# **Leica Captivate**

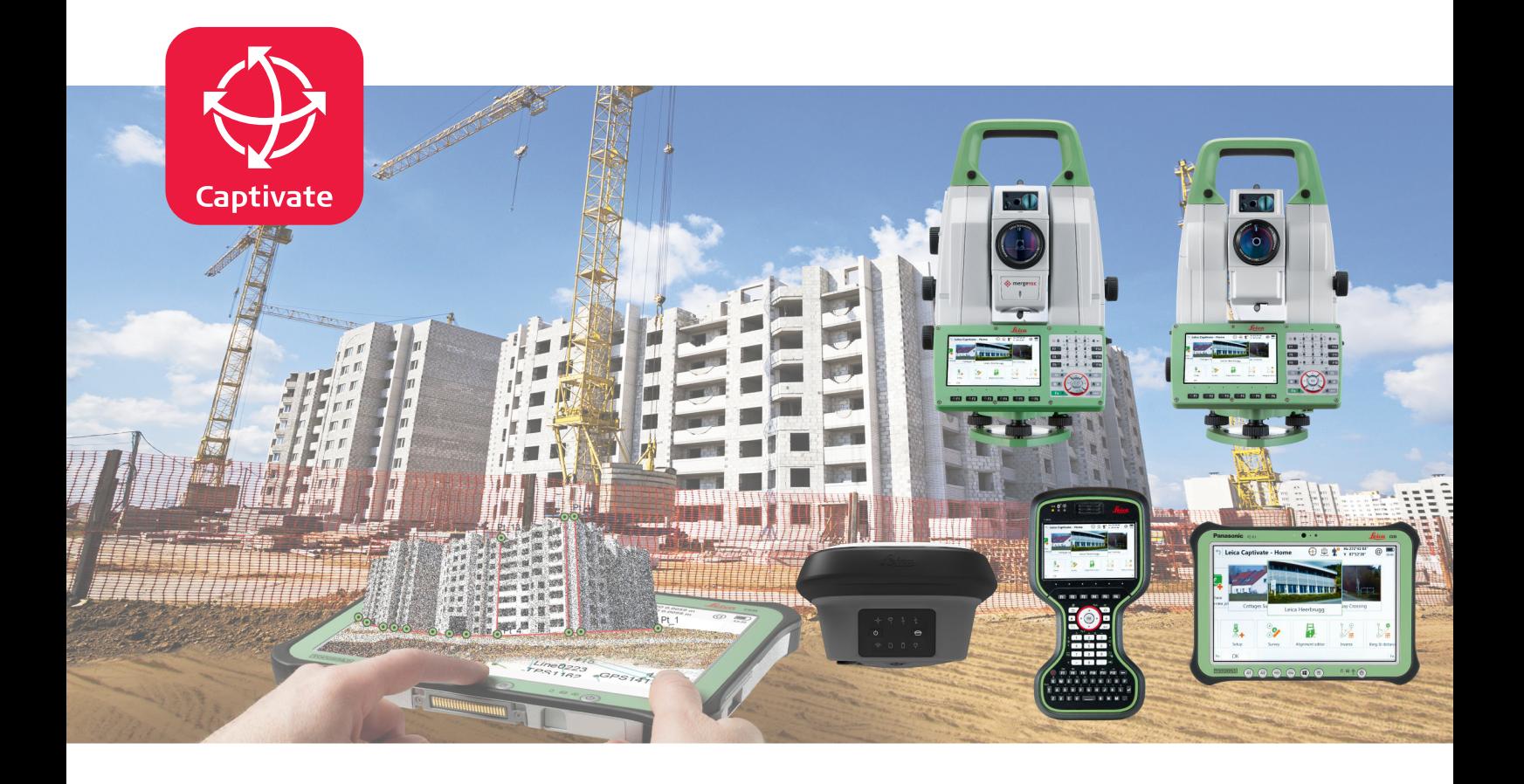

Technical Reference Manual **Version 7.0 English**

2  $\boldsymbol{C}\boldsymbol{O}\boldsymbol{I}$ - when it has to be right **Geosystems** 

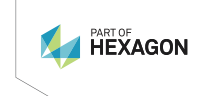

# **Introduction**

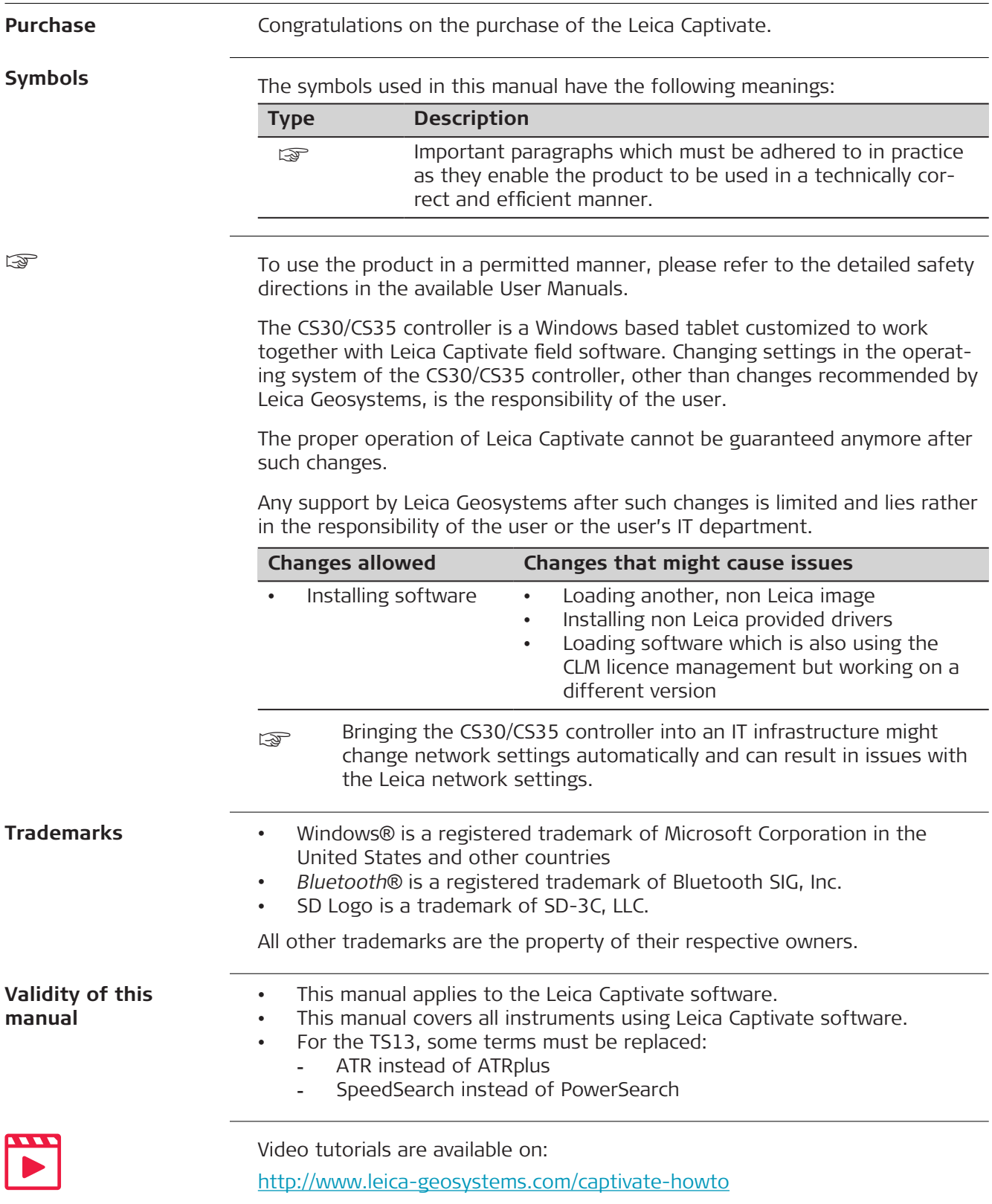

#### **Leica Geosystems address book**

On the last page of this manual, you can find the address of Leica Geosystems headquarters. For a list of regional contacts, please visit [http://leica-geosystems.com/contact-us/sales\\_support](http://leica-geosystems.com/contact-us/sales_support).

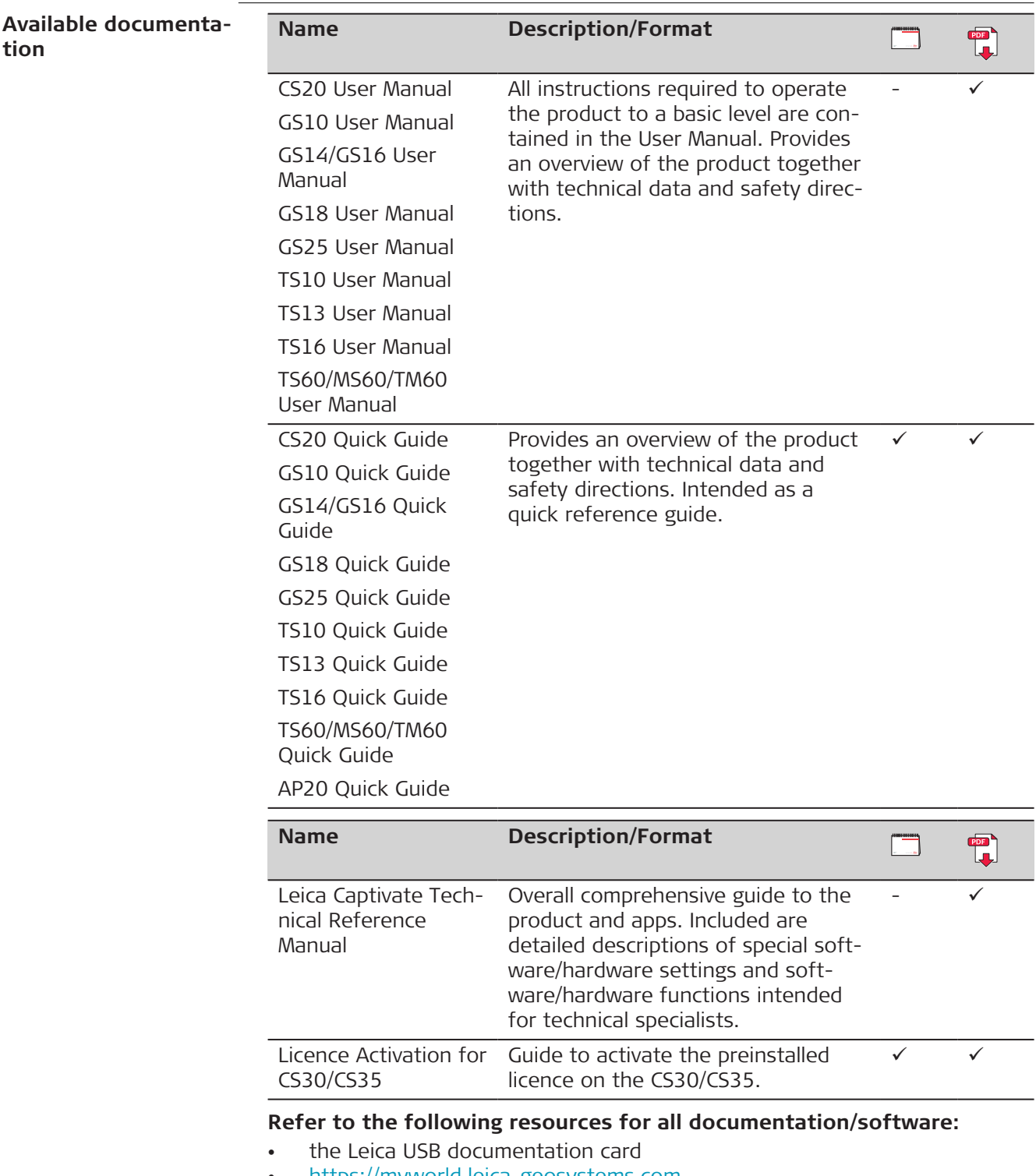

• <https://myworld.leica-geosystems.com>

\*Please read this License Agreement thoroughly before using the Software\*

PLEASE READ THE FOLLOWING TERMS AND CONDITIONS OF THIS LICENSE AGREEMENT (THE "LICENSE AGREEMENT") CAREFULLY BEFORE USING THIS PRODUCT (AS DEFINED IN SECTION 1). THE PRODUCT INCLUDES SOFTWARE, WHICH LEICA GEOSYSTEMS WILL LICENSE TO YOU FOR USE ONLY IN THE MAN-NER DETAILED BELOW. YOU MUST NOT INSTALL OR USE THE SOFTWARE UNLESS YOU HAVE READ AND ACCEPTED THE TERMS AND CONDITIONS HEREIN; BY PRO-CEEDING WITH THE INSTALLATION OR THE USE OF THE SOFTWARE OR ANY PART THEREOF, YOU SHALL BE DEEMED TO HAVE AGREED TO ALL THE TERMS AND CONDITIONS OF THE LICENSE, THE WARRANTY, THE LIMITATION OF LIABIL-ITY AND THE OTHER PROVISIONS OF THIS LICENSE AGREEMENT.

IN THE EVENT THAT YOU DO NOT AGREE TO THE TERMS AND CONDITIONS OF THIS LICENSE AGREEMENT, YOU SHALL NOT BE PERMITTED TO USE THE SOFTWARE, AND YOU MUST RETURN THE UNUSED SOFTWARE TOGETHER WITH ITS ACCOMPANYING DOCUMENTATION AND THE PURCHASE RECEIPT TO THE DEALER FROM WHOM YOU PURCHASED THE PRODUCT WITHIN TEN (10) DAYS OF PURCHASE TO OBTAIN A FULL REFUND OF THE PURCHASE PRICE.

THIS SOFTWARE MAY INCLUDE PRODUCT ACTIVATION AND OTHER TECHNOLOGY DESIGNED TO PREVENT UNAUTHORISED USE AND COPYING OR TO PROVIDE TECHNICAL OR SUPPORT SERVICES REMOTELY BY LEICA GEOSYSTEMS OR ITS AUTHORIZED RESELLER. THIS TECHNOLOGY MAY CAUSE YOUR COMPUTER OR DEVICE TO AUTOMATICALLY CONNECT TO THE INTERNET. ADDITIONALLY, ONCE CONNECTED, THE SOFTWARE MAY TRANSMIT YOUR SERIAL NUMBER/LICENSE NUMBER TO LEICA GEOSYSTEMS AND IN DOING SO MAY PREVENT USES OF THE SOFTWARE WHICH ARE NOT PERMITTED; ALSO, THE SOFTWARE MAY TRANSMIT OTHER SUPPORT-RELATED INFORMATION, SUCH AS CONFIGURATIONS, USAGE STATISTICS, OR ALLOW OR PUSH DOWNLOADS OF UPDATES TO PRODUCT SOFTWARE.

#### **1 Definitions**

"**Patches**" shall mean the fixing of a programming error (bug) or a wrong behaviour of the software or the related software code.

"**Product**" shall mean (a) the Leica Geosystems instrument you have purchased for use with the Software, if any, or (b) the Software itself, if you have purchased the Software on a stand-alone basis.

"**Purchase Agreement**" shall mean the purchase order, agreement or other document pursuant to which you purchased the Product.

"**Software**" shall, depending on the case, mean the Leica Geosystems software and the related documentation (in electronic or in paper form) (a) that is supplied to you on a data carrier medium, or (b) that is pre-installed on the Product (if the Product is not the Software itself), or (c) that can be downloaded by you online pursuant to prior authorization from Leica Geosystems.

"**Specifications**" shall mean the functionality of the Software as described in the Product description and the help functions, if any, provided in electronic or in paper form by Leica Geosystems in conjunction with the Software.

"**Specified Computer Facility**" shall mean the computer or server environment defined in the Product description that is required for the proper functioning of the Software.

"**Updates**" shall mean software that correct faults in the Software or that, pursuant to no obligation hereunder, enhances the functionality of the Software by providing additional functions or any other increases in performance.

#### **2 Scope of the License**

**Leica Geosystems AG**, Heinrich-Wild-Strasse, CH-9435 Heerbrugg, Switzerland (alternatively, the "Licensor" or "Leica Geosystems") hereby grants to you (the "Licensee") subject to payment of the applicable license fee and to continuous compliance with all the provisions hereinafter, the **non-exclusive, non-transferable, non-sublicenseable and non-assignable right, to use in the manner set forth herein** the Software on one (1) application, unless otherwise agreed upon in the Purchase Agreement. The use of the Software for a purpose other than as licensed herein shall not be permitted.

The foregoing license is **limited as follows**: (a) the Software will only be used on such permitted number of applications and in a mechanically readable form; (b) the Software will as a whole or in part be installed, saved and run only on the Specified Computer Facility in accordance with the installation instructions of Licensor; and  $(c)$  one  $(1)$  copy of the Software may be made exclusively for security and archiving purposes, provided that such copy carries a comprehensive copyright notice together with all additional references to the rights of Licensor to the Software and the designation of the original version. In the event that the Software is an update or an additional module for an already licensed system, instrument or facility, Licensee may make only as many copies as previously authorized by Licensor. Certain Software supplied by Licensor may contain a special program that regulates and monitors the number of simultaneous users of the Software in a network environment together with the number of the licensed copies of the Software, excluding back-up copies (the "Special Program"). Licensee hereby consents to the inclusion and operation of such Special Program and to the use of other security devices in connection with the Software and Licensee shall be prohibited from circumventing, reverse-engineering or copying such Special Program or any other security devices.

Licensee will only use the Software in the manner permitted under the foregoing license and will not (a) alter the Software or any part thereof in any manner (including, without limitation, through modifications, adaptations, translations, or second-hand versions.), (b) decompile the Software or any part thereof, (c) reverse-engineer or disassemble the Software or any part thereof or manipulate the Software in any other way into a form that persons can read, (d) transfer the Software or any part thereof to another operating system, (e) pass on the Software or any part thereof to a third party or make it available to a third party in any other manner (including, without limitation, for testing or by gift, lease, loan or sublicense, or via a service bureau) without the prior written consent of Licensor, (f) use the Software or any part thereof on a computer facility other than the Specified Computer Facility, or on more than one work station, on networks, on a client server system or on mobile additional instruments without the prior written consent of Licensor, (g) remove, alter, or obscure any proprietary notices, labels, or marks from the Software, (h) use any equipment, device, software, or other means designed to circumvent or remove any form of copy protection used by Leica Geosystems in connection with the Software, or use the Software together with any authorization code, serial number, or other copy-protection device not supplied by Leica Geosystems directly or through an authorized distributor; or (i) use any equipment, device, software, or other means designed to circumvent or remove any usage restrictions, or to enable functionality disabled by Leica Geosystems.

Installation, access, and continued use of the Software may require an entitlement number. Registration may be required for certain features or before an entitlement number is issued by Leica Geosystems. Licensee agrees that Leica Geosystems may use data and information provided by Licensee, an authorized reseller, or any other third party acting on behalf of Licensee in connection with the purchase of the software license to register the Software. Licensee agrees to provide Leica Geosystems, an authorized reseller, or any other third party acting on Licensee's behalf with accurate and current registration information, and Licensee further agrees to maintain and update this registration information through customer data registration processes that may be provided by Leica Geosystems. By installing and using the Software, Licensee consents to Leica Geosystems using any personal information provided at registration, or updated thereafter, to issue entitlement numbers, to manage Leica Geosystems's relationship with Licensee (including automating the issuance of entitlement numbers for future purchases), and to otherwise use any such personal information in conformance with its privacy policy –if applicable-, which is available on request.

The activation security mechanisms may disable the Software if Licensee attempts without Leica Geosystems' consent or authorisation to transfer it to another computer or device, if the date-setting mechanisms on the computer or devise is tampered with, if Licensee uses the Software past an applicable evaluation period or limited term, or if Licensee undertakes certain other actions that may offset the security mode.

This Software may cause the Specified Computer Facility to automatically connect to the Internet and to communicate with Leica Geosystems and or with third parties connected with the development and/or the validation of the Software.

This Software license does not cover or include the use of **third party software**. Licensee's right to use any such software shall be governed by the provisions set forth by such third party.

This Software license shall also apply to **Open Source Software (OSS)**. In case of conflict with the terms of this Software License Agreement, the terms of the respective OSS license agreement shall govern.

#### **3 Warranty**

**Express Warranty.** Licensor warrants to the original Licensee that (a) the **data carrier medium** on which the Software is stored shall be free from defects in workmanship and material at the time of delivery to Licensee, and (b) for the warranty period specified in the relevant Purchase Order, the Software (but not Updates) shall function in material accordance with the Specifications, provided the Software is used in the manner permitted in the foregoing license, on the Specified Computer Facility and in accordance with the conditions of installation, use and operation set forth in the Product description. **Licensor does not warrant** that the Software will be free of defects, run without interruption, meet the expectations of Licensee, or function in combination with the hardware or software products of third parties, or that all program errors will be corrected. In addition to the foregoing, in order for a defect in the Software to be sufficiently material so as to violate the warranty set forth in letter (b) above of this paragraph, the defect must cause the Software - while being used in the manner permitted in the foregoing license - to function in a way so divergent from the Specifications that it is unsuitable for the purpose described in the Product description. Furthermore, if the required functionality can be achieved by the Licensee indirectly (through a so called "work-around"), then the applicable impairment shall not constitute

a defect giving rise to duties under the foregoing warranty. **Licensor's sole obligation** under the foregoing warranty shall be, at Licensor's sole option and expense, to either (a) **replace** the data carrier and/or the Software, so as to materially conform with the Specifications (including, without limitation, replacement with a more recent version or equivalent software); or (b) **repair** the Software by providing, correction codes, work-around solutions and/or Updates, including updated documentation and other documents; or (c) **terminate** this License Agreement and refund all license fees received following the return of the Software in accordance with Section 7 below. The foregoing warranty will apply to any replaced data carriers and Software until expiry of the original warranty period. The costs and risk of any delivery of Software to the service point nominated by Licensor shall be borne by Licensee.

**Obtaining warranty service.** If Licensee detects a defect in the Software that may give rise to a duty under the foregoing warranty, it will cease using the Software immediately and notify Licensor or its local sales partner in writing of the defect and provide sufficient supporting documentation within the period for notifying defects. Such period for notifying defects is ninety (90) days from the date of delivery of the data carrier medium (for a defect in the data carrier medium) and one (1) year from the date of delivery of the Software (for a defect in the Software). The written supporting documentation relating to the defect will be sufficient if it permits the defect detected by Licensee to be capable of reproduction by Licensor. Licensee will annex the relevant purchase receipt so that Licensor can determine compliance with the periods for notifying defects. Licensee will not carry out modifications or repairs itself or permit such modifications or repairs to be carried out by unauthorized third parties. If requested by Licensor, Licensee will support Licensor in the analysis of the causes and conditions giving rise to the defect, as well as in the development and testing of correction codes or a work-around solution.

**Warranty exclusive.** Licensee's sole remedy for Software defects is set forth in the foregoing express warranty. The Software is licensed with its current features "as is" and with no warranty or guarantee of whatever nature, other than the foregoing express warranty. Such express warranty is in lieu of all other warranties, express or implied, either in fact or by operation of law, statutory or otherwise, including warranties, terms or conditions of merchantability, fitness for a particular purpose, satisfactory quality and noninfringement, all of which are expressly disclaimed. Licensee acknowledges that Licensor's sales partner or dealers are not allowed to provide any warranty, guarantee or assurance with regard to the use, suitability, or results of use of the Software, or with regard to the precision, accuracy or reliability thereof, and any such warranty, guarantee or assurance is of no effect. It shall be the responsibility of Licensee to select the Software that fulfils its requirements. Licensee shall bear the full risk for the performance of and results achieved by the Software and for its suitability for the use that Licensee has planned for it, even when Licensor has been informed of the planned use of the Software.

**Licensor shall be relieved of its obligations under the foregoing express warranty** to the extent that any defect is caused by circumstances for which it is not responsible, including, without limitation, (a) non-compliance with the conditions of use and operation contained in the Product description or the documentation; (b) non-compliance with the provisions of this License Agreement; (c) unauthorized modifications to or interference with the Software by Licensee or third parties; (d) errors in the operation of the Software by Licensee or by third party staff; (e) influences from systems or programs that

have not been supplied by Licensor; or (f) use on a computer facility other than the Specified Computer Facility.

In the event that Licensor is not responsible for a defect pursuant to these warranty provisions or that Licensor incurs additional expenditure as a result of the failure of Licensee to comply fully with its obligations under this Section 3 (including, without limitation, its obligation to support and provide documentation to Licensor), Licensor shall have the right to charge Licensee for the costs that it incurs for the analysis and rectification of the defect according to the time and materials required and in accordance with the applicable rates charged by Licensor at the time.

#### **4 Intellectual Property Rights**

Licensee shall only hold those rights to the Software that are expressly described in Section 2 of this License Agreement. Any other rights with regard to the Software, including without limitation, **ownership rights and patent, copyright, trademark, trade secret and other intellectual property rights**, shall remain the sole **property of Licensor**. Licensee will not remove from the Software any references to copyrights, trademarks or other ownership rights, or cover up or alter any such references. Licensee will take all reasonable steps to prevent any unauthorized use, reproduction, sale, or publication of the Software or the unauthorized provision of access thereto. Licensee will indemnify and hold harmless Licensor from any losses, damages, claims and expenses (including, without limitation, reasonable legal expenses) relating to any infringement of the rights of Licensor caused by Licensee, Licensee's breach of this License Agreement or Licensee's use of the Software in a manner not authorized under this license agreement.

**In the event that Licensee faces legal proceedings** based on the allegation that Licensee's use of a valid, unmodified version of the Software in accordance with the terms and conditions of this License Agreement infringes an existing intellectual property right in Switzerland, the European Union, Japan, the USA or in any other countries where Licensor sells the Software, or that such use constitutes unfair competition, Licensor shall defend any such proceedings at its own expense, provided that Licensee has informed Licensor immediately in writing of the proceedings raised, has granted Licensor a Power of Attorney authorizing it to conduct and settle the legal proceedings, and, if requested by Licensor, has provided Licensor with reasonable support in the defence of such proceedings.

In the event that, in the sole opinion of Licensor, the **valid, unmodified version of the Software could infringe the intellectual property rights of third parties**, it shall at its own exclusive discretion (a) either obtain authorization from such third party for the continued use of the Software by Licensee, (b) replace the Software, (c) modify it in such a manner that there is no longer any infringement of intellectual property rights, or (d) if the foregoing measures are not within the bounds of what is reasonably possible, terminate this Agreement effective immediately and refund to Licensee a portion of the license fees paid (after deduction of an appropriate payment for the use already made of the Software by Licensee).

Notwithstanding the foregoing, Licensor shall be relieved of its obligations under the prior two paragraphs of this Section 4 if the infringement claim is based on the allegation or fact that the Software (a) has been modified by Licensee, or (b) is being used with other programs or data and such combination has led to an infringement of a third party right, (c) has been used on a computer facility other than the Specified Computer Facility, or (d) has been

used and operated under conditions other than those specified in the Product description.

#### **5 Limitation of Liability**

To the extent permitted under applicable law, Licensor shall not be liable for any direct, indirect or consequential loss or damage, including, without limitation, loss of income, loss of business profits or loss of contracts, unrealized cost reductions, loss of data, business interruption, or increased costs on the part of Licensee or any other financial losses, that result from or in connection with the purchase, license, use, breakdown or interruption of operation of the Software. The foregoing limitation of liability shall also apply in the event that Licensor has been notified of the possibility of such losses being incurred. Licensor shall only be liable for loss or damage caused by Licensor's gross negligence or wilful misconduct. This limitation of liability shall apply to all claims for loss and damage irrespective of their legal grounds, including, without limitation, claims based on tort, contract, pre- contract or quasi-contract. This limitation of liability shall also apply to any officers, directors or employees of Licensor, or any representatives or agents of Licensor that are involved in the development, marketing or supply of the Software.

It shall be the exclusive duty of Licensee to ensure that it and its staff possesses the required knowledge to properly install and use the Software. Licensor shall not be liable for problems and defects that arise from insufficient knowledge on the part of the users of the Software.

#### **6 Exclusion of other Assurances**

Licensee hereby agrees that no verbal or written assurances, declarations, statements, recommendations or advertising messages have been made by Licensor, its employees, sales partners, agents, dealers or downstream distributors that could give rise to an amendment or extension of the foregoing warranties and limitation of liability. Licensee is hereby given notice that none of the forenamed persons is authorized by Licensor to make any such amendments or to provide any such assurances.

#### **7 Duration and Termination**

This License Agreement shall come into force on the agreement of Licensee to the provisions hereof and shall remain in force for the term indicated in the Purchase Order.

In addition to any other right of termination provided in this License Agreement, each party shall be entitled to terminate this License Agreement at any time with immediate effect:

- a) in the event of a material violation of a contractual duty by the other party, including, without limitation, default in payment of the license fee, if the party in breach does not remedy such violation within forty-five (45) days after being served with a notice in writing;
- b) is unable to pay its debts, or becomes insolvent, or is subject to an order or a resolution for its liquidation, administration, winding-up or dissolution (otherwise than for the purposes of a solvent amalgamation or reconstruction), or has an administrative or other receiver, manager, trustee, liquidator, administrator or similar officer appointed over all or any substantial part of its assets, or enters into or proposes any composition or arrangement with its creditors generally, or is subject to any analogous event or proceeding in any applicable jurisdiction.

On any termination of this License Agreement, all rights of use of the Software held by Licensee shall expire. Within thirty (30) days from the date of termination of the License Agreement Licensee will return to Licensor or destroy (and confirm such destruction in writing to Licensor) the Software and all copies or partial copies thereof that have been made, as well as all modified parts of the Software or interfacing parts linking to other programs or data systems, and to the extent available, all security devices.

#### **8 Import, Export and Use of the Software**

Licensee shall be exclusively responsible for ensuring compliance with the relevant legislation relating to its rights to import, export or use the Software.

#### **9 General Provisions**

If any term or provision of this agreement shall be or shall become invalid or unenforceable for any reason, such term or provision shall be ineffective to the extent of such invalidity or unenforceability without invalidating the remaining terms and provisions hereof, provided, however, that the parties shall replace any such invalid or unenforceable provision by a valid and enforceable provision as comes nearest to the original provision in economic impact and intent. This agreement may only be modified in writing, signed by an authorized officer of Leica Geosystems. This is the entire agreement between Leica Geosystems and Licensee regarding the Software and it supersedes any prior representation, discussions, undertakings, communications or advertising relating to the Software.

#### **10 Third Party Beneficiary**

The parties expressly agree that subsidiaries of Leica Geosystems, including the entity from whom the Customer purchased the Product, is a third party beneficiary of this Software License Agreement, and, without limiting the foregoing, such subsidiaries shall have all defences available to Leica Geosystems under this Software License Agreement.

#### **11 Governing Law and Place of Jurisdiction**

This Agreement shall be governed by the laws of Switzerland, excluding all conflicts of laws principles and excluding the United Nations Convention on Contracts for the International Sale of Goods. The ordinary courts at the headquarters of Leica Geosystems AG in Balgach, Switzerland shall have jurisdiction. Licensor shall, in its sole discretion, also have the right to invoke the courts of law having jurisdiction at the domicile or place of business of Licensee.

Leica Geosystems AG

Heinrich-Wild-Strasse 201

CH - 9435 Heerbrugg

(Switzerland)

Heerbrugg, 25 March 2013

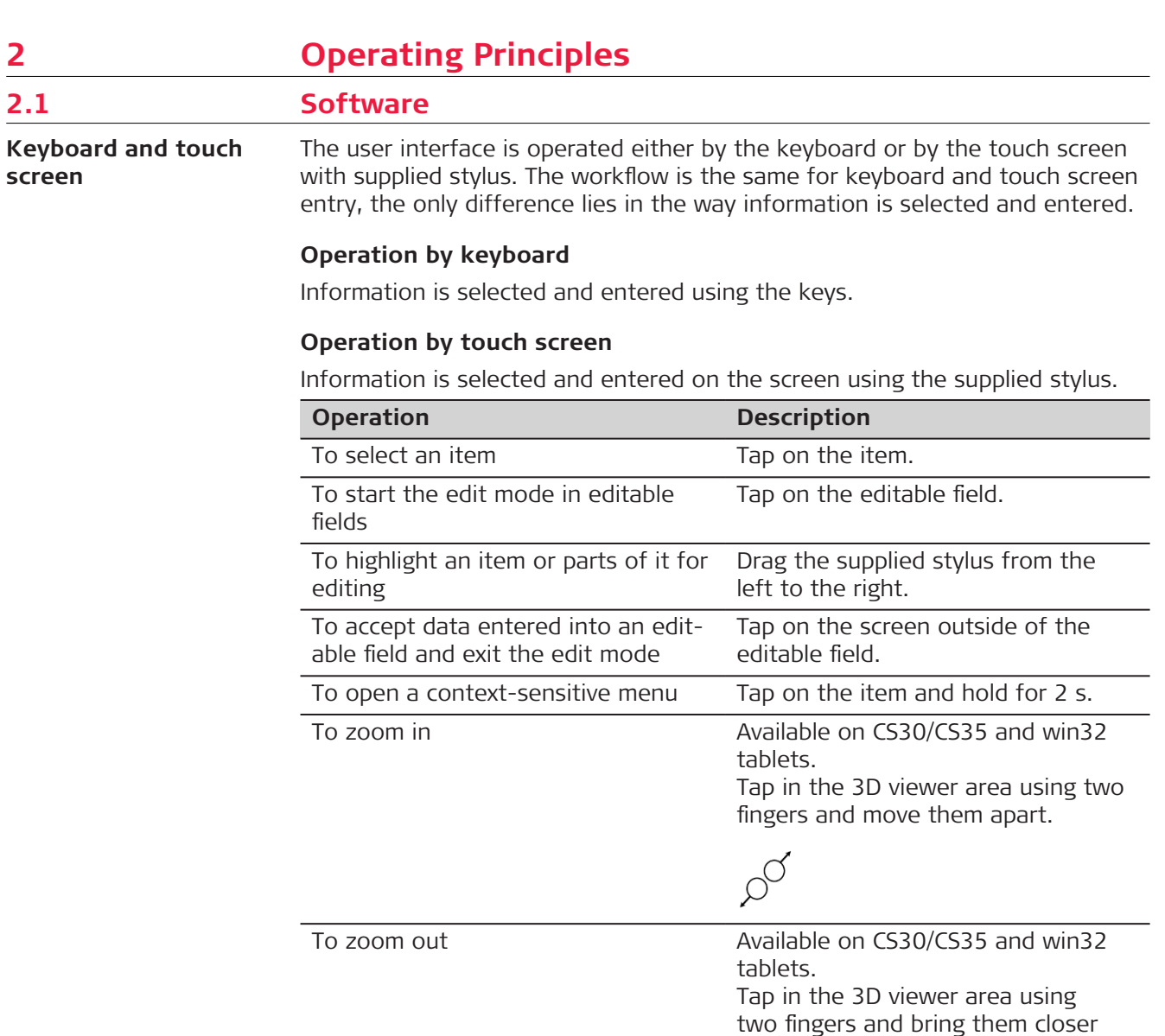

# **Operation on CS30/CS35 and win32 tablets for quick text deletion**

together.

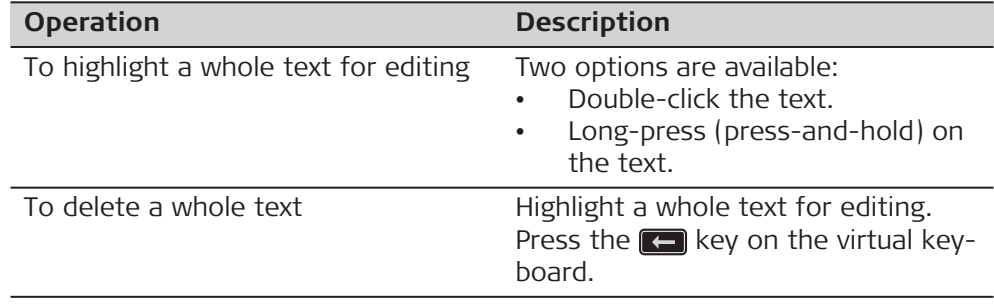

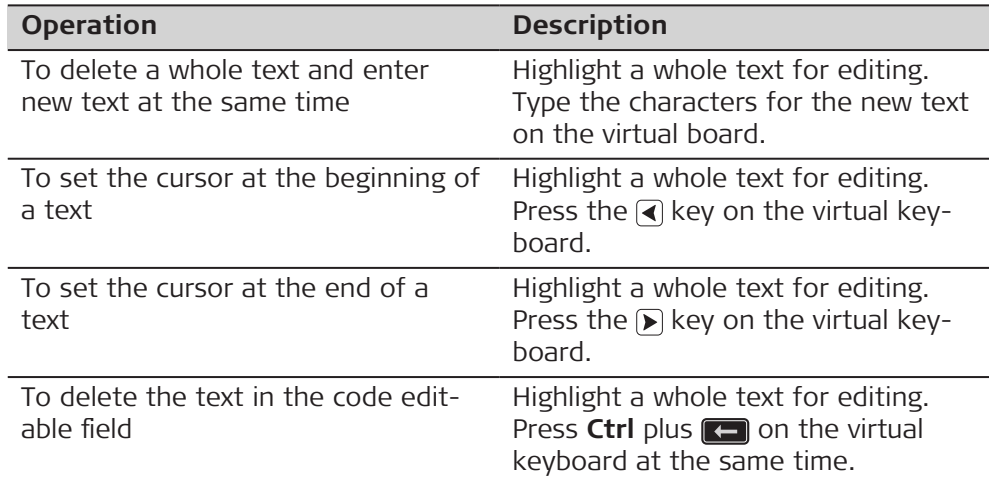

#### **Searching**

Searching is possible in panels with and without pages.

1. Open a panel or page with listed items.

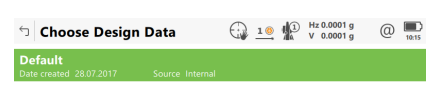

 $Fn$  OK New Edit Delete Data

2. Type in any letter or number key to start the search.

☞ On the TS, the setting for **Data input method** in **Screen, Audio & Text Input** defines how characters can be typed. Refer to [29.2 Screen, audio & text input](#page-373-0).

A search field appears below the icons in the top right area of the panel. The field shows the characters typed in.

☞ The job search is not case sensitive.

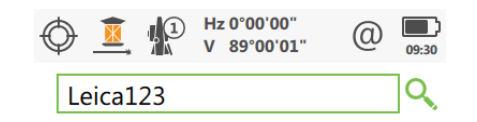

3. The item with the name closest to the letters typed in is highlighted.

#### **Functions of key when job search is active in the Leica Captivate - Home menu**

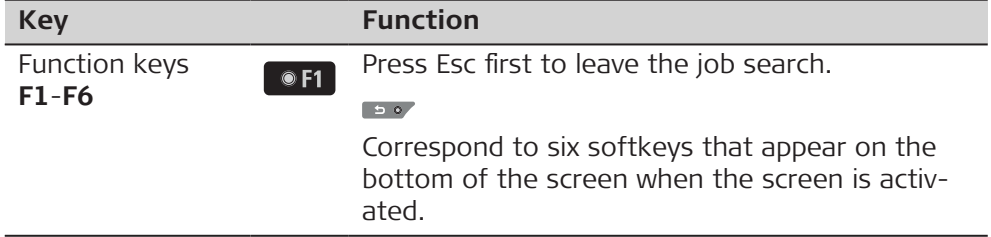

<span id="page-12-0"></span>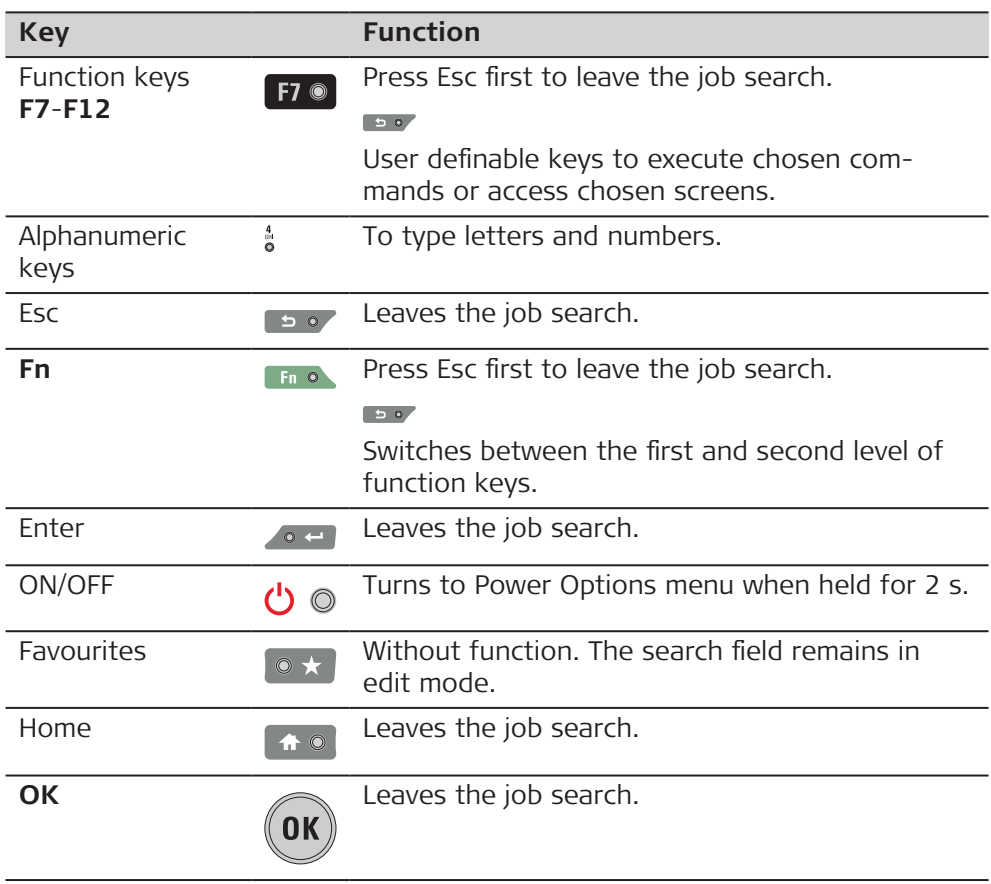

#### **Functions of icons when job search is active in the Leica Captivate - Home menu**

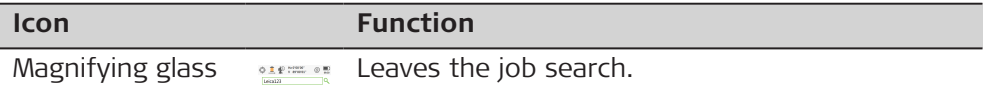

#### **Functions in job and apps carousel when job search is active in the Leica Captivate - Home menu**

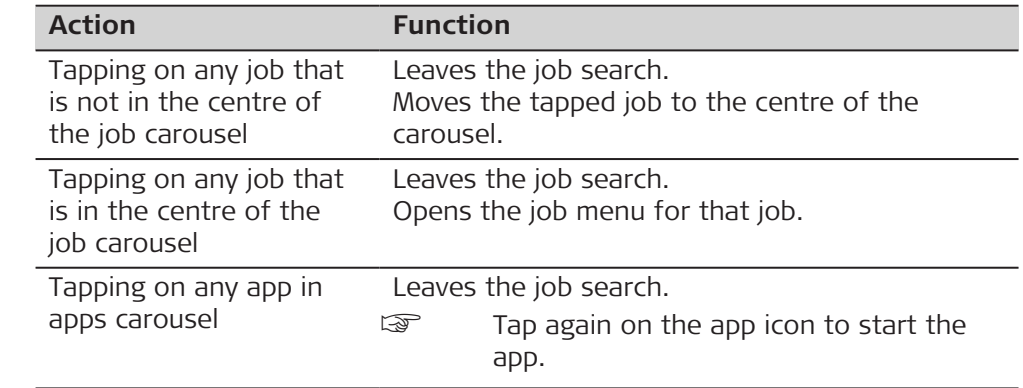

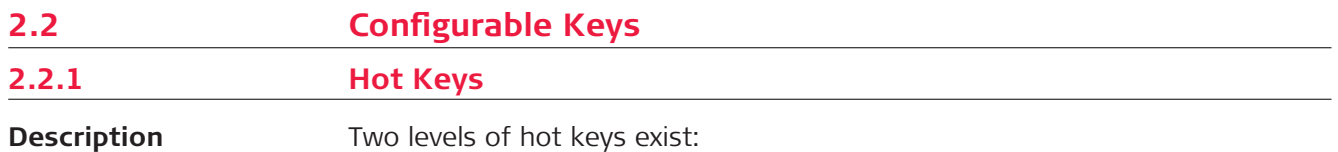

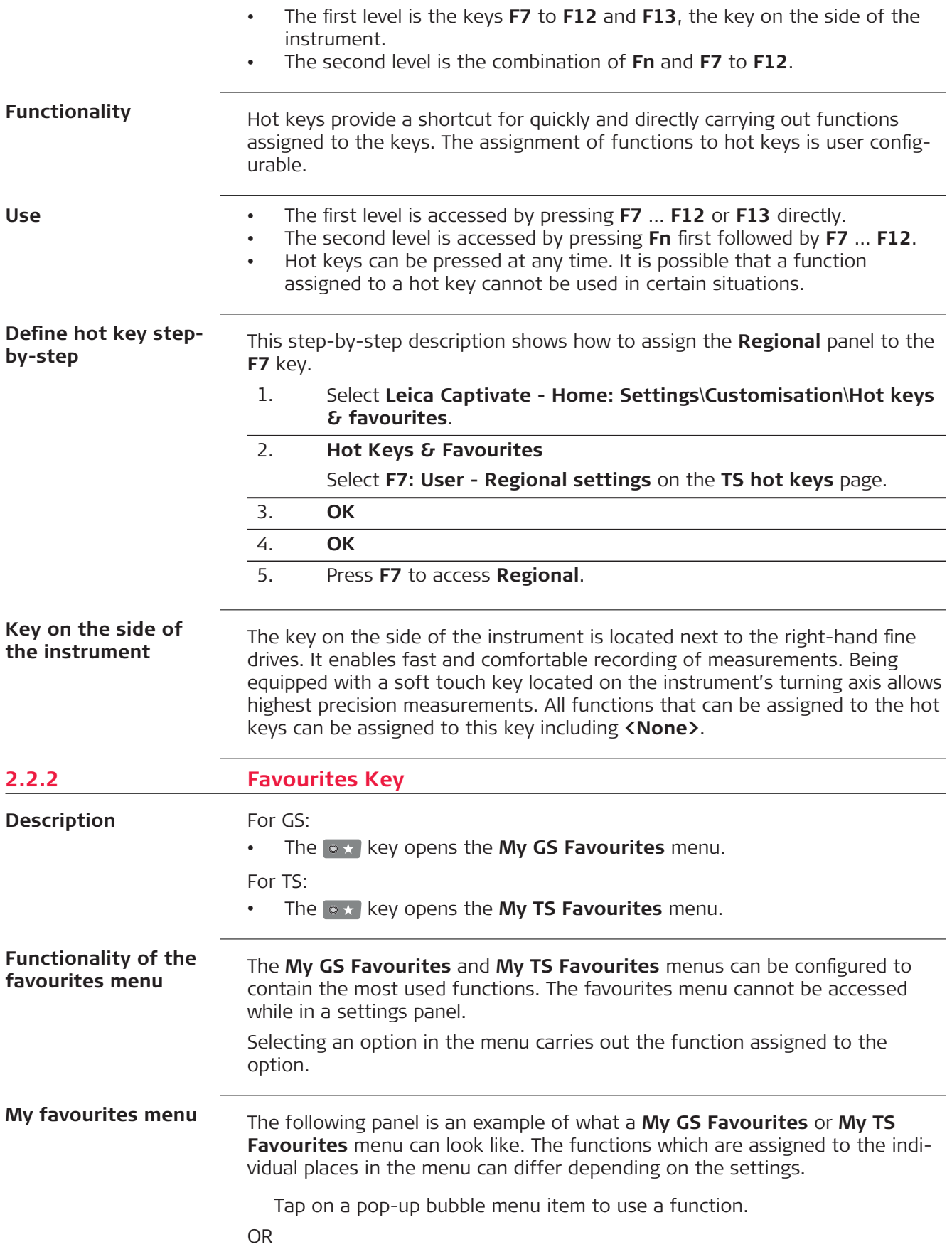

On the keyboard, press the number which is displayed in pop-up bubble menu item.

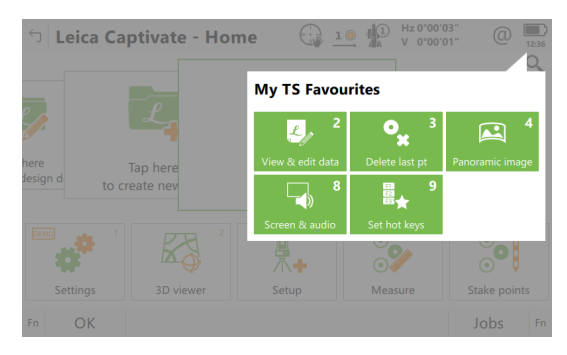

#### **Define favourites menu step-by-step**

Defining the favourites menu is the same process as for defining the hot keys. Refer to [2.2.1 Hot Keys](#page-12-0).

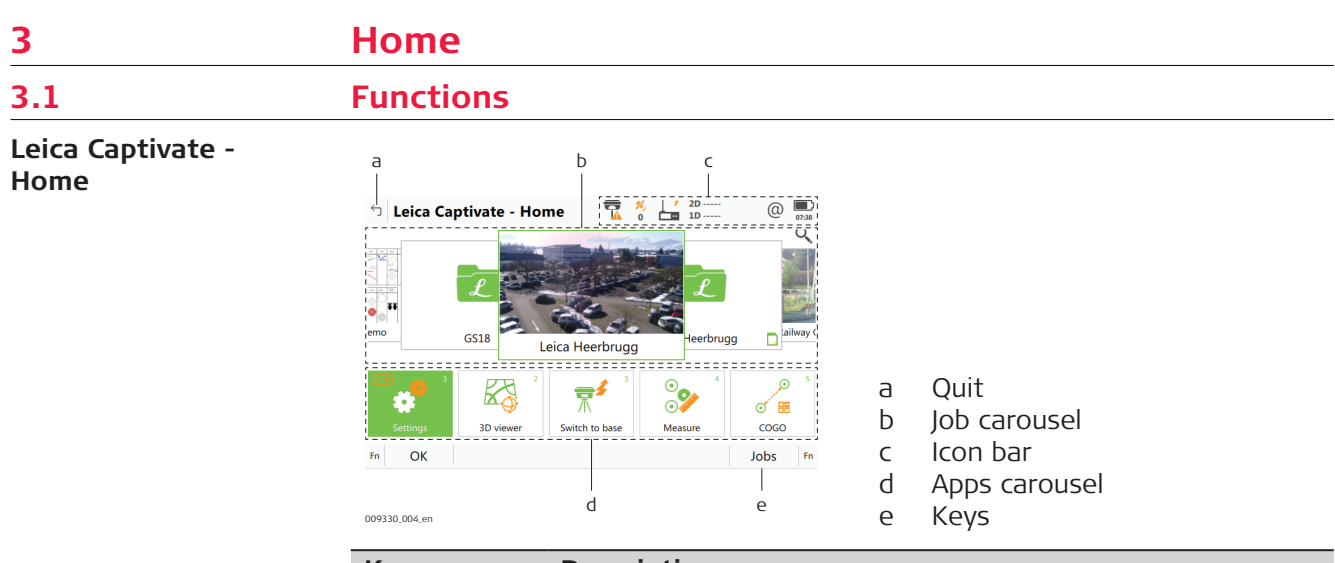

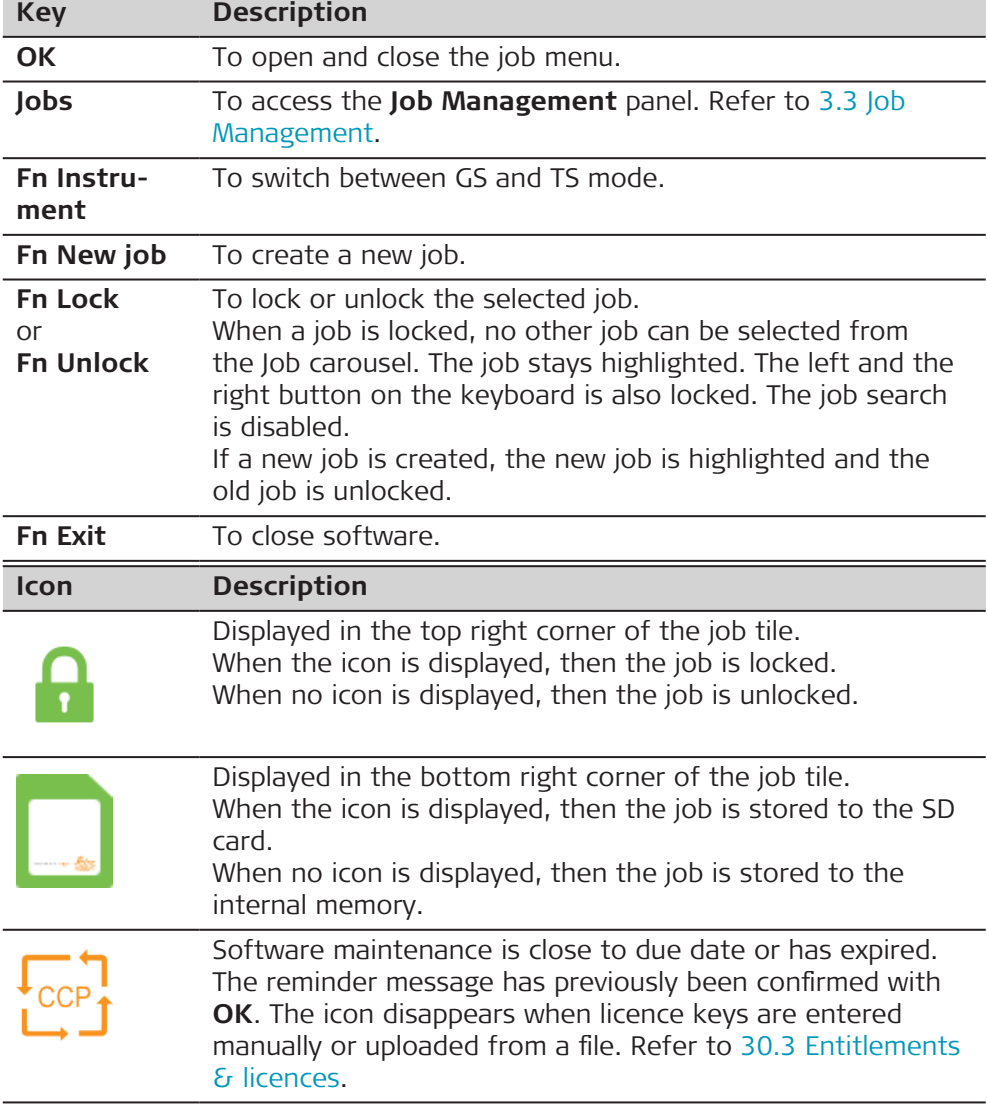

#### **Icon Description**

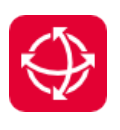

Displayed in the bottom right corner of the **Settings** tile. When the icon is displayed, a new Leica Captivate version is available in myWorld. For an automatic check, the instrument must be connected to the Internet. When no icon is displayed, there is no new version or the instrument is not connected to the Internet.

#### **Description of the functions**

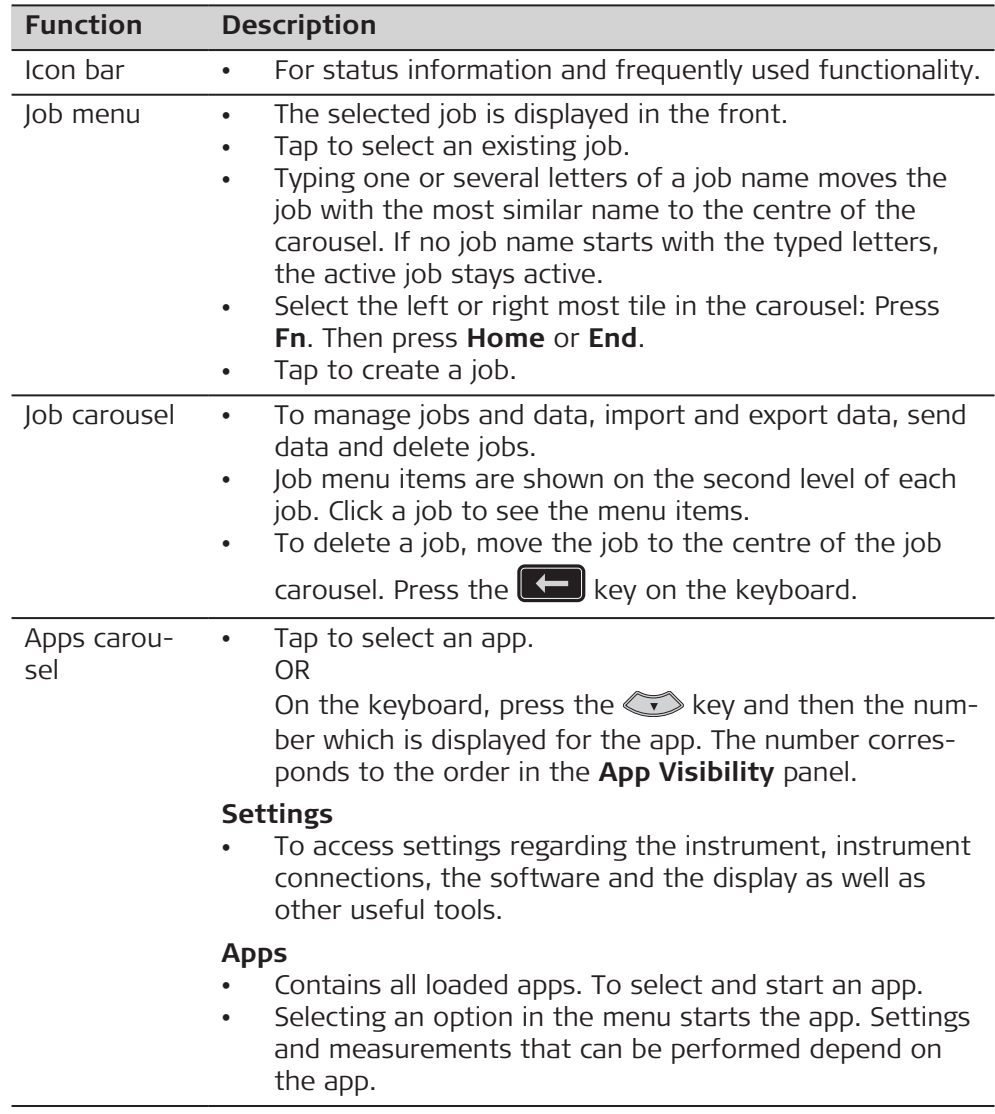

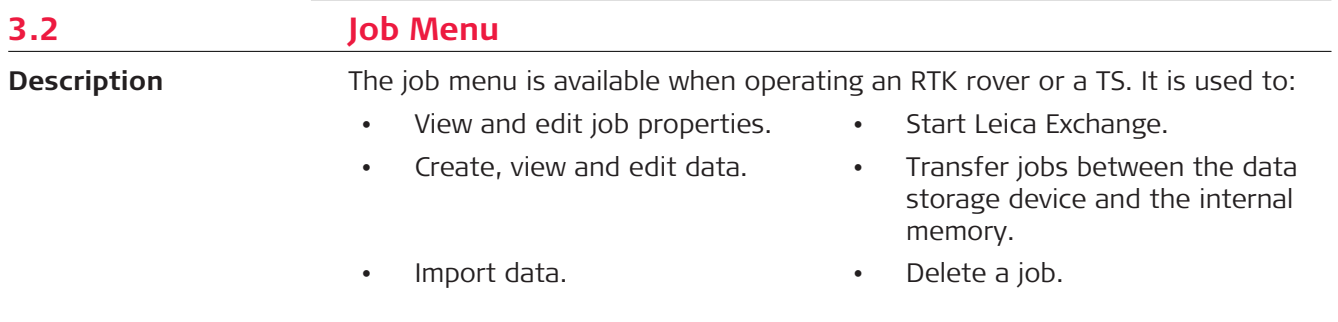

• Export and copy data.

#### <span id="page-17-0"></span>**Job menu**

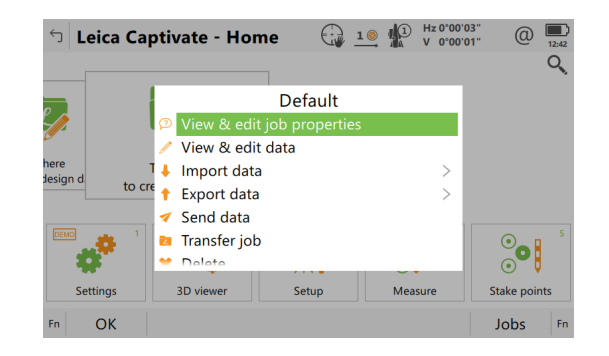

#### **Next step**

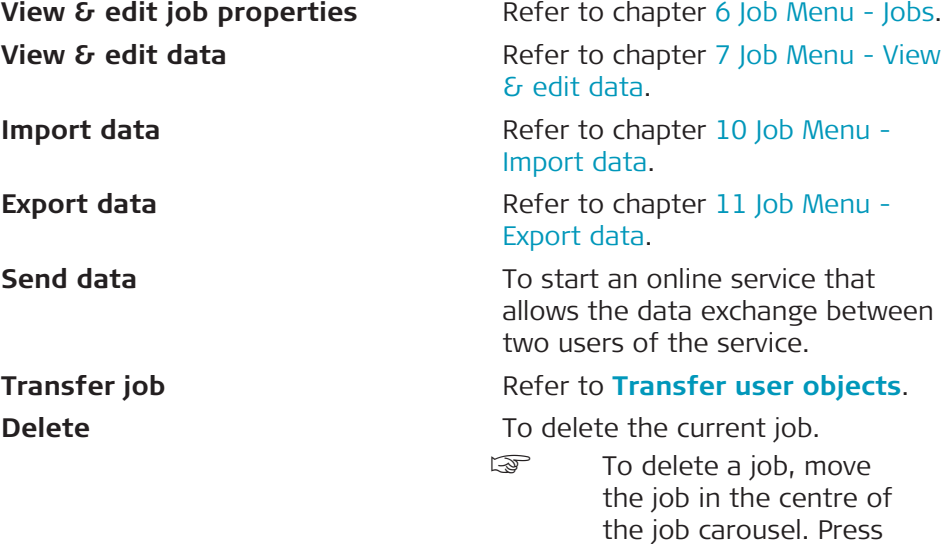

the  $\Box$  key on the keyboard.

## **3.3 Job Management**

**Job Management**

Listed are the existing jobs on the data storage devices.

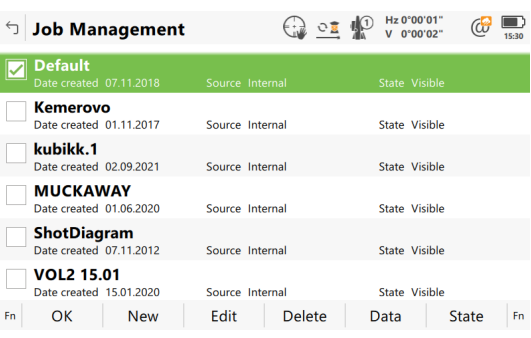

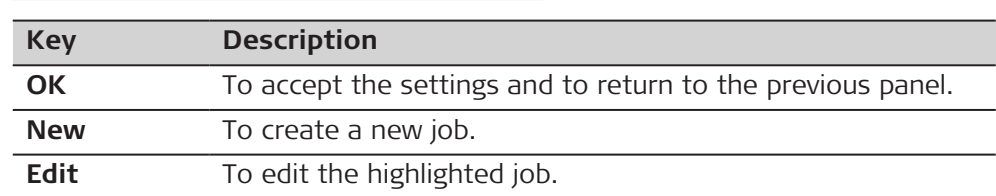

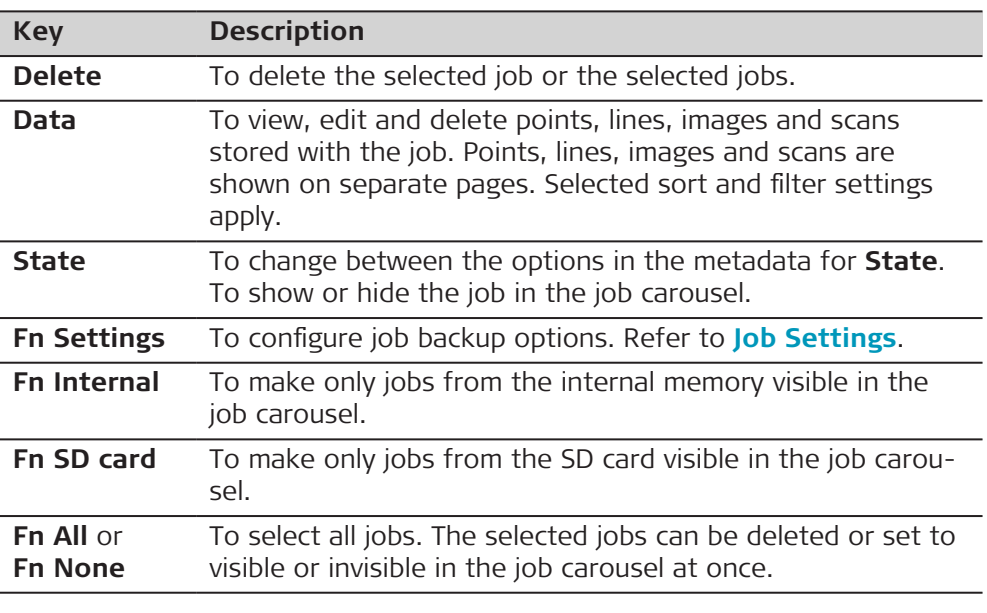

## **Job Settings**

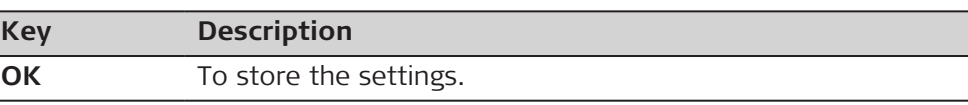

## **Description of fields**

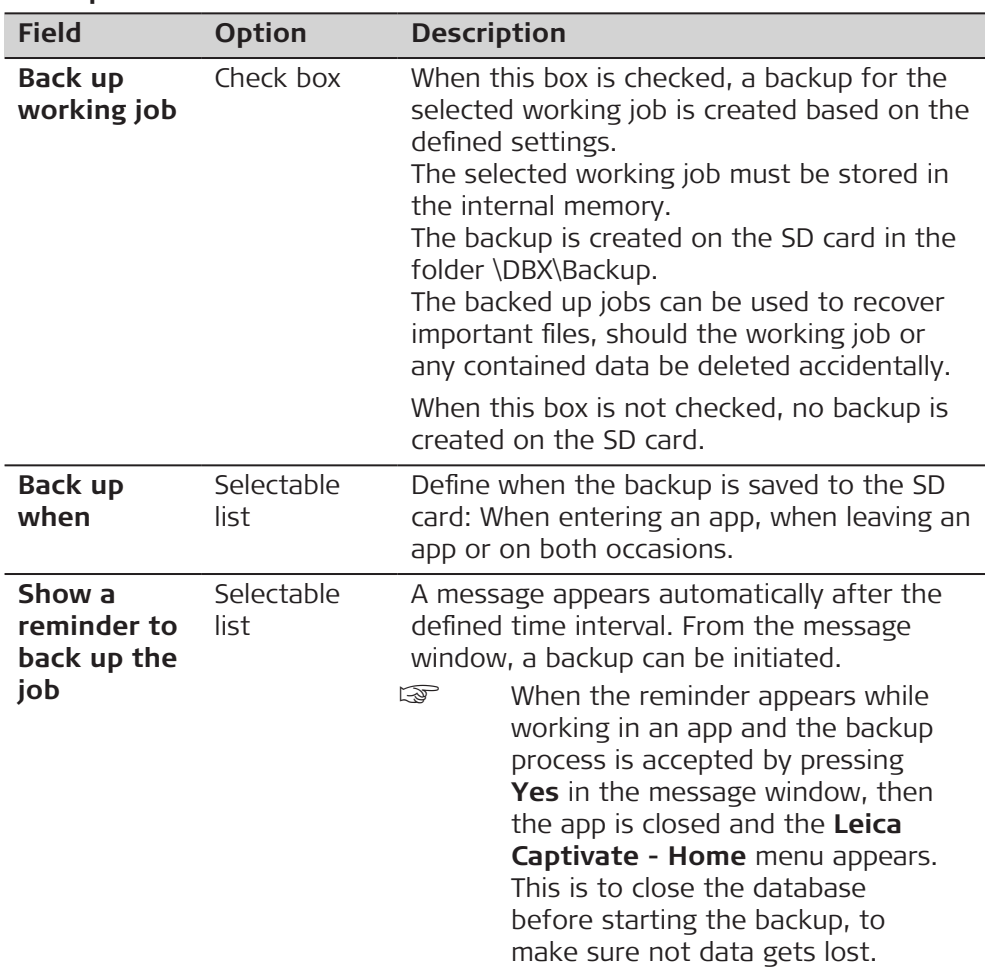

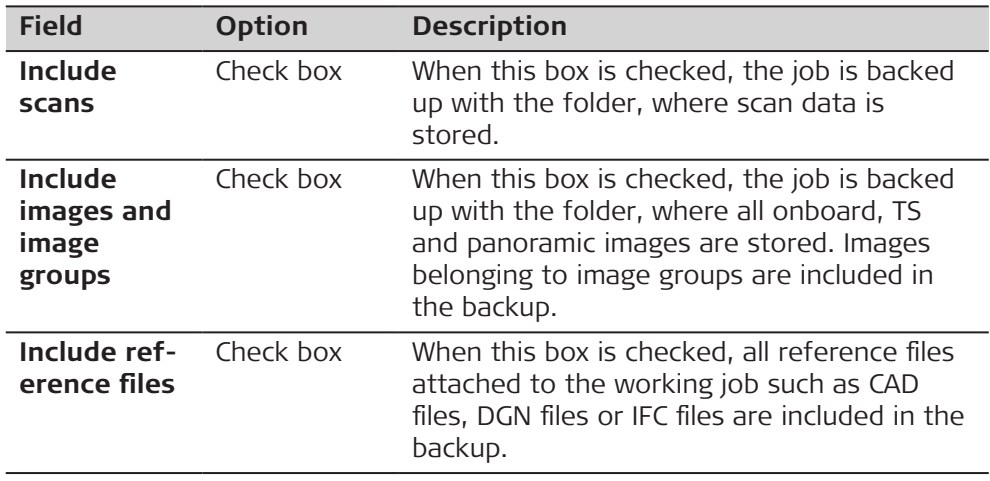

**3.4 Settings**

#### **Description**

**Settings**

#### **Settings** is used to:

- Configure parameters related to the interfaces.
- Configure parameters related to the instrument.
- Configure user favourite settings for the survey and the instrument.
- Configure parameters which are not directly related to surveying data, such as loading firmware or licence keys and format data storage devices.
- Download files, upload files and access cloud services.

#### $\bigoplus_{\Delta}$  10  $\bigoplus_{\Delta}$  Hz 19°01'32  $\overline{(\mathcal{C} \cup \mathcal{C} \cup \mathcal{C} \cup$ **b** Settings  $\overline{\mathbf{c}}$ 鼻 3  $\blacksquare$ TS instrument Point storage  $\overline{4}$ 5  $\bigtimes$  $\boldsymbol{6}$  $\begin{bmatrix} \frac{1}{2} & \frac{1}{2} \\ \frac{1}{2} & \frac{1}{2} \end{bmatrix}$ 一 Customisation System Tools  $\overline{7}$  $\pmb{8}$ 6 △ Cloud services About Leica Captivate

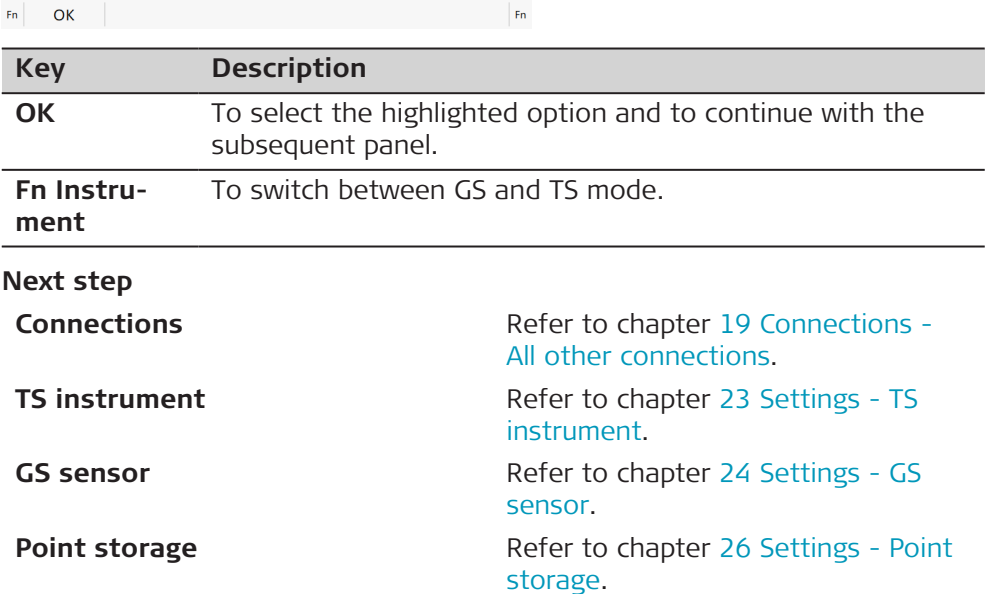

 $Fn$ 

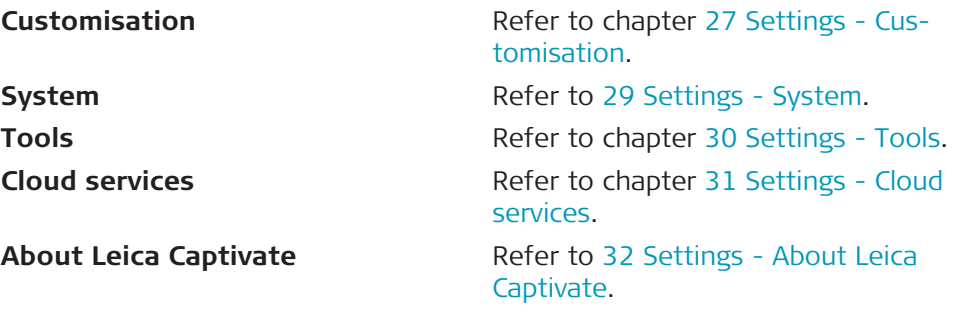

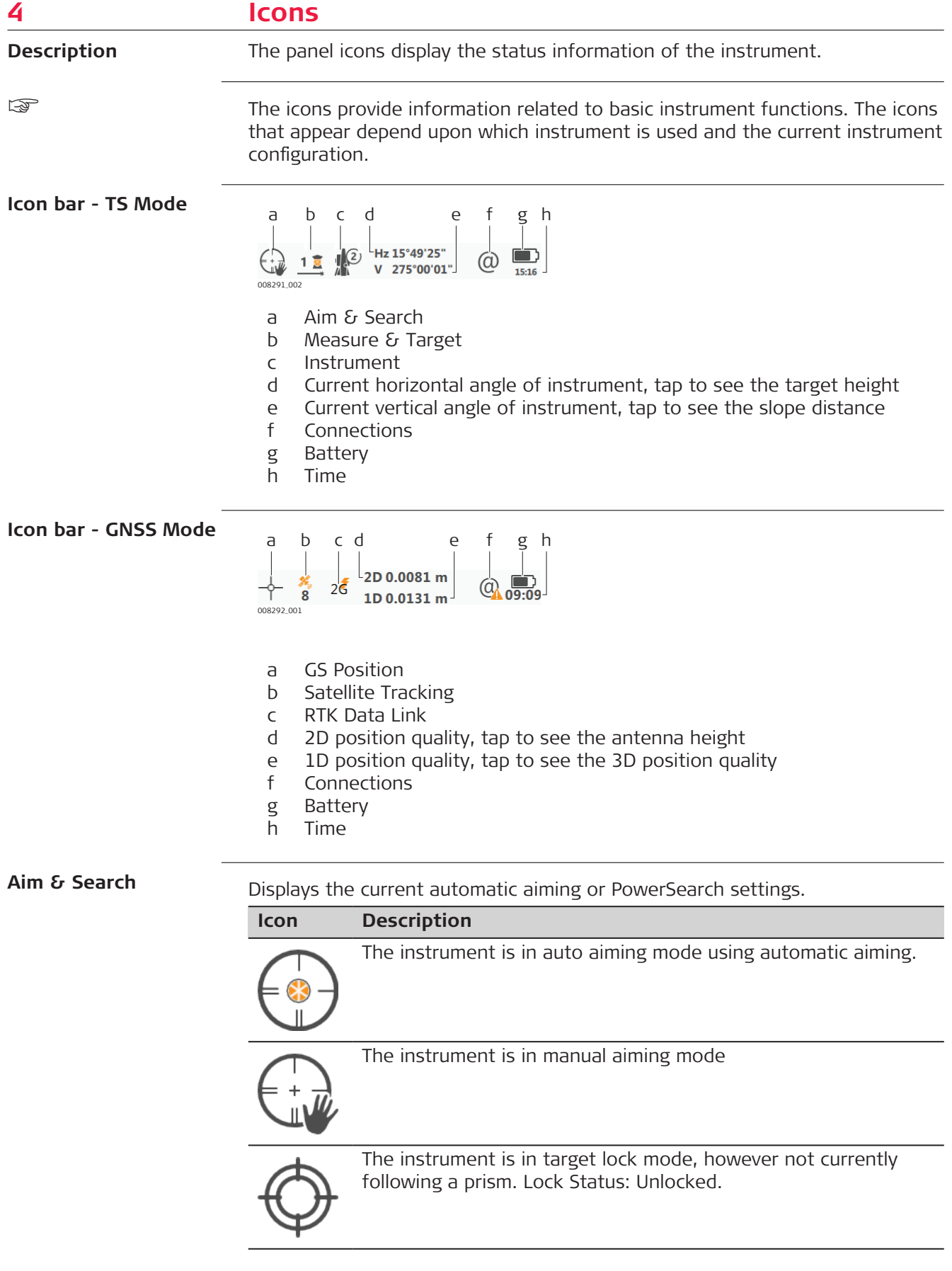

#### **Icon Description**

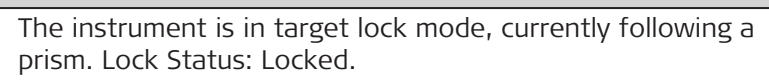

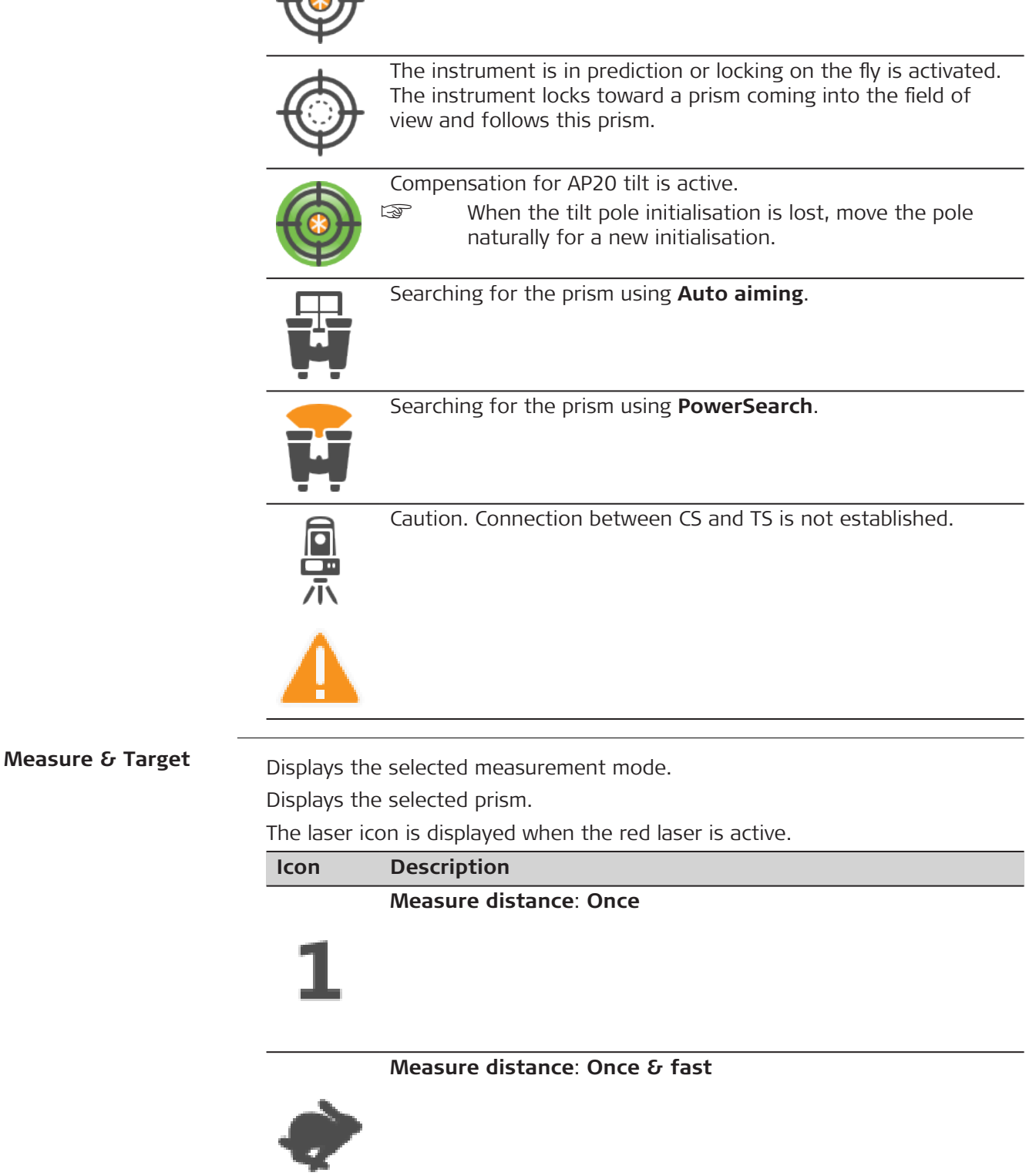

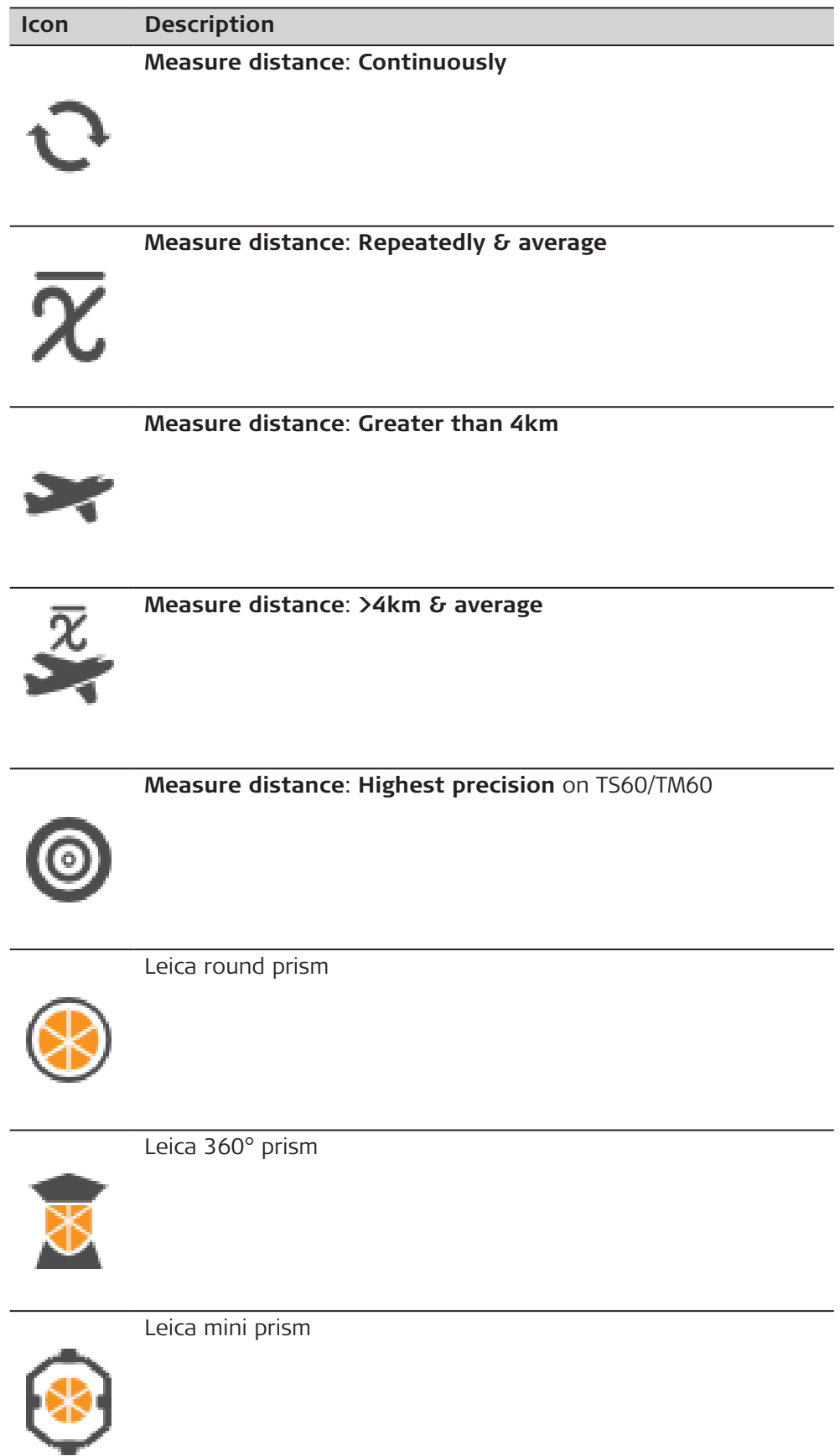

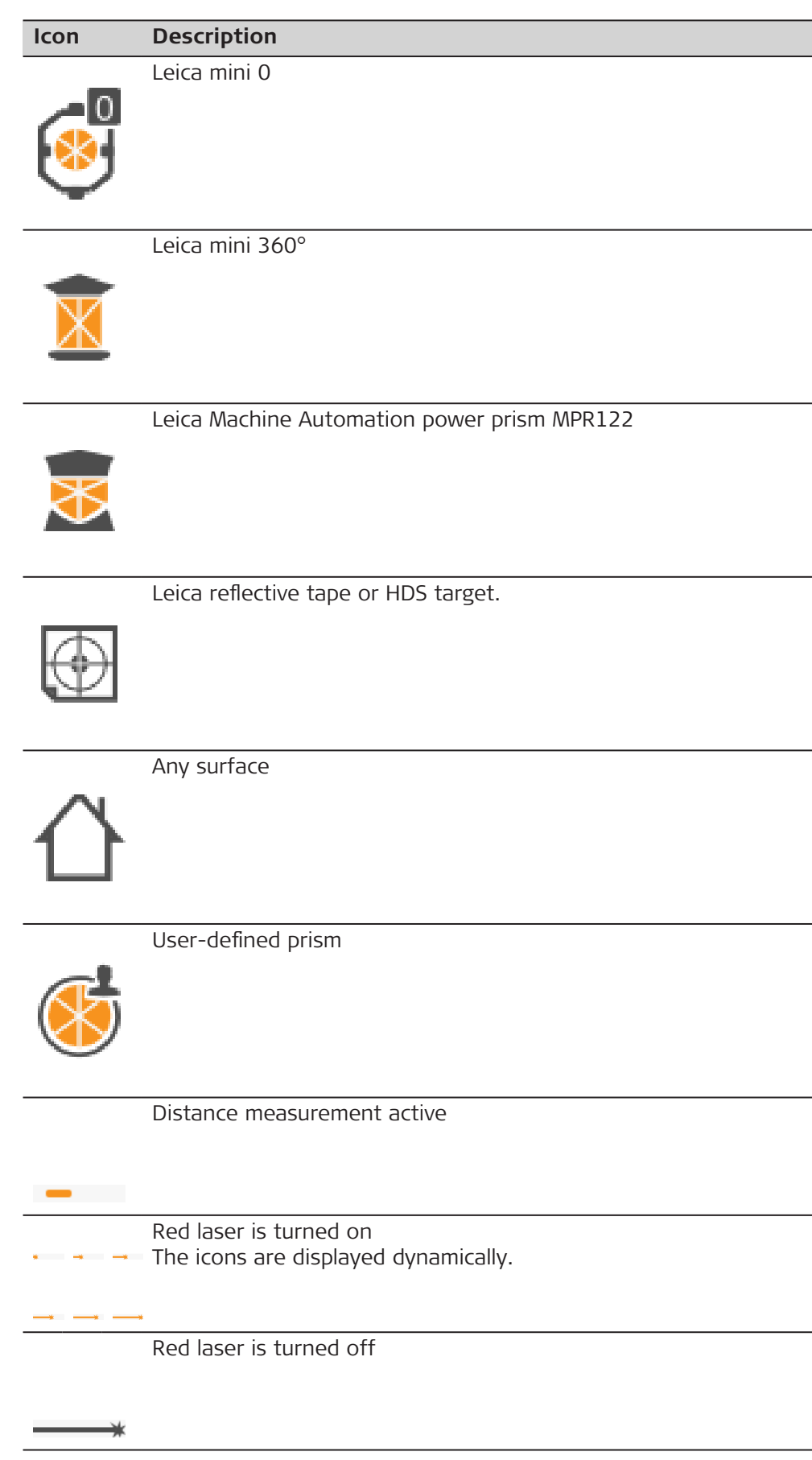

×

#### **Level status**

Displays the compensator is off or out of range icons, or the instrument face I or II icon.

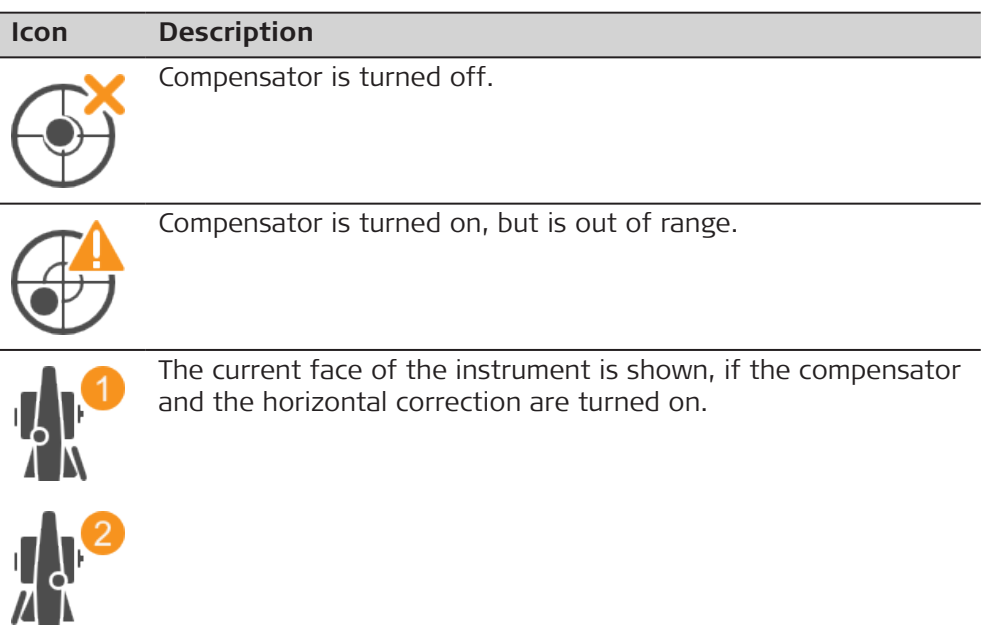

**GS Position**

Displays the status of the current position. As soon as this icon becomes visible the instrument is in a stage where practical operation can commence.

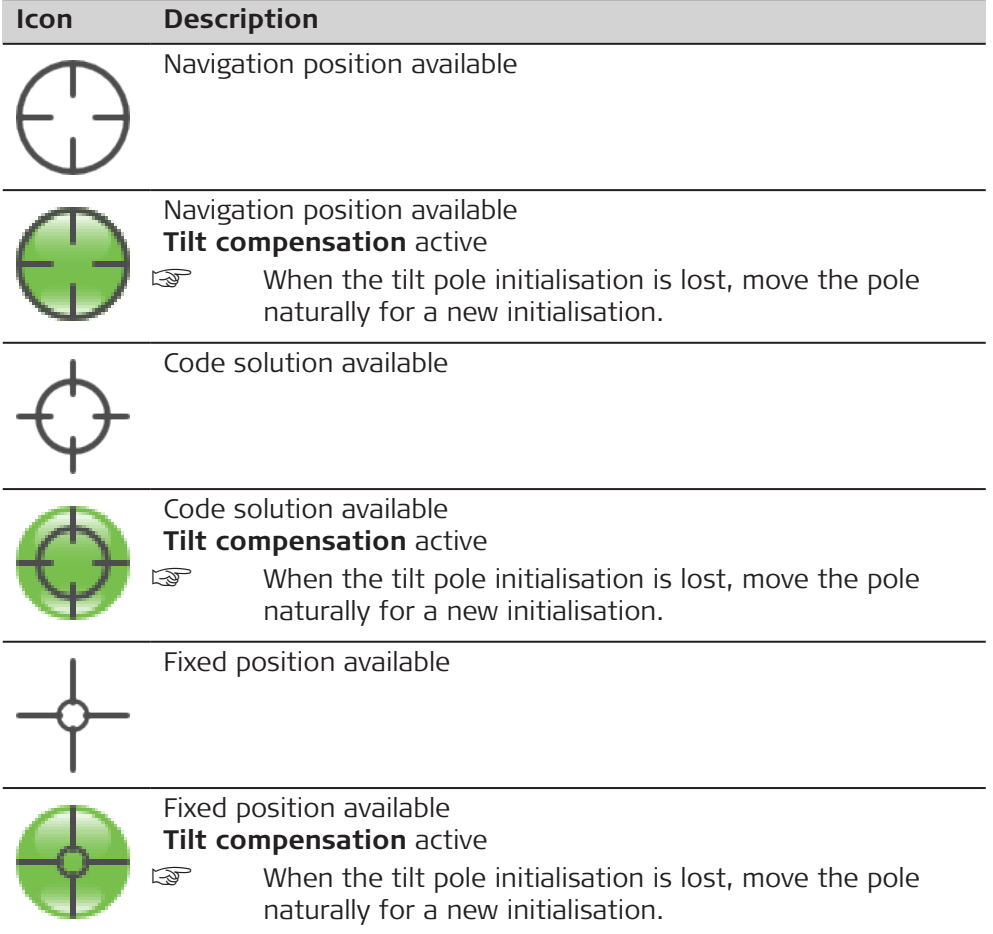

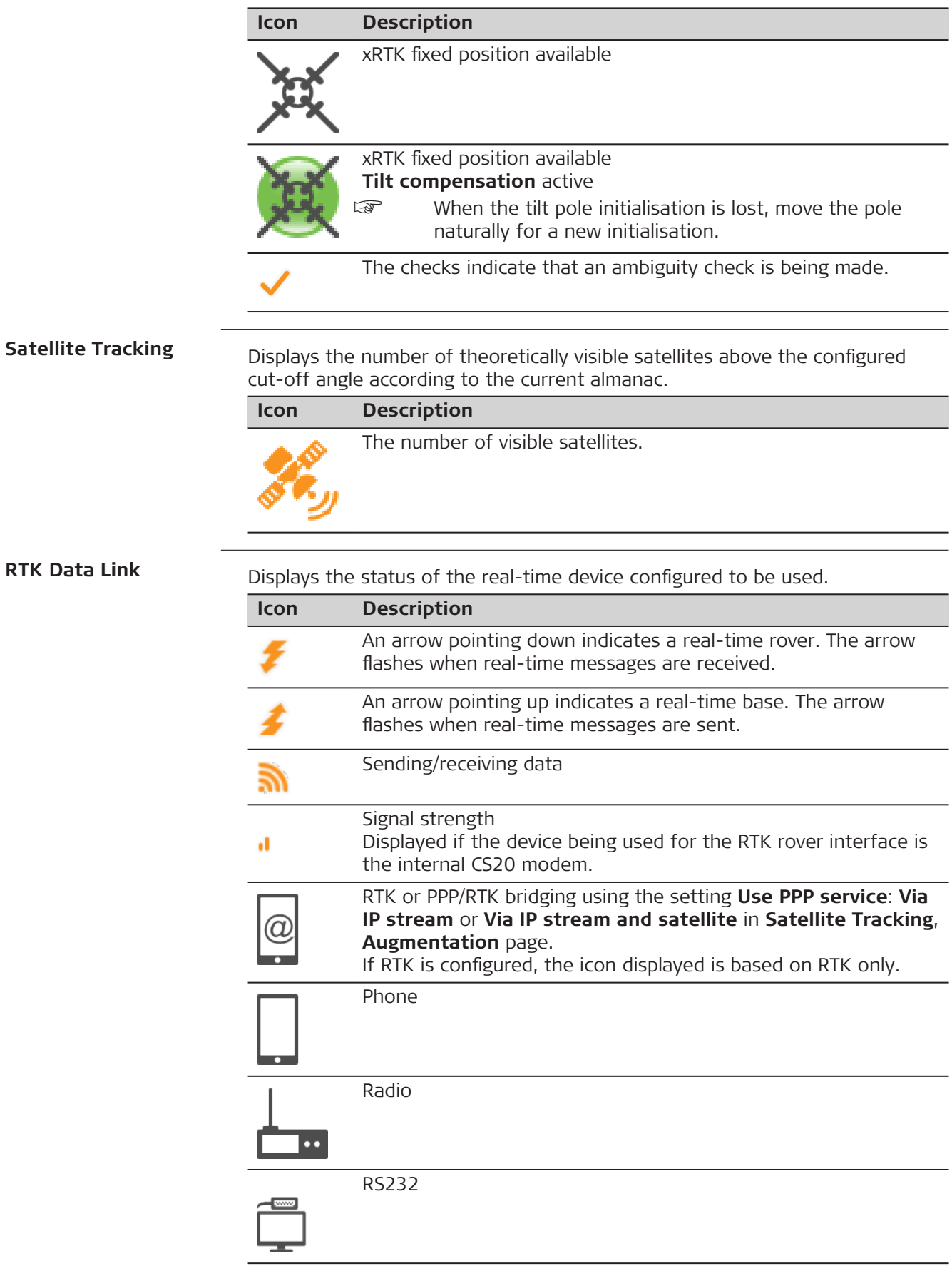

۰

#### **Icon Description**

**SBAS** 

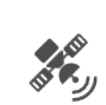

OR PPP/RTK bridging but NOT RTK is configured using the setting **Use PPP service**: **Via satellite** in **Satellite Tracking**, **Augmentation** page.

**Connections**

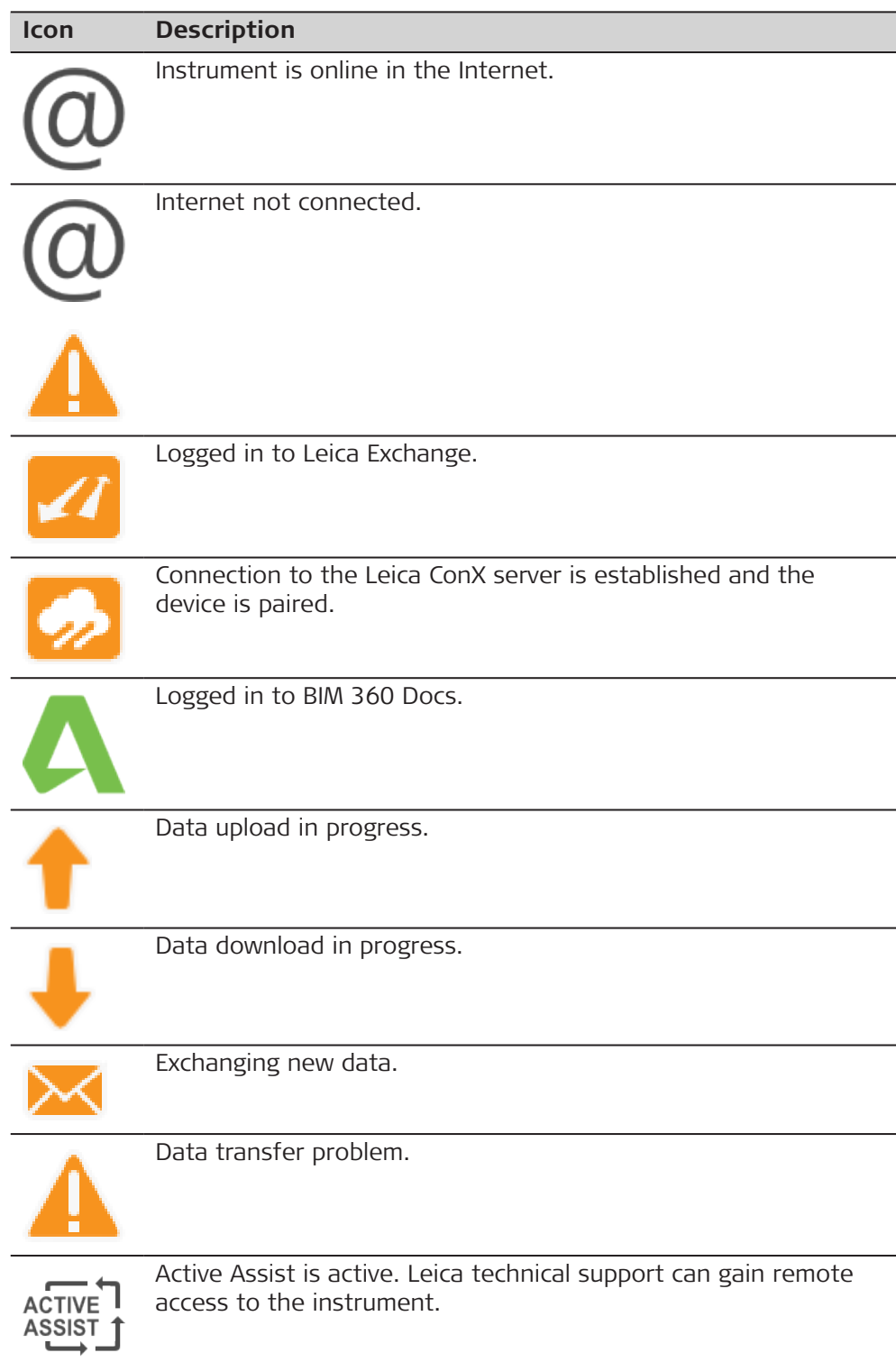

Displays the battery level.

# **Icon Description**

Sufficient power available.

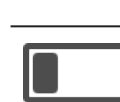

Power level is getting low.

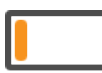

Power level is getting very low.

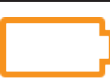

Battery empty. Instrument turns off immediately.

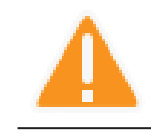

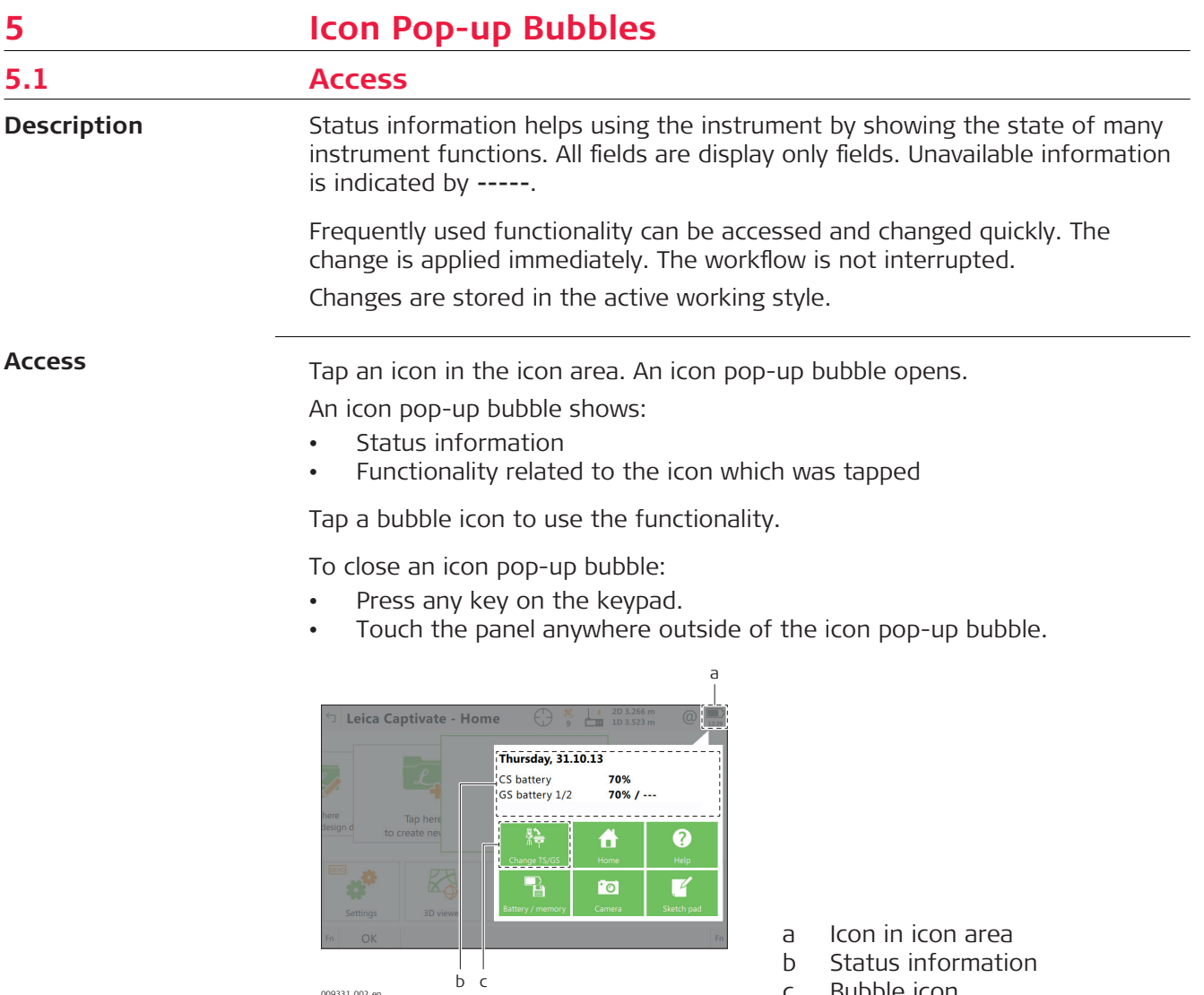

#### **Description of the icon pop-up bubbles**

Refer to the individual chapters for more information.

#### **Aim & Search**

009331\_002\_en

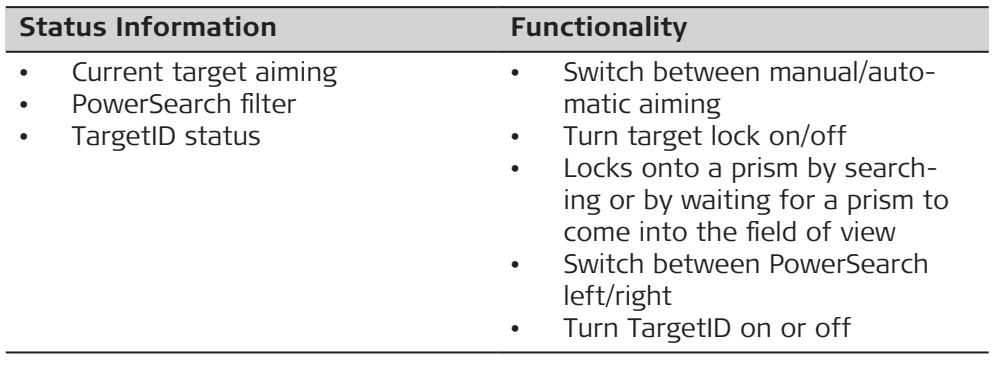

c Bubble icon

### **Measure & Target**

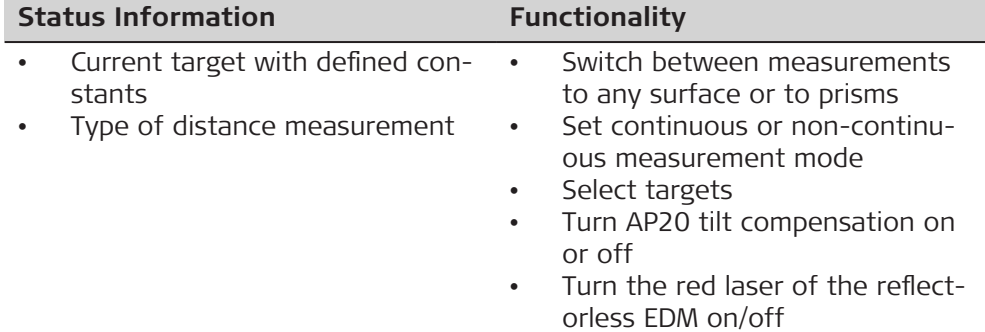

#### **Instrument**

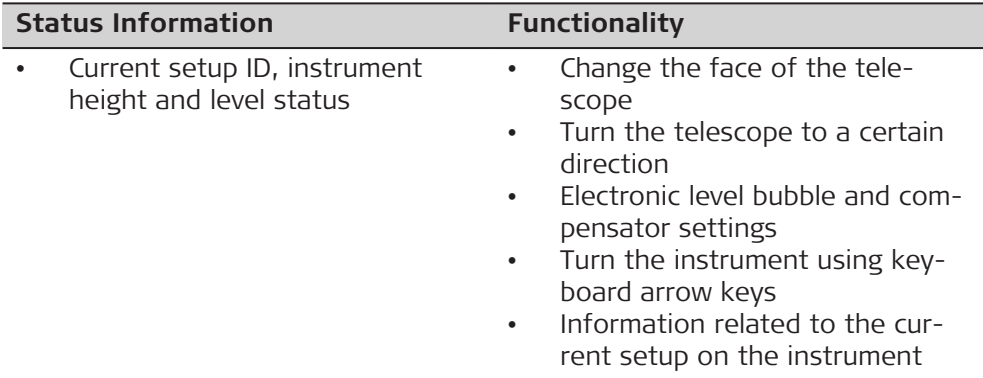

#### **Hz and V**

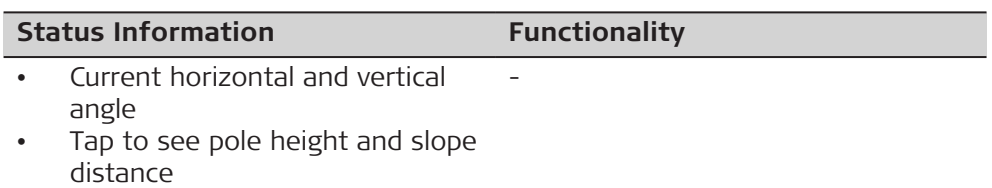

#### **GS Position**

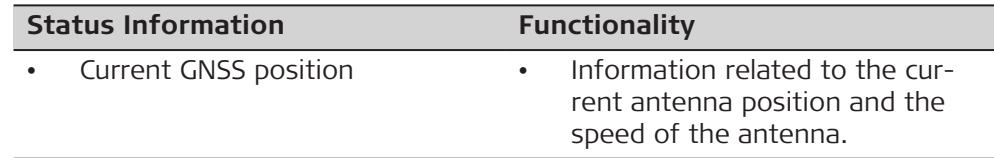

#### **Satellite Tracking**

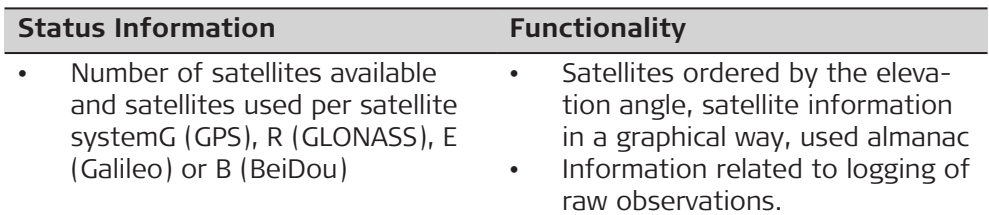

#### **RTK Data Link**

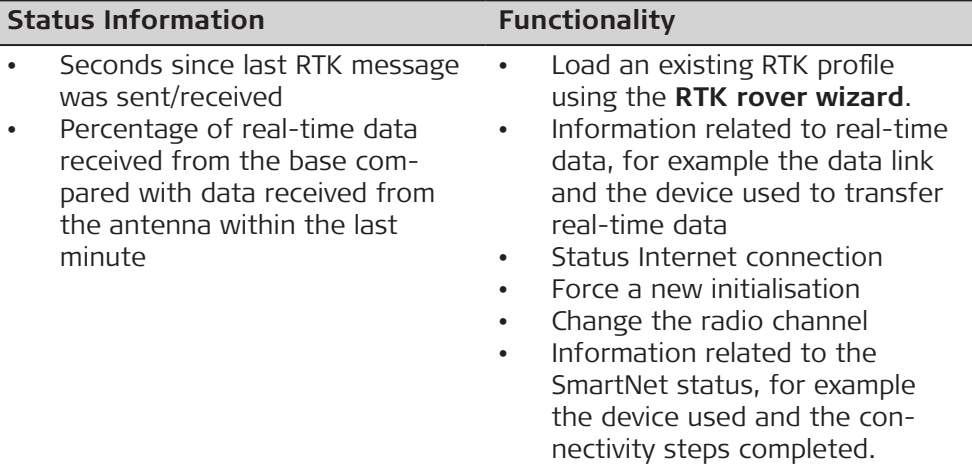

#### **2D and 1D**

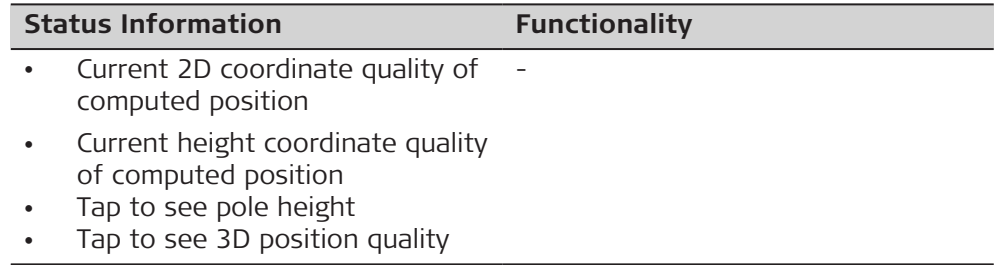

### **Connections**

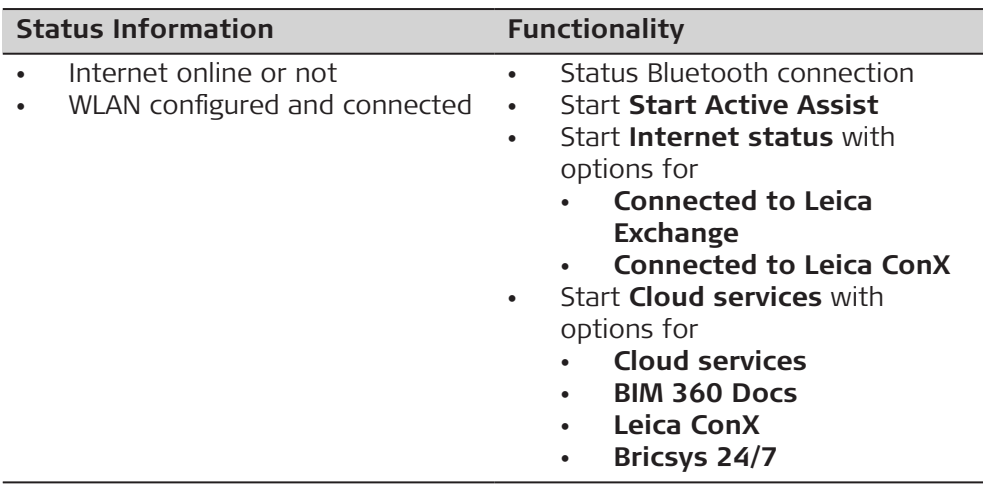

#### **Battery and time**

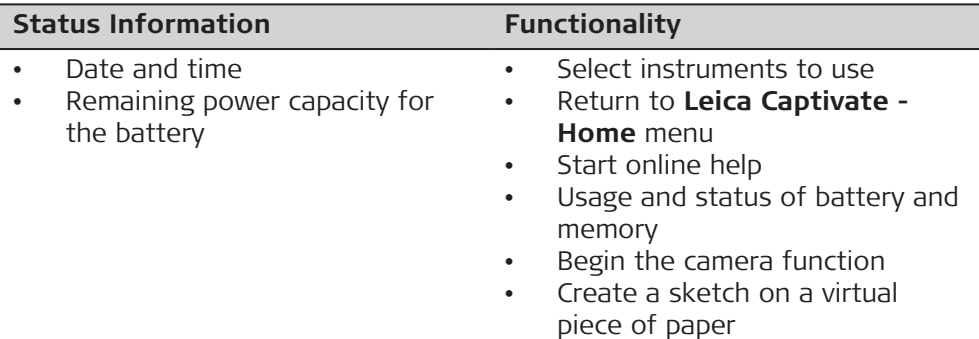

# **5.2 Icon Pop-Up Bubble: Aim & Search**

#### **5.2.1 Bubble Icons**

# **Bubble icons**

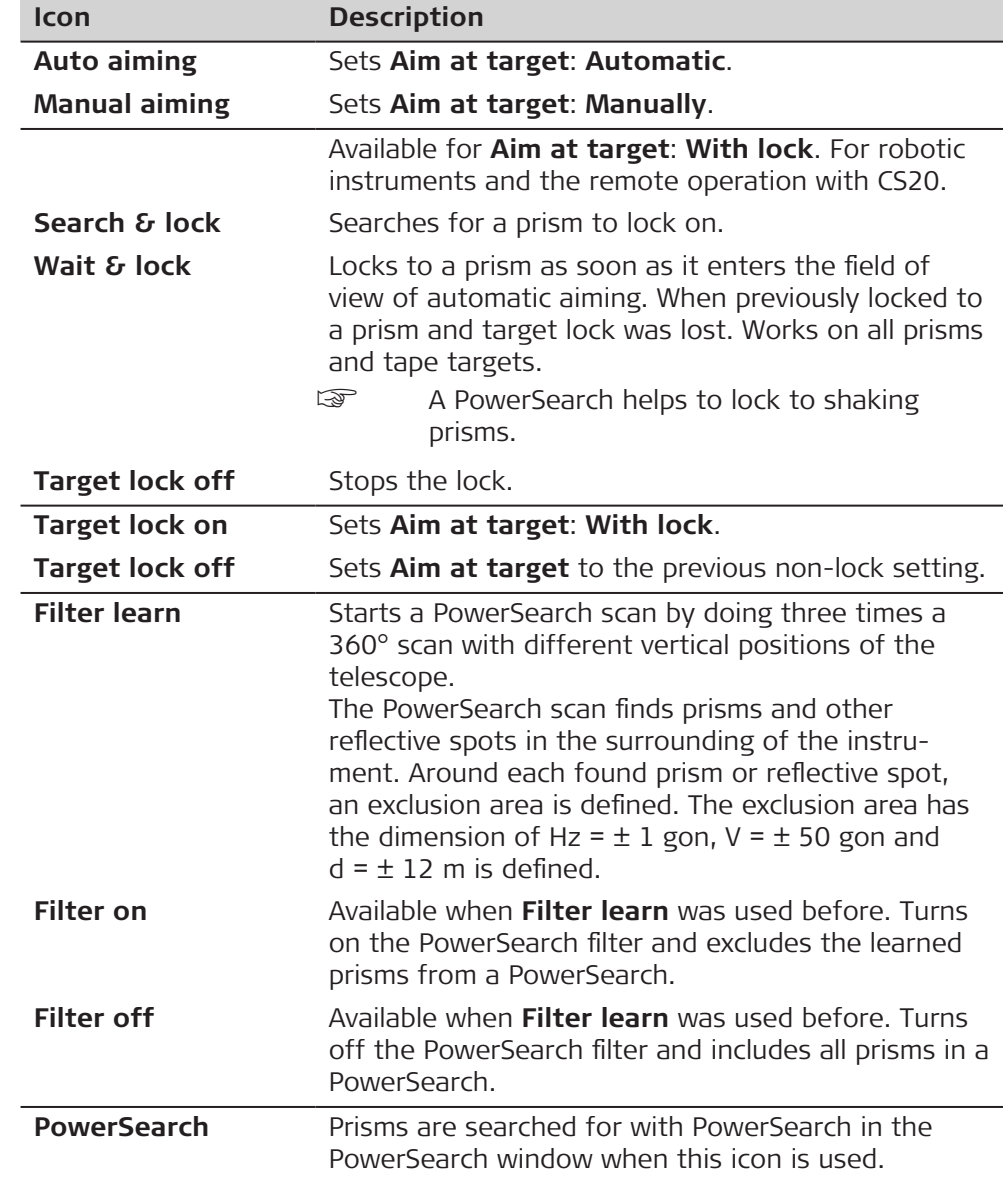

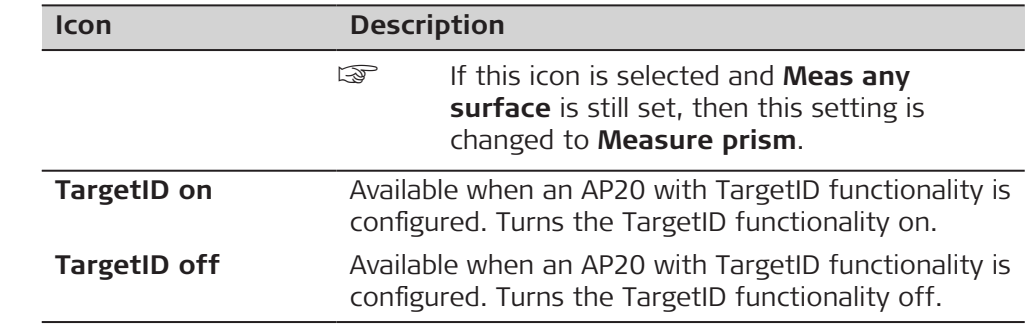

# **5.3 Icon Pop-Up Bubble: Measure & Target**

**Bubble icons**

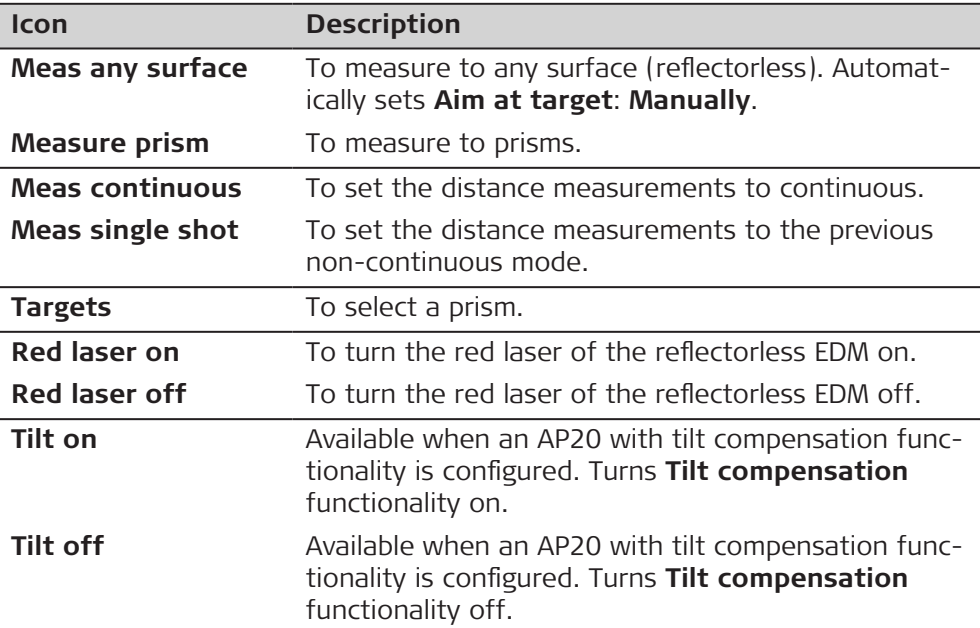

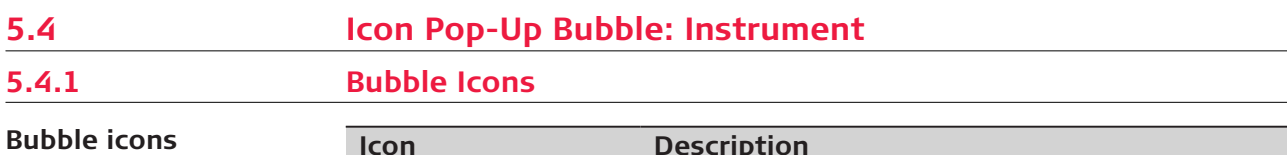

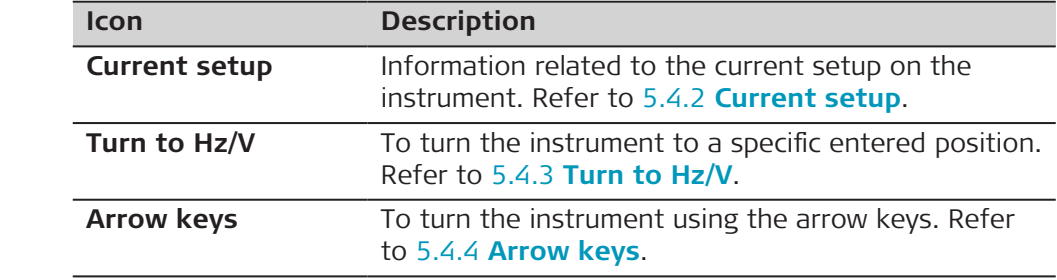

 $\overline{\phantom{a}}$ 

<span id="page-34-0"></span>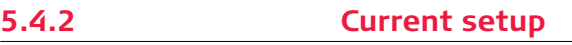

#### **TS Current Setup Info**

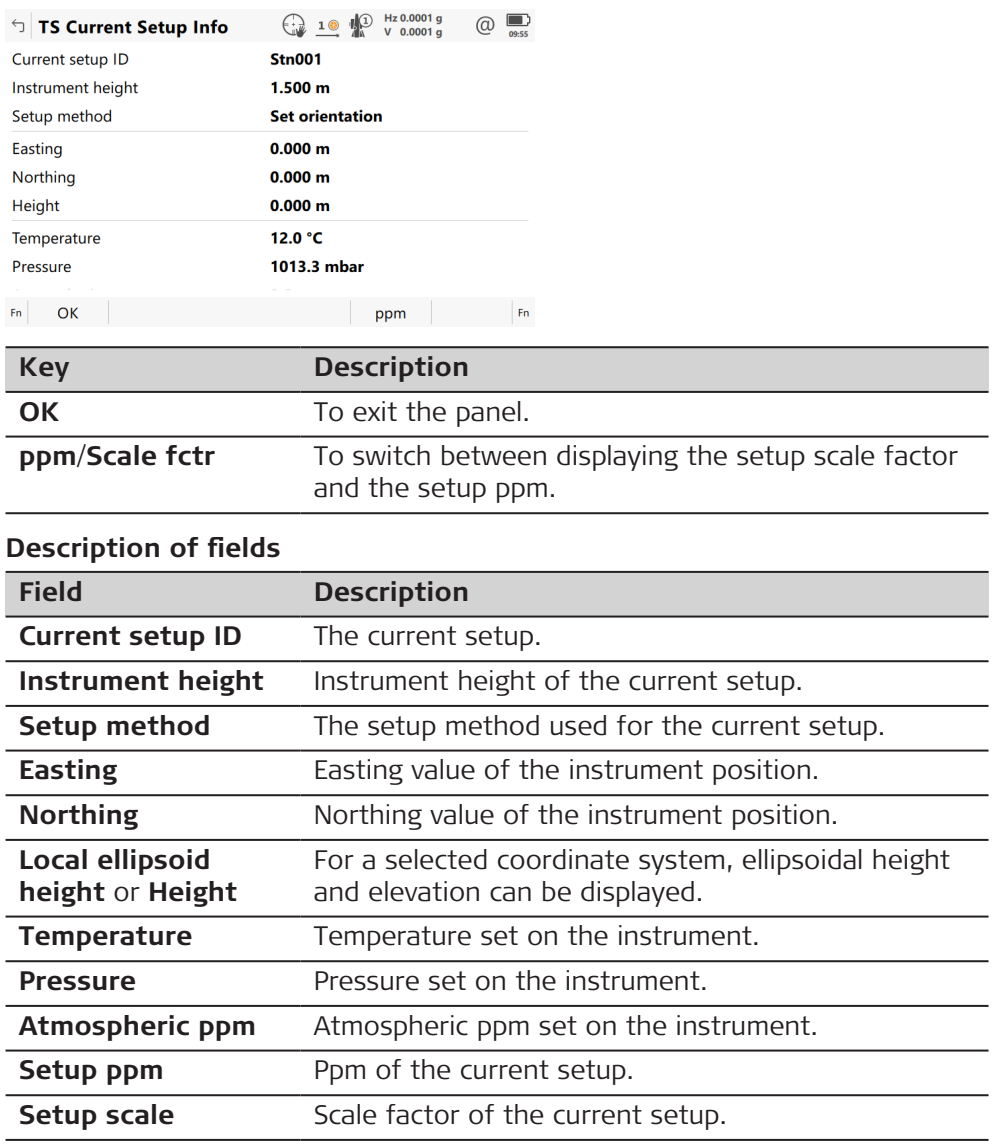

**5.4.3 Turn to Hz/V**

**Description**

This panel is used when the instrument is controlled remotely and when the telescope must be turned to a certain direction.

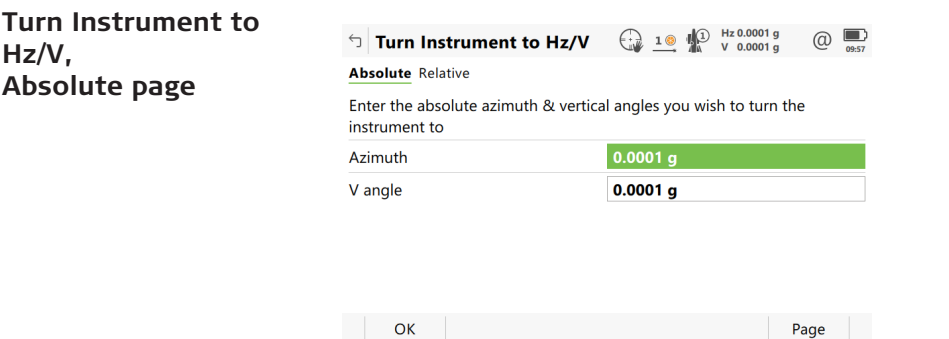

<span id="page-35-0"></span>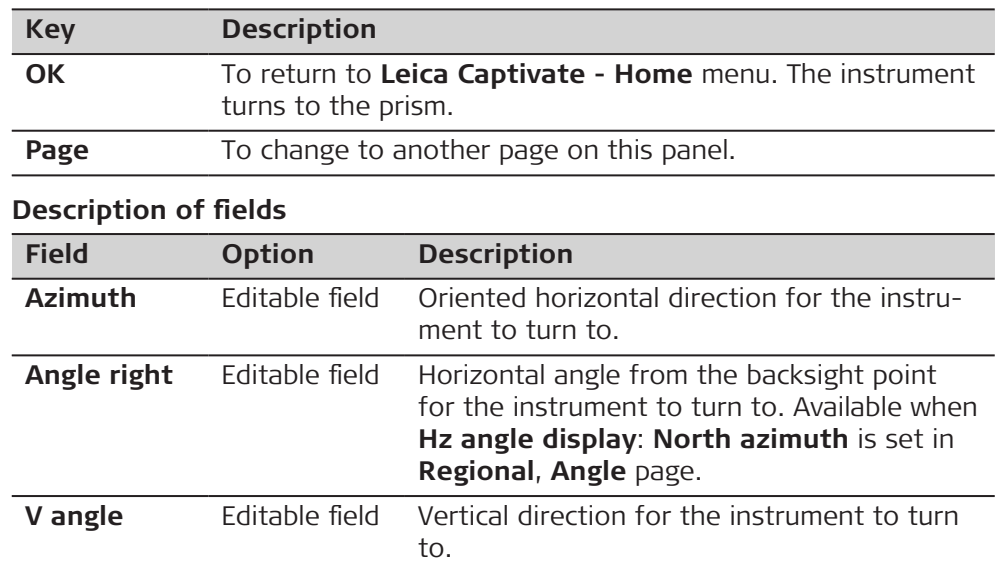

#### **Next step**

**Page** changes to the **Relative** page.

#### **Turn Instrument to Hz/V, Relative page**

The values are added to the current telescope position to calculate the new direction for the telescope to turn to.

#### **Description of fields**

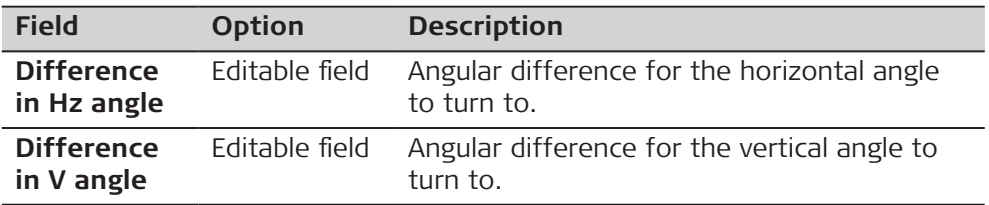

#### **Next step**

Press **OK**. The instrument turns to the prism.

For **Aim at target: Automatic** an automatic aiming measurement is performed. If no prism was found, the instrument turns to the position typed in.

For **Aim at target: With lock** the instrument locks on the prism.

The  $\circledast$  icon is displayed.

If no prism was found, the instrument turns to the position typed in.

**5.4.4 Arrow keys**

**Description**

The instrument can be turned using the keyboard arrow keys on the instrument or field controller, or the arrow keys displayed on the touch screen.

When this panel is accessed, the EGL is turned on automatically. When you exit the panel, the EGL is turned off.
#### **Turn Using Arrow Keys**

Use the arrow keys to start the telescope movement.

Press an arrow key again to speed up the movement. Press any of the other arrow keys while the instrument turns to stop the movement.

Press **OK** to stop the instrument movement.

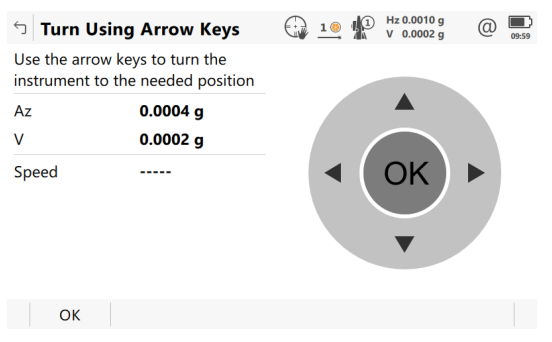

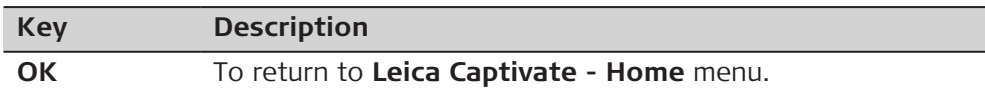

### **Description of fields**

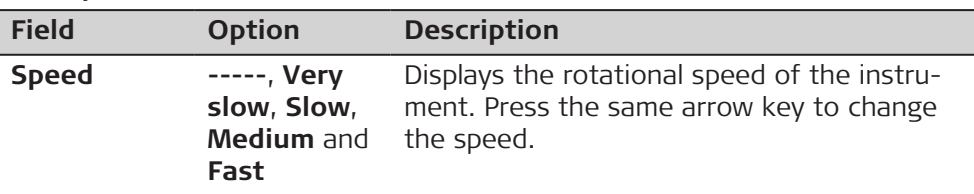

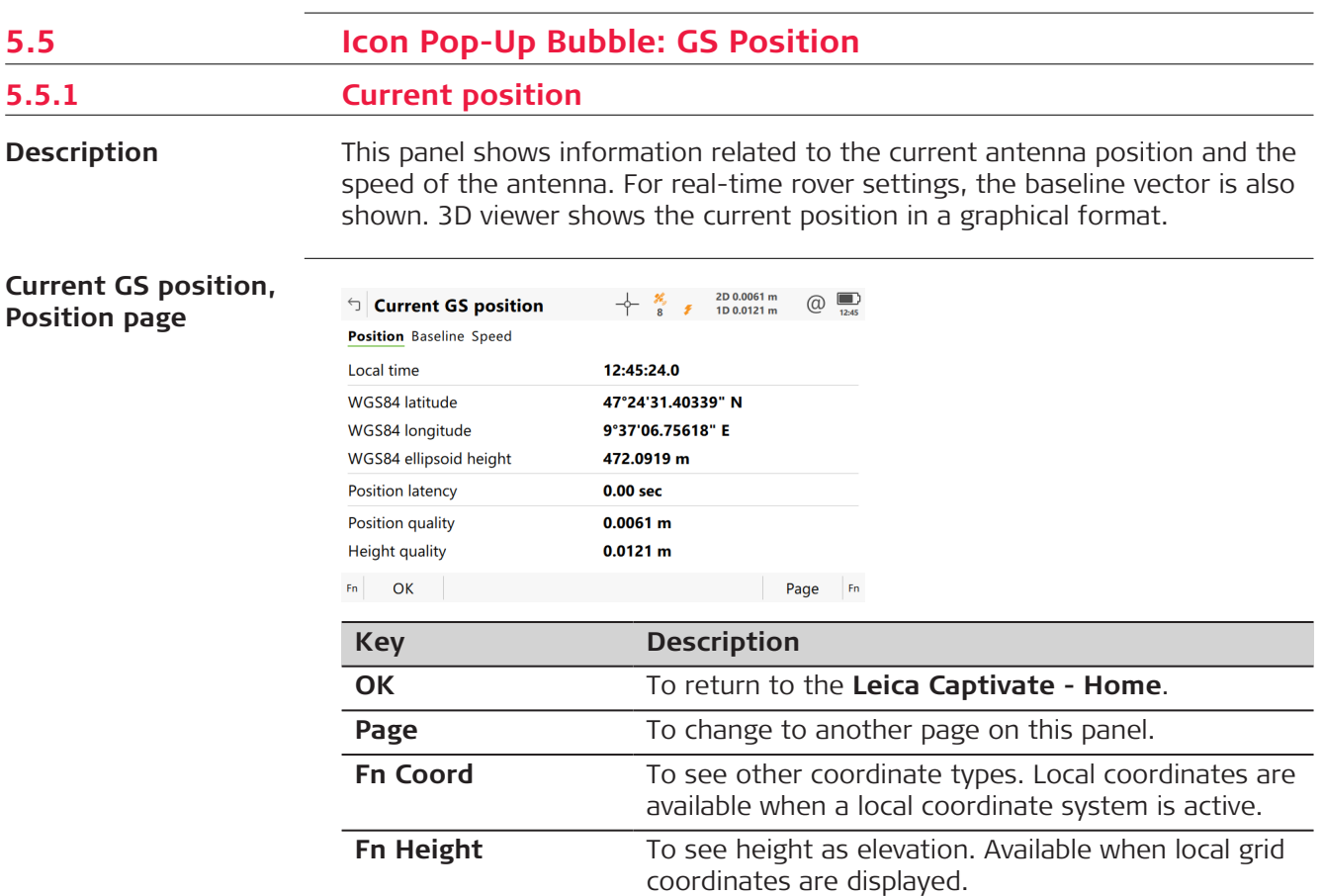

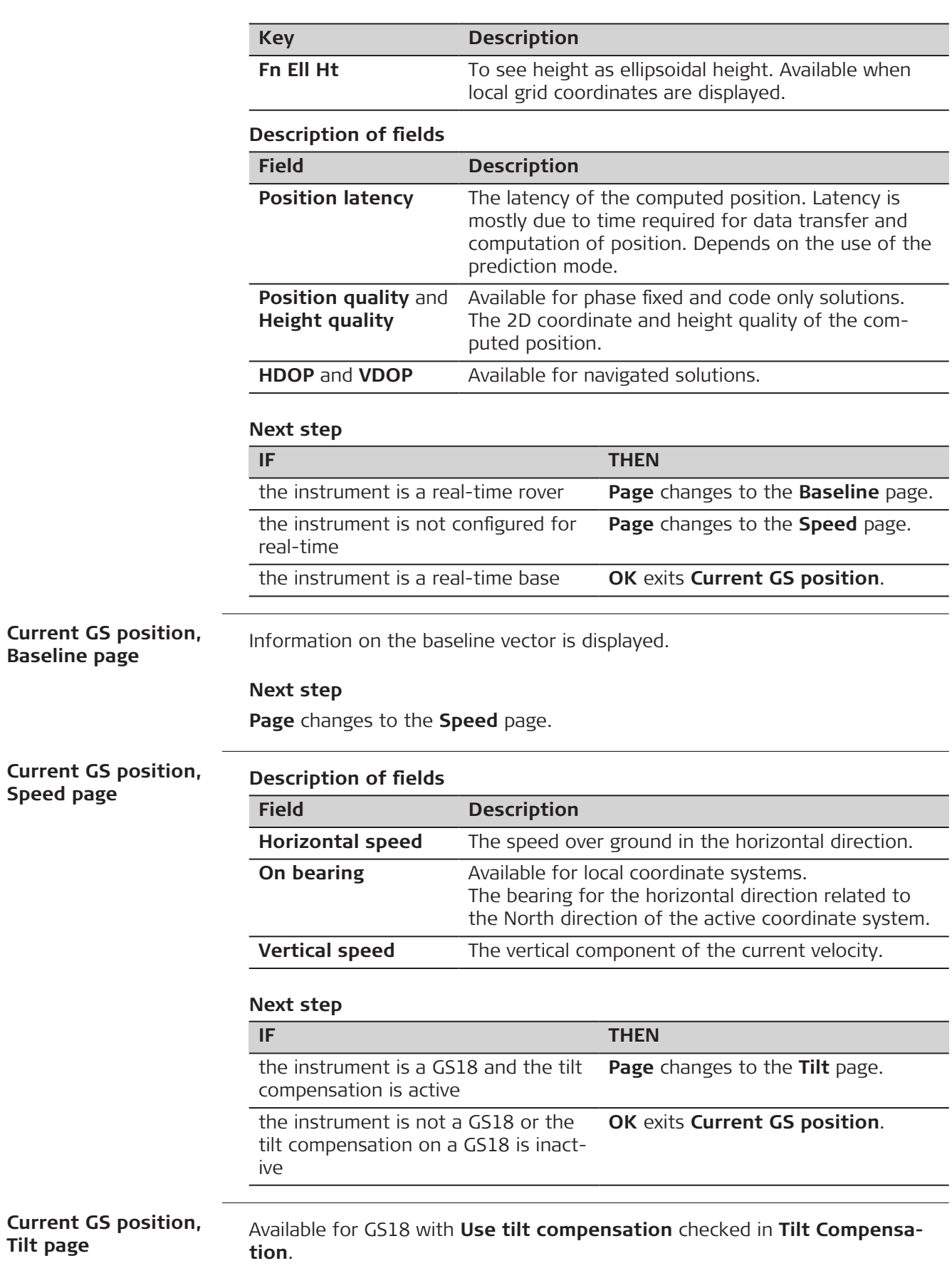

The fields are updated according to the setting for **GS position update rate** in **Screen, Audio & Text Input**.

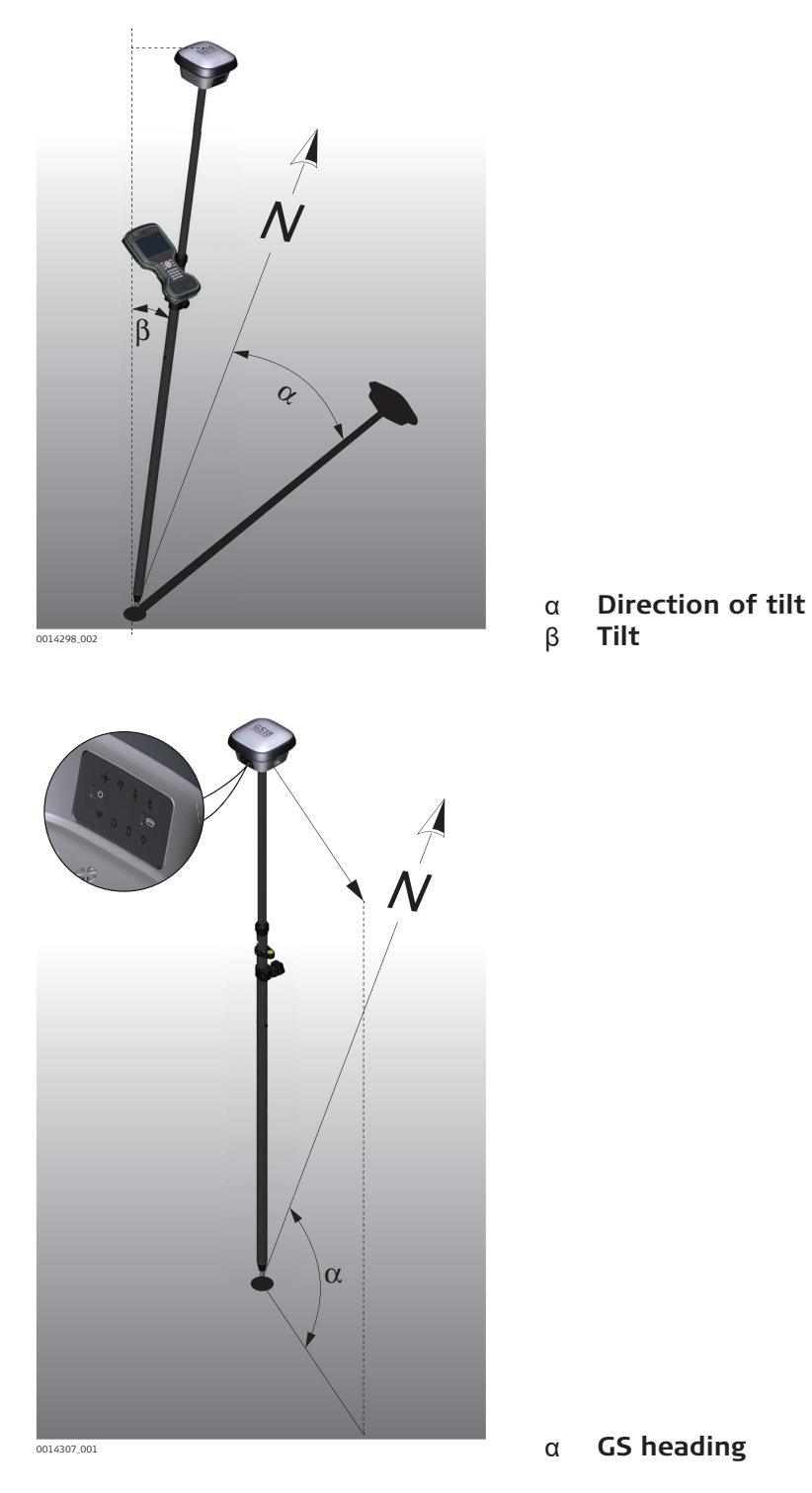

## **Description of fields**

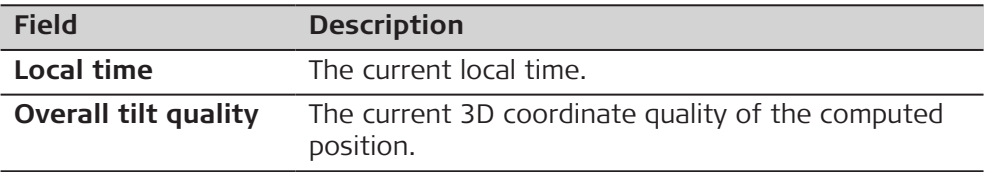

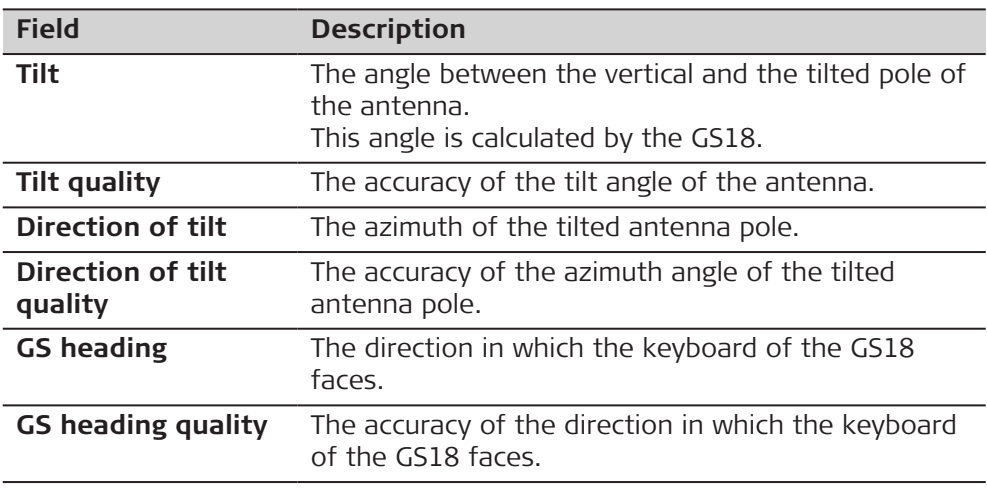

**OK** exits **Current GS position**.

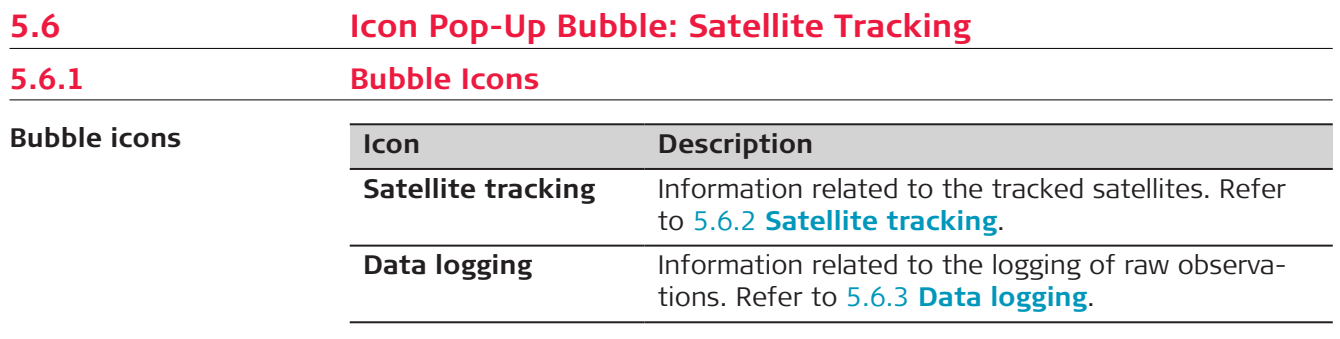

**ing,**

## **5.6.2 Satellite tracking**

**Description**

**Rover Satellite Track-**

**GPS/Glonass/Galileo/ BeiDou/Augmentation/QZSS/NavIC page** This panel shows information related to the tracked satellites ordered by the elevation angle.

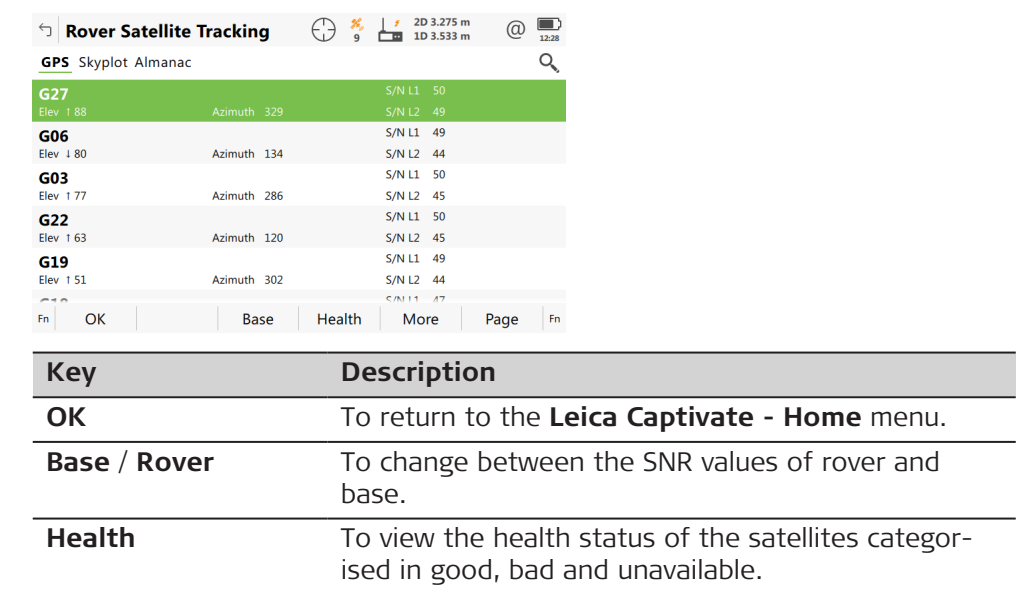

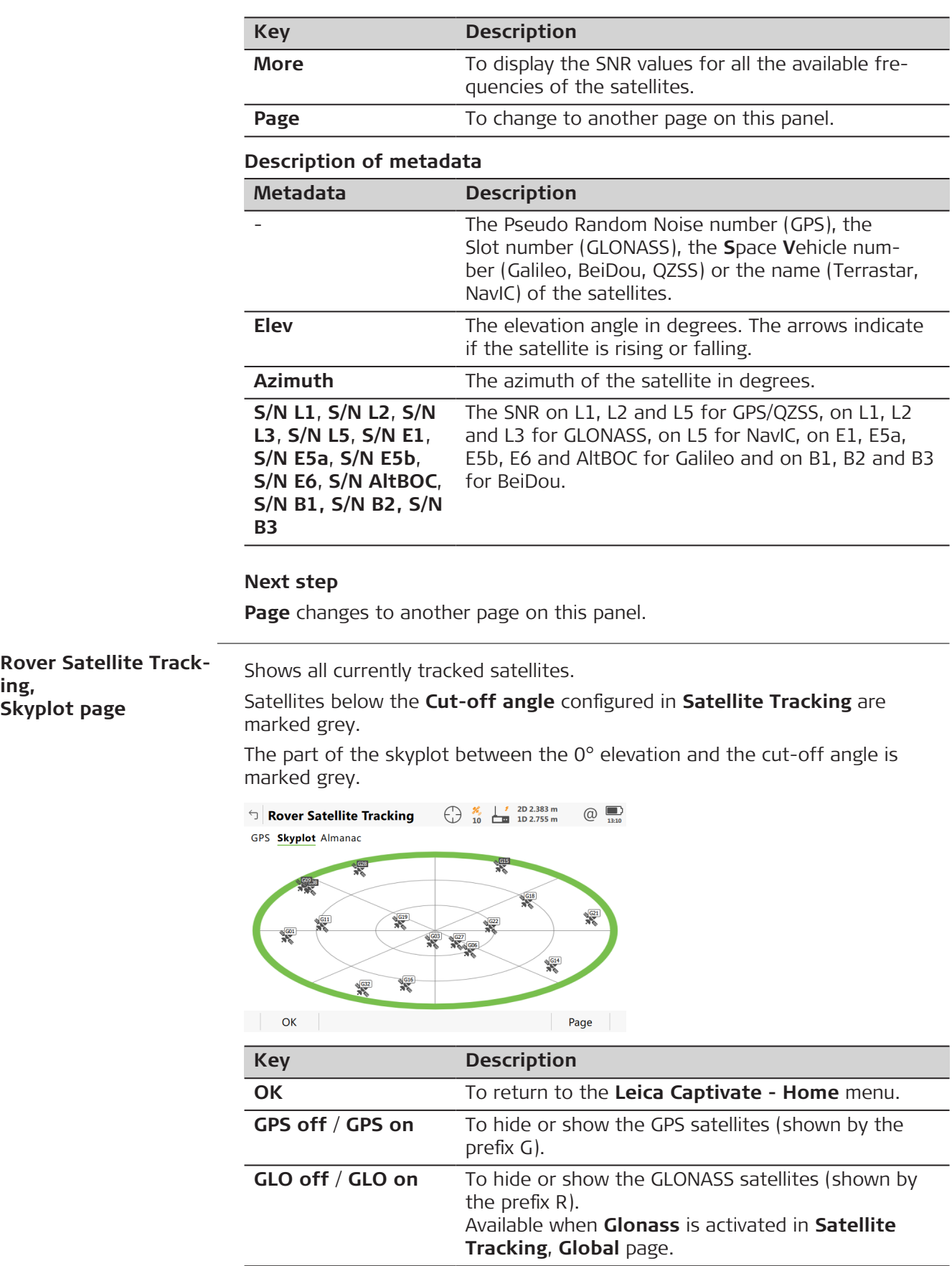

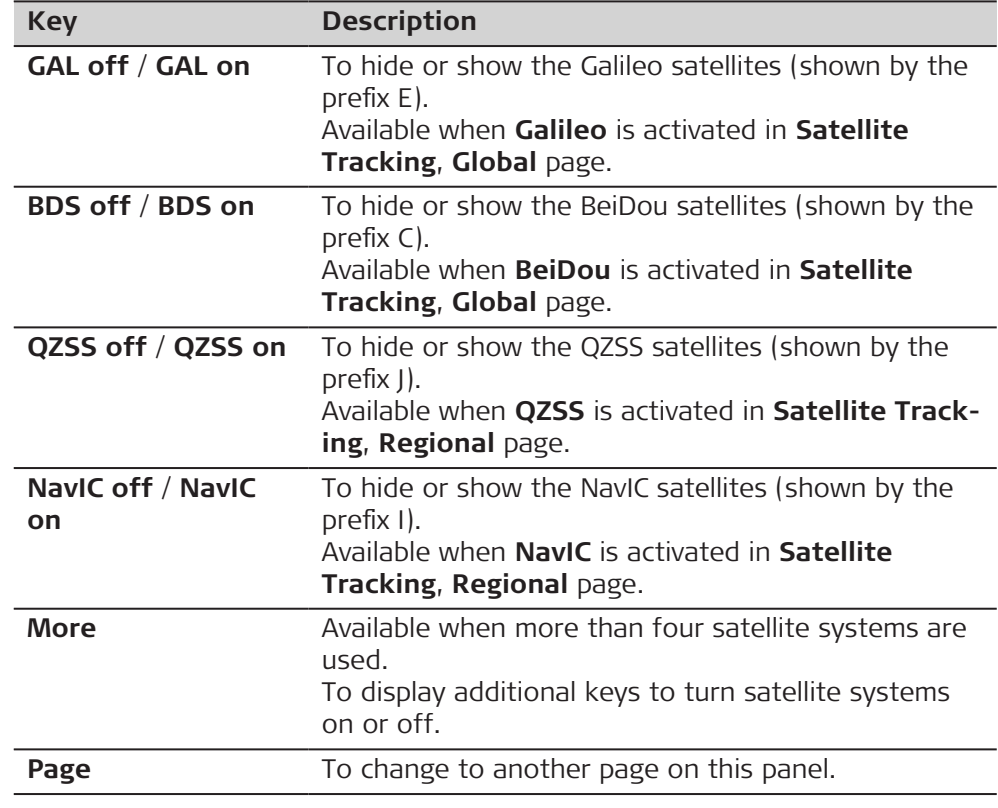

## **Description of symbols**

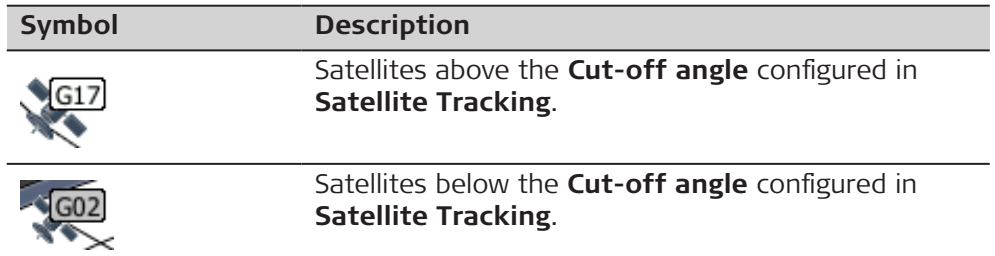

## **Next step**

**Page** changes to the **Almanac** page.

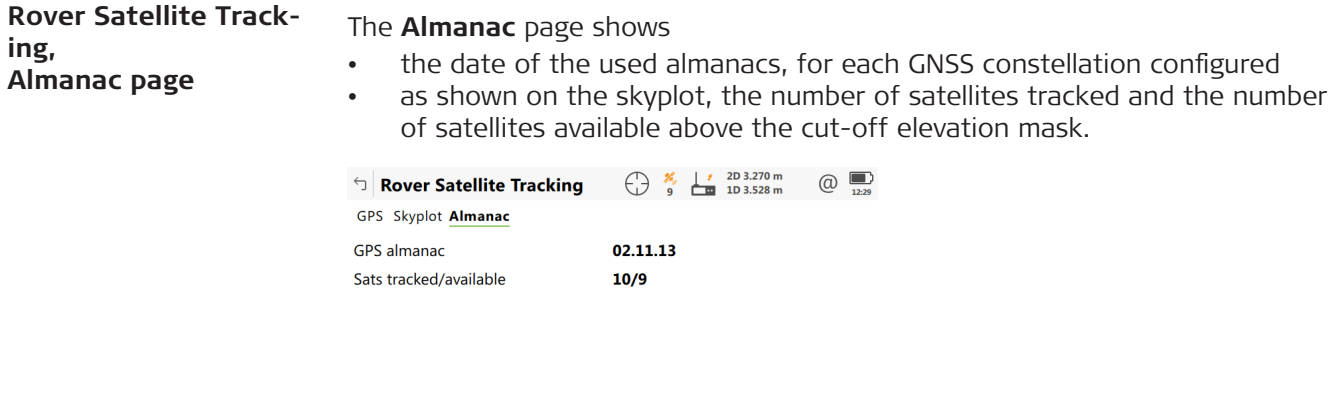

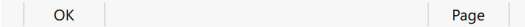

<span id="page-42-0"></span>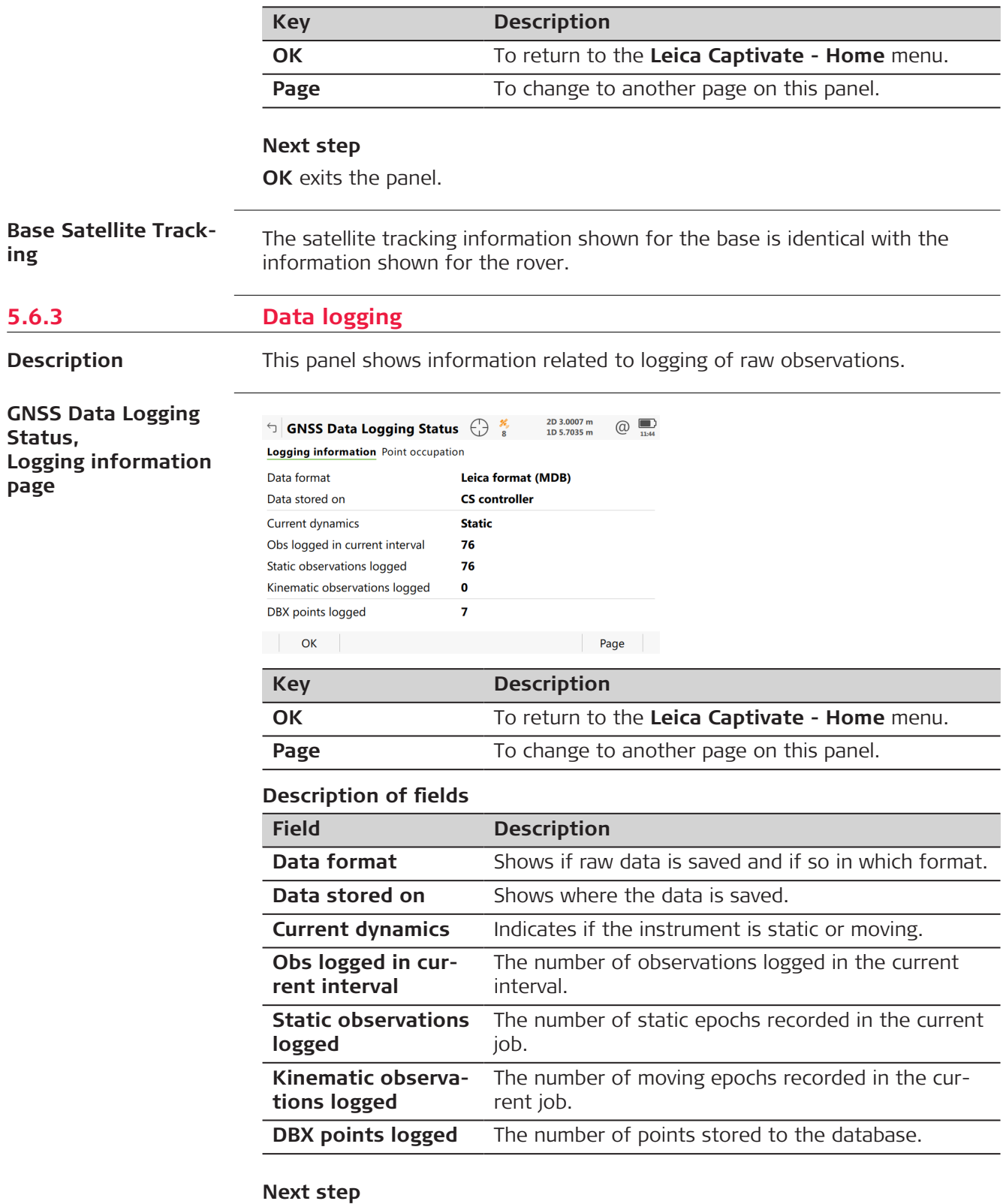

**Page** changes to the **Point occupation** page.

#### **GNSS Data Logging Status, Point occupation page**

#### **Description of fields**

**Field Description Current dynamics** Shows if the instrument is moving or not. **GDOP** Current GDOP. **Logging rate** Rate at which raw observations are being recorded. **Number of moving observations** The number of logged moving raw observations. Reset as soon a new moving interval starts. **Logging data from more than 5 sats since** The time for how long five or more satellites are tracked on L1 and L2 without interruption. If fewer than five satellites were tracked, the counter is reset. The counter is not reset after **Measure**, **Stop** or **Store**. **Measurement completed** The percentage of collected data required for successful processing. It is a conservative estimate based on a 10 ‑ 15 km baseline. The criteria used to display this value depend on the settings for **Automatically stop point measurement** in **Leica Captivate - Home: Settings**\**Point storage**\**GS quality control**. **Time to go** The estimated time in hours, minutes and seconds until the configured stop criteria is reached. The criteria used to display this value depend on the settings for **Automatically stop point measurement** in **Leica Captivate - Home: Settings**\**Point storage**\**GS quality control**.

#### **Next step**

**Page** changes to the **RTK base** page.

**GNSS Data Logging Status, RTK base page**

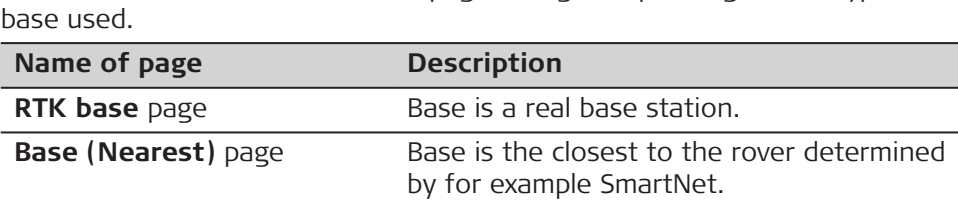

As shown below, the name of the page changes depending on the type of

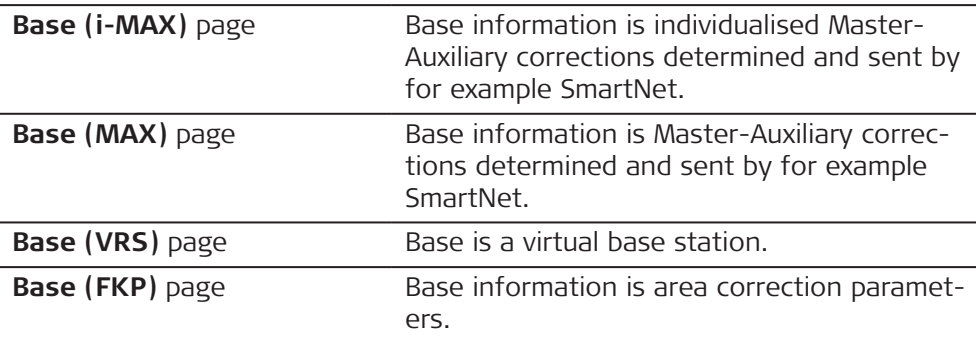

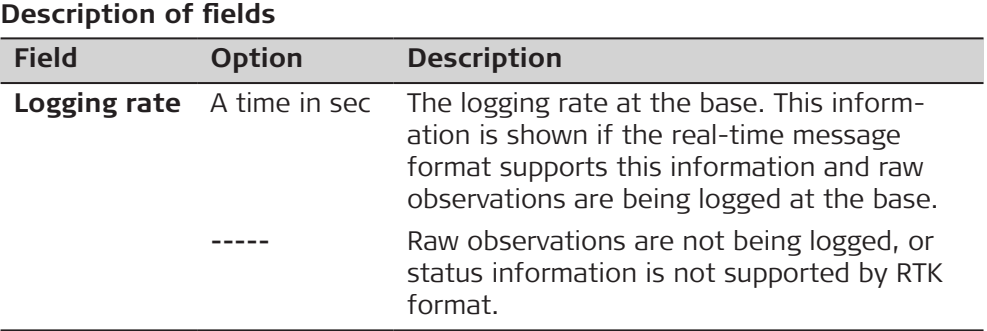

**OK** exits **GNSS Data Logging Status**.

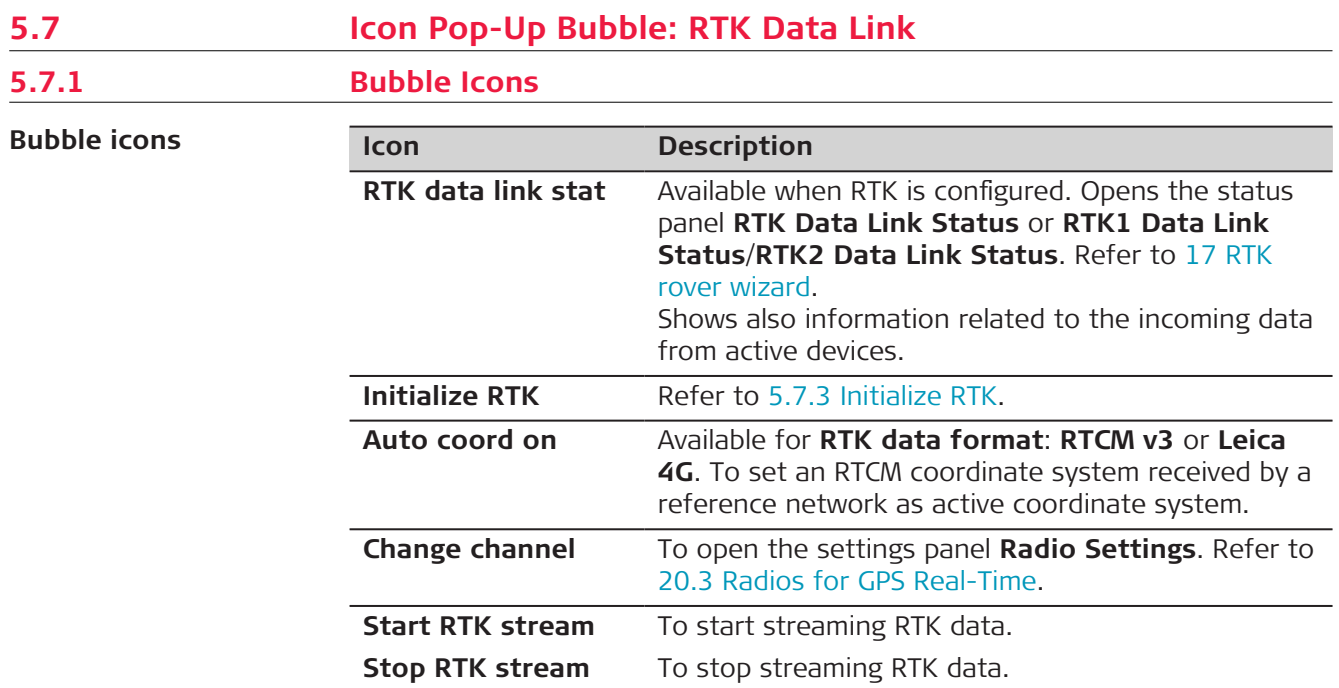

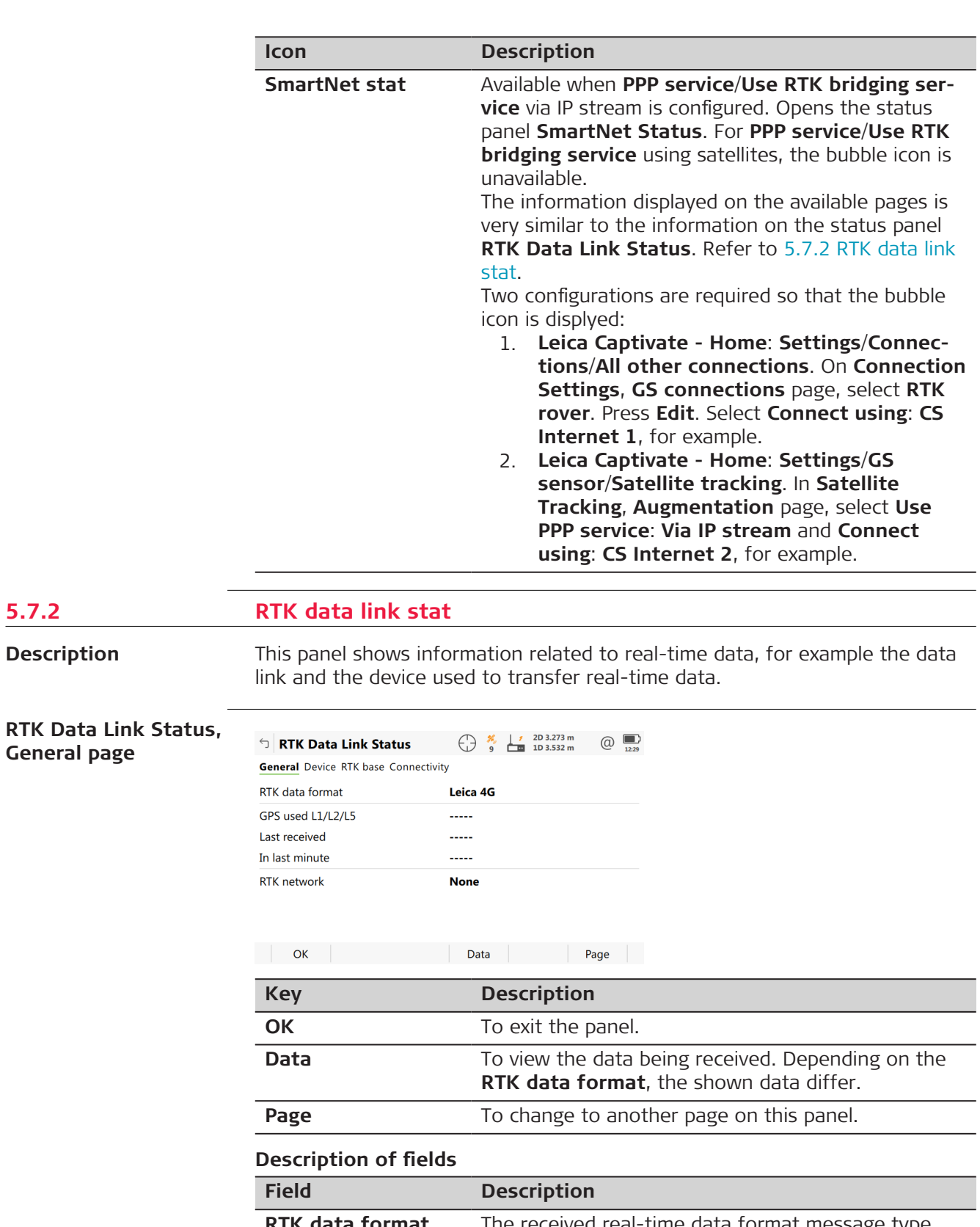

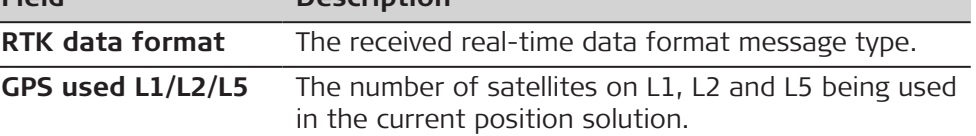

**5.7.2** 

**Description**

**General page**

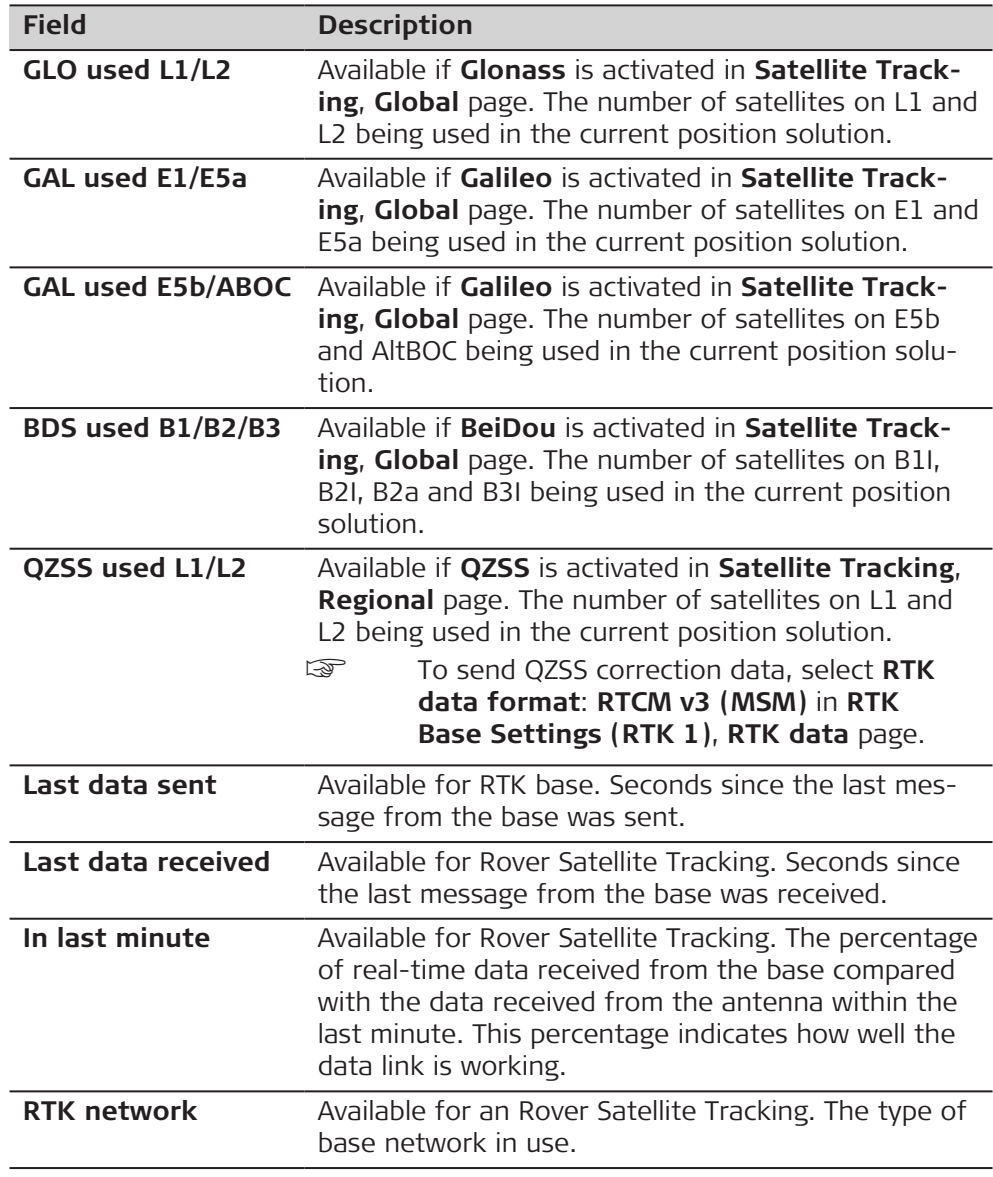

**Page** changes to the **Device** page.

**RTK Data Link Status,**

The content of this page differs for each type of device in use.

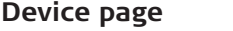

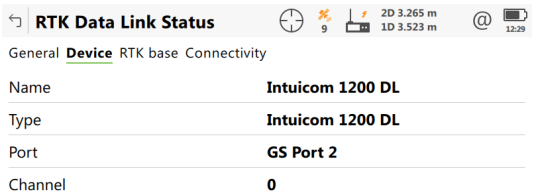

Channel

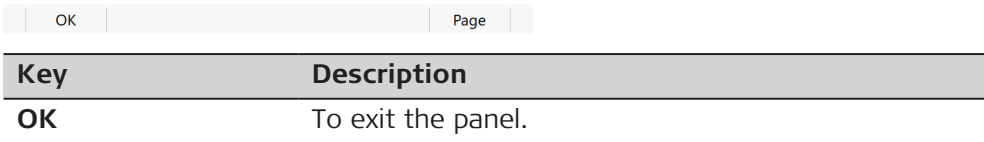

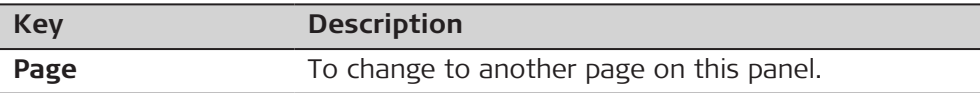

## **Description of fields**

## **For all devices available**

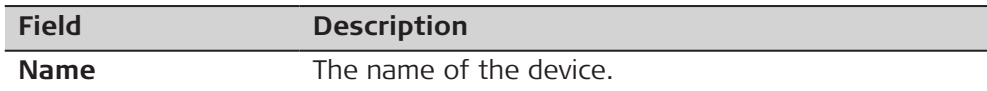

## **For RS232**

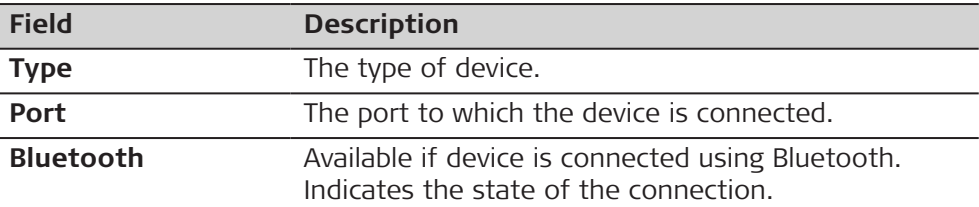

## **For digital cellular phones and modems**

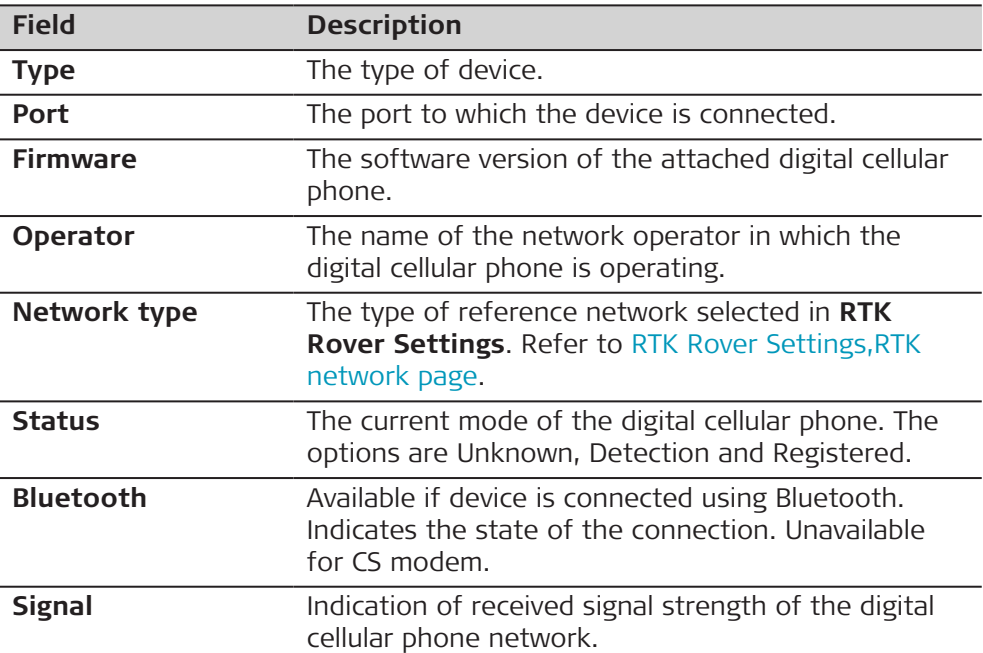

## **For radios**

The available fields depend on the radio type.

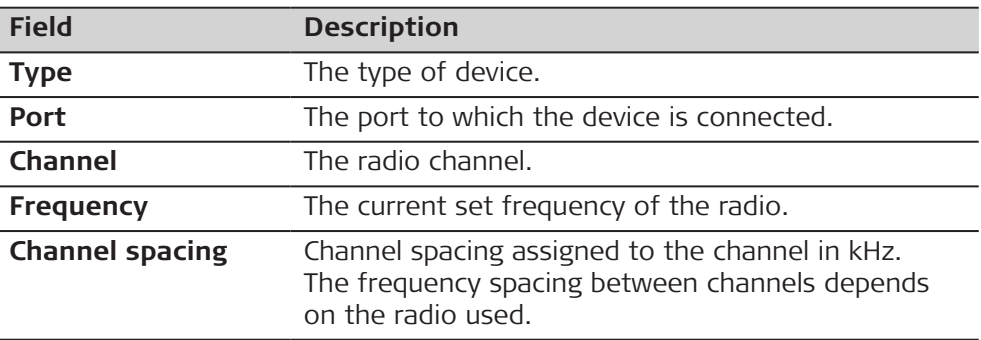

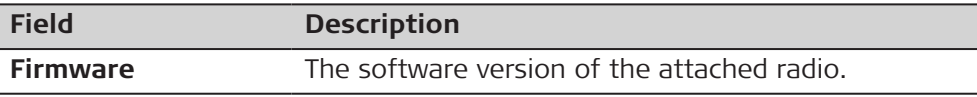

## **For Internet on the rover**

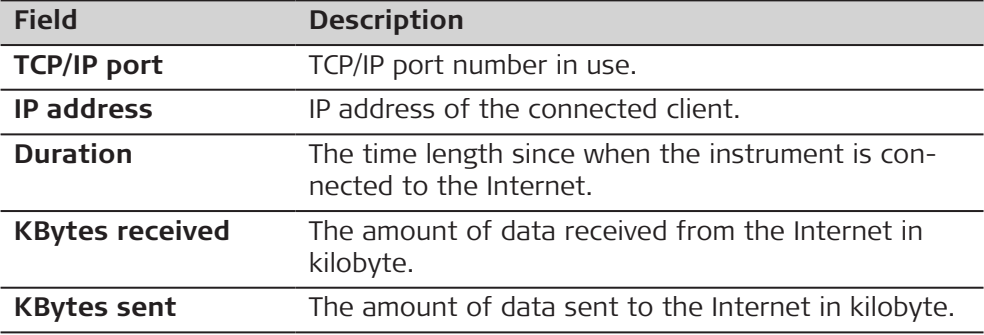

## **For Internet on the base**

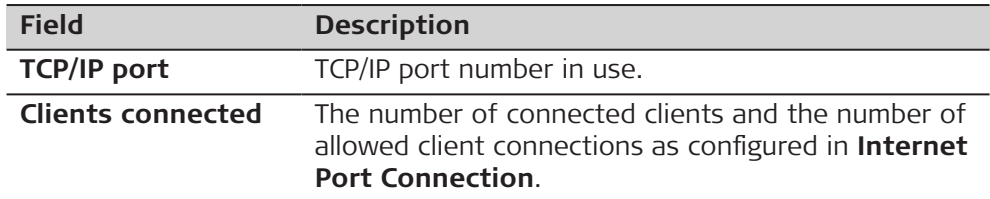

## **Next step**

**Page** changes to the **RTK base** page.

**RTK Data Link Status, RTK basepage**

As shown below, the name of the page changes depending on the type of base being used.

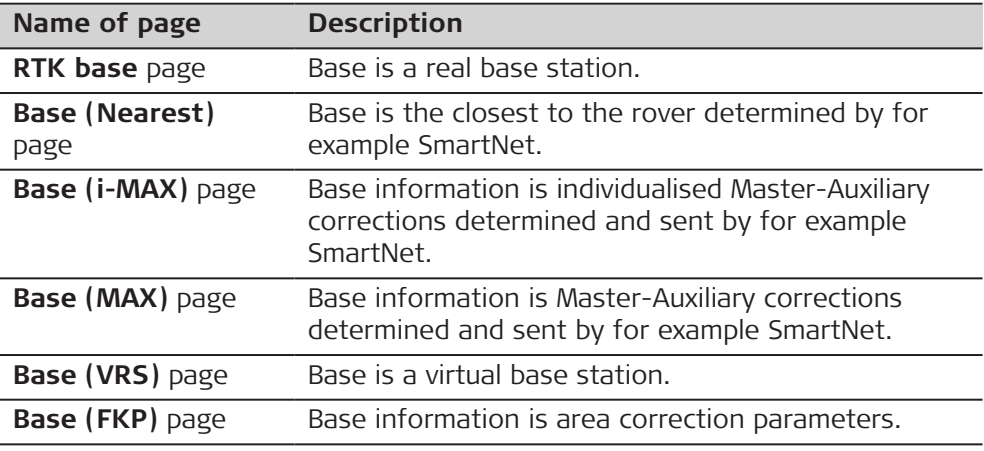

## **Description of fields**

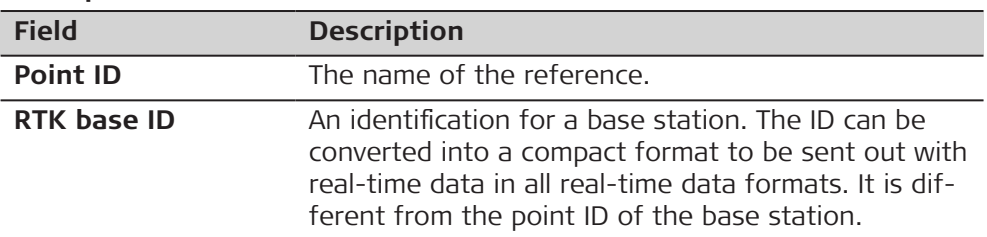

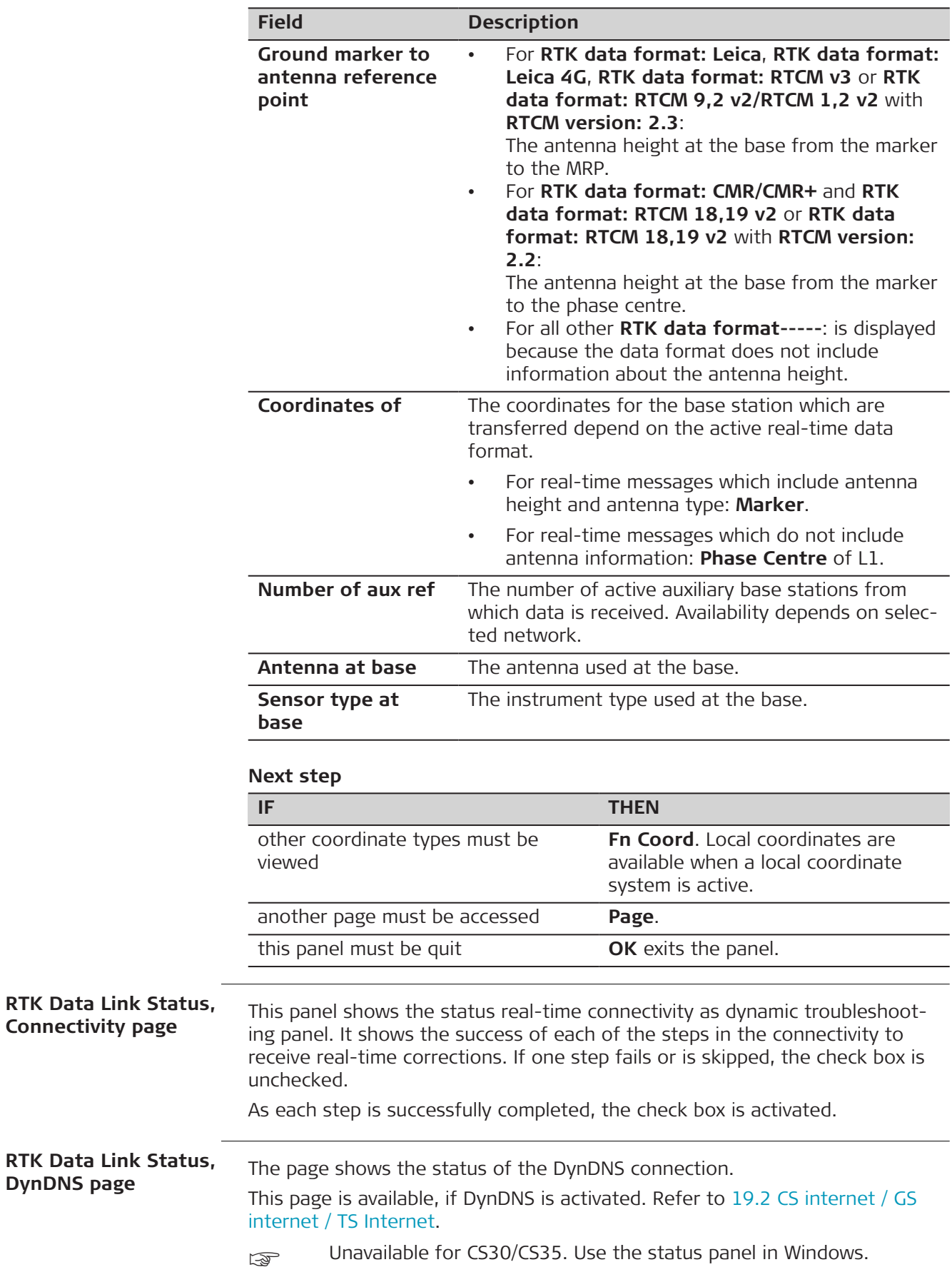

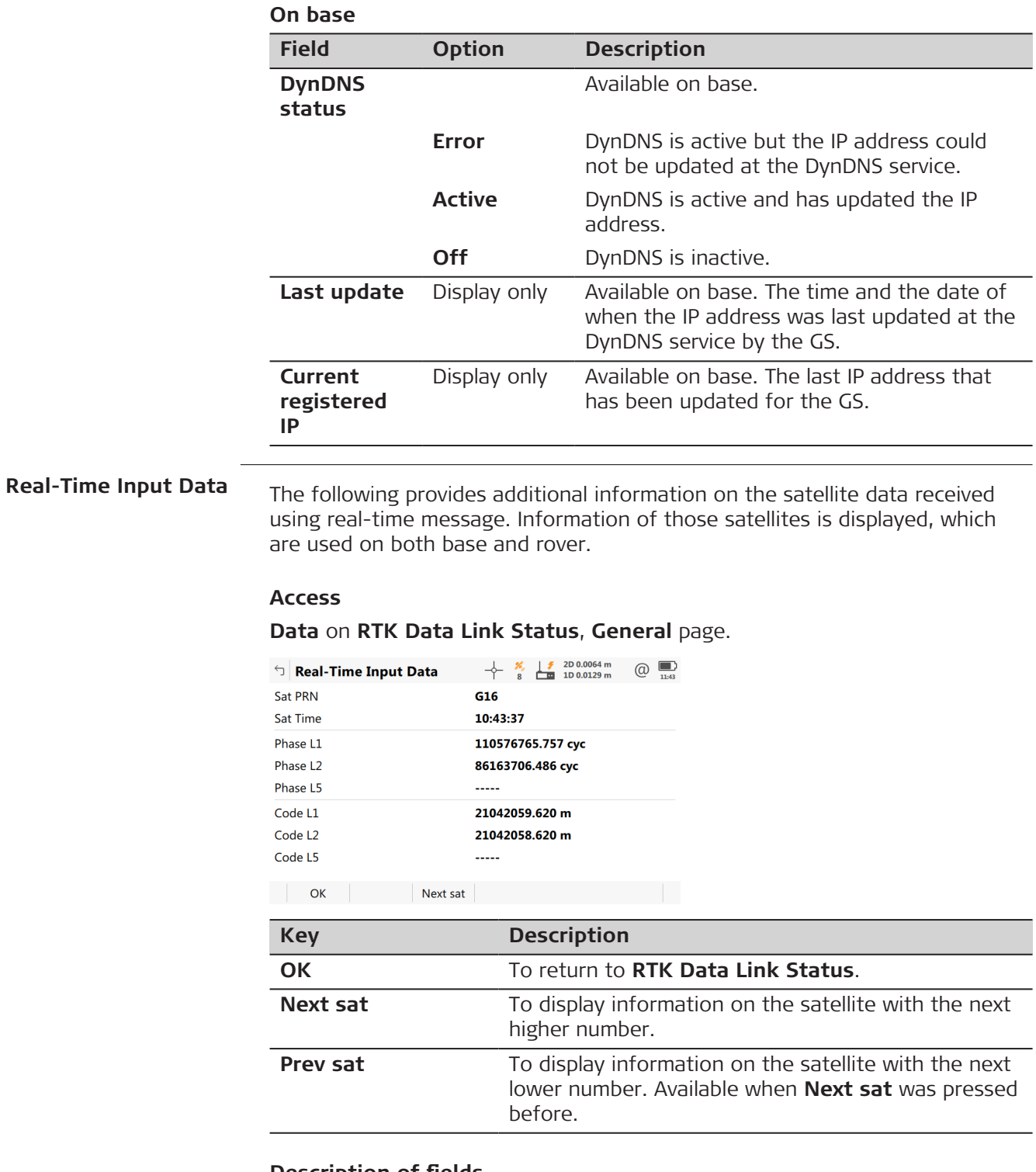

### **Description of fields**

The data being received from the satellites and the layout of the panel depend on the active real-time data format.

<span id="page-51-0"></span>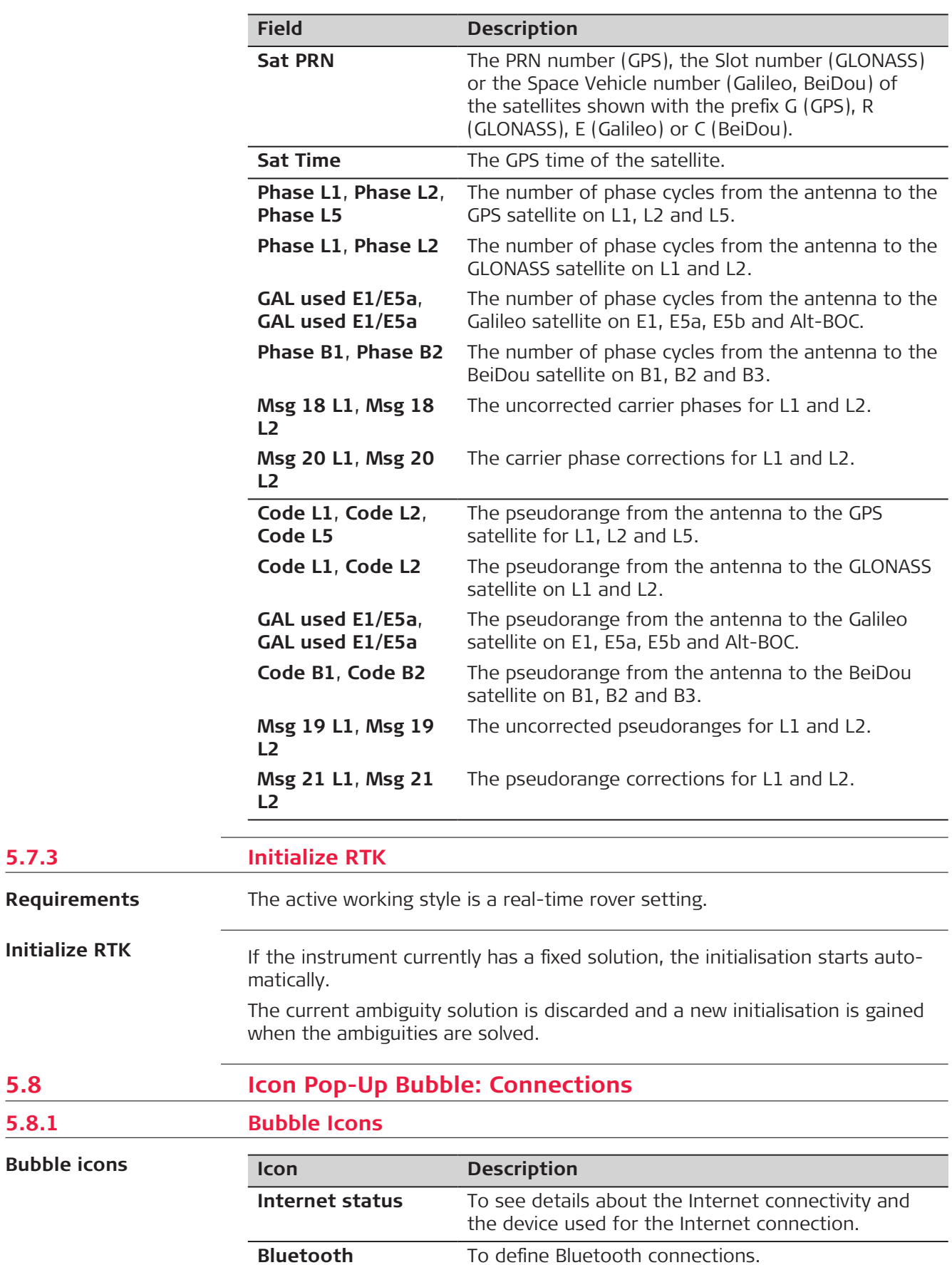

**5.7.3** 

**5.8.1** 

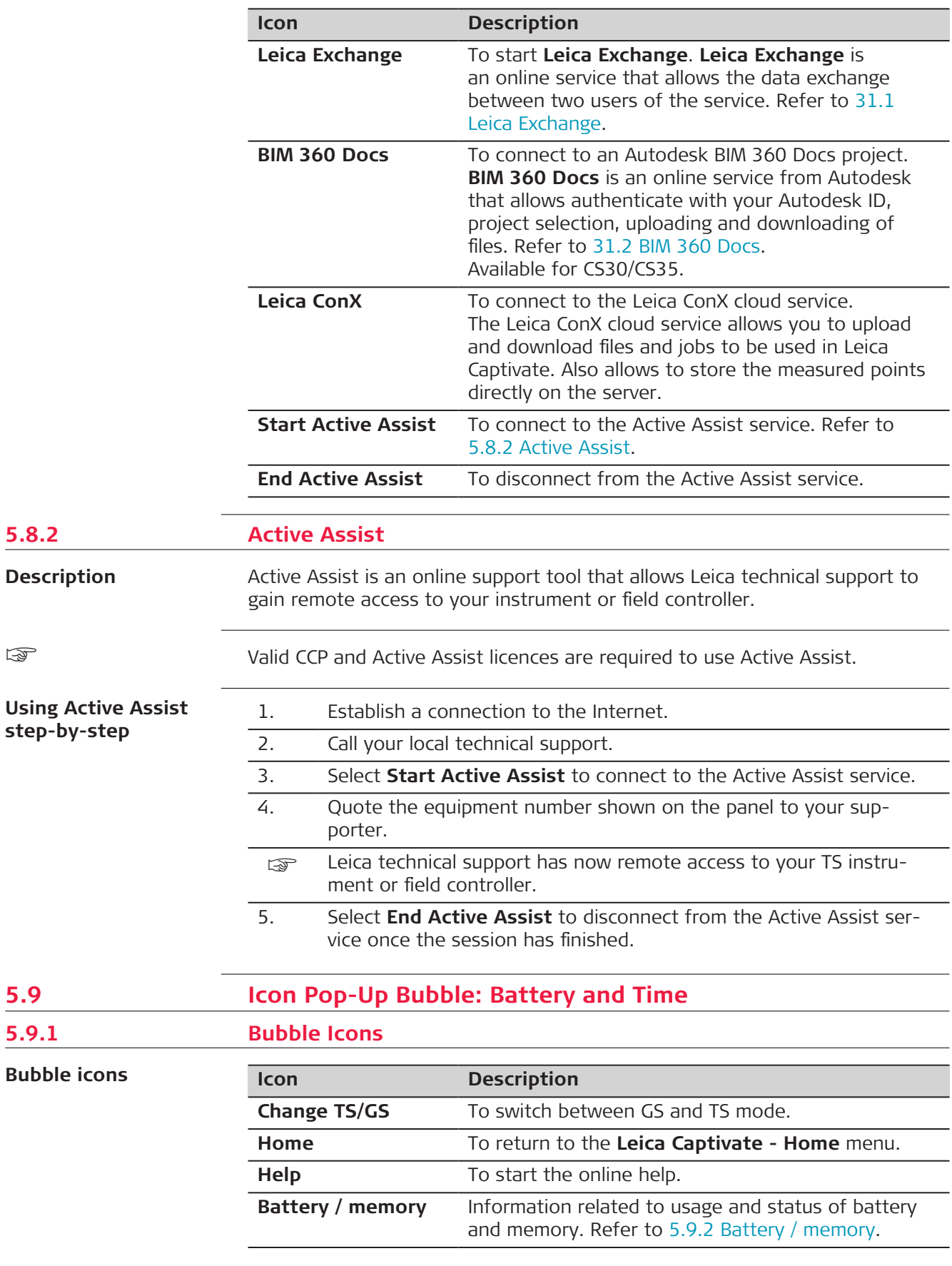

<span id="page-53-0"></span>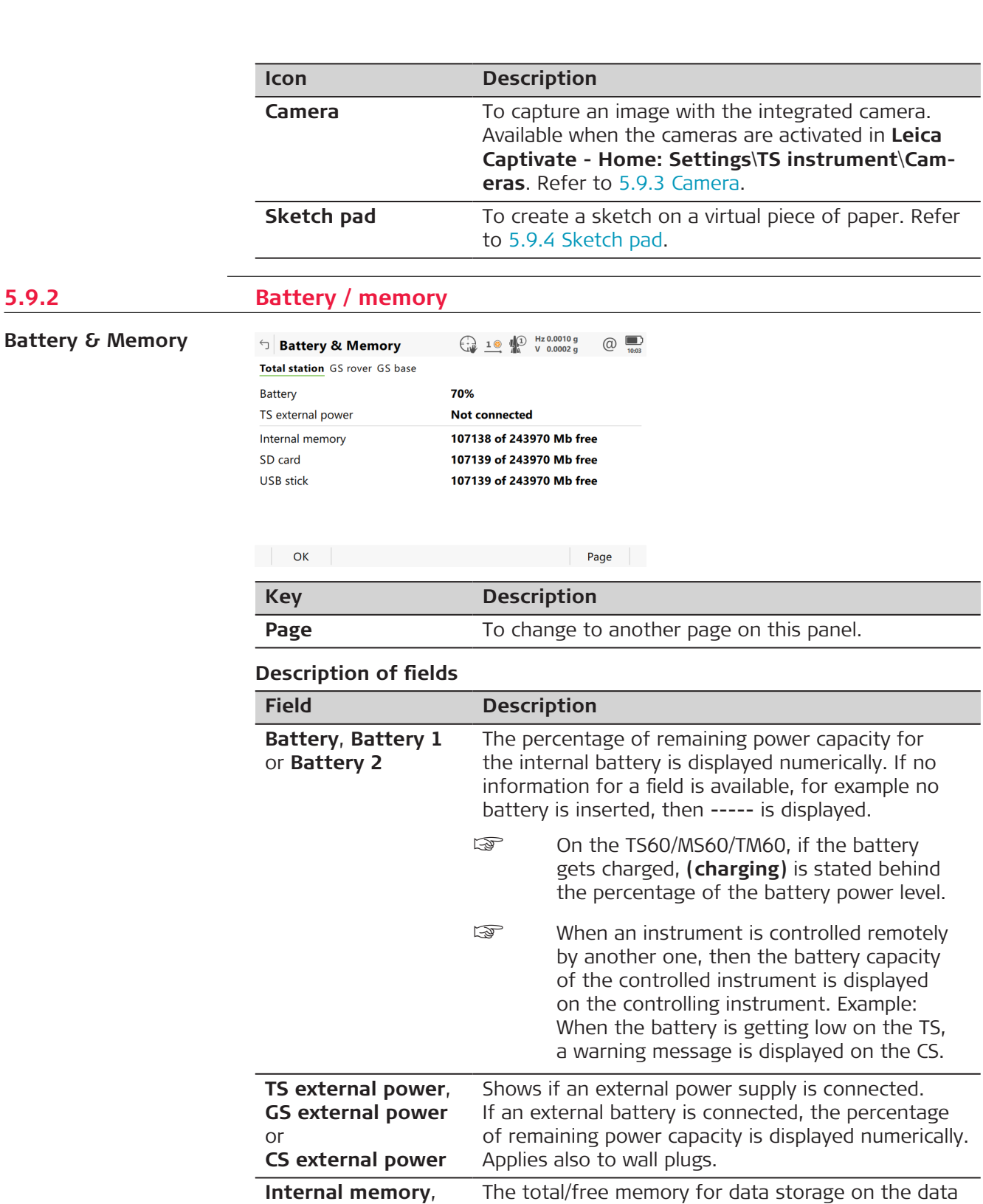

storage device. If no information for a field is available, for example no data storage device is inserted,

USB stick, that was inserted first, is used.

☞ The CS30/CS35 has two USB ports. The

then **-----** is displayed.

**Internal memory**, **SD card** or **USB**

**stick**

**5.9.2 Battery / memory**

<span id="page-54-0"></span>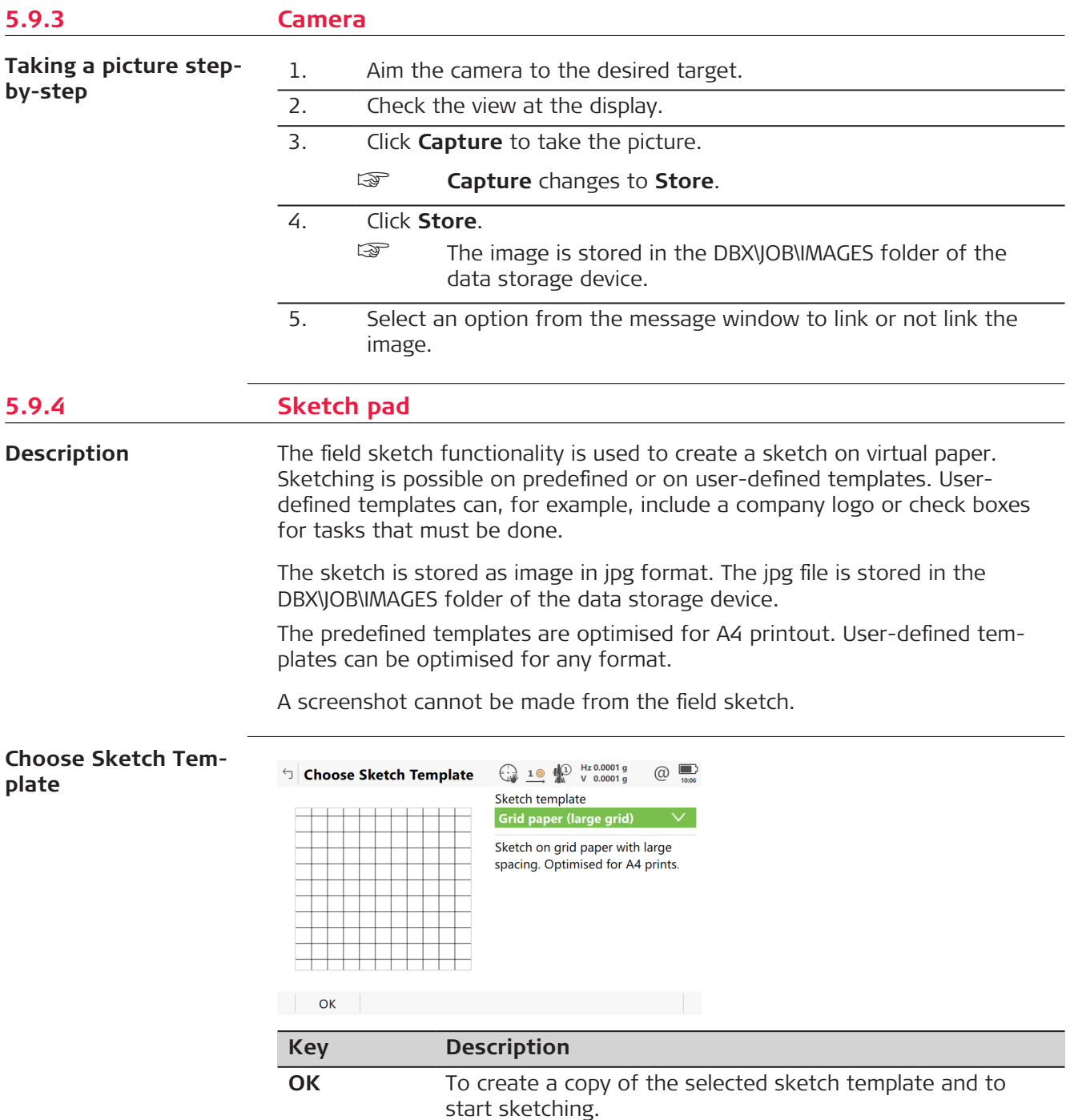

**Description of fields**

| <b>Field</b>         | <b>Option</b>                                                                                                    | <b>Description</b>                                                                                                    |
|----------------------|----------------------------------------------------------------------------------------------------|----------------------------------------------------------------------------------------------------|
| Sketch tem-<br>plate | Plain paper,<br>Lined paper-<br>narrow,<br>Lined paper-<br>wide,<br>Grid paper<br>(small grid)<br>or<br>Grid paper<br>(large grid) | The predefined sketch templates.                                                                                                    |
|                      | User-defined<br>templates                                                                                                    | The user-defined templates must be jpg<br>files with a maximum of five megapixels.<br>The templates are stored in the CON-<br>FIG\SKETCH_TEMPLATES folder of the data<br>storage device. To make a user-defined tem-<br>plate selectable in the list, transfer the tem-<br>plate to the internal memory in Leica Cap-<br>tivate - Home: Settings\Tools\Transfer<br><b>user objects.</b> Refer to 30.1 Transfer user<br>objects. |

Select a template. **OK** to access **Sketch Pad**.

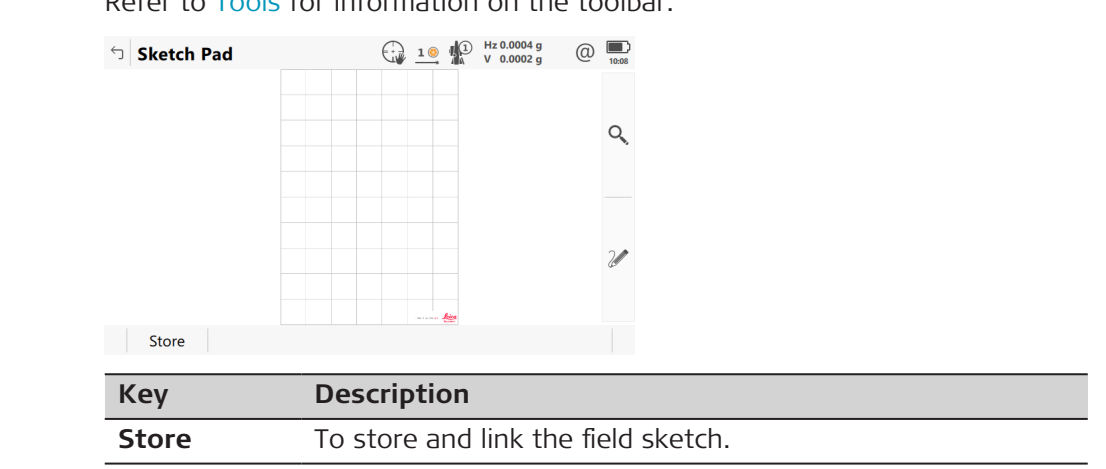

**Sketch Pad**

Refer to [Tools](#page-430-0) for information on the toolbar.

<span id="page-56-0"></span>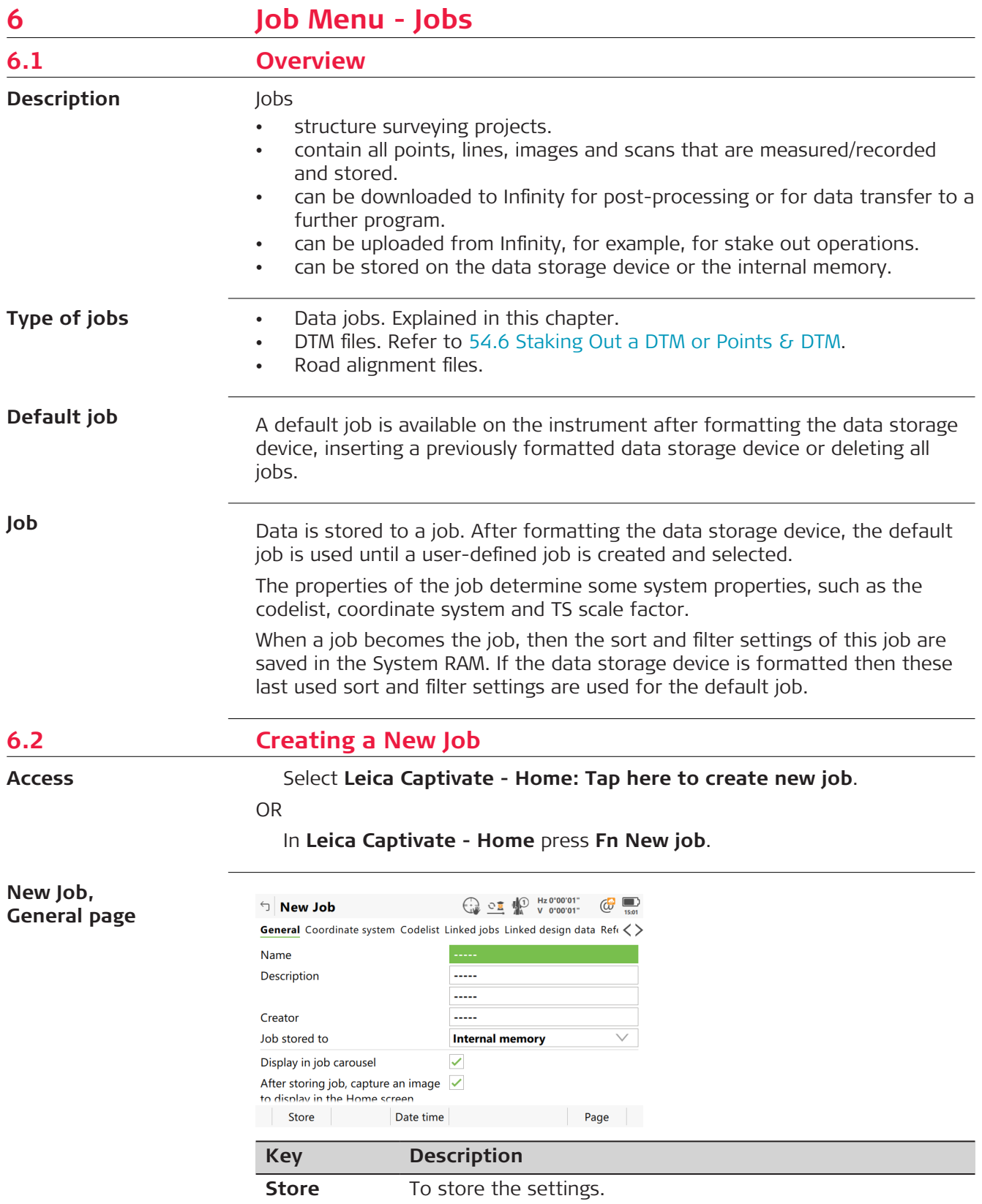

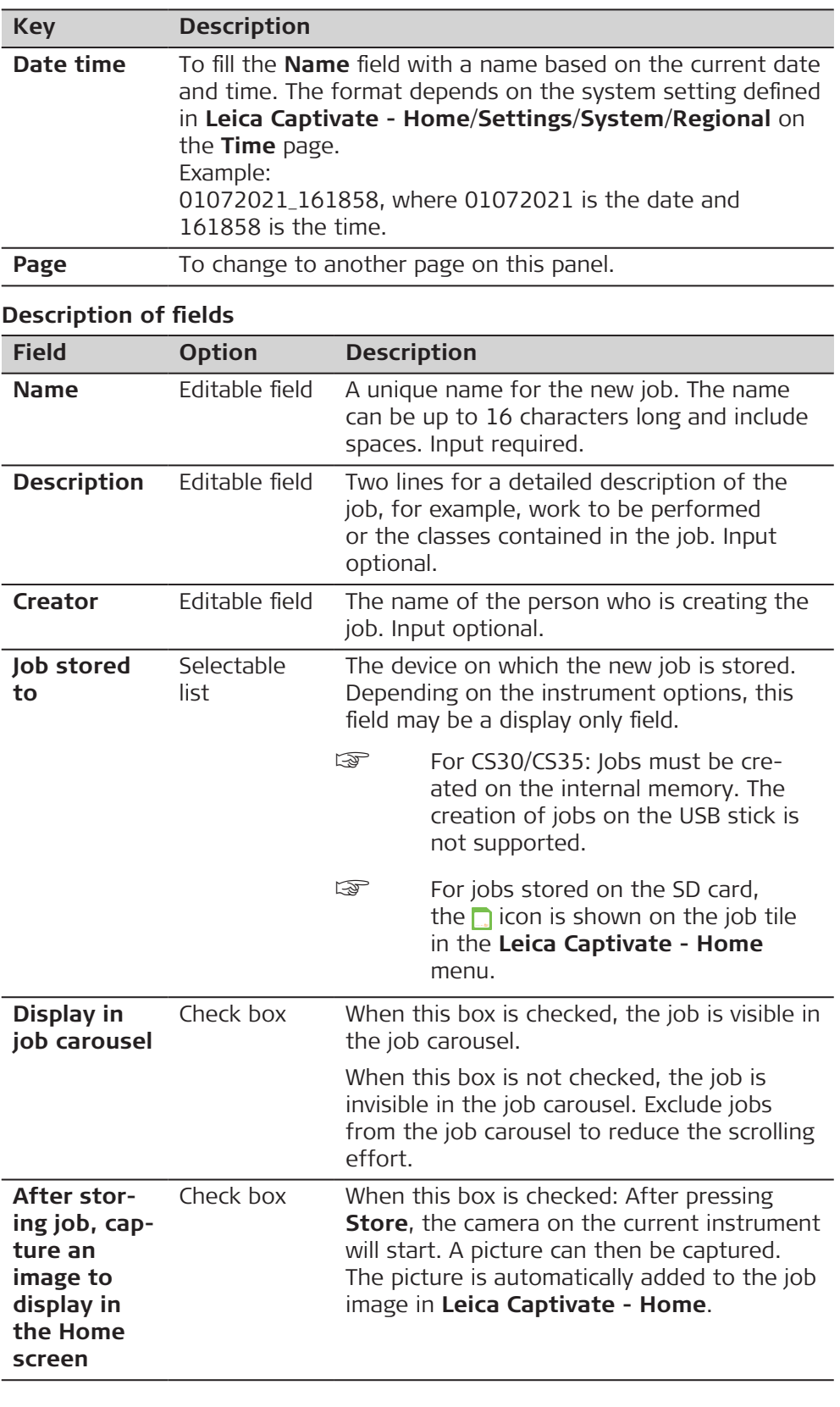

**Page** changes to the **Coordinate system** page.

<span id="page-58-0"></span>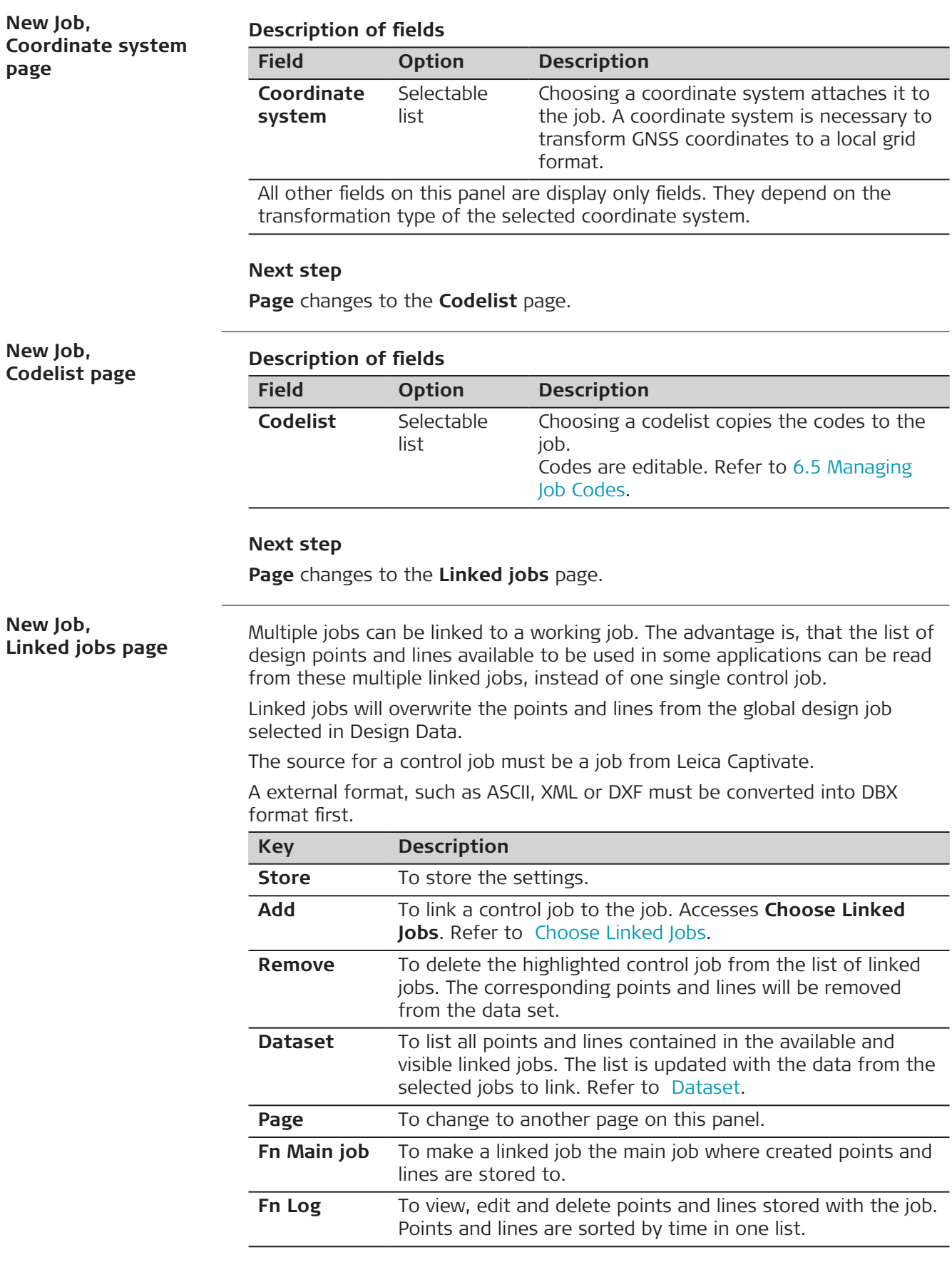

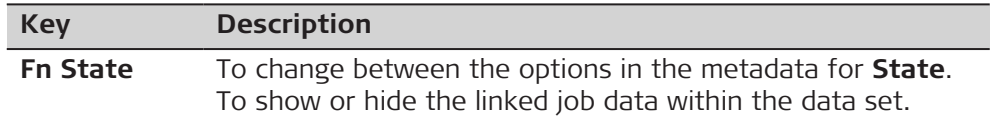

### **Description of metadata**

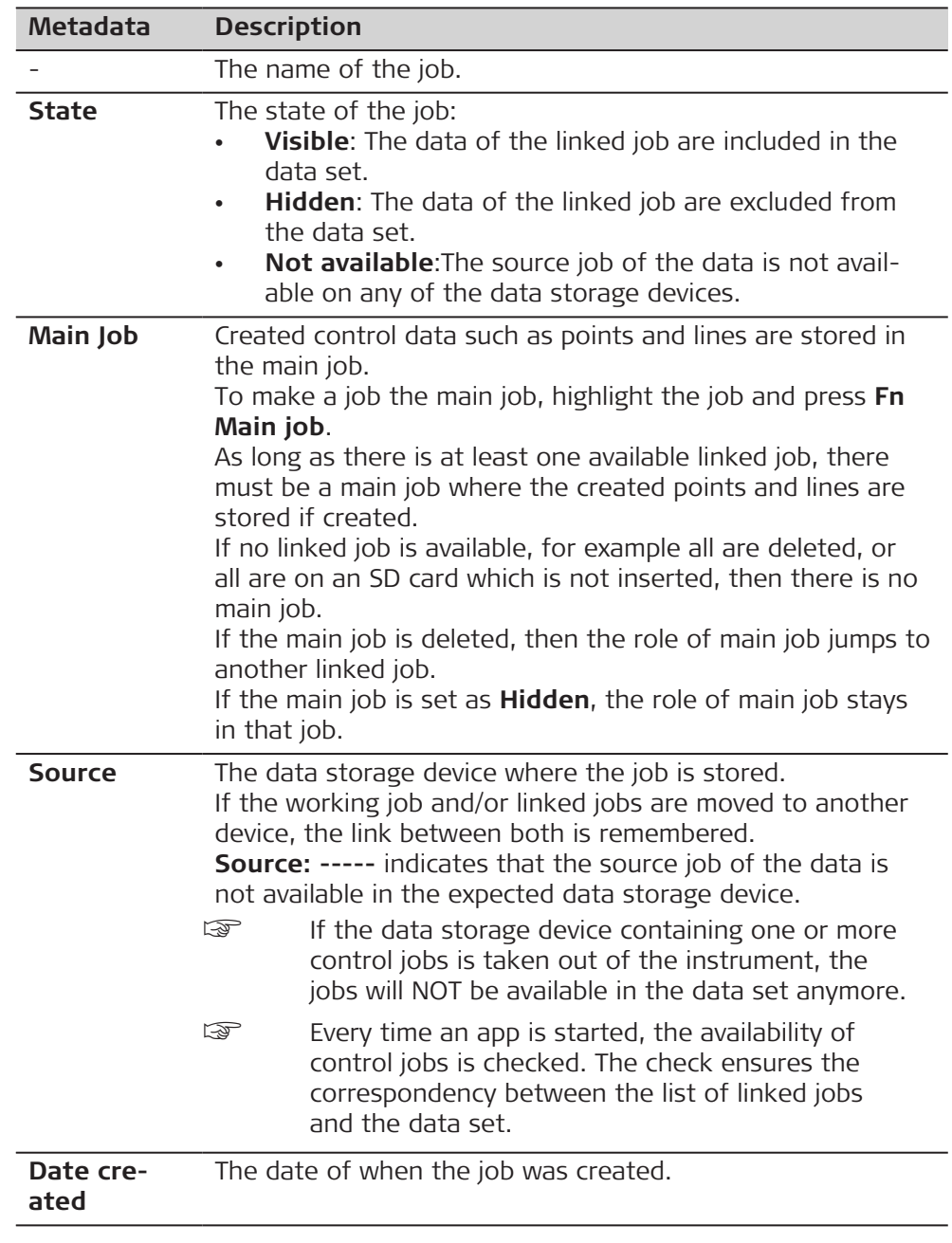

## **Next step**

**Page** changes to the **Linked design data** page.

**New Job, Linked design data page**

The design data selected in this panel, are local design data. In the 3D viewer and when using the apps. the global design data will be overwritten by linked design data from the working job.

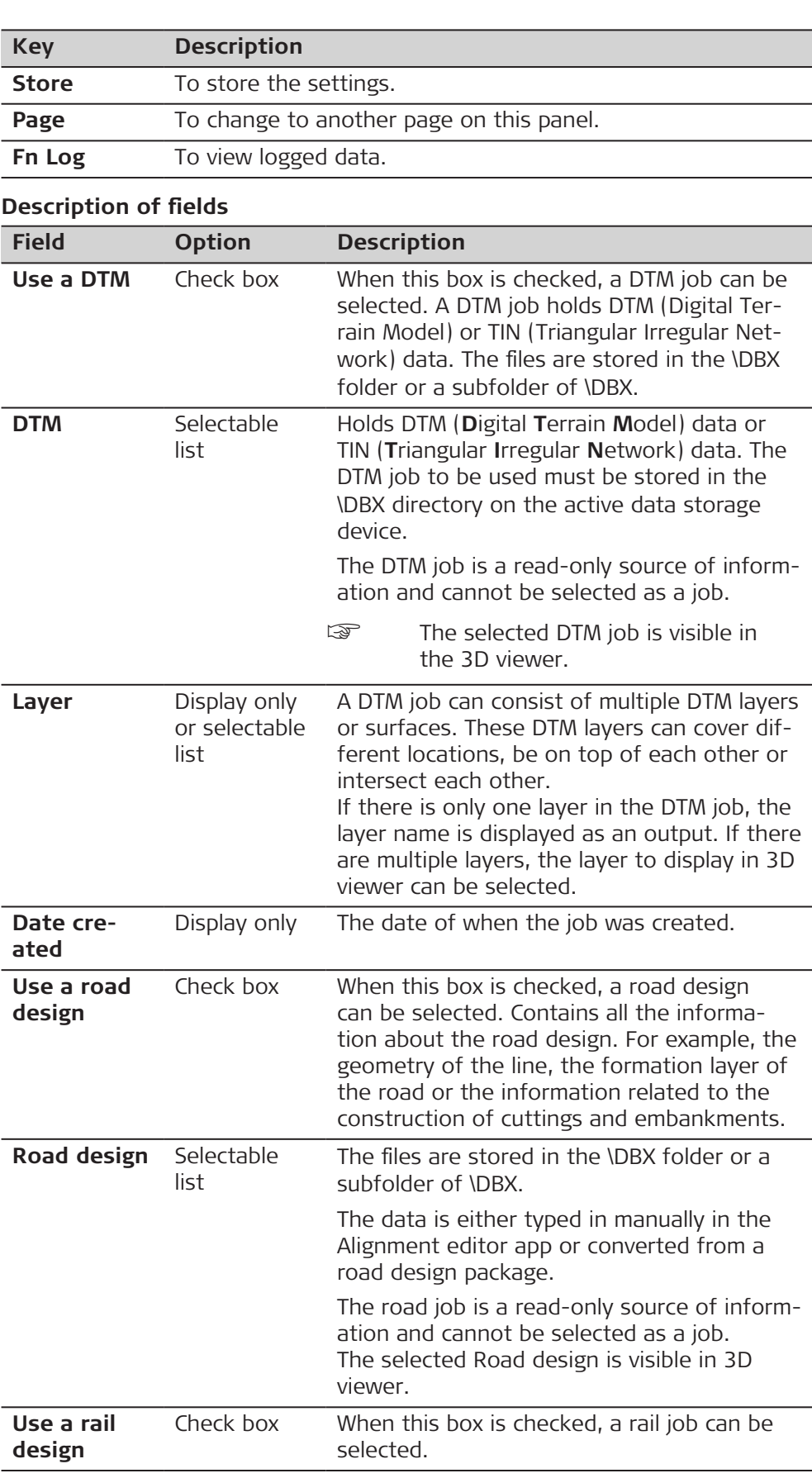

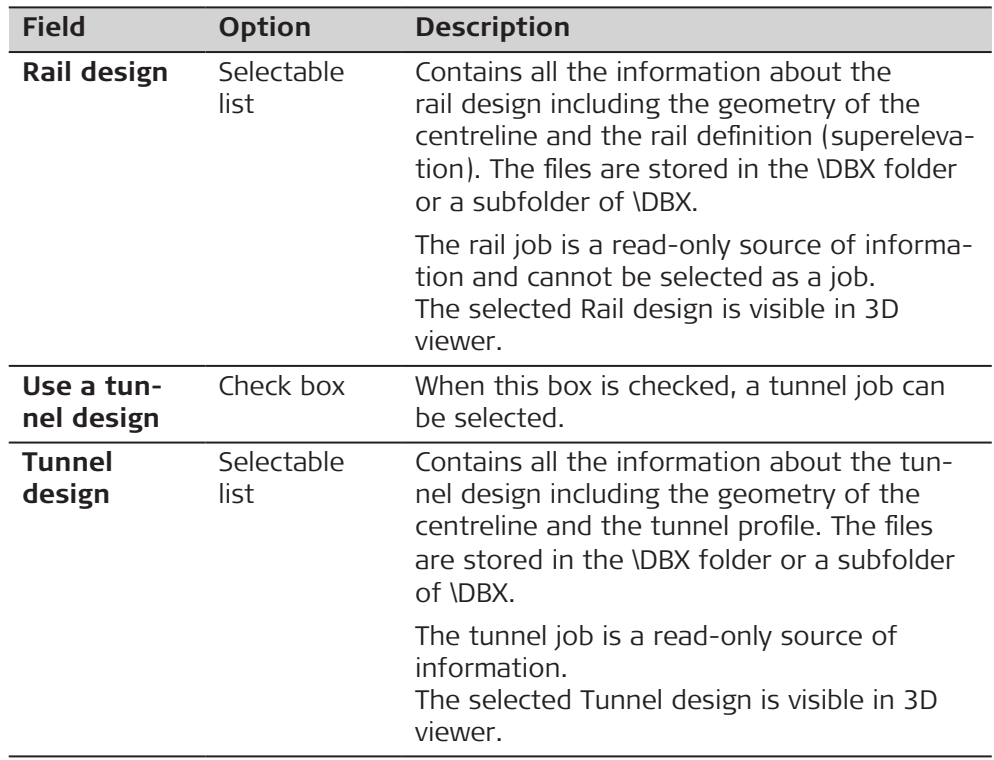

**Page** changes to the **Reference files** page.

**New Job, Reference files page**

#### **CAD files**

If a CAD file is checked, the file is attached to the job when **Store** is pressed.

The CAD file can be in the \DATA folder or subfolder of any data storage device. The new job and the CAD file do not have to be on the same data storage device. CAD heights are supported.

Folders are indicated by an icon. When a folder is highlighted, press Open to open the folder. The standard folders \Geocom, \Gps and \Map\_Images are not listed.

#### **DGN files**

DGN is an abbreviation for "design."

DGN files are used to save designs for construction projects.

A DGN file is a 2D or 3D drawing created by various construction CAD software, such as Bentley Systems, MicroStation or Intergraph Interactive Graphics Design System.

#### **IFC files**

The **I**ndustry **F**oundation **C**lasses data model is intended to describe building and construction industry data. It is a platform neutral, open file format specification that is not controlled by a single vendor or group of vendors. The focus is on ease of interoperability between software platforms. The IFC model specification is open and available and registered by ISO.

If an IFC file is checked, the file is attached to the job when **Store** is pressed. The IFC file is copied to the Map files folder within the job.

The IFC file can be in the \DATA folder or subfolder of any data storage device. The new job and the IFC file do not have to be on the same data storage device. IFC heights are supported.

Folders are indicated by an icon. When a folder is highlighted, press Open to open the folder. The standard folders \Geocom, \Gps and \Map\_Images are not listed.

### **WFS files**

Web Feature Service (WFS) allows Internet access to geo data from a Geo Information System. WFS provides only vector data as they can be saved to databases. As defined by the Open Geospatial Consortium, WFS allows access to geographical features in databases and provides the result in the independant file format Geography Markup Language (GML).

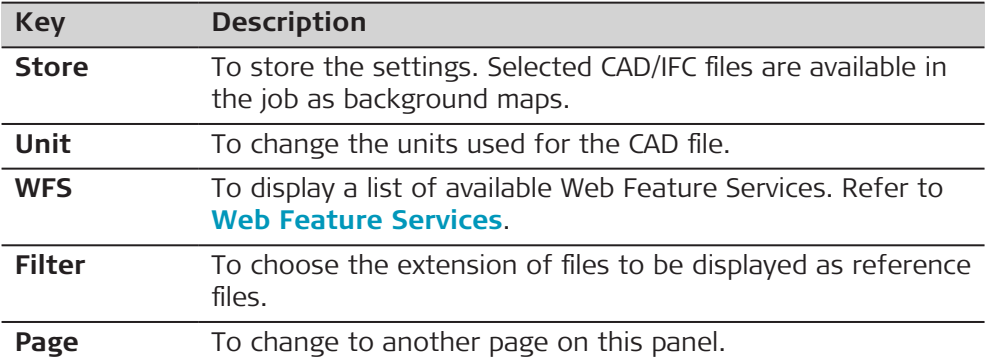

#### **Description of metadata**

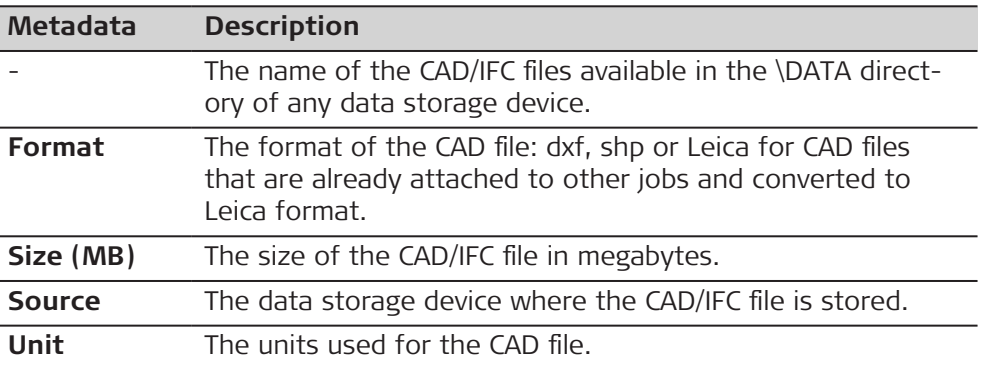

#### **Next step**

**Page** changes to the **TS scale** page.

**New Job, TS scale page**

The geometric distance correction (geometric ppm) is derived from the map projection distortion (map projection ppm), the height above reference datum correction (height ppm) and an individual correction (individual ppm).

The calculation of the map projection ppm follows the formula for the Transversal Mercator Projection. The individual factors are: the scale factor of the line of projection central meridian, Gauss-Krüger = 1.0, UTM = 0.9996, and so on, and the offset from the line of projection.

The calculation of the height ppm is derived from the height of the instrument setup above the reference datum. Normally this is the height above mean sea-level MSL.

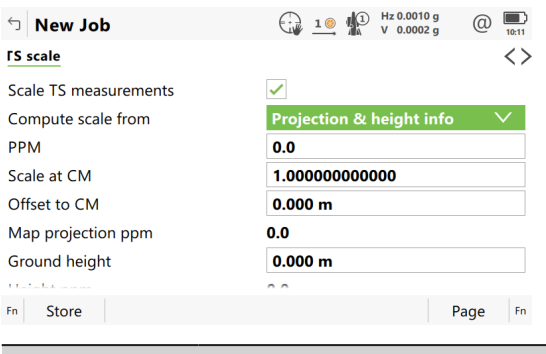

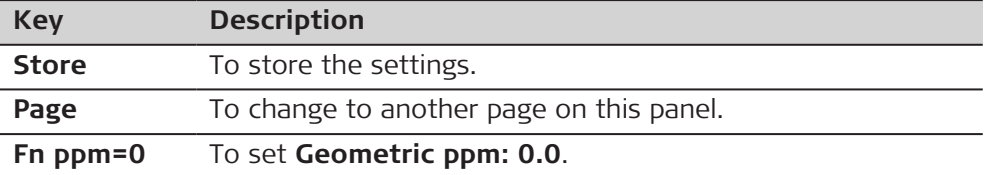

## **Description of fields**

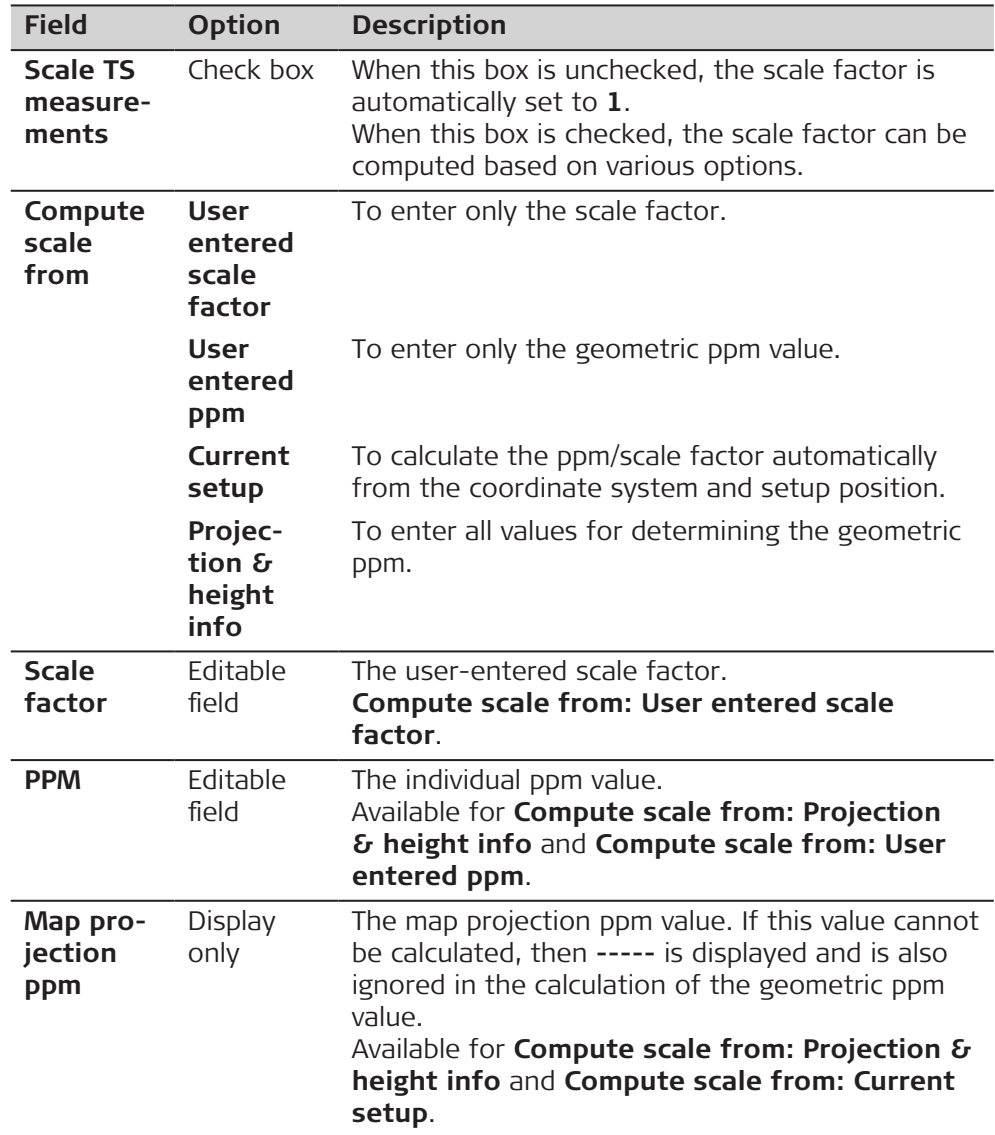

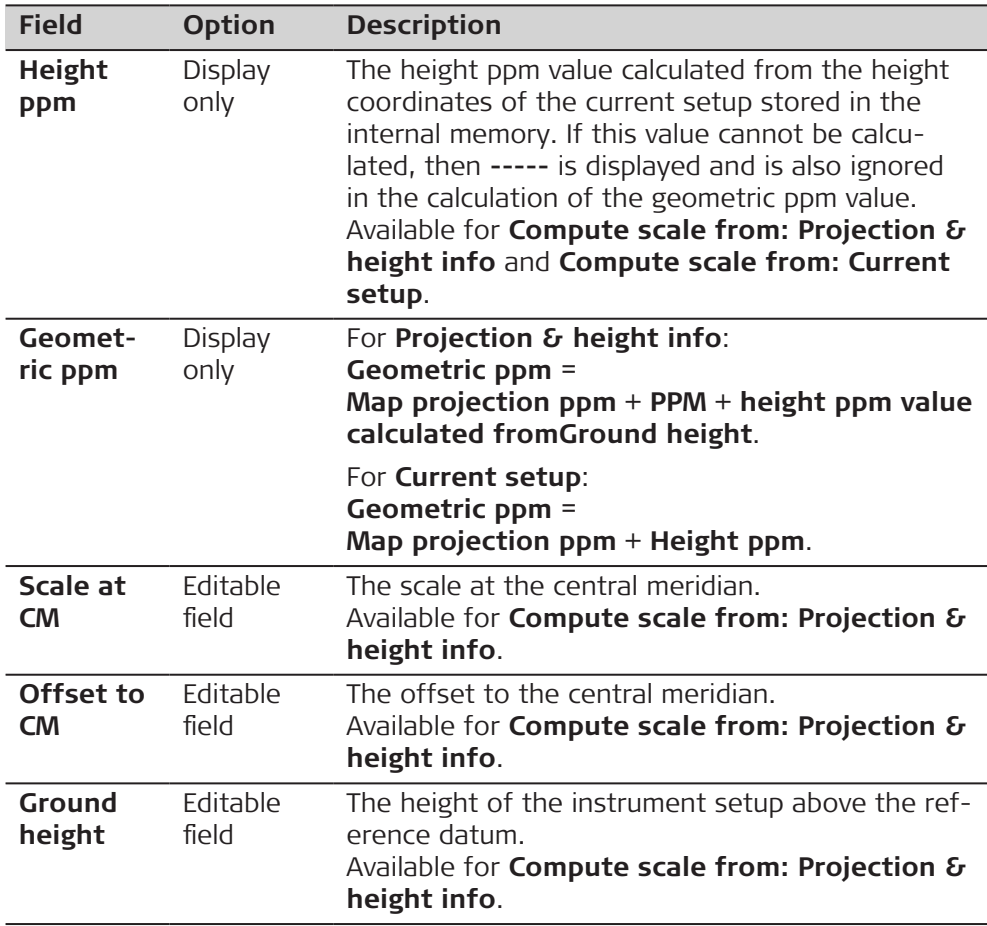

#### **Additional calculation method for the geometric ppm value**

The geometric ppm value can also be calculated by a resection calculation. The scale factor from the resection is used for **PPM**.

Individual ppm=(s-1)\*106.s=1+ppm\*10-6. The **Geometric ppm** value is calculated with the following:

- **Scale at CM: 1**,
- **Offset to CM: 0**,
- **Map projection ppm: 0** and
- **Ground height: 0**.

### <span id="page-65-0"></span>**Automatic calculation of the geometric ppm value**

When **Compute scale from: Current setup**:

- the ppm values for **Map projection ppm**, **Height ppm** and **Geometric ppm** are automatically calculated. The coordinates of the current instrument setup stored in the internal memory are used, which are based on the currently active coordinate system.
- each time an app is accessed, the geometric ppm value is automatically calculated. The coordinates of the current instrument setup stored in the internal memory are used (these coordinates may have been updated), which are based on the currently active coordinate system (this coordinate system may have changed). This way, the user is always working with the correct geometric ppm value.
- when the **None** coordinate system is chosen, then the geometric ppm value cannot be automatically calculated. A message appears, allowing the user to either manually enter the ppm values or accept ppm values of 0.

**Choose Linked Jobs**

All jobs on the available data storage devices are listed.

Select the jobs you want to link.

Check a box if you want to link the control job to the job.

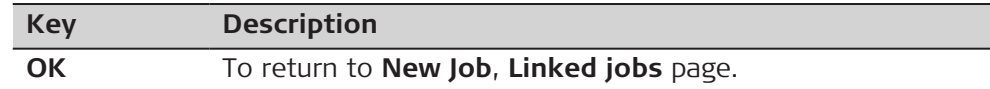

### **Check box behaviour**

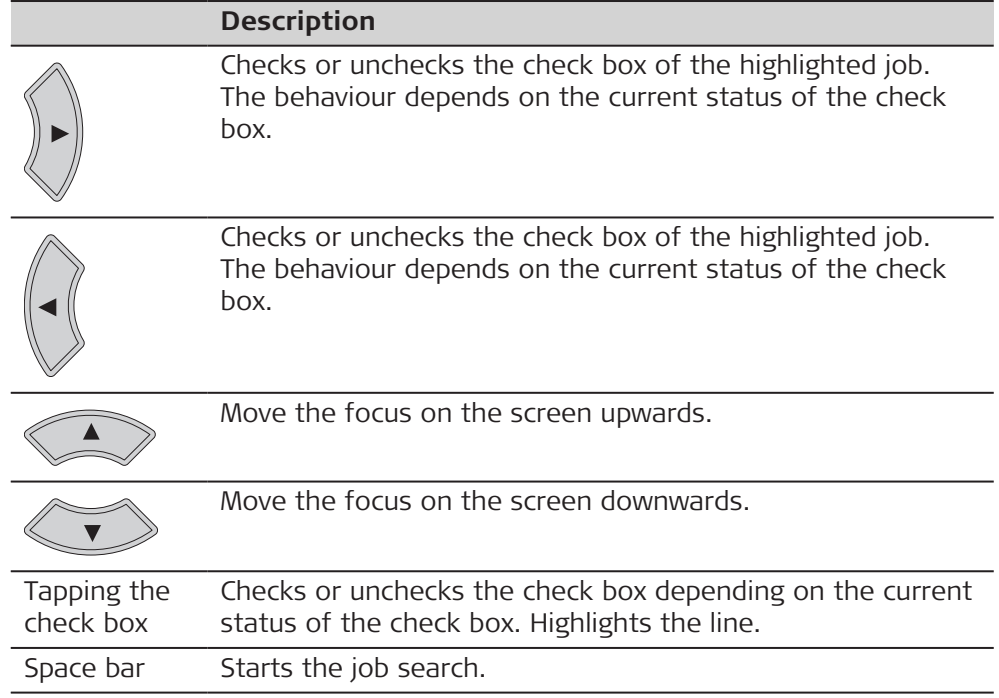

### **Description of metadata**

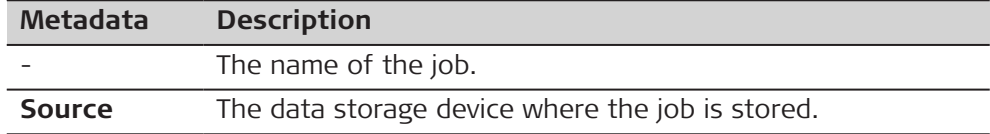

<span id="page-66-0"></span>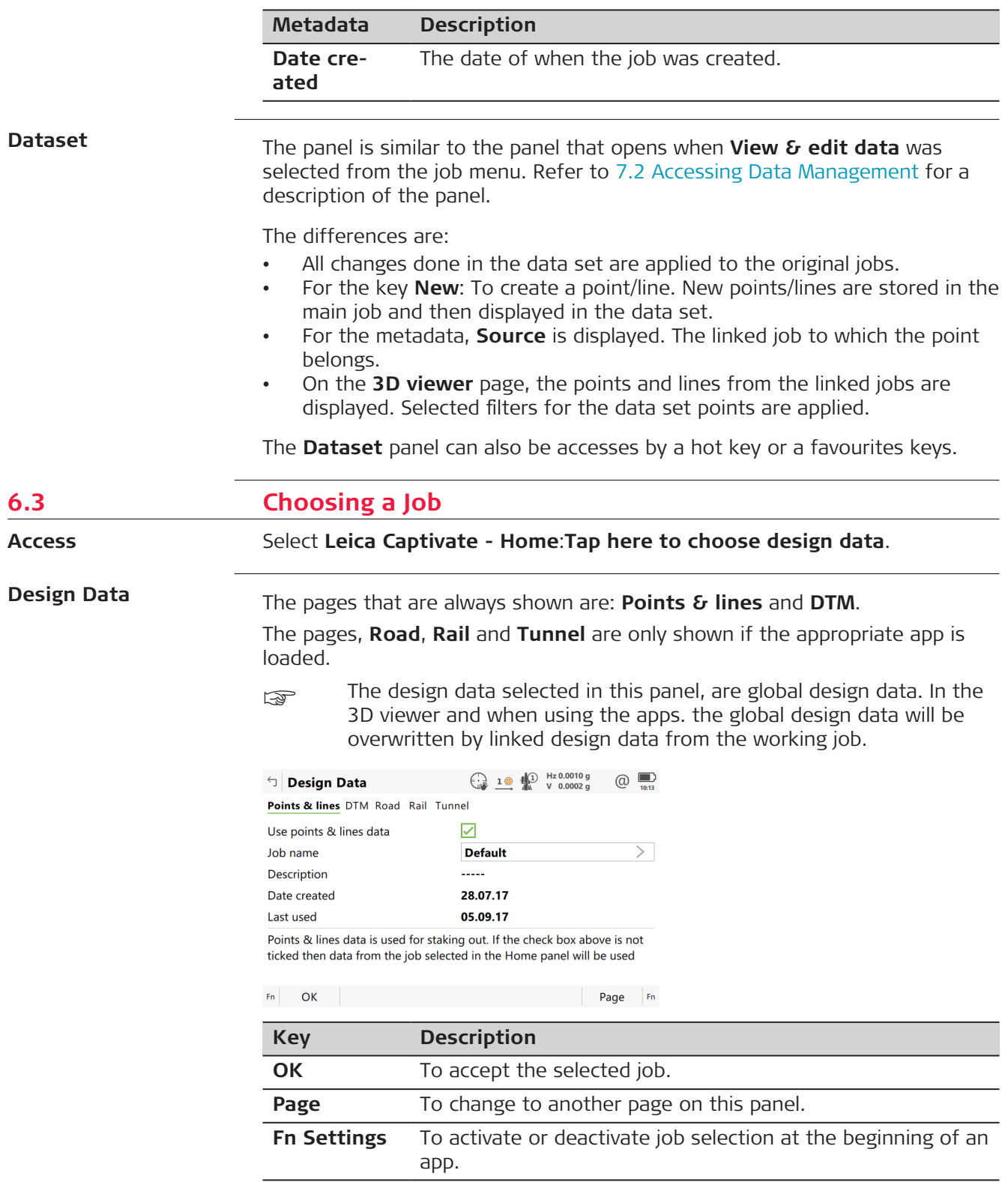

| <b>Field</b>                      | <b>Option</b>                         | <b>Description</b>                                                                                                    |
|-----------------------------------|---------------------------------------|----------------------------------------------------------------------------------------------------|
| <b>Use points</b><br>& lines data | Check box                             | When this box is checked, a separate design<br>job can be selected. Target points can be<br>selected from the design job. Individual lines<br>and/or points of a separate design job can<br>be staked out.<br>The selected design job is visible in 3D<br>viewer.                                                                                              |
| <b>Name</b>                       | Selectable<br>list                    | Control points or lines are stored in the<br>design job. The design job holds all control<br>point information needed in the field, for<br>example, control points, points with known<br>coordinates used for a TS setup. Lines of the<br>design job can be used for Stake to line or<br><b>Measure to line.</b><br>A CAD file attached to a design job can be |
|                                   |                                       | used to view and import the CAD lines for<br>working with.                                                                                                    |
| <b>Description</b>                | Display only                          | The detailed description of the job.                                                                                                    |
| Date cre-<br>ated                 | Display only                          | The date of when the job was created.                                                                                                    |
| Last used                         | Display only                          | The date of when the job was last accessed.                                                                                                    |
| Use a DTM                         | Check box                             | When this box is checked, a DTM job can be<br>selected. A DTM job holds DTM (Digital Ter-<br>rain Model) or TIN (Triangular Irregular Net-<br>work) data. The files are stored in the \DBX<br>folder or a subfolder of \DBX.                                                                                                    |
| <b>DTM</b>                        | Selectable<br>list                    | Holds DTM (Digital Terrain Model) data or<br>TIN (Triangular Irregular Network) data. The<br>DTM job to be used must be stored in the<br>\DBX directory on the active data storage<br>device.<br>The DTM job is a read-only source of inform-                                                                                                    |
|                                   |                                       | ation and cannot be selected as a job.<br>氹<br>The selected DTM job is visible in<br>the 3D viewer.                                                                                                    |
| Layer                             | Display only<br>or selectable<br>list | A DTM job can consist of multiple DTM layers<br>or surfaces. These DTM layers can cover dif-<br>ferent locations, be on top of each other or<br>intersect each other.<br>If there is only one layer in the DTM job, the<br>layer name is displayed as an output. If there<br>are multiple layers, the layer to display in 3D<br>viewer can be selected.        |

**Description of fields**

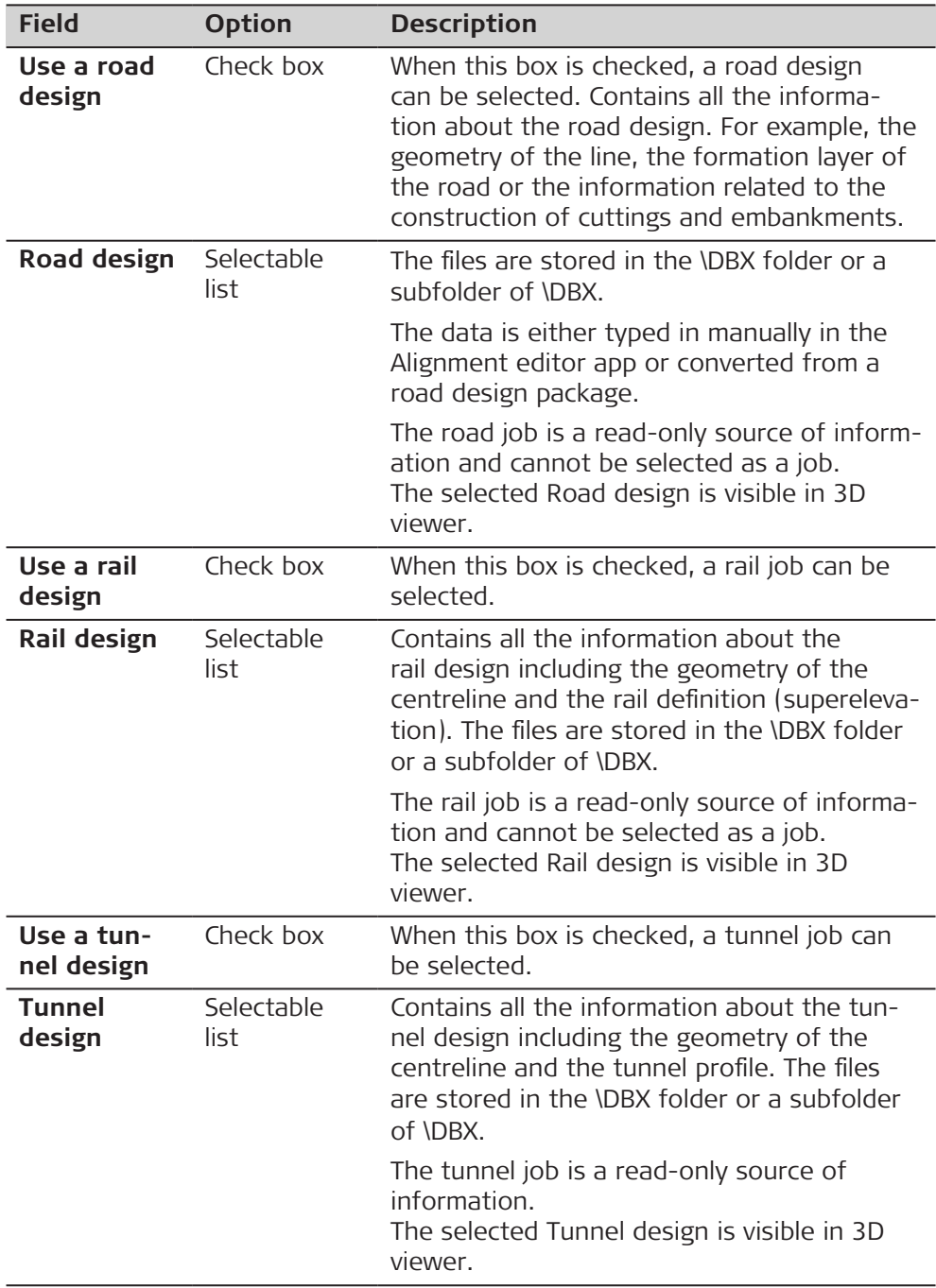

Open the selectable list for jobs to view job metadata, data, create, edit or delete jobs.

**Choose Design Data, DTM, Road Design, Rail Design, Tunnel Design**

Listed are all jobs stored on the data storage device or in the internal memory depending on the device.

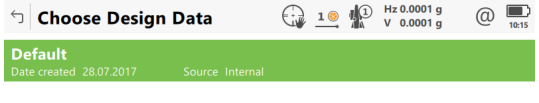

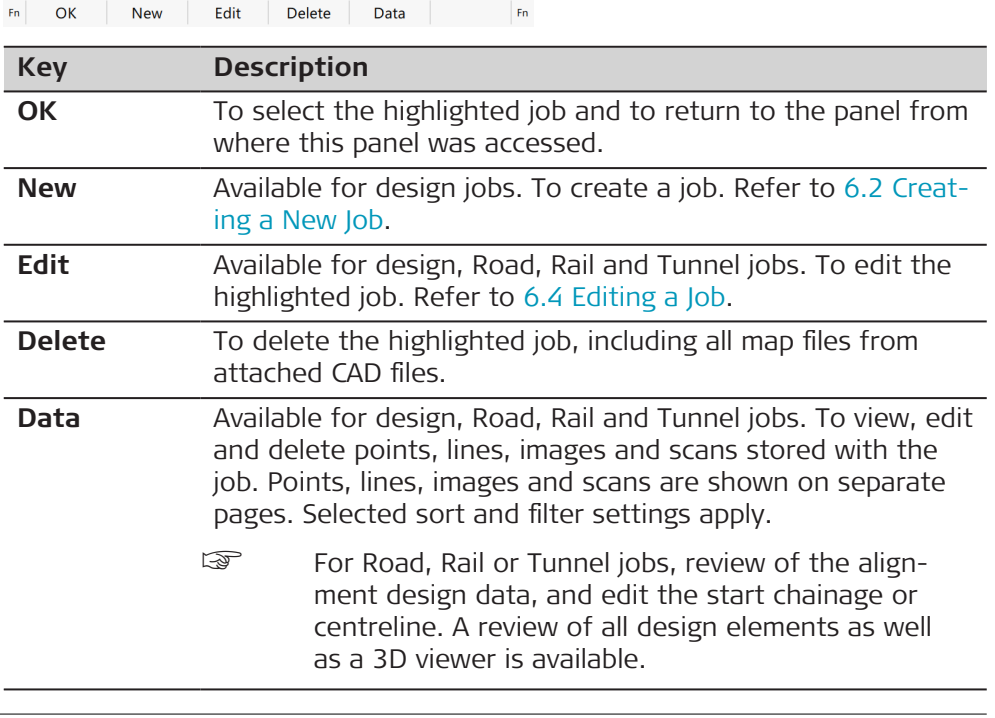

## **6.4 Editing a Job**

**Description**

**Access**

From the job menu, select **View & edit job properties**.

**Job properties, General page**

The fields on this page are identical with the fields in **New Job**, **General**. Refer to [6.2 Creating a New Job.](#page-56-0)

In the **Job Properties:**, the settings for a job can be viewed and changed.

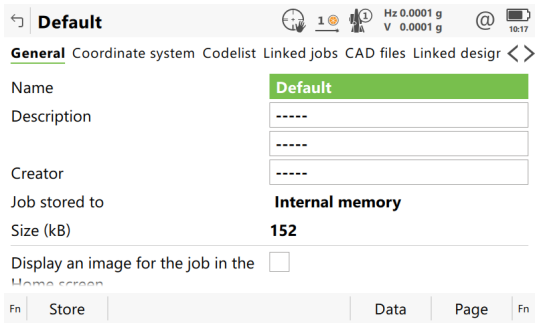

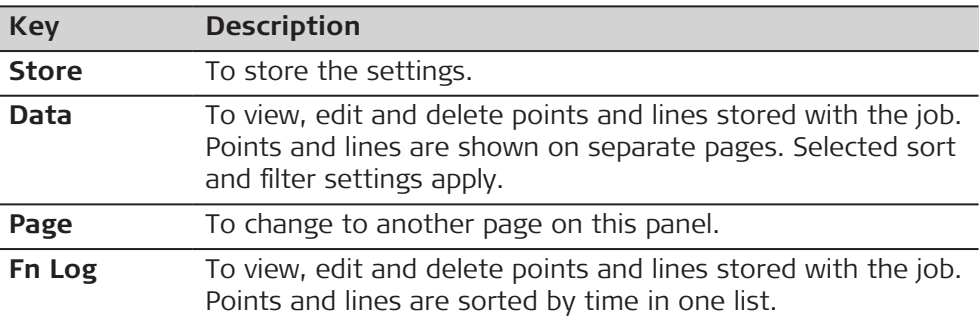

**Page** changes to the **Codelist** page.

Refer to [New Job,Codelist page](#page-58-0) for information on the **Coordinate system** page.

## **Job properties, Codelist page**

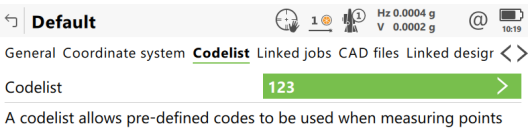

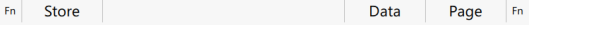

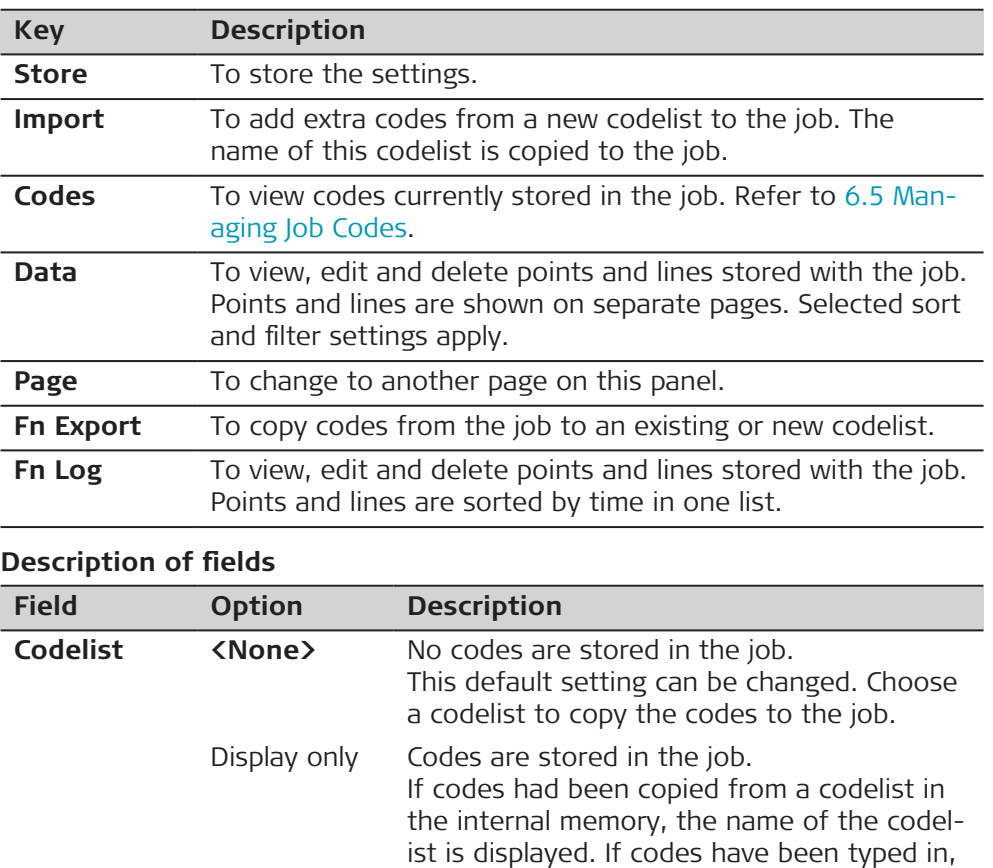

then the name of the job is displayed.

#### **Page** changes to the **Linked jobs** page.

Multiple jobs can be linked to a working job. The advantage is, that the list of design points and lines available to be used in some applications can be read from these multiple linked jobs, instead of one single control job. The source for a control job can be: **Job properties, Linked jobs page**

The source for a control job must be a job from Leica Captivate.

A external format, such as ASCII, XML or DXF must be converted into DBX format first.

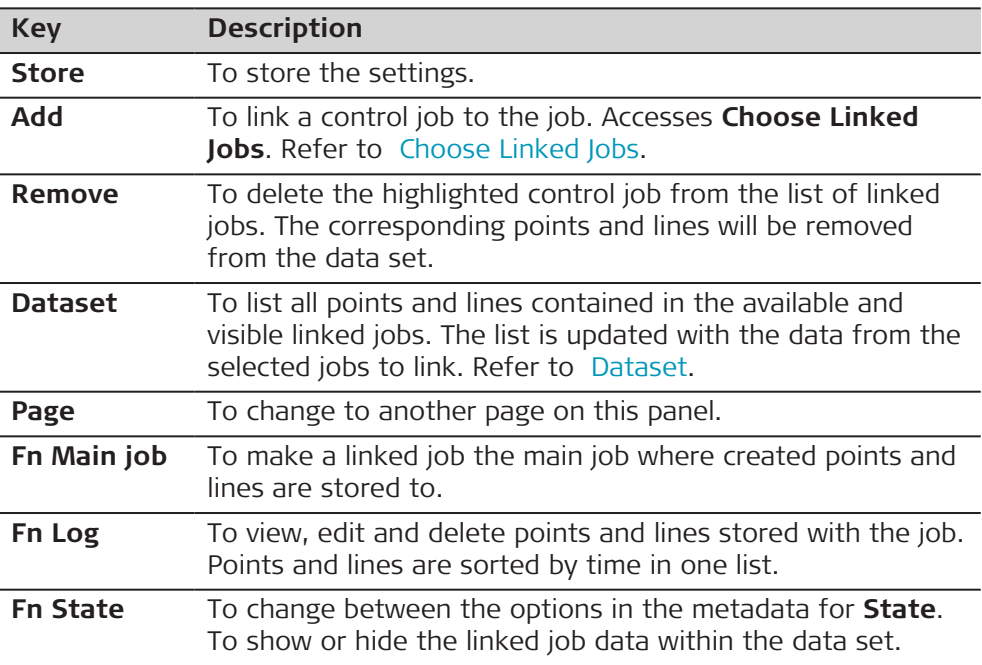

### **Description of metadata**

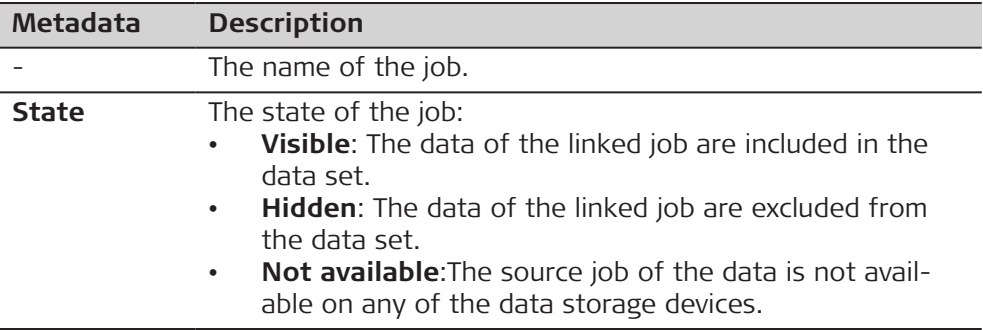
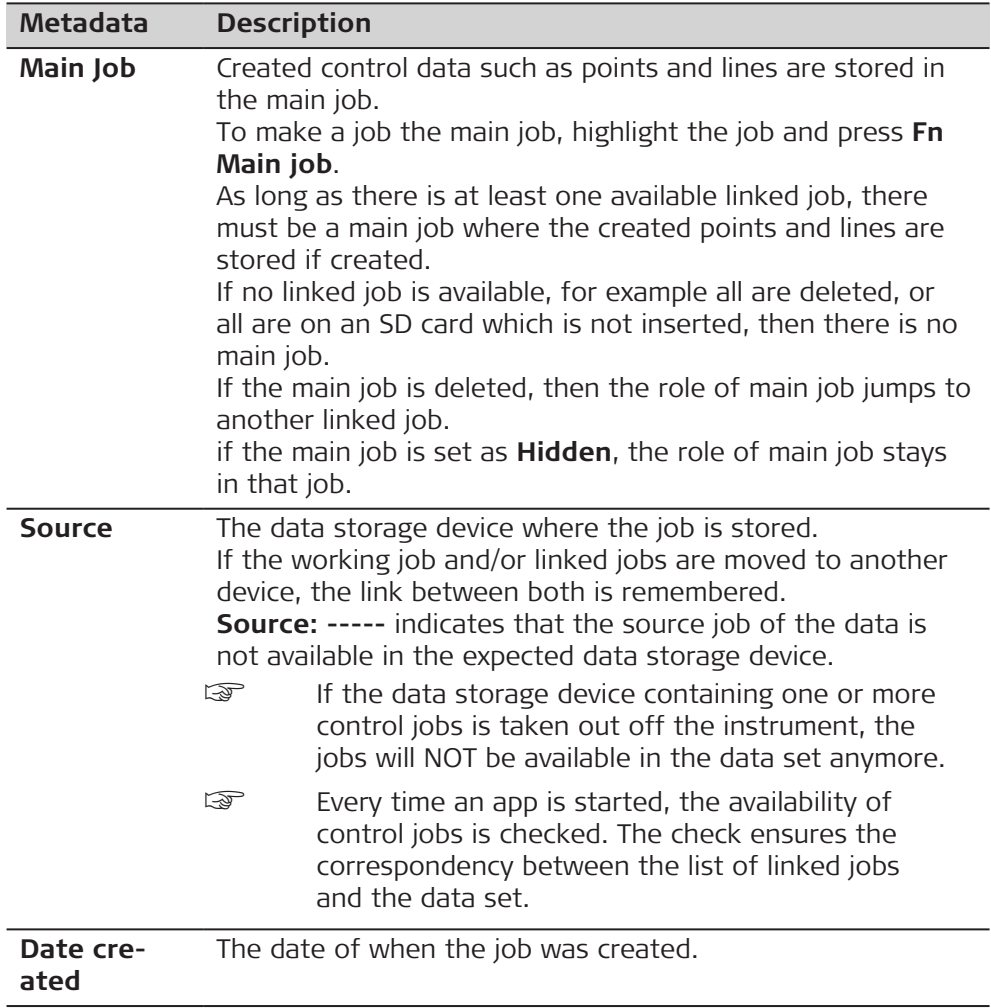

**Page** changes to the **Linked design data** page.

**Job properties, Linked design data page**

The design data selected in this panel, are local design data. In the 3D viewer and when using the apps. the global design data will be overwritten by linked design data from the working job.

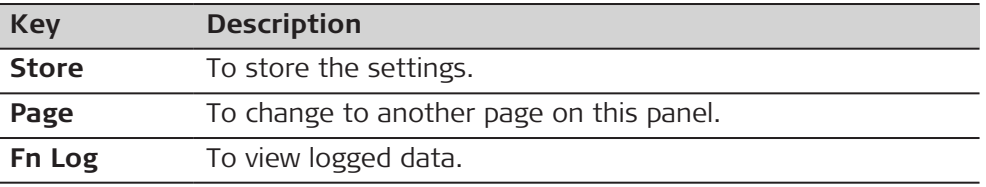

## **Description of fields**

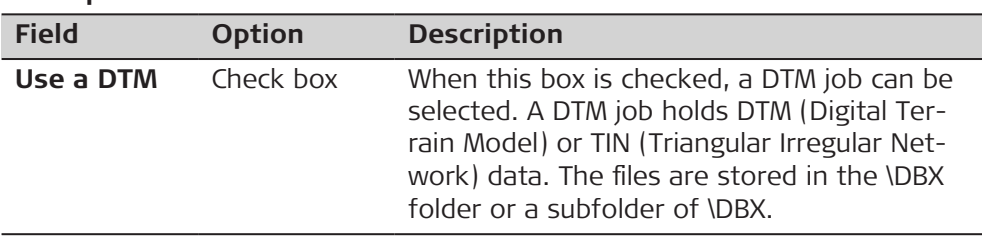

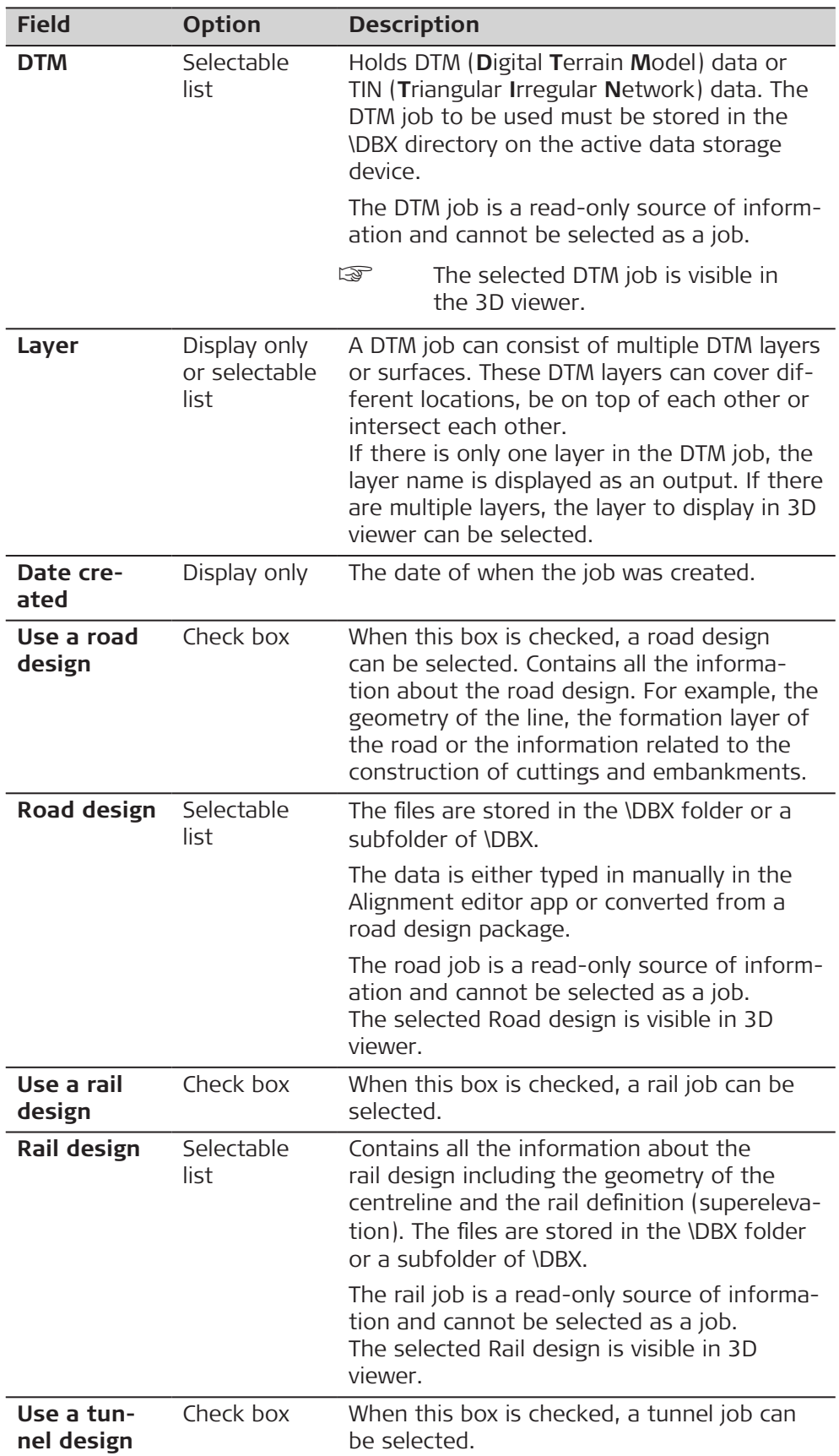

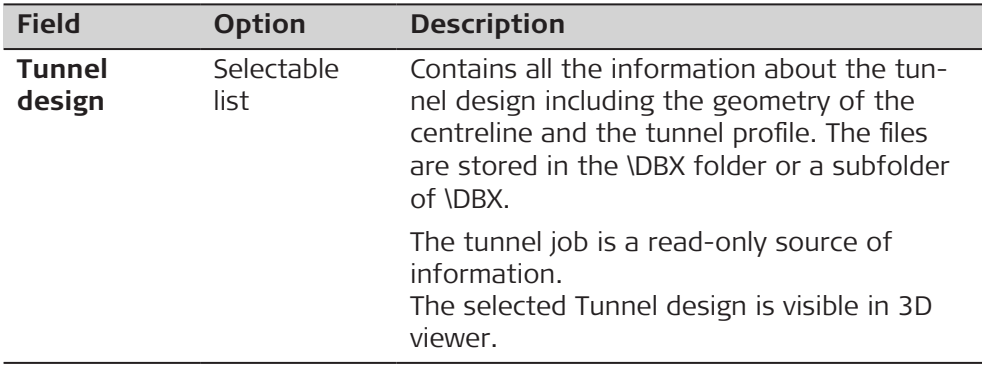

**Page** changes to the **Reference files** page.

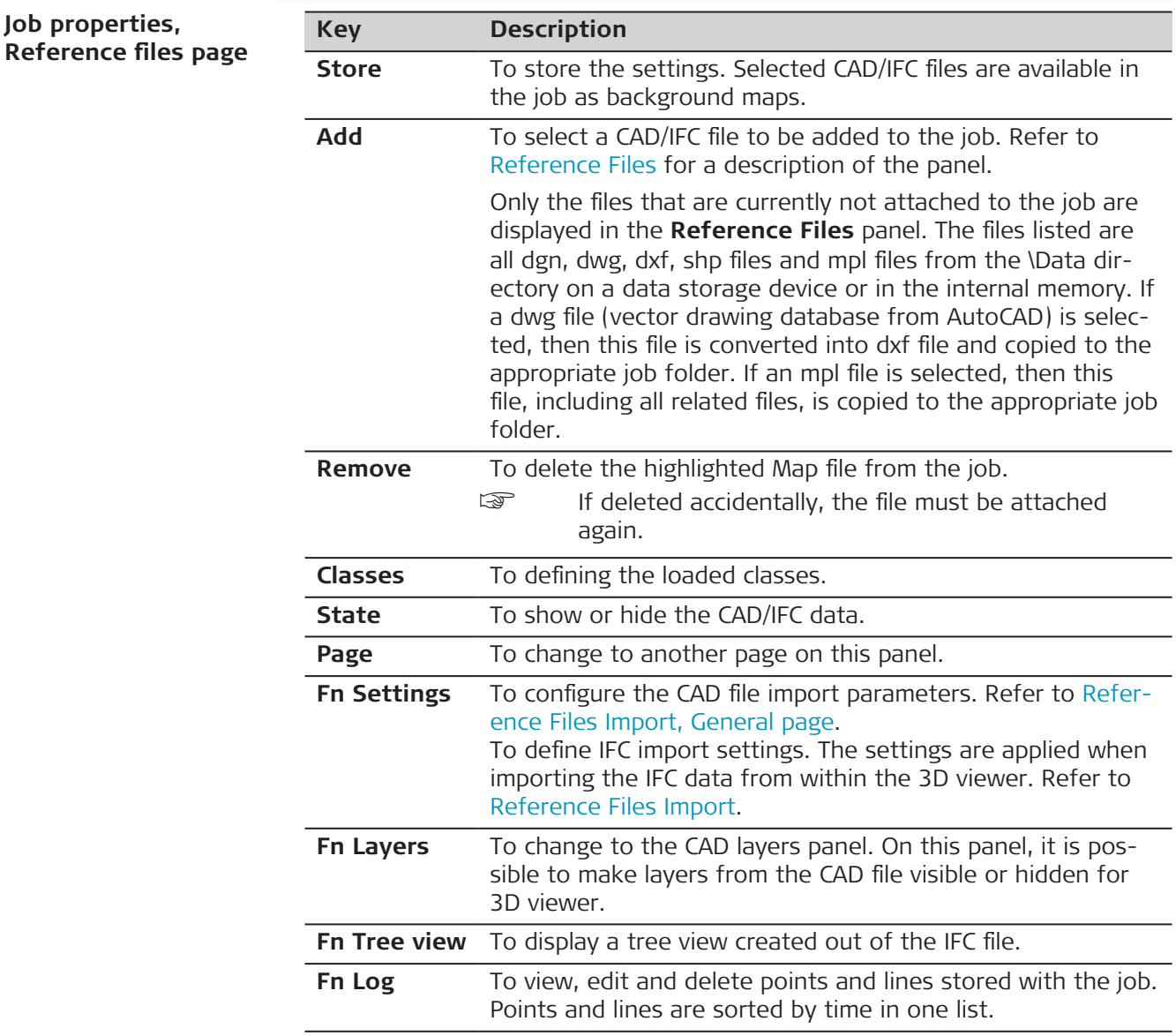

## **Description of metadata**

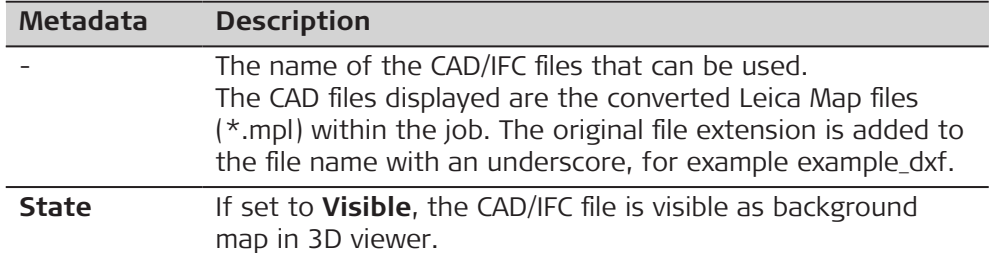

# **Next step**

Press **Page** to change to the **TS scale** page.

OR

Press **Fn Layers** to access **CAD Layer Management**.

OR

Press **Fn Settings** to access **Reference Files Import**.

OR

Press **Classes** to access **IFC Classes**.

OR

Press **FnTree view** to access **IFC Tree View**.

filled or empty.

**CAD Layer Management**

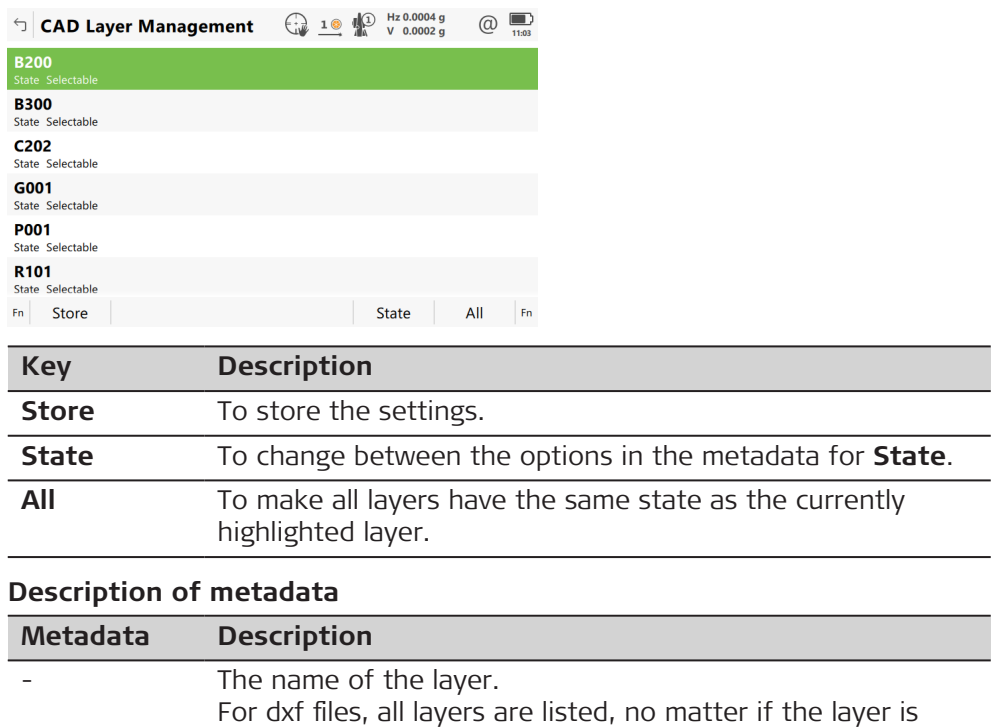

<span id="page-76-0"></span>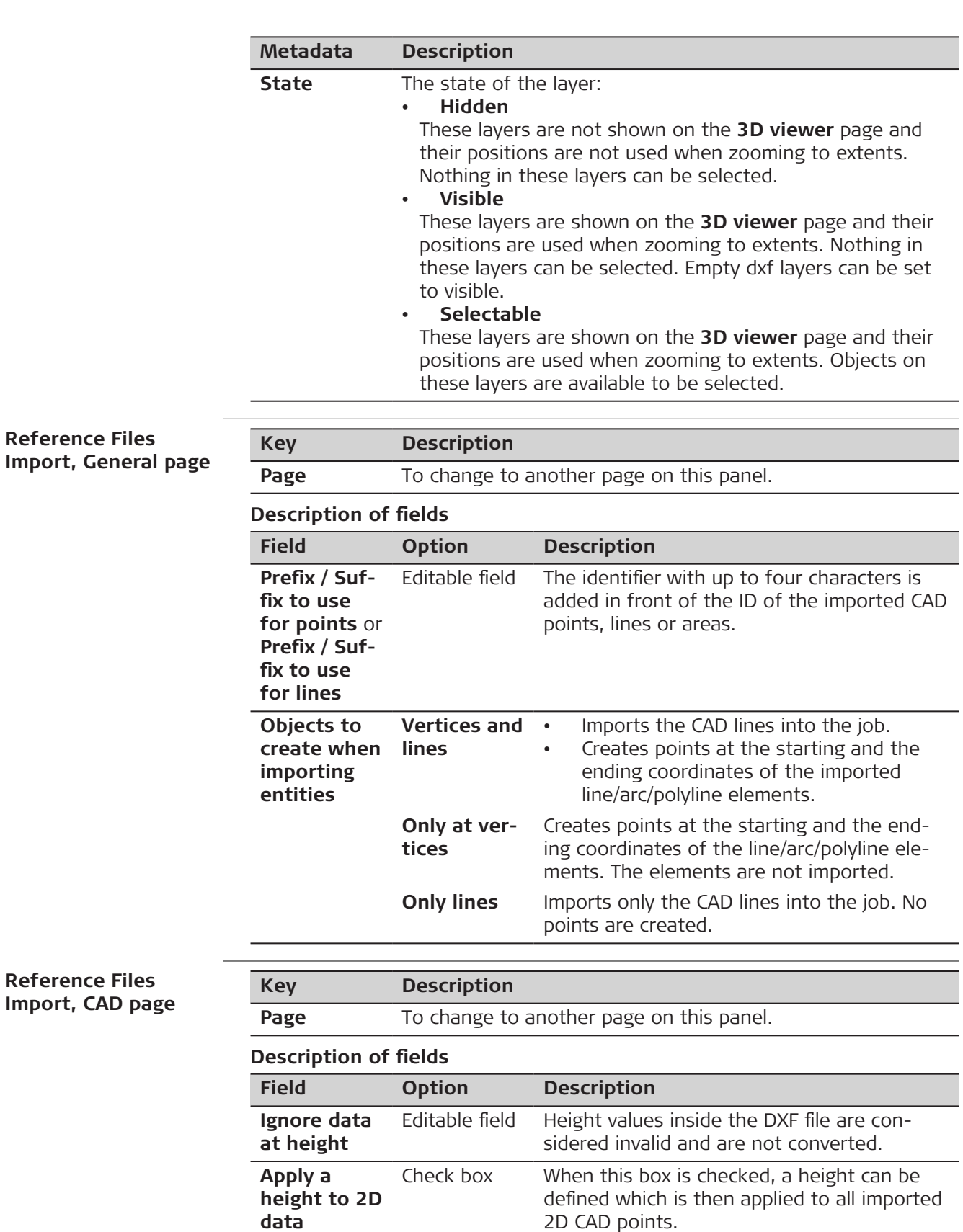

**Reference** 

**Reference** 

**Height to apply**

Editable field Available when **Apply a height to 2D data**

points.

is checked. The height to apply to 2D CAD

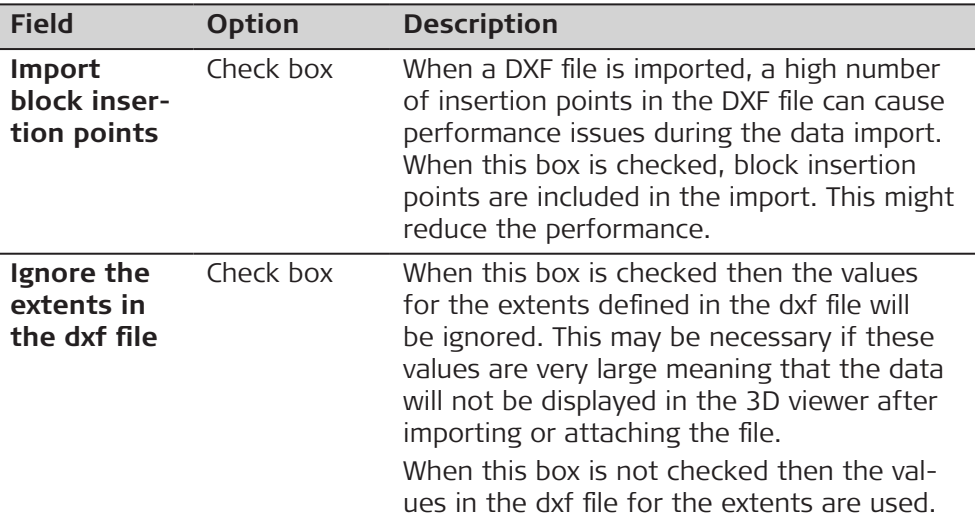

### **IFC Classes**

All classes within the IFC file containing at least one object are listed. Each class shows a check box. When checked, the class and all objects within this class will be attached to the job. When not checked, all objects contained in that class are not loaded.

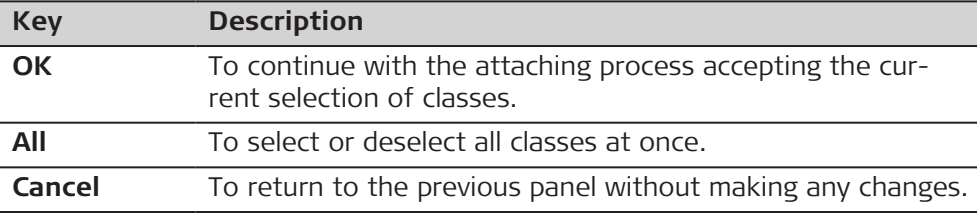

### **Description of metadata**

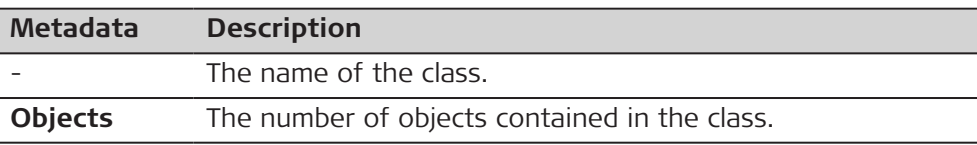

# **IFC Tree View**

When the check box for an item is checked, then it is displayed in 3D viewer.

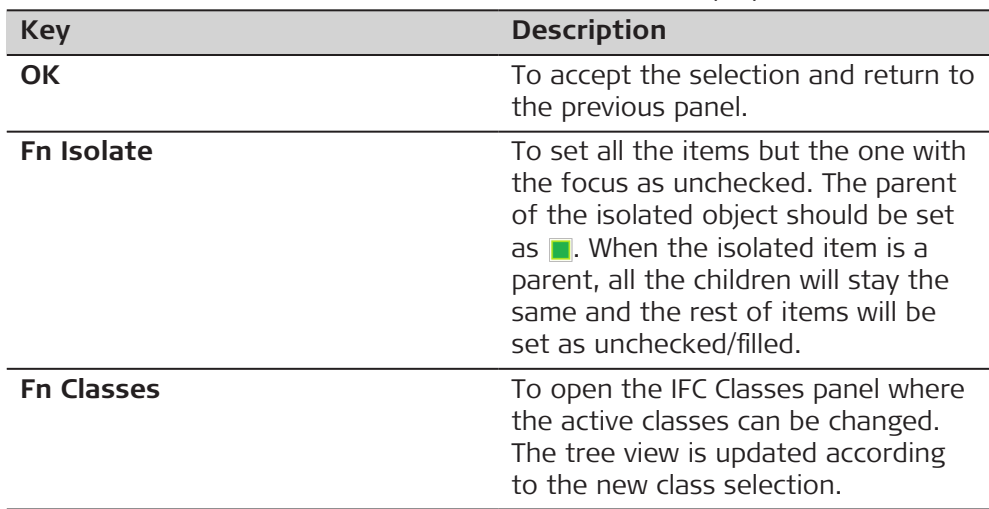

<span id="page-78-0"></span>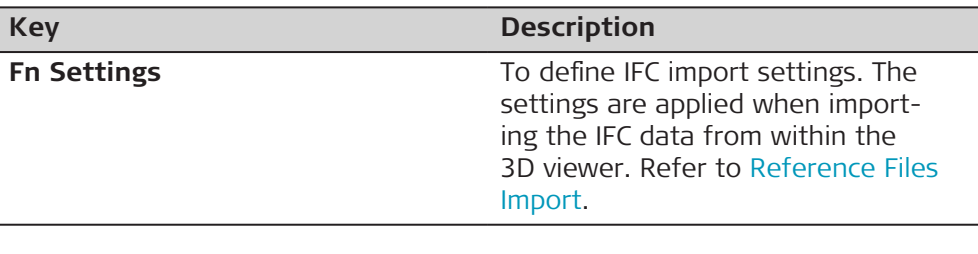

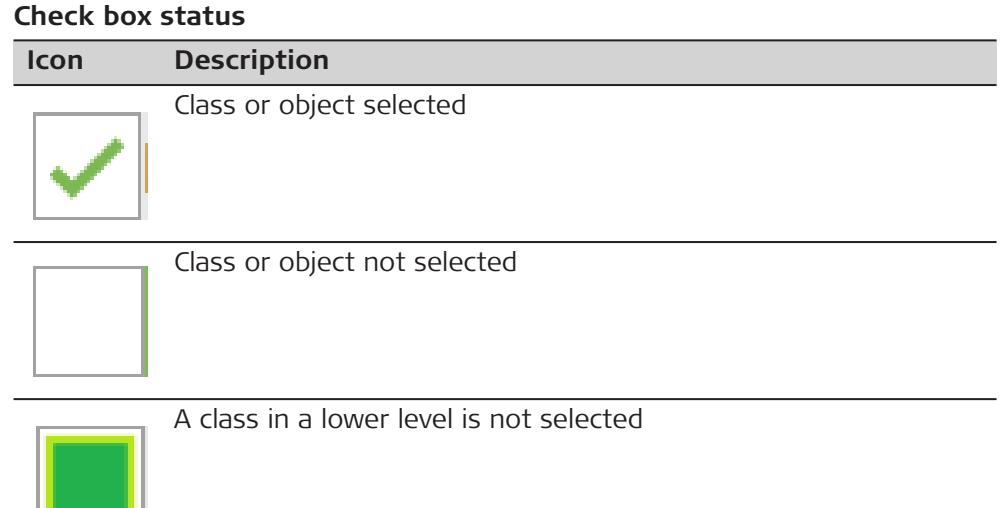

# **Reference Files Import**

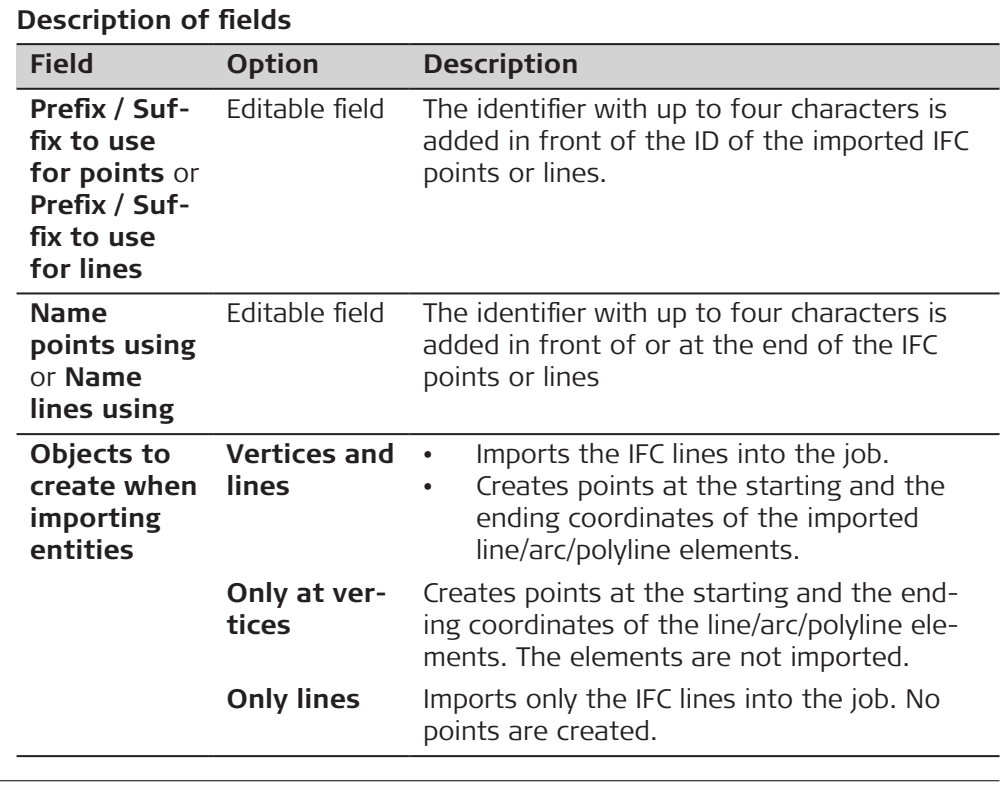

# **Choose Linked Jobs**

All jobs on the available data storage devices are listed.

Select the jobs you want to link.

Check a box if you want to link the control job to the job.

<span id="page-79-0"></span>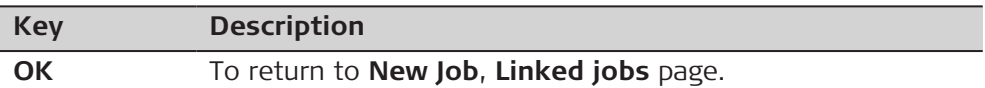

### **Check box behaviour**

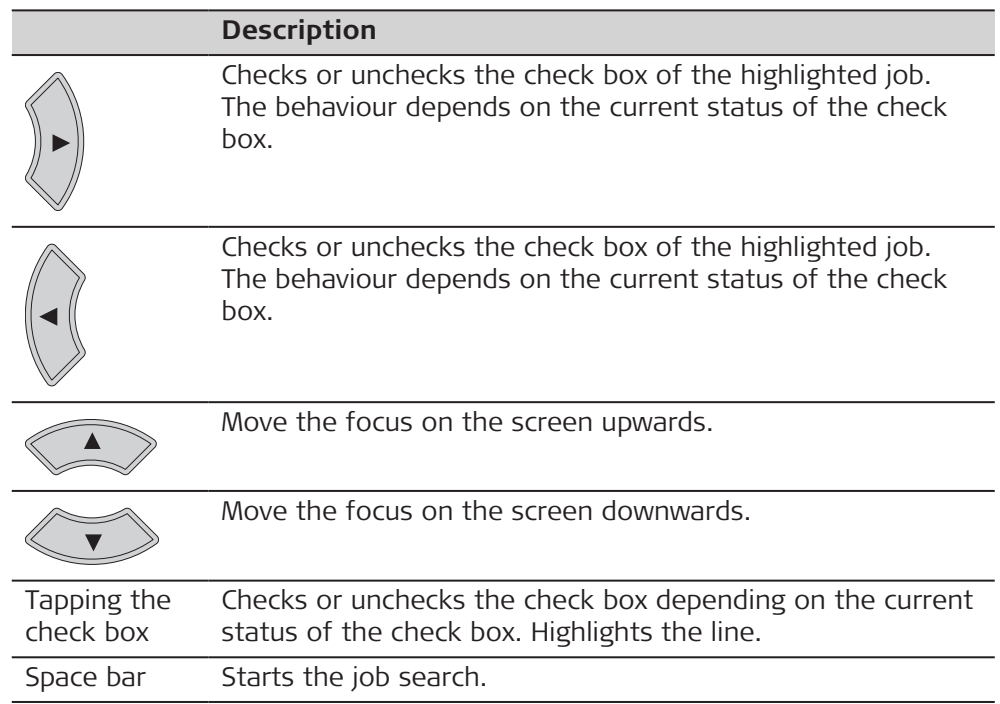

### **Description of metadata**

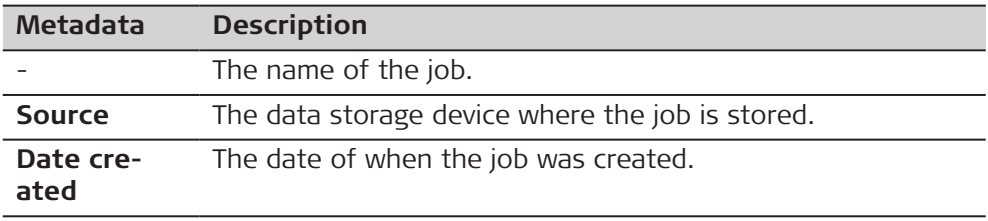

## **Reference Files**

## **CAD files**

If a CAD file is checked, the file is attached to the job when **Store** is pressed.

The CAD file can be in the \DATA folder or subfolder of any data storage device. The new job and the CAD file do not have to be on the same data storage device. CAD heights are supported.

Folders are indicated by an icon. When a folder is highlighted, press Open to open the folder. The standard folders \Geocom, \Gps and \Map\_Images are not listed.

# **IFC files**

The Industry Foundation Classes (IFC) data model is intended to describe building and construction industry data. It is a platform neutral, open file format specification that is not controlled by a single vendor or group of vendors. The focus is on ease of interoperability between software platforms. The IFC model specification is open and available and registered by ISO.

If an IFC file is checked, the file is attached to the job when **Store** is pressed. The IFC file is copied to the Map files folder within the job.

The IFC file can be in the \DATA folder or subfolder of any data storage device. The new job and the IFC file do not have to be on the same data storage device. IFC heights are supported.

Folders are indicated by an icon. When a folder is highlighted, press Open to open the folder. The standard folders \Geocom, \Gps and \Map\_Images are not listed.

## **WFS files**

Web Feature Service (WFS) allows Internet access to geo data from a Geo Information System. WFS provides only vector data as they can be saved to databases. As defined by the Open Geospatial Consortium, WFS allows access to geographical features in databases and provides the result in the independant file format Geography Markup Language (GML).

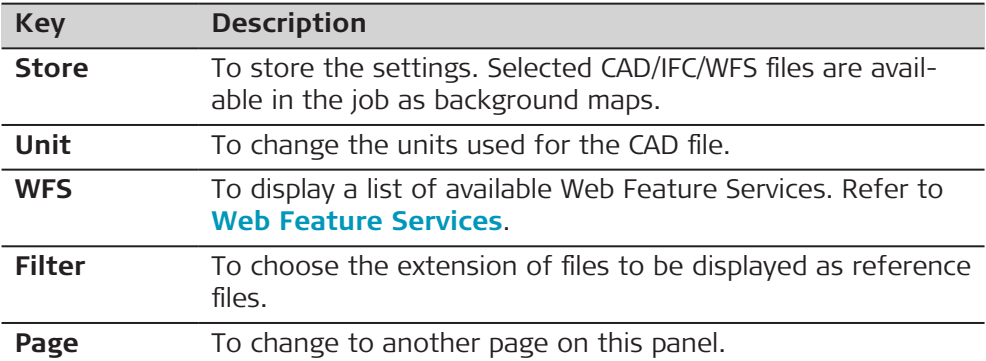

### **Description of metadata**

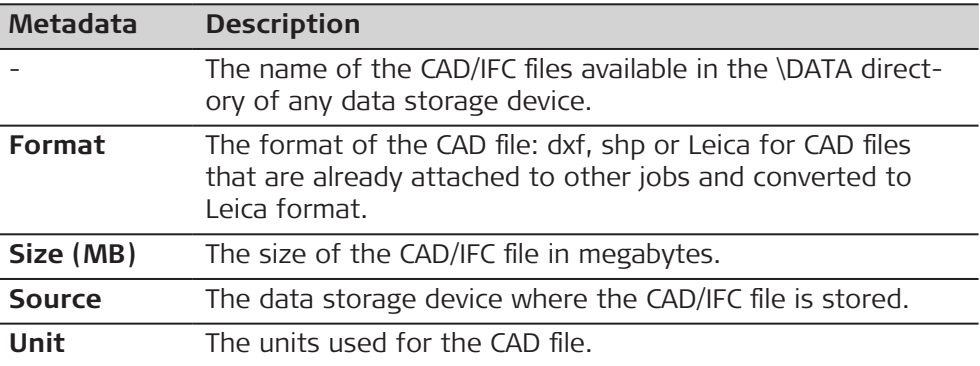

#### **Next step**

**Page** changes to the **TS scale** page.

#### **Web Feature Services**

Listed are all available Web Feature Services.

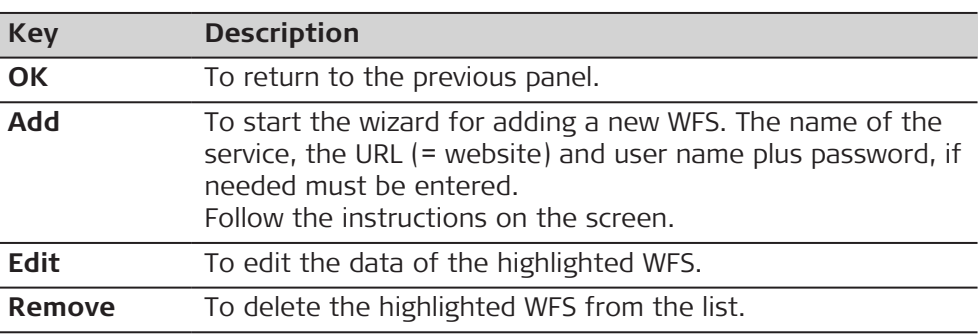

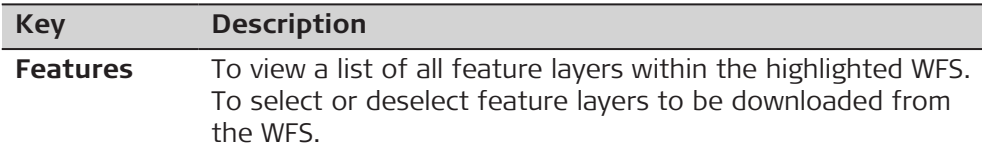

### **Description of metadata**

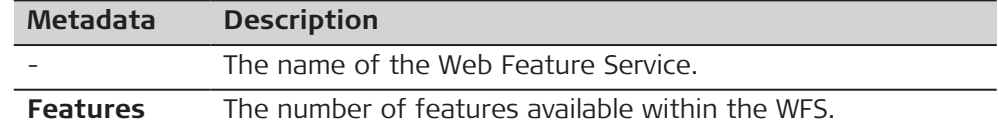

#### **Next step**

**Features** to access the **Feature Layers** panel.

#### **Feature Layers**

Listed are all layers with features within the Web Feature Services.

Check the box in front of a feature layer to select it for download.

Uncheck the box in front of a feature layer to exclude it from download.

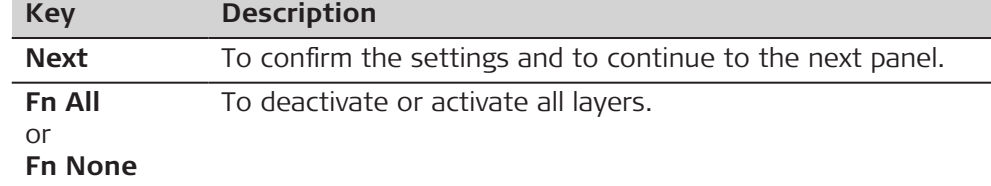

#### **Next step**

**Next** to access the **Coordinate Systems** panel.

Shown is the active coordinate system from the job and the coordinate system from the WFS. Information is provided if an automatic conversion from the WFS coordinate **Coordinate Systems**

system to the coordinate system of the job can be done.

If WGS84 is selected for the WFS and the job has an active coordinate system, then an automatic conversion to the active coordinate system is done automatically. Otherwise, the WFS is downloaded with the selected WFS coordinate system.

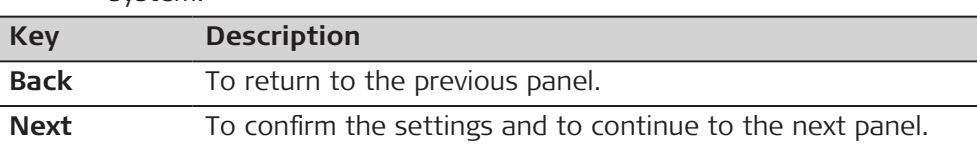

#### **Next step**

**Next** to access the **Download Settings** panel.

**Download Settings**

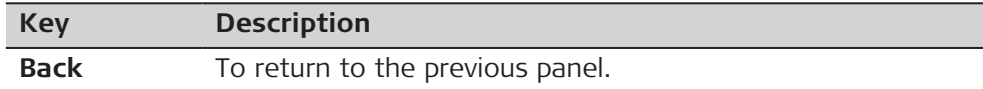

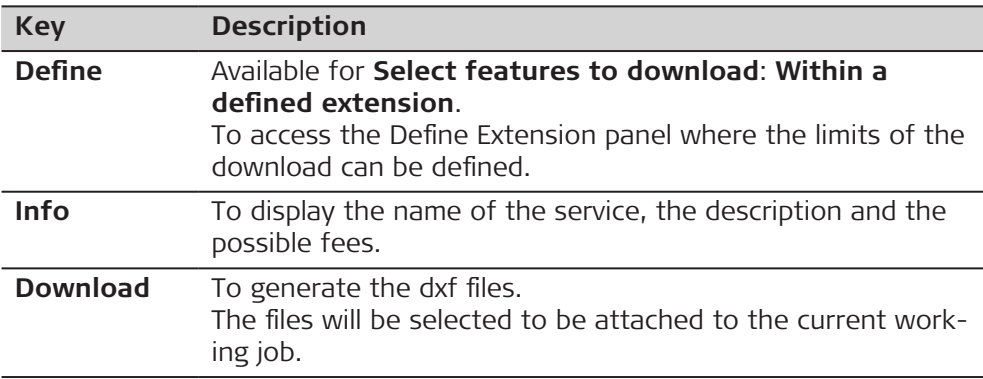

# **Description of fields**

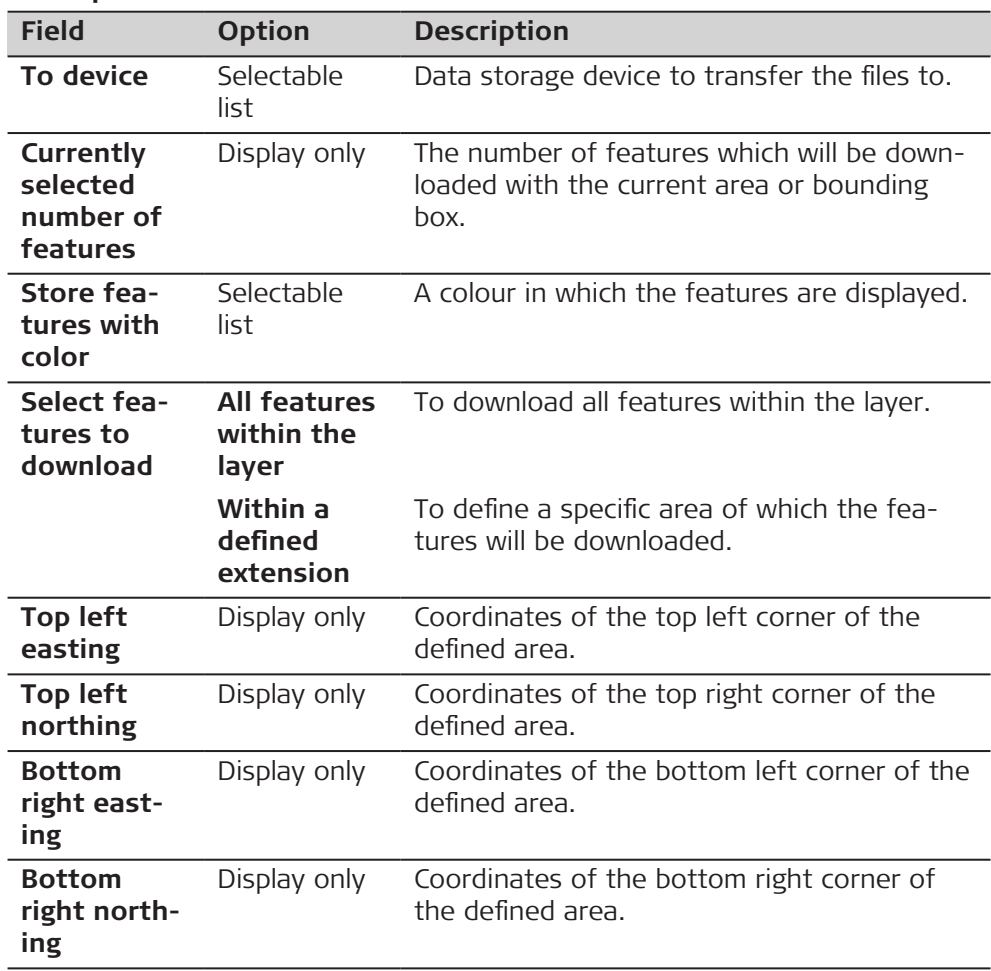

## **Dataset**

The panel is similar to the panel that opens when **View & edit data** was selected from the job menu. Refer to [7.2 Accessing Data Management](#page-85-0) for a description of the panel.

The differences are:

- All changes done in the data set are applied to the original jobs.
- For the key **New**: To create a point/line. New points/lines are stored in the main job and then displayed in the data set.
- For the metadata, **Source** is displayed. The linked job to which the point belongs.
- On the **3D viewer** page, the points and lines from the linked jobs are displayed. Selected filters for the data set points are applied.

The **Dataset** panel can also be accesses by a hot key or a favourites keys.

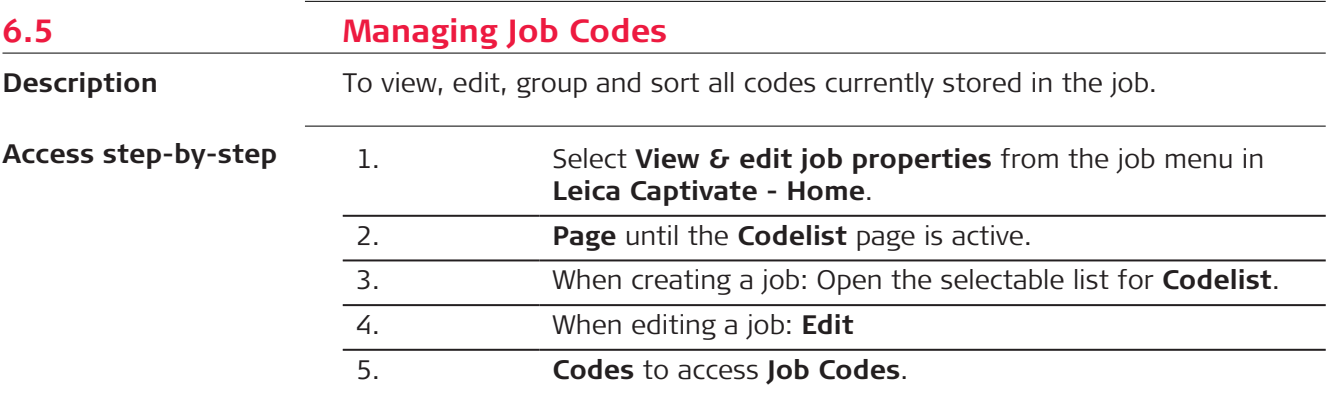

#### **Job Codes**

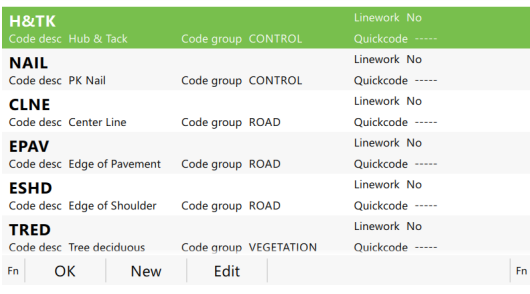

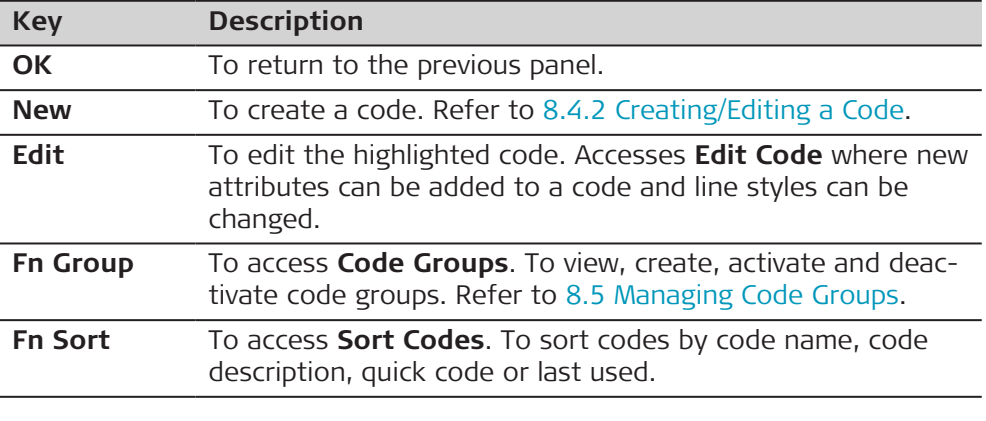

## **Next step**

Job Codes

**Edit** to edit an existing job code.

# **Edit Code**

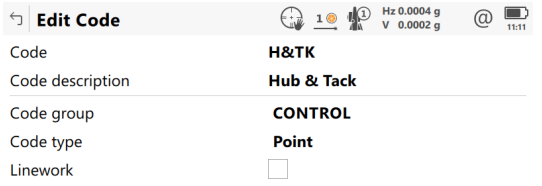

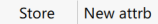

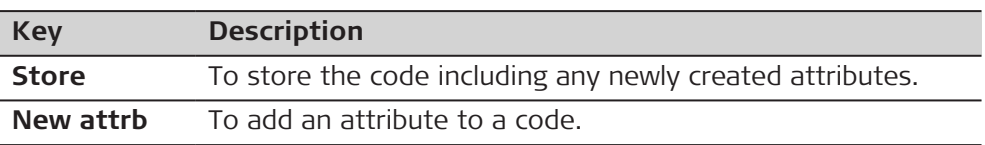

The behaviour of this panel varies with the type of code to be edited.

When creating a job, more code metadata are editable. When editing a job, less code metadata are editable.

The differences are explained in the table.

| Type of<br>code   | <b>Description</b>                                                                                                    |
|-------------------|----------------------------------------------------------------------------------------------------|
| Point codes       | New attributes can be added with <b>New attrb.</b><br>$\bullet$<br>For new jobs: The line style, line colour and string num-<br>$\bullet$<br>ber can be changed. This selections are stored to the<br>code. |
| <b>Free codes</b> | New attributes can be added with <b>New attrb</b> .                                                                                                    |
|                   |                                                                                                    |

For attributes for which an attribute name can be typed in:

Tap on the field of the attribute name or the field for the attribute value. The name of the attribute can be edited and an attribute value can be typed in.

<span id="page-85-0"></span>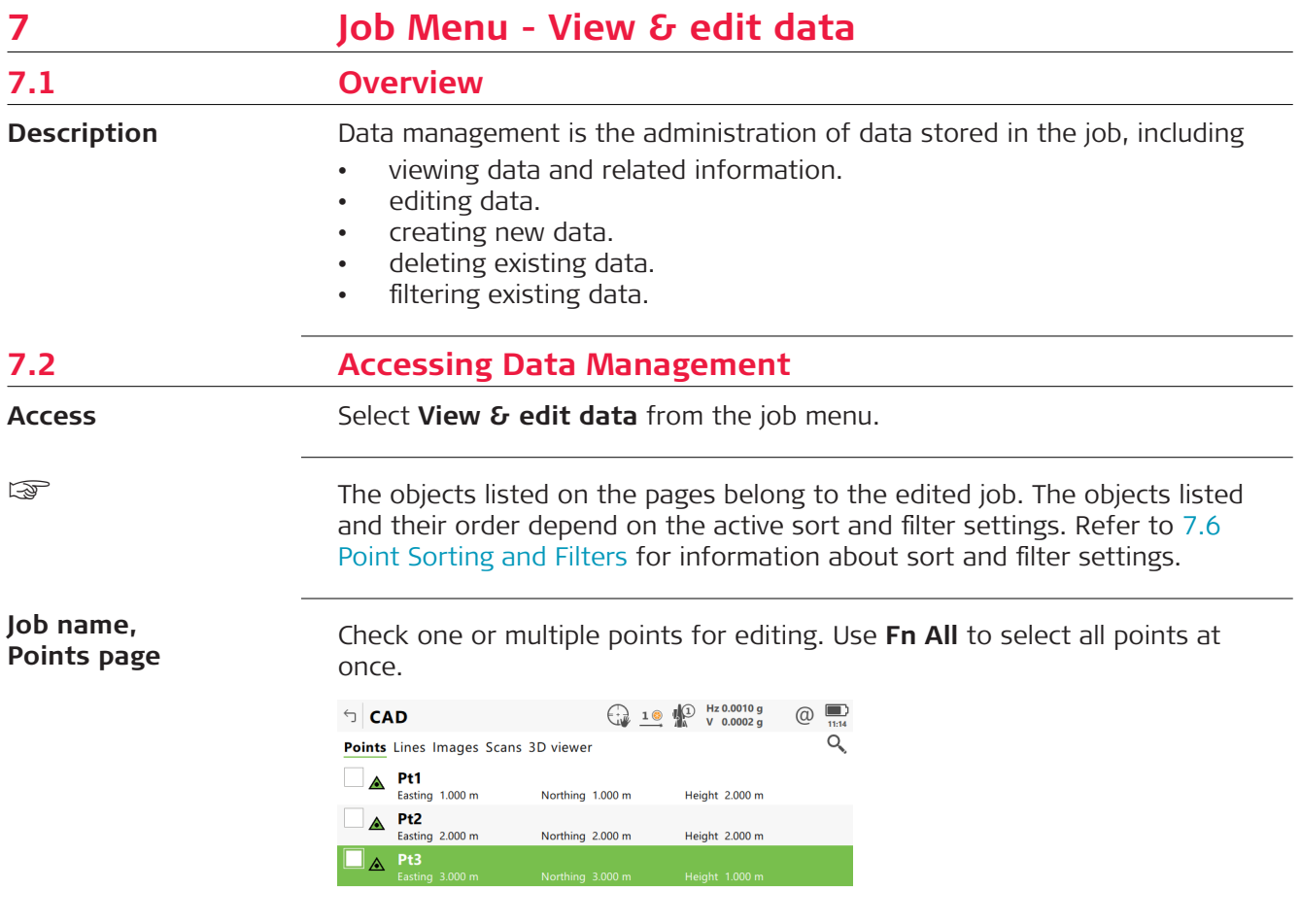

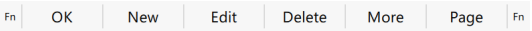

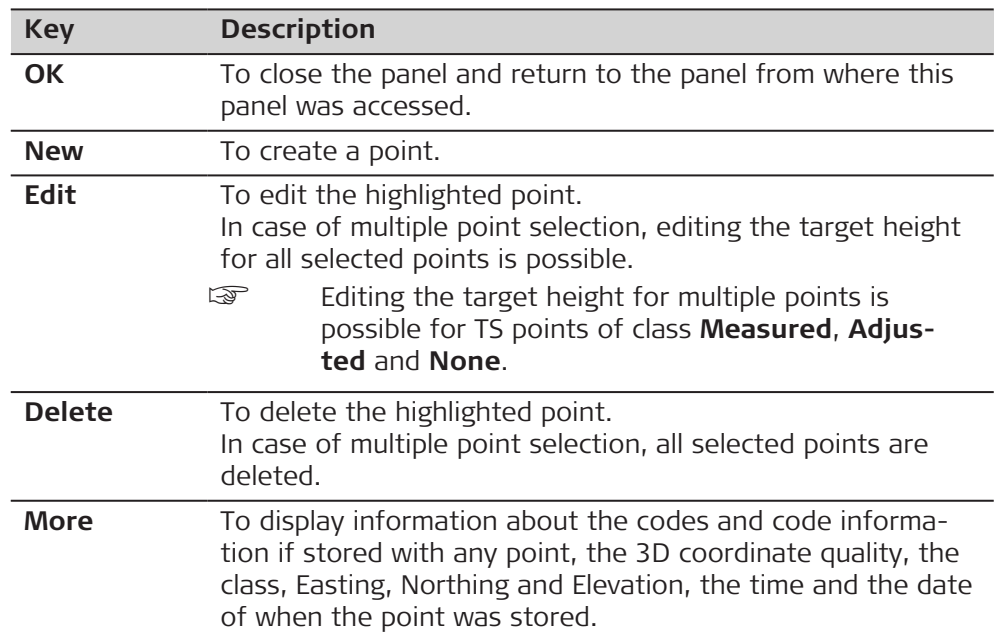

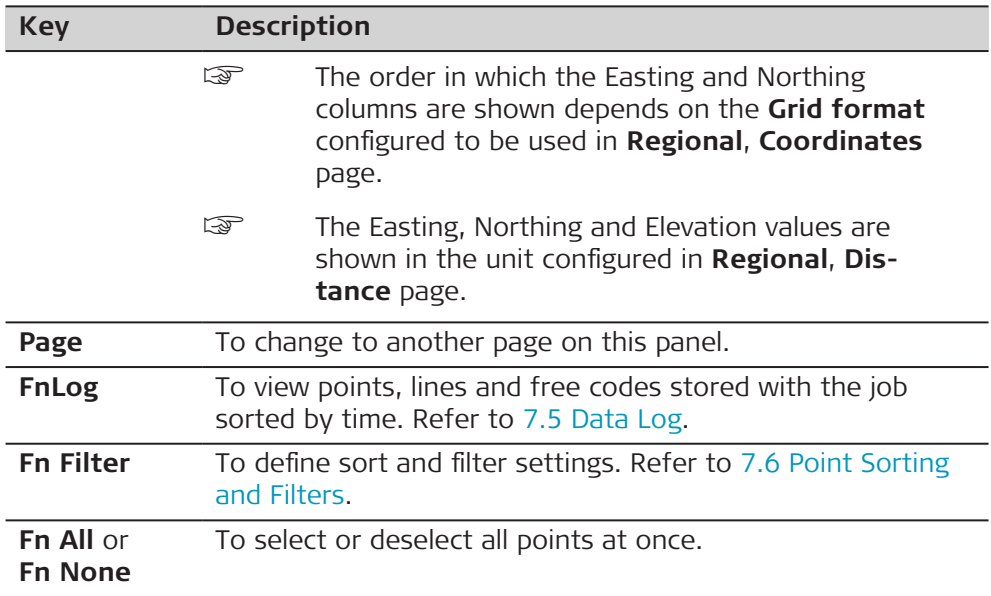

# **Check box behaviour**

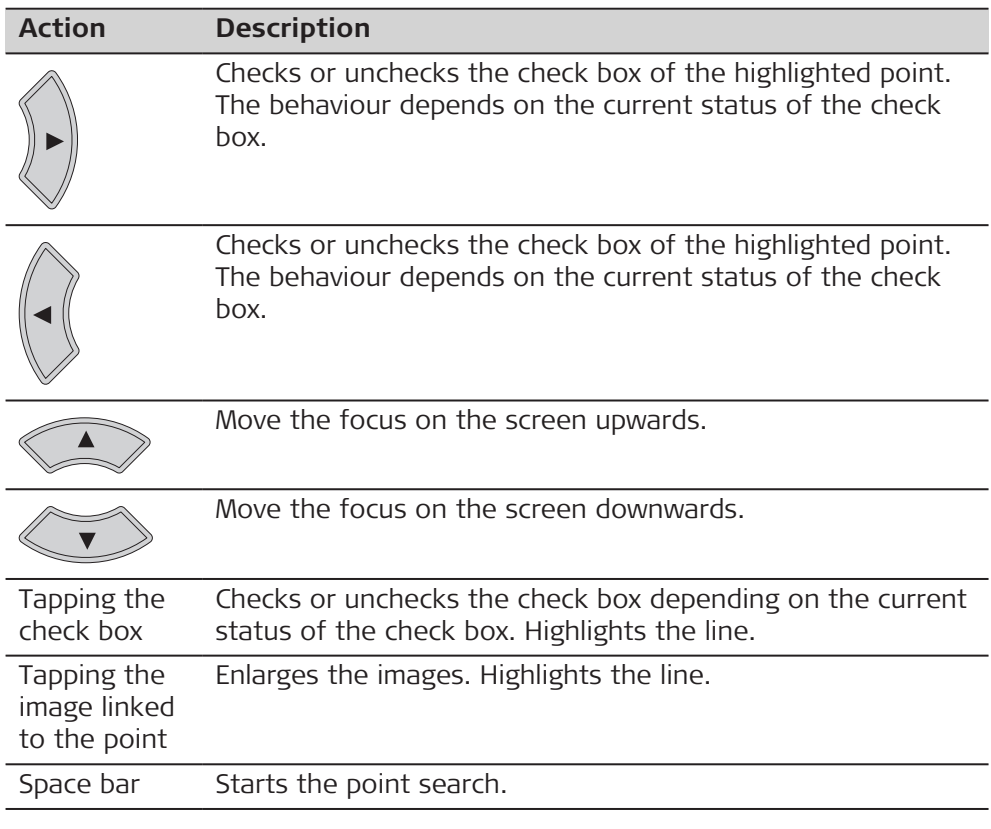

# **Description of symbols**

The symbols match the symbols in the 3D viewer.

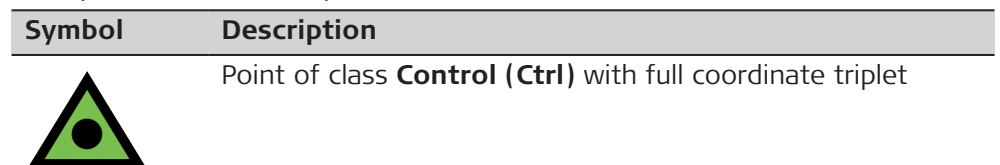

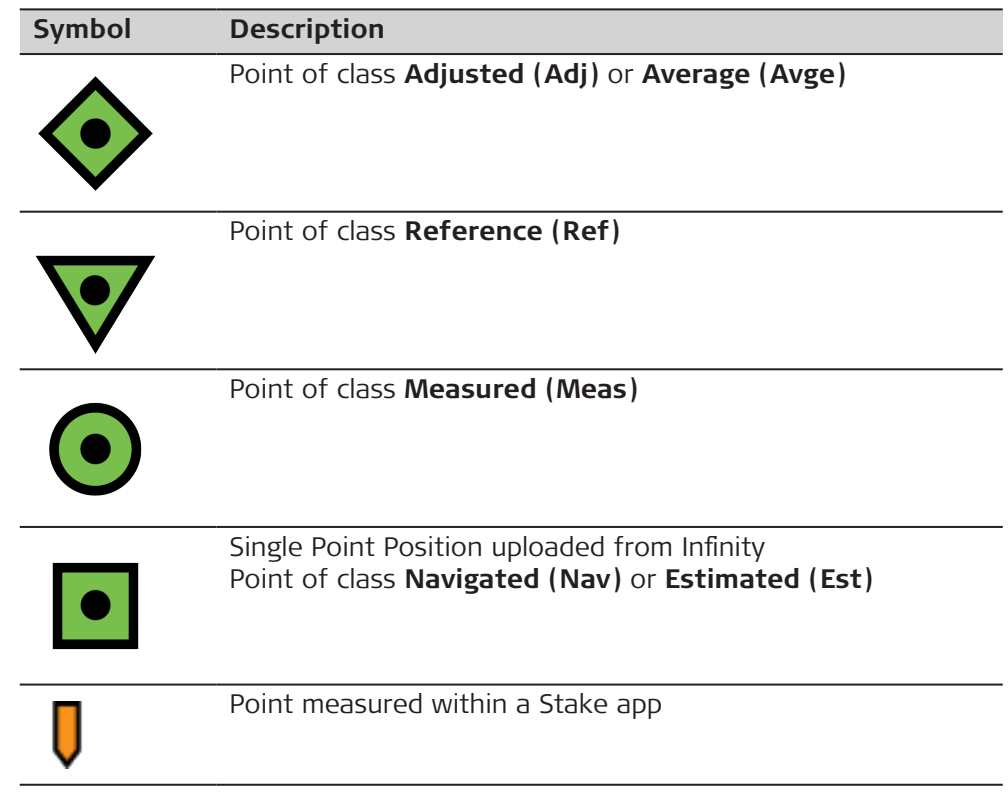

**Page** changes to the **Lines** page.

### **Job name, Lines page**

Check one or multiple lines for deleting.

 $\bigoplus_{v=0}^{n}$  10  $\bigoplus_{v=0}^{n}$  Hz 0°00'00"  $\bigcircled{\scriptstyle\circledcirc}\quad \bigsqcup_{10:07}$  $\bigcirc$  CAD Points Lines Images Scans 3D viewer  $Q$  $\Box$  Line1

 $Fn$  OK New Edit Delete More Page  $Fn$ 

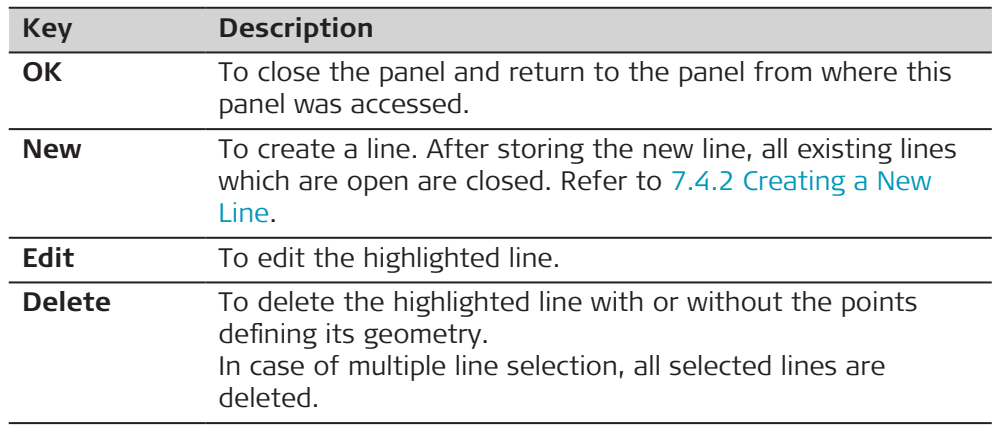

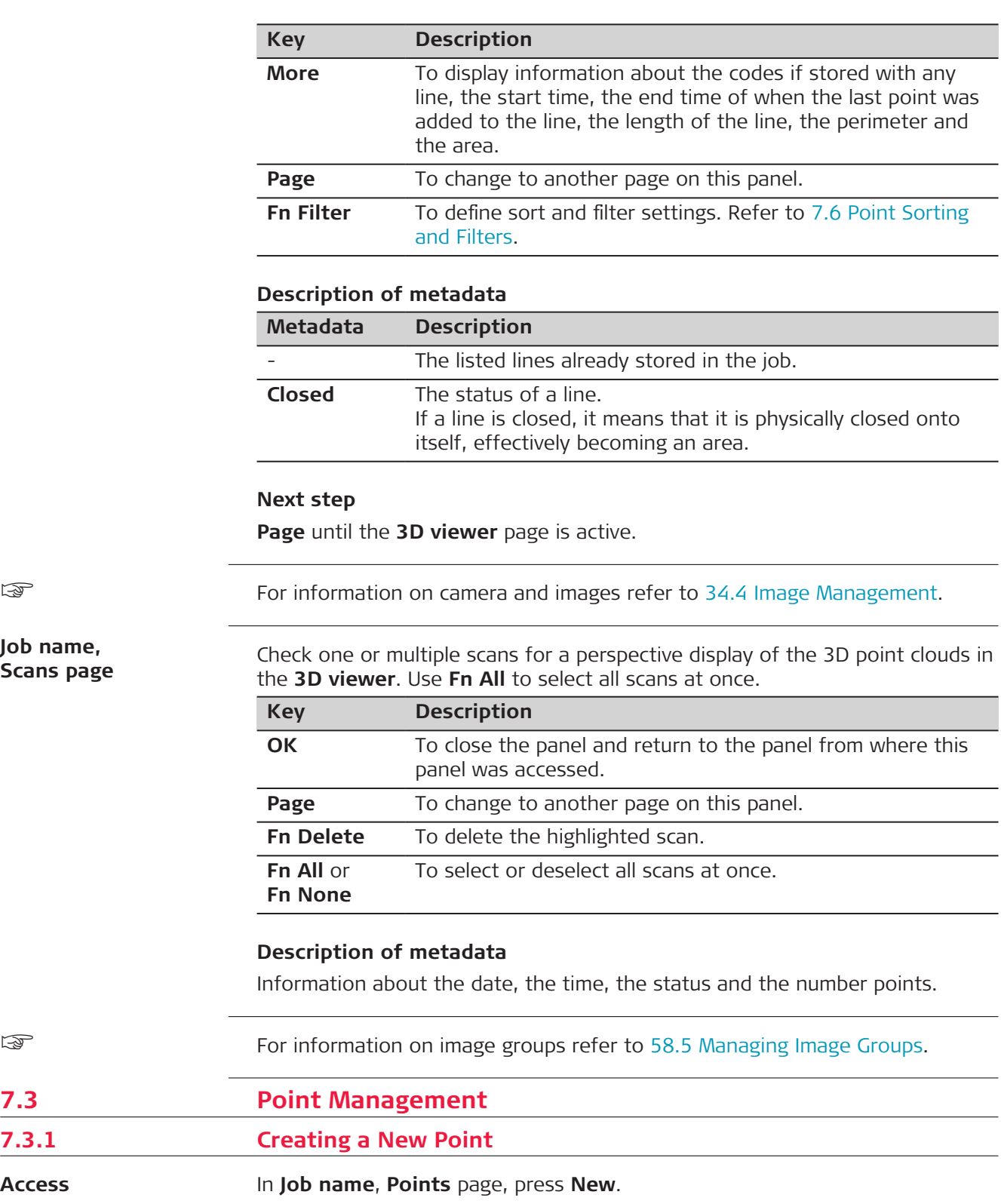

☞

**Job name,**

**7.3.1** 

**Access**

☞

**Scans page**

 $\overline{\phantom{0}}$  $\overline{\phantom{0}}$ 

 $\overline{\phantom{0}}$ 

# **New Point, Coordinates page**

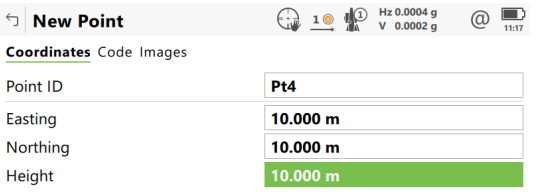

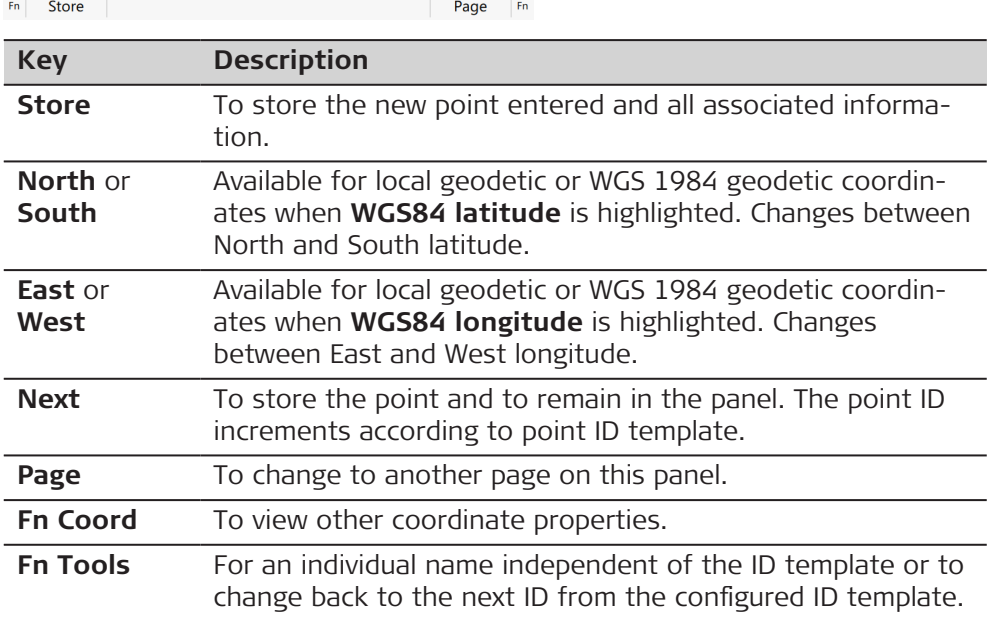

# **Description of fields**

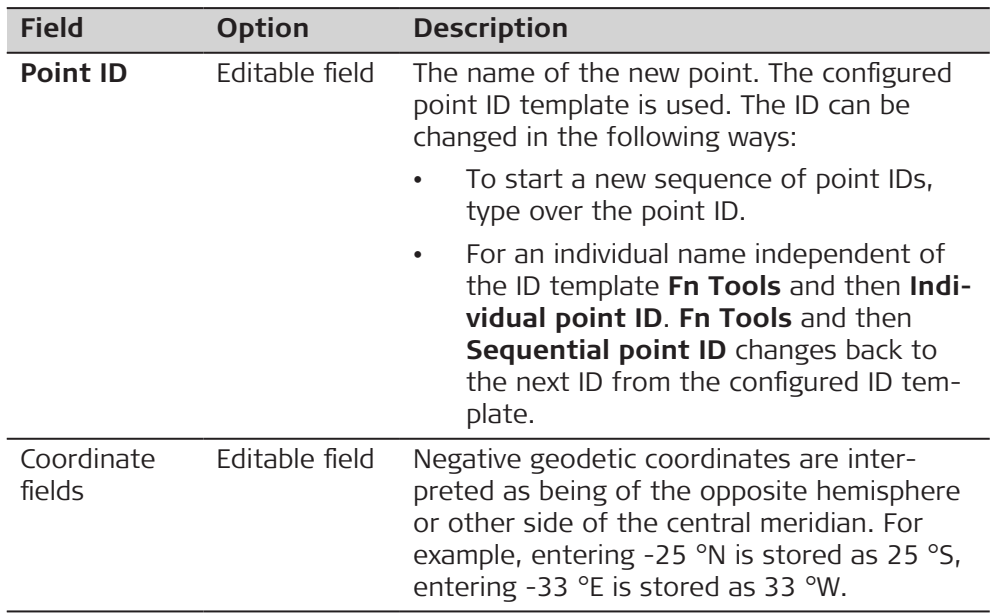

# **Next step**

**Page** changes to the **Code** page.

The settings for **Code & attributes** in **Leica Captivate - Home: Settings**\**Customisation**\**Coding** determine the availability of the subsequent fields and softkeys.

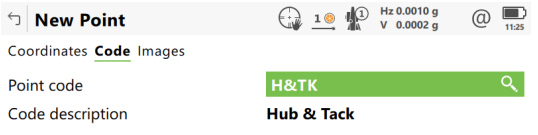

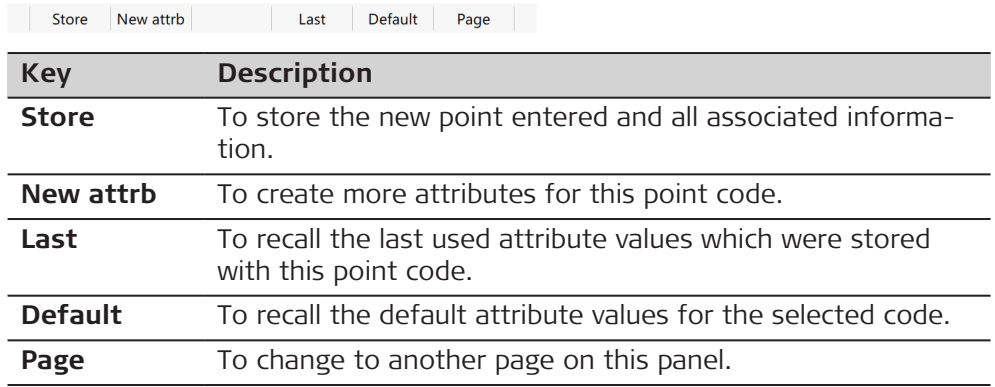

# **Description of fields**

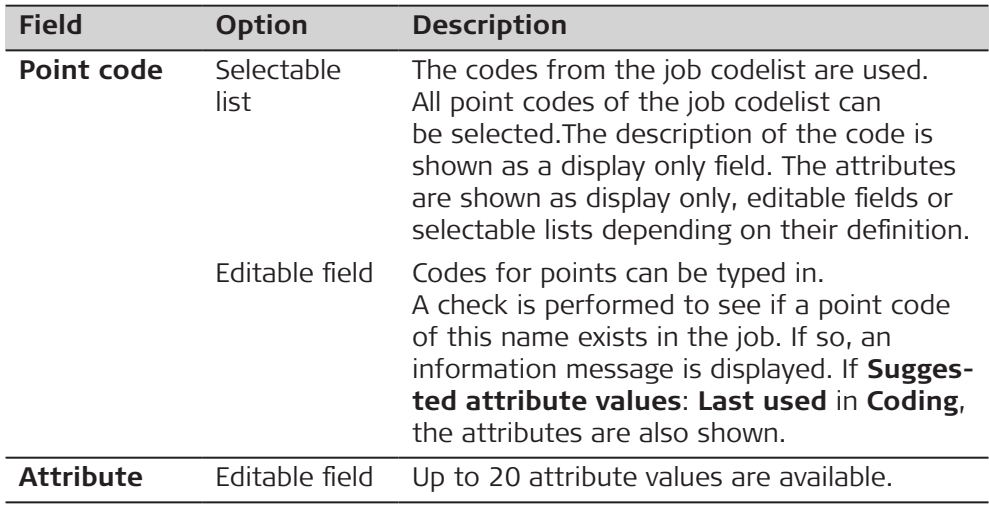

## **Next step**

**Store** stores the new point entered and all associated information.

The properties stored with the point are:

- Class: **Control**
- Sub class: **Fixed (Pos & Ht)**
- Source: **User entered**
- Instrument source: **GS**

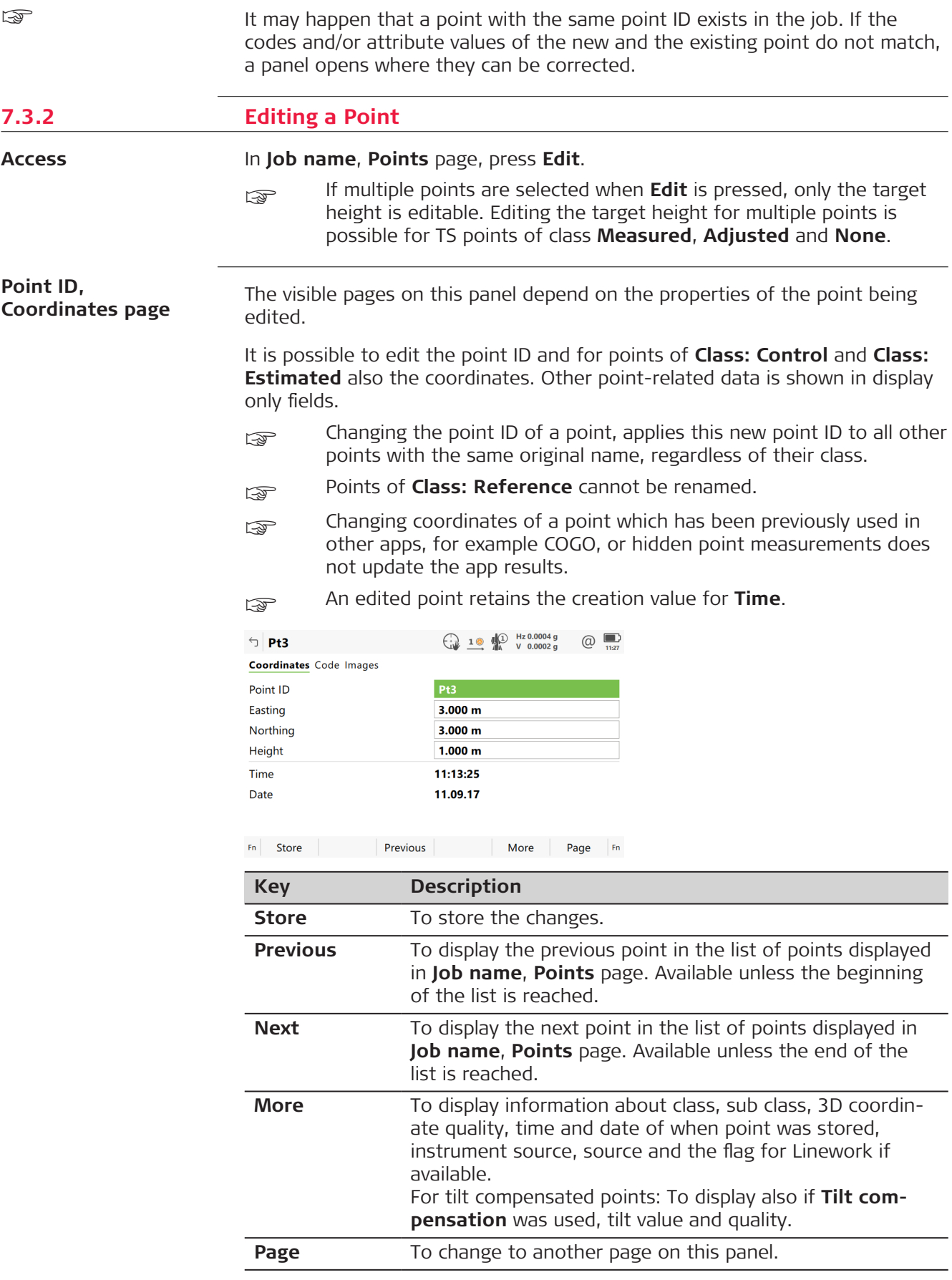

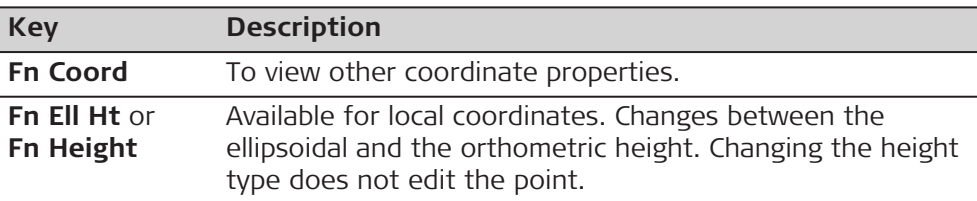

**Page** changes to the next page.

### **Point ID, Stake results page**

On this page, the stakeout results are displayed.

☞ When changing **Target height** on the **Obs** page, the **Measured height** value is updated. The offset values used for staking the point will not be editable on the **Offset** page.

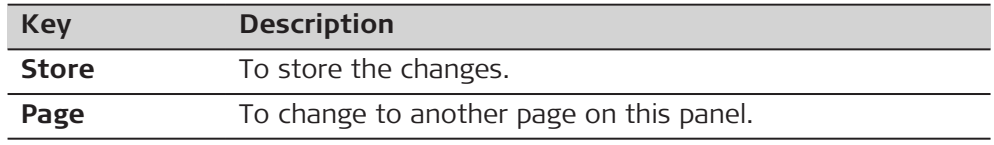

### **Description of fields**

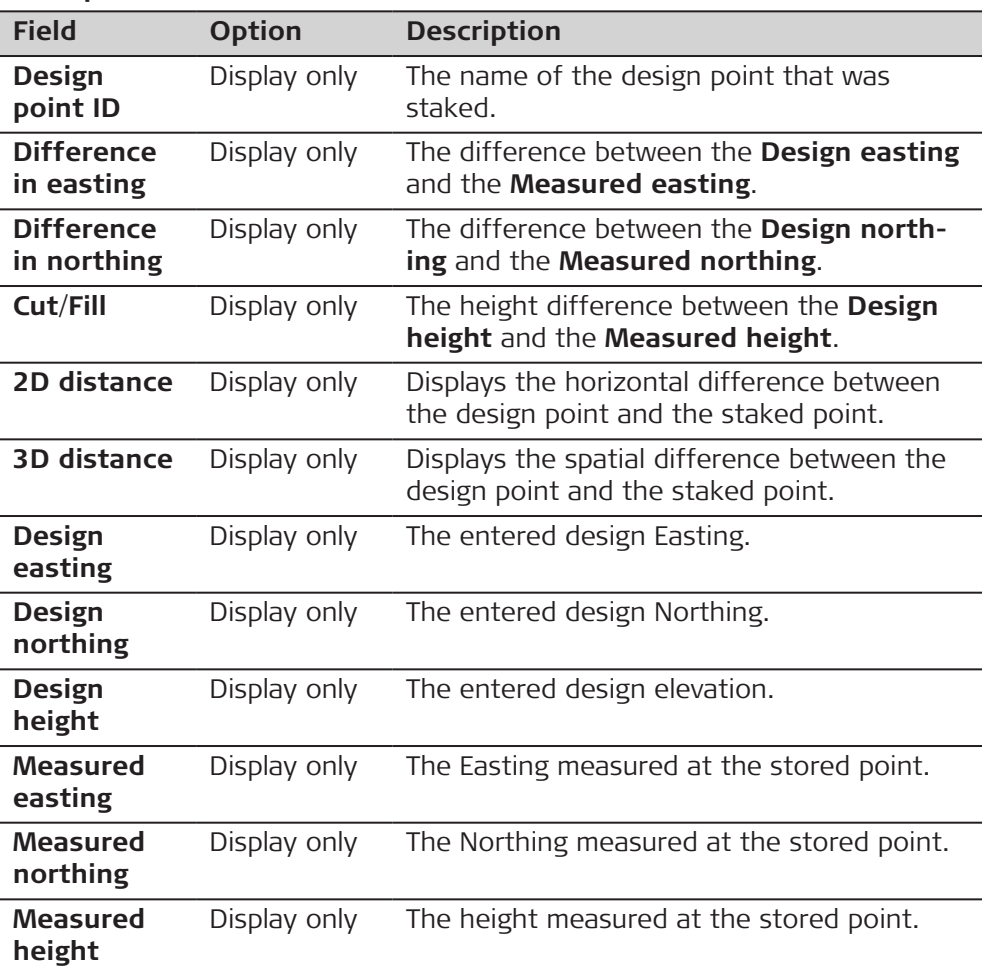

**Page** changes to the next page.

**Point ID, Obs page**

Available when the edited point is **Class: Measured**.

#### **For GS points**

The name of the real-time base station from where the GNSS point was measured, the name of antenna used to measure the point and the baseline values, are shown in display only/observations fields.

#### **For TS point**

It is possible to edit the reflector height. The name of the setup from where the point was measured is shown in a display only field.

- com Changing the reflector height recalculates the point height. The values for **Cut** and **Fill** in **Stake results** page are also updated.
- For tilt compensated points, changing the reflector height recalculates the point height, as well as Easting and Northing. The values for **Cut** and **Fill** in **Stake results** page are also updated.
- For tilt compensated points, changing the reflector height recalculates the displayed **Hz (compensated)**, **V (compensated)** and **SD (compensated)** values to a virtually levelled pole. The used target height value is considered.

The distance variables **Difference in Hz angle**, **Difference in V angle**, **Difference in slope distance** are shown in a display only field, whenever a measurement has been taken in both faces.

**More** displays the horizontal angle or the azimuth from the point to the instrument.

#### **For TS points measured with Measure Foresight**

Listed are the setup ID, the backsight point, the set number and the average measurement values.

Press Sets to include or exclude measured sets in the calculation of a foresight point.

#### **Next step**

**Page** changes to the next page.

**Point ID, Offset page**

Available when the edited point was measured with offsets using TS.

Check and change, if required, the entered offset values. When an offset values has been changed, the coordinates for the stored point will be updated.

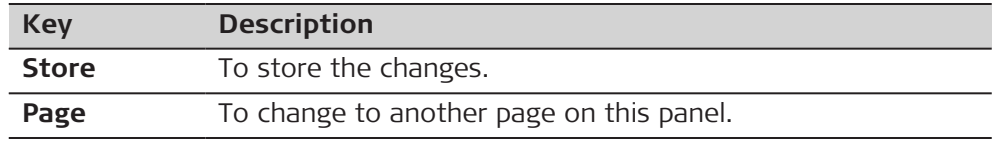

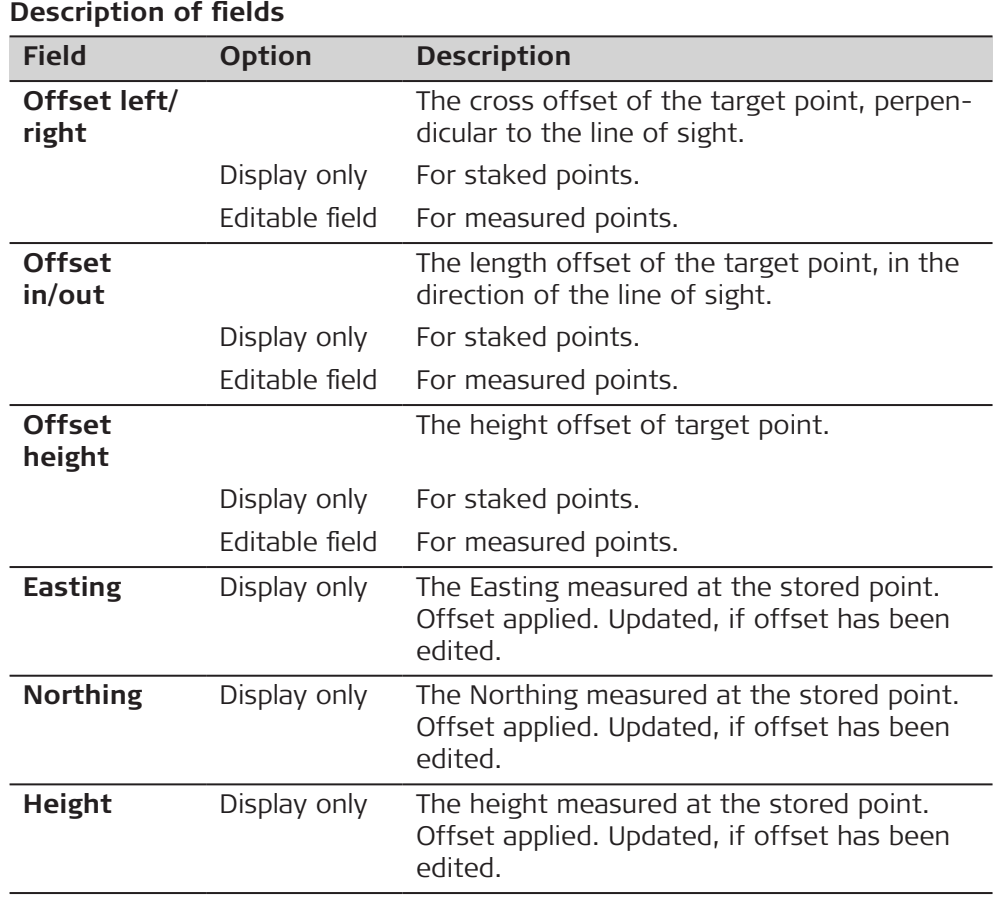

**Page** changes to the next page.

**Point ID, RTK info page**

Available for GNSS points which were recorded in real-time mode, however not for average or mean points.

All fields are display only fields and cannot be edited.

The information is obtained from **Settings** and data coming across with the real-time information and the Ntrip connection.

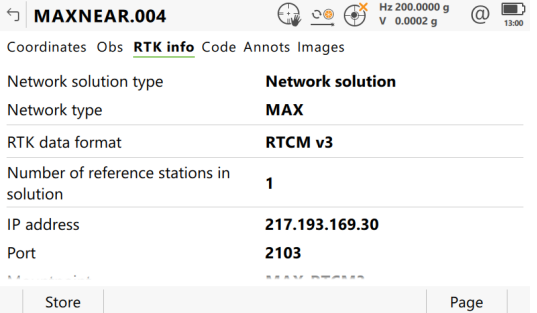

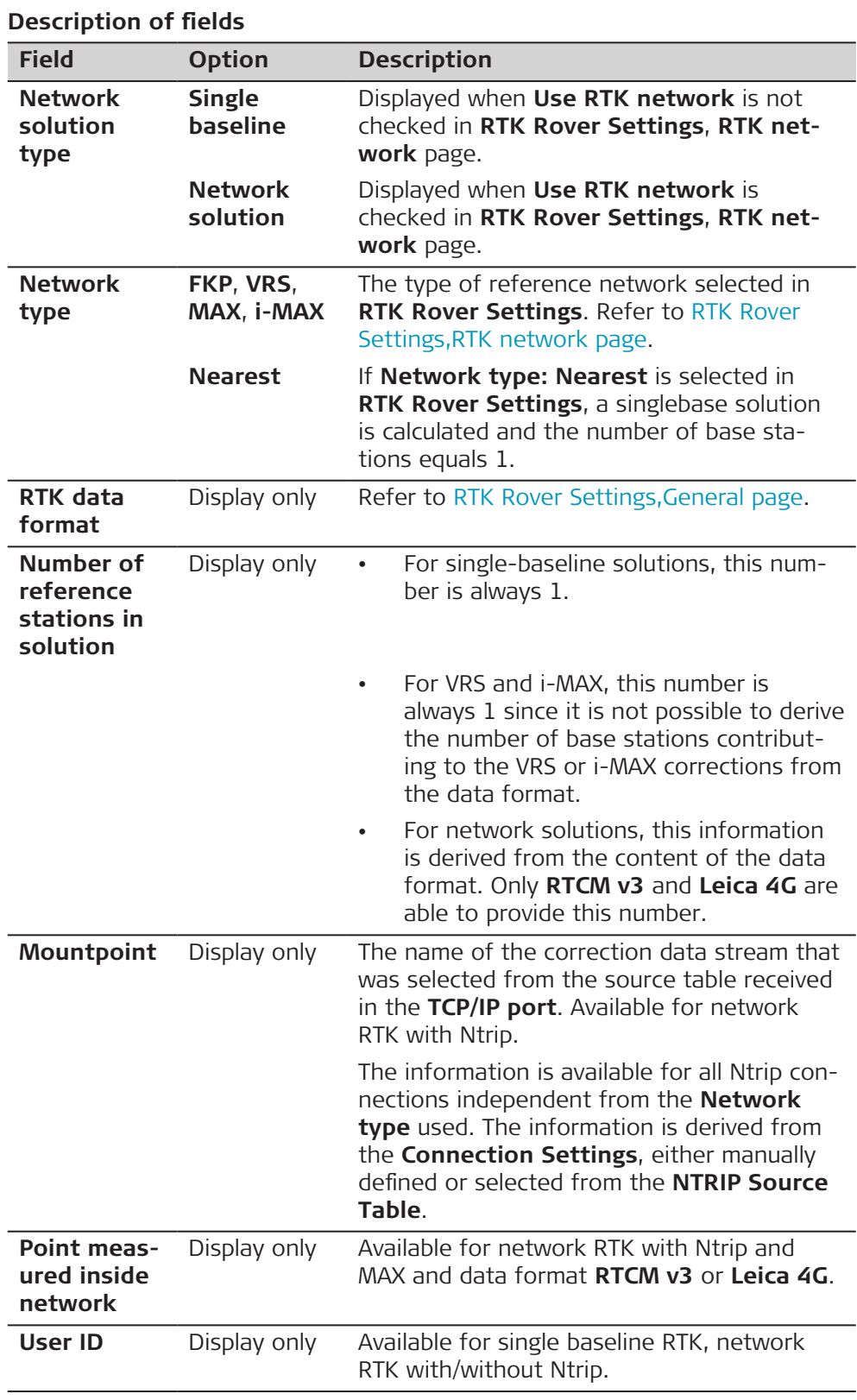

**Page** changes to the next page.

On this page, multiple elevations which have been stored with a staked point can be edited. Additional multiple elevations can be entered.

Refer to [Stake Results,Elevations page](#page-1017-0) for more information on multiple elevations.

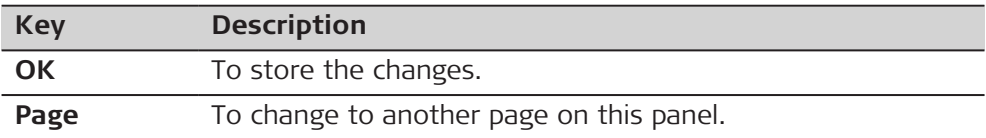

### **Description of fields**

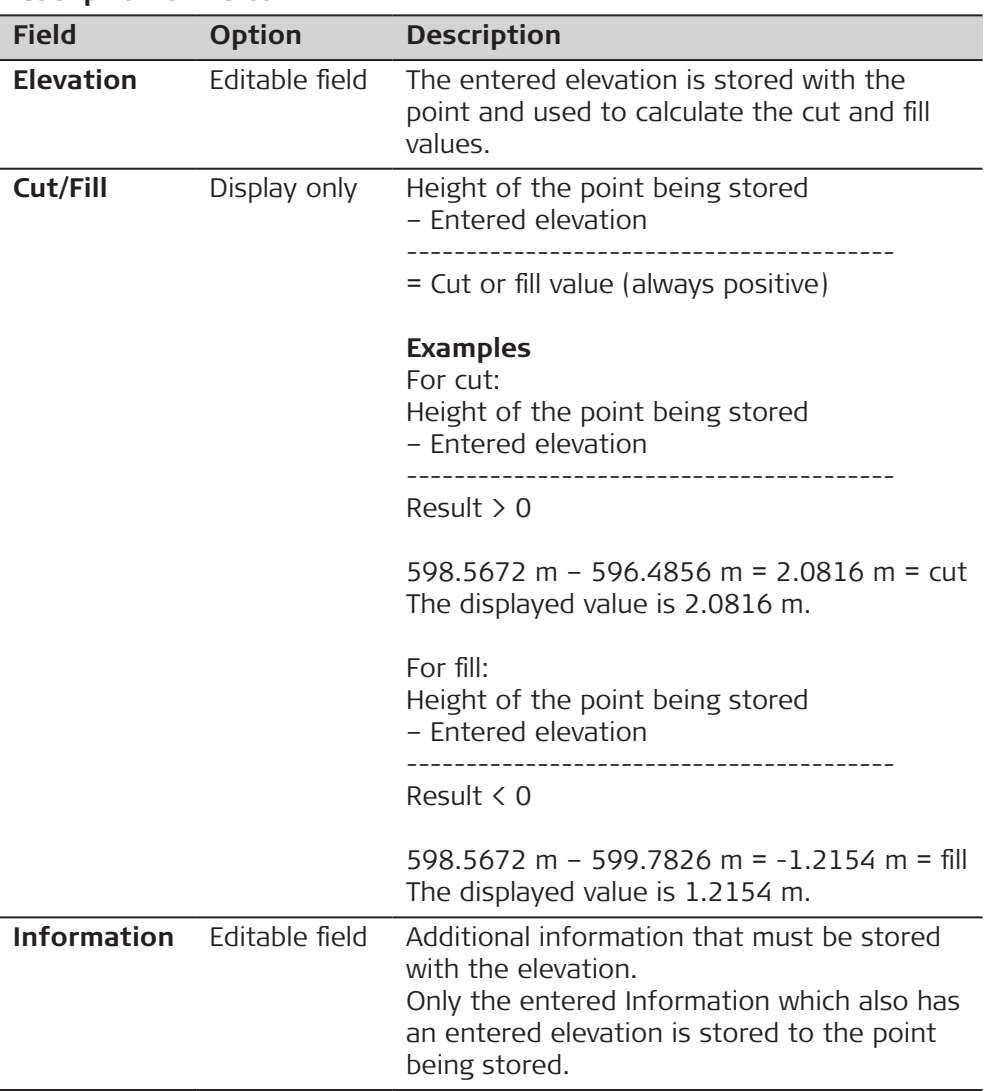

### **Next step**

**Page** changes to the next page.

**Point ID, Code page**

Available when the edited point is **Class: Measured**.

The point code and code information can be edited. All point codes in the job can be selected.

The description of the code is shown as a display only field.

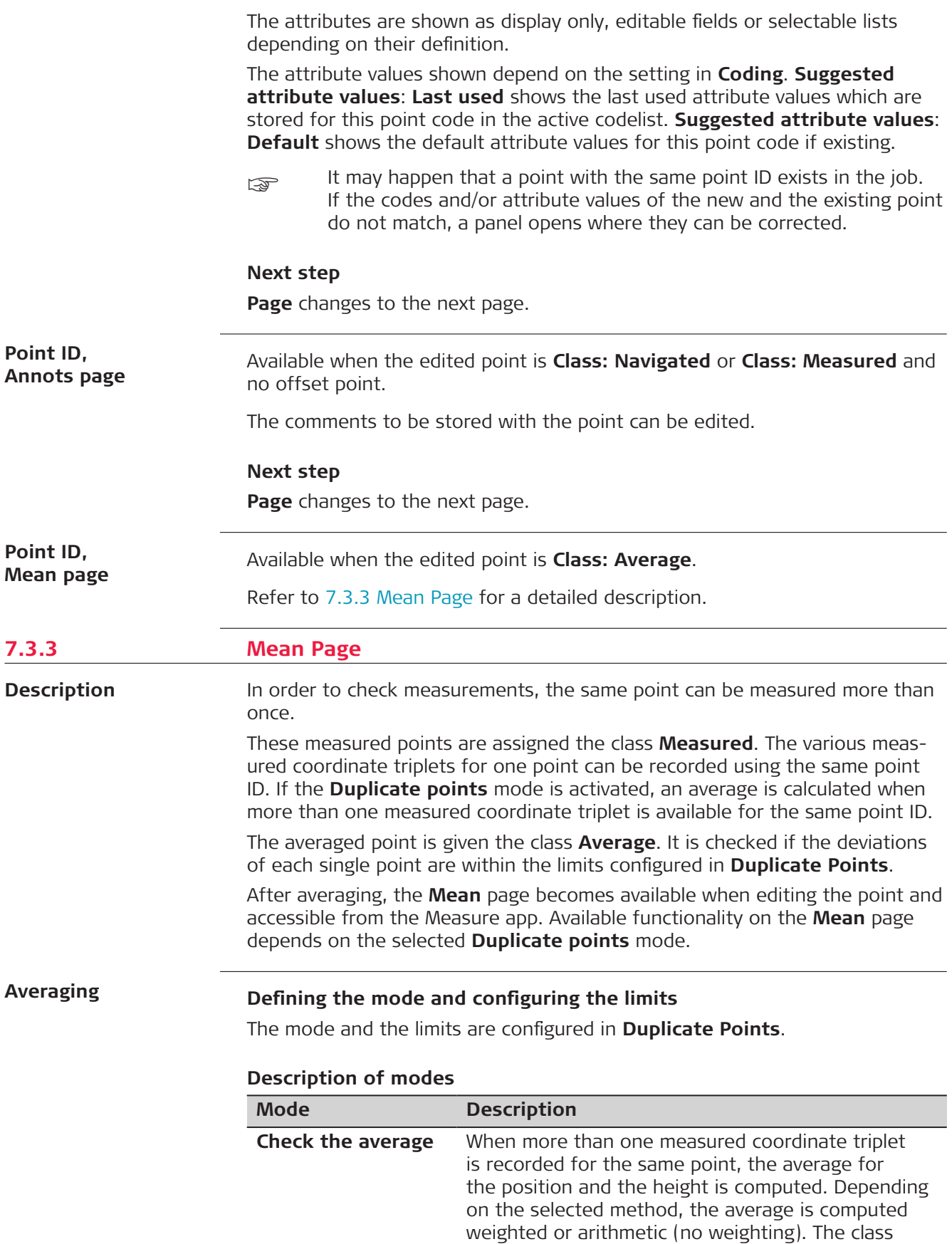

**Average** is assigned to the averaged point.

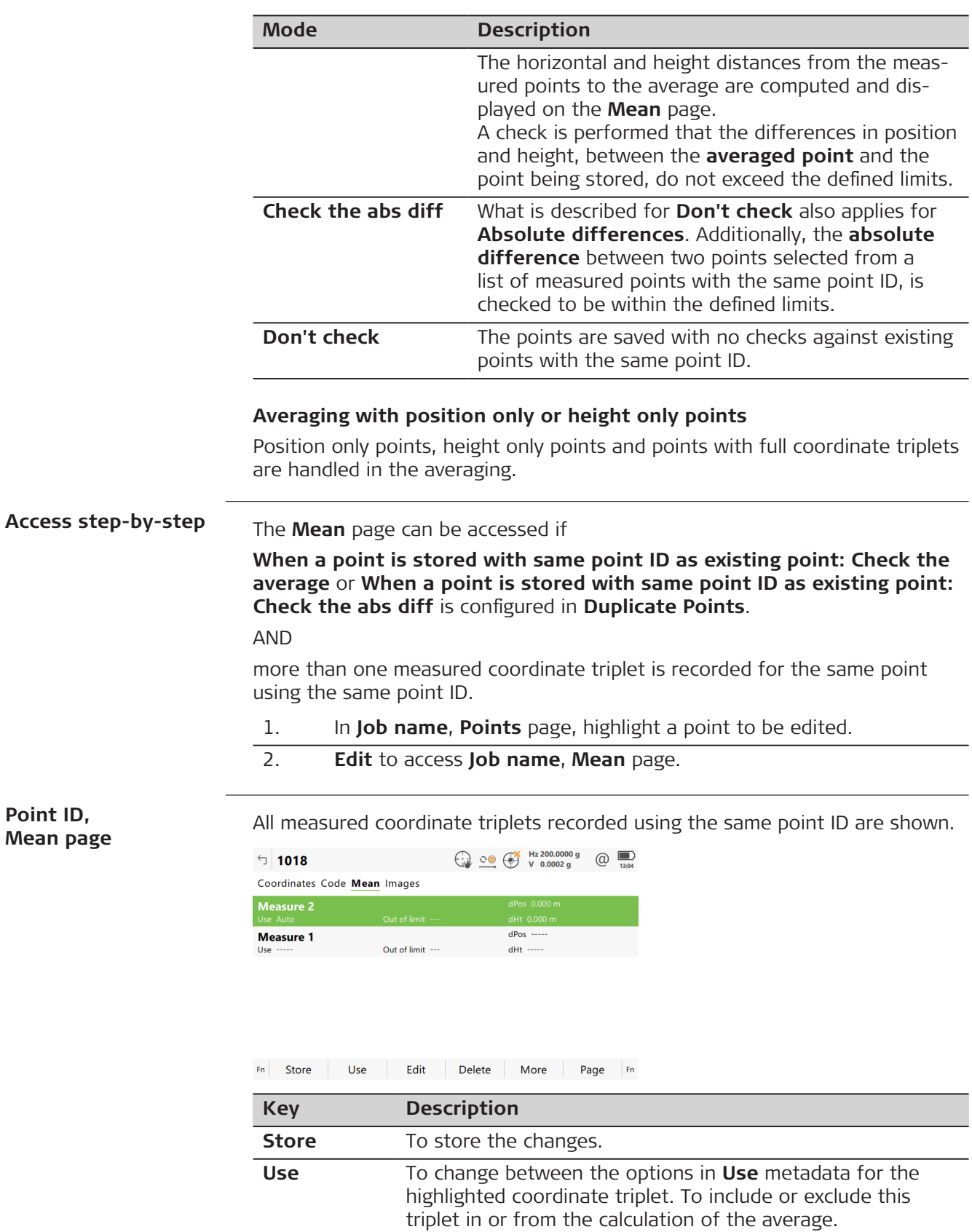

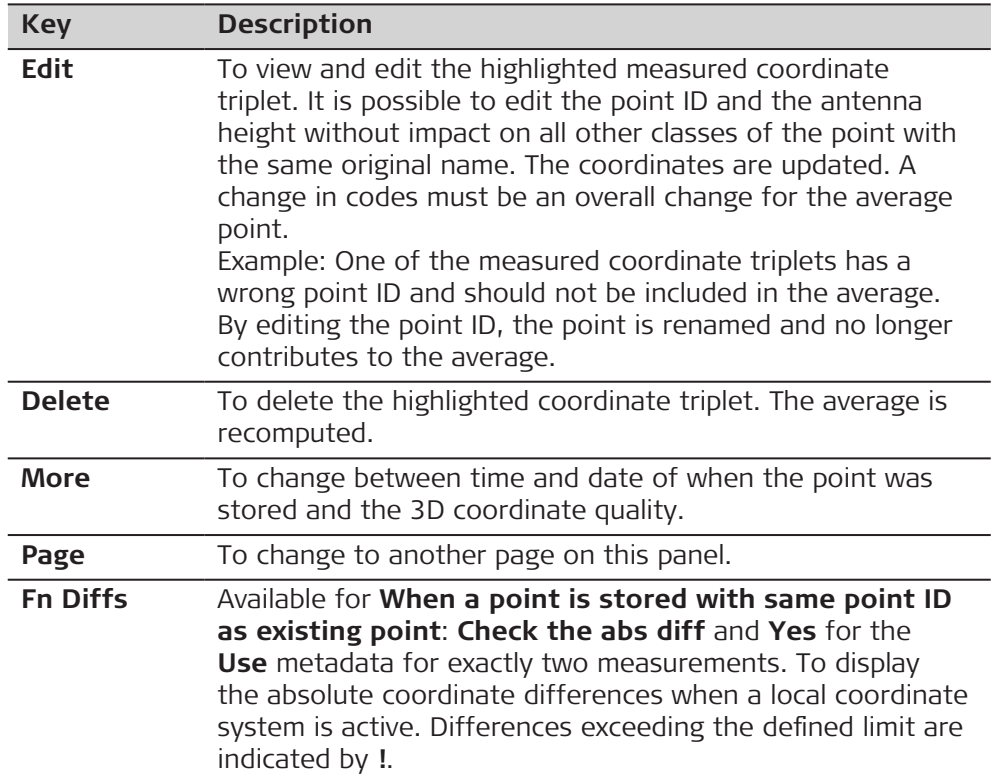

# **Description of metadata**

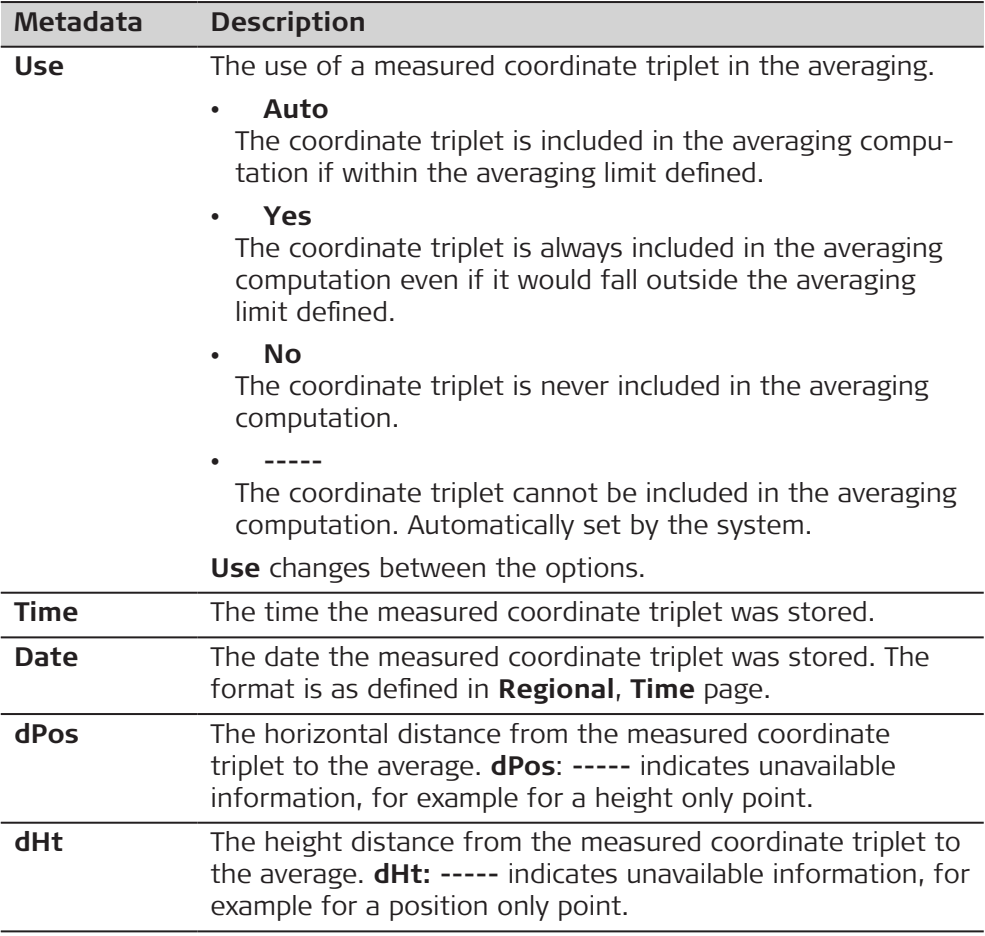

<span id="page-100-0"></span>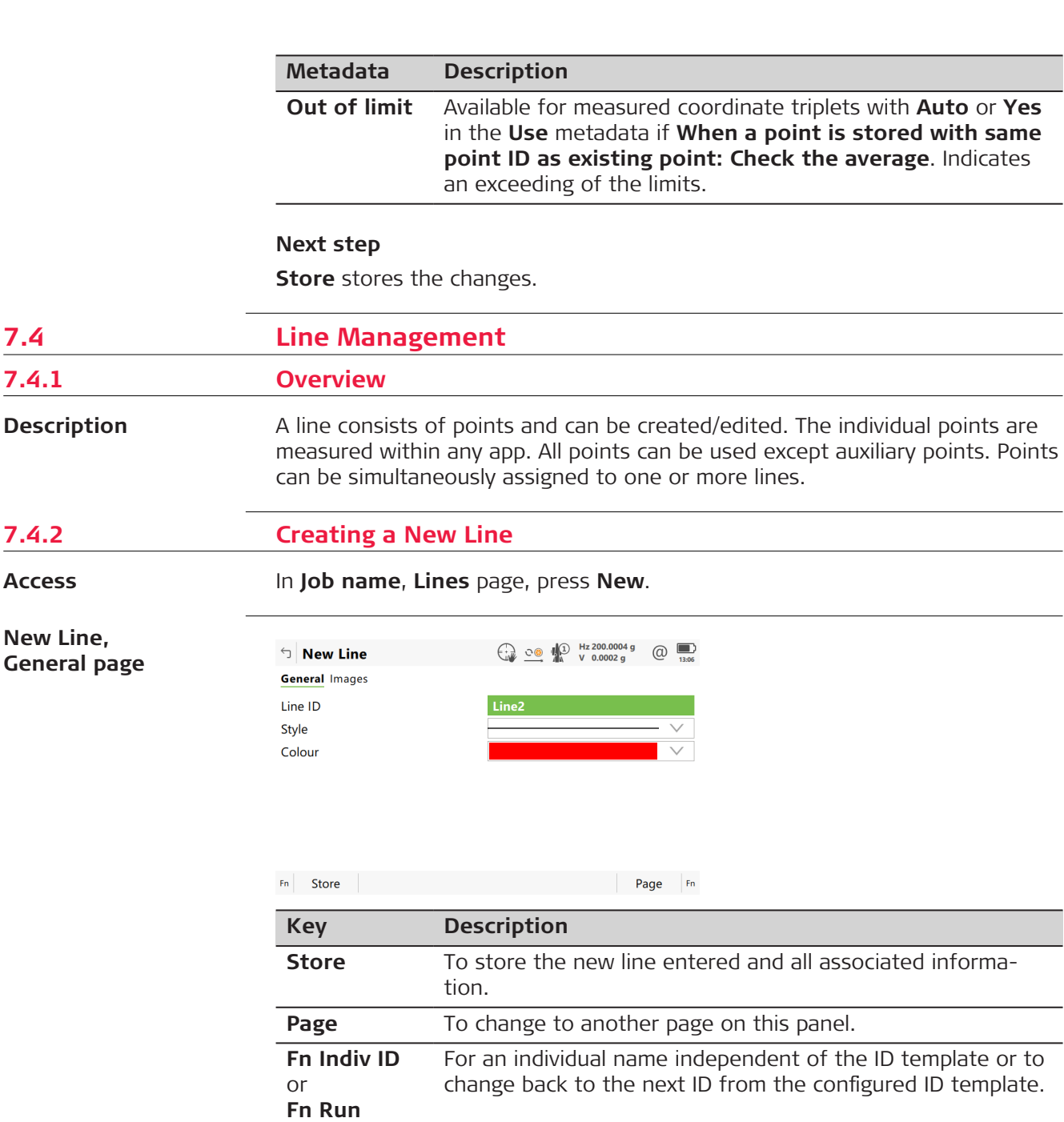

### **Description of fields**

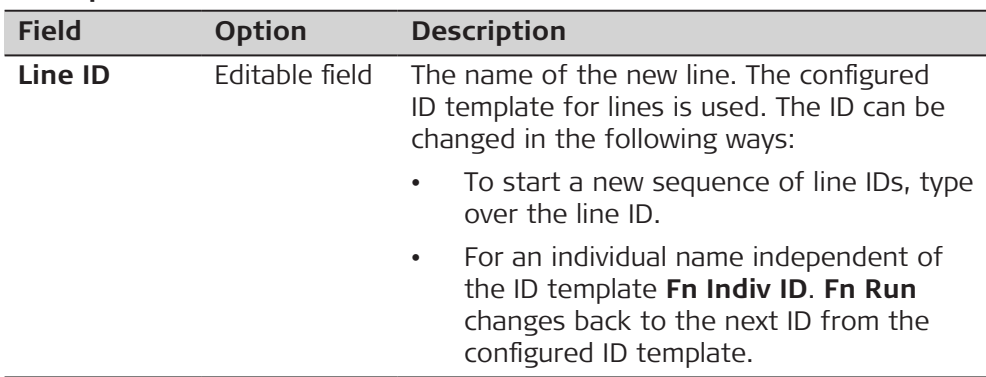

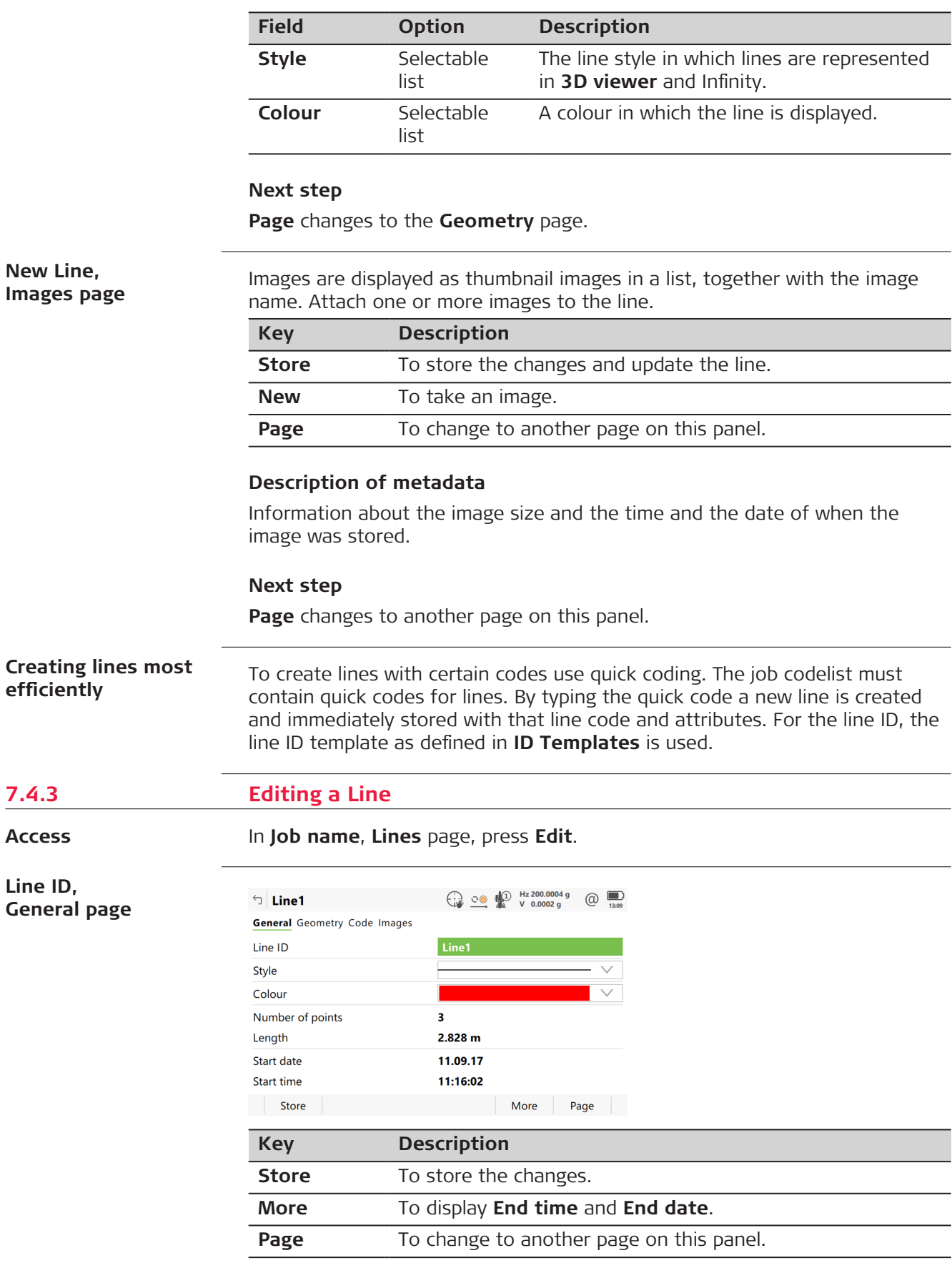

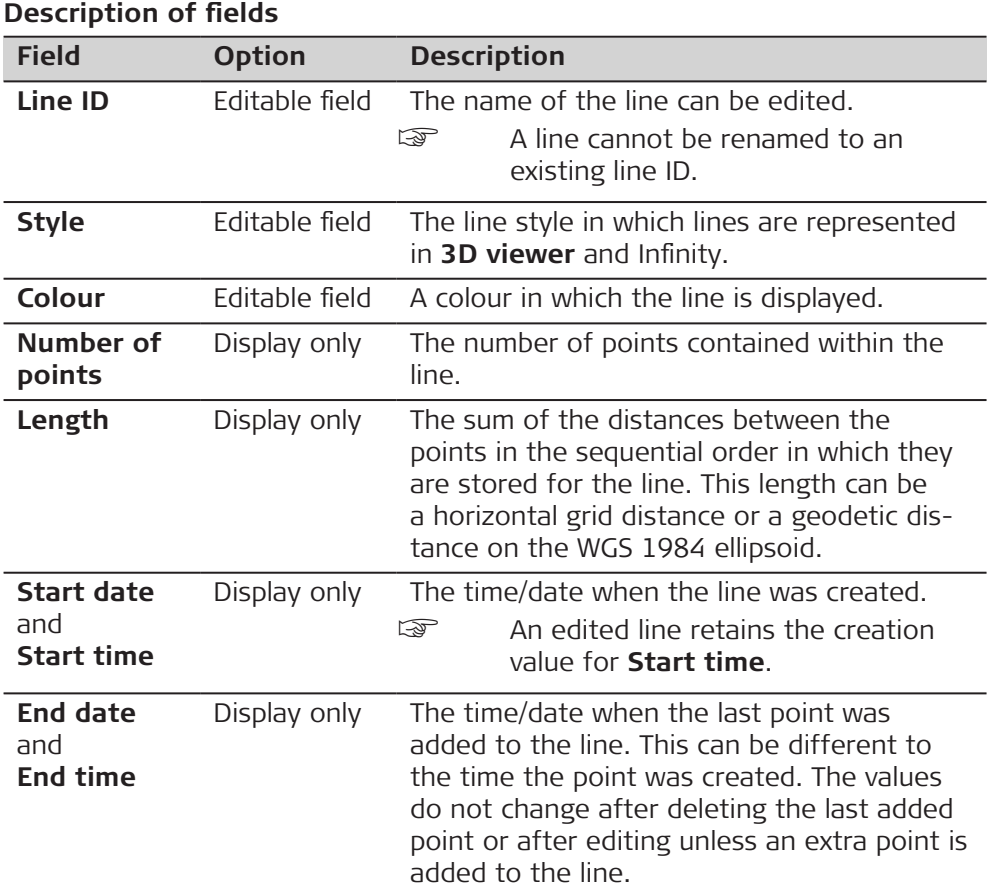

**Page** changes to the **Geometry** page.

## **Line ID, Geometry page**

Listed is the geometry of the nodes that make up the line object. The order corresponds the position of the nodes along the line.

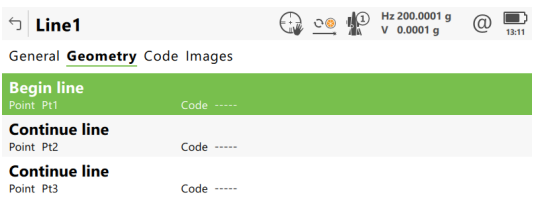

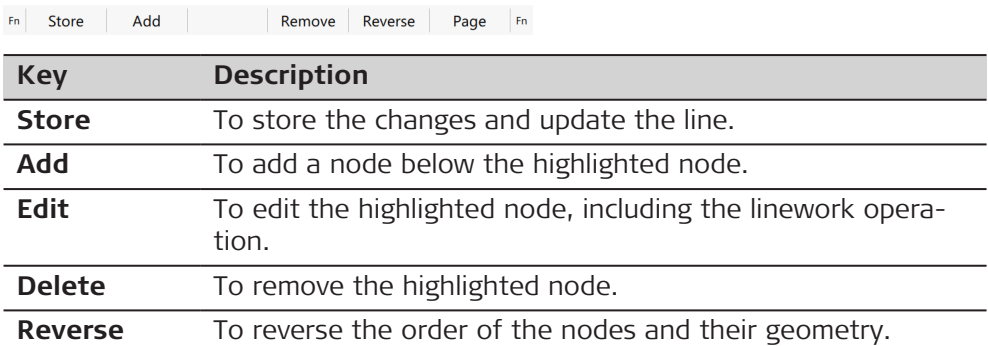

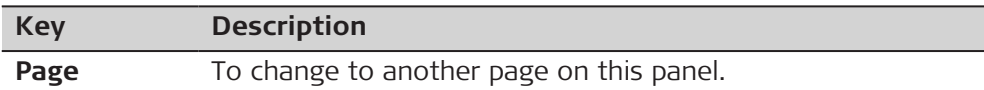

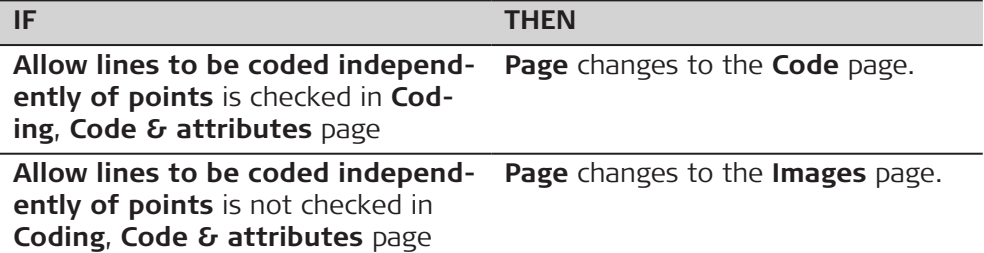

**Line ID, Code page**

#### Available when **Allow lines to be coded independently of points** is checked in **Coding**, **Code & attributes** page.

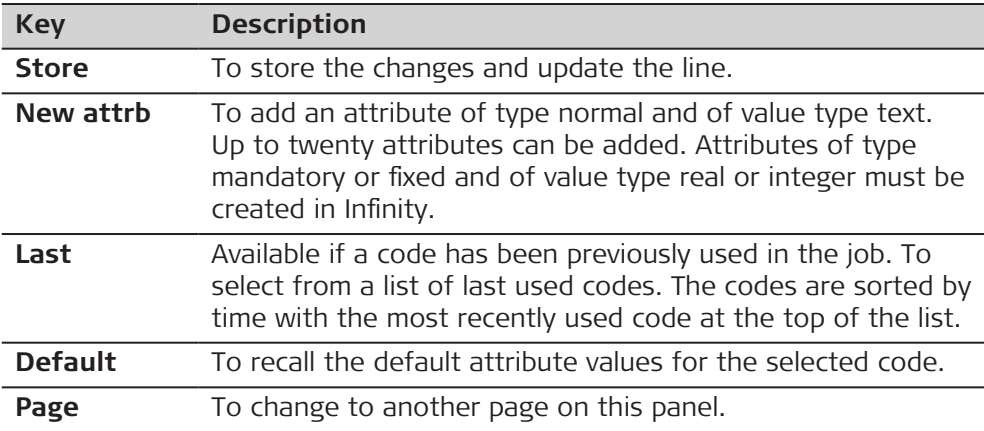

### **Description of fields**

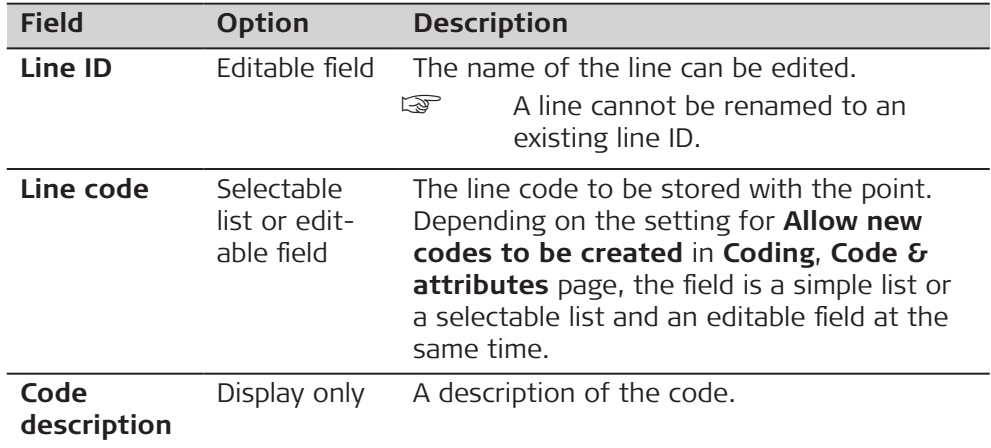

## **Next step**

**Page** changes to the **Images** page.

**Line ID, Images page**

The list shows all images linked to the line. Each image has a thumbnail image and an image name.

<span id="page-104-0"></span>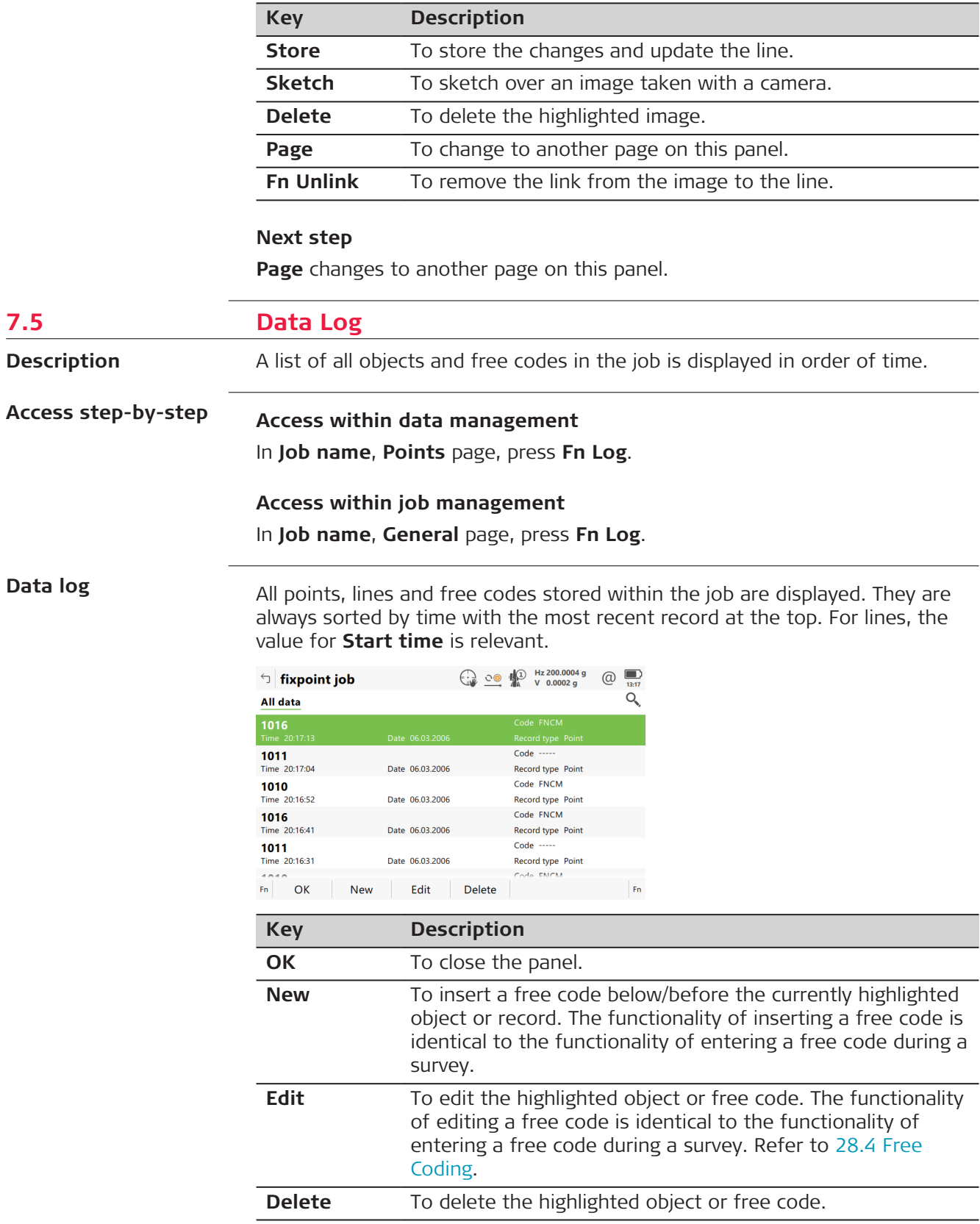

# **Description of metadata**

Information about the type of data recorded, the time and the date of when it was stored or for lines when they were created and the codes if stored with any object.

<span id="page-105-0"></span>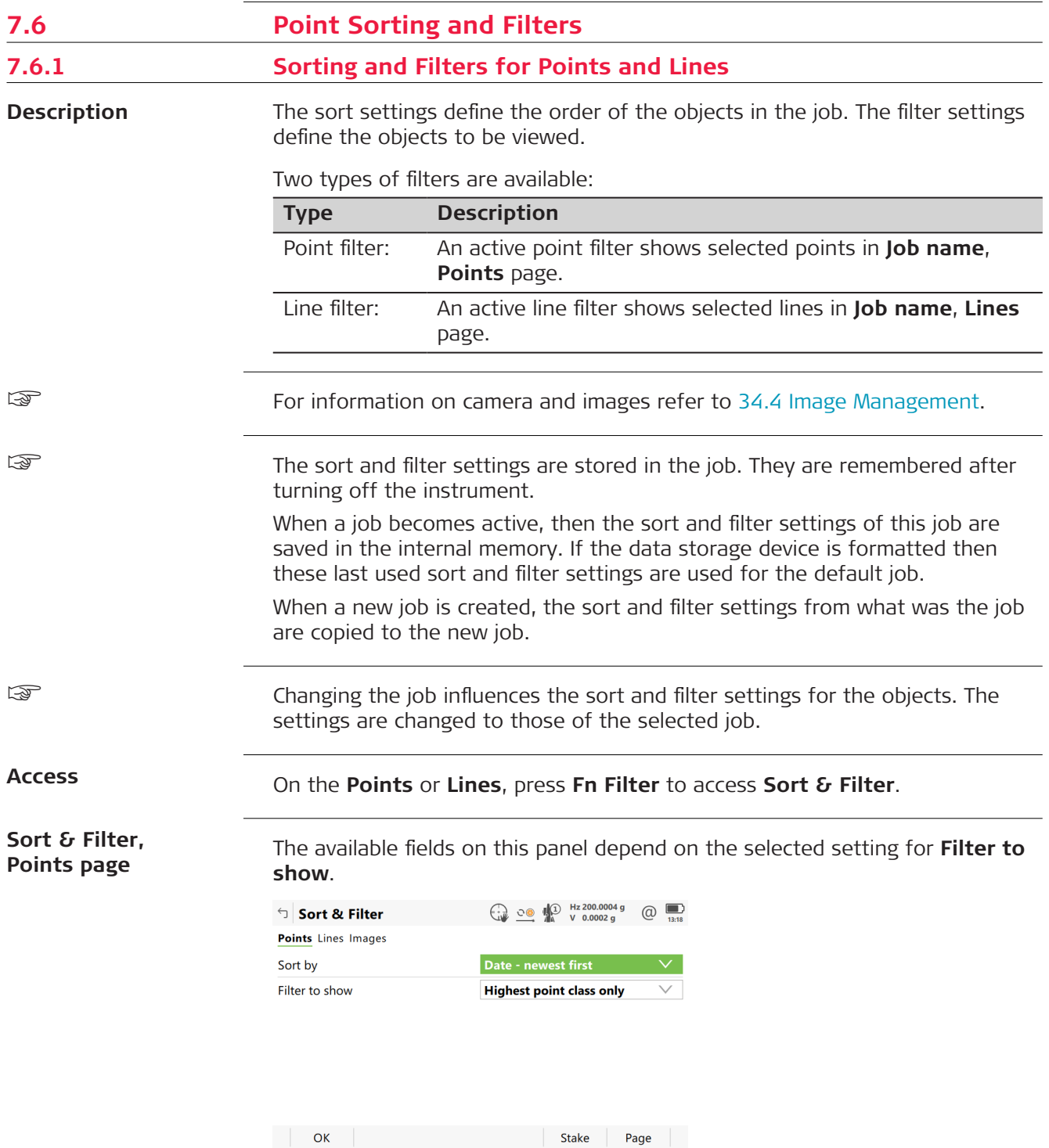

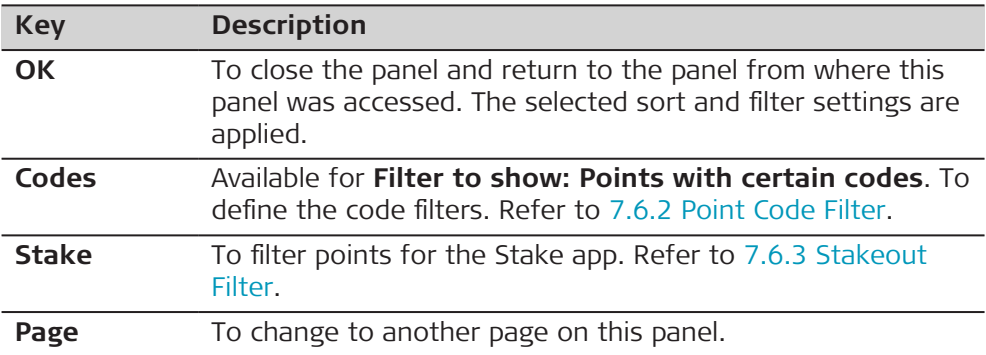

# **Description of fields**

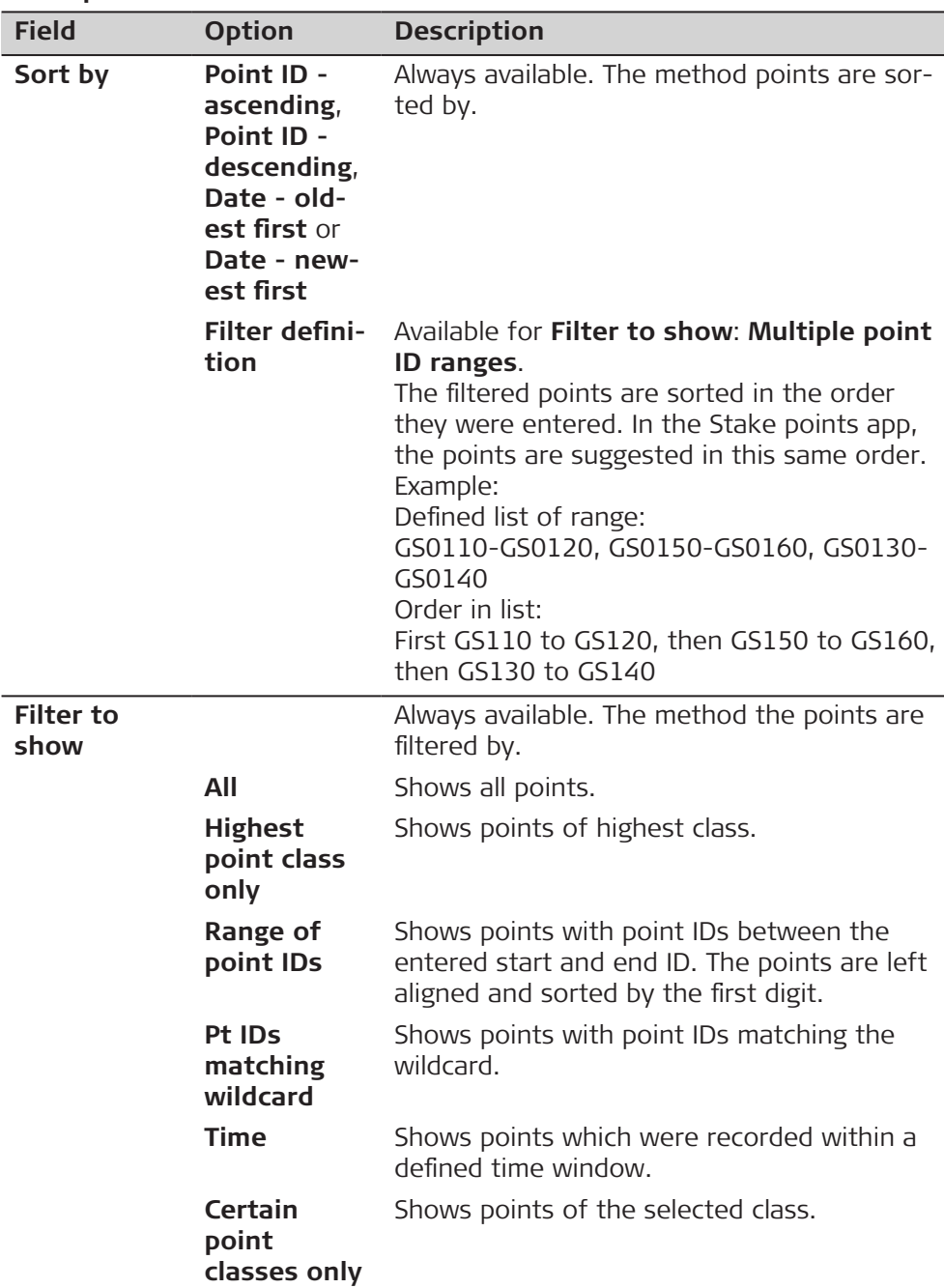

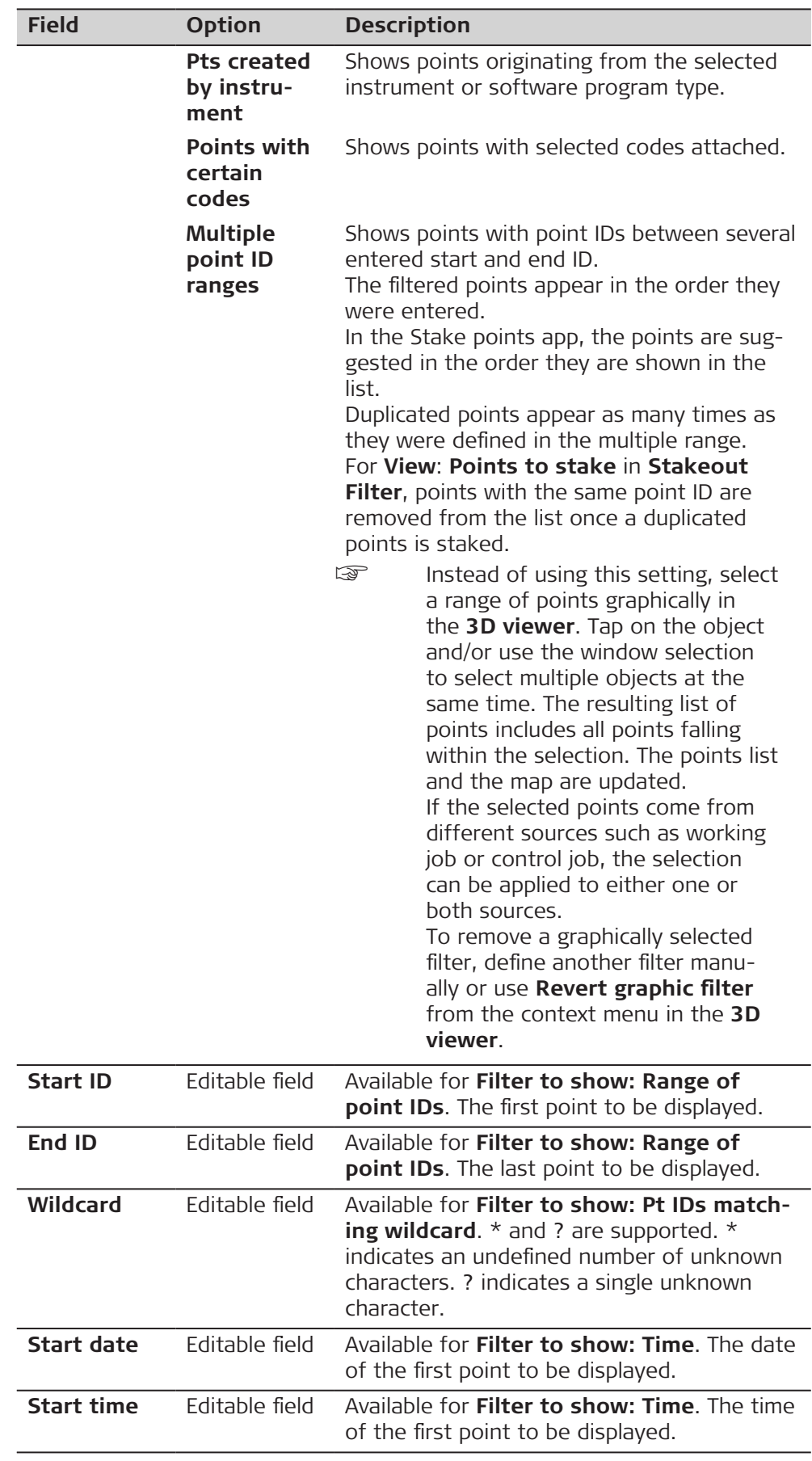
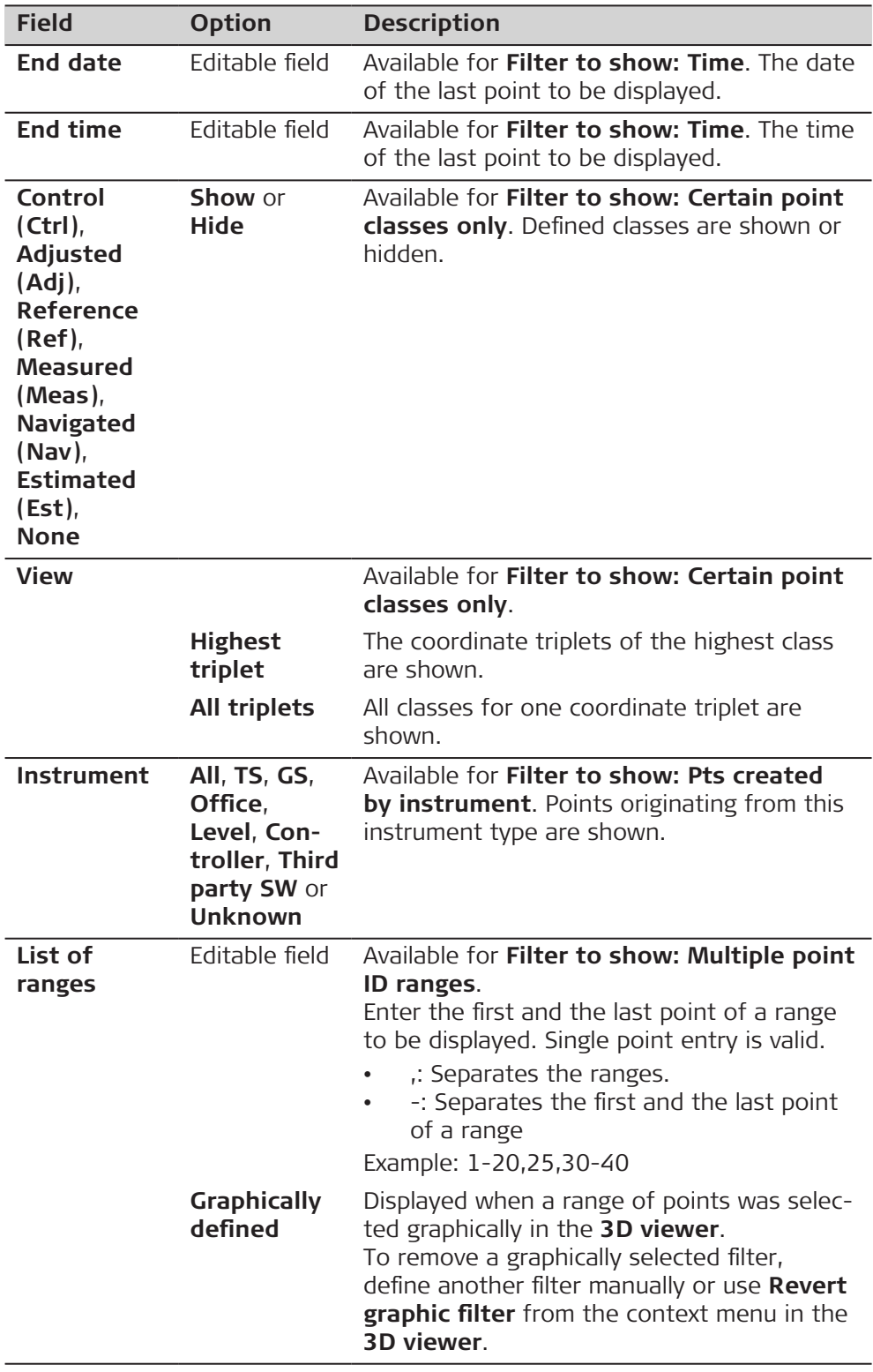

# **Next step**

**Page** changes to the **Lines** page.

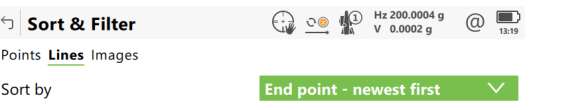

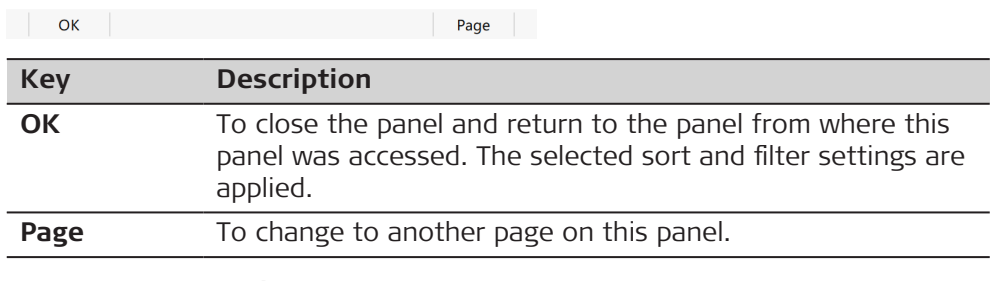

#### **Description of fields**

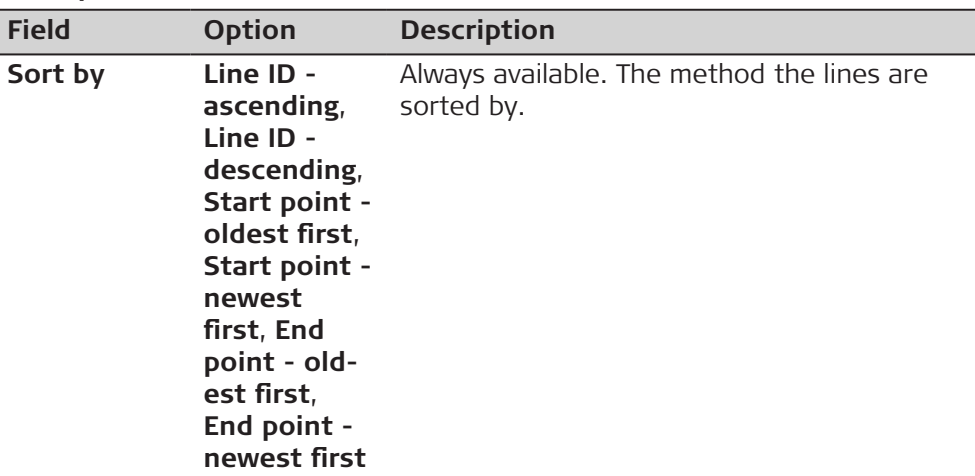

# **Next step**

**OK** closes the panel.

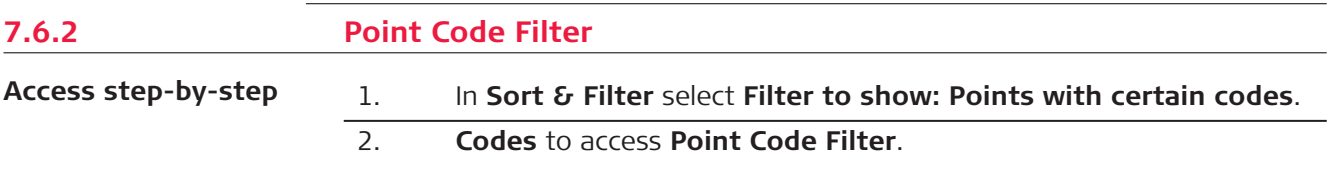

This panel shows the point codes from the job and codes currently used as filter. Point codes are sorted according to the settings in **Sort Codes**.

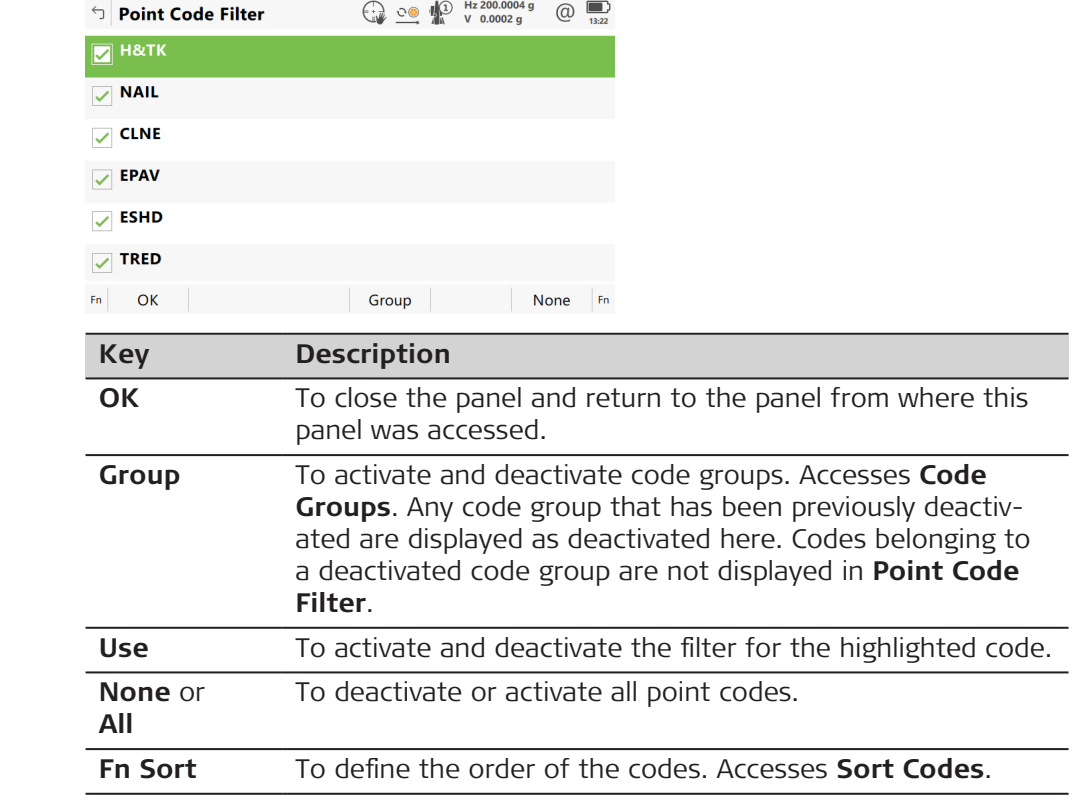

**Description**

**7.6.3 Stakeout Filter**

The settings on this panel define a filter for the Stake app. The Stake filter can be applied to show points which are already staked or points that are still to be staked.

> Instead of using this setting, select a range of points graphically in the **3D viewer**. Tap on the object and/or use the window selection to select multiple objects at the same time. The resulting list of points includes all points falling within the selection. The points list and the map are updated. If the selected points come from different sources such as working

job or control job, the selection can be applied to either one or both sources. To remove a graphically selected filter, define another filter manu-

ally or use **Revert graphic filter** from the context menu in the **3D viewer**.

☞

example, points still to be staked out with a particular code can be filtered.

The stakeout filter acts in addition to any other filter set in **Sort & Filter**. For

**Access**

In **Sort & Filter**, **Points** page, press **Stake** to access **Stakeout Filter**.

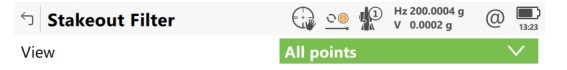

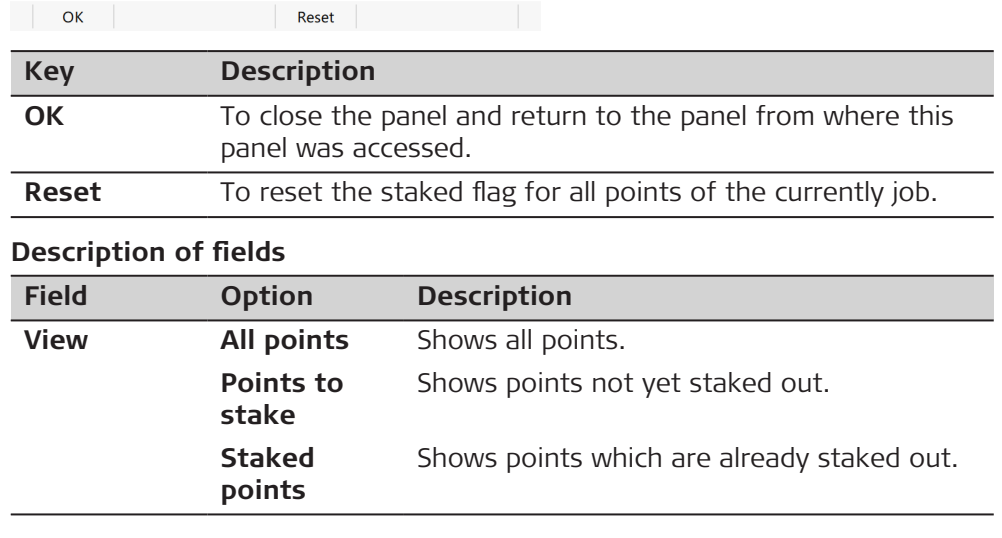

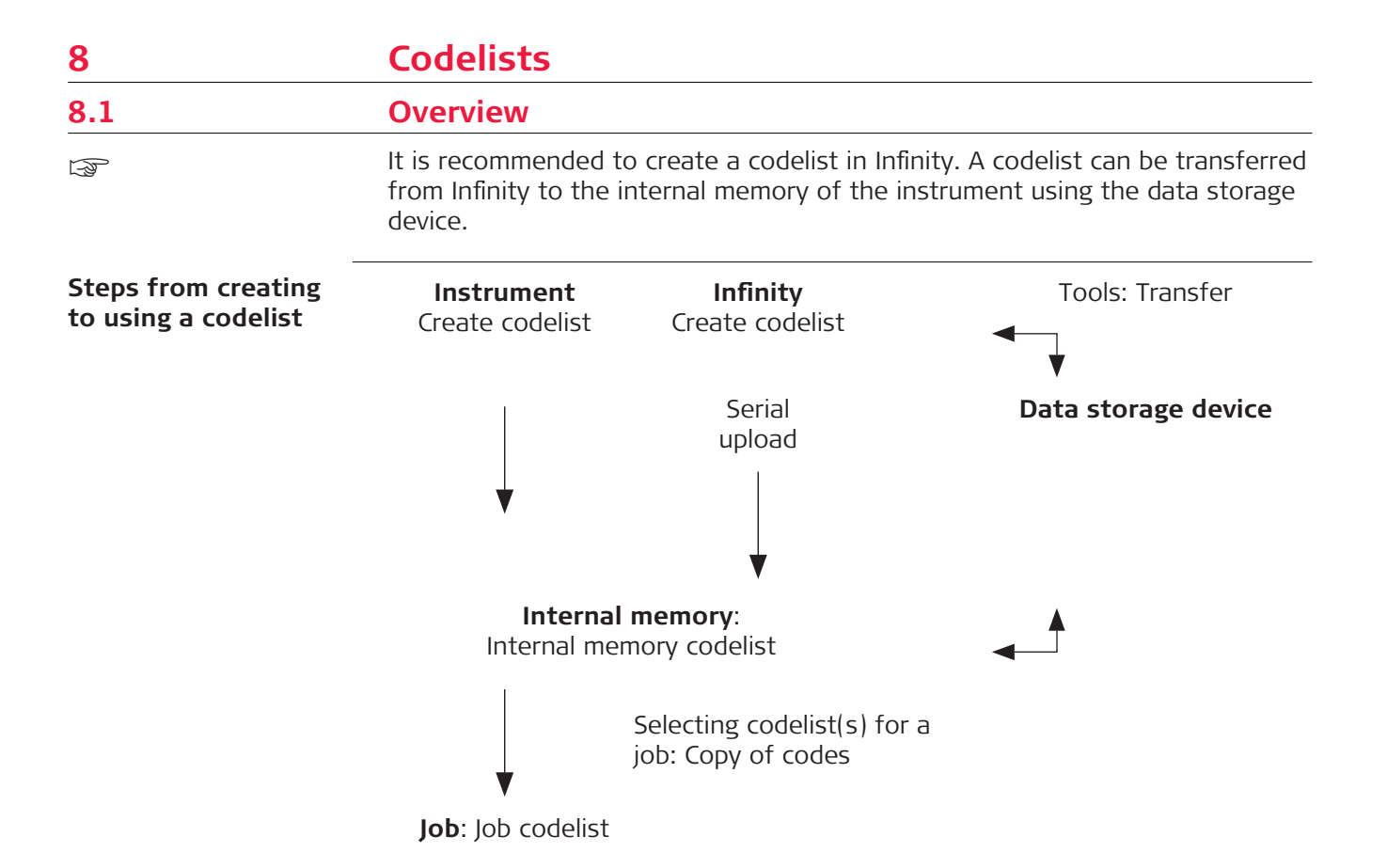

The creating, editing and managing of codelists is explained in this chapter. In order to use a codelist on the instrument, it must be transferred from the data storage device to the internal memory.

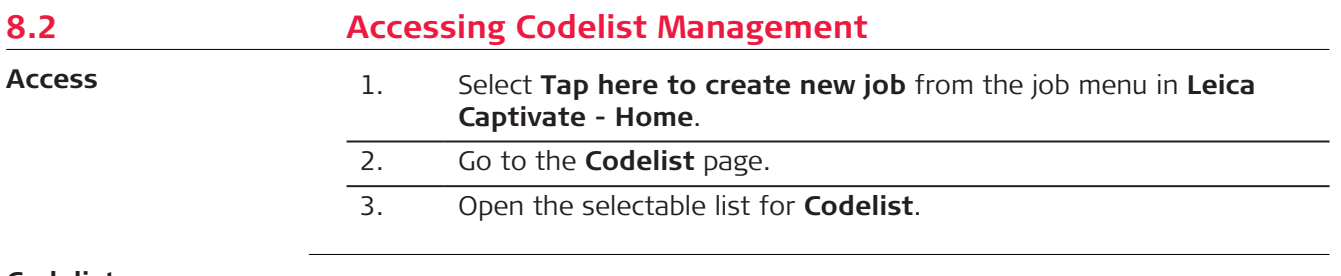

#### **Codelists**

Listed are all codelists stored in the internal memory.

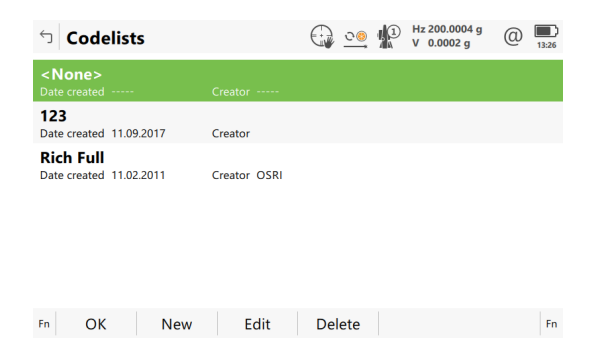

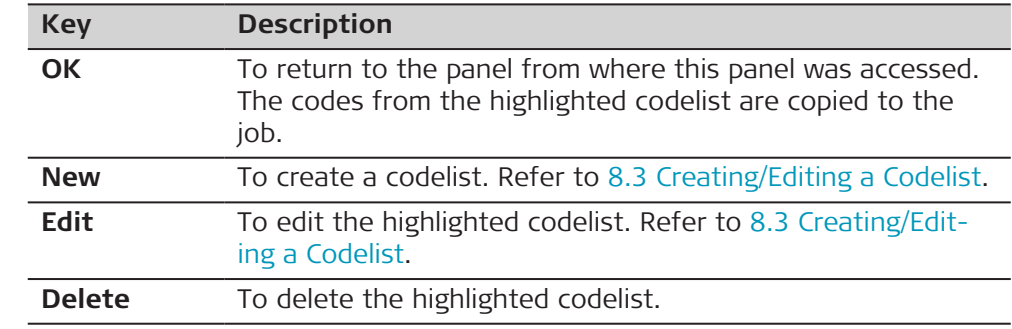

# **8.3 Creating/Editing a Codelist**

**Access**

**New Codelist or Edit Codelist**

In **Codelists** press **New** or **Edit**.

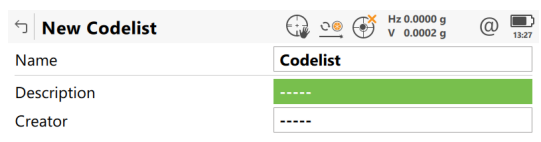

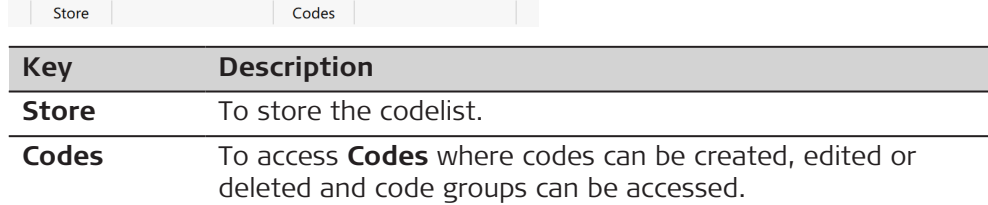

#### **Description of fields**

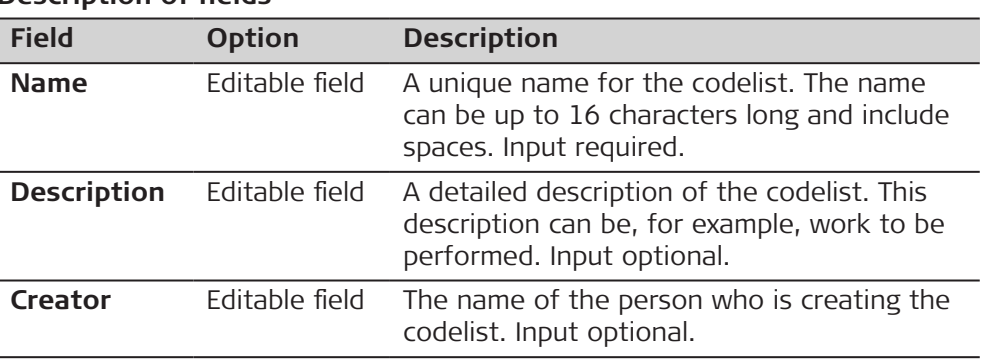

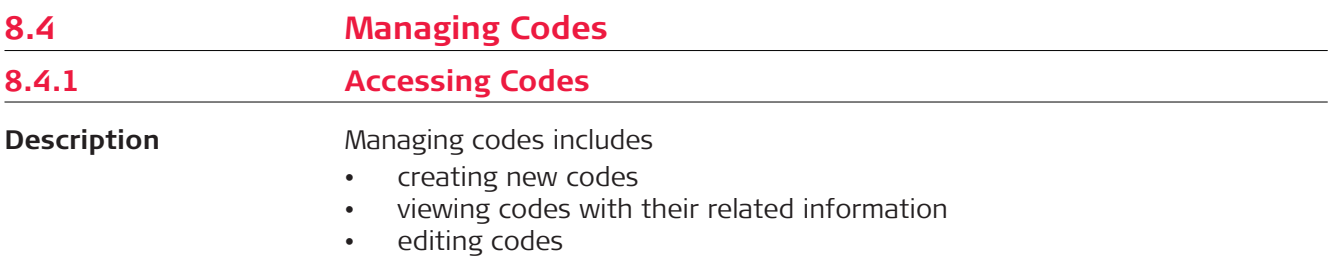

• deleting existing codes.

#### **Access step-by-step**

1. In **Codelists**, highlight the codelist of the codes which are to be managed.

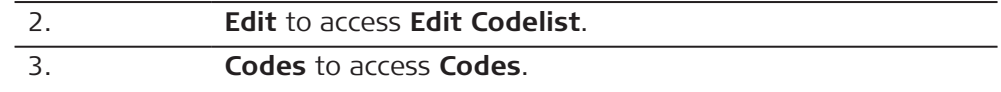

**Codes**

Codes from currently active code groups are shown.

Metadata such as the code description, the quick codes if available, the code groups and the code type are displayed for each code.

The listed codes belong to

the codelist selected from the internal memory when creating a job.

#### OR

to the job codelist when editing a job.

The \* indicates codes which have attributes attached.

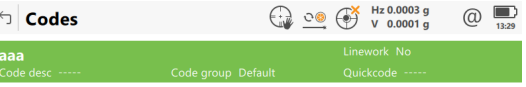

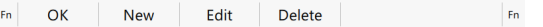

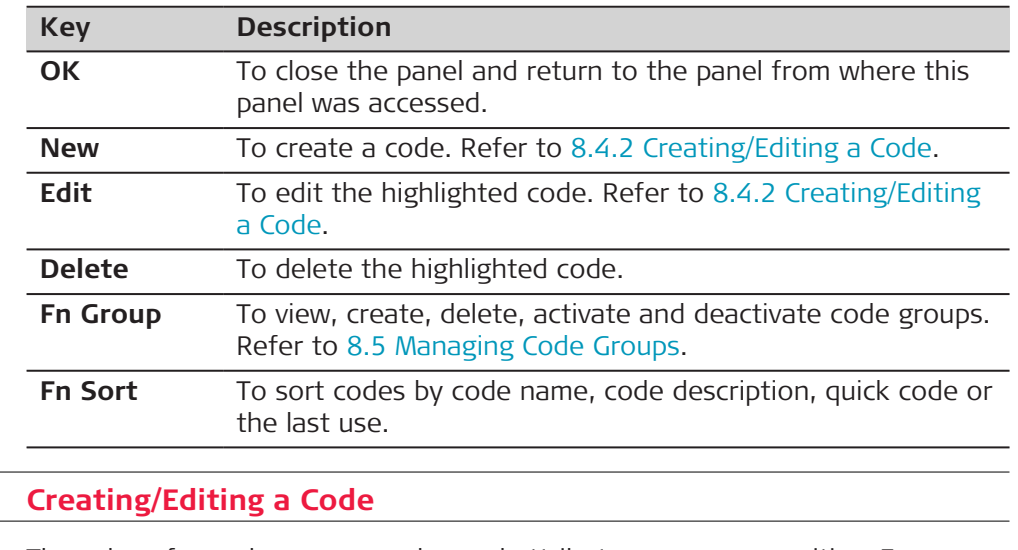

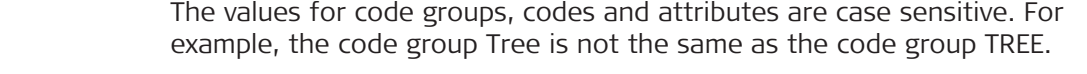

Attribute names that have already been typed in cannot be edited in a job codelist.

A new code can also be created within an app. In this case, the new code is added to the job codelist.

**8.4.2** 

☞

☞

☞

### **New Code or Edit Code**

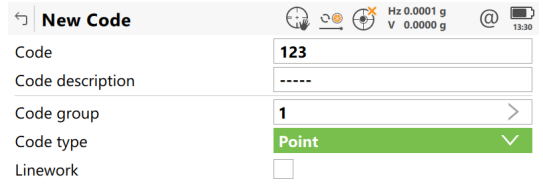

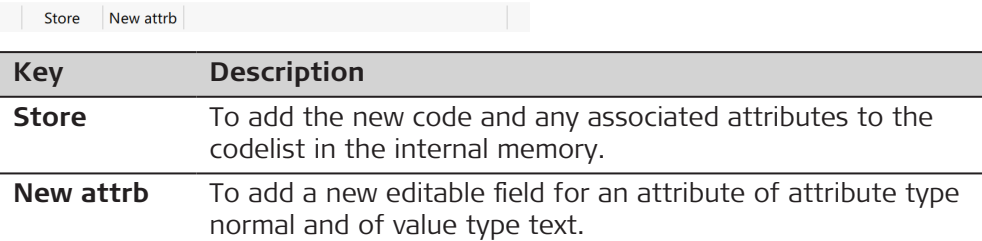

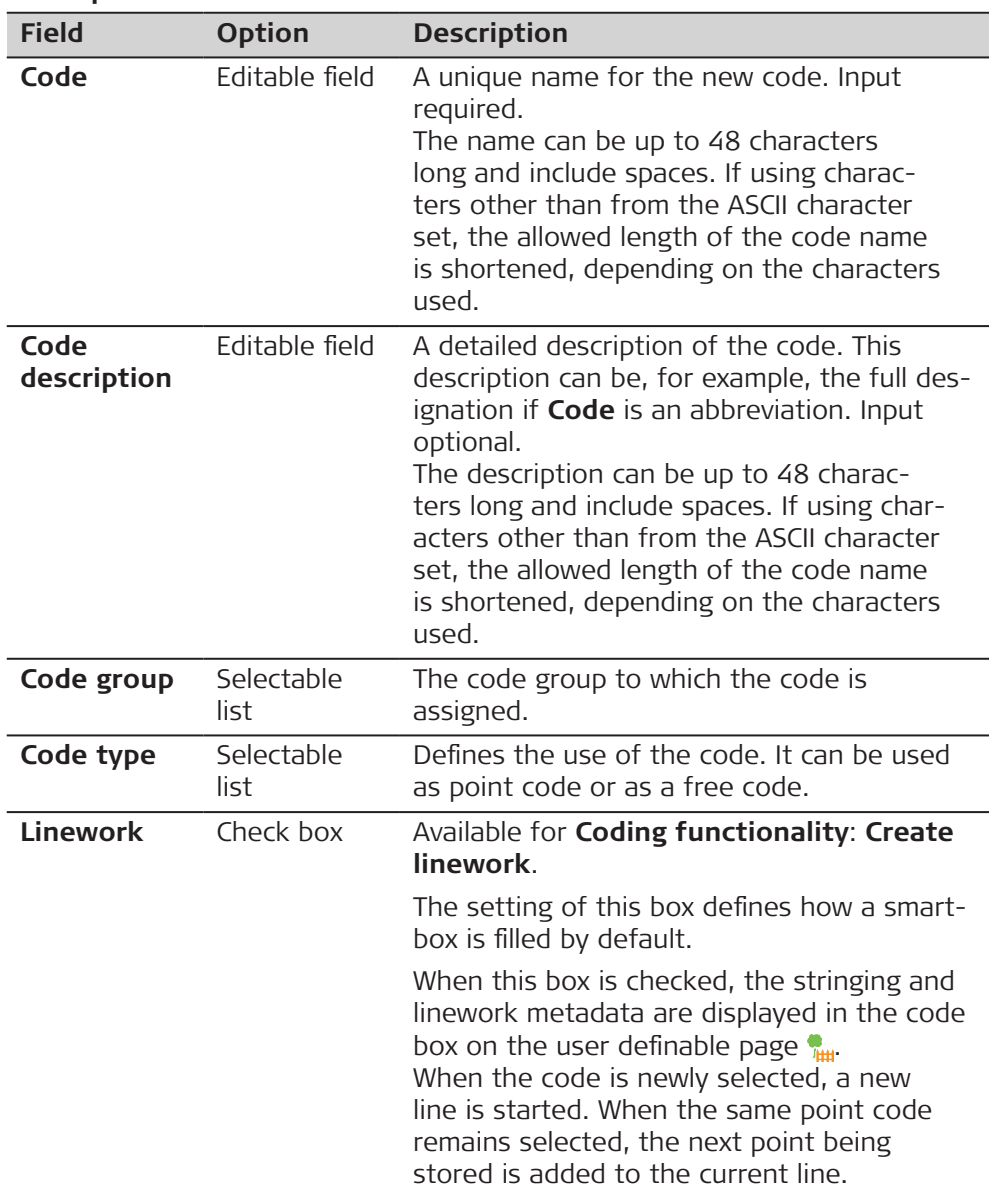

<span id="page-116-0"></span>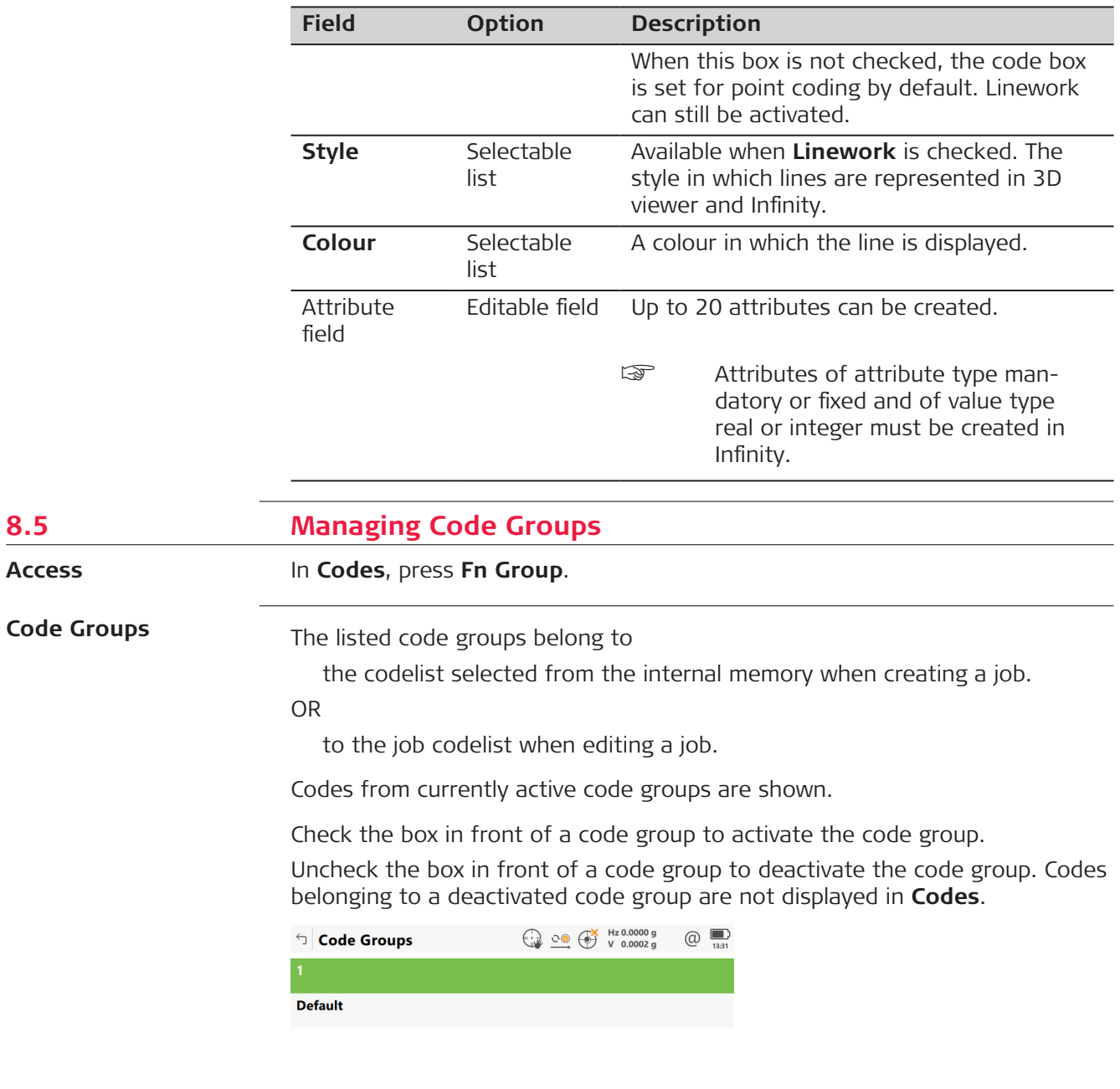

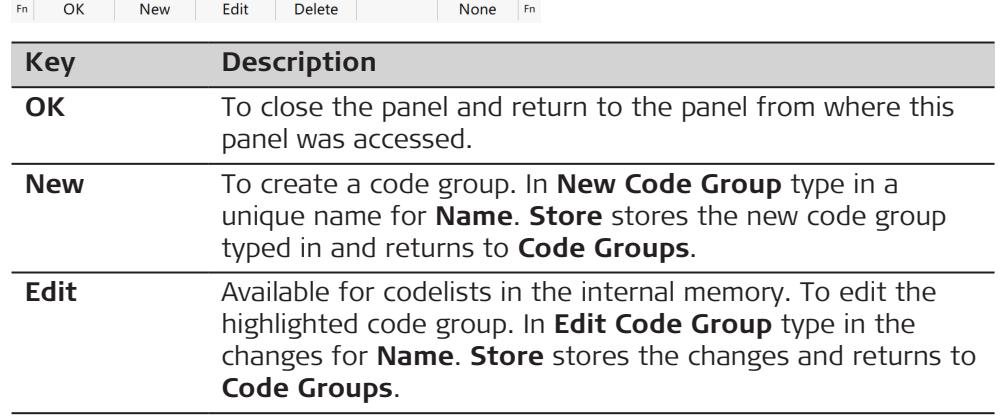

**8.5** 

**Access**

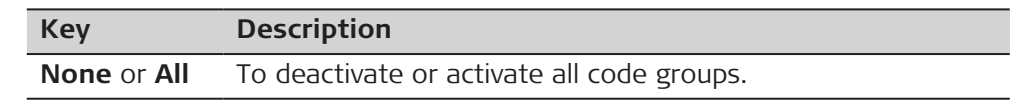

<span id="page-118-0"></span>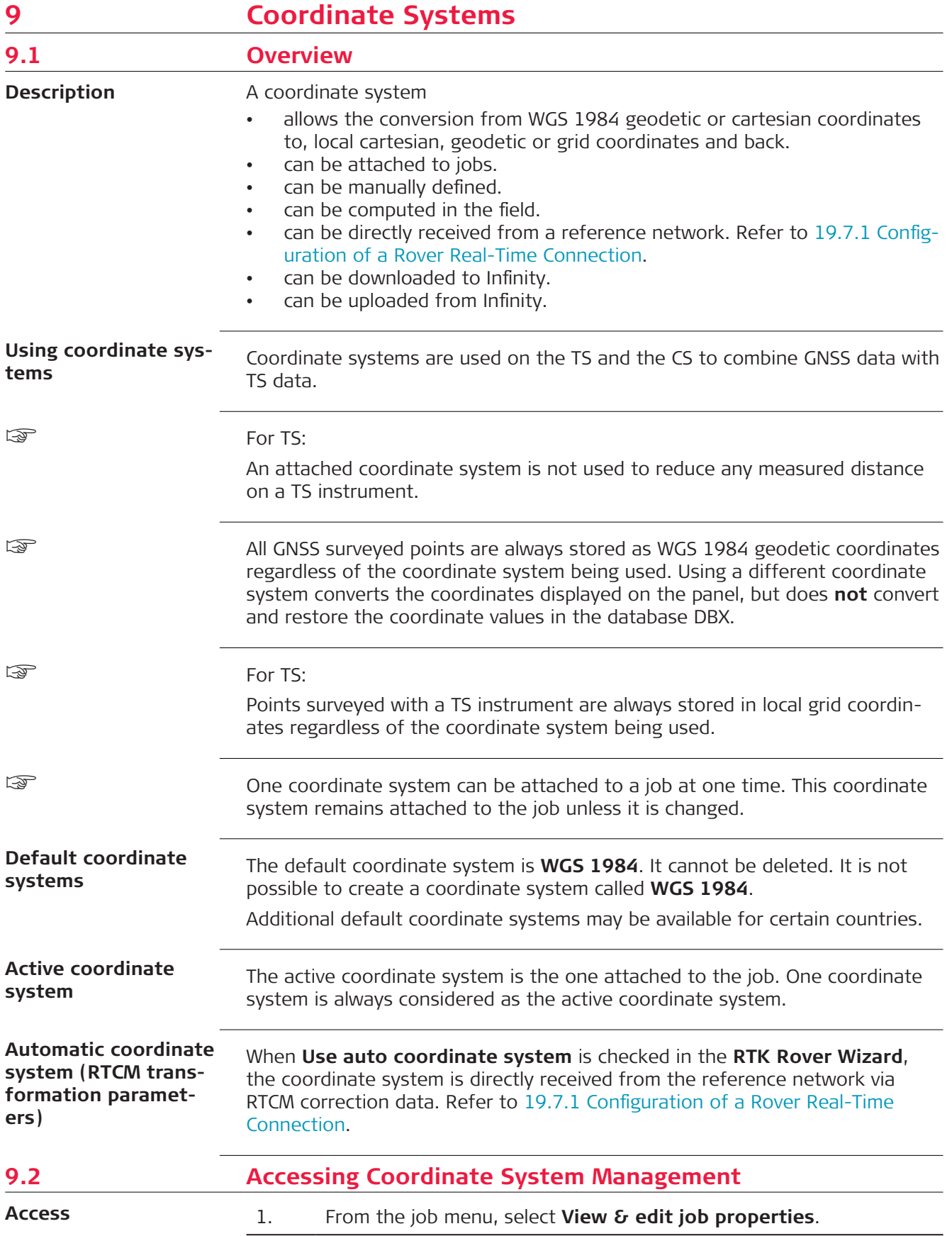

- 2. Go to the **Coordinate system**.
- 3. Open the selectable list for **Coordinate system**.

Listed are all coordinate systems stored in the database DBX. Any unavailable information is shown as **-----**. **Coordinate Systems**

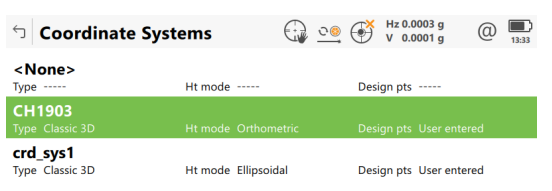

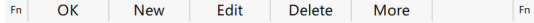

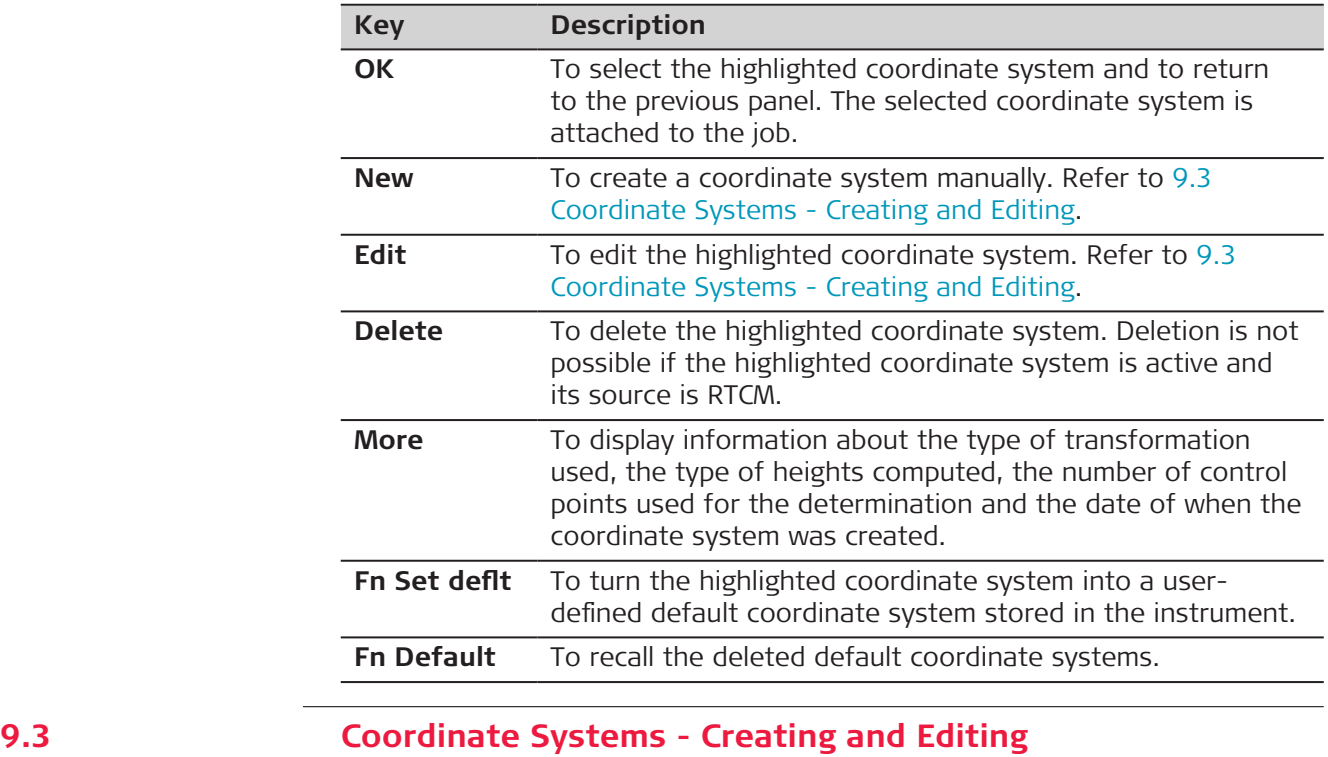

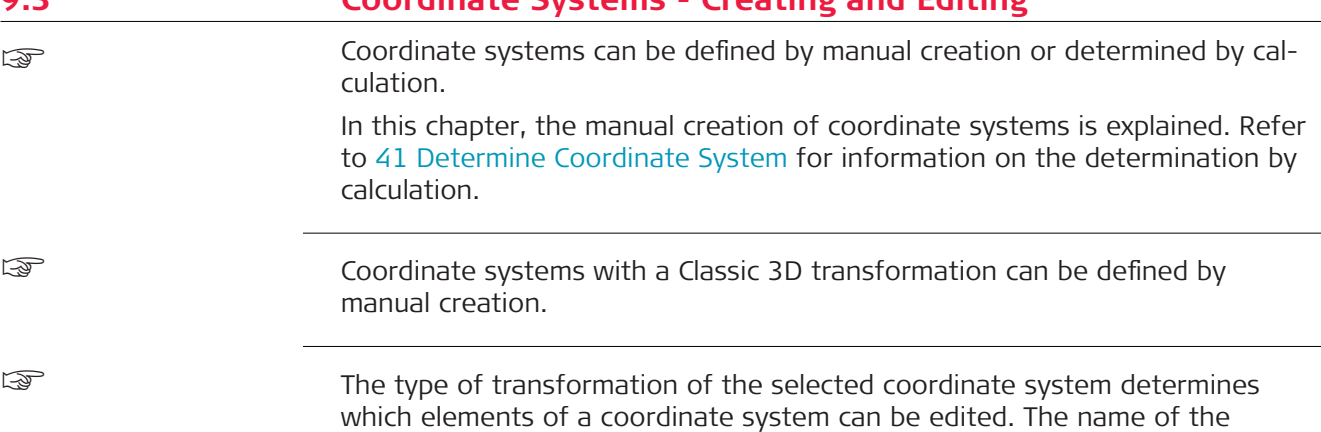

coordinate system, the method of residual distribution and the geoid model in use are always editable.

☞

For coordinate systems with source RTCM, only the geoid model in use can be changed.

However, if no projection is received with the automatic coordinate system, then the projection can also be defined.

#### **Access**

In **Coordinate Systems**, highlight a coordinate system. A copy of this coordinate system is taken for further configurations. Press **New** or **Edit**.

**New Coordinate System or Edit Coordinate System**

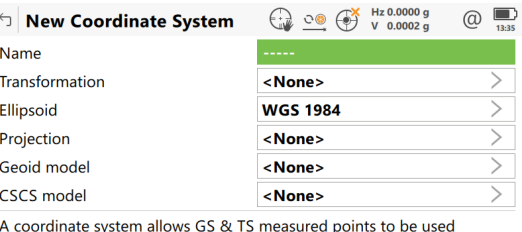

together in the same job

 $Store$ 

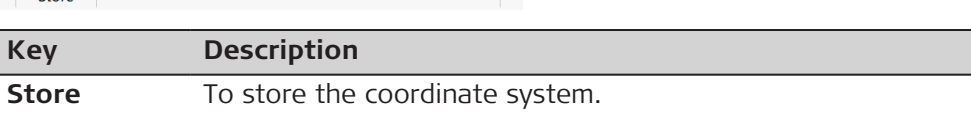

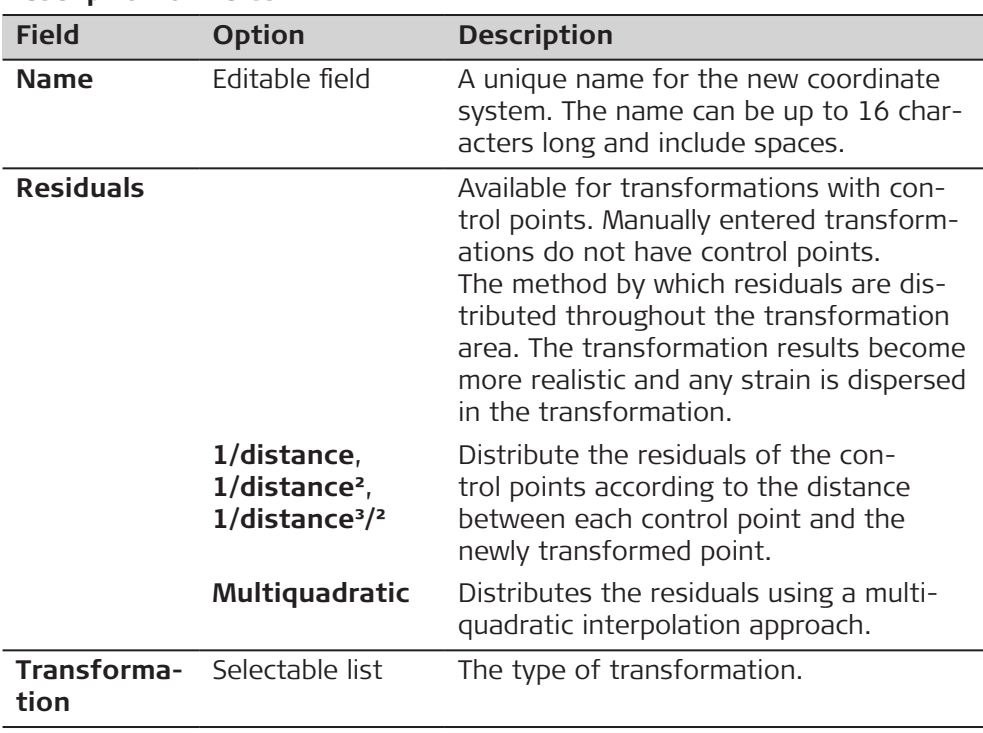

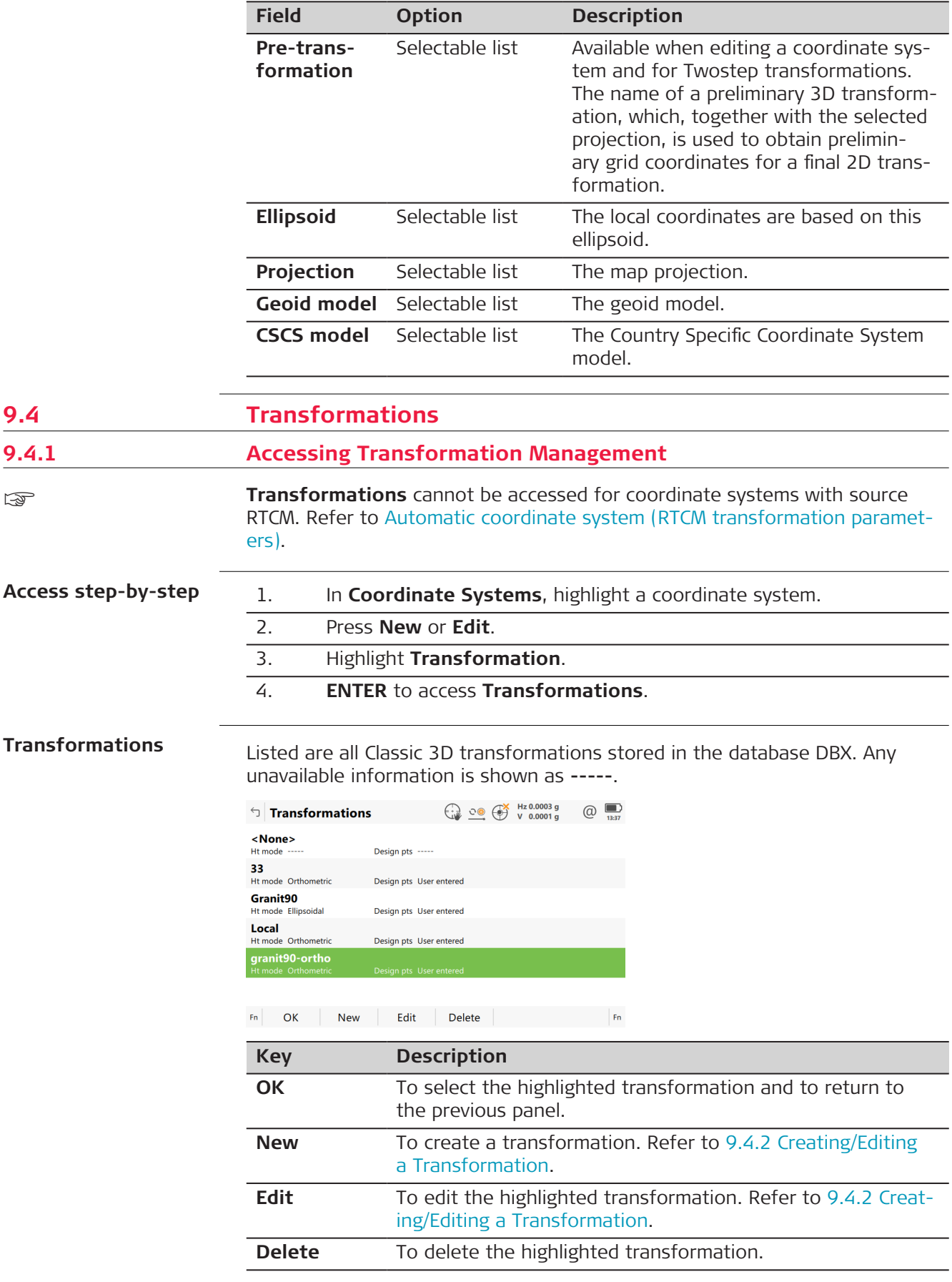

<span id="page-122-0"></span>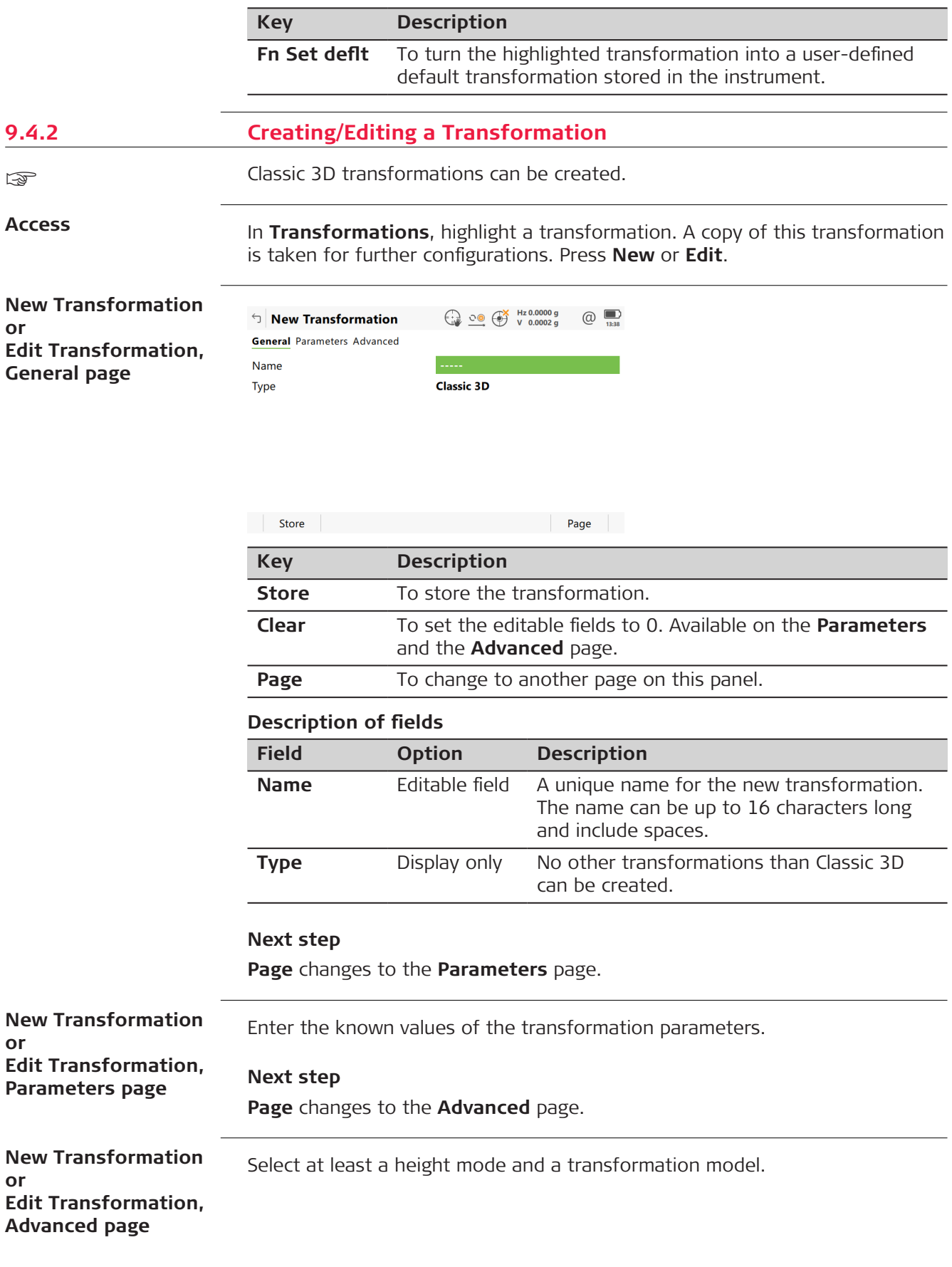

# **Description of fields**

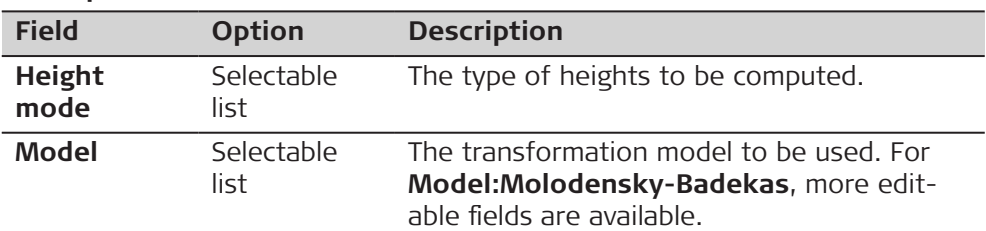

# **Next step**

**Store** stores the transformation.

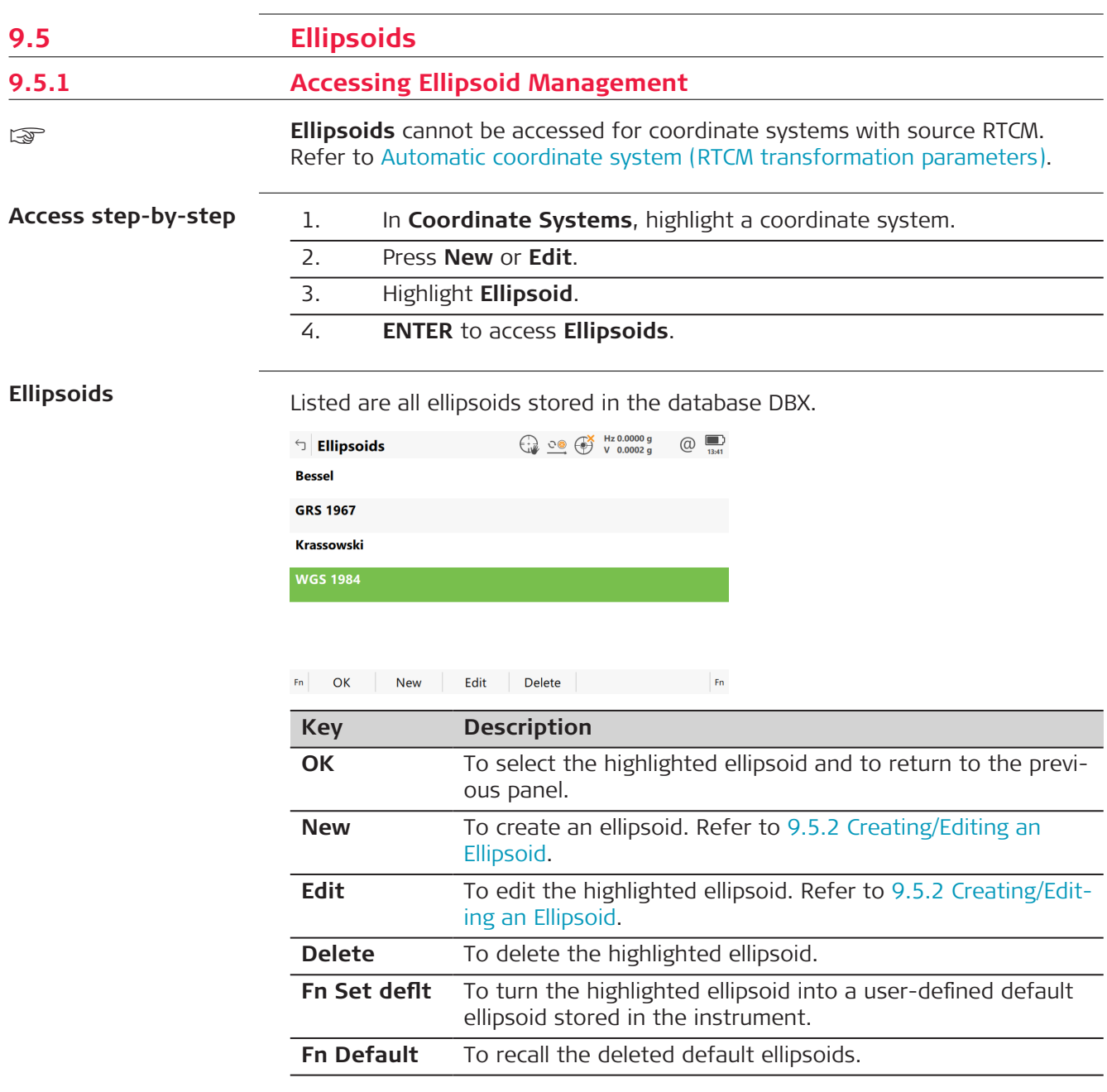

<span id="page-124-0"></span>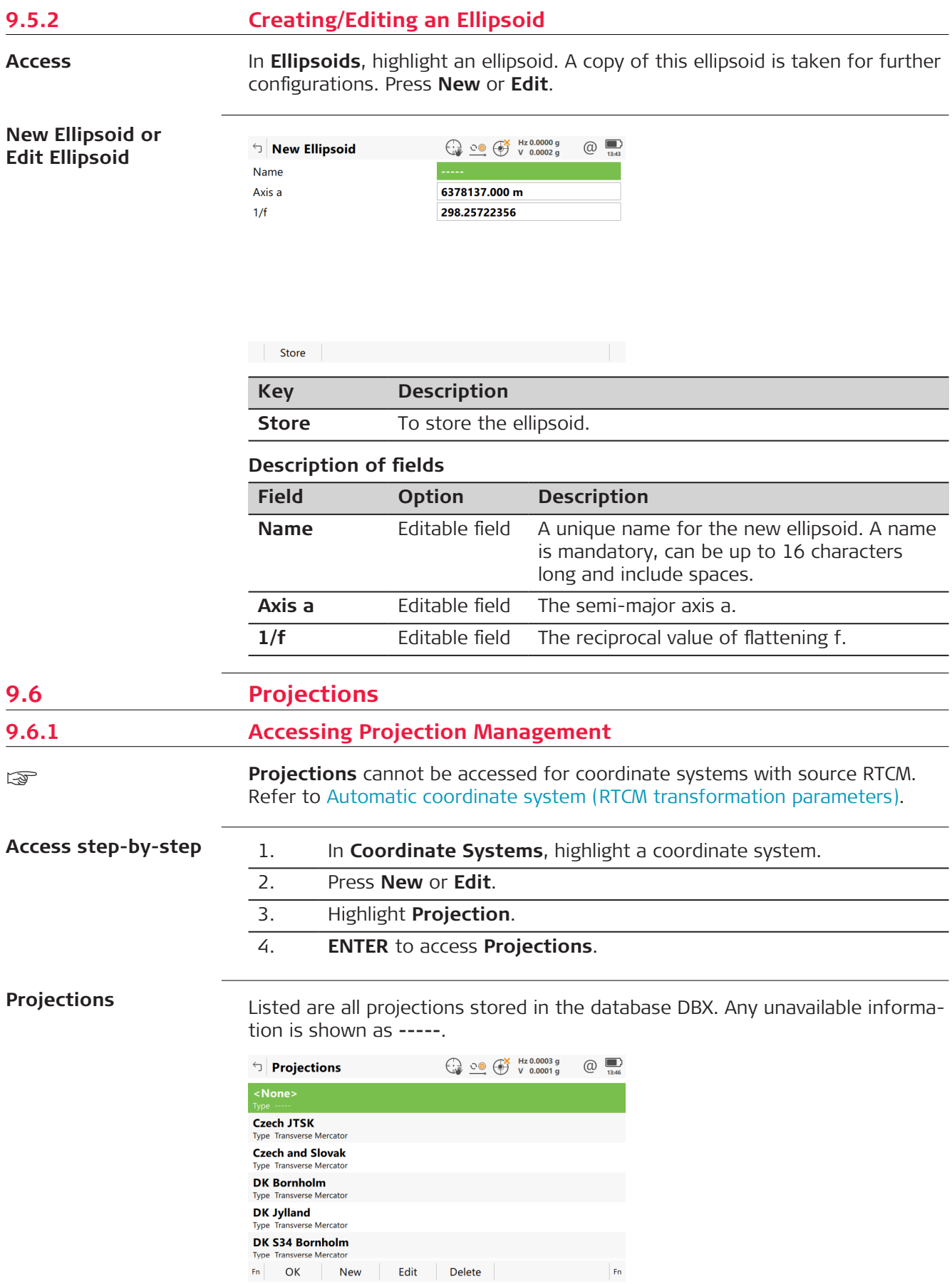

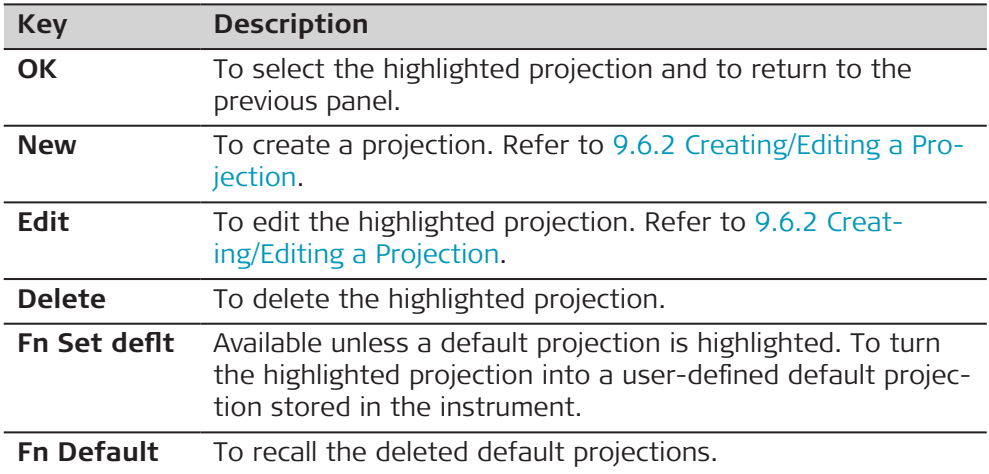

# **Description of metadata**

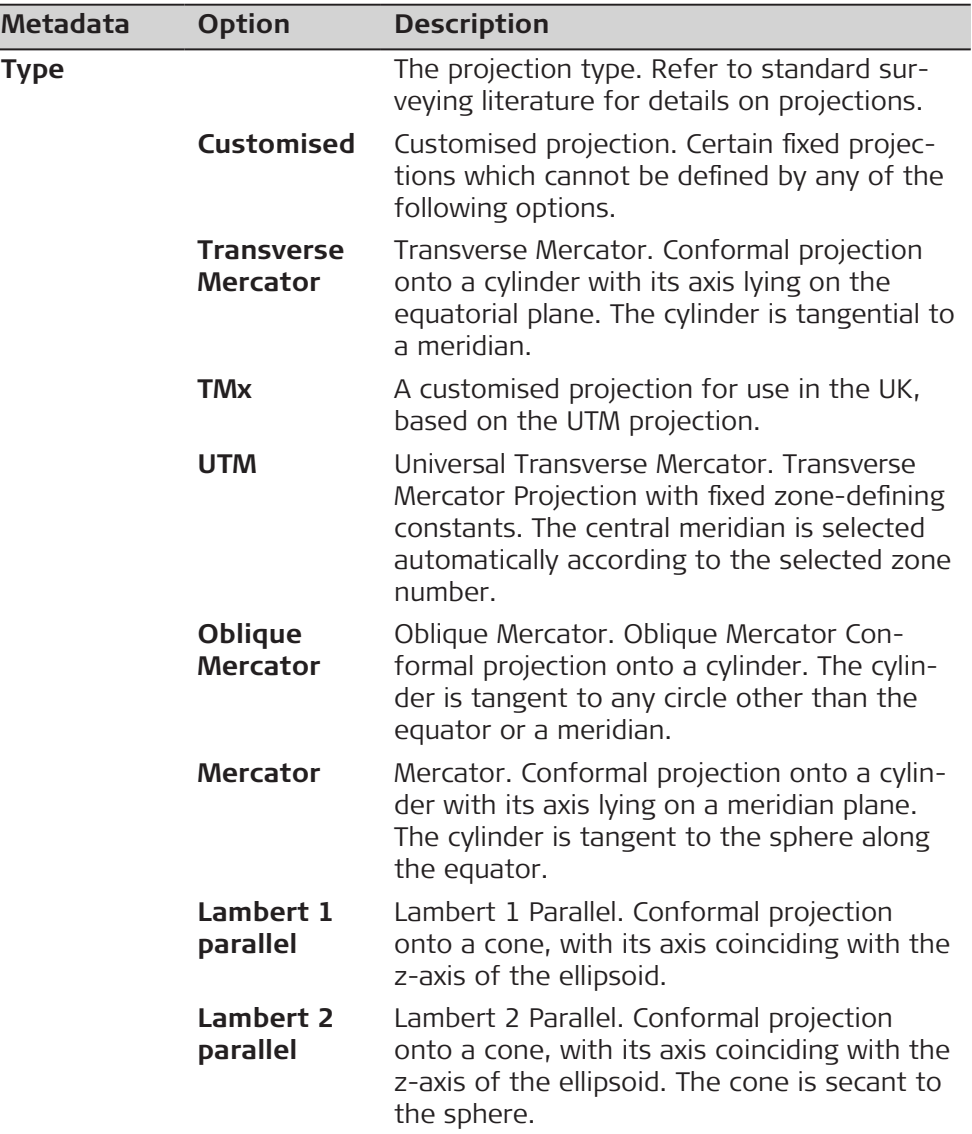

<span id="page-126-0"></span>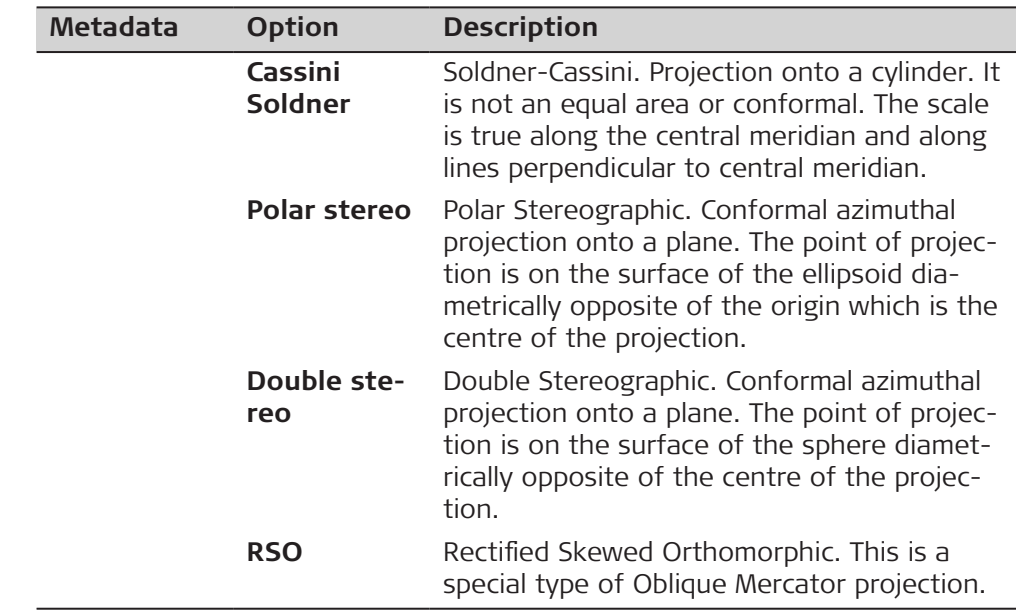

# **9.6.2 Creating/Editing a Projection**

```
Access
```
**New Projection or Edit Projection**

In **Projections**, highlight a projection. A copy of this projection is taken for further configurations. Press **New** or **Edit**.

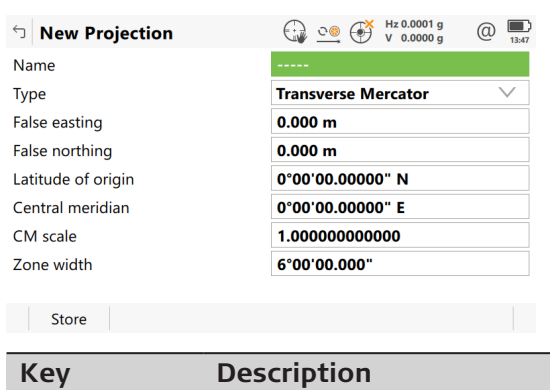

**Store** To store the projection.

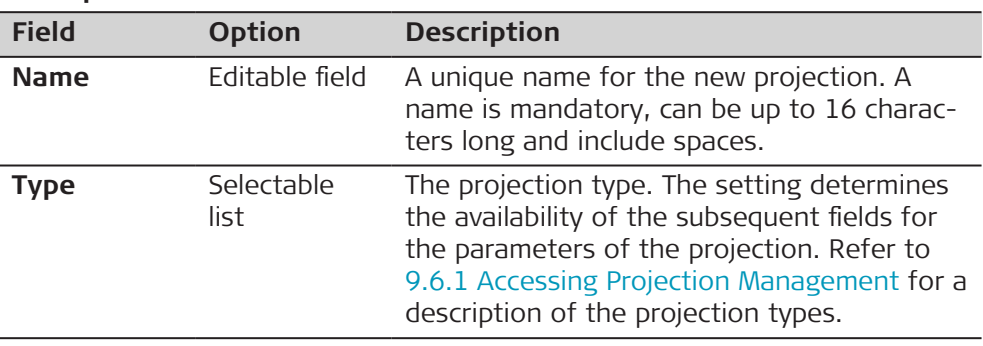

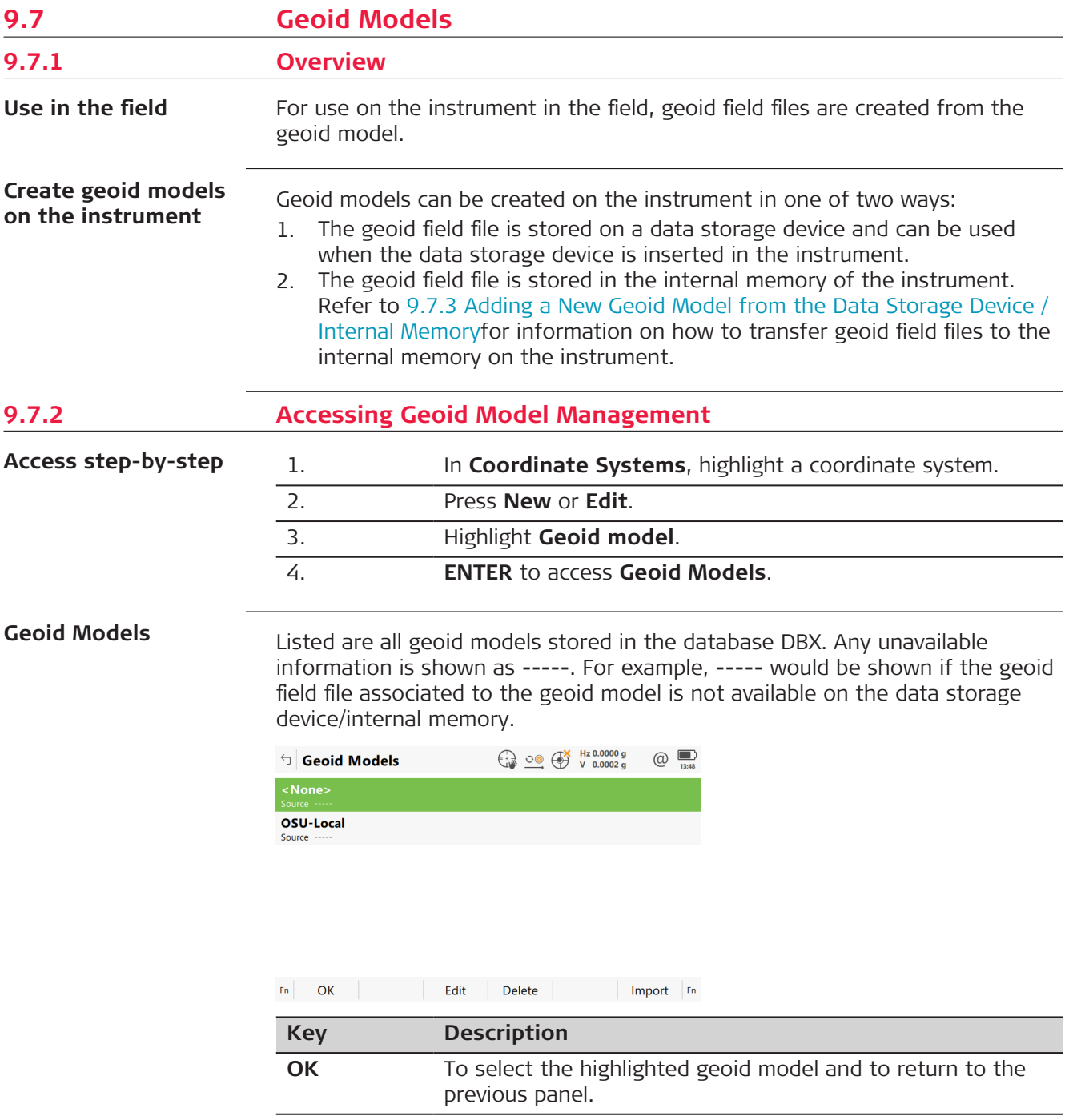

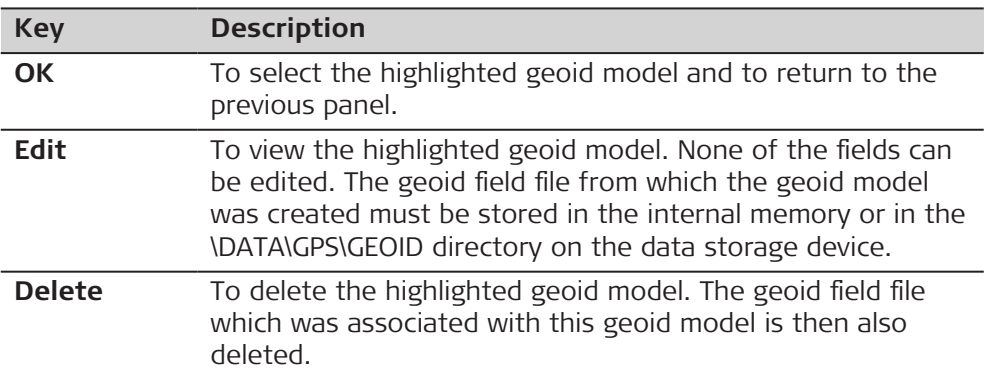

<span id="page-128-0"></span>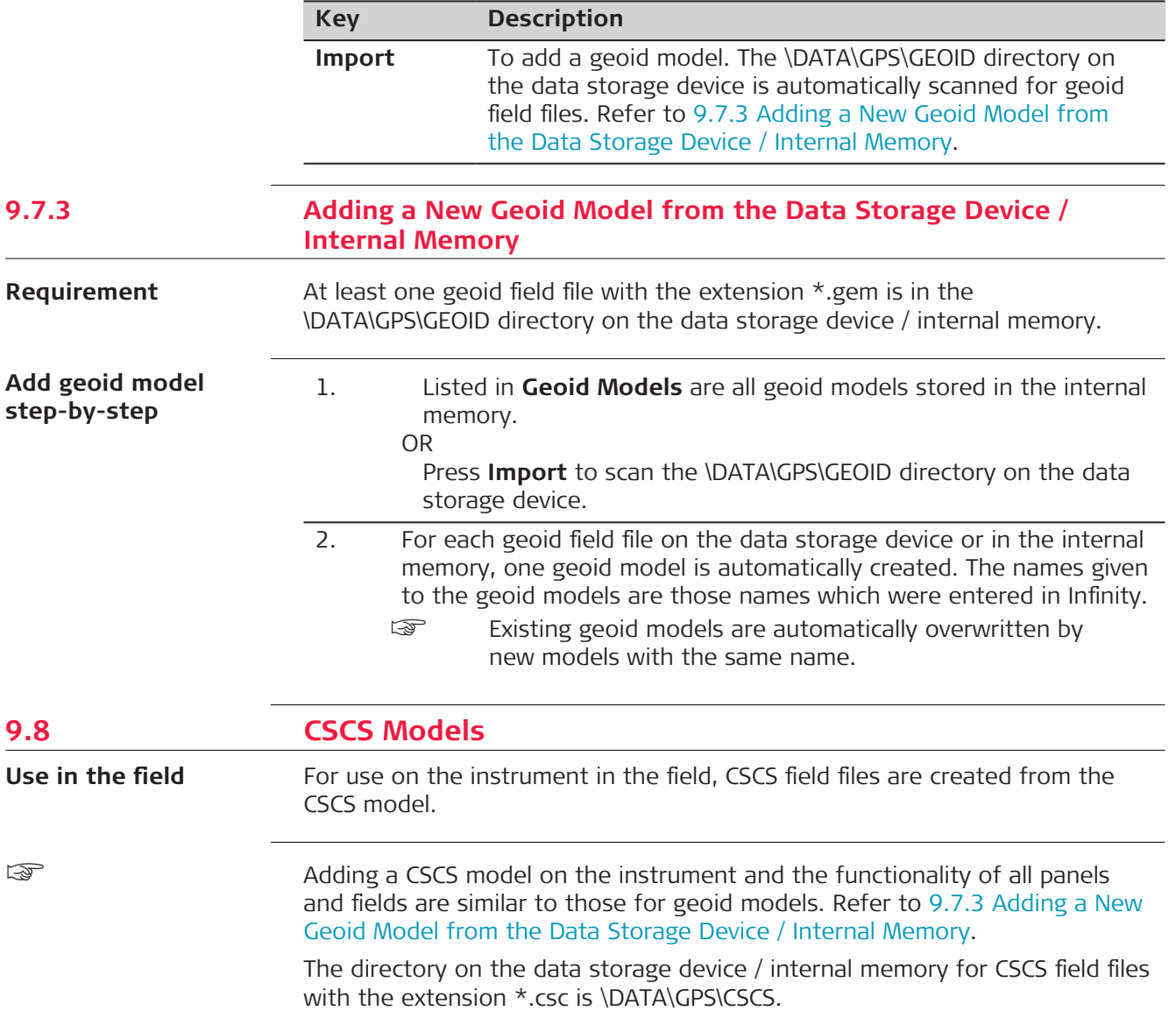

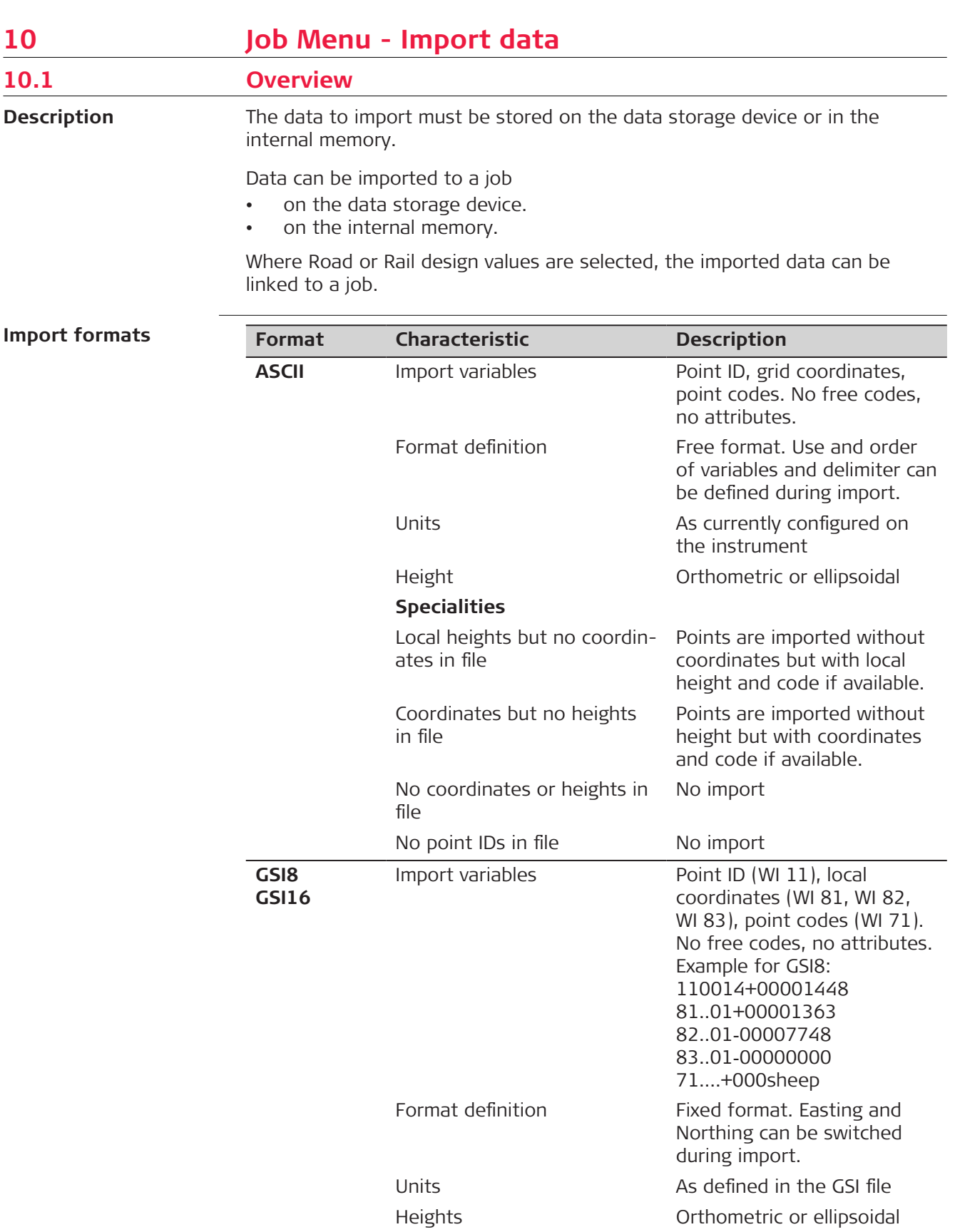

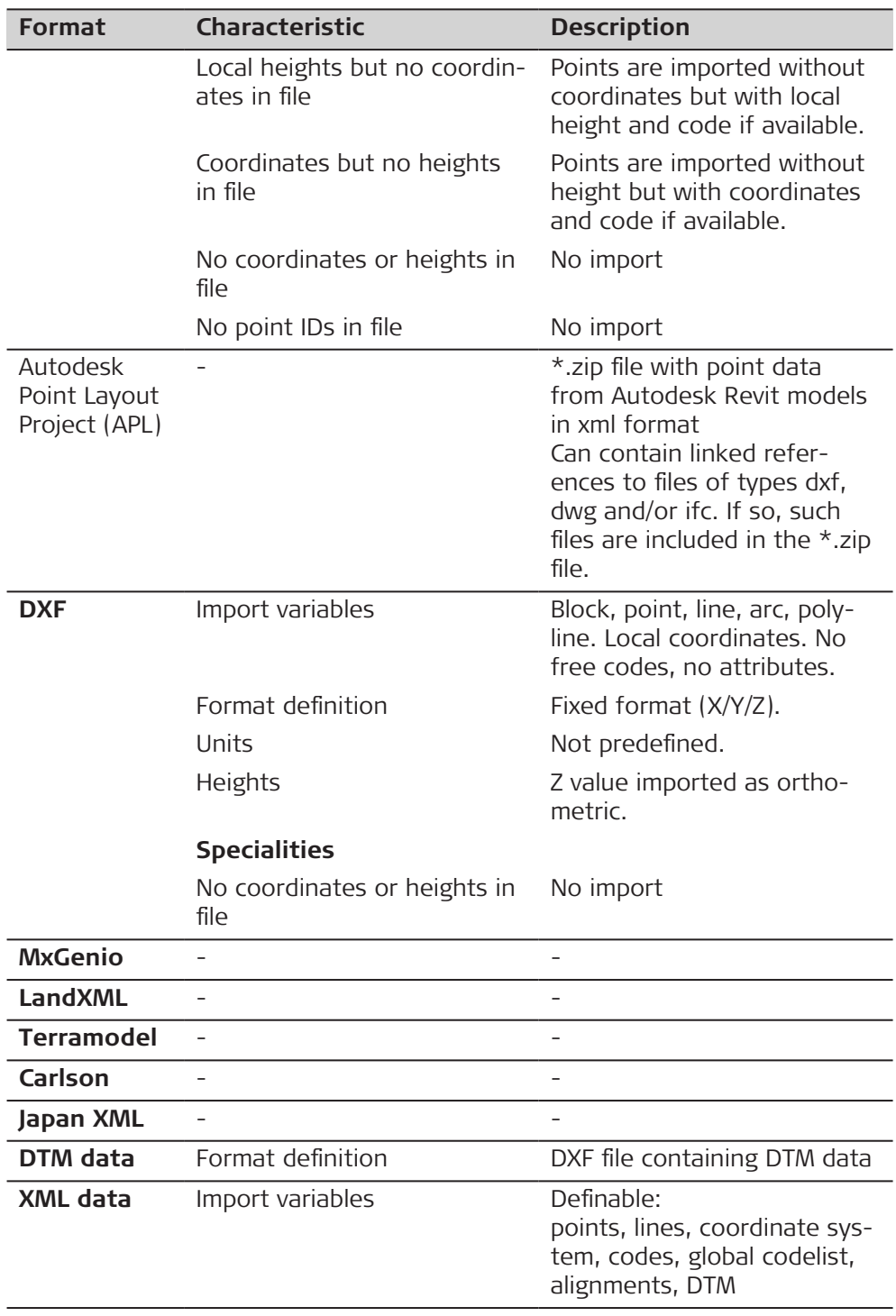

#### **Checks**

Points are always imported with the class **Control** and a coordinate quality of **-----**. Refer to [I Glossary.](#page-1158-0)

While importing points to a job, checks are performed against point ID, class and coding of points already existing in the job.

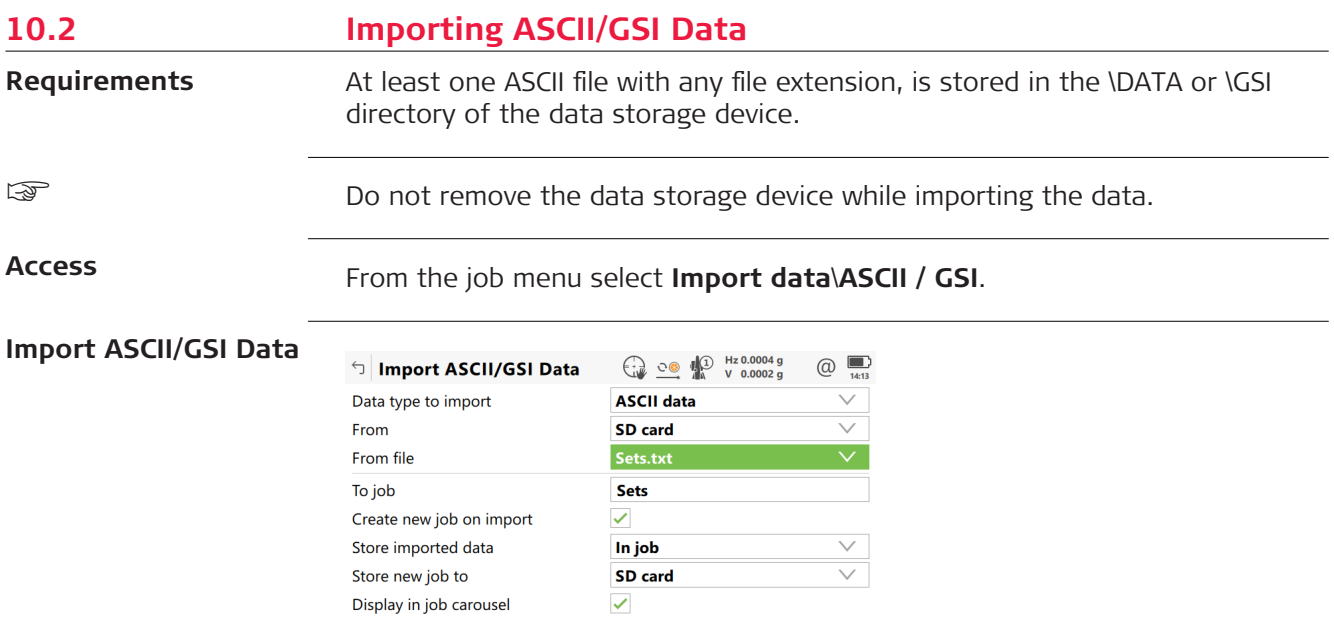

 $Fn$  OK Display 

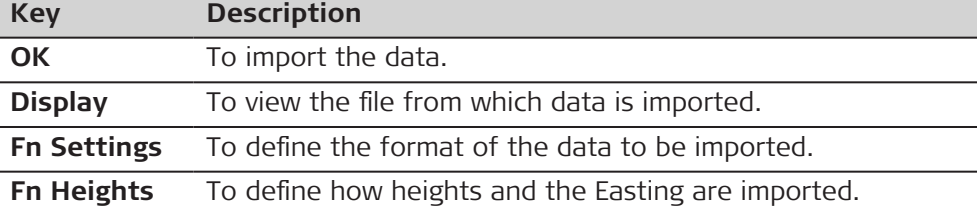

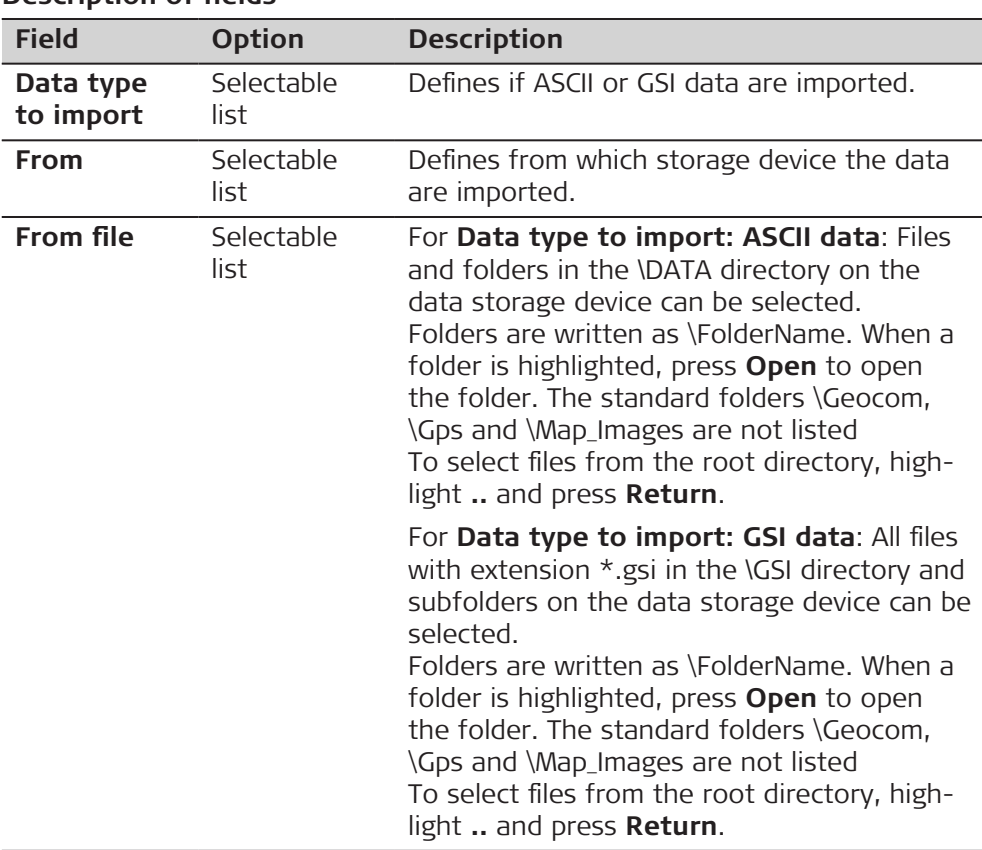

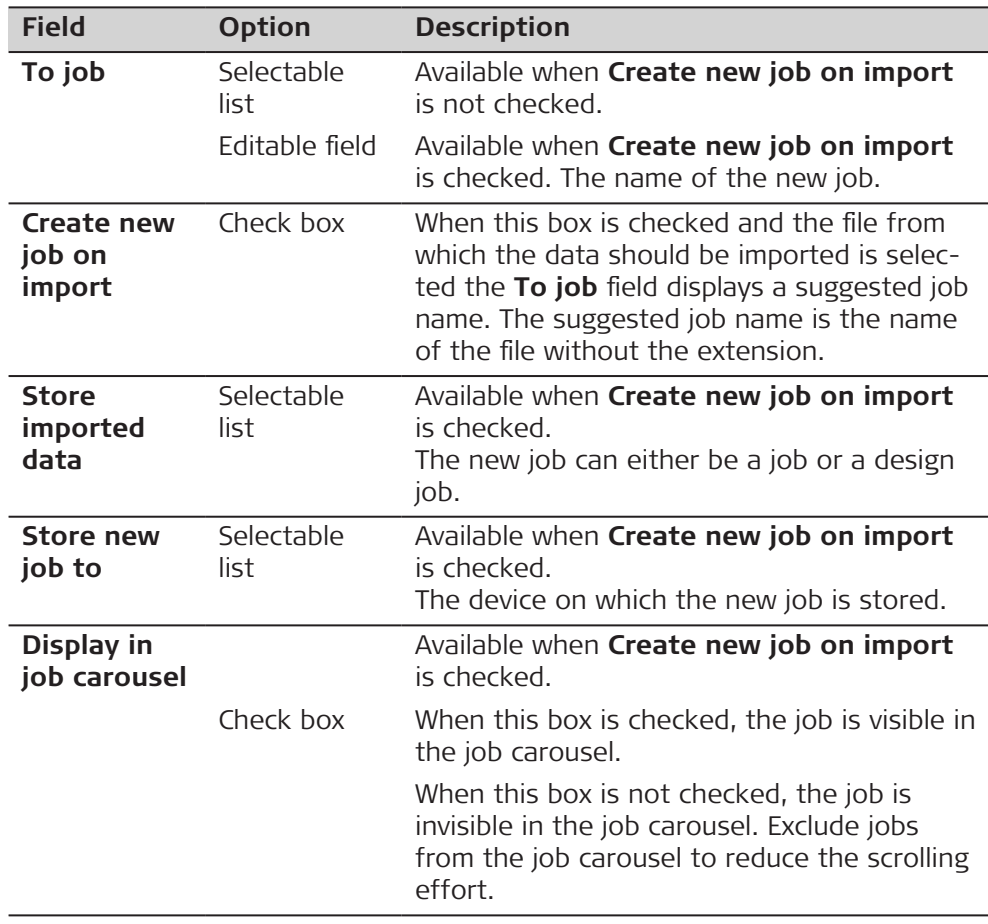

#### **Next step**

**Fn Settings** accesses, depending on selection for **Data type to import**, either **Settings** or **Settings (GSI)**.

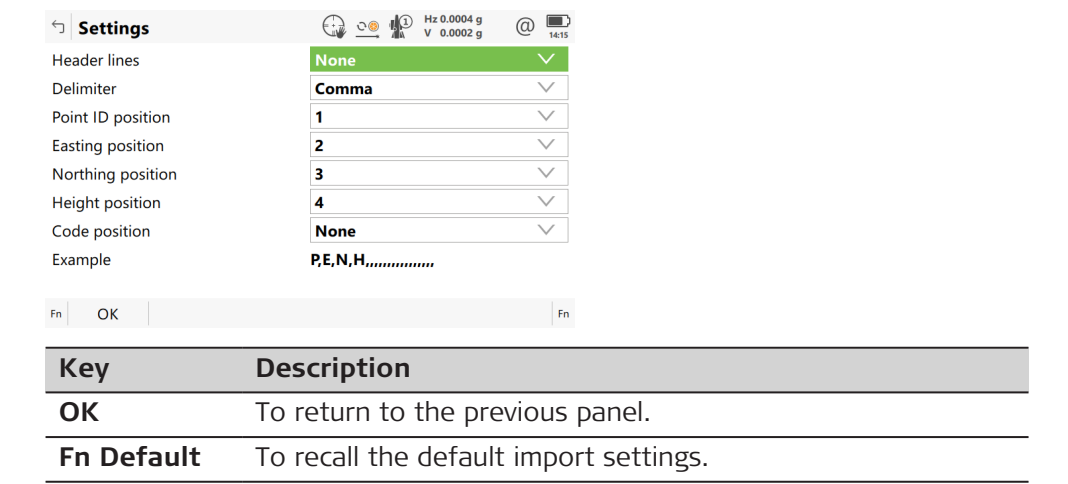

#### **Description of fields**

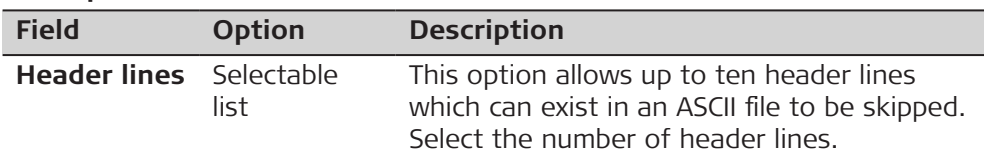

#### **Settings**

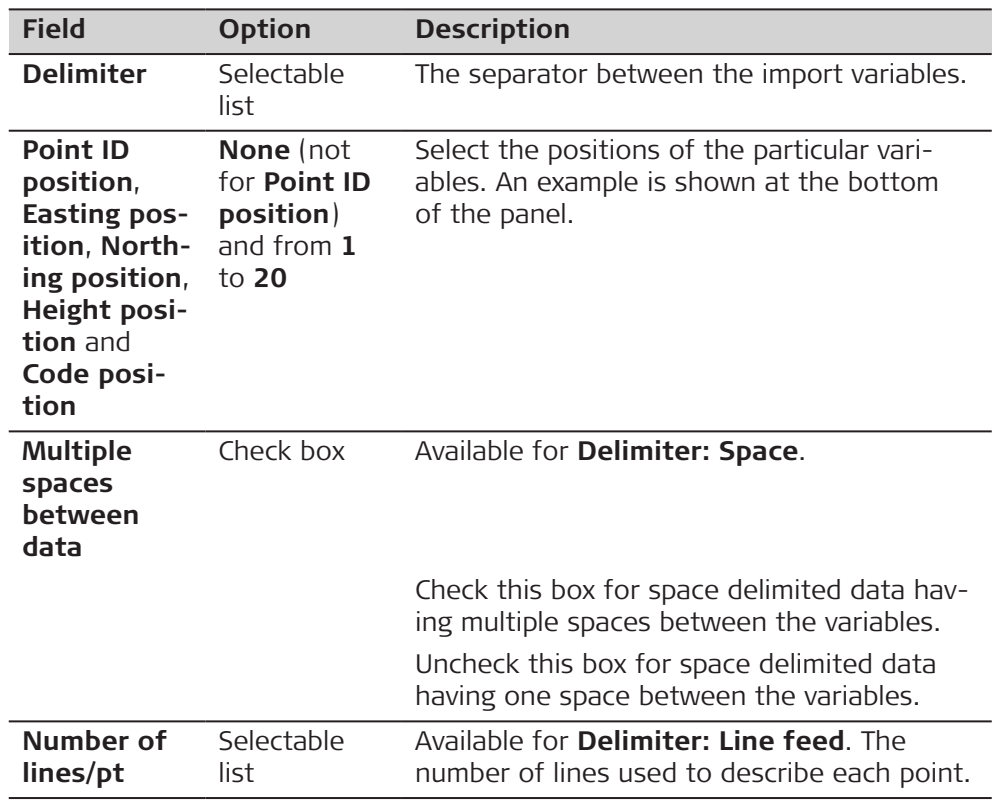

#### **Next step**

#### 1. **OK** leads back to **Import ASCII/GSI Data**.

2. **Fn Heights** to access **Define Ht Type & Easting**.

# **Settings (GSI)**

#### **Description of fields**

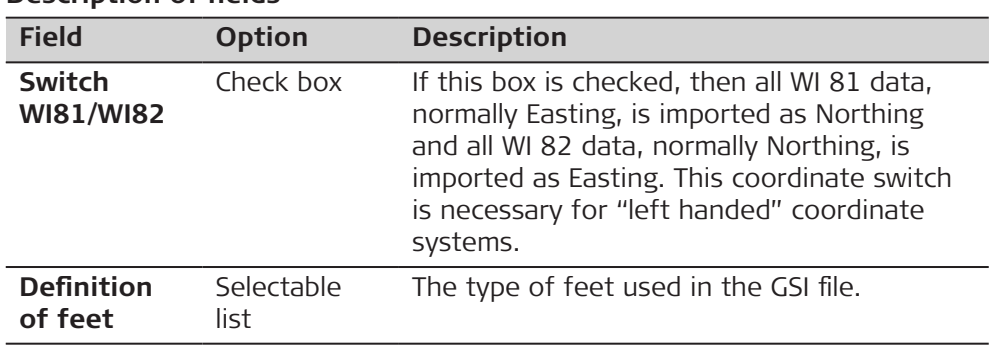

# **Next step**

- 1. **OK** leads back to **Import ASCII/GSI Data**.
- 2. **Fn Heights** to access **Define Ht Type & Easting**.

#### **Define Ht Type & Easting**

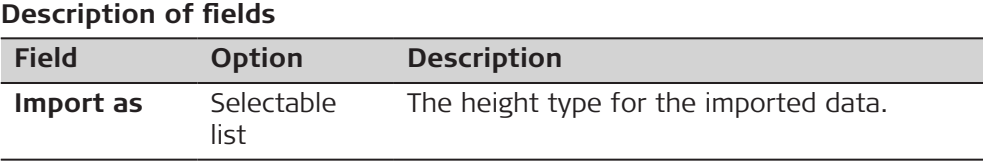

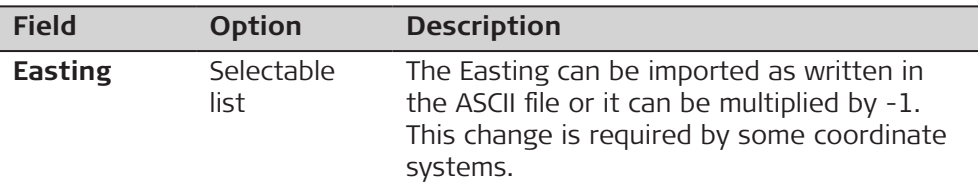

**OK** leads back to **Import ASCII/GSI Data**.

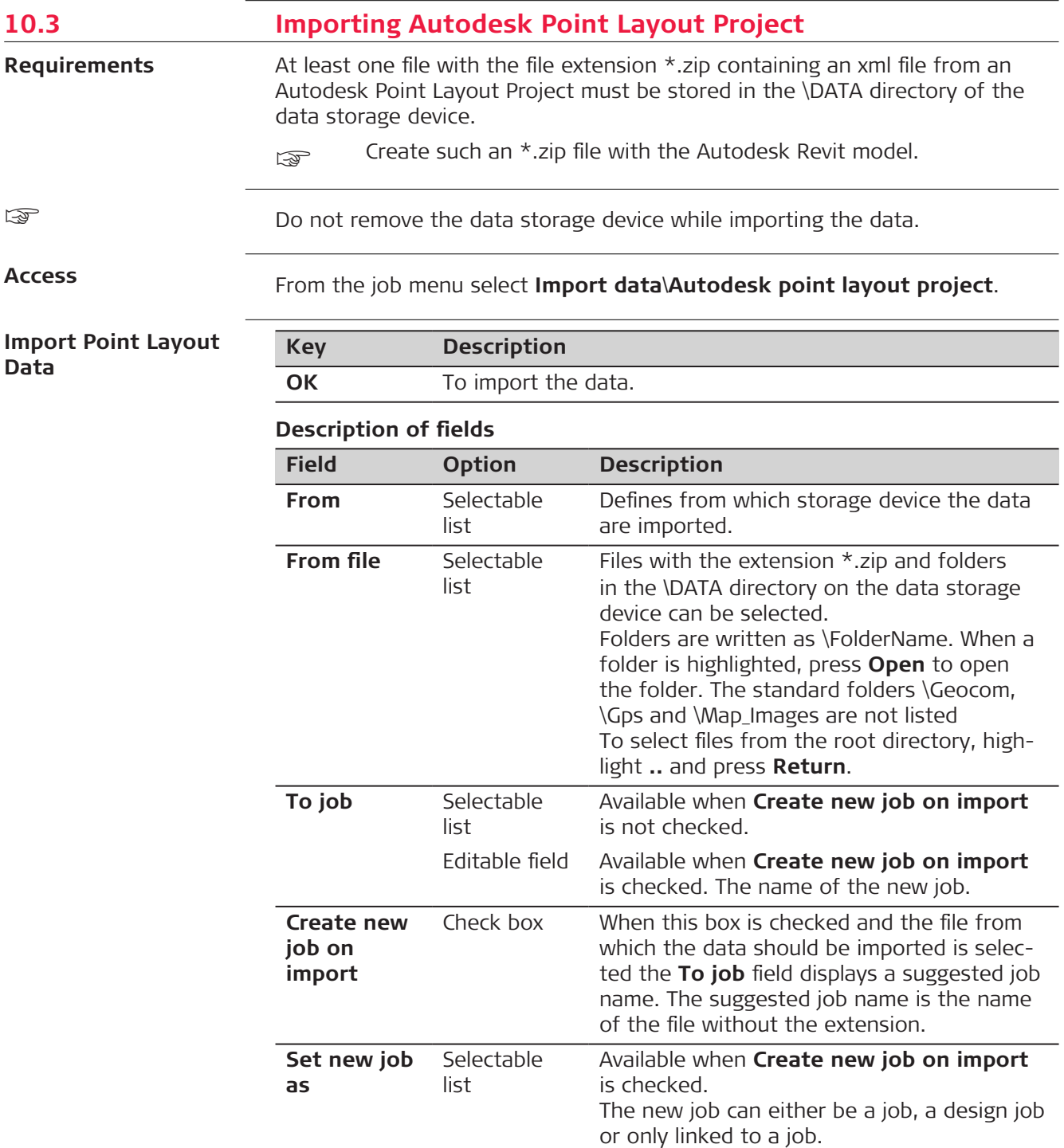

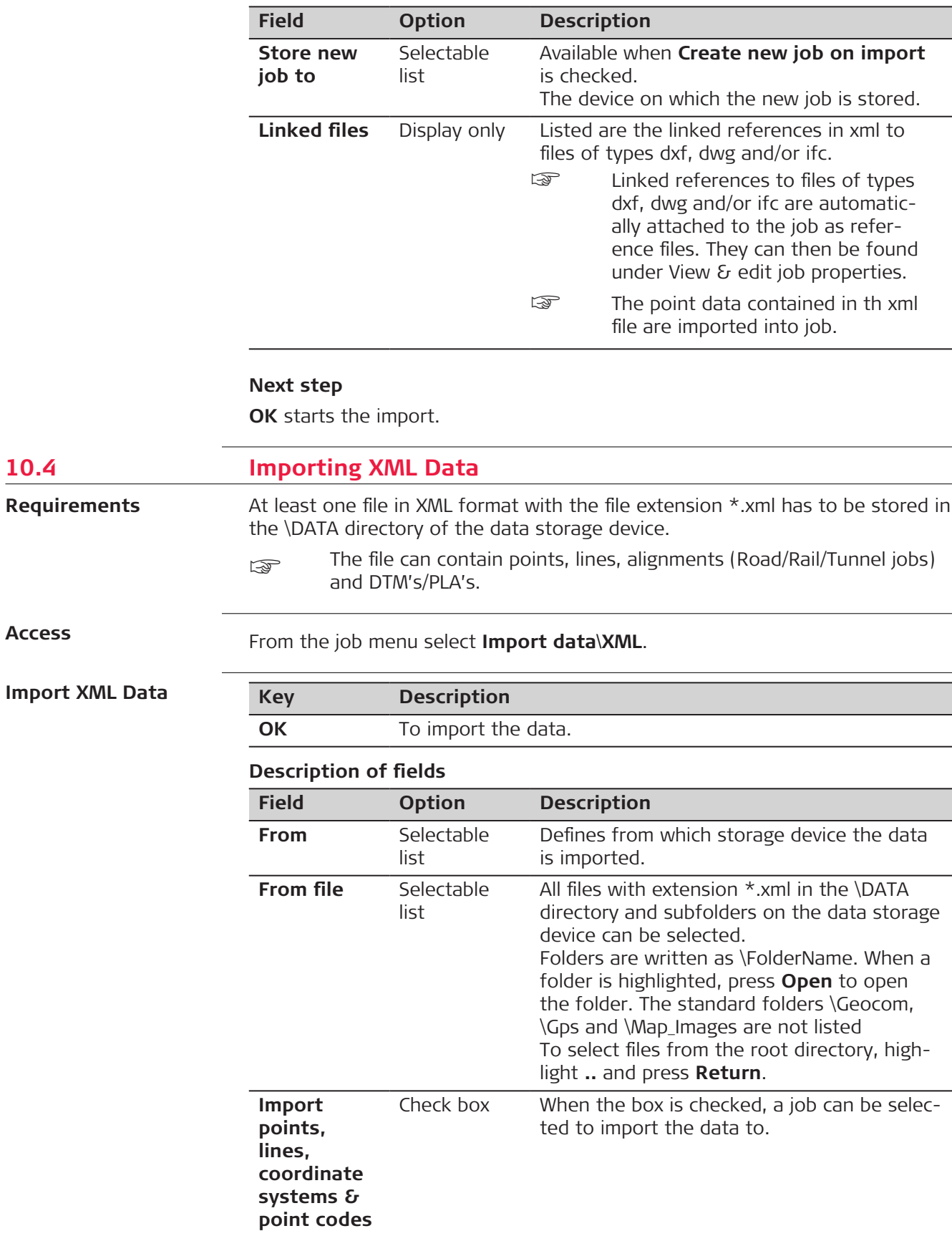

**10.4** 

**Access**

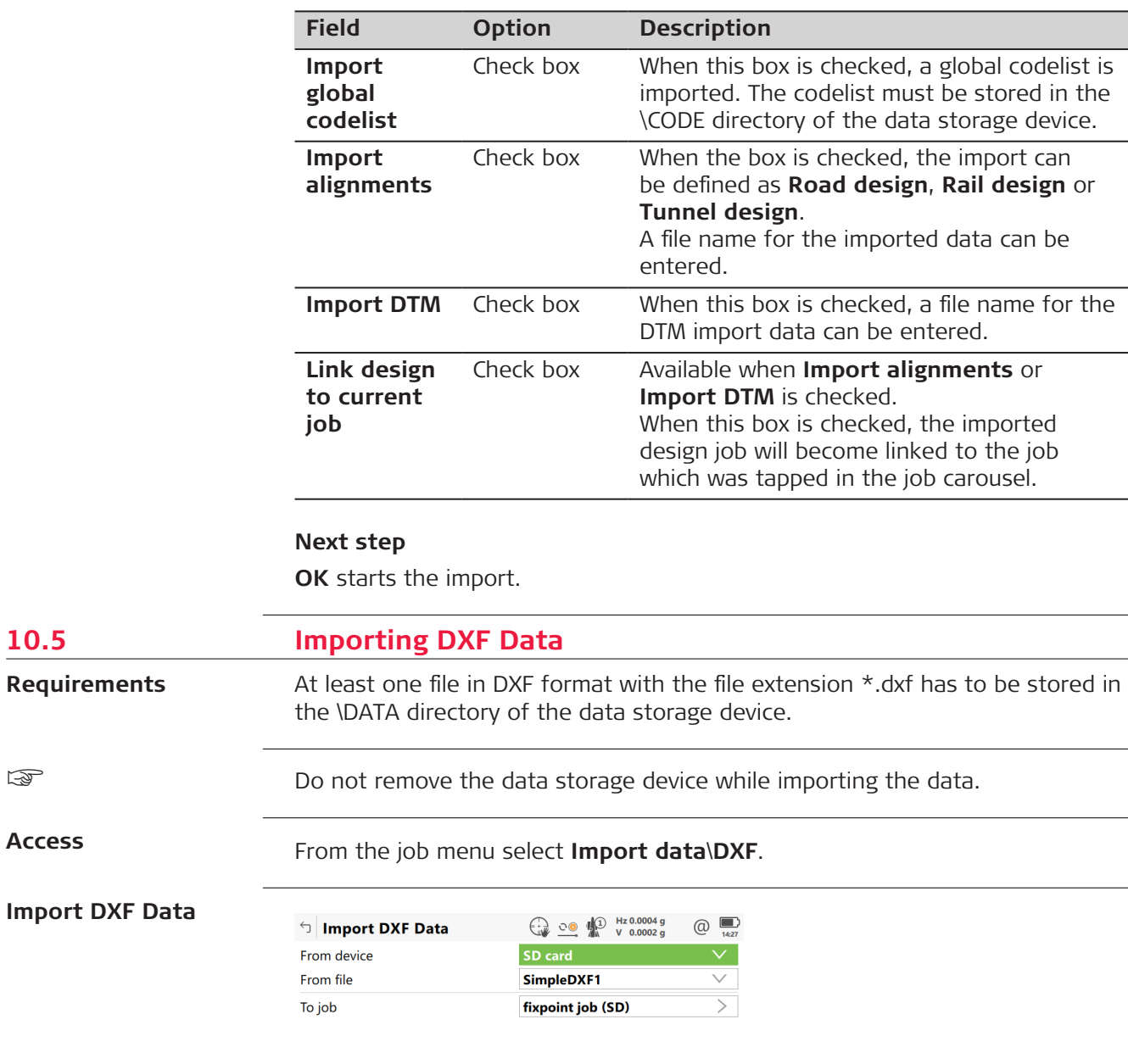

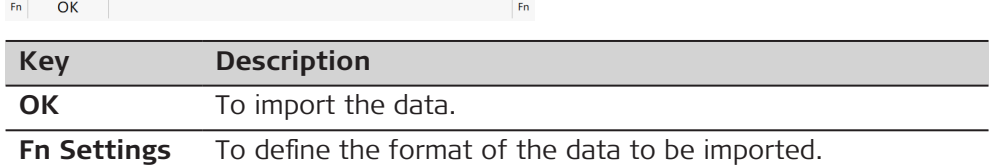

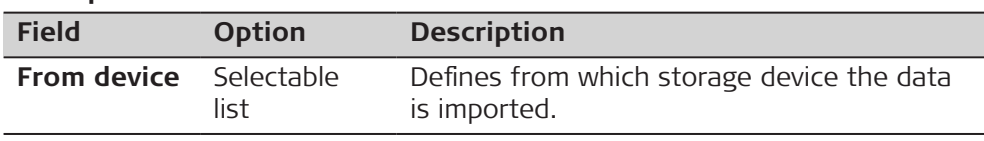

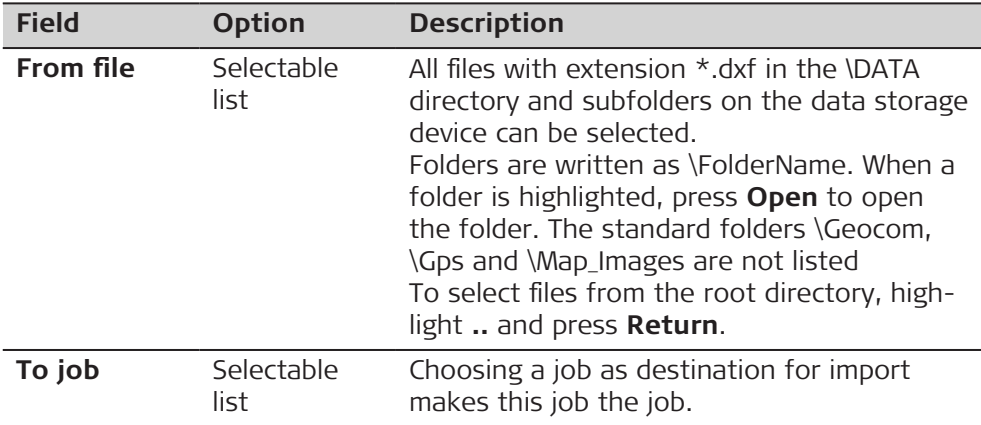

# **Next step**

**Fn Settings** accesses **DXF Import Settings**.

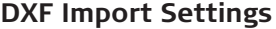

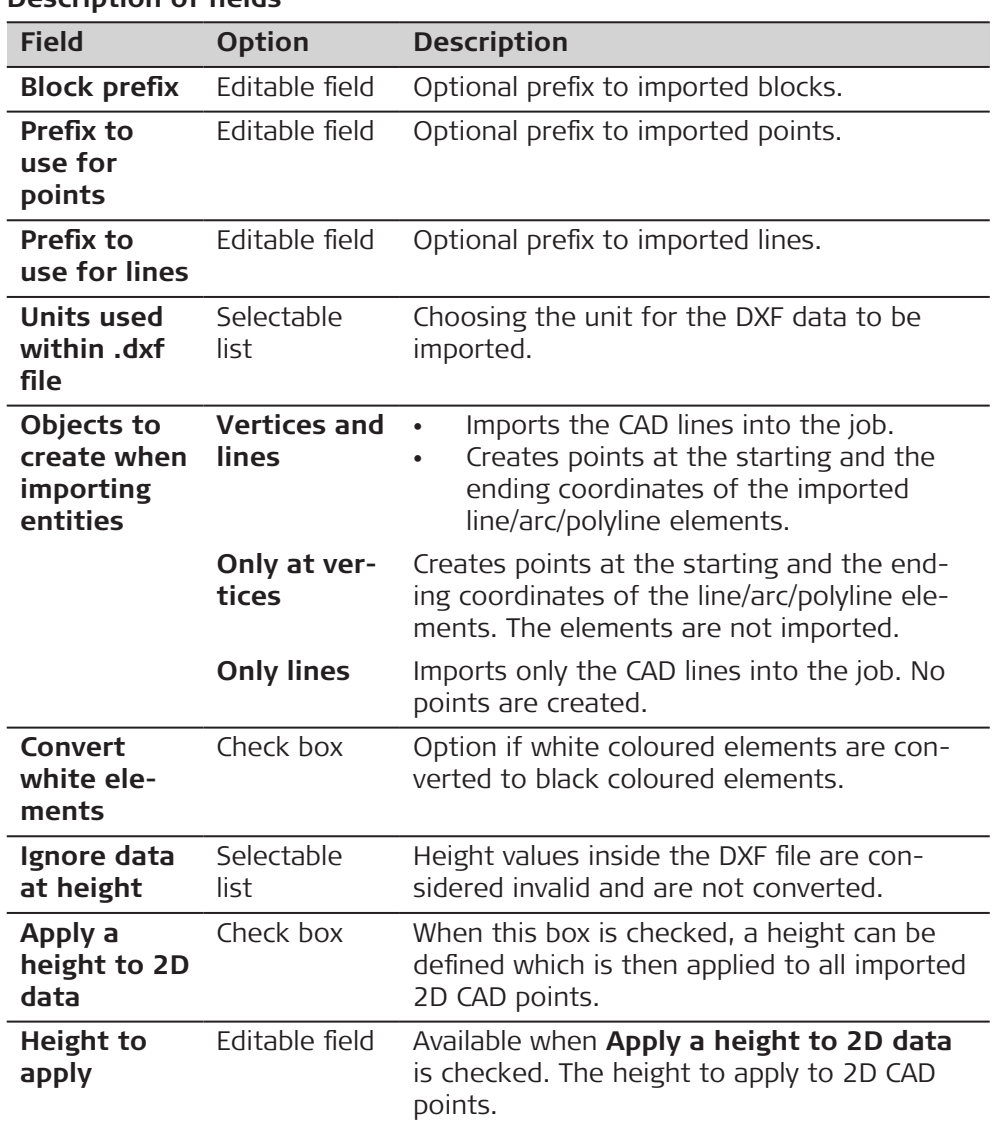

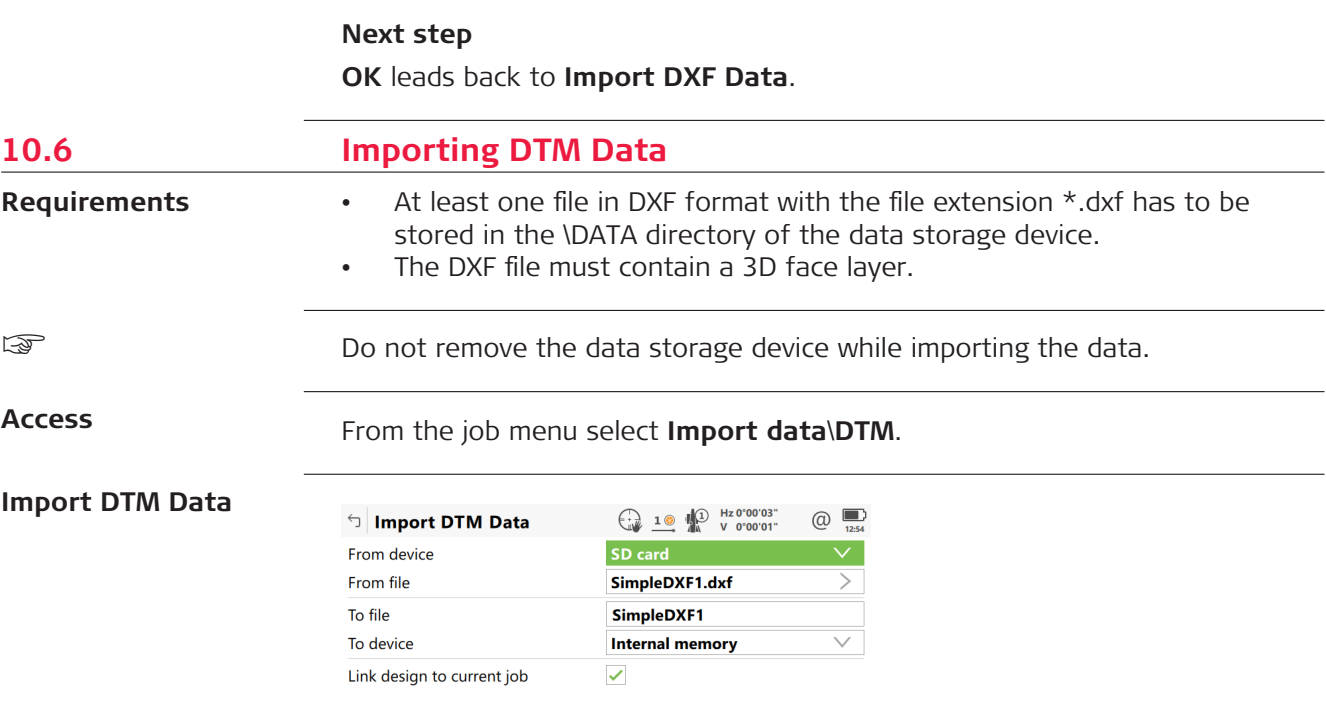

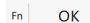

 $\mathsf{F}_{\mathsf{D}}$ 

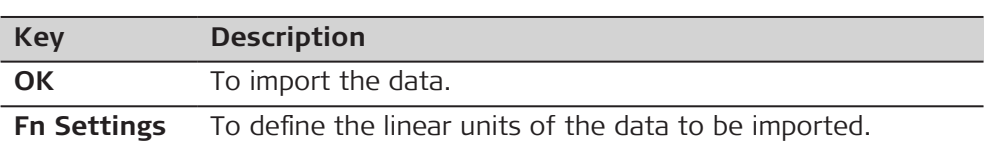

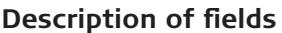

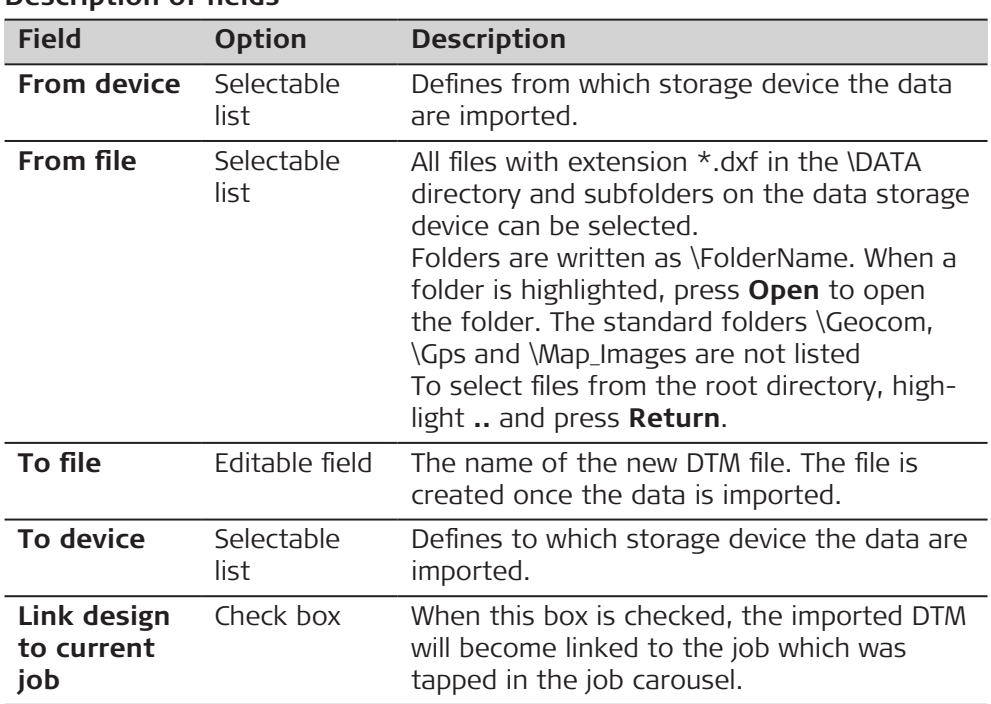

# **Next step**

**Fn Settings** accesses **Settings**.

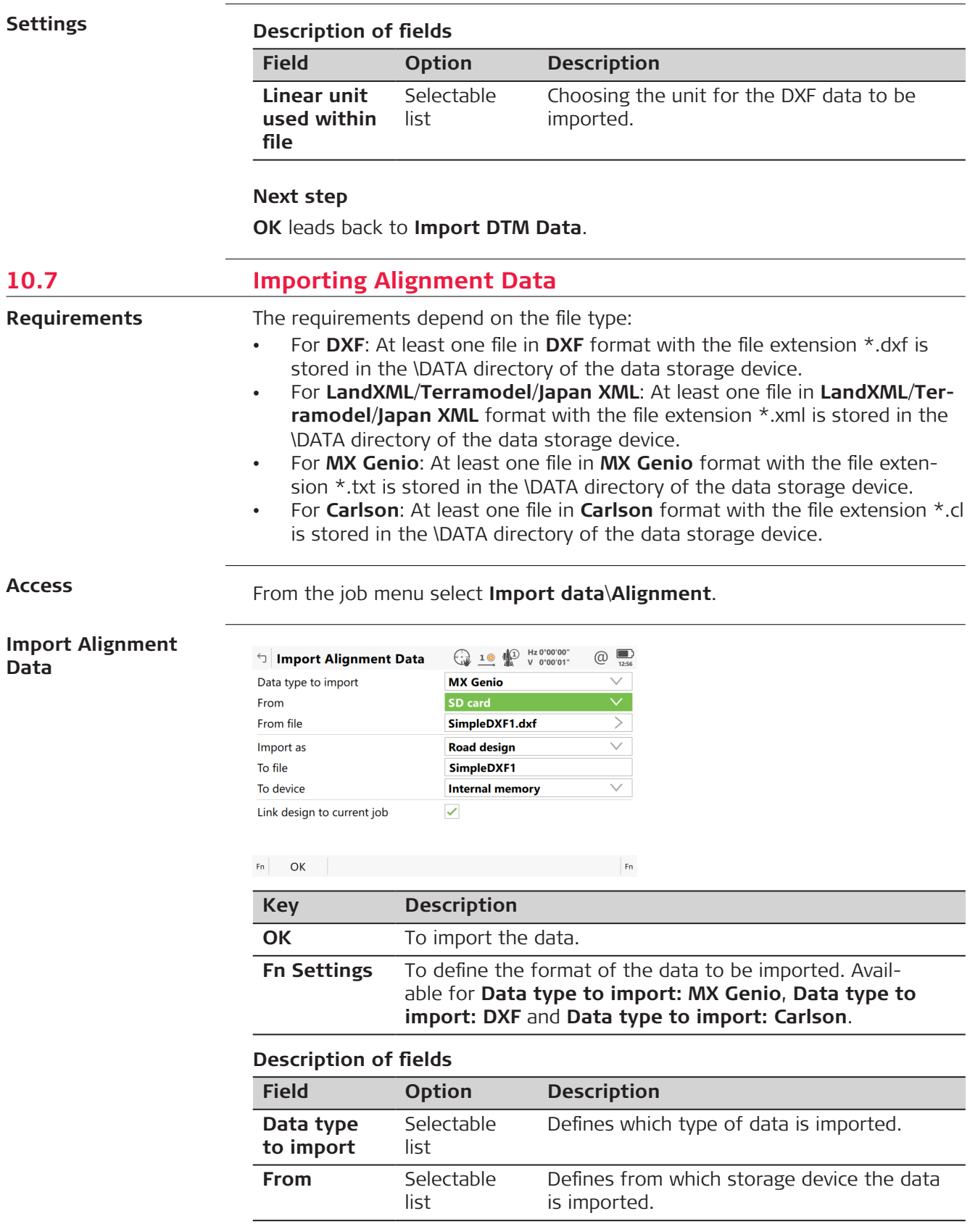

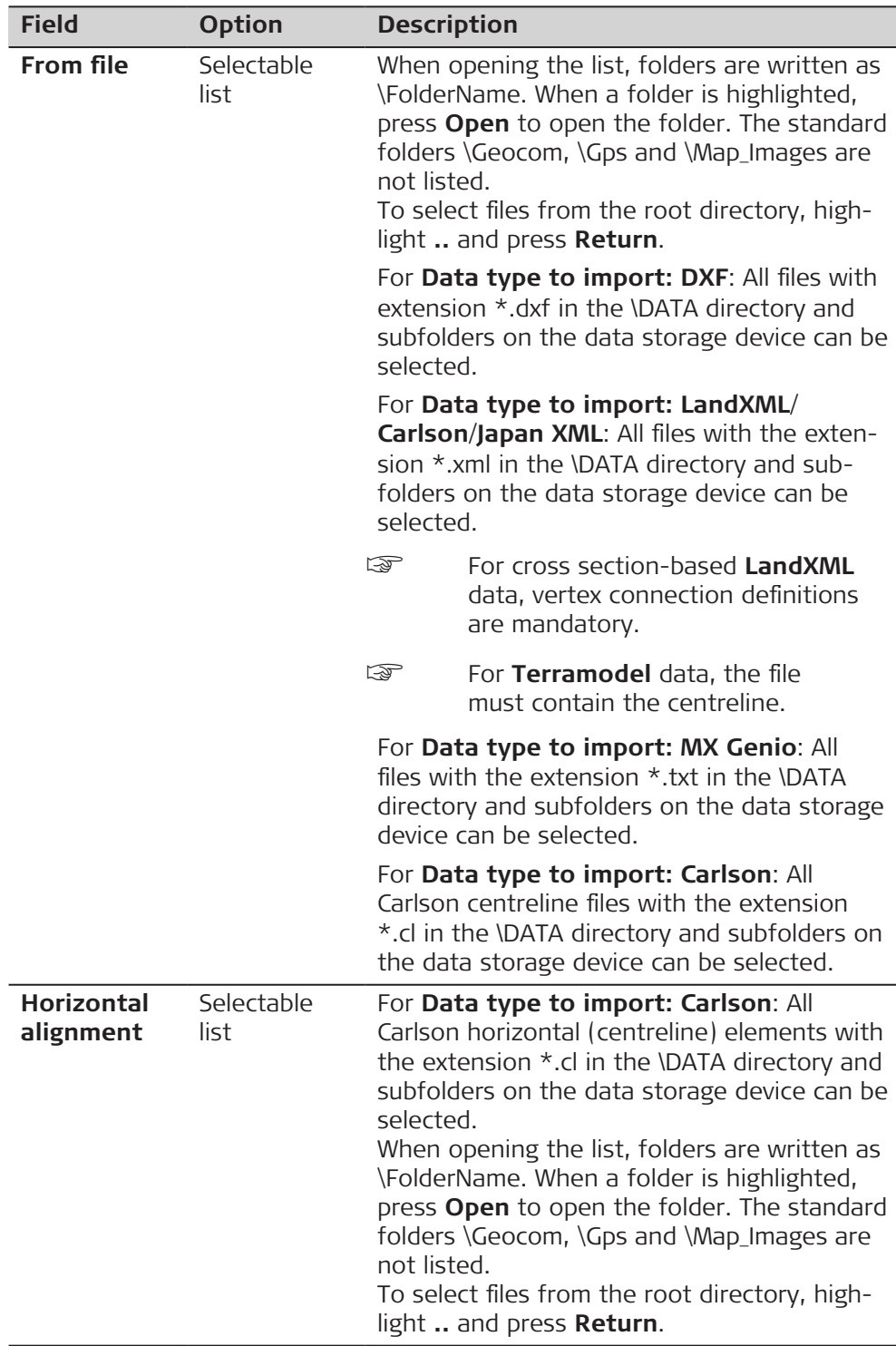

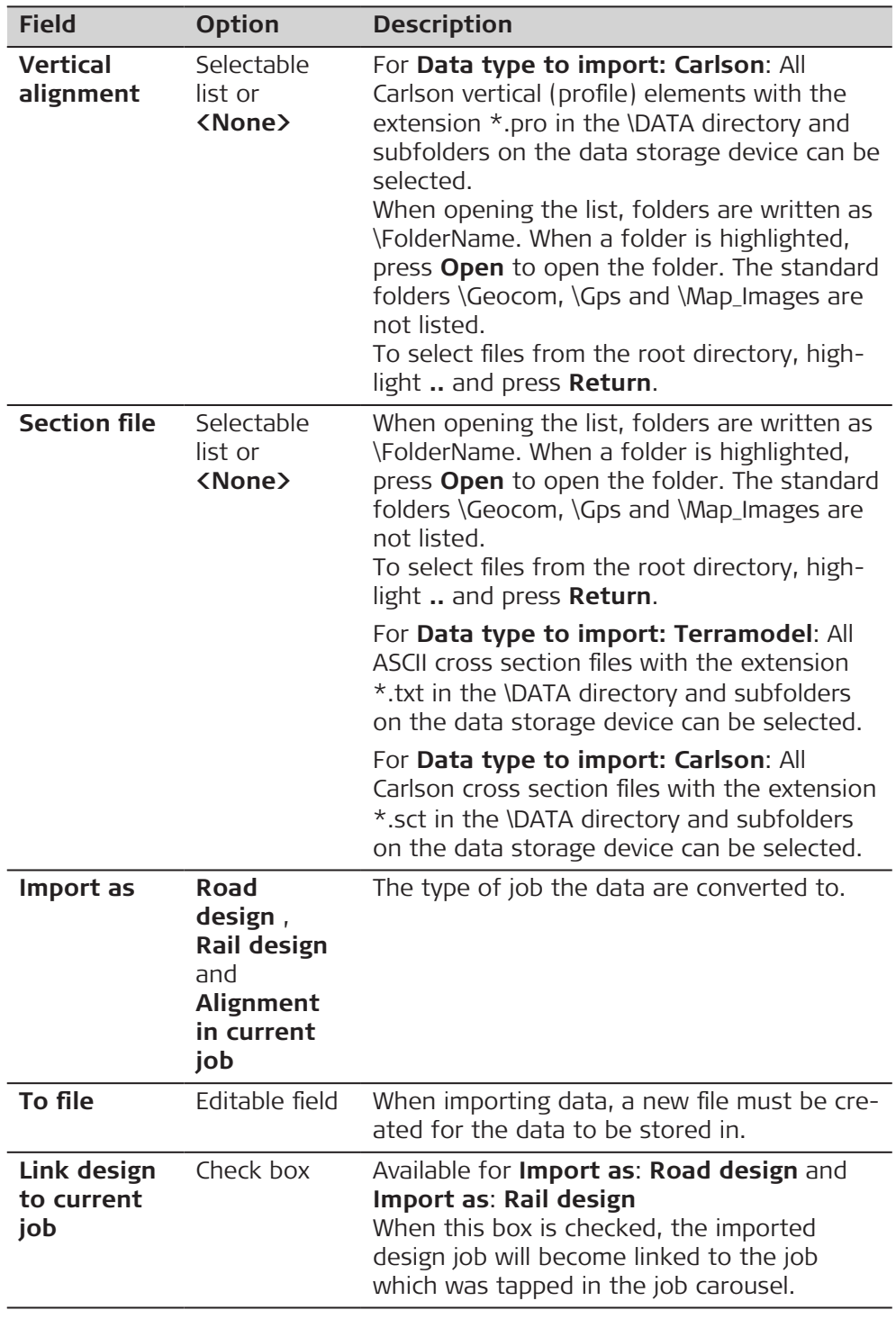

**Settings**

This panel is available for **Data type to import: DXF**, **Data type to import: MX Genio** and **Data type to import: Carlson**.

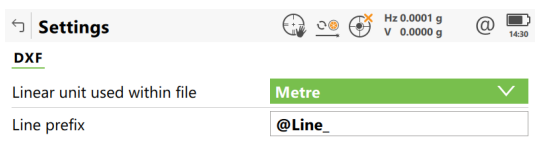

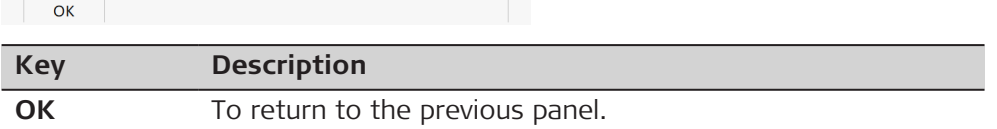

# **Description of fields**

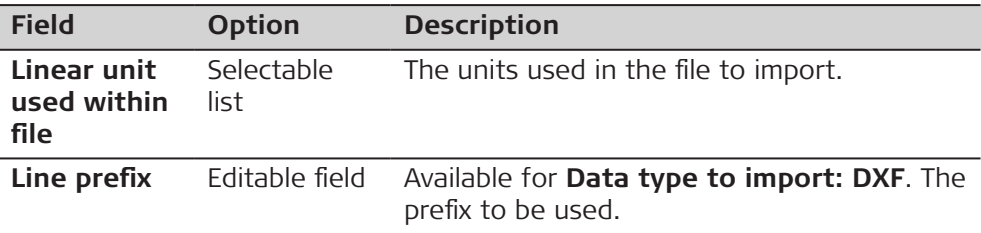

# **Next step**

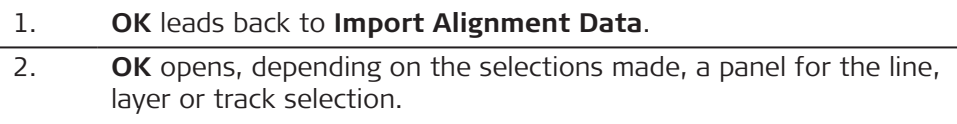

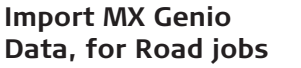

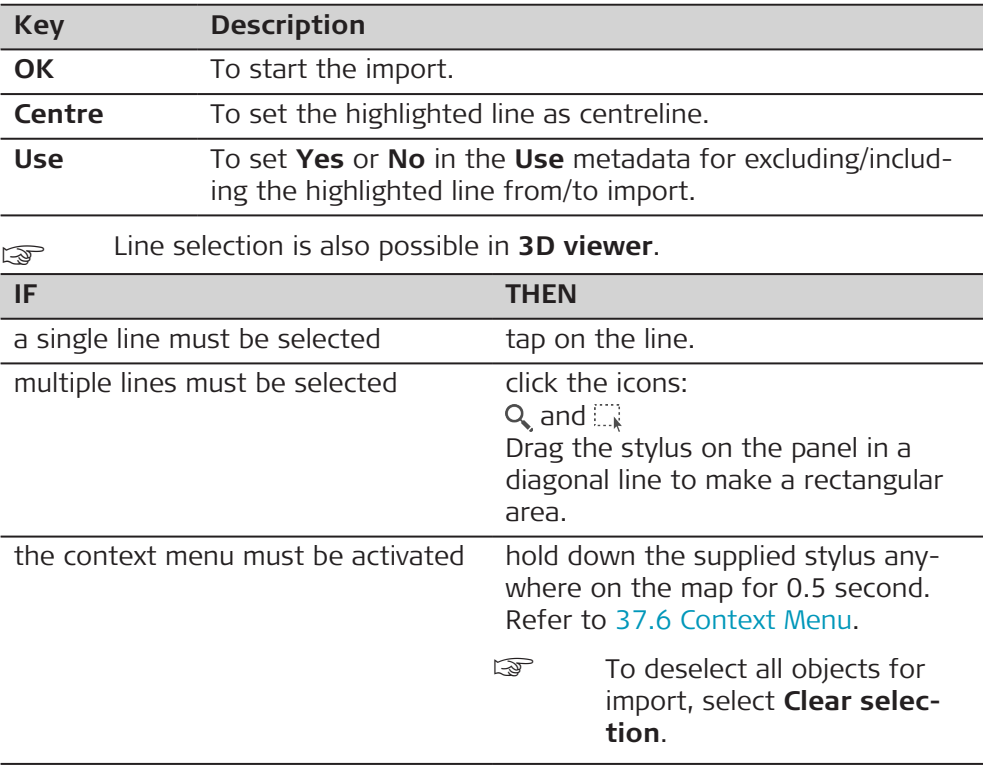

L

# **Description of metadata**

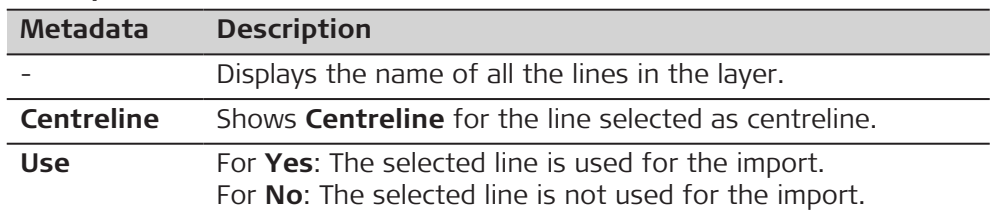

# **Next step**

**OK** start the import.

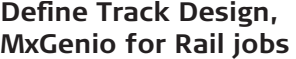

For MxGenio, only single track Rail jobs can be created.

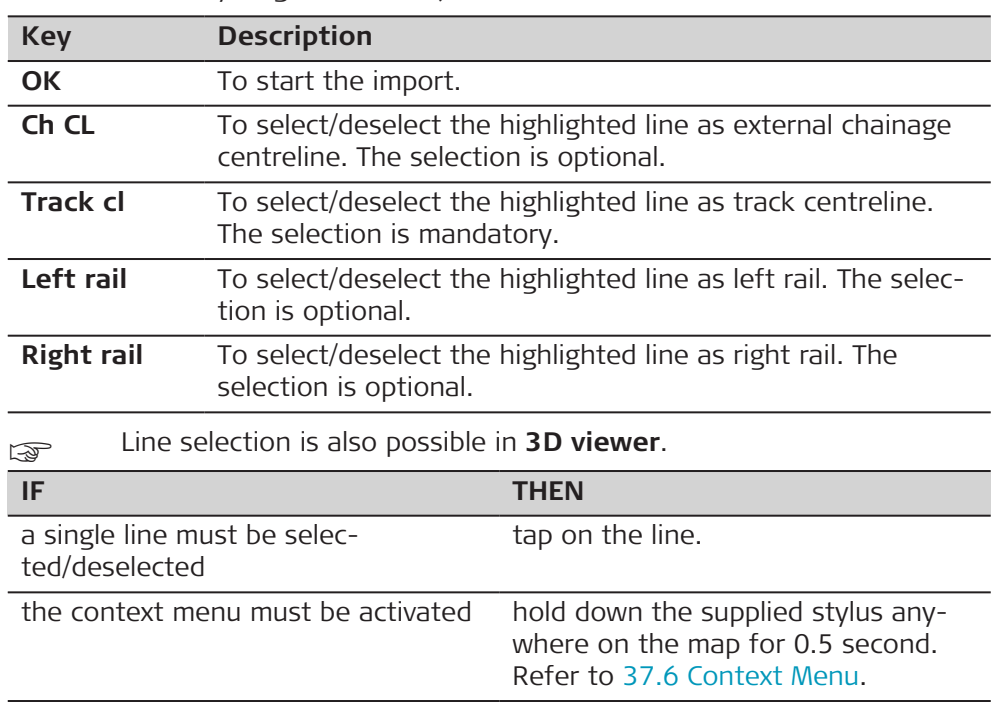

# **Description of metadata**

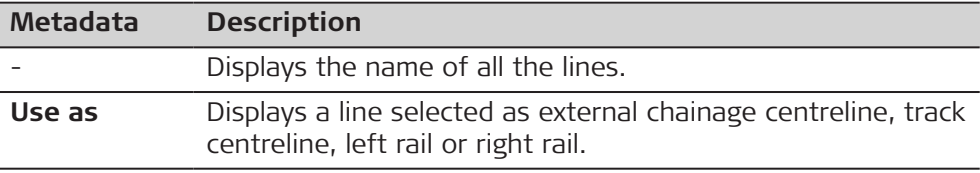

### **Next step**

**OK** start the import.
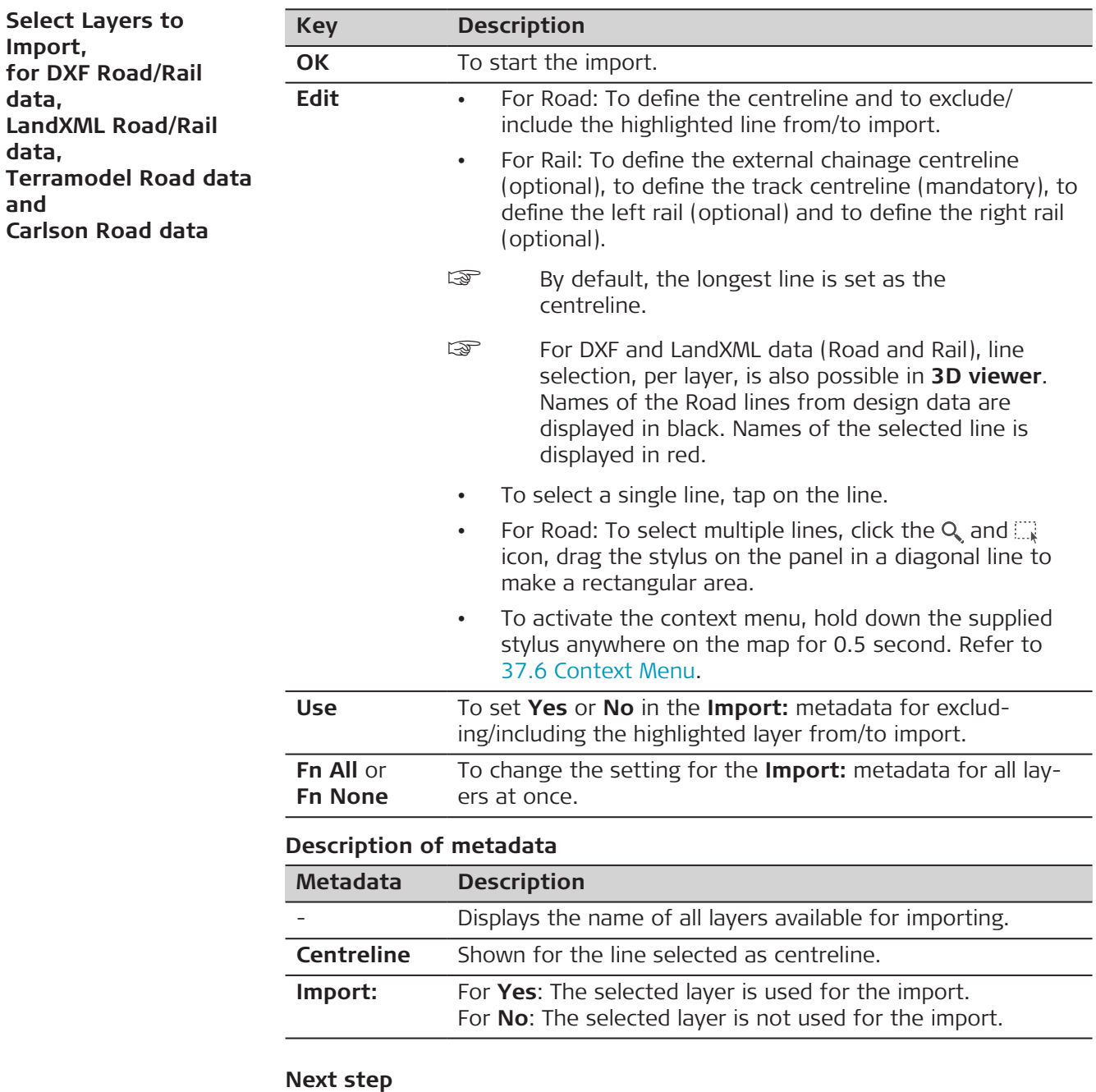

**OK** start the import.

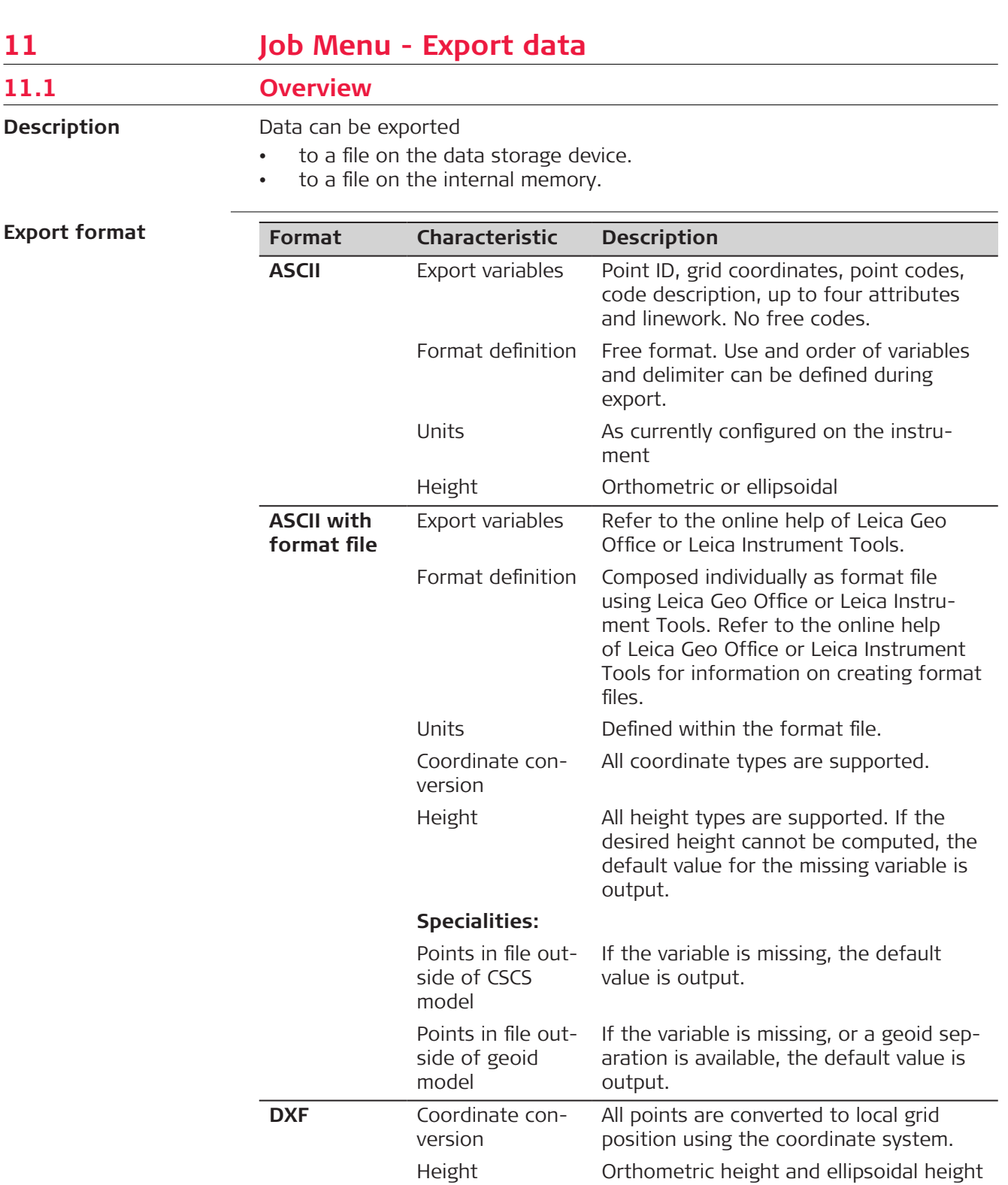

**Specialities:**

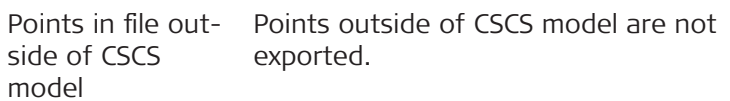

are supported.

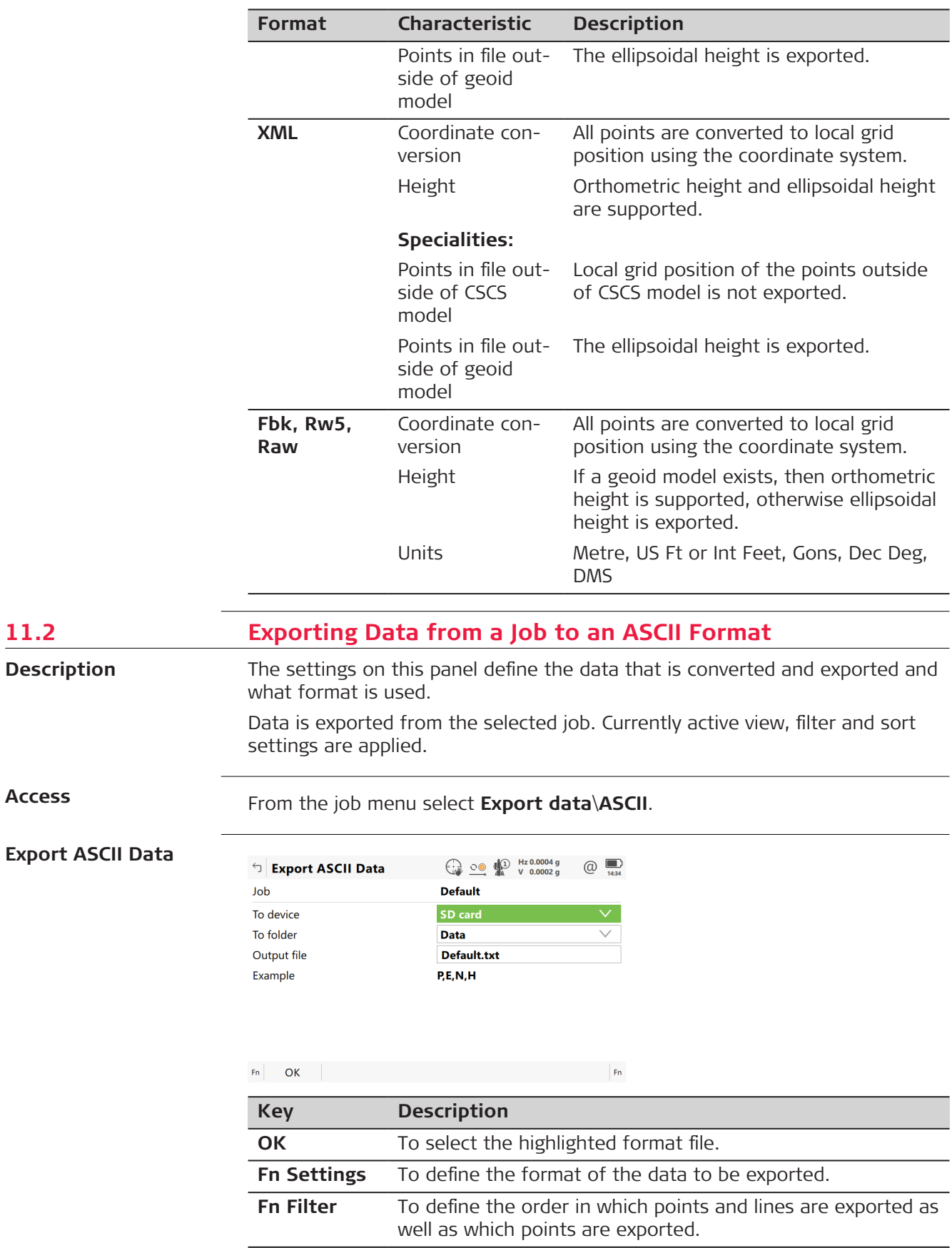

**Access**

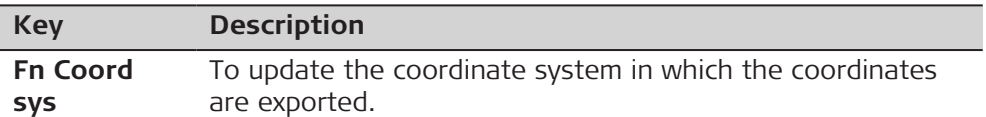

# **Description of fields**

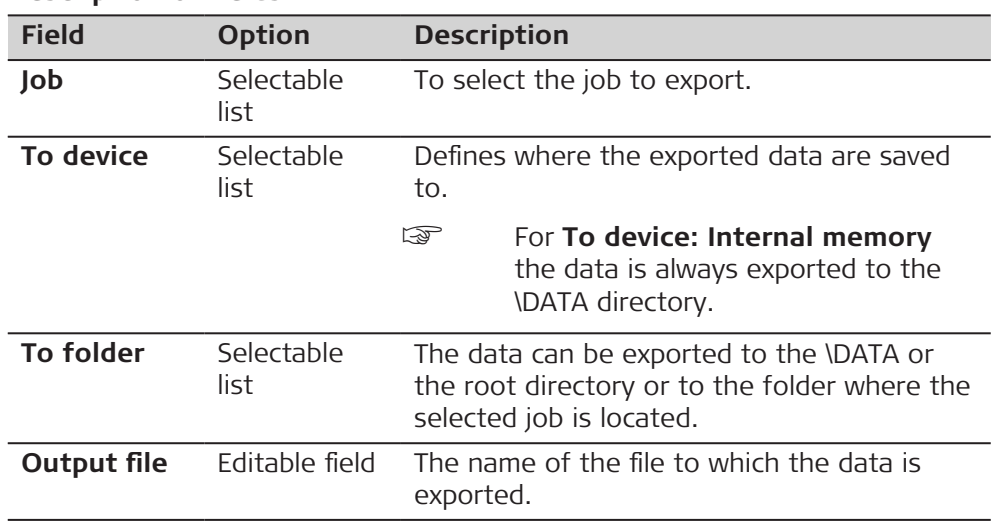

## **Next step**

**Fn Settings** accesses **Settings**.

# **Settings**

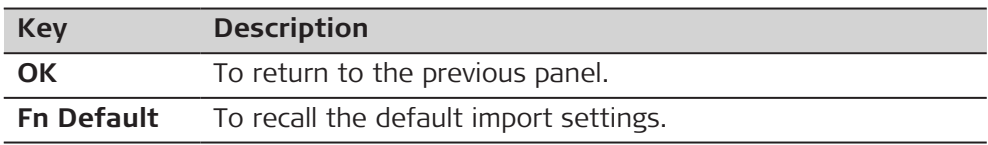

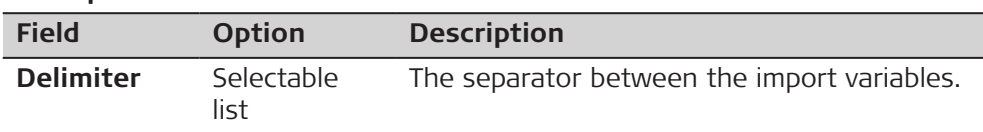

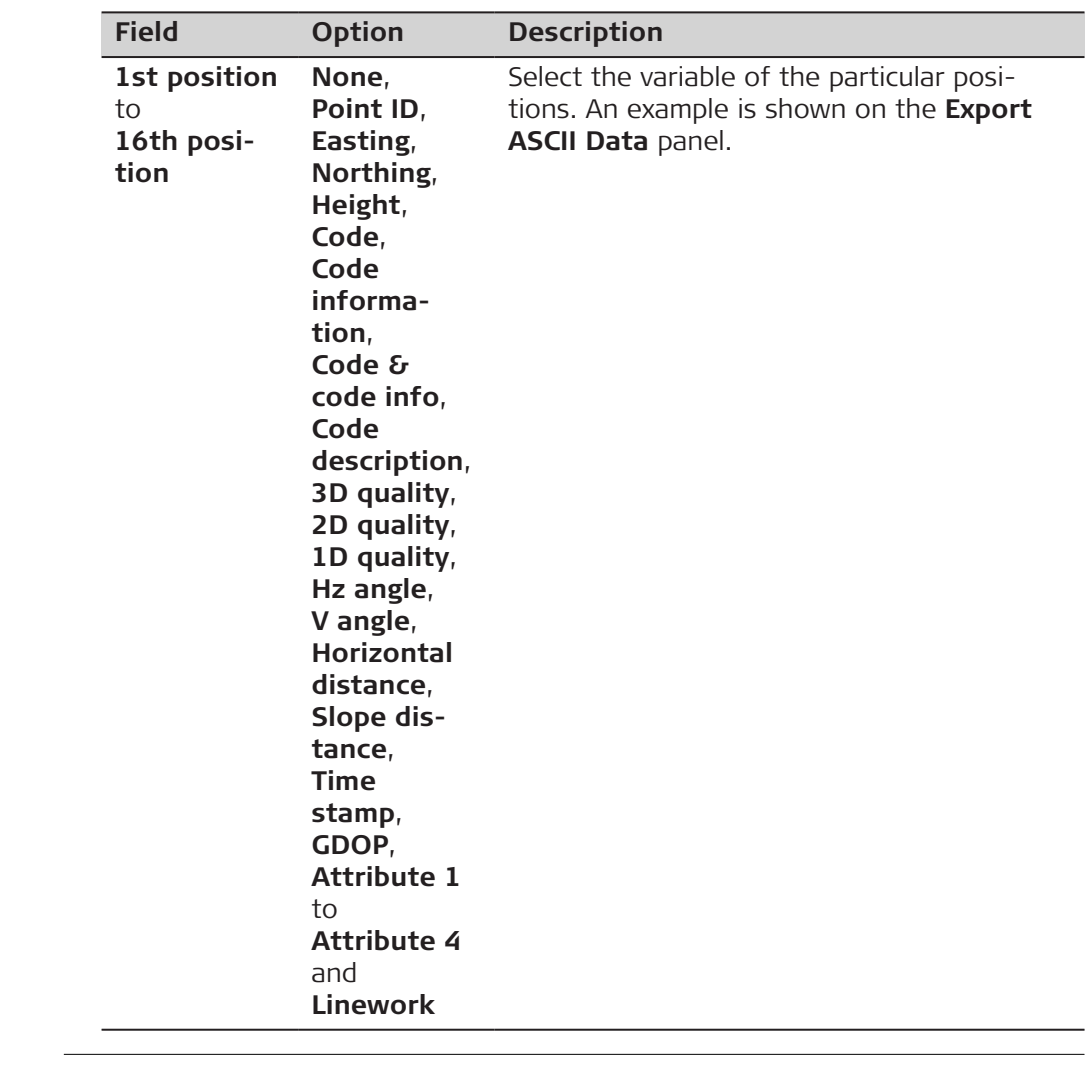

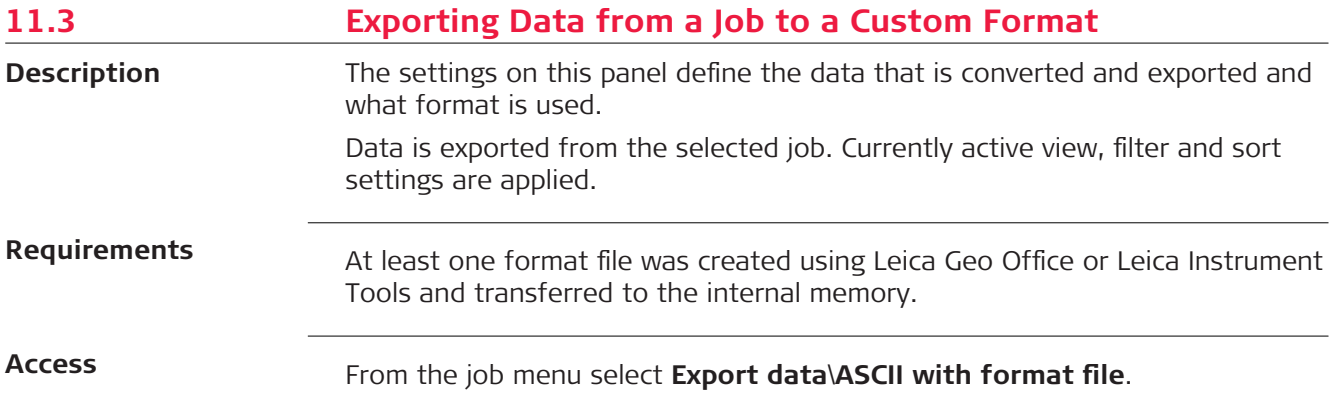

## **Export ASCII (Format File)**

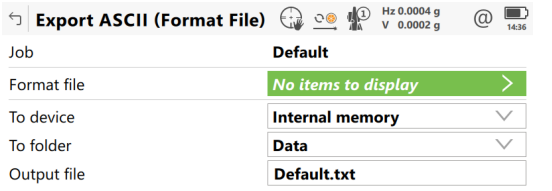

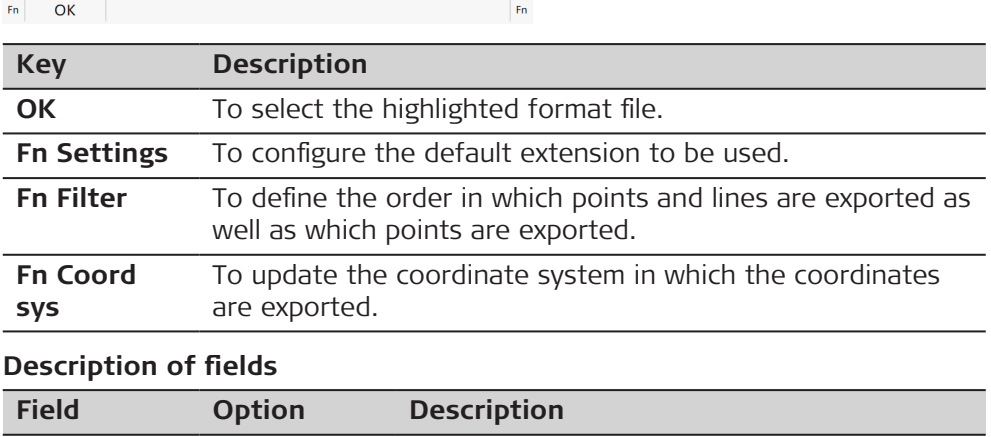

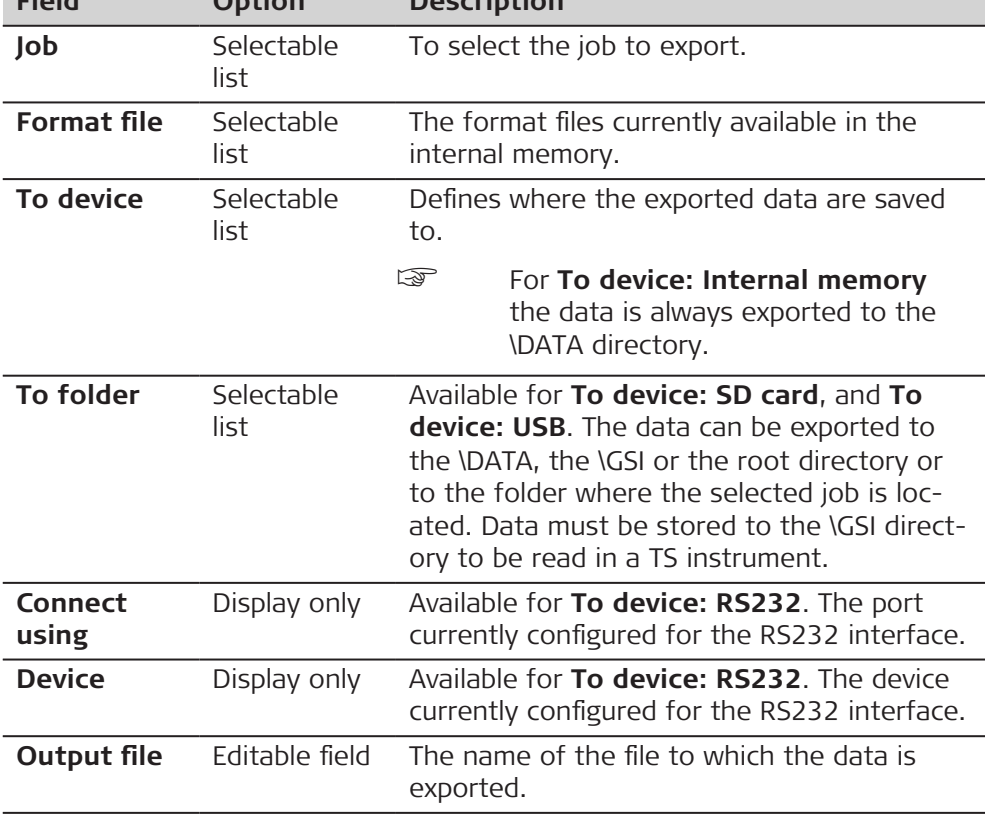

## **11.4 Exporting Data in DXF Format**

**General**

Data can be exported to a DXF file in a data storage device or the internal memory.

☞

Do not remove the data storage device while exporting the data.

#### **Access**

## From the job menu select **Export data**\**DXF**.

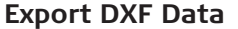

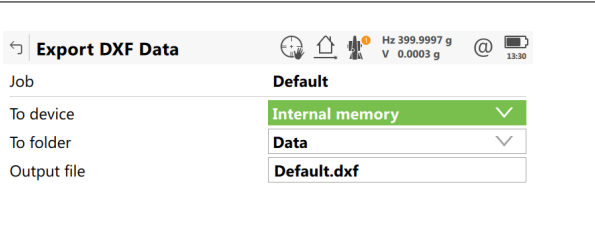

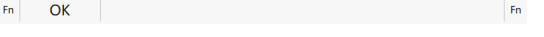

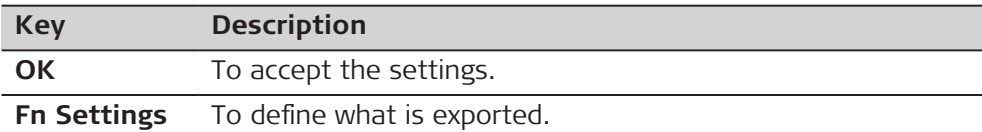

#### **Description of fields**

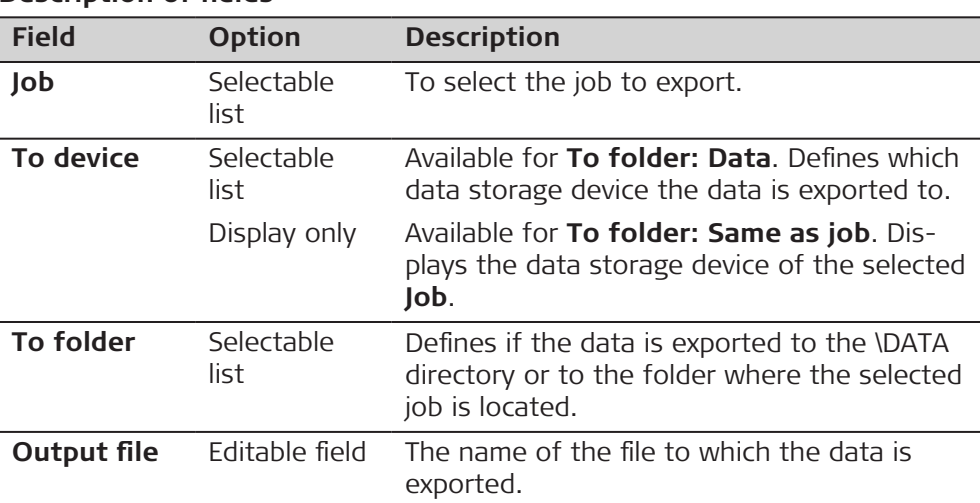

## **Next step**

**Fn Settings** goes to **Settings**, **Objects to be exported** page.

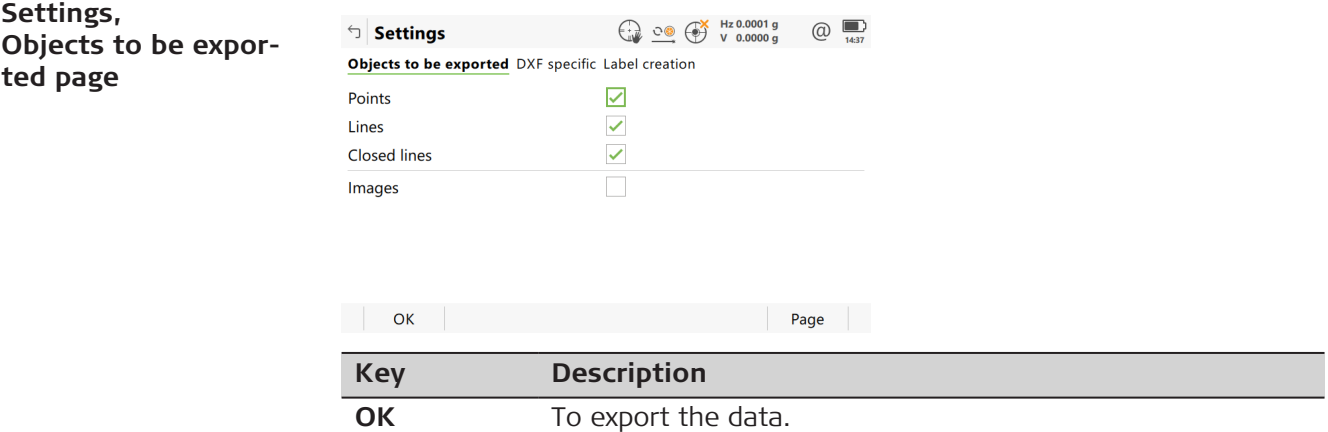

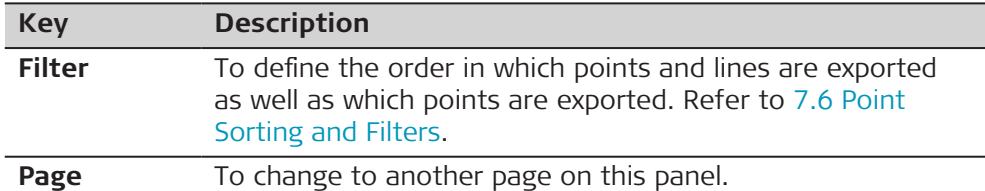

#### **Description of fields**

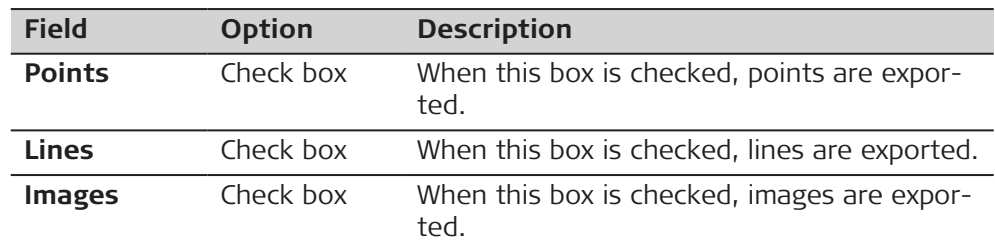

For information on camera and images refer to [34.6 Exporting Images](#page-443-0).

#### **Next step**

**Page** changes to the **DXF specific** page.

☞

**Settings, DXF specific page**

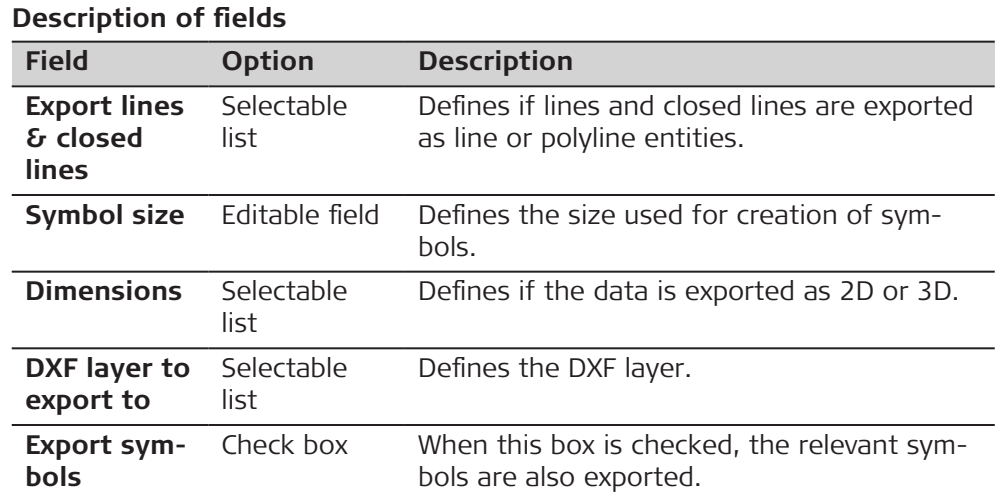

#### **Next step**

**Page** changes to the **Label creation** page.

#### **Settings, Label creation page**

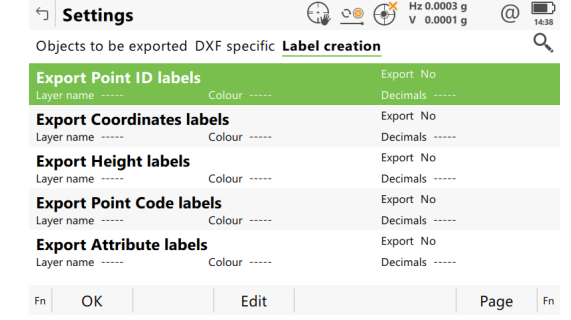

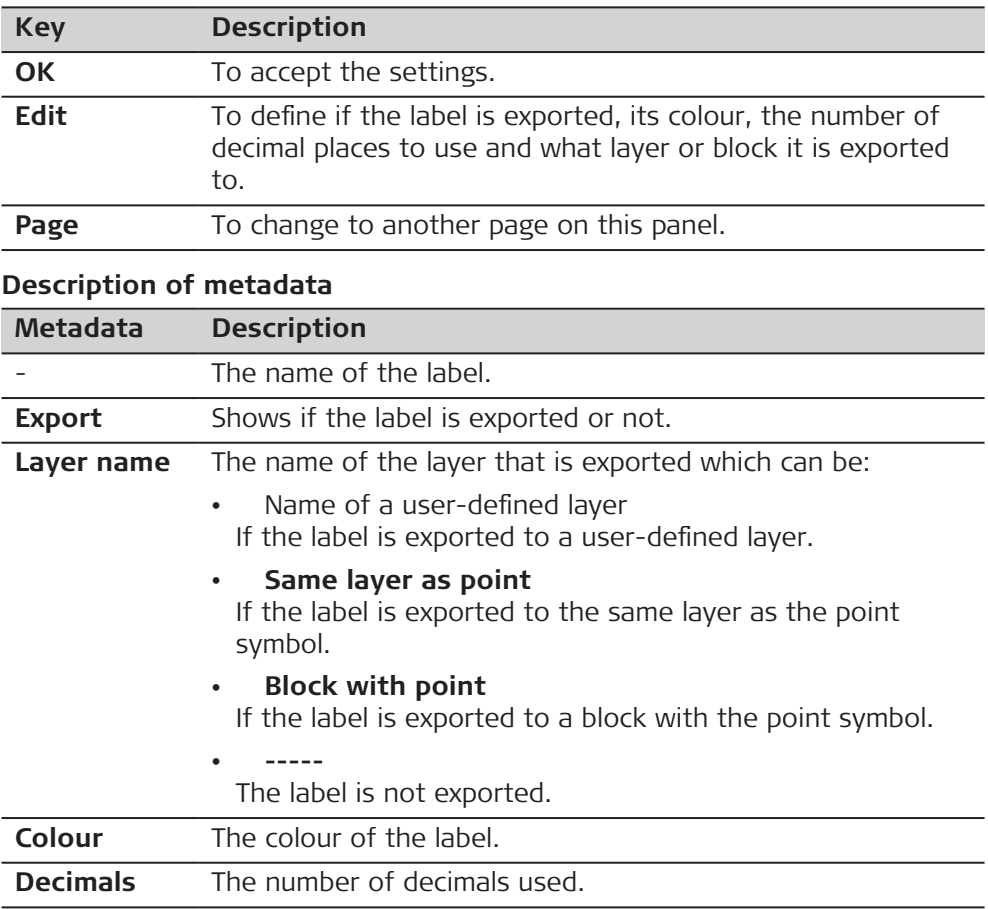

**Edit** access a panel to define the export labels.

# **Export label**

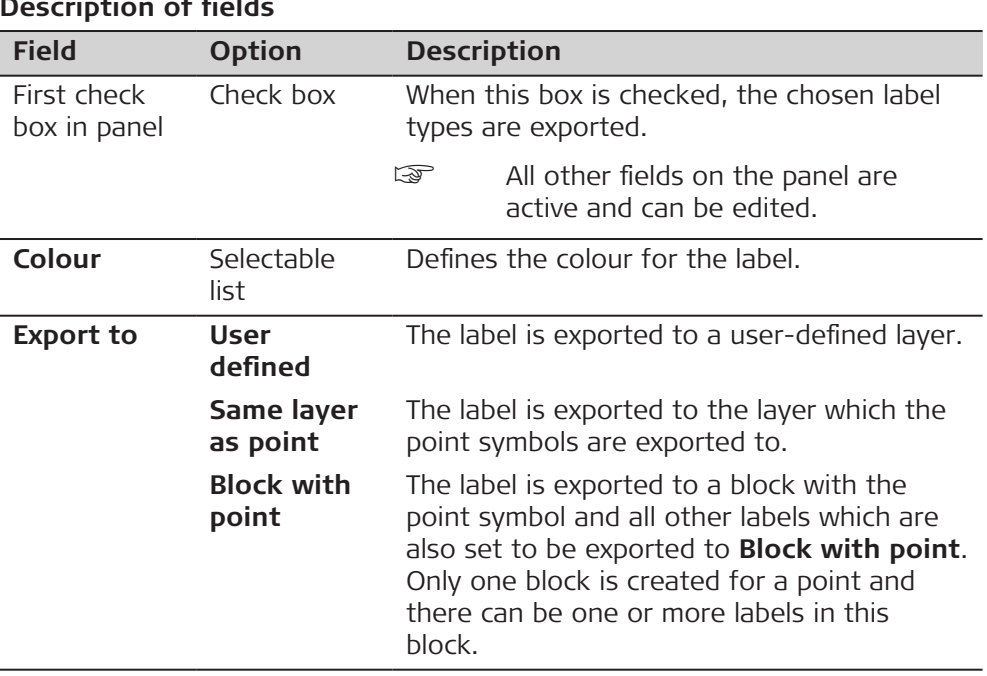

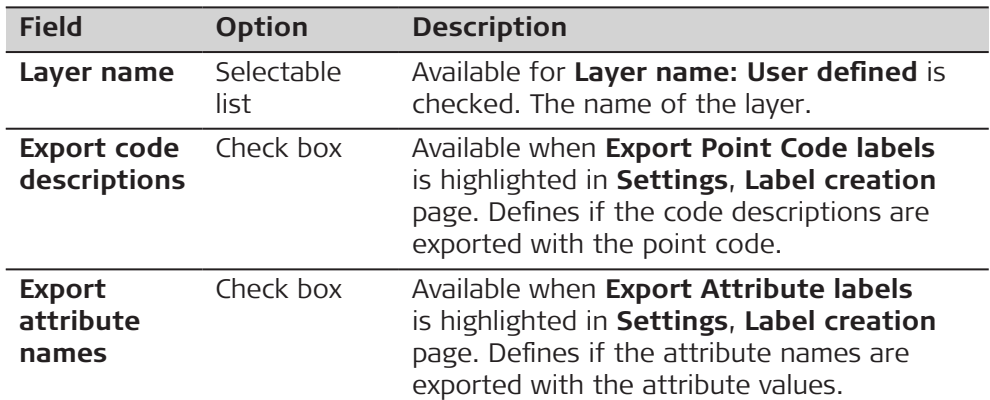

**OK** returns to **Settings**.

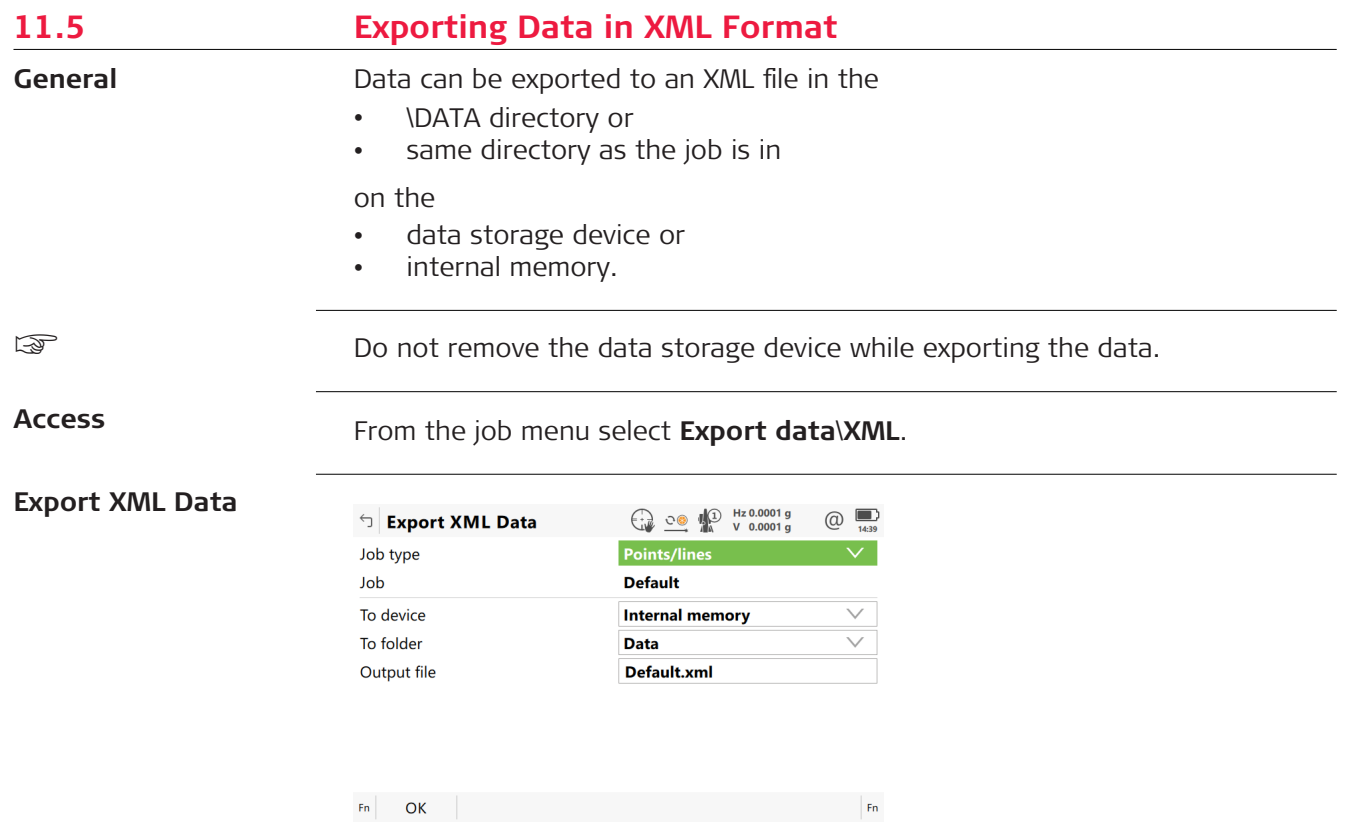

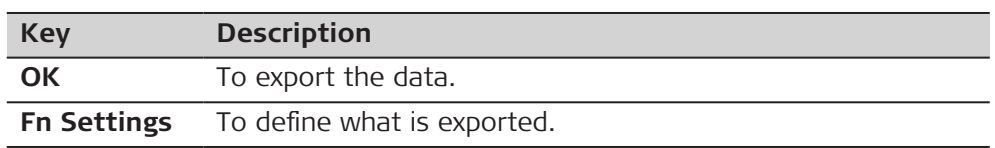

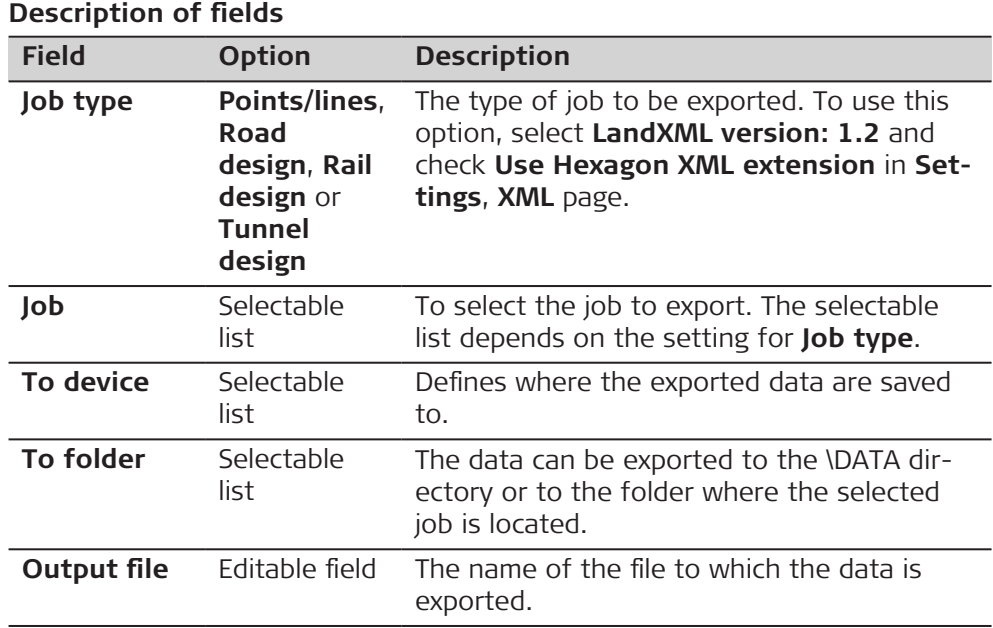

**Fn Settings** goes to **Settings**, **Export** page.

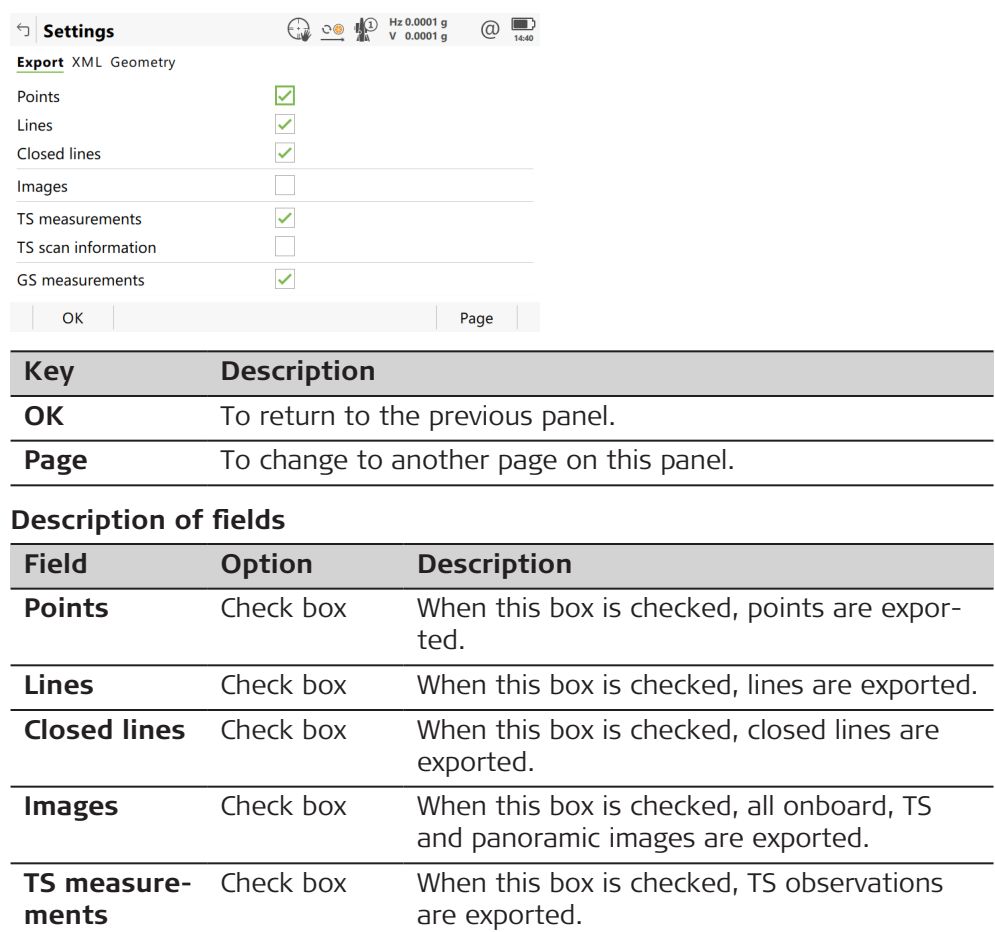

## **Settings, Export page**

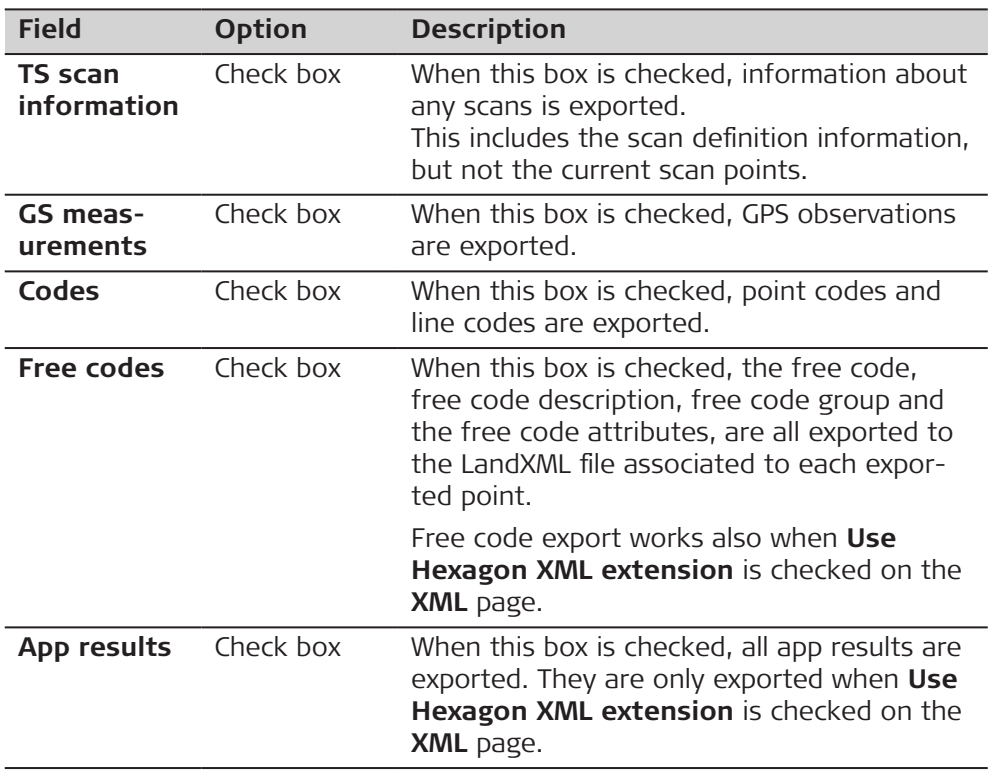

**Page** changes to the **XML** page.

For information on camera and images refer to [34.6 Exporting Images](#page-443-0).

## **Description of fields**

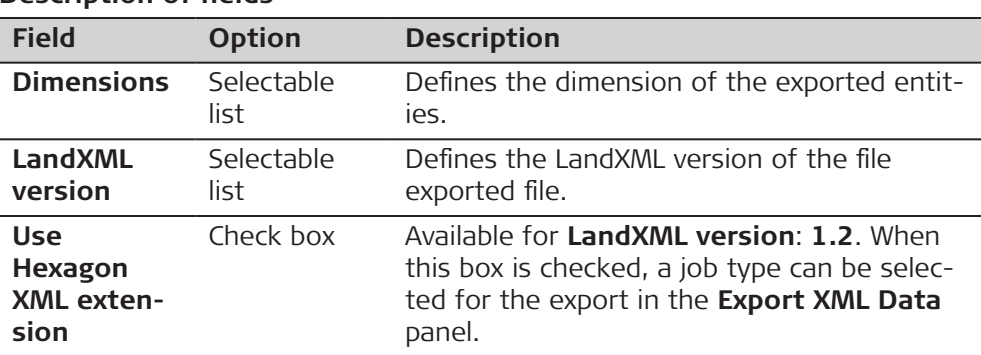

# **Next step**

**Page** changes to the **Geometry** page.

☞

**Settings, XML page**

## **Settings, Geometry page**

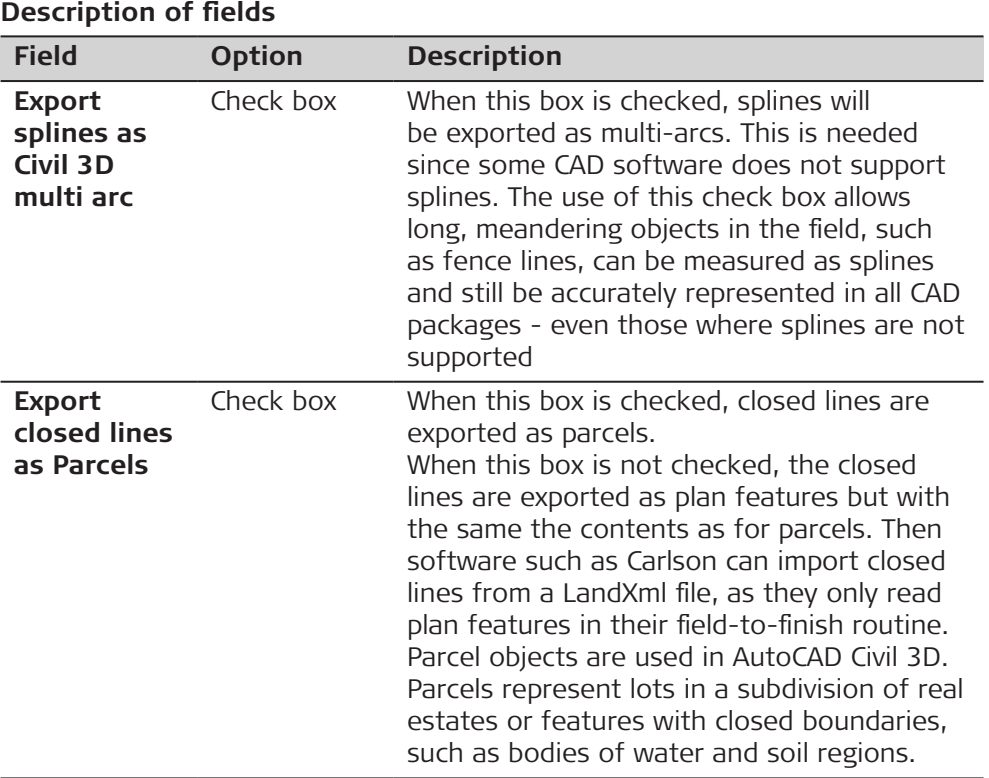

# **11.6 Exporting Data using Stylesheets**

**Access**

**Export XML (Stylesheet)** From the job menu select **Export data**\**XML with stylesheet**.

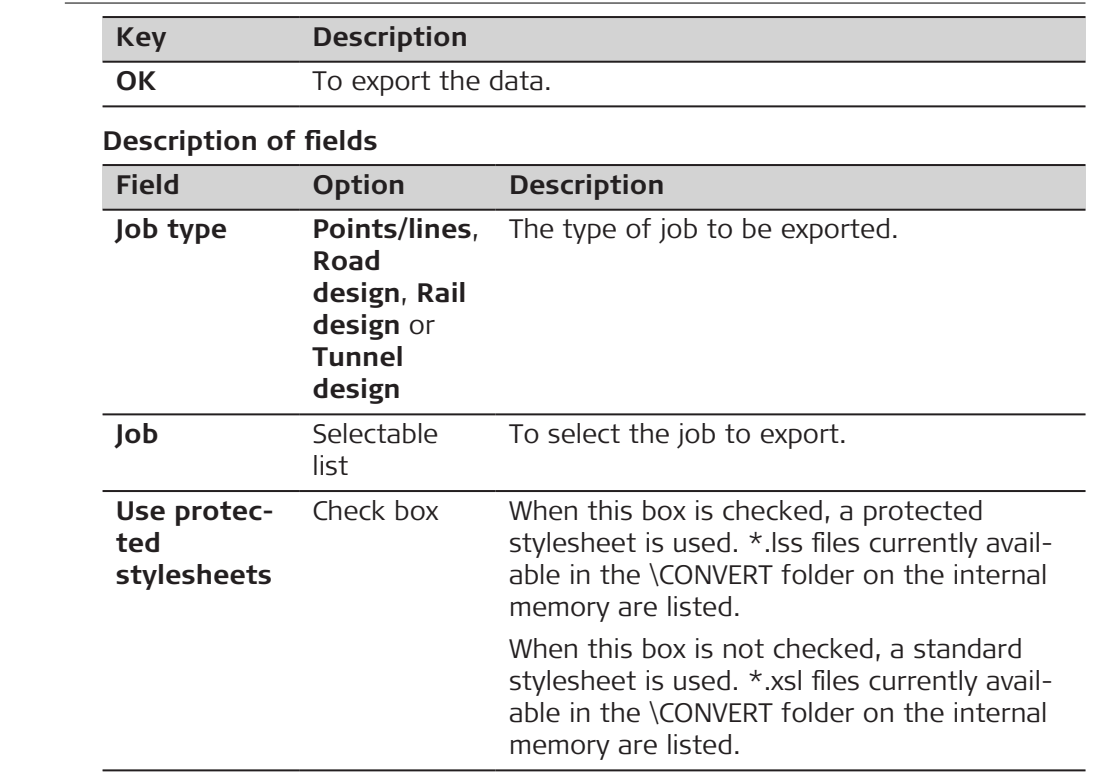

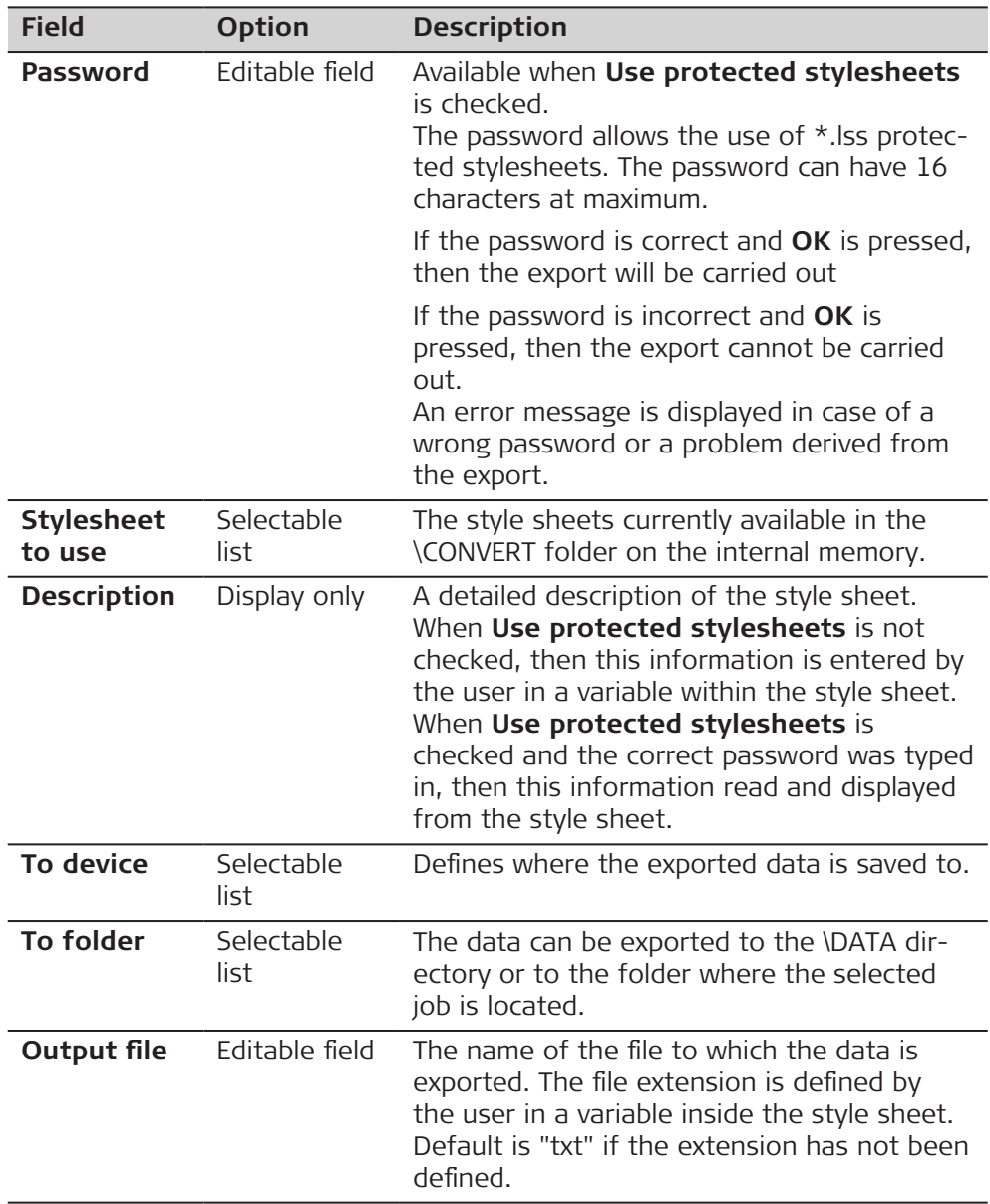

# **11.7 Exporting Data in FBK/RW5/RAW Format**

**General**

Data can be exported to file with the format of:

- AutoDesk FBK
- TDS RAW
- TDS RW5
- Carlson RW5
- MicroSurvey RW5
- Bentley's software solutions

The newly created file is stored in the \DATA directory of the data storage device or to the folder where the export job is located.

The formatted FBK files can be imported directly into Autodesk products.

The created RW5, RAW and RWD files can be processed with various survey office packages.

Although the export operation converts any job to an FBK/RW5/RAW/RWD file, the figure creation is based on existing lines present in the job.

po Do not insert "best fit arc" geometry in the linework. CAD packages do not support "best fit arc" geometry via FBK or RW5 formats. Line geometry modifications (editing or reversing) that are done after linework measurements are only supported by the FBK format.

#### **Point codes**

Each point collected should have a point code.

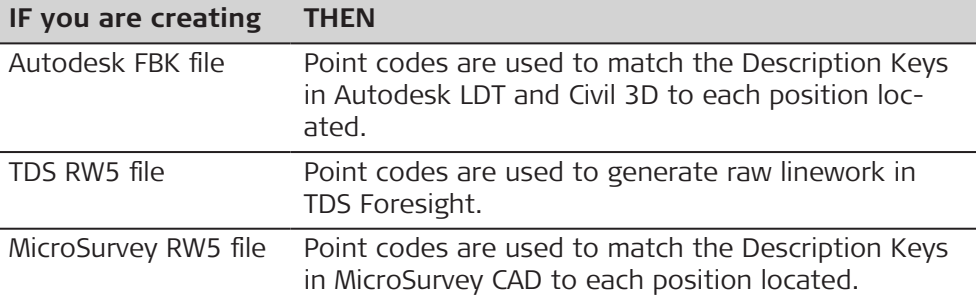

#### **Line ID**

 $Fn$   $OK$ 

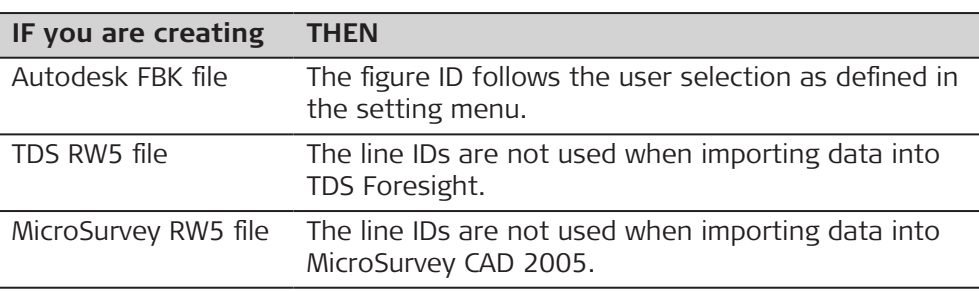

☞

**Access**

**Export**

**Fbk/Rw5/Raw/Rwd**

Do not remove the data storage device while exporting the data.

#### From the job menu select **Export data**\**Fbk, Rw5, Raw**.

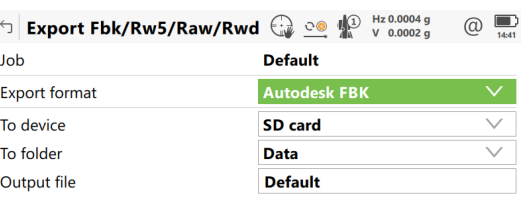

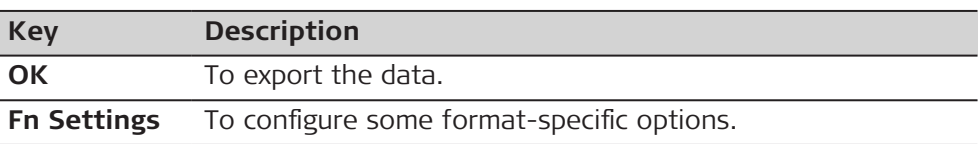

 $Fn$ 

#### **Field Option Description Job** Selectable list To select the job to export. **Export format Autodesk FBK**, **TDS RW5**, **TDS RAW**, **Carlson RW5**, **MicroSurvey RW5** or **Bentley RWD** Ensure that this field is set properly. **To device** Selectable list Defines where the exported data are saved to. **To folder** Display only The data can be exported to the \DATA directory or to the folder where the export job is located. **Output file** Editable field Default is the name of the selected **Job**. It can be changed. ☞ The extension designation (.FBK, .RW5, .RAW or RWD) is added automatically.

#### **Next step**

**Fn Settings** to access the setting panel.

**Description of fields Field Option Description Use numerical point ID** Check box Available unless **Export format: TDS RW5**. **Point ID offset** Editable field Available when **Use numerical point ID** is checked. The point IDs are offset by this value. **Use angle right** Check box Define if angle right values are exported. **Split measurements and figures** Check box When this box is checked, TS linework is shifted after the measurements. This setting supports cases where the line is edited or reversed. **Figure ID** Available for **Export format: Autodesk FBK**, **Export format: Carlson RW5** and **Export format: MicroSurvey RW5**. The name that will be assigned to the figure or linework geometry in the CAD program. **Point code** The point code is used as ID.

**Settings for Fbk Export, General page**

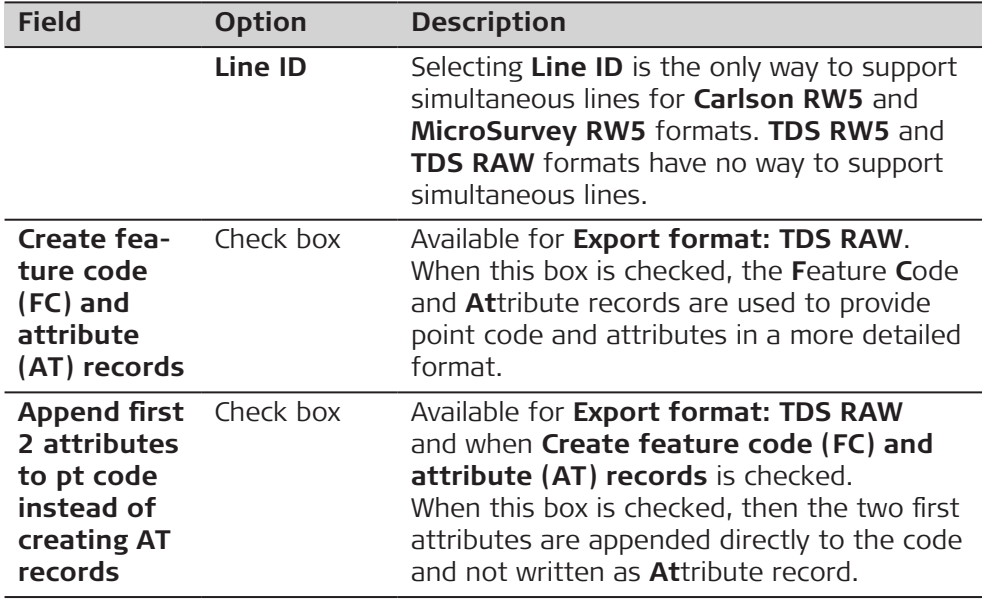

**Page** changes to the **Objects** page.

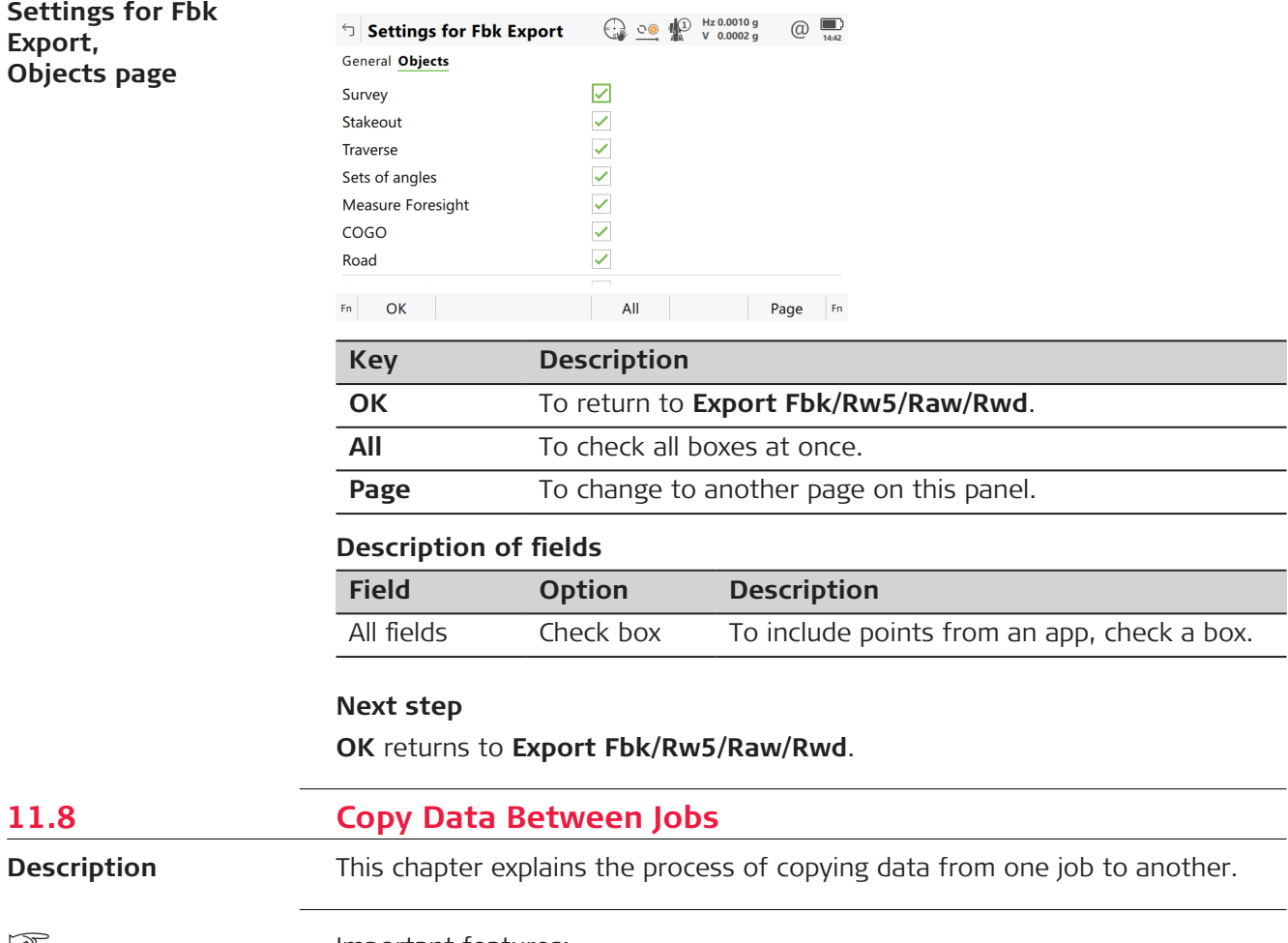

Important features:

**11.8** 

☞

**Export,**

- Points are copied as defined by the point filter settings.
- Points selected for copying can be viewed in a points listing. The point sort settings define the order of the points in the listing. The point filter settings define the points to be viewed in the listing.
- Only points are copied observation data is not copied.
- When points are copied from one job to another:
	- the point codes and attached attributes are also copied.
	- the **Class** is retained.
	- the **Sub class** is retained.
	- the **Source** is changed to **Copied Point**.
	- the point coordinate quality is retained.
	- the **Date** and **Time** is retained.

**Access**

From the job menu select **Export data**, scroll down and select **Between jobs**.

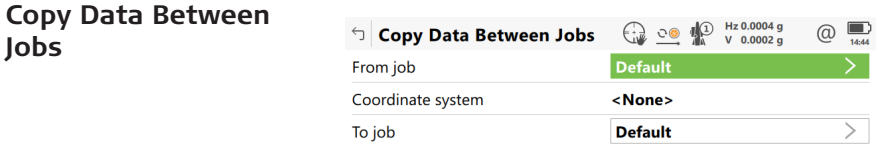

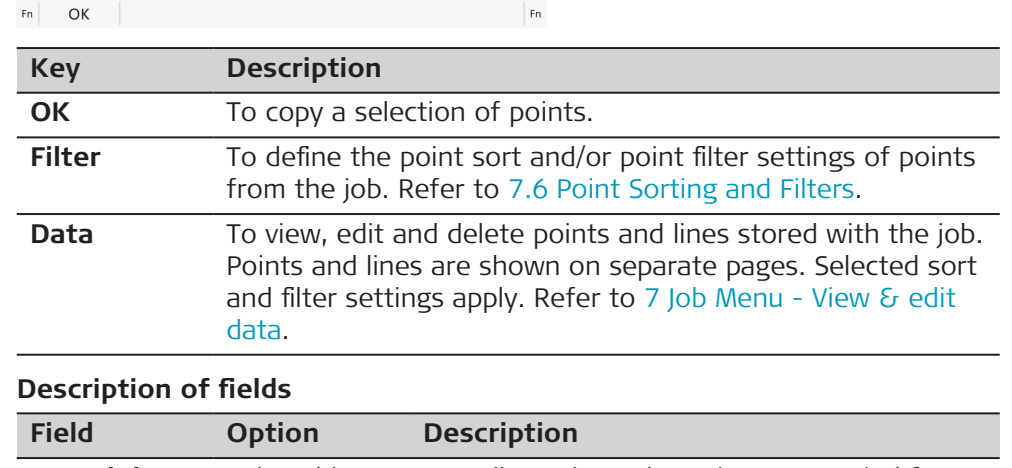

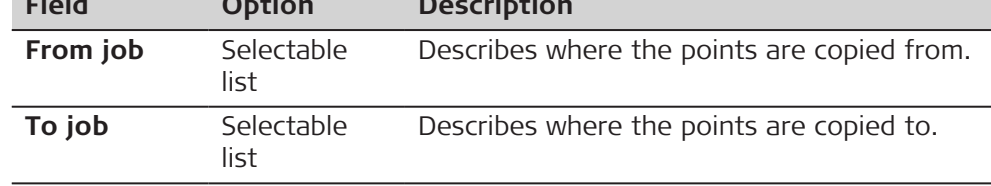

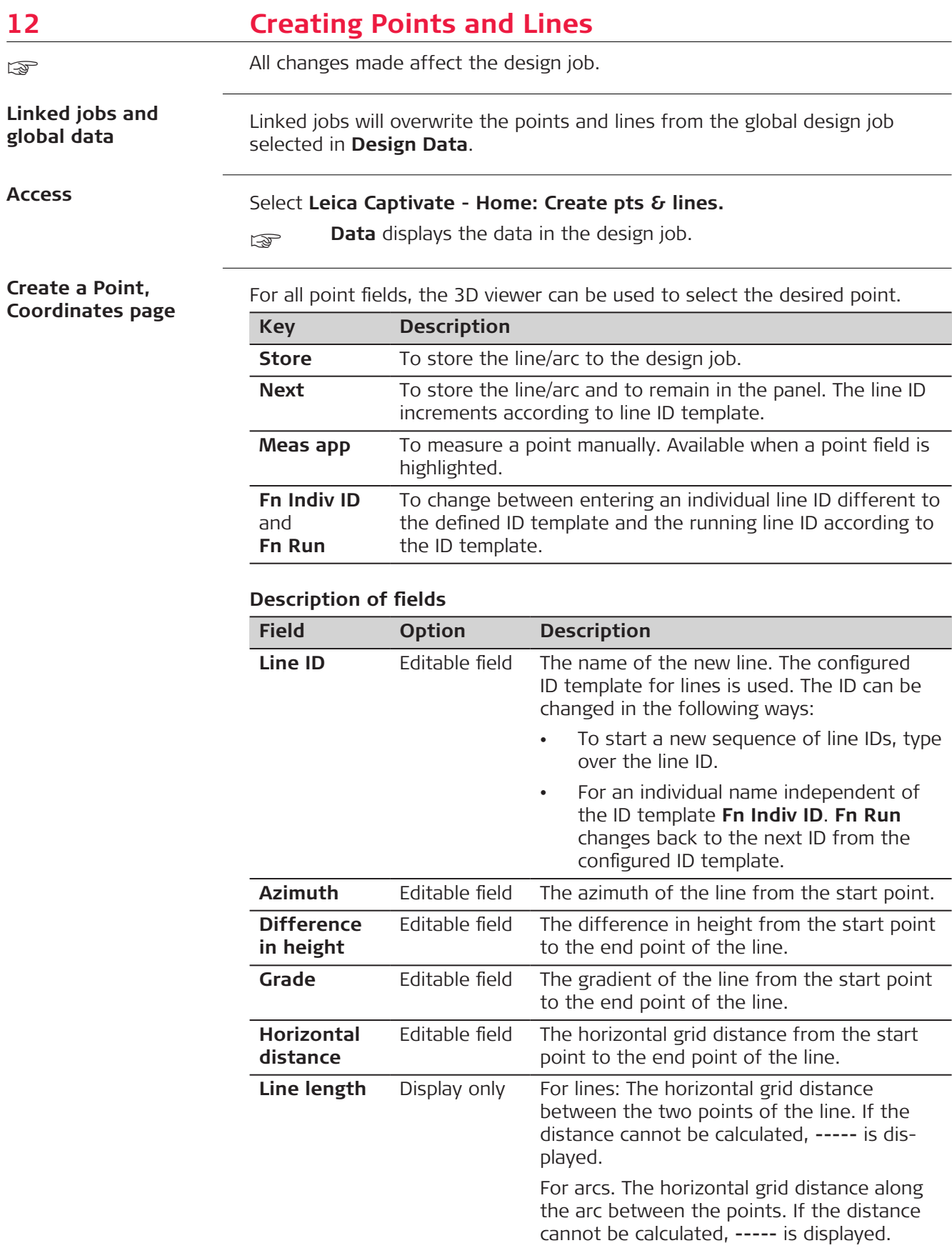

<span id="page-163-0"></span>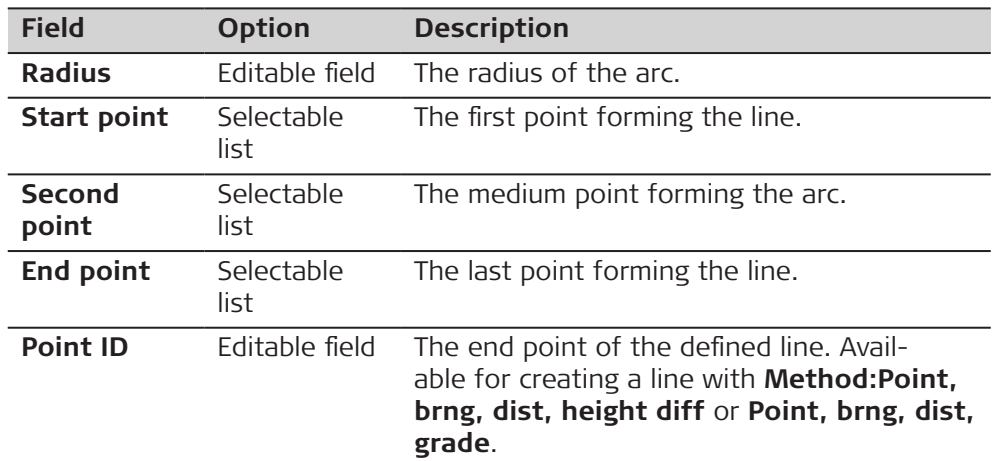

**Methods for creating lines, arcs and polylines**

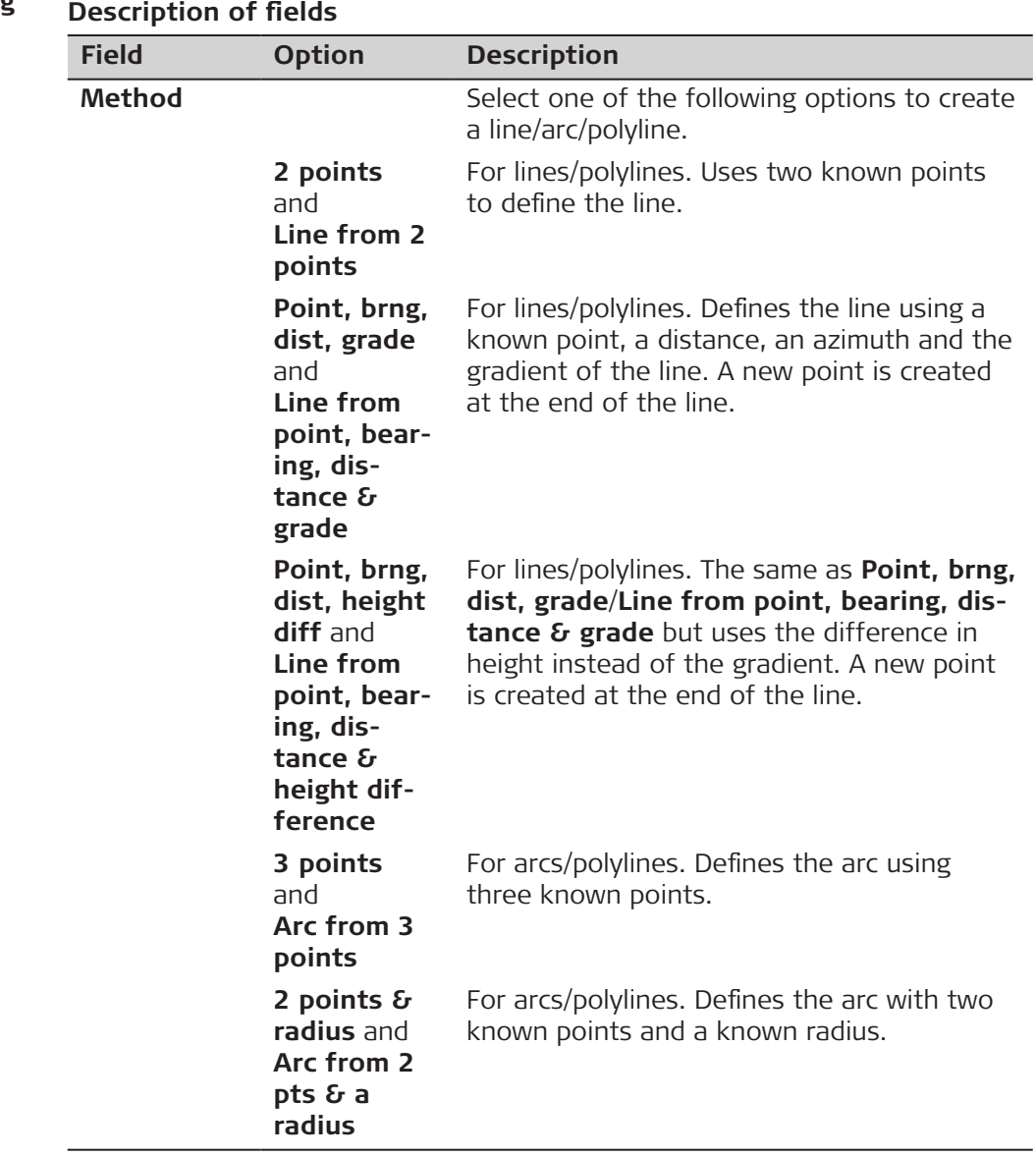

## <span id="page-164-0"></span>**Create new line/arc**

For all point fields, the 3D viewer can be used to select the desired point.

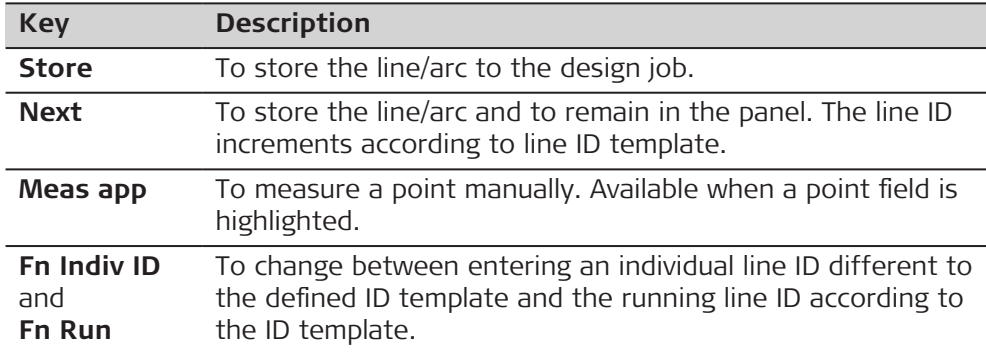

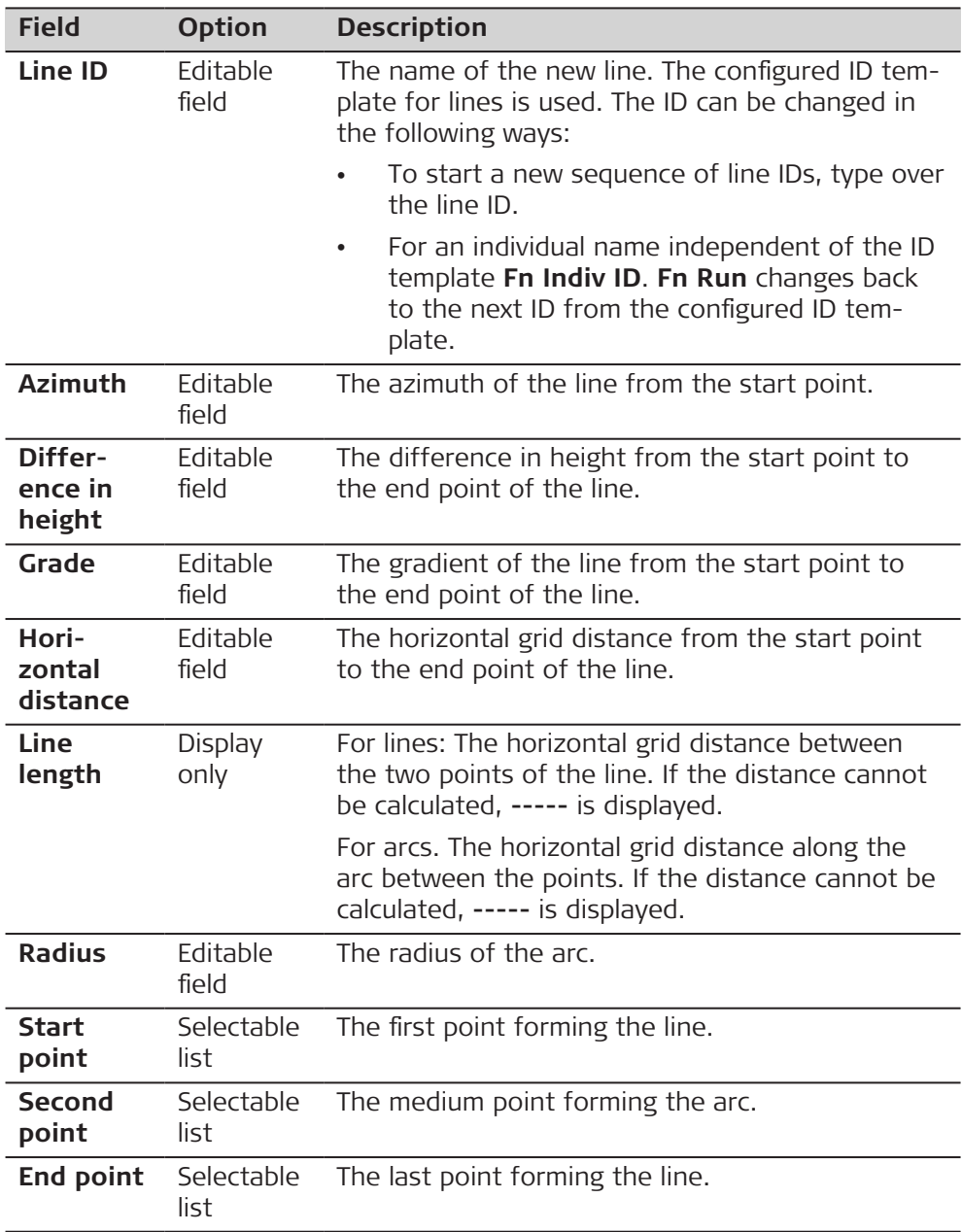

<span id="page-165-0"></span>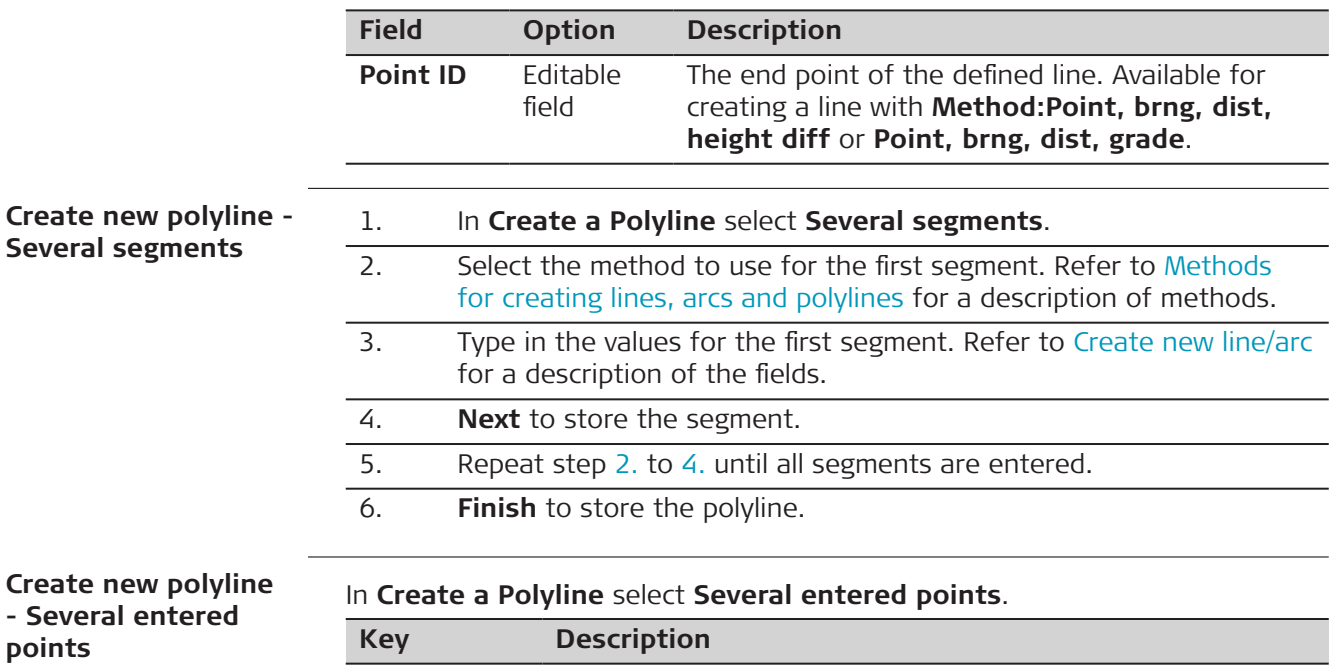

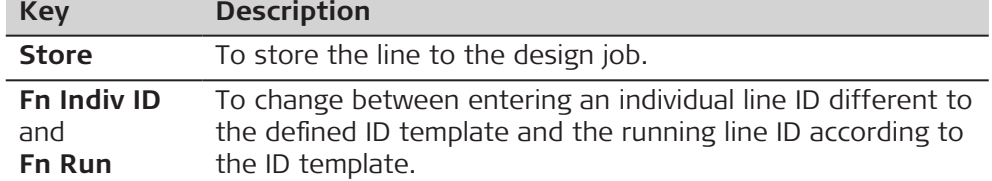

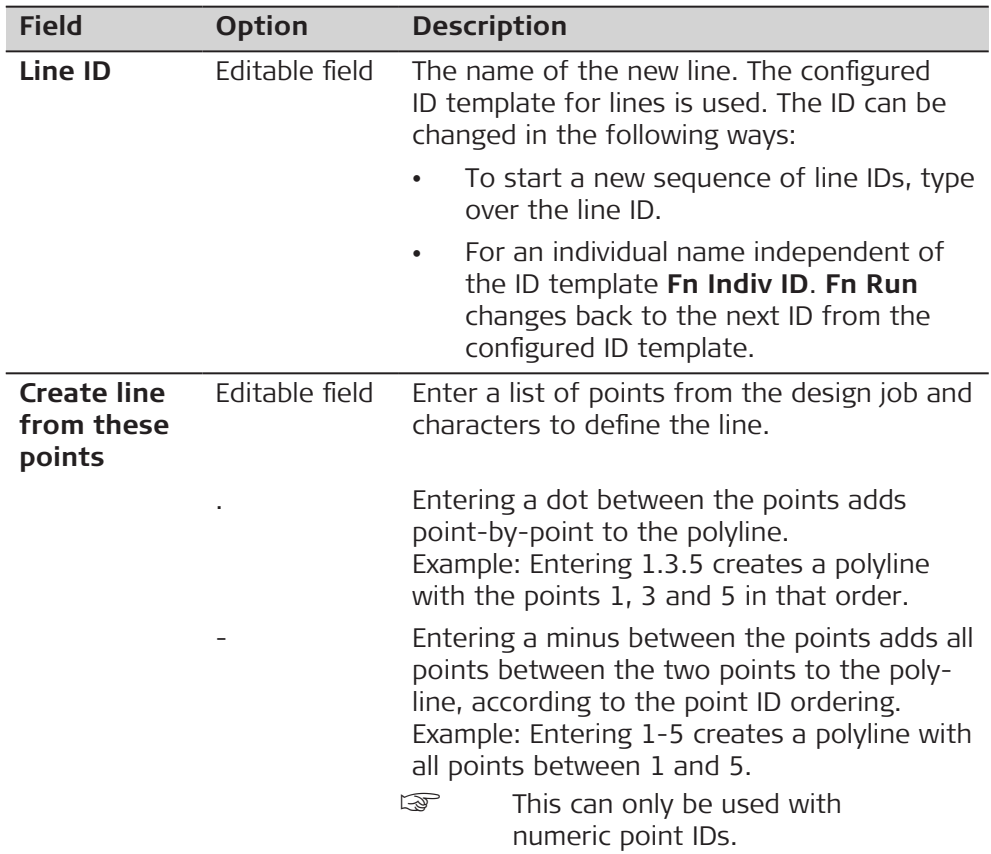

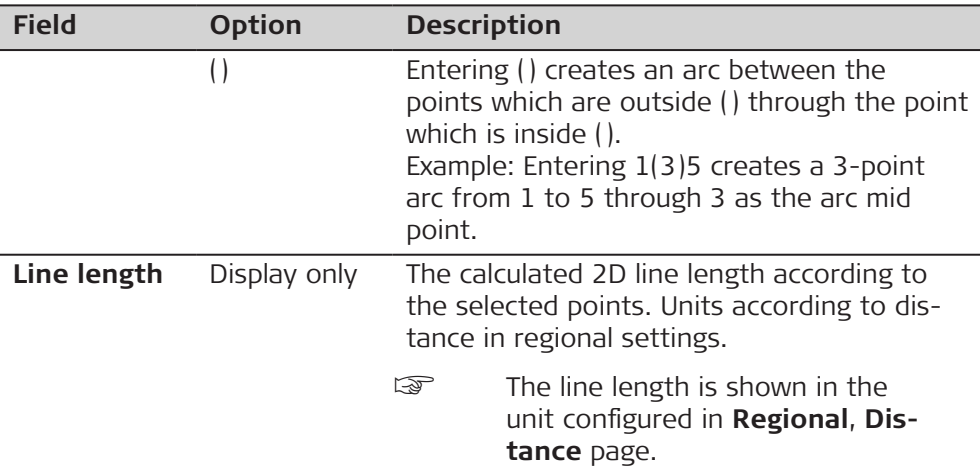

## **Create Offset Line & Points**

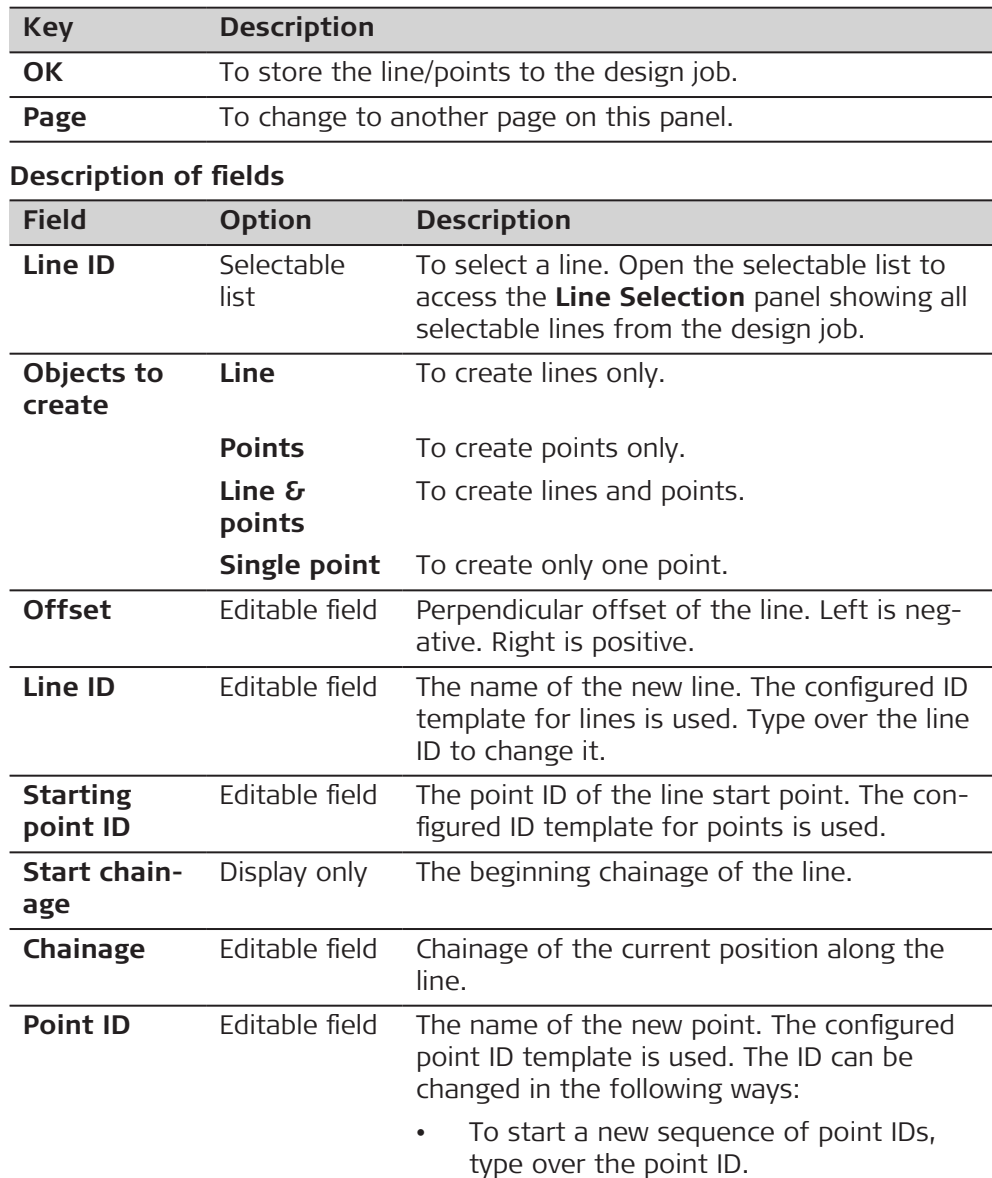

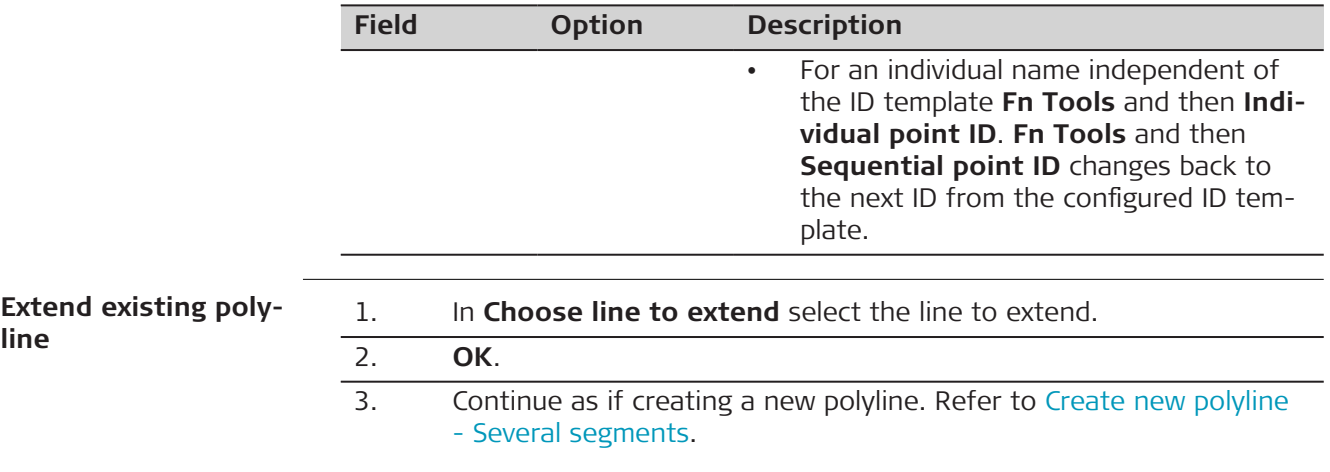

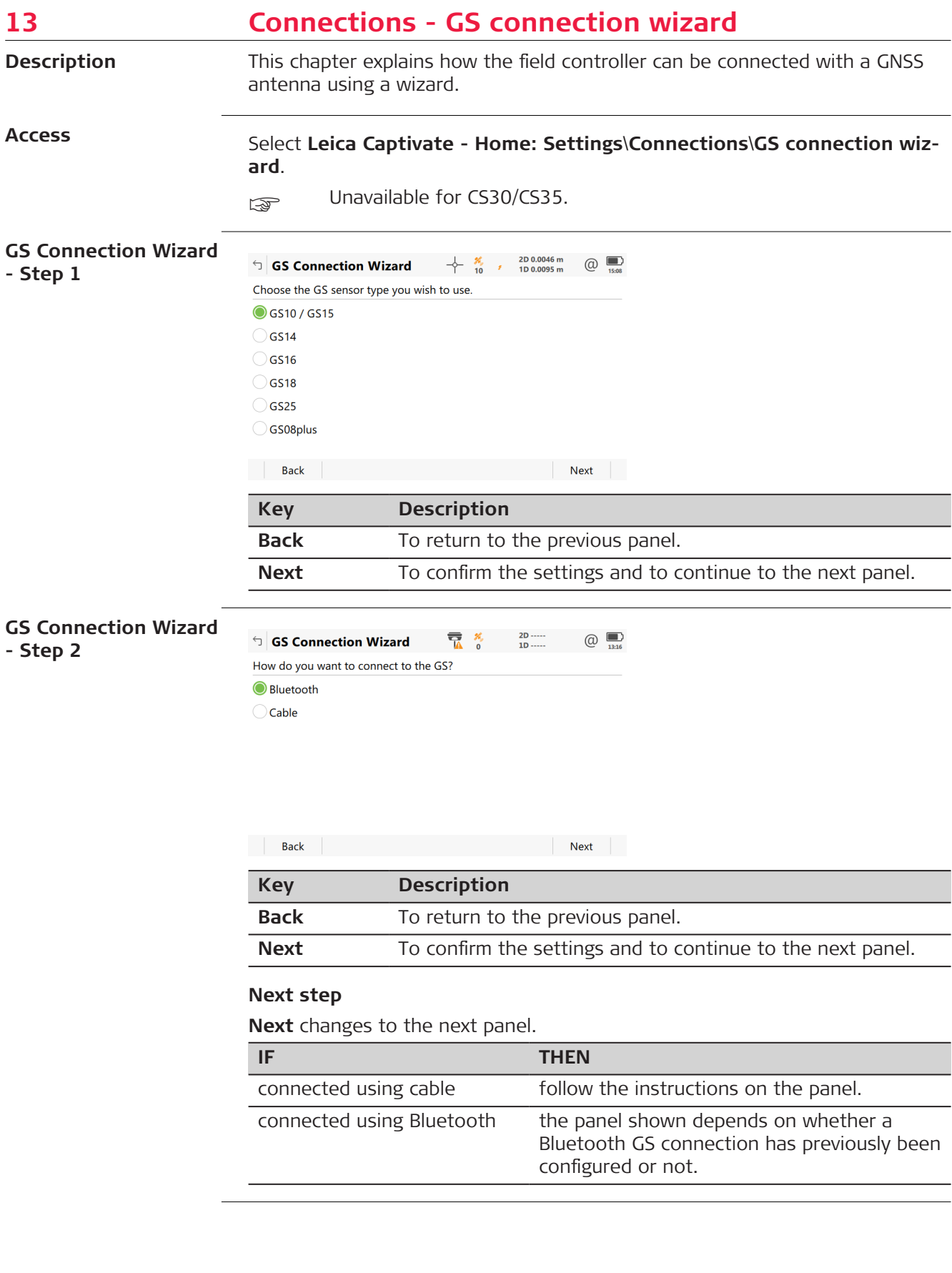

## **GS Connection Wizard - Step 3**

This panel is displayed if a Bluetooth connection has previously been configured.

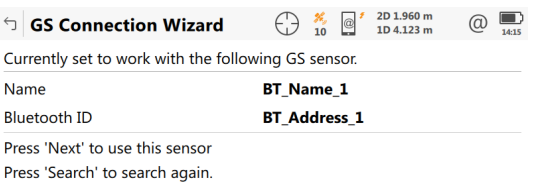

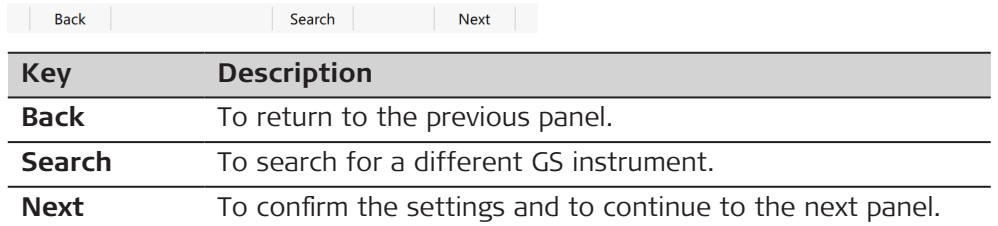

#### **Next step**

Follow the instructions on the panel.

**GS Connection Wizard - Step 4**

This panel is displayed if NO Bluetooth connection has previously been configured.

Move the focus using the arrow keys or the stylus to select a Bluetooth device.

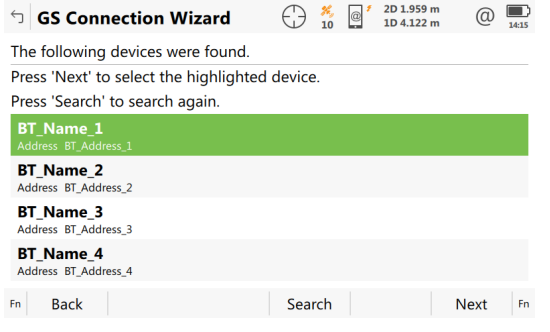

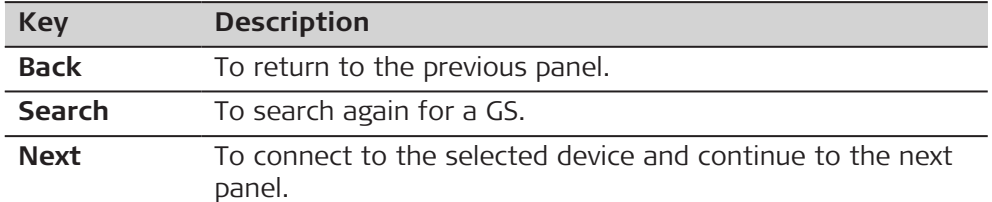

#### **Next step**

Follow the instructions on the panel.

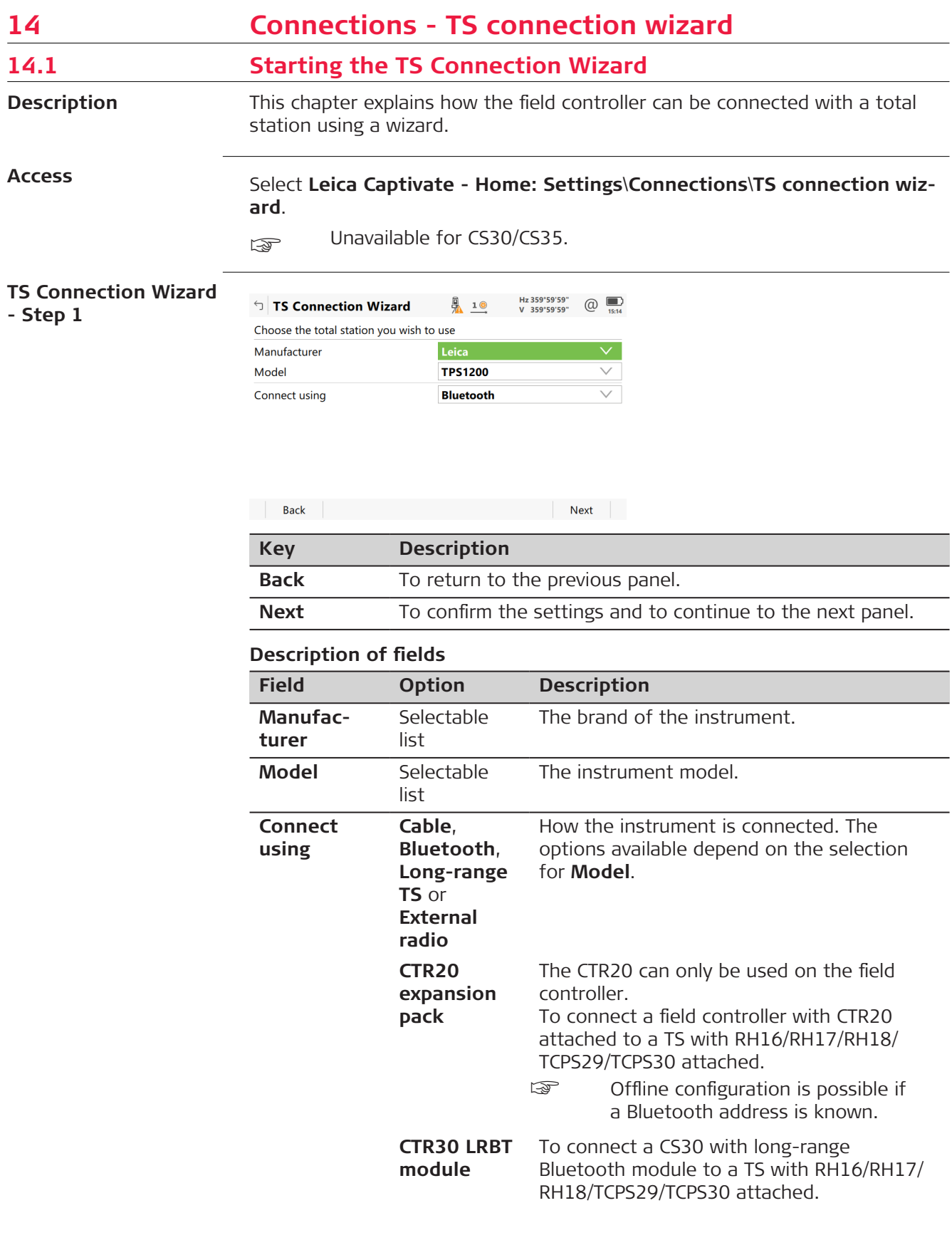

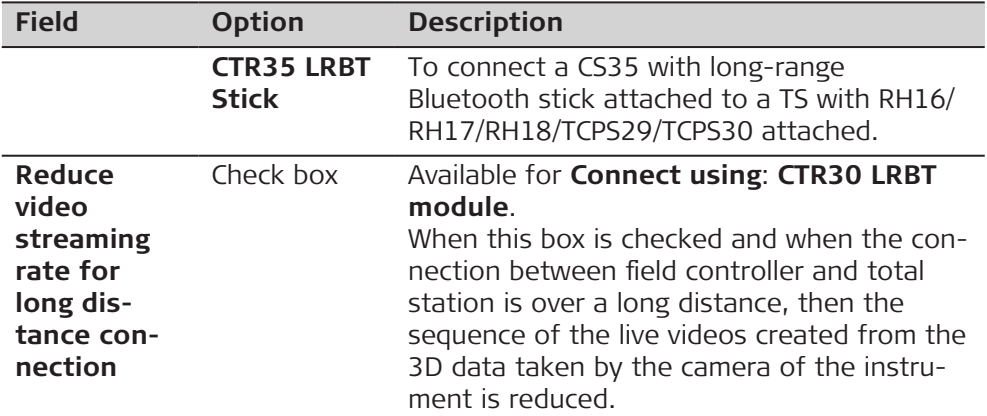

**Next** changes to the next panel.

# **14.2 Connection Using Cable**

**Description**

The connection settings must be specified.

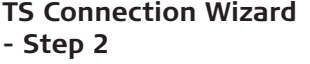

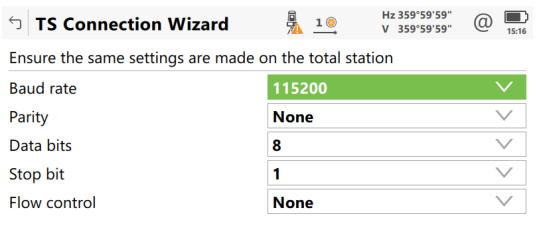

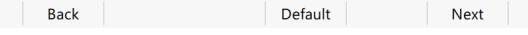

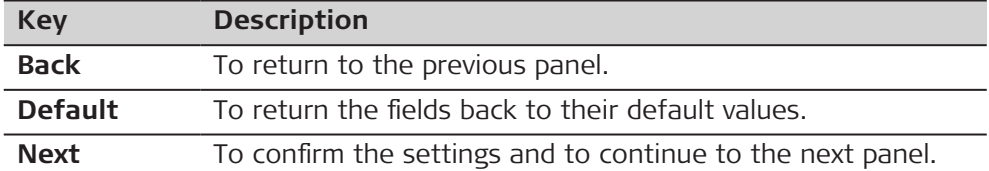

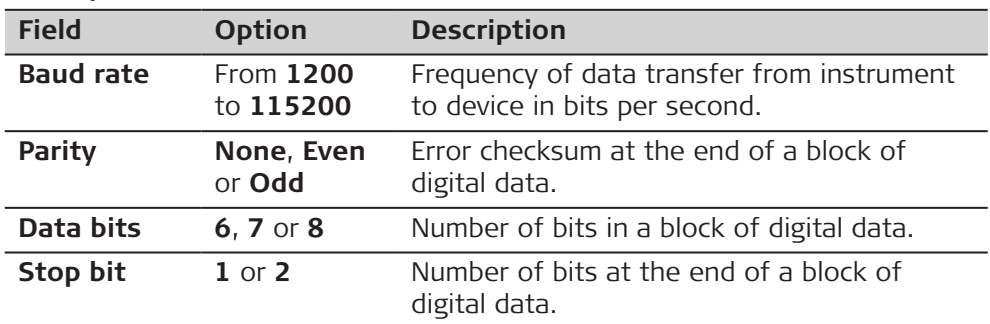

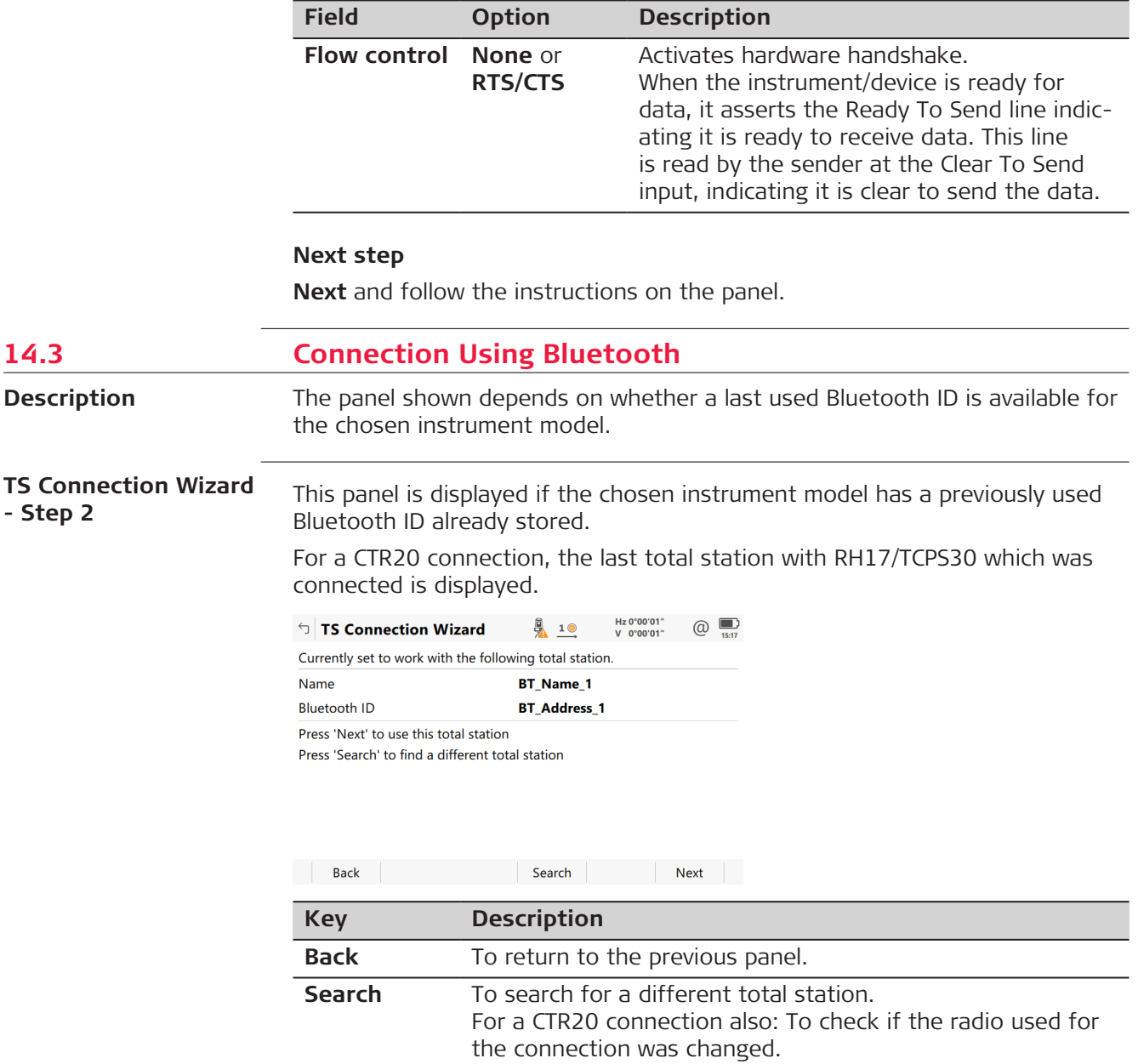

Follow the instructions on the panel.

Next To confirm the settings and to continue to the next panel.

#### **Connect to Total Station - Step 2**

This panel is displayed if the chosen instrument model has NO previous used Bluetooth ID already stored.

Move the focus using the arrow keys or the stylus to select a Bluetooth device.

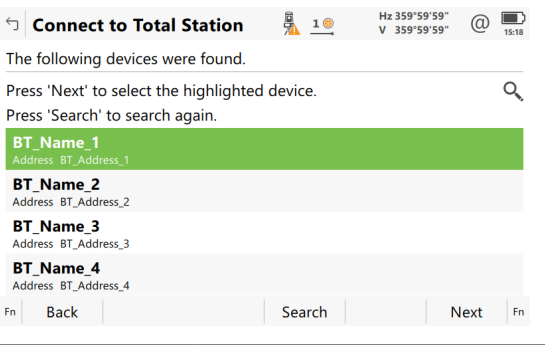

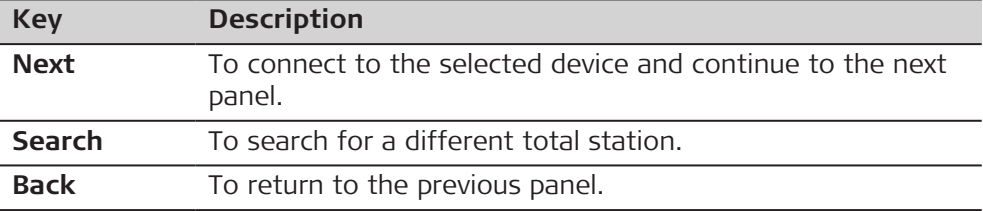

#### **Next step**

Follow the instructions on the panel.

# **14.4 Connection Using Internal Radio**

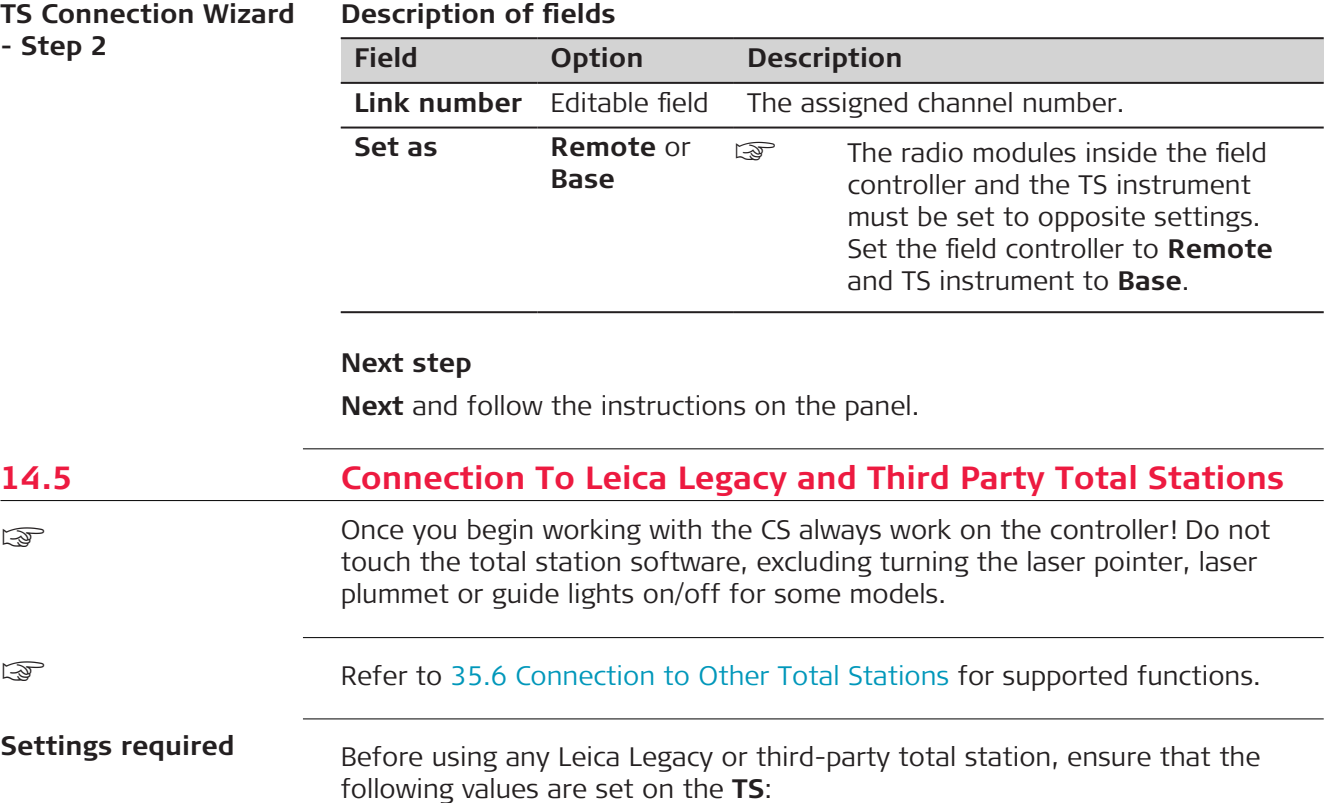

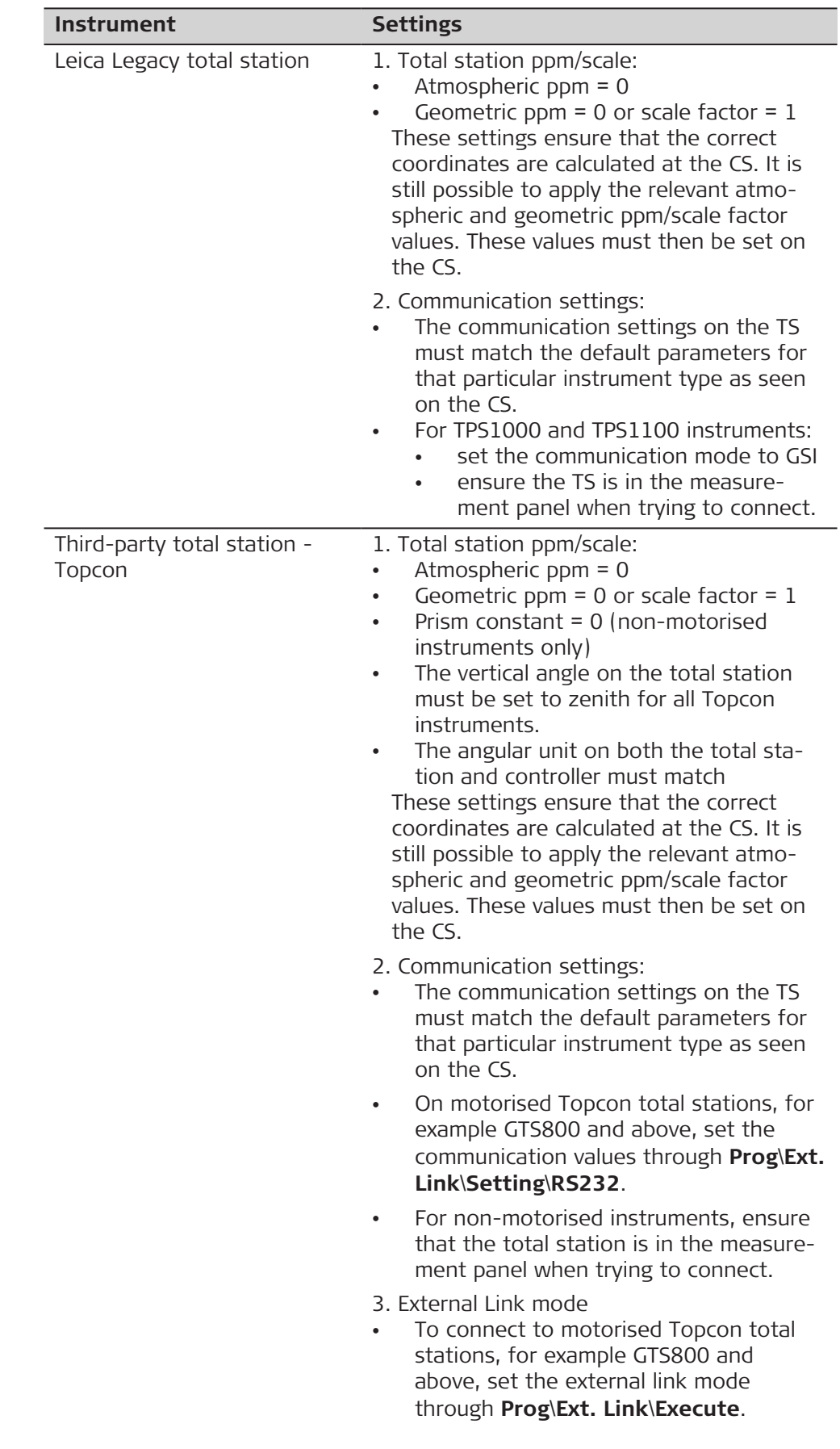

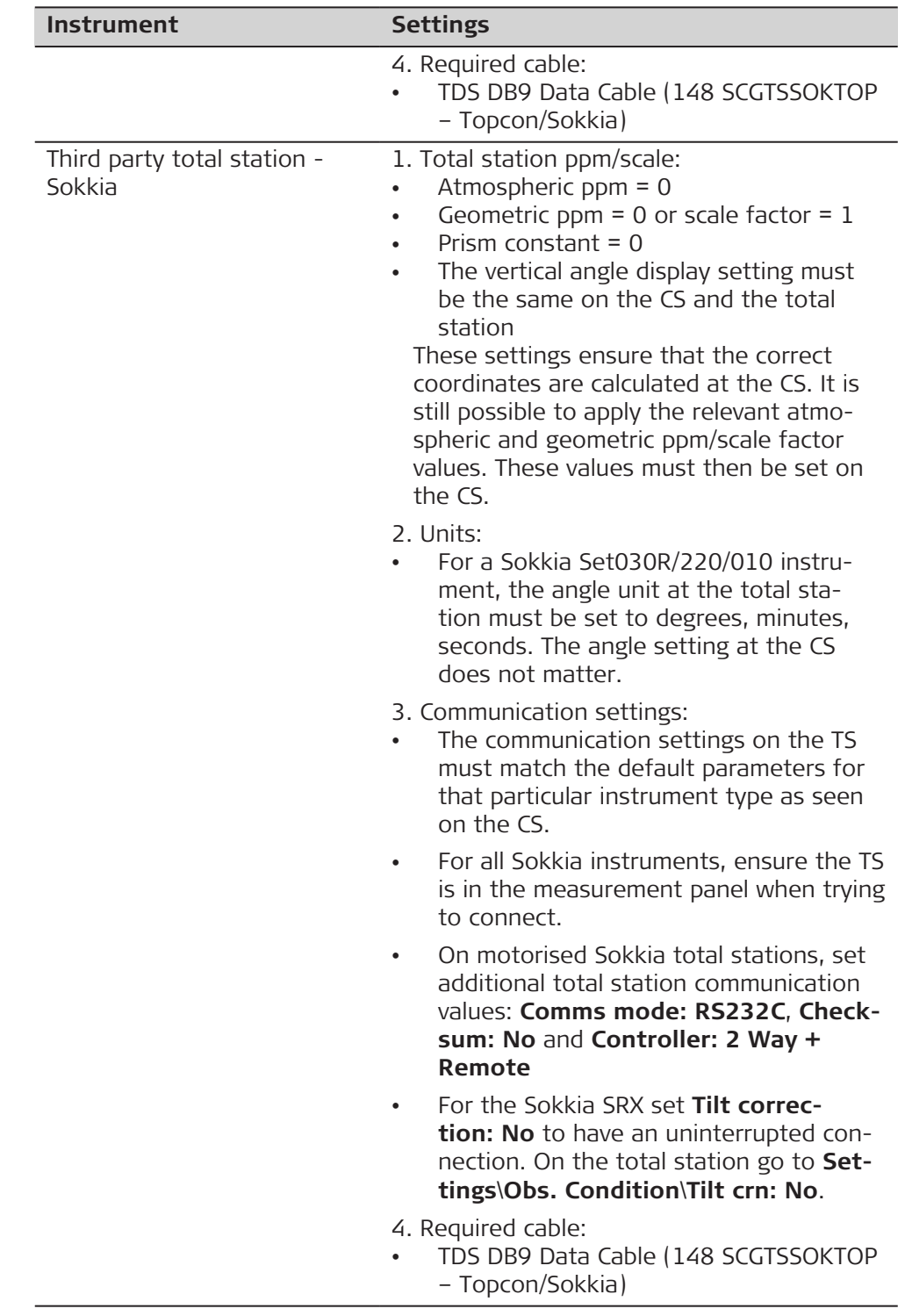

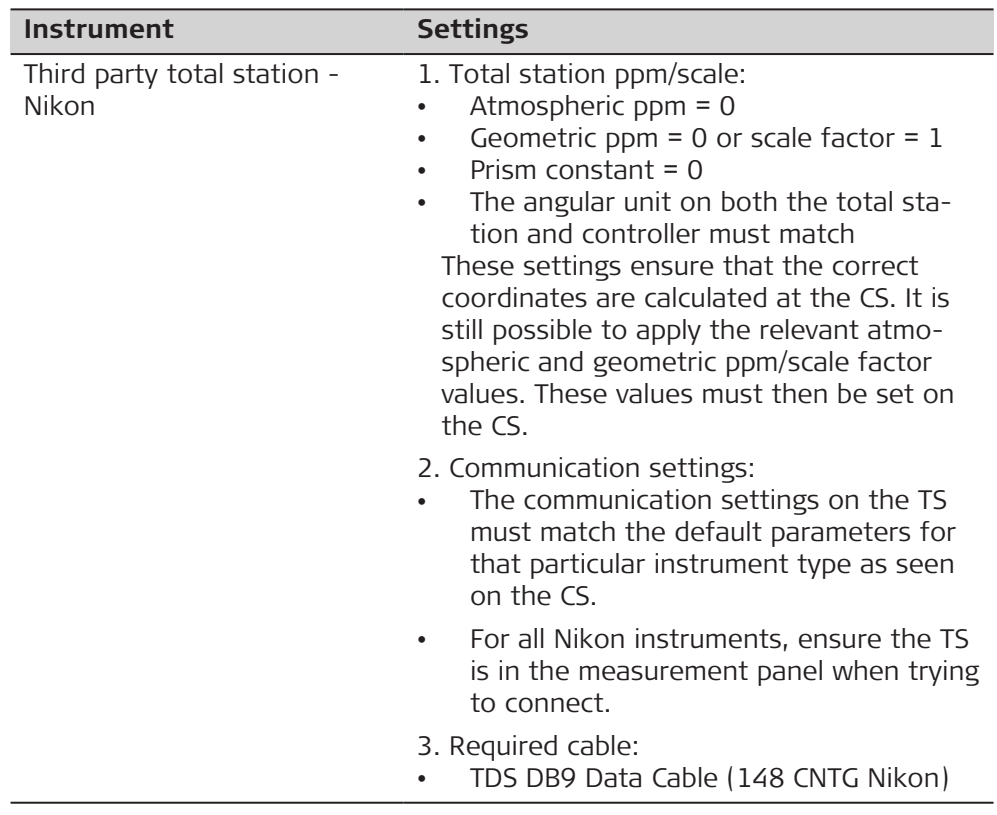

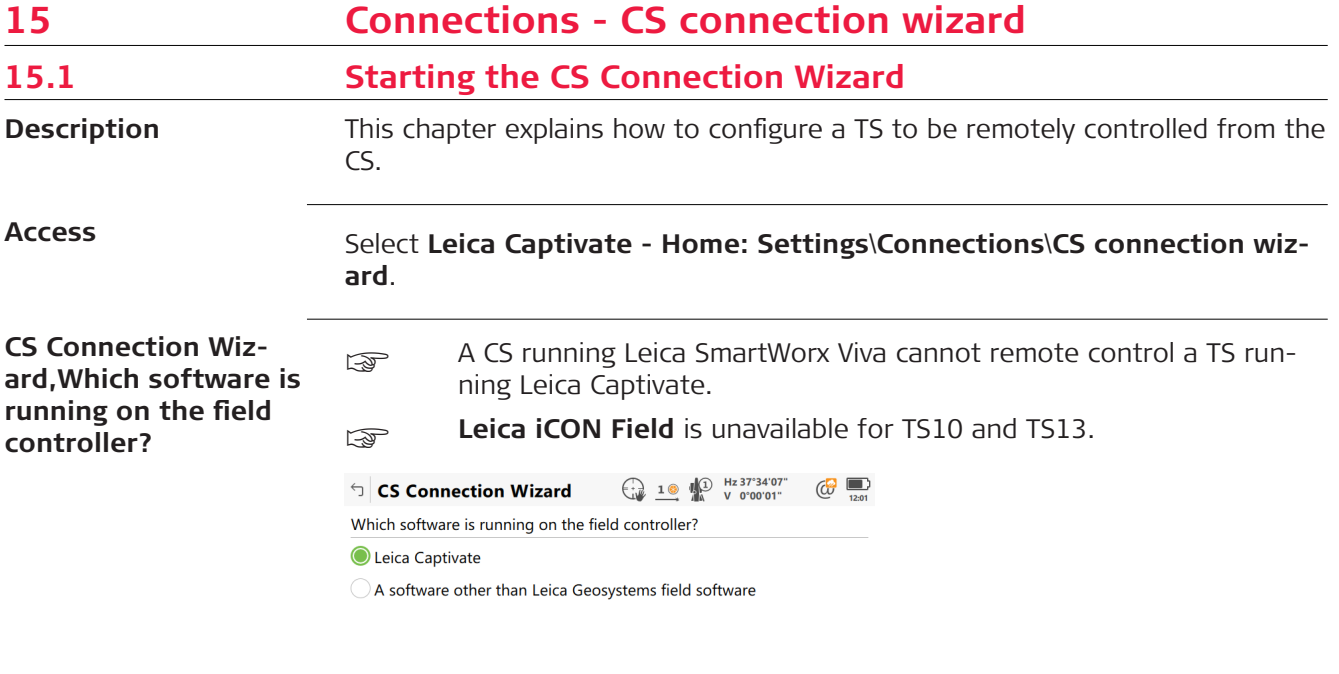

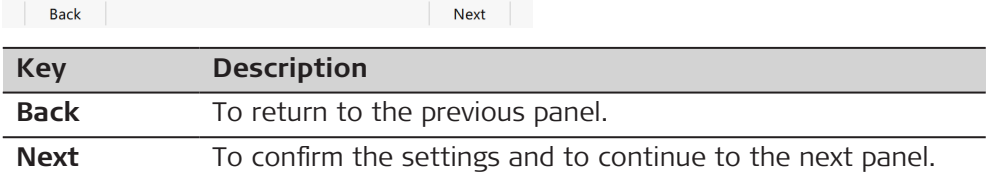

Independent of the selection made, **Next** changes to a panel where the connection type must be selected.

**CS Connection Wizard, How do you want the CS controller to connect to the TS?**

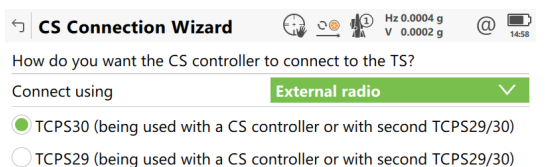

◯ TCPS28 (being used with a second TCPS28)

◯ TCPS27 (being used with a second TCPS27 radio)

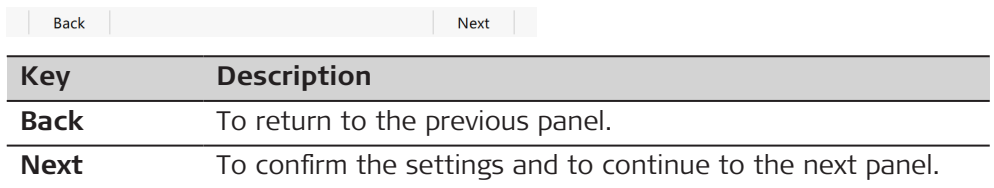

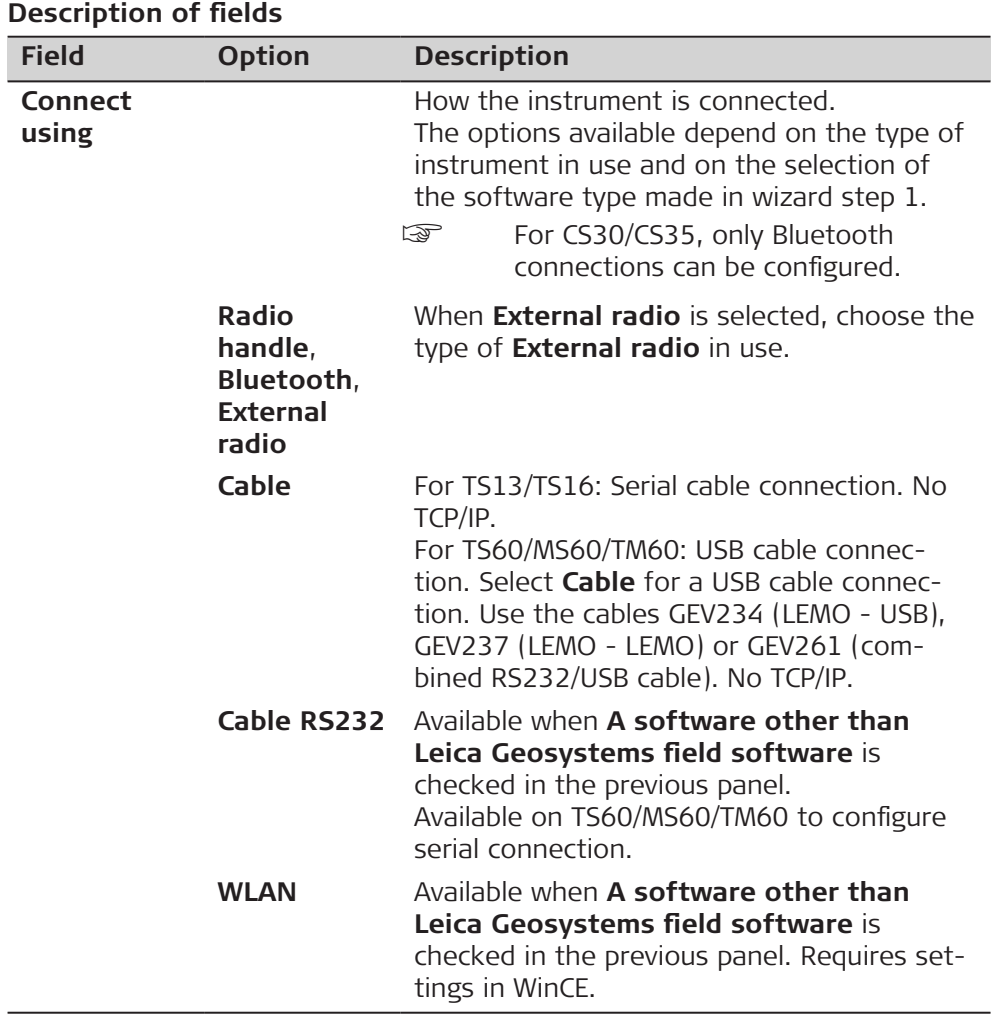

**Next** changes to the next panel.

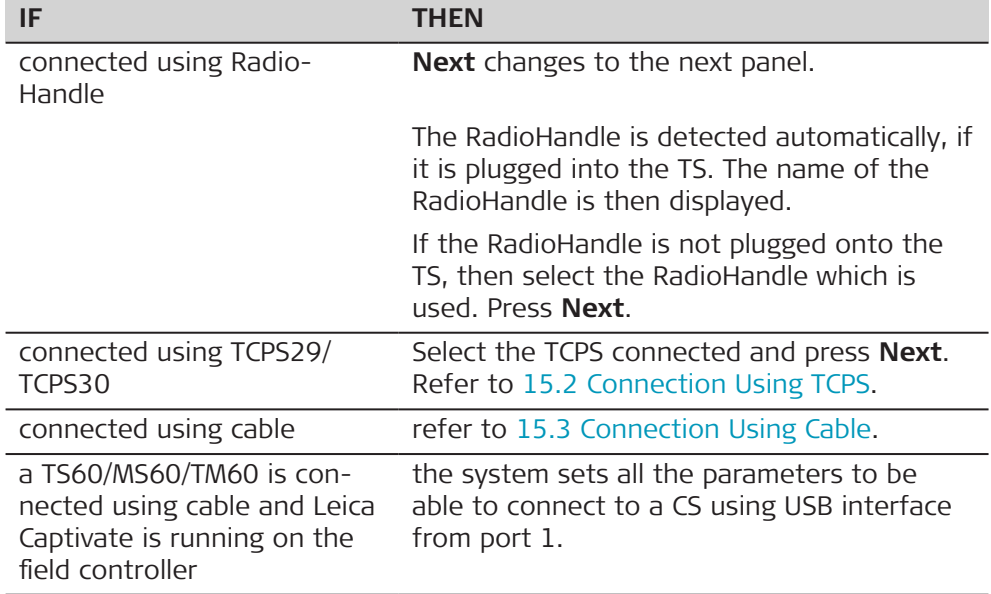

<span id="page-179-0"></span>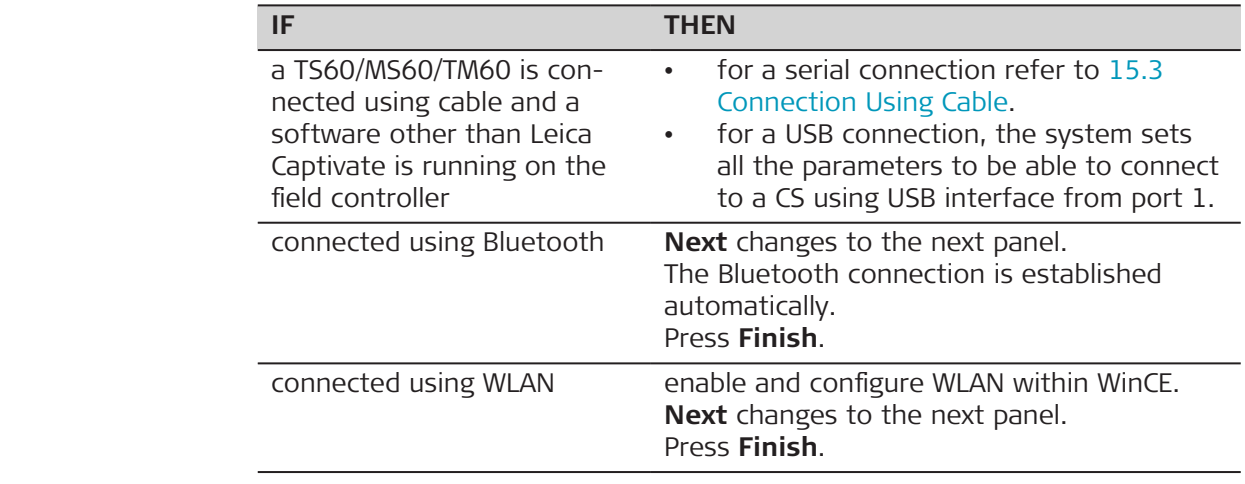

# **15.2 Connection Using TCPS**

**TS Connection Wizard**

This panel is valid for TCPS28/TCPS29.

The channel on which the TCPS broadcasts can be changed. Changing channels changes the frequency at which the TCPS operates. This may be necessary to enable multiple pairs of TCPS to work simultaneously in the same area without interfering with each other.

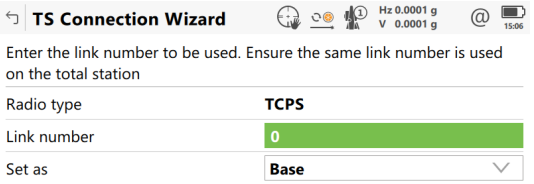

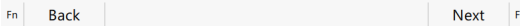

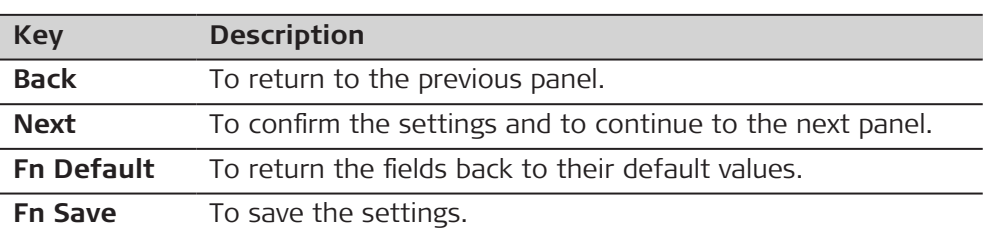

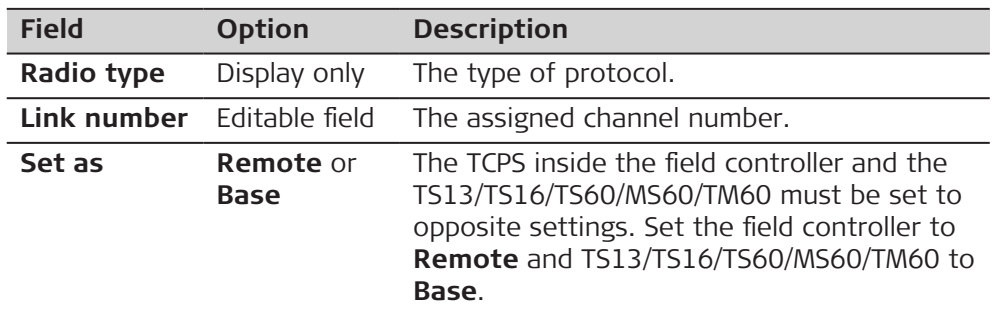
# **Next step**

**Next** and follow the instructions on the panel.

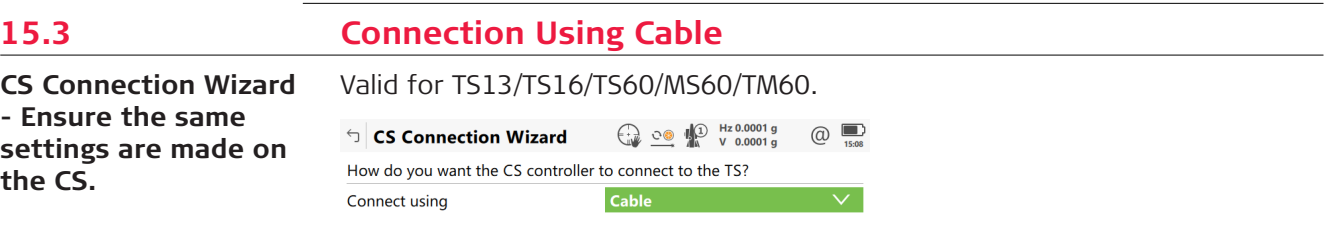

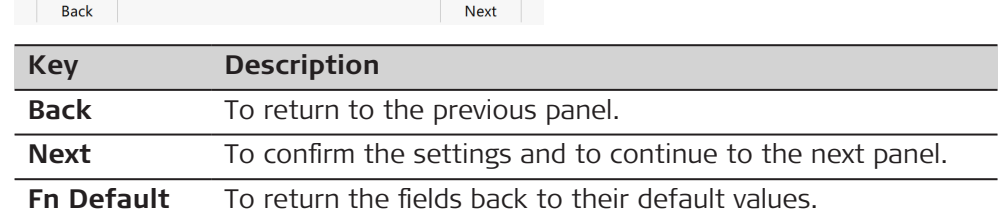

### **Description of fields**

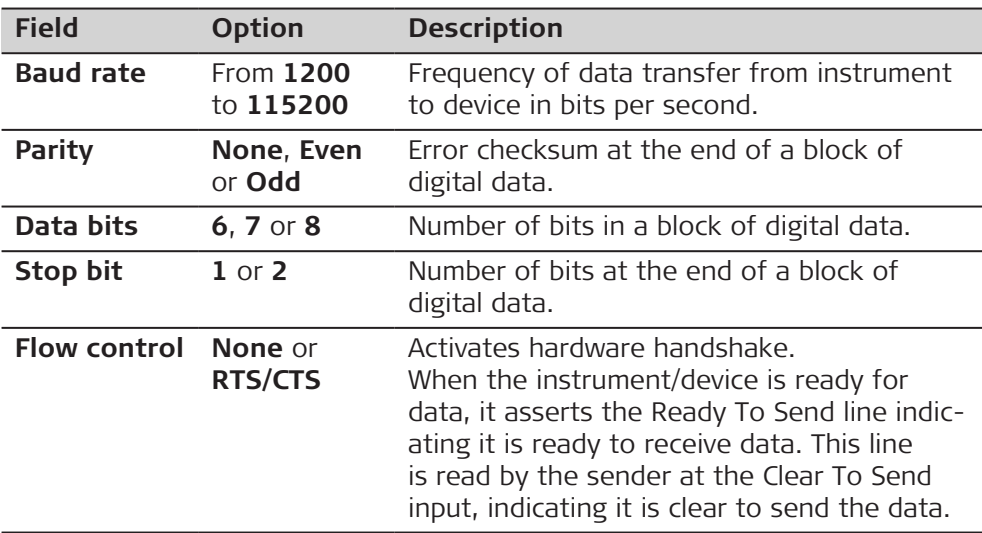

### **Next step**

**Next** and follow the instructions on the panel.

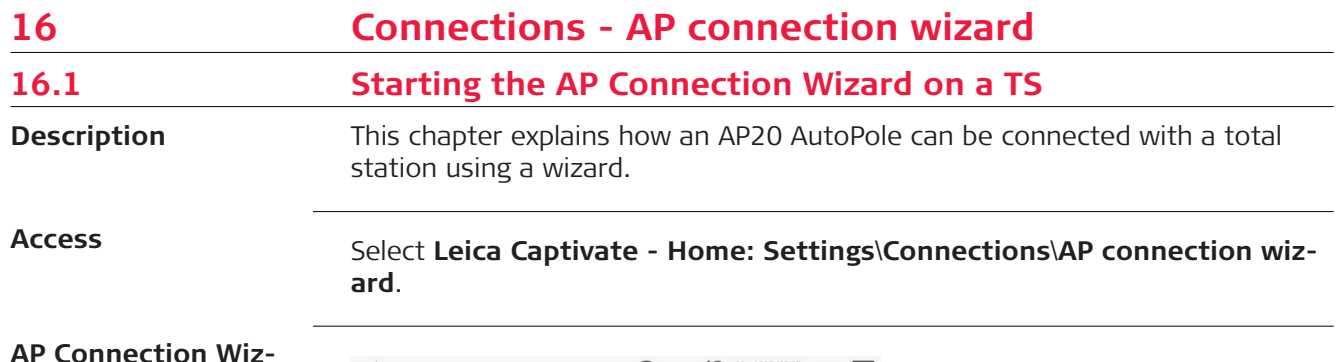

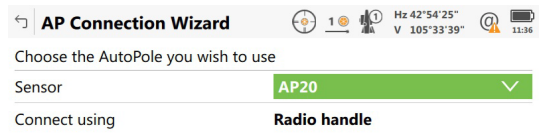

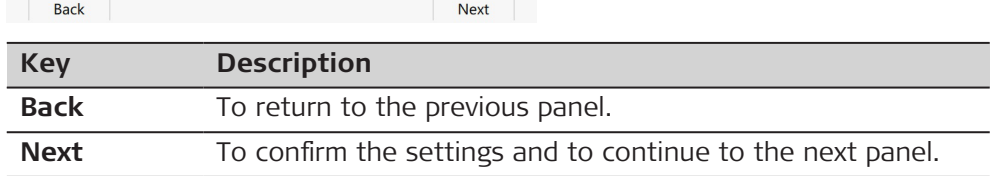

#### **Description of fields**

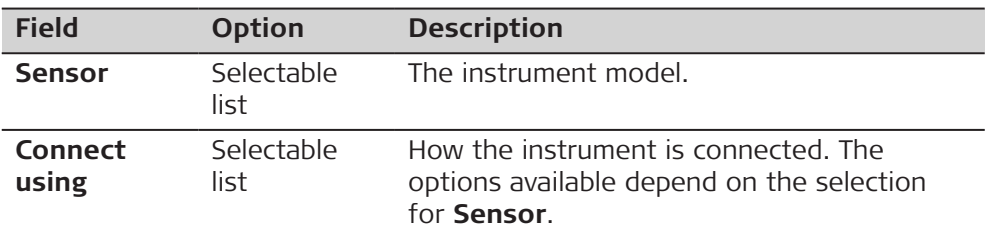

#### **Next step**

**Next** changes to the next panel.

**AP Connection Wizard, Ensure the Auto-Pole is switched on**

**ard, Choose the Auto-Pole you wish to use**

> This panel informs about the types of connections that can be used for the selected AP20.

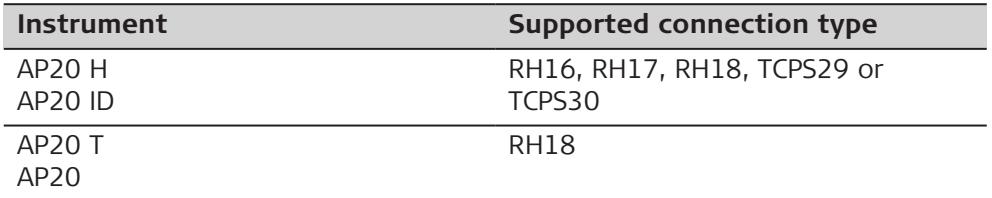

The last configured AP20 is remembered until a new search is performed.

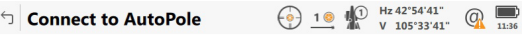

Ensure the AutoPole is switched on & RH18 radio handle is attached Press 'Next' to search the AutoPole

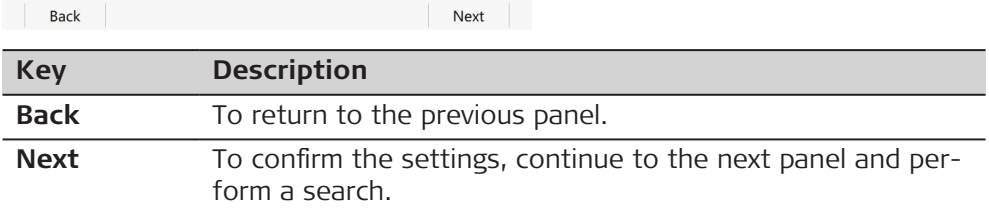

#### **Next step**

Follow the instructions on the panel.

**AP Connection Wizard, Connect to Auto-Pole**

Move the focus using the arrow keys or the stylus to select a Bluetooth device.

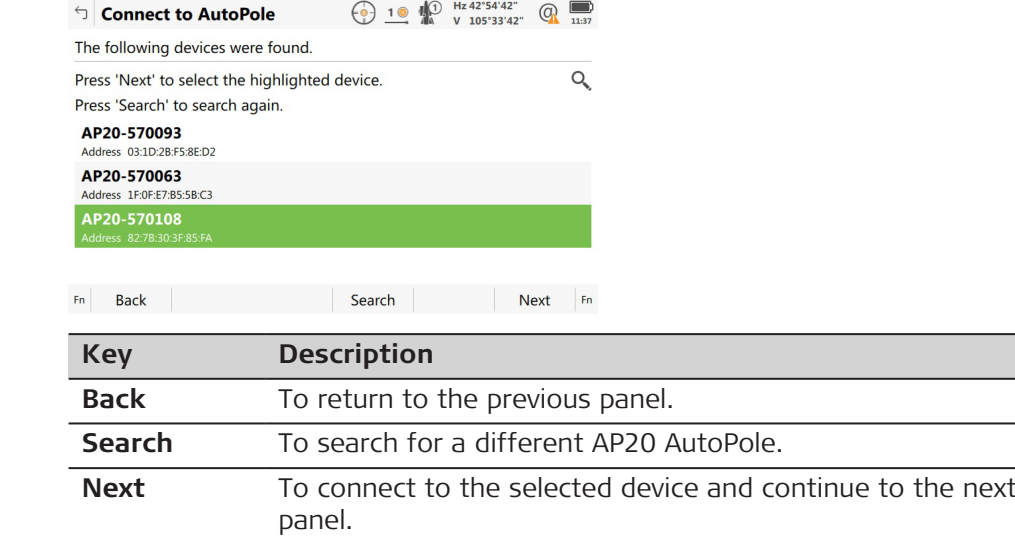

#### **Next step**

Follow the instructions on the panel.

**AP Connection Wizard, Successfully connected to AutoPole**

This panel shows the available AP20 AutoPole functionalities which can be enabled or disabled.

When available, PoleHeight functionality is always enabled.

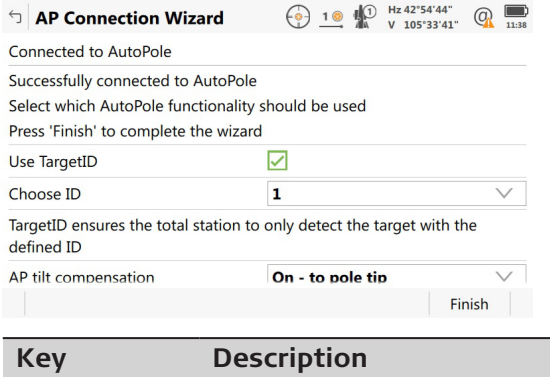

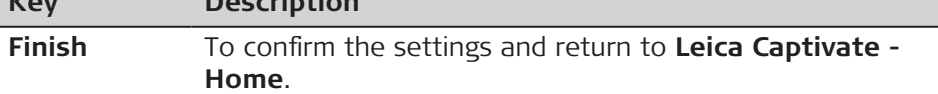

### **Description of fields**

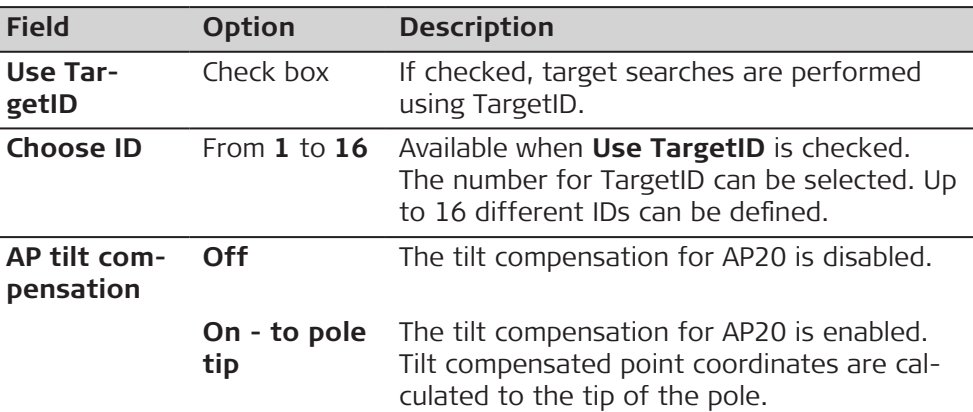

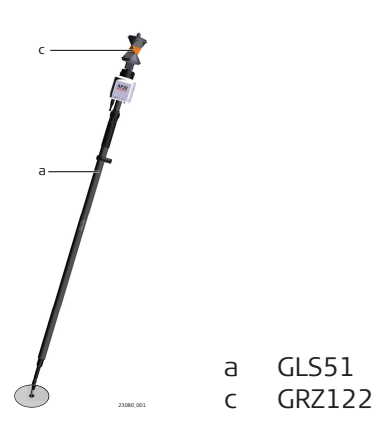

**On reversed**

The tilt compensation for AP20 is enabled. Tilt compensated point coordinates are calculated to the opposite of the tip of pole. PoleHeight is not supported in this mode, target height needs to be entered manually.

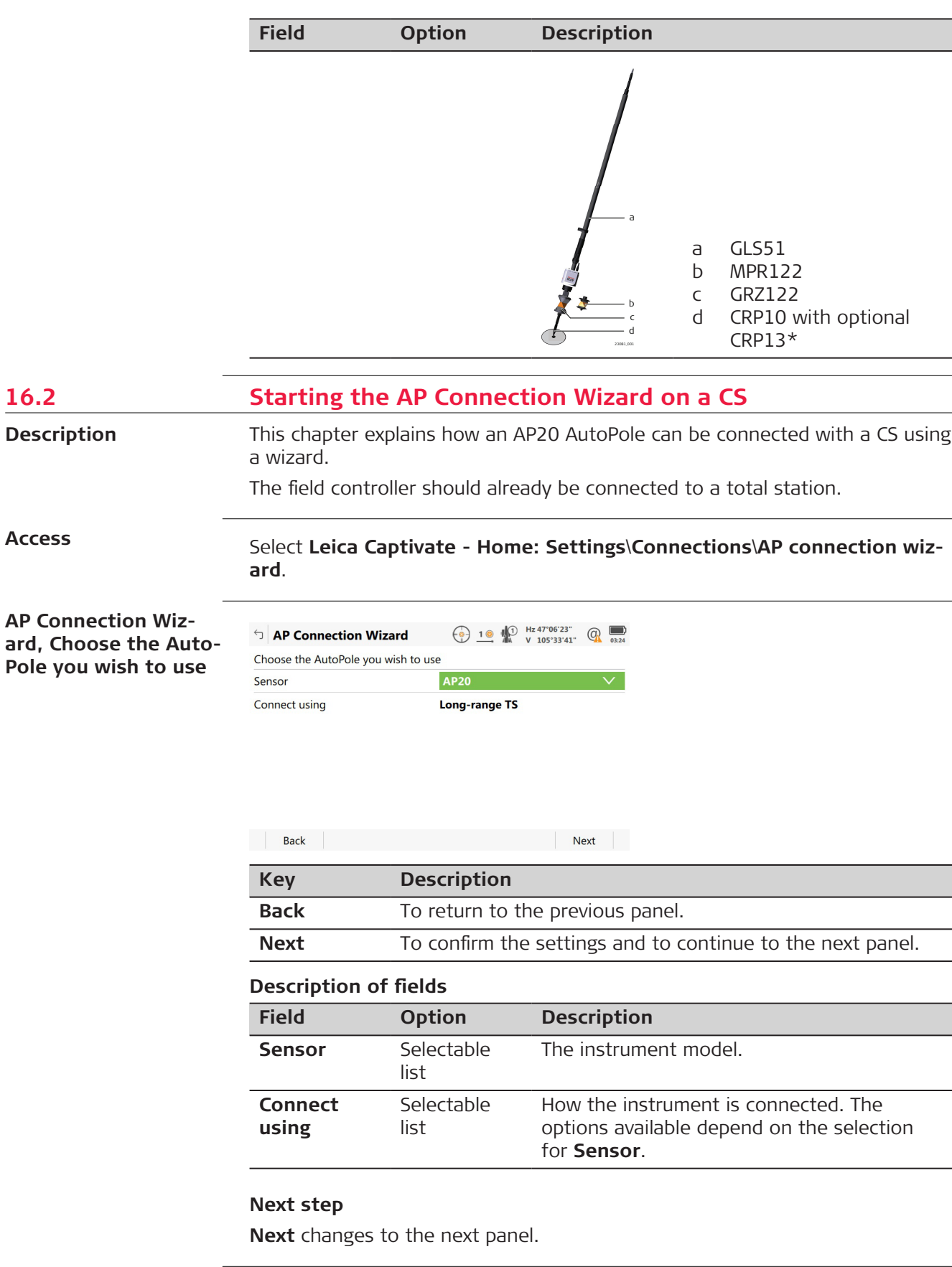

#### **AP Connection Wizard, Ensure the Auto-Pole is switched on**

This panel informs about the types of connections that can be used for the selected AP20.

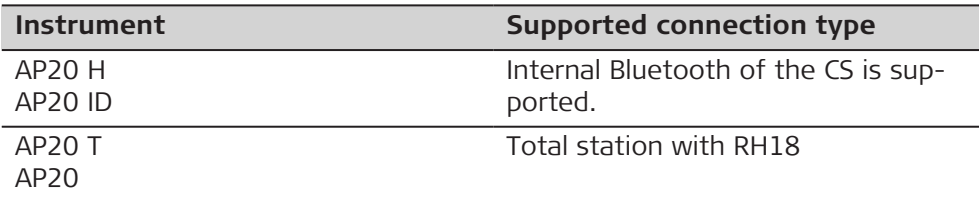

The last configured AP20 is remembered until a new search is performed.

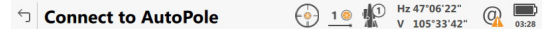

Ensure the connection to the total station is already established via RH18 radio handle & AutoPole is switched on

Press 'Next' to search the AutoPole

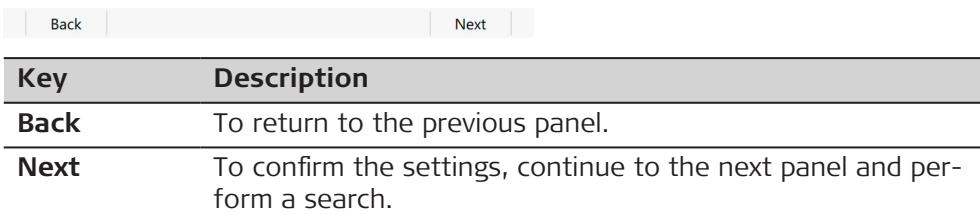

#### **Next step**

Follow the instructions on the panel.

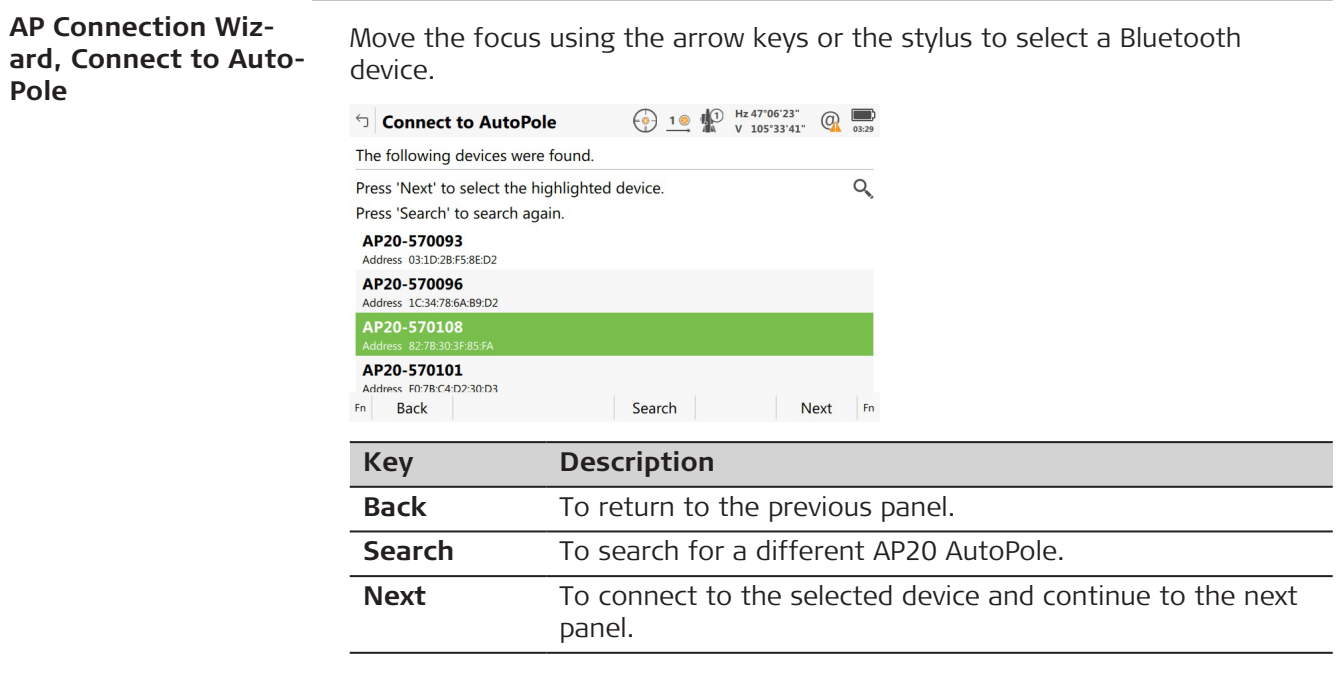

#### **Next step**

Follow the instructions on the panel.

**AP Connection Wizard, Successfully connected to AutoPole**

This panel shows the available AP20 AutoPole functionalities which can be enabled or disabled.

When available, PoleHeight functionality is always enabled.

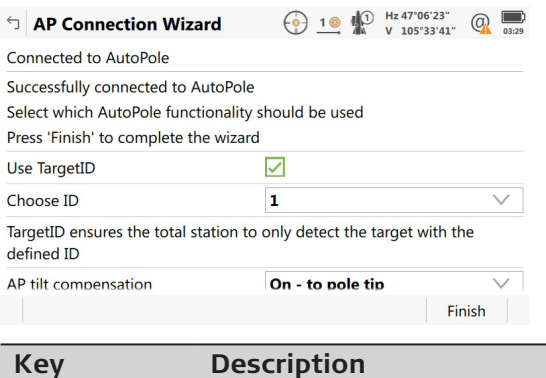

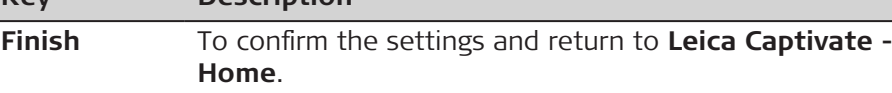

#### **Description of fields**

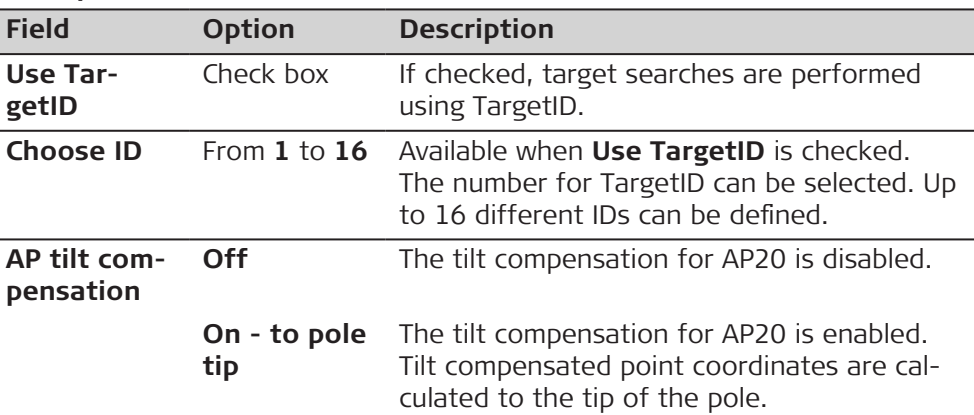

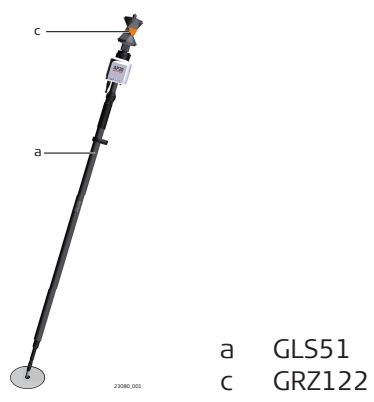

**On reversed** The tilt compensation for AP20 is enabled. Tilt compensated point coordinates are calculated to the opposite of the tip of pole. PoleHeight is not supported in this mode, target height needs to be entered manually.

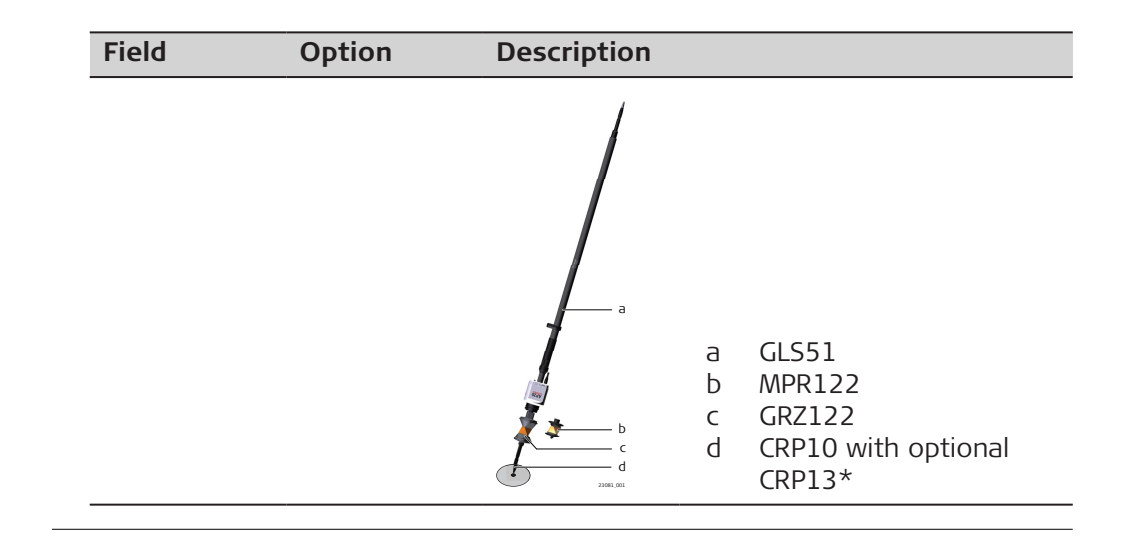

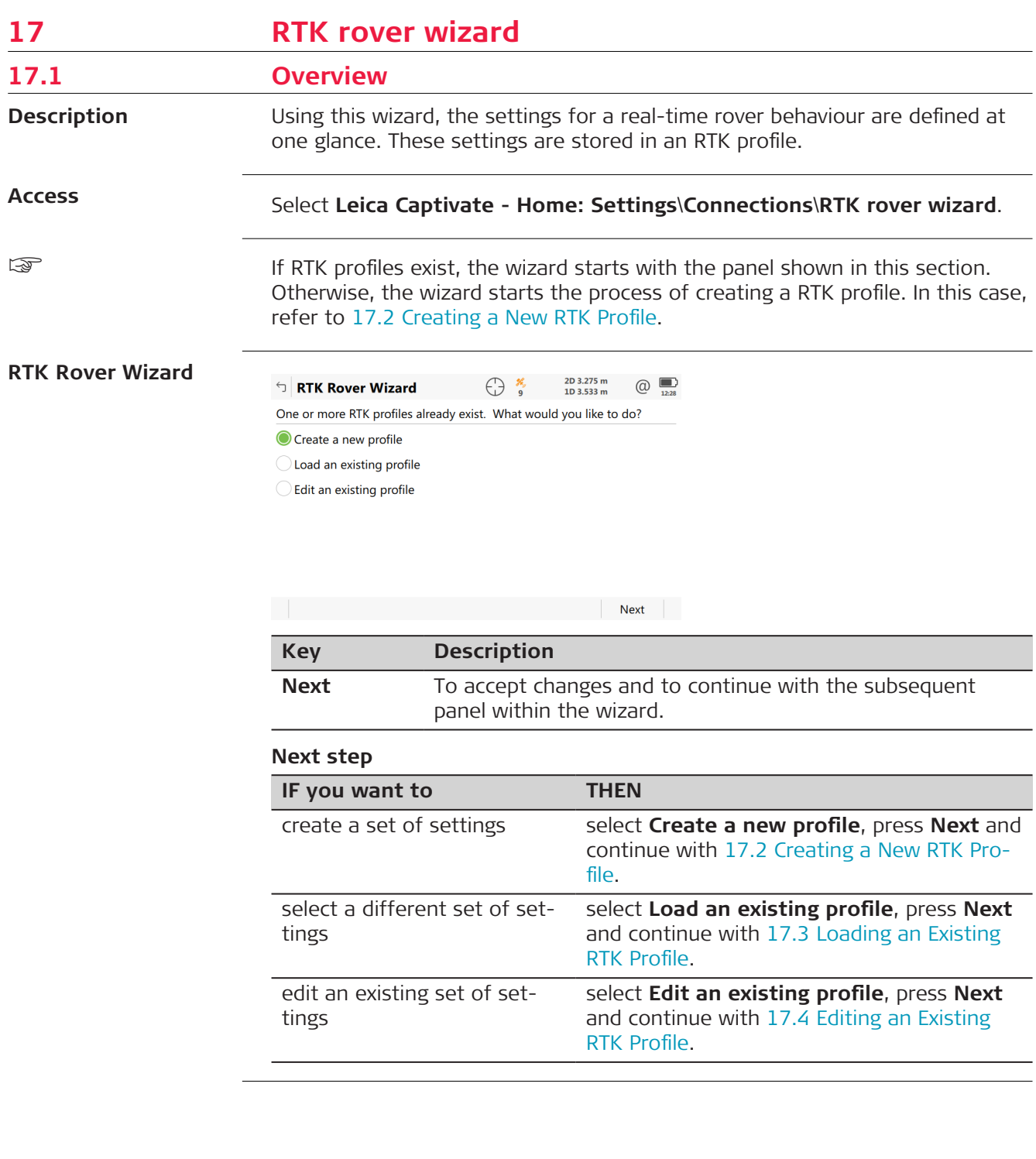

# <span id="page-189-0"></span>**17.2 Creating a New RTK Profile**

**RTK Rover Wizard, Enter a name for the new RTK profile**

Type in the name and a description for the new set of settings.

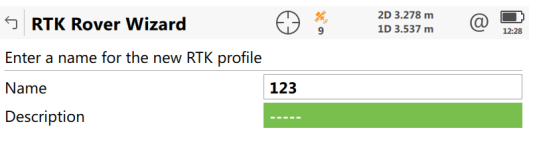

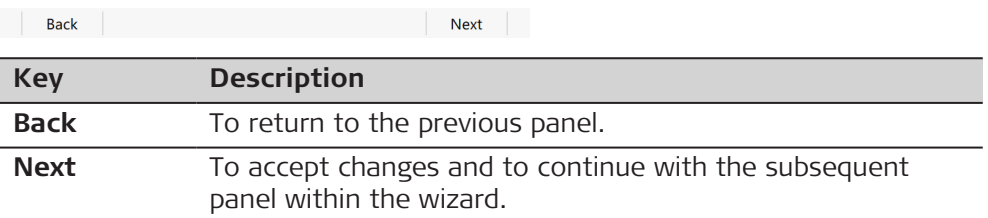

# **17.3 Loading an Existing RTK Profile**

**RTK Rover Wizard, Choose an RTK profile**

Select an existing RTK profile from the selectable list. Listed are profiles that match the instrument in use.

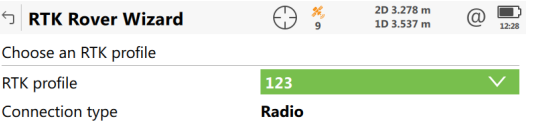

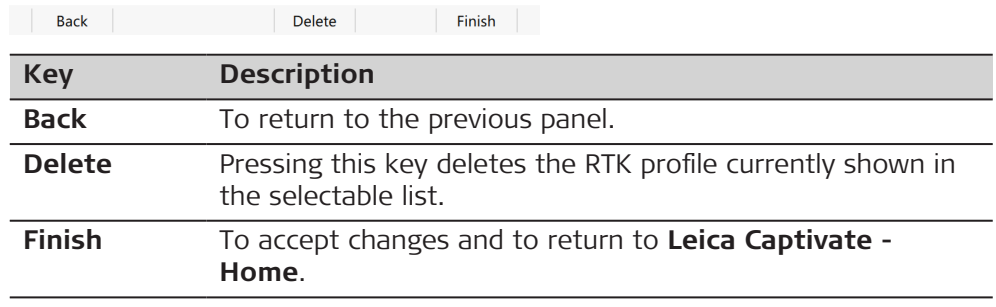

# <span id="page-190-0"></span>**17.4 Editing an Existing RTK Profile**

**RTK Rover Wizard, Choose an RTK profile**

Select the RTK profile to be edited from the selectable list. Listed are profiles that match the instrument in use.

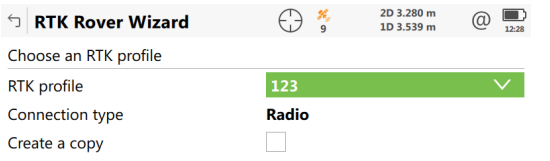

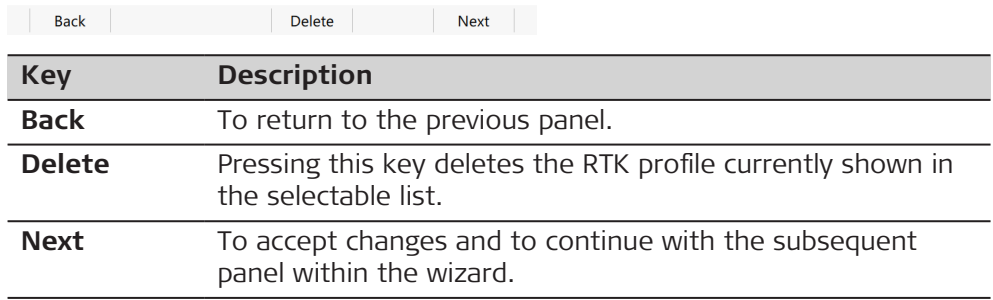

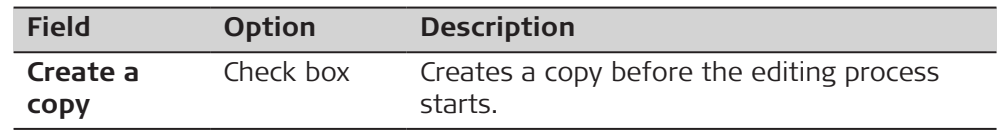

#### **18 Connections - Internet wizard** This chapter explains how the instrument or field controller can be connected to the Internet using a wizard and without using RTK. **Description**

**Access**

#### Select **Leica Captivate - Home: Settings**\**Connections**\**Internet wizard**.

The panel displayed varies.

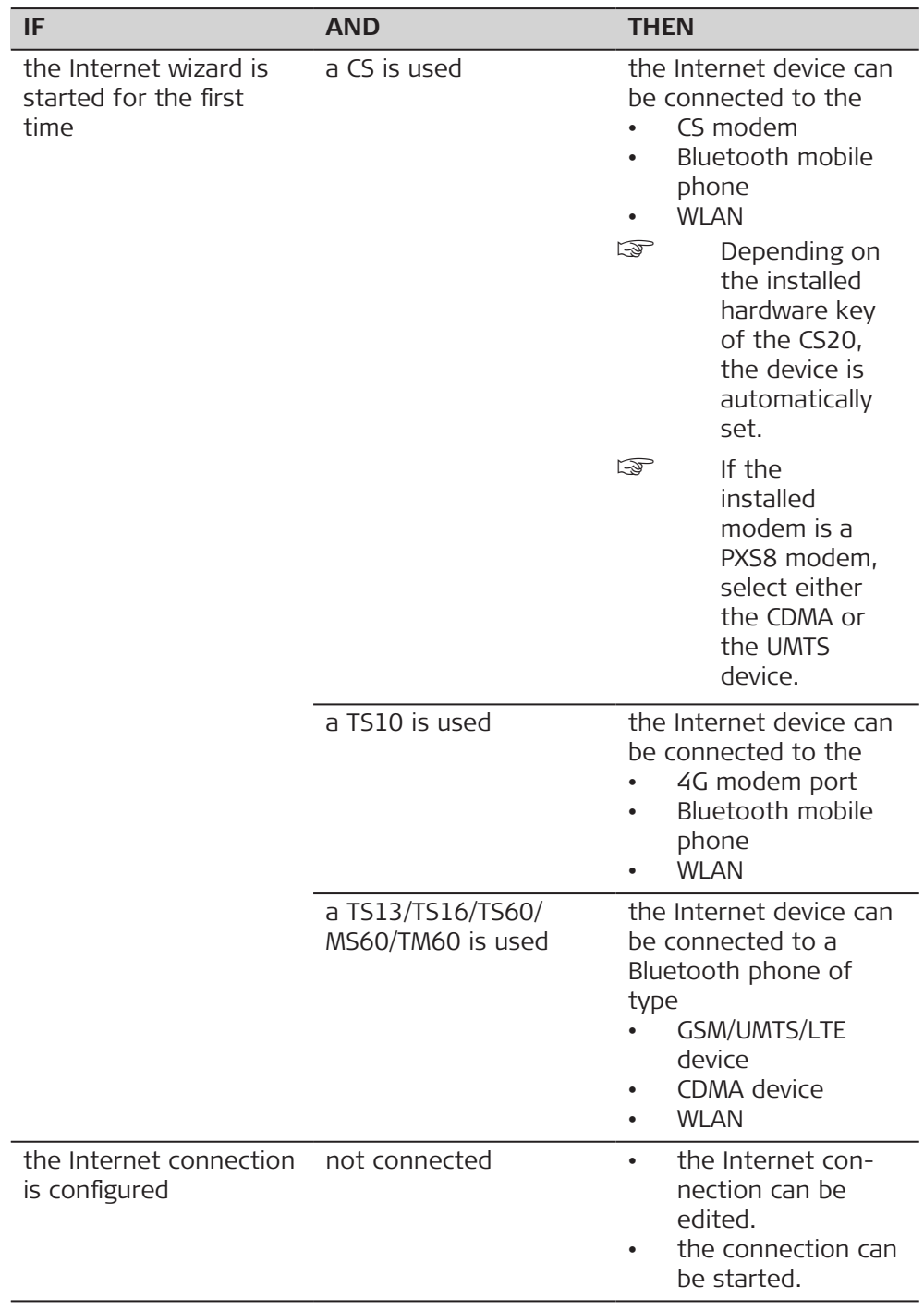

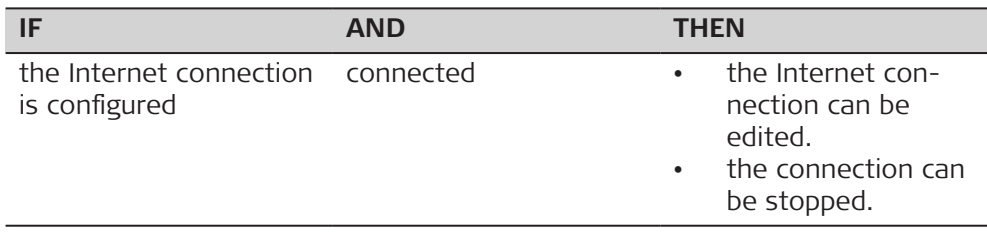

# **Next step**

Make a selection, press **Next** and follow the instructions on the panel.

<span id="page-193-0"></span>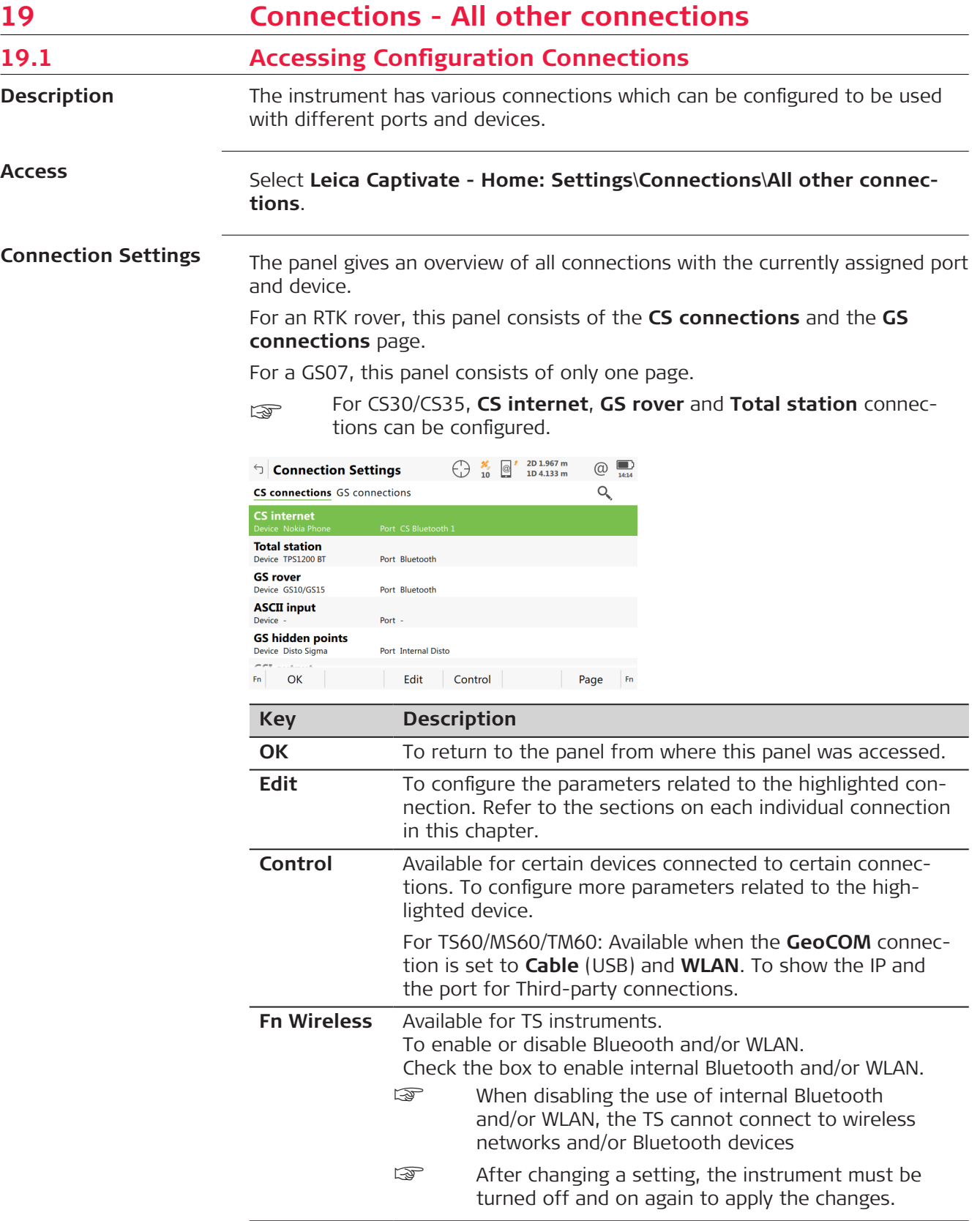

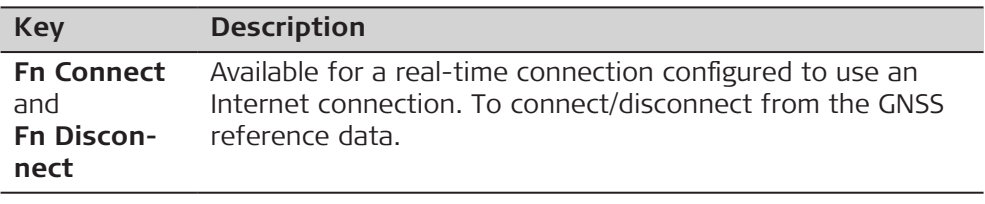

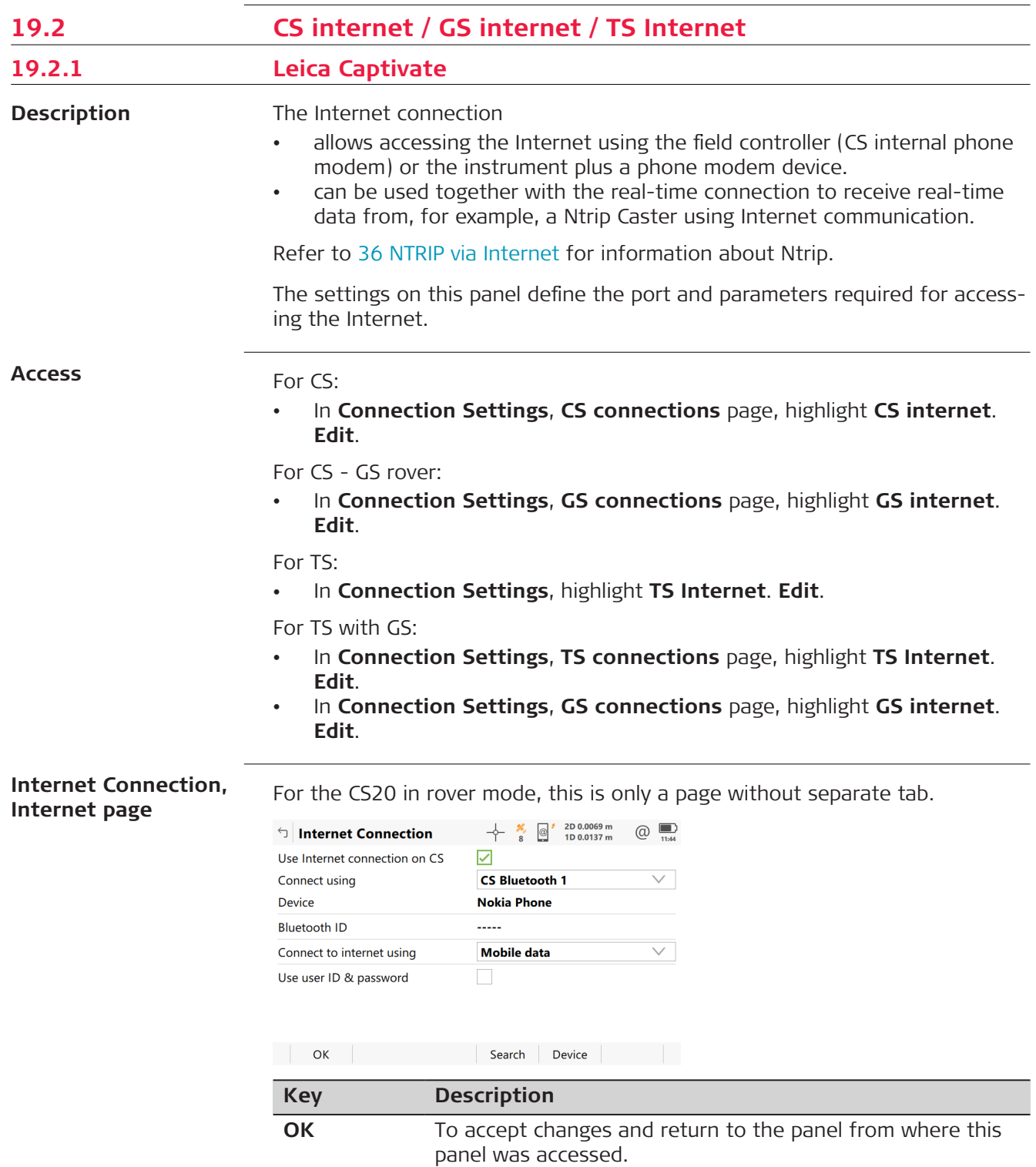

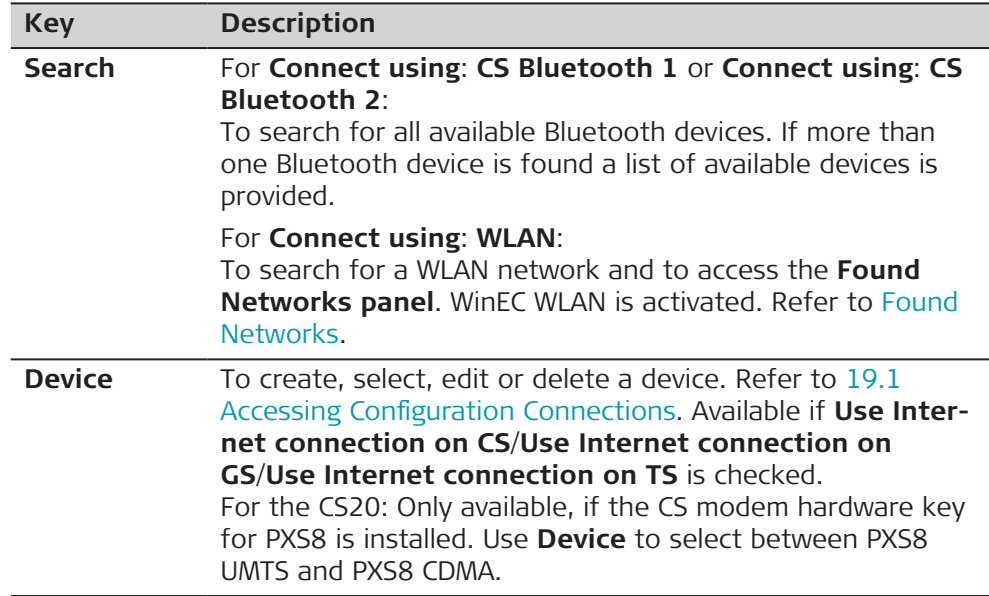

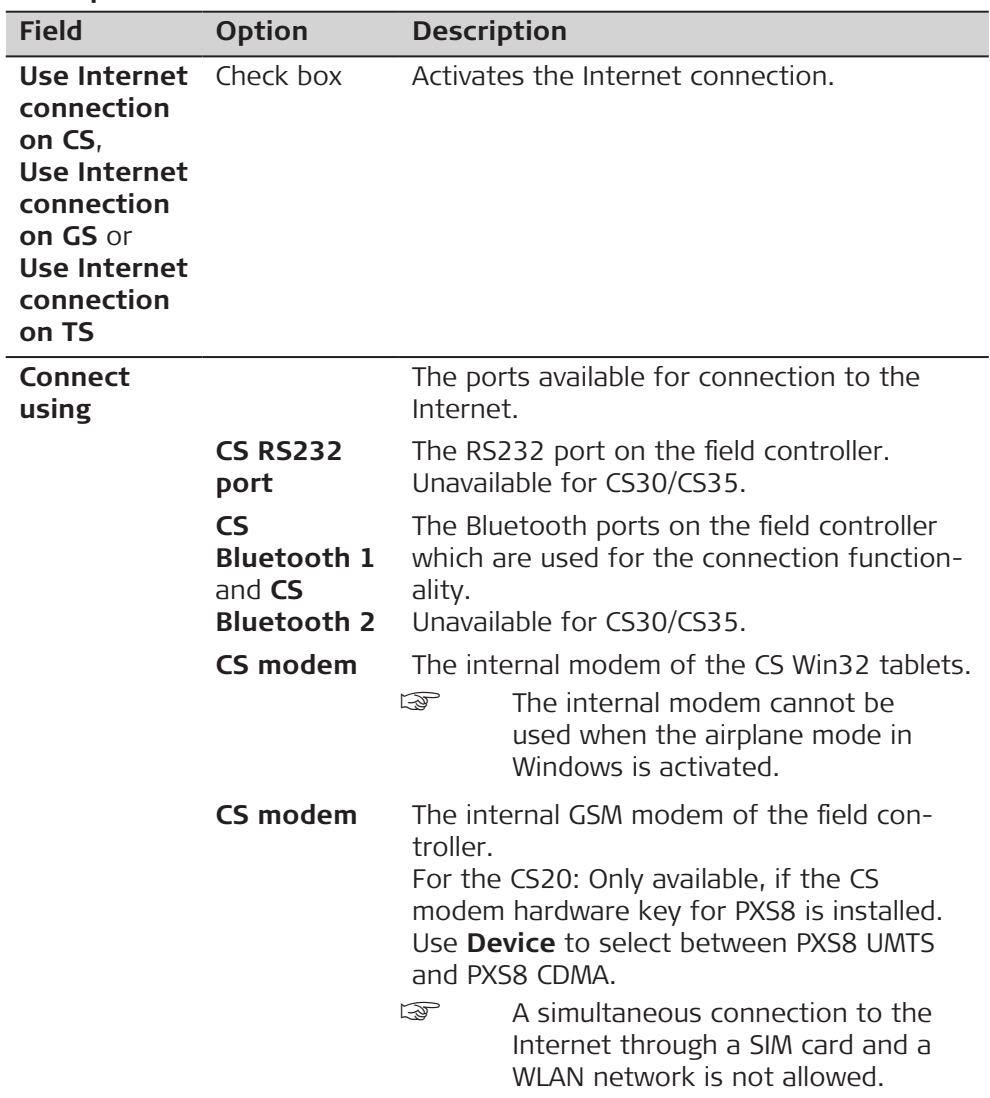

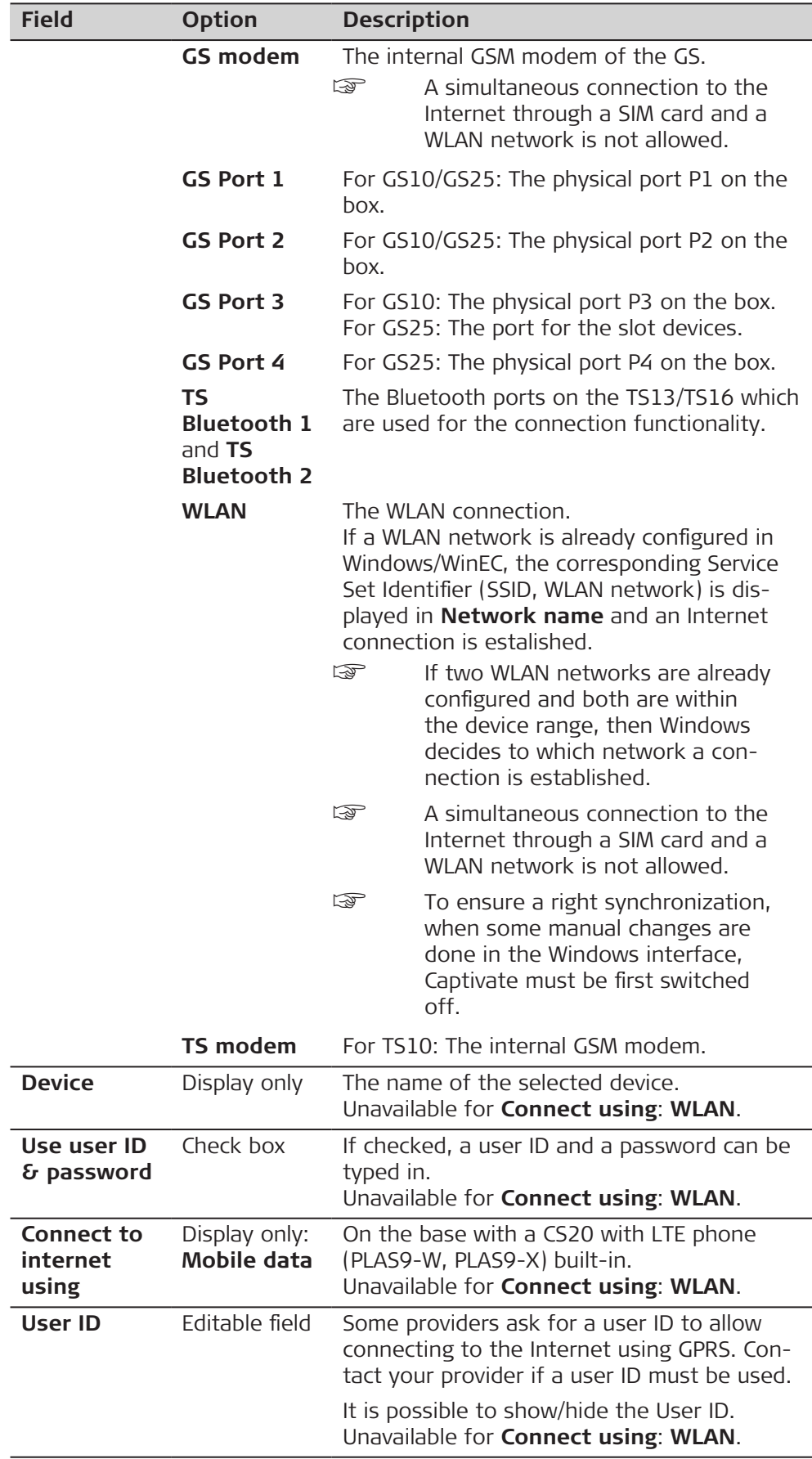

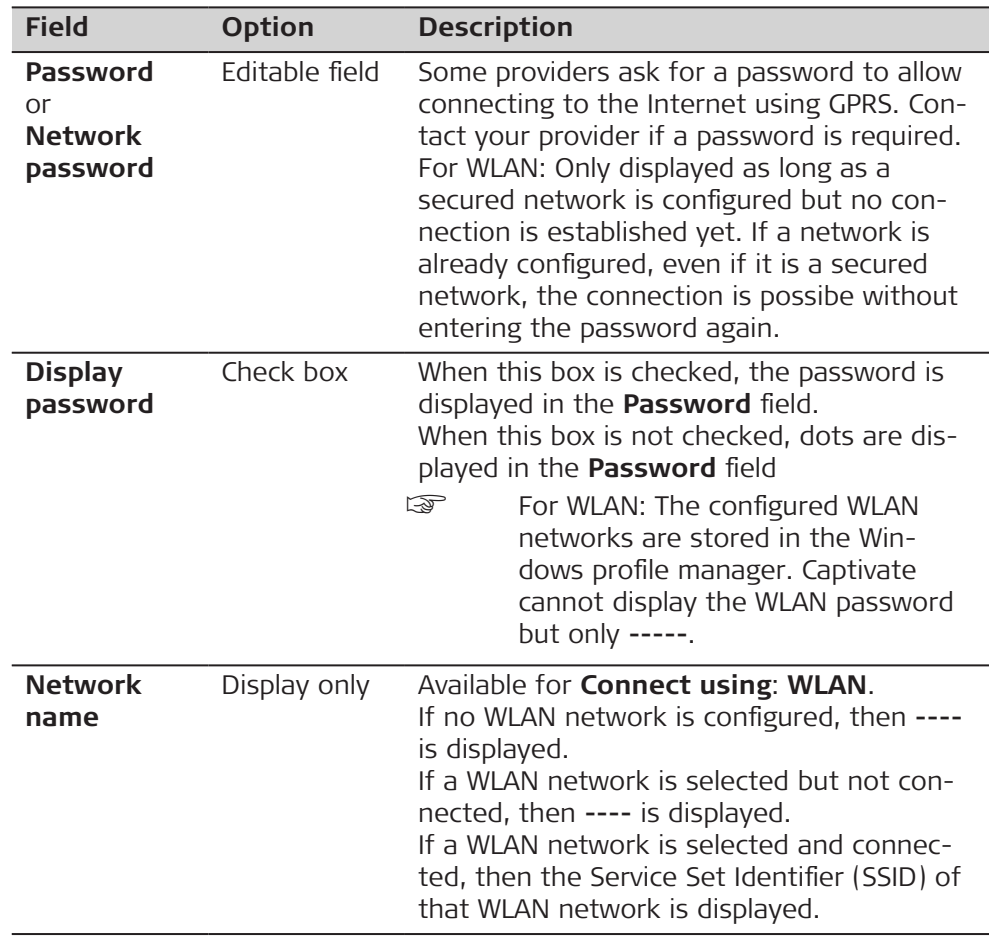

**Internet Connection, Advanced page**

This page is unavailable for CS20 in rover mode.

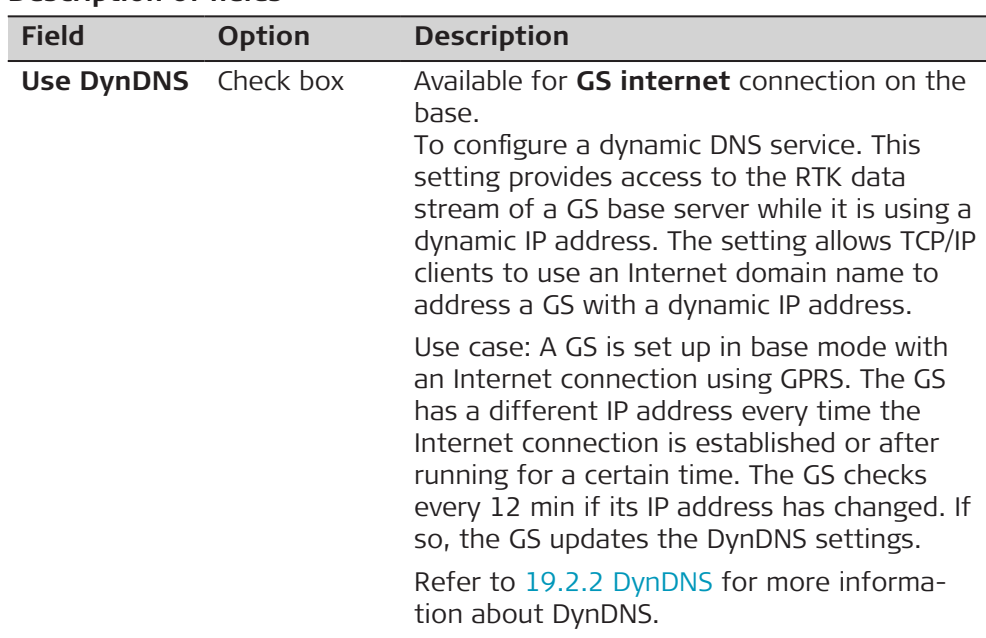

<span id="page-198-0"></span>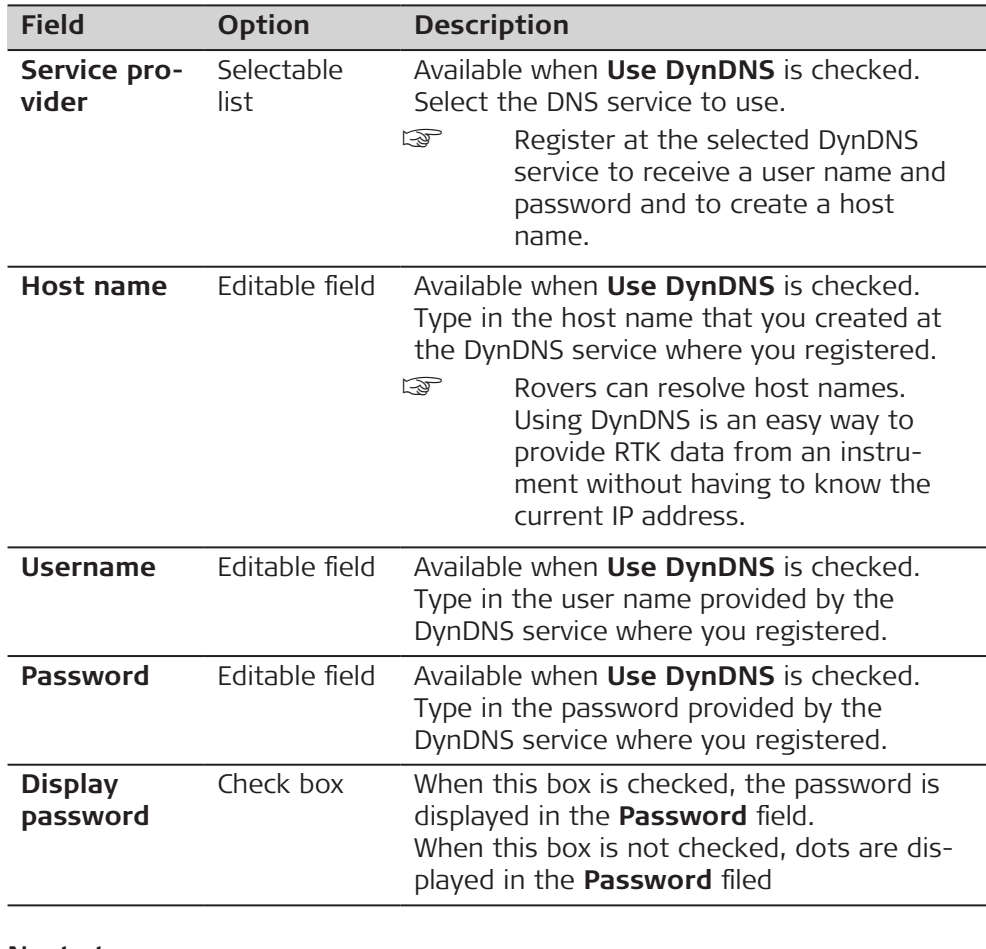

#### **Next step**

**OK** returns to the panel from where **Internet Connection** was accessed.

#### **Found Networks**

Listed are all detected WLAN networks sorted according to the signal strength. The network with the highest strength is shown on the top of the list.

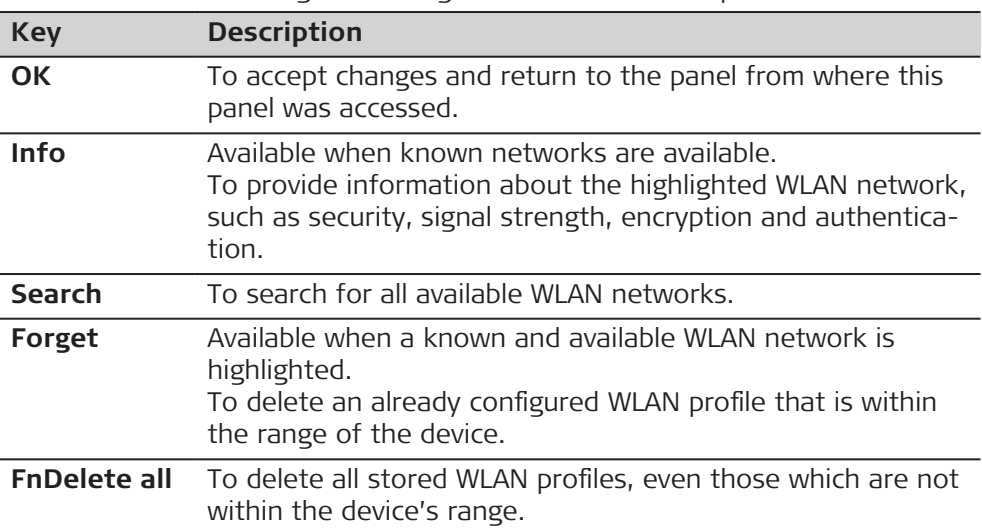

<span id="page-199-0"></span>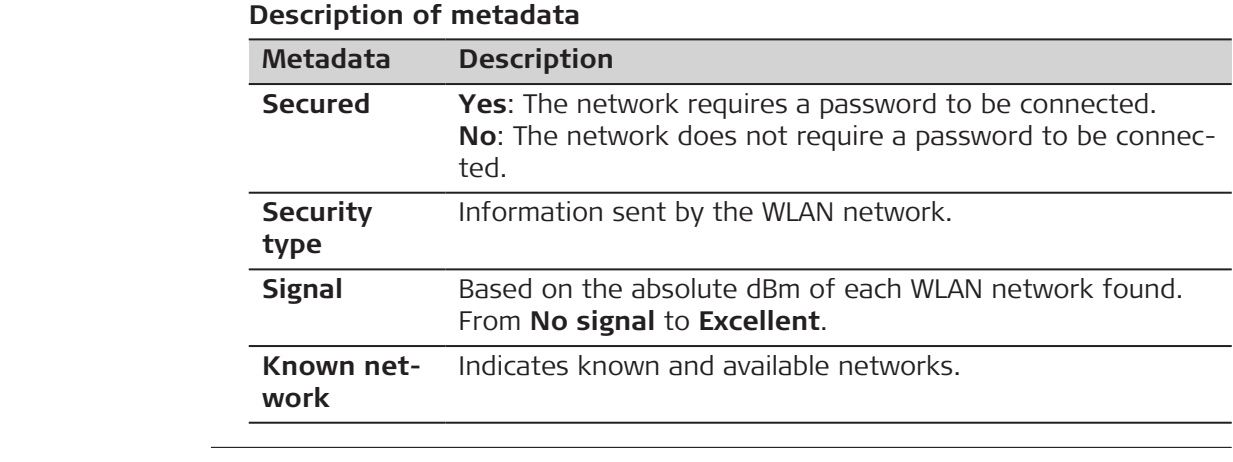

**19.2.2 DynDNS**

**Goal**

**Usage with dynamic IP address**

To access a GS with a dynamic IP address using a host name.

### **Basic concept of dynamic DNS (DynDNS)**

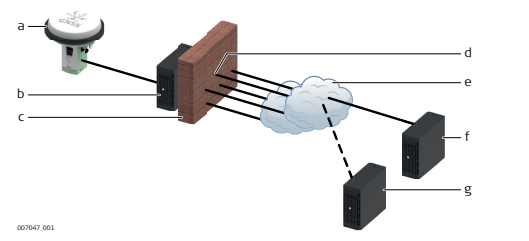

- a GS with mobile Internet device
- b ISP with DNS server
- c Firewall
- d Port 8245 or 80
- e Internet
- f checkip.dyndns.org
- g dyndns.com
- When using a mobile Internet connection, be aware of two types of restrictions:
	- 1. The first restriction is on the outgoing ports. When the GS is trying to access checkip.dyndns.org it uses port 8245. For using two-dns.de, an alternative to DynDNS.com, port 80 is needed additionally. It is important that ports 8245 and possibly 80 are open for outgoing connections, depending on which service you use.
	- 2. The second restriction is for incoming connections. If you managed to connect to DynDNS.com and associate your IP address with your hostname, you could theoretically connect to it using the hostname. In practise, you can run into the problem of ports not being open.
- Most likely your ISP has closed the standard ports port 80 for web interface access or port 21 for FTP access.

In order to access the Internet with a mobile device/SIM card, you need an **A**ccess **P**oint **N**ame, a user name and a password and a list of open incoming ports.

Imagine this APN like a subnet for your phone that your ISP can configure, for example what external networks, services, open ports are available. Usually when you use mobile devices/SIM cards from the same ISP, the APN is the same for all these devices.

The open ports you can use when providing RTK data from your GS are defined by this APN profile. This means besides the APN, user name and password, you must also ask your ISP for a list of open ports. These open ports can then be configured on the GS for the **Base RTK 1** and **Base RTK 2** interface. All other ports on the GS cannot be configured/changed.

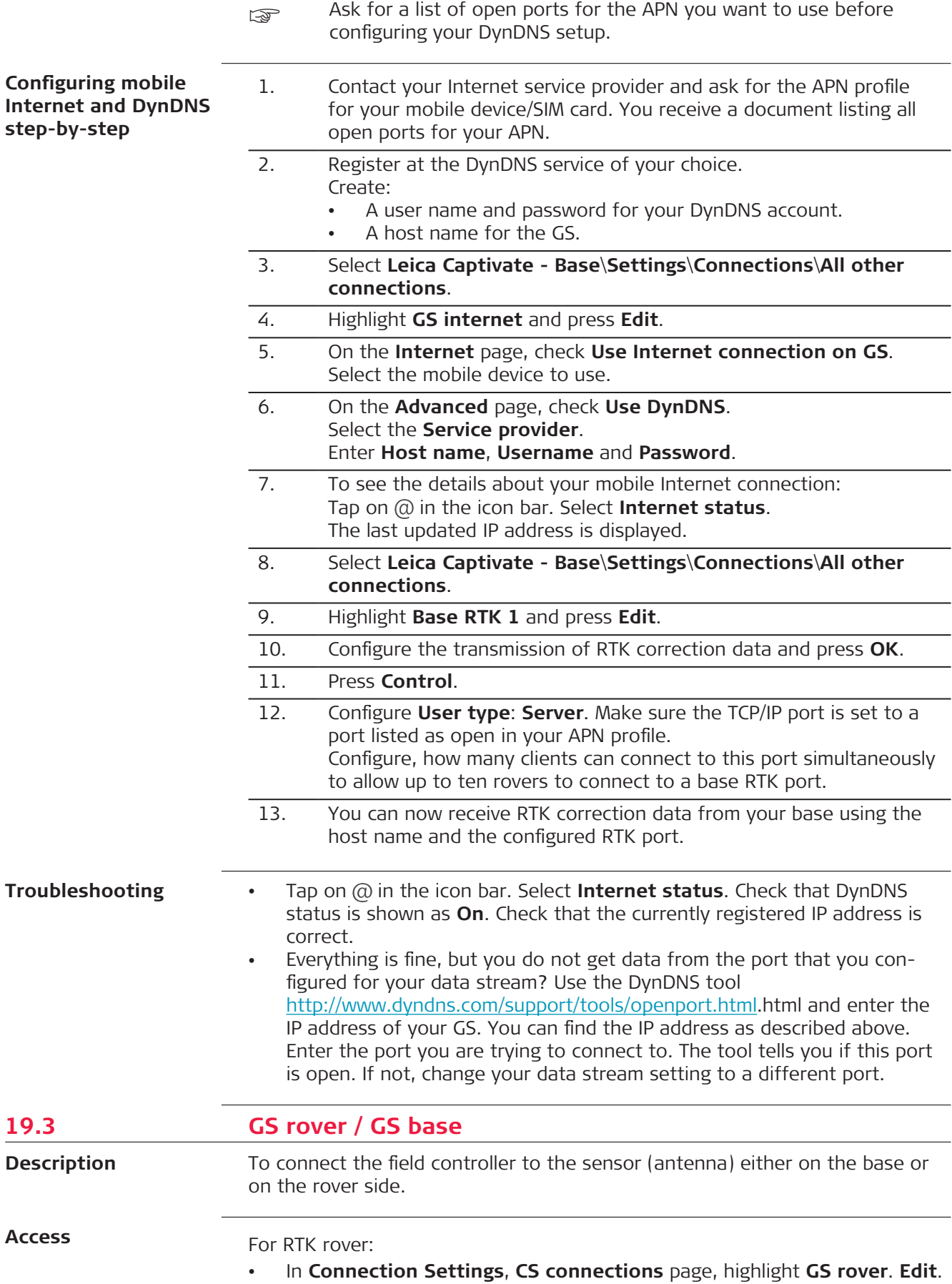

For RTK base:

• In **Base Connection Settings**, select **GS base**. **Edit**.

**Connect to GS Rover / Connect to GS Base**

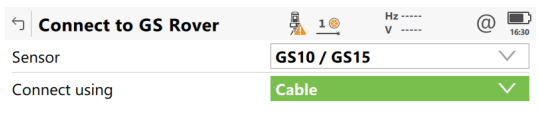

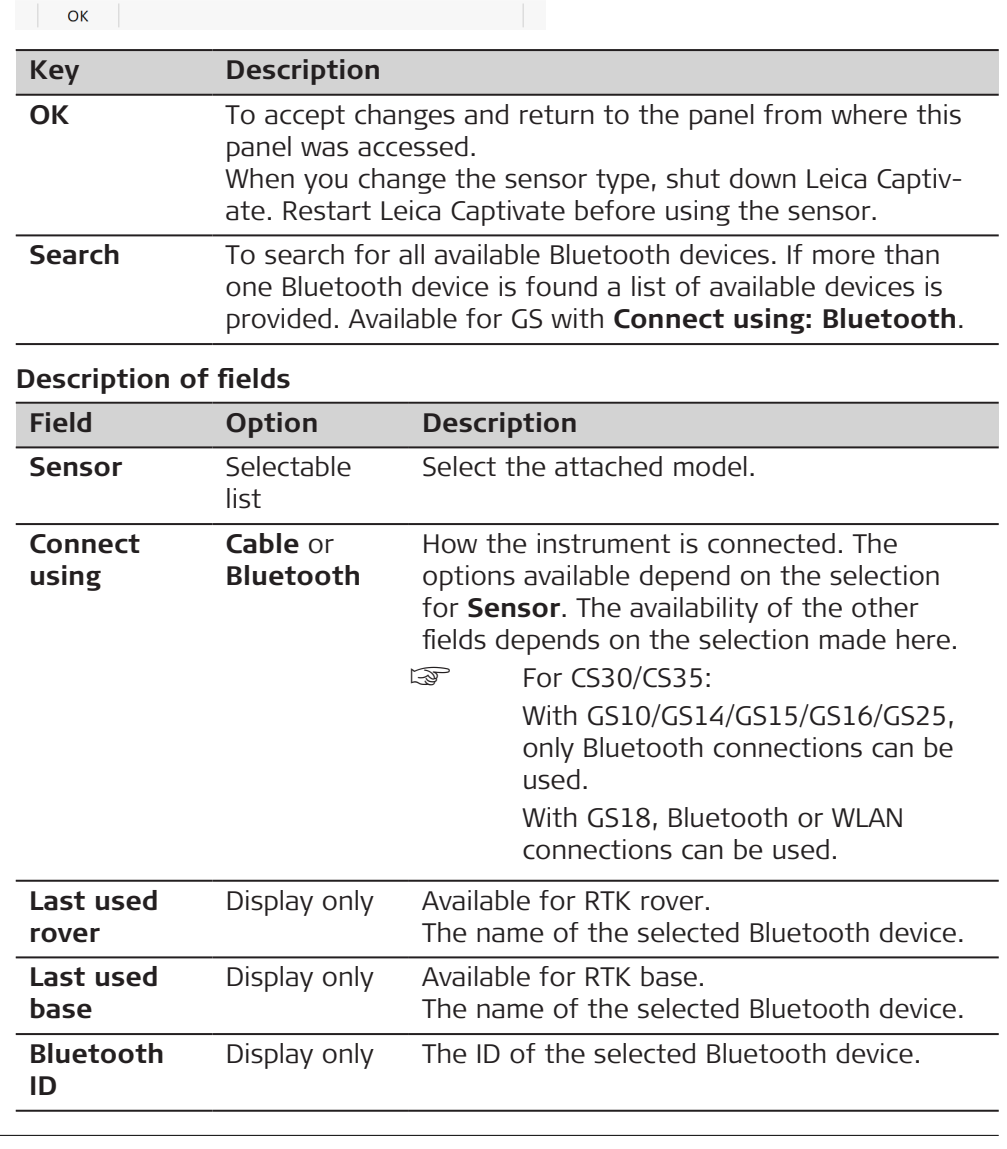

# **19.4 ASCII input 19.4.1 Configuration of an ASCII Input Connection** The ASCII Input connection receives ASCII messages from third-party devices **Description**

such as depth sounders, barometers, digital cameras, pipe detectors, Geiger

counters. The ASCII messages are stored as annotations together with the next manually measured point and/or auto point. The settings on this panel define the port and the device to be used and the type of ASCII messages to be written to individual annotations. **Access** For RTK rover: • In **Connection Settings**, **CS connections** page, highlight **ASCII input**. **Edit**. For CS30/CS35: • Unavailable. Use Windows to configure a connection. **ASCII Input,**  $\bigoplus_{10}$   $\frac{\mathcal{K}}{10}$   $\bigoplus_{10}$   $\frac{100}{104.129}$  m  $\circled{a}$ **b** ASCII Input **ASCII input page ASCII input** Annotation 1 Annotation 2 Annotation 3 Annotation 4 Store ASCII data received via an  $\checkmark$ external device to an annotation Connect using CS RS232 port Device <CS RS232 port> Device Page Fn  $Fn$  OK **Key Description OK** To accept changes and return to the panel from where this panel was accessed. **Device** Available when **Store ASCII data received via an external device to an annotation** is checked. To create, select, edit or delete a device. Refer to [21.2 Accessing Devices](#page-268-0). **Page** To change to another page on this panel. **Fn Com-**To configure a message to be sent through the configured **mand** port to the device. **Description of fields Field Option Description Store ASCII** Check box Activates the ASCII input connection. **data received via an external device to an annotation Connect CS** The Bluetooth ports on the field controller **Bluetooth 1** which are used for the connection function**using** and **CS** ality. **Bluetooth 2 CS RS232** The RS232 port on the field controller. **port Device** Display only The name of the device selected for ASCII input.

#### **Next step**

**ASCII Input, Annotation 1/ Annotation 2/ Annotation 3/ Annotation 4page** **Page** changes to the **Annotation 1**/**Annotation 2**/**Annotation 3**/**Annotation 4** page.

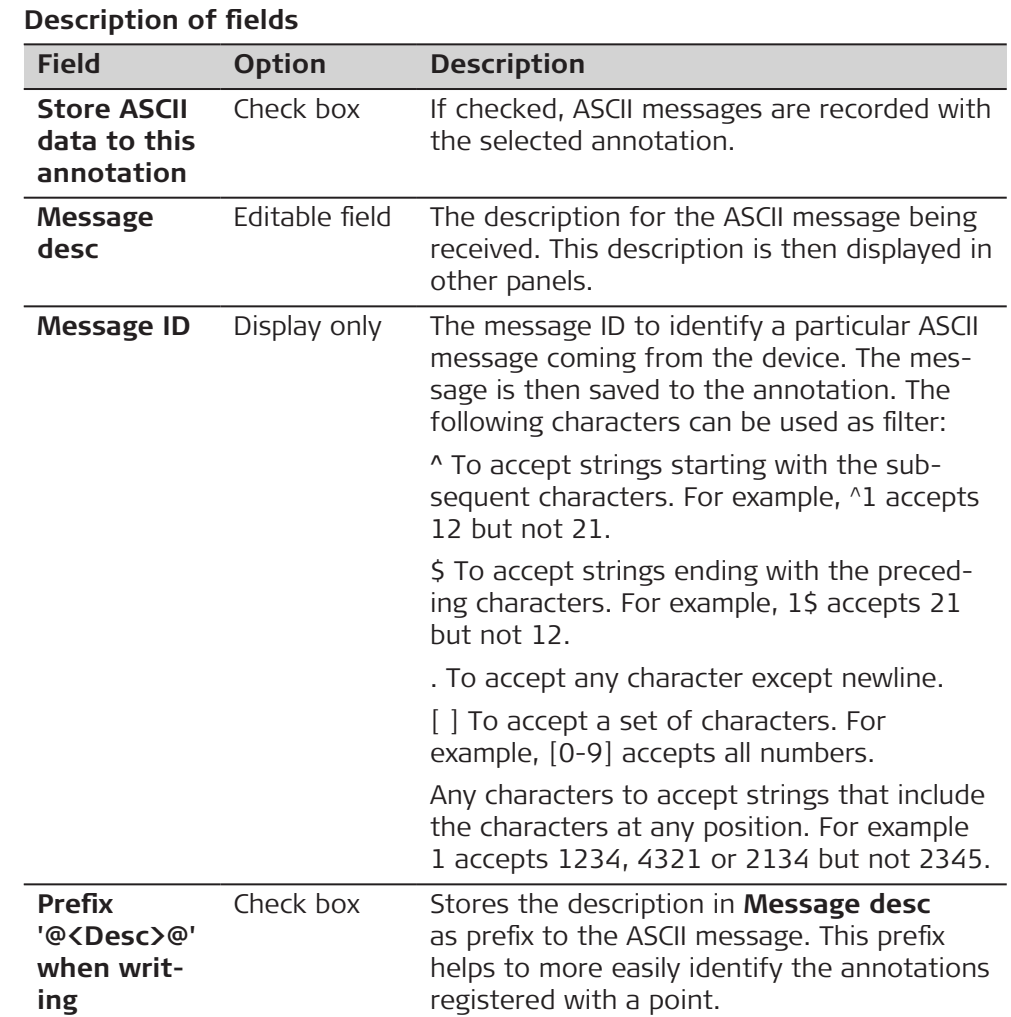

#### **Next step**

**Page** changes to another page on this panel.

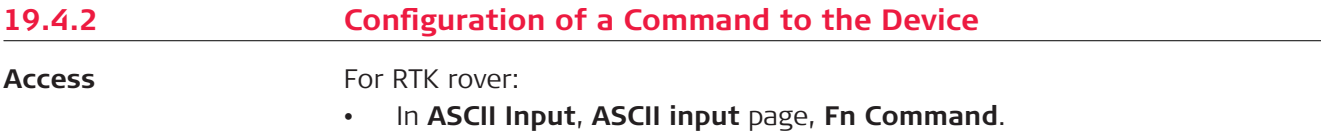

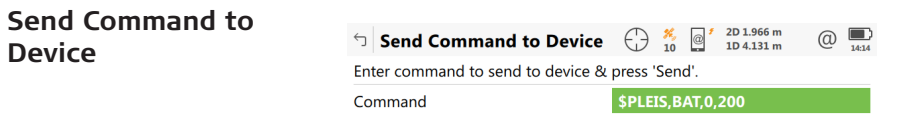

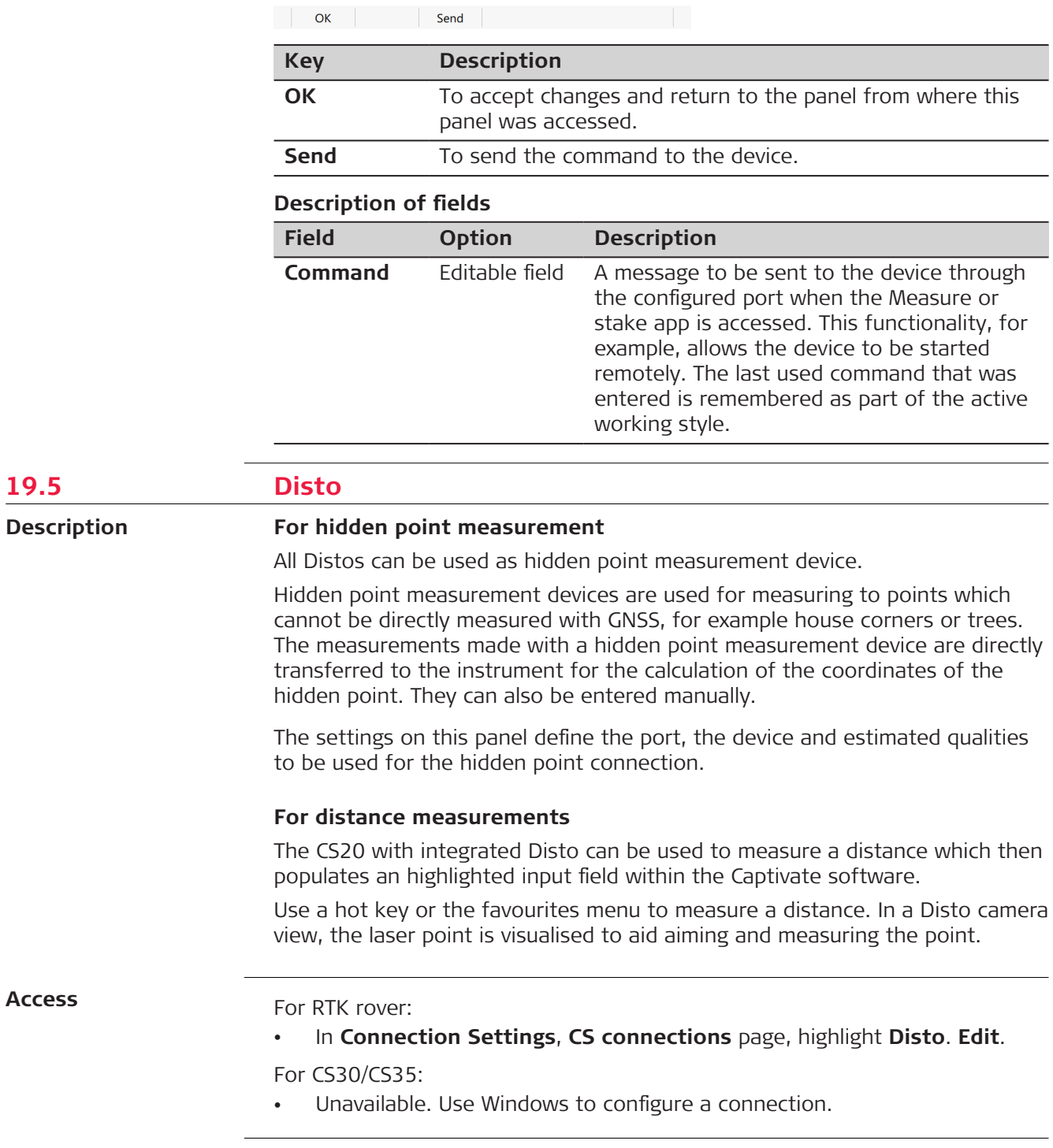

# **Disto Connection**

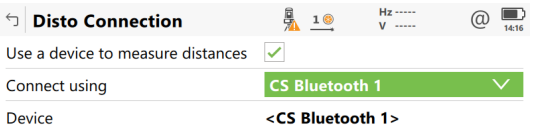

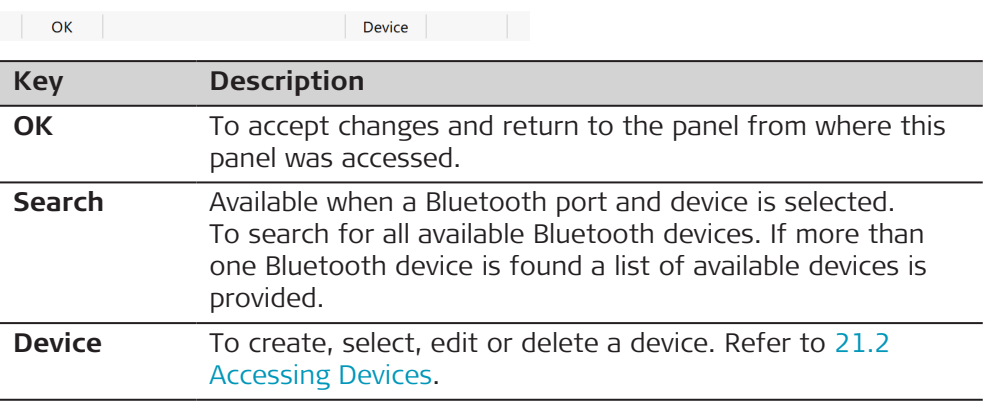

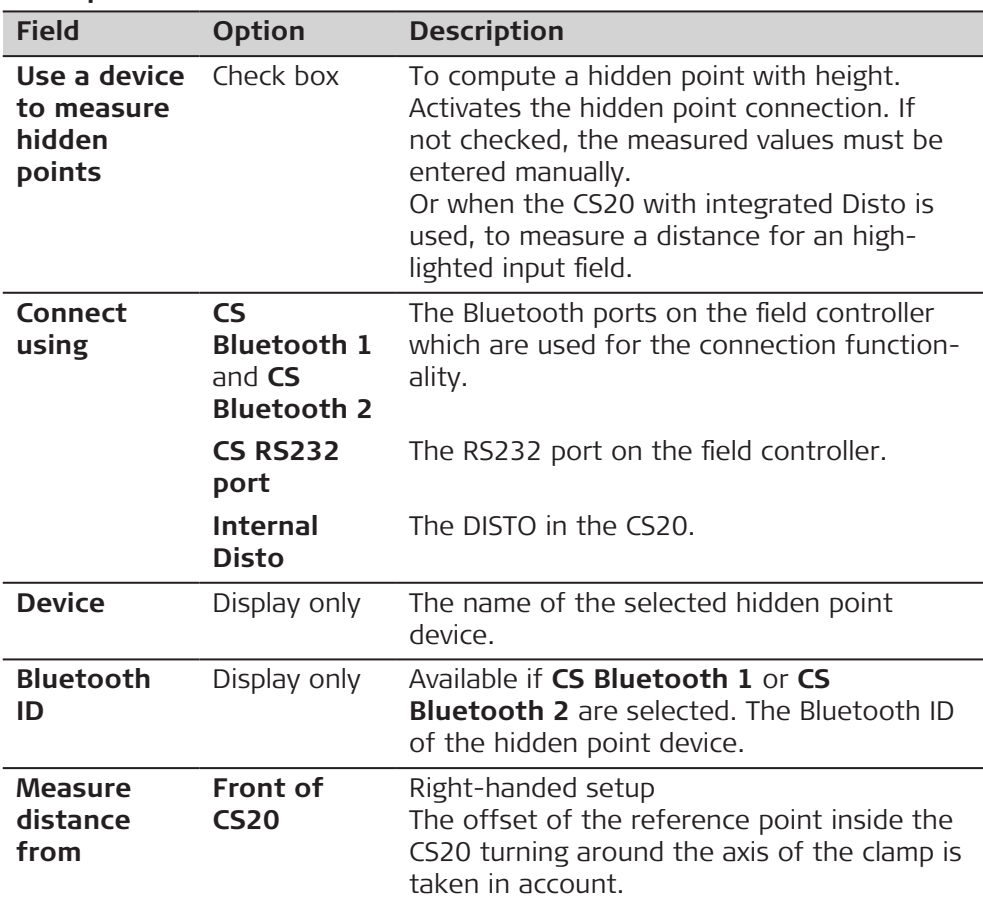

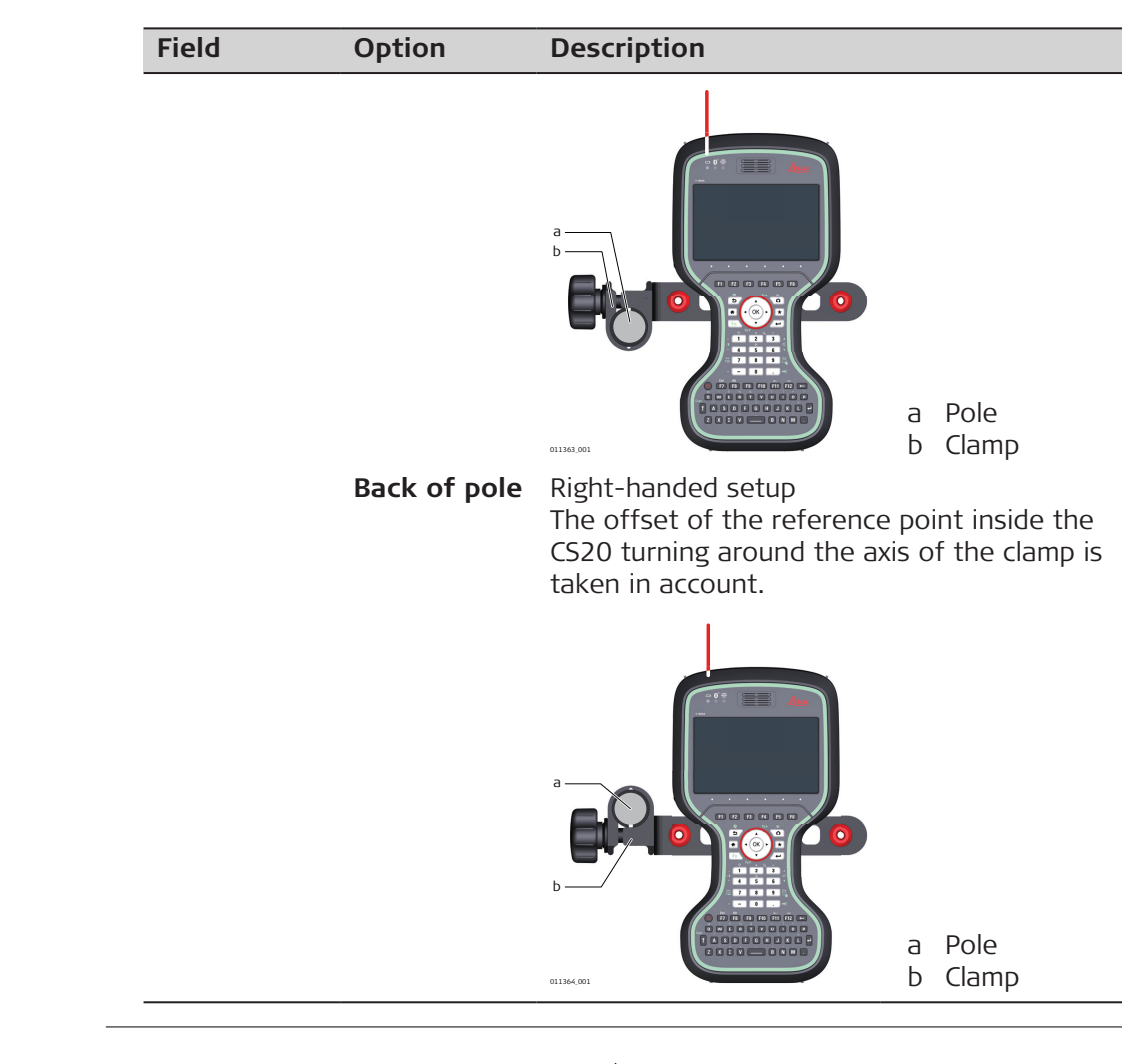

#### **Diagram**

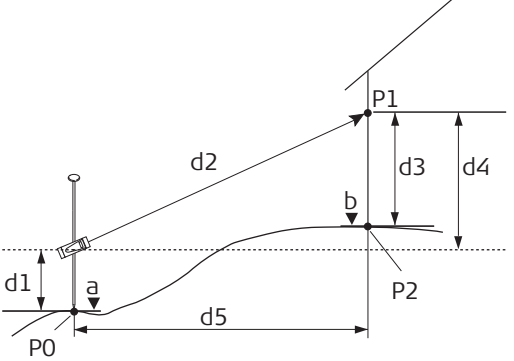

- GS\_052
- P0 Known point
- P1 Target point
- P2 Hidden point
- a Height of P0
- b Height of  $P2 = a + d1 + d4 d3$
- d1 Device height: height of hidden point measurement device above P0
- d2 Slope distance
- d3 Device height: height of P1 above P2
- d4 Height difference between hidden point measurement device and P1
- d5 Horizontal distance

**Distance offsets at**

**hidden point measurement devices**

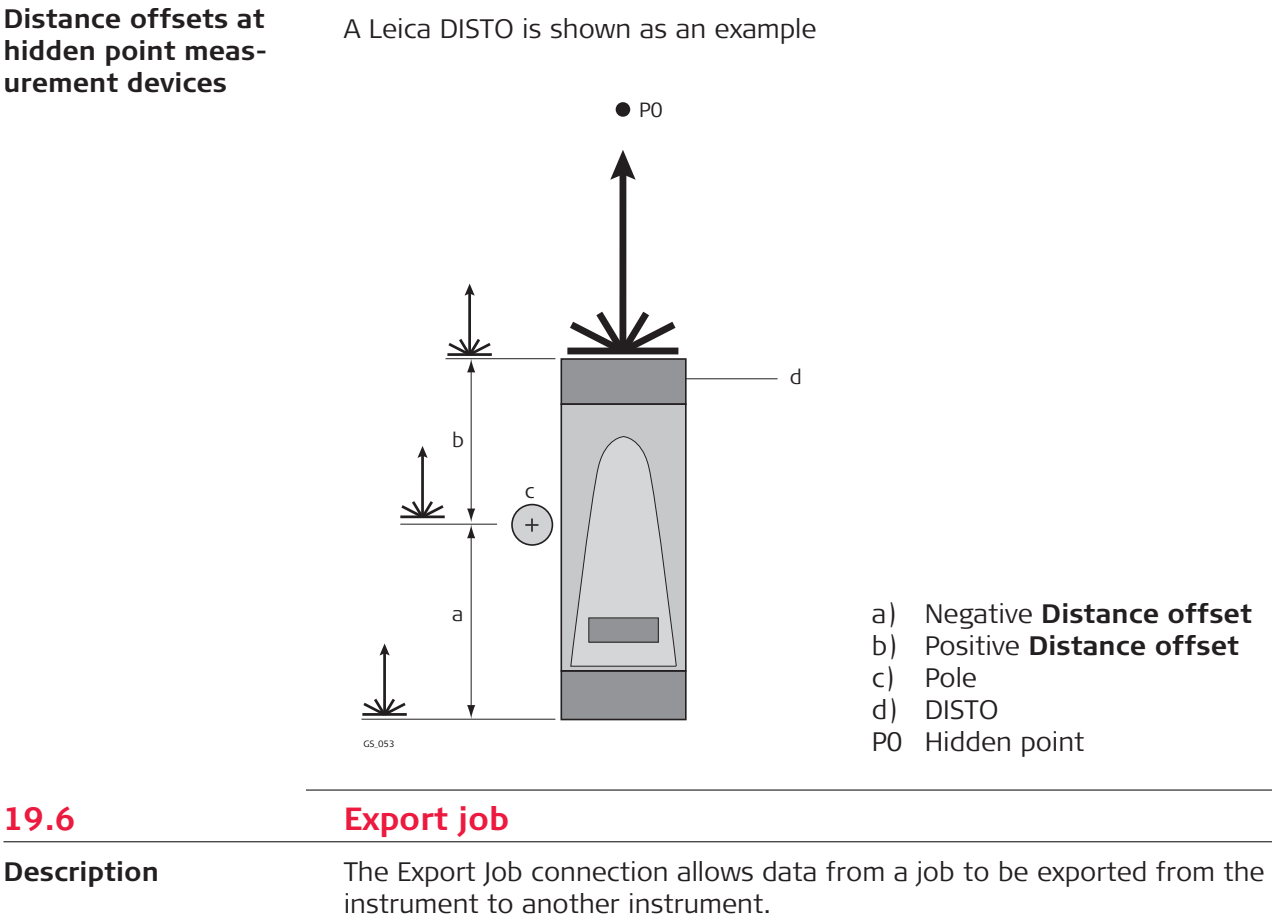

The settings on this panel define the port and the device to which the data is exported.

**Access**

**Description**

For RTK rover:

• In **Connection Settings**, **CS connections** page, highlight **Export job**. **Edit**.

For TS:

• In **Connection Settings** highlight **Export job**. **Edit**.

For CS30/CS35:

• Unavailable. Use Windows to configure a connection.

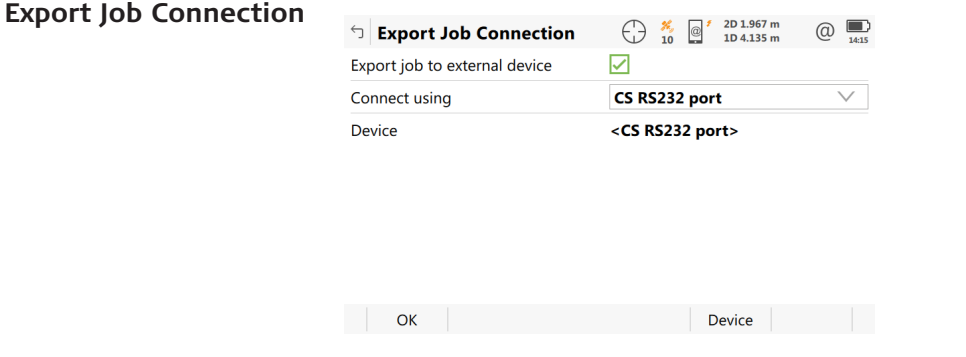

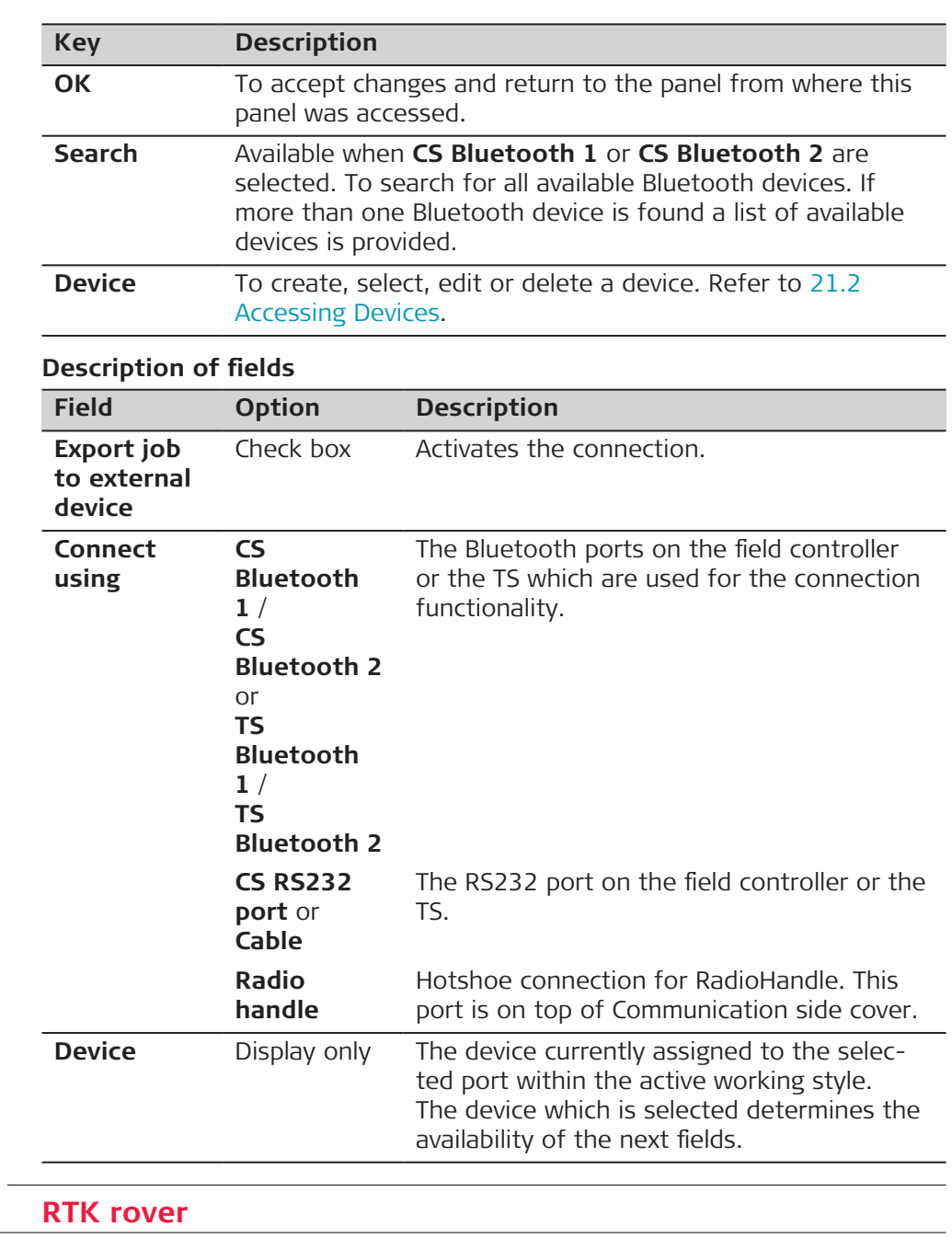

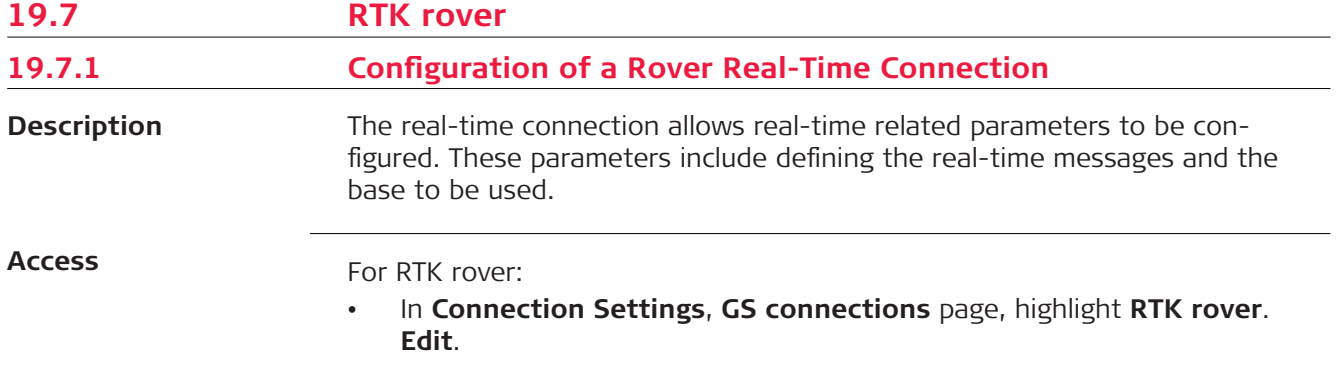

#### **RTK Rover Settings, General page**

The available fields and keys on this panel depend on the selected settings.

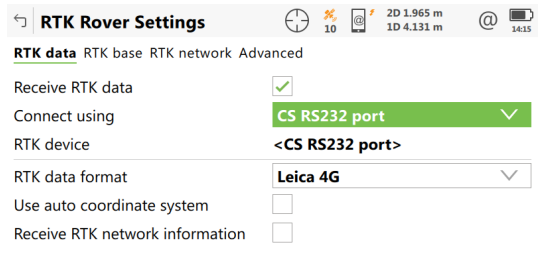

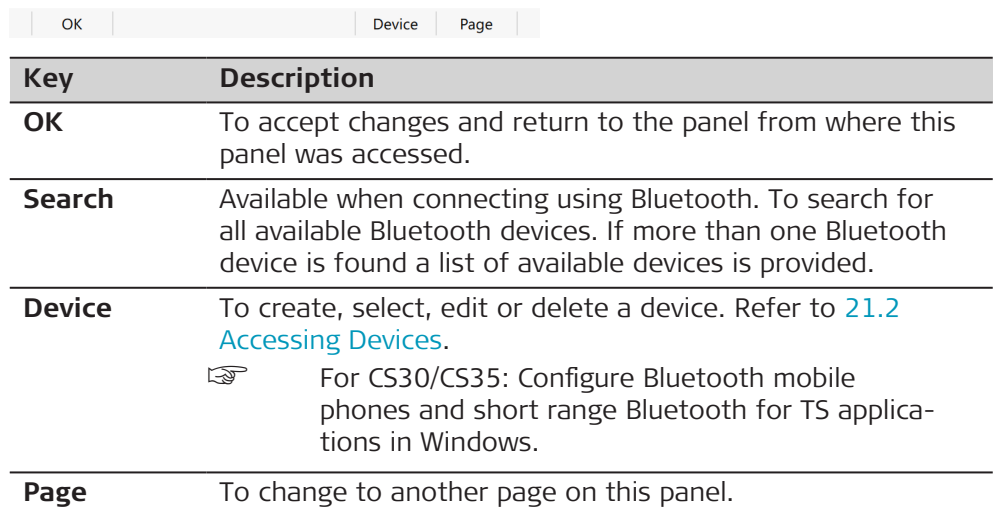

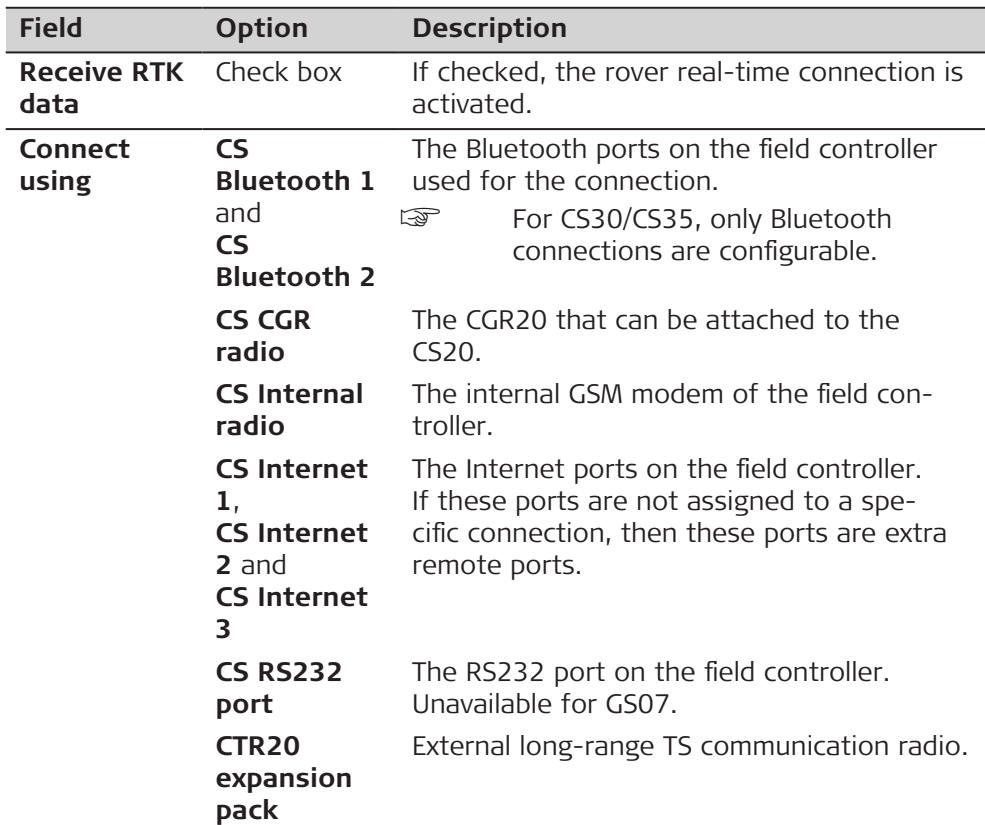

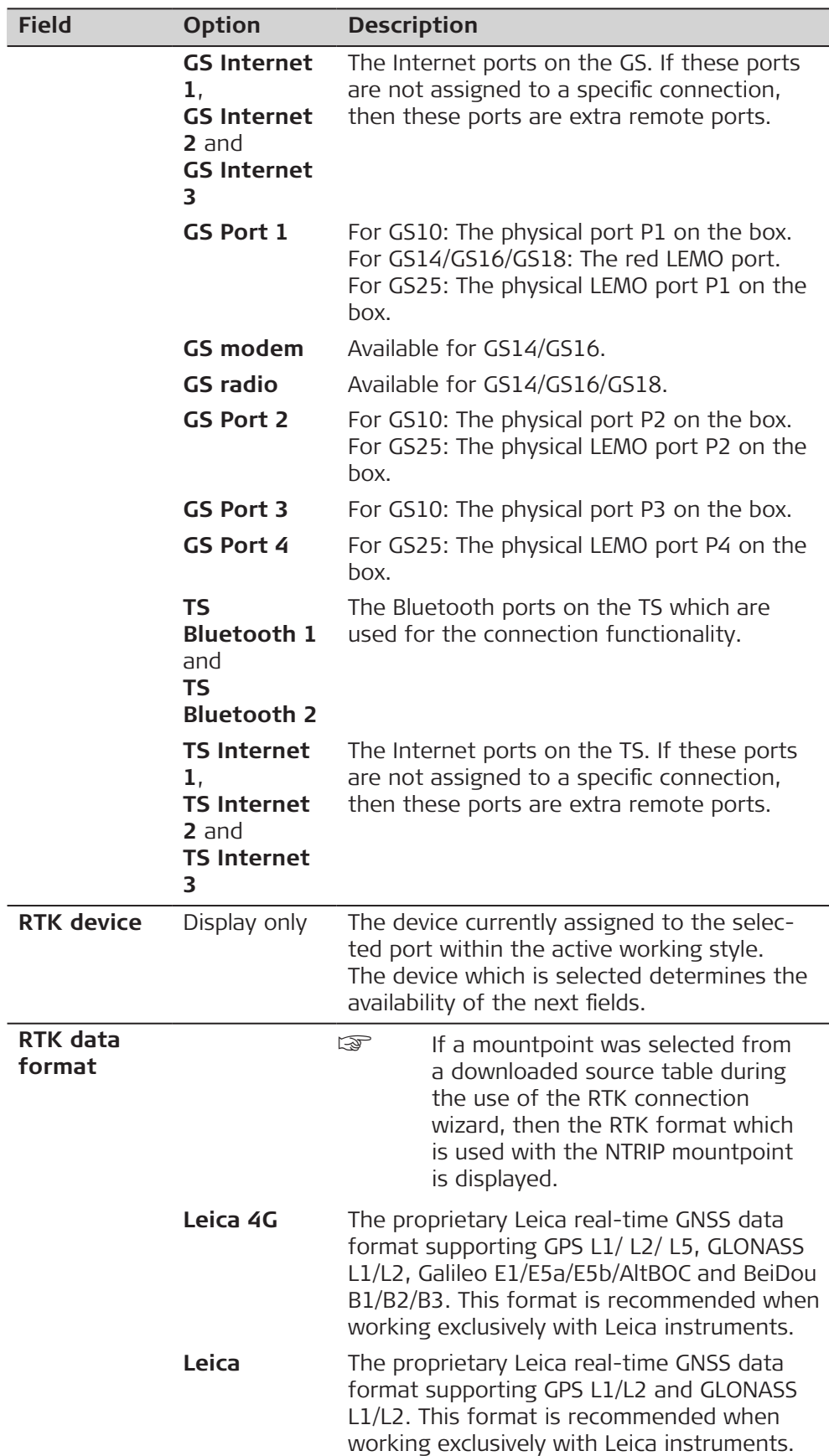

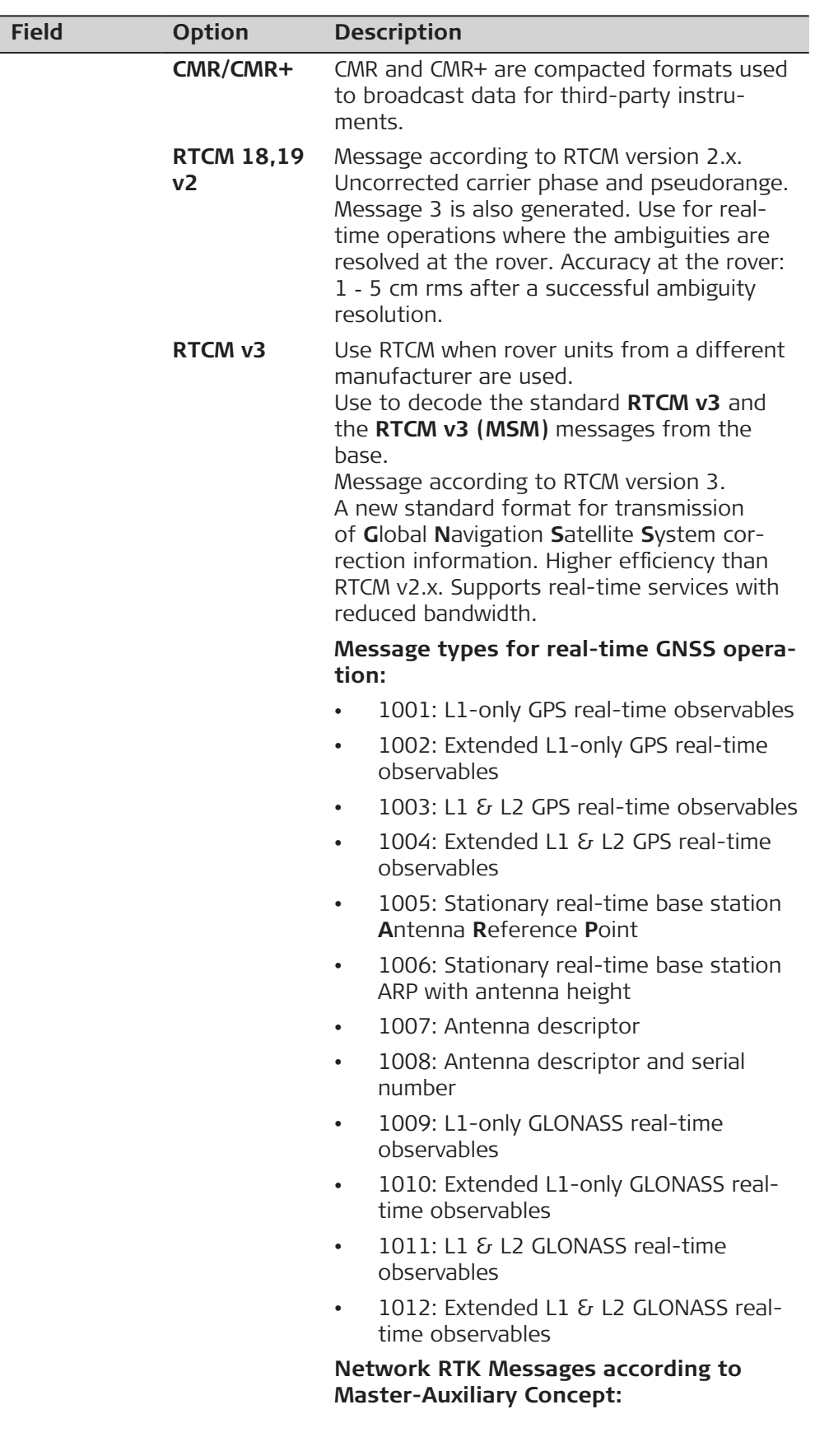

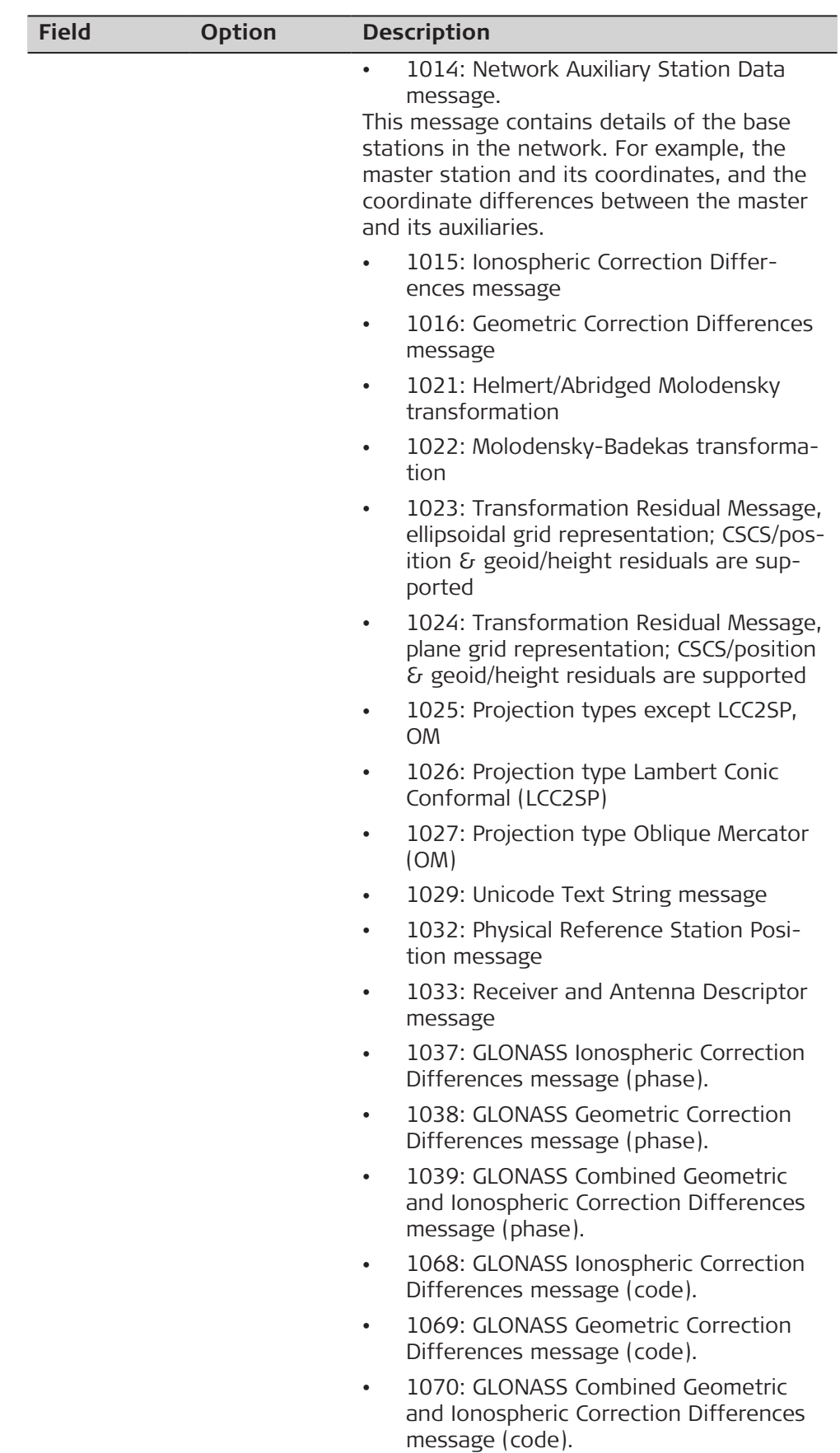

• 1230: GLONASS biases

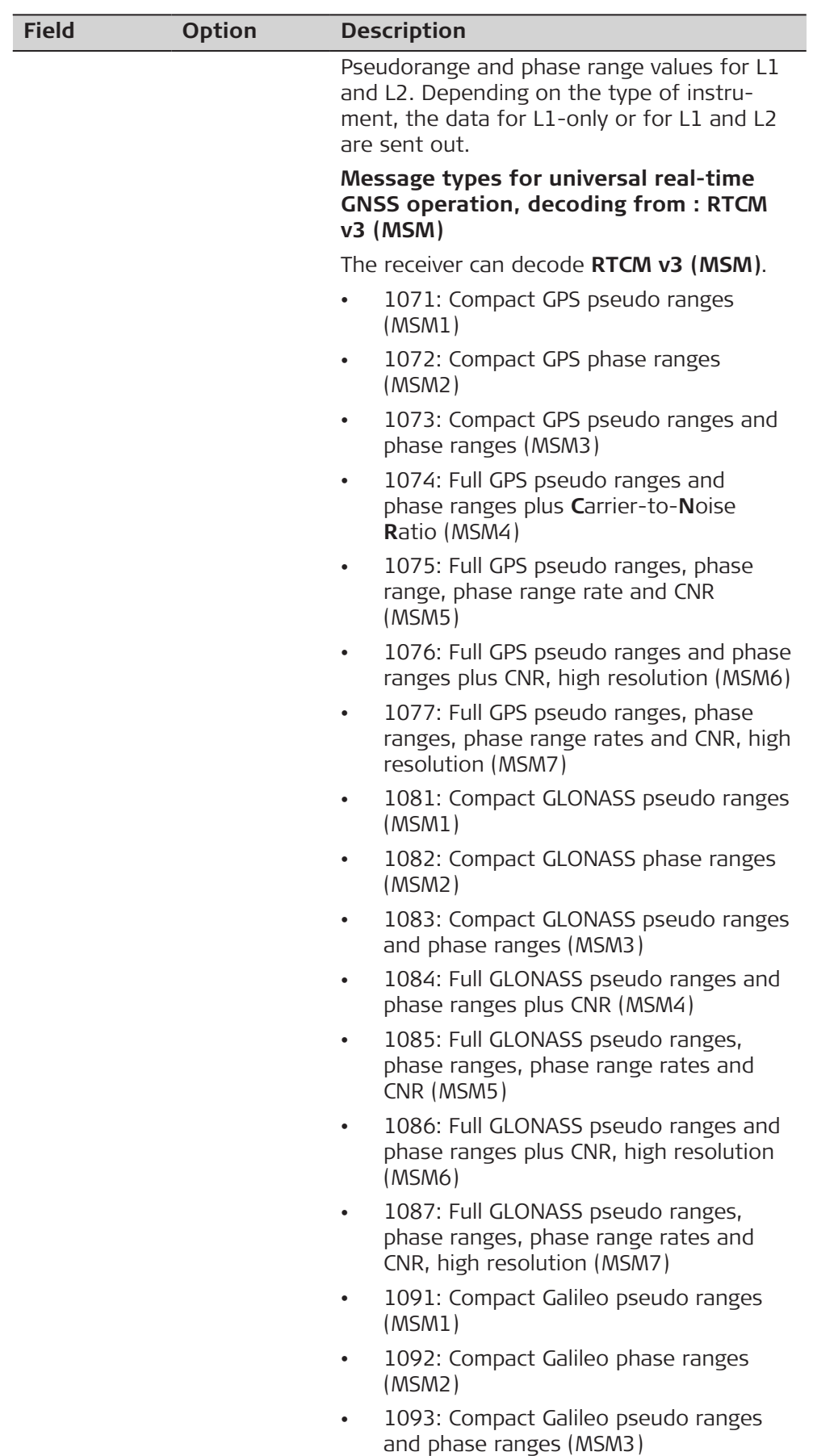

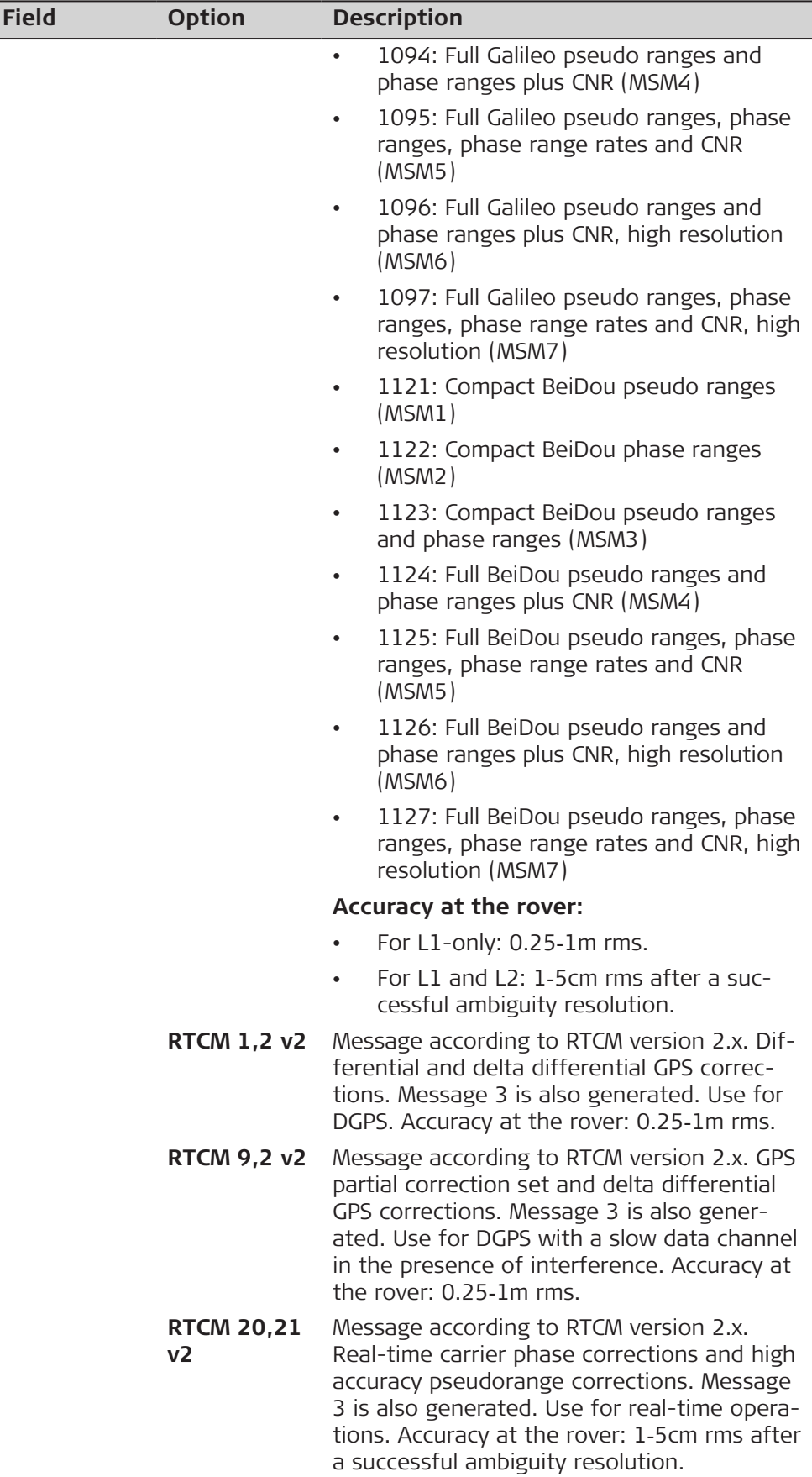

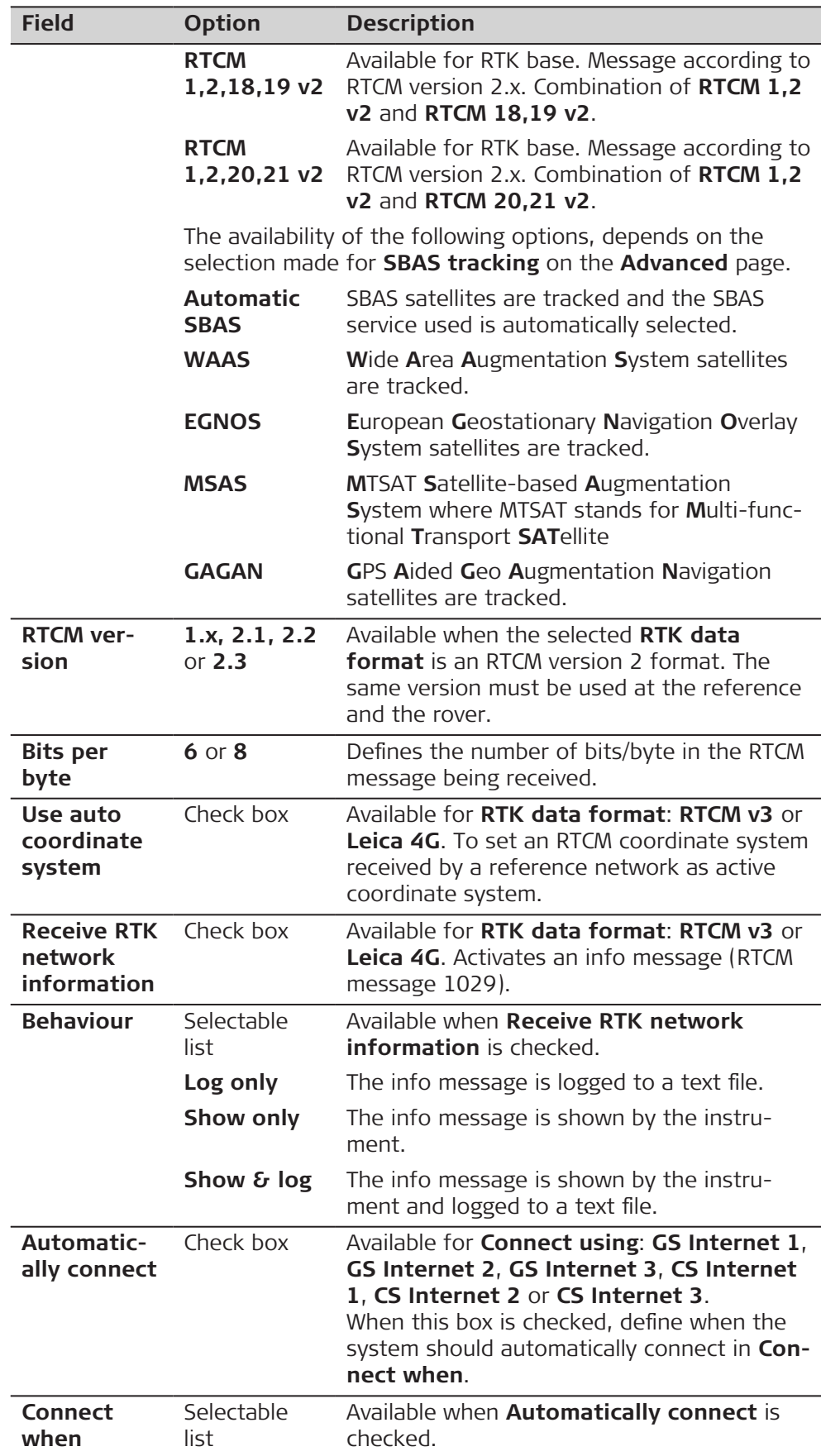
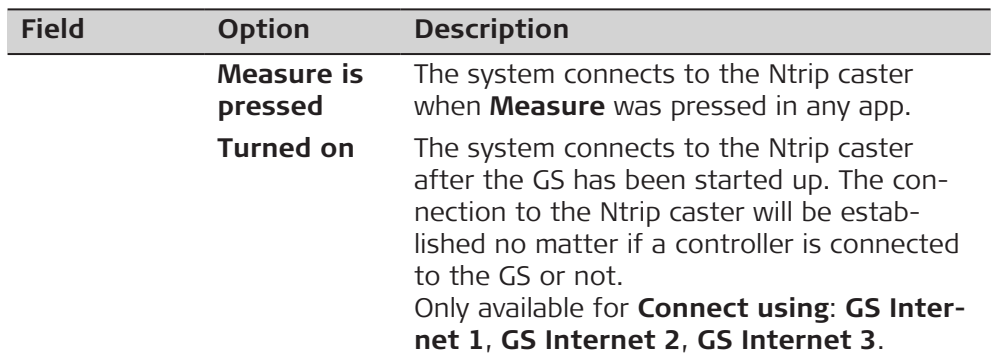

**Page** changes to the **RTK base** page.

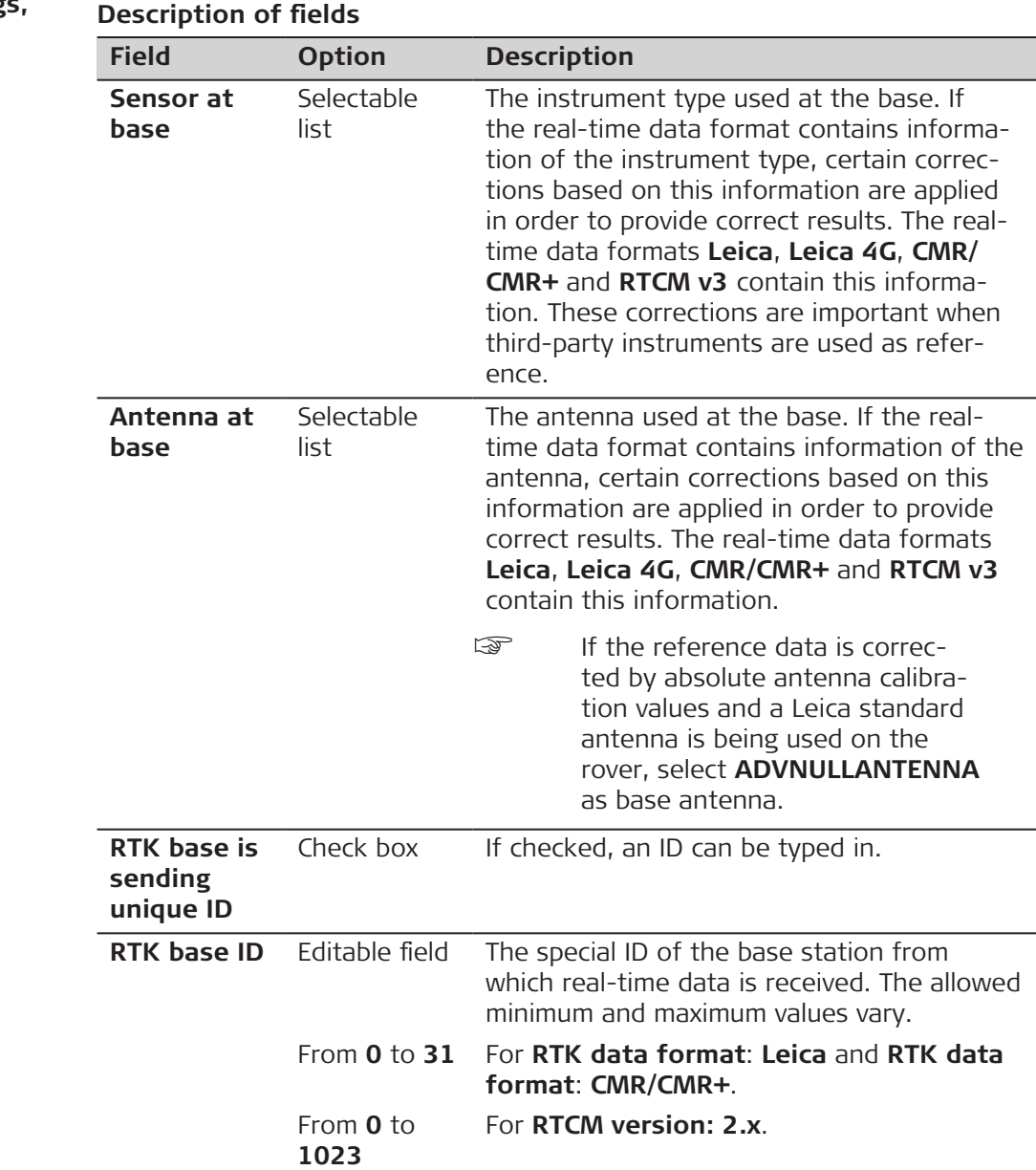

**RTK Rover Settings, RTK base page**

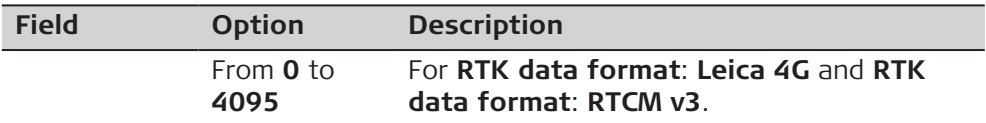

**Page** changes to the **RTK network** page.

#### **RTK Rover Settings, RTK network page**

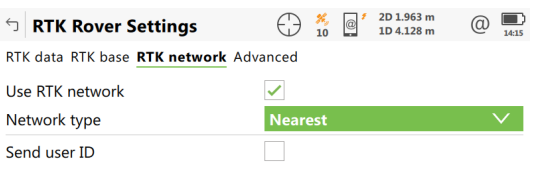

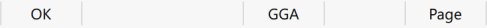

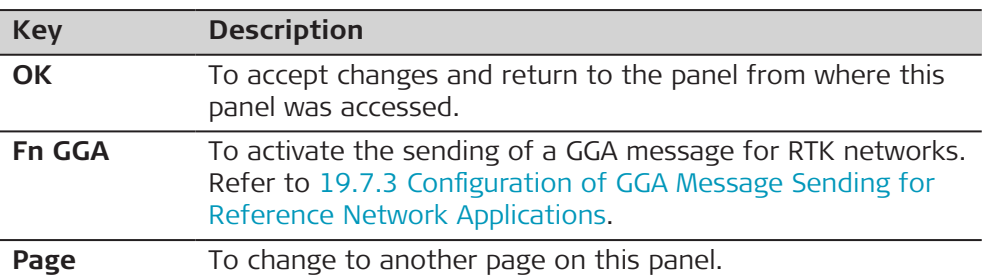

# **Description of fields**

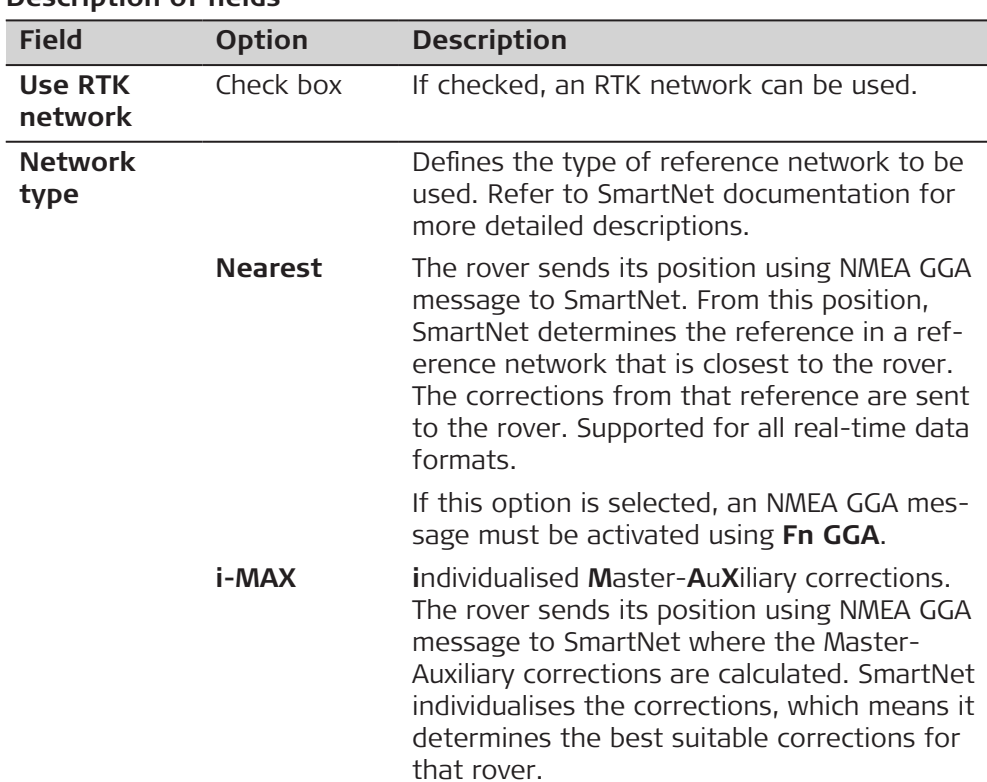

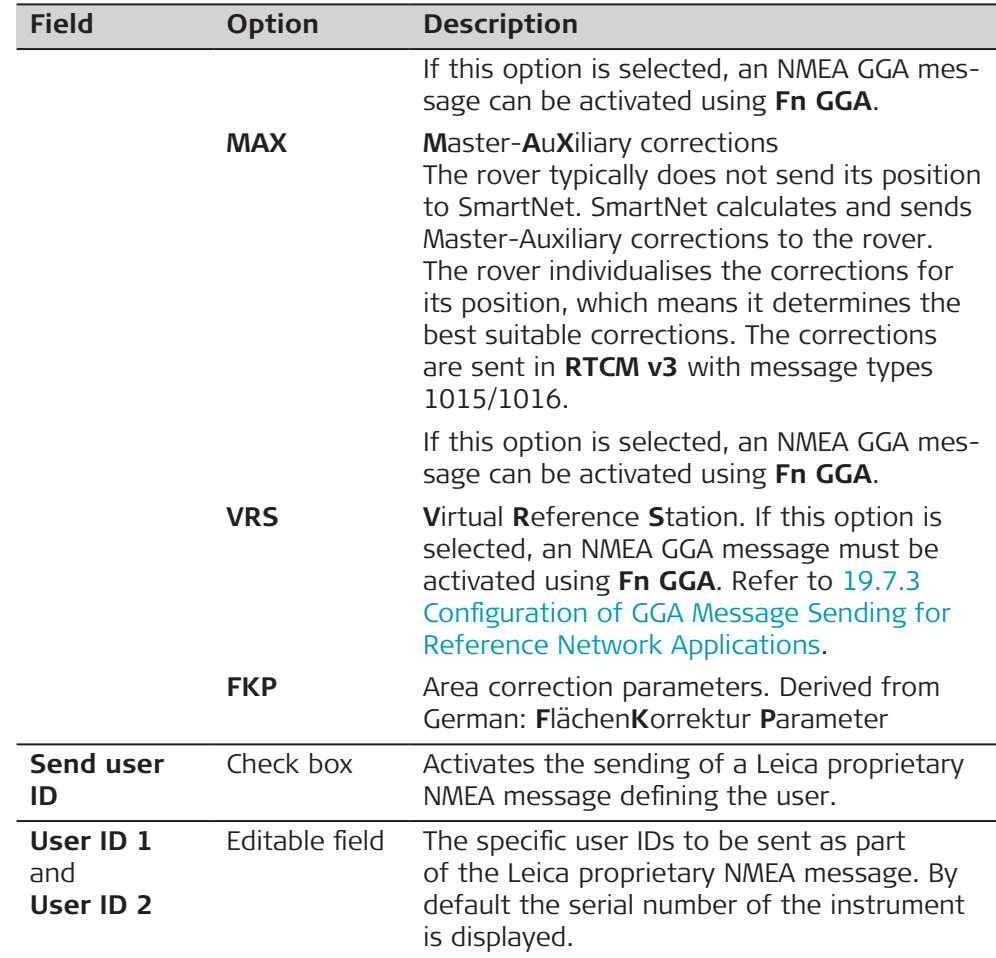

f

**Page** changes to the **Advanced** page.

**RTK Rover Settings, Advanced page**

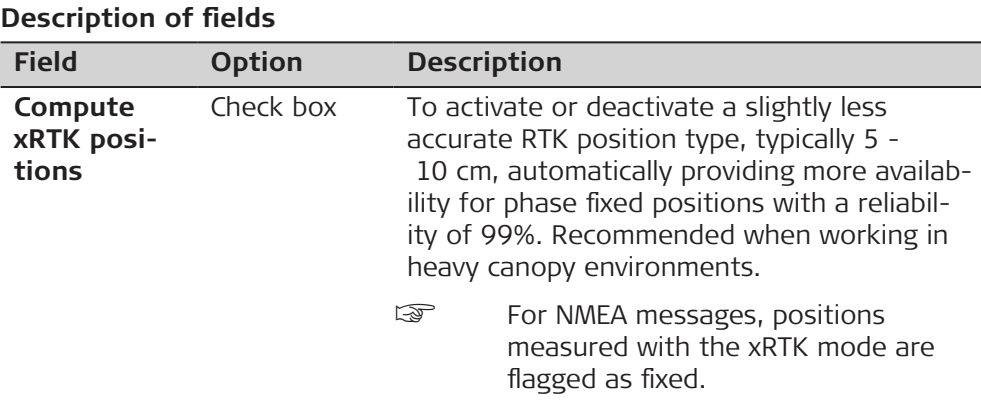

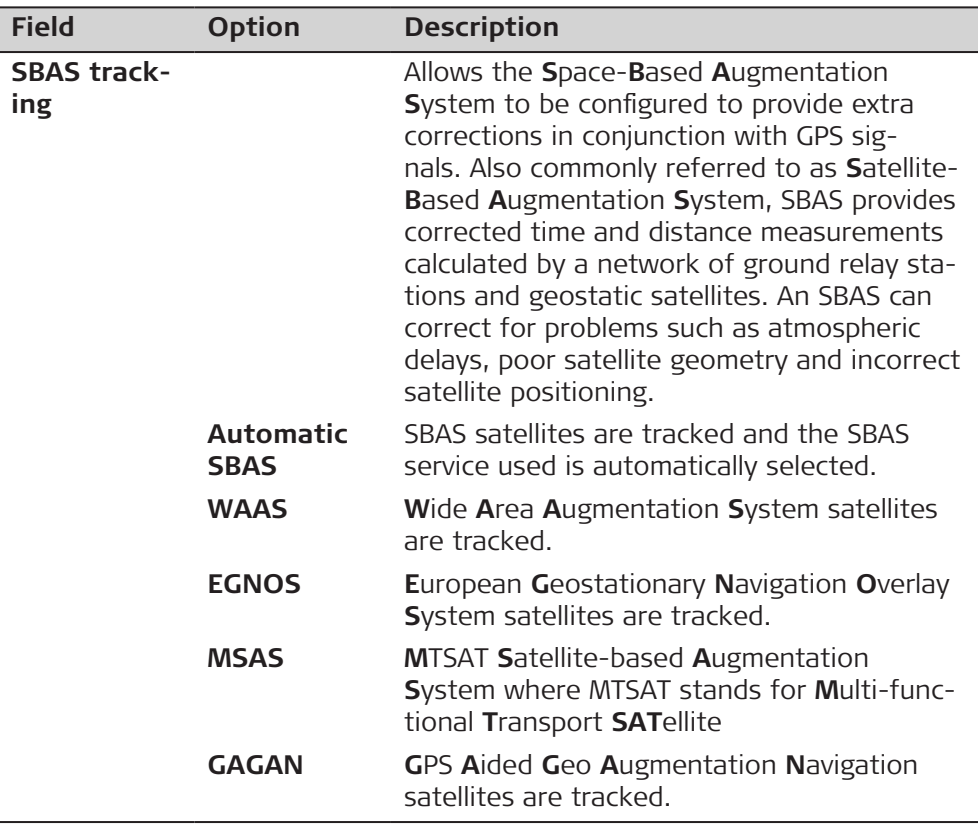

**Page** changes to another page on this panel.

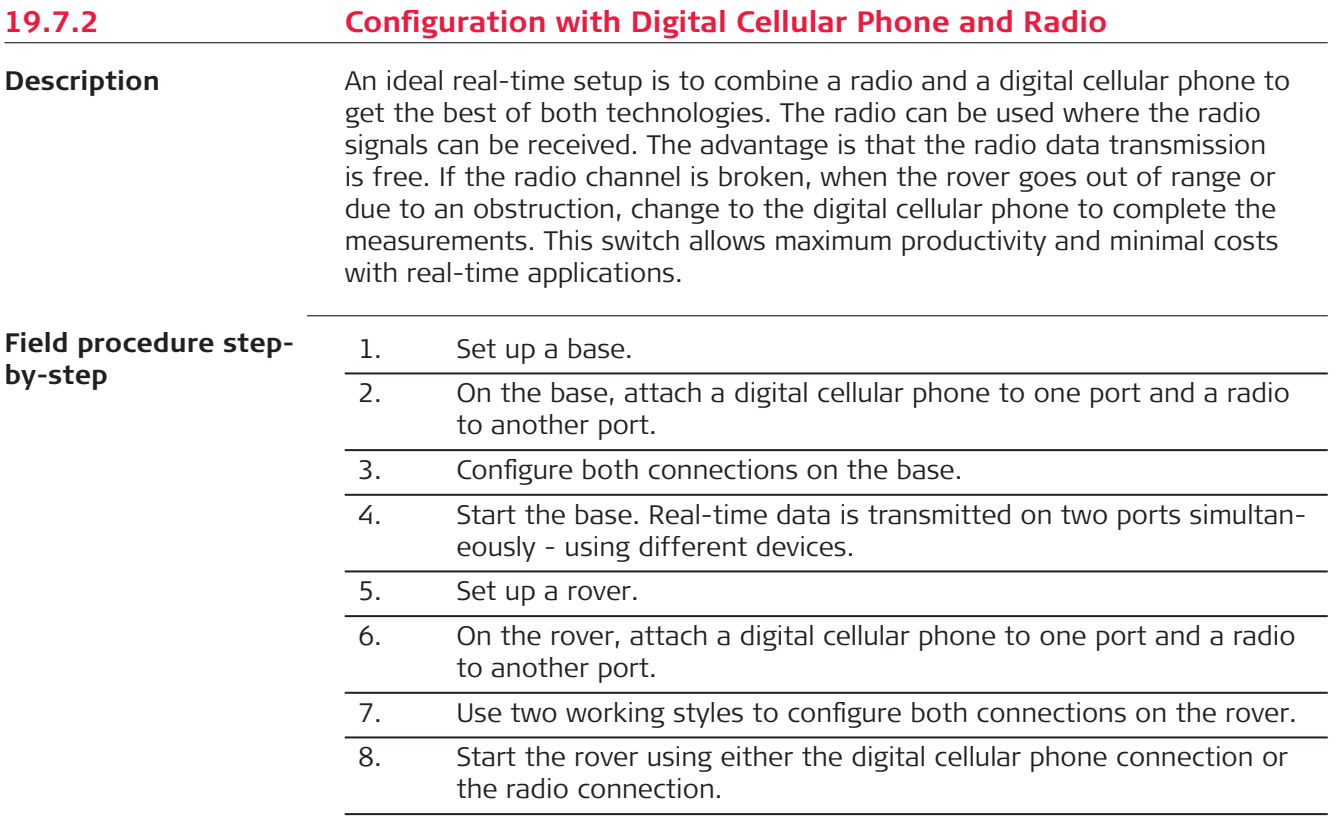

<span id="page-220-0"></span>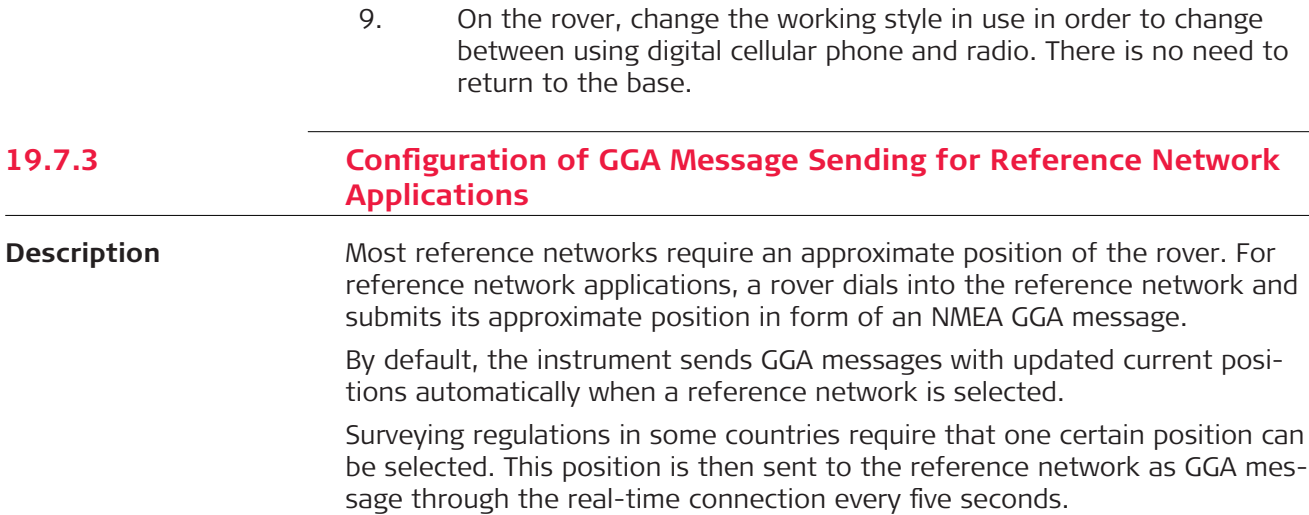

Refer to [E.3 GGA - Global Positioning System Fix Data](#page-1139-0) for information on GGA message format.

### **Access**

In **RTK Rover Settings**, **RTK network** page, press **Fn GGA**.

## **Send GGA NMEA**

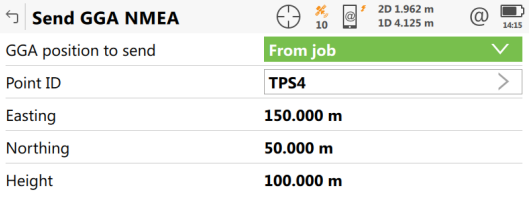

# $Fn$  OK Final Contract  $Fn$

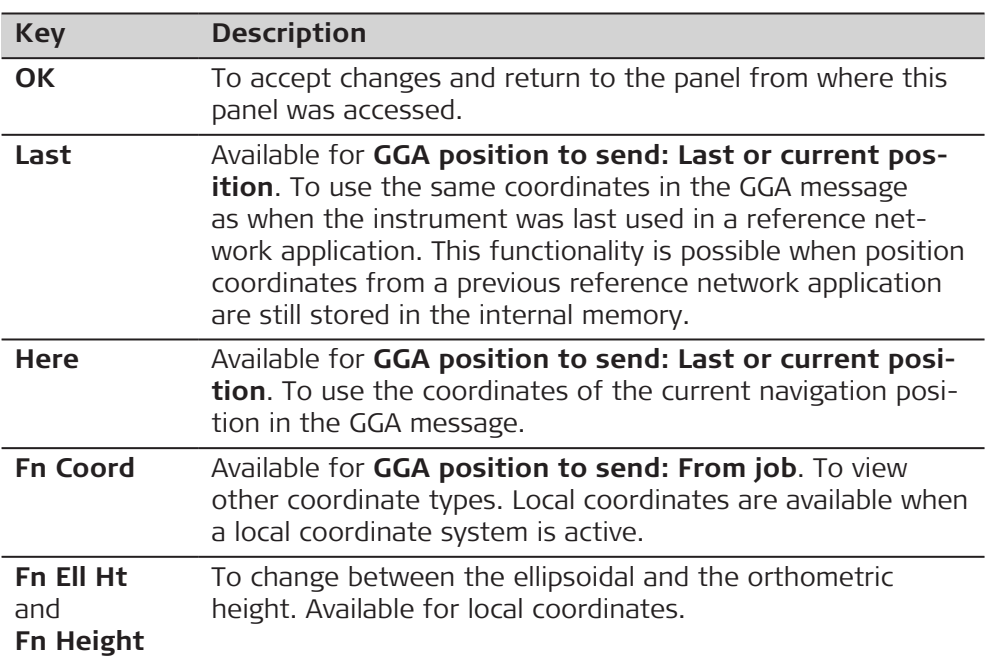

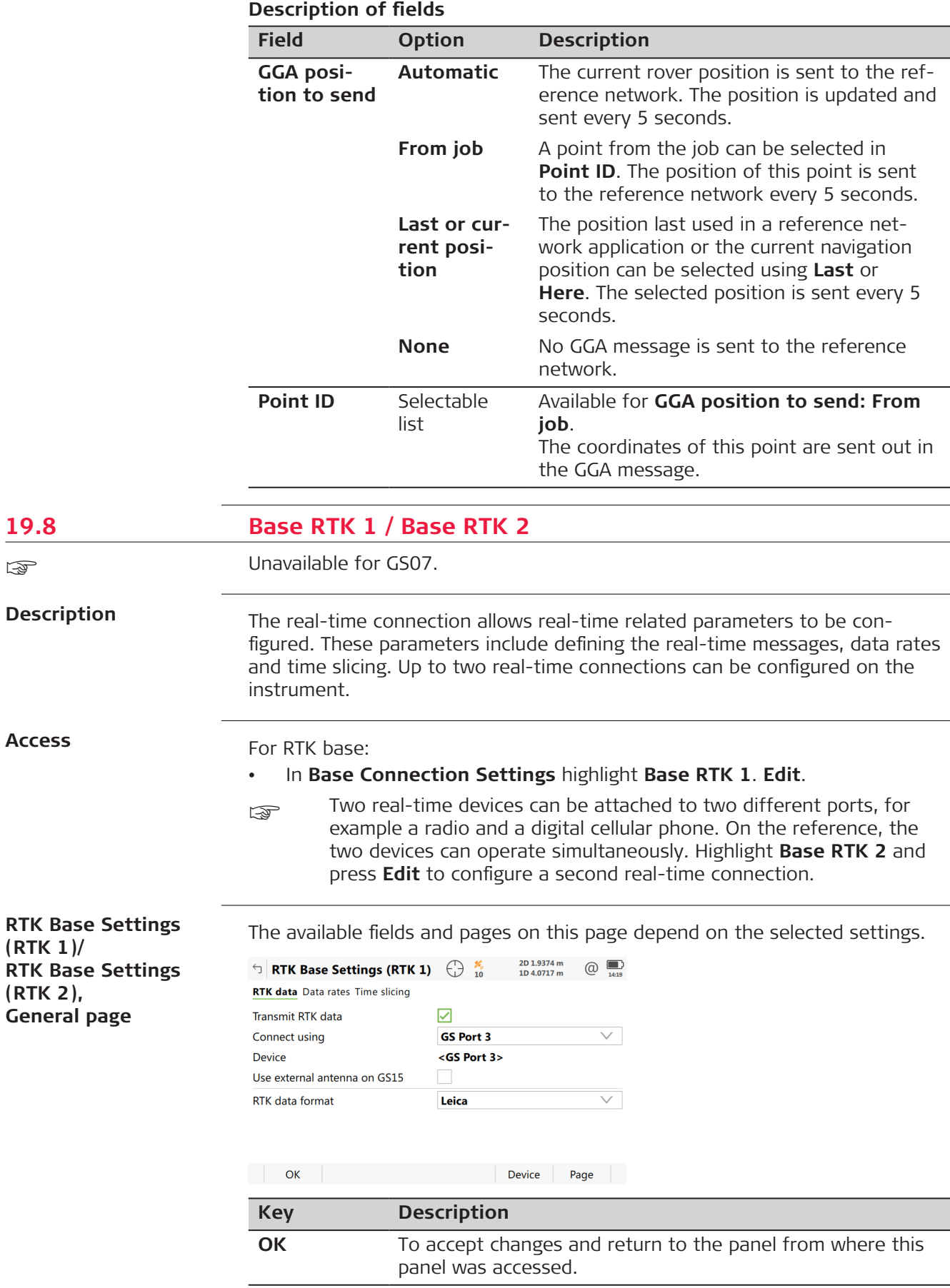

**19.8** 

**Access**

**(RTK 1)/**

**(RTK 2),**

☞

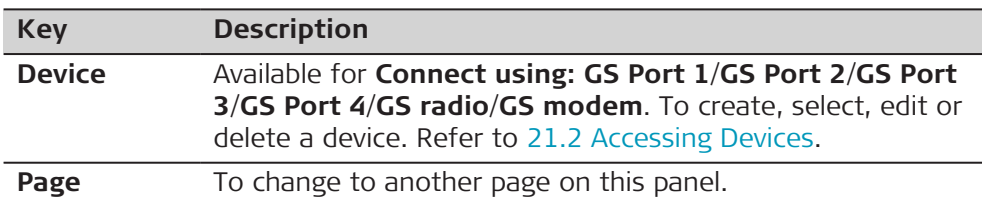

## **Description of fields**

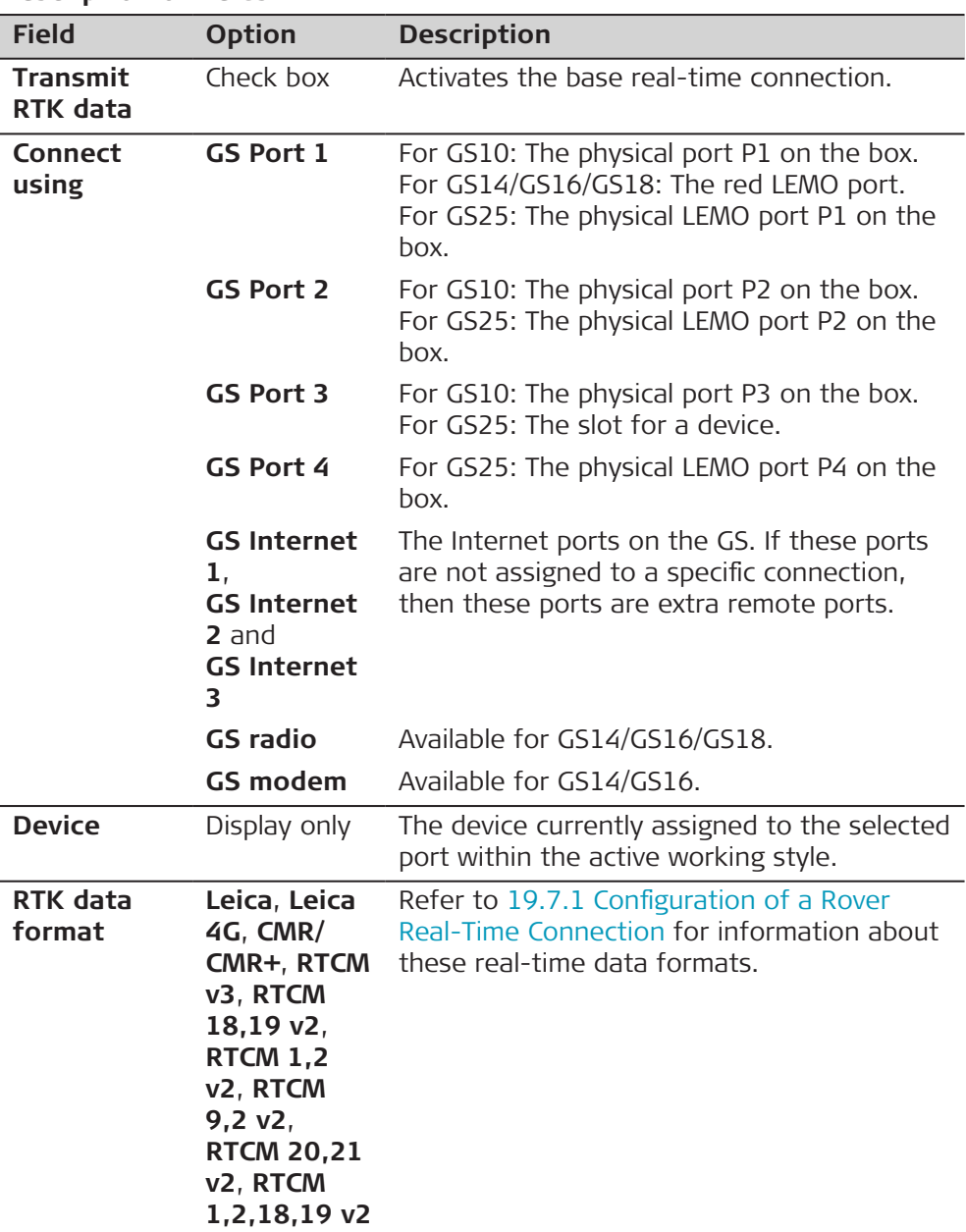

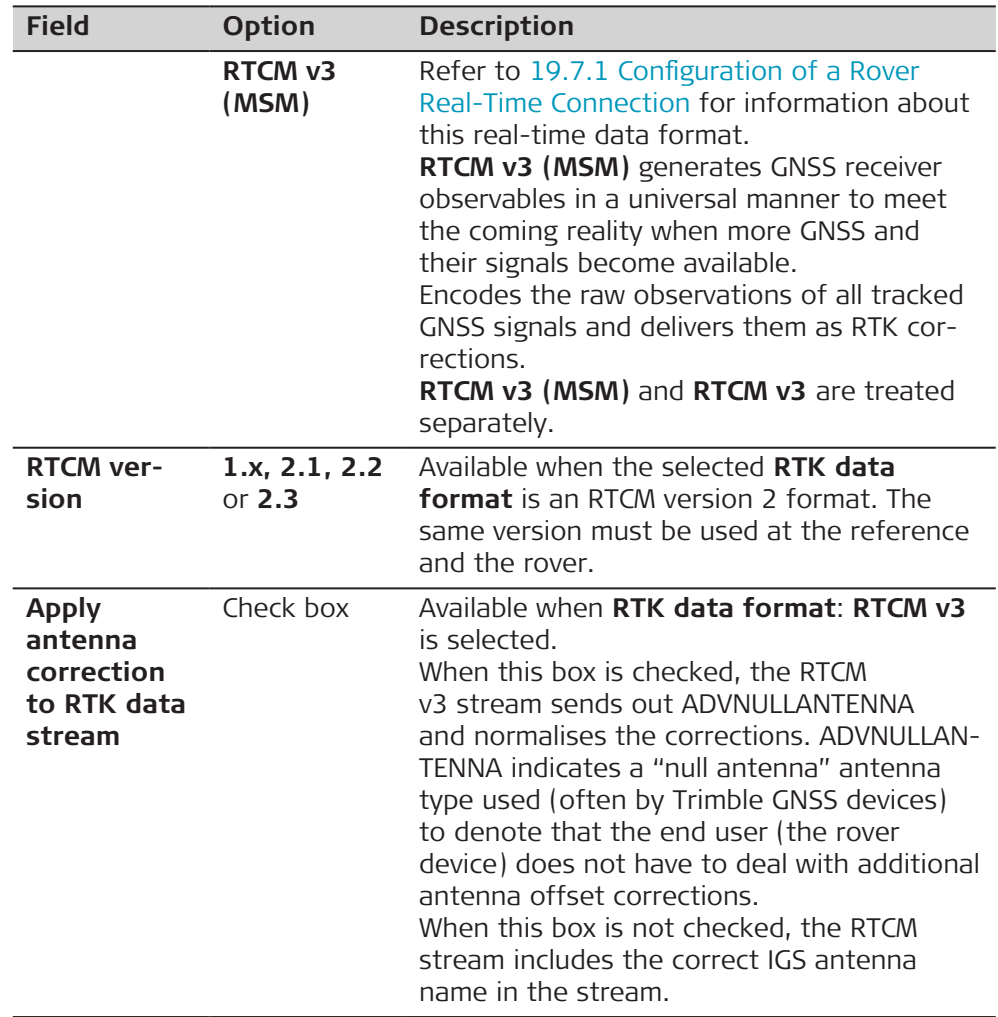

**Page** changes to the **Data rates** page.

**RTK Base Settings (RTK 1)/ RTK Base Settings (RTK 2), Data rates page**

### **Description**

For all real-time data formats, parts of the message can be output at different rates.

The settings on this panel define the output rates for the various parts of the selected real-time data format. The available fields on this panel depend on the selected setting for **RTK data format** in **RTK Base Settings (RTK 1)**/**RTK Base Settings (RTK 2)**.

### **Description of fields**

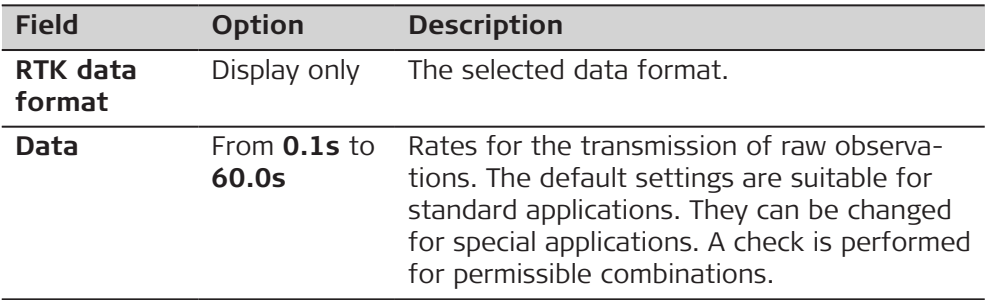

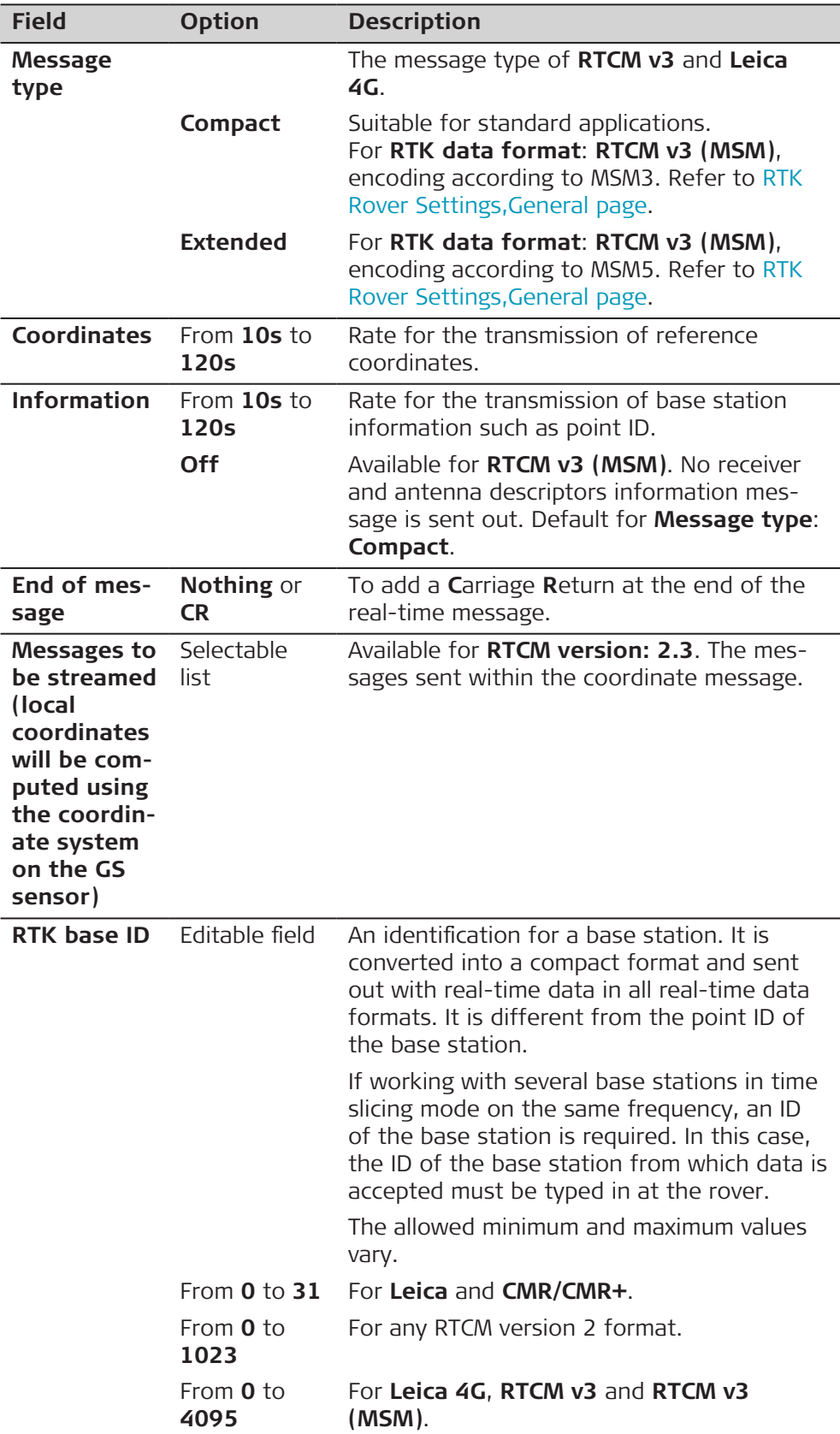

**Page** changes to the **Time slicing** page.

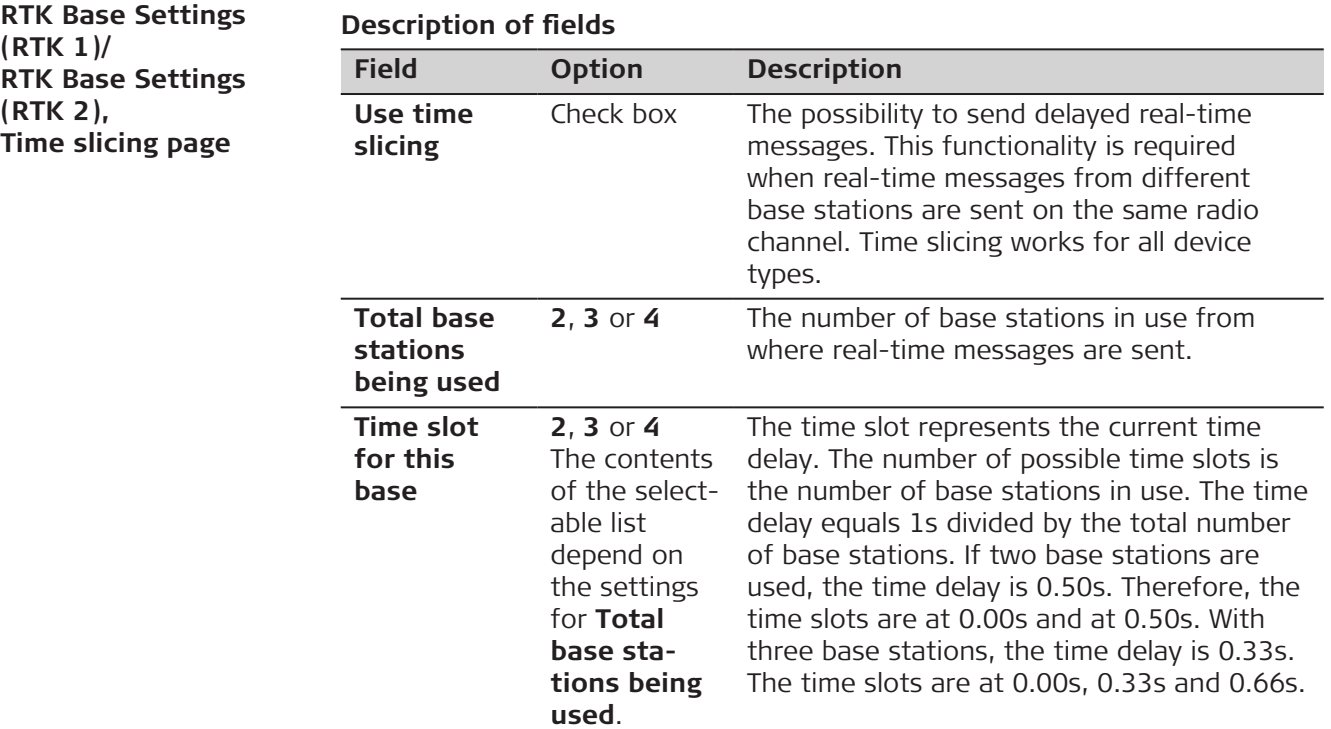

# **Next step**

**Page** changes to another page on this panel.

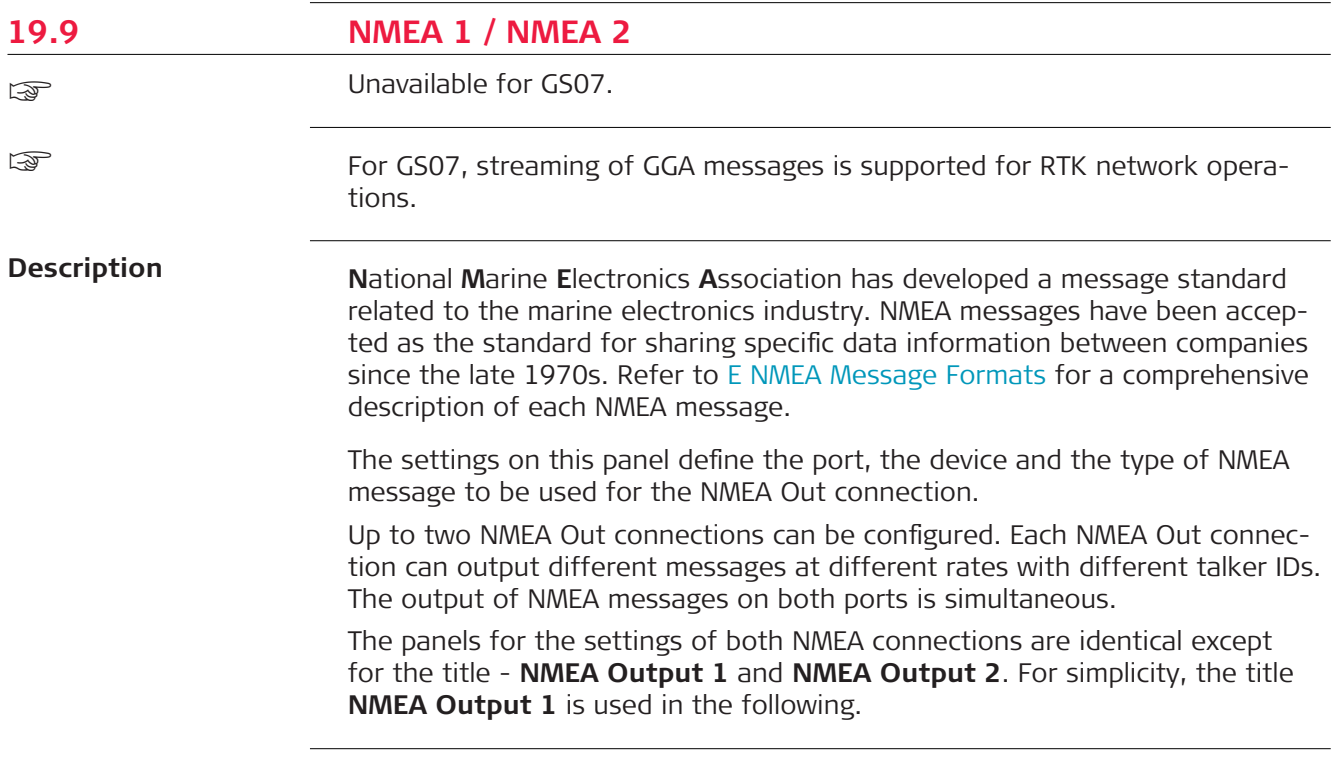

For RTK rover:

• In **Connection Settings**, **GS connections** page, highlight **NMEA 1** or **NMEA 2**. **Edit**.

For CS30/CS35:

• Unavailable. Use Windows to configure a connection.

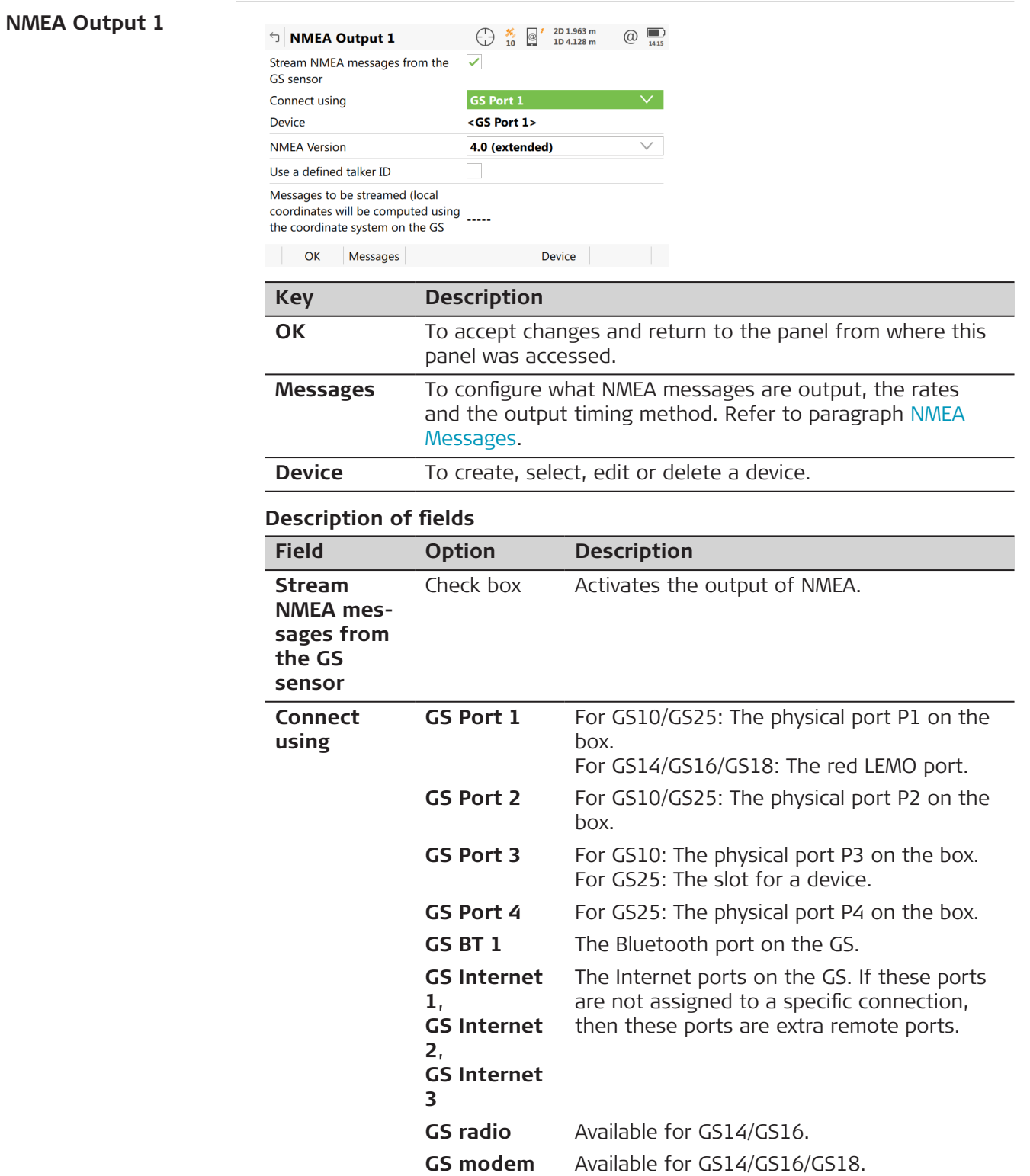

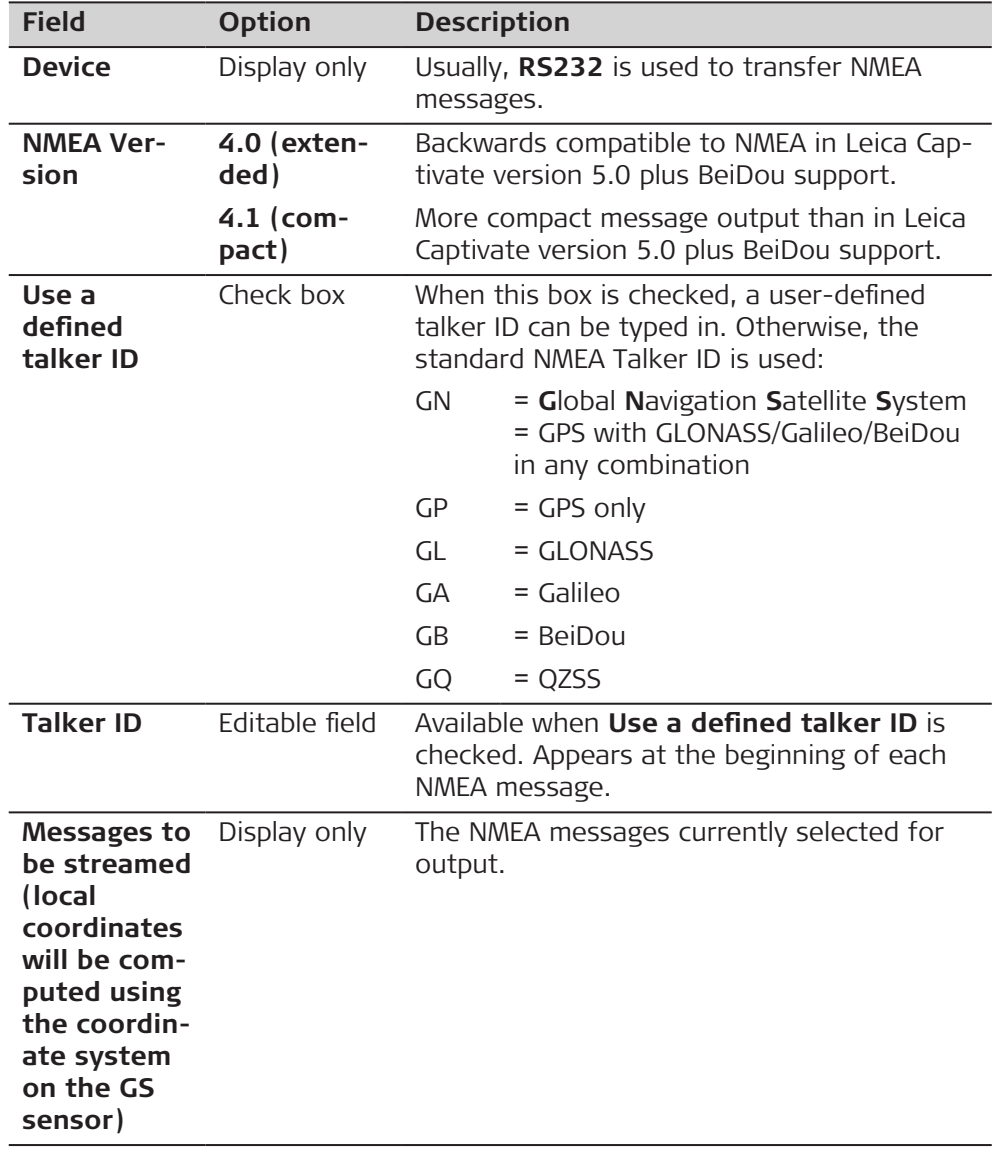

# **Overview of NMEA messages sent depending on settings**

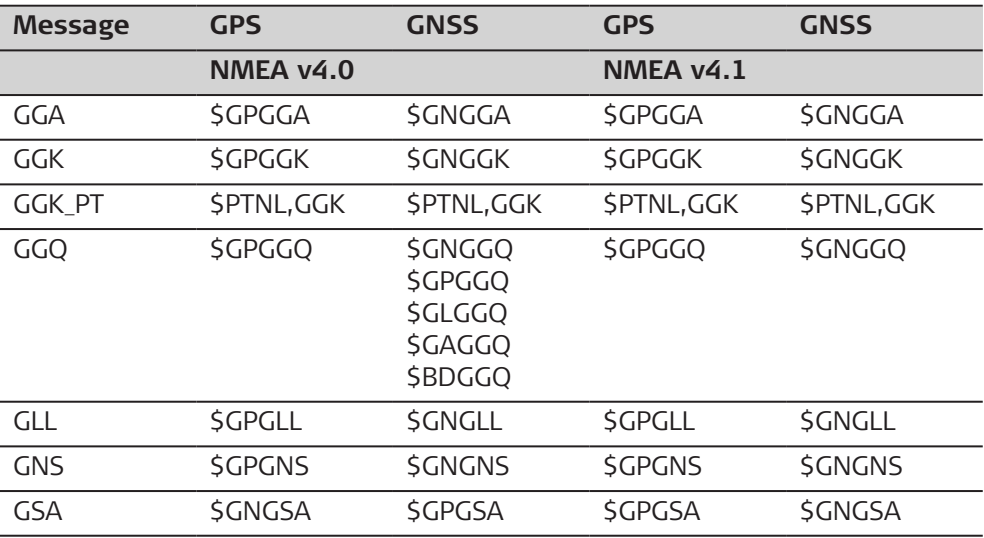

<span id="page-228-0"></span>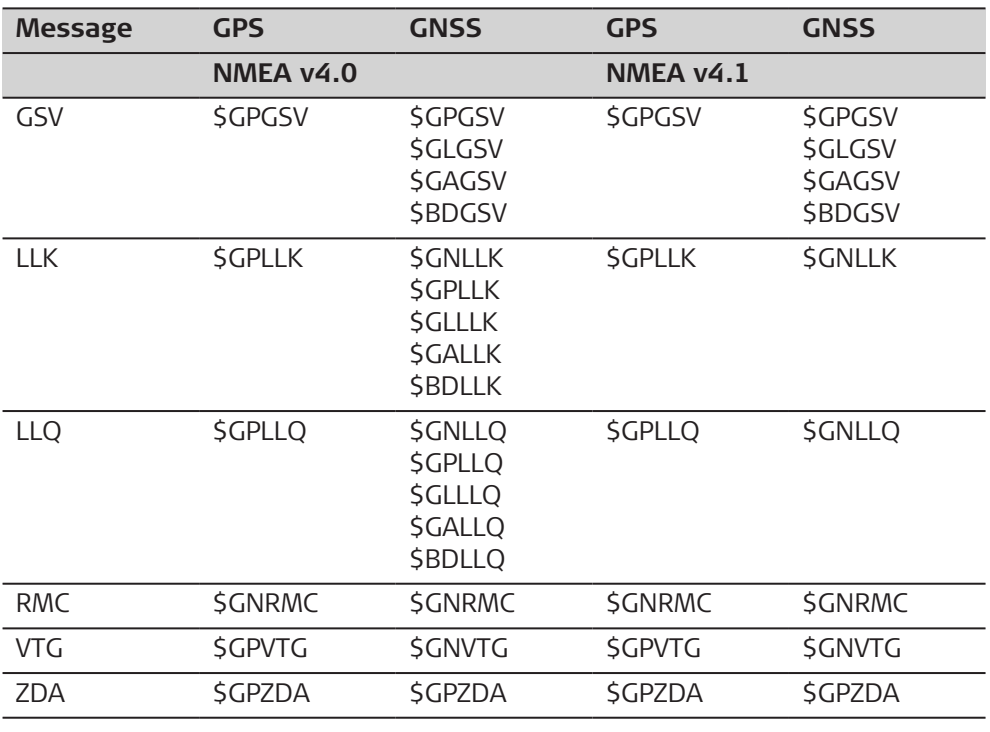

### **NMEA Messages**

This panel shows the messages that can be output, which messages are currently output, the output rates and the output timing method.

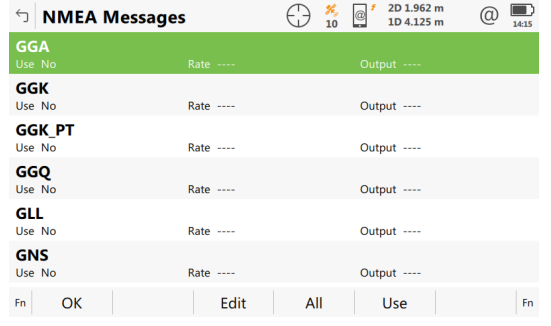

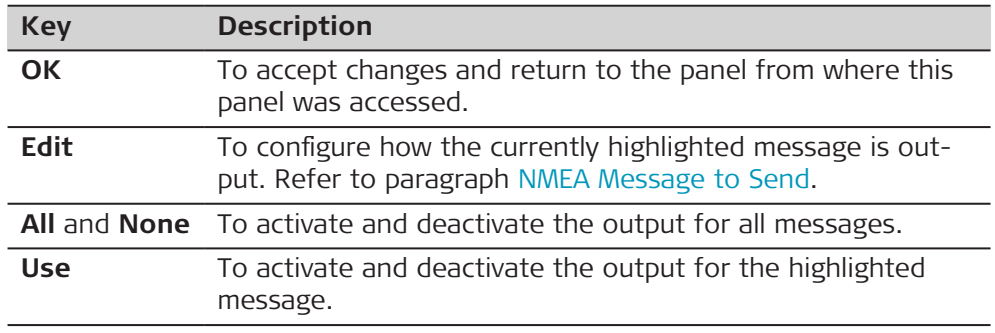

# **Next step**

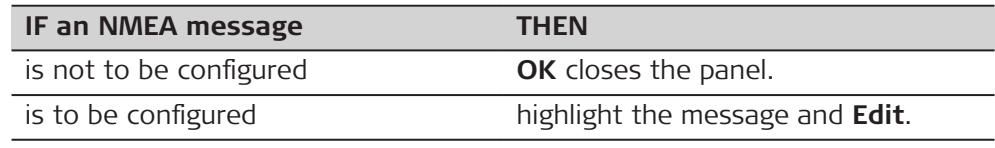

## <span id="page-229-0"></span>**NMEA Message to Send**

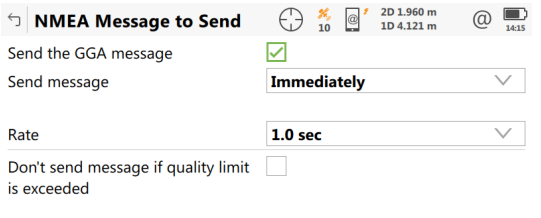

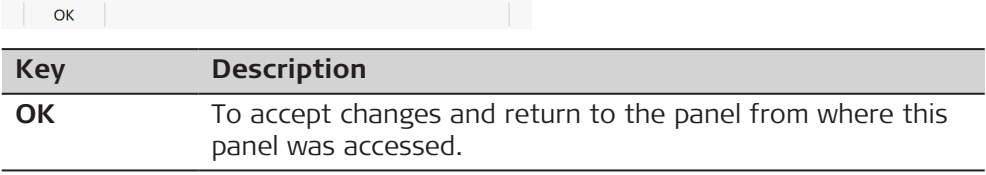

# **Description of fields**

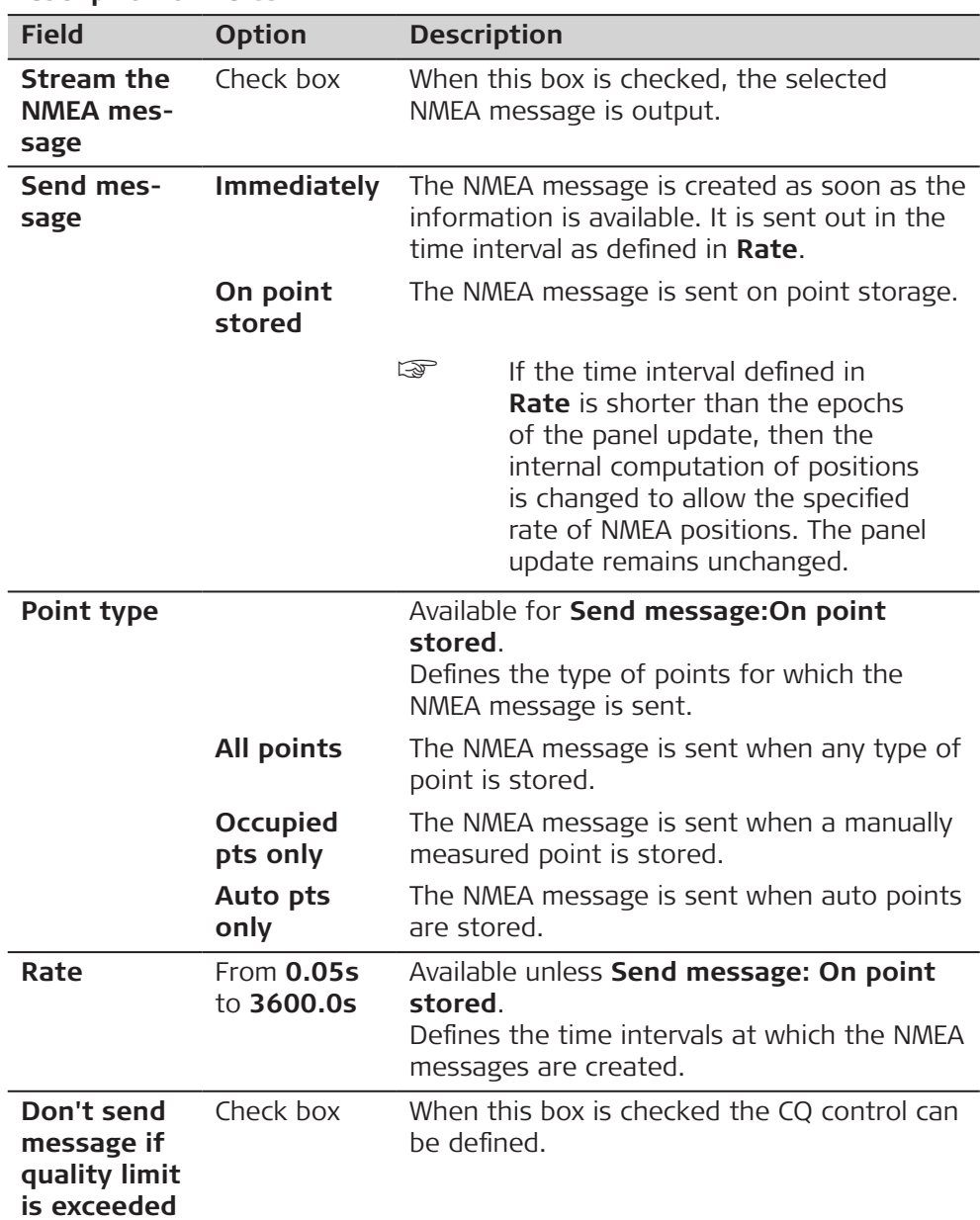

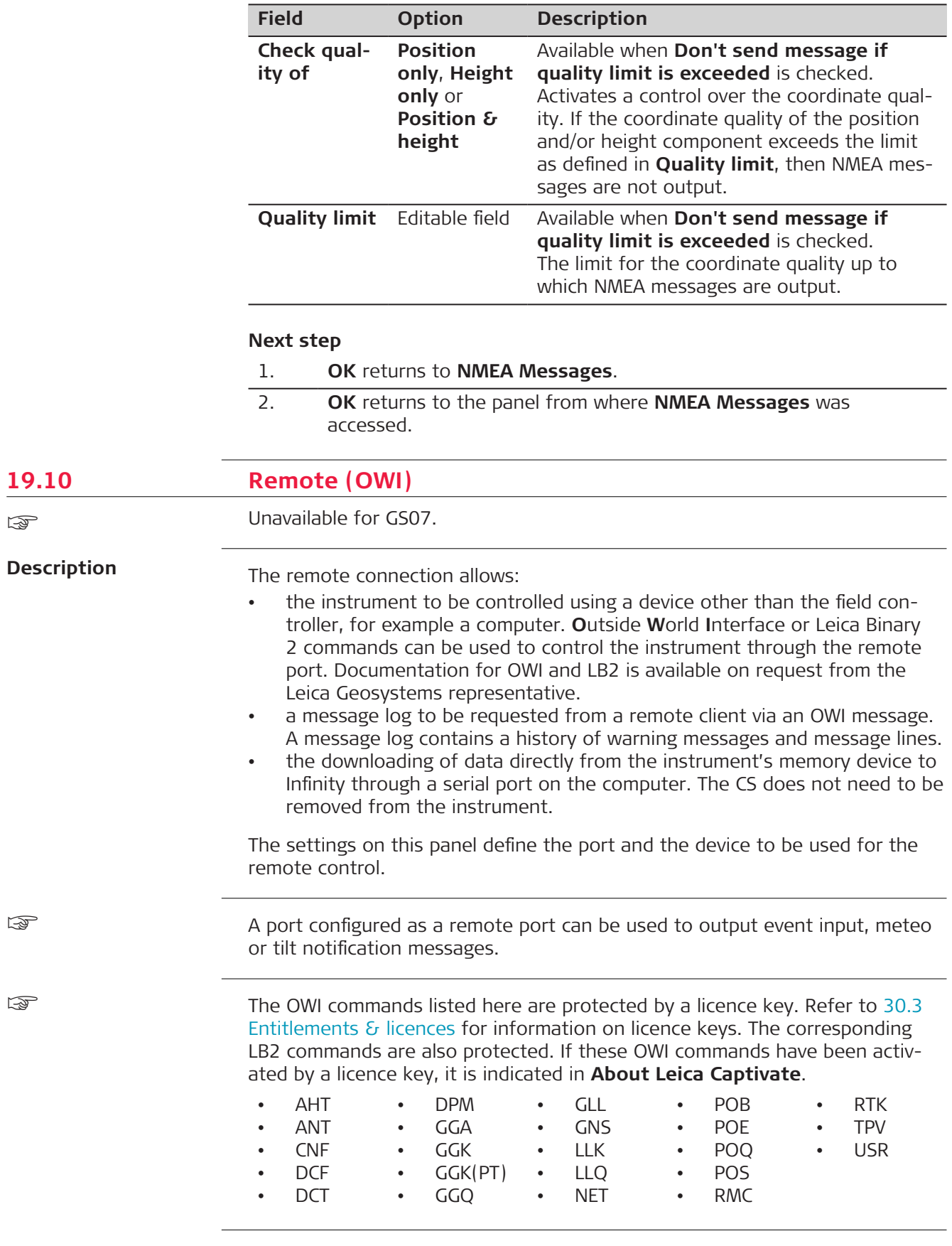

#### **Access**

#### For RTK rover:

• In **Connection Settings**, **GS connections** page, highlight **Remote (OWI)**. **Edit**.

For CS30/CS35:

• Unavailable. Use Windows to configure a connection.

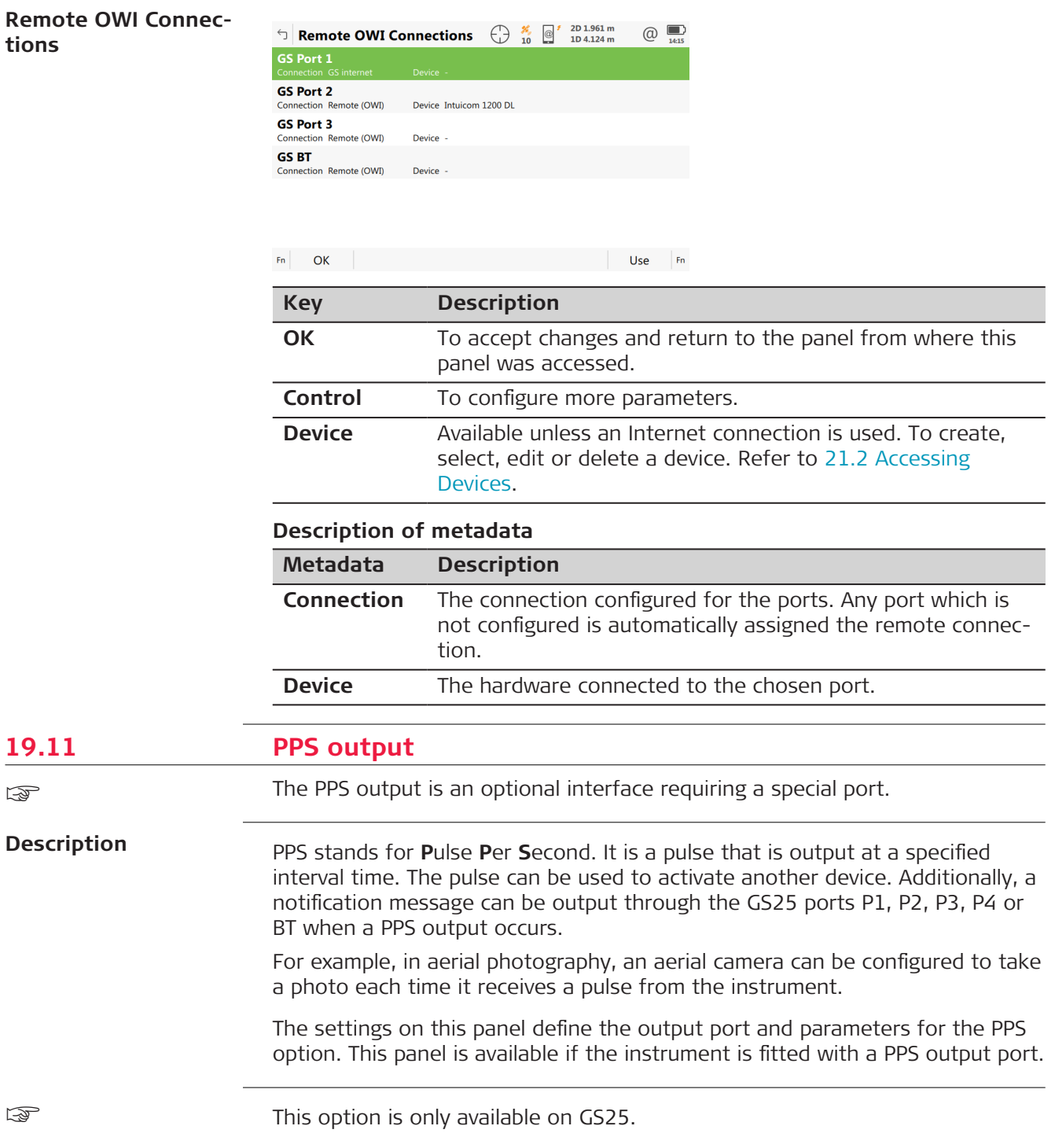

#### **Access**

For RTK rover:

• In **Connection Settings**, **GS connections** page, highlight **PPS output**. **Edit**.

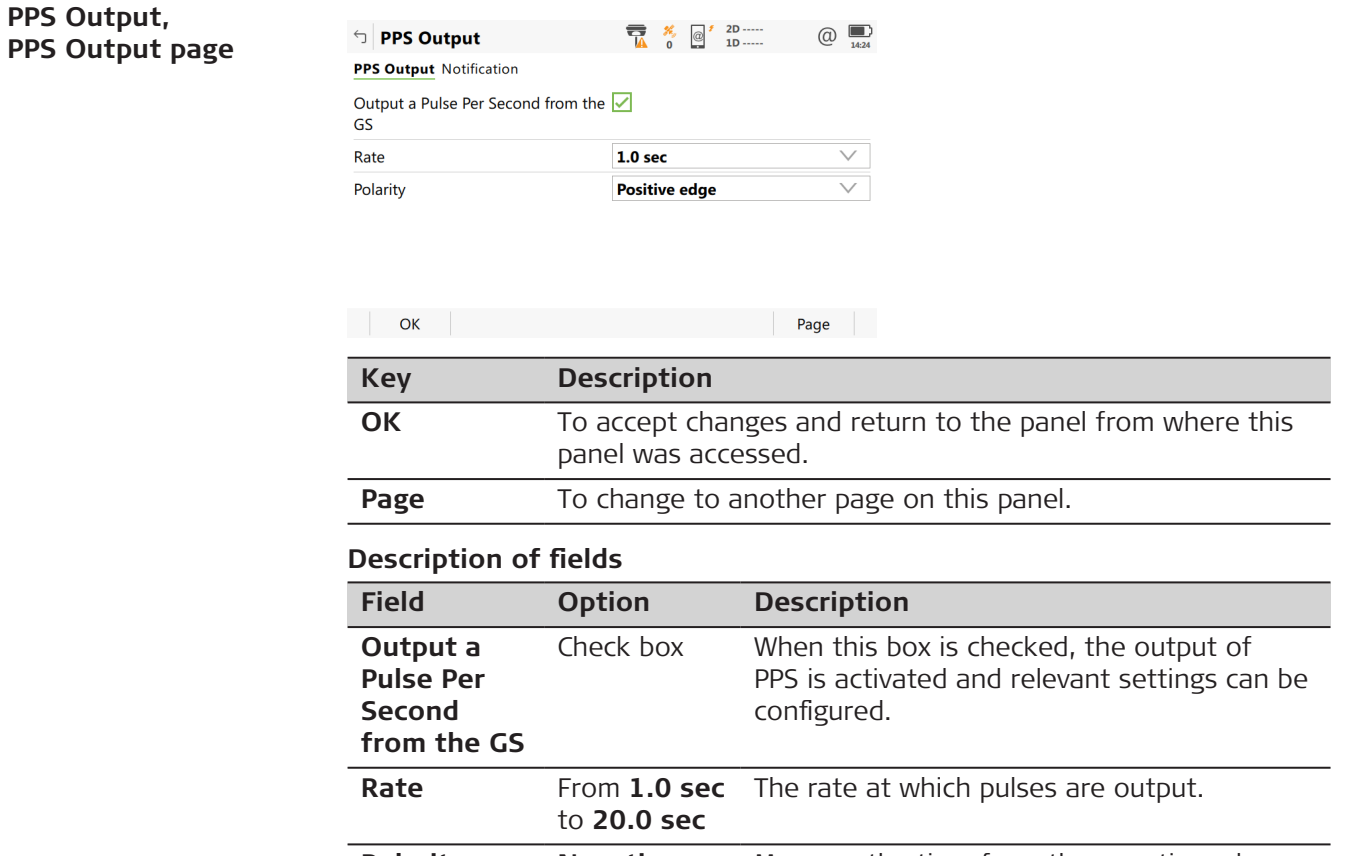

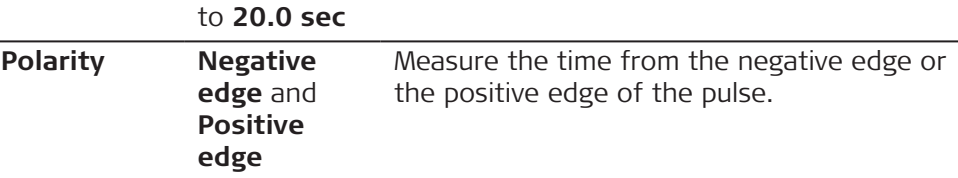

## **Next step**

**Page** changes to the **Notification** page.

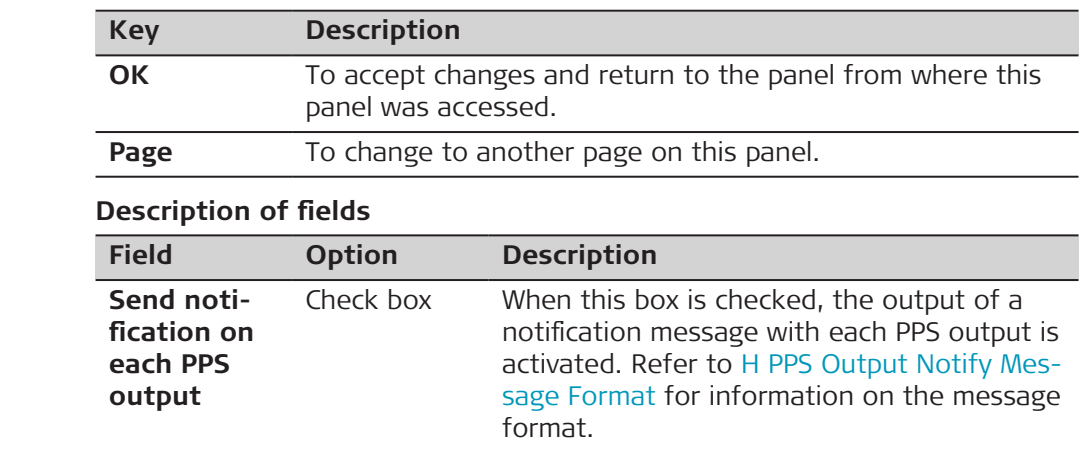

**PPS Output, Notification page**

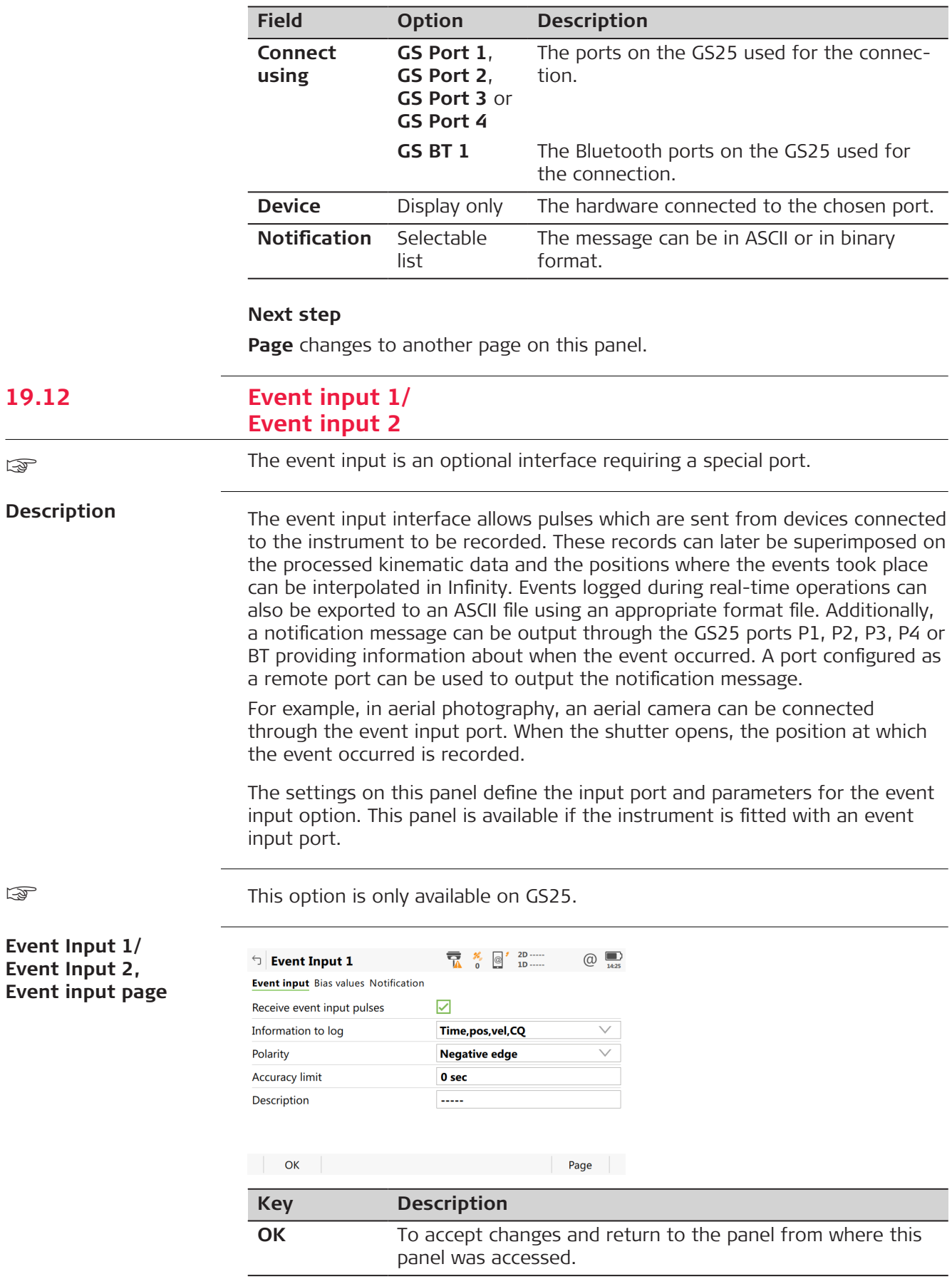

**19.12** 

☞

☞

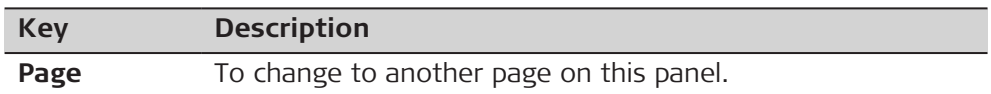

## **Description of fields**

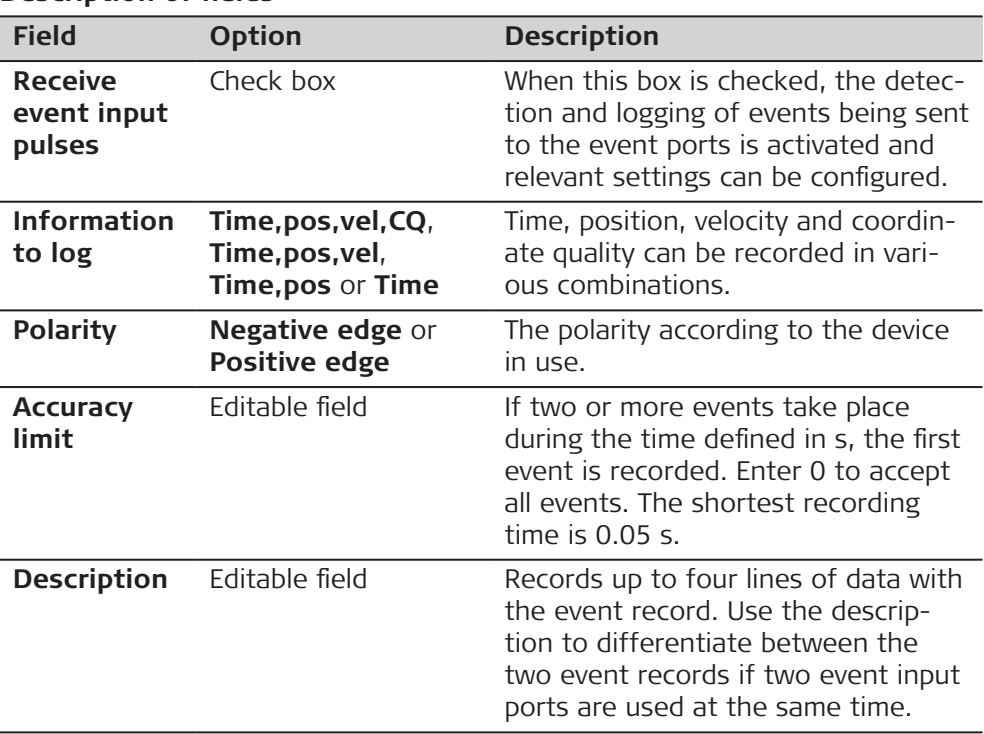

# **Next step**

**Page** changes to the **Bias values** page.

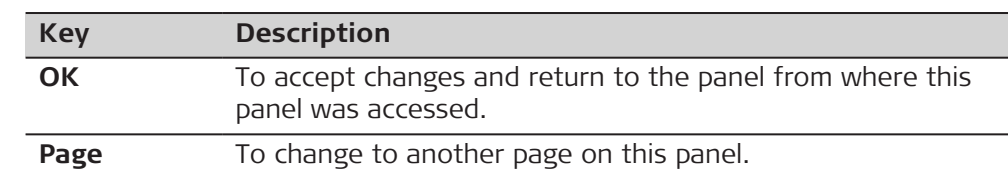

### **Description of fields**

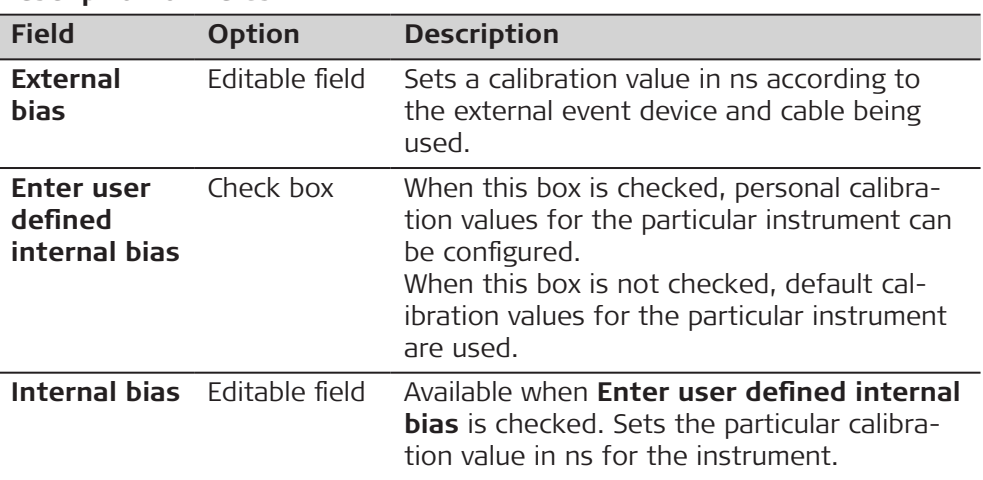

**Event Input 1/ Event Input 2, Bias values page**

 $\overline{a}$ 

**Page** changes to the **Notification** page.

**Event Input 1/ Event Input 2, Notification page**

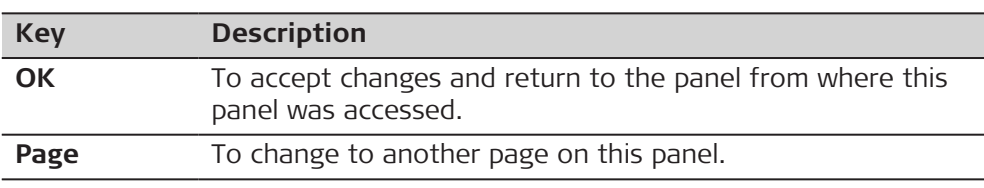

## **Description of fields**

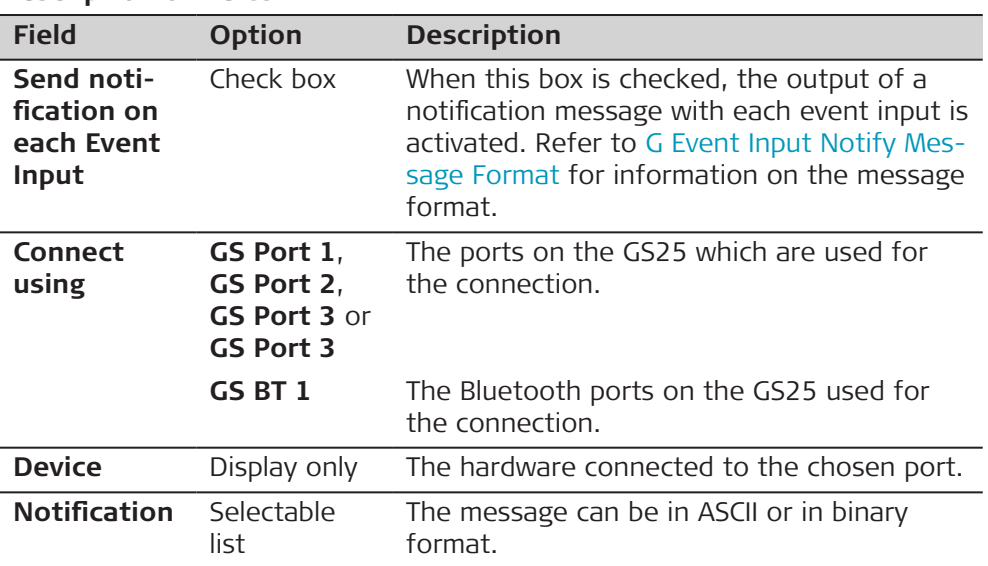

### **Next step**

**Page** changes to another page on this panel.

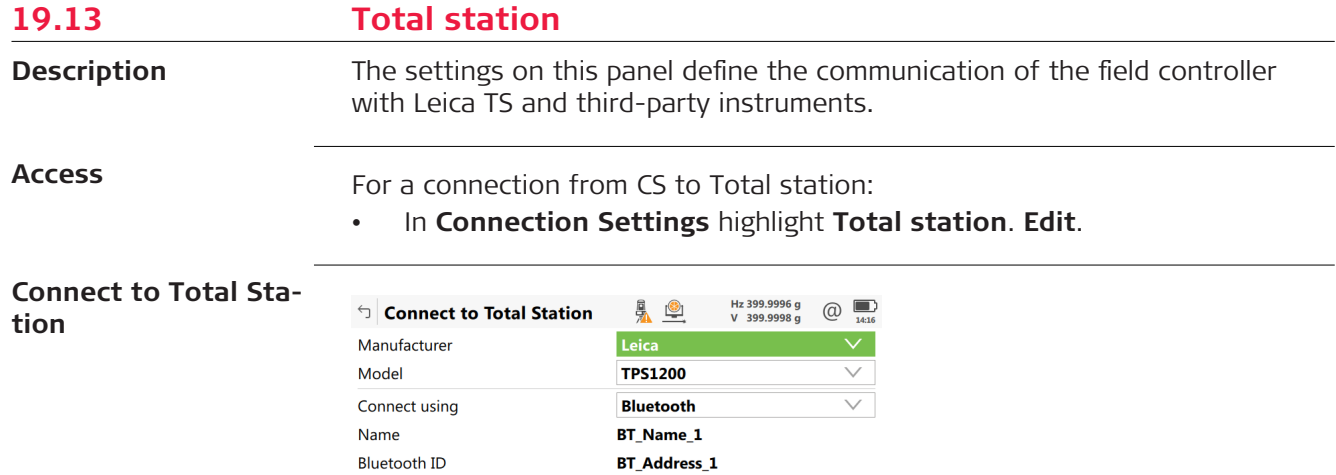

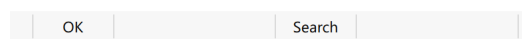

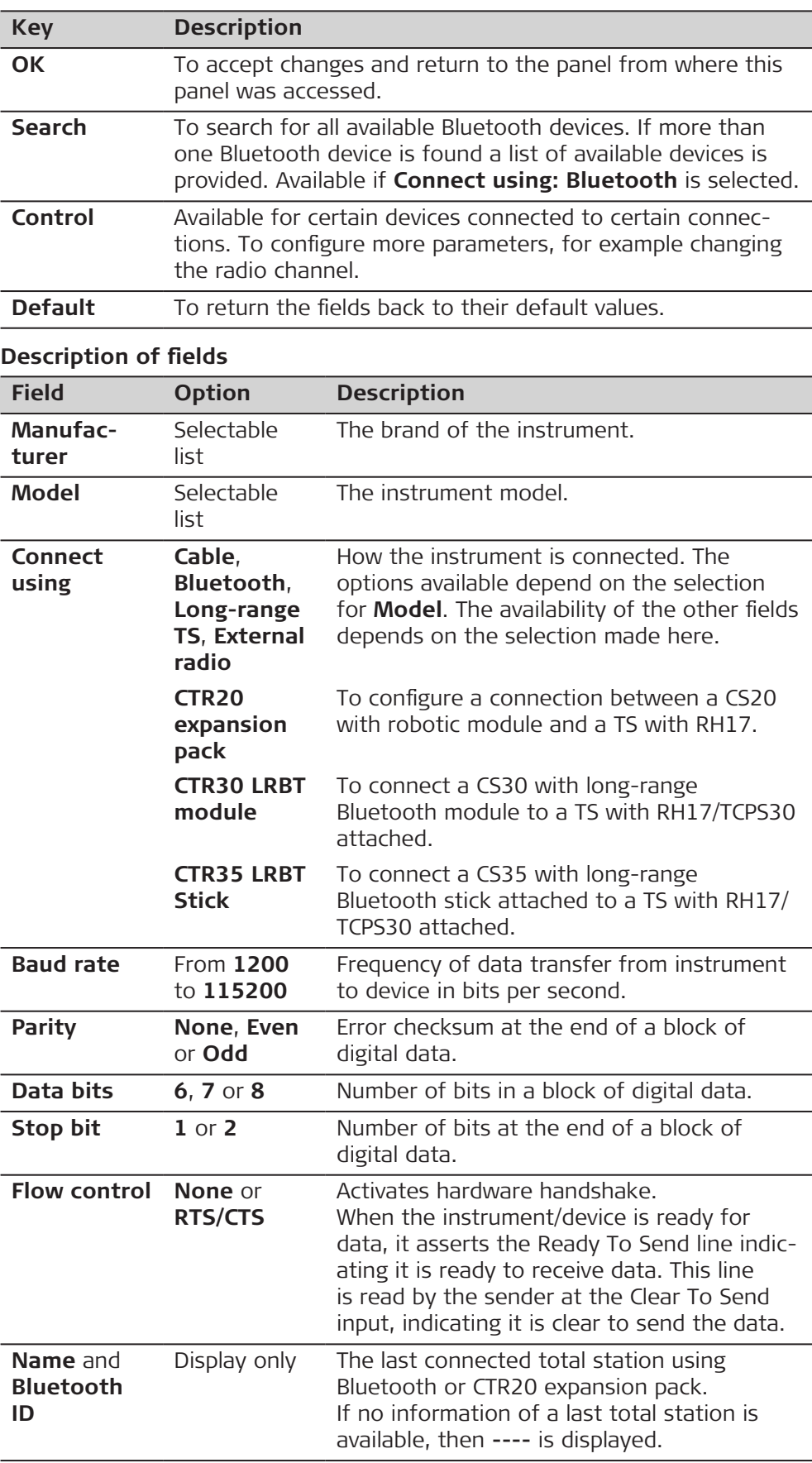

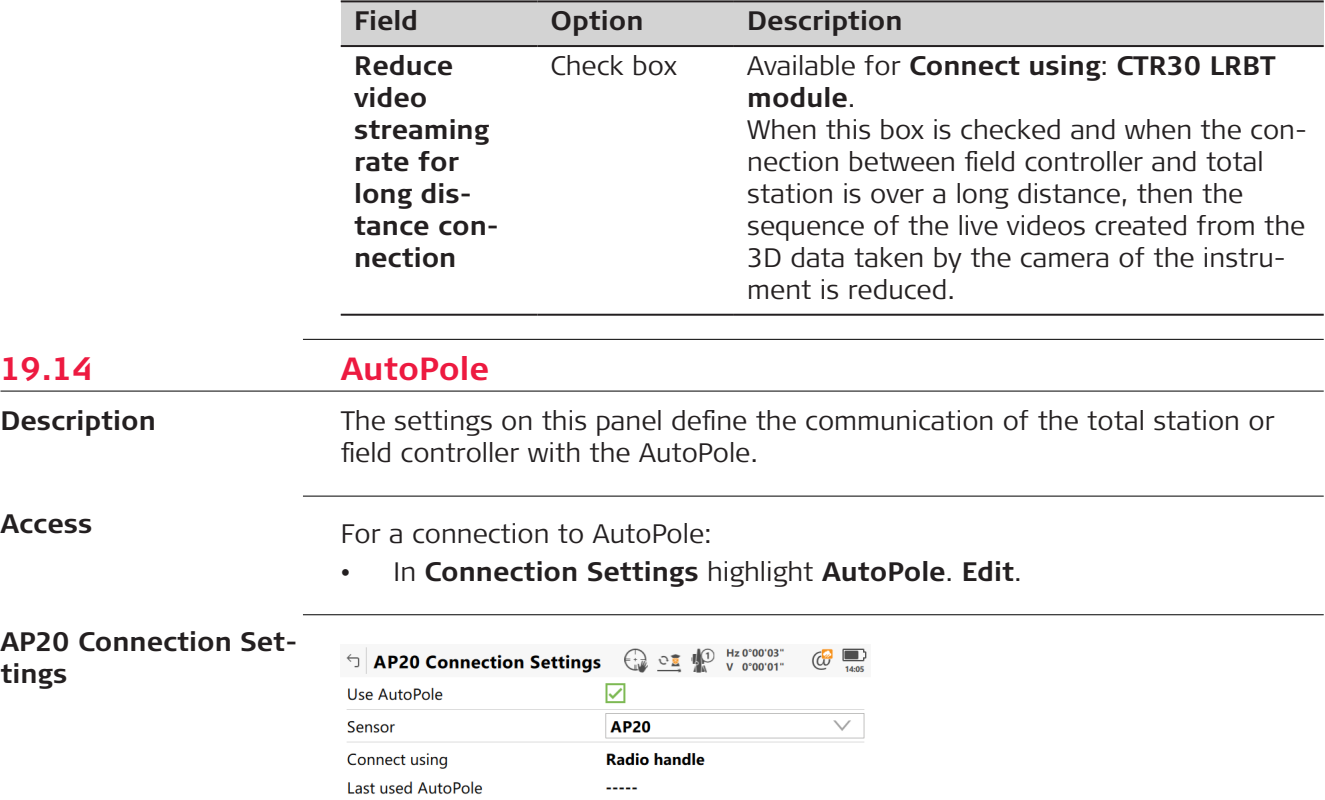

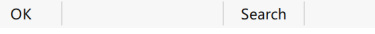

 $\sim$ 

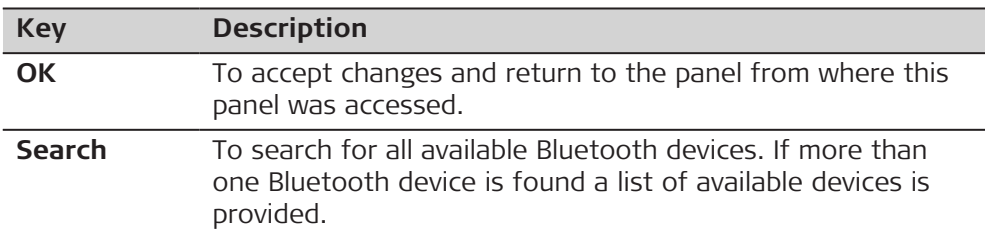

# **Description of fields**

**Bluetooth ID** 

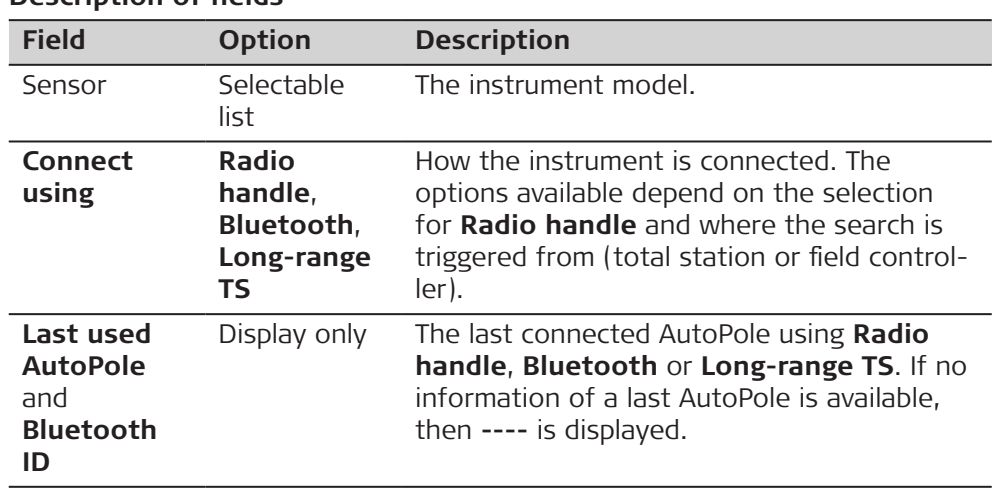

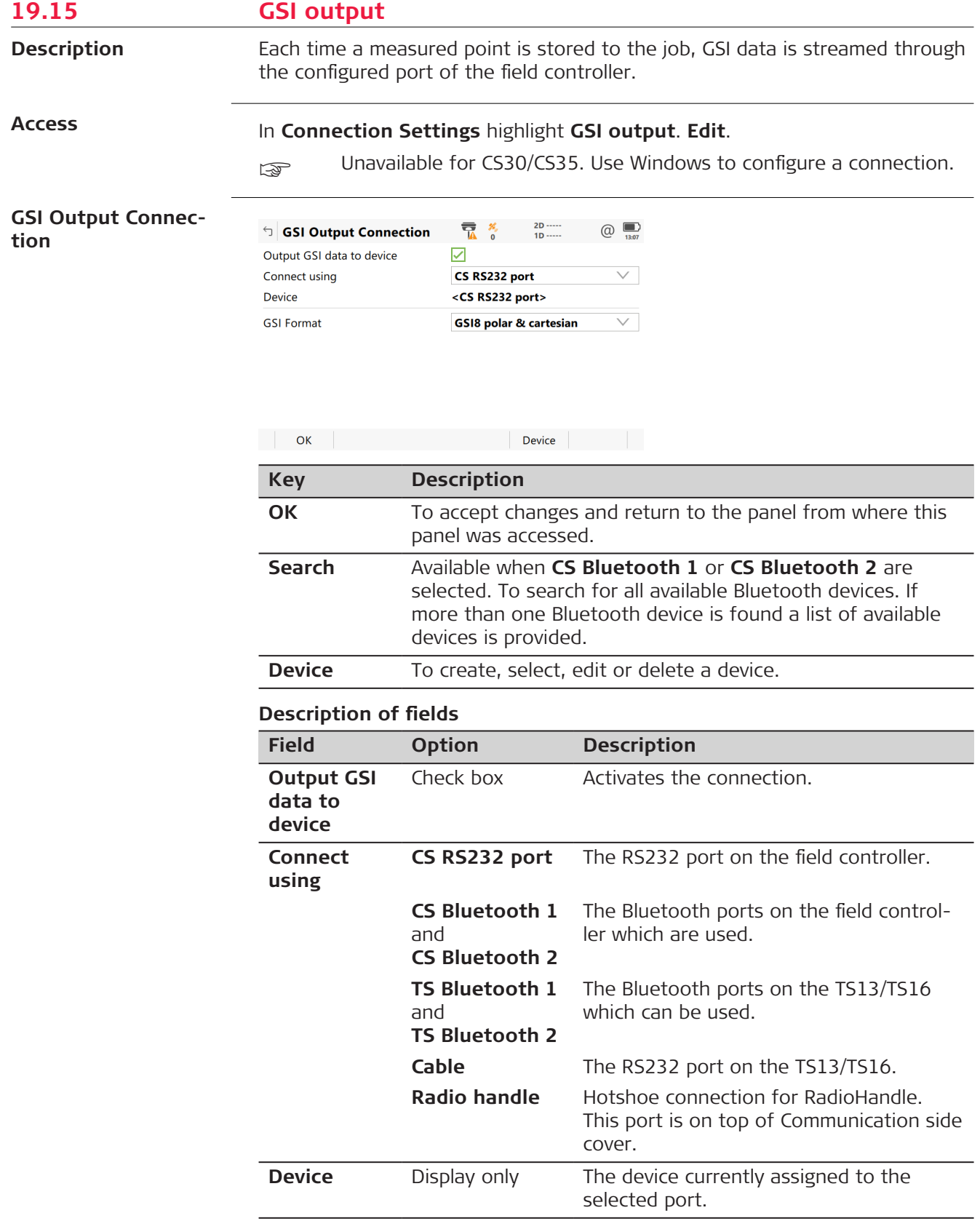

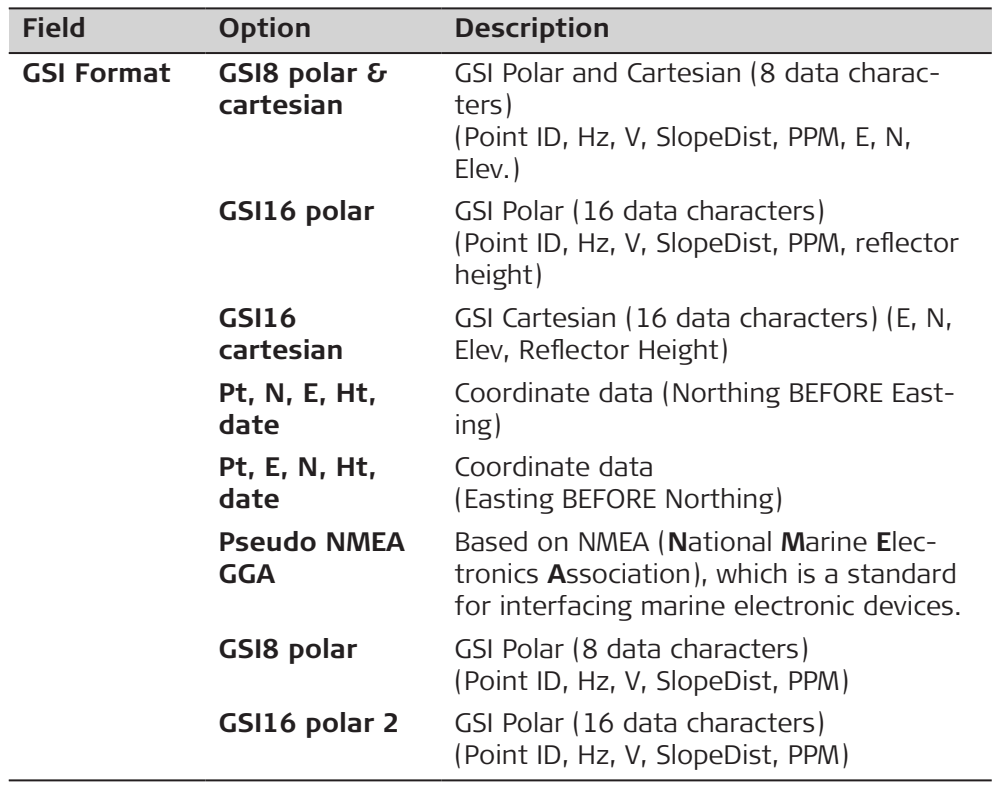

#### **Output format - GSI Format**

GSI data is transmitted in blocks. Every block consists of several data words, refer to the examples in the following table. Every data word begins with a two character Word Index, the WI code, specifying the data type within this block. Each GSI8 word has in total 16 characters, consisting of 7 information characters followed by 8 data characters and finally the blank character ASCII code 32. The GSI16 block is like the GSI8 block, but begins with \* and the data word contains 16 characters for large values such as UTM coordinates, alphanumeric codes, attributes or point IDs.

Example 1 shows a GSI8 block sequence with the words for point ID (11), Easting coordinate (81) and Northing coordinate (82). Example 2 shows a GSI16 block sequence with the words for point ID (11), horizontal (21) and vertical angle (22).

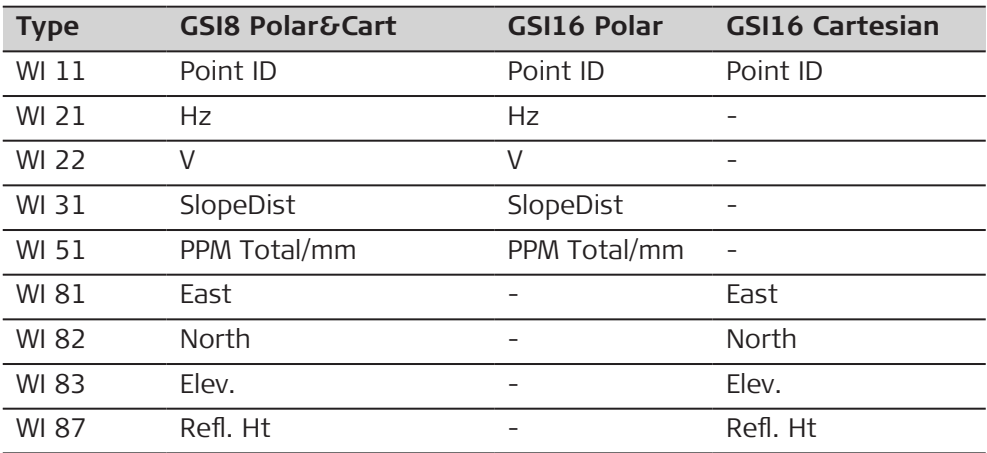

# **Example 1: GSI8**

Each word has 16 characters of which 8 characters are used for the data block.

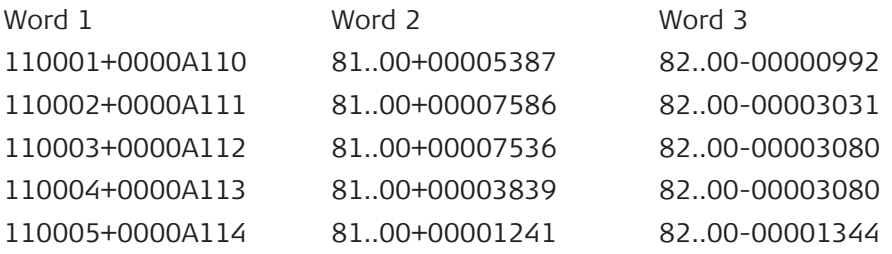

# **Example 2: GSI16**

Each word has 24 characters of which 16 characters are used for the data block.

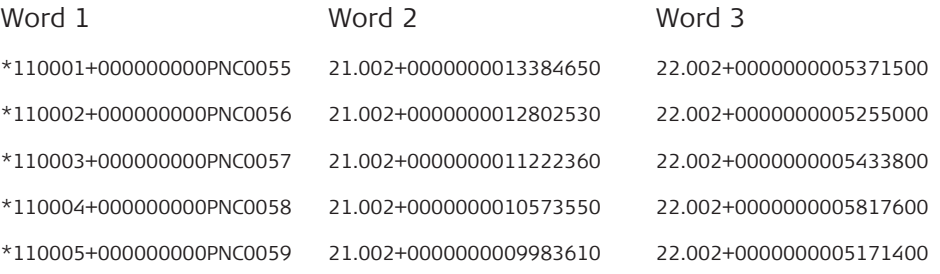

## **GSI Word information**

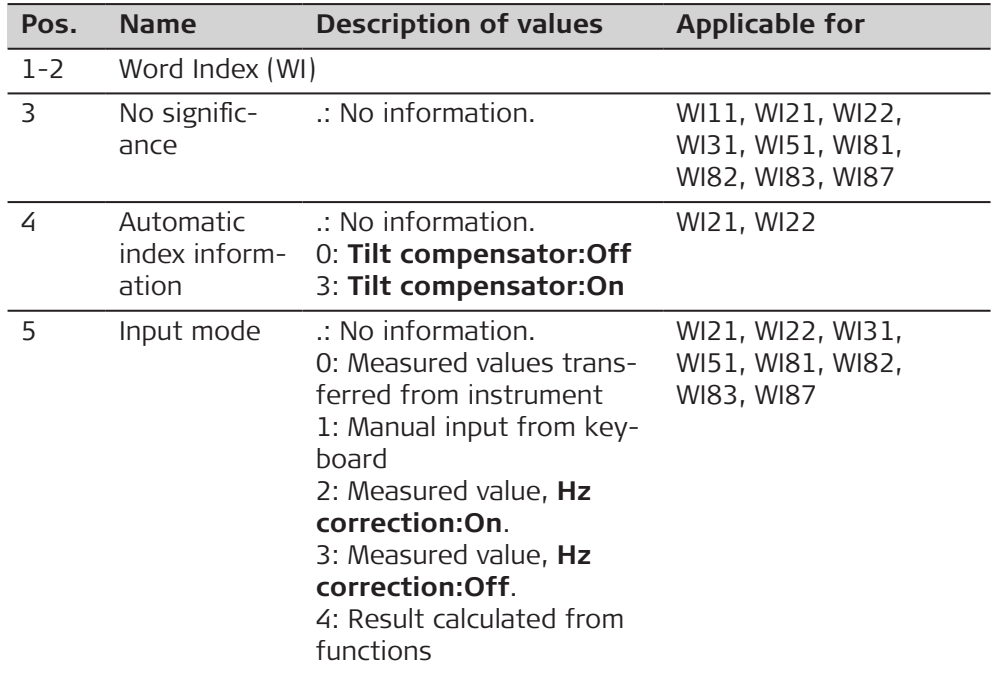

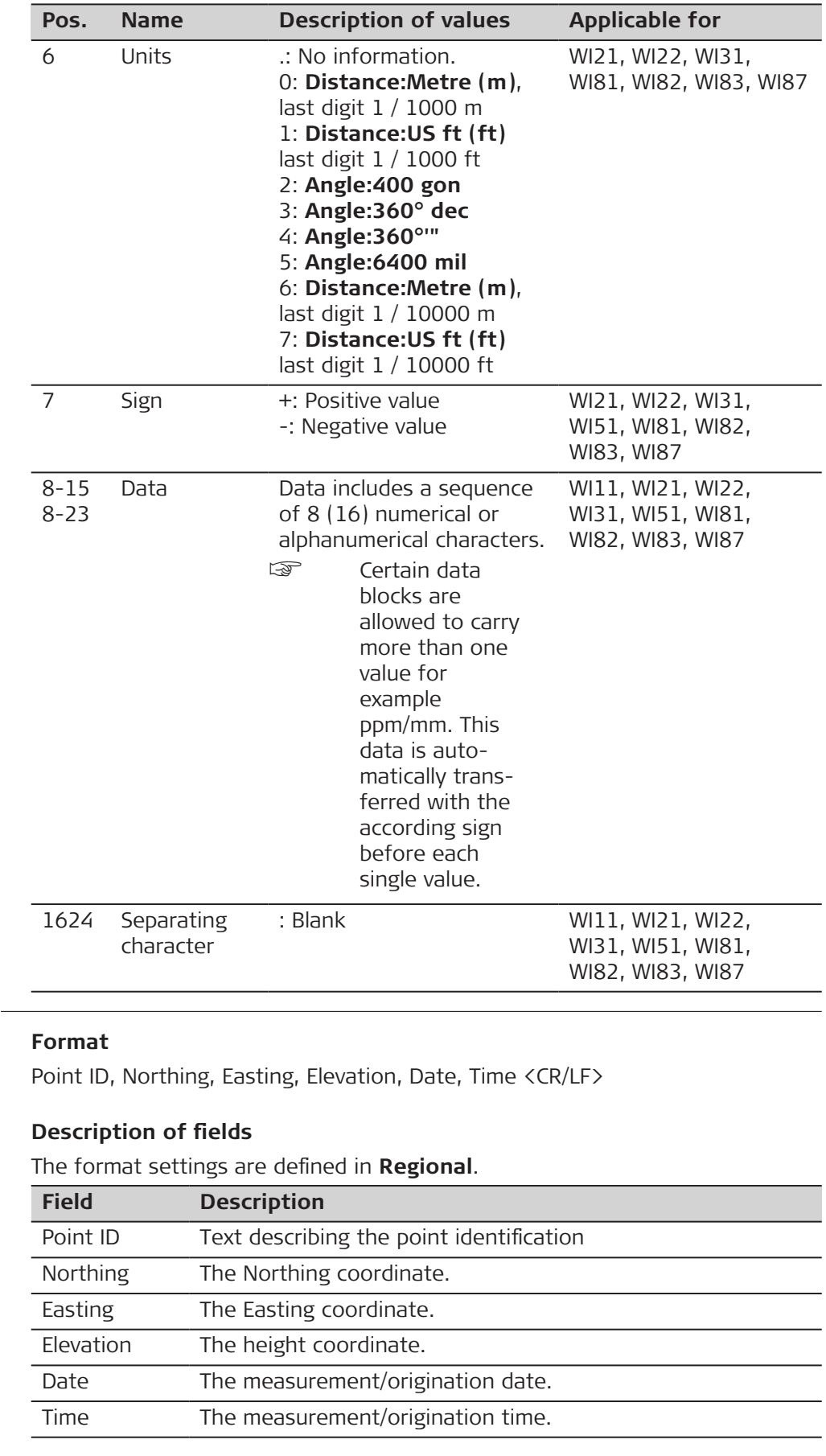

**Output format - Pt, N, E, Ht, date**

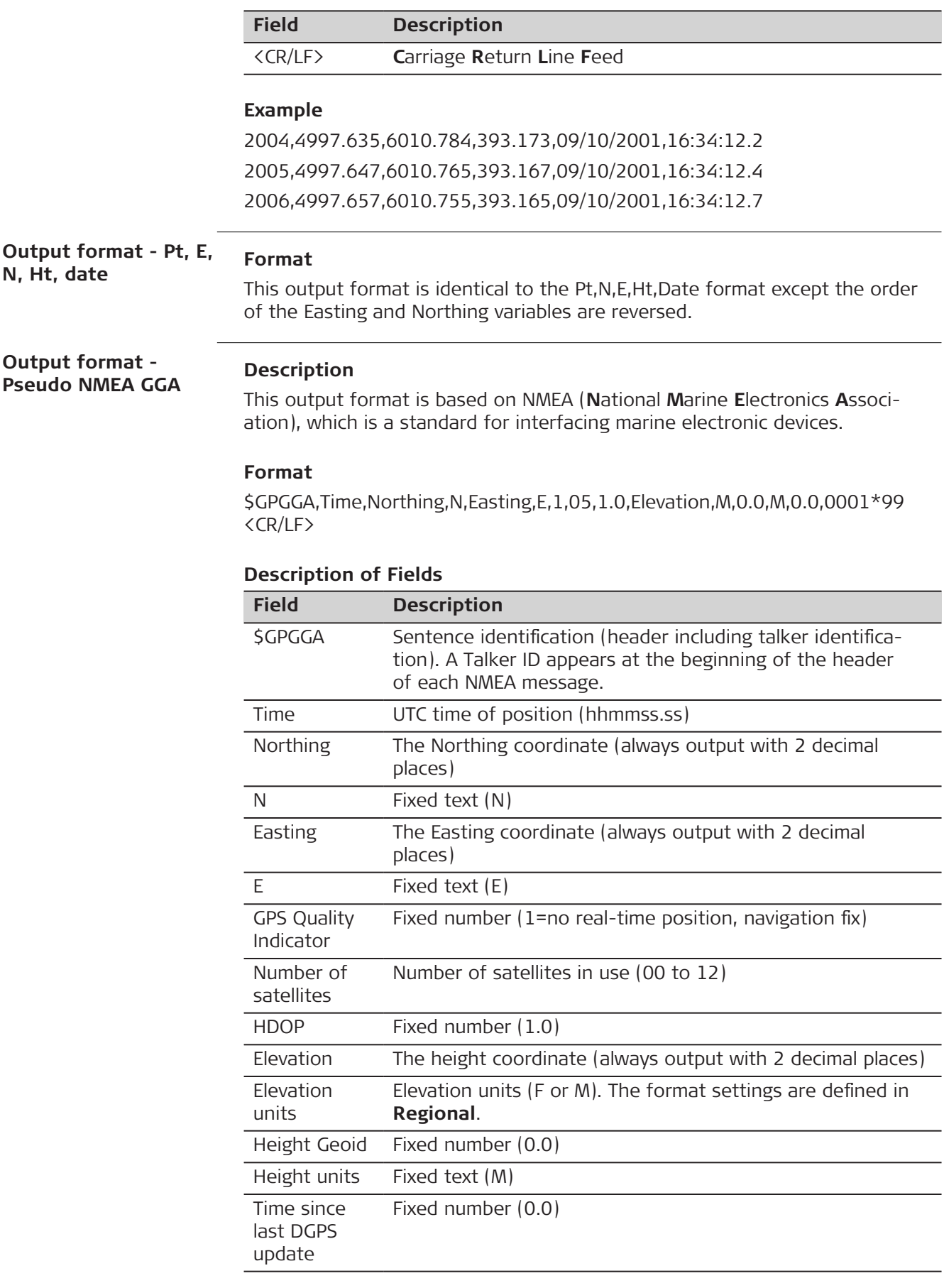

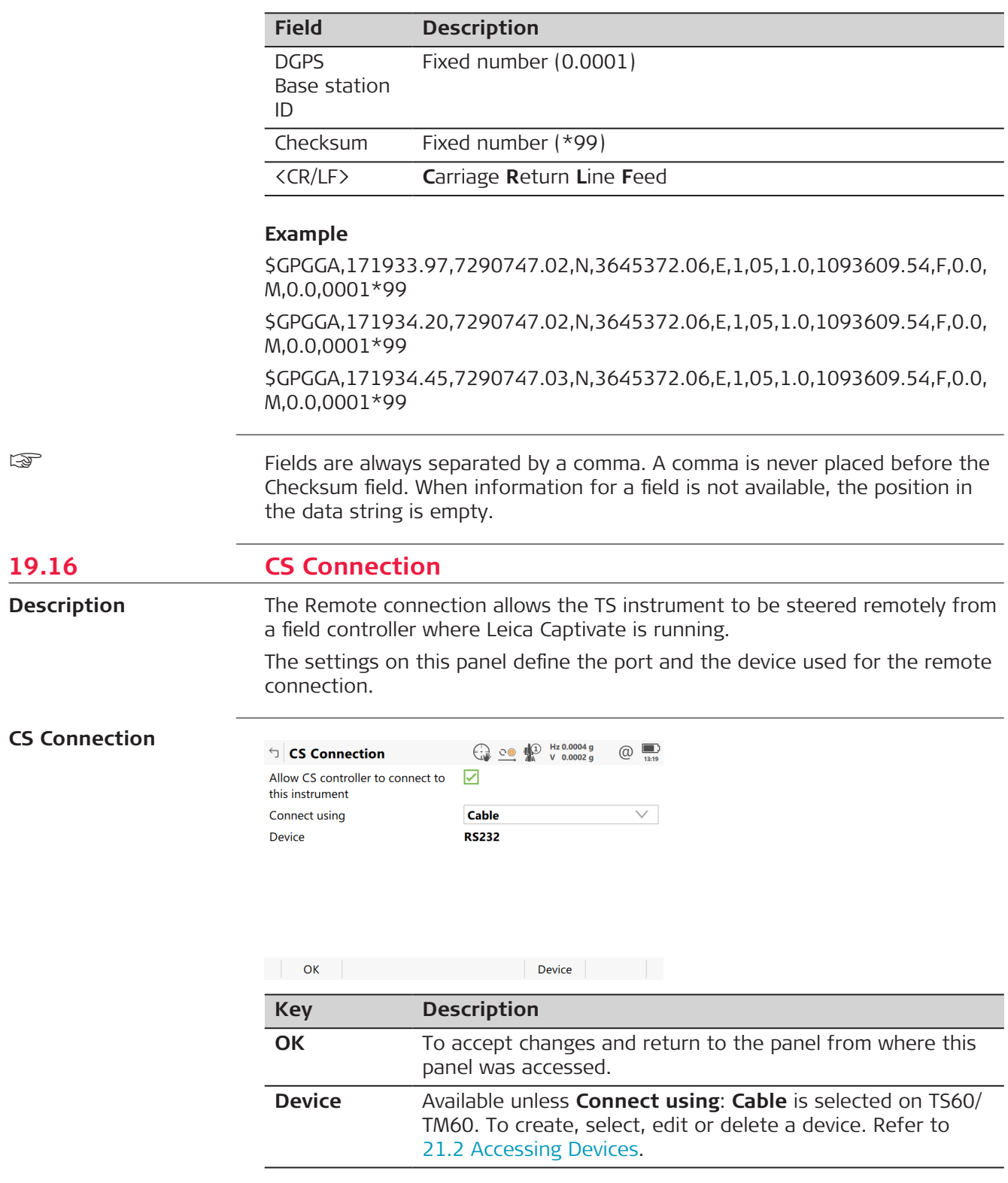

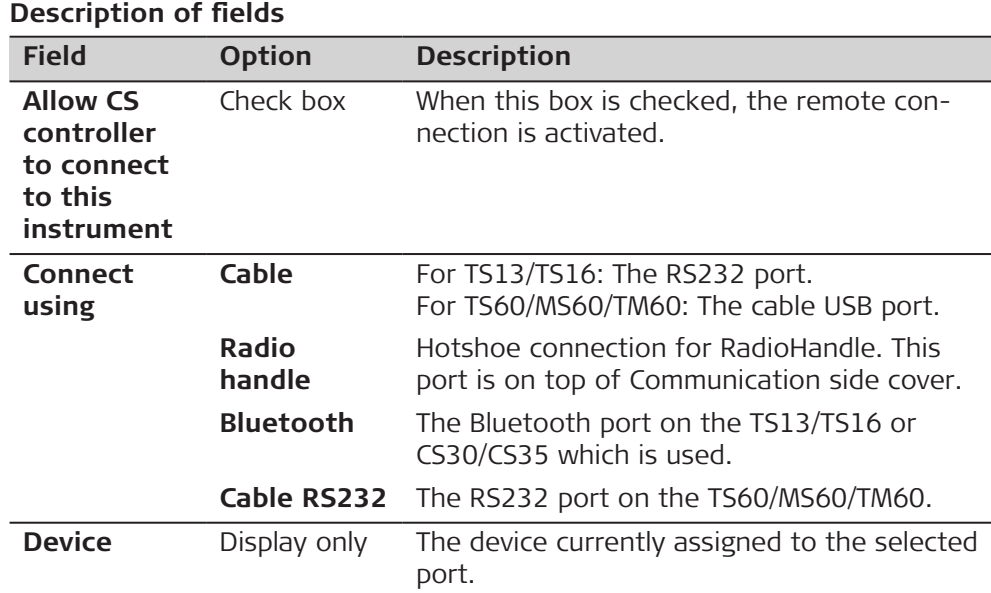

When the connection is established, most keys are locked. Available are:

- **Measure**, **Distance** and **Store**.
- **Distance** and **Store** have the same functionality as on the CS or as on the TS13/TS16/TS60/MS60/TM60 when it is independently controlled.
- **Level** goes to **Level & Compensator**. Check the level bubble, laser plummet intensity, tilt compensator and horizontal correction.

# **19.17 GeoCOM Connection**

**Description**

The GeoCOM Mode permits communication of the TS with a 3<sup>rd</sup> party device.

#### **GeoCOM Connection**

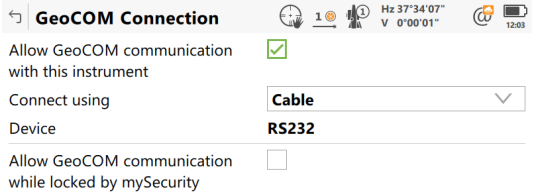

OK Device

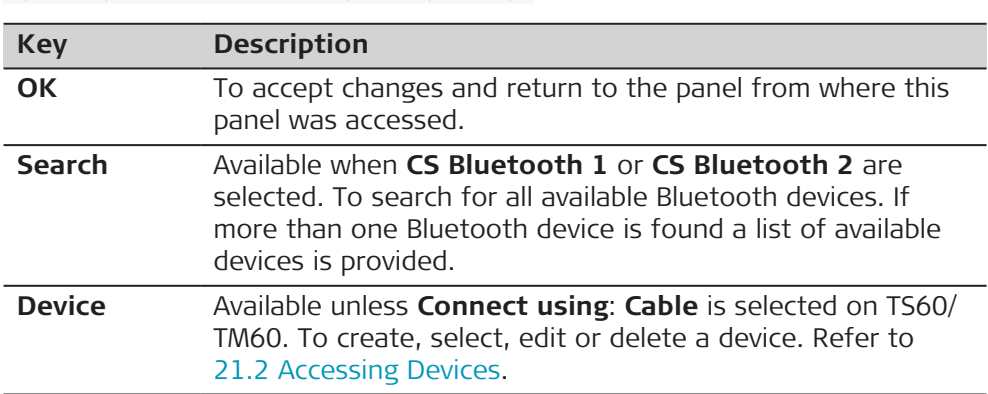

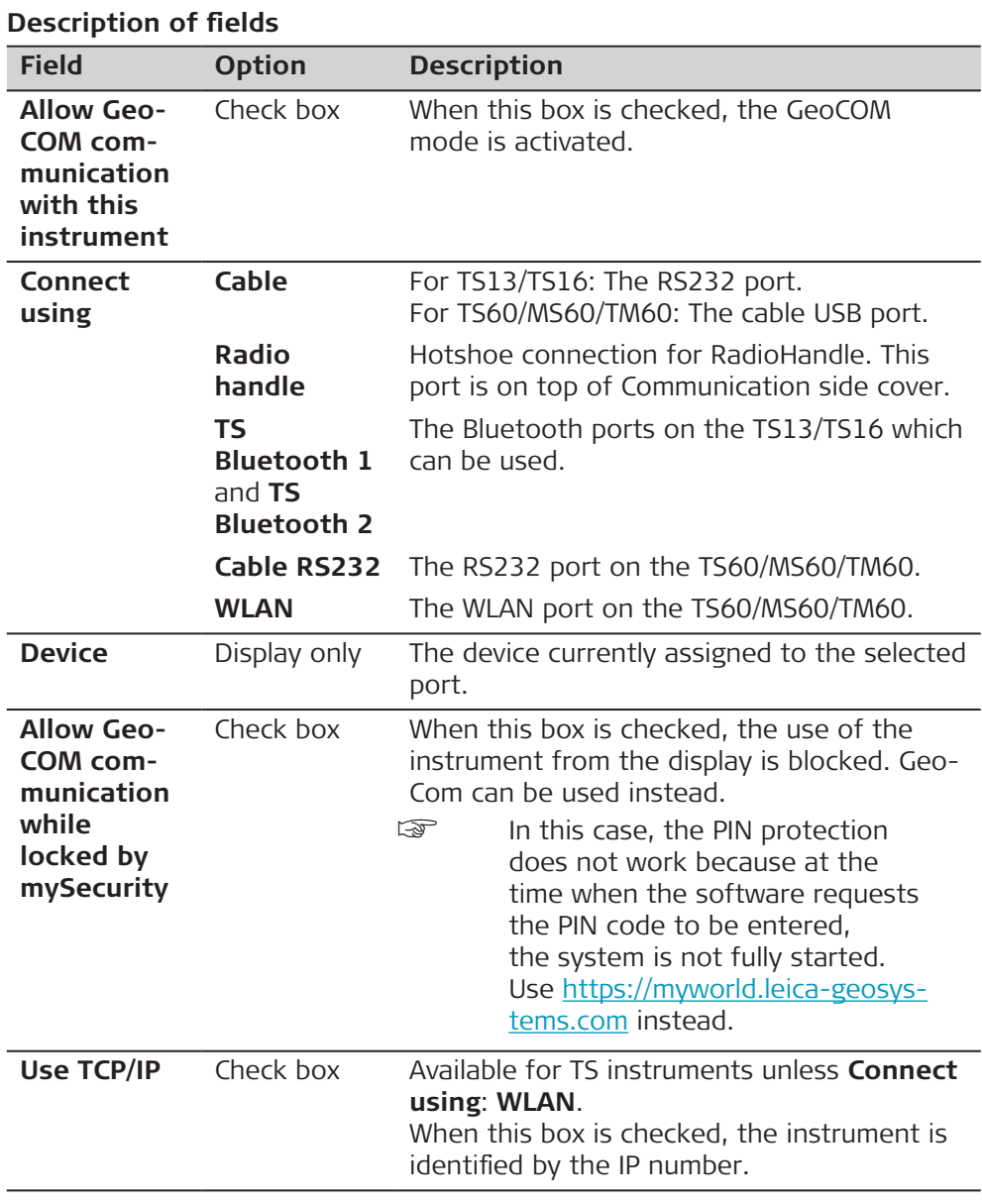

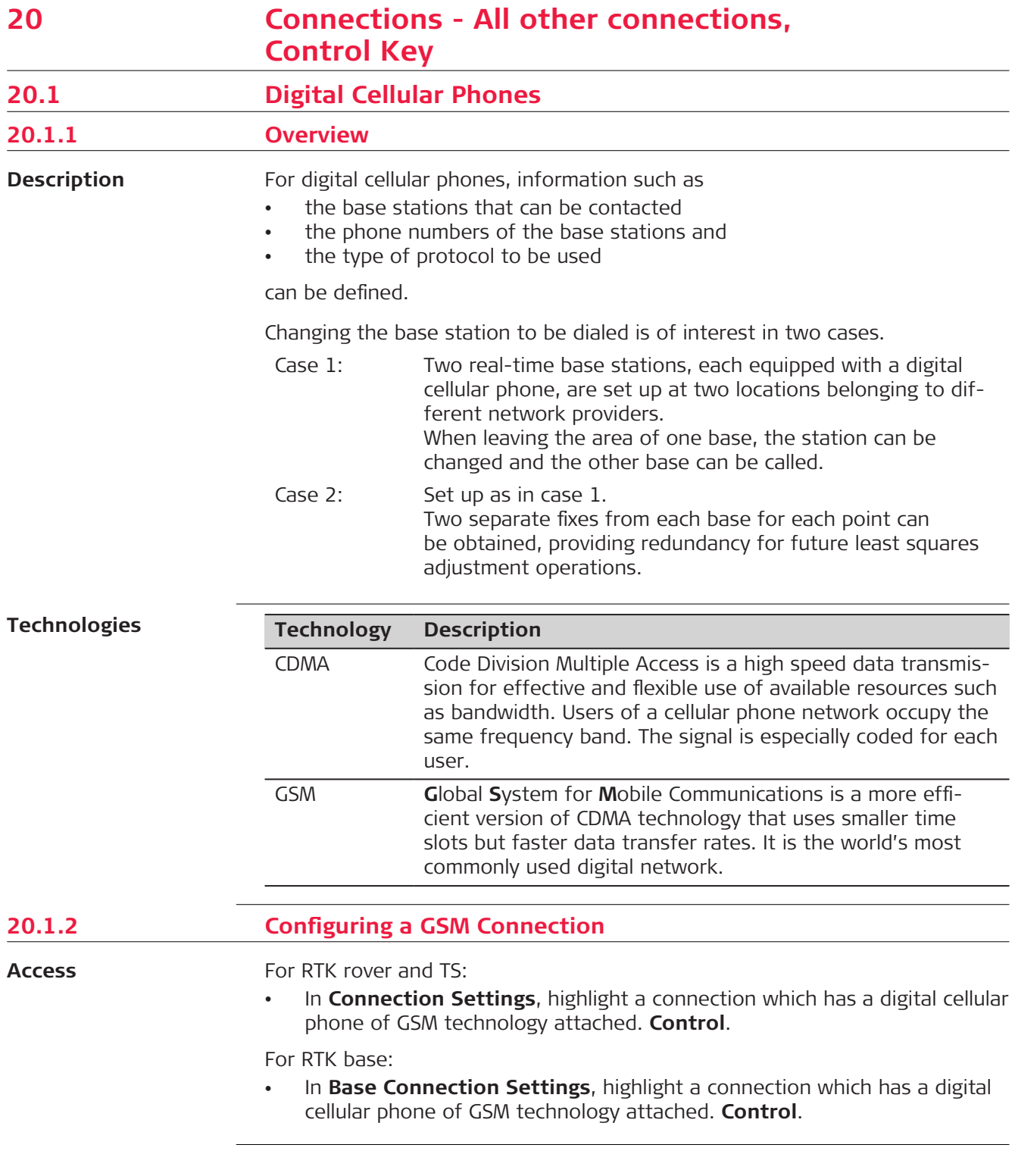

Ì.

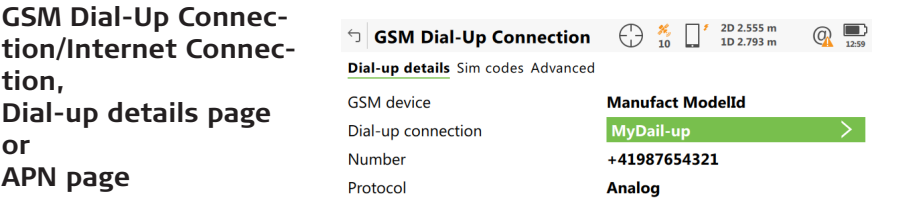

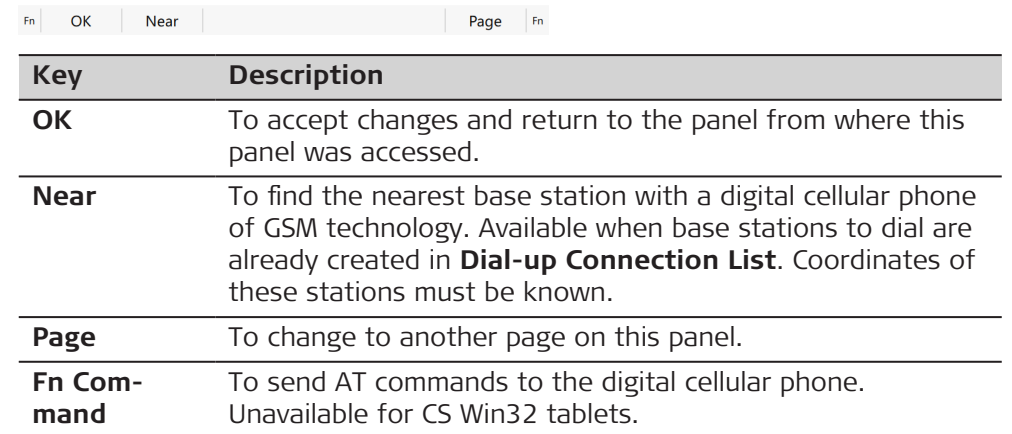

## **Description of fields**

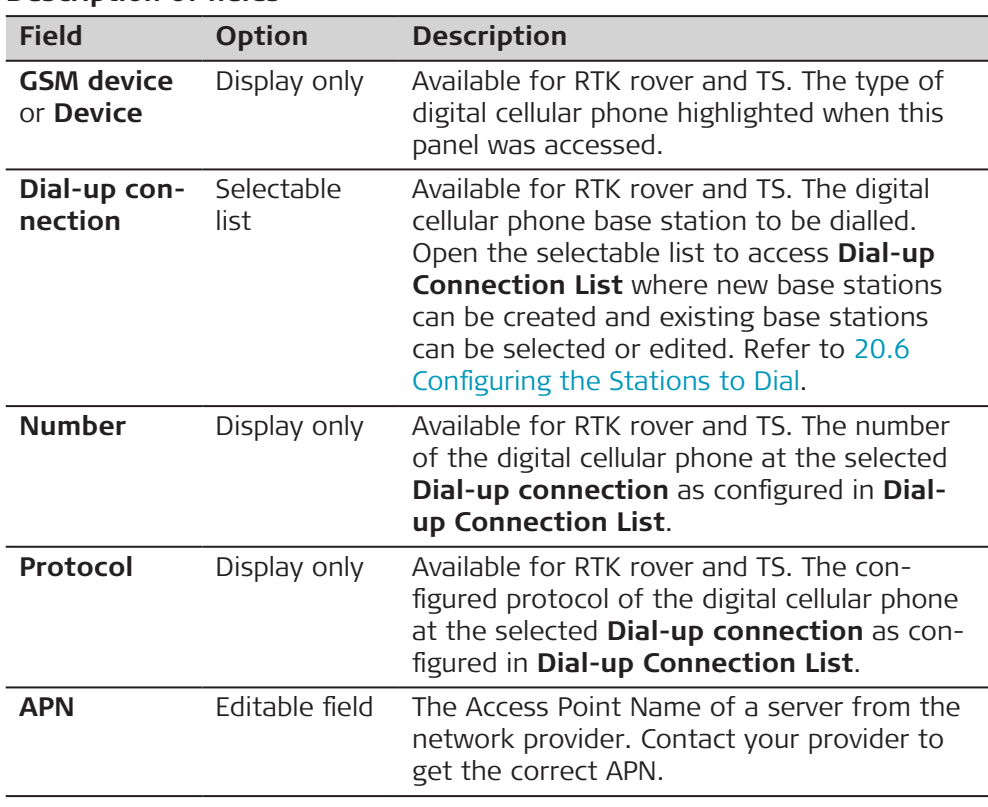

# **Next step**

**Page** changes to the **Sim codes** page.

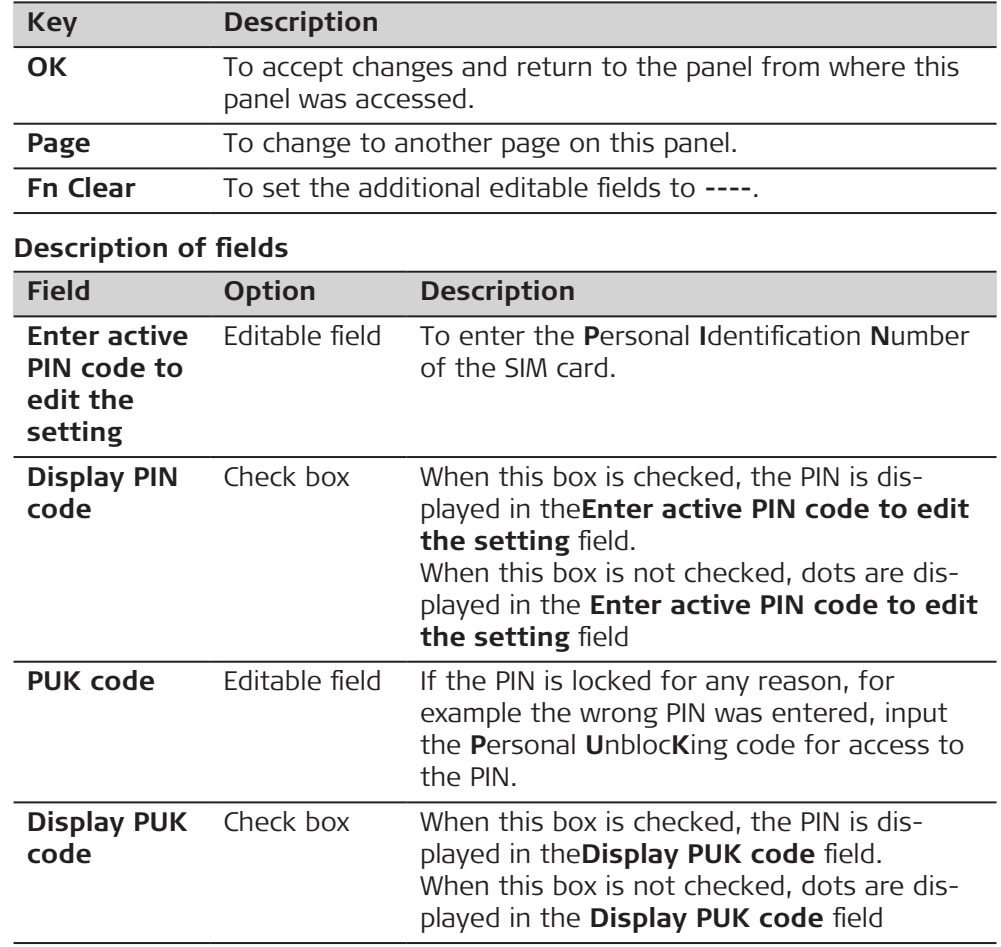

**Page** changes to the **Advanced** page.

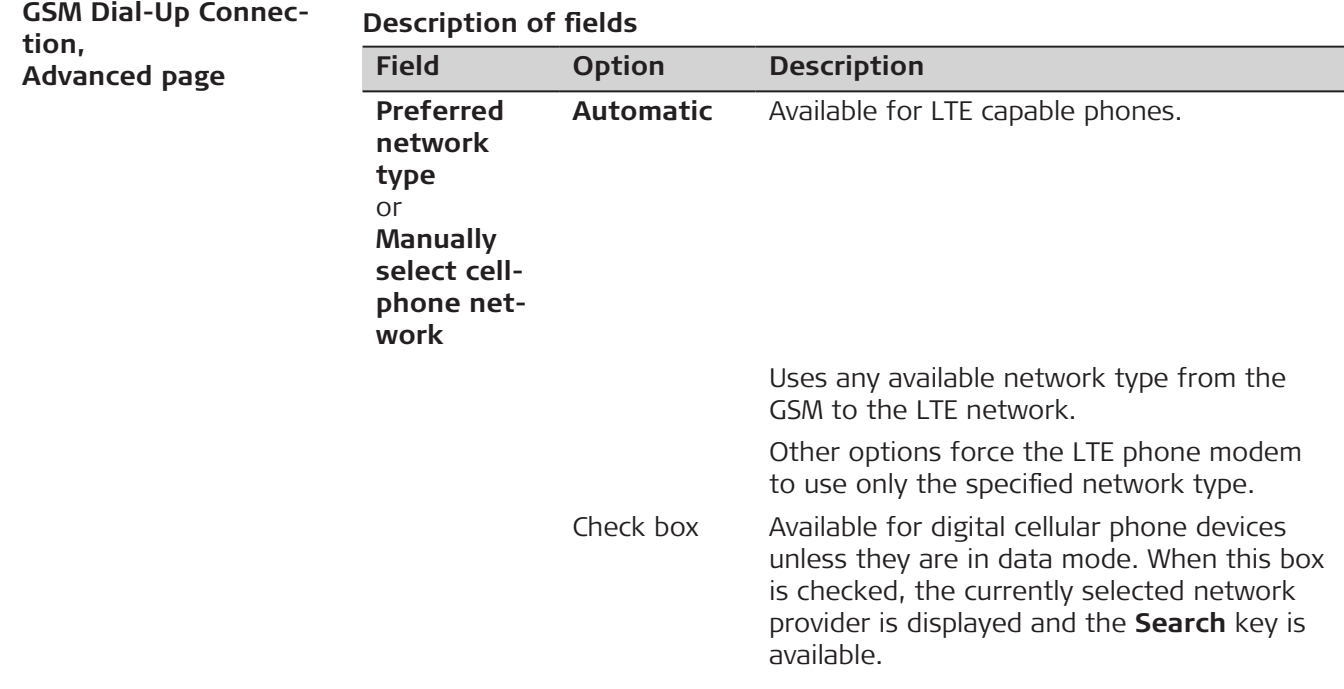

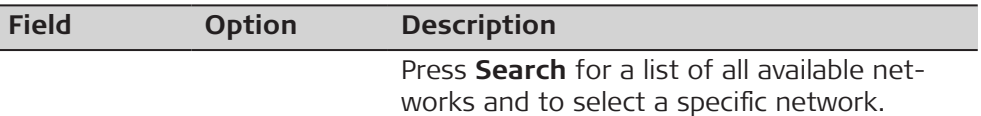

**Page** changes to another page on this panel.

### **20.1.3 Configuring a CDMA Connection**

**Access**

For RTK rover and TS:

• In **Connection Settings**, highlight a connection which has a digital cellular phone of CDMA technology attached. **Control**.

For RTK base:

• In **Base Connection Settings**, highlight a connection which has a digital cellular phone of CDMA technology attached. **Control**.

### **CDMA Connection**

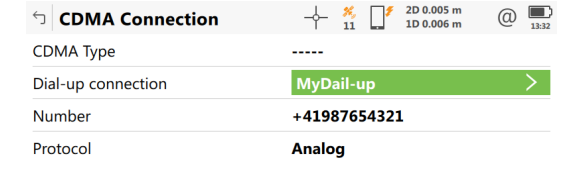

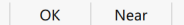

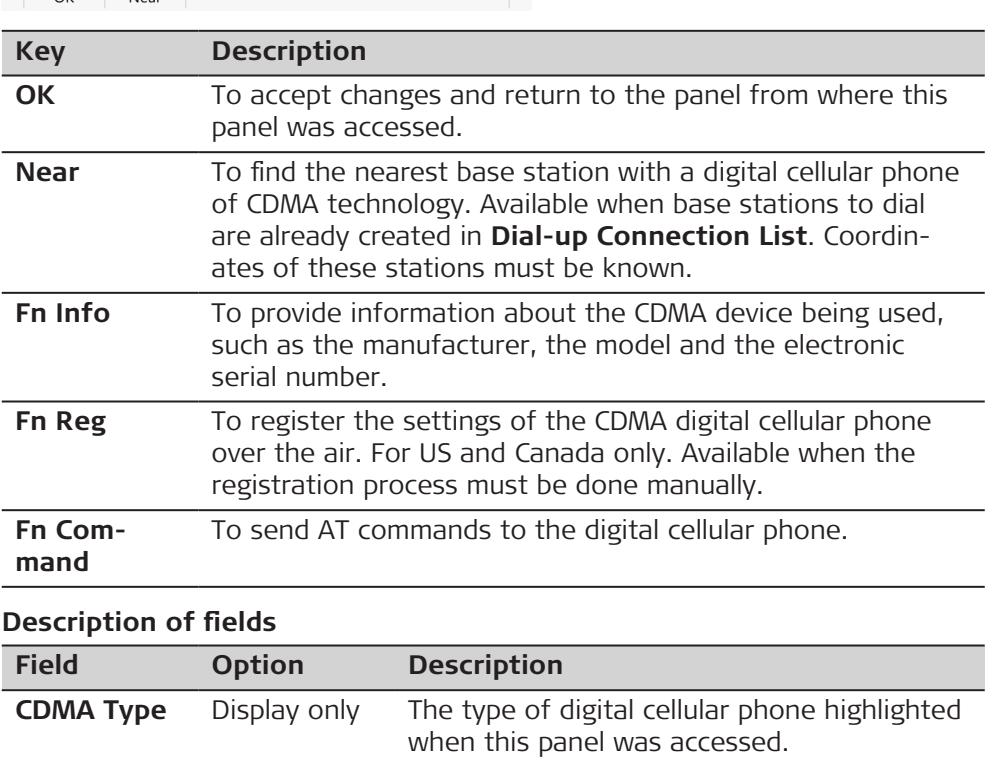

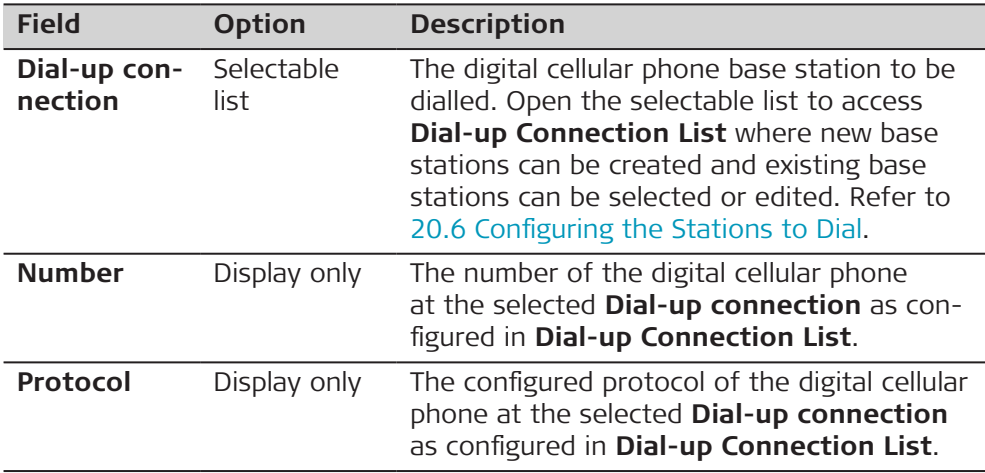

**Fn Info** changes to **CDMA Information**.

## **CDMA Information**

### **Description of fields**

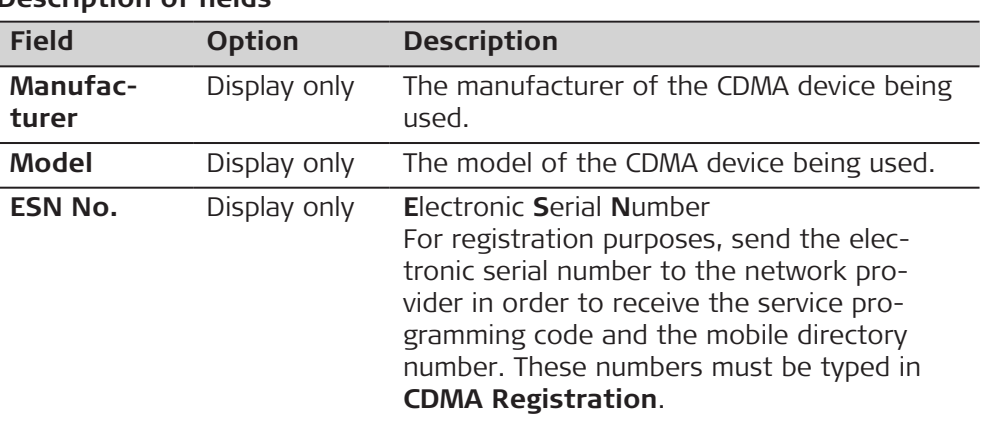

### **Next step**

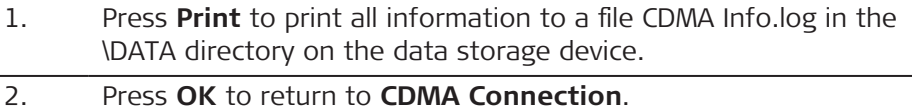

3. For US and Canada only: Press **Reg** to access **CDMA Registration**.

### **CDMA Registration**

The settings allow the CDMA digital cellular phone to be registered over the air.

## **Description of fields**

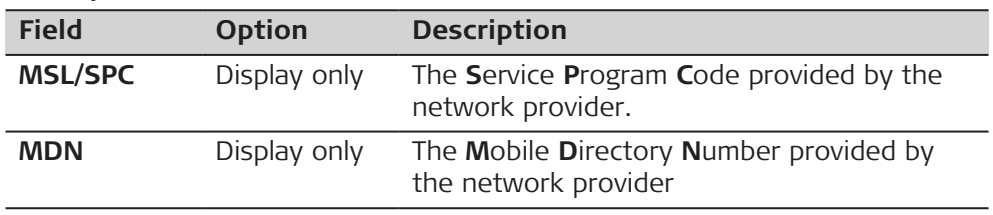

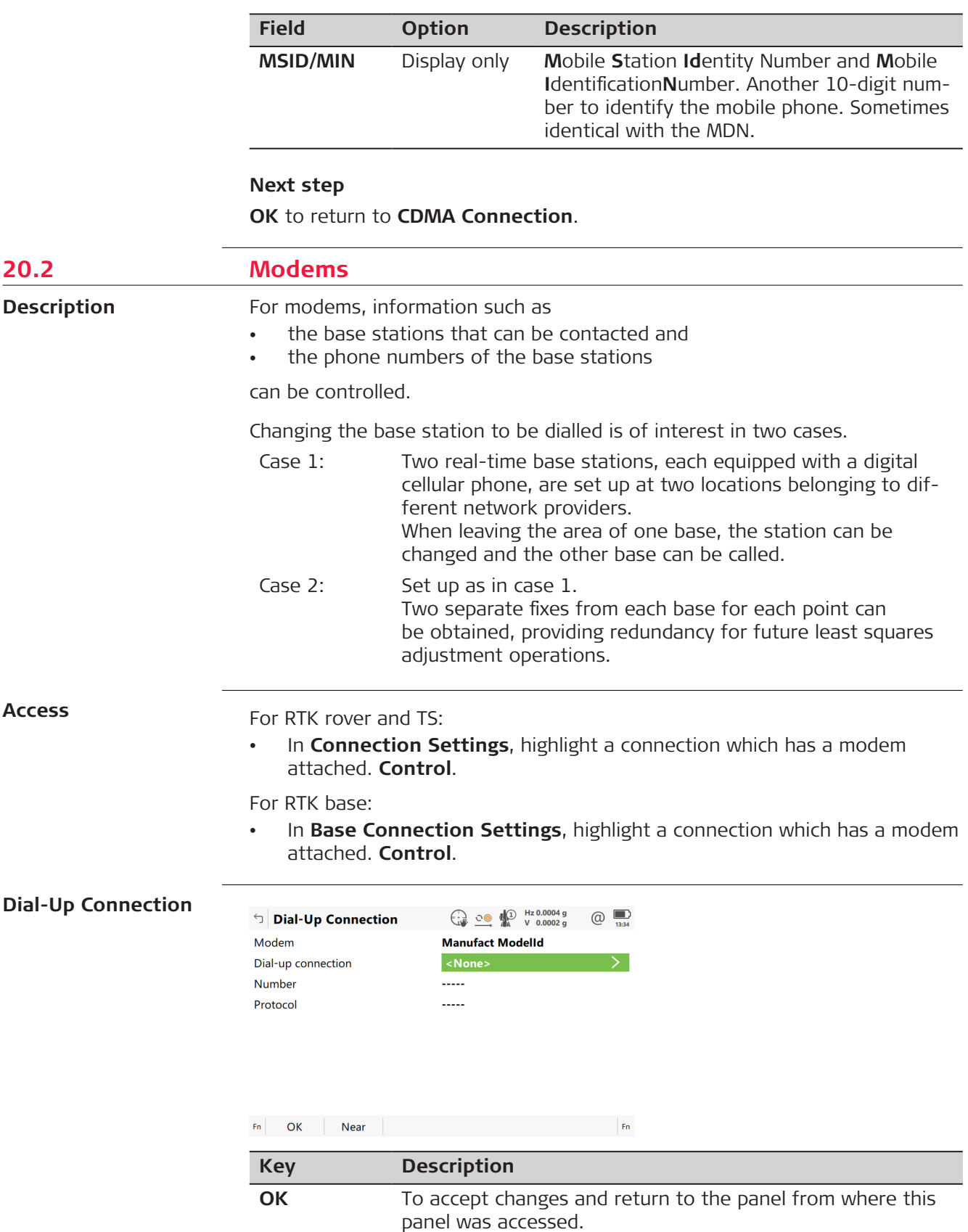
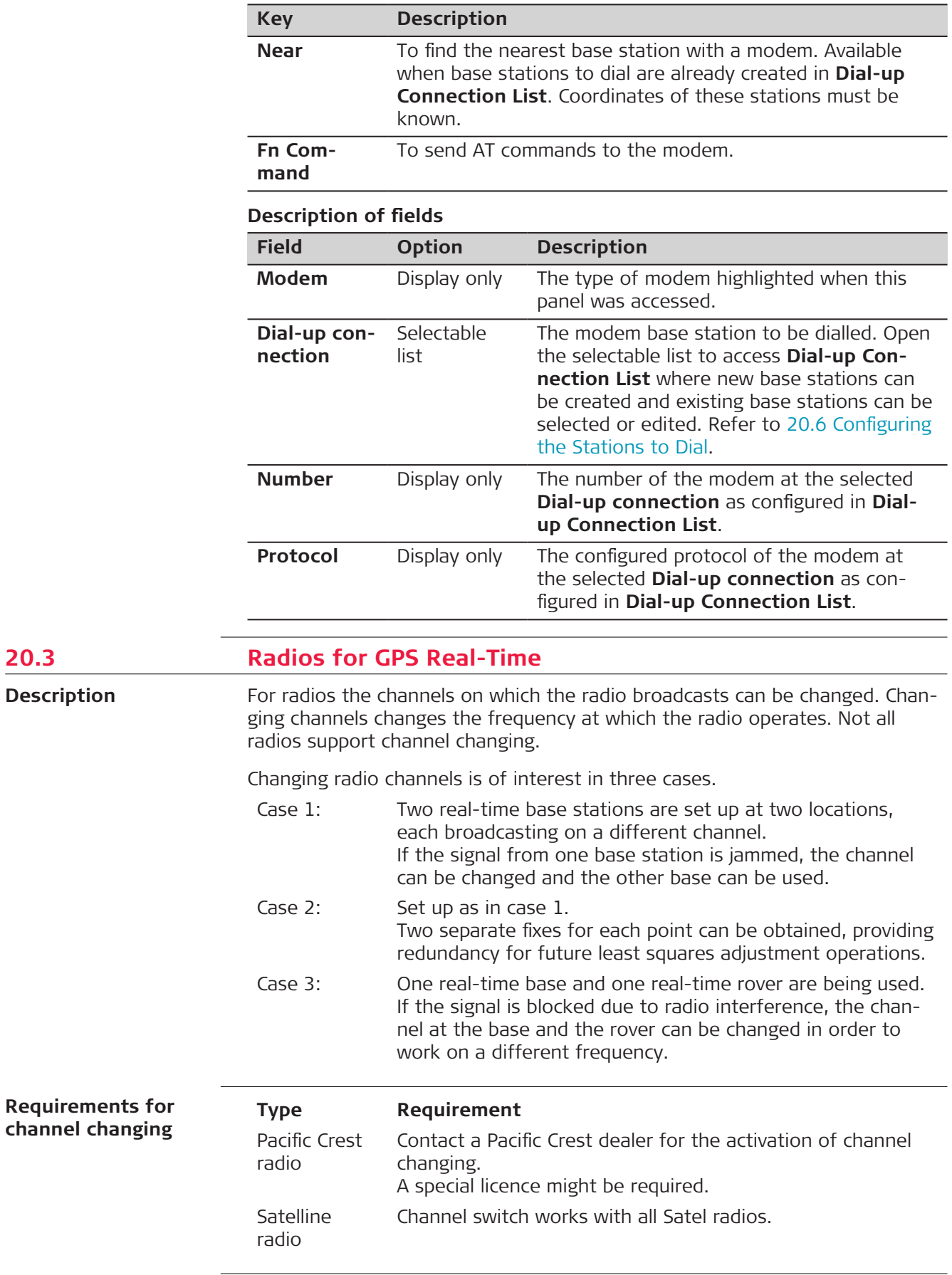

Ì.

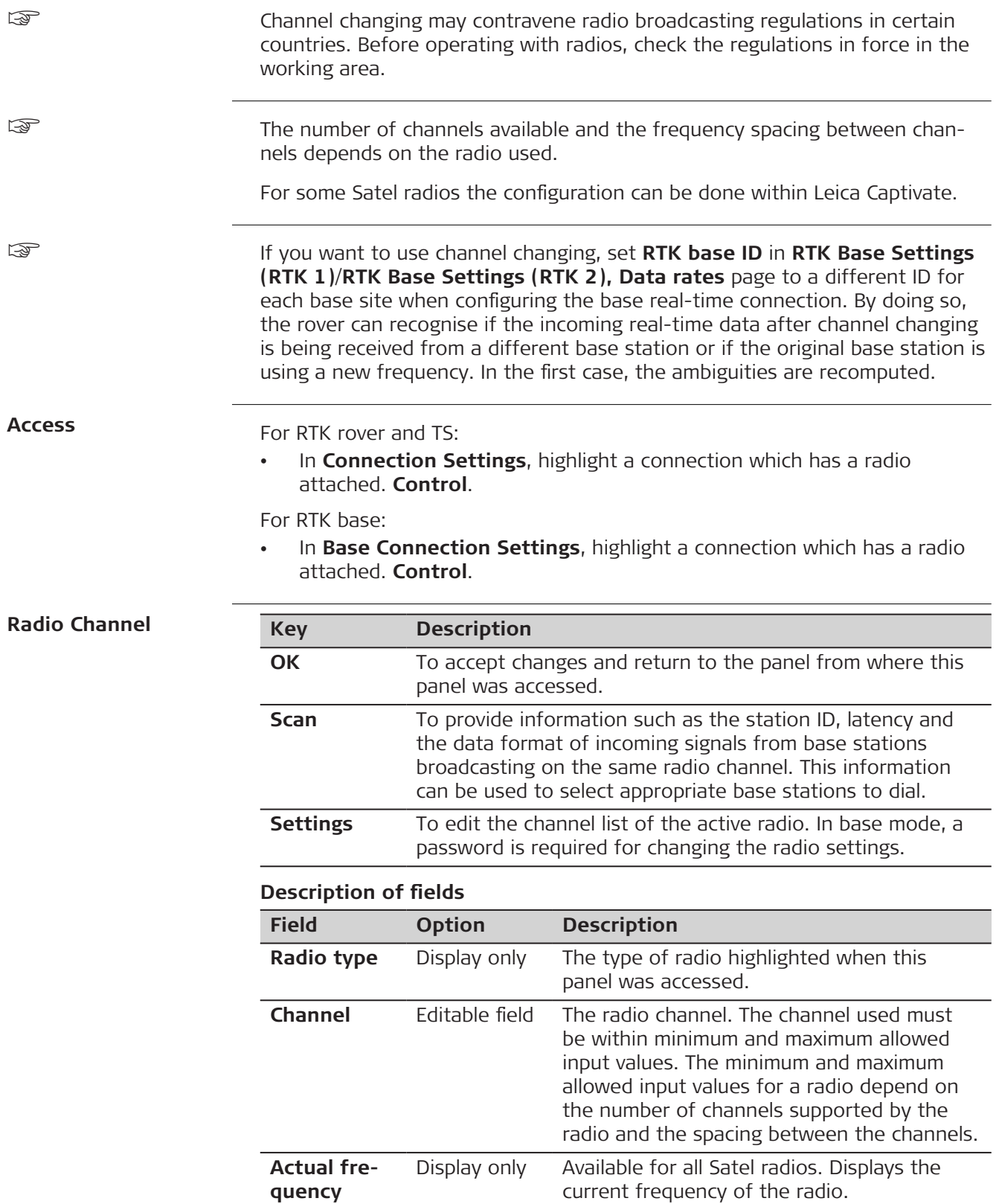

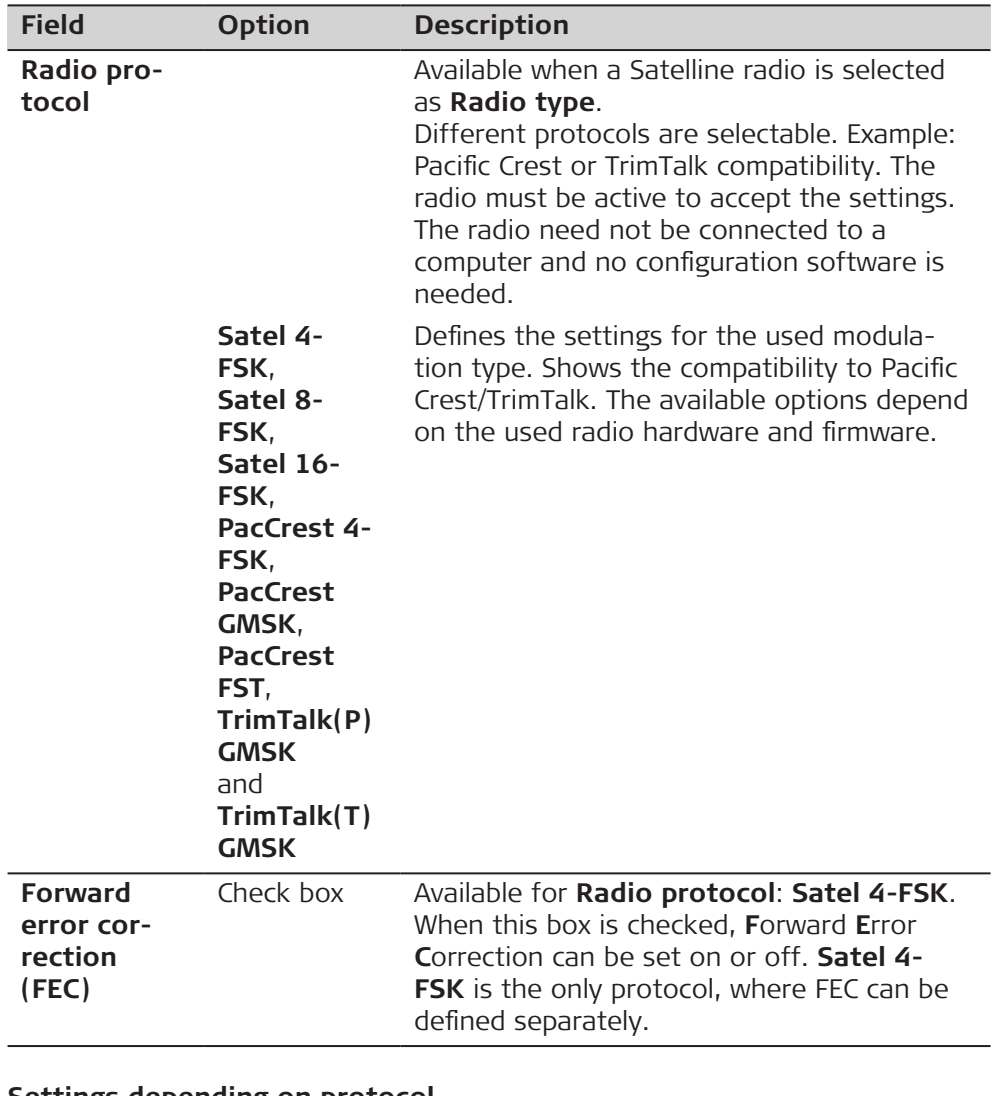

### **Settings depending on protocol**

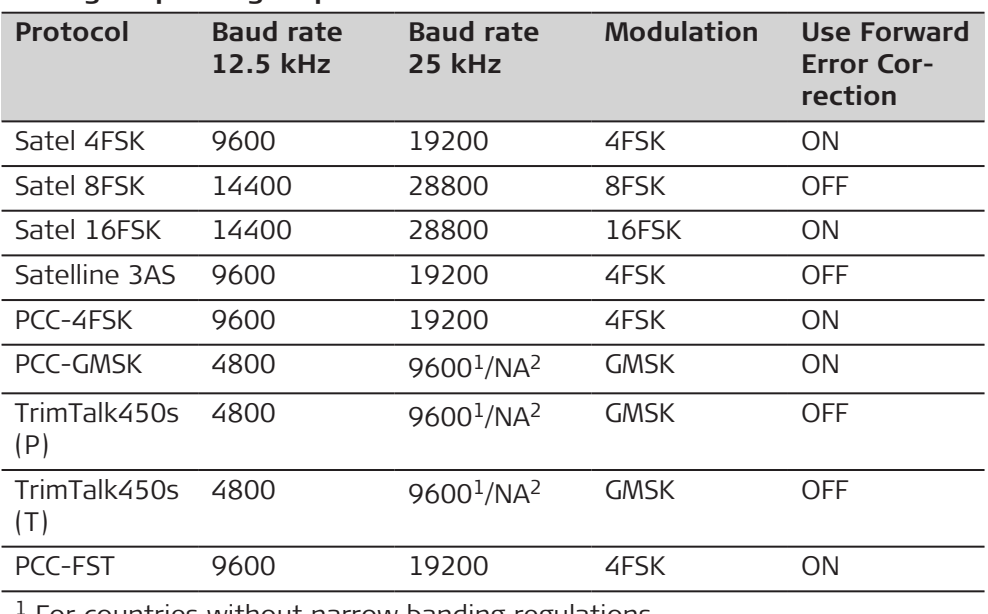

For countries without narrow banding regulations

<sup>2</sup> For countries with narrow banding regulations, for example the USA

## **Next step Scan** to access **Scan for Base Station**.

This panel provides information about the base stations, with specific types of devices attached, for example a radio, from which real-time corrections are being received. This information can also be useful for finding out if anyone else in the area is using a particular radio channel. **Scan for Base Station**

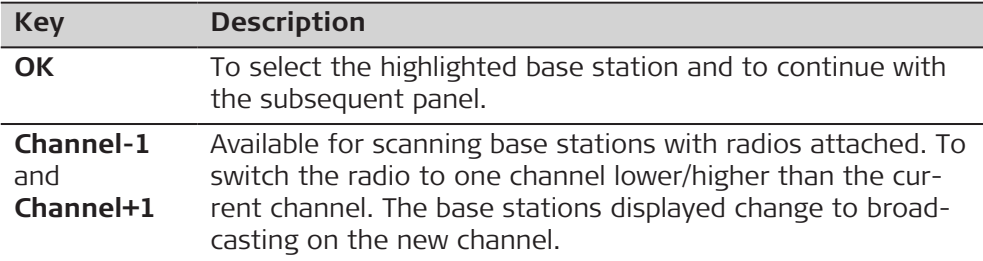

## **Description of metadata**

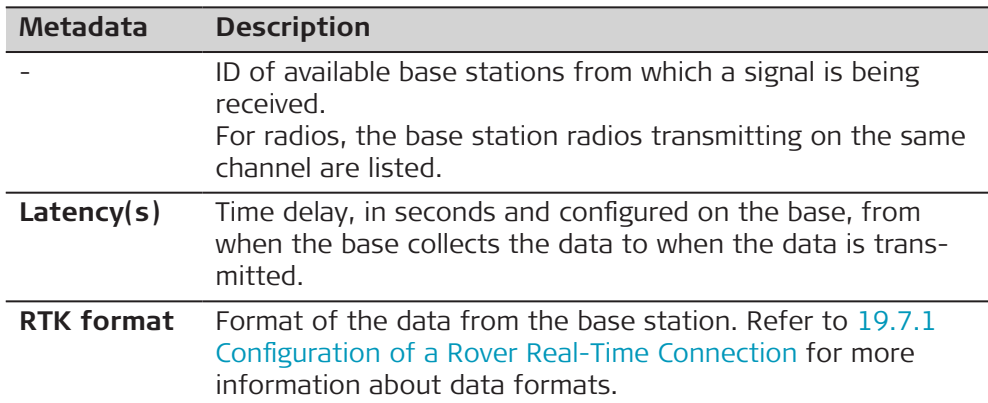

## **Channel Settings**

## Minimum Satel firmware version required:

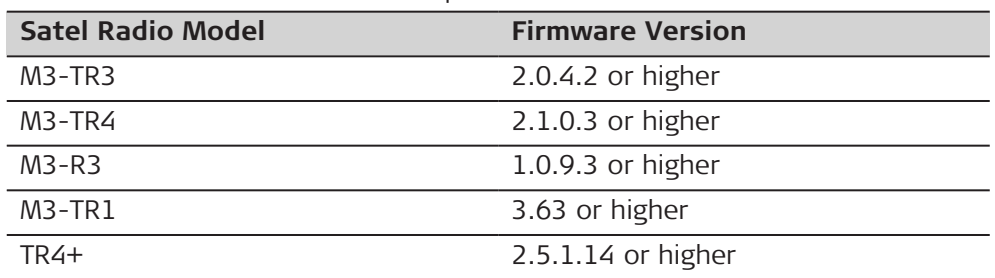

The information displayed is queried from the Satel radio. The current status is displayed. The information is not stored in Leica Captivate.

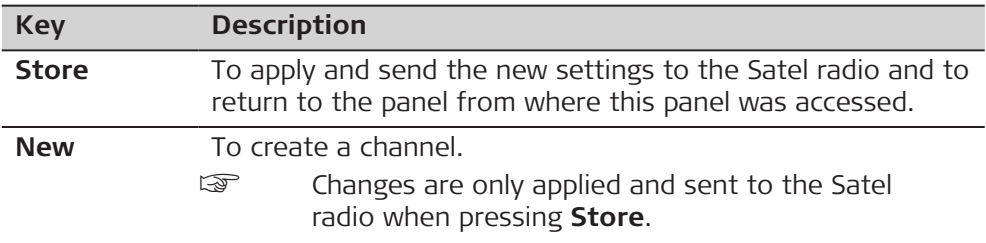

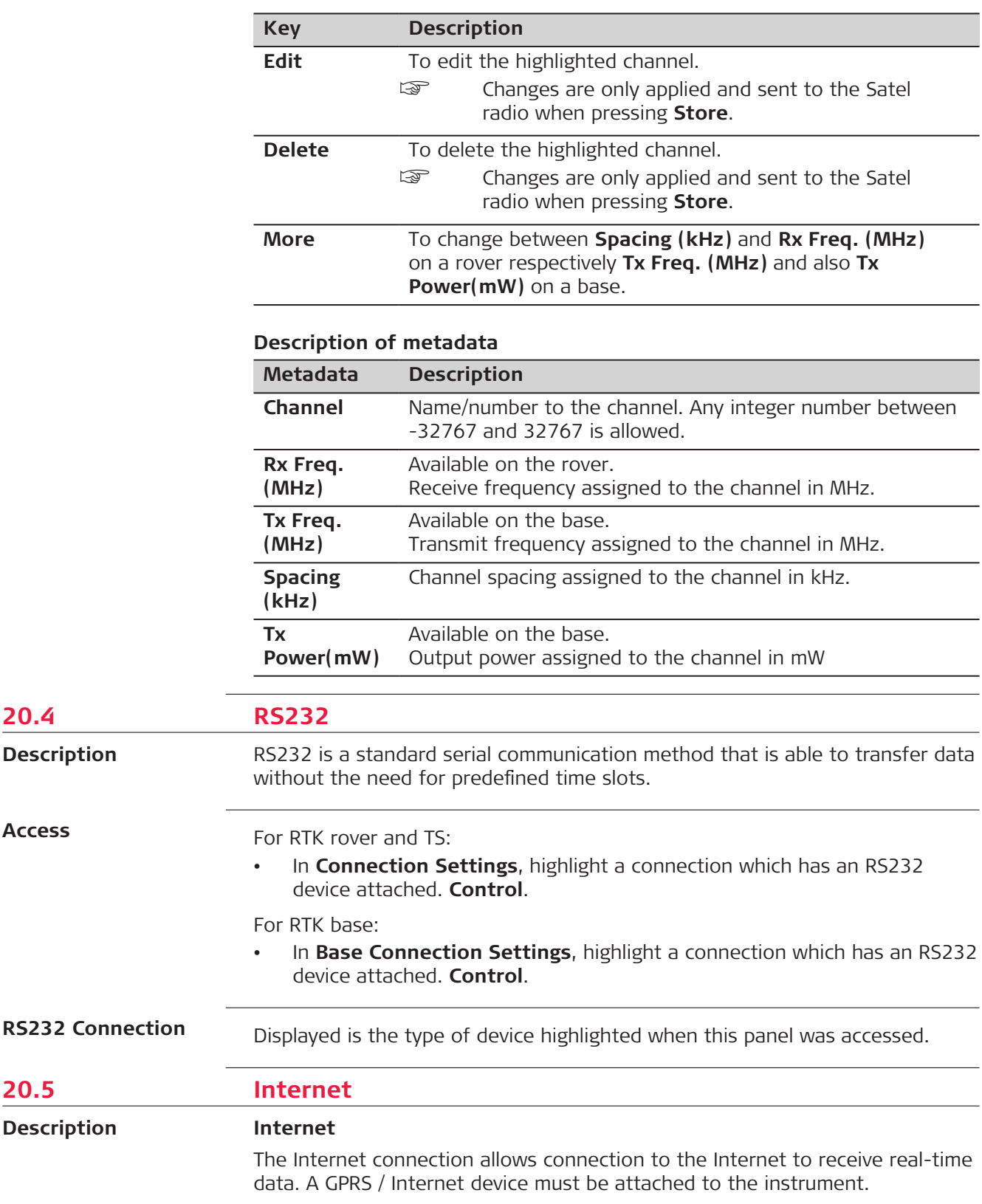

Î.

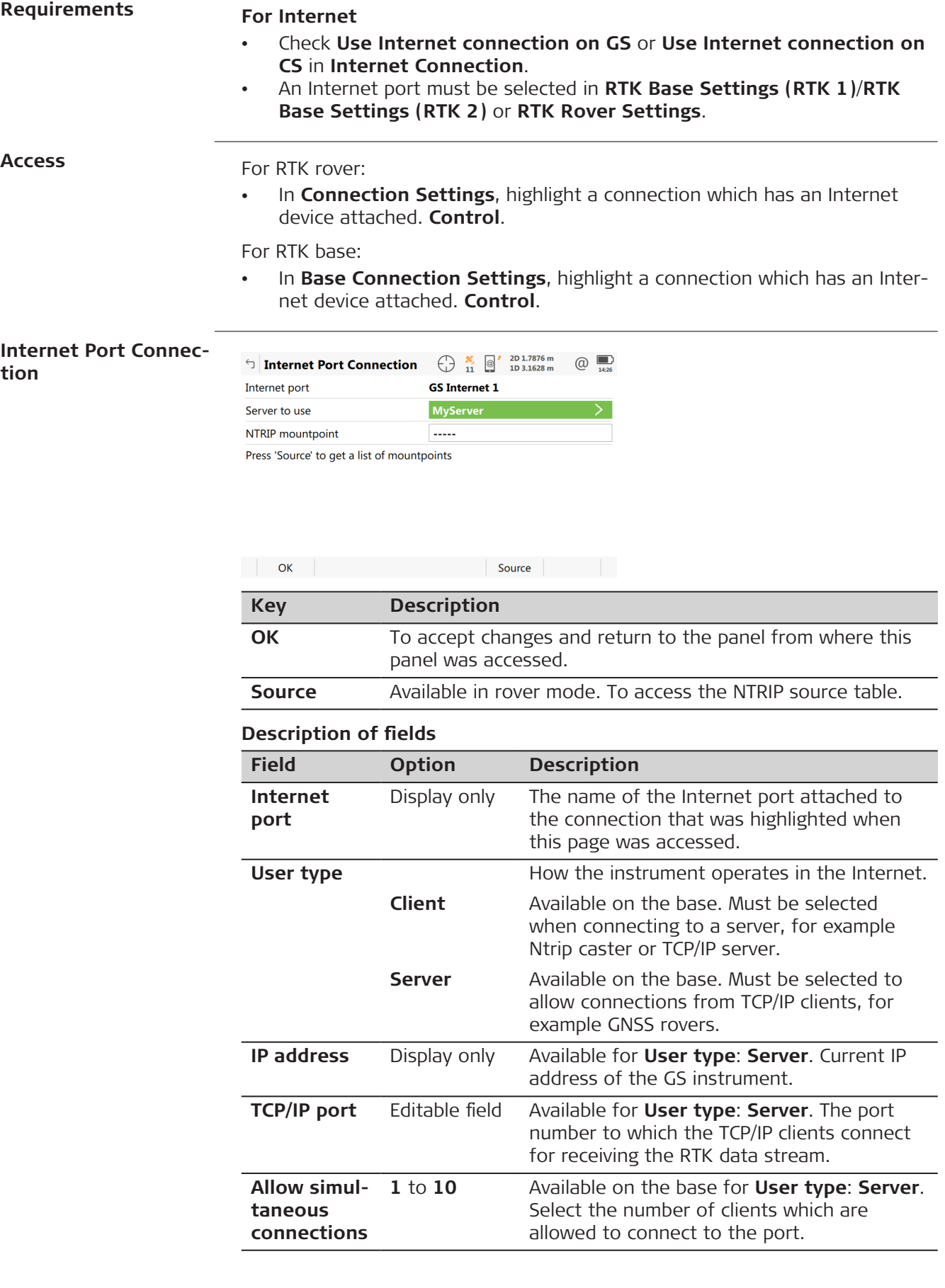

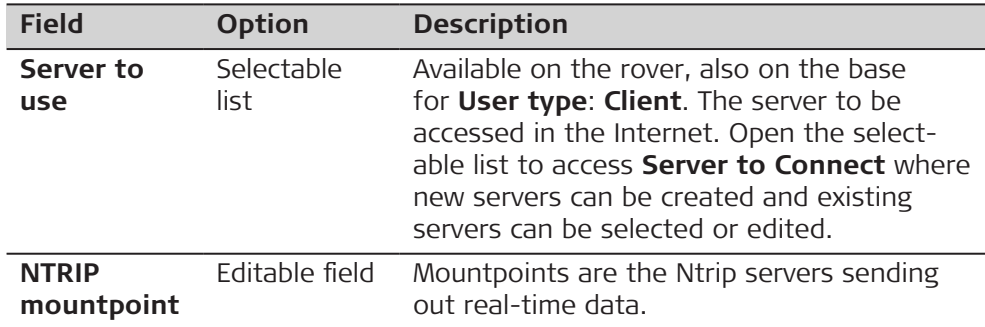

#### **Next step**

Select **Source** to access **NTRIP Source Table**.

Highlight a mountpoint about which more information is required. This information helps to configure the instrument to use the selected mountpoint as a base. Press **Info** to access **Mountpoint**.

## **Description of fields Field Option Description Identifier** Display only The name of the selected mountpoint. **Format** Display only The real-time data format sent out by the mountpoint. **Format details** Display only Details about **Format**, for example the RTCM message types including update rates in seconds displayed in brackets. **Authentication method** The type of password protection required for the authorisation to the Ntrip server. **None** If no password is required. **Basic** If the password does not require encryption. **Digest** If the password must be encrypted. **NMEA** Display only Indicates if the mountpoint must receive GGA NMEA data from the rover in order to compute VRS information. **Charges** Display only Indicates if charges are currently made for the connection. **Carrier** Display only The type of carrier message sent out.

# **System** Display only The type of satellite system supported by the mountpoint.

## **Next step**

**Page** changes to the **Location** page.

**Mountpoint, Location page**

**Mountpoint, General page**

Detailed information about the location of the Mountpoint is displayed.

## **Next step**

**Page** changes to the **Miscellaneous** page.

<span id="page-259-0"></span>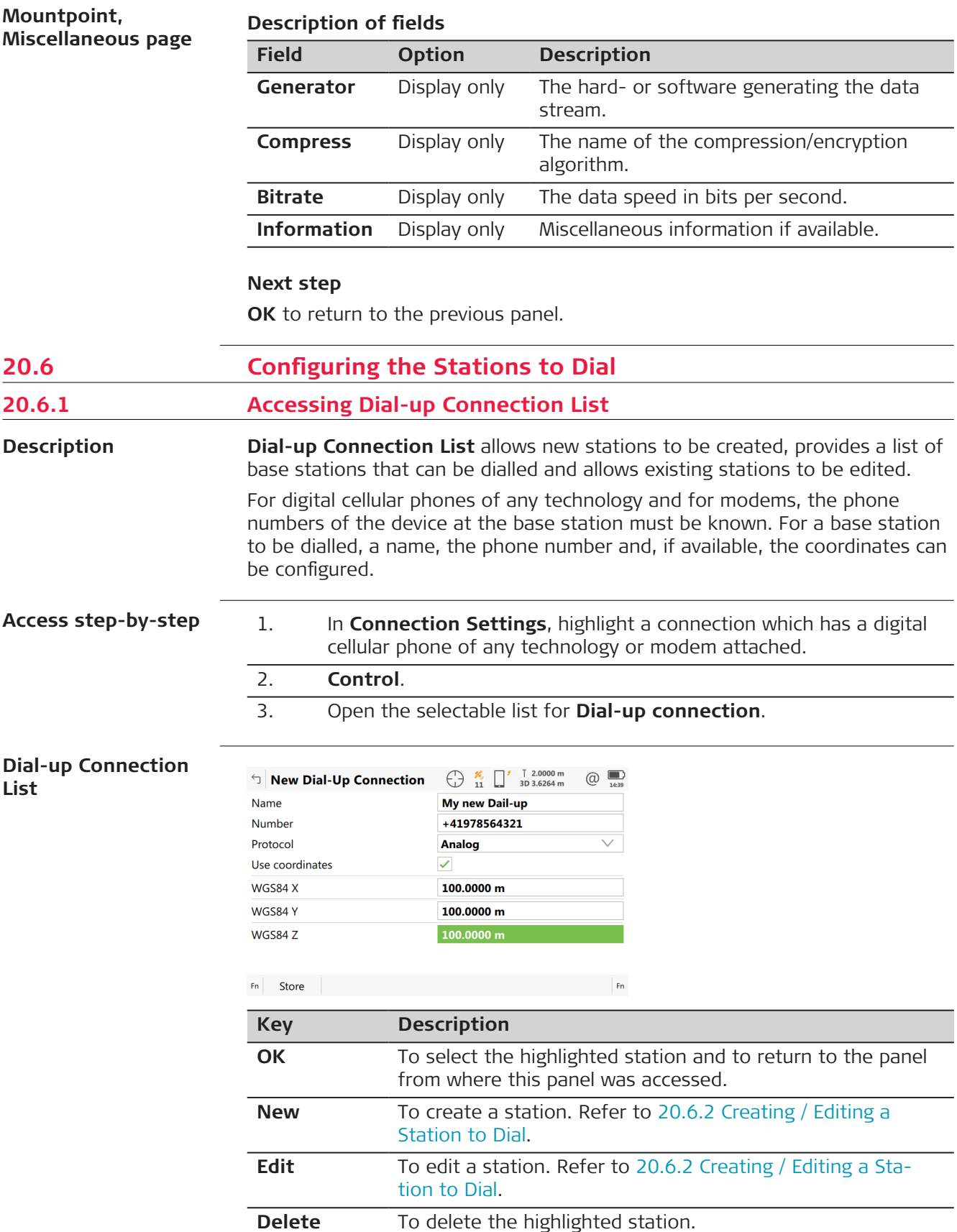

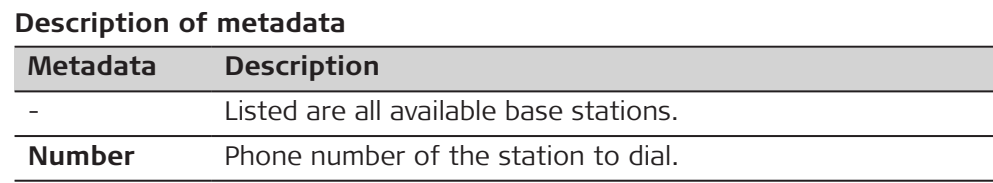

# <span id="page-260-0"></span>**20.6.2 Creating / Editing a Station to Dial**

**Access**

In **Dial-up Connection List** press **New** or **Edit**.

**New Dial-Up Connection**

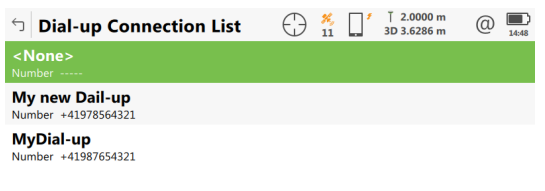

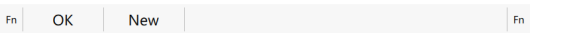

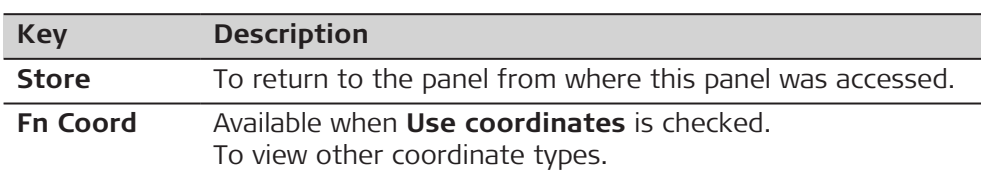

# **Description of fields**

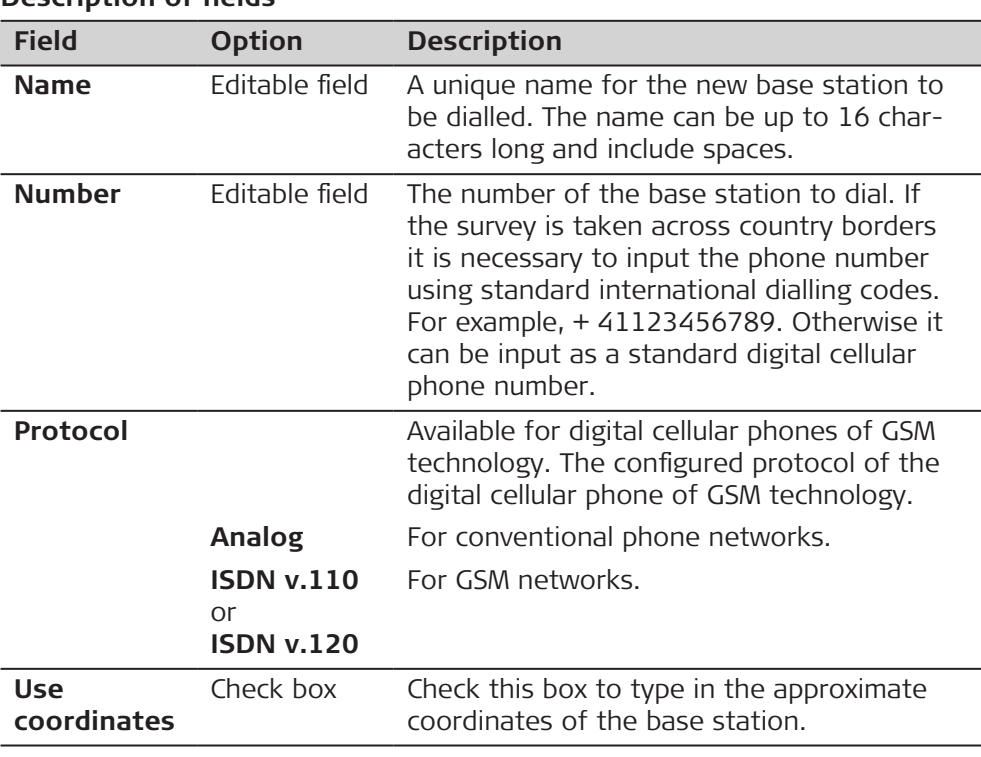

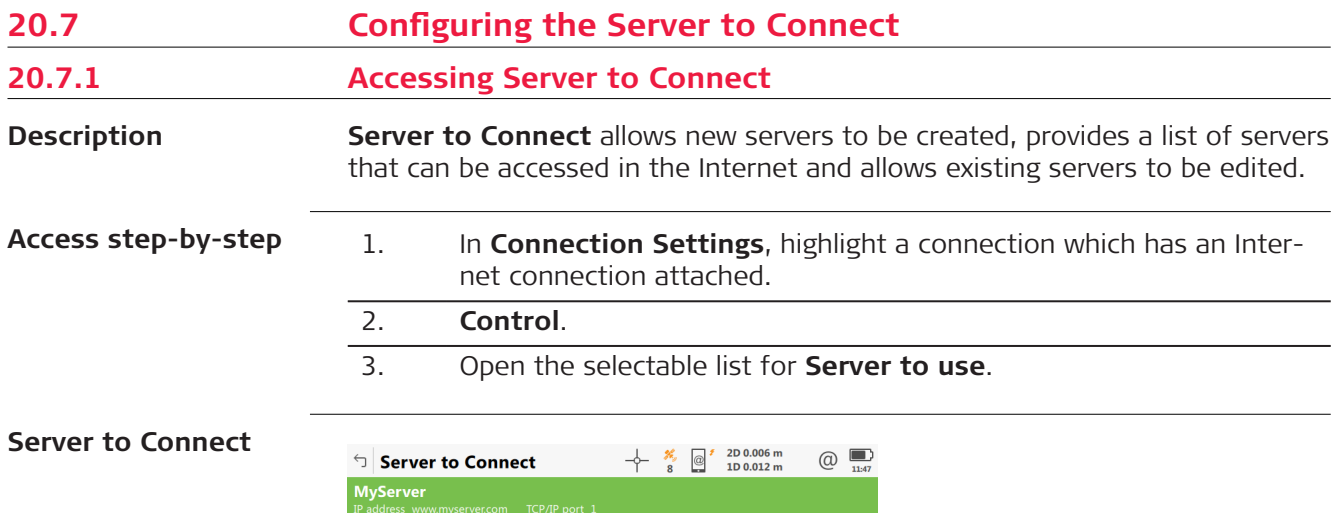

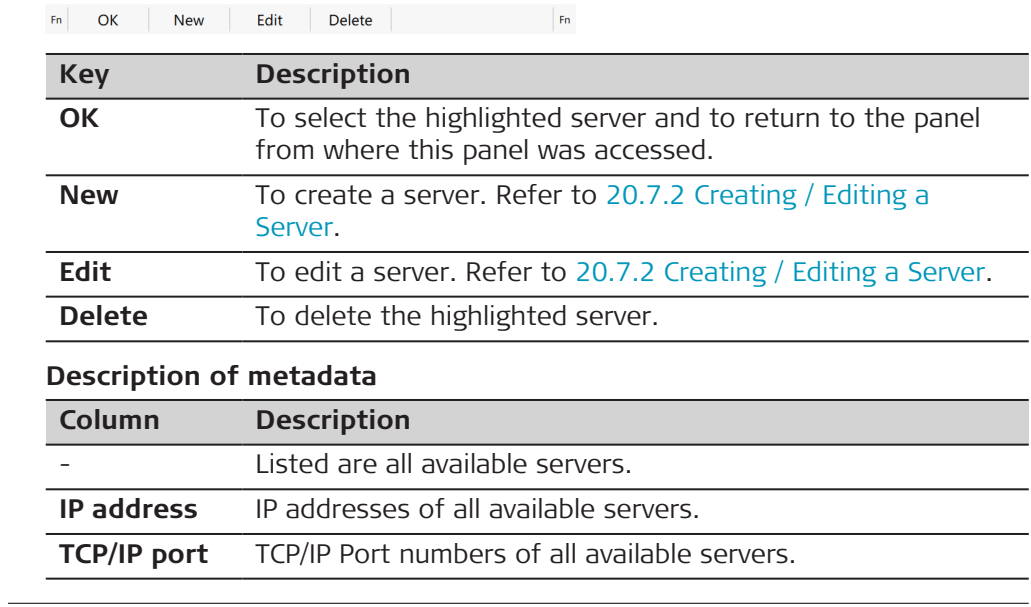

# **20.7.2 Creating / Editing a Server**

**Access**

In **Server to Connect** press **New** or **Edit**.

## **New Server, General page**

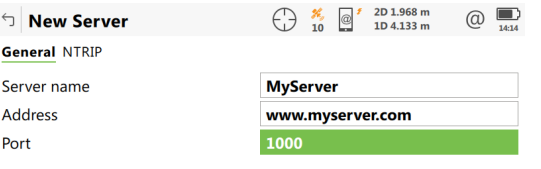

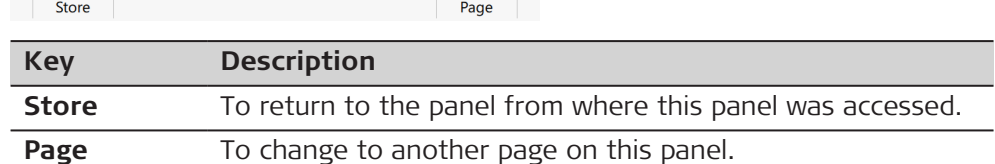

# **Description of fields**

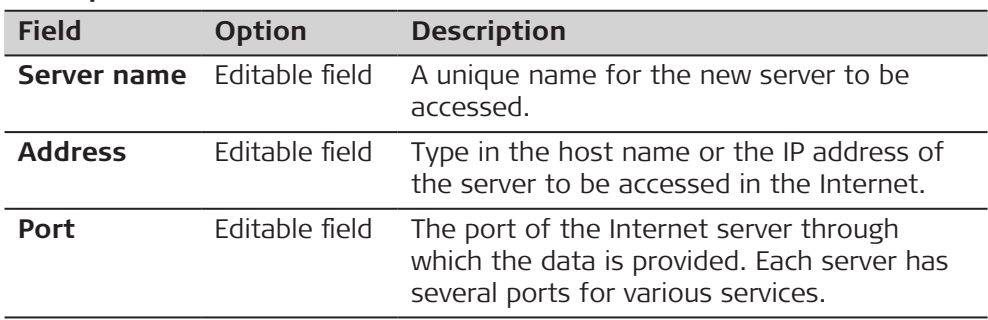

# **Next step**

**Page** changes to the **NTRIP** page.

**New Server, NTRIP page**

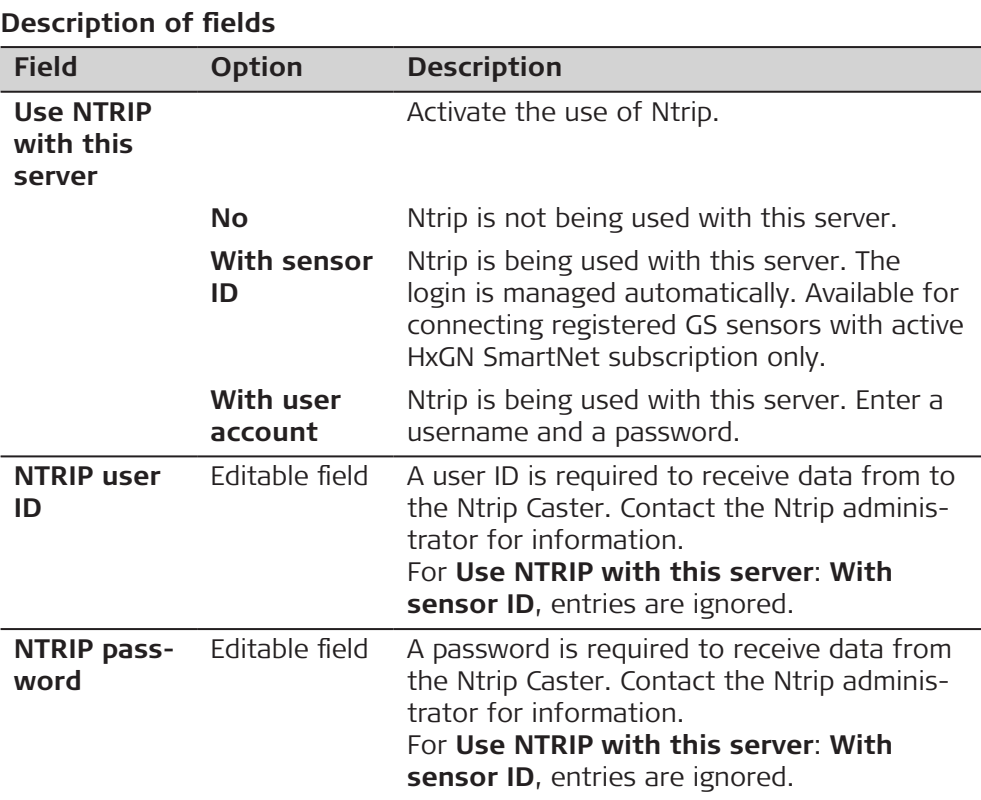

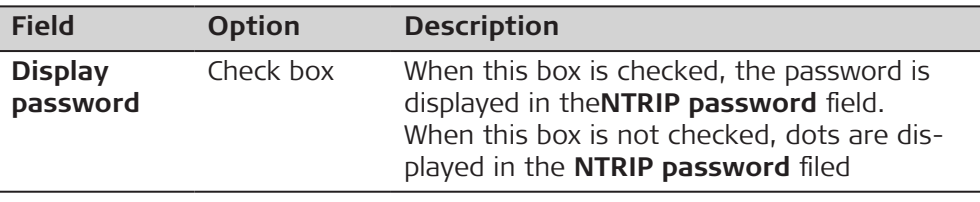

# **Next step**

**Store** to store the settings.

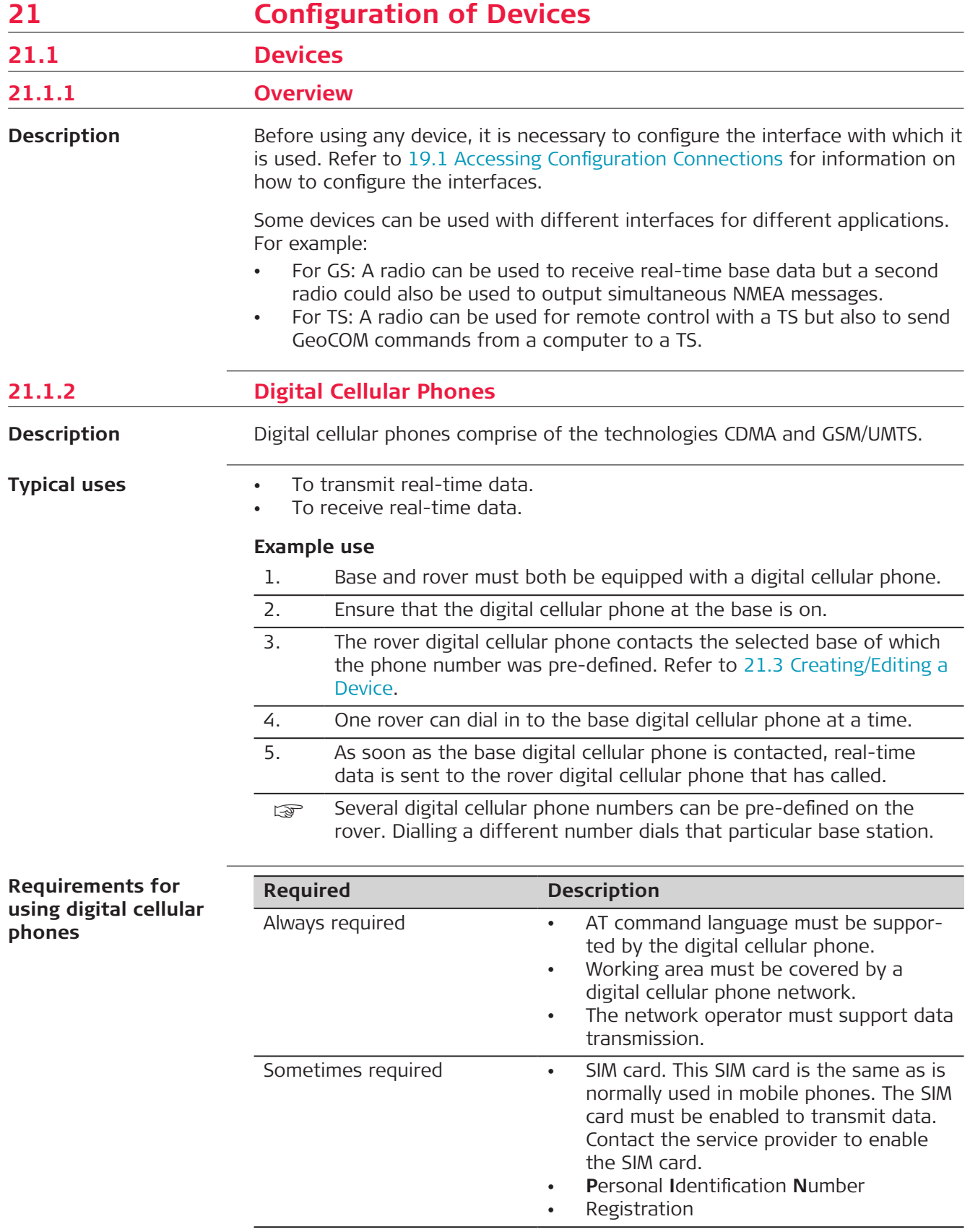

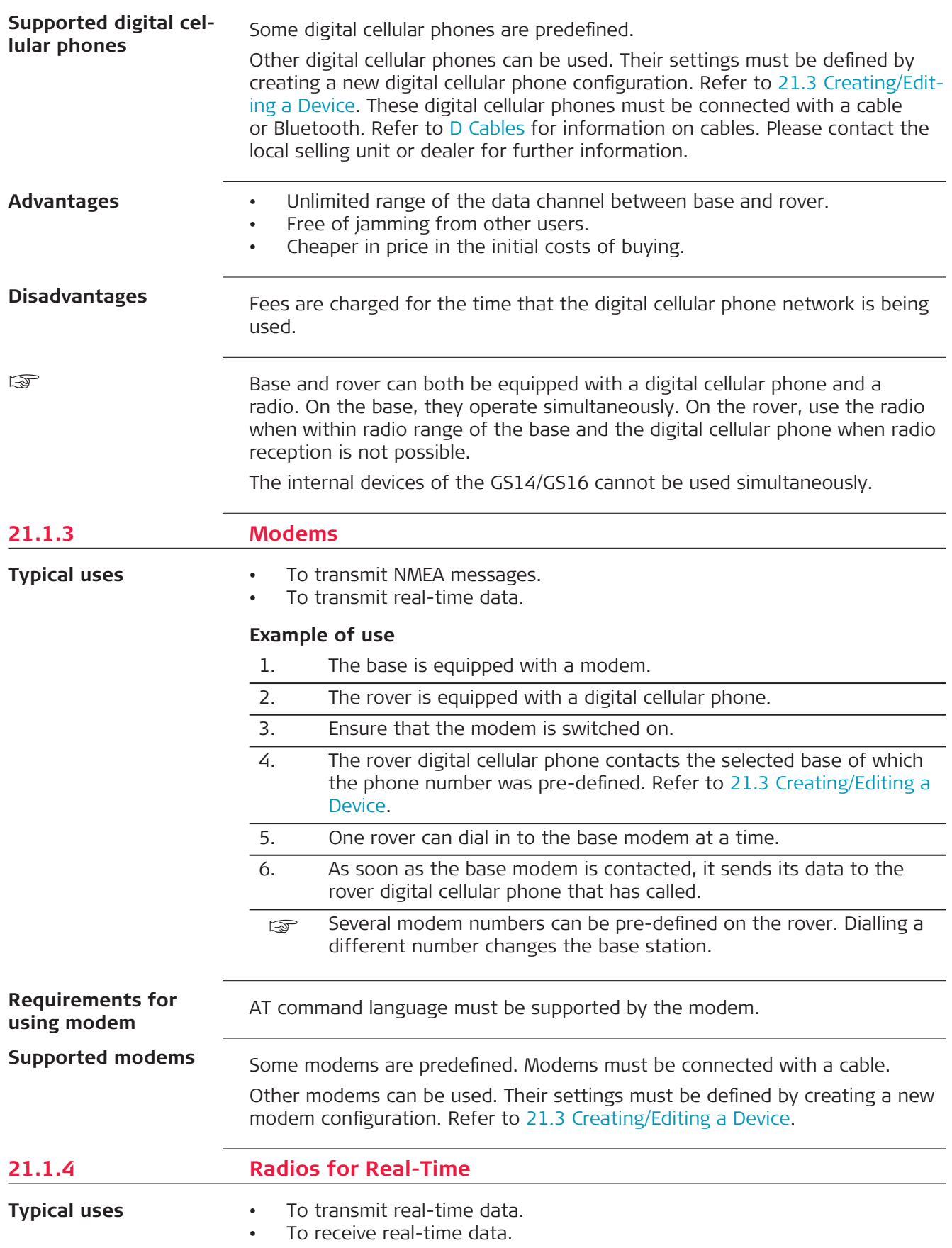

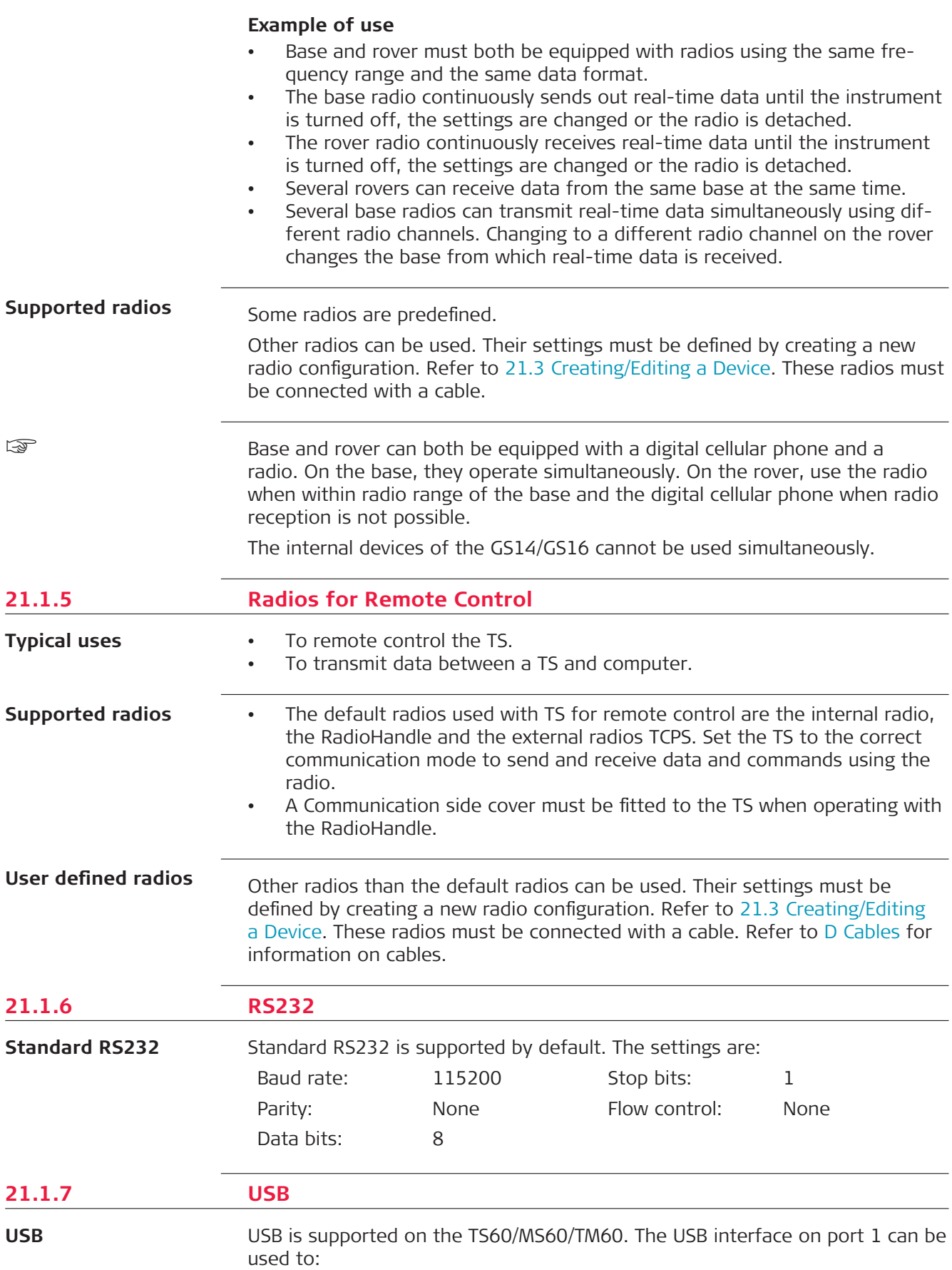

- connected to the CS using the USB interface.
- configure **GeoCOM Connection** (cable). USB and serial interface are possible.
- configure **GSI Output Connection** (cable). USB and serial interface are possible.
- configure **Export Job Connection** (cable). USB and serial interface are possible.

If cable is selected (serial – RS232), then the USB interface is also available. If USB is selected, the serial interface is also available but with the default respectively previously set parameters.

The IP address of the RNDIS interface of the TS60/MS60/TM60 cannot be changed within Leica Captivate. Use Windows CE to change the IP address, for example when connecting two instruments using USB to the same computer.

## **21.1.8 Hidden Point Measurement Devices**

### **Typical uses**

To measure

- distances (reflectorless distance measurements using laser technology)
- angles
- azimuths

to points which are not directly accessible with GNSS, for example house corners or trees. If the device is connected to the instrument, the measurements taken with hidden point measurement devices are directly transferred. If the device is not connected, measurement can be typed in manually to calculate the coordinates of a hidden point.

#### **Example of use**

- 1. An instrument must be a rover with or without real-time settings.
- 2. A hidden point measurement device is connected to the instrument using cable or Bluetooth. 3. Hidden point measurements are configured and activated. 4. Distances, angles and azimuths are measured to the hidden point with the hidden point measurement device. 5. The measurements are directly transferred to the instrument and displayed in the appropriate fields. **EXECUTE:** Hidden point measurement devices can be connected in addition to any of the other devices. They can be active at the same time. Changing of ports is not required. Some devices are predefined. Hidden point measurement devices of the same type but with different settings must be defined by creating a new hidden point measurement device. Refer to [21.3 Creating/Editing a Device](#page-269-0).

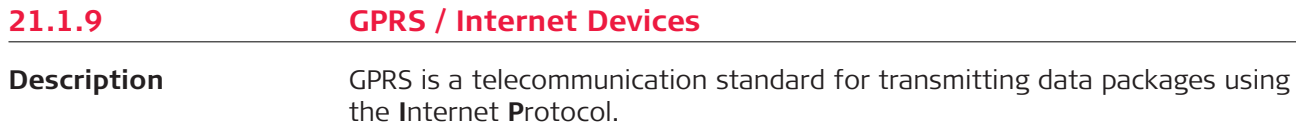

**Supported hidden point measurement**

**devices**

When using GPRS technology, charges are made based on the amount of transferred data and not, as per normal digital cellular phones, for the connection time.

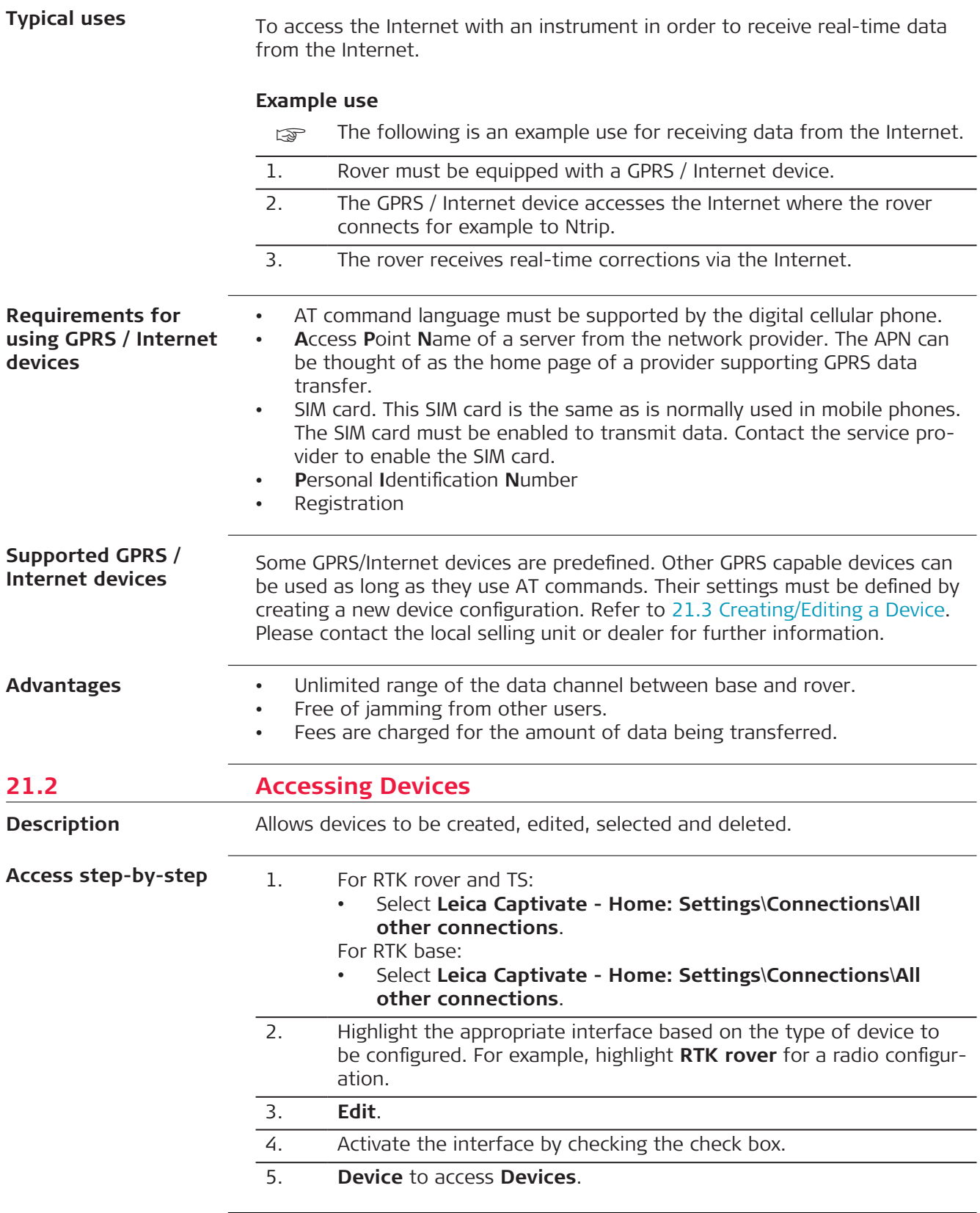

<span id="page-269-0"></span>**Devices**

This panel may consist of several pages and provides different devices for selection depending on which interface the panel was accessed from. The functionality described here is always the same.

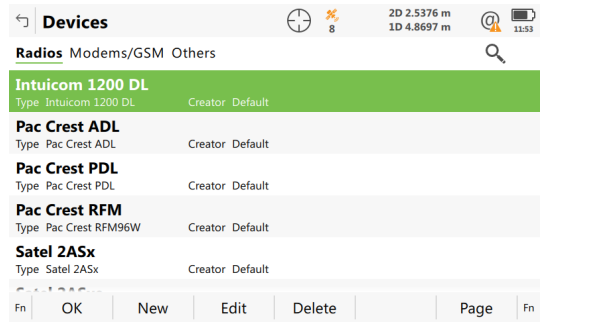

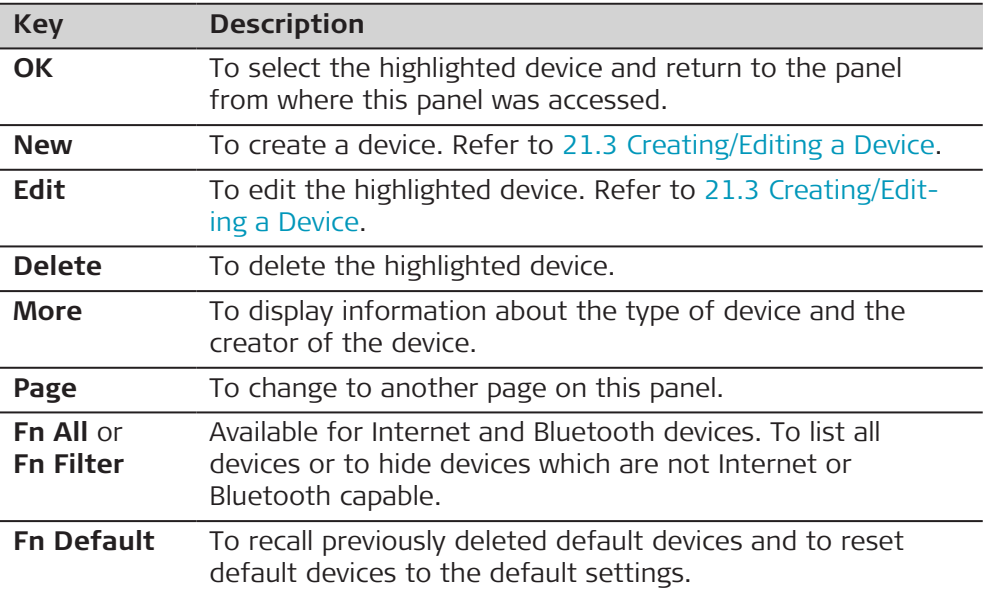

## **Description of metadata**

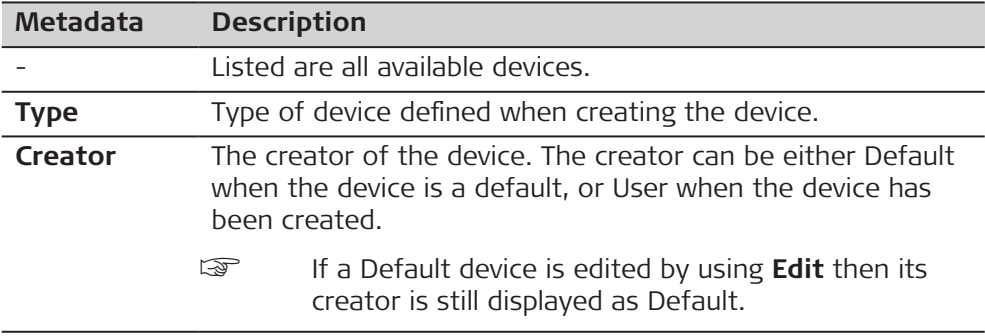

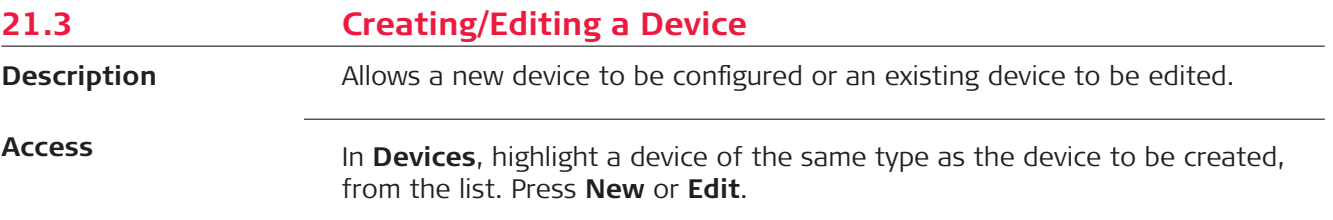

## **New Device or Edit Device**

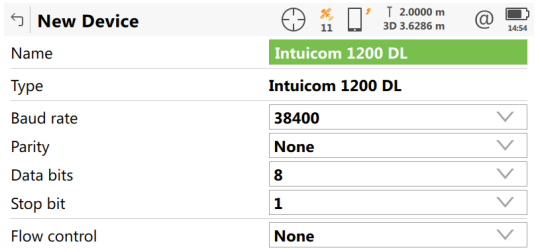

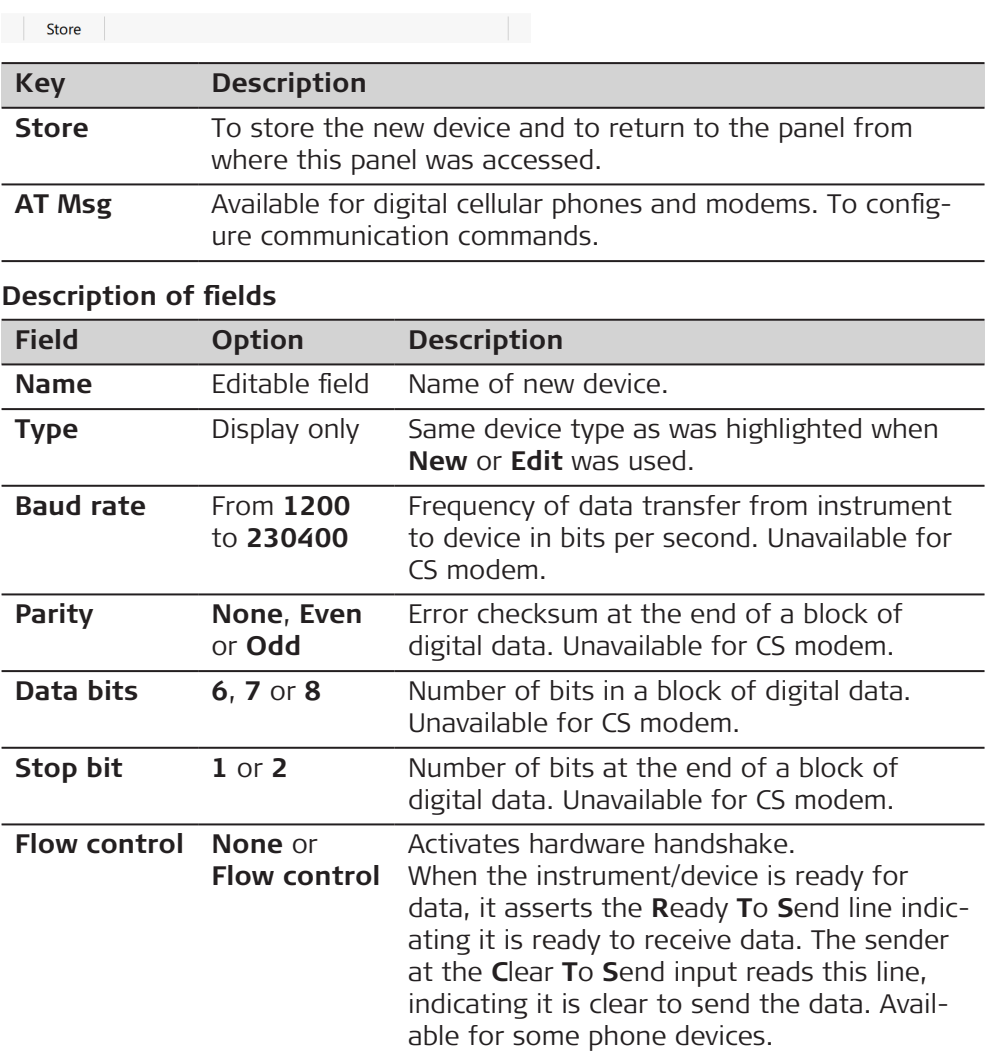

## **Next step**

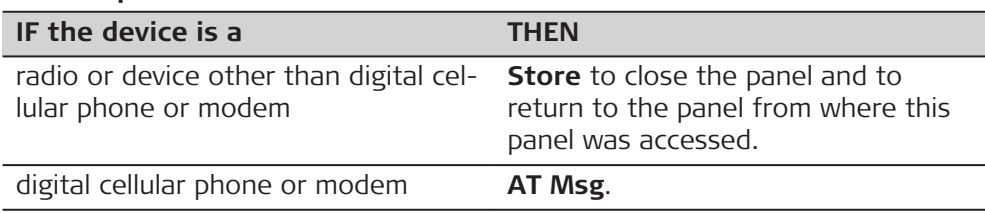

# **AT Command Lines**

The AT commands configure the devices. Refer to the manual of device for information about which AT commands must be entered or contact the supplier.

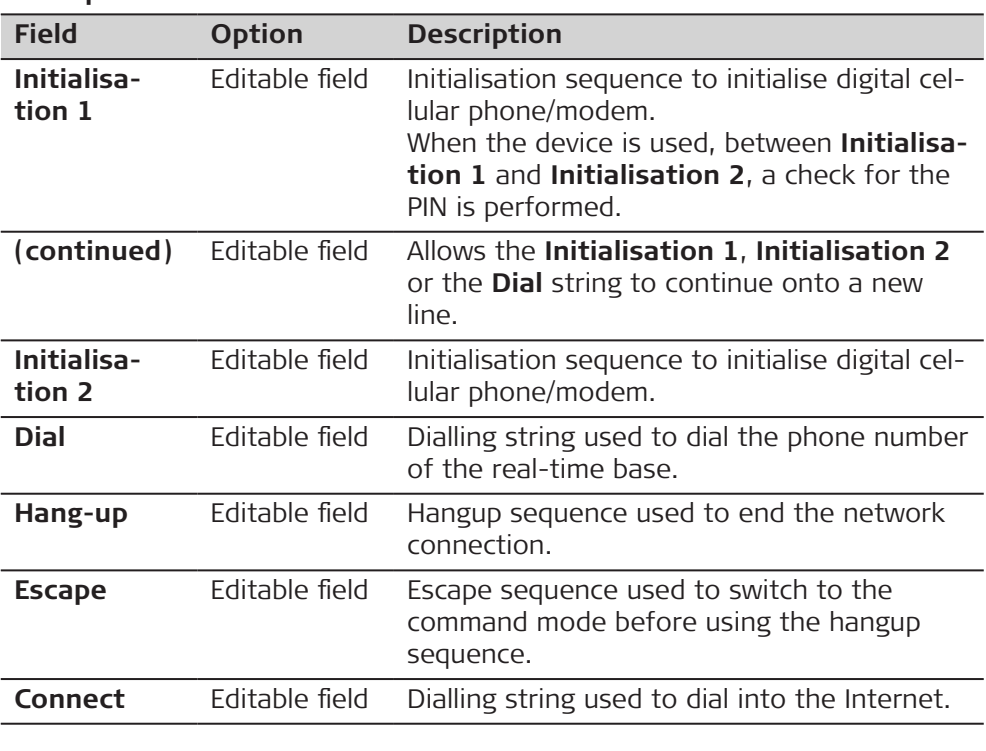

## **Description of fields**

# **Next step**

**Store** returns to **New Device** or **Edit Device**.

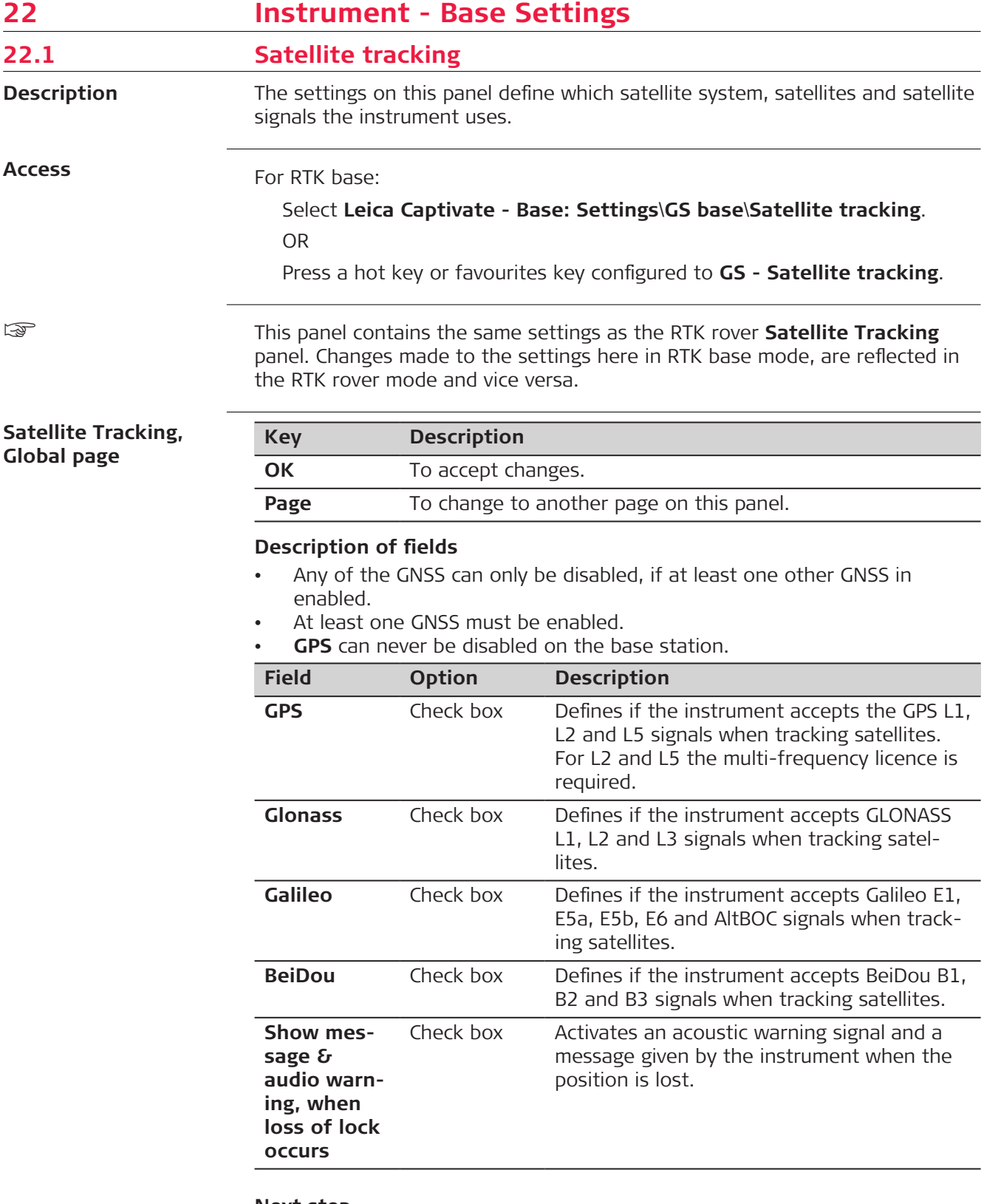

# **Next step**

**Page** changes to the **Regional** page.

#### **Satellite Tracking, Regional page**

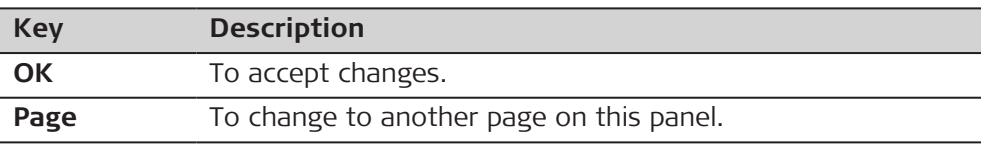

# **Description of fields**

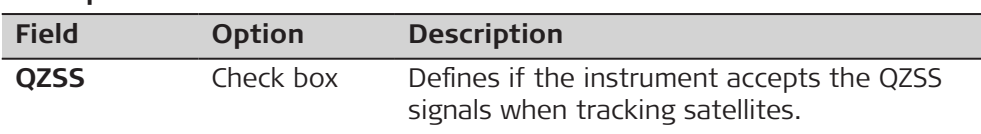

# **Next step**

 $\overline{a}$ 

**Page** changes to the **Advanced** page.

**Satellite Tracking, Advanced page**

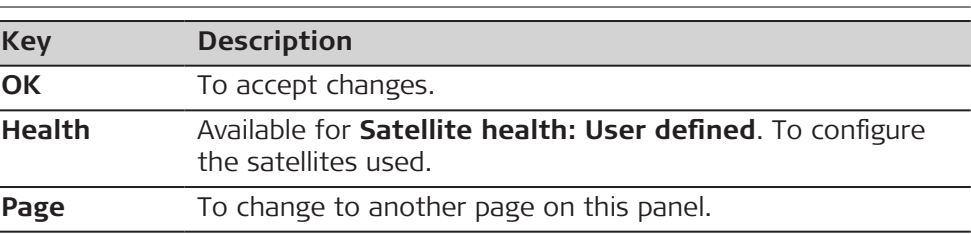

## **Description of fields**

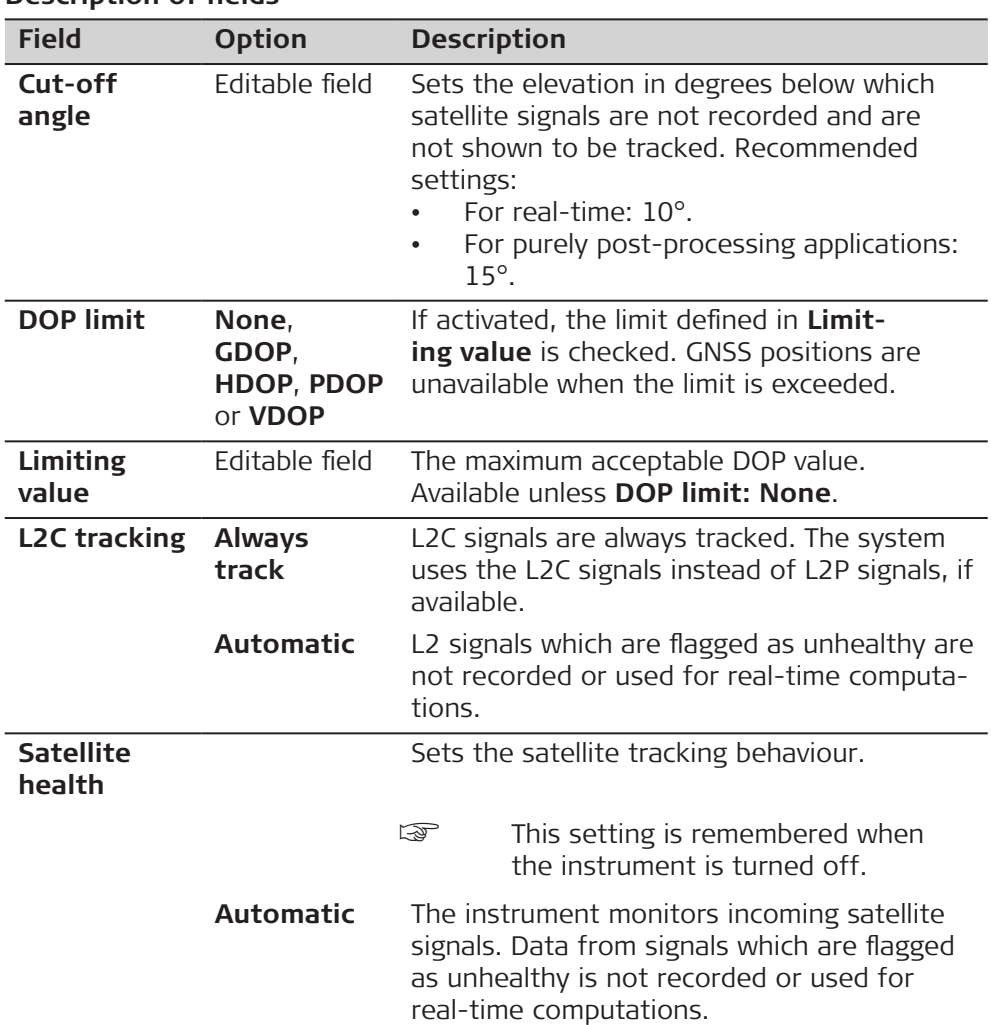

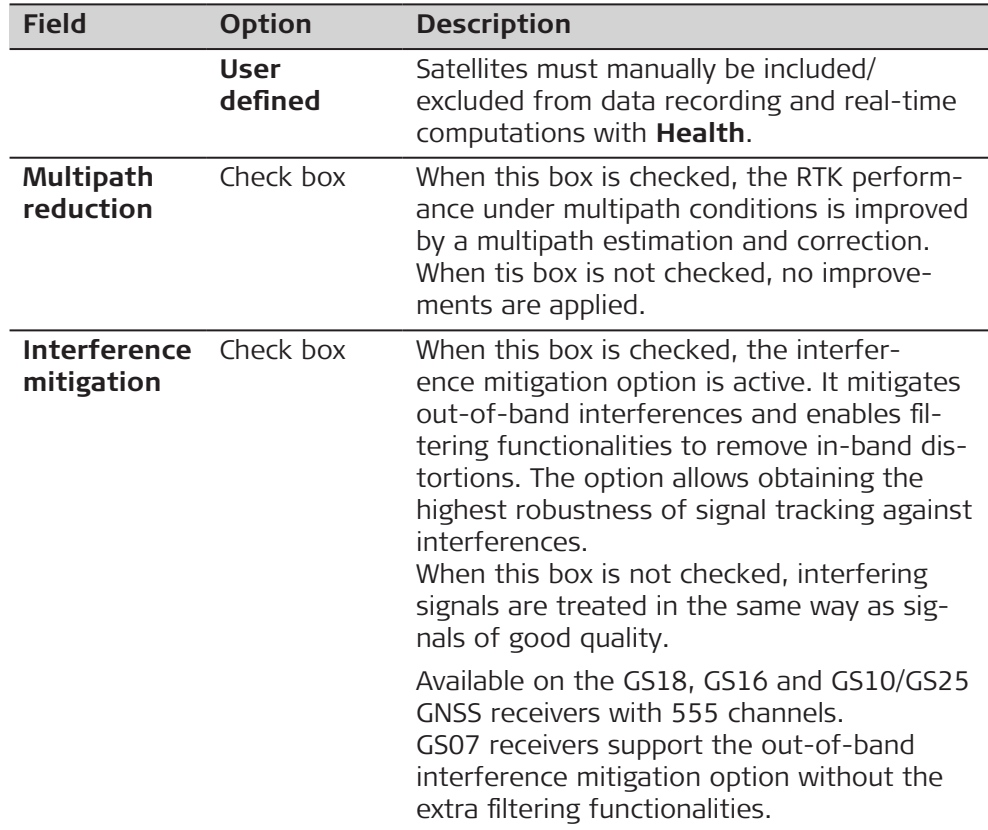

## **Next step**

**Health** changes to **Satellite Health**.

## **Satellite Health**

The panel contains a page for each GNSS system the receiver is configured to track. The explanations given for the softkeys are valid for all pages.

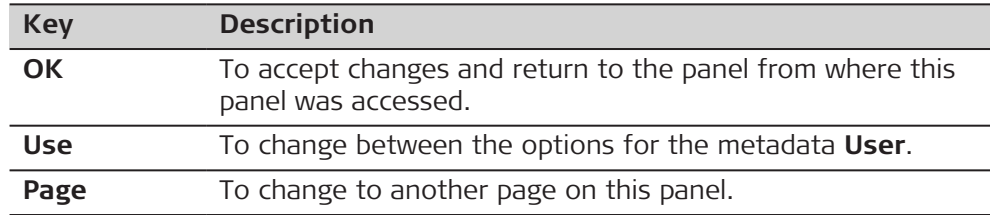

# **Description of metadata**

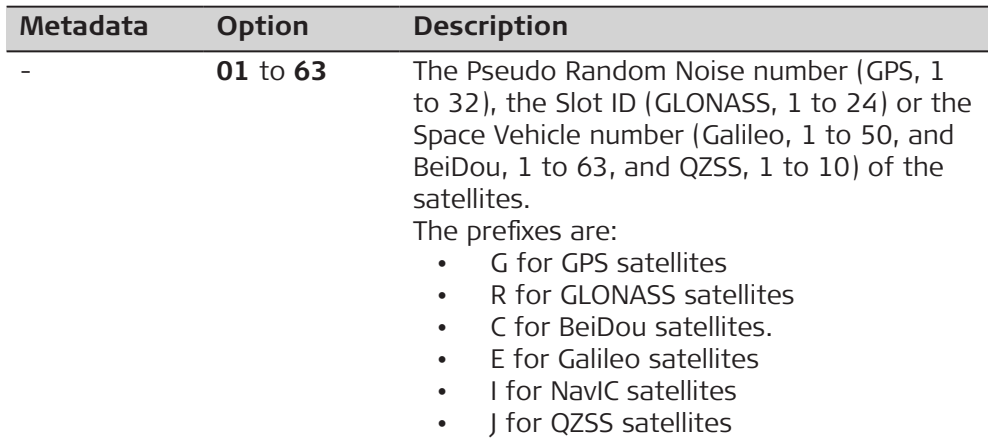

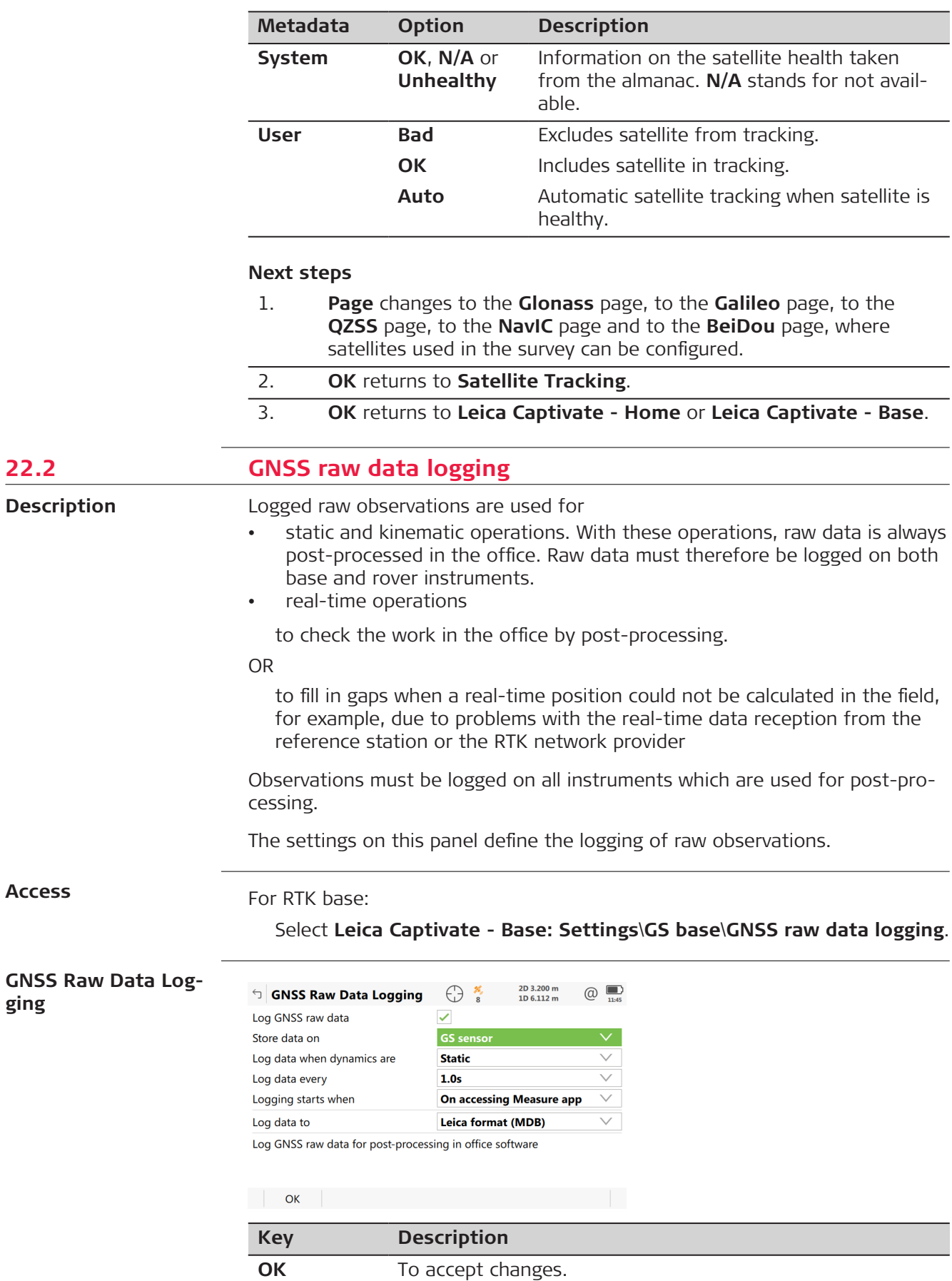

**22.2** 

**Access**

**ging**

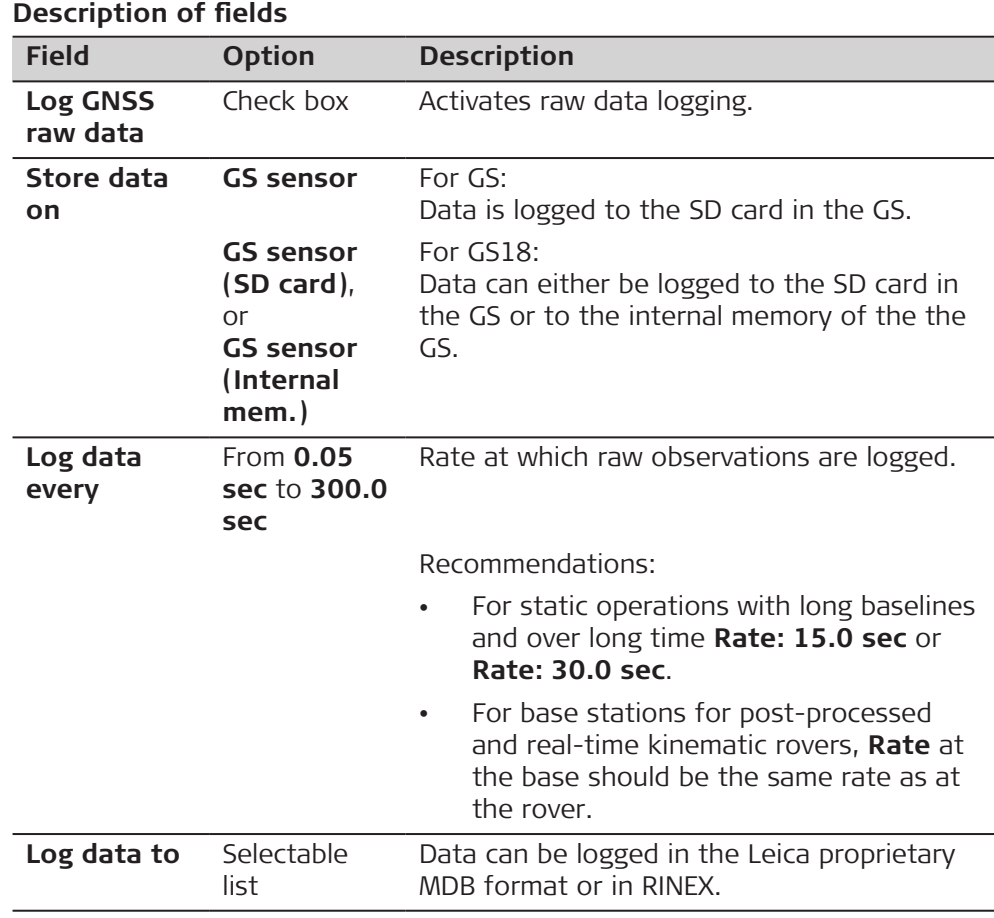

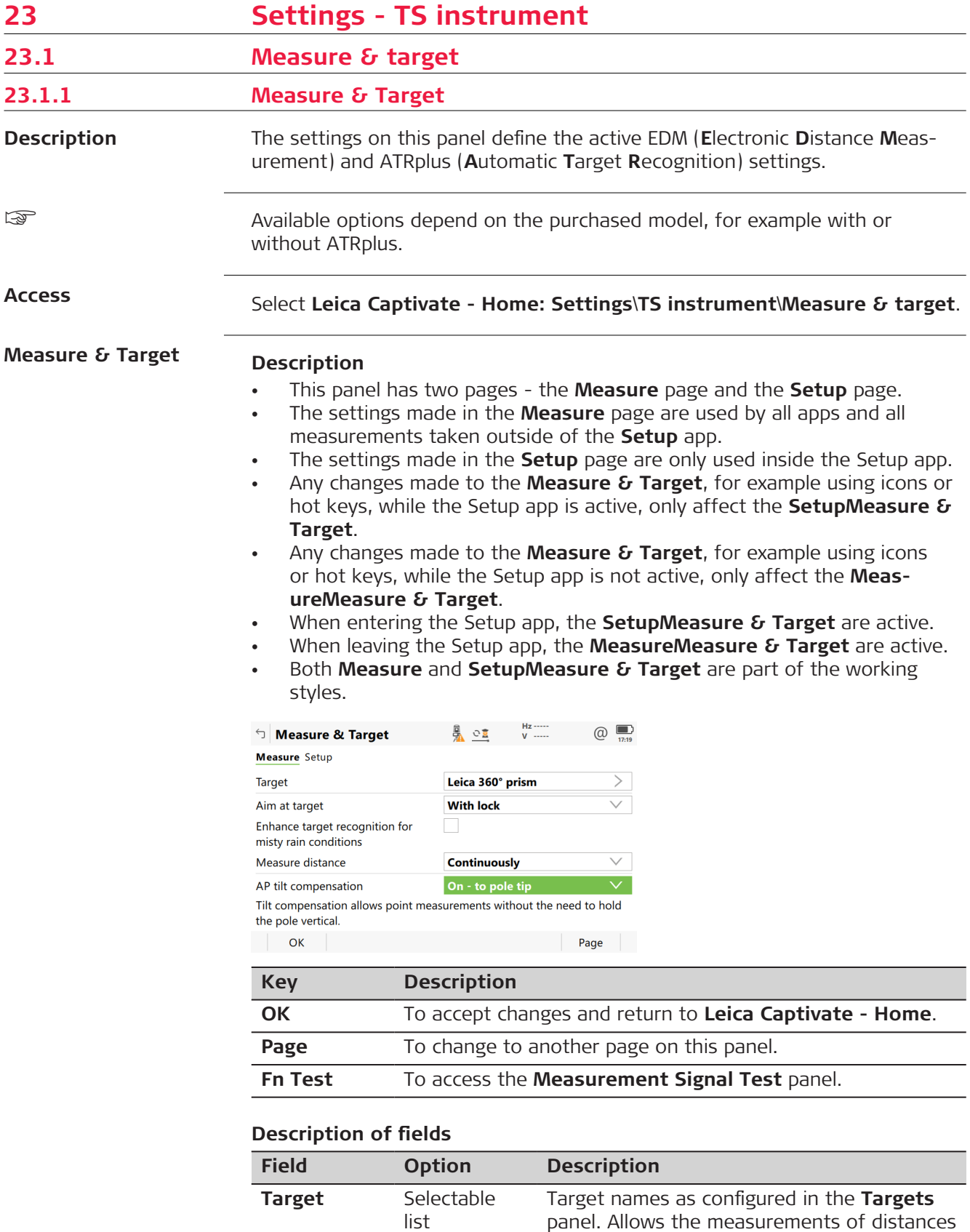

to a prism or a tape.

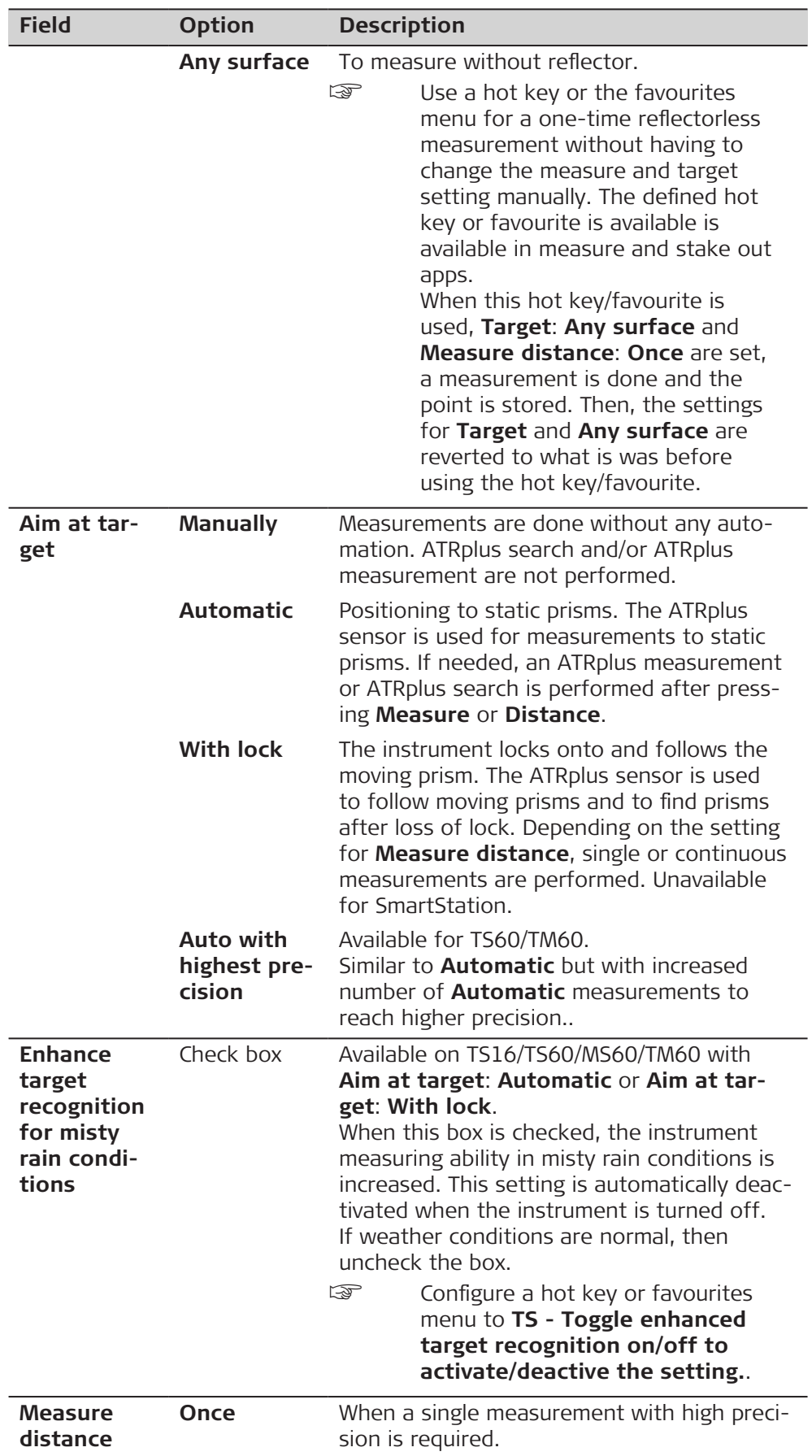

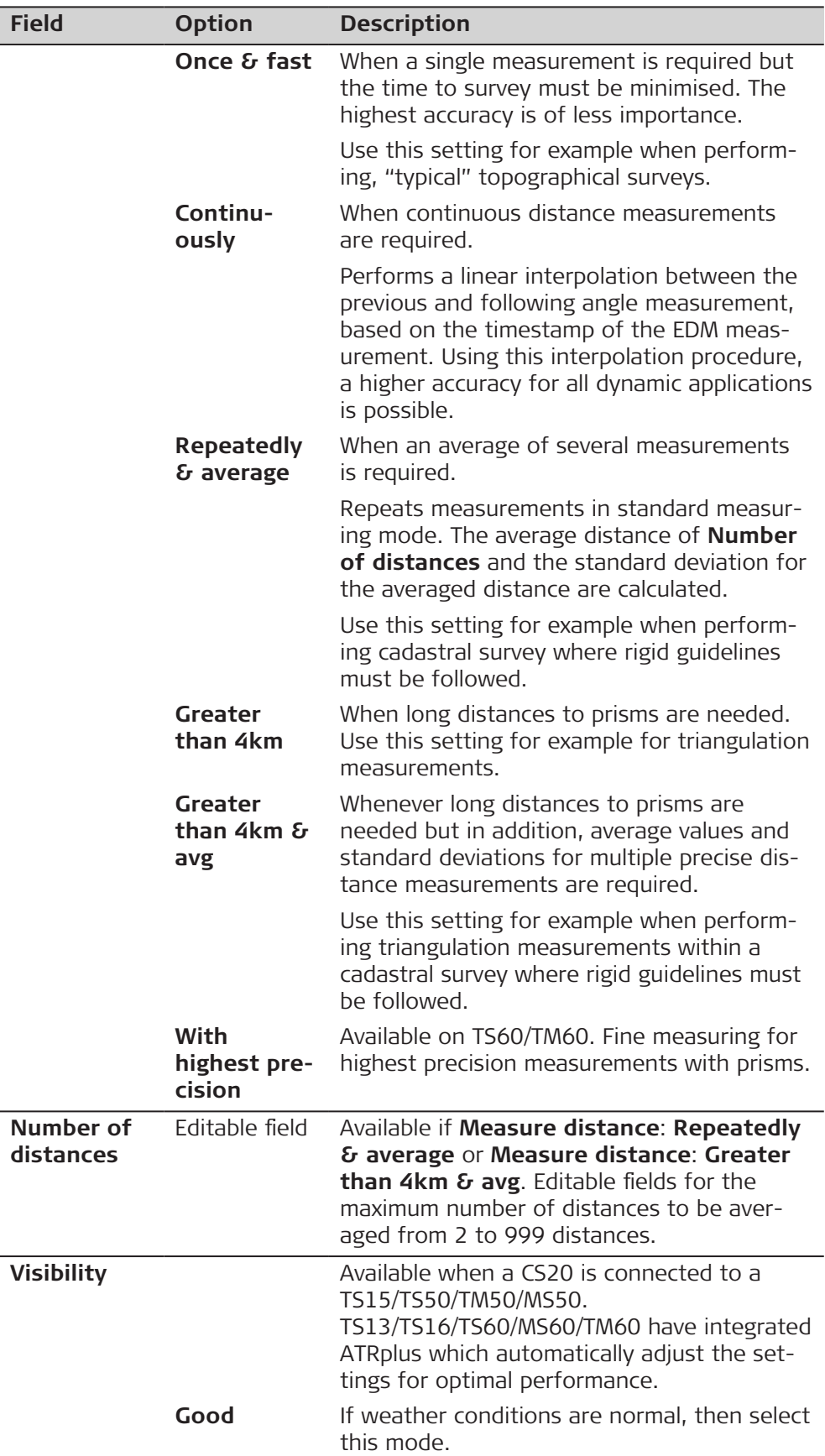

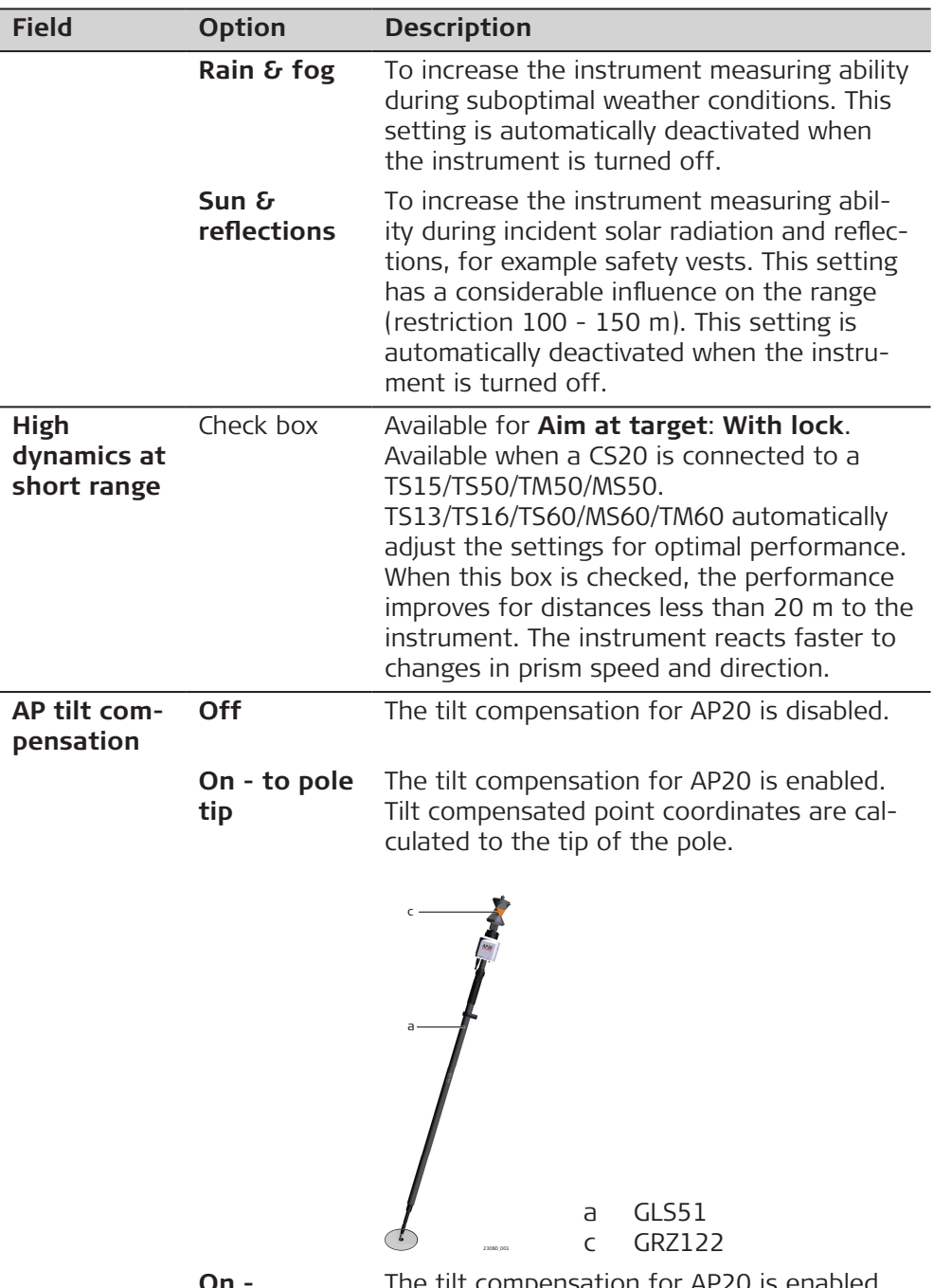

**On reversed**

The tilt compensation for AP20 is enabled. Tilt compensated point coordinates are calculated to the opposite of the tip of pole. PoleHeight is not supported in this mode, target height needs to be entered manually.

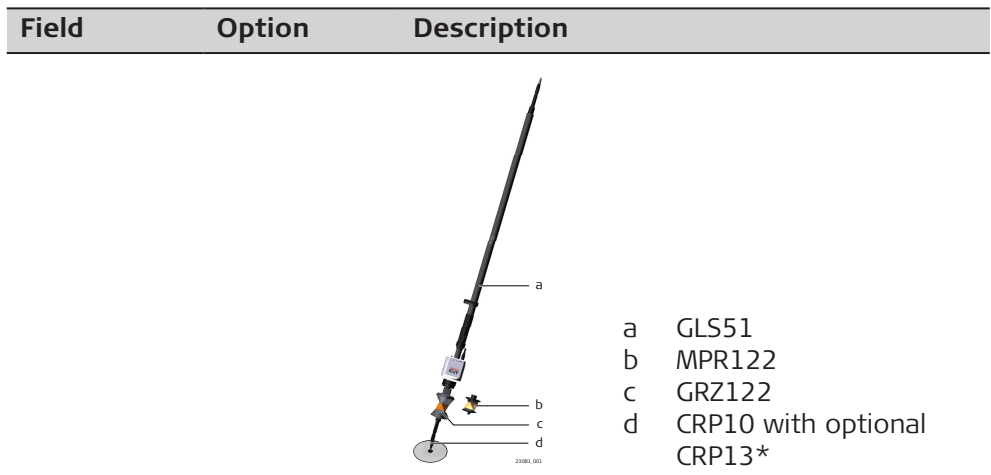

## **23.1.2 Targets**

**Description**

Each prism type has an absolute constant.

Leica Geosystems prisms are predefined as defaults and can be selected. Additional prisms can be defined.

## **Default targets**

Following default targets are always available on the instrument:

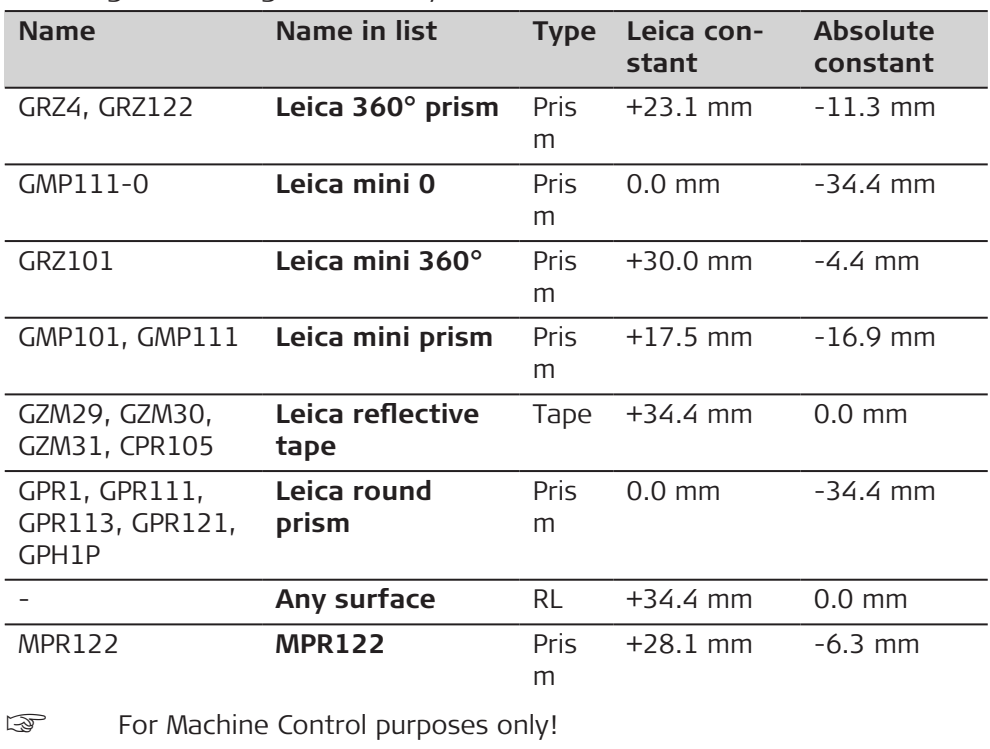

### **Access**

Open the selectable list for **Target** in **Measure & Target**.

**Targets**

This panel shows information about the additive constant, the target type and the creator of the target.

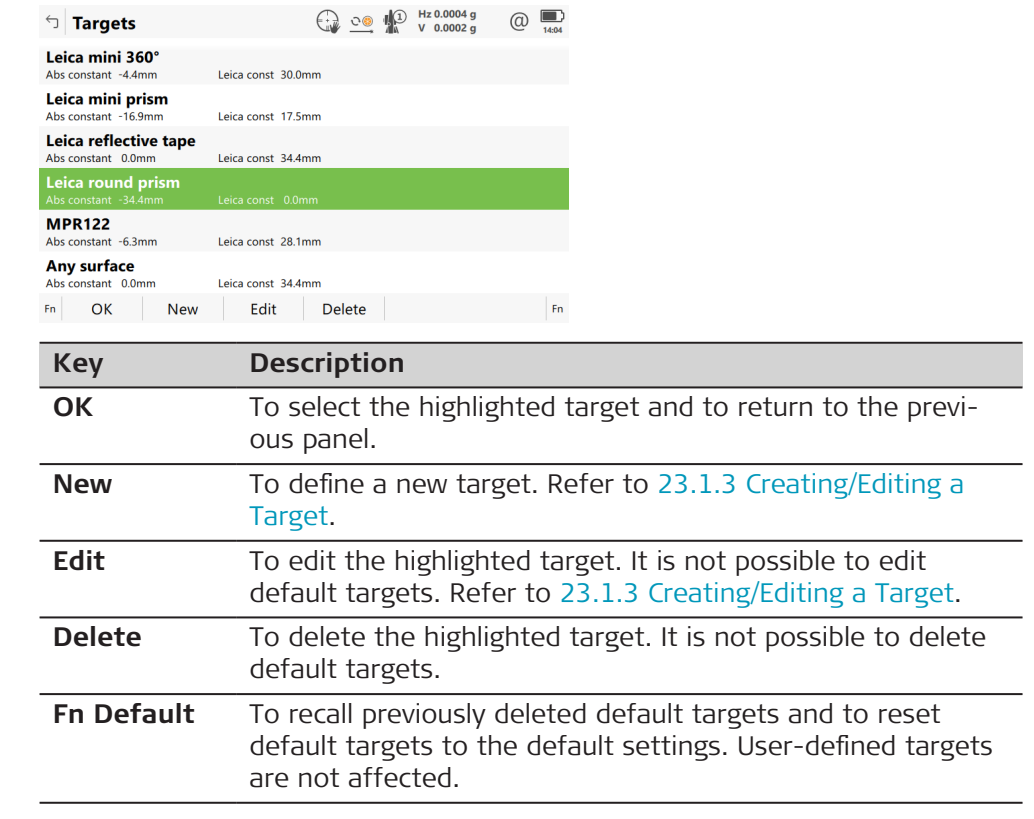

**Access**

**23.1.3 Creating/Editing a Target**

In **Targets**, highlight a target. All constants are copied from this target. Press **New** or **Edit**.

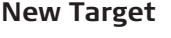

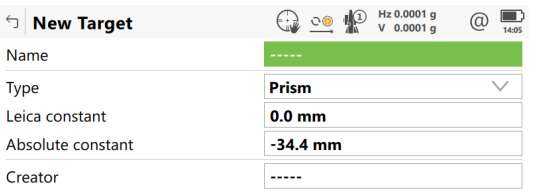

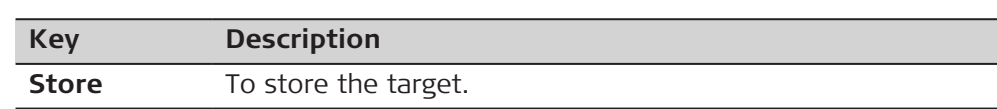

# **Description of fields**

Store

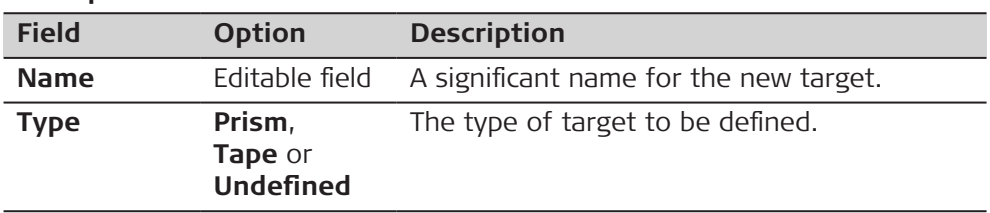

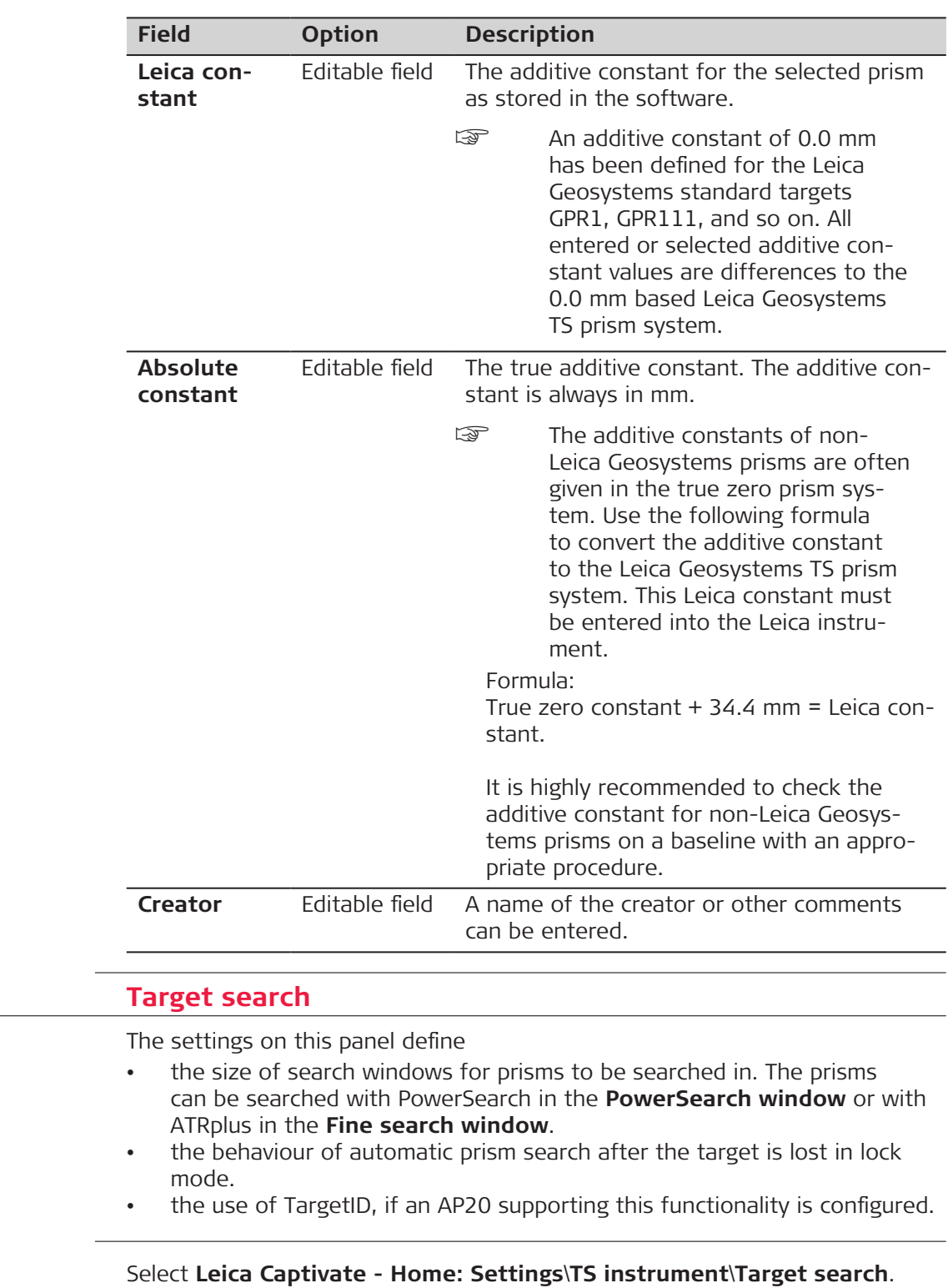

**23.2** 

**Access**

**Description**

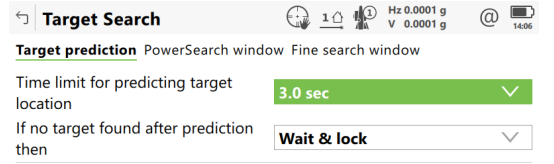

Define the prediction & search behaviour based on current surroundings & obstruction types

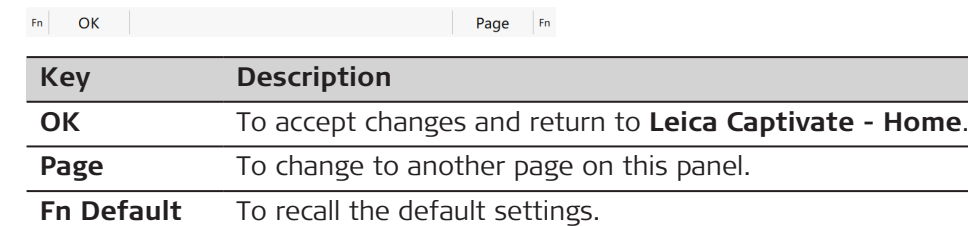

and the contract of the contract of

## **Description of fields**

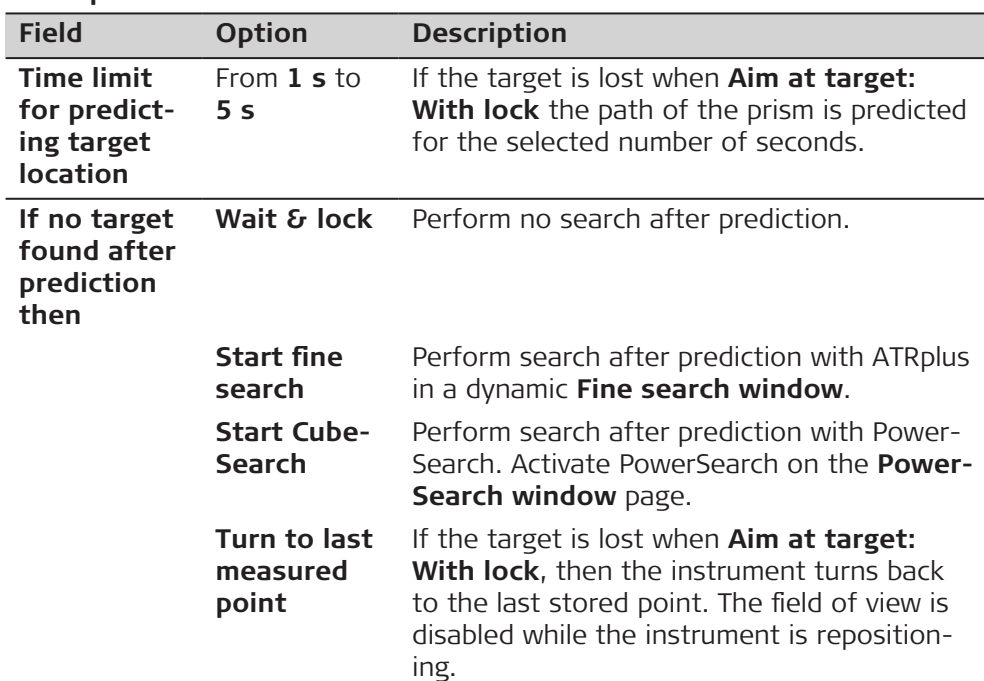

## **Next step**

**Page** changes to the **PowerSearch window** page.

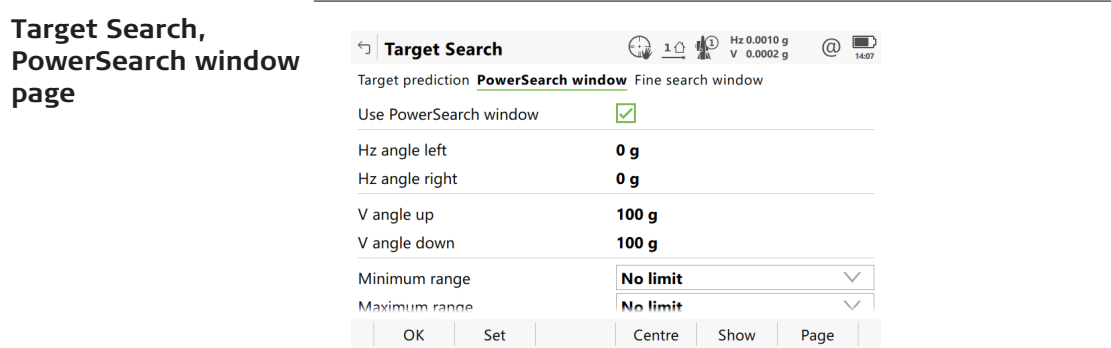

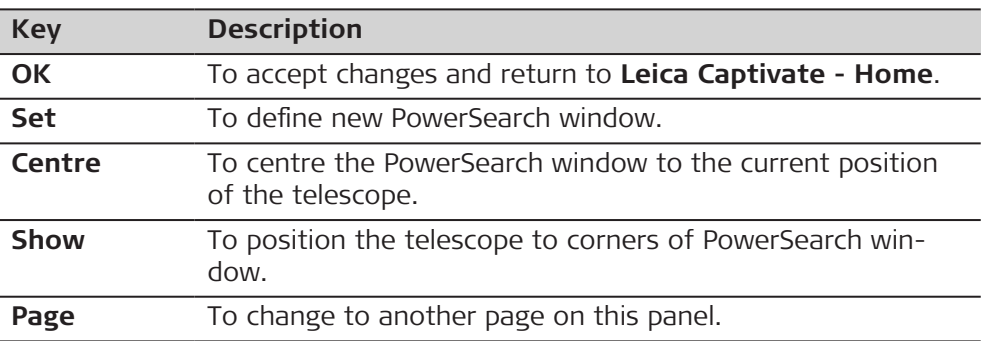

# **Description of fields**

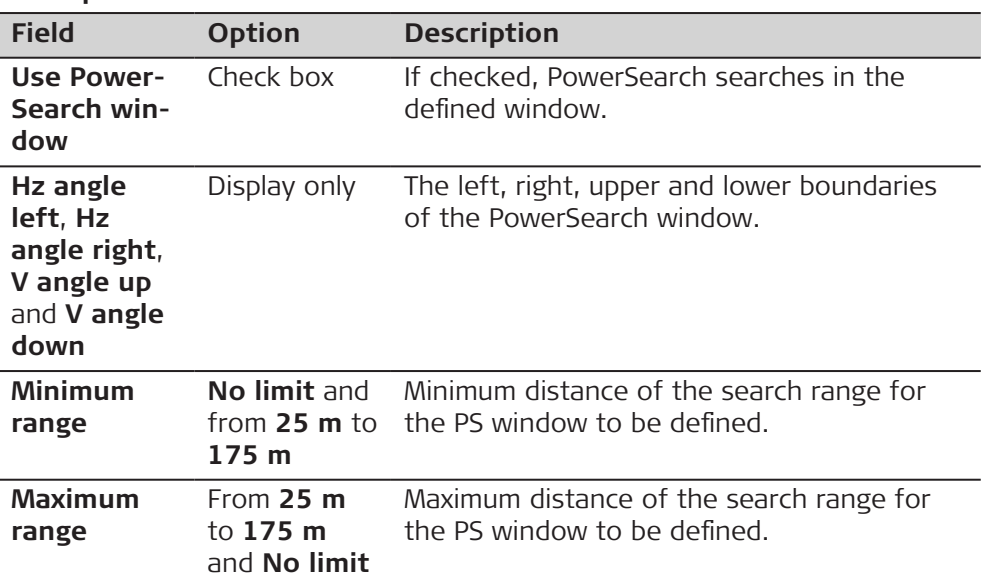

# **Next step**

**Page** changes to the **Fine search window** page.

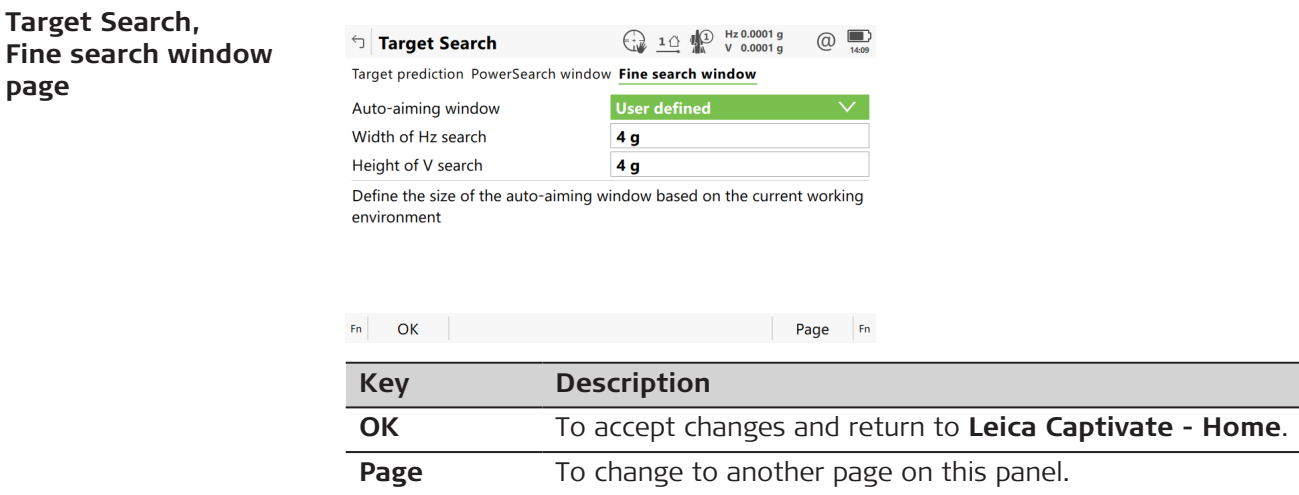

**Fn Default** To recall the default settings.

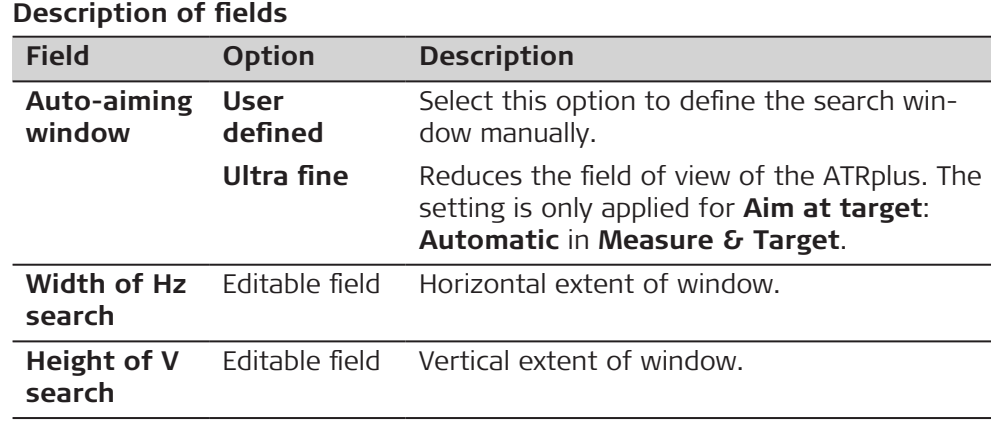

# **Next step**

Page changes to the TargetID page.

# **Target Search, TargetID page**

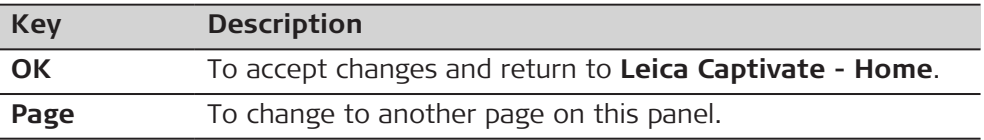

# **Description of fields**

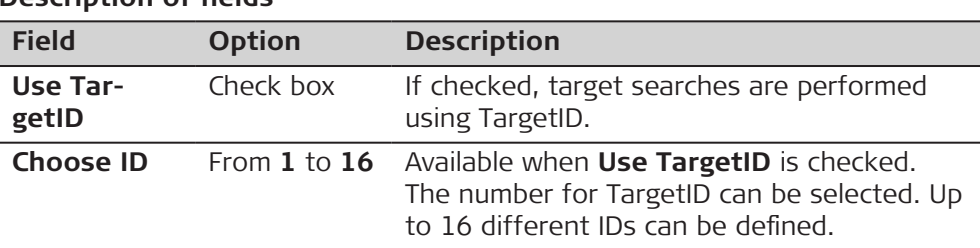

## **Next step**

**Page** changes to another page on this panel.

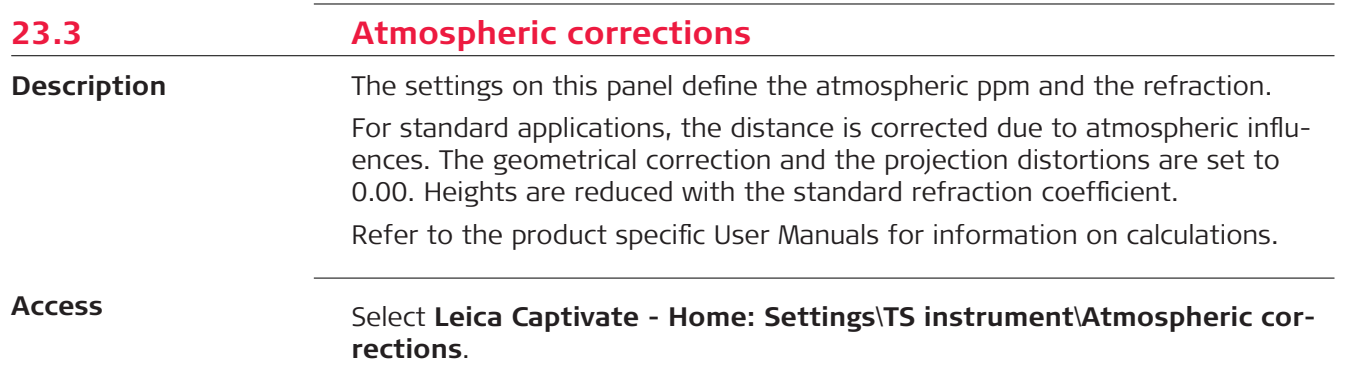

## **Atmospheric Corrections, Atmospheric ppm page**

The atmospheric distance corrections are derived from the dry air temperature, air pressure or elevation above mean sea level MSL, and the relative air humidity or wet bulb temperature.

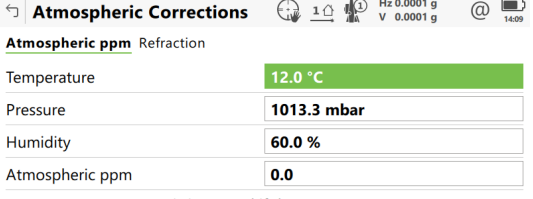

Measurement accuracy is increased if the correct temperature, pressure & humidity are entered

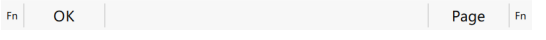

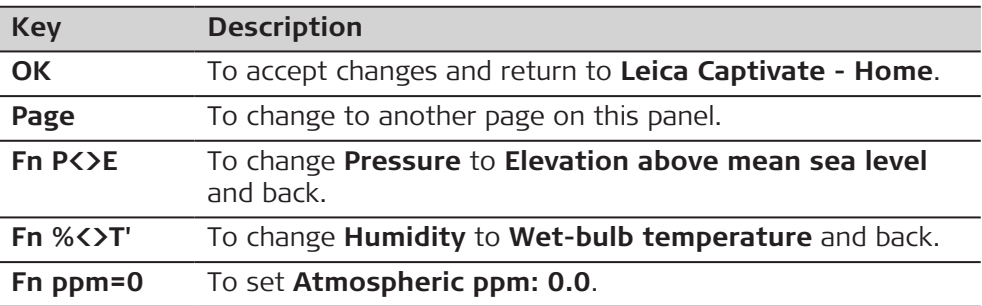

# **Description of fields**

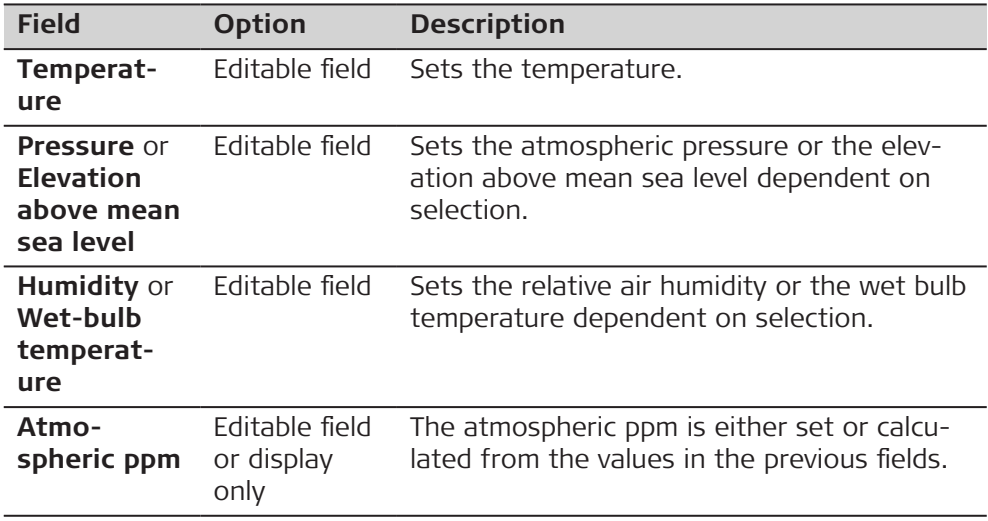

## **Next step**

**Page** changes to the **Refraction** page.
## **Atmospheric Corrections, Refraction page**

The refraction correction is taken into account during the calculation of the height difference.

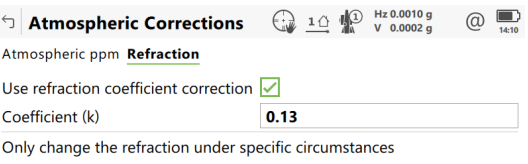

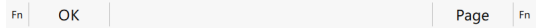

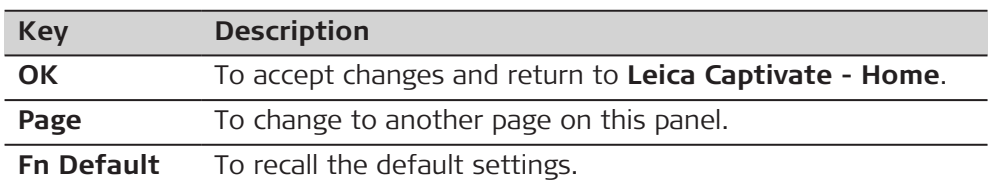

# **Description of fields**

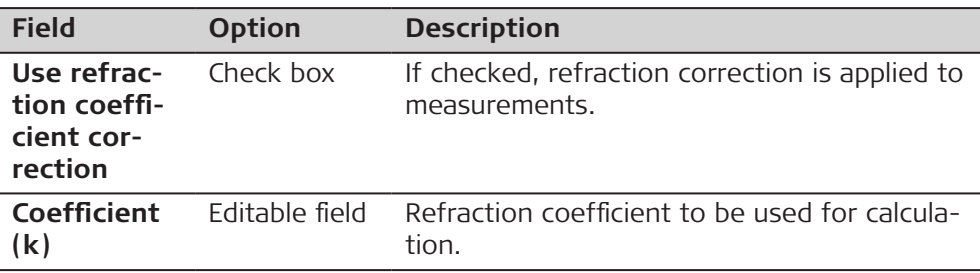

# **Next step**

**Page** changes to another page.

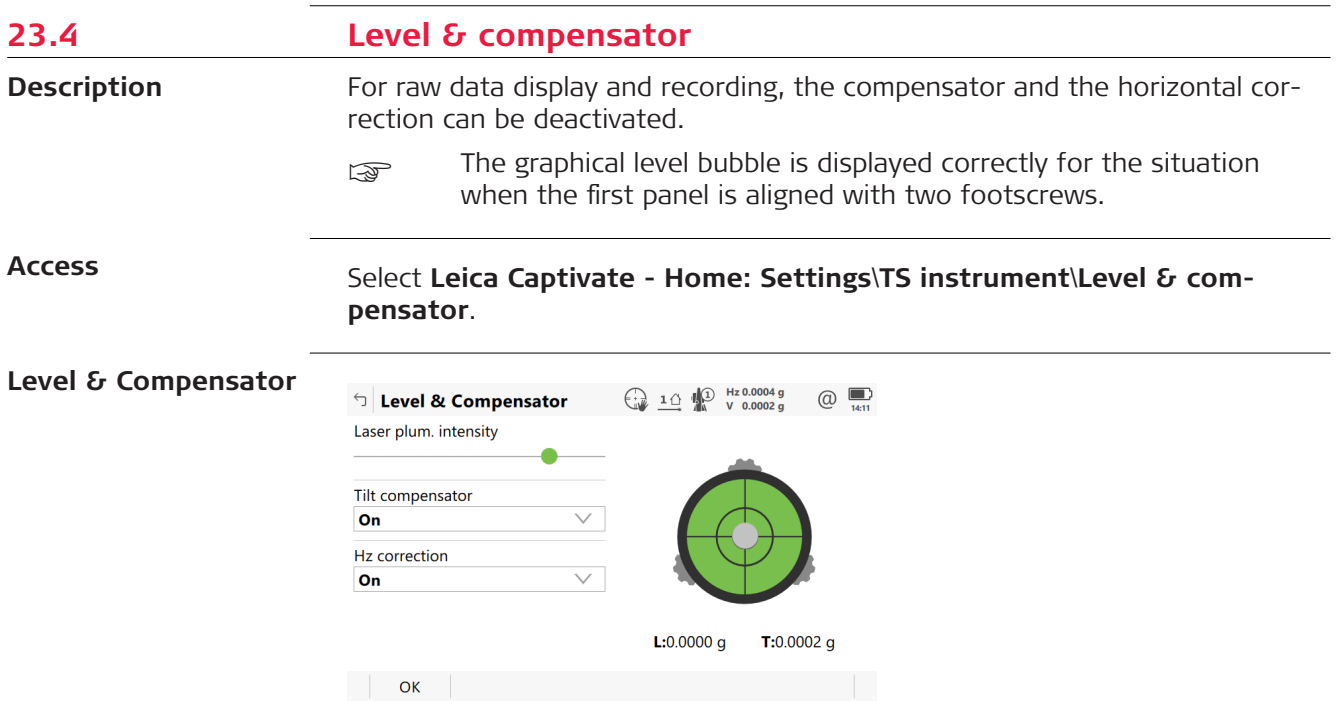

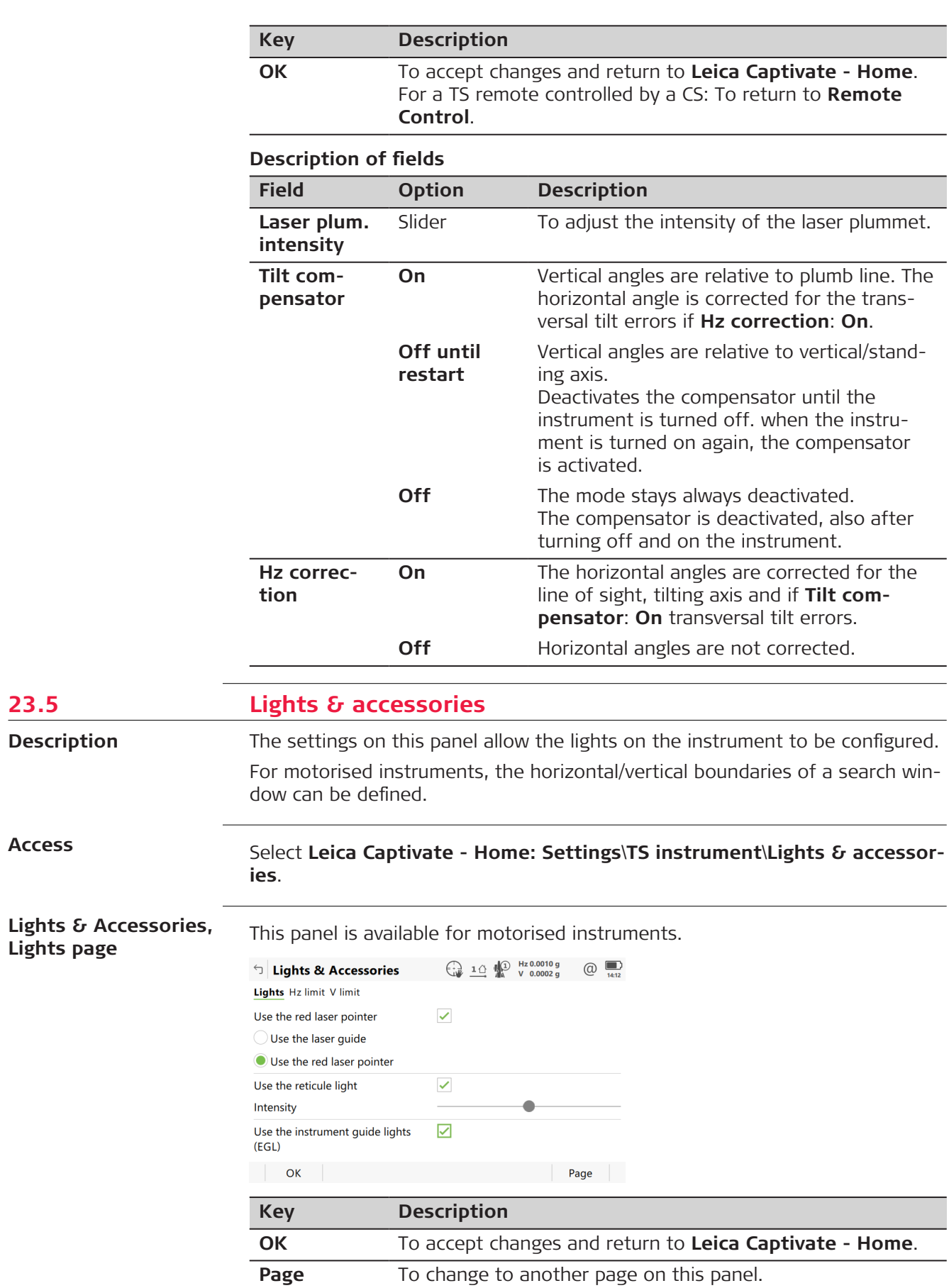

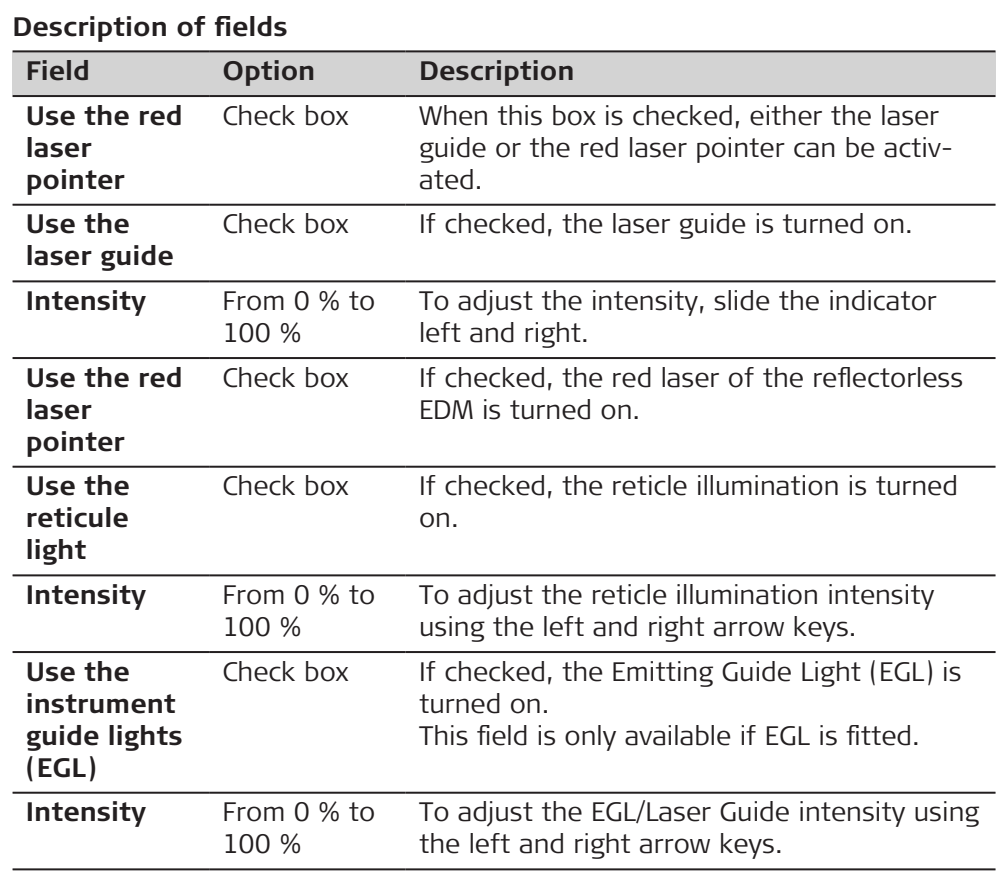

**Page** changes to the **Hz limit** page.

**Lights & Accessories, Hz limit page**

This panel is available for motorised instruments.

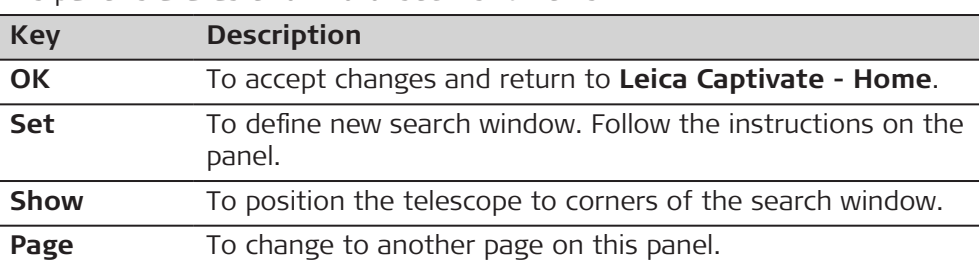

# **Description of fields**

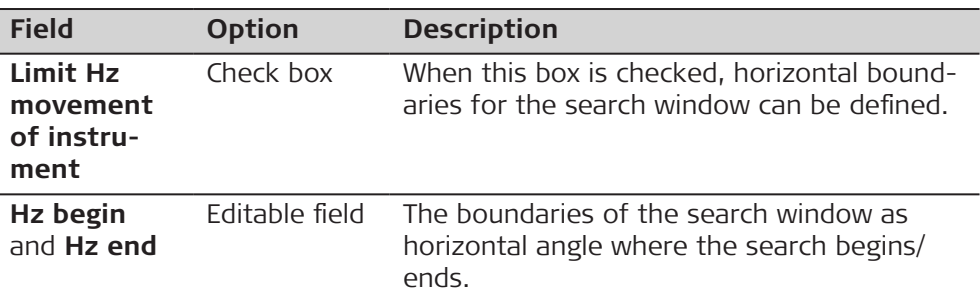

**Page** changes to the **V limit** page.

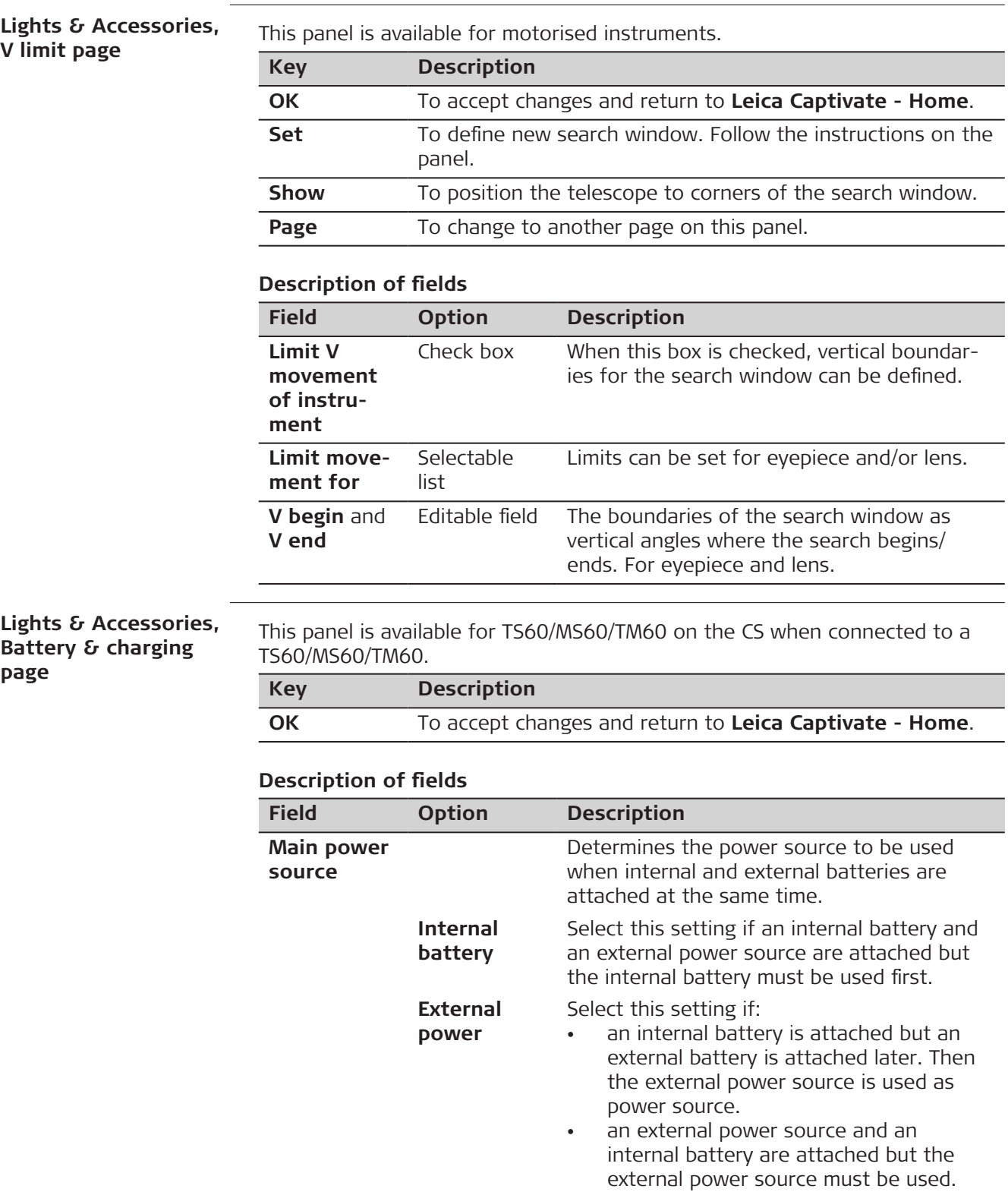

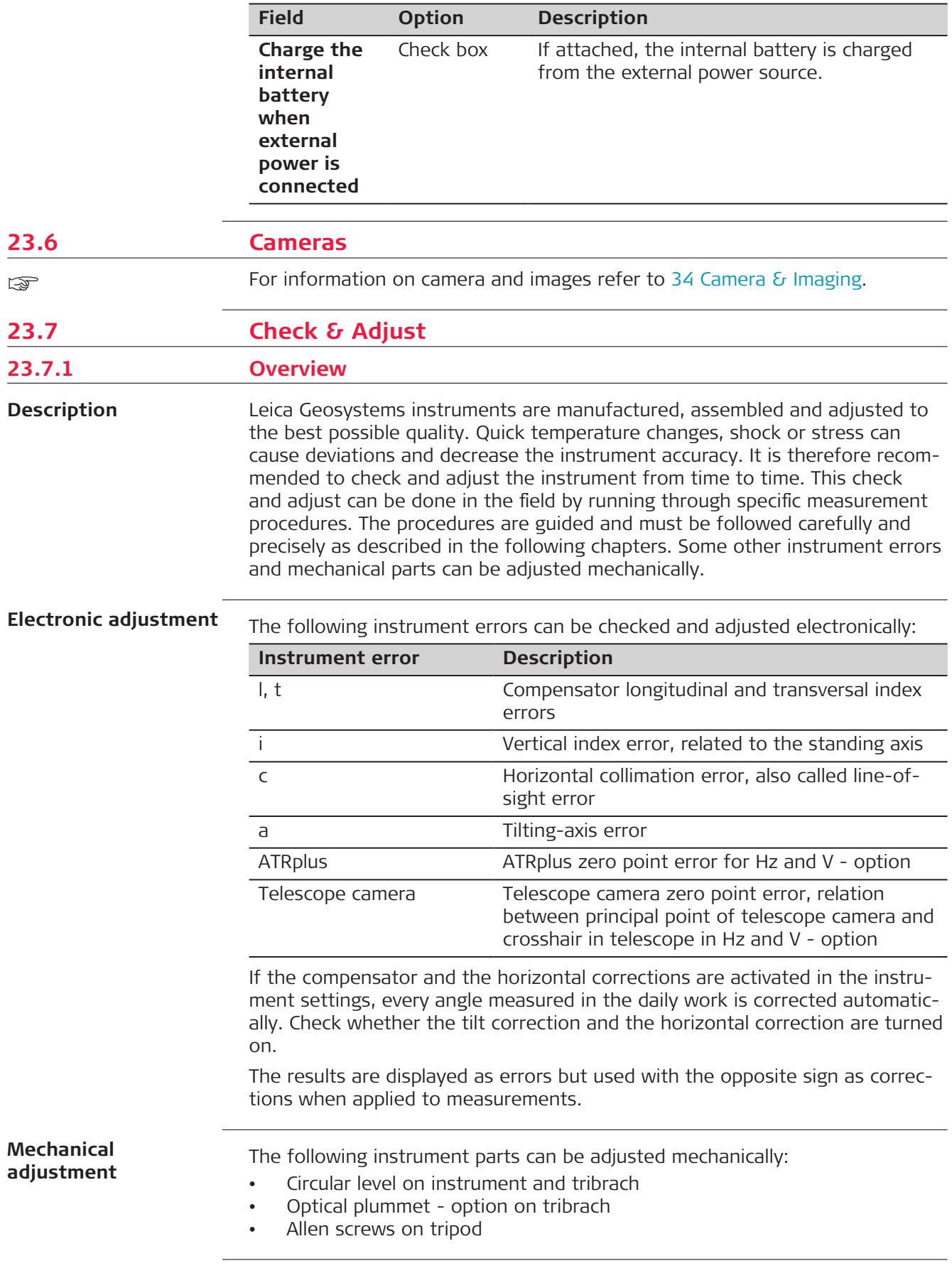

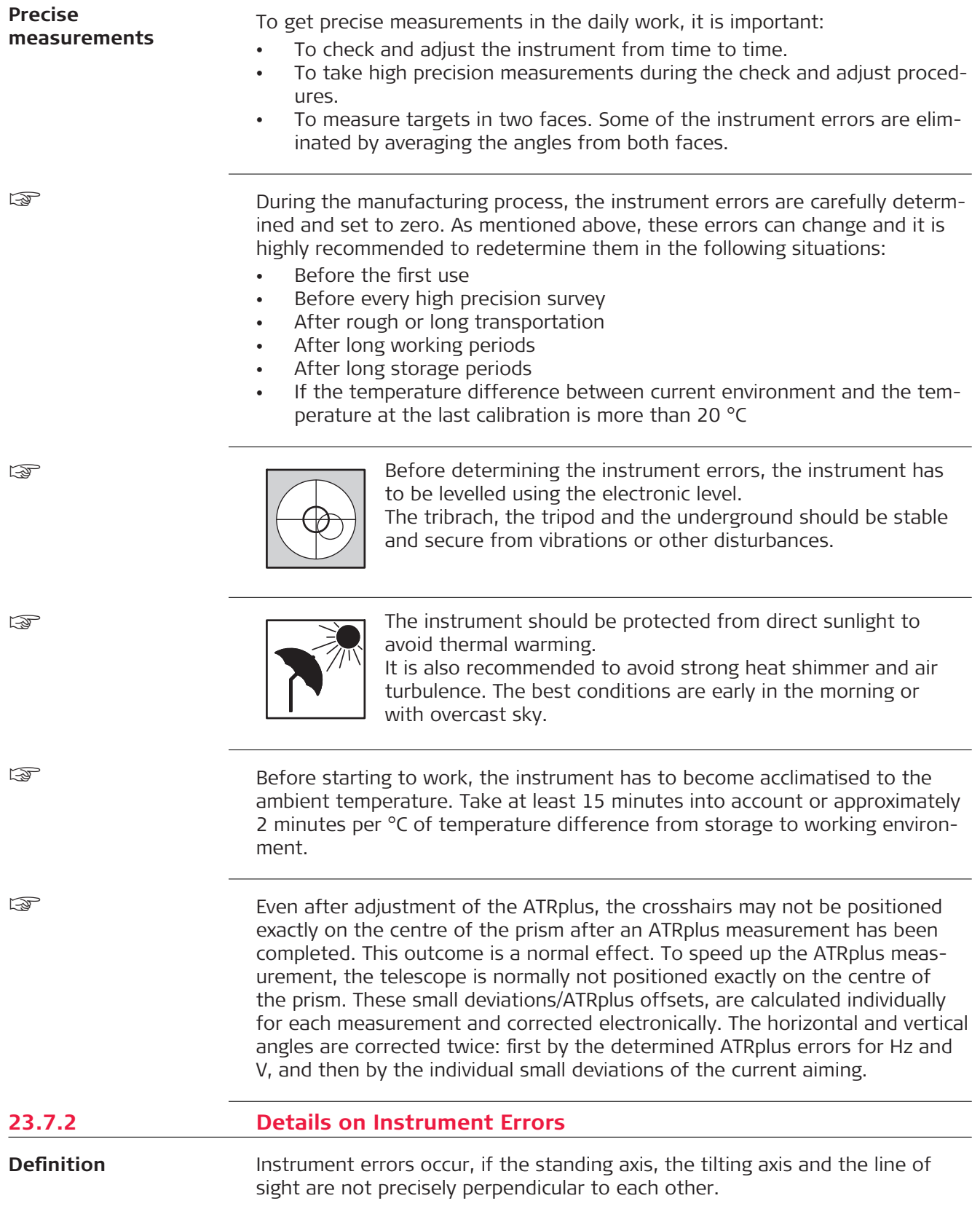

a a b d c **Horizontal collimation error (c)**

008365\_001

- a Tilting axis
- b Line perpendicular to tilting axis
- c Horizontal collimation error (c), also called line-of-sight error
- d Line of sight

The Horizontal collimation error (c) is also called line-of-sight error. The error is caused by the deviation between the optical line of sight, which means the direction in which the crosshairs points and the line perpendicular to the tilting axis. This error affects all horizontal readings and increases with steep sightings.

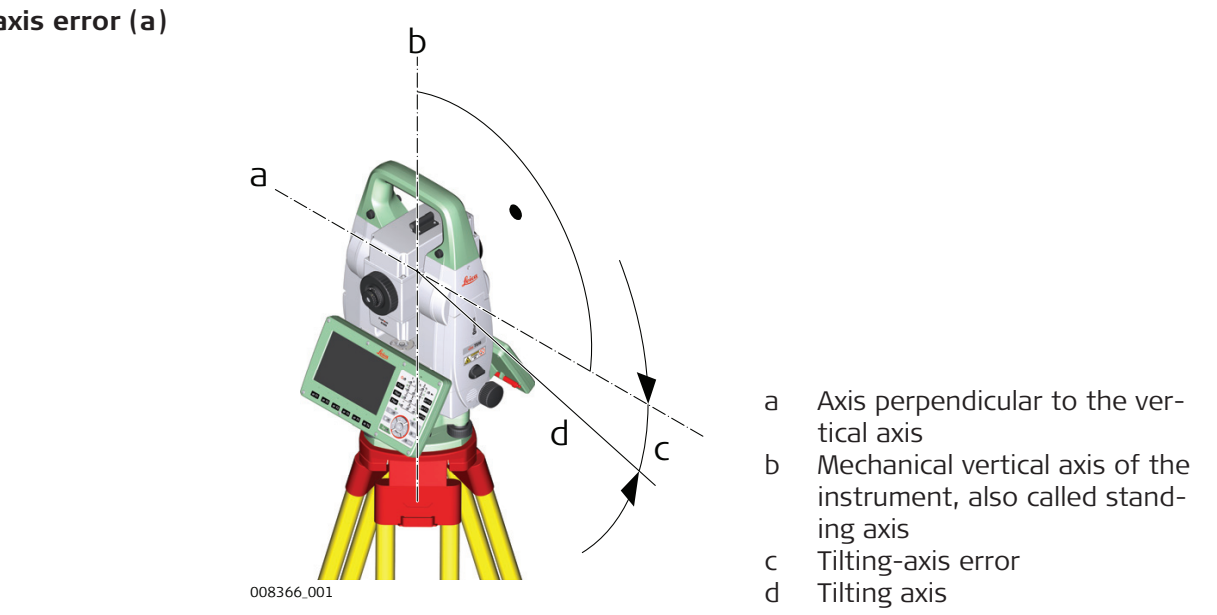

The deviation between the mechanical tilting axis and the line perpendicular to the vertical axis causes the tilting-axis error (a).

This error affects horizontal angles. The effect is zero in the horizon and increases with steep sights. To determine this error, it is necessary to point to a target located significantly below or above the horizontal plane. To avoid influences from the horizontal collimation error (c), the horizontal collimation has to be determined prior to the tilting-axis error.

# **Tilting-axis error (a)**

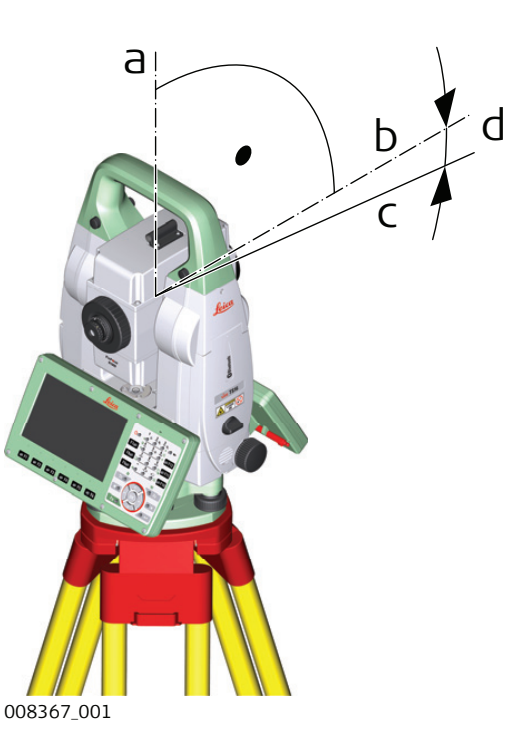

- a Mechanical vertical axis of the instrument, also called standing axis
- b Axis perpendicular to the vertical axis
- $V = 90^\circ$  reading in a specific face
- d Vertical index error

A vertical index error (i) exists, if the 0° mark of the vertical circle reading does not coincide with the mechanical vertical axis of the instrument, also called standing axis.

The vertical index error (i) is a constant error that affects all vertical angle readings.

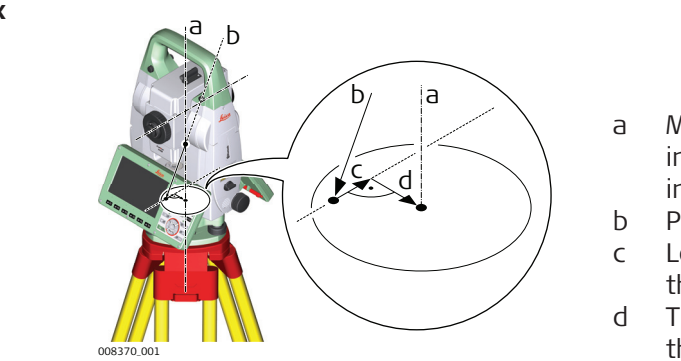

- a Mechanical vertical axis of the instrument, also called standing axis
- b Plumb line
- c Longitudinal component (l) of the compensator index error
- d Transversal component (t) of the compensator index error

The compensator index errors (l, t) occur, if the vertical axis of the instrument and the plumb line are parallel but the zero points of the compensator and the circular level do not coincide. The calibration procedure electronically adjusts the zero point of the compensator.

A longitudinal component in direction of the telescope and a transversal component perpendicular to the telescope define the plane of the dual axis compensator of the instrument.

The longitudinal compensator index error (l) has a similar effect as the vertical index error and affects all vertical angle readings.

The transversal compensator index error (t) is similar to the tilting-axis error. The effect of this error to the horizontal angle readings is 0 at the horizon and increases with steep sightings.

#### **Compensator index errors (l, t)**

**Automatic aiming collimation errors**

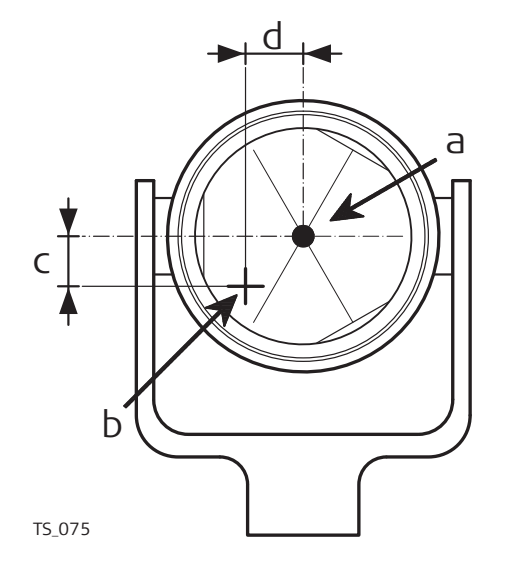

- a Centre of prism
- b Crosshairs
- c V component of ATRplus collimation error
- d Hz component of ATRplus collimation error

The ATRplus collimation error is the angular divergence between the line of sight, which means the direction in which the crosshairs point, and the ATRplus CCD camera axis, which detects the centre of the prism. The horizontal and vertical components of the ATRplus calibration errors correct the horizontal and vertical angles to measure exactly to the centre of the prism.

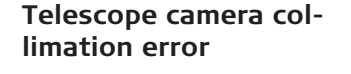

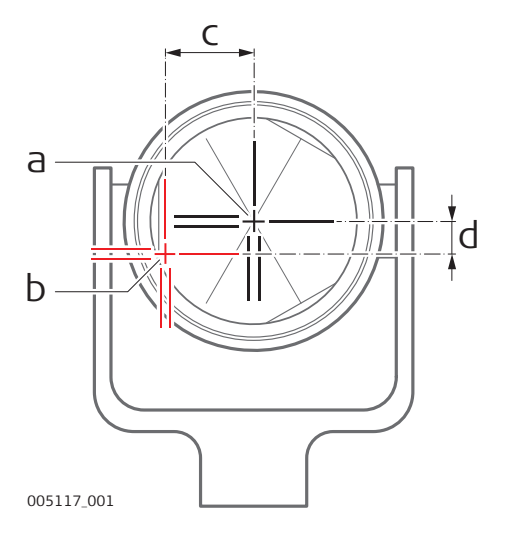

- a Physical crosshairs in the telescope
- b Digital crosshairs in the telescope camera view
- c Hz component of telescope camera collimation error
- d V component of telescope camera collimation error

The telescope camera collimation error is the angular divergence between the physical crosshairs in the telescope and digital crosshairs in the telescope camera view. The determined horizontal and vertical offset values are applied as constant offset to the recent calibration values.

A full telescope camera calibration takes other camera parameters into account, for example focus position, rotation, scale and lens distortion. The full calibration is performed after production and in service.

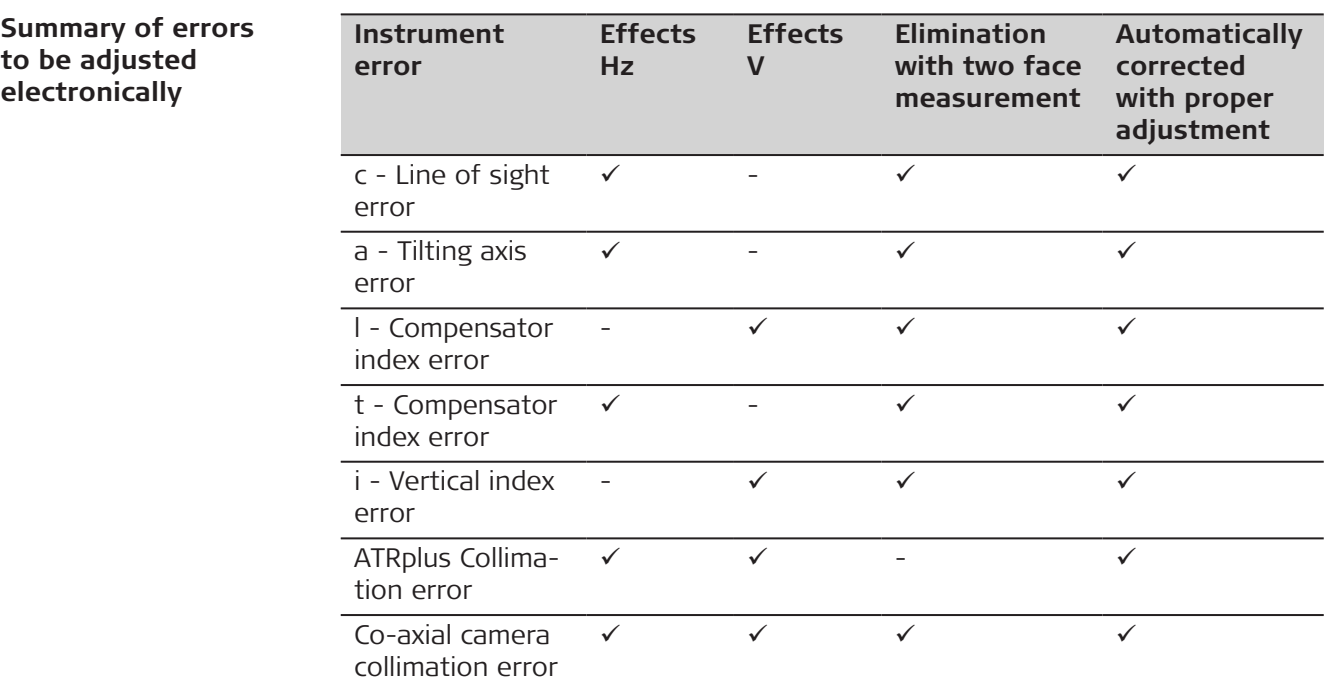

# **23.7.3 Accessing the Check & Adjust Wizard**

**Access**

Select **Leica Captivate - Home: Settings**\**TS instrument**\**Check & adjust**.

**Check & Adjust, What do you want to do?**

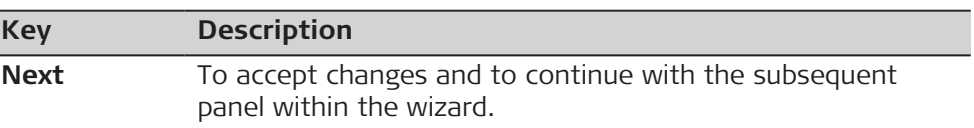

### **Next step**

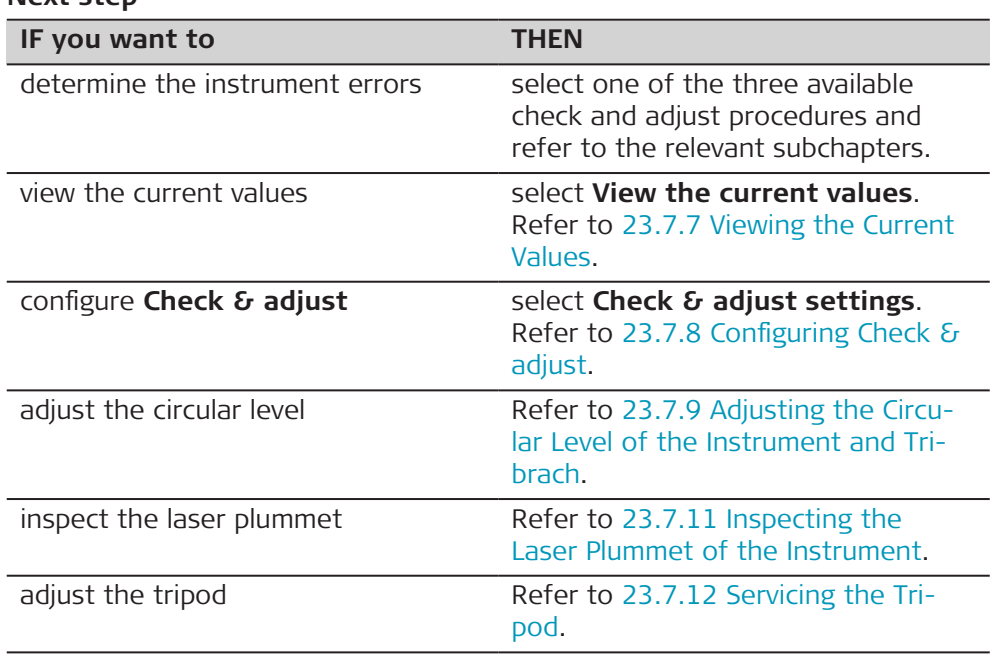

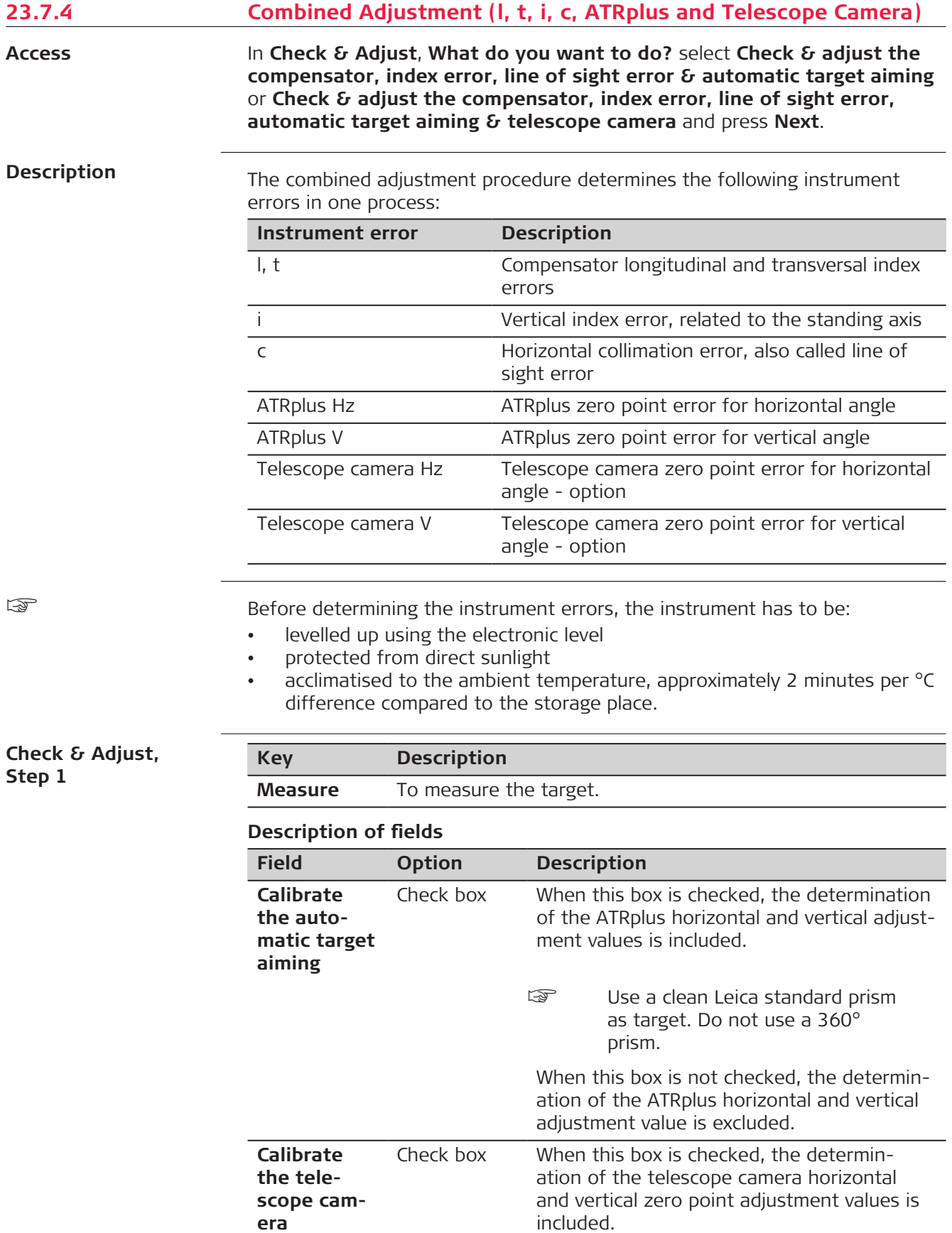

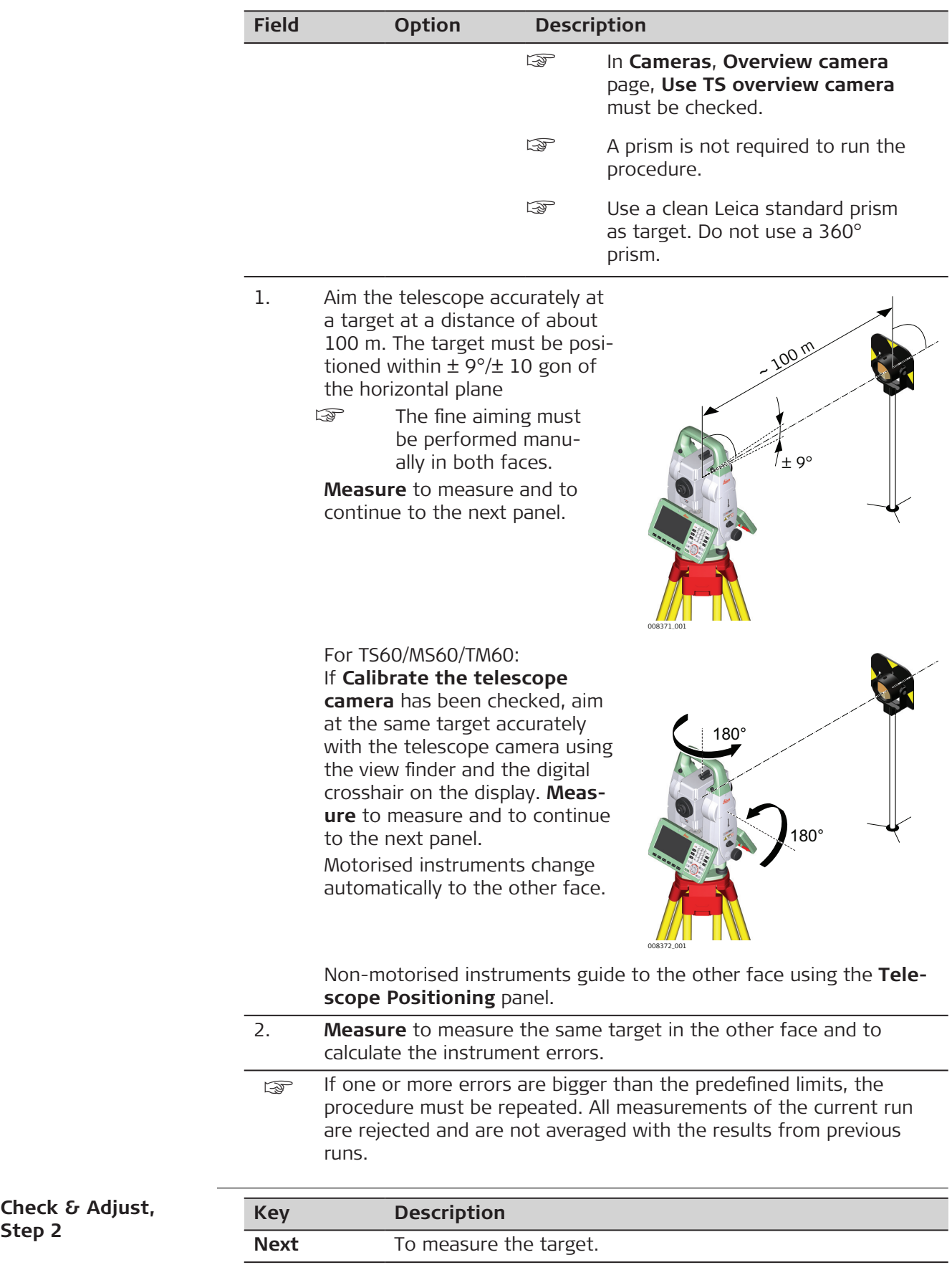

**Step 2**

#### **Description of fields**

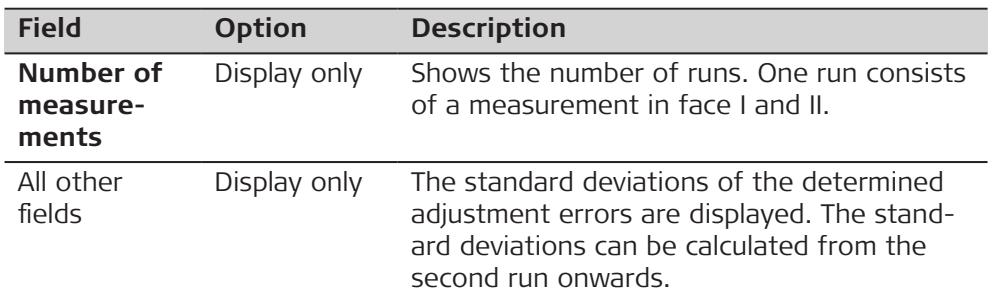

**Check & Adjust, It is recommended to repeat the last calibration routine at least three times**

Measure at least two more runs.

### **Next step**

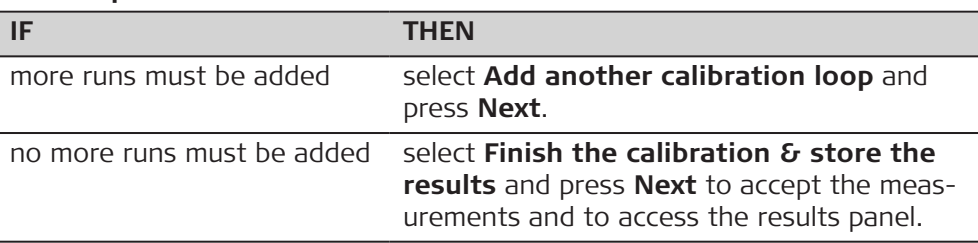

#### **Check & Adjust, Results**

Select the instrument errors which you want to accept and then store.

Do not check a box to keep the currently used error active on the instrument and rejects the new one.

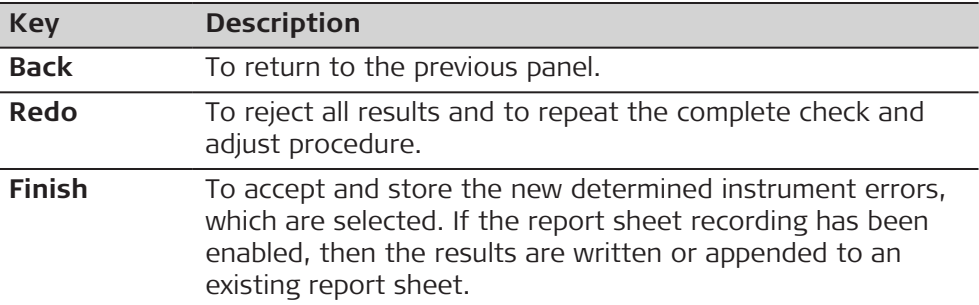

#### **Description of metadata**

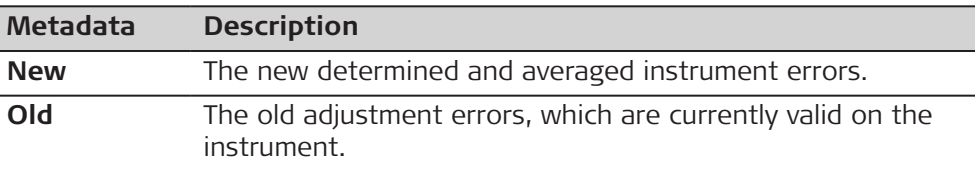

# **23.7.5 Tilting Axis Adjustment (a)**

**Access**

In **Check & Adjust**, **What do you want to do?** select **Check & adjust the tilting axis** and press **Next**.

## **Description**

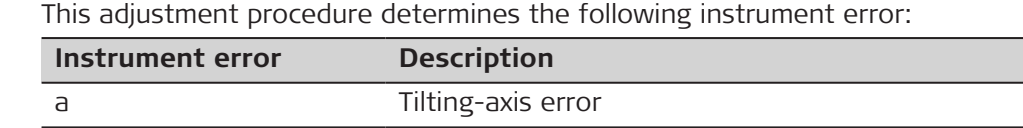

Before determining the tilting-axis error, the instrument has to be:

- levelled up using the electronic level
- protected from direct sunlight
- acclimatised to the ambient temperature, approximately 2 minutes per °C difference compared to the storage place.
- The horizontal collimation error must be determined before.

### **Check & Adjust, Step 1**

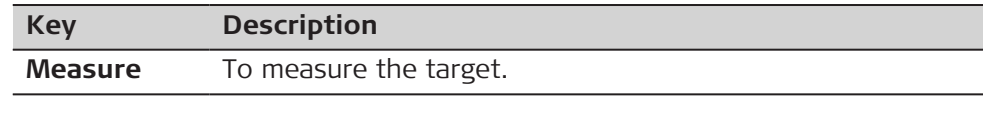

- 1. Aim the telescope accurately at a target at a distance of about 100 m. For distances less than 100 m, make sure to point to the target precisely. The target must be positioned within at least 27°/30 gon above or beneath the horizontal plane.
	- ☞ The fine aiming must be performed manually in both faces.

2. **Measure** to measure and to continue to the next panel. Motorised instruments change automatically to the other face.

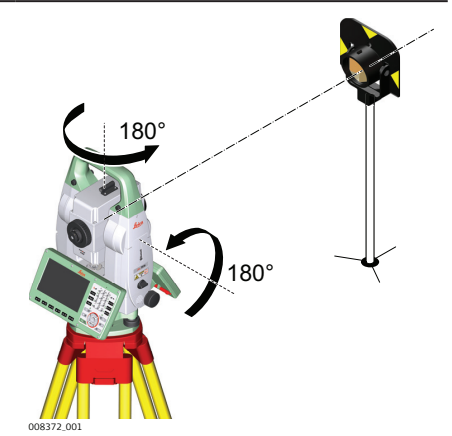

V=90°

 $\mathsf{II}$ 

 $27<sup>°</sup>$ 

I

 $-27^\circ$ 

3. Non-motorised instruments guide to the other face using the **Telescope Positioning** panel.

008373\_001

- 4. **Measure** to measure the same target in the other face and to calculate the instrument errors.
- If one or more errors are bigger than the predefined limits, the procedure must be repeated. All measurements of the current run are rejected and are not averaged with the results from previous runs.

It is

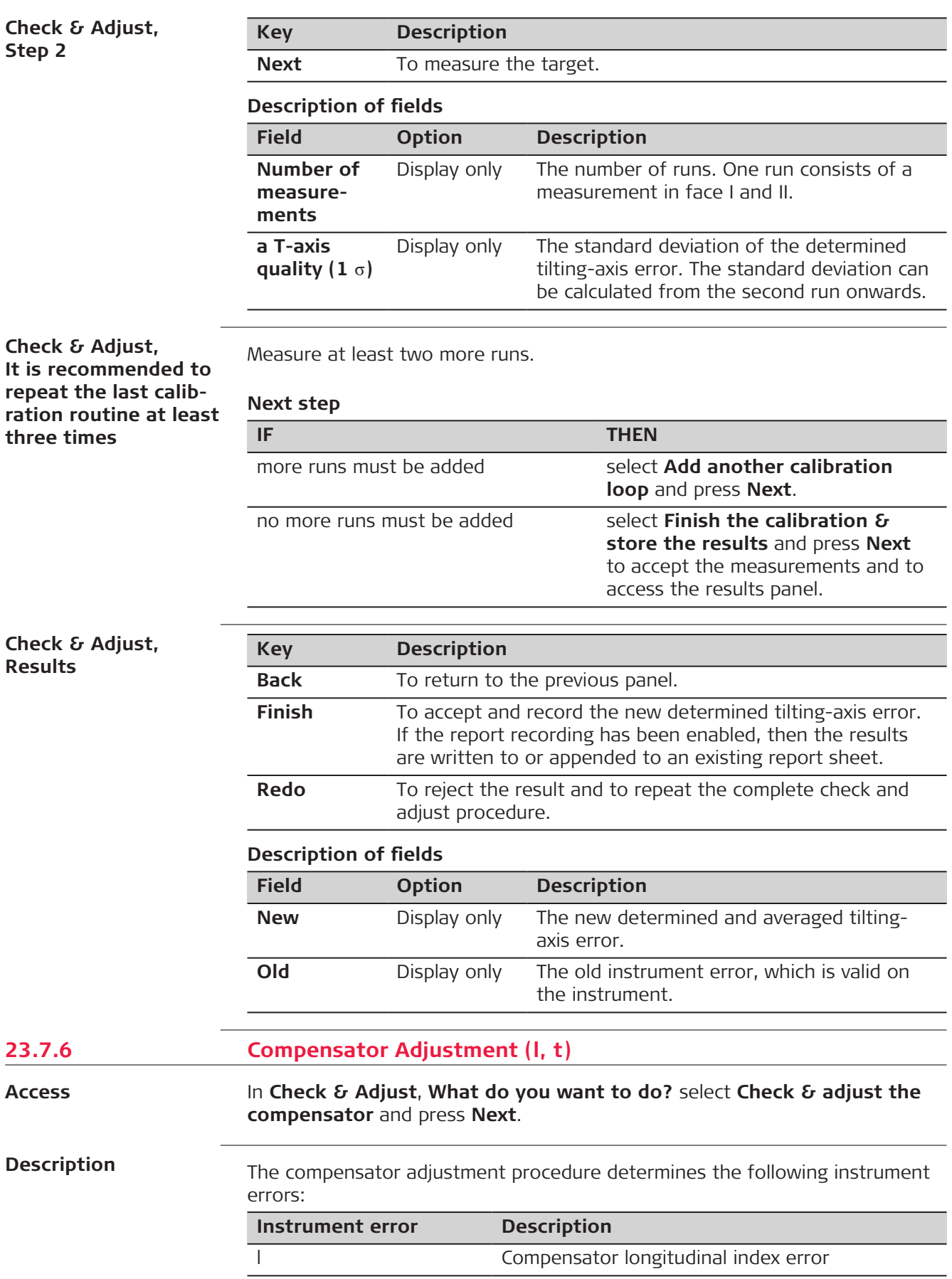

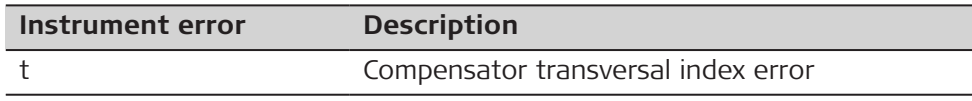

Before determining the compensator index errors, the instrument has to be:

- levelled up using the electronic level
- protected from direct sunlight
- acclimatised to the ambient temperature, approximately 2 minutes per °C difference compared to the storage place.

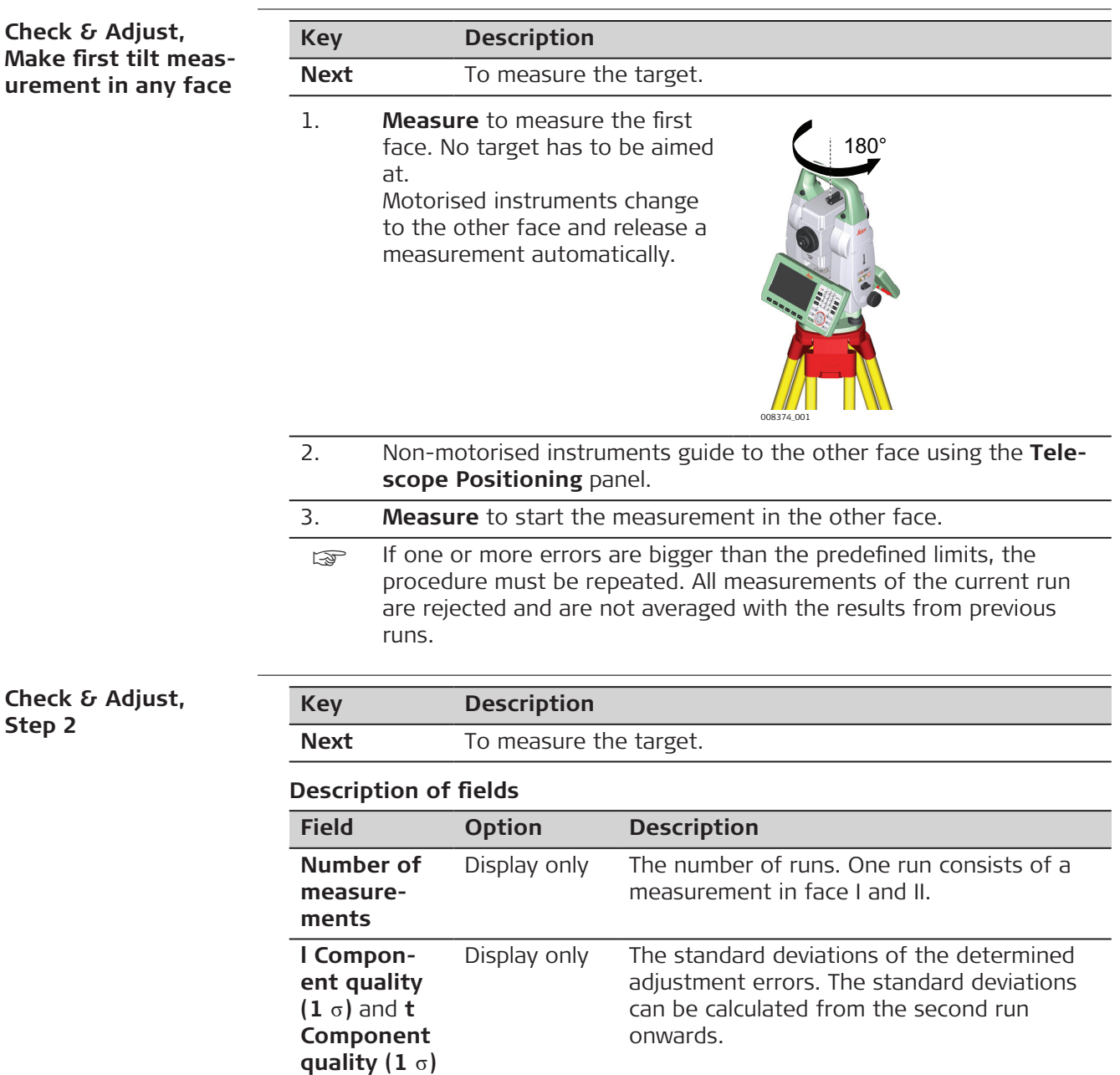

**Check & Adjust, It is recommended to repeat the last calibration routine at least three times**

Measure at least two more runs.

☞

**Check &** 

**Check & Step 2**

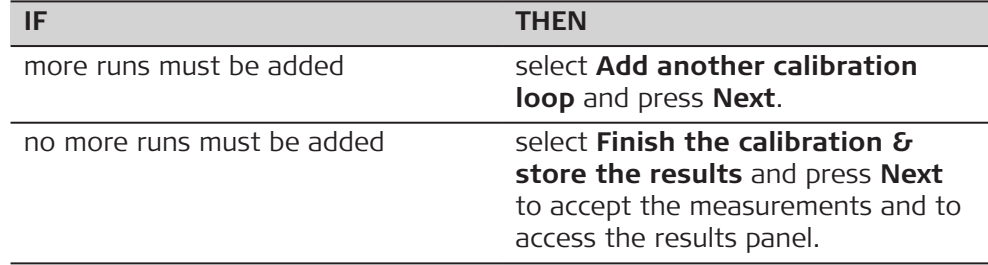

#### <span id="page-304-0"></span>**Check & Adjust, Results**

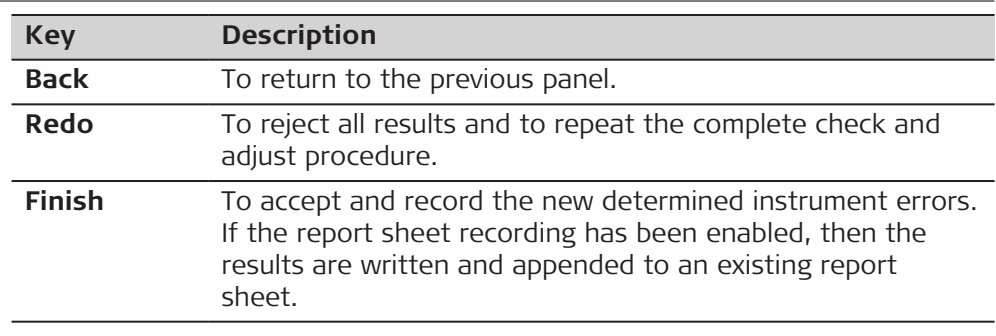

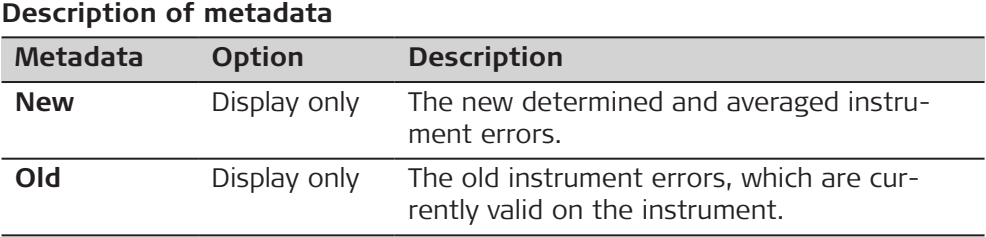

**23.7.7 Viewing the Current Values**

 $\overline{\phantom{a}}$ 

**Access**

#### In **Check & Adjust**, **What do you want to do?** select **View the current values** and press **Next**.

#### **Check & Adjust**

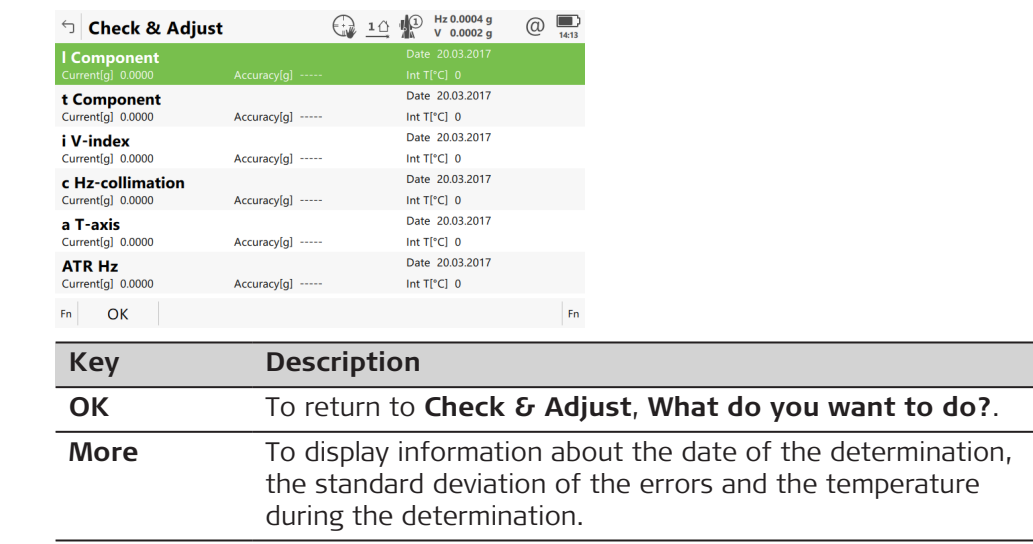

The temperature of the environment around the instrument can differ from the temperature shown on the panel as it is the internal temperature of the instrument.

<span id="page-305-0"></span>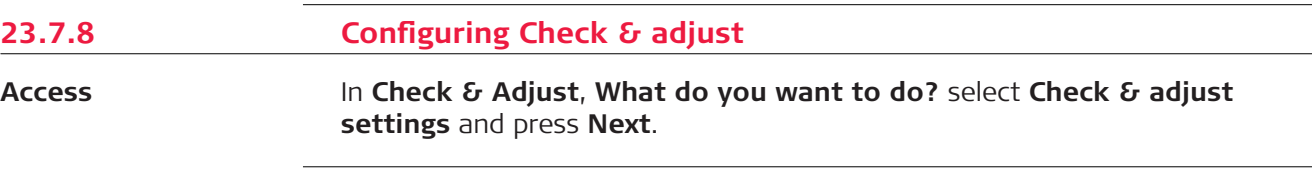

# **Check & Adjust**

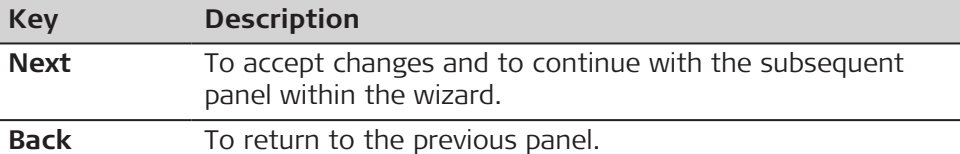

#### **Description of options**

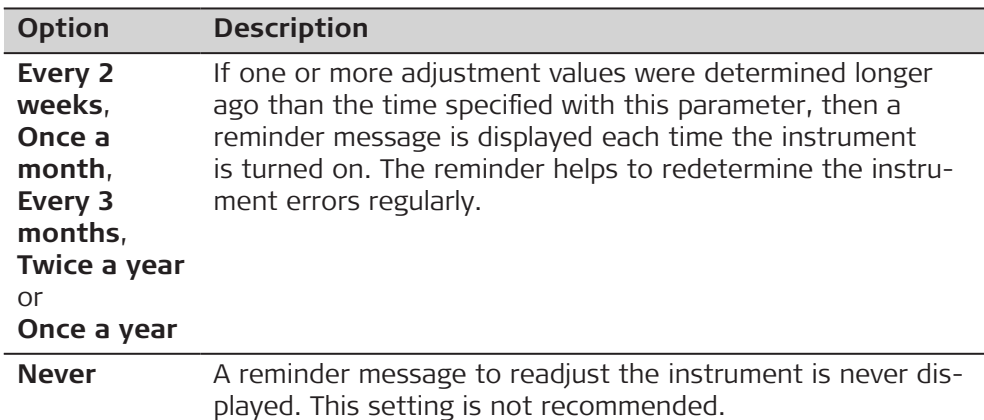

#### **Next step**

**Next** to change to the **Report sheet** panel.

**23.7.9 Adjusting the Circular Level of the Instrument and Tribrach**

#### **Adjusting the circular level step-by-step**

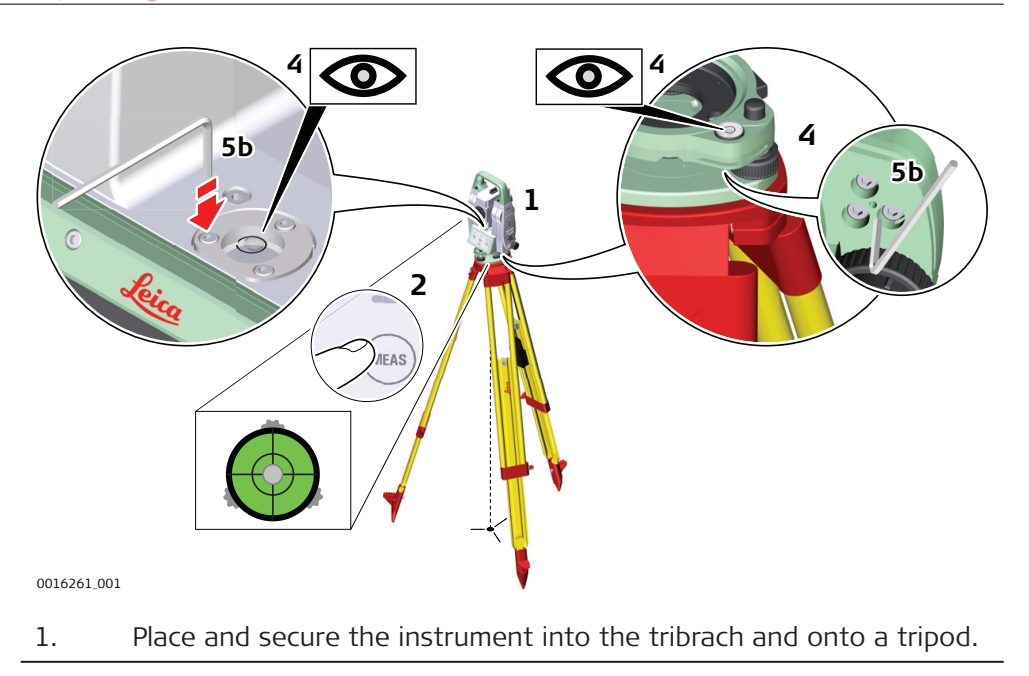

<span id="page-306-0"></span>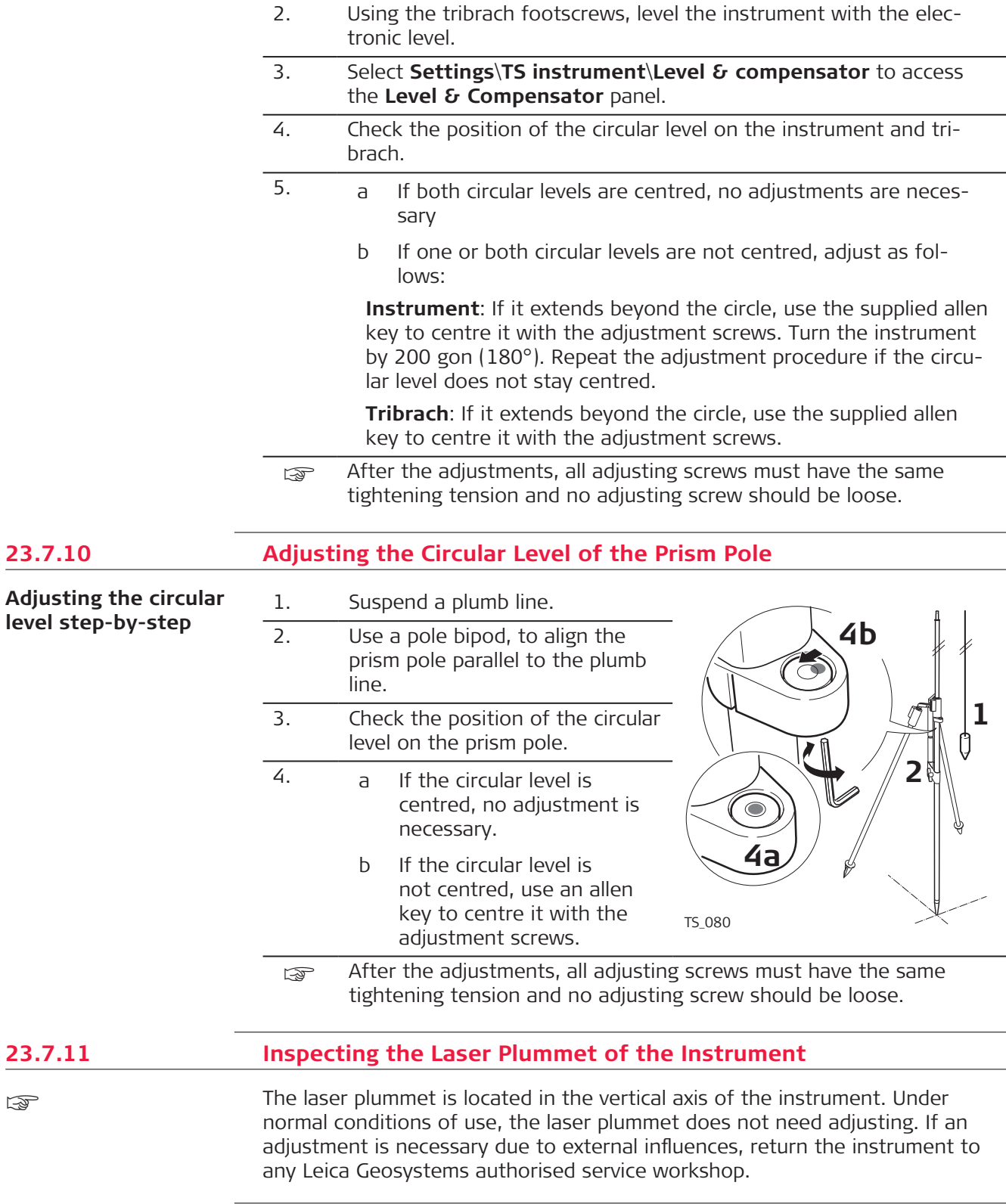

<span id="page-307-0"></span>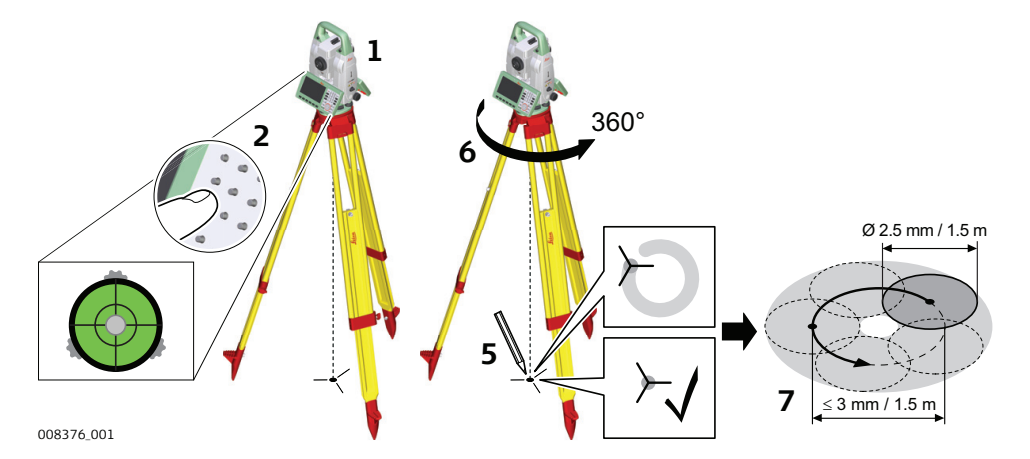

The following table explains the most common settings.

- 1. Set up the instrument on the tripod approximately 1.5 m above the ground and level up.
- 2. Select **Settings**\**TS instrument**\**Level & compensator** to access the **Level & Compensator** panel.

The laser plummet is switched on when the **Level & Compensator** panel is entered. Adjust the laser plummet intensity.

ISS Inspection of the laser plummet should be carried out on a bright, smooth and horizontal surface, such as a sheet of paper.

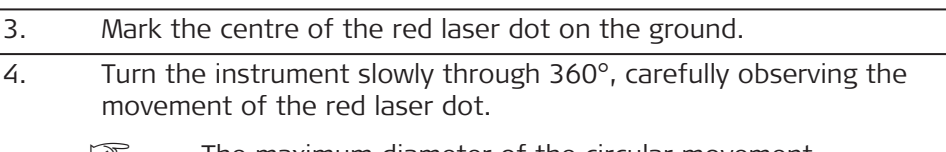

- ☞ The maximum diameter of the circular movement described by the centre of the laser dot should not exceed 3mm at a height of 1.5m.
- 5. If the centre of the laser dot describes a perceptible circular movement, or moves more than 3 mm away from the point which was first marked, an adjustment may be required. Inform your nearest Leica Geosystems authorised service centre. Depending on brightness and surface, the diameter of the laser dot can vary. At 1.5 m, it is about 2.5 mm.

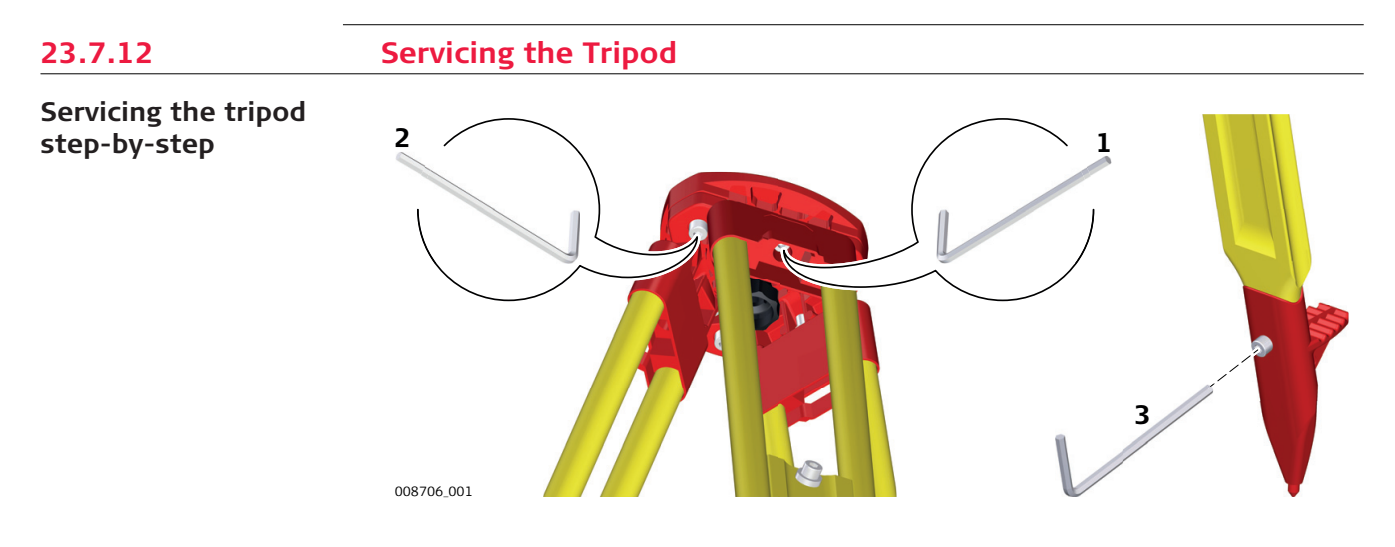

The following table explains the most common settings.

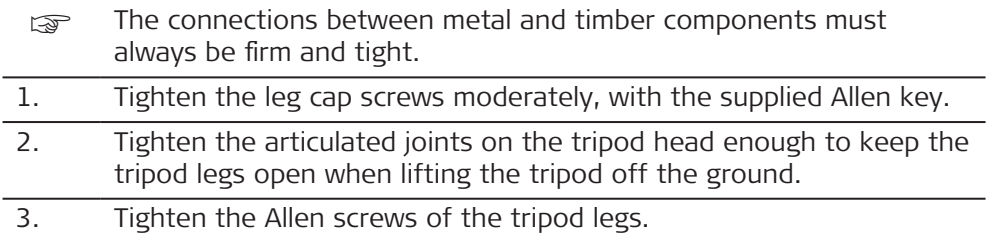

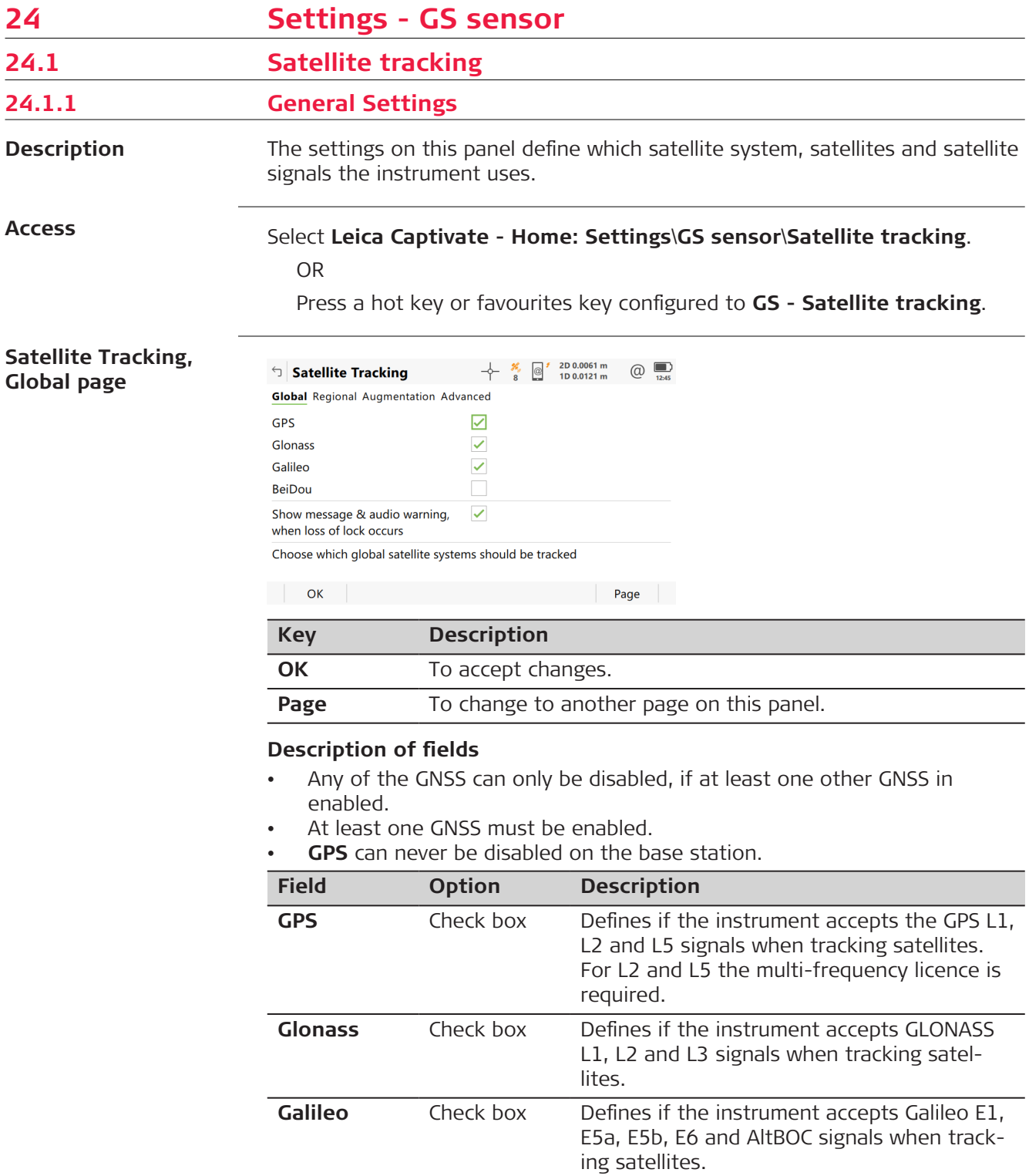

**BeiDou** Check box Defines if the instrument accepts BeiDou B1,

B2 and B3 signals when tracking satellites.

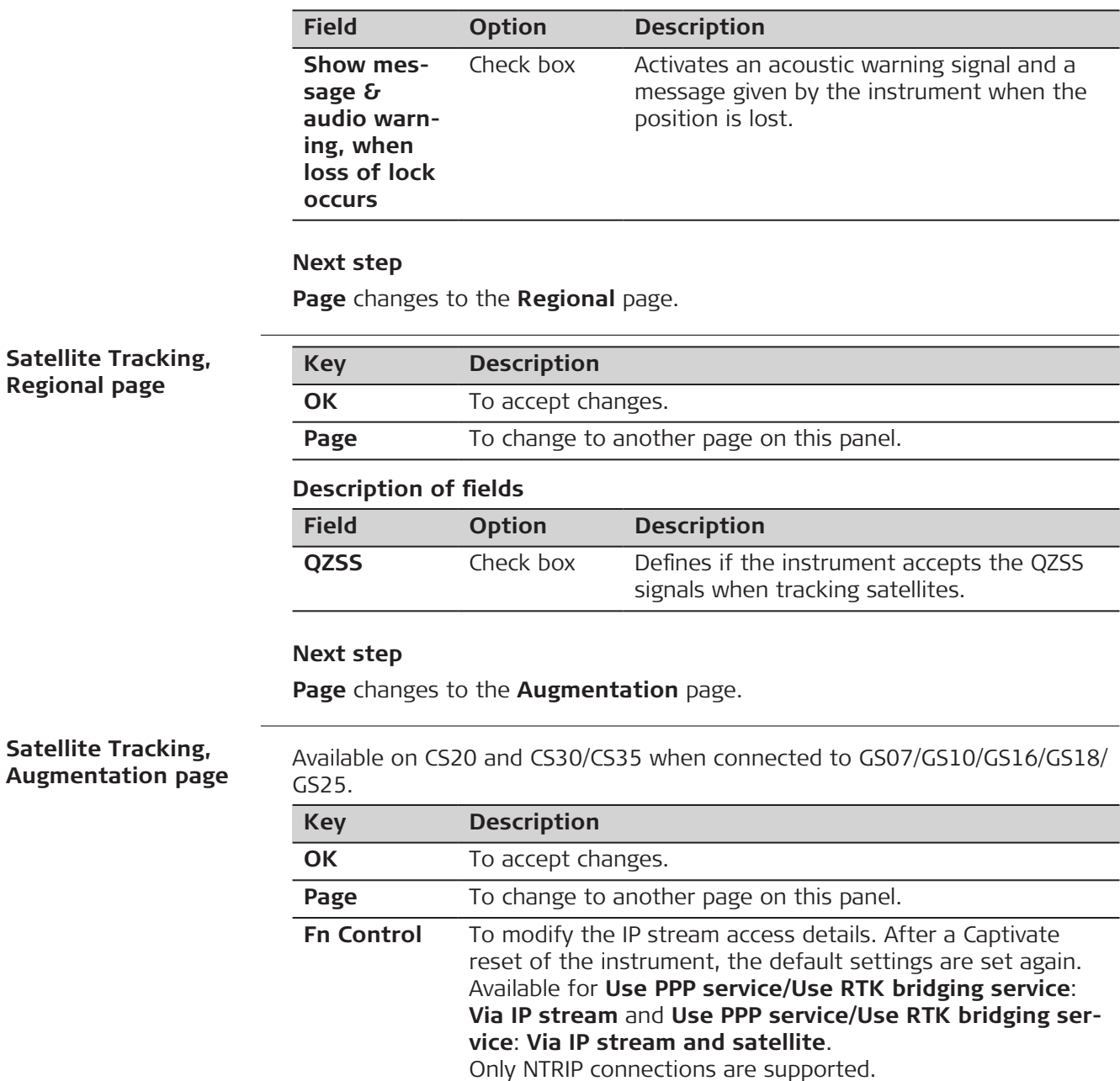

Press **Default** to recall the default values.

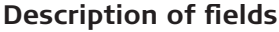

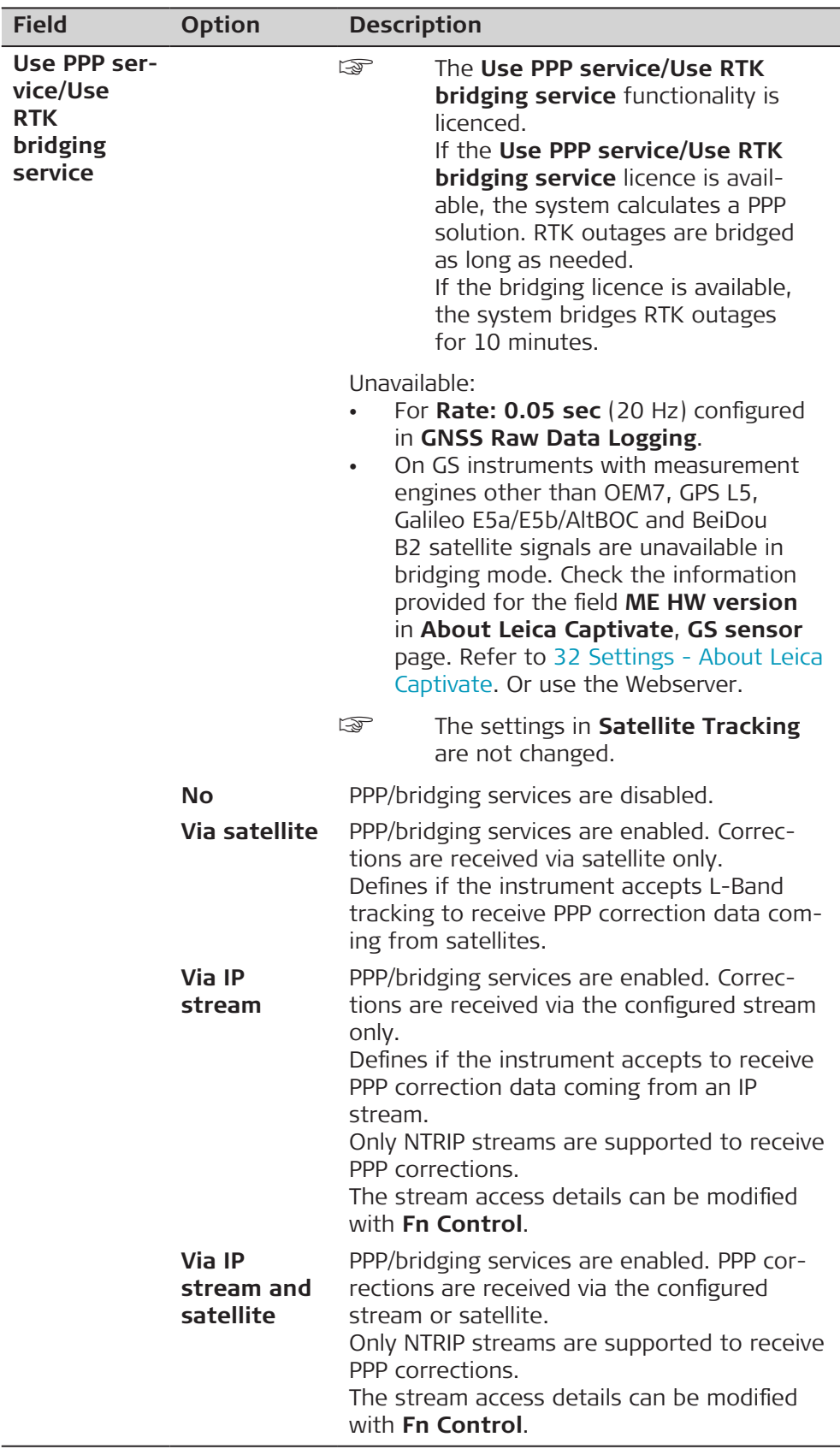

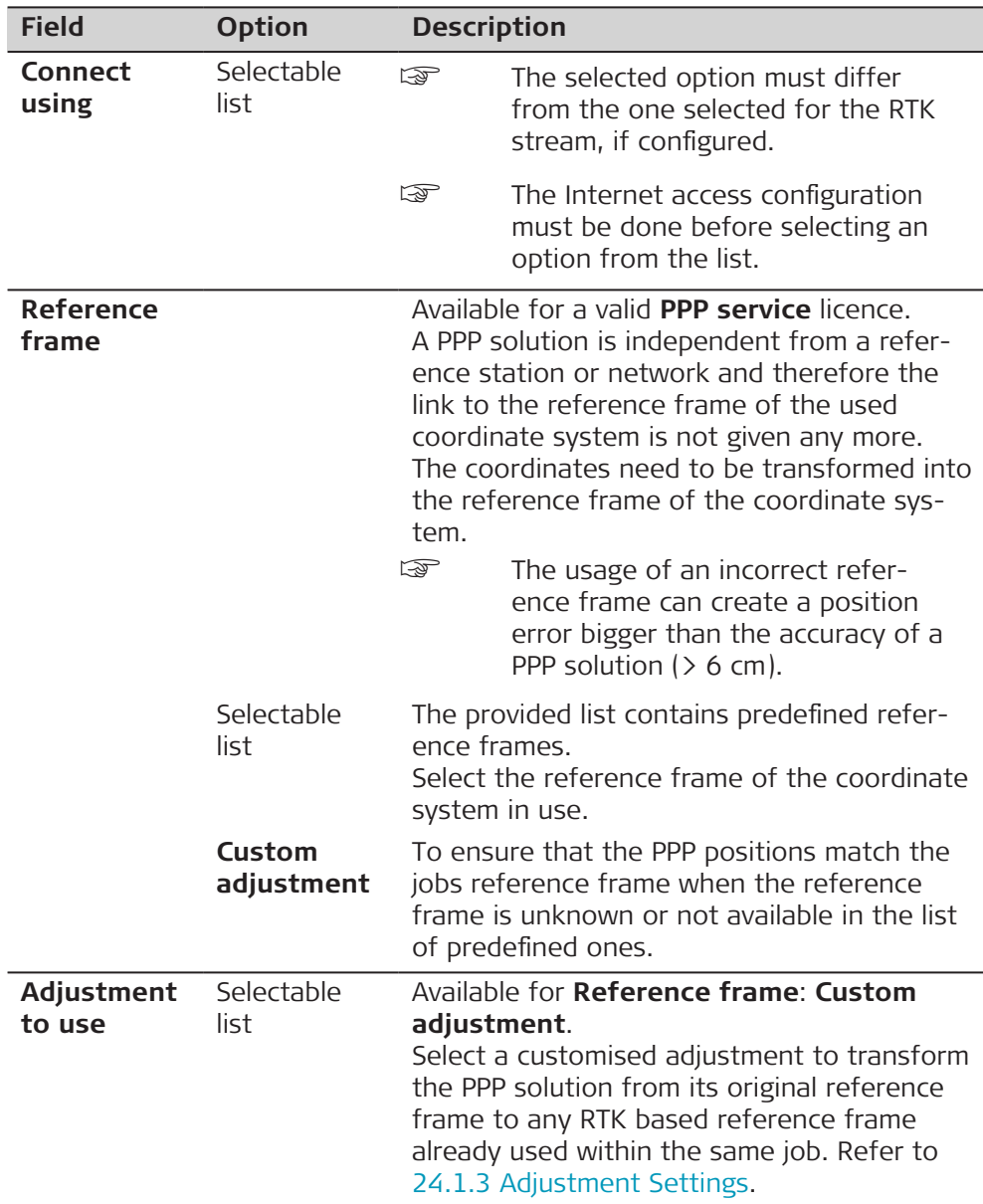

**Page** changes to the **Advanced** page.

#### **Satellite Tracking,**  $\text{Satellite Tracking}$ 〒 \* @ <sup>\*</sup> 1D ····  $\overline{\overset{\circ}{\mathcal{O}}}$ **Advanced page** Global Regional Augmentation Advanced Cut-off angle  $10^{\circ}$ DOP limit **None**  $\small\vee$ L2C tracking  $\overline{\vee}$ **Always track** Satellite health **Automatic**  $\overline{\vee}$ Multipath reduction Only satellites above the cut-off angle will be tracked Page  $\overline{\phantom{a}}$  OK **Key Description OK** To accept changes.

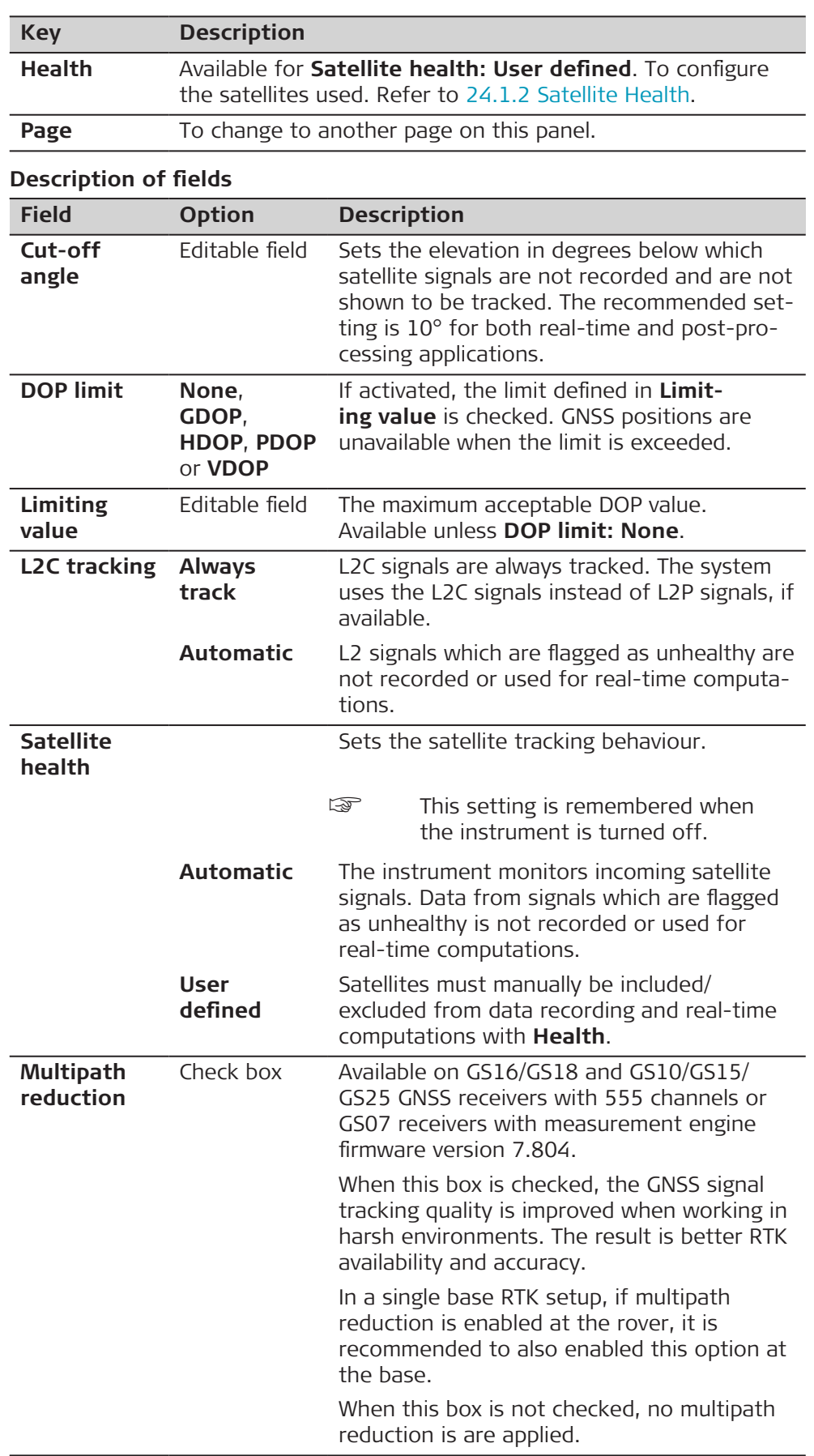

<span id="page-314-0"></span>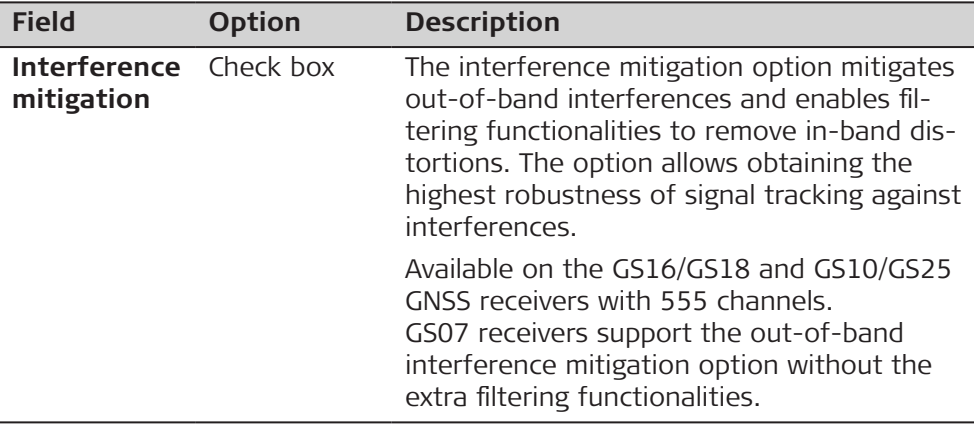

I

**Health** changes to **Satellite Health**.

**24.1.2 Satellite Health**

**Satellite Health**

The panel contains a page for each GNSS system the receiver is configured to track. The explanations given for the softkeys are valid for all pages.

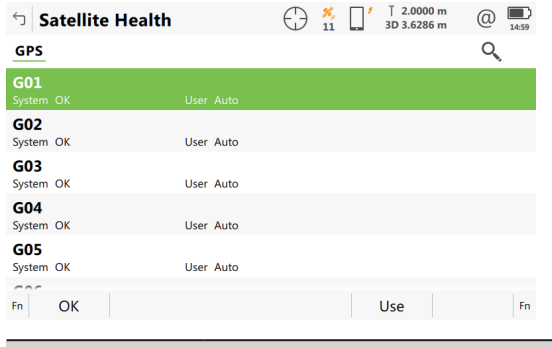

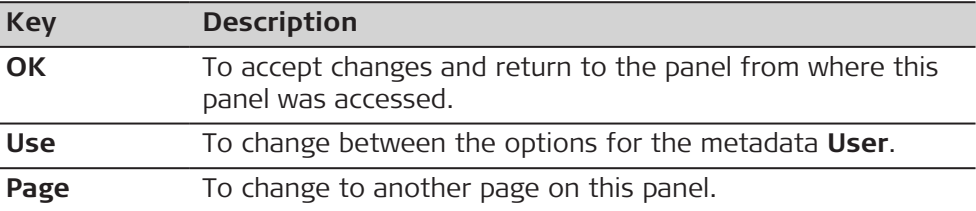

### **Description of metadata**

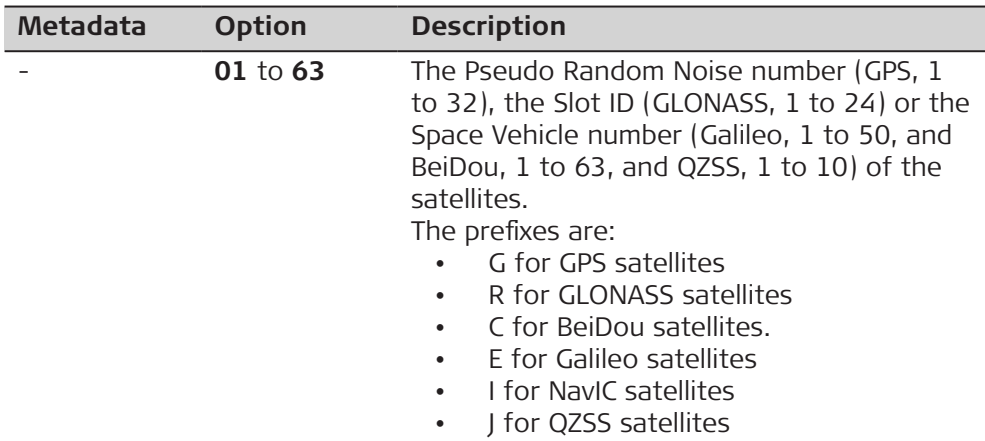

<span id="page-315-0"></span>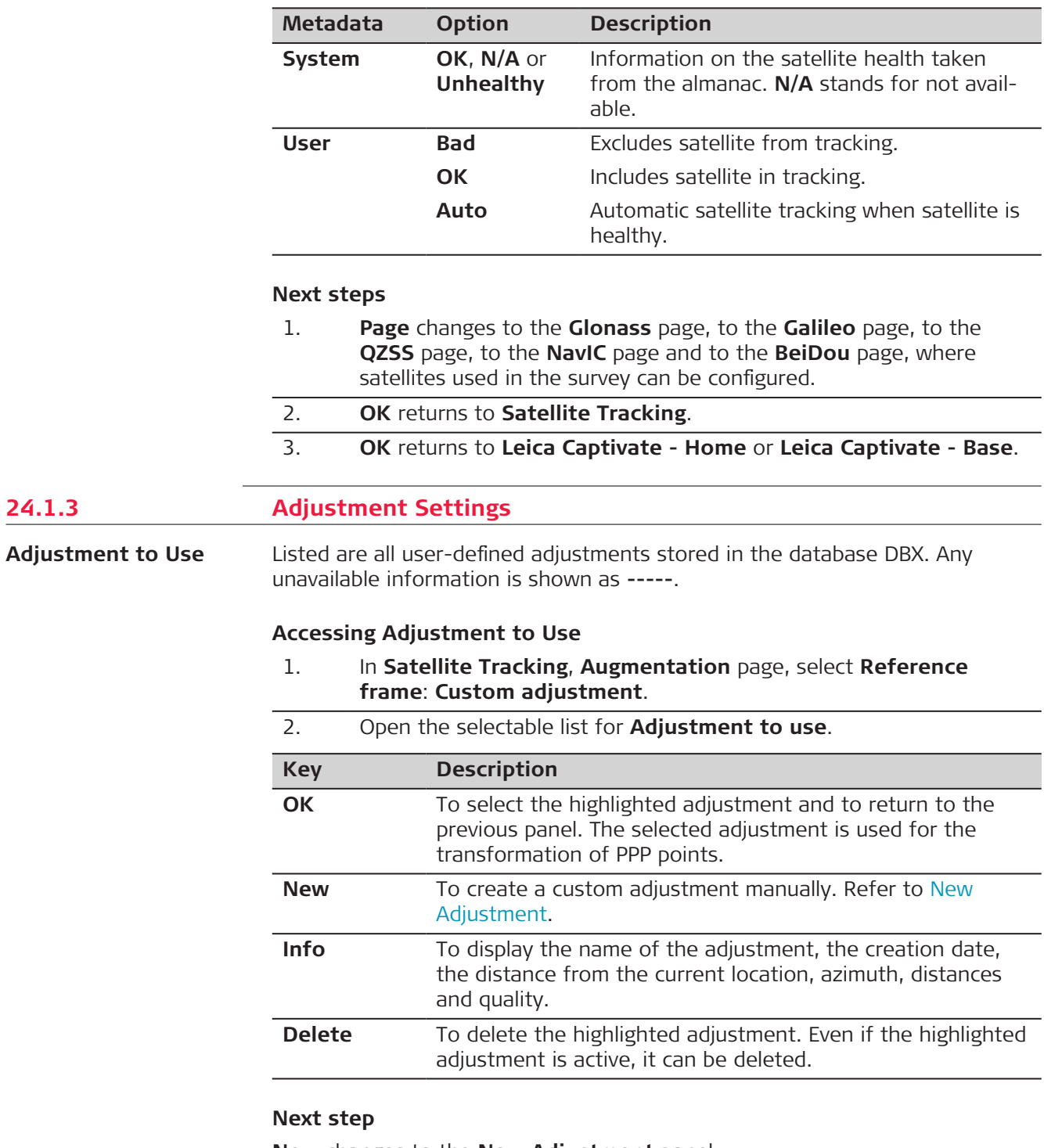

**New** changes to the **New Adjustment** panel.

<span id="page-316-0"></span>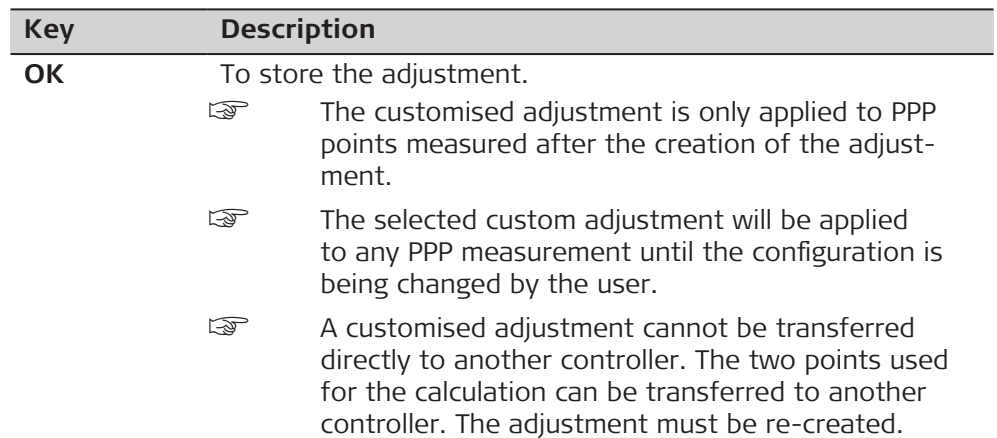

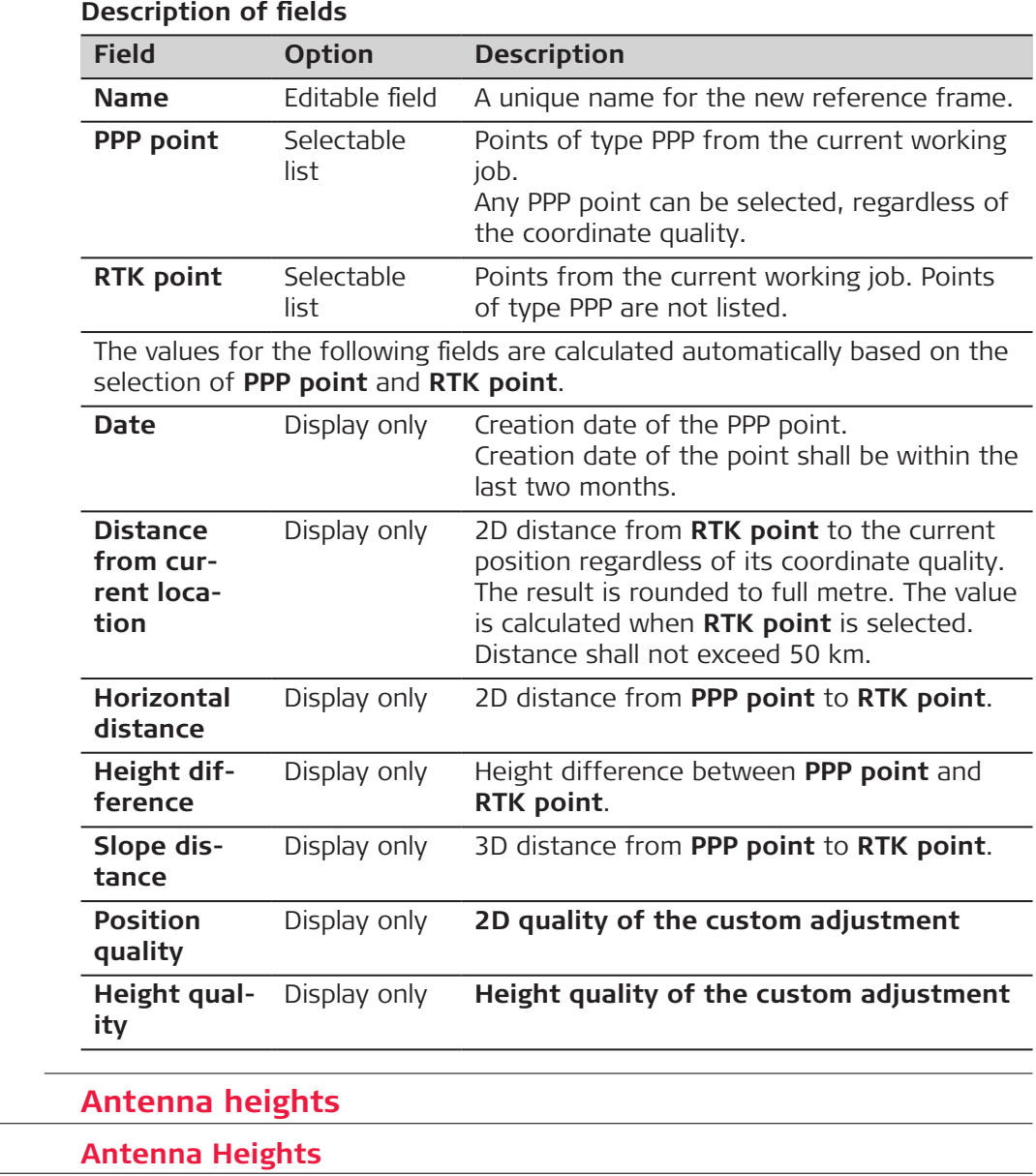

**Access**

**24.2.1** 

**24.2** 

Select **Leica Captivate - Home: Settings**\**GS sensor**\**Antenna heights**.

# **Antenna Heights**

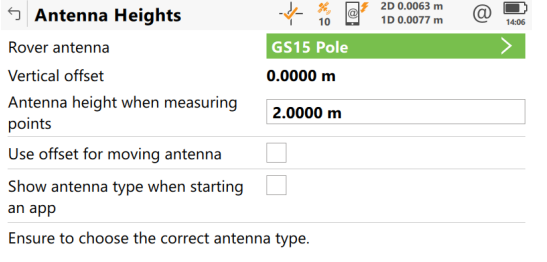

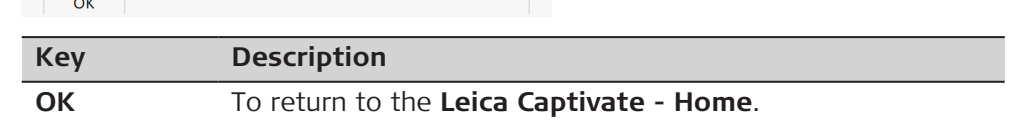

# **Description of fields for the External page**

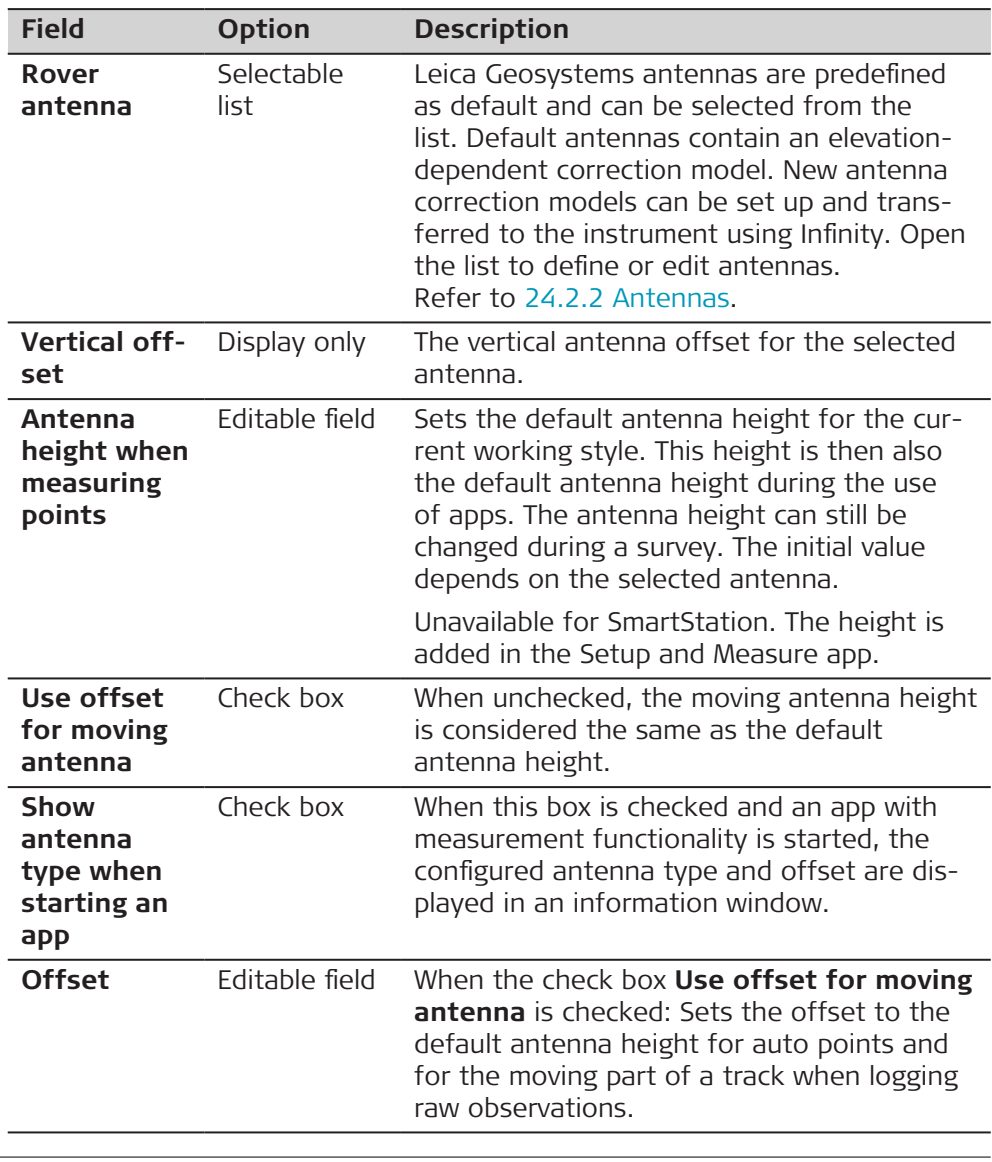

**24.2.2 Antennas**

**Description**

Listed are antennas in the instrument's internal memory.

#### **Access**

#### **Antennas**

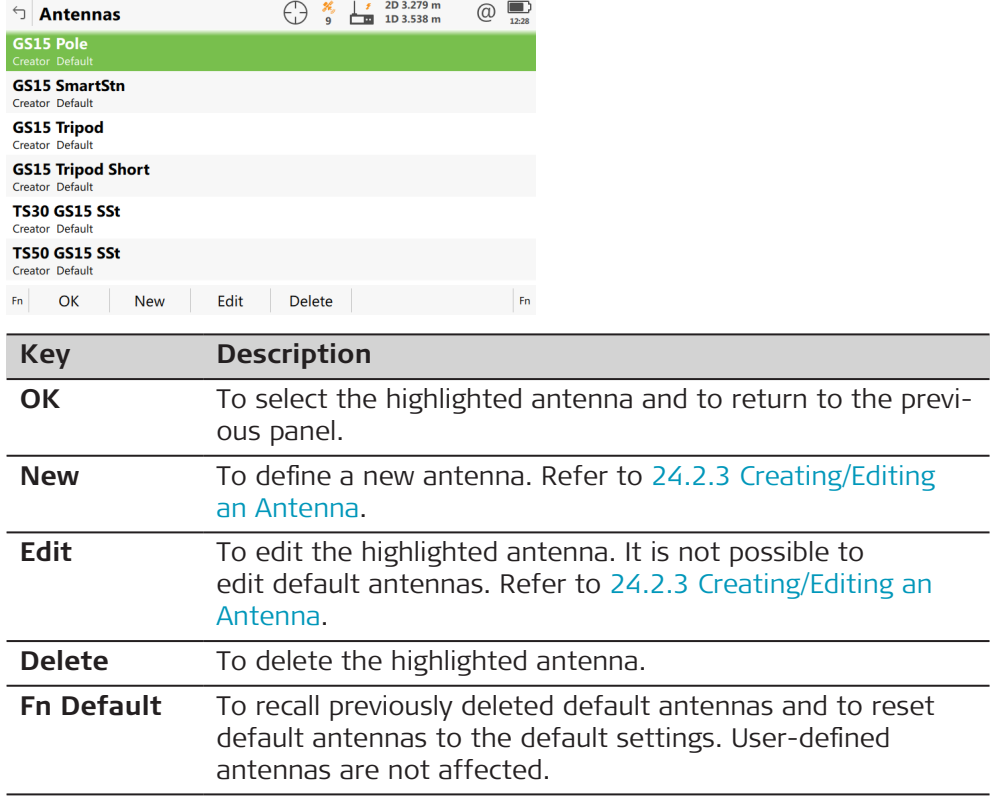

**Access**

**Antenna, General page**

# **24.2.3 Creating/Editing an Antenna**

In **Antennas**, highlight an antenna. All offsets are copied from this antenna. Press **New** or **Edit**.

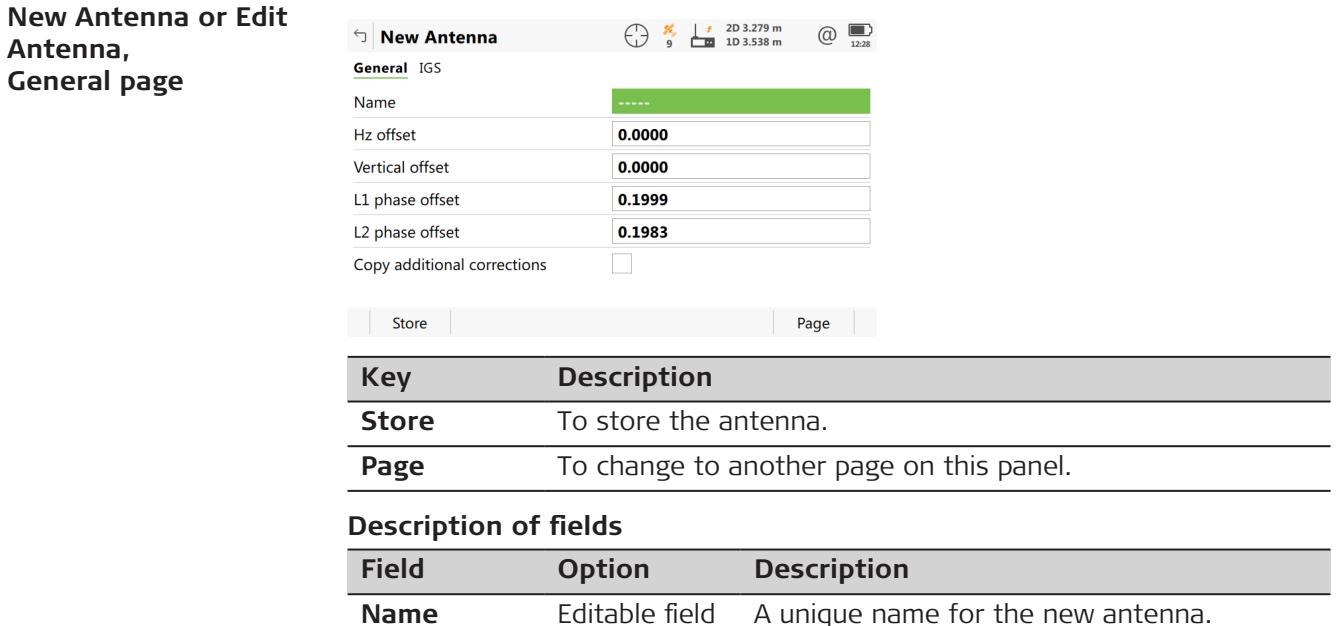

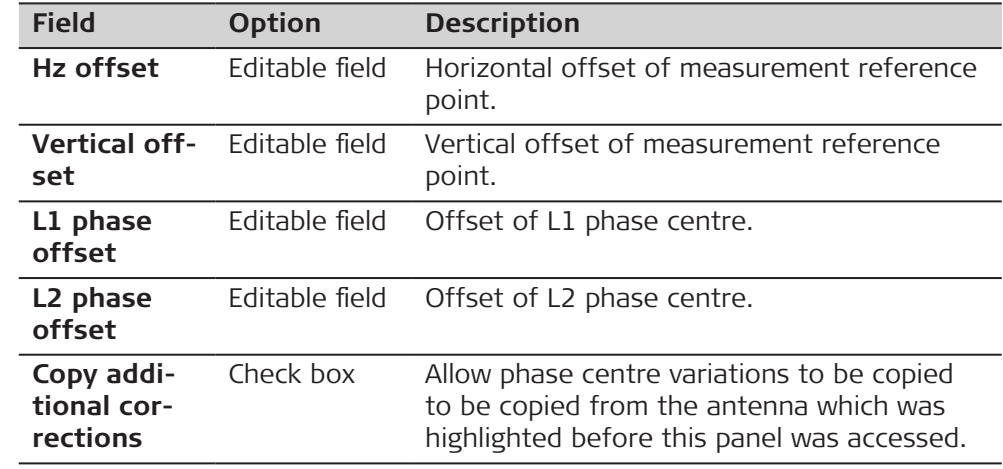

**Page** changes to the **IGS** page.

**New Antenna or Edit Antenna, IGS page**

The combination of values typed in here provides a unique standardised ID for the antenna being used.

### **Description of fields**

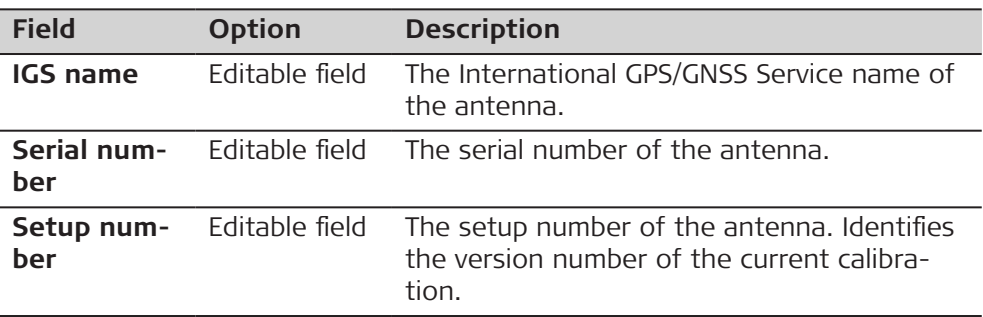

### **Next step**

**Store** stores the new antenna.

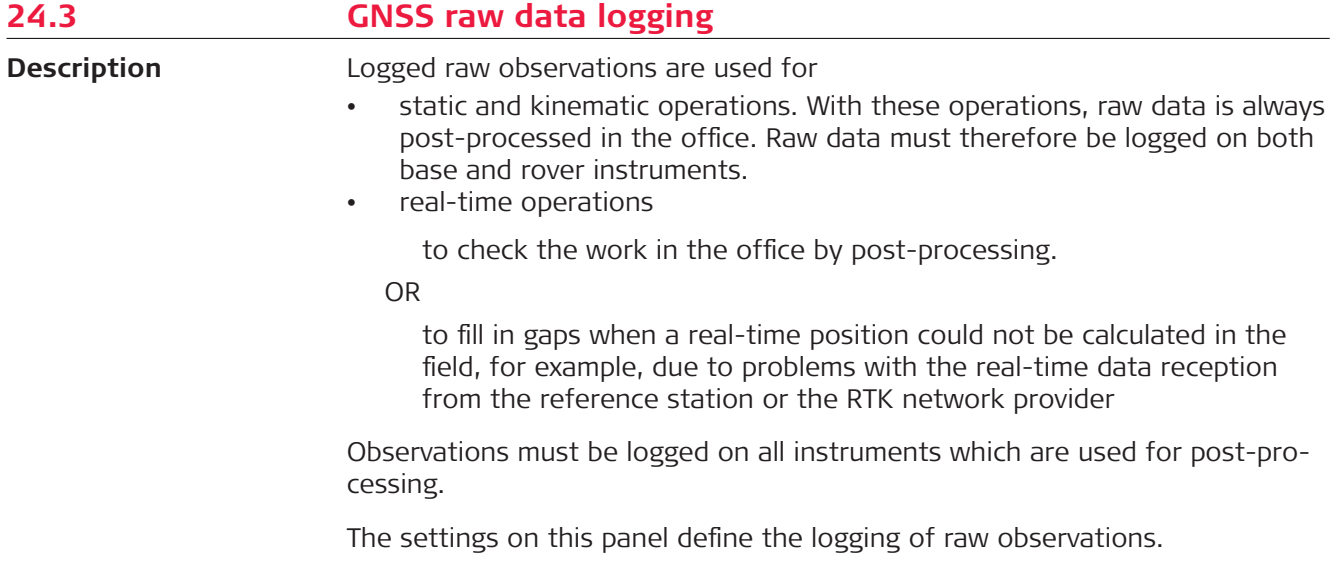

**Access**

- The licence for raw data logging is required to log GNSS raw data on the GS, CS or TS instrument.
- The licence for RINEX logging is required to log RINEX data on the GS or CS. RINEX data cannot be logged on the TS instrument.

The licence key can only be loaded from an SD card using the Webserver or myWorld@Leica Geosystems.

### Select **Leica Captivate - Home: Settings**\**GS sensor**\**GNSS raw data logging**.

#### **GNSS Raw Data Log-** $\frac{1}{2}$  (a)  $\frac{1}{2}$  1D ....  $\circledcirc$ GNSS Raw Data Logging 루 **ging** Log GNSS raw data V Store data on GS sen Log data when dynamics are **Static** Log data every  $\overline{\vee}$  $1.0s$ Logging starts when **On accessing Measure app**  $\checkmark$ Log data to Leica format (MDB) Log GNSS raw data for post-processing in office software  $\overline{\mathsf{OK}}$ **Key Description OK** To accept changes. **Description of fields Field Option Description Log GNSS** Check box Activates raw data logging. **raw data** ☞ Not possible on GS18 when **Use tilt compensation**: **On** is set in **Tilt Compensation**.

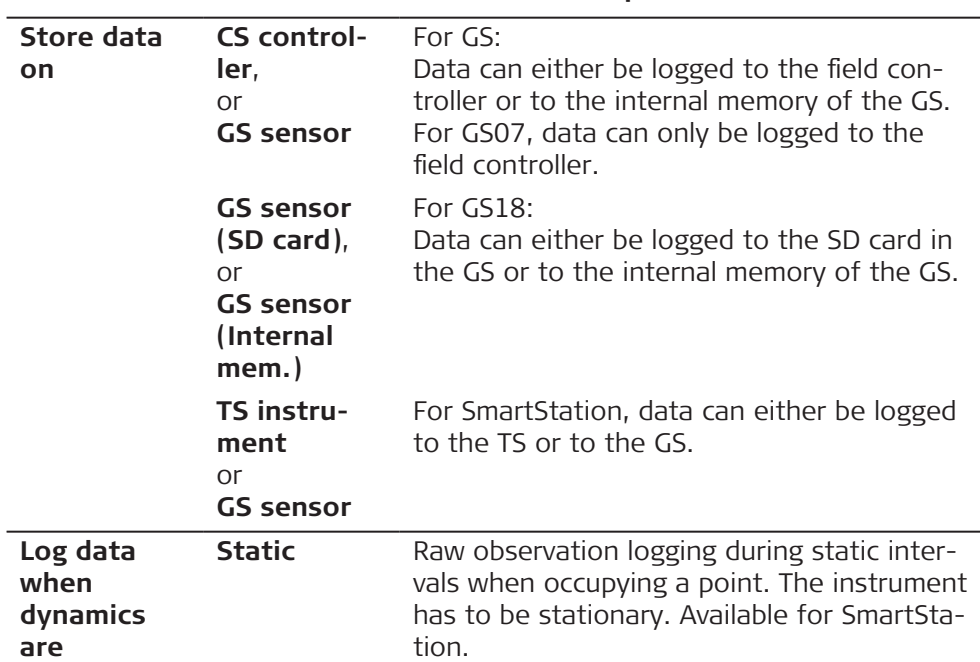

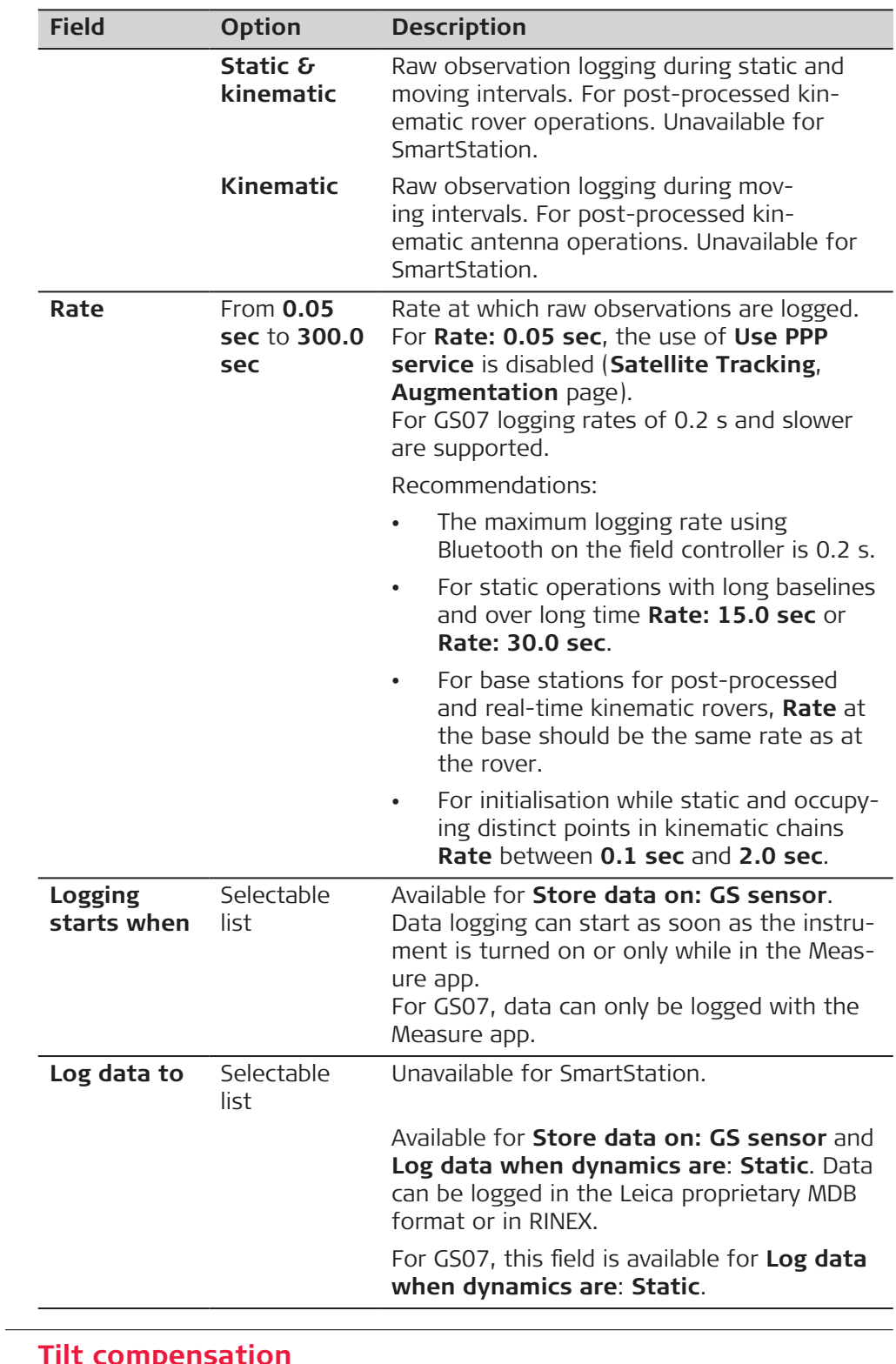

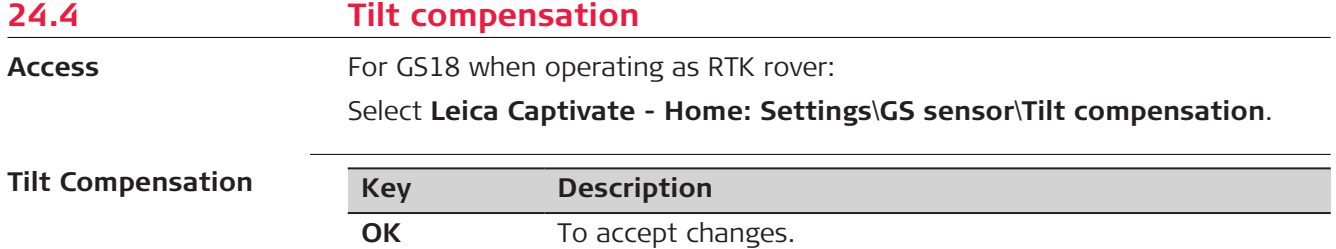

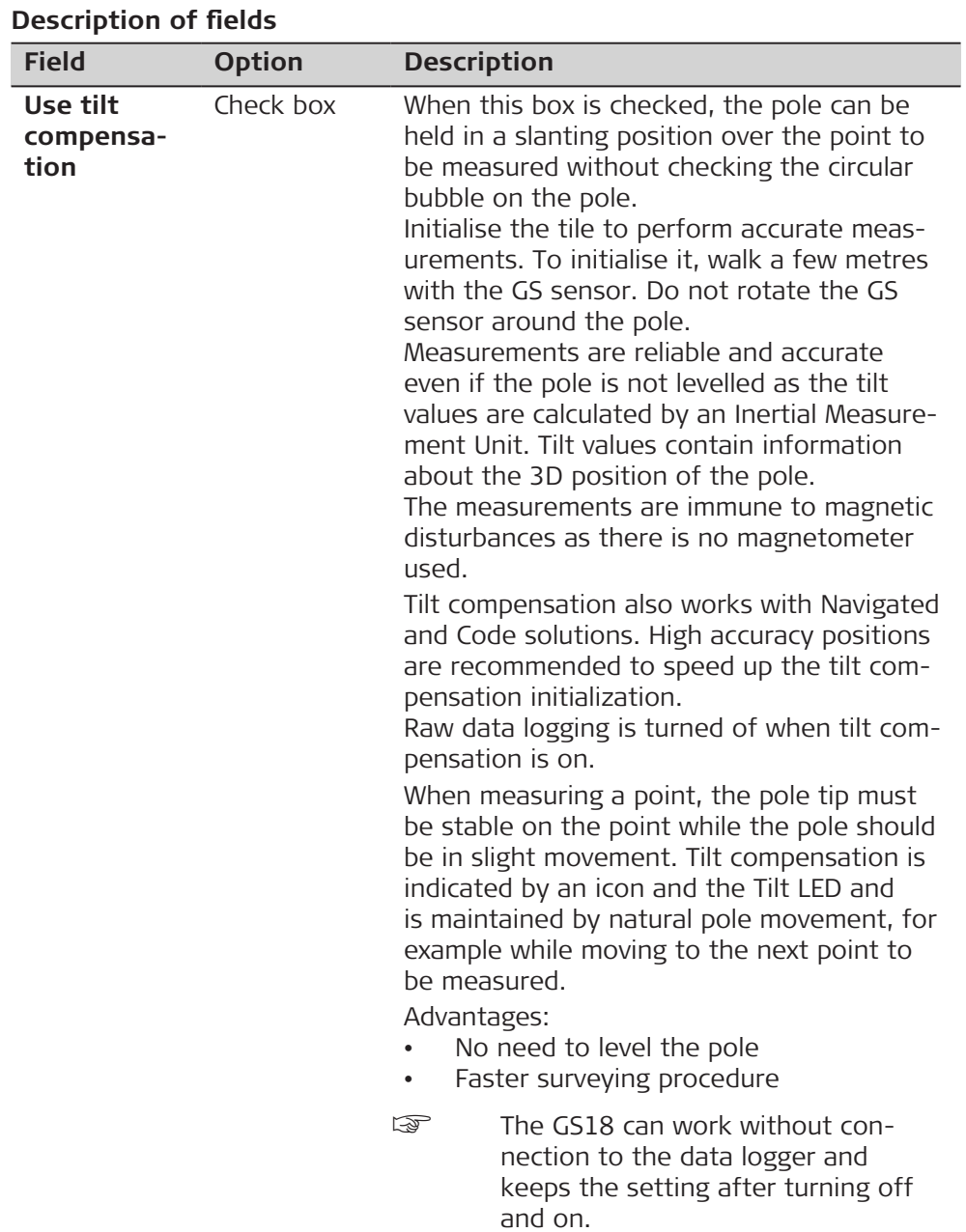

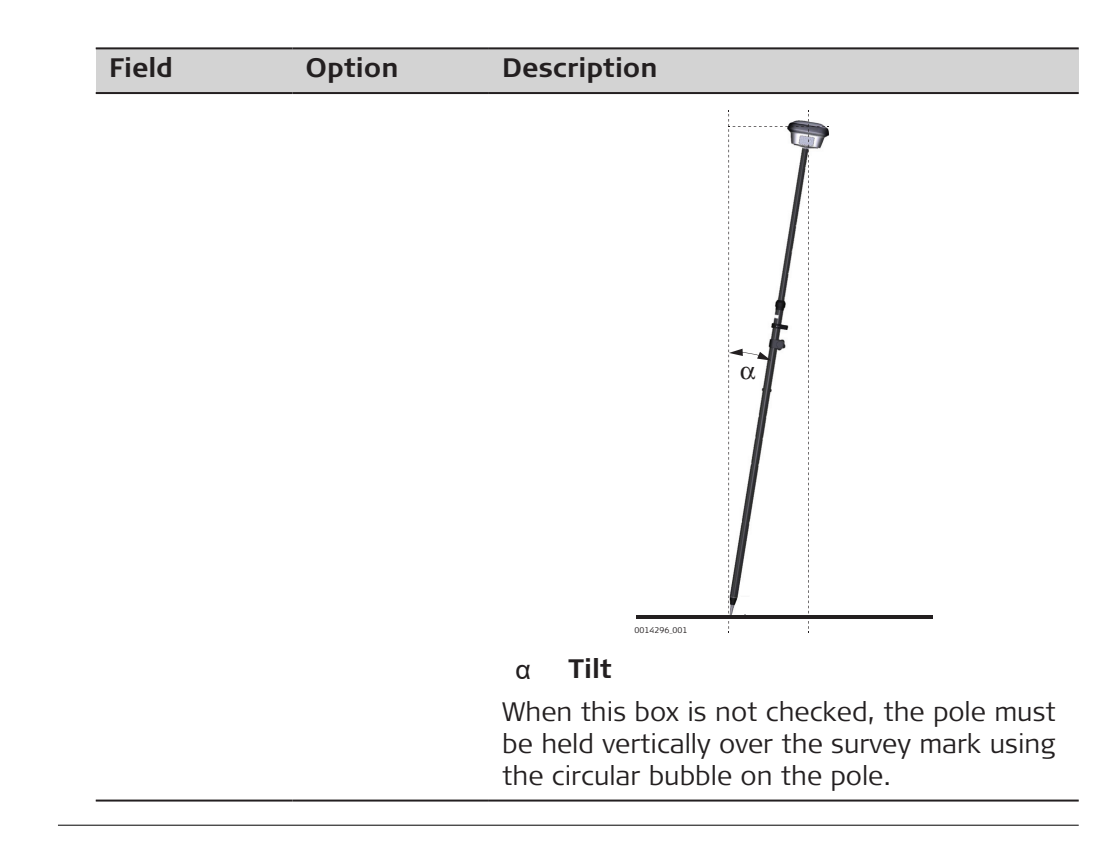
<span id="page-324-0"></span>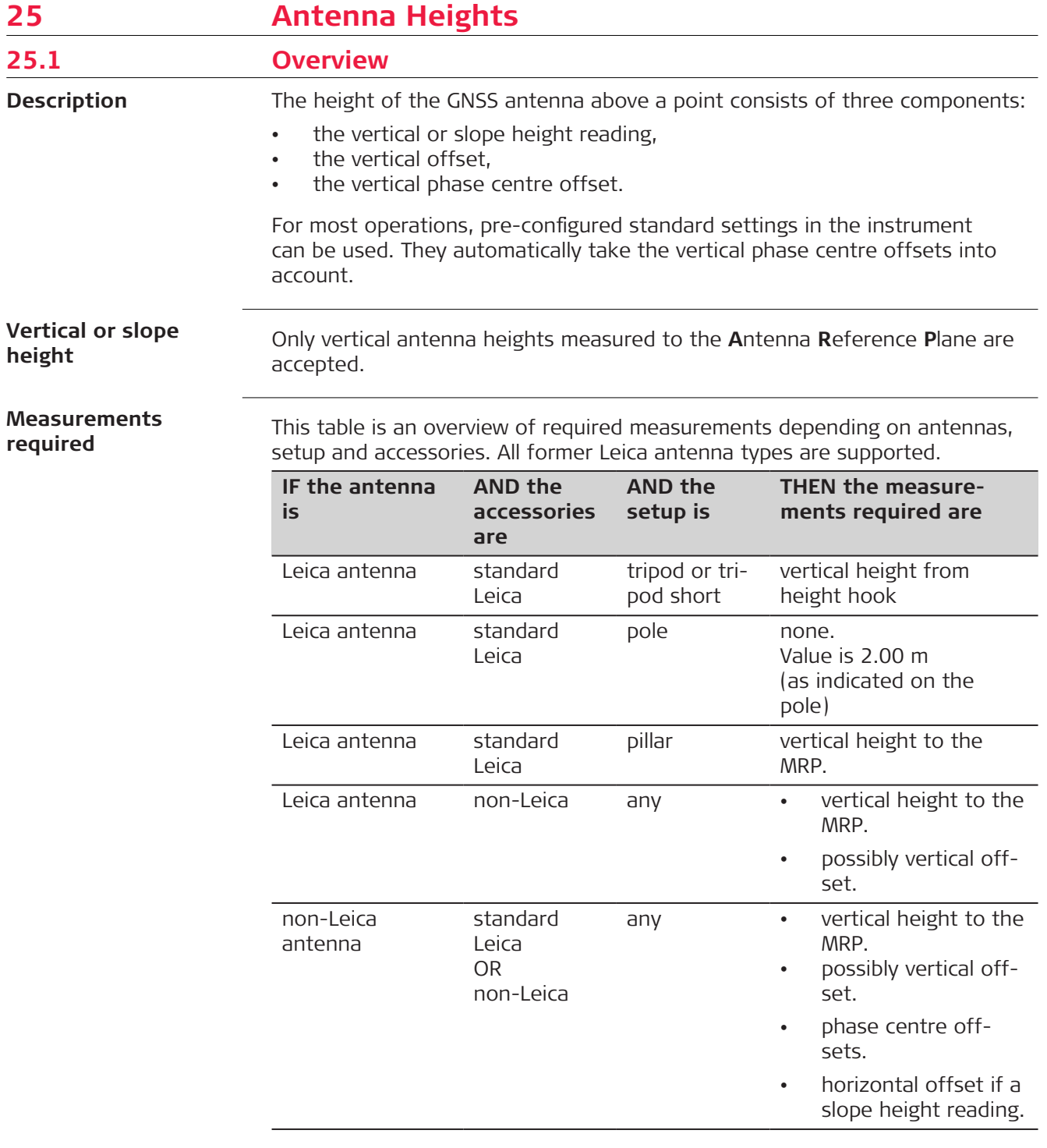

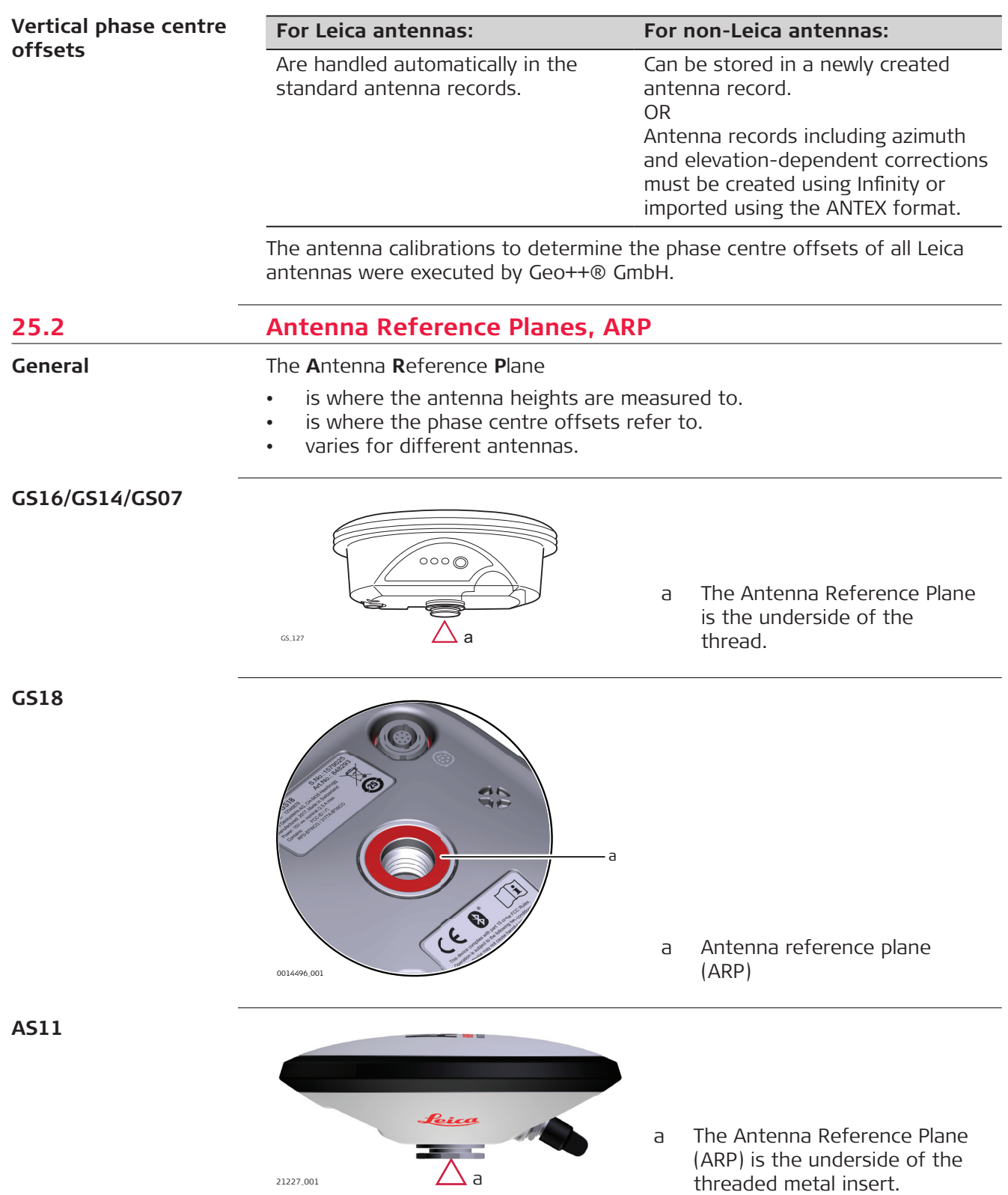

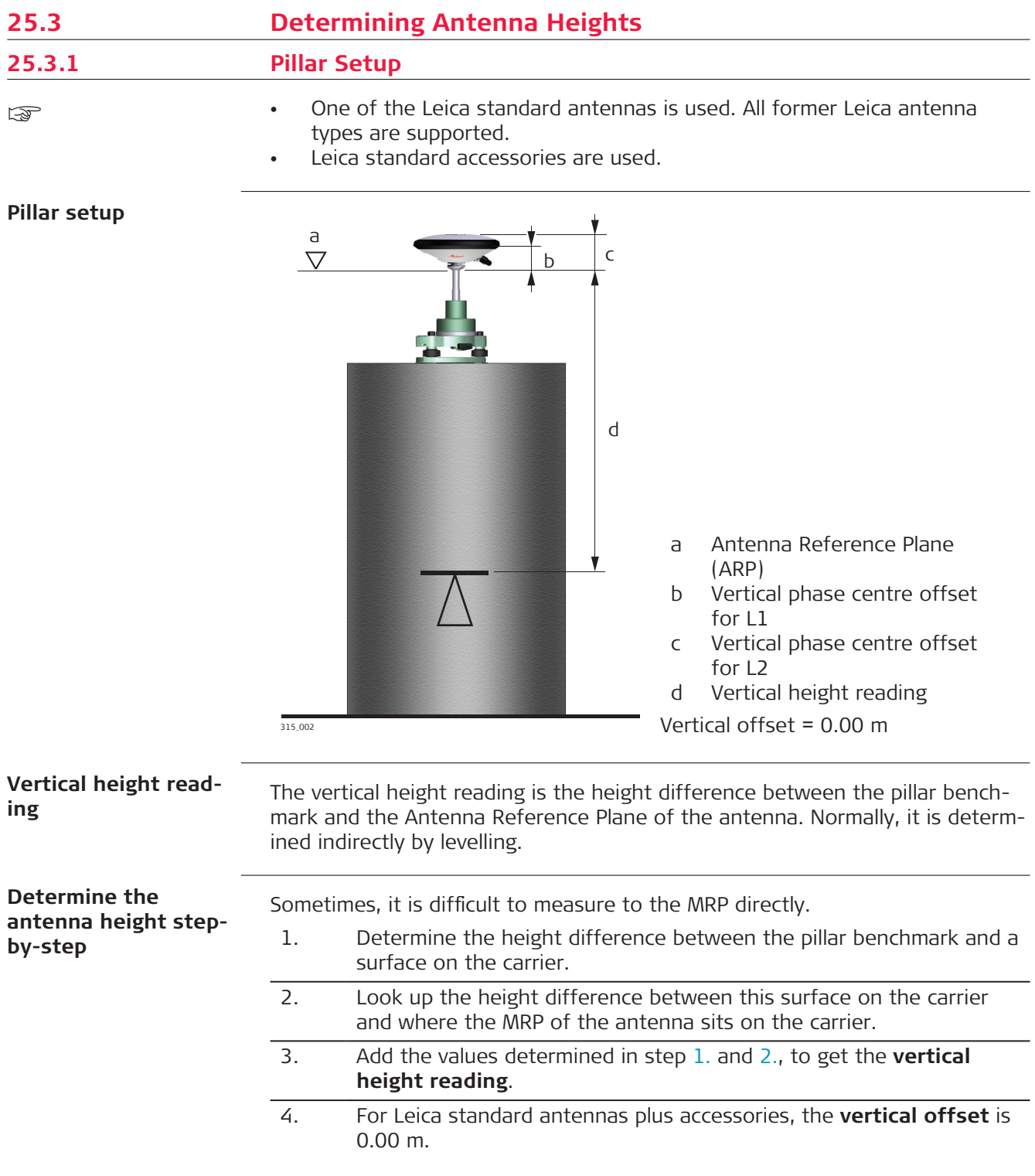

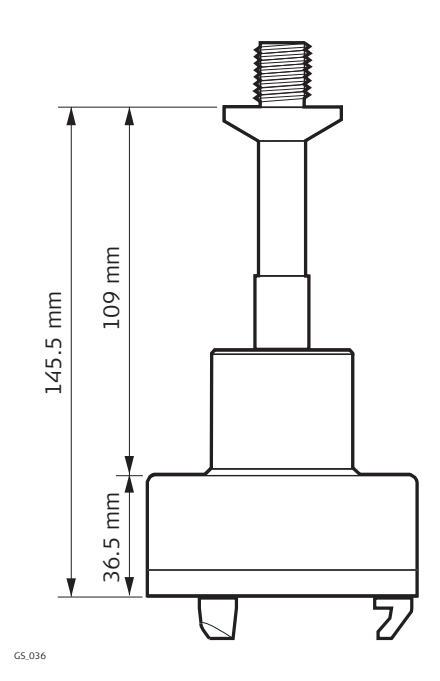

GRT247 carrier - **Tripod Short** setup

GS\_038

40 mm

GRT146 carrier - **Tripod** setup

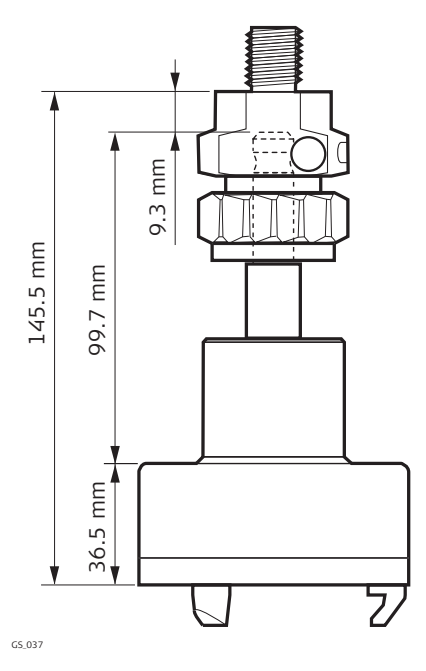

GRT144 carrier with GAD31 screwto-stub adapter - **Tripod** setup

**Next step**

- At the beginning of a survey, enter the vertical height reading into the instrument.
- The vertical offset of 0.00 m is stored in the antenna setup record for a pillar setup and will automatically be taken into account.
- Refer to [25.1 Overview](#page-324-0) for the vertical phase centre offsets.

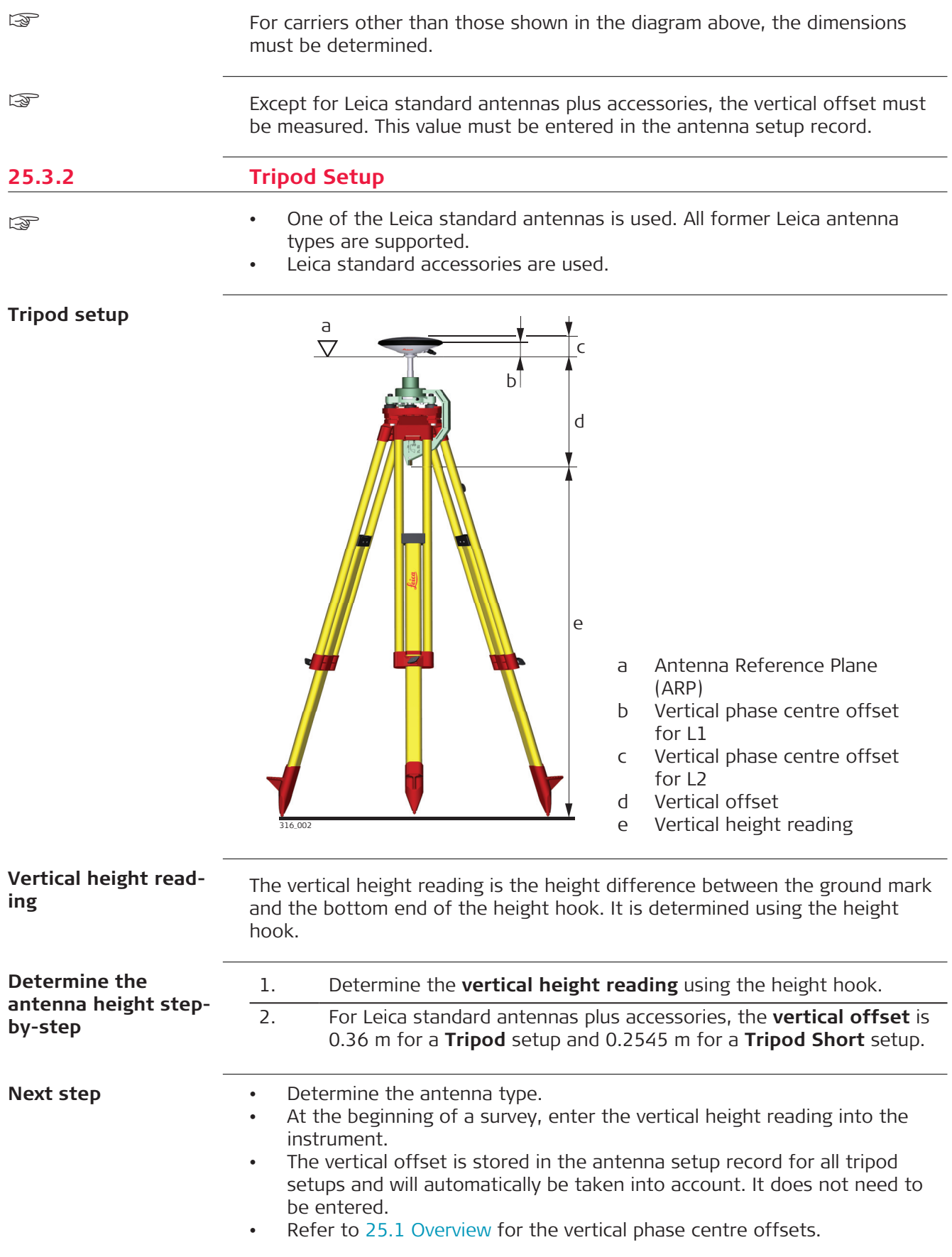

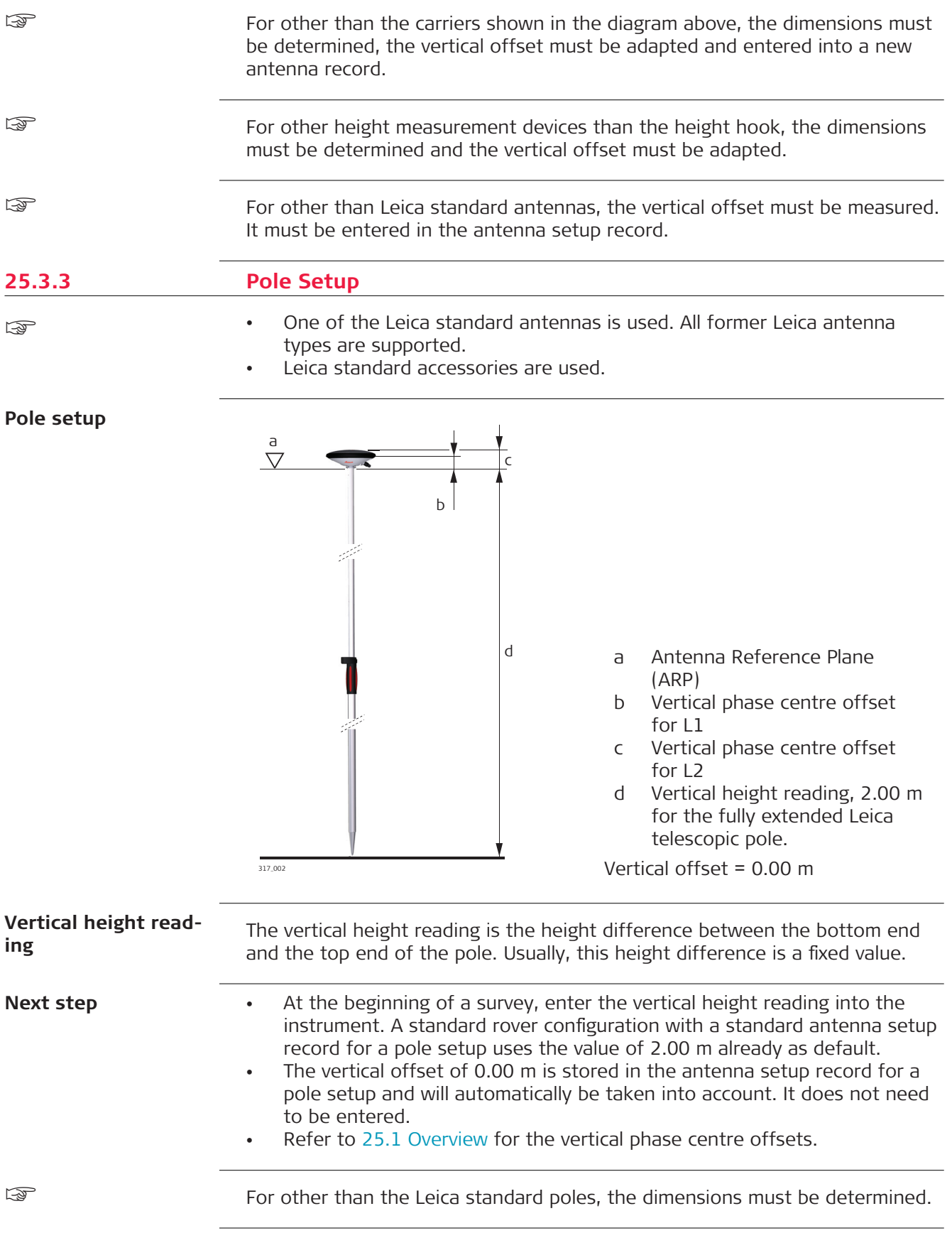

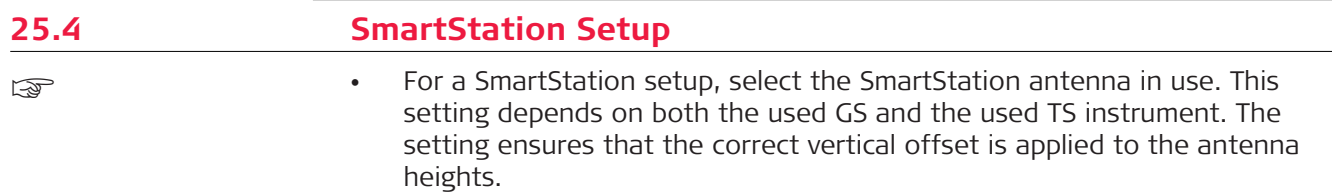

- For a SmartStation setup, the antenna height value in the Measure panel must equal the value for **Instrument height**. **Instrument height** is seen in the preceding **Choose Setup Point**.
- Leica standard accessories are used.

# **SmartStation setup**

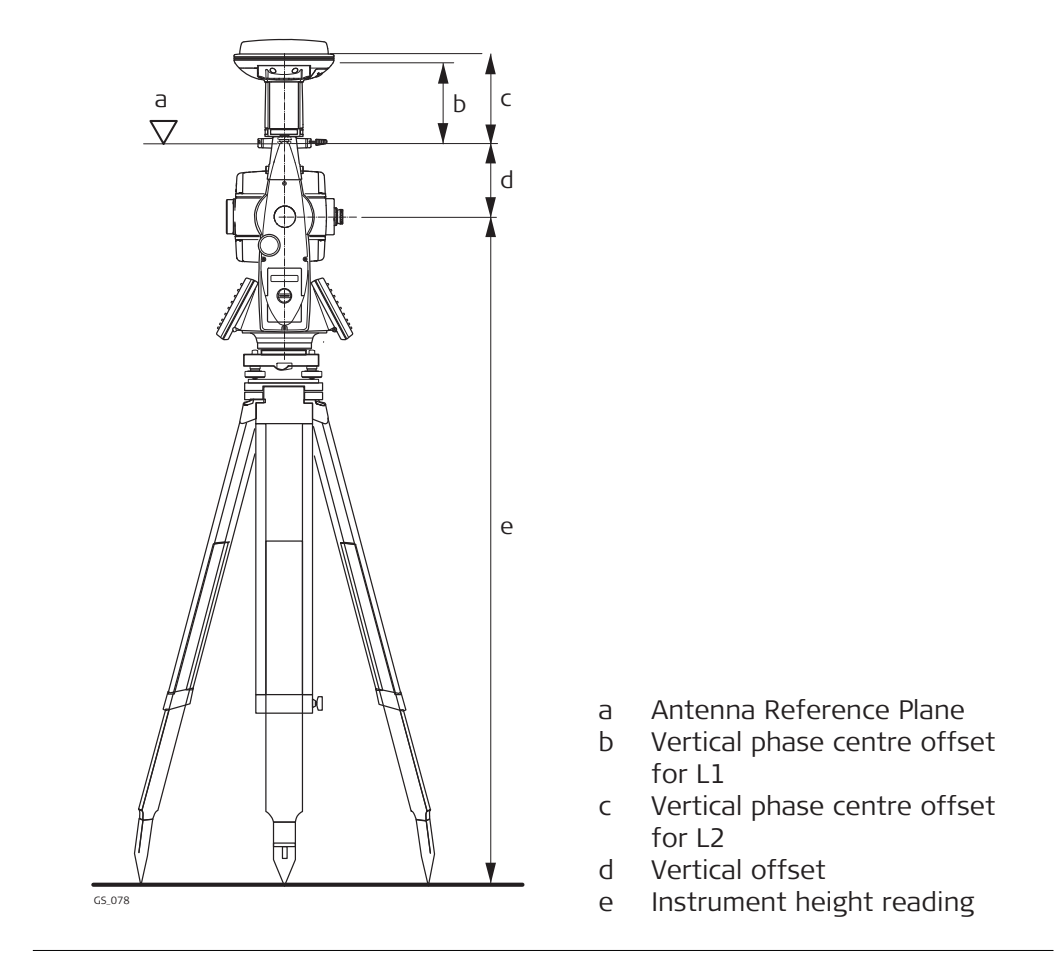

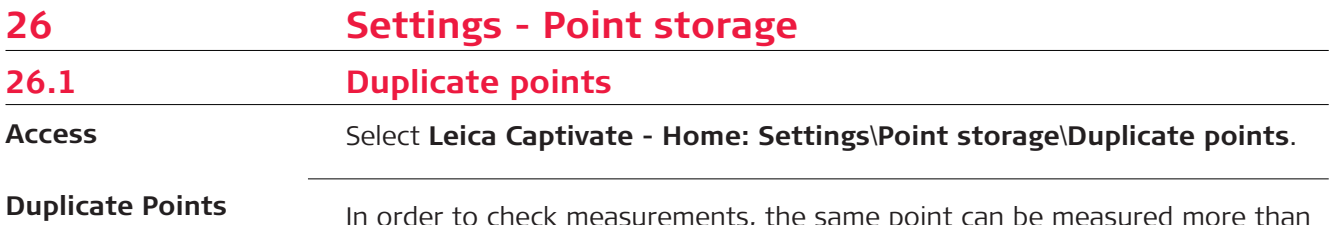

In order to check measurements, the same point can be measured more than once. If activated, an average or an absolute difference is calculated. The averaging is always done by using TS and GS.

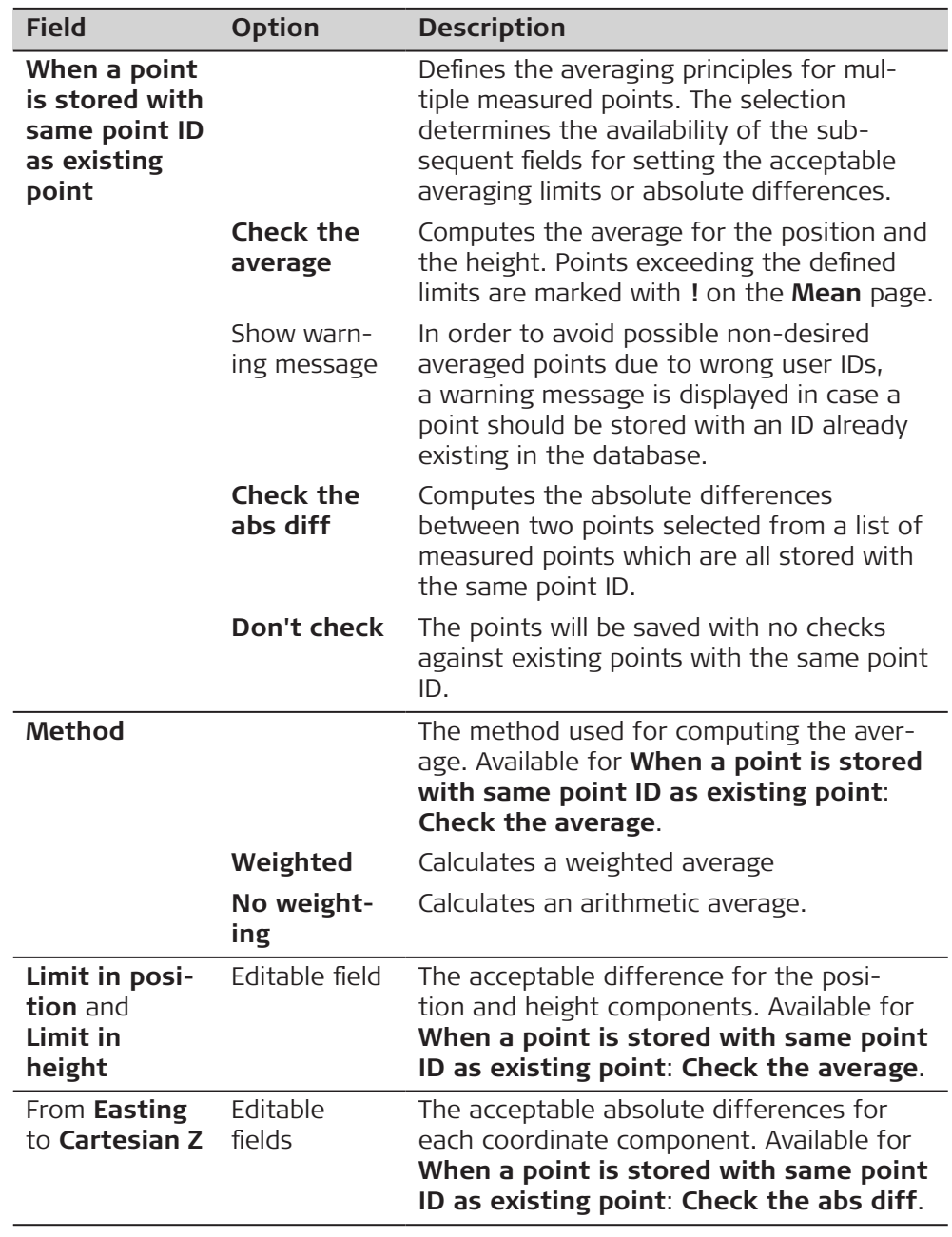

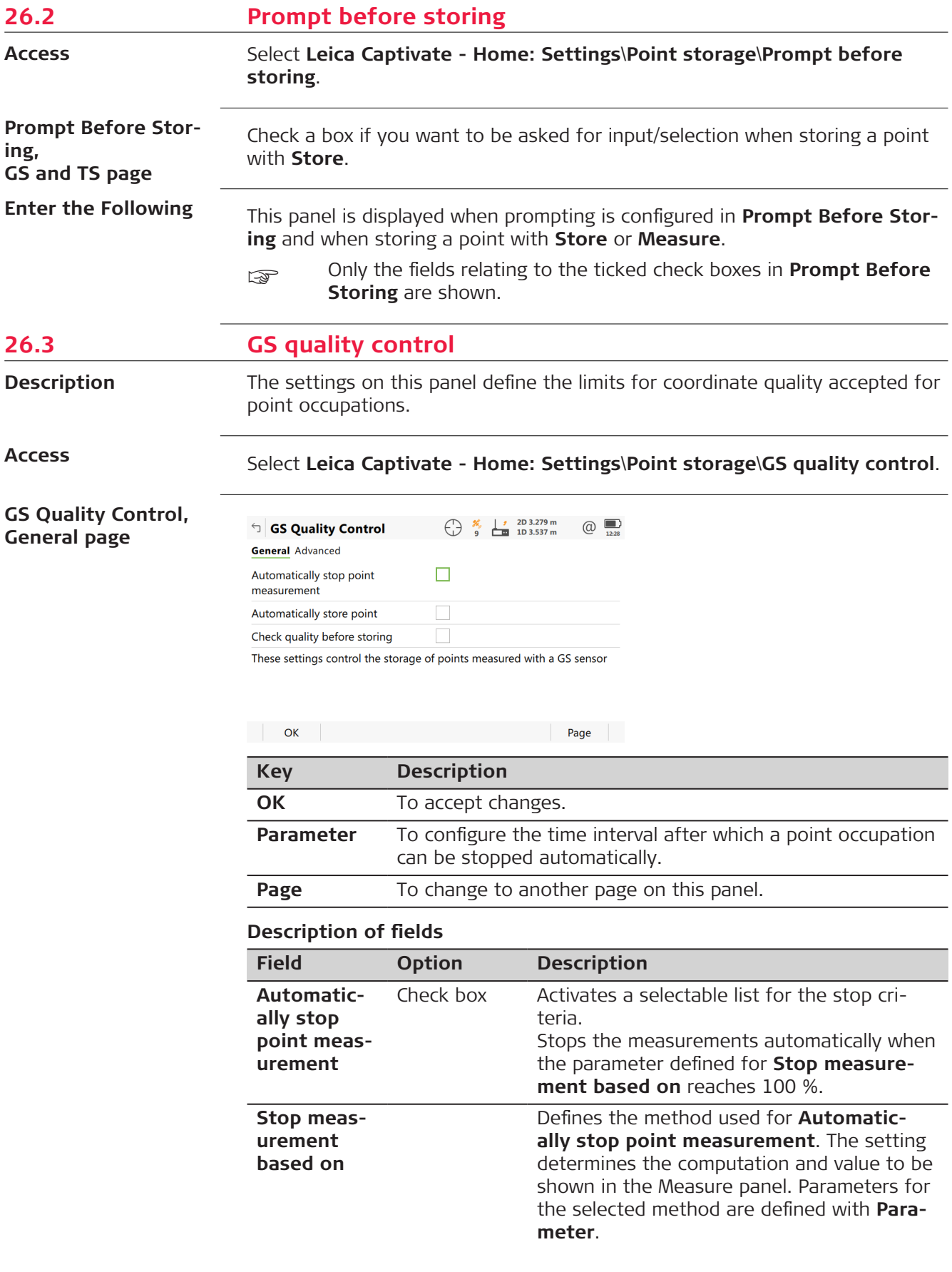

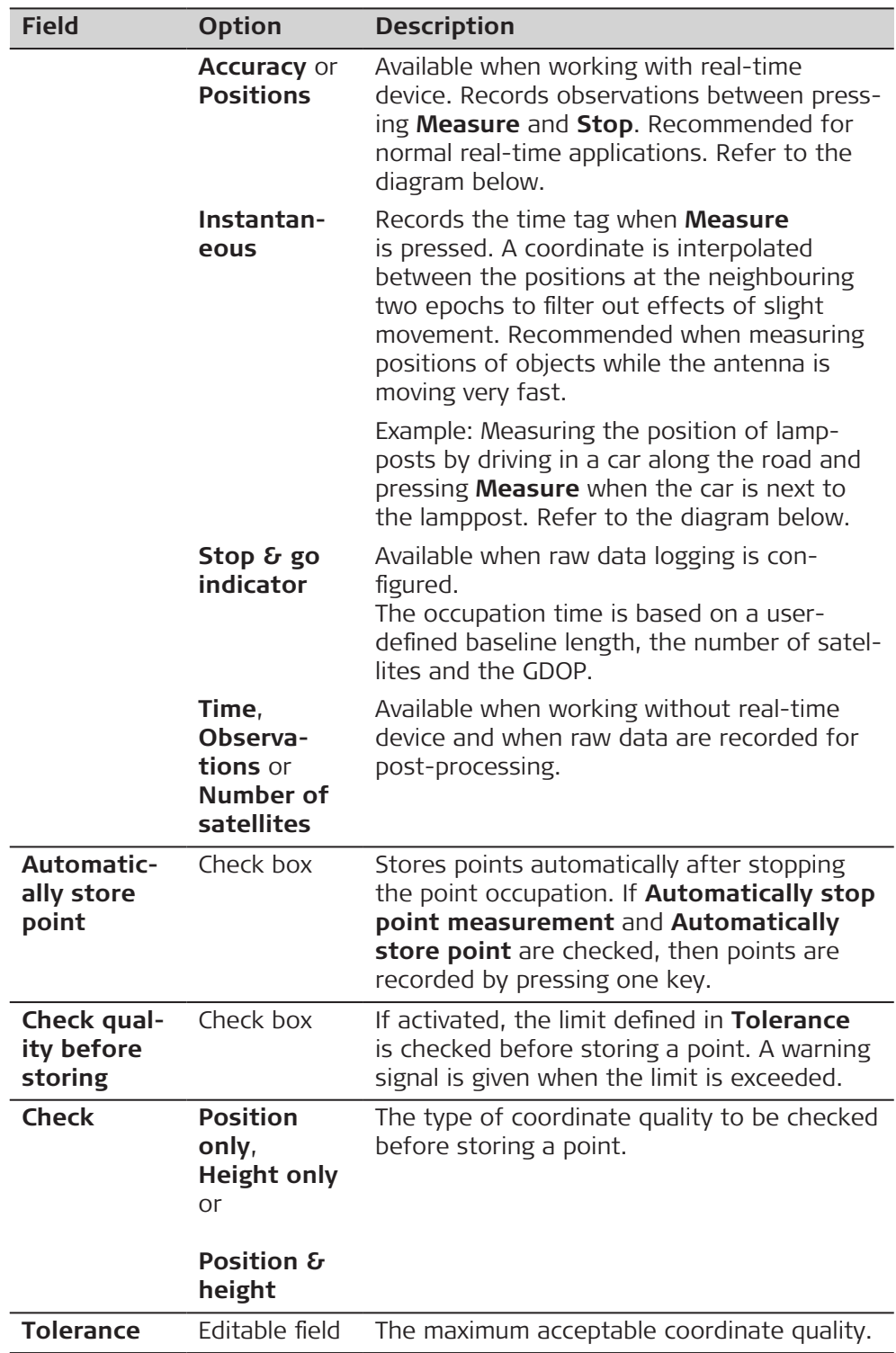

## **Stop measurement based on: Accuracy or Positions**

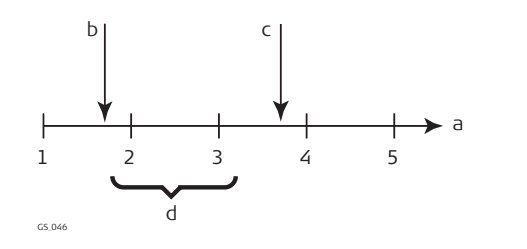

- a Time in epochs
- b **Measure** pressed
- c **Stop** pressed d Post-processed coordinates computed by averaging resulting positions of epochs 2 and 3

#### **Stop measurement based on: Instantaneous**

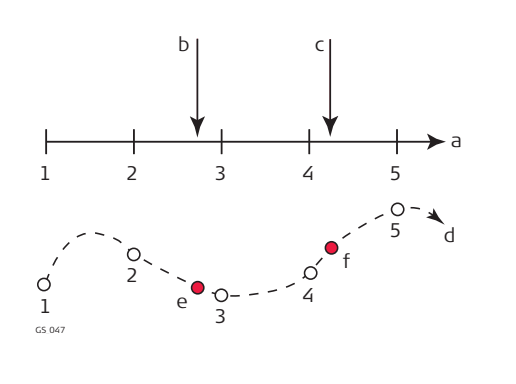

- a Time in epochs
- b **Measure** pressed and point coordinates interpolated based on epochs 2 and 3
- c **Measure** pressed and point coordinates interpolated based on epochs 4 and 5
- d Plan view
- e **Measure** pressed and point coordinates interpolated based on epochs 2 and 3
- f **Measure** pressed and point coordinates interpolated based on epochs 4 and 5

#### **Next step**

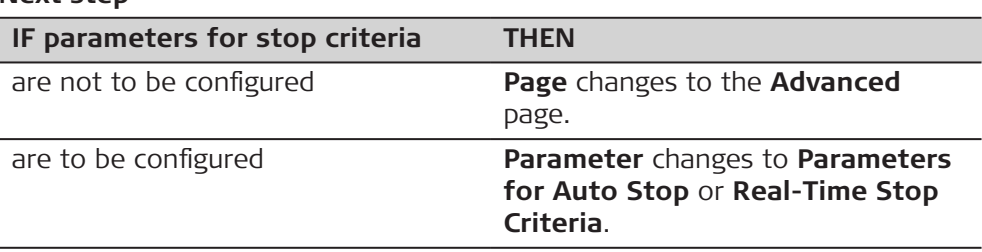

#### **GS Quality Control, Advanced page**

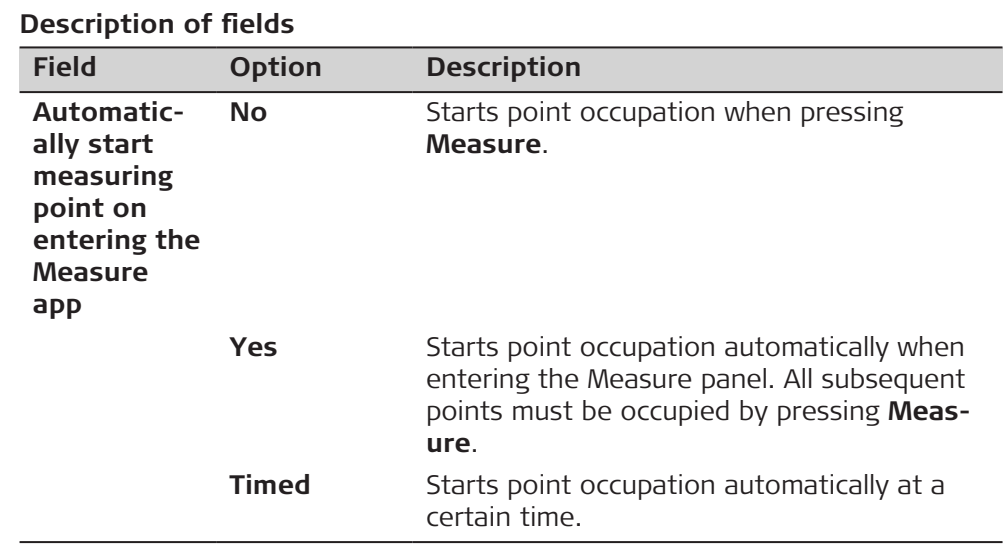

**OK** closes the panel.

The parameters shown on this panel depend on the setting for **Stop measurement based on**. **Parameters for Auto Stop**

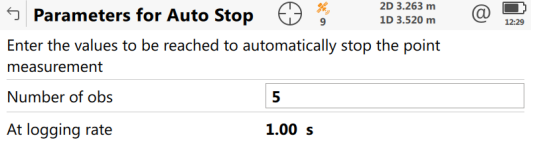

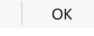

 $\overline{\phantom{a}}$ 

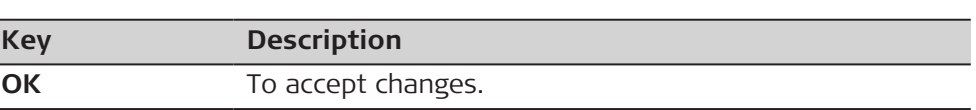

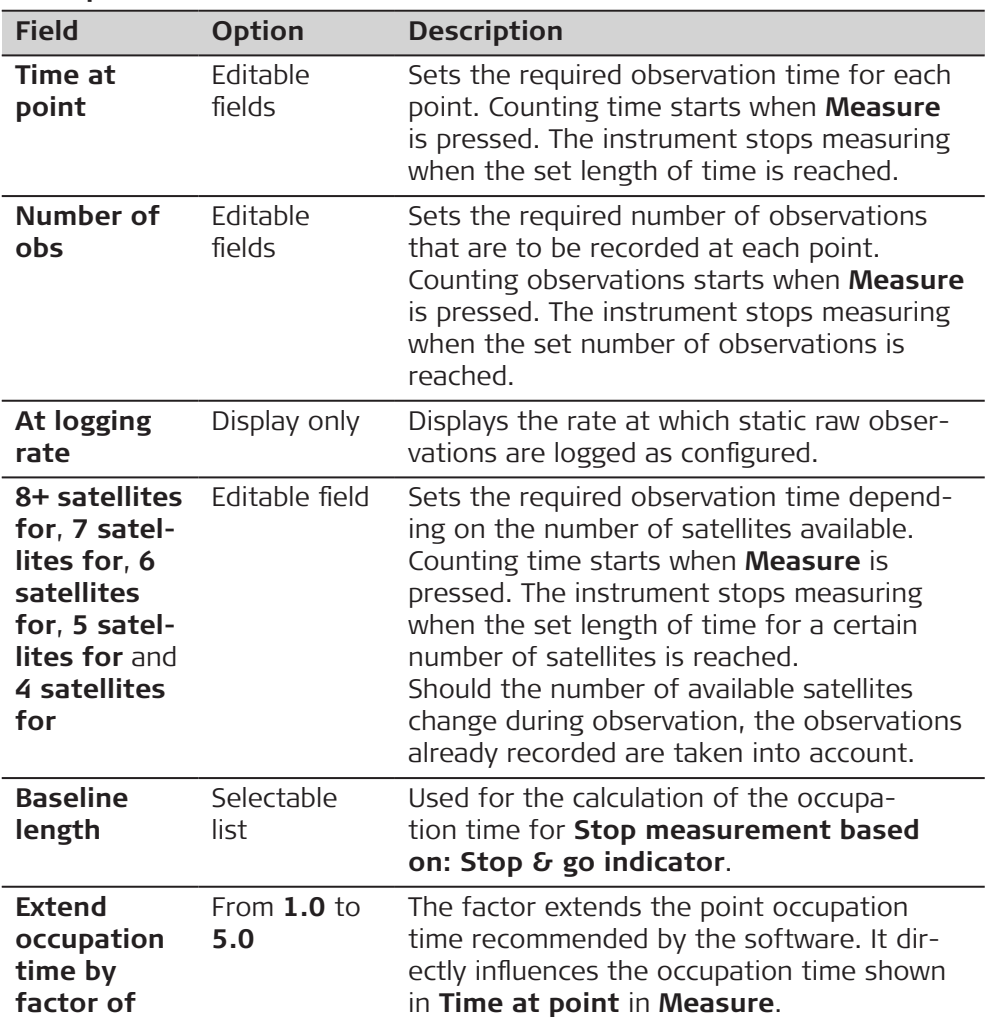

1. **OK** closes the panel.

2. **OK** returns to the panel from where **Parameters for Auto Stop** was accessed.

d c b b b

**Observation time depending on the number of satellites available**

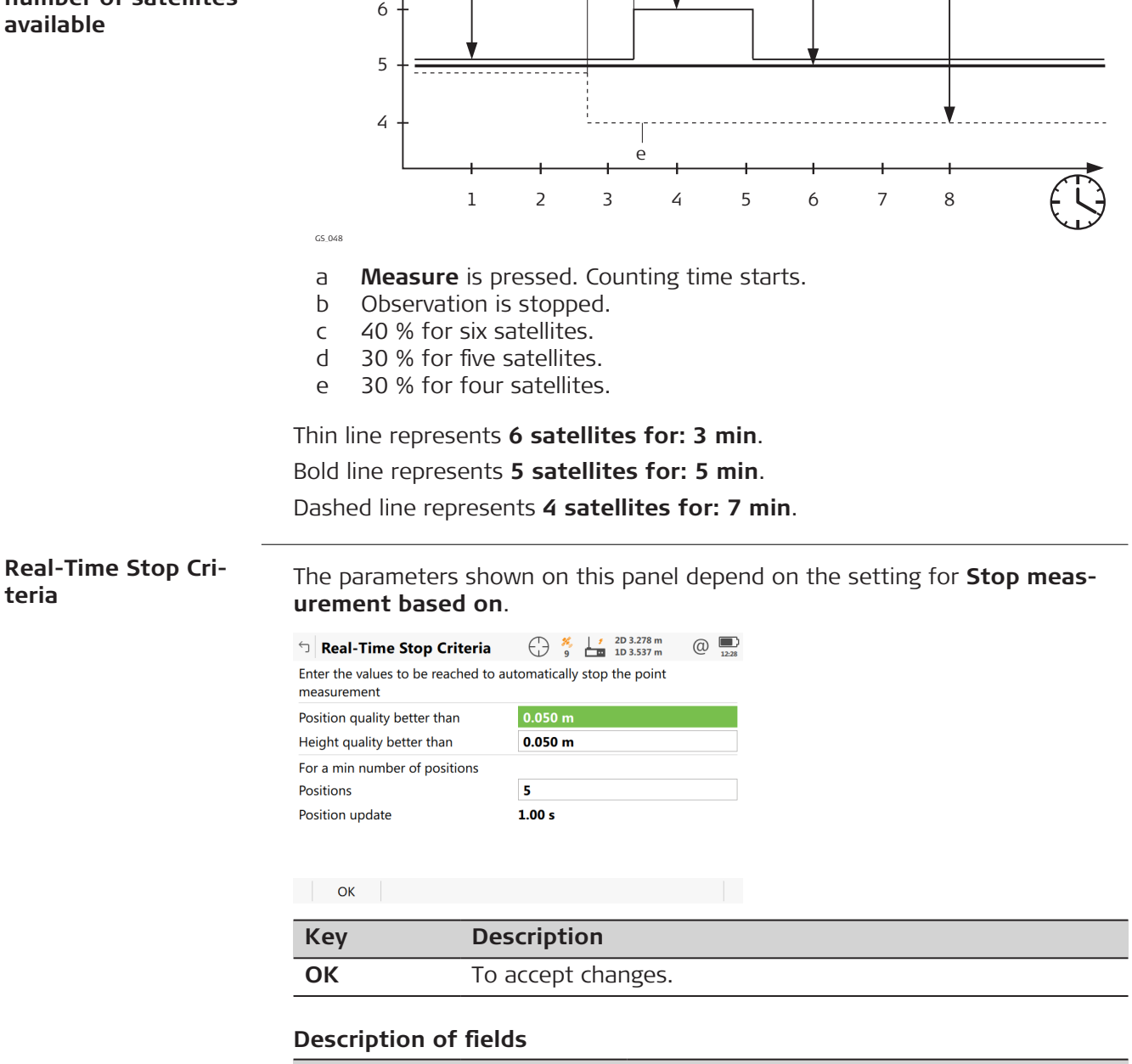

a dcb

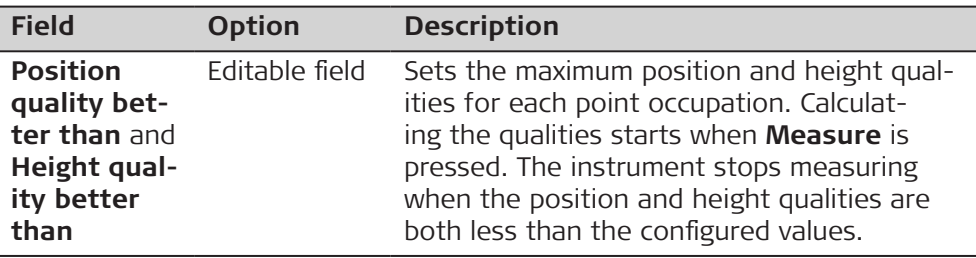

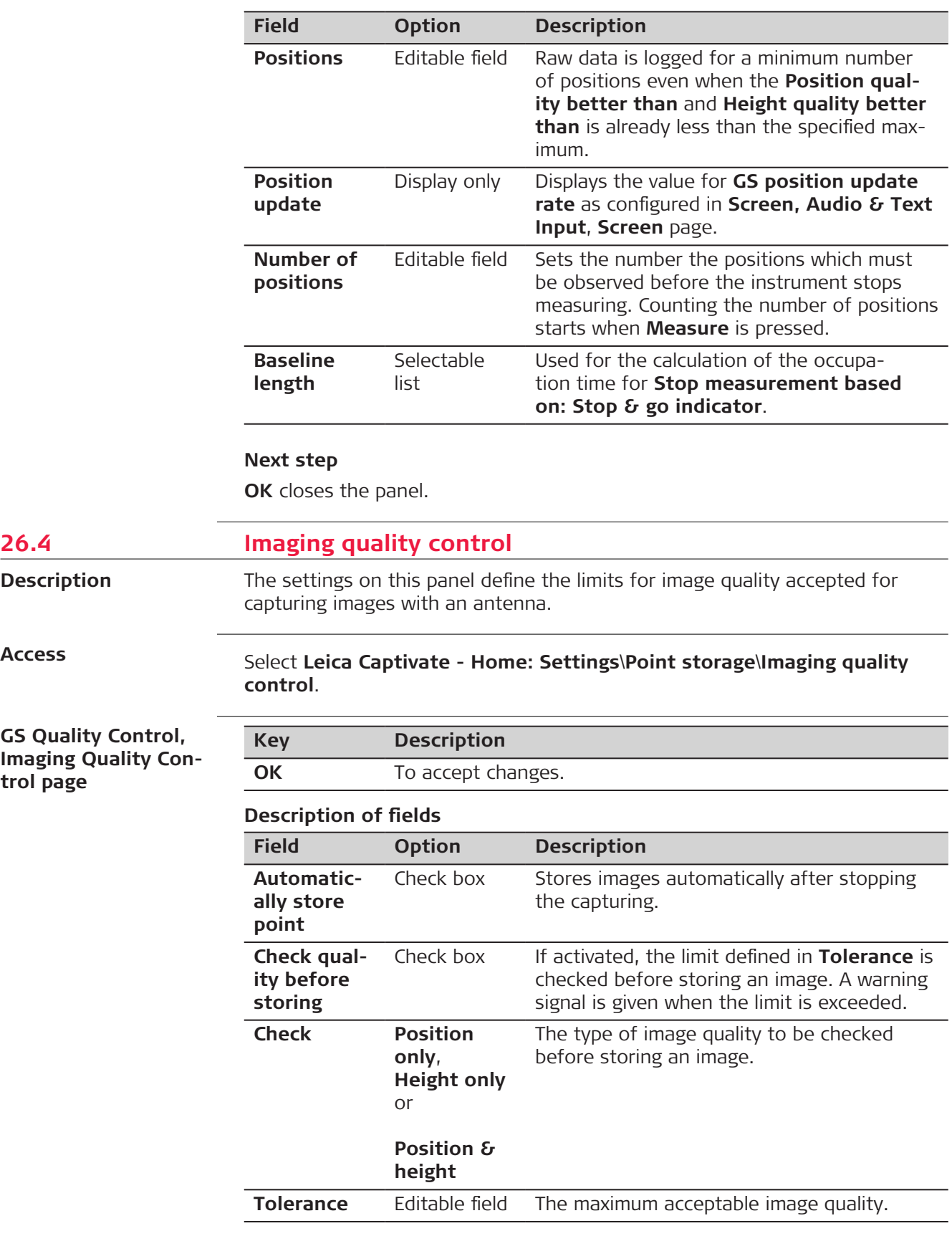

 $\overline{a}$ 

**26.4 Imaging quality control**

**Access**

**trol page**

**Description**

# **26.5 TS offsets & checks**

#### **Description**

#### **Offsets**

The offset values are applied to measured points. The Offset function allows offset points to be determined, for instance when the reflector cannot be set up directly on a point. Transverse, longitudinal and/or elevation offsets can be defined from the reflector position to the offset point. All the displayed and recorded measurement data is in relation to the offset point.

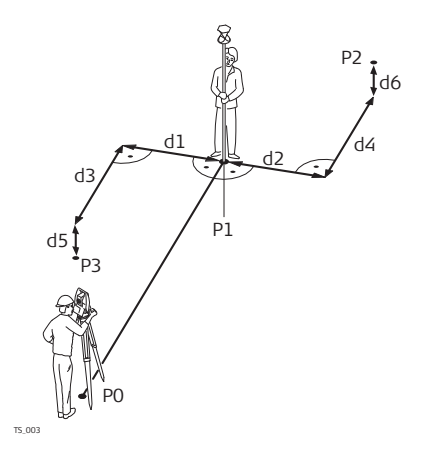

- P0 Setup
- P1 Current position
- P2 Offset point
- P3 Offset point
- d1 Offset cross left
- d2 Offset cross right
- d3 Offset length toward instrument
- d4 Offset length away from instrument
- d5 Offset height down
- d6 Offset height up

#### **Repeat measurement checks**

The instrument can be configured to monitor sequentially stored measurements and to notify the user if the coordinates lie within a defined range of each other.

If configured, the X,Y coordinates of a point being stored can be compared to the coordinates of the last previously stored point. If the difference is less than the defined position tolerance then a warning is shown. It can now be decided whether to store the point or not.

If configured, backsight target points and resection target points which were measured during the setup procedure are then also checked in this manner.

#### **Two face tolerance check**

Available for all apps where a two face measurement can be done and stored as face I and face II measurement.

A warning is displayed when the tolerances between face I and face II measurements are exceeded.

☞ If tolerances are frequently exceeded, it is recommended to run a Check & adjust.

**Access**

#### Select **Leica Captivate - Home: Settings**\**Point storage**\**TS offsets & checks**.

#### **TS Offsets & Checks, Target offsets page**

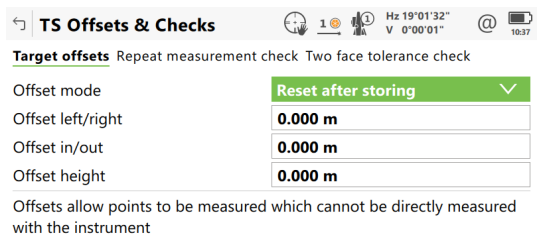

 $Fn$   $OK$ Page  $\left| \begin{array}{c} Fn \end{array} \right|$ 

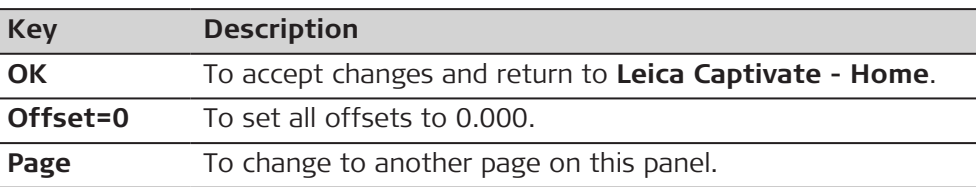

#### **Description of fields**

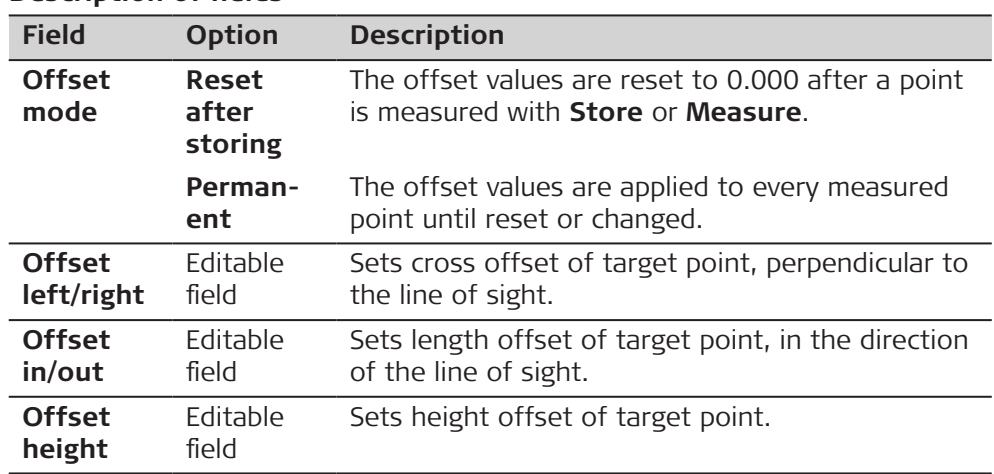

## **Next step**

**Page** changes to another page.

#### **TS Offsets & Checks, AP quality check page**

Available if an AP20 with tilt compensation is configured or connected.

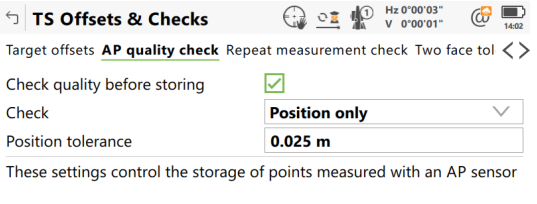

 $\overline{\phantom{a}}$  OK Page **Key Description OK** To accept changes and return to **Leica Captivate - Home**. **Page** To change to another page on this panel.

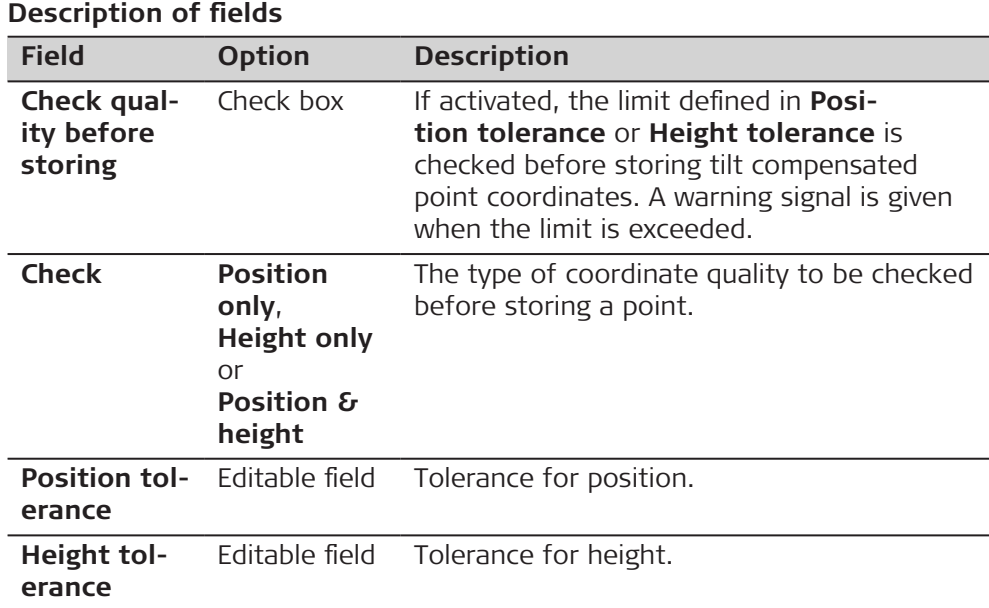

**Page** changes to another page.

**TS Offsets & Checks, Repeat measurement check page**

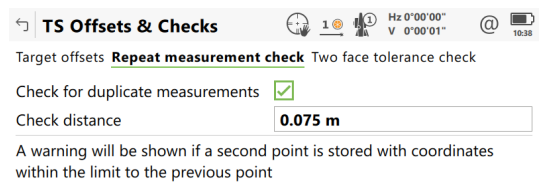

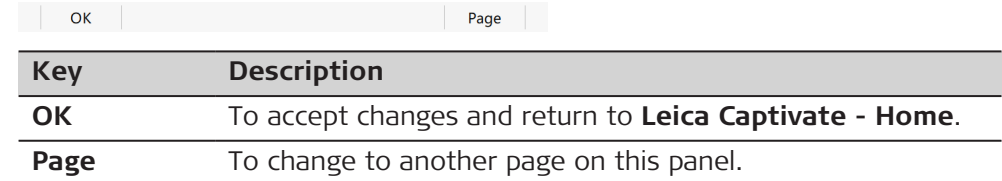

# **Description of fields**

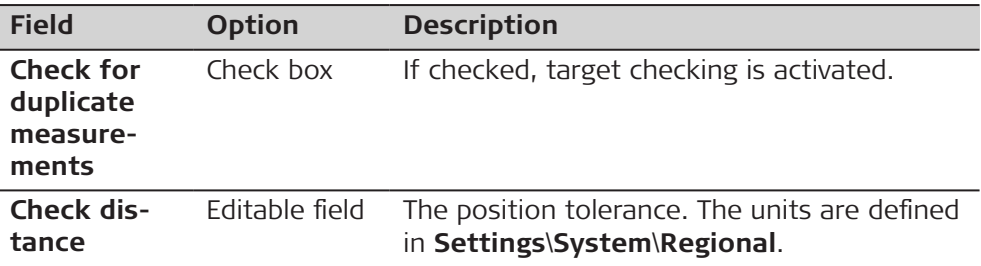

# **Next step**

**Page** changes to another page.

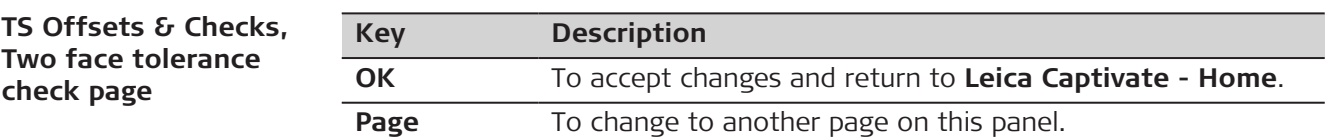

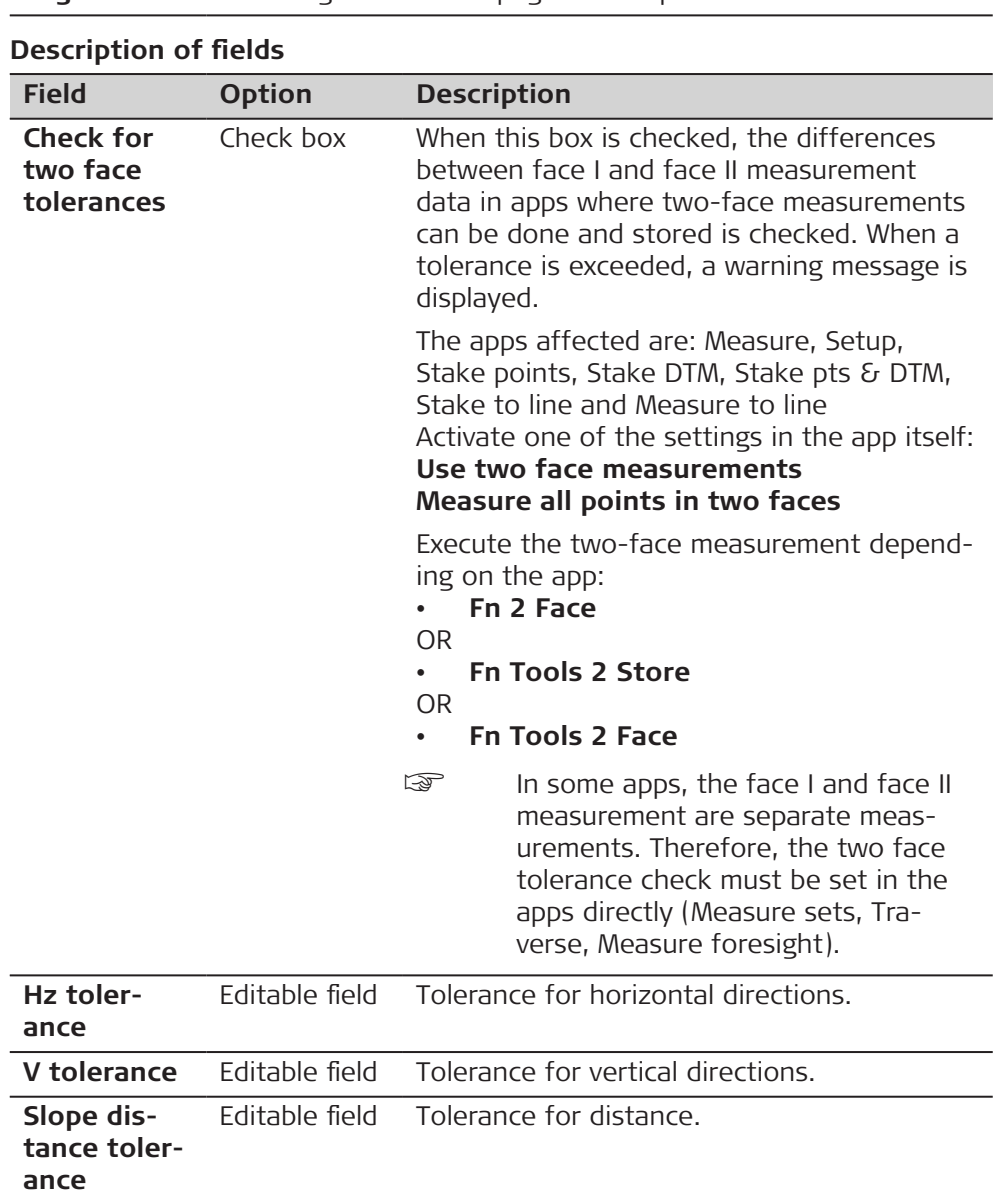

**Page** changes to another page.

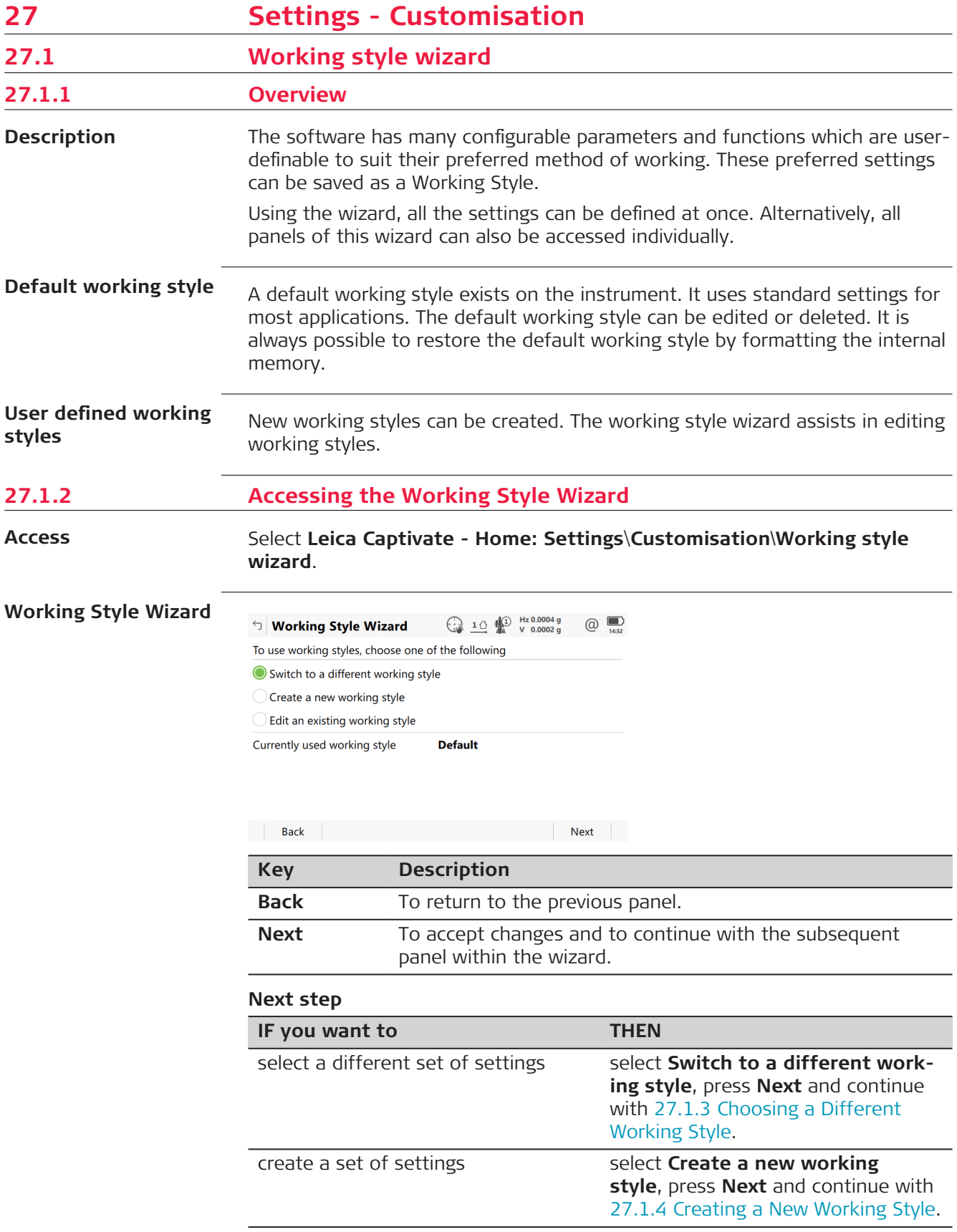

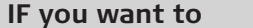

**IF you want to THEN**

edit an existing set of settings select **Edit an existing working style**, press **Next** and continue with [27.1.5 Editing a Working Style](#page-344-0).

# <span id="page-343-0"></span>**27.1.3 Choosing a Different Working Style**

**Working Style Wizard, Choose the working style to be used**

Select an existing working style from the selectable list.

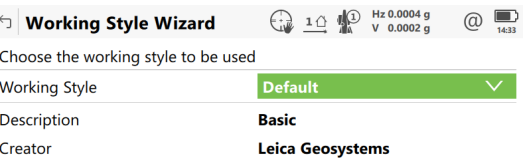

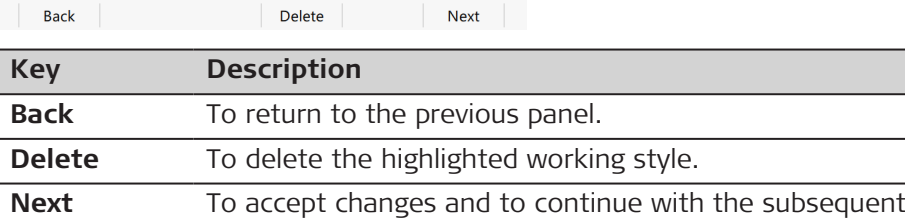

### **27.1.4 Creating a New Working Style**

**Working Style Wizard, Enter the working style details**

Type in the name and a description for the new working style.

panel within the wizard.

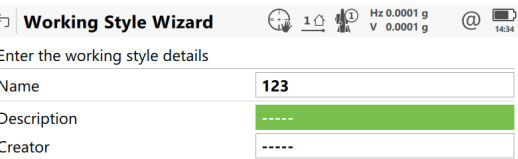

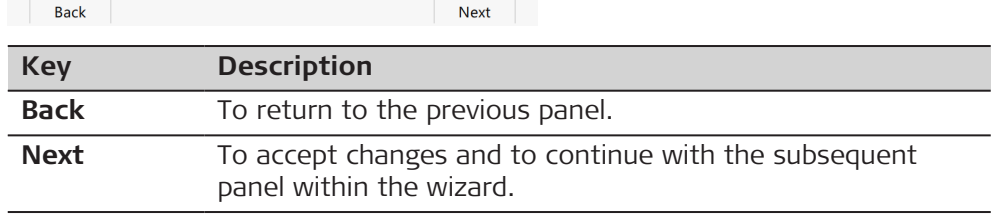

# <span id="page-344-0"></span>**27.1.5 Editing a Working Style**

**Working Style Wizard, Choose the working style to be edited**

Select the working style to be edited from the selectable list.

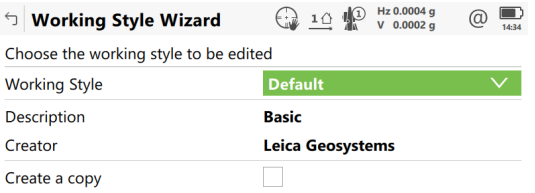

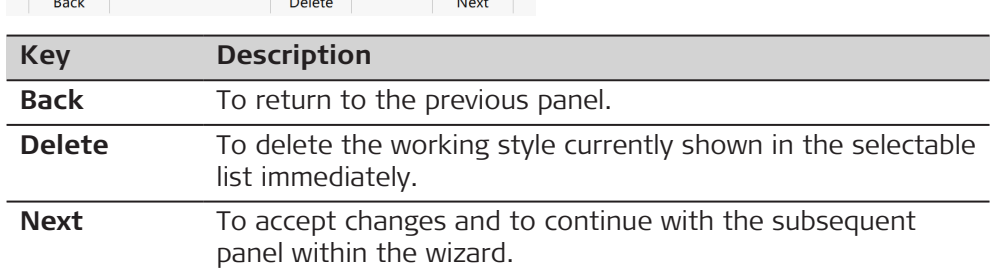

#### **Description of fields**

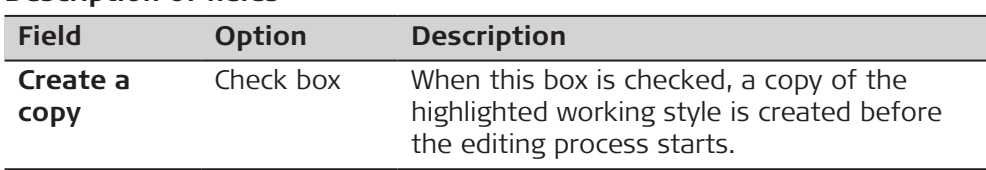

# **27.2 User defined pages** Display settings define the parameters shown on a page on the Measure panel. Four pages are definable. **Page Description Page 1** Always shown on the Measure panel. **Page 2** Can be shown or hidden on the Measure panel. **Page 3** Can be shown or hidden on the Measure panel. The settings on this panel define the layout of the four pages. Select **Leica Captivate - Home: Settings**\**Customisation**\**User defined pages**. **Description Access**

## **User Defined Pages, TS and GS page**

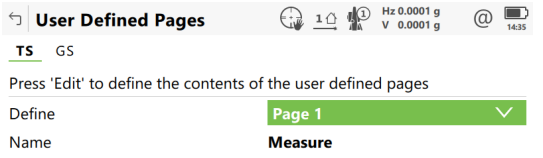

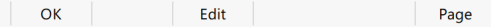

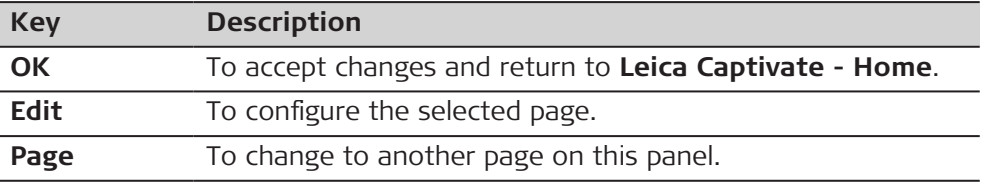

#### **Description of fields**

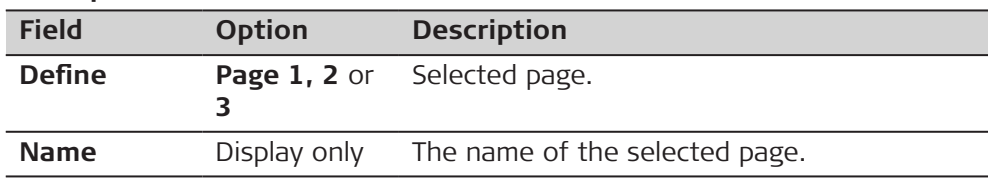

# **Next step**

Highlight the page and **Edit** to access **Page Settings**.

# **Page Settings**

# **Key Description**

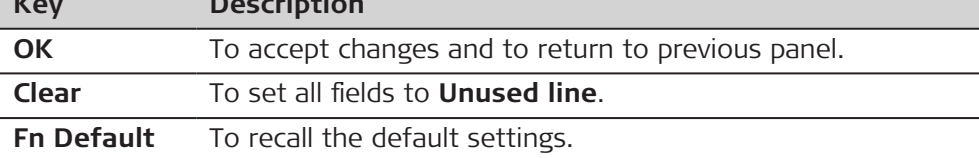

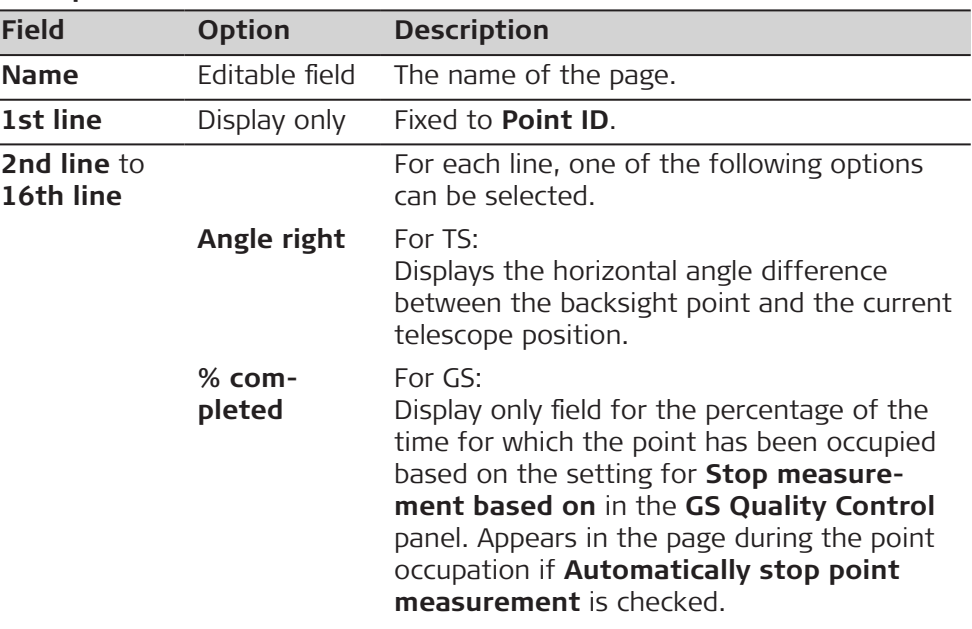

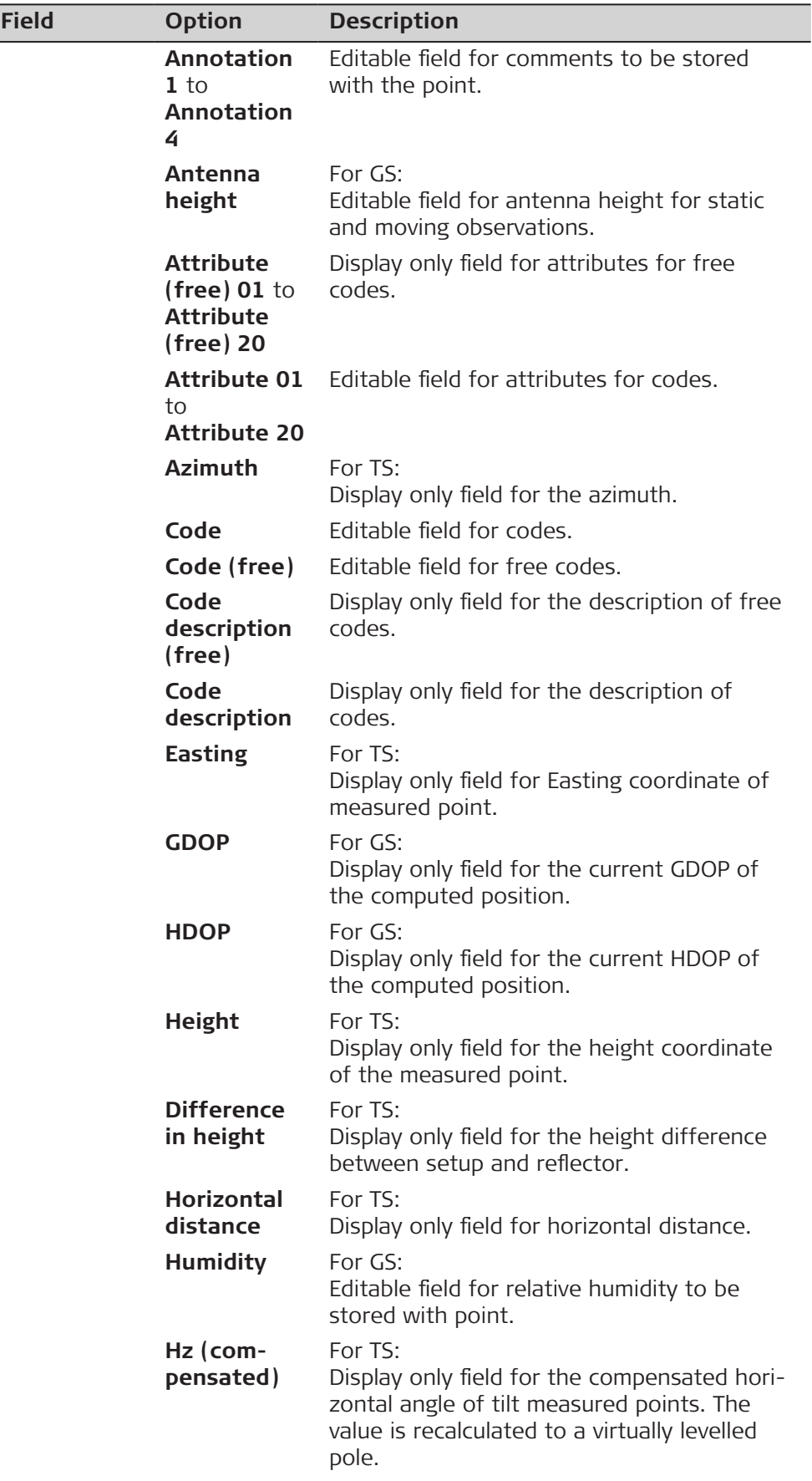

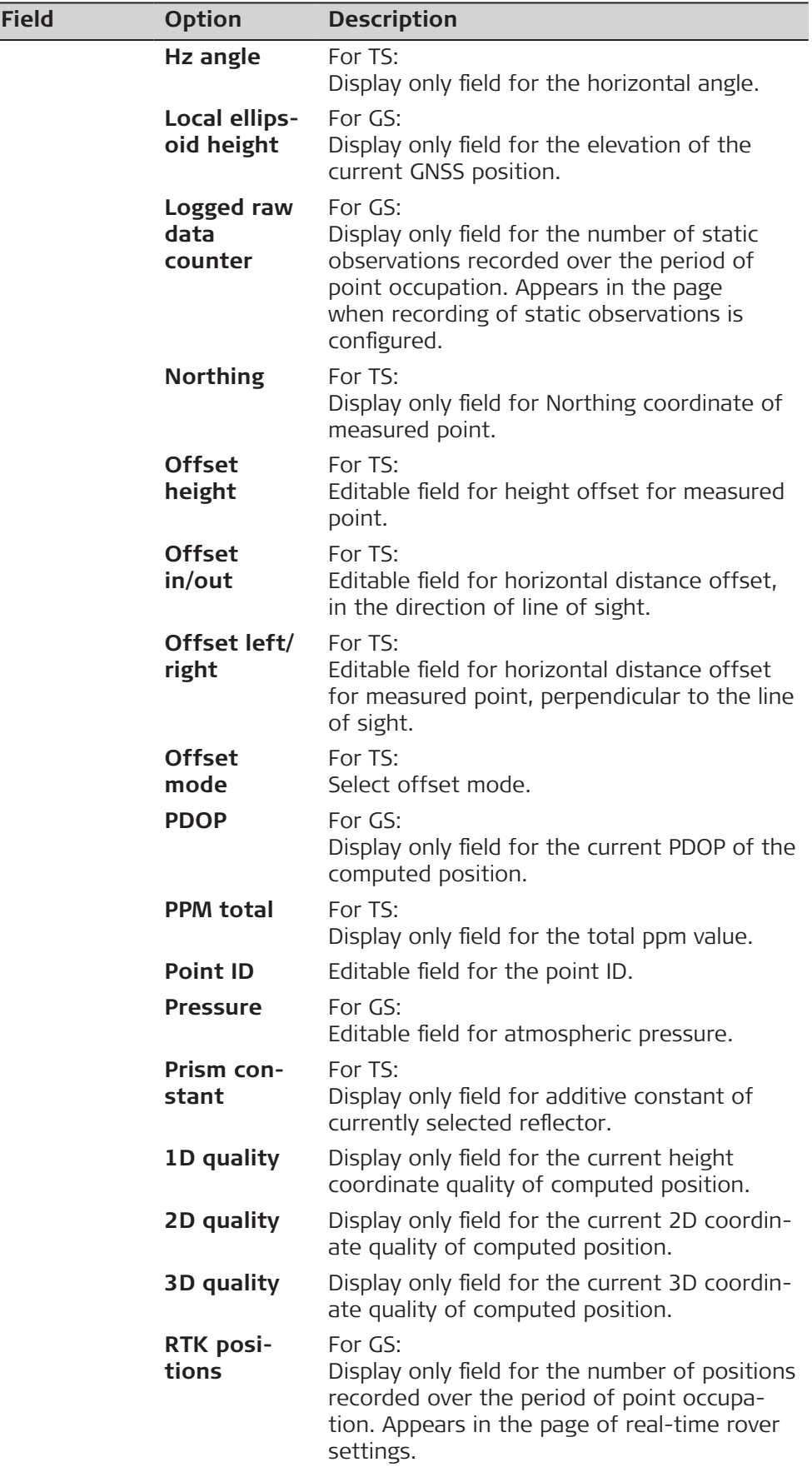

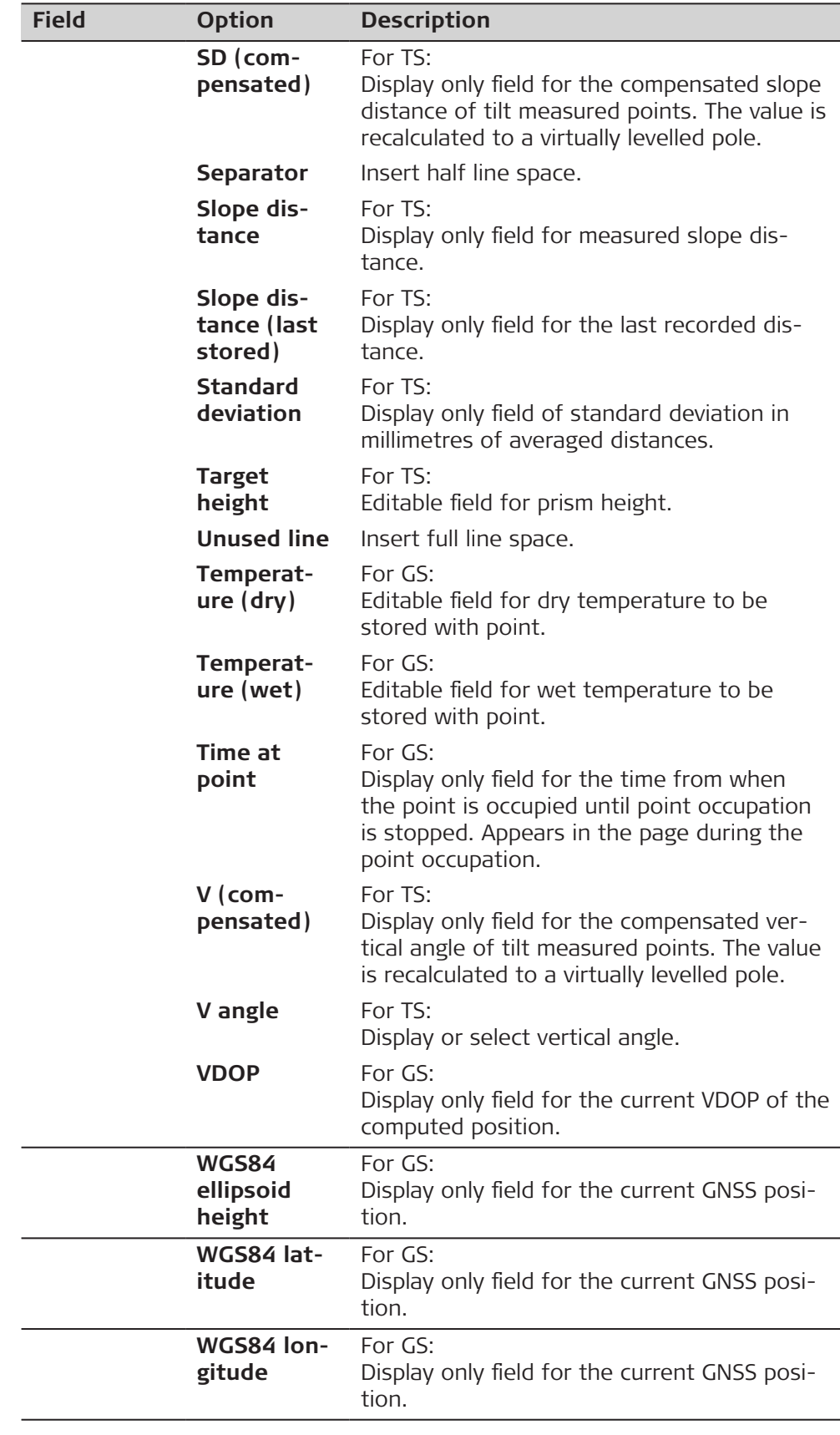

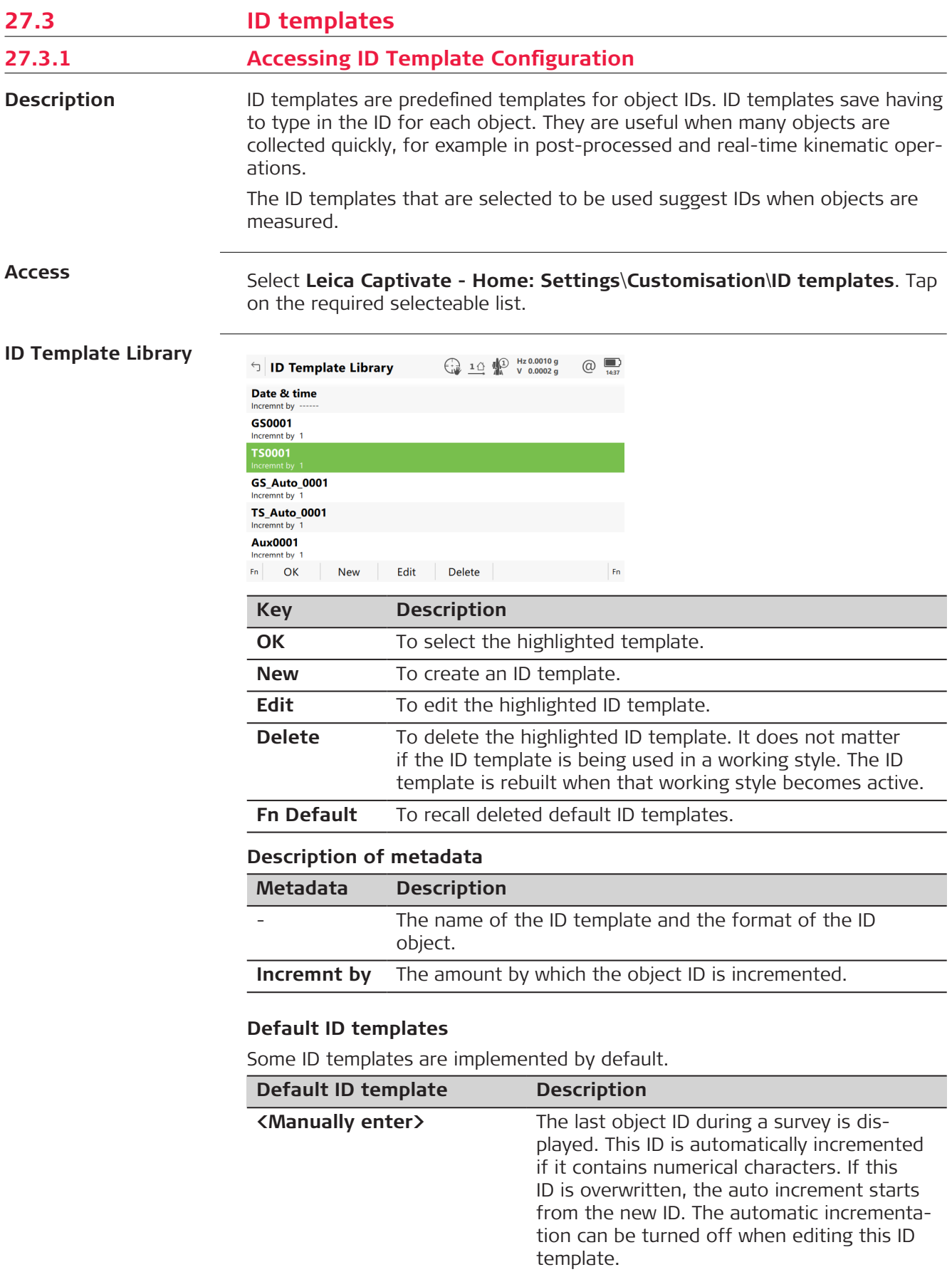

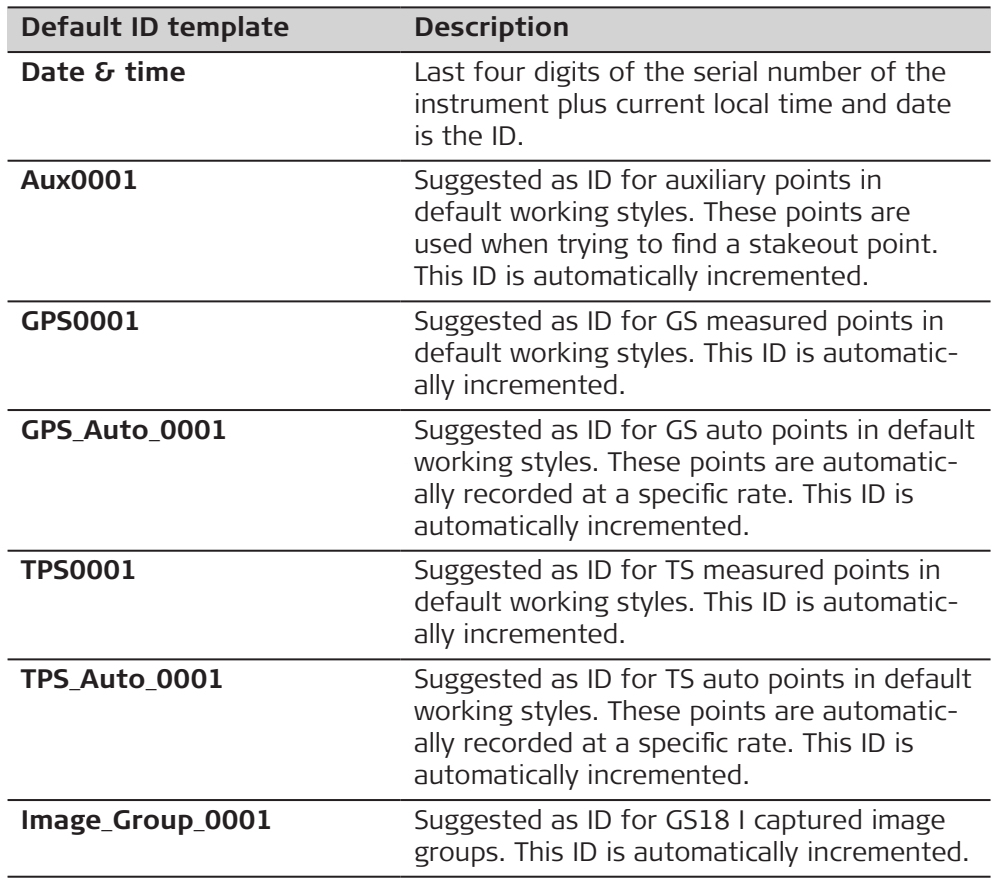

# **27.3.2 Creating/Editing an ID Template**

**Access**

**New ID Template/ Edit ID Template**

In **ID Template Library**, highlight an ID template. A copy of this ID template is taken for further settings. **New**.

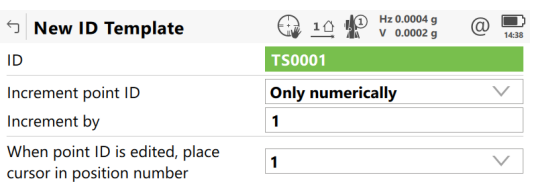

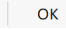

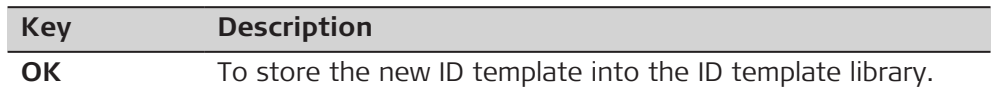

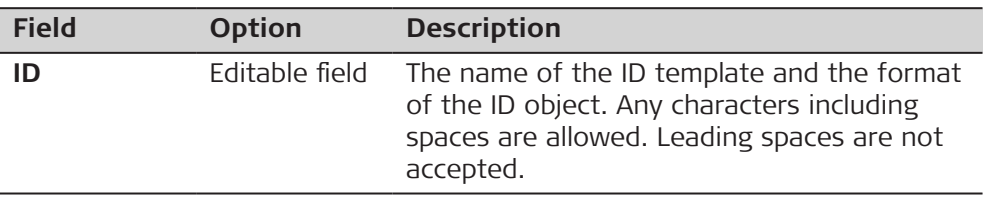

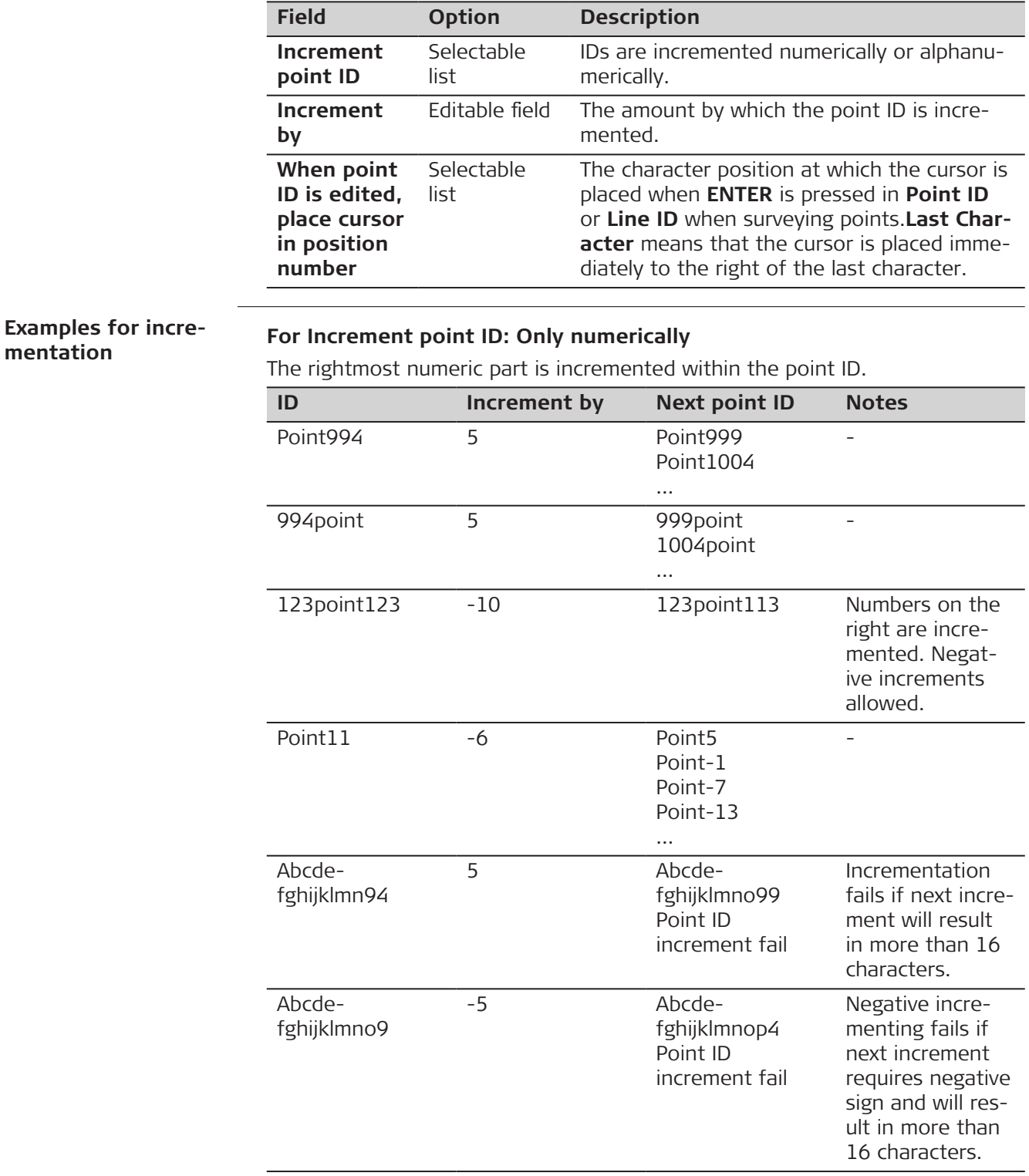

# **For Increment point ID: Alphanumerically**

The rightmost character within the point ID is incremented regardless of whether that character is numeric or alphanumeric.

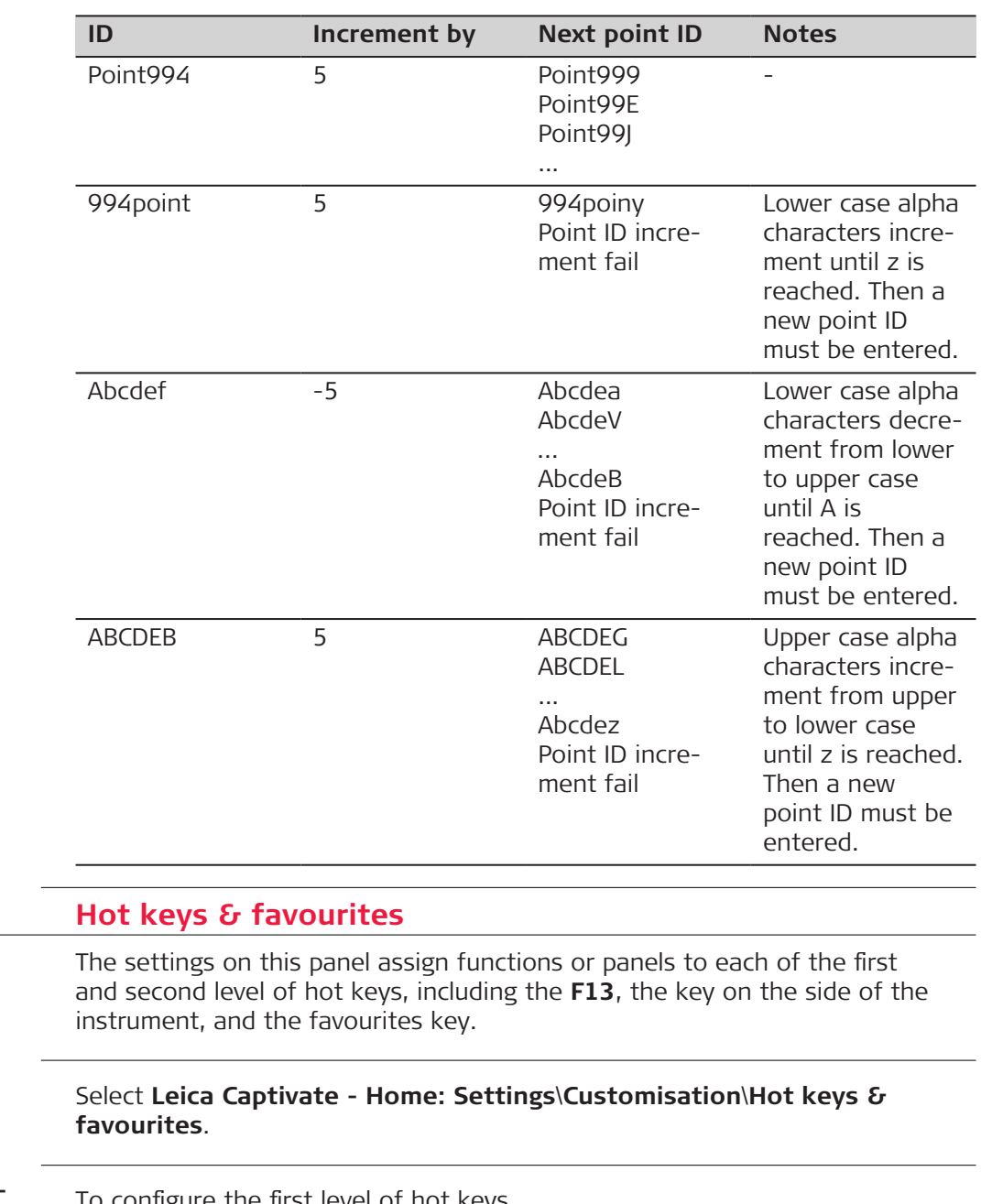

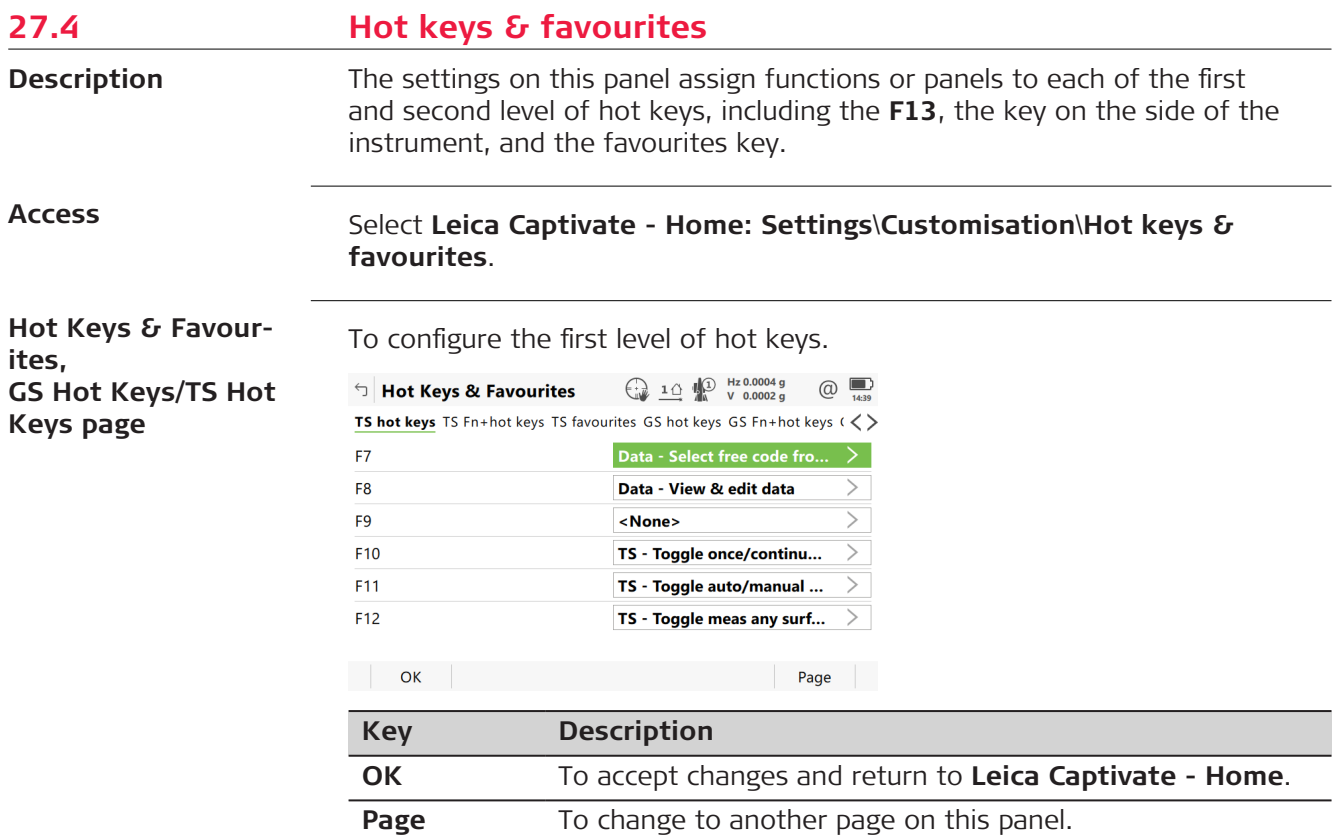

## <span id="page-353-0"></span>**Description of fields**

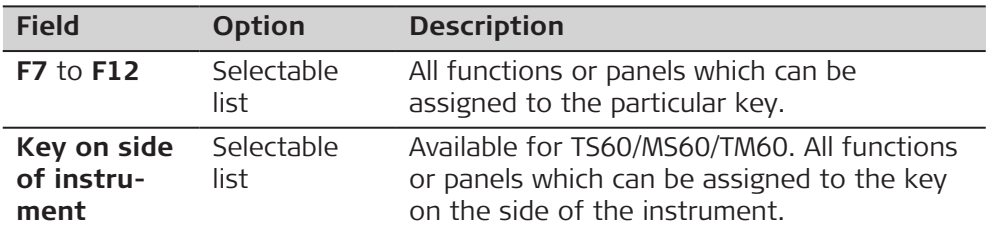

#### **Next step**

**Page** changes to the **GS Fn+hot keys**/**TS Fn+hot keys** page.

**Hot Keys & Favourites, GS Fn+hot keys/TS Fn+hot keys page**

To configure the second level of hot keys.

The functionality on this page is identical to the one on the **GS Hot Keys**/**TS Hot Keys** page.

#### **Next step**

**Page** changes to the **GS favourites**/**TS favourites** page.

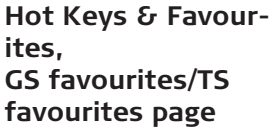

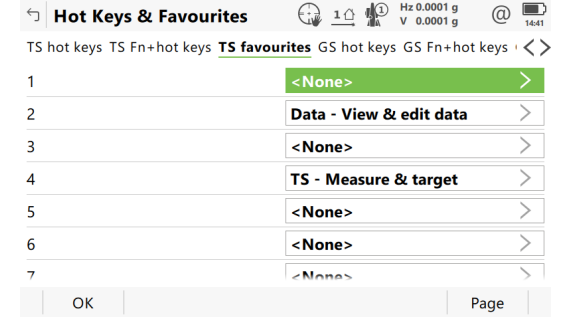

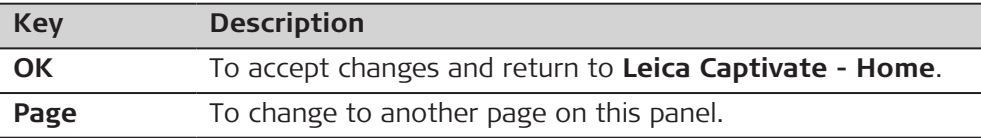

#### **Description of fields**

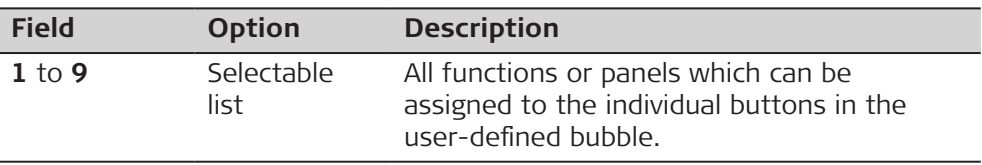

# **27.5 Coding** The settings on this panel define the method of coding. Refer to [28 Coding](#page-358-0) for a complete description of coding. Select **Leica Captivate - Home: Settings**\**Customisation**\**Coding**. **Description Access**

## **Coding, Code & attributes page**

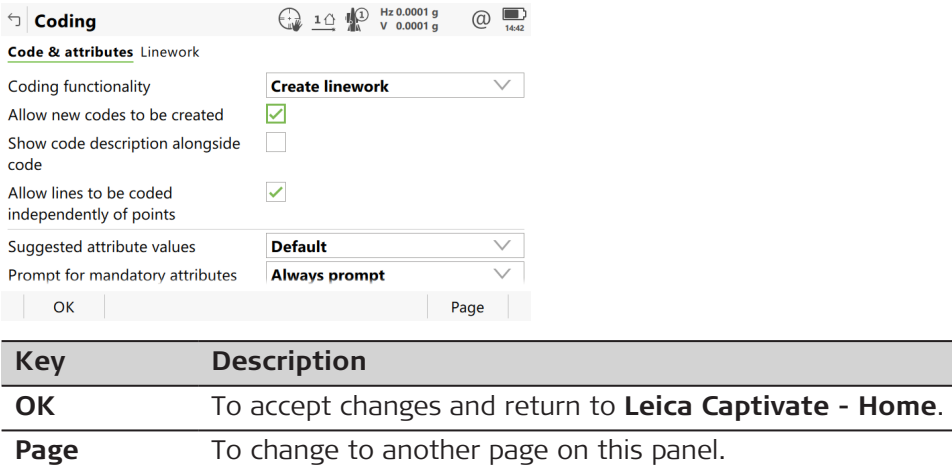

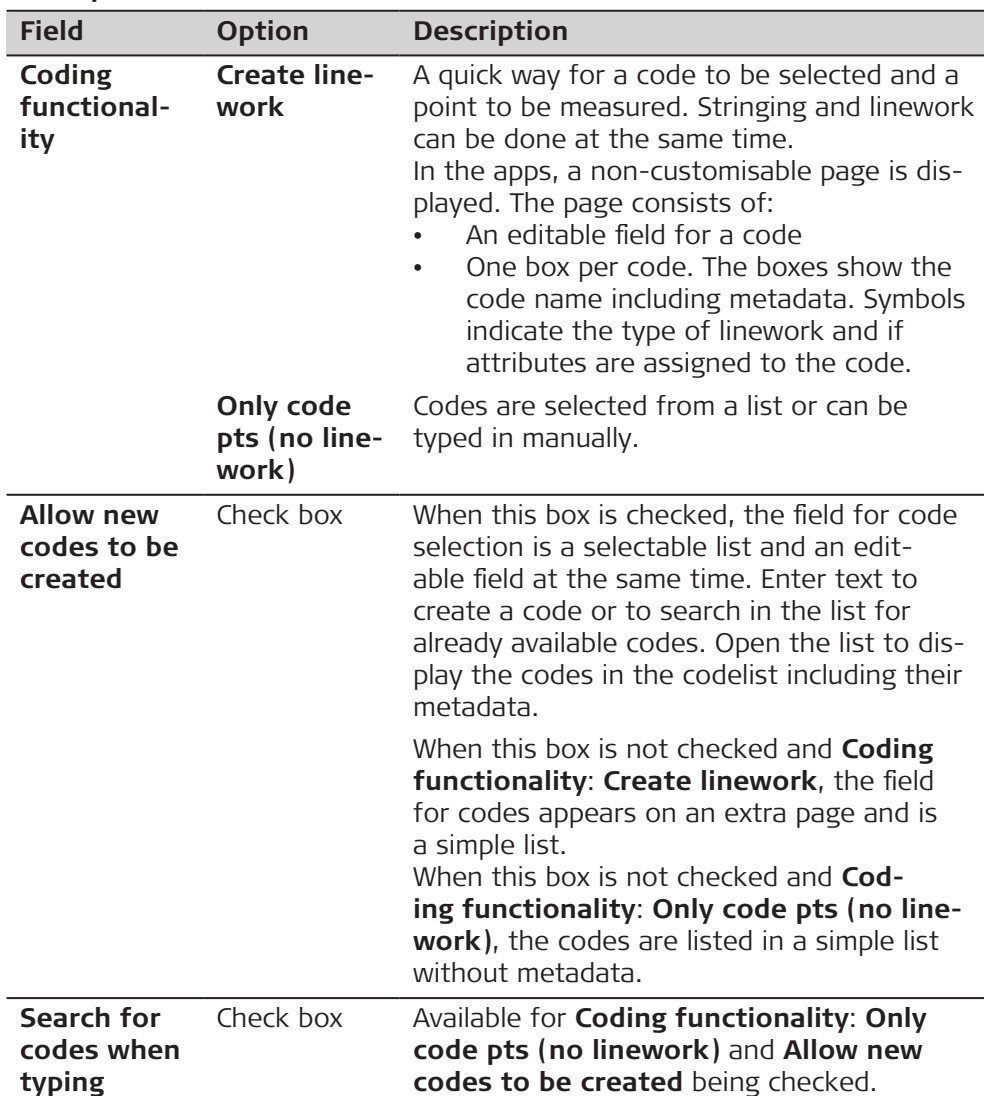

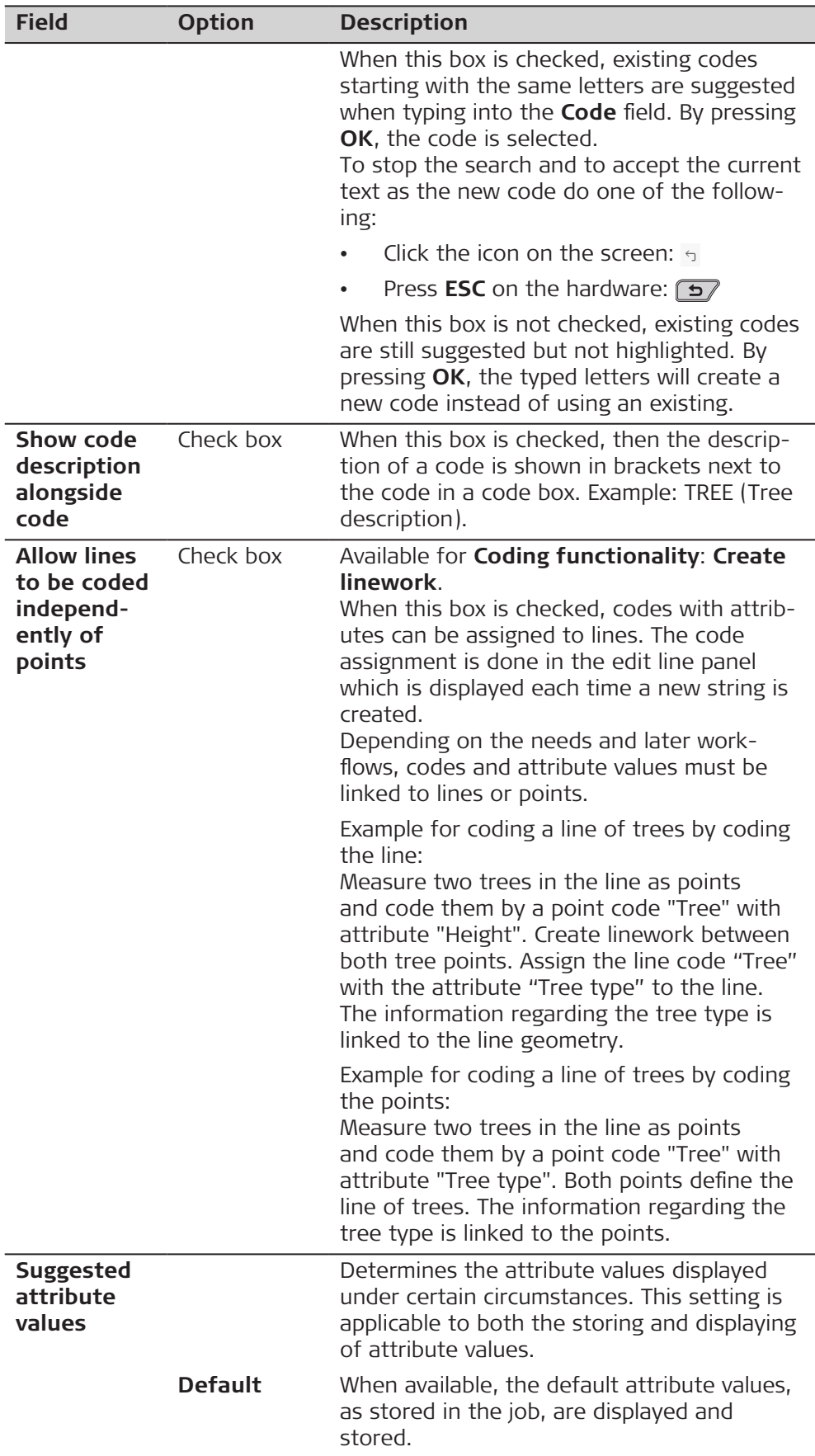

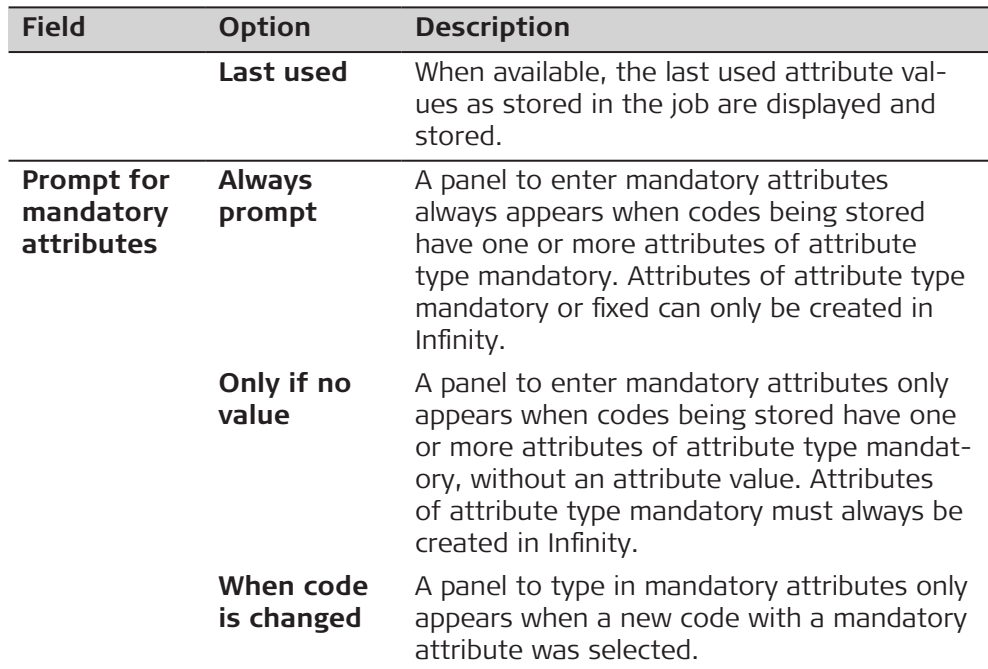

For **Coding functionality**: **Create linework**, **Page** changes to the **Linework** page.

For **Coding functionality**: **Only code pts (no linework)**, **Page** changes to the **Quickcoding** page.

**Coding, Linework page**

The flags for Linework are defined on this screen. A flag

- is stored as a property of a point.
- can be exported with a format file.
- is different to a code.

The flags defined on this screen are linked to the options available for **Linework** in an app. The selection for **Linework** determines the flag stored with a point. Refer to [28.2 Coding functionality: Create linework](#page-360-0) for information on Linework.

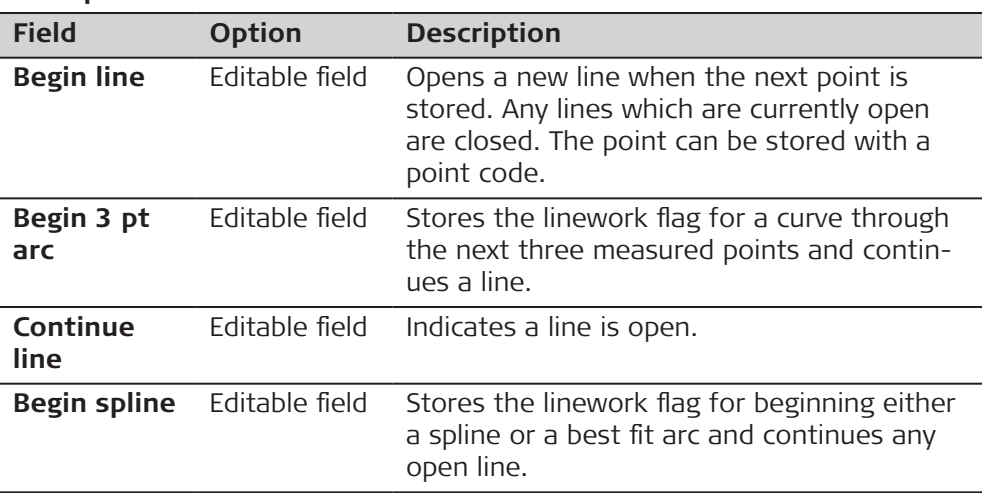

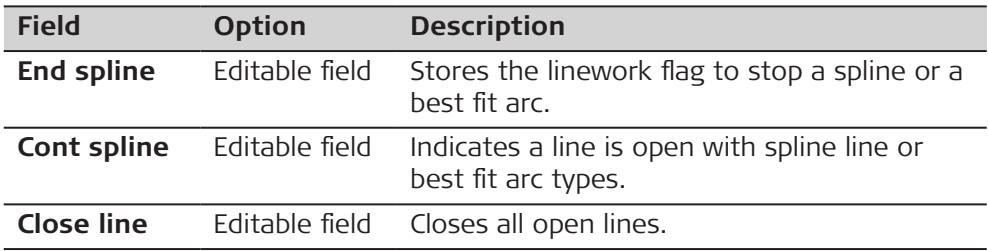

**Coding,**

**Quickcoding page**

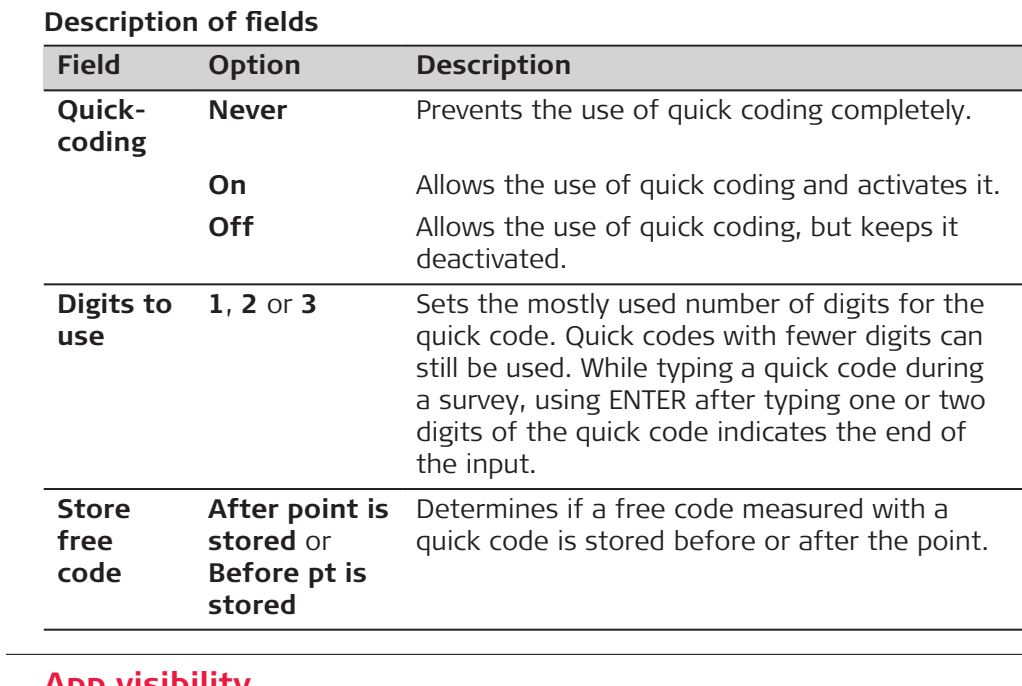

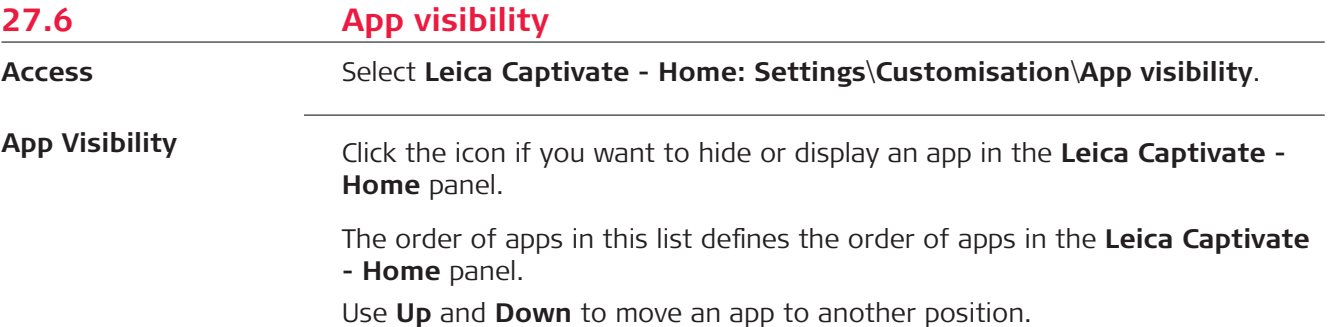

<span id="page-358-0"></span>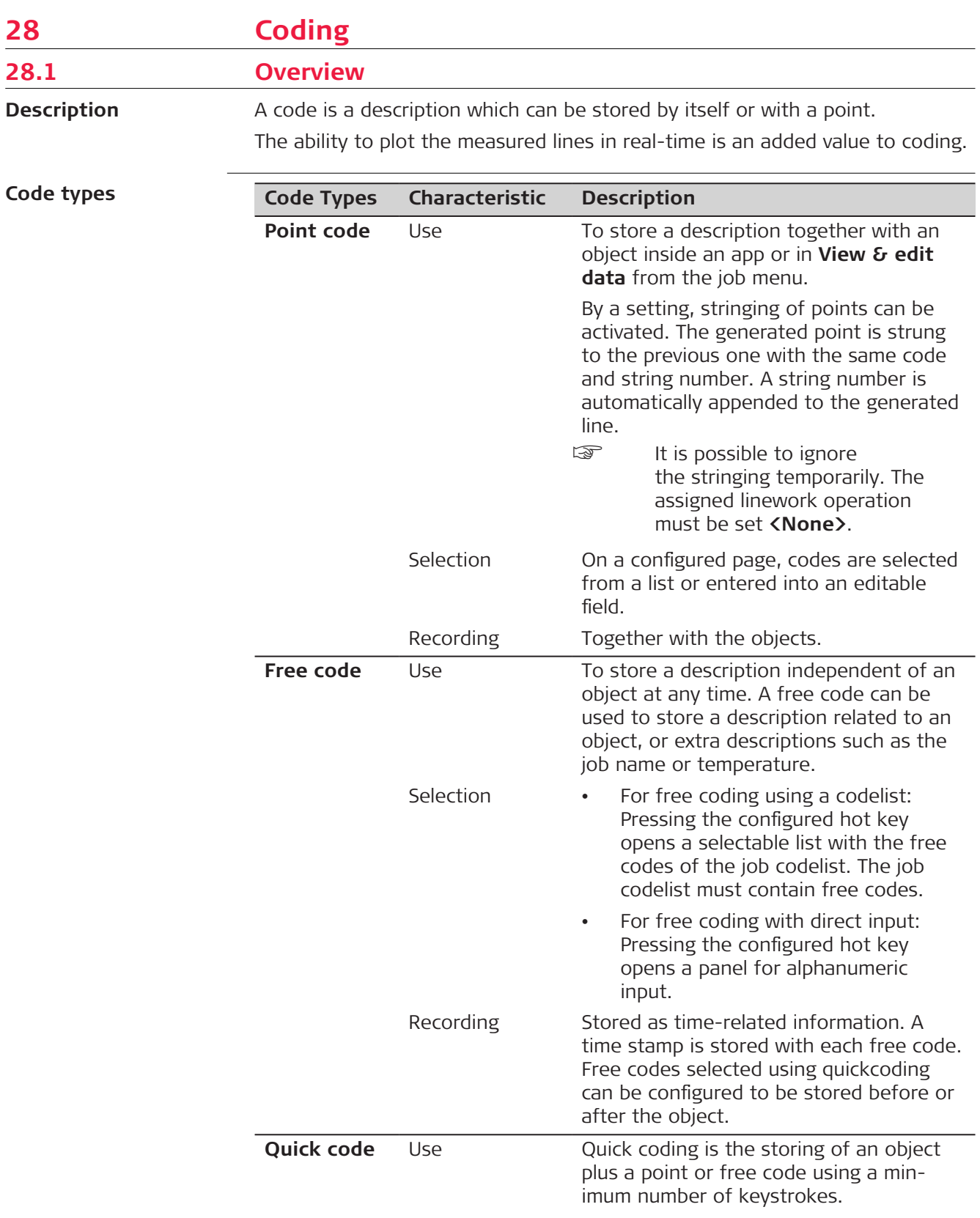

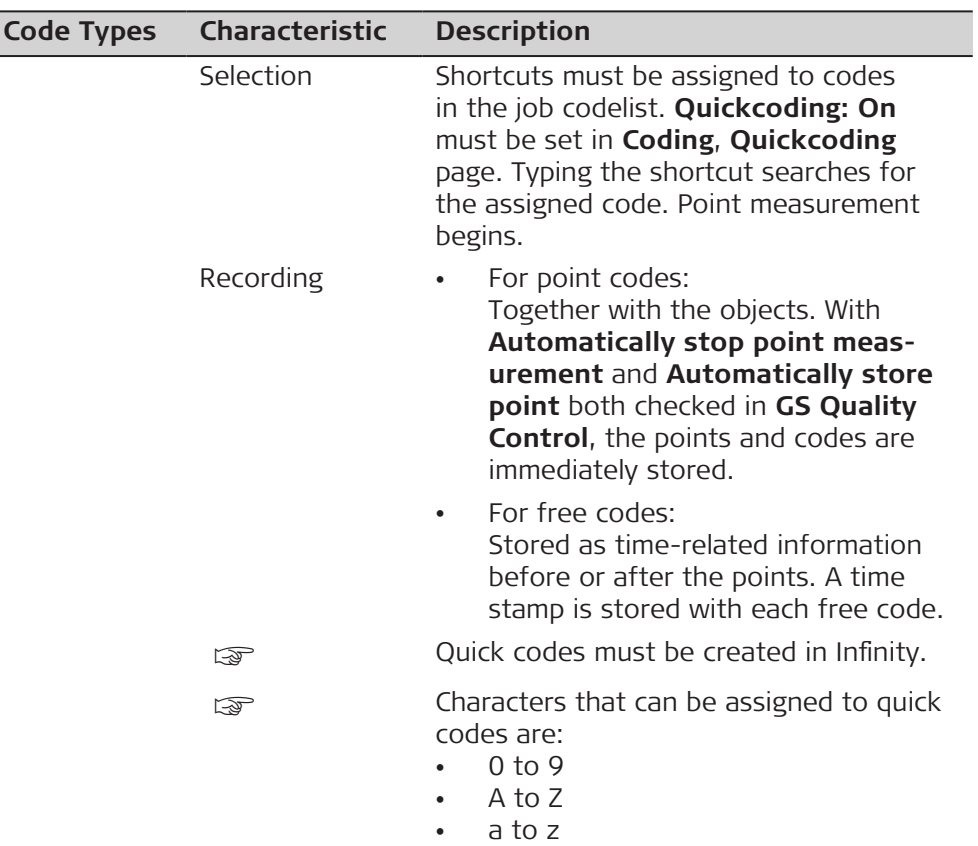

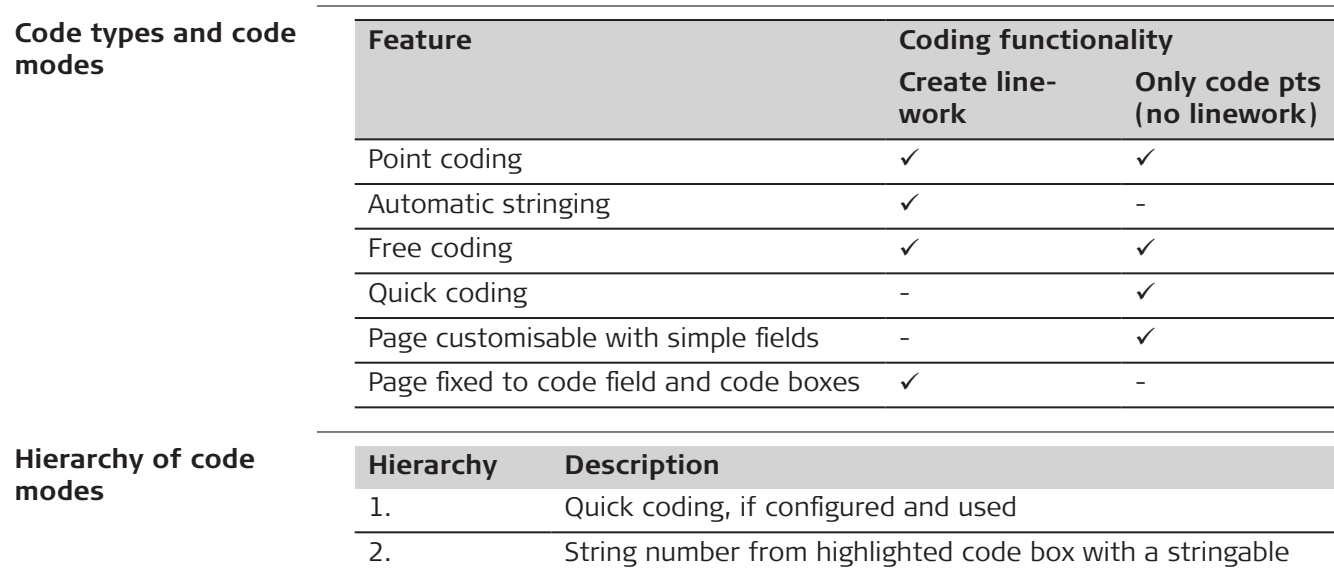

point code 3. Numeric input in code field

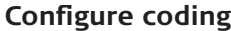

Refer to [27.5 Coding](#page-353-0) for information on configuring coding.
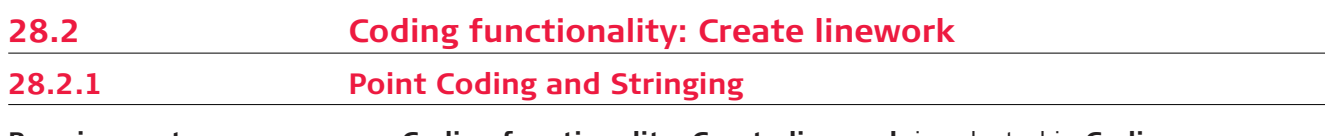

- **Requirements**
- **Coding functionality**: **Create linework** is selected in **Coding**.
- The user-defined page for codes must be configured.

# **Fields and icons**

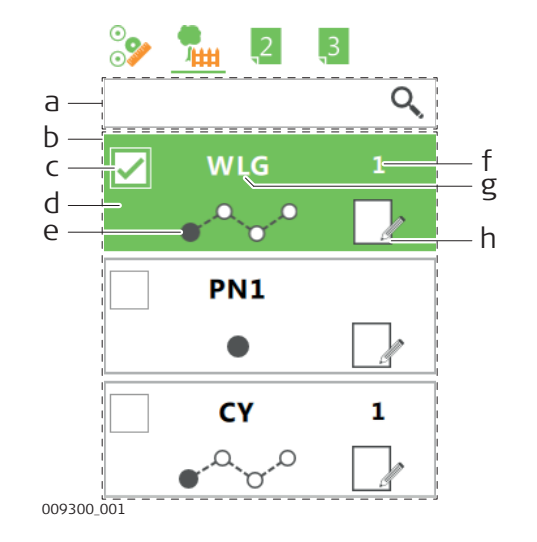

- a Code input field
- b Code box list
- c Multicode check box
- d Code box
- e Linework operation
- f String number
- g Code and, if available, code description in brackets
- h Attributes

# **Code input field**

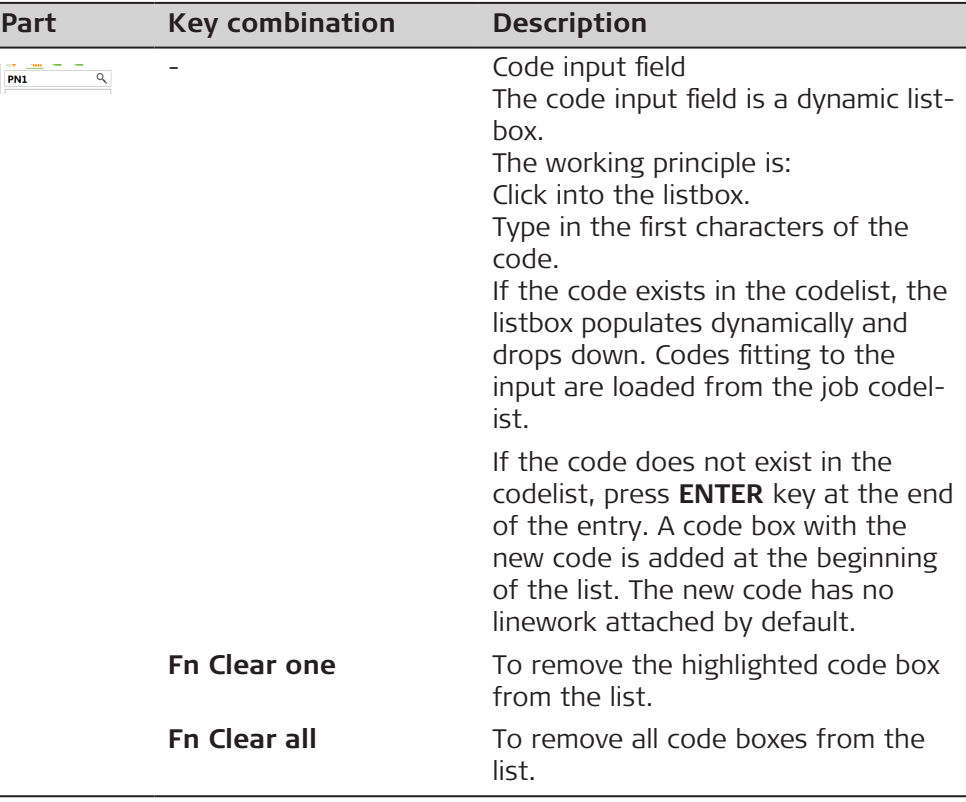

# **Code box**

A code box combines within itself a code with metadata of string, linework operation and attributes.

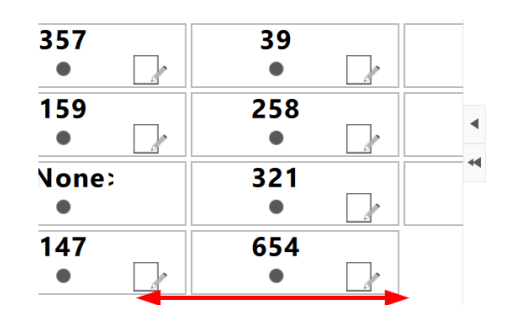

The used codes are shown in the code box list. The code box for the latest code is at the beginning of the list.

Use the up and down arrow key to select a code from the code box list. When more than eight code boxes are available, use the horizontal scroll bar underneath the code boxes to get to additional code boxes.

For the Measure, Measure to line, Stake road and Check rail apps, the current list of up to 48 code boxes can be stored to a template and reloaded. Refer to [39 Apps - The Toolbox](#page-491-0).

The metadata of a code box is editable. Tap on specified parts of a code box. Or use the key combinations listed in the table.

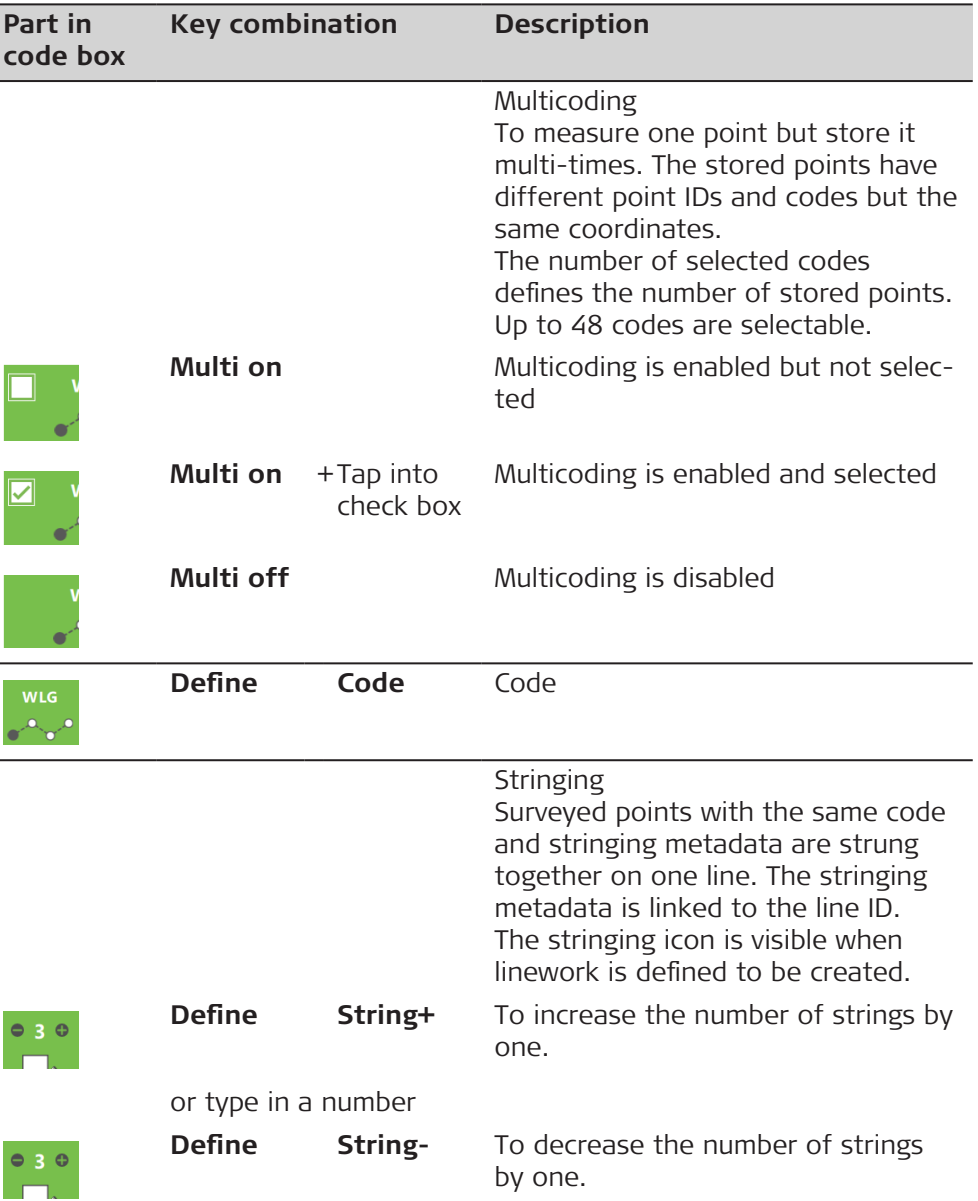

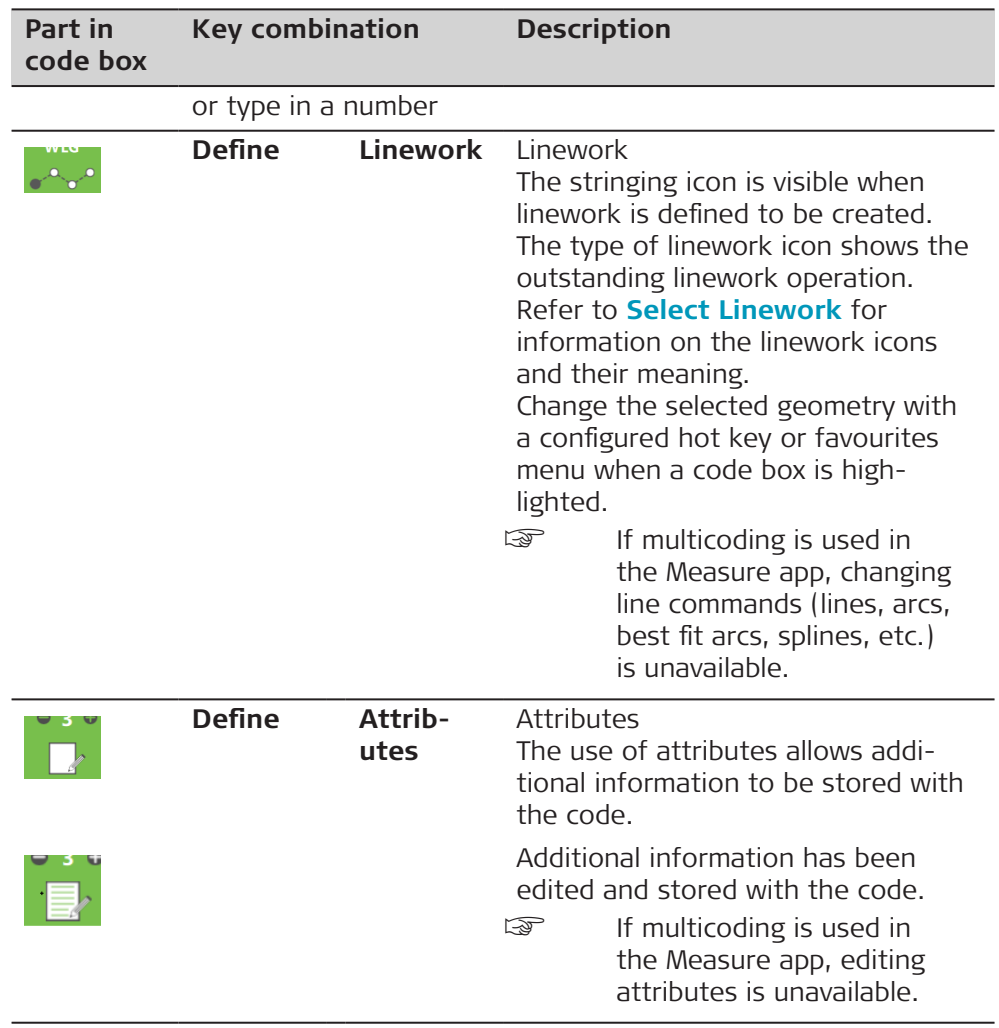

**Switching the focus between code boxes and app fields**

 $\bigcirc$  Site 37 - east

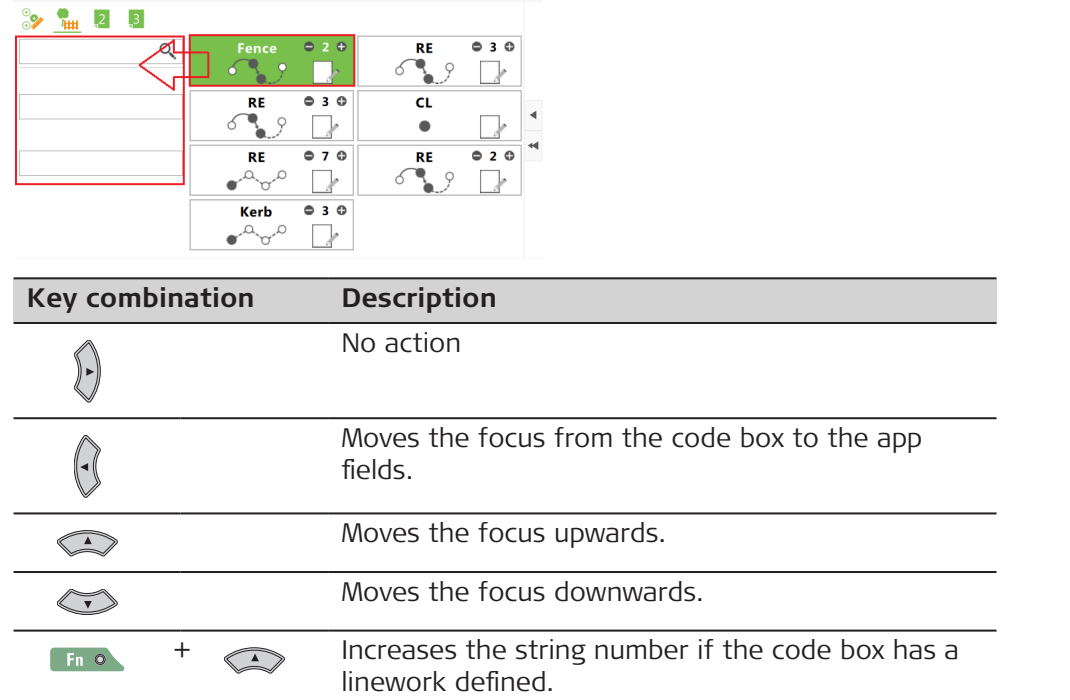

 $\begin{array}{ccccc} \begin{smallmatrix} 0 & 0 & 0 \\ 0 & 0 & 0 \end{smallmatrix} & \begin{smallmatrix} 0 & 0 & 0 \\ 0 & 0 & 0 \end{smallmatrix} & \begin{smallmatrix} 0 & 0 & 0 \\ 0 & 0 & 0 \end{smallmatrix} \end{array}$ 

**Key combination Description**

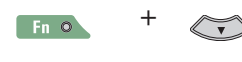

 $\leftrightarrow$  Decreases the string number if the code box has a linework defined.

**Selecting a code**

### **Using the code input field**

- 1. Click into the listbox.
- 2. Type the first characters of the code into the code input field.
- 3. Select the code from the drop-down list.

### **Using the code box**

- 1. Tap on the left bottom part of the code box for a code.
- 2. The measured point is stored with the selected code and the metadata displayed in the code box.

## **Using the code box list**

- 1. Use the up and down arrow key to highlight a code in the code box list. When more than eight code boxes are available and the 3D viewer is hidden, use the horizontal scroll bar underneath the code boxes to get to additional code boxes.
- 2. The measured point is stored with the selected code and the metadata displayed in the code box.

## **Using the code box list**

- 1. Highlight a code in the code box list.
- 2. Press **Define** and then **Code**.
- 3. Select a code from the list.
- 4. Press **OK**.

### **Creating a code**

### **Using the code input field**

- 1. Click into the code input field.
- 2. Type the new code name into the code input field.
- 3. Press **OK** on the keyboard.
- 4. The new code box for the new code is added at the beginning of the code box list.

## **Using the code box**

Tap on a code in the code box list.

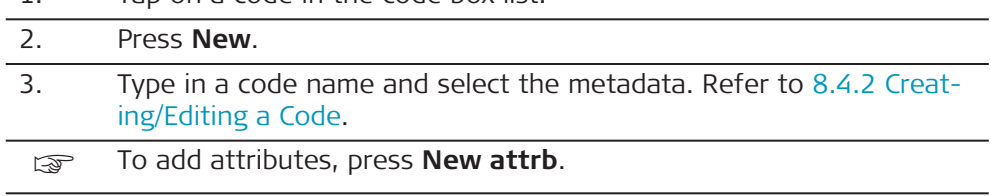

4. Press **Store**.

<span id="page-364-0"></span>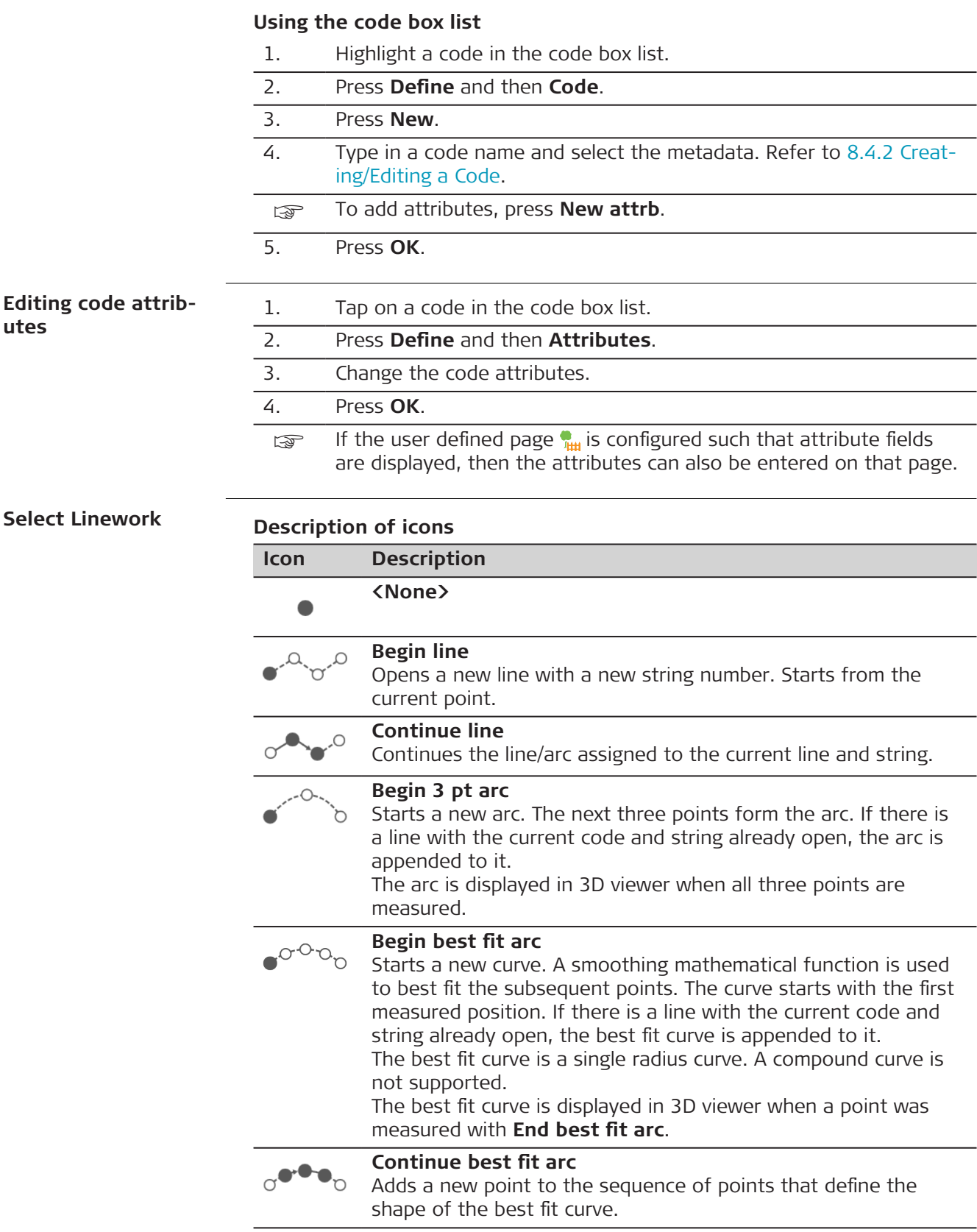

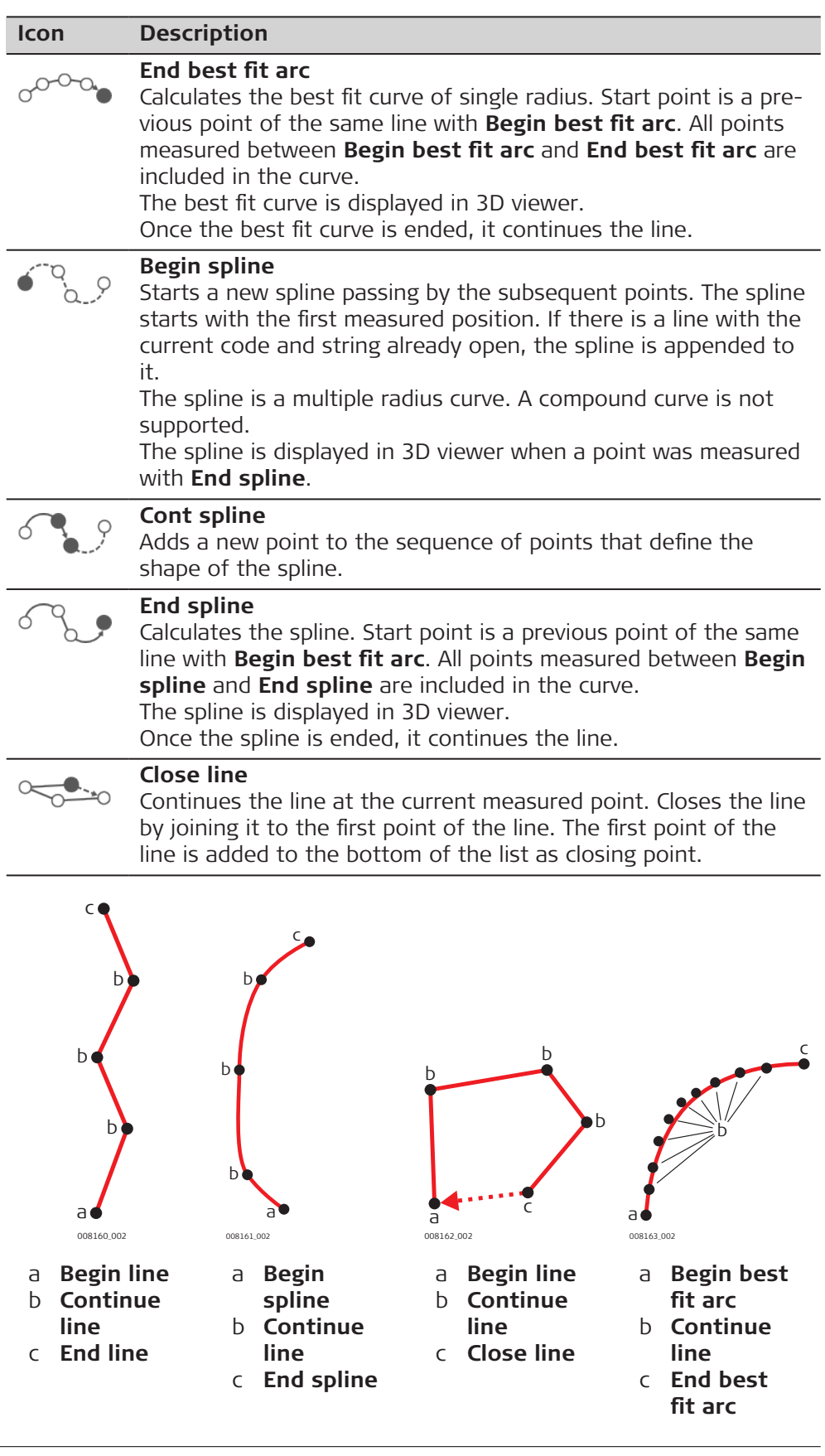

<span id="page-366-0"></span>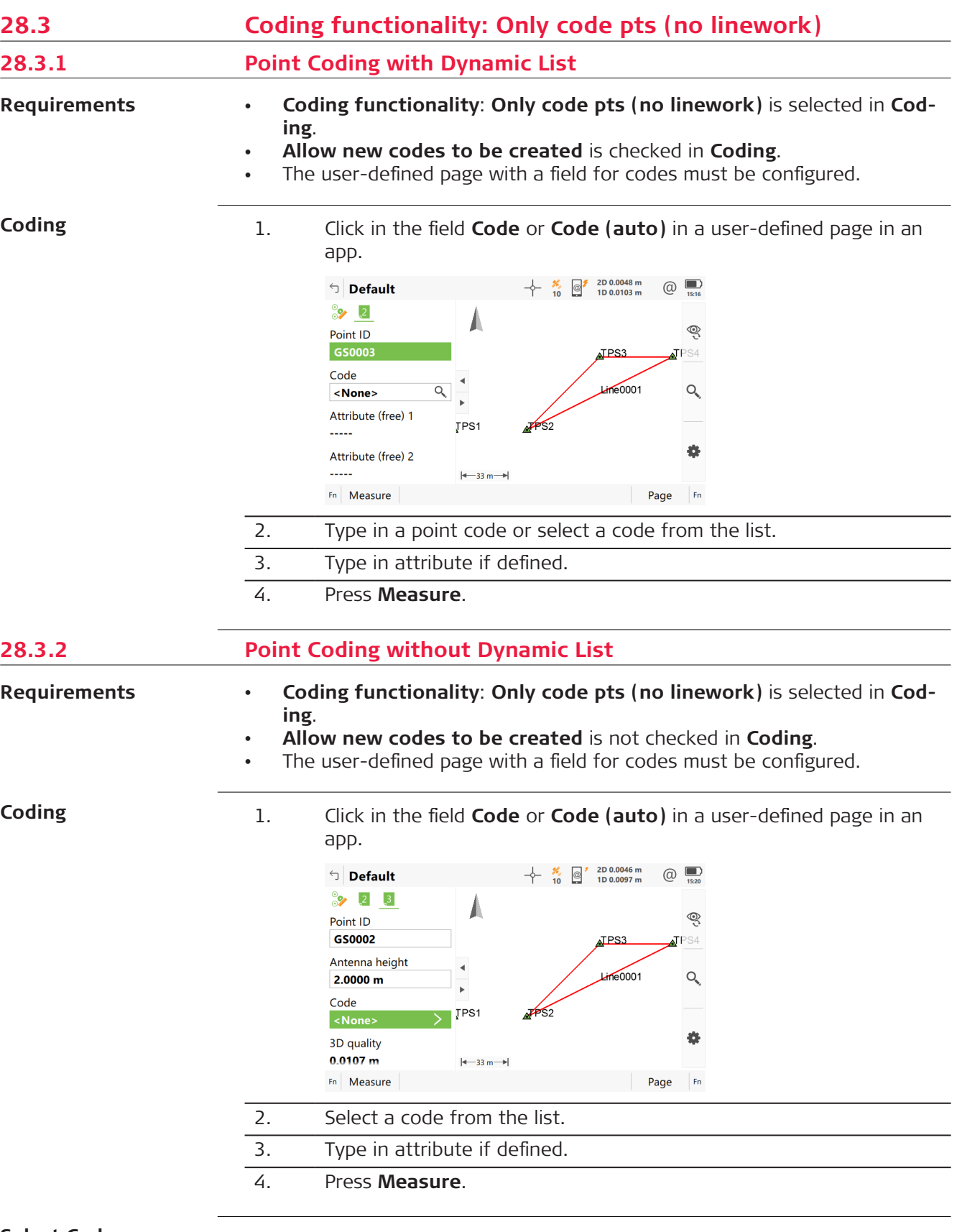

**Select Code**

Codes from the job codelist, which belong to an active code group, are available for selection.

Codes are listed with the code description, the code group, the code type and the quick code if codes with quick codes exist in the job.

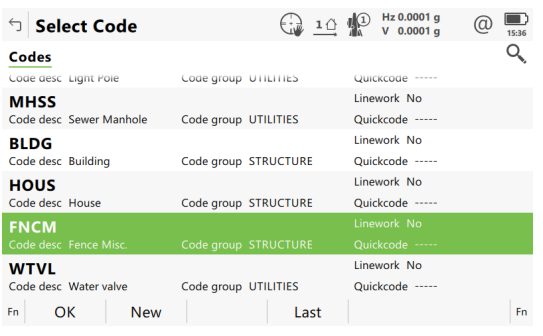

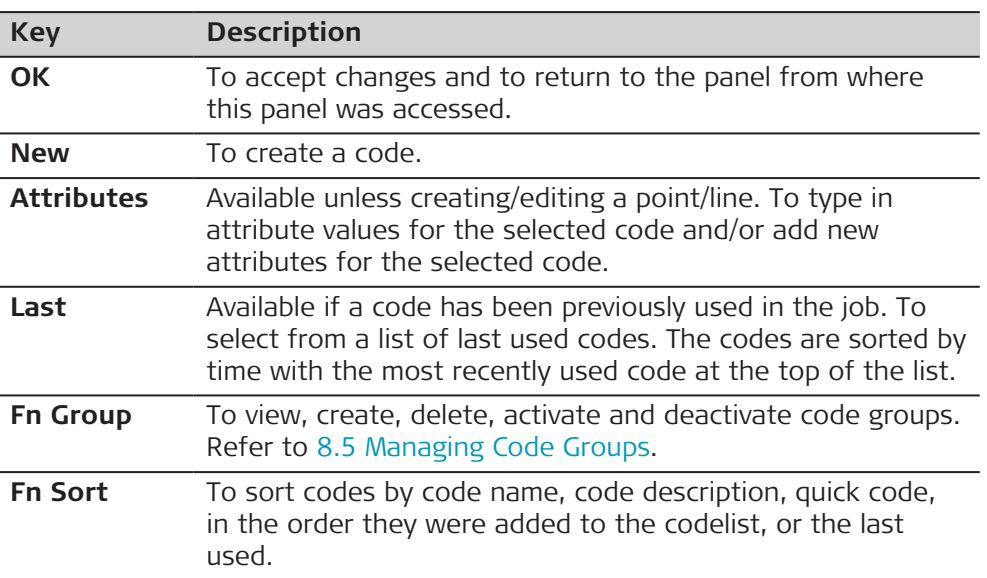

## **Next step**

Highlight the desired code.

Press **OK** to return to the Measure panel.

Or press **Attributes** to access **Enter Attributes**.

## **Enter Attributes**

If configured for the selected code, editable fields for attribute values are available. Any preconfigured attribute rules, for example, integer numbers only, a set range, or a selectable list, control what values can be entered.

Tap in the field of the attribute name or attribute value.

Edit the name of the attribute.

Type in a default attribute value.

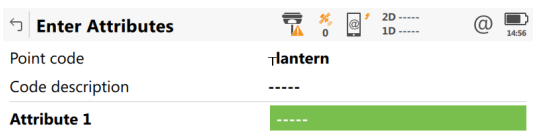

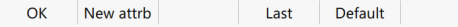

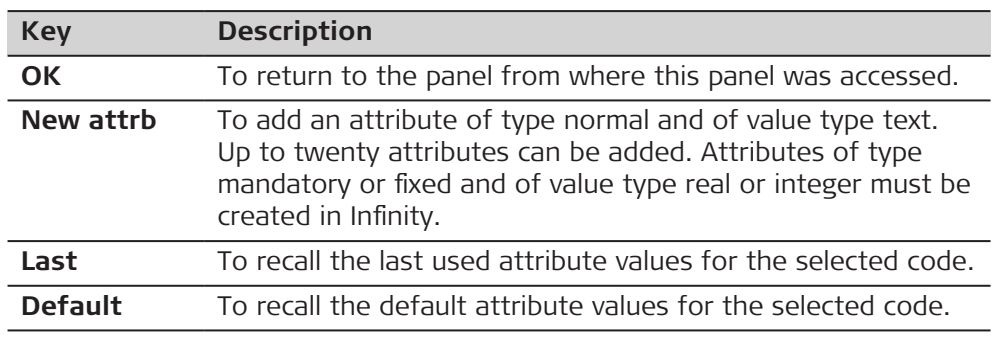

Press **OK**. The code and any associated attribute values are stored when the point is stored. If a point with the same point ID exists in the job, the codes, attribute names and attribute values of the new and existing points must be identical. Should they not be identical, a panel opens where the code or attribute mismatch can be corrected.

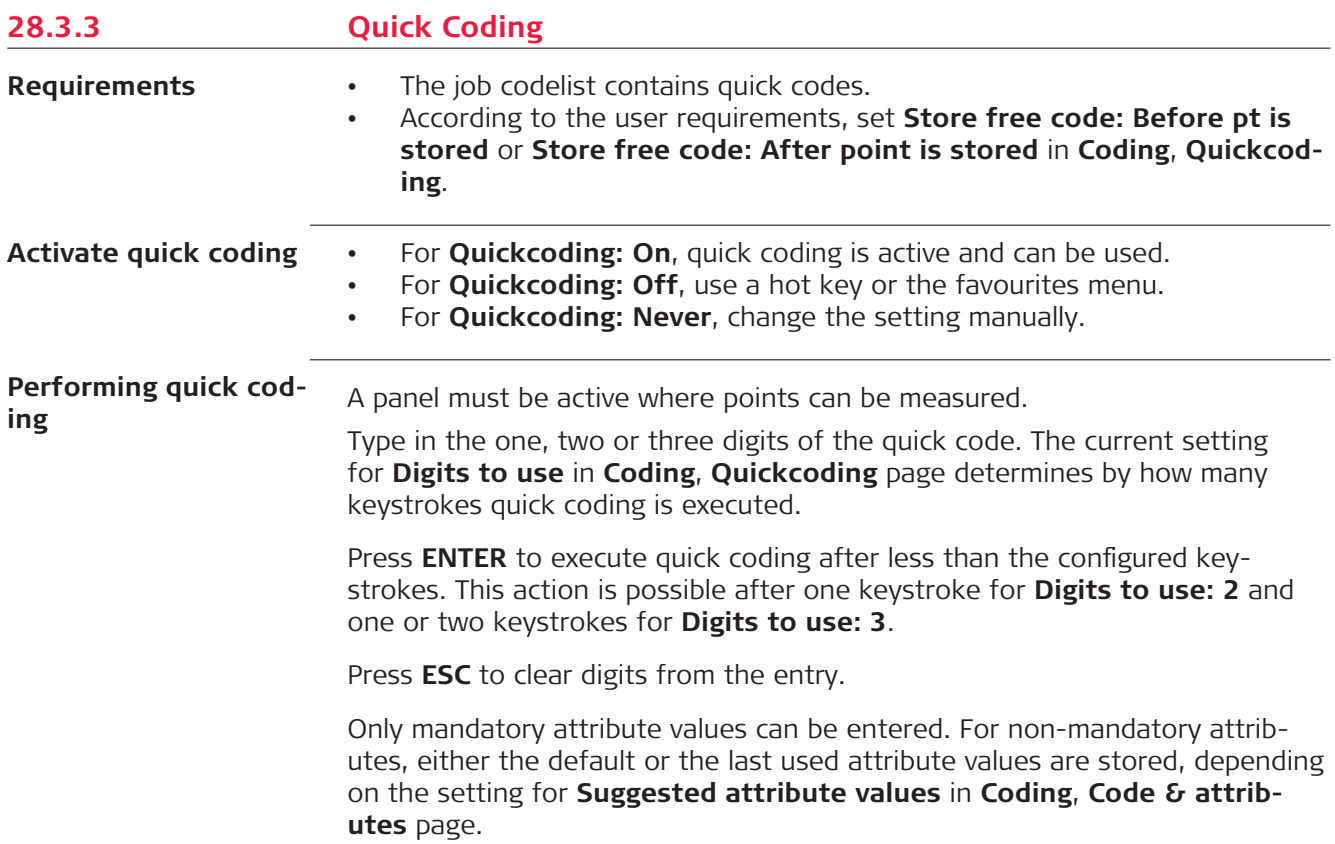

<span id="page-369-0"></span>For point codes:

- The point code assigned to the quick code is searched for in the job codelist and point measurement begins.
- The point code and any associated attribute values are stored with the point.
- If a point with the same point ID exists in the job, the codes, attribute names and attribute values of the new and existing points must be identical. Should they not be identical, a panel opens where the code or attribute mismatch can be corrected.

For free codes:

- The free code assigned to the quick code is searched for in the job codelist and point measurement begins.
- The free code, associated attribute values and time-related information are stored. The setting for **Store free code** in **Coding**, **Quickcoding** page determines if the free code is stored before or after the point.

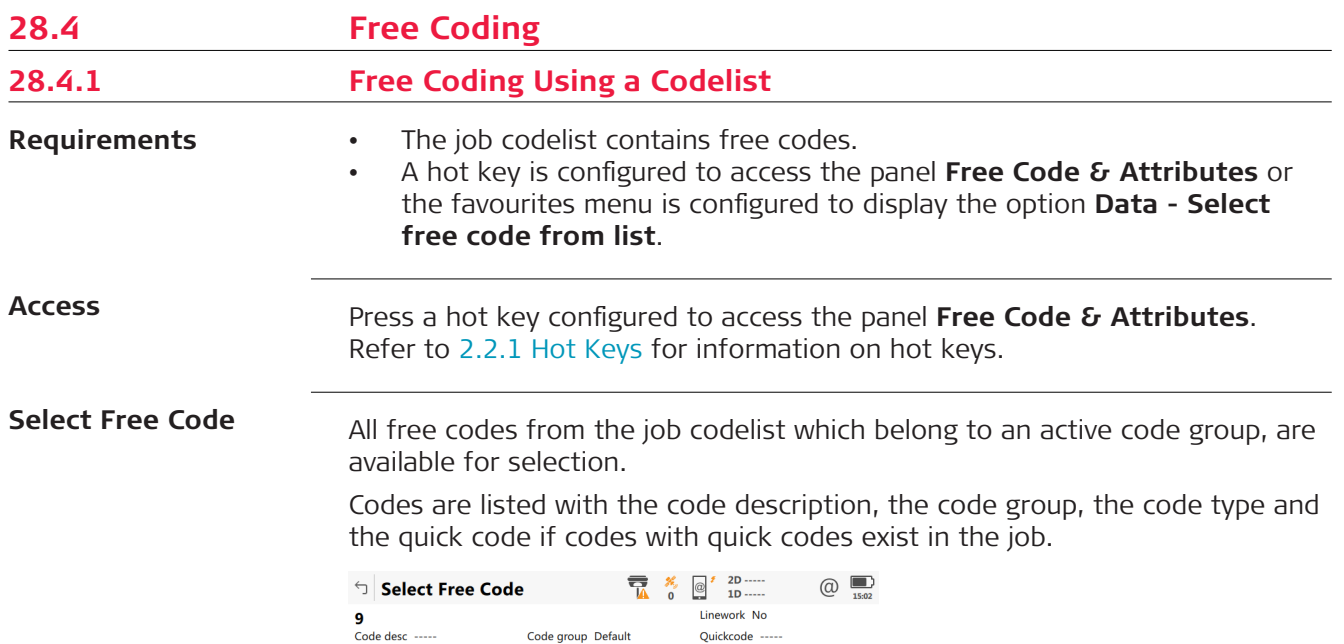

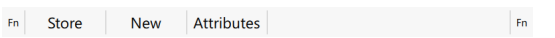

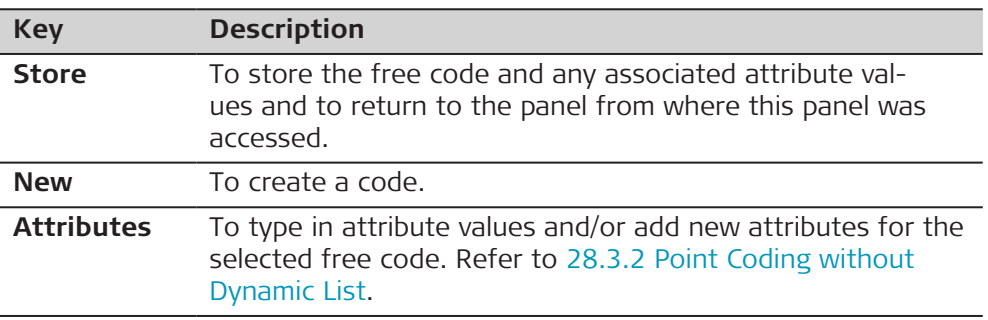

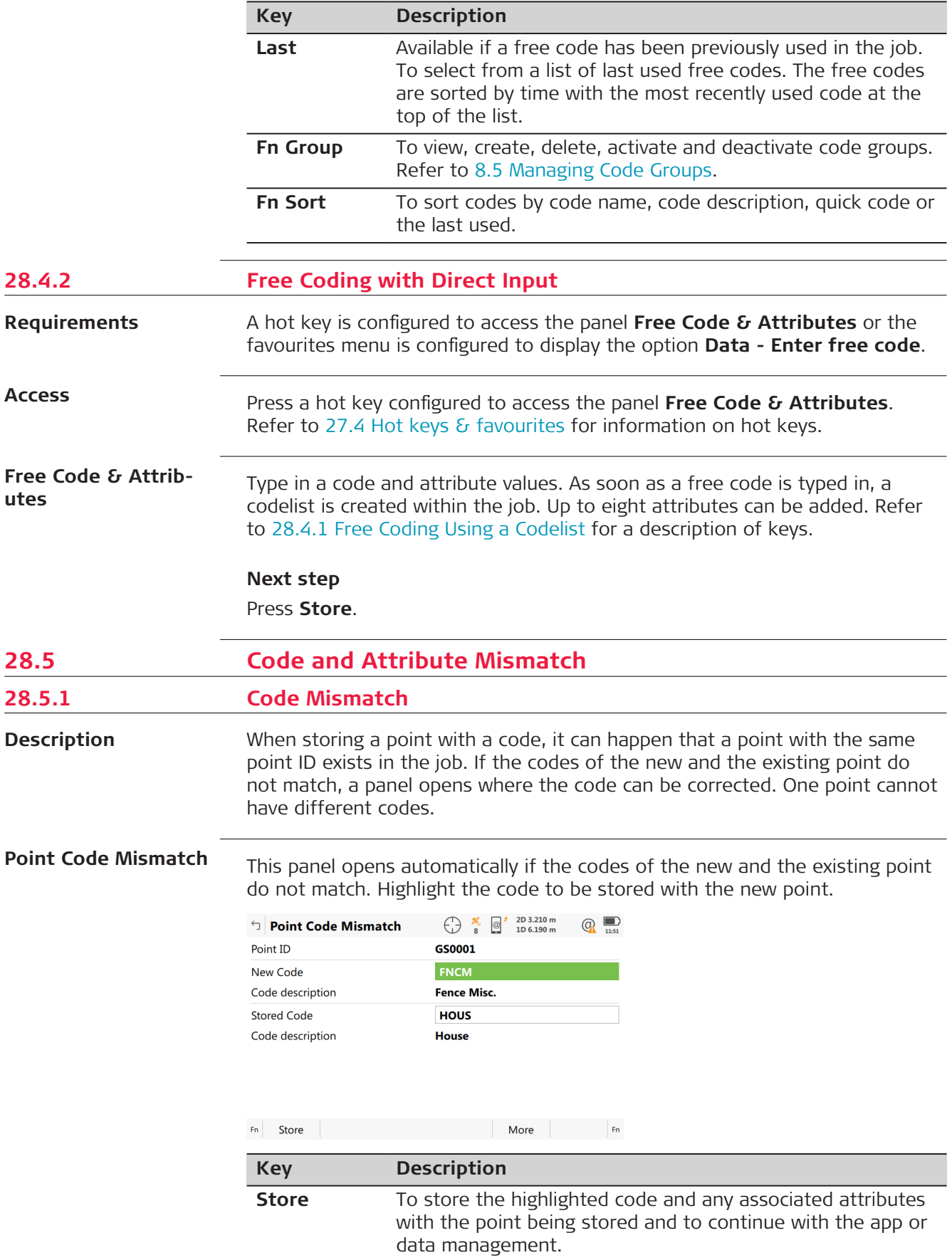

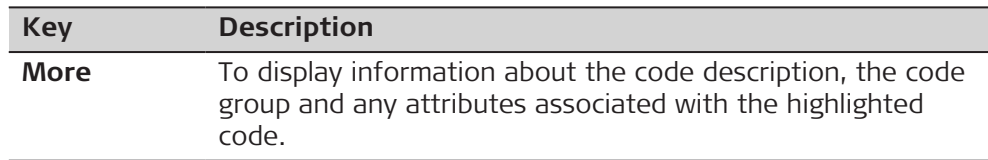

# **Description of fields**

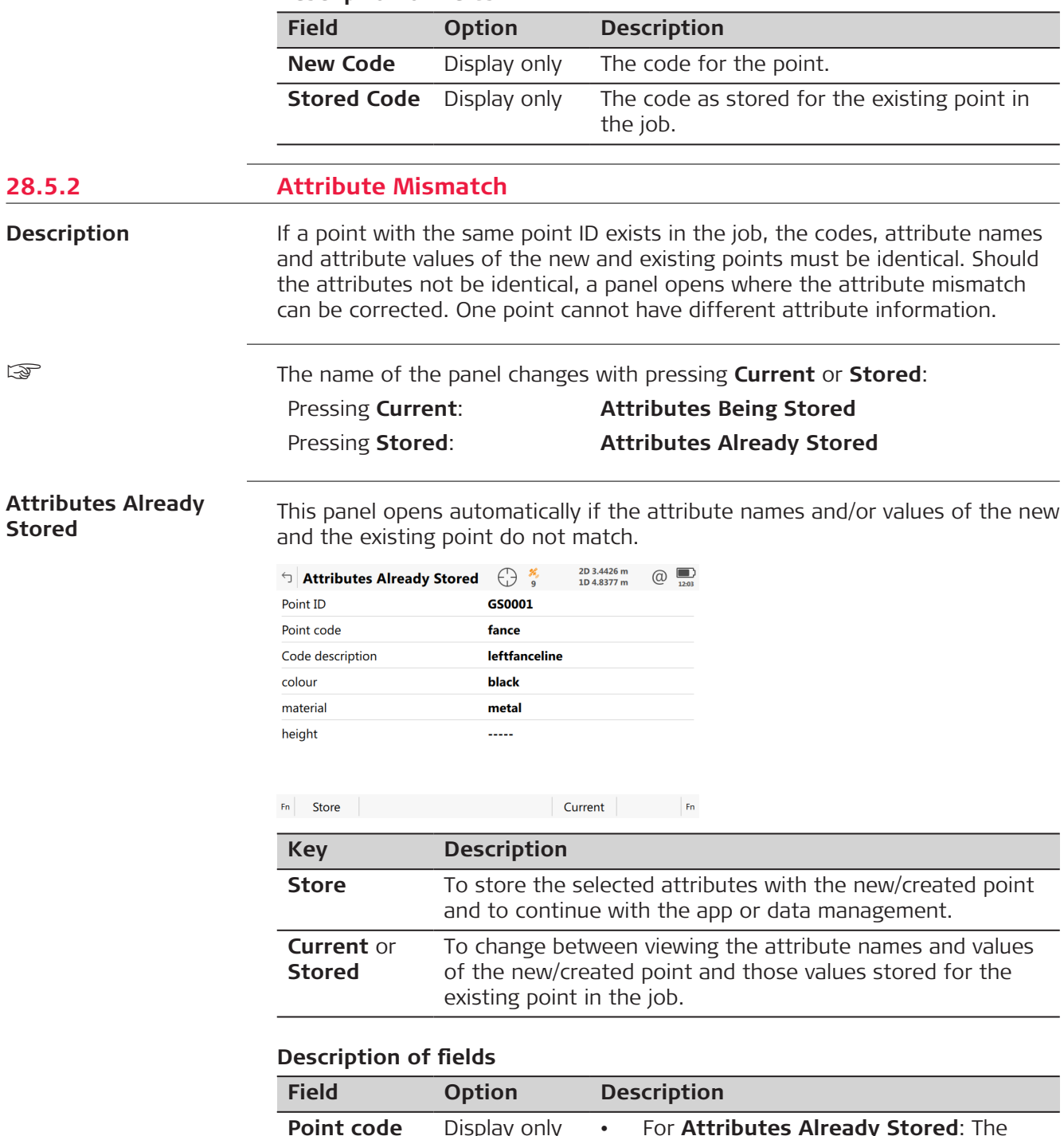

☞

**Stored**

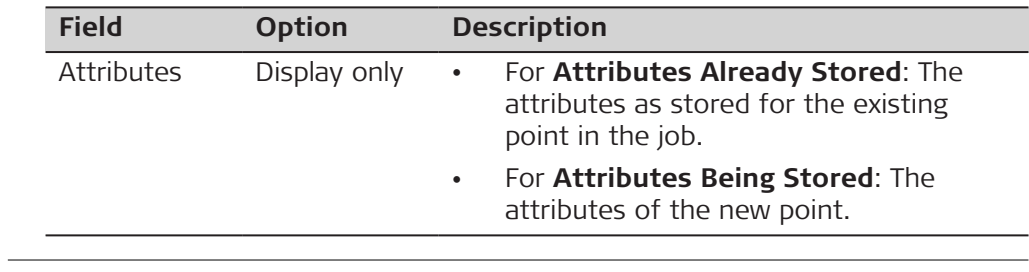

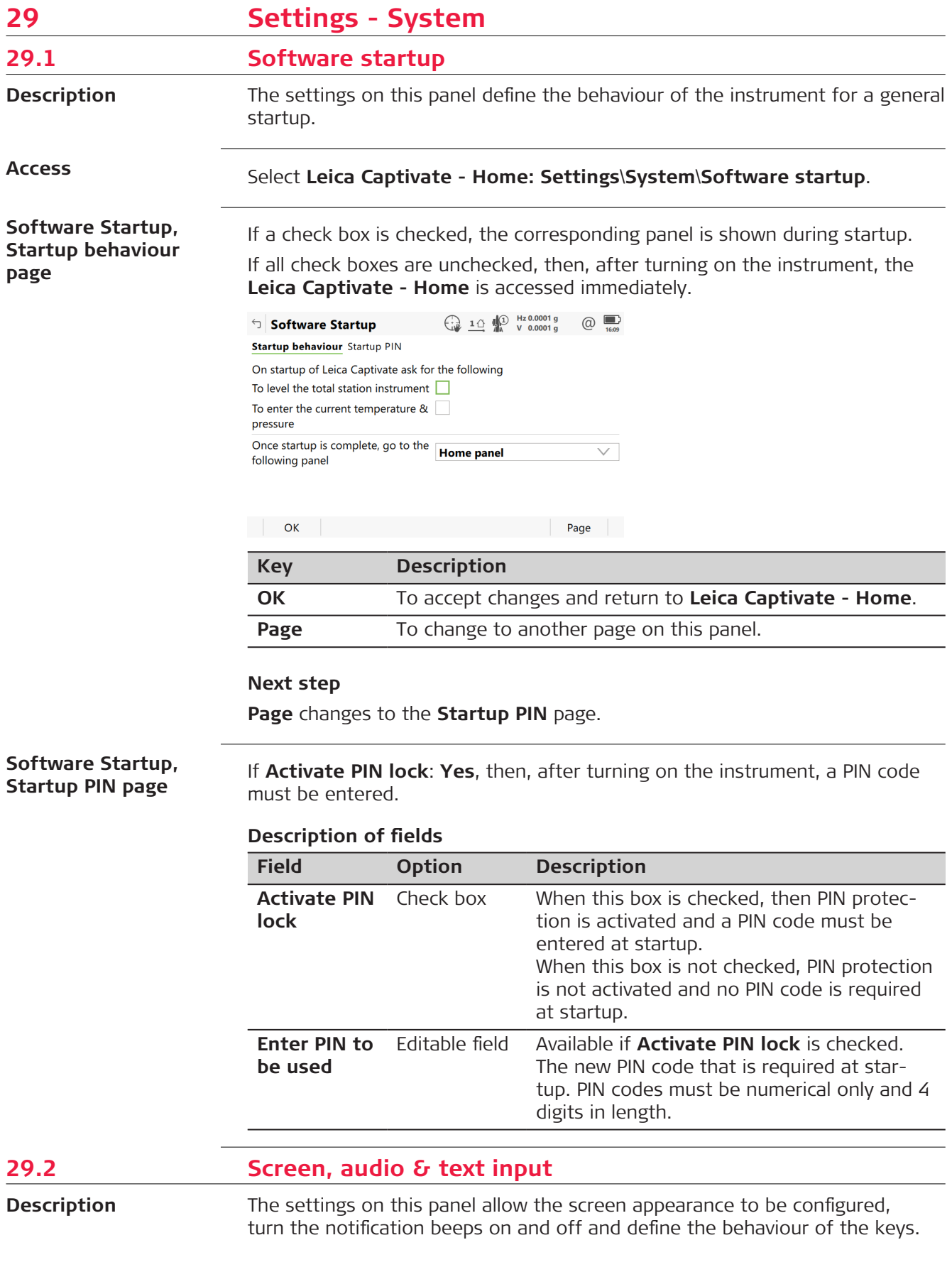

The settings are stored on the field controller itself. If the field controller is exchanged, the settings stored on the new field controller apply.

### **Access**

Select **Leica Captivate - Home: Settings**\**System**\**Screen, audio & text input**.

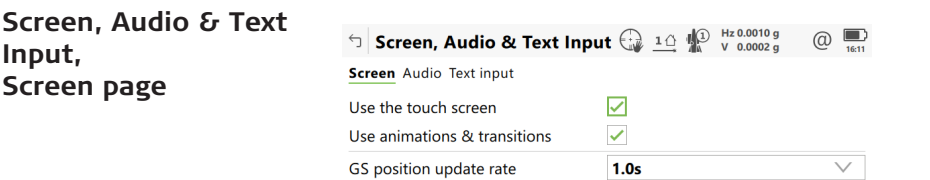

 $\vert$  OK  $\vert$ 

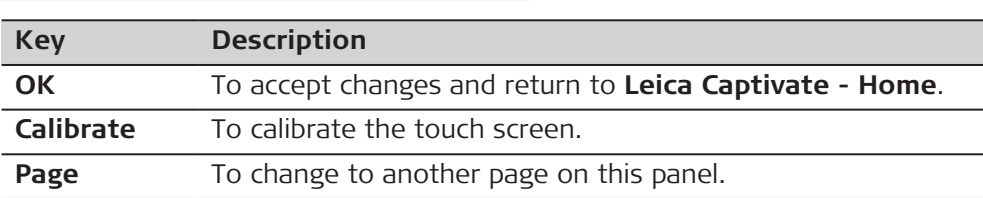

Calibrate Page

### **Description of fields**

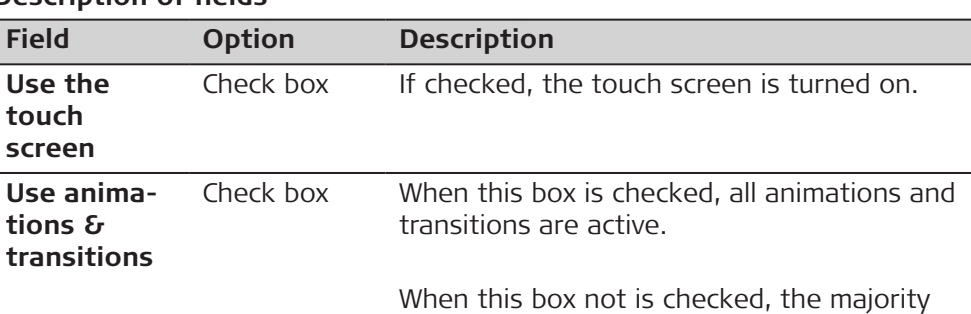

of animations and transitions are inactive, especially panel to panel animations.

Some animations remain always active:

• All animations of the job carousel and the apps carousel in **Leica Captivate - Home**

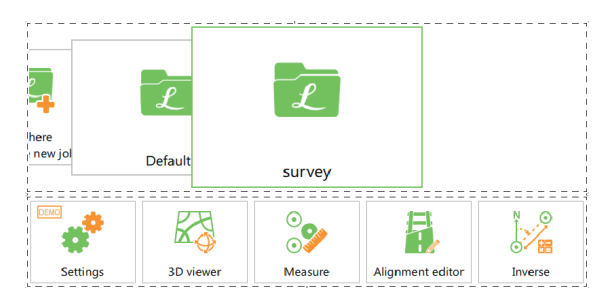

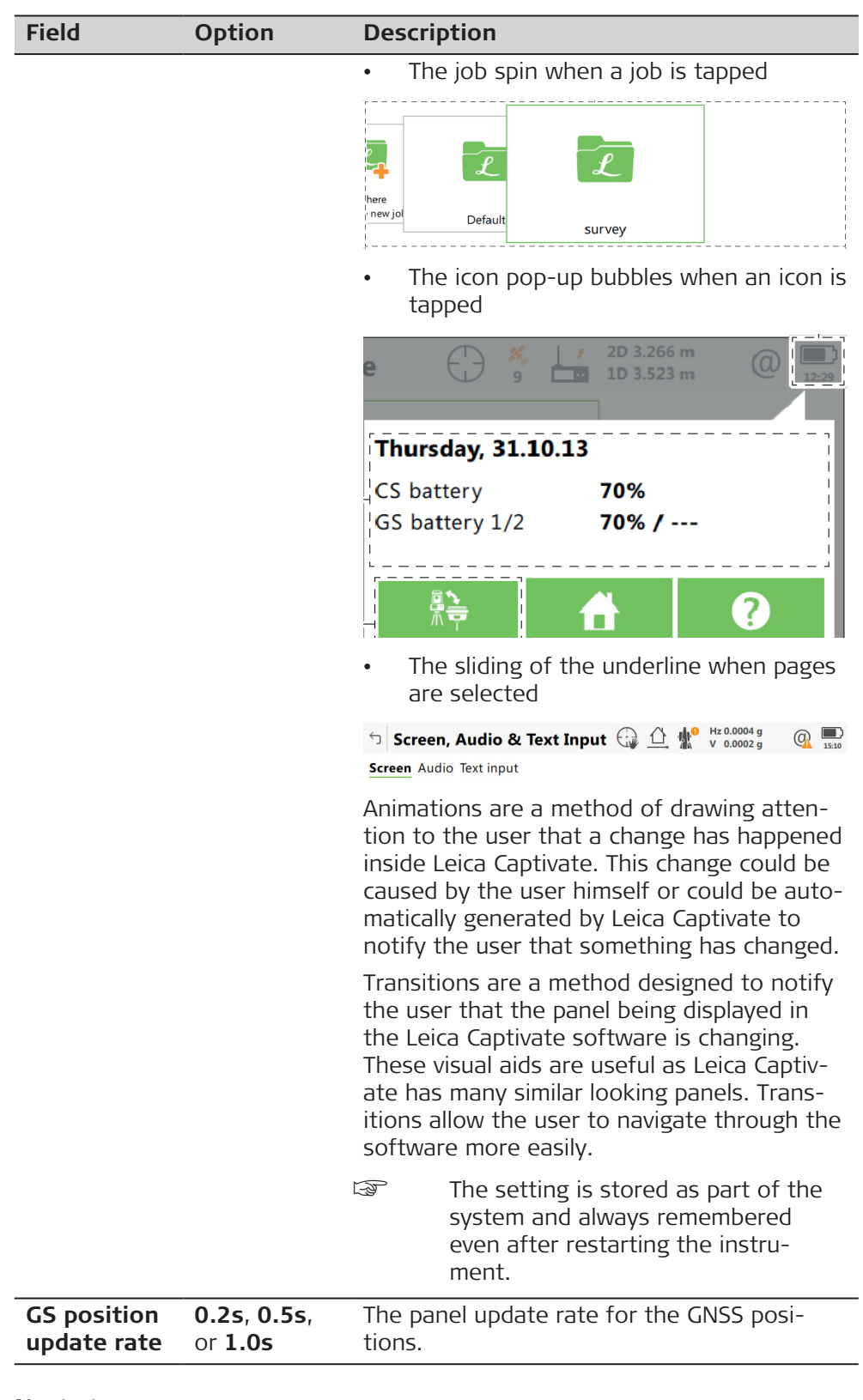

**Page** changes to the **Audio** page.

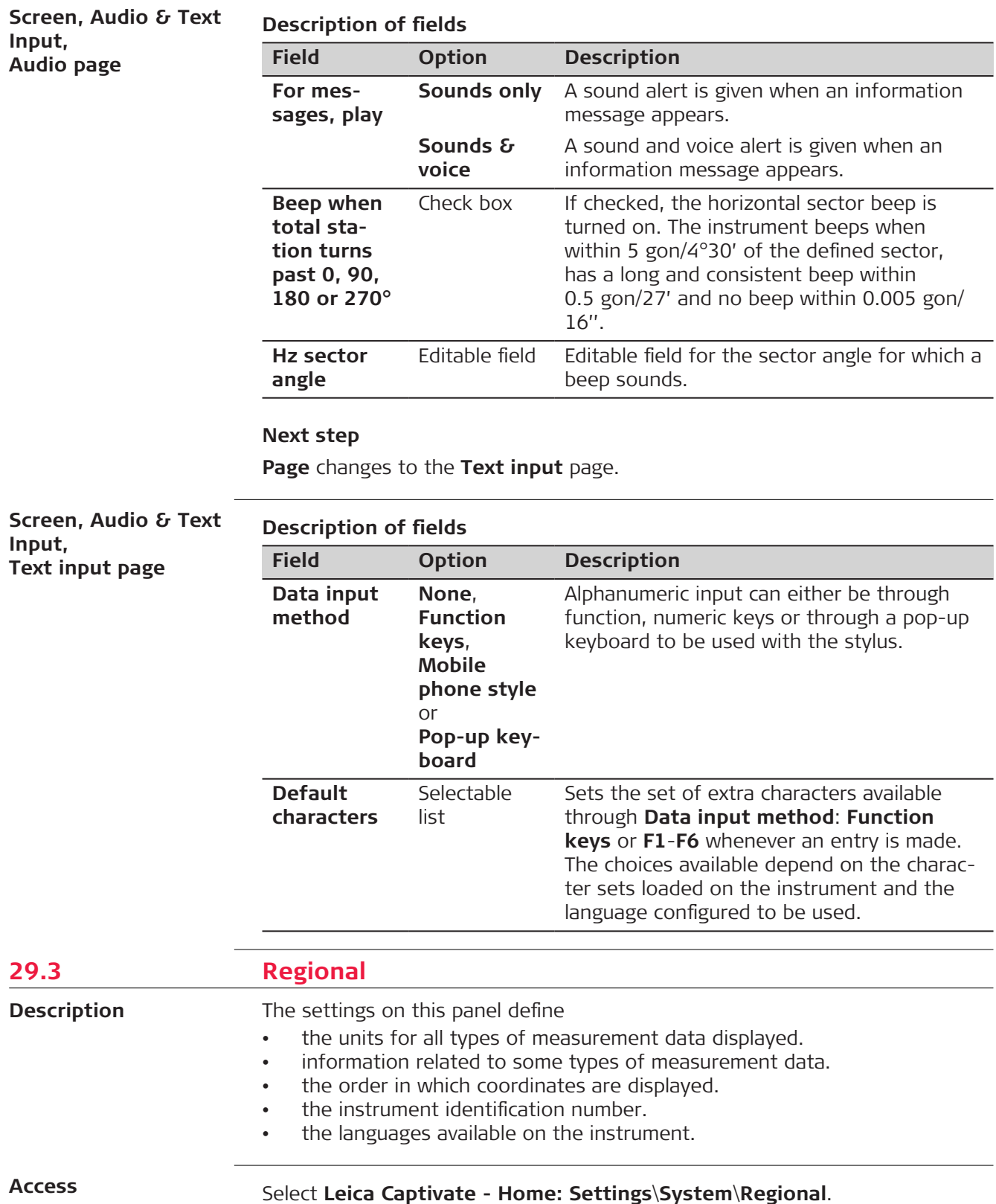

# **Regional, Distance page**

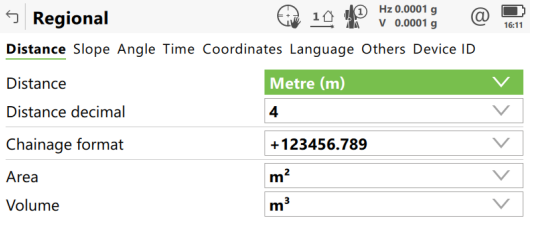

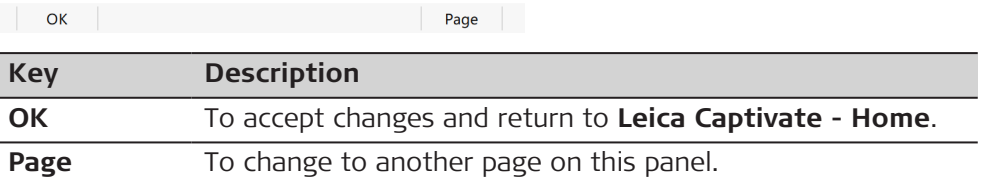

# **Description of fields**

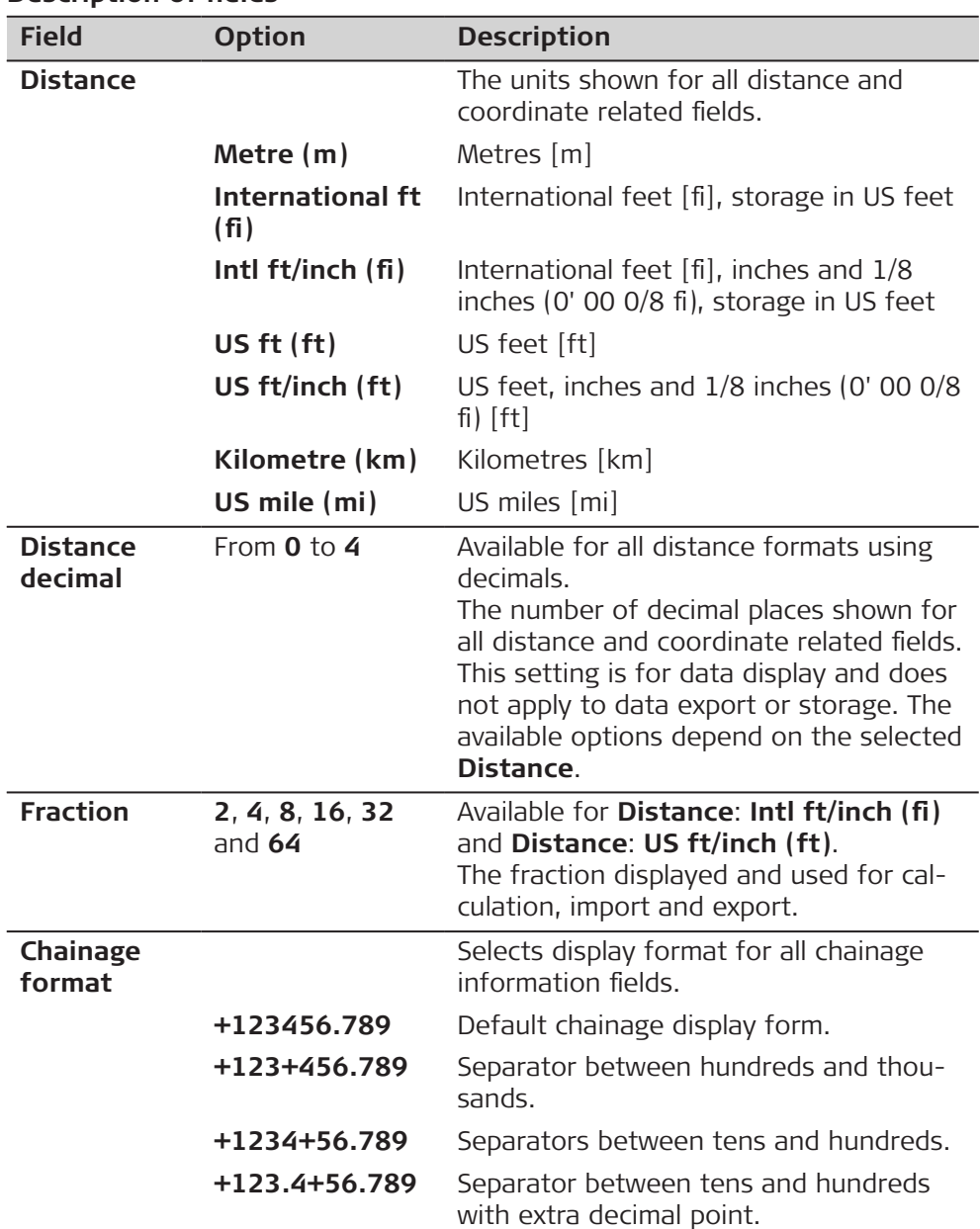

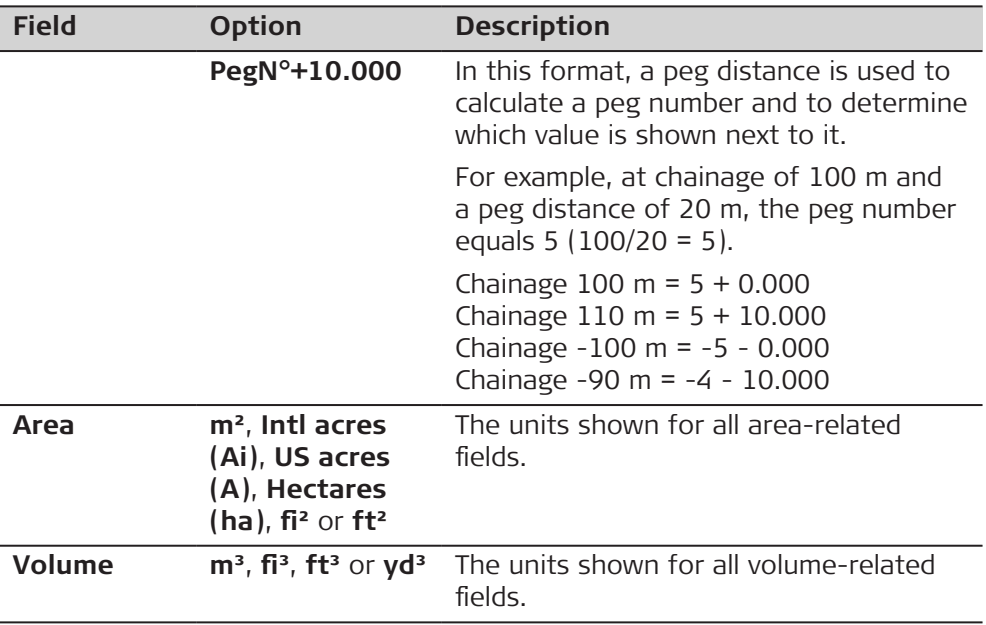

**Page** changes to the **Slope** page.

**Regional, Slope page**

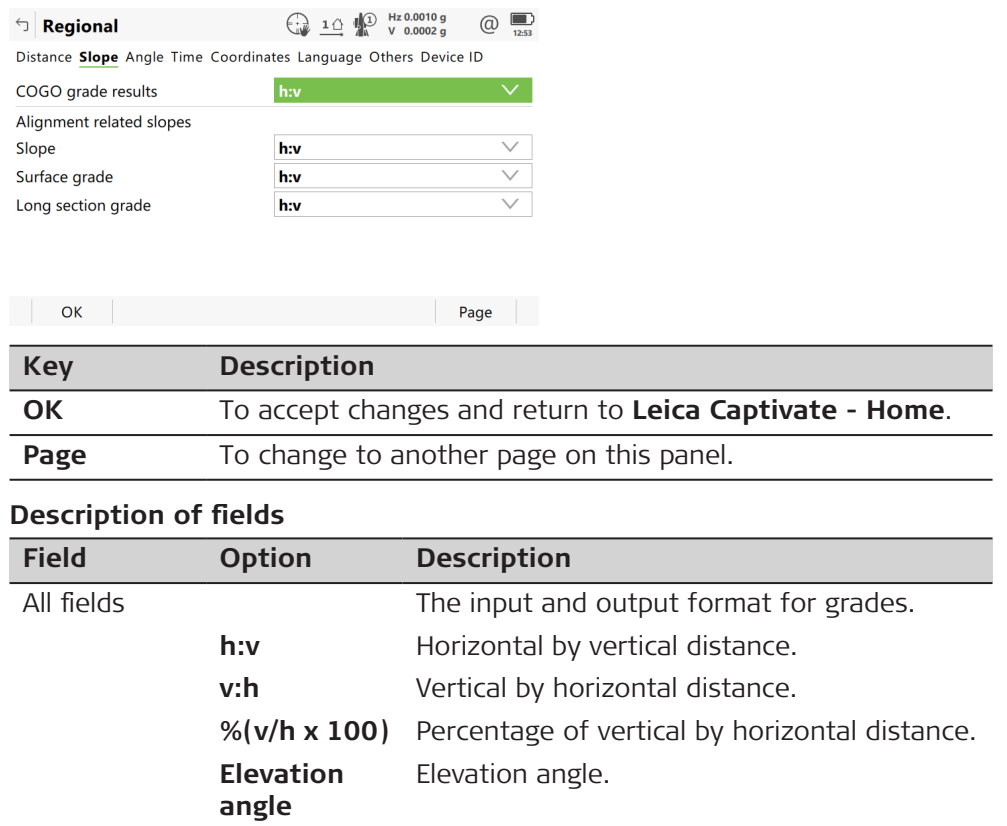

# **Next step**

**Page** changes to the **Angle** page.

### **Regional, Angle page**

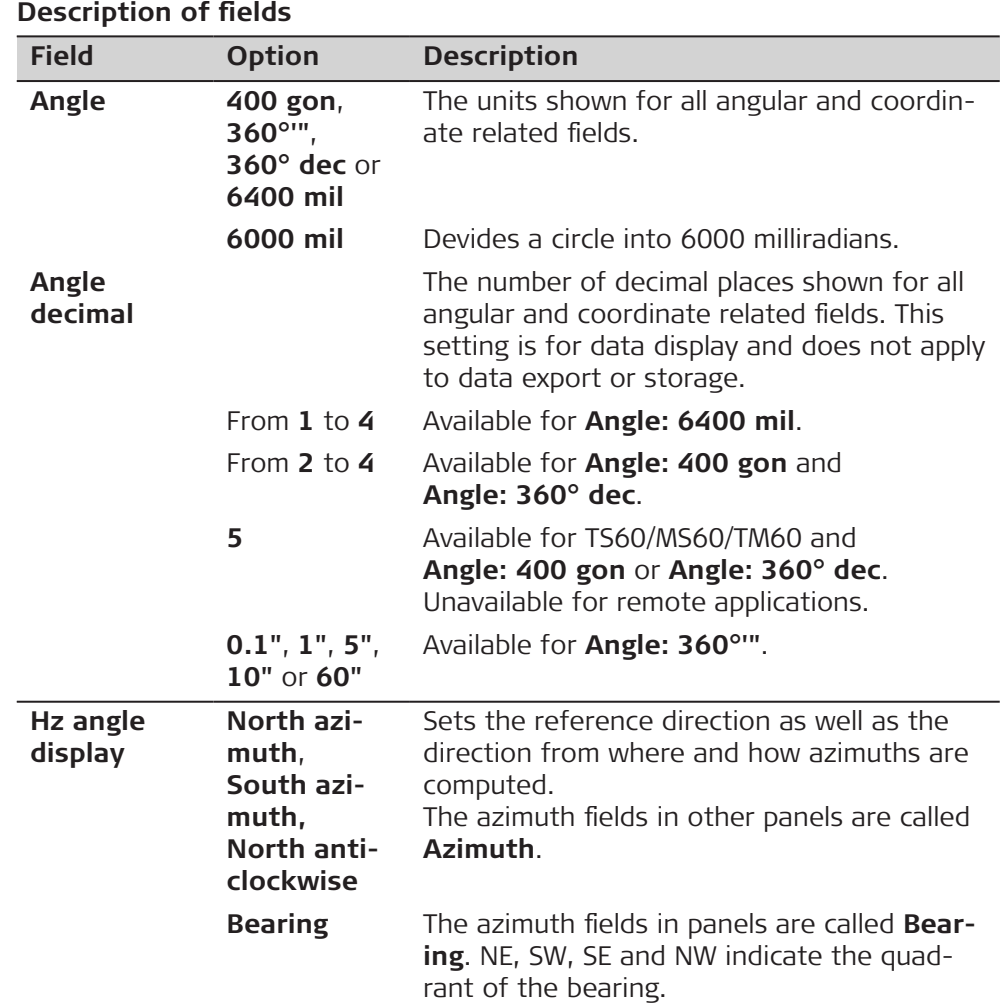

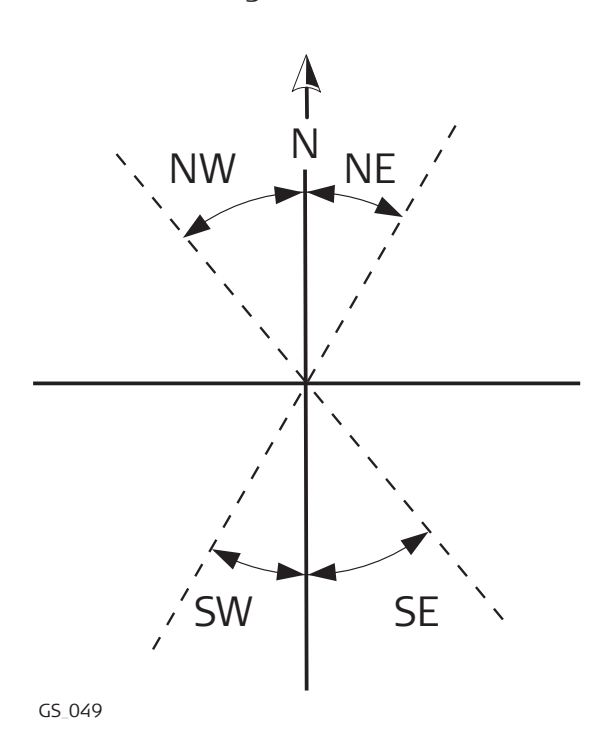

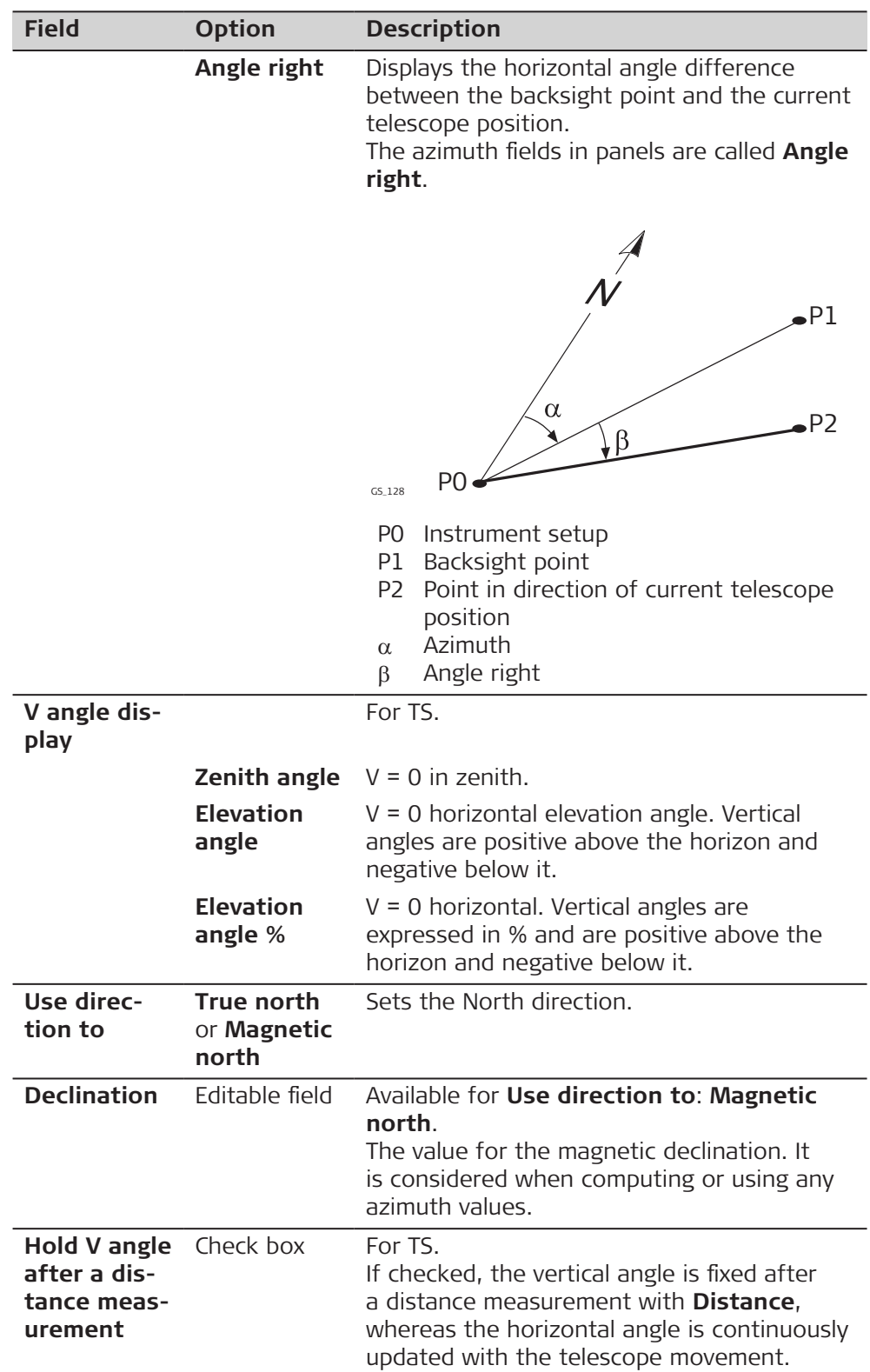

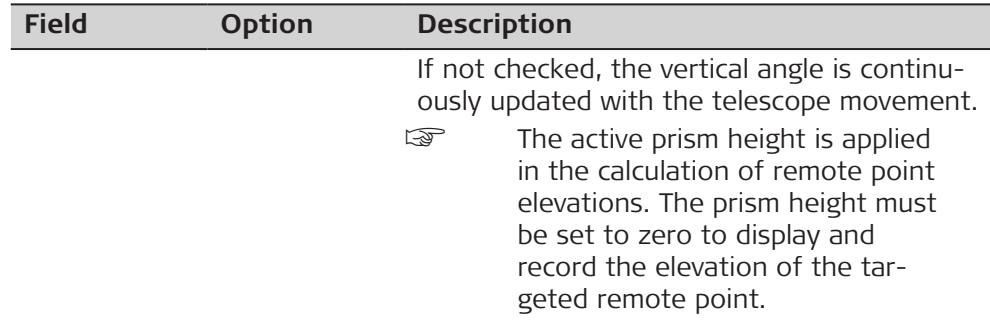

**Page** changes to the **Time** page.

The time zone is read from WinEC.

**Regional, Time page**

**Regional,**

**Coordinates page**

# **Description of fields**

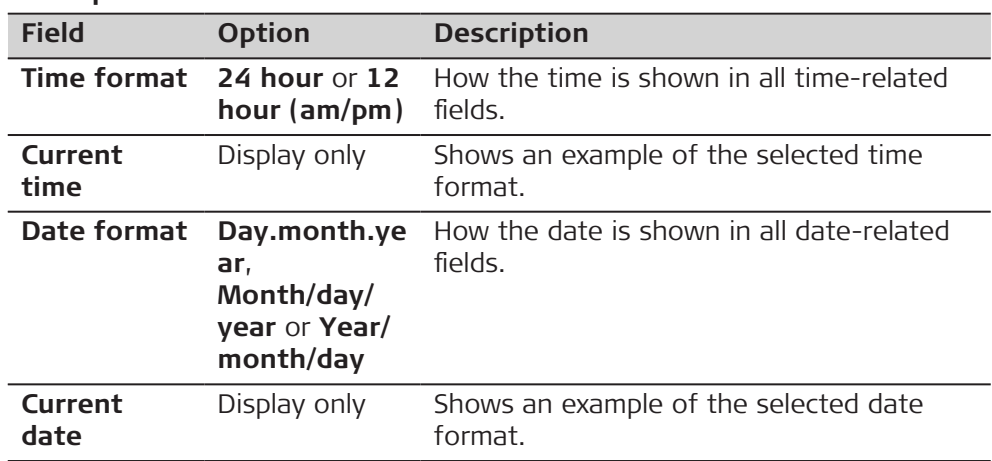

### **Next step**

**Page** changes to the **Coordinates** page.

#### **Description of fields Field Option Description Grid format Easting, northing** or **Northing, easting** The order in which grid coordinates are shown in all panels. The order in Measure panels depends on the user settings. **Geodetic format Latitude, longitude** or **Longitude, latitude** The order in which geodetic coordinates are shown in all panels. The order in Measure panels depends on the user settings. **Switch Easting for CAD files** and **Switch Northing for CAD files** Check box When these boxes are checked, then the signs of the Easting and Northing coordinates of CAD files are changed so that the CAD file in the 3D viewer is mirrored. The setting applies to all apps, including Roads.

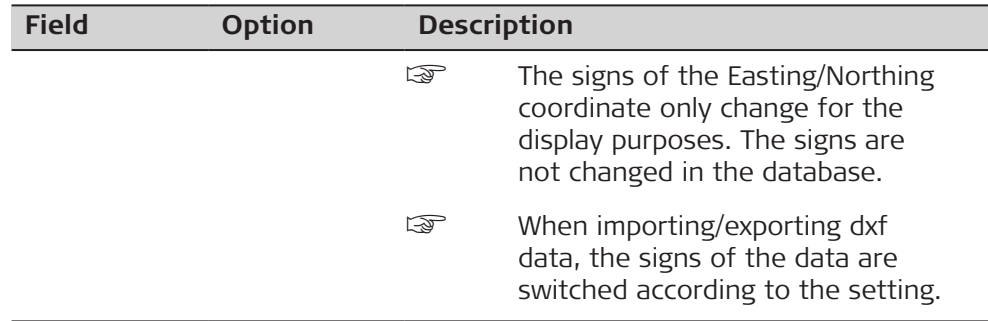

**Page** changes to the **Language** page.

### **Regional, Language page**

Languages are installed automatically within the firmware update. All available languages are listed in the current panel.

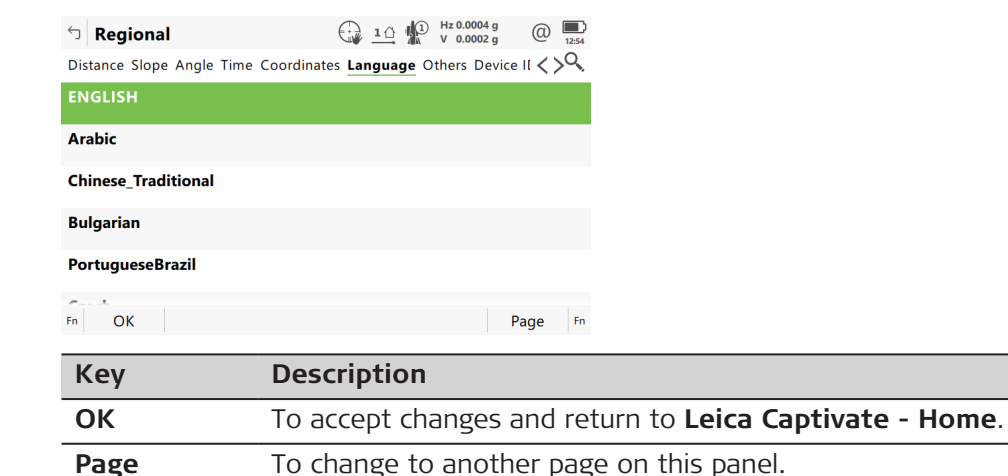

## **Next step**

**Page** changes to the **Others** page.

## **Regional, Others page**

## **Description of fields**

#### **Field Option Description Temperature Celsius (°C)** or **Fahrenheit (°F)** The units shown for all temperature-related fields. **Pressure mbar**, **mmHg**, **Inch Hg (inHg)**, **hPa** or **psi** The units shown for all pressure-related fields. PSI = pounds per square inch. **Velocity unit Km/h (kph)**, **Mph (mph)** or **Knots (kn)** The units shown for all velocity-related fields.

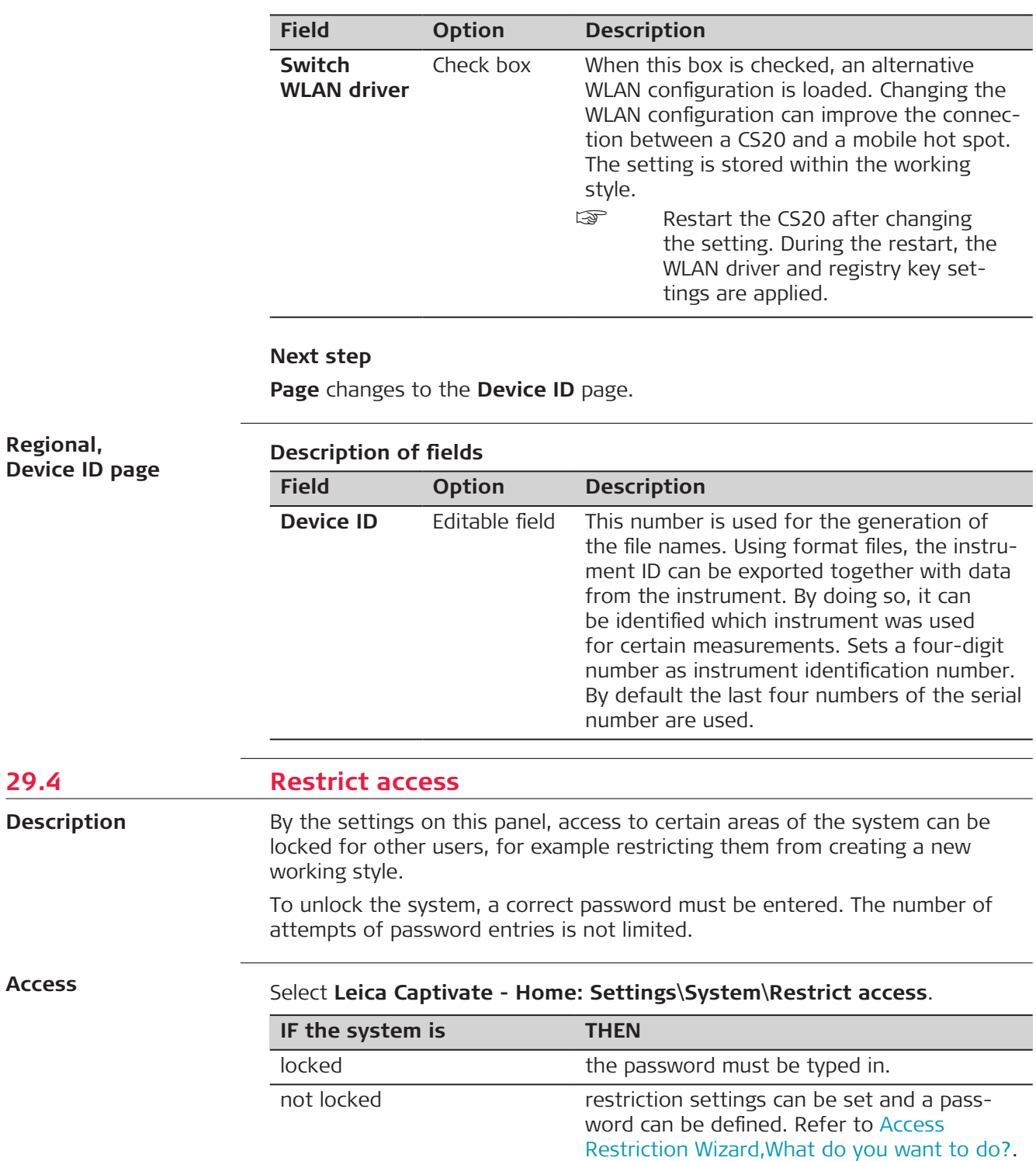

29.4

**Access**

<span id="page-384-0"></span>**Access Restriction Wizard, What do you want to do?**

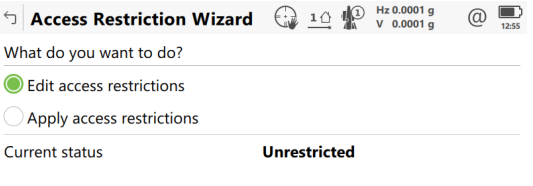

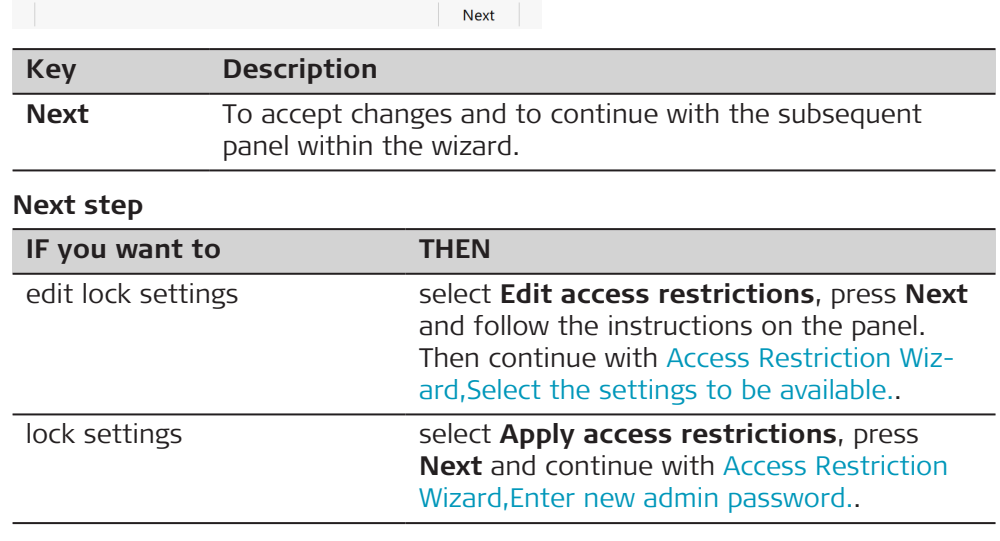

**Access Restriction Wizard, Enter new admin password.**

# **Description of fields**

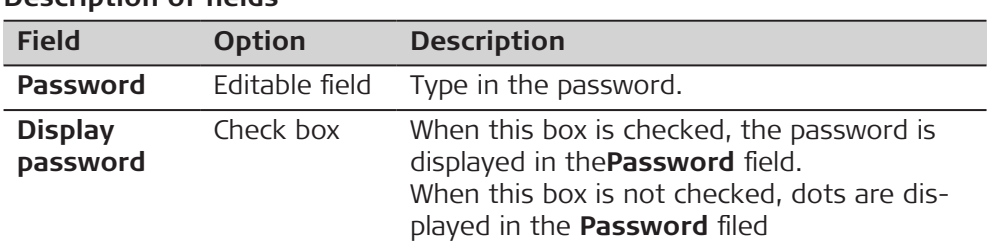

# **Next step**

**Next** and then **Finish** saves the password and changes the state of the system to **Restricted**.

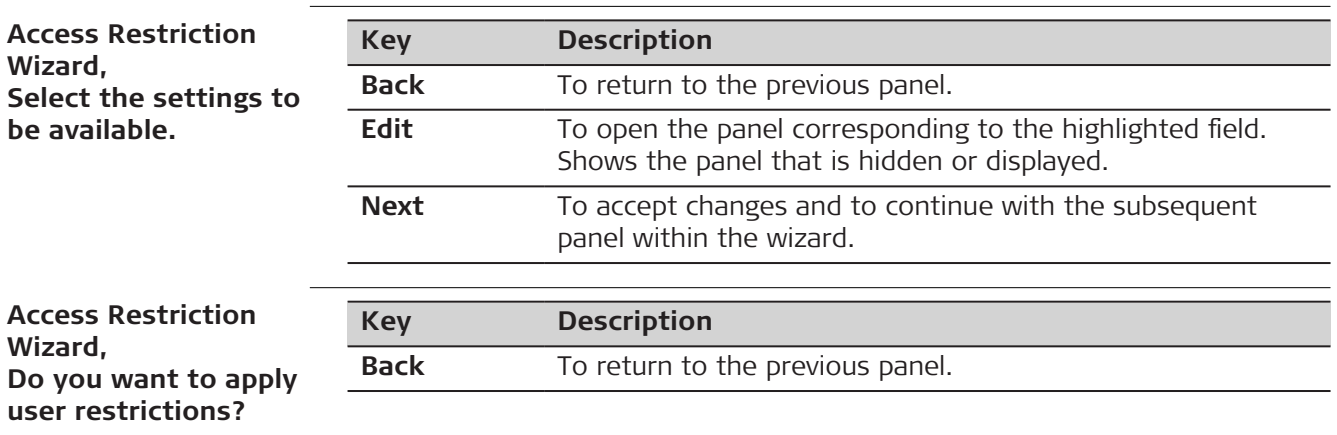

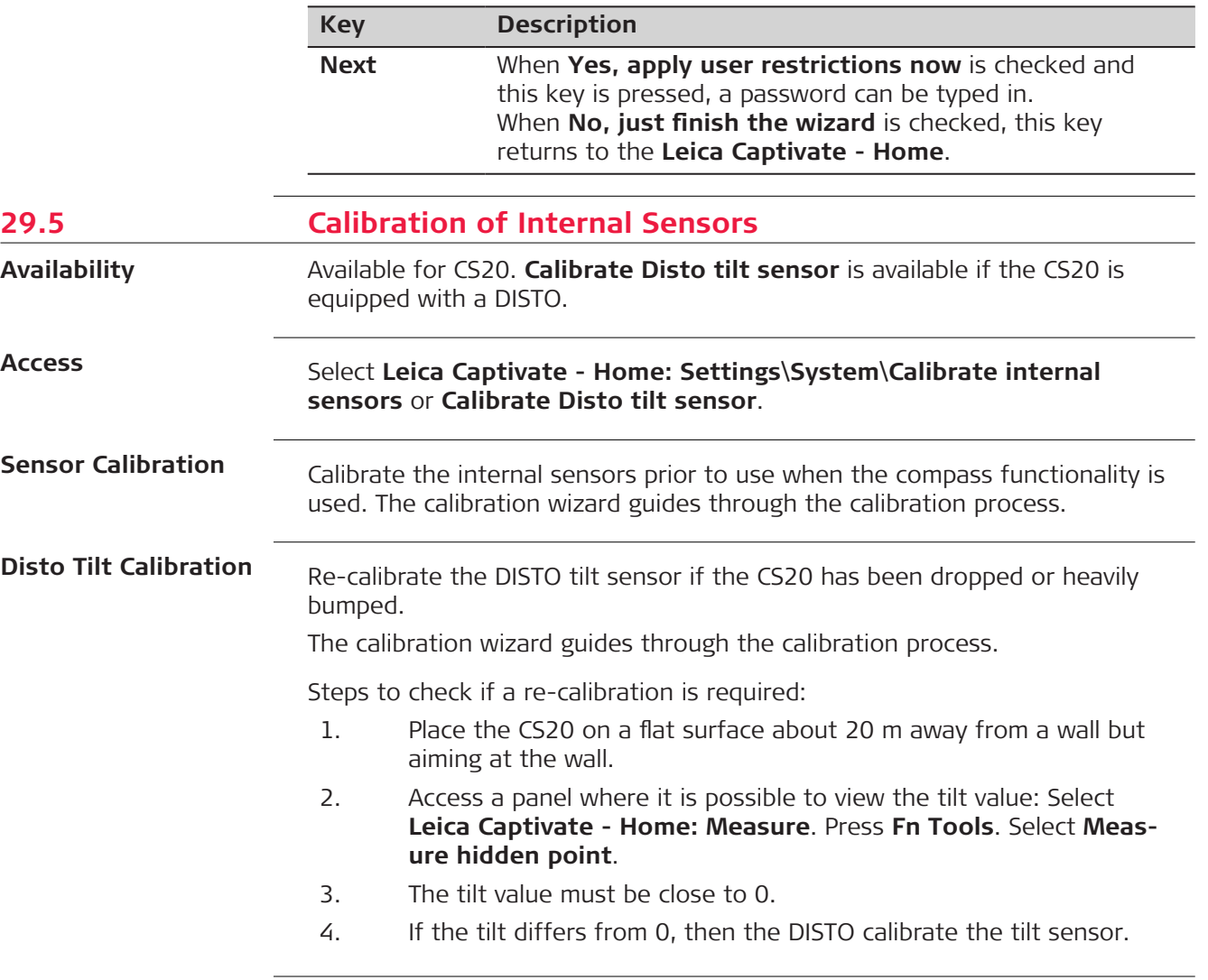

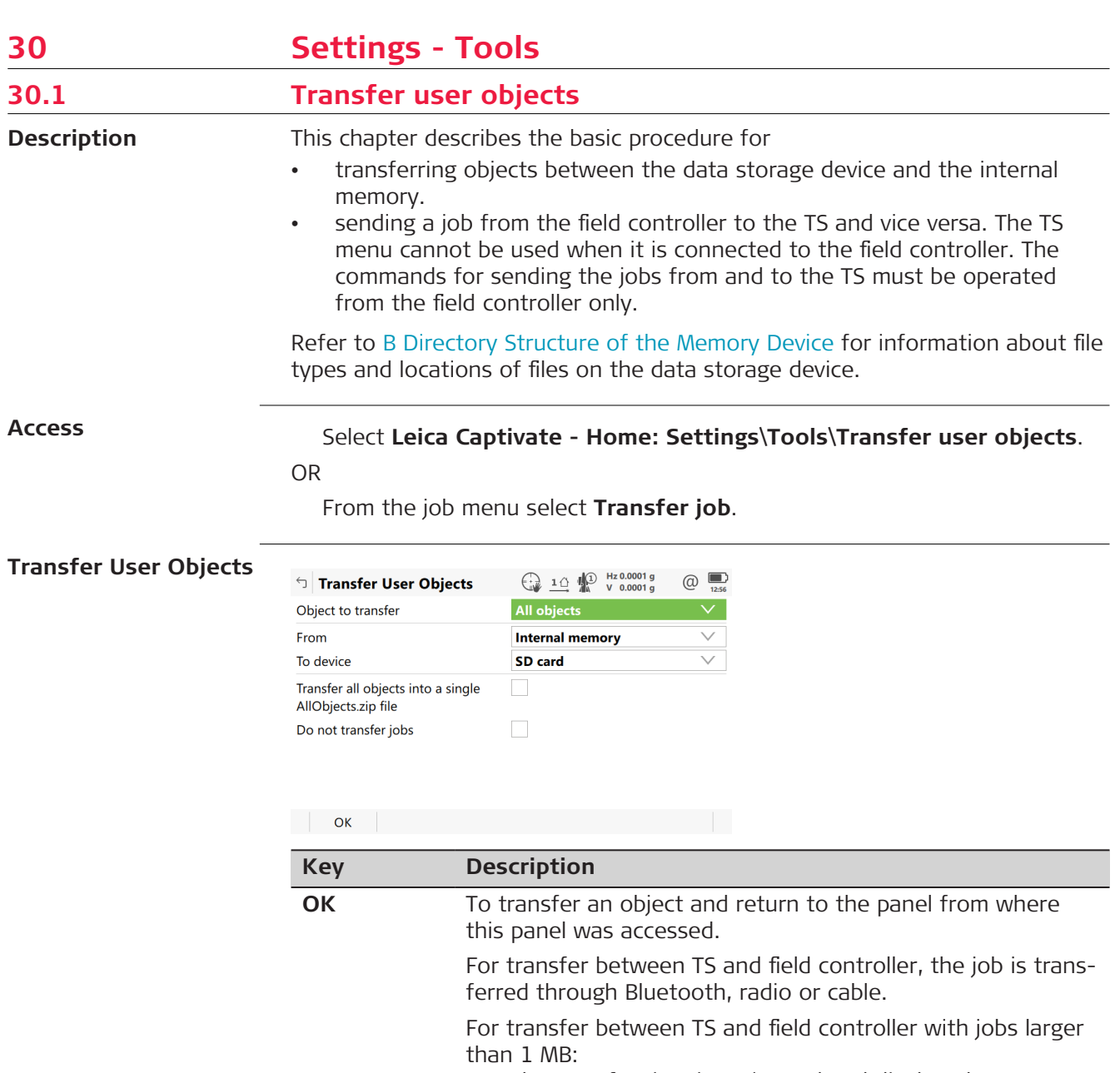

- The transfer time is estimated and displayed. Press **Yes** to start the transfer or **No** to cancel.
- A progress bar indicates the progress of the transfer.

# **Description of fields**

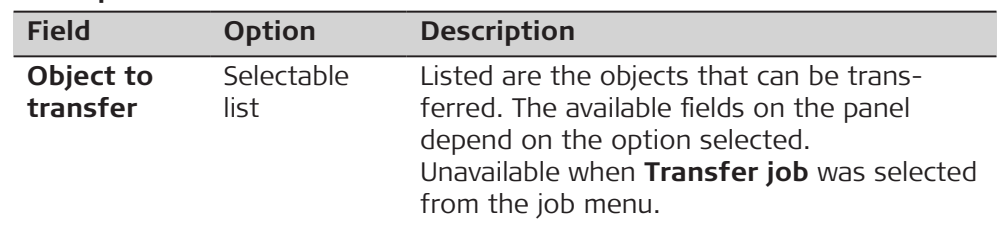

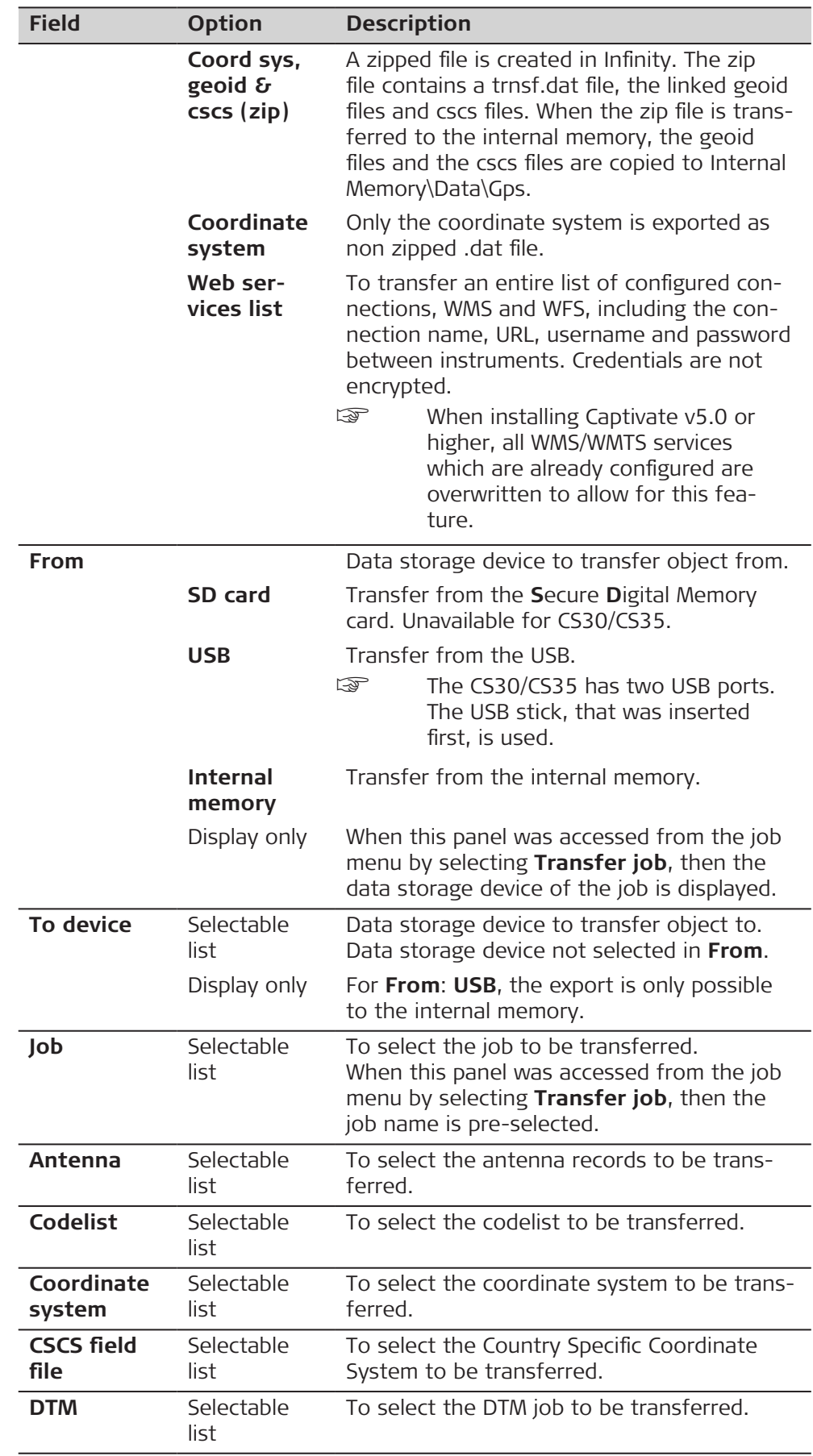

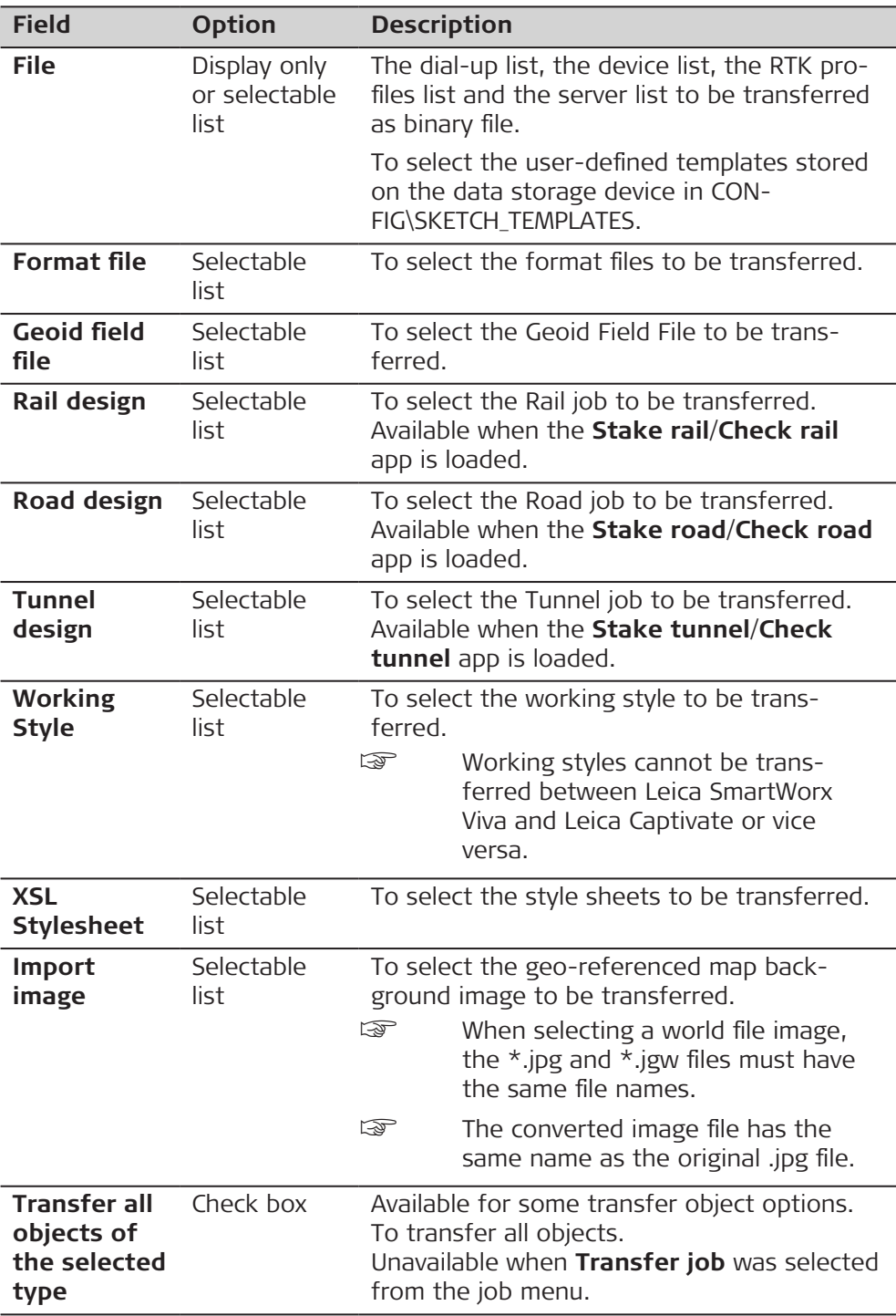

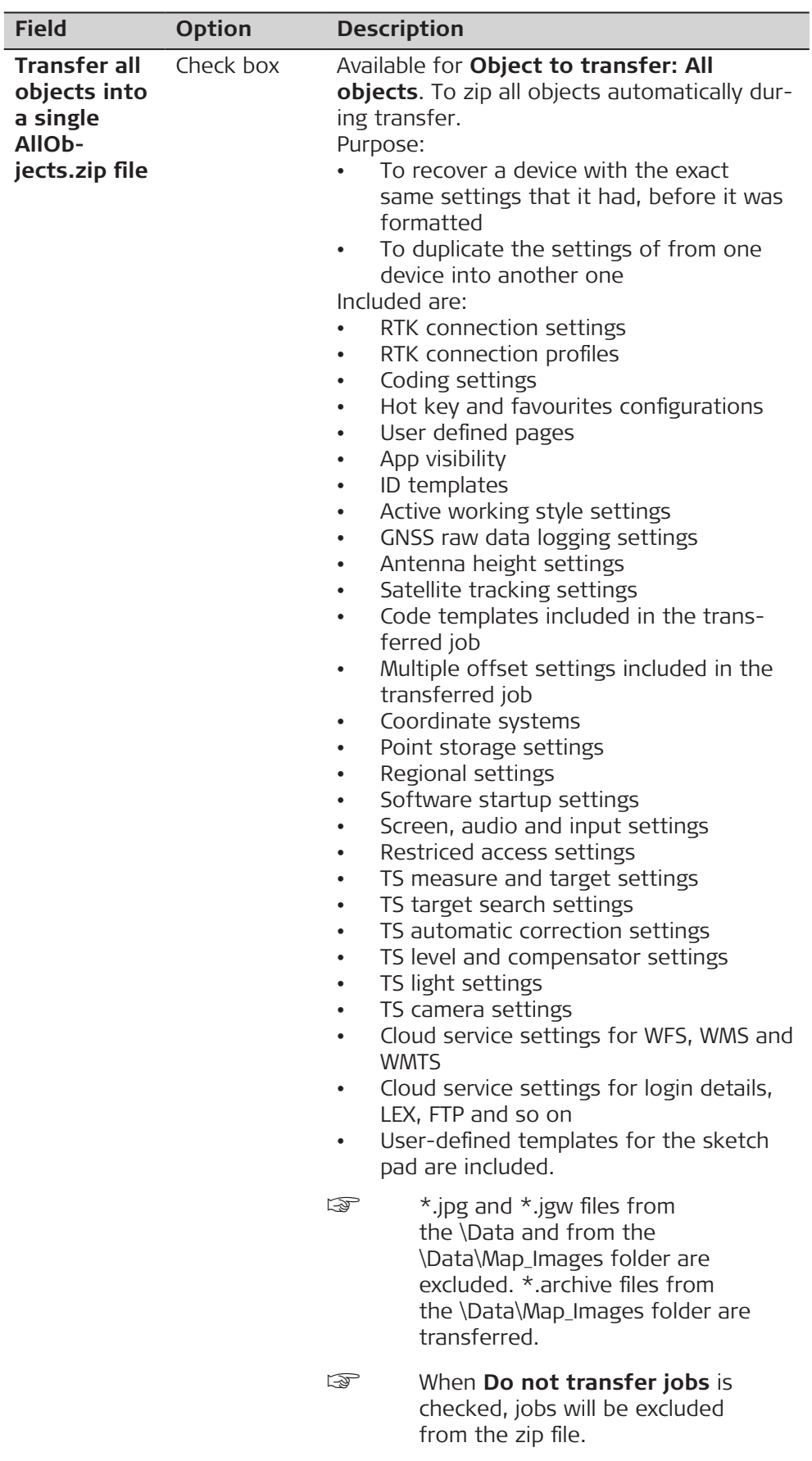

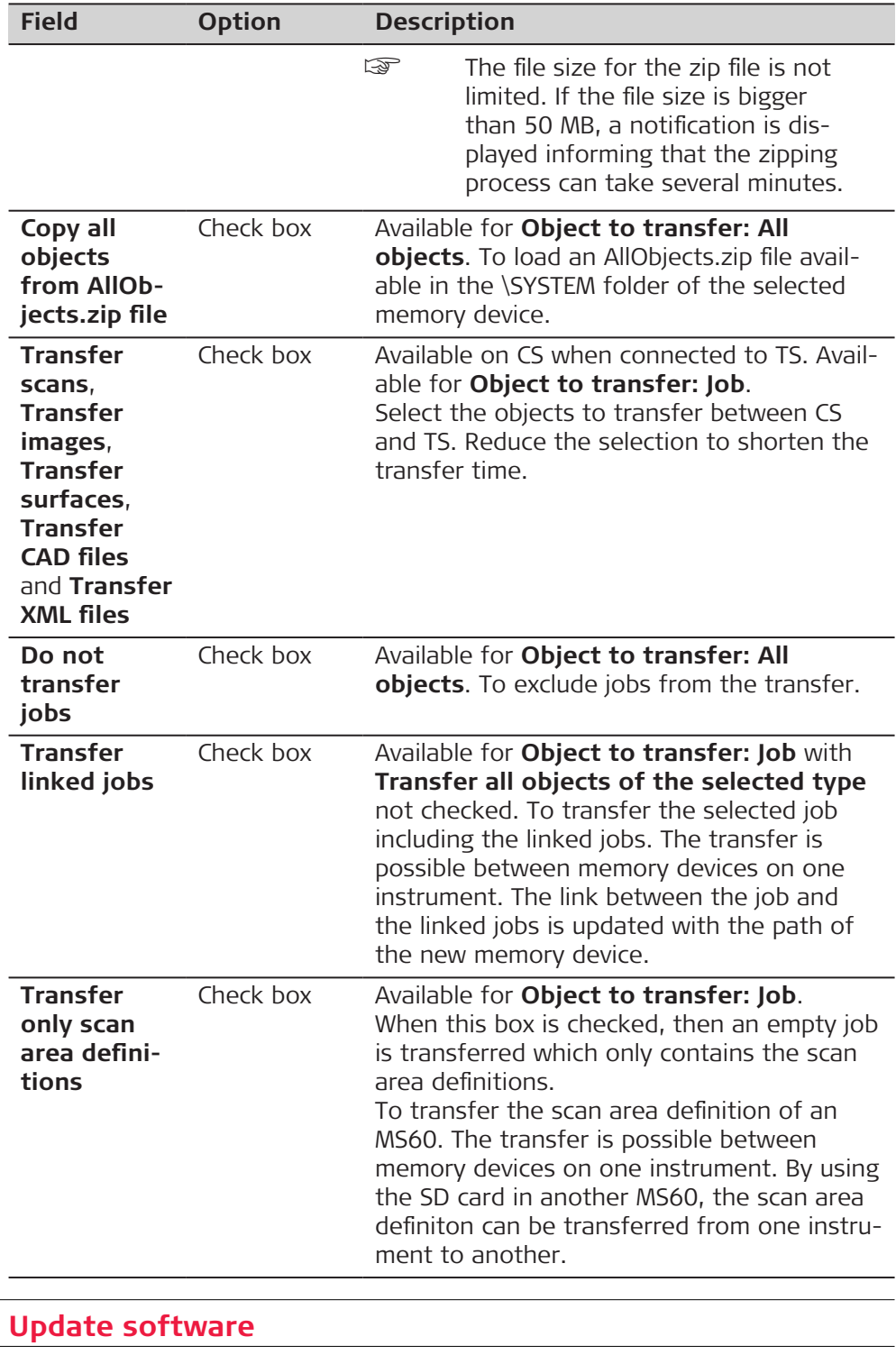

**30.2** 

**Access** Select **Leica Captivate - Home: Settings**\**Tools**\**Update software**.

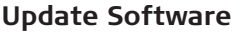

# **For TS60/MS60/TM60 with laser class 2**

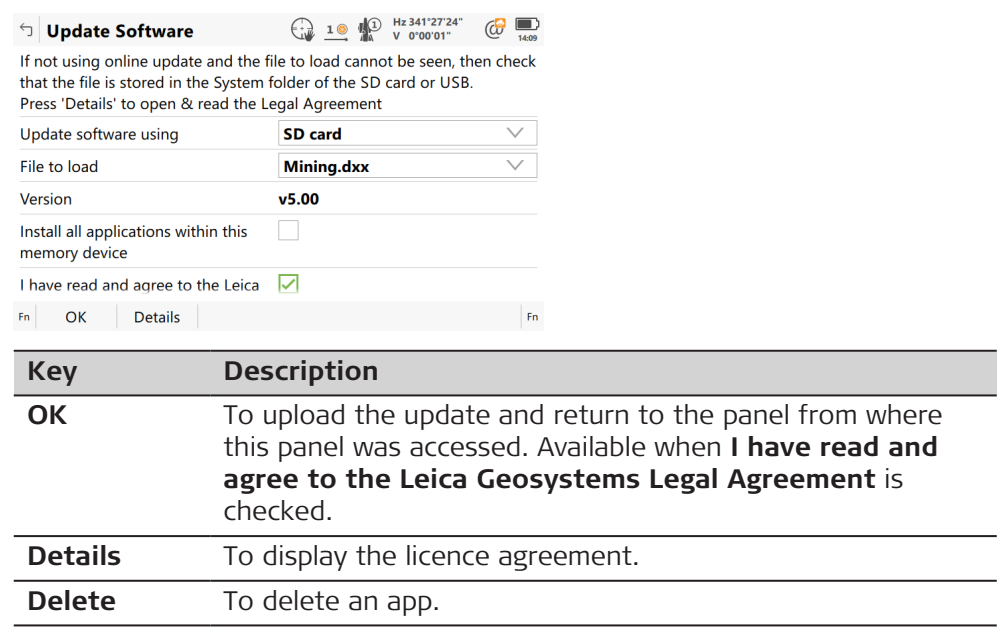

# **Description of fields**

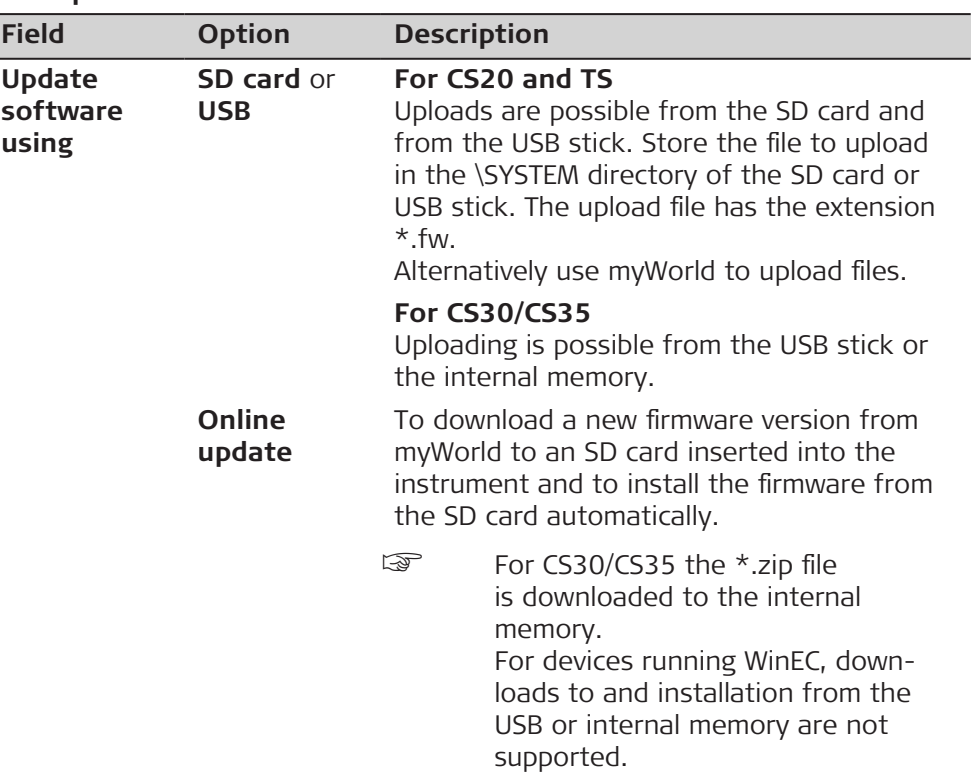

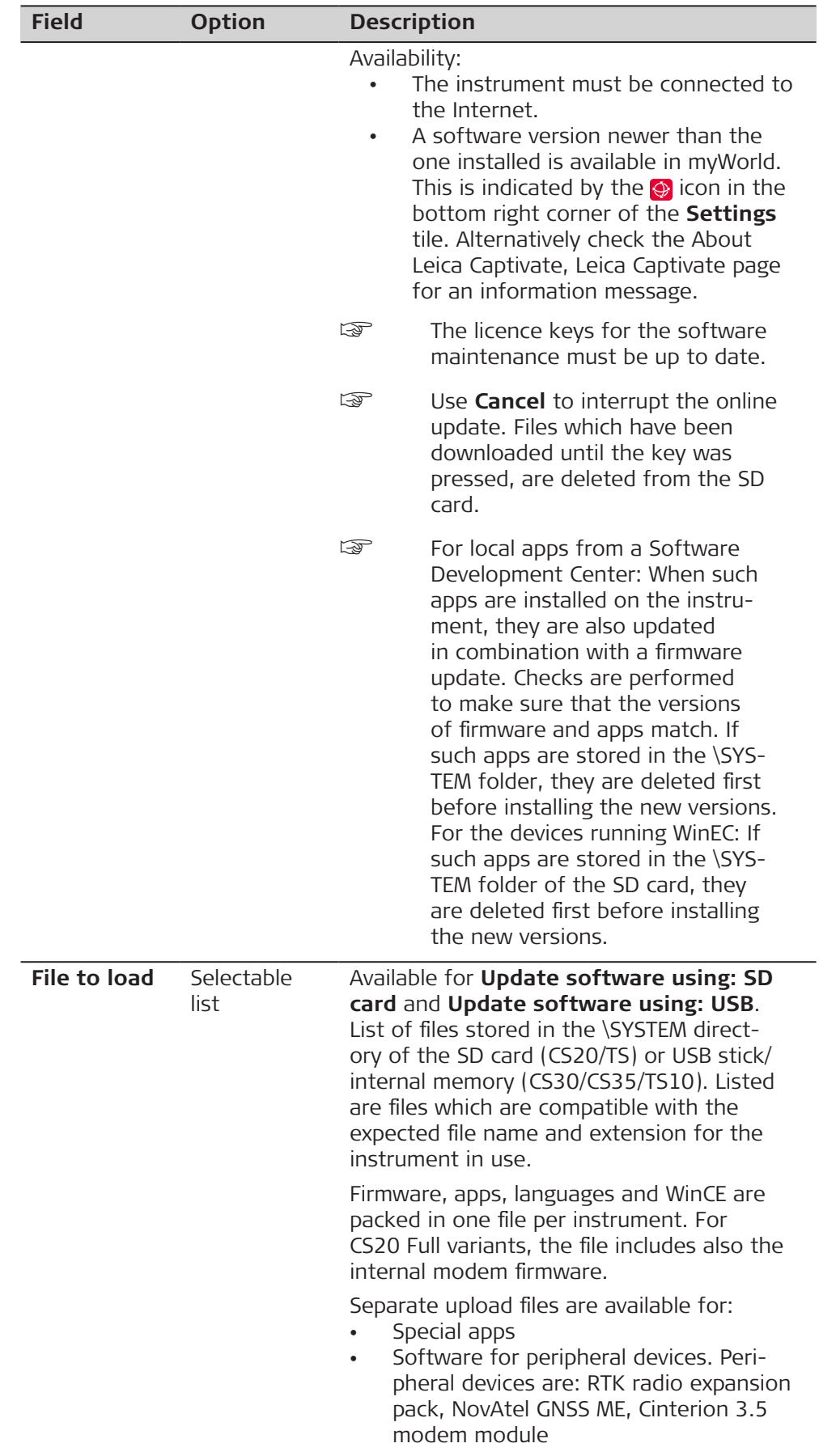

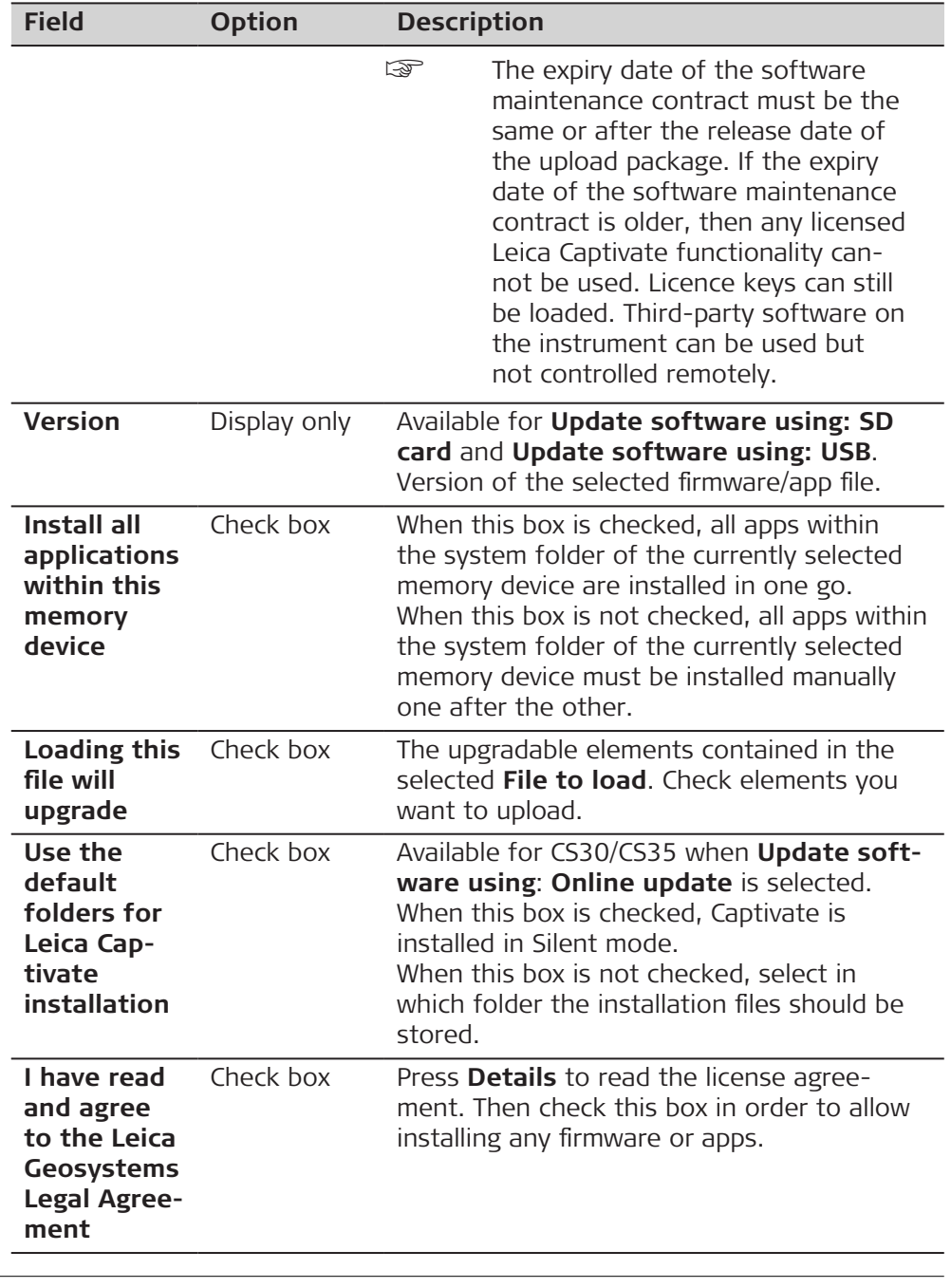

☞

If a local app becomes available in a new language, the app must be reinstalled to become available including the language.

# **30.3 Entitlements & licences**

**Description**

A licence key can be used to activate apps and protected options and can be used to define the expiry date of the software maintenance. Refer to [32](#page-421-0)  [Settings - About Leica Captivate](#page-421-0) to find out how to check the expiry date of the software maintenance.

# **For CS20 and TS**

To upload a licence key file, the file can be in any directory of the data storage device. Licence key files use the naming convention L\_123456.key, where 123456 is the instrument serial number.

## **For CS30/CS35**

The equivalent to license keys on the CS30/CS35 is the entitlement ID. To activate the entitlement ID:

- Use the CLM wizard for Leica Captivate (only for CS35) or the CLM for Nodelocked licenses. In all cases, an Internet connection is required.
- Use the CLM functionality within Captivate as explained below.
- This is possible without cable connection to a computer.

# **Access**

### Select **Leica Captivate - Home: Settings**\**Tools**\**Entitlements & licences**.

### **Entitlements & Licences**

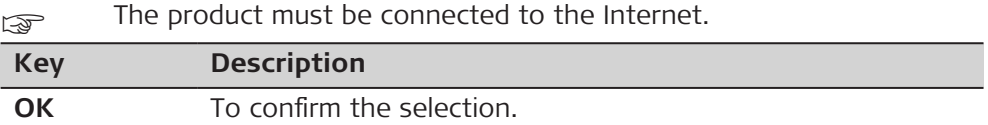

## **Description of options**

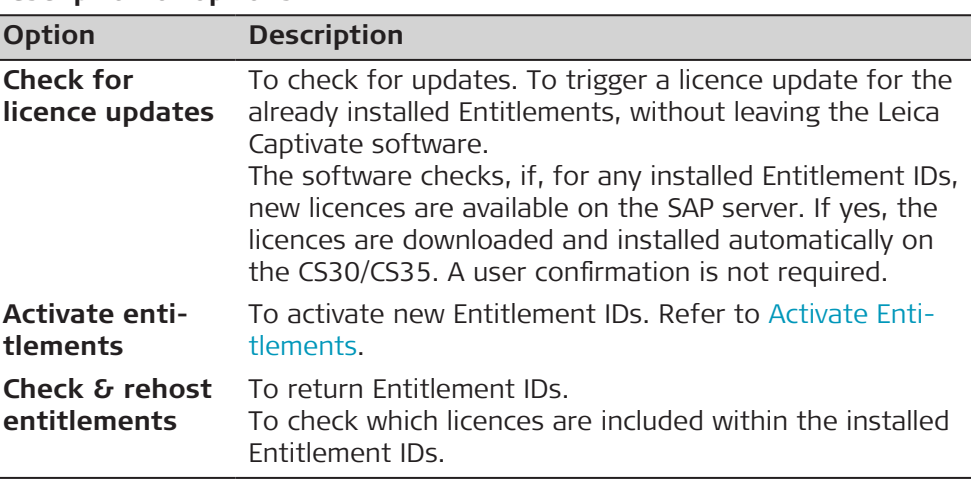

### **Activate Entitlements**

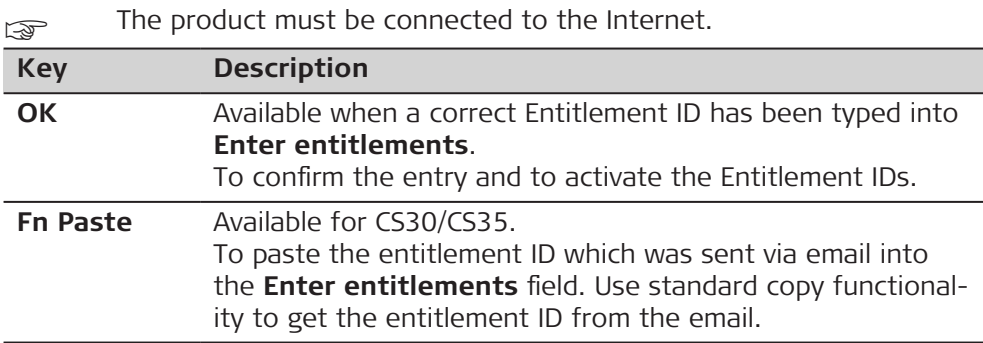

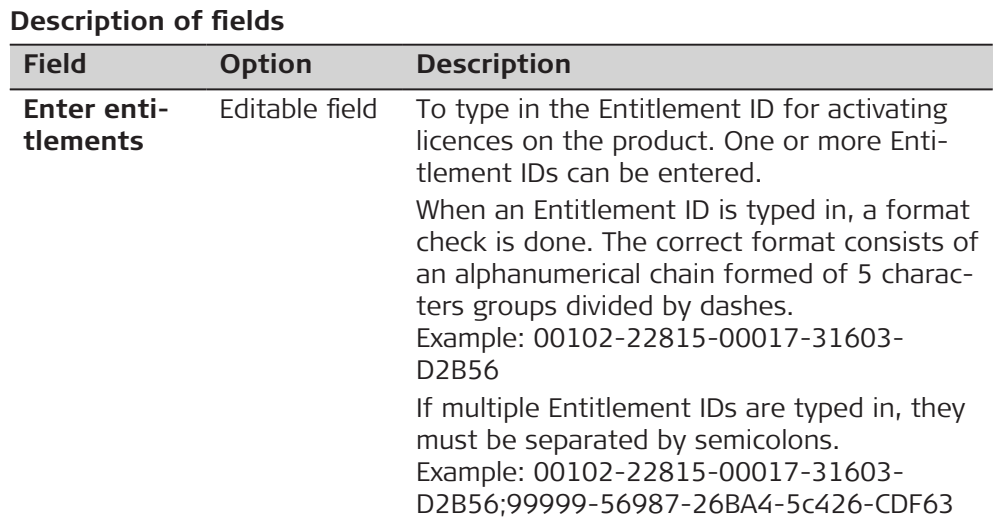

### **Installed Licences**

Activated Entitlement IDs for the product are displayed in a tree view.

For the tree view, no Internet connection is required. To return an Entitlement ID, the product must be connected to the Internet.

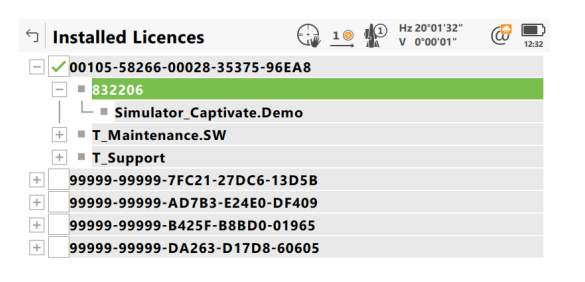

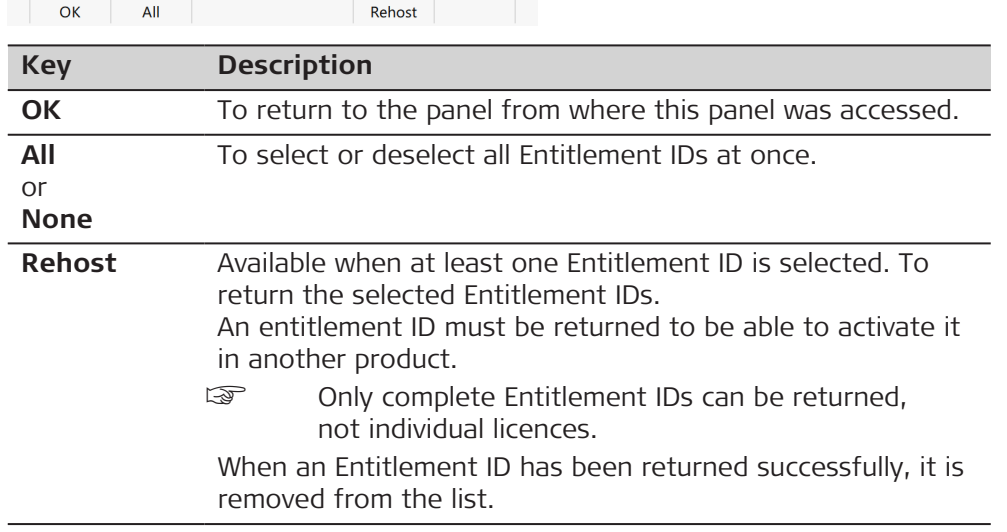

# **Description of the tree view**

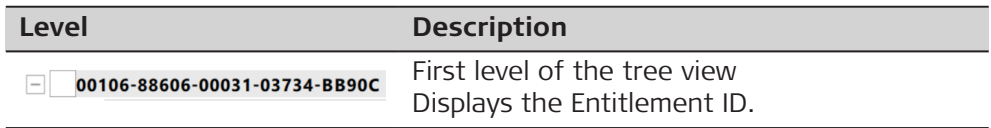
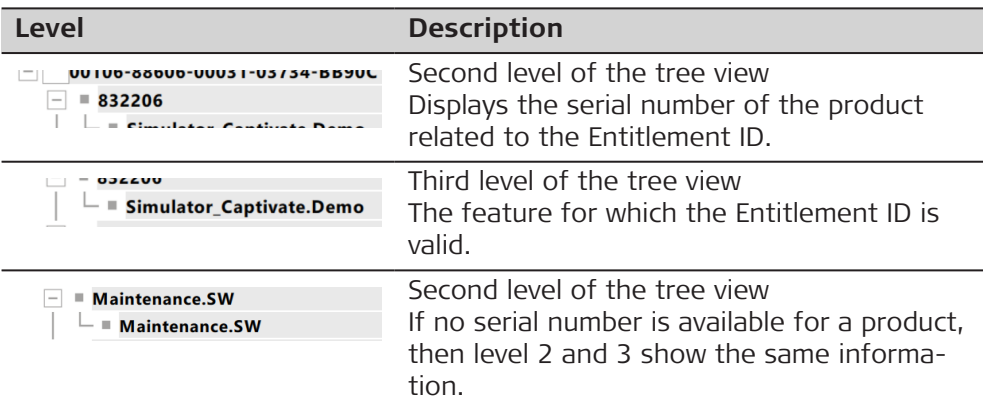

## **Check box status**

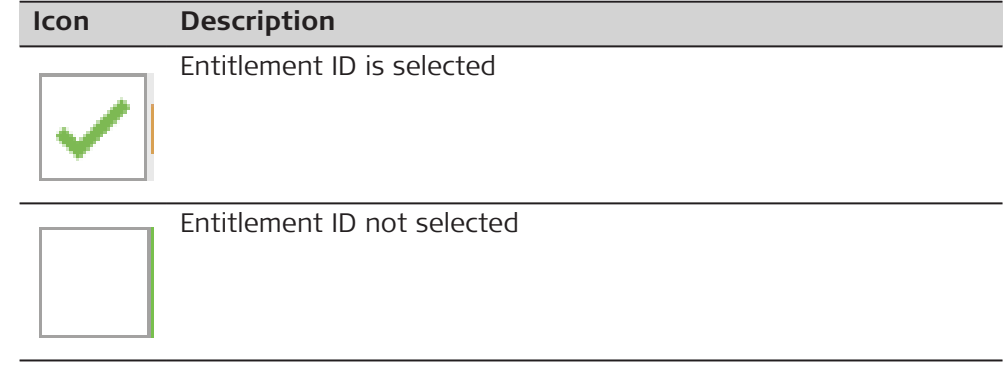

## **Load Licence Keys**

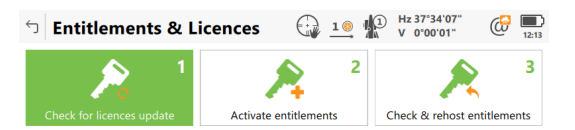

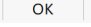

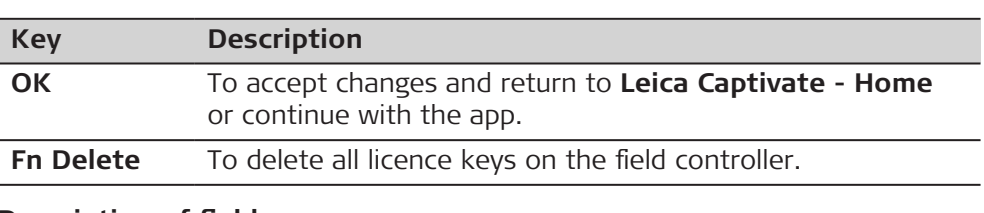

## **Description of fields**

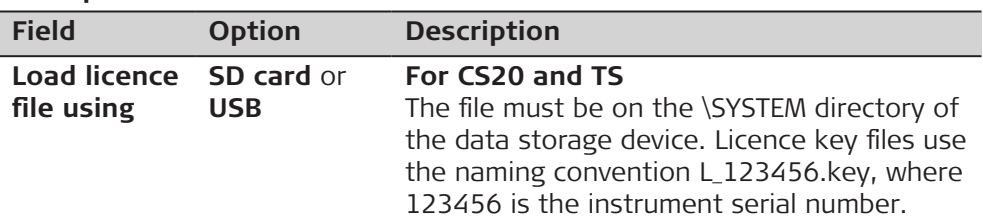

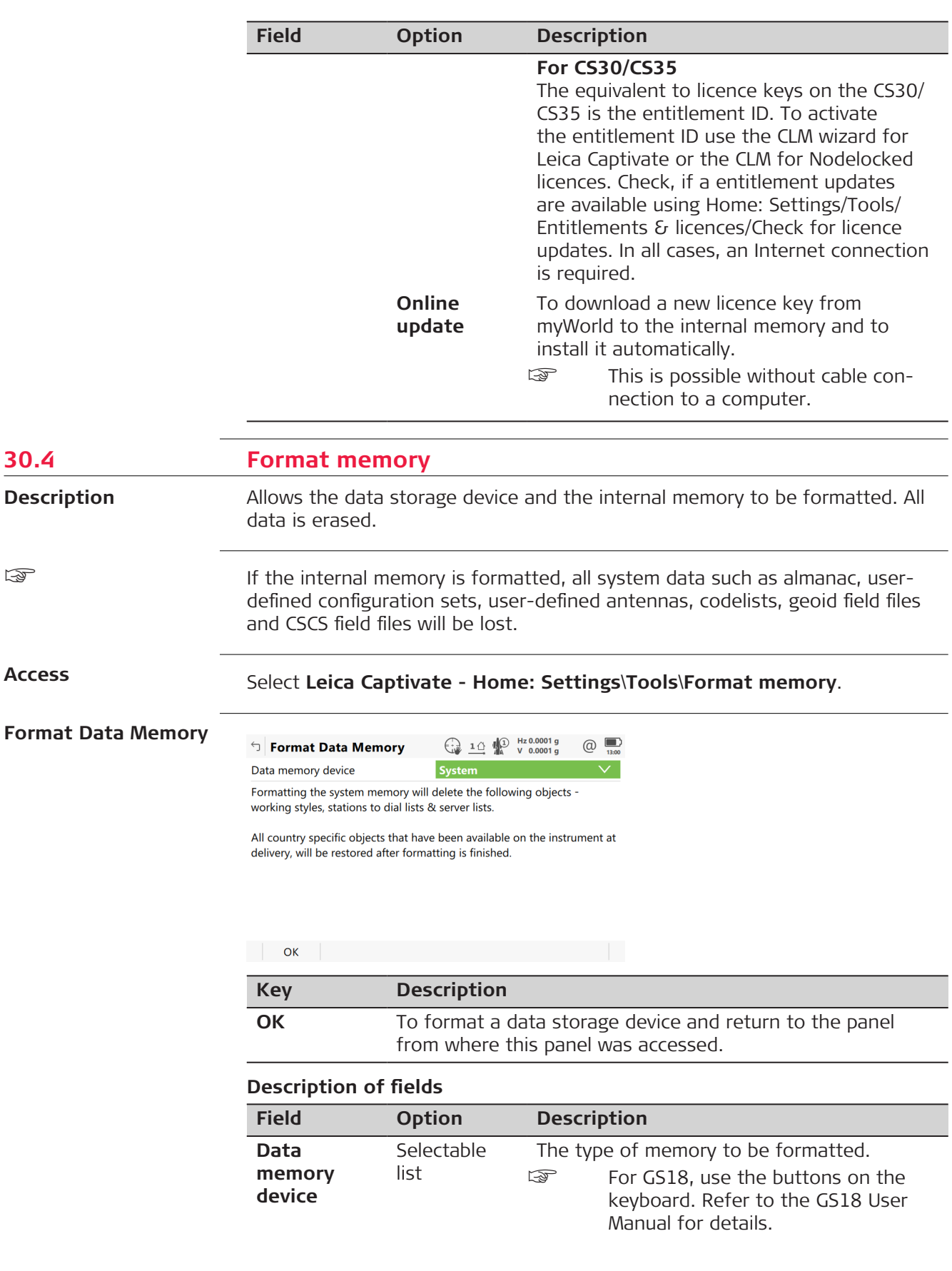

**30.4** 

☞

**Access**

**Description**

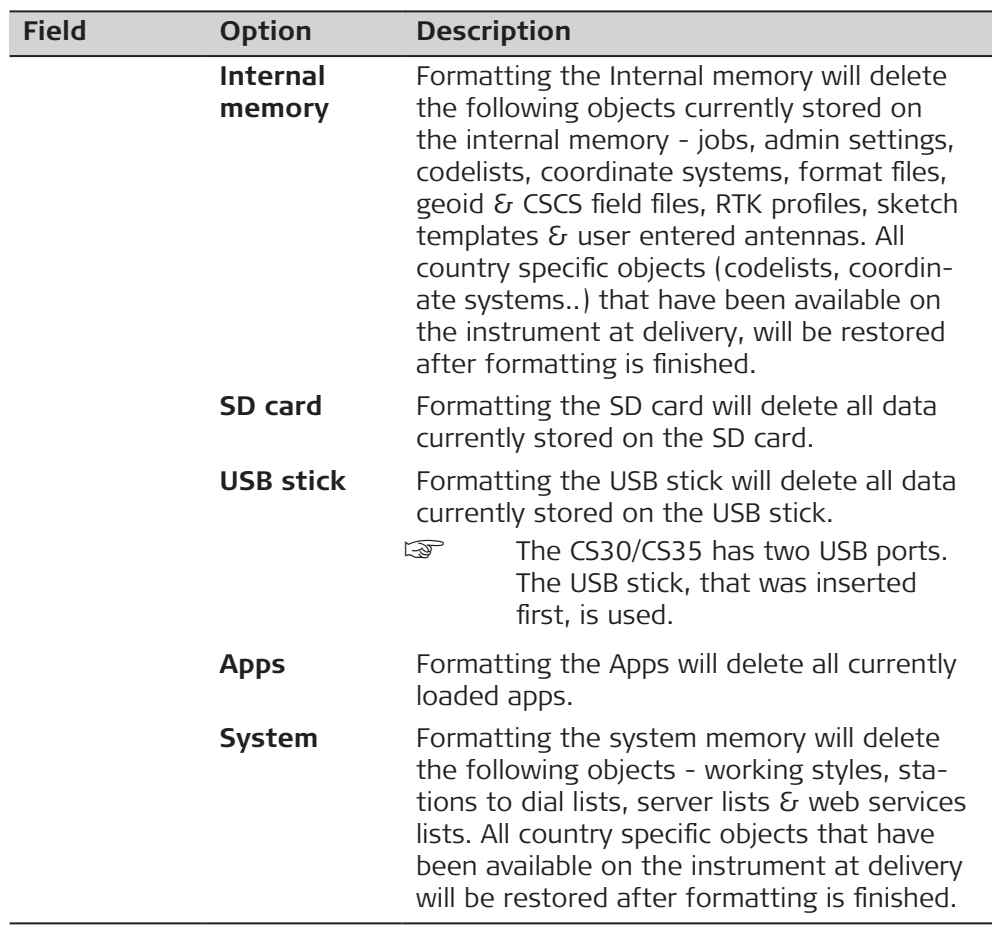

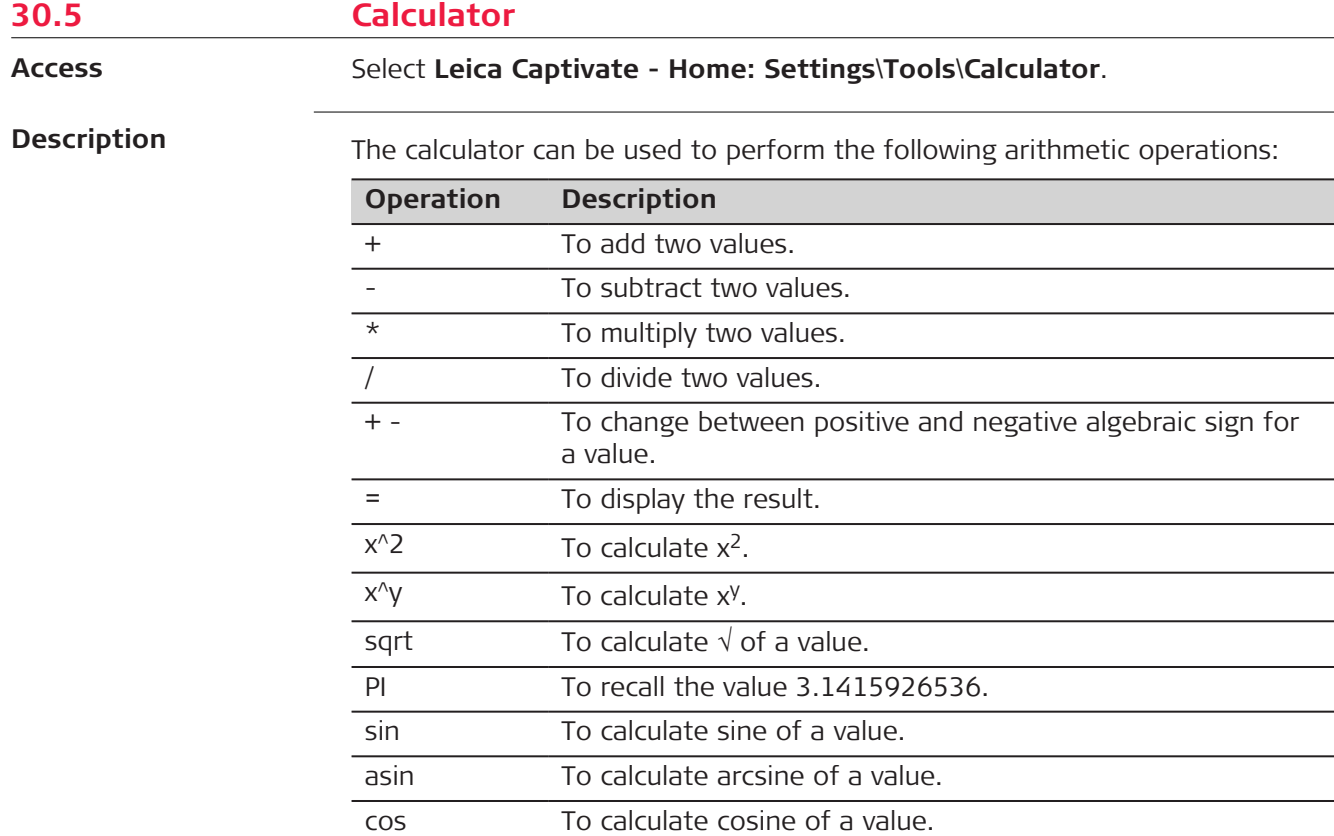

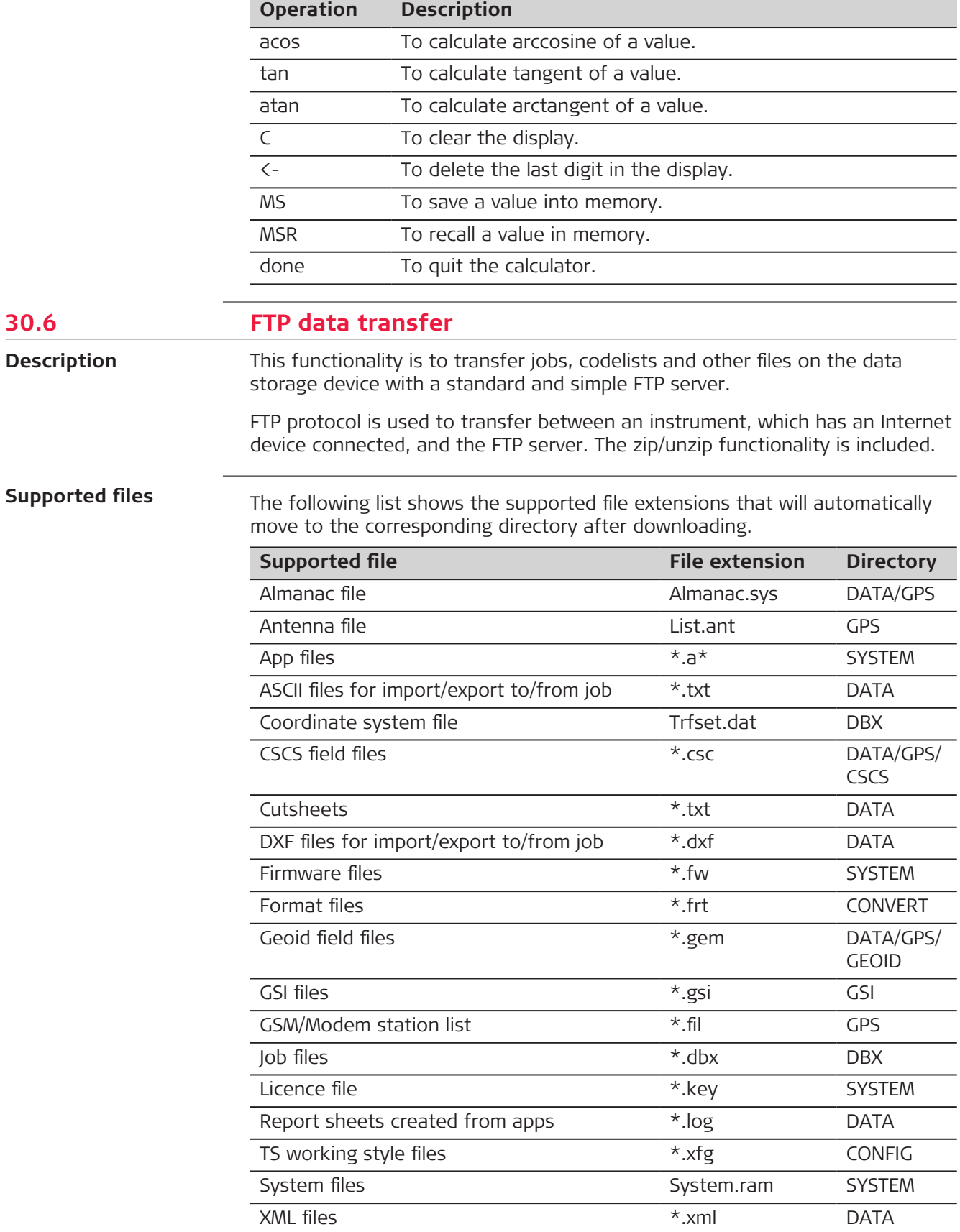

**30.6** 

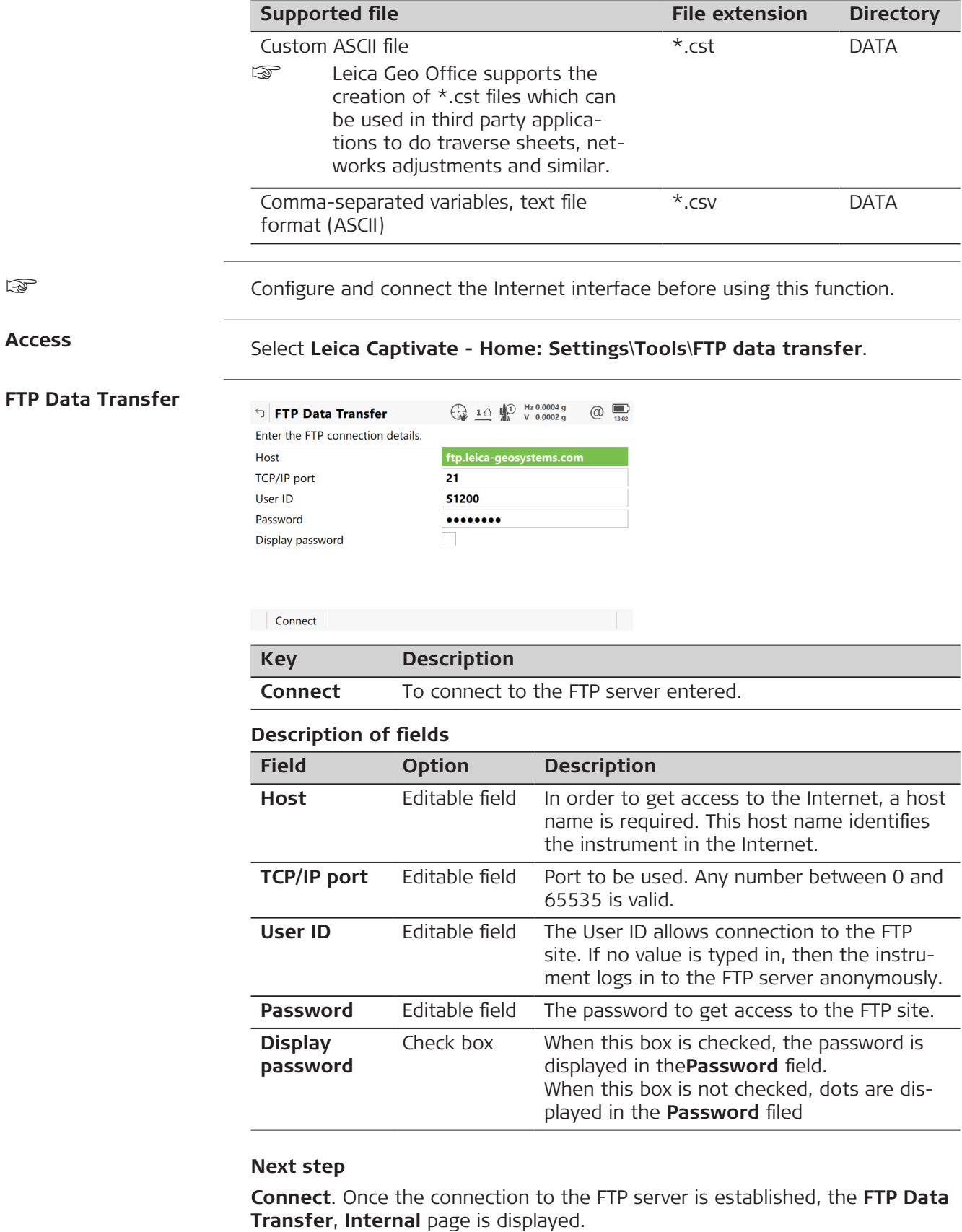

## **FTP Data Transfer, Internal page**

The files and folders on the selected data storage device of the instrument are displayed including their size. To get into the folders, highlight the folder and **ENTER**.

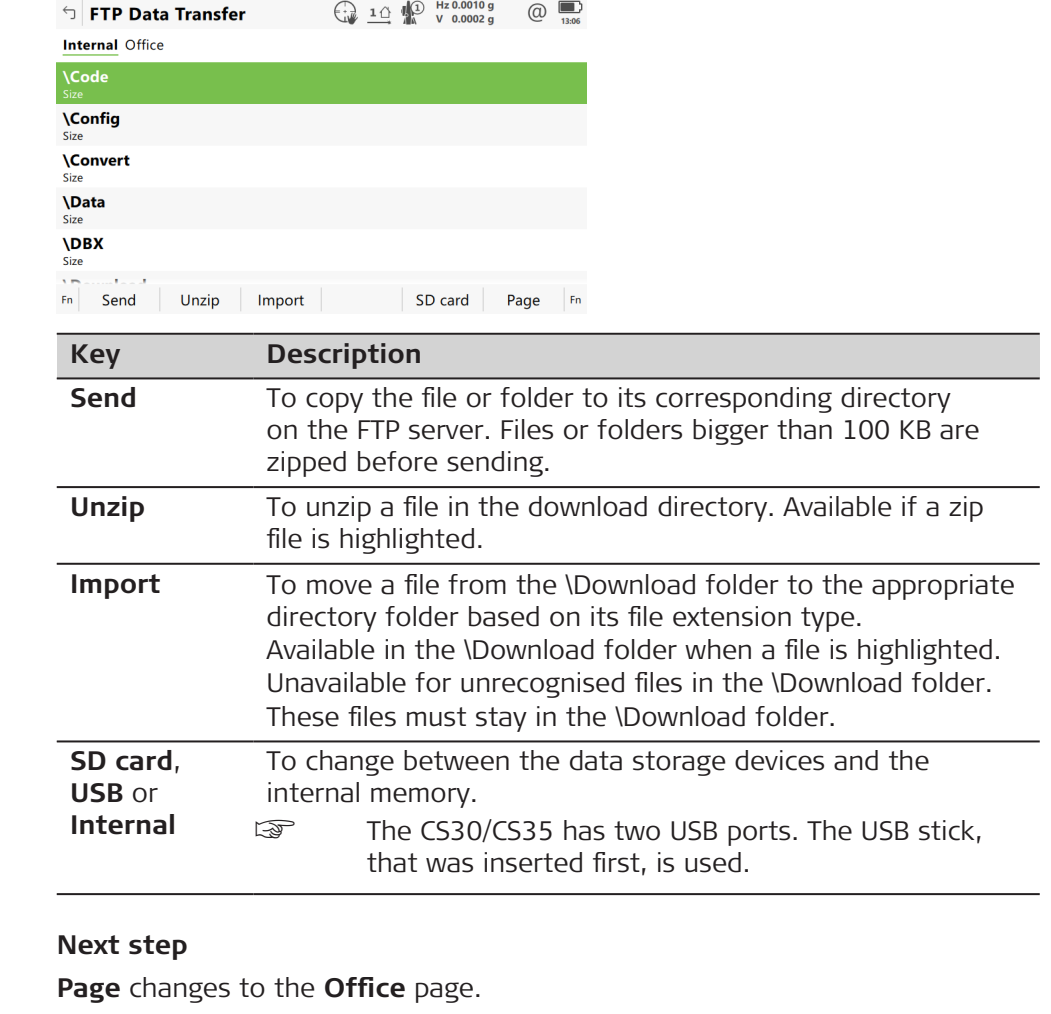

**FTP Data Transfer, Office page**

The files located on the FTP server are displayed.

Whenever switching to this page, if the connection to the server was disconnected, then a refresh action is done or it reconnects to the server.

The most important keys are explained.

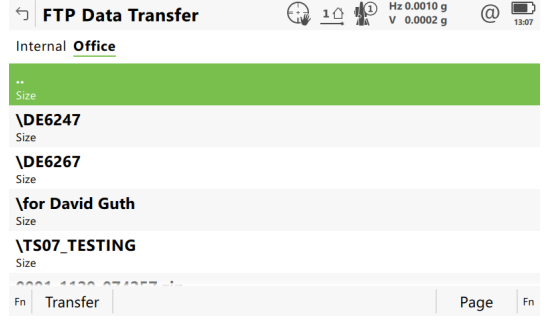

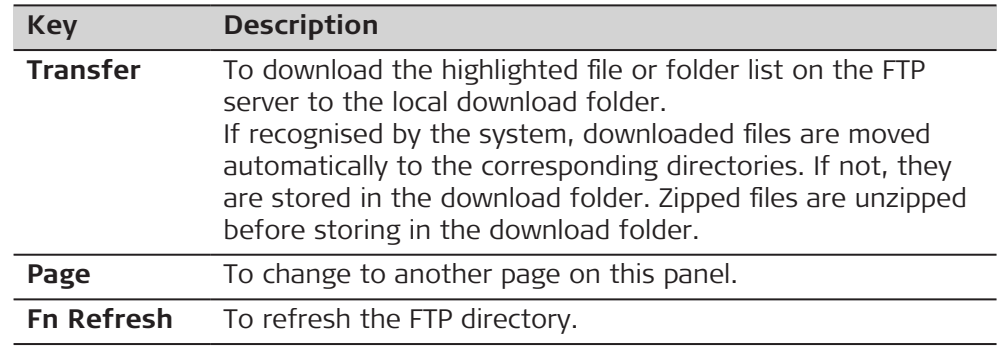

<span id="page-403-0"></span>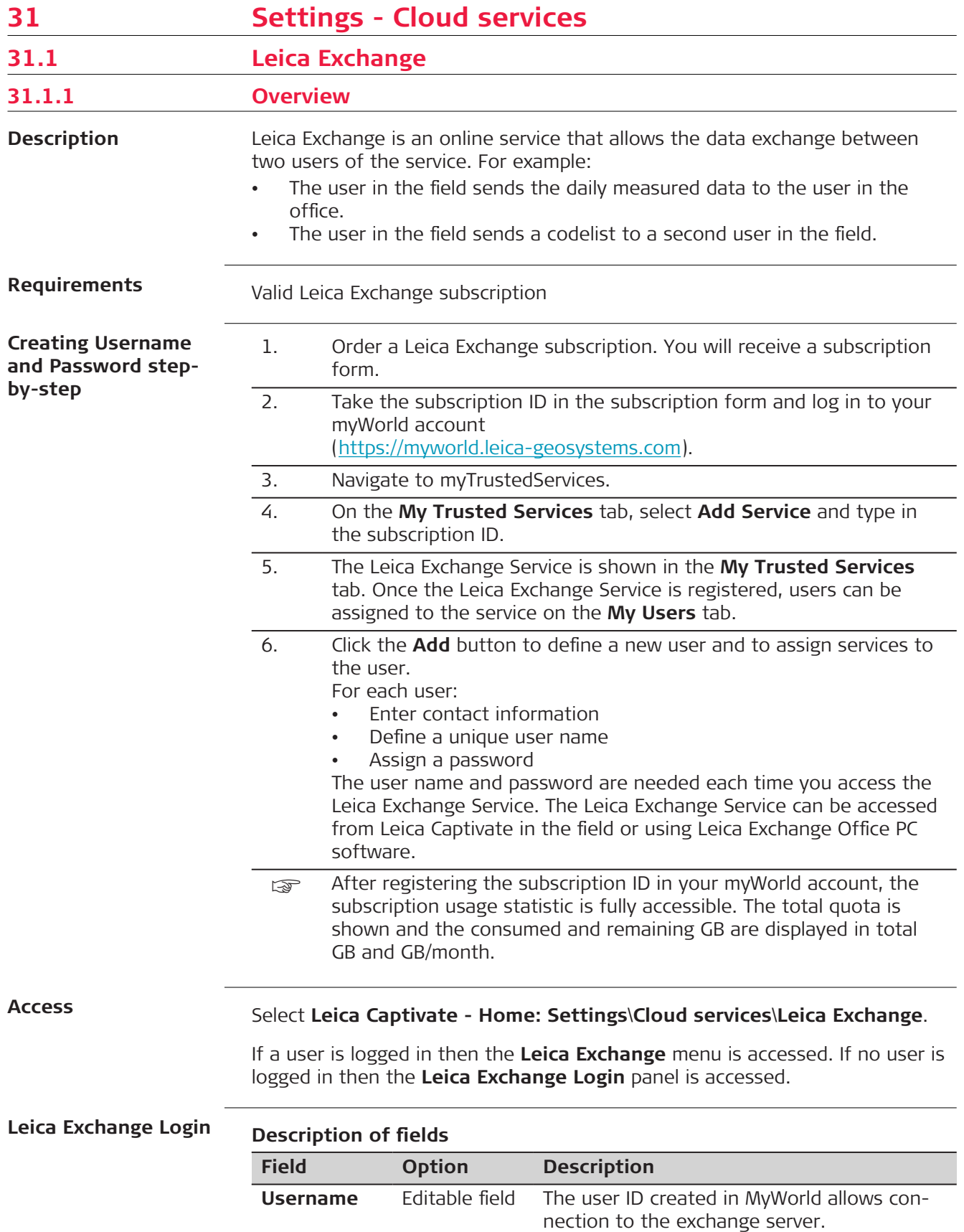

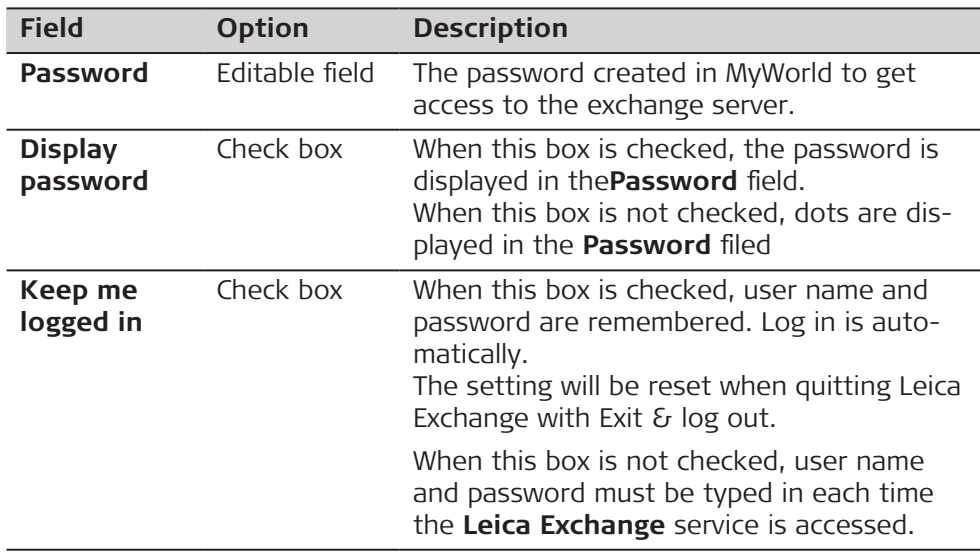

The first time you log in to **Leica Exchange** you need to accept the license agreement.

If a connection to the **Leica Exchange** server is active and if the user name and password are recognised, then **OK** accesses **Leica Exchange** menu.

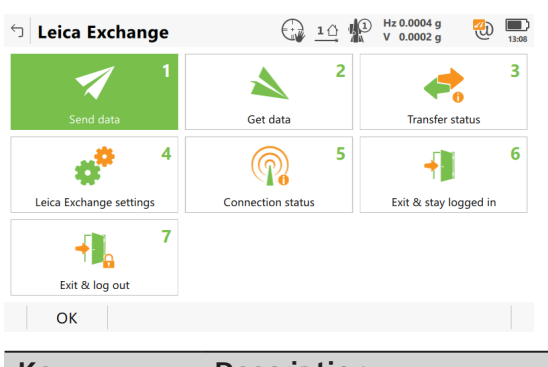

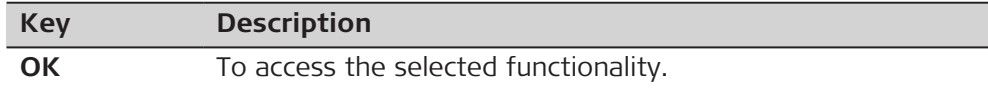

## **Description of options**

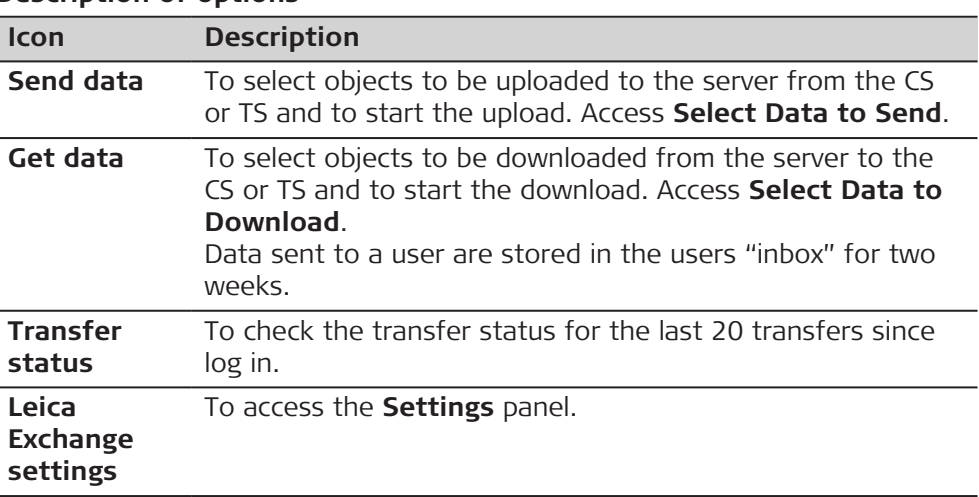

## **Leica Exchange**

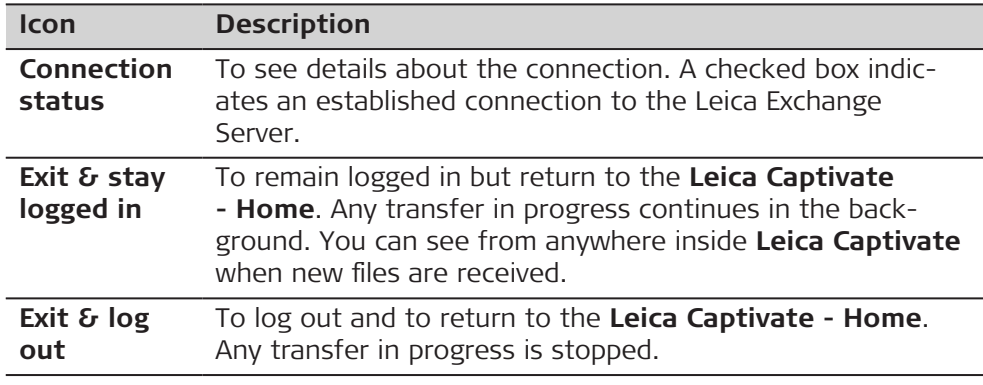

## **31.1.2 Configuring Leica Exchange**

**Access**

Select **Leica Exchange settings** in **Leica Exchange** menu.

**Settings, General page**

This panel consists of two pages. The explanations for the softkeys given here are valid for all pages.

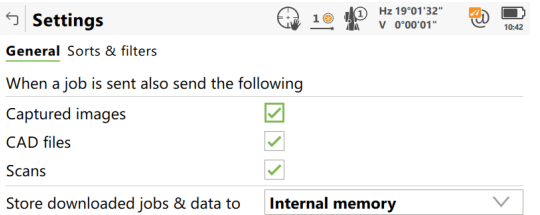

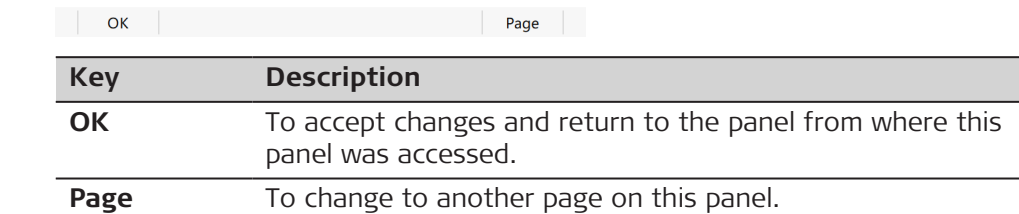

#### **Description of fields**

The total maximum file size is 500 MB. If the file size is bigger than 50 MB, a notification is displayed informing that the transfer process can take several minutes.

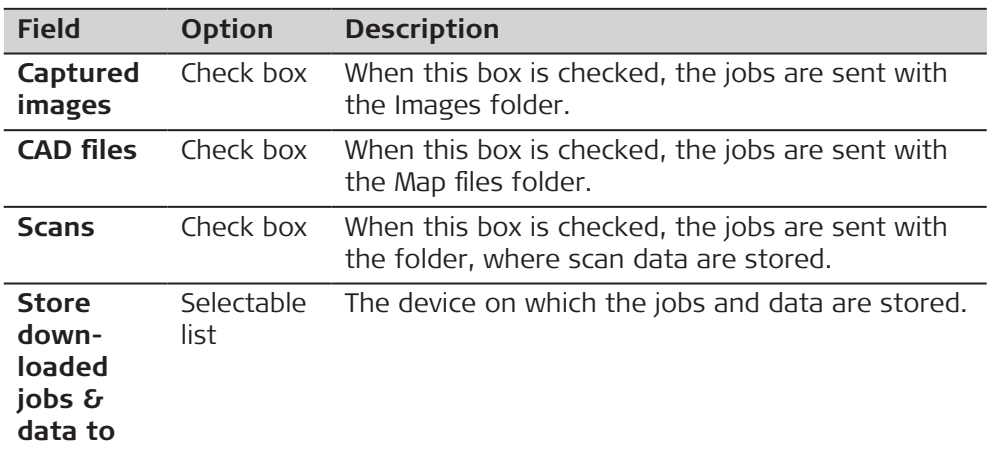

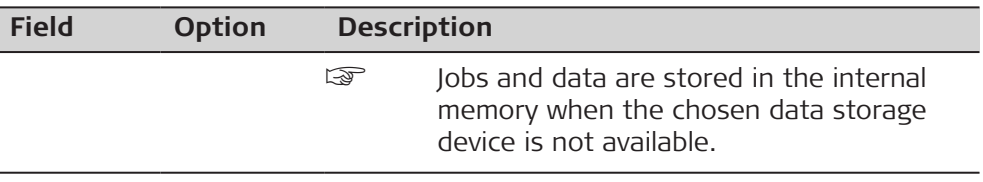

**Page** changes to the **Sorts & filters** page.

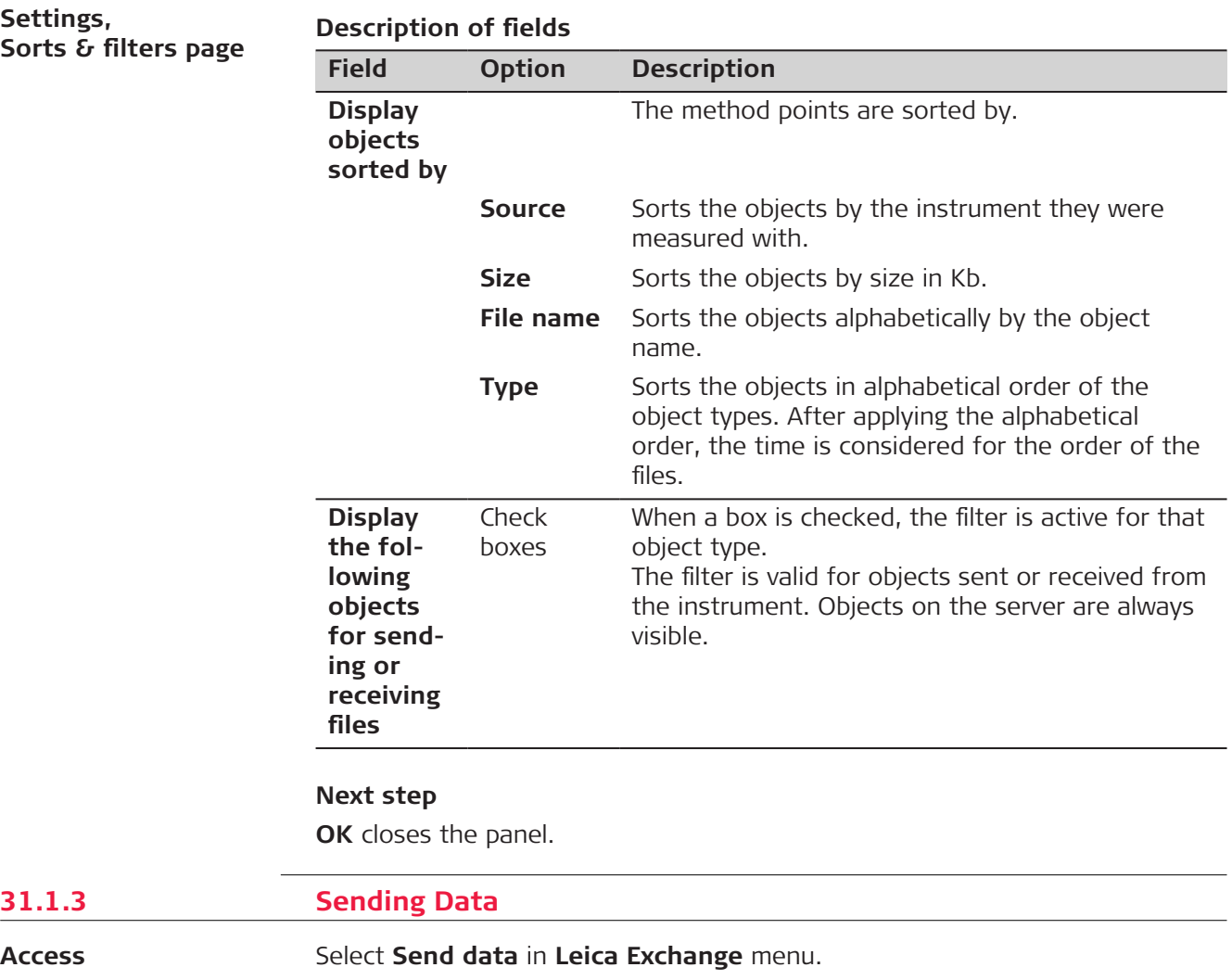

### **Select Data to Send**

Ticked objects are used for sending data.

Unticked objects are not used for sending data.

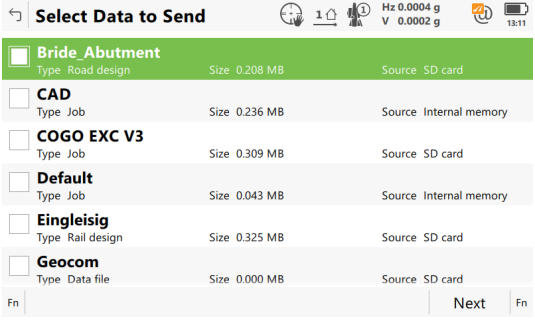

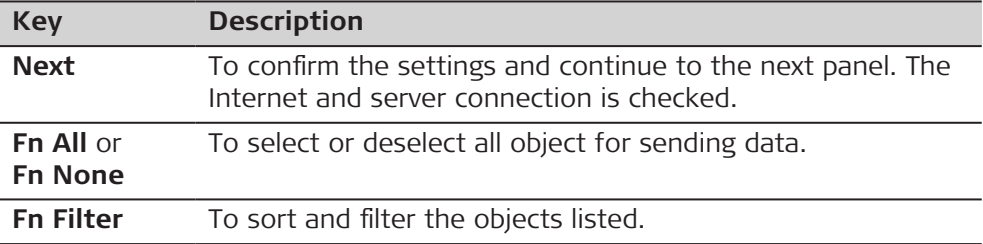

#### **Description of metadata**

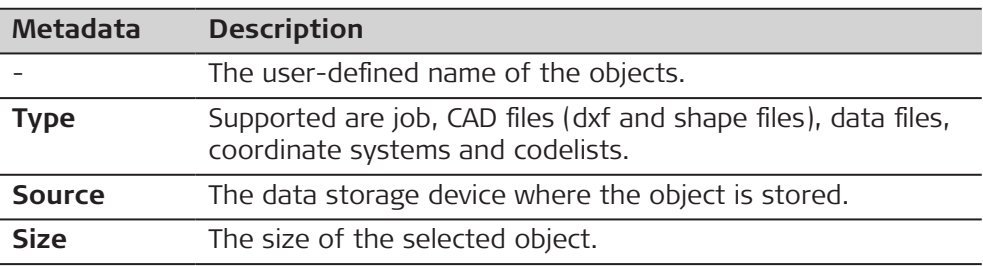

#### **Next step**

Make a selection and press **Next**.

Listed are the user names of people data can be sent to. The list is downloaded from MyWorld. Refer to Creating **[Username](#page-403-0)** and **Password** step-by[step](#page-403-0) for information on how to define user names. **Select People to Send Data**

Tick the user names to send data to. Multiple selection is possible.

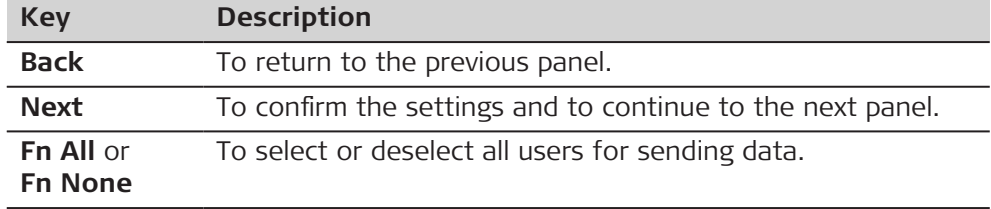

#### **Next step**

Make a selection and press **Next**. The transfer starts. While the transfer is in progress,

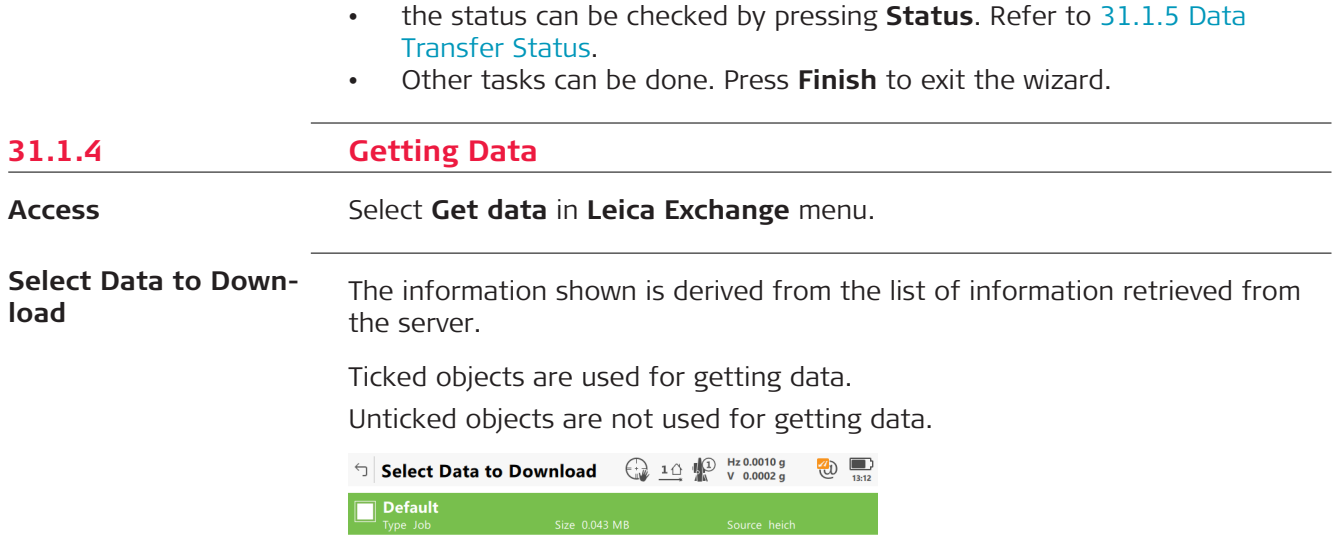

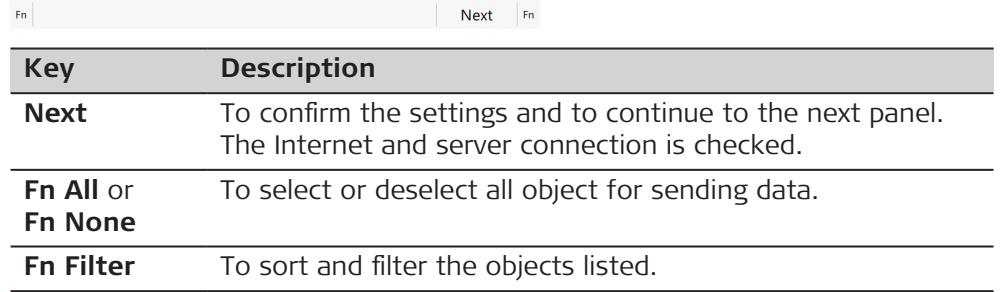

## **Description of metadata**

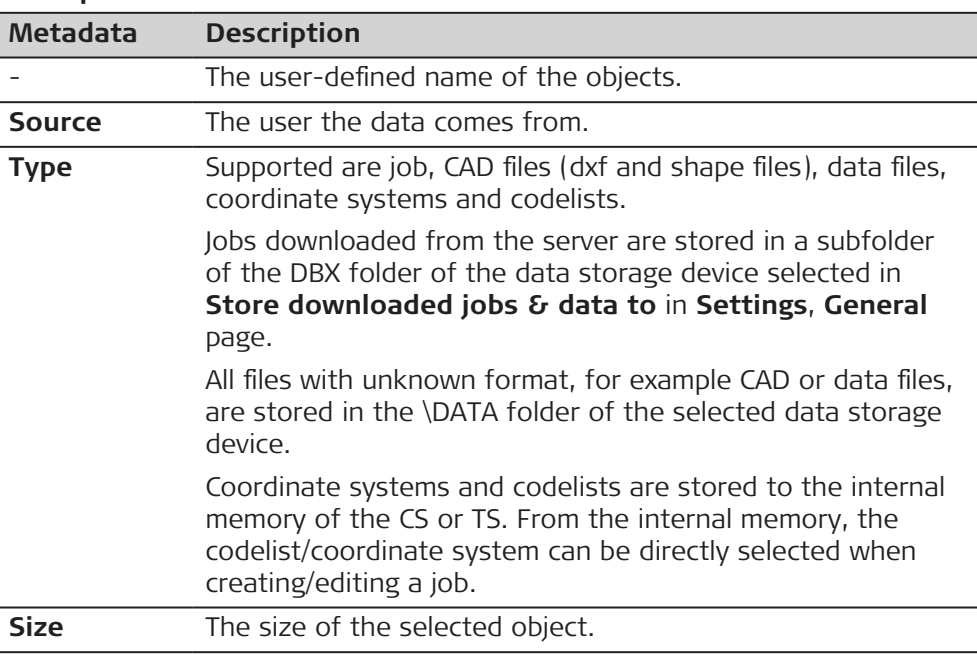

Make a selection and press **Next**. The transfer starts.

While the transfer is in progress,

- the status can be checked by pressing **Status**. Refer to 31.1.5 Data Transfer Status.
- Other tasks can be done. Press **Finish** to exit the wizard.

## <span id="page-409-0"></span>**31.1.5 Data Transfer Status**

**Access**

Select **Transfer status** in **Leica Exchange** menu.

**Data Transfer Status**

The last 20 transfers since log in are displayed.

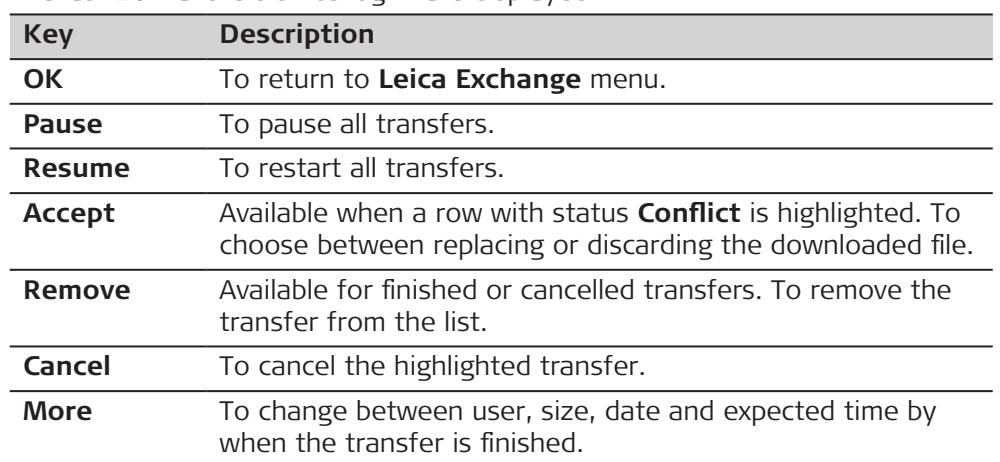

## **Description of metadata**

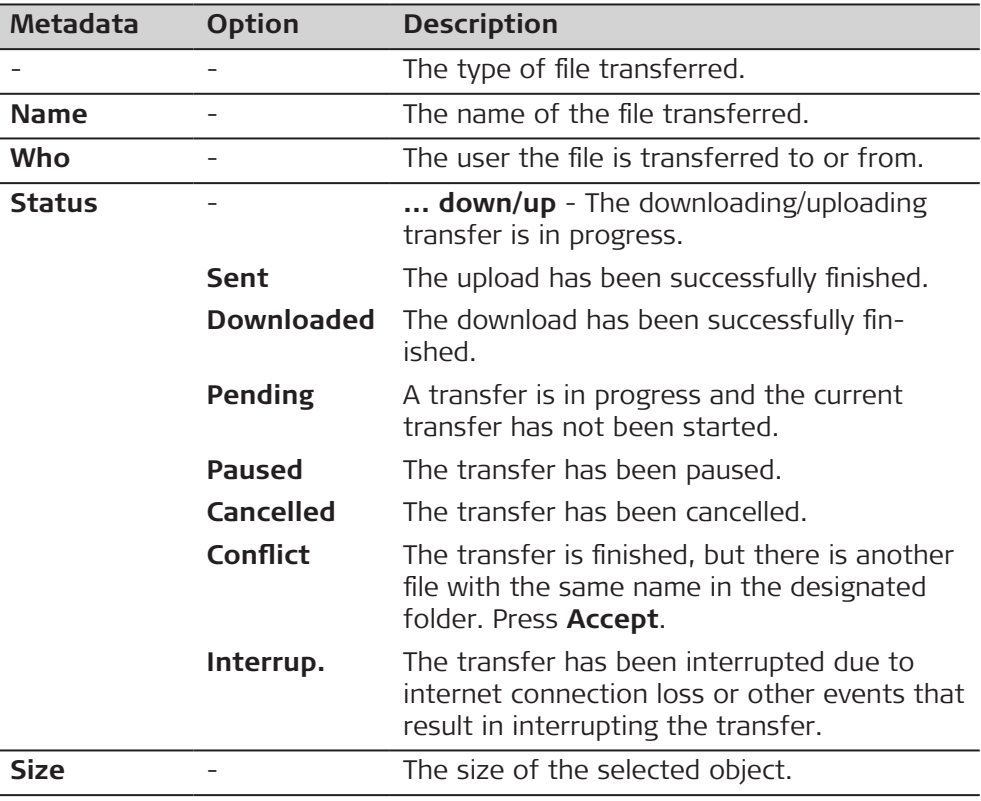

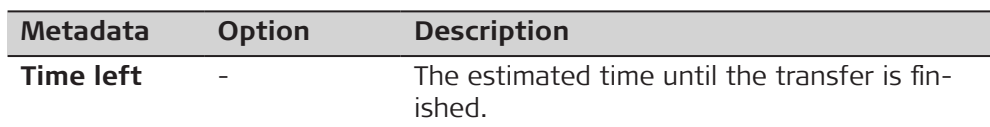

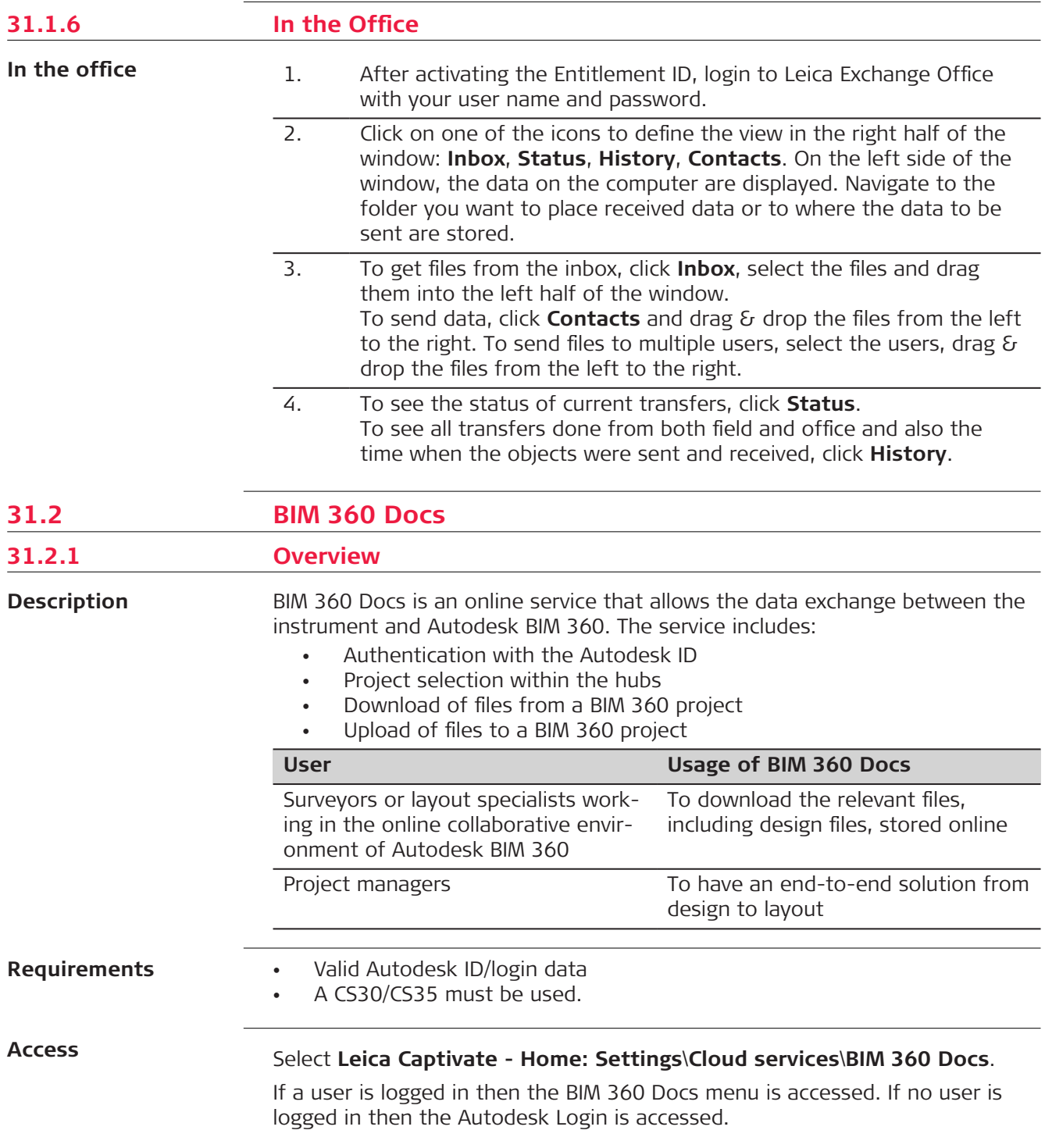

## **BIM 360 Docs**

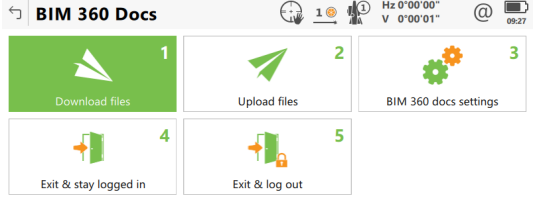

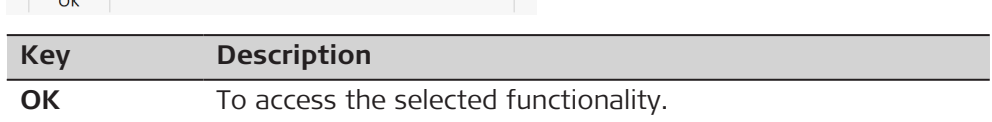

## **Description of options**

 $\sim$   $\sim$   $\sim$   $\sim$ 

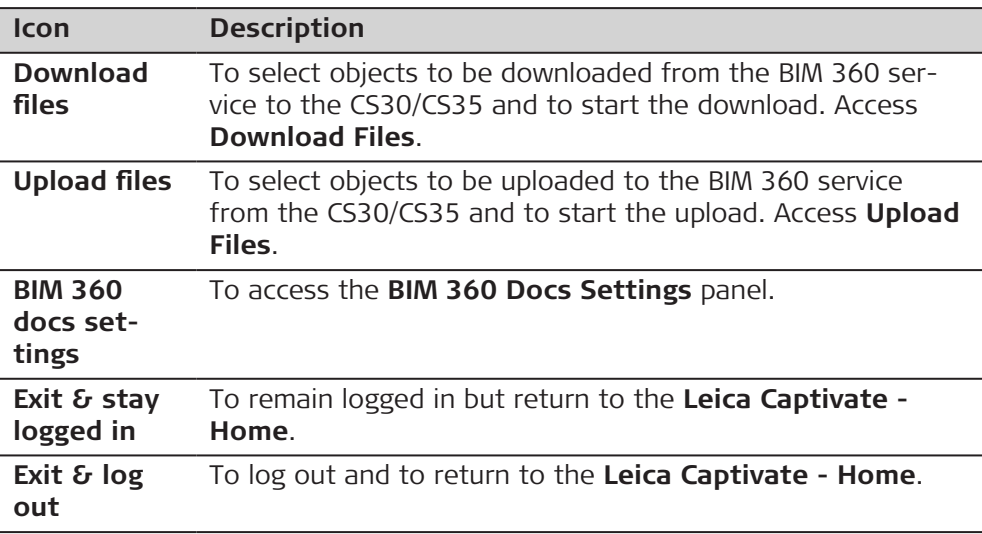

## **31.2.2 Configuring BIM 360 Docs**

**Access**

Select **BIM 360 docs settings** in **BIM 360 Docs** menu.

**BIM 360 Docs Settings**

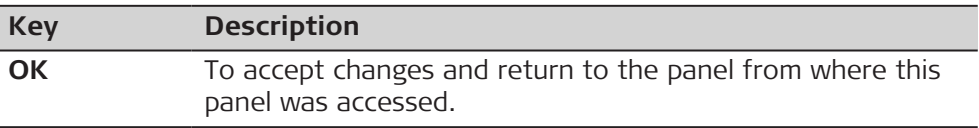

## **Description of fields**

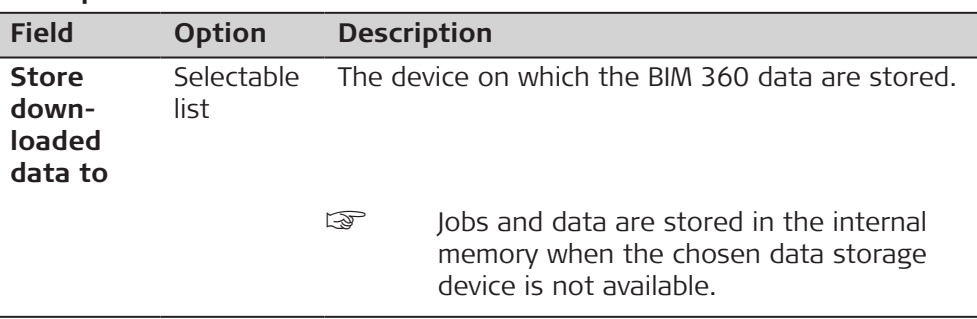

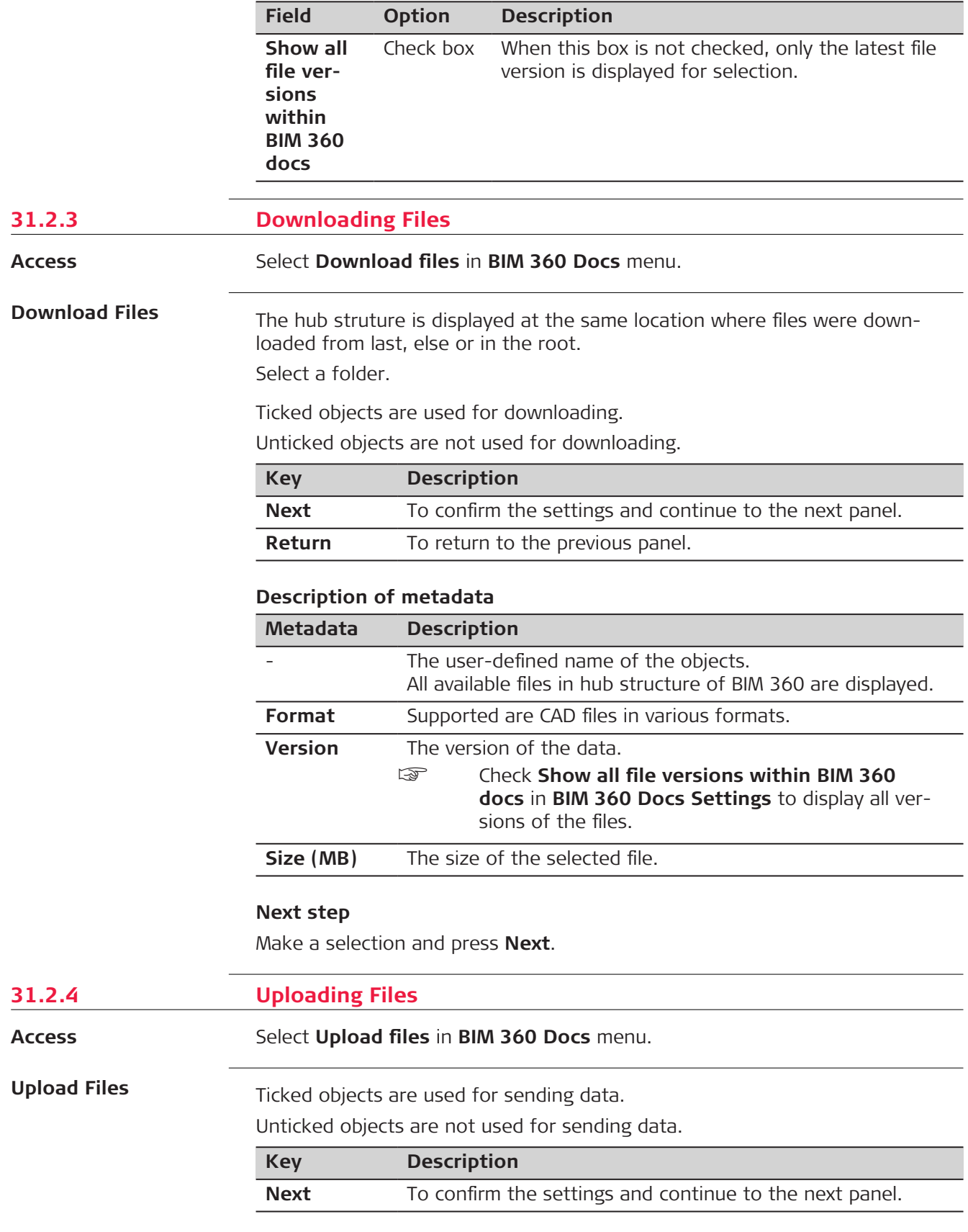

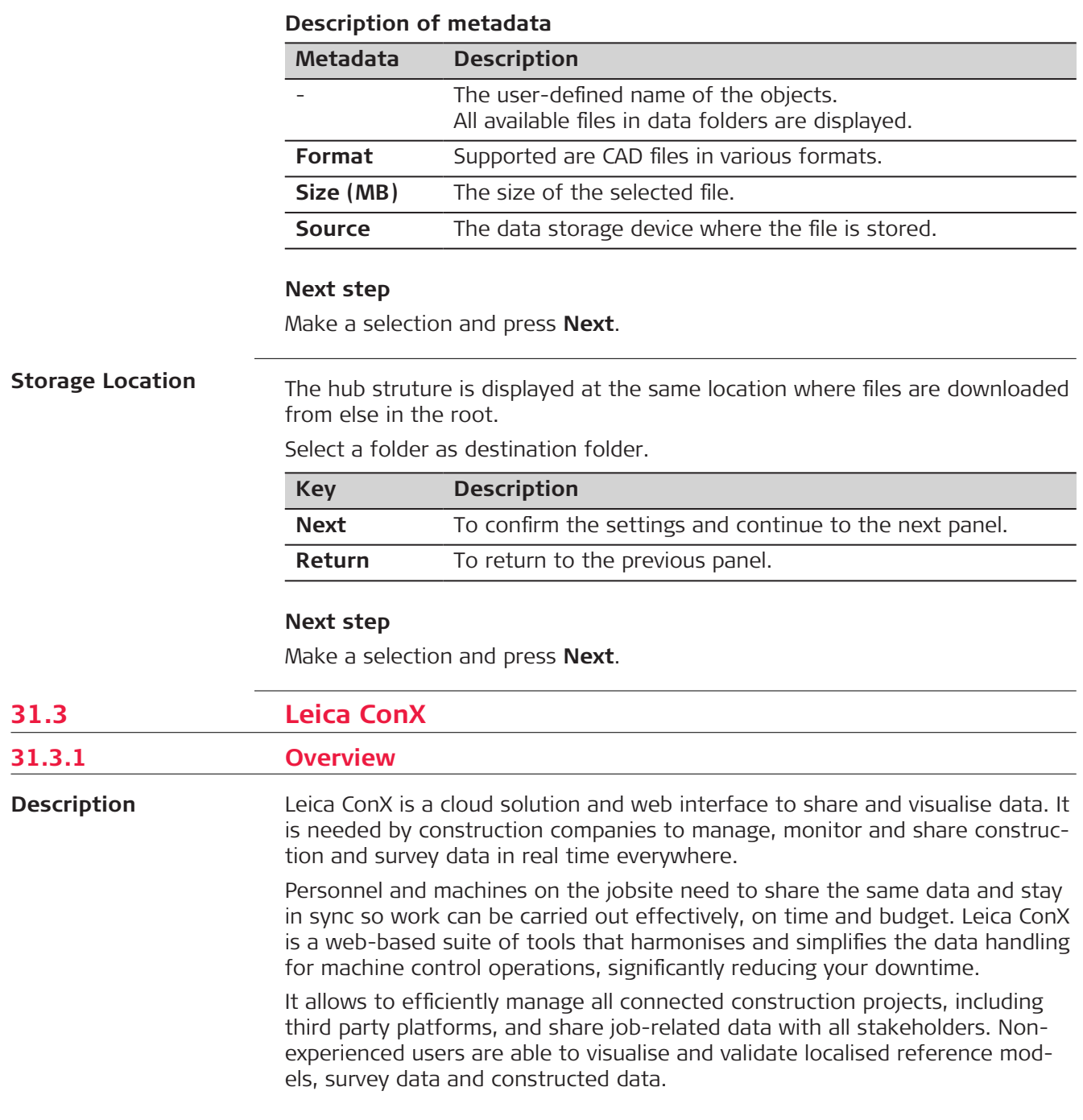

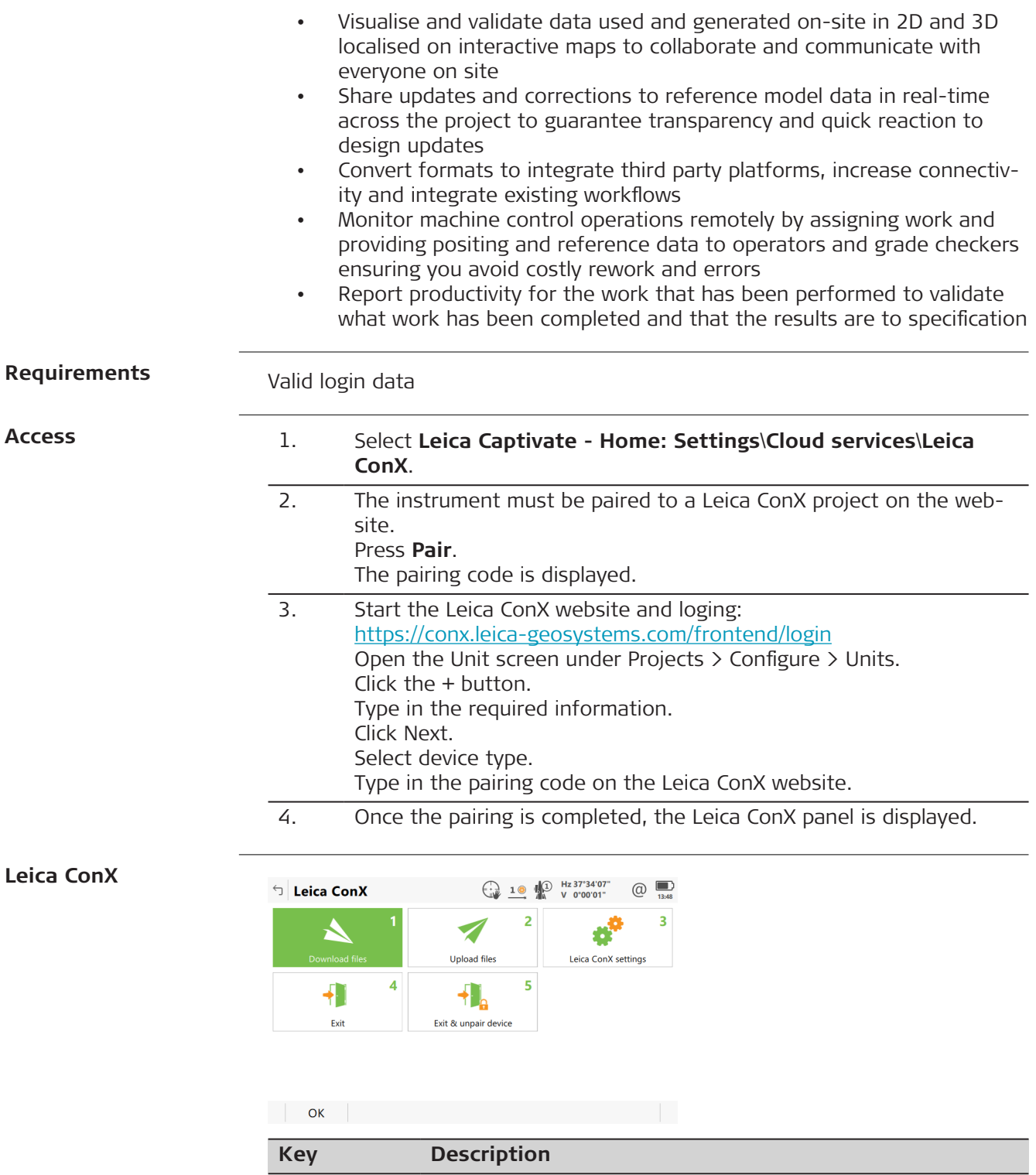

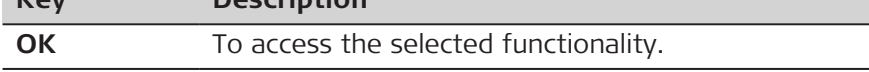

# **Description of options**

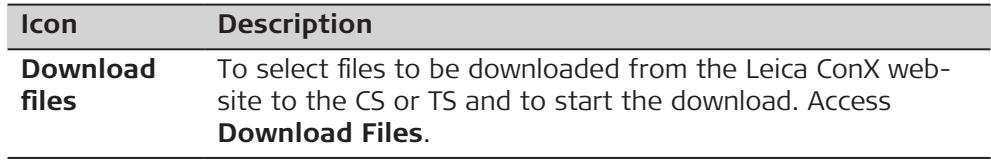

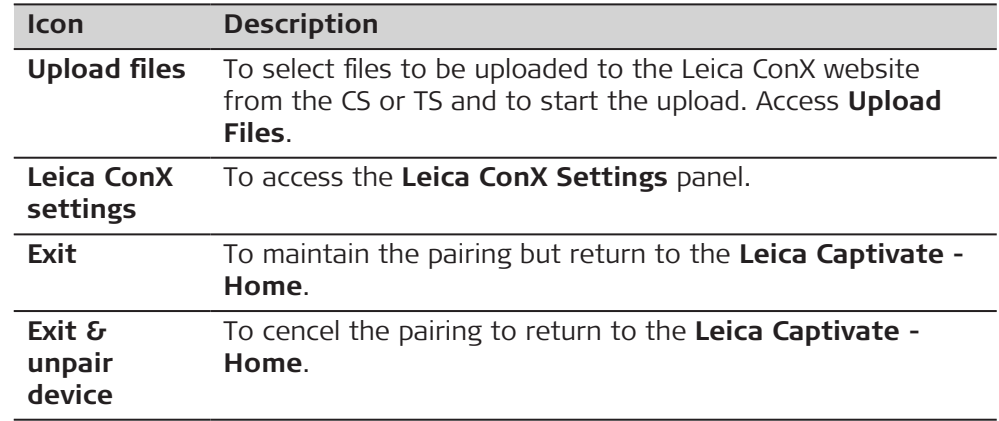

## **31.3.2 Configuring Leica ConX**

**Access**

Select **Leica ConX settings** in **Leica ConX** menu.

**Leica ConX Settings**

**Key Description OK** To accept changes and return to the panel from where this panel was accessed.

## **Description of fields**

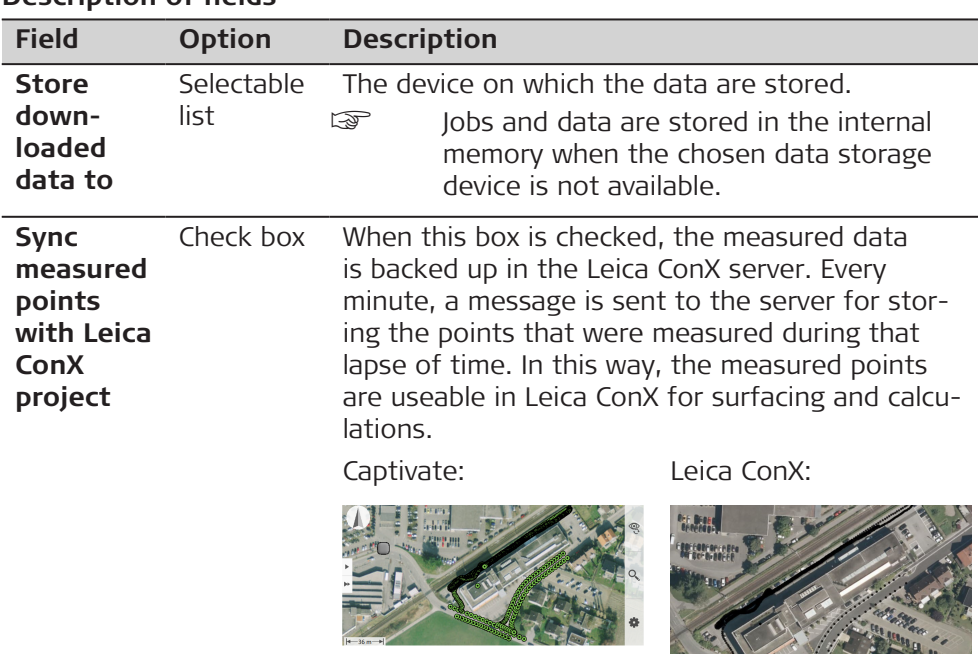

 $\mathbb{Z}/2$ 

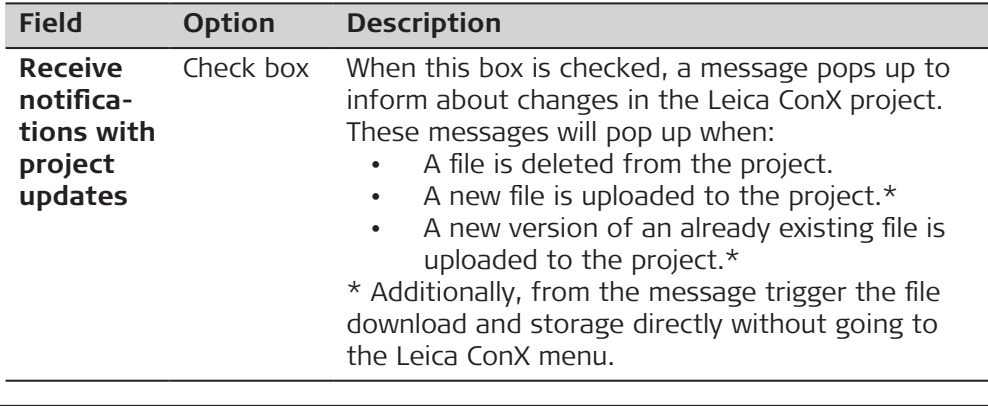

## **31.3.3 Downloading Files**

**Access**

Select **Download files** in **Leica ConX** menu.

**Download Files**

All projects, which the current paired instrument has access to, are displayed.

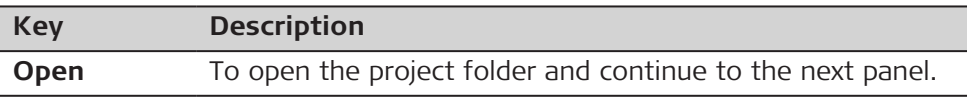

## **Description of metadata**

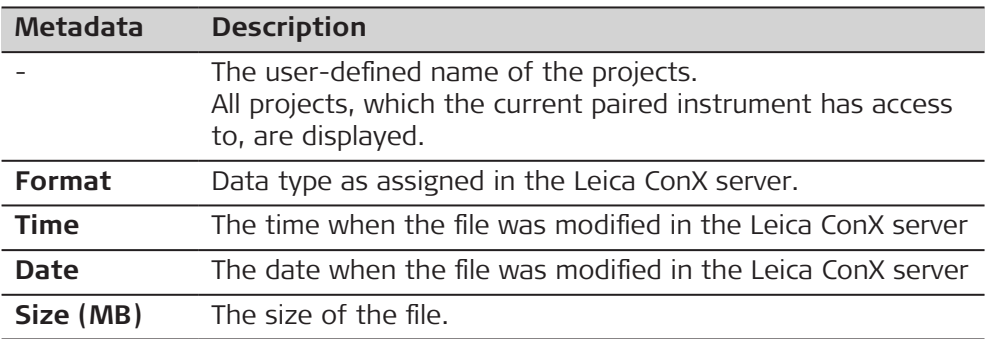

## **Next step**

Make a selection and press **Open**.

The file level of the project is displayed.

Ticked objects are used for sending data.

Unticked objects are not used for sending data.

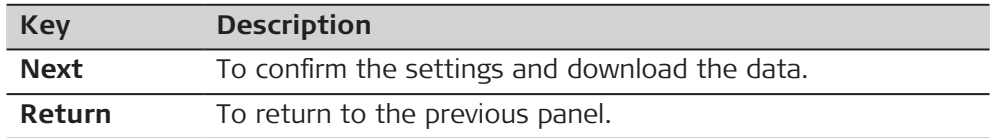

## **Next step**

Make a selection and press **Next**.

File locations:

- Codelist: \CODE folder of the selected memory device
- Files: \DATA folder of the selected memory device
- Jobs: \DBX folder of the selected memory device

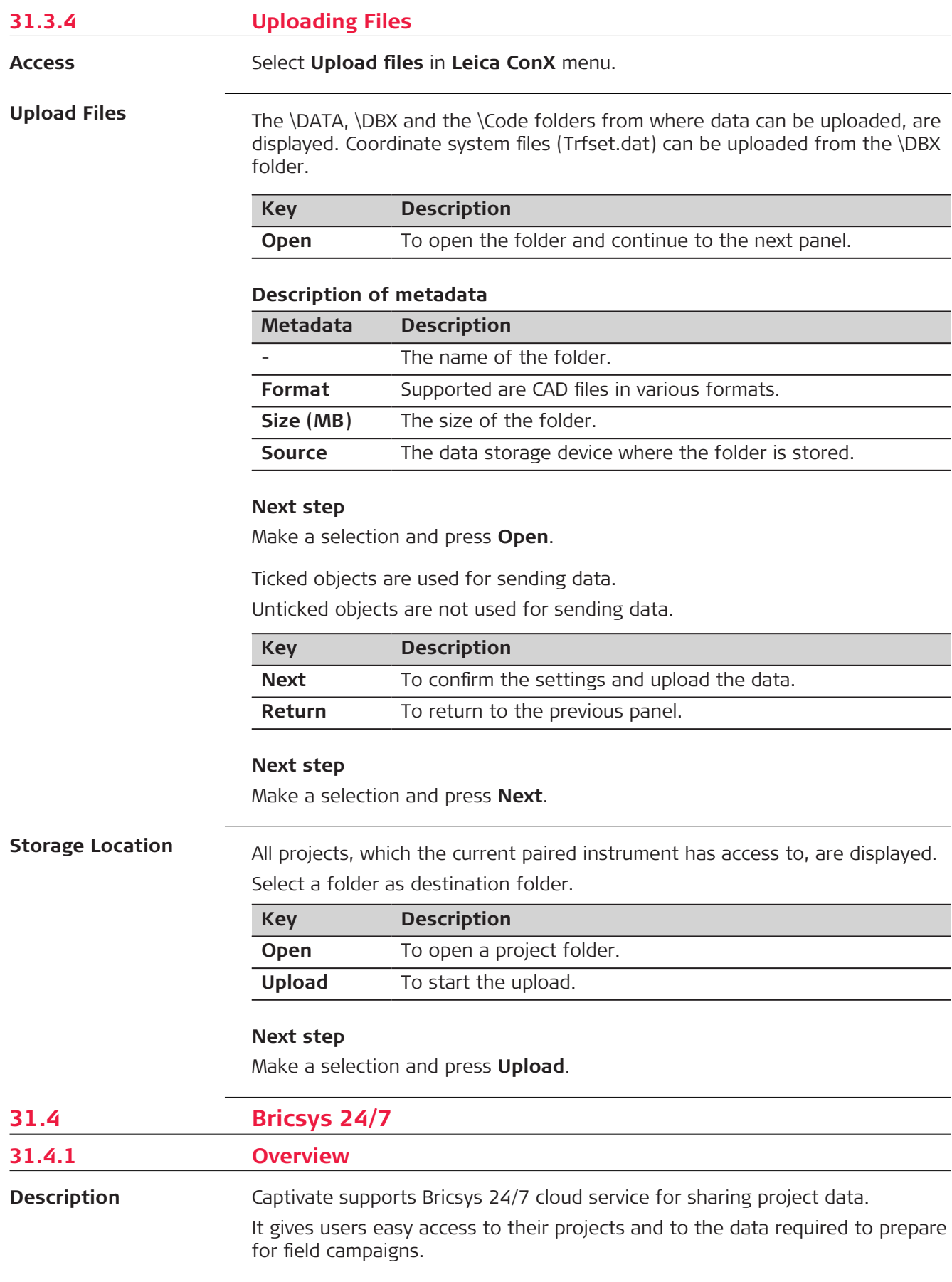

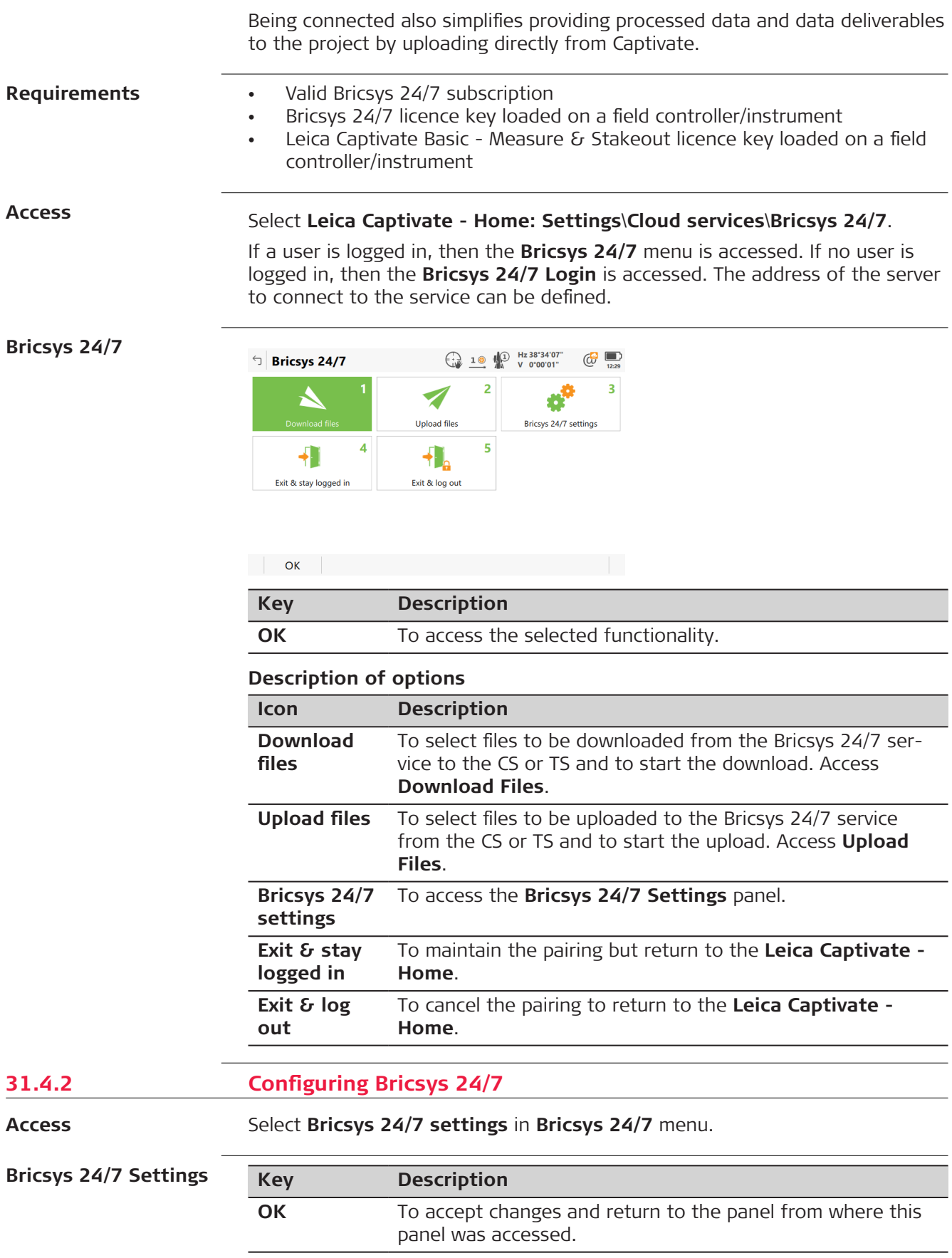

## **Description of fields**

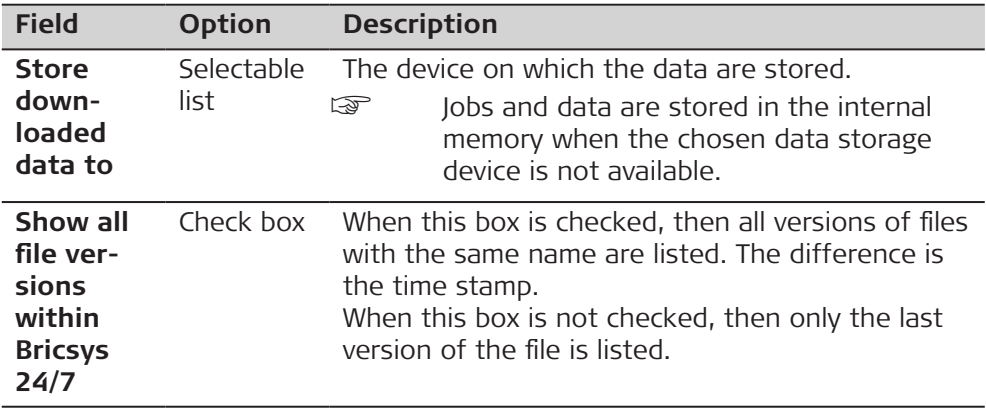

## **31.4.3 Downloading Files**

**Access**

Select **Download files** in **Bricsys 24/7** menu.

**Download Files**

All projects, which the current paired instrument has access to, are displayed.

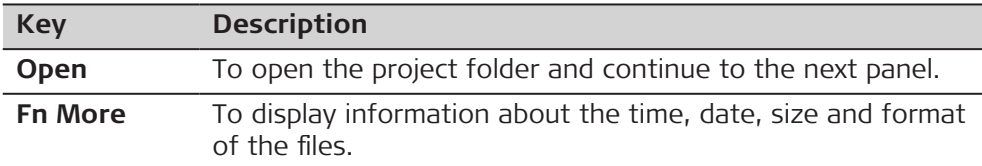

## **Description of metadata**

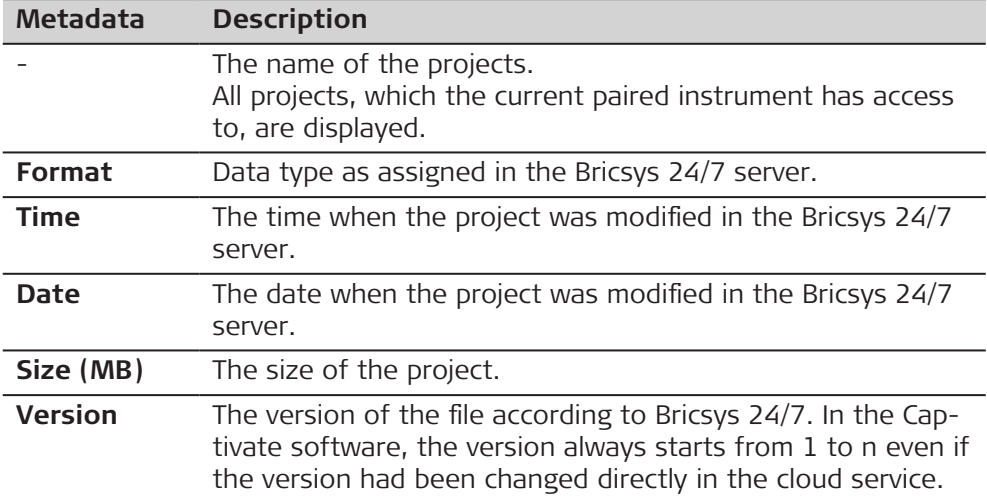

### **Next step**

Make a selection and press **Open**.

The file level of the project is displayed. When subfolders are available make a selection again.

The relavant folder types from where data can be downloaded are:

- Documents
- **Binder**
- BIM

Ticked objects are used for downloading.

Unticked objects are not used for downloading.

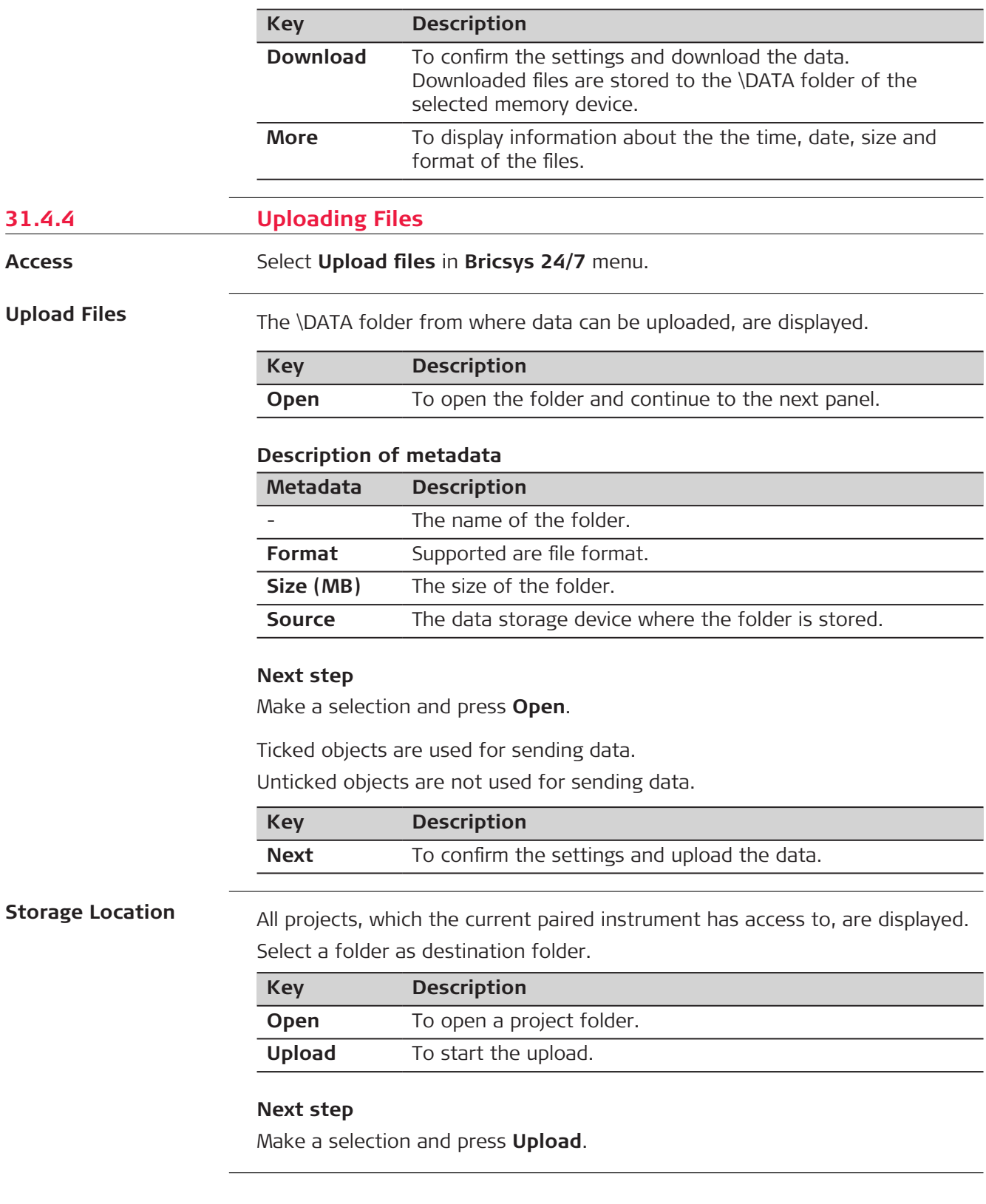

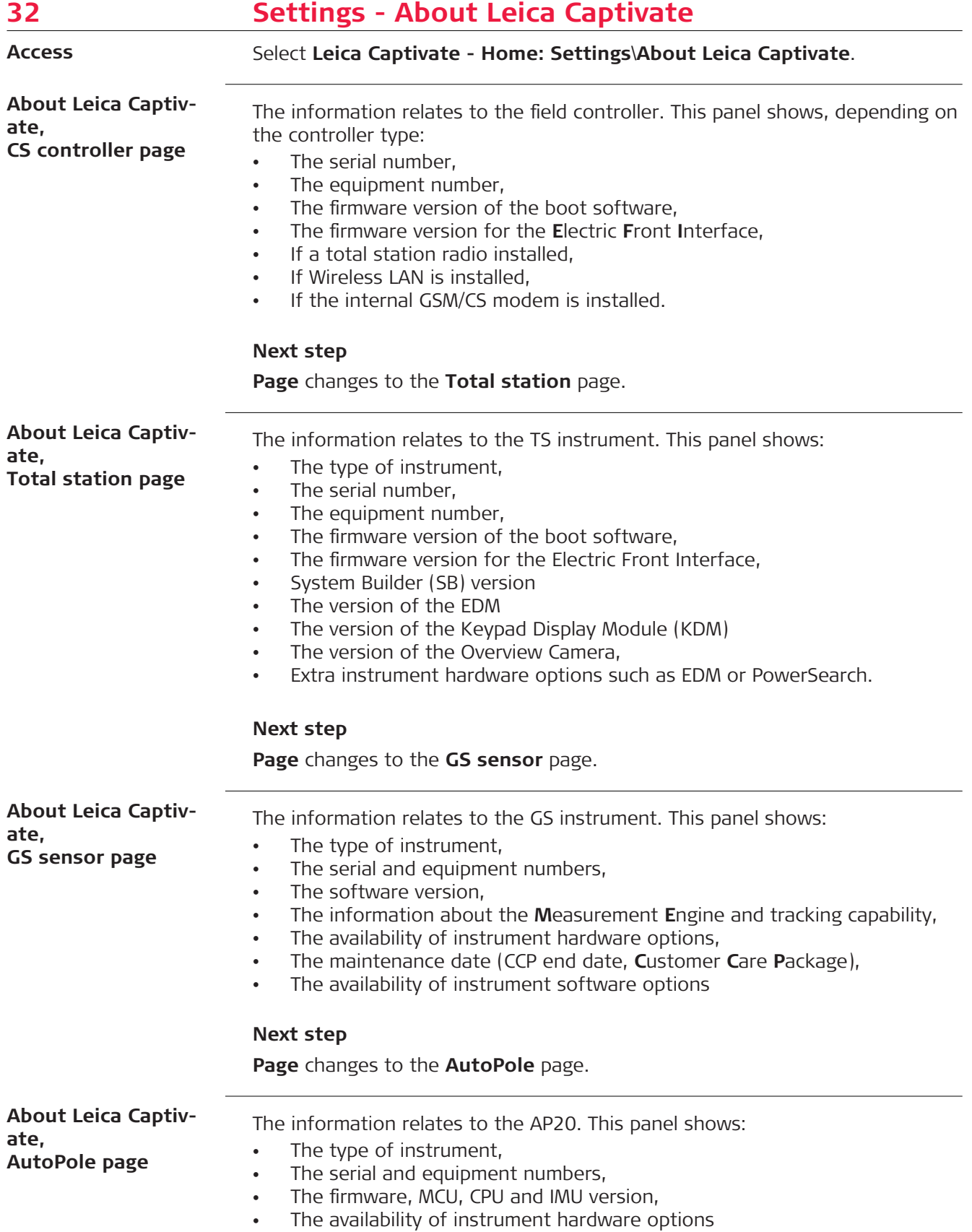

**Page** changes to the **Leica Captivate** page.

## **About Leica Captivate, Leica Captivate page**

This panel shows the apps installed on the instrument, and the following information.

#### **Description of fields**

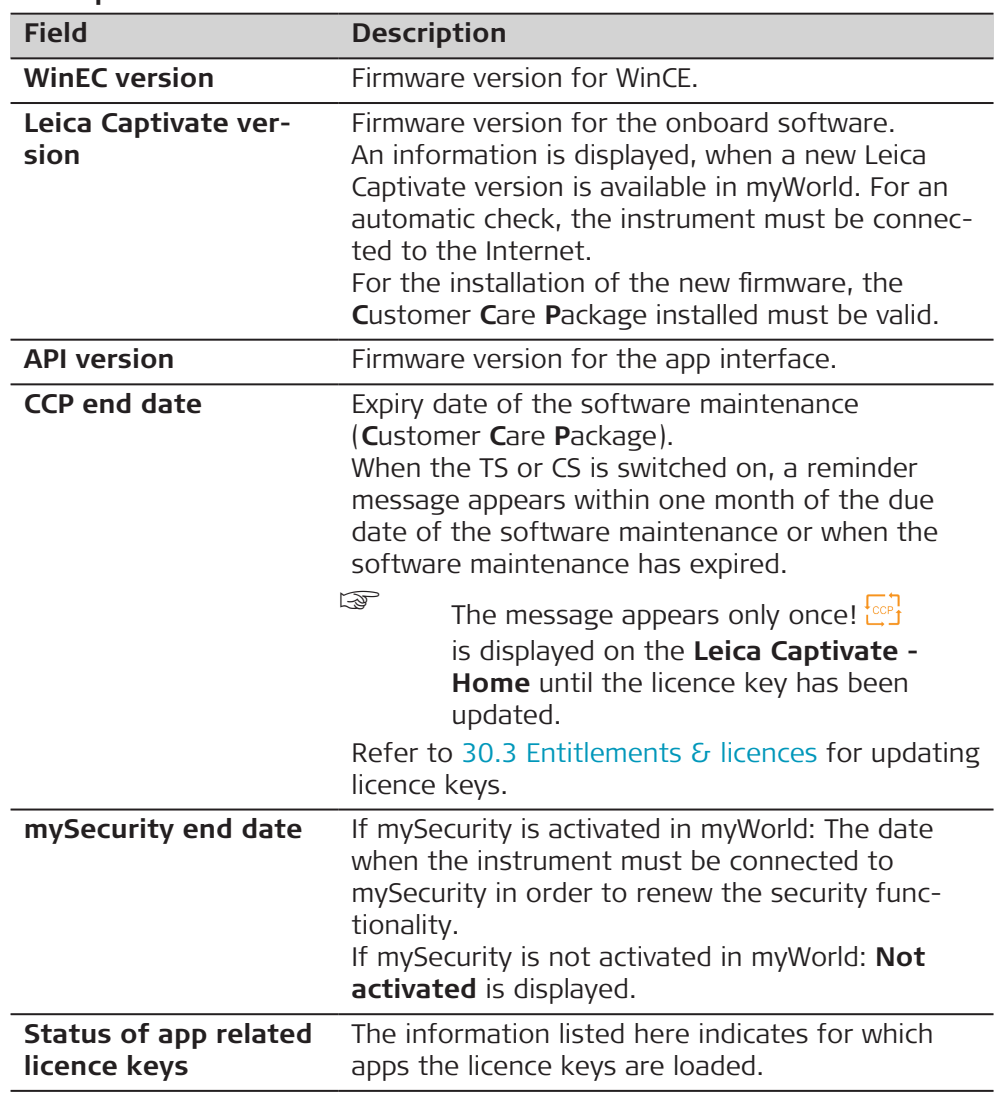

## **Next step**

**Page** changes to another page on this panel.

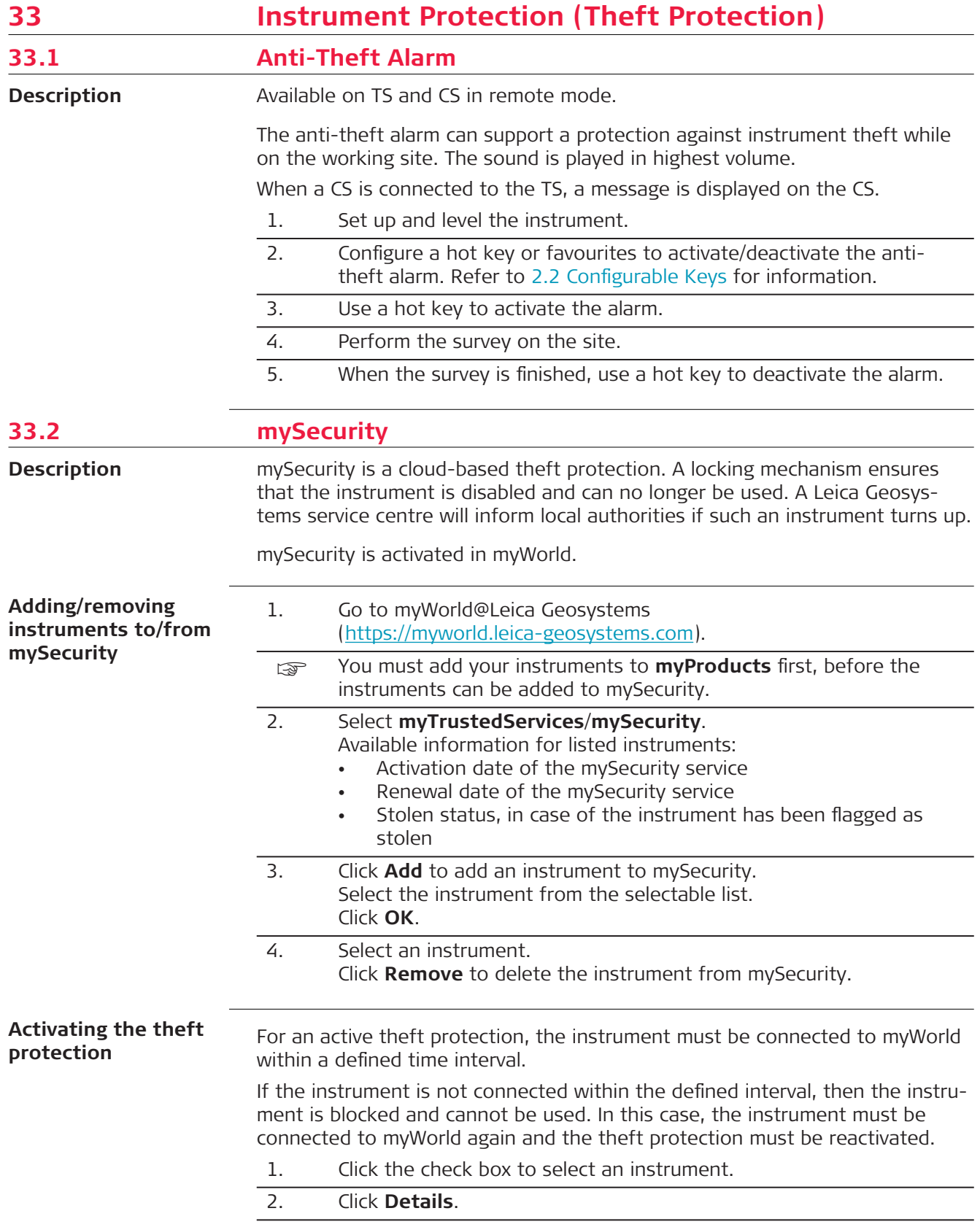

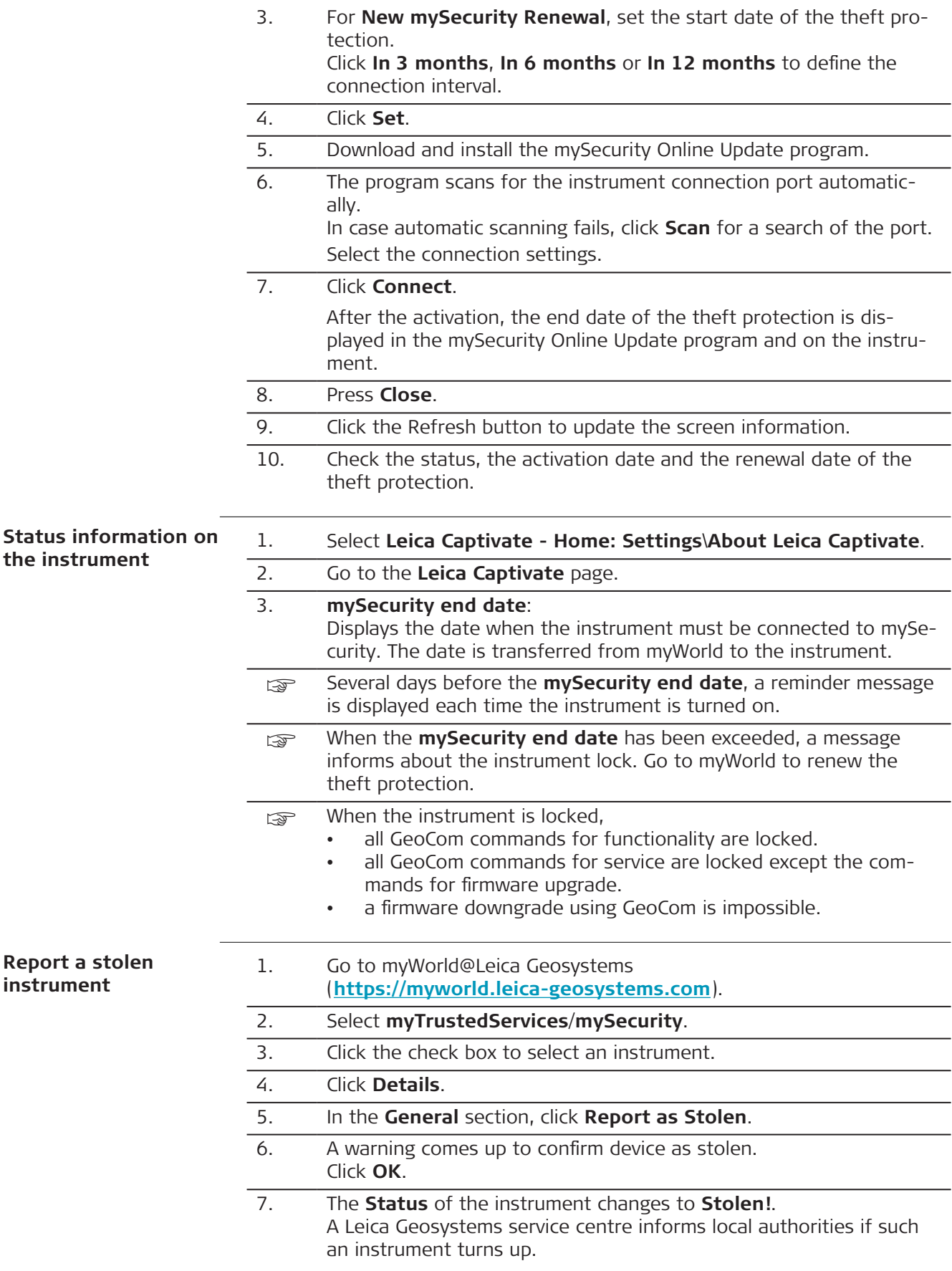

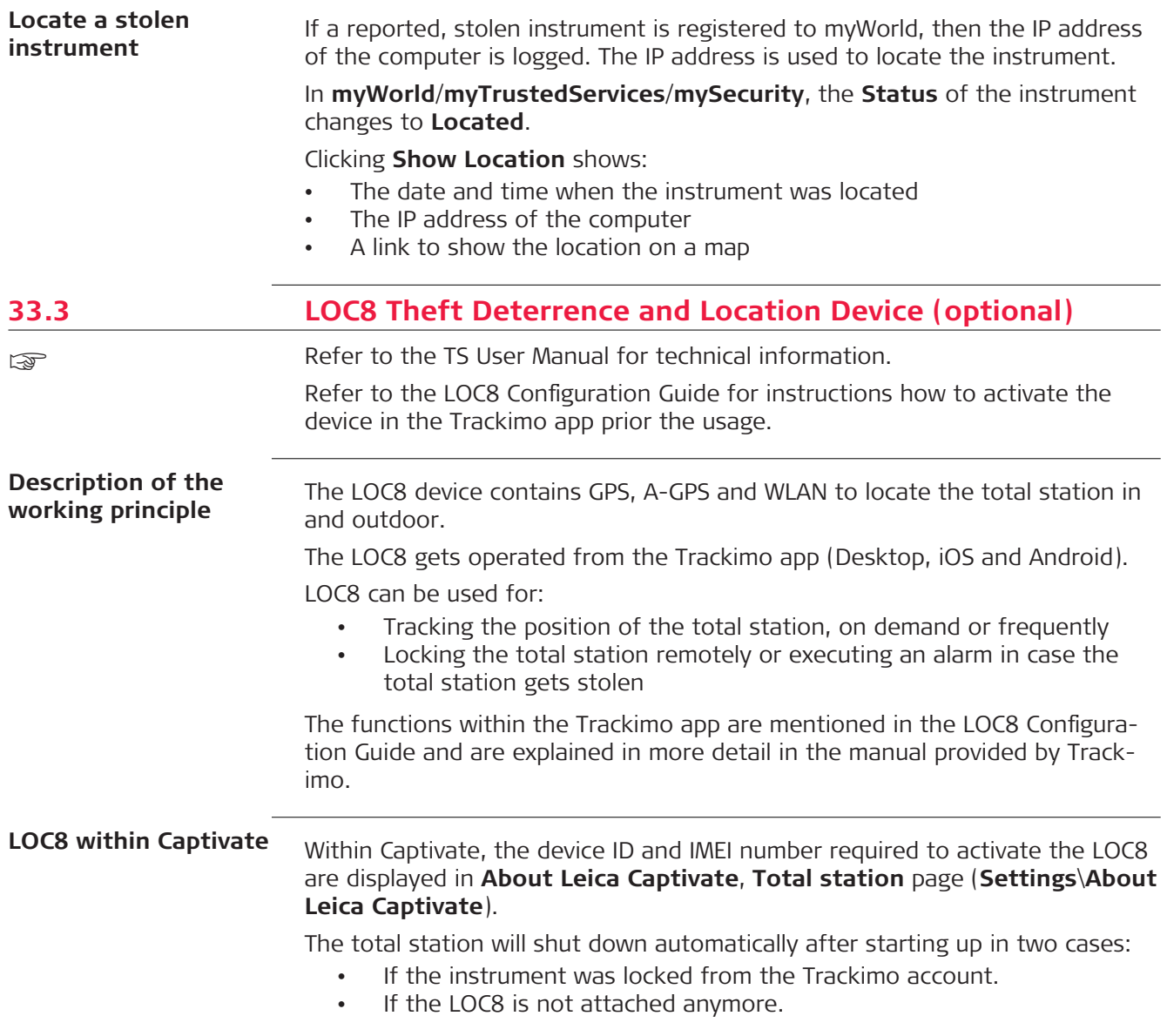

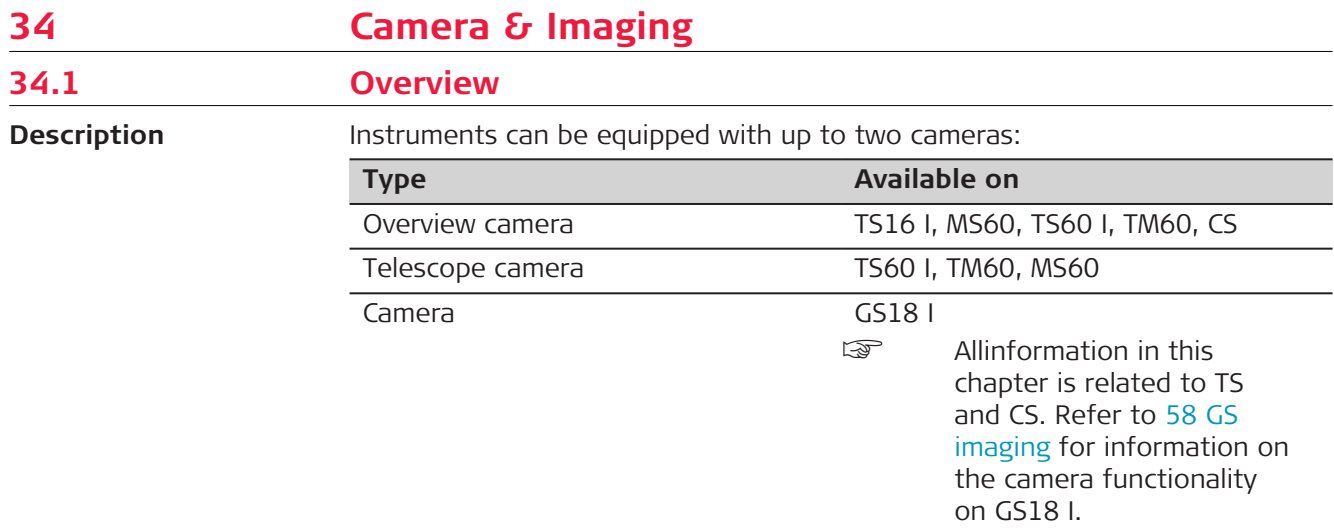

The camera & imaging functionality is an interactive feature embedded in Leica Captivate but used by some apps as well as data management.

- Camera applications:
	- Taking images of survey relevant objects for documentation purposes
	- Visual aiming using the view finder and the digital crosshair
- The images can be linked to points and lines stored in the job.
- Images can be captured in a defined sequence and combined to a panoramic image.
- Screenshots can be taken from the display as additional information.
- Images, screenshots and digital sketches can be edited and sketched on. This functionality is also available on instruments which do not have a camera or an imaging licence.
- Overview and telescope camera images can be transferred from the TS to the CS.
- Images can be exported in DXF and LandXML format.
- The cameras can be switched.

Depending on where the camera  $\delta$  imaging functionality is accessed from, different functionality is available.

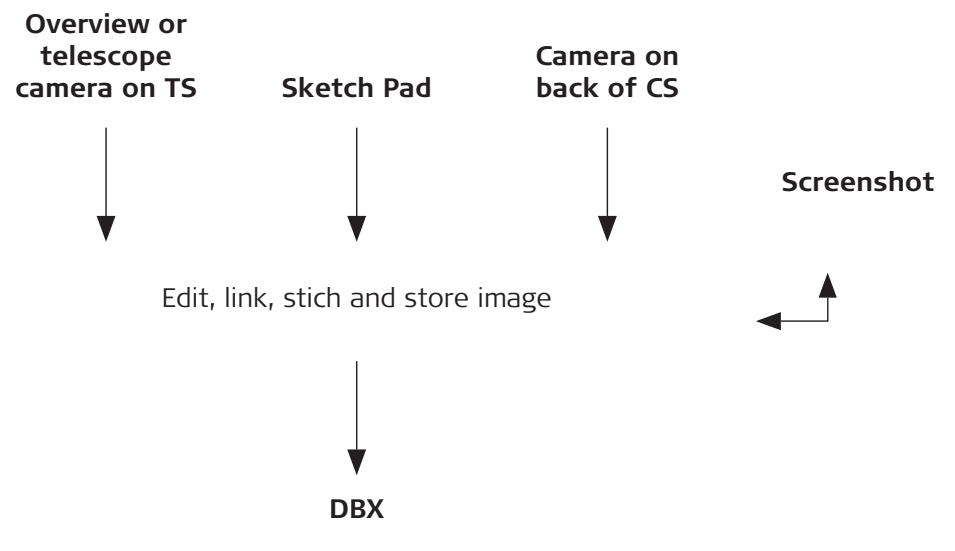

- <span id="page-427-0"></span>The camera functionality on the TS must be licenced.
- Create a job. Return to the **Leica Captivate Home** menu. 2. Select **Leica Captivate - Home: Settings**\**TS instrument**\**Cameras**. On the **Overview camera**/**Telescope camera** page, check **Use TS overview camera**/**Use TS overview & telescope cameras**. Return to the **Leica Captivate - Home**.

1. Select **Leica Captivate - Home: Tap here to create new job**.

- 3. Select **Leica Captivate Home: Setup**. Define the setup. Return to the **Leica Captivate - Home**.
- 4. Select **Leica Captivate Home: Measure**. Measure a point.
- 5. Tap **to** in the 3D viewer, to switch to the camera view. Tap **to** to take an image on demand.
- 6. The image is only displayed, not stored yet.
- 7. To draw on the image,  $\tan \mathscr{V}$ .
- 8. To store the image, press **Store**.
- 9. Decide how to link the image:
	- With the last measured point
	- With any point or line
	- No link at all
	- **Cancel**

## **34.2 Camera Settings**

#### **Access**

## Select **Leica Captivate - Home: Settings**\**TS instrument**\**Cameras**.

## **Cameras,**

**Overview camera/ Telescope camera (for TS60/TM60) page**

#### $\bigoplus_{v=0}$  10  $\bigoplus_{v=0}^{N}$  Hz 0.0001 g  $\bigoplus$   $\bigoplus$   $\bigoplus$ **Cameras** Overview camera Image content & capture Use TS overview camera ☑ Image resolution Large (2560x1920) Image & video white balance **Automatic**

Image quality **Standard quality** Once activated, the resolution & quality can be defined for the captured

image, & the white balance for the image & video

 $\overline{\mathsf{C}}$   $\overline{\mathsf{C}}$   $\overline{\mathsf{C}}$   $\overline{\mathsf{C}}$ 

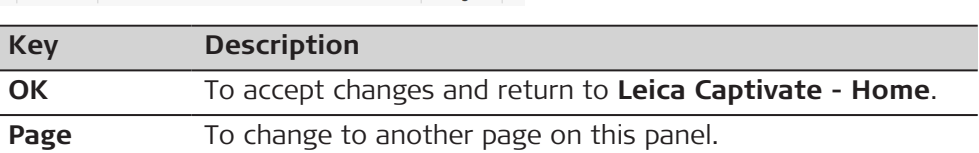

Page |

#### **Description of fields**

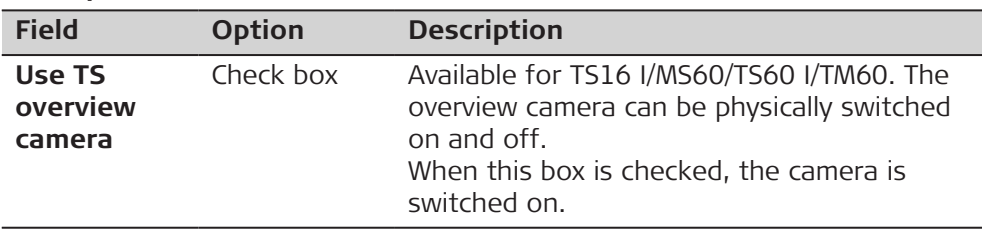

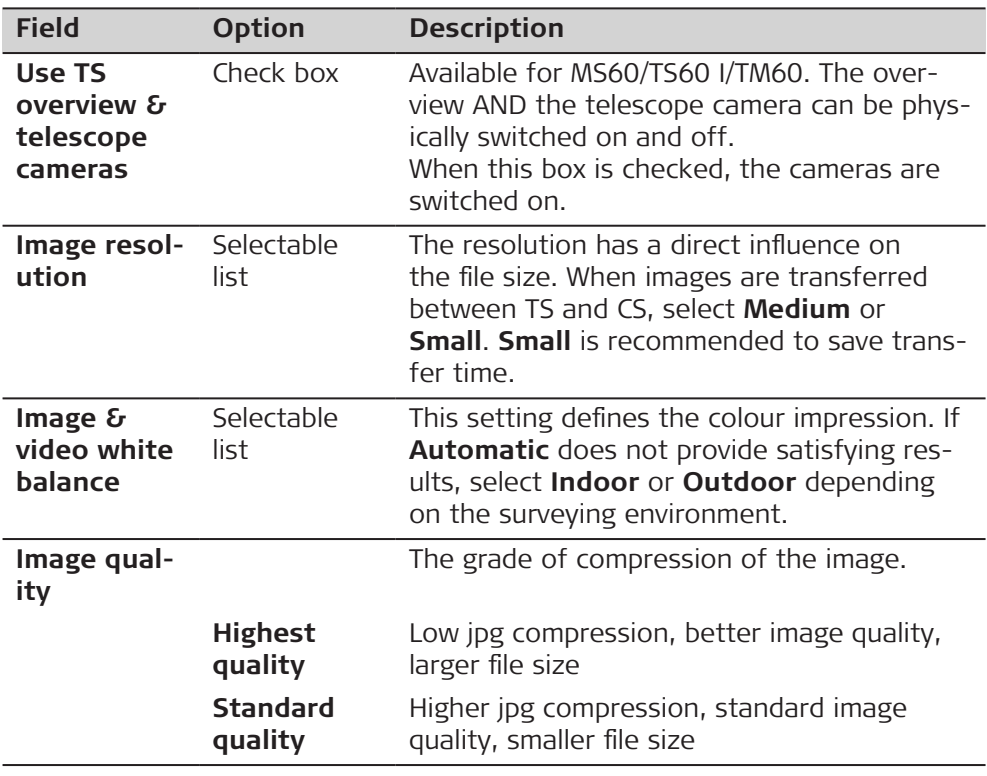

L

Page to change to the Image content & capture page.

## **Cameras, Image content & capture page**

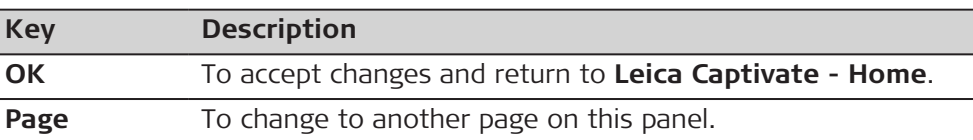

## **Description of fields**

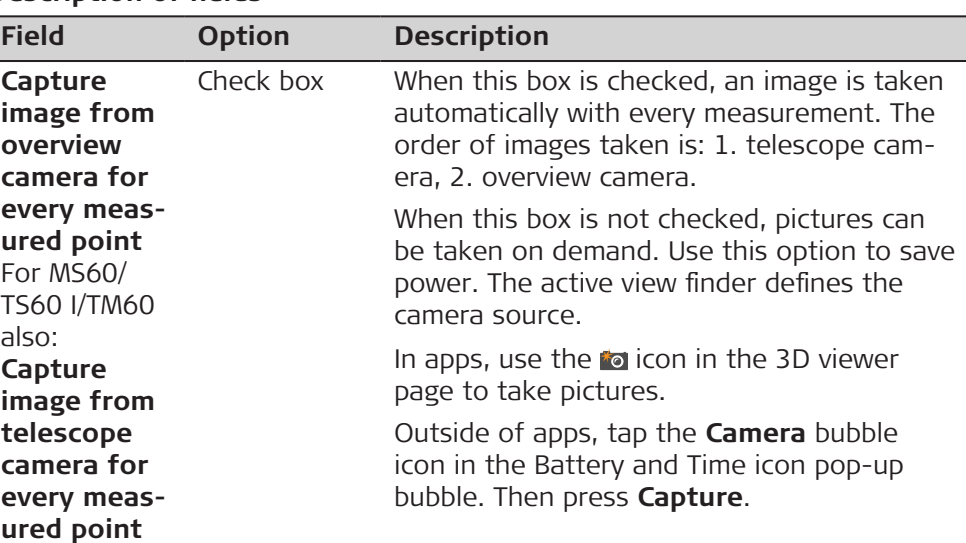

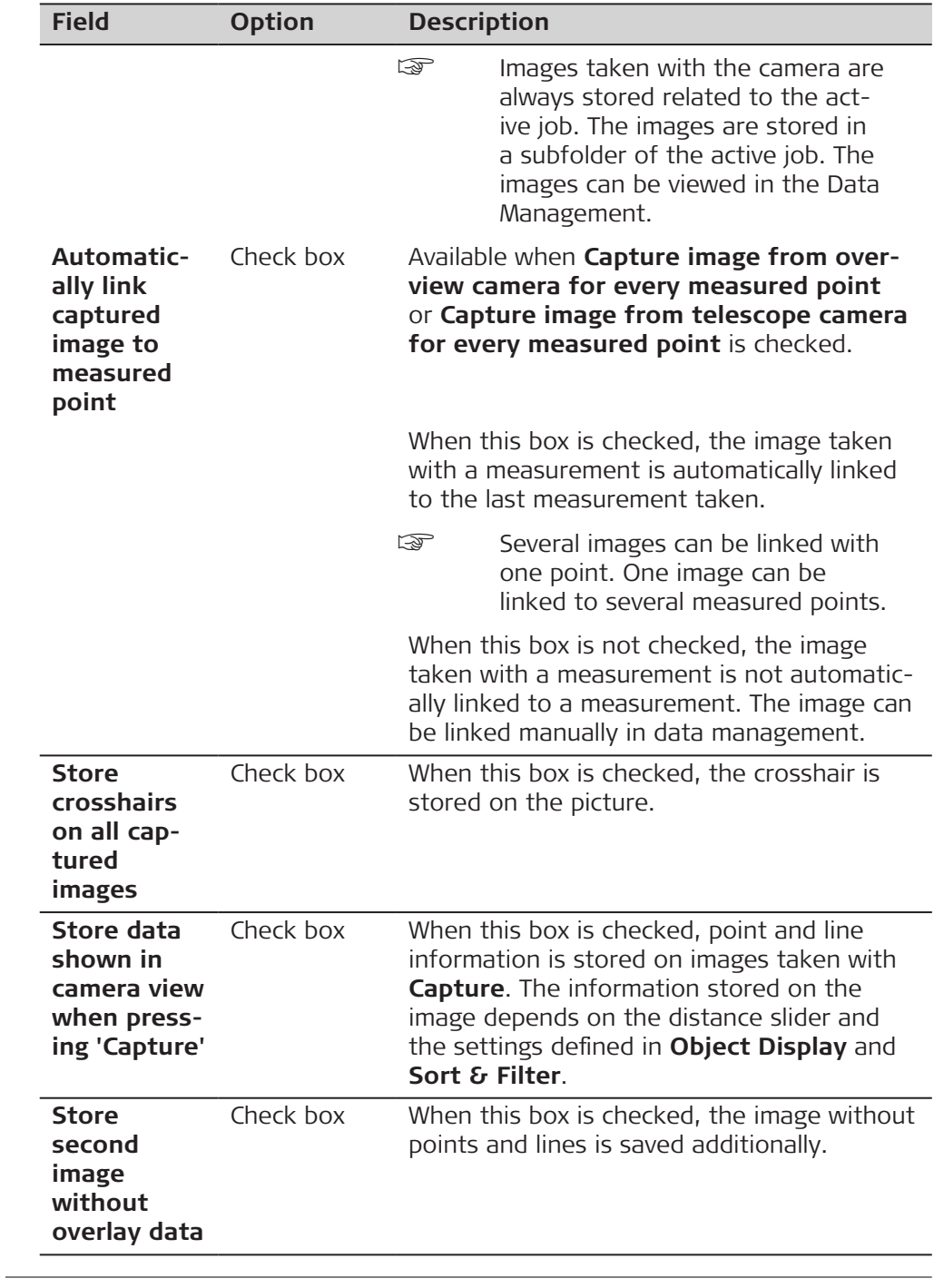

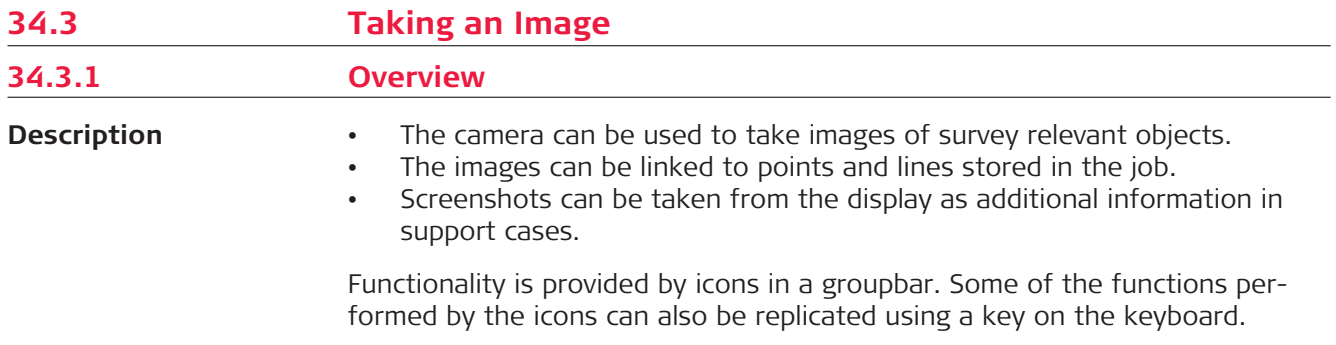

**Requirements**

**Capture Image**

- A TS16 I/MS60/TS60 I/TM60 must be used.
- The camera settings must be active. Refer to [34.2 Camera Settings](#page-427-0).
- The documentation settings must be set. Refer to [34.2 Camera Settings](#page-427-0).

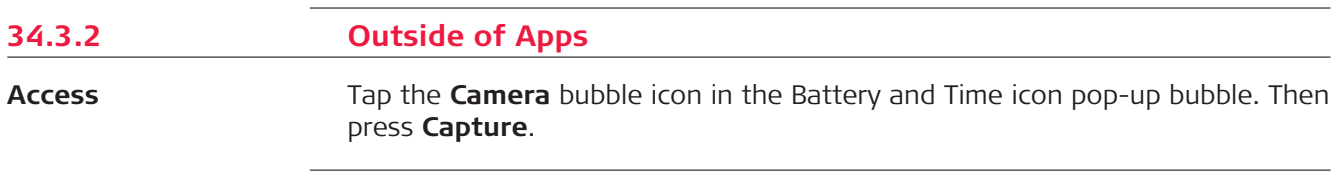

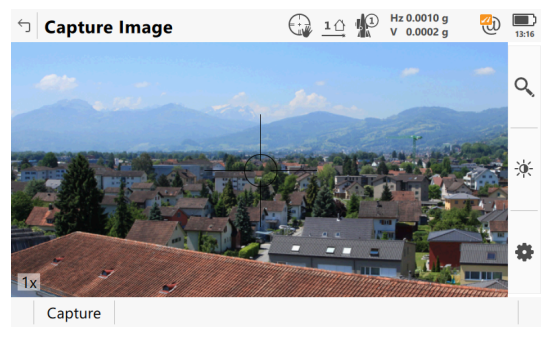

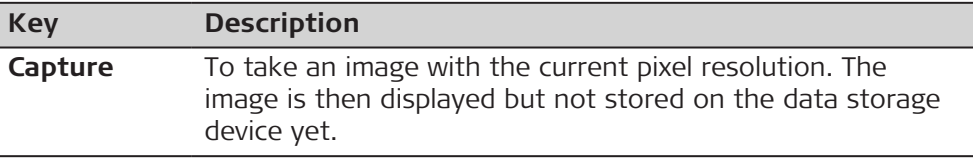

**Tools**

Tools are available in groups. The groups available depend on the active app. Click an icon to display the group of related tools.

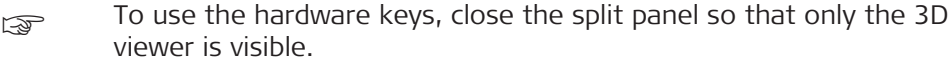

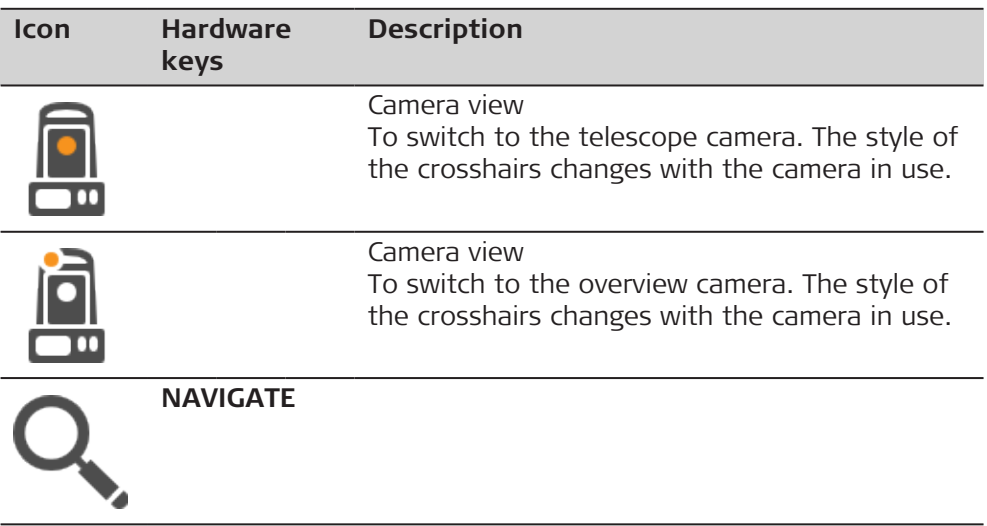

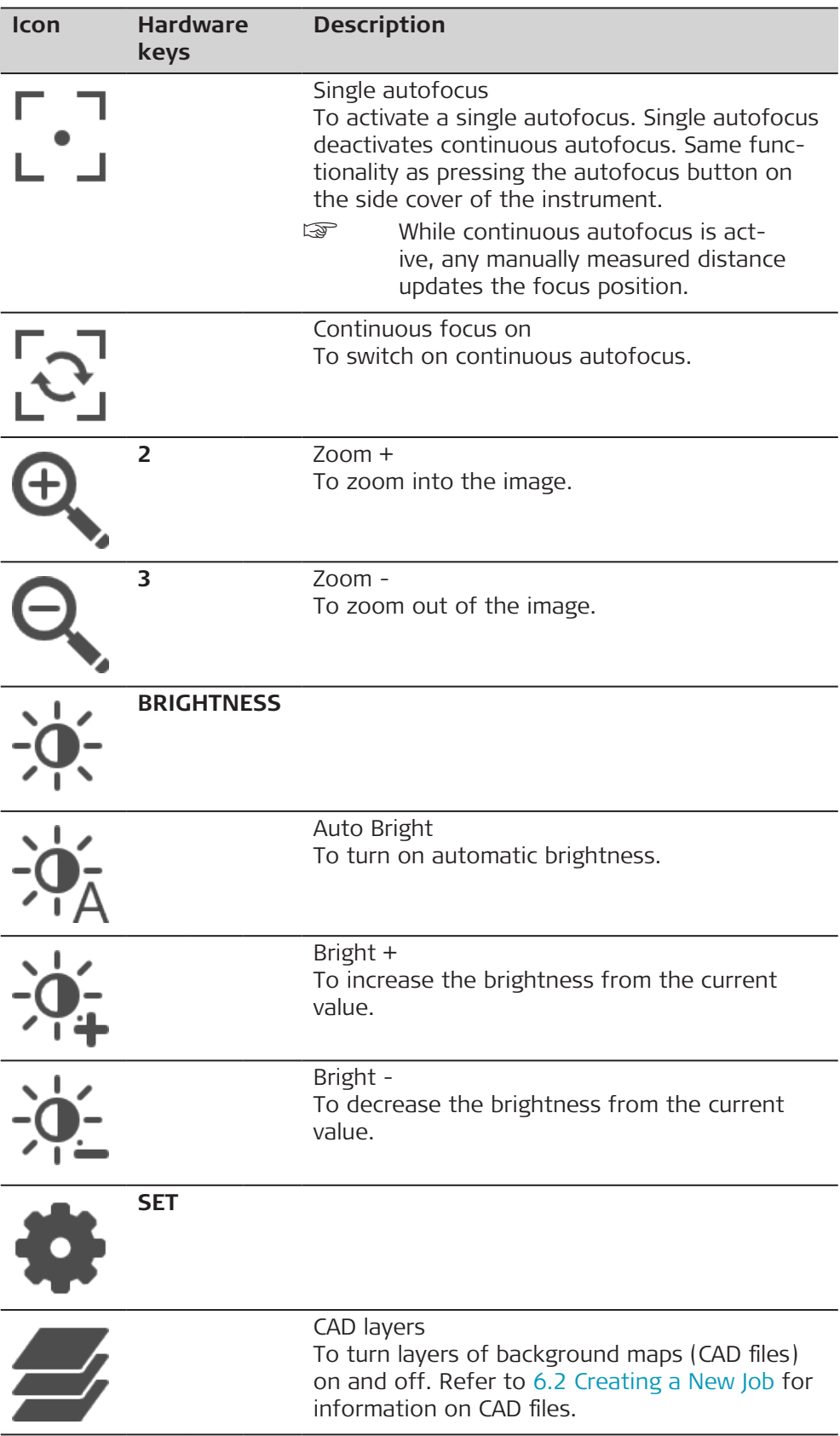
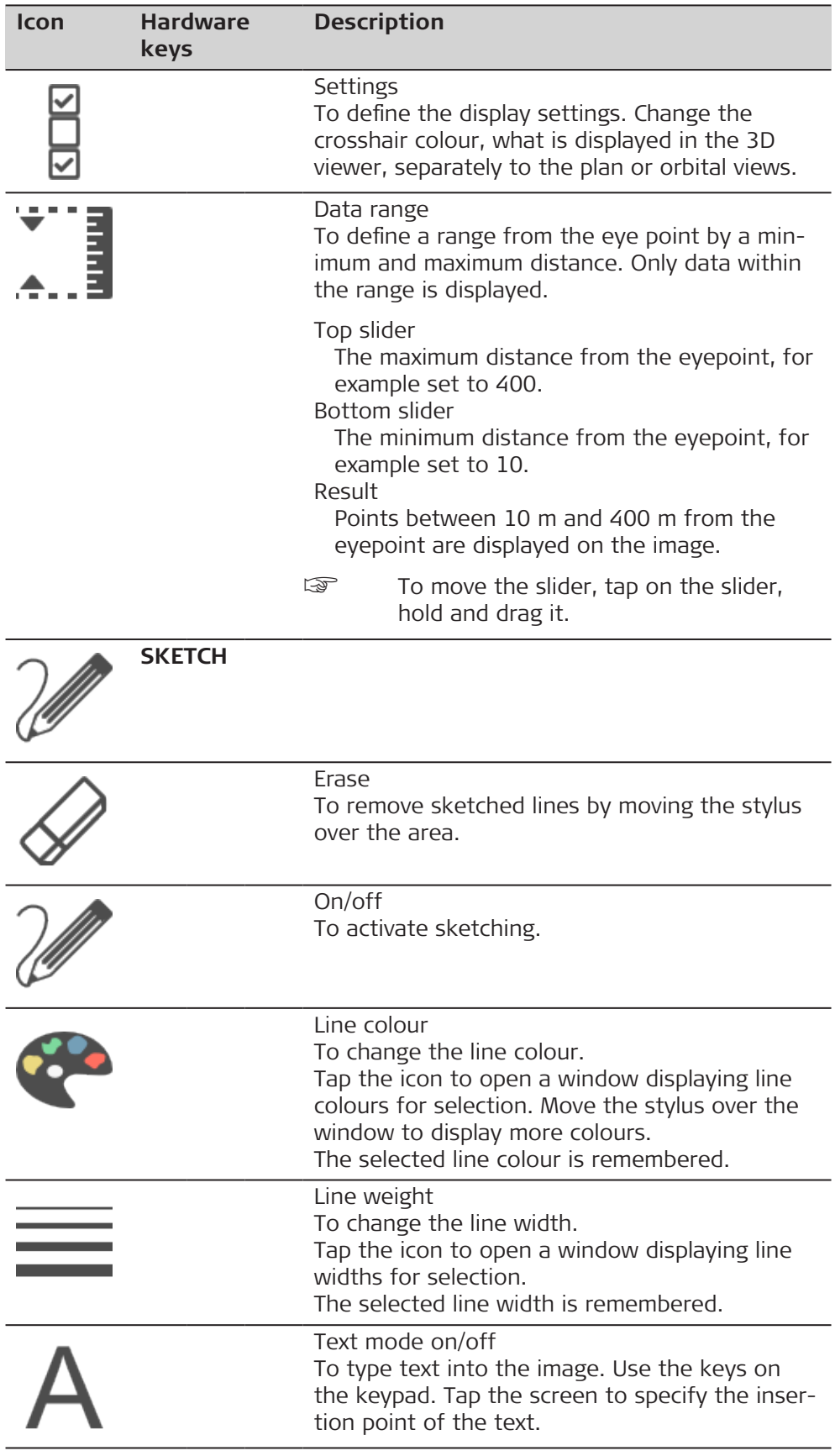

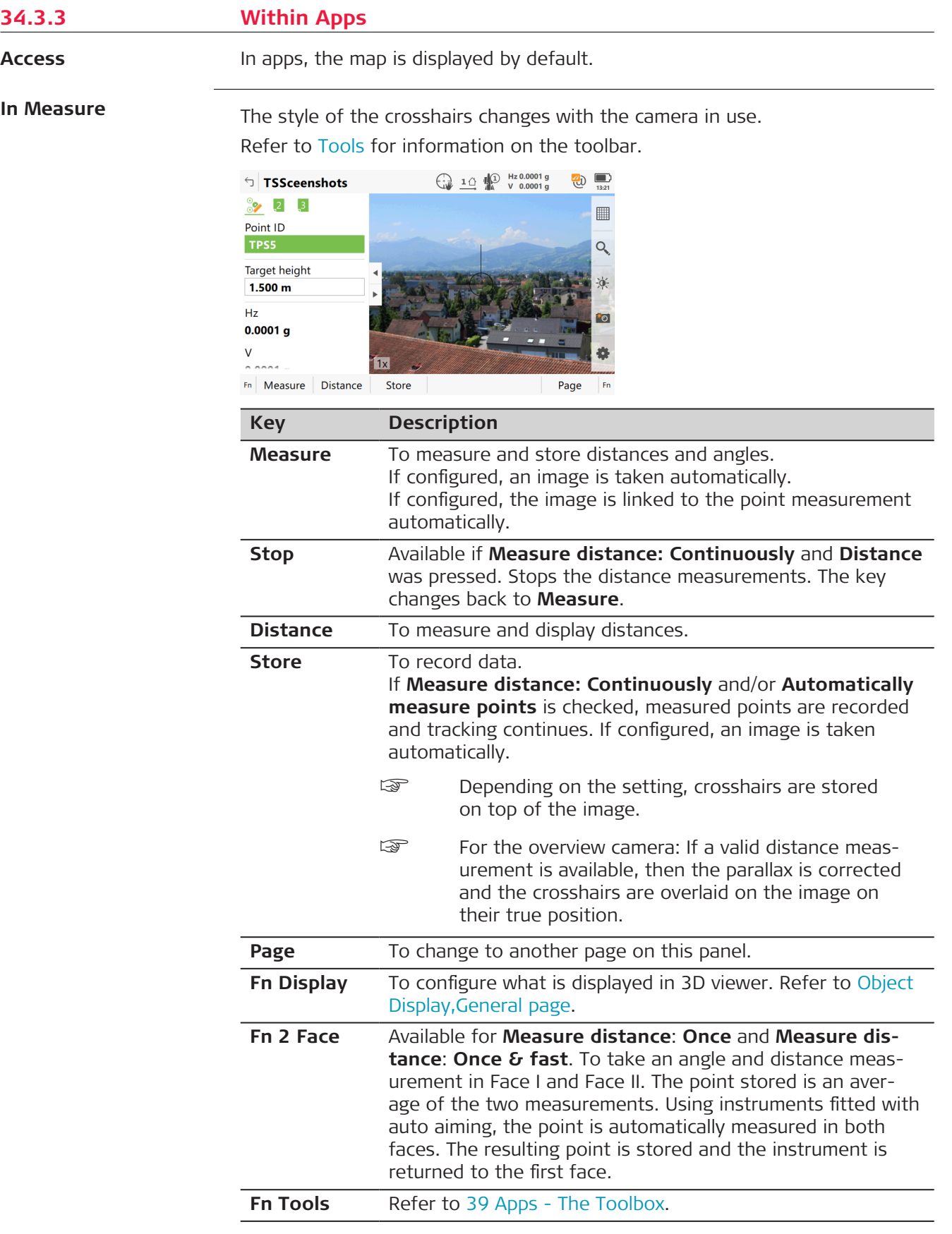

#### <span id="page-434-0"></span>**In Total Station Setup**

In the Setup app, points can be linked with images. Depending on the setting, the images are linked either automatically or manually.

A **Camera** page is displayed. Depending on the panel, the available keys differ.

The style of the crosshairs changes with the camera in use.

Click to take an image with the current pixel resolution. The image is then displayed but not stored on the data storage device yet. In case of multiple backsight setups, link the image with the next or the previous target.

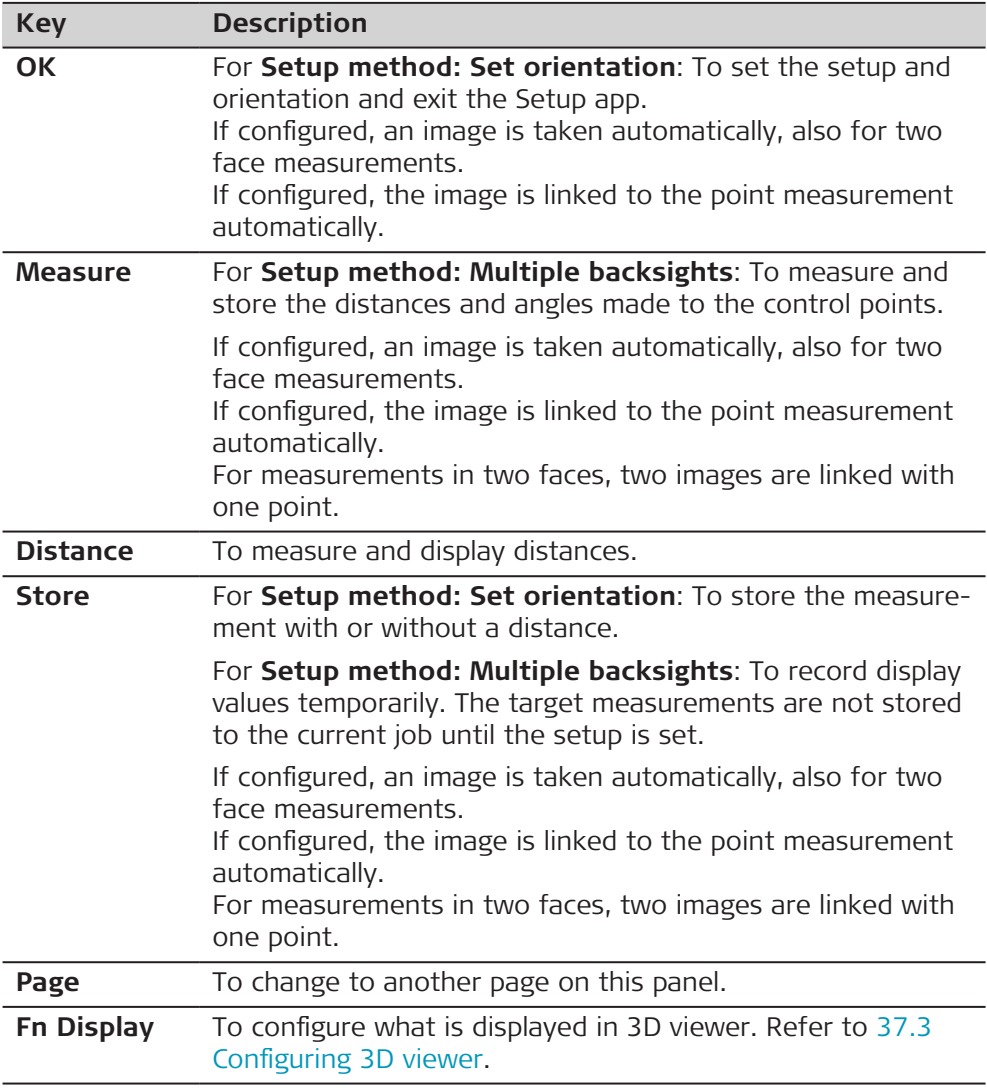

#### **Object Display, General page**

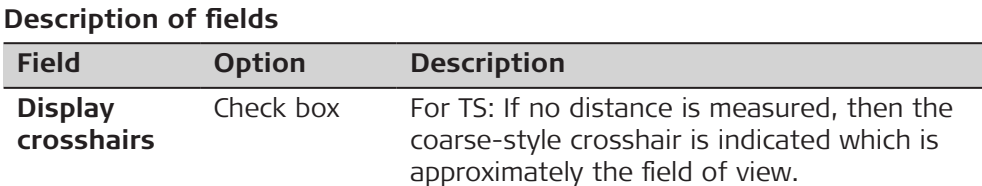

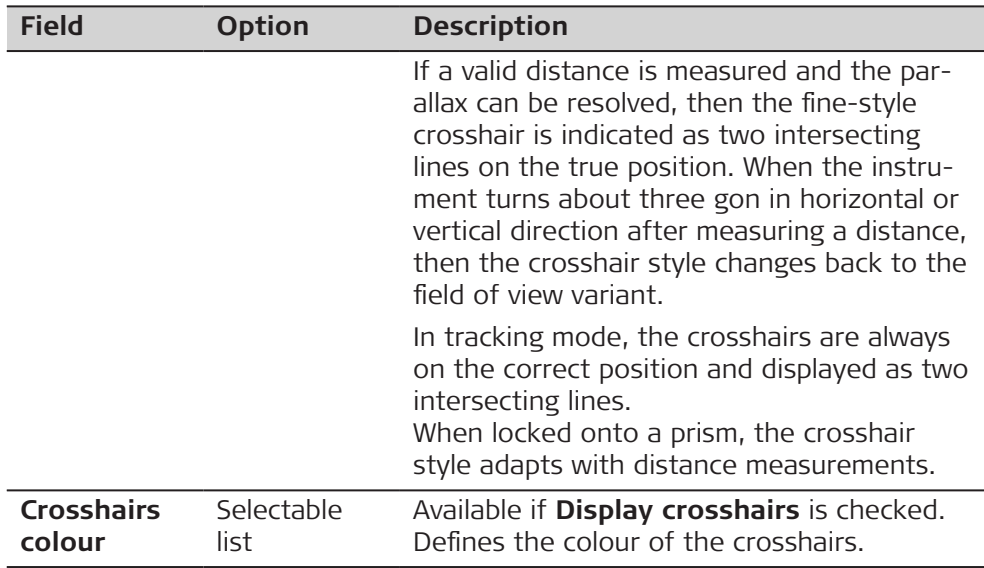

**Page** to change to the **Points** page.

**Object Display, Points page**

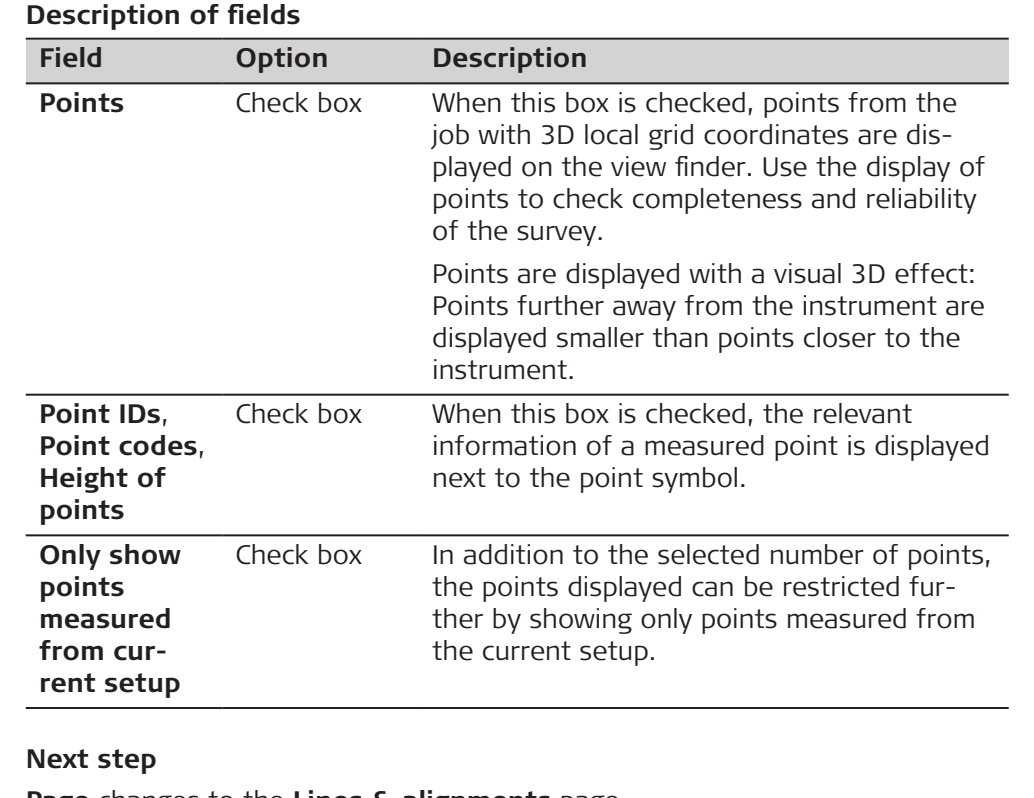

**Page** changes to the **Lines & alignments** page.

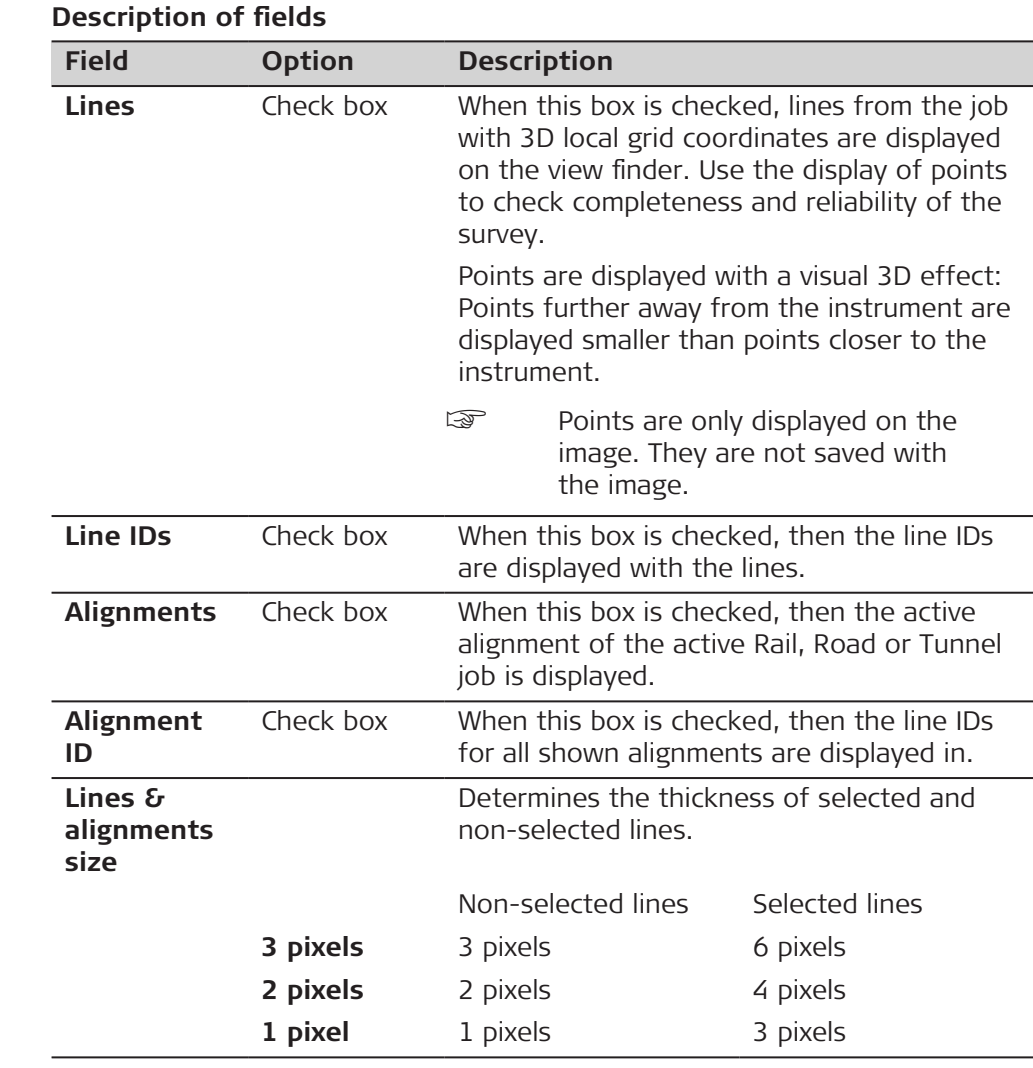

**Page** changes to the **Scans** page.

## **Object Display, Scans page**

**Object Display, Lines & alignments**

**page**

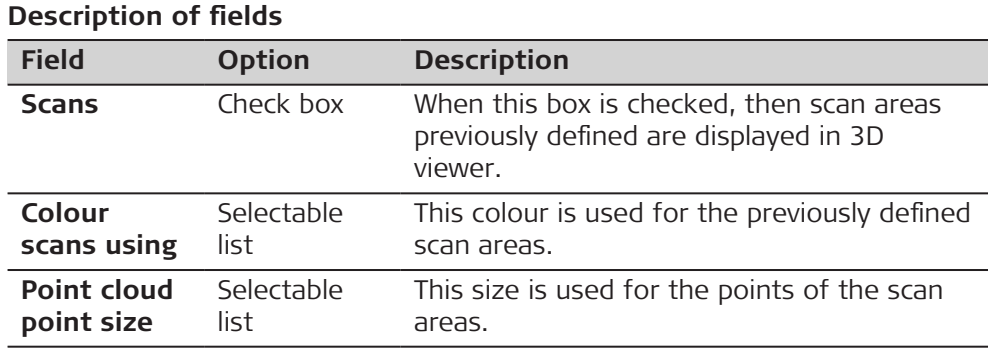

## **Next step**

**Page** changes to the **DTM** page.

## **Description of fields Field Option Description DTMs** Check box When this box is checked, then the active DTM of the DTM job is displayed in 3D viewer. **DTM colour** Selectable list This colour is used for the DTM and for the text related to the DTM. **Next step Page** changes to the **Background map** page. **Object Display, DTM page**

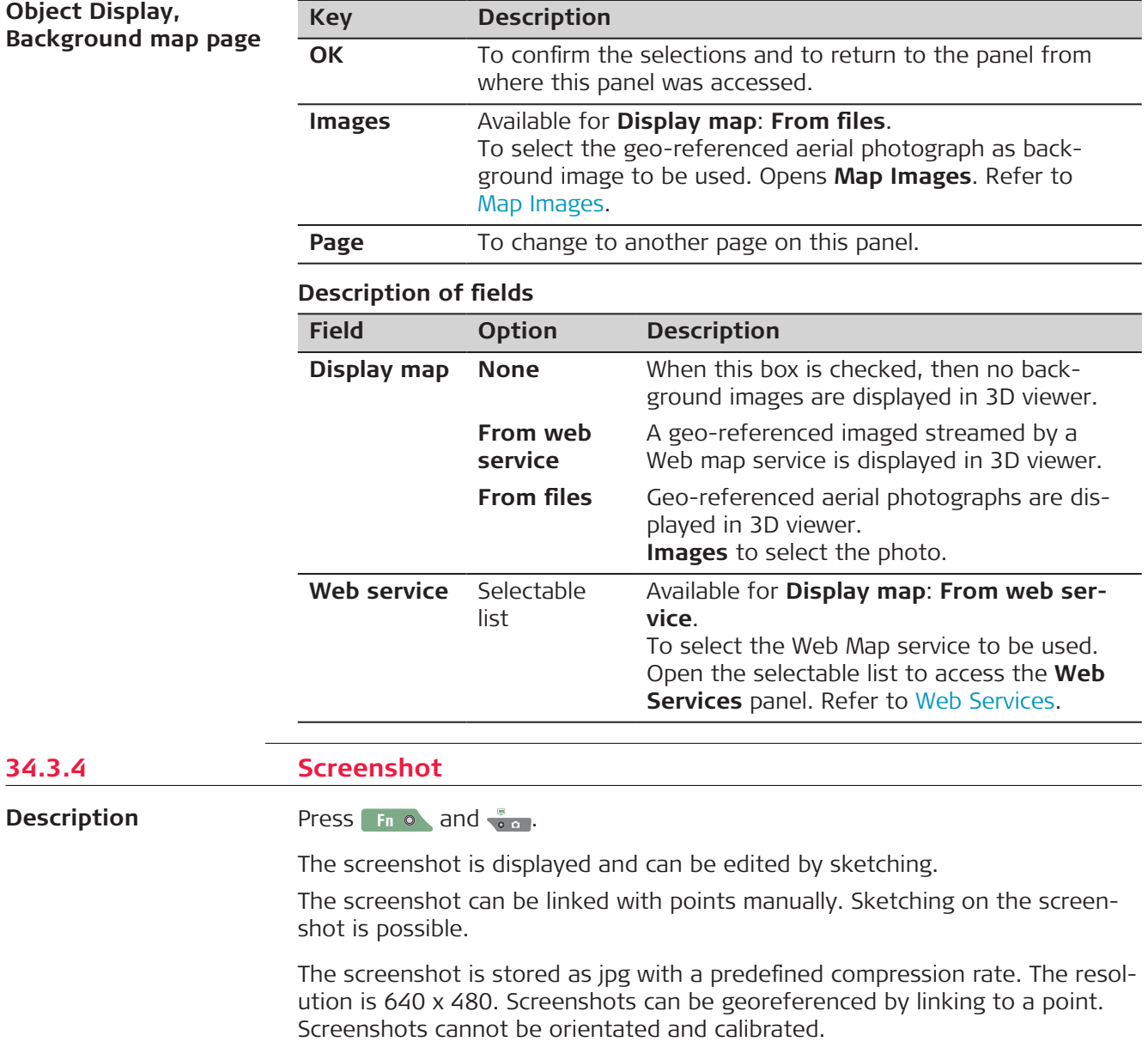

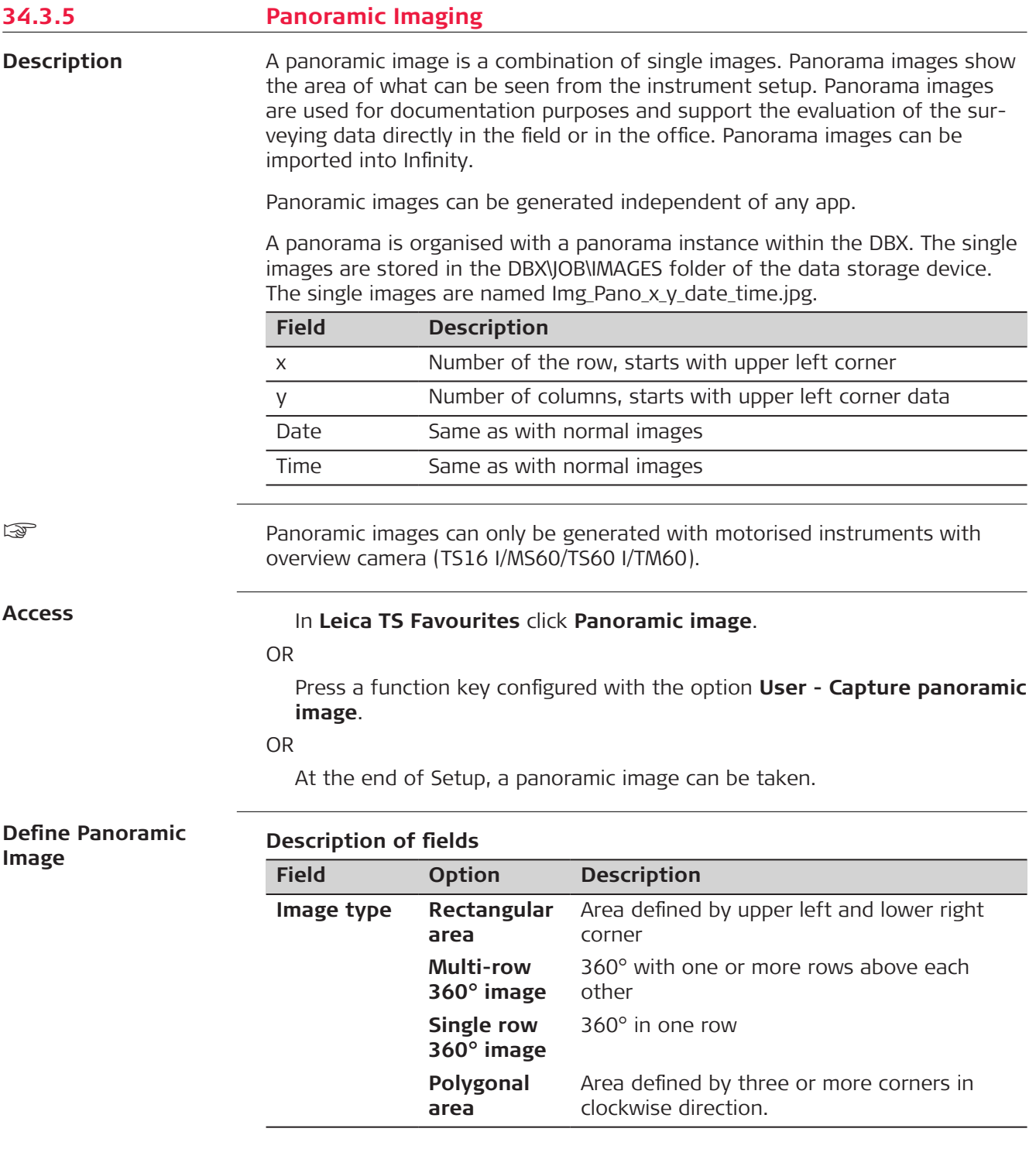

**OK** and follow the instructions on the panel to define the area.

Once the panoramic image area is defined then the **Panoramic Image Capture** panel opens.

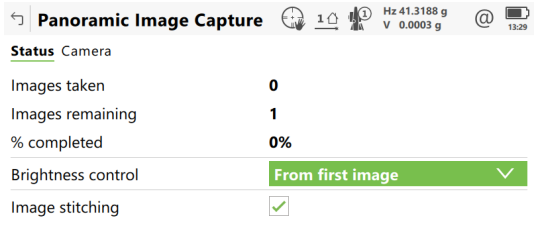

Start Page

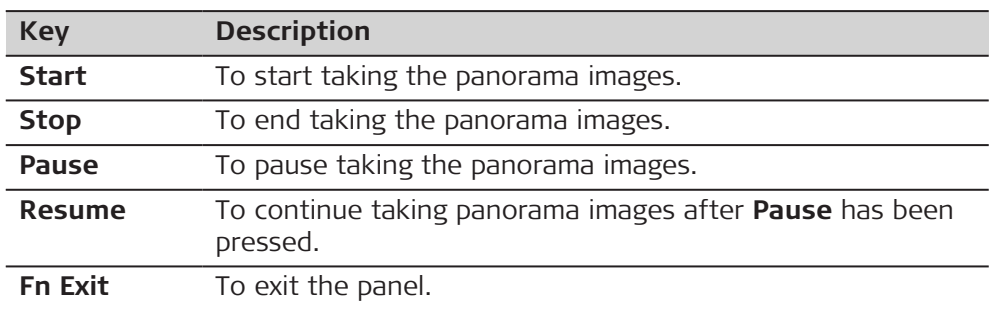

# **Description of fields**

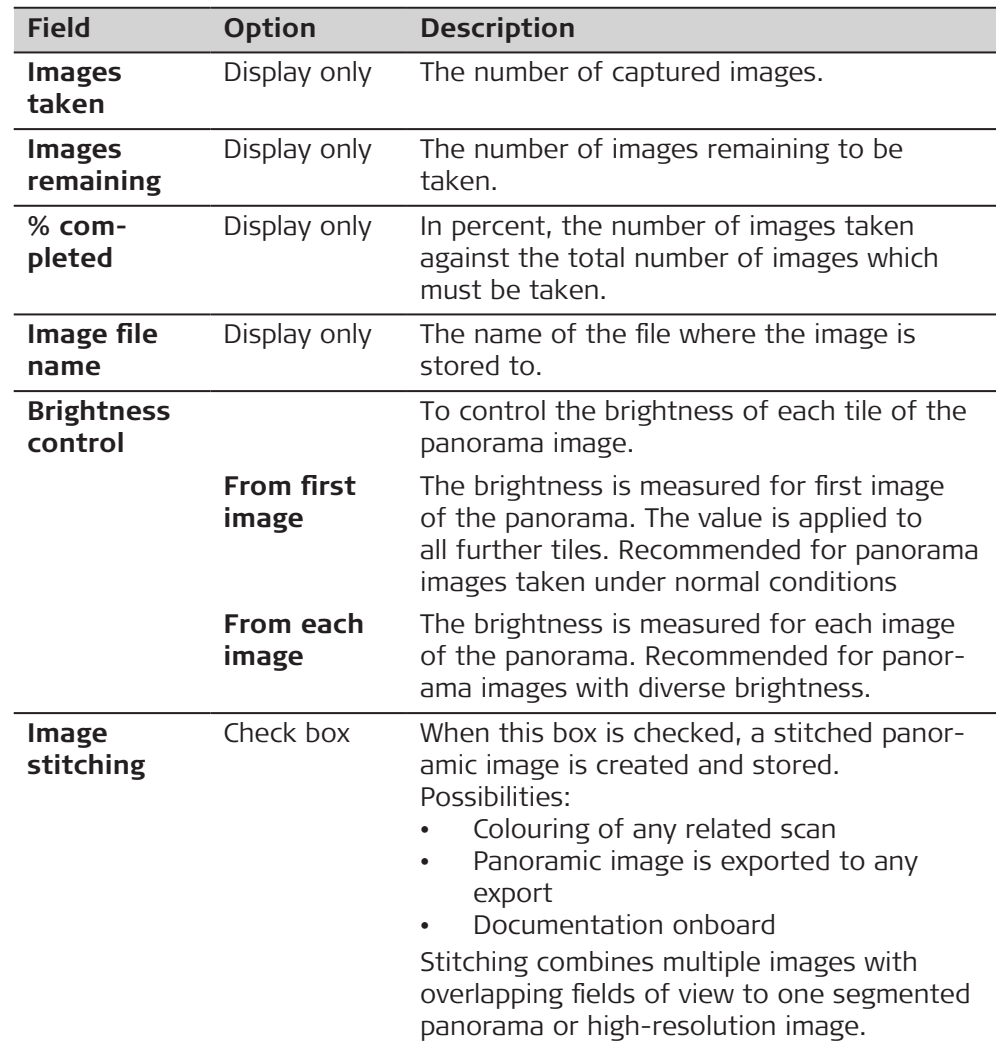

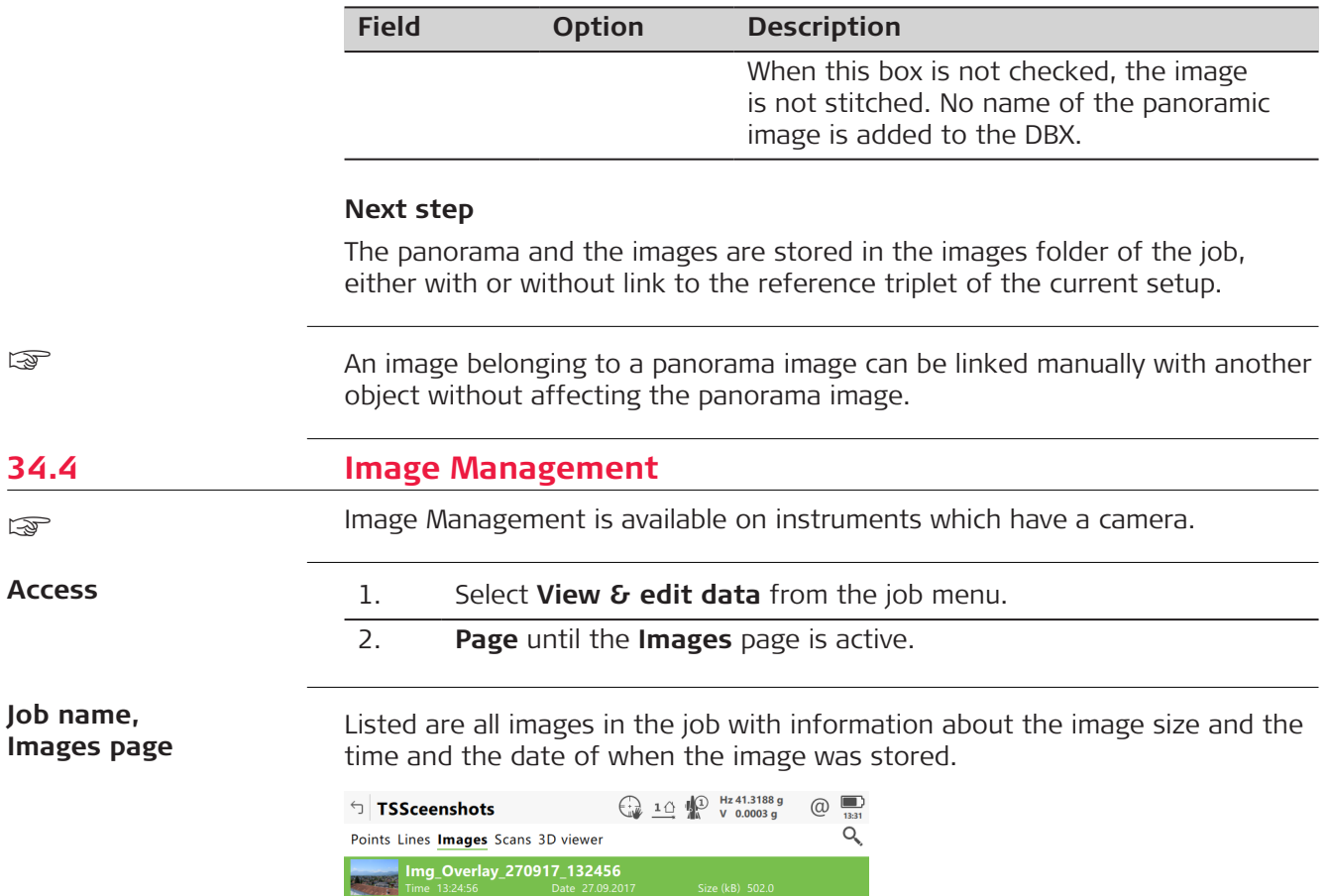

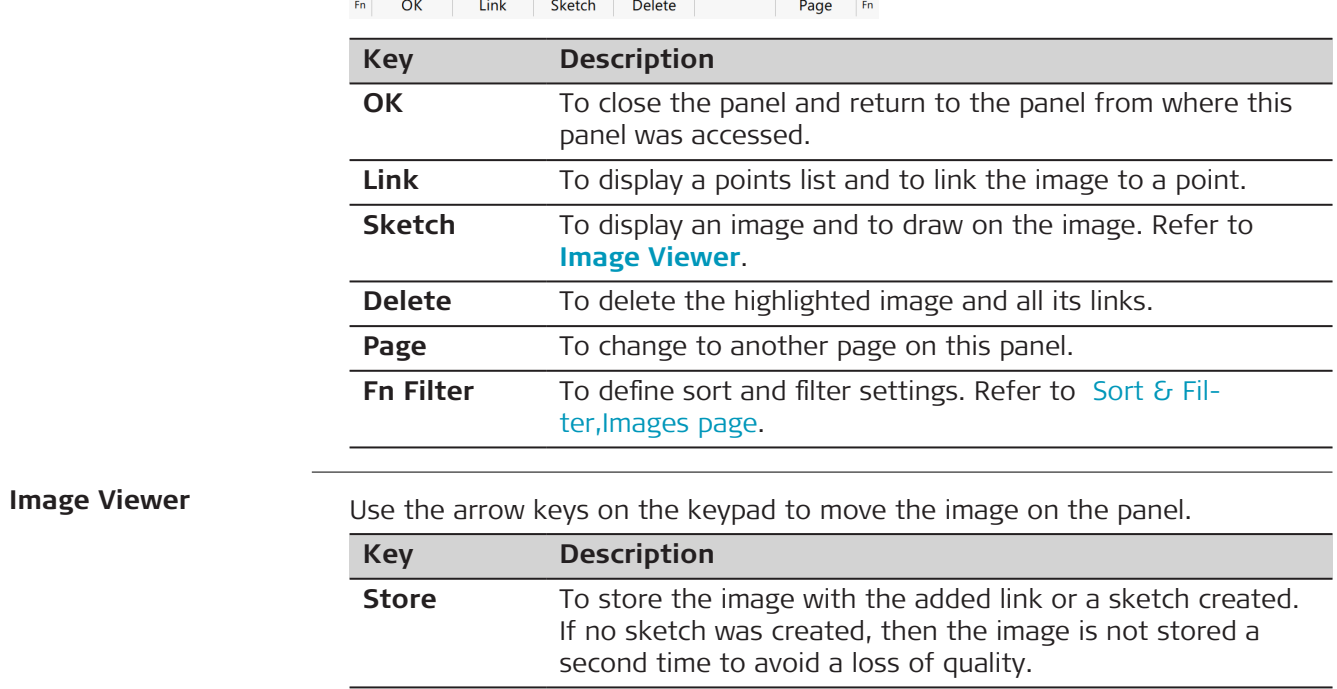

<span id="page-441-0"></span>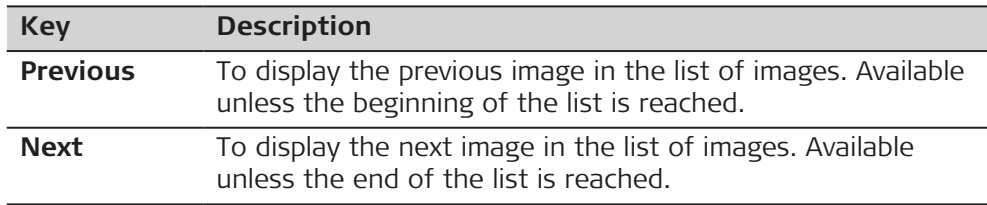

**Store** returns to **Job name**, **Images** page.

#### **Sort & Filter, Images page**

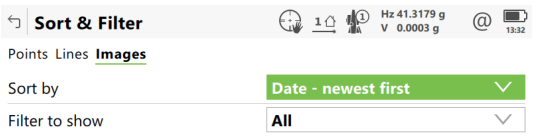

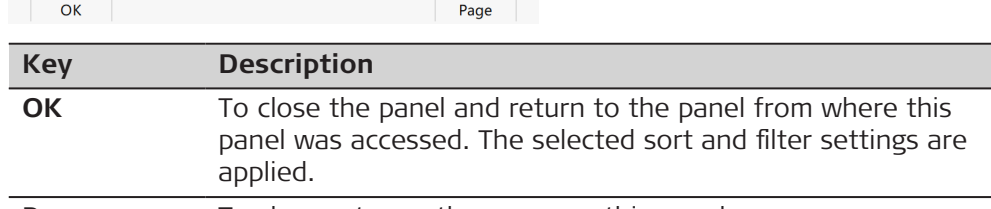

#### **Page** To change to another page on this panel.

# **Description of fields**

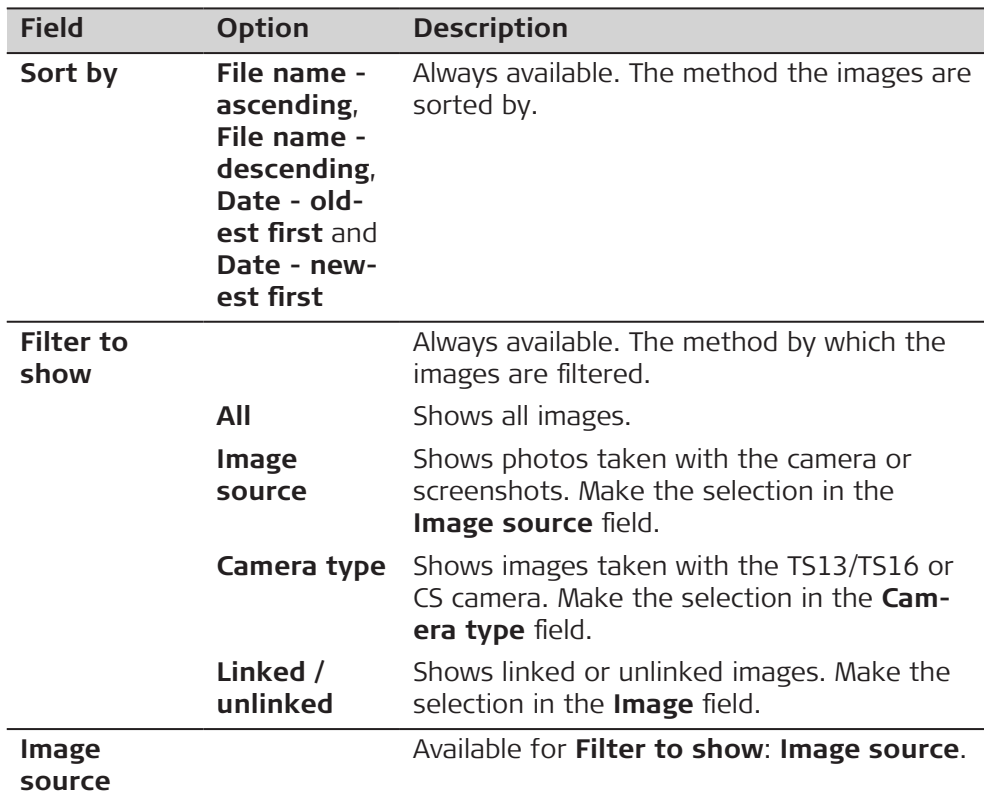

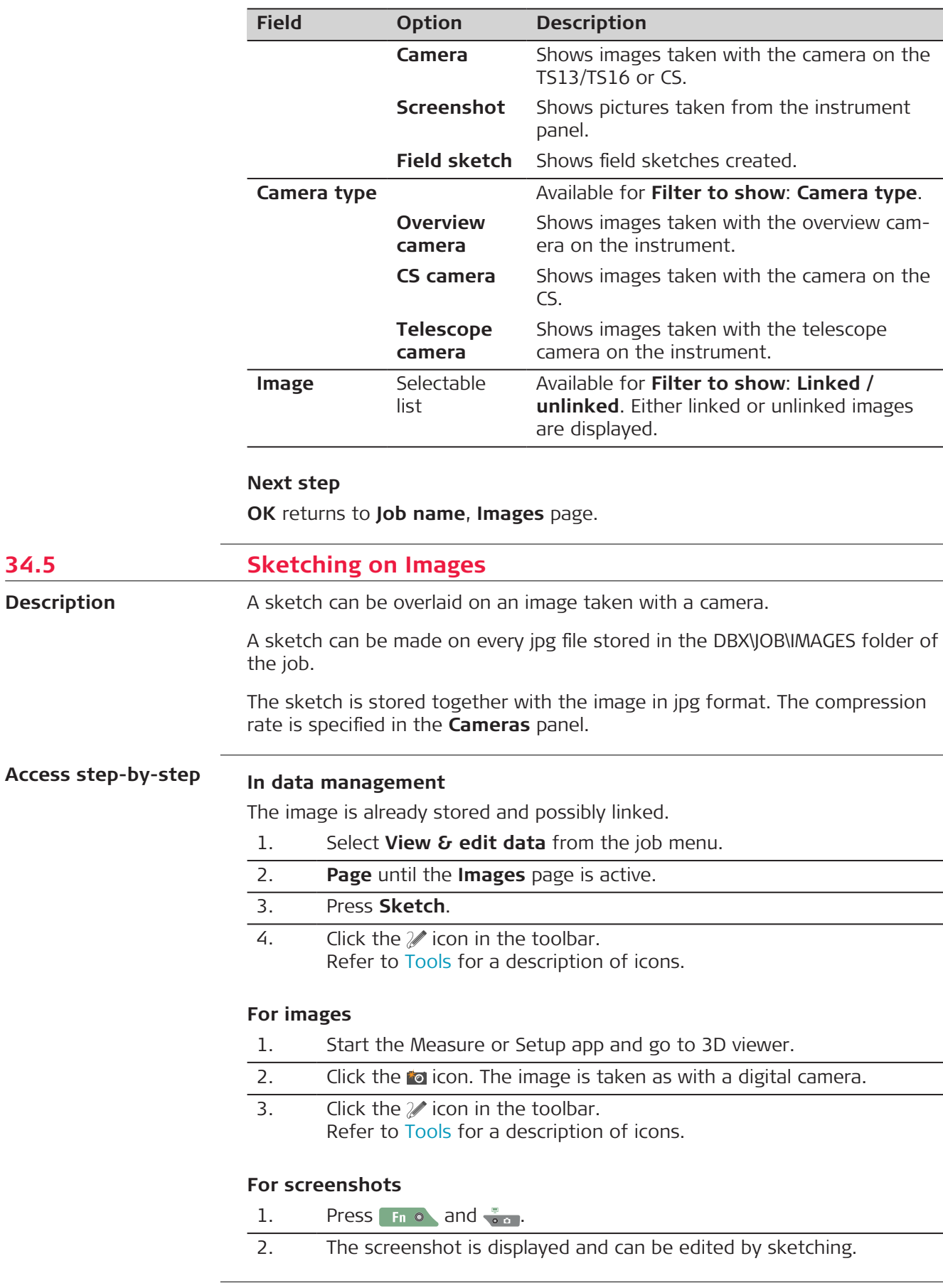

**34.5** 

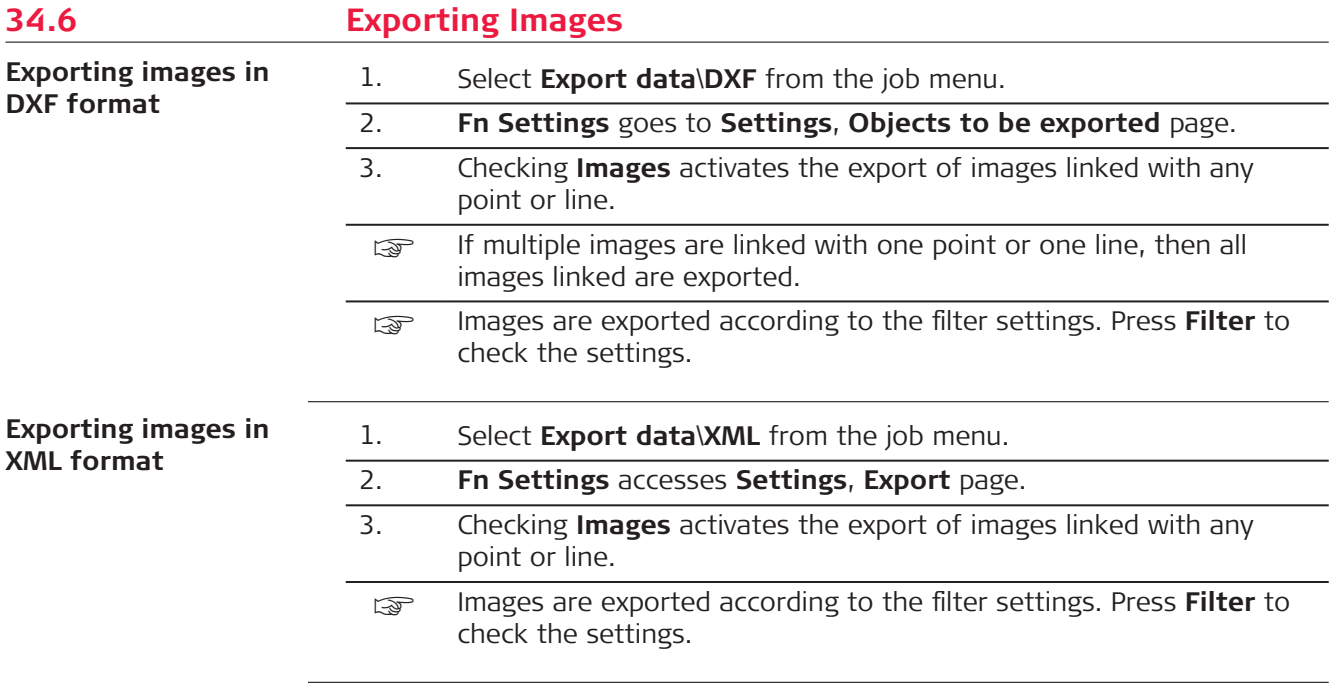

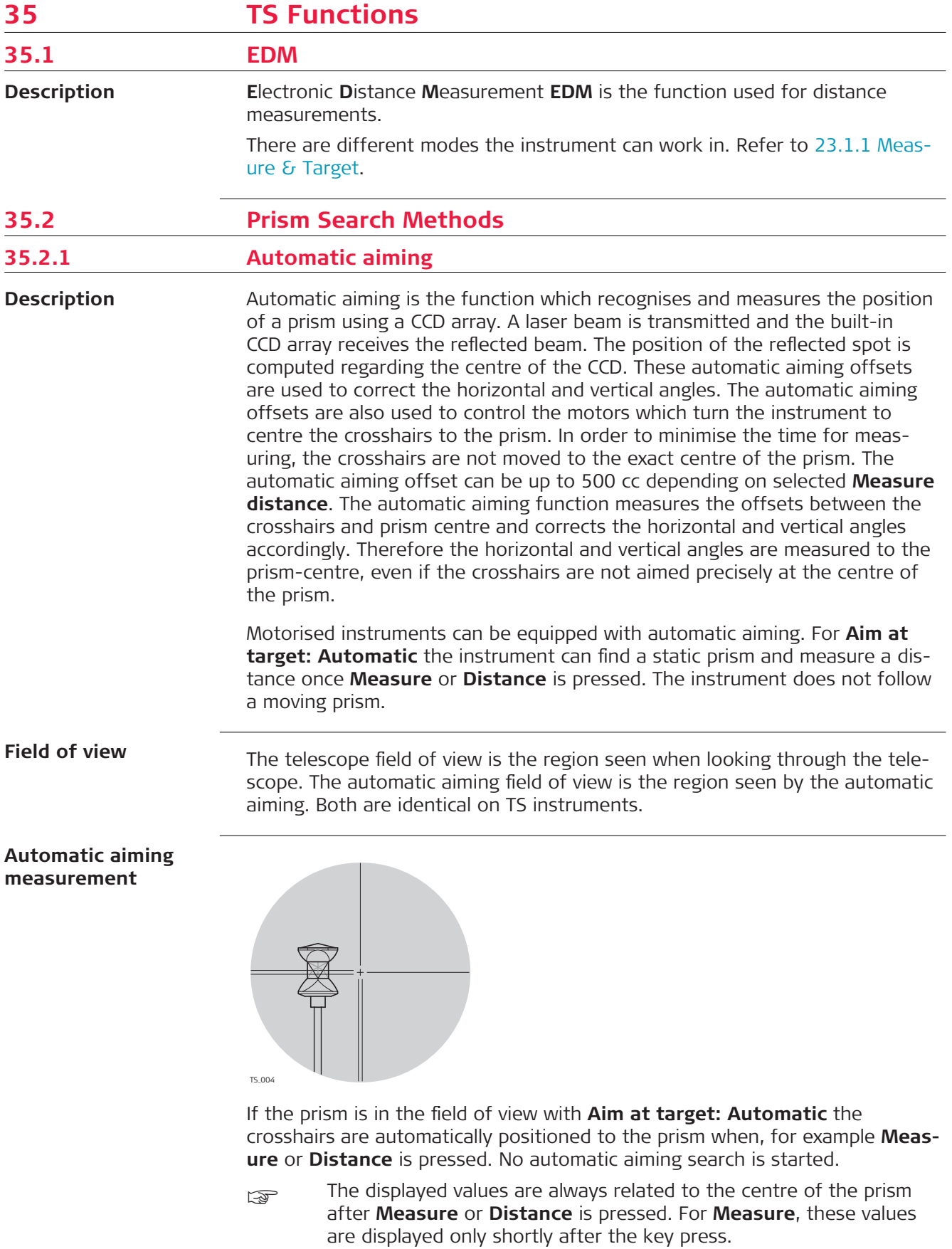

The crosshairs of the telescope may not fully coincide with the centre of the prism when viewed through the telescope. The remaining automatic aiming offsets for the horizontal and vertical angles are measured by the automatic aiming function and applied to the measured and displayed angles.

#### **Automatic aiming search**

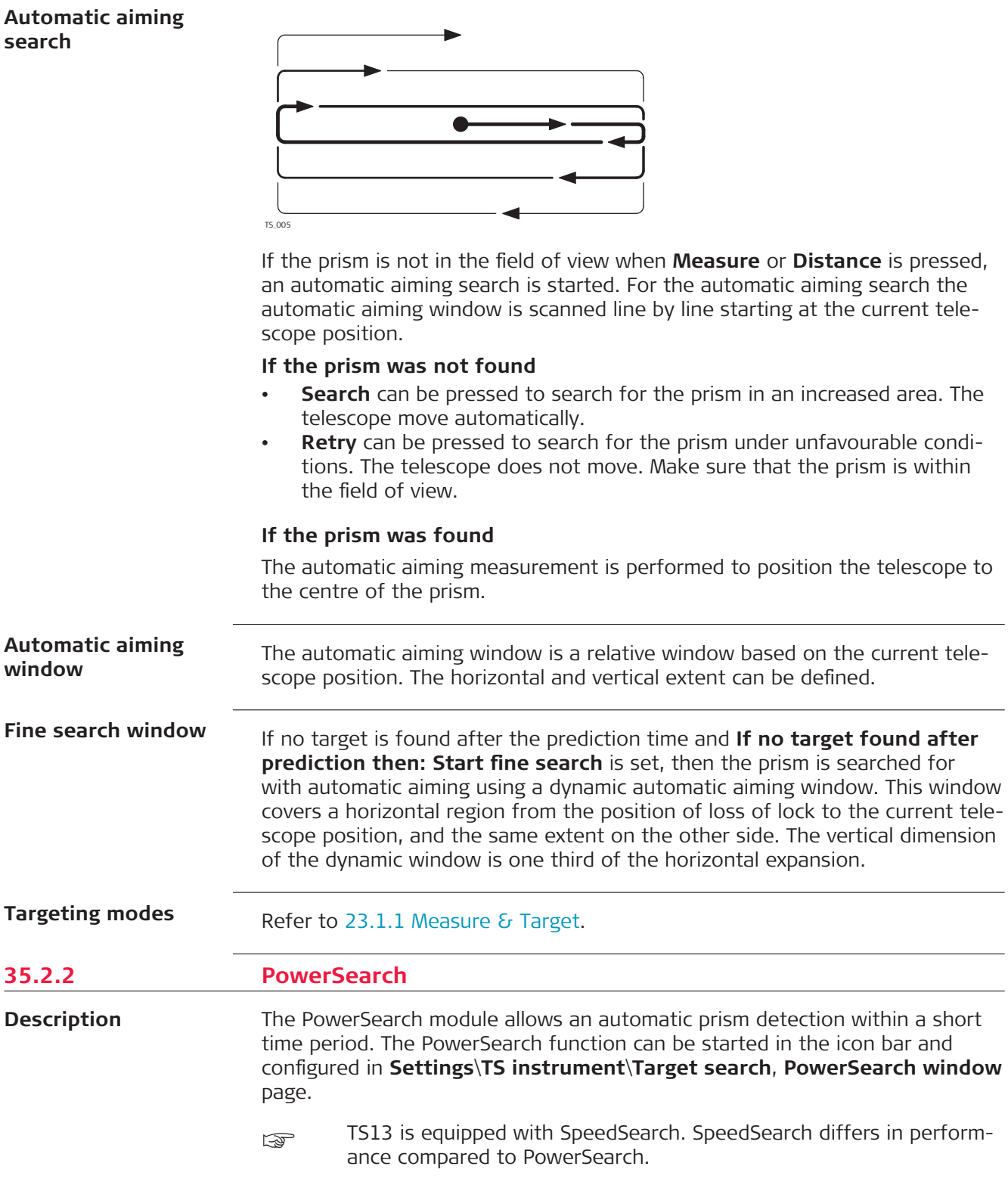

## **Functionality**

The PowerSearch function consists of a transmitter (a) and a receiver (b). Both are installed in the telescope.

When PowerSearch is activated, the instrument starts to rotate around its standing axis. The transmitter emits a vertical laser swath. If the laser swath detects a prism, the rotation of the instrument is stopped. Afterwards an automatic aiming measurement in the vertical direction is performed.

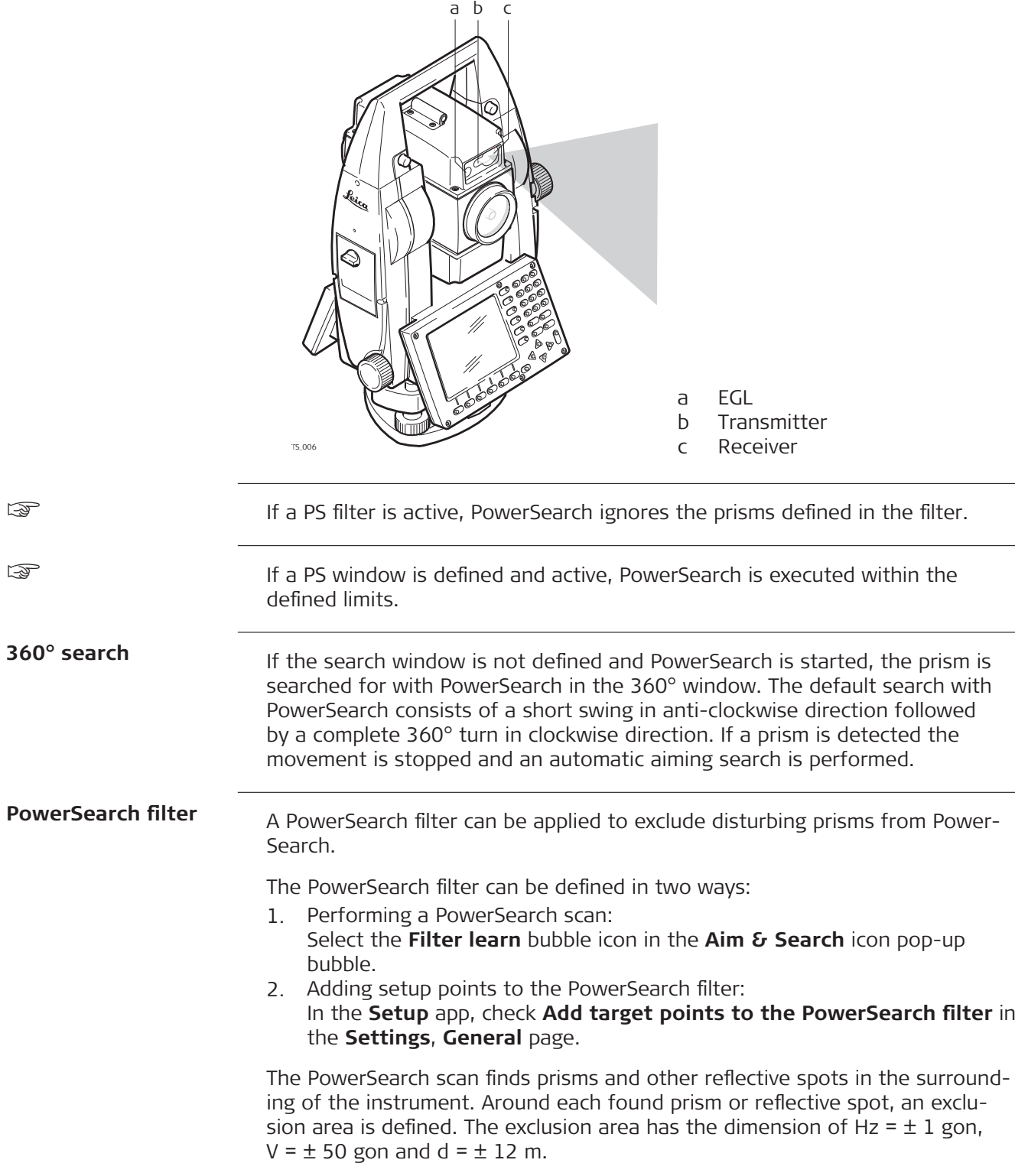

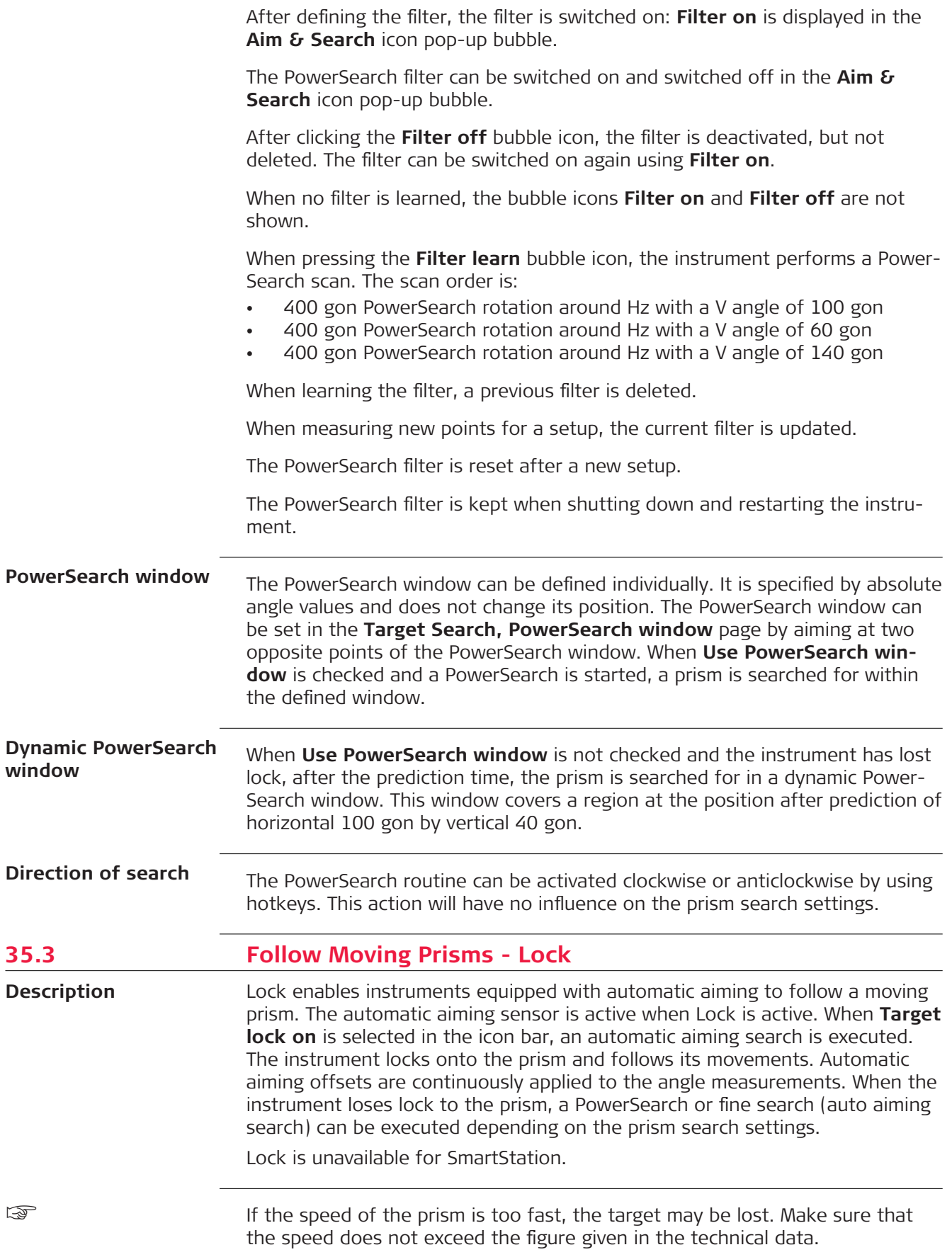

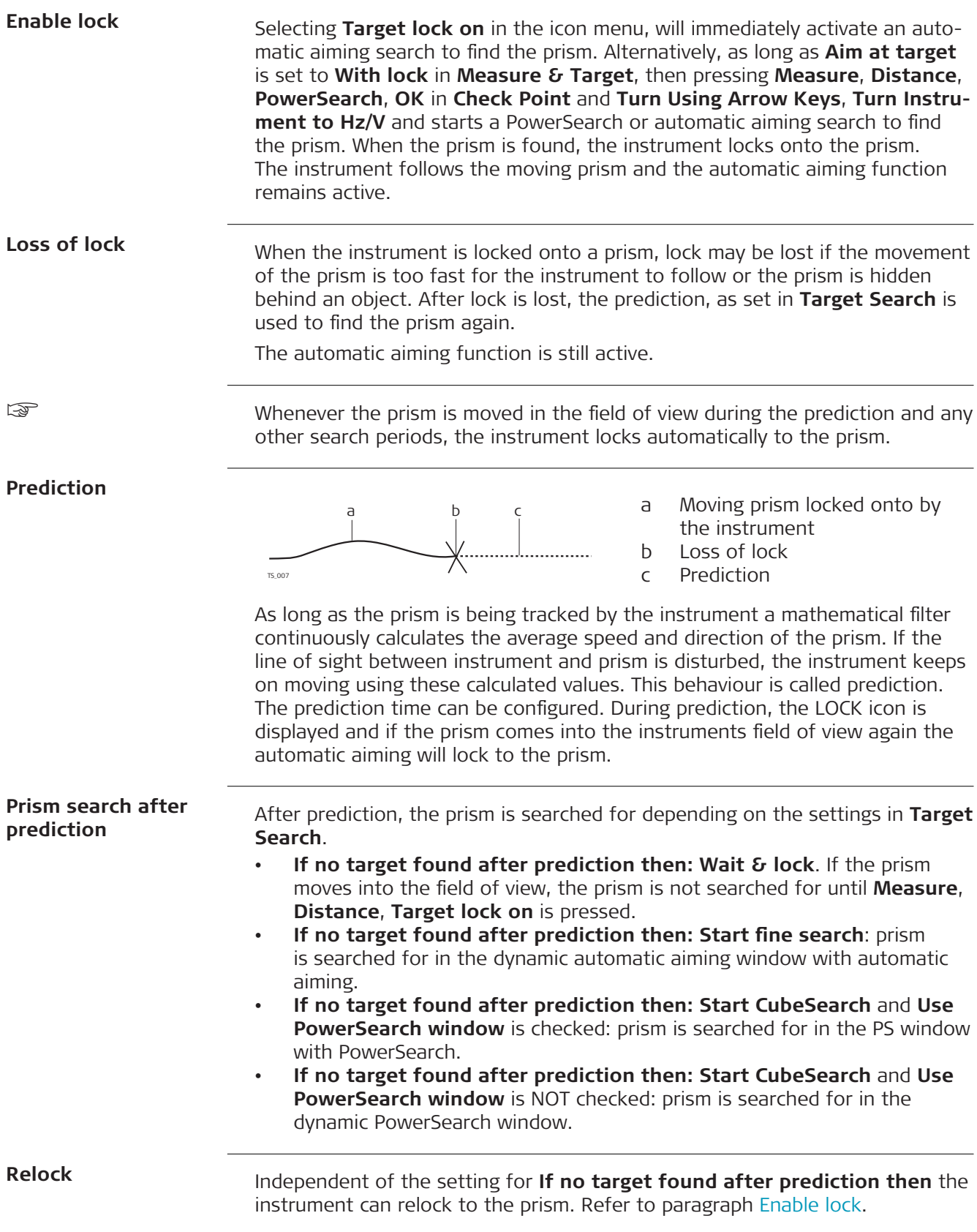

#### **35.4 EGL** The **E**mitting **G**uide **L**ight, EGL, consists of two differently coloured flashing lights in the telescope housing of the TS. The EGL is used for guidance into the line of sight. If the left light is seen, the prism must be moved right and vice versa. If both flashing lights can be seen, the prism is in the line of sight of the instrument. **Description**

**Functionality**

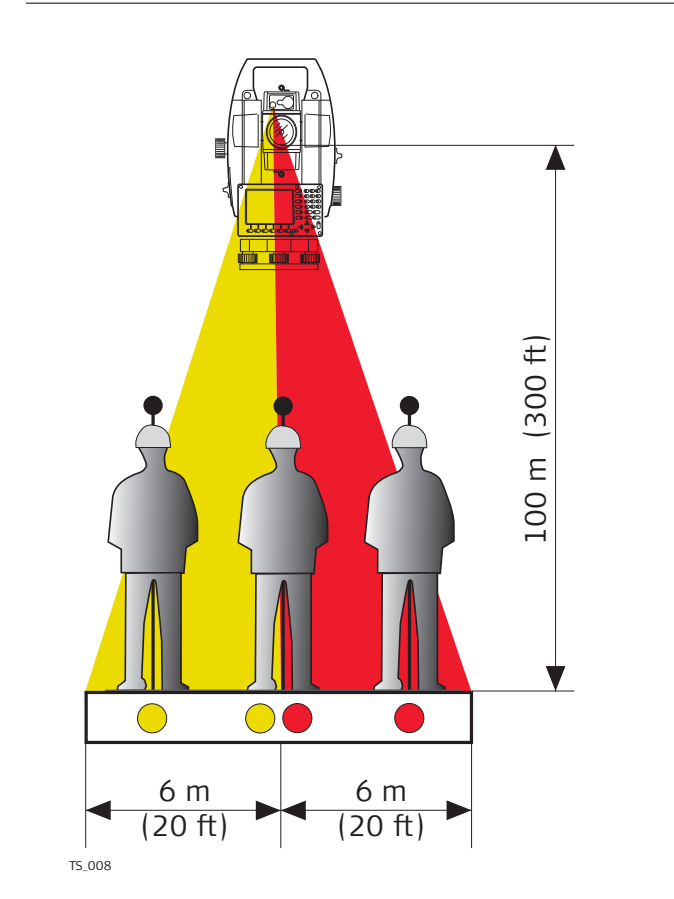

The EGL can be used

- to help guide the prism into the telescope line of sight when the instrument is controlled remotely and **Aim at target: With lock**.
- to stake out points.

The instrument emits two differently coloured flashing cones of light. At a target distance of 100 m, the cones have a width of 6 m. Between the two cones of light, a sector with a width of 30 mm is created where both guide lights are visible simultaneously. In this position, the prism is in the line of sight of the instrument.

1. Check **Use the instrument guide lights (EGL)** in the **Instrument Lights** panel. OR Set **Aim at target: With lock** and press **Turn to Hz/V** in the icons menu. 2. Align instrument line of sight and prism, where both flashing EGL lights can be seen simultaneously. 3. **OK** to lock onto the prism. **Using the EGL stepby-step**

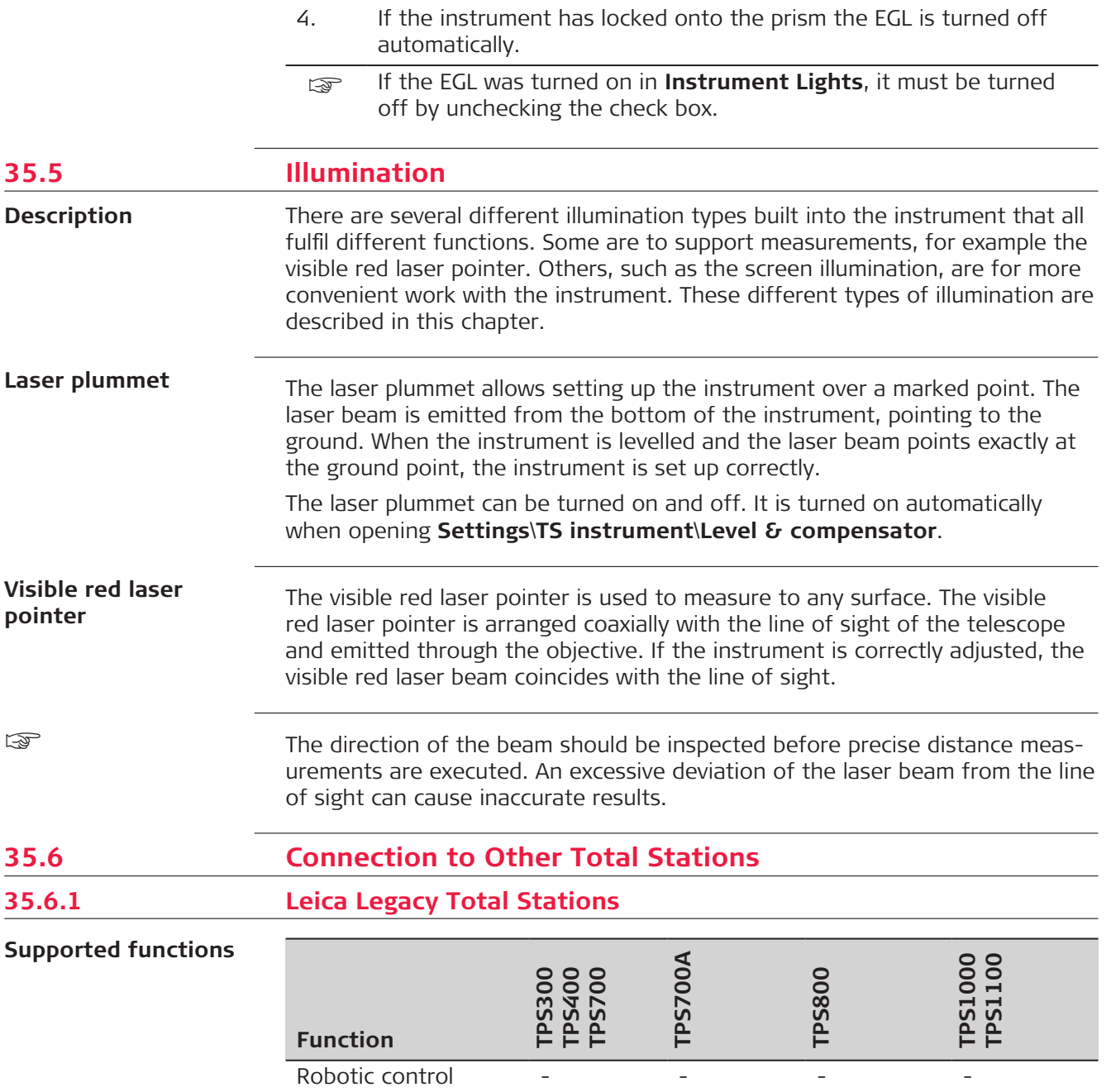

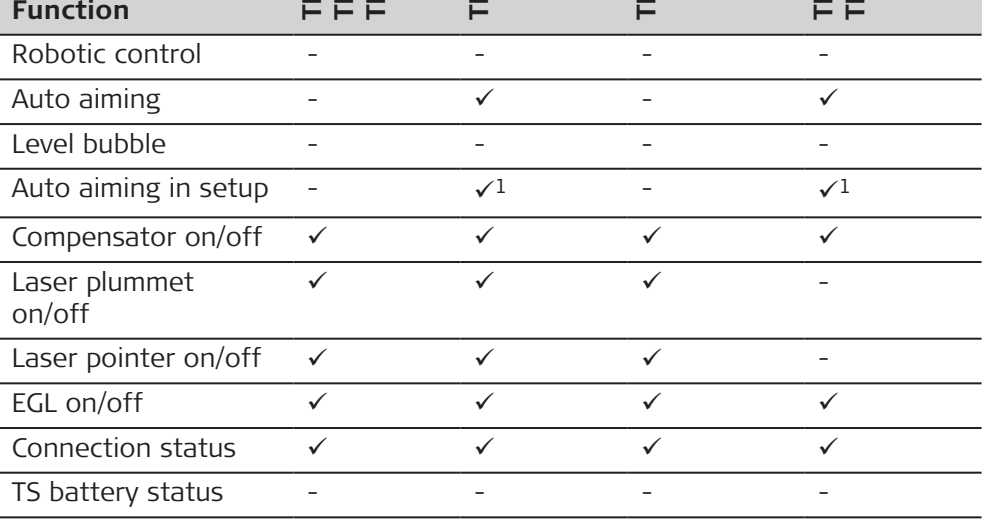

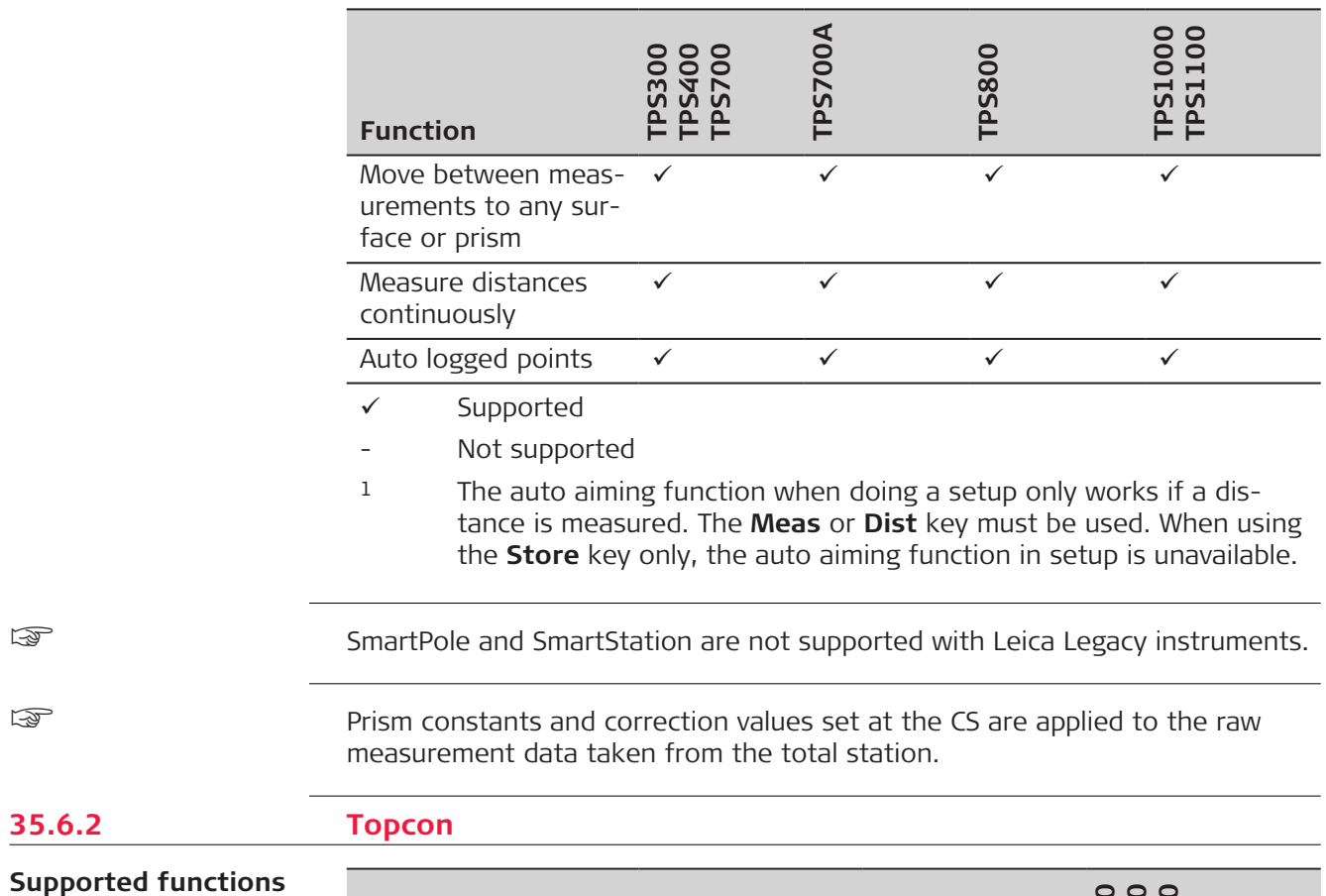

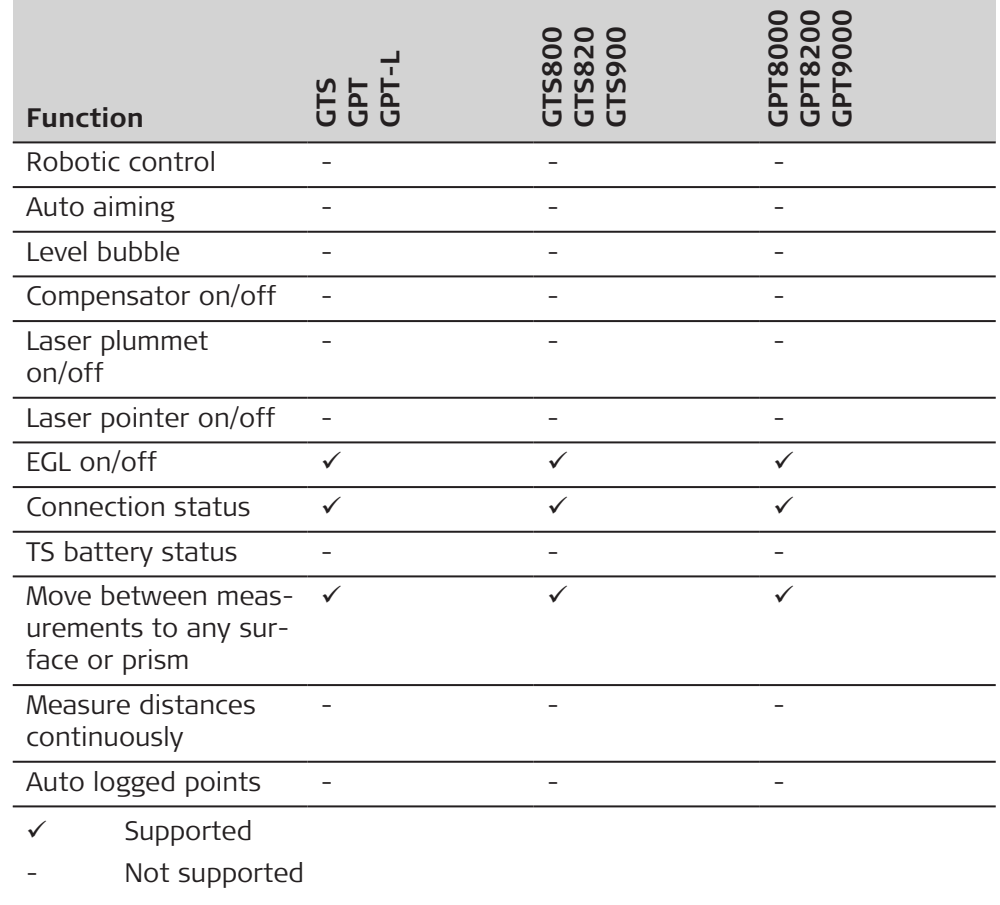

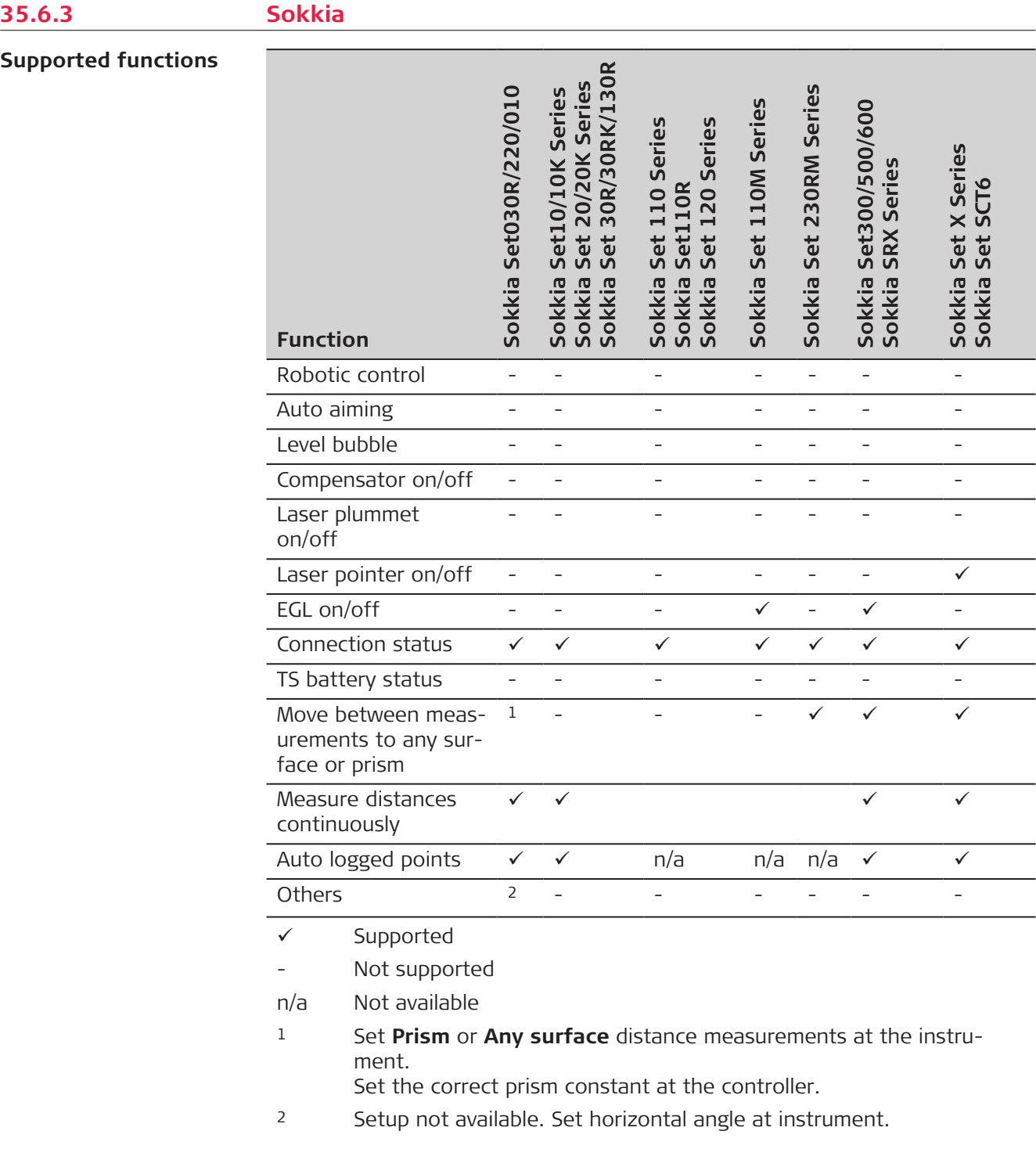

☞

Prism constants and correction values set at the CS are applied to the raw measurement data taken from the total station.

#### **Supported functions**

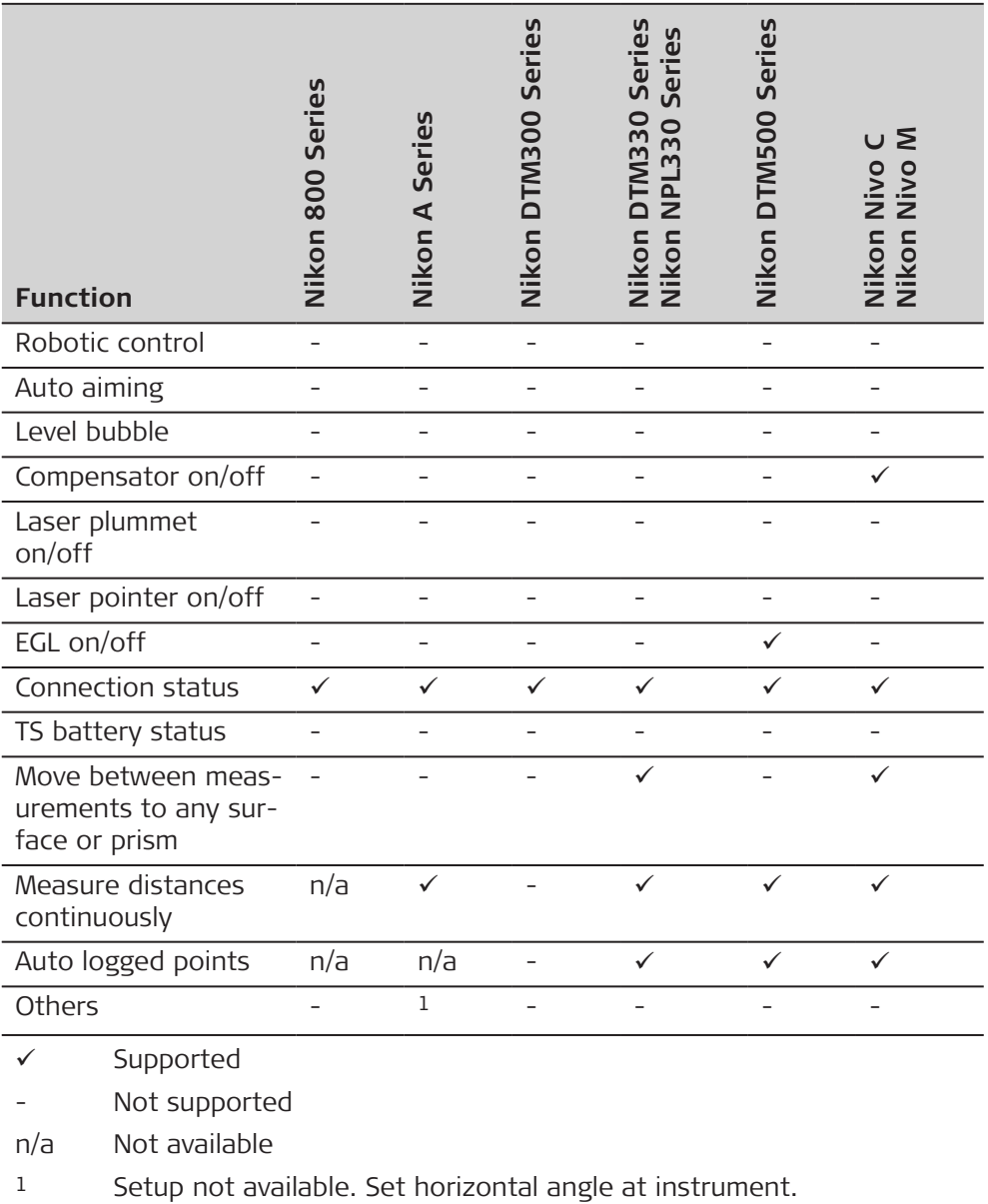

☞

Prism constants and correction values set at the CS are applied to the raw measurement data taken from the total station.

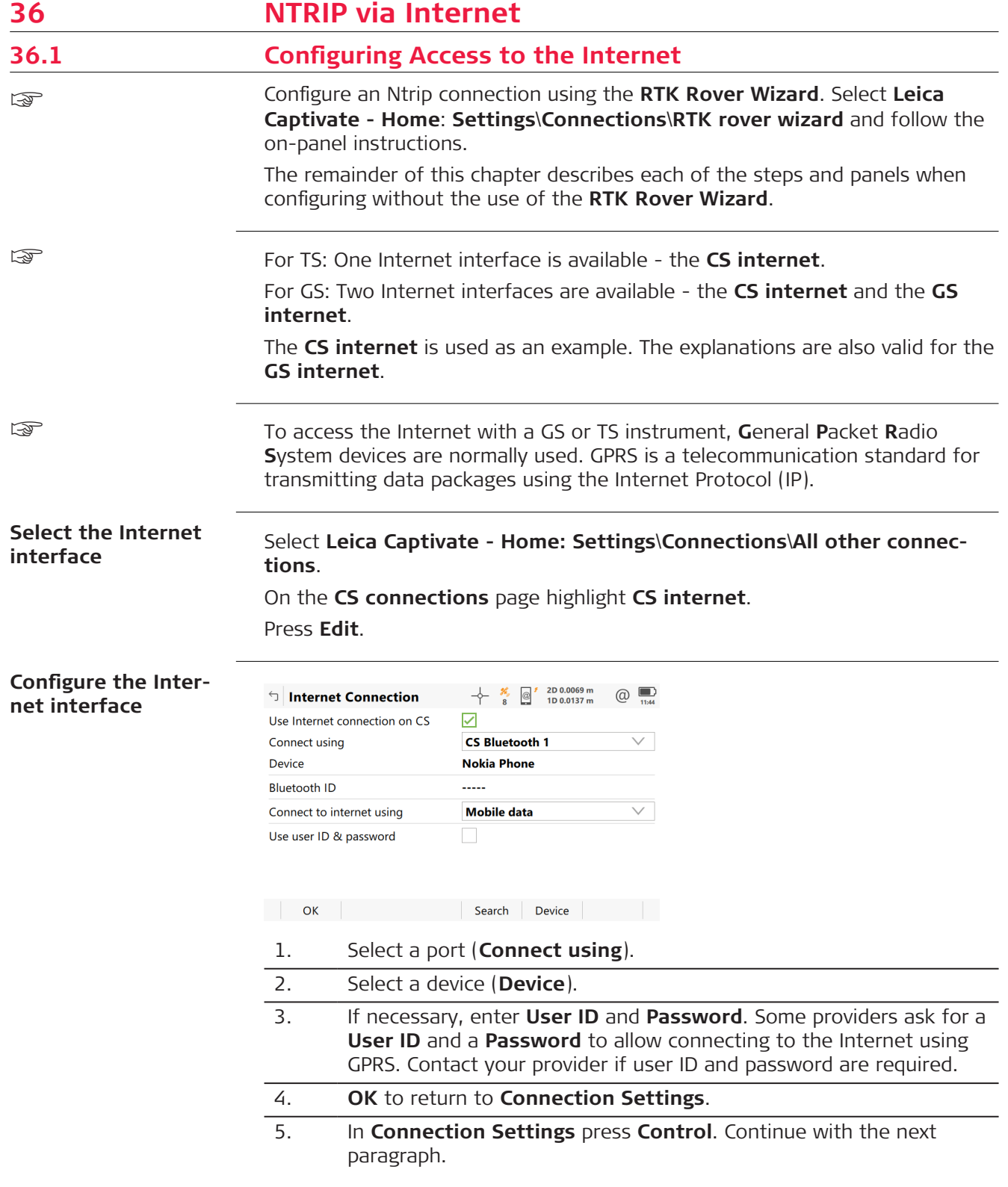

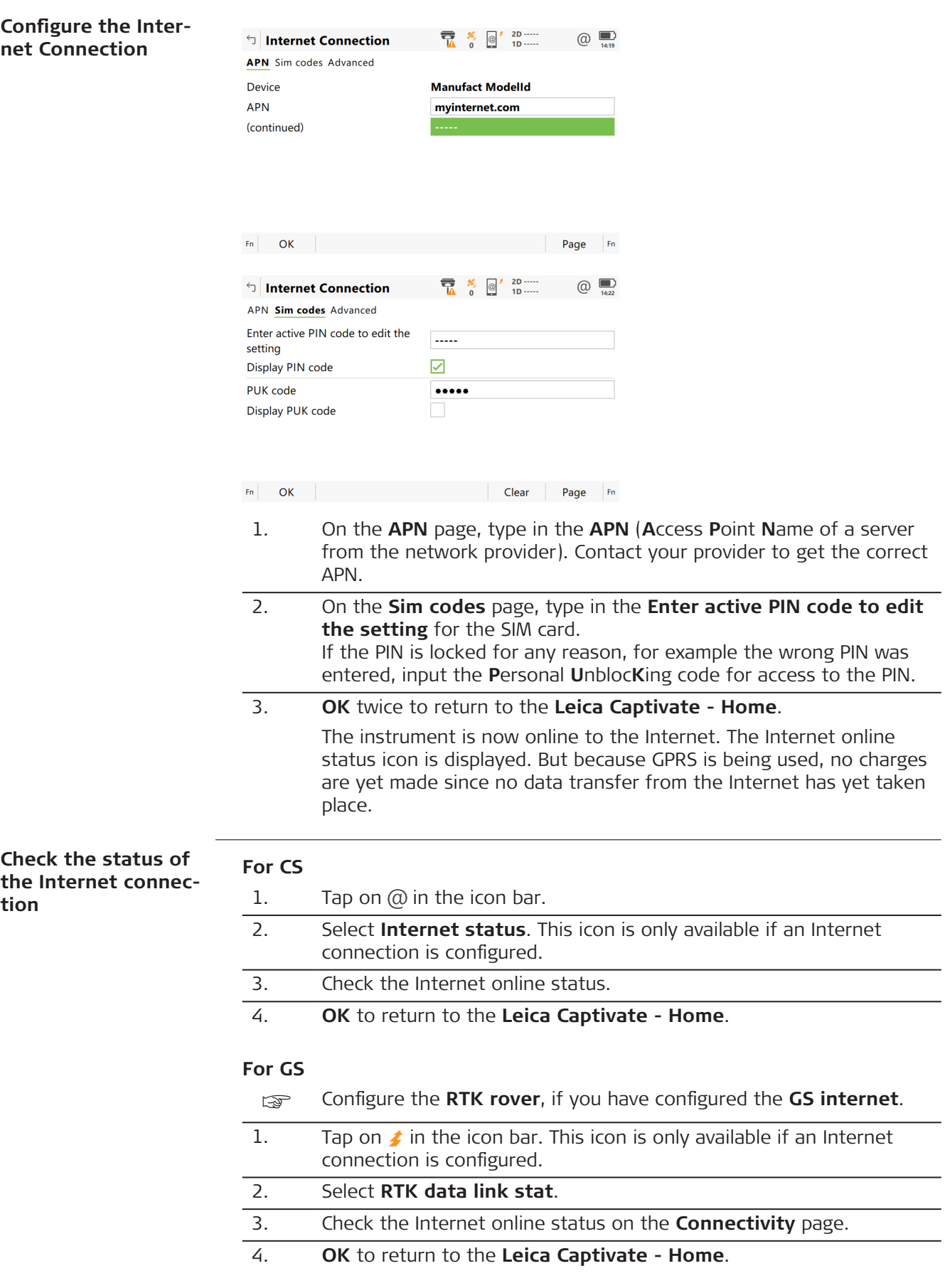

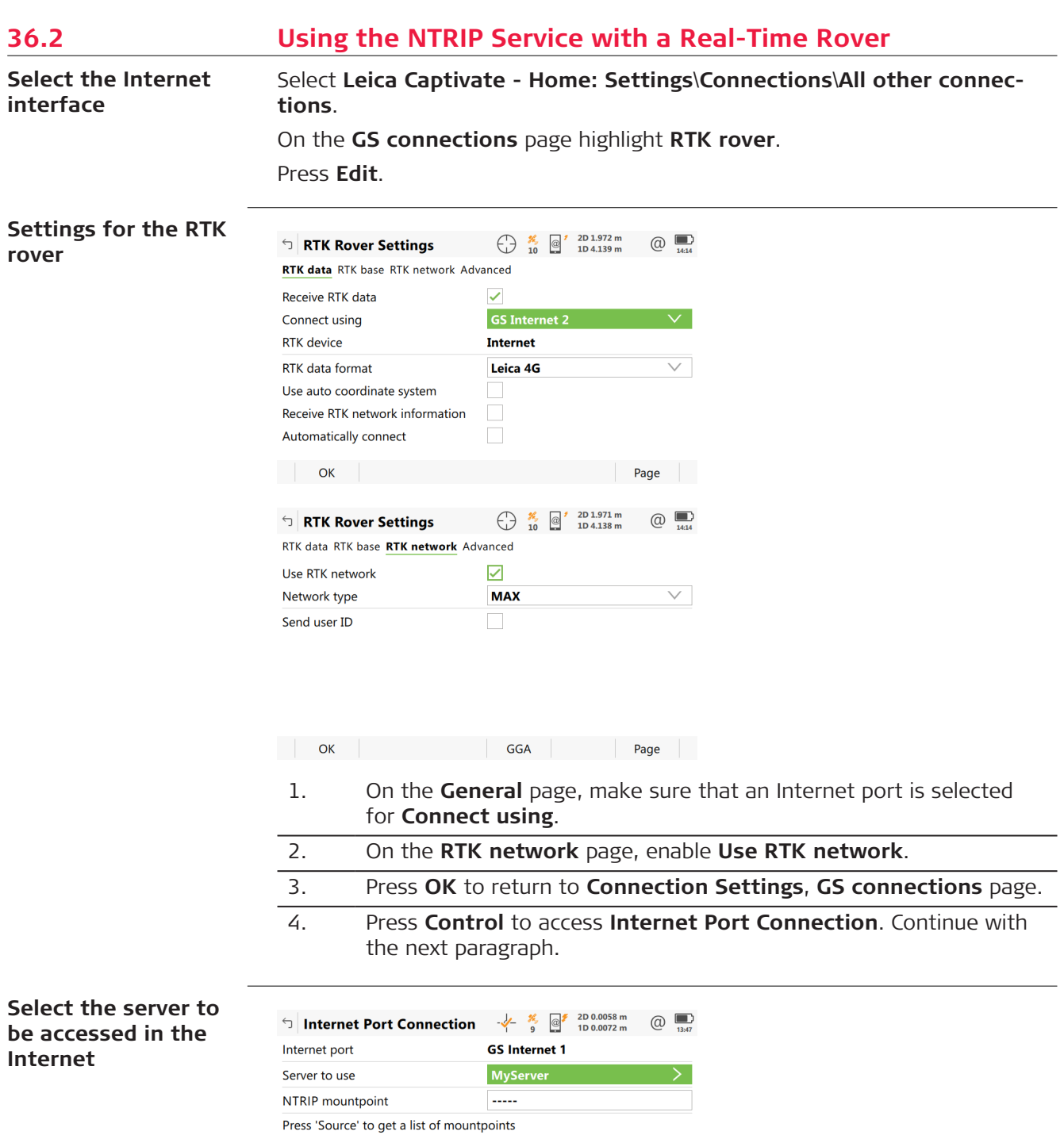

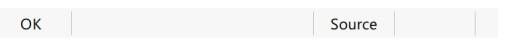

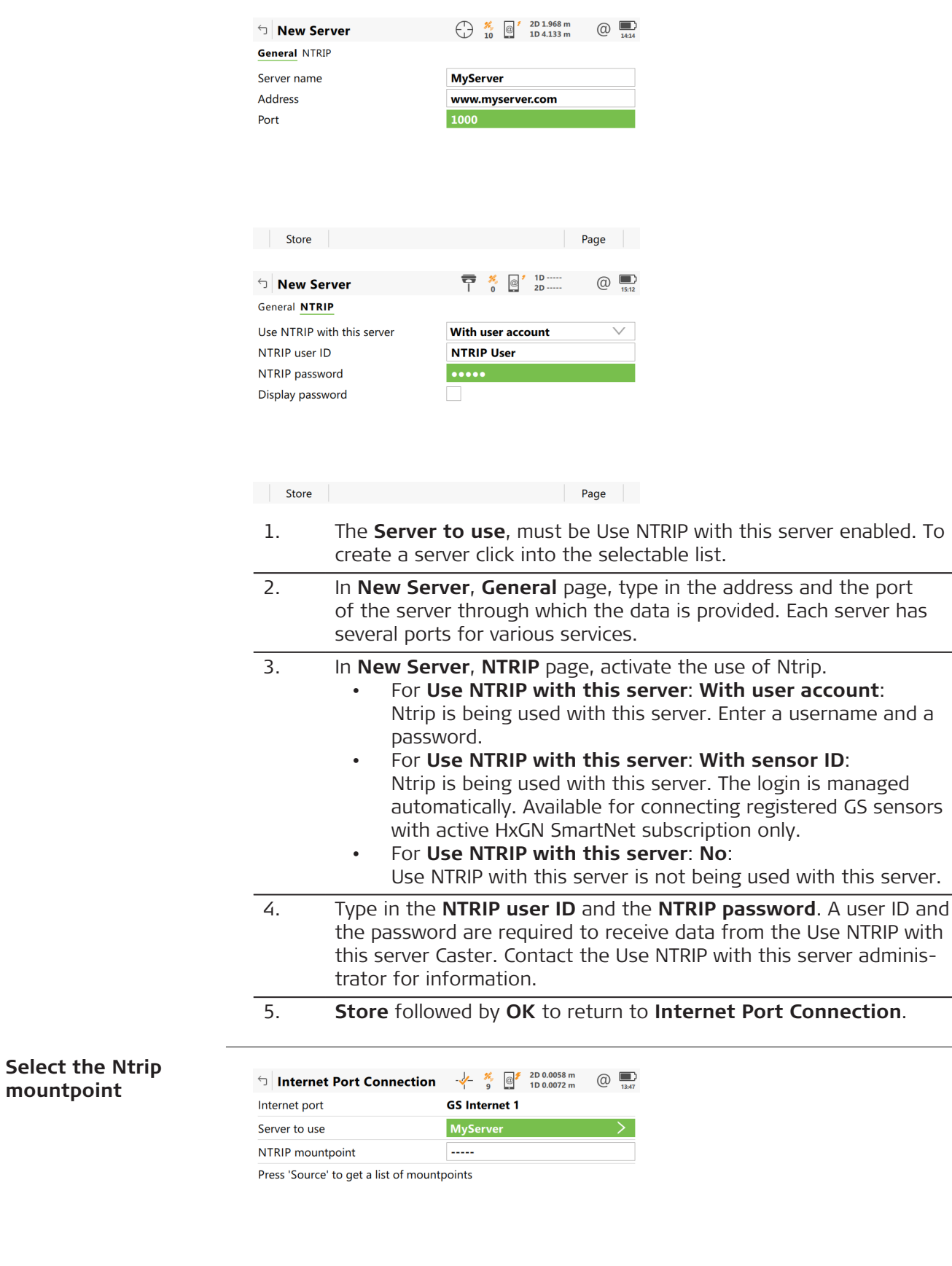

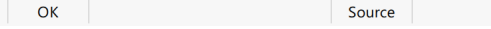

and a

**mountpoint**

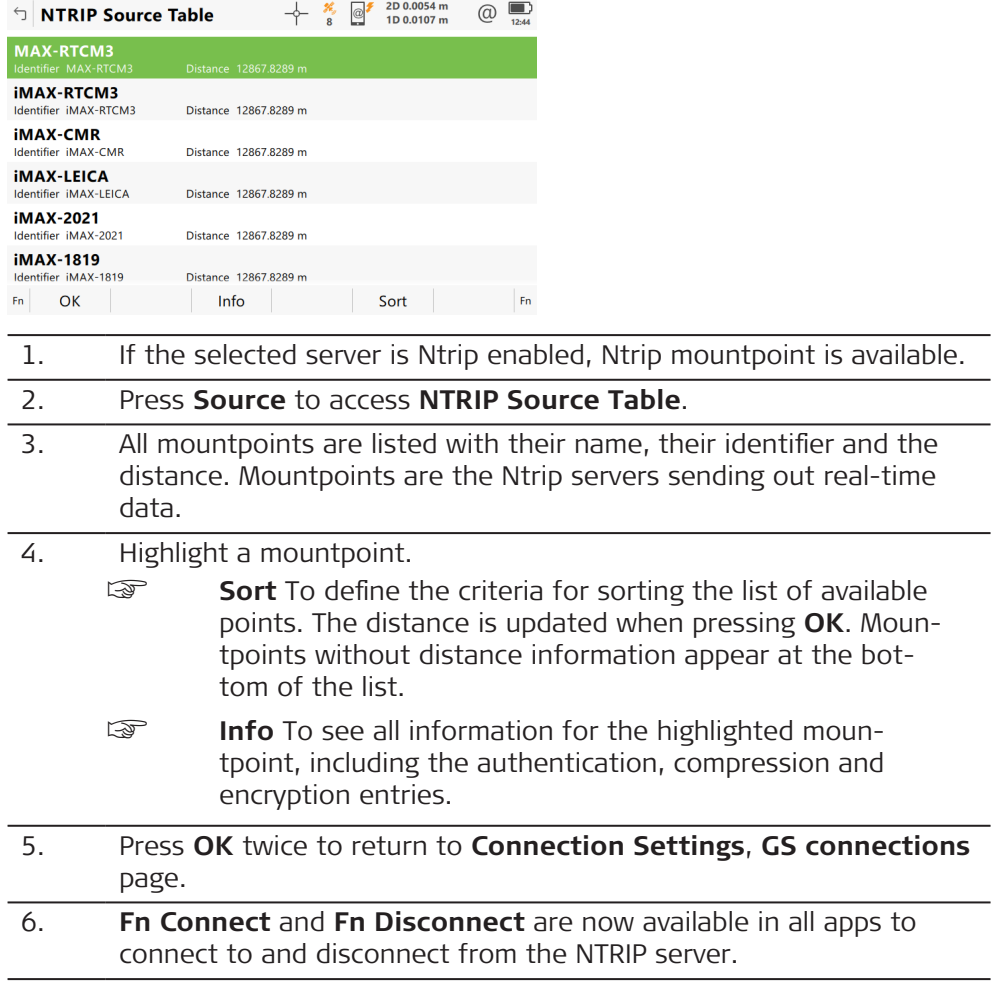

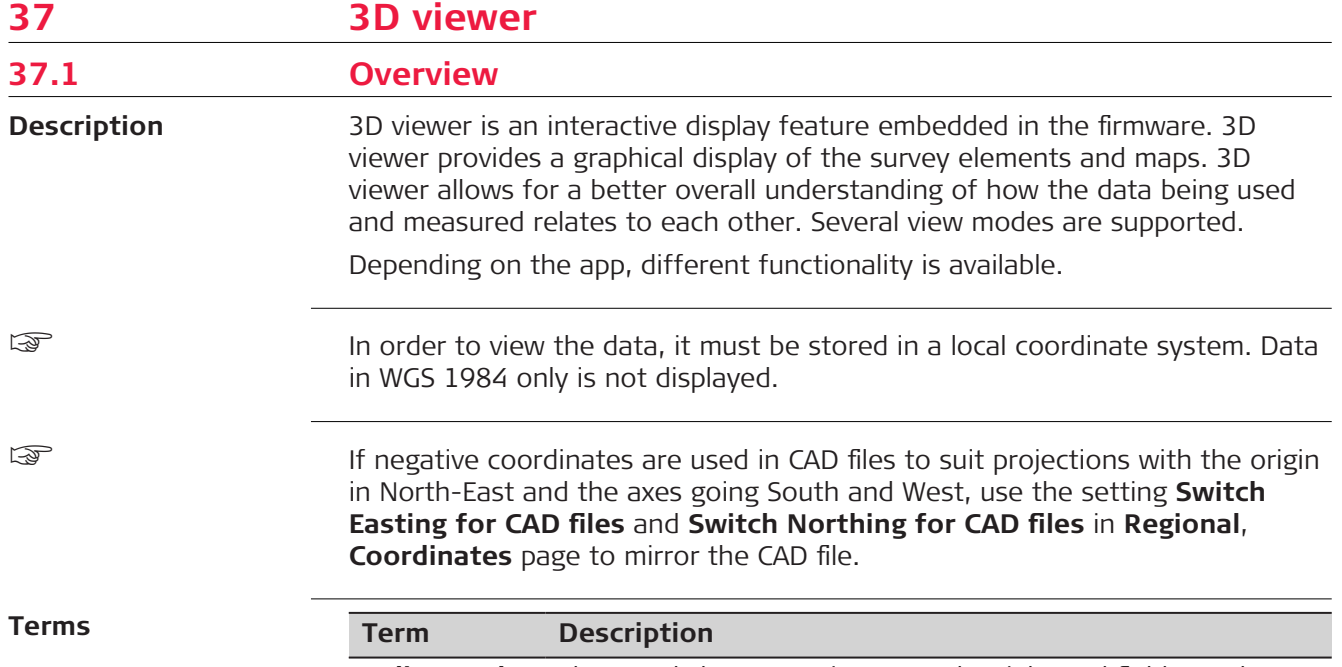

**Split panel** The panel shows 3D viewer on the right and fields on the left.

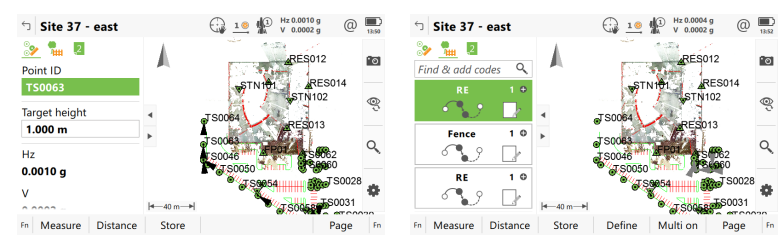

#### **Full screen mode For the 3D viewer**

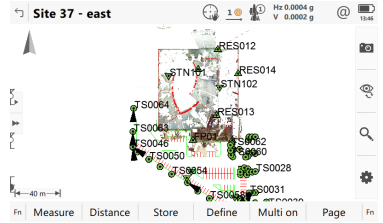

**For the surveying prompts area** Available for Measure.

| Site 37 - east          |          |       | $16 \frac{1}{2}$<br>6:∌<br>v | Hz 0.0001 g<br>0.0001a |    |
|-------------------------|----------|-------|------------------------------|------------------------|----|
| $\sim$ $\frac{1}{10}$ 2 |          |       |                              |                        |    |
| Point ID                |          |       | <b>TS0063</b>                |                        |    |
| <b>Target height</b>    |          |       | $1,000$ m                    |                        |    |
| Hz                      |          |       | 0.0001q                      |                        |    |
| v                       |          |       | 0.0001q                      |                        |    |
| Horizontal distance     |          |       |                              |                        |    |
| Difference in height    |          |       | -----                        |                        |    |
| Easting                 |          |       |                              |                        |    |
| Measure<br>Fn.          | Distance | Store |                              | Page                   | Fn |

**For the advanced coding area**

# **Term Description**

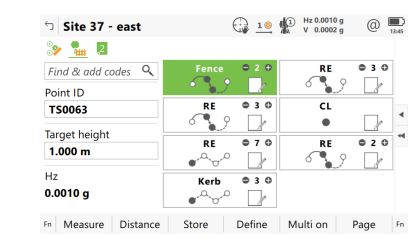

**Views**

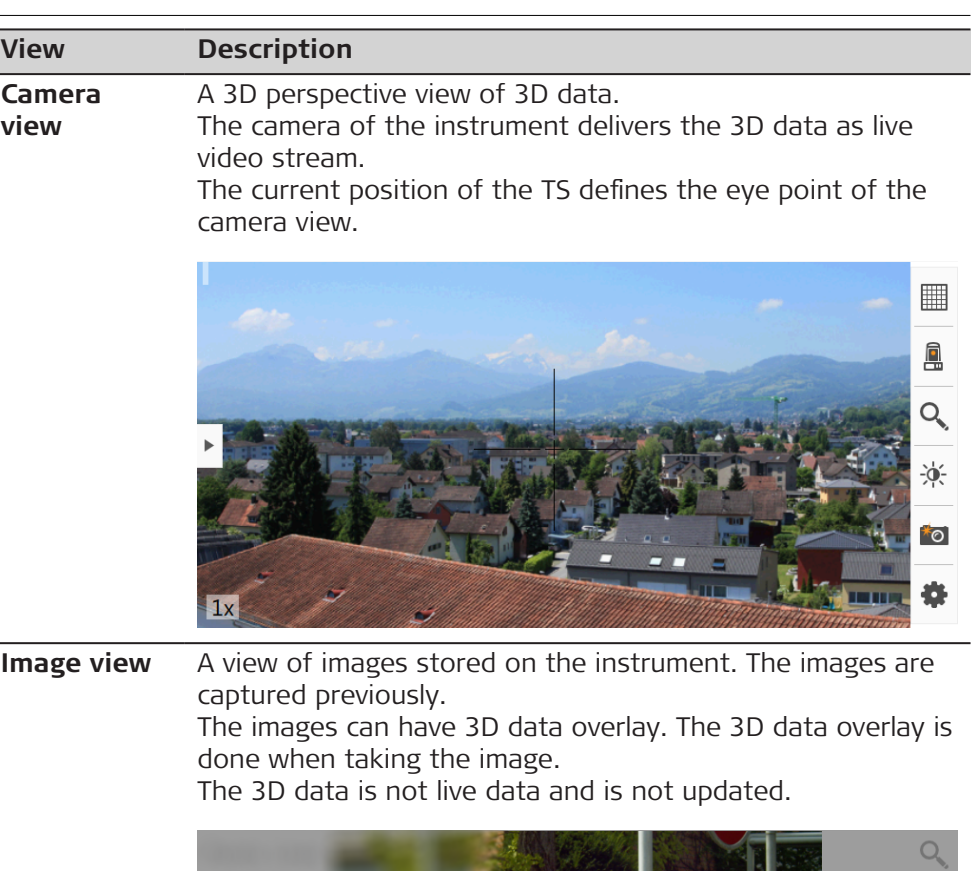

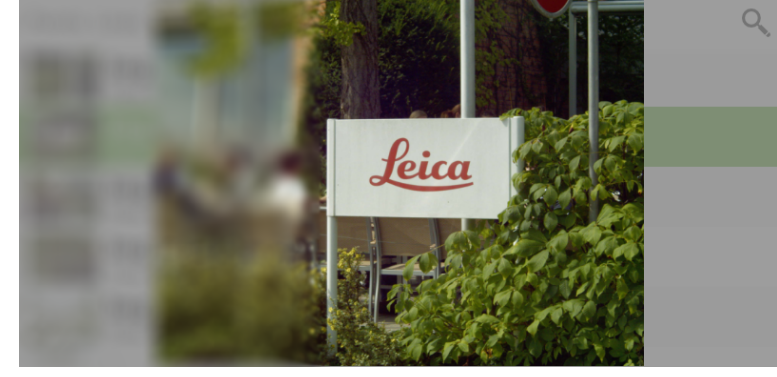

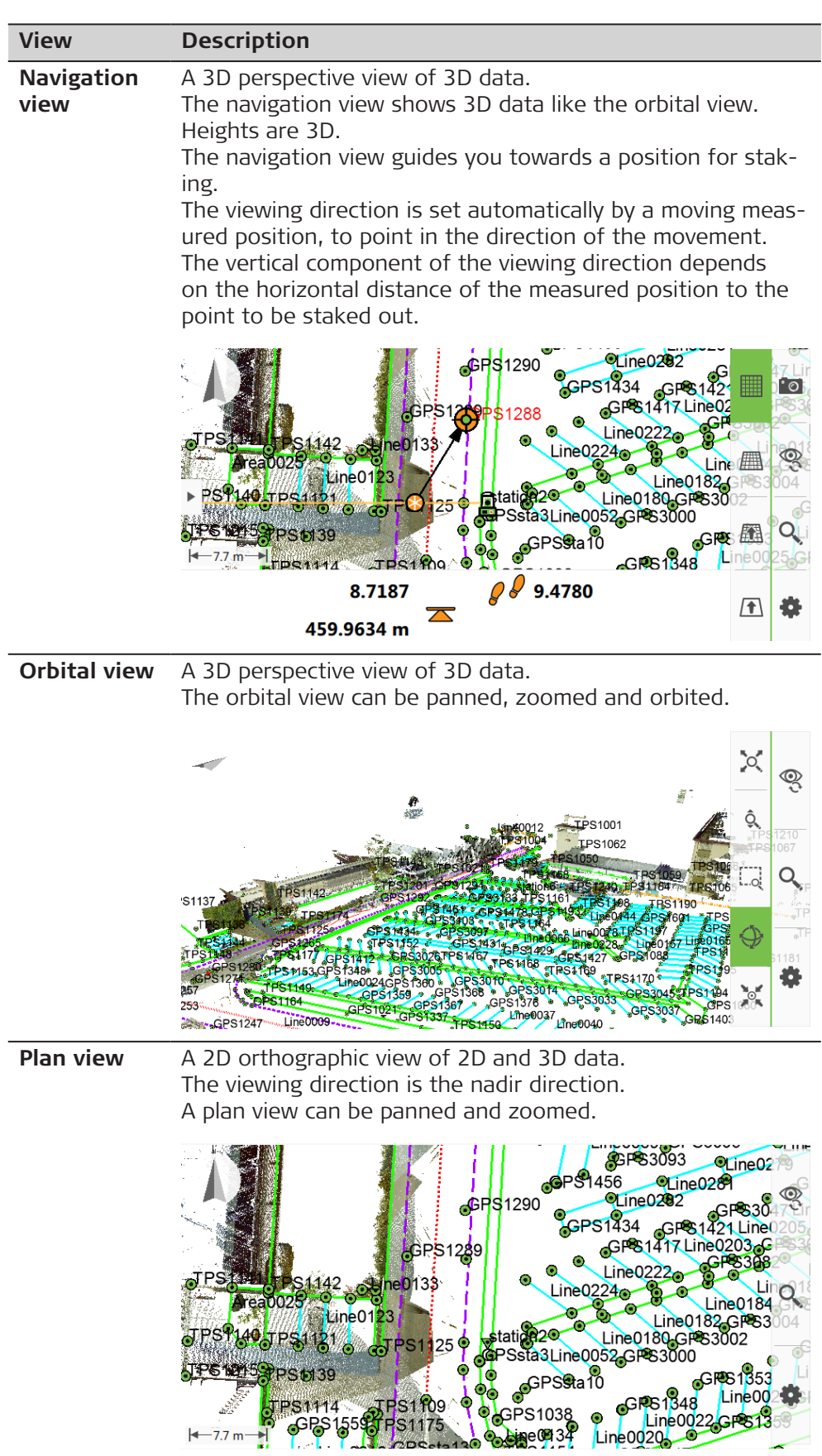

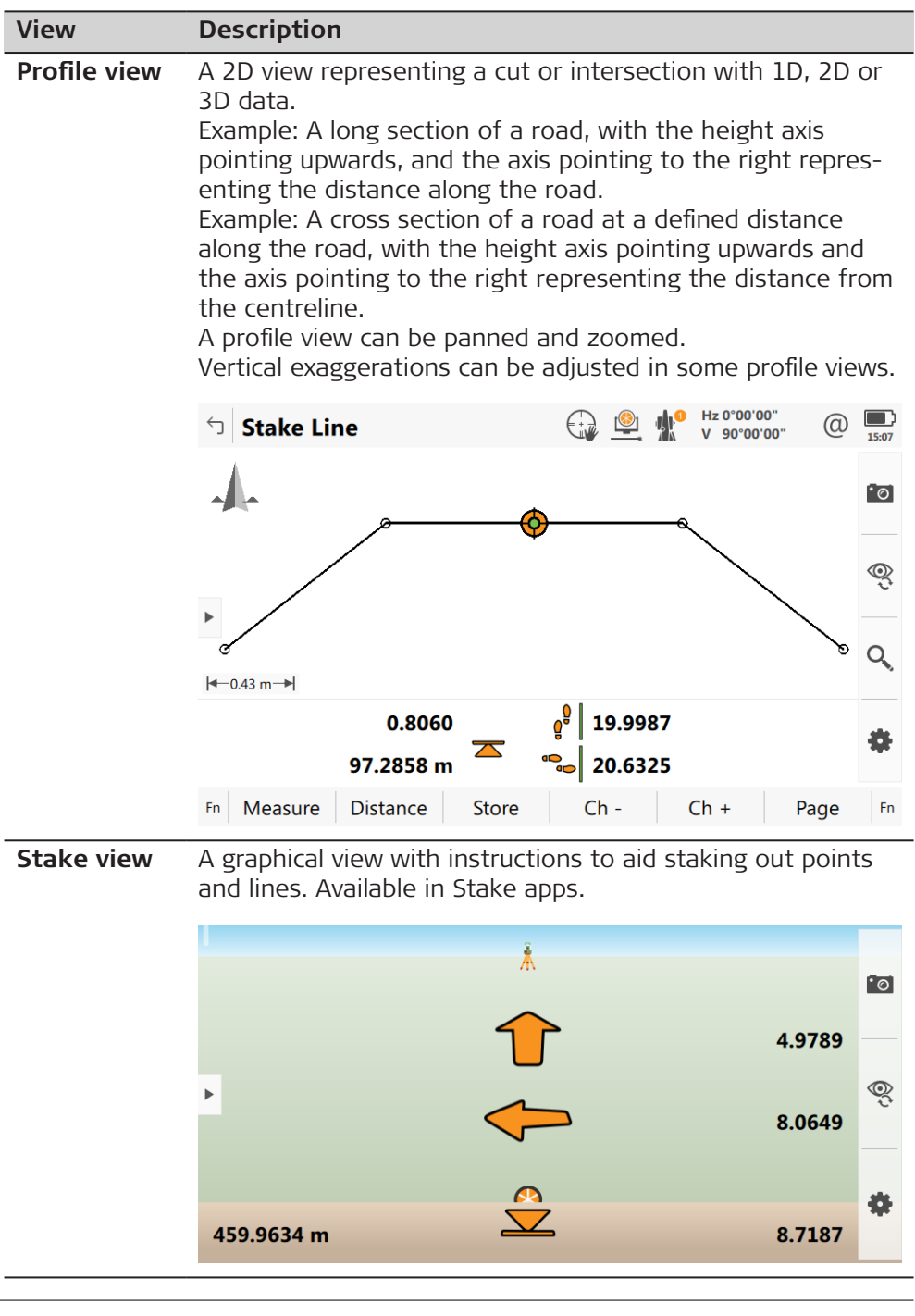

## **Displayable data**

The data displayed is defined by:

- the app
- filters set
- settings made for 3D viewer
- the coordinates. Position only (2D) data is automatically reduced to zero height. Height only (1D) data is not displayed.

## The way the data look depends on the state.

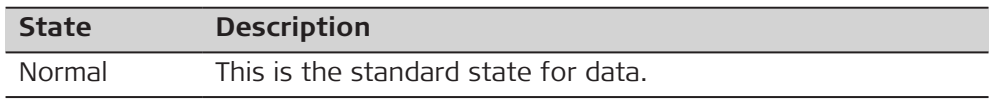

<span id="page-463-0"></span>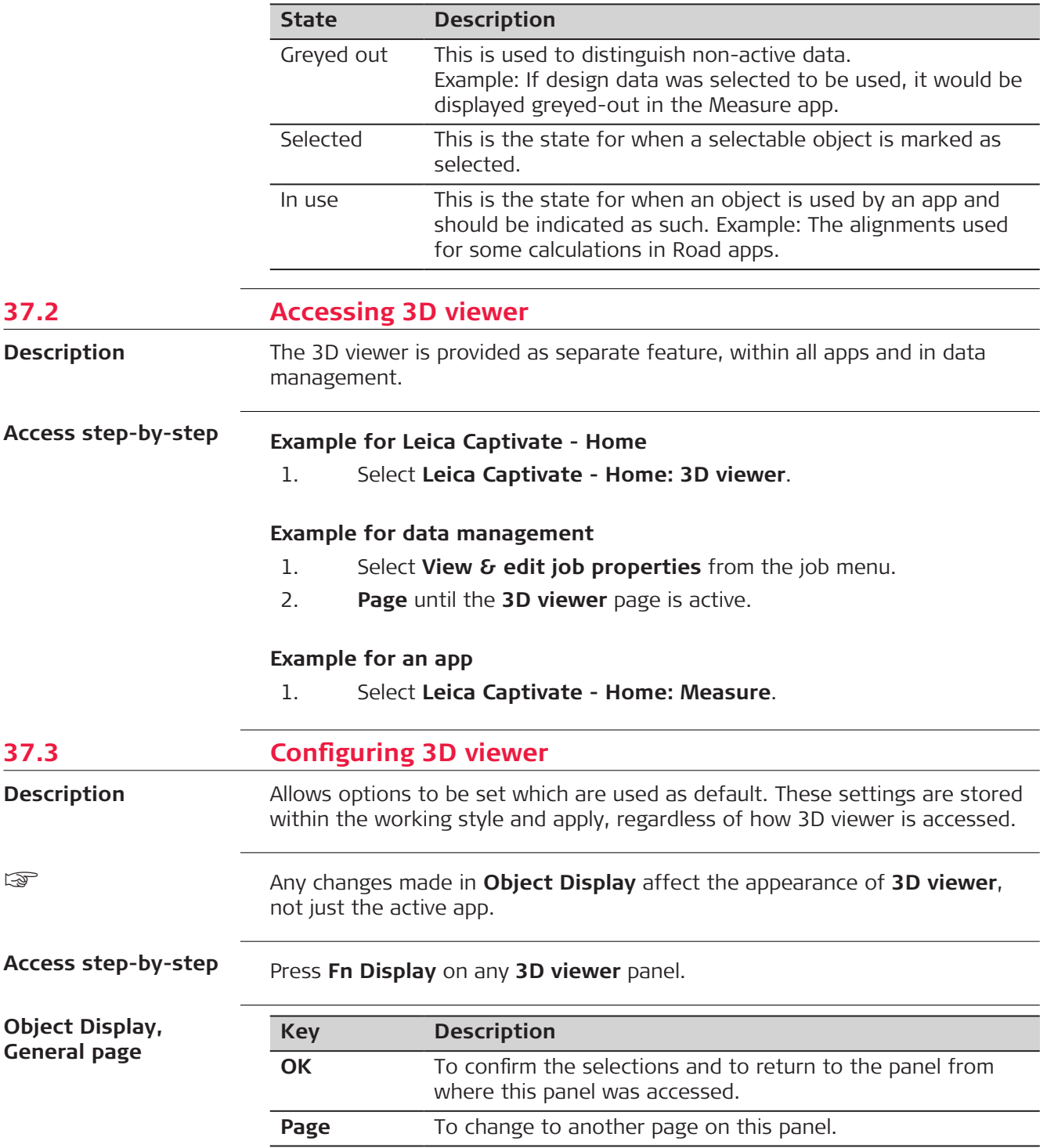

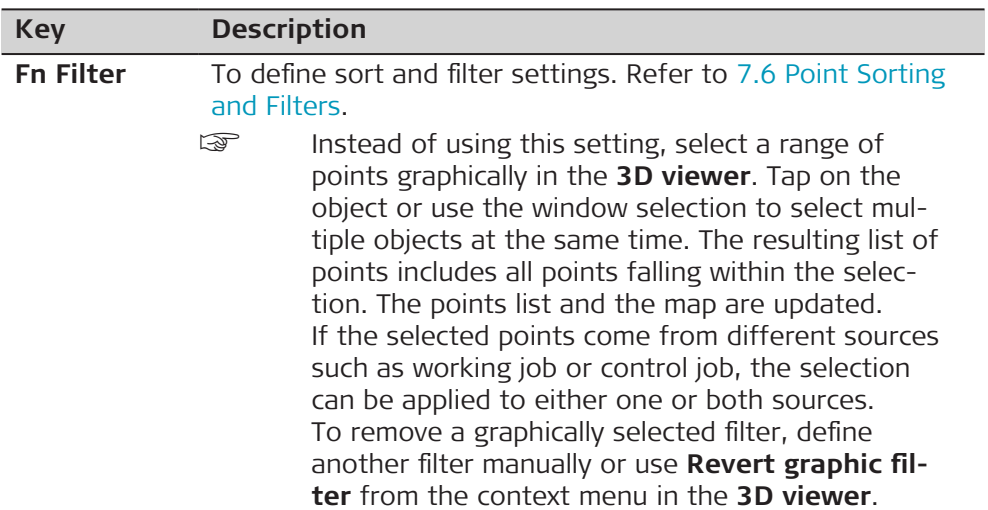

# **Description of fields**

**by 180°**

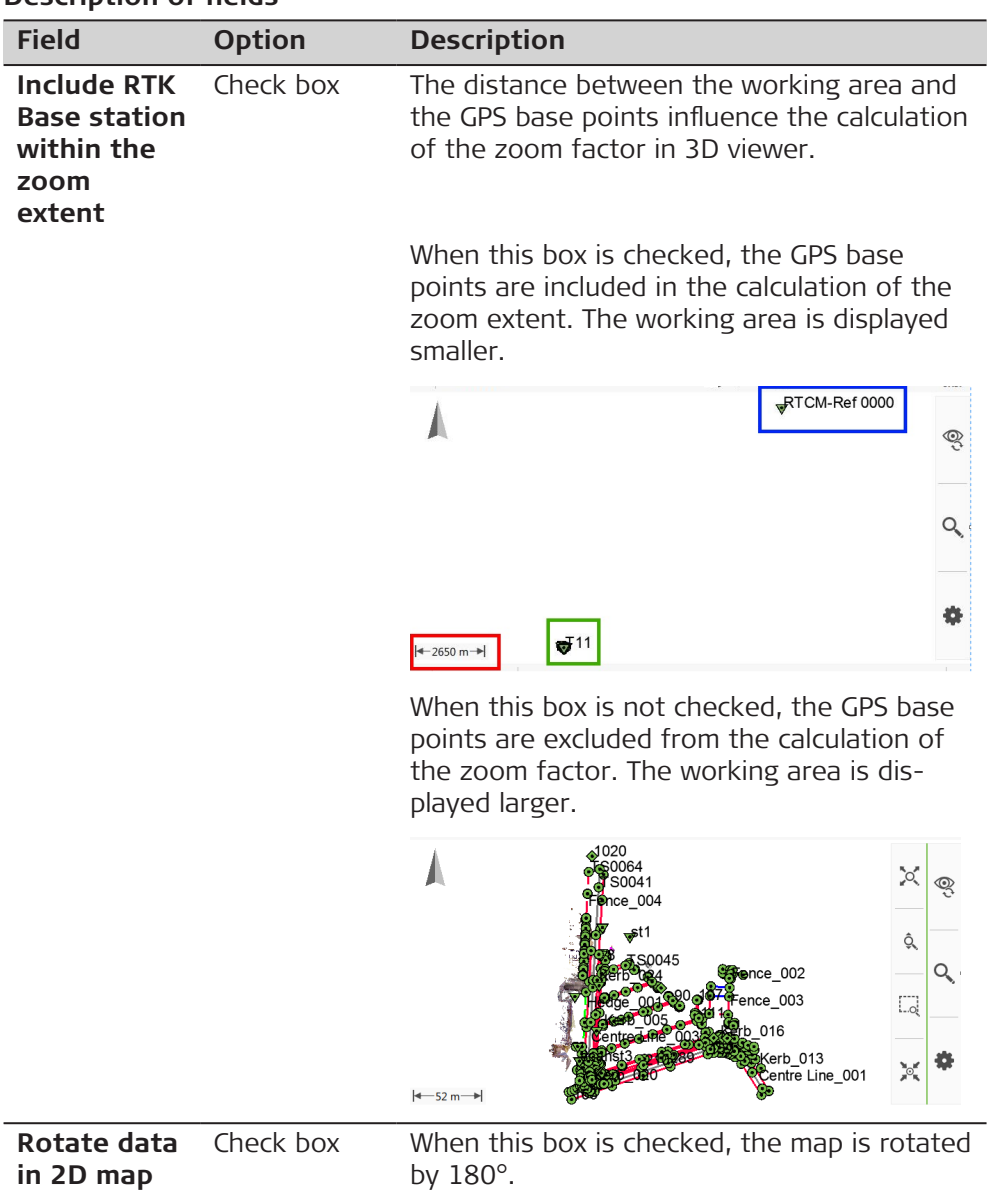

 $\overline{a}$ 

**Page** changes to the **Points** page.

**Object Display, Points page**

# **Description of fields**

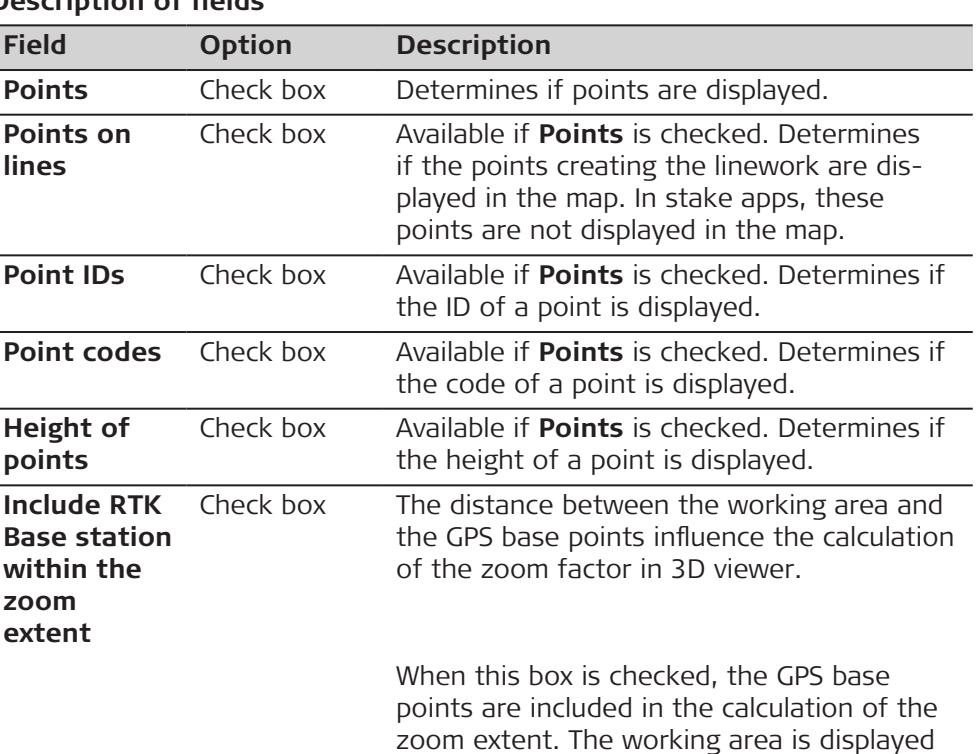

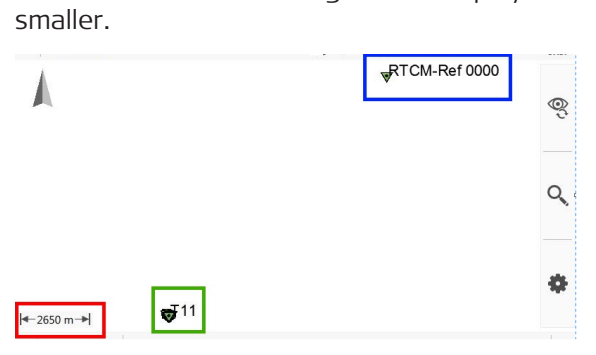

When this box is not checked, the GPS base points are excluded from the calculation of the zoom factor. The working area is displayed larger.

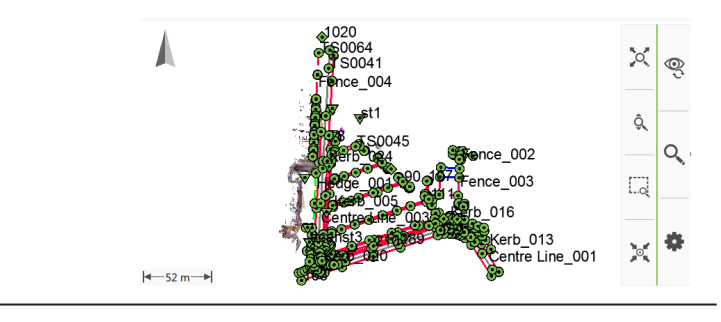

**Page** changes to the **Lines & alignments** page.

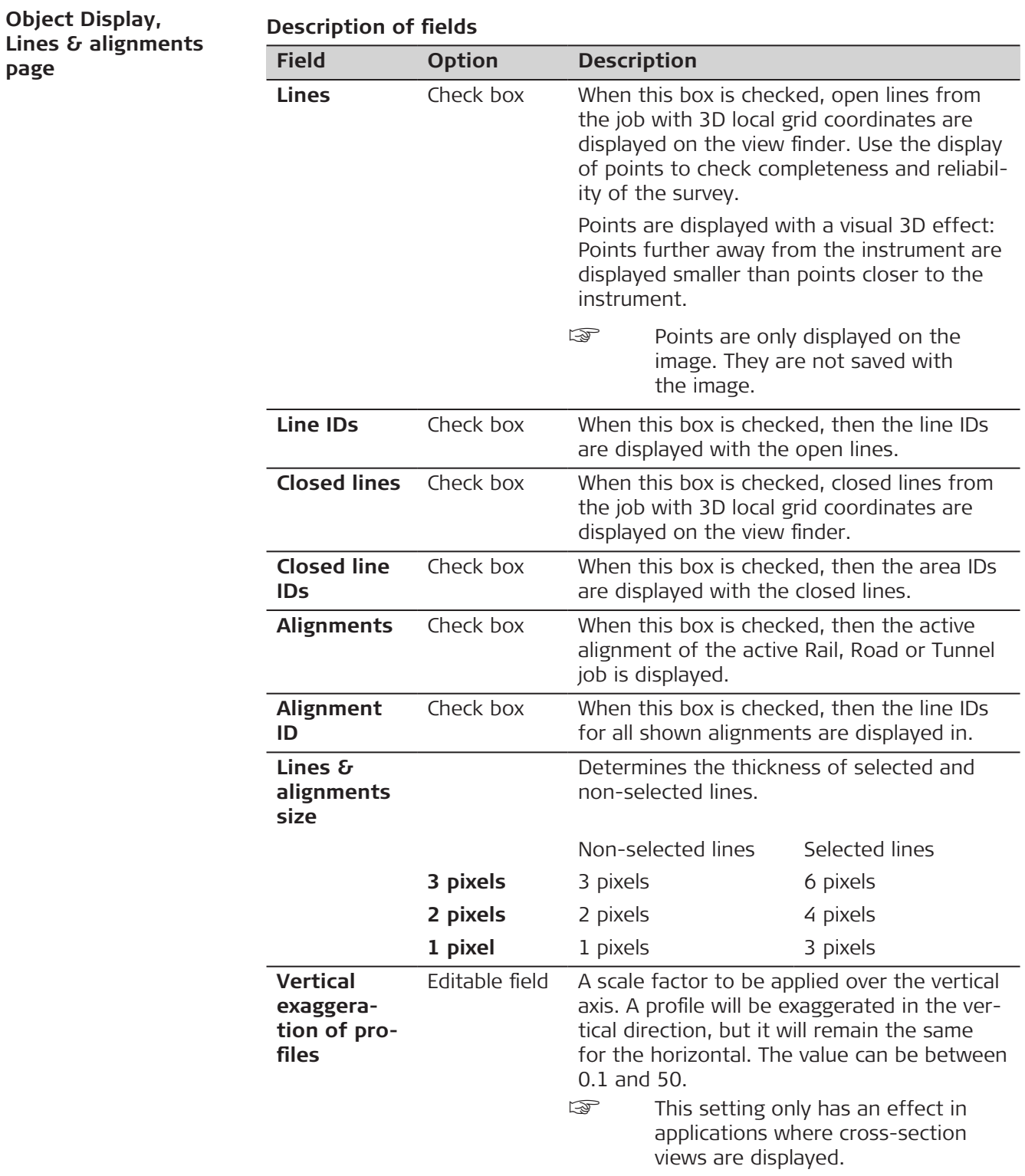

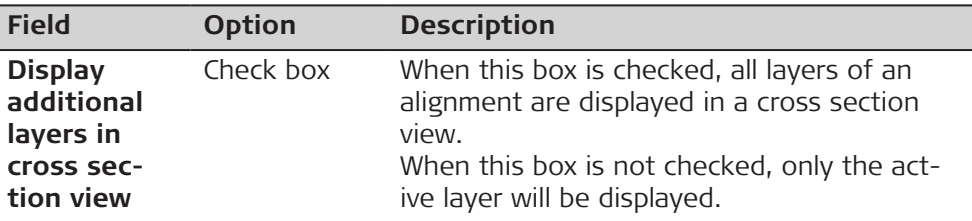

**Page** changes to the **Scans** page.

**Object Display, Scans page**

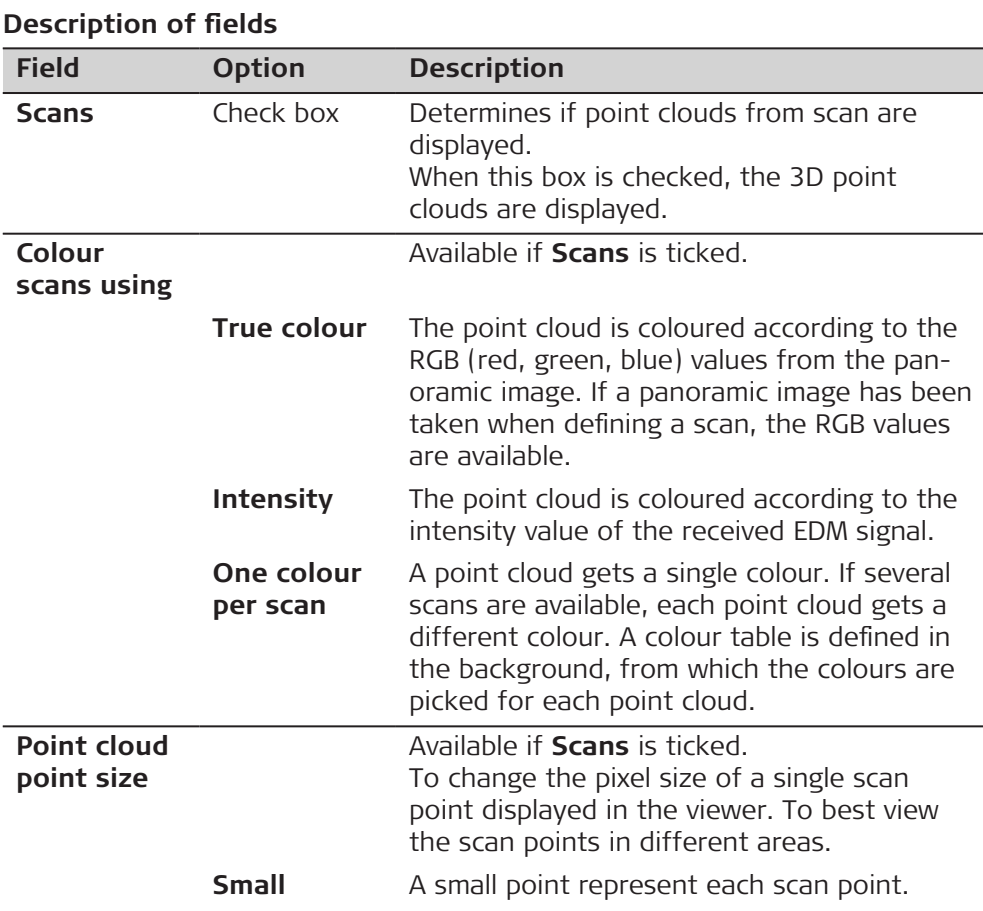
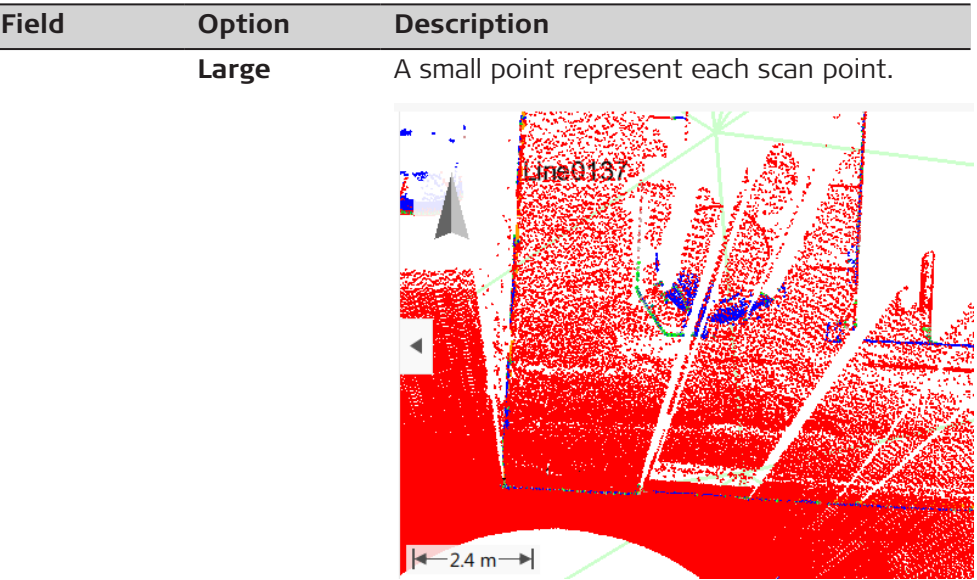

# **Next step**

**Page** changes to the **DTM** page.

**Object Display, DTM page**

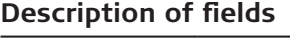

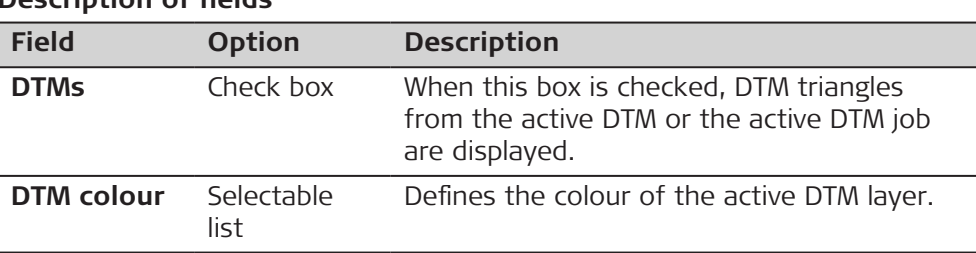

# **Next step**

**Page** changes to the **Background map** page.

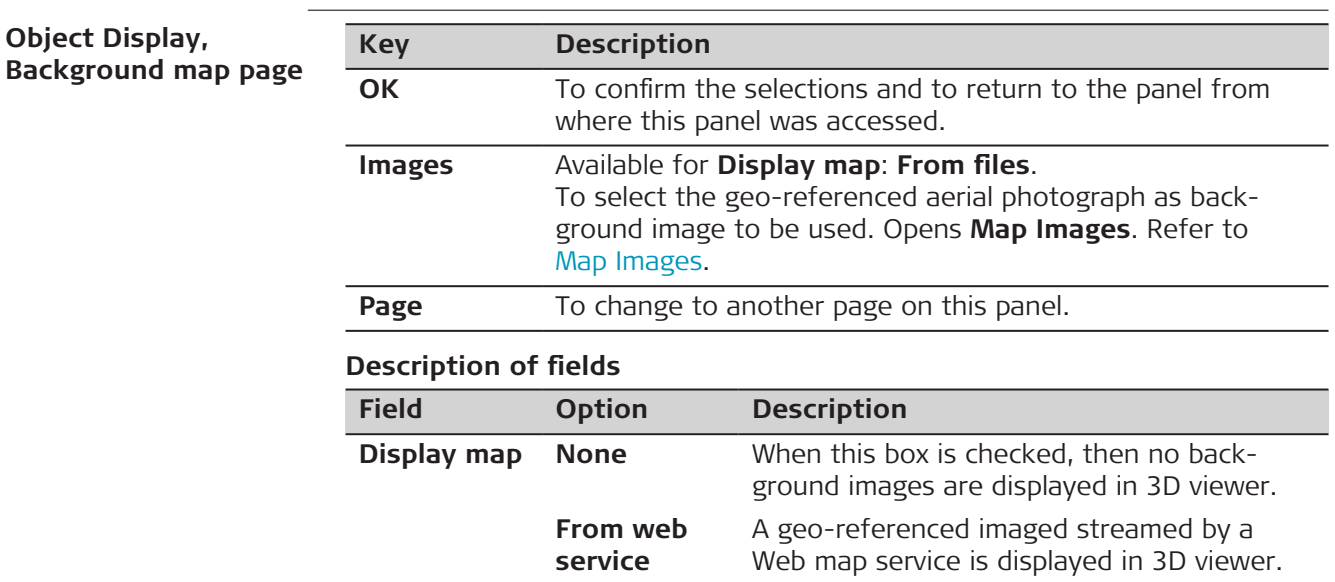

<span id="page-469-0"></span>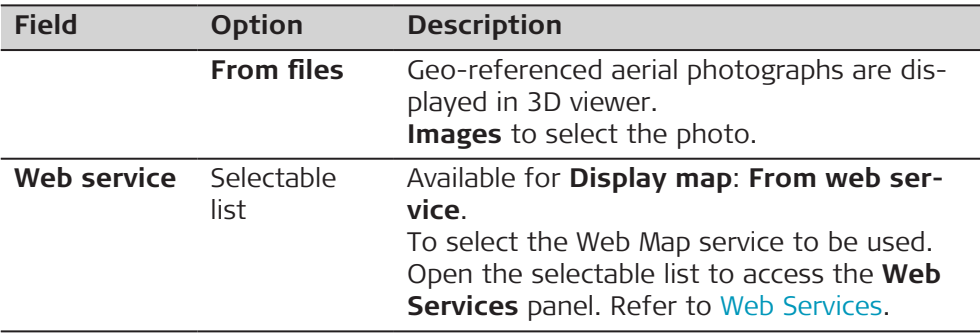

### **Next step**

**OK** confirms the selections and returns to the previous panel.

### **Map Images**

### **Access**

#### Press **Images** in **Object Display**, **Background map** page.

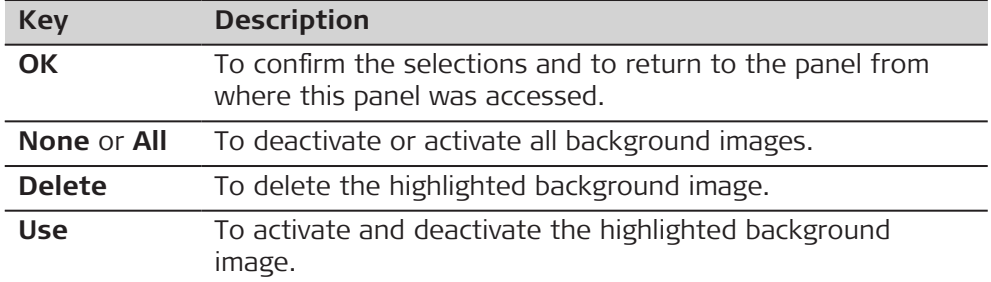

#### **Description of metadata**

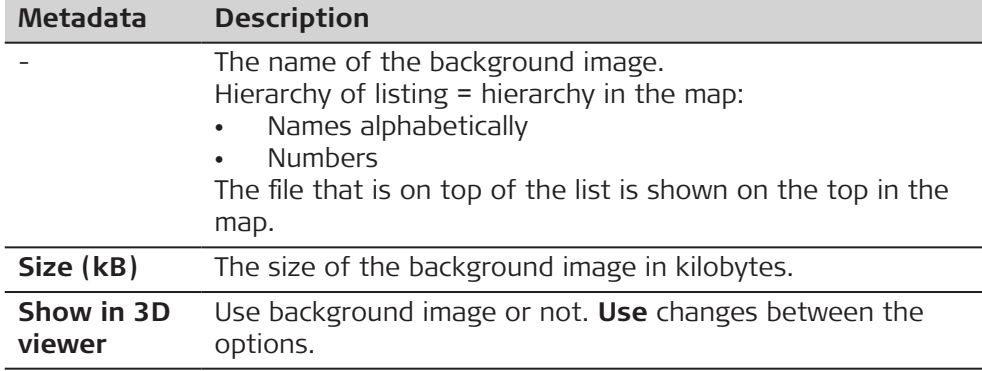

#### **Web Services**

All configured Web Map Services are displayed.

# **Access**

Open the selectable list for **Web service** in **Object Display**, **Background map** page.

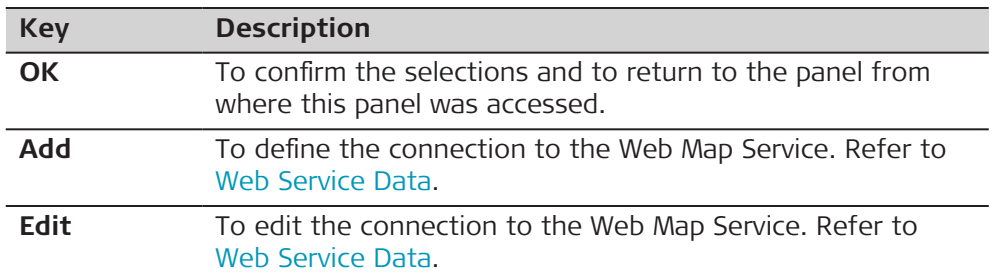

<span id="page-470-0"></span>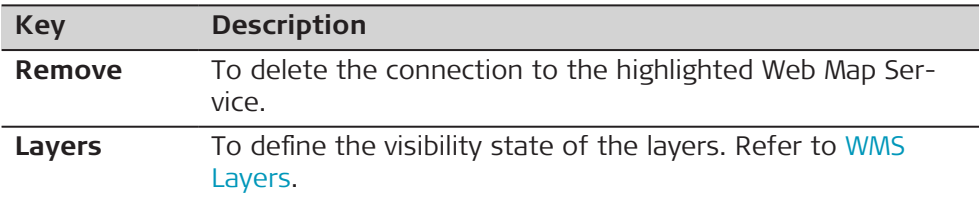

#### **Description of metadata**

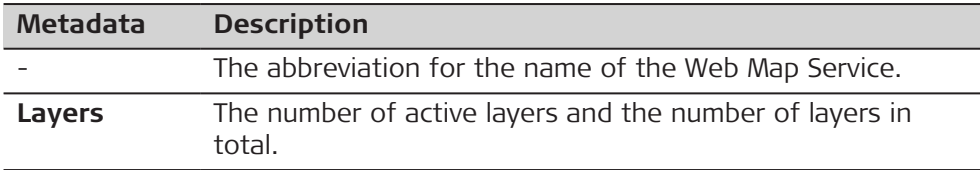

#### **Web Service Data**

# **Key Description OK** To confirm the selections and to return to the panel from where this panel was accessed.

#### **Description of fields Field Option Description Name** Editable field The user defined name assigned to the Web Map Service. **Web service type WMS** Web Map Service is an interface to get extractions of maps through the World Wide Web. **WMTS** Web Map Tile Service is a standard protocol for serving pre-rendered or run-time computed georeferenced map tiles over the Internet. **URL** Editable field The Internet address to connect to the service. **Username** Editable field Required for some Web Map Services. Type in the user name provided by the Web Map Service where you registered. Password Editable field Required for some Web Map Services. Type in the password provided by the Web Map Service where you registered. **Display password** Check box When this box is checked, the password is displayed in the **Password** field. When this box is not checked, dots are displayed in the **Password** filed.

#### **WMS Layers**

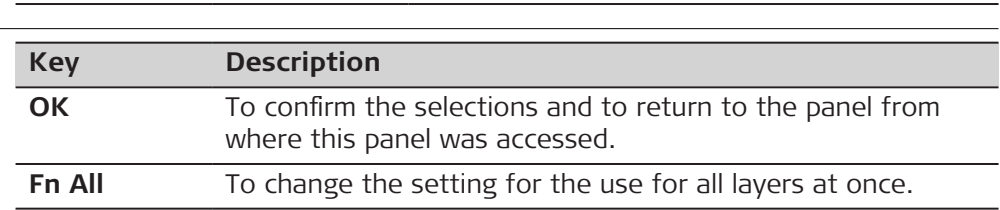

# **Description of metadata**

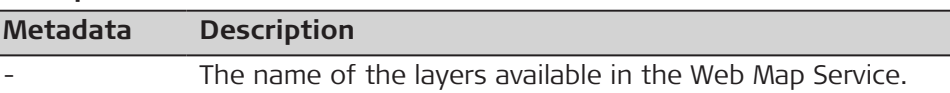

# **37.4 3D viewer Components 37.4.1 Panel Area**

#### **Standard panel**

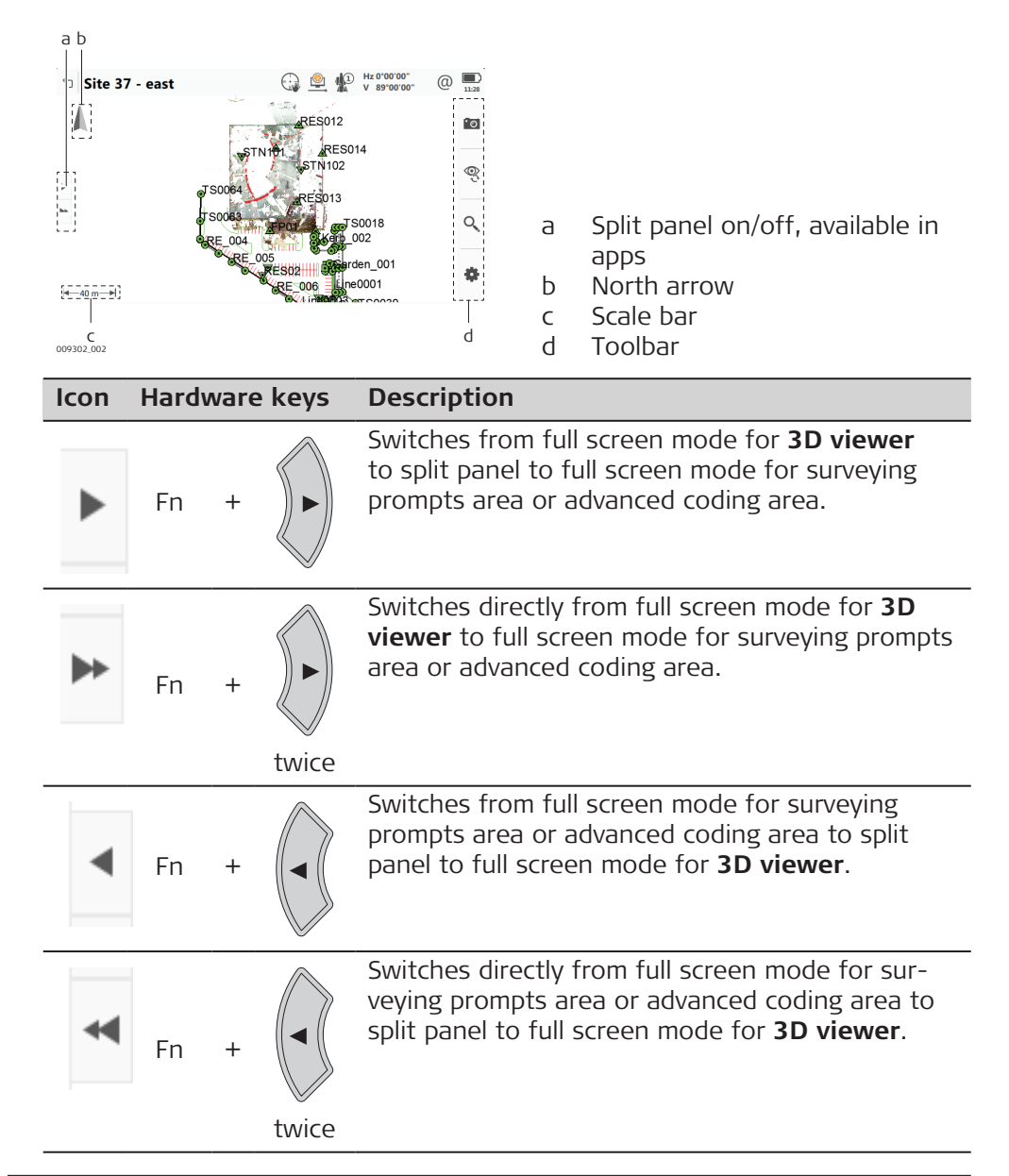

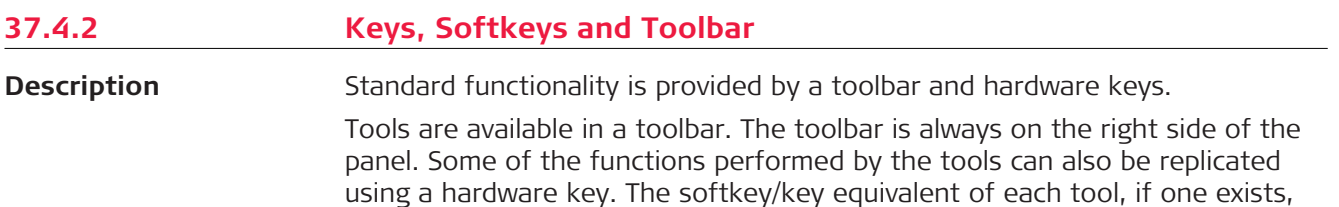

are indicated in the following table.

Tools are available in groups. The groups available depend on the active app.

Click an icon to display the group of related tools.

To use the hardware keys, close the split panel so that only the 3D viewer is visible.

| Icon | <b>Hardware</b><br>keys           | <b>Description</b>                                                                                                    |
|------|-----------------------------------|----------------------------------------------------------------------------------------------------|
|      | <b>VIEW</b><br>same view is used. | Access to the different available views, depending on the app.<br>The last used view is saved. When another app is opened, the                               |
|      |                                   | Plan view.<br>An orthometric top-down 2D view.                                                                                                    |
|      |                                   | Orbital view<br>A 3D perspective view.                                                                                                    |
|      |                                   | Navigation view<br>A 3D perspective view of 3D data.<br>The navigation view guides you towards a posi-<br>tion for staking.<br>Only available in Stake apps. |
|      |                                   | Stake view<br>The stake view guides you towards a position<br>for staking.<br>Only available in Stake apps.                                                  |
|      |                                   | Profile view<br>An app-specific cross section view of a particu-<br>lar location along an alignment.<br>Only available in Road apps.                         |
|      |                                   | Long section view<br>An app-specific long section view along an<br>alignment.<br>Only available in Road apps.                                                |
|      |                                   | To switch to camera view.<br>Available when the instrument has a camera<br>Available only in apps.                                                           |
|      |                                   | Camera view<br>To switch to the telescope camera. The style of<br>the crosshairs changes with the camera in use.                                             |
|      |                                   | Camera view<br>To switch to the overview camera. The style of<br>the crosshairs changes with the camera in use.                                              |

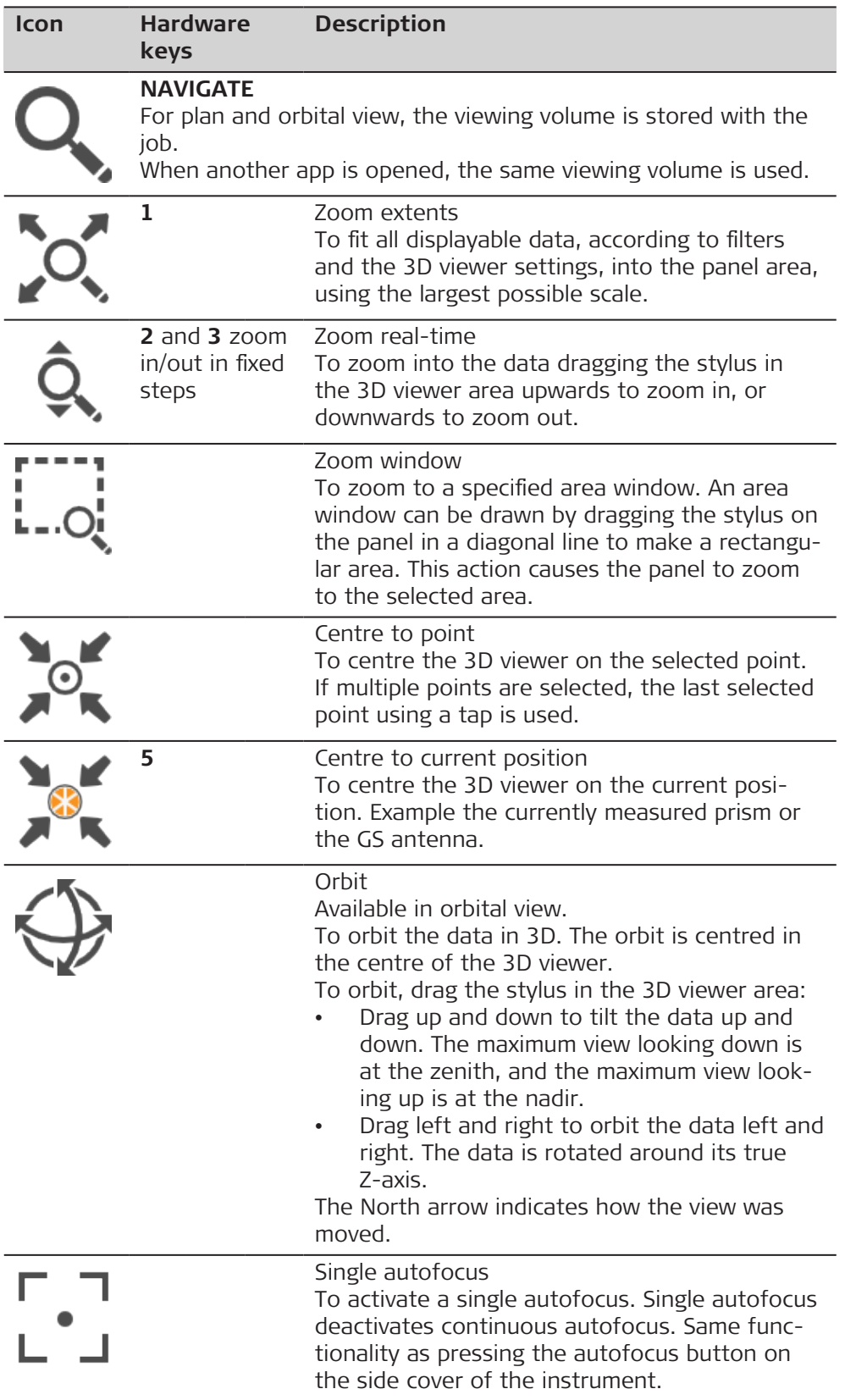

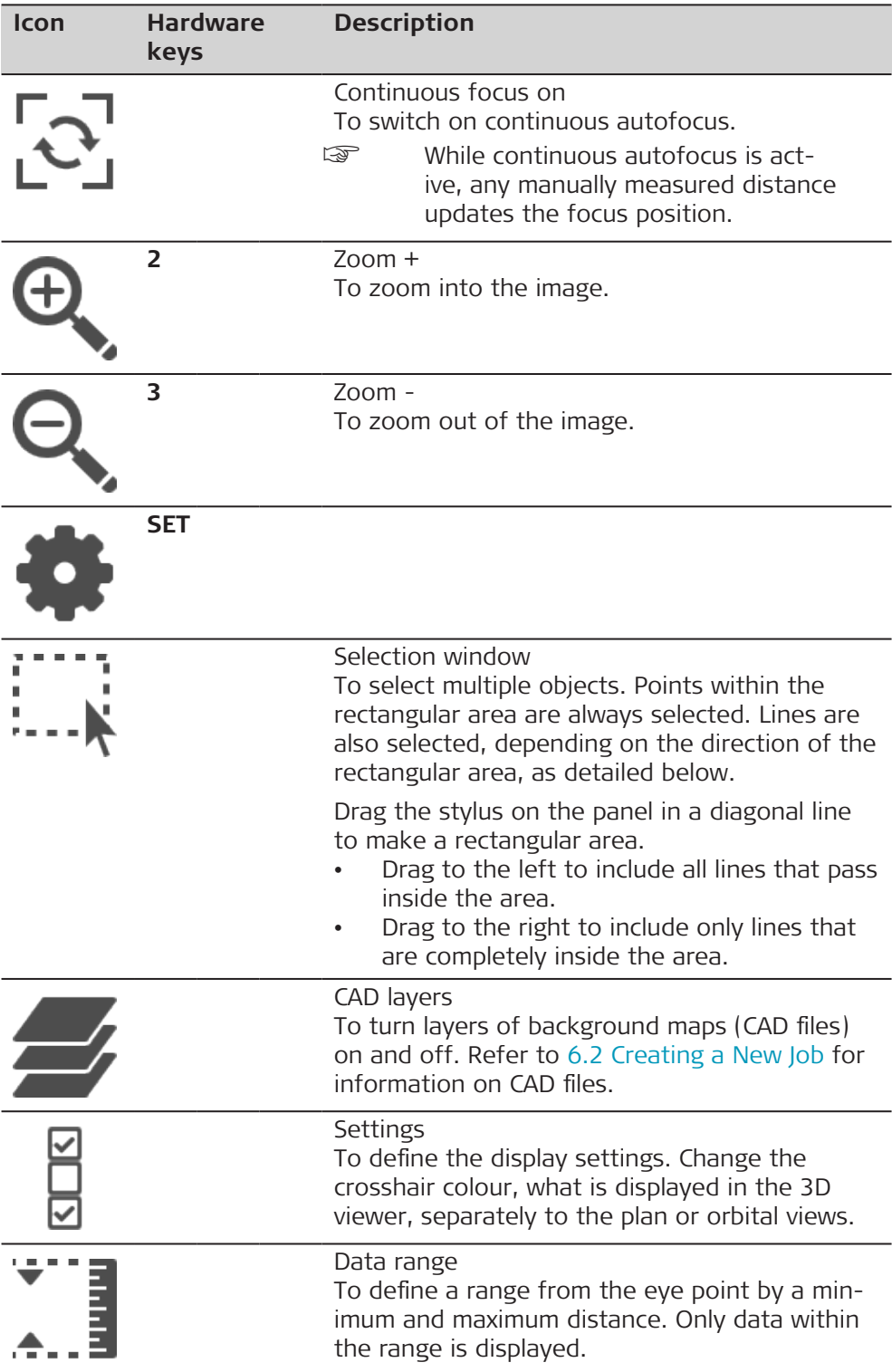

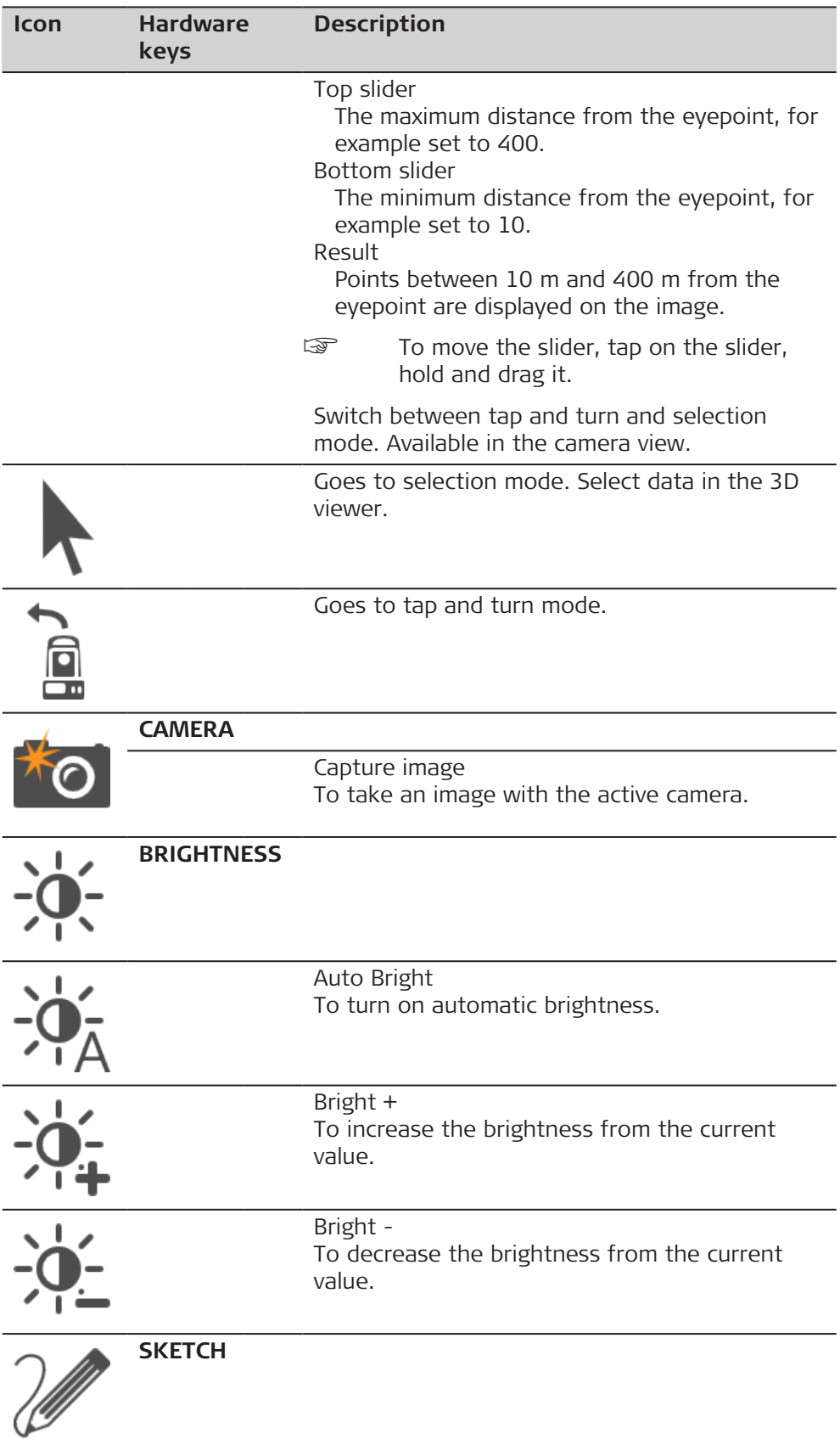

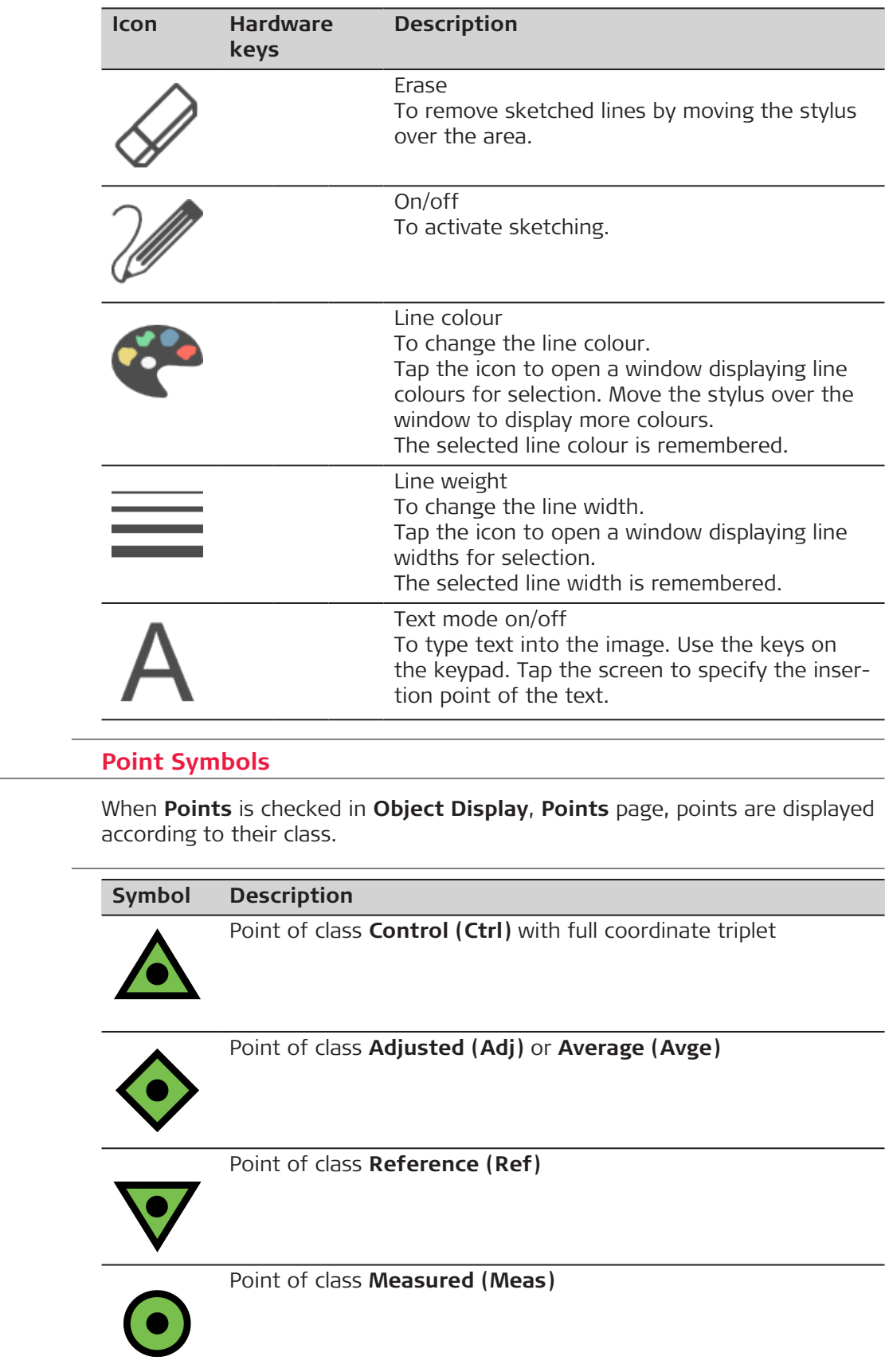

**37.4.3** 

**Symbols**

**Description**

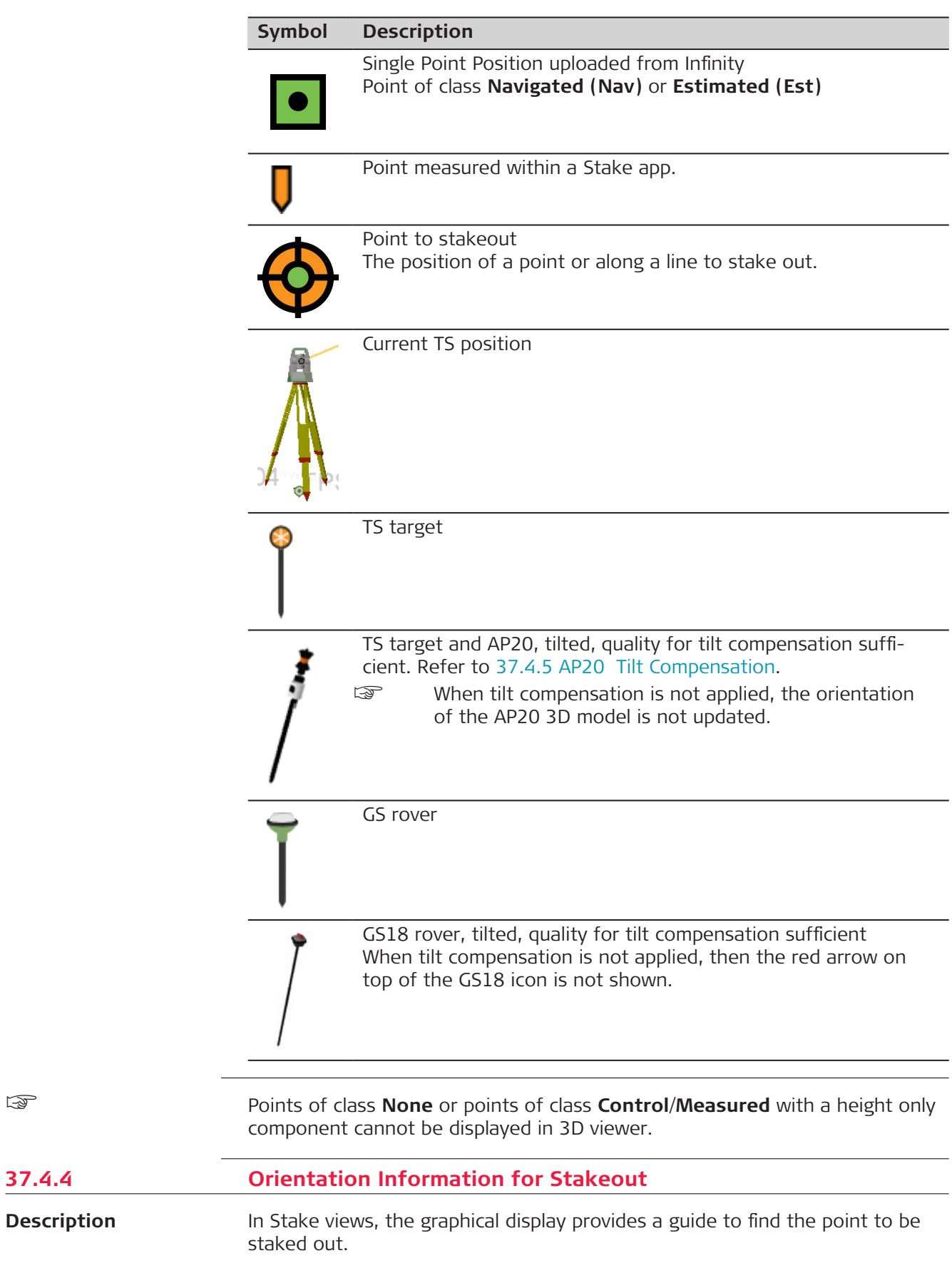

☞

The settings for **Help me navigate** and **Navigational arrow types** are represented in the symbols.

## **Symbols**

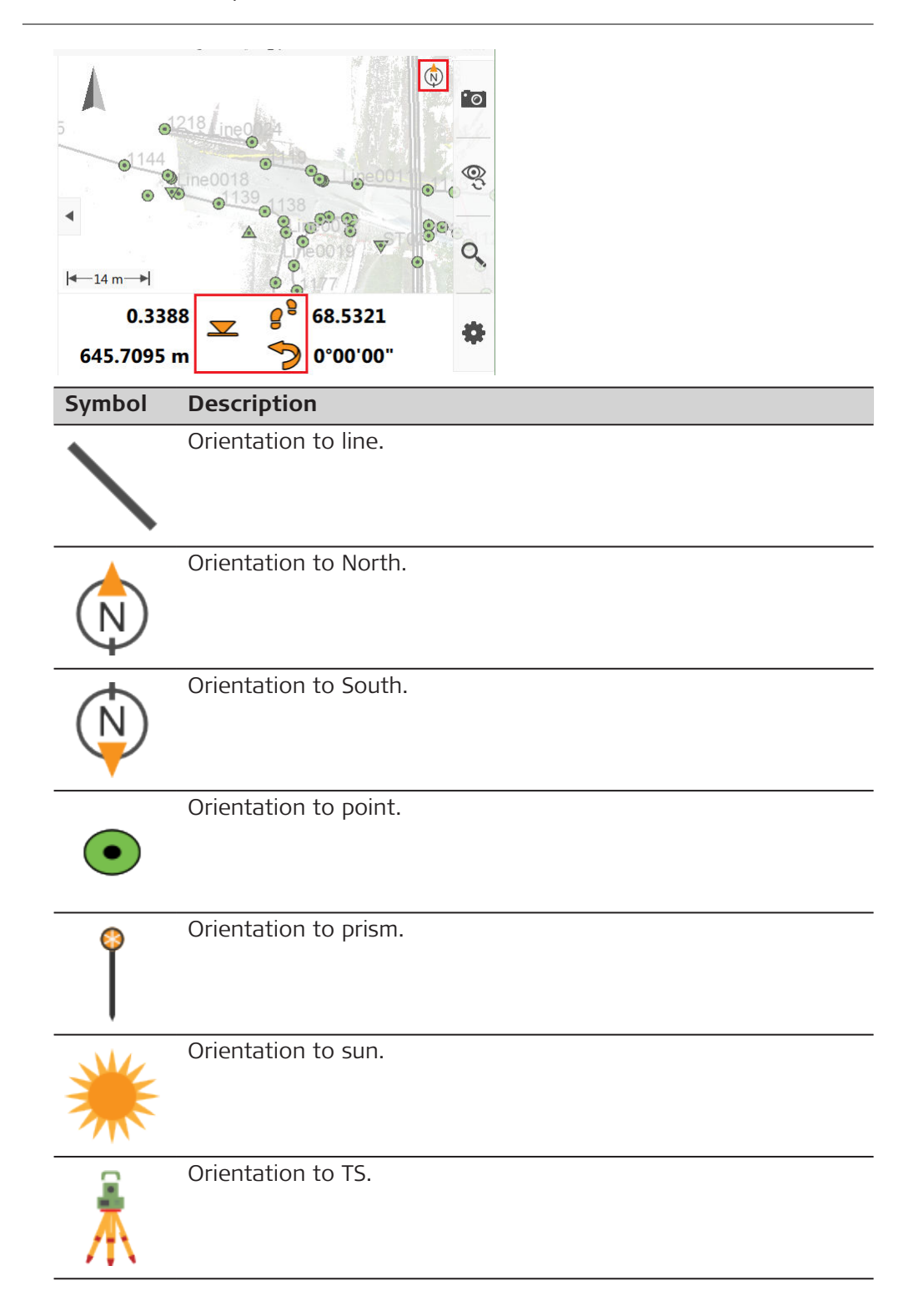

#### <span id="page-479-0"></span>**Symbol Description**

Forward/backward arrow, distance to point Before a measurement is done, this is the horizontal distance from the instrument to the stakeout point. When turning the instrument, the direction changes according to the telescope position of the instrument whereas the distance does not change. When a measurement is done, direction and distance are updated according to the measurement results. You must use **Help me navigate**: **From behind instrument** in combination with **Navigational arrow types**: **Direction & distance**.

☞ Alternatively, configure the page with **Go forward/backward** or **Go**.

Left/right arrow, distance to point

☞ Alternatively, configure the page with **Go left/ right**.

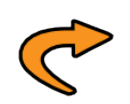

Turn left/right arrow, direction to point Before a measurement is done, this is the direction from the current telescope position to the point to be staked. When turning the instrument, the direction changes according to the telescope position of the instrument whereas the distance does not change. When a measurement is done, direction and distance are updated according to the measurement results. You must use **Help me navigate**: **From behind instrument** in combination with **Navigational arrow types**: **Direction & distance**.

☞ Alternatively, configure the page with **Turn left/ right**.

| Distance to point                                                                                         |
|----------------------------------------------------------------------------------------------------|
| Cut                                                                                                    |
| Fill                                                                                                    |
| The current position and/or height is within the configured<br>stakeout limit for position and/or height. |

**Tilt compensation**

**37.4.5** 

If **AP tilt compensation** is active, 3D viewer shows the current position and pole alignment in a graphical format.

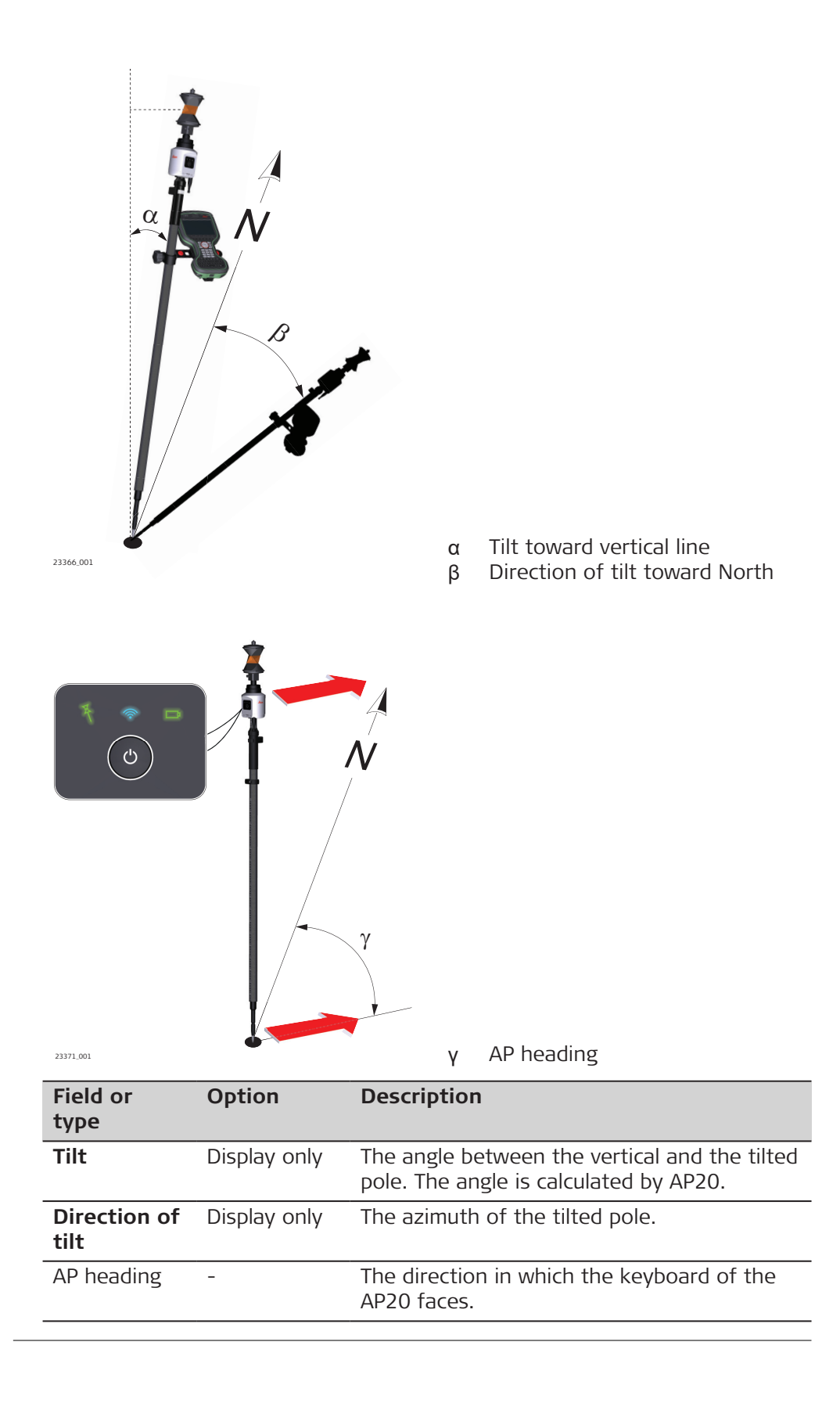

# **37.5 Selecting Points and Lines**

**Selecting a point/line using the touch screen step-by-step**

Selecting points or lines may be required in apps, or before holding down the stylus to access the context menu to open further options.

- 1. Select **Leica Captivate Home**: **3D viewer**.
- 2. Tap on the point to be selected.

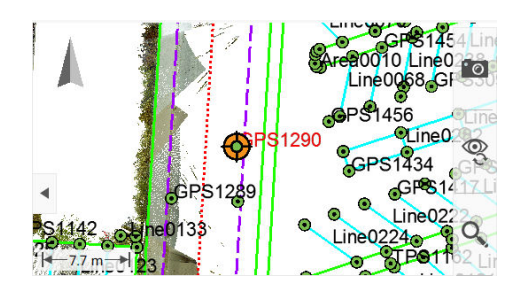

proporting on the app, one or more points or lines can be selected. Tap on the object and/or use the window selection to select multiple objects at the same time.

When multiple points or lines are selected with the same tap, the selection of the objects is offered in a graphical picker.

Or tap on the background to return to the original view.

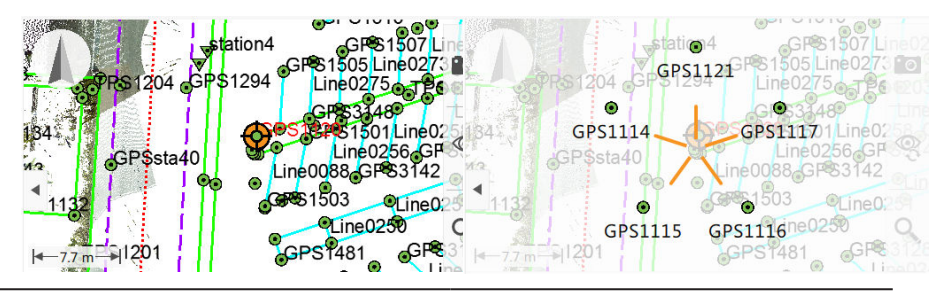

To open the **New Point** panel.

3. The point symbol of the selected point is enlarged. A selected line appears thickened.

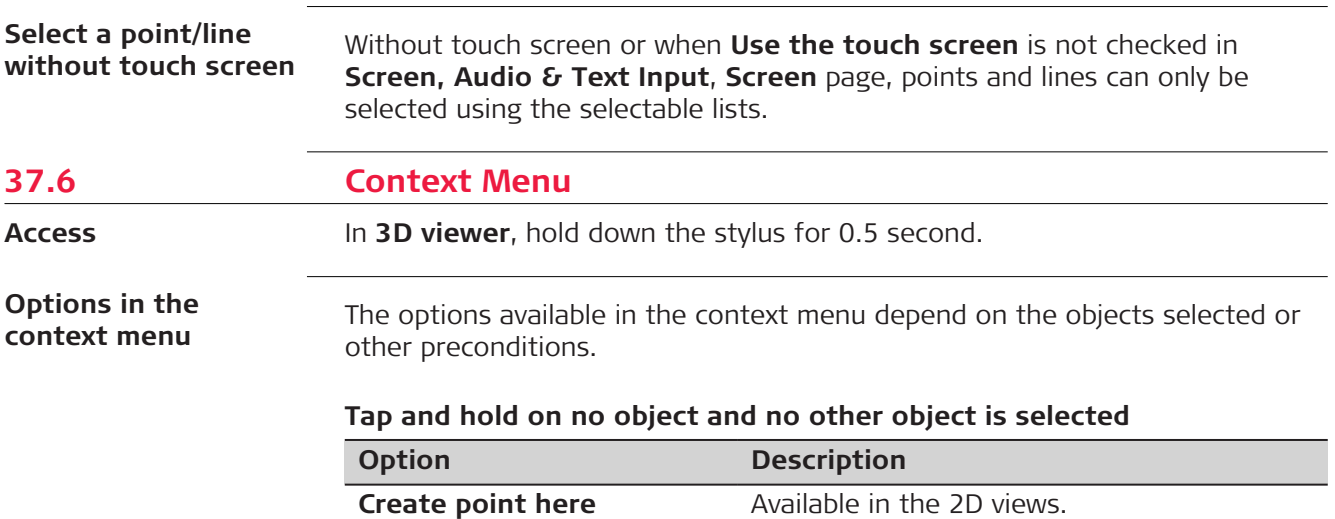

Tap on the desired point.

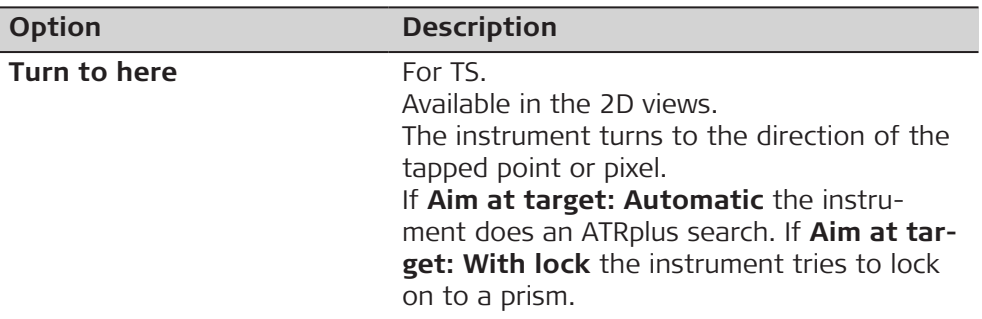

# **Tap and hold when one point is selected**

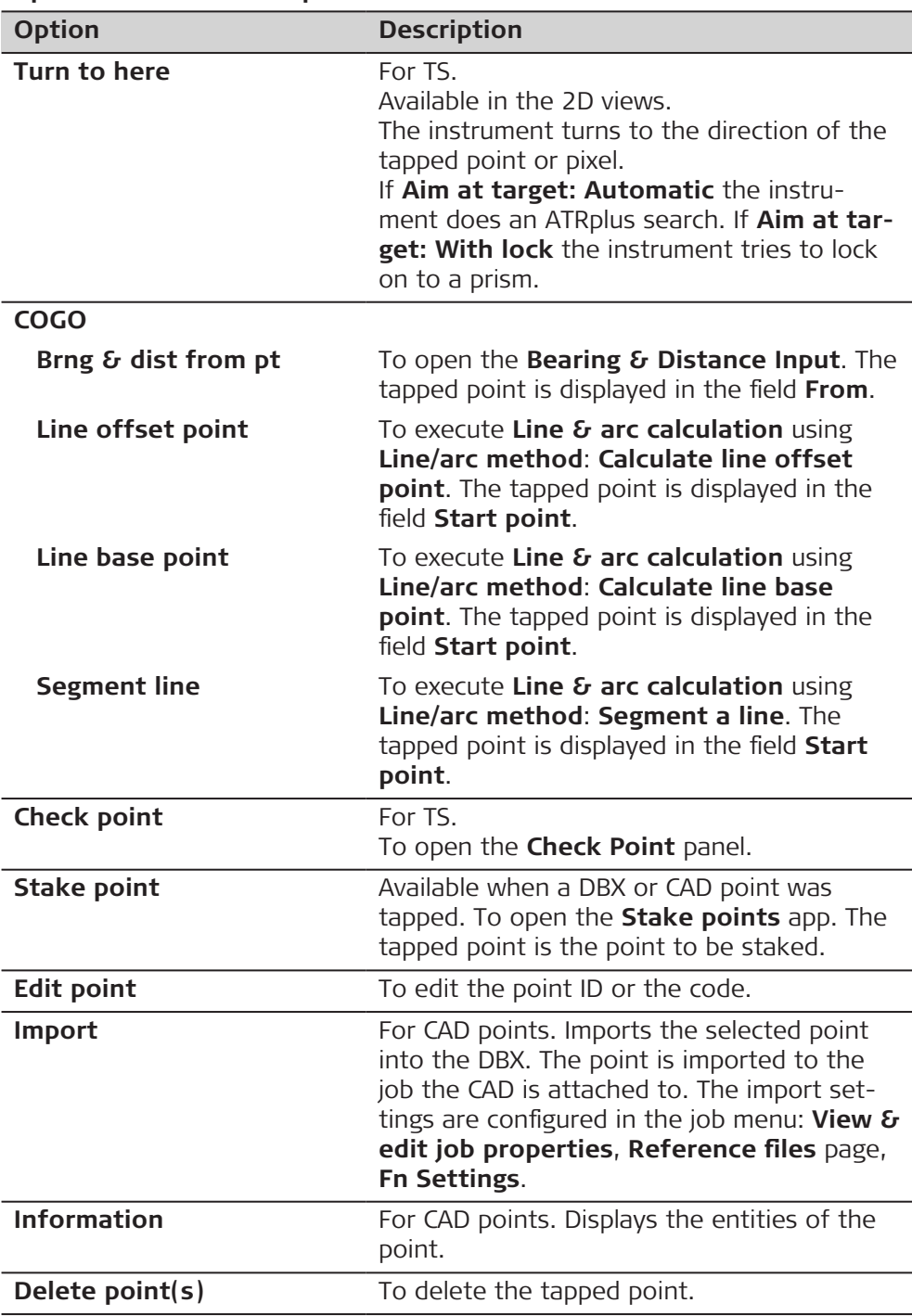

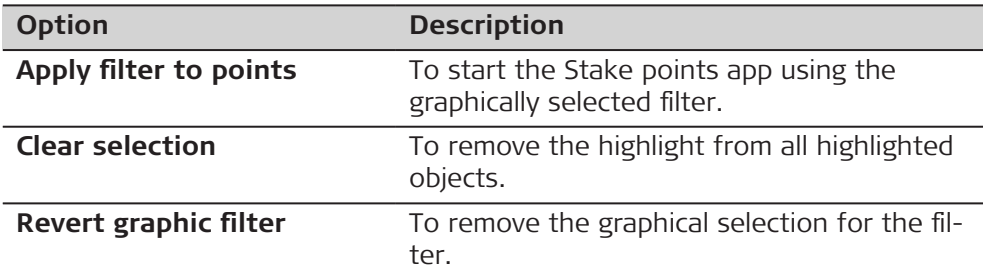

# **Tap and hold when two points are selected**

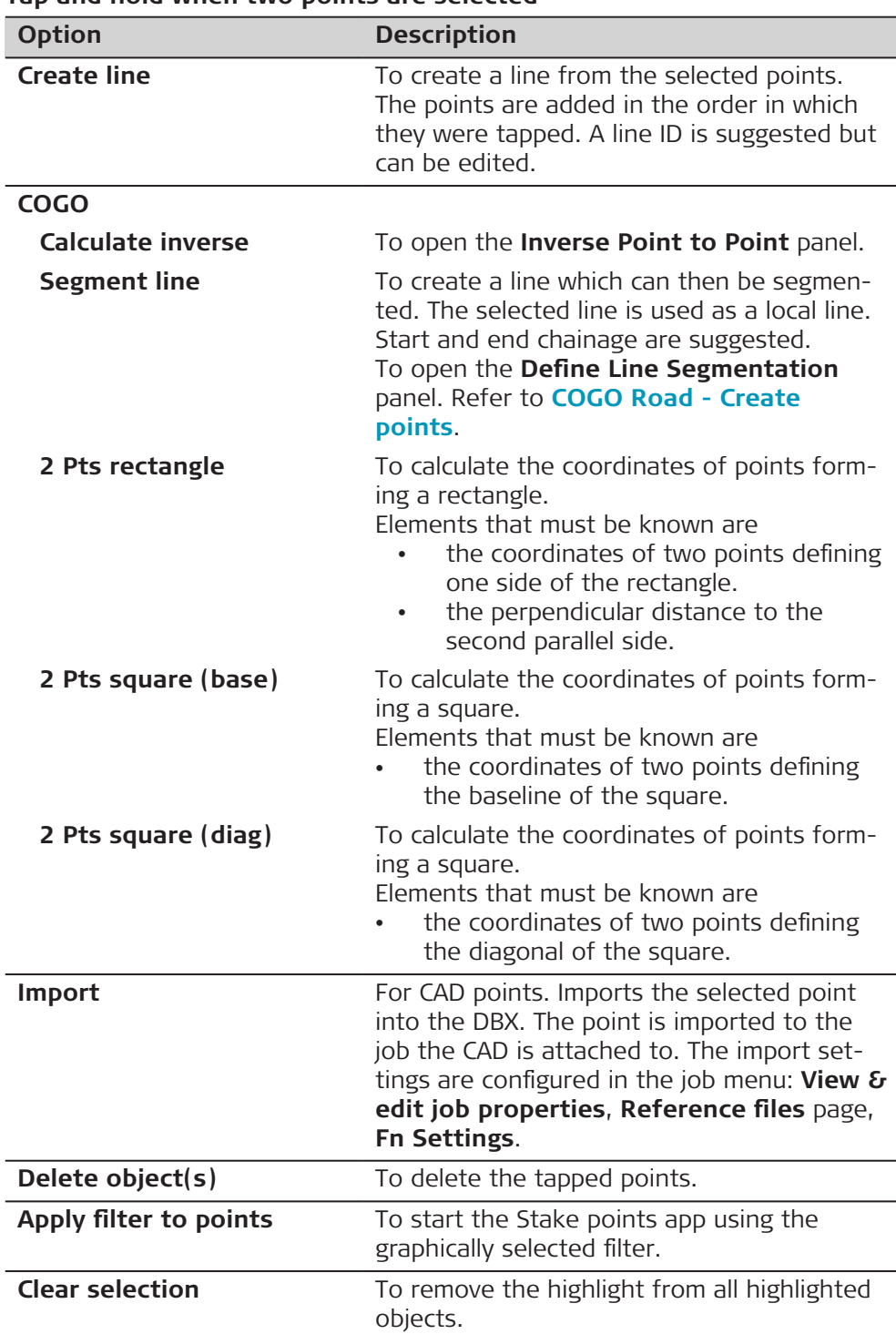

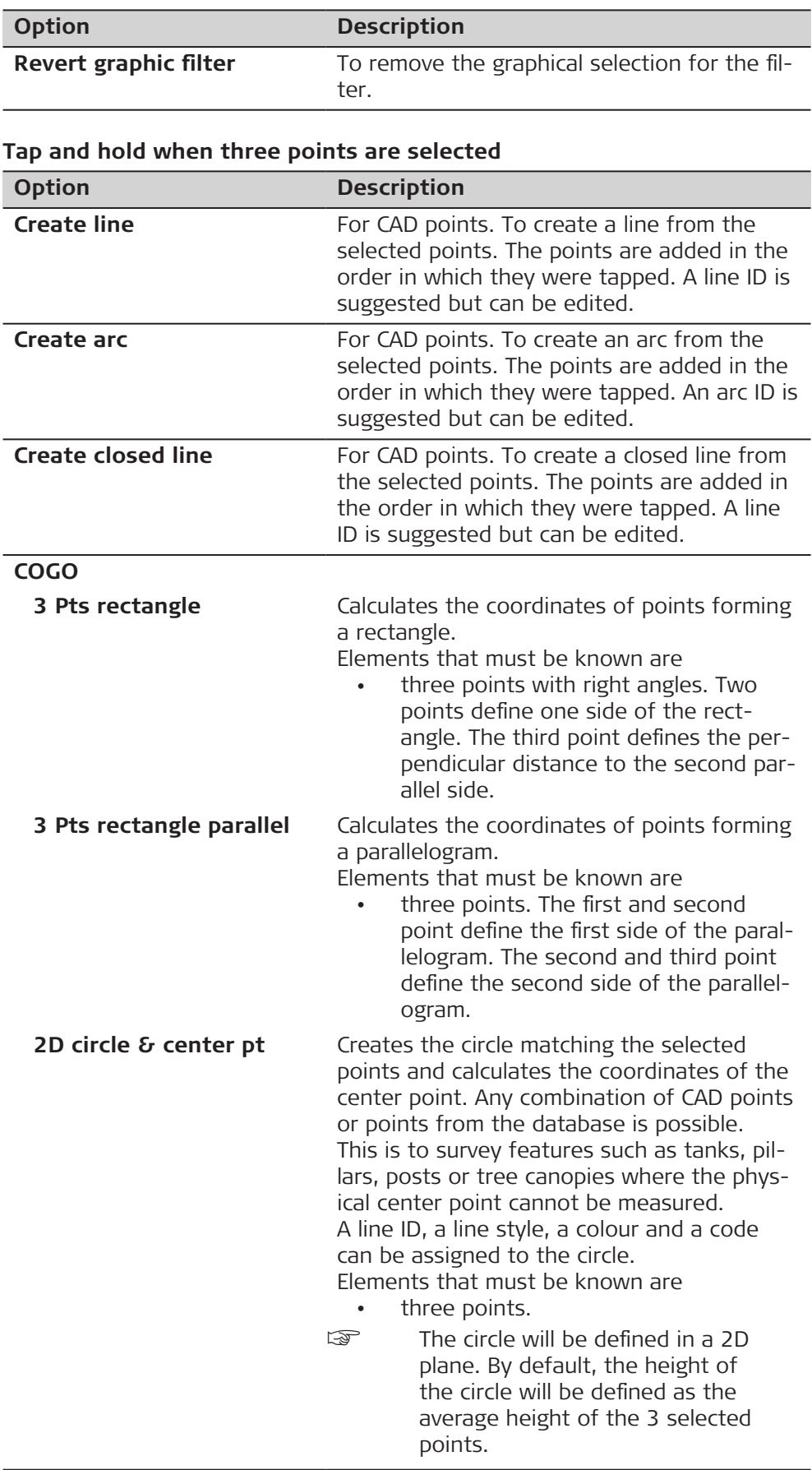

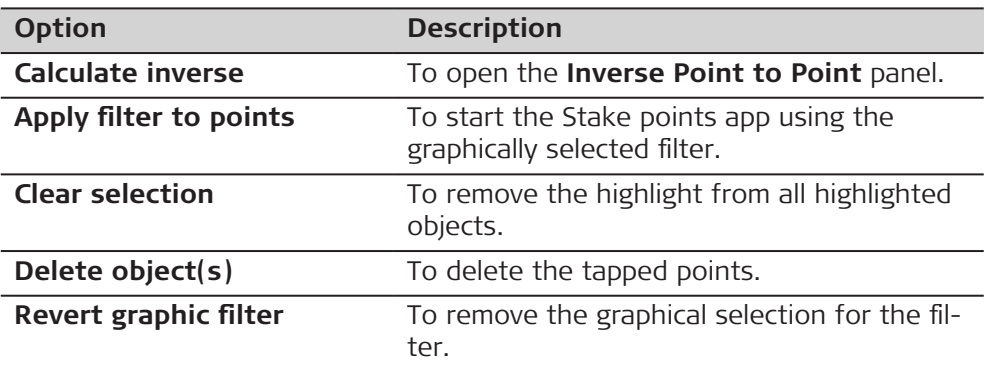

# **Tap and hold when four points are selected**

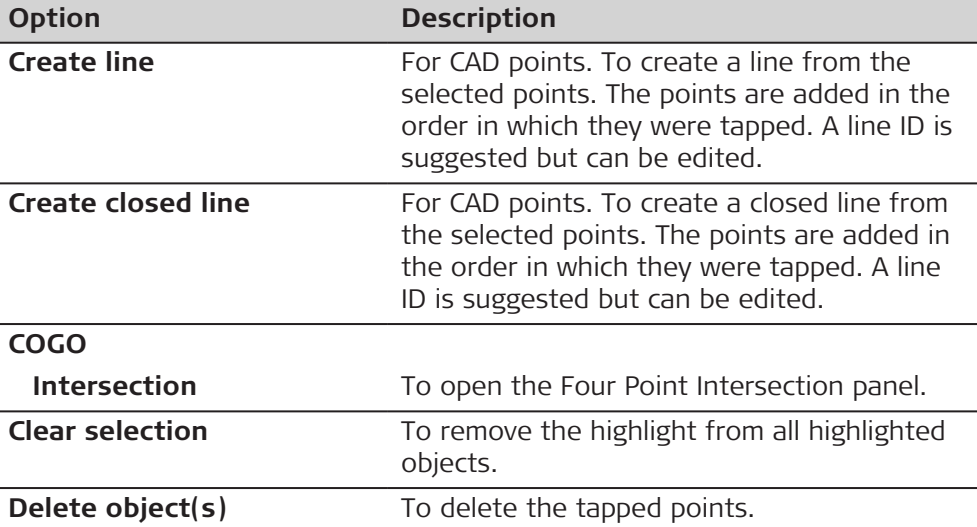

# **Tap and hold when one point and one line are selected**

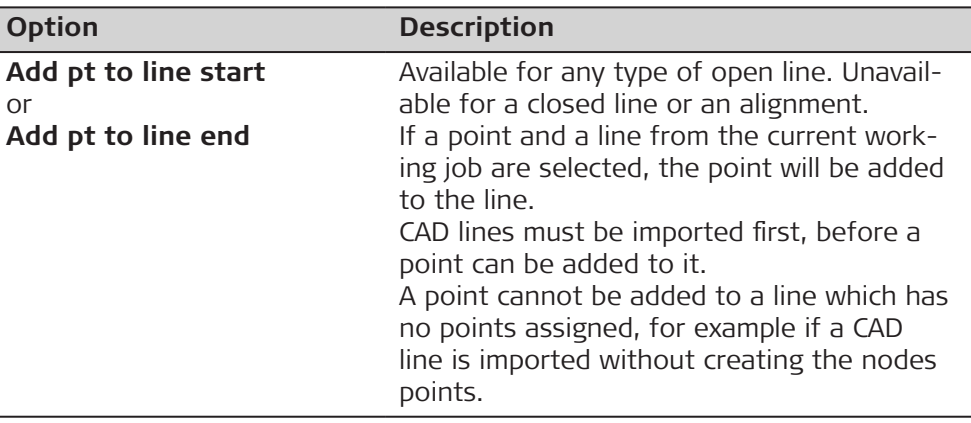

**COGO**

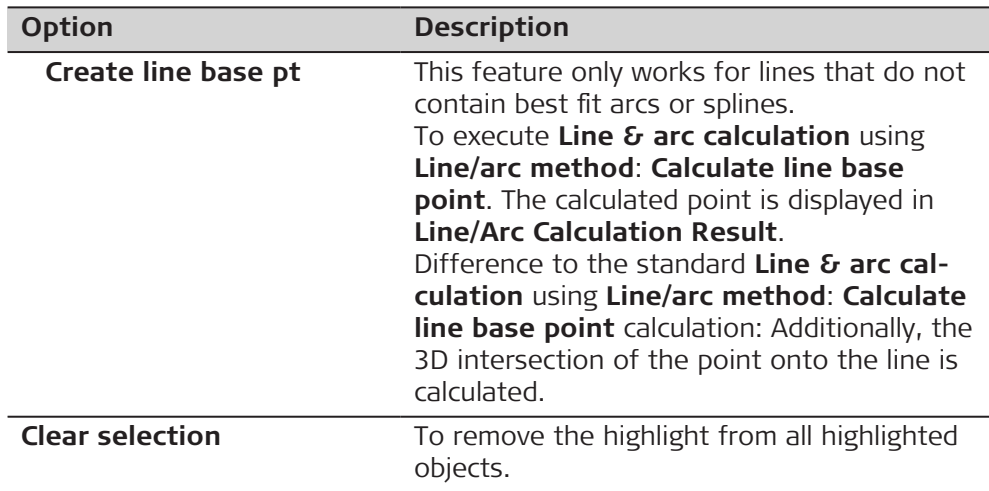

# **Tap and hold when one line is selected**

ĵ

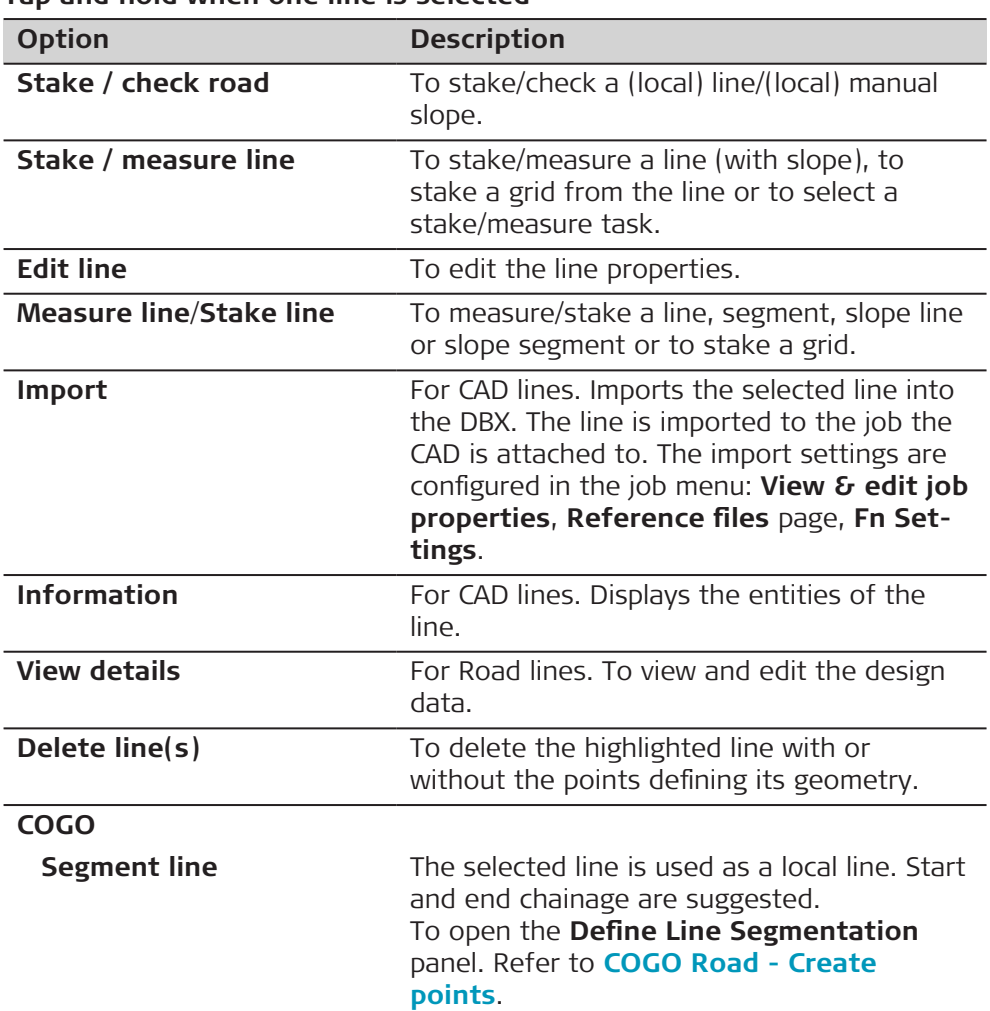

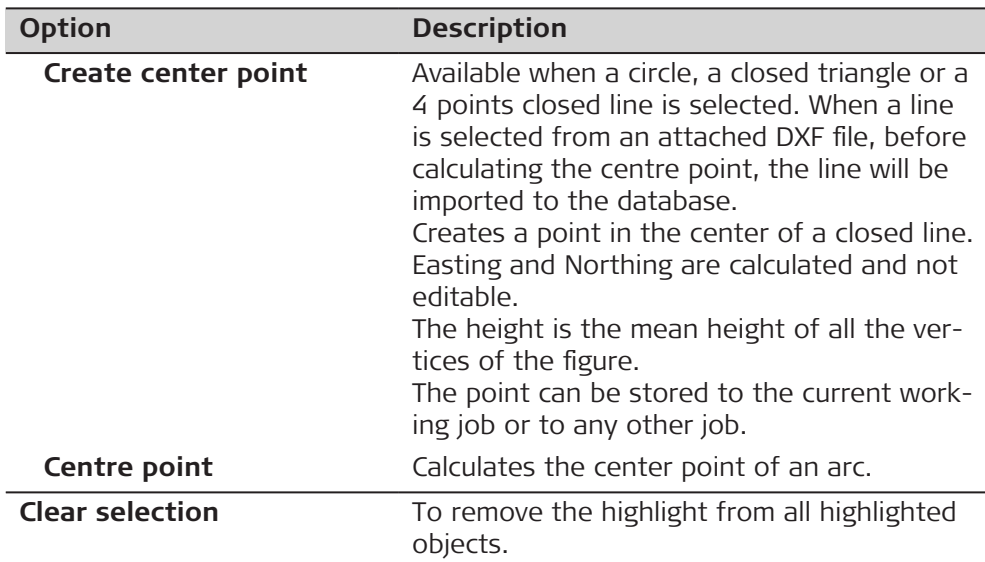

# **Tap and hold when two lines are selected**

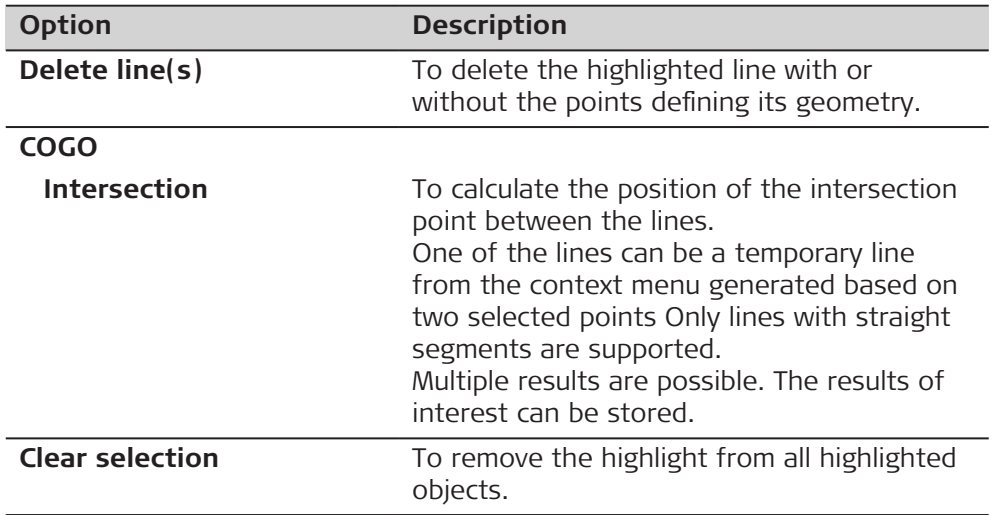

# **Tap and hold when several lines are selected**

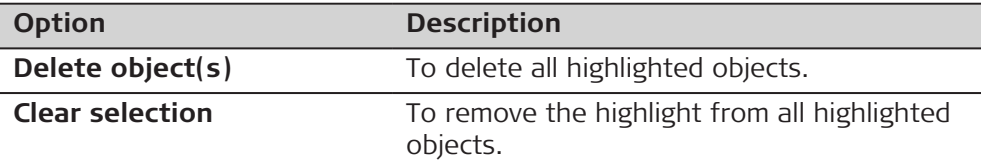

# **Tap and hold when at least one CAD element is selected**

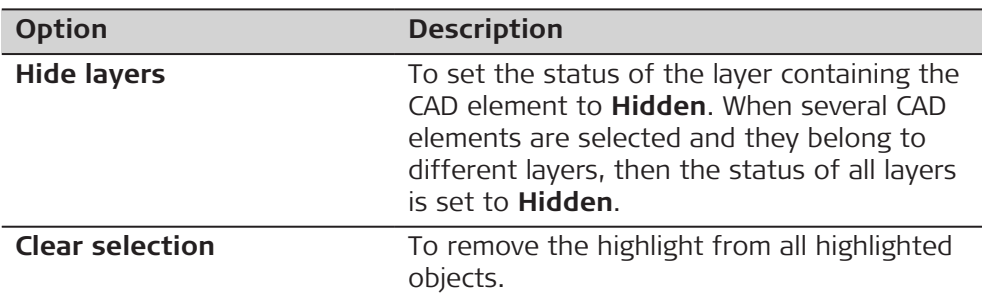

# **The job has a CAD file attached and at least one layer of the CAD has the status Hidden**

☞ Layers with status **Selectable** are not affected and remain visible.

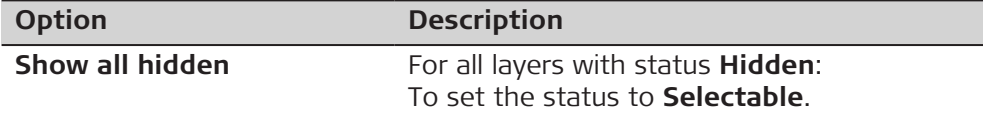

# **Tap and hold when at least one IFC object is selected**

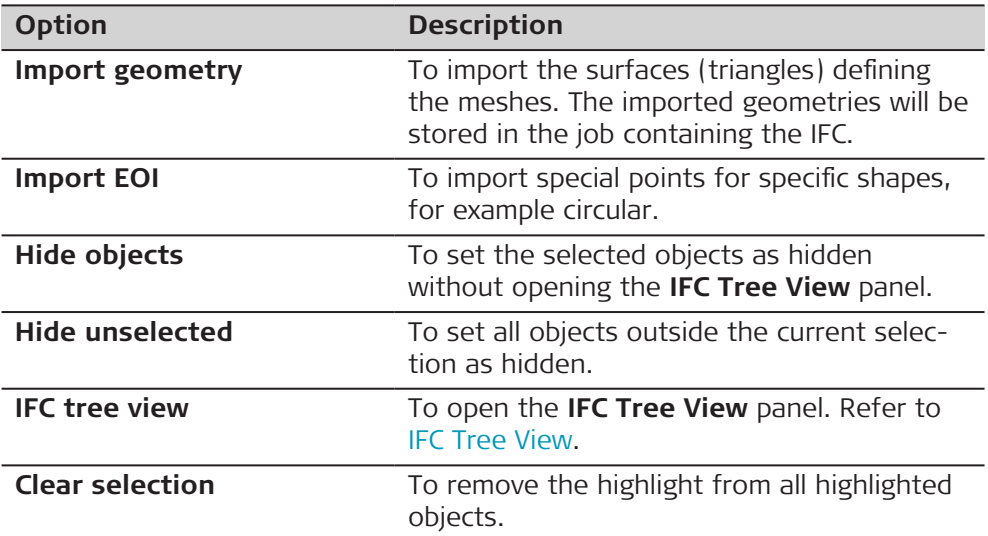

### **Tap and hold when a cross section view of a Road job with more than one layer is selected**

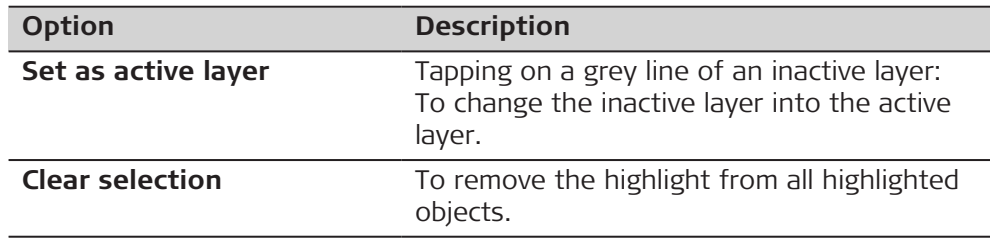

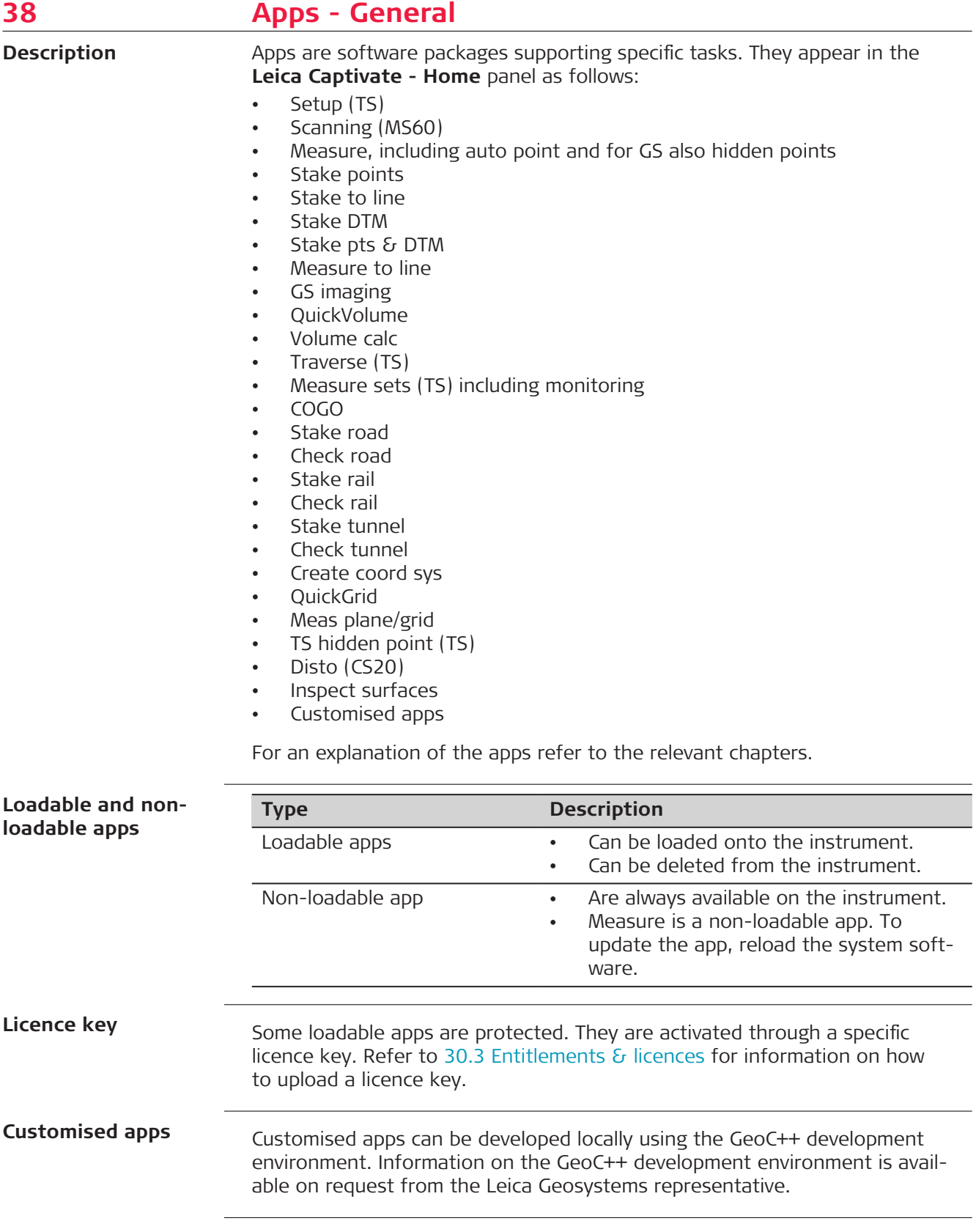

#### On the **Leica Captivate - Home** menu:

Tap to select an app.

OR

On the keyboard, press the  $\iff$  key and then the number which is displayed for the app. The number corresponds to the order in the **App Visibility** panel.

OR

On the keyboard, press a hot key configured to access an app.

#### **Settings, Report sheet page**

This page is common to several apps.

## **Description of fields**

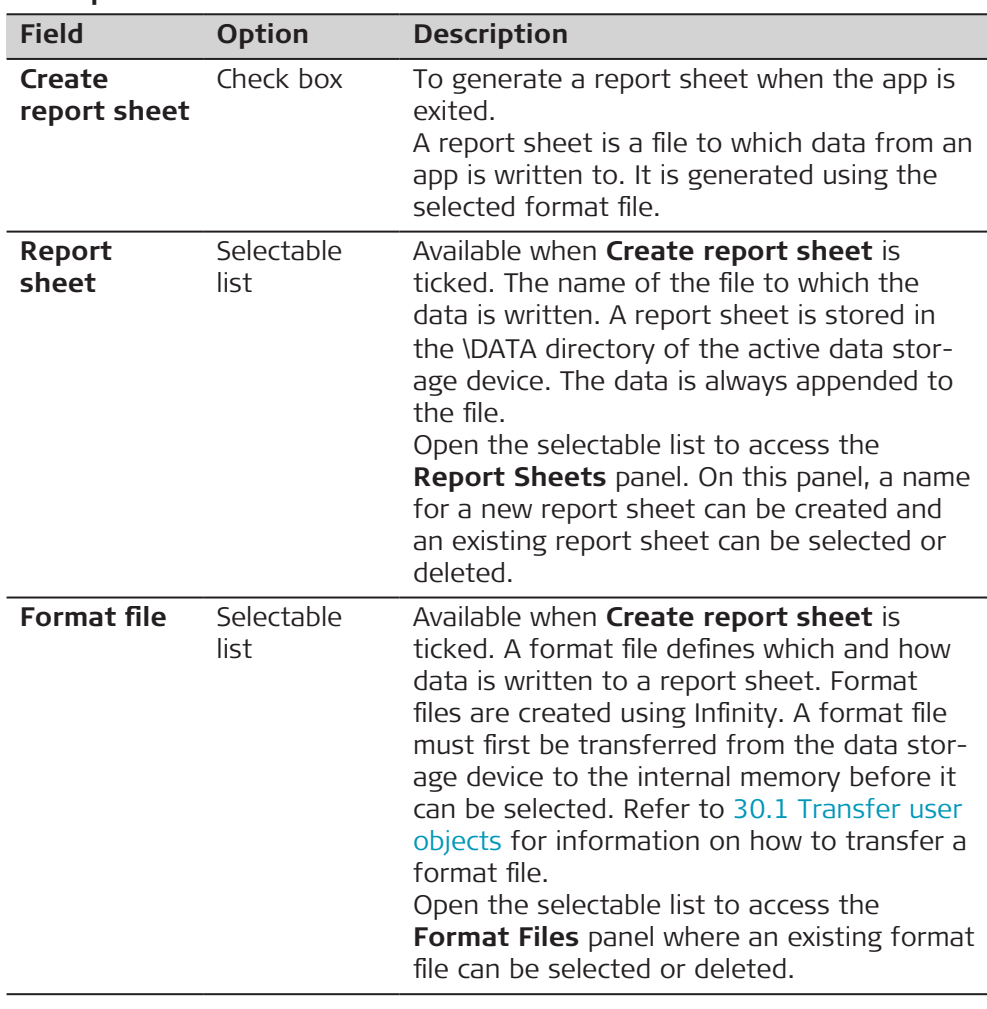

#### **Next step**

**Page** changes to the first page on this panel.

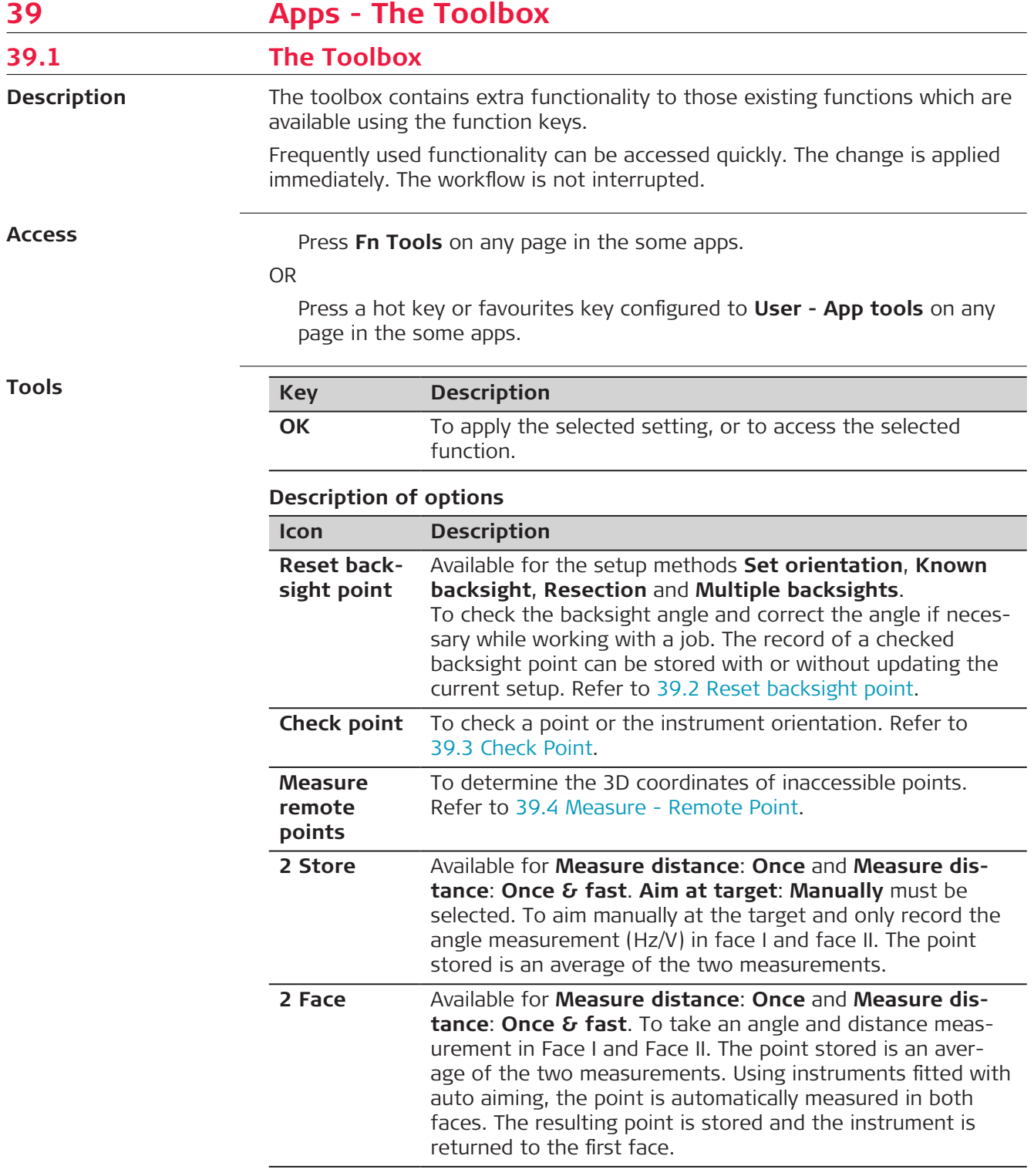

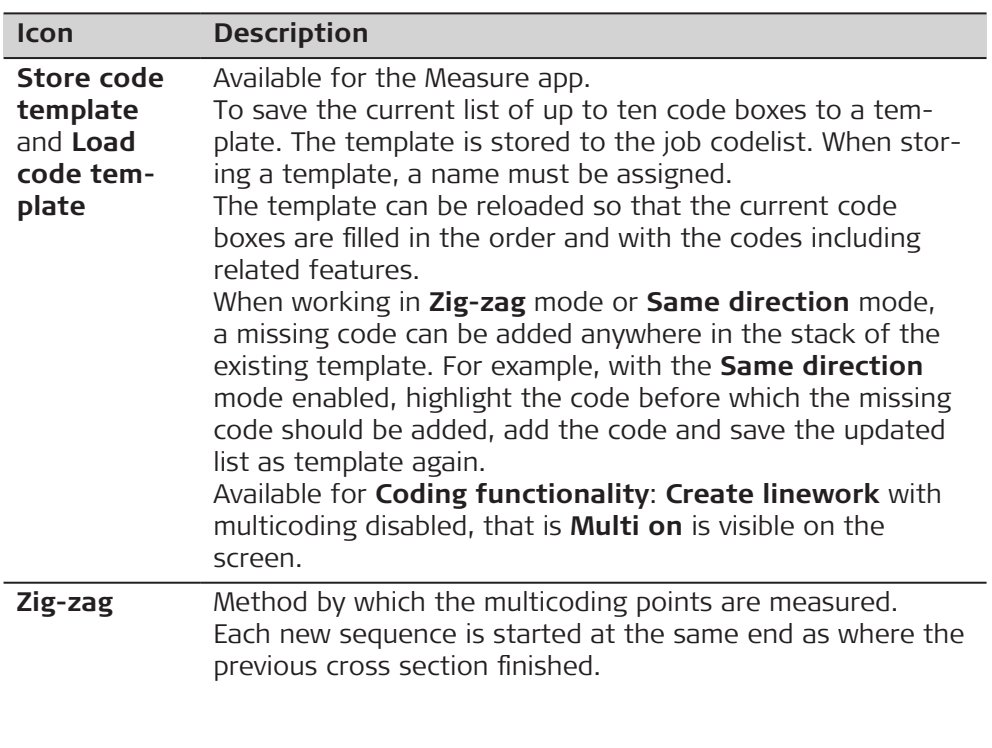

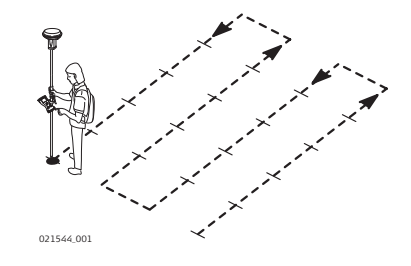

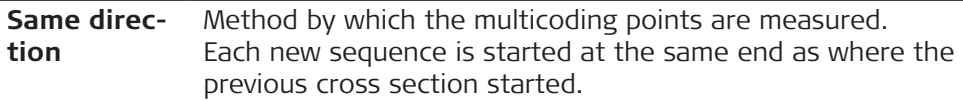

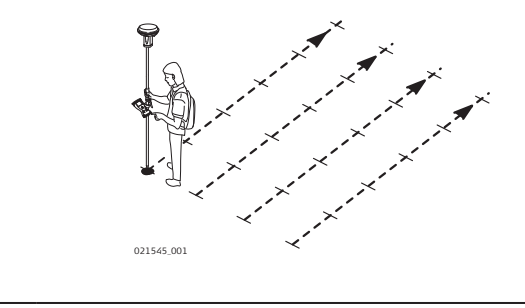

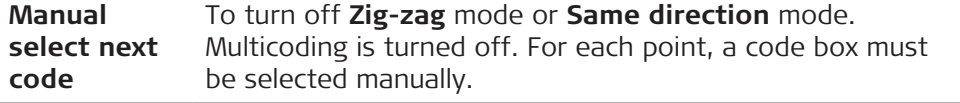

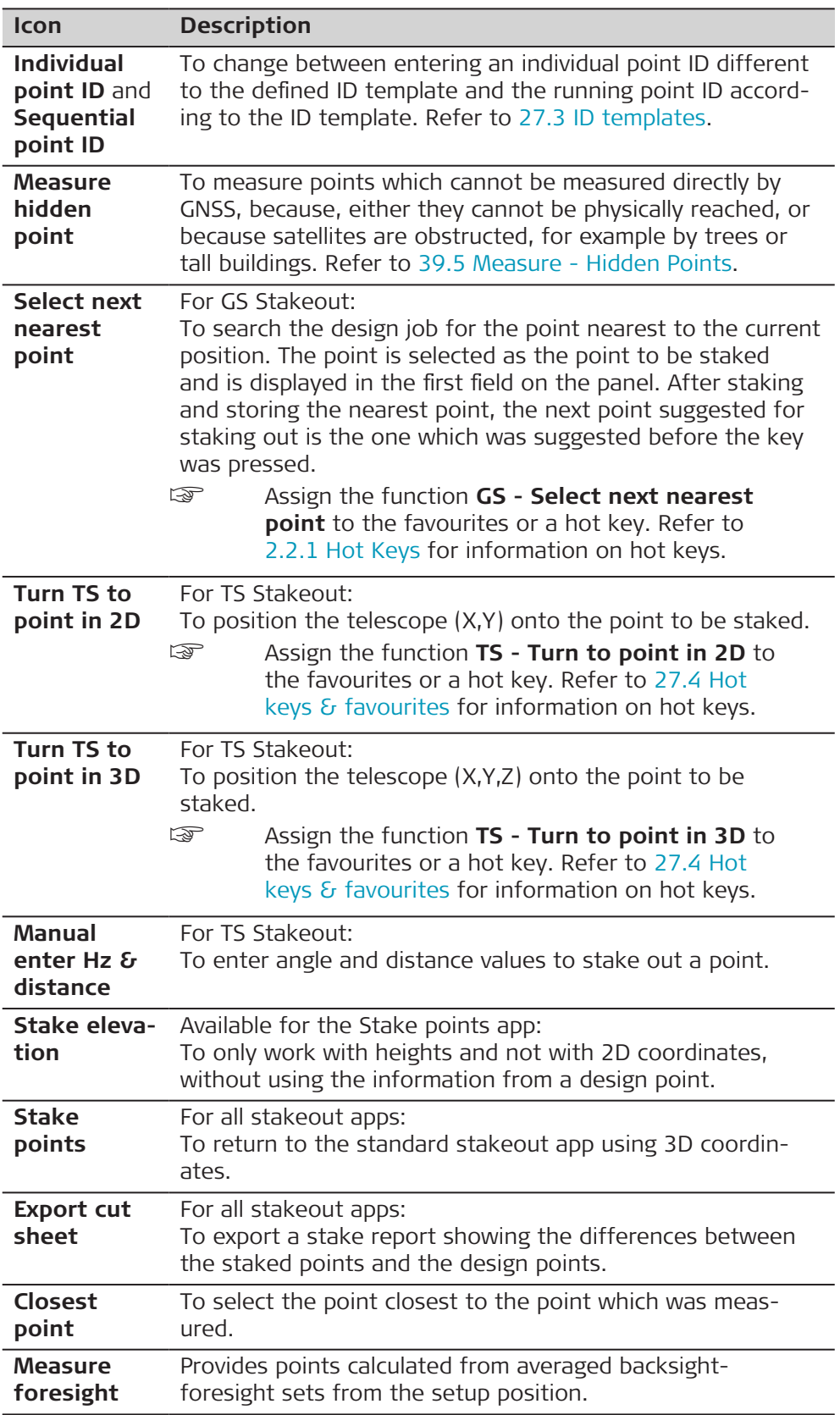

<span id="page-494-0"></span>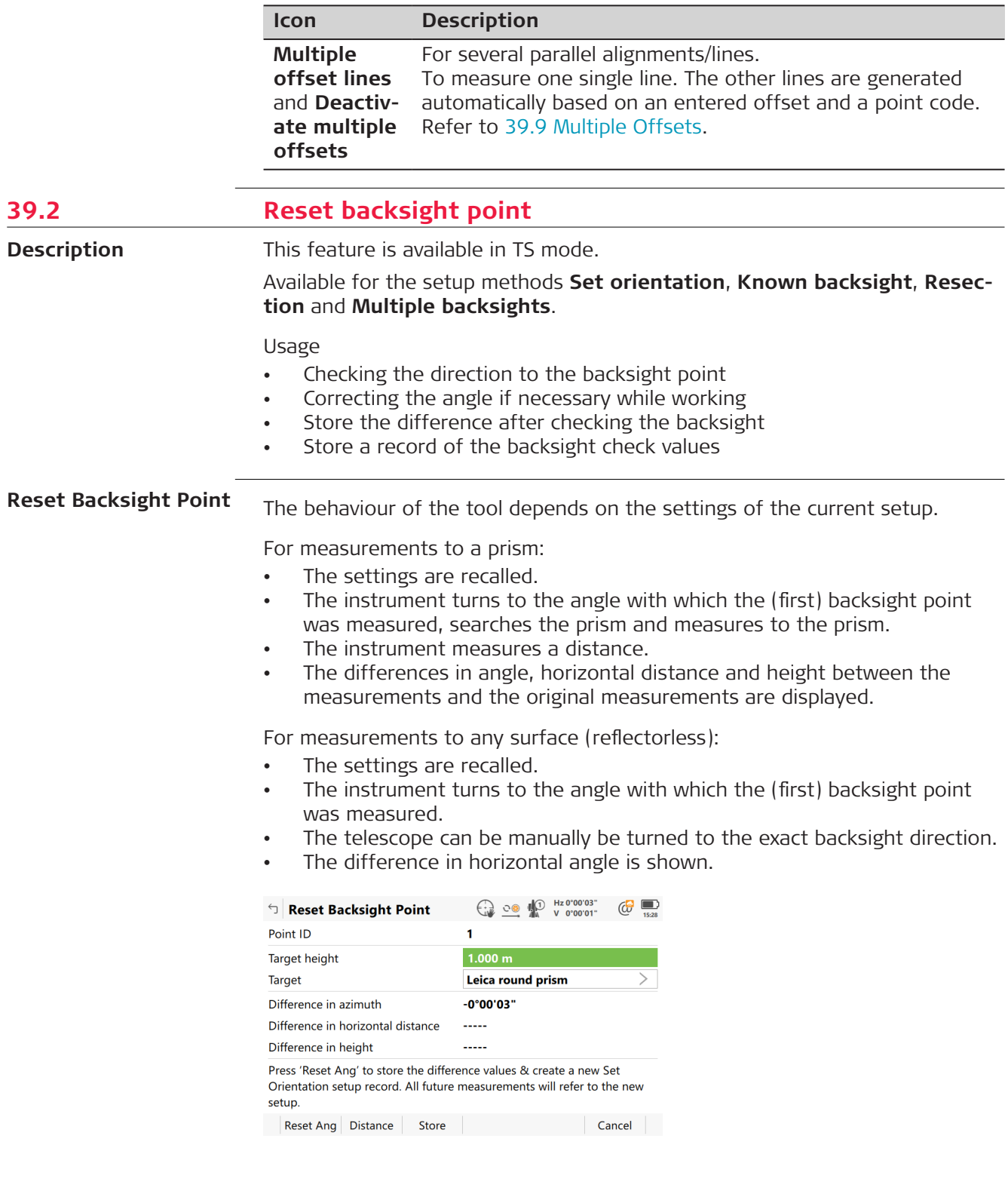

<span id="page-495-0"></span>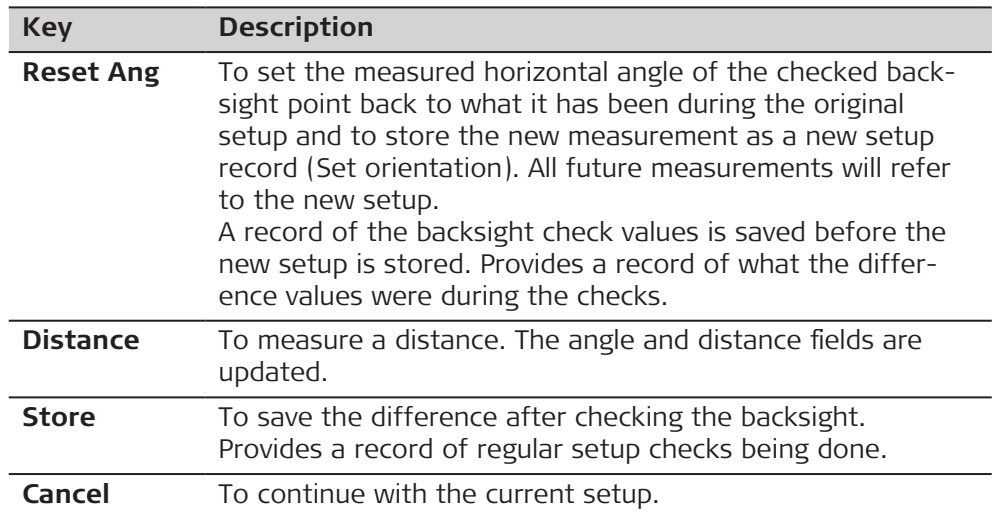

# **Description of fields**

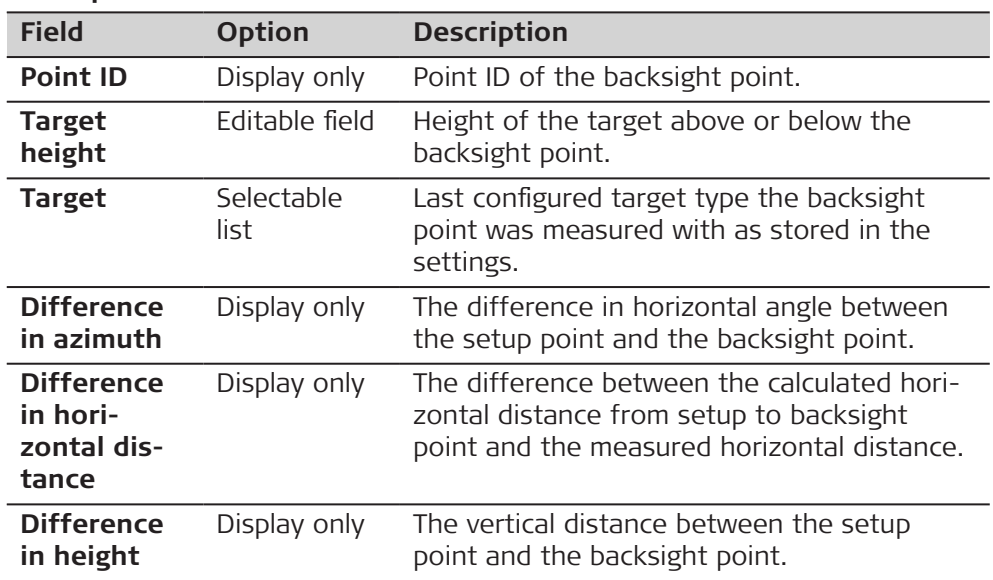

# **39.3 Check Point**

This panel is used to check if a measured point is identical to a point already stored in the job, or if the orientation of the instrument to a backsight point is still correct.

**Check Point**

**Description**

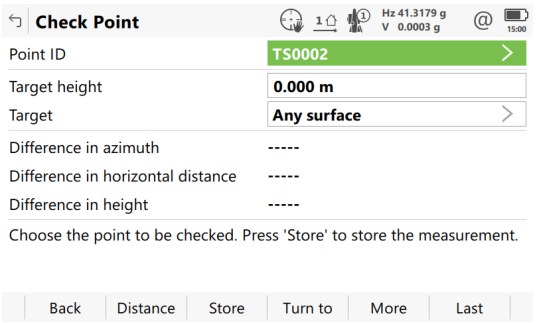

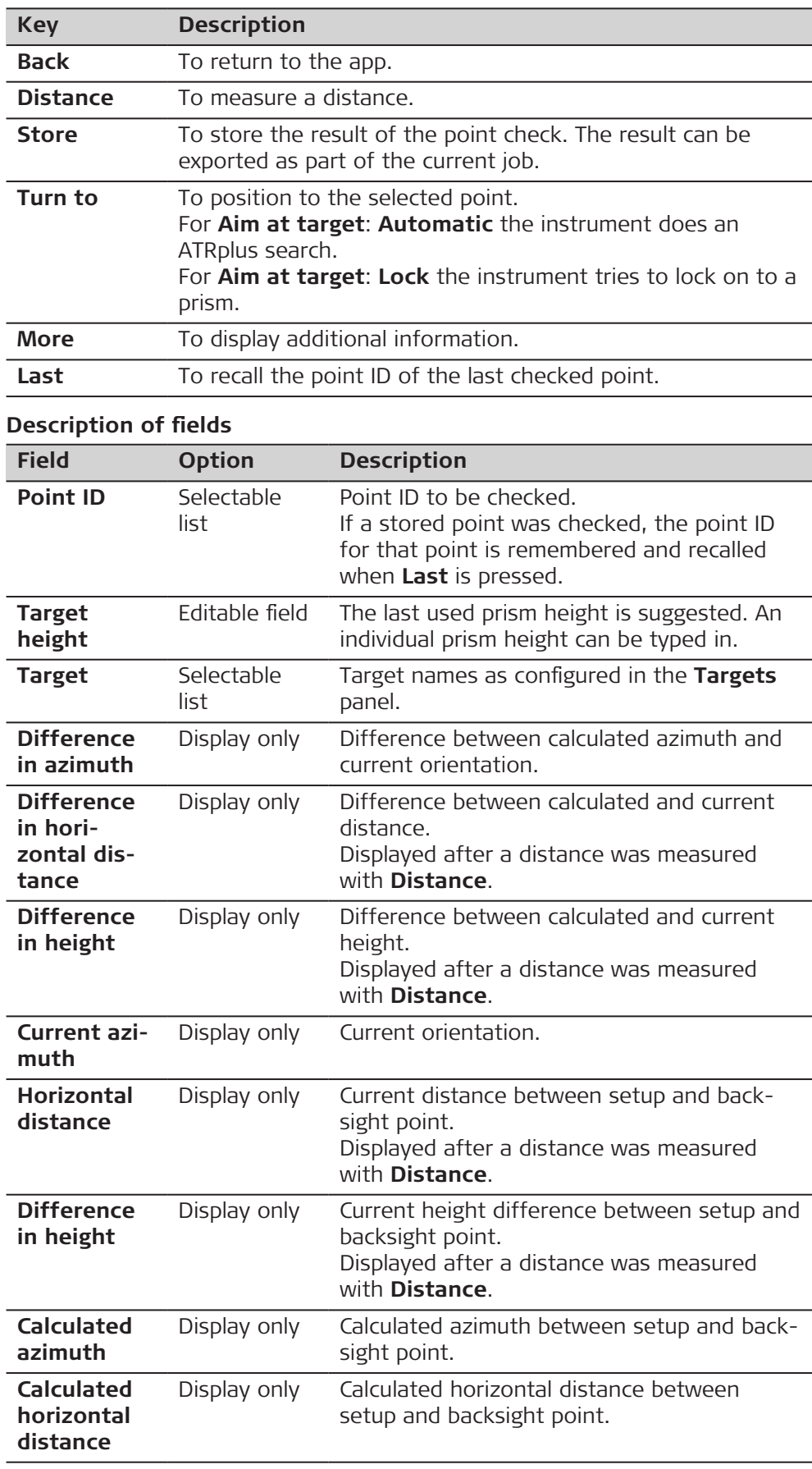

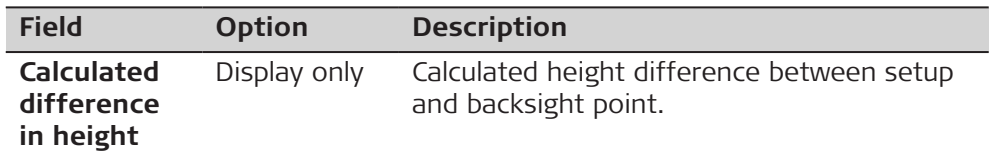

<span id="page-497-0"></span>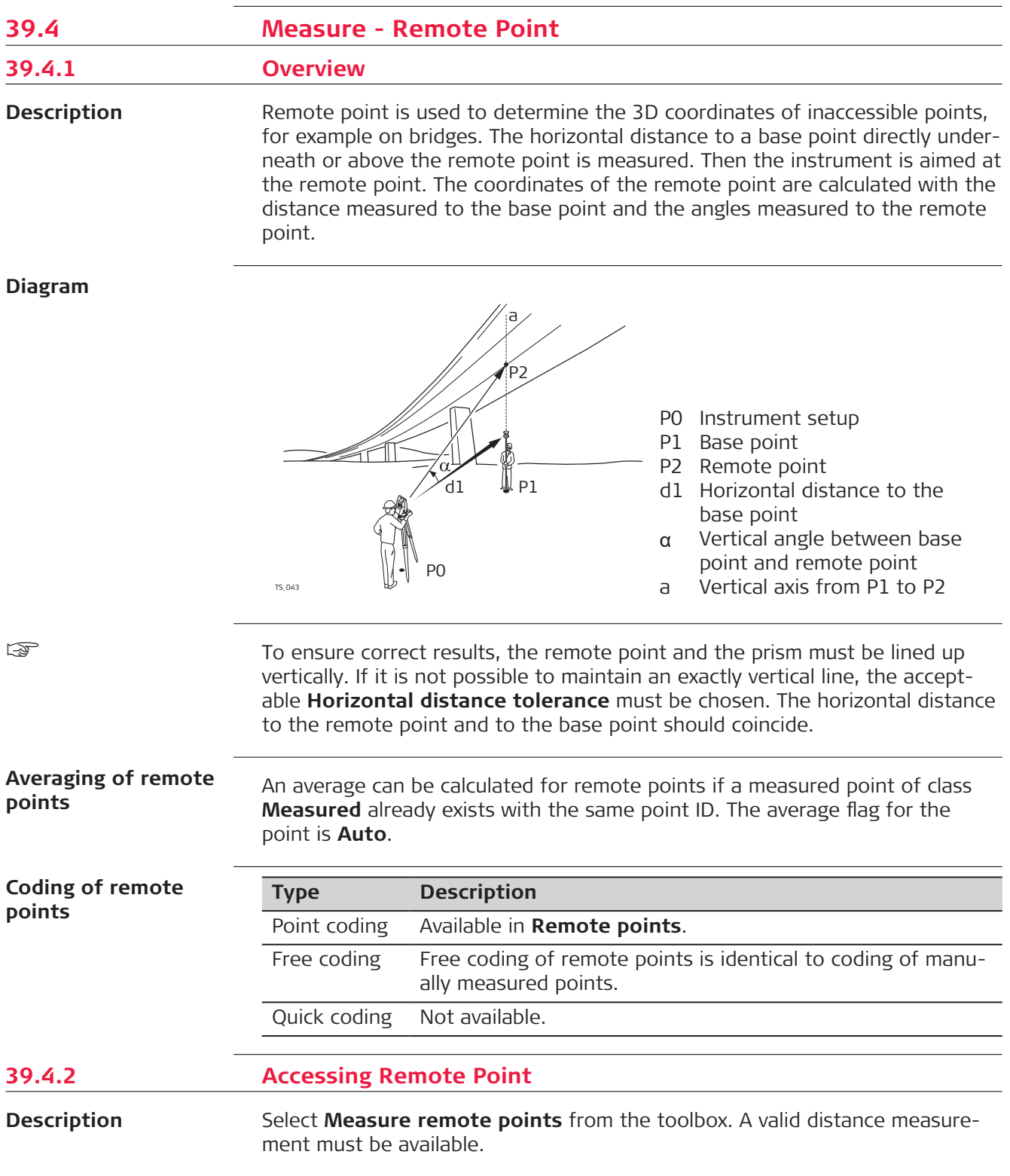

### **Measure Remote Point, Remote points page**

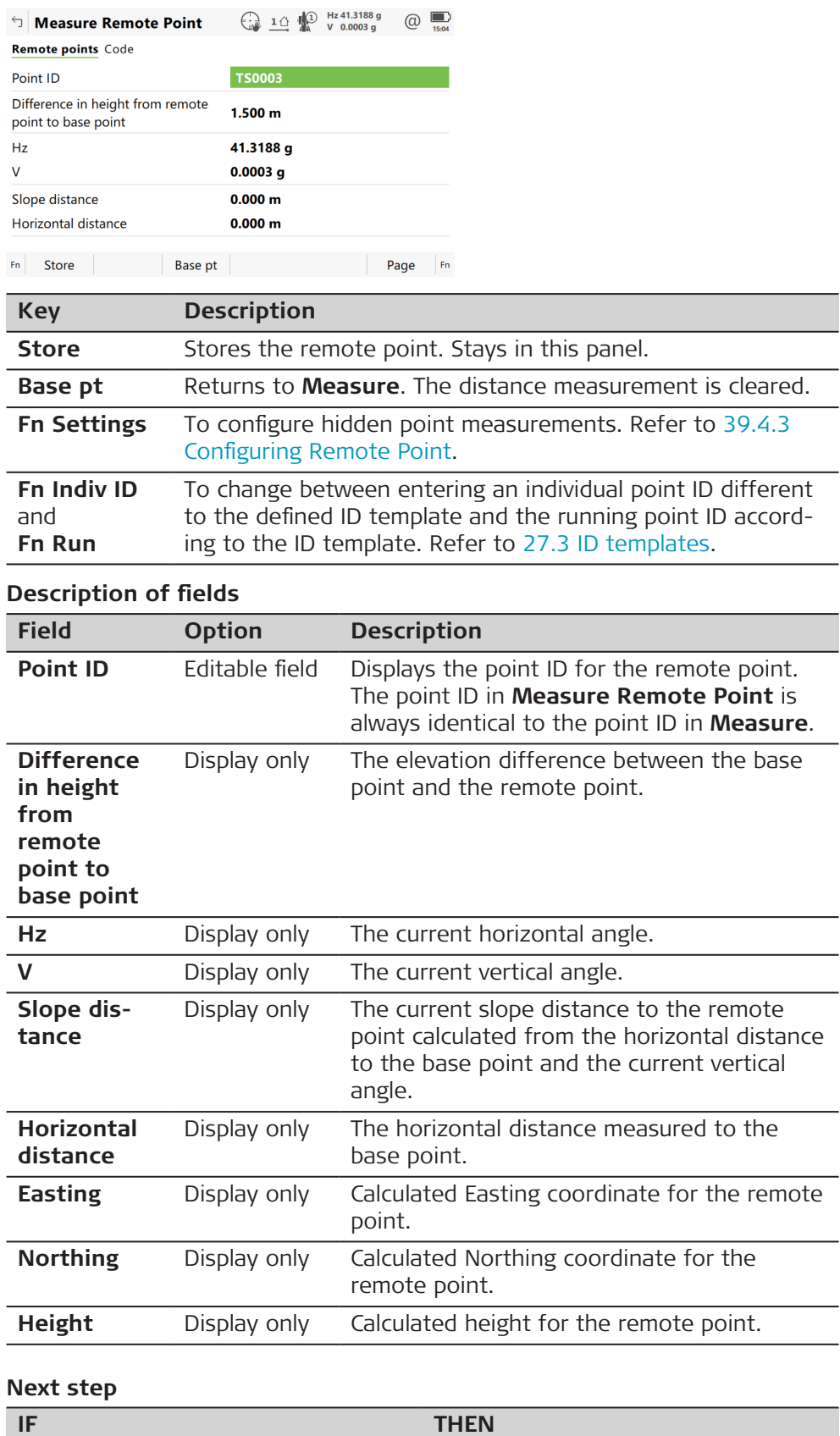

 $\sim$ 

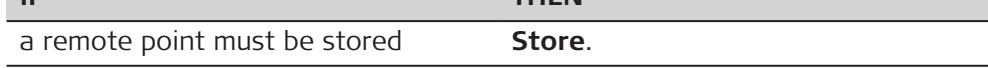

<span id="page-499-0"></span>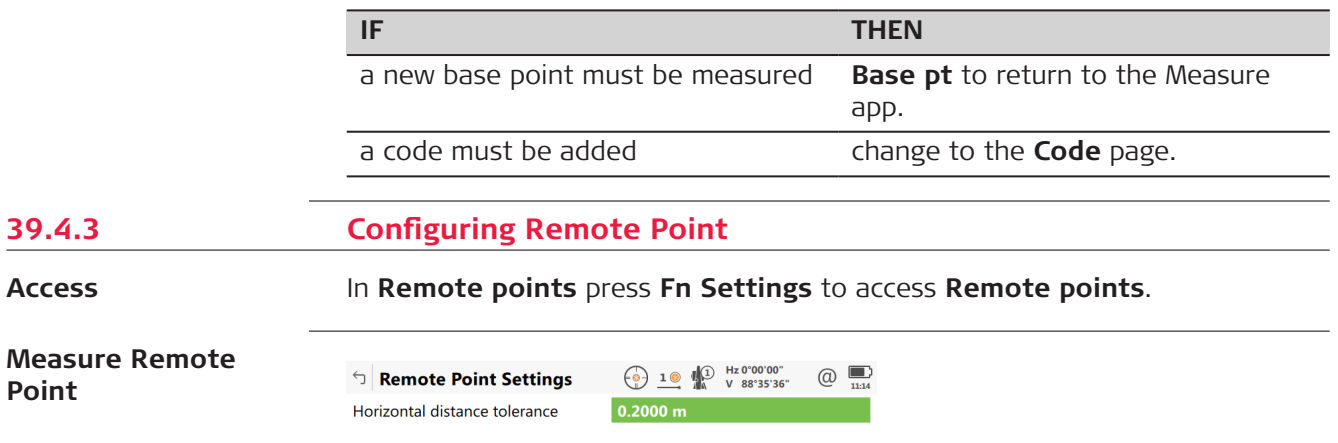

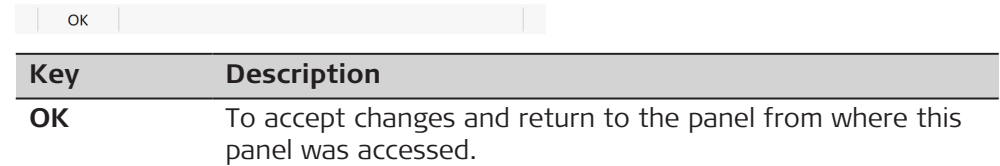

# **Description of fields**

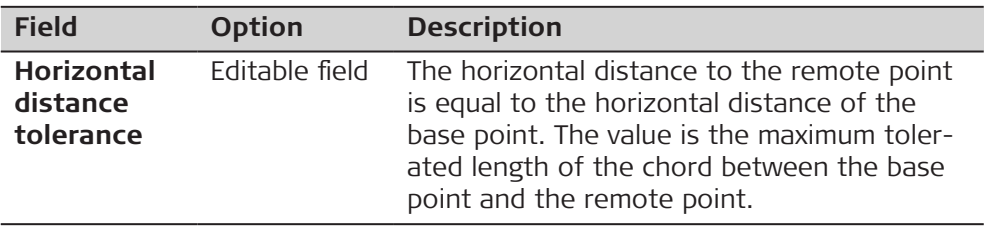

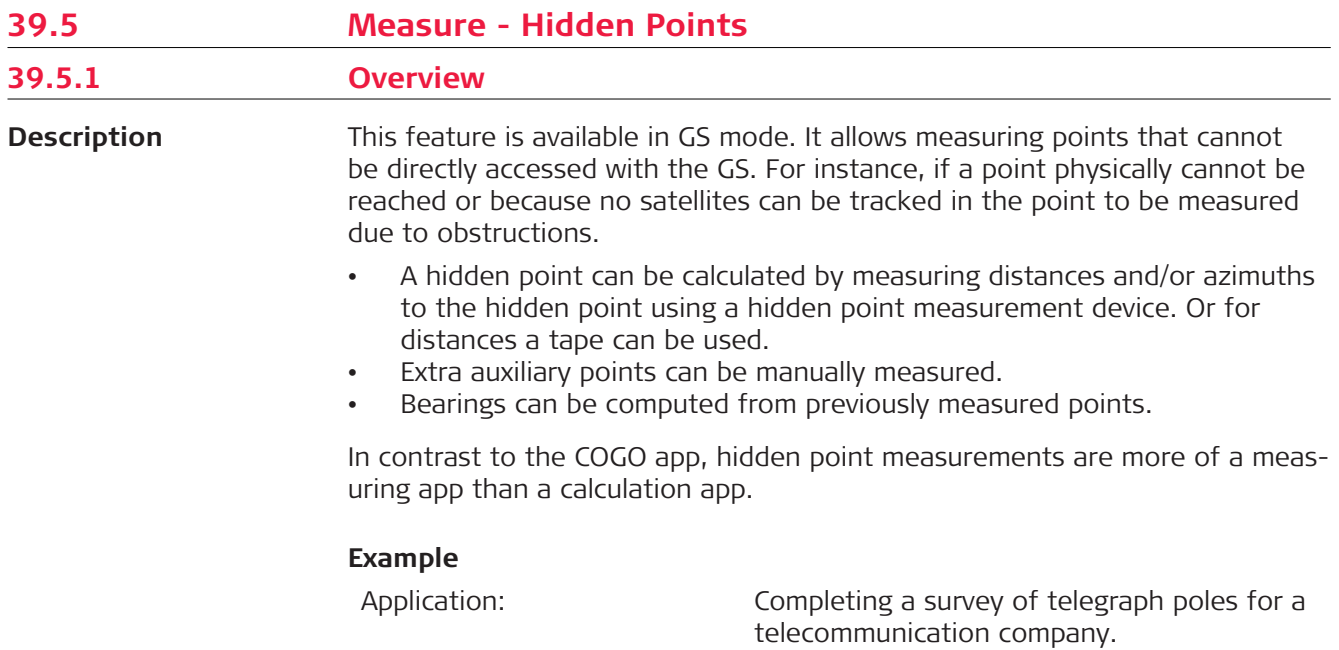

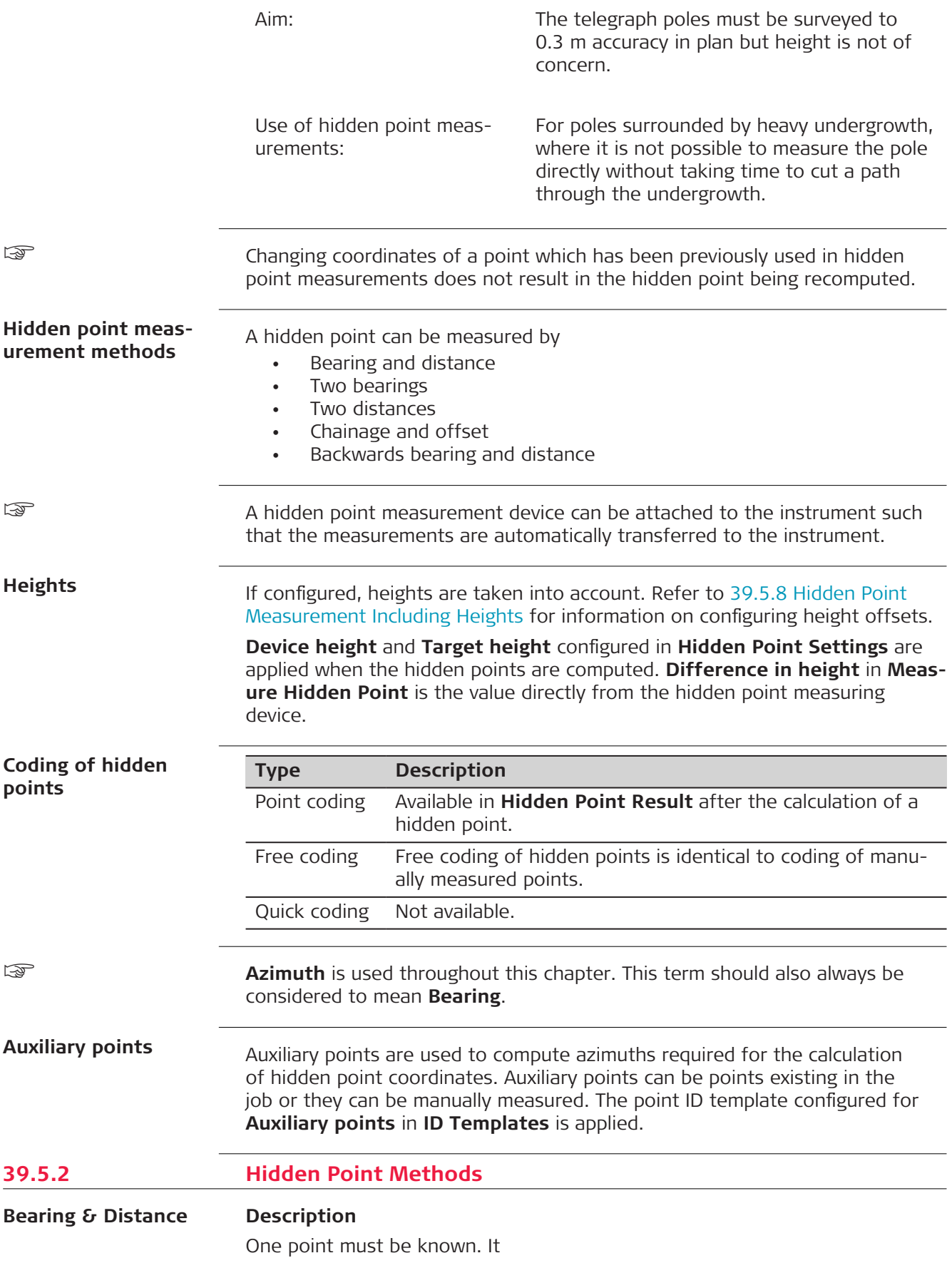

- can exist in the job.
- can be manually measured during the hidden point measurements.
- can be manually typed in.

The distance and the bearing from the known point to the hidden point are to be determined. An auxiliary point helps compute the bearing which might not be known. The auxiliary point can be determined in the direction from the known point to the hidden point.

#### **Diagram**

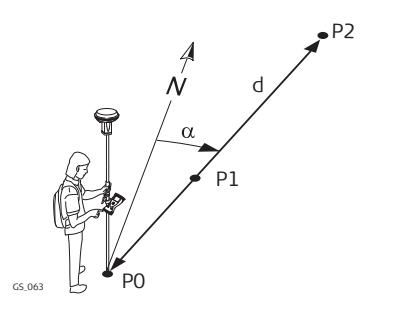

#### **Known**

P0 Known point

#### **To be measured**

- d Distance from P0 to P2
- α Bearing from P0 to P2
- P1 Auxiliary point, optional

### **Unknown**

P2 Hidden point

#### **Using two bearings**

#### **Description**

Two points must be known. They

- can exist in the job.
- can be manually measured during the hidden point measurements.
- can be manually typed in.

The bearings from the known points to the hidden point are to be determined. Auxiliary points help compute the bearings which might not be known. Auxiliary points can be measured in the direction from the known points to the hidden point.

#### **Diagram**

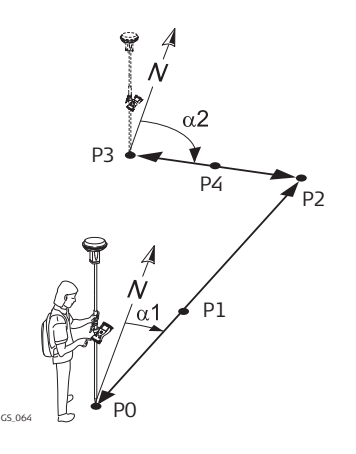

#### **Known**

P0 First known point

P3 Second known point

#### **To be measured**

- α1 Bearing from P0 to P2
- α2 Bearing from P3 to P2
- P1 First auxiliary point, optional
- P4 Second auxiliary point, optional

#### **Unknown**

P2 Hidden point

#### **Using two distances**

# **Description**

Two points must be known. They

- can exist in the job.
- can be manually measured during the hidden point measurements.
- can be manually typed in.

The distances from the known points to the hidden points are to be determined. The location of the hidden point relative to the line between the two known points is to be defined.

#### **Diagram**

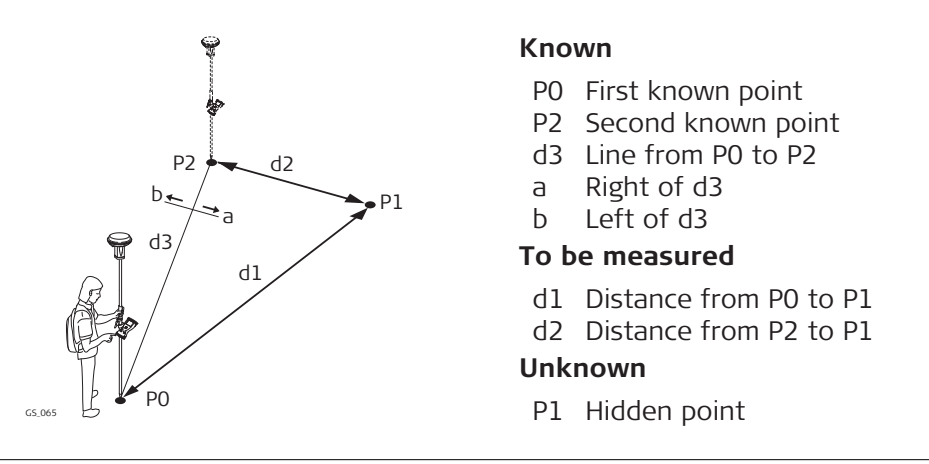

**Chainage & offset**

# **Description**

Two points must be known. They

- can exist in the job.
- can be manually measured during the hidden point measurements.
- can be manually typed in.

The chainage from one known point along the line between the two known points must be determined. The offset of the hidden point to the line between the two known points must be determined.

#### **Diagram**

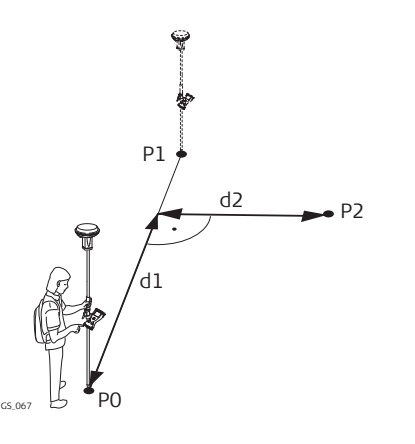

#### **Known**

P0 First known point

P1 Second known point

#### **To be measured**

d1 Chainage

d2 Offset

## **Unknown**

P2 Hidden point

**Backwards bearing & distance**

#### **Description**

In order to compute the hidden point, the measurements are taken from the hidden point.

One point must be known. It

- can exist in the job.
- can be manually measured during the hidden point measurements.
- can be manually typed in.

The distance and the bearing from the hidden point to the known point are to be determined. An auxiliary point helps compute the bearing which might not be known. An auxiliary point can be measured in the direction from the hidden point to the known point.

#### **Diagram**

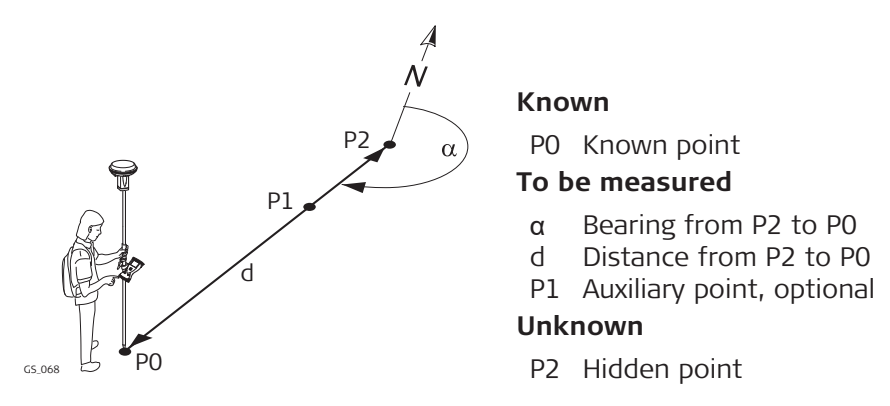

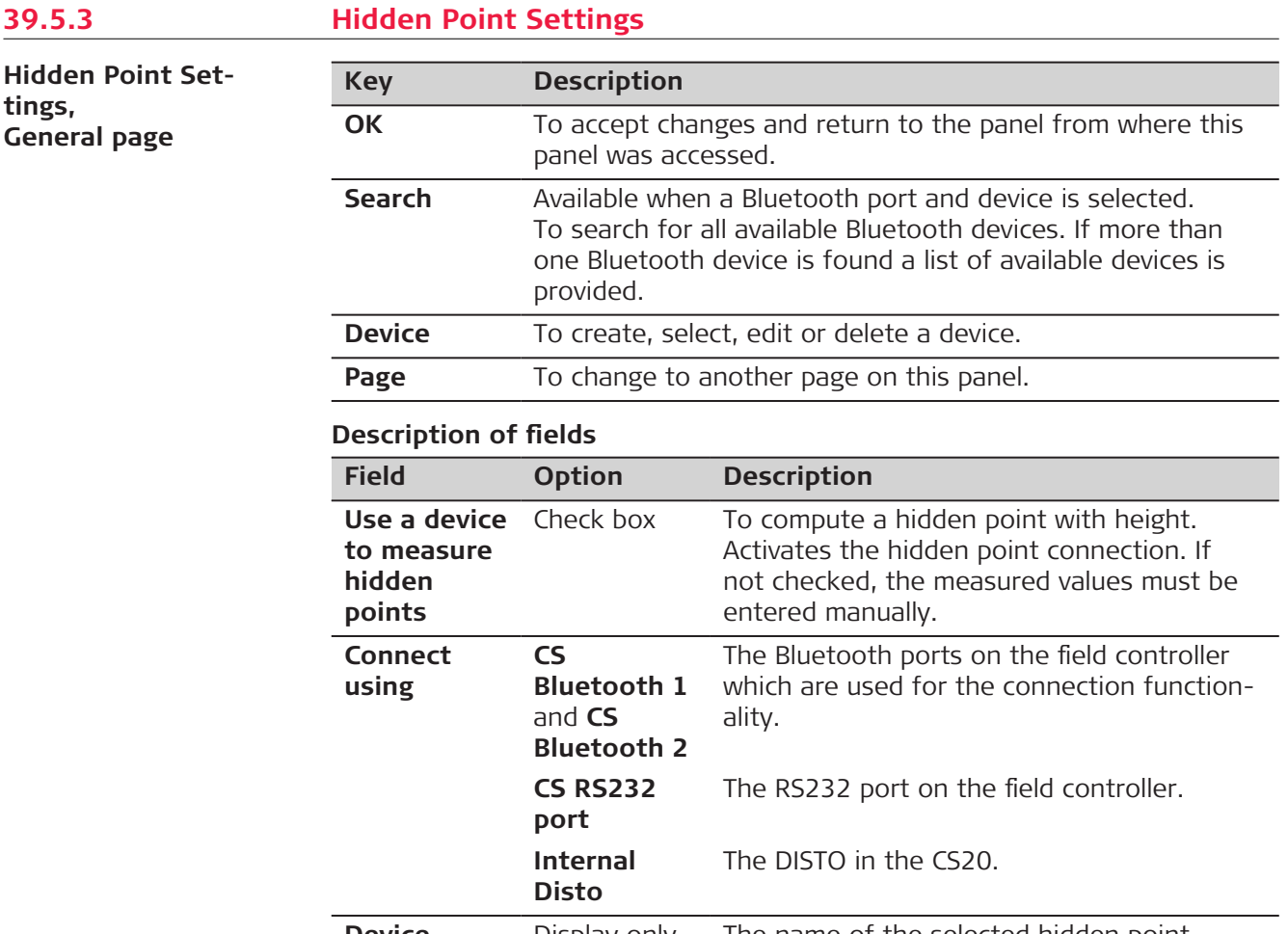

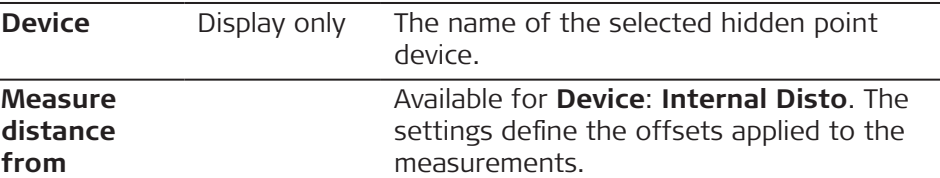
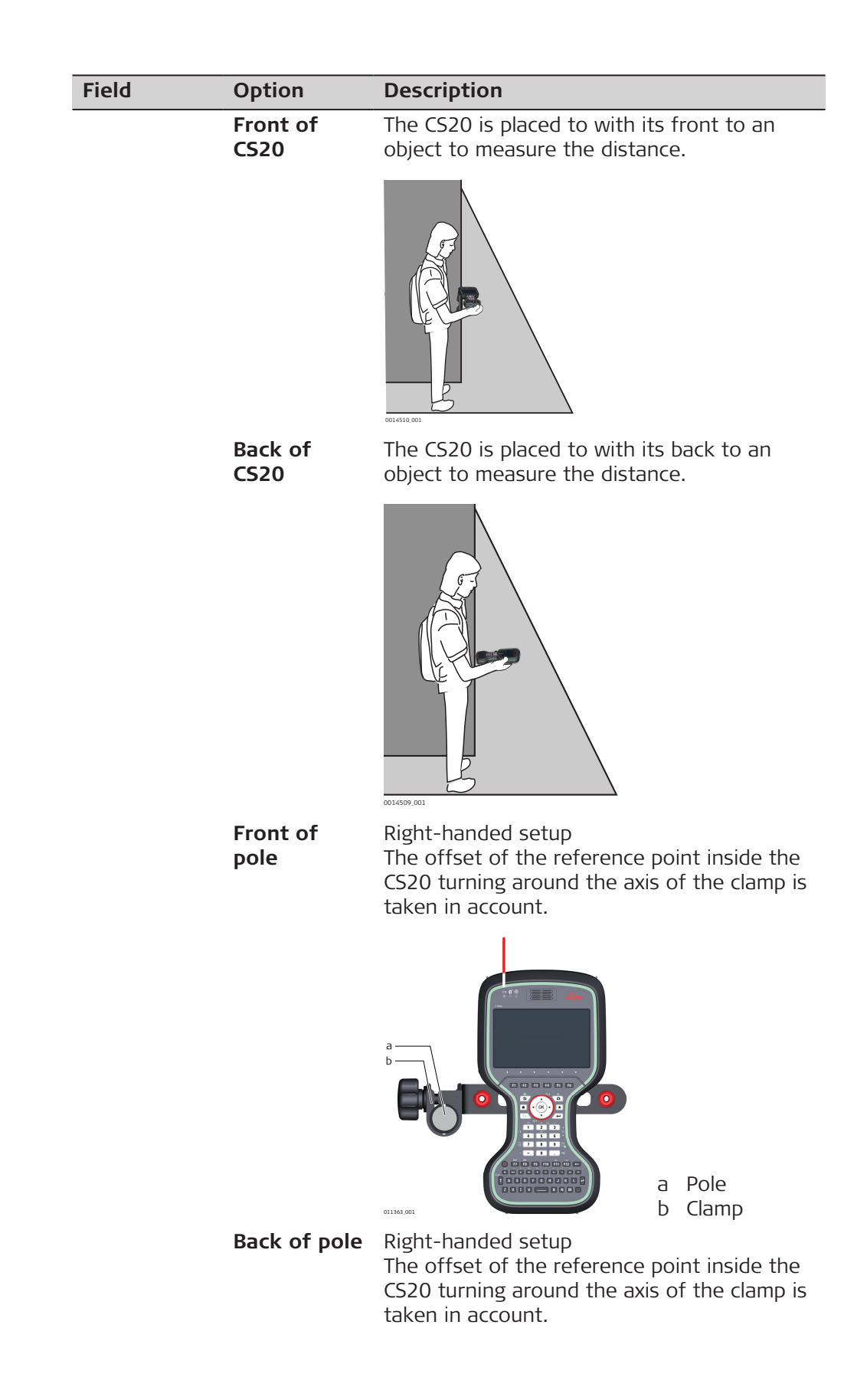

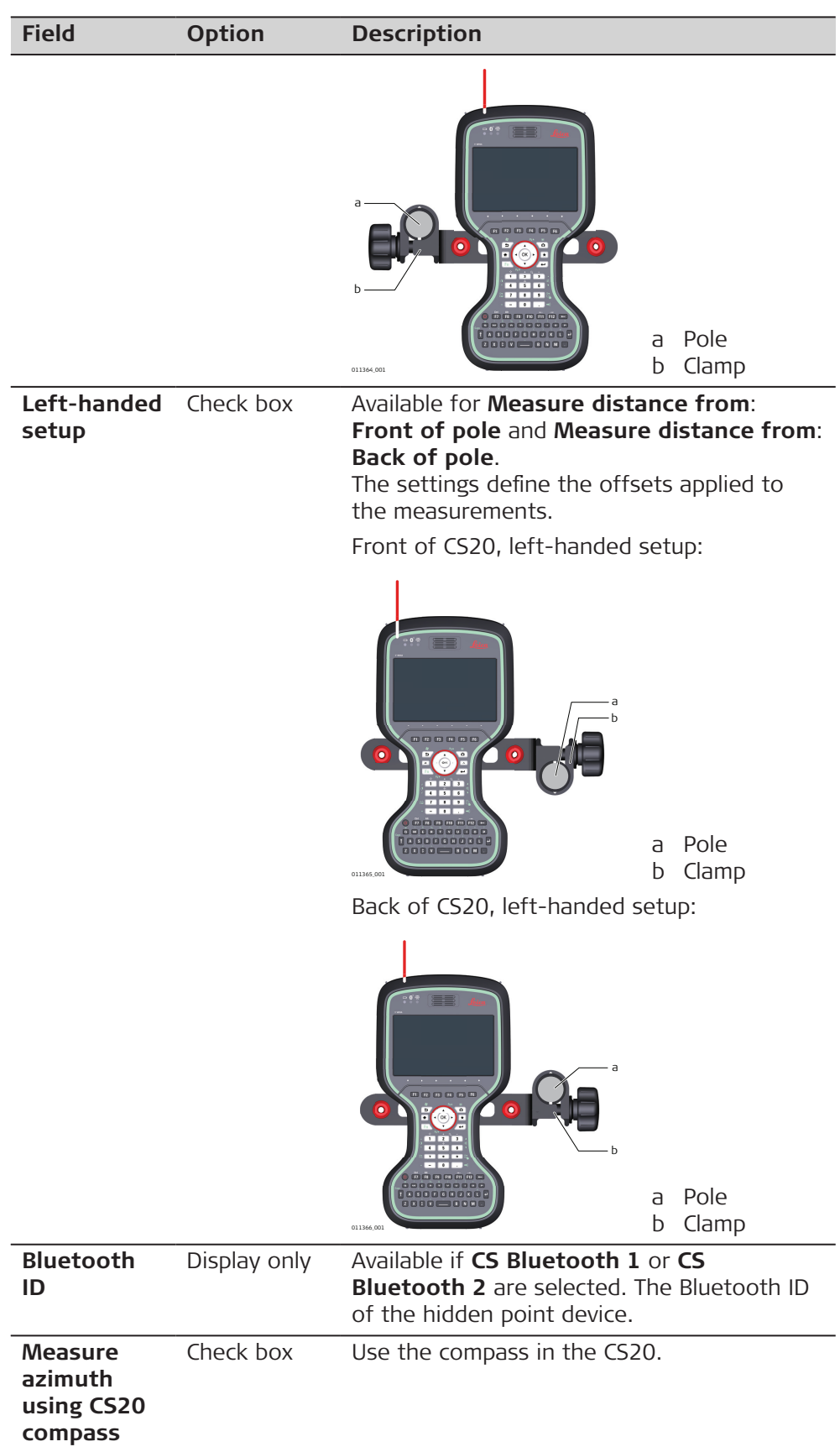

**Hidden Point Set-**

**tings,**

**Page** changes to the **Height & offsets** page.

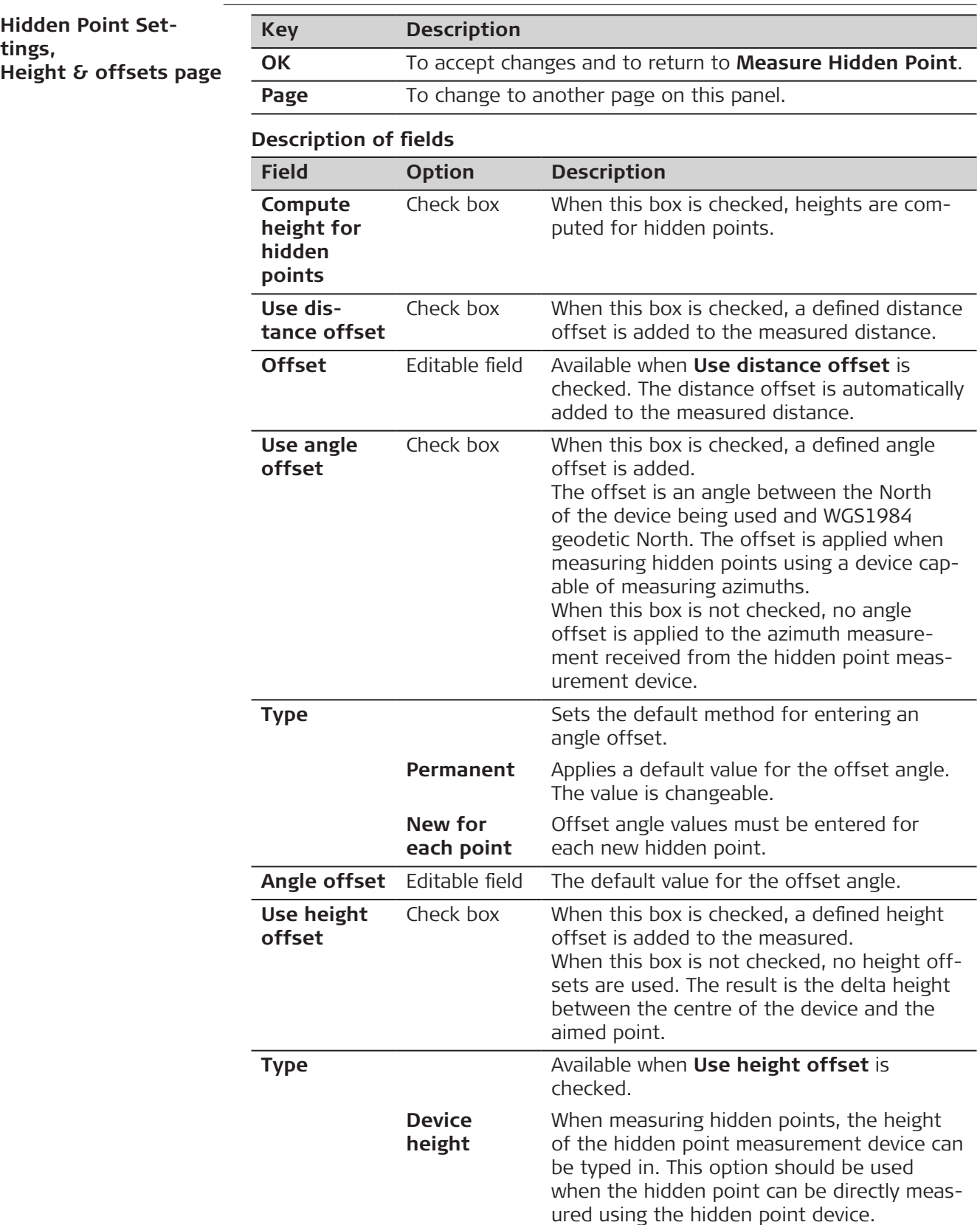

<span id="page-507-0"></span>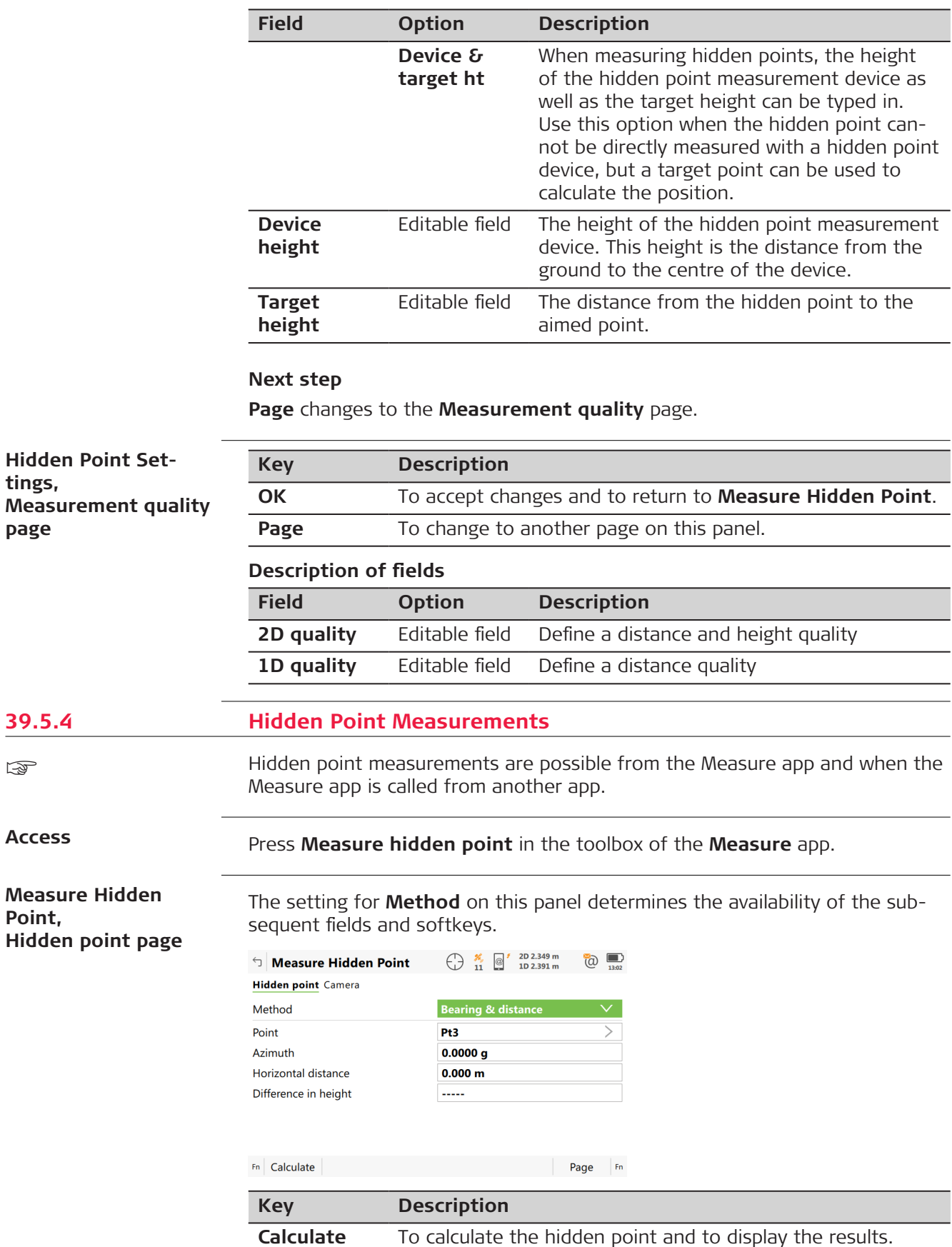

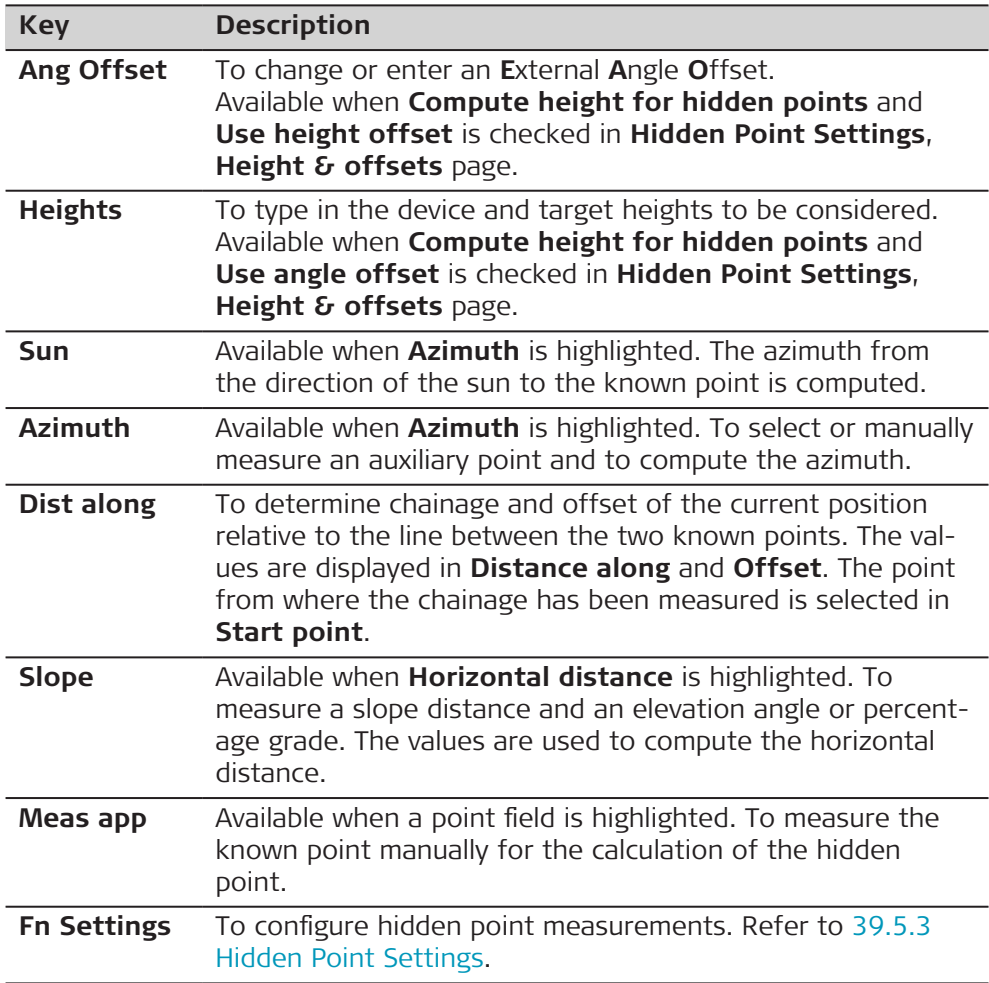

# **Description of fields**

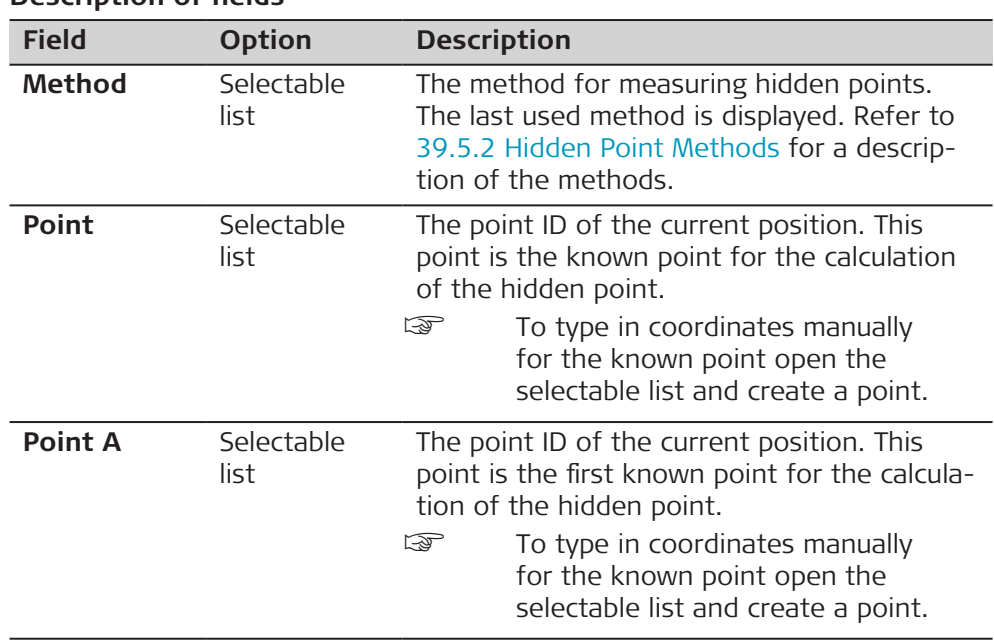

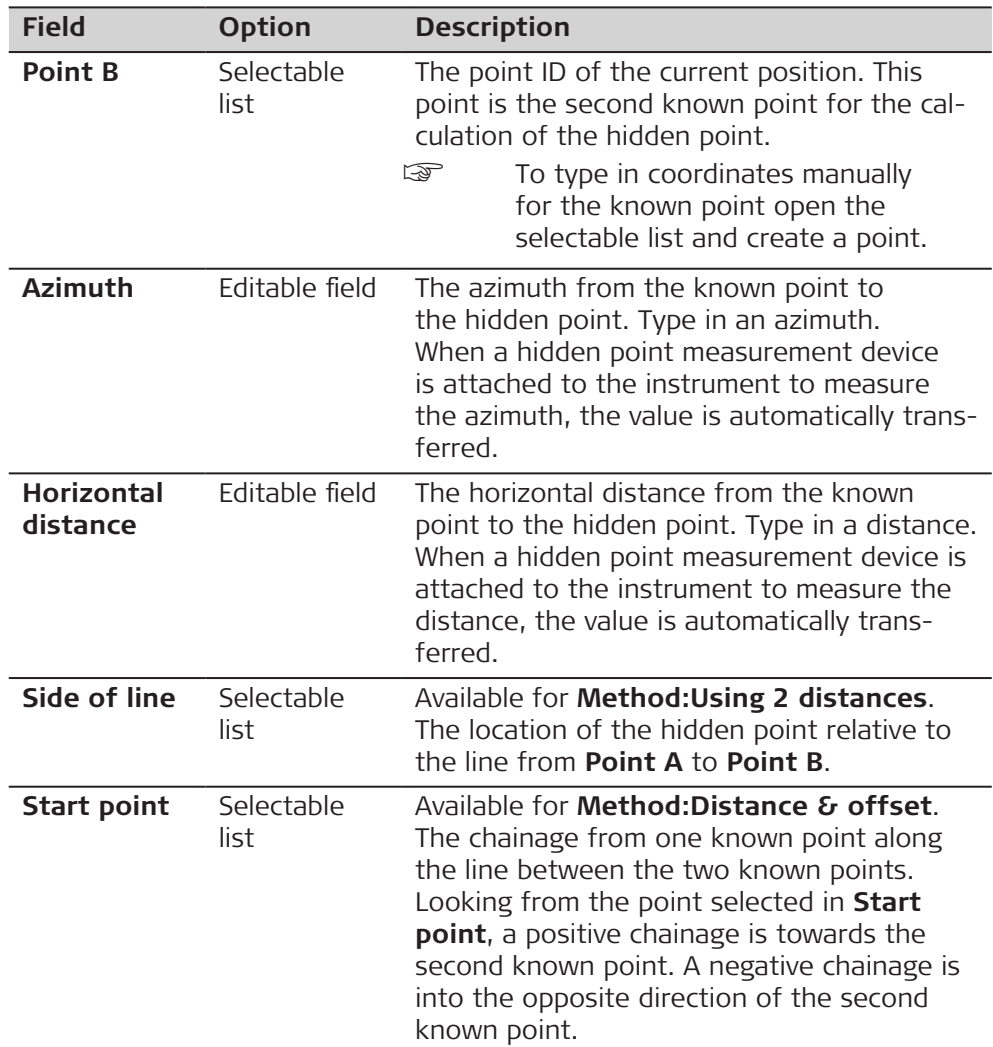

**Calculate** calculates the hidden point and displays the results in **Hidden Point Result**.

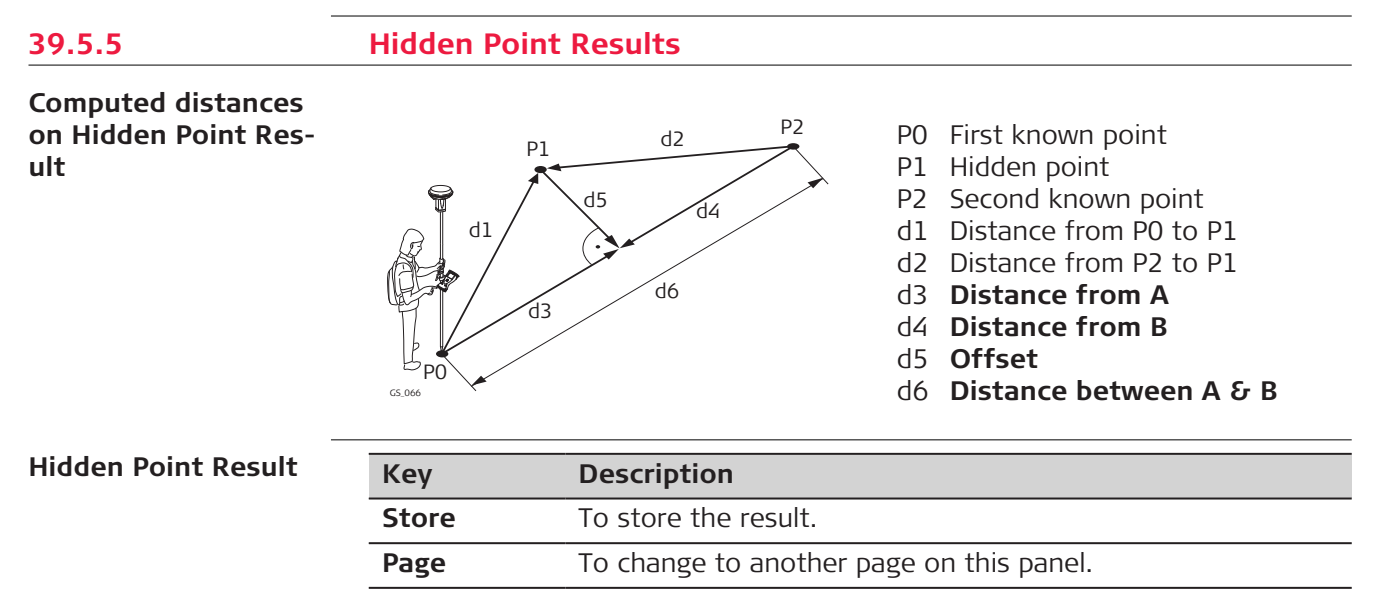

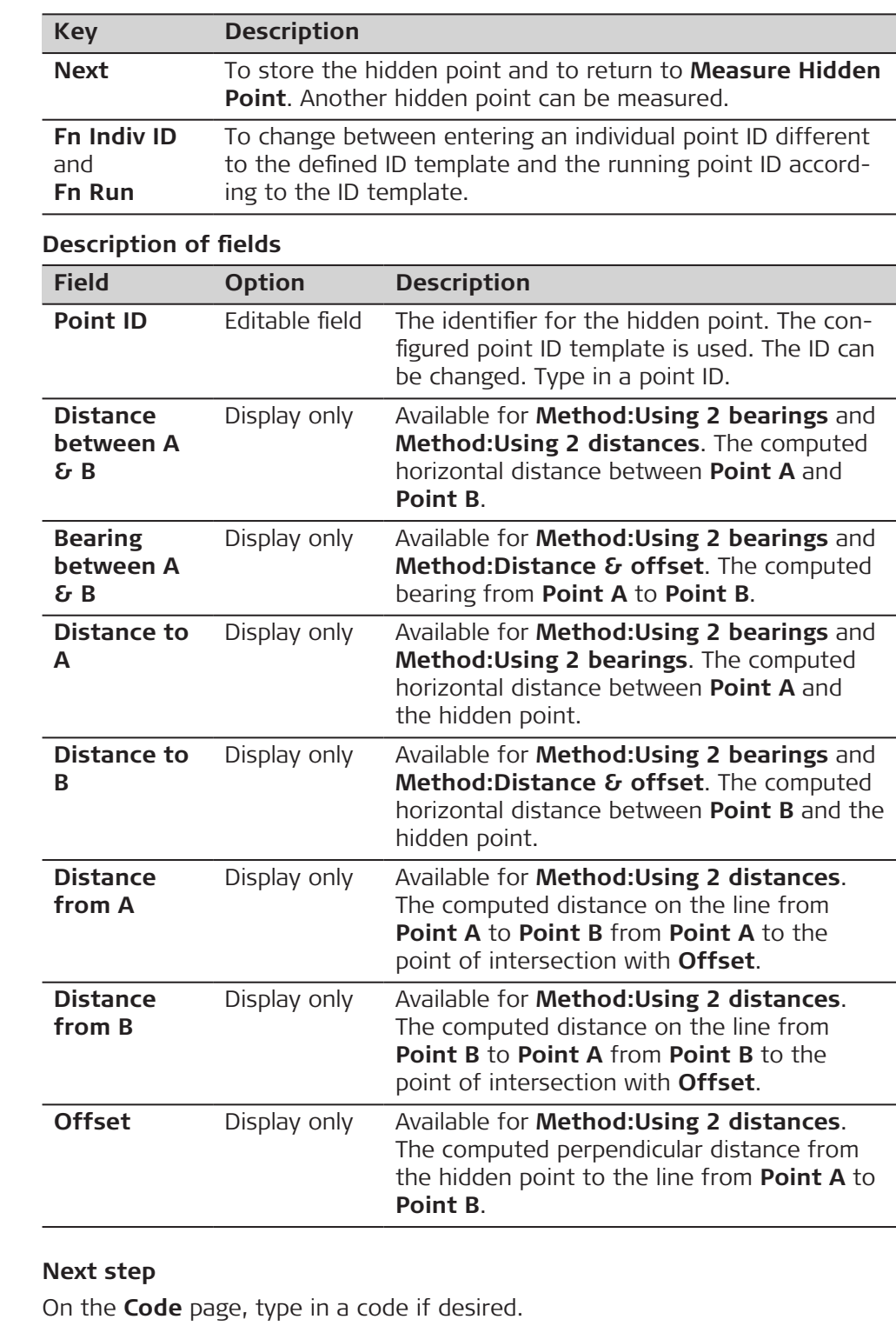

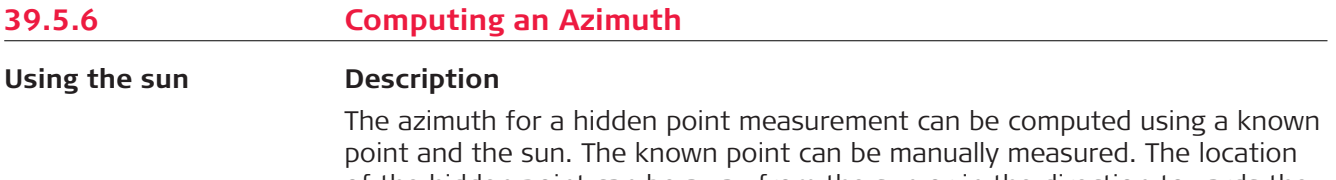

of the hidden point can be away from the sun or in the direction towards the sun. Ensure that the shadow of the pole falls in the direction of the point.

**Diagram**

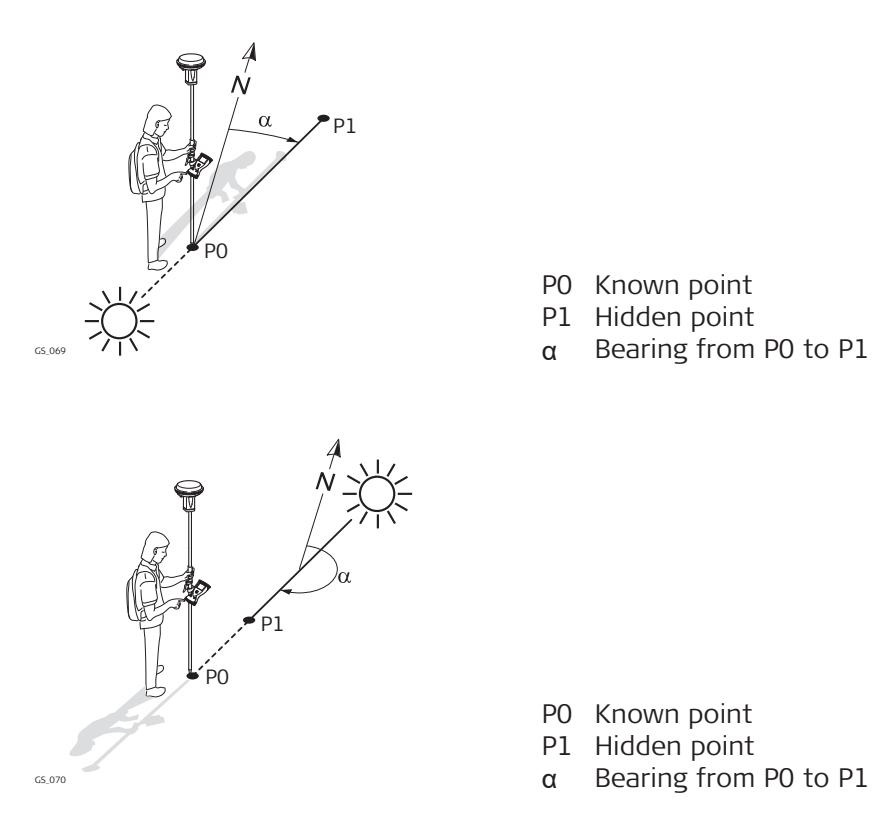

#### **Requirements**

**Bearing & distance**, **Using 2 bearings** or **Back bearing & distance** must be selected for **Method**.

#### **Access**

In **Measure Hidden Point** highlight **Azimuth**. Press **Sun**.

Follow the instructions on the panel.

**Using azimuth point**

#### **Description**

The azimuth for a hidden point measurement can be computed using an auxiliary point. The auxiliary point

- can exist in the job.
- can be manually measured during the hidden point measurements.
- can be manually typed in.

The location of the auxiliary point can be in the direction towards the hidden point or away from the hidden point.

**Diagram**

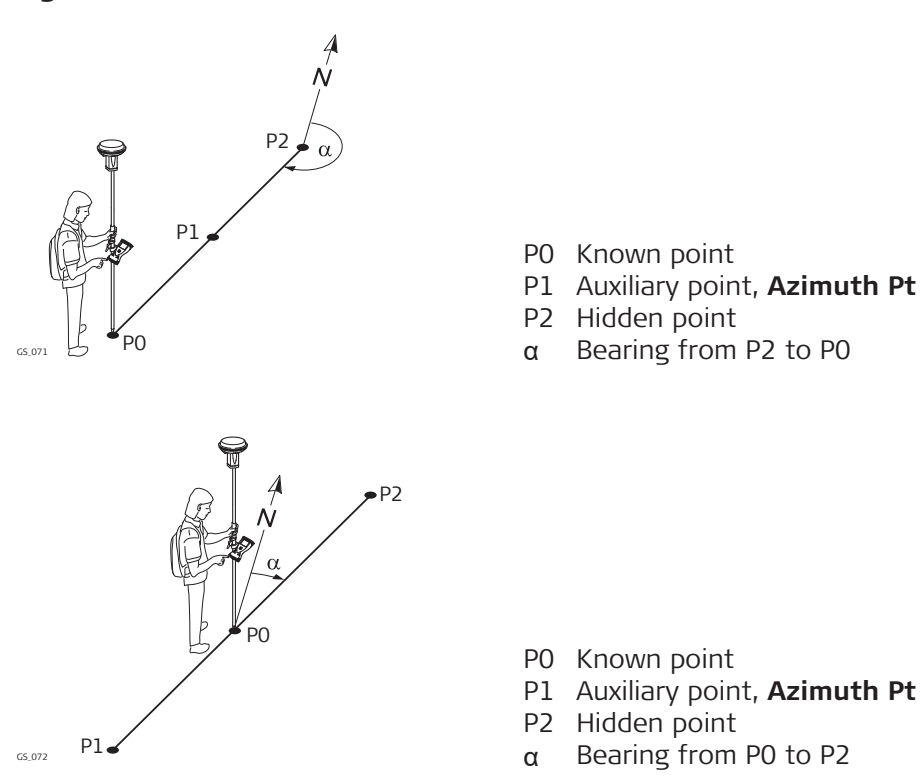

### **Requirements**

**Bearing & distance**, **Using 2 bearings** or **Back bearing & distance** must be selected for **Method**.

#### **Access**

In **Measure Hidden Point** highlight **Azimuth**. Press **Azimuth**.

## **Choose Azimuth Point**

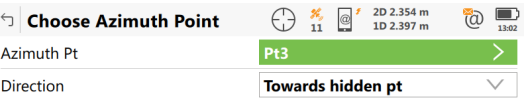

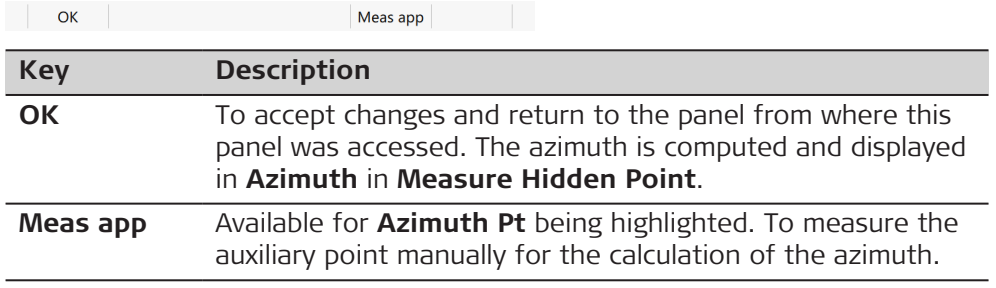

### **Description of fields**

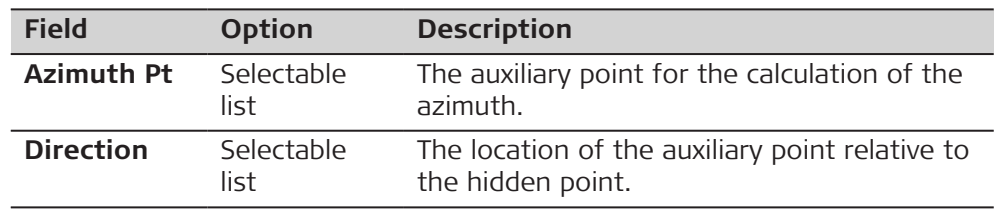

### **Next step**

**OK** closes the panel.

# **39.5.7 Computing Horizontal Distances from Slope Distances**

 $\bigcap_{i=1}^{\infty}$   $\bigcap_{i=1}^{\infty}$   $\bigcap_{i=1}^{\infty}$   $\bigcap_{i=1}^{\infty}$   $\bigcap_{i=1}^{\infty}$   $\bigcap_{i=1}^{\infty}$   $\bigcap_{i=1}^{\infty}$   $\bigcap_{i=1}^{\infty}$   $\bigcap_{i=1}^{\infty}$   $\bigcap_{i=1}^{\infty}$   $\bigcap_{i=1}^{\infty}$   $\bigcap_{i=1}^{\infty}$   $\bigcap_{i=1}^{\infty}$   $\bigcap_{i=1}^{\infty$ 

#### **Description**

The horizontal distance for a hidden point measurement can be computed using a slope distance, and an elevation angle or percentage grade. The slope distance and the elevation angle can either be typed in or measured with a hidden point measurement device.

#### **Diagram**

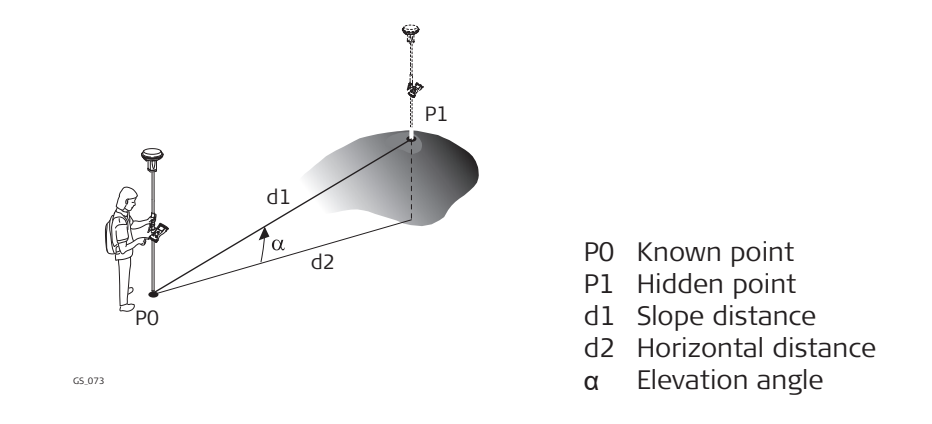

#### **Requirements**

**Bearing & distance**, **Using 2 bearings** or **Back bearing & distance** must be selected for **Method**.

**Access**

In **Measure Hidden Point** highlight **Horizontal distance**. Press **Slope**.

**Slope Distance**

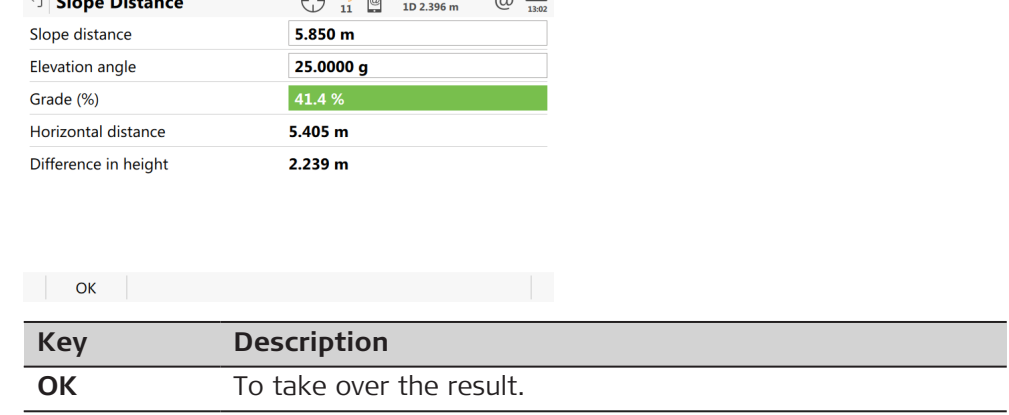

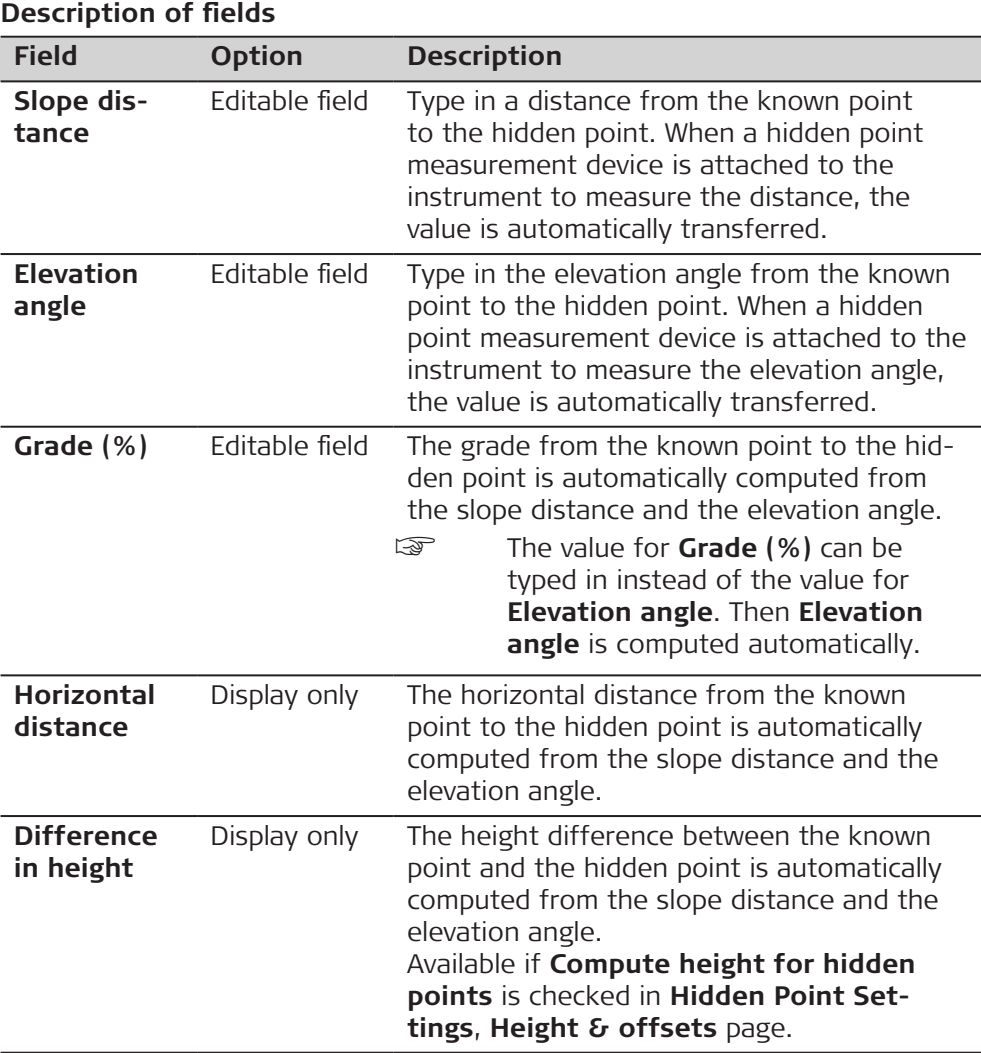

**OK** returns to **Measure Hidden Point**. The horizontal distance is displayed in **Horizontal distance**.

**39.5.8 Hidden Point Measurement Including Heights**

**Diagram**

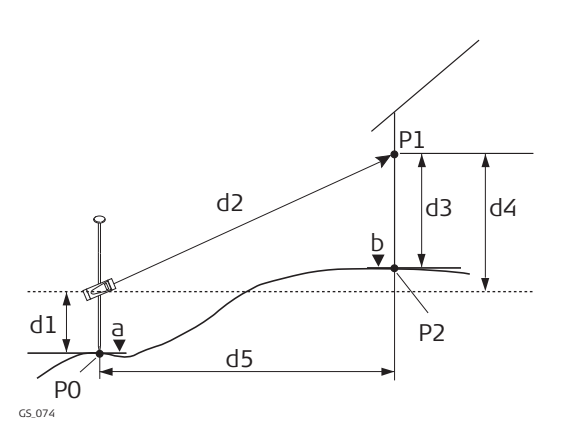

- P0 Known point
- P1 Target point
- P2 Hidden point
- a Height of P0
- b Height of  $P2 = a + d1 + d4 d3$
- d1 Device height: Height of hidden point measurement device above P0
- d2 Slope distance
- d3 Target height: Height of P1 above P2
- d4 Height difference between hidden point measurement device and P1
- d5 Horizontal distance

**Configuration**

Check **Compute height for hidden points** and **Use height offset** in **Hidden Point Settings**, **Height & offsets** page.

## **Measure Hidden Point**

# **Description of fields**

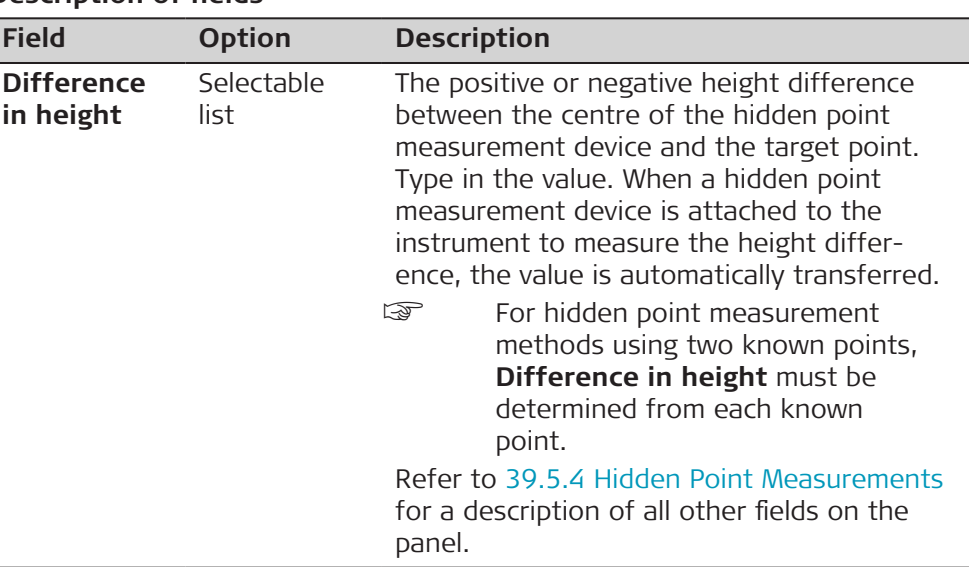

# **Next step**

Press **Heights**.

☞ The **Heights** key is only available if **Compute height for hidden points** and **Use height offset** are checked in **Hidden Point Settings**, **Height & offsets** page.

**Device & Target Height**

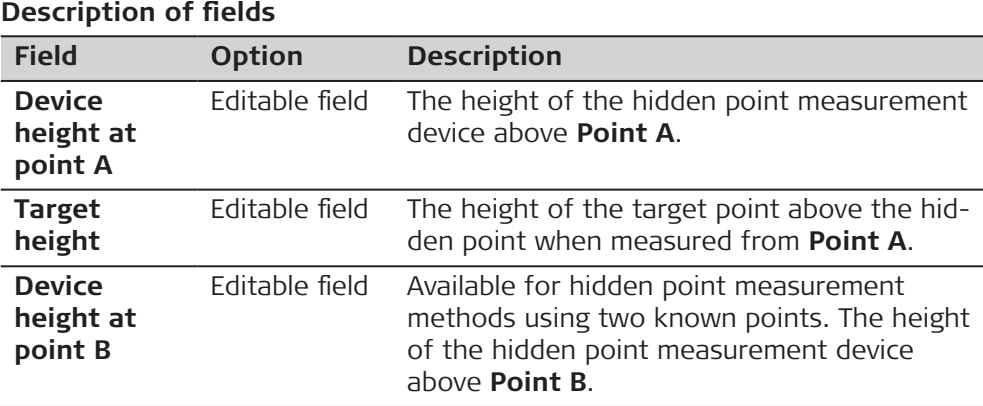

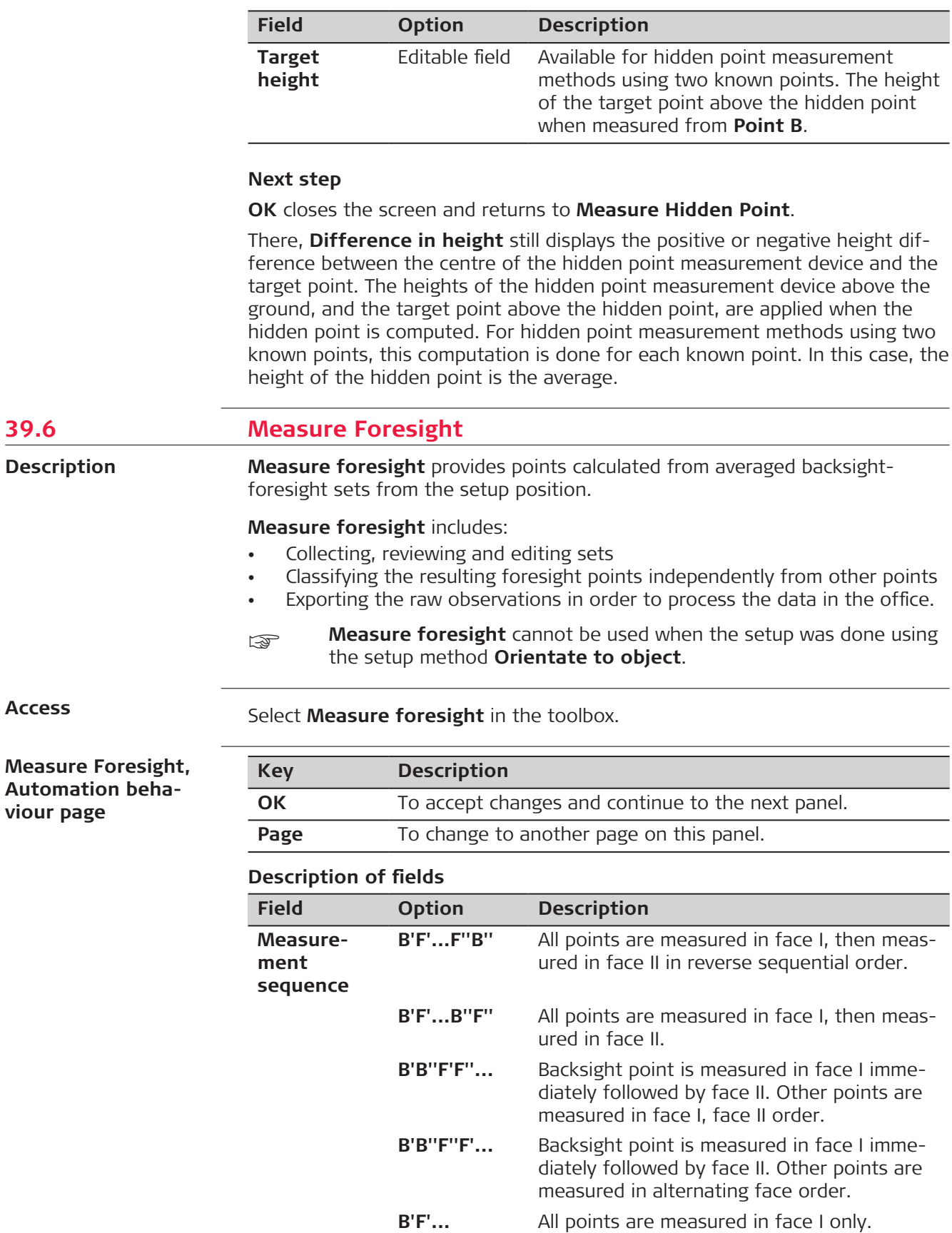

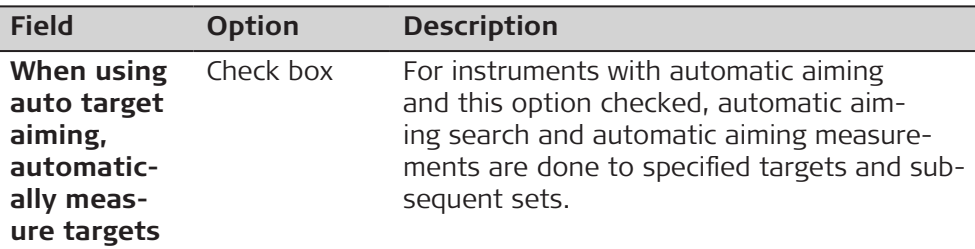

to the backsight.

# **Next step**

**point**

**Page** changes to the **Quality control** page.

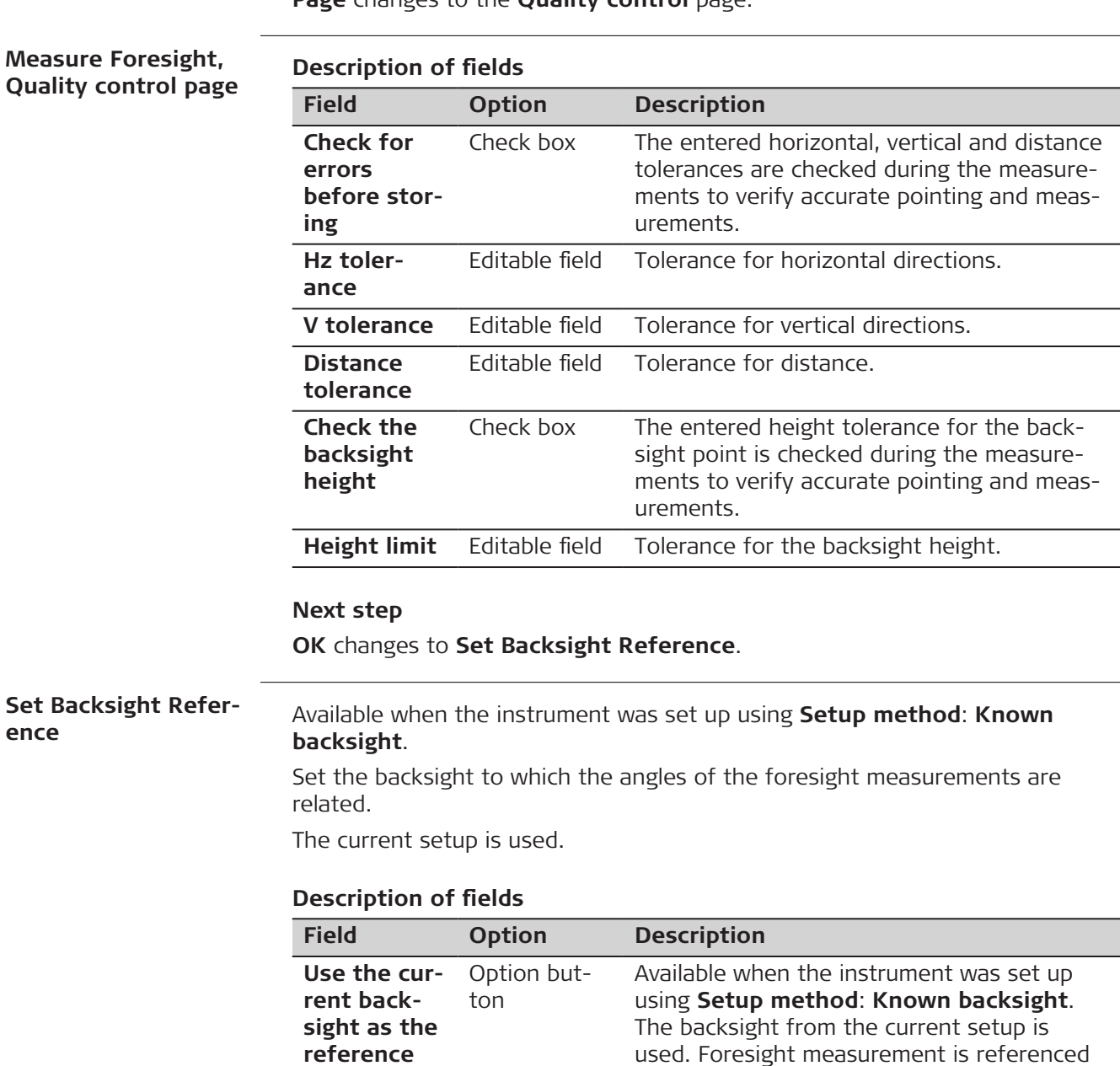

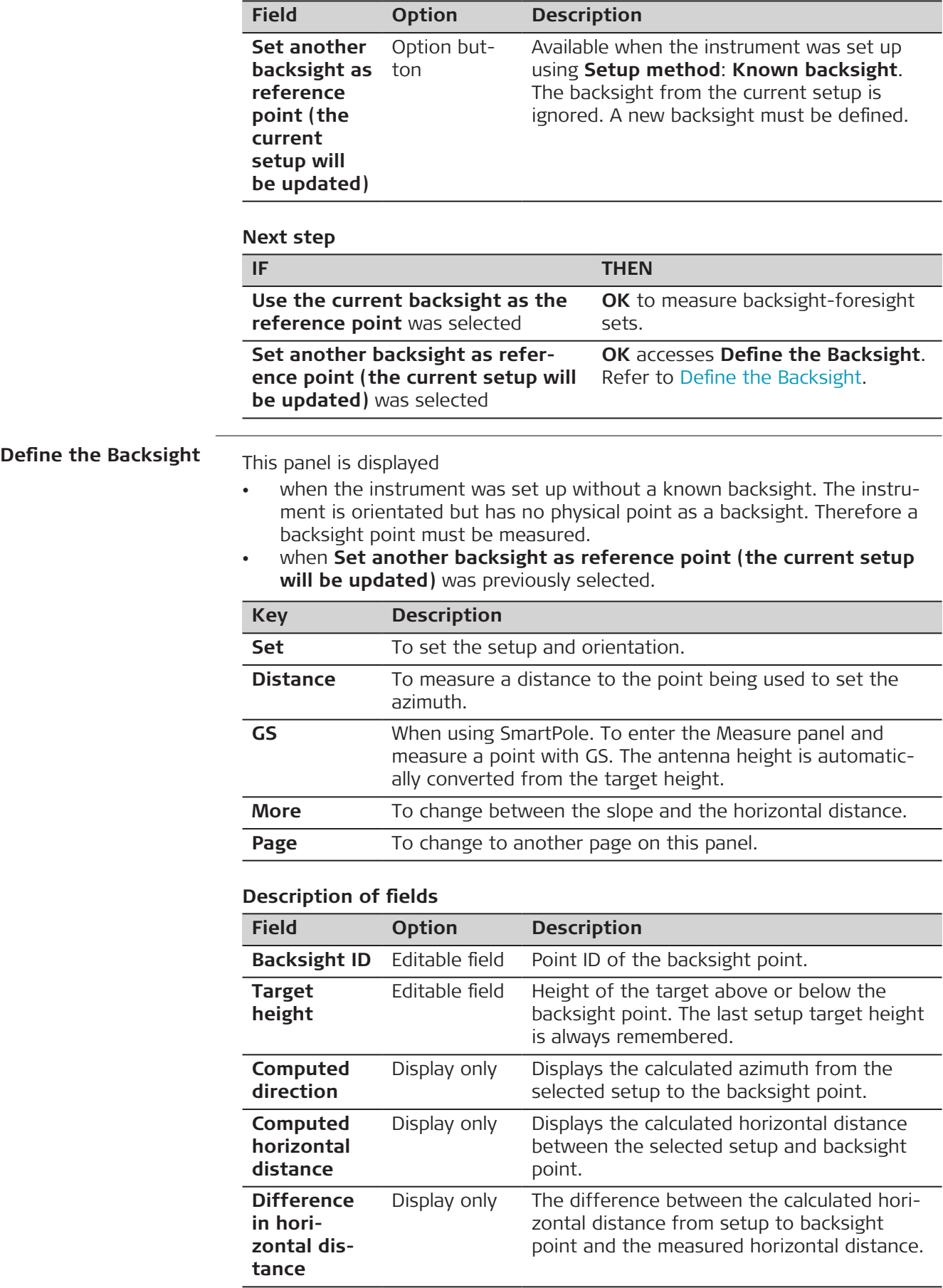

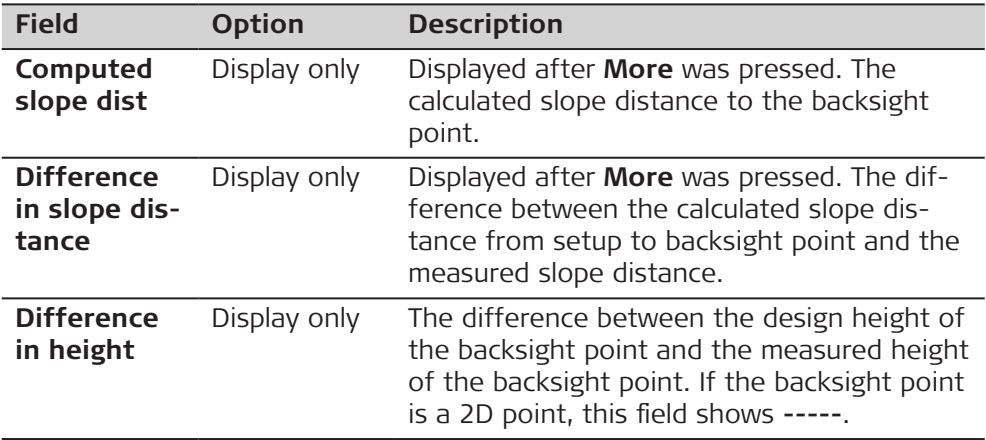

**Set** starts backsight-foresight set measurements.

# **Foresight**

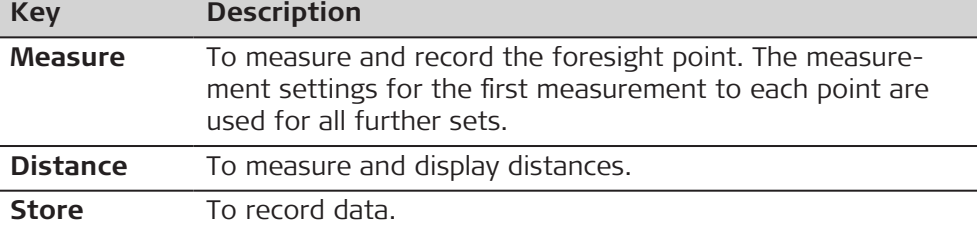

## **Description of fields**

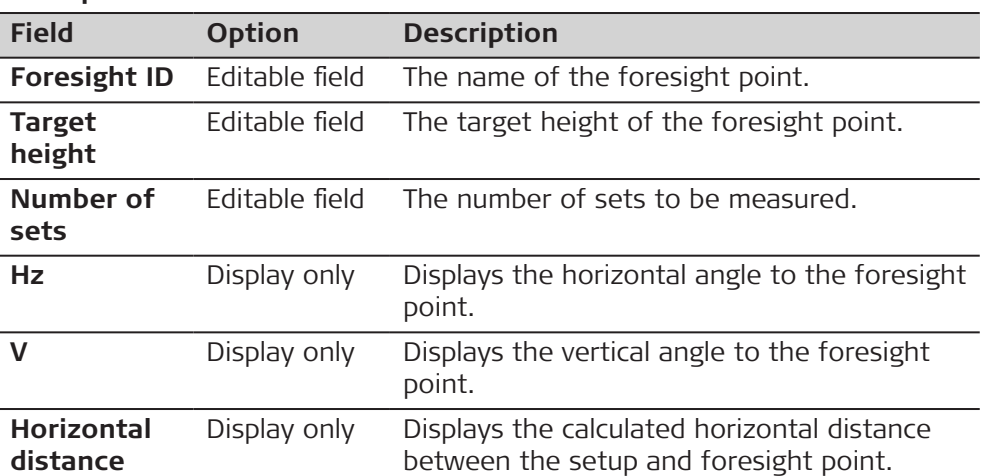

# **Next step**

Measure more foresight points or measure the set sequence.

**Measure set sequence**

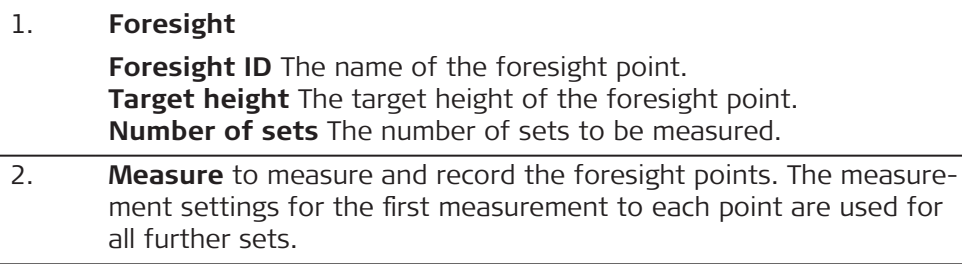

3. **Backsight, Set:**

Enter **Target height**.

- **Hz**, **V** and **Horizontal distance** The measured values are displayed.
- 4. **Measure** to measure and record the backsight point.

## **Point Results**

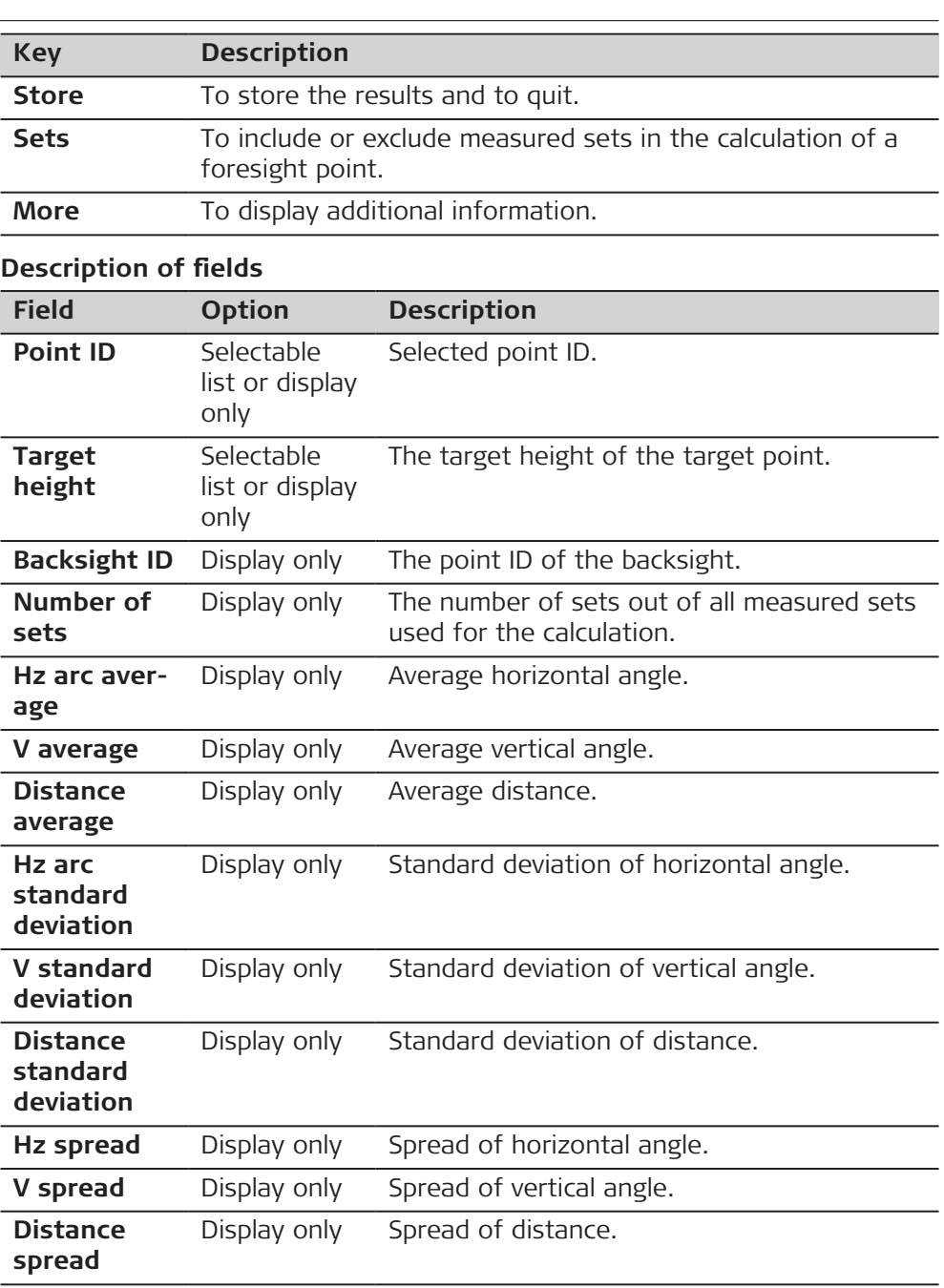

#### **Set Results**

All the measured sets for the selected foresight are listed.

Check a box to include a set in the calculation.

Uncheck a box to exclude a set from the calculation.

The metadata and the foresight results are recalculated with the selection.

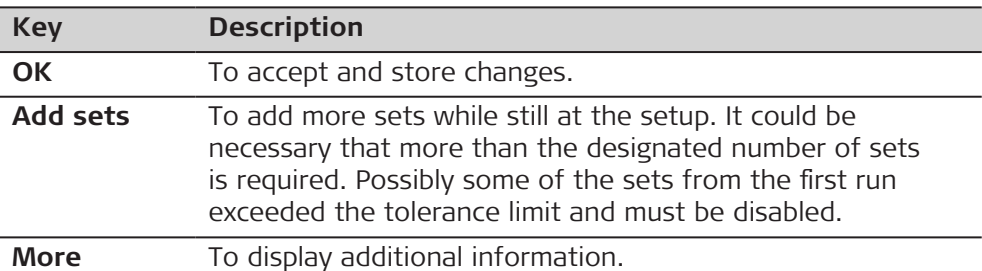

#### **Description of metadata**

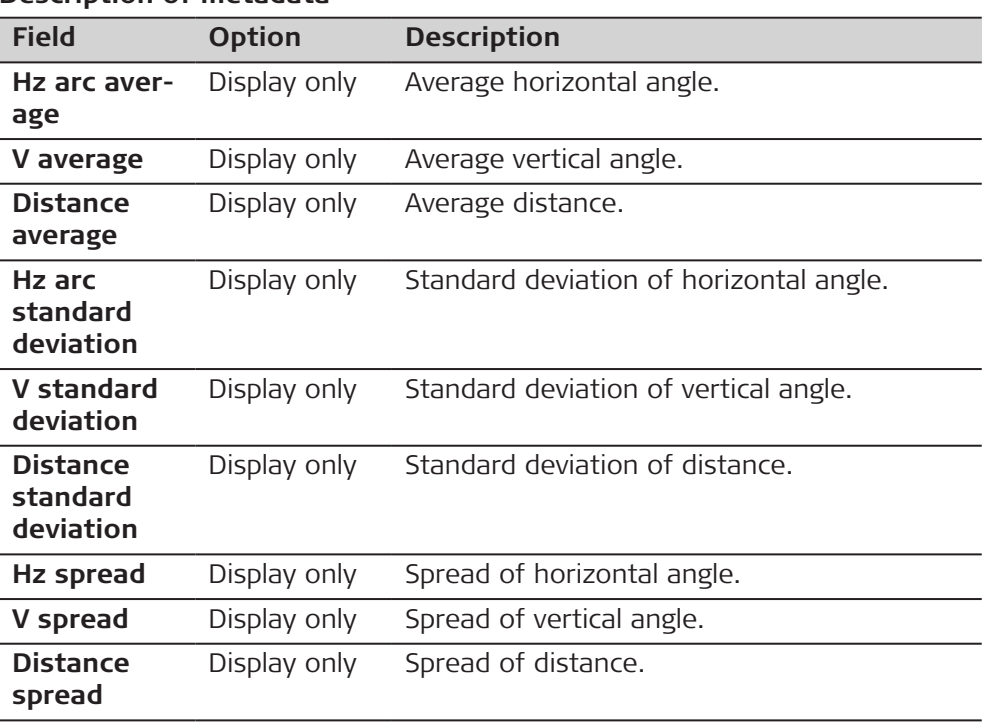

**Description**

## **39.7 Stake elevation**

To only work with heights and not with 2D coordinates in the Stakeout app. Enter the desired value for the elevation to be staked. Decide if the elevation is used once or more times.

While staking, the offered point ID follows the defined point ID template.

The design height displays the entered value for the elevation and is editable.

In **Stake Results** only height relevant fields are displayed.

## **Enter Elevation**

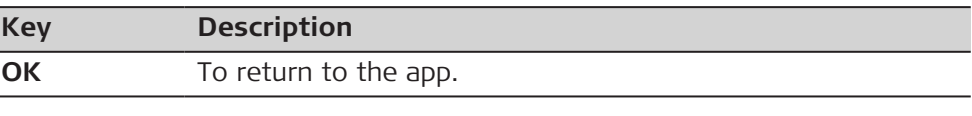

# **Description of fields**

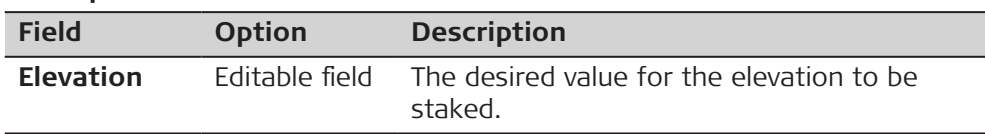

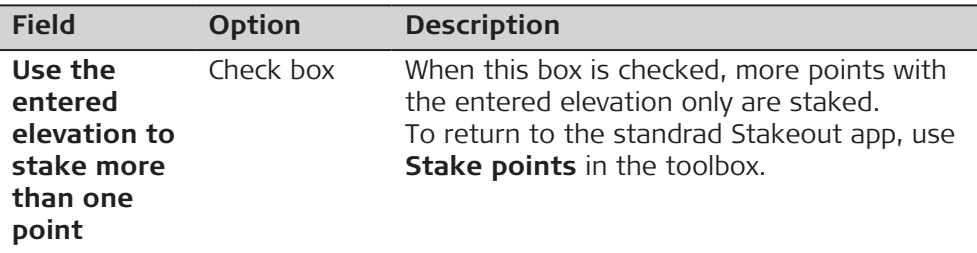

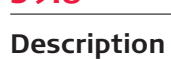

# **39.8 Export Cut Sheet**

To export a stake report showing the differences between the staked points and the design points.

The type of points included in the export depends on the app from where the cut sheet is exported.

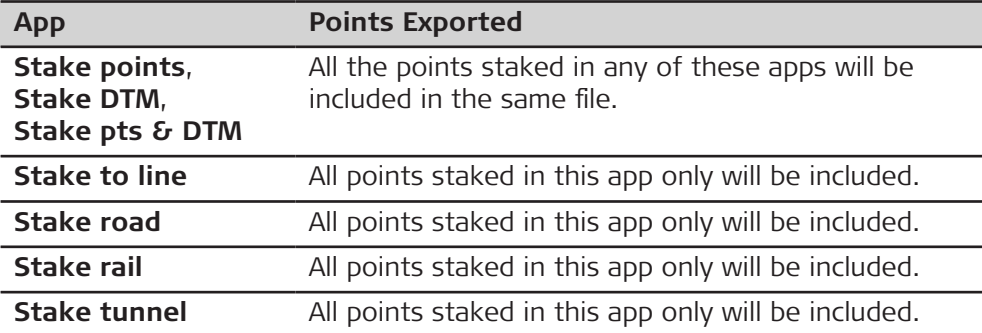

### **Export Cut Sheet**

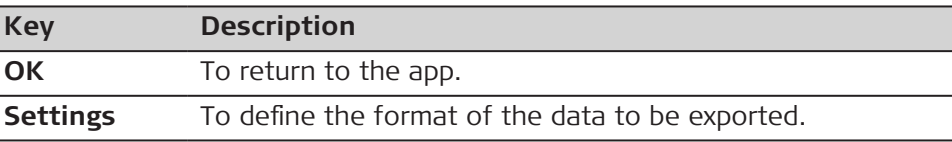

# **Description of fields**

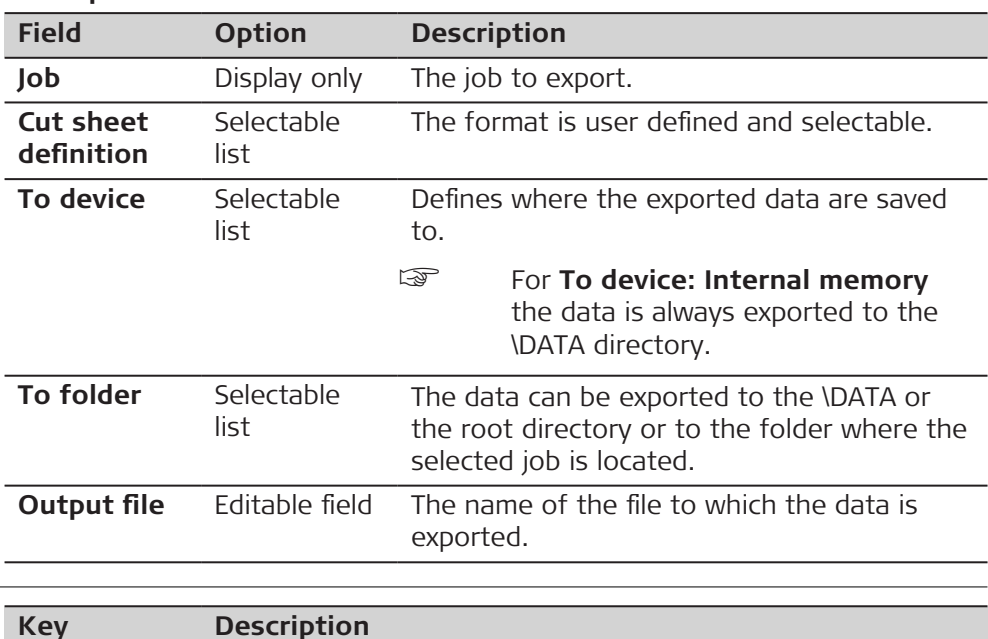

### **Settings**

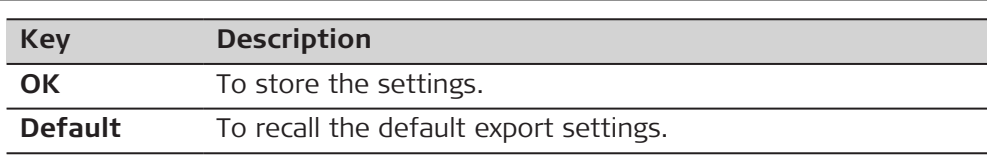

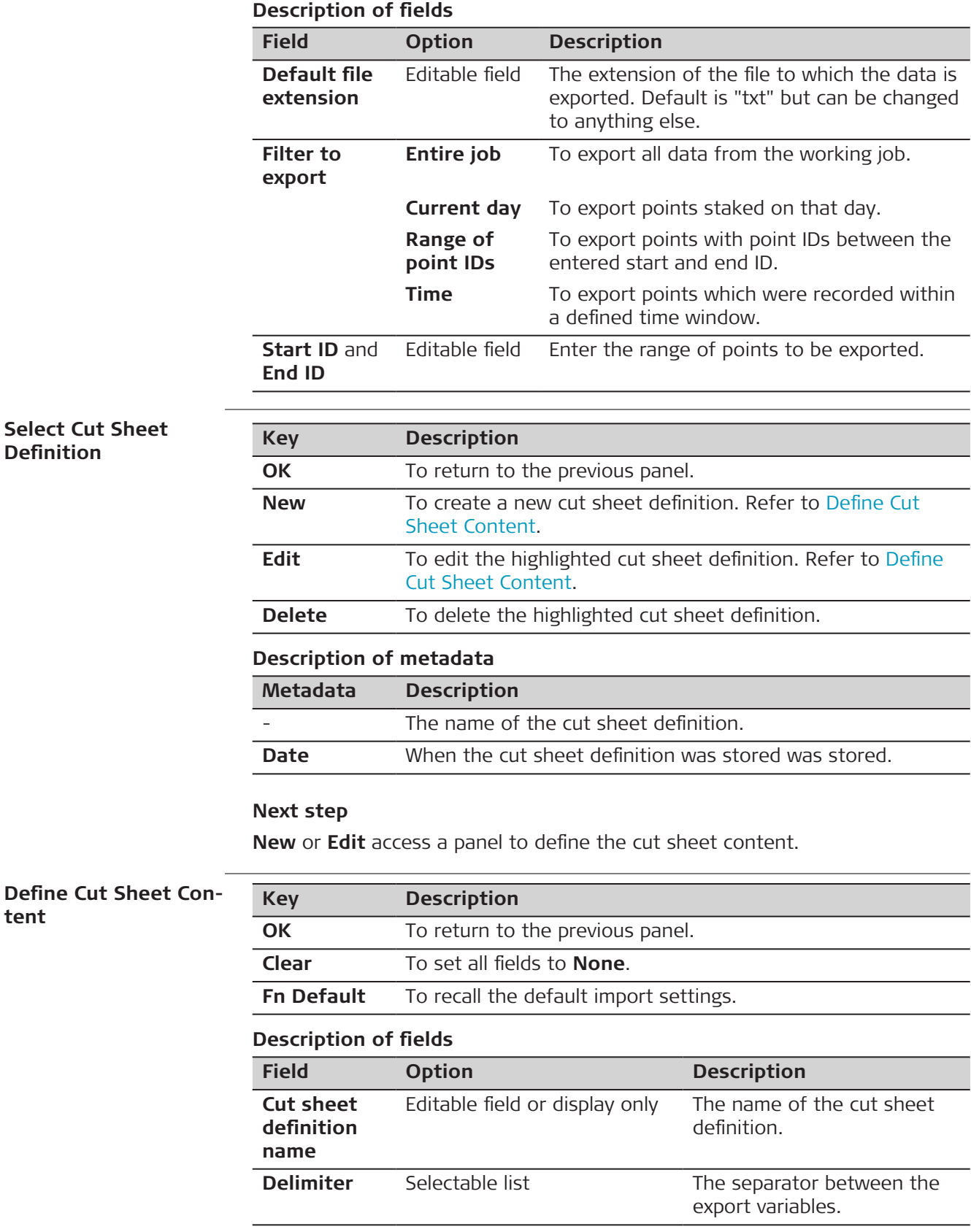

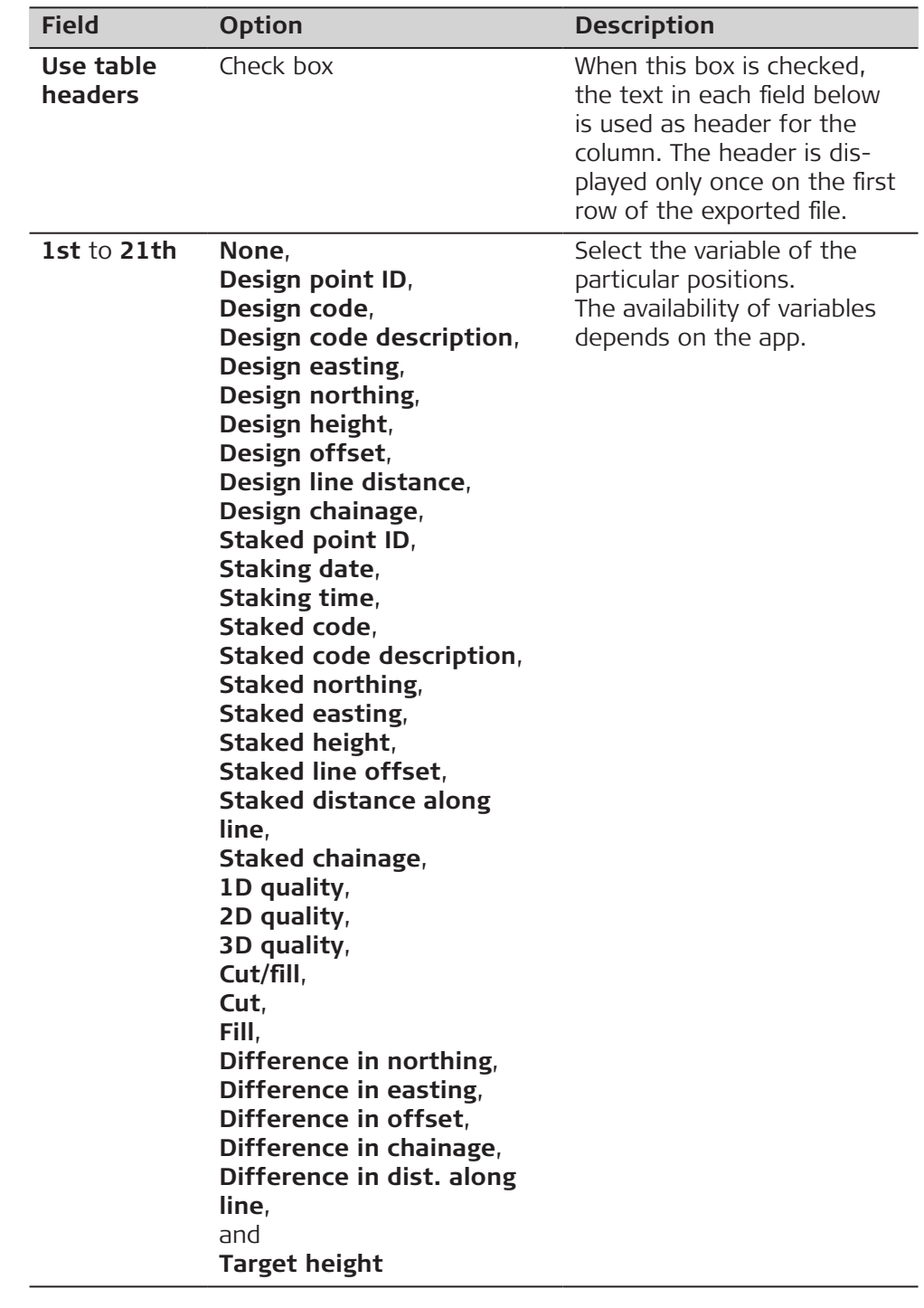

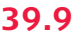

# **39.9 Multiple Offsets**

When doing outdoor surveying, especially when measuring cross sections for roads, several parallel alignments/lines must be followed and measured. **Description**

> Using the **Multiple offset lines** tool, just one single line must be measured. The other lines are generated automatically based on an entered offset and a point code.

The defined offsets and codes can be edited.

Some tools will be unavailable when **Multiple offset lines** is used. These are:

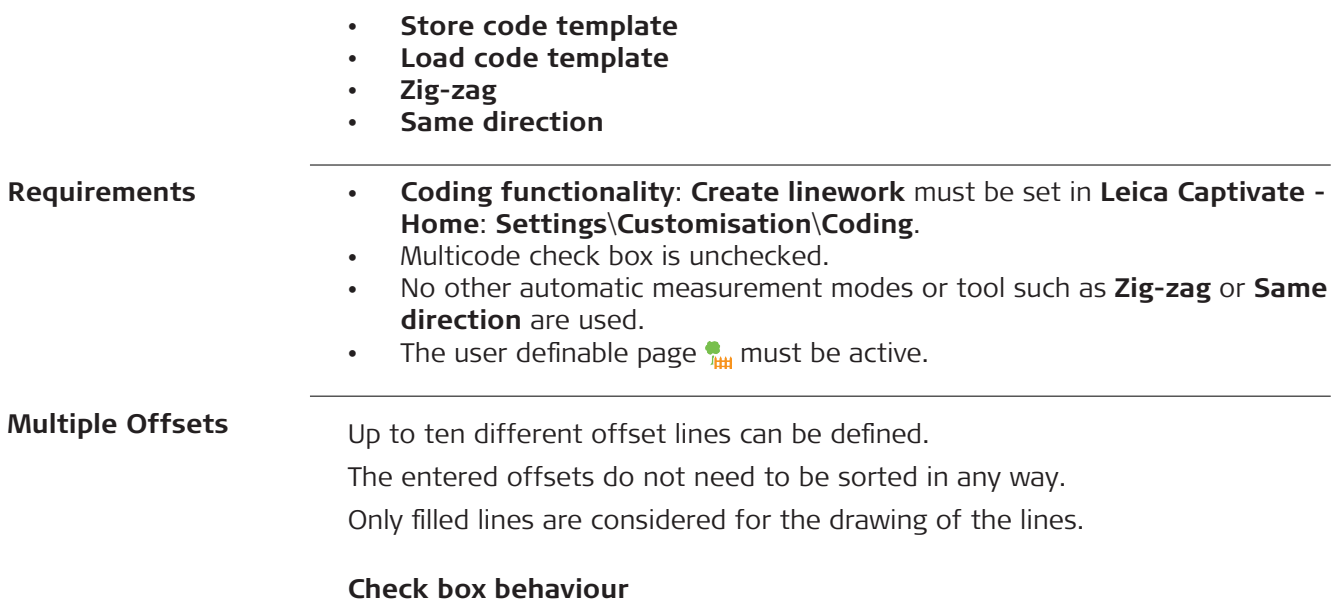

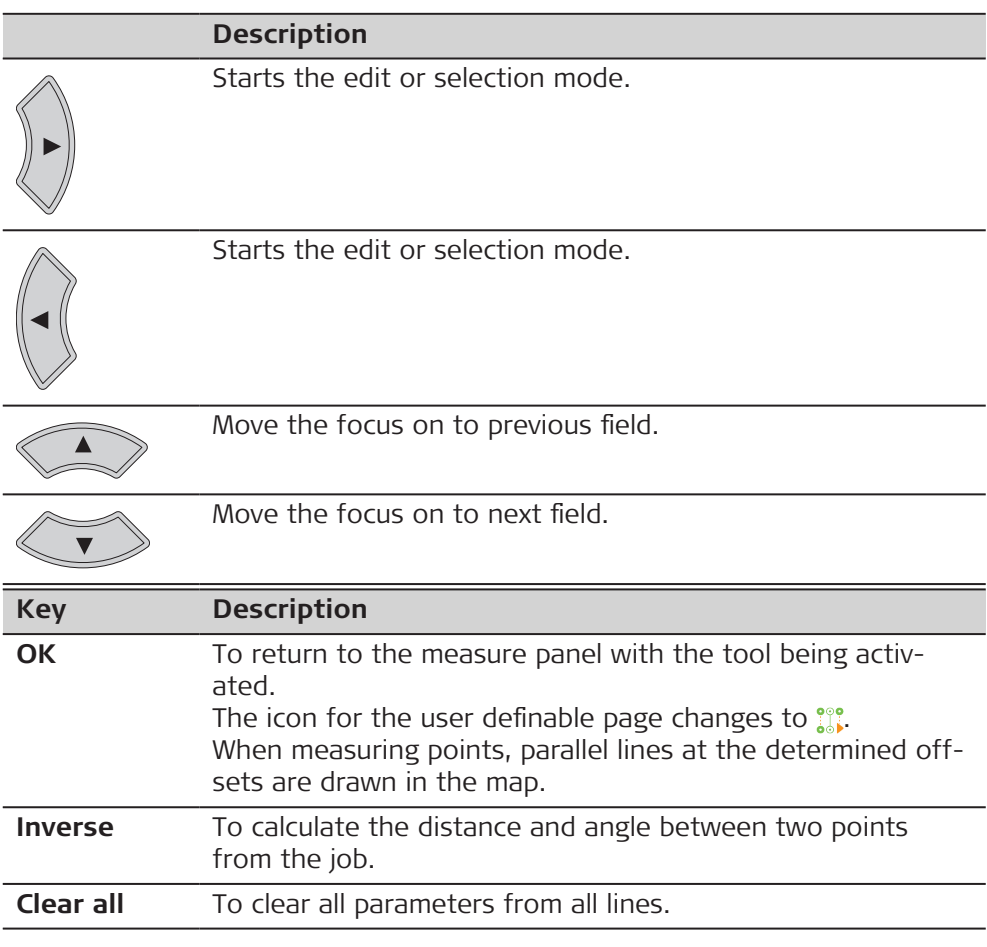

# **Description of fields**

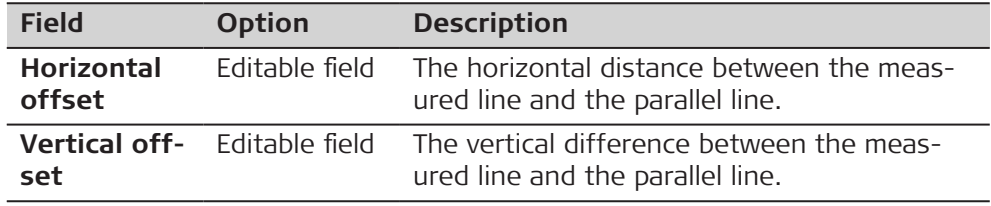

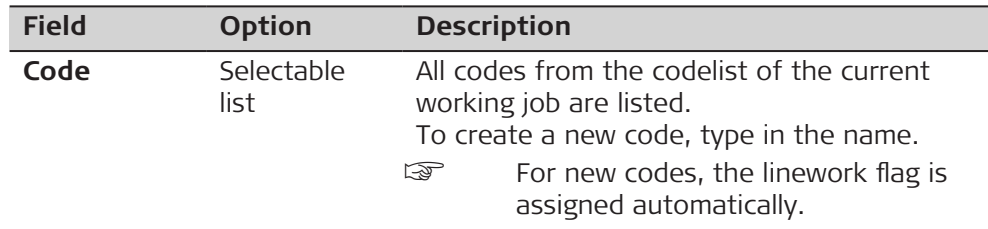

Measure the points of the line.

To pause and resume the tool press **Pause** or **Resume**.

To edit offsets or codes press **Edit multiple offsets**.

To stop the tool press **Fn Tools** and then **Deactivate multiple offsets**.

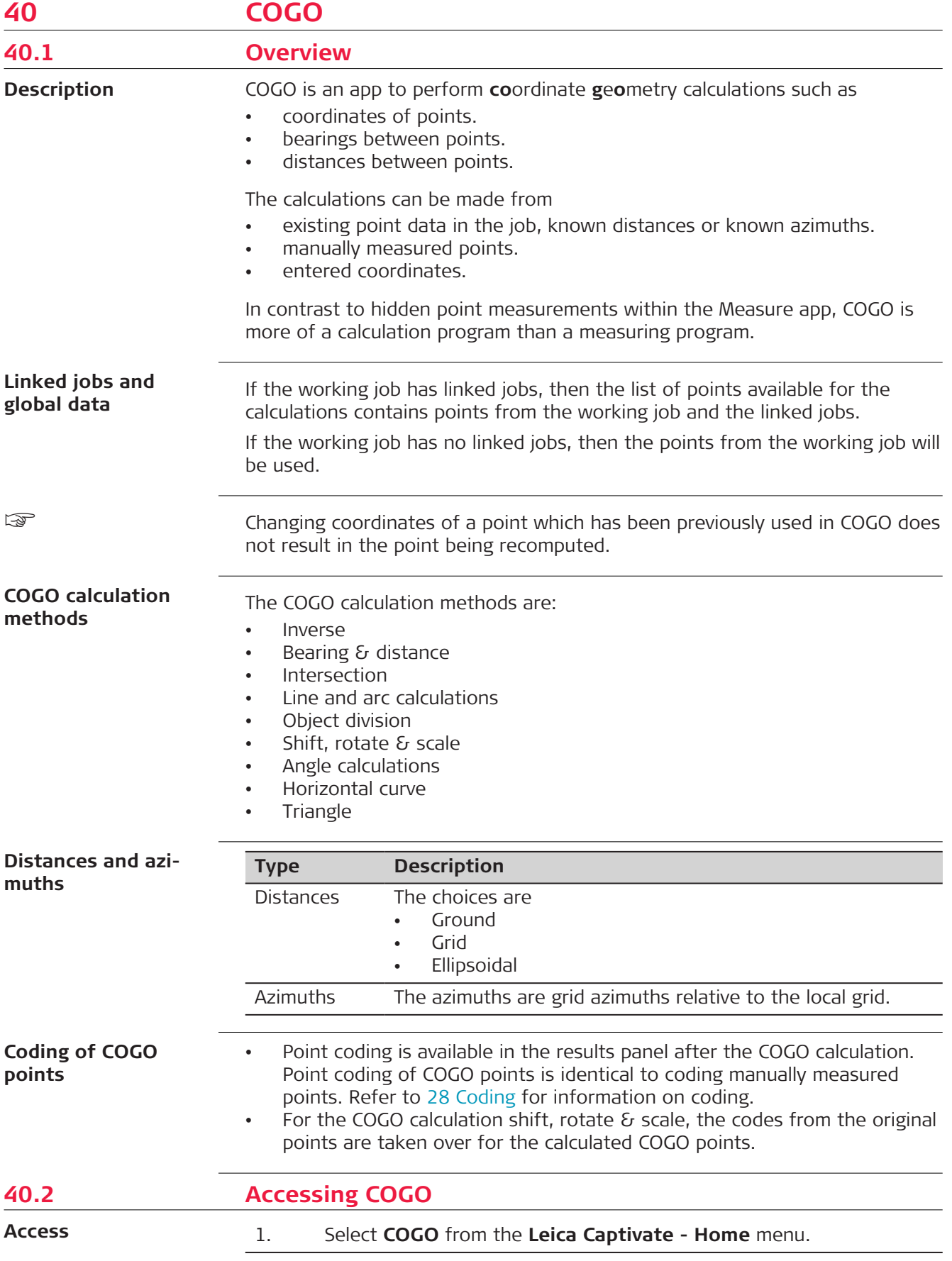

- 2. Select a COGO calculation method from the **COGO** menu.
	- ☞ Use **Next** to display more COGO calculation methods.

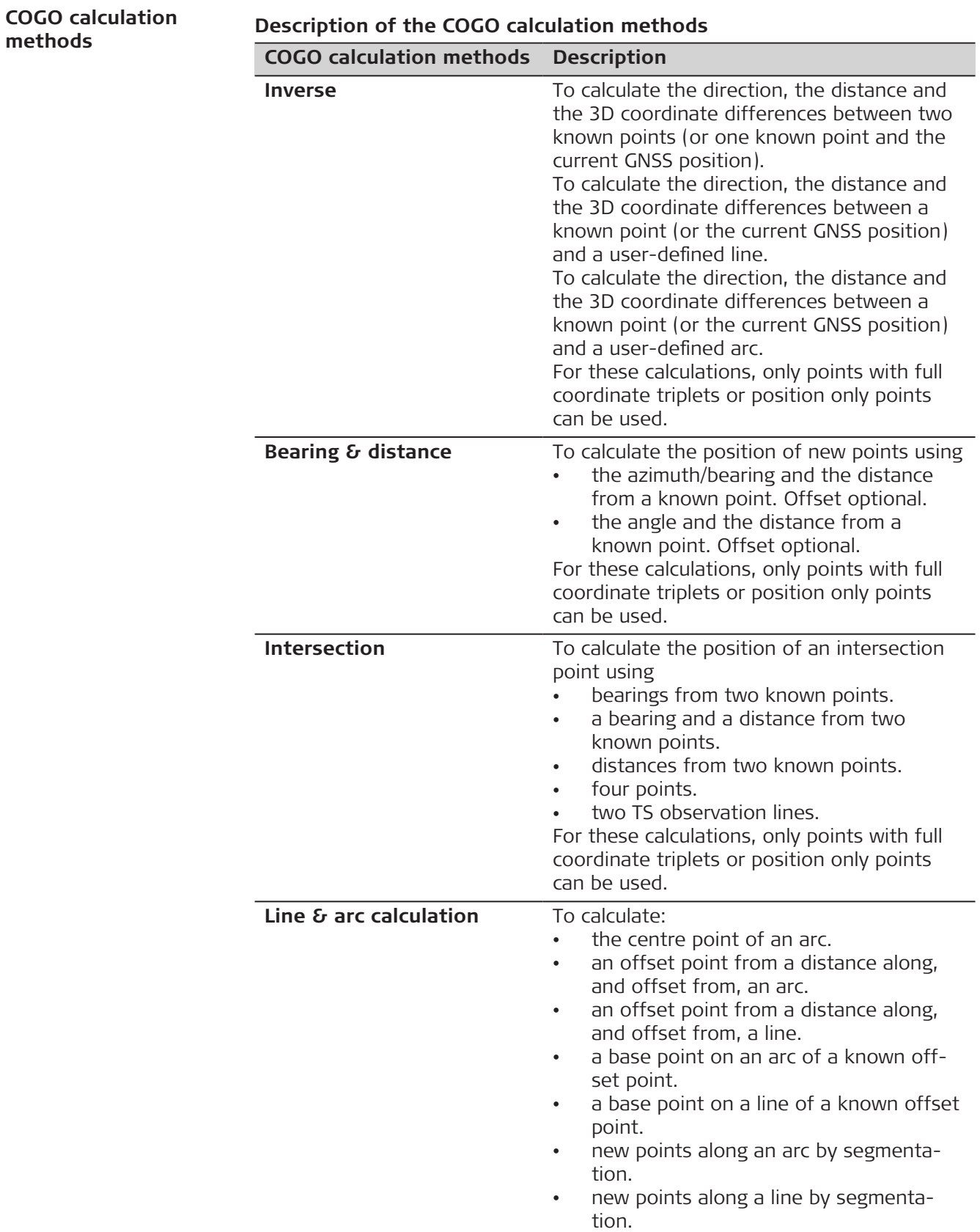

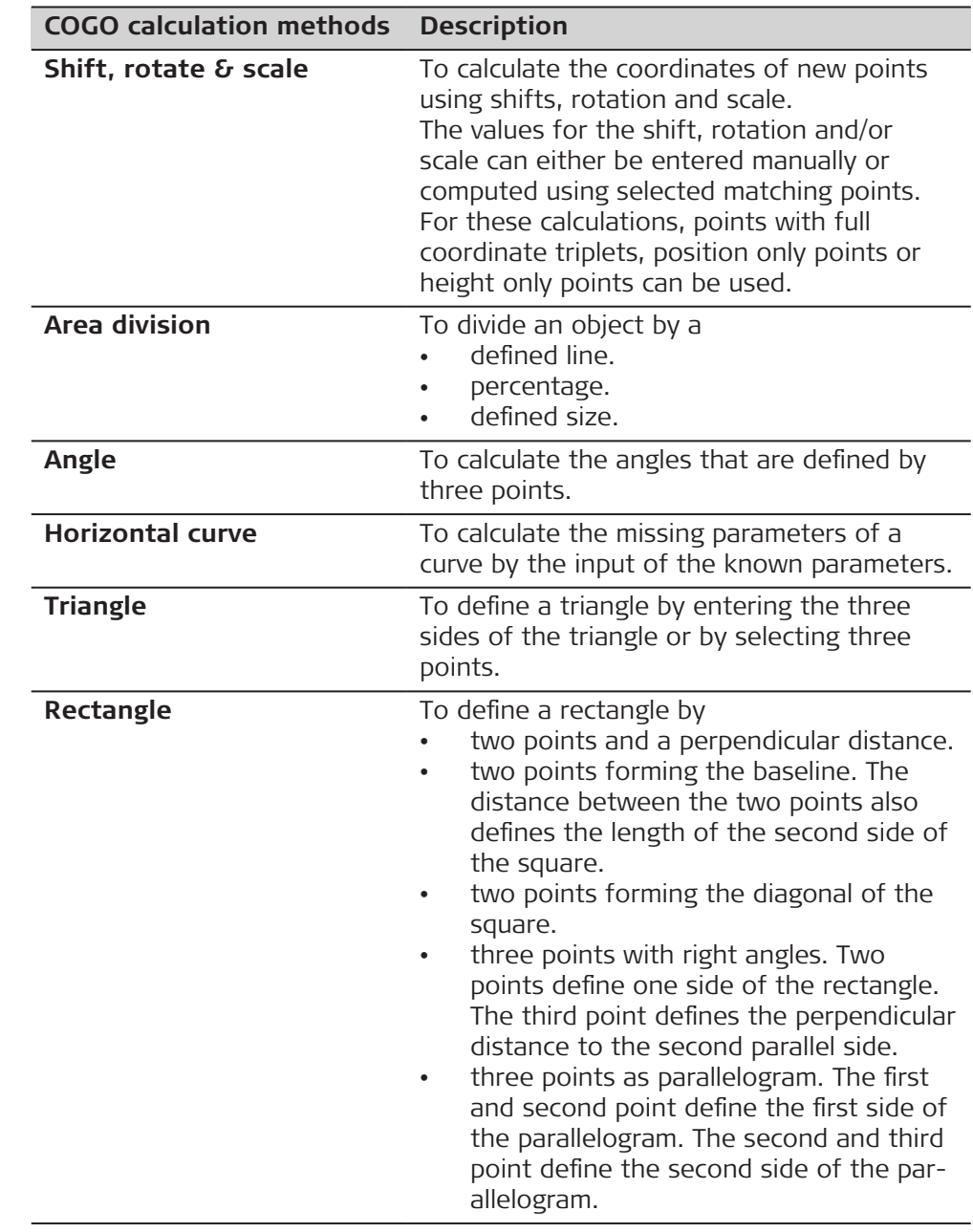

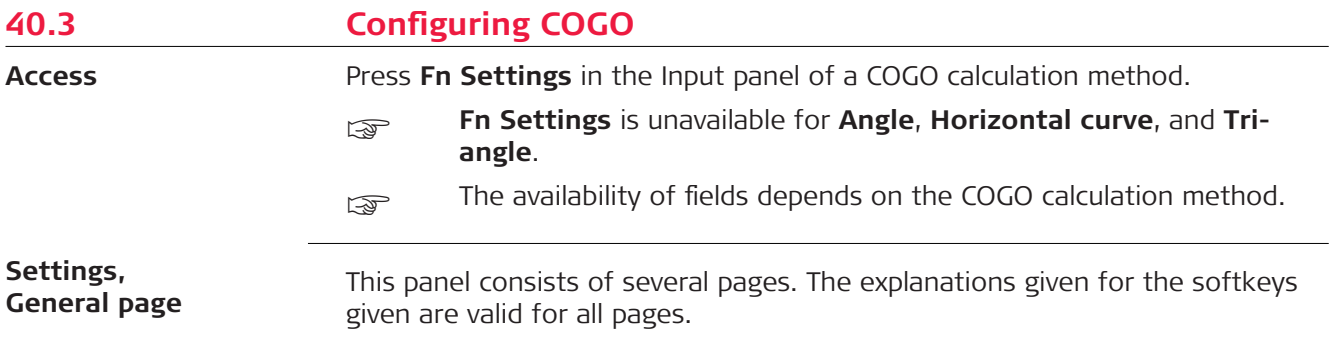

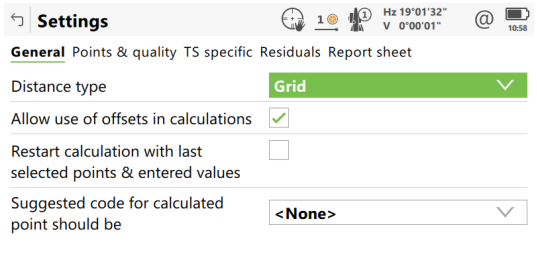

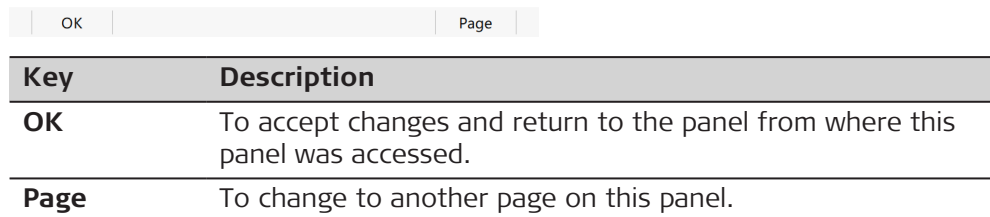

# **Description of fields**

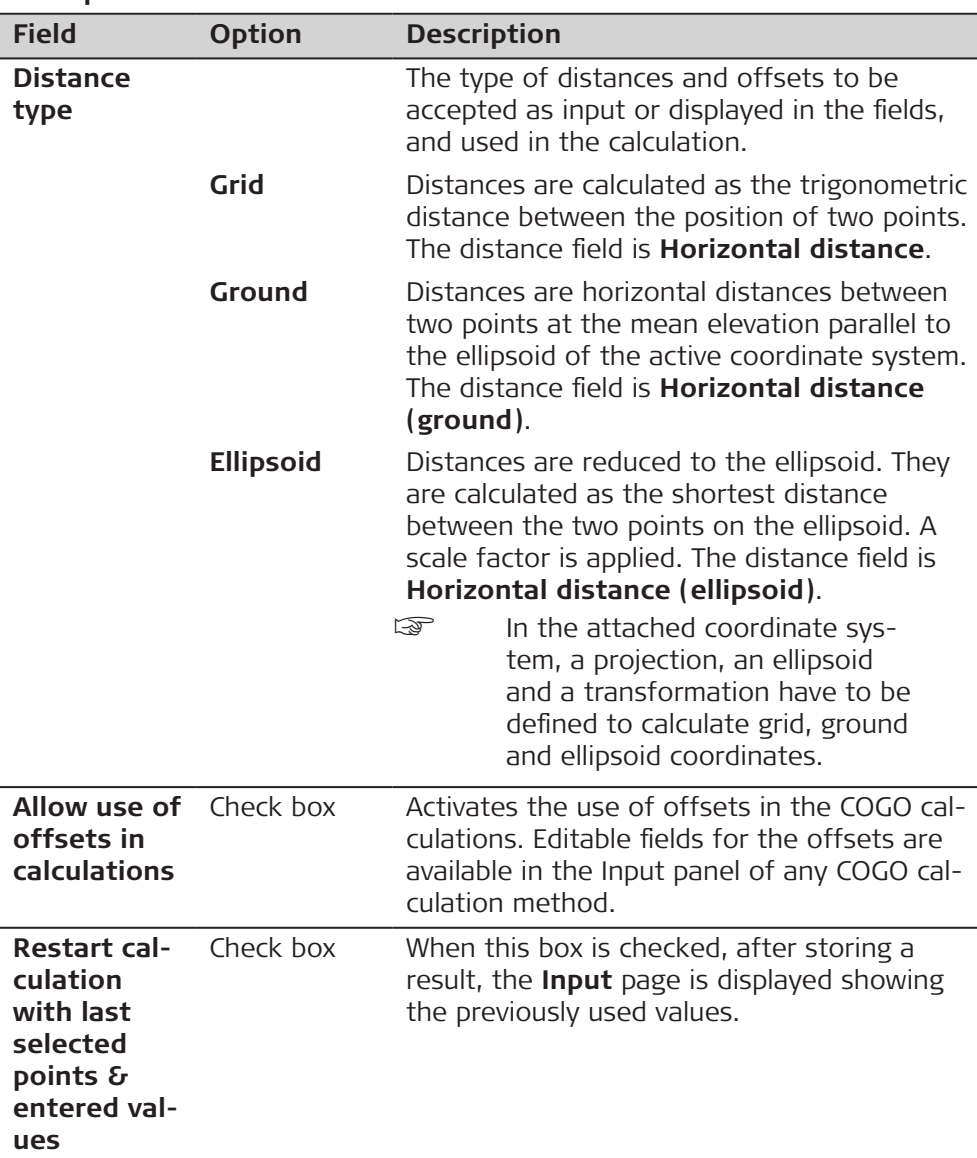

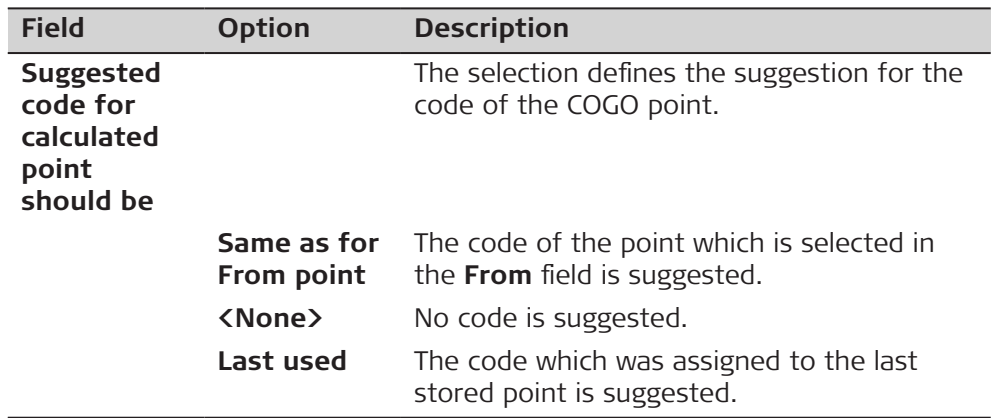

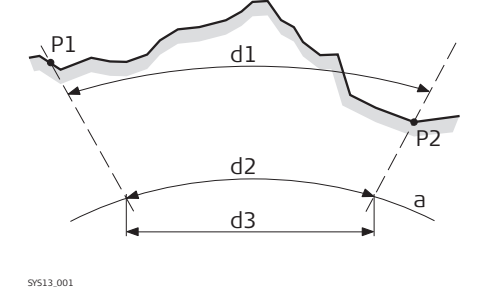

a Ellipsoid

**Known**

P1 First known point

P2 Second known point

**Unknown**

d1 Ground distance

- d2 Ellipsoid distance
- d3 Grid distance

# **Next step**

**Page** changes to the **Points & quality** page.

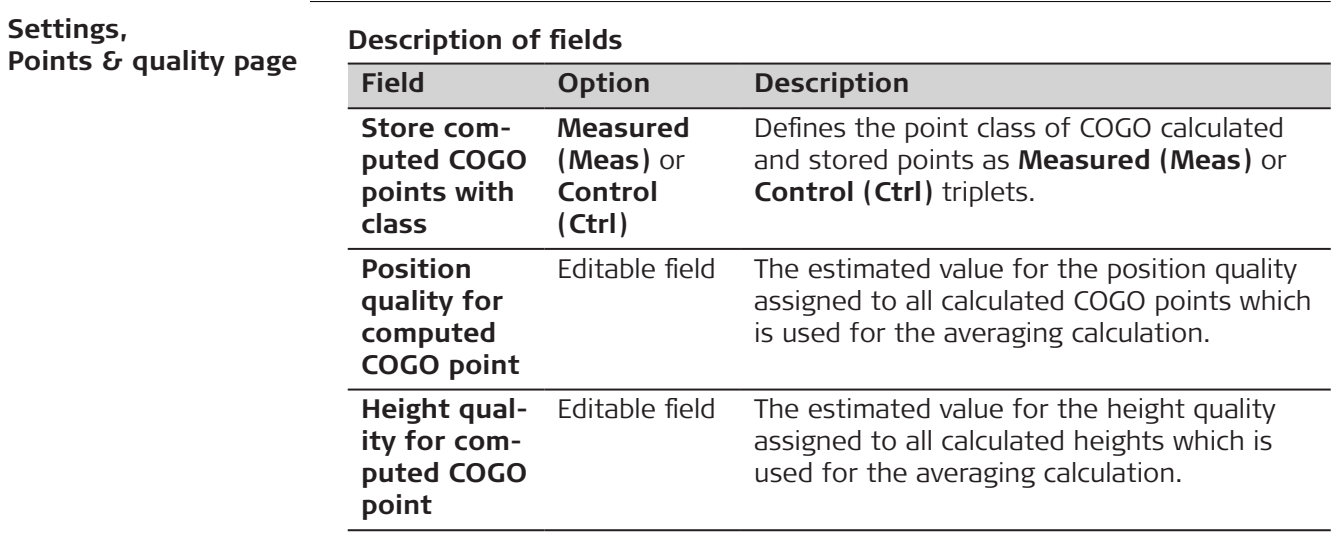

# **Next step**

**Page** changes to the **TS specific** page.

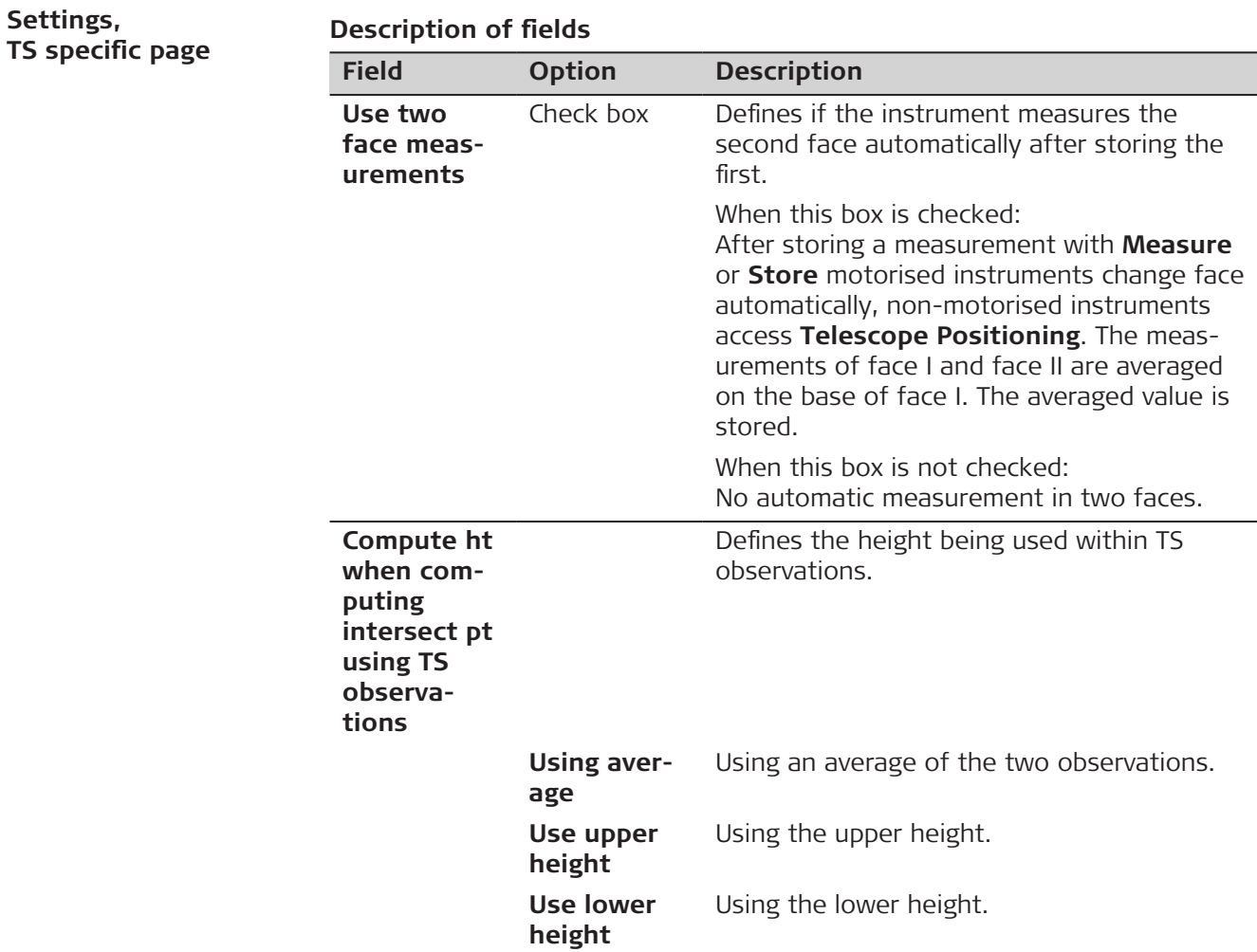

**Page** changes to the **Residuals** page.

## **Settings, Residuals page**

This page applies to **Shift, Rotate & Scale (Match Points)**.

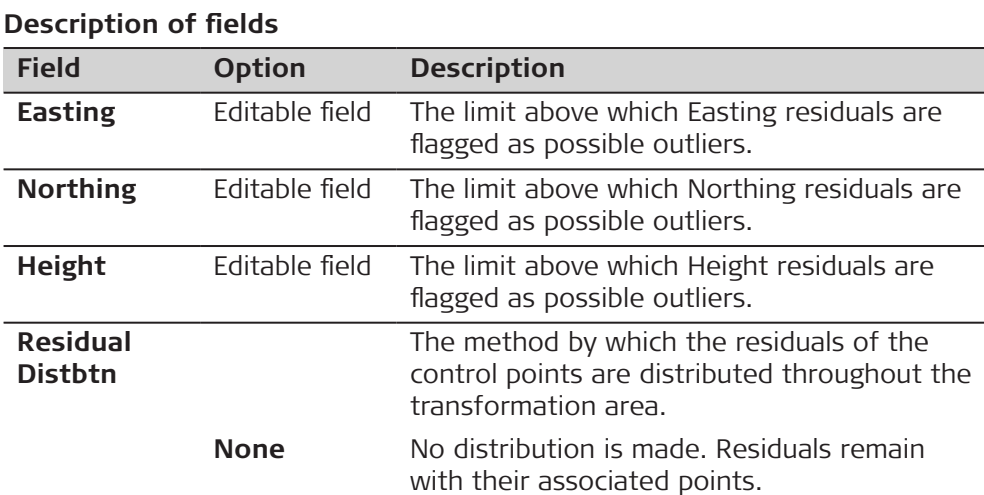

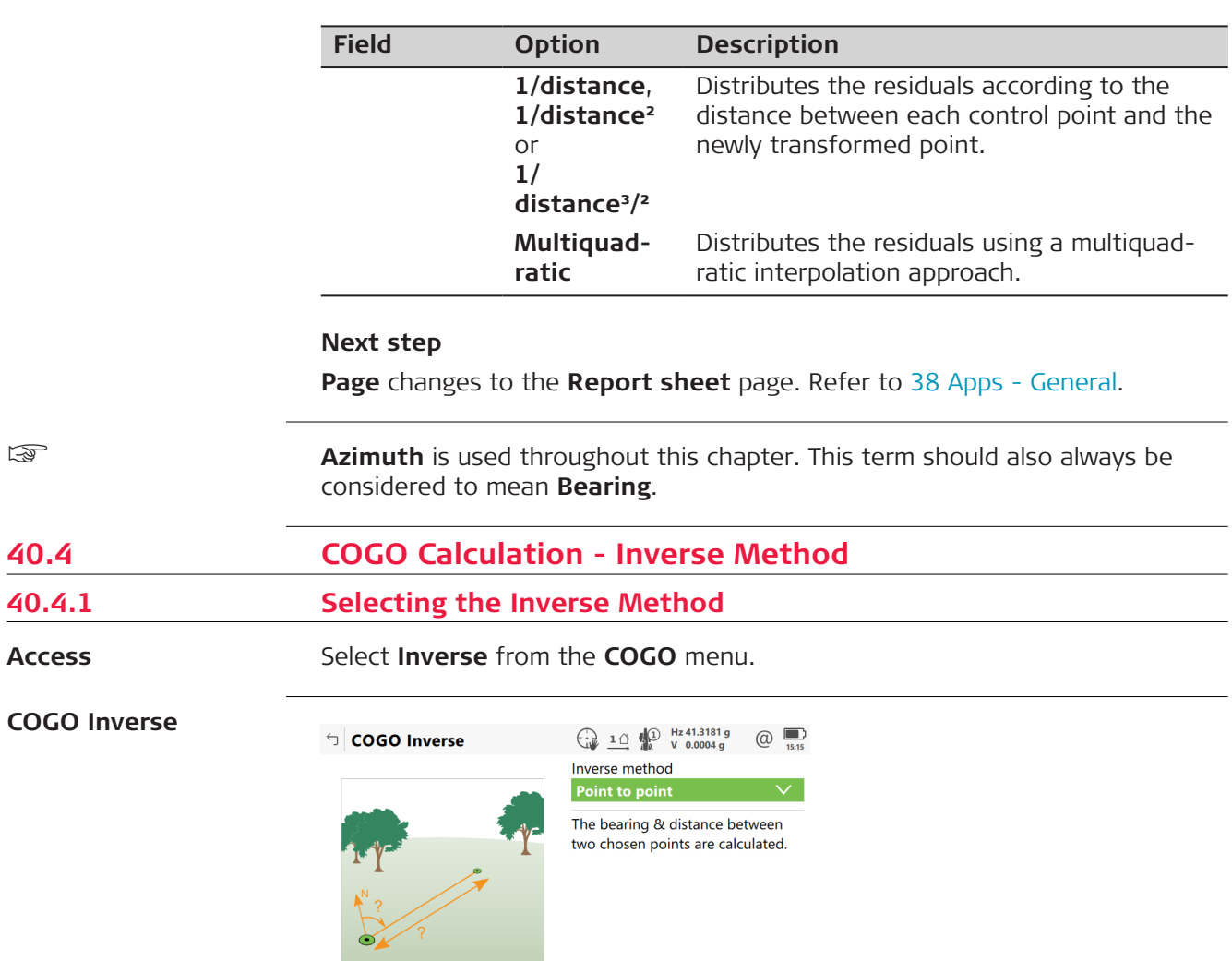

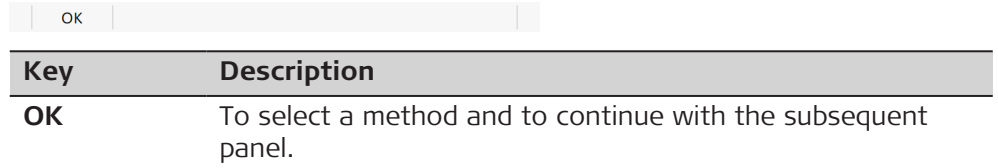

## **Description of the Inverse methods**

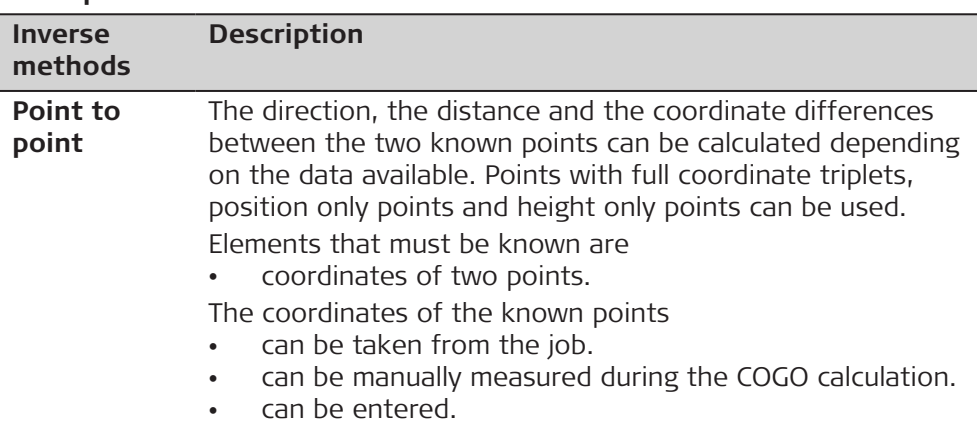

**40.4** 

☞

**40.4.1** 

**Access**

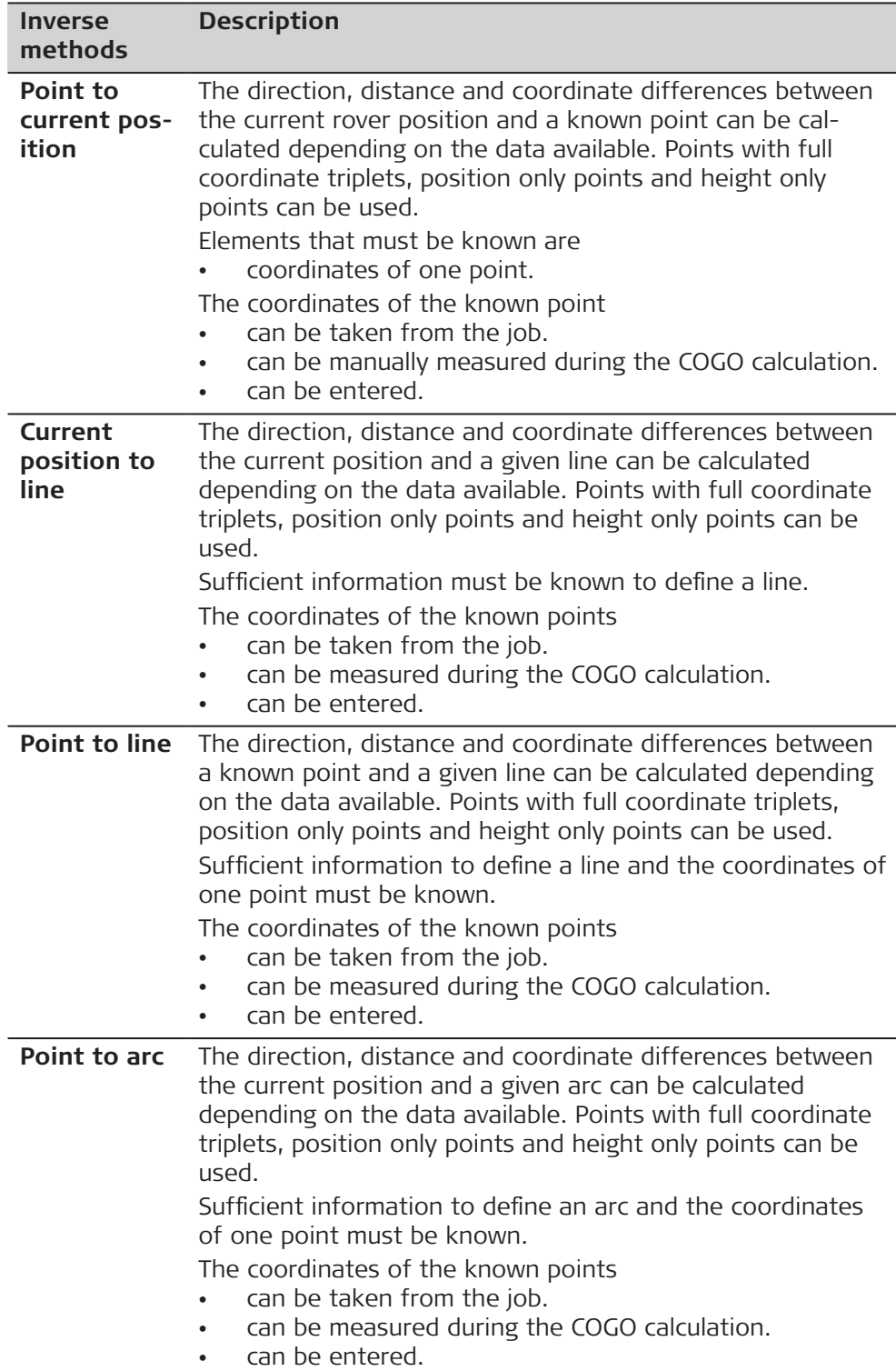

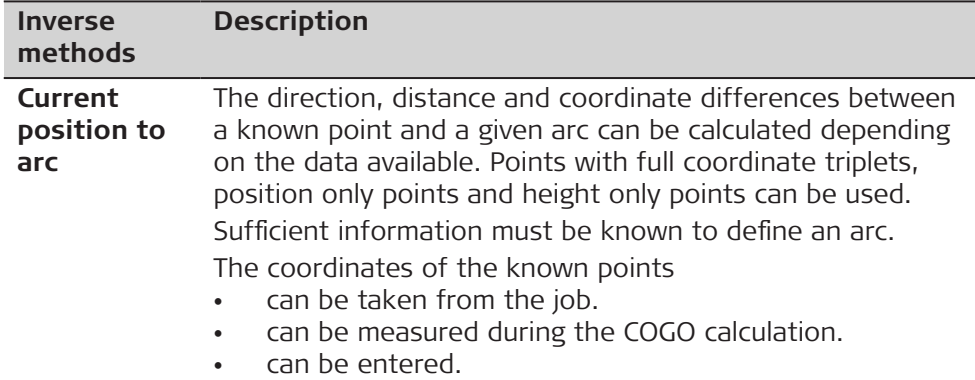

# **40.4.2 Point to Point and Current Position to Point**

#### **Diagram**

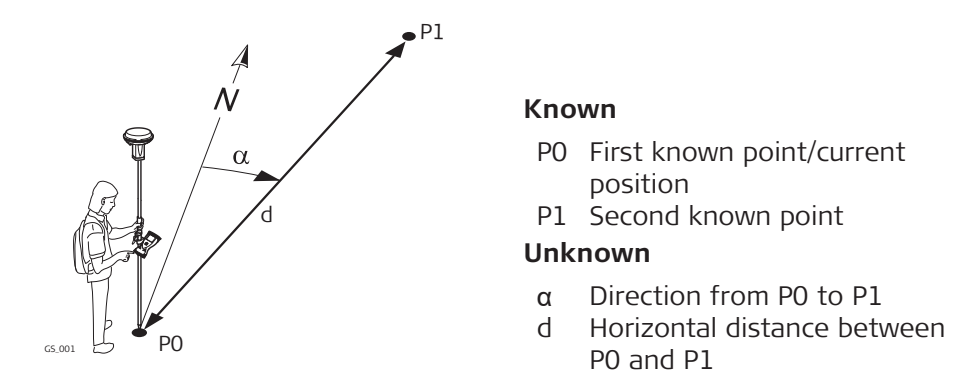

**Inverse Point to Point/ Inverse Pt to Current Pos, Inverse page**

For all point fields, 3D viewer can be used to select the desired point.

To type in coordinates for a known point, open a selectable list. Press **New** to create a point.

**-----** is displayed for unavailable information, for example **Height difference** cannot be calculated if a position only point is used.

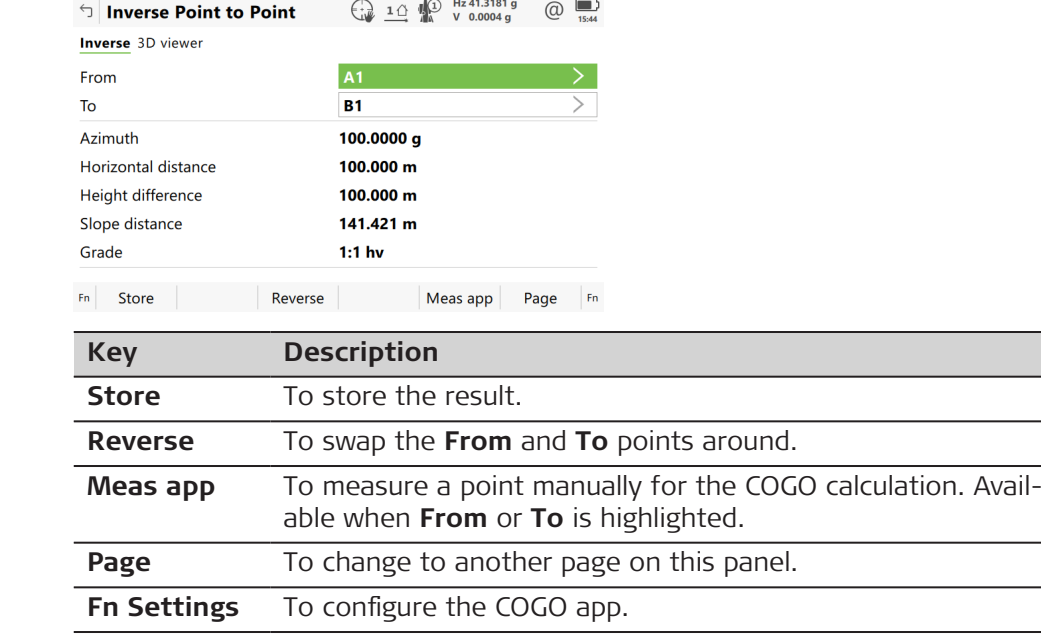

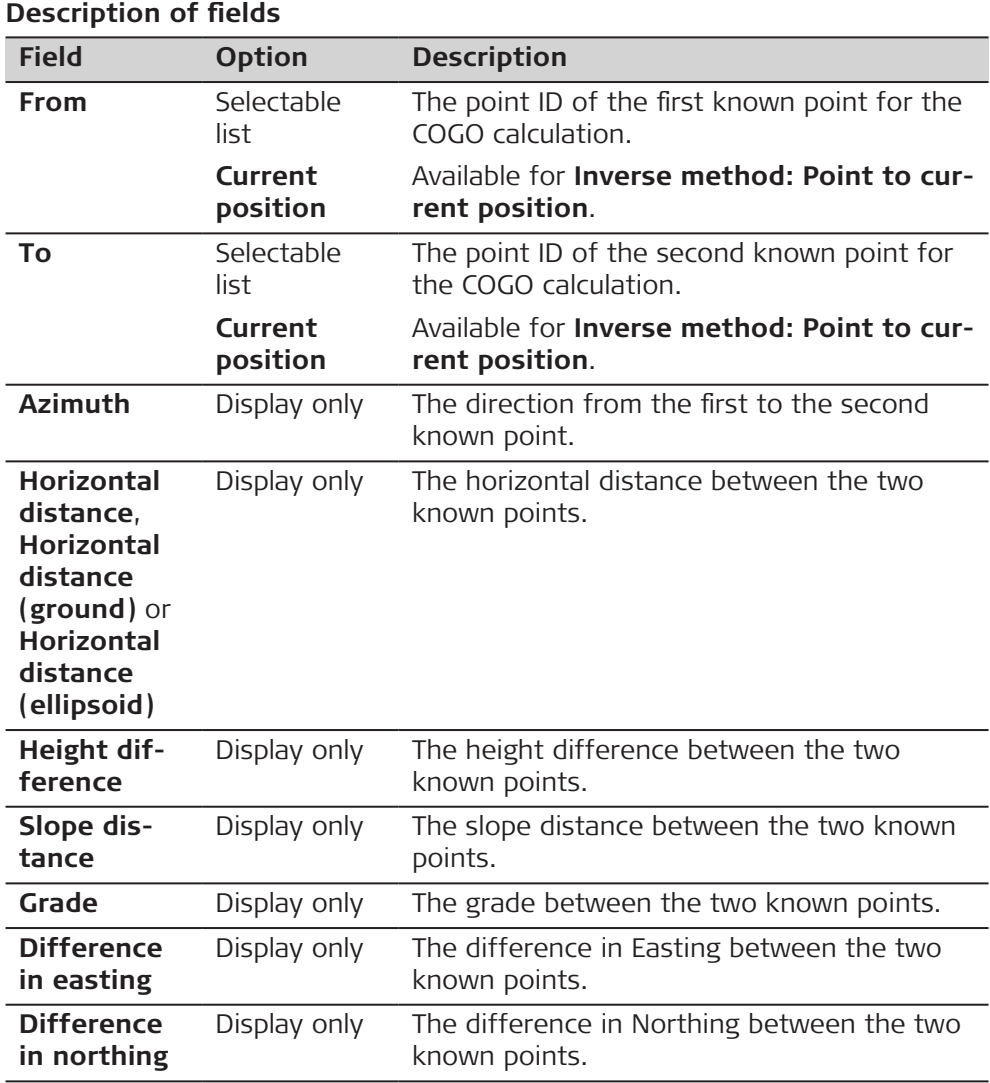

The calculated distance between the two known points is indicated in 3D viewer.

#### **40.4.3 Point to Line and Current Position to Line**

### **Diagram**

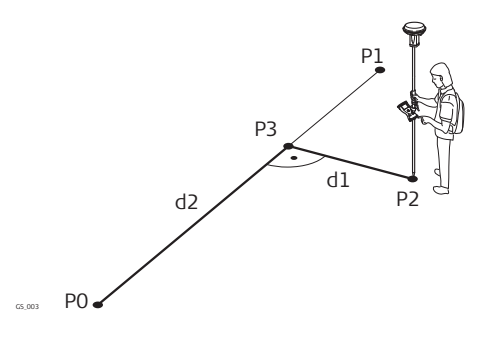

#### **Known**

- P0 Start point
- P1 End point
- P2 Offset point

## **Unknown**

- P3 Base point
- d1 Offset distance
- d2 ΔLine distance

#### **Inverse Point to Line/ Inverse Current Pos to Line, Input page**

For all point fields, 3D viewer can be used to select the desired point.

To type in coordinates for a known point open a selectable list. Press **New** to create a point.

**-----** is displayed for unavailable information, for example **Height difference** cannot be calculated if a position only point is used.

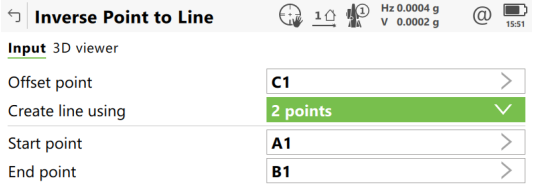

 $Fn$  Calculate Page Fn

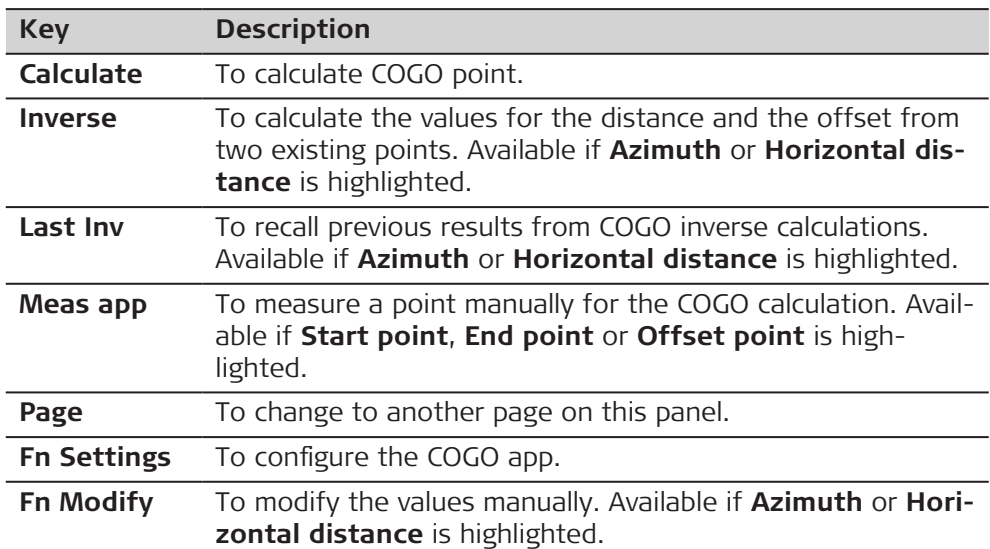

#### **Description of fields**

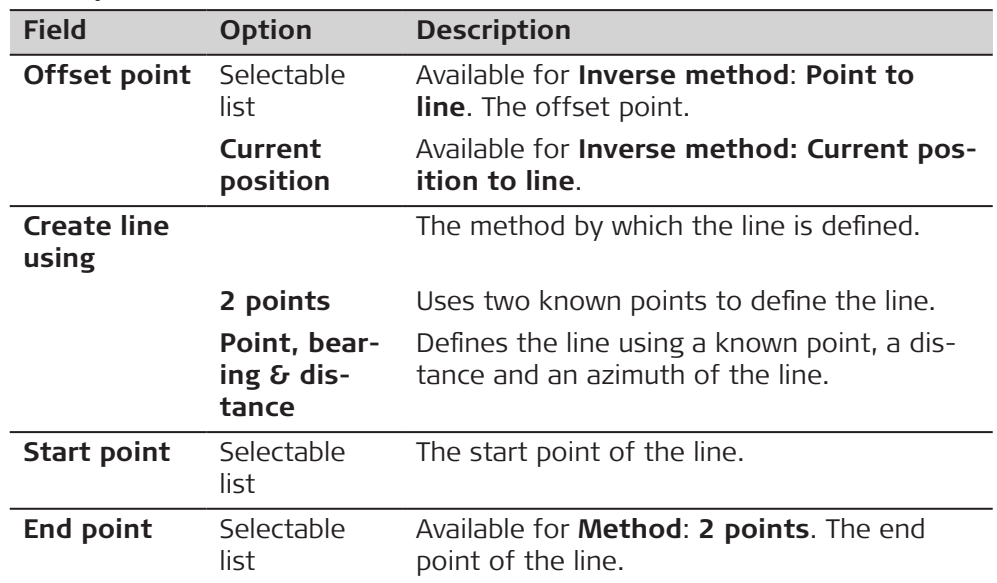

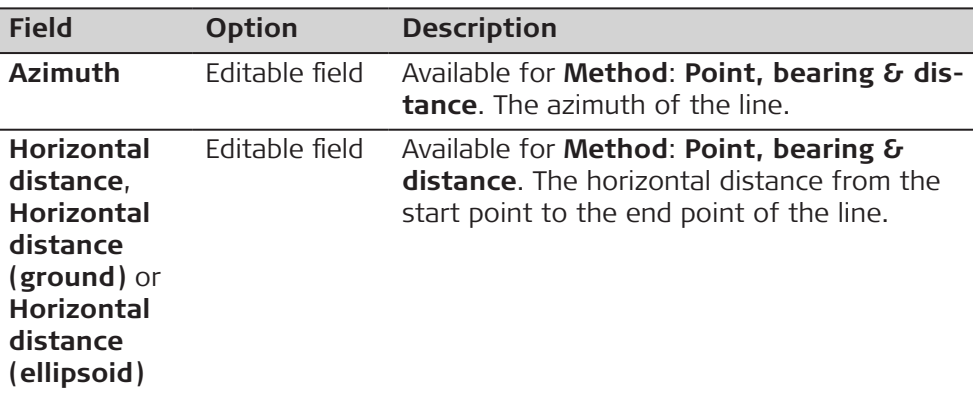

**Calculate** calculates and accesses **Inverse Result**.

## **Inverse Result, Result page**

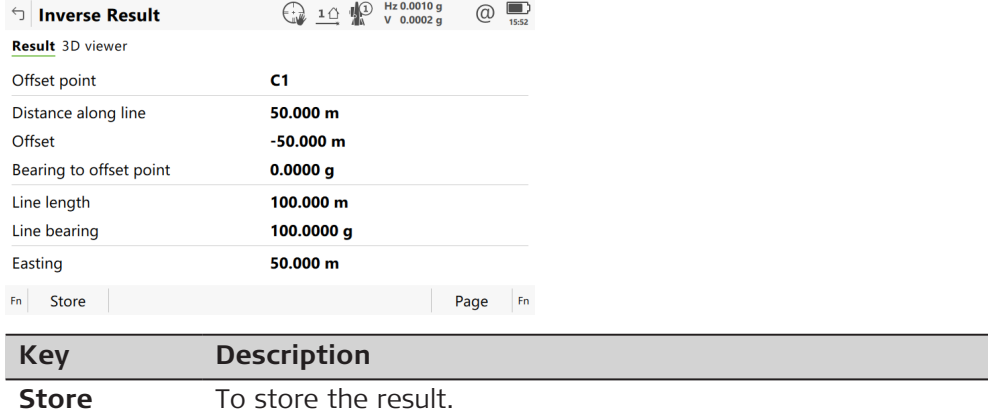

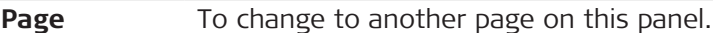

# **Description of fields**

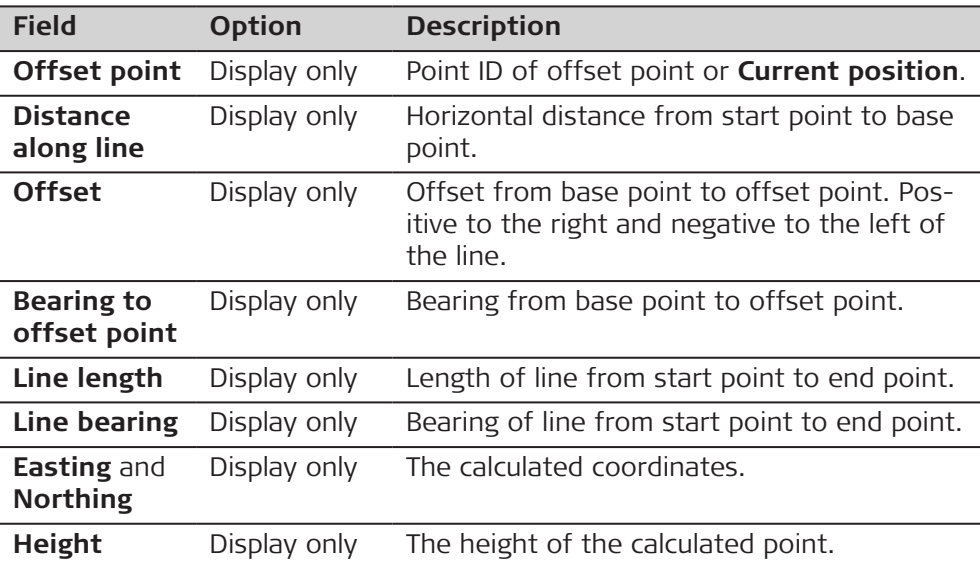

# **Next step**

**Page** changes to the **3D viewer** page.

#### **Diagram**

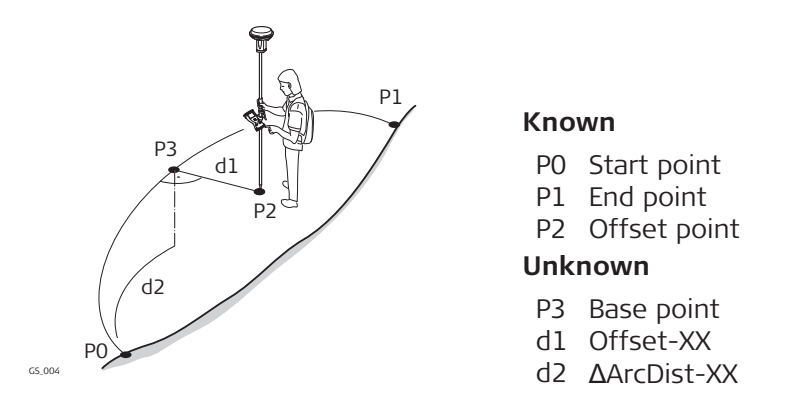

**Point to arc/ Current position to arc, Input page**

For all point fields, 3D viewer can be used to select the desired point.

To type in coordinates for a known point open a selectable list. Press **New** to create a point.

**-----** is displayed for unavailable information, for example **Height difference** cannot be calculated if a position only point is used.

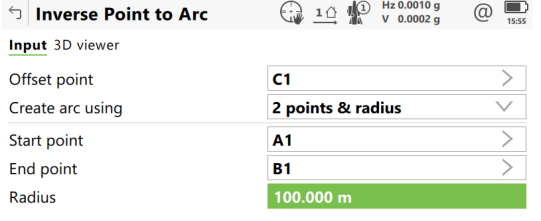

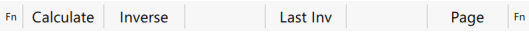

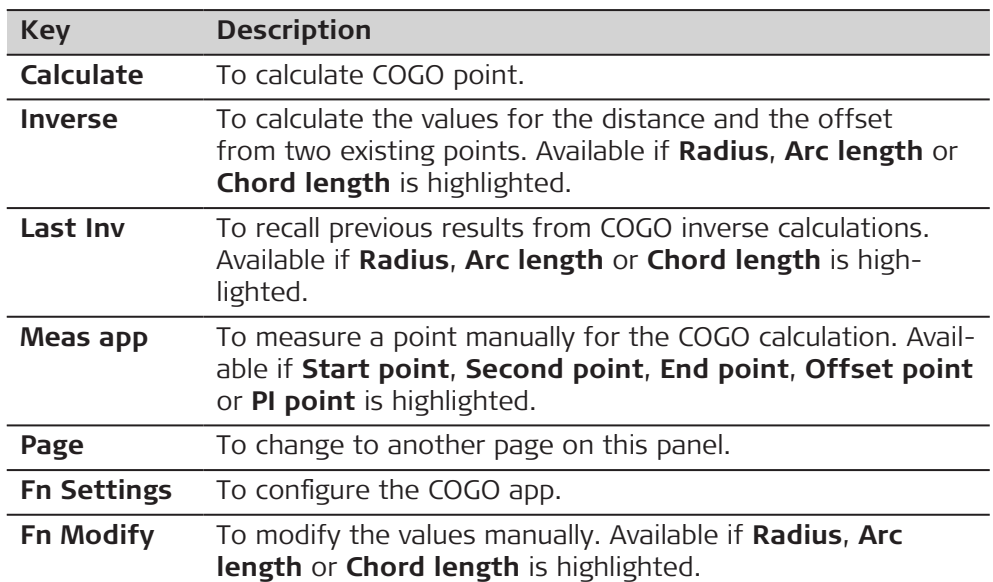
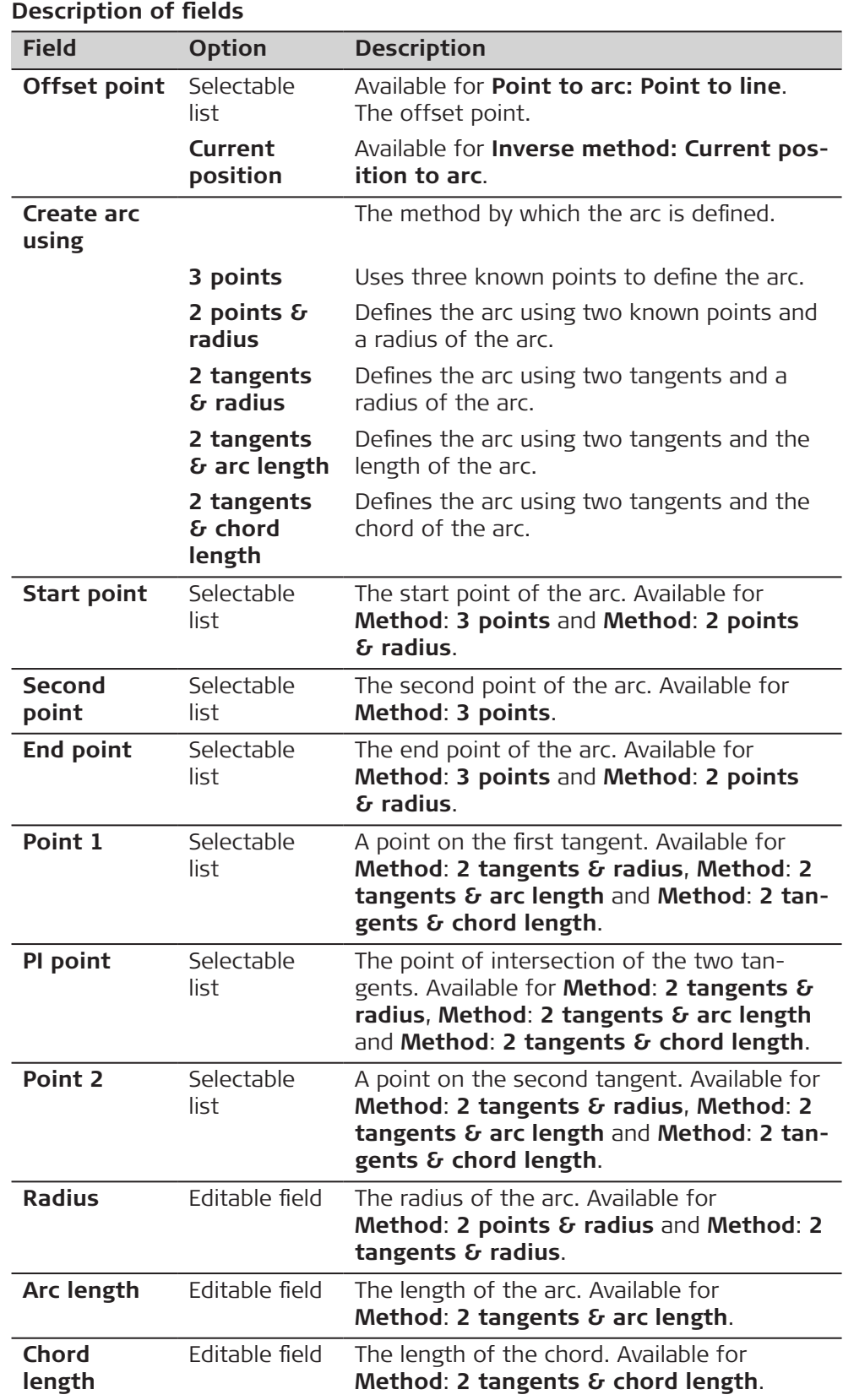

**Calculate** calculates the result and accesses **Inverse Result**.

#### **Inverse Result, Result page**

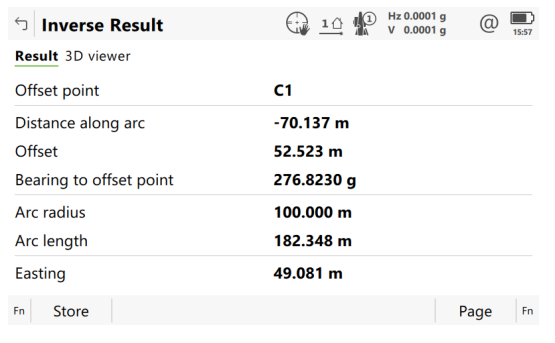

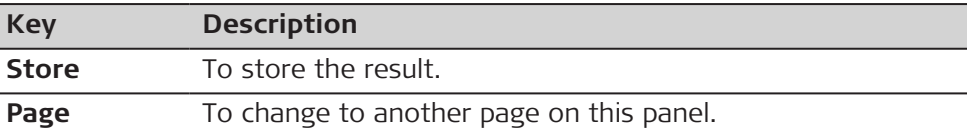

#### **Description of fields**

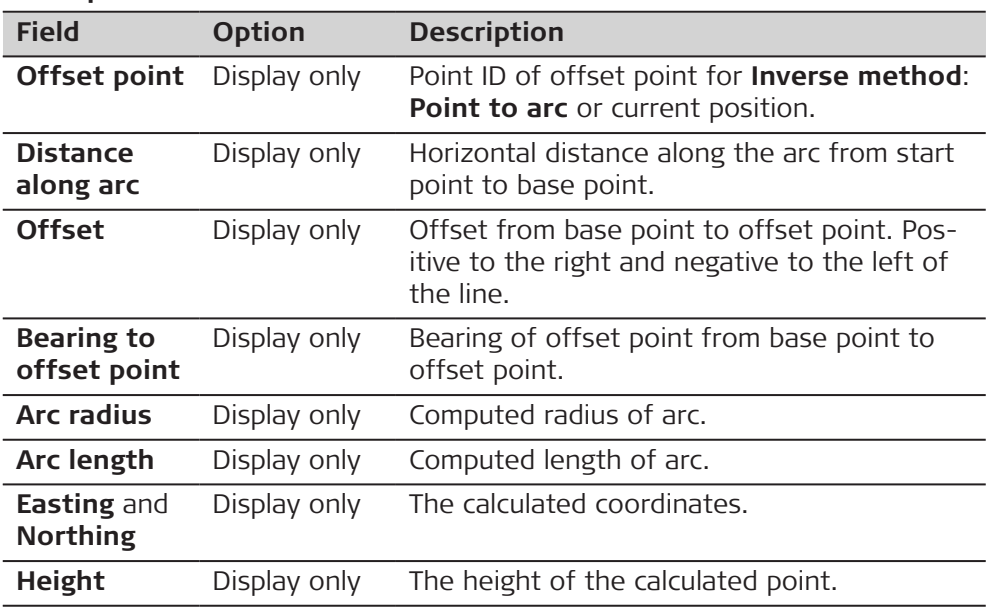

#### **Next step**

**Page** changes to the **3D viewer** page.

#### **40.5 COGO Calculation - Traverse Method**

**Description**

- Elements that must be known are
- the coordinates of one point.
- the direction from the known point to the COGO point.
- the distance from the known point to the COGO point.
- offsets, if necessary and configured.

The coordinates of the known point

- can be taken from the job.
- can be manually measured during the COGO calculation.
- can be entered.

The direction from the known point to the COGO point can be an azimuth or an angle.

Points with full coordinate triplets and position only points can be used. Position only is calculated, height can be typed in.

A COGO traverse calculation can be calculated for

- a single point.
- multiple points. Several single points are calculated in one sequence.
- sideshots.

P0

 $GS$  002

d1

P1

d2

 $\alpha$ 2

P2

#### **Diagram**

#### **COGO traverse calculation with offset for a single point**

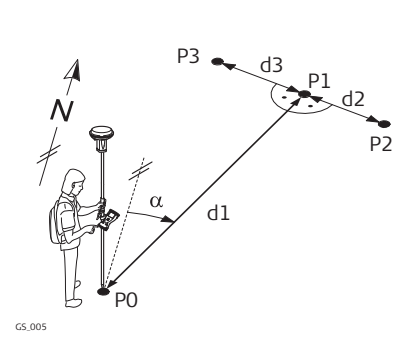

# **Known**

- P0 Known point
- α Direction from P0 to P1
- d1 Distance between P0 and P1
- d2 Positive offset to the right
- d3 Negative offset to the left

#### **Unknown**

- P1 COGO point without offset
- P2 COGO point with positive offset
- P3 COGO point with negative offset

#### **COGO traverse calculation without offset for multiple points**

P4

d4

d3

P3

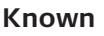

- P0 Known point
- α1 Direction from P0 to P1
- α2 Direction from P1 to P2
- α3 Direction from P2 to P3
- α4 Direction from P2 to P4
- d1 Distance between P0 and P1
- d2 Distance between P1 and P2
- d3 Distance between P2 and P3
- d4 Distance between P2 and P4

#### **Unknown**

- P1 First COGO point
- P2 Second COGO point
- P3 Third COGO point sideshot
- P4 Fourth COGO point

#### **Bearing & Distance Input, Input page**

For all point fields, 3D viewer can be used to select the desired point.

To type in coordinates for a known point open a selectable list. Press **New** to create a point.

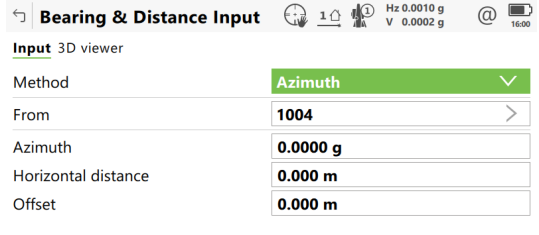

 $Fn$  Calculate Side shot Side shot Page  $Fn$ 

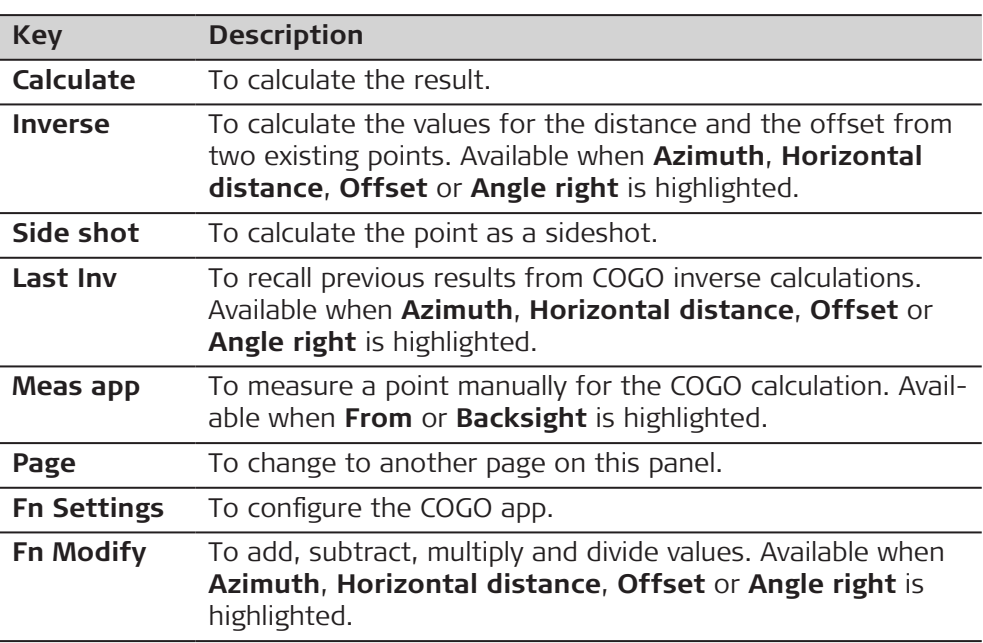

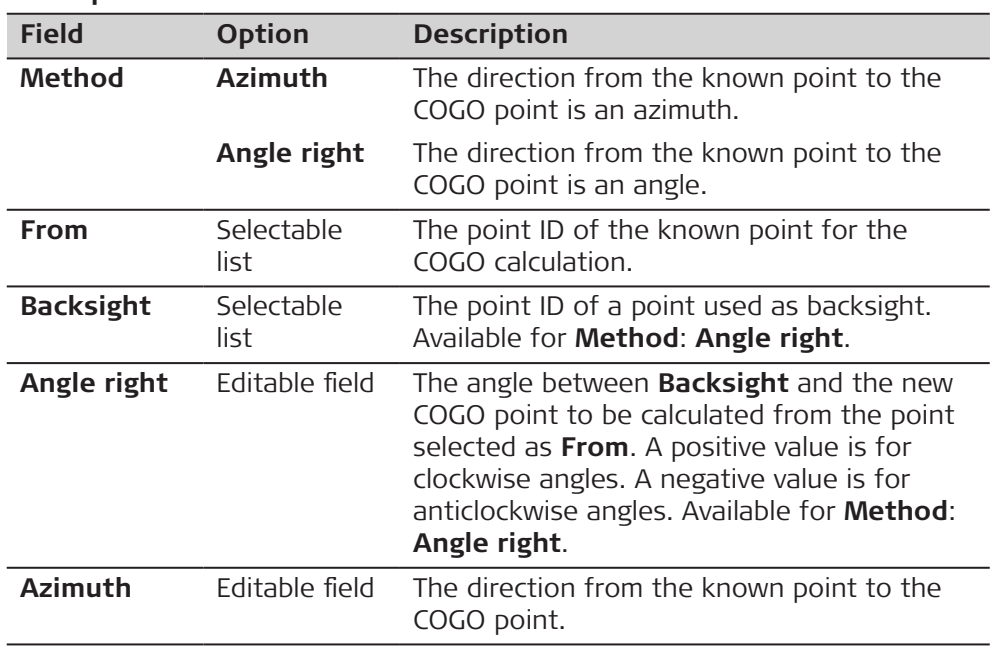

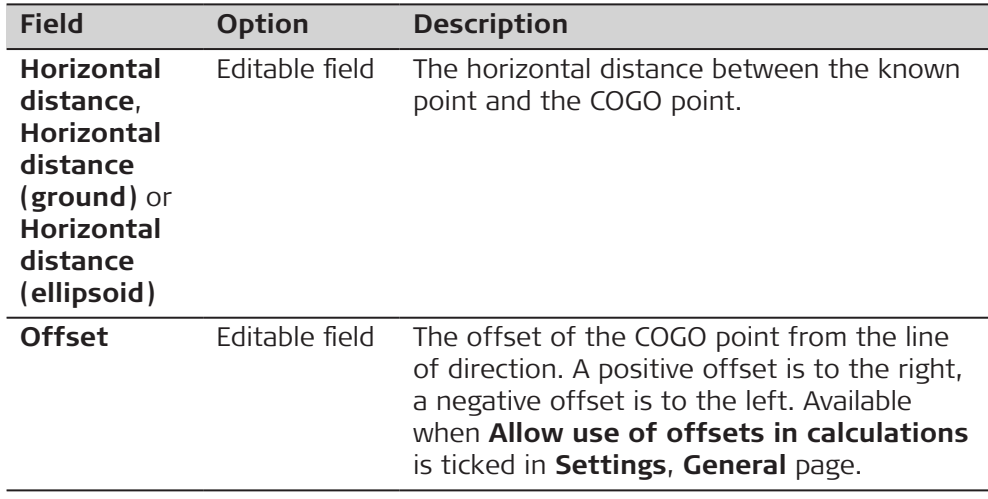

**Calculate** calculates the result and accesses **Bearing & Distance Results**.

#### **Bearing & Distance Results, Result page**

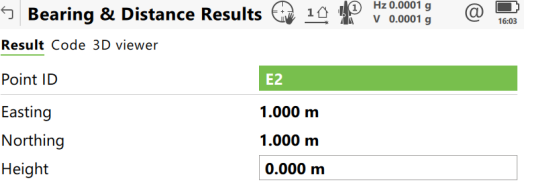

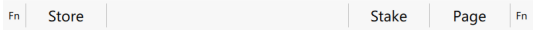

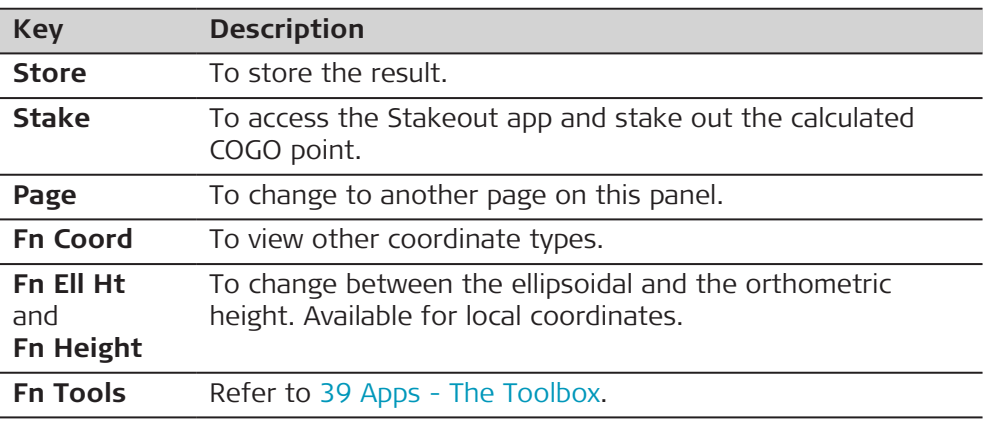

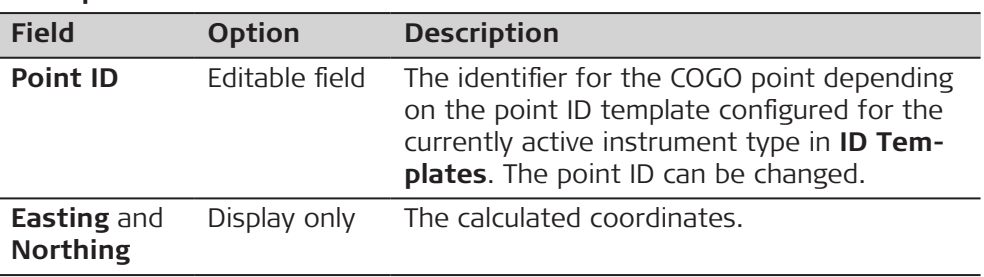

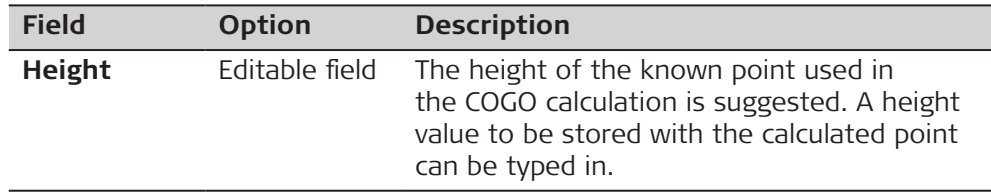

On the **Code** page, type in a code if desired.

On the **3D viewer** page, an arrow points from the known point to the calculated COGO point.

**Store** stores the result.

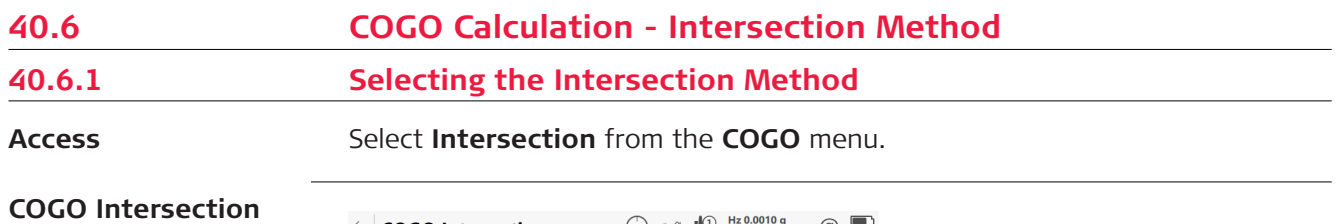

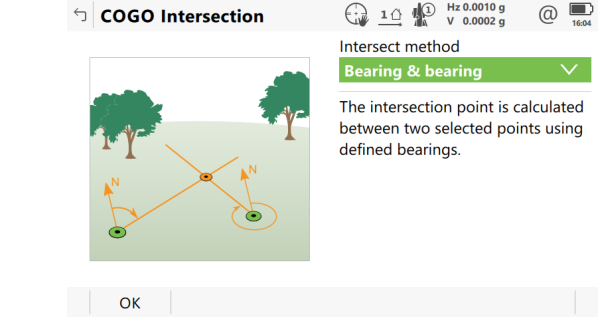

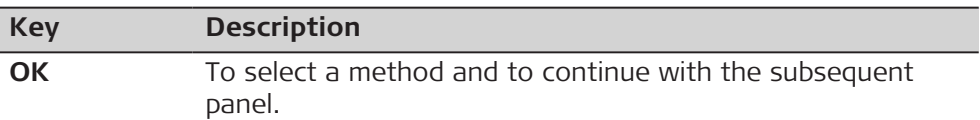

#### **Description of the Intersection methods**

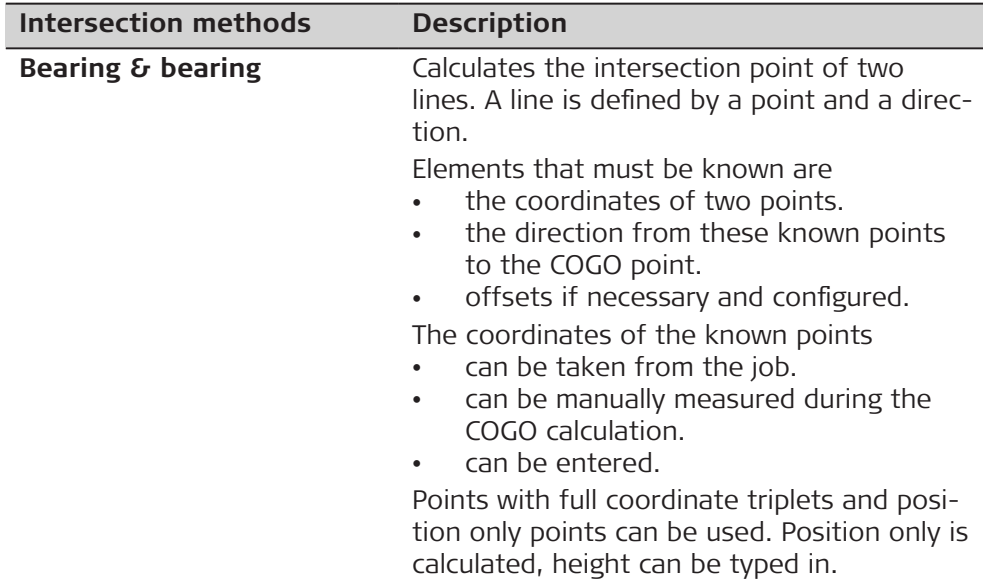

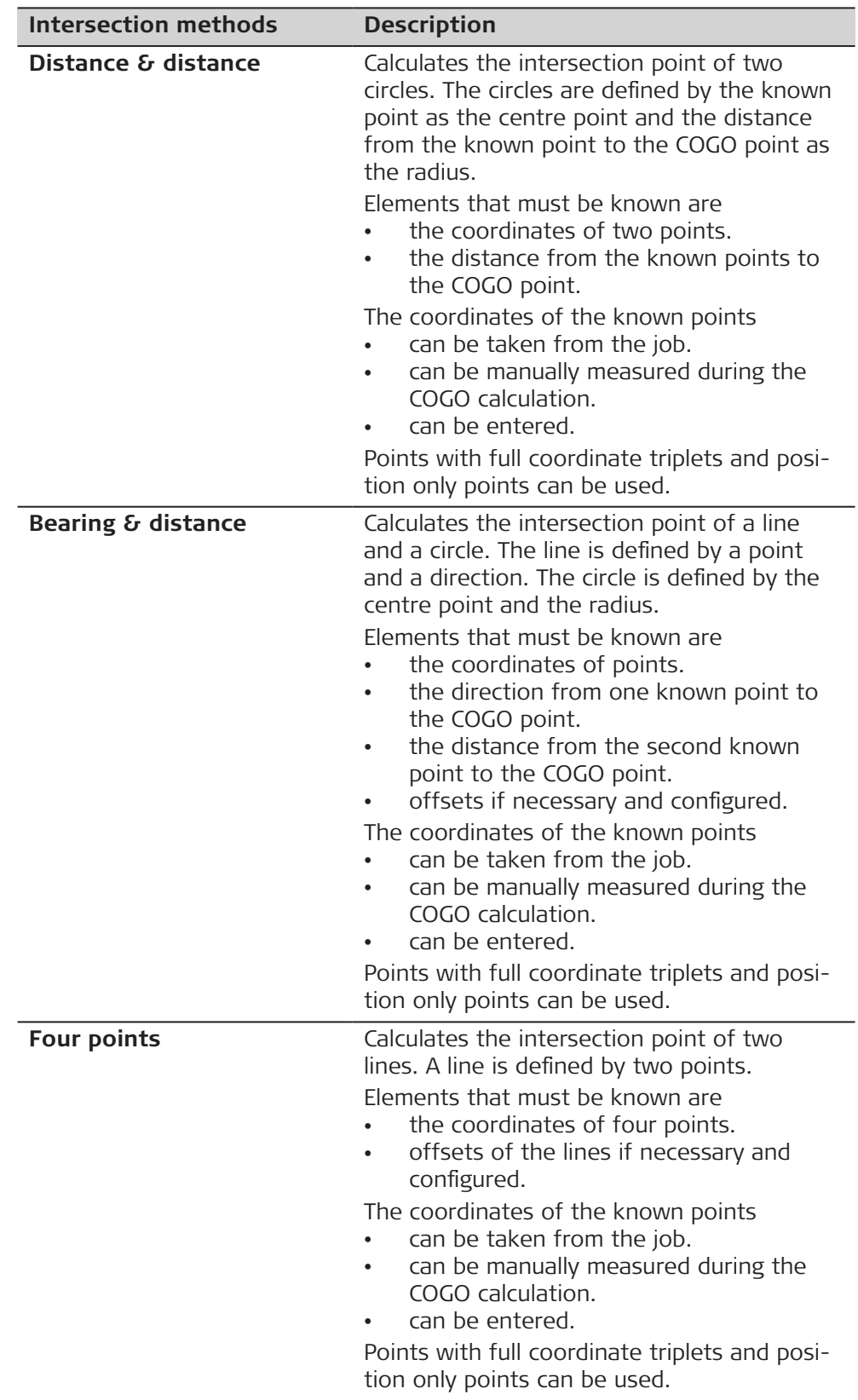

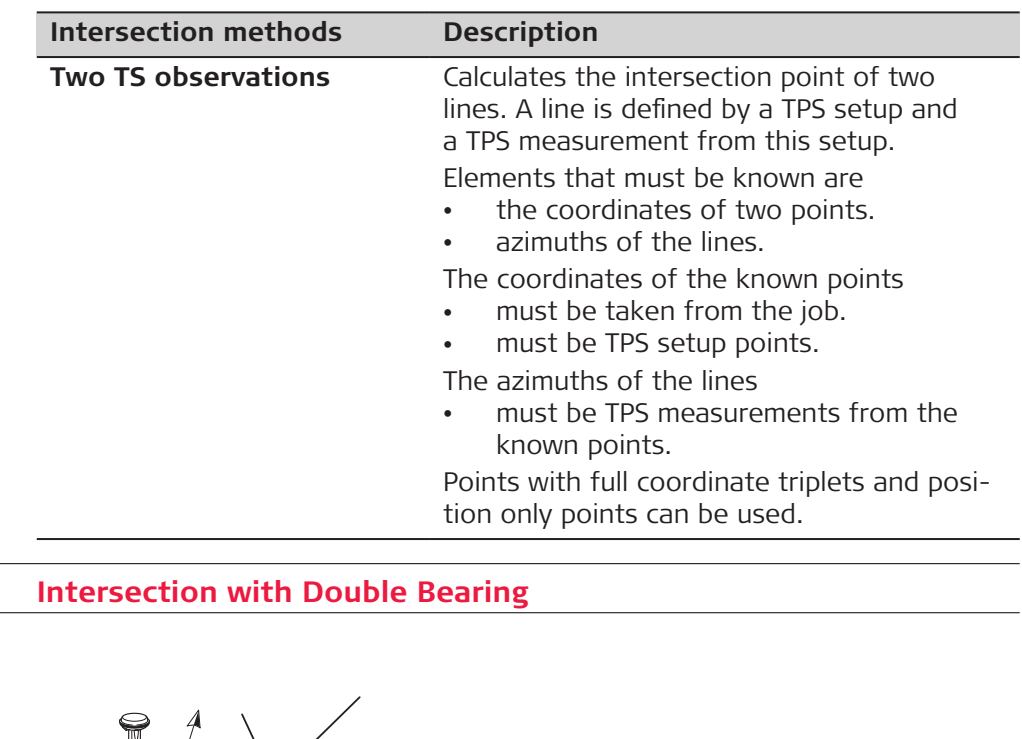

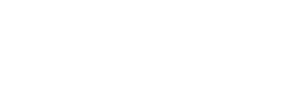

**Intersection Brng &**

For all point fields, the 3D viewer can be used to select the desired point.

P1

 $\alpha$ 2

 $\overline{\mathcal{A}}$ 

P2

**Brng, Input page**

**40.6.2** 

**Diagram**

To type in coordinates for a known point open a selectable list. Press **New** to create a point.

**Known**

**Unknown**

P2 COGO point

P0 First known point P1 Second known point α1 Direction from P0 to P2 α2 Direction from P1 to P2

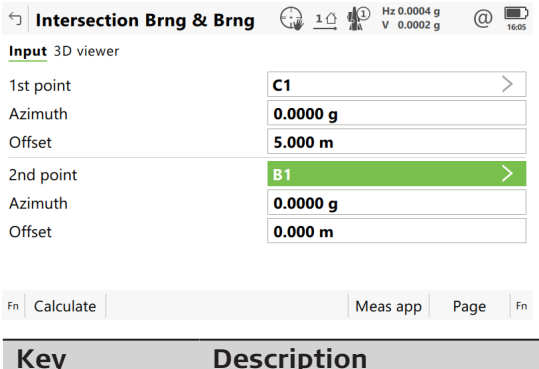

P0

GS\_006

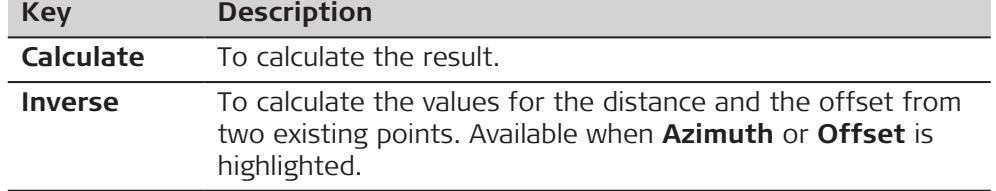

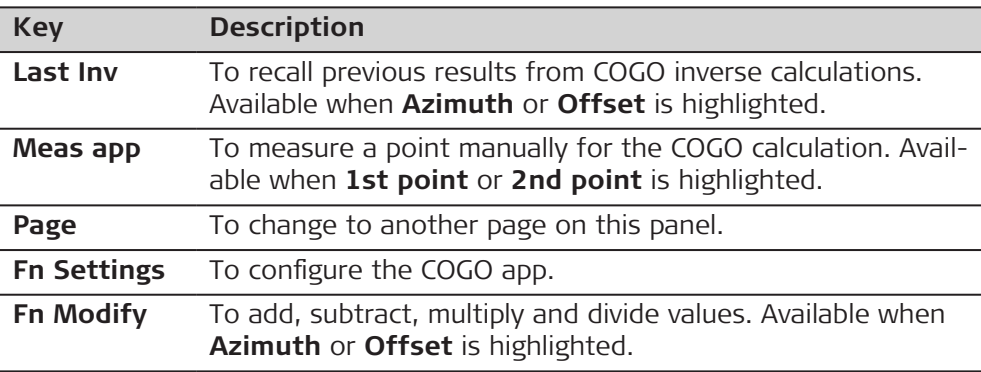

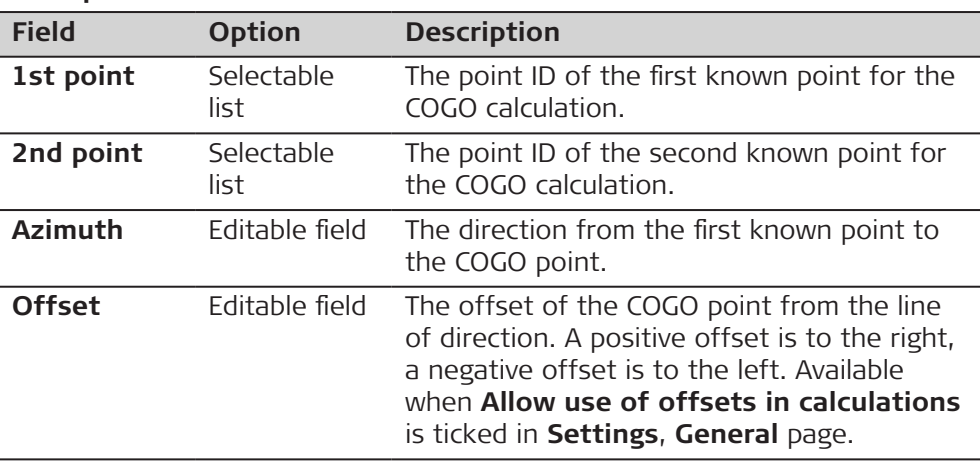

# **Next step**

**Calculate** calculates the result and accesses **Intersection Brng & Brng**.

### **Intersection Result, Result page**

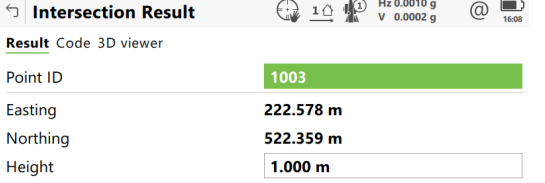

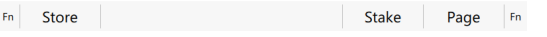

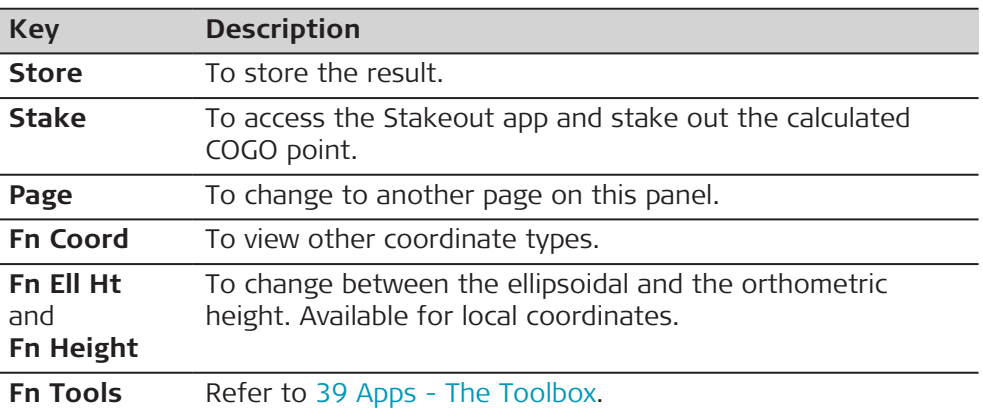

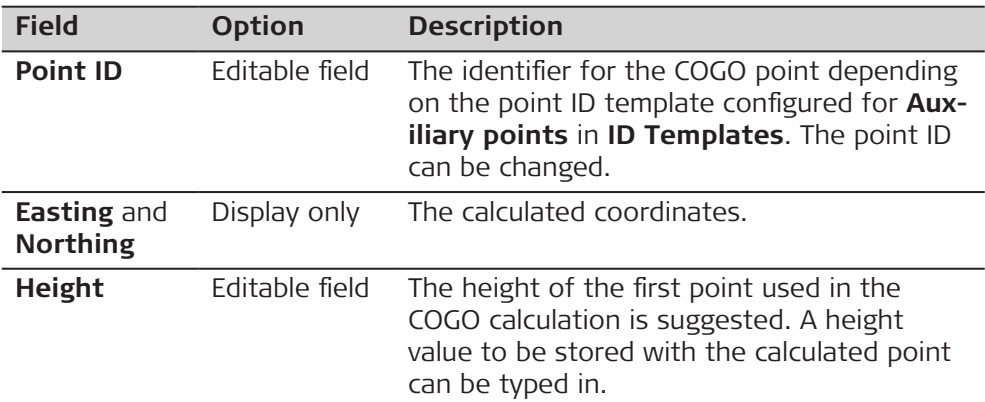

#### **Next step**

On the **Code** page, type in a code if desired.

On the **3D viewer** page, arrows point from the known points to the calculated COGO point.

**Store** stores the result.

## **40.6.3 Intersection with Distance & Distance**

#### **Diagram**

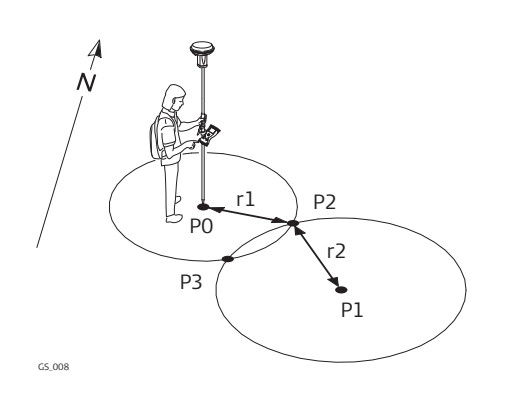

#### **Known**

- P0 First known point
- P1 Second known point
- r1 Radius, as defined by the distance from P0 to P2
- r2 Radius, as defined by the distance from P1 to P2

#### **Unknown**

- P2 First COGO point
- P3 Second COGO point

#### **Intersection Dist & Dist, Input page**

For all point fields, the 3D viewer can be used to select the desired point. To type in coordinates for a known point open a selectable list. Press **New** to create a point.

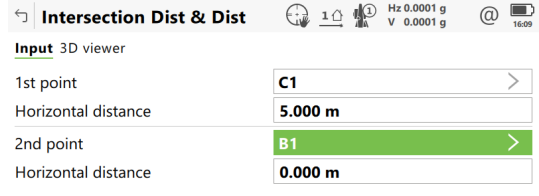

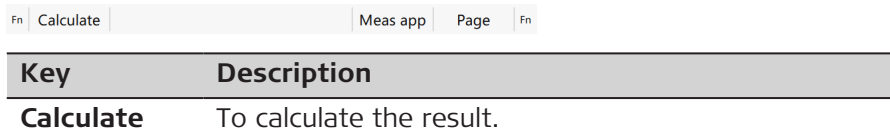

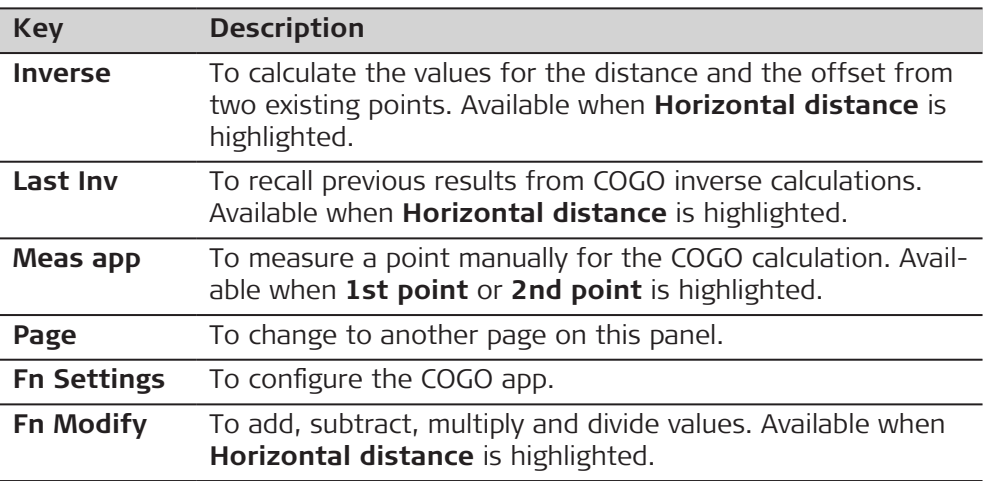

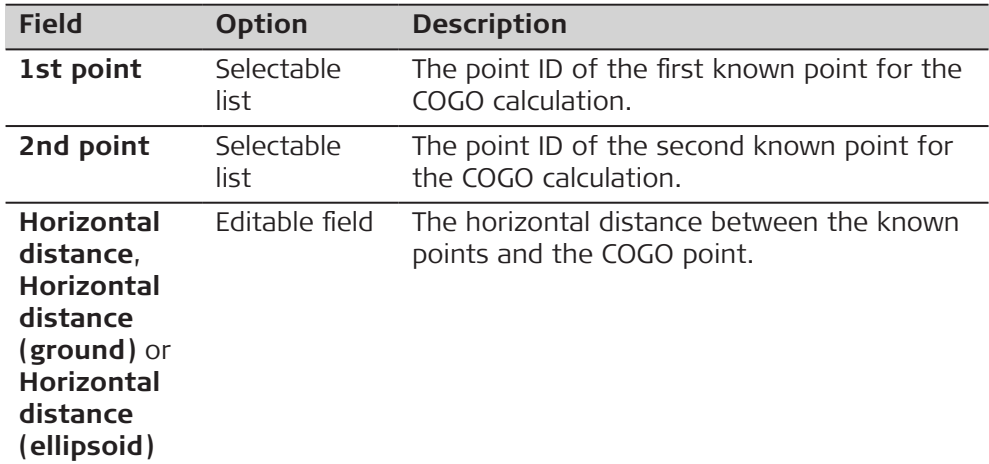

# **Next step**

**Calculate** calculates the result and accesses **Intersection Result**.

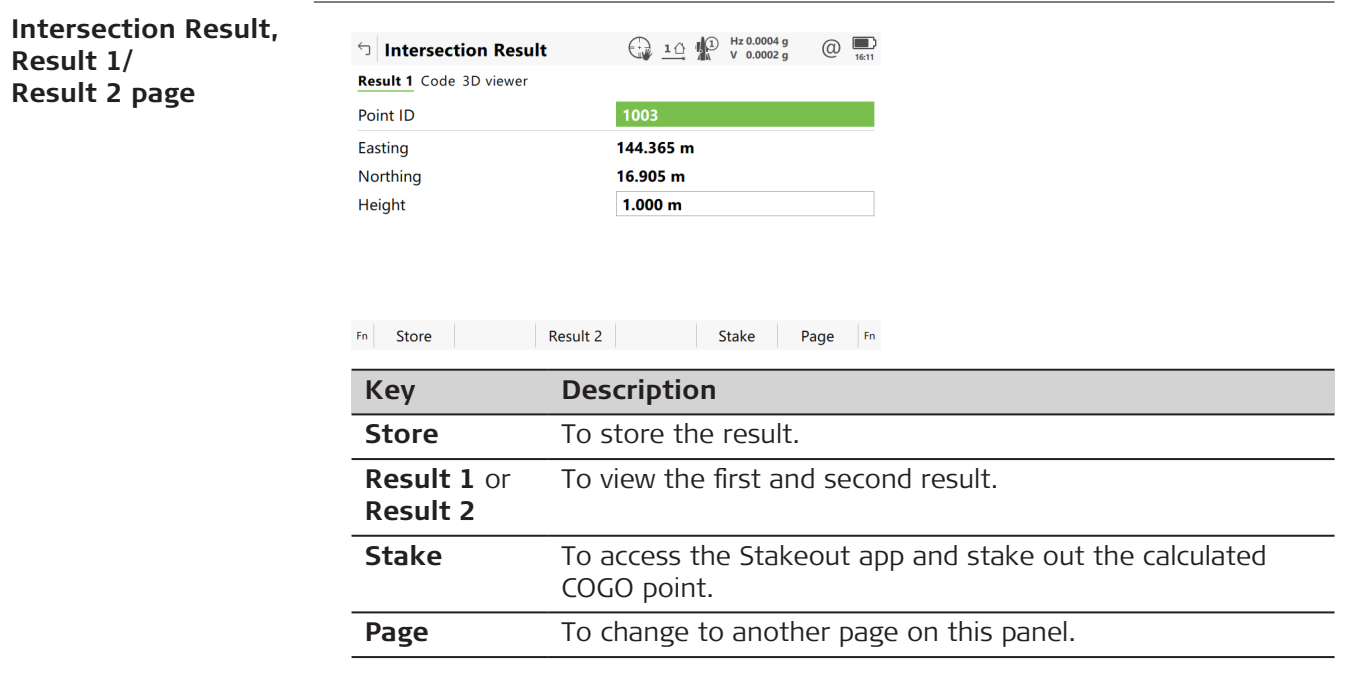

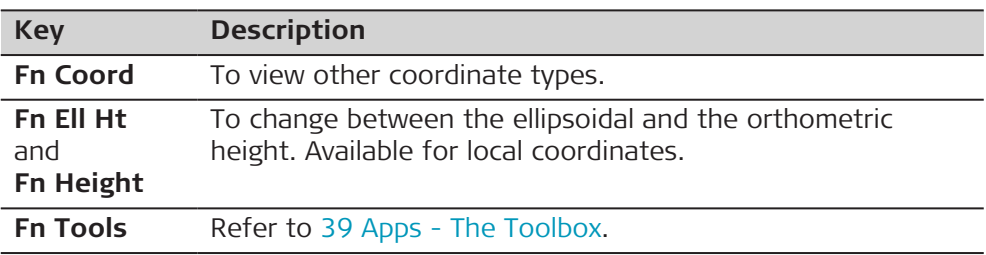

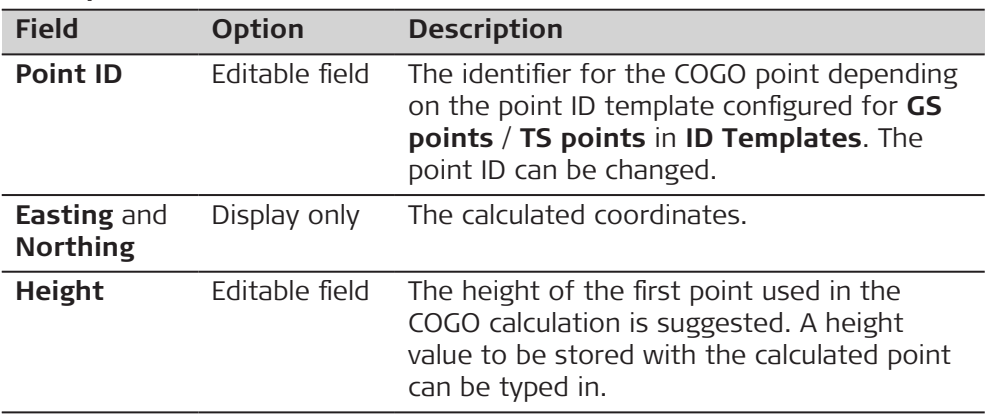

## **Next step**

On the **Code** page, type in a code if desired.

On the **3D viewer** page, arrows point from the known points to the calculated COGO point.

**Store** stores the result.

## **40.6.4 Intersection with Bearing & Distance**

#### **Diagram**

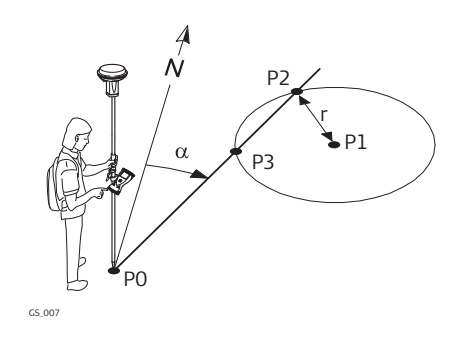

## **Known**

- P0 First known point
- P1 Second known point
- α Direction from P0 to P2
- r Radius, as defined by the distance from P1 to P2

#### **Unknown**

- P2 First COGO point
- P3 Second COGO point

#### **Intersection Brng & Dist, Input page**

For all point fields, the 3D viewer can be used to select the desired point. To type in coordinates for a known point open a selectable list. Press **New** to create a point.

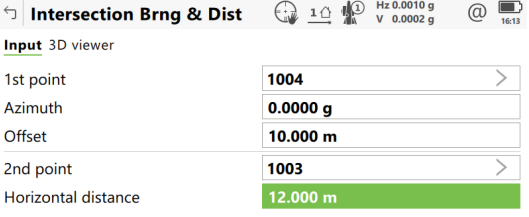

 $Fn$  Calculate Inverse Last Inv  $\qquad$  Page  $Fn$ 

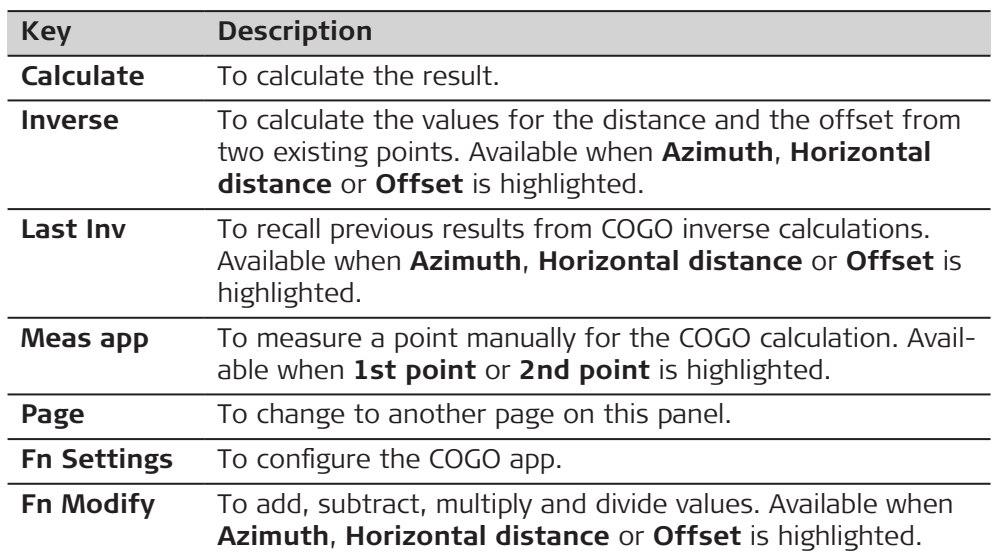

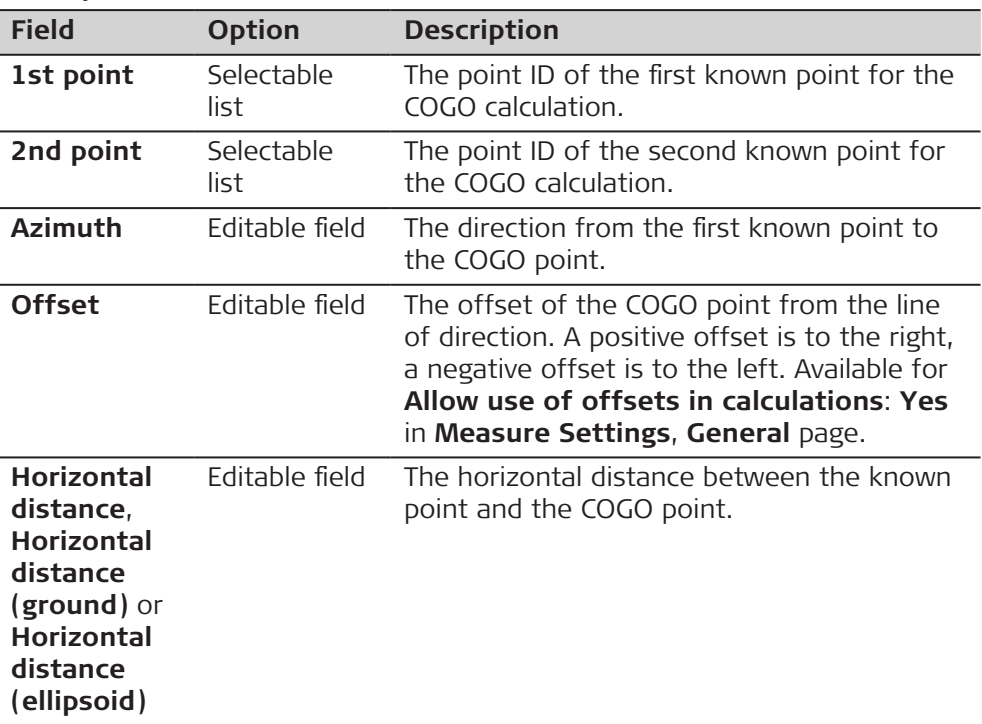

**Calculate** calculates the result and accesses **Intersection Result**.

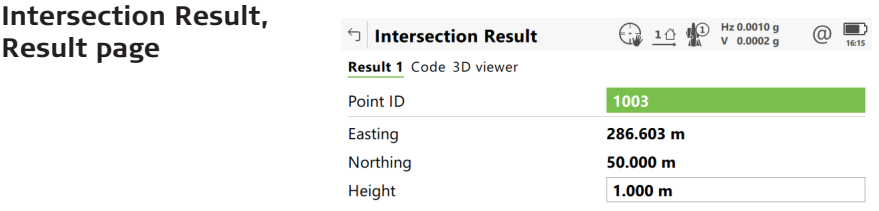

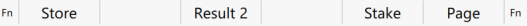

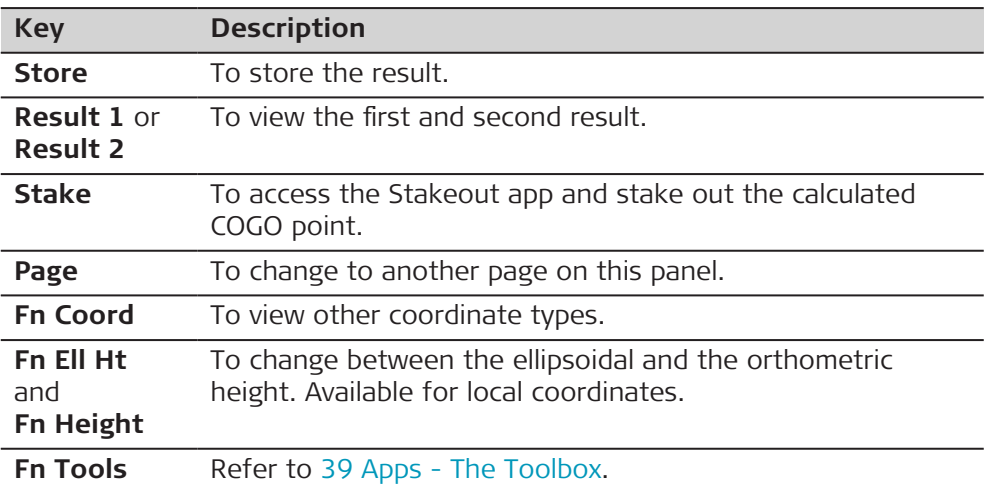

#### **Description of fields**

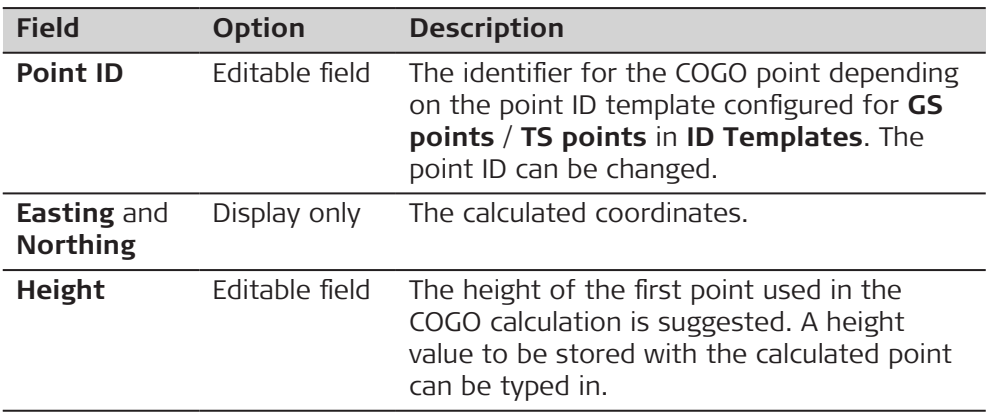

#### **Next step**

On the **Code** page, type in a code if desired.

On the **3D viewer** page, an arrow points from the first known points to the calculated COGO point.

**Store** stores the result.

#### **Diagram**

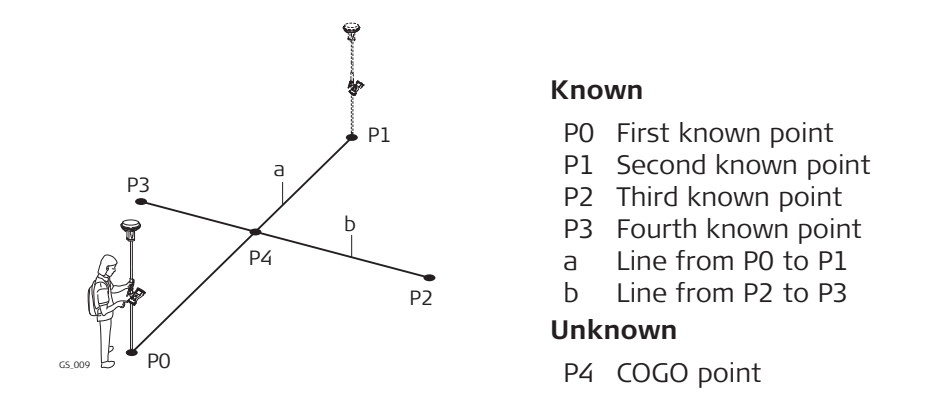

#### **Four Point Intersection, Input page**

For all point fields, the 3D viewer can be used to select the desired point.

To type in coordinates for a known point open a selectable list. Press **New** to create a point.

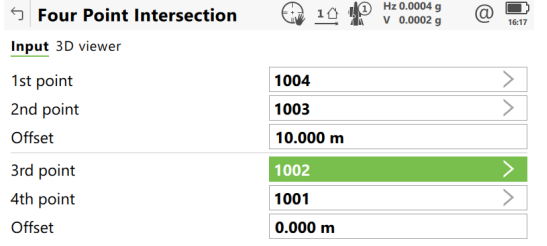

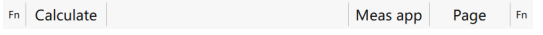

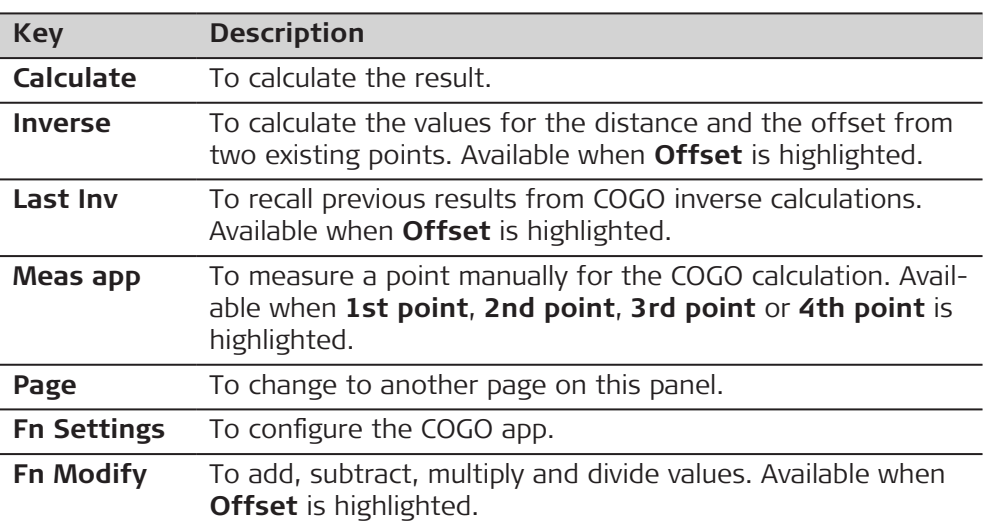

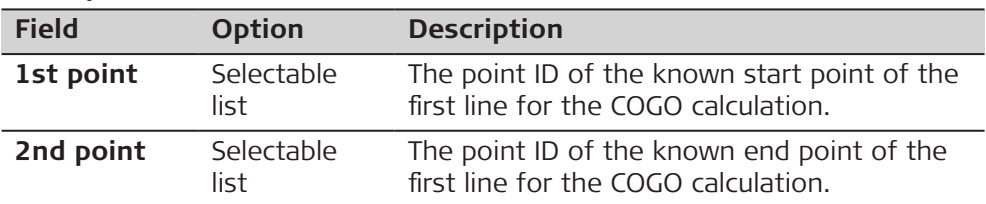

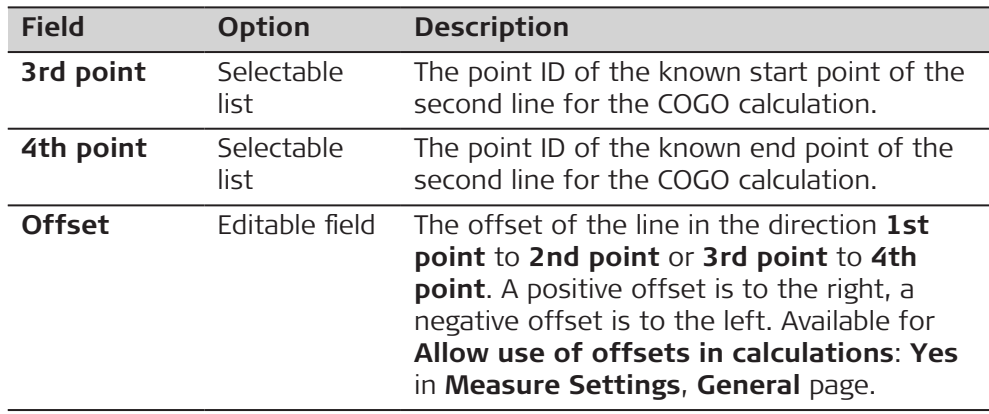

**Calculate** calculates the result and accesses **Intersection Result**.

#### **Intersection Result, Result page**

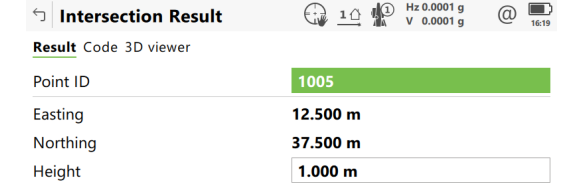

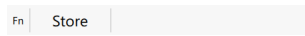

Stake Page Fn

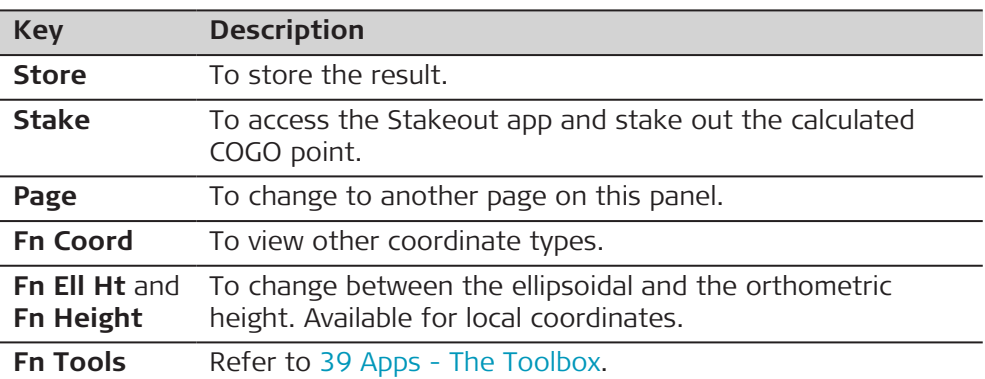

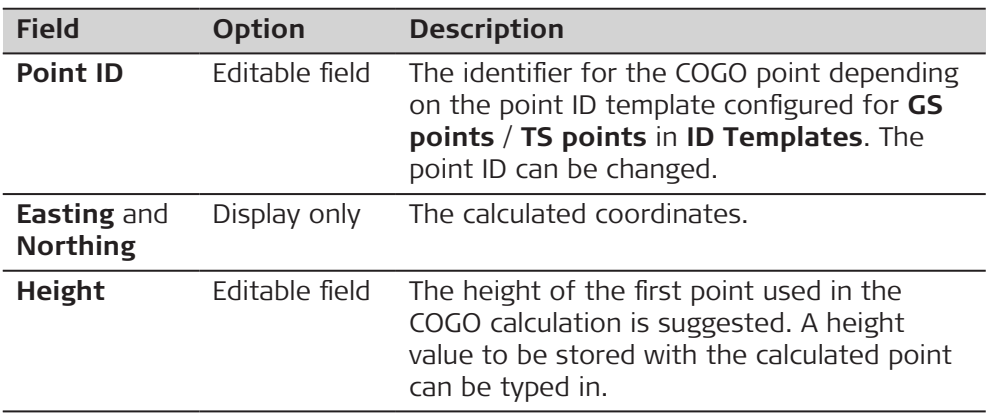

On the **Code** page, type in a code if desired. On the **3D viewer** page, two solid lines are displayed. **Store** stores the result.

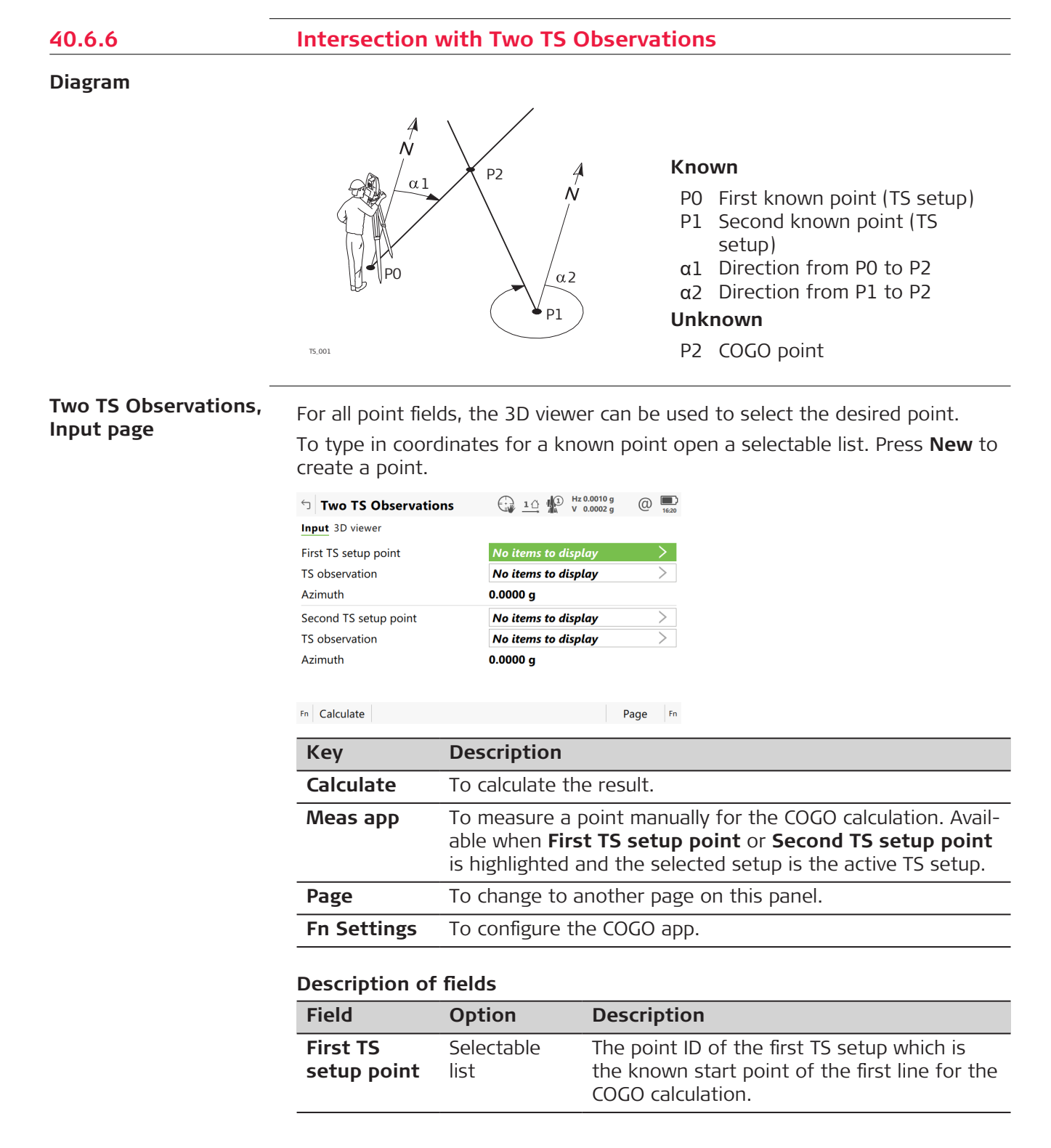

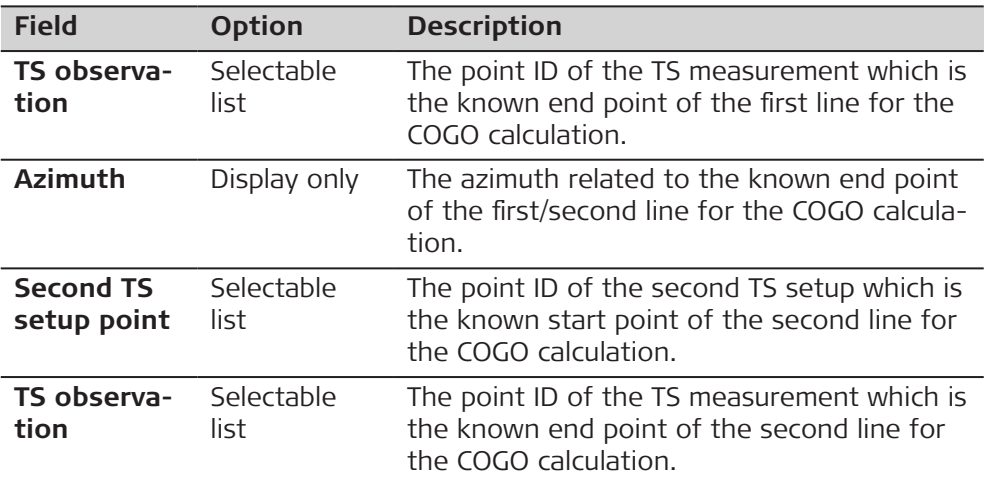

**Calculate** calculates the result and accesses **Intersection Result**.

#### **Intersection Result, Result page**

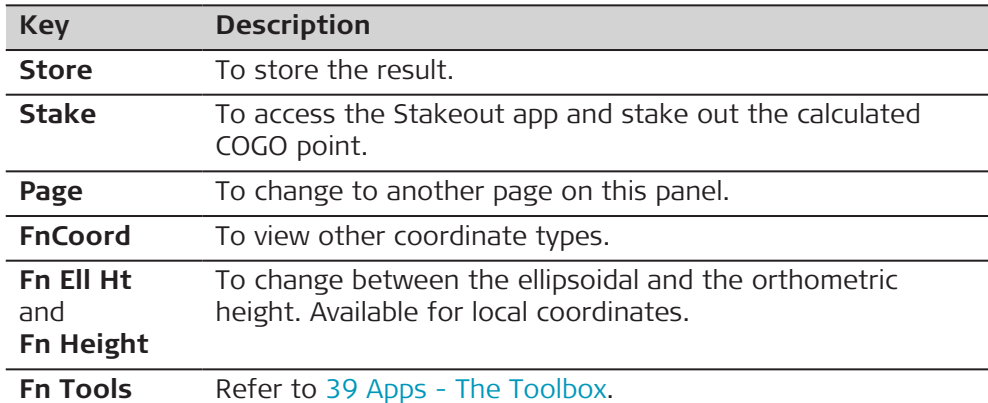

#### **Description of fields**

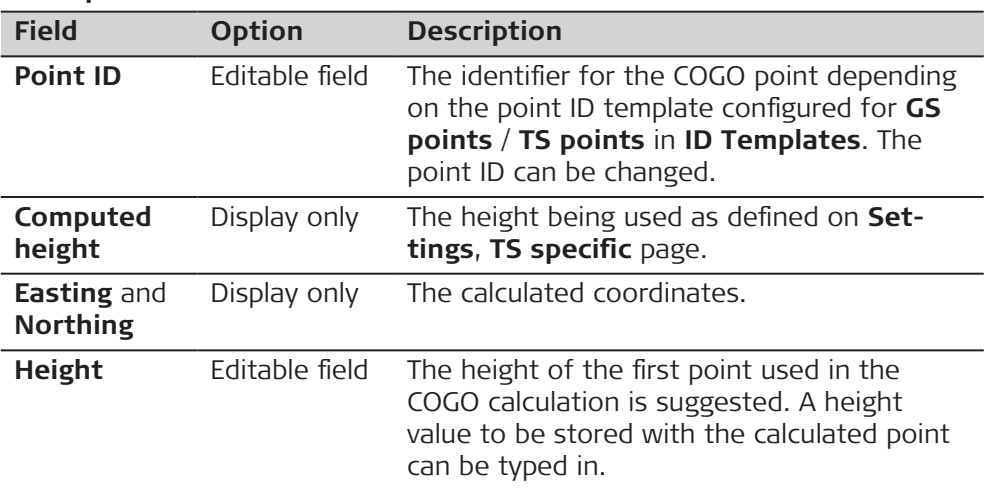

#### **Next step**

On the **Code** page, type in a code if desired.

On the **3D viewer** page, arrows point from the known points to the calculated COGO point.

On the **Checks** page, values for check are displayed:

- the difference between the height calculations from **First TS setup point** and **Second TS setup point**
- the horizontal distances from both setup points to the calculated point.

**Store** stores the result.

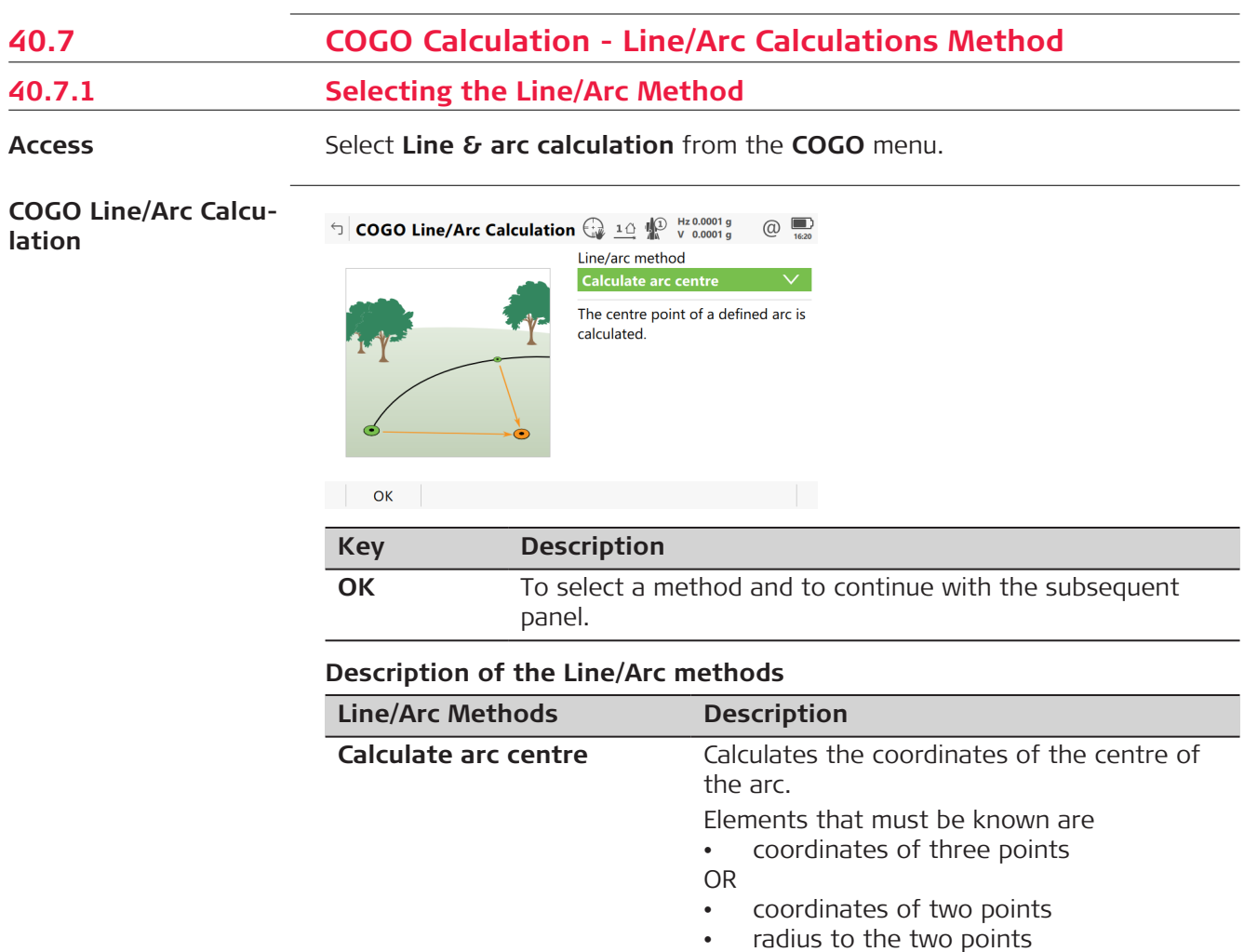

The coordinates of the known points • can be taken from the job.

culation. • can be entered.

• can be measured during the COGO cal-

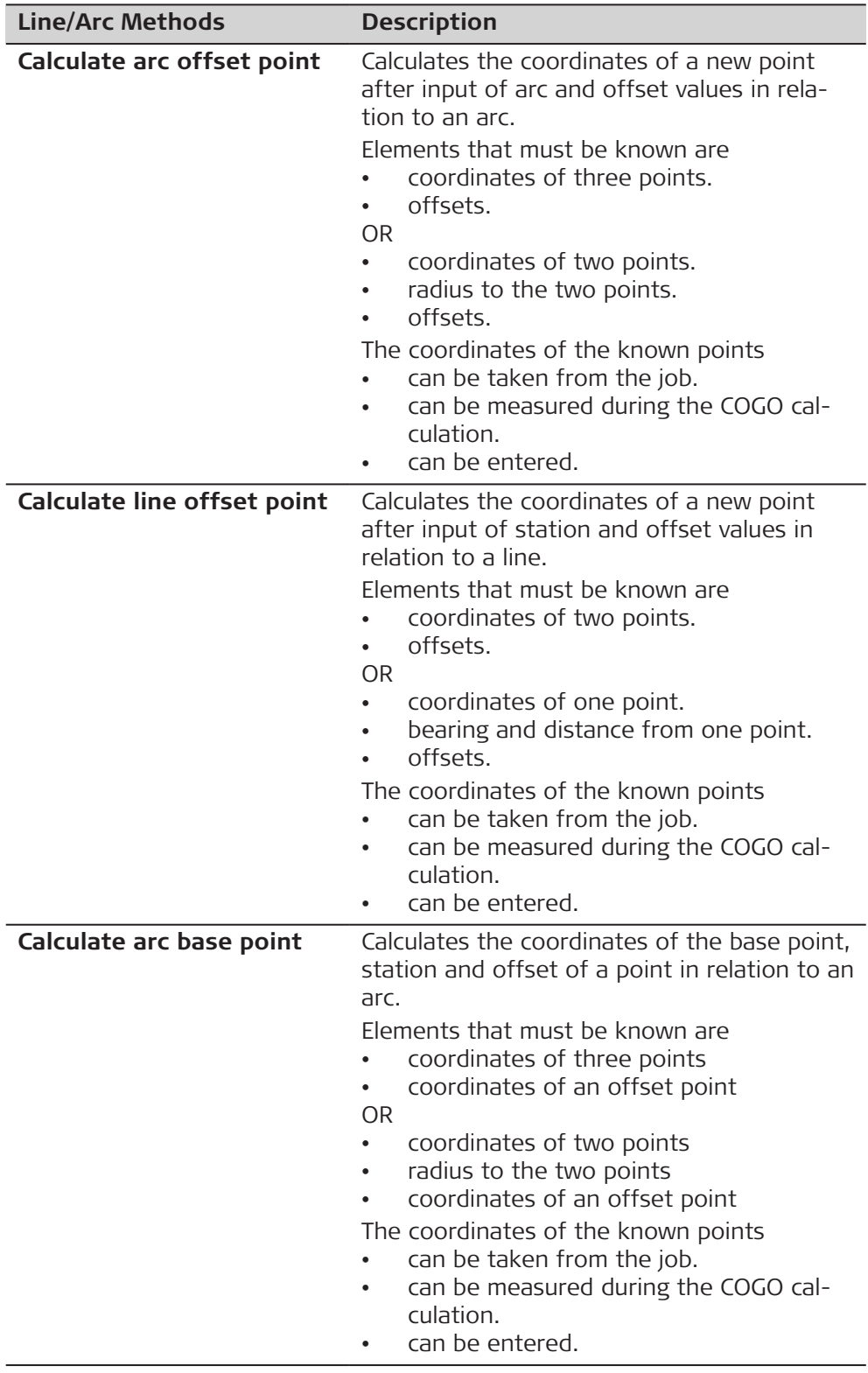

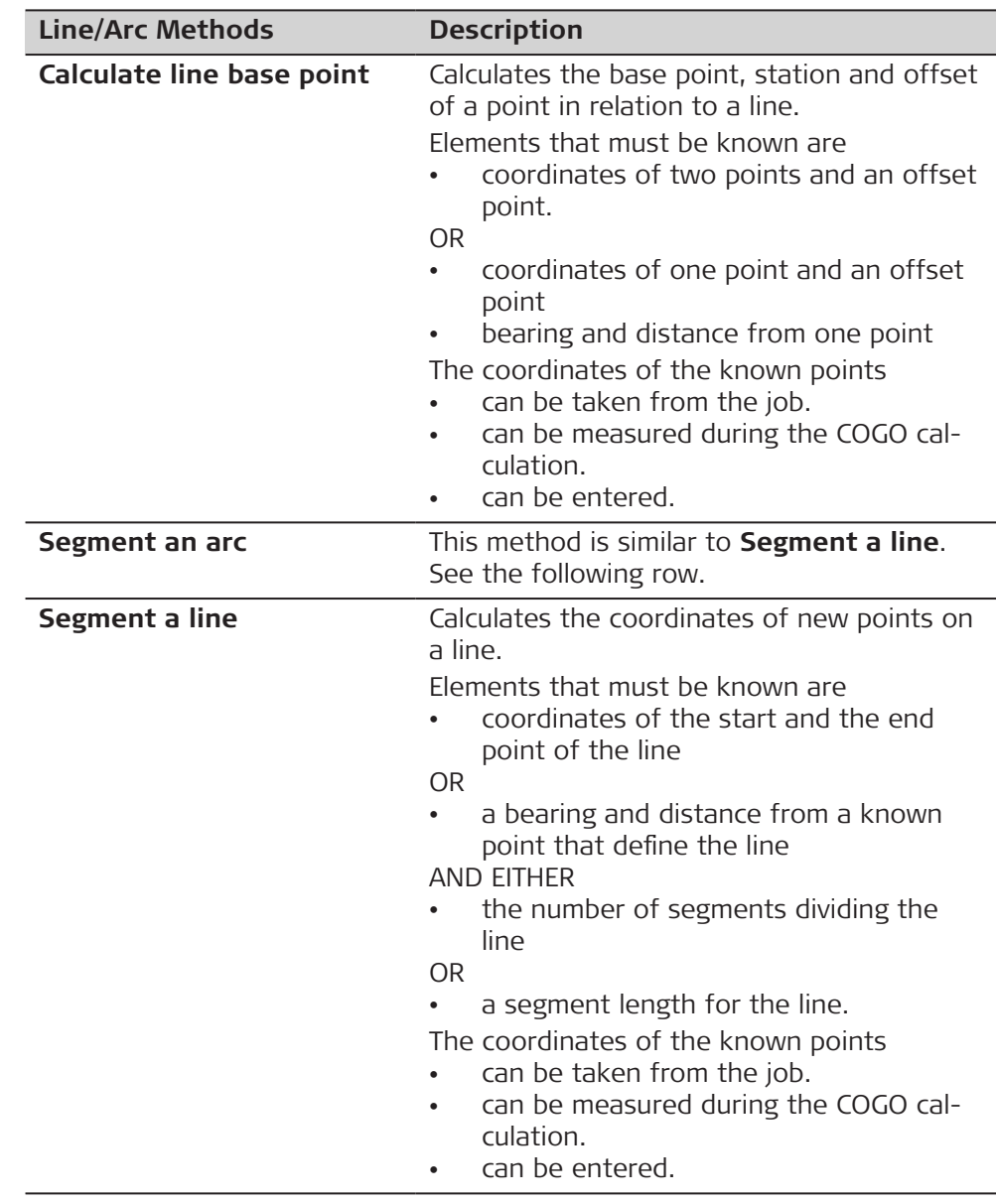

**40.7.2 Arc Calculation**

#### **Diagram for arc centre**

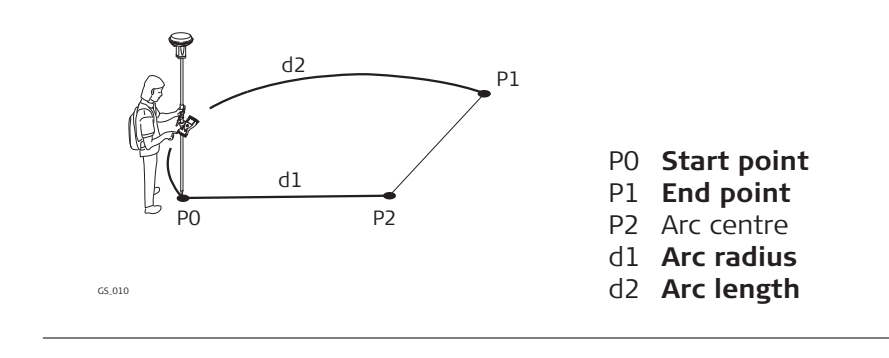

#### **Diagram for arc base point and offset point**

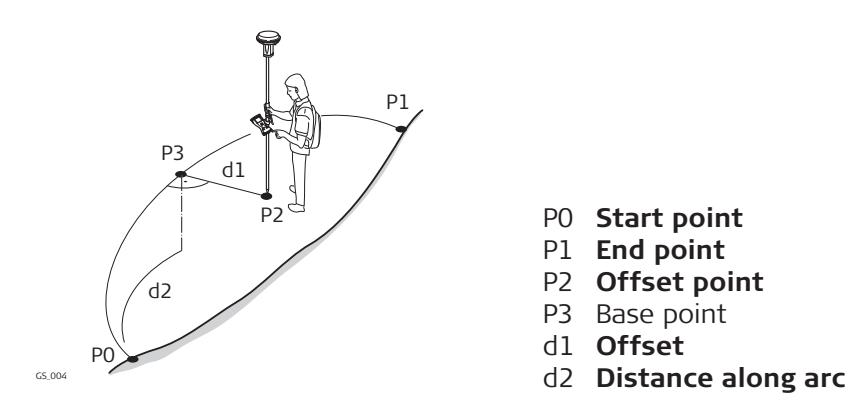

#### **Create Arc, Input page**

The softkeys are similar to line calculation. Refer to [40.7.3 Calculate Line](#page-563-0)  [Offset Point and Calculate Line Base Point](#page-563-0) for information on softkeys.

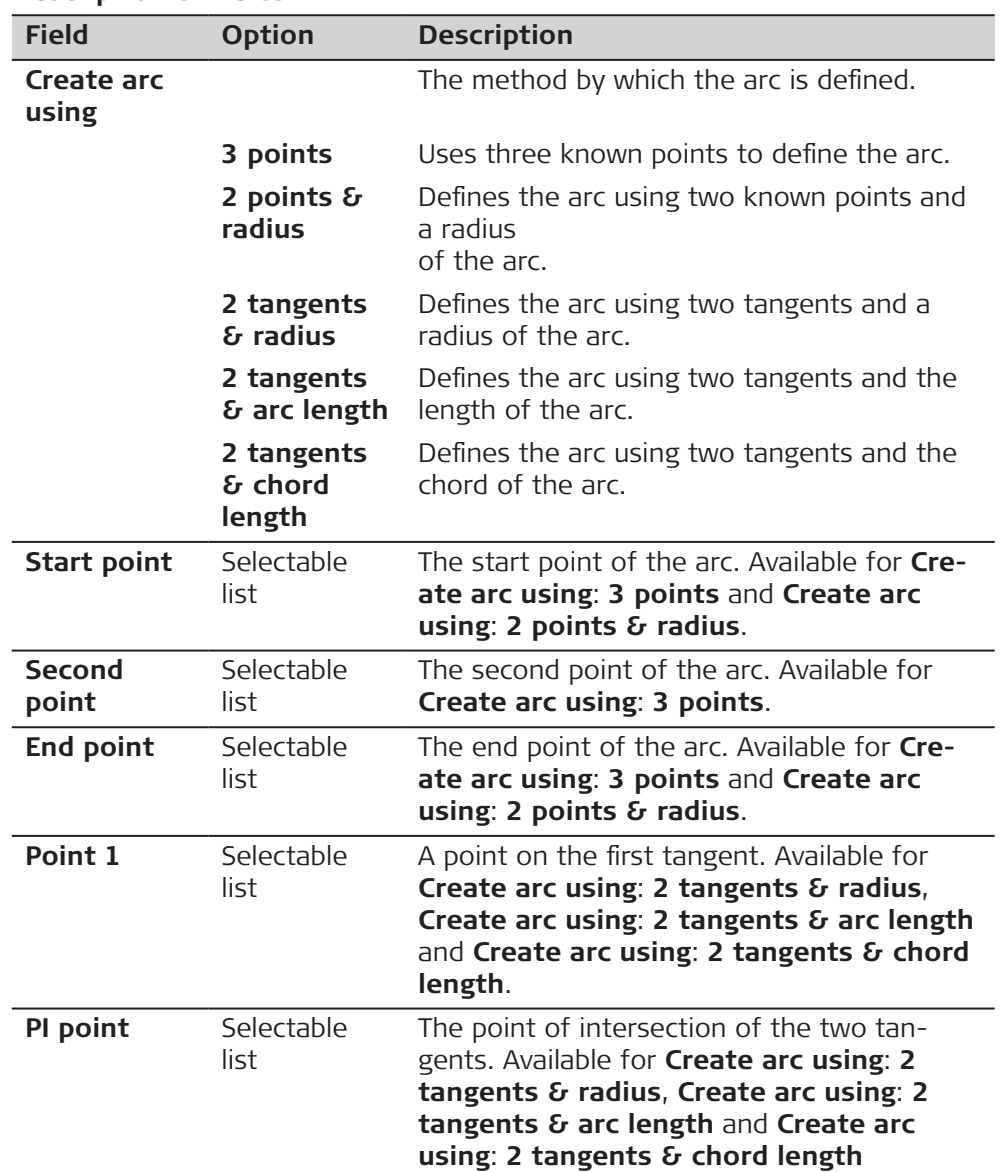

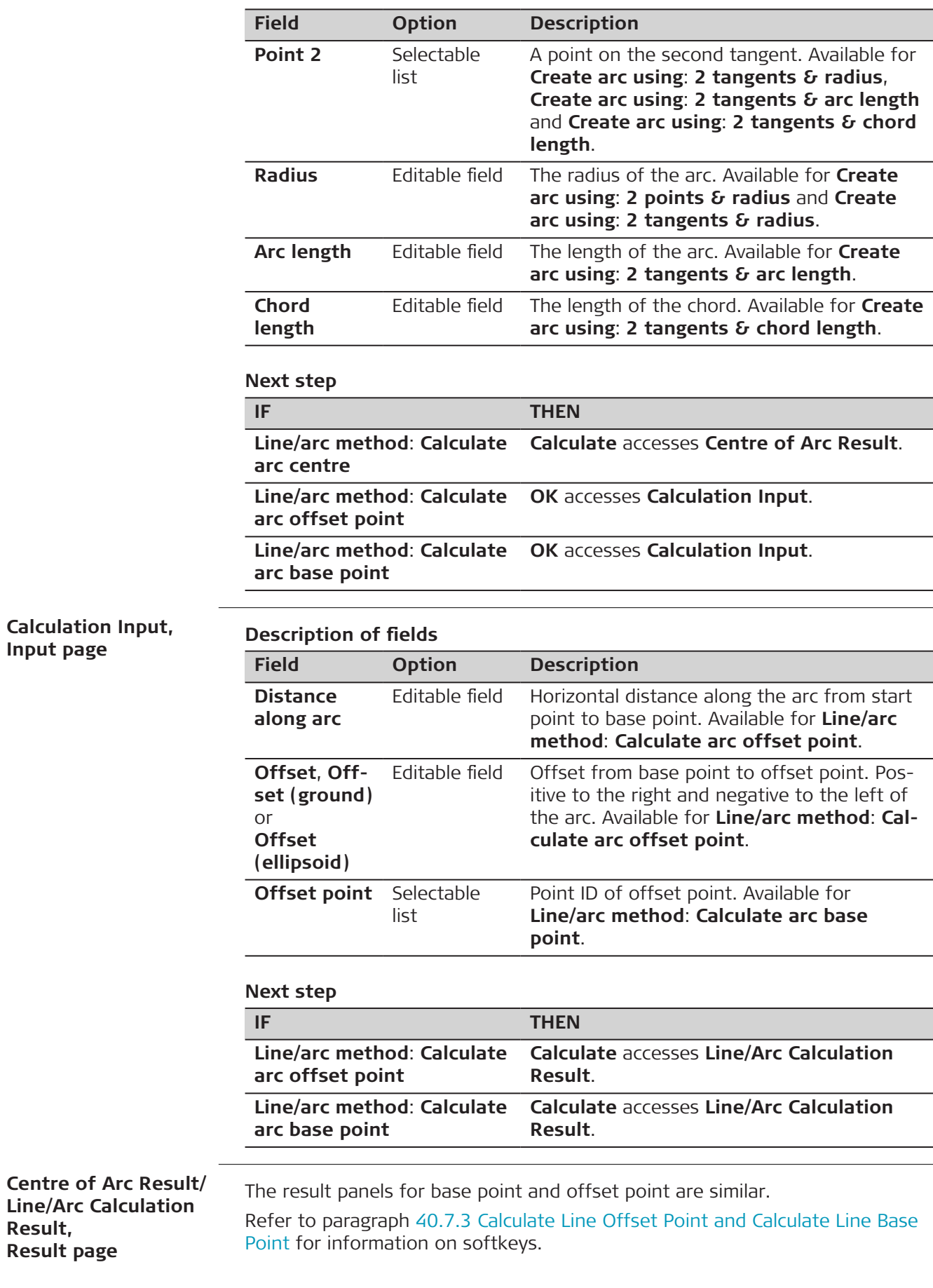

<span id="page-563-0"></span>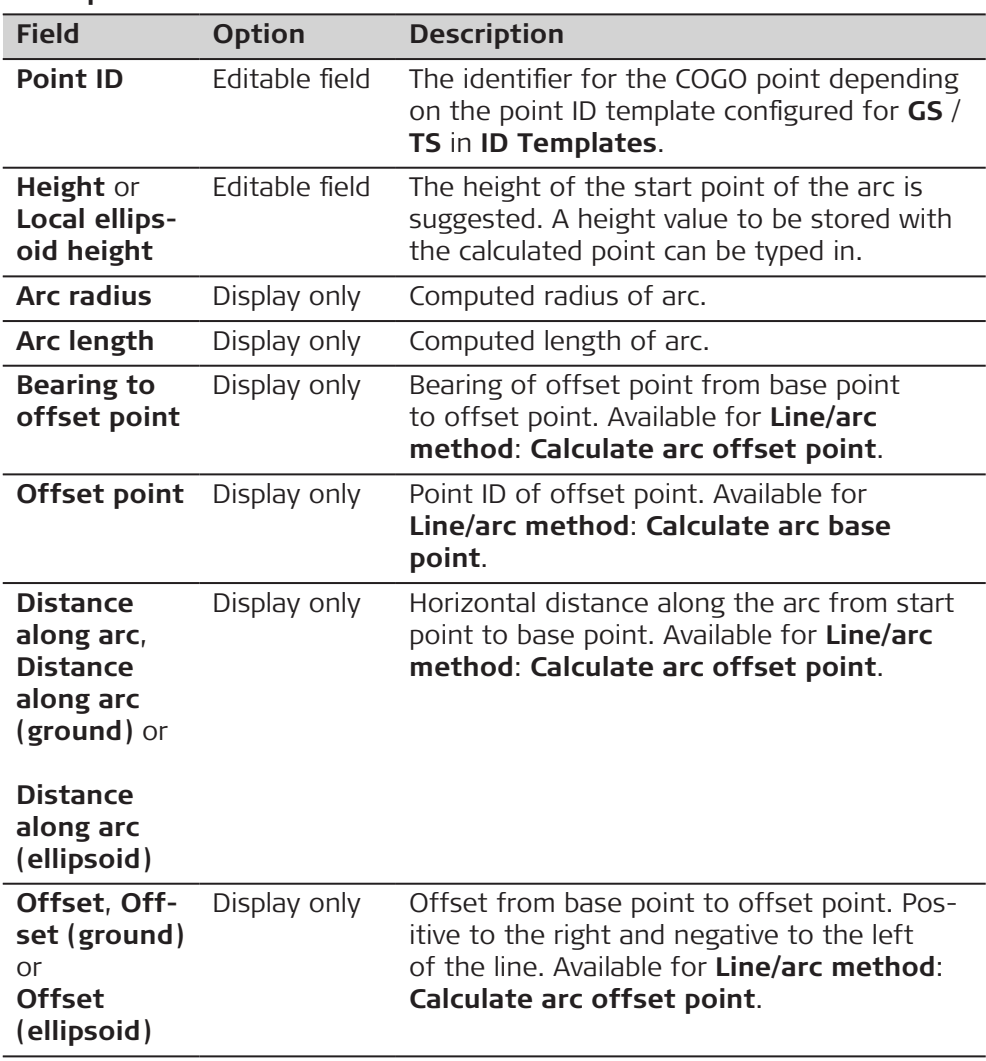

#### **Next step**

On the **Code** page, type in a code if desired.

On the **3D viewer** page, the arc and the new point is shown.

**Store** stores the result

# **40.7.3 Calculate Line Offset Point and Calculate Line Base Point**

#### **Diagram**

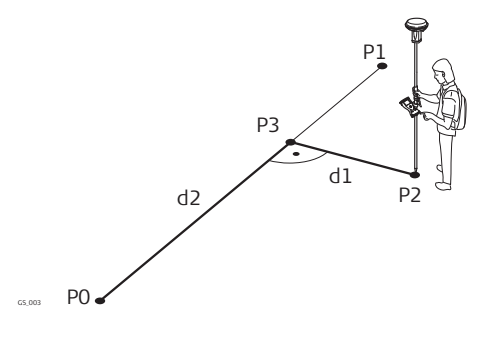

- P0 **Start point**
- P1 **End point**
- P2 **Offset point**
- P3 Base point
- d1 **Offset**
- d2 **Distance along line**

☞

### **Create Line, Input page**

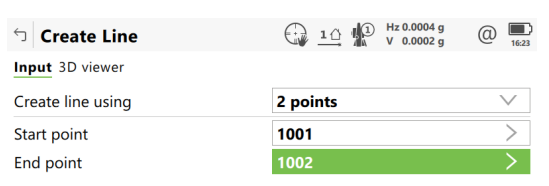

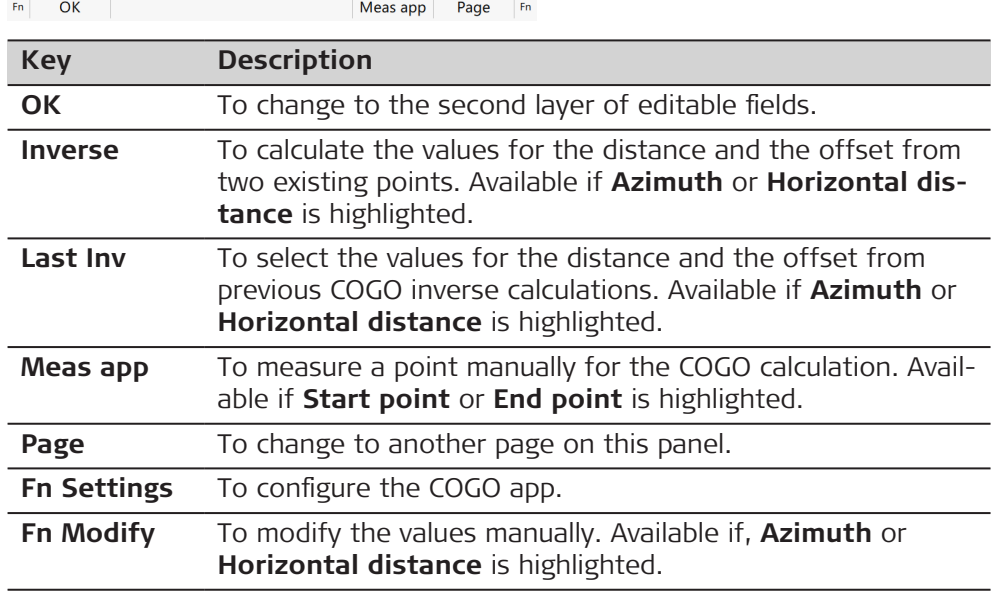

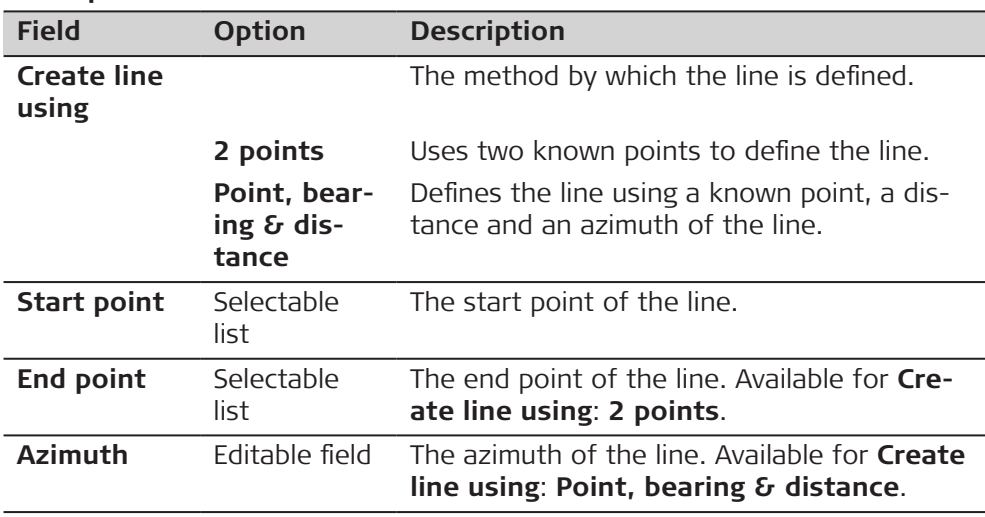

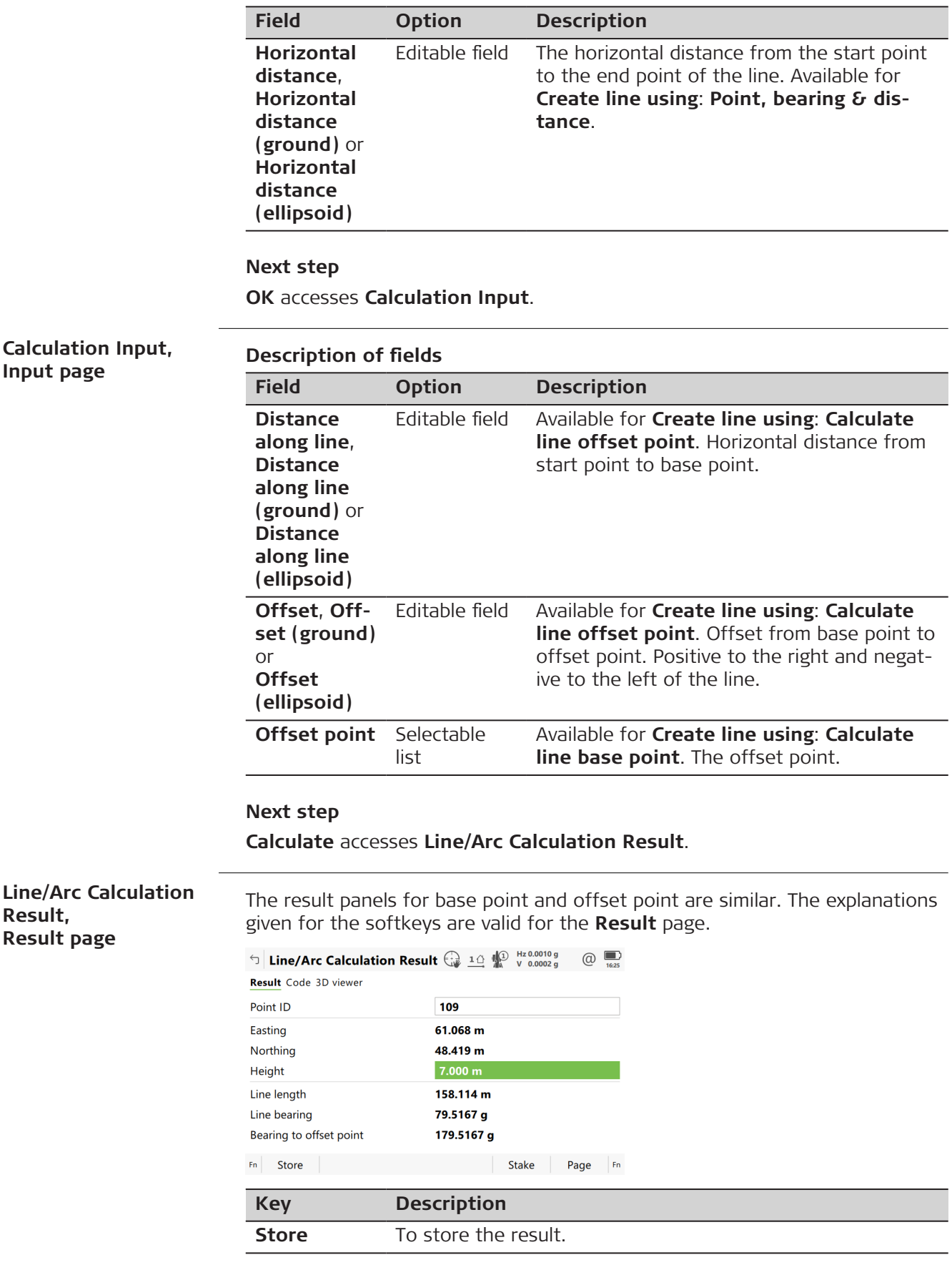

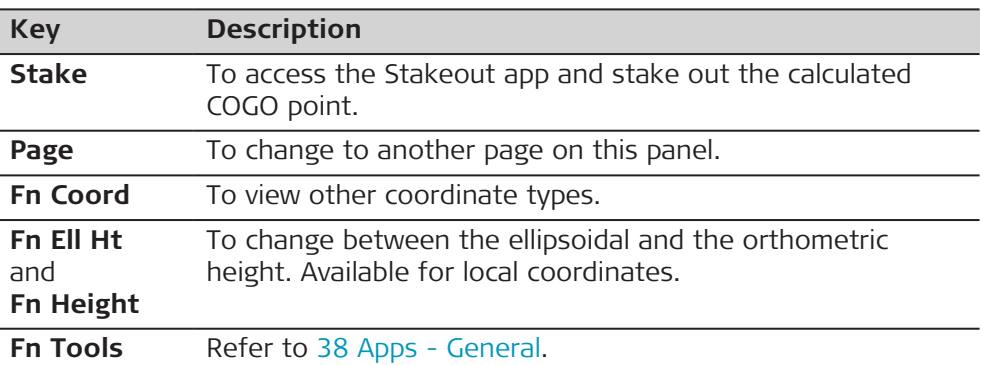

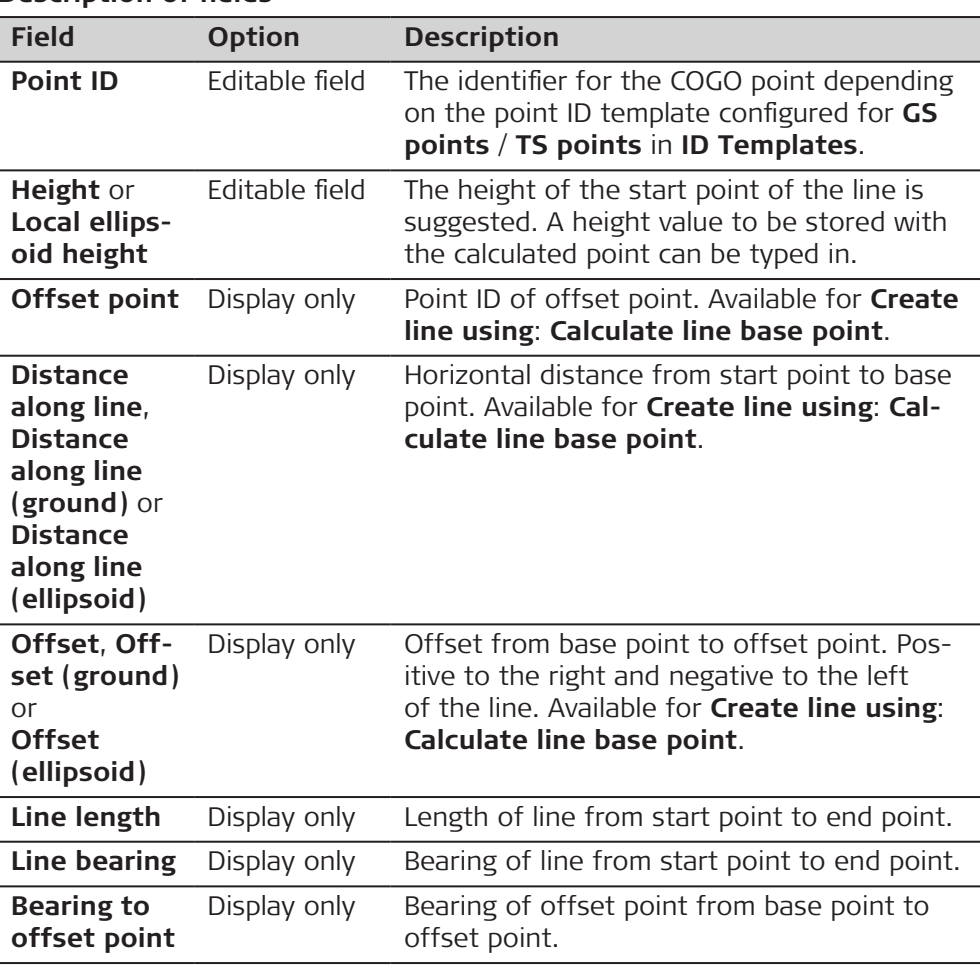

#### **Next step**

On the **Code** page, type in a code if desired.

On the **3D viewer** page, the line and the new point is shown. **Store** stores the result.

**40.7.4 Segment an Arc**

The arc segmentation and the functionality of all panels and fields are similar to those for line segmentation. Refer to [40.7.5 Segment a Line](#page-567-0) **Exceptions to line calculation segmentation**

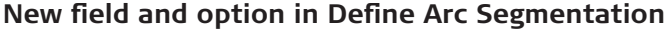

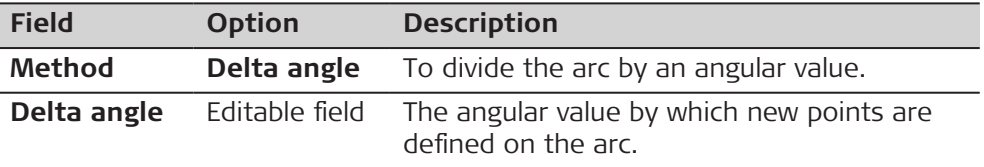

# <span id="page-567-0"></span>**40.7.5 Segment a Line**

**Diagram**

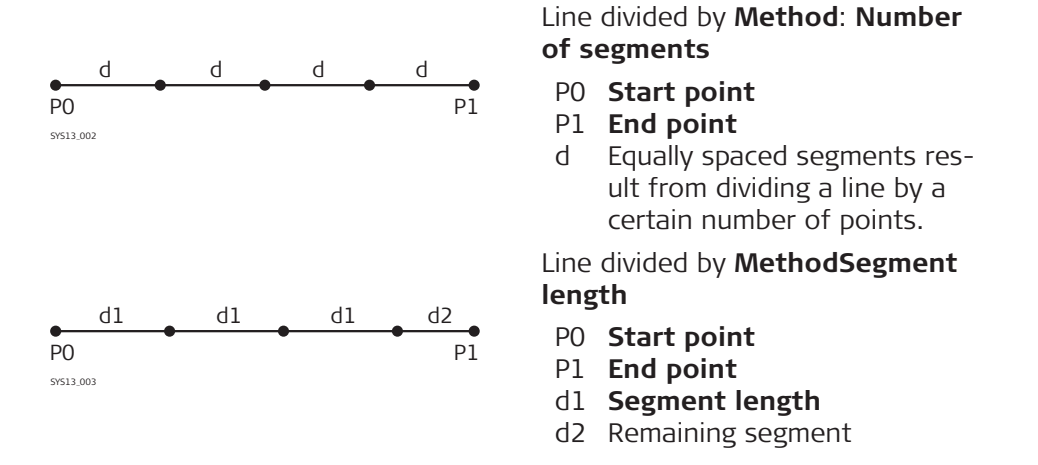

☞

**ation**

**Define Line Segment-**

For a description of the **Create Line**, **Input** page, refer to [40.7.3 Calculate](#page-563-0)  [Line Offset Point and Calculate Line Base Point](#page-563-0).

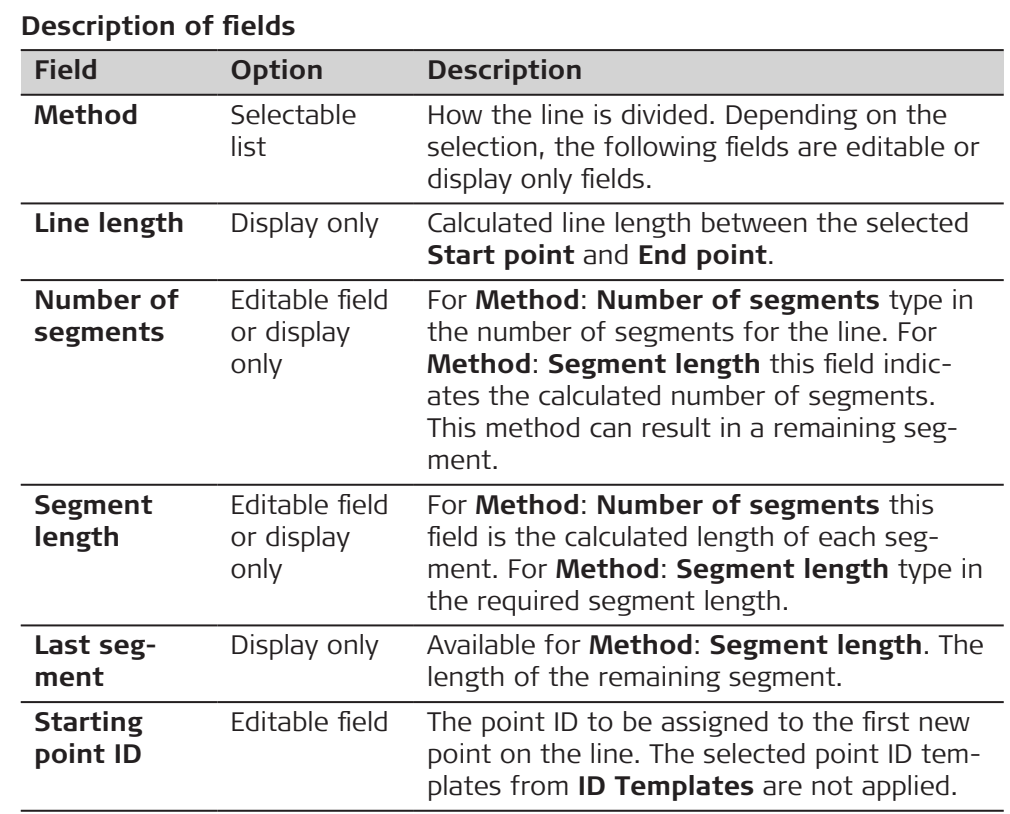

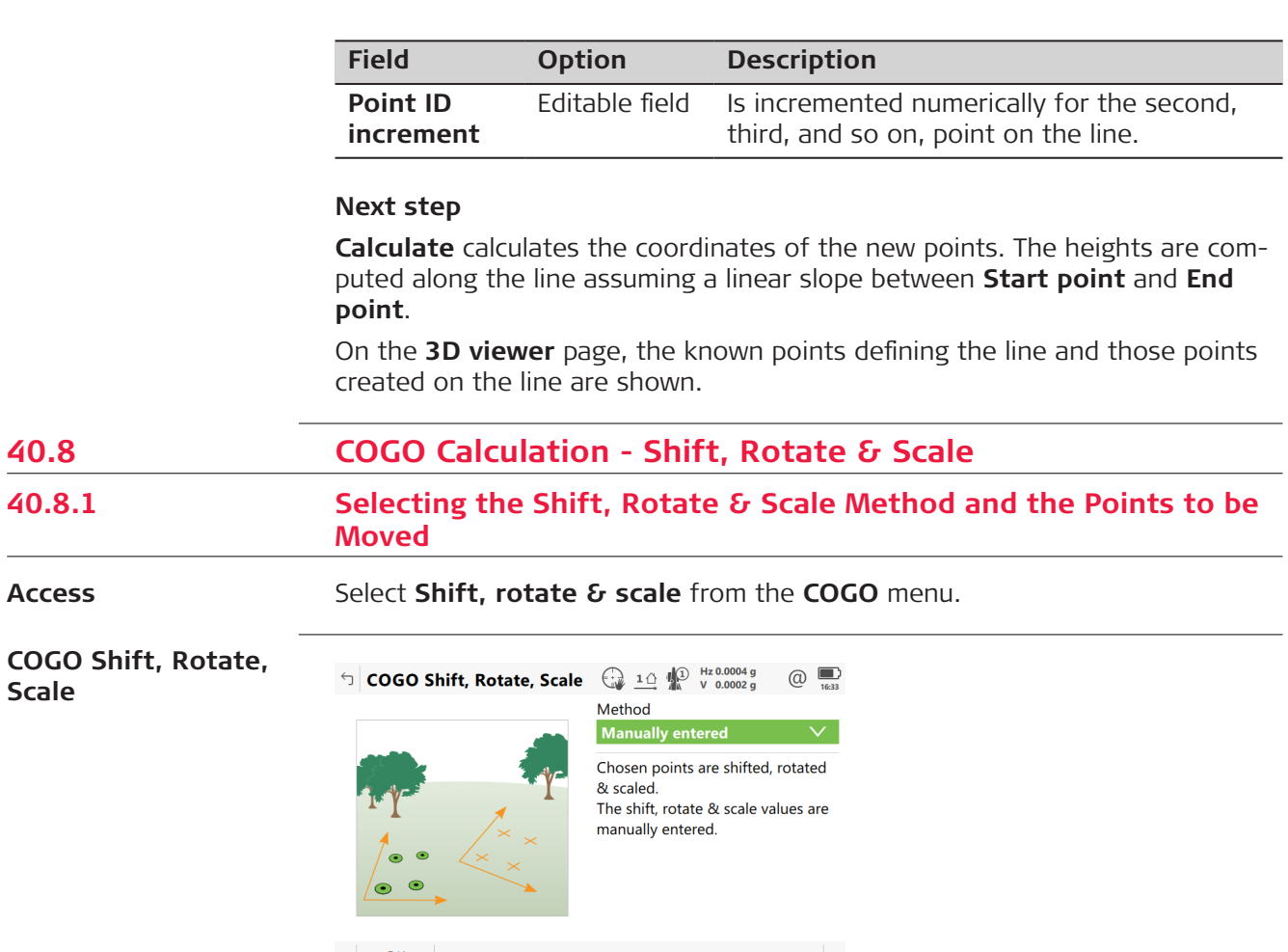

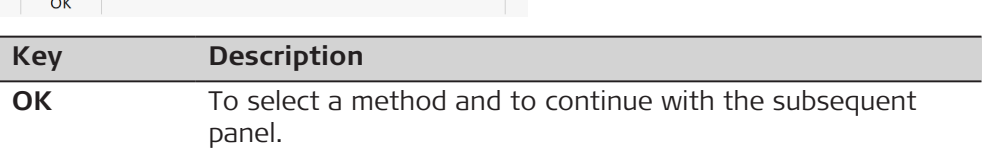

**Access**

 $\frac{1}{2} \left( \frac{1}{2} \right)^2 \left( \frac{1}{2} \right)^2 \left( \frac{1}{2} \right)^2$ 

**Scale**

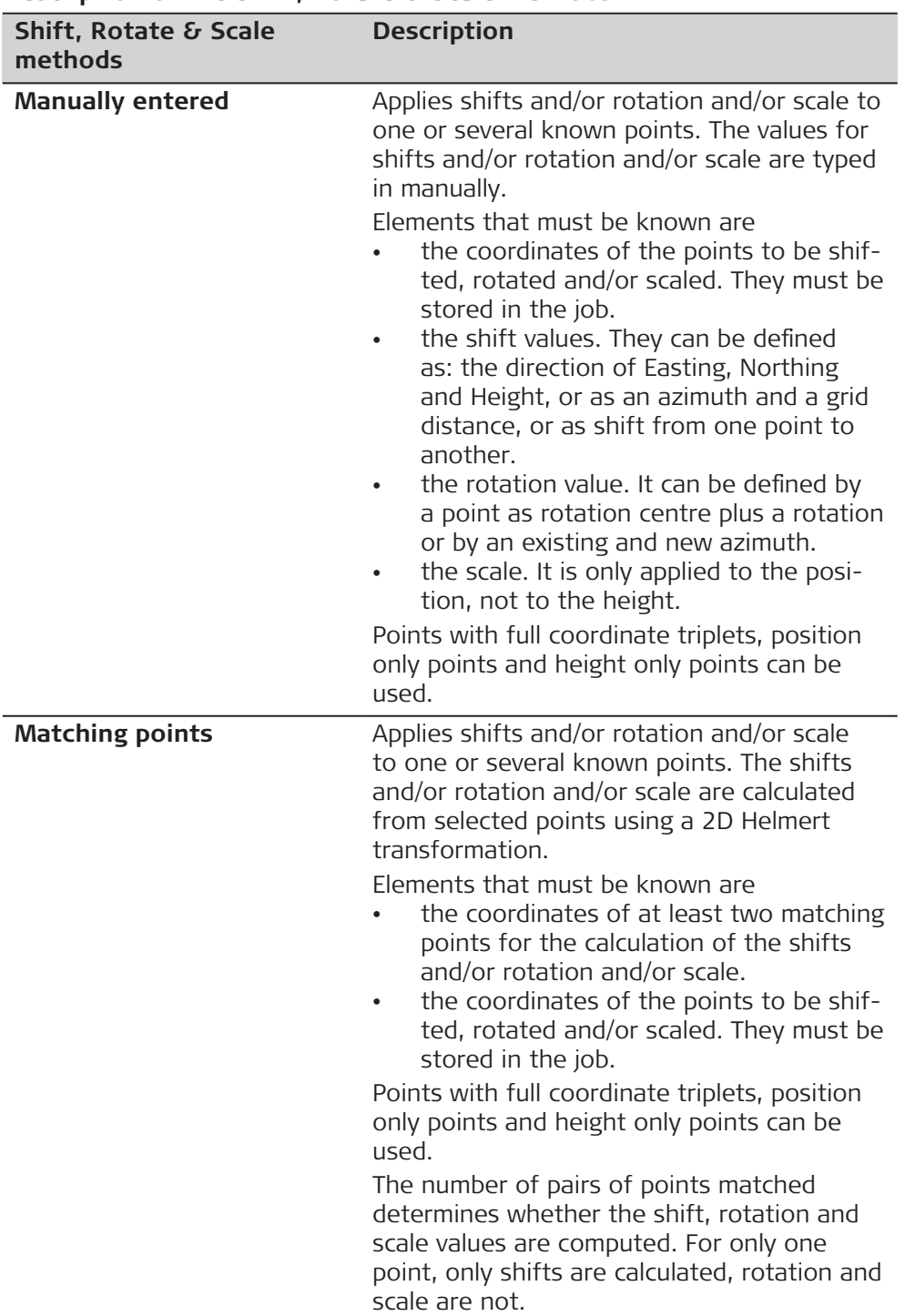

# **Description of the Shift, Rotate & Scale methods**

#### **Next step**

**OK** accesses **Point Selection** which is the same for **Method: Manually entered** and **Method: Matching points**.

## **Point Selection**

Listed are points which have been selected for shifting, rotating and/or scaling.

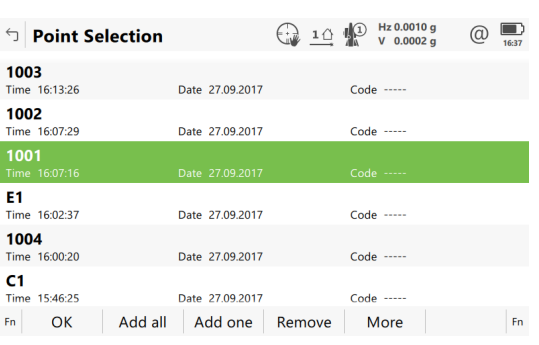

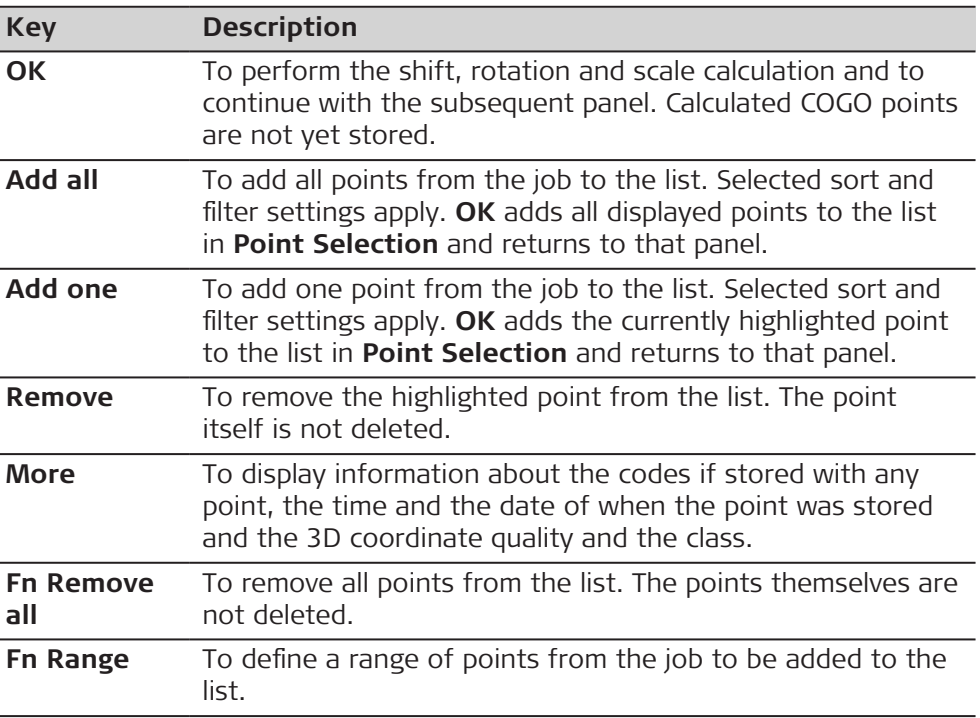

#### **Next step**

For **Method:Manually entered**:

**OK** accesses **Computed Parameters**. Refer to [40.8.2 Manually Entered.](#page-572-0)

# For **Method:Matching points**:

**OK** accesses Match Common Pts (%d). Refer to [40.8.3 Matching Points.](#page-577-0)

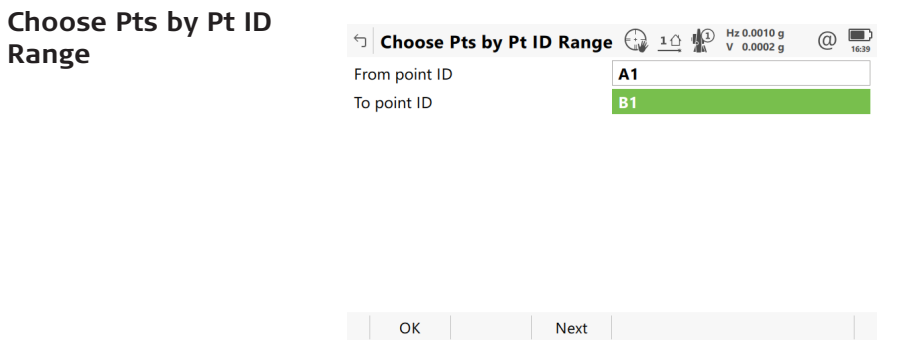

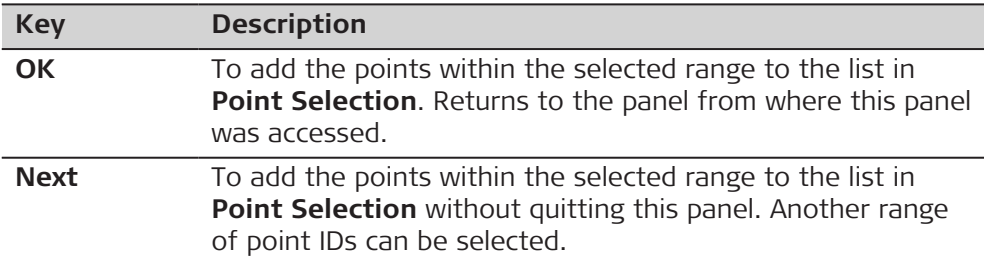

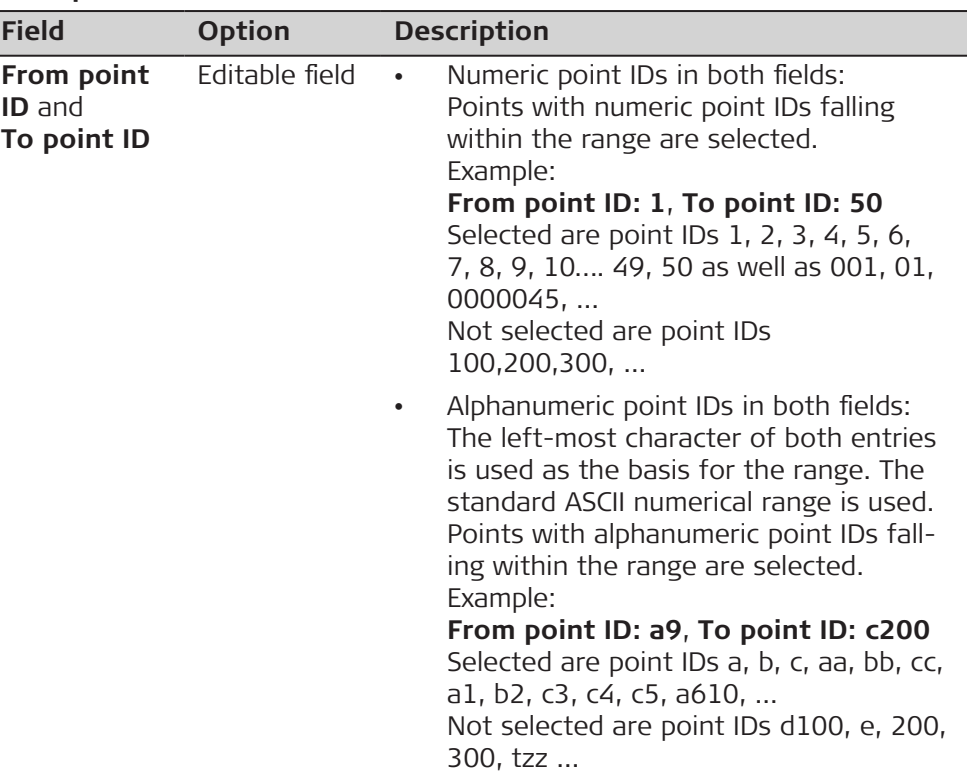

#### **Next step**

Select a range of points. **OK** returns to **Point Selection**.

**Diagram**

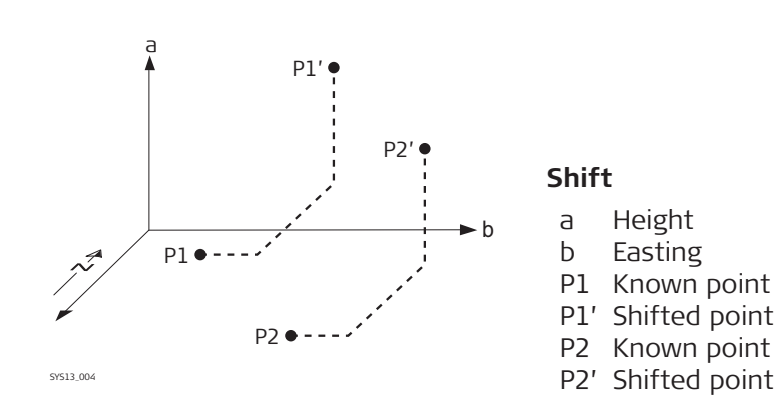

<span id="page-572-0"></span>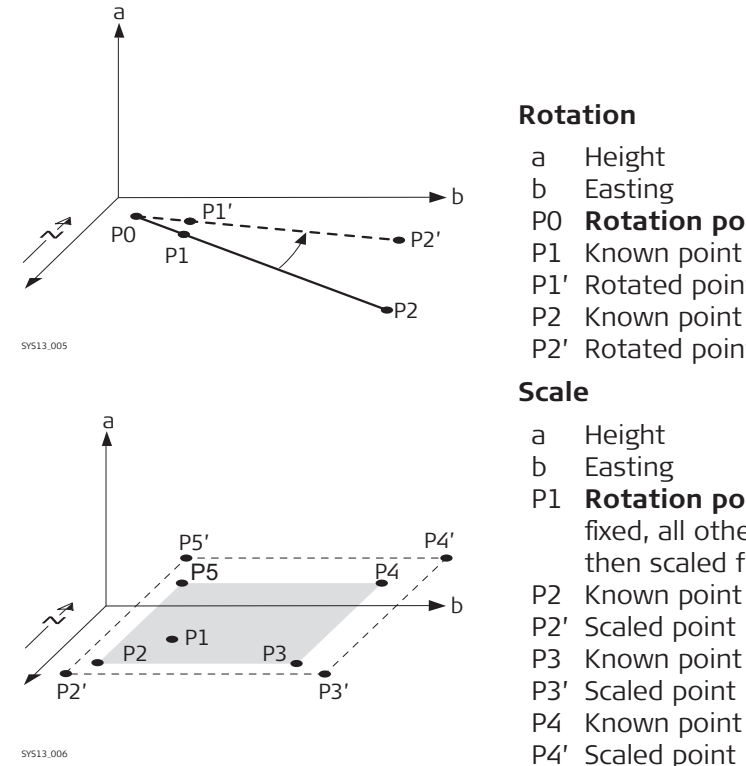

- a Height
- b Easting
- P0 **Rotation point**
- P1 Known point
- P1' Rotated point
- P2 Known point
- P2' Rotated point
- a Height
- b Easting
- P1 **Rotation point**, can be held fixed, all other points are then scaled from here
	-
- 
- P3 Known point
- P3' Scaled point
- P4 Known point
- P4' Scaled point
- P5 Known point
- P5' Scaled point

#### **40.8.2 Manually Entered**

### **Computed Parameters, Shift page**

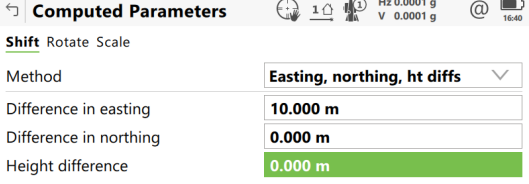

 $Fn$  Calculate Inverse Last Inv  $\Box$  Page  $Fn$ 

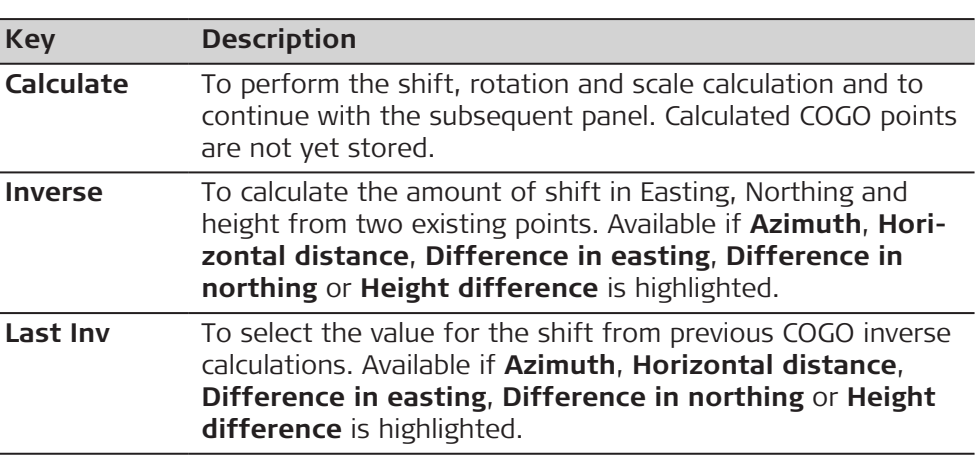

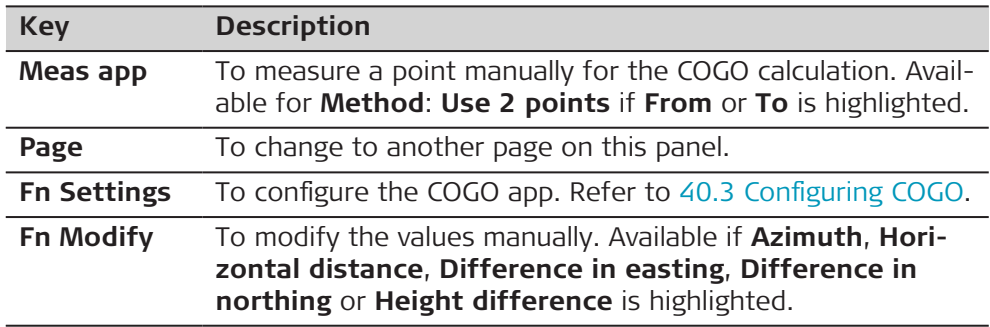

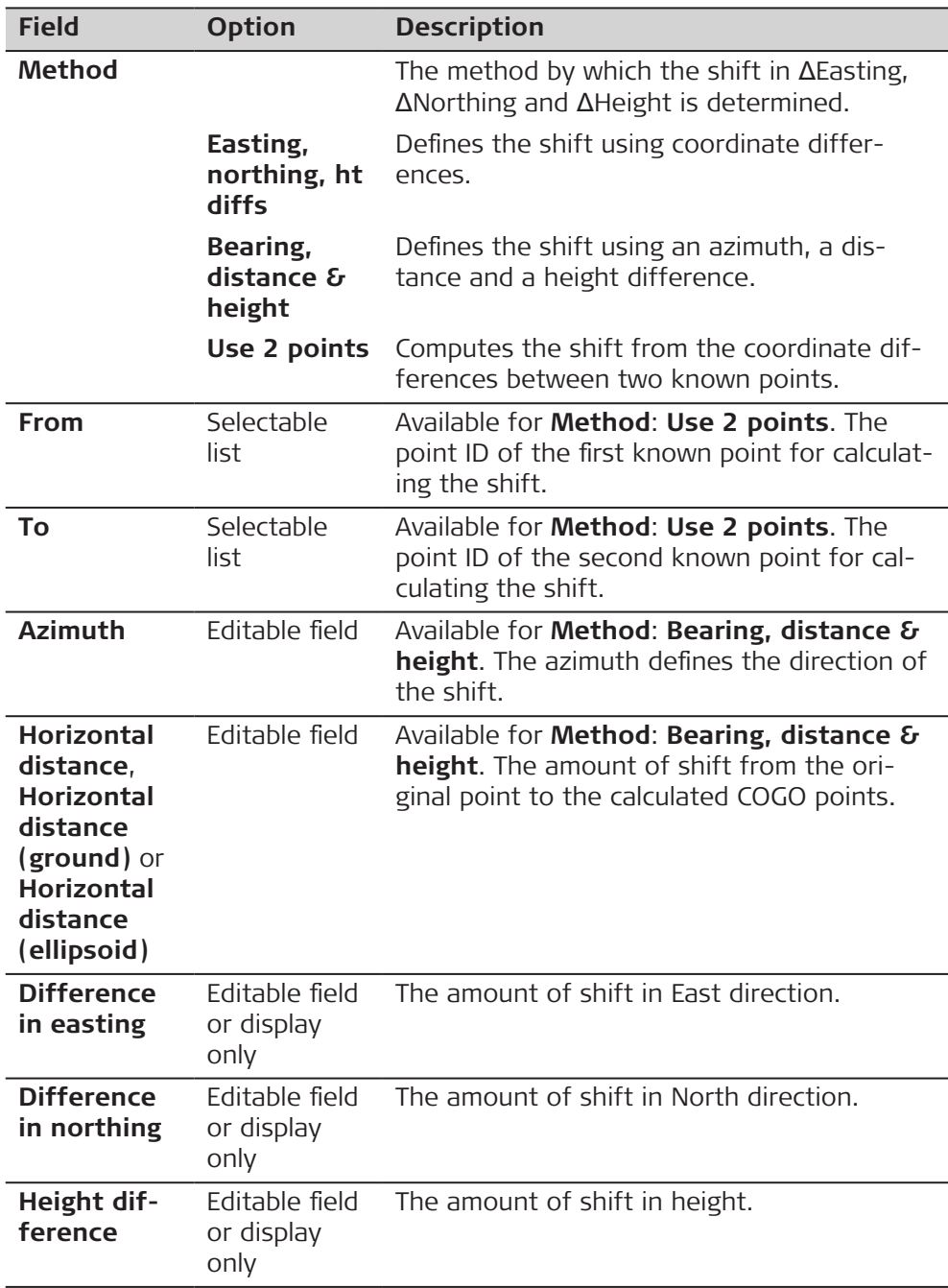

**Page** changes to the **Rotate** page.

**Computed Parameters, Rotate page**

The softkeys are the same as on the **Shift** page.

# **Description of fields**

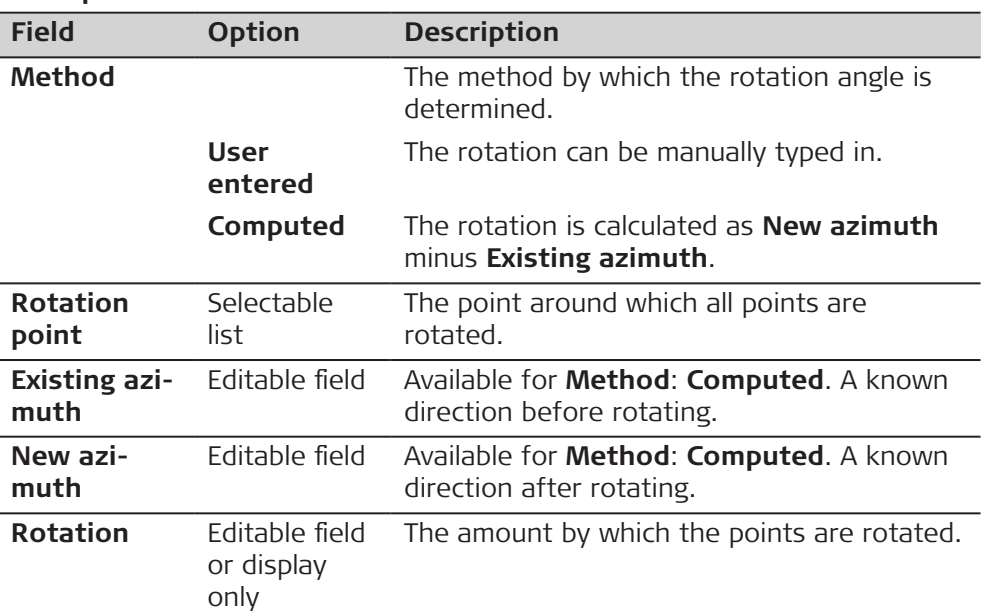

## **Next step**

**Page** changes to the **Scale** page.

**Computed Parameters, Scale page**

The softkeys are the same as on the **Shift** page.

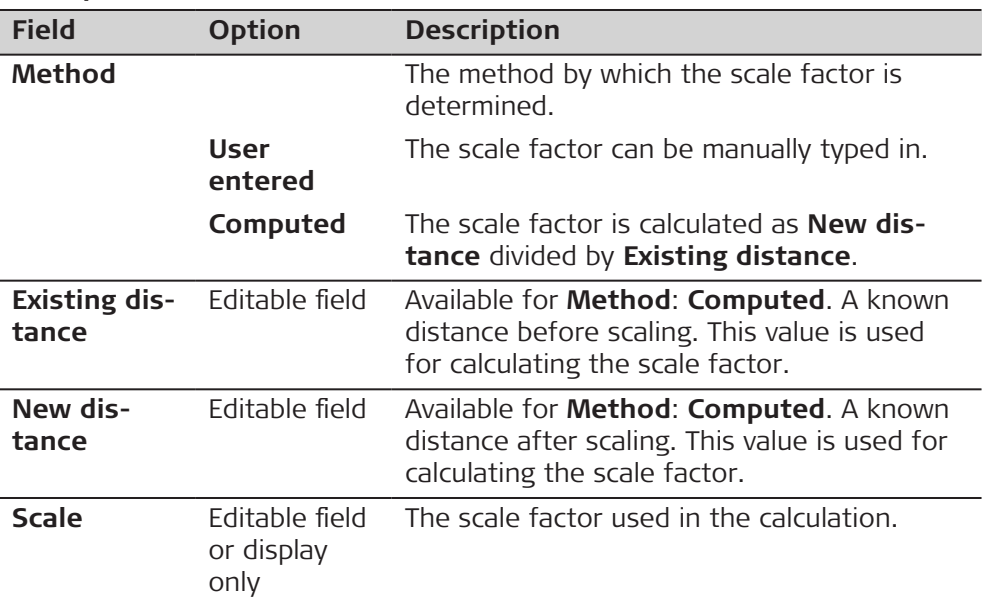

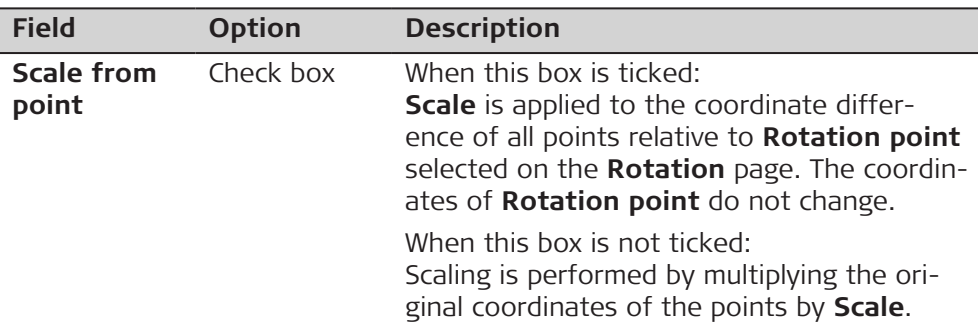

**Calculate** performs the shift, rotation and scale calculation and accesses **Shift, Rotate, Scale Results**.

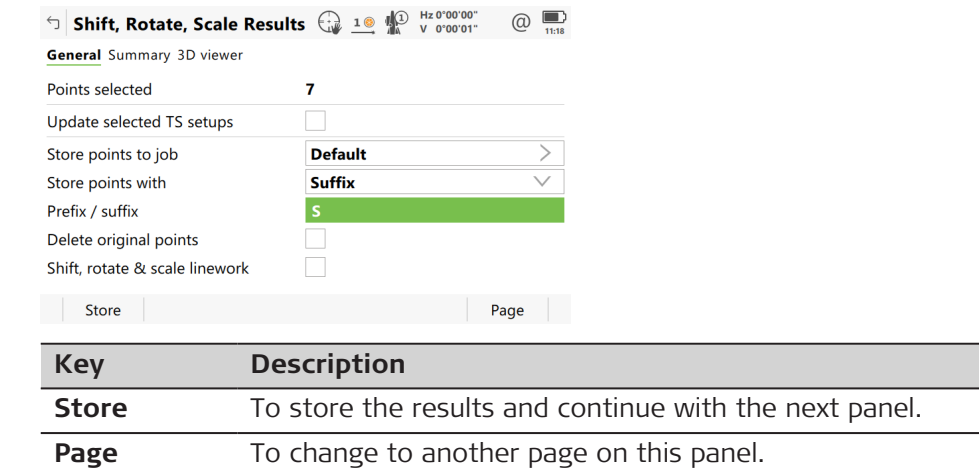

#### **Description of fields**

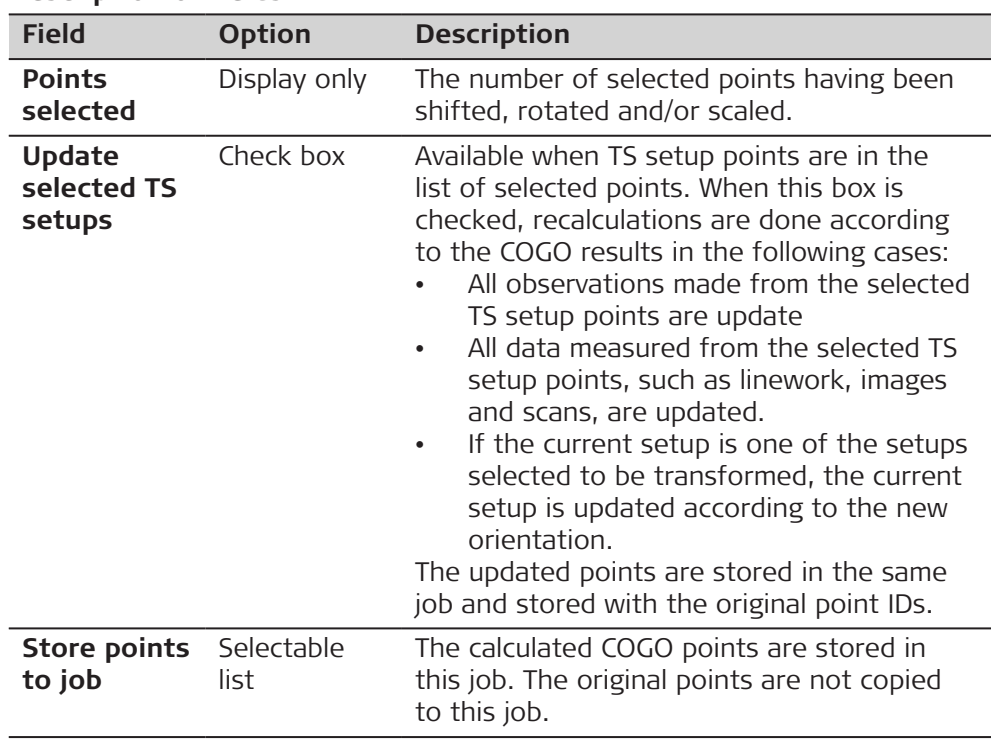

# **General page**

**Shift, Rotate, Scale**

**Results,**
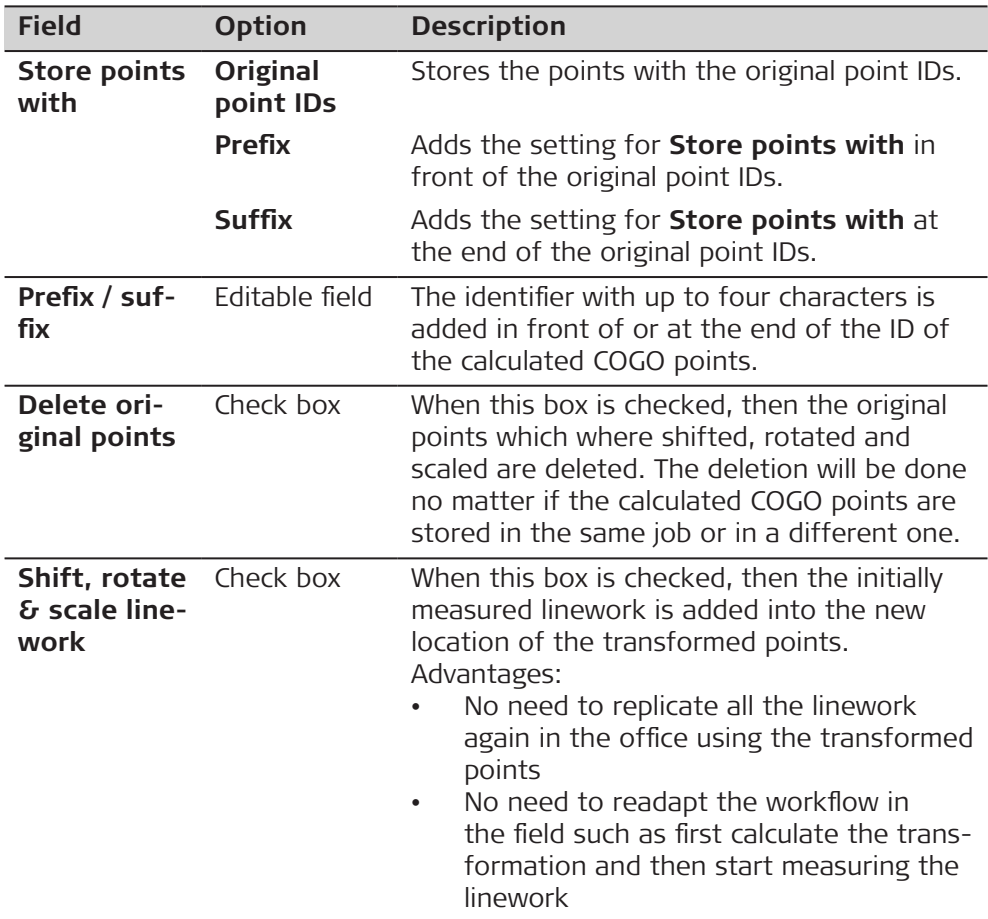

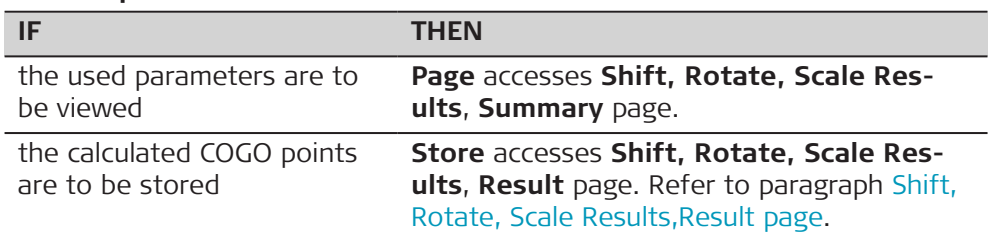

## **Shift, Rotate, Scale Results, Result page**

## **Description of fields**

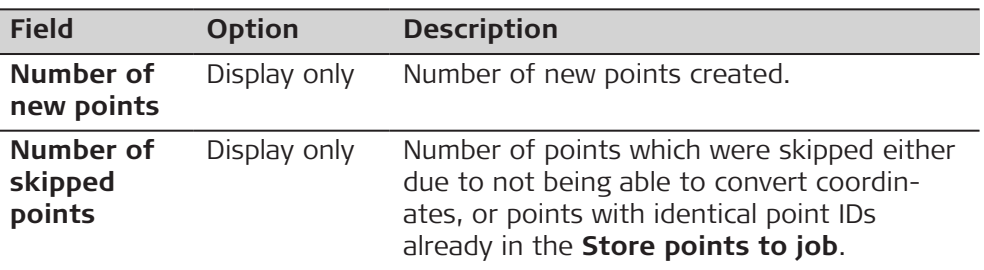

## **Next step**

On the **3D viewer** page, original points are displayed in grey, calculated COGO points are displayed in black.

**OK** returns to **COGO Shift, Rotate, Scale**.

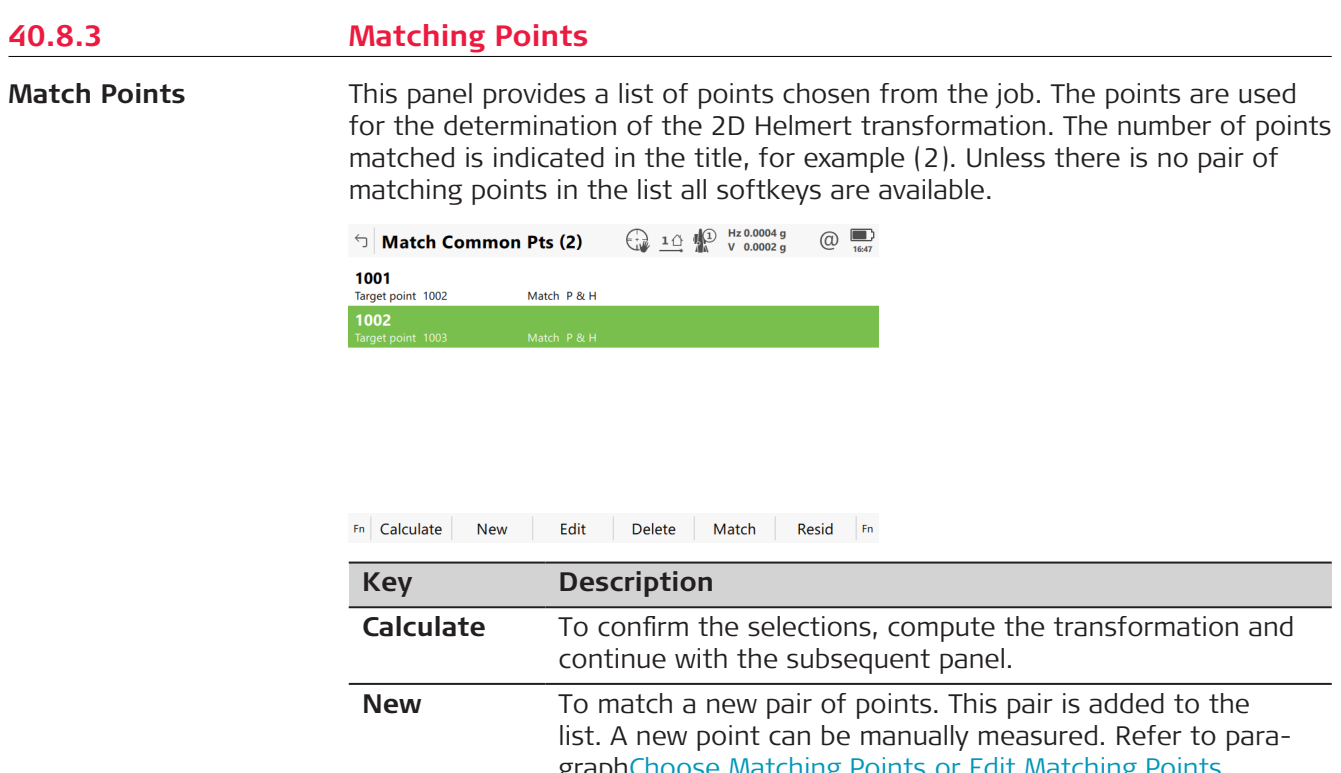

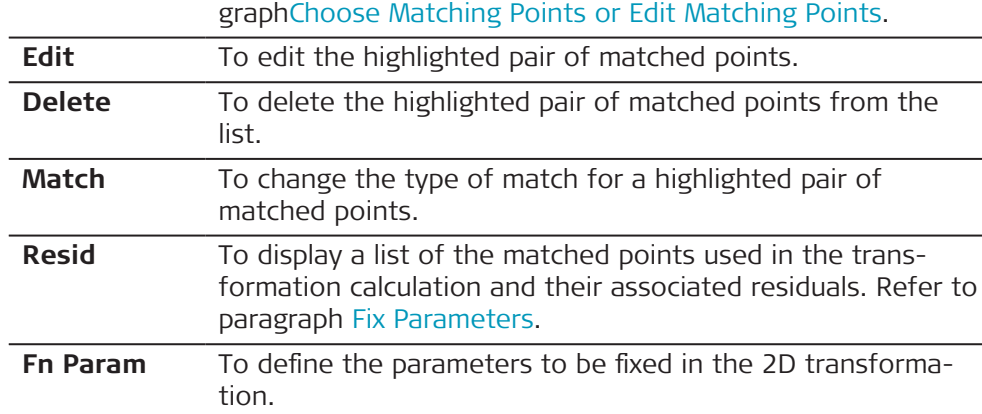

# **Description of metadata**

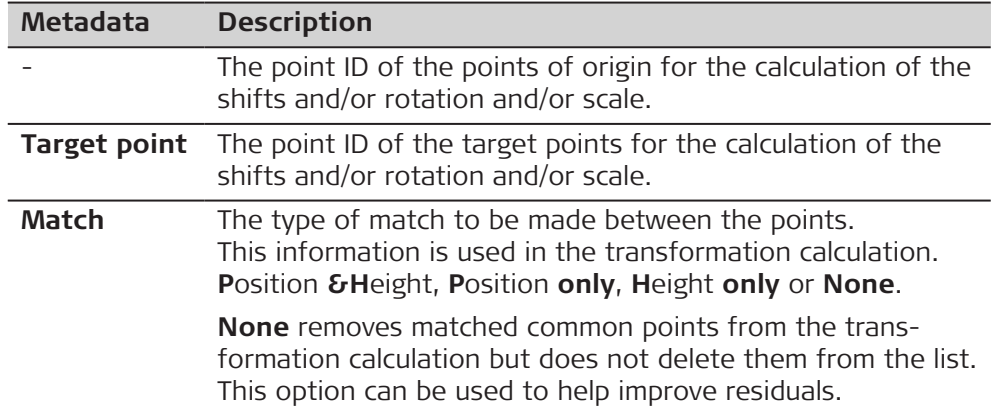

<span id="page-578-0"></span>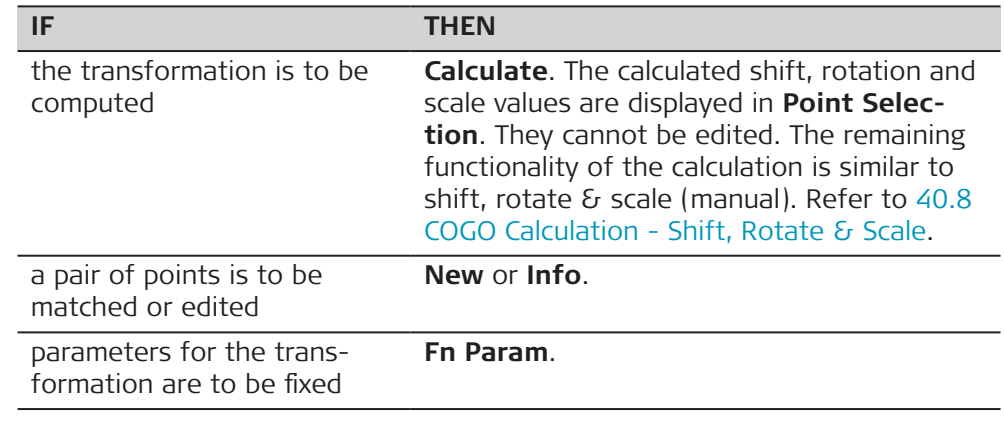

## **Choose Matching Points or Edit Matching Points**

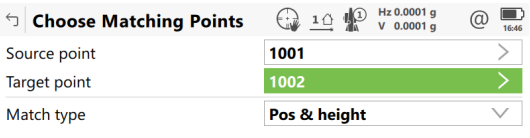

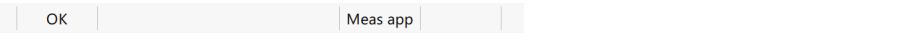

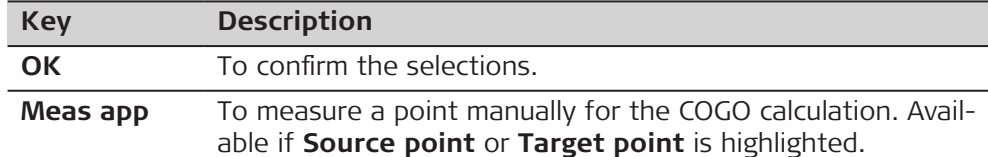

#### **Description of fields**

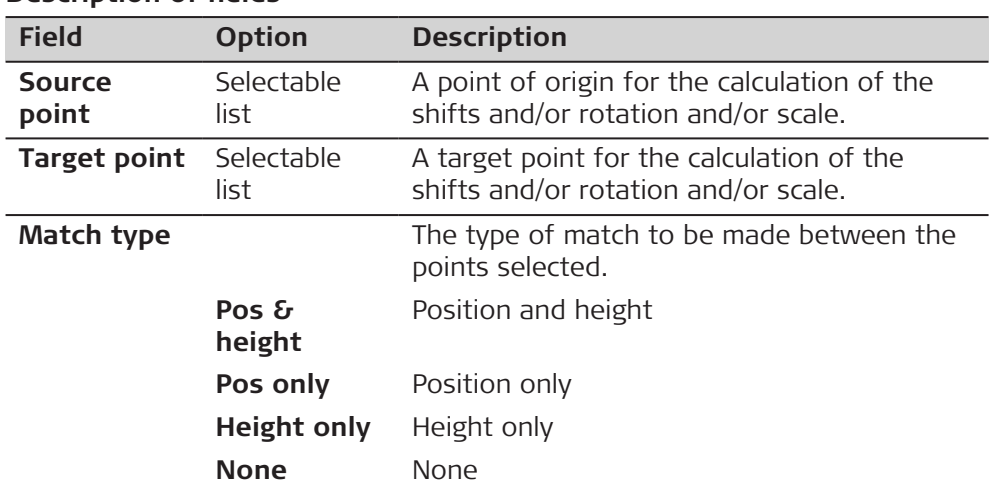

## **Fix Parameters**

The settings on this panel define the parameters to be used in the transformation.

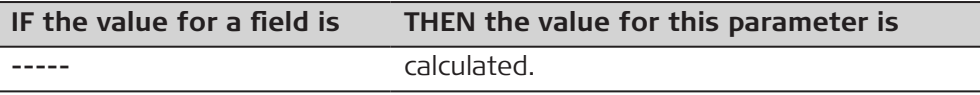

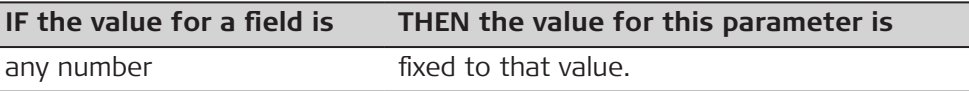

## **Description of fields**

ſ I

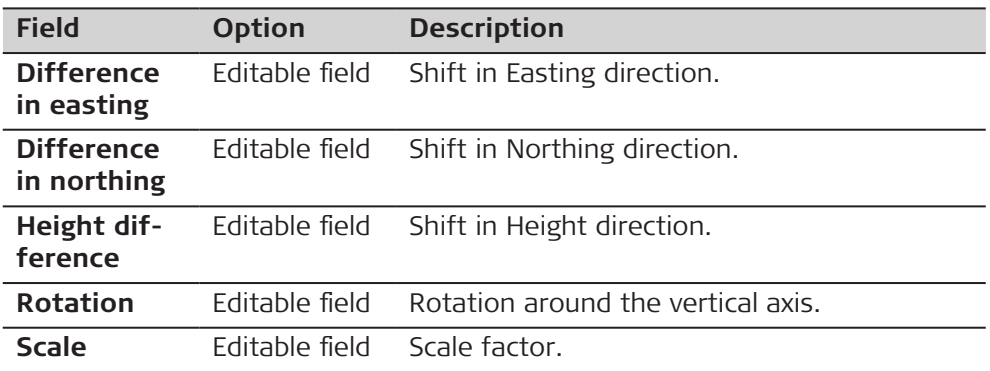

## **Next step**

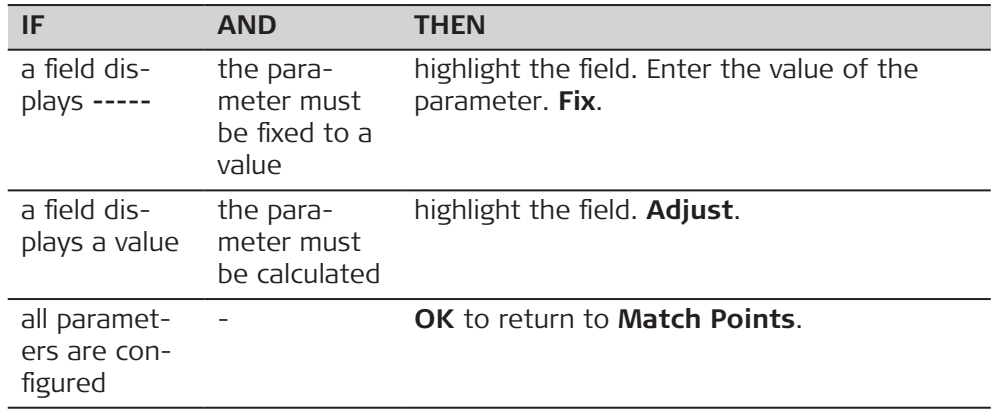

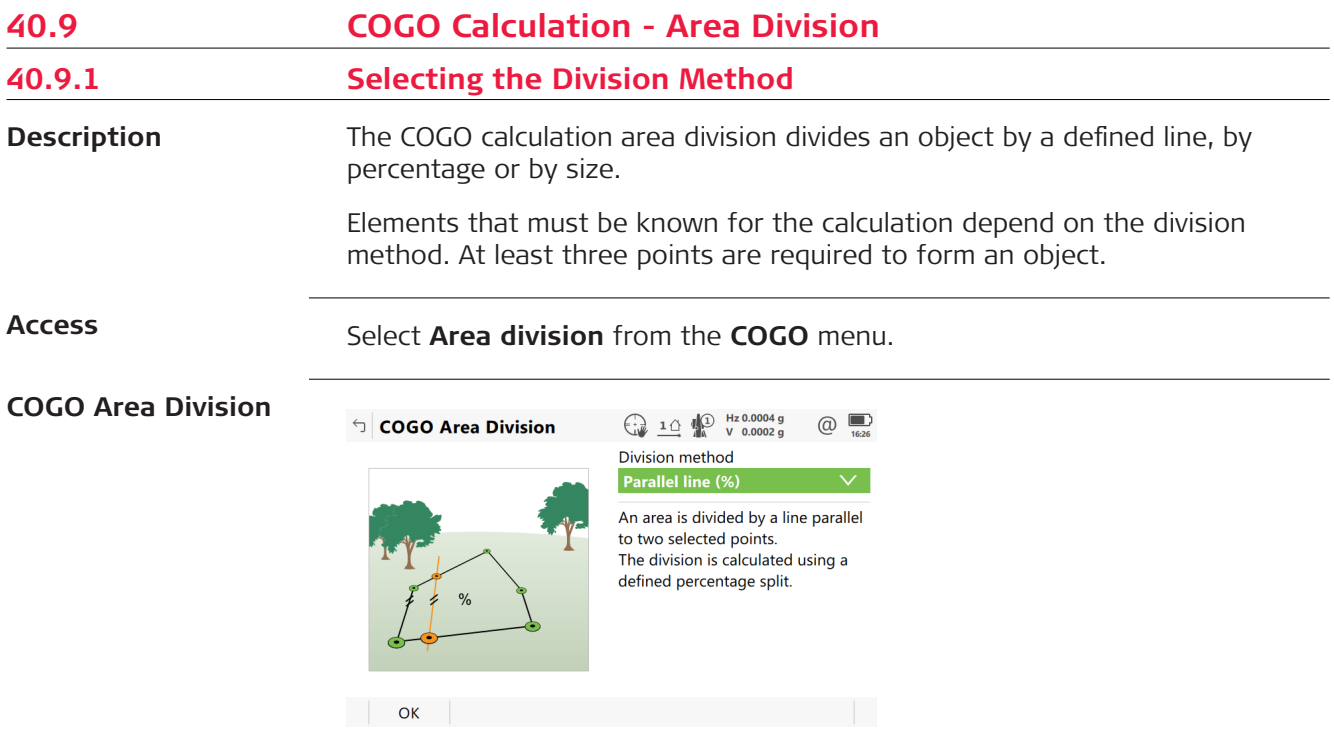

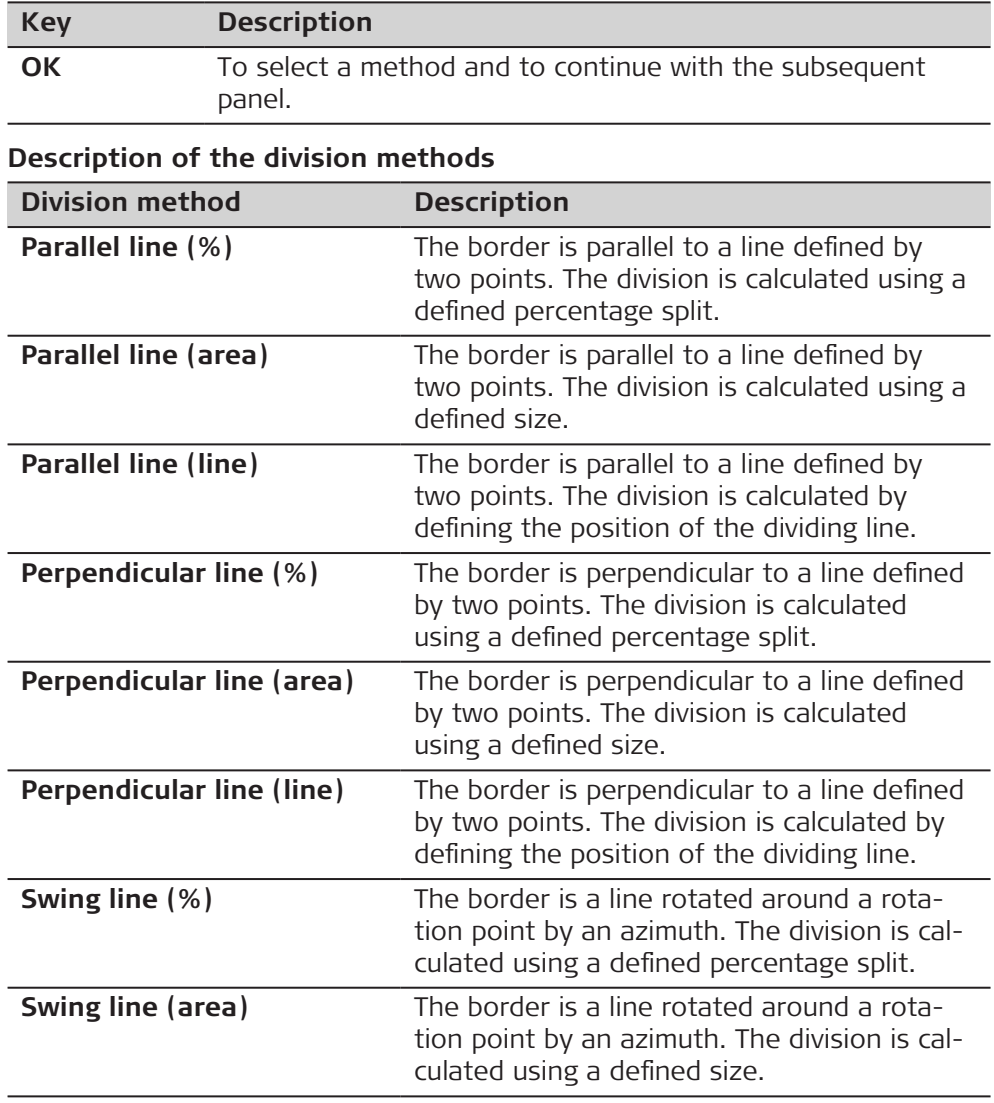

## **Elements required**

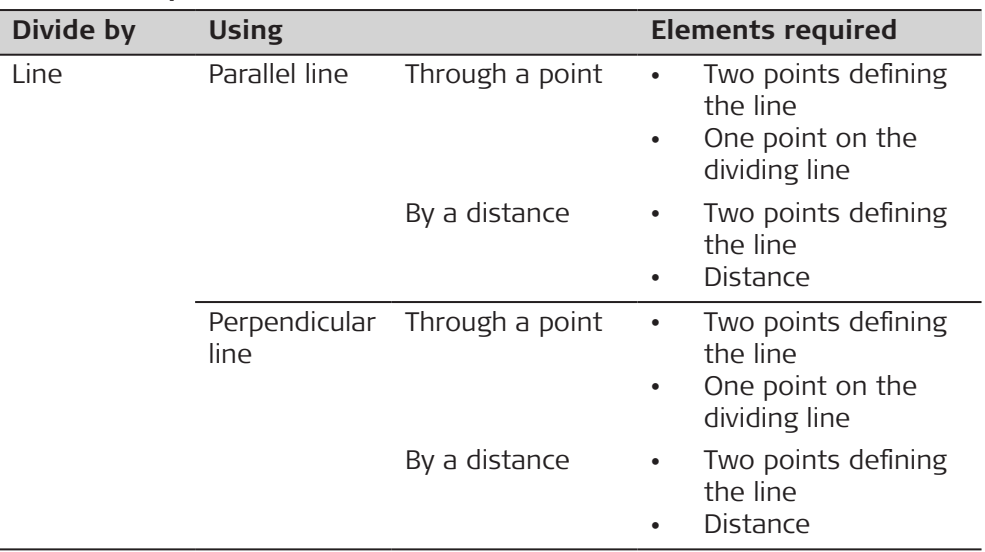

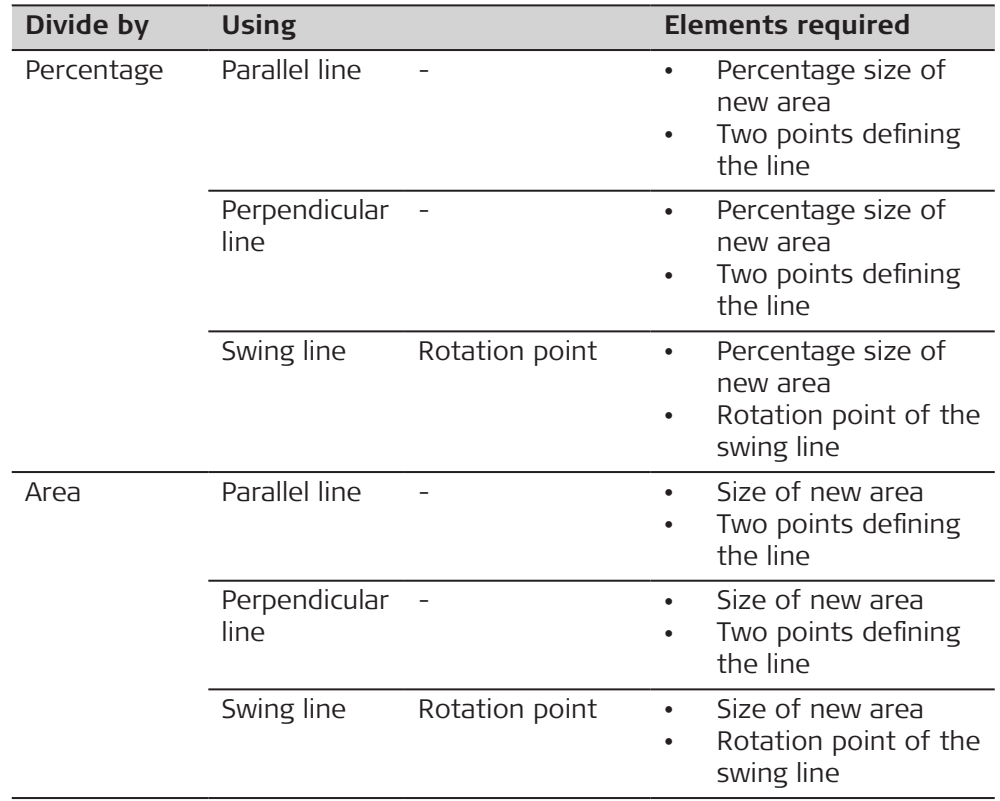

## **Diagram**

The diagrams show the division methods. Some diagrams apply to several division methods.

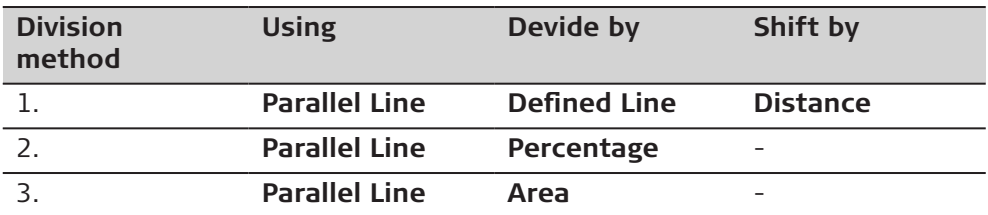

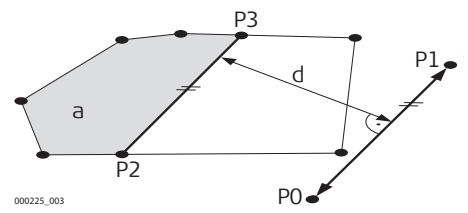

- P0 **Point A** of defined line
- P1 **Point B** of defined line
- P2 First new COGO point
- P3 Second new COGO point
- d **Horizontal distance**
- a **Area left of line**

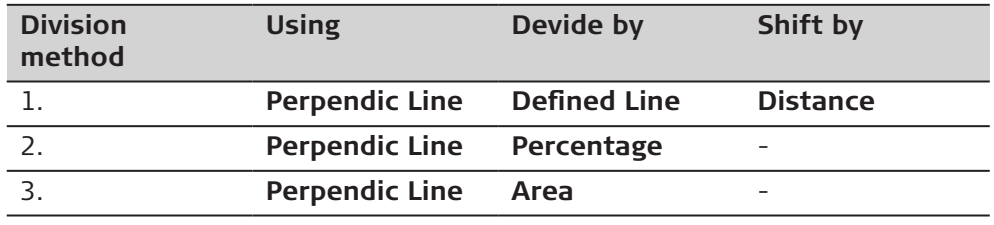

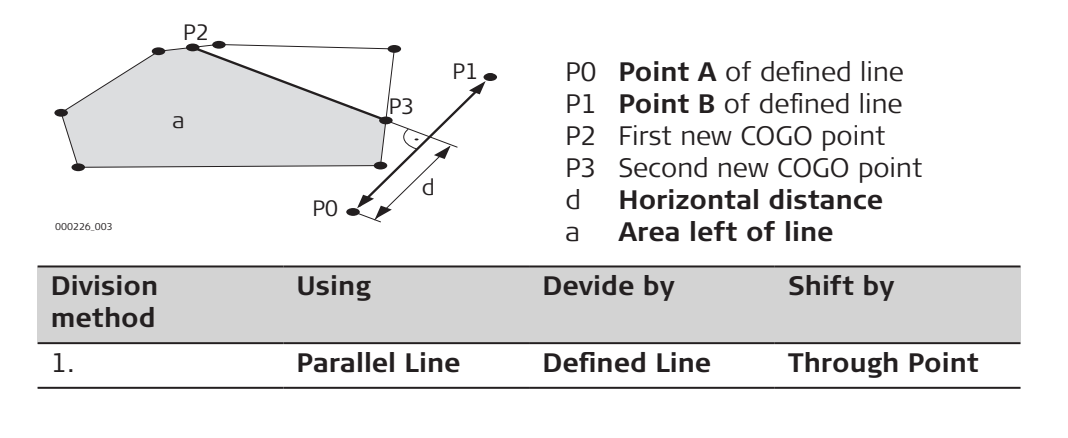

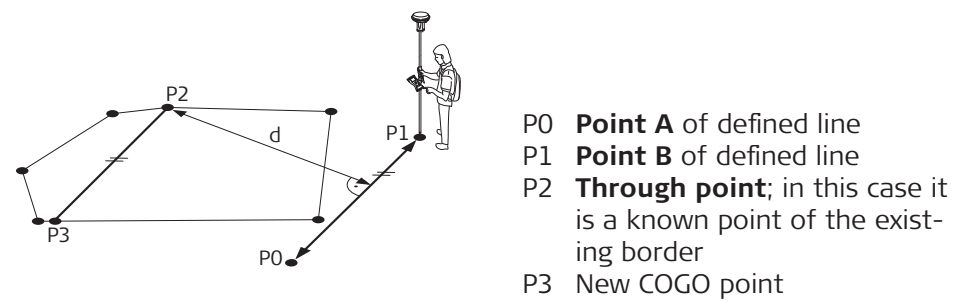

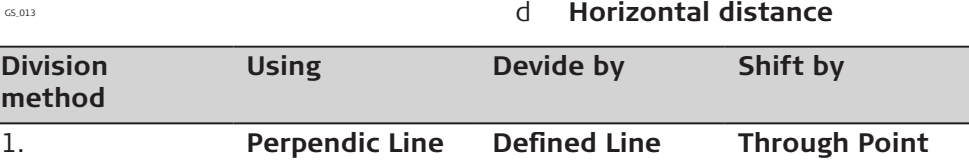

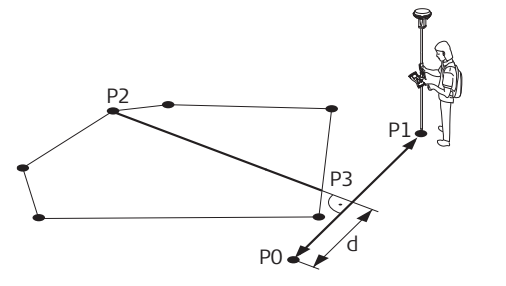

GS\_014

P0 **Point A** of defined line

- P1 **Point B** of defined line
- P2 **Through point**; in this case it is a known point of the existing border
- P3 New COGO point
- d **Horizontal distance**

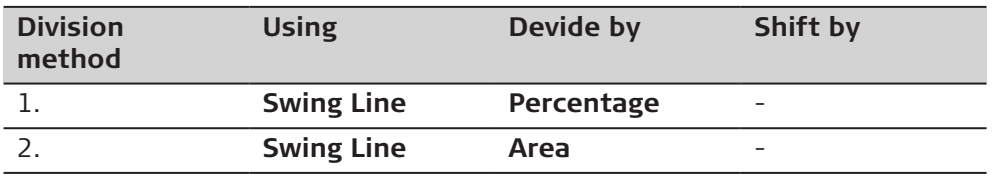

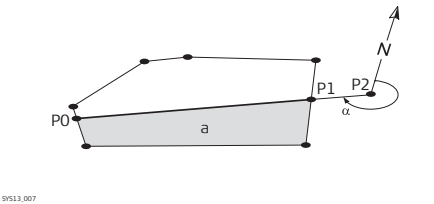

- P0 First new COGO point
- P1 Second new COGO point
- P2 **Rotation point**
- α **Azimuth**
- a **Area left of line**

#### **40.9.2 Choosing an Object to be Divided Choose Area Object**  $\bigoplus_{1\leq y} 1 \bigoplus_{1 \leq z \leq 1} 1 \bigoplus_{N} 1^{N}$  b  $(0.0001 g)$  (a) h Choose Area Object Choose the area (closed line object)<br>to be divided  $\sim$   $\rightarrow$   $\sim$ to be divided Number of points  $\overline{\mathbf{3}}$ Area 1250.000 $m<sup>2</sup>$

232.514 m

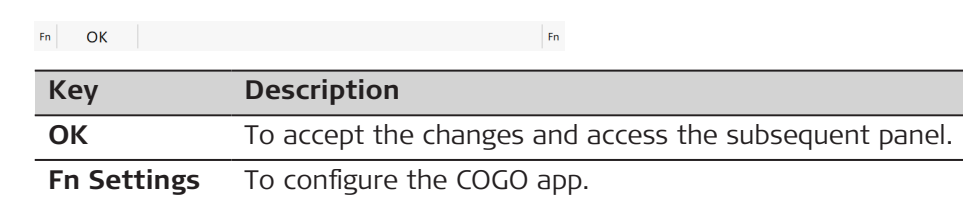

#### **Description of fields**

Perimeter

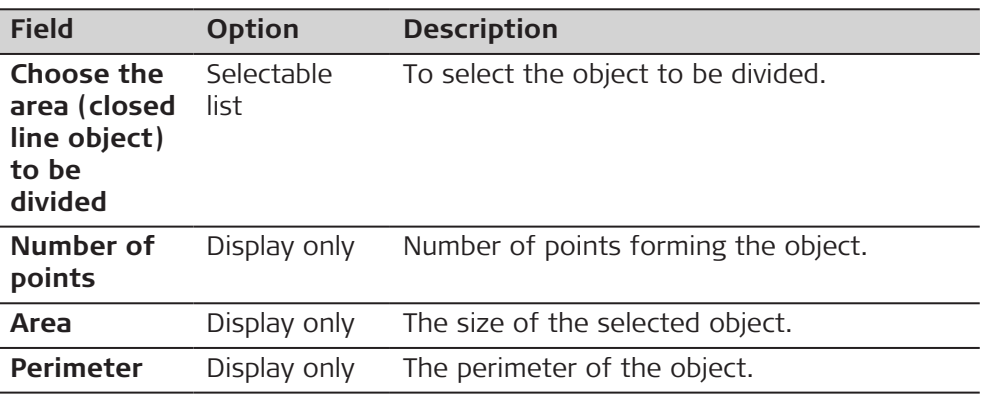

## **Next step**

**OK** accesses **Define How to Divide Area**.

## **40.9.3 Dividing an Area**

**Define How to Divide Area, Input page**

After each change of parameters on this panel, the values in the display only fields are recalculated and updated.

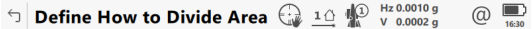

Input 3D viewer

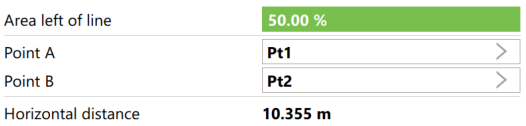

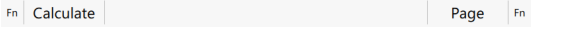

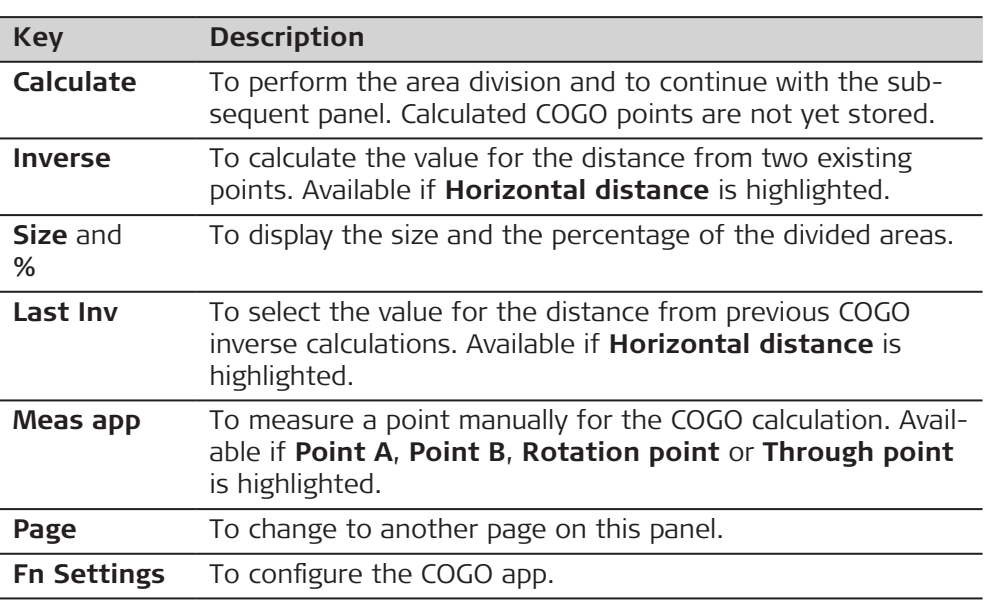

# **Description of fields**

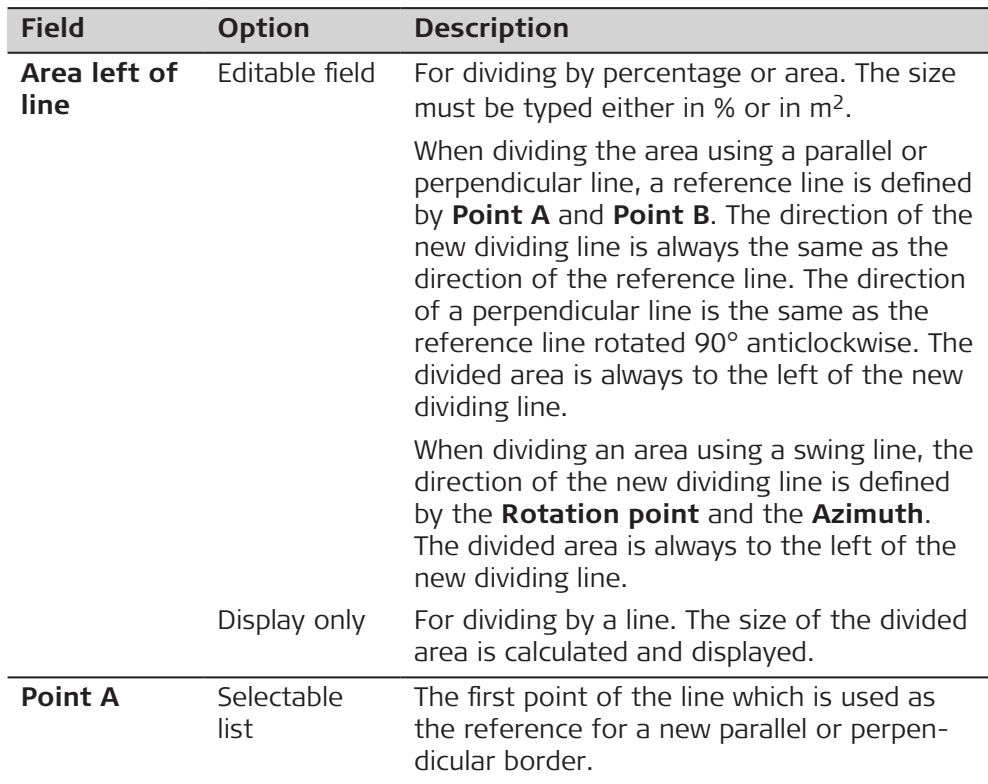

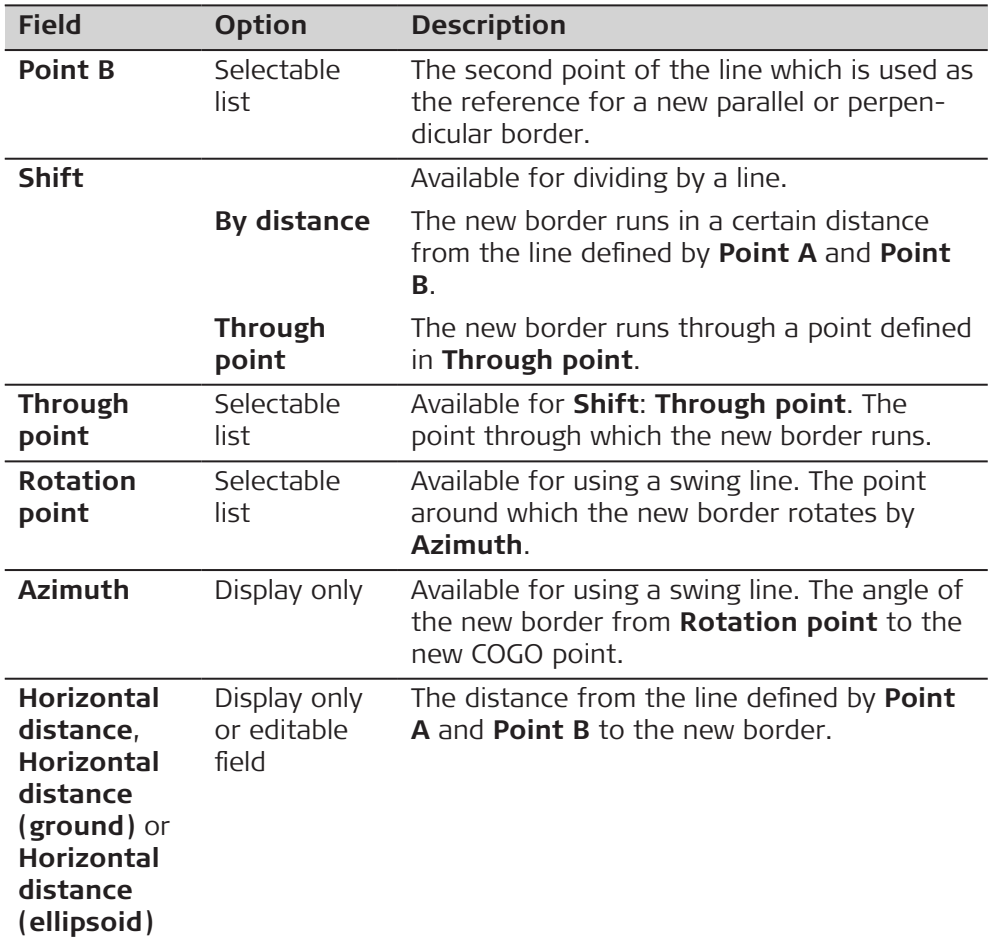

**Calculate** performs the area division and accesses **Area Division Result**.

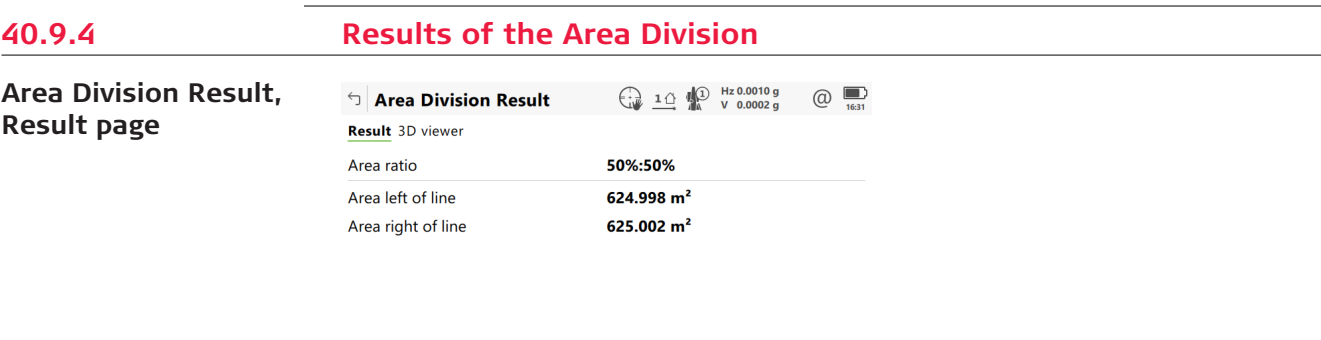

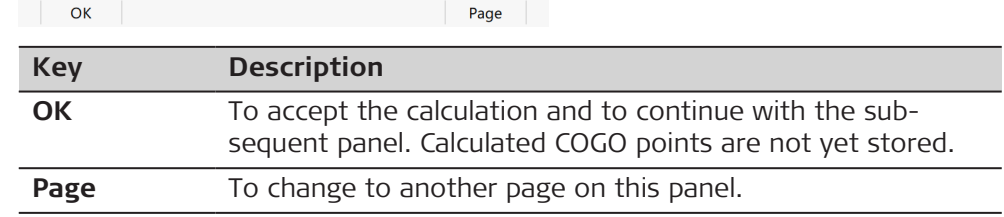

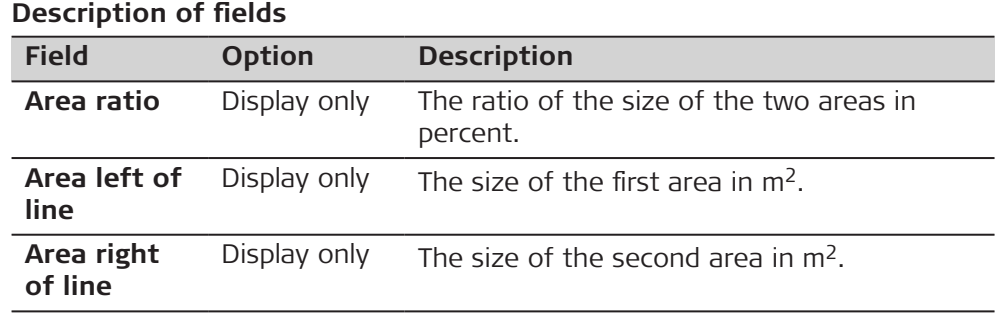

On the **3D viewer** page, the points defining the area and the calculated COGO points are shown in black.

### **OK** accesses **Area Divisions Results**.

**Area Divisions Results, Result 1/ Result 2 page**

The coordinates of the intersection points of the new border with the original area are displayed.

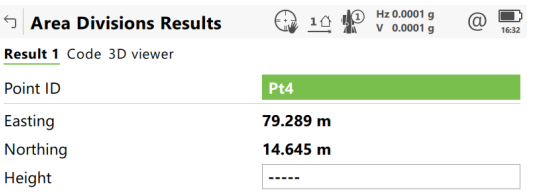

Fn Store Result 2 Stake Page Fn

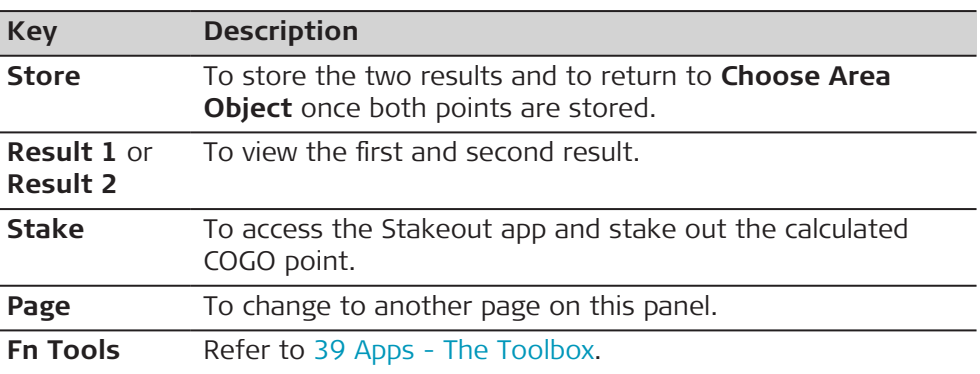

#### **Next step**

On the **Code** page, type in a code if desired.

On the **3D viewer** page, the points defining the area and the points of the new border are shown in black.

**Store** stores the results.

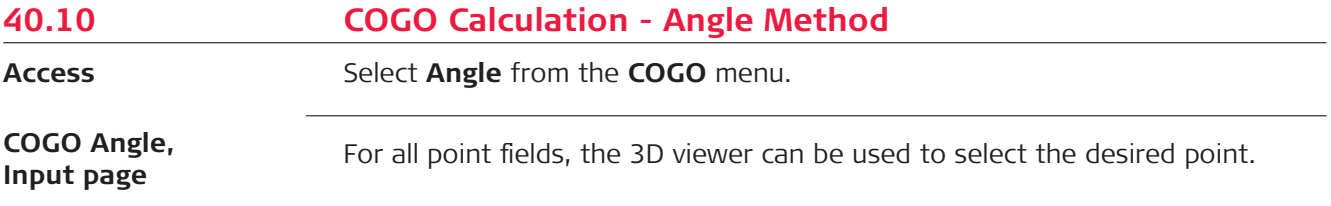

To type in coordinates for a known point open a selectable list. Press **New** to create a point.

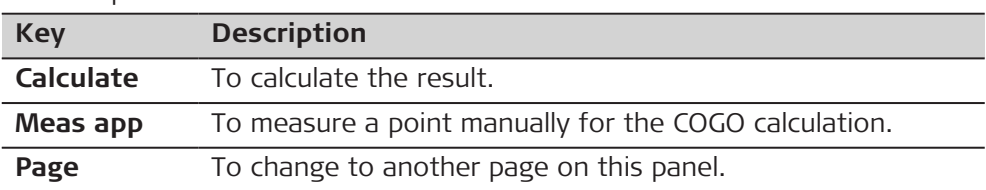

## **Description of fields**

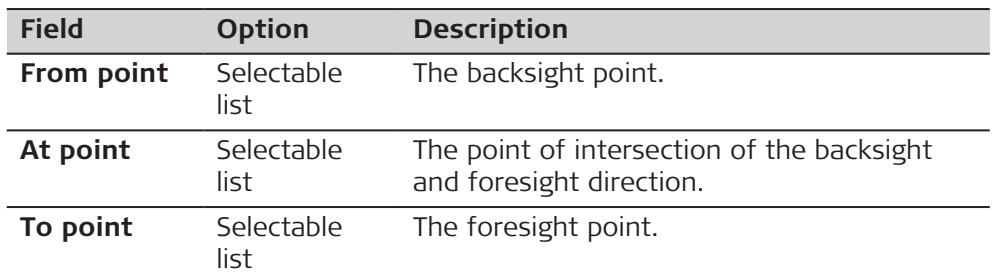

#### **Next step**

**Calculate** calculates the result and accesses **COGO Angle**, **Results** page.

#### **COGO Angle, Results page**

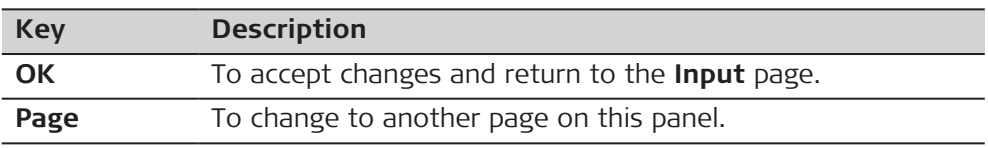

## **Description of fields**

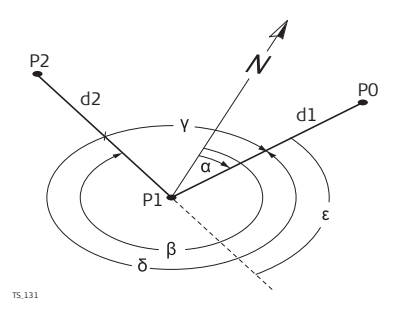

- α **Azimuth at-from**
- ß **Azimuth at-to**
- γ **Deflection angle**
- δ **Angle right**
- ε **Angle left**
- P0 **Point ID**
- P1 **At point**
- P2 **To point**
- d1 **Horiz distance at-from**
- d2 **Horiz distance at-to**

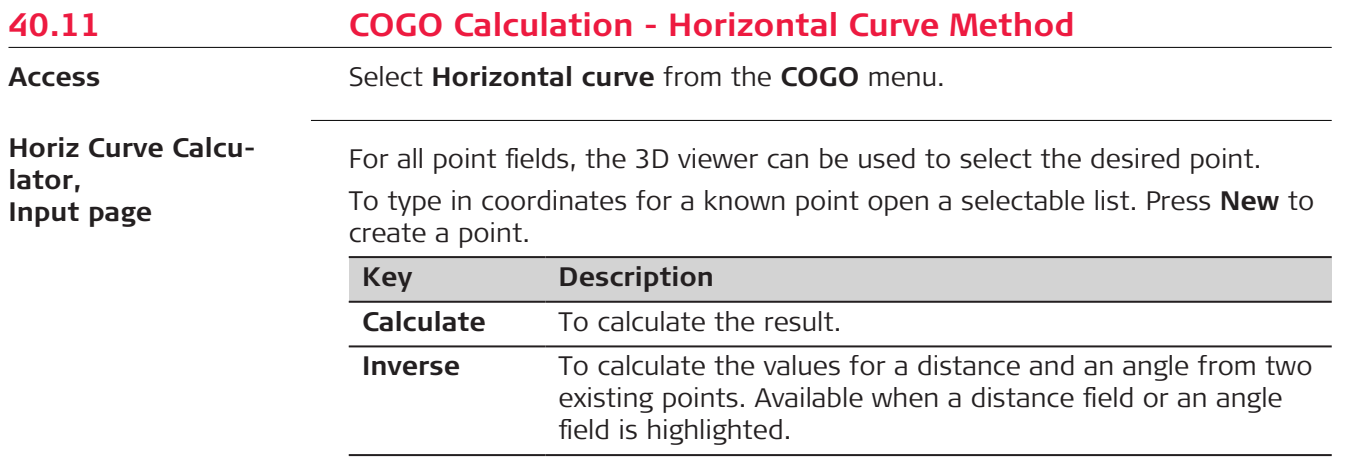

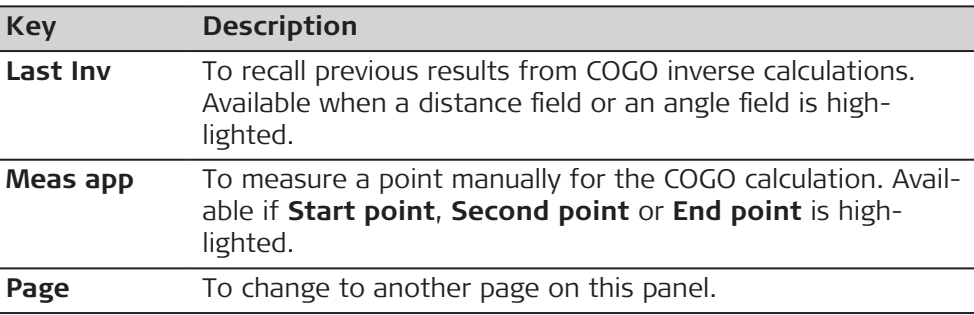

## **Description of fields**

ſ

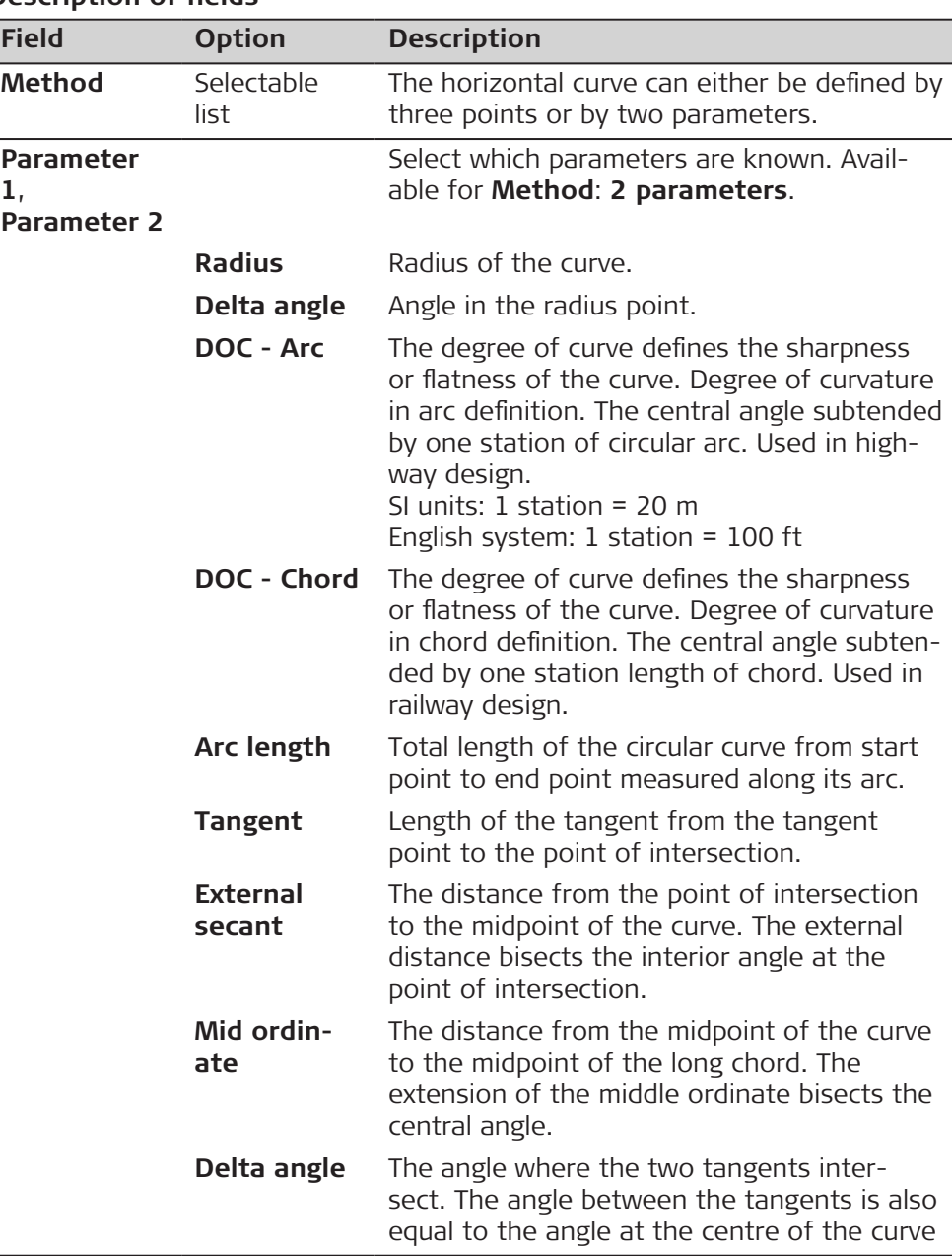

**Calculate** calculates the result and accesses **Horiz Curve Calculator**, **Results**.

**Horiz Curve Calculator, Results page**

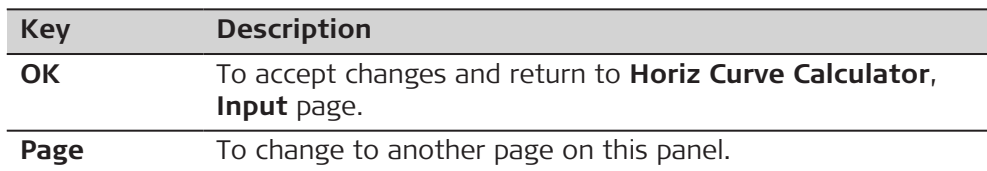

#### **Description of fields**

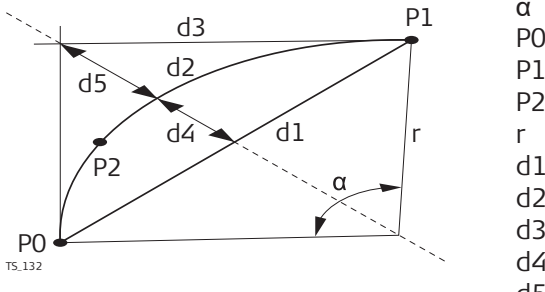

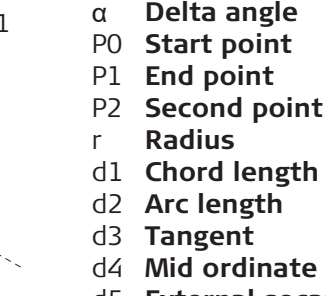

d5 **External secant**

**Horiz Curve Calculator, Areas page**

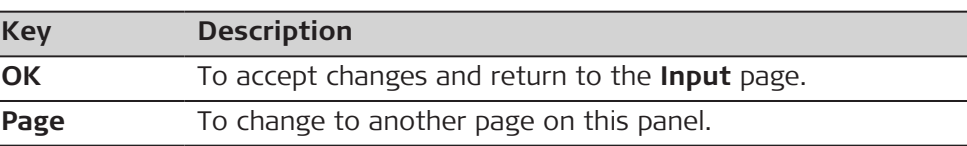

## **Description of fields**

Ī

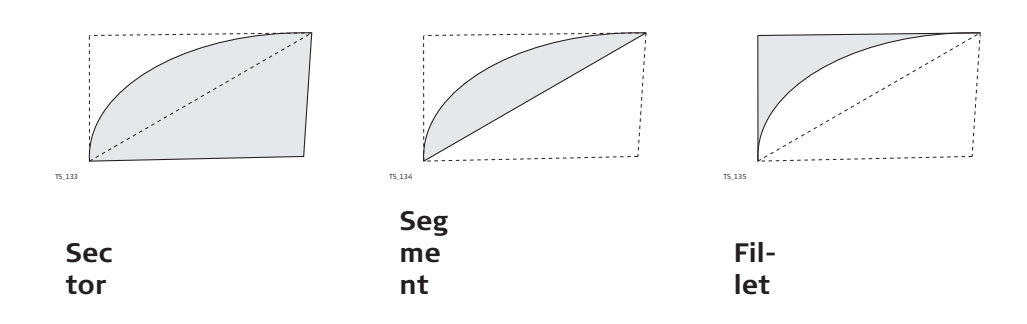

#### **Next step**

On the **3D viewer** page, original points are displayed in grey. The calculated curve through the defined COGO points is displayed in black.

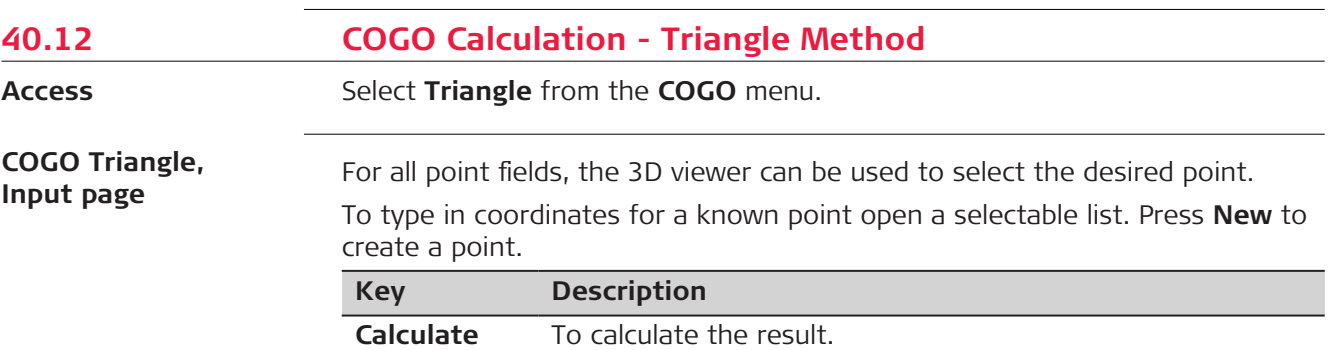

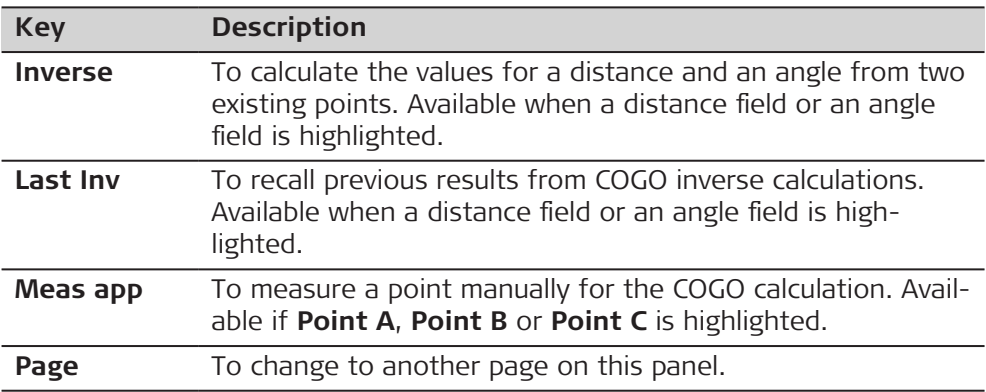

## **Description of fields**

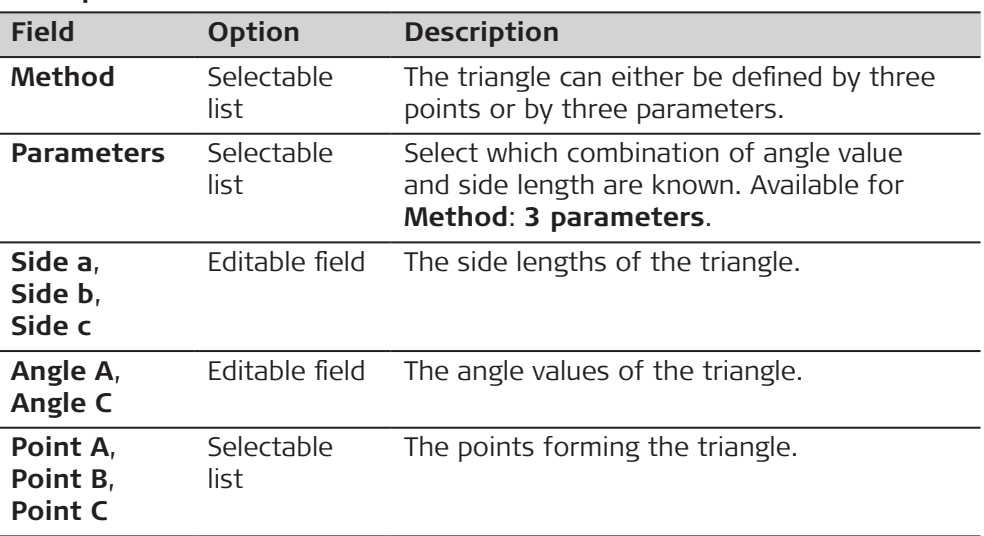

## **Next step**

**Calculate** calculates the result and accesses **COGO Triangle**, **Results** page.

#### **COGO Triangle, Results page**

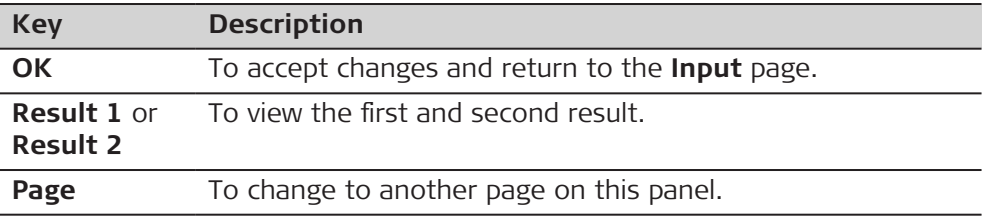

## **Description of fields**

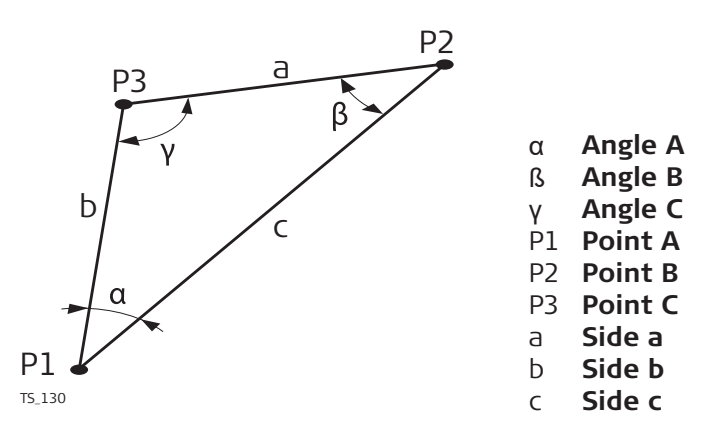

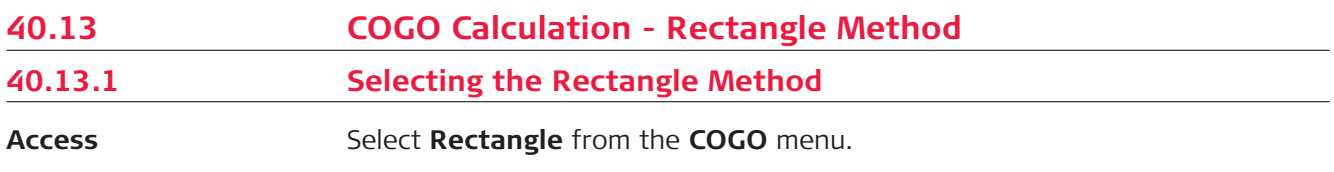

Rectangle method 2 points & distance Rectangle calculated by 2 points

**COGO Rectangle**

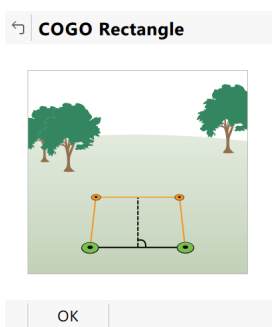

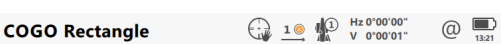

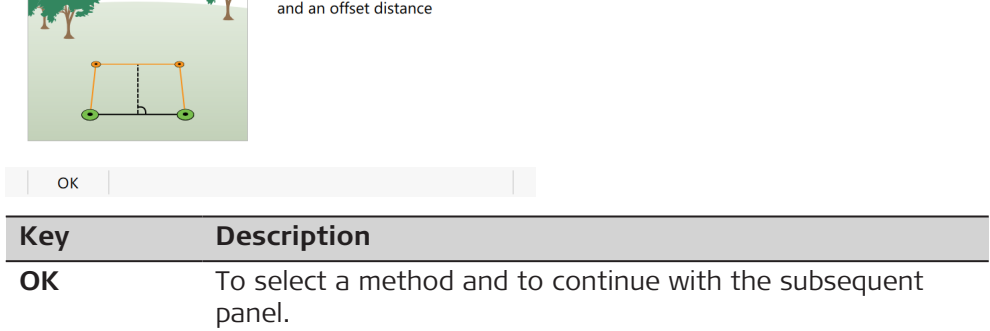

## **Description of the Rectangle methods**

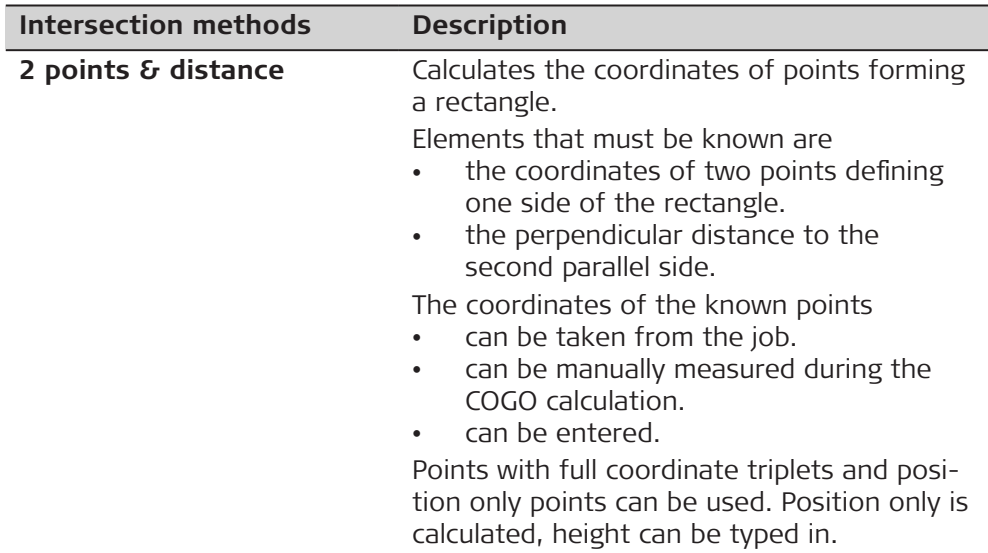

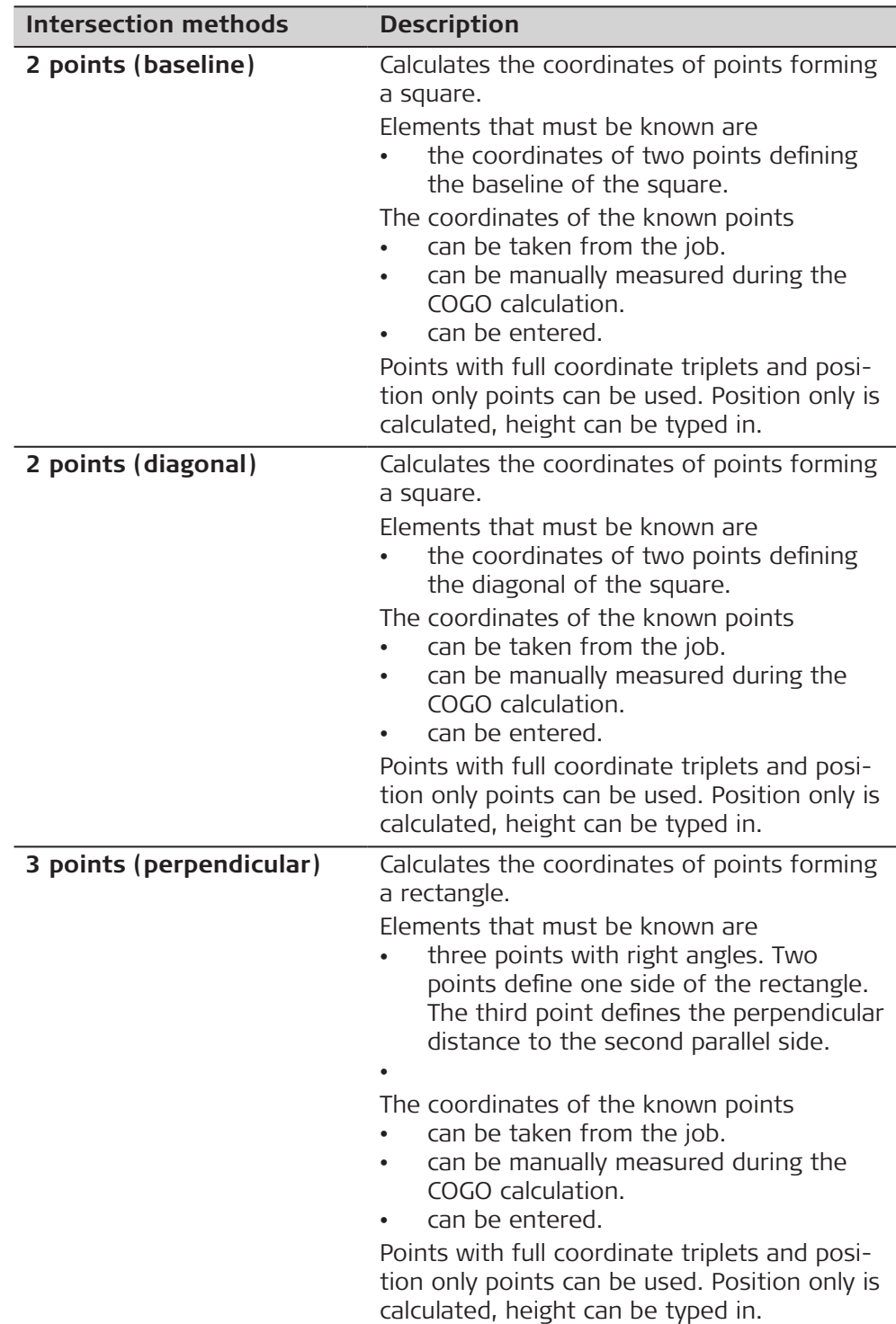

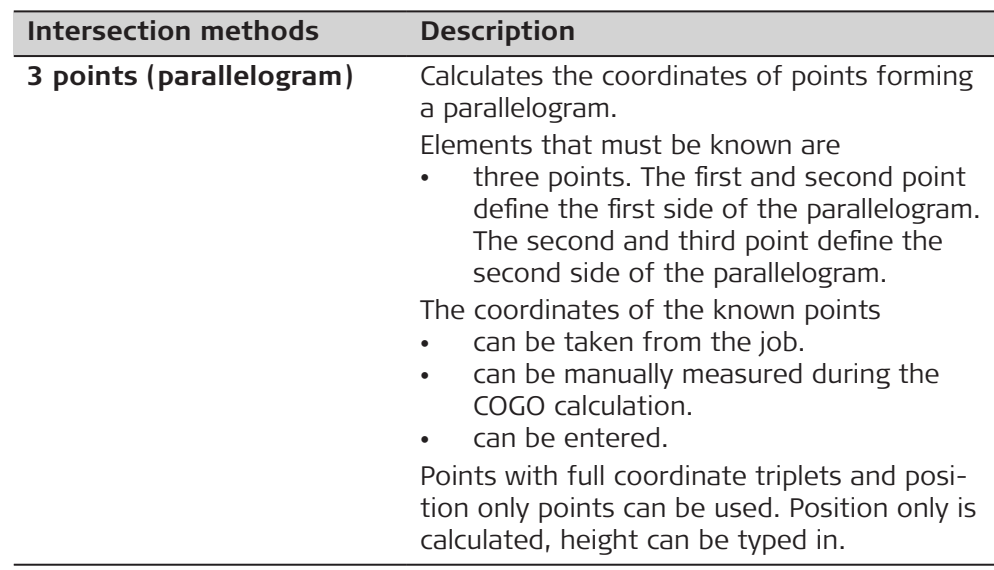

## **40.13.2 Rectangle with Two Points and Distance**

# P0 P3 P5 P2 P4 d1  $d\overline{2}$ P1 0016579\_001

## **Known**

P0 First known point

- P1 Second known point
- d1 Distance between P0 and P1, entered as positive value OR
- d2 Distance between P0 and P1, entered as negative value

## **Unknown**

- P2 First COGO point with d1
- P3 Second COGO point with d1 OR
- P4 First COGO point with d2
- P5 Second COGO point with d2

## **2 Points & Distance, Input page**

**Diagram**

For all point fields, the 3D viewer can be used to select the desired point.

To type in coordinates for a known point, open a selectable list. Press **New** to create a point.

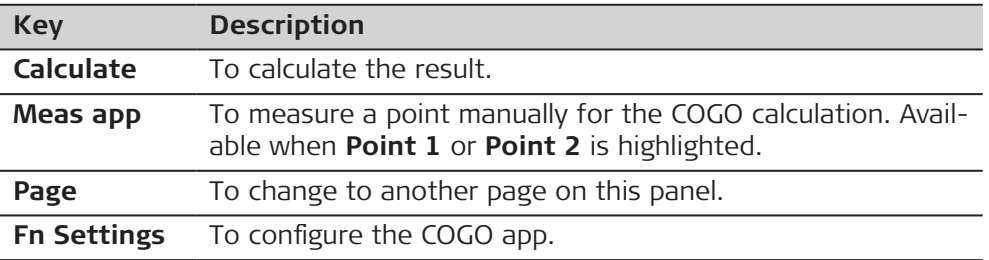

## **Description of fields**

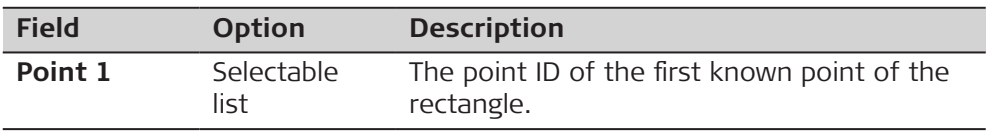

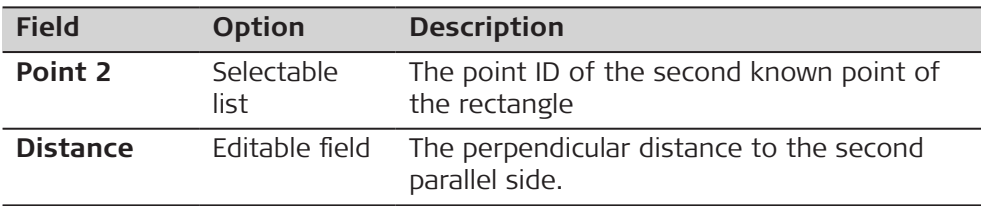

**Calculate** calculates the result and accesses **COGO Rectangle**.

<span id="page-594-0"></span>**COGO Rectangle, Result 1/Result 2 page**

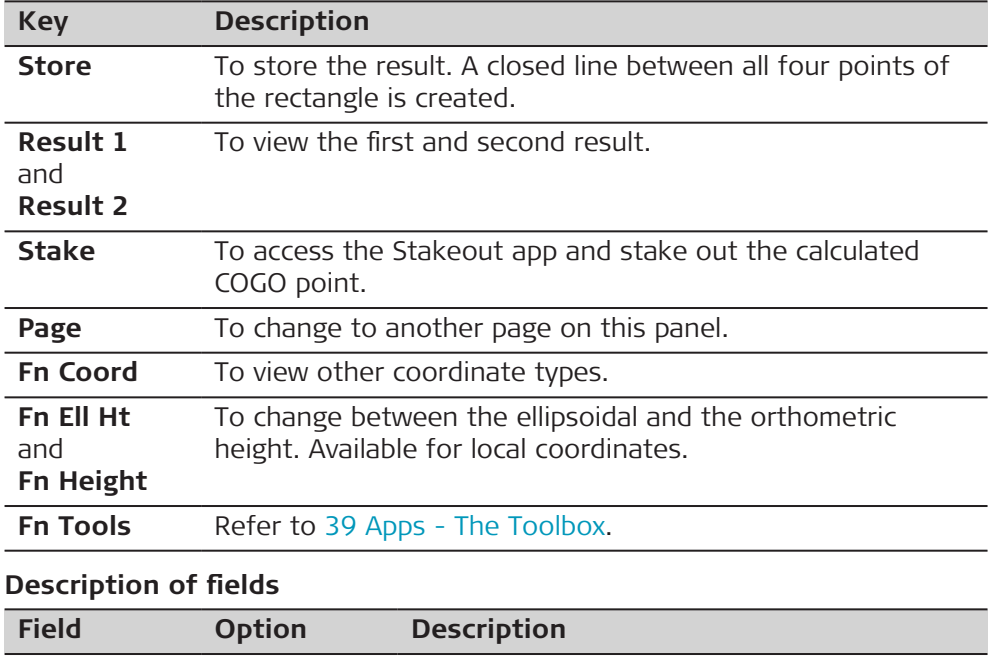

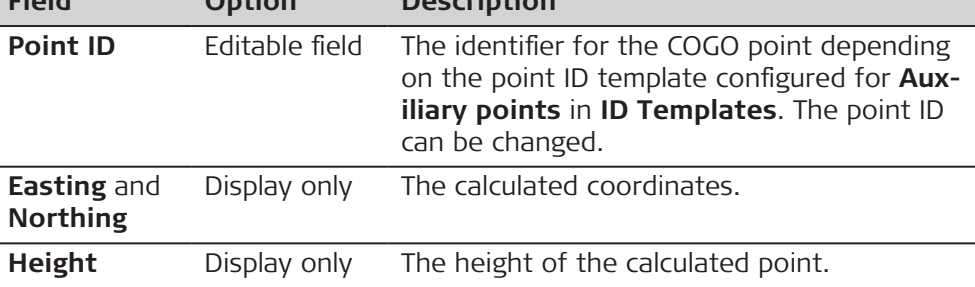

## **Next step**

On the **Code** page, type in a code if desired.

On the **3D viewer** page, the rectangle is displayed with the known and the calculated COGO points.

**Store** stores the result.

#### **Diagram**

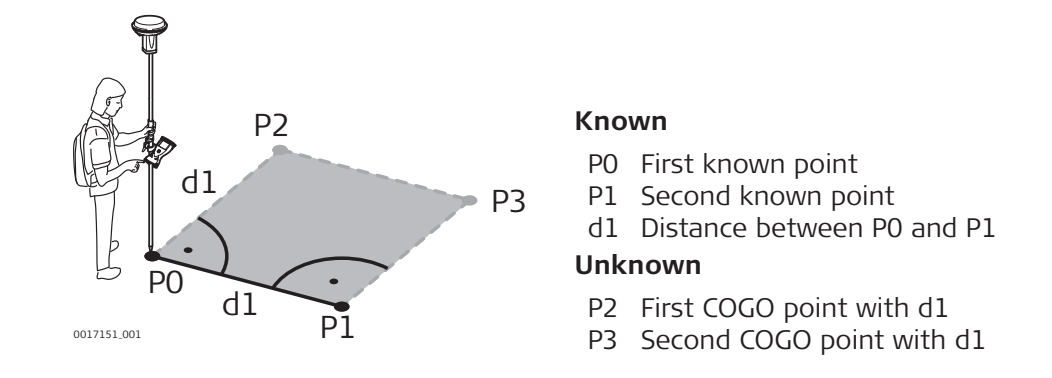

## **2 Pts Square Baseline, Input page**

For all point fields, the 3D viewer can be used to select the desired point.

To type in coordinates for a known point, open a selectable list. Press **New** to create a point.

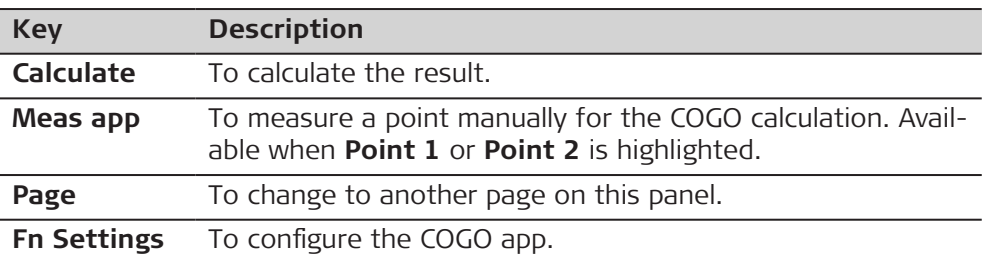

## **Description of fields**

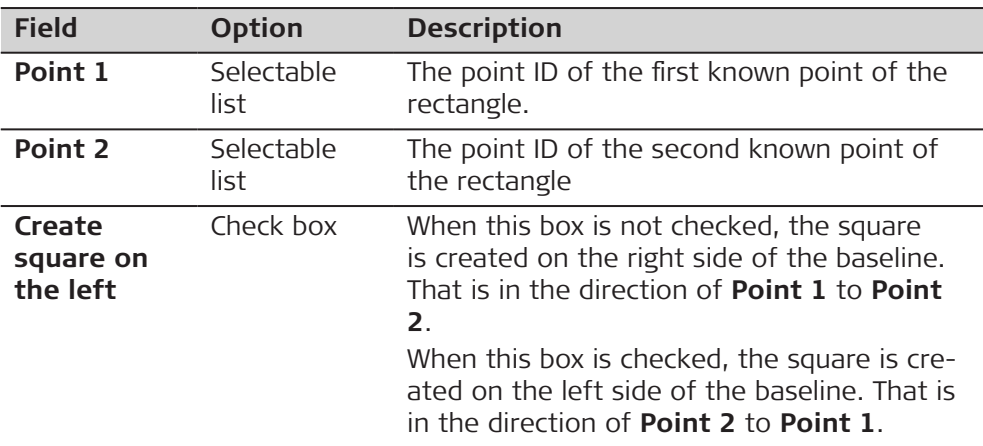

## **Next step**

**Calculate** calculates the result and accesses **COGO Rectangle**. Refer to [COGO Rectangle,Result 1/Result 2 page](#page-594-0).

#### <span id="page-596-0"></span>**Diagram**

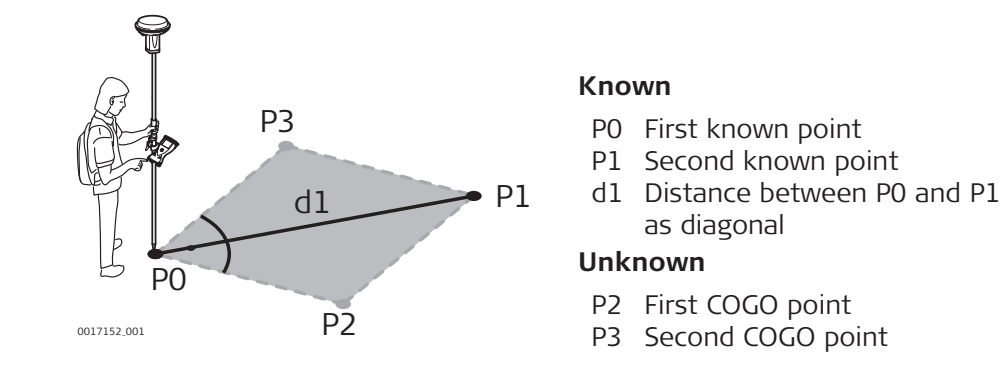

#### **2 Pts Square Diagonal, Input page**

For all point fields, the 3D viewer can be used to select the desired point.

To type in coordinates for a known point, open a selectable list. Press **New** to create a point.

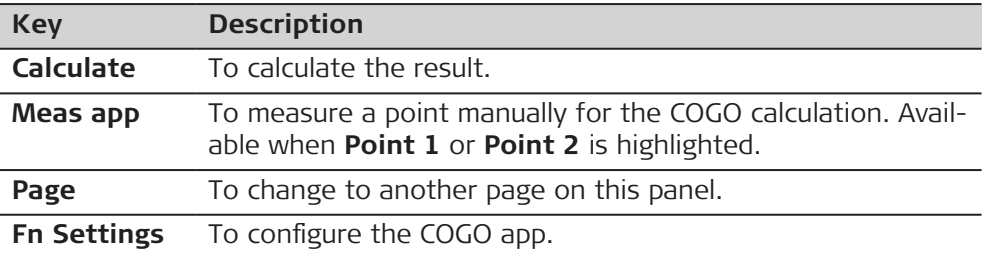

## **Description of fields**

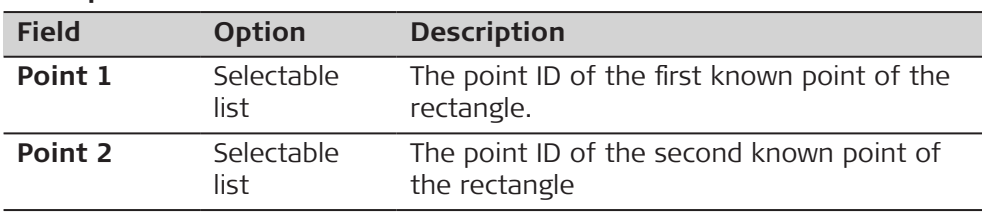

## **Next step**

**Calculate** calculates the result and accesses **COGO Rectangle**. Refer to [COGO Rectangle,Result 1/Result 2 page.](#page-594-0)

## **40.13.5 Rectangle with Three Points (Rectangle and Parallelogram)**

**Diagram Rectangle**

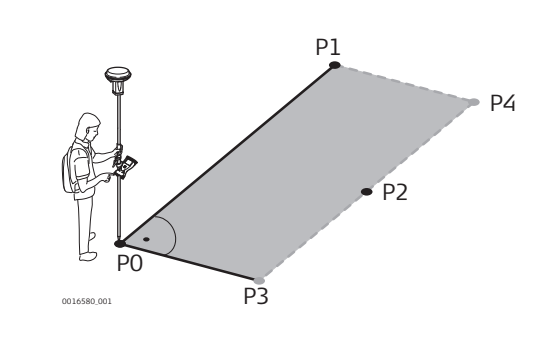

#### **Known**

- P0 First known point
- P1 Second known point
- P2 Third known point

## **Unknown**

- P3 First COGO point
- P4 Second COGO point

## **Diagram Parallelogram**

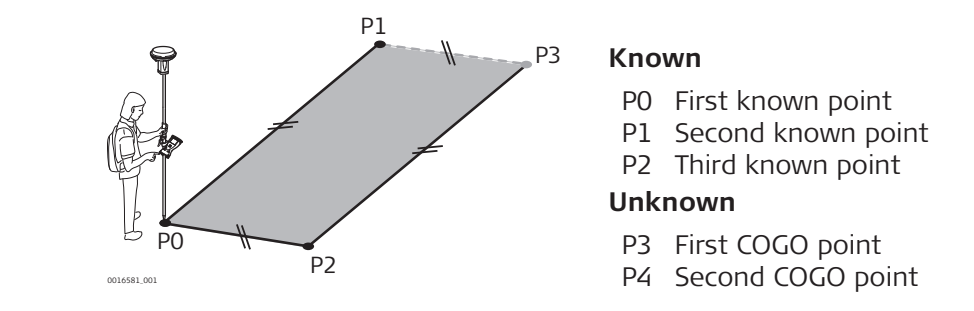

## **3 Pt Perpendicular/ 3 Pt Parallelogram, Input page**

For all point fields, the 3D viewer can be used to select the desired point. To type in coordinates for a known point, open a selectable list. Press **New** to create a point.

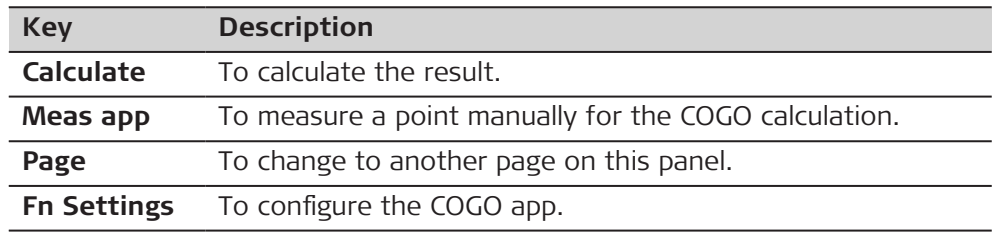

## **Description of fields**

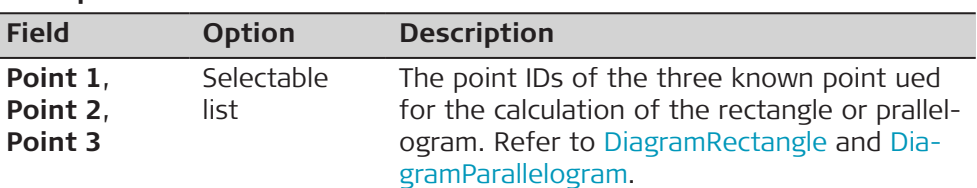

## **Next step**

**Calculate** calculates the result and accesses **COGO Rectangle**. Refer to [COGO Rectangle,Result 1/Result 2 page](#page-594-0).

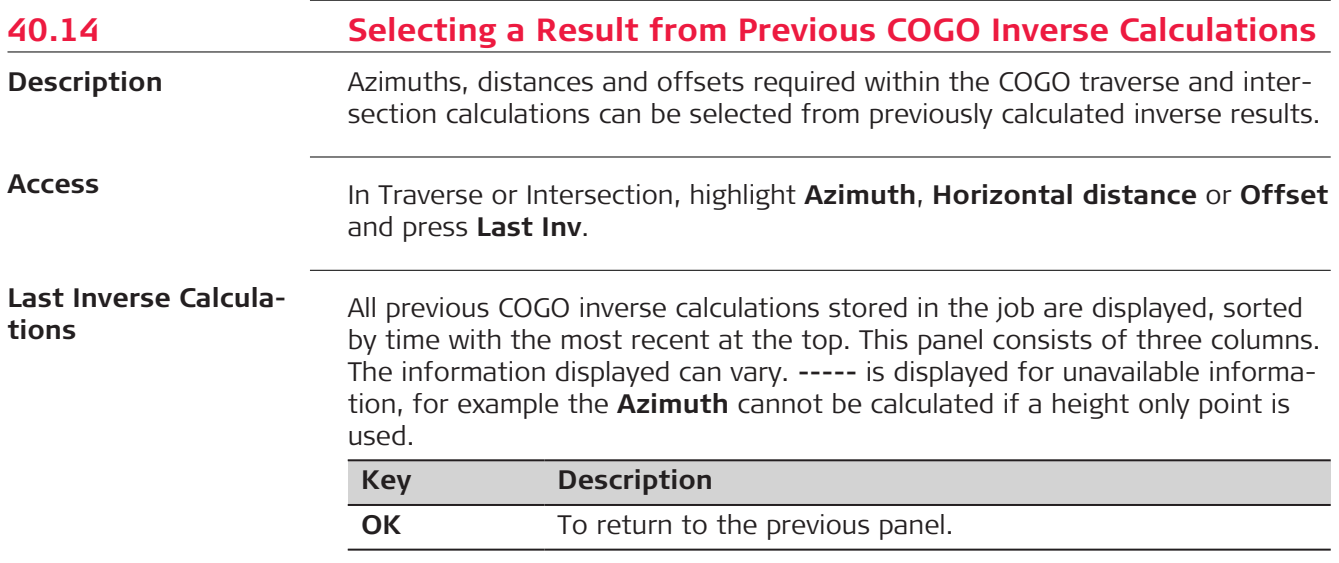

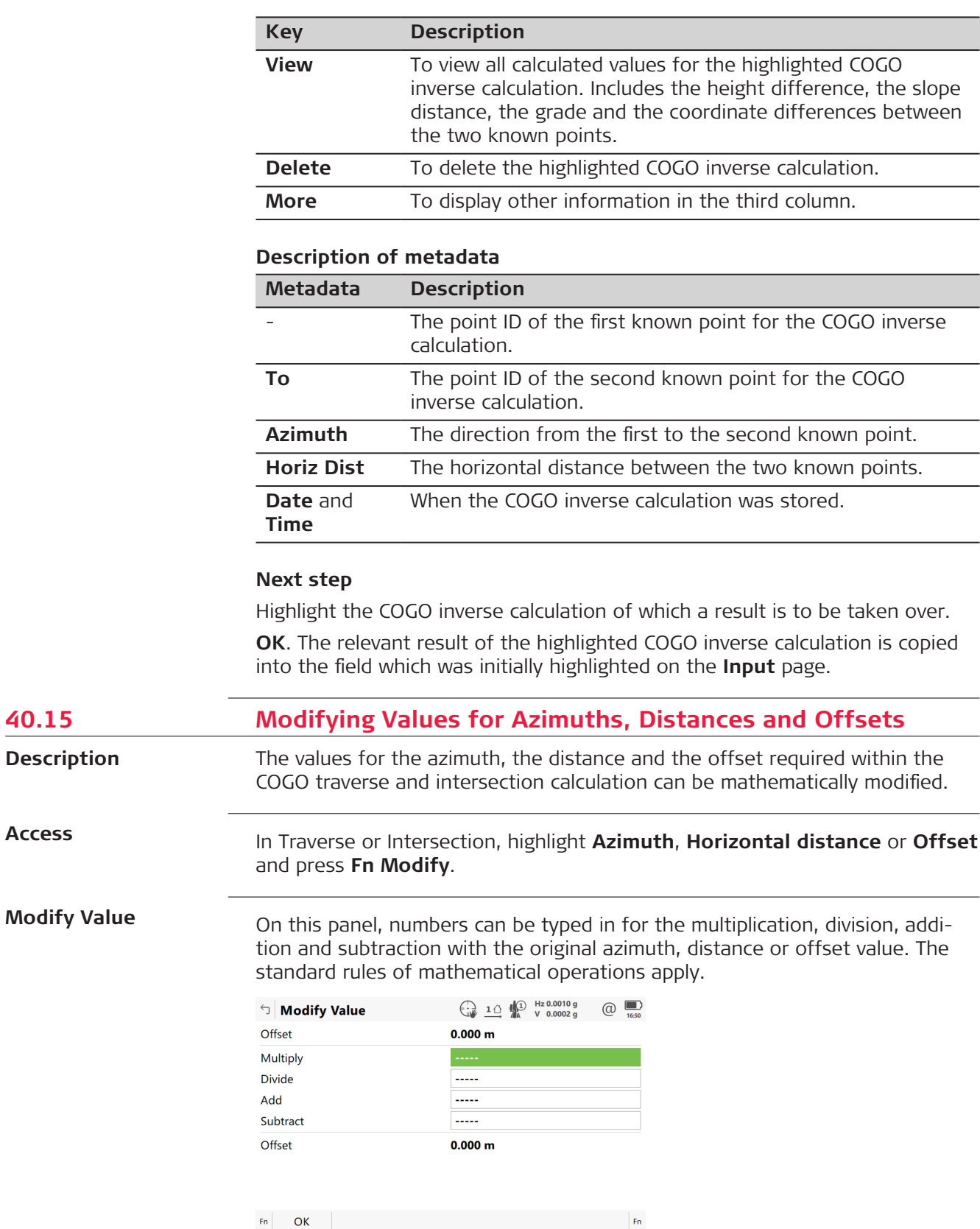

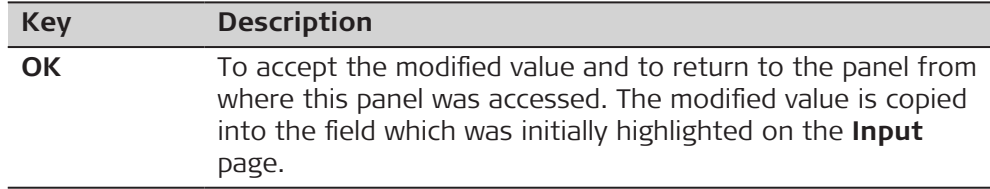

## **Description of fields**

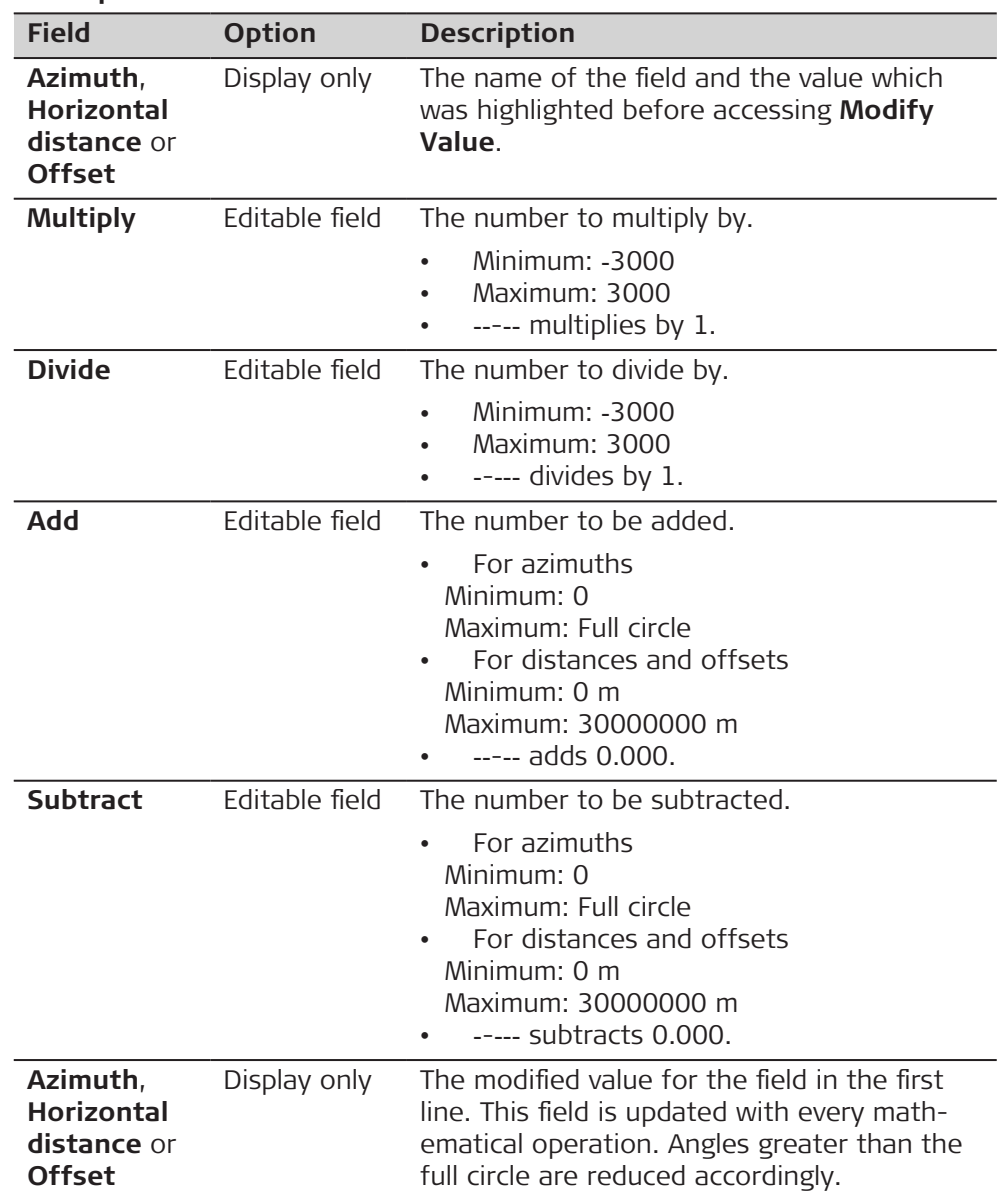

## **Next step**

**OK** accepts the modified value and returns to the panel from where this panel was accessed.

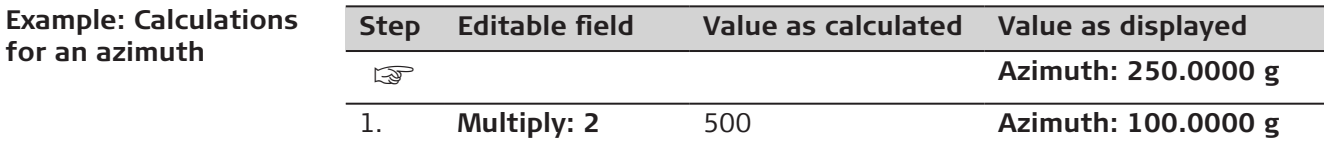

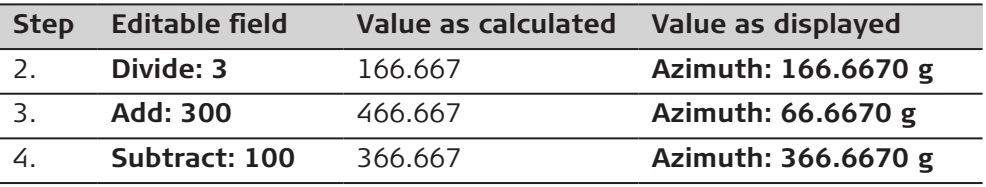

#### **Example: Calculations for a distance**

The behaviour for an offset is identical.

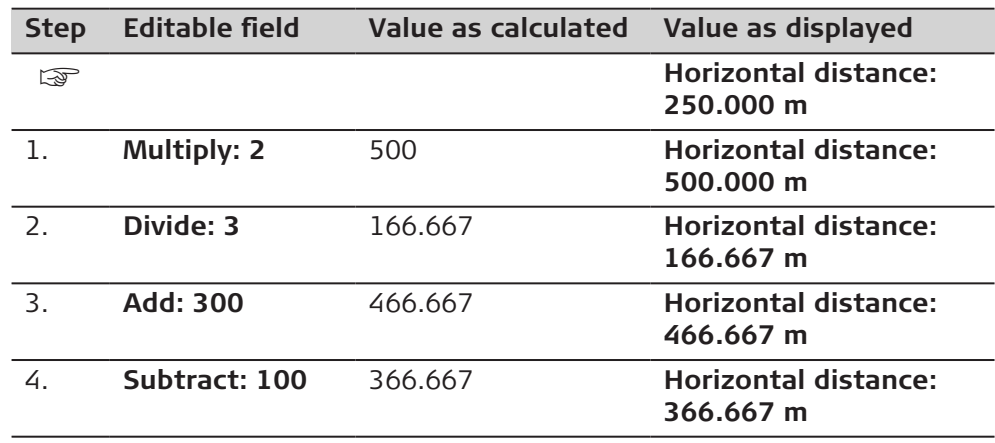

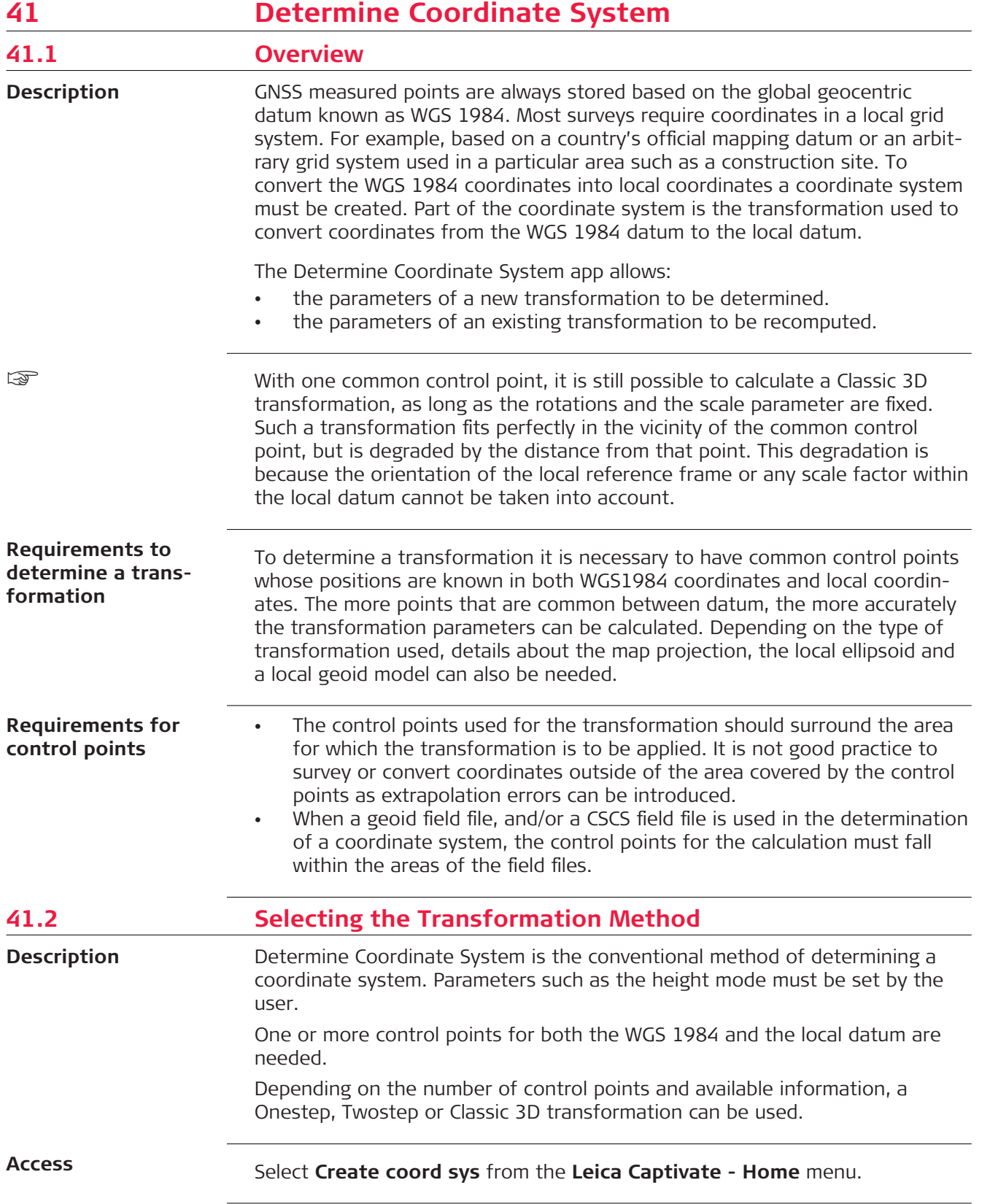

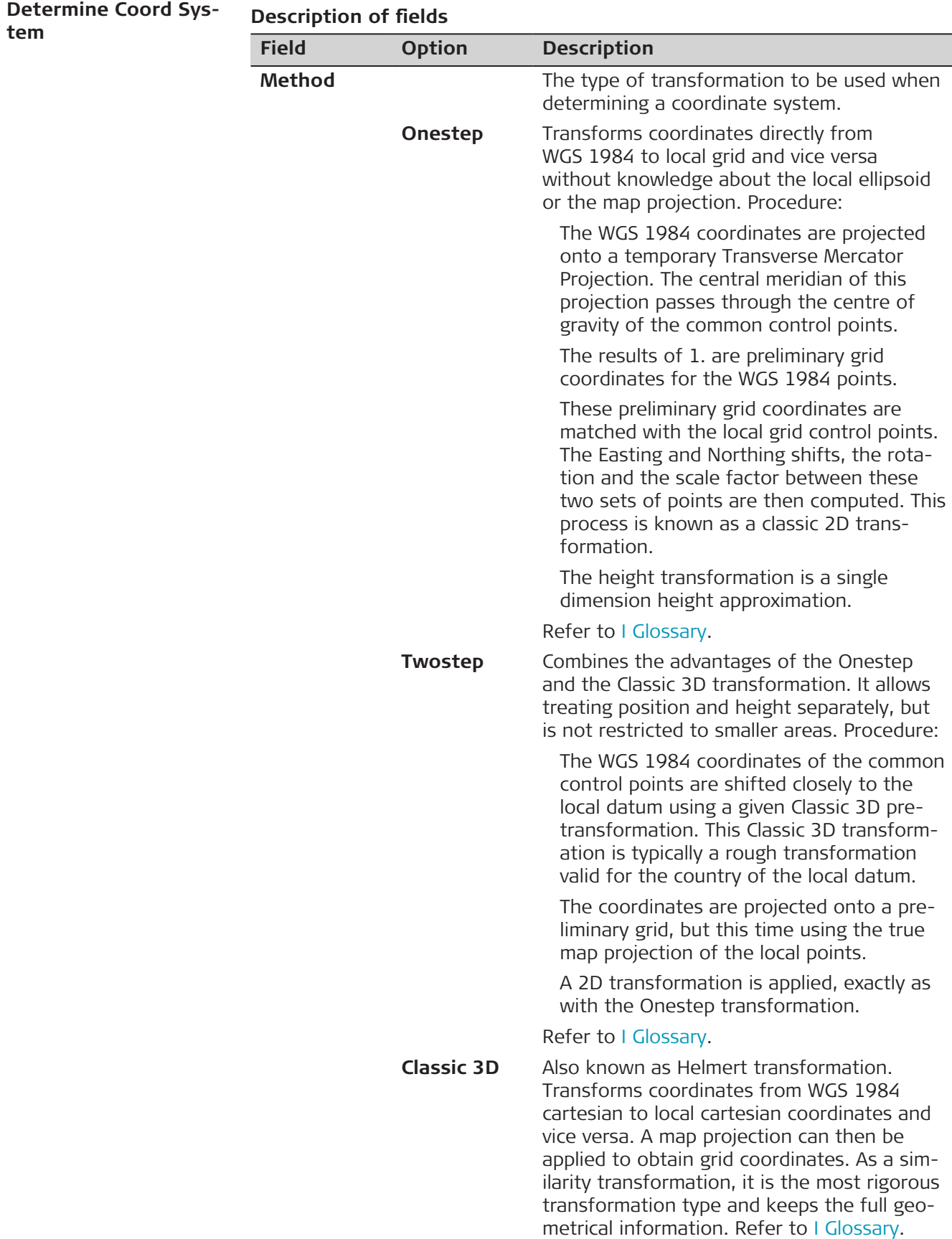

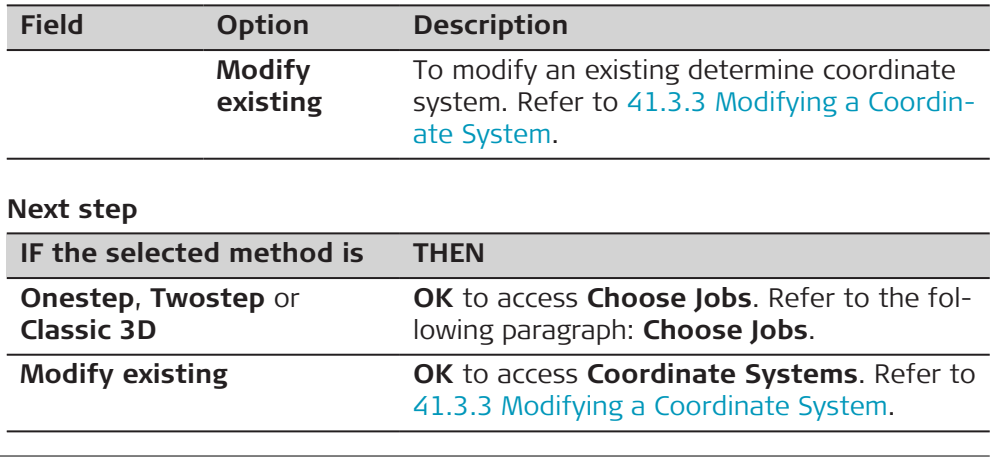

## **Choose Jobs**

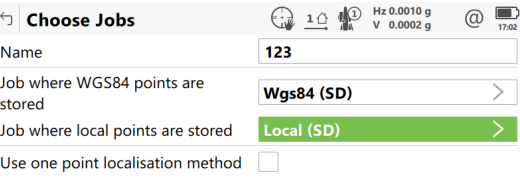

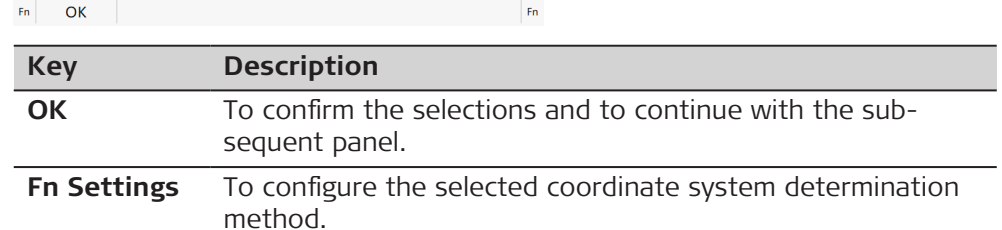

## **Description of fields**

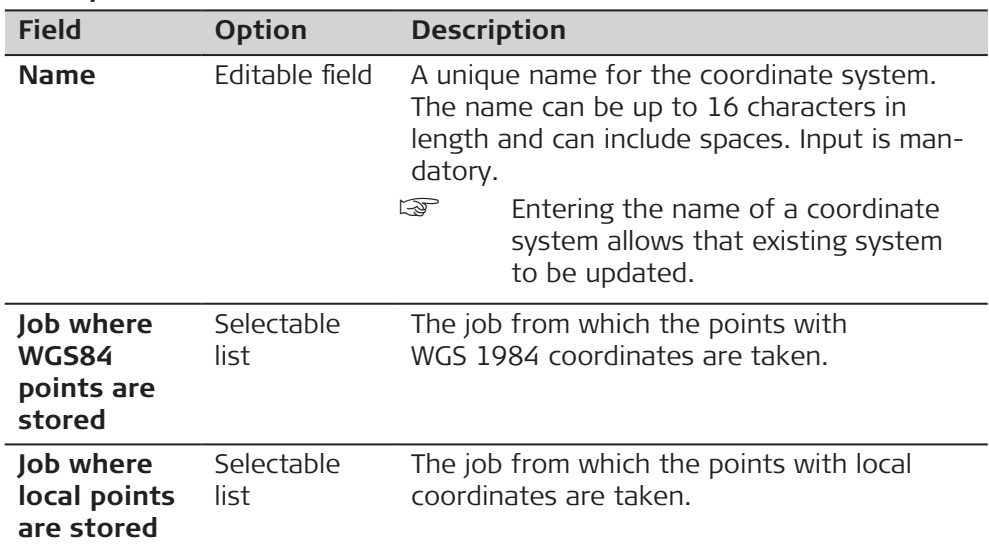

 $\overline{\phantom{0}}$ 

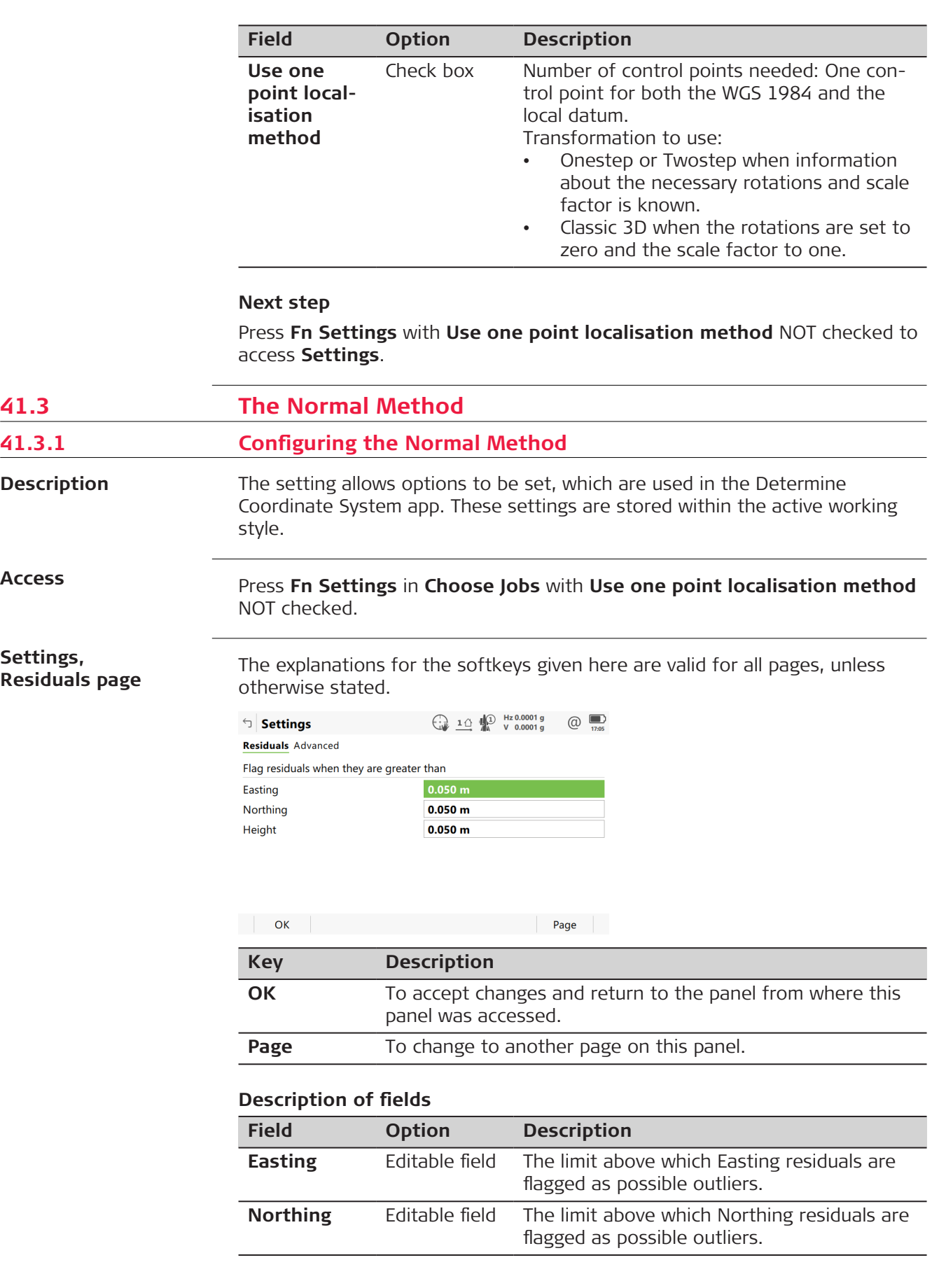

**41.3** 

**41.3.1** 

**Access**

**Settings,**

**Description**

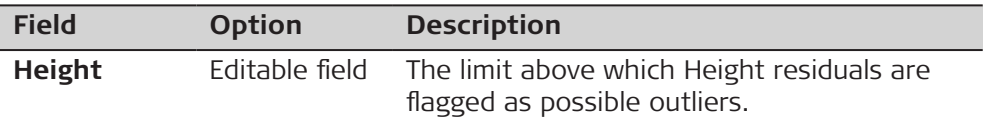

**Page** changes to the **Advanced** page.

**Settings,**

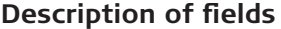

**Advanced page**

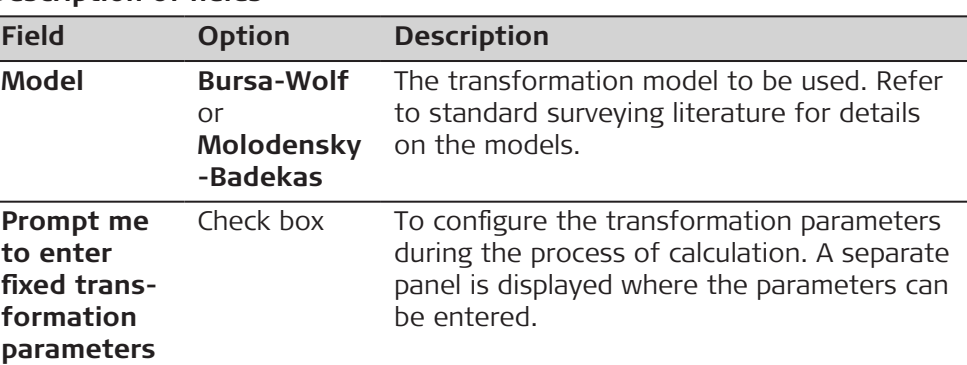

#### **Next step**

**OK** returns to **Choose Jobs**.

# **41.3.2 Determining a New Coordinate System** Press **OK** in **Choose Jobs** with **Use one point localisation method** NOT checked. **Access Choose Height Mode**

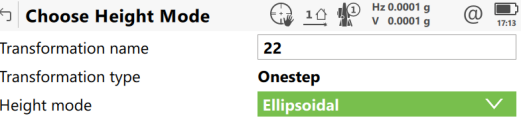

 $\begin{array}{|c|c|c|c|c|}\n\hline\n\text{or} & \text{or} & \text{or} & \text{or} \end{array}$ 

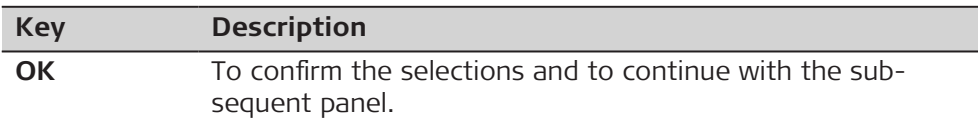

#### **Description of fields**

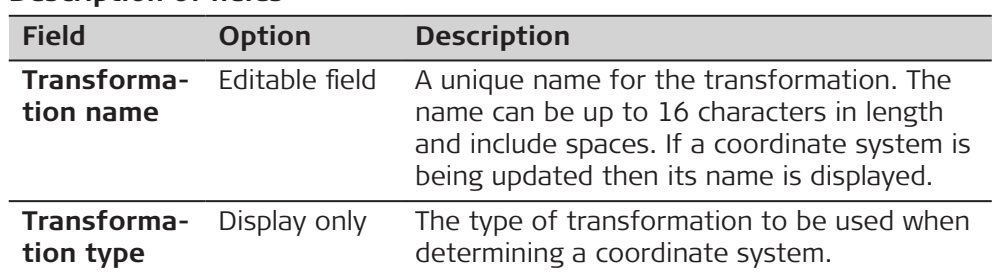

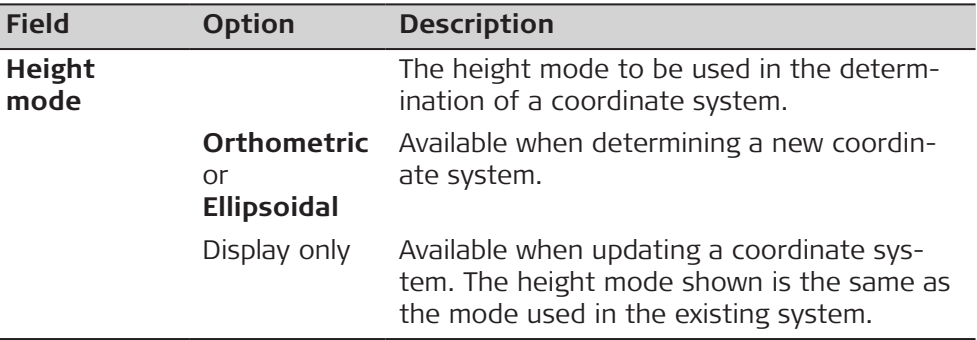

Ī

## **OK** continues to **Coord System Components**.

**Coord System Components**

This panel contains different fields, depending on what method was chosen in **Determine Coord System**.

#### $\Box$  Coord System Components  $\bigoplus_{\Delta}$  10  $\bigoplus_{\Delta}$  Hz 0.0004 g  $\bigoplus_{\text{max}}$ Ellipsoid **Bessel**

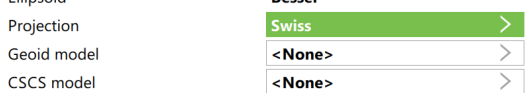

 $OK$ 

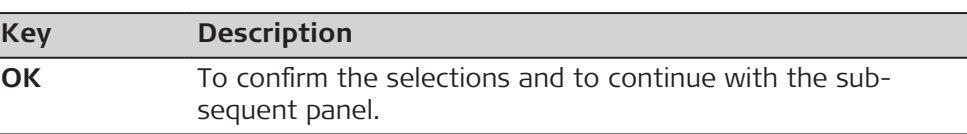

#### **For Onestep**

#### **Description of fields**

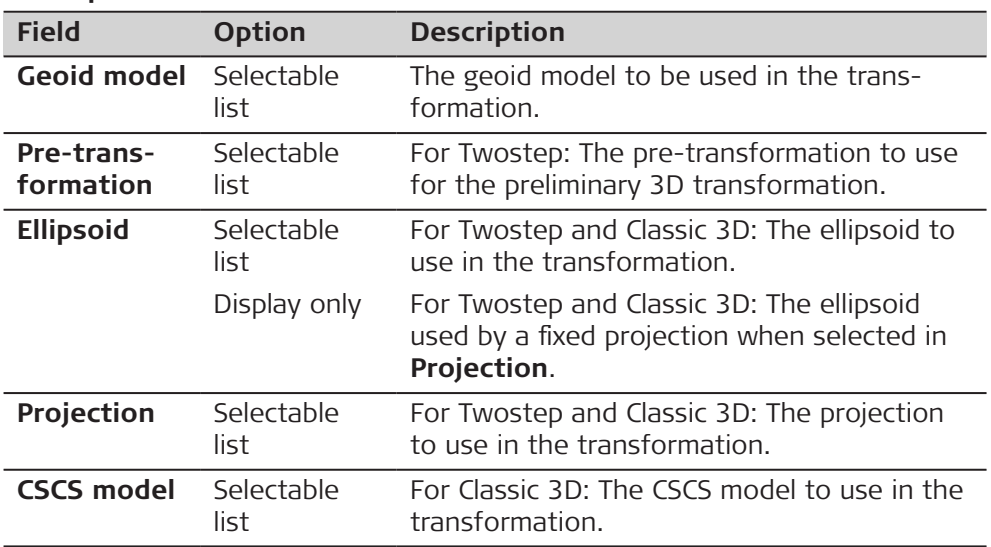

 $\bar{\mathsf{F}}$ n

#### **OK** continues to **Matched Points (n)**.

This panel provides a list of points chosen from **Job where WGS84 points are stored** and **Job where local points are stored**. The number of control points matched between both jobs is indicated in the title. Unless there is no pair of matching points in the list all softkeys are available. Refer to [41.3.4](#page-613-0)  [Matching Points: Selecting/ Editing a Pair of Matching Points](#page-613-0) for information on how to match points. **Matched Points (n)**

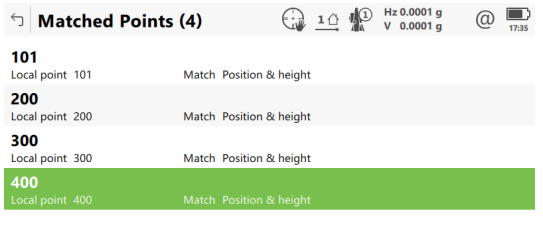

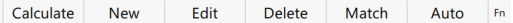

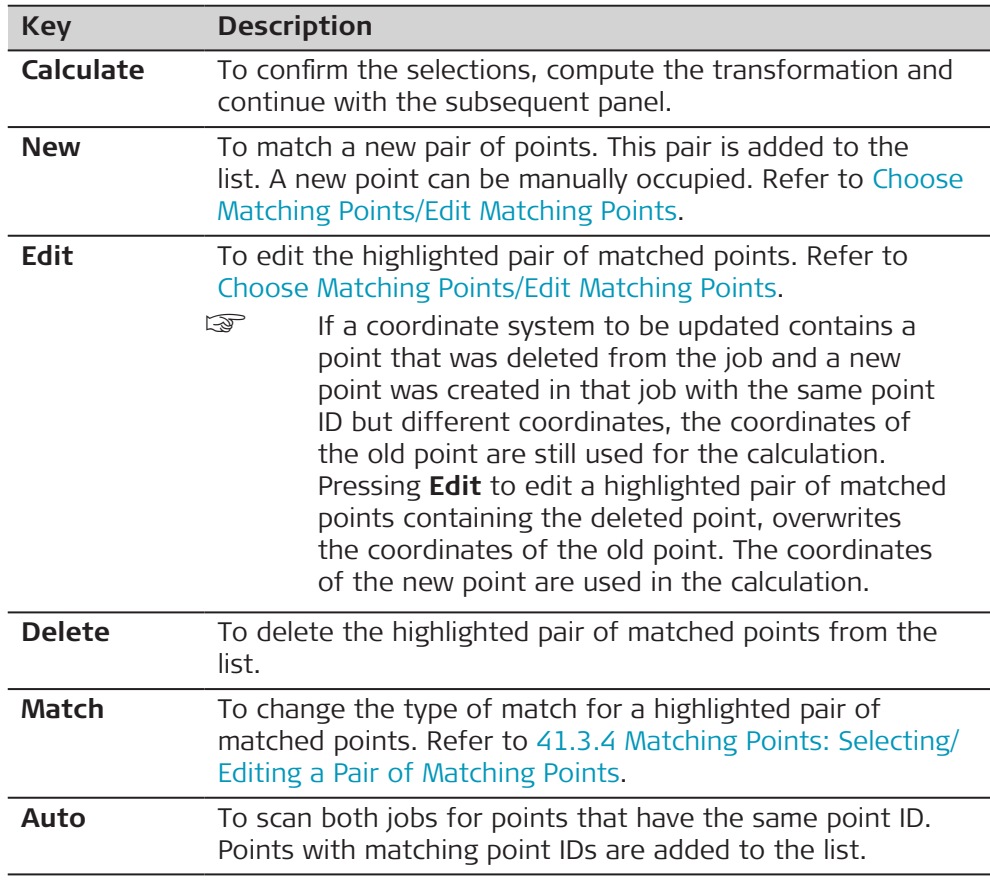

#### **Description of metadata**

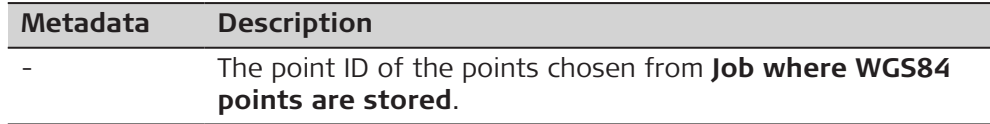

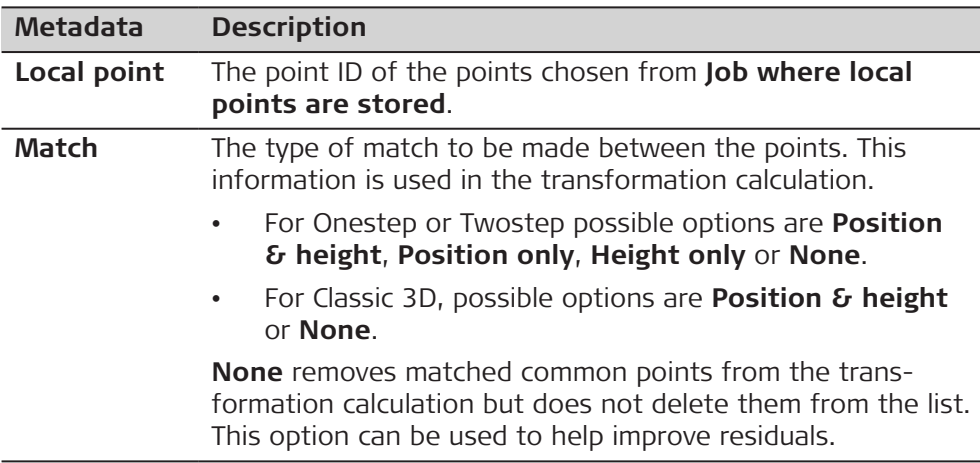

**Calculate** computes the transformation and continues to **Residuals** or to **Classic 3D Parameters** if **Prompt me to enter fixed transformation parameters** was checked.

#### **Classic 3D Parameters**

The settings on this page define the parameters to be used in a Classic 3D transformation. Refer to [I Glossary](#page-1158-0) for more information about how many transformation parameters are computed, based on the number of points common to both datum.

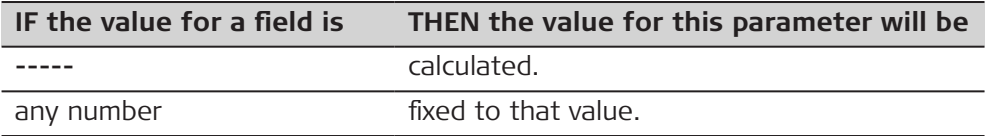

## **Description of fields**

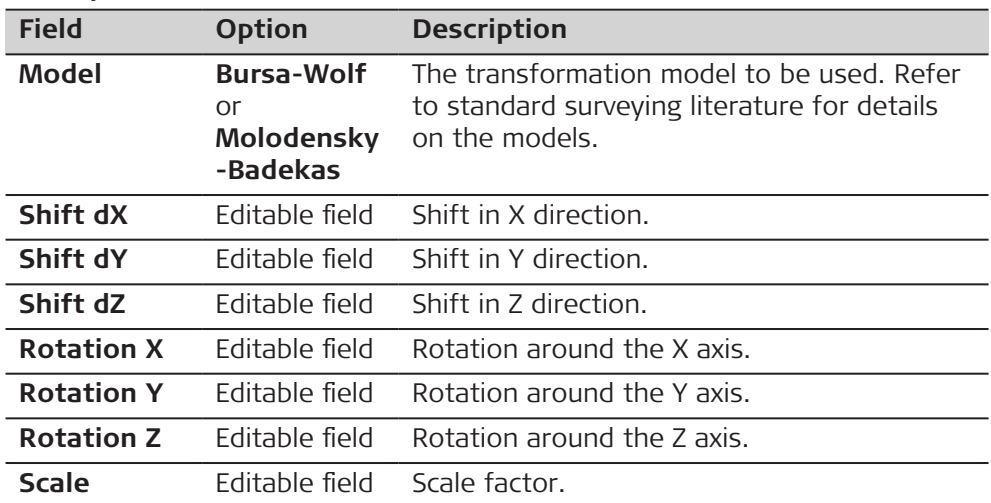

## **Next step**

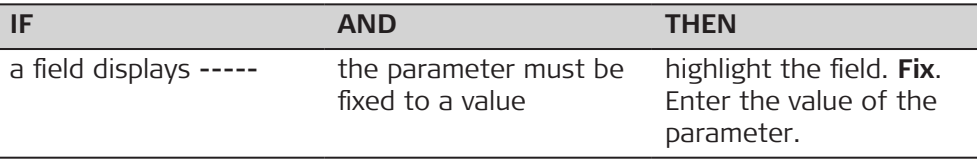

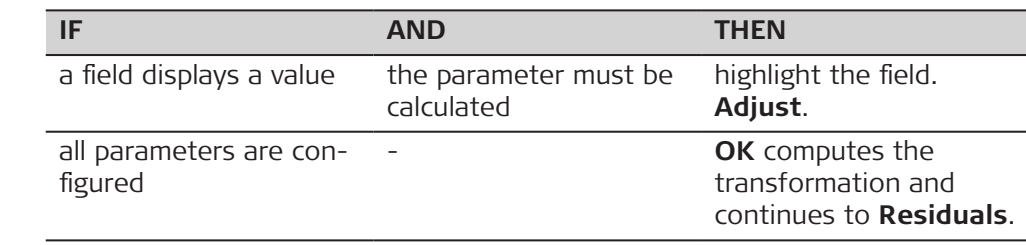

# **2D & Height Paramet-**

**ers**

☞ This panel is only displayed when **Prompt me to enter fixed transformation parameters** is checked in **Settings**, **Advanced** page.

The settings on this page define the parameters to be used in a Onestep or Twostep transformation.

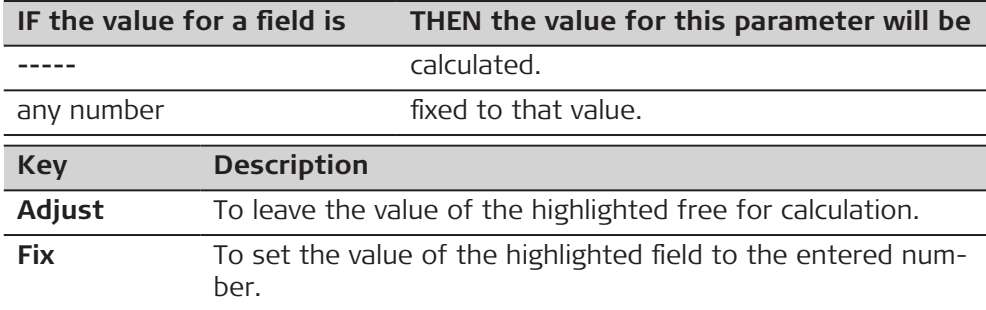

## **Description of fields**

L

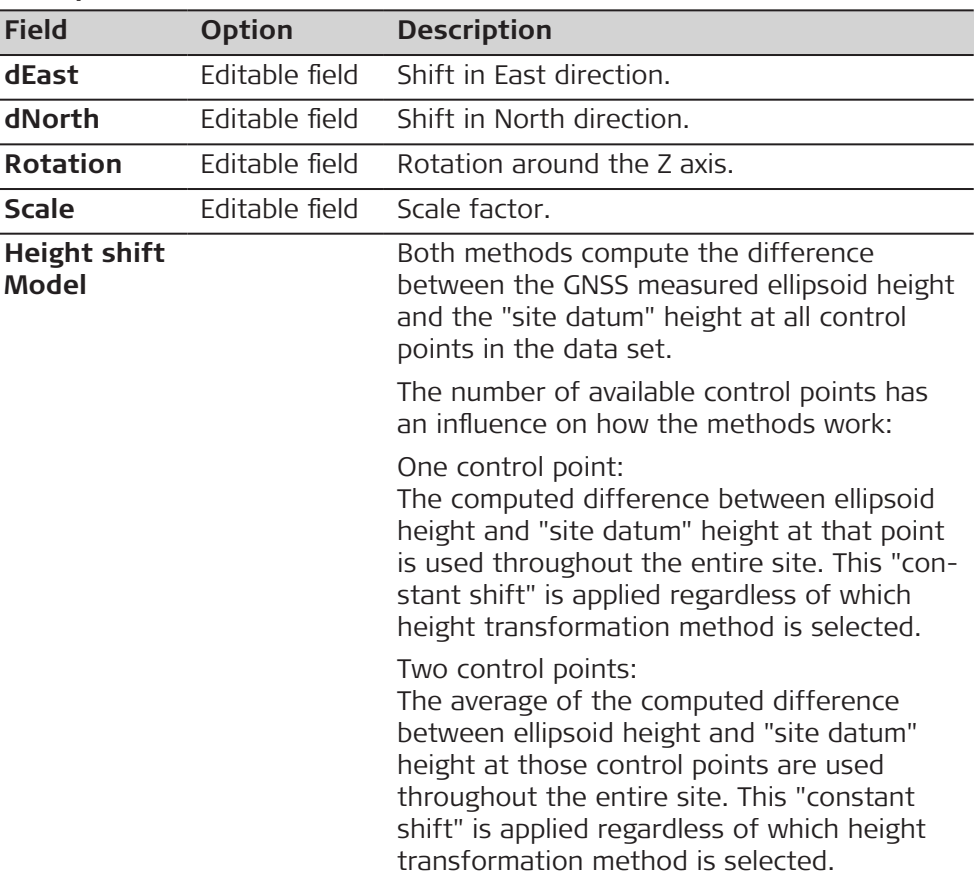

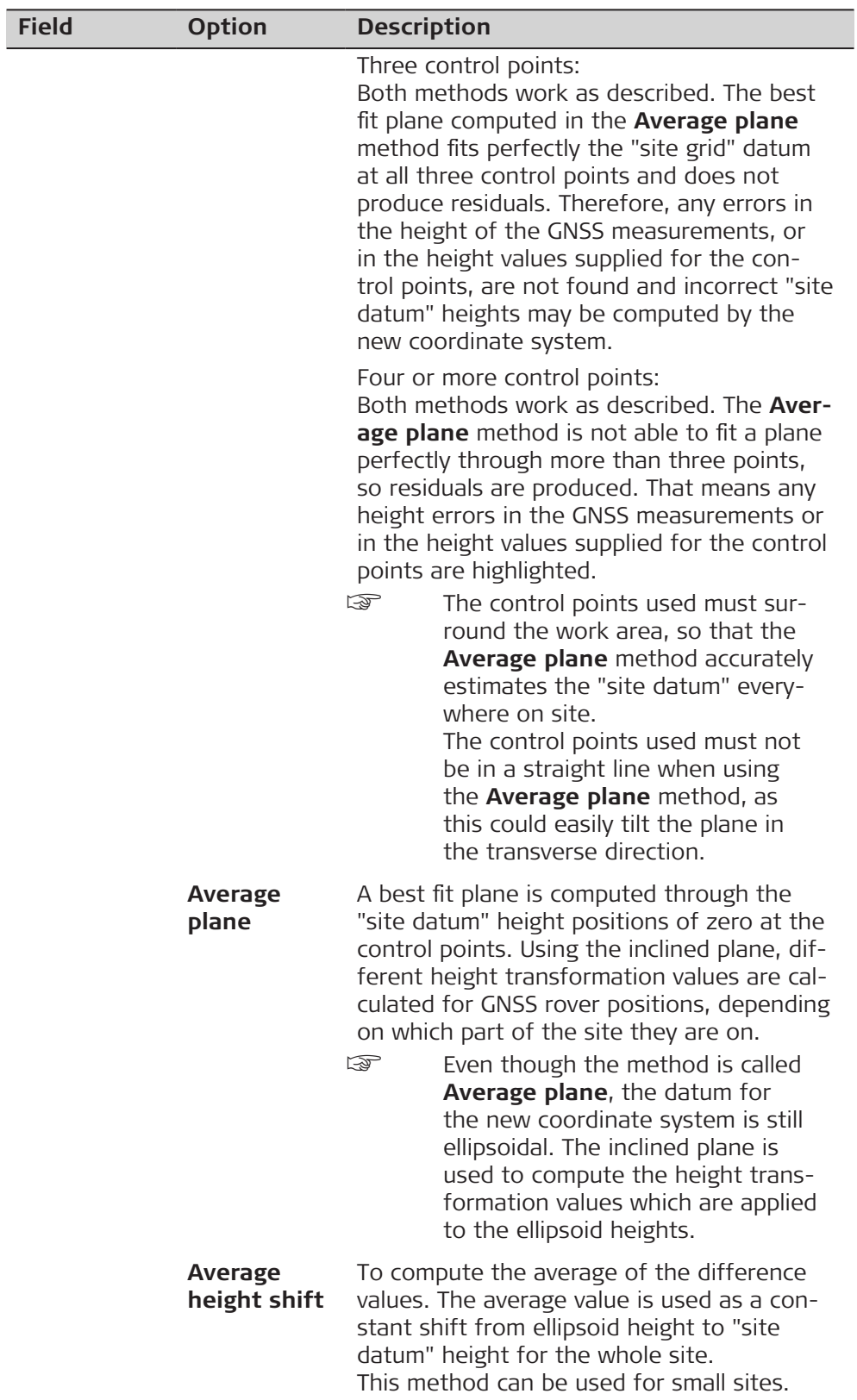

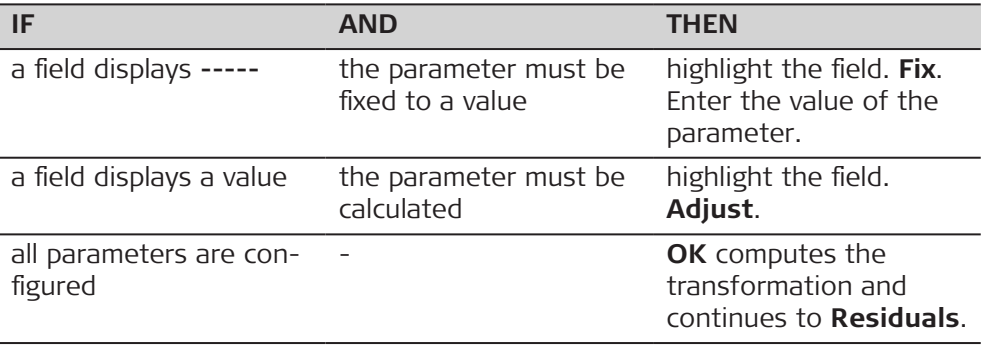

## **Residuals**

Displays a list of the matched points used in the transformation calculation and their associated residuals.

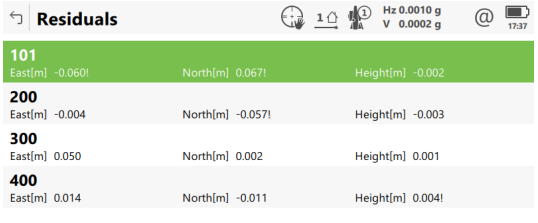

 $Fn$  OK Result Result Fn

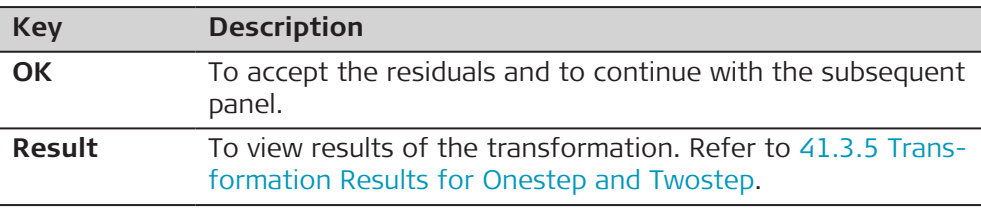

## **Description of metadata**

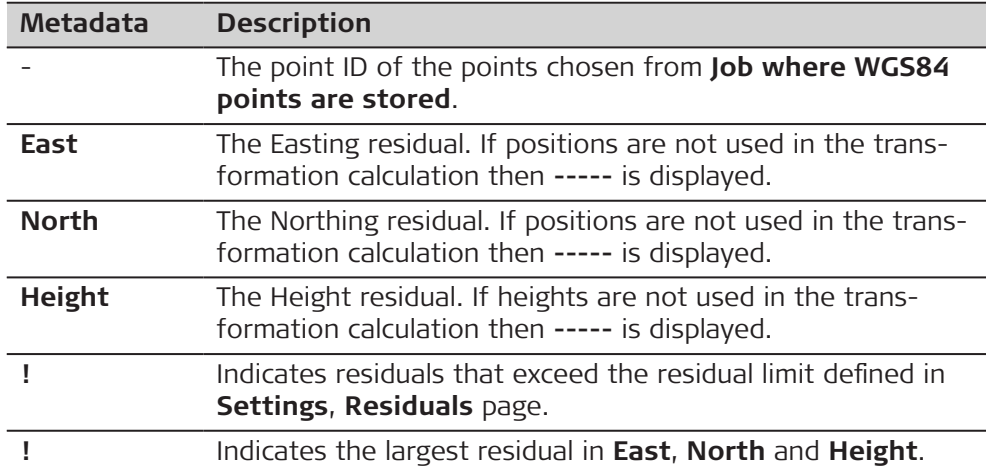
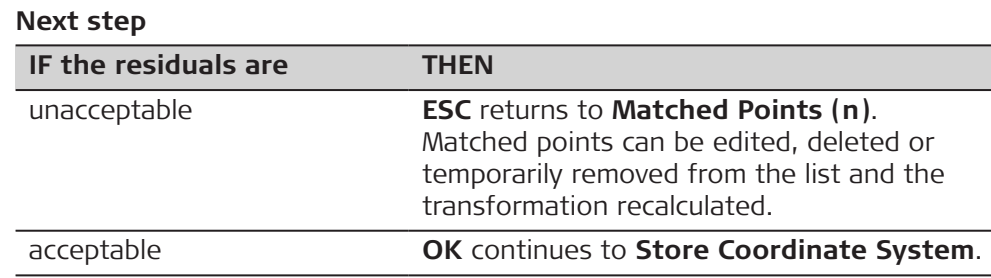

## **Store Coordinate System, Summary page**

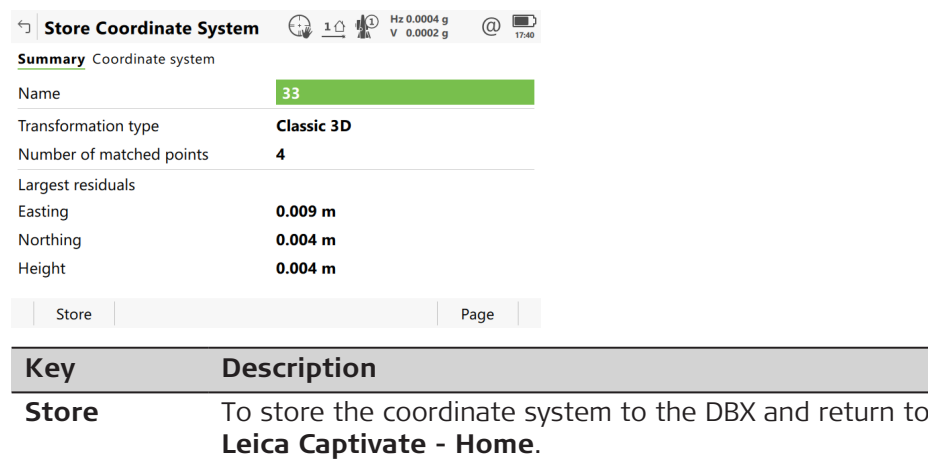

**Page** To change to another page on this panel.

## **Description of fields**

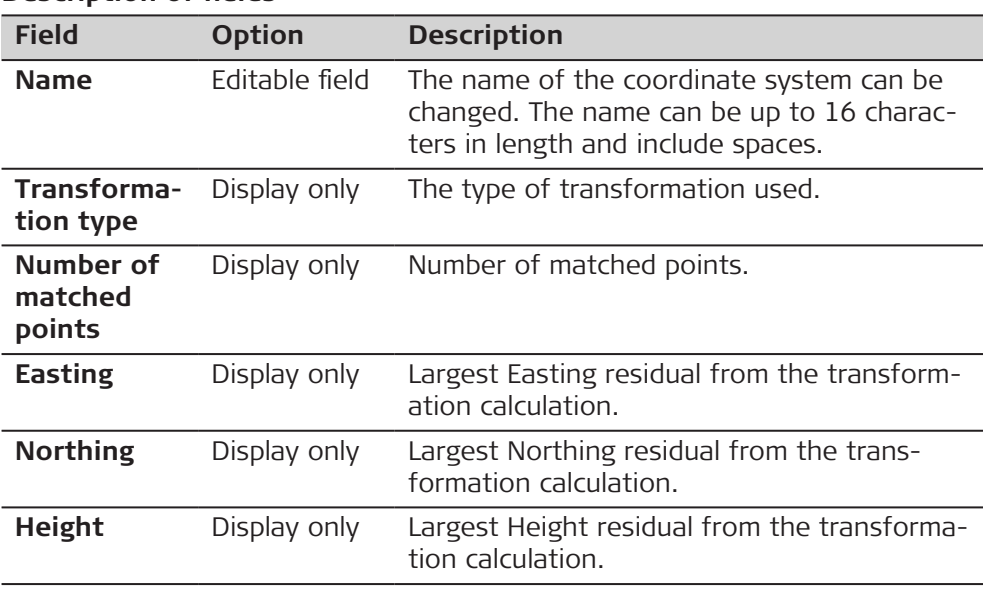

## **Next step**

**Page** changes to the **Coordinate system** page.

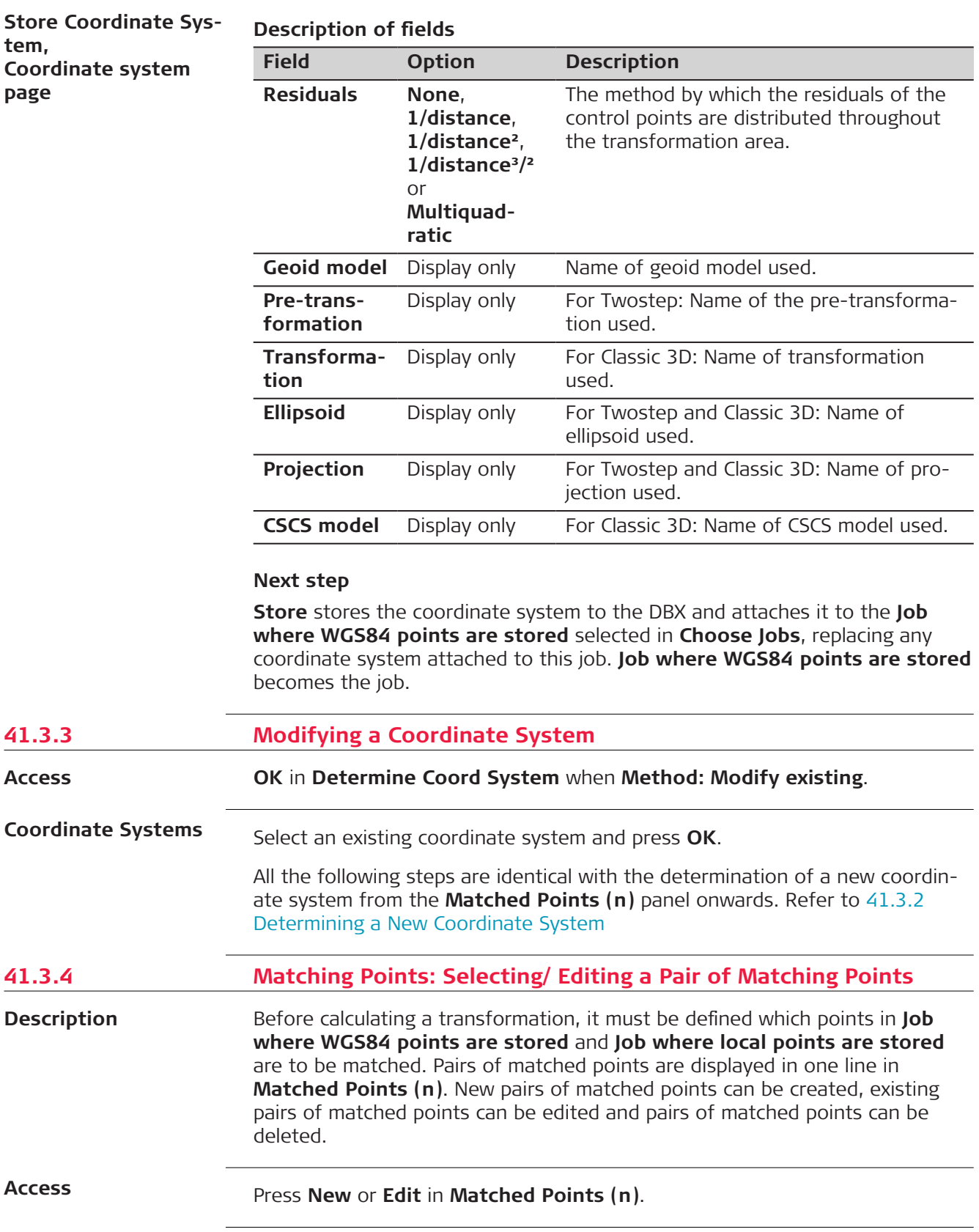

## **Choose Matching Points/ Edit Matching Points**

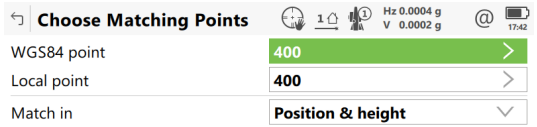

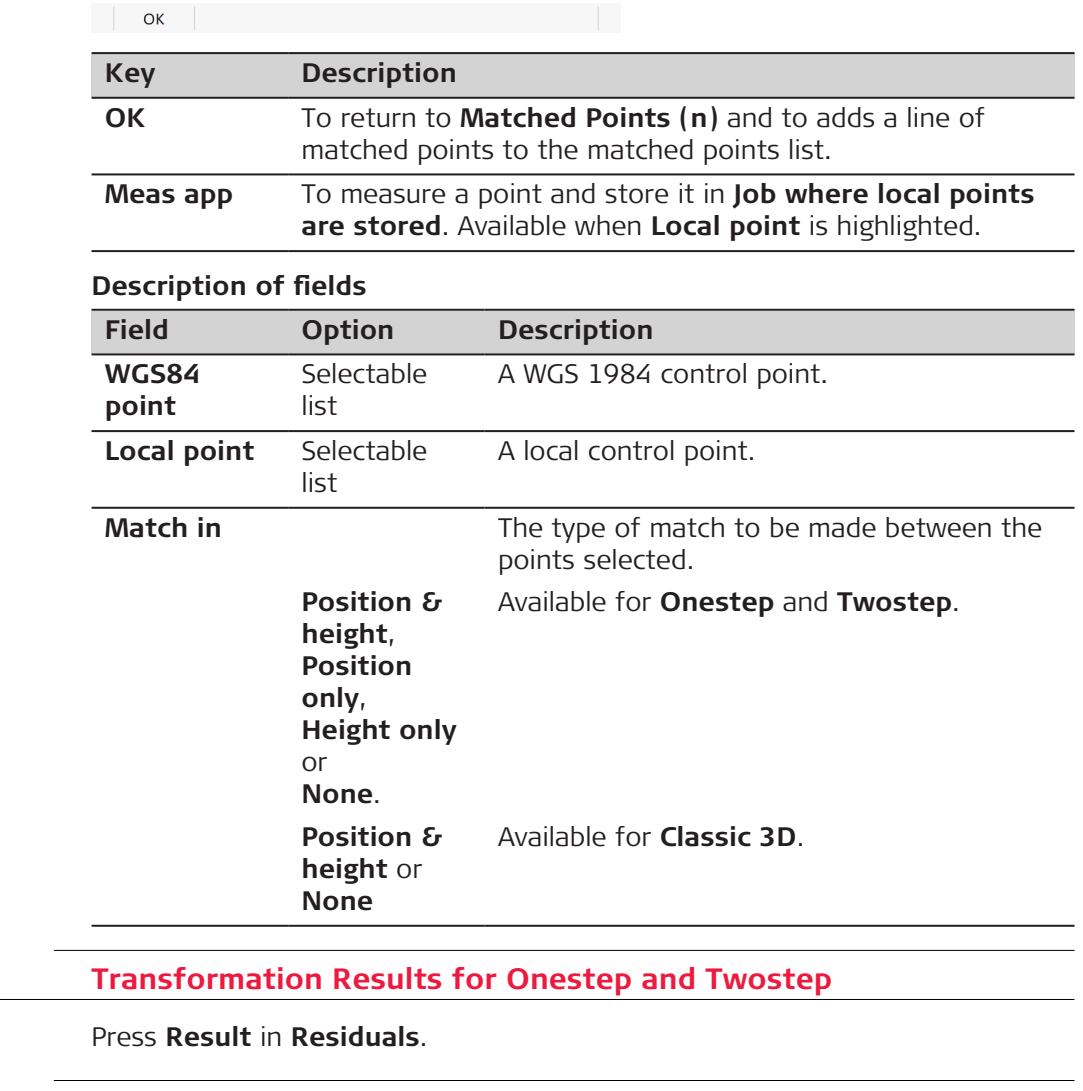

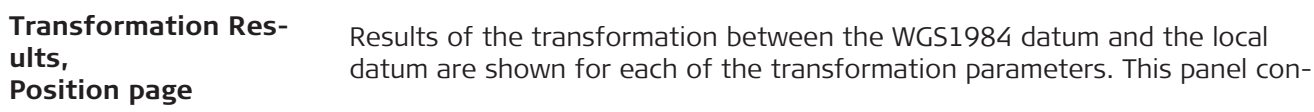

**41.3.5 Transformation Results for Onestep and Twostep**

**Access**

sists of the **Position** page and the **Height** page. The explanations for the softkeys given here are valid for the pages as indicated.

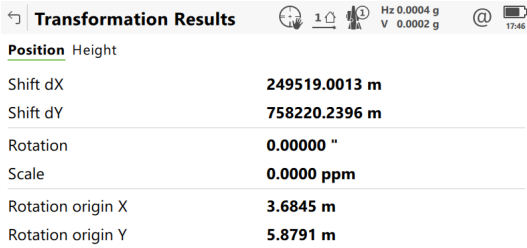

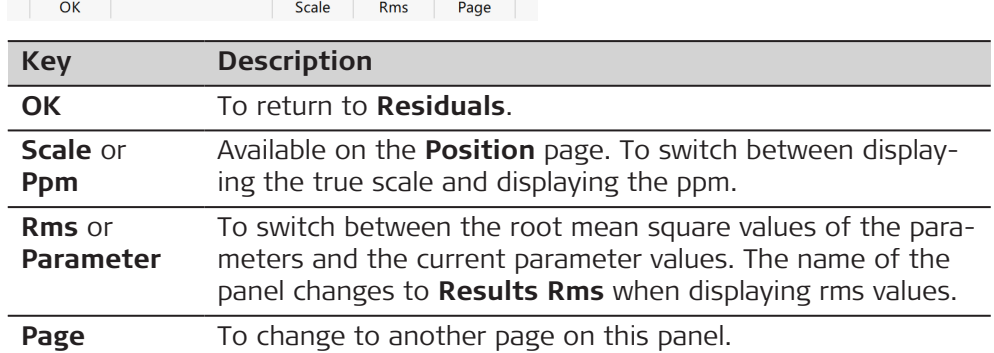

# **Description of fields**

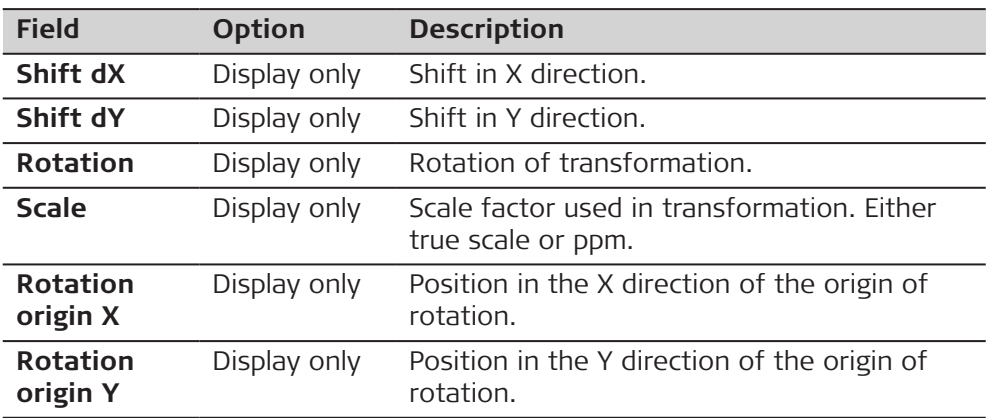

## **Next step**

**Page** changes to the **Height** page.

**Transformation Results, Height page**

#### **Description of fields**

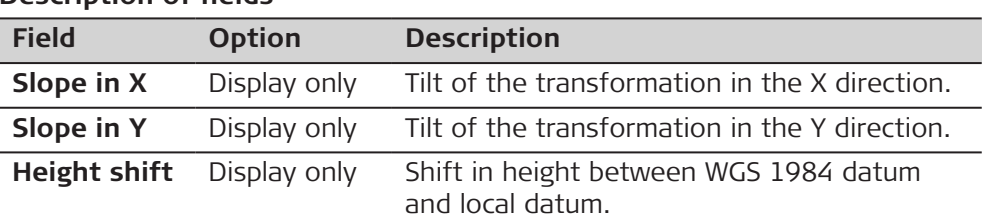

## **Next step**

**OK** returns to **Residuals**.

# **41.3.6 Transformation Results for Classic 3D**

# **Access**

Press **Result** in **Residuals**.

**Transformation Results, Parameters page**

Results of the transformation between the WGS 1984 datum and the local datum are shown for each of the transformation parameters. This panel consists of the **Parameters** page and the **Rotation origin** page. The explanations for the softkeys given here are valid for the pages as indicated.

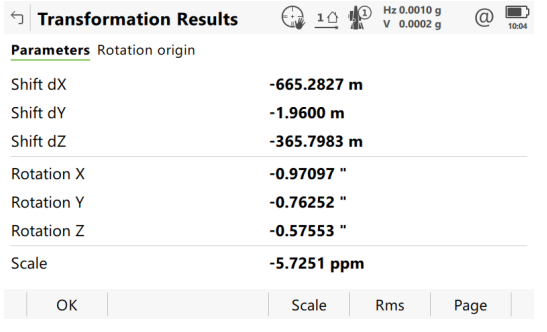

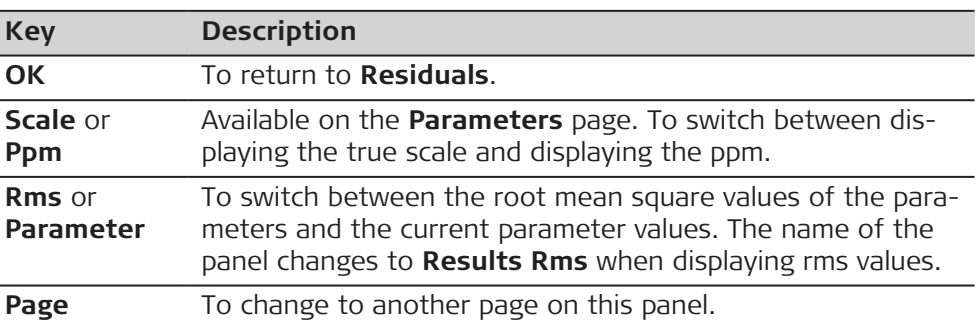

## **Description of fields**

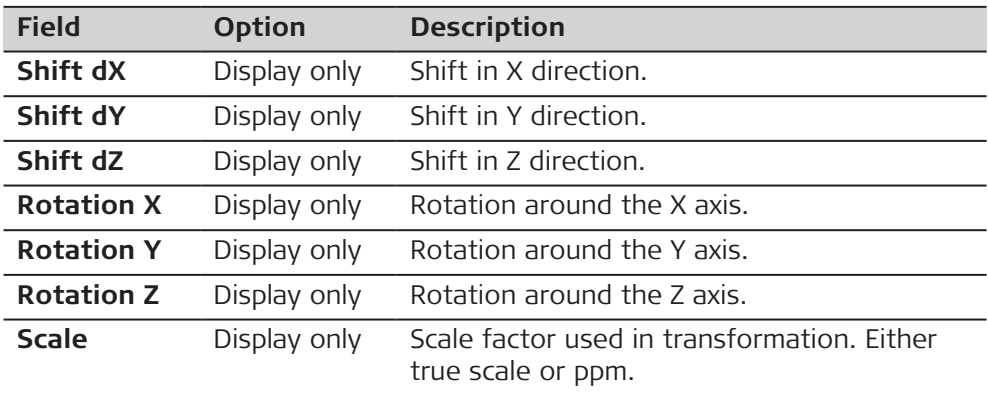

## **Next step**

**Page** changes to the **Rotation origin** page.

**Transformation Results, Rotation origin page**

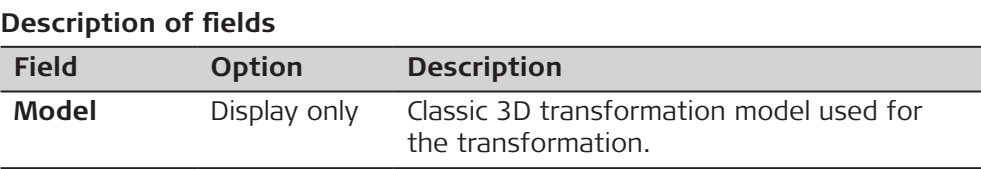

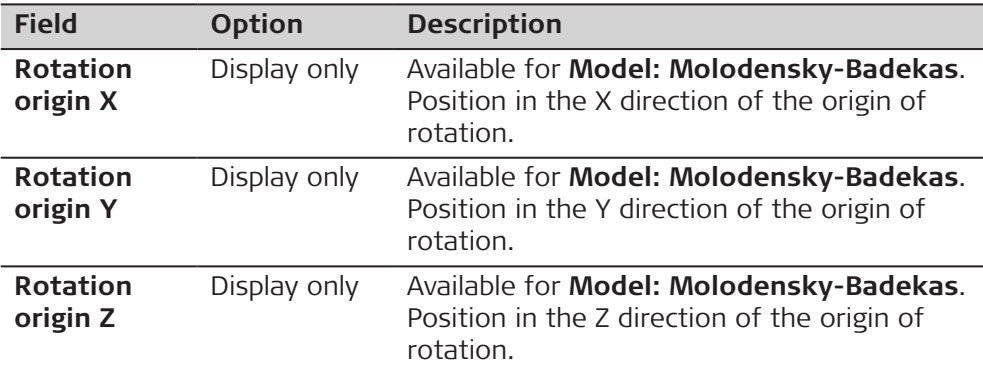

## **Next step**

**OK** returns to **Residuals**.

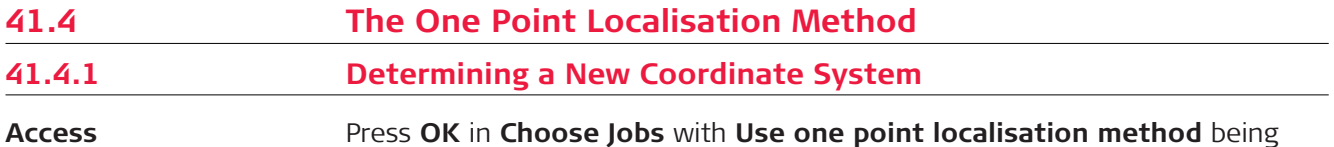

Press **OK** in **Choose Jobs** with **Use one point localisation method** being checked.

# **Choose Height Mode**

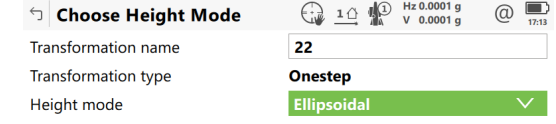

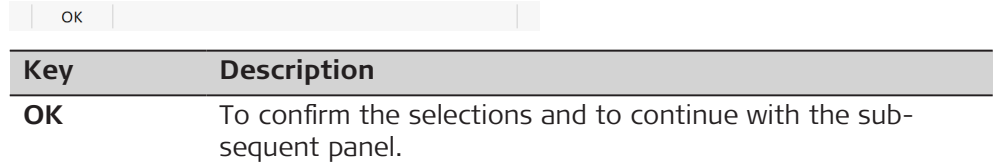

## **Description of fields**

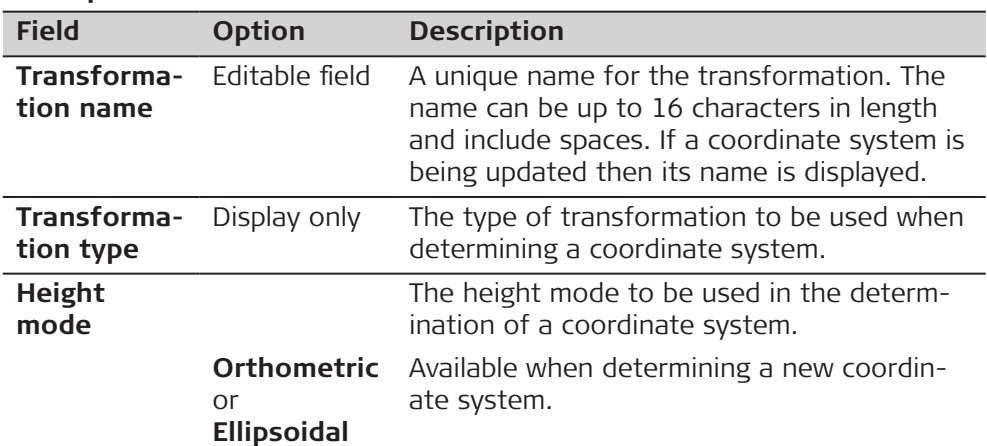

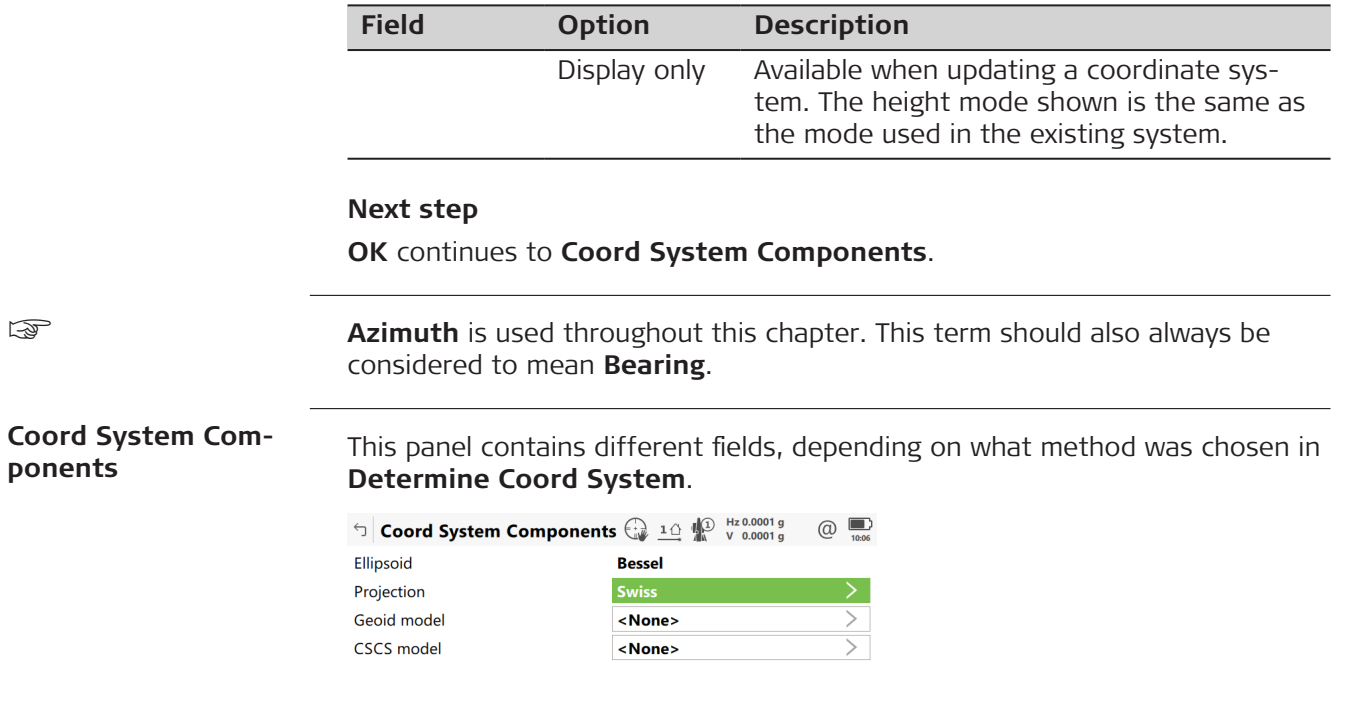

 $\overline{\phantom{a}}$  OK  $\overline{\phantom{a}}$ 

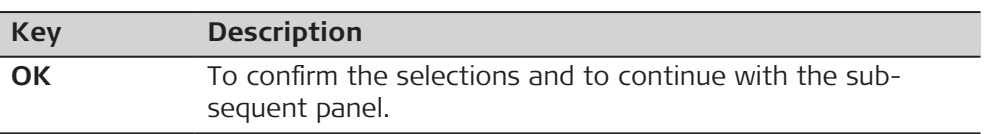

# **For Onestep**

## **Description of fields**

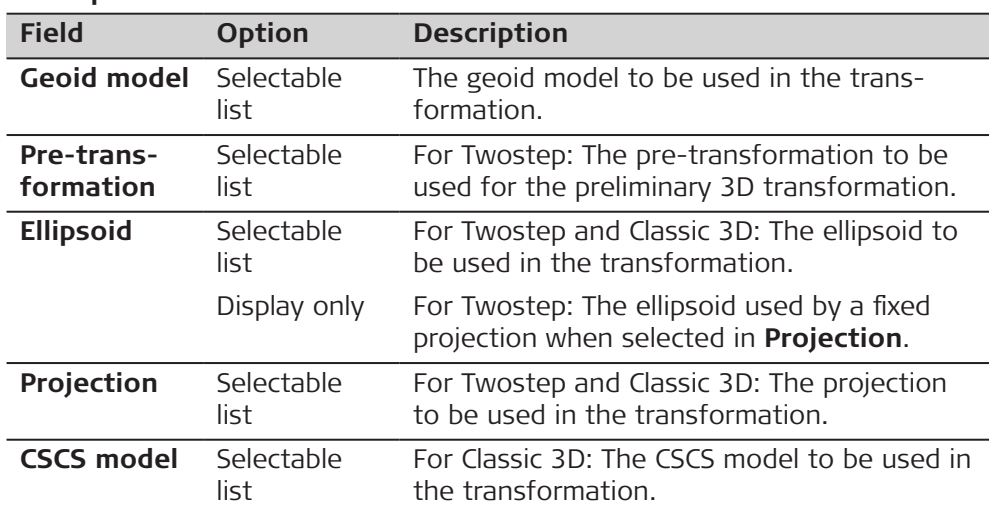

# **Next step**

**OK** continues to **Choose Common Point**.

## **Choose Common Point**

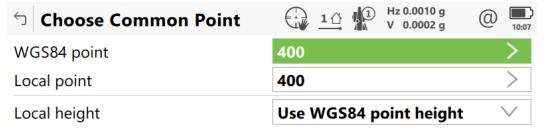

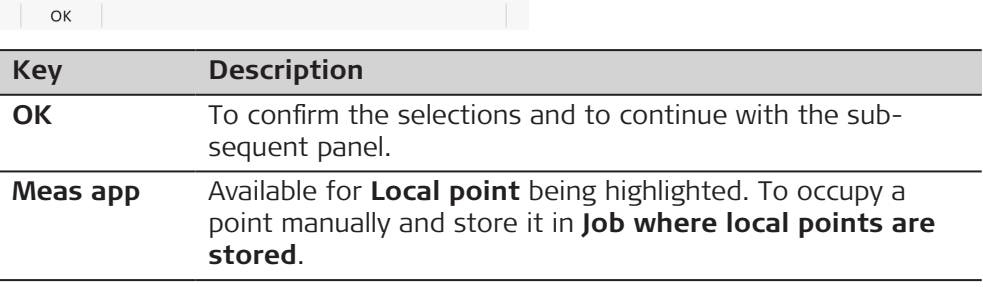

# **Description of fields**

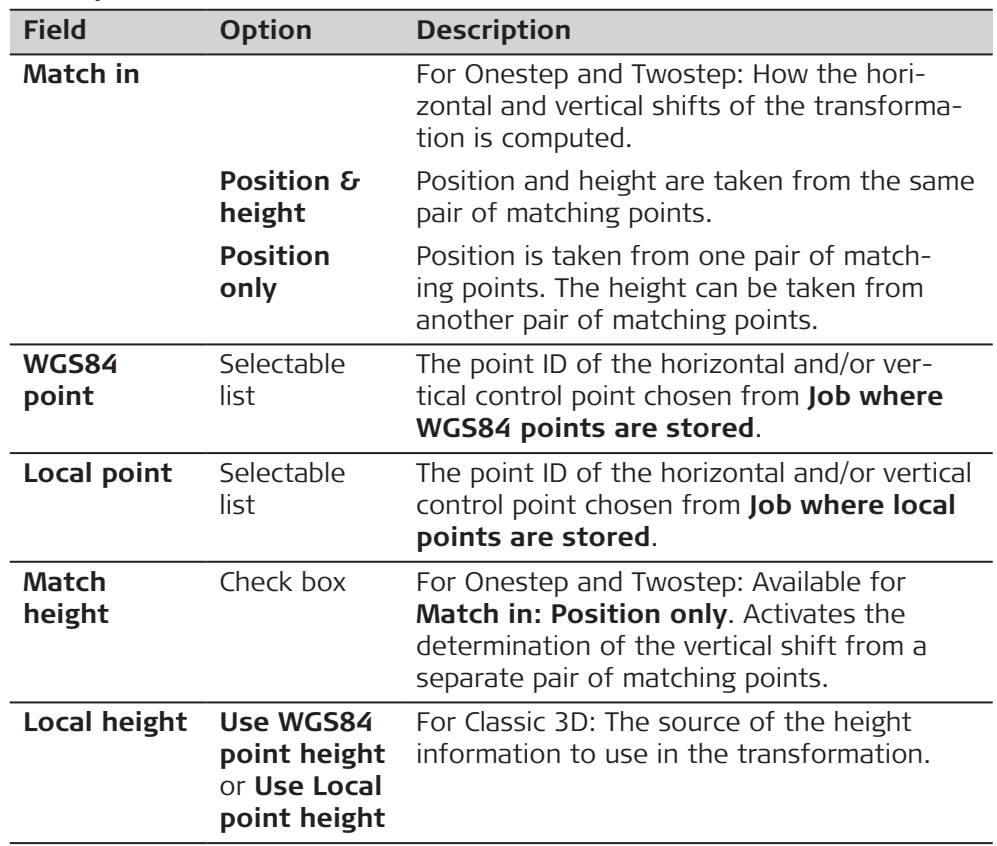

# **Next step**

For Onestep and Twostep: **OK** continues to **Determine Rotation**. For Classic 3D: **OK** continues to **Store Coordinate System**.

## **Determine Rotation**

For Onestep and Twostep only.

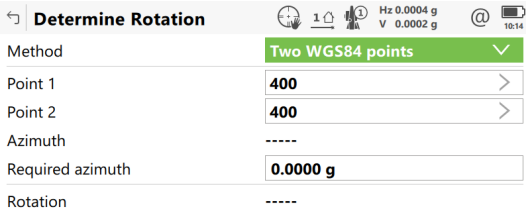

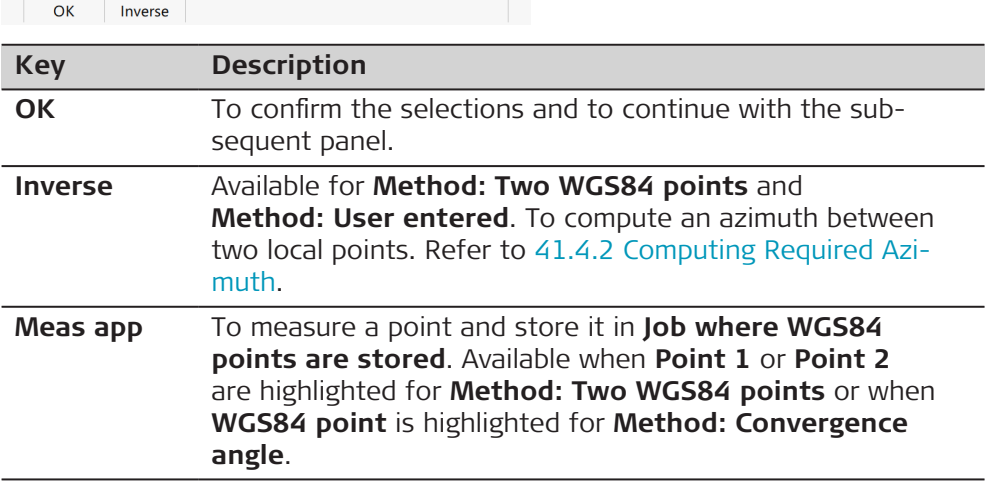

# **Description of fields**

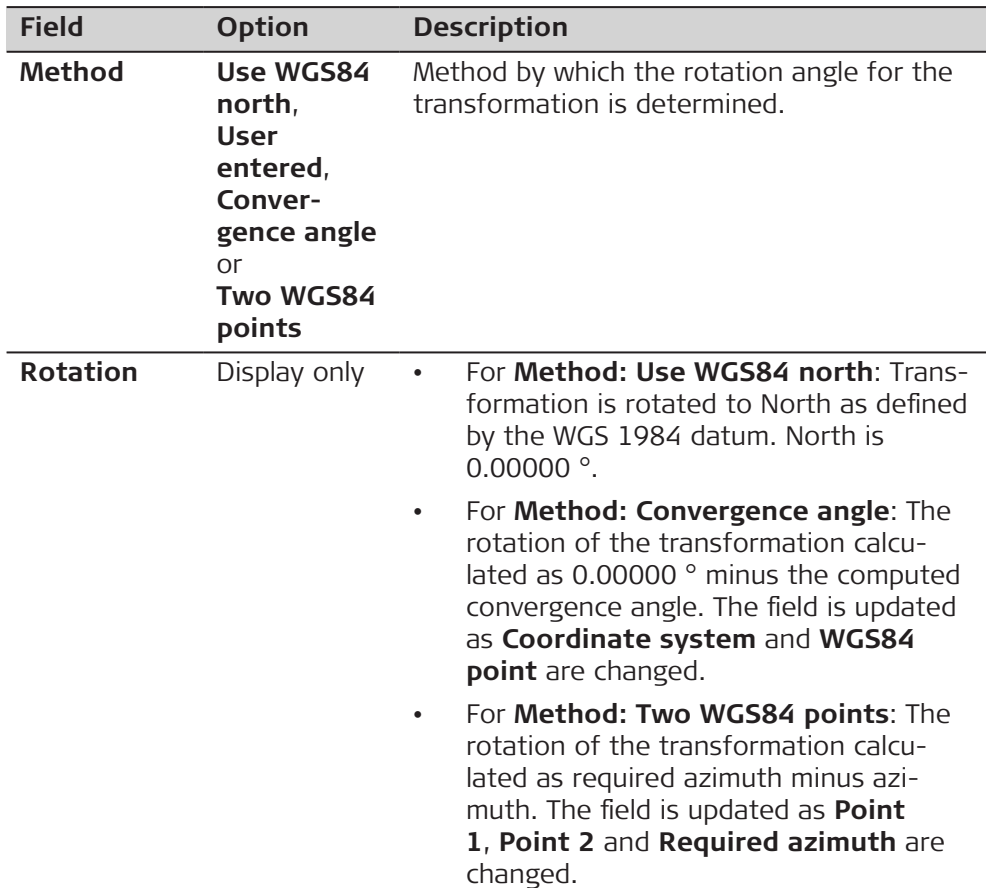

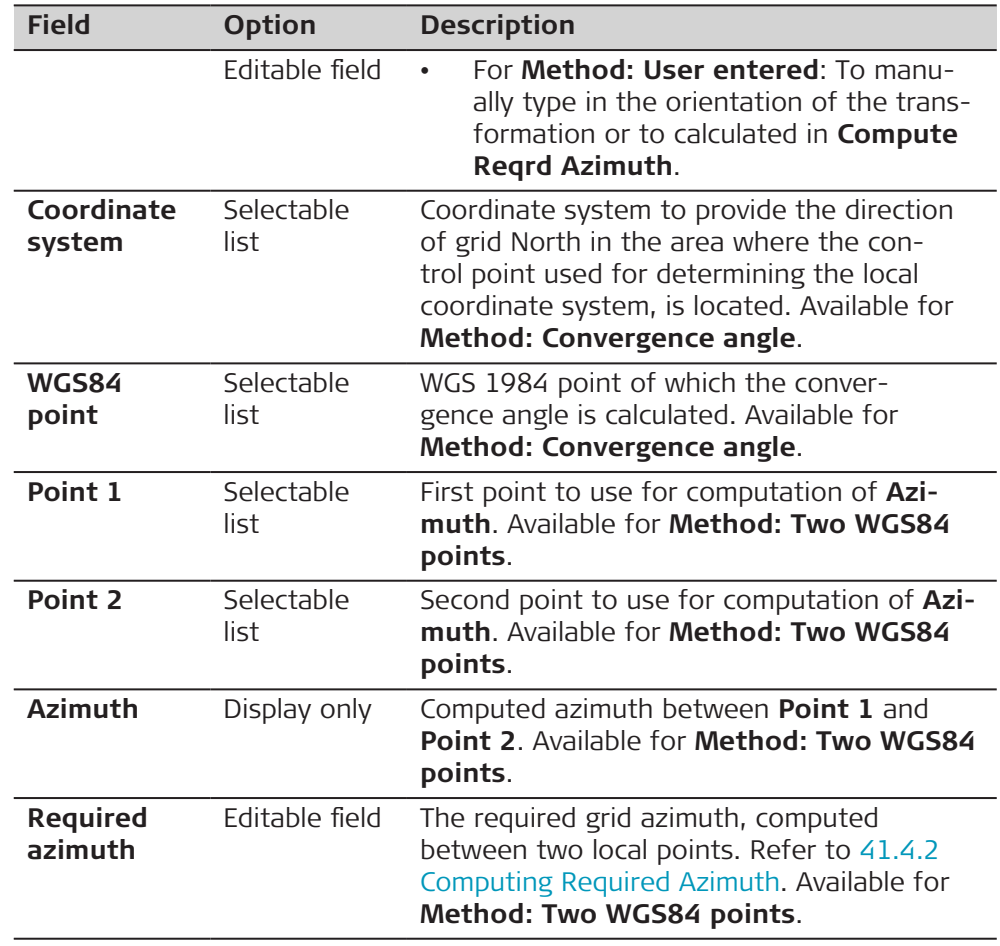

# **Diagram for Onestep, Method: Convergence angle**

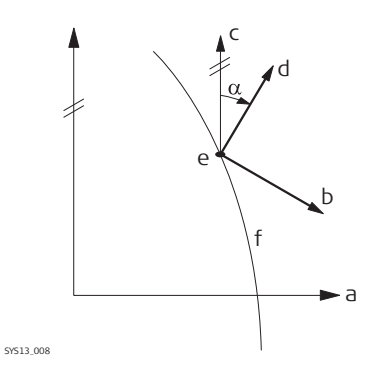

- a WGS 1984 coordinate system
- b Local coordinate system
- c Geodetic North
- d Grid North
- e Point on WGS 1984 datum
- f Meridian
- α Convergence angle

## **Diagram for Onestep, Method: Two WGS84 points**

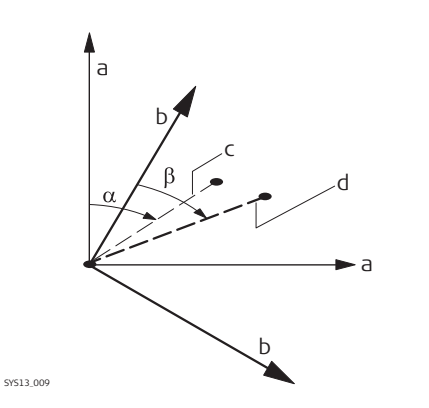

- a WGS 1984 coordinate system
- b Local coordinate system
- c Line between two WGS 1984 points
- d Line between two local points
- α Azimuth of two WGS 1984 points
- β Known azimuth or azimuth of two local points

## **Next step OK** continues to **Determine Scale**.

#### **Determine Scale**

For Onestep and Twostep only.

The scale is calculated using the formula  $(r + h)/r$  where

- r is the distance from the centre of the ellipsoid to the WGS 1984 point selected in **Choose Common Point**, and
- h is the height of this point above the WGS 1984 ellipsoid.

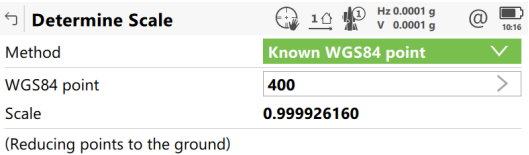

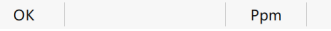

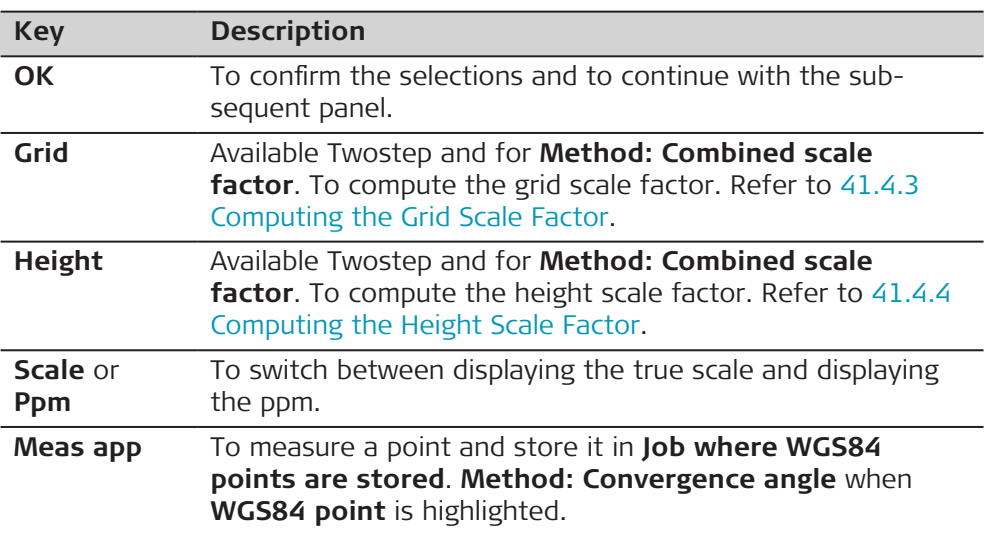

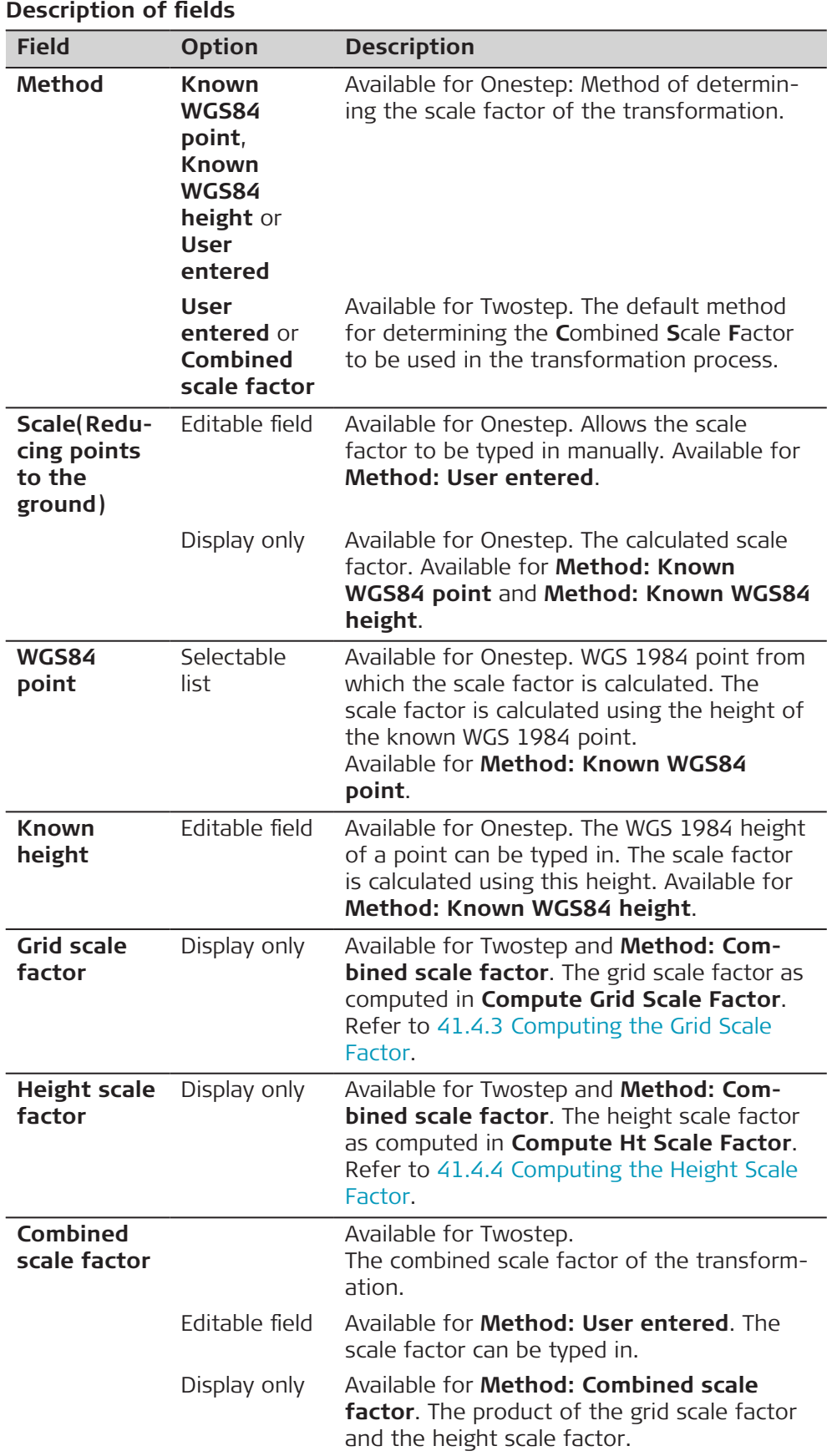

# **Next step**

**OK** continues to **Store Coordinate System**.

<span id="page-624-0"></span>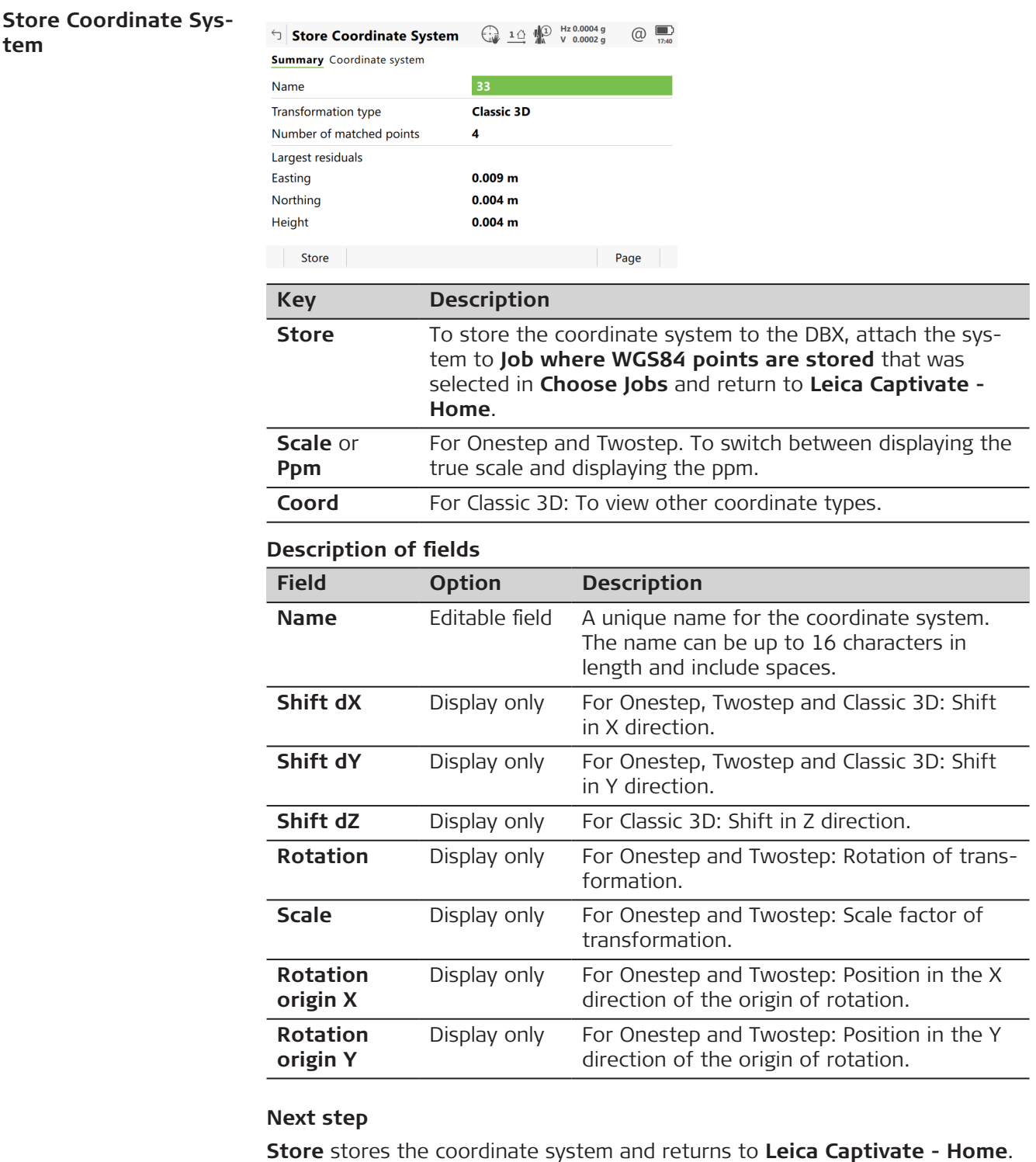

**41.4.2 Computing Required Azimuth**

**Description**

Available for:

<span id="page-625-0"></span>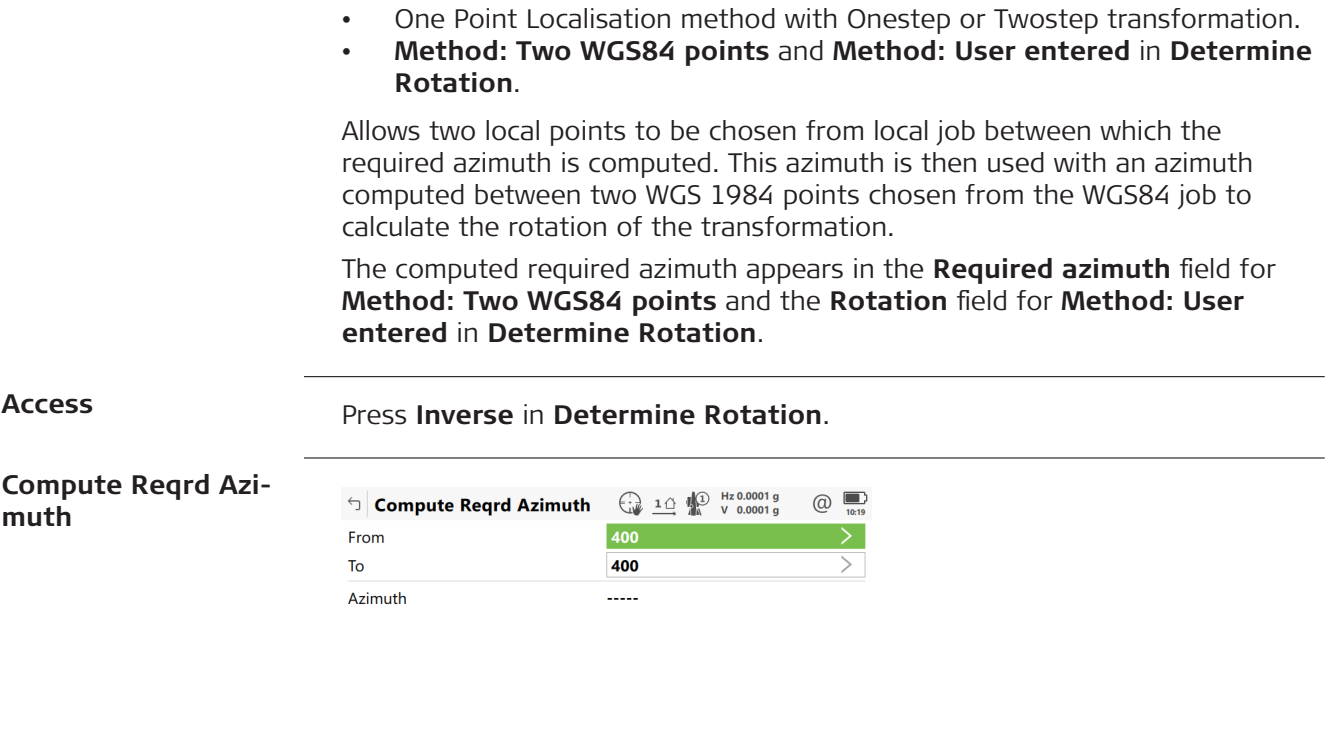

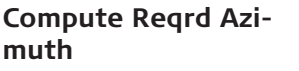

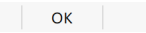

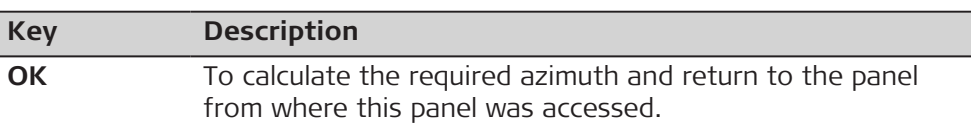

# **Description of fields**

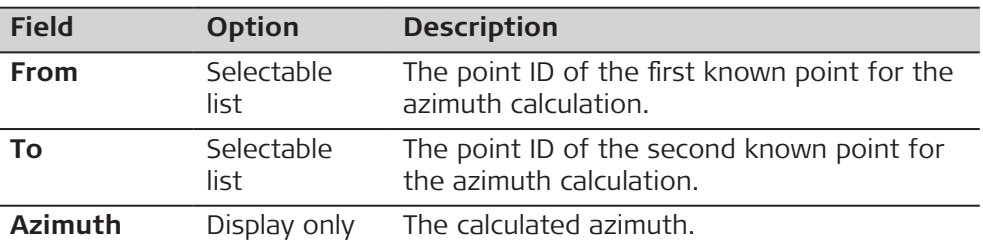

## **Next step**

**OK** returns to **Determine Rotation**.

**41.4.3 Computing the Grid Scale Factor** For One Step Localisation method with Twostep transformation. Calculates the grid scale factor. The grid scale factor is the scale factor of the point chosen, relative to the projection being used. Press **Grid** in **Determine Scale**. **Description Access**

## <span id="page-626-0"></span>**Compute Grid Scale Factor**

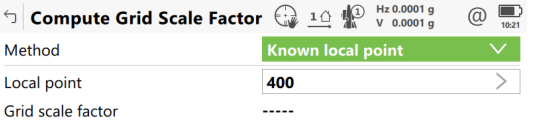

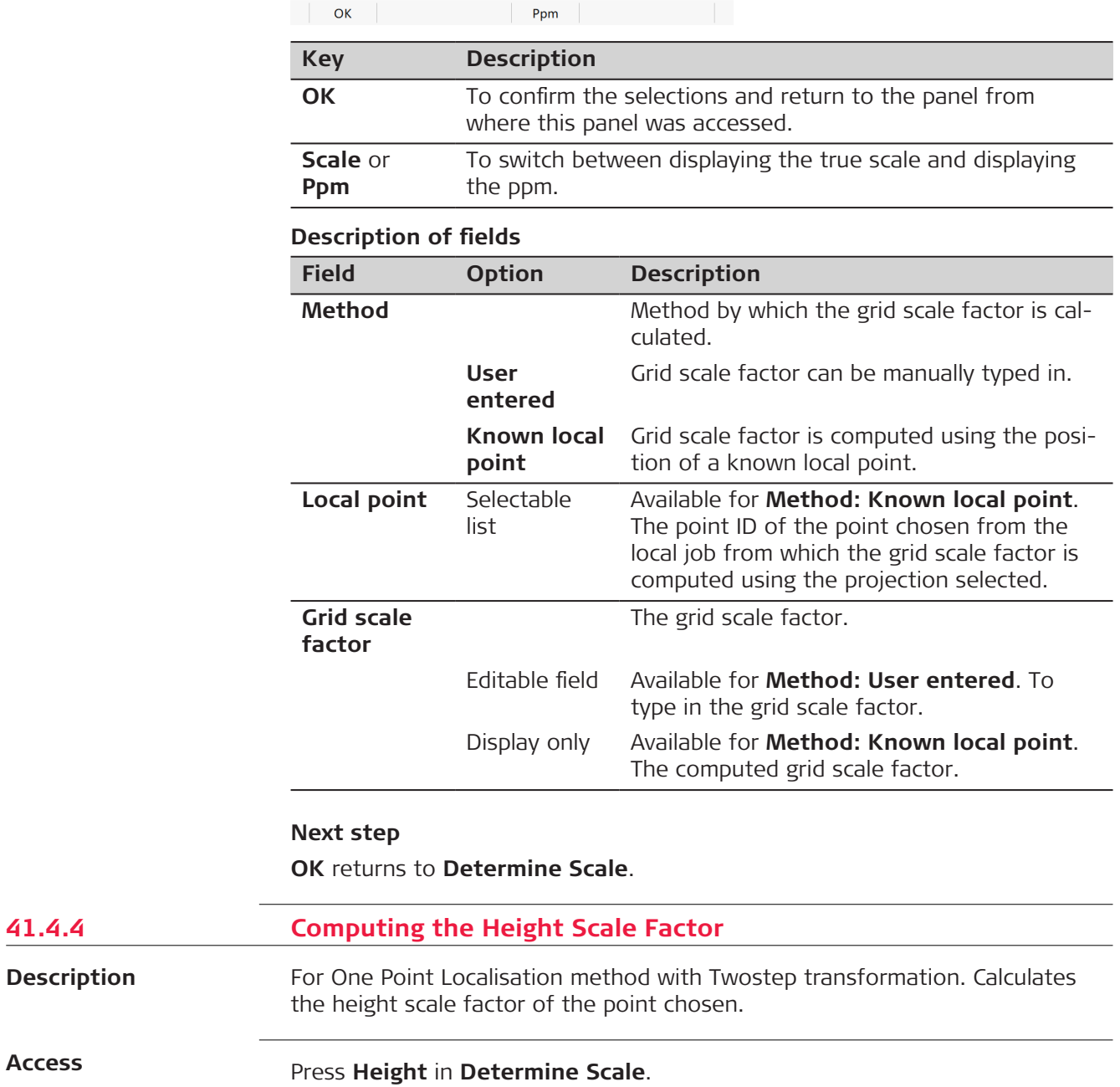

**41.4.4** 

**Access**

## **Compute Ht Scale Factor**

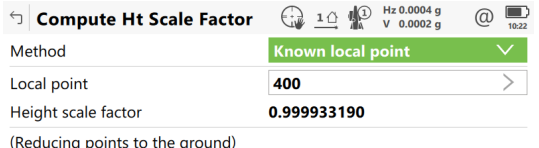

 $\overline{\phantom{a}}$  OK Ppm | **Key Description OK** To confirm the selections and return to the panel from where this panel was accessed. **Scale** or To switch between displaying the true scale and displaying **Ppm** the ppm. **Description of fields Field Option Description Method** Method by which the height scale factor is calculated. **User** Height scale factor can be manually typed in. **entered Known local** Height scale factor is computed using the **point** position of a known local point. **Known local** Height scale factor is computed using an entered height value. **height Local point** Selectable Available for **Method: Known local point**. list The point ID of the point chosen from the local job from which the height scale factor is computed. **Known** Editable field Available for **Method: Known local height**. **height** A known local height. **Height scale** The height scale factor. **factor** Editable field Available for **Method: User entered**. To type in the height scale factor. Display only Available for **Method: Known local point** and **Method: Known local height**. The computed height scale factor.

#### **Next step**

**OK** returns to **Determine Scale**.

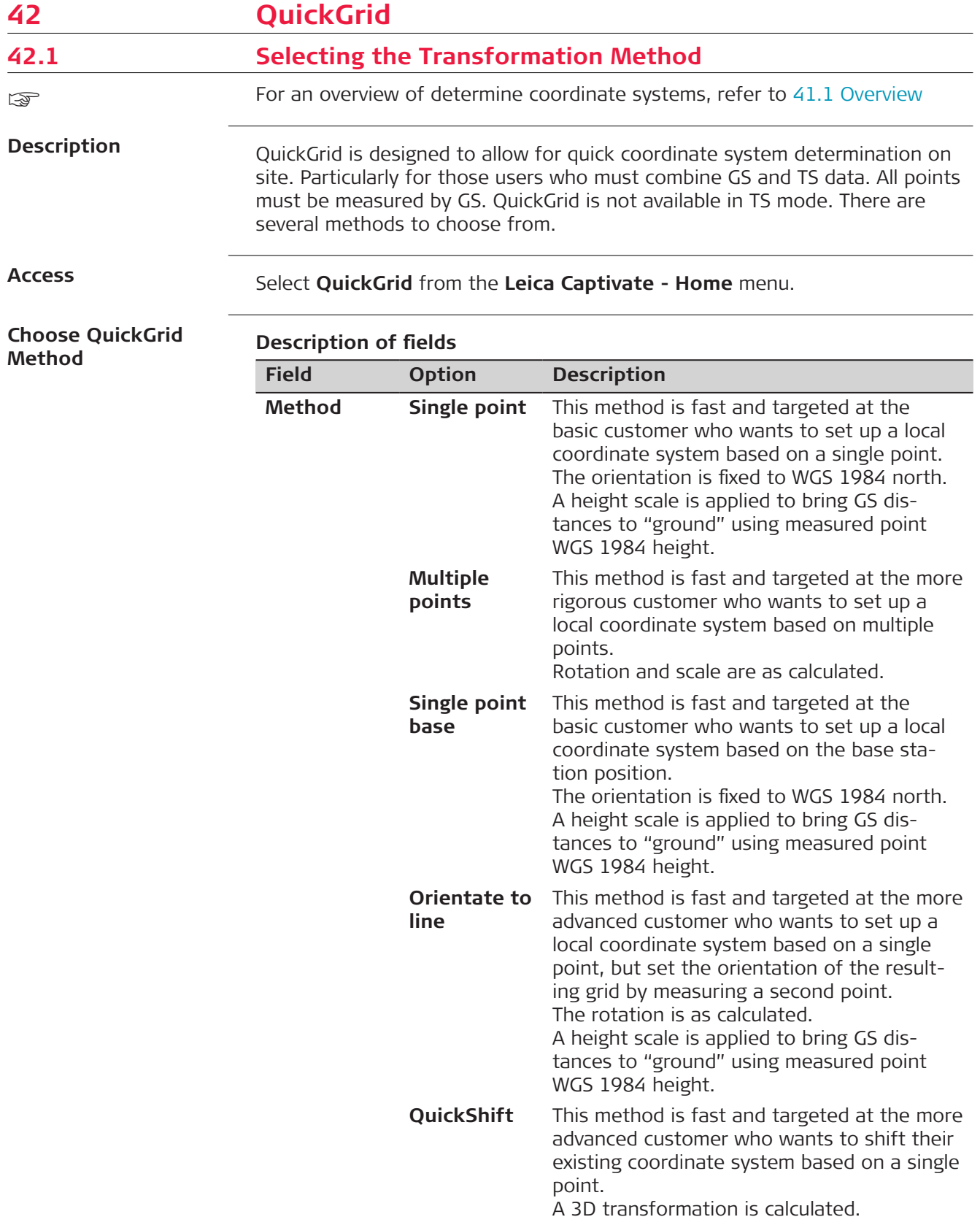

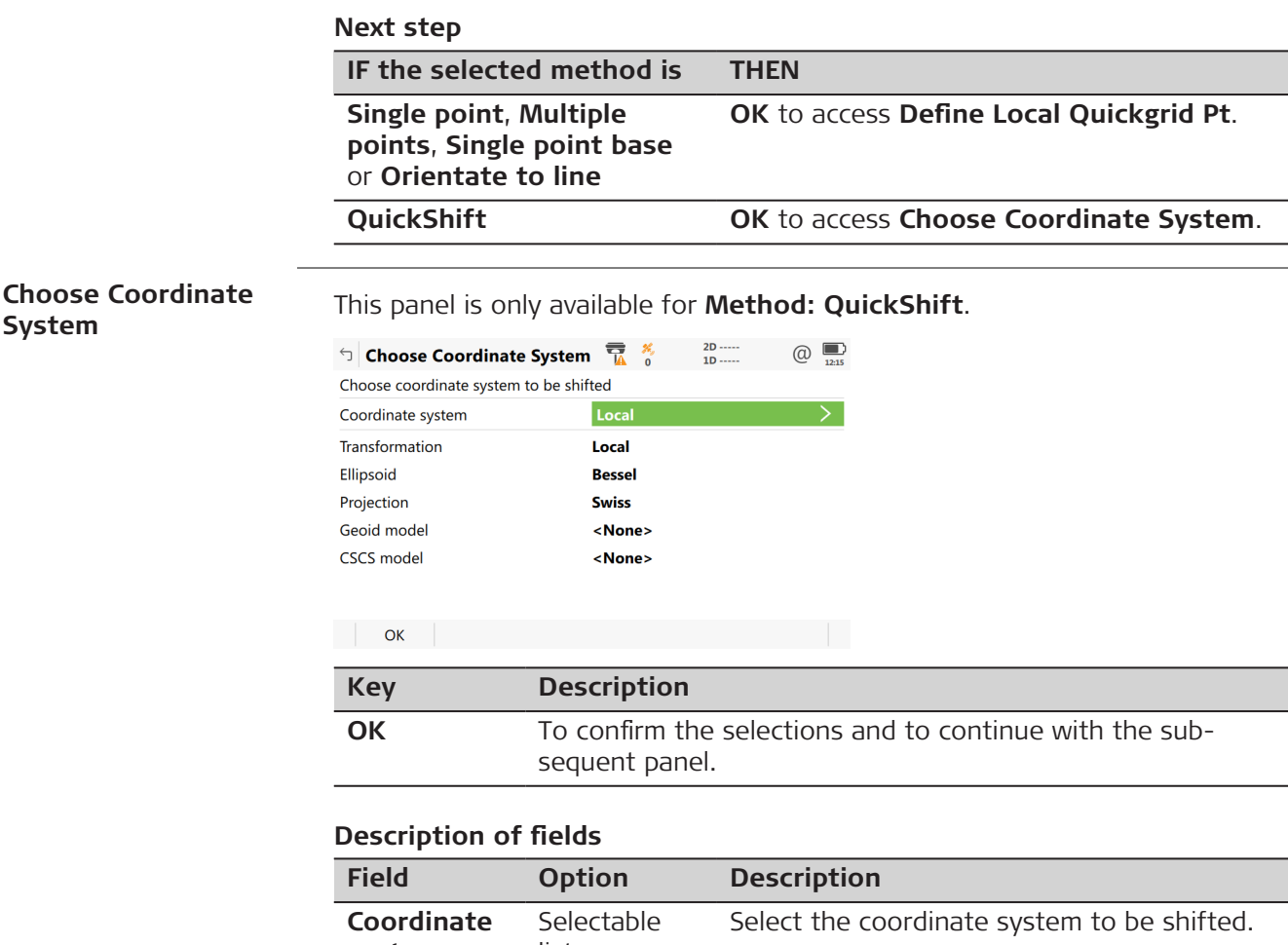

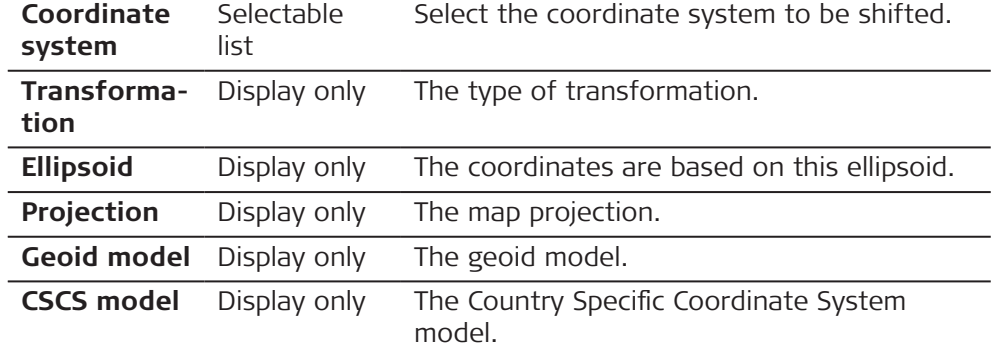

# **Next step**

**OK** accesses **Define Local Quickgrid Pt**.

**Define Local Quickgrid Pt**

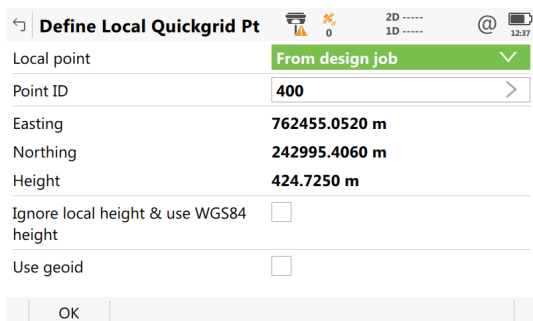

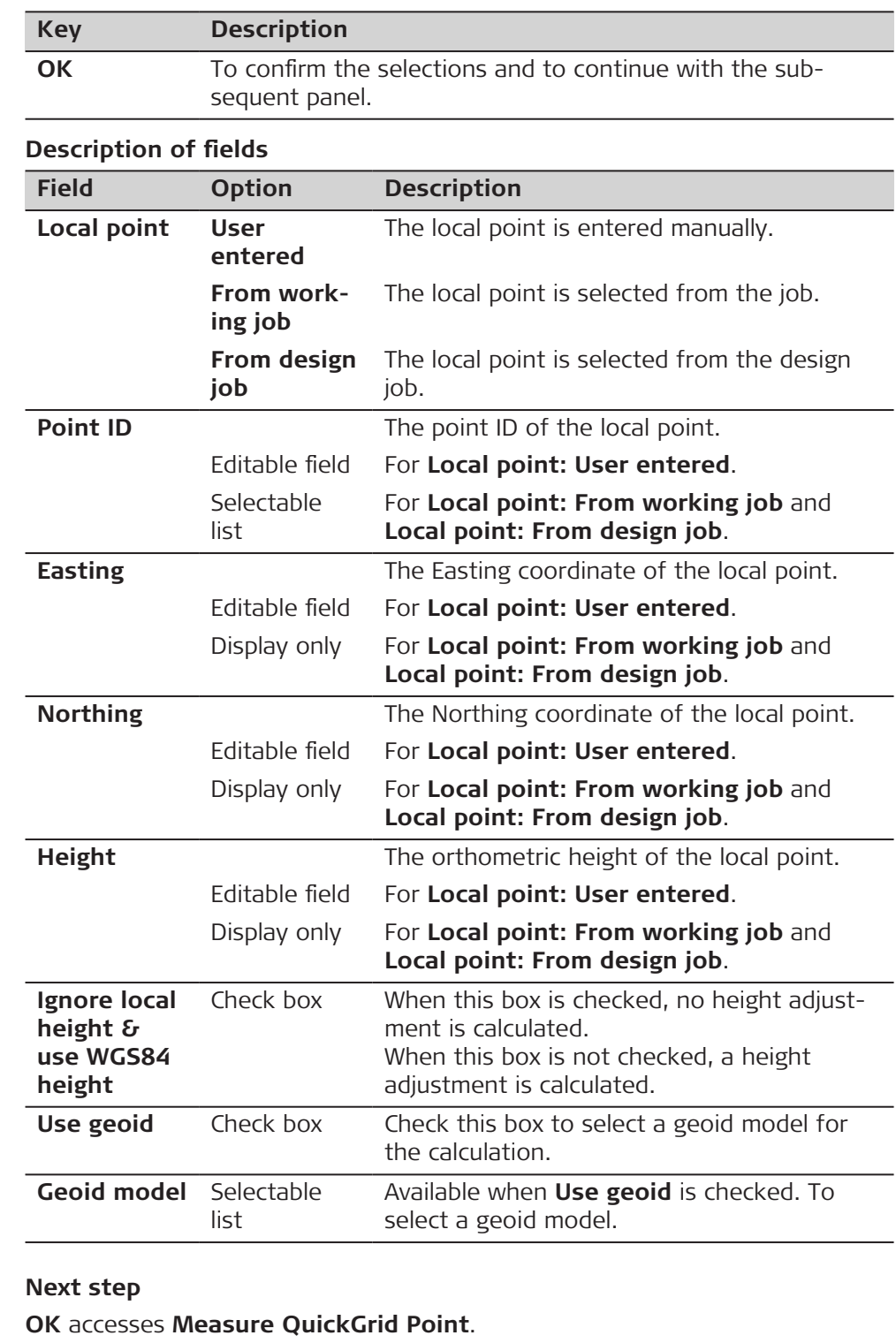

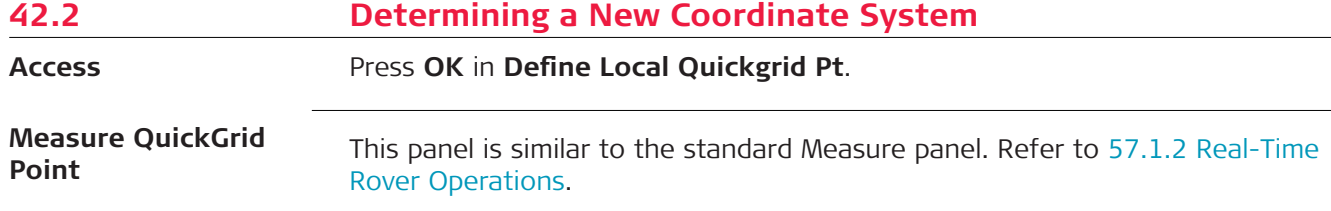

**Next step** • For **Method: Multiple points**: After measuring and storing a point, **Matched Pts & Residuals** is accessed. • For **Method: Orientate to line**: Measure the points of the line. Then **Store Coordinate System** is accessed. • For all other methods: After measuring and storing a point, **Store Coordinate System** is accessed. **Matched Pts & Resid-**This panel shows what points have been matched so far. More points can be **uals** added, matched points can be deleted.  $\Box$  Matched Pts & Residuals  $\frac{1}{2}$   $\frac{1}{9}$   $\frac{1}{200.0086 \text{ m}}$  (a) GS0002

Fn OK New Match Remove More Fn

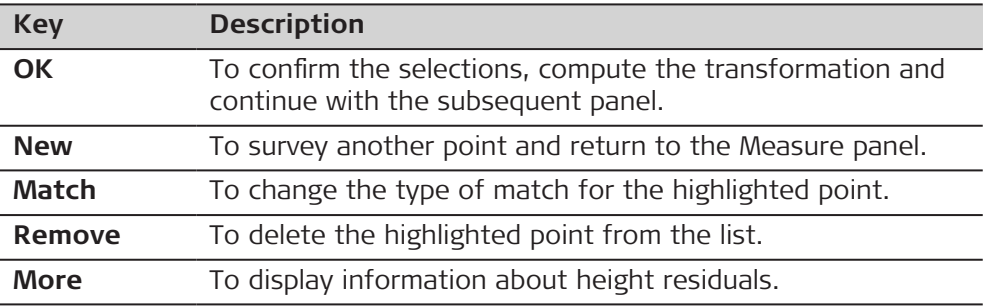

## **Description of metadata**

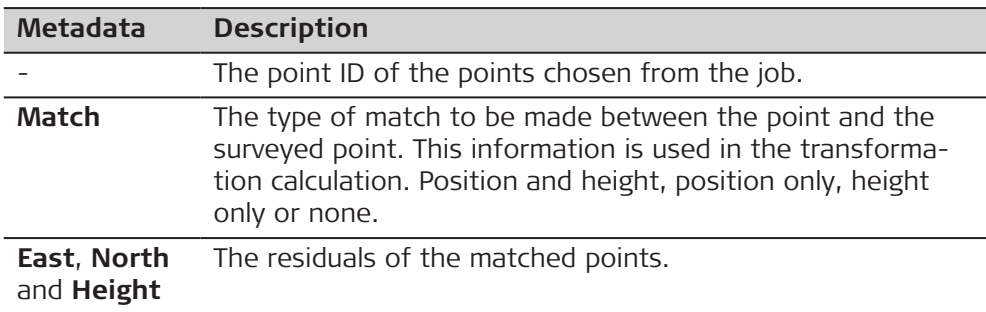

## **Next step**

Press **New** to survey another point for the calculation.

Press **OK** to continue with **Store Coordinate System**.

## **Store Coordinate System, Summary page**

The available fields, keys and pages depend on the selected method.

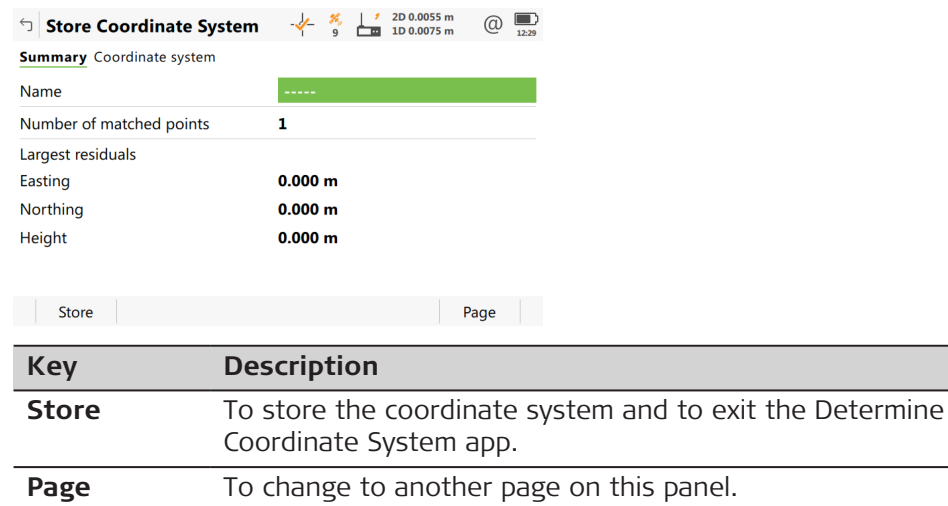

## **Description of fields**

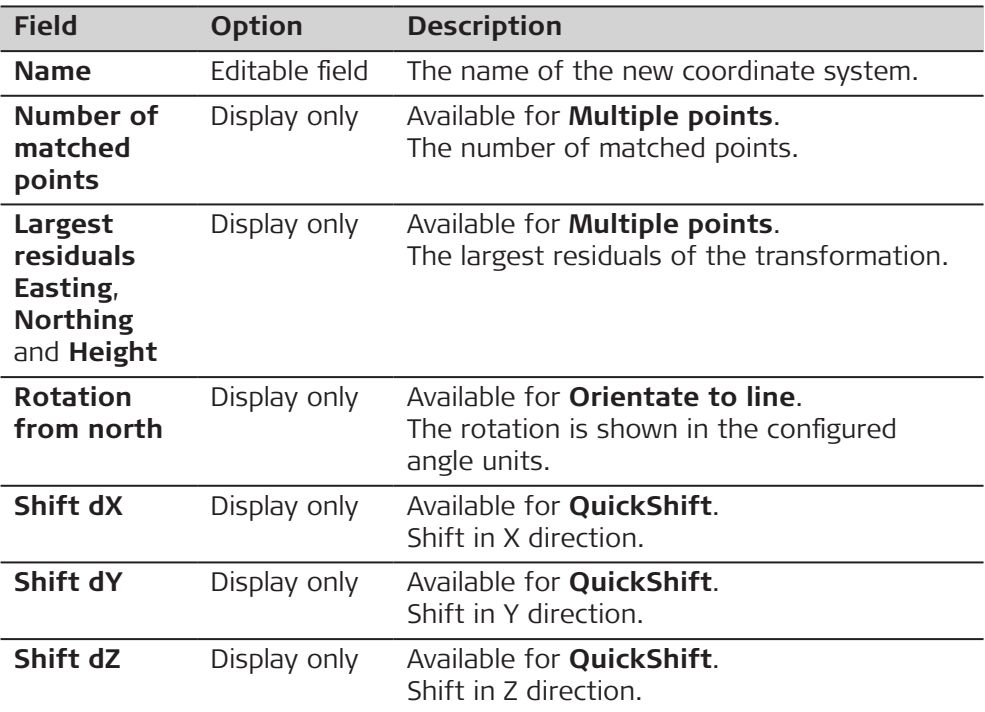

## **Next step**

**Page** changes to the **Coordinate system** page.

The available fields, keys and pages depend on the selected method.

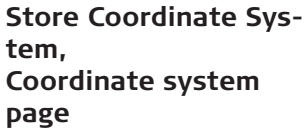

 $-\begin{matrix} 1 & \frac{2}{3} & \frac{1}{3} & \frac{1}{2} & \frac{2D\ 0.0053\ m & \frac{1}{2} & \frac{1}{2} & \frac{1}{2} & \frac{1}{2} \\ 0 & \frac{1}{2} & \frac{1}{2} & \frac{1}{2} & \frac{1}{2} & \frac{1}{2} \\ 0 & \frac{1}{2} & \frac{1}{2} & \frac{1}{2} & \frac{1}{2} & \frac{1}{2} \\ 0 & \frac{1}{2} & \frac{1}{2} & \frac{1}{2} & \frac{1}{2} & \frac{1}{2} \\ 0 & \frac{1}{2} &$ 5 Store Coordinate System Summary **Coordinate system** Residuals None Geoid model <None>

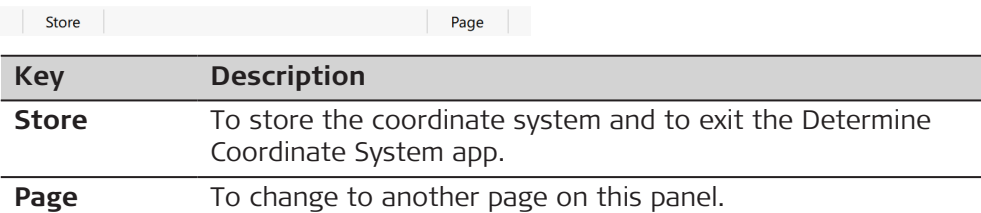

# **Description of fields**

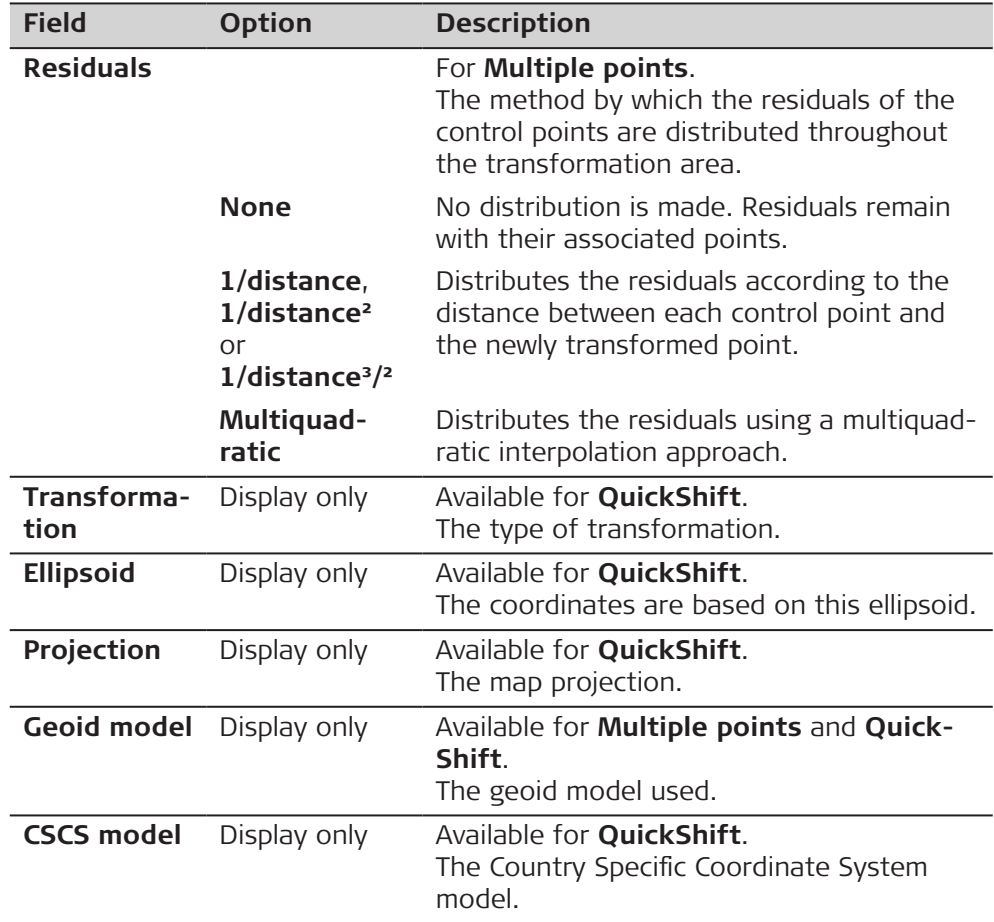

## **Next step**

**Store** saves the new coordinate system.

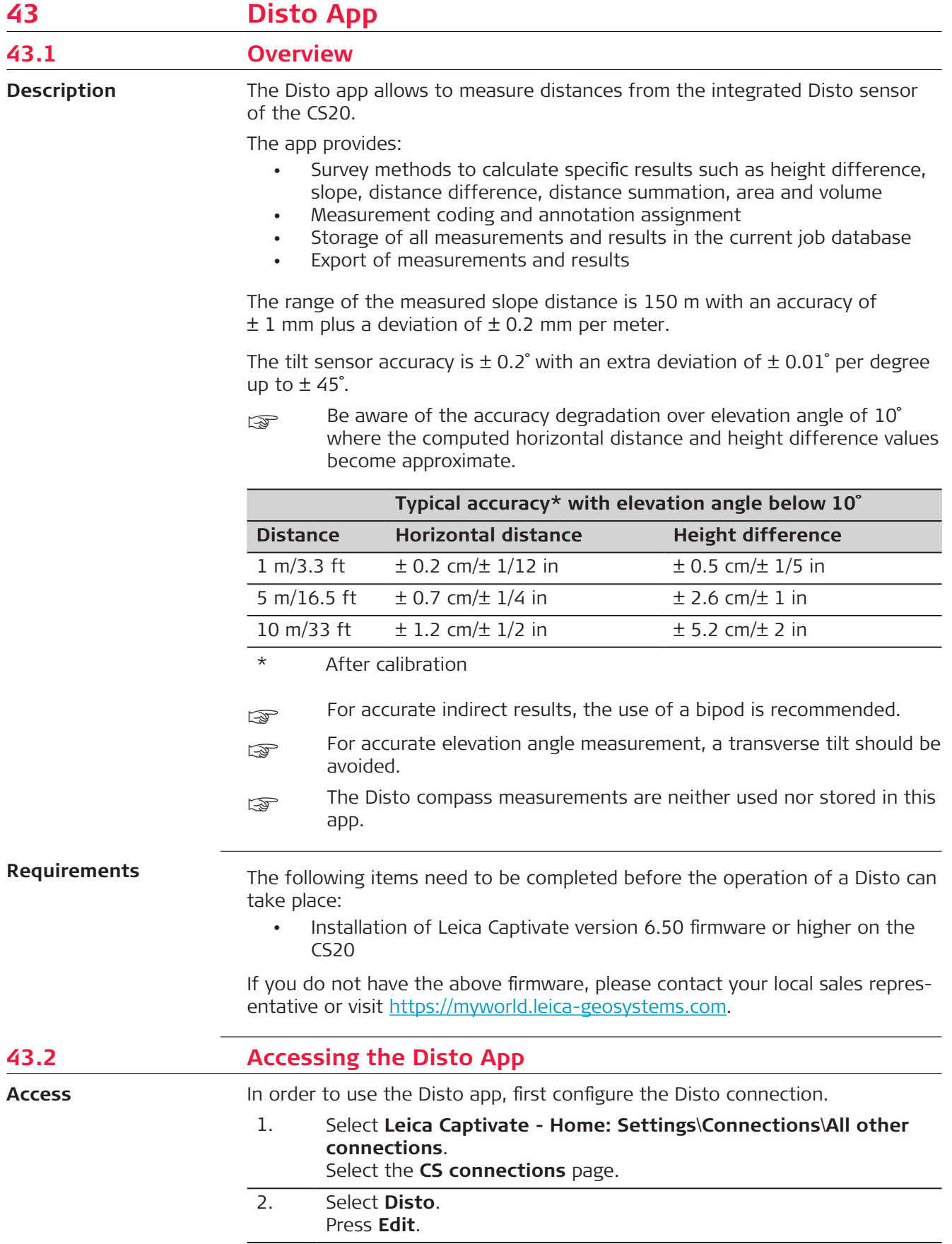

- 3. Set the parameters as follow: Check **Use a device to measure distances**. **Connect using**: **Internal Disto**. **Measure distance from**: **Front of CS20**, **Back of CS20**, **Front of pole** or **Back of pole**. Refer to [19.5 Disto.](#page-204-0)
- 4. Press **OK**.

A calibration of the Disto sensor is required in these cases:

- Before using the application for the first time.
- If the CS20 has been dropped.
- If the CS20 has not been used since few days.

There are two calibration steps: Internal sensors and Disto tilt sensor.

- 1. Start with the calibration of the internal sensor. Select **Leica Captivate - Home: Settings\System\Calibrate internal sensors**.
- 2. Follow the wizard instructions. 3. Thereafter start the Disto tilt calibration. Select **Leica Captivate - Home: Settings\System\Calibrate Disto tilt sensor**. 4. Follow the wizard instructions.

#### Start the app.

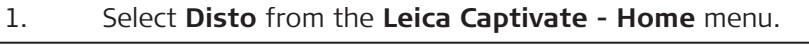

- 2. Select a measurement method.
- 3. Press **OK**.

#### **Disto measuring methods**

# **Description of the Disto measuring methods**

**Disto calculation methods Description Single distance** Measuring and storing one or more single distances.

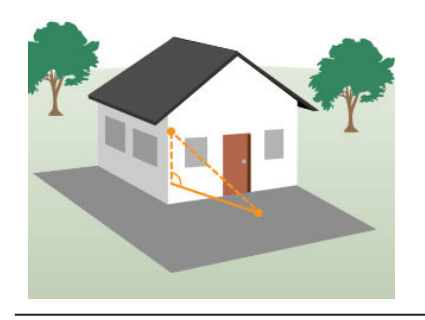

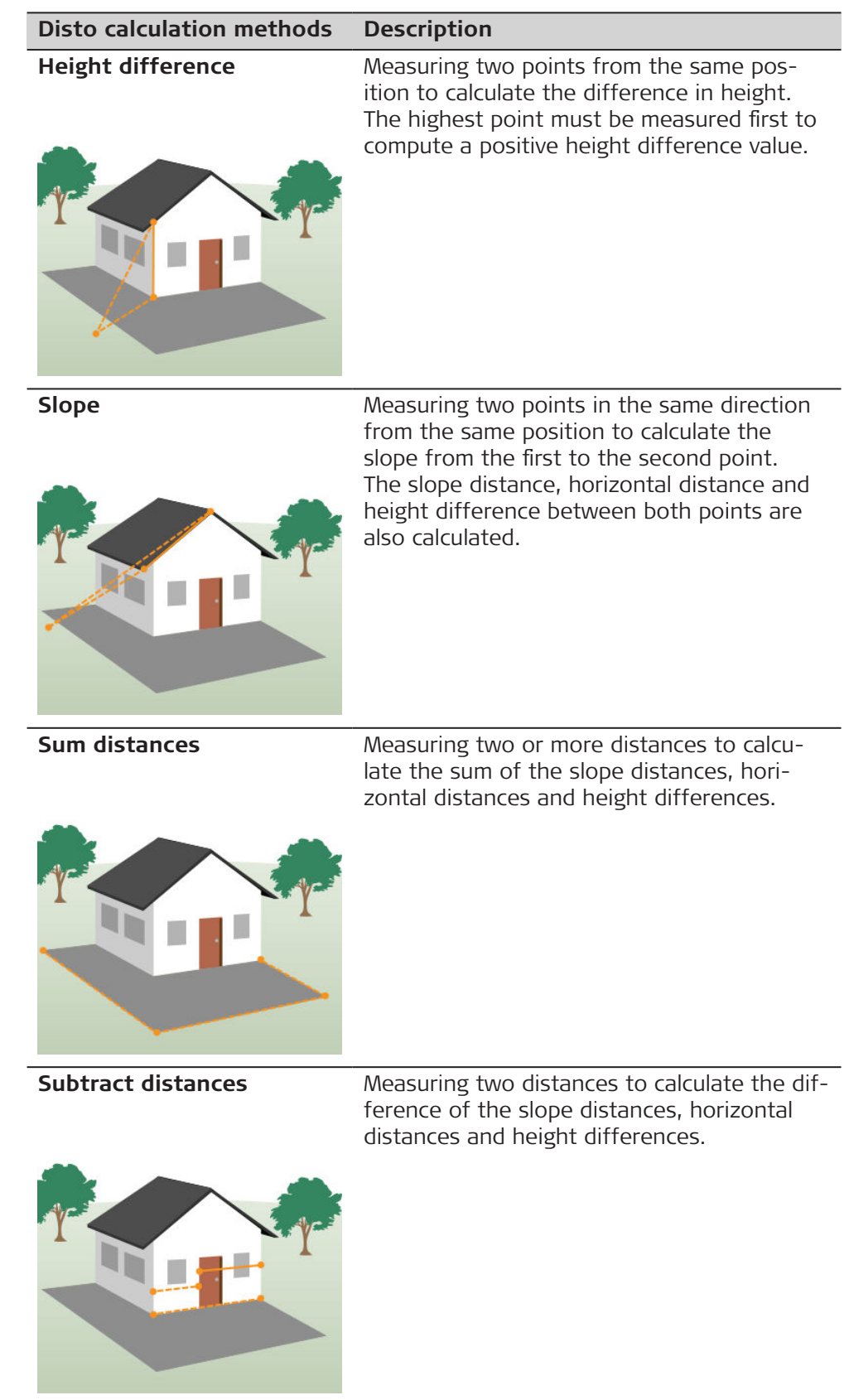

<span id="page-637-0"></span>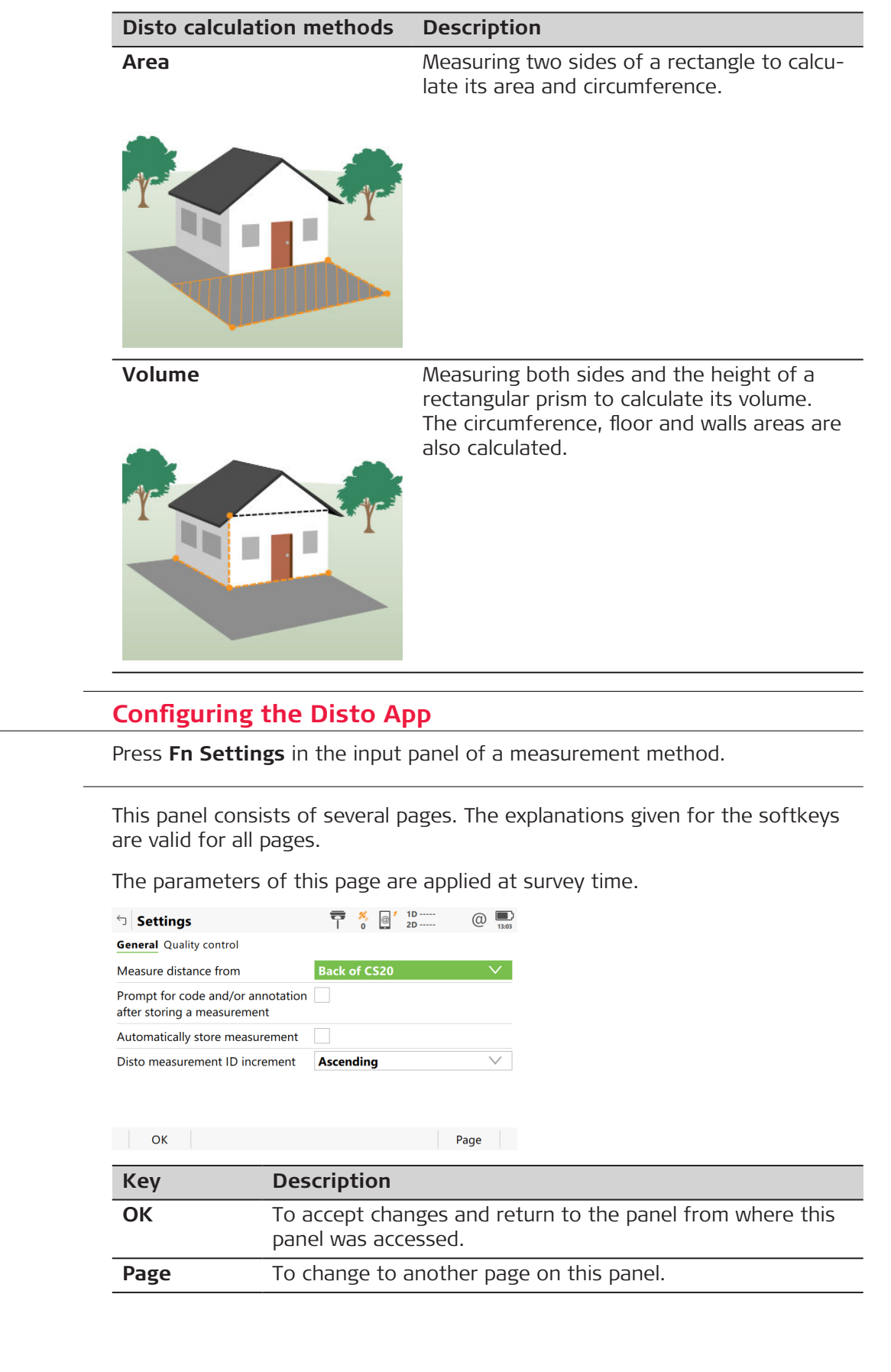

**43.3** 

**Access**

**Settings, General page**

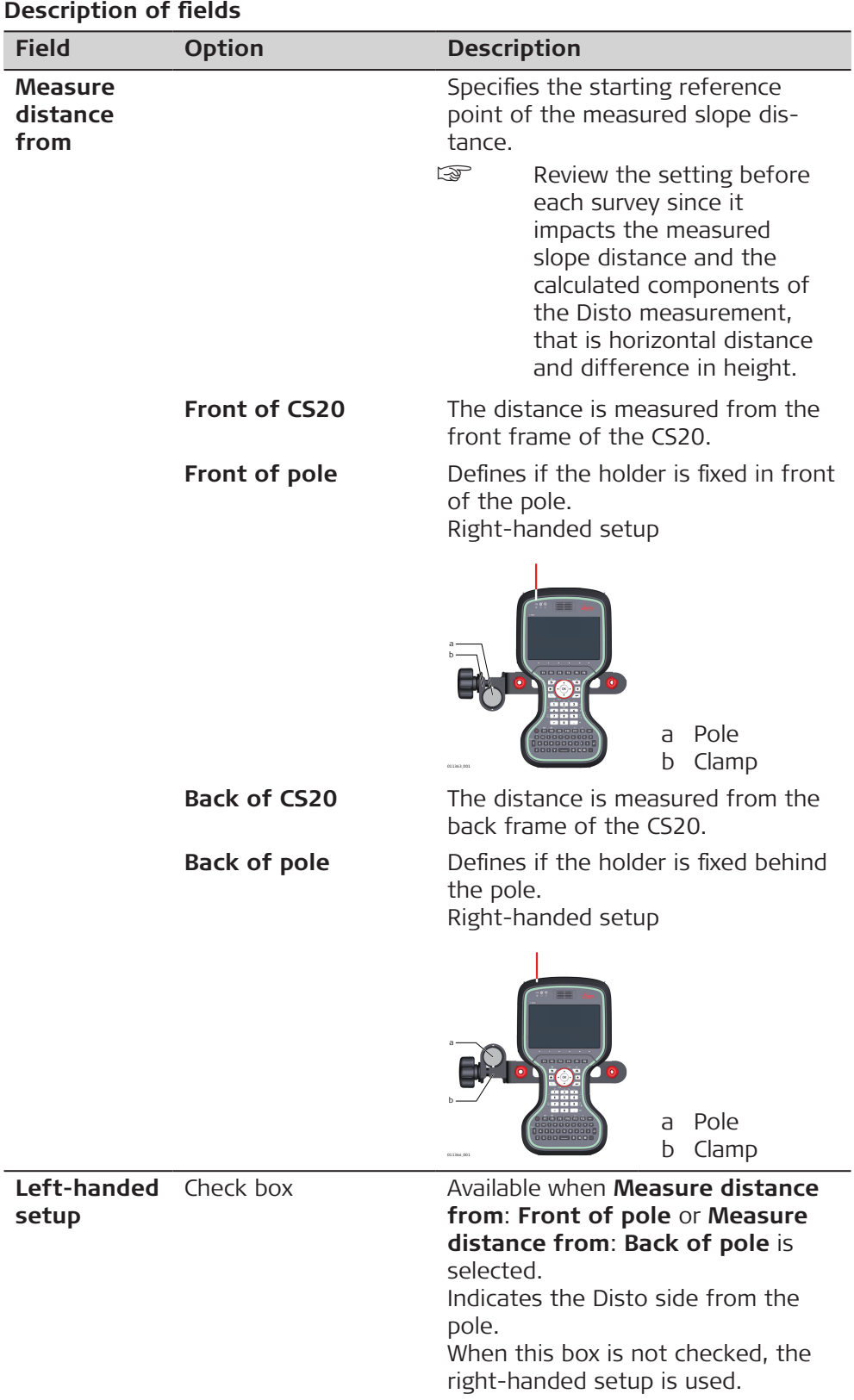

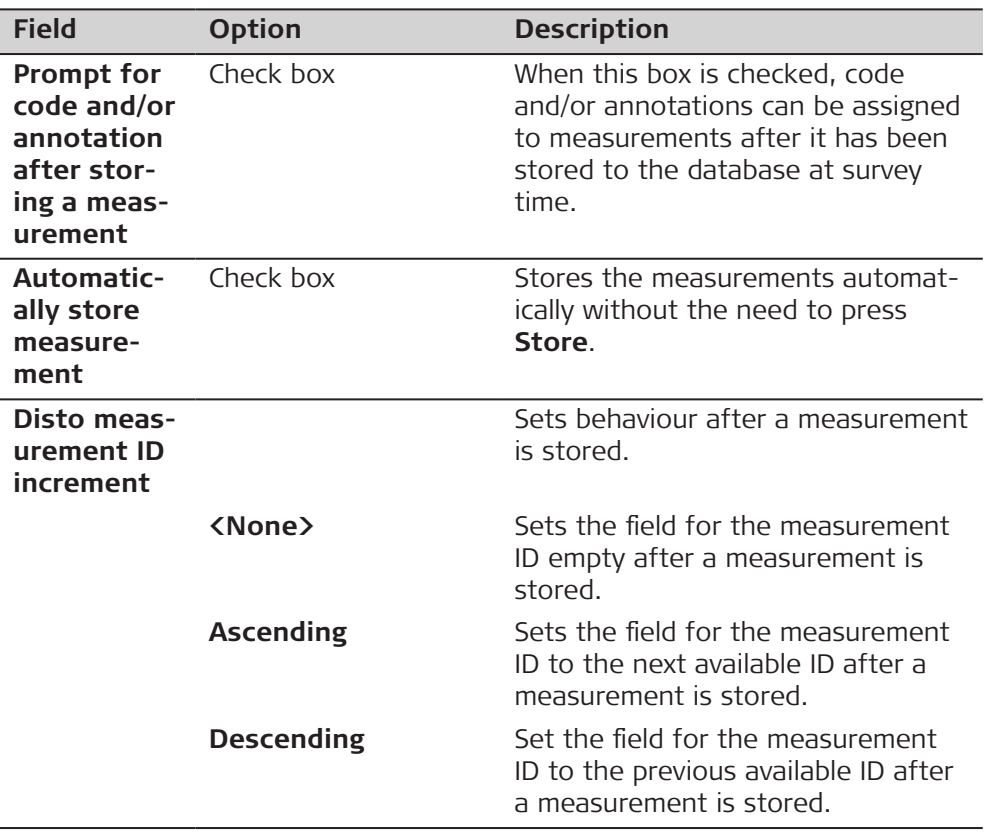

# **Next step**

**Page** changes to the **Quality control** page.

#### **Settings,**

**Quality control page**

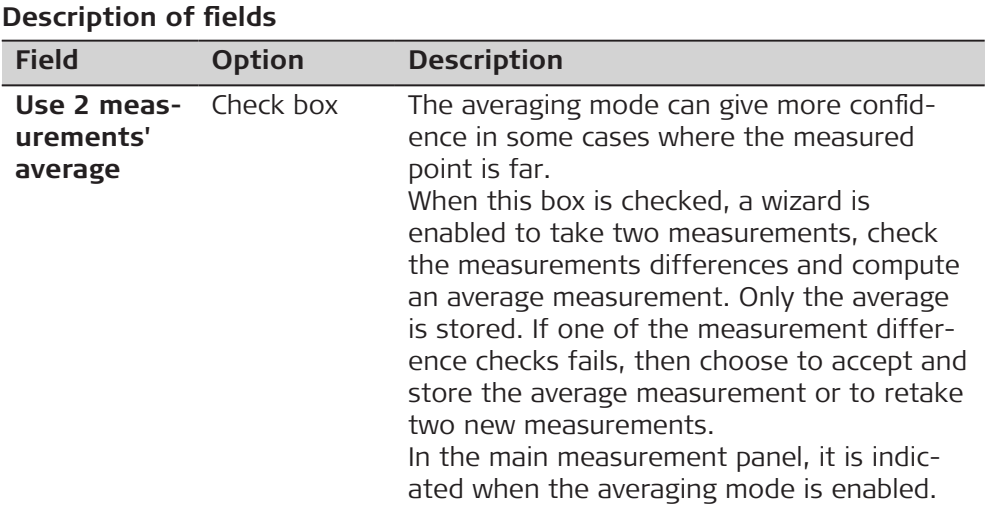

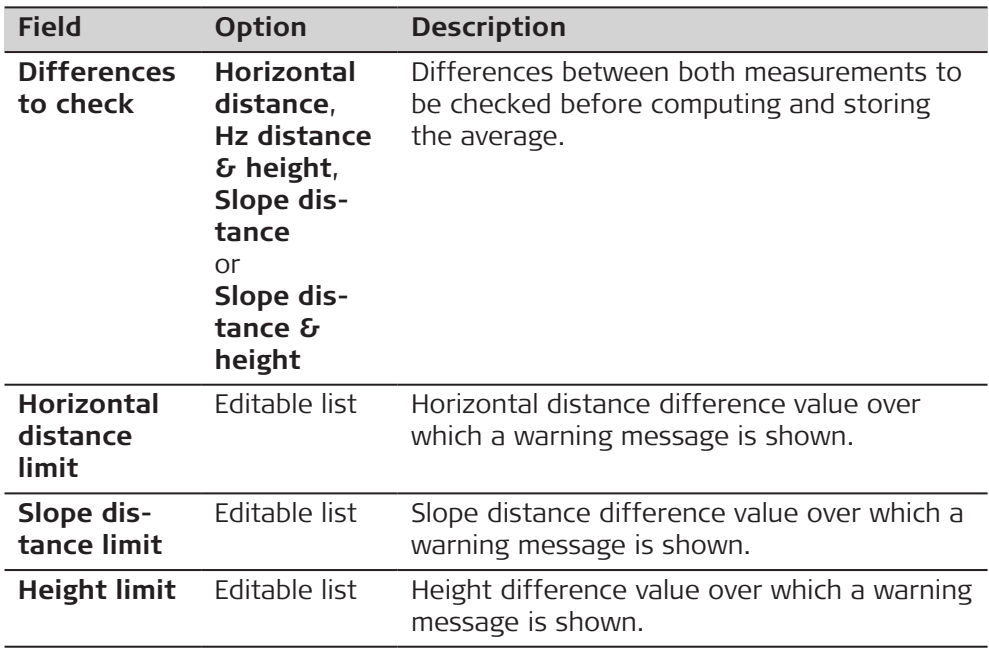

**Name of Disto method, Measurement page**

# **43.4 Disto Methods**

The explanations for the softkeys given here are valid for all pages, unless otherwise stated.

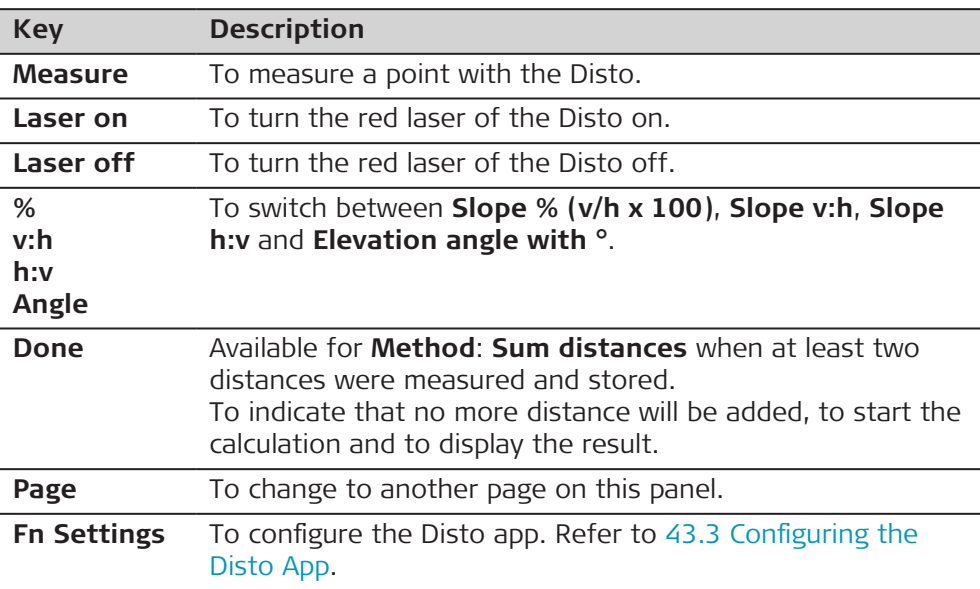

## **Description of fields**

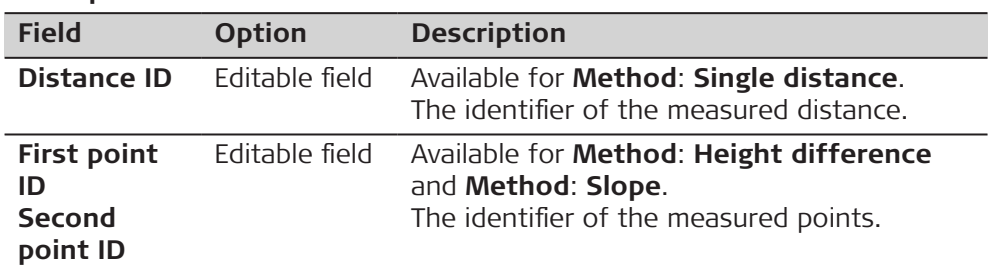

<span id="page-641-0"></span>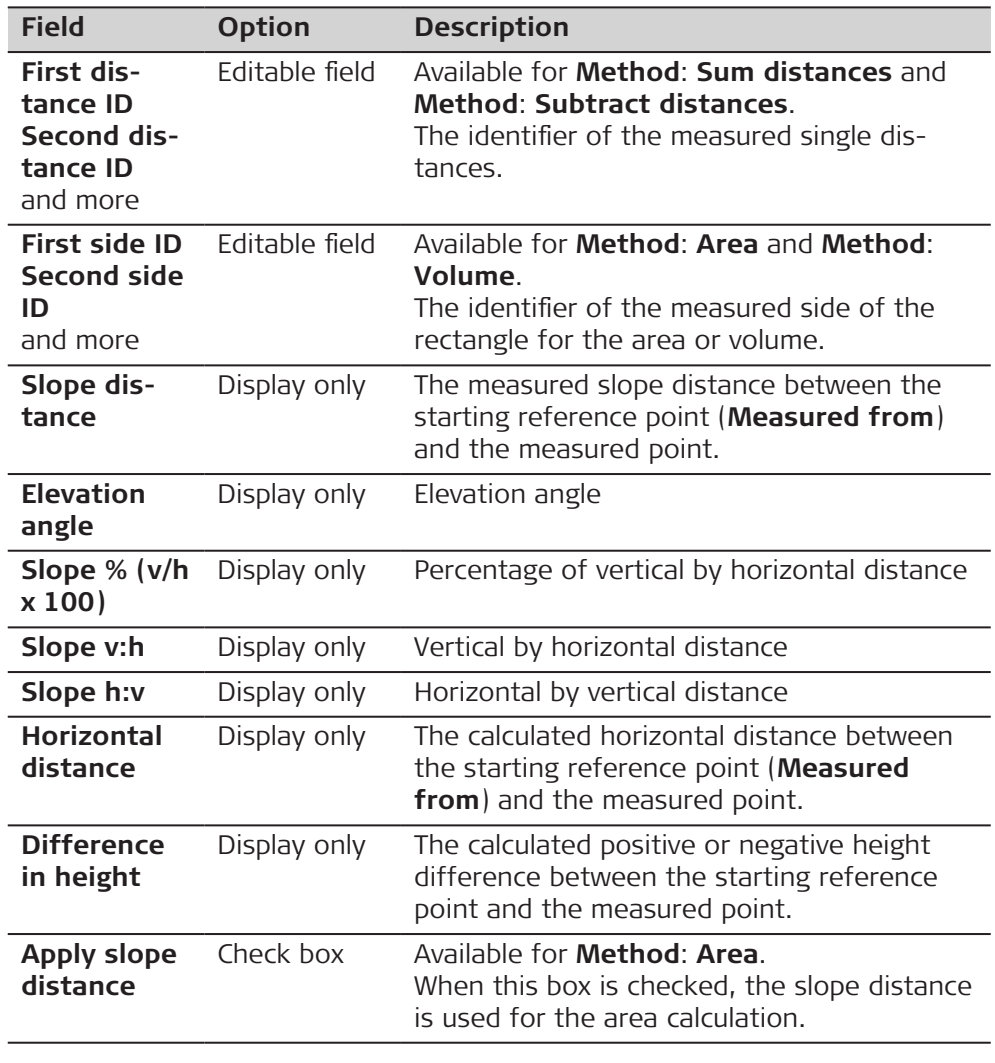

## **Name of Disto method, Results page**

☞ This panel is displayed for all methods except **Method**: **Single distance**.

The explanations for the softkeys given here are valid for all pages, unless otherwise stated.

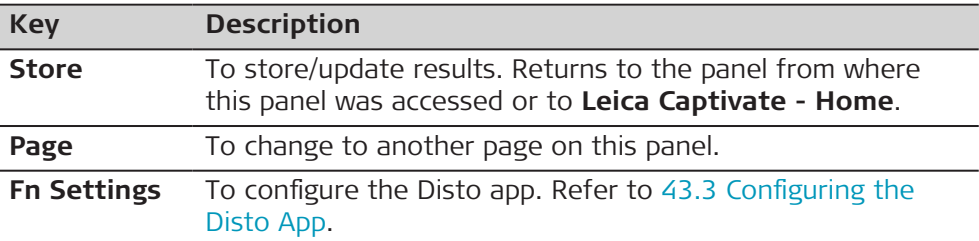

**Description of fields**

## **For Method: Height difference**

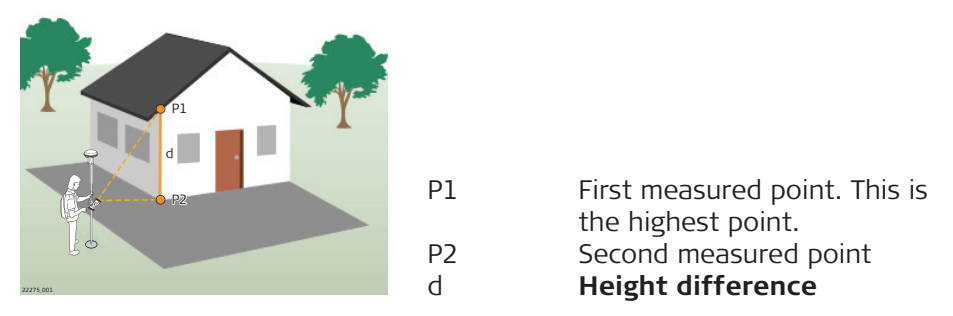

The height difference is computed with the assumption that both Disto measurements were taken from the same elevation.

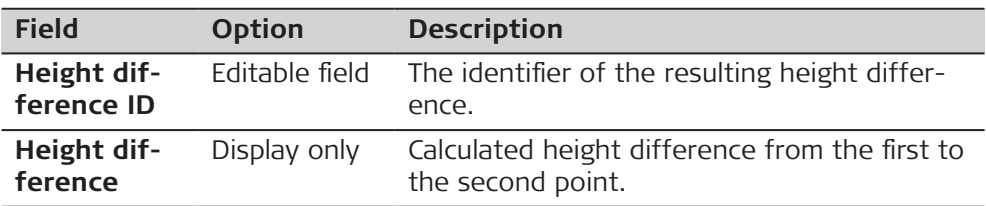

## **For Method: Slope**

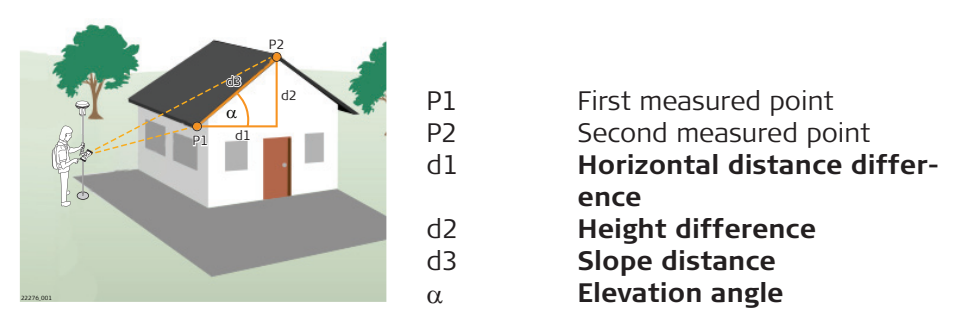

The slope results are computed with the assumption that both Disto measurements were taken from the same position and in the same direction. That is inline with the slope direction to be calculated.

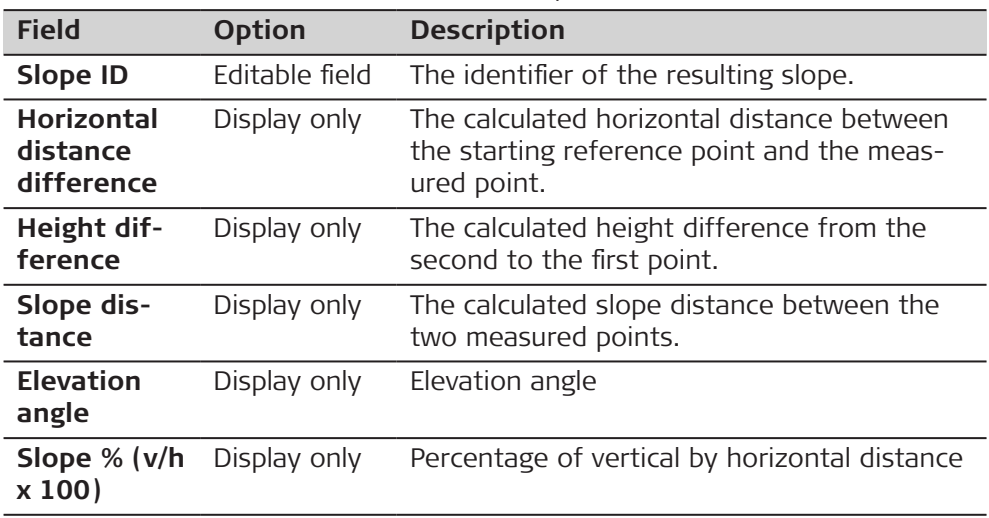

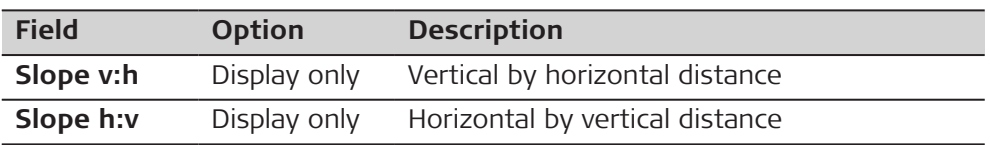

## **For Method: Sum distances**

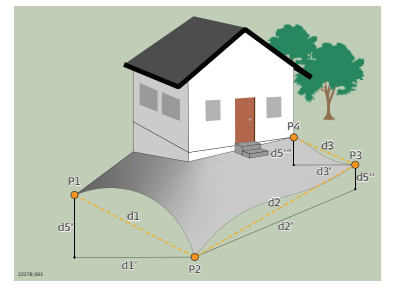

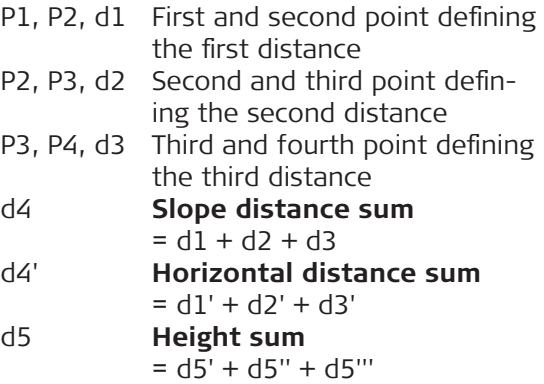

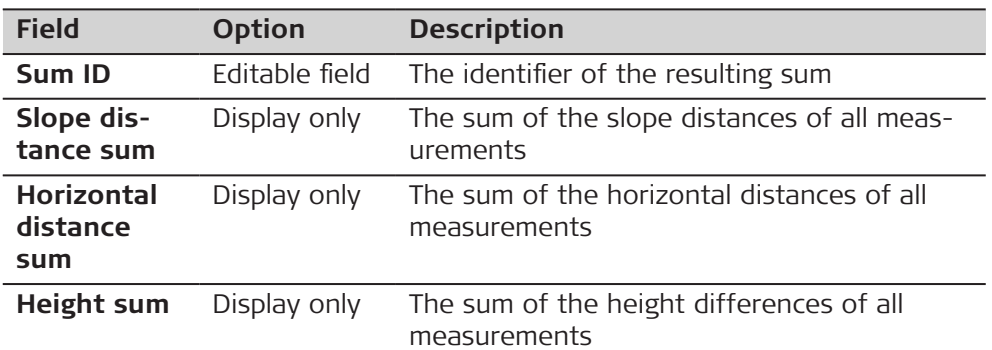

## **For Method: Subtract distances**

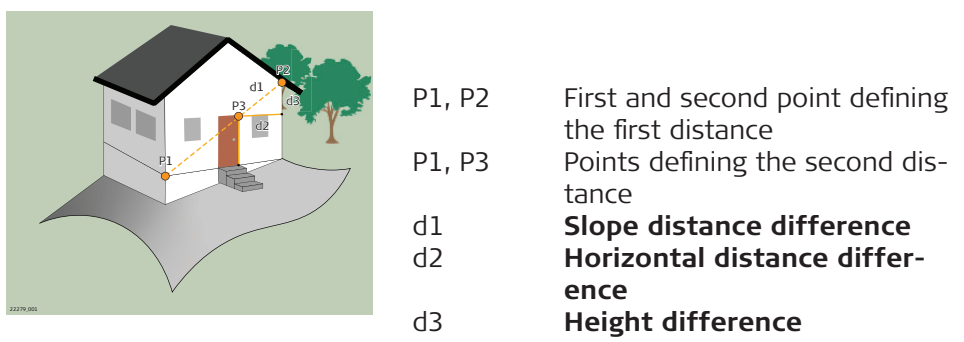

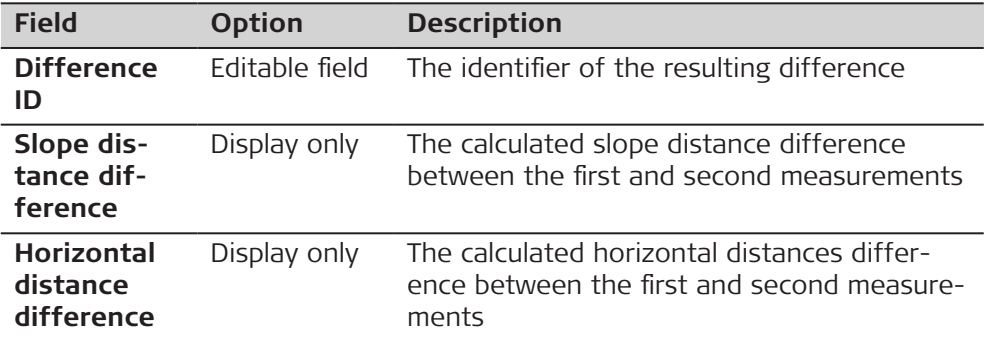

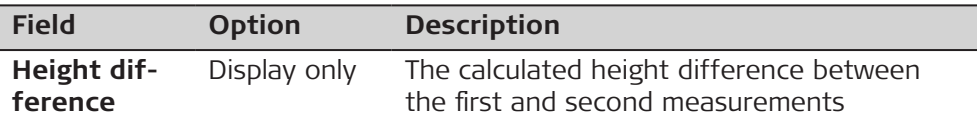

## **For Method: Area**

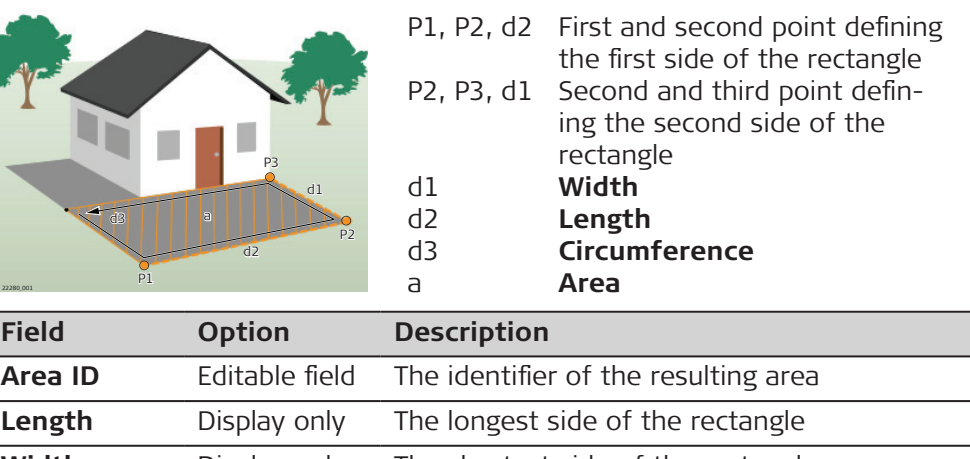

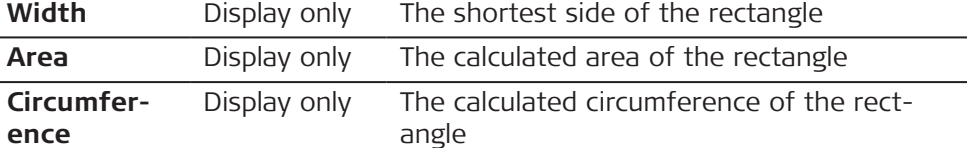

# **For Method: Volume**

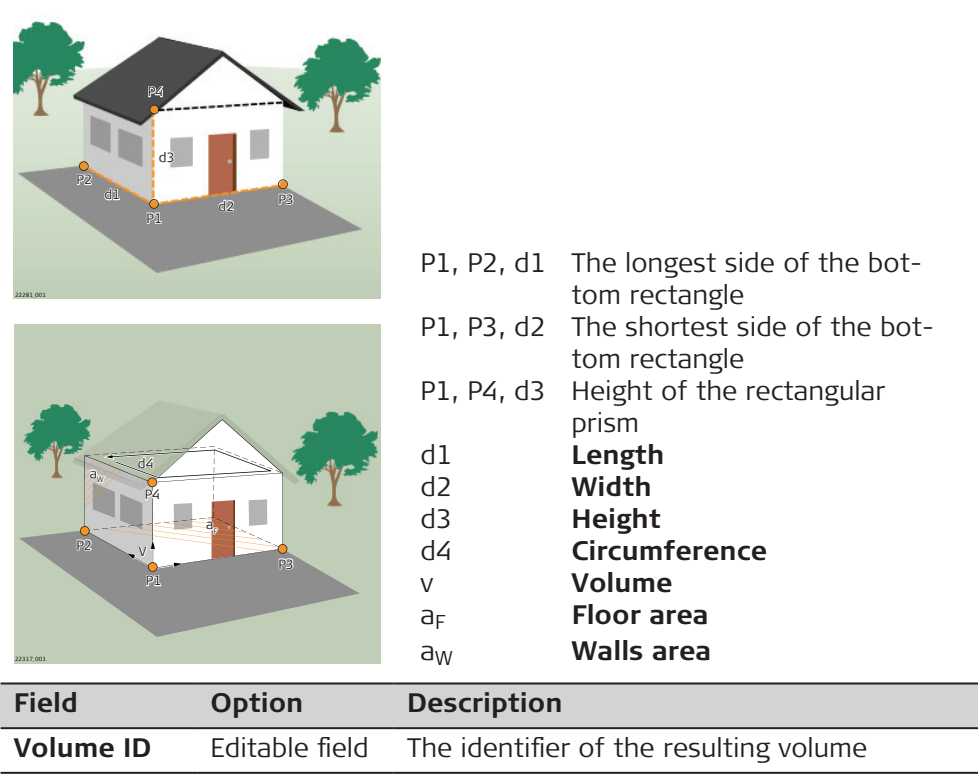

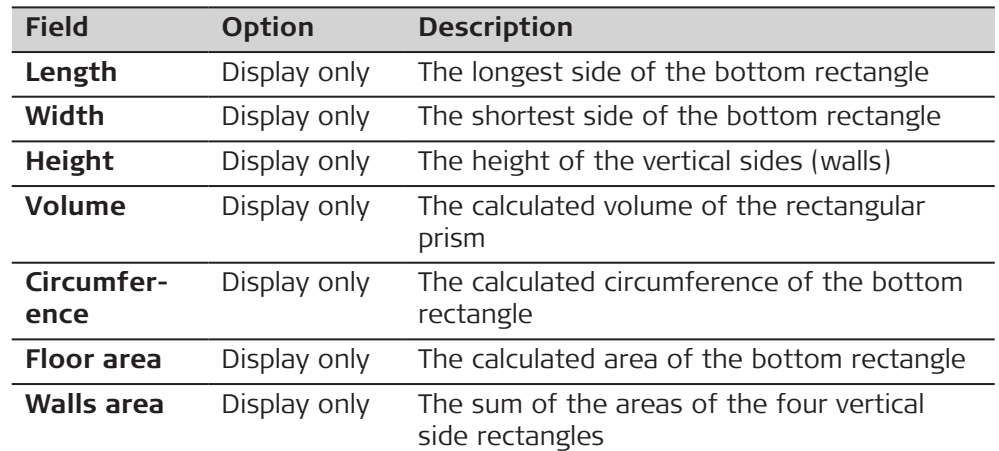

## **Next step**

**Page** to change to the **Measurements** page where the measurements belonging to the highlighted result are displayed. The behaviour of the page is similar to **Disto Data**, **Measurements** page. Refer to 43.5 Data and Results.

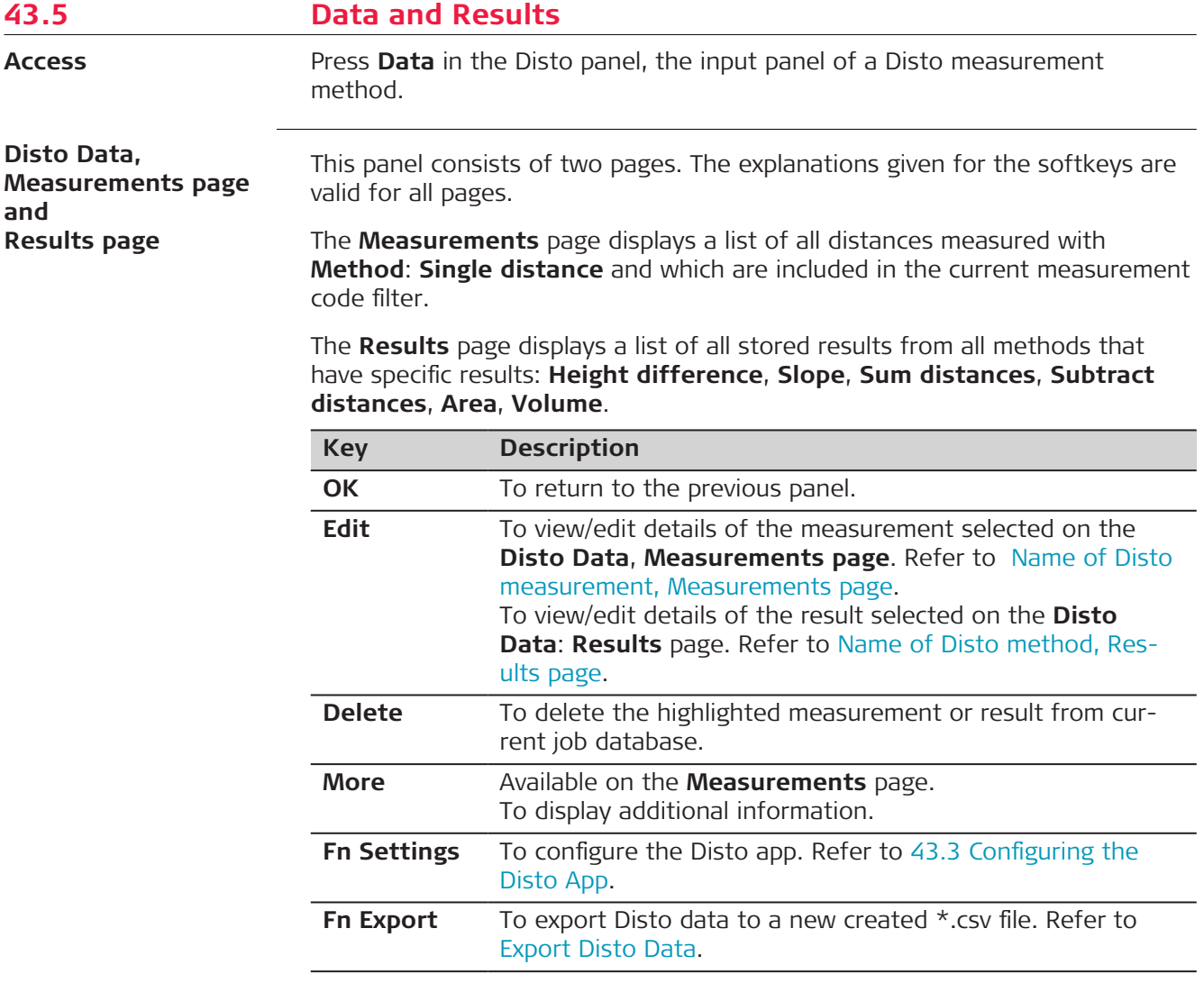

<span id="page-646-0"></span>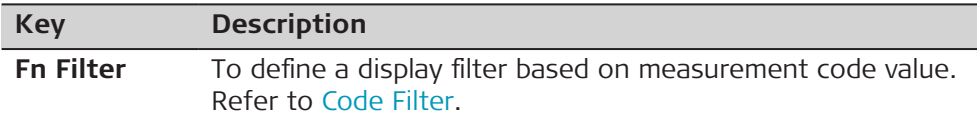

## **Description of metadata**

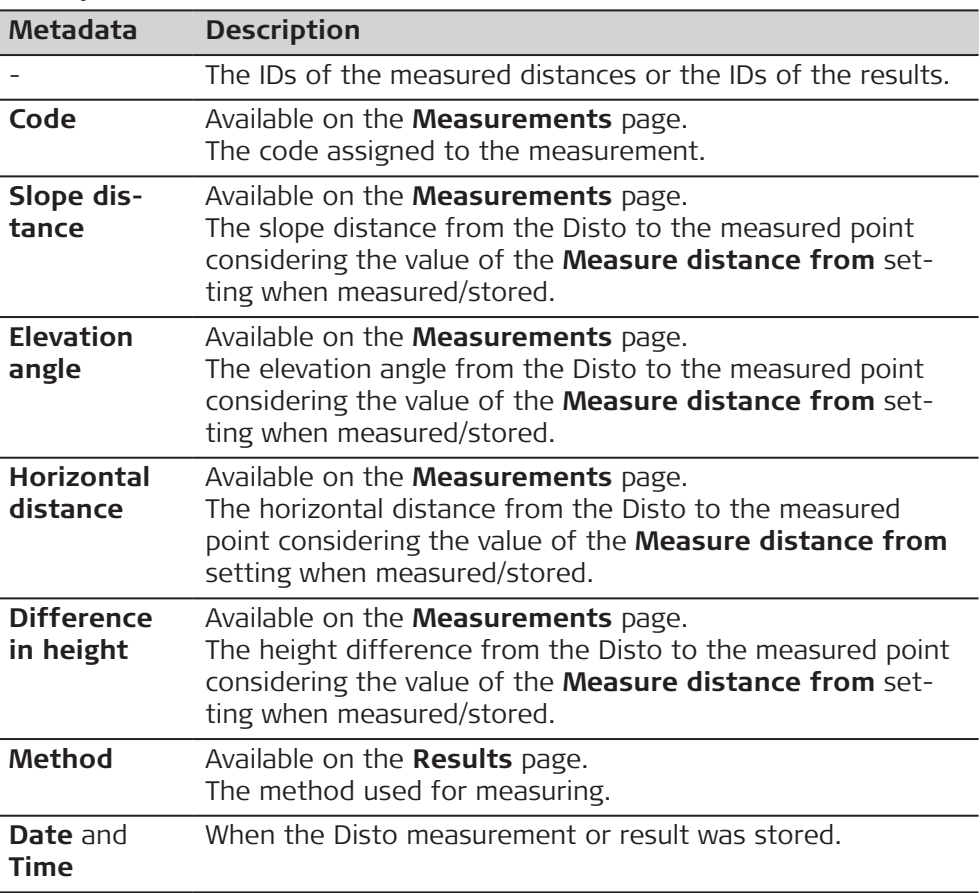

## **Next step**

Highlight a measurement and press **Edit**. Refer to Name of Disto measurement, Measurements page.

Highlight a result and press **Edit**. The fields are identical with the **Results** page displayed after a measurement. Refer to [Name of Disto method, Results page.](#page-641-0)

**Name of Disto measurement, Measurements page**

This panel displays the stored components of a measurement.

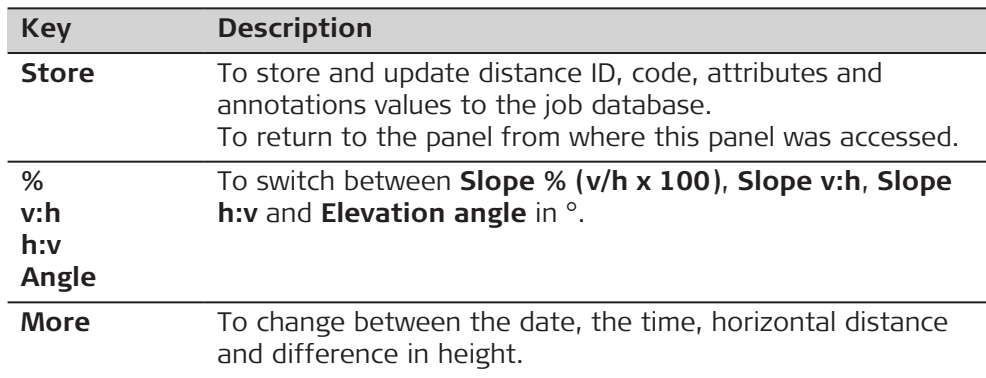

<span id="page-647-0"></span>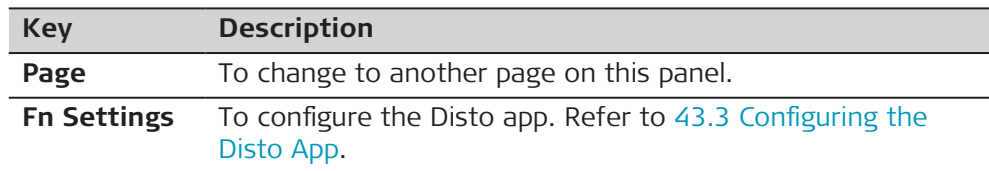

## **Description of fields**

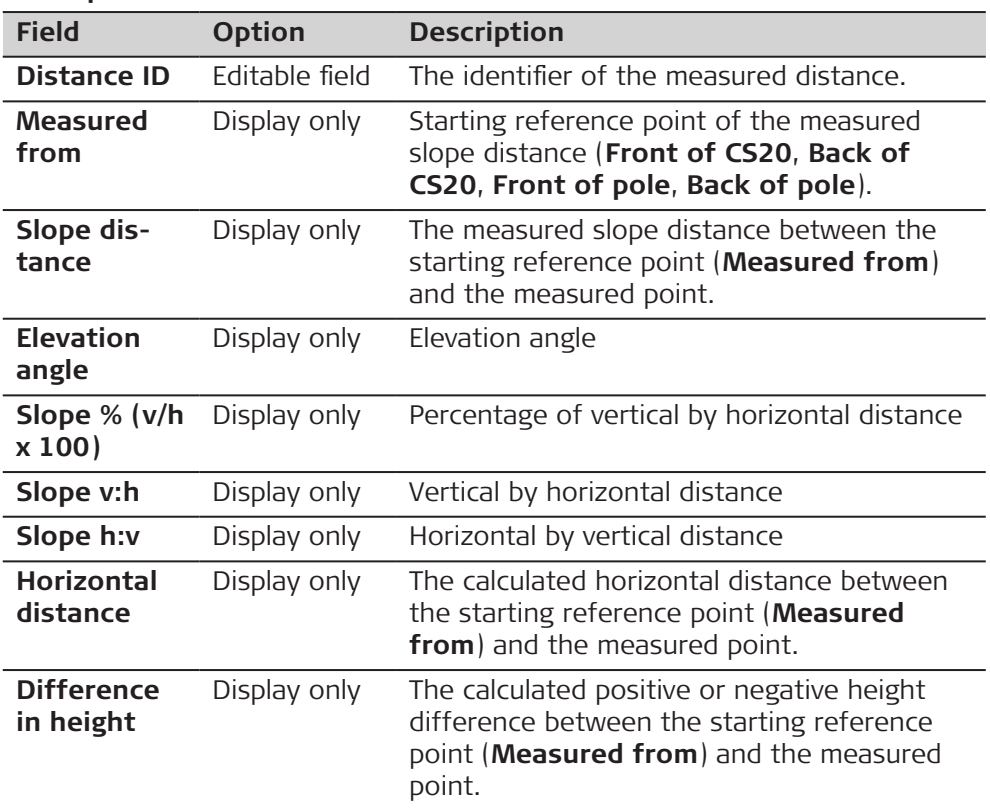

#### **Next step**

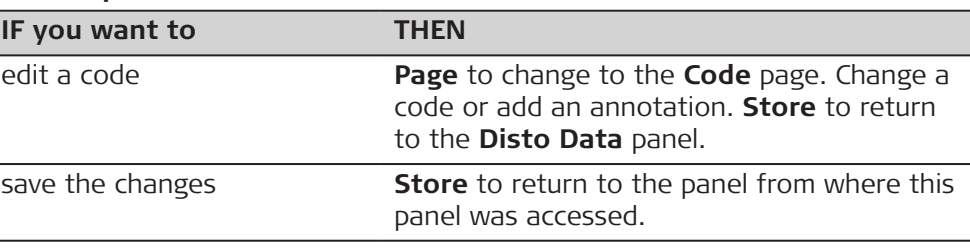

**Export Disto Data**

This panel provides the functionality to export Disto data to a \*.csv file.

- to create an HTML data report, use the Captivate export data func-<br>tionality in combination with a Disto app stylesheet.
- The filter defined for the app is applied at export time.

The \*.csv file is devided into two sections:
• First section: Listing of all measurements from the **Method**: **Single distance** • Second section: Listing of all results of all methods that have specific results: **Height difference**, **Slope**, **Sum distances**, **Subtract distances**, **Area**, **Volume**

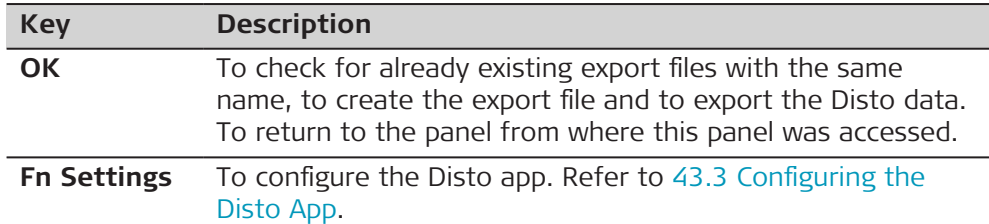

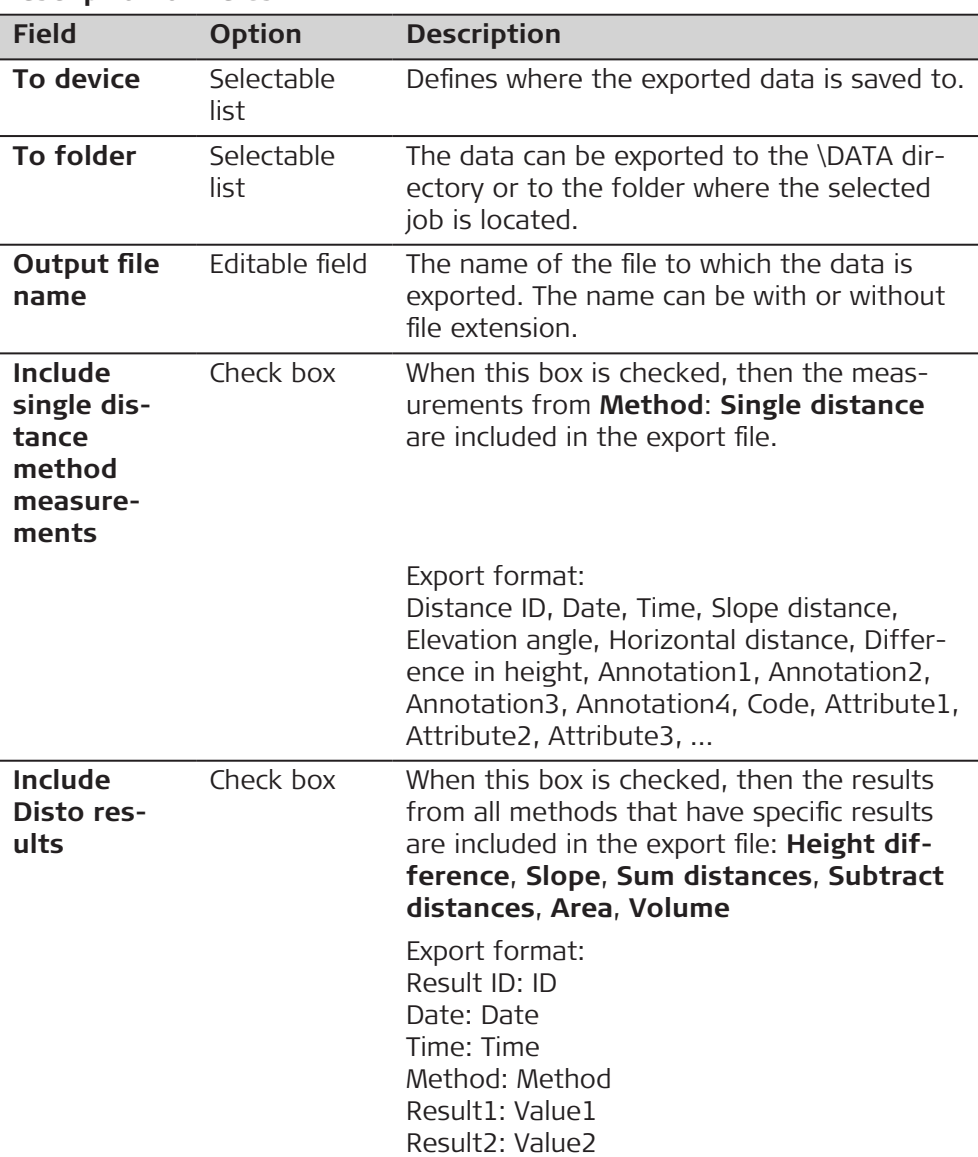

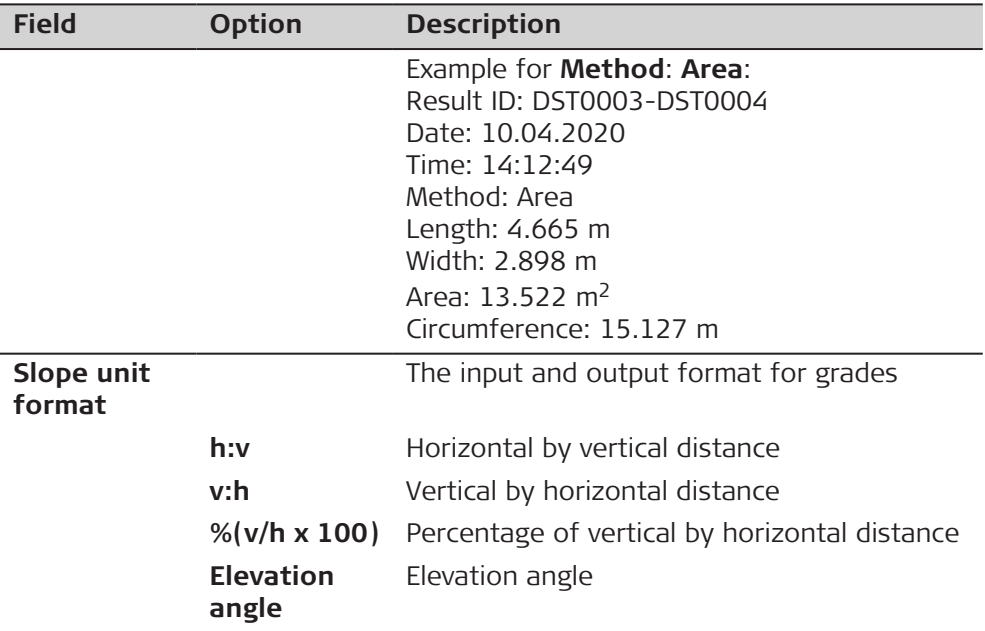

# **Example for a standard \*.csv export file**

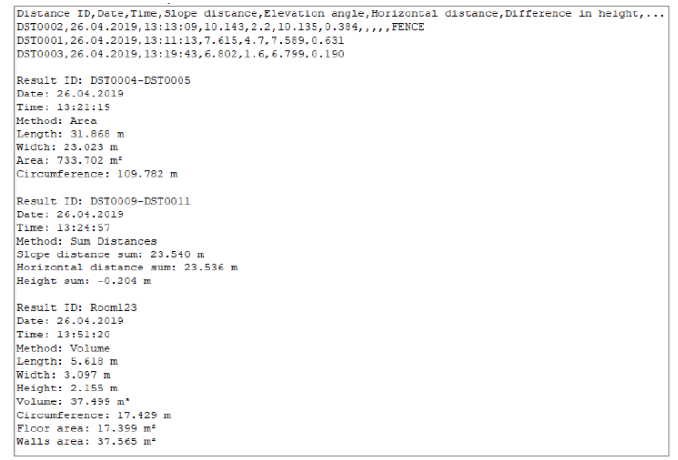

# **Example for an \*.html export file using a stylesheet**

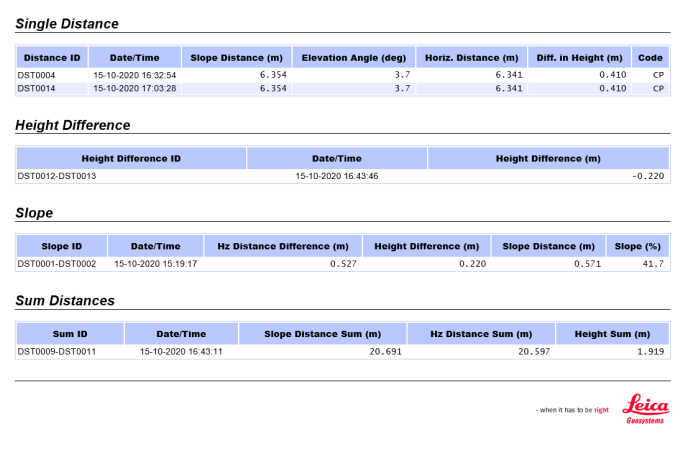

**Disto Data Report** 

## **Code Filter**

This panel allows the definition of a filter based on code value for the measurements displayed in the **Disto Data** panel. This filter is also applied at export time by the **Export Disto Data** panel.

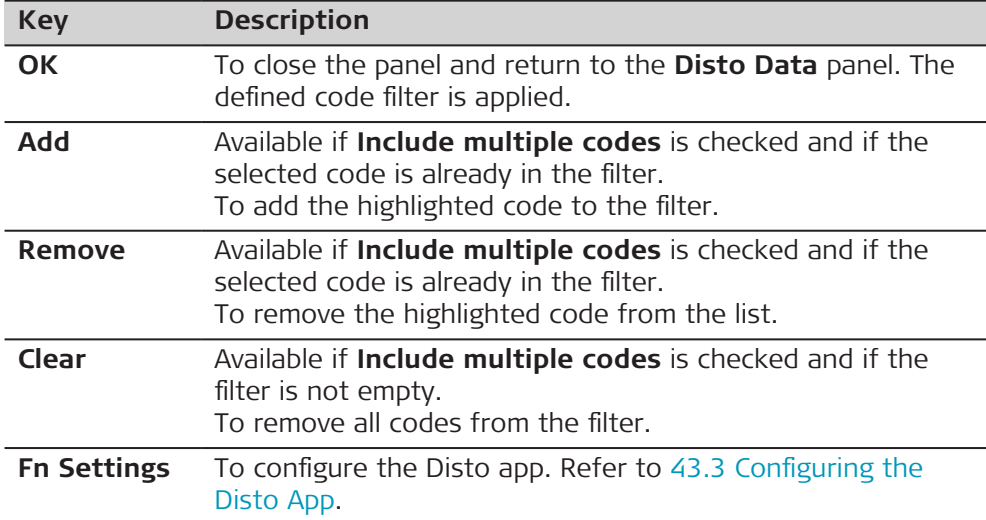

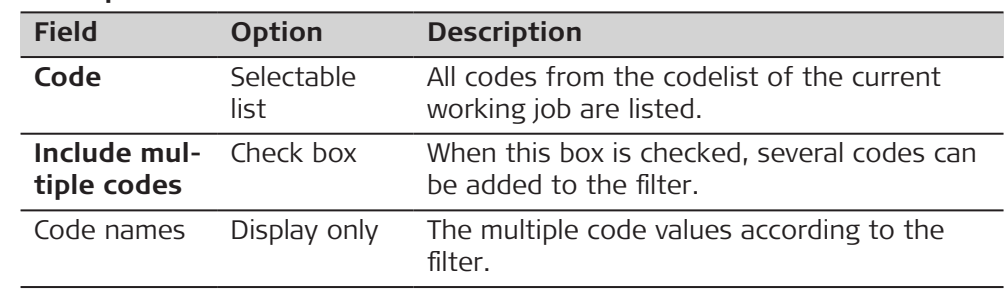

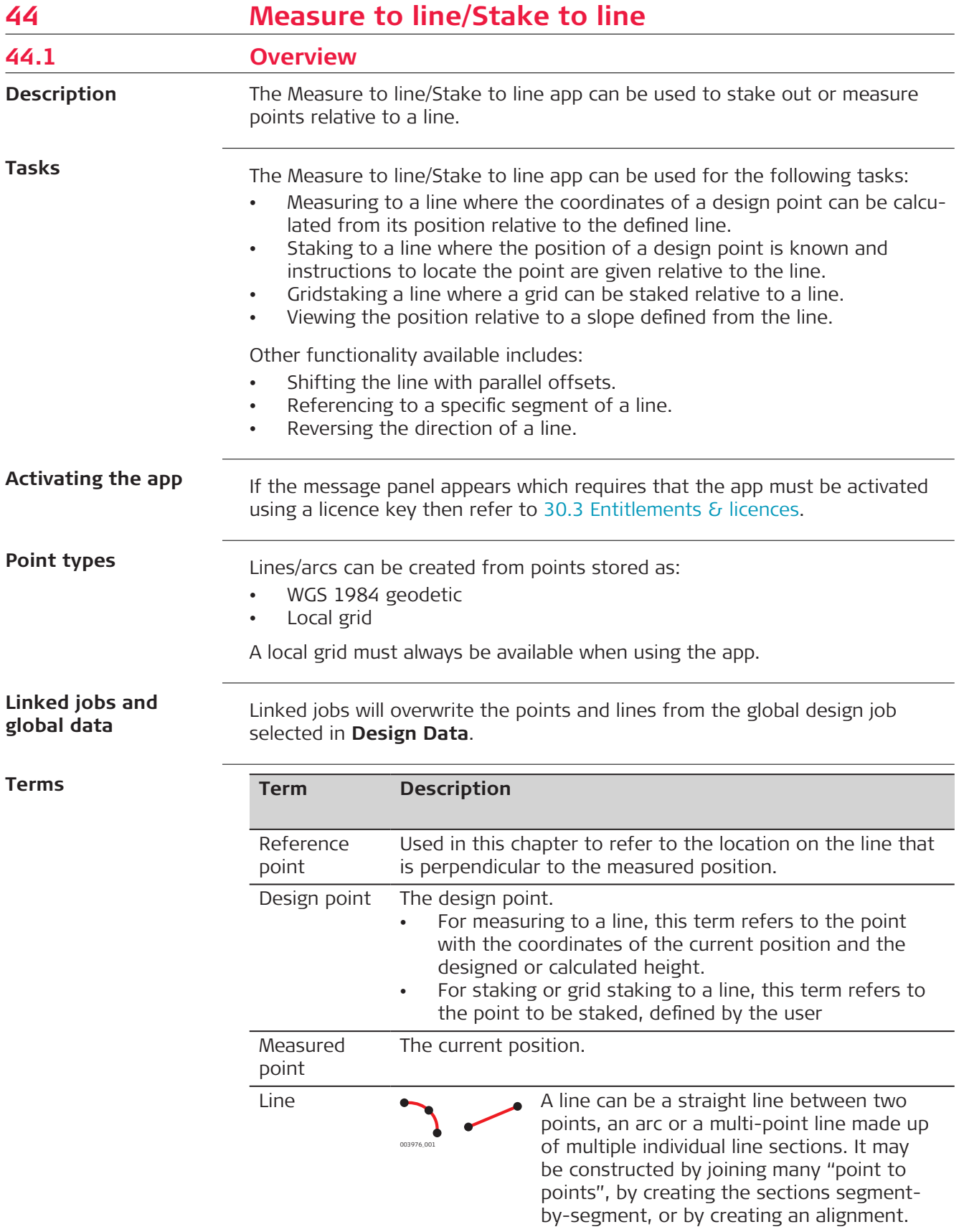

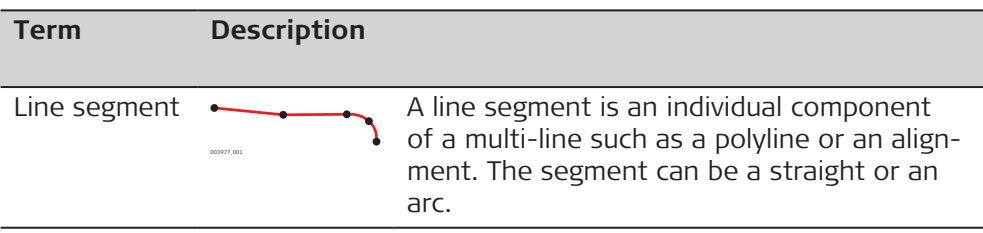

# **Preparing the data**

Create line data by one of the following methods:

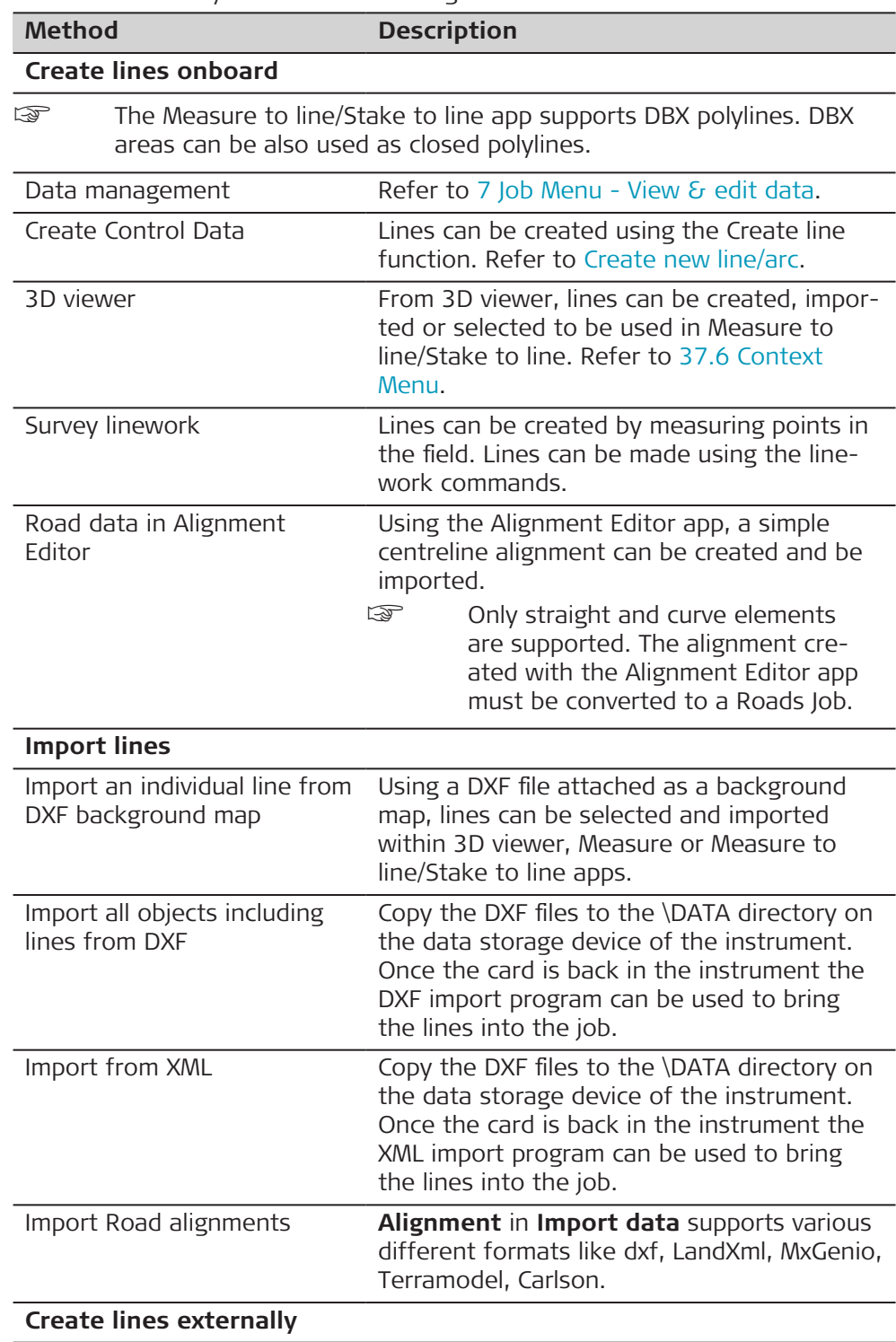

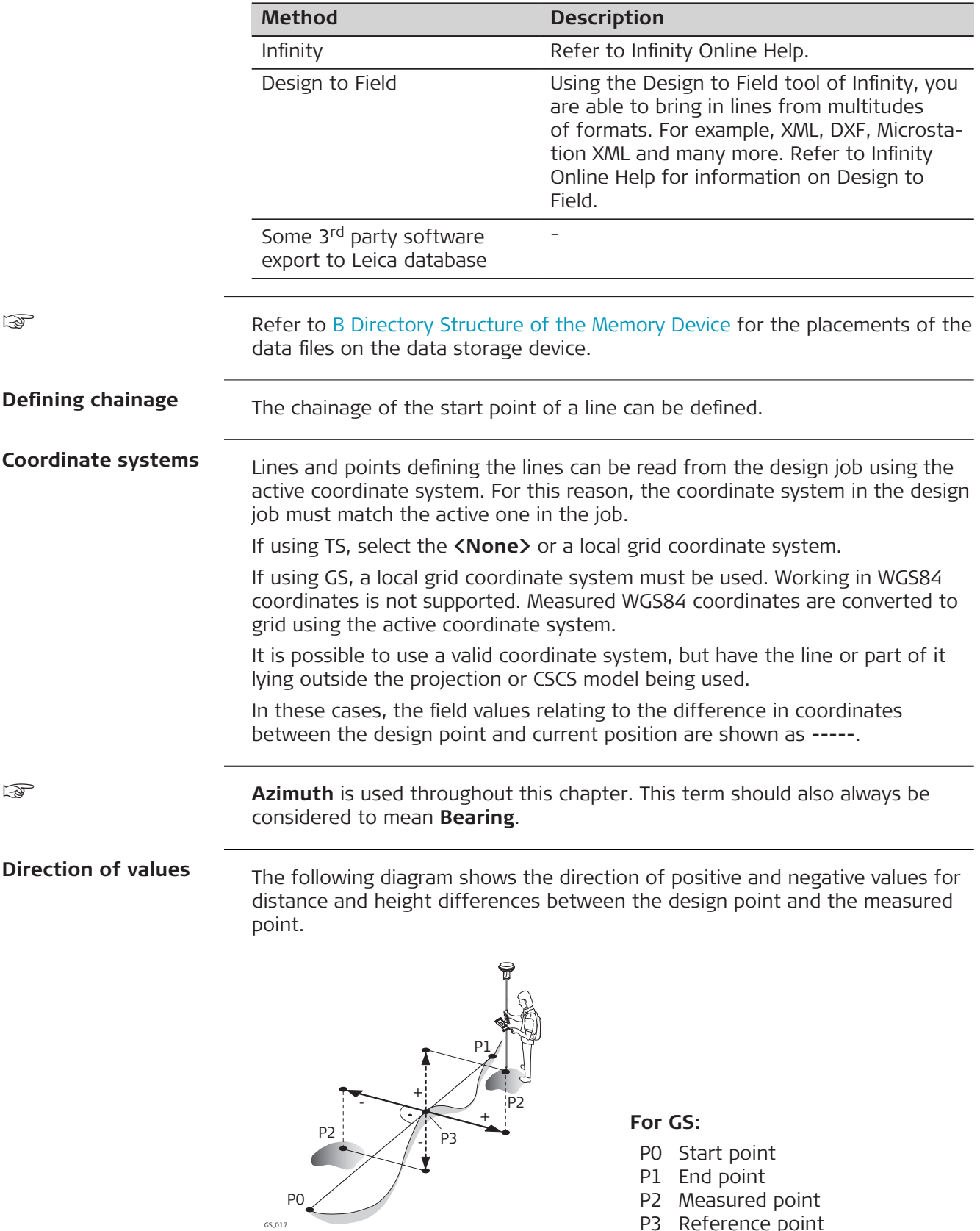

P3 Reference point

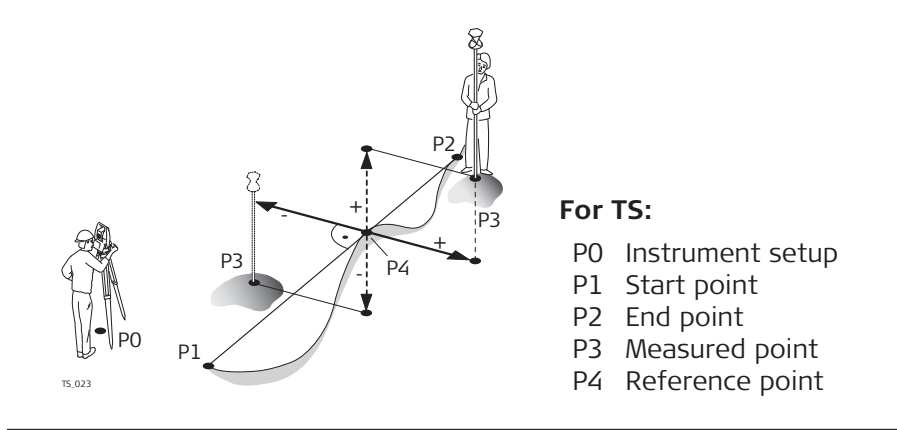

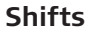

**Access**

☞

A line can be shifted. A shift is permanently applied to the line during of the Measure to line/Stake to line task.

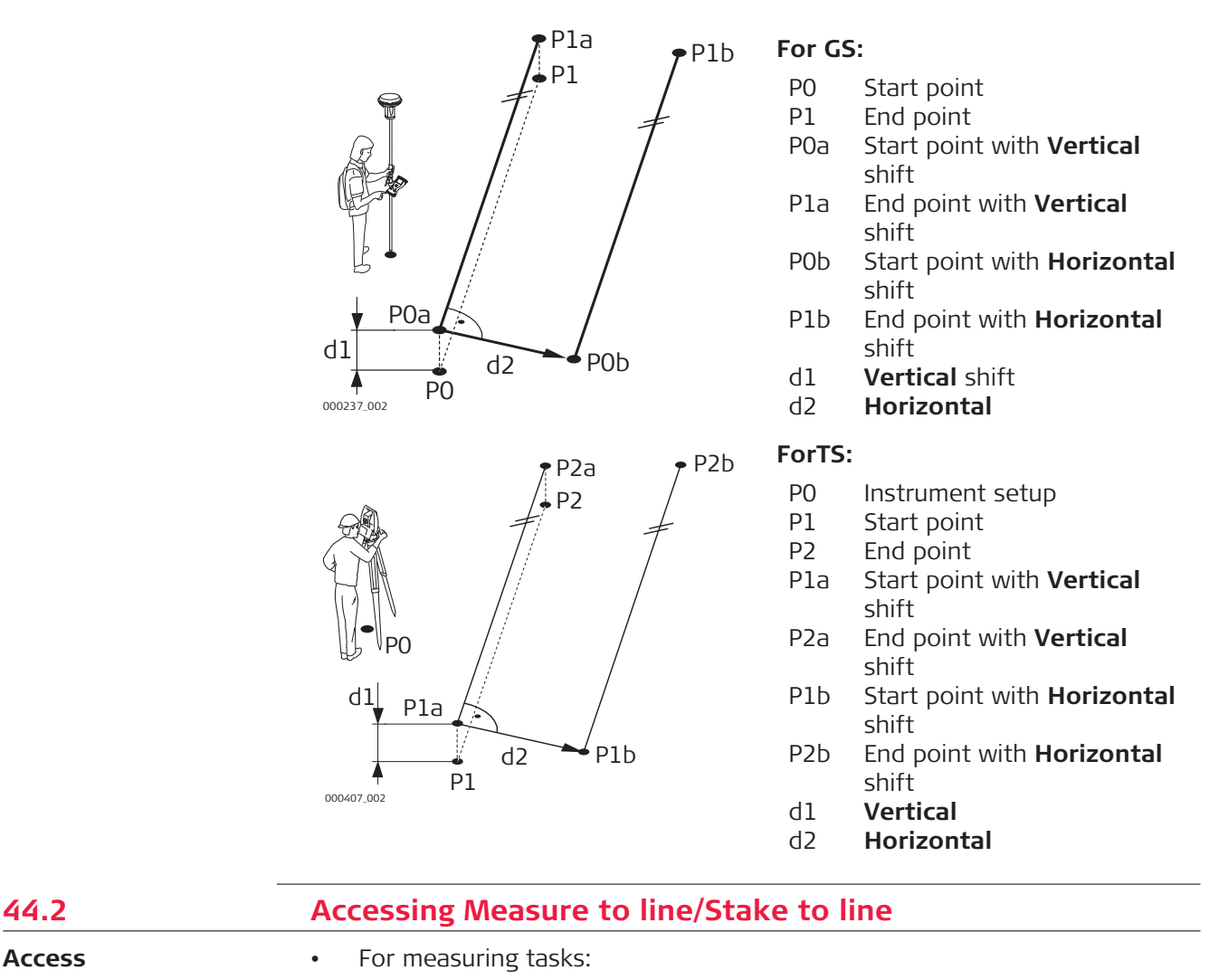

Select **Leica Captivate - Home**: **Measure to line**.

• For staking tasks:

Select **Leica Captivate - Home**: **Stake to line**.

The lines are stored in the selected design job.

The measurements are stored to the selected job.

The coordinate systems in the design job and in the job must match, otherwise a warning message appears to prevent any further step.

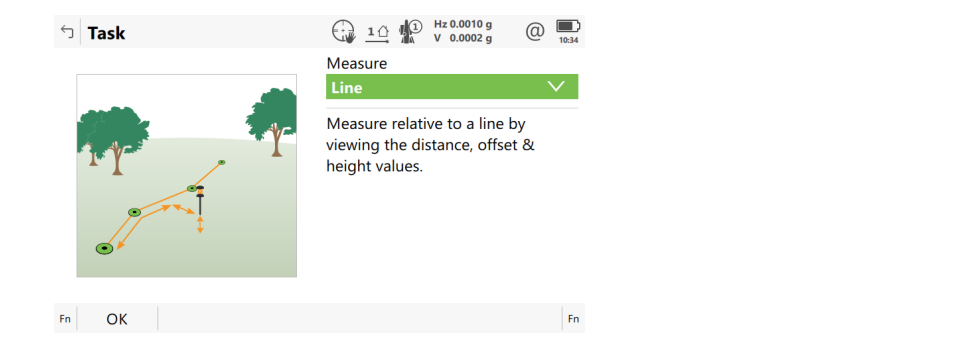

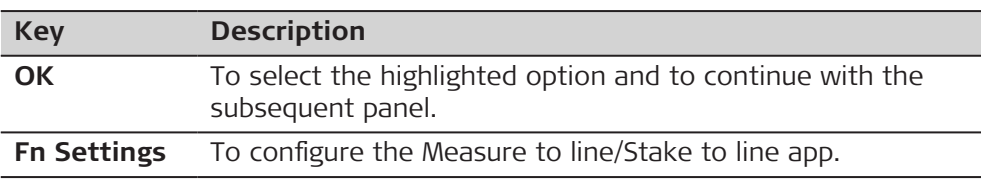

## **Description of the Measure to line/Stake to line tasks**

## **For Measure to line**

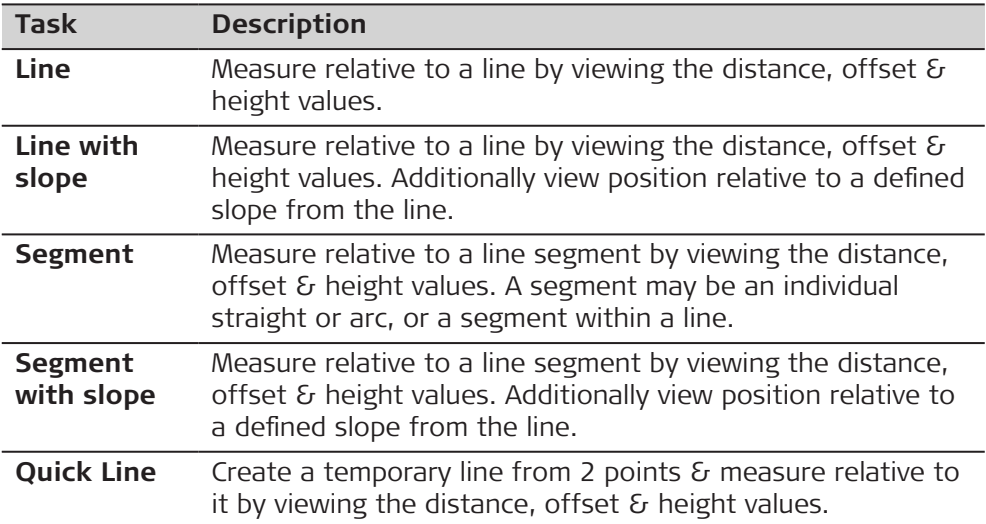

#### **For Stake to line**

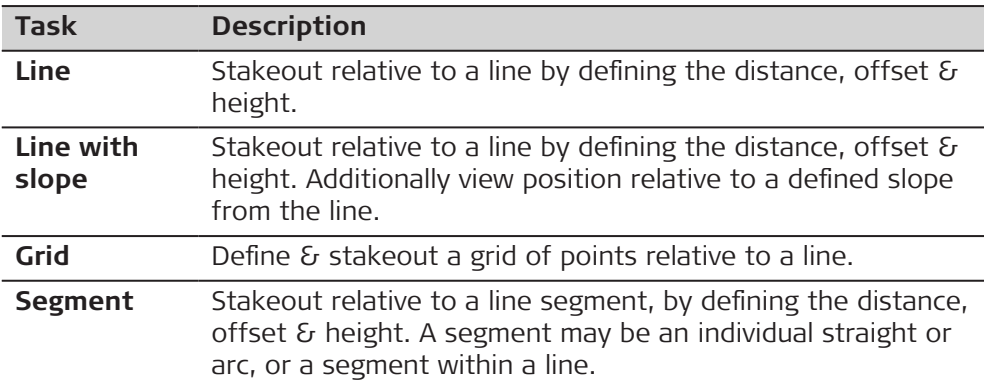

<span id="page-656-0"></span>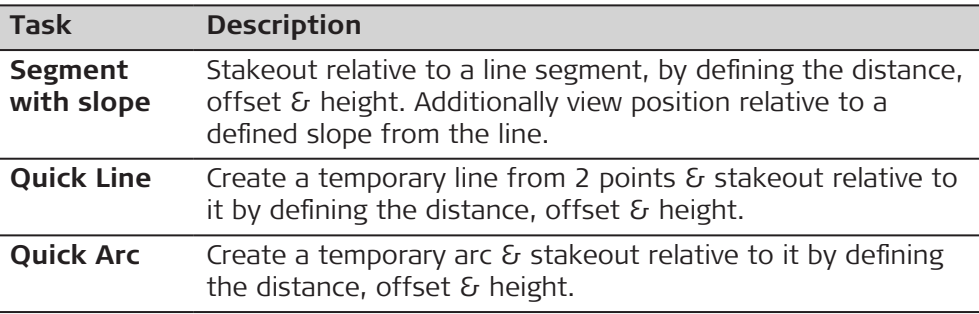

**OK** accesses **Define Line**.

# **44.3 Configuring Measure to line/Stake to line**

**Access**

Press **Fn Settings** in the input panels of the Measure to line/Stake to line app.

#### **Settings, General page**

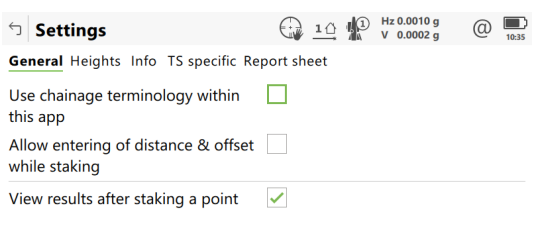

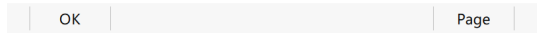

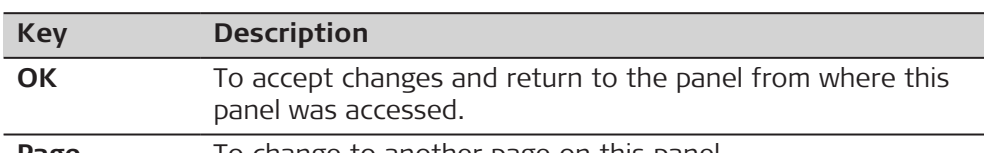

# **Page** To change to another page on this panel.

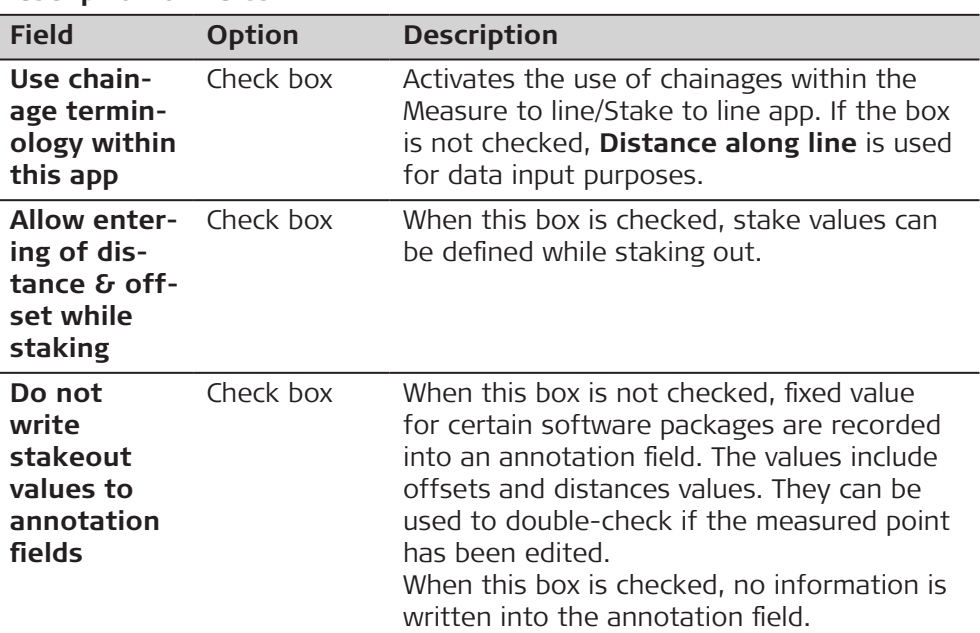

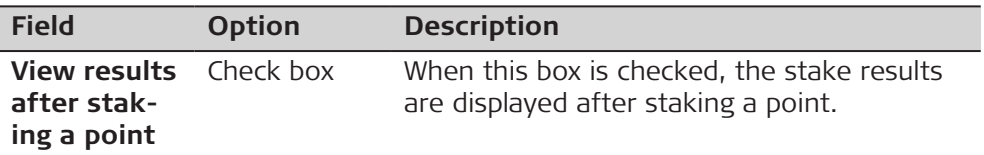

**Page** changes to the **Graphics** page.

#### **Settings, Graphics page**

This page is only available for staking operations.

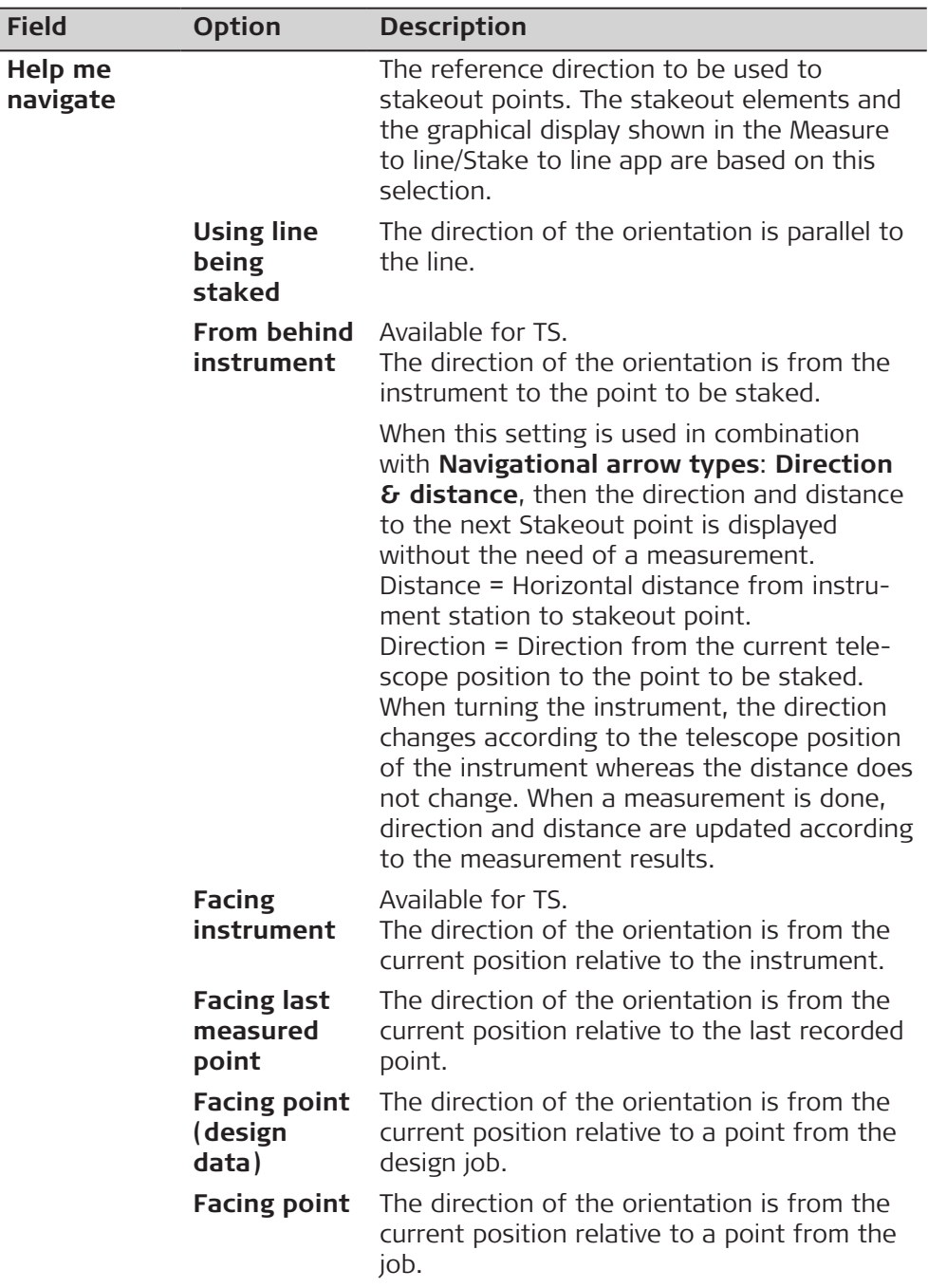

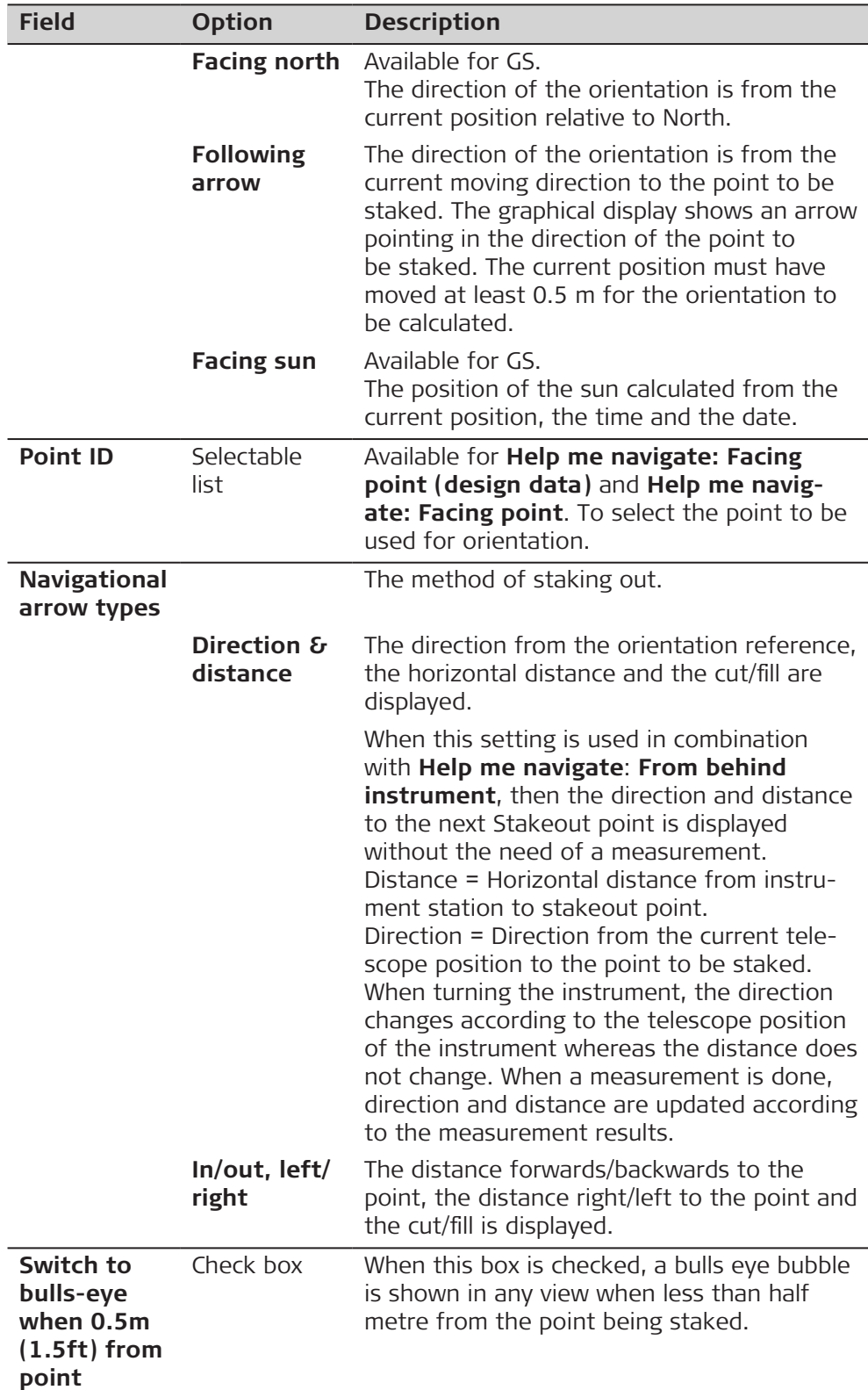

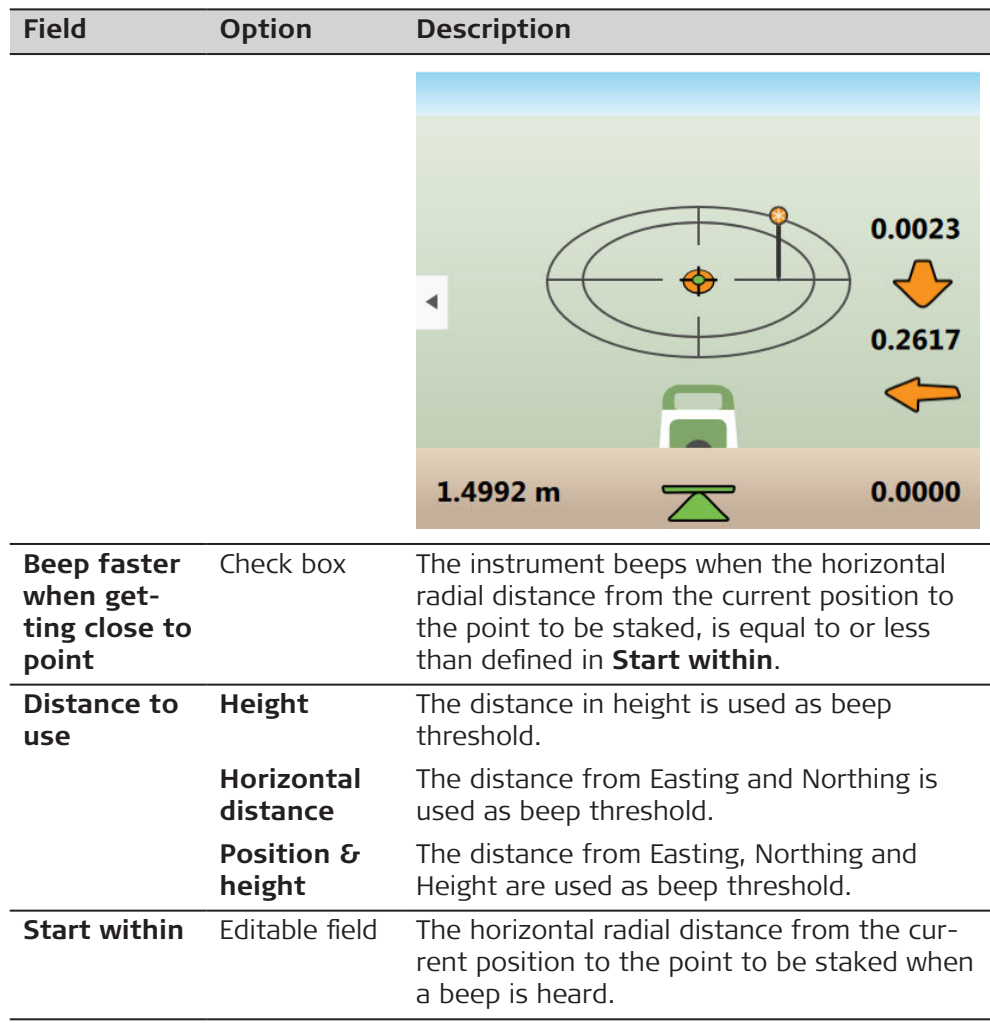

**Page** changes to the **Quality control** page.

**Settings, Quality control page**

#### **Description**

Especially when checking points it is useful to enable the **Quality control** criteria available. For every point stored, the chosen parameters are checked. When **Quality control** criteria is fulfilled, the difference icons are turning green, and the measured point can be directly stored. If the check limits are exceeded a warning is shown. This function guarantees a higher productivity as it is no longer necessary to check the values for every shot taken.

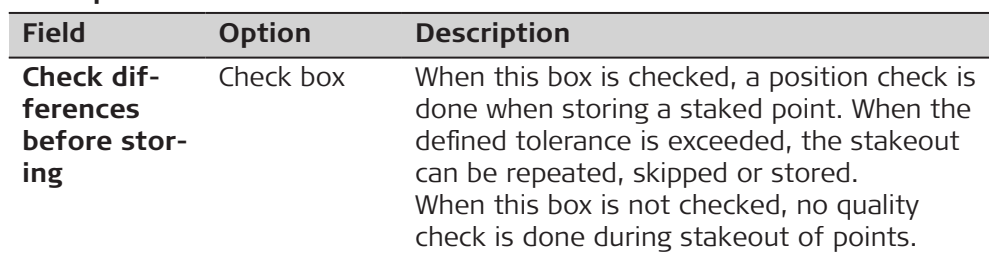

<span id="page-660-0"></span>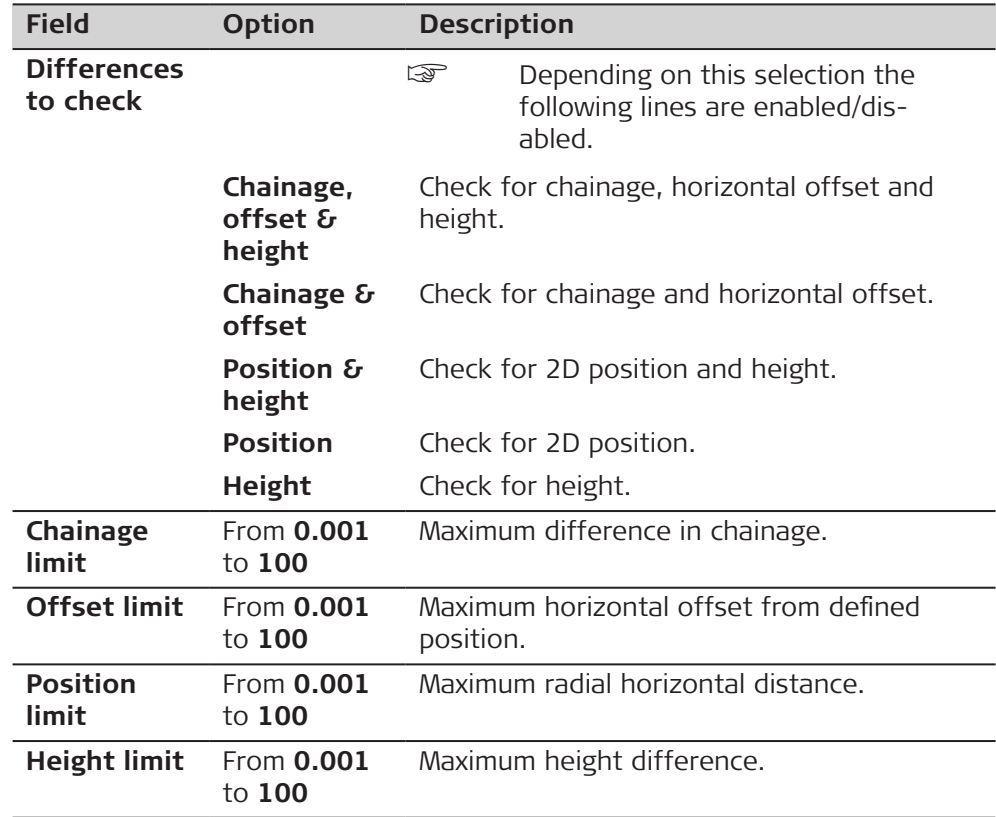

**Page** changes to the **Heights** page.

### **Settings, Heights page**

## **Description of fields**

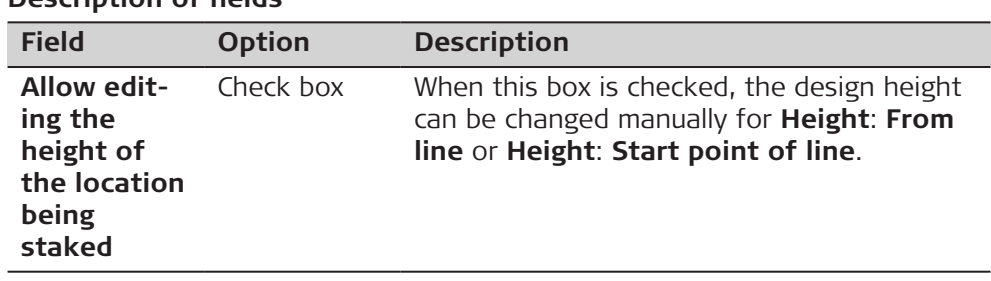

# **Next step**

**Page** changes to the **Design** page.

**Settings, Design page**

On this page, additional design points to be staked are set. Refer to [44.6](#page-679-0)  [Staking to a Line](#page-679-0) for a graphic.

<span id="page-661-0"></span>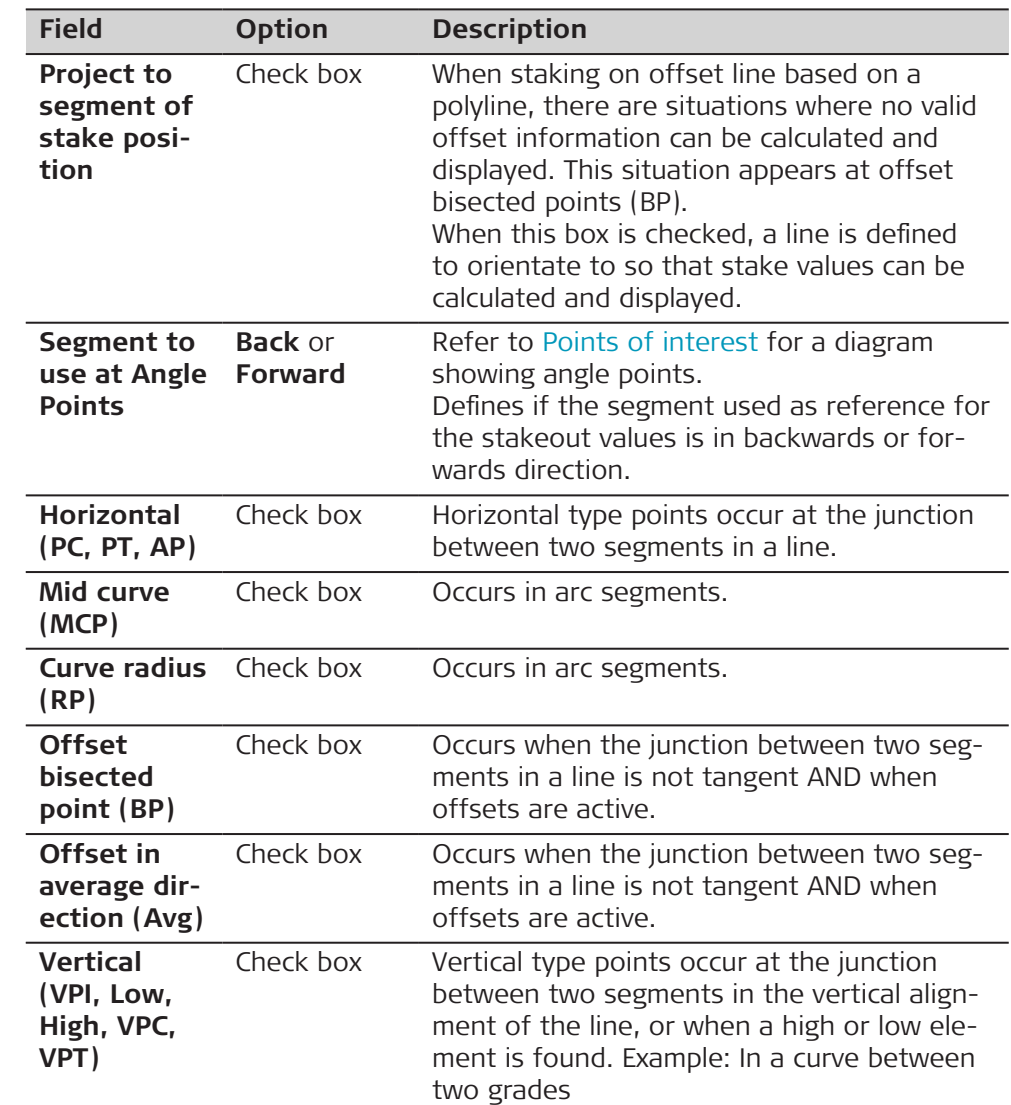

## **Description of fields**

#### **Next step**

**Page** changes to the **Info** page.

**Settings, Info page**

Two things can be configured on this page:

- 1. The required information for the stake or measure method to be displayed on the  $\bigoplus$  page.
- 2. If and which user-defined page is displayed.

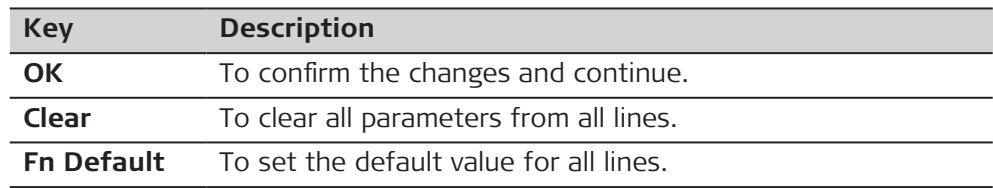

| escription of fields                |                                                     |                                                                                                    |                                                                                           |
|-------------------------------------|-----------------------------------------------------|----------------------------------------------------------------------------------------------------|-------------------------------------------------------------------------------------------|
| <b>Field</b>                        | <b>Option</b>                                       | <b>Description</b>                                                                                                    |                                                                                           |
| <b>Show user</b><br>defined<br>page | Check box                                           | Shows a selectable list for the pages.                                                                                                    |                                                                                           |
| Page to<br>show                     | Selectable<br>list                                  | The user-defined page to be shown.                                                                                                    |                                                                                           |
| Method                              | Display only                                        | The method is based on the selected Meas-<br>ure to line/Stake to line task. The settings in<br>the following lines can only be changed for<br>the current task.<br>The method defines the parameters available<br>to view on the $\bigoplus$ page of the app. Different<br>combinations of the parameters to view can<br>be stored. |                                                                                           |
| 1st line to<br>16th line            | Selectable<br>list                                  | Define which parameters are viewed on each<br>line. Up to 16 lines of parameters can be<br>defined.                                                                                                    |                                                                                           |
|                                     |                                                     | $\mathbb{Q}$                                                                                                    | Some of the options are explained<br>in graphics in the following<br>chapters.            |
|                                     | Always available                                    |                                                                                                    |                                                                                           |
|                                     | <b>Point ID</b>                                     | To enter the point ID.                                                                                                    |                                                                                           |
|                                     | Antenna<br>height                                   | For GS:<br>To enter the antenna height.                                                                                                    |                                                                                           |
|                                     | <b>Target</b><br>height                             | For TS:<br>To enter the target height.                                                                                                    |                                                                                           |
|                                     | Code                                                |                                                                                                    | Editable field for codes.                                                                 |
|                                     | <b>Attribute 01</b><br>and <b>Attrib-</b><br>ute 02 |                                                                                                    | Editable field for attributes for codes.                                                  |
|                                     | Chainage                                            |                                                                                                    | Displays the current chainage.                                                            |
|                                     | <b>Distance</b><br>along line                       | line.                                                                                                    | Displays the horizontal distance from the<br>start point to the reference point along the |
|                                     | Line offset                                         |                                                                                                    | Displays the horizontal offset perpendicular<br>from the line to the current position.    |
|                                     | Line height<br>difference<br>or                     |                                                                                                    | Displays the height difference from the<br>defined line to the current position.          |
|                                     | Line name                                           |                                                                                                    | Displays the name of the line.                                                            |
|                                     | Line type                                           | polyline.                                                                                                    | Displays the line type as straight, arc or                                                |
|                                     | <b>Easting</b>                                      | rent position.                                                                                                    | Displays the Easting coordinate of the cur-                                               |
|                                     | <b>Northing</b>                                     | rent position.                                                                                                    | Displays the Northing coordinate of the cur-                                              |

**Description of fields**

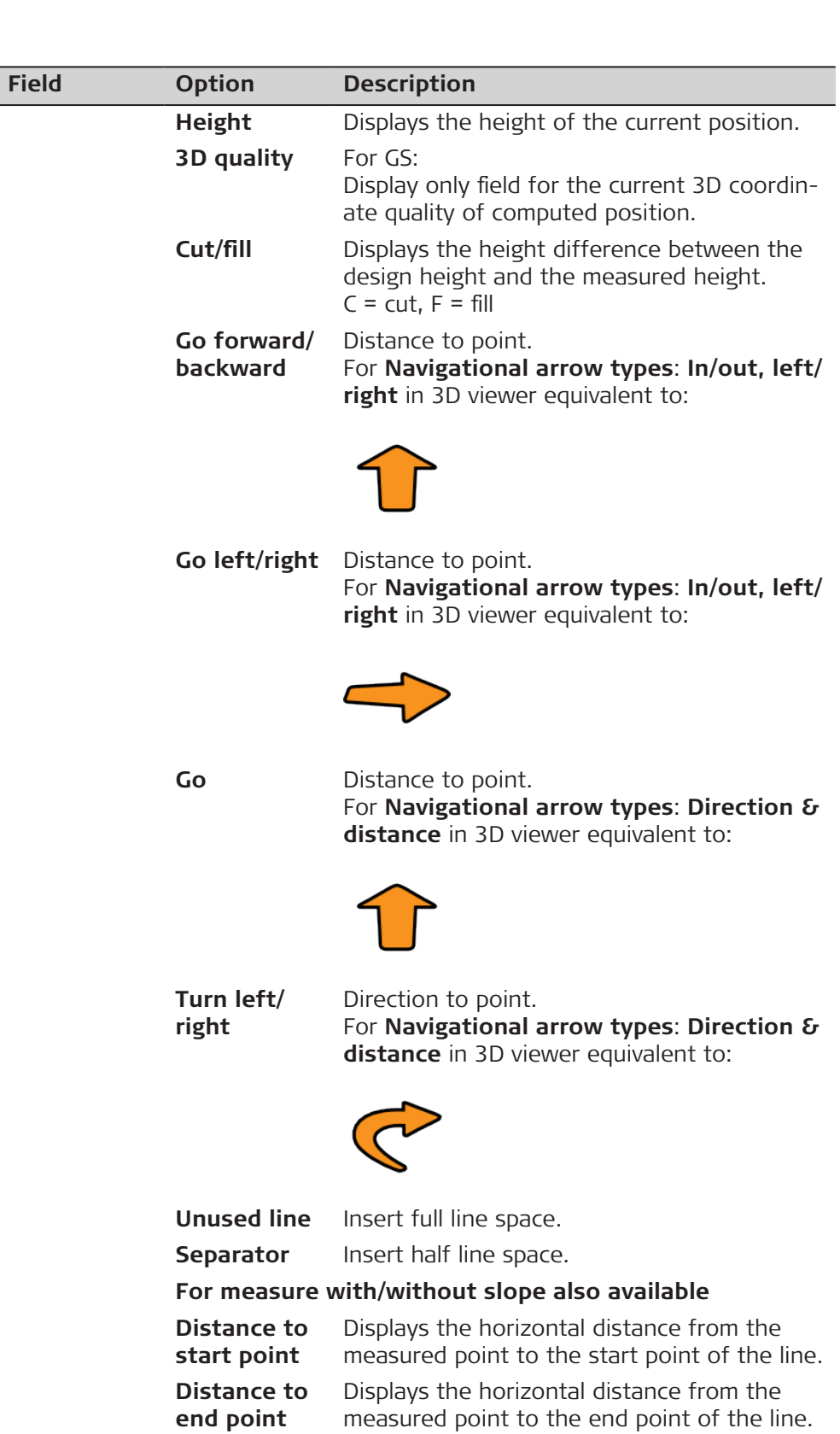

measured point to the end point of the line. **Line distance to end** Displays the horizontal distance from the end point of the line to the base point of the measured point, along the line.

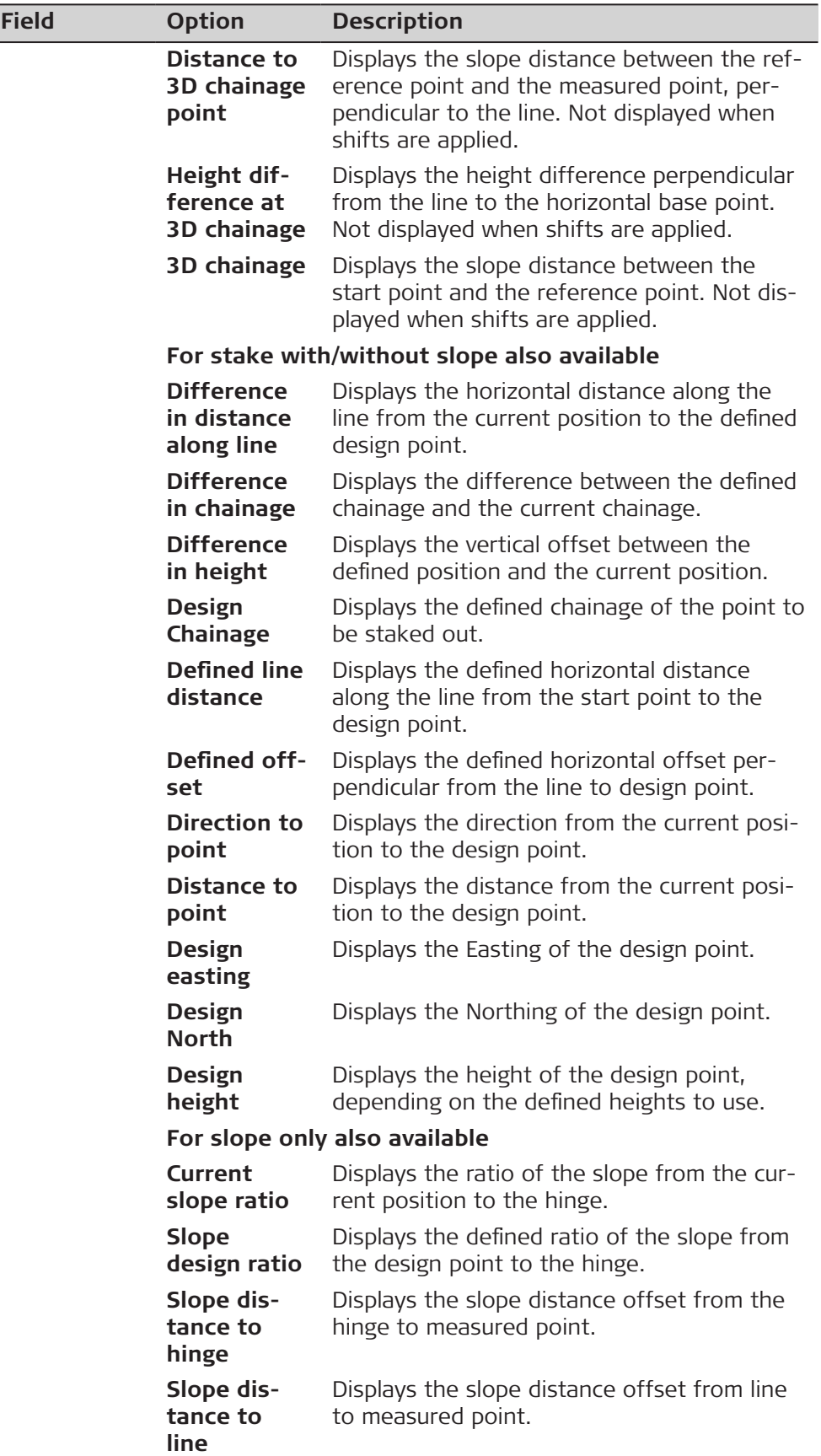

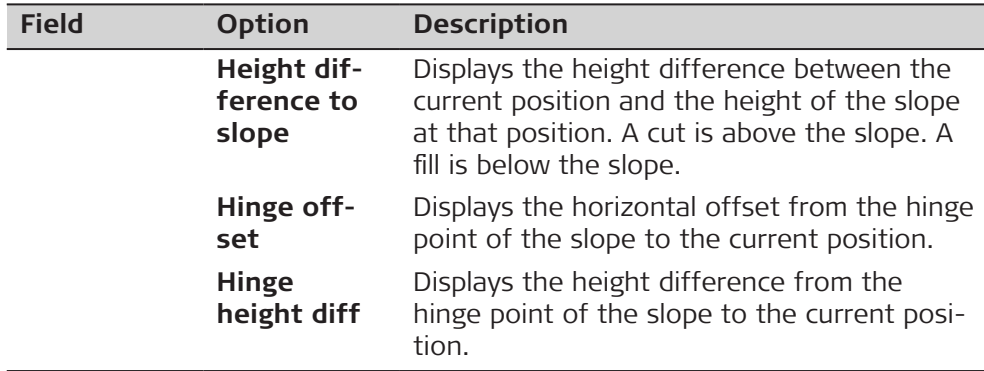

**Page** changes to the **TS specific** page.

**Description of fields Field Option Description Do not update stakeout values between distance measurements** Check box When this box is checked, angles and stakeout values are updated after a distance was measured. Then all values are frozen until the next distance is taken. **Automatically aim instrument to point being staked** Check box When this box is checked, the instrument positions automatically to the point to be staked. **Automatic behaviour** Available when **Automatically aim instrument to point being staked** is checked. **Position only** Instrument positions horizontally to the point to be staked. **Position & height** Instrument positions horizontally and vertically to the point to be staked. **Use two face measurements** Check box To take a measurement in Face I and Face II. The point stored is an average of the two measurements. When an instrument has auto aiming, the point is automatically measured in both faces. The resulting point is stored and the instrument is returned to the first face.

#### **Next step**

**Page** changes to the **Report sheet** page. Refer to [38 Apps - General.](#page-489-0)

**Settings, TS specific page**

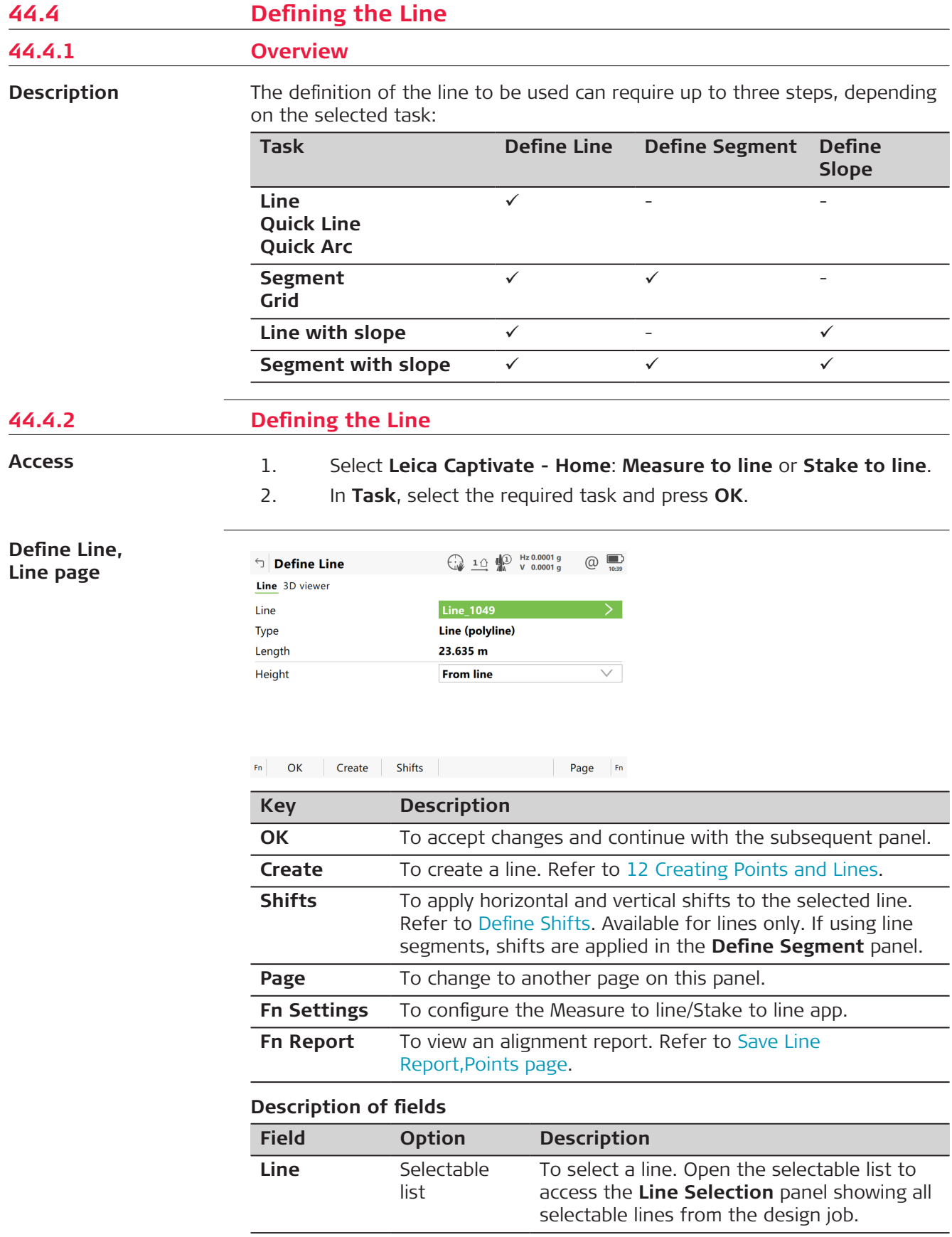

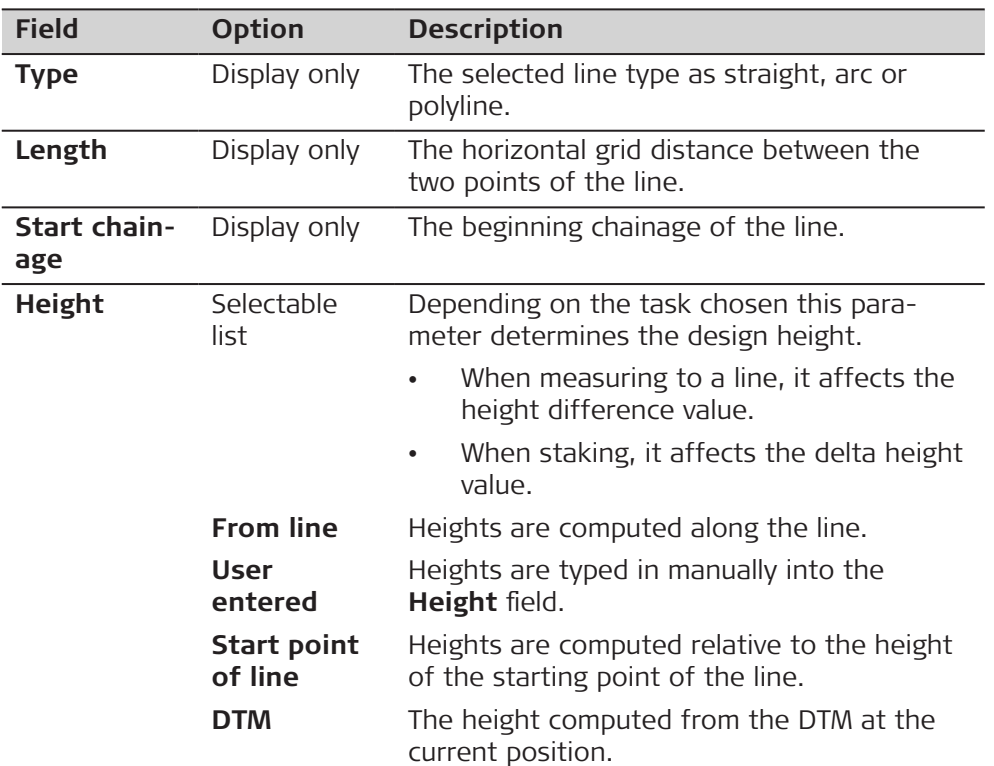

**OK** accesses **Define Slope**, **Define Segment**, **Measure to Line** or **Define Stake**.

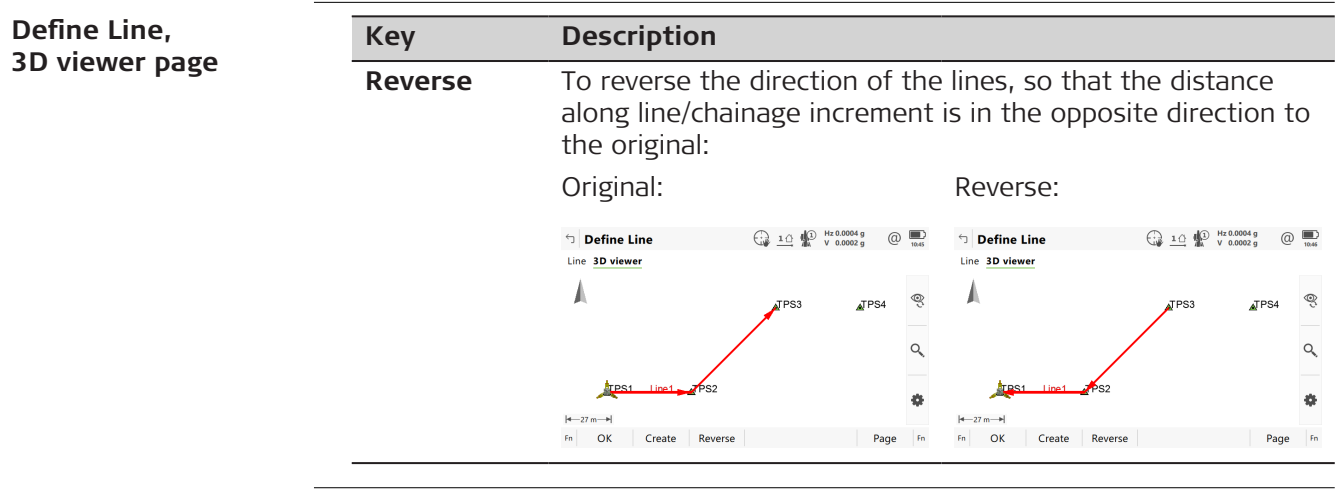

**Line selection and importing lines**

#### **Selecting lines**

In **Define Line**, open the selectable list for **Line**.

The list contains all selectable lines from the design job. The line ID and the start chainages of lines can be edited.

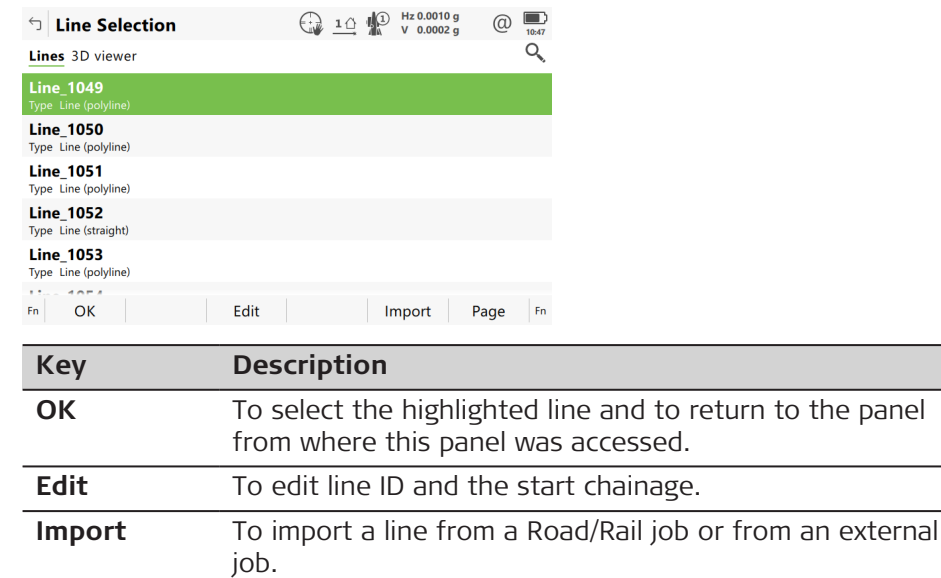

## **Importing lines**

Press **Import** to import a single alignment from a Road or Rail job, or a line from another job, to a line to be used in the app. The **Import Line** panel opens.

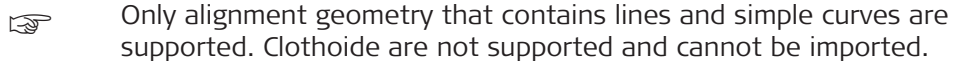

If the source job for the import is the same as the design job, for example when you want to import areas, the imported element is converted to a line with the suffix \_001.

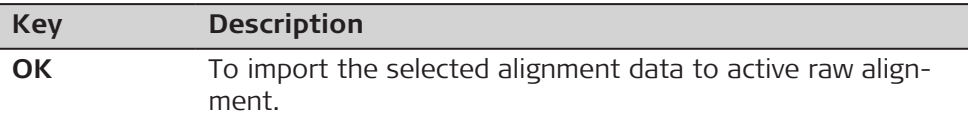

#### **Description of fields**

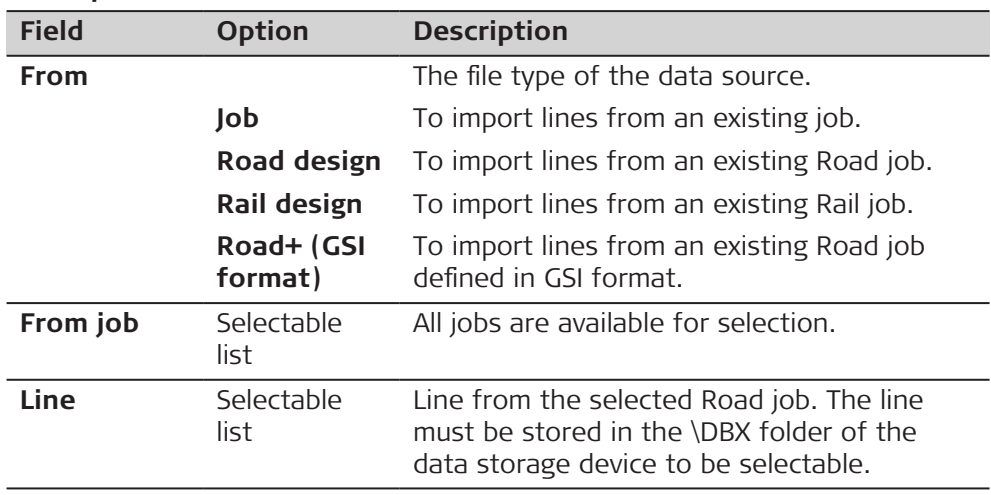

**Define Quick Line, Line page**

When **Quick Line** is the selected task, the line is defined by two points from the design job, instead of an existing line.

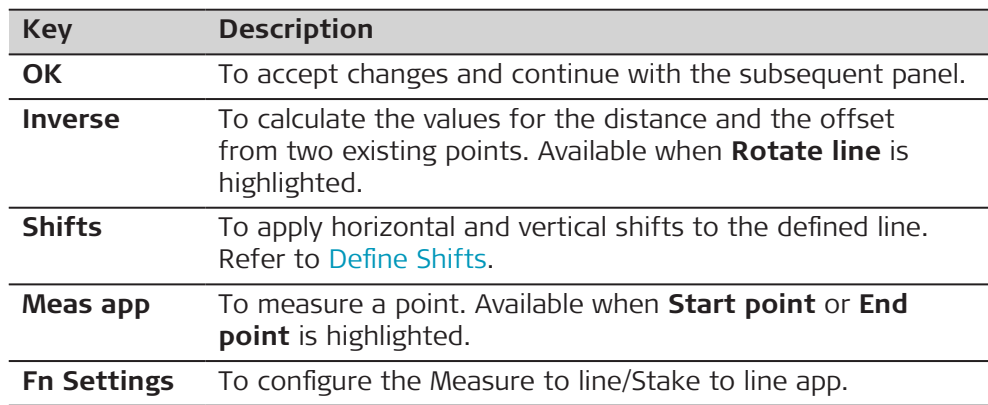

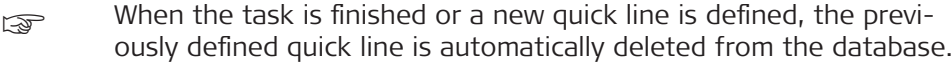

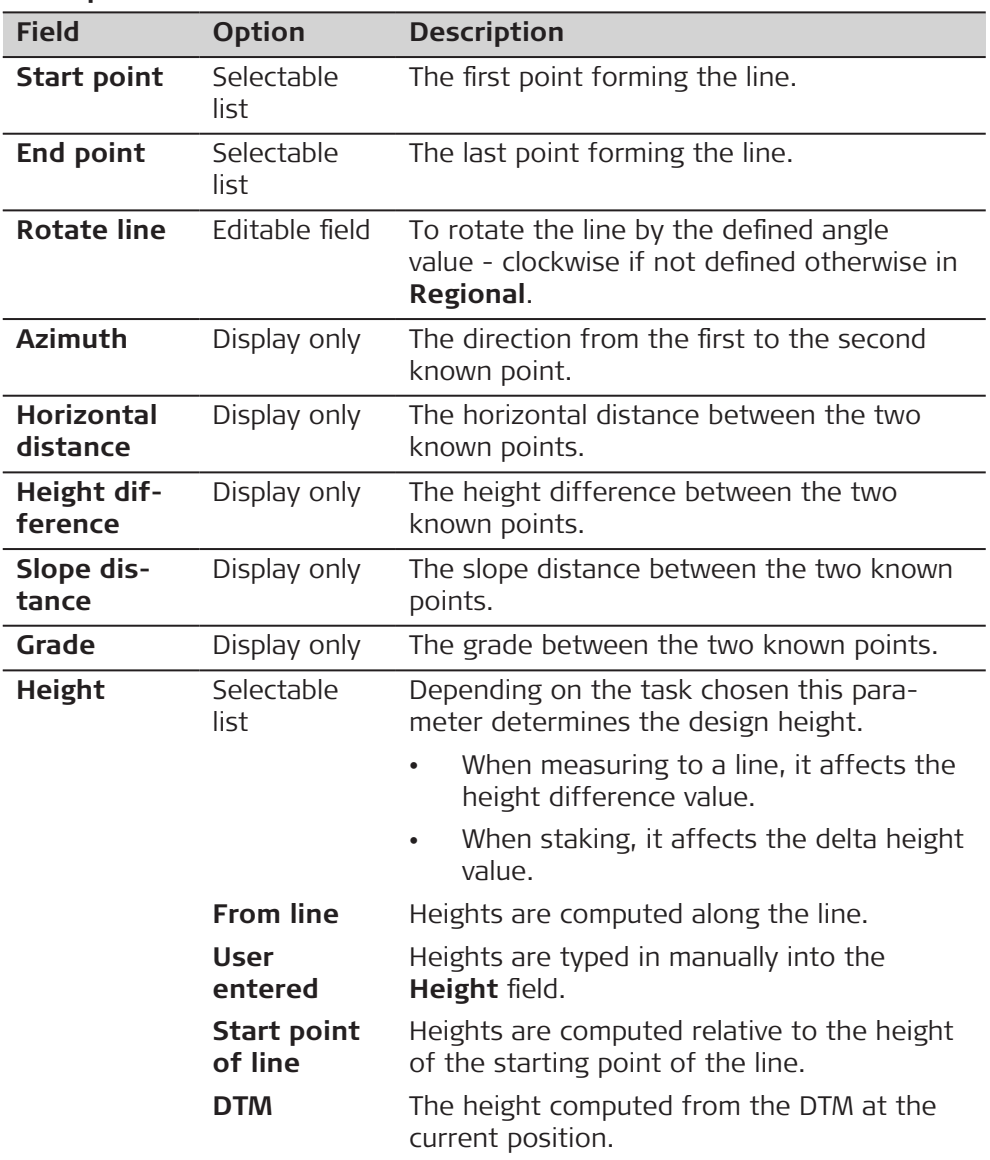

**Page** changes to the **Define Quick Line**, **Stake** page.

**Define Quick Arc, Arc page**

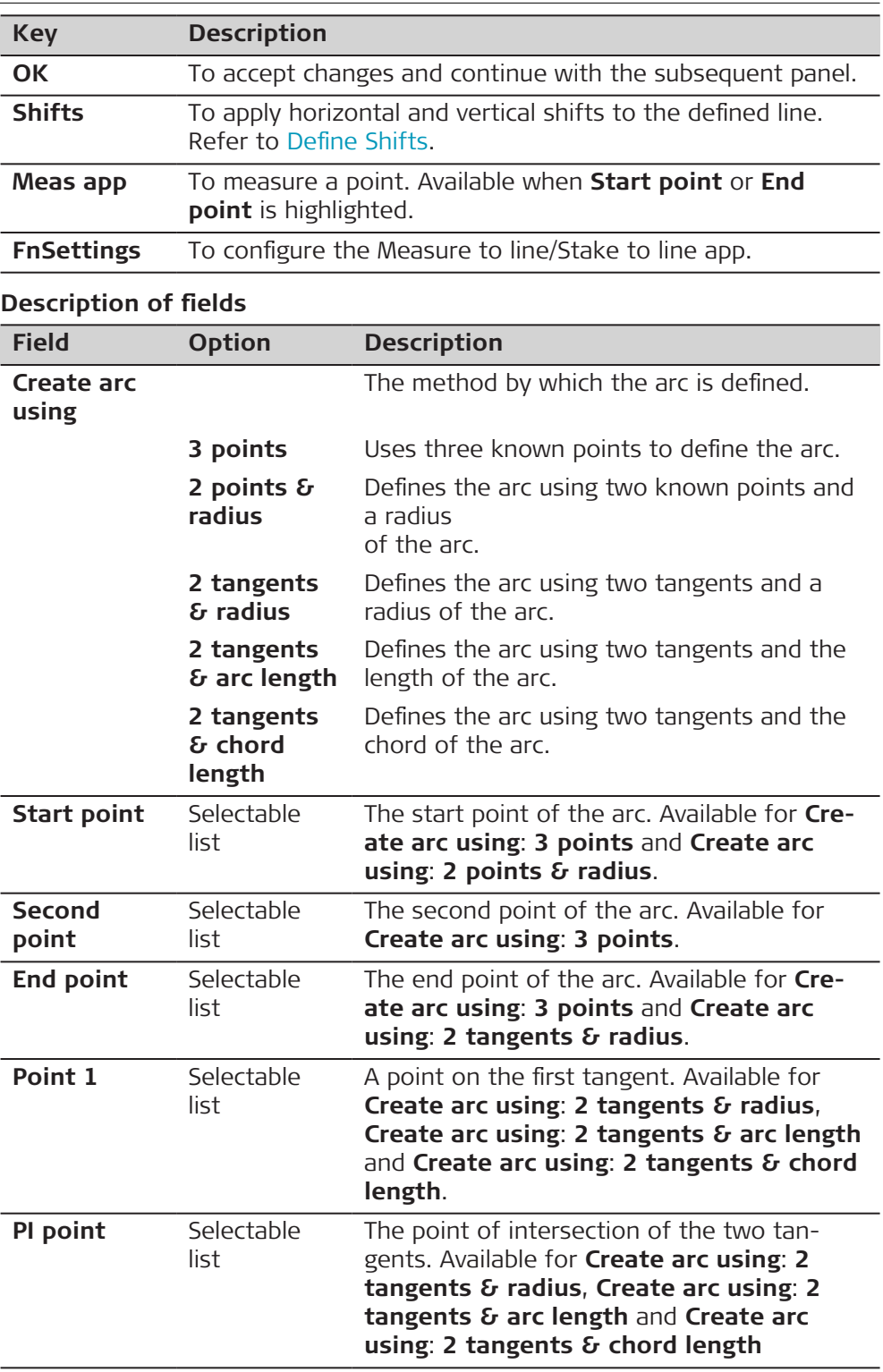

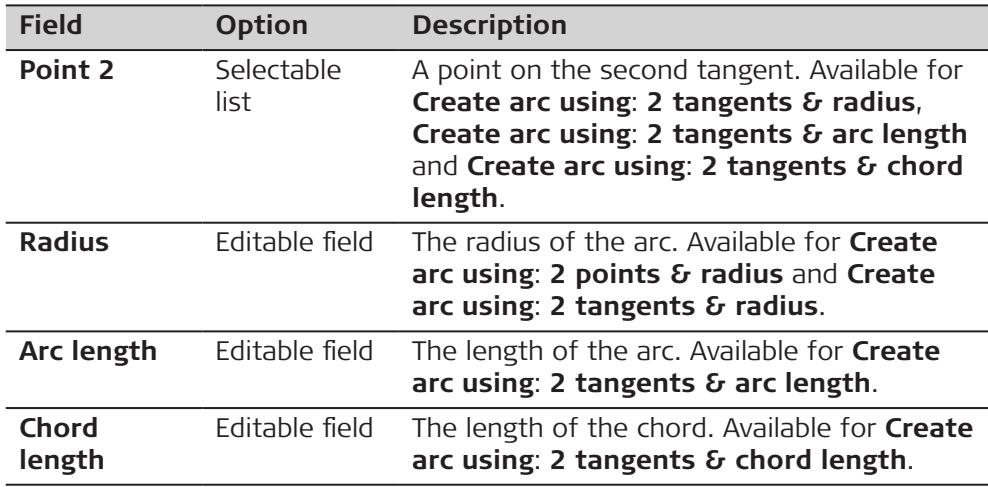

**Page** changes to the **Define Quick Arc**, **Stake** page.

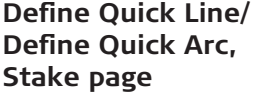

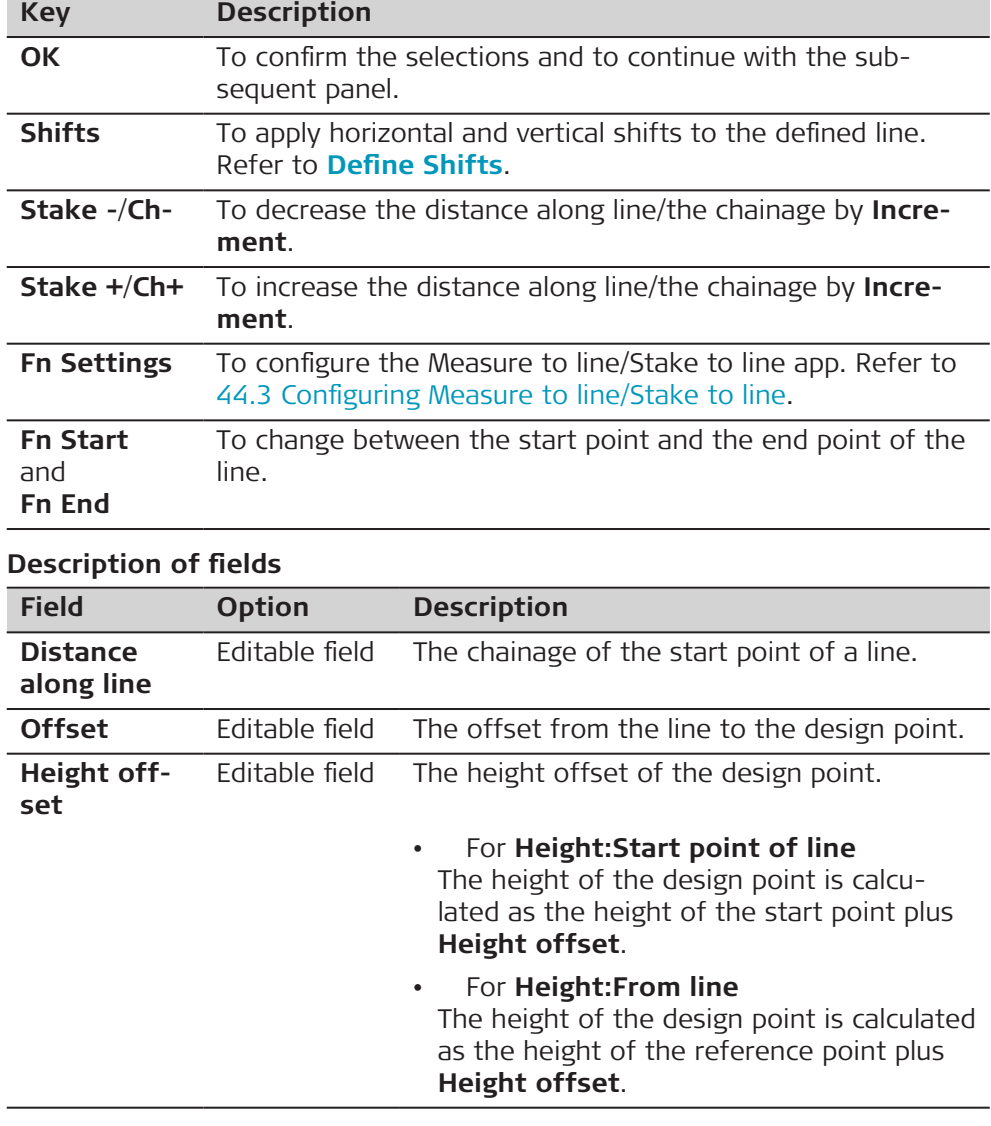

<span id="page-672-0"></span>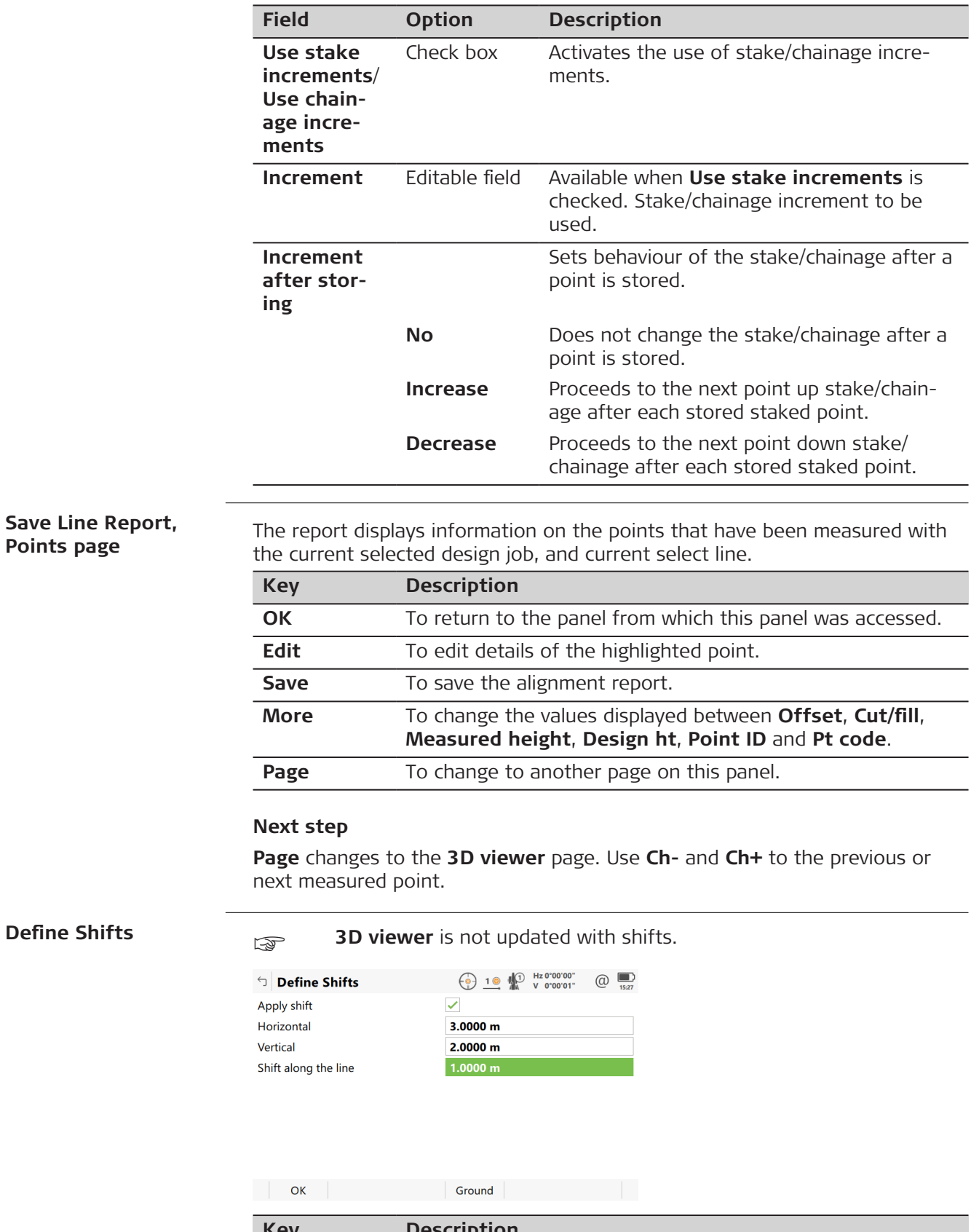

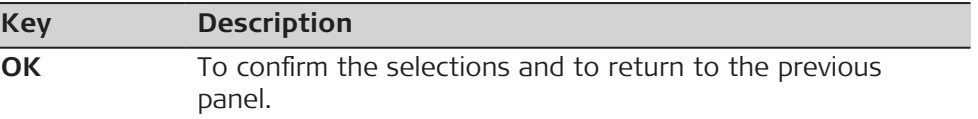

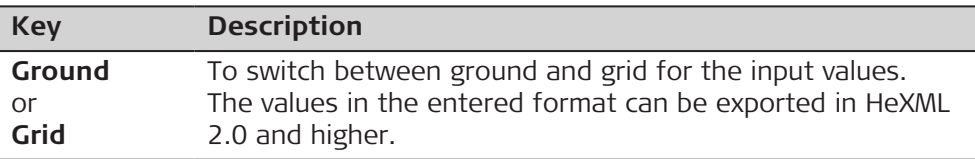

## **Description of fields**

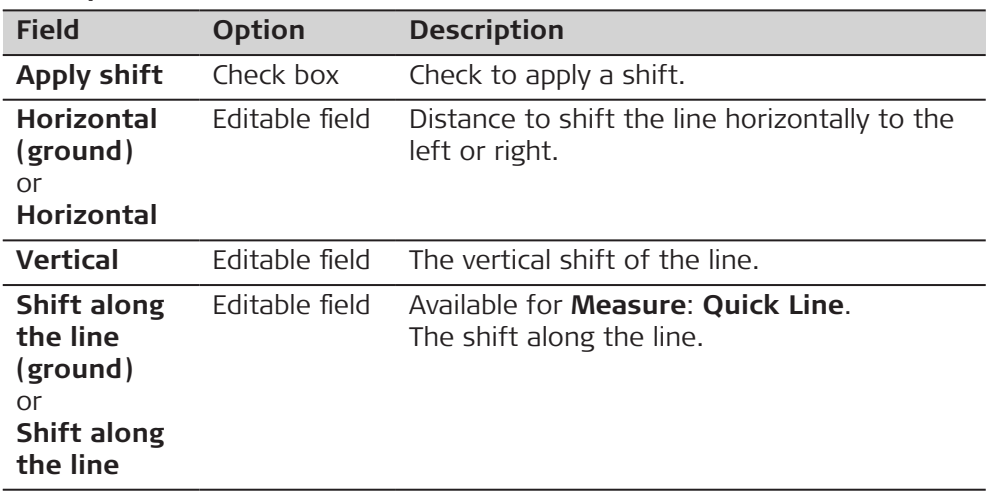

## **44.4.3 Defining a Segment of a Line**

**Description**

**Define Segment, Segment page**

**Define Segment**, **Segment** page appears when the selected method is **Segment**, **Segment with slope** or **Grid**. A segment can be a straight or an arc.

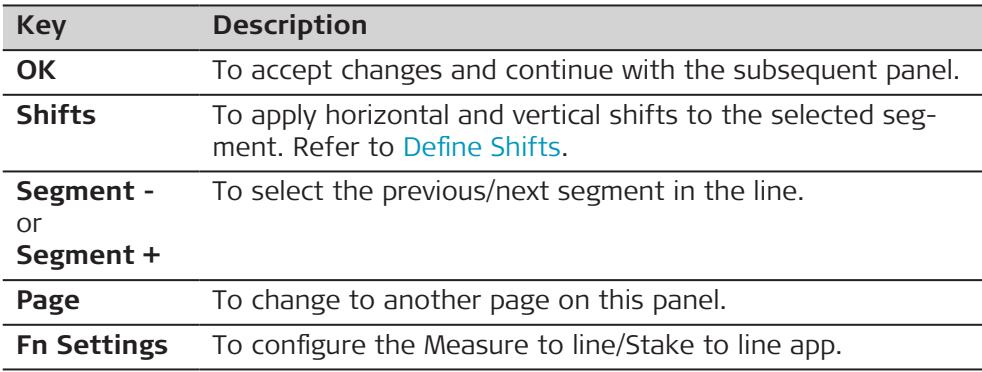

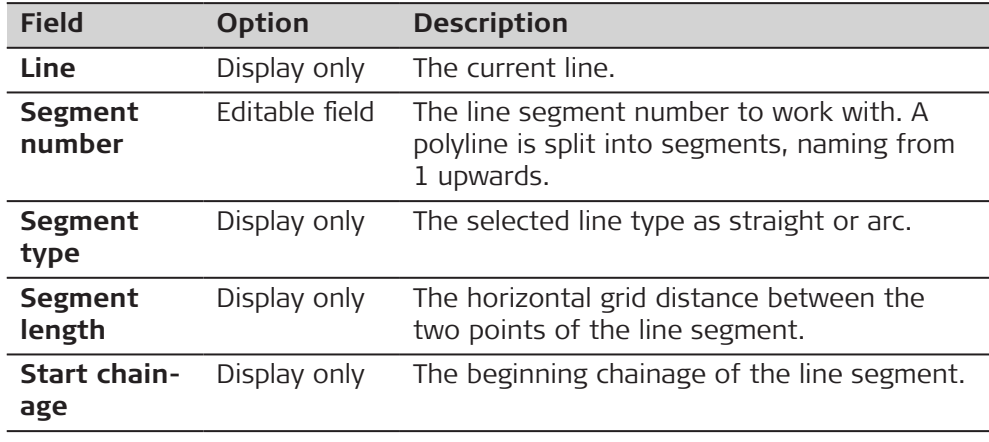

# **44.4.4 Defining Line Slopes** It is possible to define slopes for line. When measuring or staking to the line, additional information about the position relative to the slope is displayed. Stakeout values still refer to the line. For the  $\bigcirc$  page, additional information relative to the slope can be configured in **Settings**, **Info** page. **Description**

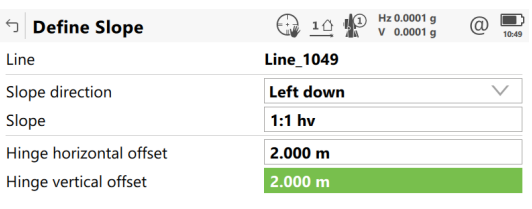

 $Fn$   $OK$ 

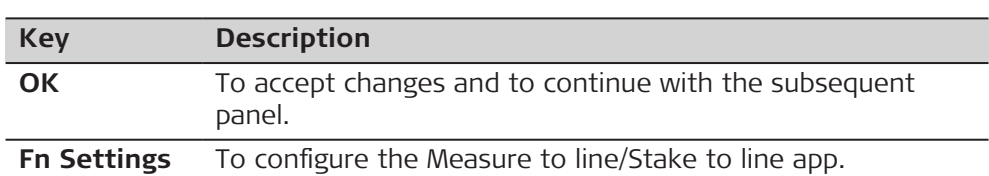

**Engine** 

#### **Description of fields**

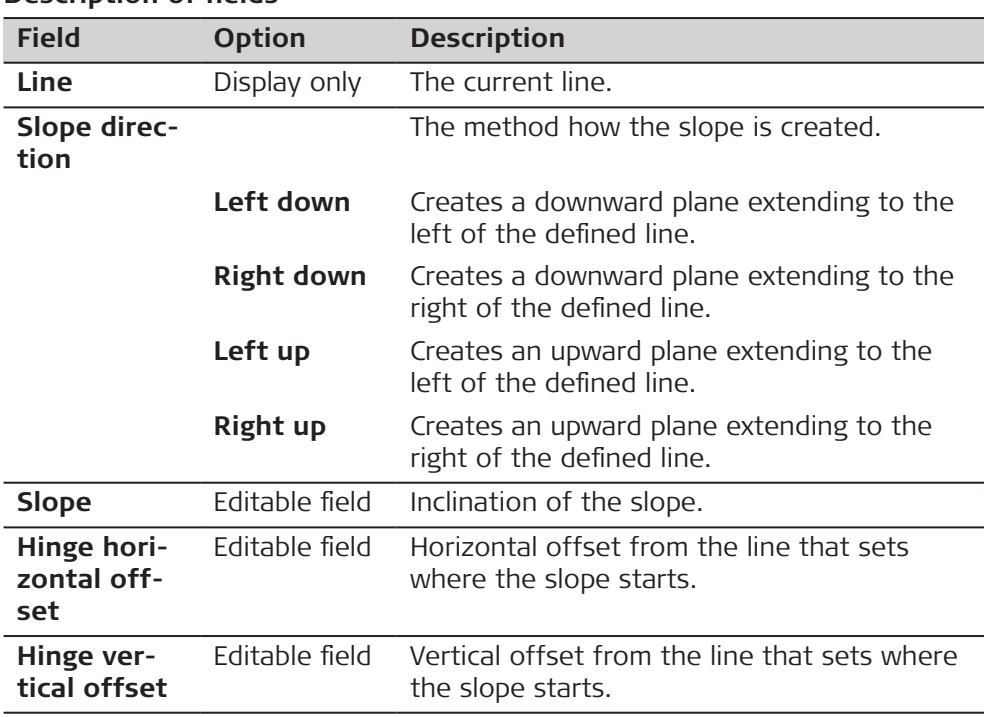

#### **44.5 Measuring to a Line**

**Description**

**Define Slope**

The horizontal and vertical position and the distance along line/chainage of a manually measured point can be calculated relative to the defined line.

Information can be measured and displayed in the **n** page, and then exported. Refer to [Settings,Info page.](#page-661-0)

**Measure to line straight segment horizontal measurements**

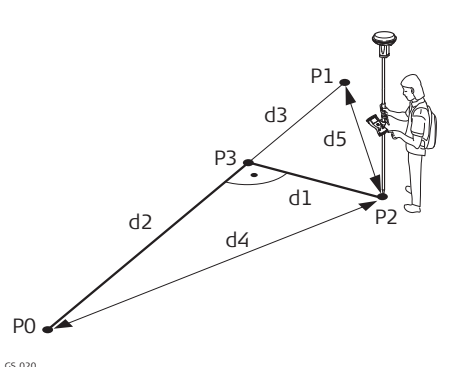

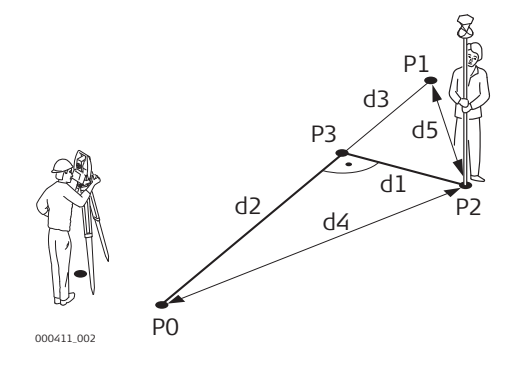

#### **Measure to line - straight segment - vertical measurements**

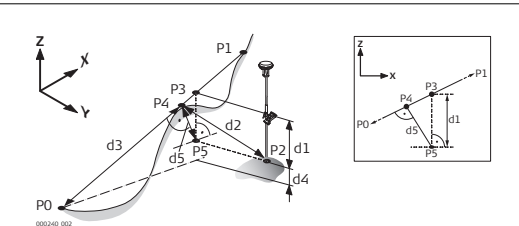

# **For GS:**

- P0 Start point
- P1 End point
- P2 Measured point
- P3 Reference point
- d1 **Line offset**
- d2 **Distance along line**
- d3 **Line distance to end**
- d4 **Distance to start point**
- d5 **Distance to end point**

## **For TS:**

- P0 Start point
- P1 End point
- P2 Measured point
- P3 Reference point
- d1 **Line offset**
- d2 **Distance along line**
- d3 **Line distance to end**
- d4 **Distance to start point**
- d5 **Distance to end point**

## **For GS:**

- P0 Start point
- P1 End point
- P2 Measured point
- P3 Reference point
- P4 Perpendicular point
- P5 Horizontal base point
- d1 **Line height difference**
- d2 **Distance to 3D chainage point**
- d3 **3D chainage**
- d4 **Difference in height**
- d5 **Height difference at 3D chainage**

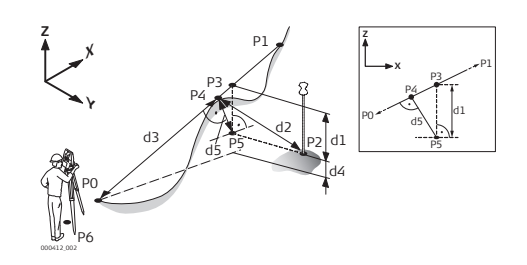

## **For TS:**

- P0 Start point
- P1 End point
- P2 Measured point
- P3 Reference point
- P4 Perpendicular point
- P5 Horizontal base point
- P6 Instrument setup
- d1 **Line height difference**
- d2 **Distance to 3D chainage point**
- d3 **3D chainage**
- d4 **Difference in height**
- d5 **Height difference at 3D chainage**

**Measure to line - arc segment - horizontal measurements**

**Design point inside arc**

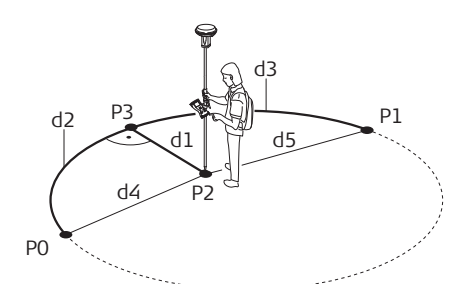

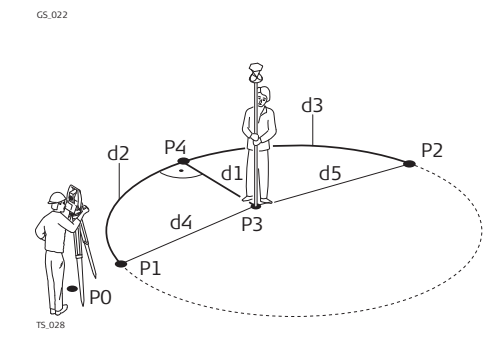

## **For GS:**

- P0 Start point
- P1 End point
- P2 Measured point
- P3 Reference point
- d1 **Line offset**
- d2 **Distance along line**
- d3 **Line distance to end**
- d4 **Distance to start point**
- d5 **Distance to end point**

#### **For TS:**

- P0 Instrument setup
- P1 Start point
- P2 End point
- P3 Measured point
- P4 Reference point
- d1 **Line offset**
- d2 **Distance along line**
- d3 **Line distance to end**
- d4 **Distance to start point**
- d5 **Distance to end point**

#### **Measure to line arc segment - vertical measurements**

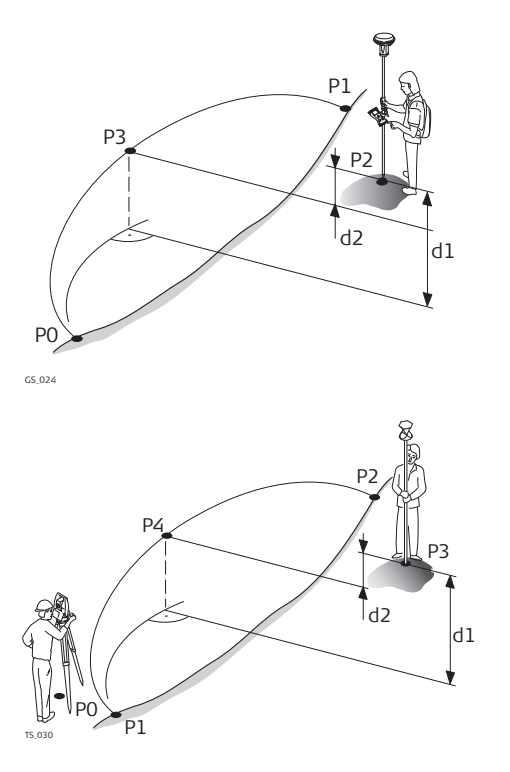

#### **For GS:**

- P0 Start point
- P1 End point
- P2 Measured point
- P3 Reference point
- d1 **Difference in height**
- d2 **Line height difference**

#### **For TS:**

- P0 Instrument setup
- P1 Start point
- P2 End point
- P3 Measured point
- P4 Reference point
- d1 **Difference in height**
- d2 **Line height difference**

#### **Design point outside the range of the selected element:**

When measuring outside of the defined lines, lines and arcs are extended in a straight projection tangent to the start/end of the line. For **Height**: **From line**, the start/end grade of the line is also extended. A warning appears when this is the case.

When working with segments, the same extension rules are applicable to the selected segment beyond its limits. For lines imported from a road alignment, heights are not extended outside the segment.

#### **Measure to Line, page**

An additional page is available when a user-defined page is used.

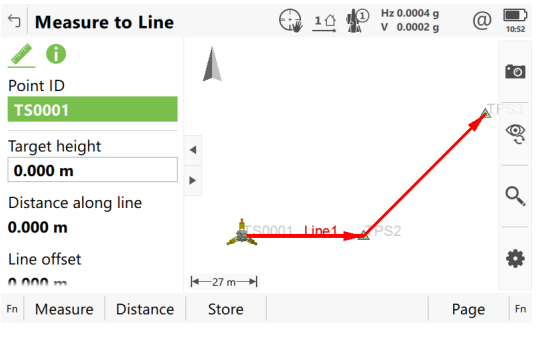

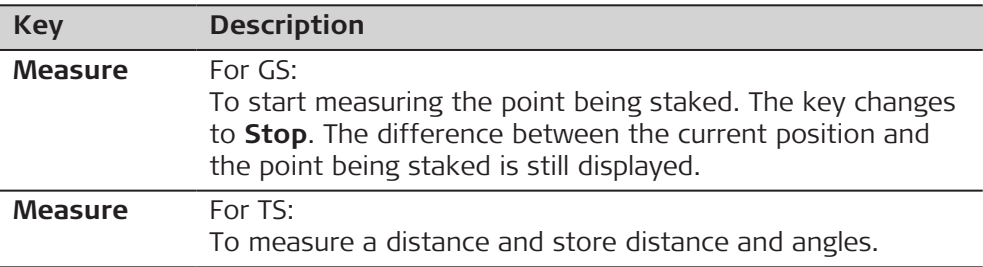

☞

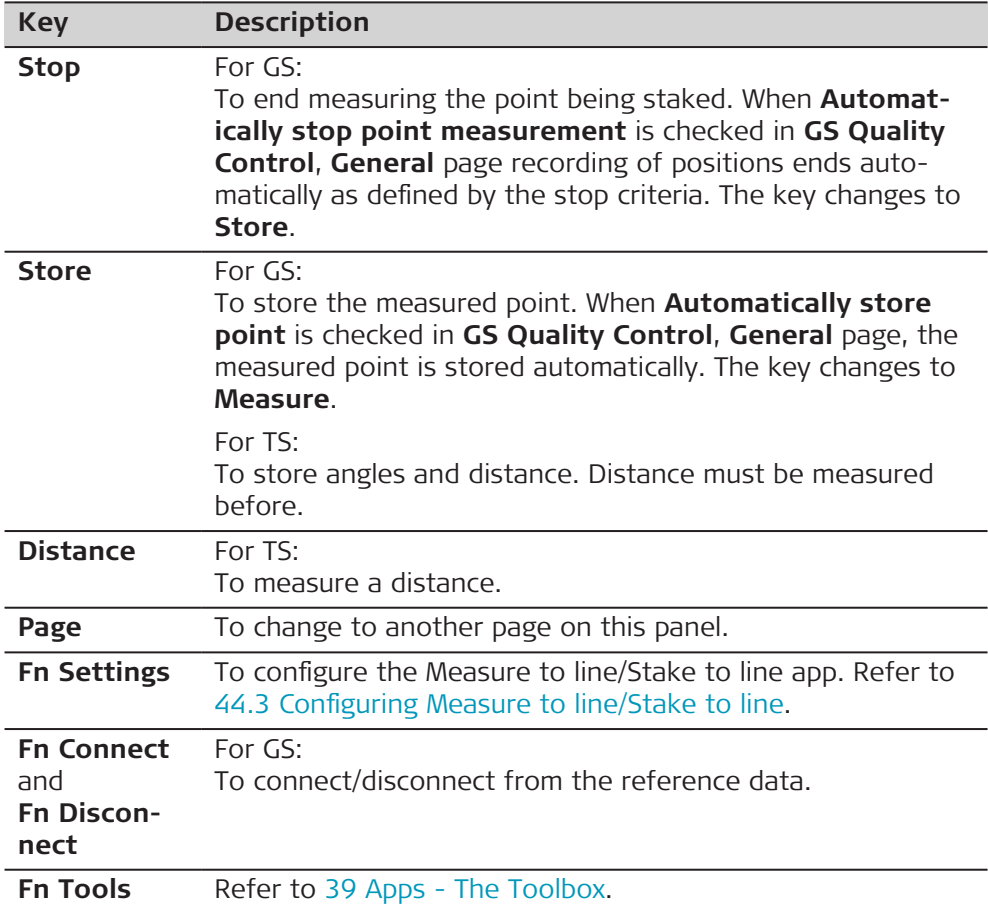

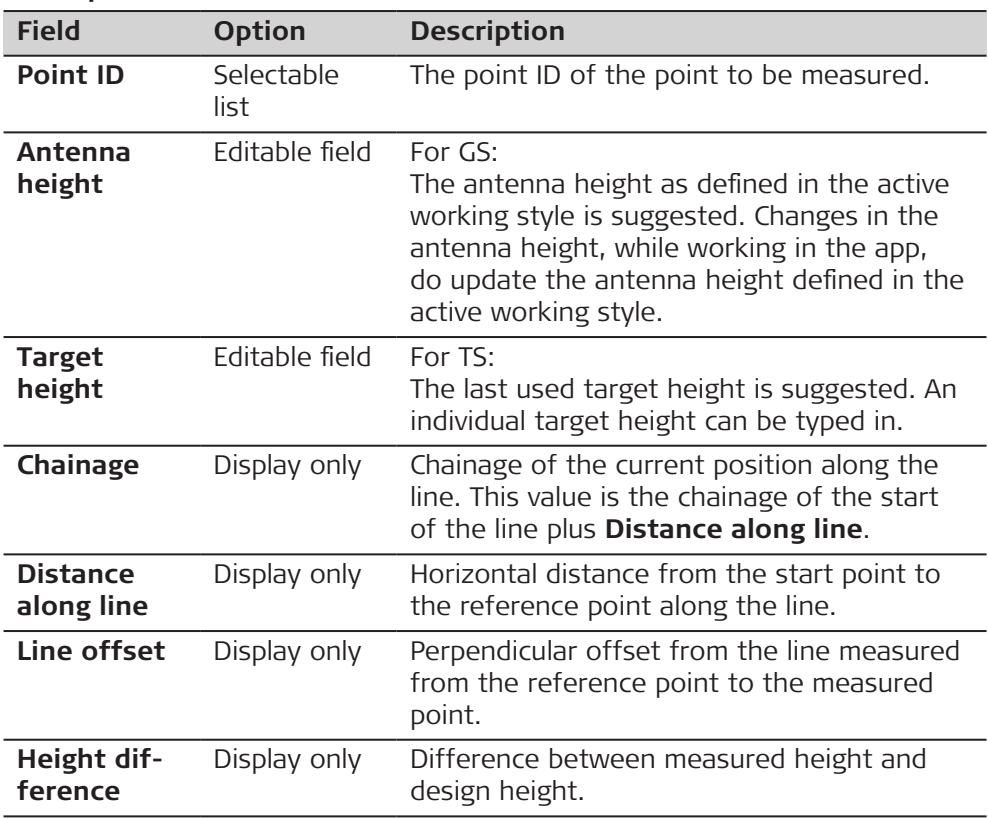

**Page** changes to the user definable **p** page. Refer to [44.3 Configuring Meas](#page-656-0)[ure to line/Stake to line](#page-656-0) for information on all available items.

Displayed is in 3D viewer

- the horizontal distance or chainage along the line from the start point to the reference point.
- the perpendicular offset from the line measured from the reference point to the measured point.
- the cut/fill value.

<span id="page-679-0"></span>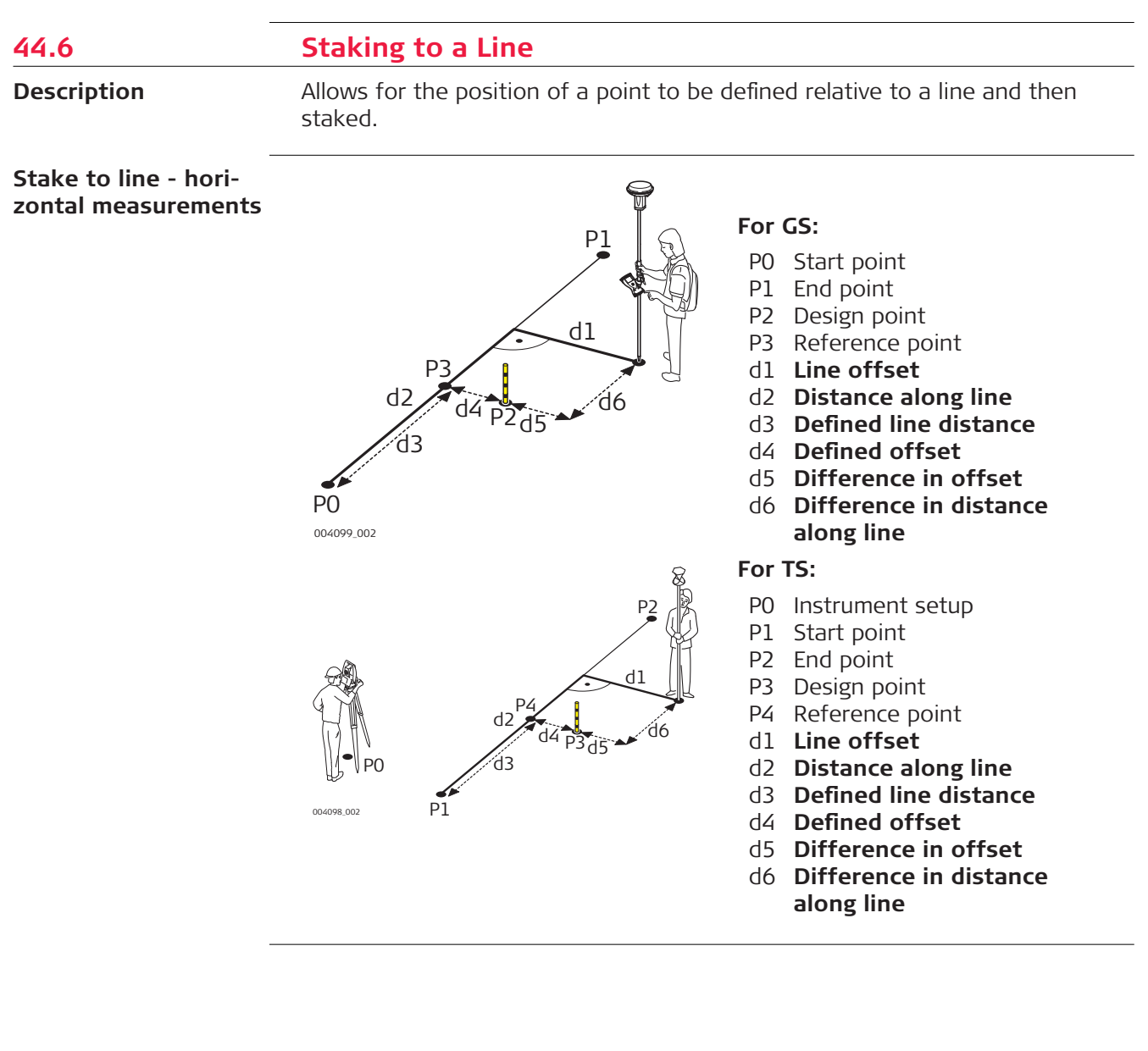

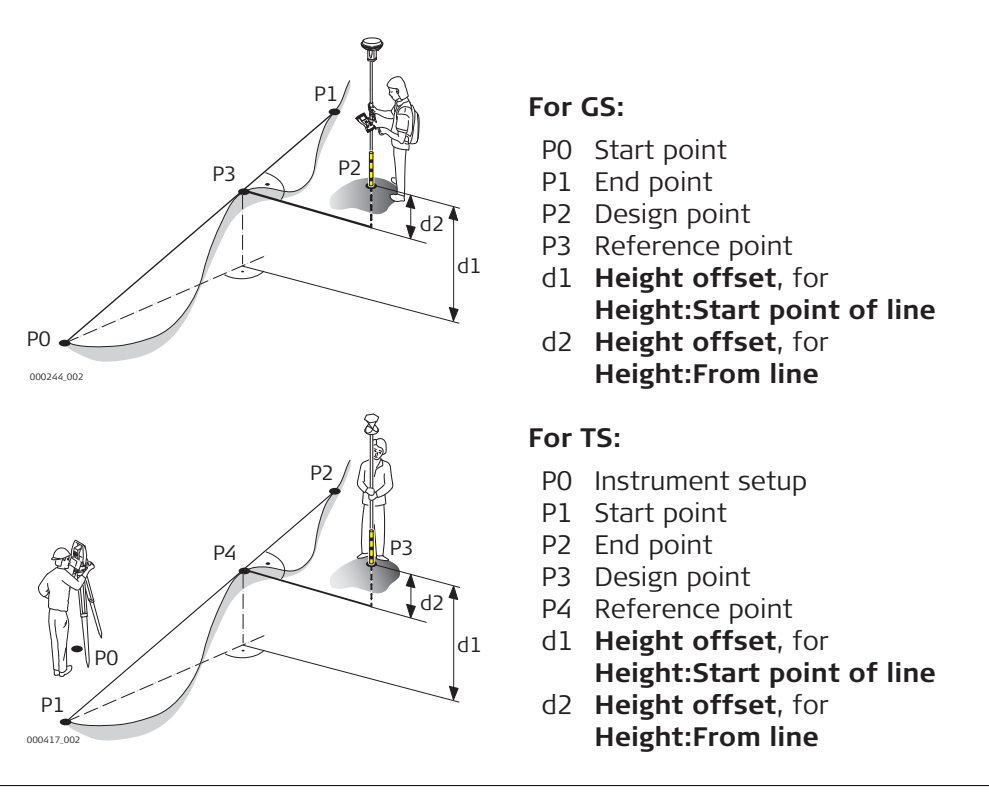

#### **Define Stake**

This panel is for typing in the stakeout values for a point relative to the line. The fields available depend on the options chosen in the **Settings** panel.

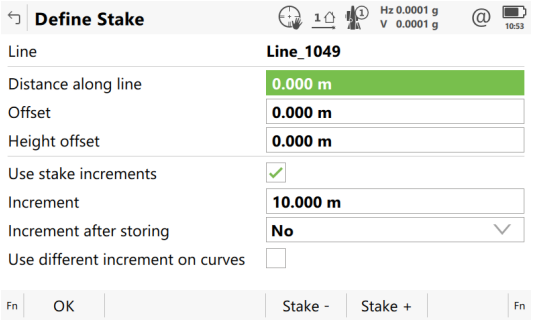

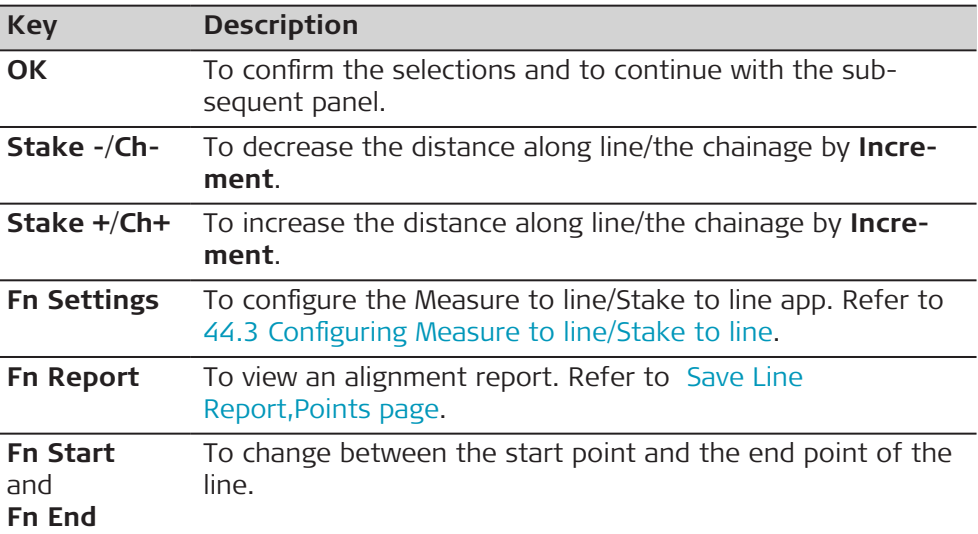

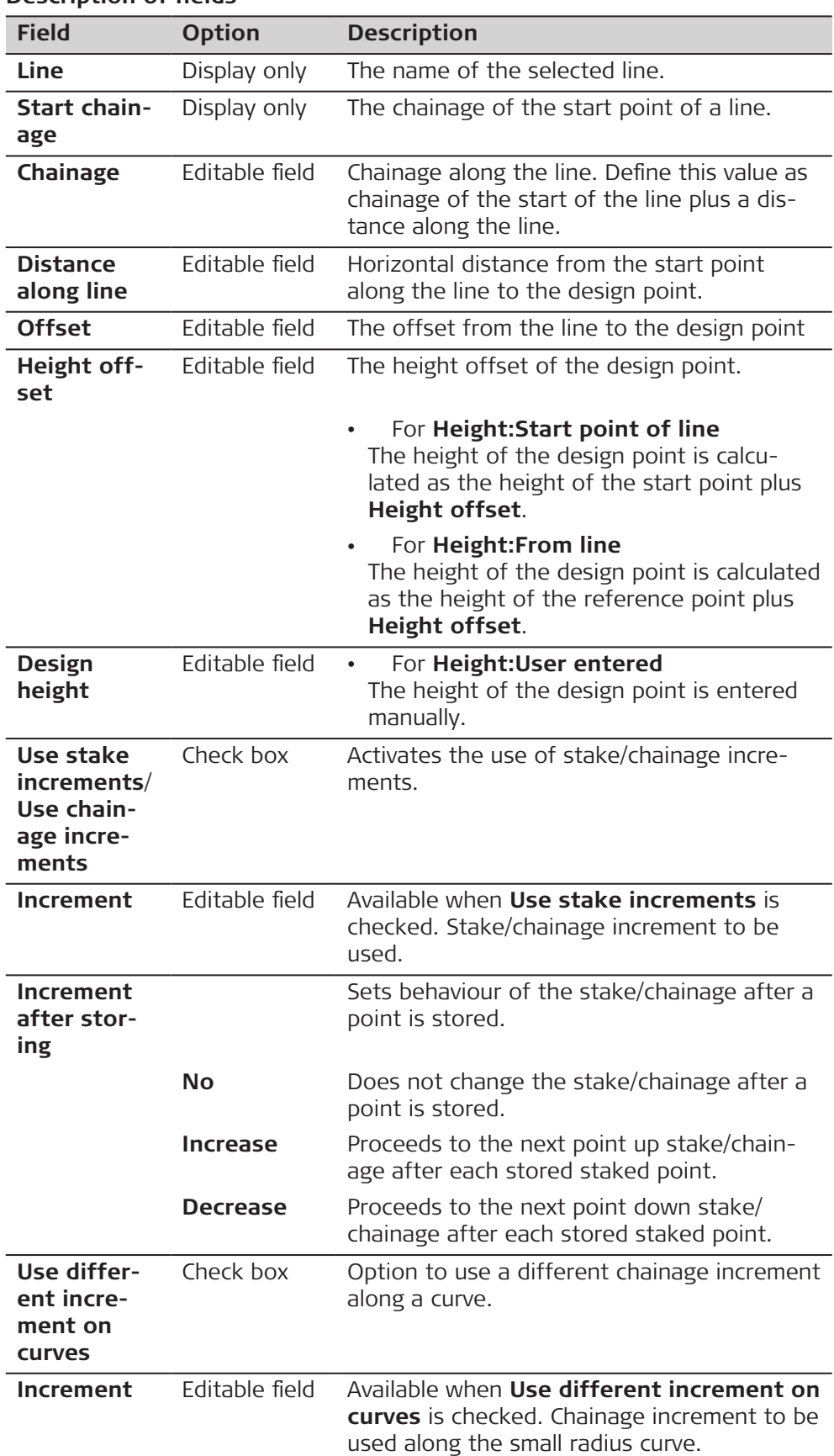

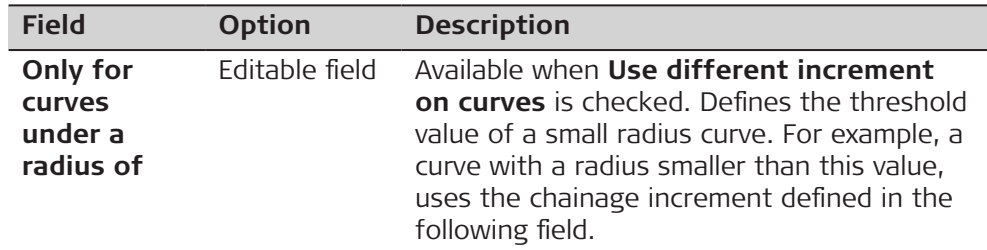

**OK** to accept changes and continue to **Stake Points**.

#### Once in the **Stake Points** panels, the user is guided to reach design positions. **Stake Points, page**

The functionality of this panel is similar to the **Stake Points** panel. Differences between the two panels are outlined here. Refer to paragraph [54.4](#page-1013-0)  [Staking Out](#page-1013-0) for all other key and field explanations.

In the title bar is a description of where the stake point is on the alignment. This description can come from the position of the defined stake point along the line or a point of intersection. For points of interest, refer to [Points of](#page-683-0)  [interest](#page-683-0).

The availability of the fields depends on the settings in **Settings**, **General** page.

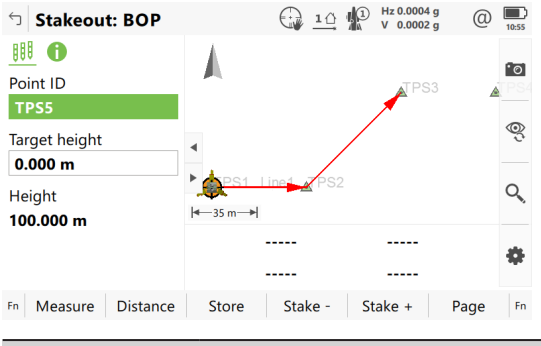

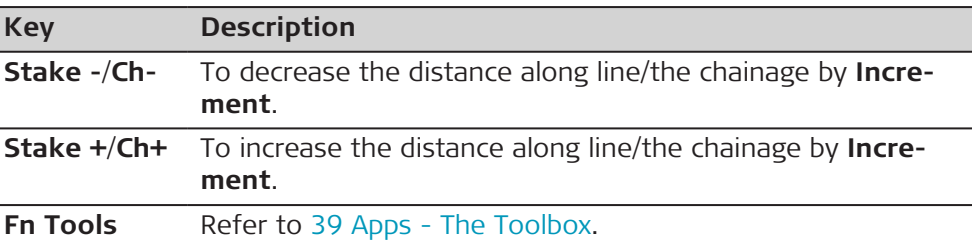

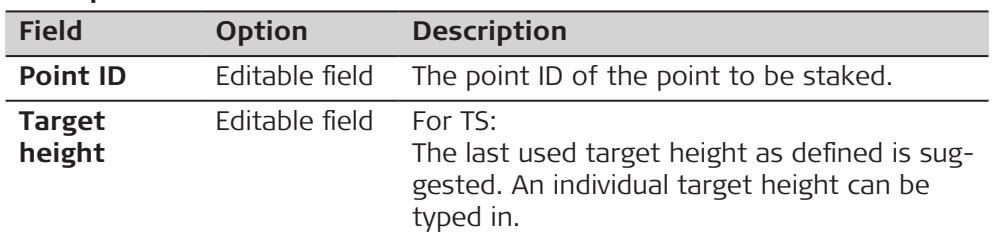

<span id="page-683-0"></span>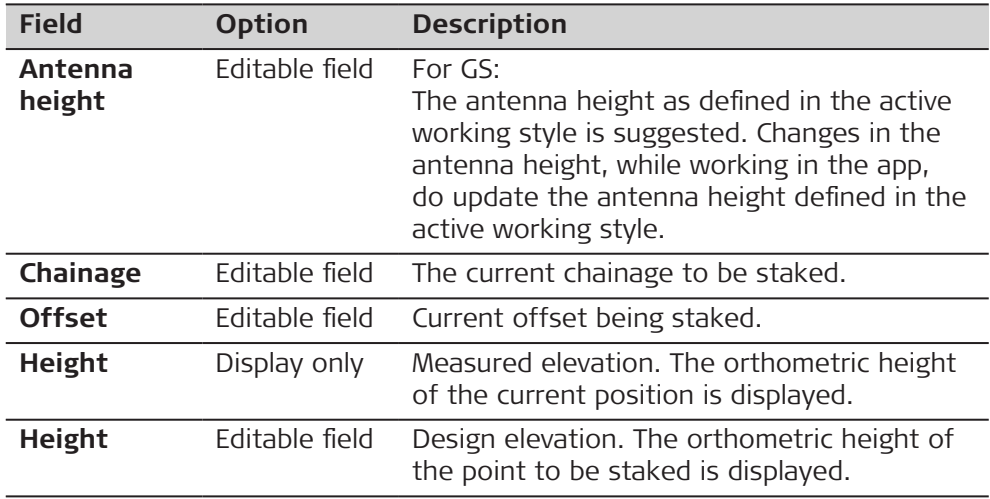

If configured, the **Results** panel is displayed.

## **Points of interest**

Points of interest are staked out if they appear within the defined **Ch-**/**Ch+**/ **Stake -**/**Stake +** range and if checked in **Settings**, **Design** page. Refer to [Settings,Design page](#page-660-0).

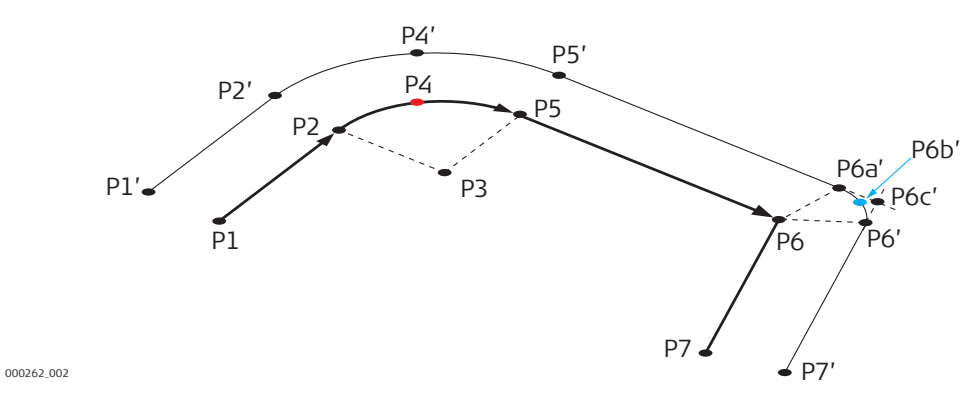

On the original line: On the offseted line:
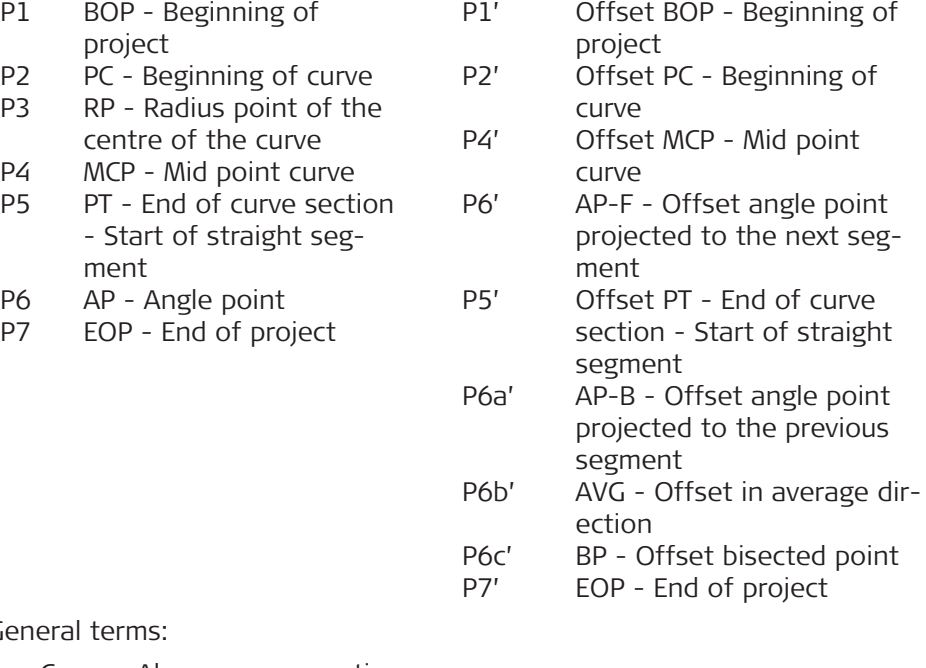

Genera

P6<br>P7

- Curve Along a curve section
- Extension Along an extended part of the line
- Curve mid point Mid curve point
- Straight Along a straight section
- VPI Vertical interesection point
- Offset PI avg Offset intersection point average element

#### **Results, General page**

If **View results after staking a point** is checked in **Settings**, **General** page, this panel opens automatically once a point is measured and stored.

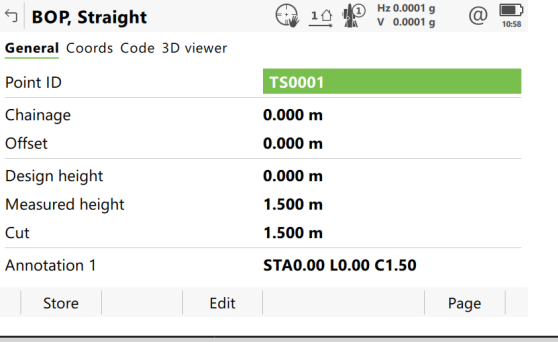

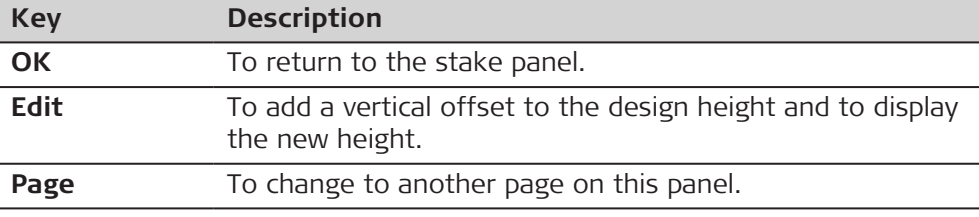

# **Description of fields**

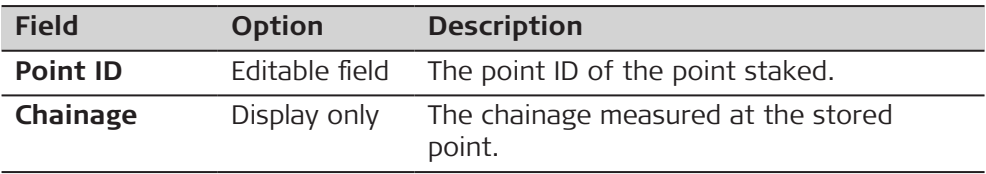

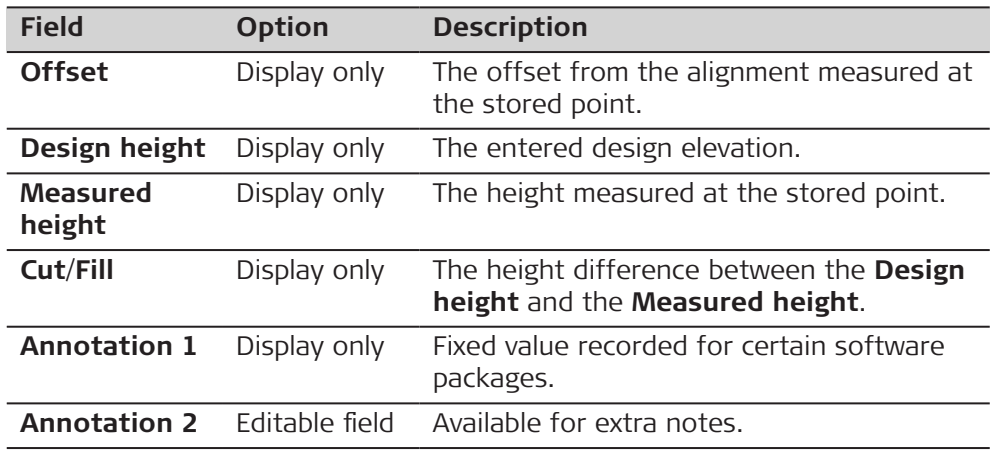

**Page** changes to the **Coords** page. This page displays the design coordinates as well as the differences between design and measured coordinates.

**Page** changes to the **Code** where codes can be selected or typed in.

3D viewer provides an interactive display of the data.

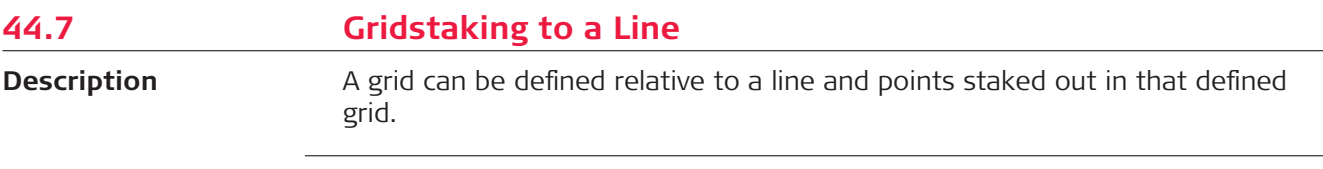

**Stake grid from line**

**In same direction**

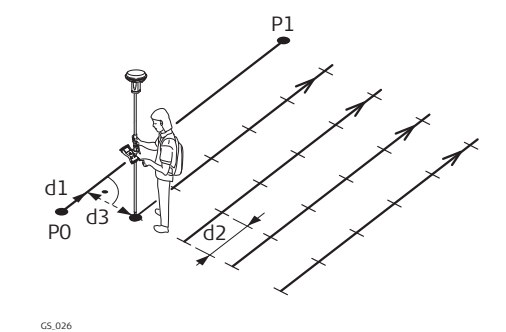

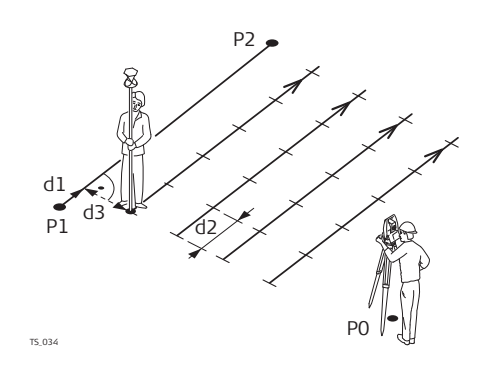

**For GS:**

- P0 Start point
- P1 End point
- d1 **Distance along line to first grid point**
- d2 Grid spacing along line
- d3 Grid spacing across line

#### **For TS:**

- P0 Instrument setup
- P1 Start point
- P2 End point
- d1 **Distance along line to first grid point**
- d2 Grid spacing along line
- d3 Grid spacing across line

# **In reverse direction**

GS\_027

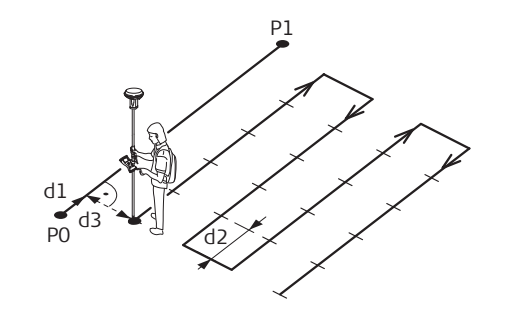

**For GS:**

- P0 Start point
- P1 End point
- d1 **Distance along line to first grid point**
- d2 Grid spacing along line
- d3 Grid spacing across line

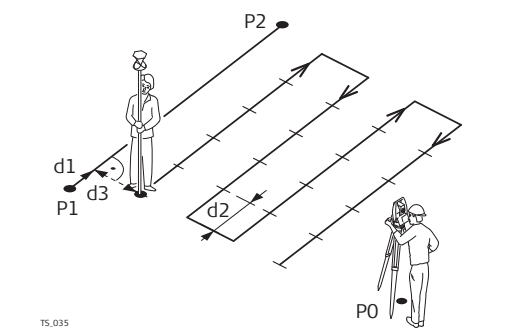

# **For TS:**

- P0 Instrument setup
- P1 Start point
- P2 End point
- d1 **Distance along line to first grid point**
- d2 Grid spacing along line
- d3 Grid spacing across line

# **Define Grid**

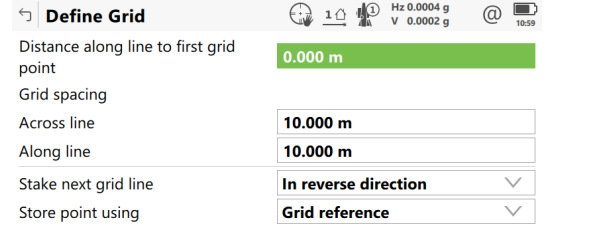

 $Fn = OK$ 

I

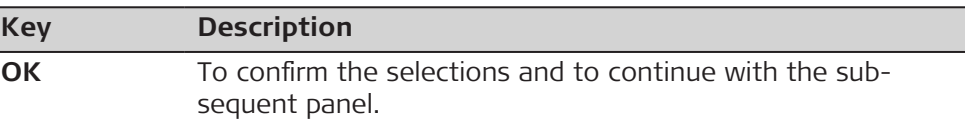

 $Fn$ 

# **Description of fields**

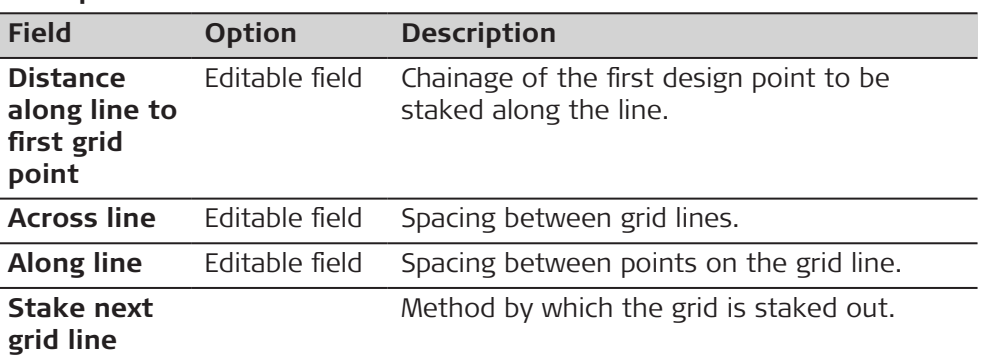

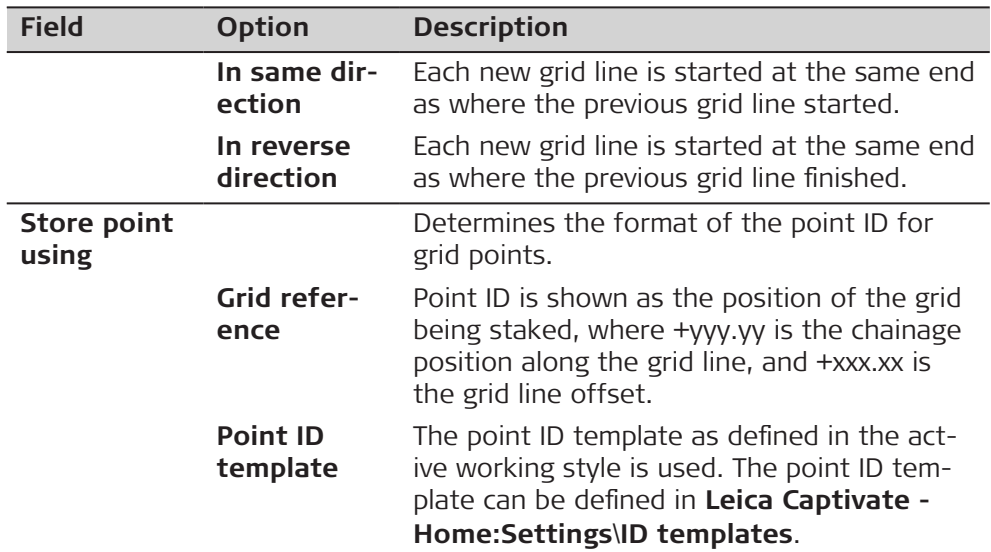

**OK** to accept changes and continue to the Stakeout panel.

**Stake +yyy.yy +xxx.xx**

The title of this panel indicates the position of the grid being staked, where +yyy.yy is the chainage position along the grid line, and +xxx.xx is the grid line offset.

The functionality of this panel is similar to the **Stake Points** panel. Differences between the two panels are outlined here. Refer to paragraph [54.4](#page-1013-0)  [Staking Out](#page-1013-0) for all other key and field explanations.

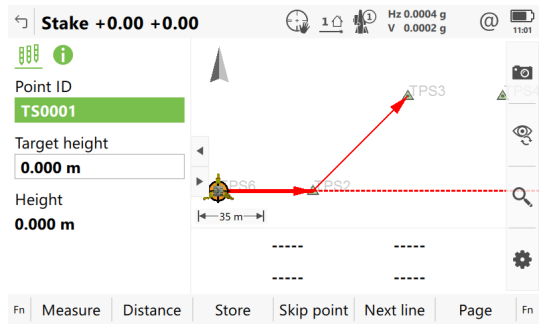

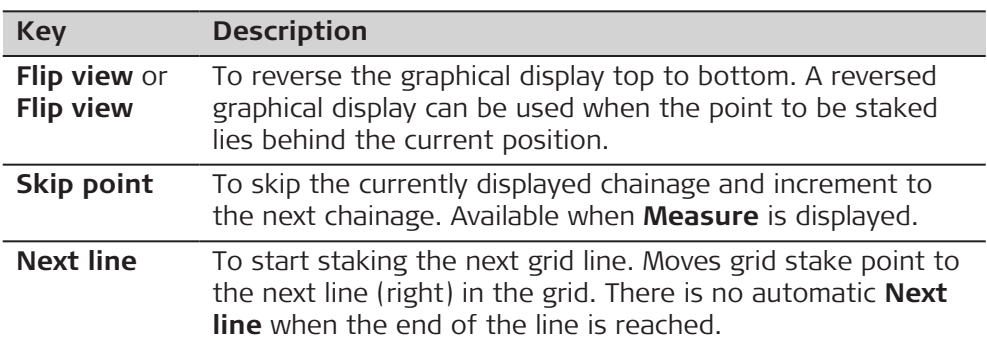

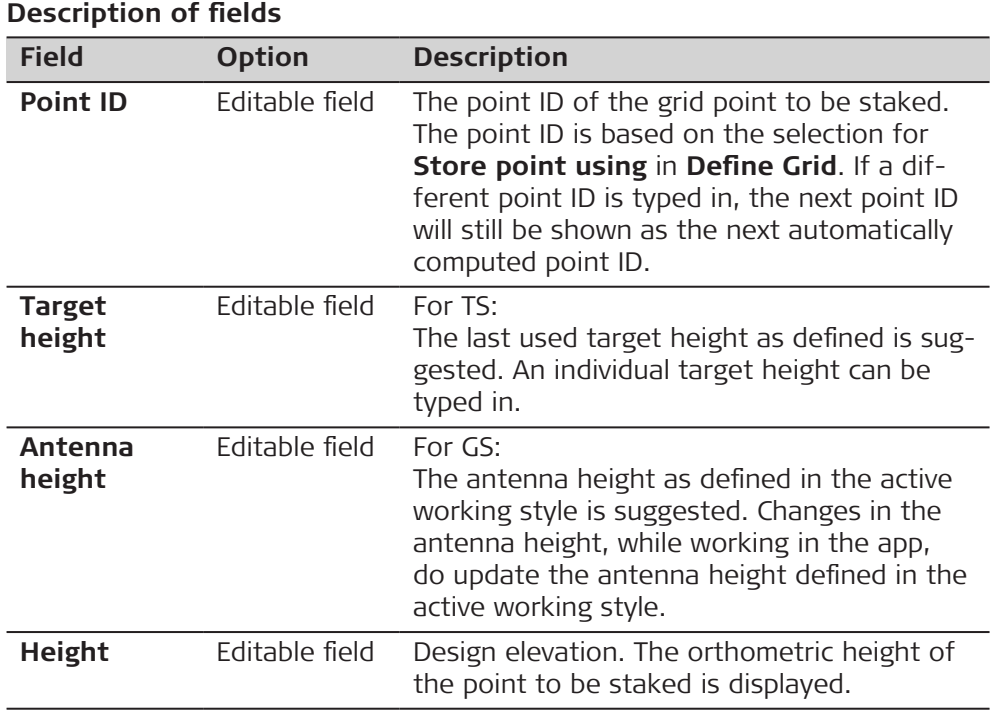

Displayed is in 3D viewer

- the horizontal distance from the current position to the point to be staked.
- the height difference from the height of the current position to the height of the point to be staked.

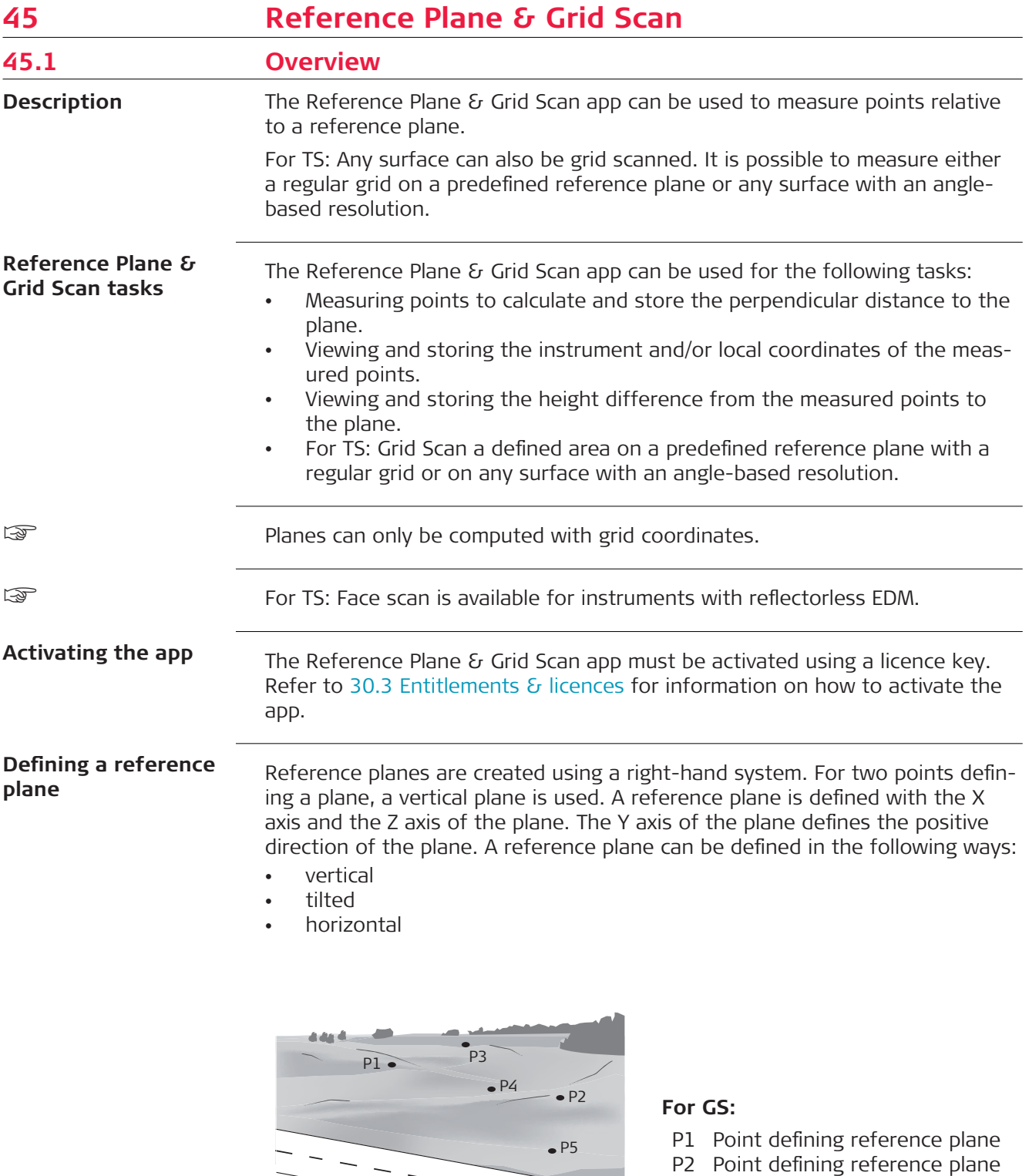

- P3 Point defining reference plane
- P4 Point defining reference plane
- P5 Point defining reference plane

GS\_058

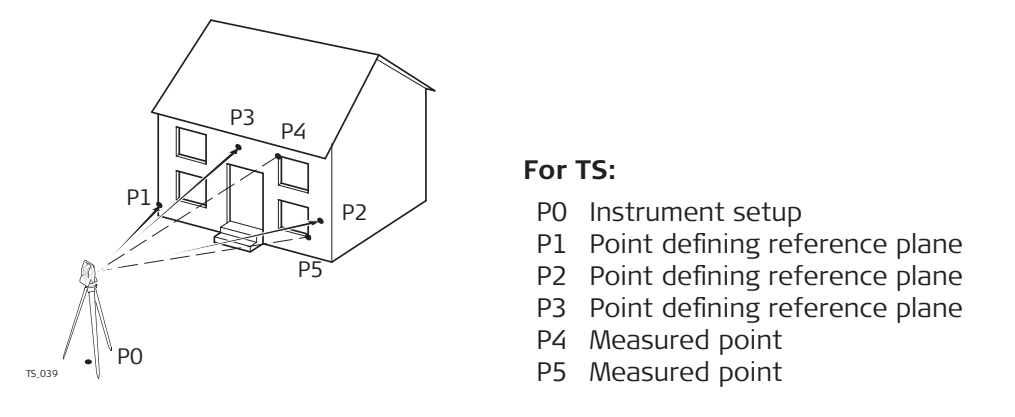

☞

- For GS: **Measure to plane** is applicable for tilted and horizontal plane definitions.
- For TS: **Measure to plane** and **Grid scan on plane** is applicable for tilted and horizontal plane definitions.

#### **Tilted plane**

Any number of points define the plane. The axes of the tilted reference plane are:

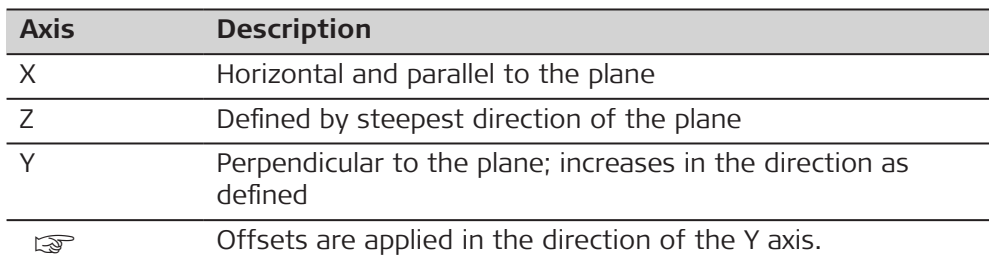

For GS:

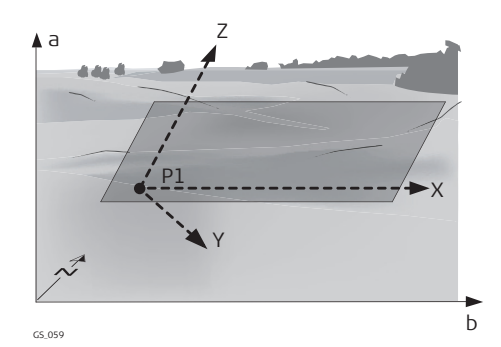

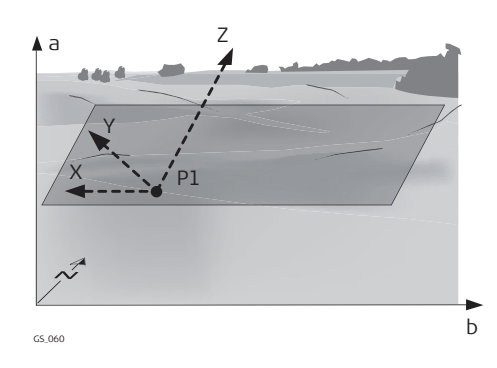

For TS:

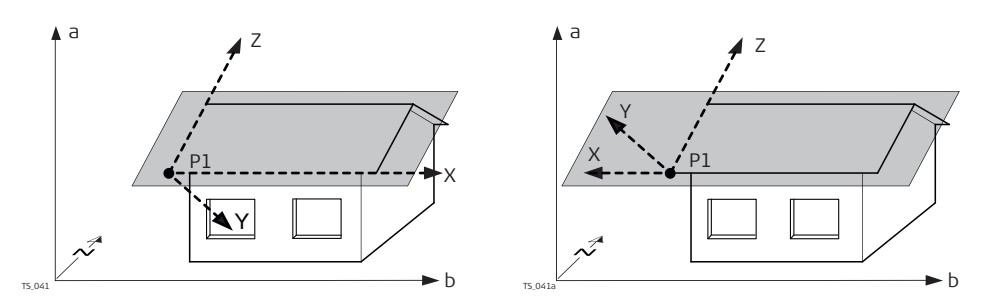

- a Height
- b Easting
- N Northing
- P1 Origin of plane
- X X axis of plane
- Y Y axis of plane
- Z Z axis of plane

# **Horizontal plane**

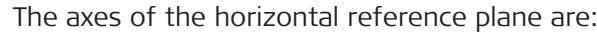

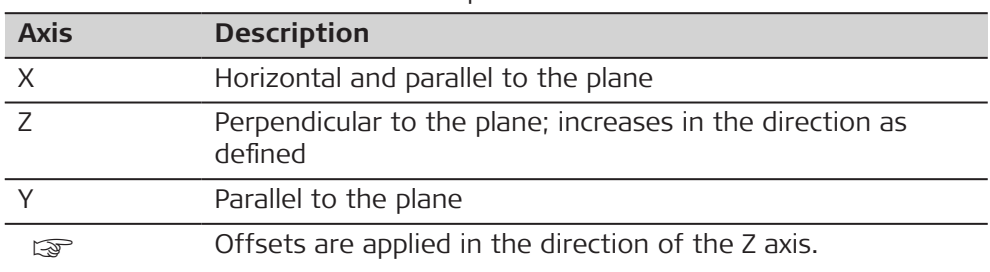

For GS:

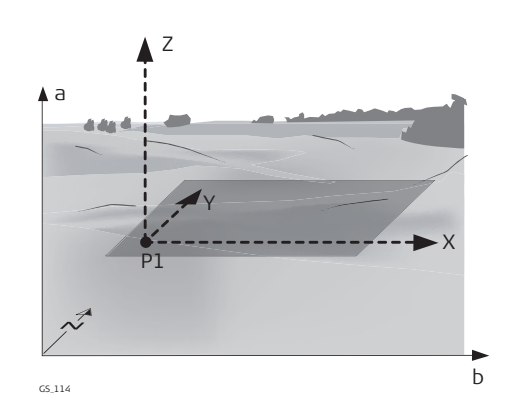

 $\triangle$ <sup>Z</sup> a<br>▲ ó X P1 Y  $\overrightarrow{b}$ GS\_115

- a Height
- b Easting
- N Northing
- P1 Origin of plane
- 
- X X axis of plane<br>Y Y axis of plane
- Y Y axis of plane<br>Z Z axis of plane Z axis of plane

For TS:

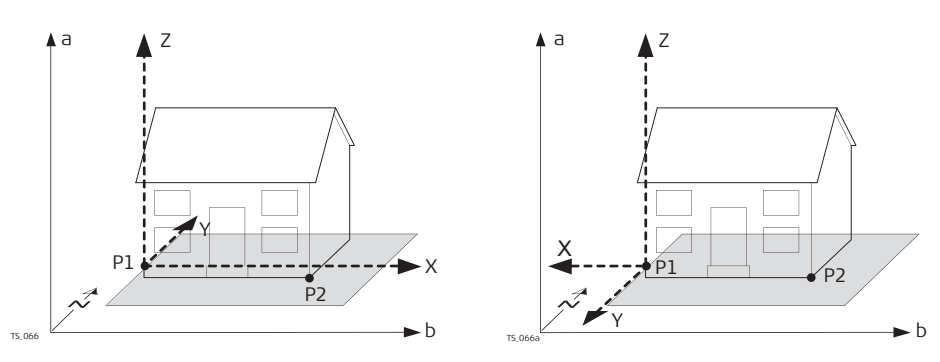

- a Height
- b Easting
- N Northing
- P1 Origin of plane
- P2 Point of plane
- X X axis of plane
- Y Y axis of plane<br>Z Z axis of plane
- Z axis of plane

#### **Vertical plane for TS**

The axes of the vertical reference plane are:

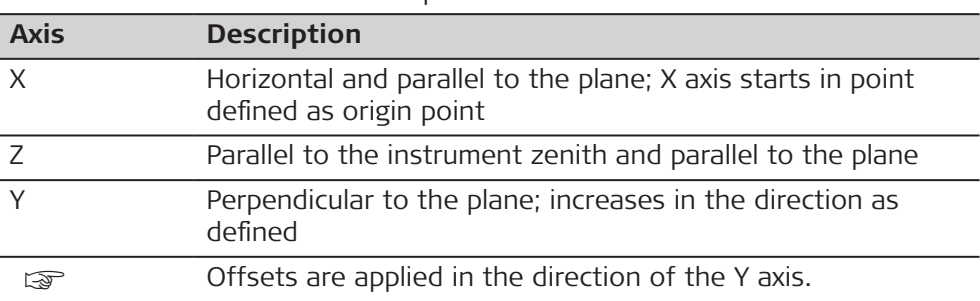

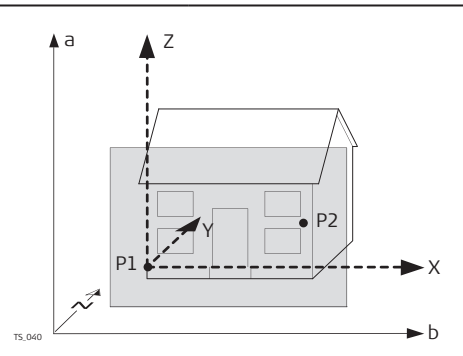

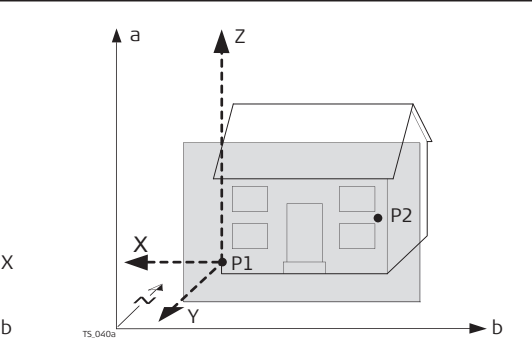

- a Height
- b Easting
- N Northing
- P1 Origin of plane
- P2 Point of plane
- 
- X X axis of plane<br>Y Y axis of plane Y axis of plane
- Z Z axis of plane

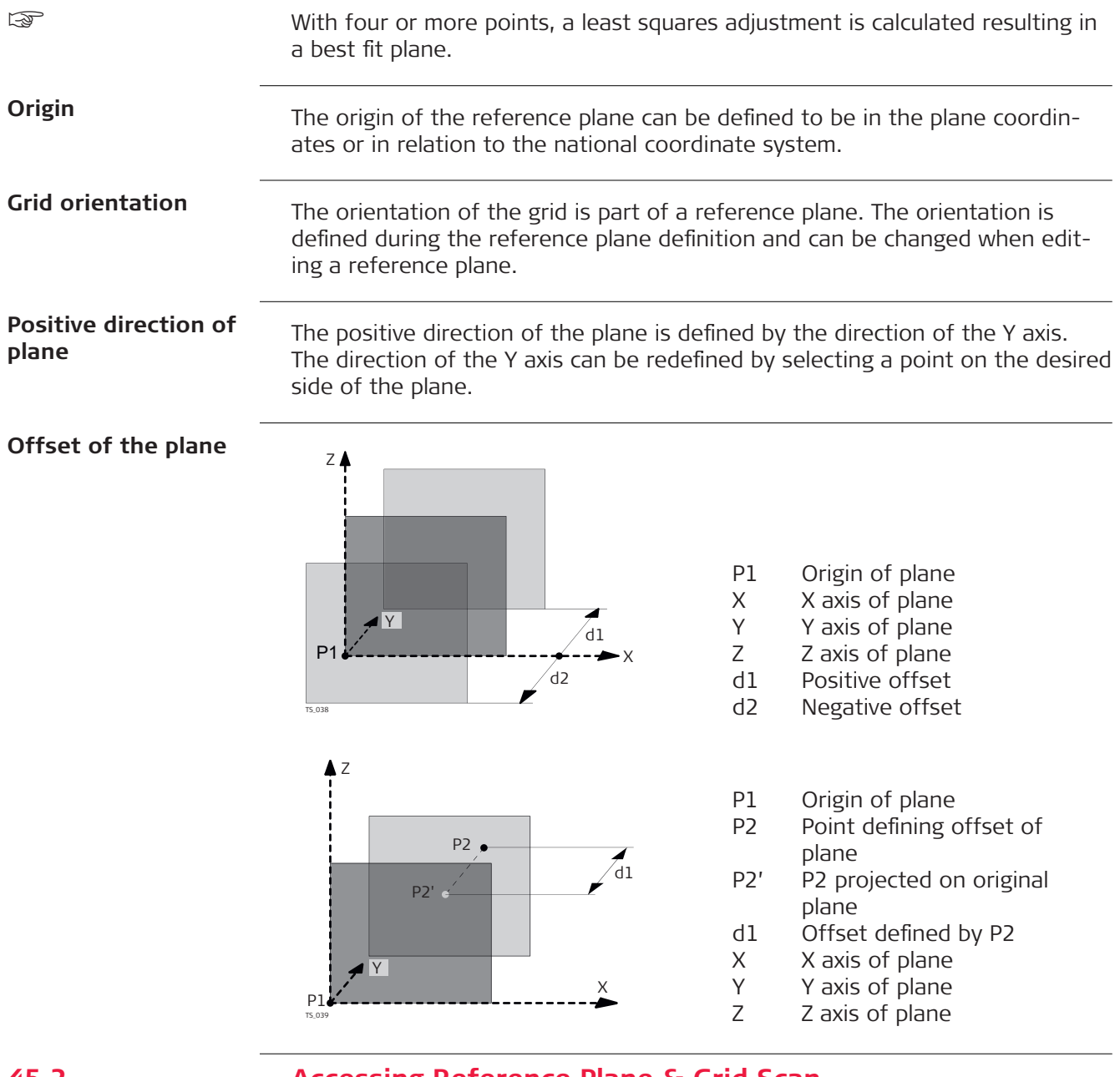

# **45.2 Accessing Reference Plane & Grid Scan**

# **Access**

# Select **Leica Captivate - Home: Meas plane/grid**.

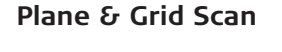

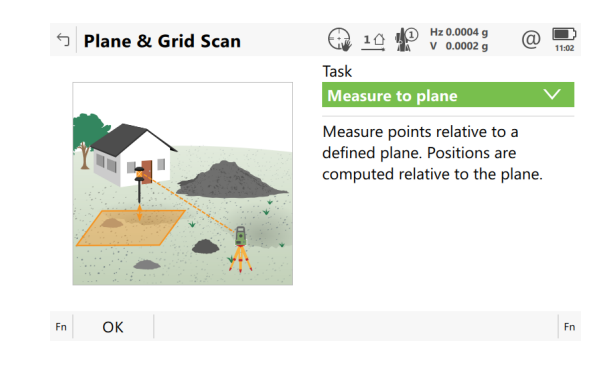

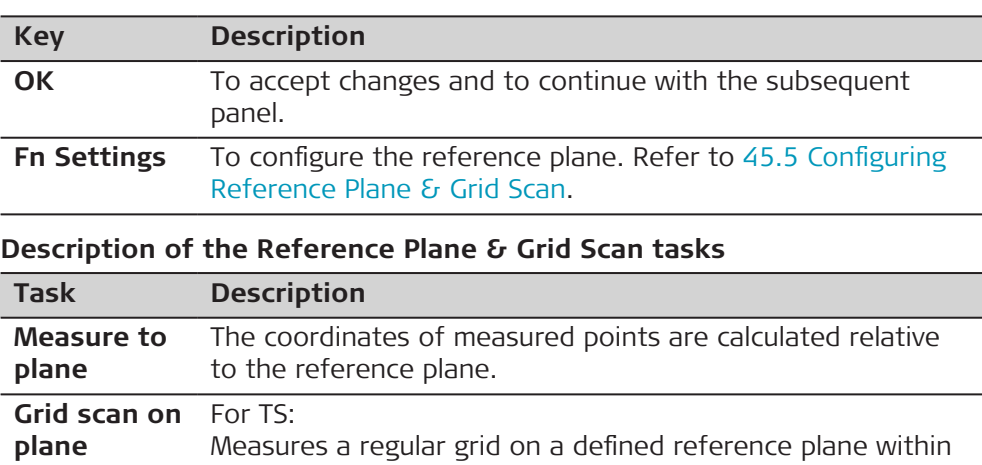

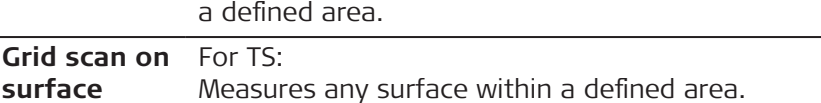

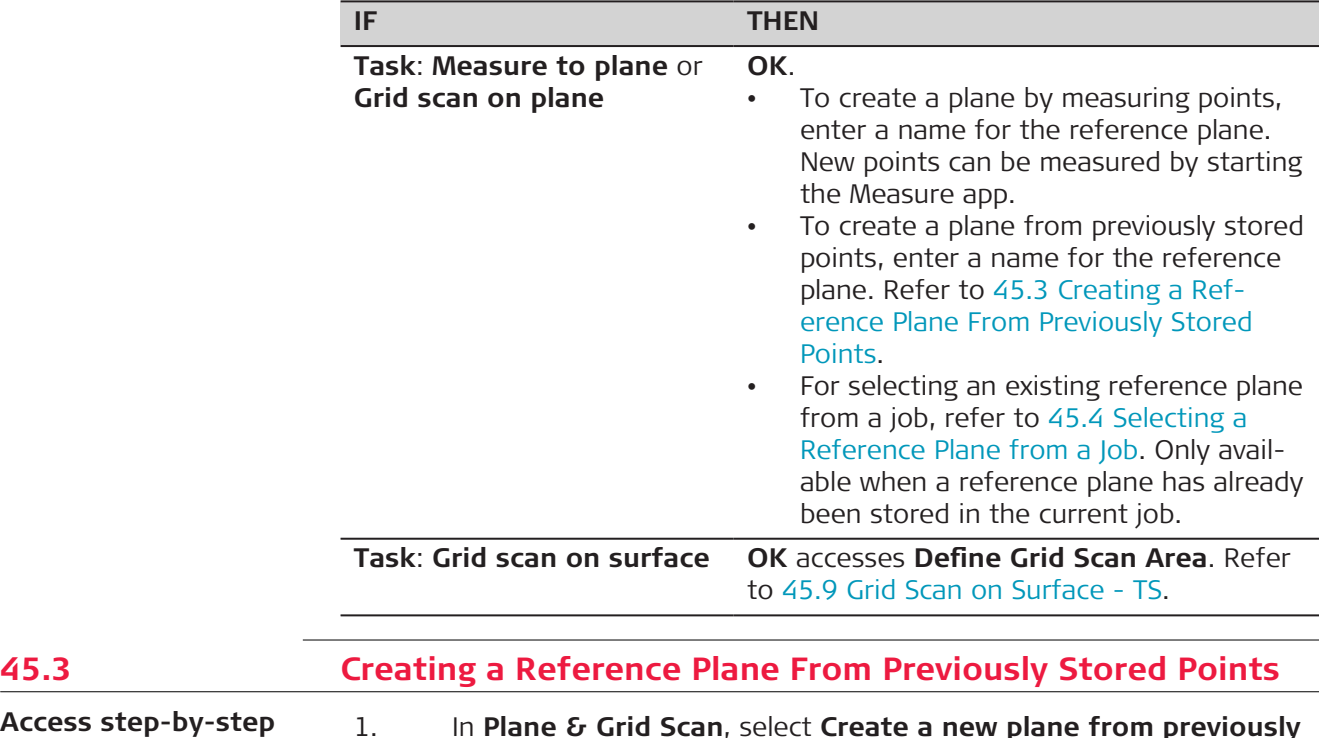

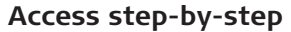

# 1. In **Plane & Grid Scan**, select **Create a new plane from previously stored points**.

- 2. Press **OK**.
- 3. In **New Plane**, type in the name of the reference plane.
- 4. Press **OK**.

# **New Plane, General page**

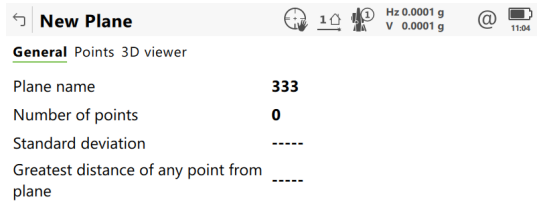

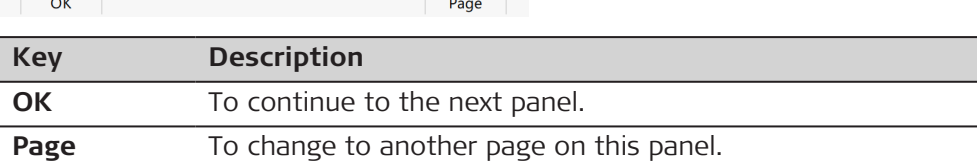

# **Description of fields**

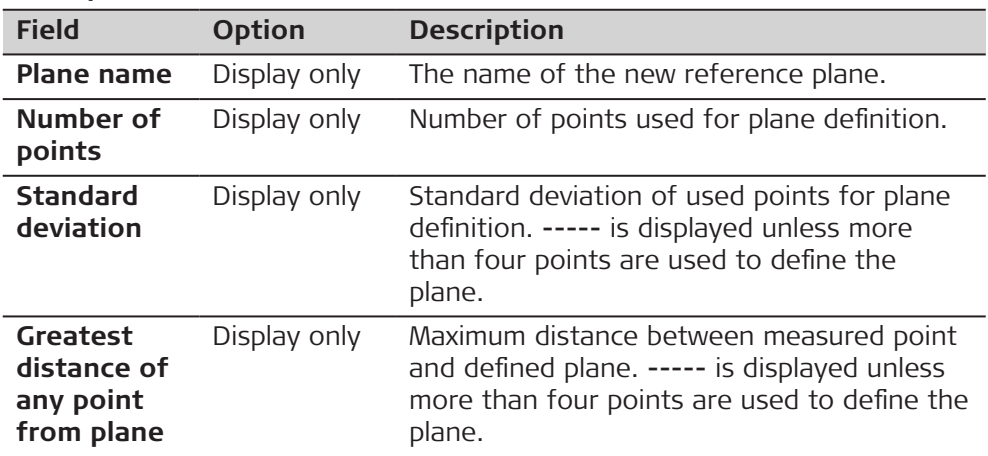

#### **Next step**

**Page** changes to the **Points** page.

# **New Plane, Points page**

- **Yes** is shown in the **Source point** metadata for a point which is used as origin of the plane.
- **!** is shown in the **Out of limit** metadata if the point is outside maximum distance between a point and the calculated plane as defined on the **General** page.
- $\Delta d$  is the perpendicular distance of the point from the definition of the plane.

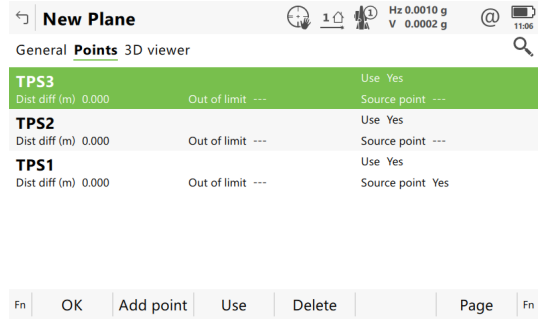

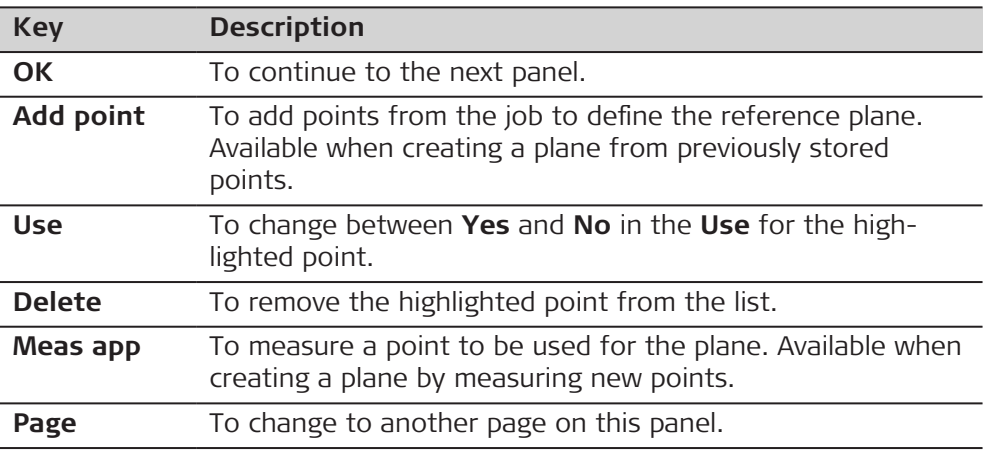

**Page** changes to the **3D viewer** page.

**Plane Coordinate System**

This panel is displayed if **Use local plane coordinate system** is checked in **Configuration**, **Parameters** page.

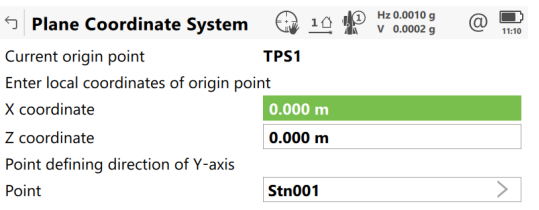

#### $\vert$  OK  $\vert$

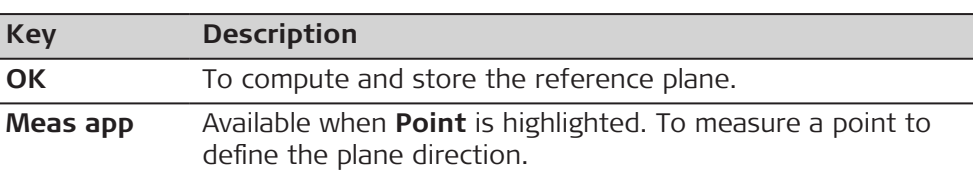

# **Description of fields**

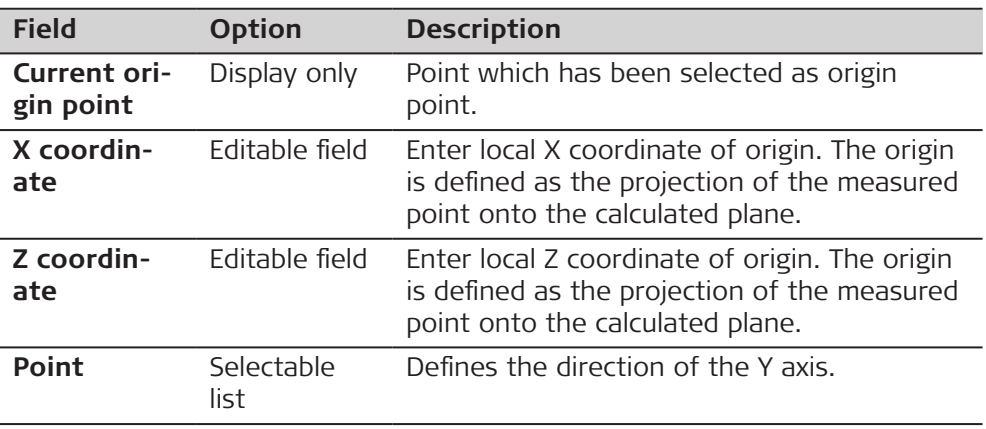

**Plane Grid Orientation**

Choose how you want to define the grid orientation on the reference plane.

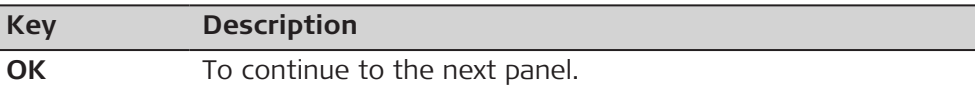

# **Description of fields**

ľ

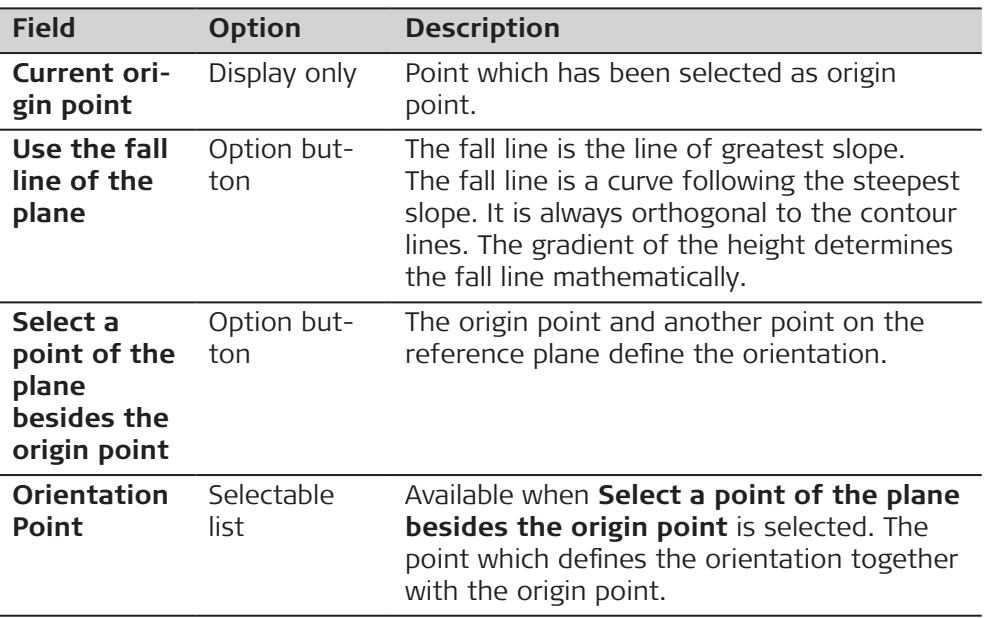

# **Next step**

**OK** changes to the **Offset of Plane**.

# **Offset of Plane**

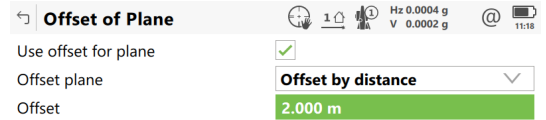

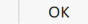

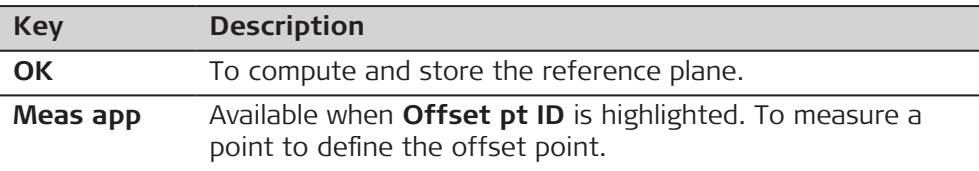

# **Description of fields**

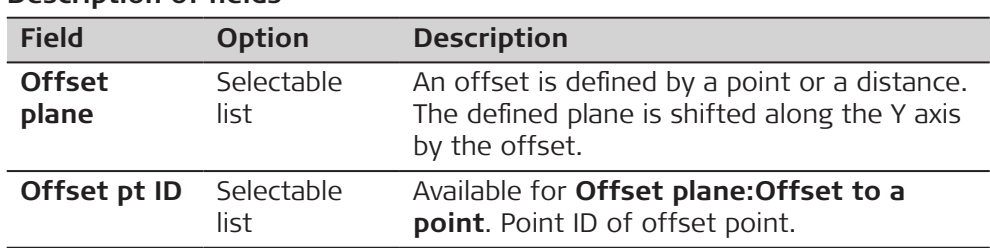

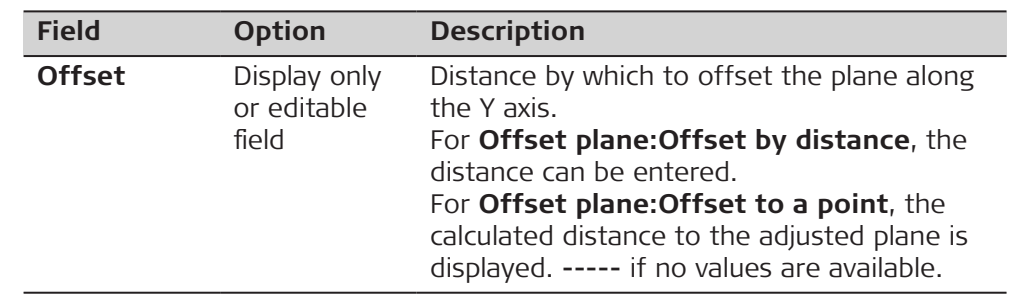

<span id="page-698-0"></span>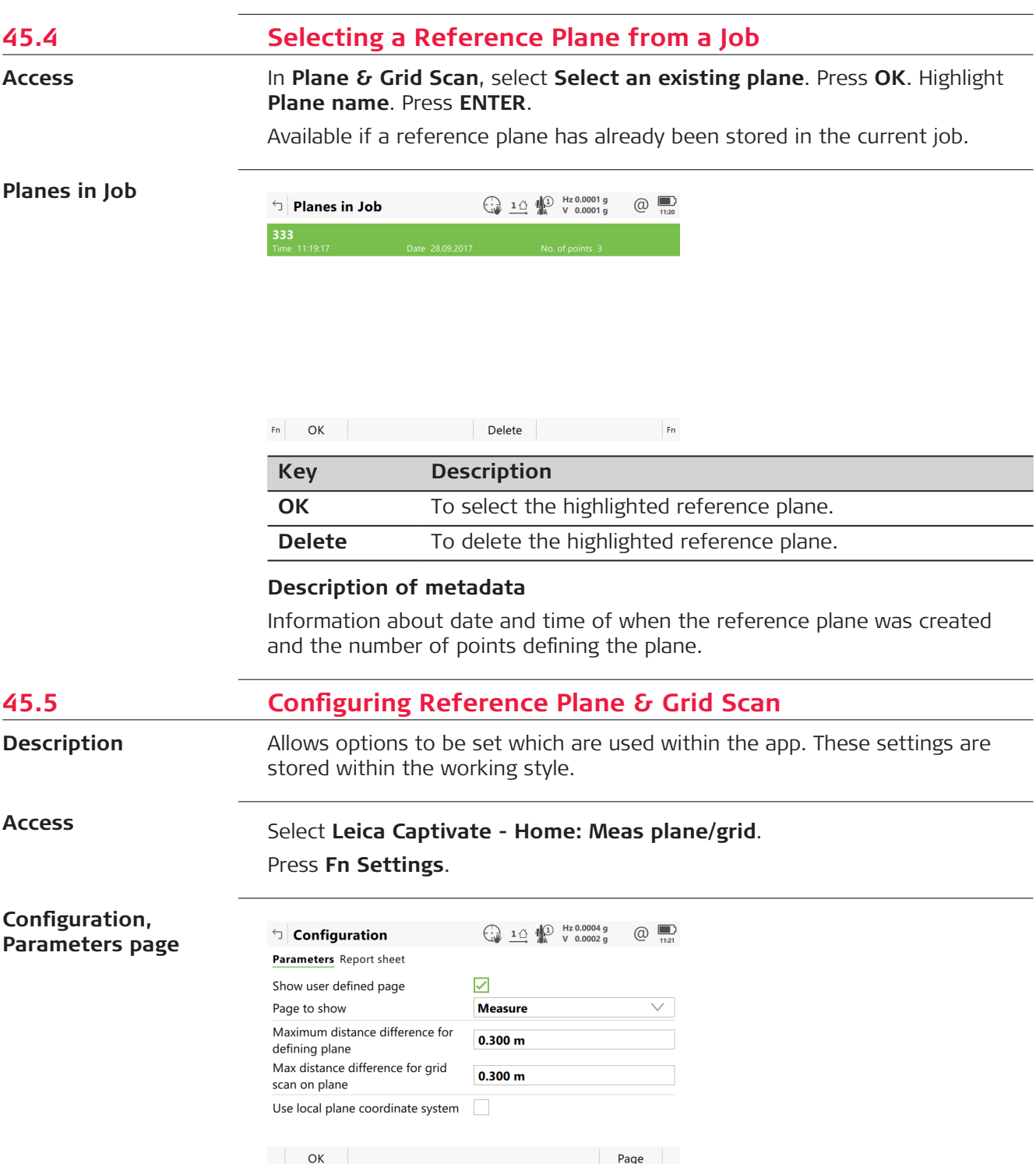

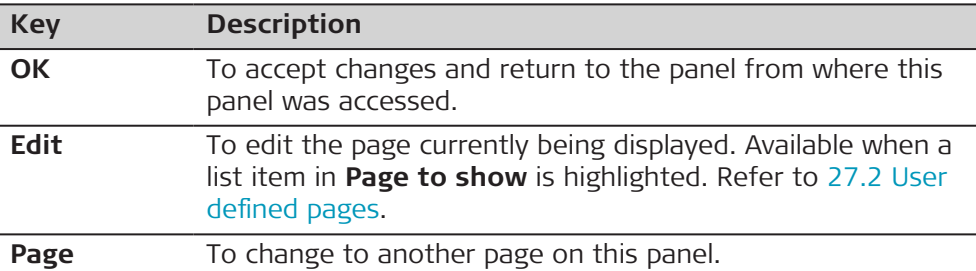

#### **Description of fields**

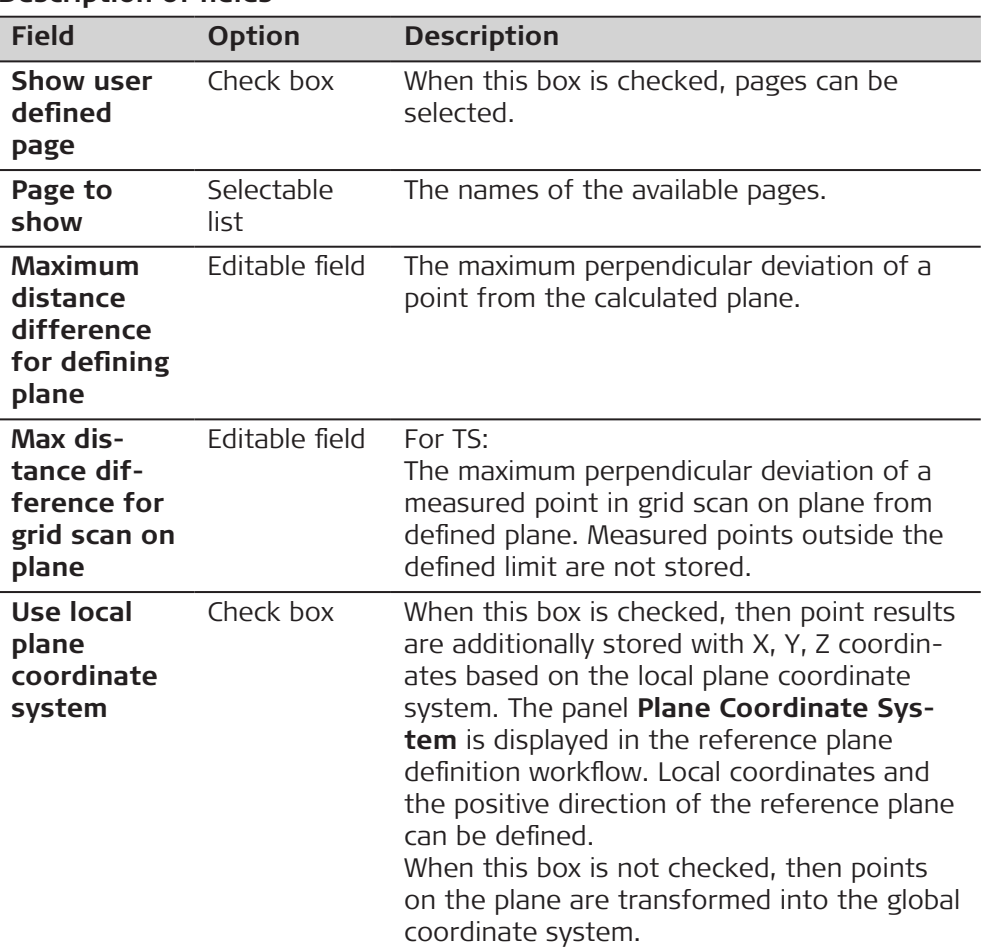

# **Next step**

**Page** changes to the **Report sheet** page. Refer to [38 Apps - General.](#page-489-0)

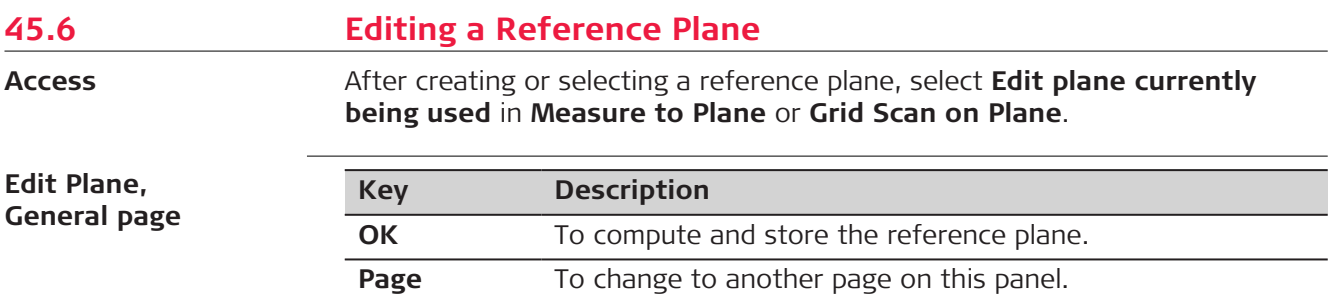

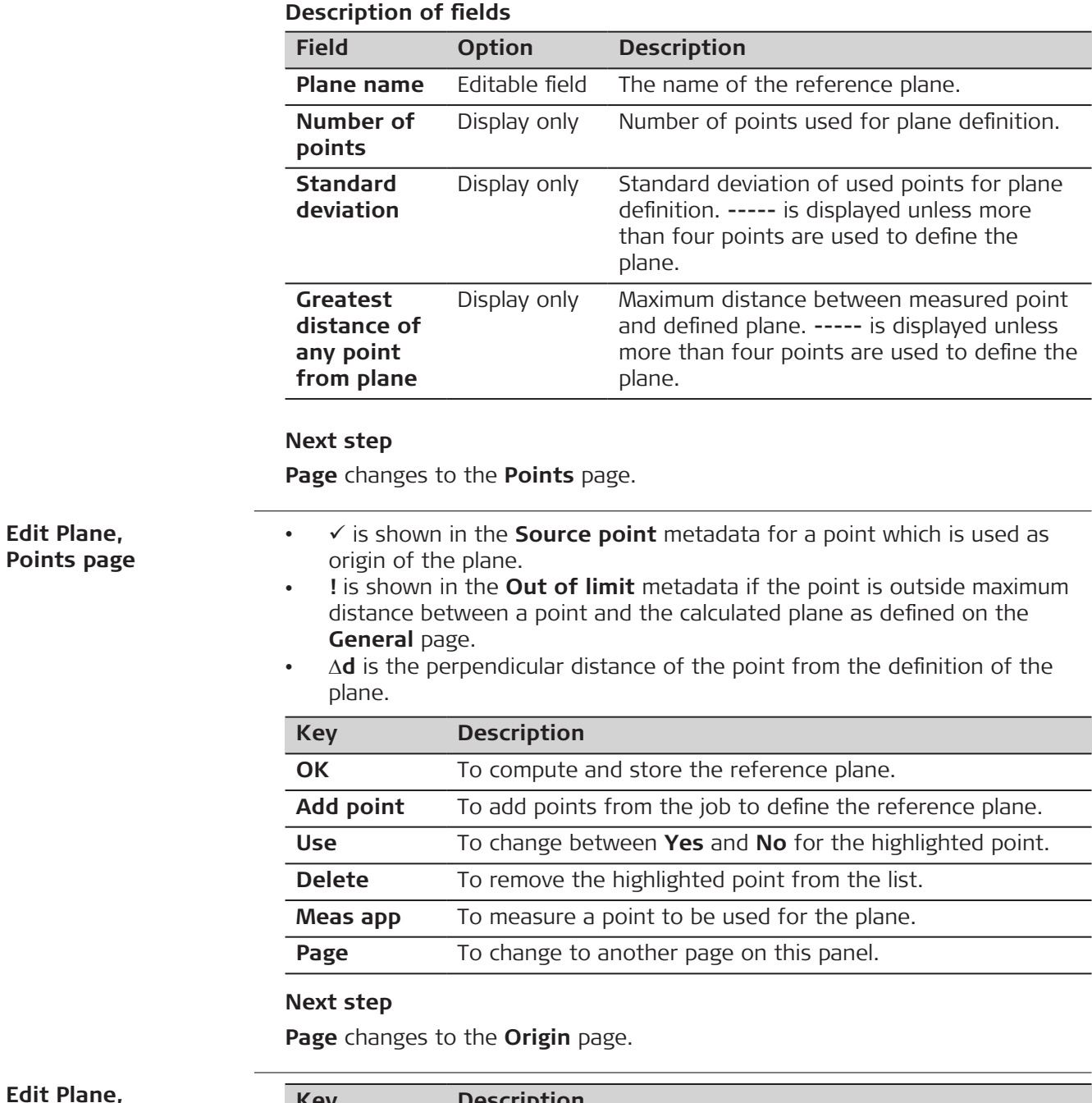

**Edit Plane, Origin page**

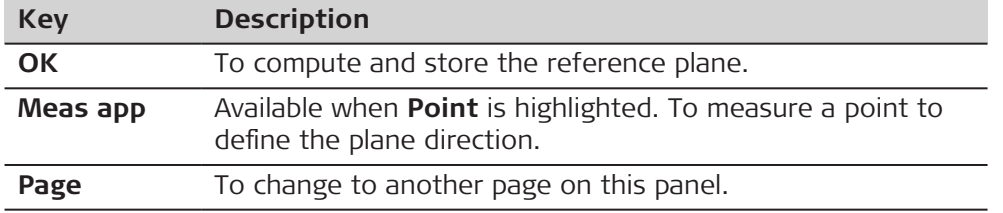

**Description of fields**

| <b>Field</b>                               | <b>Option</b>      | <b>Description</b>                                                                                                    |
|--------------------------------------------|--------------------|----------------------------------------------------------------------------------------------------|
| Use local<br>plane<br>coordinate<br>system | Check box          | When this box is checked, then point results<br>are additionally stored with X, Y, Z coordin-<br>ates based on the local plane coordinate<br>system.<br>When this box is not checked, then points<br>on the plane are transformed into the global<br>coordinate system. |
| Current ori-<br>gin point                  | Display only       | The point which has been selected as origin<br>point.                                                                                                    |
| X coordin-<br>ate                          | Editable field     | Enter local X coordinate of origin. The origin<br>is defined as the projection of the measured<br>point onto the calculated plane.                                                                                                    |
| Z coordin-<br>ate                          | Editable field     | Enter local Z coordinate of origin. The origin<br>is defined as the projection of the measured<br>point onto the calculated plane.                                                                                                    |
| Point                                      | Selectable<br>list | Defines the direction of the Y axis.                                                                                                    |

**Page** changes to the **Orientation** page.

#### **Edit Plane, Orientation page**

Choose how you want to define the grid orientation on the reference plane.

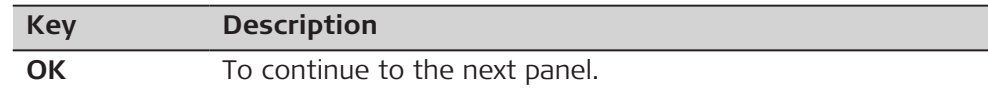

# **Description of fields**

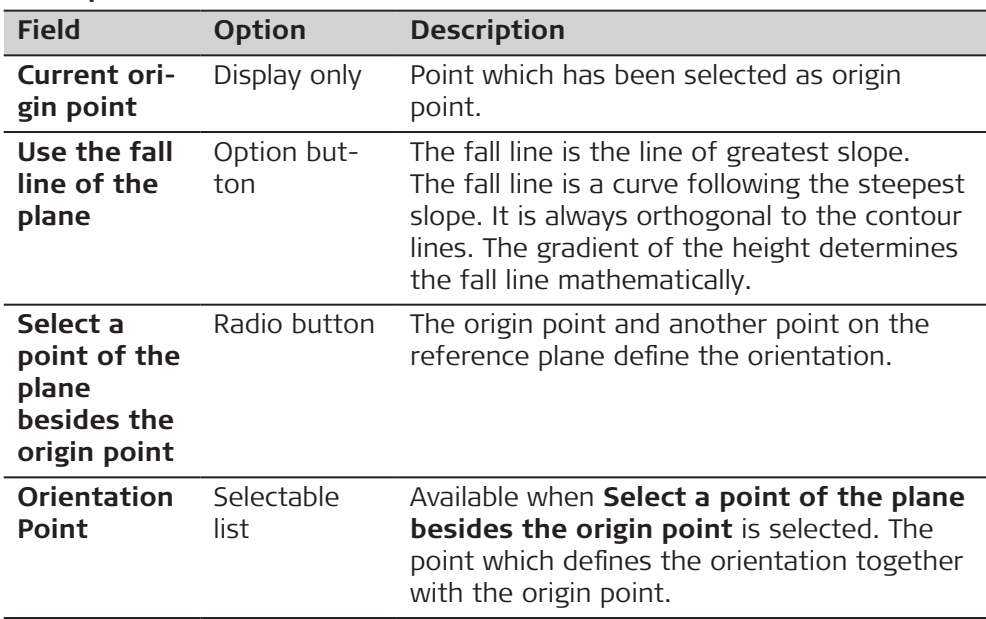

**Page** changes to the **Offset** page.

**Edit Plane, Offset page**

**Access**

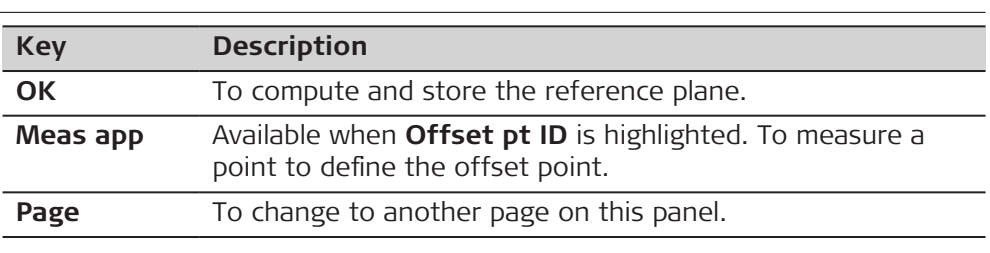

# **Description of fields**

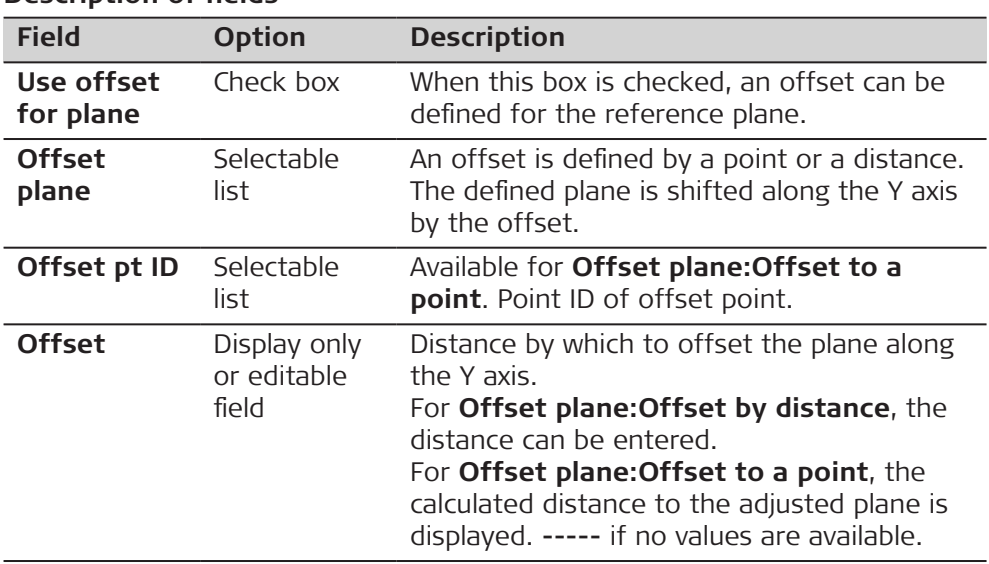

# **Next step**

The **3D viewer** page shows a graphical view of the reference plane.

# **45.7 Measuring Points to a Reference Plane**

After creating or selecting a reference plane, select **Measure to plane** in **Measure to Plane**.

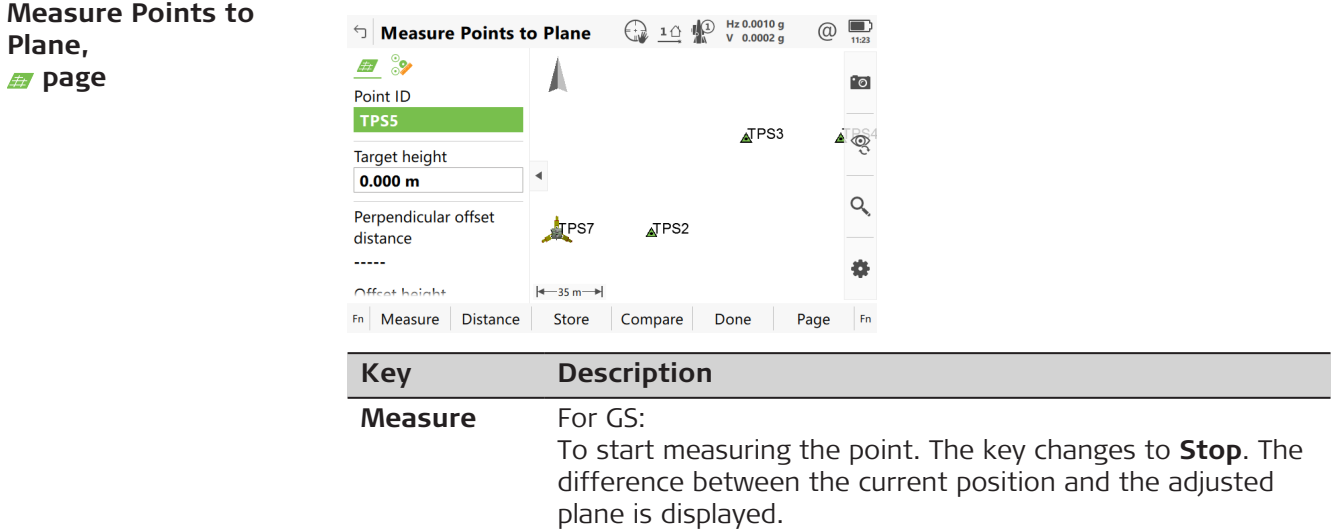

<span id="page-703-0"></span>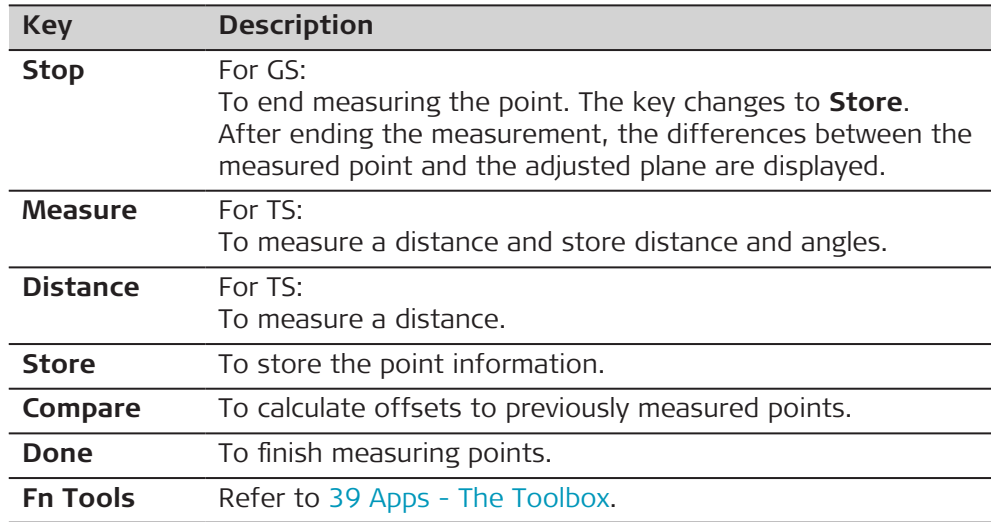

# **Description of fields**

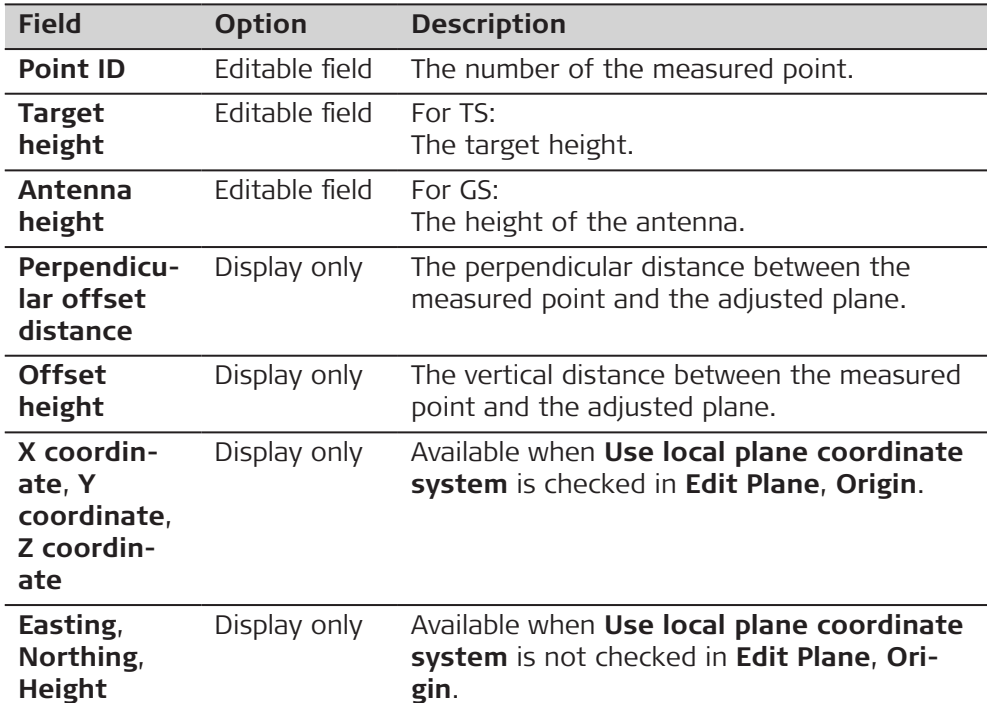

# **45.8 Grid Scan on Plane - TS**

**Description**

Grid scan on plane automates the process of measuring a sequence of points along the defined vertical, tilted or horizontal reference plane. The window of interest can be either rectangular or polygonal. The boundaries of the window of interest and the increment values can be defined. Grid scan on plane can be run on instruments with the option "reflectorless EDM" only.

**Access step-by-step**

1. After creating or selecting a reference plane, select **Grid scan plane** in **Grid Scan on Plane**.

2. Press **OK**.

- 3. Choose between:
	- **Rectangular area**: Two opposite corner points define the rectangular grid scan area. The area must be defined from the first to the second point. Grid scan areas bigger than 180° are not allowed.
	- **Polygonal area**: Three or more clockwise measured points define the polygonal grid scan area. The polygonal grid scan area is calculated based on the sequence of the points. Grid scan areas bigger than 180° are not allowed.

4. Press **OK**.

# **Diagram**

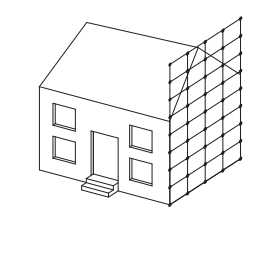

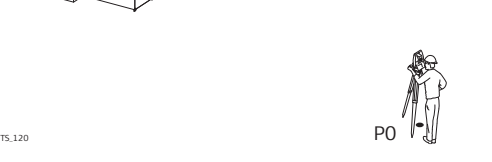

P0 Setup **Unknown** Grid point coordinates

# **Measure corner**

For a rectangular grid scan area, measure two points at opposite corners.

For a polygonal grid scan area, measure all corner points in consecutive order.

**Known**

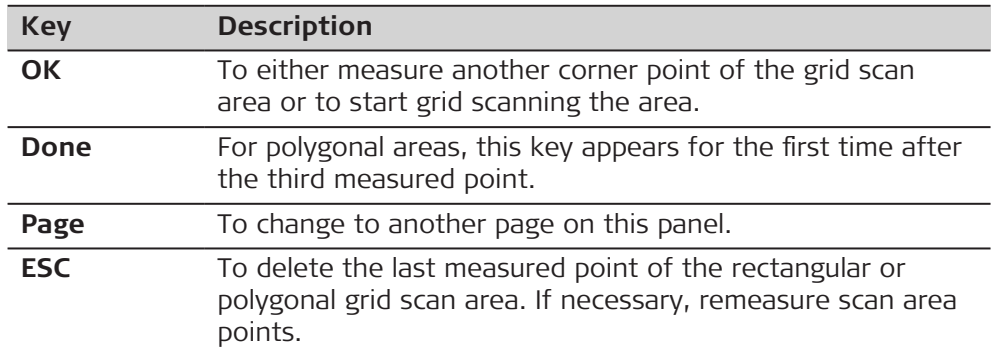

**Grid Scan Settings, Define grid spacing on the plane.**

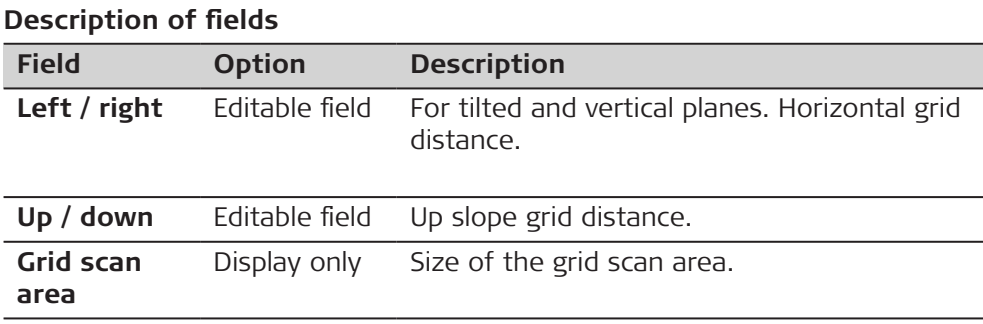

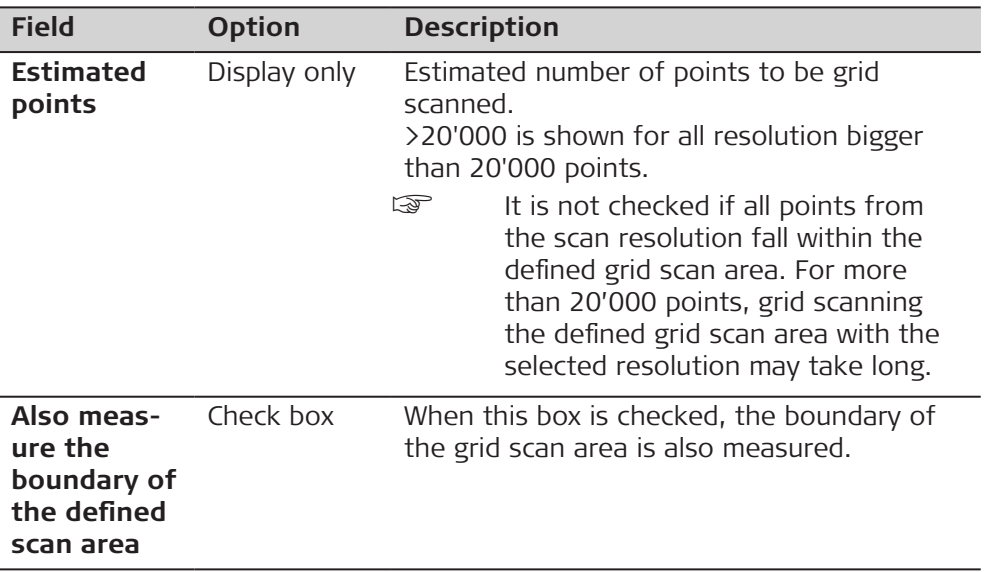

**Grid Scan Settings, Define start point ID & increment.**

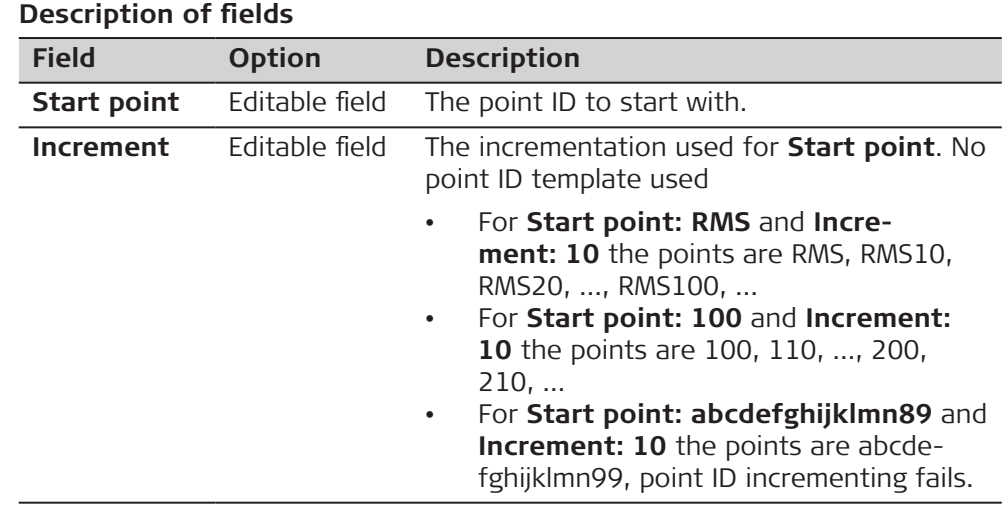

#### **Grid Scan Settings, Choose the grid scan mode to be used.**

This panel is only displayed for motorised instruments. For all other instrument types, the standard measurement mode is set.

# **Description of fields**

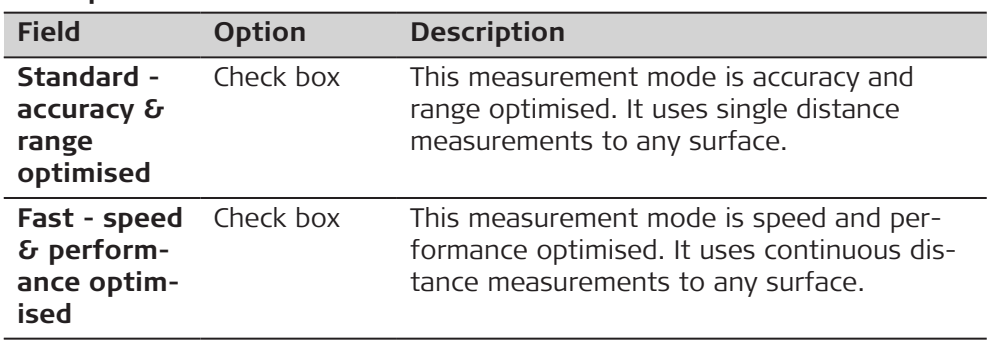

# <span id="page-706-0"></span>**Grid Scan Status**

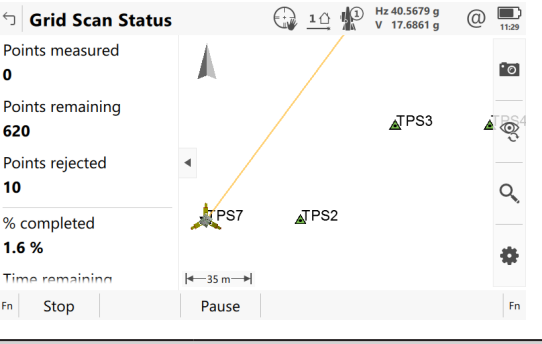

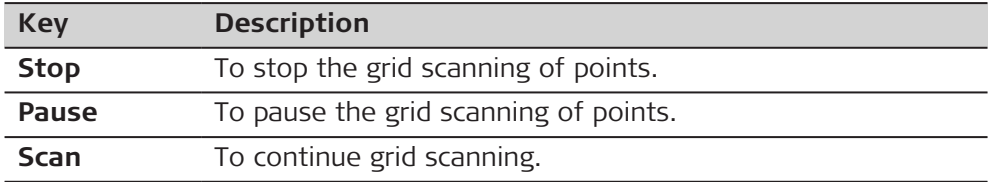

#### **Description of fields**

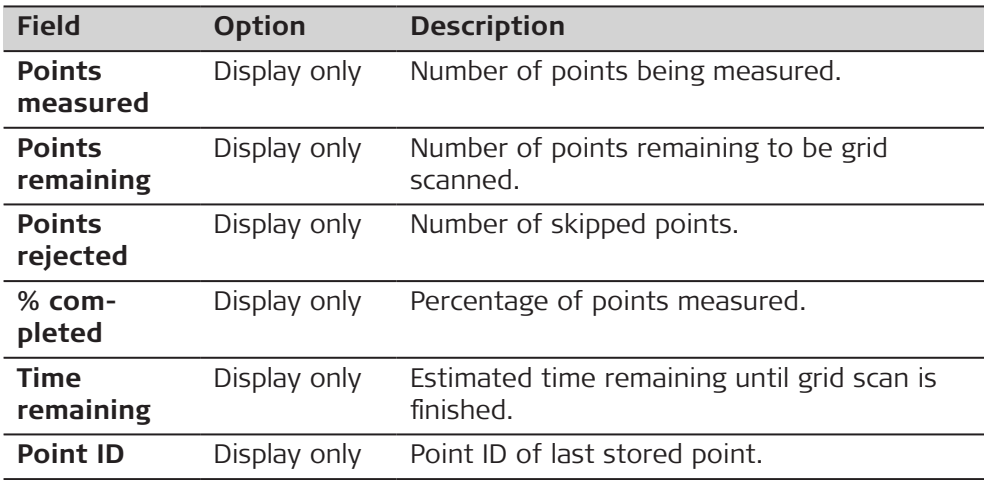

# **Next step**

In 3D viewer, points currently scanned are displayed in black, previously measured points and lines are displayed in grey.

**Description**

# **45.9 Grid Scan on Surface - TS**

Grid Scan on Surface allows the measurement of a grid on any surface based on an angular resolution (constant delta horizontal and delta vertical values). No reference plane is required. The grid scan area can be either rectangular or polygonal. Optionally, the boundary of the grid scan area can be measured.

Grid Scan on Surface can be run on instruments with the option "reflectorless EDM" only.

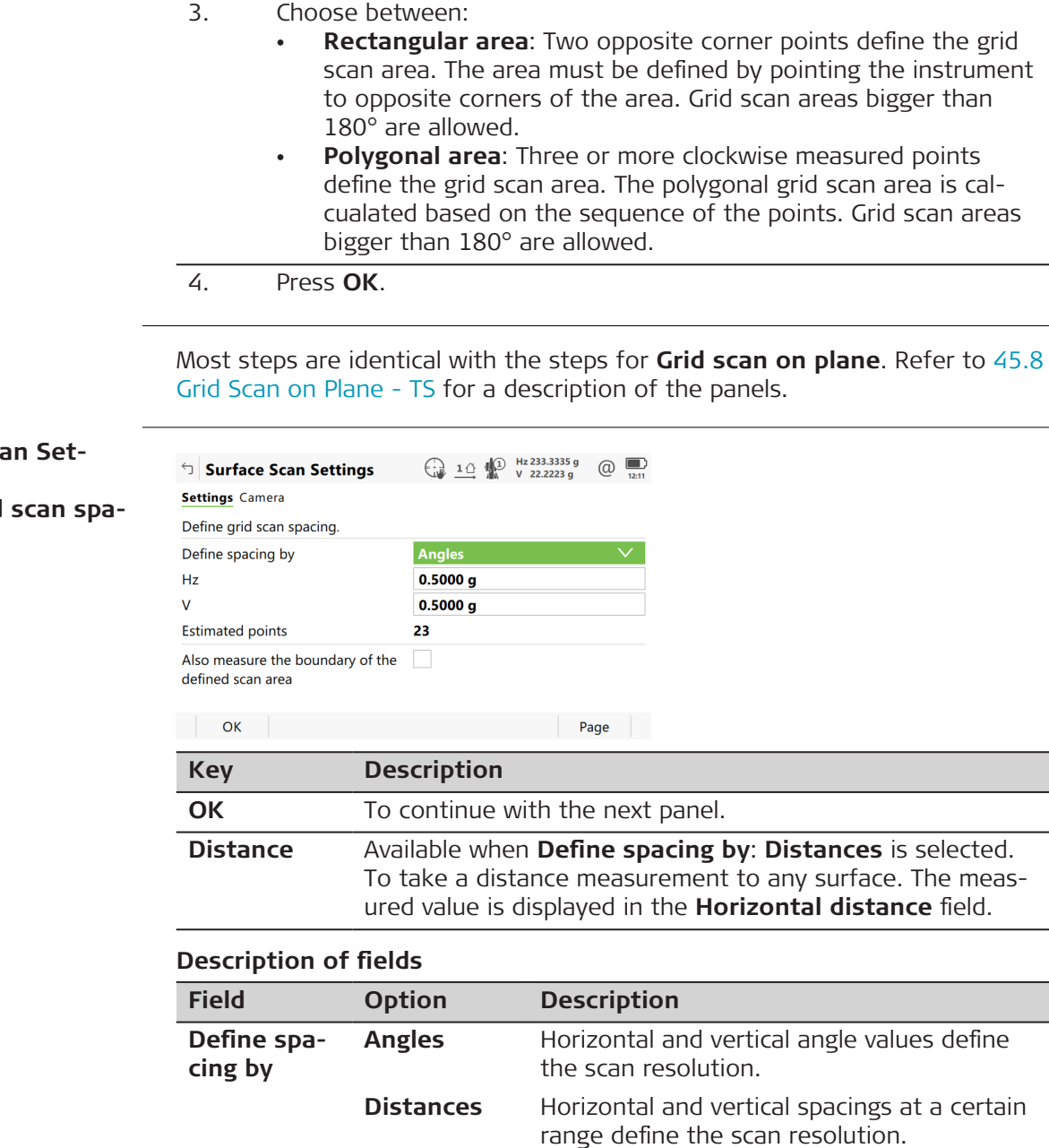

# **Access step-by-step**

 $T_{\text{S}_1221}$  PO **Unknown** Grid point coordinates 1. In **Plane & Grid Scan**, select **Grid scan on surface**. 2. Press **OK**. 3. Choose between:

> • **Polygonal area**: Three or more clockwise measured points define the grid scan area. The polygonal grid scan area is calcualated based on the sequence of the points. Grid scan areas

☞

**Surface Scan Settings, Define grid scan spacing.**

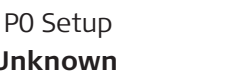

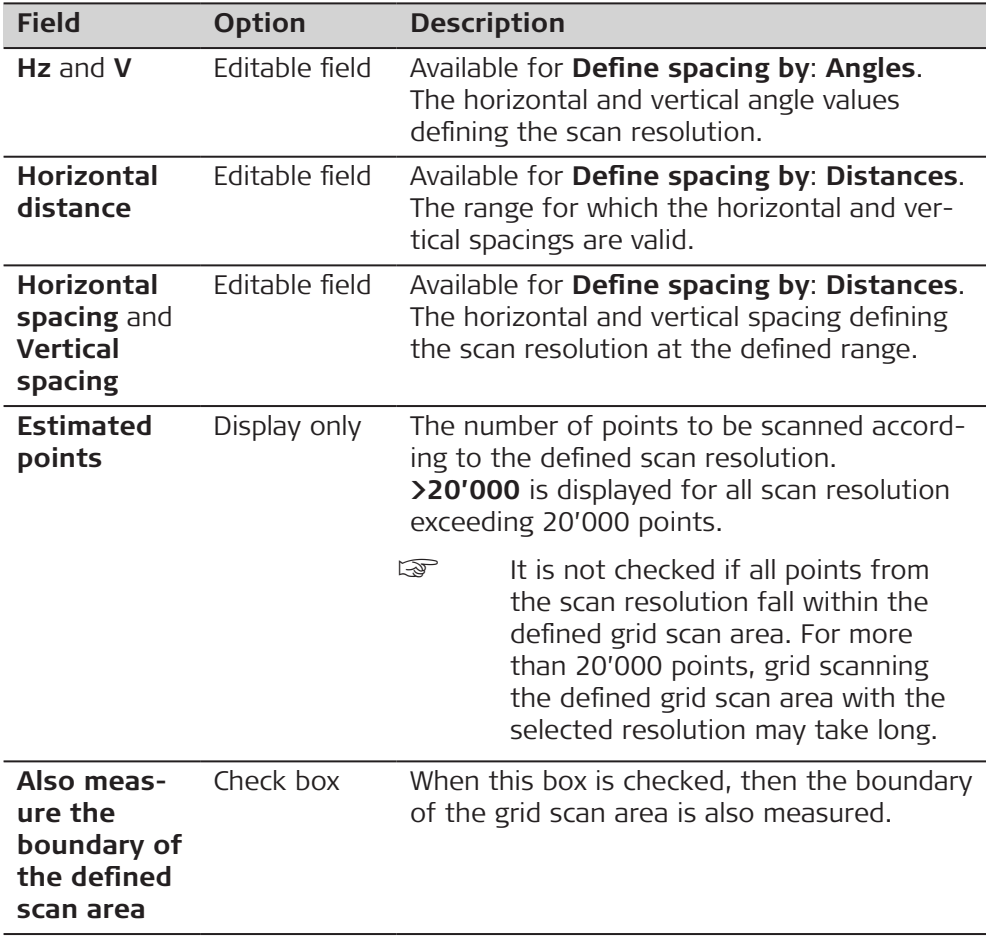

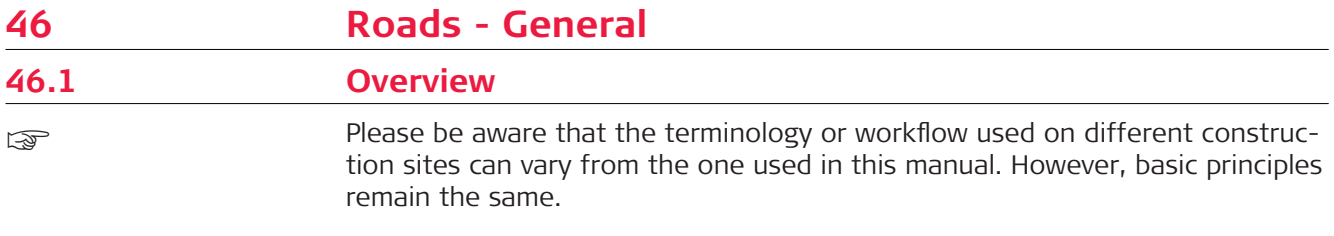

# **Description**

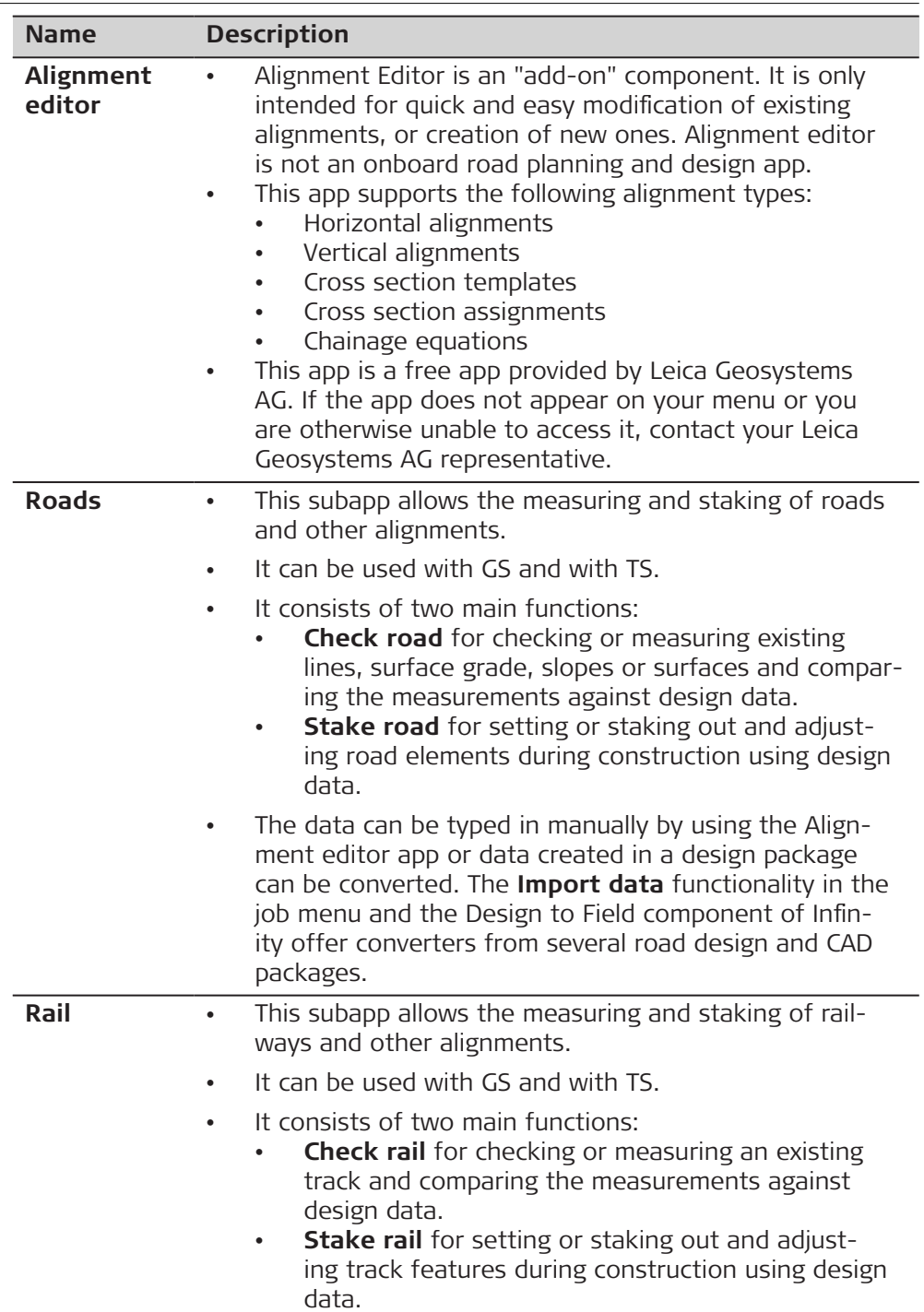

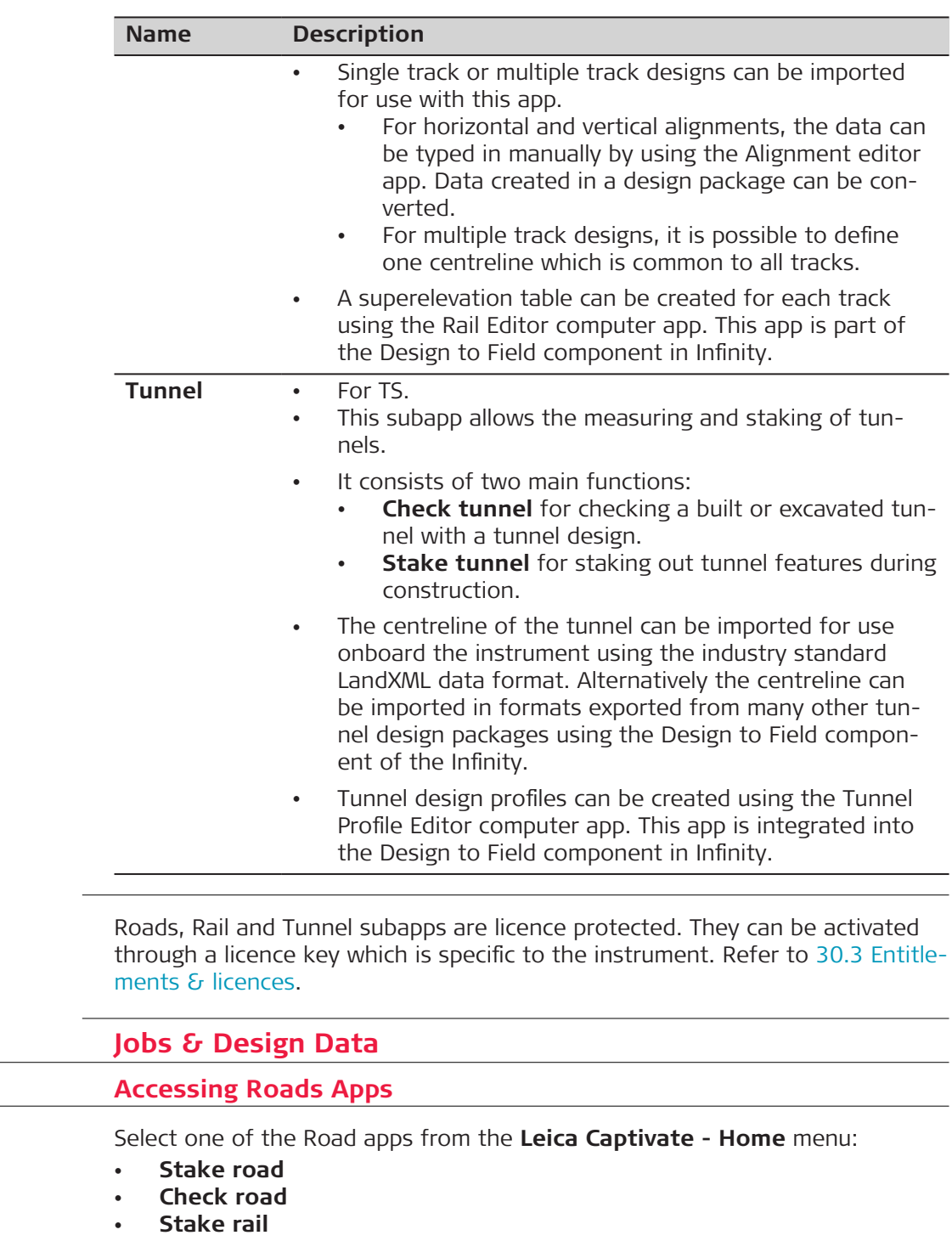

- **Check rail**
- **Stake tunnel**
- **Check tunnel**

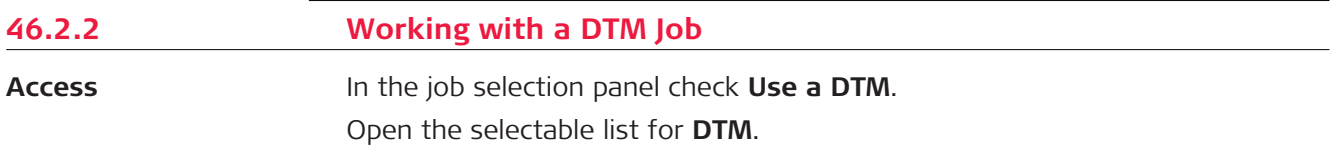

**46.2** 

☞

**46.2.1** 

**Access**

# **46.2.3 Design Data**

#### **Design data for Road**

**2D and 3D lines**

Depending on the method to be used, the design in all road jobs must consist of either 2D or 3D lines.

2D lines are required at least when working with lines, local lines, manual slope, local manual slope or layer. If the design consists of 2D lines, heights can be considered manually.

3D lines are required when working with slope, surface grade or crown. 3D lines can also be used when working with lines, local lines, manual slope, local manual slope or layer.

### **Description**

Depending on the complexity of the road job, the design data can vary from a single horizontal alignment to a design containing profiles with dozens of defined vertices. Design elements can be grouped logically for faster access.

#### **Lines**

When manually typing in a road job, alignments and cross sections are used. Alignments are defined by geometric elements, for example straights and arcs, and the cross sections by vertices. Furthermore, at which chainage a certain cross section is used is also defined. By defining these elements the vertices are connected to create a series of lines representing the three-dimensional design of the road.

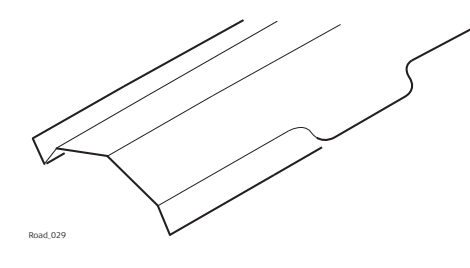

Line representation of a road design.

Such lines defining the design are called lines. Lines are the base elements used for stakeout and check activities. Lines have a project unique name by which they are identified and selected. Whenever a new road design is typed in or imported from a design package these lines are generated automatically in the background.

☞ A cross section can be derived from the line model by slicing the group of lines with a vertical plane orthogonal to the centreline.

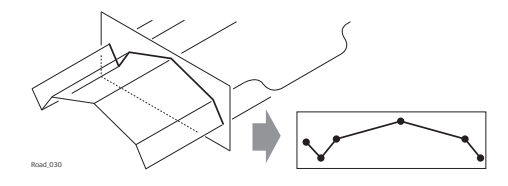

Vertical cut of a line group defines a cross section.

Lines are referenced by layers and can be used in more than one layer.

Every layer is relative to a centreline. This centreline does not have to be a part of the layer. In the previous example, layer one - general fill - uses the centreline for calculation even though the centreline is not part of the layer surface. Whereas the centreline is part of layer three - final surface.

#### **Horizontal and vertical alignments Design data for Rail**

All rail jobs must consist of at least one horizontal alignment. Each horizontal alignment can either be typed in manually using the **Alignment editor** app, or converted from a rail design package using **Import data** from the job menu or the Design To Field component within the Infinity.

Horizontal alignments can consist of straights, circular curves, clothoide, parabolic curves and bloss curves.

Vertical alignments can consist of straights, circular curves and parabolic curves.

If a design comprises multiple tracks, one horizontal alignment can be defined as the chainage centreline. From the chainage centreline, all chainages are calculated and horizontal and vertical alignments can be used to define each track.

#### **Rail definition**

Define rails by:

- Entering the design data manually in the field
- Using the **Alignment editor** to define the centreline only
- Using **Import data** from the job
- Converting data from a rail design package using the Design To Field component and if necessary the Rail Editor (for defining the superelevation) component within the Infinity program

Rails are stored as continuous 2D or 3D lines within the rail job.

#### **Tracks**

Tracks are used to group related centreline and rails together.

For single tracks, the track centreline and the two rails are grouped in one track.

For multiple tracks where one chainage centreline is used for all tracks, each track consists of four lines: the track centreline, the chainage centreline and the left and right rails.

For multiple tracks where chainage is calculated relative to the track centreline, each track is stored as a single track as described previously.

**Horizontal and vertical alignments** All tunnel jobs must consist of at least a horizontal and a vertical alignment. These data can be converted from a road design package using the Design To **Design data for Tunnel**

Field component within Infinity.

#### **Profiles**

Depending on the complexity of the tunnel job, the design data can vary from a single horizontal and vertical alignment to a design containing many different design profiles with dozens of defined vertices.

Design profiles can be defined and edited using the Design To Field component within the Infinity.

#### **Layers**

Tunnels generally consist of layers made of different materials, for example a shotcrete surface or a lining. At different times throughout a project, it may be required to work with different layers of the tunnel.

The Tunnel Profile Editor allows the possibility of creating such layers by grouping design profiles that are used at the same chainage.

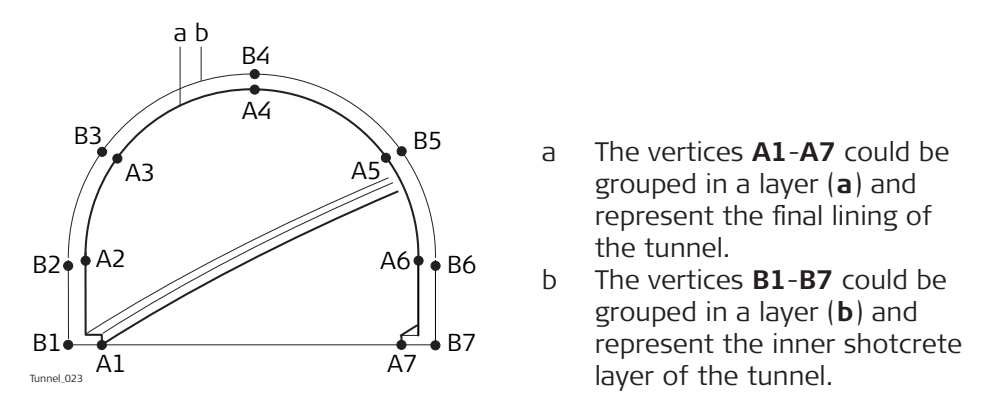

Design Profile Layers can be assigned to chainages along the centreline using the Tunnel Profile Editor within the Design To Field component.

The layer of the tunnel to stake out or check can be defined when creating a task.

# **46.2.4 Viewing and Editing the Design Data**

**Access**

In the **Design Data** panel, check **Use a road design**, **Use a rail design** or **Use a tunnel design**.

Open the selectable list for the job.

In **Road Design**/**Rail Design**/**Tunnel Design**, highlight a job and press **Data**.

#### **View & Edit Data**

The design data stored within the road/rail/tunnel job contains all information about the road/rail/tunnel design. This information includes the lines and layers, for example, the geometry of the centreline or the layers of the different materials/surfaces which form the road/tunnel. The design data can be viewed and partially edited on this panel.

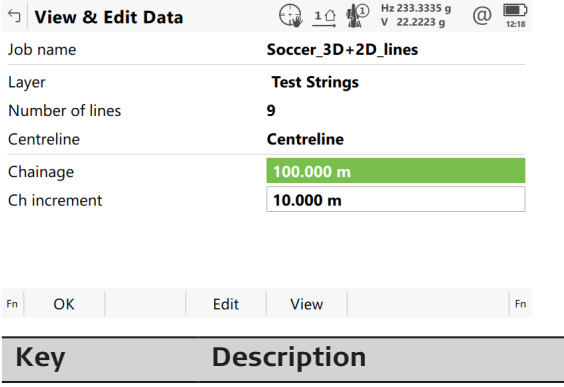

**OK** To return to the job selection.

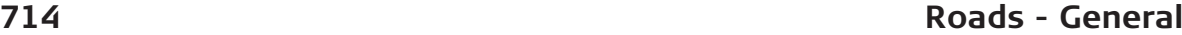

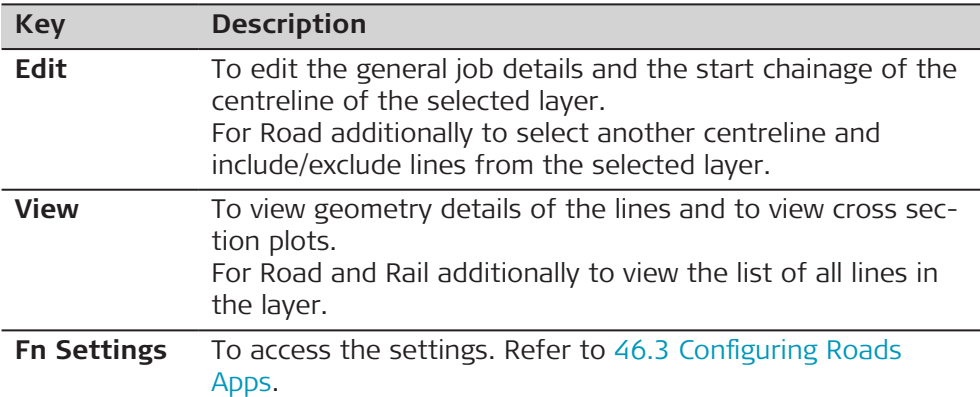

# **Description of fields**

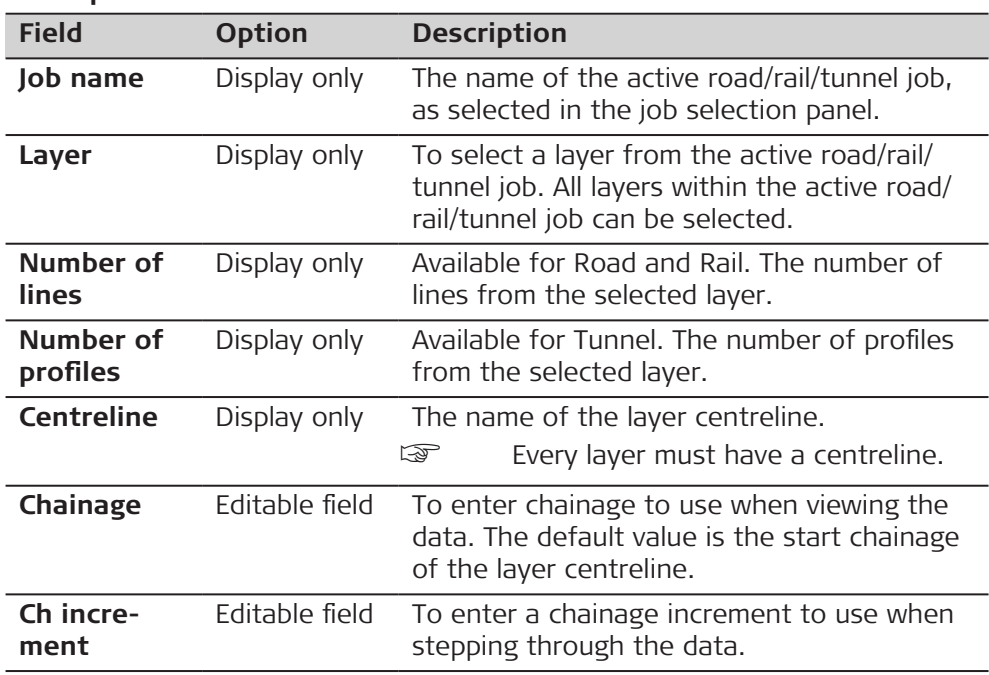

# **Next step**

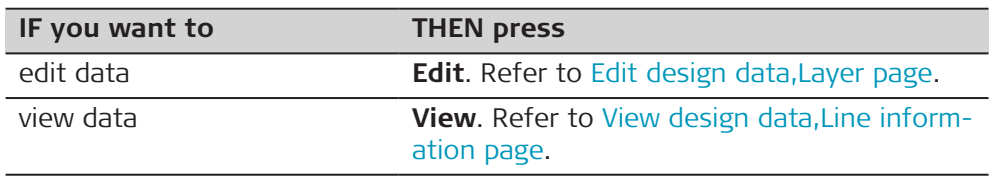

# **Layer page**

Only available for Road.

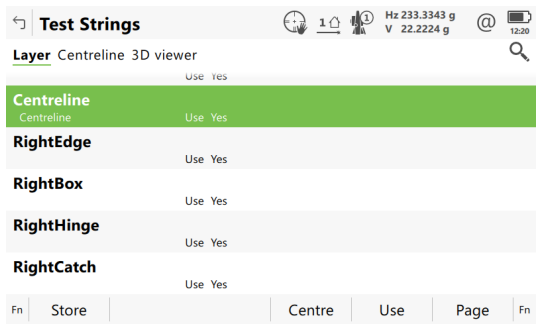

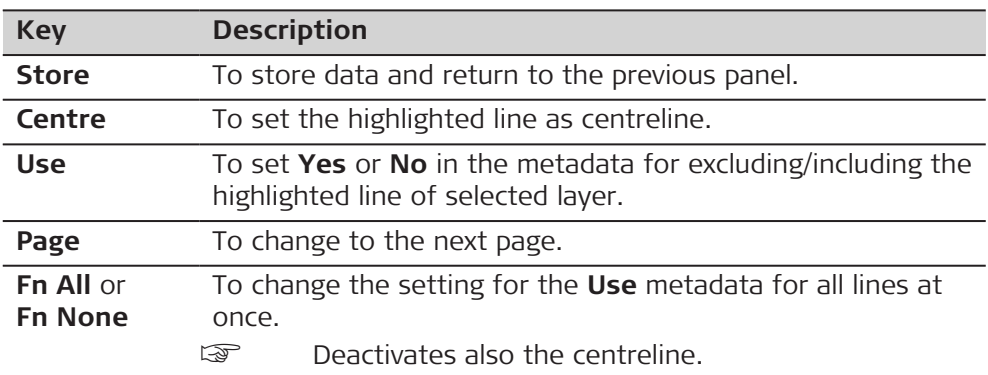

# **Description of metadata**

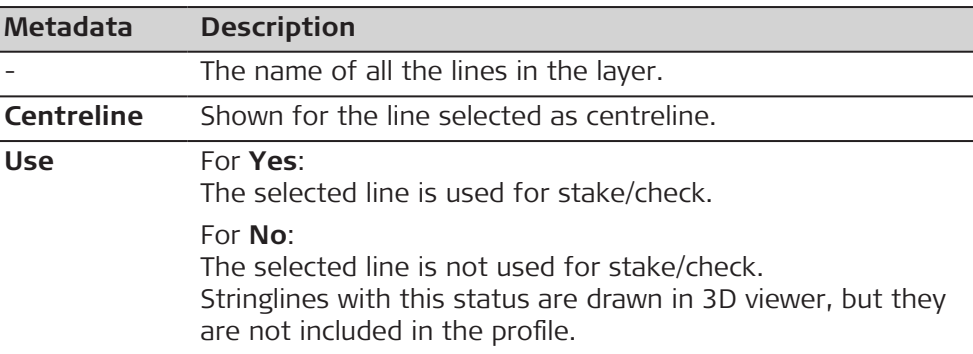

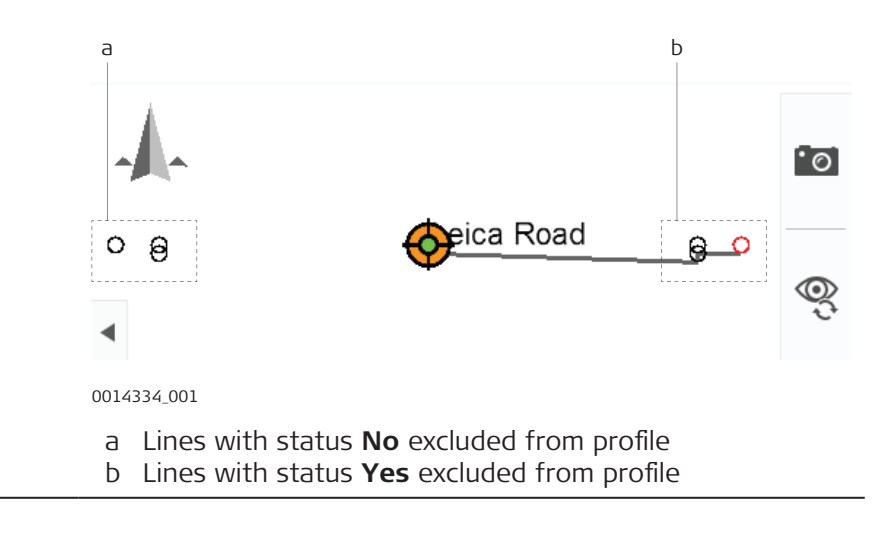

# **Next step**

**Page** changes to the **Centreline** page.

# <span id="page-716-0"></span>**Edit design data, Centreline page**

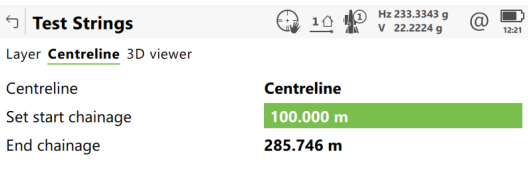

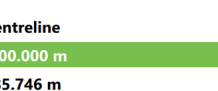

# Store Reset Reset Page

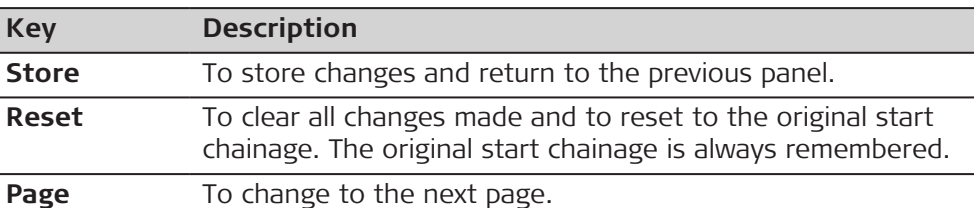

# **Description of fields**

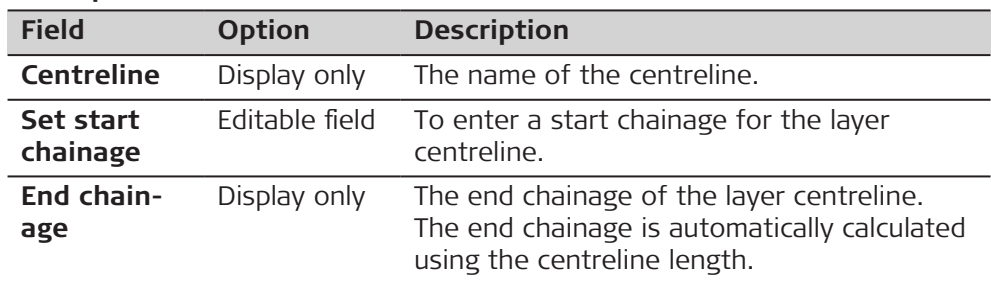

# **Next step**

**Store** to store the changes.

**View** to the design data.

# **View design data, Line information page**

If a value is unavailable in the design data, the field is shown as **-----**.

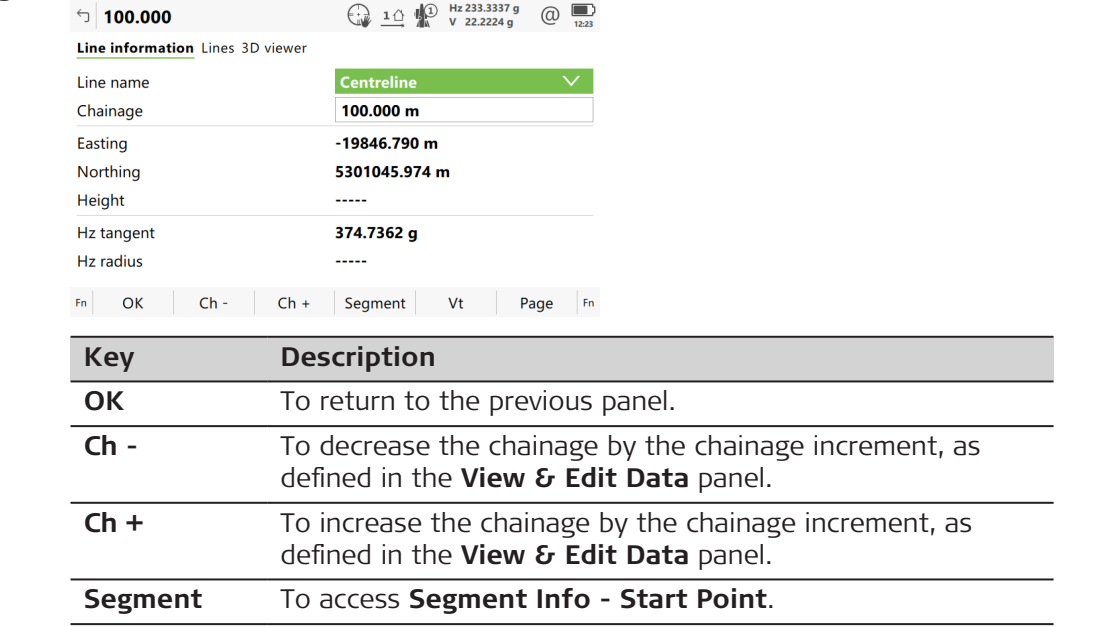

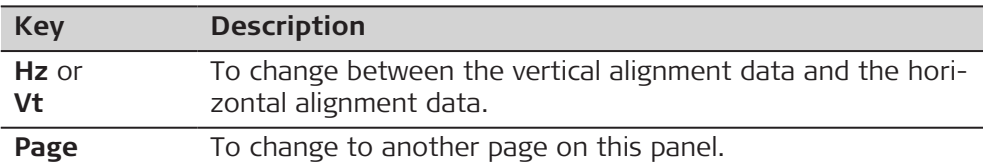

# **Description of fields**

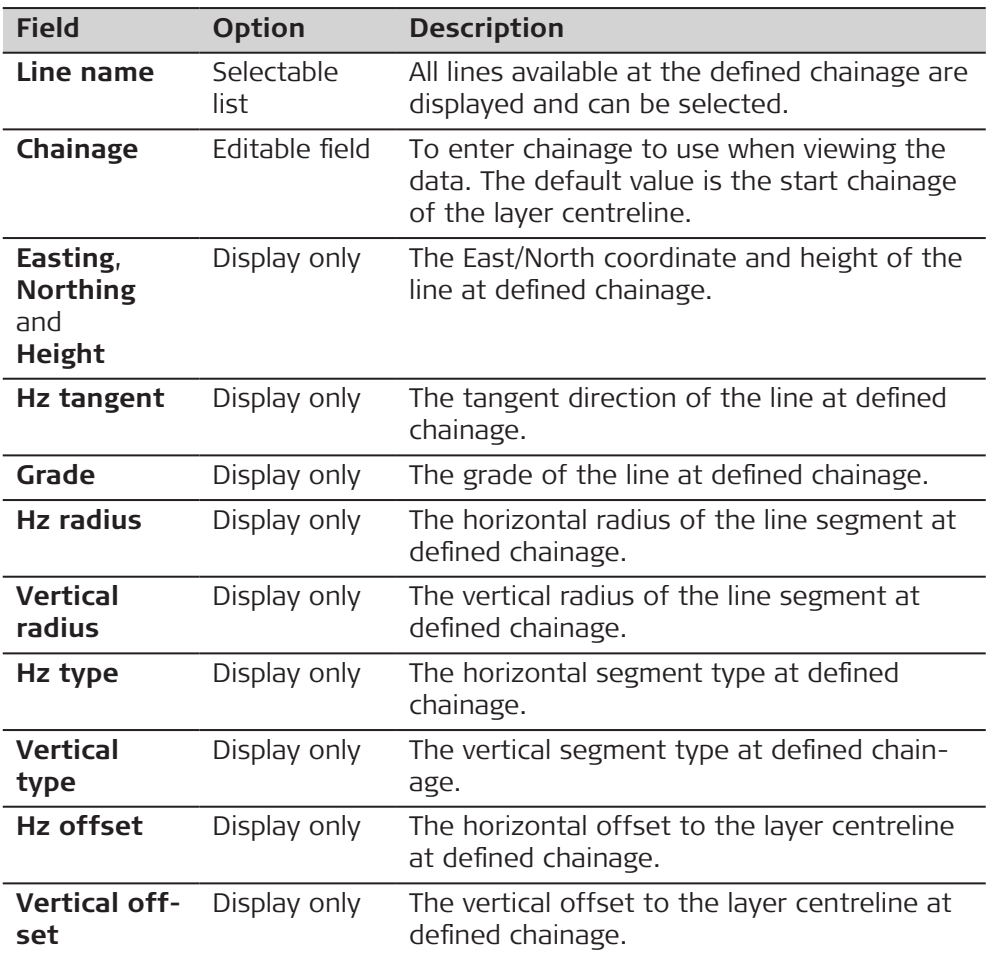

# **Next step**

**Page** to change to the **Lines** page.

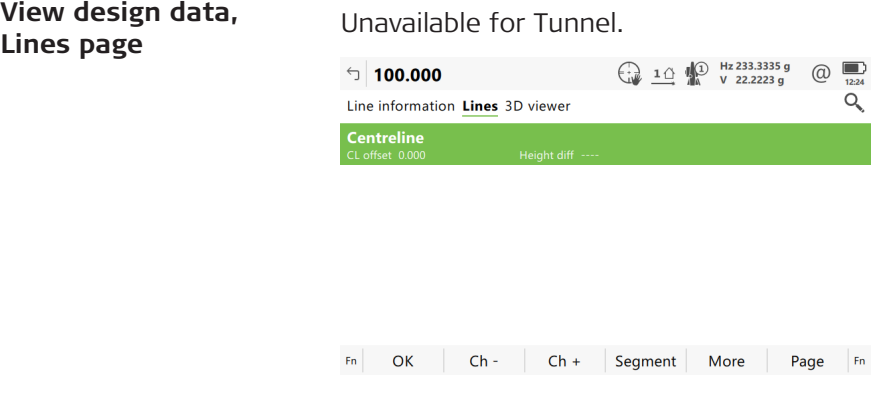

**Lines page**

<span id="page-718-0"></span>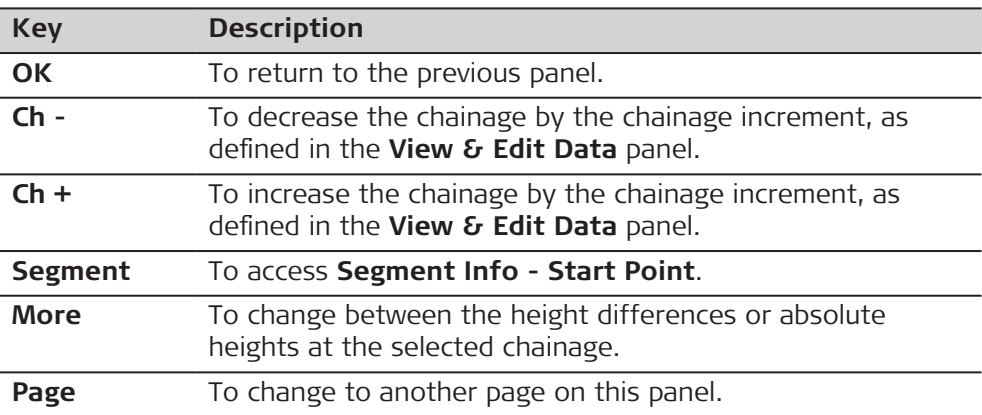

## **Description of metadata**

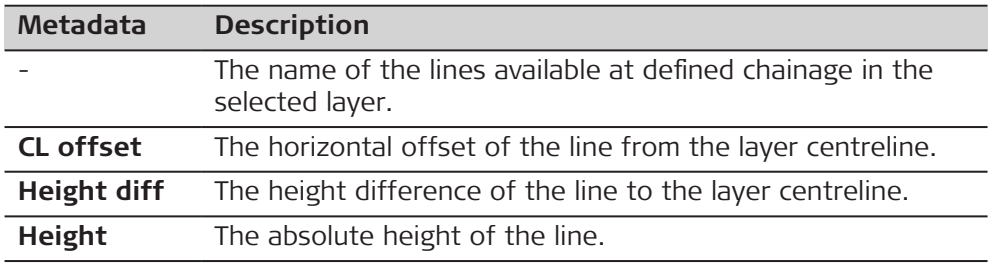

# **Next step**

**Page** to change to the **3D viewer** page.

The **3D viewer** page shows a 2D, 3D, cross section and long section view of the design data at the selected chainage.

**Segment** to access **Segment Info - Start Point**/**Segment Info - End Point**.

**Segment Info - Start Point/ Segment Info - End Point, Hz alignment page**

If a value is unavailable in the design data, the field is shown as **-----**.  $\text{Log}$  Segment Info - Start Point  $\bigoplus_{\omega} 1 \cap \text{Mod}$   $\text{Log}$   $\text{Log}$   $\text{Log}$   $\text{Log}$ 

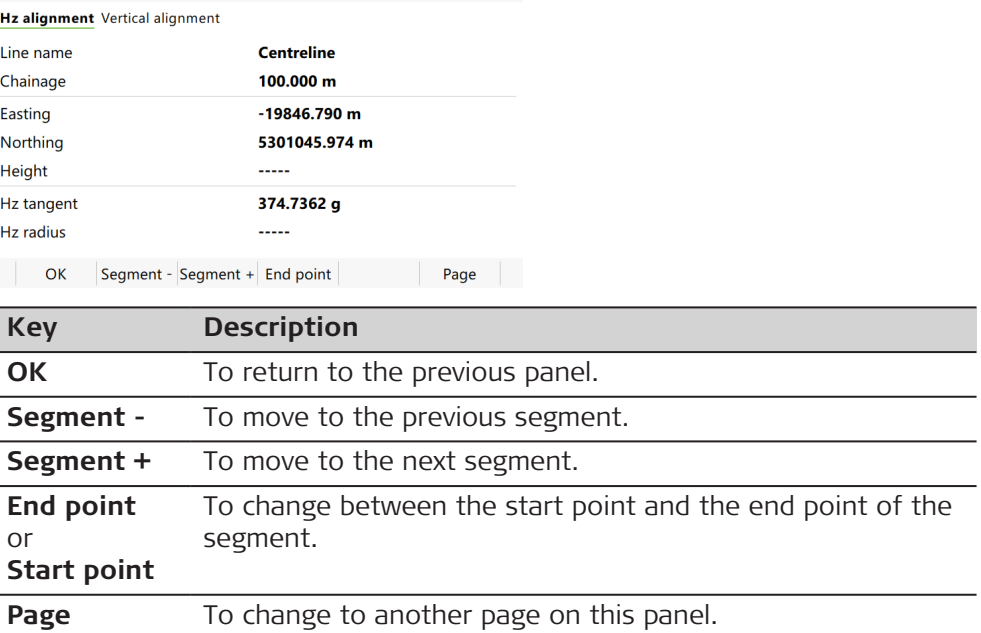

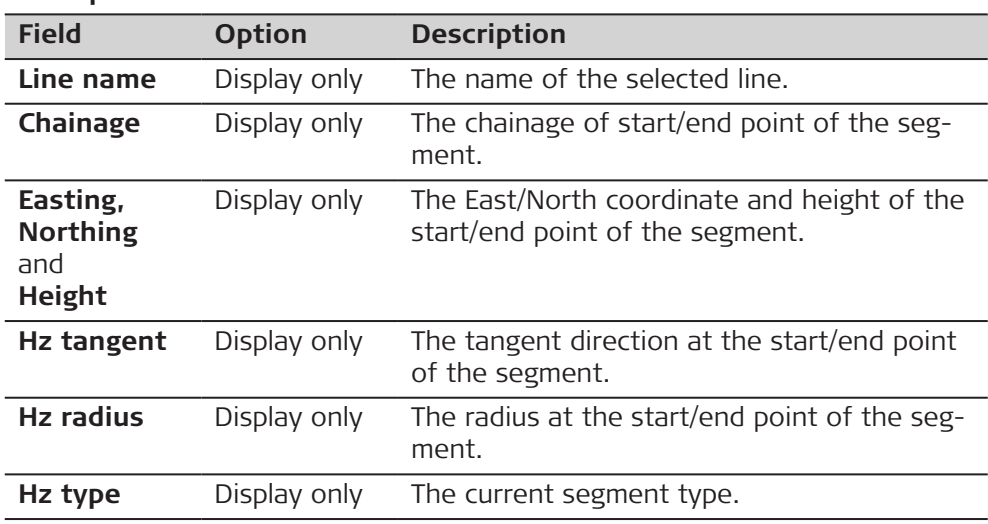

# <span id="page-719-0"></span>**Description of fields**

# **Next step**

**Page** to change to the **Vertical alignment** page.

**Segment Info - Start Point/ Segment Info - End Point, Vertical alignment page**

Refer to [Segment Info - Start Point/Segment Info - End Point,Hz alignment](#page-718-0)  [page](#page-718-0) for a description of keys.

If a value has not been defined, the field is shown as **-----**.

# **Description of fields**

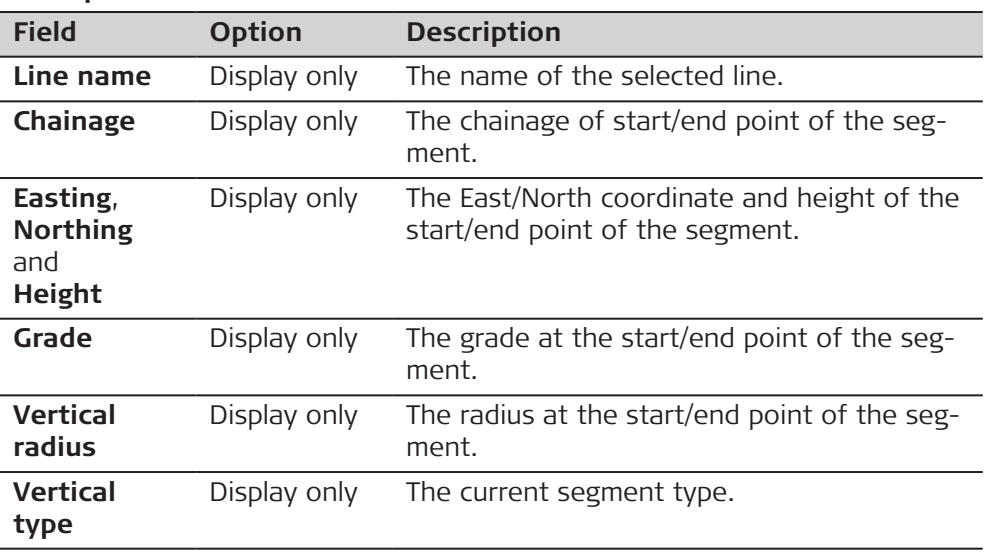

# **Next step**

**OK** returns to the previous panel.

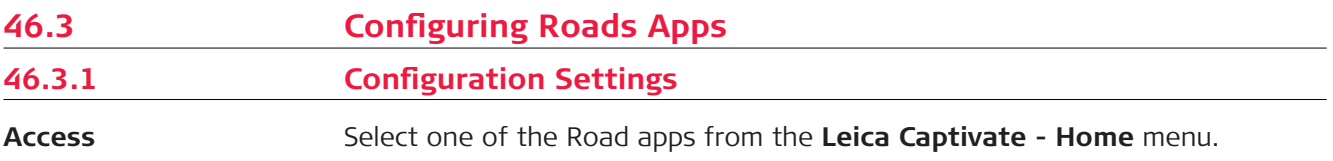
**Road Settings, Quality control page**

#### **Description**

Especially when checking points in an as-built control or when staking out it is useful to enable the **Quality control** criteria available. For every point stored, the chosen parameters are checked and if the check limits are exceeded a warning is shown. This function guarantees a higher productivity as it is no longer necessary to check the values for every shot taken. Checking layers of a road, a layer that is too thick results in higher costs as more material is used. Alternatively, a too thin layer can lead to problems and could cause serious damage. Therefore different check limits for above and below the design can be defined.

#### **Graphic**

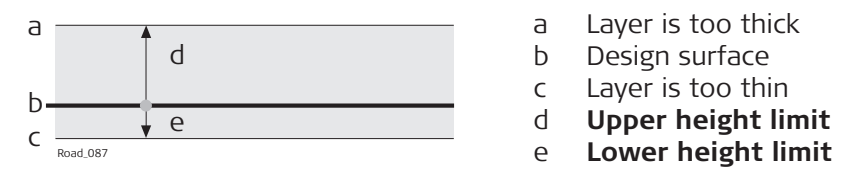

Height limits below the design surface are entered as negative values. For example, the **Lower height limit** with -10 mm in the previous diagram. Using the signs of the height limits, it is also possible to cover situations like the one shown in the following diagram, with a valid range between -10 to -50 mm below the design surface.

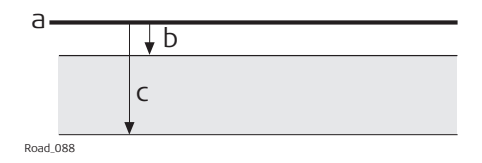

a Design surface

b **Upper height limit**

c **Lower height limit**

#### **Description of fields**

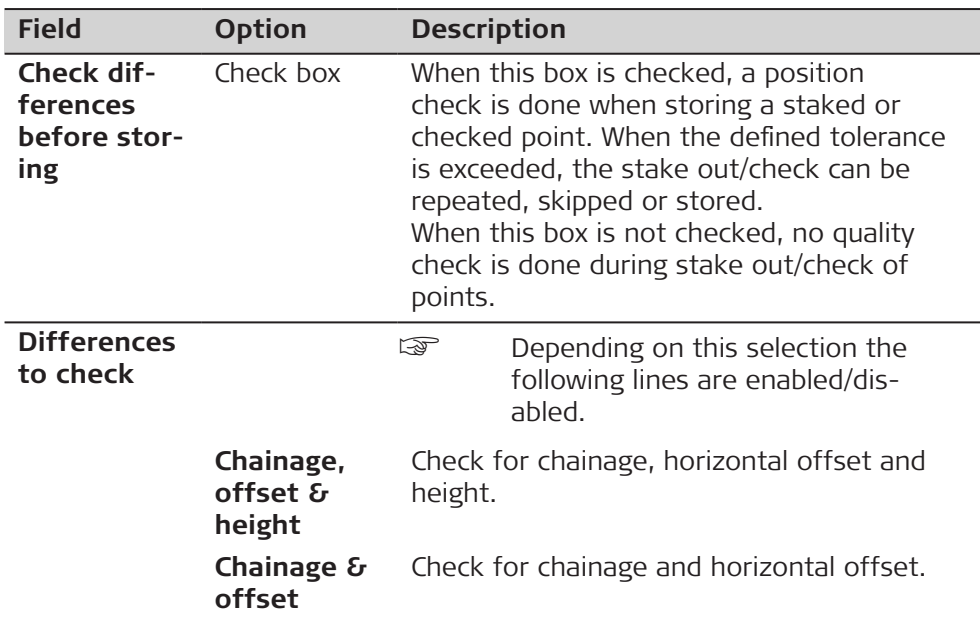

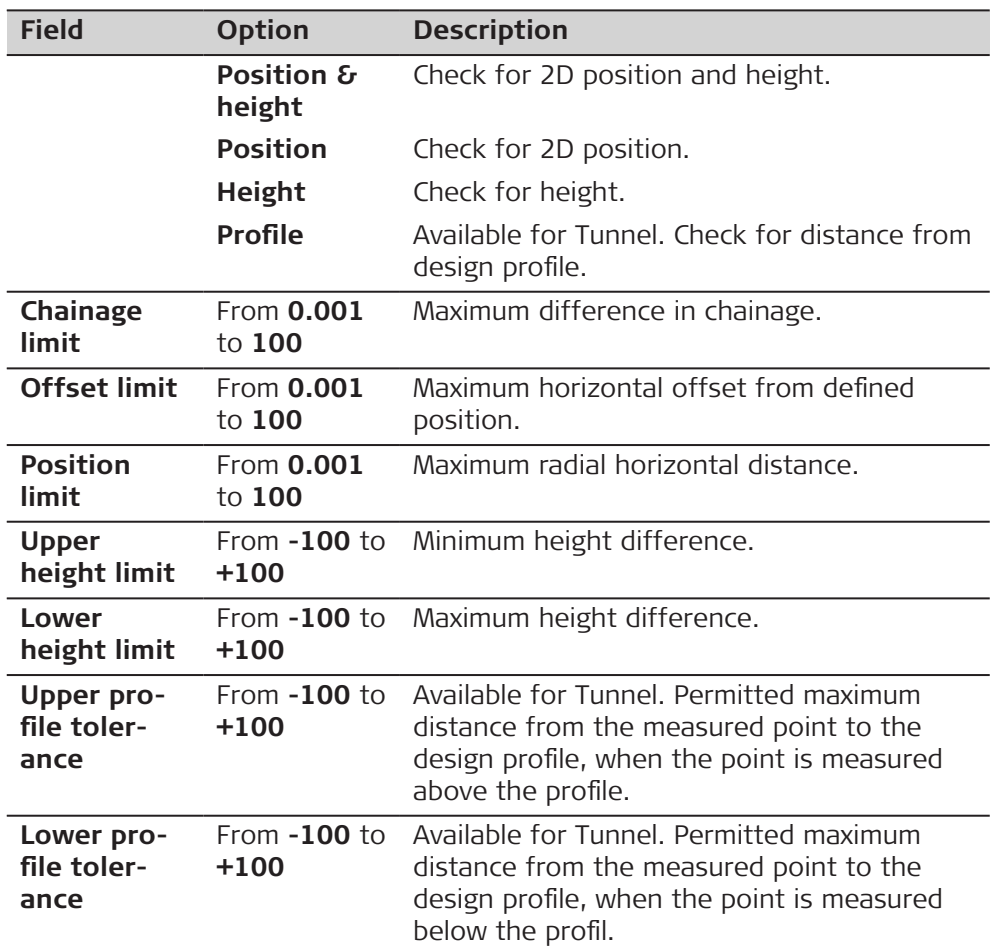

**Page** changes to the **Graphics** page.

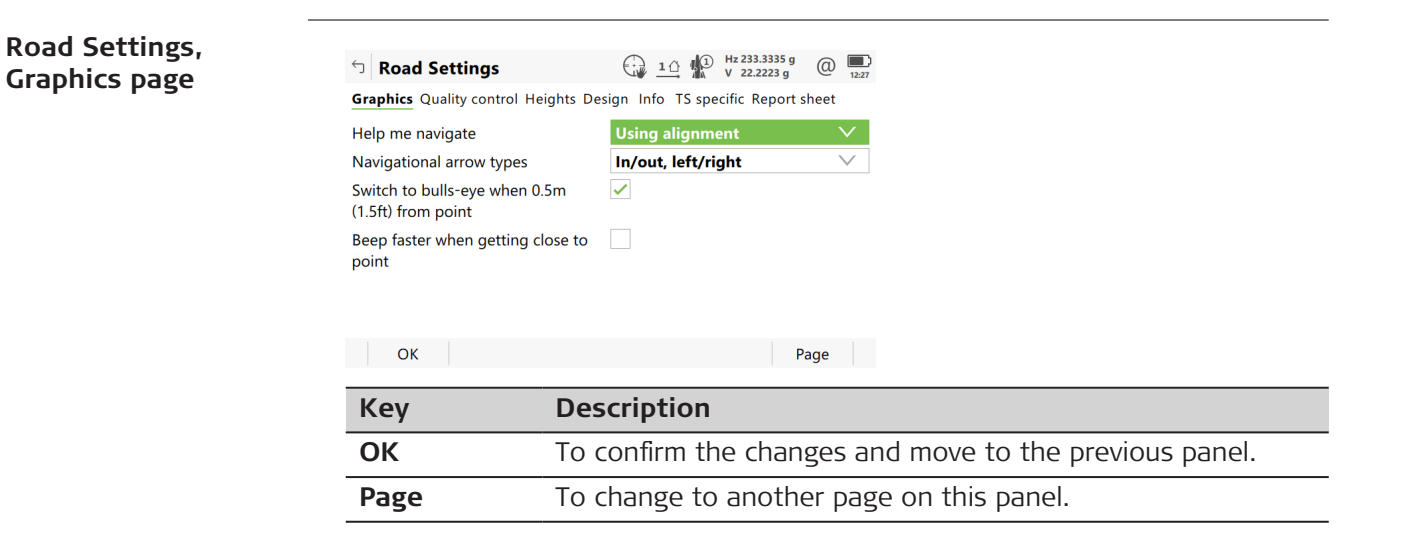

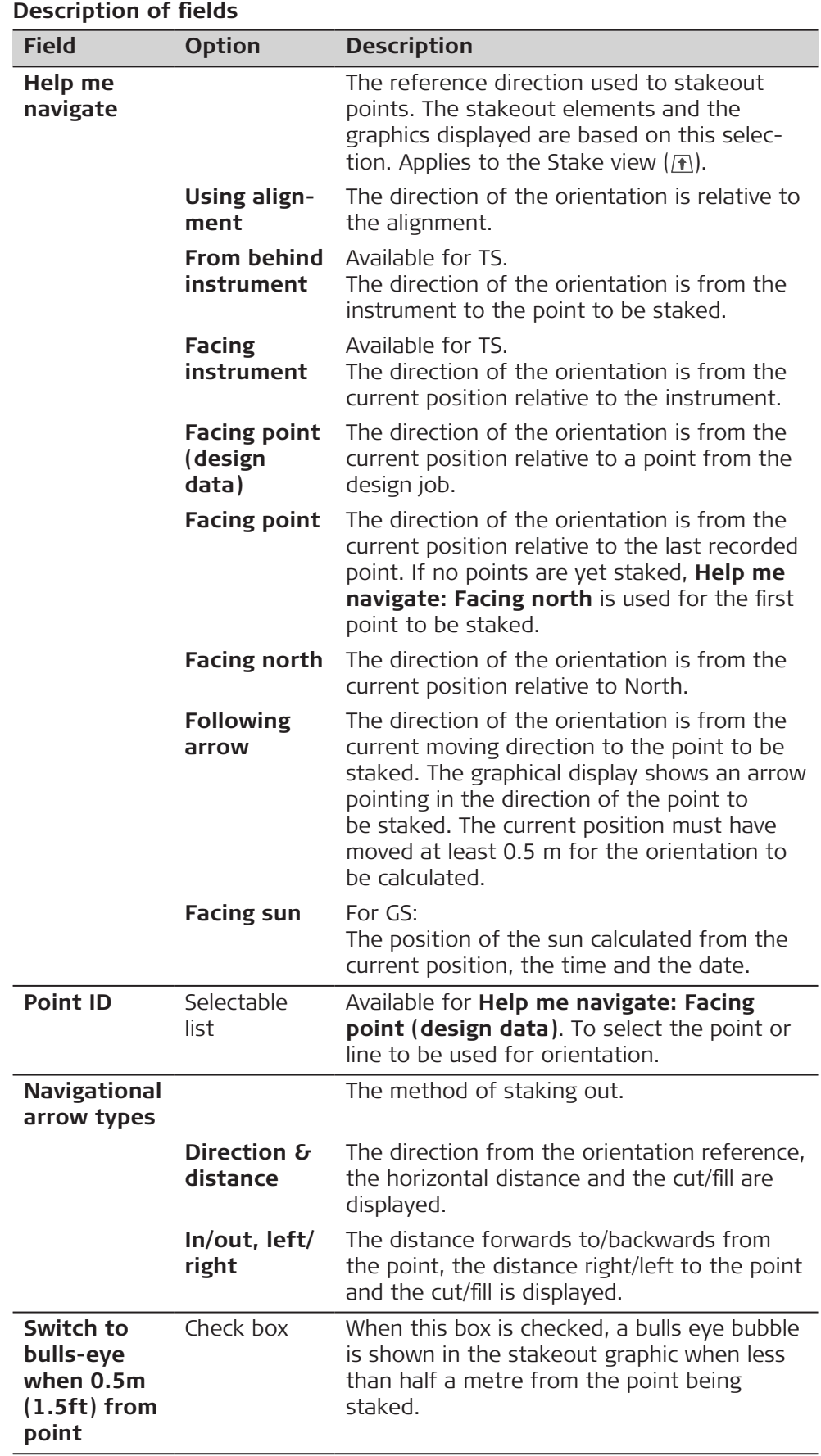

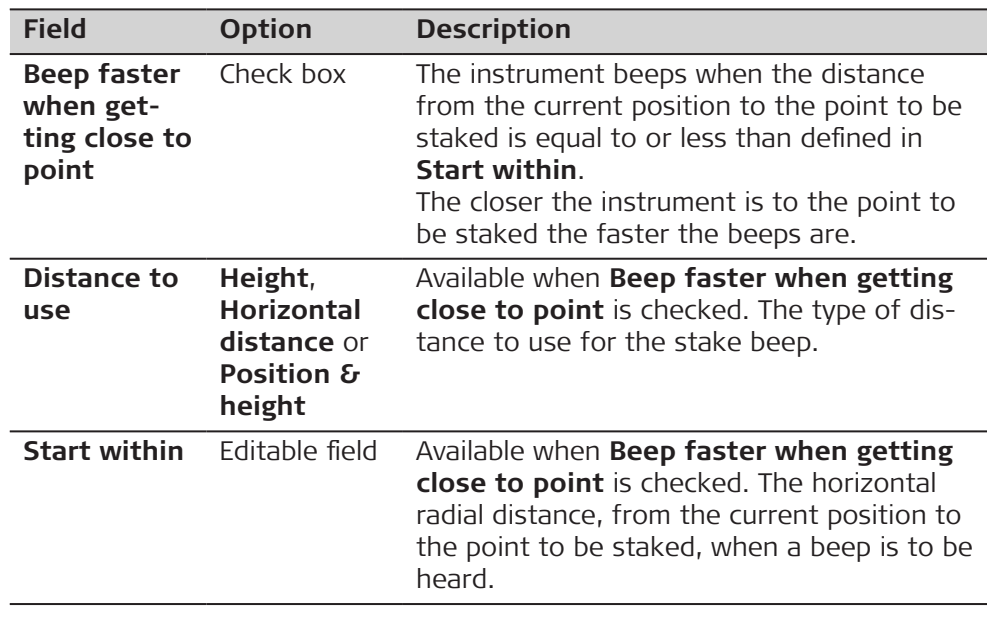

**Page** changes to the **Heights** page.

**Road Settings, Heights page**

☞ The following field is shown in the Stake and Check methods except for **Slope** and **Manual slope**.

## **Description of fields**

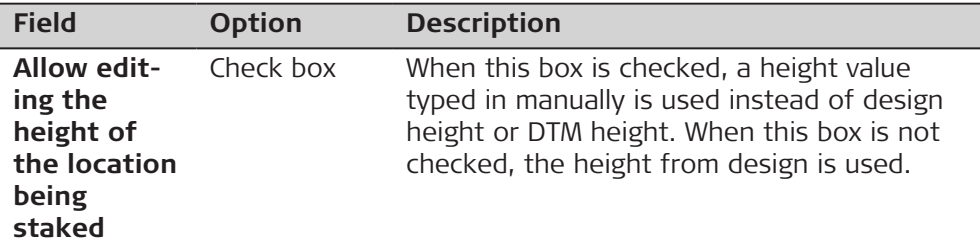

### **Next step**

**Page** changes to the **Design** page.

**Road Settings, Design page**

### **Description of fields**

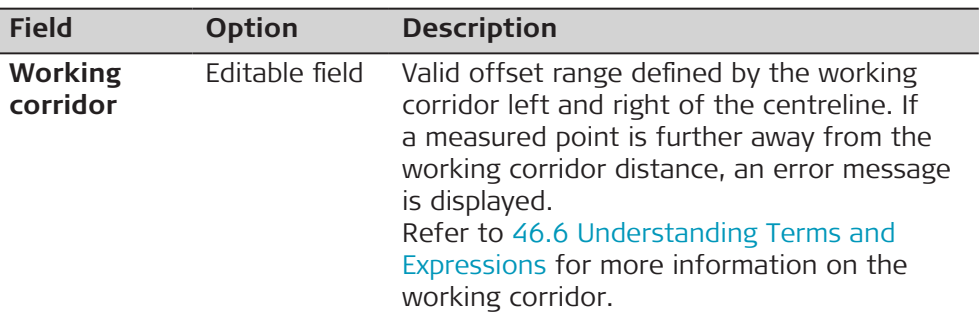

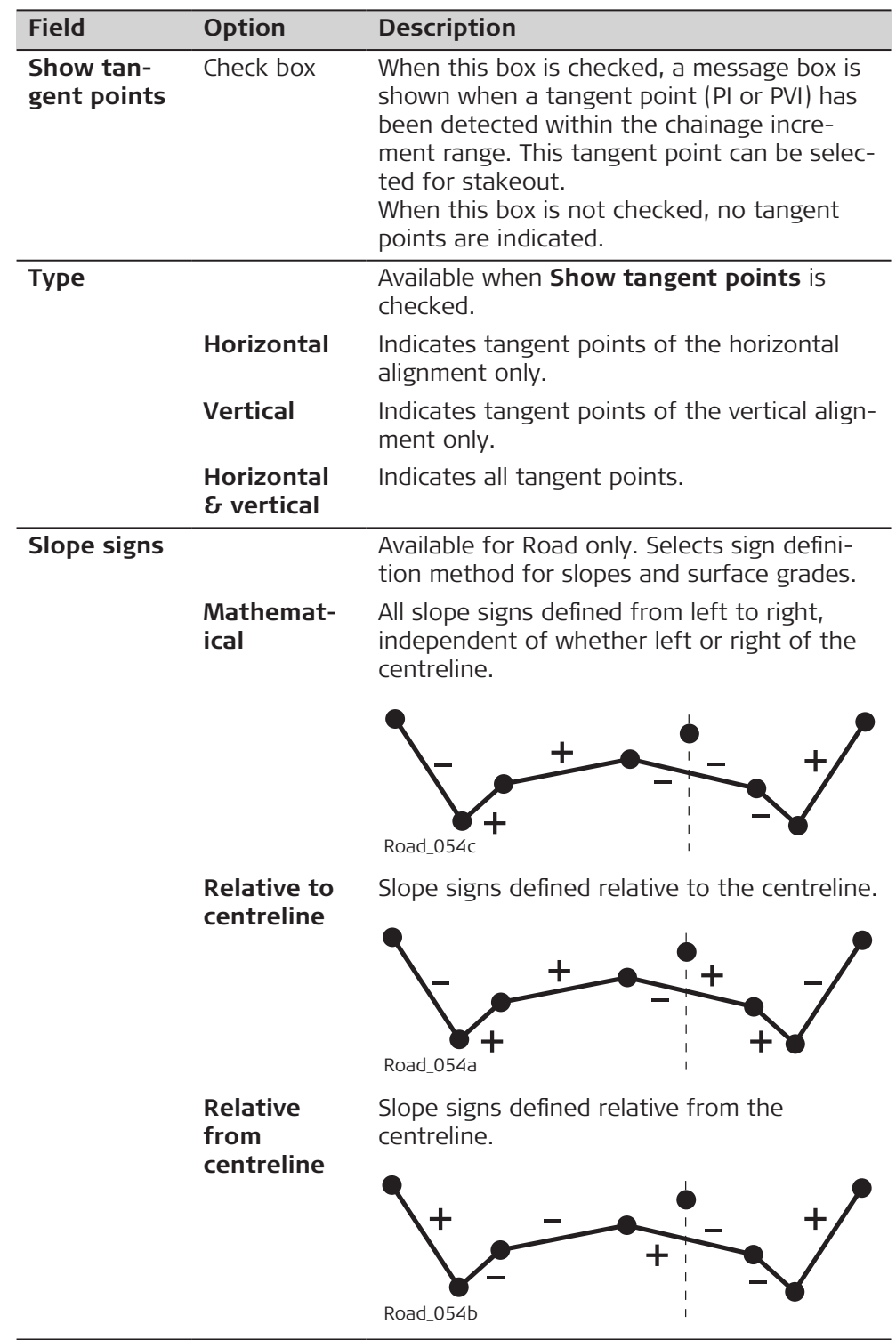

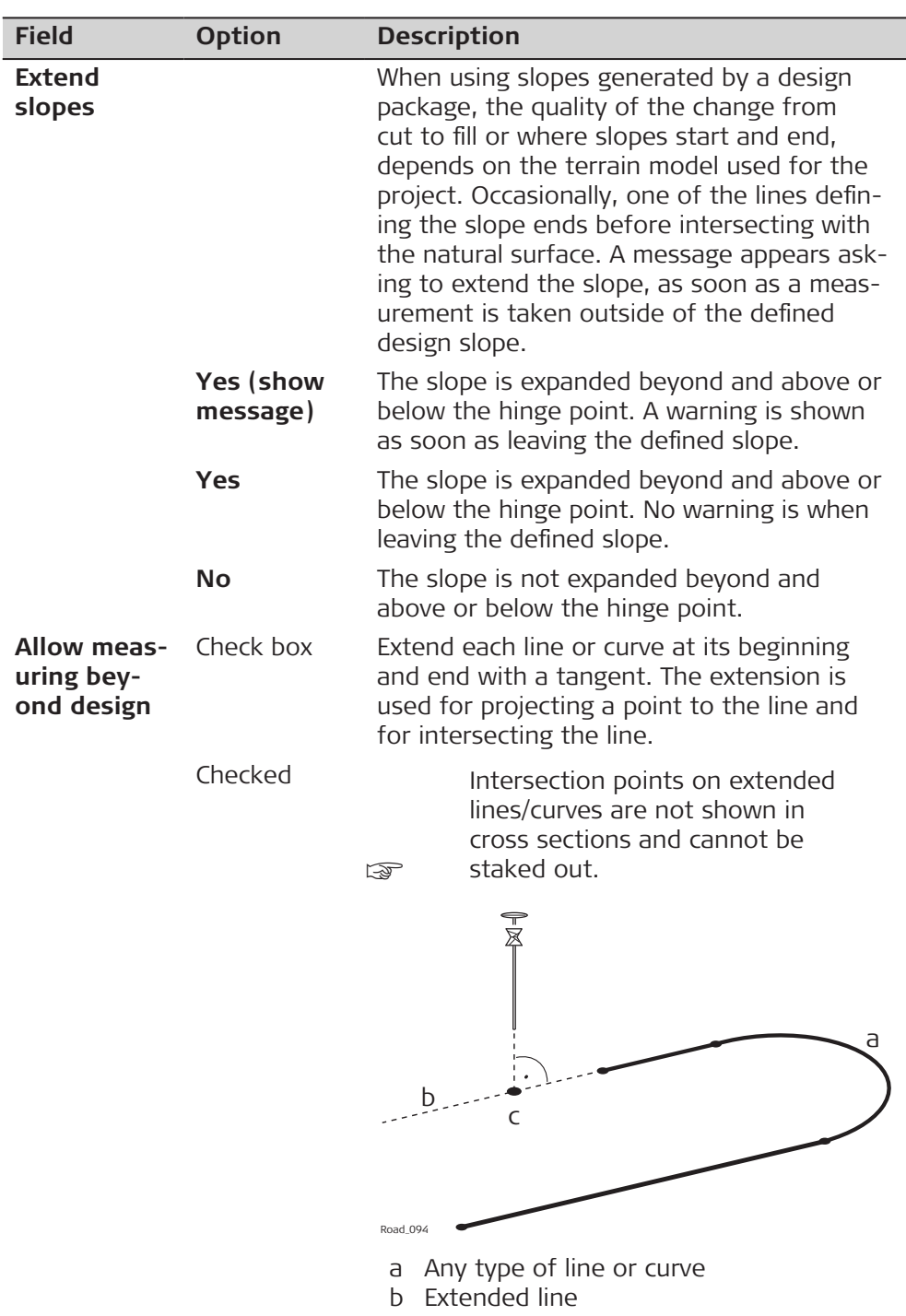

c Projected point on extended line

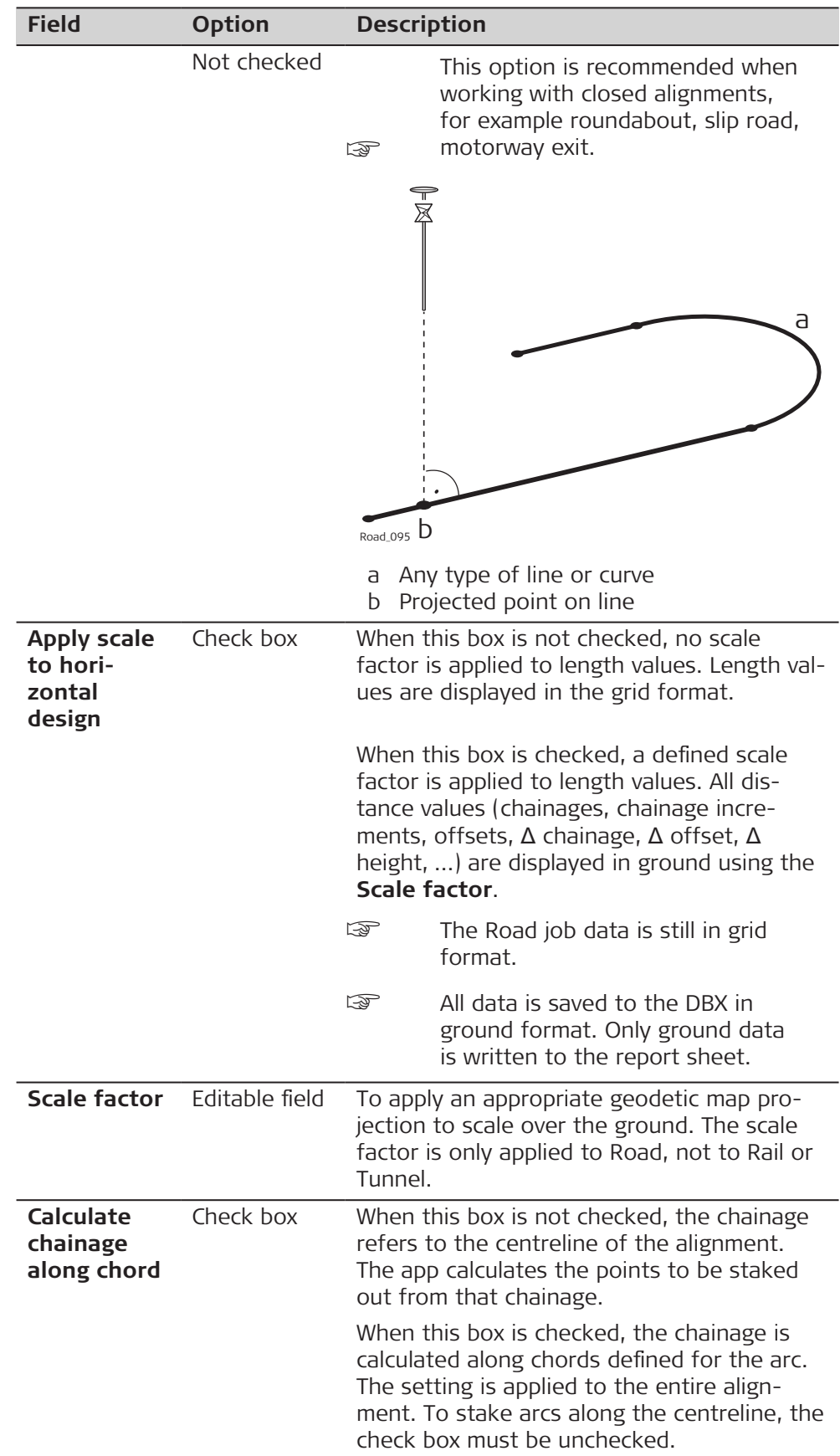

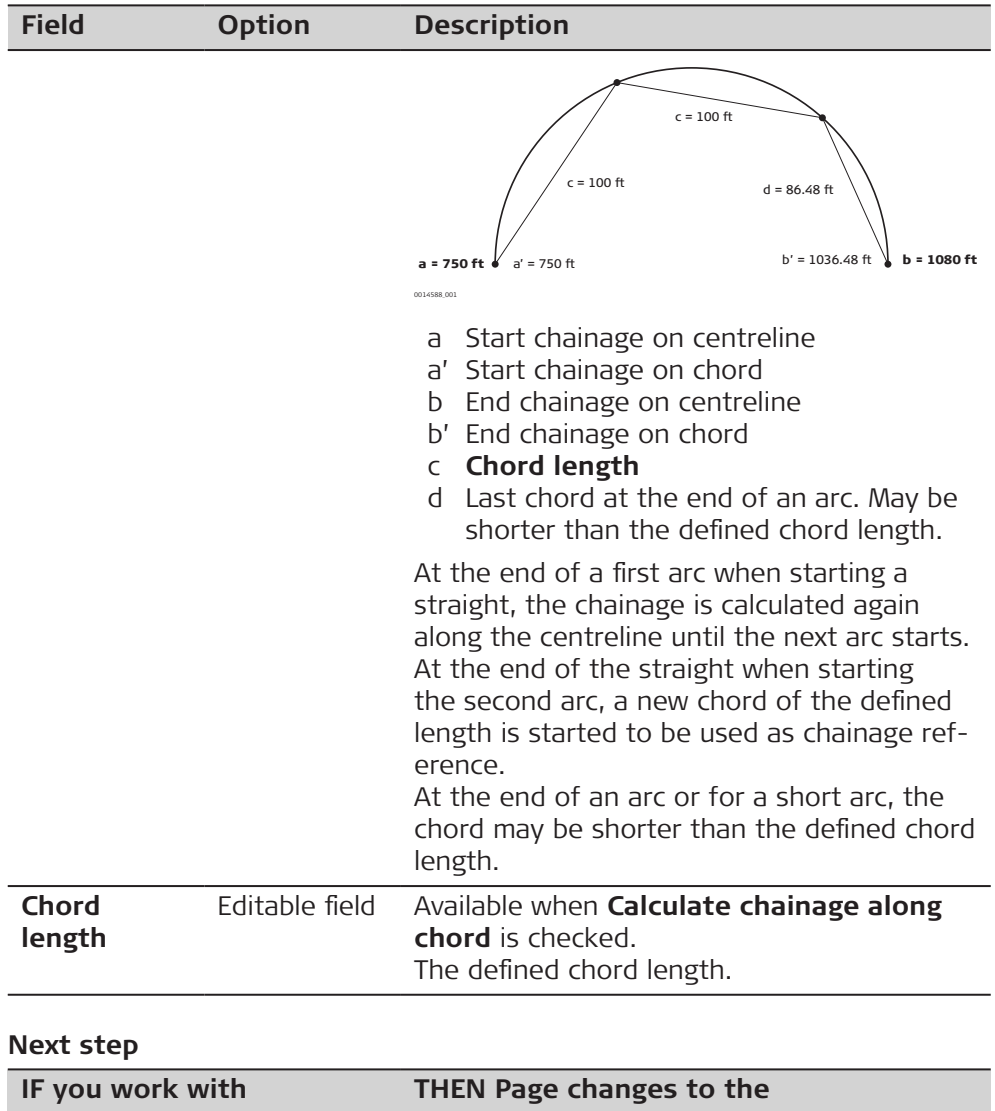

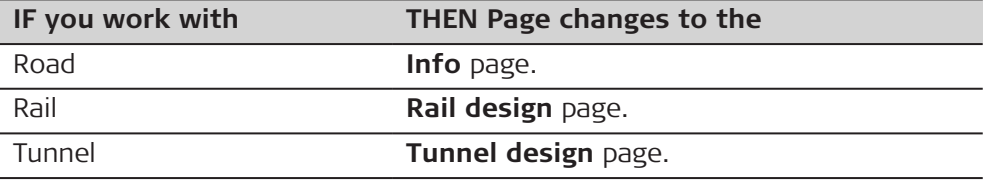

**Rail design page**

Available for Rail only.

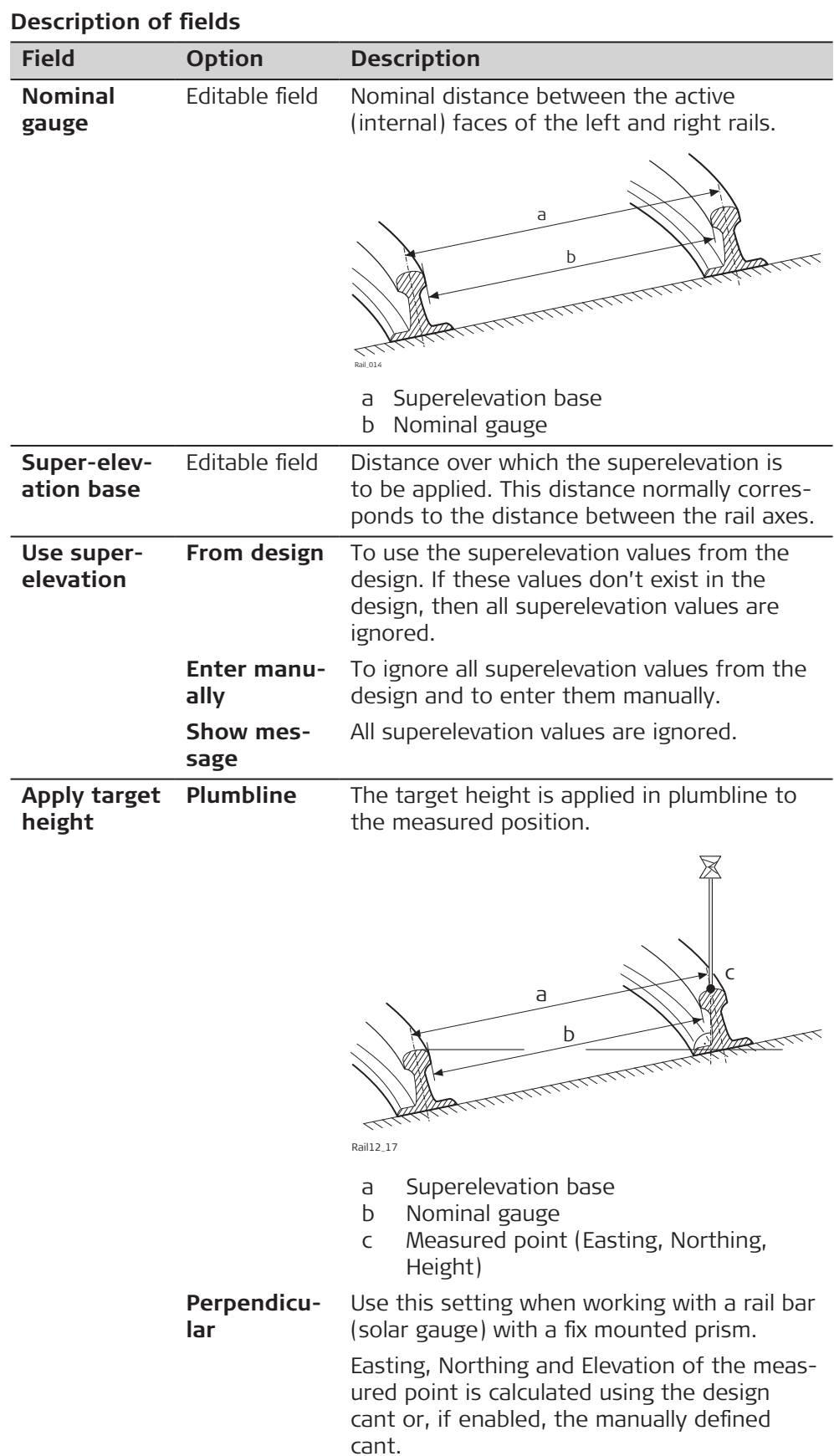

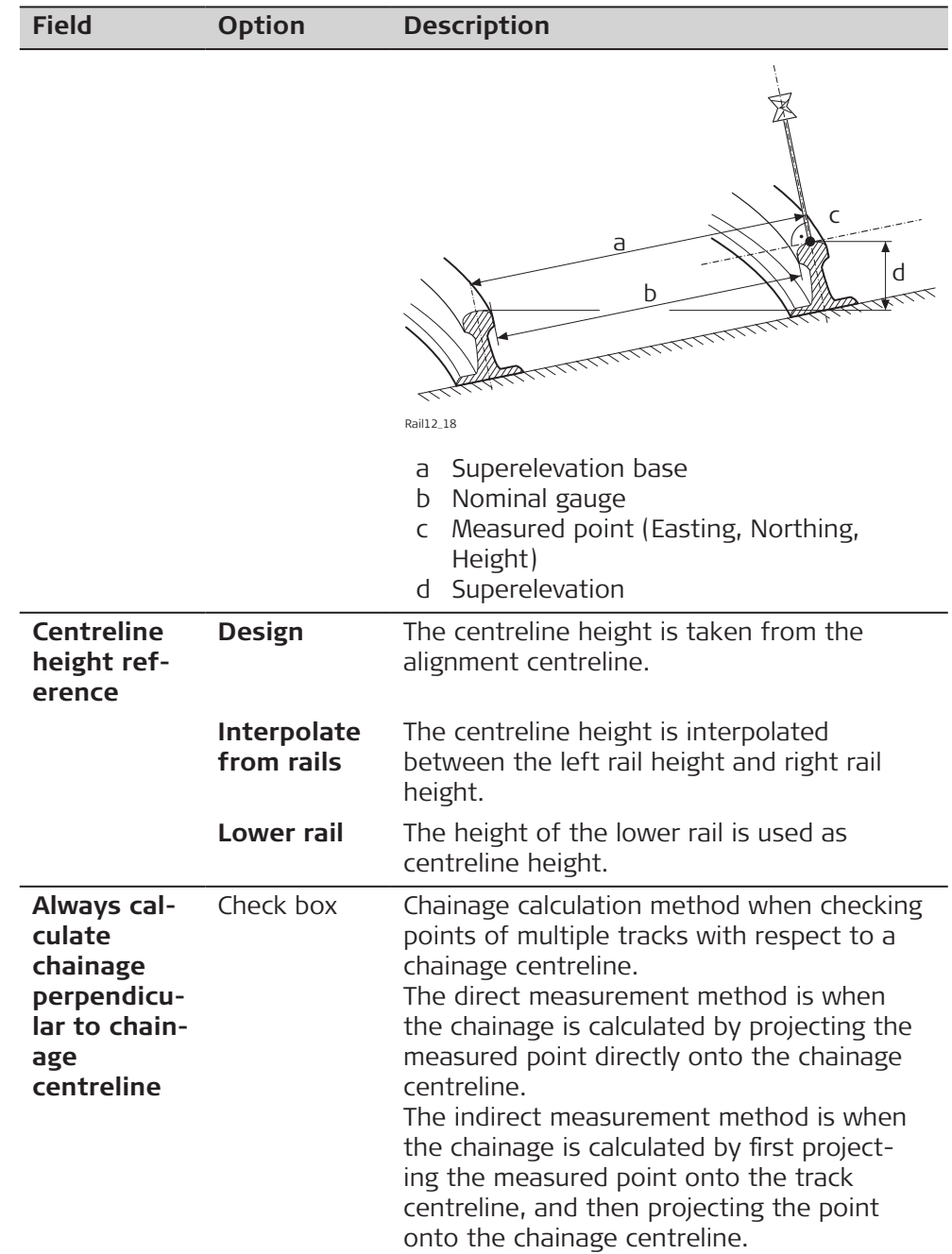

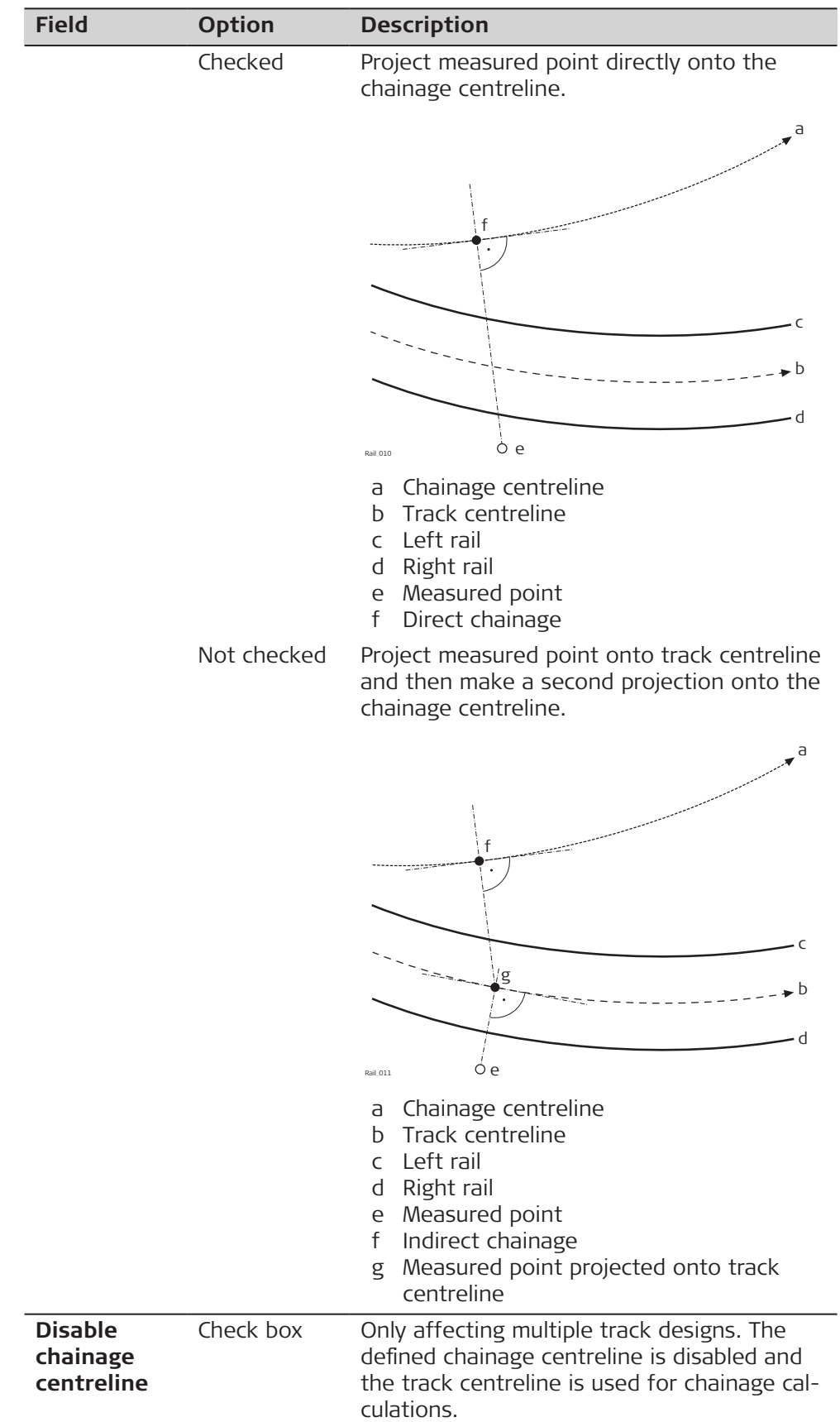

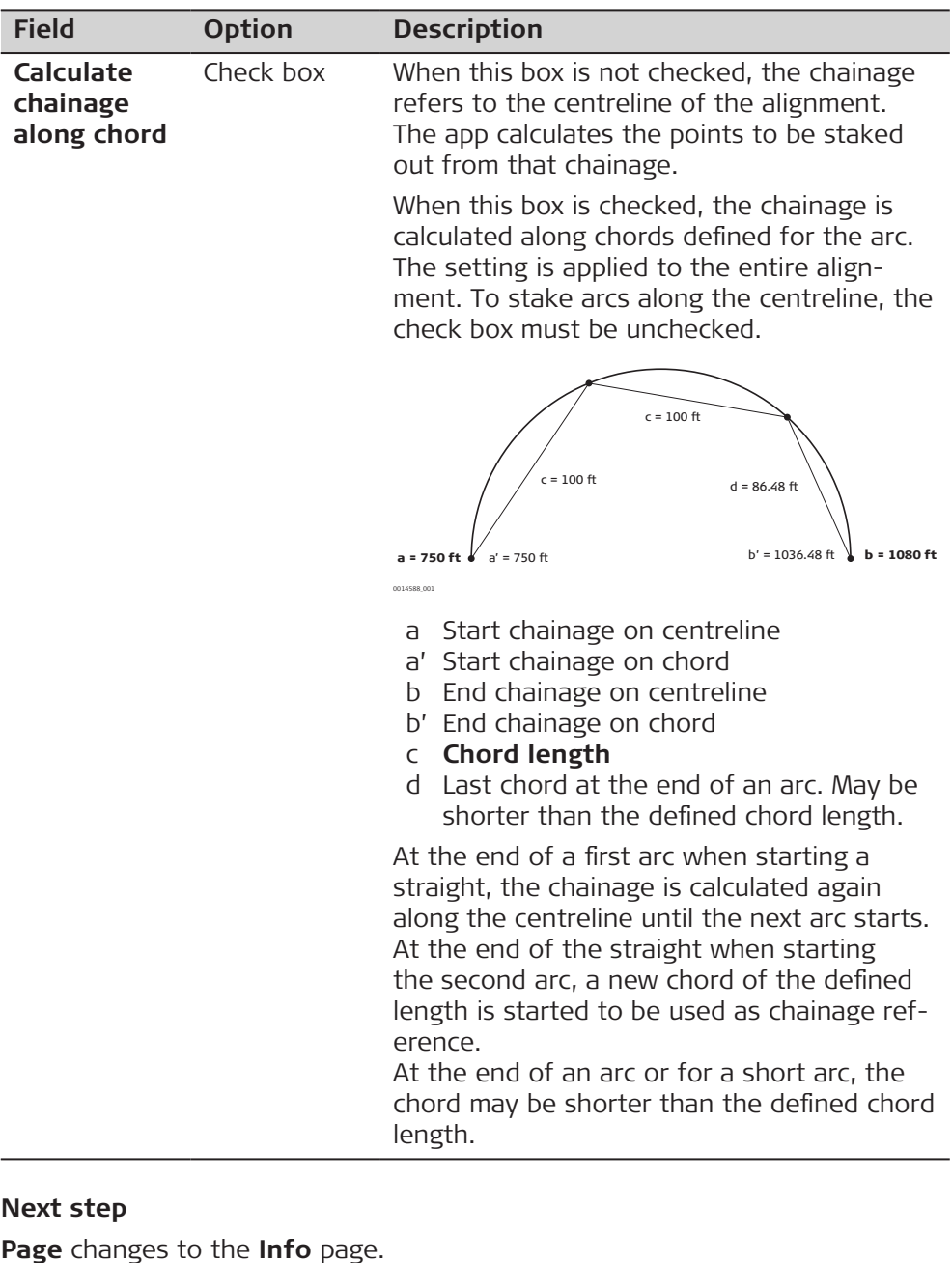

Available for Rail only. A gauge device is used to measure the track geometry or the relative positions of the rails. **Requirements to connect to a gauge device** Configure an interface connection to be used with a device called **GAUGE DEVICE**. Create the device **GAUGE DEVICE** manually with the standard communication parameters for RS232. For example, configure a **GeoCOM** connection using **TS Bluetooth 1** with the device **GAUGE DEVICE**. **Key Description** Adjust Available for certain gauge devices. To adjust the gauge device from within the software. **Rail Settings, Gauge device page**

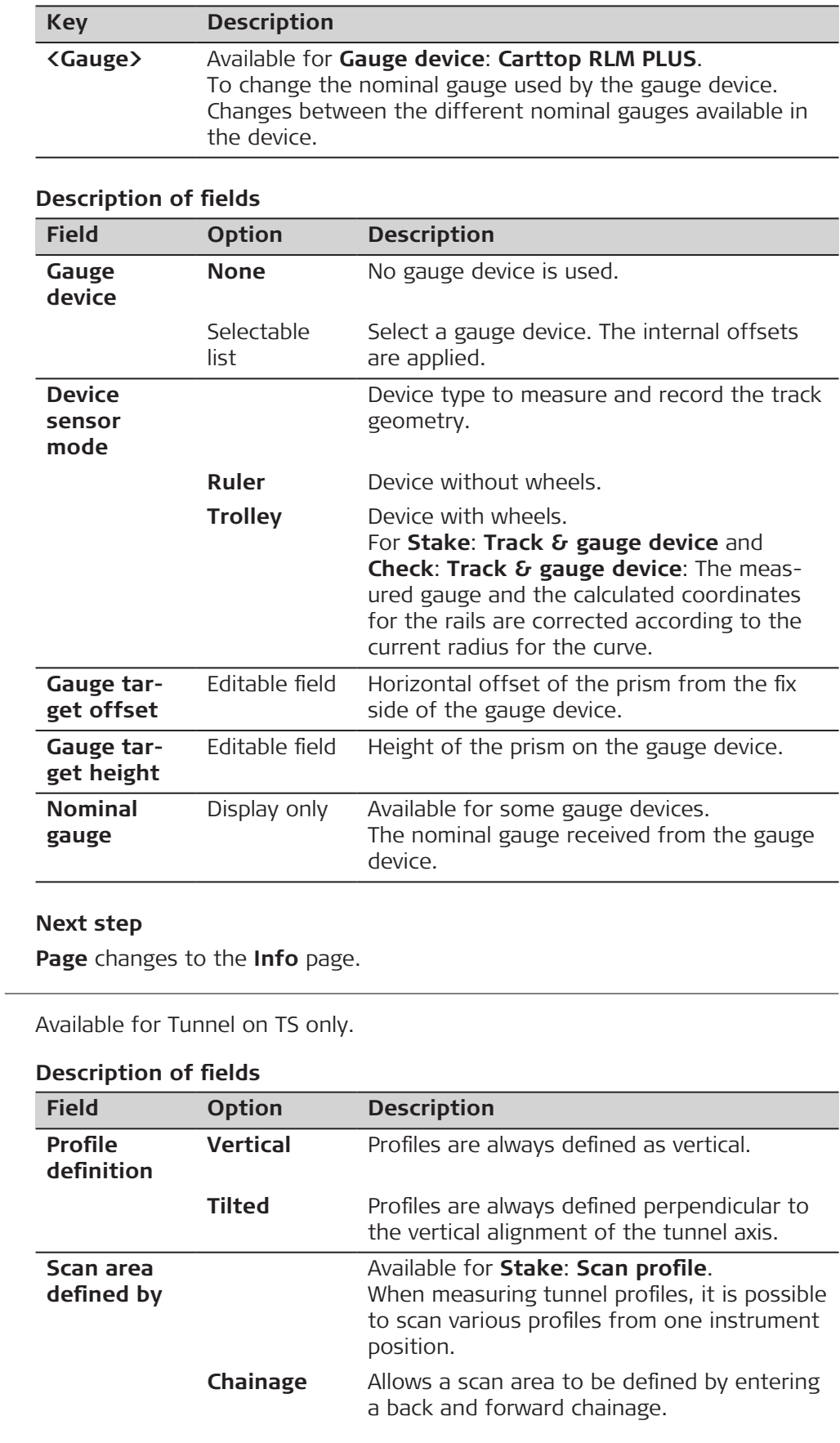

#### **Road Settings, Tunnel design page**

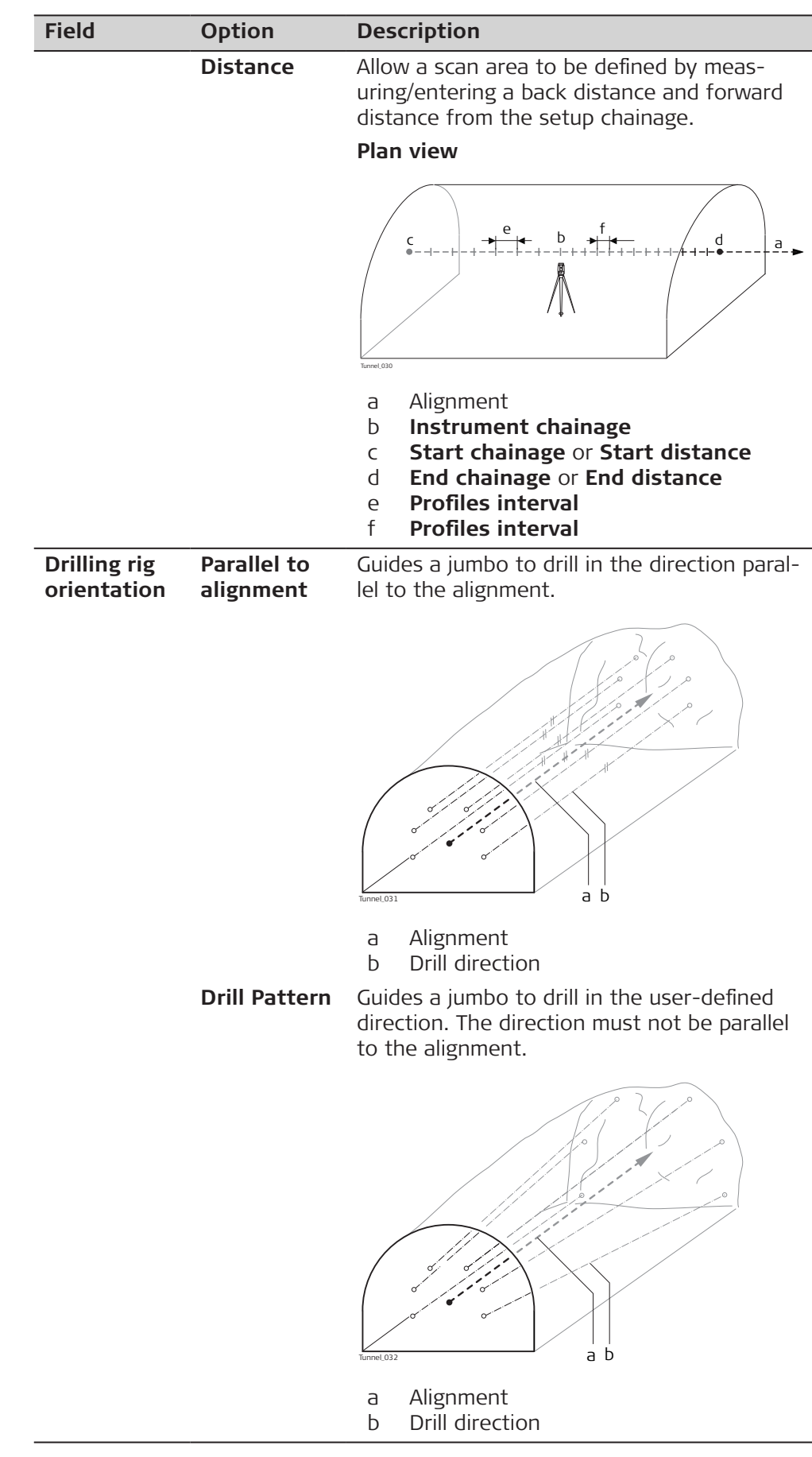

# **Page** changes to the **Info** page.

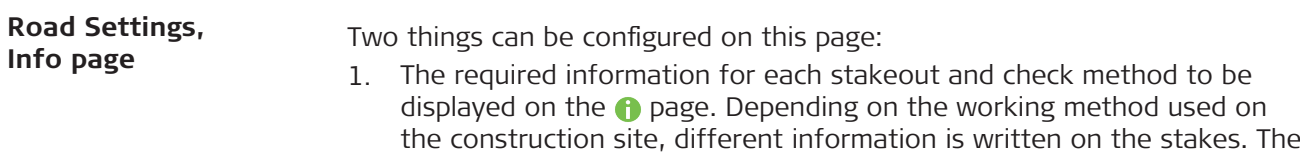

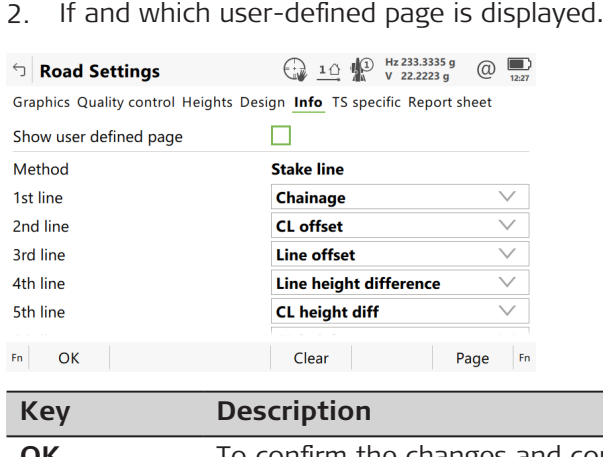

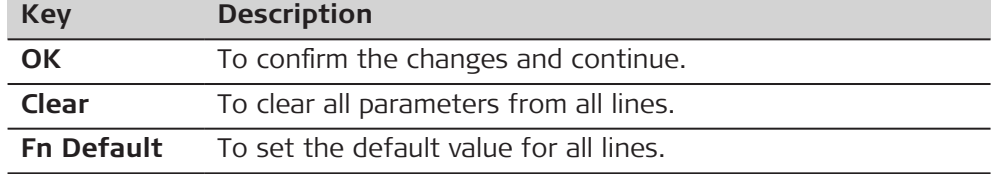

information to be written on the stake is displayed on the  $\bigcirc$  page.

# **Description of fields**

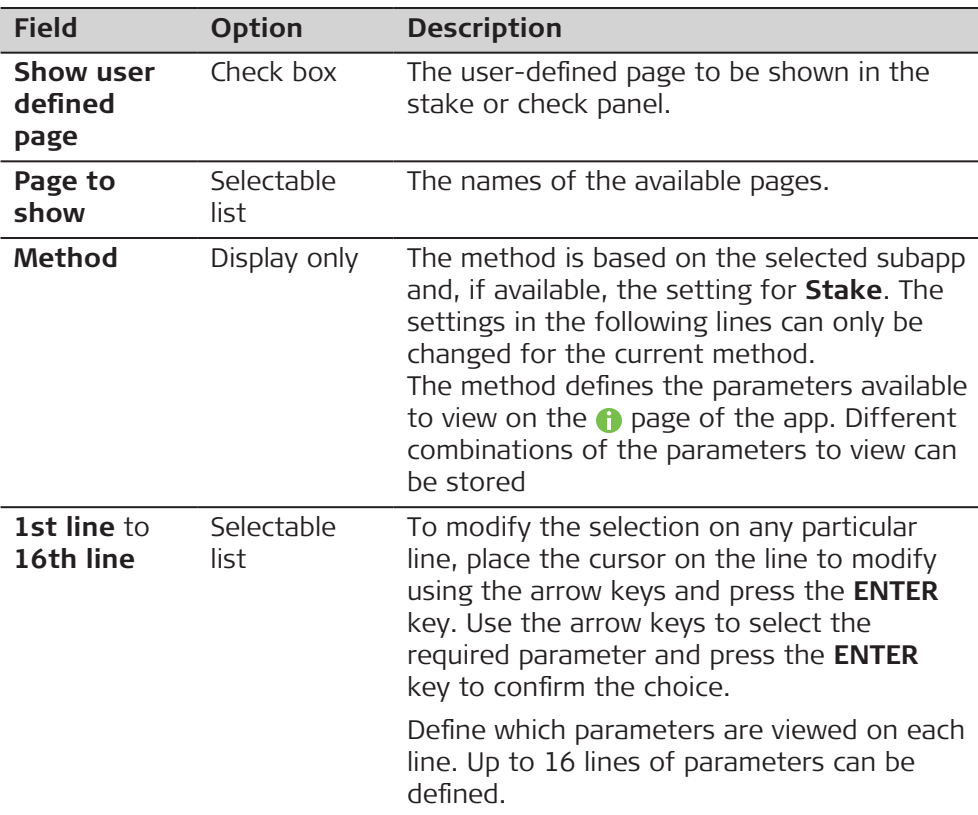

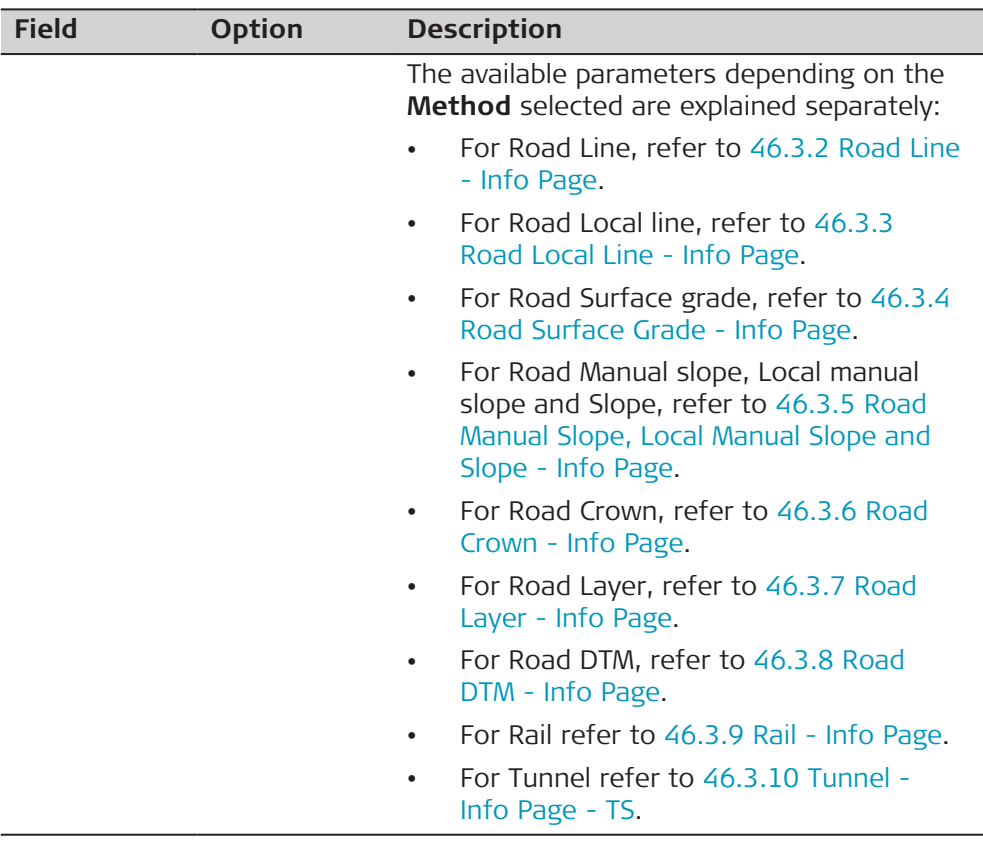

For TS: **Page** changes to the **TS specific** page. For GS: **Page** changes to the **Report sheet** page.

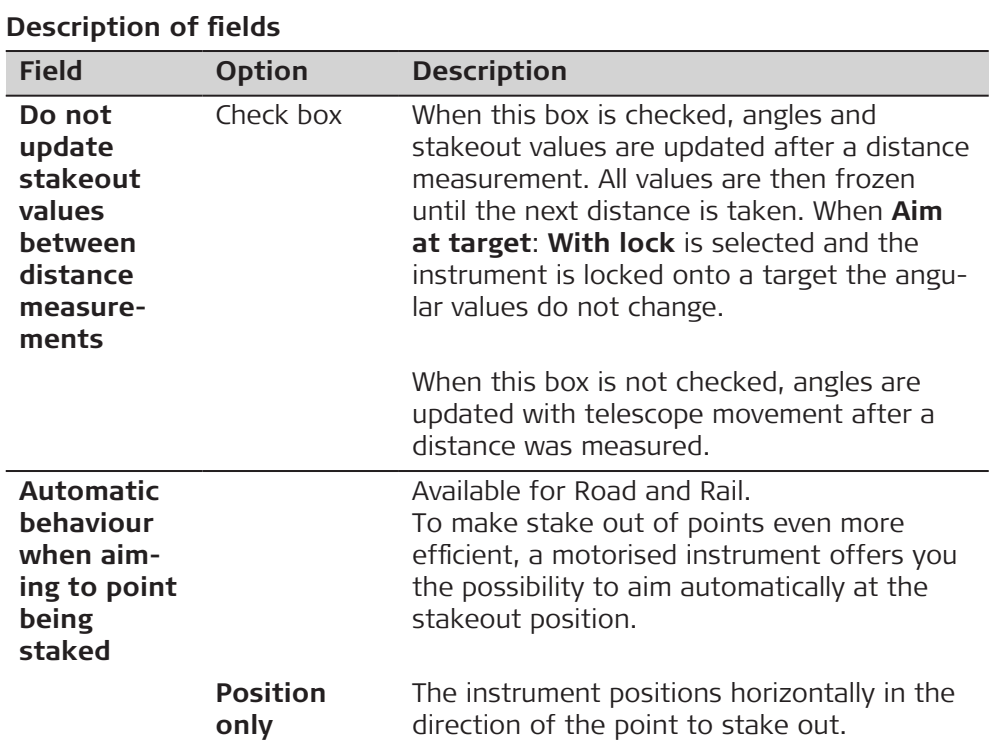

#### **Road Settings, TS specific page**

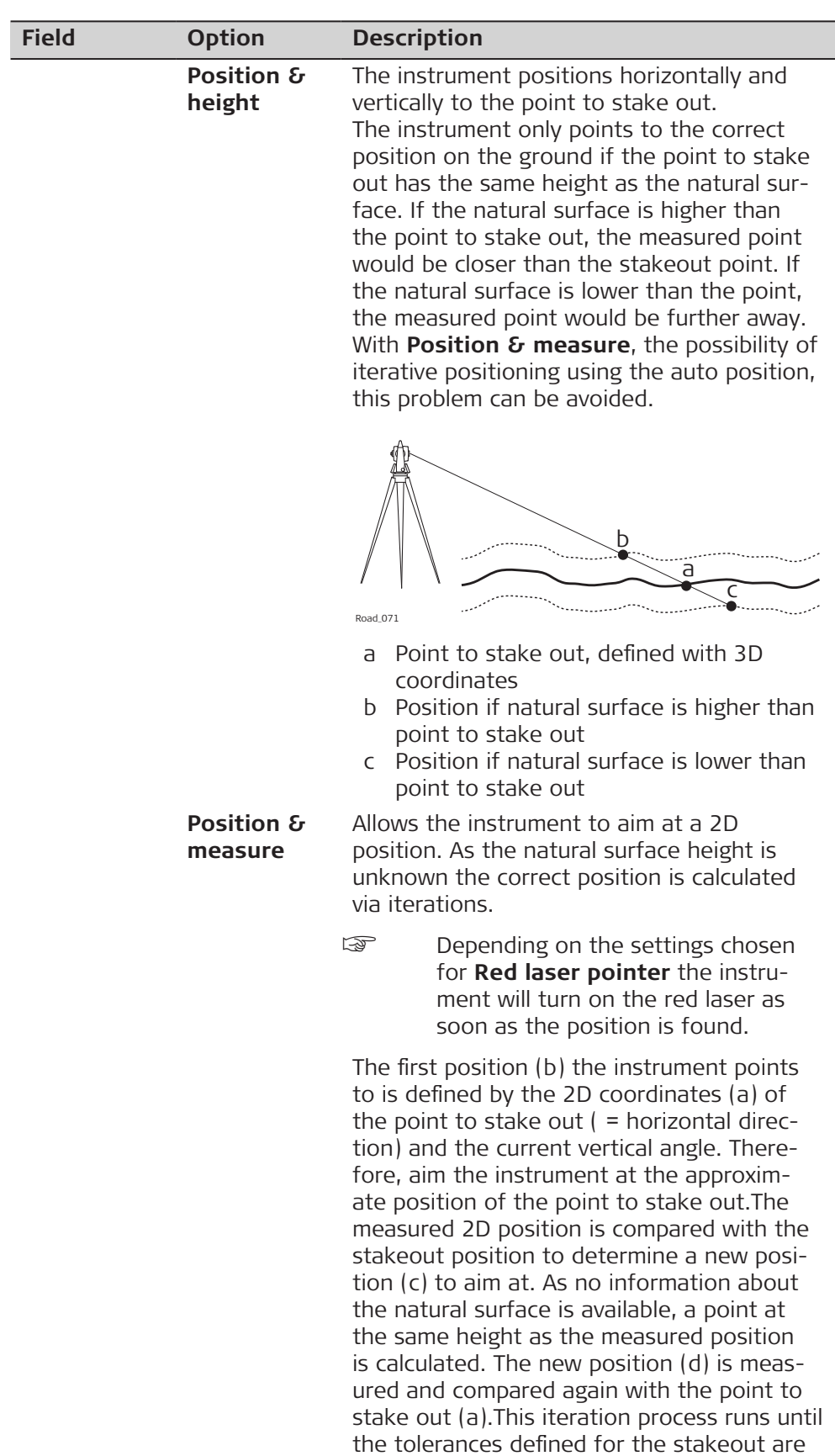

reached.

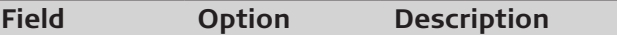

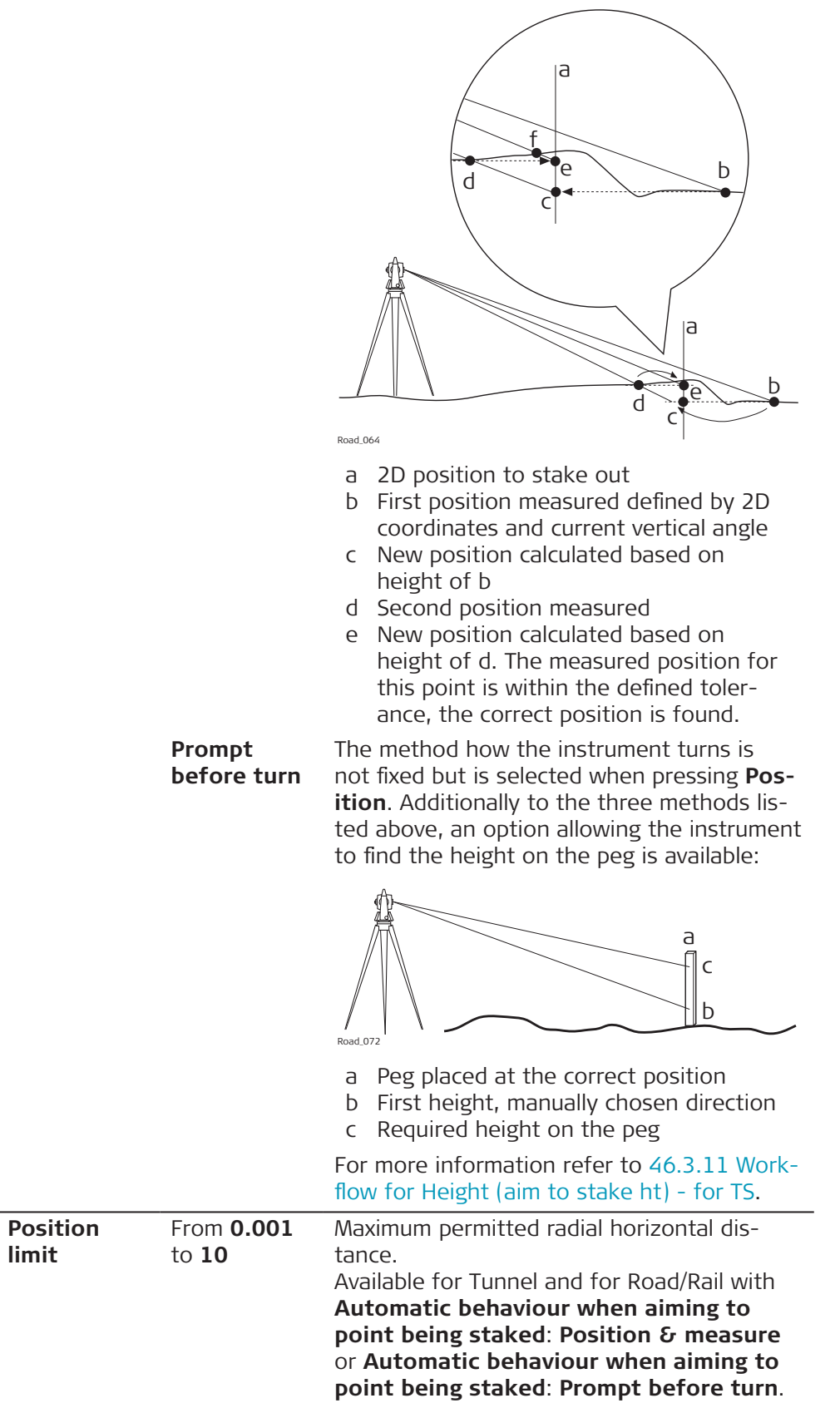

<span id="page-738-0"></span>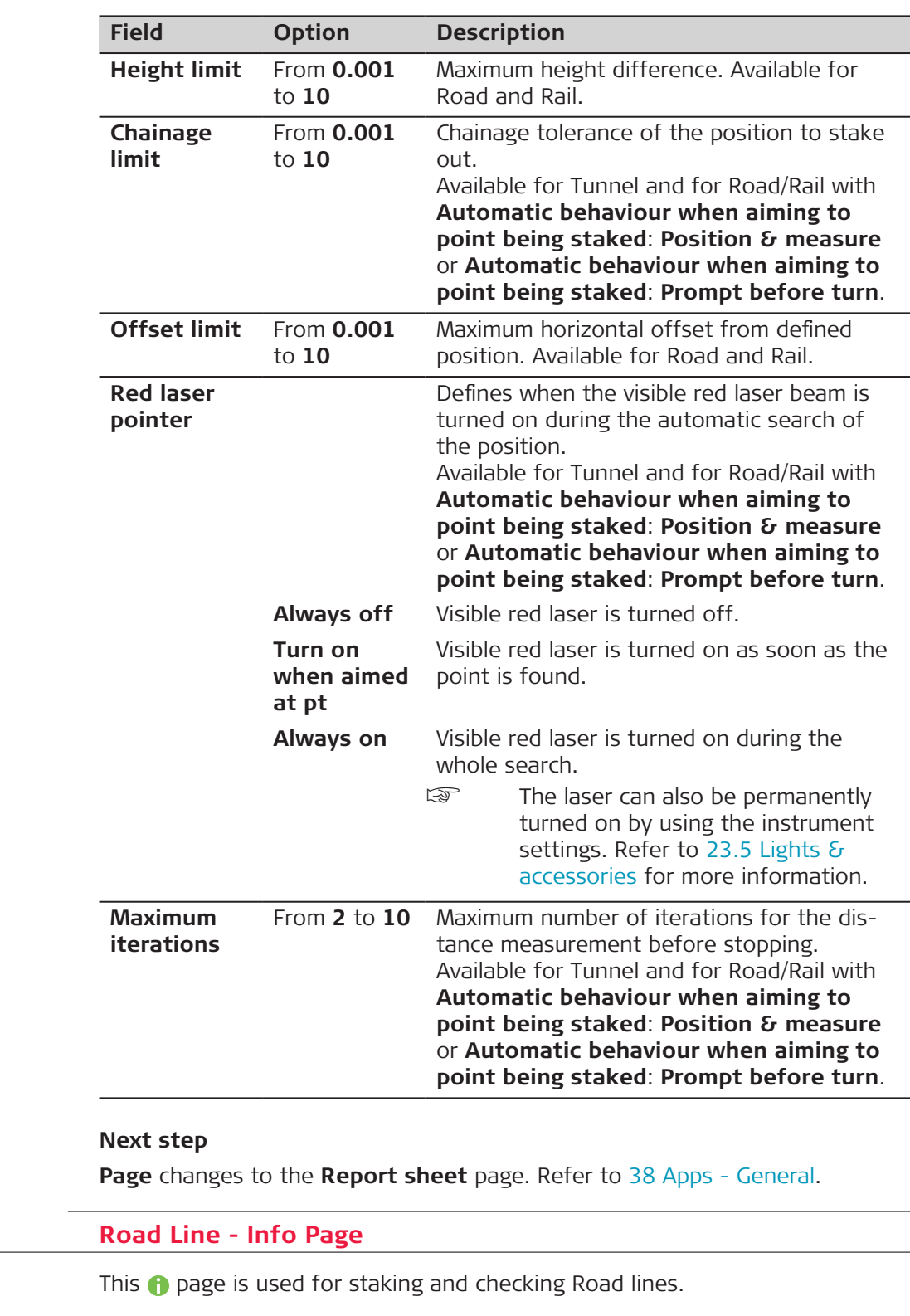

**46.3.2** 

**Description** 

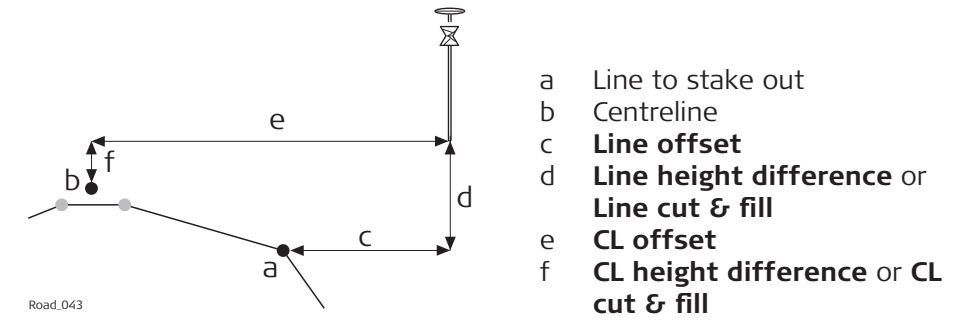

The following parameters are available. All fields are display only.

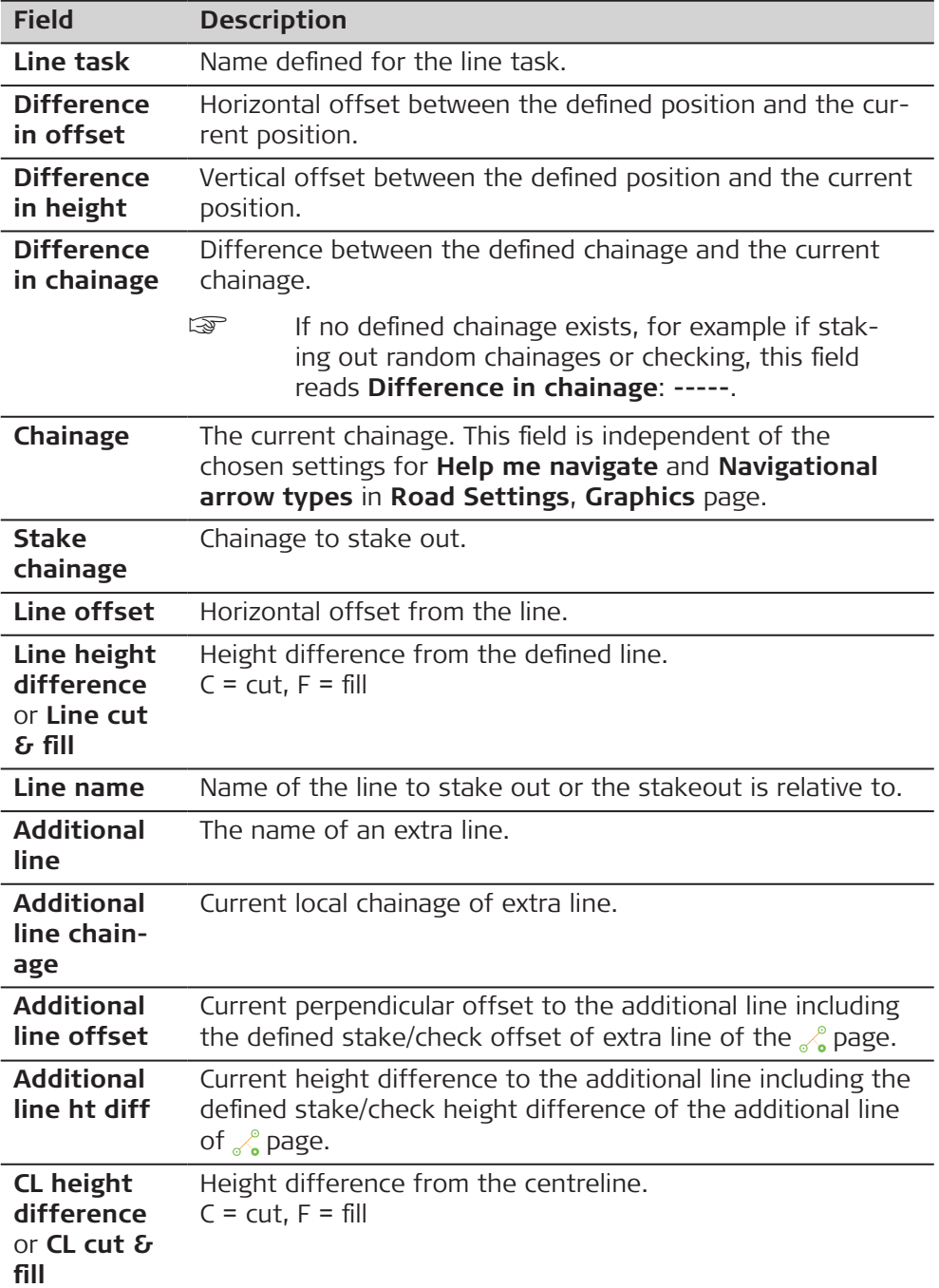

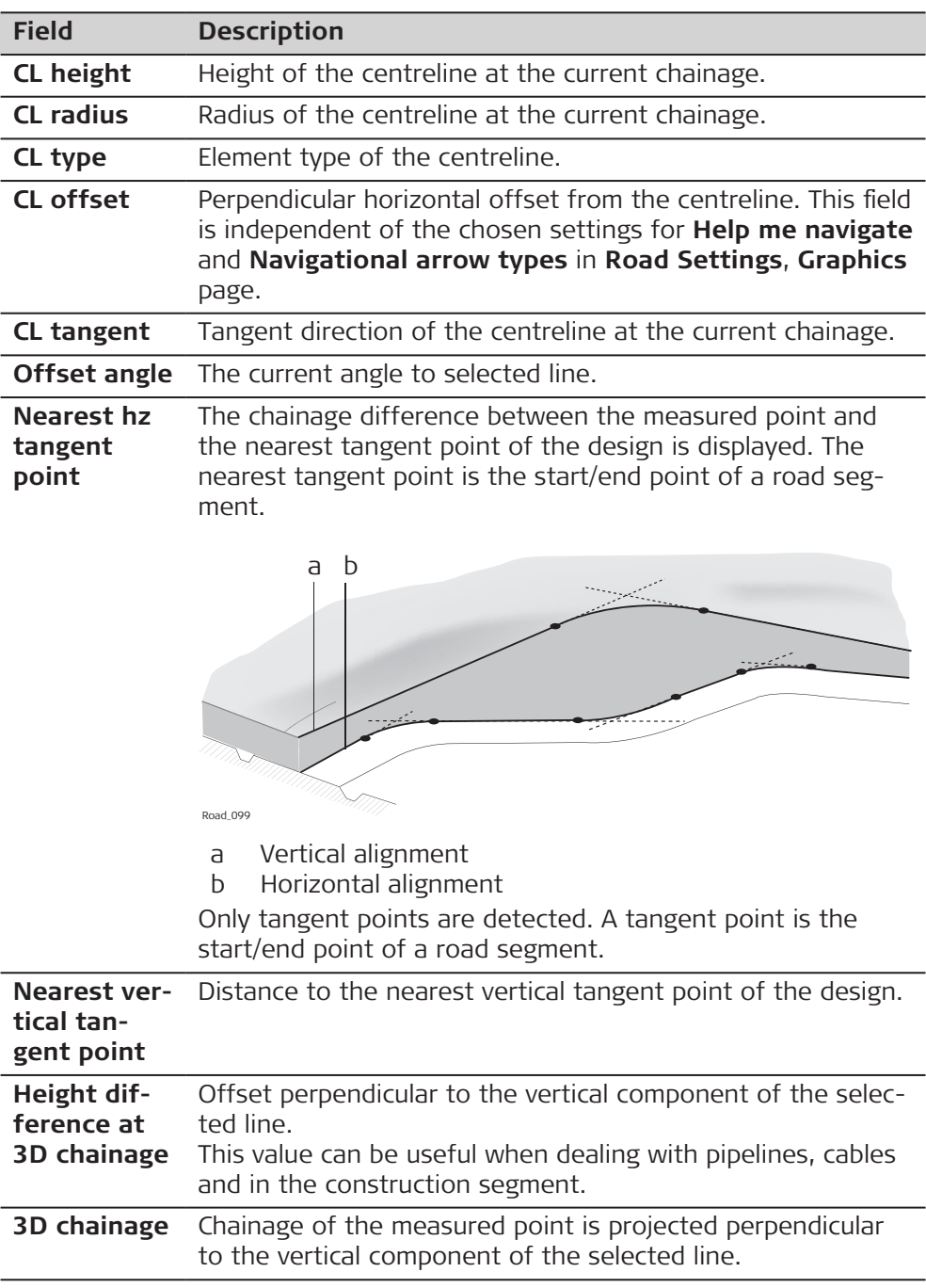

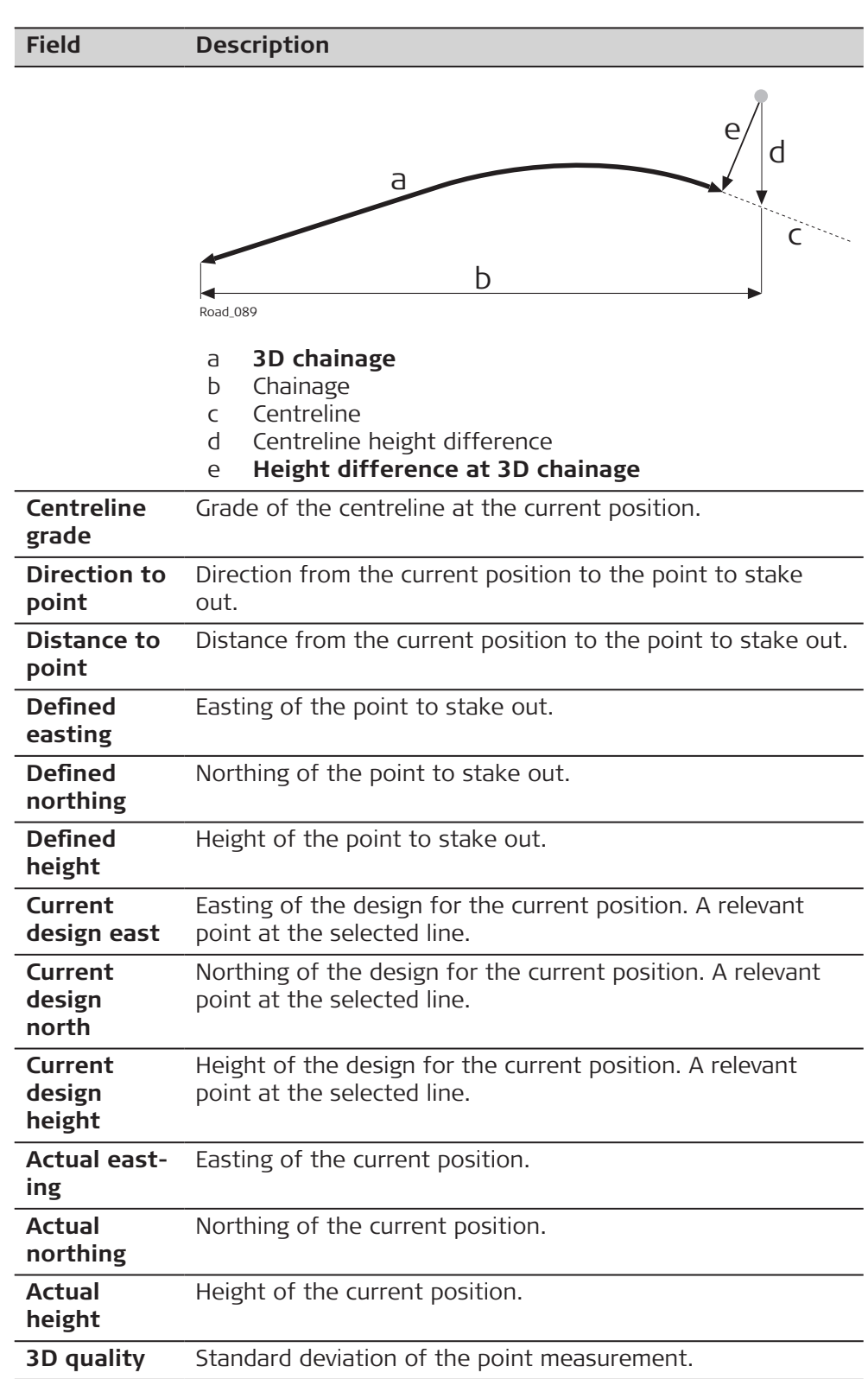

<span id="page-742-0"></span>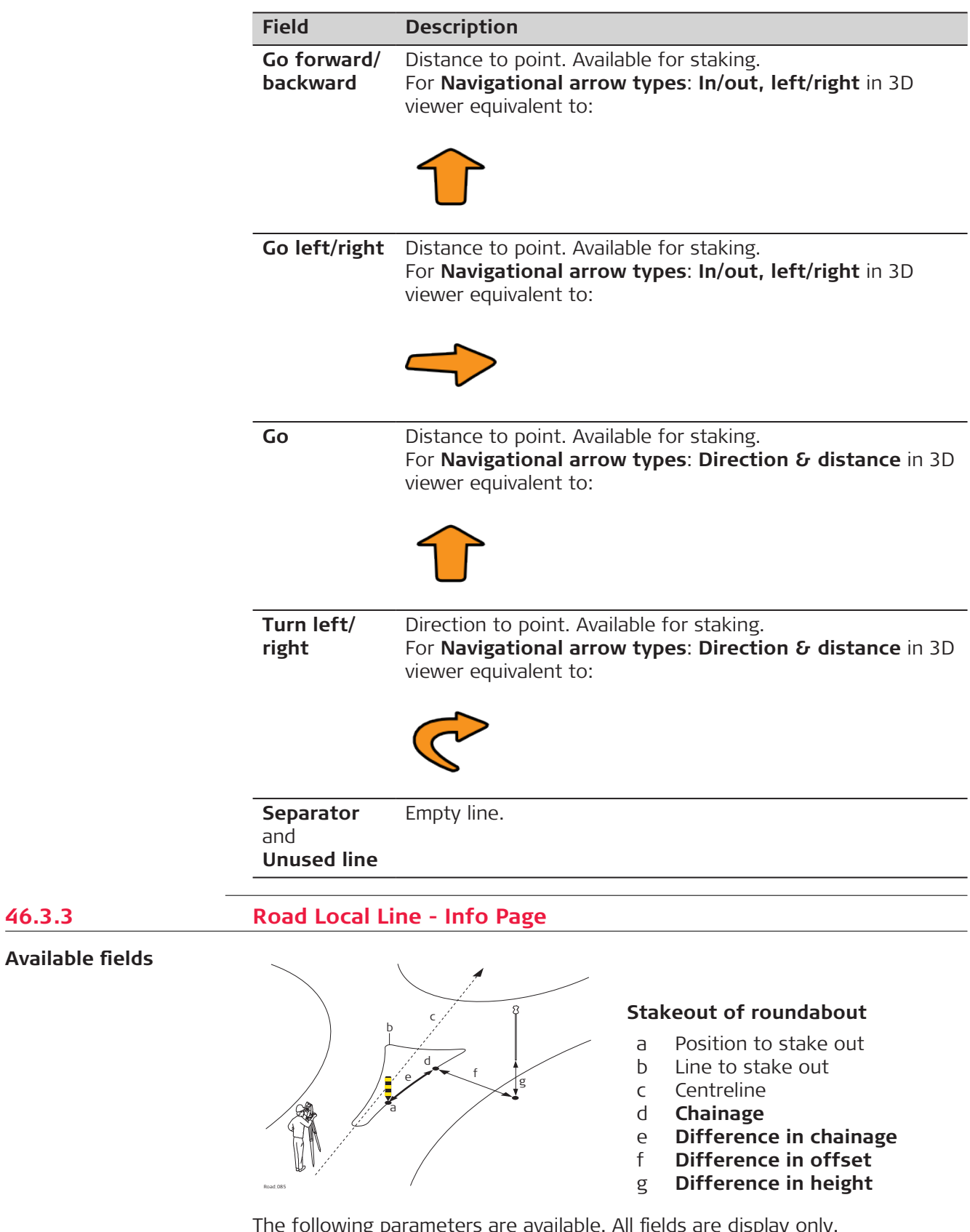

The following parameters are available. All fields are display only.

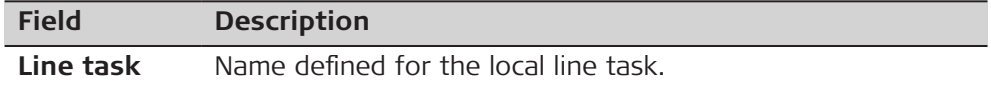

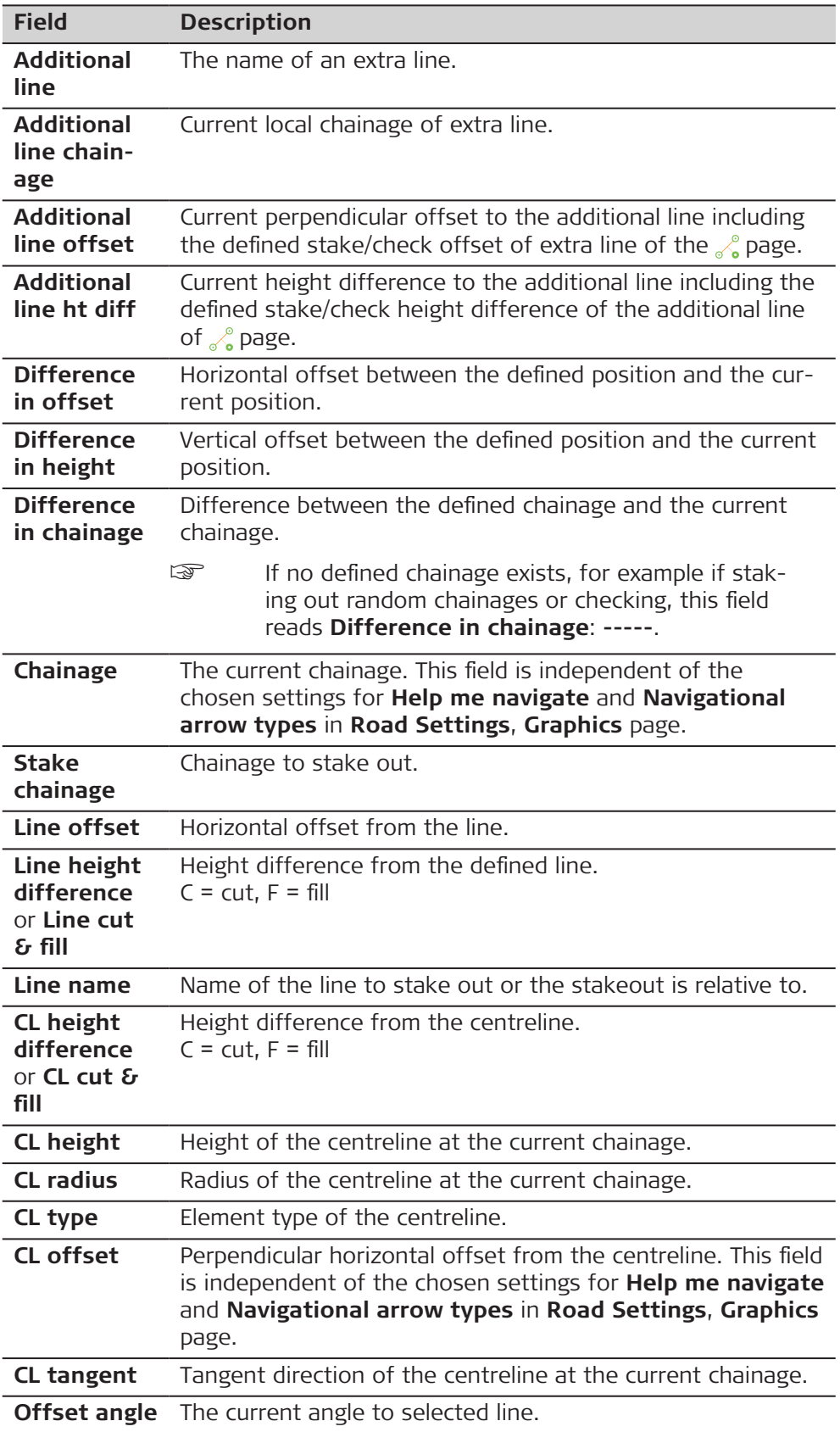

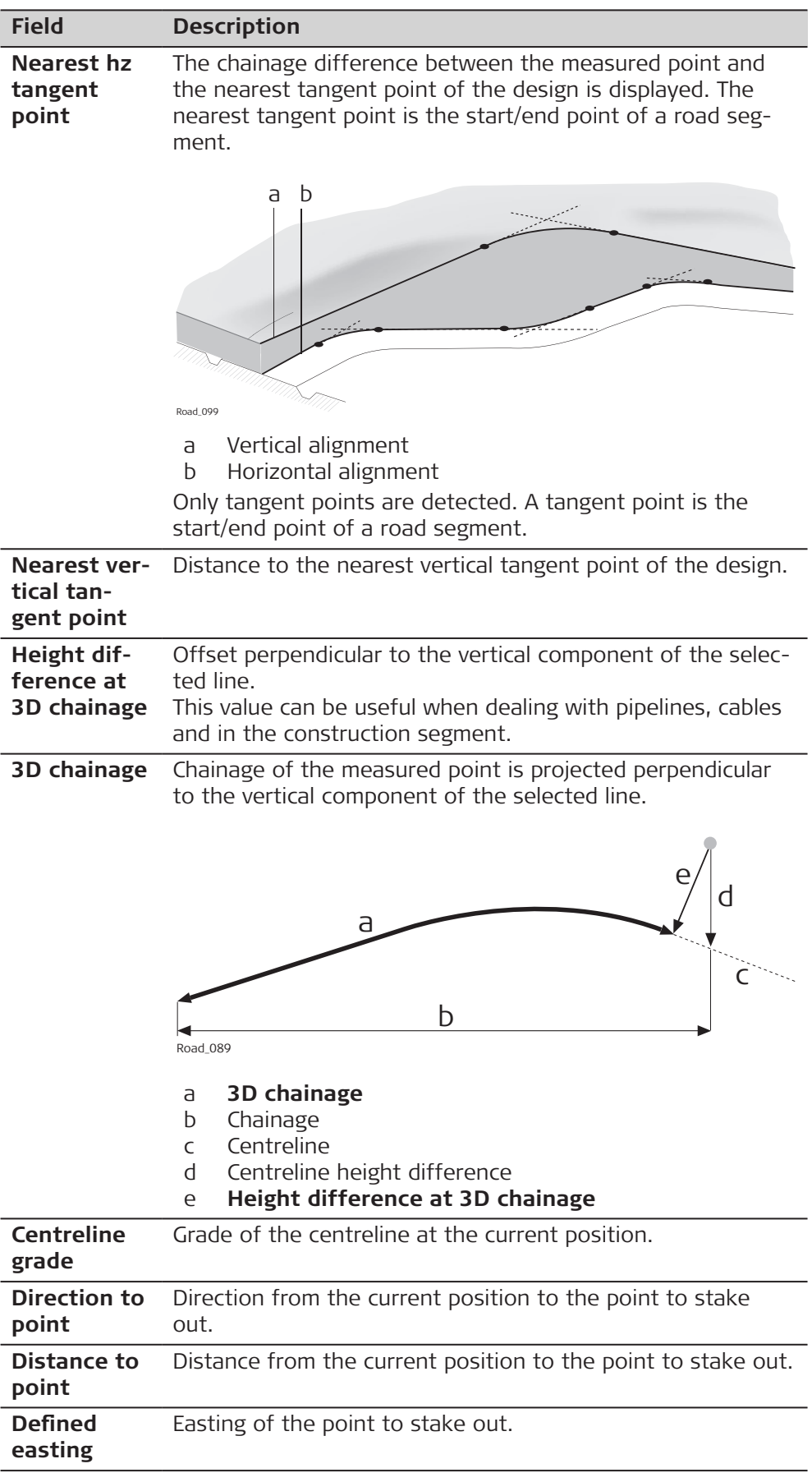

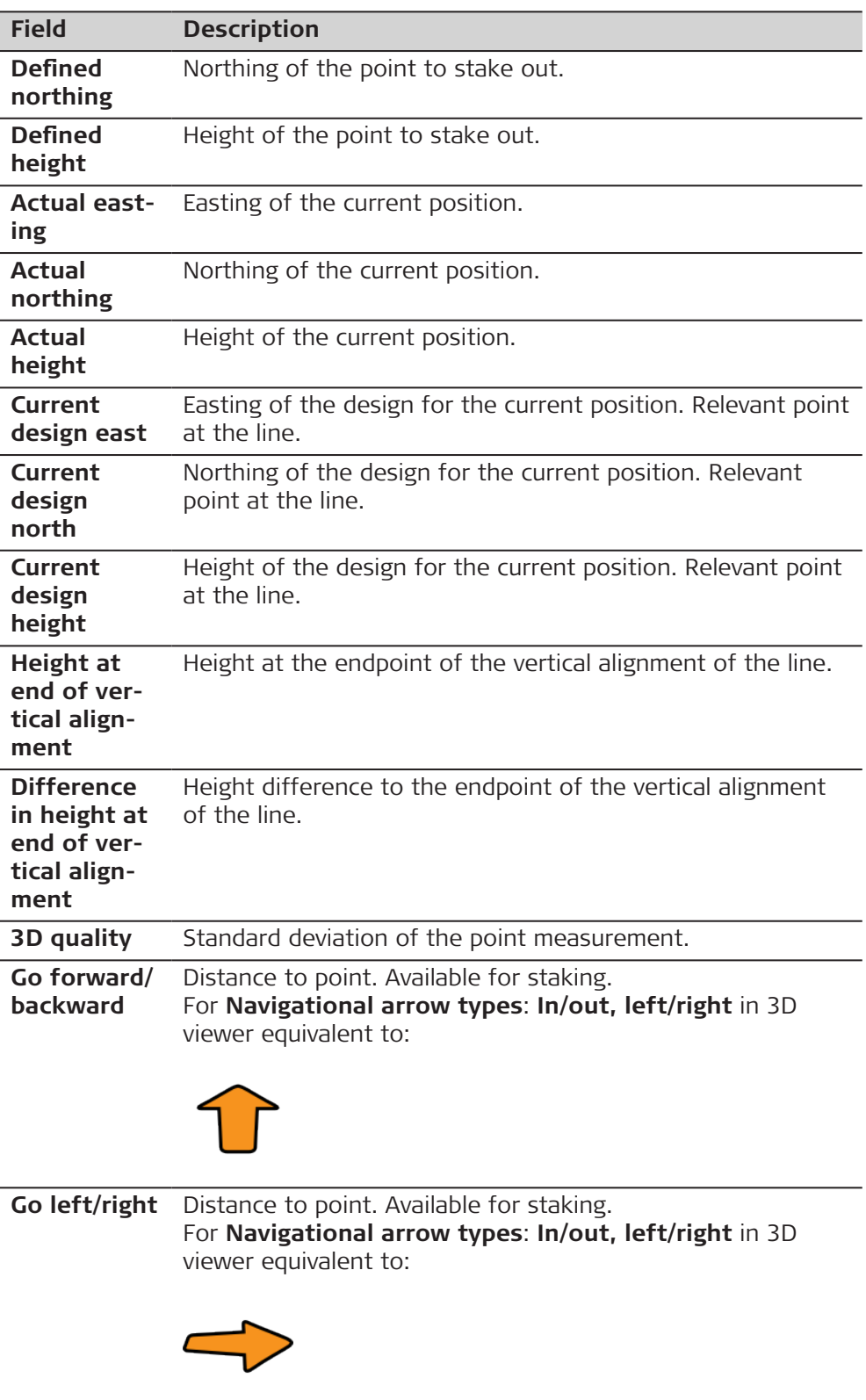

<span id="page-746-0"></span>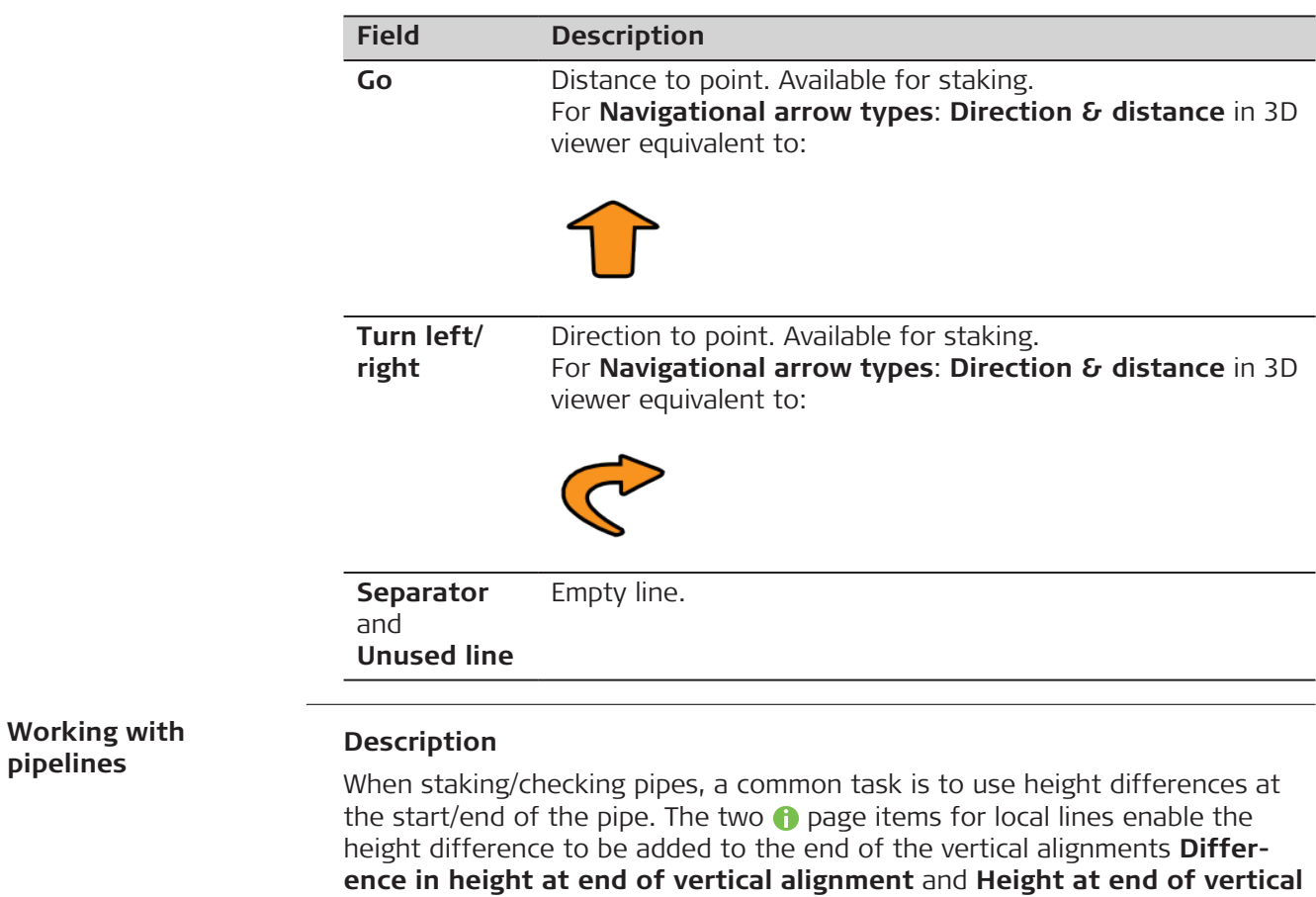

# **46.3.4 Road Surface Grade - Info Page**

**alignment**.

### **Available fields**

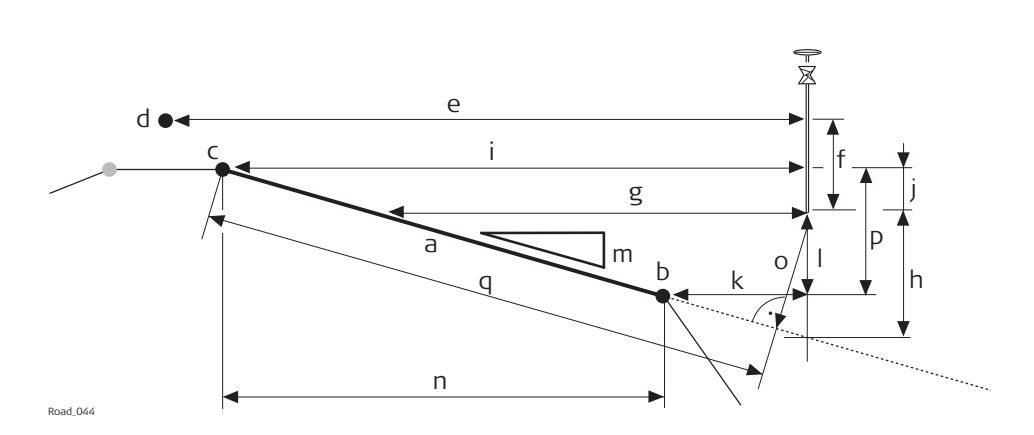

- a Surface grade to stake out
- b Right line of the surface grade **Right name**
- c Left line of the surface grade **Left name**
- d Centreline
- e **CL offset**
- f **CL height difference** or **CL cut & fill**
- g **Surface grade offset**
- h **Surface grade ht diff**
- i **Left offset**
- j **Left height diff**
- k **Right offset**
- l **Right height diff**
- m **Surface grade ratio**
- n **Width**
- o **Square offset**
- p **Camber** (in this case negative)
- q **Square slope dist**

The following parameters are available. All fields are display only.

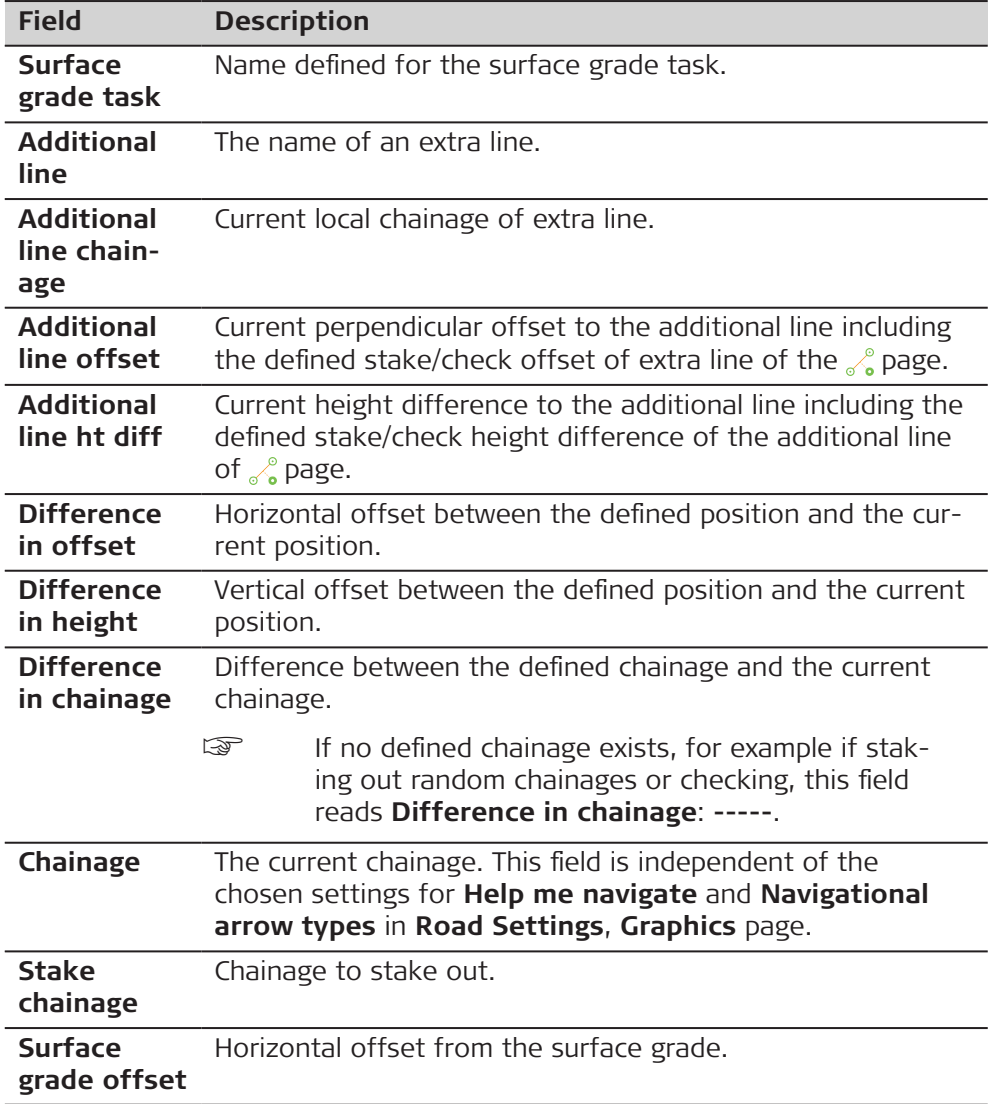

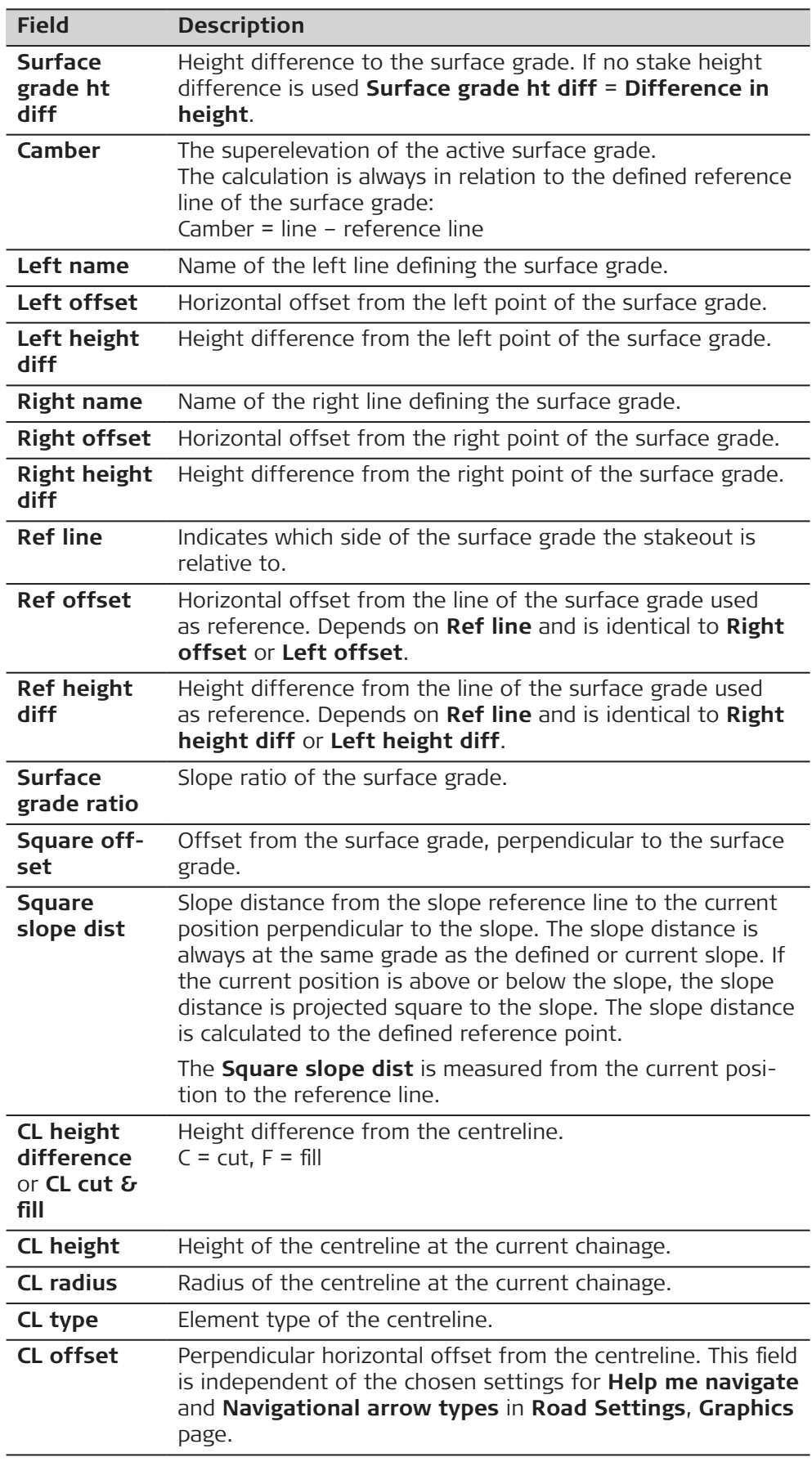

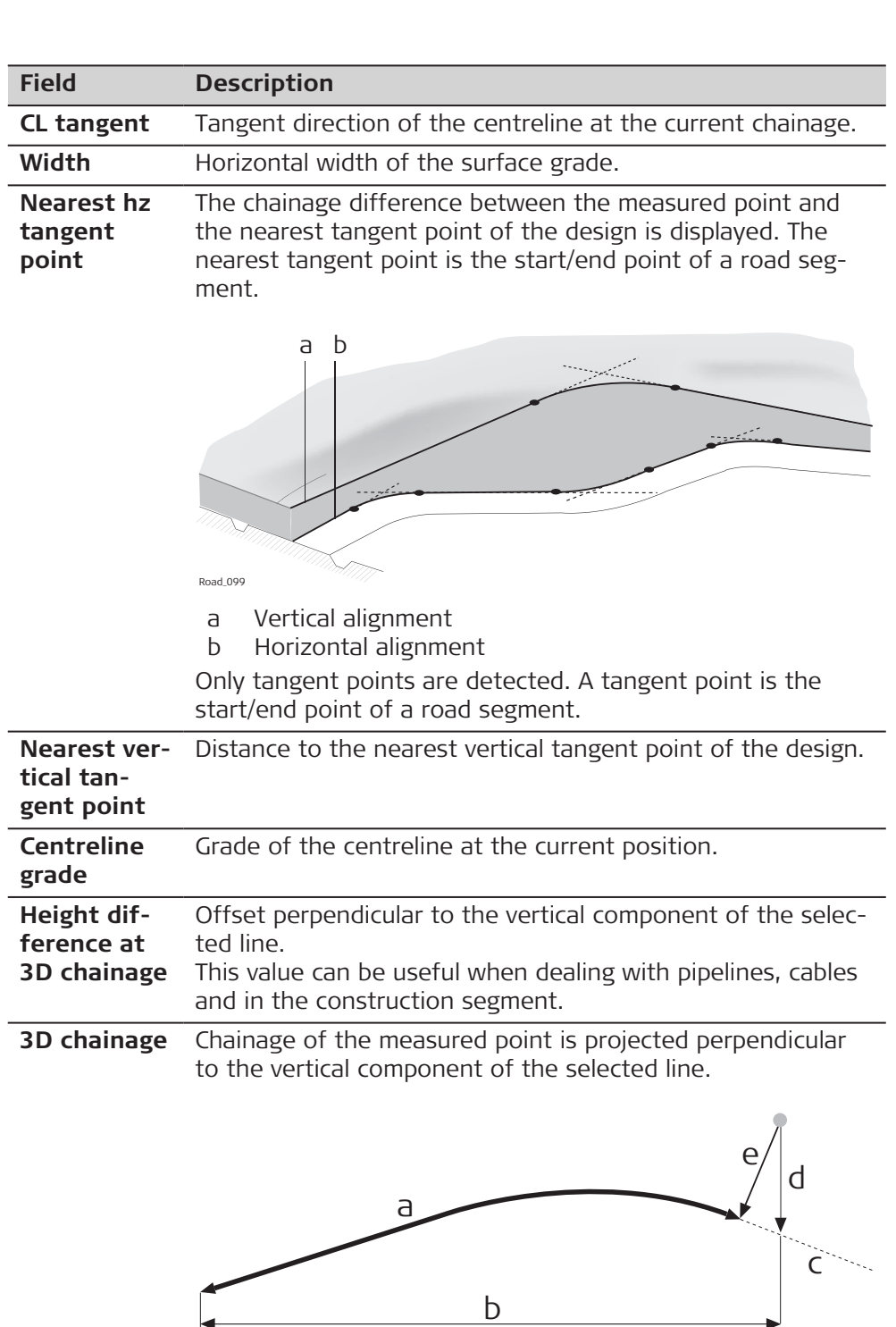

Road\_089

- a **3D chainage**
- b Chainage
- c Centreline
- d Centreline height difference
- e **Height difference at 3D chainage**

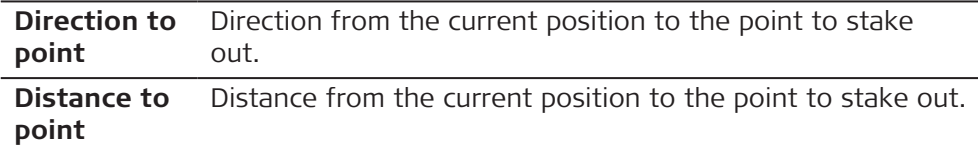

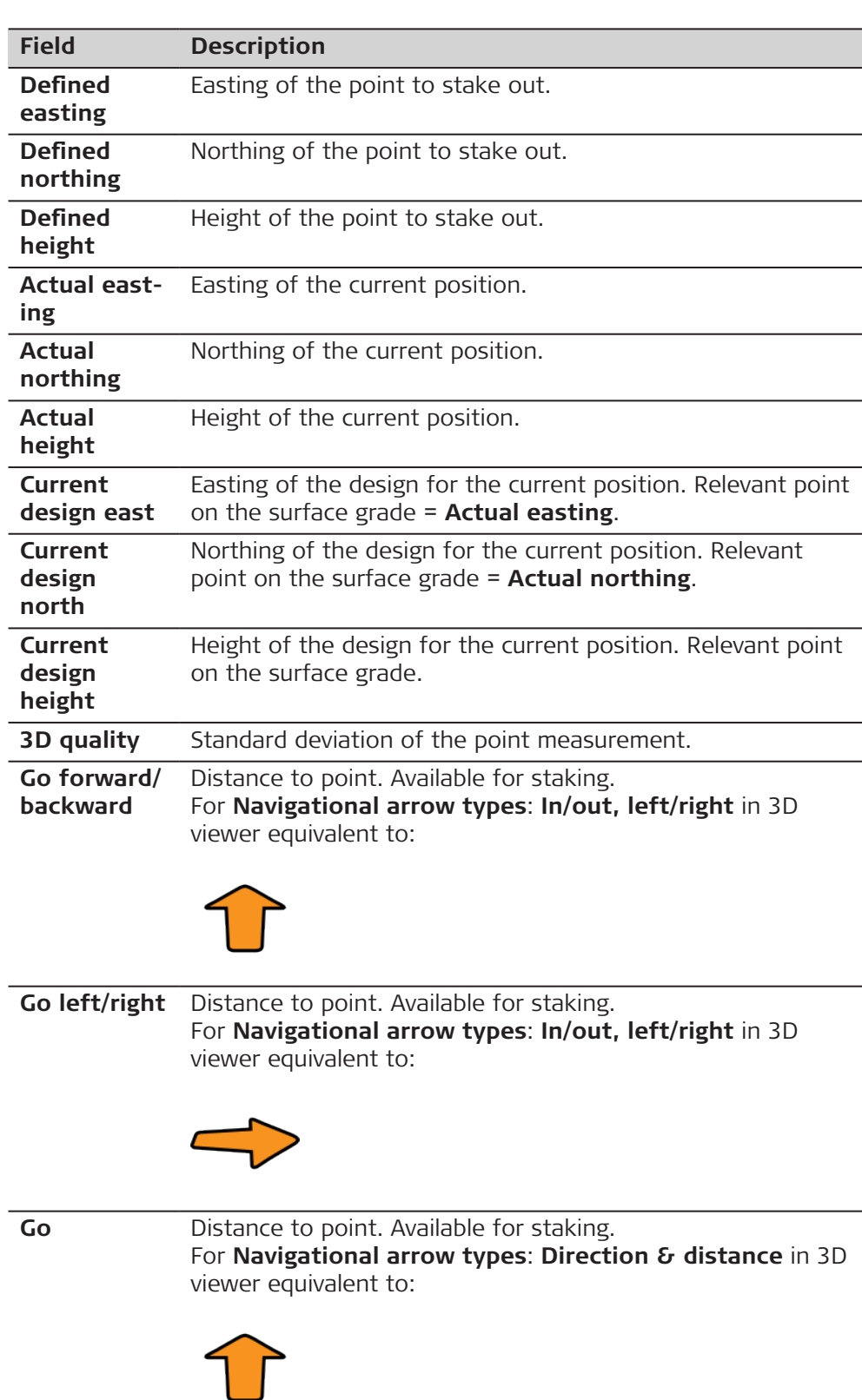

<span id="page-751-0"></span>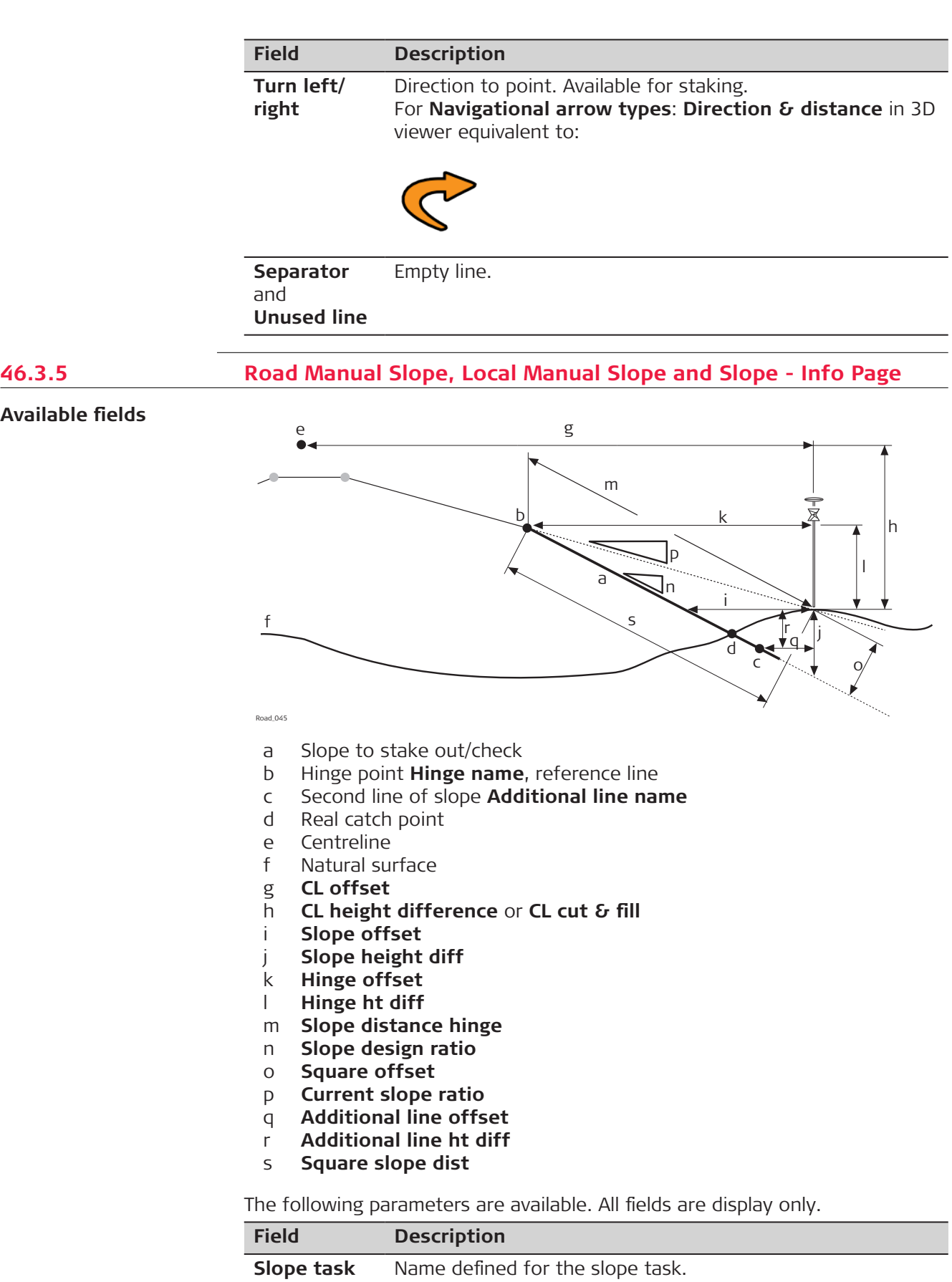

**Available fields**

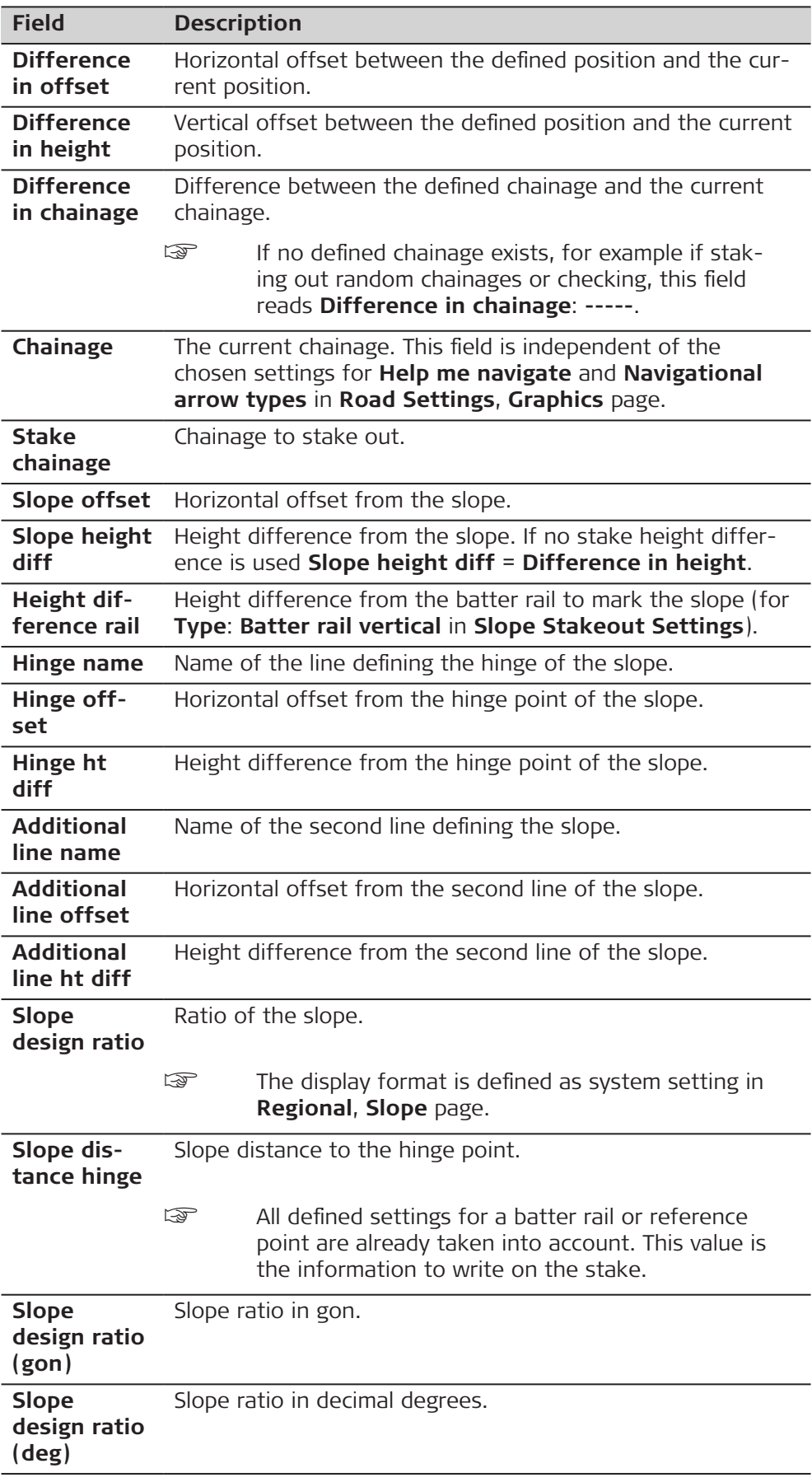

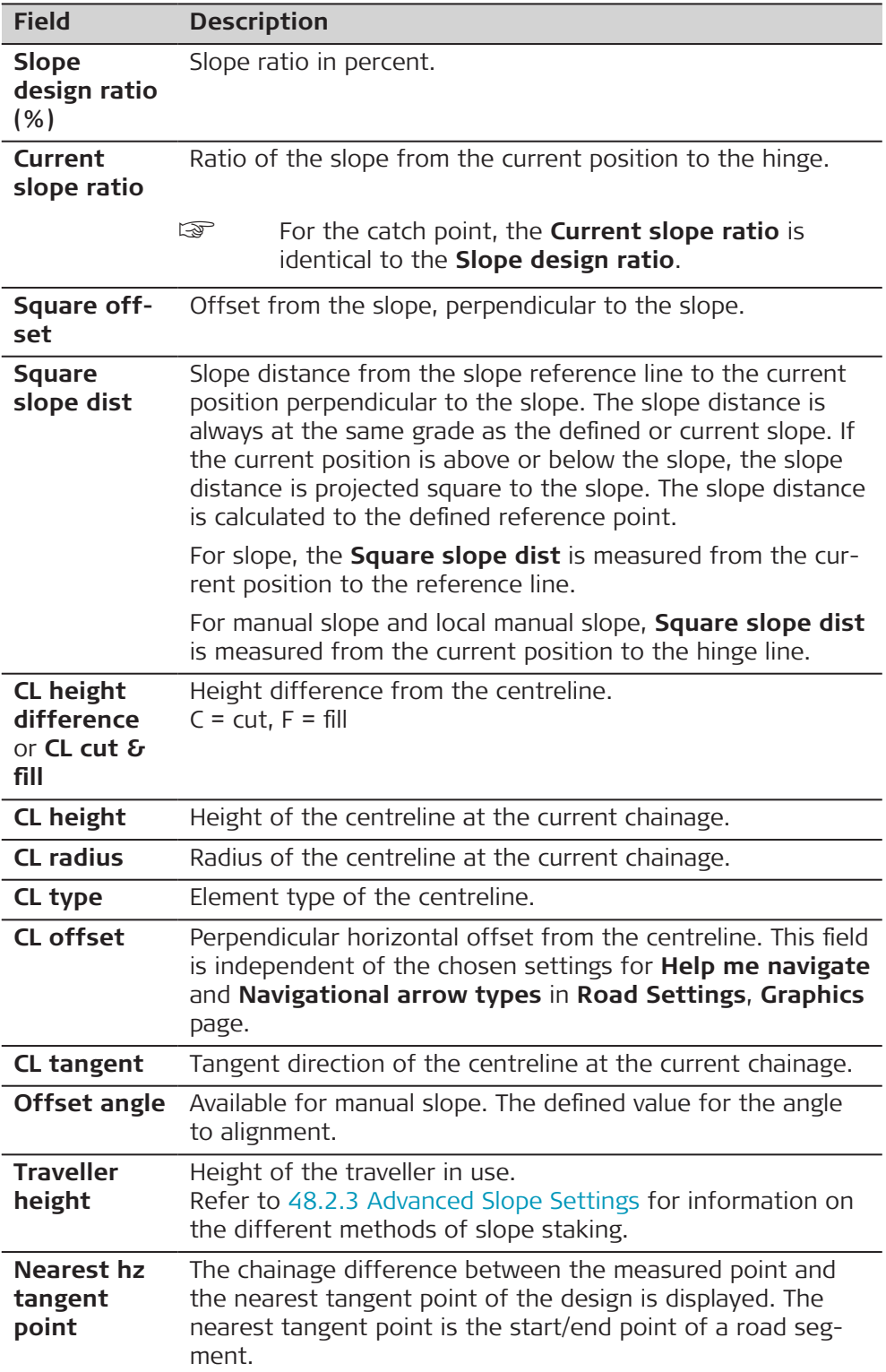

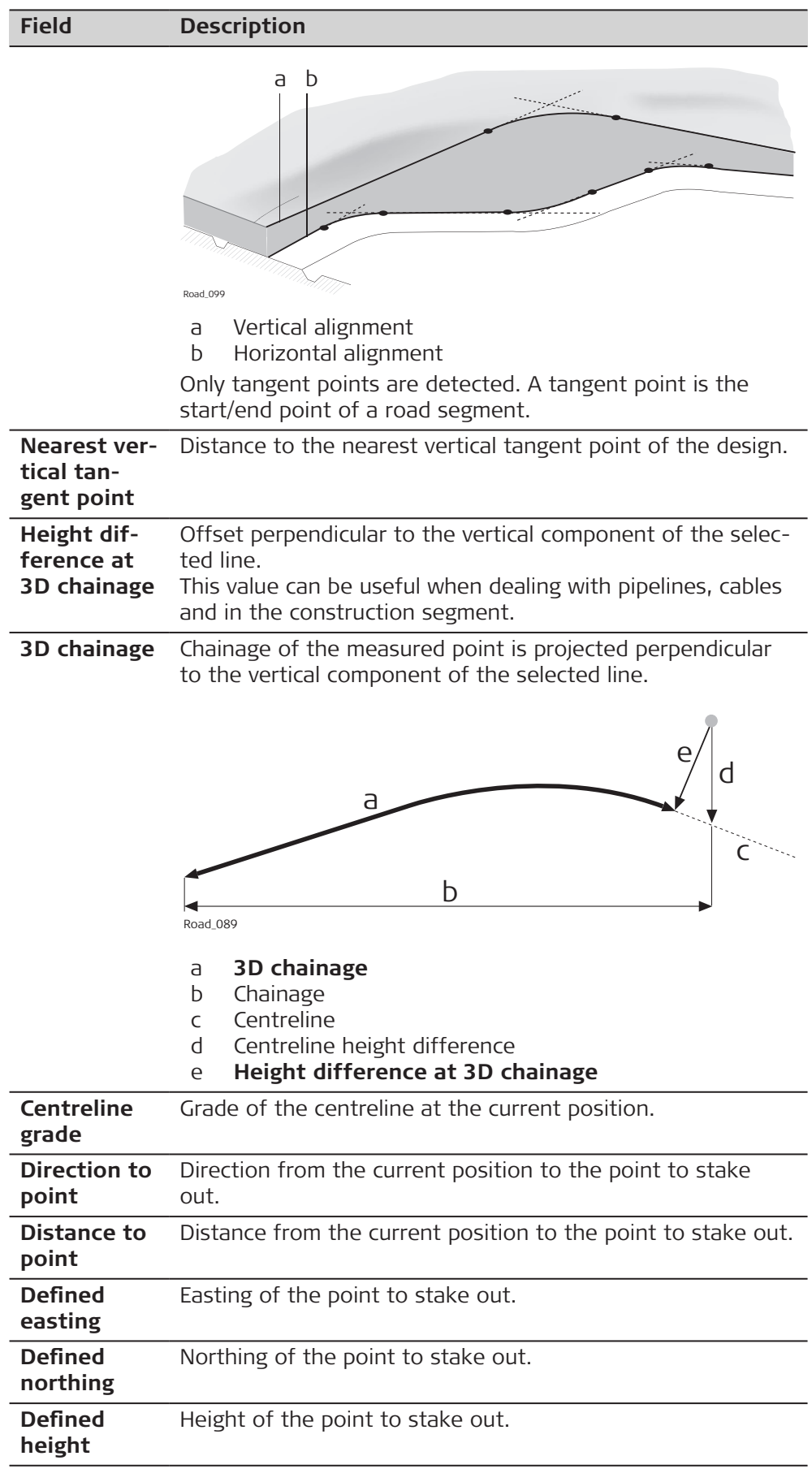

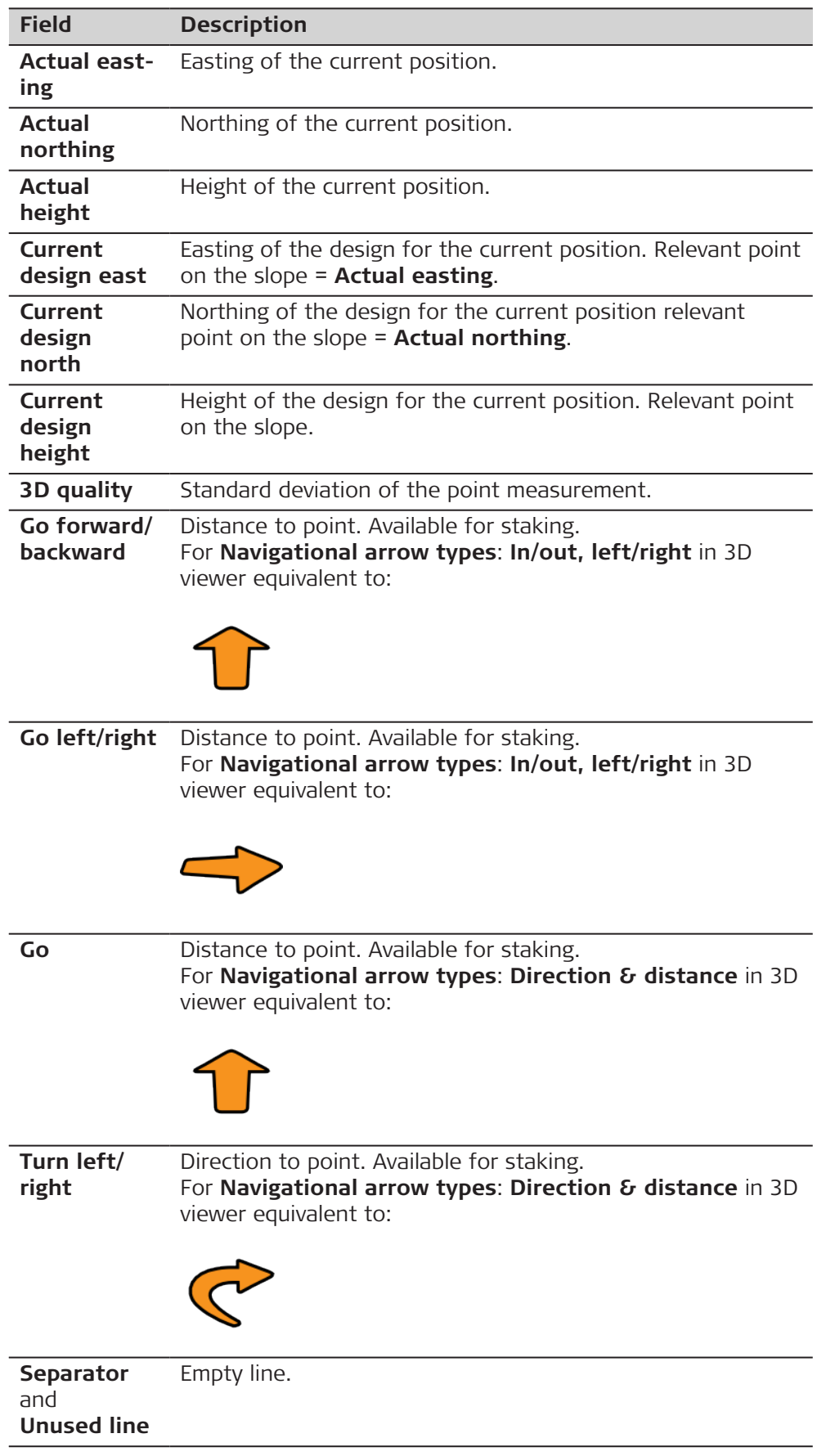
#### **Available fields**

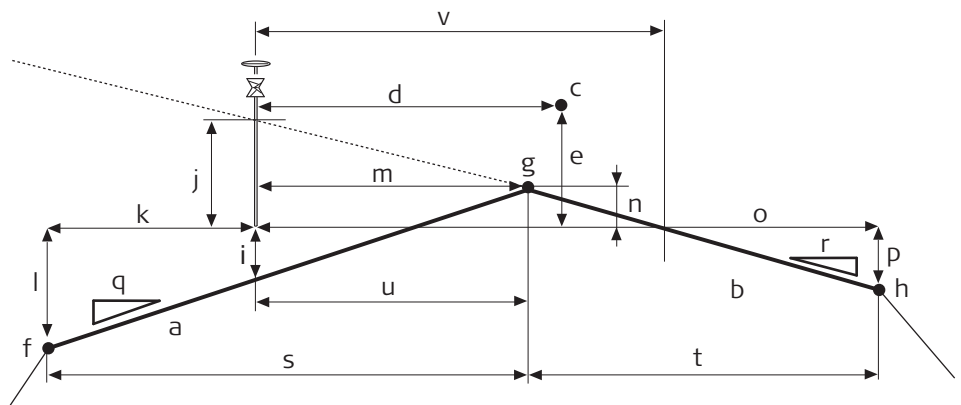

Road\_056

- a Left surface grade of road crown
- b Right surface grade of road crown
- c Centreline
- d **CL offset**
- e **CL height difference** or **CL cut & fill**
- f Left most line of the crown **Left name**
- g Middle line of the crown **Mid name**
- h Right most line of the crown **Right name**
- i **Left surface grade ht diff**
- j **Right surface grade ht diff**
- k **Left offset**
- l **Left height diff**
- m **Mid offset**
- n **Mid height diff**
- o **Right offset**
- p **Right height diff**
- q **Left surface grade ratio**
- r **Right surface grade ratio**
- s **Left width**
- t **Right width**

The following parameters are available. All fields are display only.

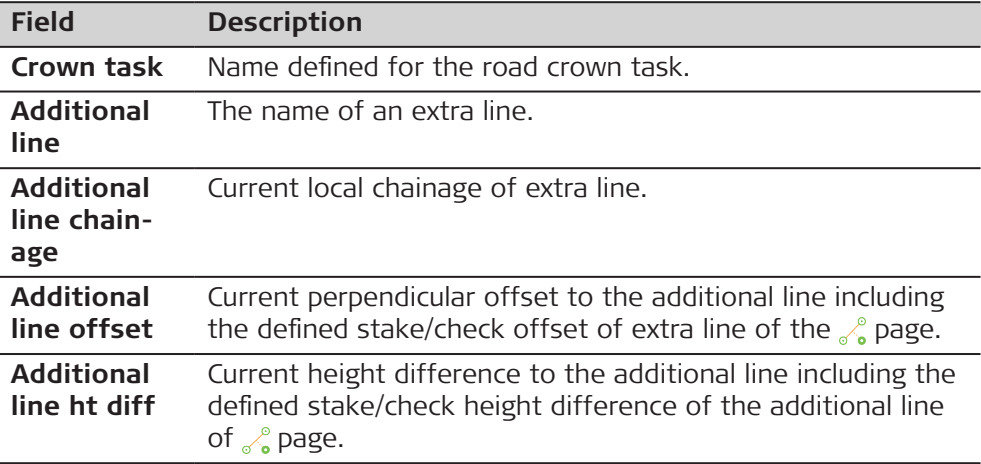

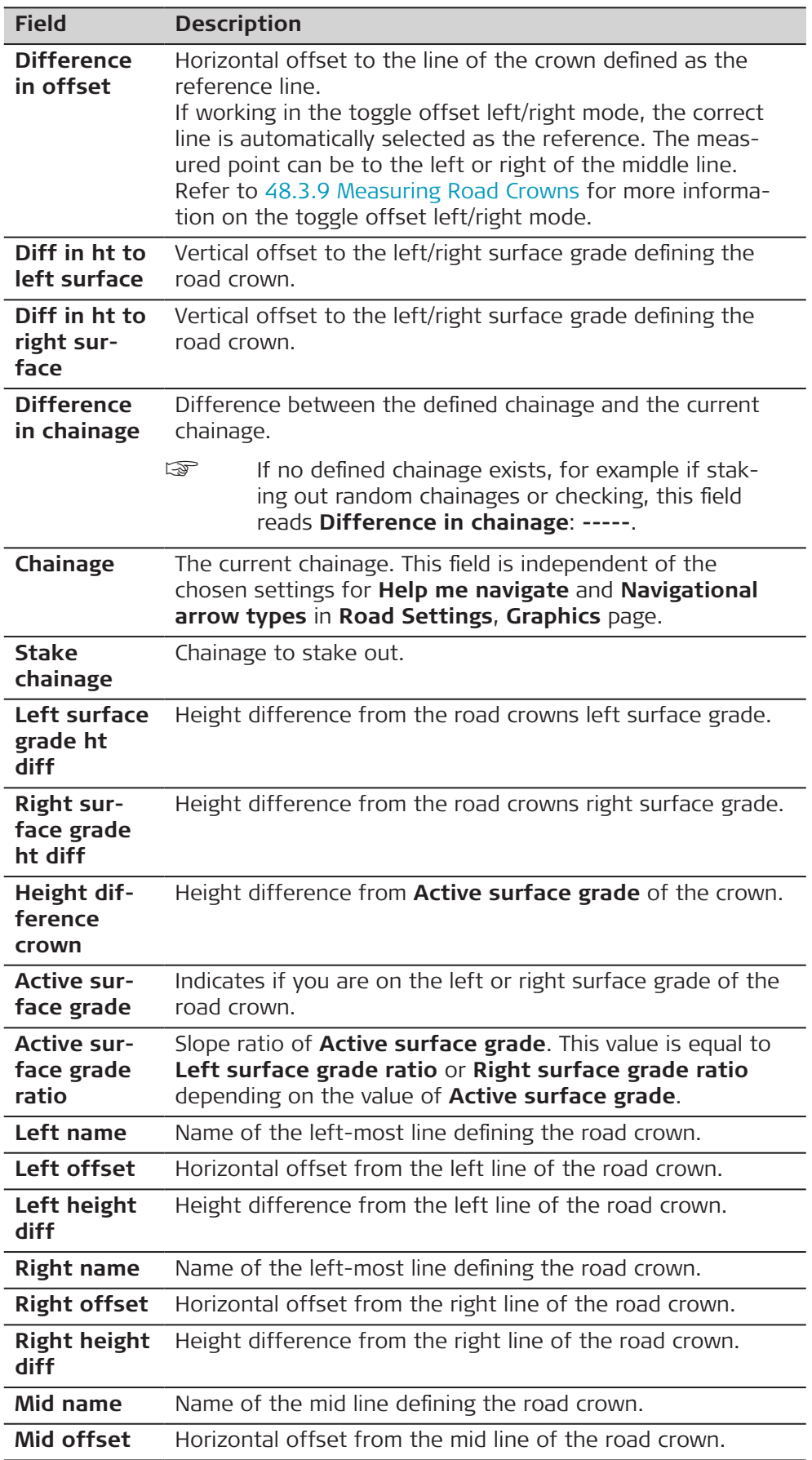

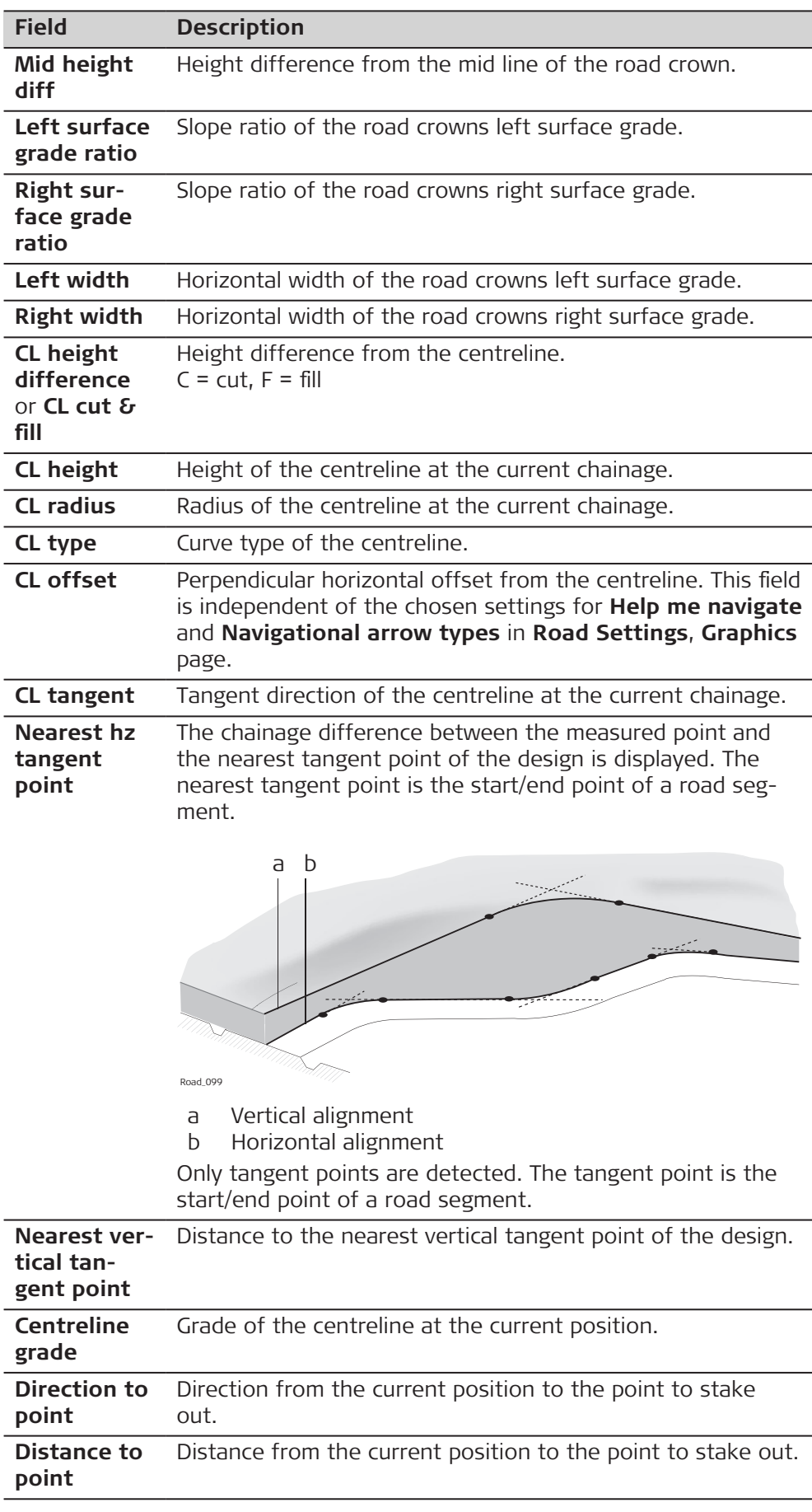

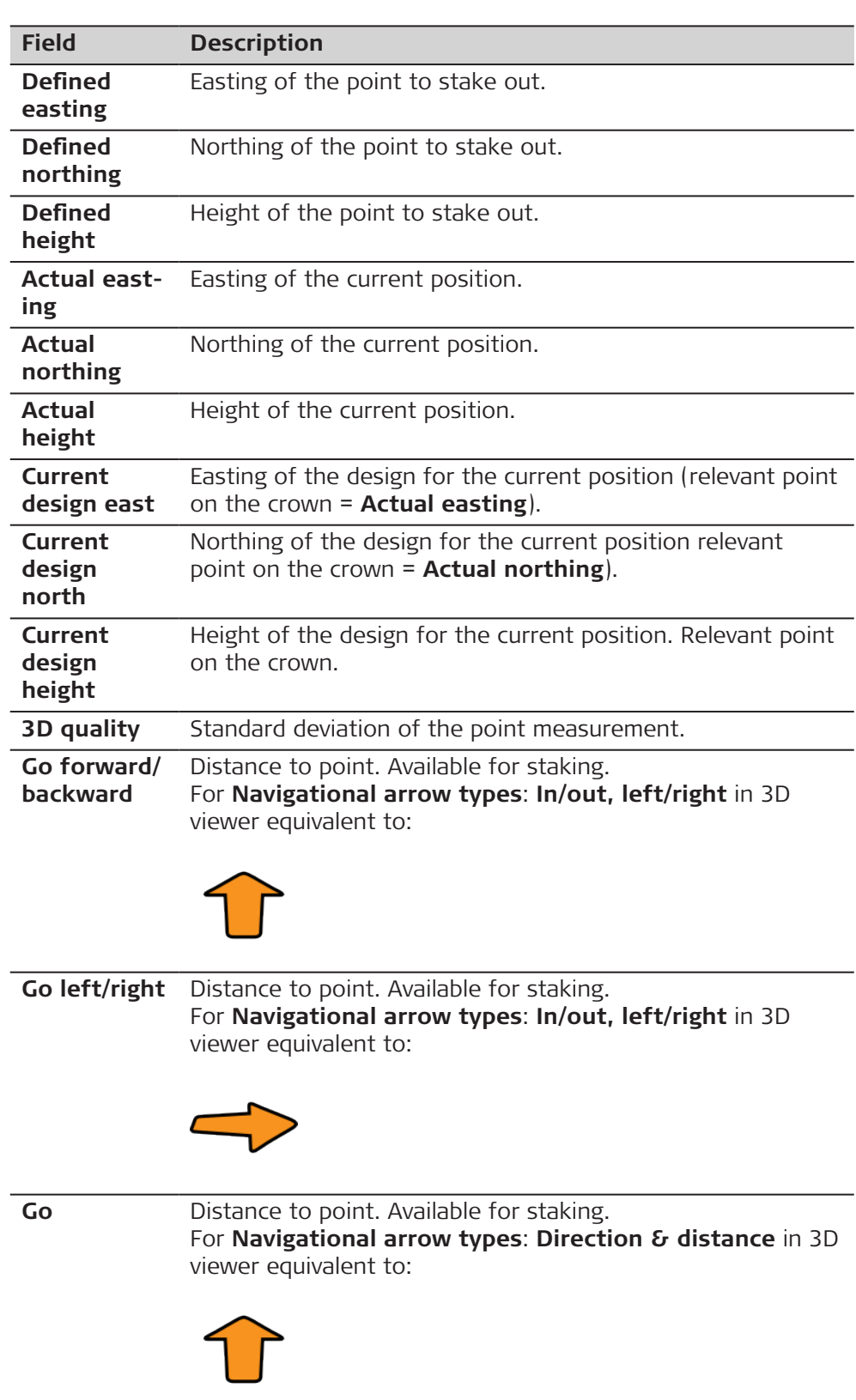

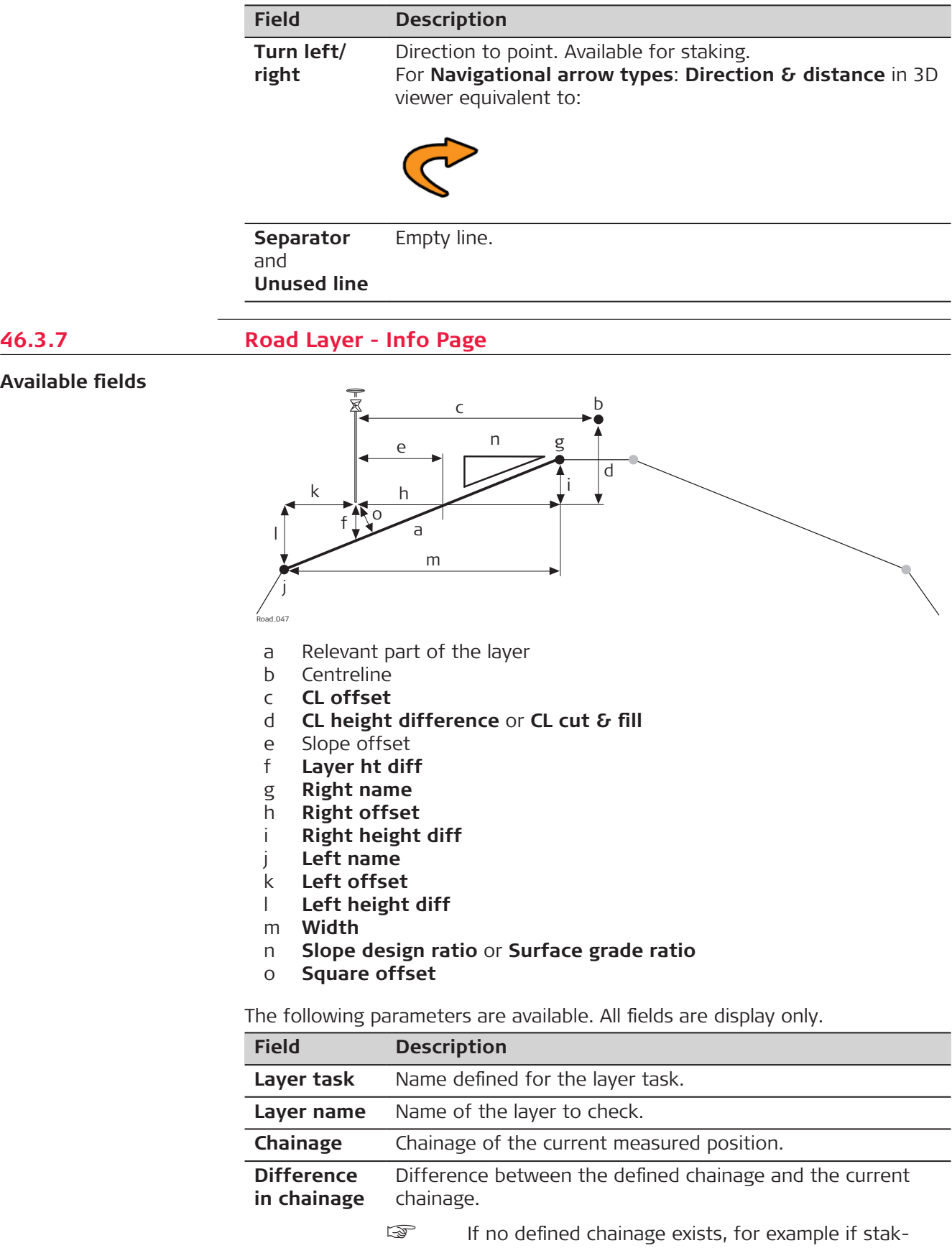

ing out random chainages or checking, this field reads **Difference in chainage**: **-----**.

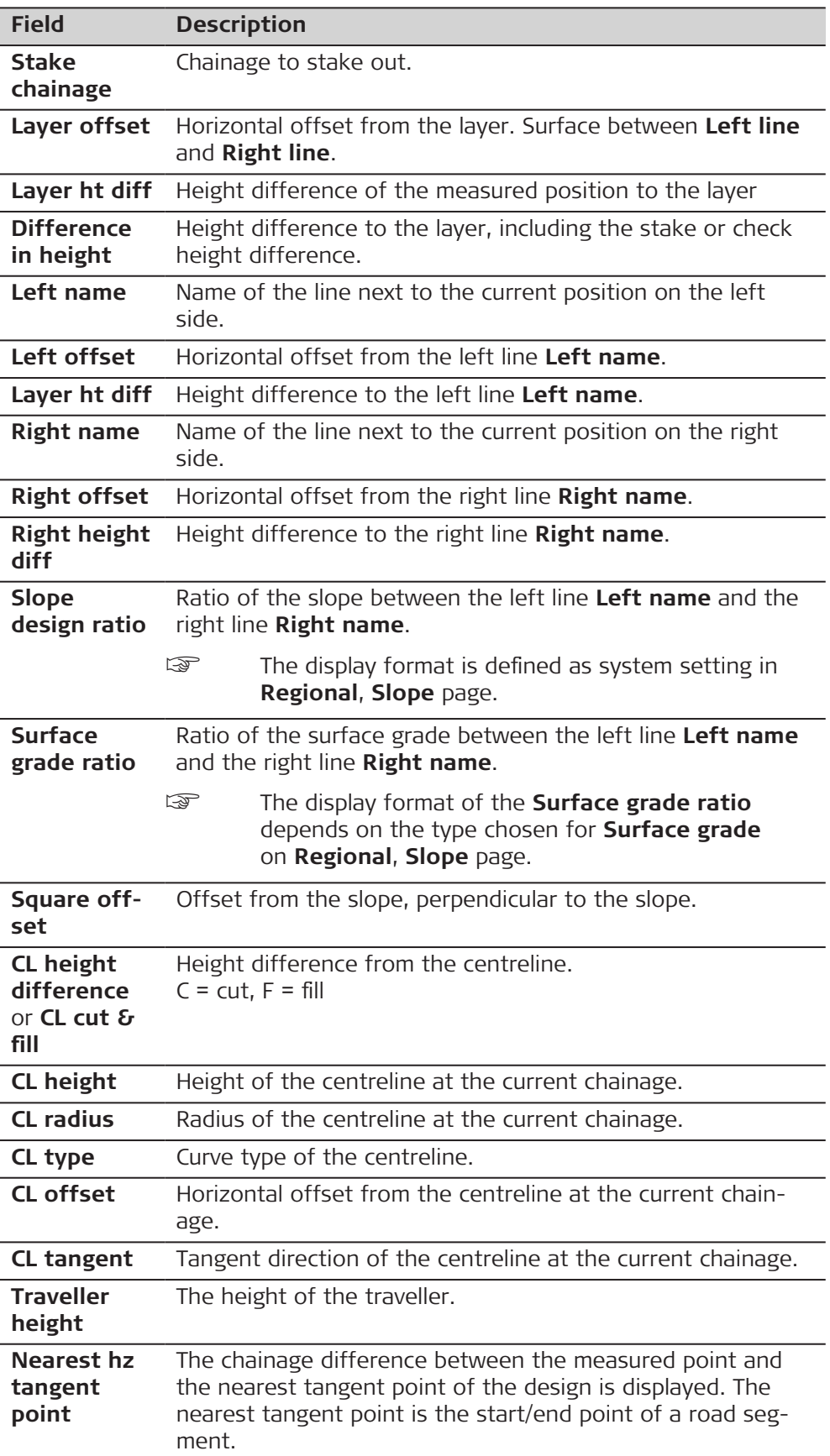

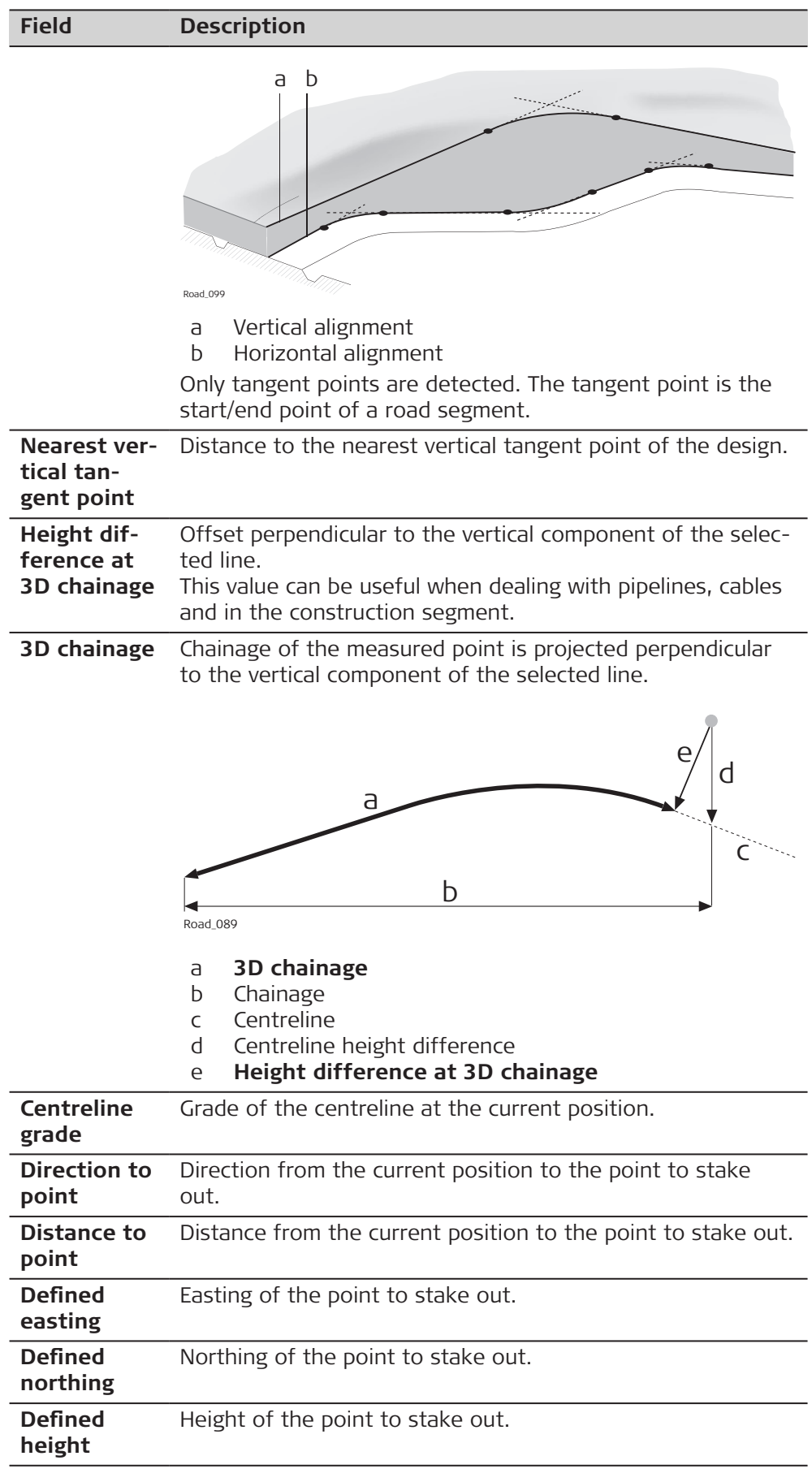

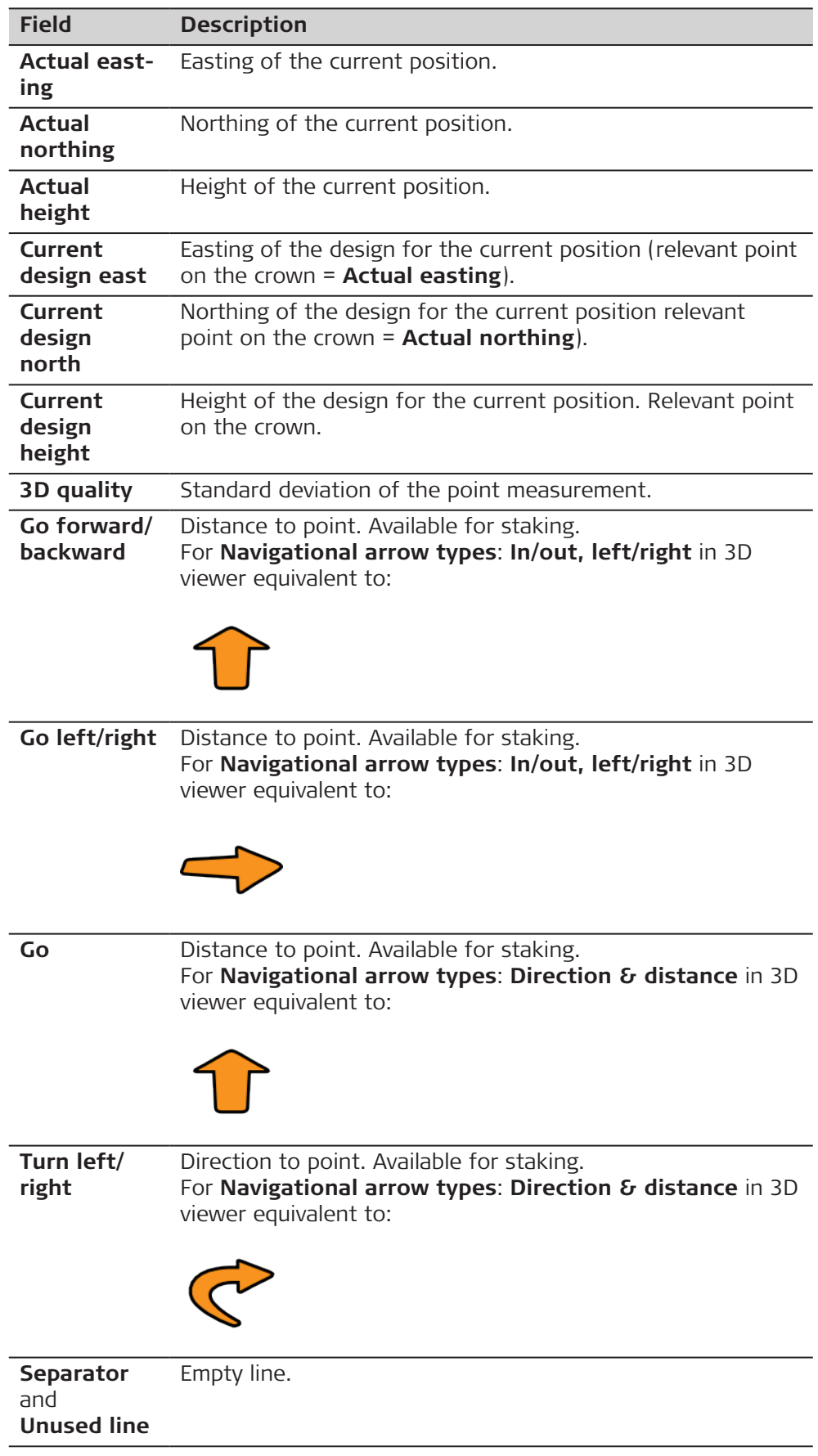

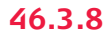

☞

An **p** page is only available for **Check rail**.

**Available fields**

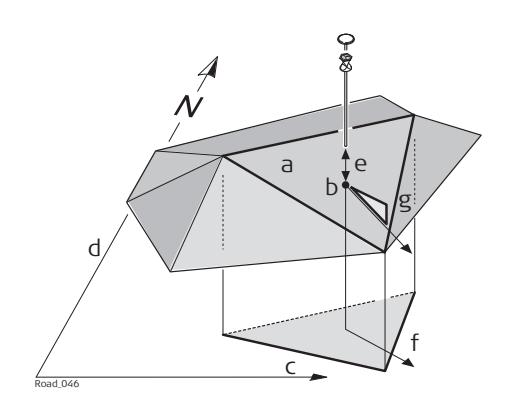

- a Relevant triangle of the DTM
- b Projected point on DTM
- c Easting
- d Northing
- e **DTM height diff**
- f **Flow direction**

g **Flow ratio**

The following parameters are available. All fields are display only.

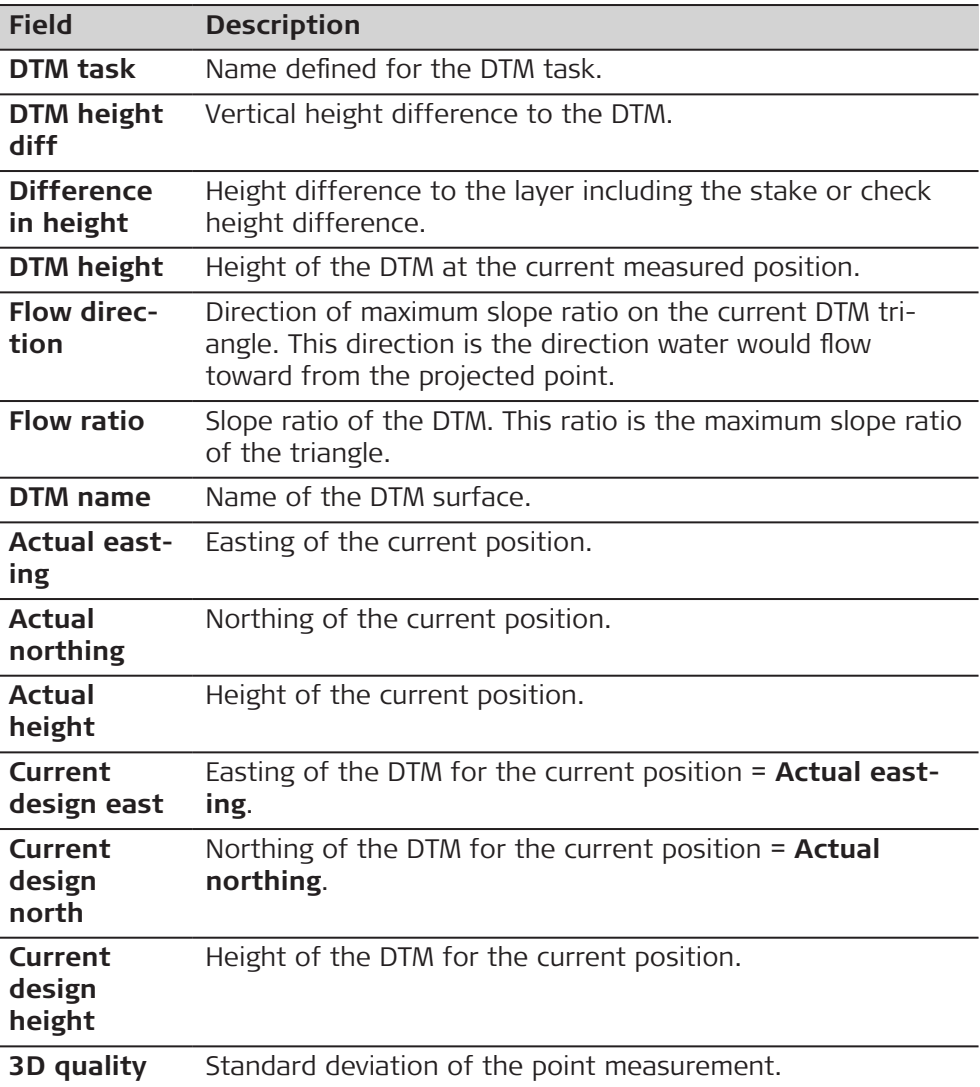

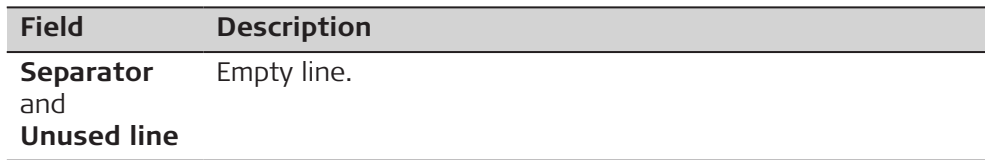

**46.3.9 Rail - Info Page**

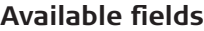

The following parameters are available. All fields are display only.

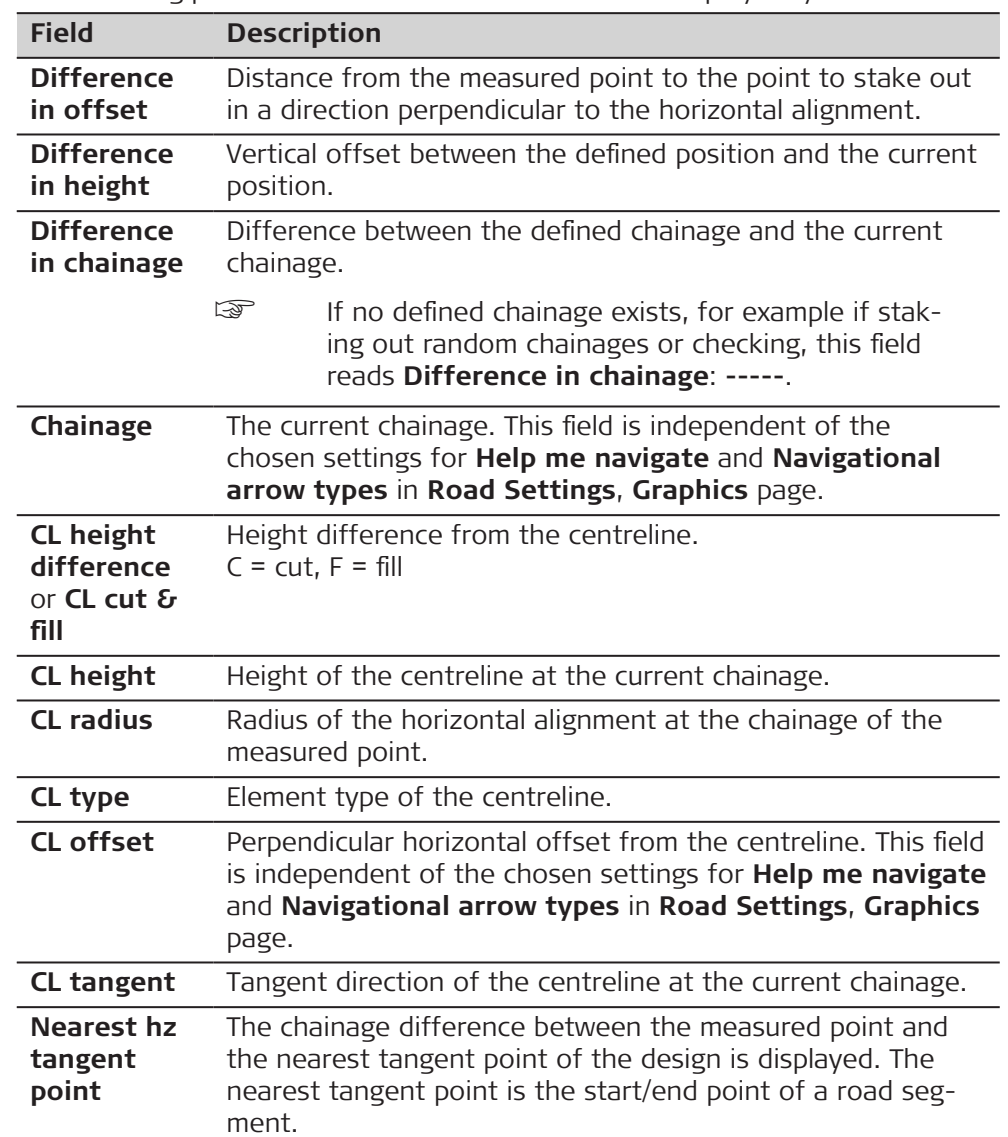

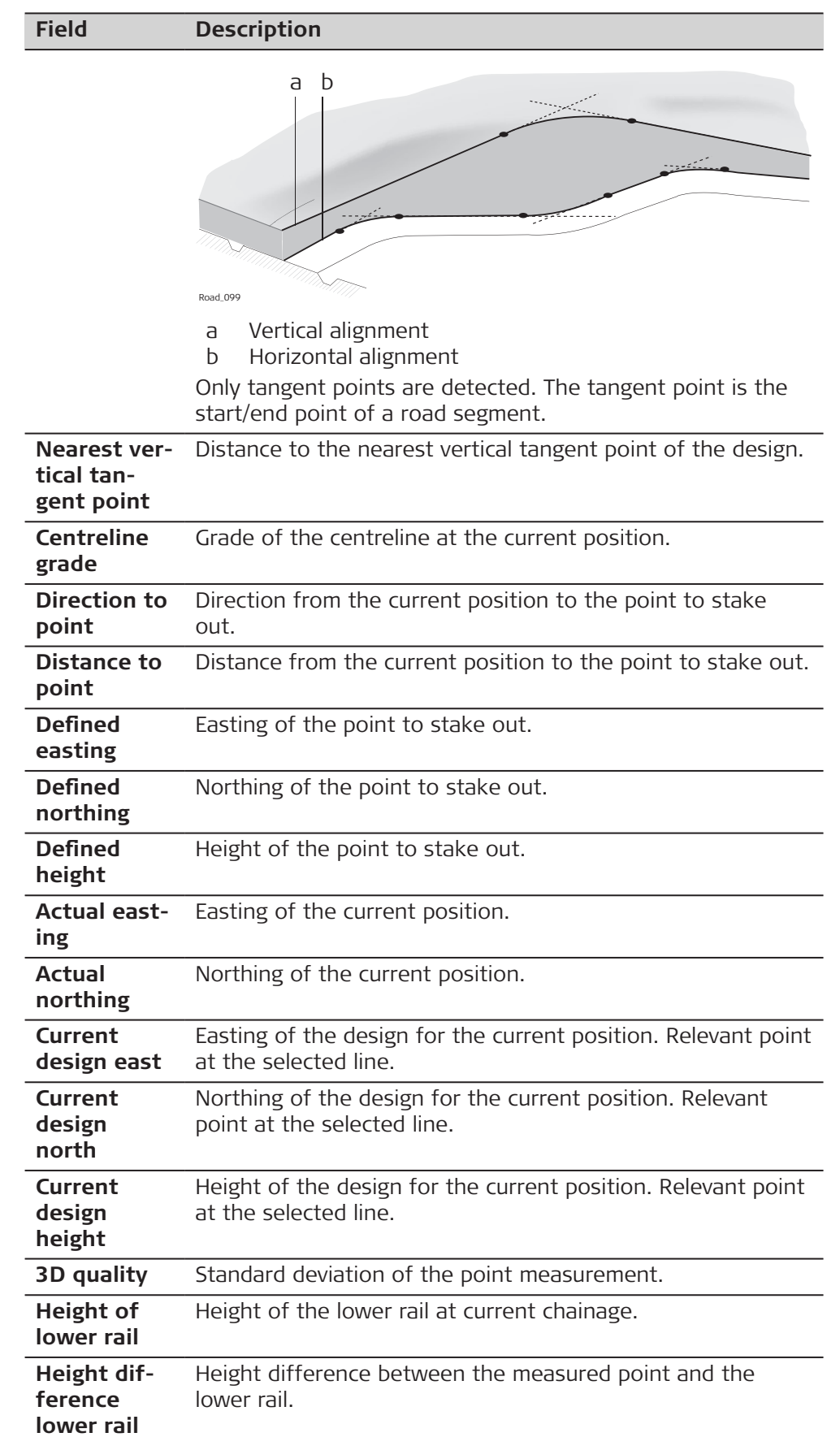

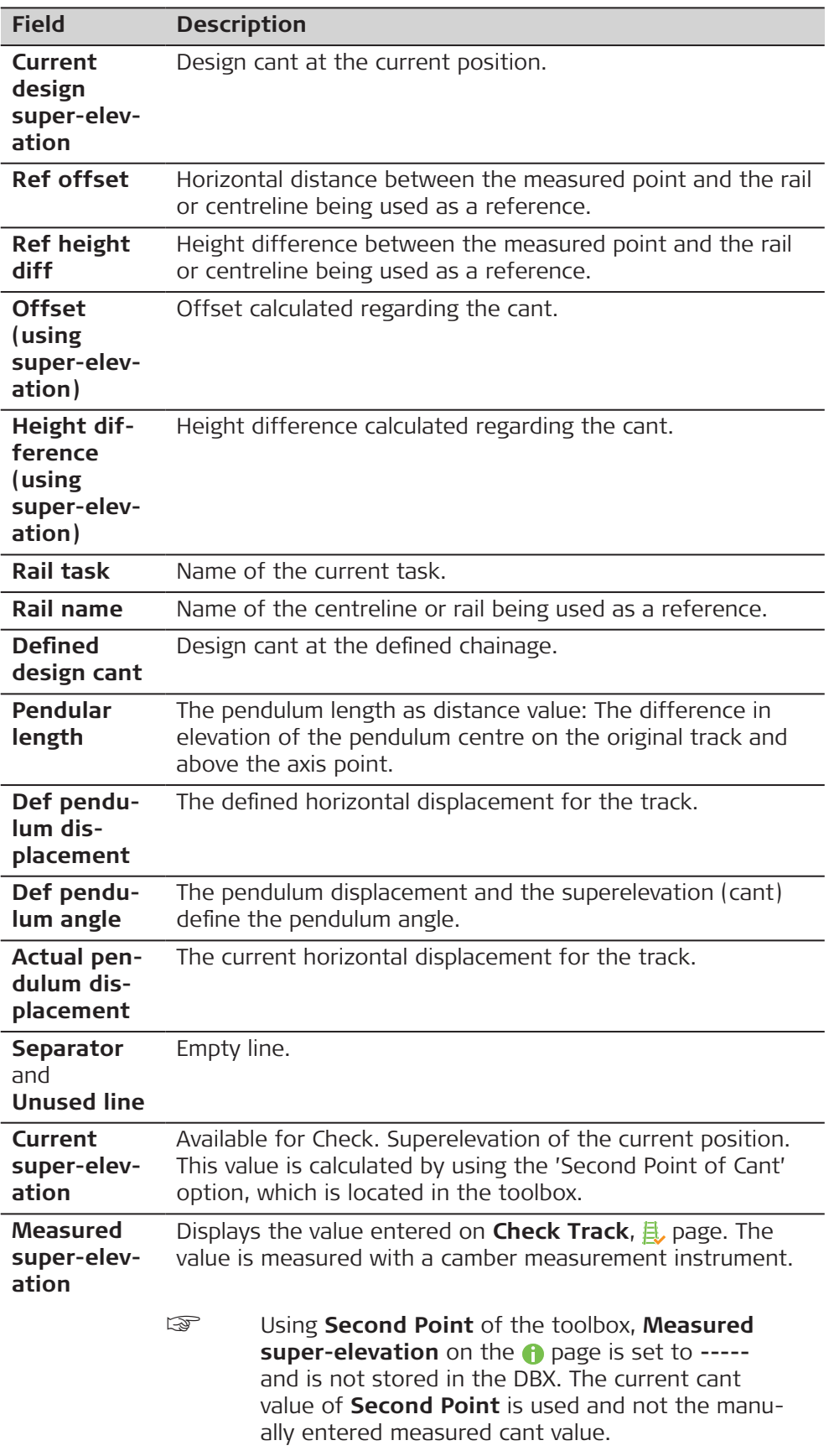

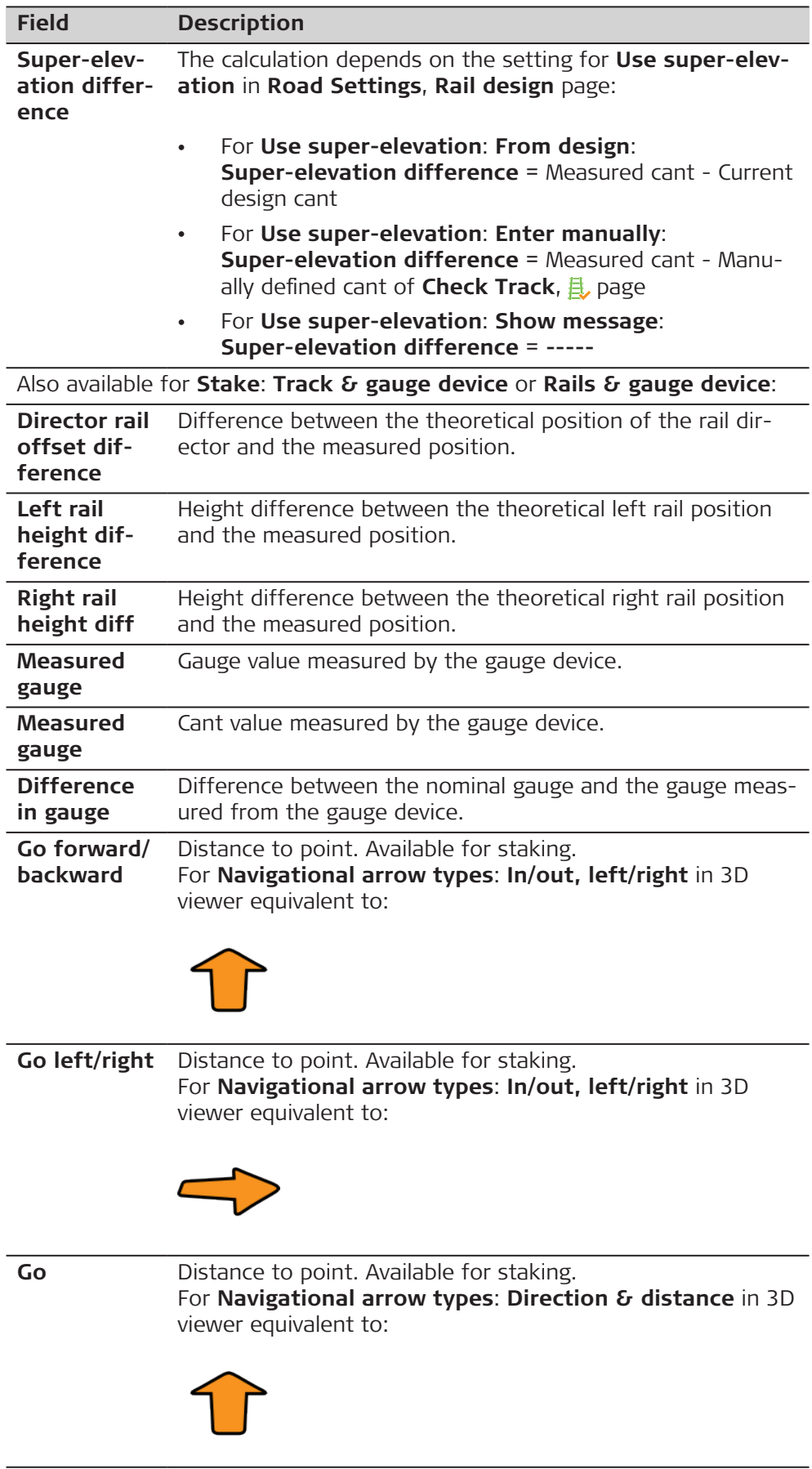

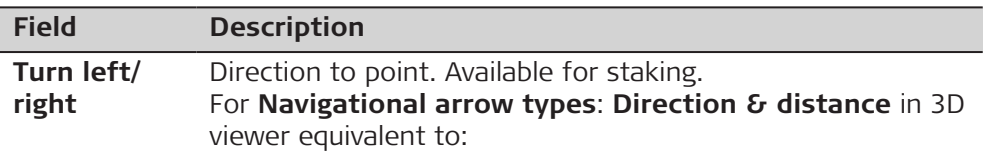

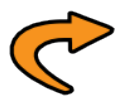

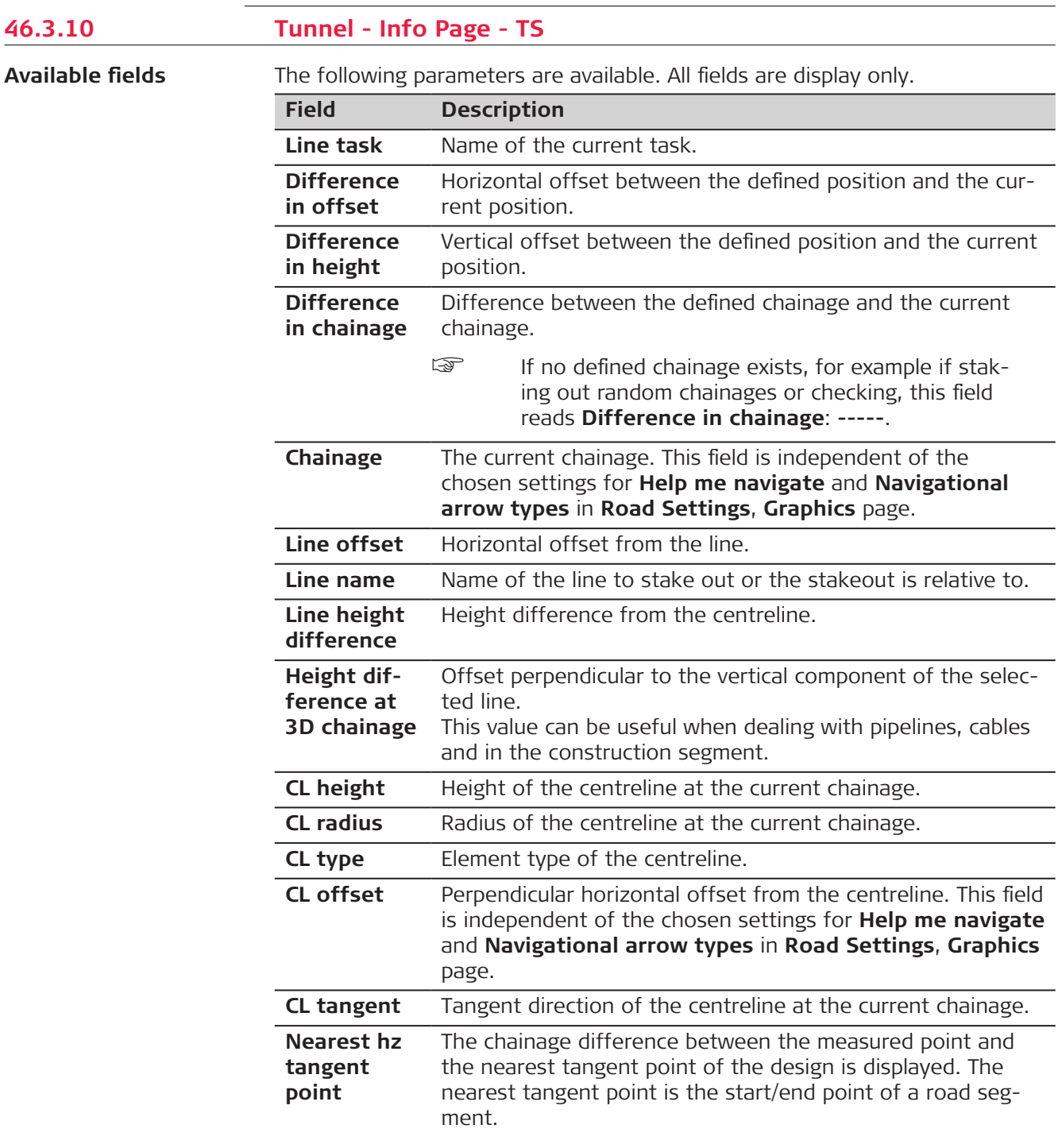

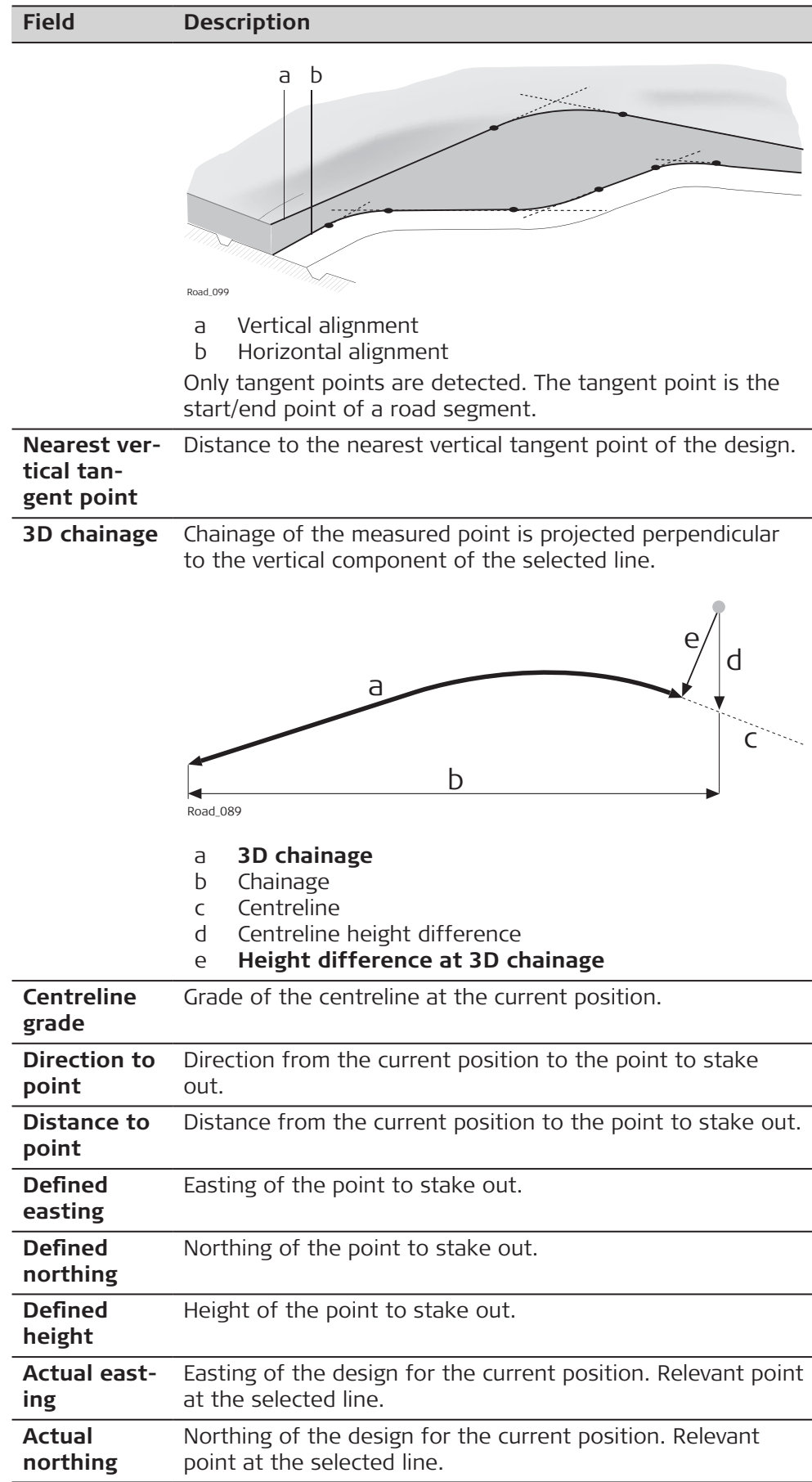

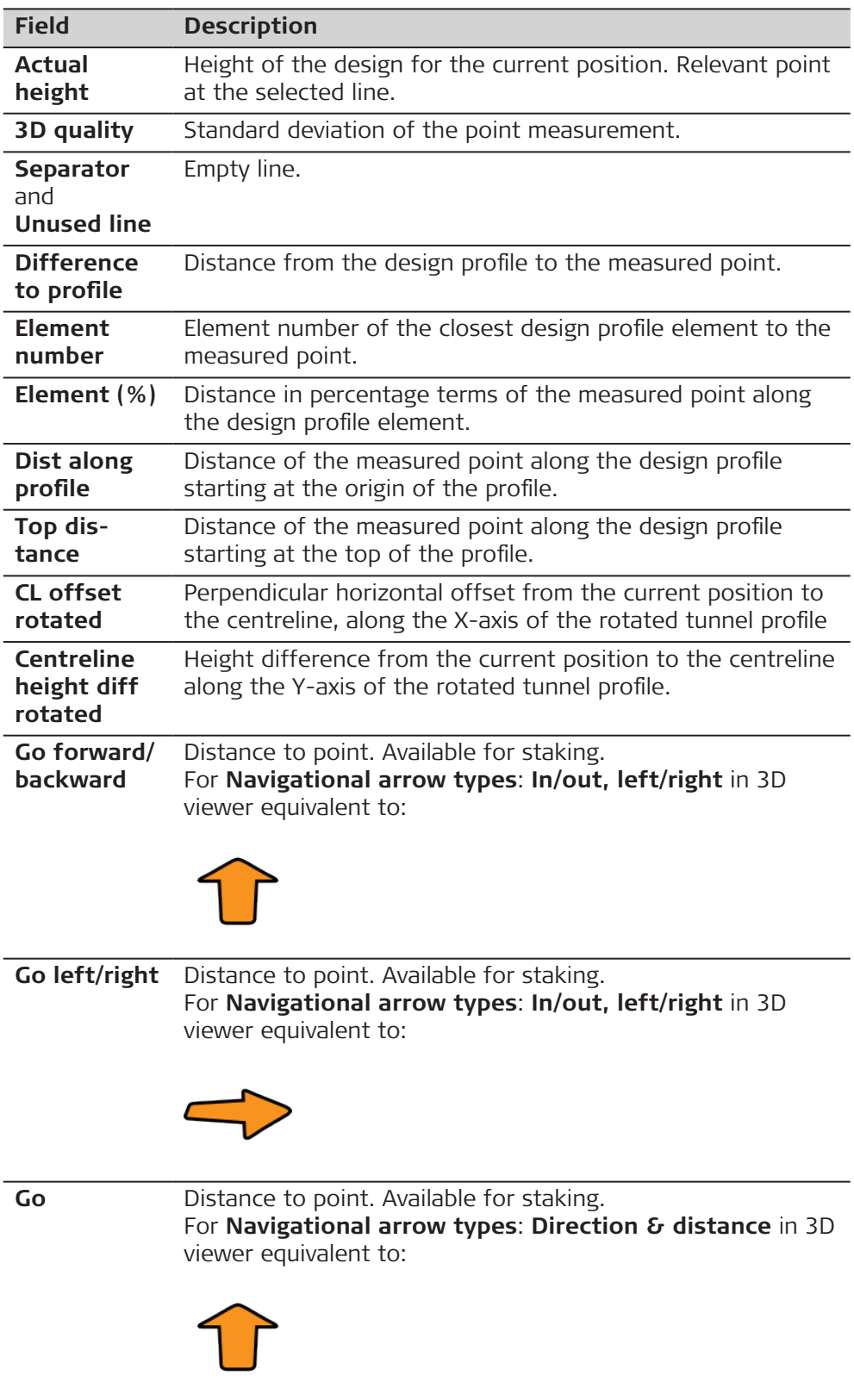

<span id="page-772-0"></span>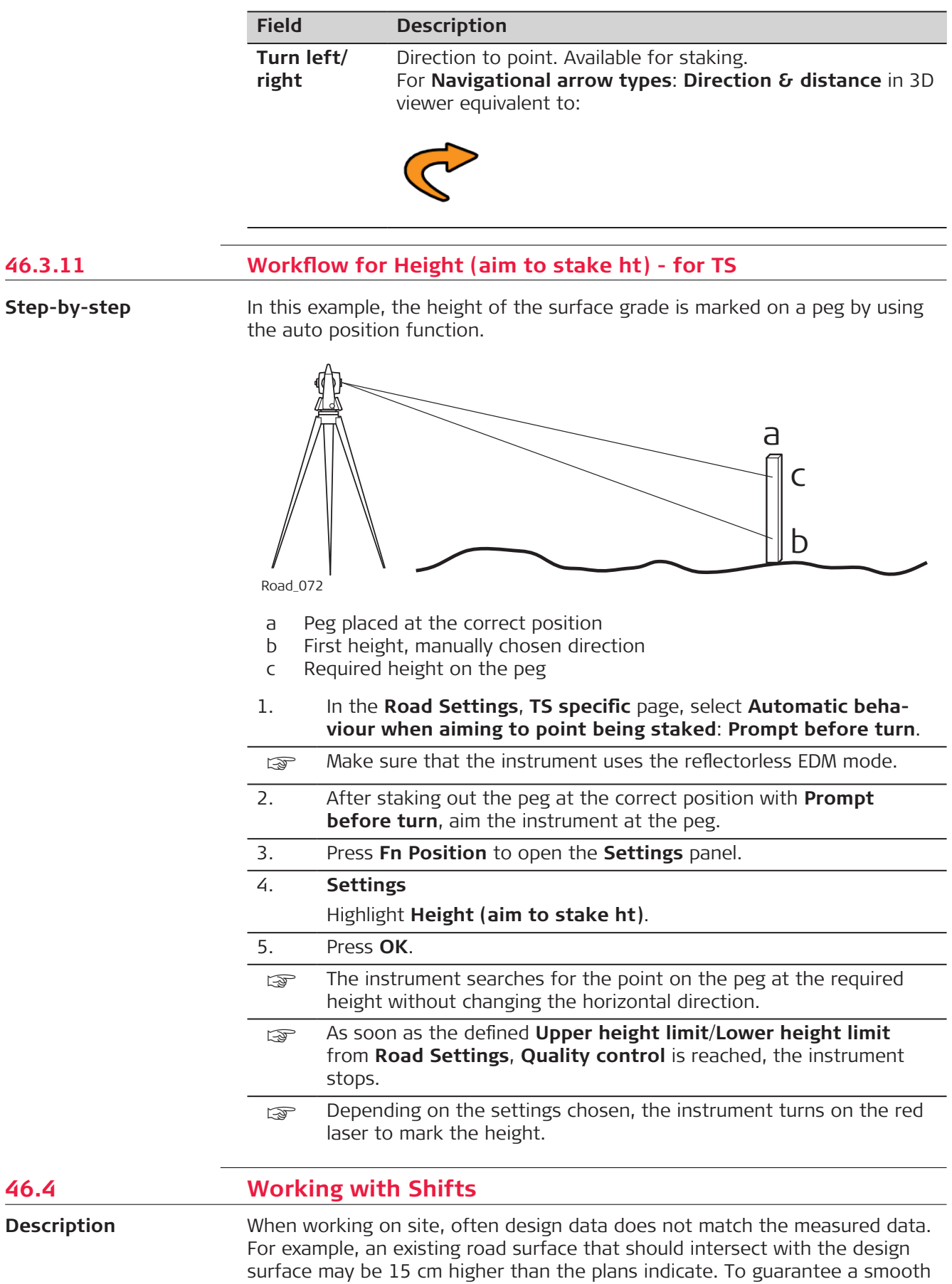

intersection, this difference has to be distributed over the remaining 100m of paving. To handle these situations, shifts can be added to the existing design data. A shift is applied when selecting the element to stake out/check.

Horizontal and vertical shifts can be applied to the selected element. By using these shifts the design can be lifted/lowered and moved horizontally.

A shift is always an overlay of the existing design and is stored with the task. For a horizontal alignment, the shift is applied perpendicular to the centreline. For the vertical part of the alignment, shifts are applied following the plumb line.

Shifts are applied temporarily to the design data. The original design data is not modified when a shift is applied.

Press **Shifts** in the Define panel.

**Define Shifts, Horizontal shift/ Vertical shift/ Scale profile page**

☞

**Access**

The parameters required for applying the shift are identical for all entities.

## **Description of fields**

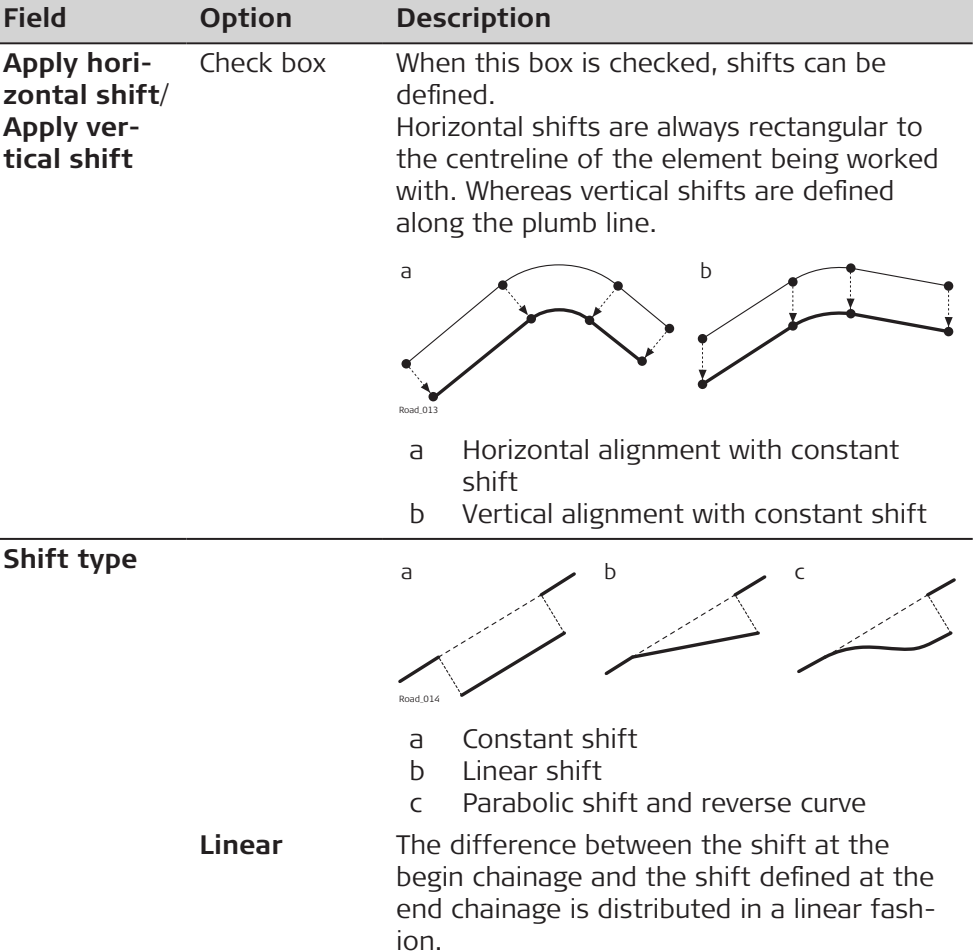

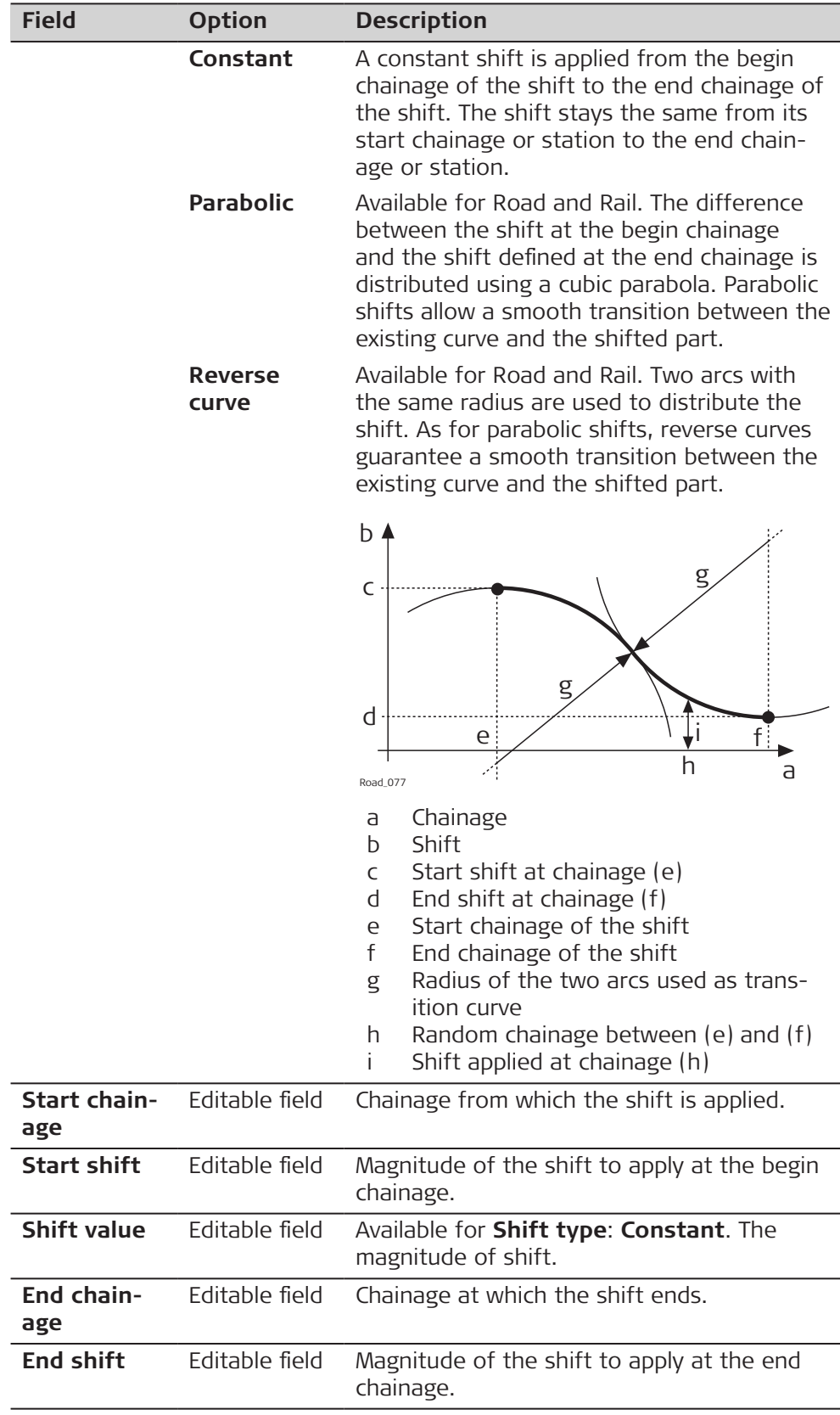

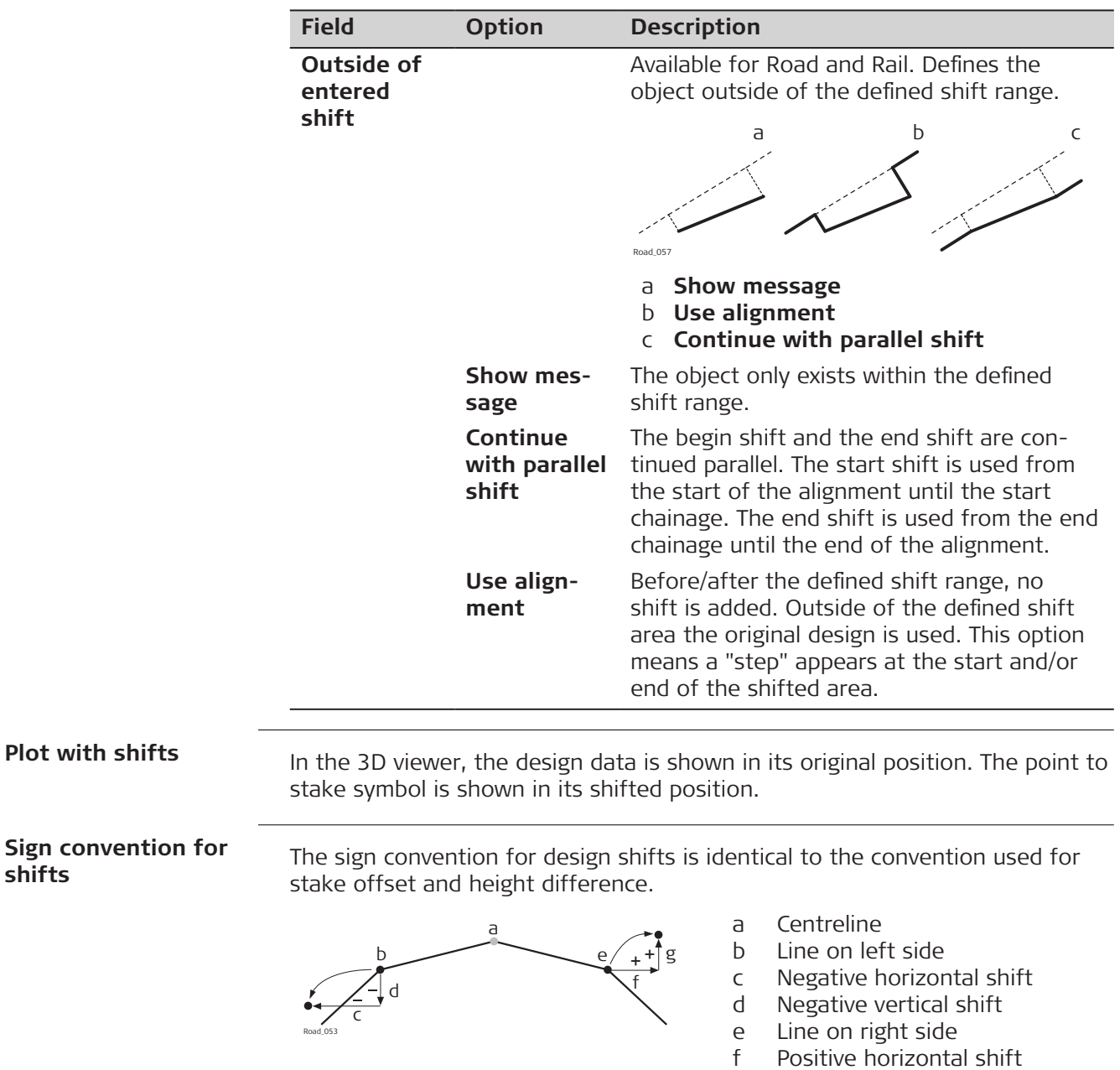

g Positive vertical shift

**shifts**

Horizontal stake offsets are always defined perpendicular to the centreline of the layer the line/s belongs to.

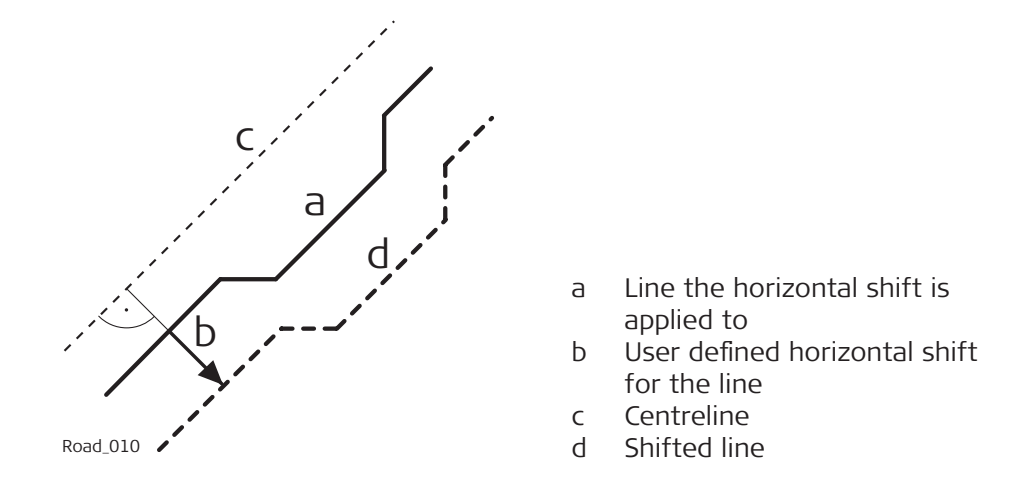

#### **Shifts for lines, slopes, layers and DTMs**

The shifts applied to lines, slopes, road crowns layers and DTMs are identical with one exception: Given that DTMs are not defined relative to a centreline and hold no orientation information, no horizontal shift is possible for a DTM.

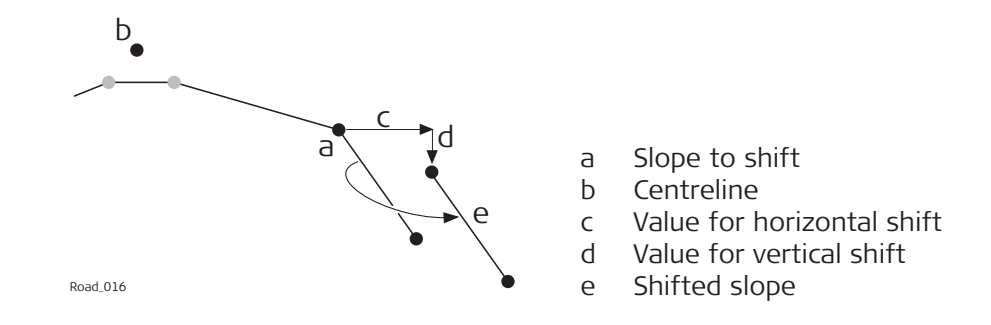

#### **Shift for surface grade and road crowns**

#### **Description**

To allow widening and narrowing of surface grade and road crowns, only one of the two lines defining the surface grade or crown, is shifted when adding a horizontal shift. This behaviour is useful for small changes to the original design, for example to bus stops or emergency bays.

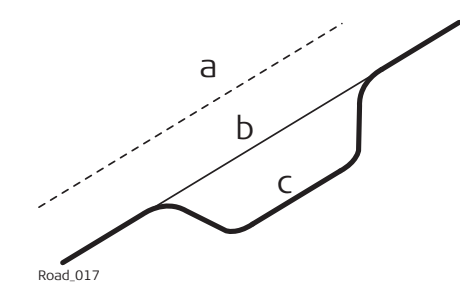

- a Centreline
- b Original line of the design
- c Line with horizontal parabolic shift

#### **Horizontal shift**

For surface grades and crowns, the horizontal shift is added to the line that is defined as the reference line. To maintain the original surface grade/crown ratio the line is shifted along the surface grade/crown.

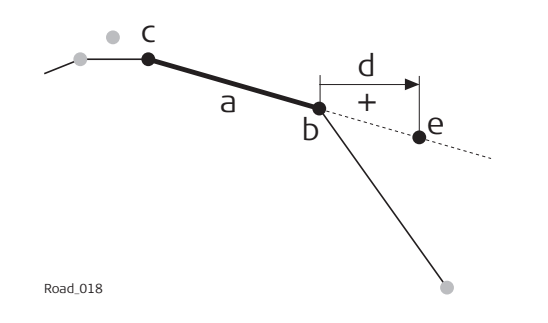

- a Surface grade to shift
- b Reference line of the surface grade
- c Second line of the surface grade
- d Positive horizontal shift
- e Position of the shifted reference line

#### **Vertical shift**

The vertical component of the shift for a surface grade or crown is applied to all lines.

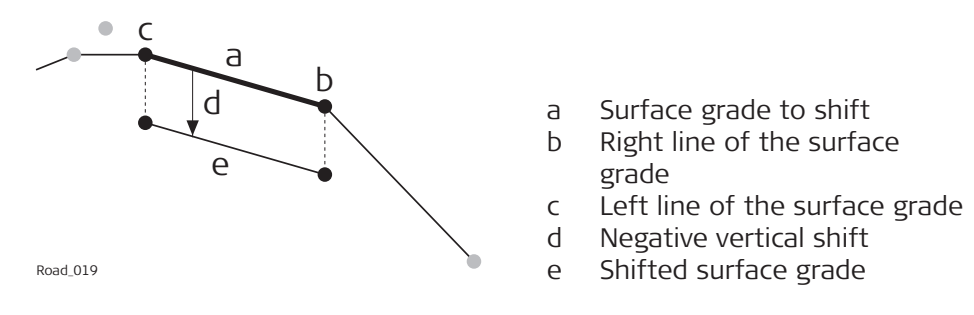

#### **Horizontal alignment with constant horizontal shift**

Horizontal shifts are always perpendicular to the centreline.

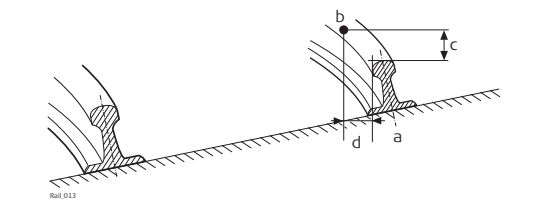

#### **Plan view**

a Reference line

- b Point to stake
- c Stake height difference
- d Stake offset

#### **46.5 Tasks**

**Description**

When staking out or checking a road/rail/tunnel, often it is not possible to finish a particular task in one go. The element to be staked out or checked can be stored together with all defined settings as a work task.

Stored in a task are:

- Selected layer
- Working chainage
- Selected line(s) or element
- **Shifts**

Tasks are stored within the selected Road/Rail/Tunnel job. They can be created at any time when working in the field or during preparation in the office.

Deleting a task does not delete the referenced jobs.

Deleting a Road/Rail/Tunnel job deletes all referencing tasks. Tasks are method-specific.

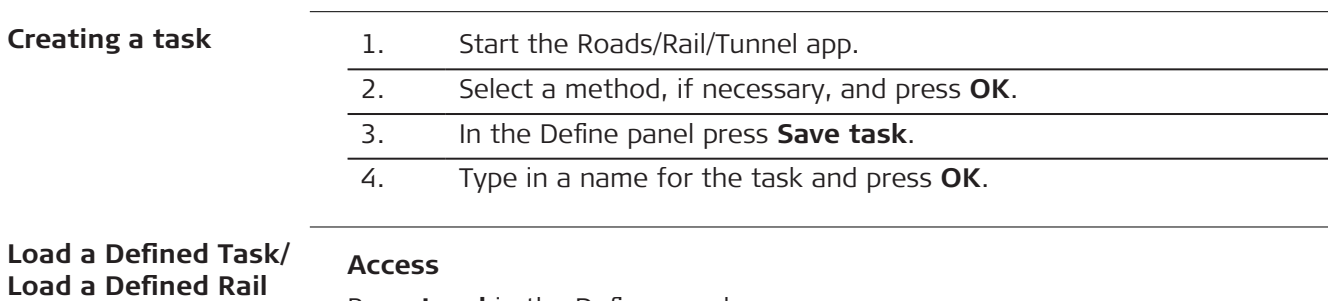

Press **Load** in the Define panel.

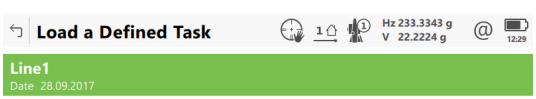

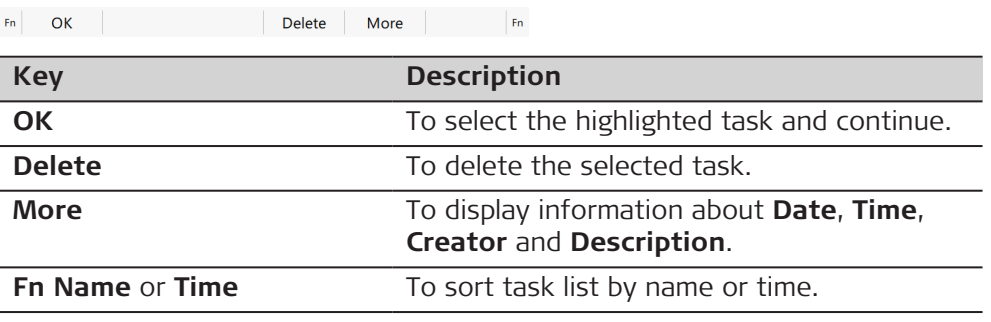

# **46.6 Understanding Terms and Expressions 46.6.1 Road - Basic Terms**

**Terms and expressions**

**Task/**

**Task**

**Load Defined Tunnel**

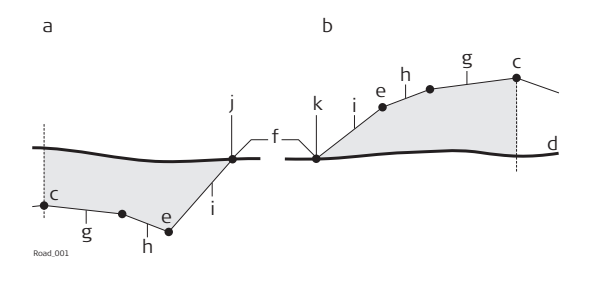

- a Cut situation
- b Fill situation
- c Centreline
- d Natural surface
- e Hinge point
- f Catch point
- g Carriage way
- h Shoulder
- i Slope
- j Top
- k Toe

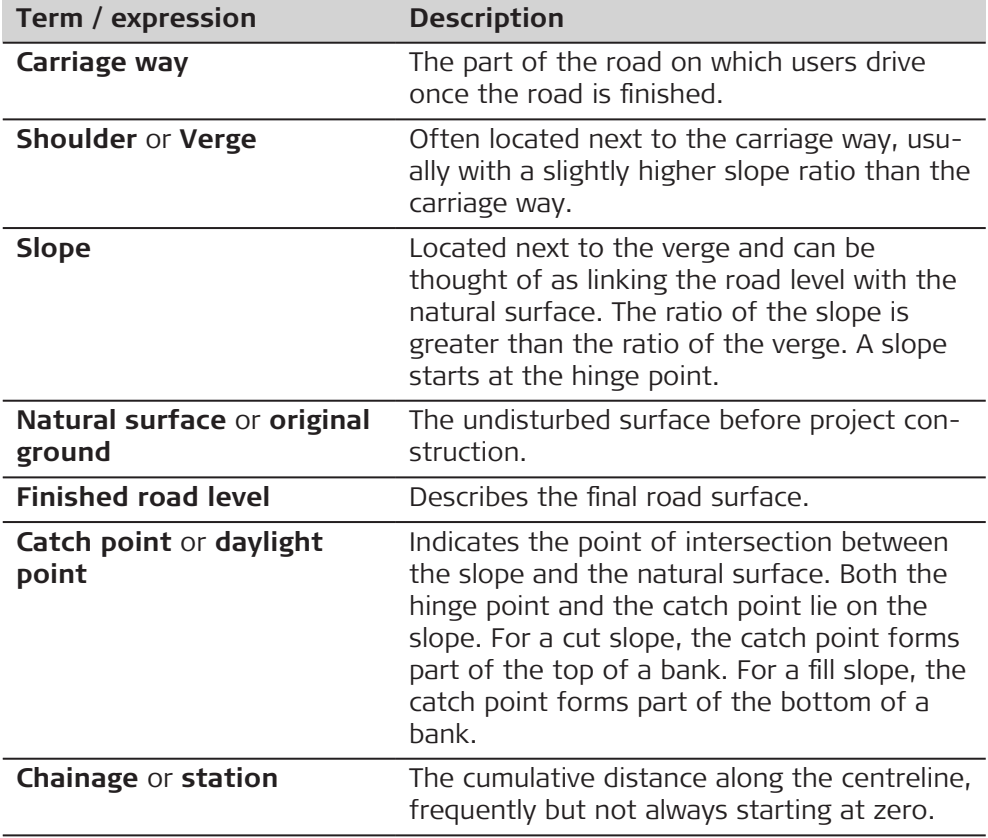

#### **46.6.2 Road - Horizontal and Vertical Geometry Elements**

The app supports the following elements in the horizontal component of alignments: • Straights **Horizontal alignment**

- Arcs
- Clothoid, entry and exit as well as partial
- Cubic parabolas, entry and exit as well as partial
- Bloss curves, entry and exit as well as partial; only available for Rail
- Multipoints, all other elements than the previous types. Discrete points along the curve represent multipoints. For example, a line parallel to a clothoid.

**Vertical alignment**

The app supports the following elements in the vertical component of alignments:

- **Straights**
- **Arcs**
- Quadratic parabolas
- Asymmetric quadratic parabola
- Multipoints, all elements that cannot be described by one of the previous types are represented by discrete points along the curve.

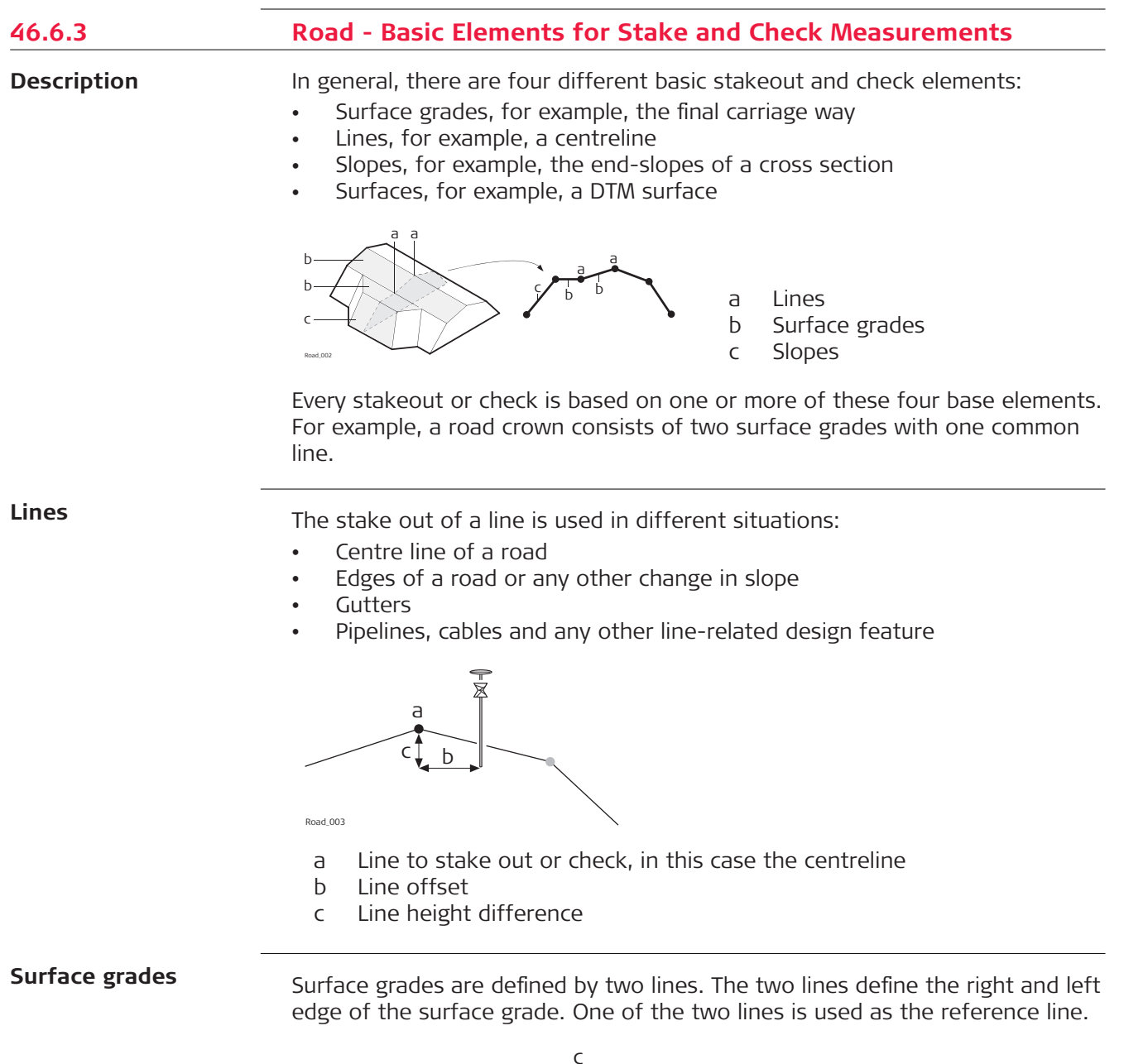

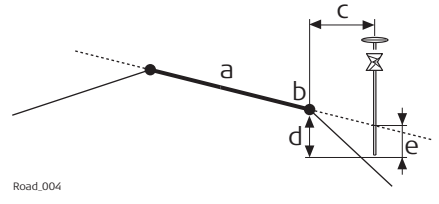

- a Surface grade to stake out or check
- b Reference line
- c Horizontal offset to reference line
- d Height difference to reference line
- e Height difference to expanded surface grade

**Slopes**

Slopes, like surface grades, are defined by two lines. Different to surface grades, only one edge of the slope, the hinge point, is known. The second edge, catch point or daylight point, is defined by the intersection of the slope and the natural surface. As the natural surface is unknown this edge can only be staked out in the field. Finding and staking out the catch point is the most important task when working with slopes.

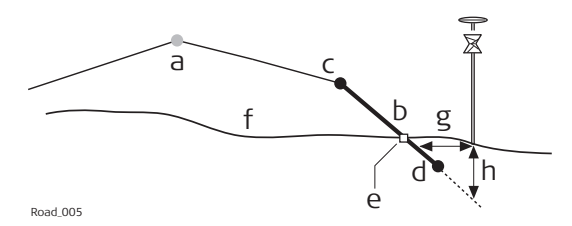

- a Centreline
- b Slope
- c Hinge Point
- d Second line defining the slope
- e Catch point
- f Natural surface
- g Δ Offset from the slope
- h Height difference from the slope

#### **Surfaces**

There are two types of surfaces supported that represent a three-dimensional design:

- DTM / TIN (**D**igital **T**errain **M**odel; **T**riangular **I**rregular **N**etwork)
- **Layer**

A DTM consists of several 3D triangles. DTMs do not include information relating the DTM to a centreline. Positions are defined by easting, nothing and height values.

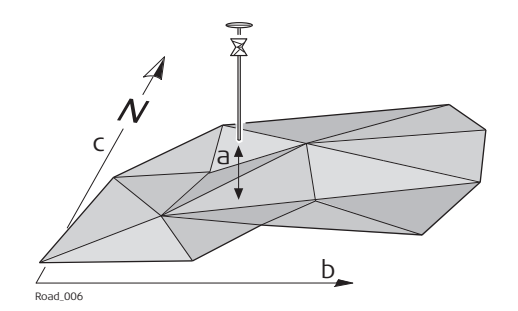

a Height difference from the triangle of the DTM found in the same vertical line as the measured point

- b Easting of coordinate system
- c Northing of the coordinate system

A layer is a combination of lines that form a 3D surface relative to a centreline. Thus it is possible to define points by chainage or station, offset and height. Refer to [46.2.3 Design Data](#page-711-0) for more information.

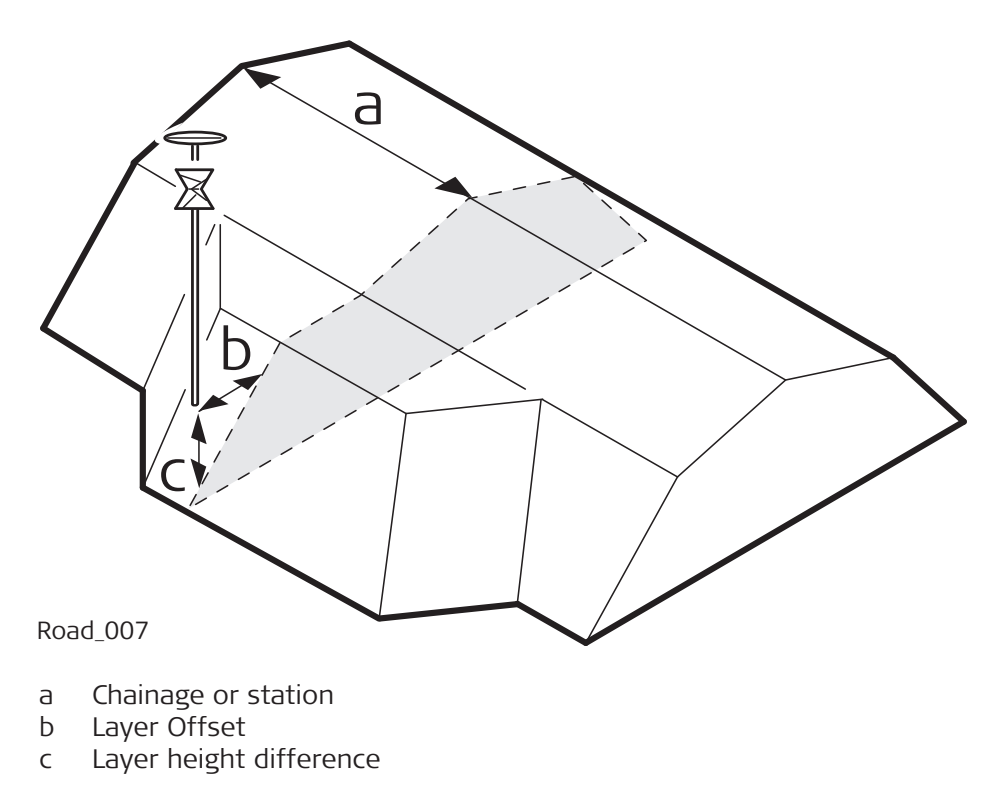

#### **46.6.4 Road - Stake Offset and Stake Height Difference**

When conducting a stake out, the aim is usually to mark the position of geometric elements defined by the design. For example, in the graphic below, the catch point of a slope. A point can be staked either directly or indirectly. For a directly staked point, the peg ends up at exactly the position of the point to be staked. Staking the same point indirectly, the peg will be placed with a certain offset to the point.

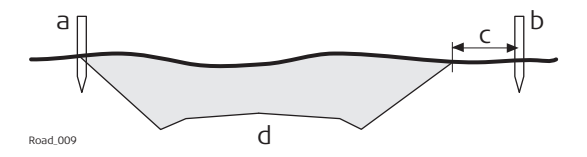

One reason to stake out a point indirectly is that the peg would not last long at the position of the actual point. In this example, the peg staked directly would be removed as soon as the excavation work starts.

☞

Horizontal stake offsets are, like shifts, defined perpendicular to the centreline of the layer the line(s) belongs to, if no offset angle has been defined. For surface grades and road crowns, the stake offset is applied following the same rules as stated for horizontal shifts. Refer to [46.4 Working with Shifts](#page-772-0) for more information.

**Description**

#### **Stake offset**

For each stakeout method, a horizontal and/or vertical offset can be defined. The stake offset and stake height difference are defined on the  $\mathcal{S}_0$  page of the stake panel.

#### **Sign convention for stake offset and height difference**

The sign convention for stake offsets and height differences is identical to the convention used for design shifts.

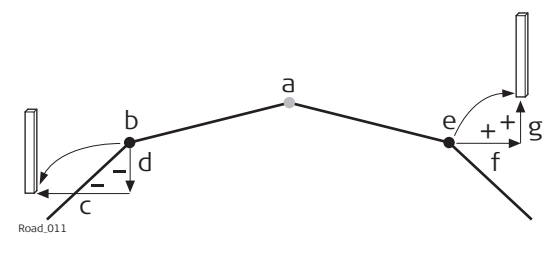

- a Centreline
- b Line on left side
- c Negative stake offset
- d Negative stake height difference
- e Line on right side
- f Positive stake offset
- g Positive stake height difference

#### **Map with stake offset and stake height difference**

The app offers for all stakeout methods a page showing a graphical representation of the measured position in relation to the design. If stake offset and/or stake height difference are used, the map shows the original cross section view of the design as well as the position to stake out. A yellow/black peg marks the position to stake out.

#### **46.6.5 Road - Chainage or Station Equations**

**Description**

Chainage or station equations are used to adjust the alignment chainage or station. The most common reason for doing so is the insertion or removal of curves during the design process. Inserting or removing a curve would require recalculating the chainage or station of an entire alignment. Using chainage or station equations eliminates this need. Chainage or station equations can create either a gap or an overlap as shown in the following diagrams.

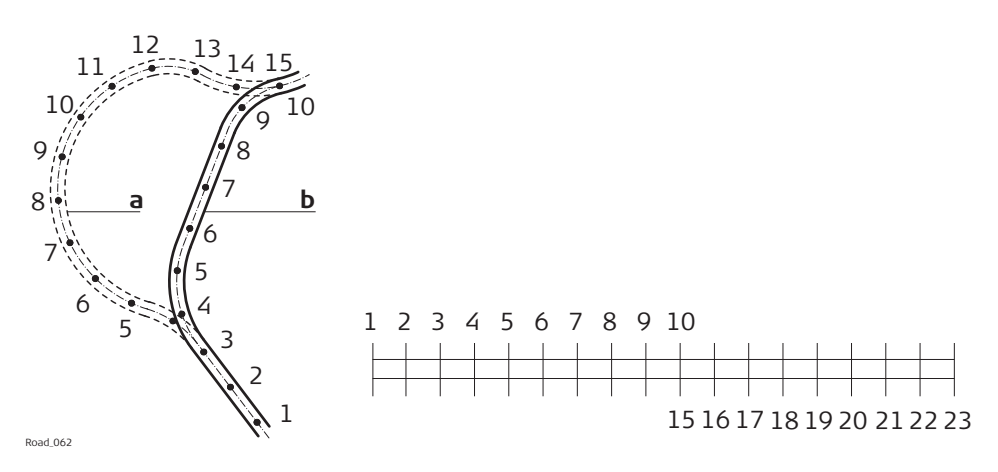

Gap chainage or station equation. Chainage or station back 10 = chainage or station ahead 15.

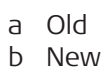

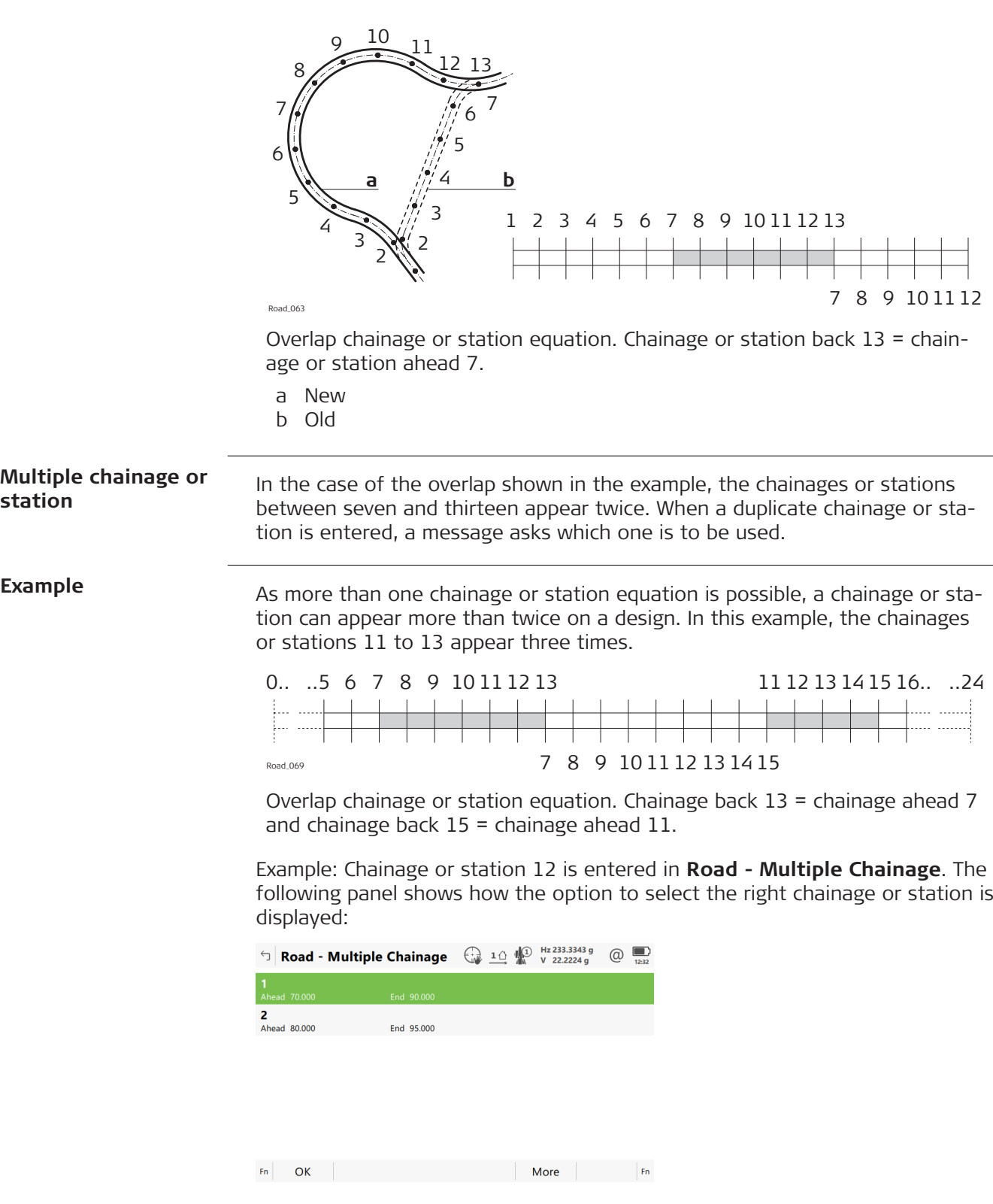

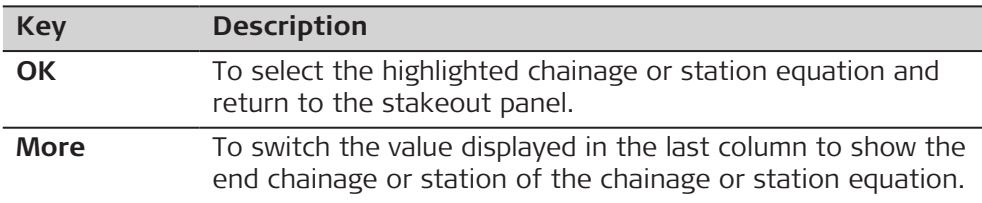

#### **Description of metadata**

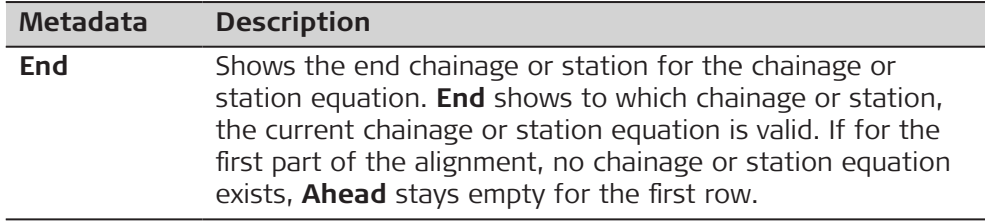

#### **46.6.6 Road - Working Corridor**

#### **Description**

A working corridor defines the valid offset range left and right of the centreline. When working with irregular alignments such as traffic islands and parking lots, working corridors are useful to avoid displaying results from the wrong centreline element.

The following example shows the result if working without a defined working corridor. For the measured position (b), the app finds the centreline point  $(c)$ with the minimum perpendicular offset (f).

With a defined working corridor (e), the app would display a message advising that the measured position is outside of the defined centreline.

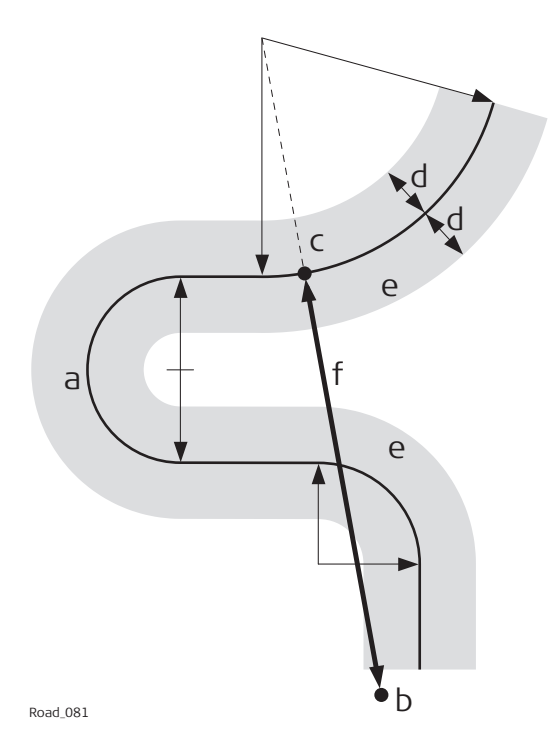

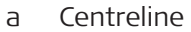

- b Measured position
- c Projected point on the centreline
- d Defined offset range for the working corridor
- e Working corridor
- f Offset from the centreline, if no working corridor is used

The working corridor is defined in **Road Settings**, **Design** page. Refer to [46.3](#page-719-0)  [Configuring Roads Apps](#page-719-0) for more information.

#### **46.6.7 Road - Extension of the Centreline**

Whenever centrelines must be extended, for example, at the start and end area of an alignment or slope. The projection of the measured position to the centreline is made using the tangent of the start/end point of the centreline.

In this case, a warning appears informing that the original design is exceeded. The app advises as soon as a measured position is within the design area once again.

**Concept**

**Method**

☞

**Description**

When expanding the centreline the geometry will be continued using the tangent of the start/end point of the centreline.

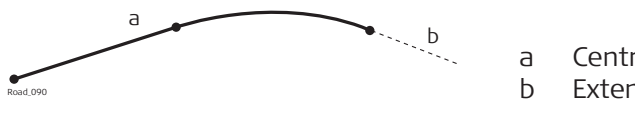

a Centreline b Extended centreline

# **Description**

When staking out in the region of the start/end area of the design centreline, situations occur where an expansion of the centreline is useful. As soon as measurements are outside the defined centreline, the app prompts if and with which method the centreline should be expanded.

The extension of a centreline is made following its start/end tangent. Outside of the original design area correct results cannot be guaranteed.

#### **46.6.8 Road/Rail - Working with Heights**

Normally, heights stored with the design data are used. The Rail app offers the possibility to switch to either: **Description**

a height which is entered manually.

This option enables the manual definition of a height, which can be applied for staking out or checking. This height is entered in the **出/机/** / 排/ / page.

a height which is retrieved from an existing height layer, as defined in the DTM job associated with the project. The layer from the DTM is applied and used as a height reference for the staking out or checking of alignments. 2D and 3D are possible.

This option is configured in the toolbox.

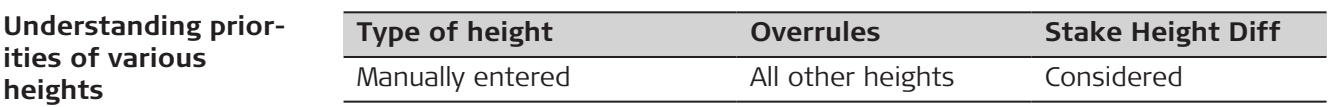

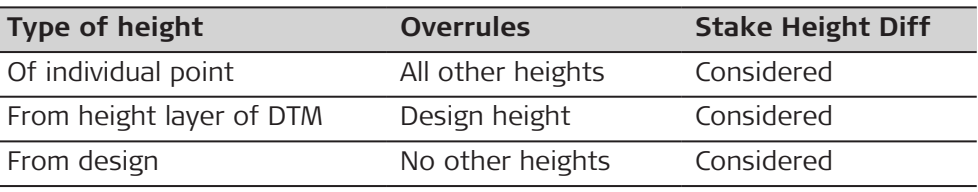

**sions**

**Terms and expres-**

ſ I

### <span id="page-787-0"></span>**46.6.9 Rail - Working with a Single Track**

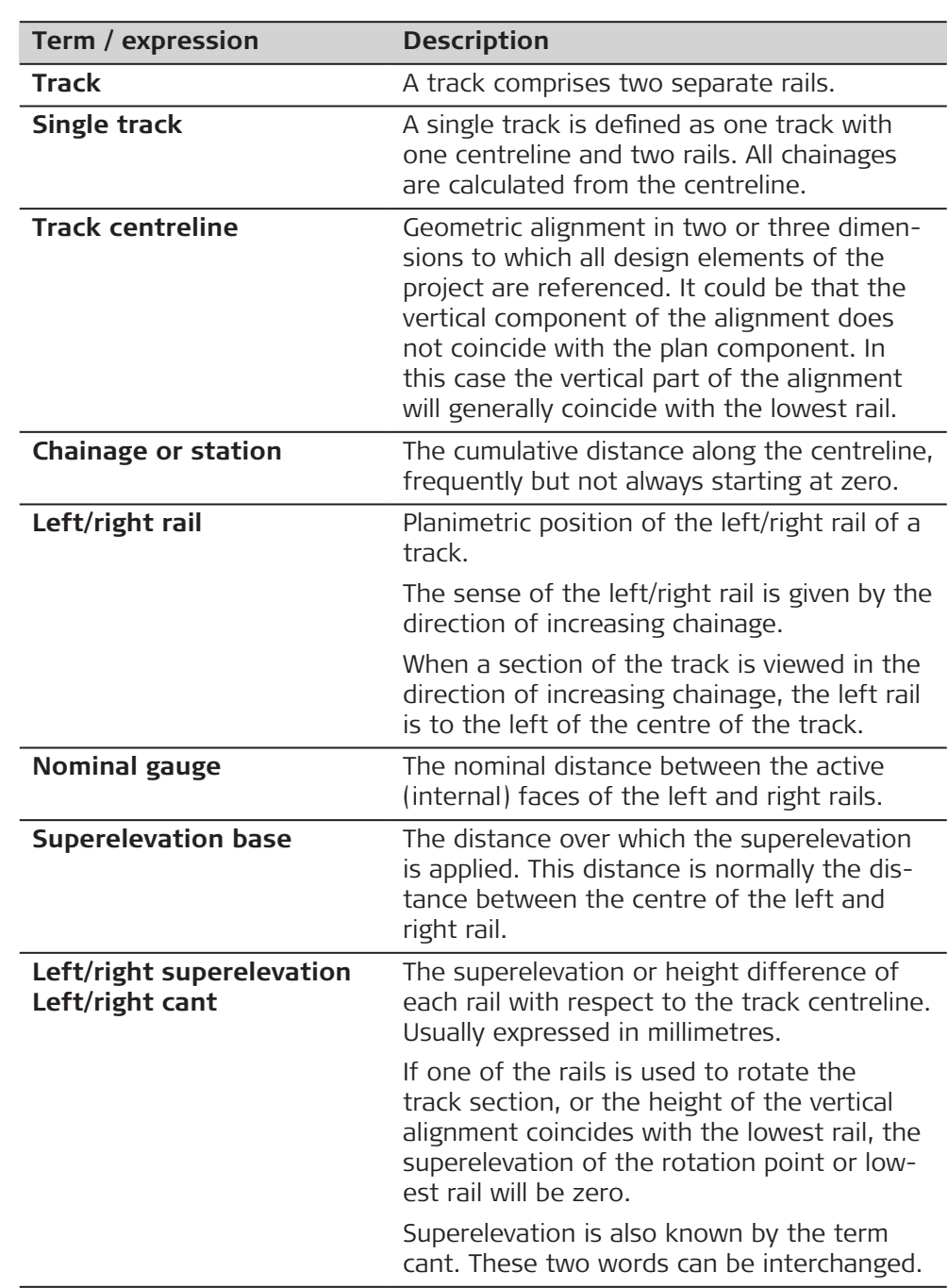

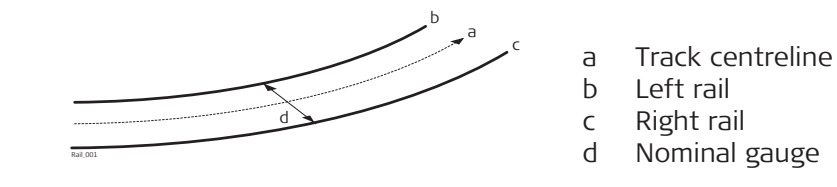

**Diagram - Section**

Two generic methods can be used to define the section of the track.

#### **Method 1 - A definition using rotation around a known point**

This method involves rotating the section around a known point, normally the lowest rail.

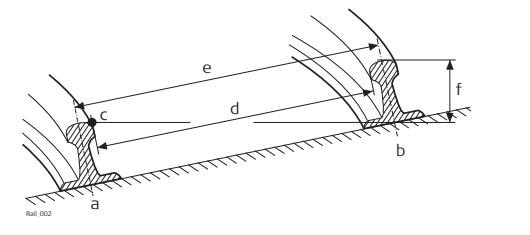

- a Left rail
- b Right rail
- c Rotation point
- d Nominal gauge
- e Superelevation base
- f Superelevation (cant)

#### **Method 2 - A definition using relative height distances**

This method uses height differences relative to the vertical alignment to define the height of the left and right rail.

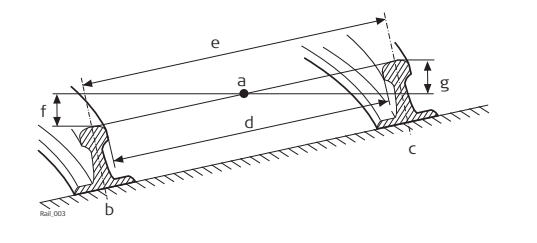

- a Track centreline
- b Left rail
- c Right rail
- d Nominal gauge
- e Superelevation base
- f Left superelevation (left cant)
- g Right superelevation (right cant)

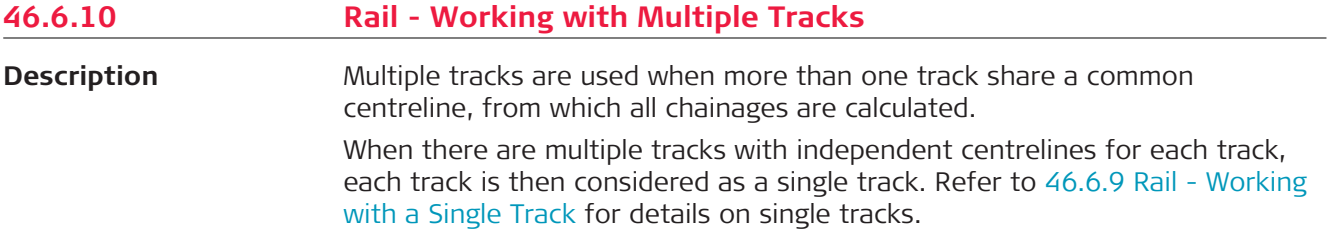

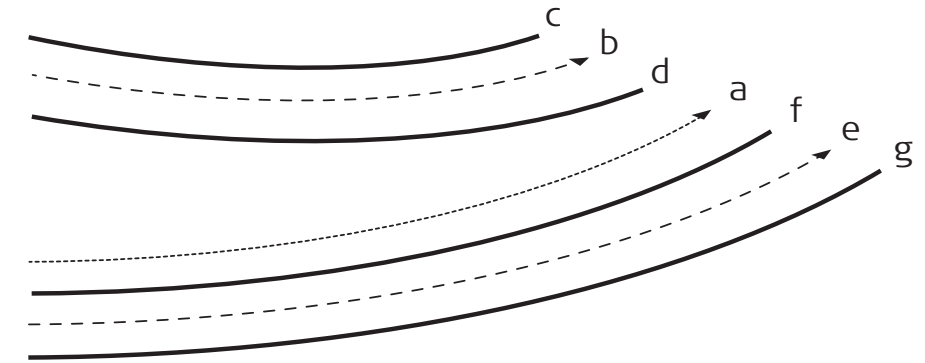

Rail\_004

- a Chainage centreline
- b Left track centre ine
- c Left track left rail
- d Left track right rail
- e Right track centreline
- f Right track left rail
- g Right track right rail

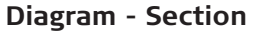

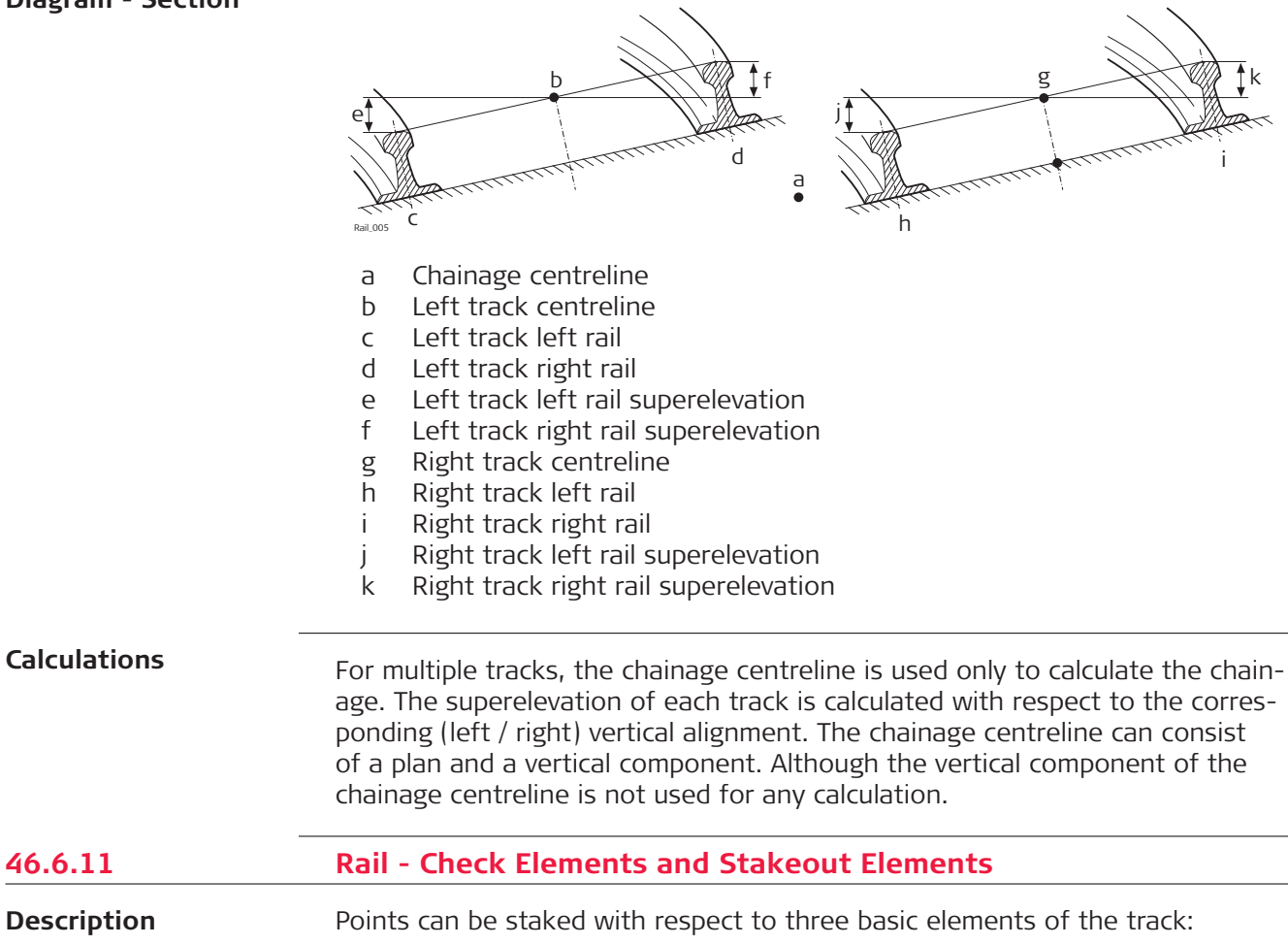

- Track centreline
- Left rail
- Right rail

**Centreline stakeout**

#### **Description**

The line to stake out can be a track centreline or, in the case of multiple tracks, the left or right track centreline. In both cases, a horizontal offset with respect to the centreline can be applied. Additionally, if a vertical alignment is available for a track centreline, a vertical offset can be applied.

#### **Diagram - Single track elements**

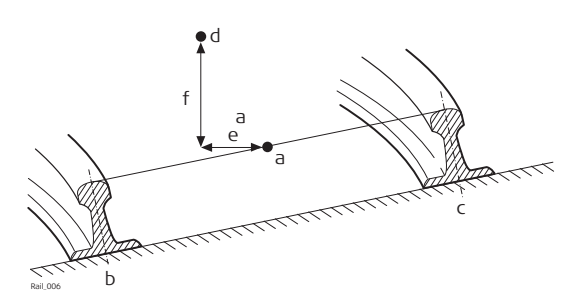

- a Track centreline
- b Left rail
- c Right rail
- d Point to stake
- e Horizontal offset from track centreline
- f Vertical offset from track centreline

**Left/right rail stakeout**

#### **Description**

The left or right rail of a track can be staked out:

- directly,
- horizontal and/or vertical offsets can be used to stake any point relative to either rail.

#### **Diagram - Staking out a point relative to the right rail**

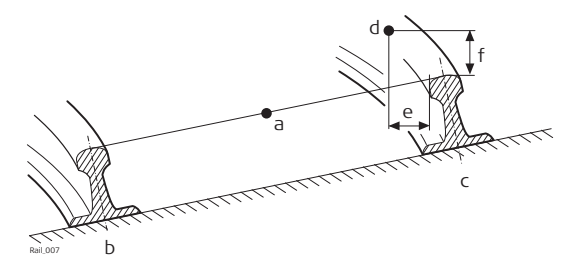

- a Track centreline
- b Left rail
- c Right rail
- d Point to stake
- e Horizontal offset from right rail
- f Vertical offset from right rail

The position from which the horizontal and rail offsets will be applied depends on how the left and right rails were defined in the imported design data. Using standard practice, the horizontal offset would be defined from the active face of the rail, and the height offset would be defined from the highest part of the rail, as shown in the diagram.

#### **46.6.12 Rail - Working with Offsets**

The sign convention for offsets is: **Sign convention for offsets**

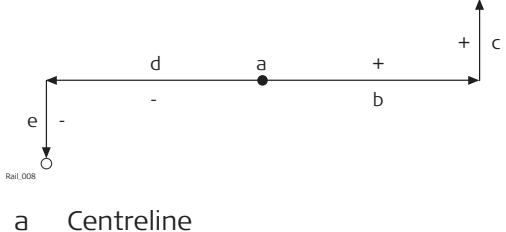

- b Positive horizontal offset
- c Positive vertical offset
- d Negative horizontal offset
- e Negative vertical offset

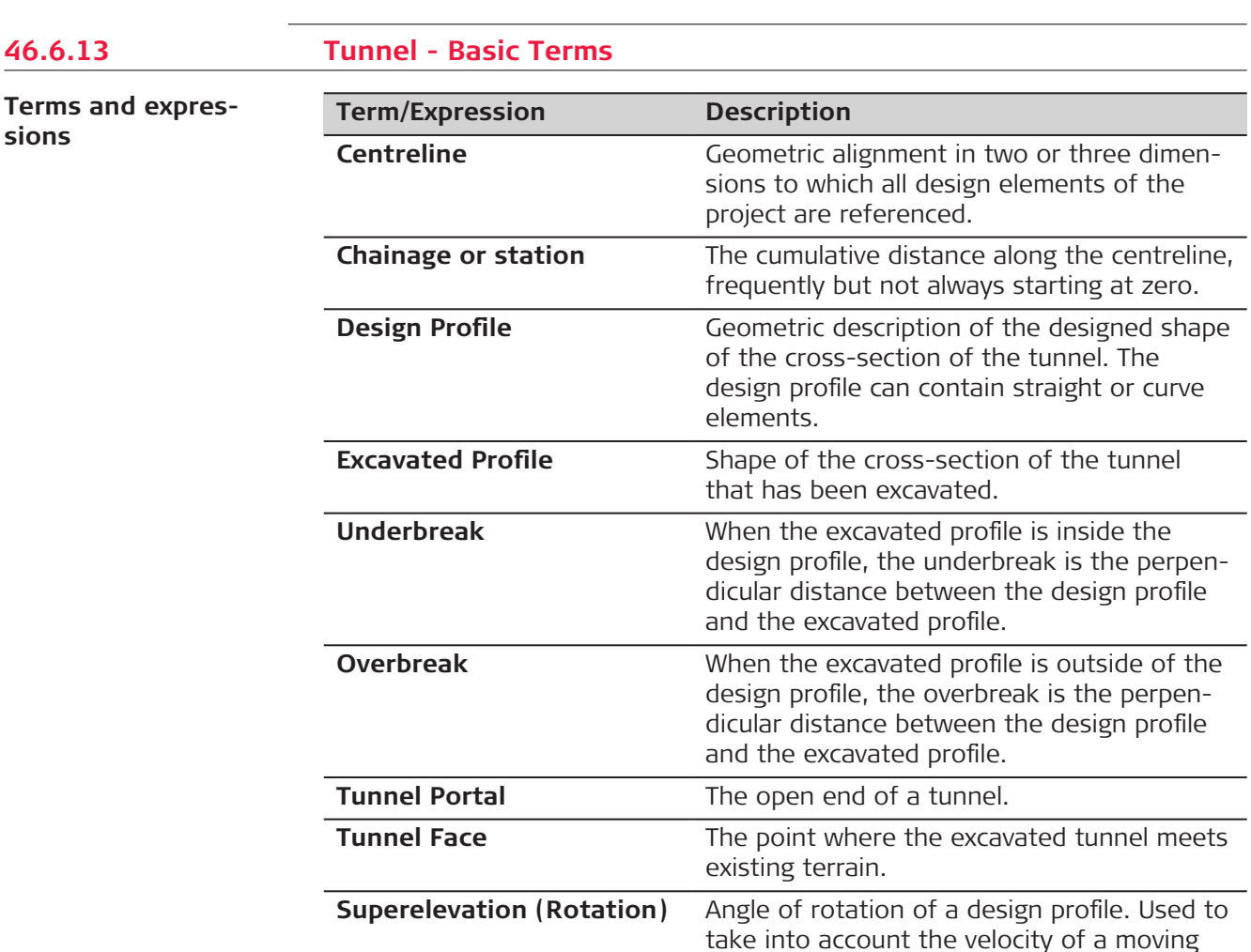

vehicle through a curve.
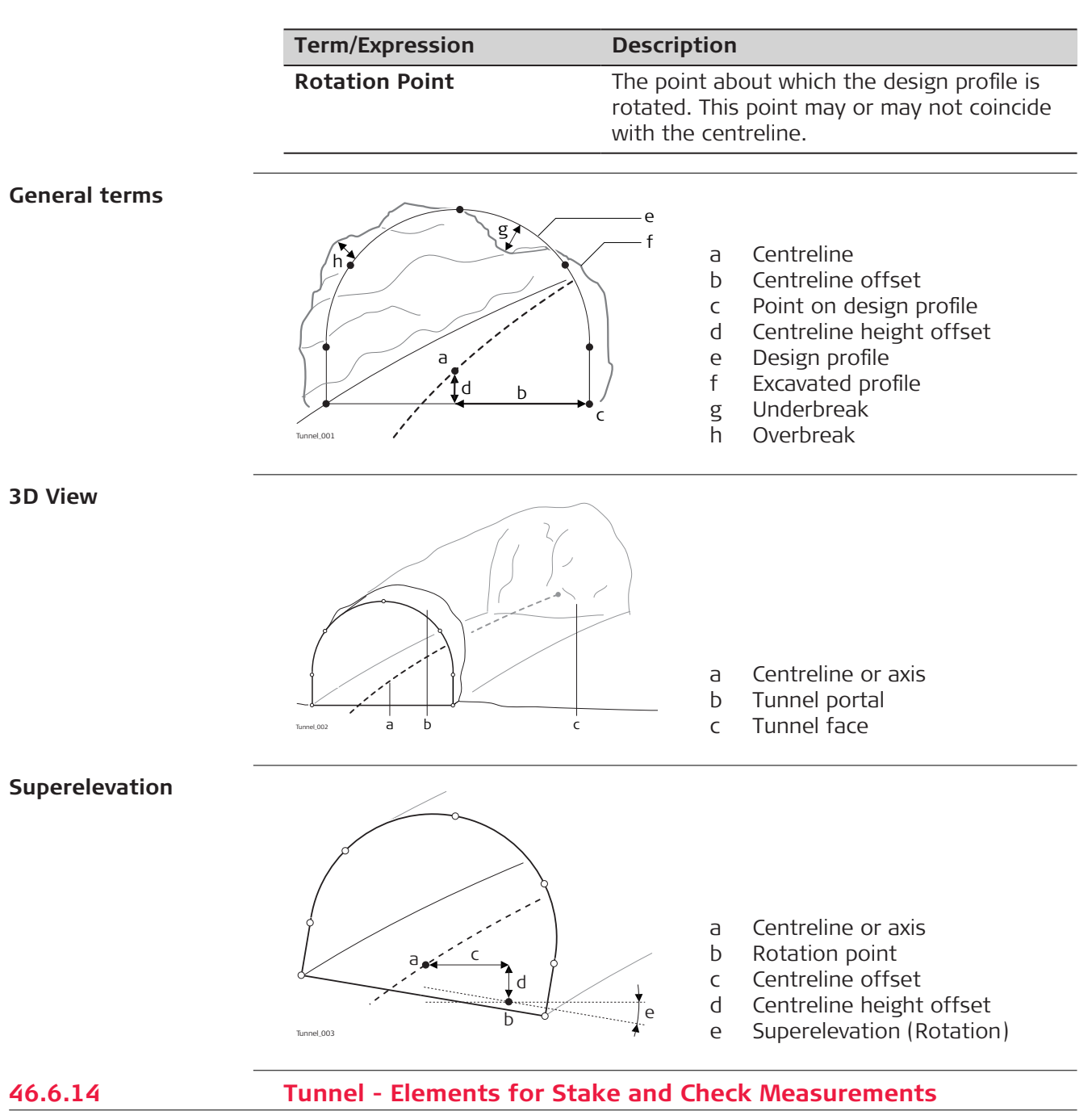

# **Tunnel face**

## **Staking tunnel faces**

It is usually required to stake out the tunnel face to indicate the position to excavate when certain tunnelling methods are used. For example, Drill and Blast or excavation using a roadheader.

The points to stake on the tunnel face can be defined in various ways:

## **Horizontal and vertical offsets**

By horizontal and vertical offsets with respect to the centreline:

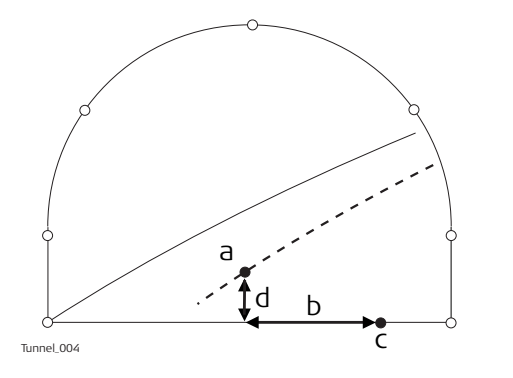

- a Centreline
- b Point on tunnel face to stake
- c Centreline offset
- d Centreline height offset

## **Distance along profile**

By the distance from the start of the design profile and an offset from the design profile.

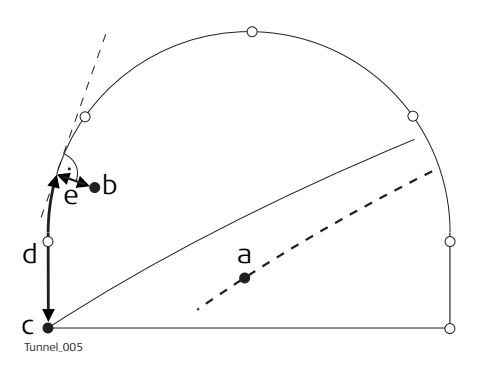

- a Centreline
- b Point on tunnel face to stake
- c Point defining start of design profile
- d Distance from start of design profile
- e Offset perpendicular to design profile

#### **Distance along a particular element**

By the distance along a particular element of the design profile and an offset from the element.

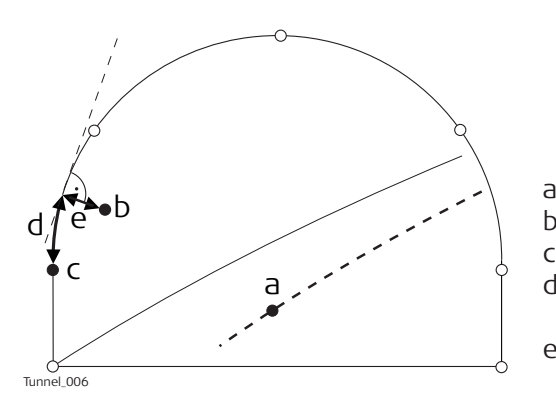

- a Centreline
- b Point on tunnel face to stake
- c Element of design profile to stake d Distance from start of design pro
	- file element
- e Offset perpendicular to design profile

## **Tunnel profiles**

## **Staking tunnel profiles**

Tunnel profiles are normally staked after excavation to indicate the position of tunnel design elements or services such as lighting or ventilation.

## **Basic terms**

Usually a tunnel under construction is designed and built in various stages such that a given chainage can have various design profiles. For example shotcrete or final lining. Each design profile is called a layer.

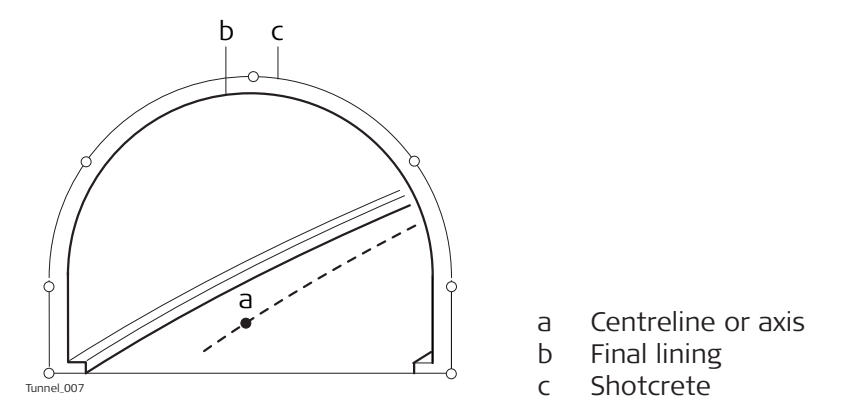

#### **Measuring tunnel profiles**

Tunnel profiles are normally measured after excavation to compare the excavated profile with the design profile. This check can occur during the excavation phase of the project or for quality control checks of the built tunnel.

When measuring tunnel profiles, it is possible to scan various profiles from one instrument position. The profiles to scan are defined with respect to a defined chainage. Profiles can be scanned at a given forward and back interval within a given forward and back distance from the defined profile.

## **Measuring tunnel profiles - Plan view**

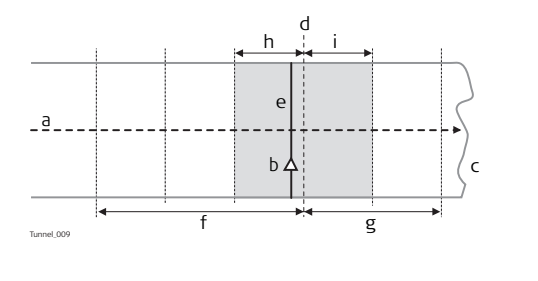

- a Centreline
- b Instrument position
- c Tunnel face
- d Defined profile to scan
- e Instrument profile
- f Back distance
- g Forward distance
- h Back interval
- i Forward interval

### **Profile view**

Tunnel profiles can be measured vertically, horizontally or perpendicular to the tunnel centreline.

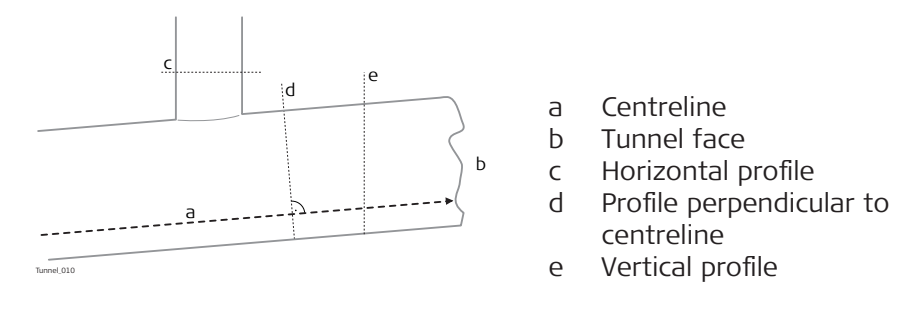

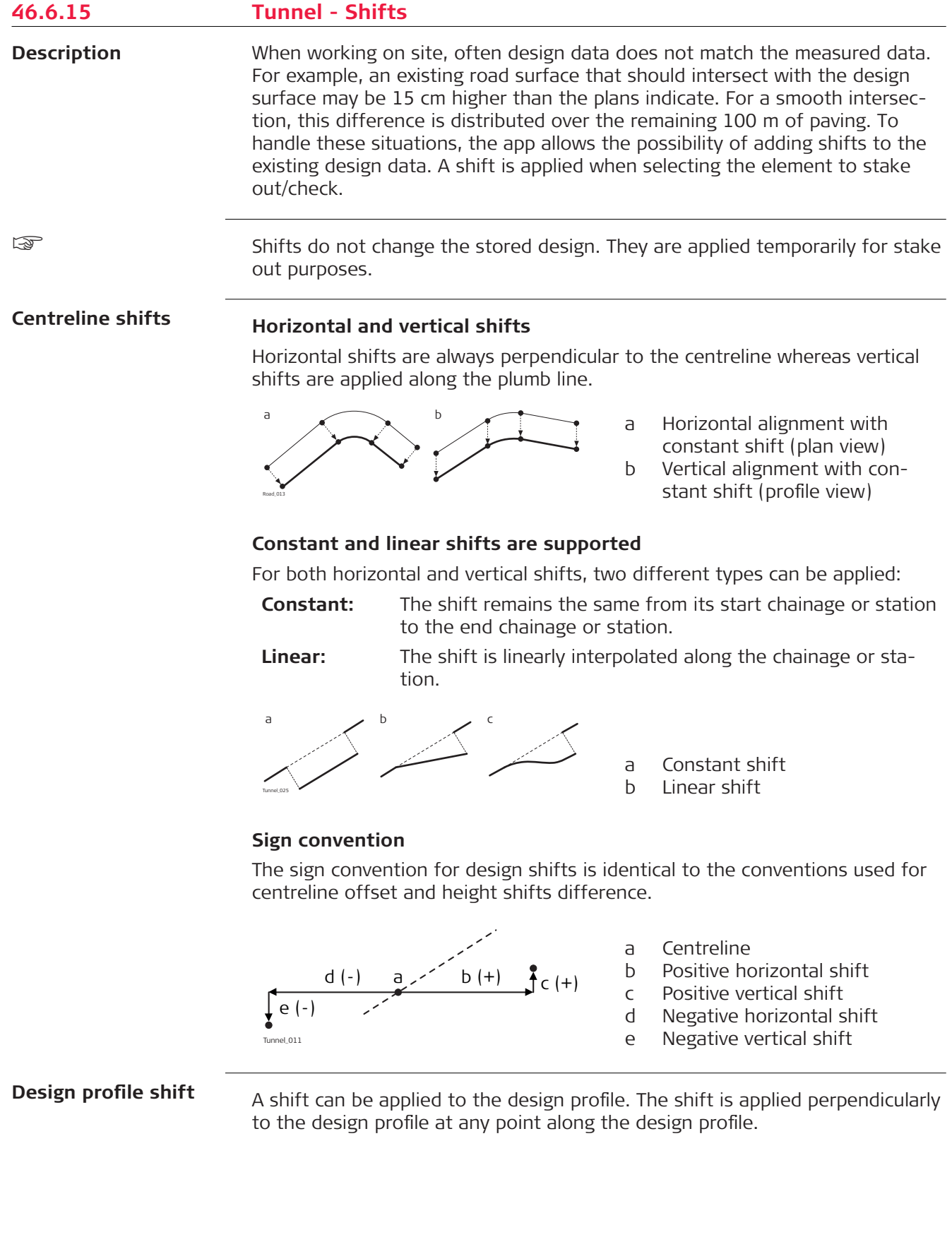

A positive shift will increase the size of the profile, a negative shift will decrease the size of the profile.

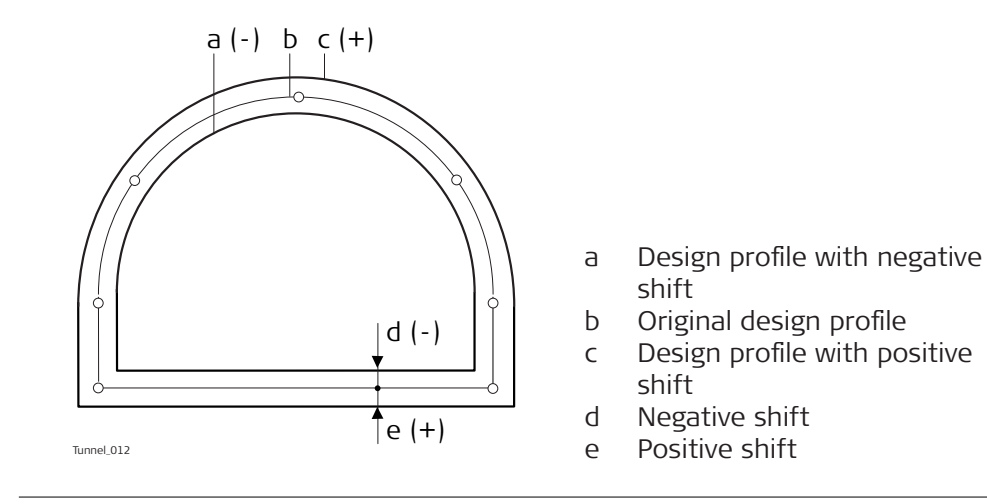

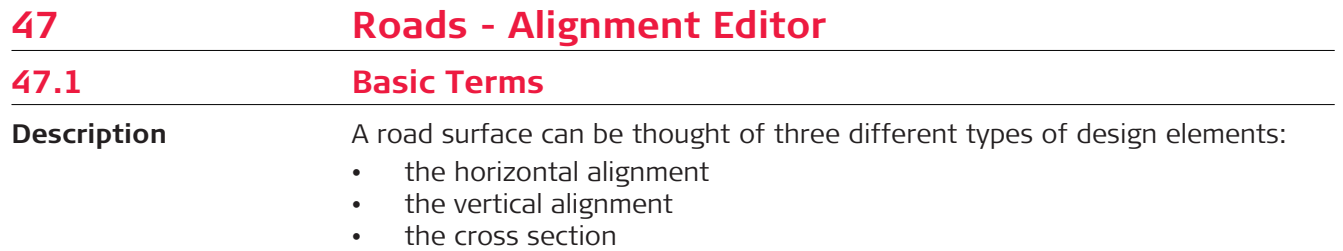

**Basic concepts**

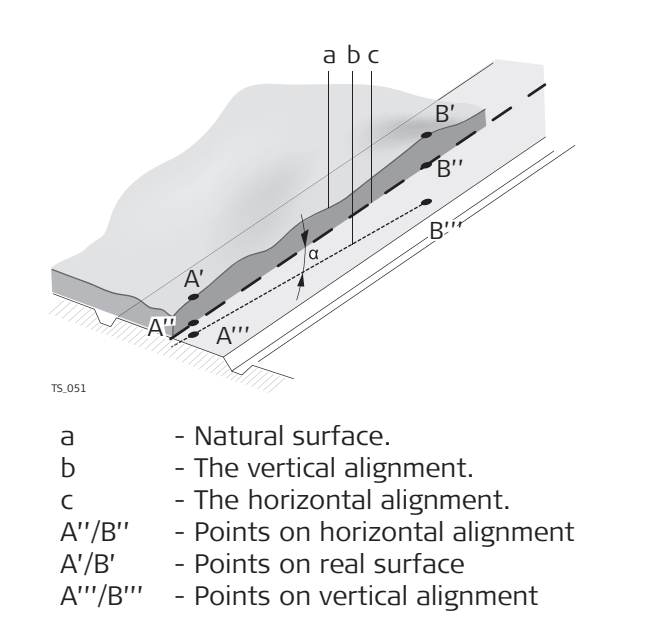

Any point A in a project has ENH coordinates in a determined coordinate system. Each point has three different positions:

- A' Point on real surface
- A'' Point on horizontal alignment
- A'''- Point on vertical alignment

By adding a second point B to the project an alignment is defined. The alignment can be thought in three ways:

- Horizontal alignment (A''-B'')
- Projection of the horizontal alignment onto the real surface (A'-B')
- Vertical alignment (A'''-B''')

The angle between the horizontal and the vertical alignment is the grade  $(\alpha)$ .

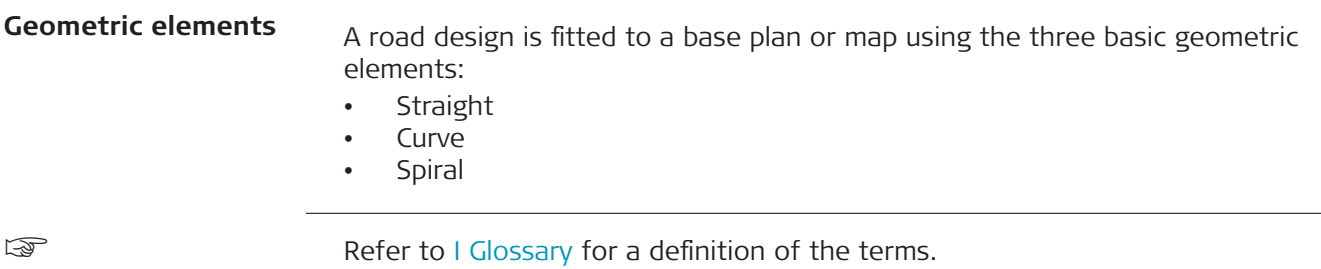

<span id="page-798-0"></span>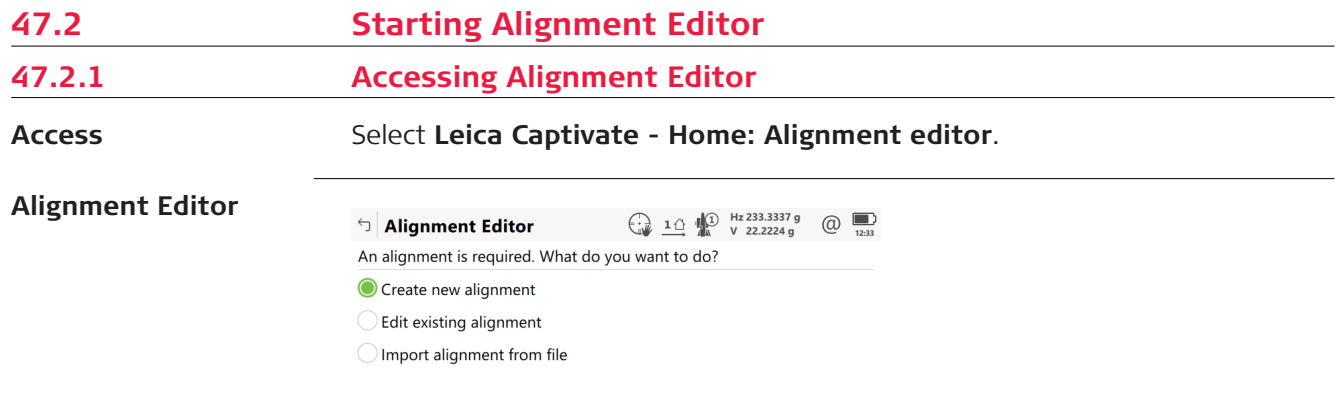

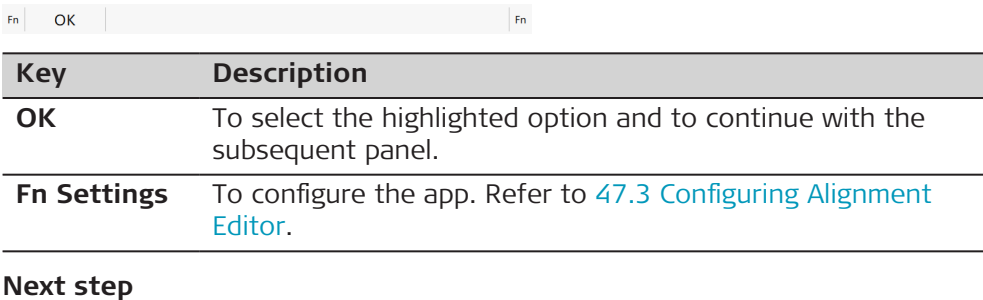

Select an option and press **OK**.

# **47.2.2 Creating a New Alignment**

#### **Access**

Select **Create new alignment** in **Alignment Editor** and press **OK**.

## **New Alignment**

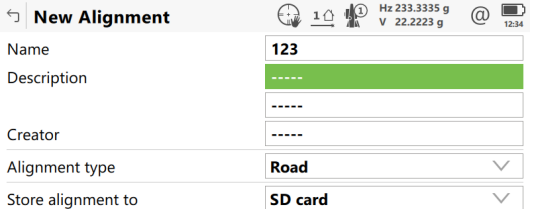

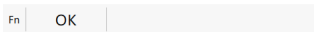

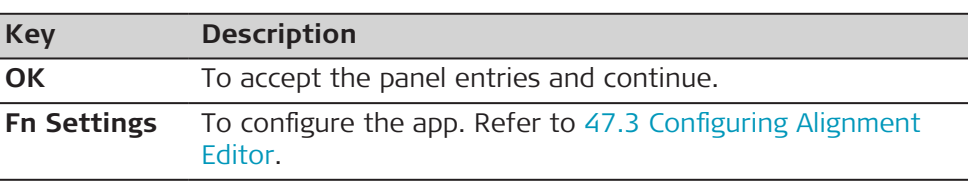

 $Fn$ 

# **Description of fields**

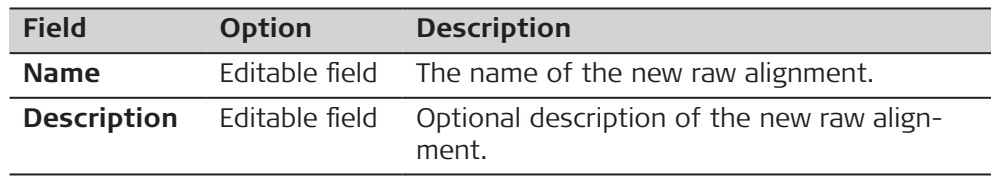

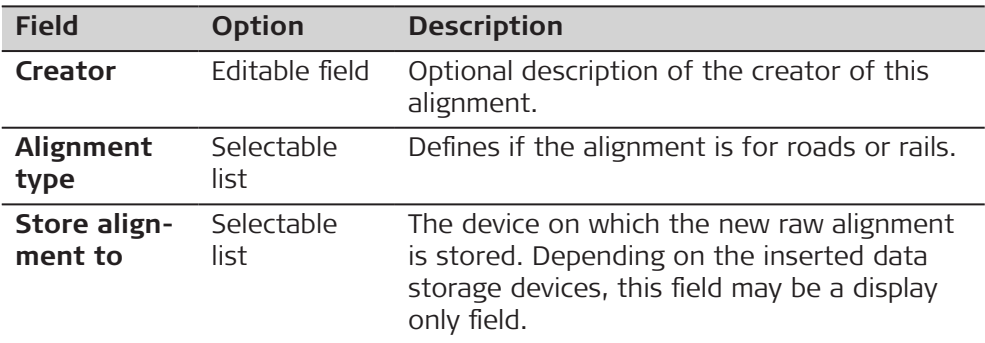

Press **OK** to access the **Alignment Editor Menu**. Refer to [47.2.5 Alignment](#page-801-0)  [Editor Menu](#page-801-0).

# **47.2.3 Modifying an Existing Alignment**

**Access**

Select **Edit existing alignment** in **Alignment Editor** and press **OK**.

## **Choose Alignment**

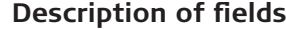

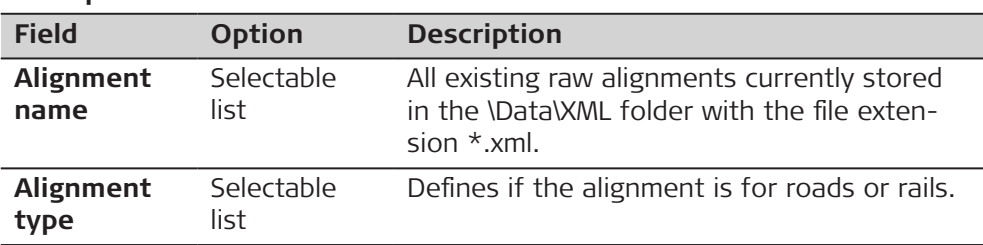

# **Next step**

Highlight the **Alignment name** field and press **ENTER**.

**Alignments**

 $\begin{array}{ccccc} \begin{array}{ccc} \bullet & \bullet & \bullet & \bullet & \bullet \\ \bullet & \bullet & \bullet & \bullet & \bullet & \bullet \end{array} & \begin{array}{ccc} \bullet & \bullet & \bullet & \bullet & \bullet \\ \bullet & \bullet & \bullet & \bullet & \bullet & \bullet \\ \bullet & \bullet & \bullet & \bullet & \bullet & \bullet \end{array} & \begin{array}{ccc} \bullet & \bullet & \bullet & \bullet \\ \bullet & \bullet & \bullet & \bullet & \bullet \\ \bullet & \bullet & \bullet & \bullet & \bullet \end{array} \end{array}$ **b** Alignments 123<br>Time 12:35:1

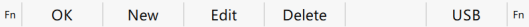

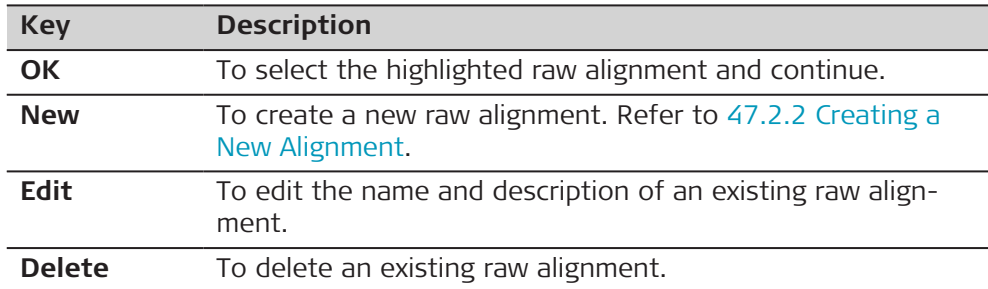

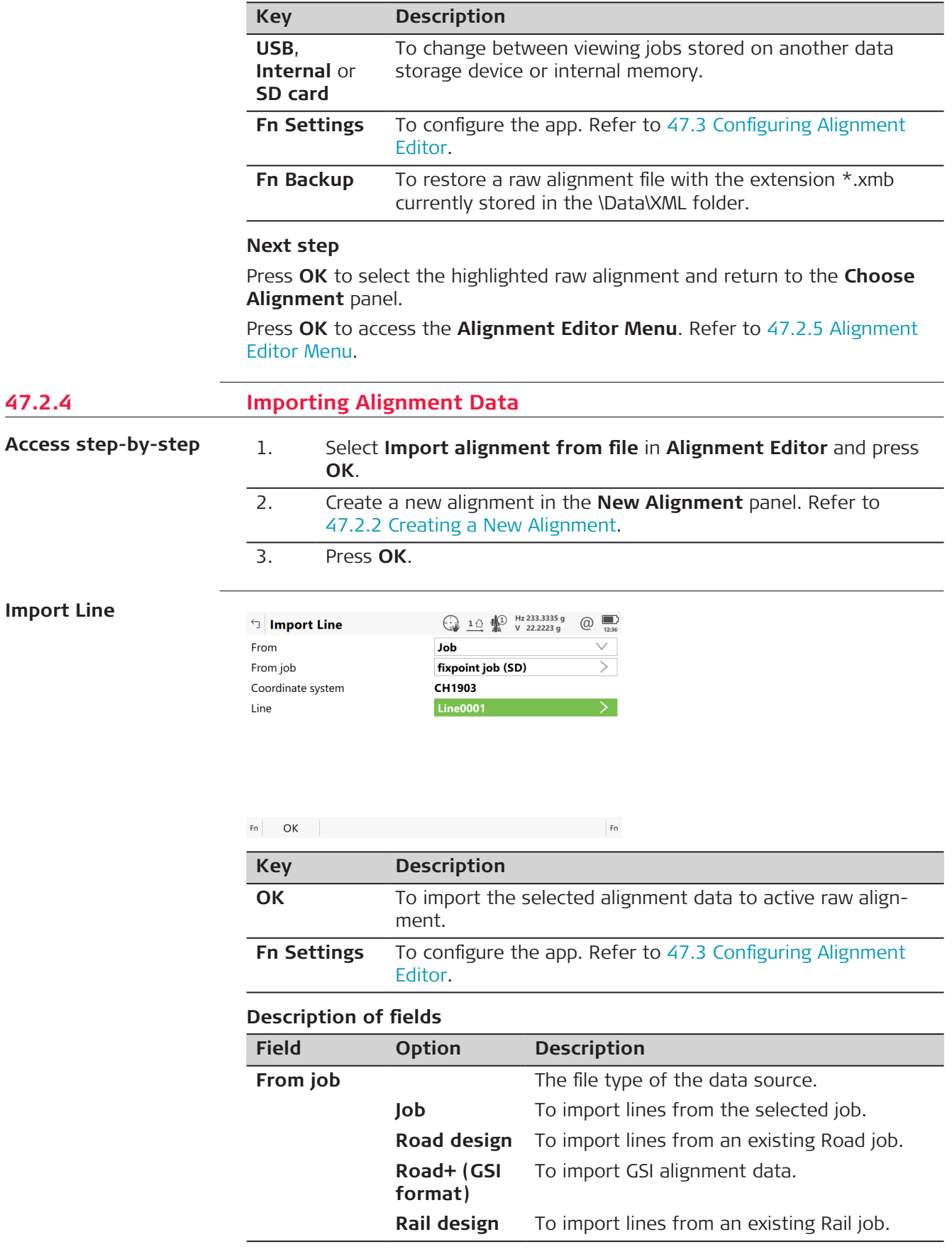

<span id="page-801-0"></span>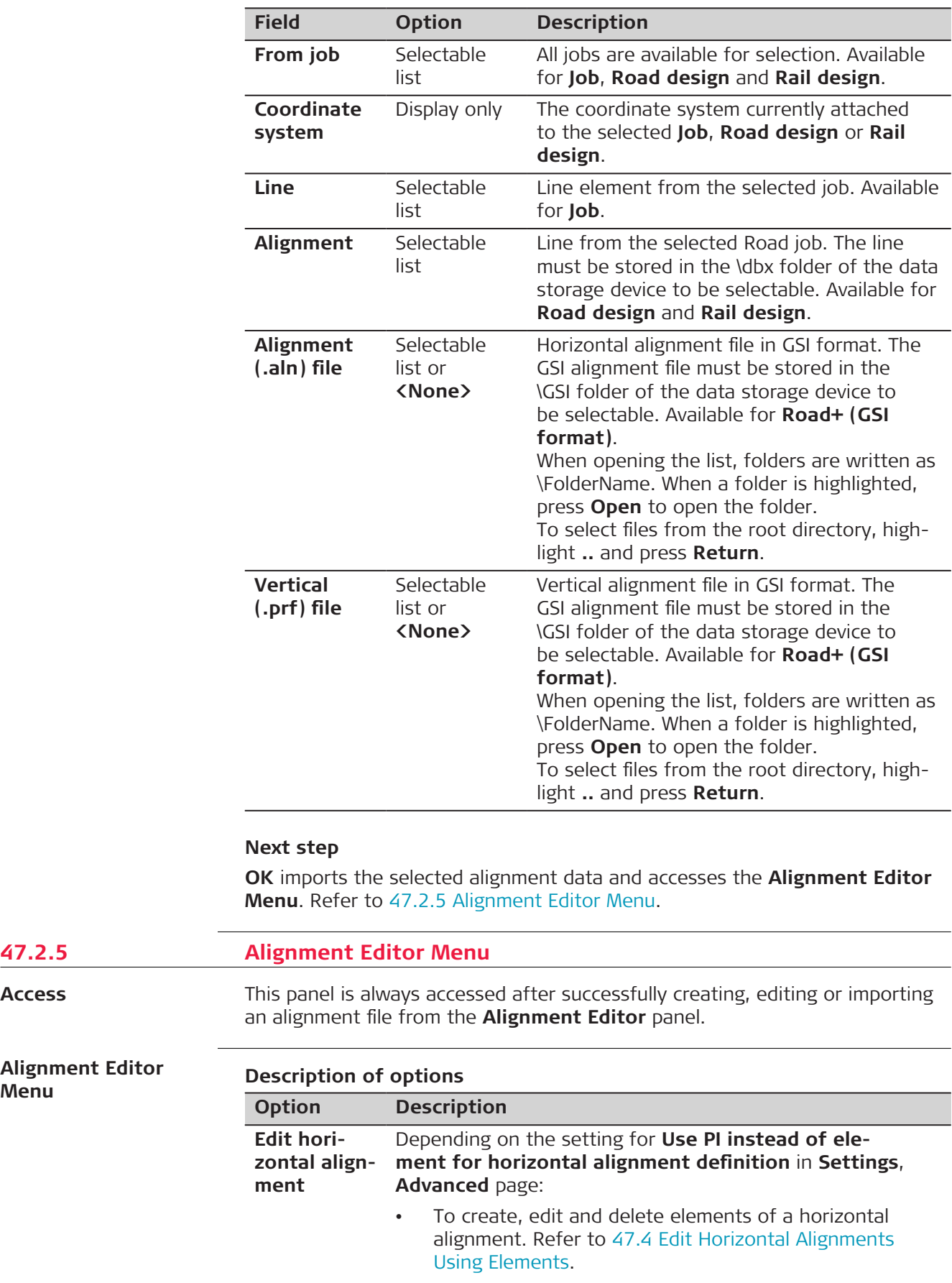

**47.2.5** 

**Access**

**Menu**

<span id="page-802-0"></span>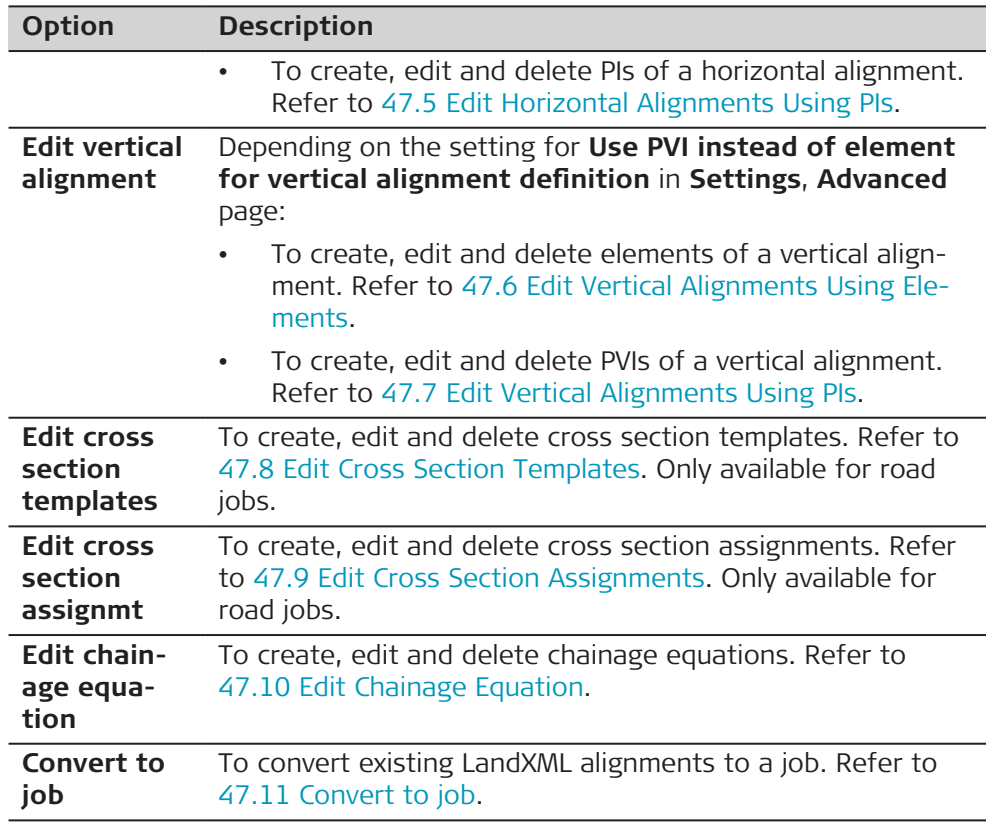

To be able to convert alignments to a job, at least a horizontal alignment must exist.

**47.3 Configuring Alignment Editor**

**Access**

Select **Leica Captivate - Home: Alignment editor**. Press **Fn Settings**.

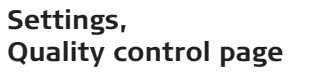

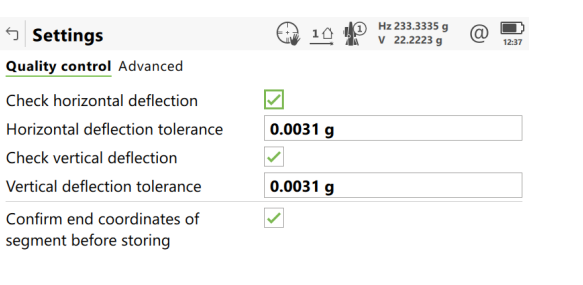

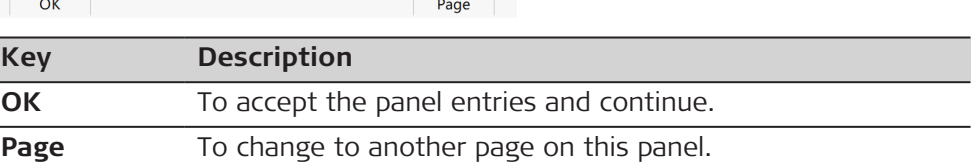

## **Description of fields**

I

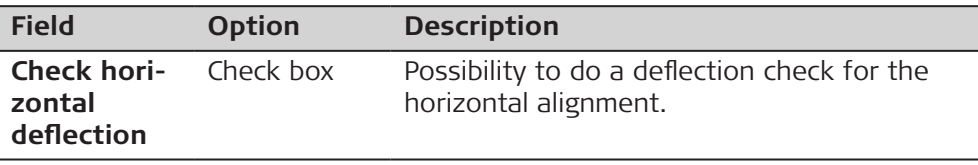

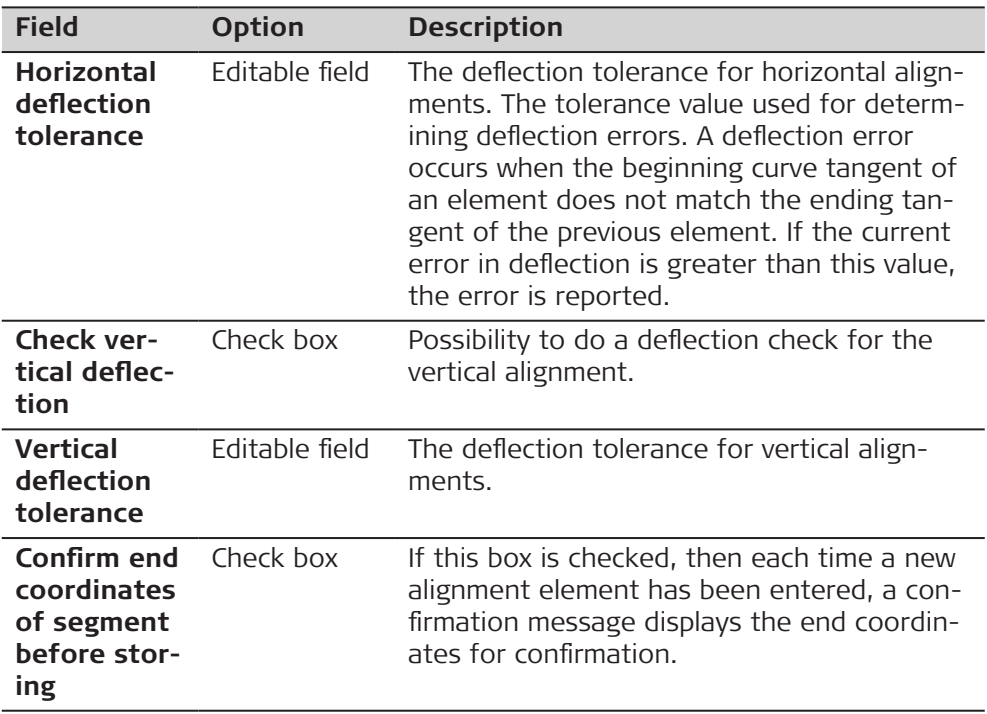

**Page** changes to the **Advanced** page.

### **Settings, Advanced page**

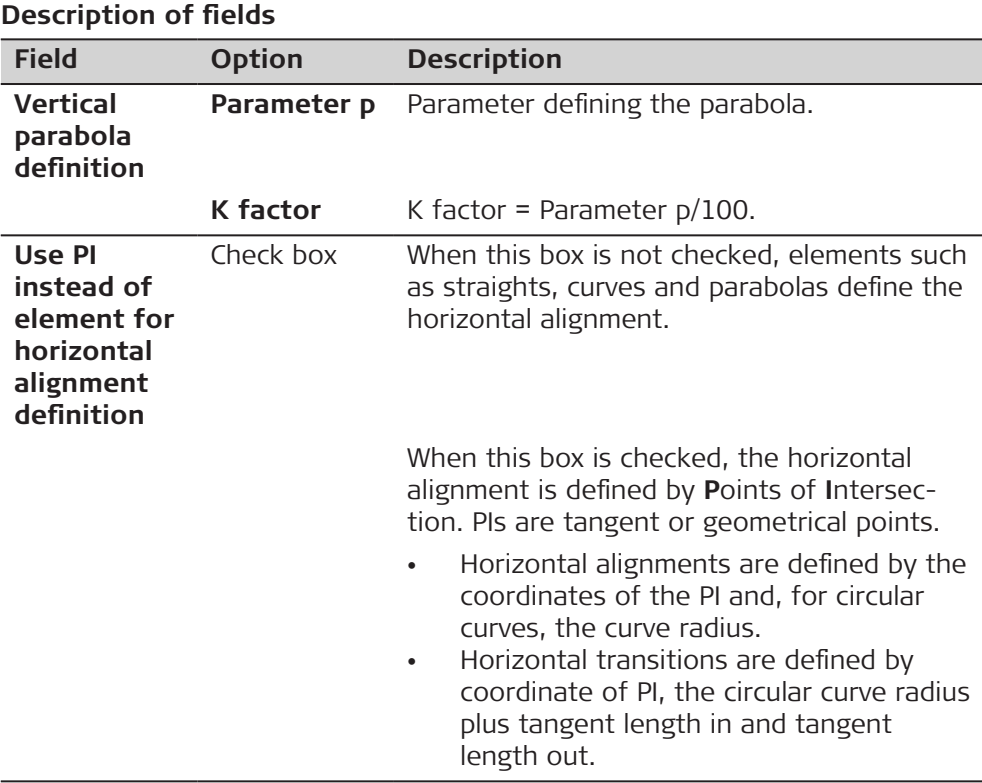

<span id="page-804-0"></span>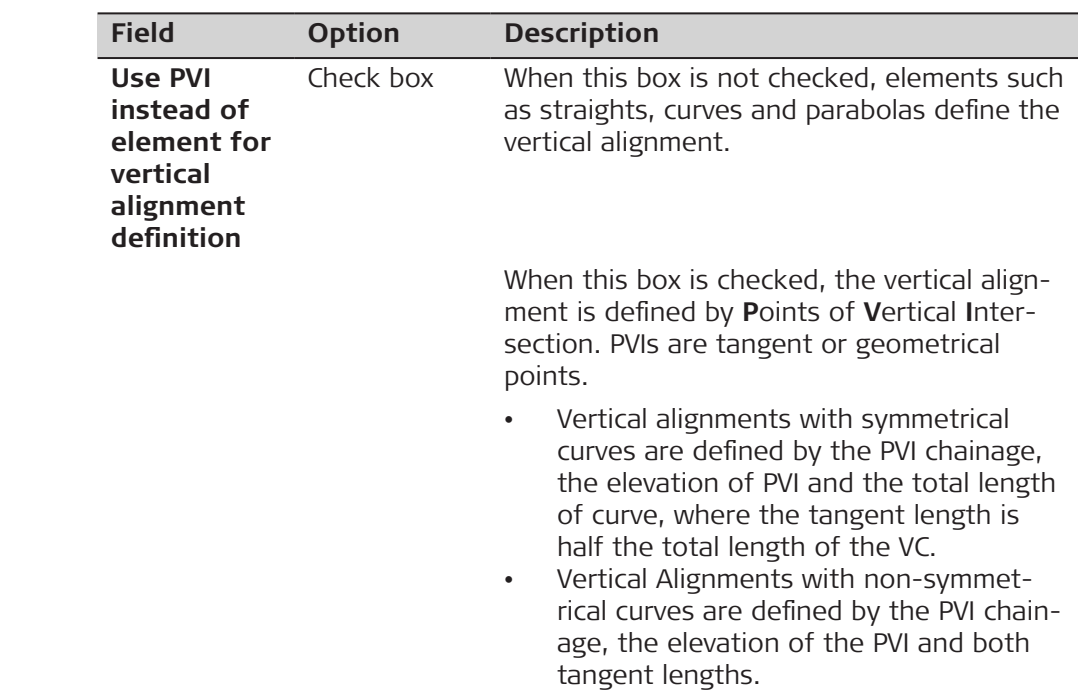

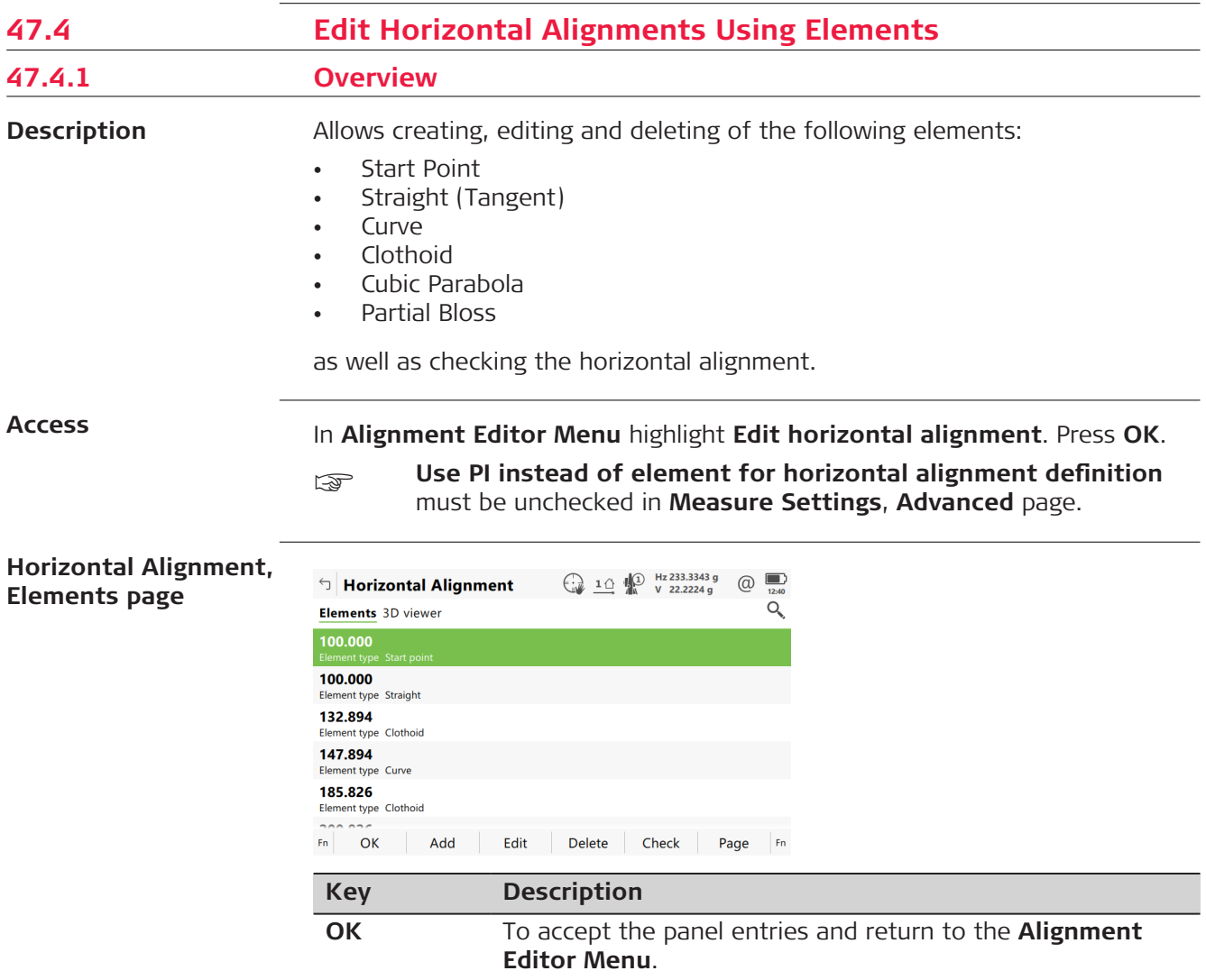

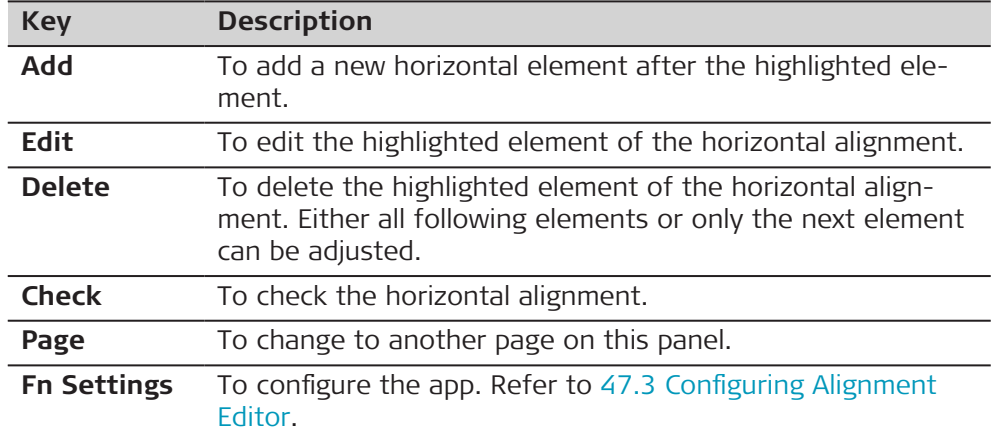

# **47.4.2 Editing the Start Point**

**Access**

In **Horizontal Alignment**, highlight the start point and press **Edit**.

## **Horizontal Start Point**

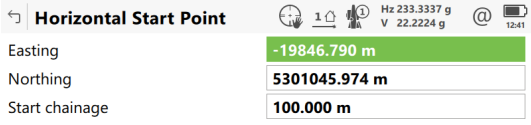

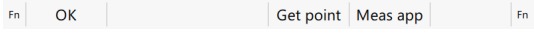

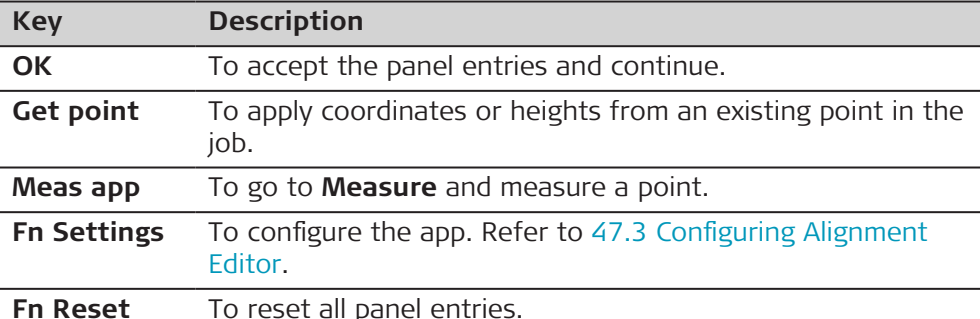

## **Description of fields**

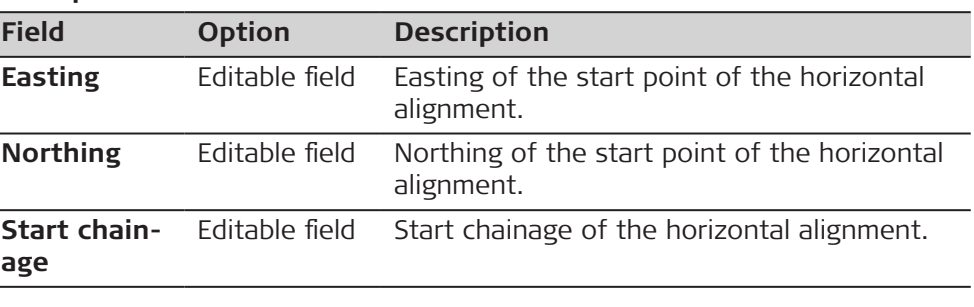

**47.4.3 Inserting/Editing an Element in a Horizontal Alignment**

**Access**

In **Horizontal Alignment**, **Elements** page, highlight the start point, or an element if one exists, and press **Add** or **Edit**.

Elements can be added after the start point and either before or after other elements.

Creating and editing an alignment element are similar processes. For simplicity, only the creation of an alignment element is explained and differences are clearly outlined.

## **Add Horizontal Element**

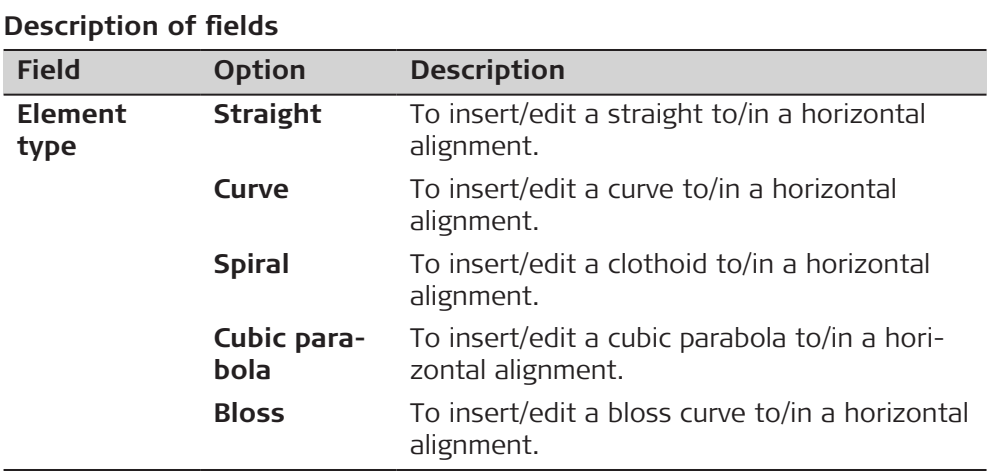

The options available for the field **Method** depend on the **Element type** selected.

# For **Element type**: **Straight**

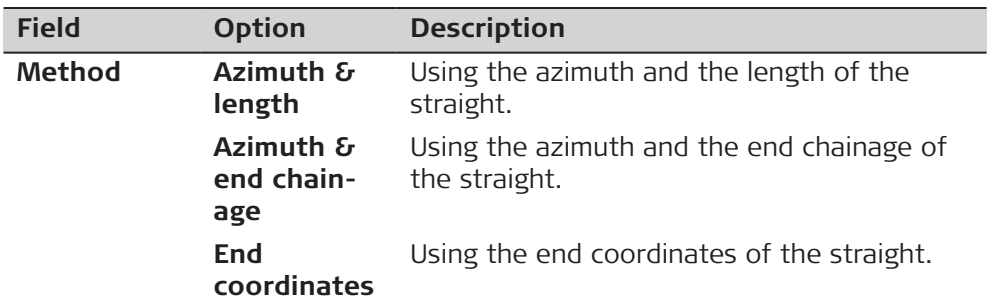

#### For **Element type**: **Curve**

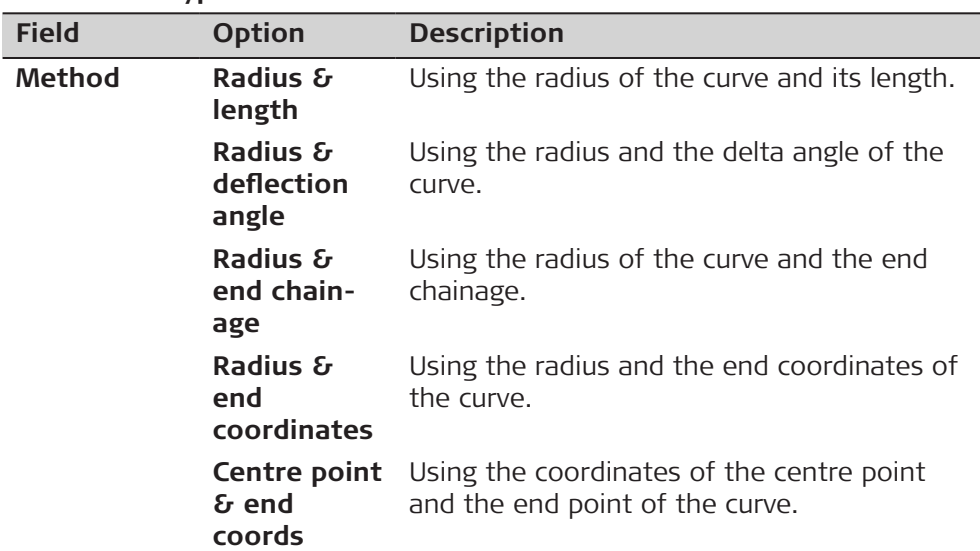

☞

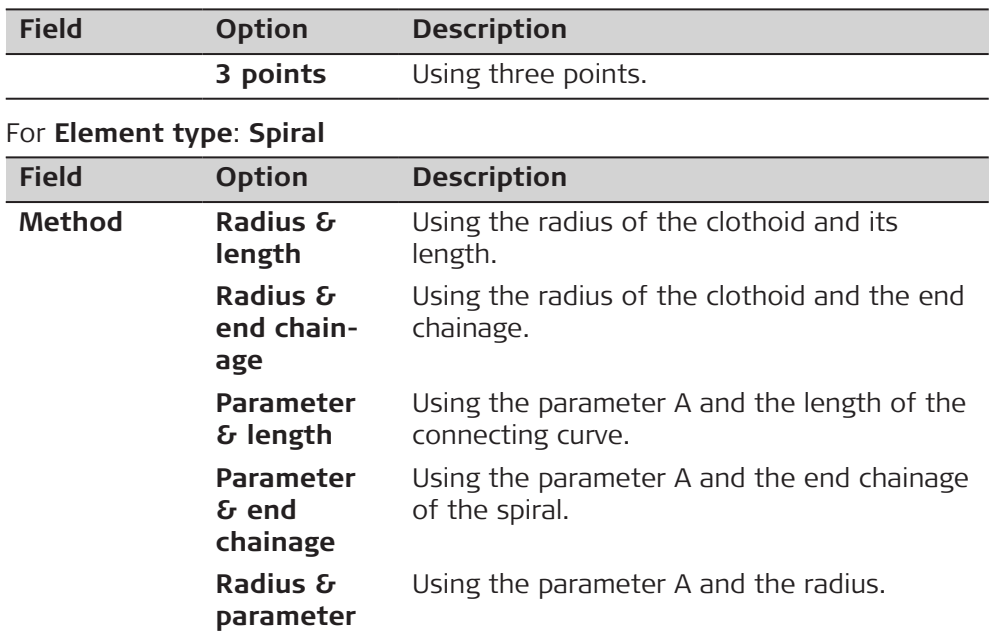

# For **Element type**: **Cubic parabola**

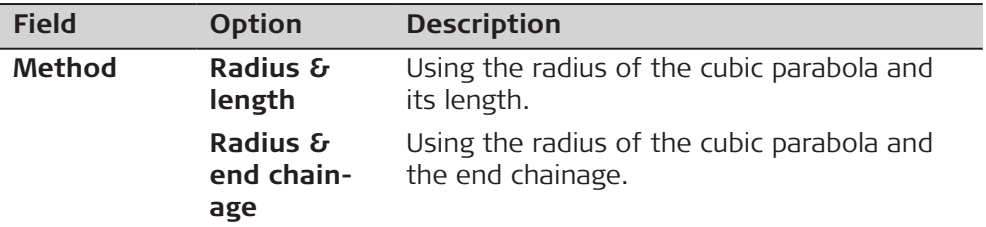

# For **Element type**: **Bloss**

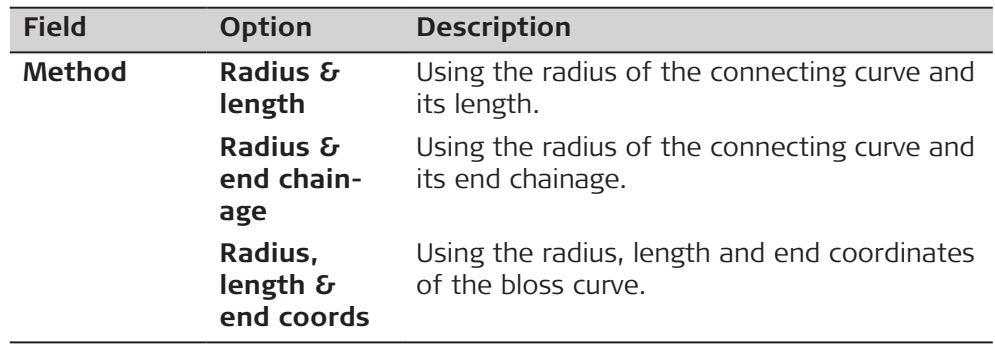

# **Next step**

**OK** to access the next panel.

## **Horizontal Straight/ Horizontal Curve/ Horizontal Clothoid/ Horizontal Cubic Parabola/ Horizontal Bloss, Input page**

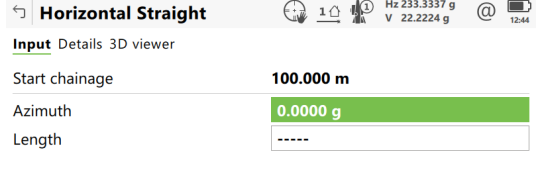

 $Fn$  OK Inverse Last inv

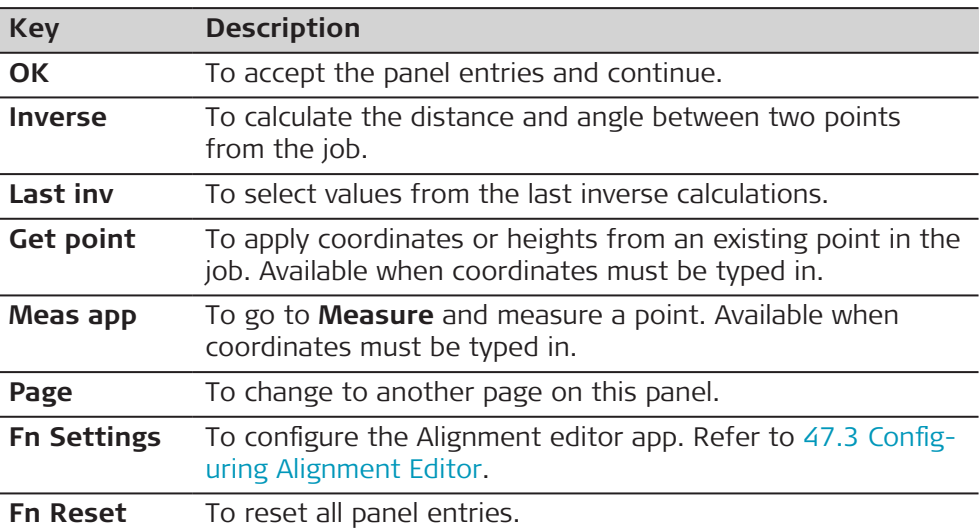

#### **Description of fields**

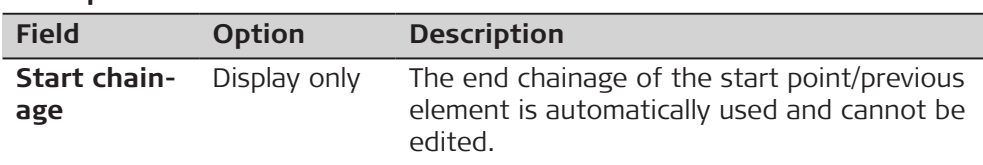

The other fields and options available depend on the **Method** and **Element type** selected in **Add Horizontal Element**.

#### For **Element type**: **Straight**

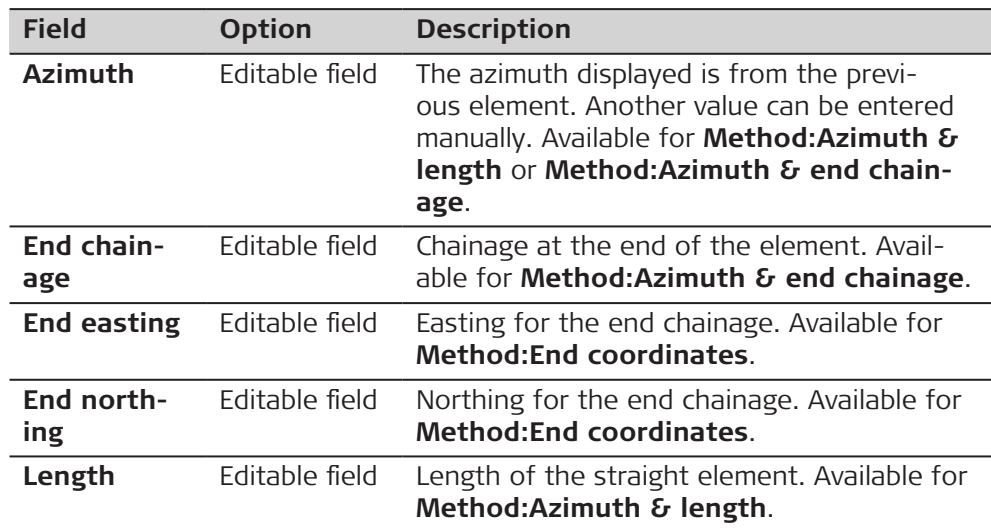

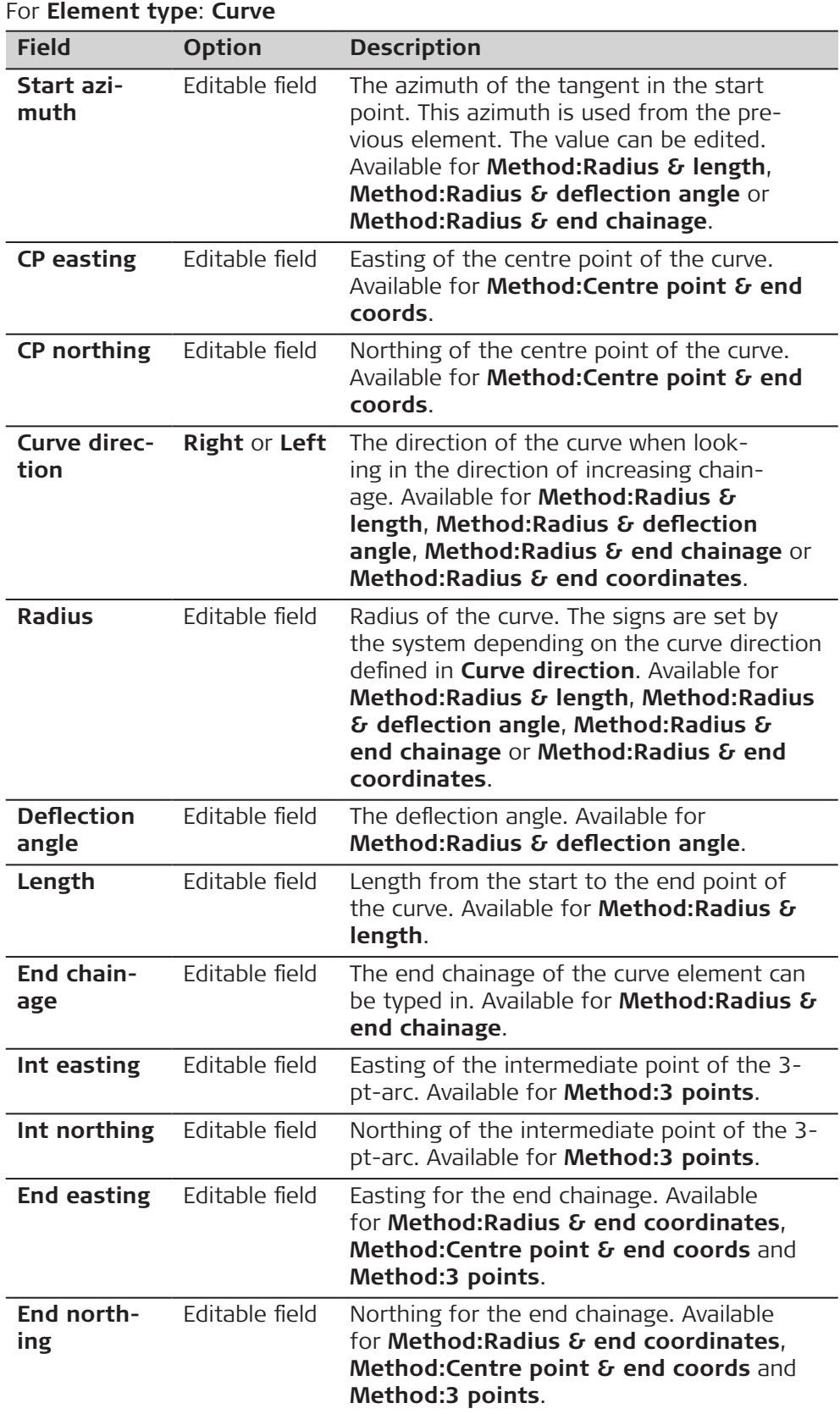

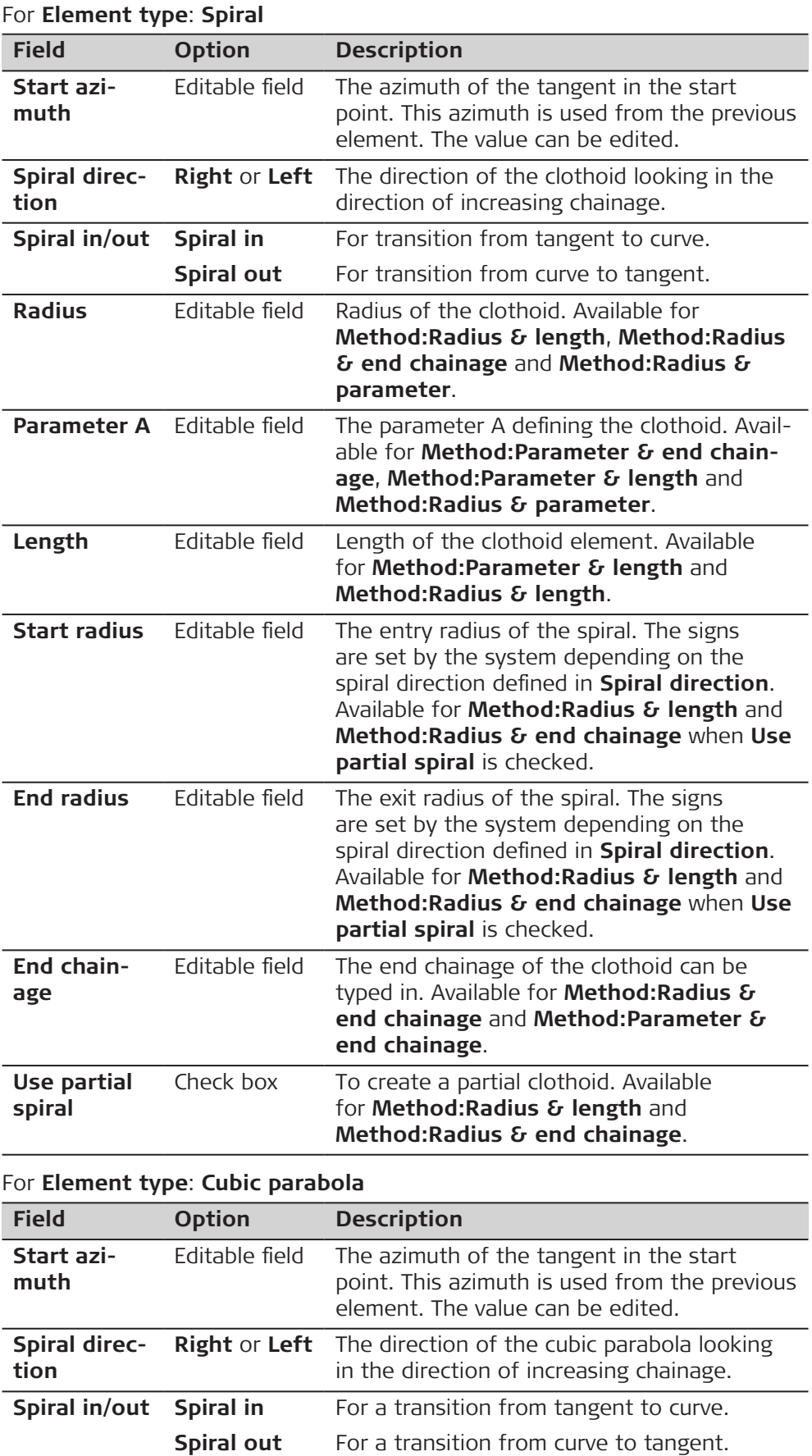

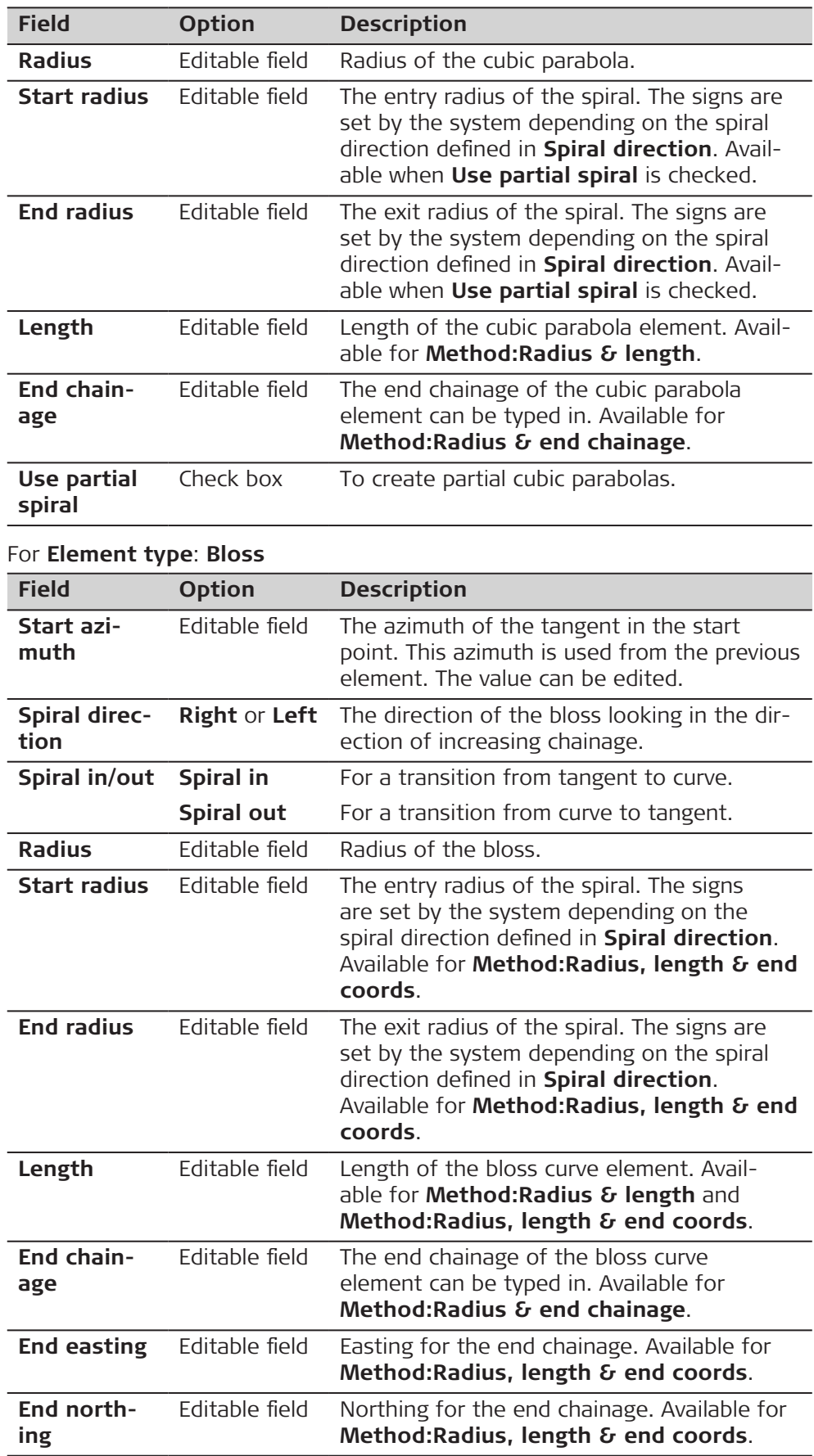

**Page** changes to the **Details** page, where all entered and calculated elements are displayed.

<span id="page-812-0"></span>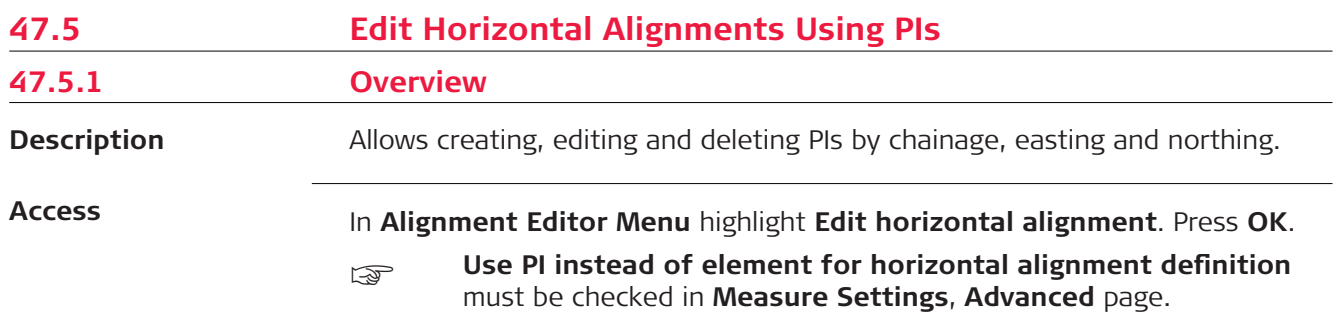

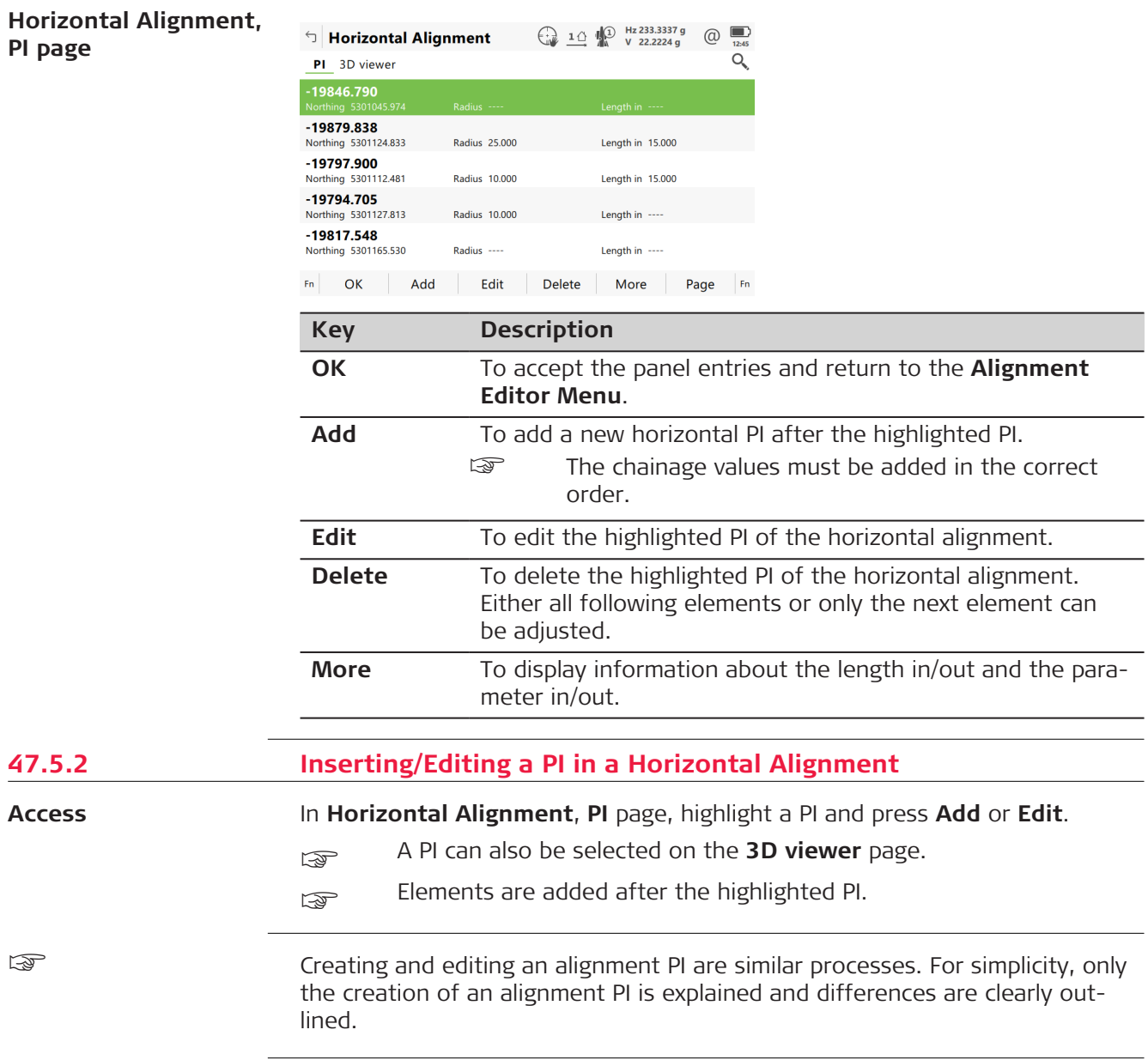

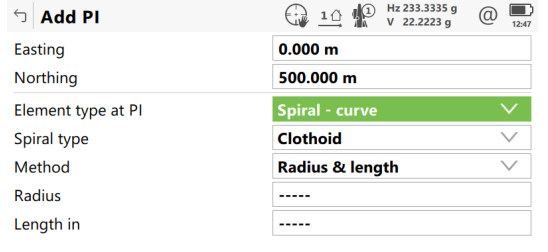

## $Fn$  OK  $\qquad$

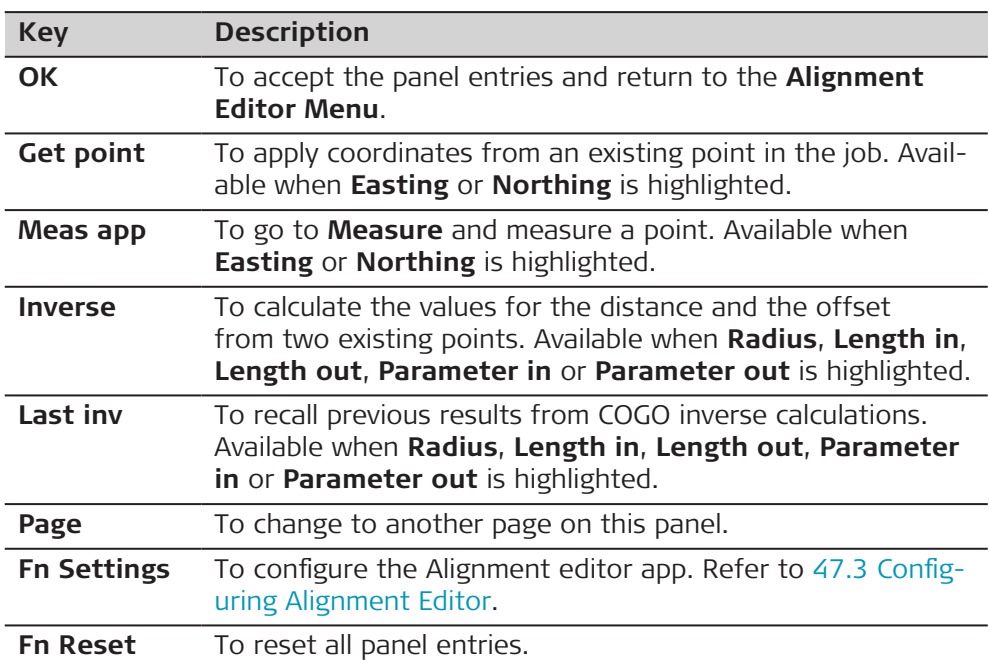

## **Description of fields**

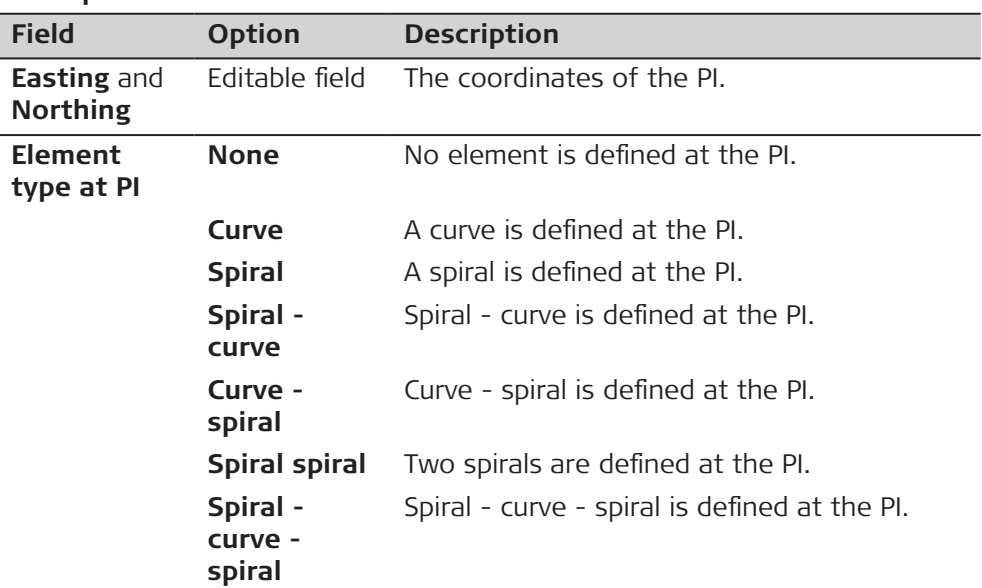

The other fields on the panel depend on the **Element type at PI** selected.

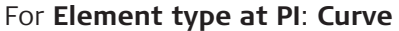

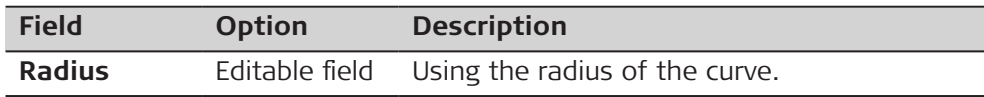

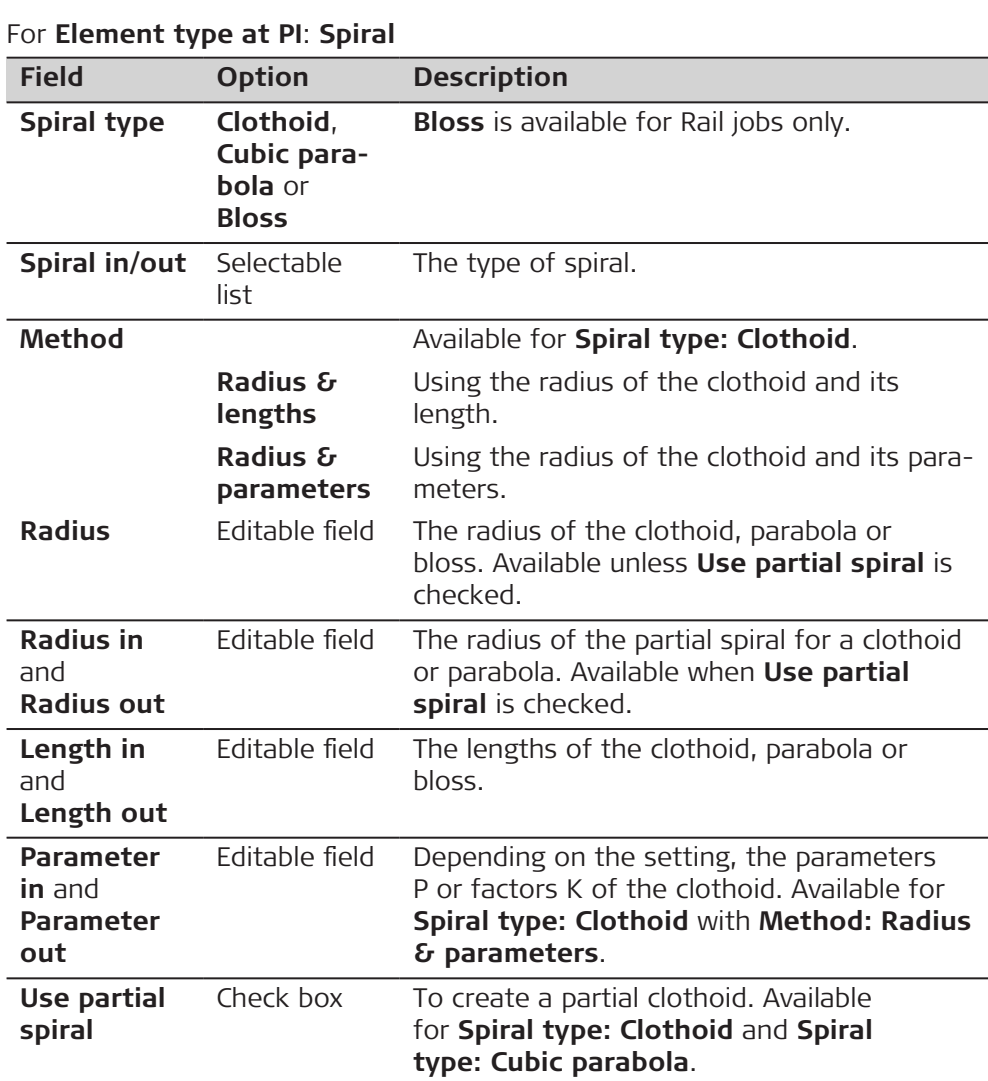

For **Element type at PI**: **Spiral - curve** and **Element type at PI**: **Curve spiral**

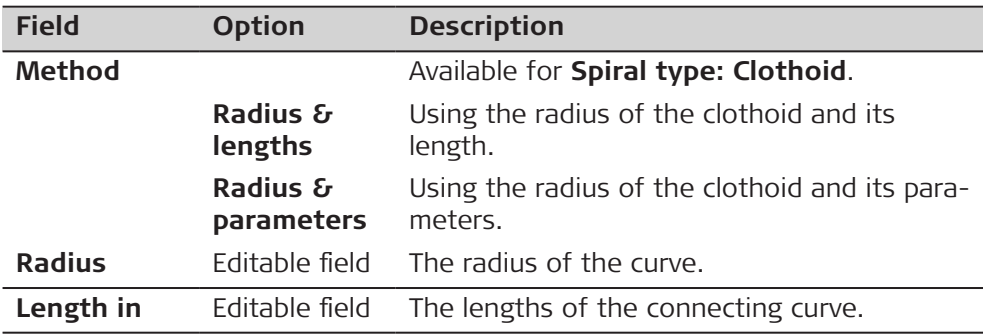

<span id="page-815-0"></span>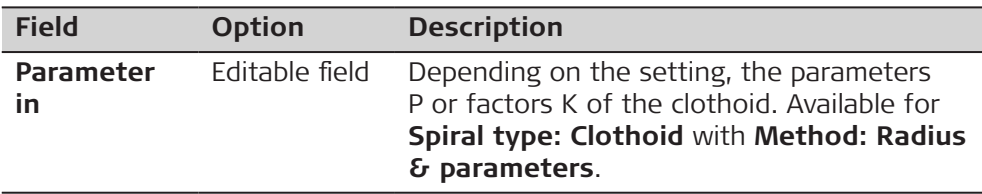

For **Element type at PI**: **Spiral spiral** and **Element type at PI**: **Spiral - curve - spiral**

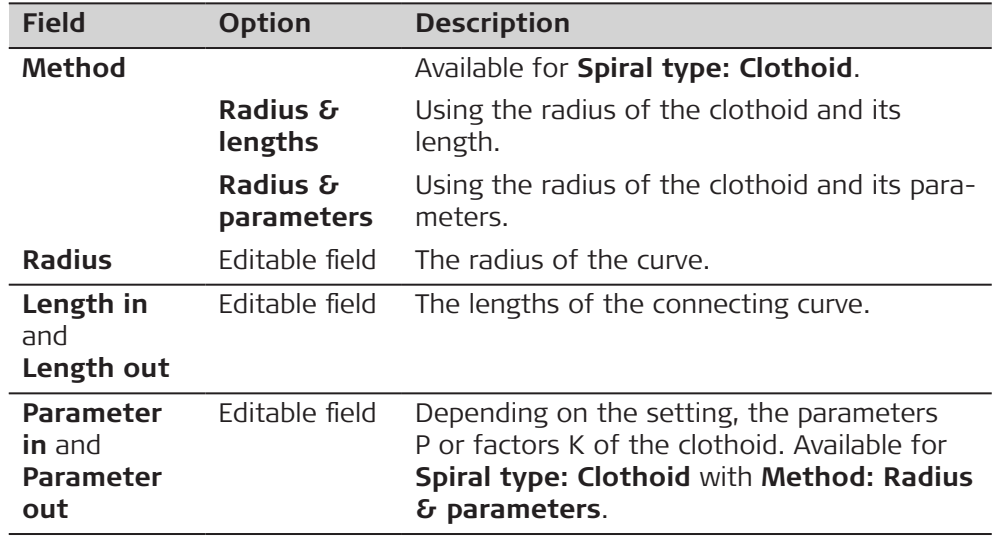

# **Next step**

**OK** to access the next panel.

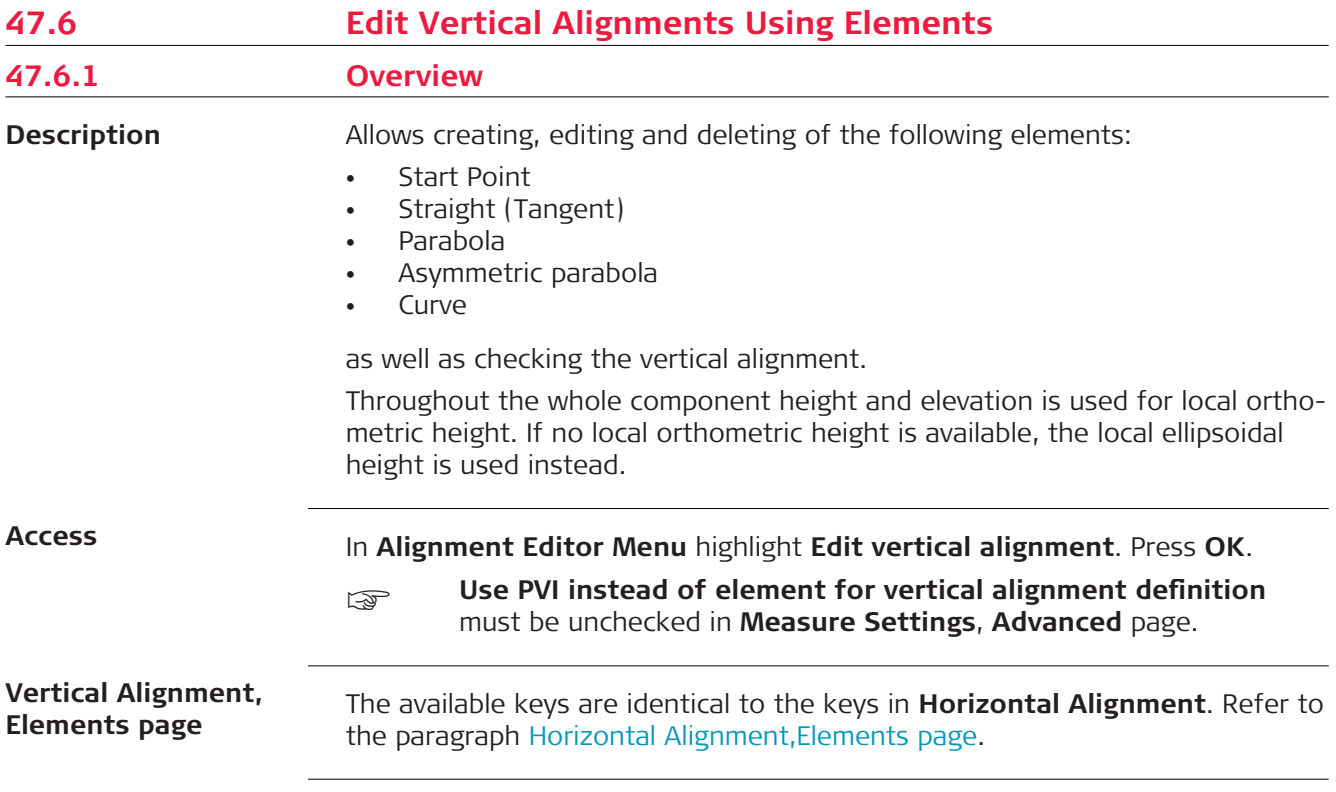

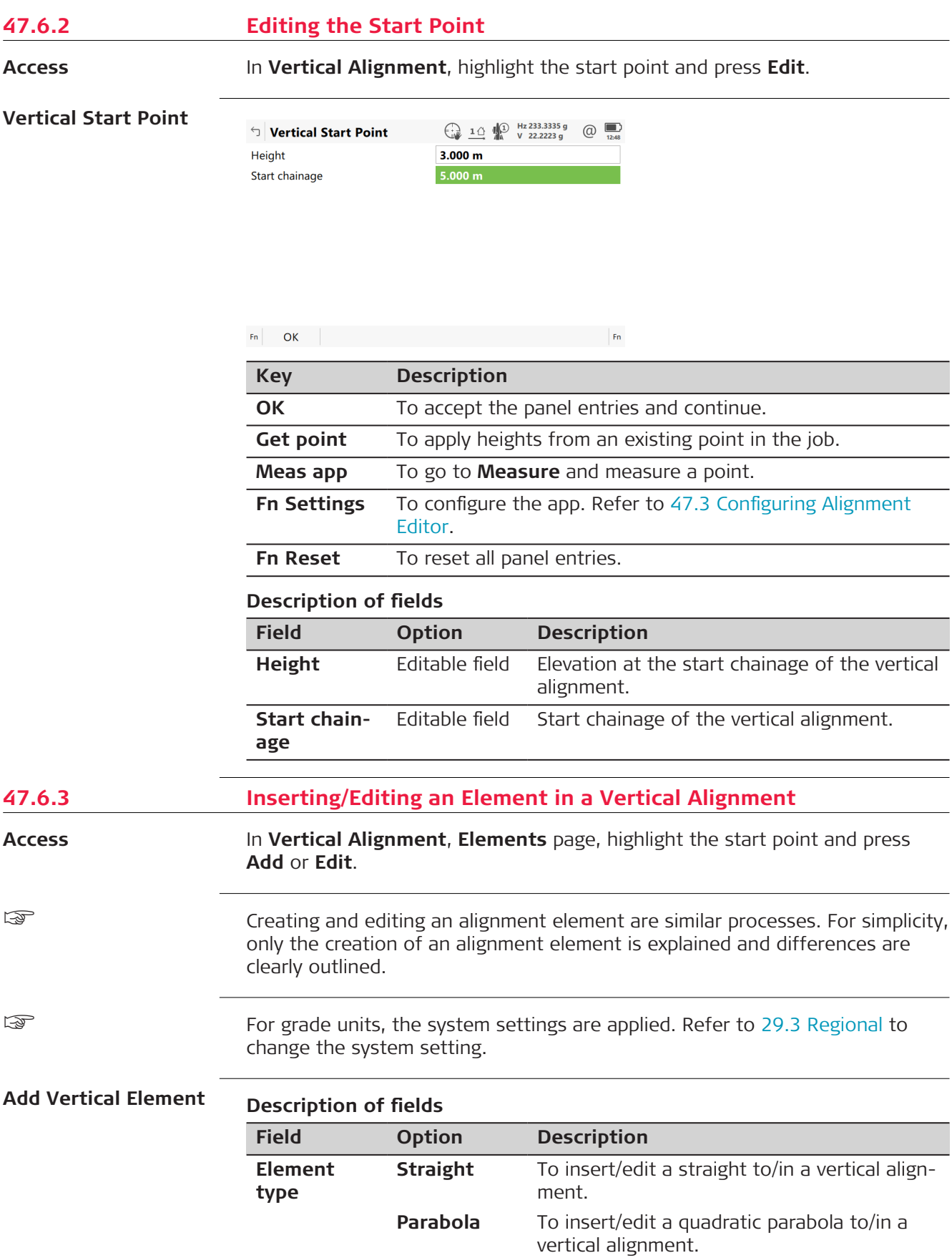

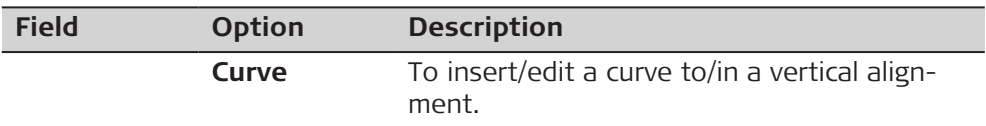

The options available for the field **Method** depend on the **Element type** selected.

# For **Element type**: **Straight**

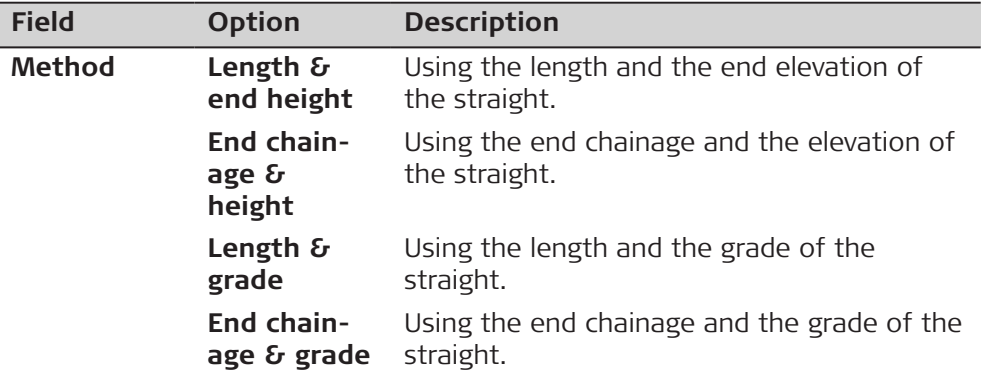

# For **Element type**: **Parabola**

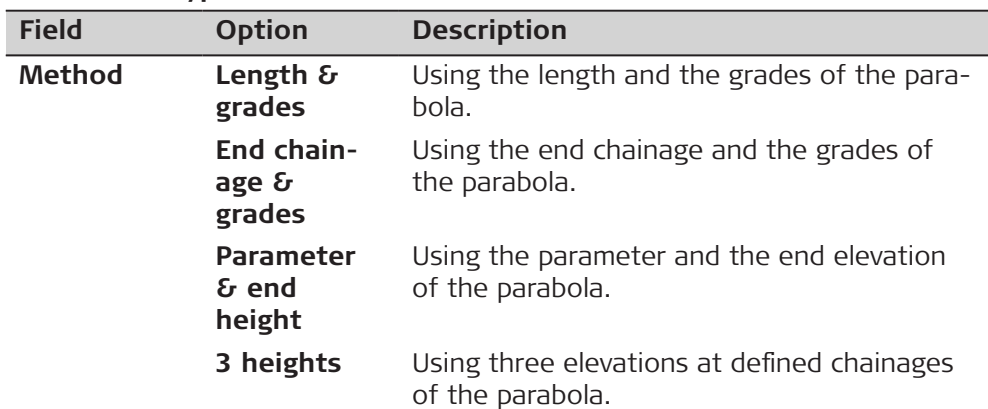

# For **Element type**: **Curve**

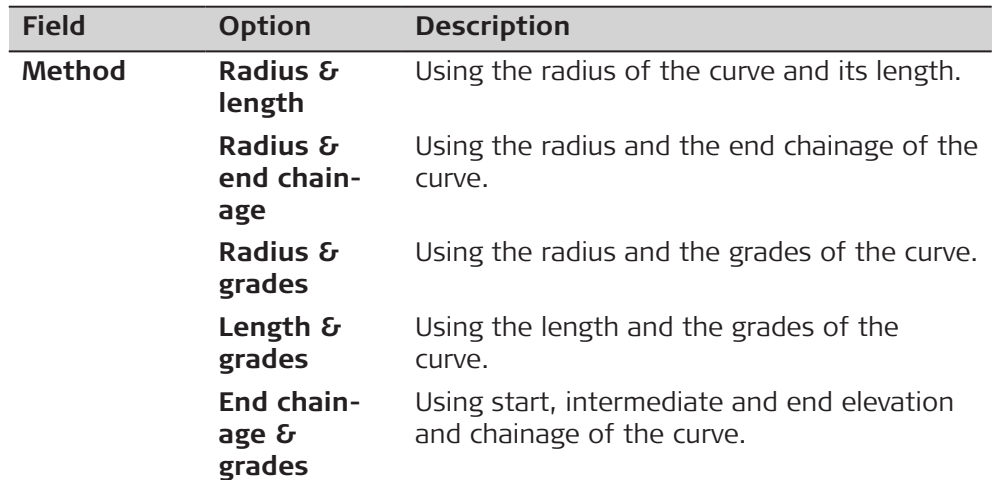

# **Next step**

**OK** to access the next panel.

## **Vertical Straight/ Vertical Parabola/ Vertical Curve, Input page**

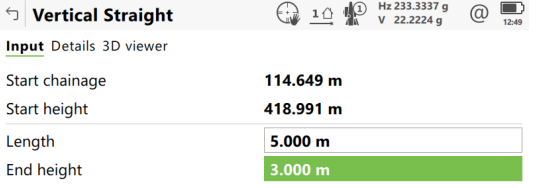

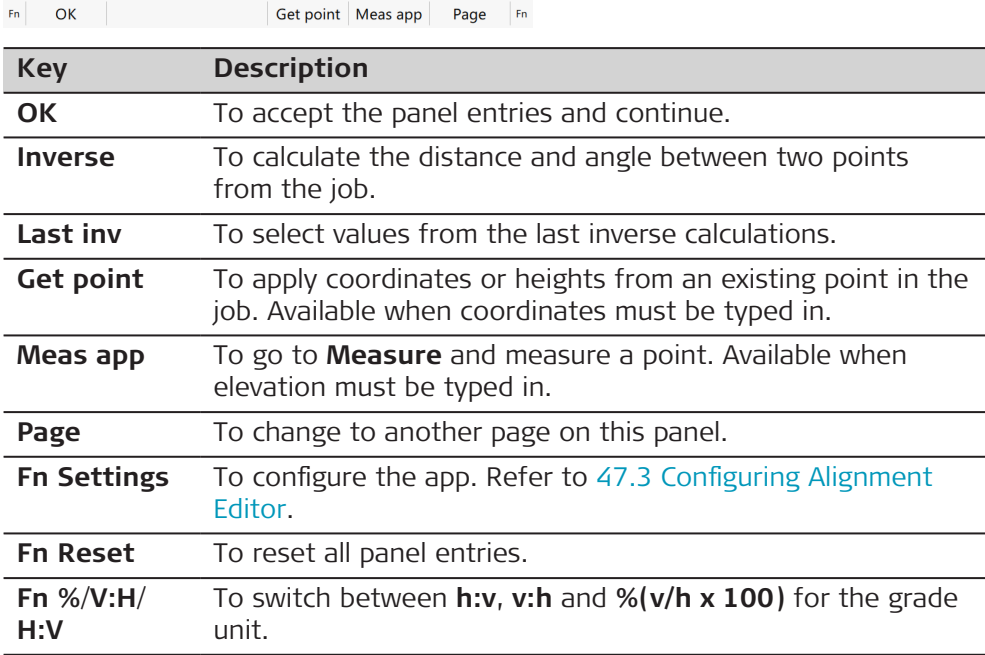

## **Description of fields**

ľ

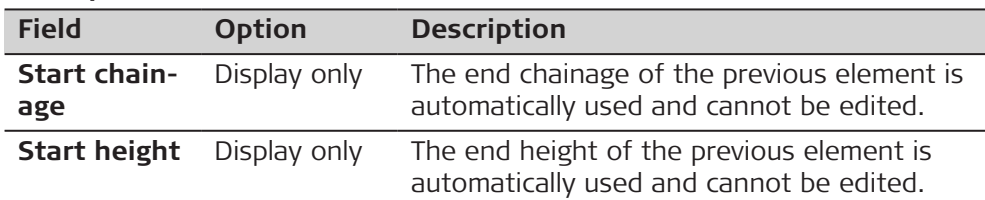

The other fields and options available depend on the **Method** and **Element type** selected in **Add Vertical Element**.

## For **Element type**: **Straight**

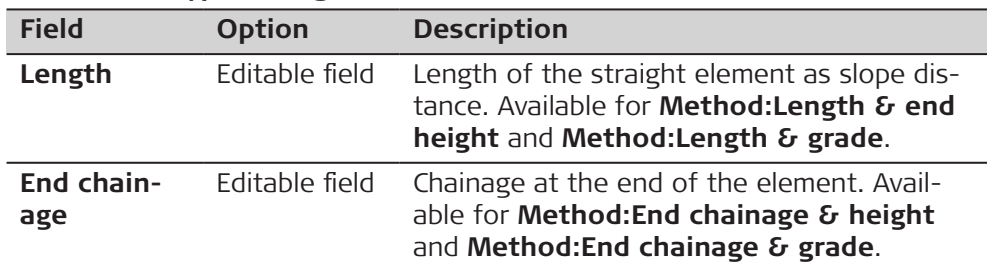

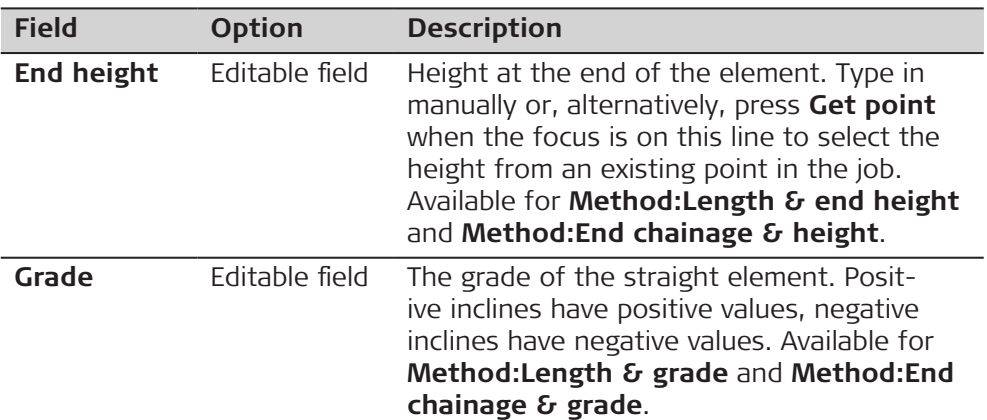

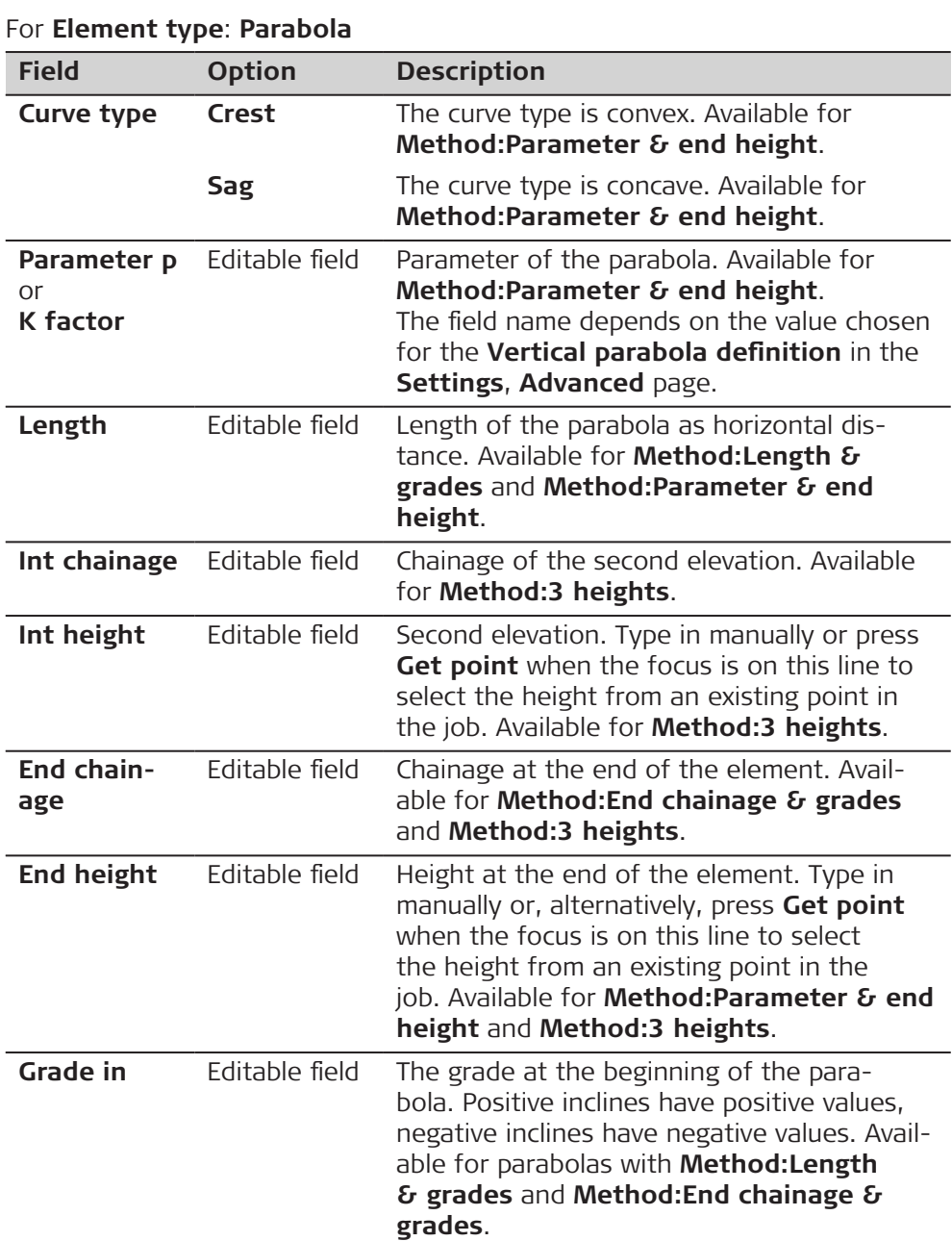

<span id="page-820-0"></span>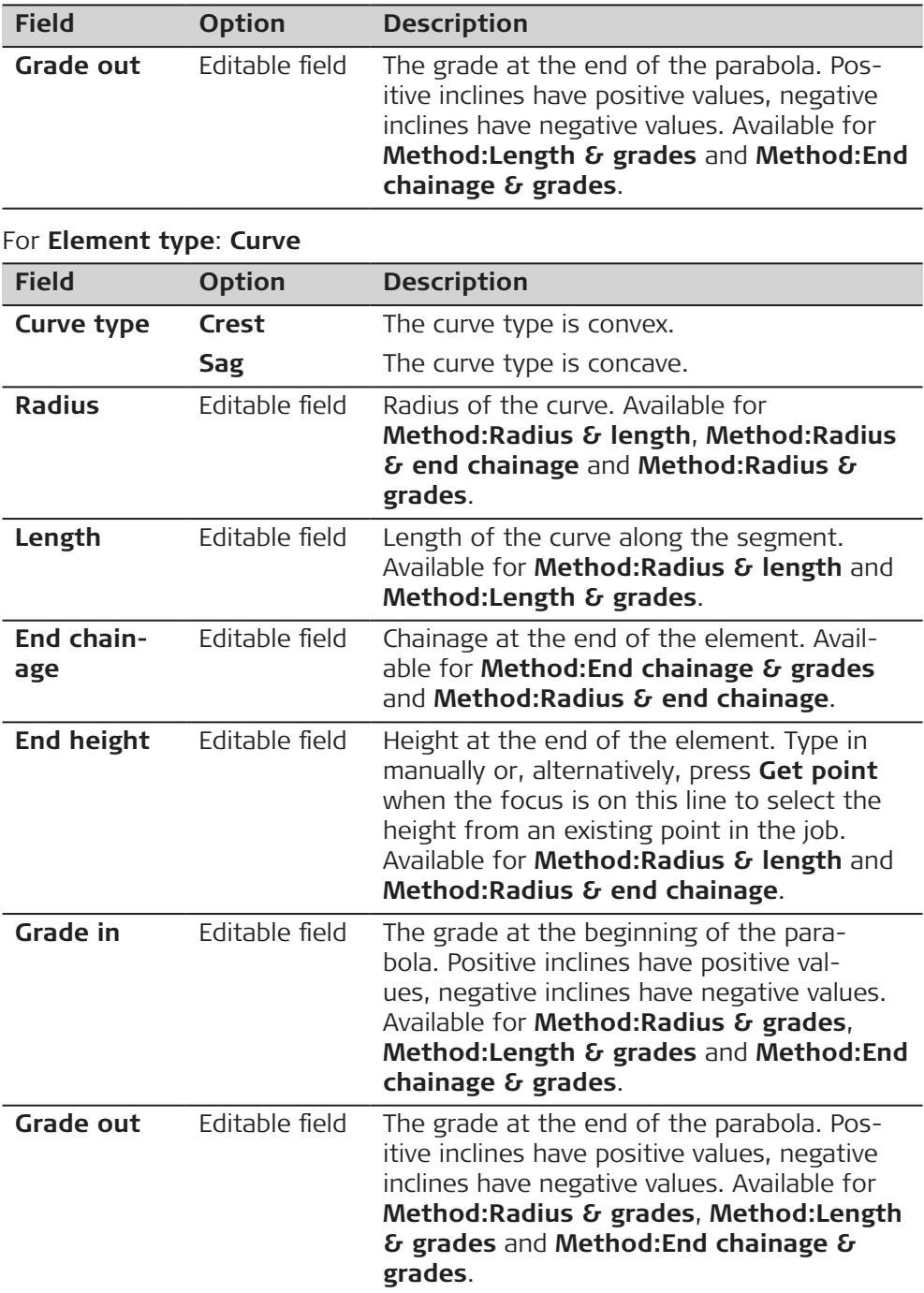

**Page** changes to the **Details** page, where all entered and calculated elements are displayed. Press **Ch & ht** to query the elevation for a given chainage.

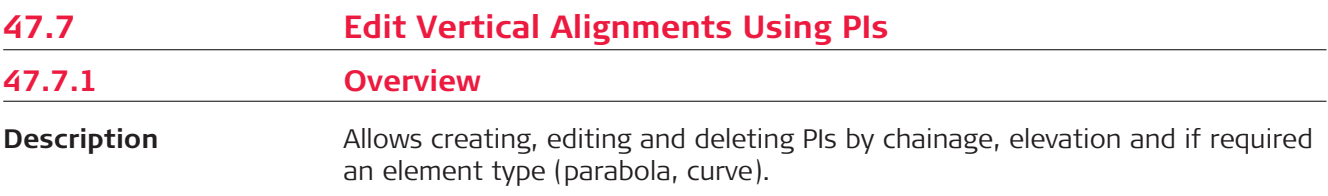

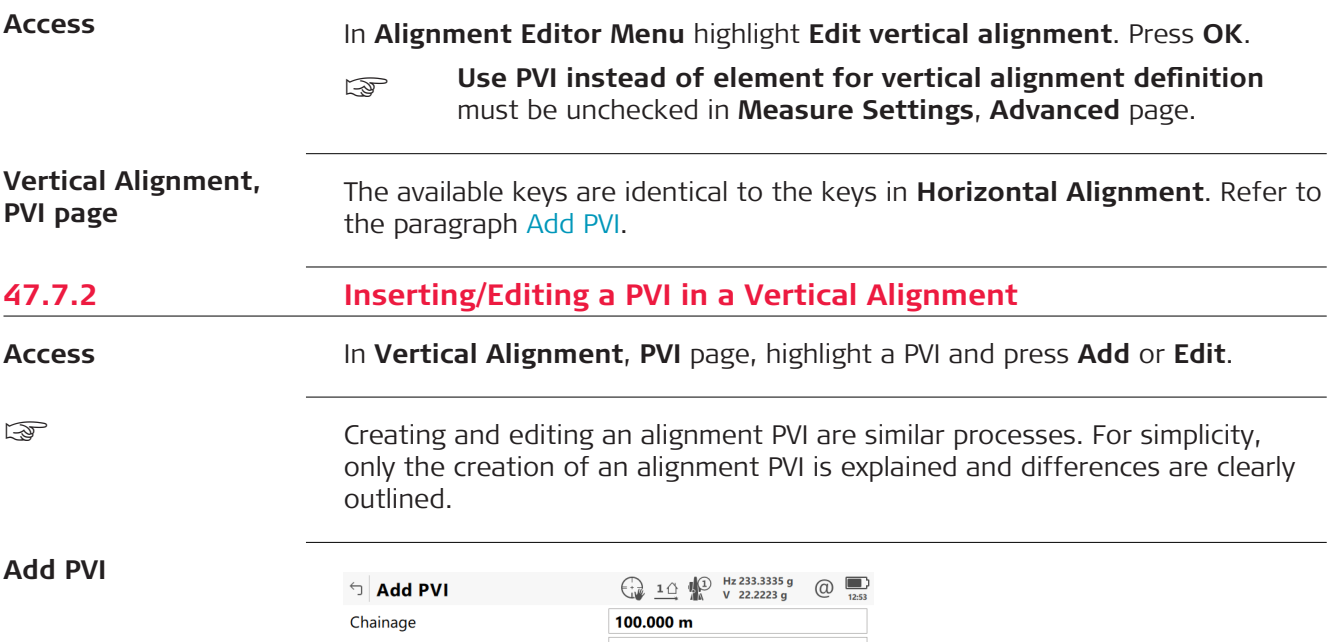

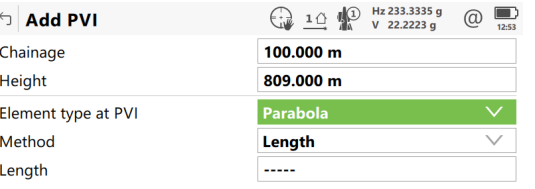

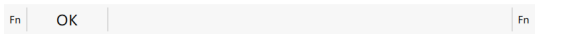

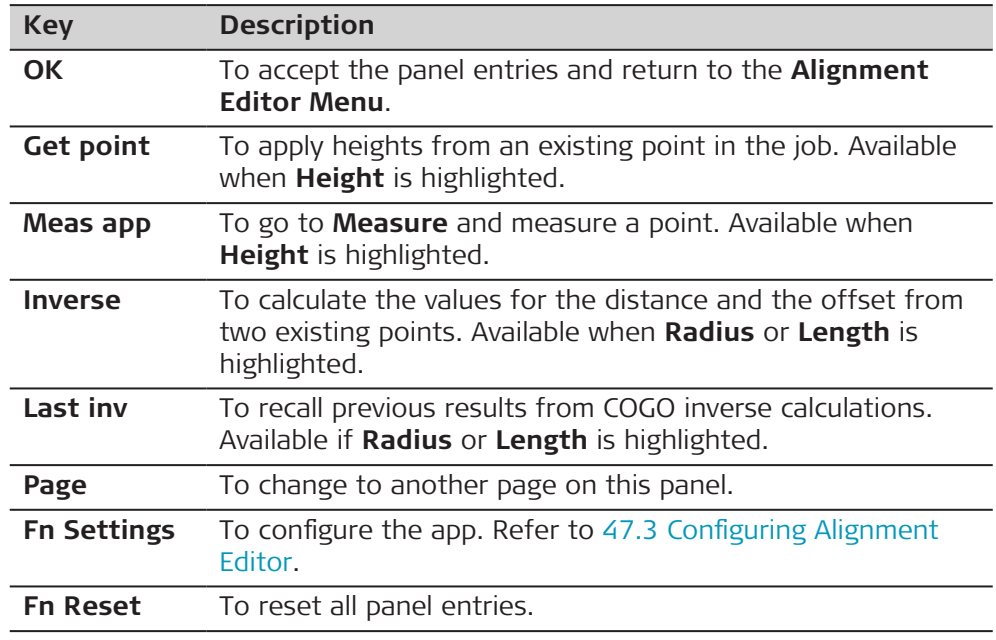

# **Description of fields**

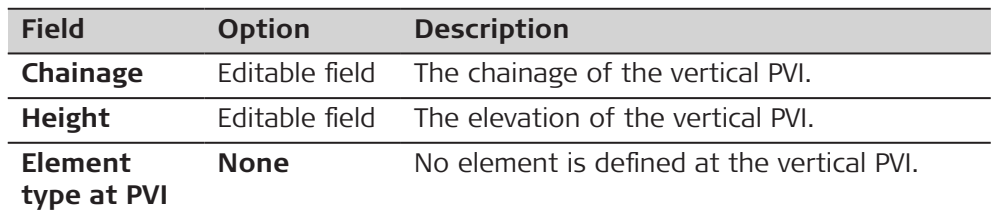

<span id="page-822-0"></span>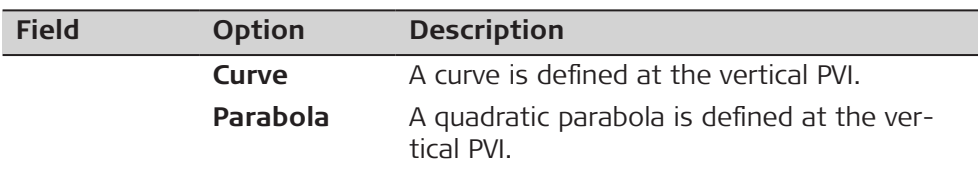

The other fields on the panel depend on the **Element type at PVI** selected.

## For **Element type at PVI**: **Curve**

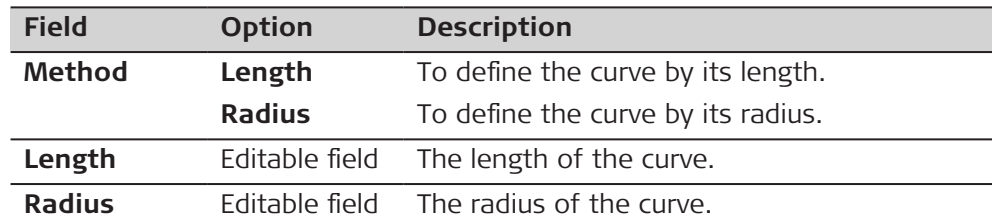

# For **Element type at PVI**: **Parabola**

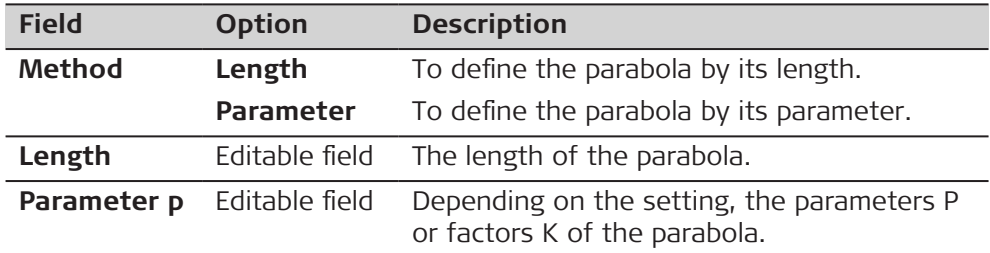

## **Next step**

**OK** to access the next panel.

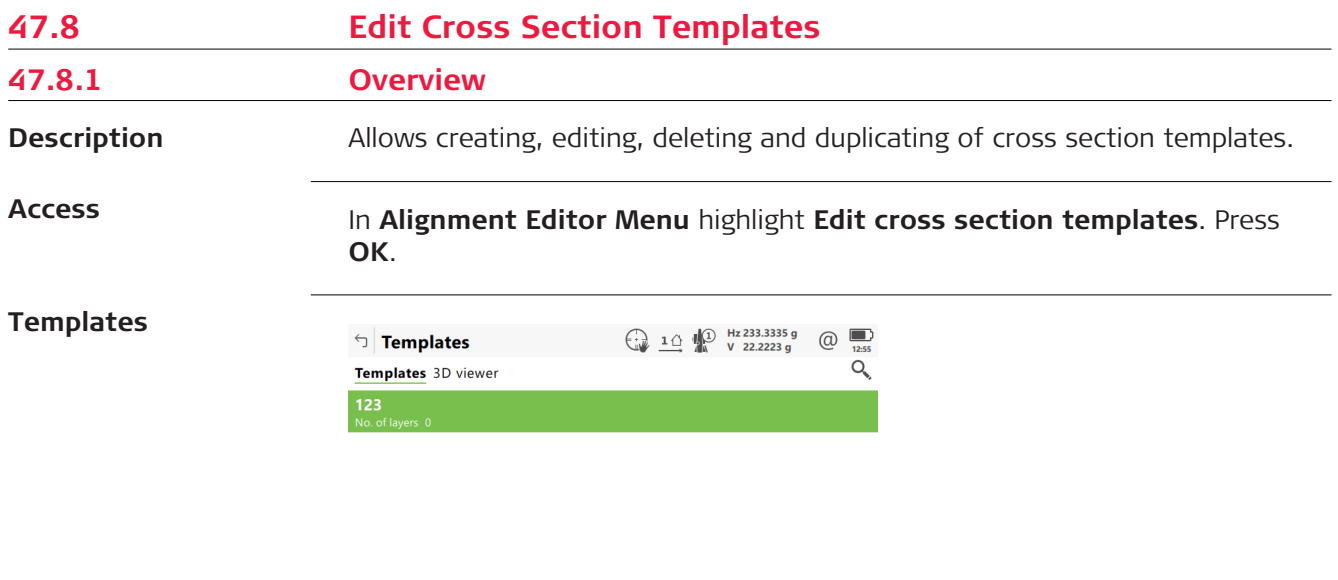

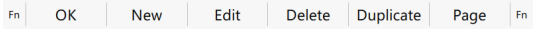

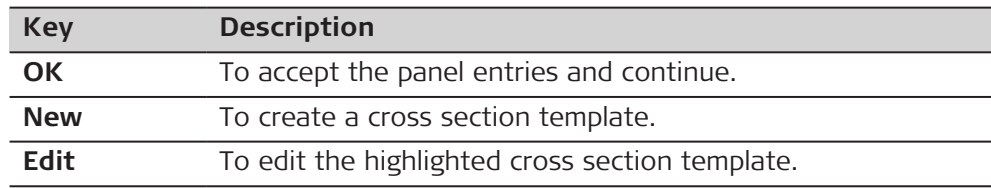

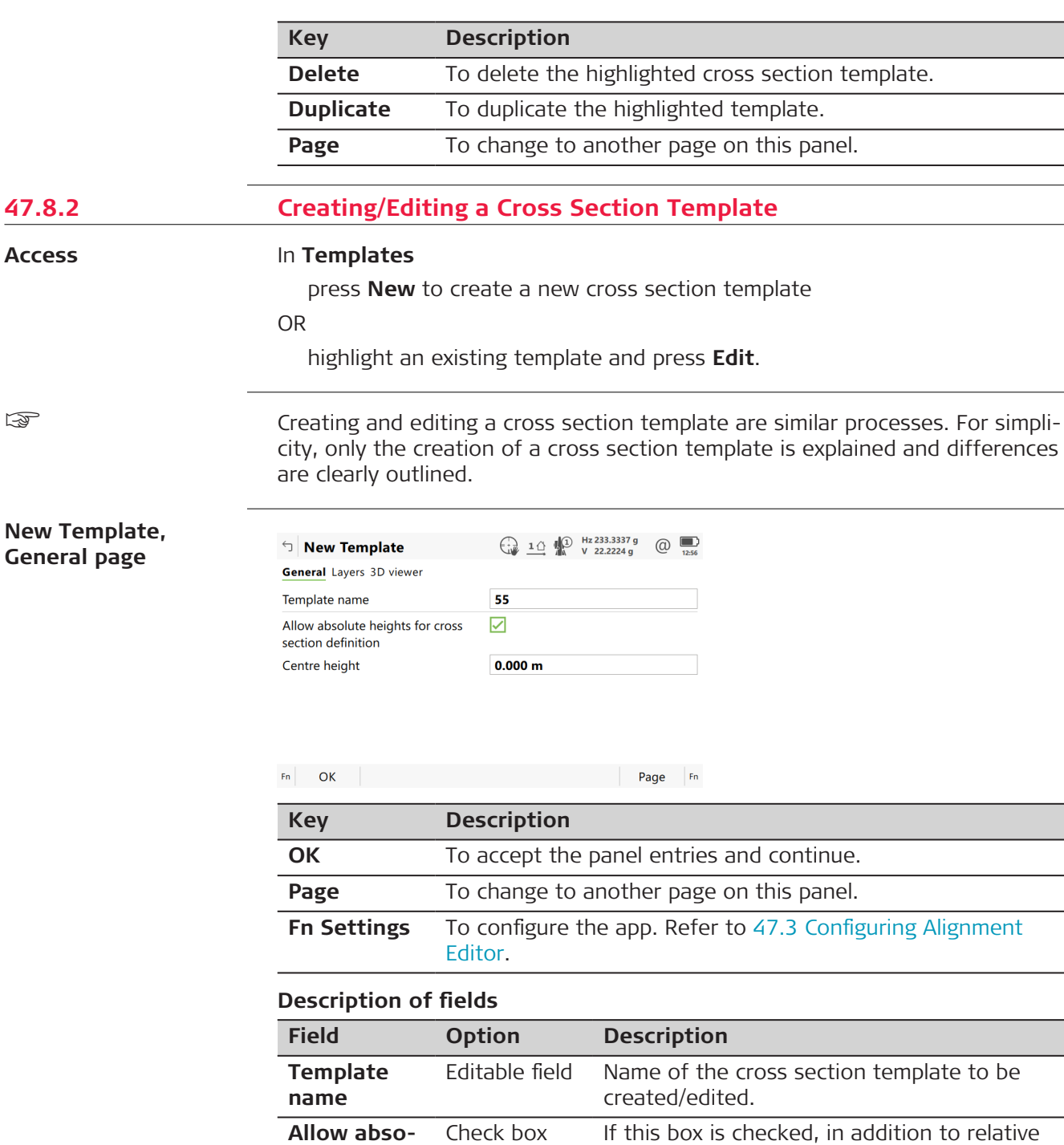

to line input methods, absolute heights can also be entered to define cross section seg-

defined. Available if **Allow absolute heights for cross section definition** is checked.

Editable field To be able to create segments using abso-

lute heights, a centre height must be

ments.

**lute heights for cross section definition**

**Centre height**

**Page** changes to the **Layers** page where the layers of the template are listed.

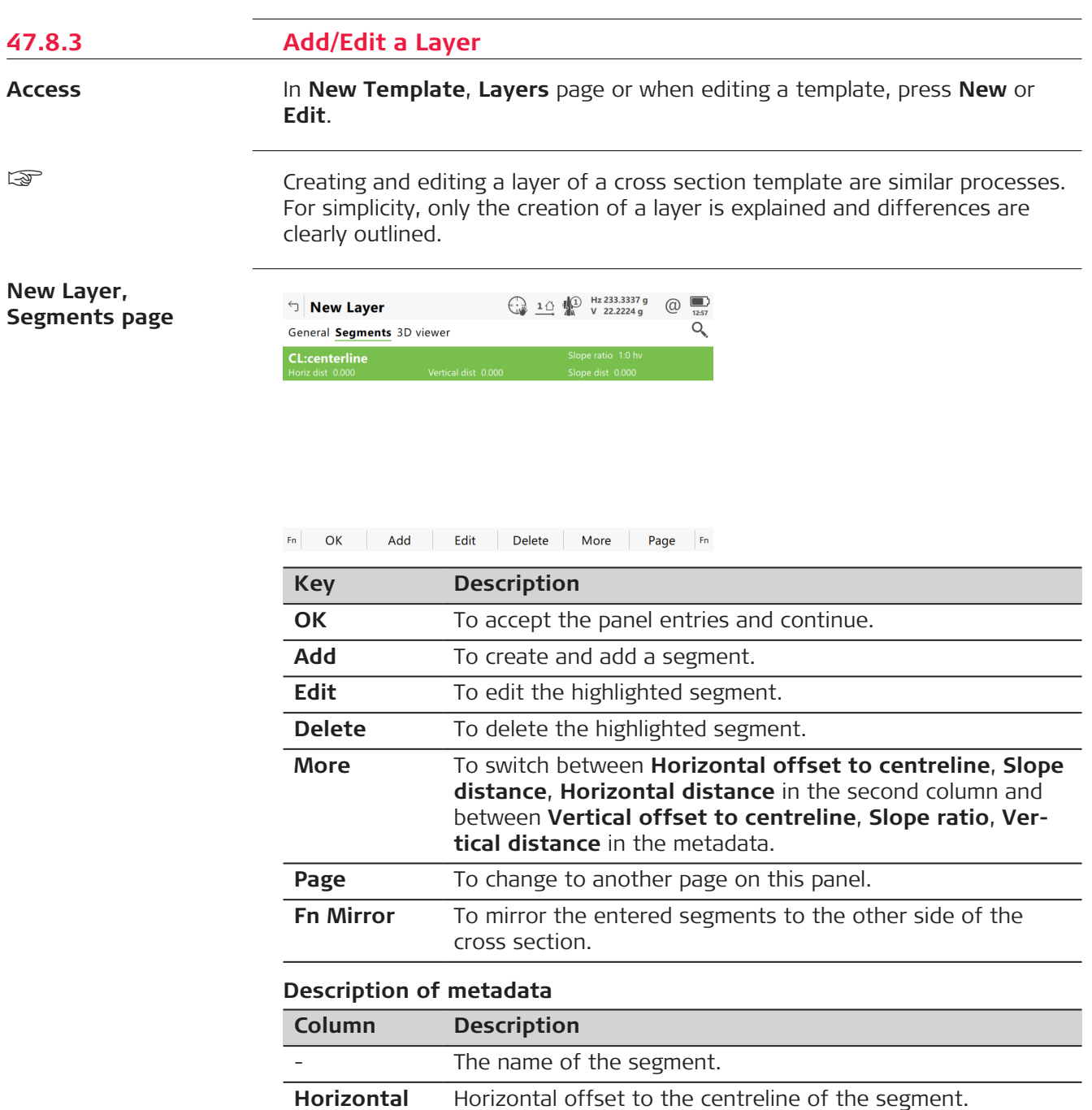

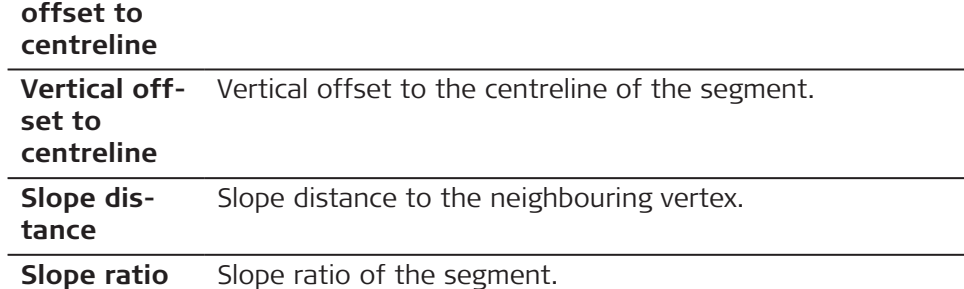

 $\overline{\phantom{a}}$ 

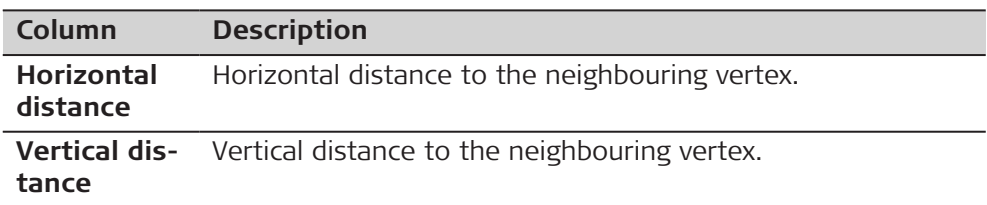

**Add** to add a segment.

### **Add Segment, Input page**

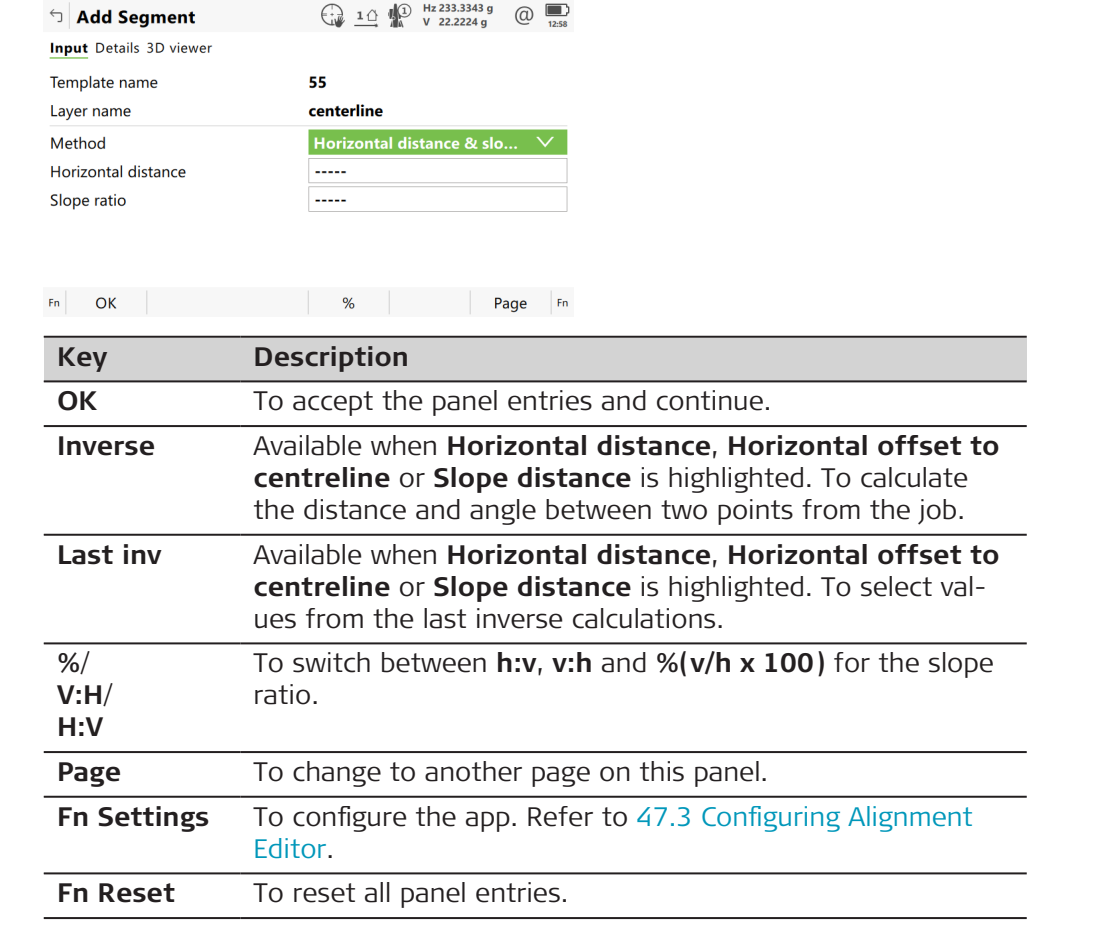

# **Description of fields**

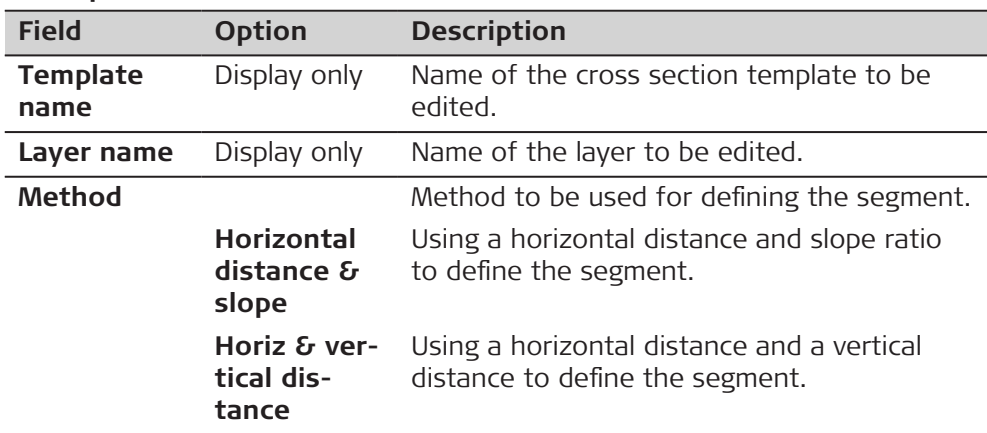

<span id="page-826-0"></span>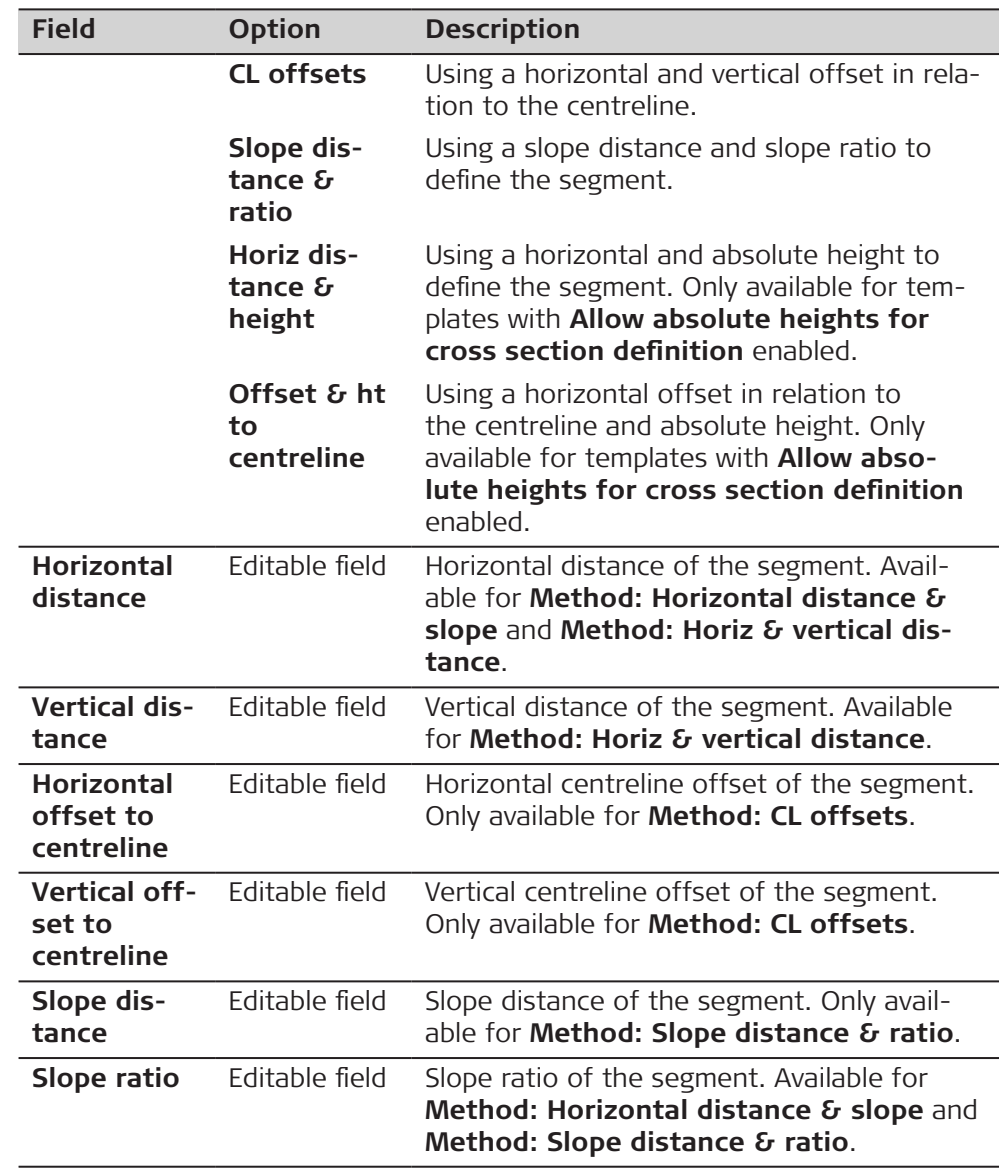

**Page** changes to the **Details** page, where all entered and calculated elements are displayed.

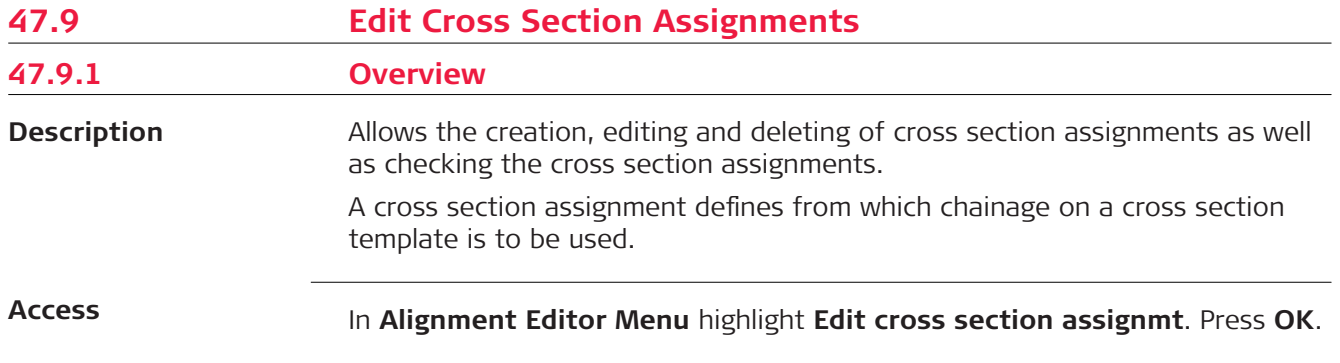

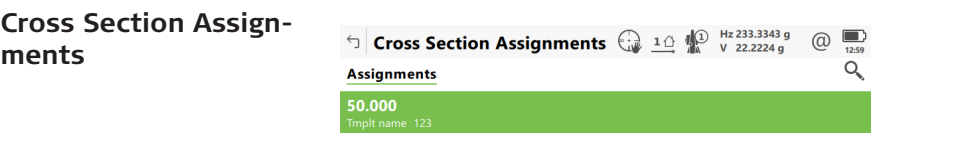

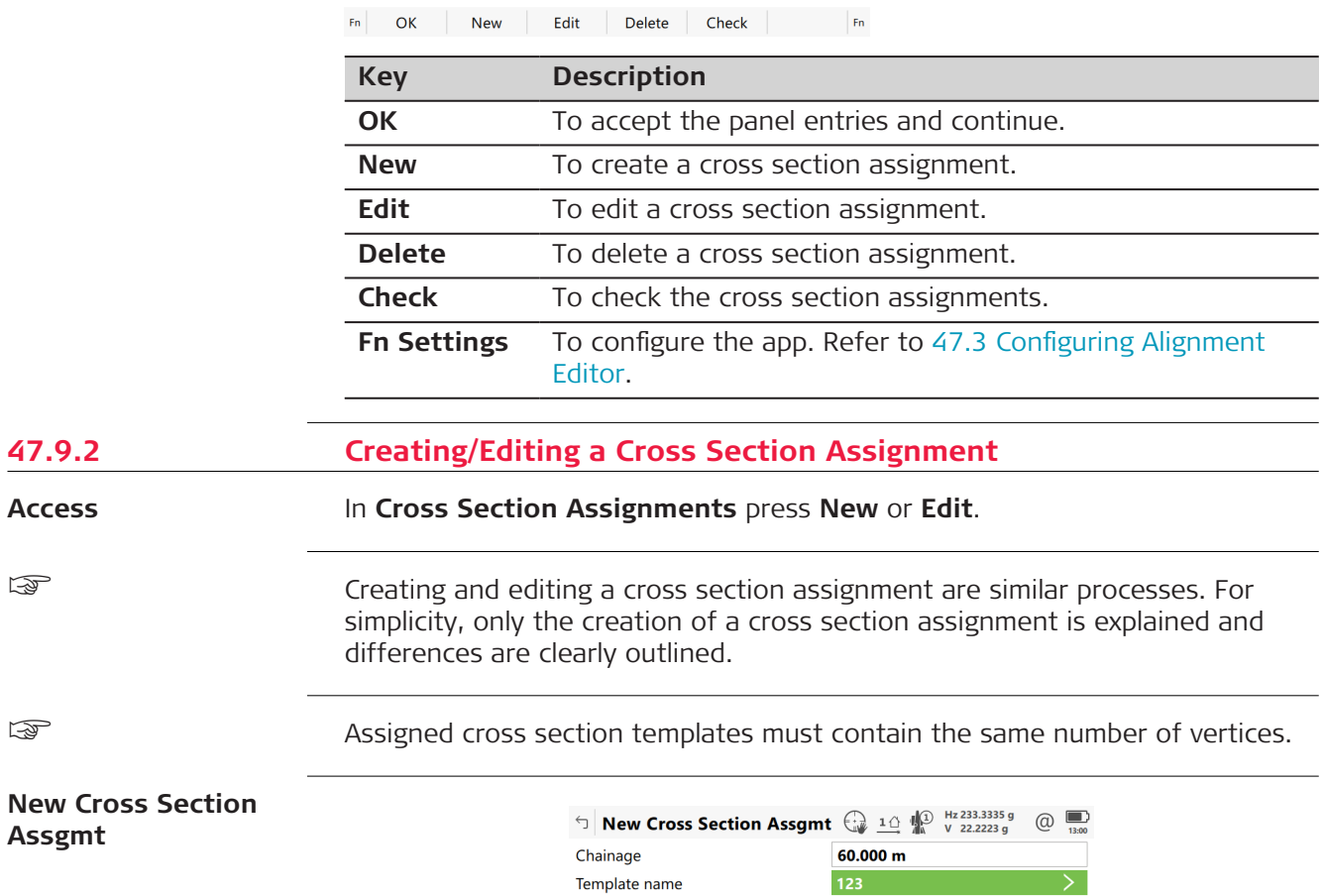

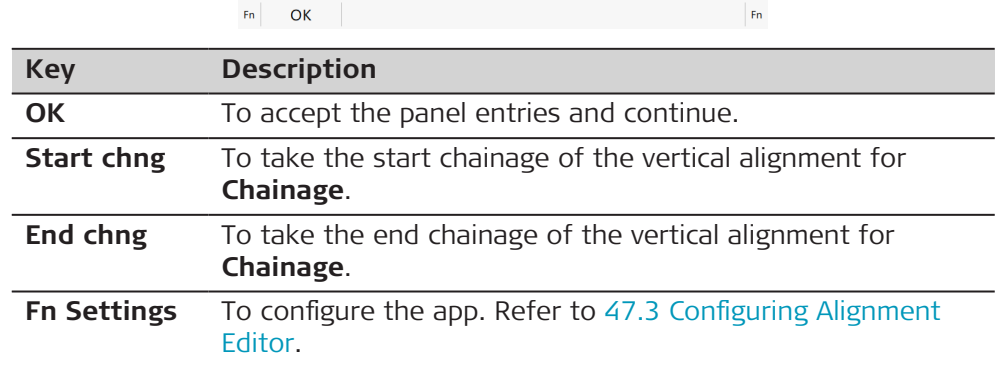
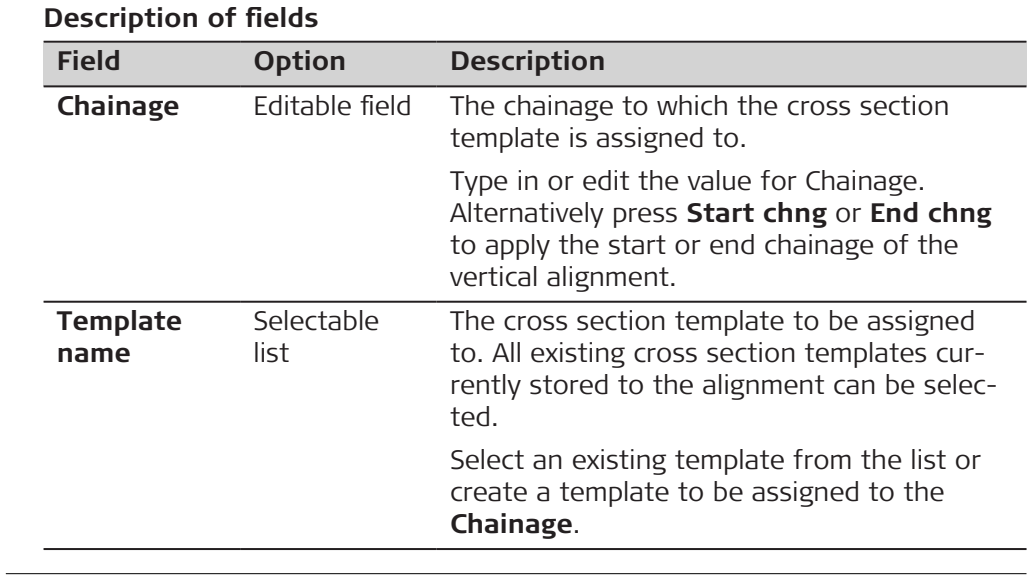

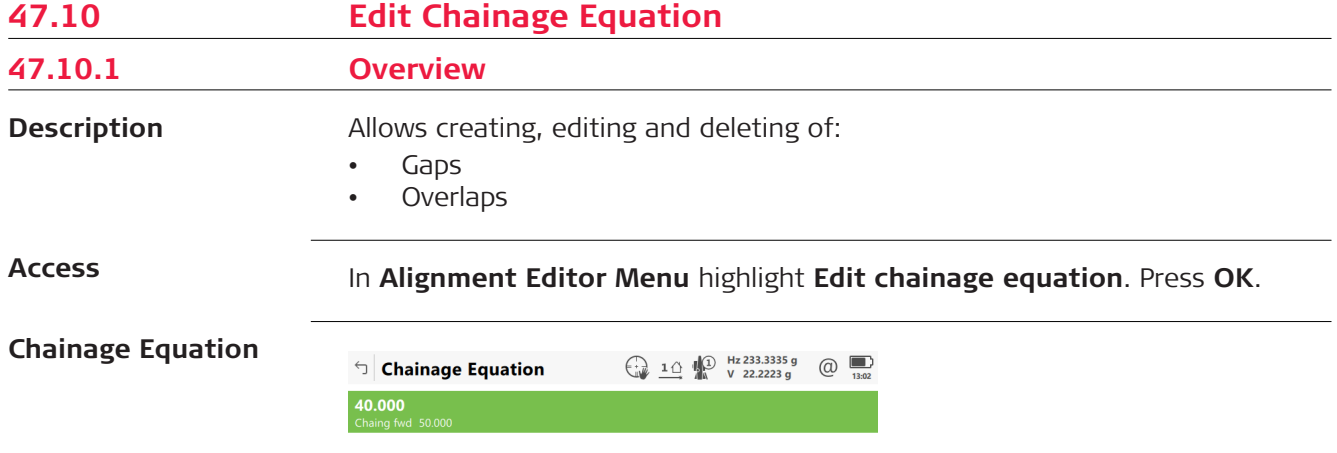

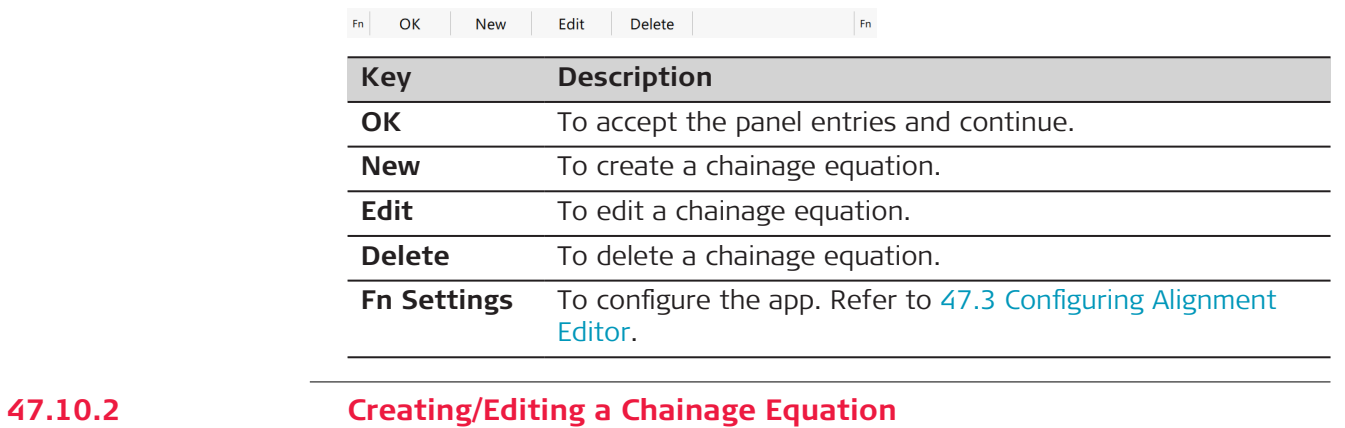

**Access**

In **Chainage Equation** press **New** or **Edit**.

Creating and editing a Chainage equation are similar processes. For simplicity, only the creation of a Chainage equation is explained and differences are clearly outlined.

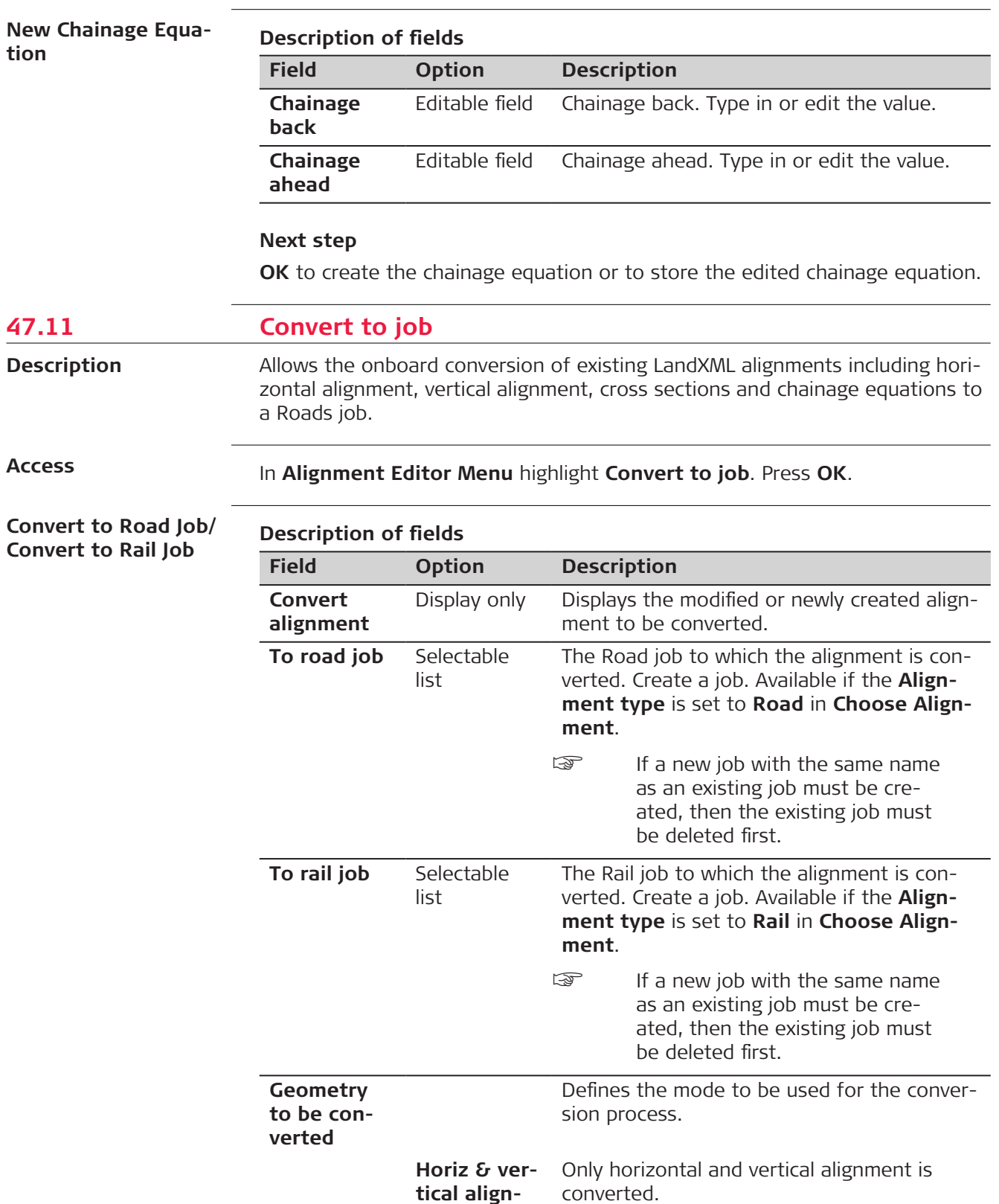

**ment**

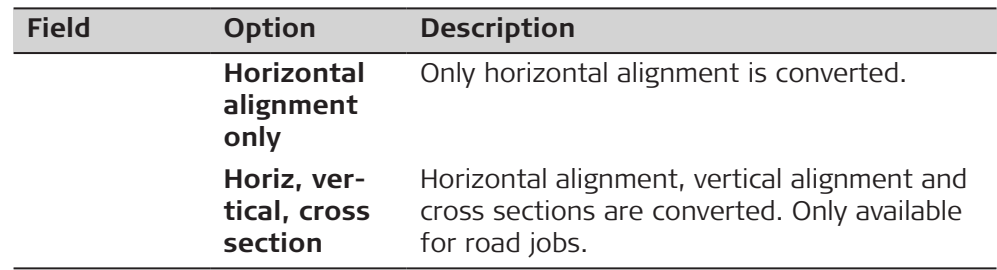

# **Next step**

Press **OK** to start the conversion.

Alignment Editor creates a report sheet during the conversion. The file LandXml2Dbx.log can be found in the \Data\XML folder on the data storage device.

After the successful conversion, press **OK** to return to the **Leica Captivate - Home** on the instrument.

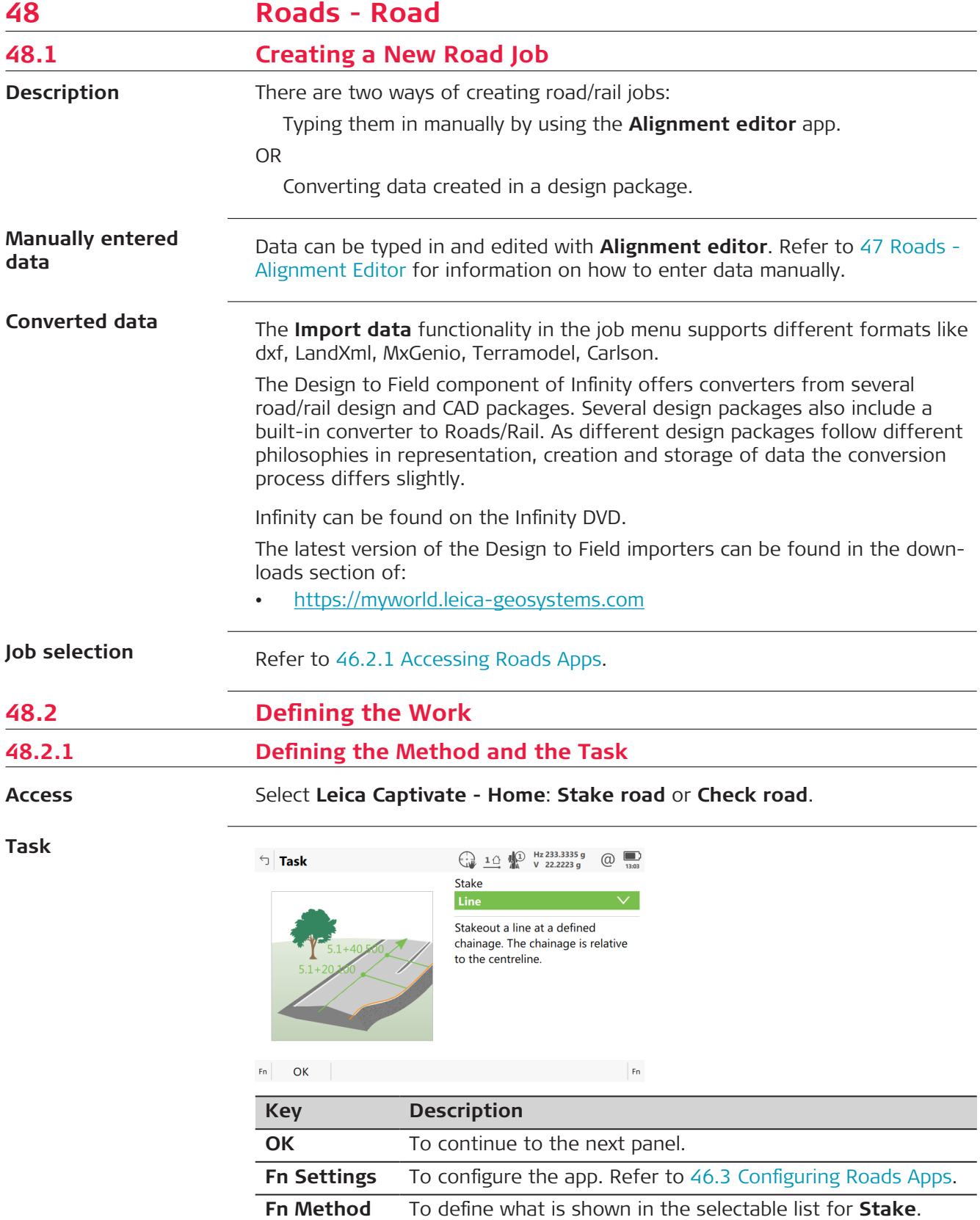

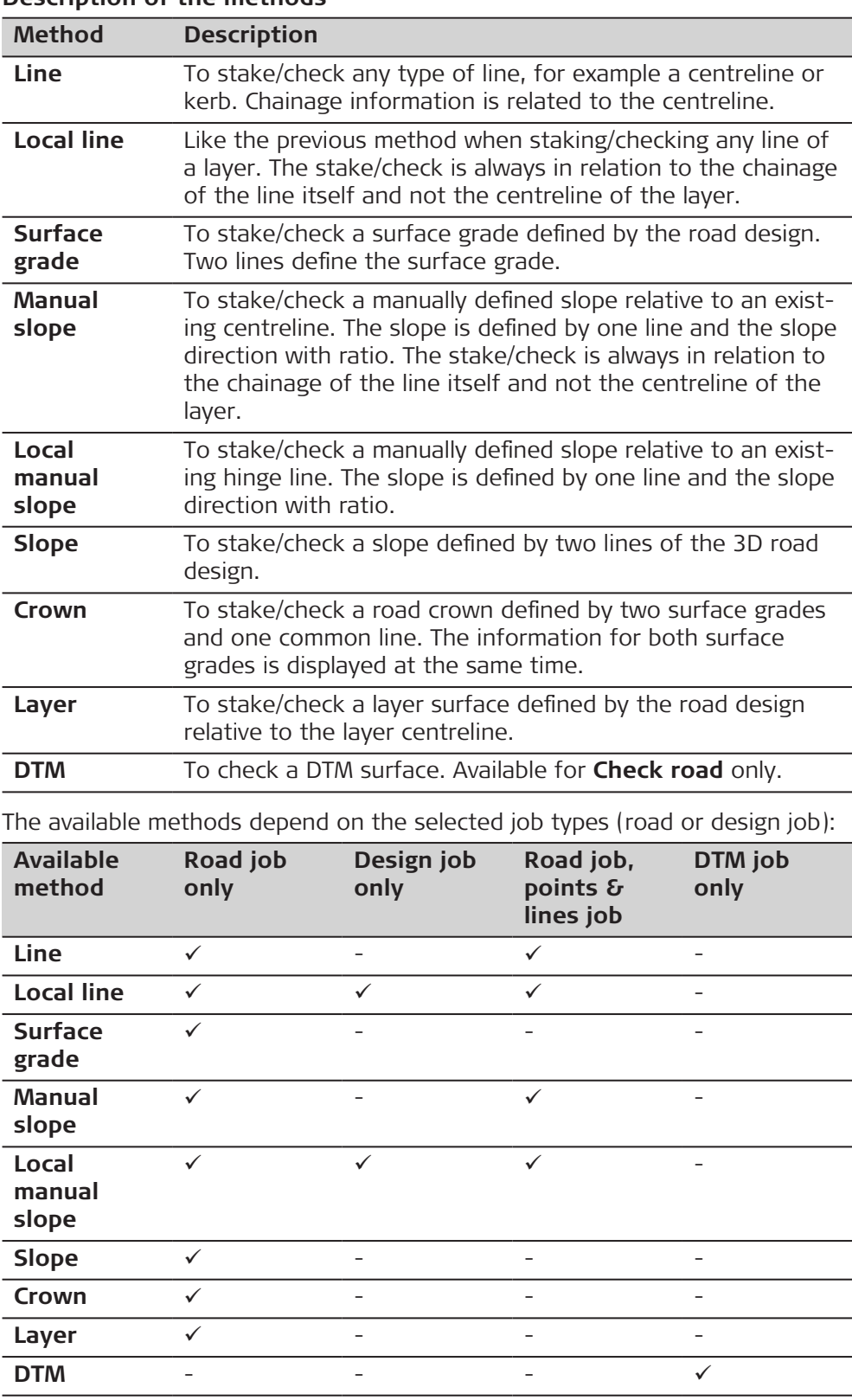

# **Description of the methods**

# **Next step**

**OK** accesses the **Define Task** panel.

# **Define Task panel**

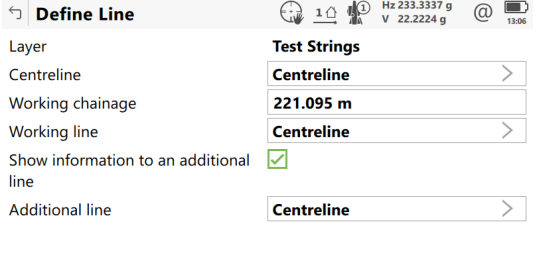

# $Fn$  OK Load Fn

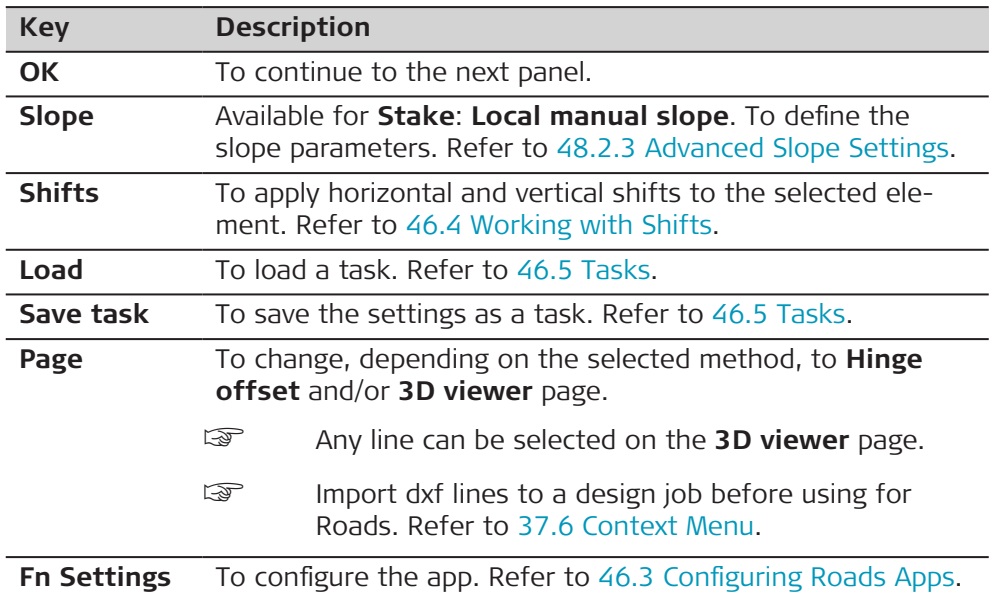

The fields available depend on the selection for **Stake** in **Task**.

# **Description of fields**

Common to all methods

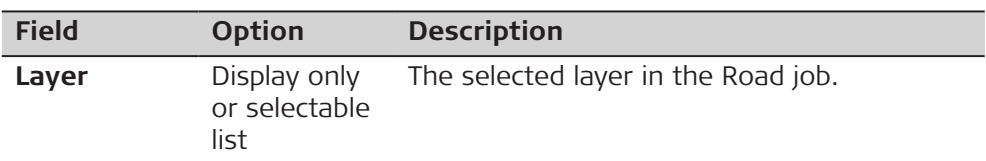

### For **Stake**: **Line**

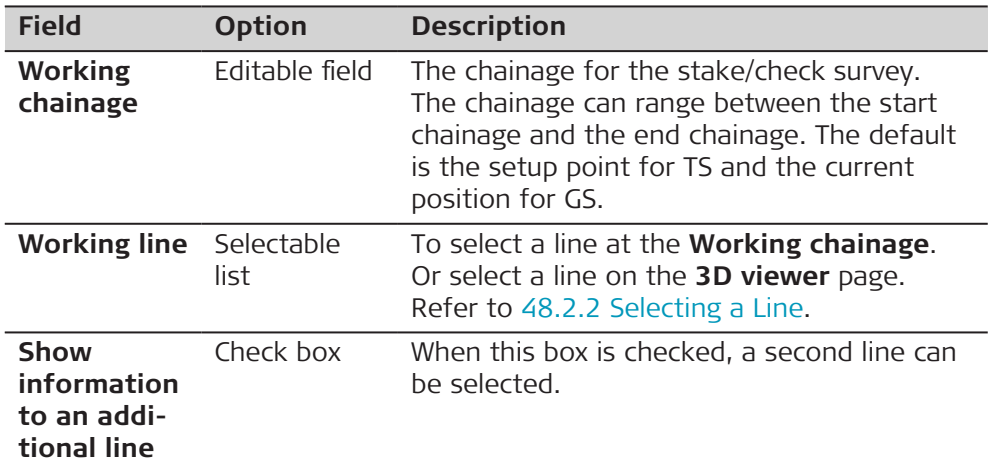

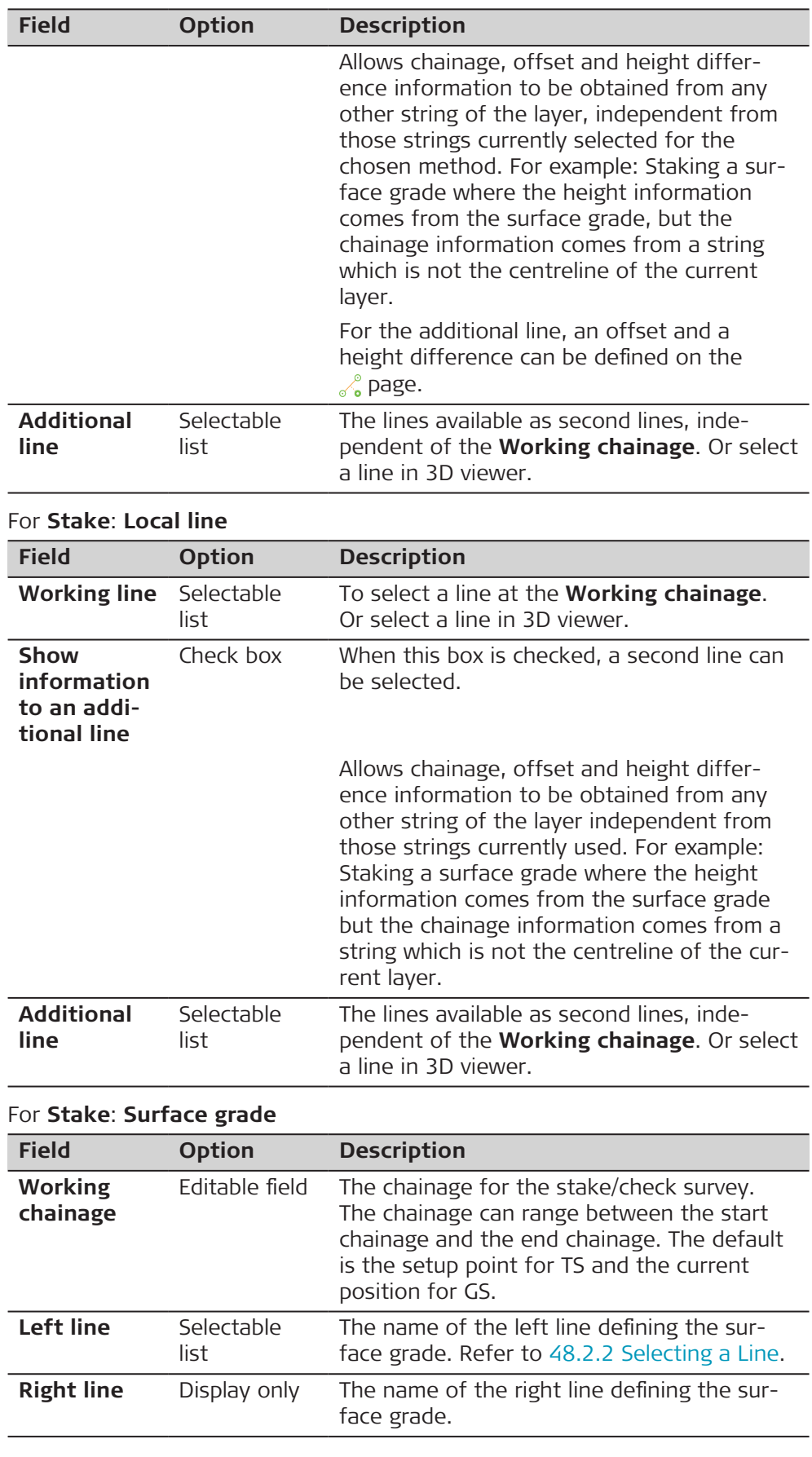

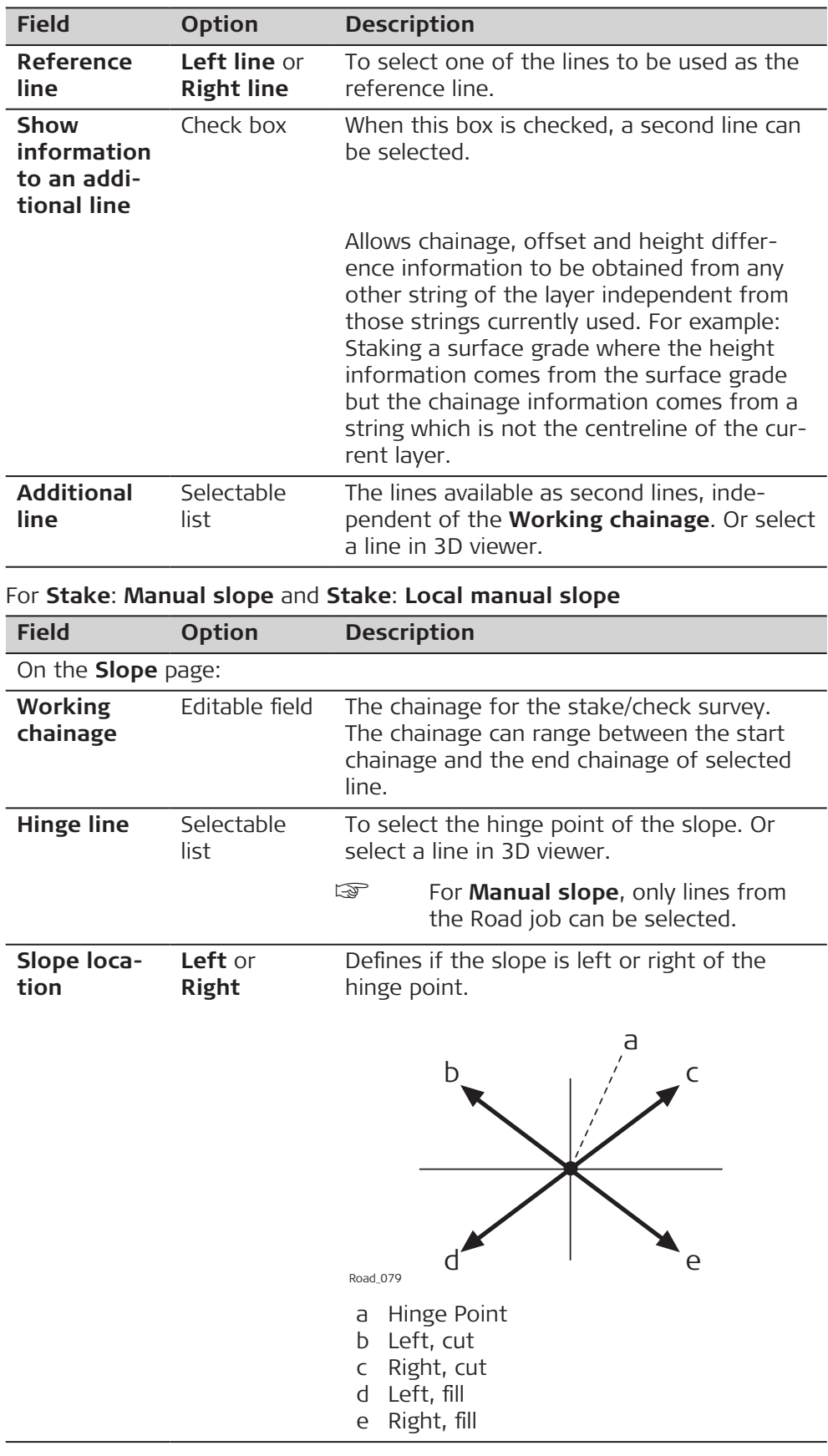

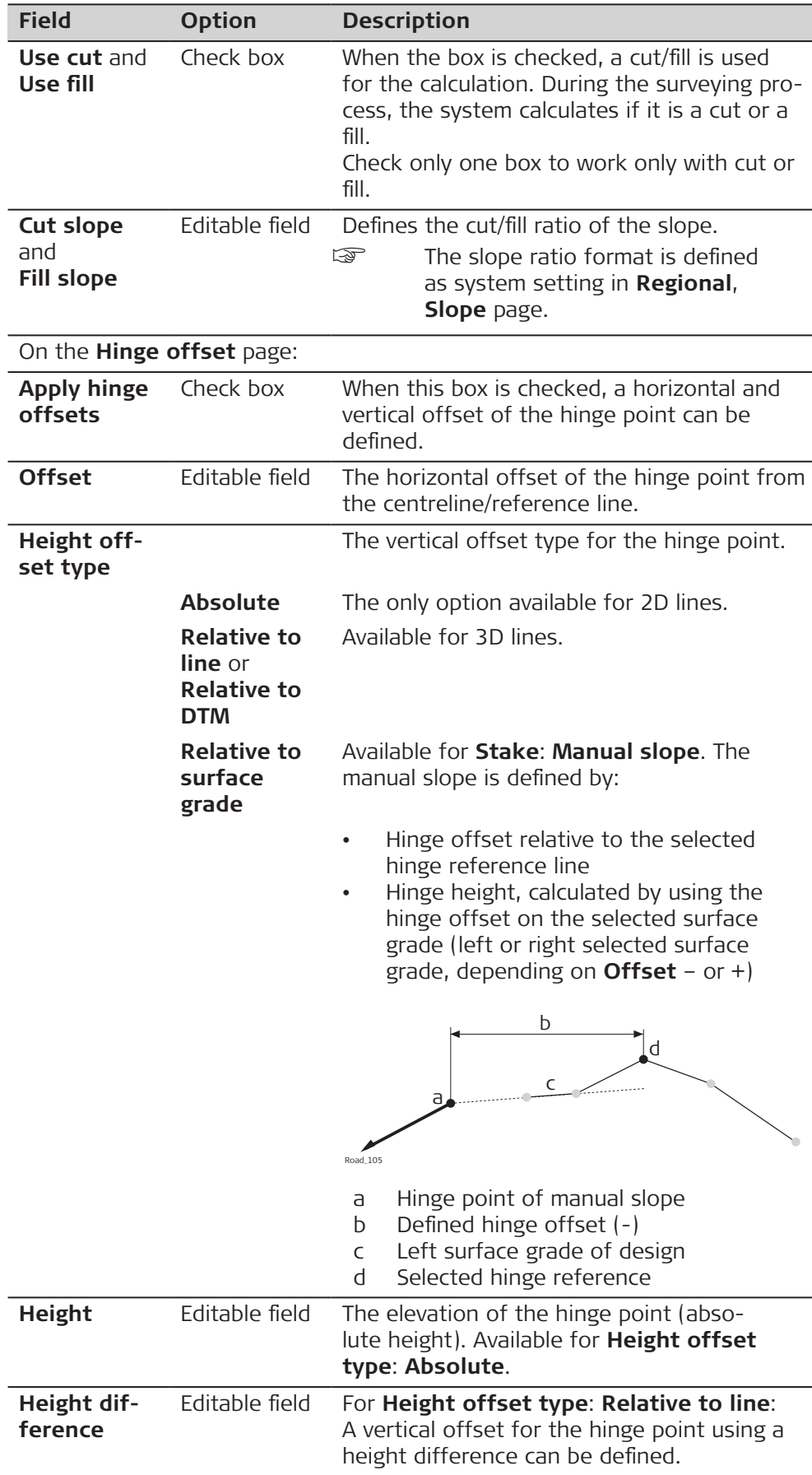

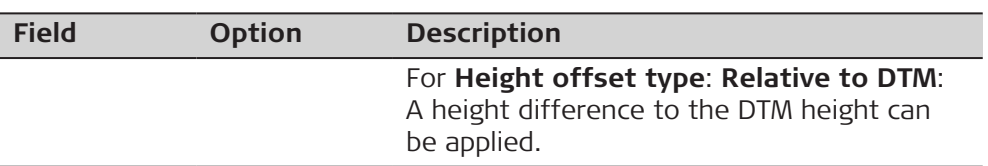

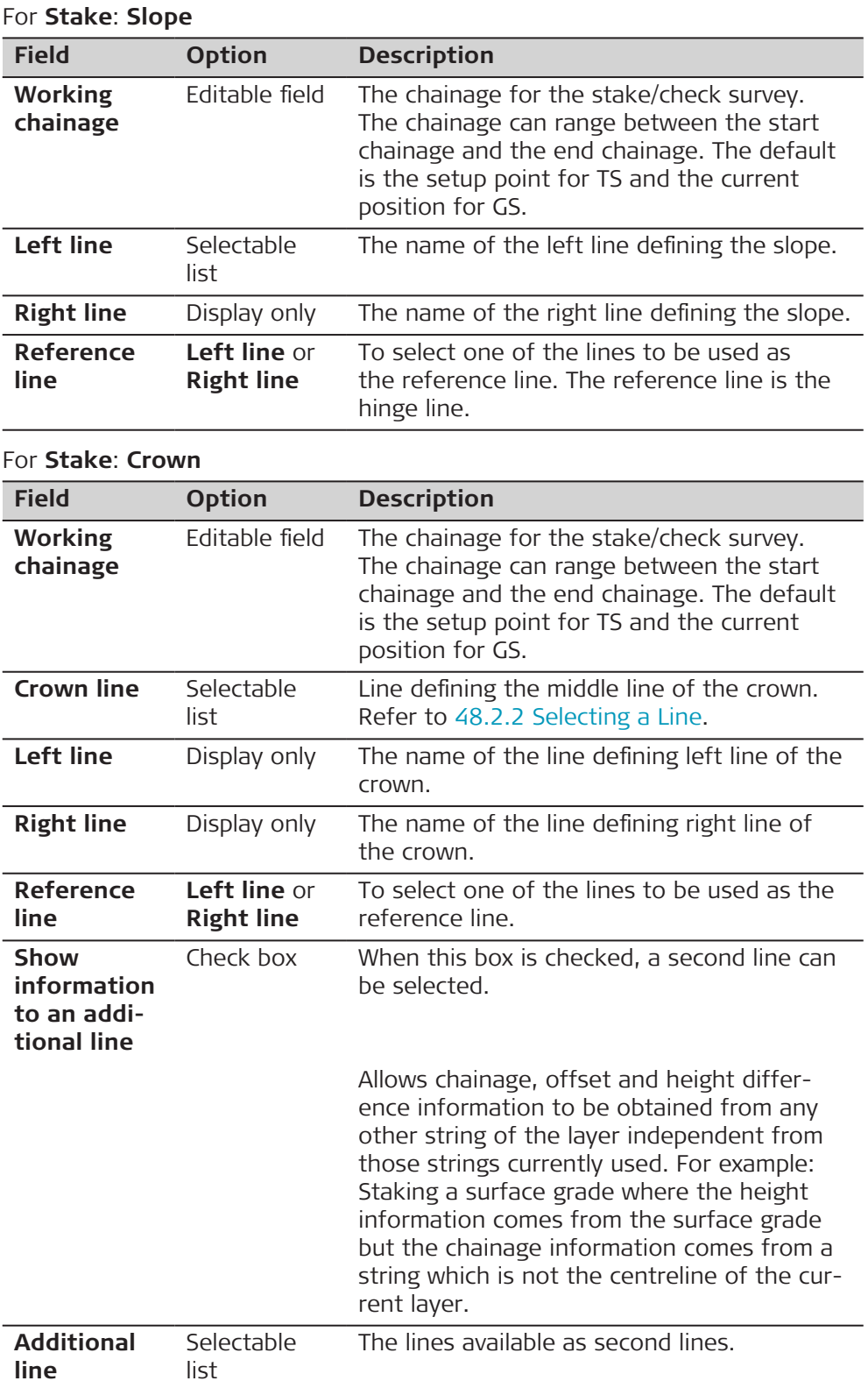

# <span id="page-838-0"></span>For **Stake**: **Layer**

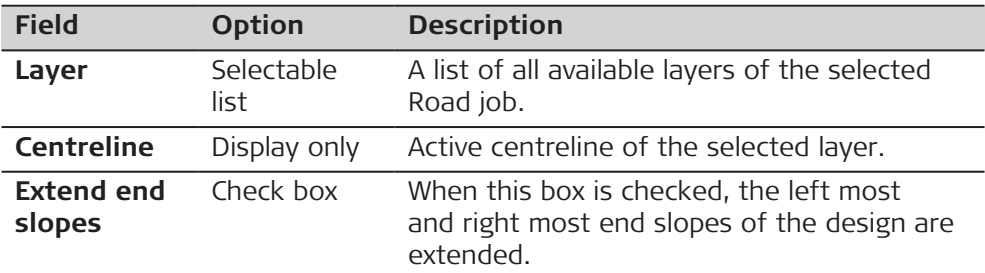

# For **Stake**: **DTM**, available for **Check road**

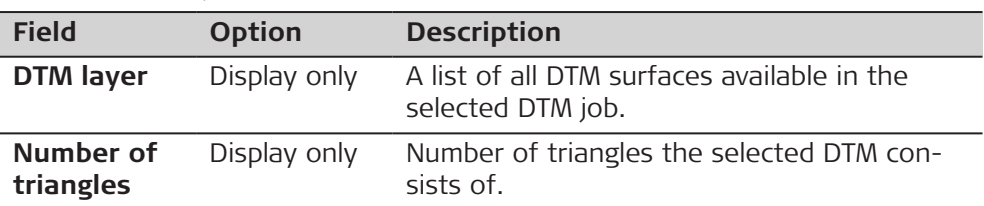

### **Next step**

**OK** to access the **Stake** or **Check** panel.

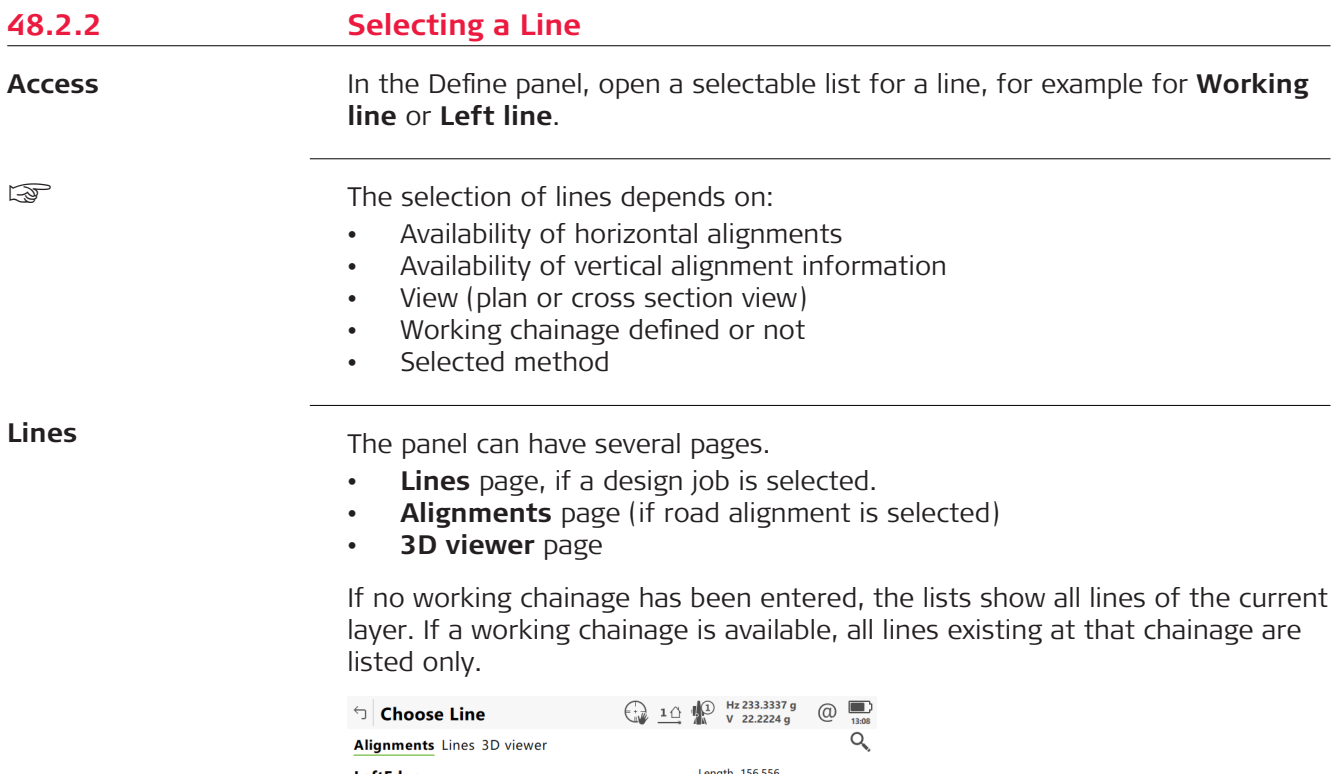

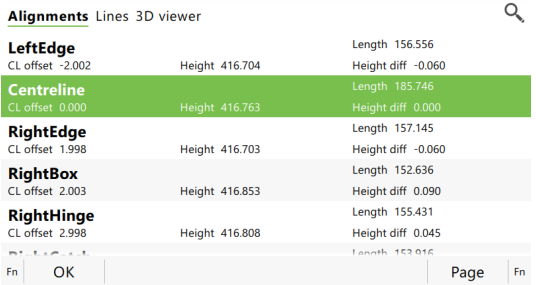

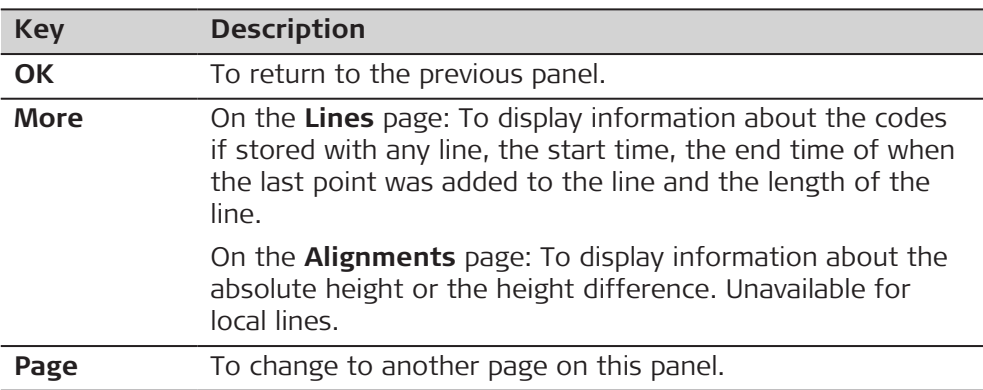

#### **Description of metadata**

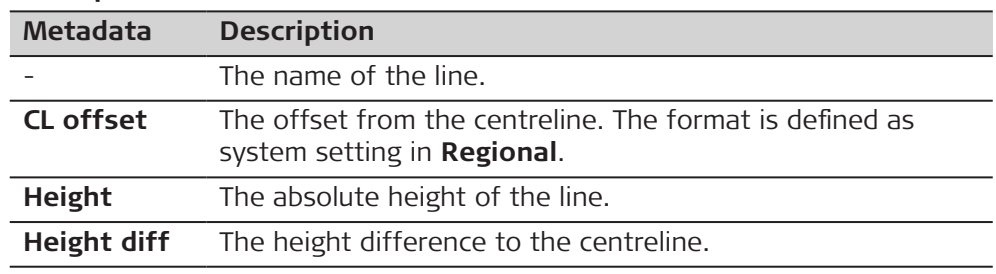

In addition to the list selection the required lines and slopes can also be selected in 3D viewer.

Lines can be selected in a graphical way by using the

- cross section view. The cross section view is available if a working chainage has been defined. The selected line (3D only) from the design job is also displayed. Unavailable for **Stake**: **Local manual slope**.
- planar view which is always available. The defined working chainage is displayed as a grey line. The size corresponds to the working corridor settings.

Click a line for selection.

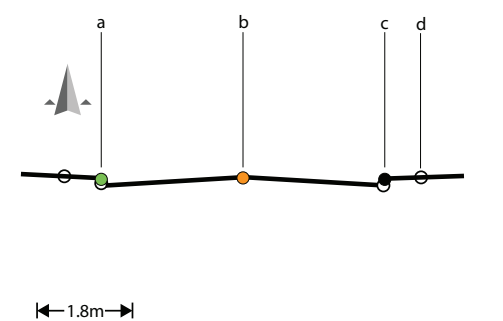

a Centreline

- b Working line
- c Selected line
- d Stringlines with status **Use**: **No** are drawn as well, but they are not included in the profile

0013555\_001

# **Colour coding**

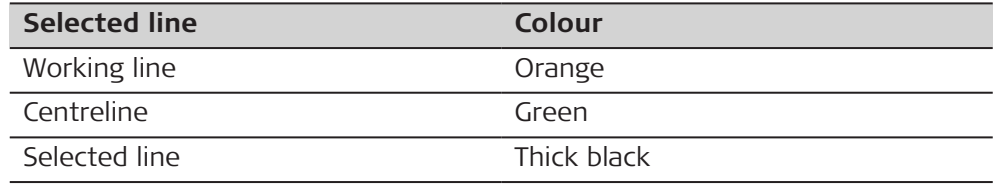

<span id="page-840-0"></span>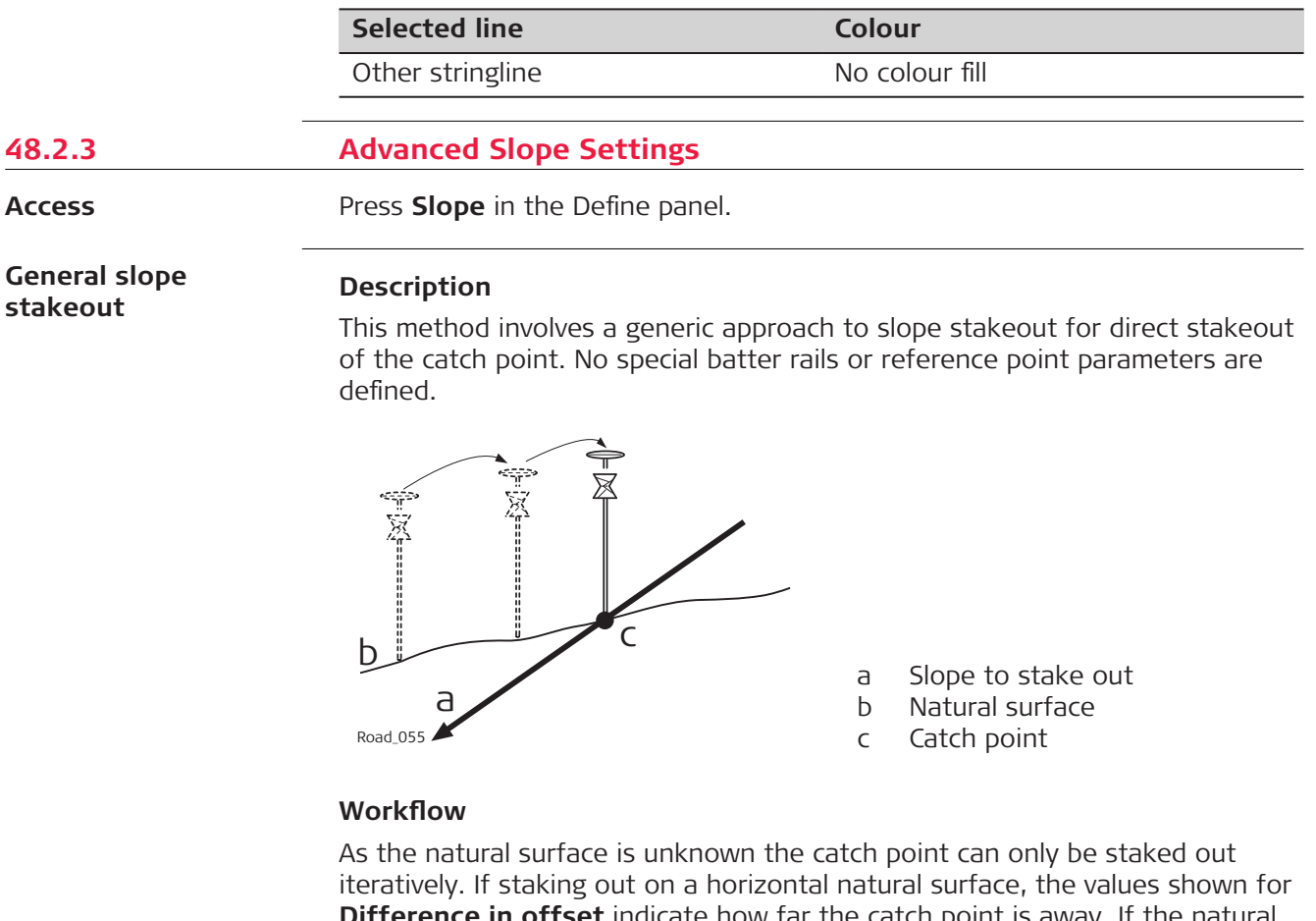

**Difference in offset** indicate how far the catch point is away. If the natural surface is not horizontal, more iterations could be needed.

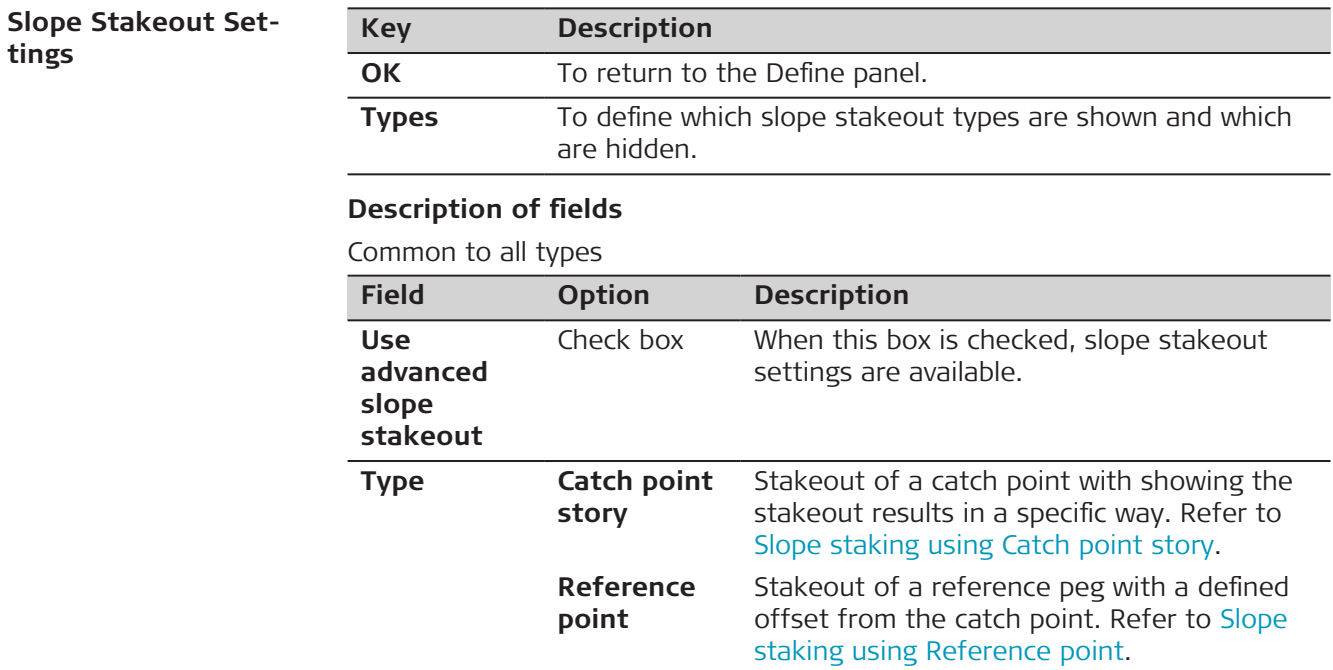

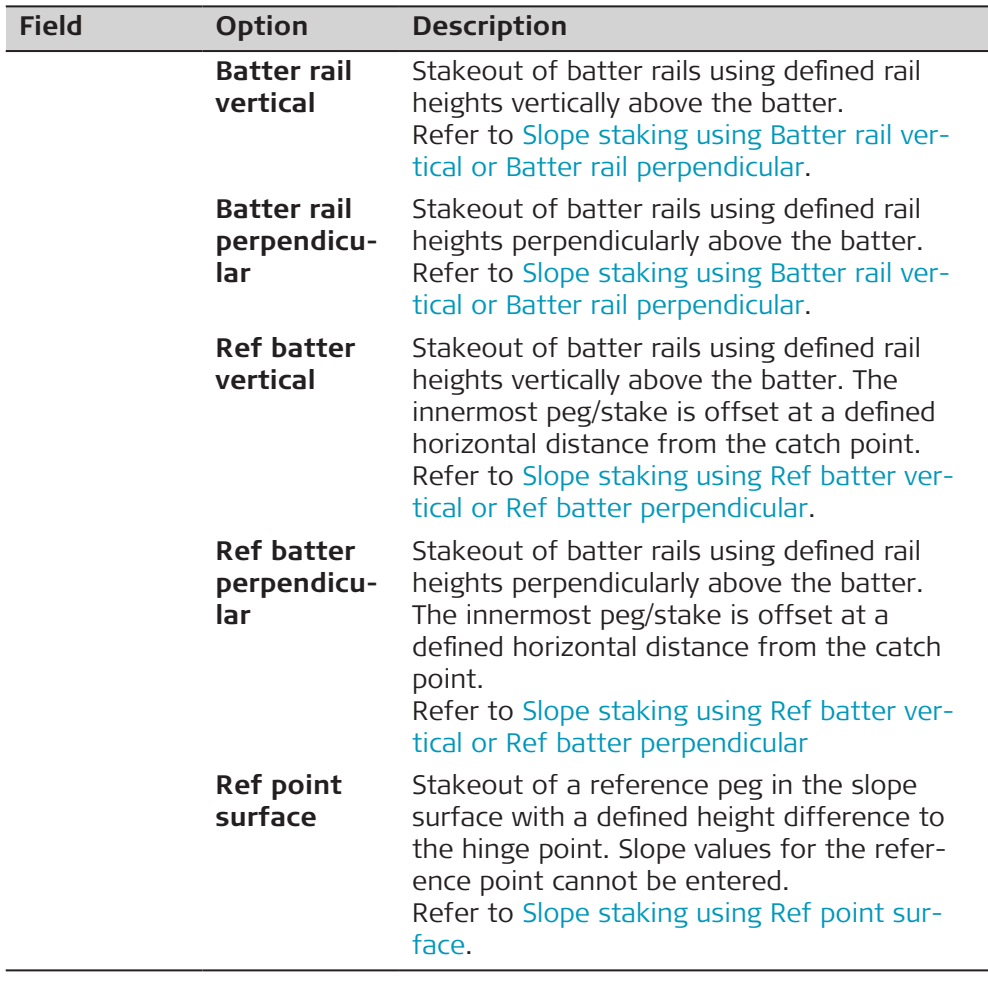

#### For **Type**: **Reference point**

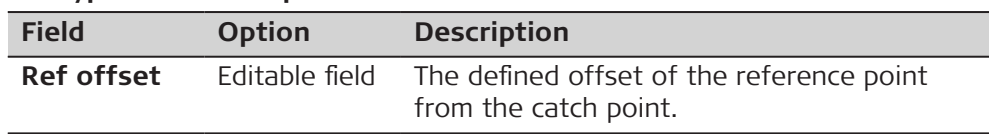

# For **Type**: **Batter rail vertical** and **Type**: **Batter rail perpendicular**

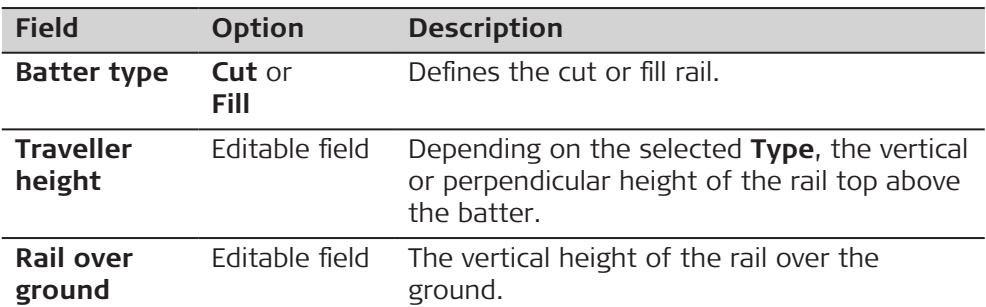

# For **Type**: **Ref batter vertical** and **Type**: **Ref batter perpendicular**

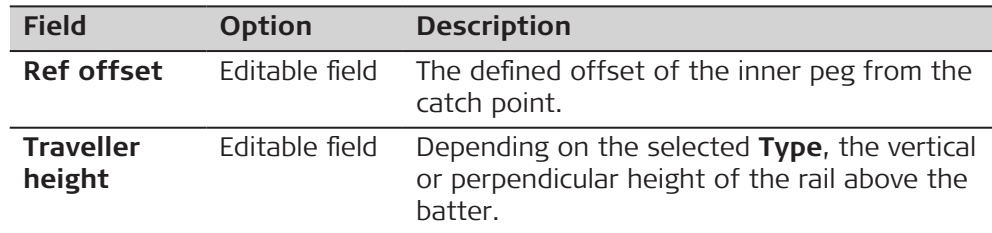

# For **Type**: **Ref point surface**

The only available fields are **Use advanced slope stakeout** and **Type**.

#### **Next step**

**OK** returns to the Define panel.

<span id="page-842-0"></span>**Slope staking using Catch point story**

#### **Description**

In some countries, the results of staking out catch points on Road alignments are written on the peg or lath in a specific way. The result pages allow copying the values directly onto the lath. The stakeout task becomes more efficient. Error sources that may arise if results are calculated manually are reduced.

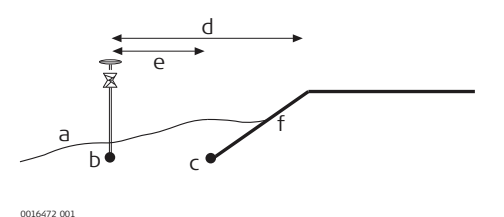

- a Natural surface
- b Approximate staked out catch point
- c Catch point of the slope
- d Offset to hinge line
- e Offset to slope to stake out

#### **Workflow**

- 1. The first step when staking out is to find the catch point of the slope. As the natural surface is unknown, the process is iterative. As soon as the measured position is close enough to the real catch point (c), it can be used as the approximate catch point. Based on this approximate catch point, the real catch point on the slope is calculated.
- 2. When the catch point is identified, measured and stored, a results panel is displayed. The results can be transferred to the peg or lath. 3. If required, measure an offset point relative to the measured catch
- point. 4. When the offset point is identified, measured and stored, the results
- panel is displayed again. This time, the results of the offset point and the catch point are displayed.

#### **Slope staking using Reference point**

### **Description**

When staking out slopes using the reference point method, the catch point of the slope is marked with a reference peg using a defined offset. Grade checkers mark and control the grade of the slope.

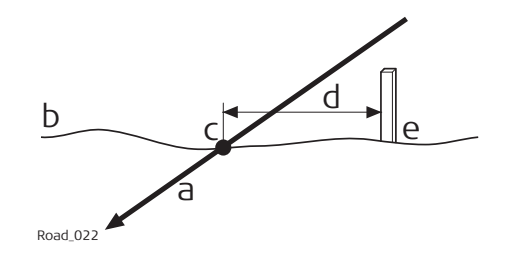

- a Slope to stake out
- b Natural surface
- c Catch point of the slope
- d Defined reference point offset
- e Reference peg

The reference point offset guarantees that all pegs are placed with the same horizontal offset to the catch point.

<span id="page-843-0"></span>**Workflow**

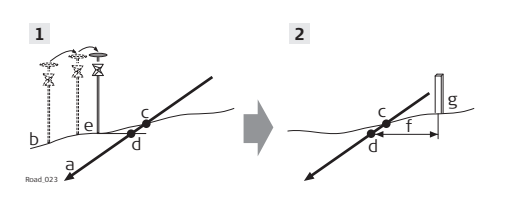

- a Slope to stake out
- b Natural surface
- c Real catch point
- d Projected catch point
	- e Approximate staked out catch point after three iterations
	- f Defined reference point offset
	- g Reference peg
- 1. The first step when staking out is to find the catch point of the slope. As the natural surface is unknown, the process is iterative. As soon as the measured position (e) is close enough to the real catch point (c), it can be used as the approximate catch point. Based on this approximate catch point, the projected catch point (d) on the slope is calculated.

No reference point offset and no traveller height are taken into account for this step. The projected catch point (d) is then used as a starting point for the stakeout of the reference peg (g).

2. The second step is to stake out the reference point relative to the projected catch point. Select **Place reference peg** from the toolbox. Values in **Stake Slope Reference Pt** guides the user to the position to place the peg. The defined reference point offset (f) is already taken into account. The catch point is marked indirectly using the reference peg. Values

to be marked on the reference peg can be found on **Stake Slope Reference Pt**, **Info** page.

The closer the real catch point and the approximated stakeout catch point are, the closer the projected catch point gets to the real catch point.

**Slope staking using Batter rail vertical or Batter rail perpendicular**

#### **Description**

When staking out slopes with the **Batter rail vertical** or **Batter rail perpendicular** method, the grade of the slope is marked with a board. Using this method it is not necessary to stake out the catch point first.

#### **For Batter rail vertical**

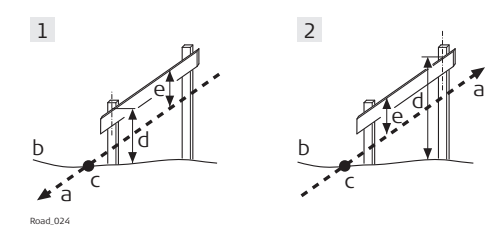

- 1 Batter rail for a cut
- 2 Batter rail for a fill
- a Slope to stake out
- b Natural surface
- c Catch point of the slope
- d Rail over ground
- e Rail over batter, vertical

#### <span id="page-844-0"></span>**For Batter rail perpendicular**

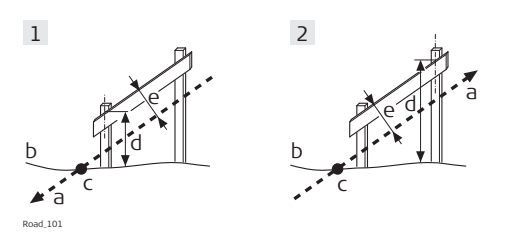

1 Batter rail for a cut

- 2 Batter rail for a fill
- a Slope to stake out
- b Natural surface
- c Catch point of the slope
- d Rail over ground
- e Rail over batter, perpendicular

The defined rail over ground should guarantee that the rails are positioned as high as possible, to make them easier to use.

1. The first peg to stake out is always the peg closest to the hinge point.

Stake out the position of the first peg of the batter by using **Difference in offset** on the Stake/Check panel. The height of the rail over ground **Rail over ground** is taken into account for **Difference in offset**. This action means that when **Difference in offset** is equal to zero the first peg is in the correct position.

- 2. Place the pole on top of the first peg. The value for **Difference in height** indicates how far below the top of the batter has to be placed.
- 3. Stake out the second peg of the batter rail by using **Difference in chainage** and place the peg.
- 4. Place the pole on the position of the batter rail to be used as a reference for the slope values to mark on the batter rail. **Difference in height** should now read zero.
	- ☞ All values shown under the page are relative to the original slope.

**Slope staking using Ref batter vertical or Ref batter perpendicular**

#### **Description**

If batter rails with a constant distance from the inner peg to the catch point are required, this method is used.

#### **For Ref batter vertical**

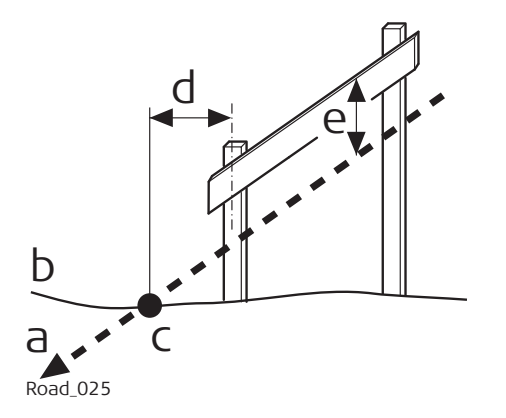

- a Slope to stake out
- b Natural surface
- c Catch point of the slope
- d Defined reference point offset
- e Height of the "traveller", vertical

### **For Ref batter perpendicular**

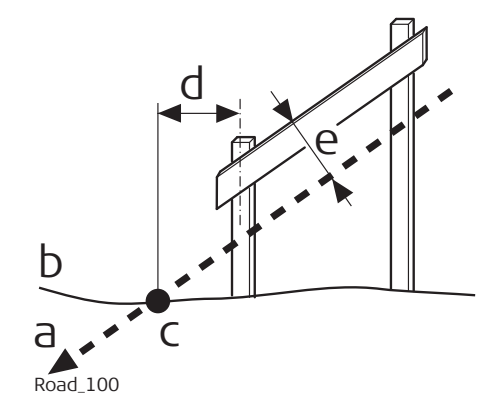

- a Slope to stake out
- b Natural surface
- c Catch point of the slope
- d Defined reference point offset
- e Height of the "traveller", perpendicular

#### **Workflow**

- The first step is to stake out the catch point of the slope. The reference point offset and traveller height are not taken in account in this step. Based on this approximate catch point the projected catch point on the slope is calculated. The projected catch point is used as a starting point for the stakeout of the reference peg.
- 1. Stake out the position of the catch point by using **Difference in offset** and/or **Difference in height** on the Stake/Check panel. When **Difference in offset** and **Difference in height** are equal to zero, the catch point has been located.
- 2. **Fn Tools** to access the Tools panel. The measured position is used as the catch point for the stake out of the reference point.
- 3. Select **Place reference peg** to access the stakeout panel for the reference peg.
- 4. Stake out the reference point using **Difference in offset**. When **Difference in offset** is equal to zero the reference peg position has been found.
- 5. Place the pole on top of the reference peg. The value for **Difference in height** indicates how far below the top of the peg the batter has to be placed.
- 6. Place the pole on the position of the batter rail to be used as a reference for the slope values to mark on the batter rail. **Difference in height** should now read zero. All values shown under the **n** page are relative to the original slope.
- 7. **to return to Stake Slope**. Stake out the next catch point from this panel.

### <span id="page-846-0"></span>**Slope staking using Ref point surface**

#### **Description**

When staking out slopes using the reference point surface method, the reference peg is staked out with a defined height difference to the hinge point.

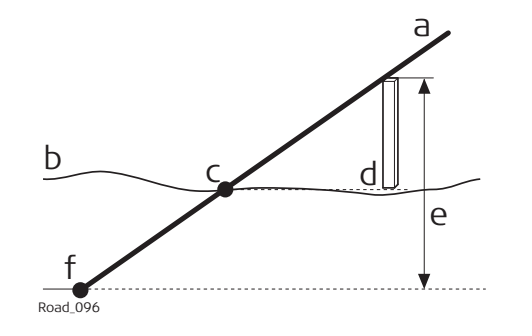

#### **Workflow**

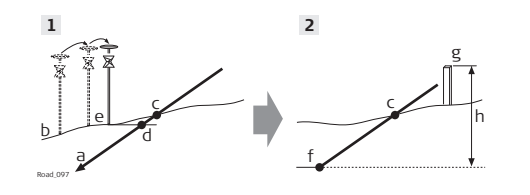

a Slope to stake out b Natural surface

d Reference peg

ence f Hinge point

c Catch point of the slope

e Defined hinge height differ-

- a Slope to stake out
- b Natural surface
- c Real catch point
- d Projected catch point
- e Approximate staked out catch point after three iterations
- f Hinge point
- g Reference peg
- h Defined hinge height difference
- The first step when staking out is to find the catch point of the slope. As the natural surface is unknown, the process is iterative. As soon as the measured position (e) is close enough to the real catch point (c), it can be used as the approximate catch point. Based on this approximate catch point, the projected catch point (d) on the slope is calculated.

The projected catch point (d) is then used as a starting point for the stakeout of the surface reference peg (g).

- 1. Stake out the position of the catch point by using **Difference in offset** and/or **Difference in height** on the Stake/Check panel. When **Difference in offset** and **Difference in height** are equal to zero, the catch point has been located.
- 2. Define the hinge height difference. **Fn Tools** to access the Tools panel.
- 3. Select **Place surface reference peg** to access the define panel for the reference peg field. The measured position from step  $1$ . is used as the catch point for the stake out of the reference point. The **Actual hinge height diff** field displays the **Hinge ht diff** value from the Stake/Check panel. Type in the appropriate value for **Defined hinge ht diff**.
- 4. Stake out the surface reference point relative to the projected catch point. Values in **Stake Slope Ref Pt Surface** guide you to the position to place the peg. The defined hinge height difference (h) is already taken into account. Values to be marked on the reference peg can be found on **Stake Slope Ref Pt Surface**, **Info** page.

5.  $\leftarrow$  to return to **Stake Slope**. Stake out the next catch point from this panel.

The closer the real catch point and the approximated stakeout catch point are, the closer the projected catch point gets to the real catch point.

<span id="page-847-0"></span>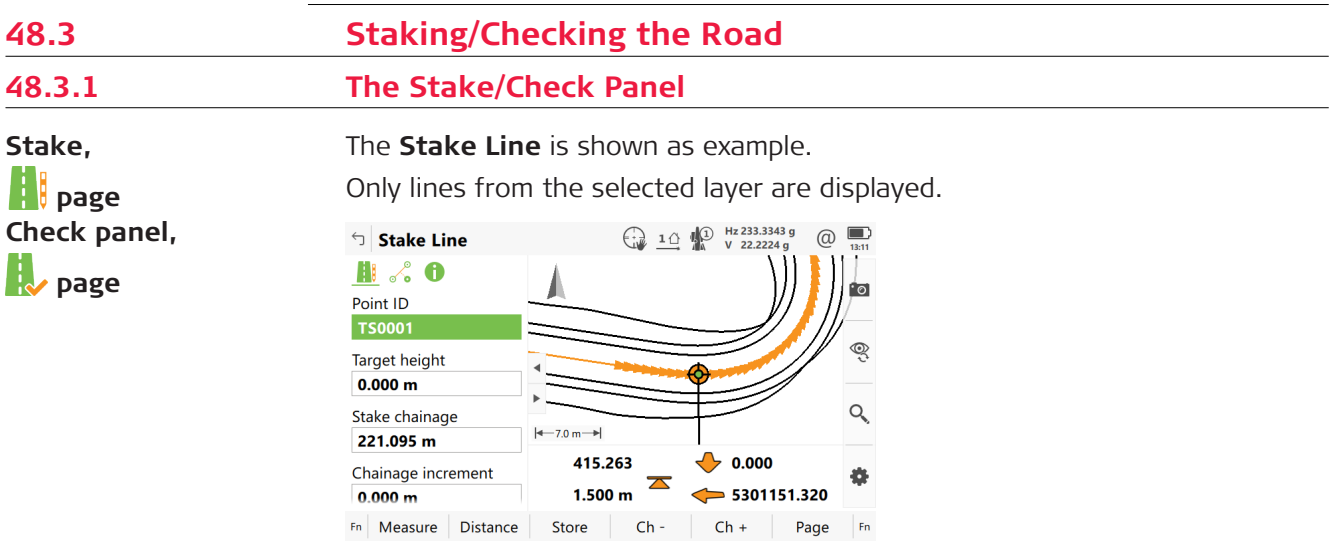

#### **Colour coding**

Working job data is displayed in grey. Design job data is displayed in full colour.

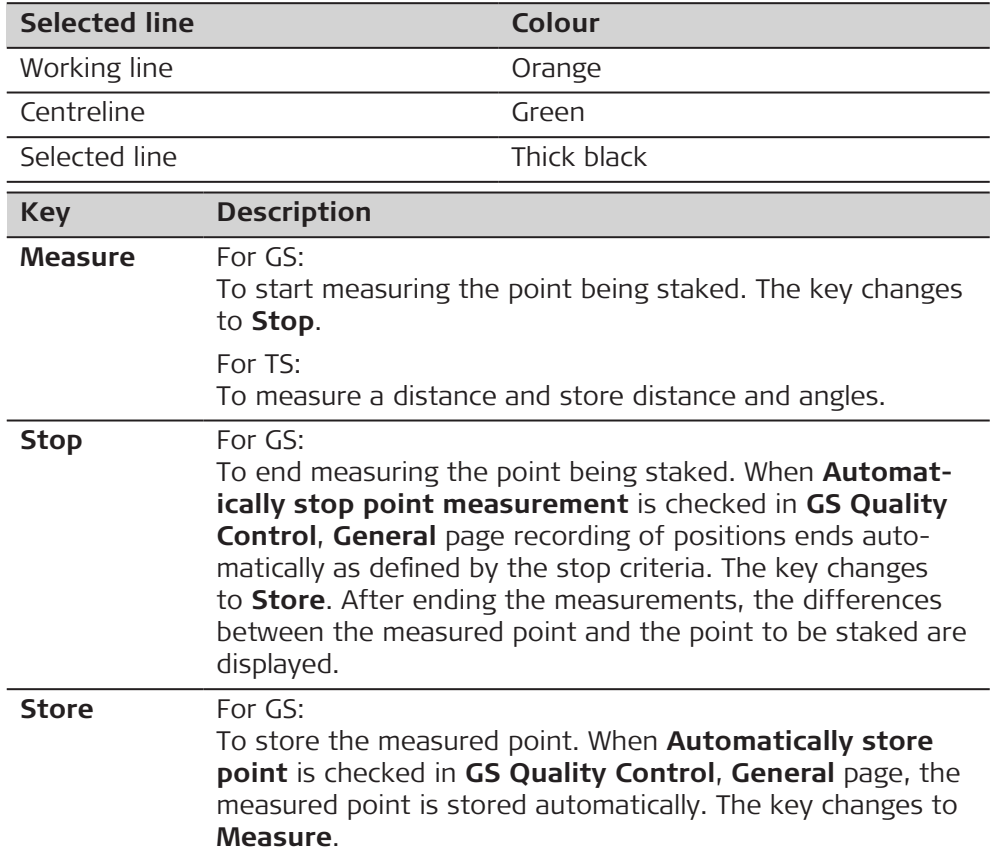

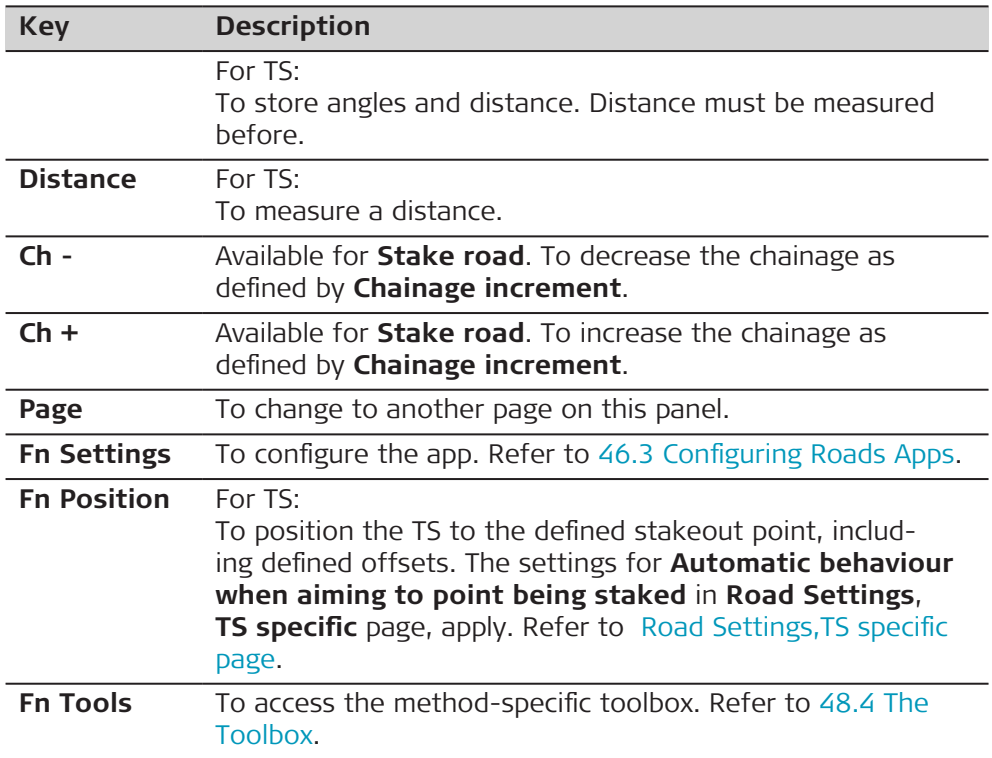

# **Description of fields**

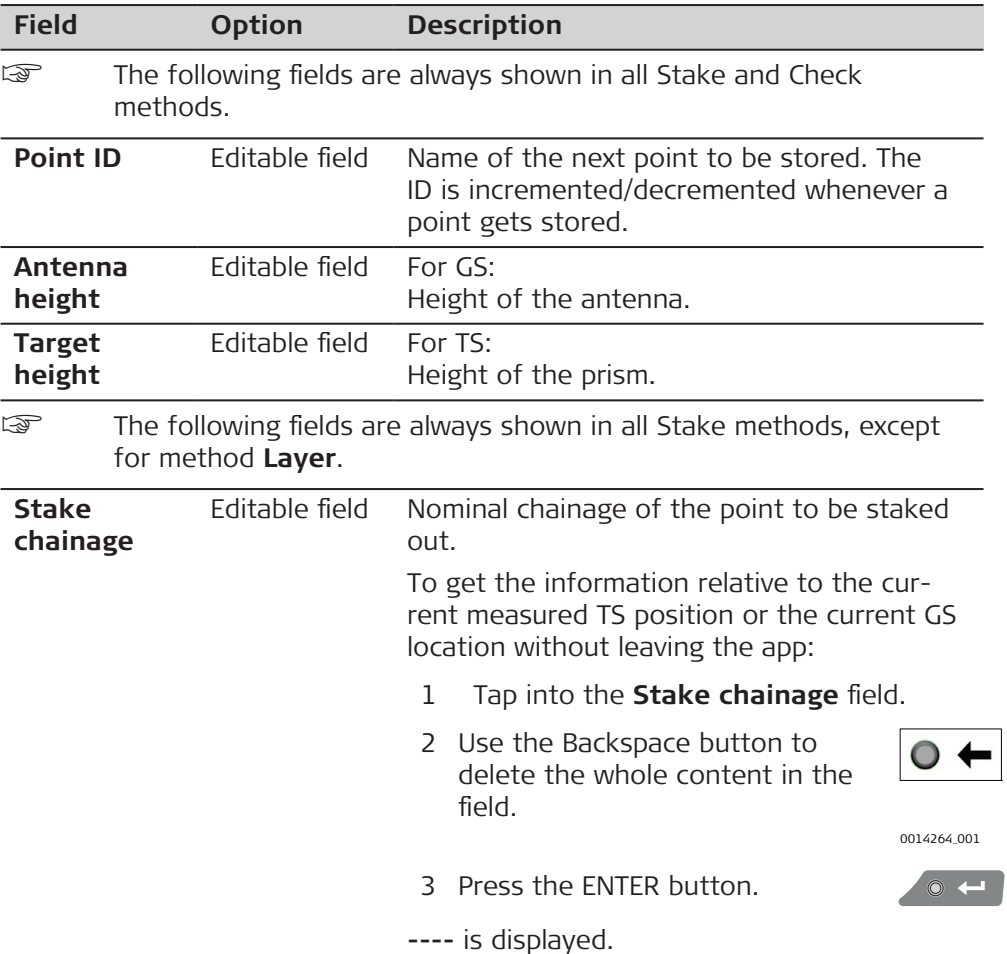

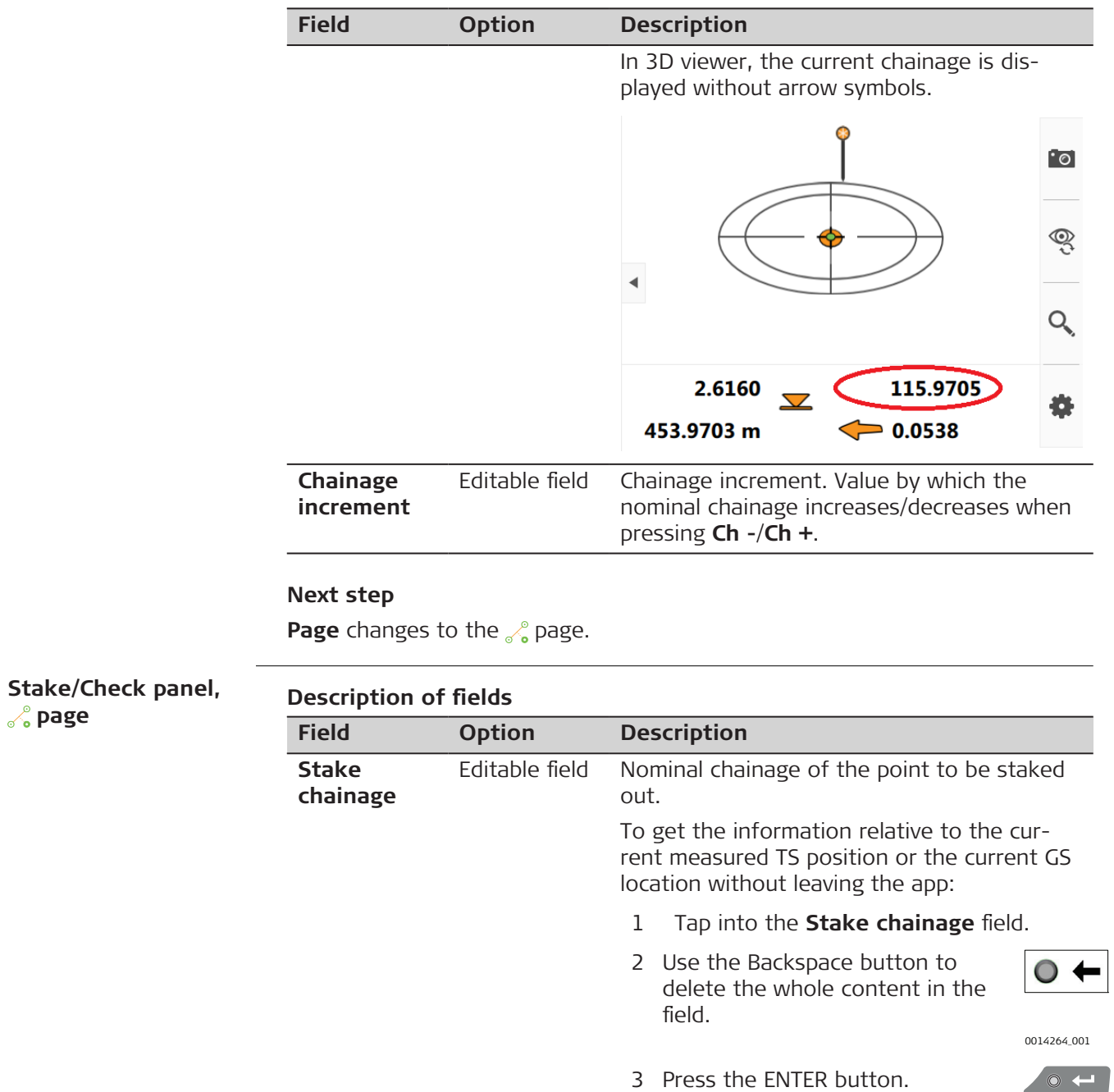

 $\circ$ 

**----** is displayed.

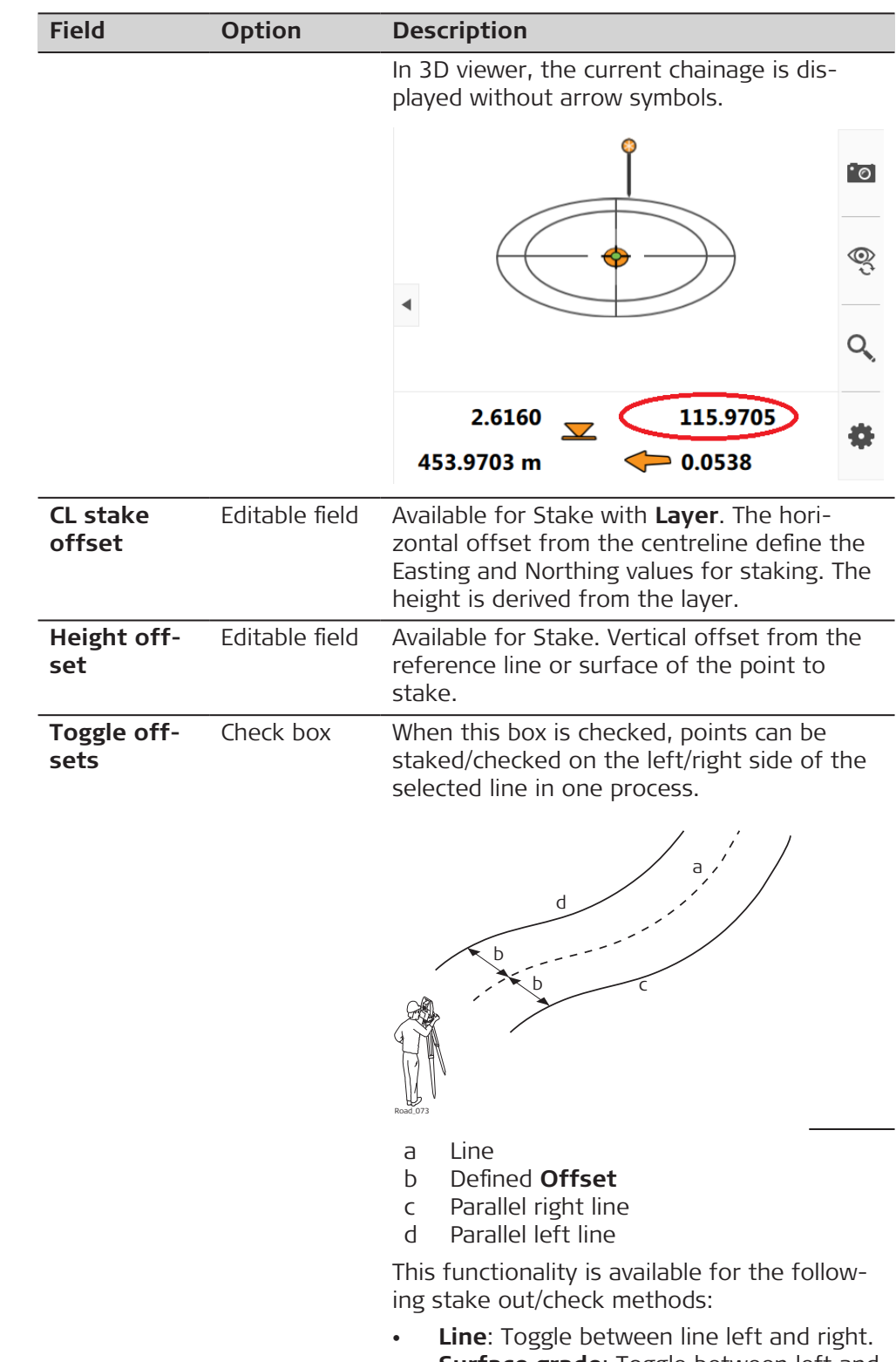

- **Surface grade**: Toggle between left and right line of the surface grade.
- **Crown**: Toggle between left and right surface grade.

The app automatically detects which side of the centreline is being used and selects the appropriate line as a reference.

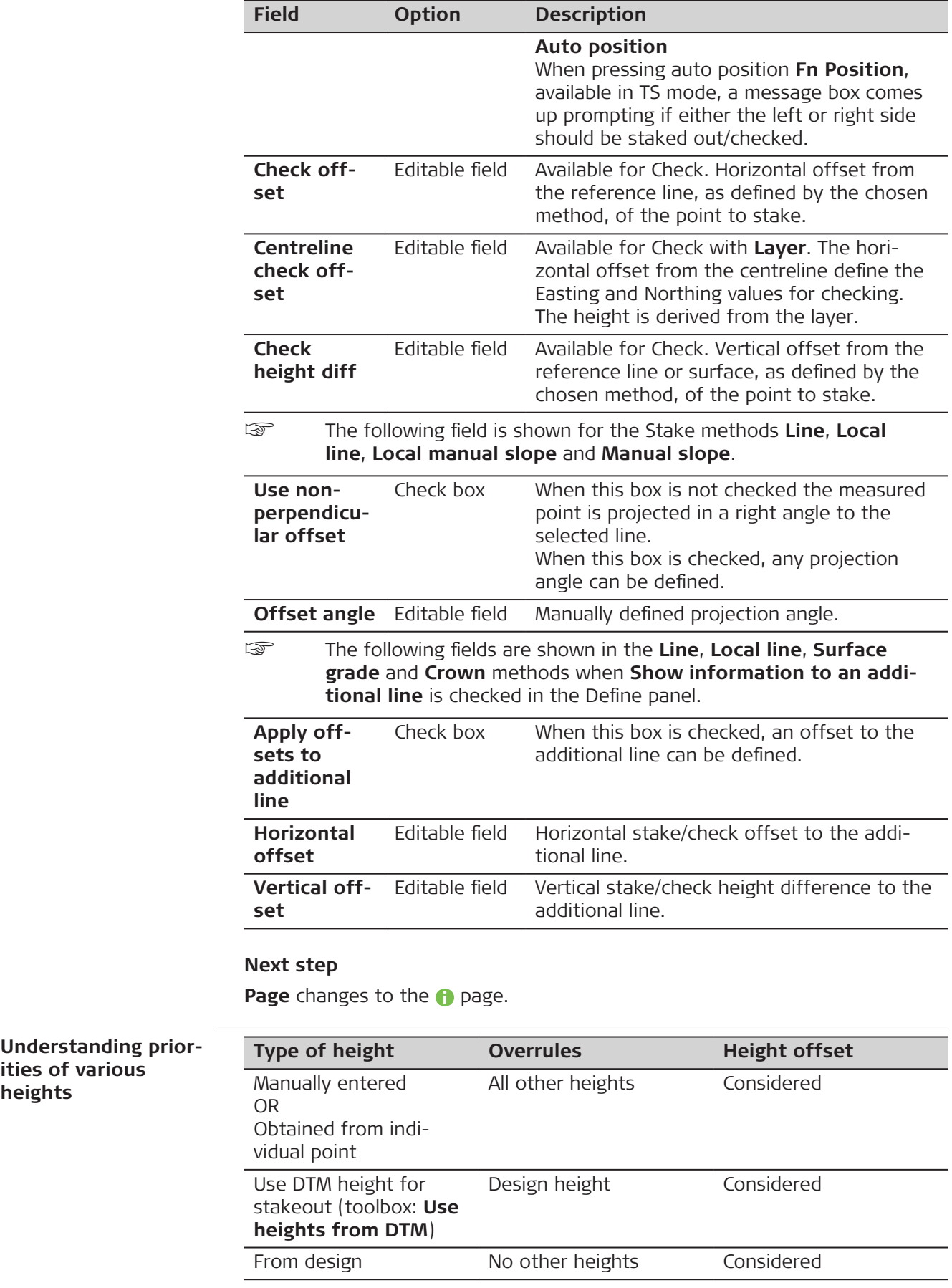

**heights**

<span id="page-852-0"></span>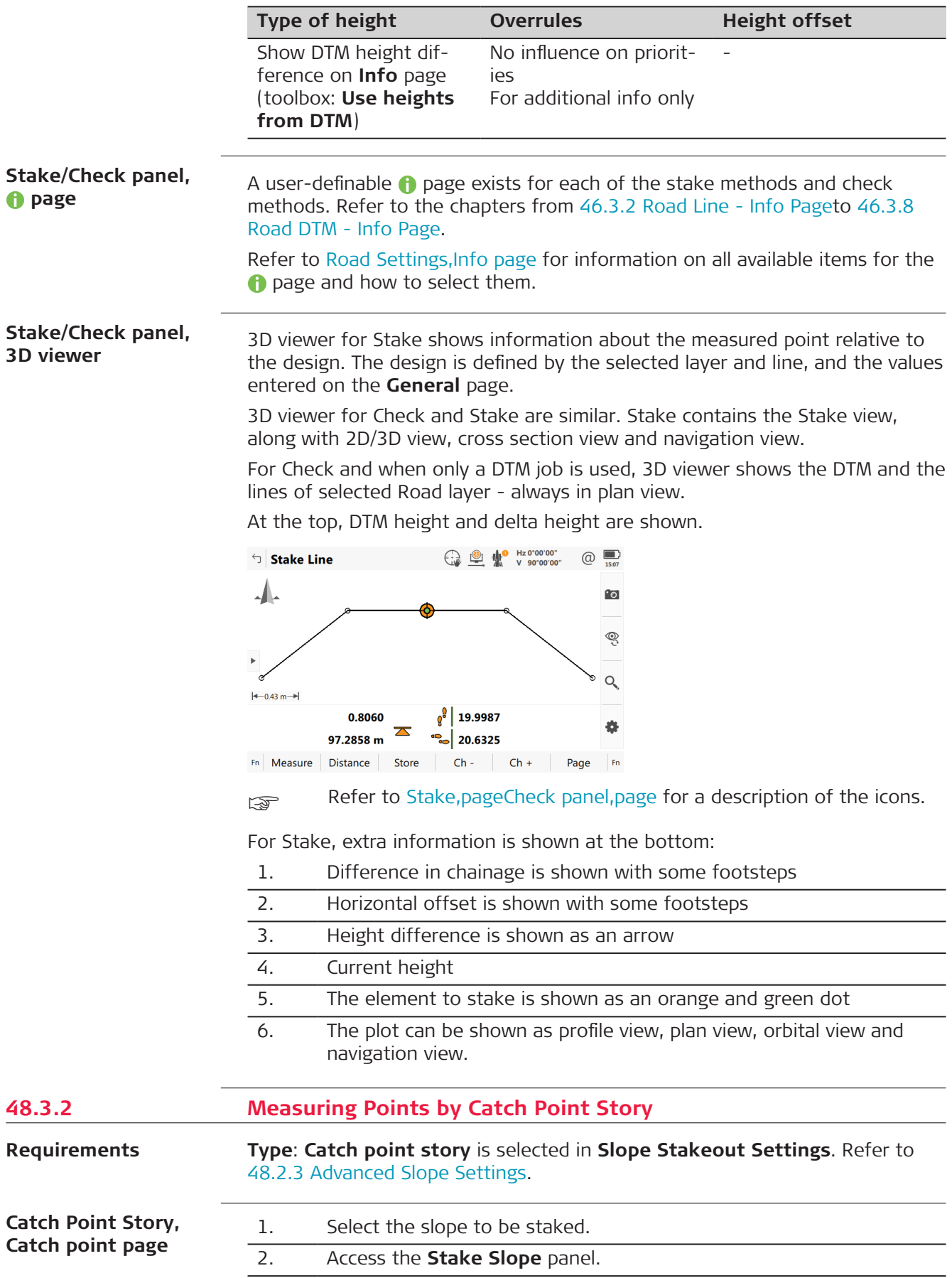

3. Measure and store the points. When the catch point is measured and stored, the **Catch Point Story** opens.

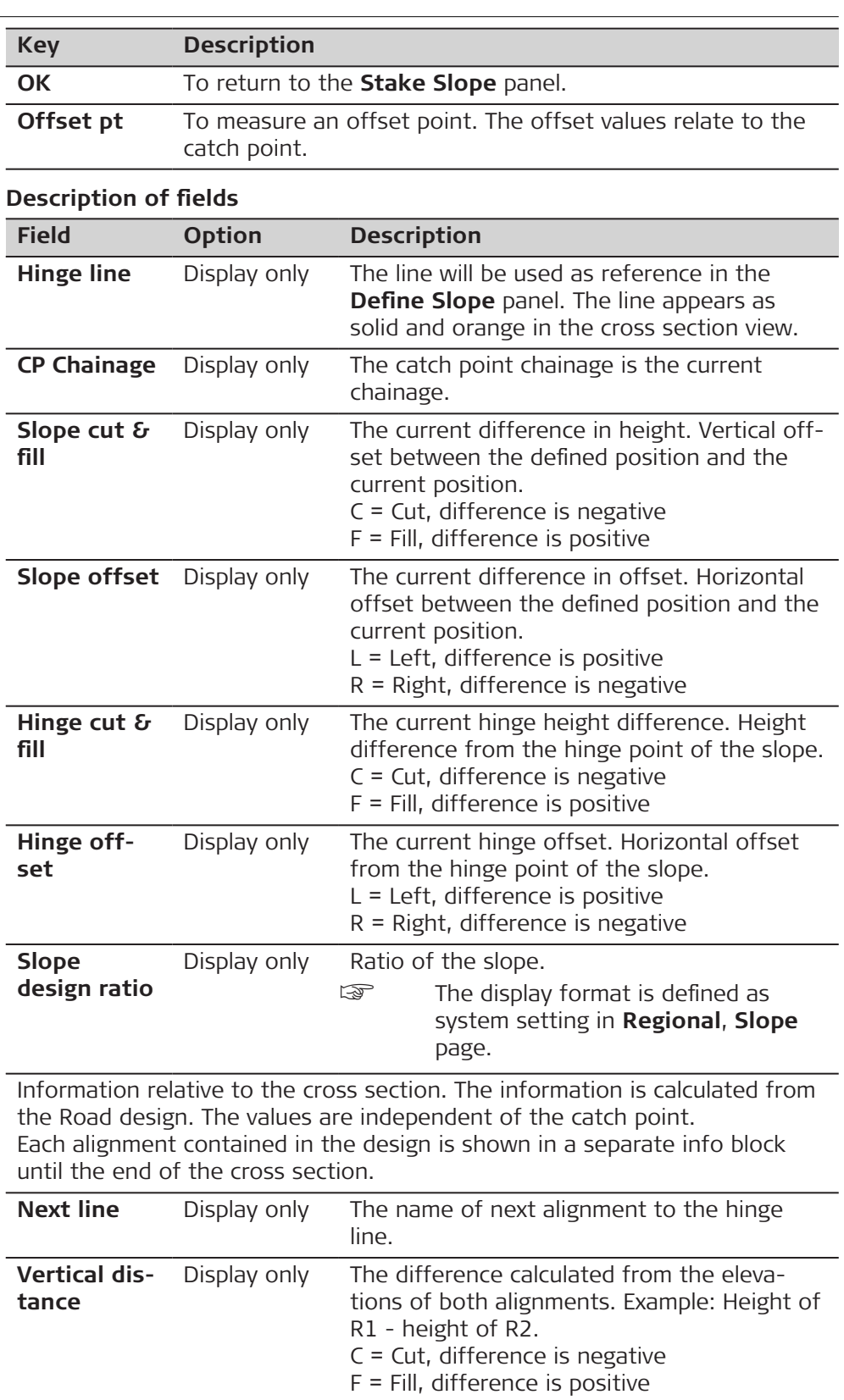

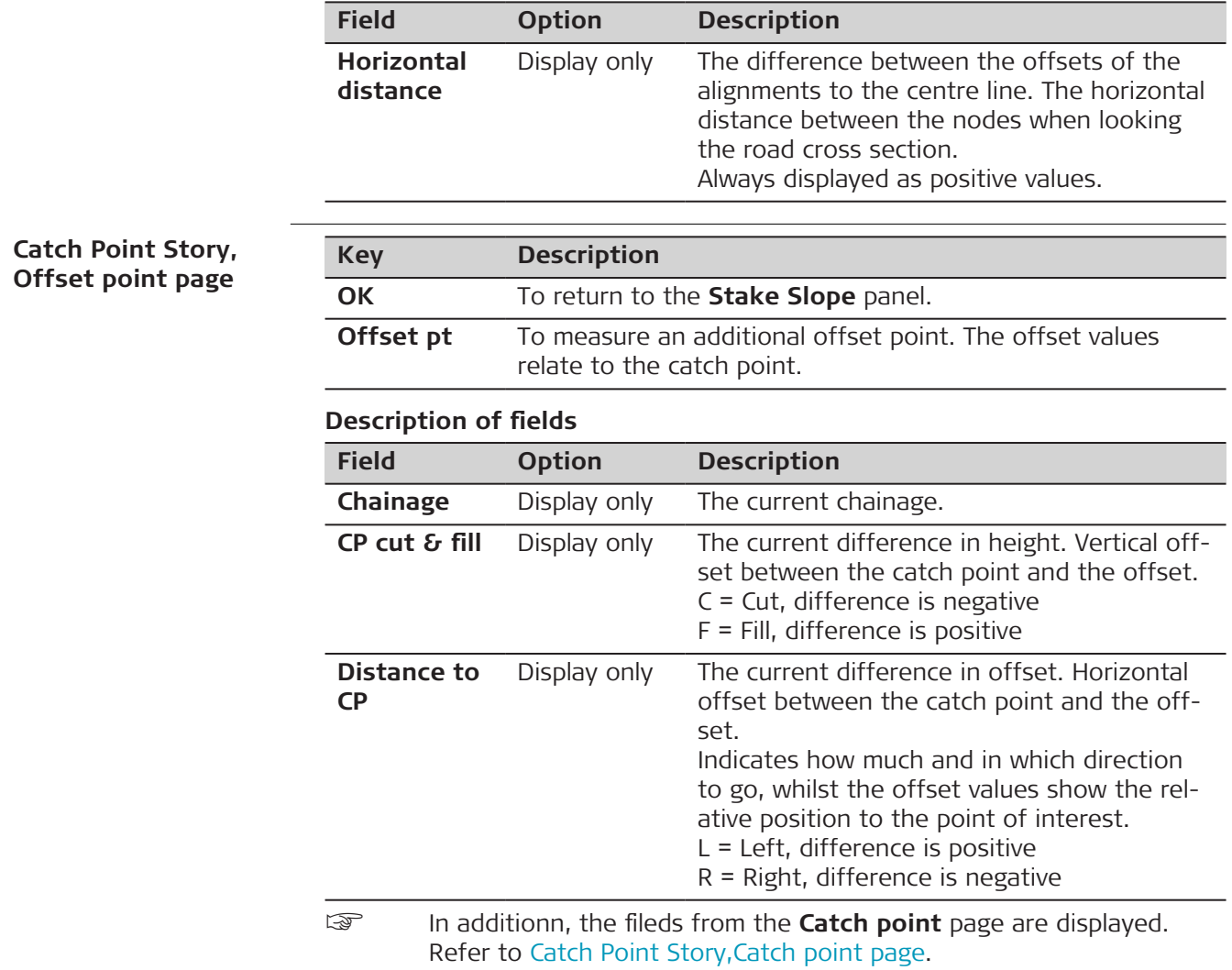

**Graphical overview**

# **48.3.3 Measuring Points by Chainage and Offset**

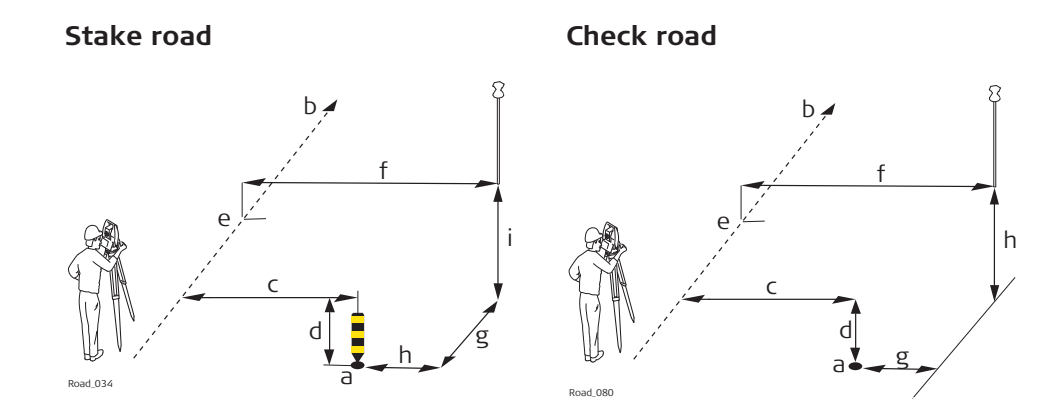

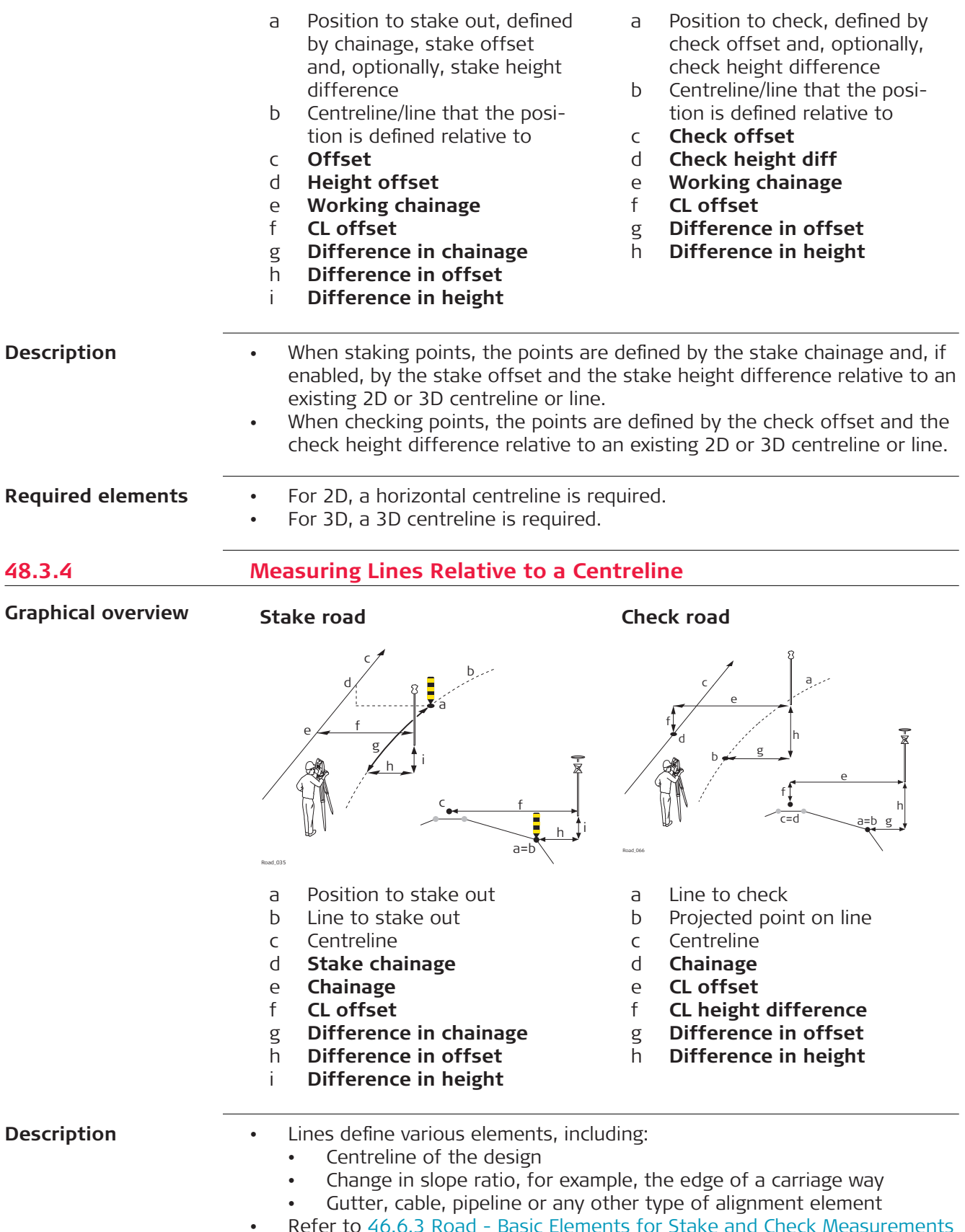

• Refer to [46.6.3 Road - Basic Elements for Stake and Check Measurements](#page-780-0) for information on the usage of lines.

- For 2D, at least a 2D line and a 2D centreline are required.
- For 3D, a 3D line and a 2D or 3D centreline are required.

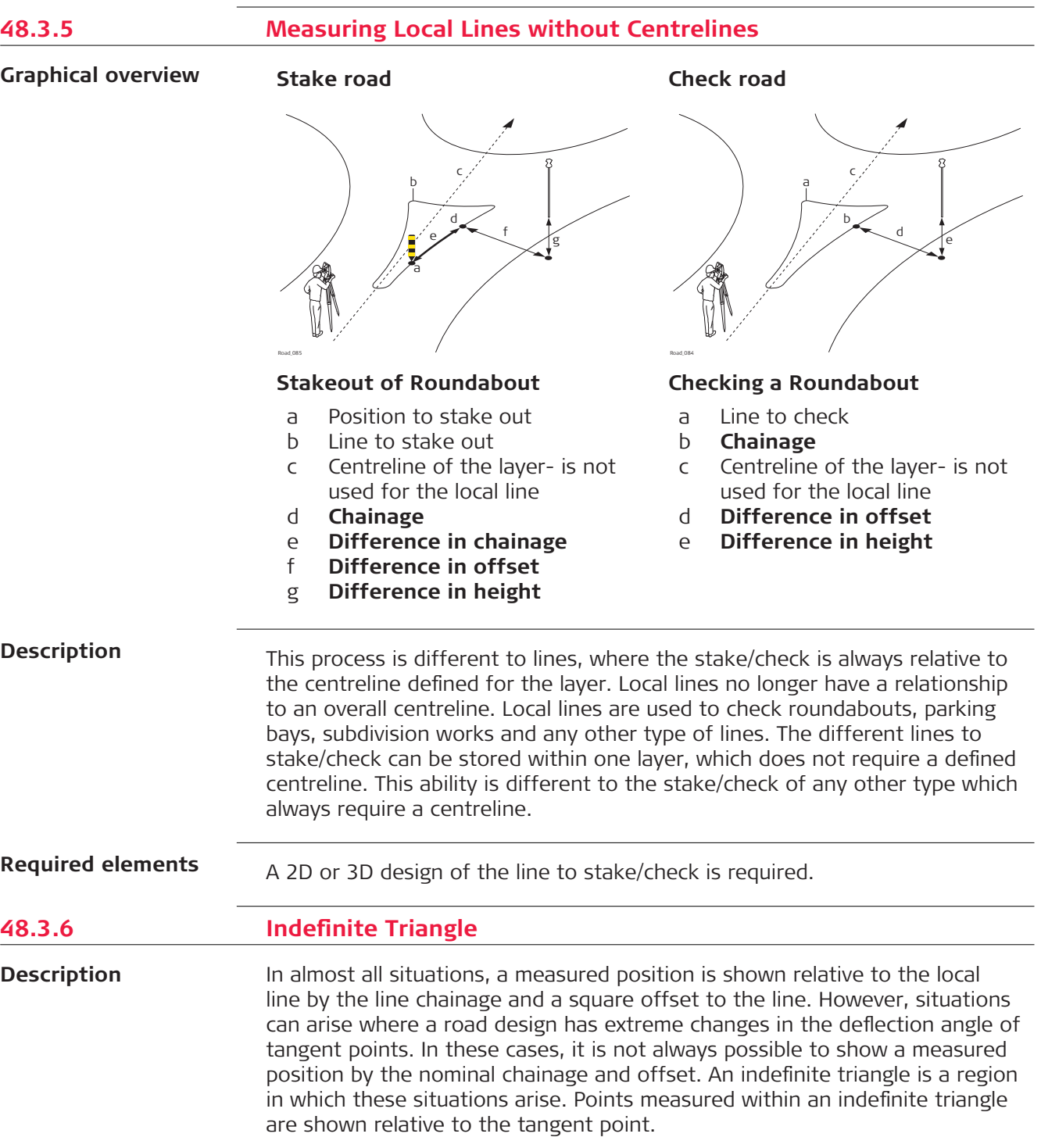

**Graphic**

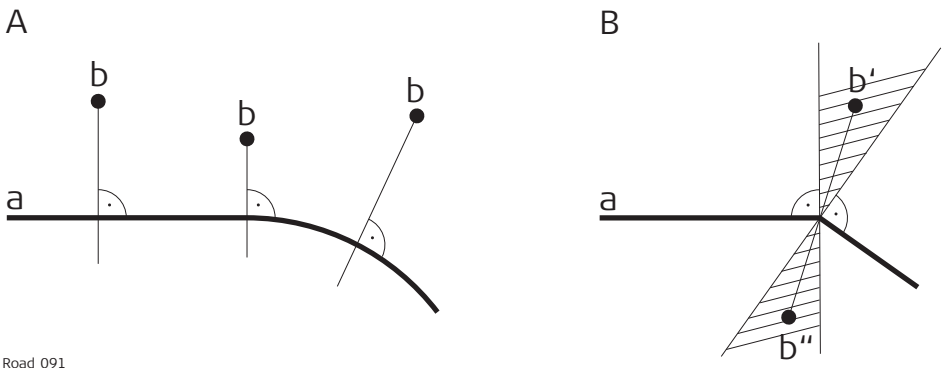

# **Road Design A**

- a Local line
- b Measured position, displayed relative to the line by chainage and square offset

#### **Road Design B**

- a) Local line with extreme changes in the deflection angle of tangent points
- b') Measured position within indefinite triangle This position **cannot** be shown in the usual manner and is displayed relative to the tangent point
- b") Measured position within indefinite triangle This position **can** be shown in the usual manner. Chainage and square offset display the position.

#### **Panel**

Points measured within an indefinite triangle are always shown relative to the tangent point.

# **48.3.7 Measuring Surface Grades Stake road Check road**

**Graphical overview**

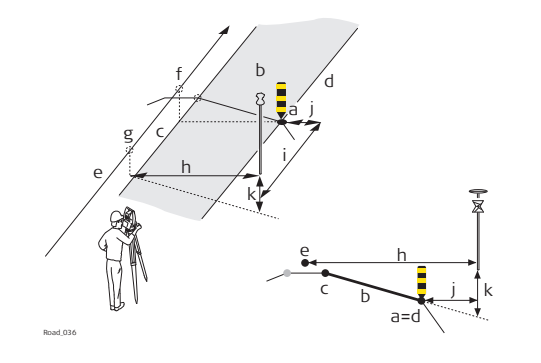

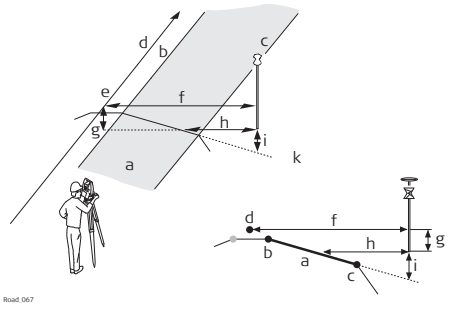

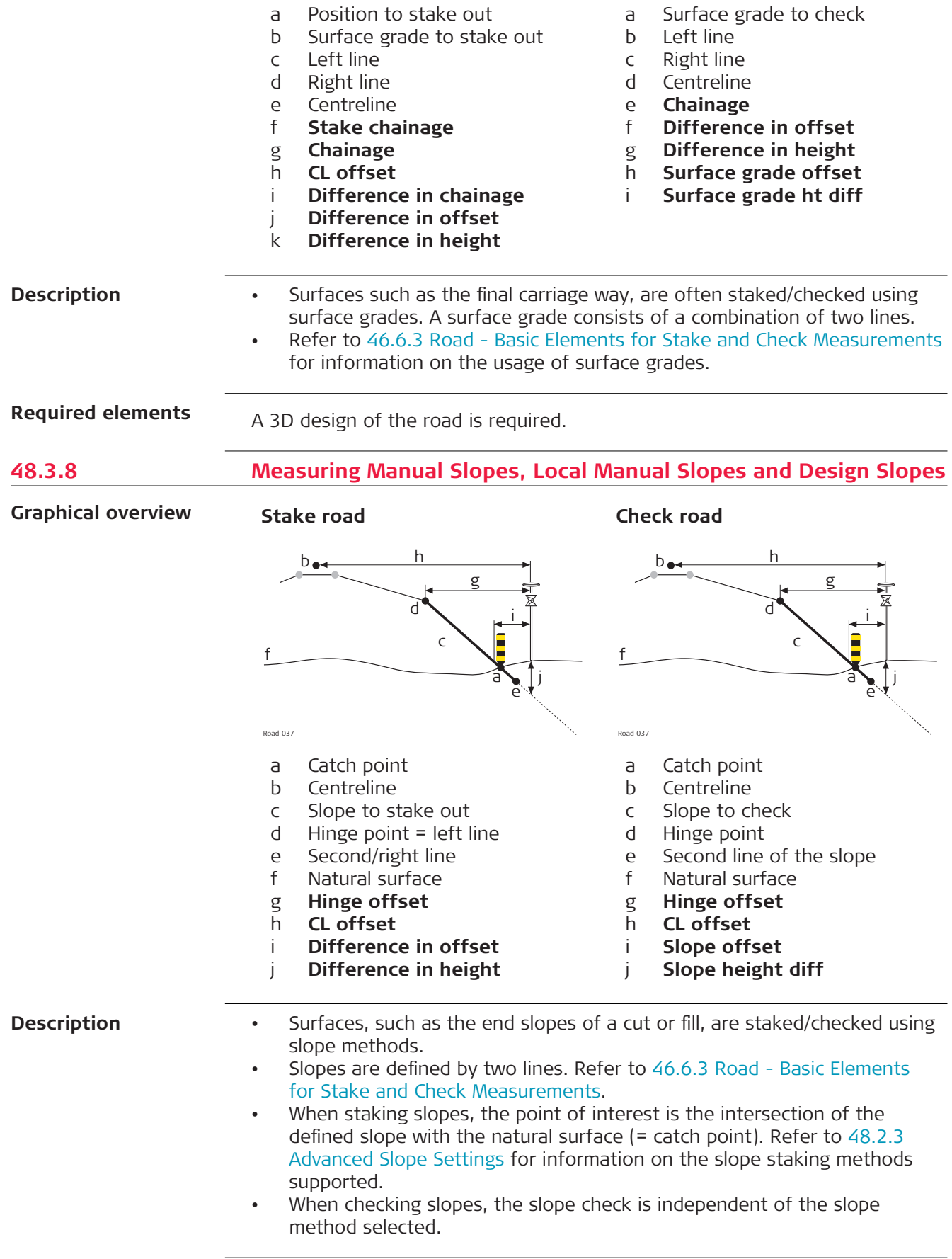

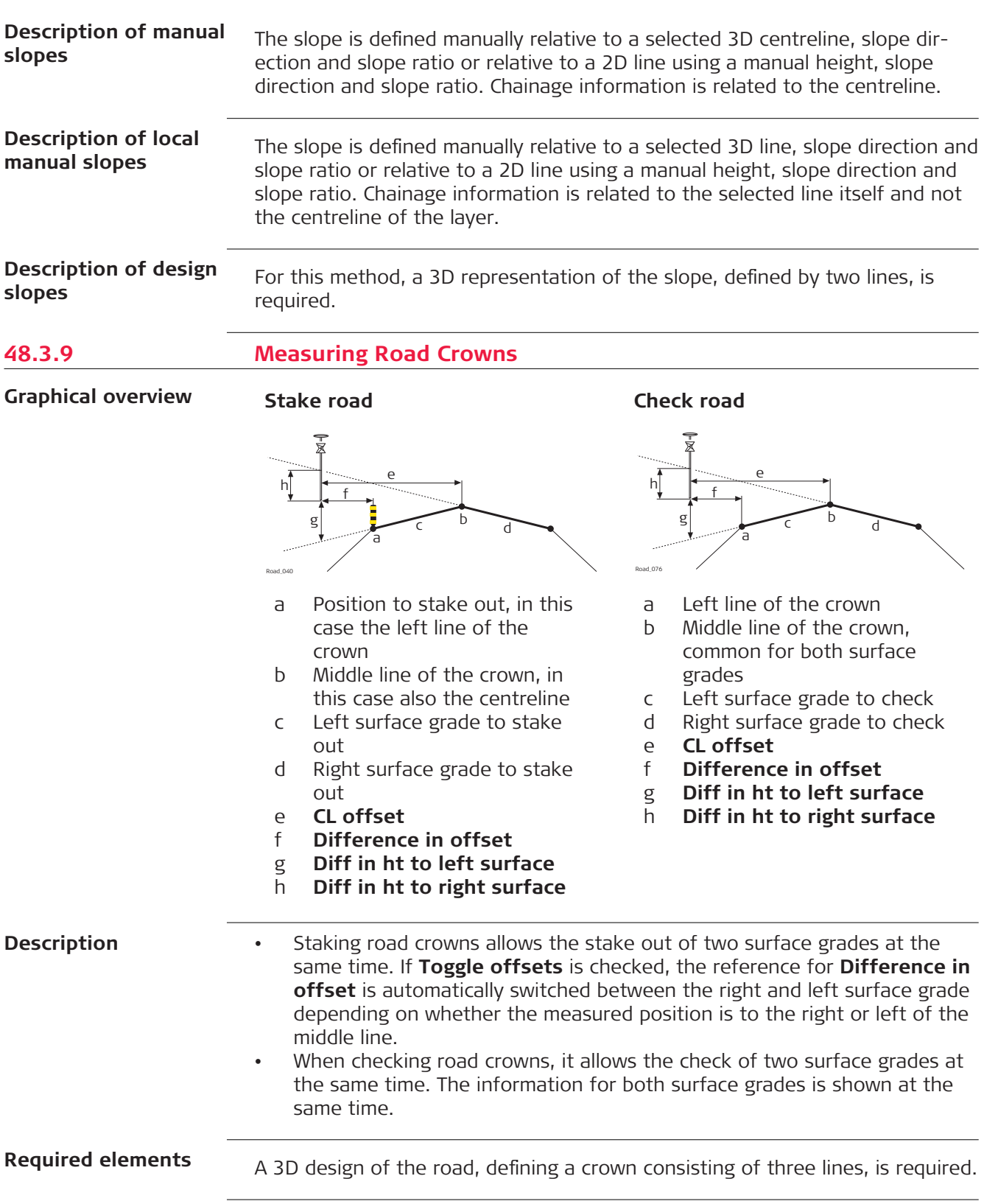

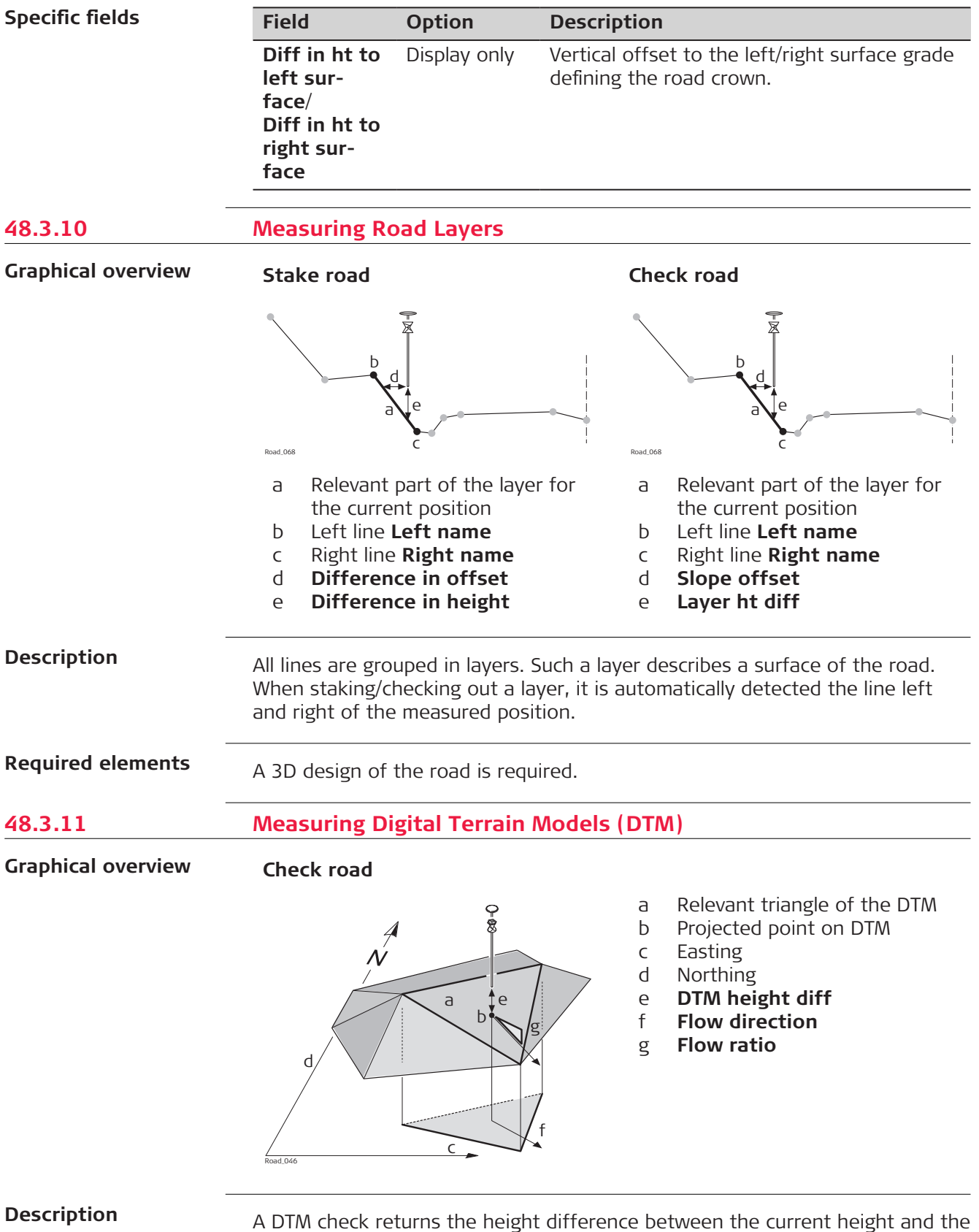

A DTM check returns the height difference between the current height and the height of the DTM at the measured position.

<span id="page-861-0"></span>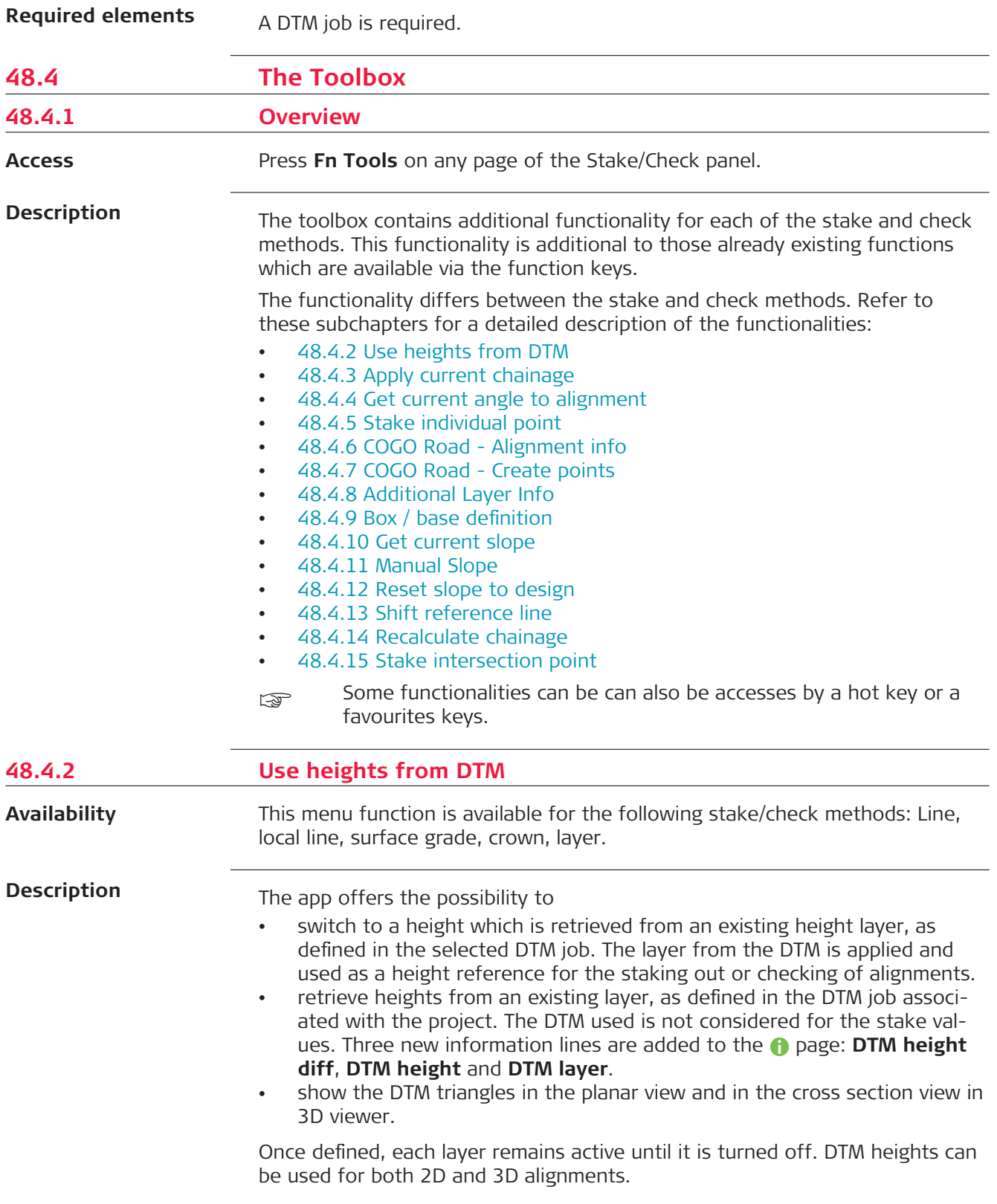

<span id="page-862-0"></span>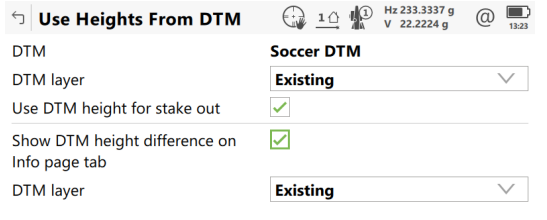

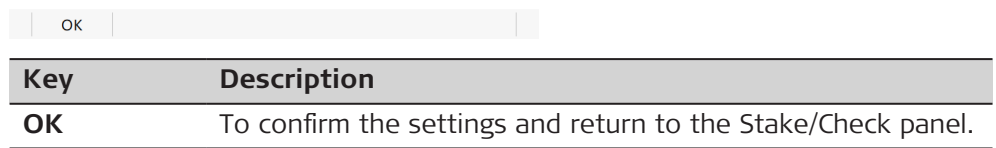

# **Description of fields**

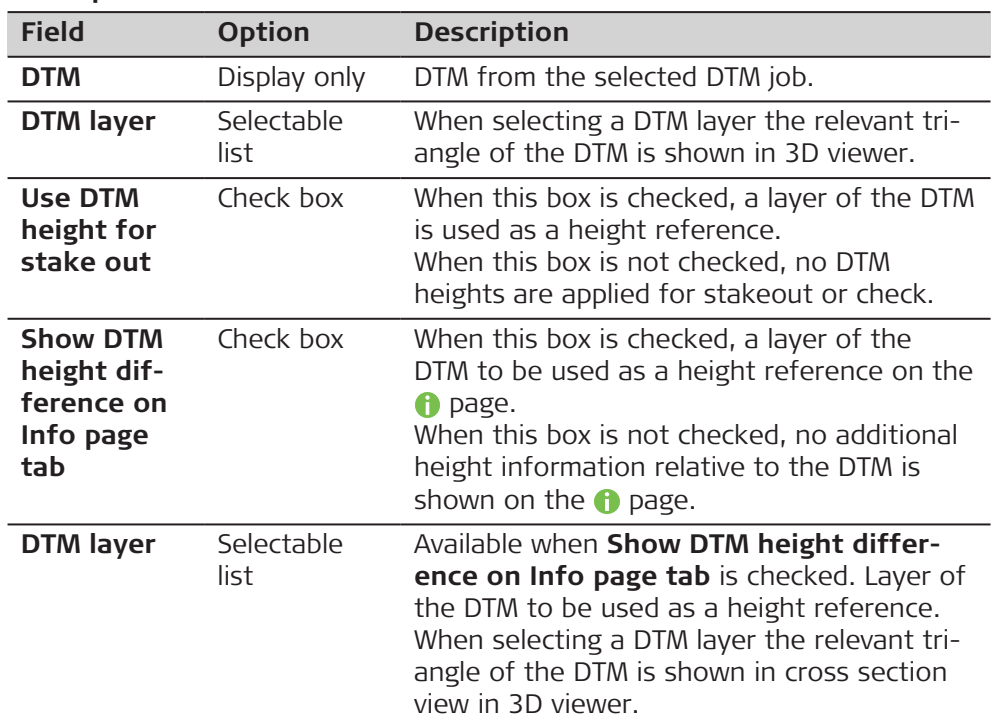

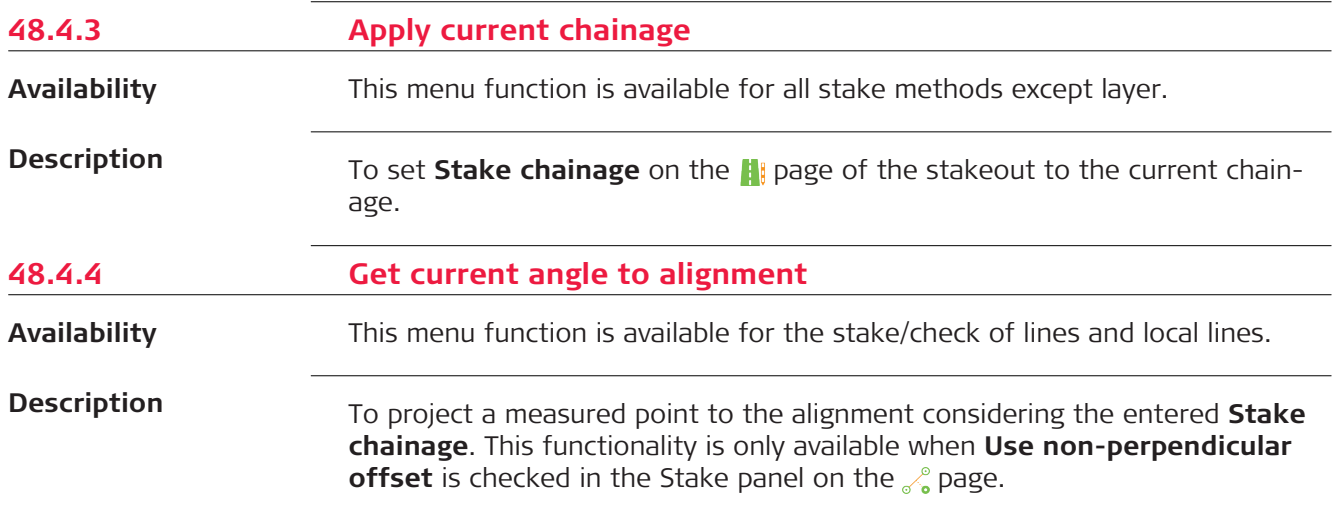

# <span id="page-863-0"></span>**Graphic**

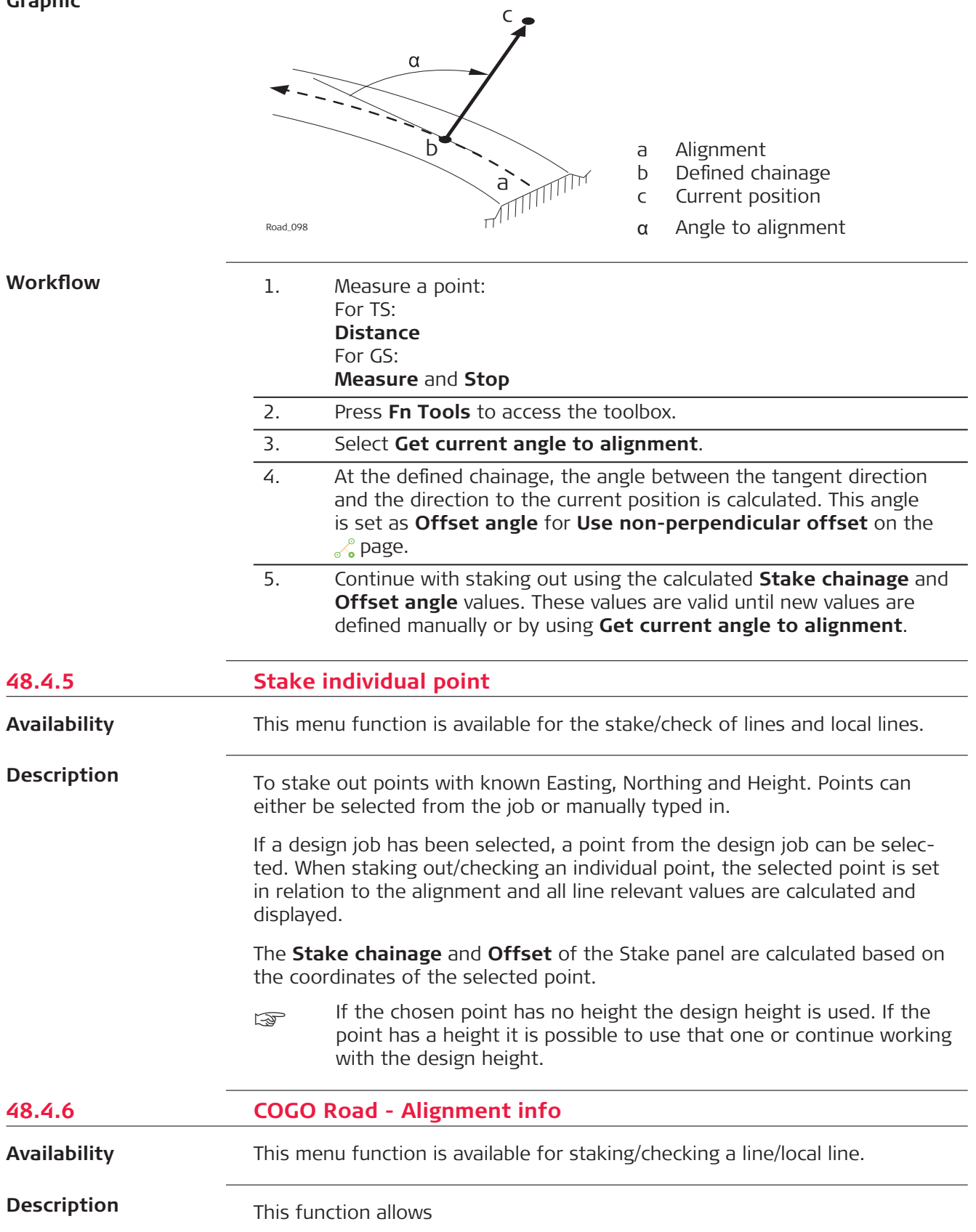
- the selection of existing single or multiple points from a job.
- viewing the selected points along the alignment.
- displaying the respective alignment chainage and offset information.

Any job containing points from any data storage device can be used.

The calculated alignment information is stored and a report sheet can be used for extracting the data.

To select a point, check the box in front of the point ID. **Point Selection**

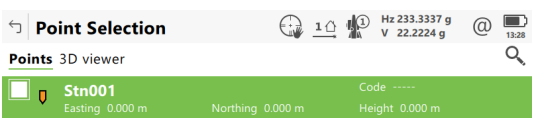

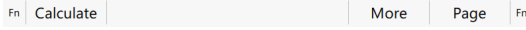

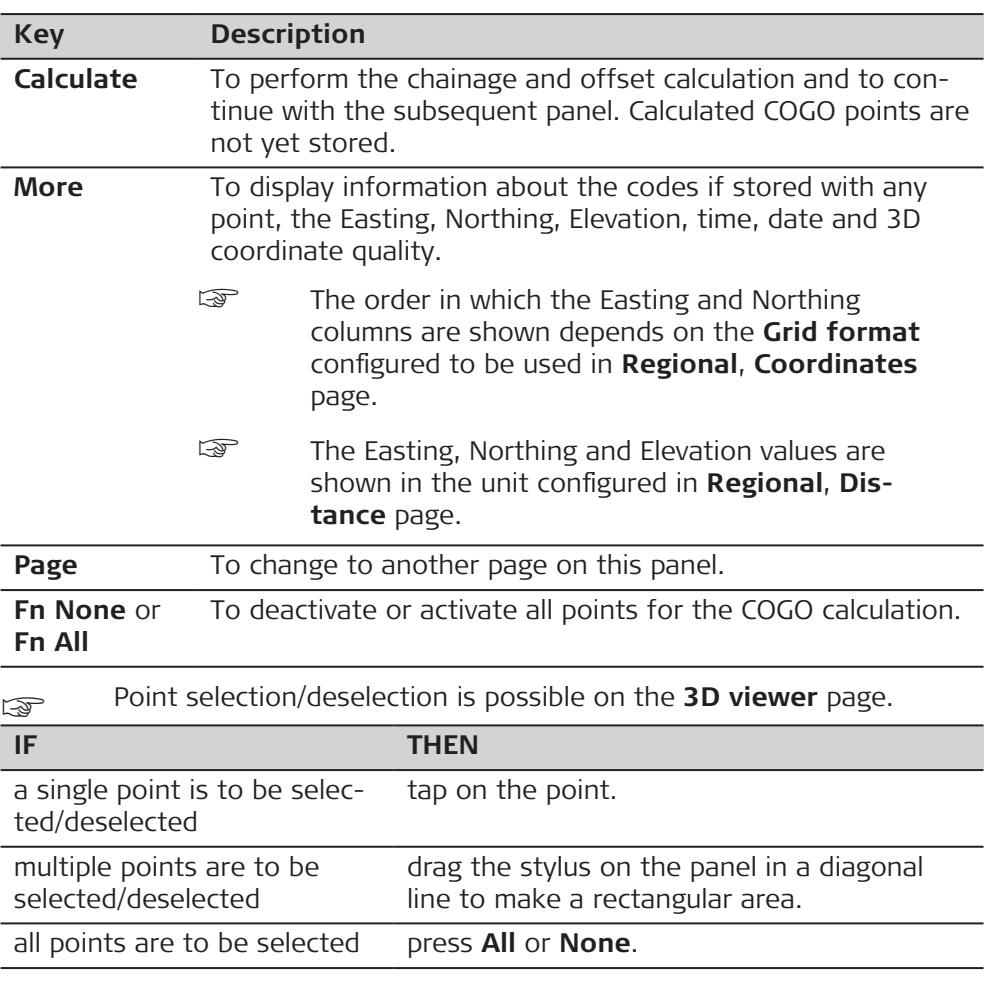

#### **Next step**

**Calculate** computes the alignment information.

#### **Alignment Results, Points page**

Displayed is information about the calculated alignment information: Horizontal offset from the line, height difference from the defined line and horizontal offset from the centreline.

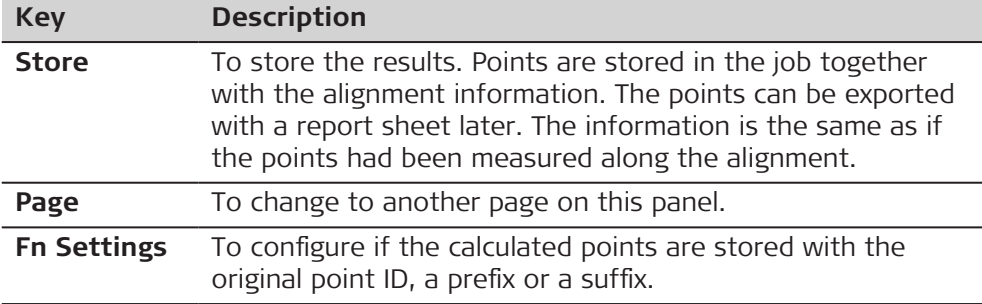

#### **Next step**

**Page** changes to another page.

The fields and information displayed on the page are as defined in **Road Settings**, **Info** page. Refer to [Road Settings,Info page.](#page-734-0)

3D viewer displays all the calculated points against the design data.

#### **Settings**

# **Description of fields**

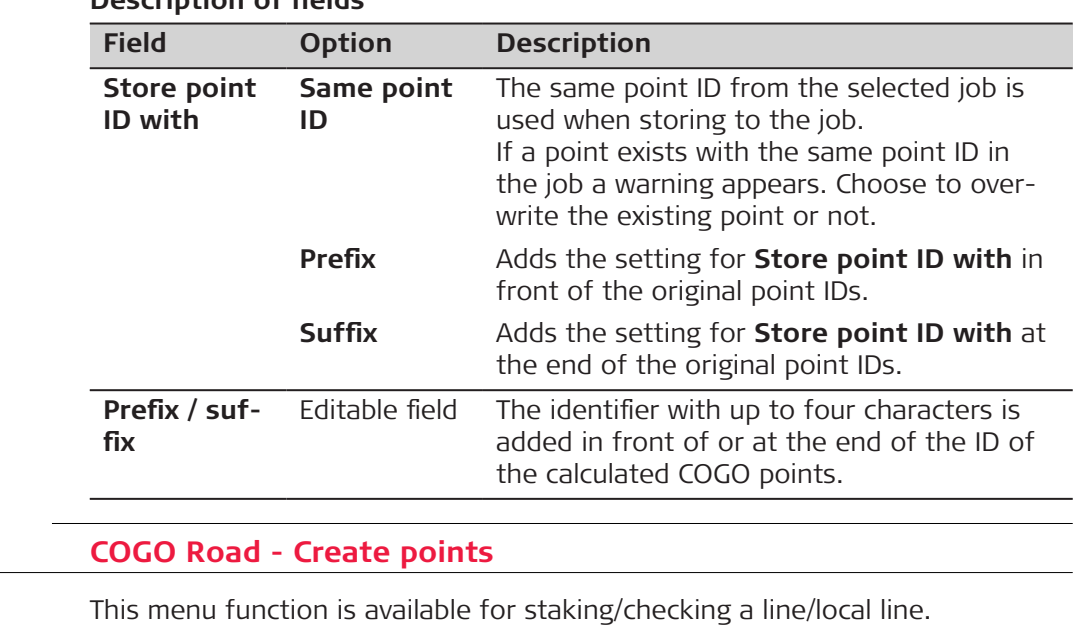

**Availability**

**48.4.7** 

**Description**

This function allows creating points by defining a distance between points along the working line and offsets to the working line.

#### **Define Line Segmentation**

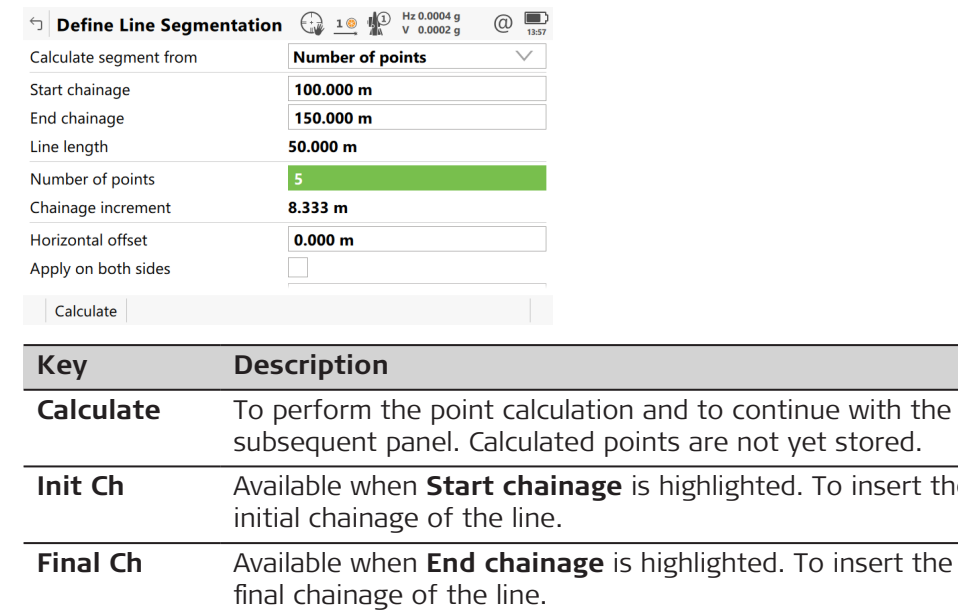

#### **Description of fields**

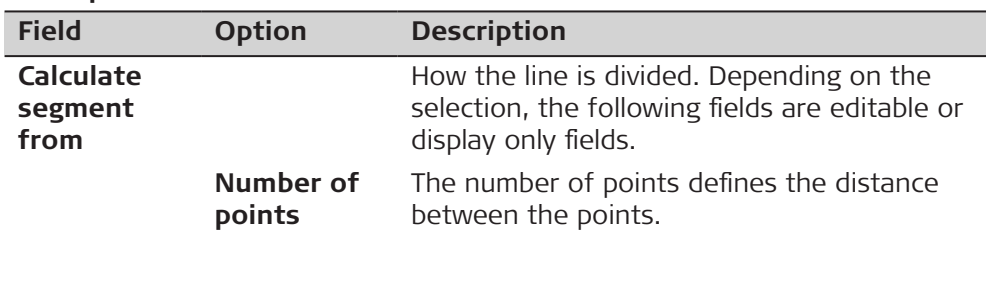

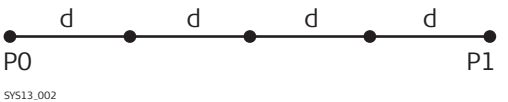

To insert the

- P0 **Start chainage**
- P1 **End chainage**
- d Equally spaced segments result from dividing a line by a certain number of points.

**Chainage increment**

The line along which the points are created is defined by **Start chainage** and **End chainage**.

The distance between the points is fixed by a constant distance (**Chainage increment**).

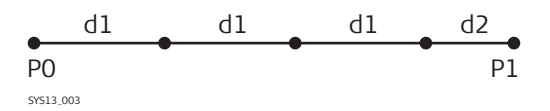

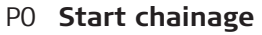

- P1 **End chainage**
- d1 **Chainage increment**
- d2 Remaining segment

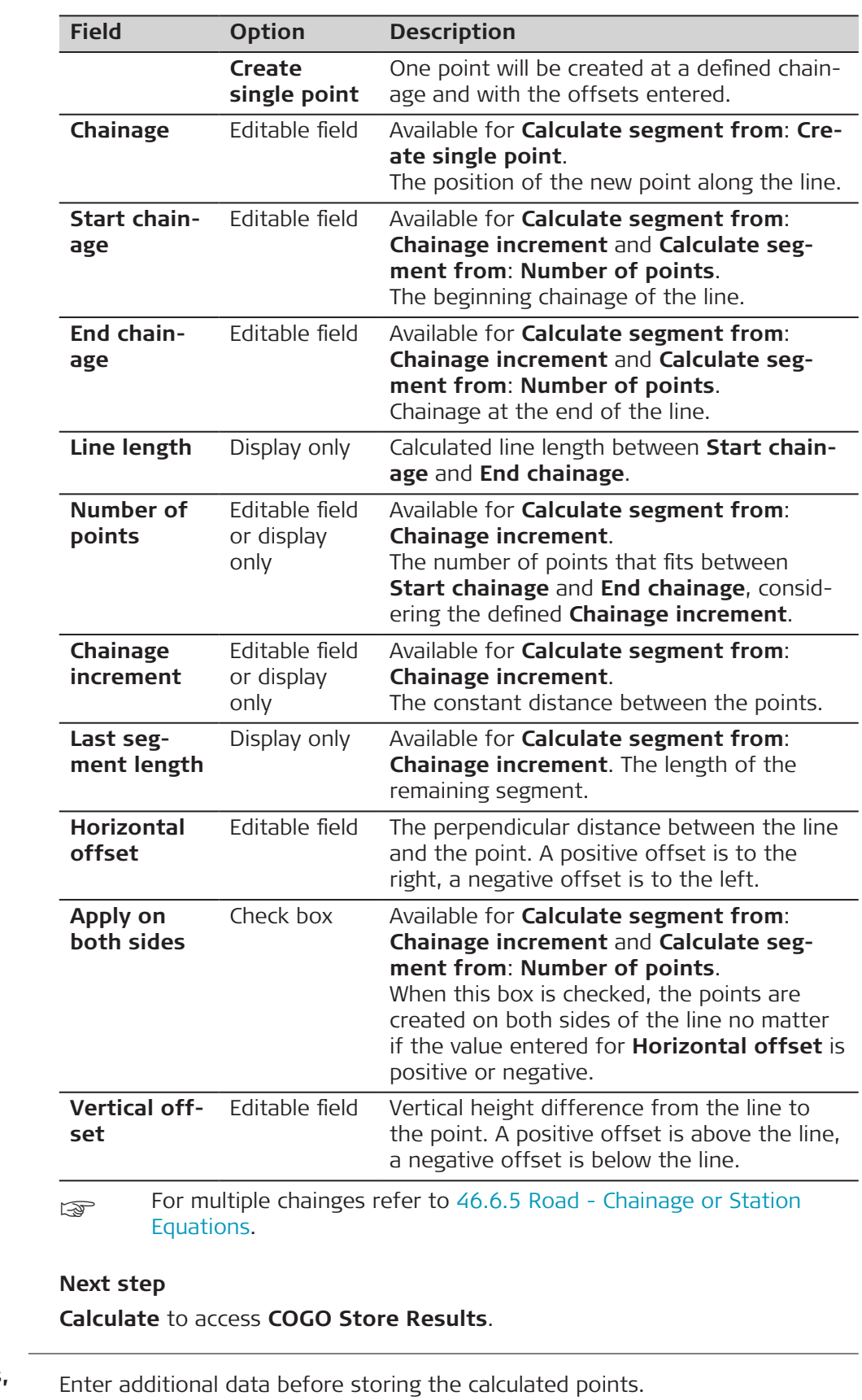

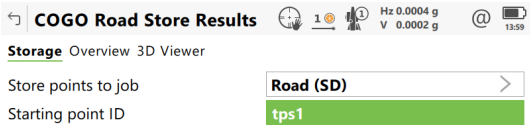

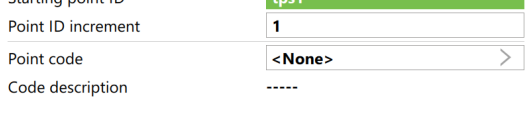

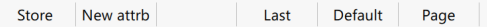

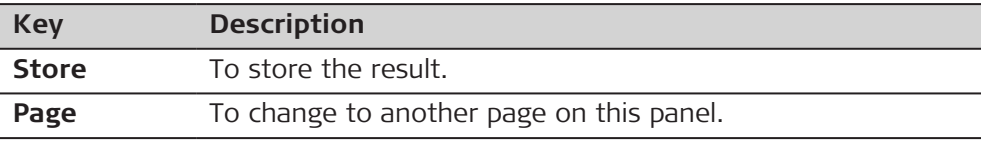

# **Description of fields**

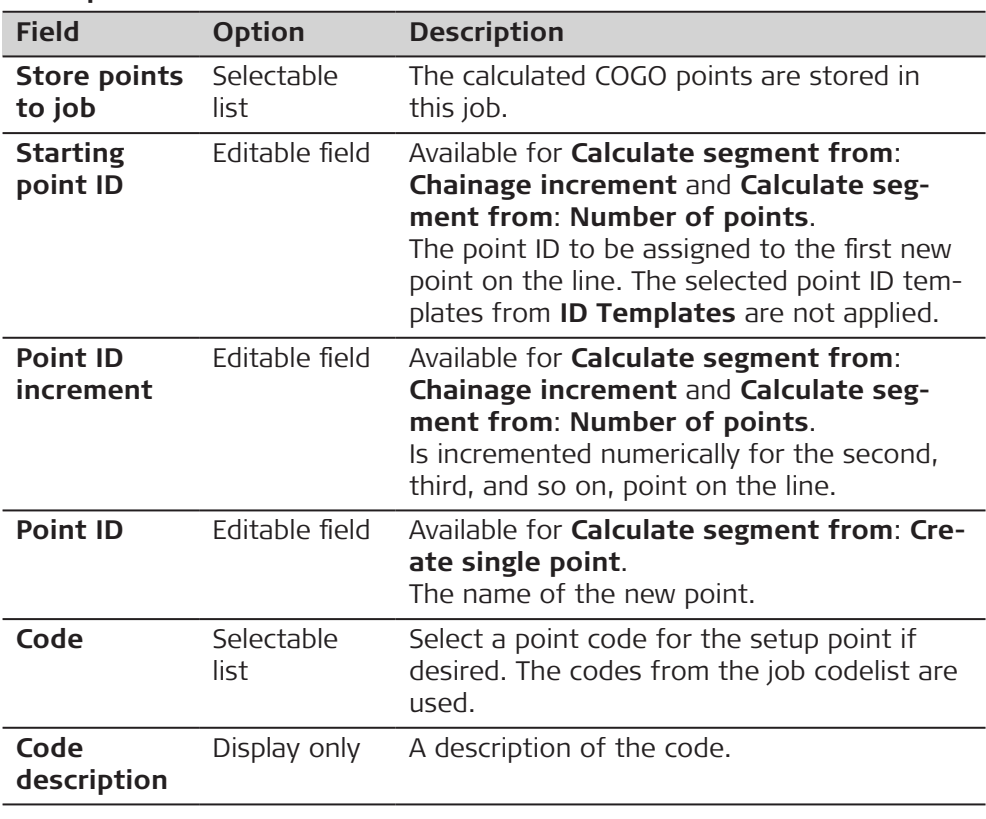

# **Next step**

**Page** changes to the **Overview** page.

**COGO Store Results, Overview page**

The variables used for the calculation are displayed.

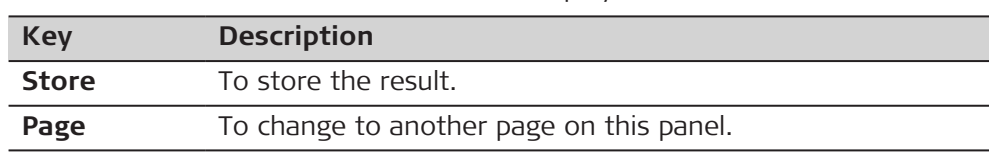

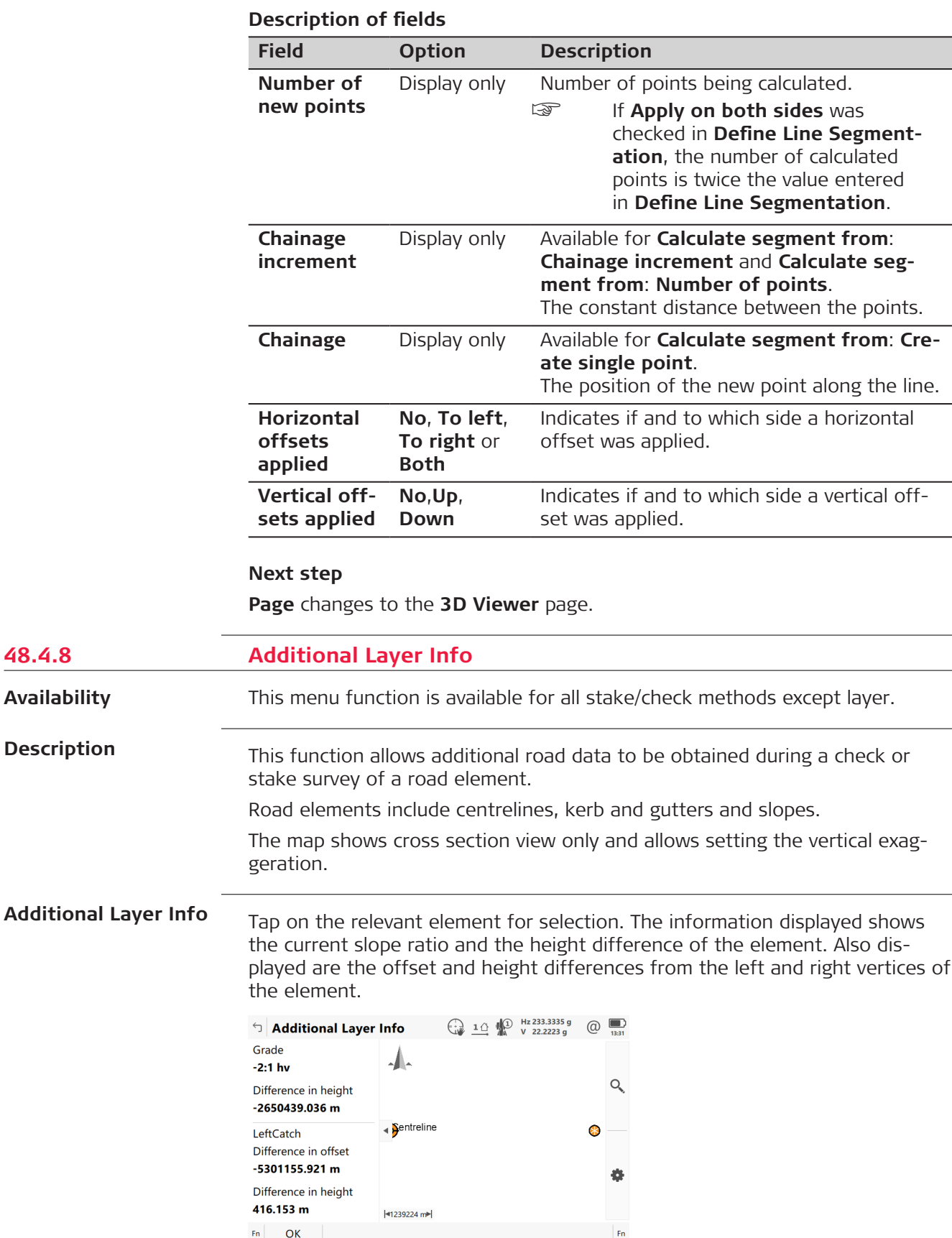

**48.4.8** 

**Availability**

**Description**

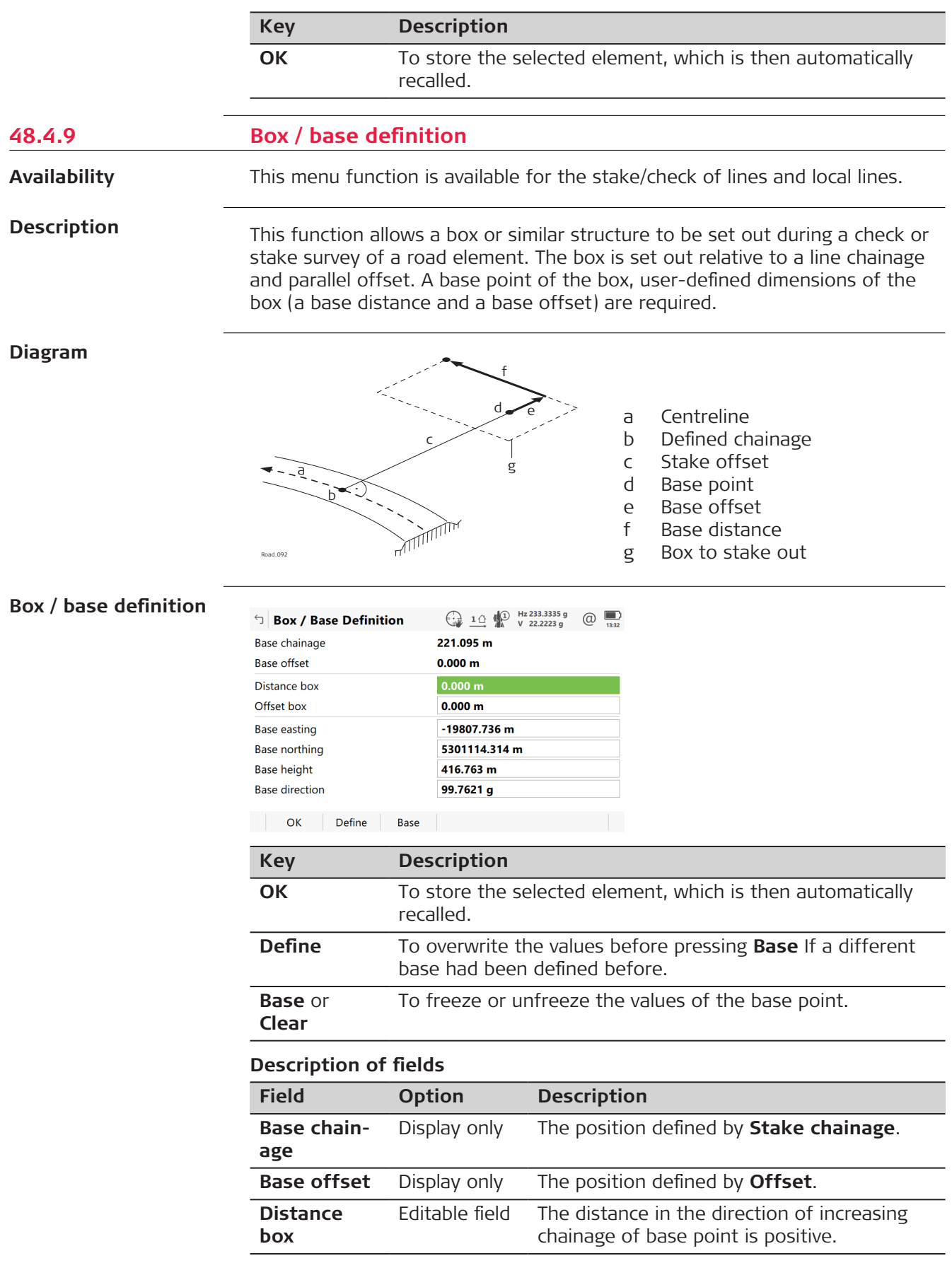

<span id="page-871-0"></span>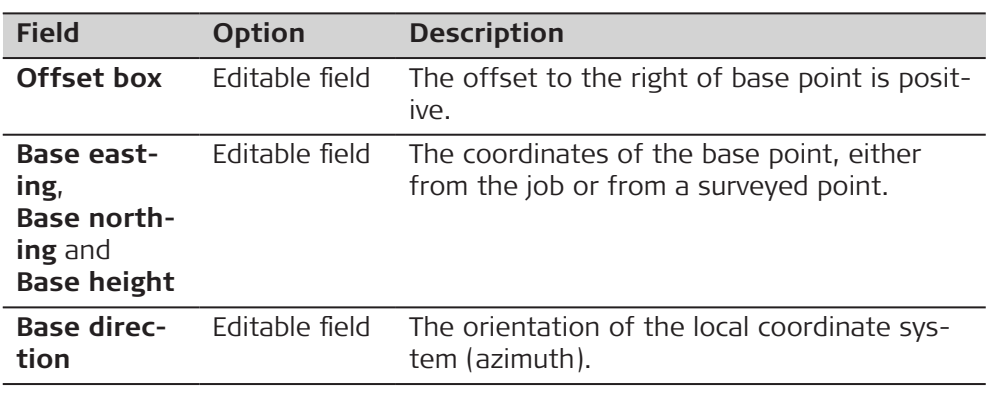

**Example**

The following steps describe the stakeout of two reference pegs from a centreline chainage and offset.

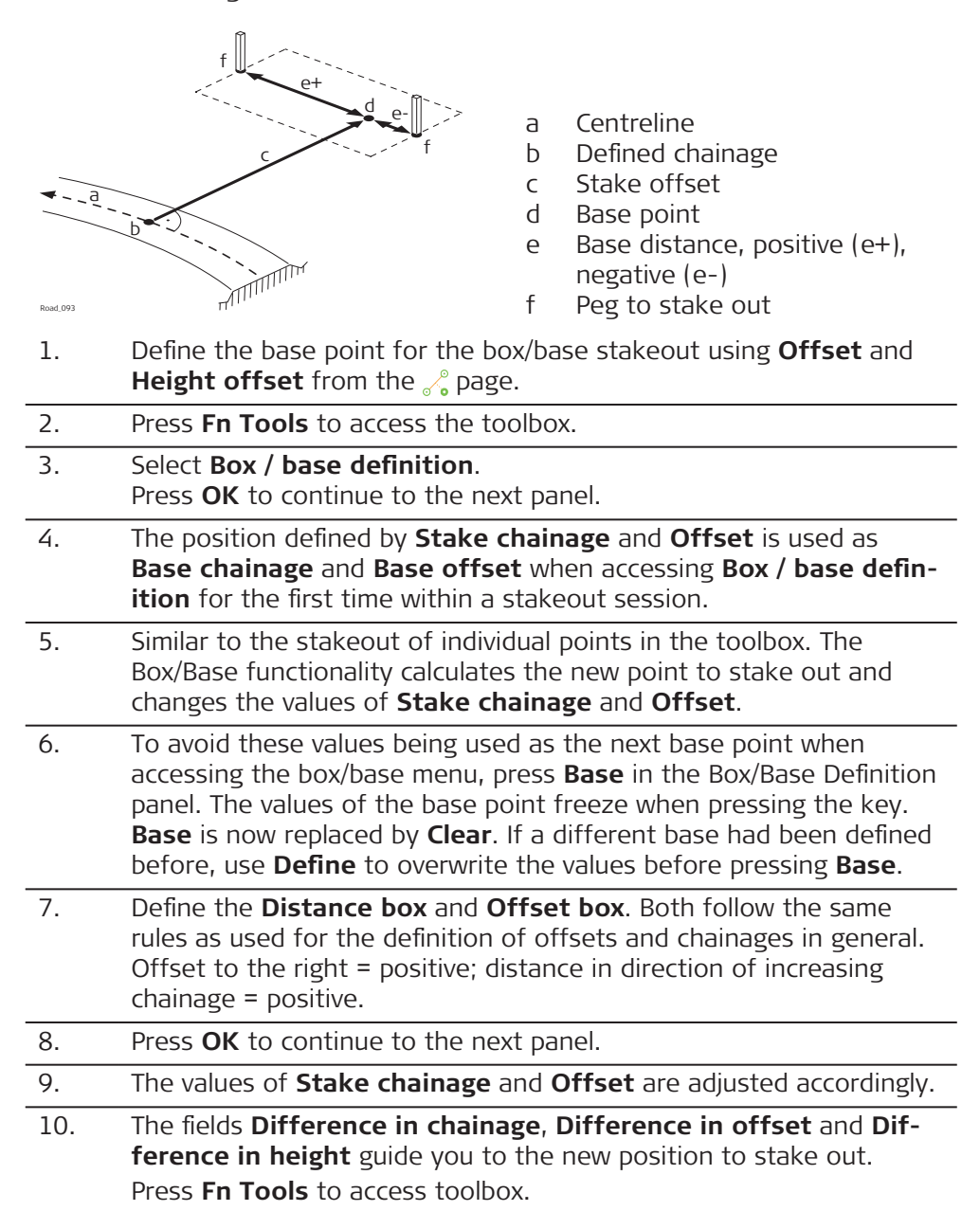

<span id="page-872-0"></span>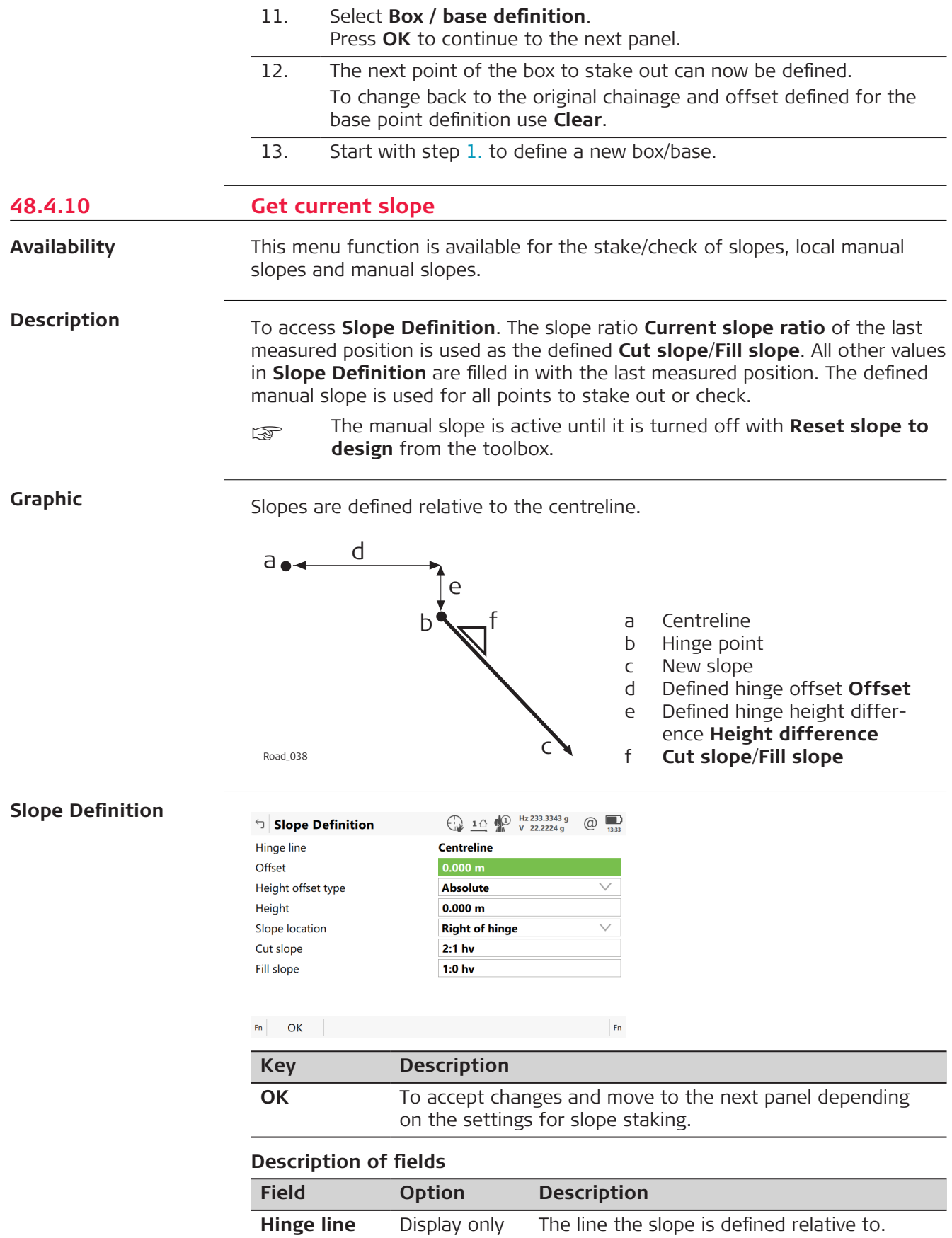

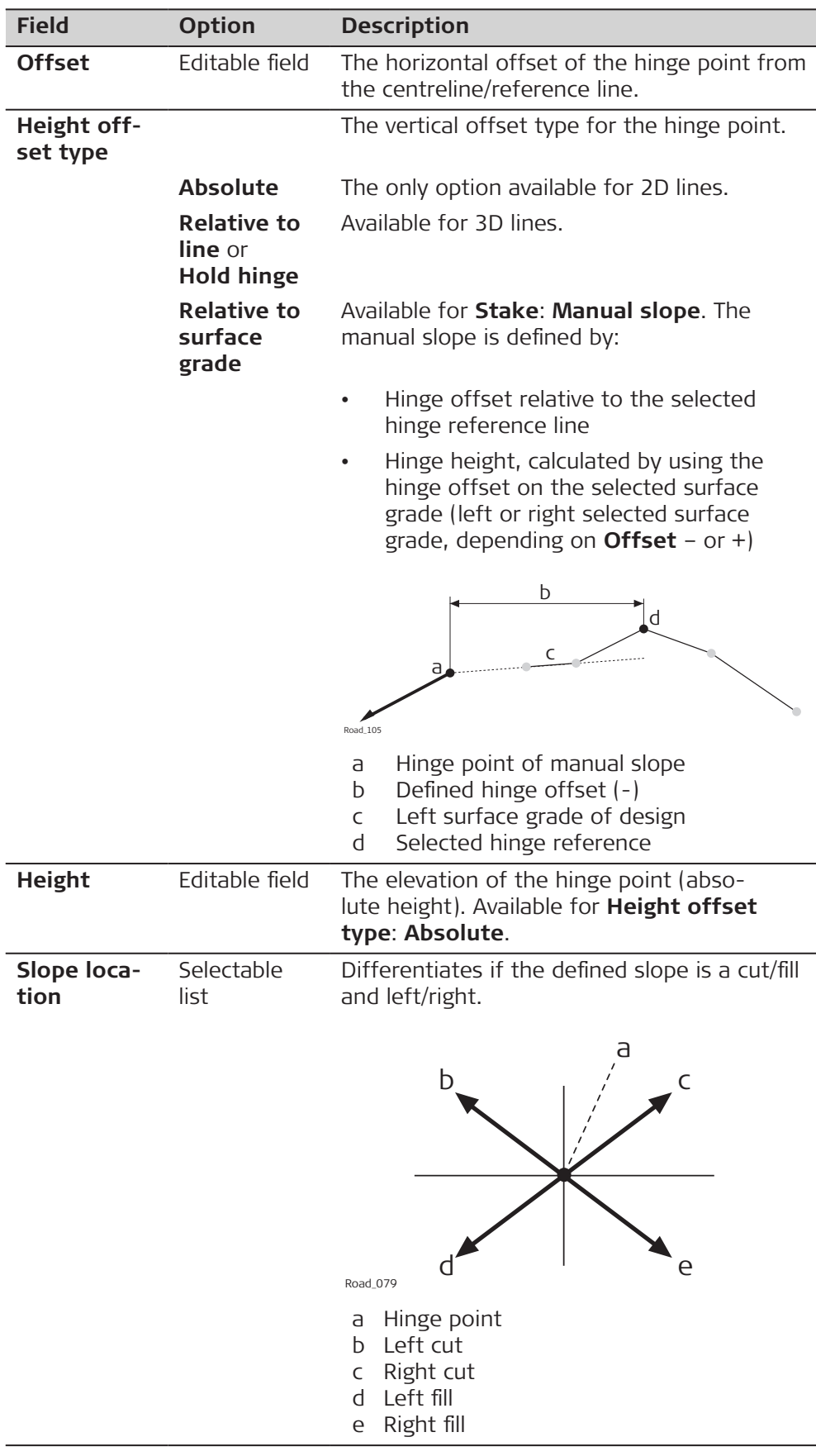

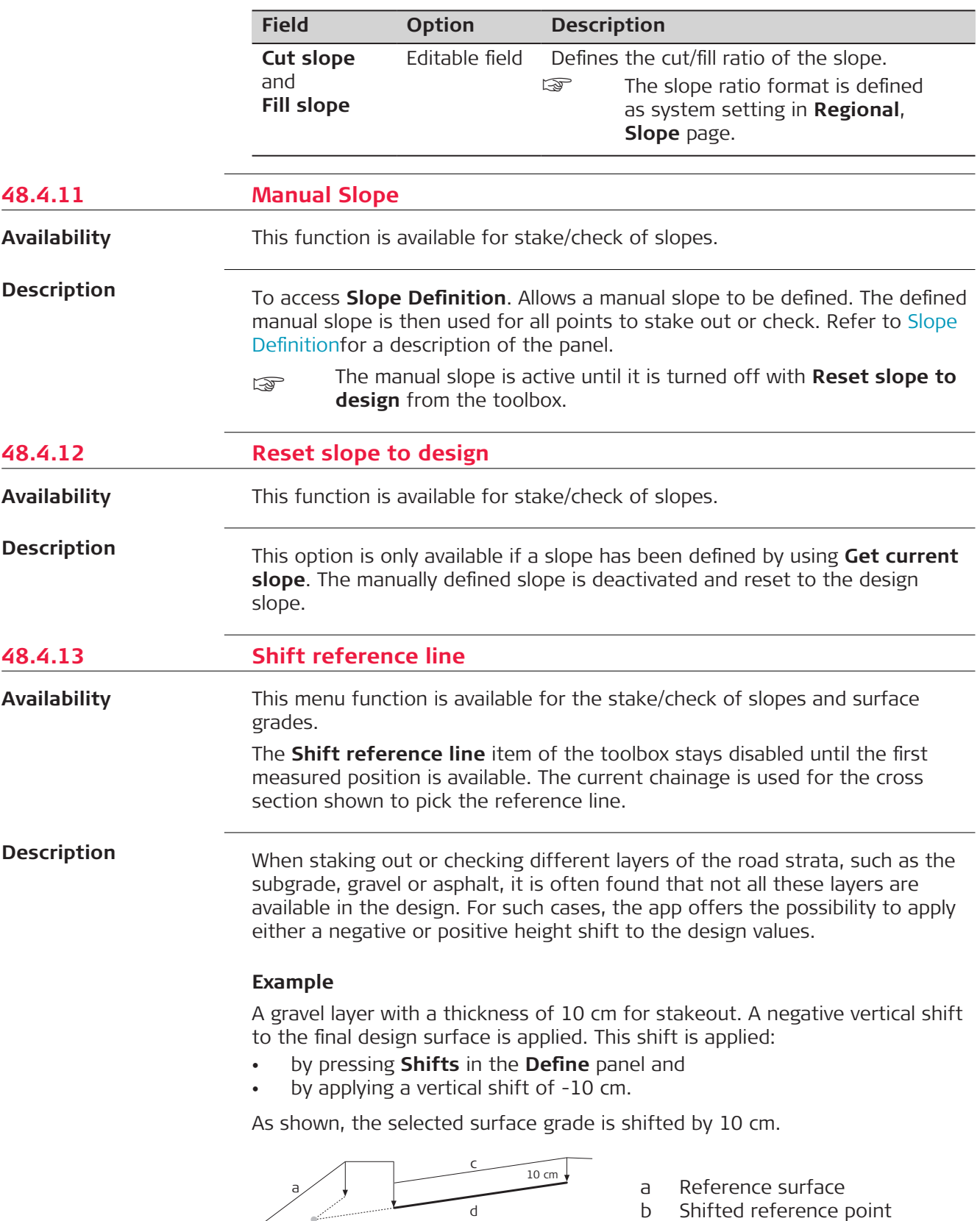

- c Original surface grade
- d Shifted surface grade

15 cm $\degree$  b Road\_086

When staking out the newly shifted surface grade, the original left edge of the shifted surface grade is of little interest. It is the intersection with the left end slope that is of greater interest.

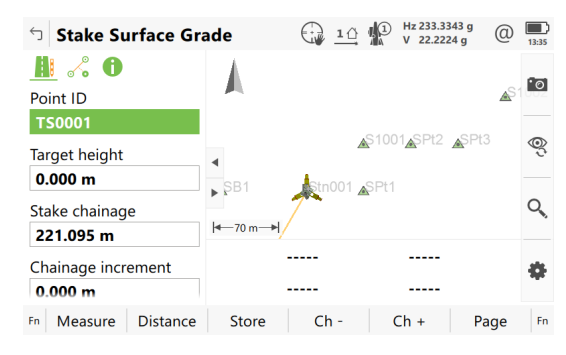

# **Reference Shift**

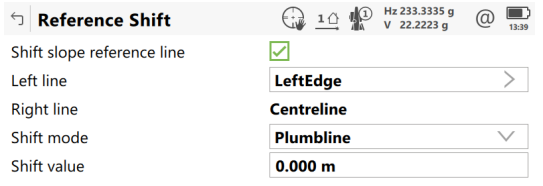

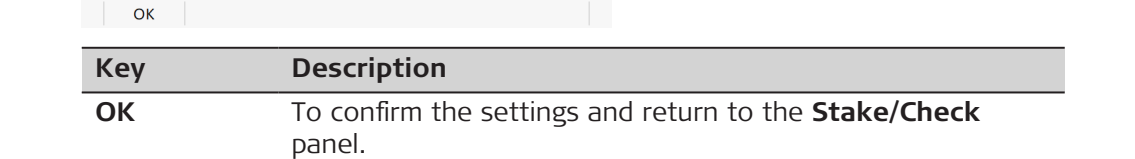

## **Description of fields**

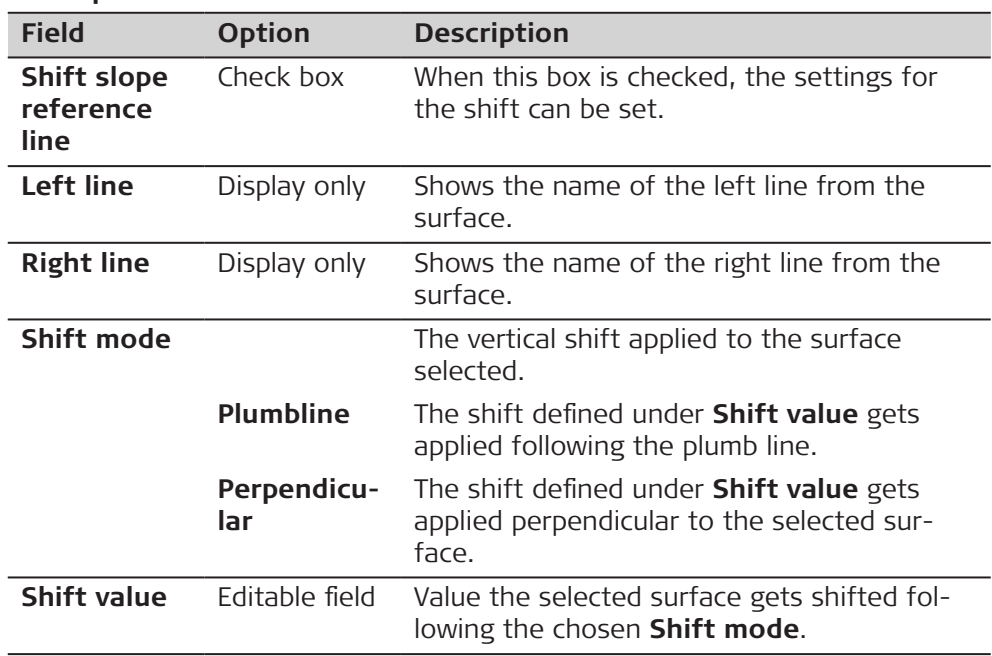

The graphical selection.

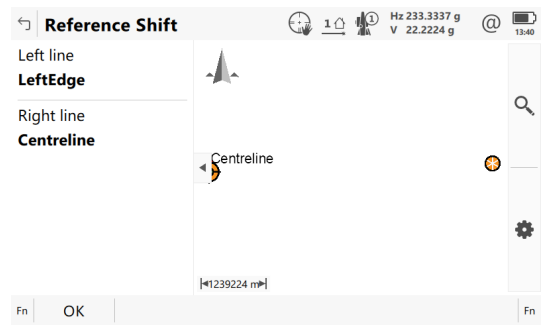

The expanded element and the shifted reference line, marked with a cross, are shown in 3D viewer.

**Difference in offset** and **Difference in height** guide you to the new shifted position.

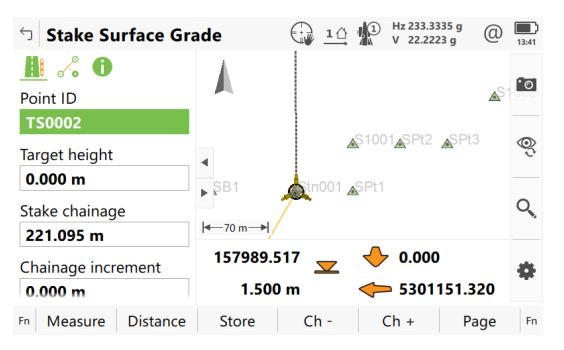

# **48.4.14 Recalculate chainage**

**Availability**

This menu function is available for all stake/check methods except layer.

**Description**

When staking or checking complex road designs it can happen that the current position is not projected to the desired segment of the alignment. The **Recalculate chainage** forces a re-projection of the current position.

# **Example**

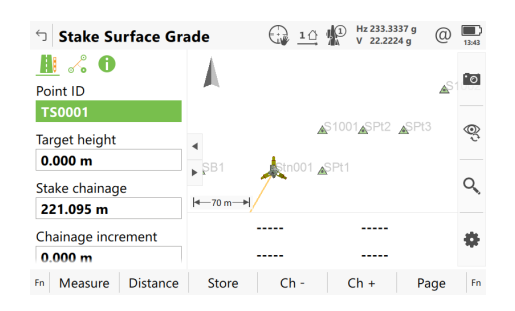

#### **Before initialisation**

This panel shows the projection of the current position to the left segment, although the distance to the right segment is shorter.

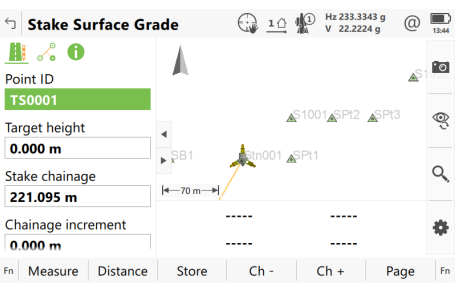

**After initialisation** This panel shows the projection after the reinitialisation.

# **48.4.15 Stake intersection point**

This menu function is available for staking a line with **Show information to an additional line** checked in **Define Line**

The additional line must be a Straight.

Offsets for the selected line and the additional line can be defined.

The menu function **Stake intersection point** is only available if the offsets are defined perpendicular to the selected line. **Use non-perpendicular offset** must not be checked.

# **Description**

**Availability**

**Stake intersection point** is commonly used to stake out bridge abutment positions. The graphic shows an example.

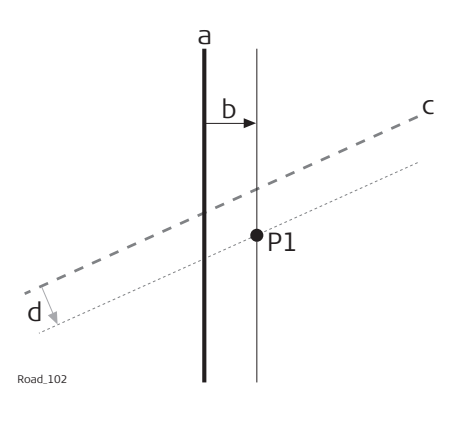

- a Selected line, for example bridge centreline
- b Perpendicular offset from the selected line
- c Selected additional line, for example abutment line
- d Perpendicular offset from the selected line
- P1 Required intersection point for stakeout

#### **Calculation of the stake intersection point and chainage**

The calculation of the intersection point is based on:

- A perpendicular offset from the selected line, for example bridge centreline
- A perpendicular offset from the additional line

# **Step-by-step**

1. **Define Line**

Select the line to work with (bridge centreline) and select a second intersecting line (abutment centreline) under **Show information to an additional line**.

2. **Stake Line**, **e** page If necessary, check **Use offsets**. Type in the offset of the intersection point in relation to selected line (bridge centreline).

- ☞ Non-perpendicular offsets are not allowed. If necessary, check **Apply offsets to additional line**. Type in the offset of the intersection point in relation to the selected additional line (abutment centreline).
- 3. **Fn Tools** to access the toolbox and select **Stake intersection point**.

In some cases, more than one intersection point can be calculated.

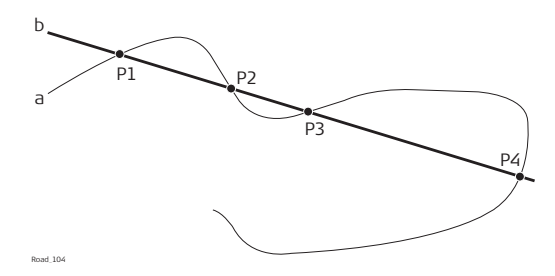

- a Selected line
- b Additional line
- P1 Intersection point 1
- P2 Intersection point 2
- P3 Intersection point 3
- P4 Intersection point 4

In this case, a plot with the possibility to select the desired intersection point appears. The selection is made using the touch screen and a selectable list.

All intersection points are marked with a yellow flag. The point ID and the point symbol of a selected intersection point are displayed in blue.

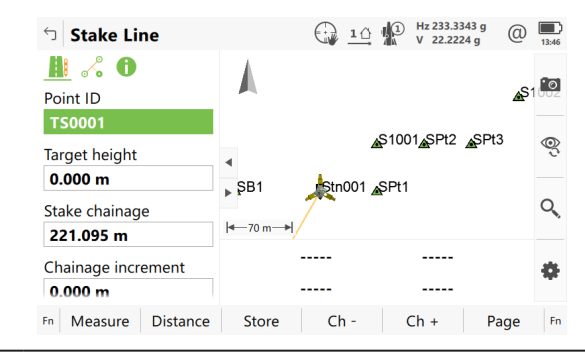

# 4. **Height confirmation**

Depending on the available height information of the selected lines the following possibilities are available to define the height of the intersection point which has been selected for stakeout.

- Using the design height, which is the height of the selected line (bridge centreline). This option is used by default or by pressing **None**.
- Using the height of the additional line as manual height. This option appears when the additional line contains height information.
- Using the average height of the selected line and of the additional line as manual height. This option appears when the additional line contains height information.
- Using **Use heights from DTM** from the toolbox. This option is only available if a DTM has been selected in the job selection panel.
- 5. **Stake Line**, page

Depending on the height selection, the check box **Allow editing the height of the location being staked** is enabled automatically and the selected height is used for staking out.

**Stake chainage** is the intersection of the original line (bridge centreline) and the line which is offset from the additional line. This value is updated automatically.

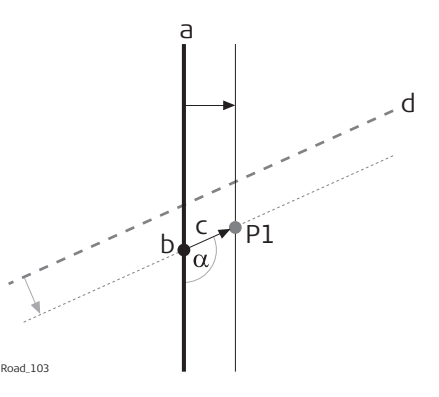

- a Selected line, for example bridge centreline
- b Stake chainage of intersection point
- c Non-perpendicular offset from the selected line
- d Selected additional line, for example abutment line
- $\alpha$  Non-perpendicular offset angle
- P1 Required intersection point for stakeout

#### 6. **Stake Line, Page**

**Offset**: After pressing **Fn Tools** and selecting **Stake intersection point**, the value is updated automatically to the non-perpendicular offset of the intersection point to the selected line (bridge centreline).

**Use non-perpendicular offset**: The check box is checked automatically after pressing **Fn Tools** and selecting **Stake intersection point**. **Offset angle** is updated automatically to the non-perpendicular offset angle of the intersection point to the selected line (bridge centreline).

☞ To stake further points along the same alignment to the additional line, update the value for **Offset** by the required distances. In this case, **Offset** is the distance along/parallel to the additional alignment.

# 7. **Stake Line**

To stake out the selected intersection point, all delta values must be 0.000.

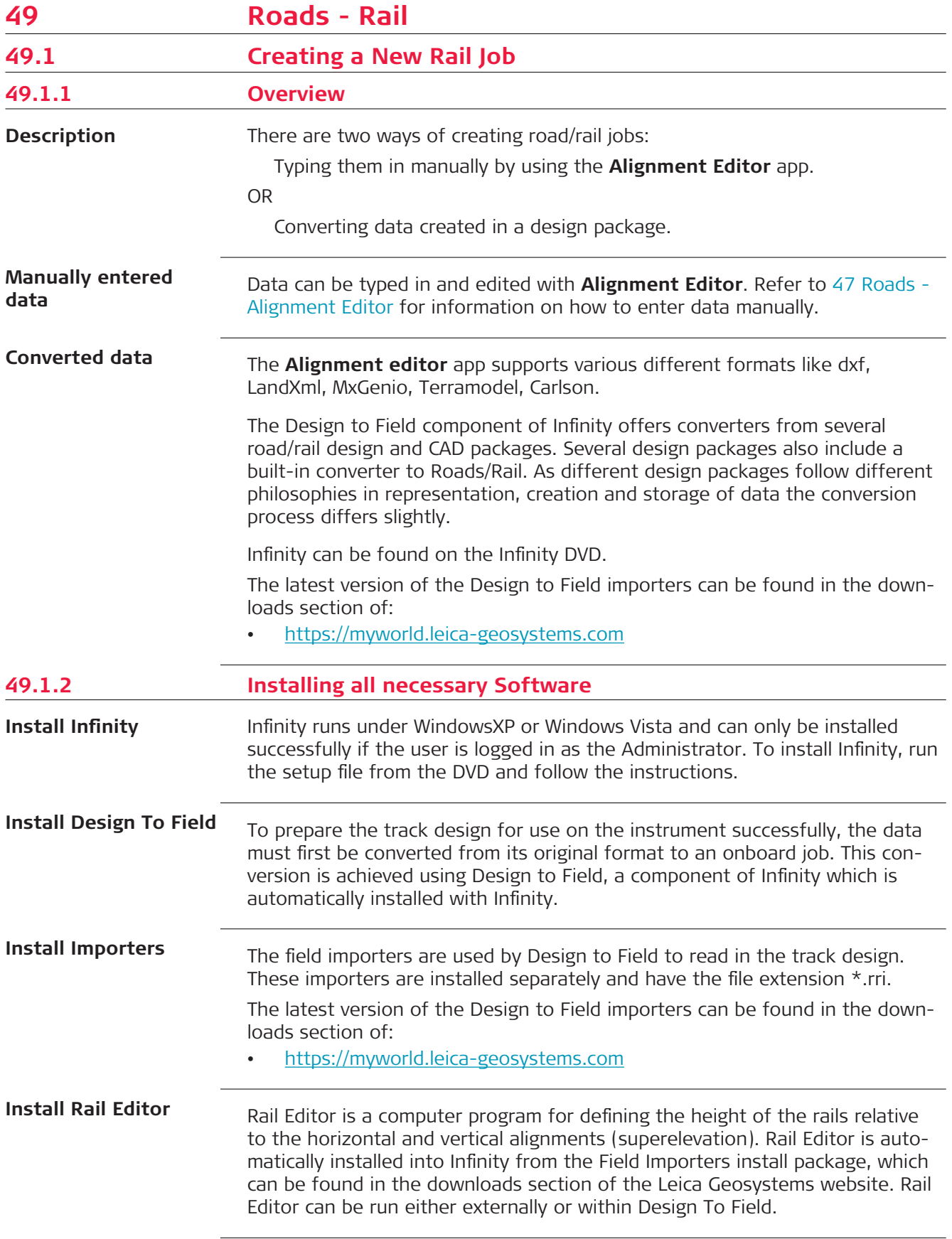

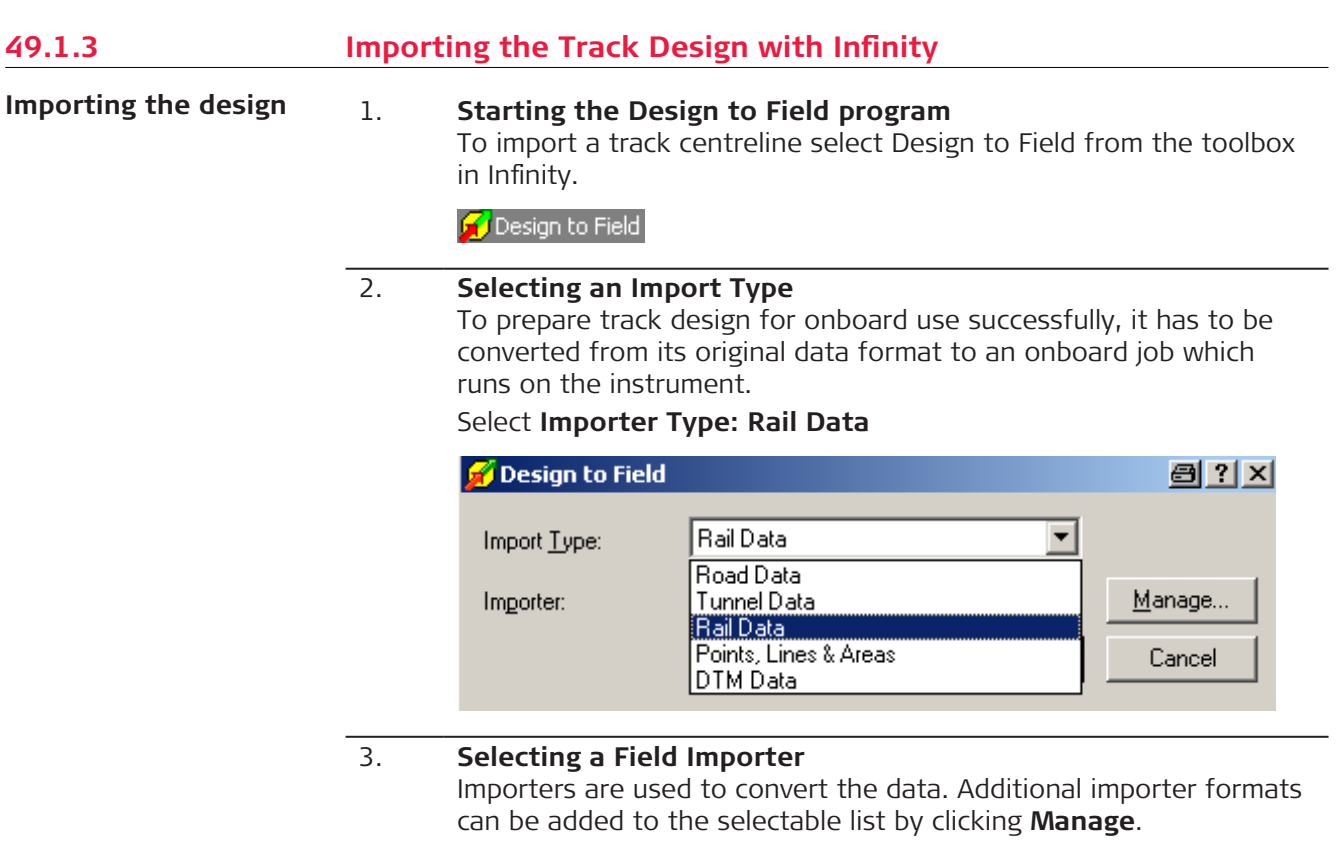

Select the importer related to the track design from the selectable list of available importers.

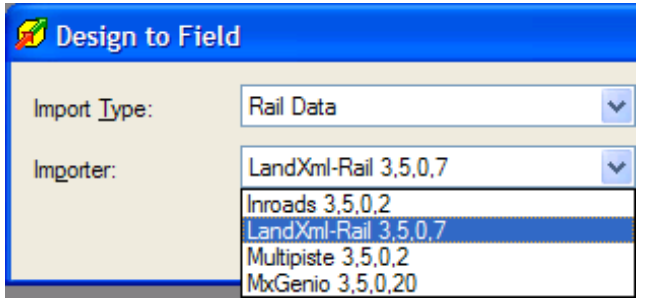

4. **Importing**

Click **Import** to start the file selection wizard.

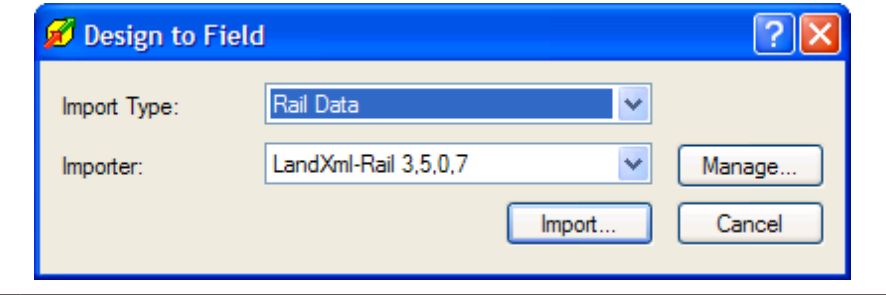

# 5. **Selecting the job type**

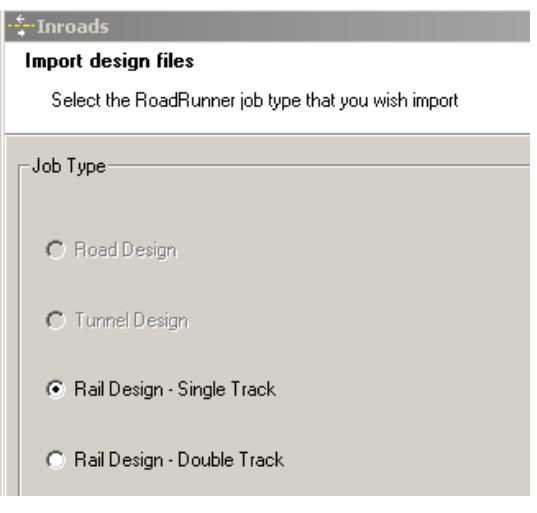

- For single tracks, select **Rail Design-Single Track**. A single track design can consist of a horizontal alignment, a vertical alignment and superelevation.
- For double tracks, select **Rail Design-Double Track**. A double track design can consist of a horizontal alignment, a vertical alignment and superelevation for each track. Alternatively, a third horizontal alignment can also be defined and used for calculating the chainage of both tracks (chainage centreline). Click **Next** to move to the next page of the wizard.

#### 6. **Selecting the horizontal and vertical alignment files**

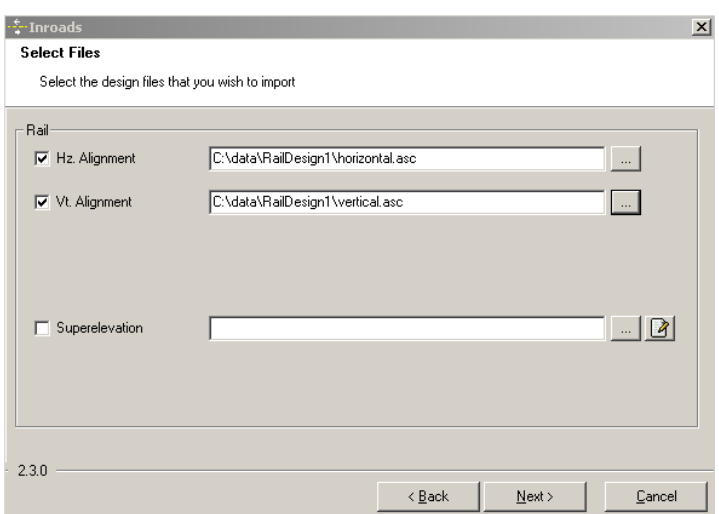

- For a single track, select the horizontal and vertical alignments using the browse button.
- For a double track, three panels are used to define the design data. The arrows at the bottom of the panels can be used to move between the different panels. First panel - Centreline: The first panel defines the horizontal and vertical alignment of the chainage centreline. If the chainage for each track is to be calculated relative to each track centreline, then it is not mandatory to select a chainage centreline. The horizontal and vertical alignment on the first panel can be left blank. Second panel - Left track: The second panel defines the horizontal and vertical alignments and the rail definition (superelev-

ation) of the left track. Third panel - Right track: The third panel defines the horizontal and vertical alignments and the rail definition (superelevation) of the right track.

Click **Next** to move to the next page of the wizard.

# 7. **Superelevation (rail definition)**

- Design data which is compulsory: A track design must contain a horizontal alignment.
	- Design data which is optional:

A track design can include a vertical alignment and a rail definition (superelevation). Superelevation is only possible when the track design includes a vertical alignment.

A superelevation file can be obtained in the following ways:

- by selecting an existing superelevation file.
- by selecting an existing superelevation file and modifying it with Rail Editor.
- by creating a new superelevation file with Rail Editor.

# **Creating a superelevation (rail definition)**

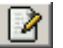

To create a rail definition (superelevation) for any track, click the **Edit** button next to the Superelevation file name. This action starts the Rail Editor program.

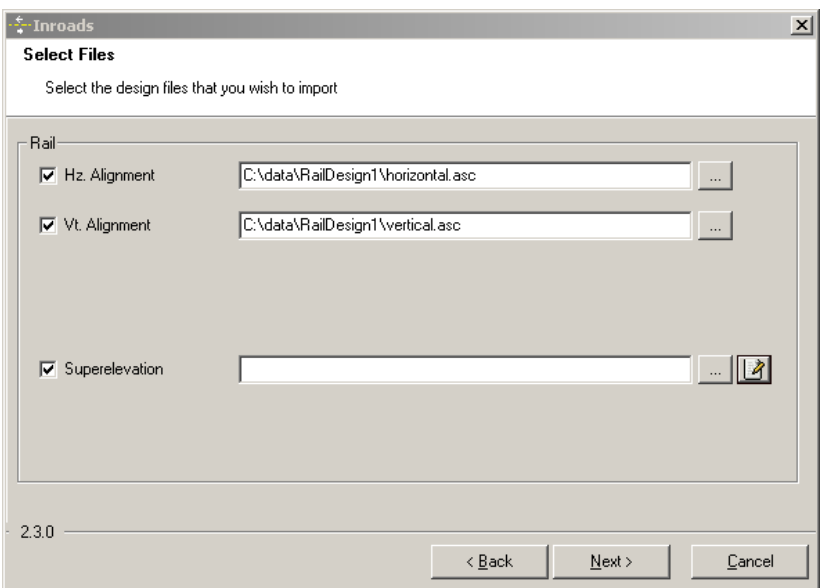

The Rail Editor program is used to define the height of the rails at a given chainage. The height of the rails can be defined by a rotation point and a cant or by a left and right cant.

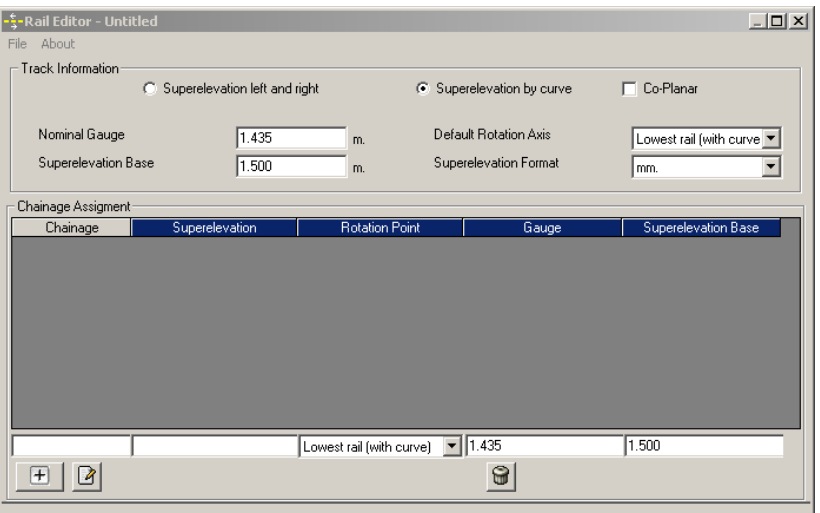

# **Describing the panel elements - Entering Track Information**

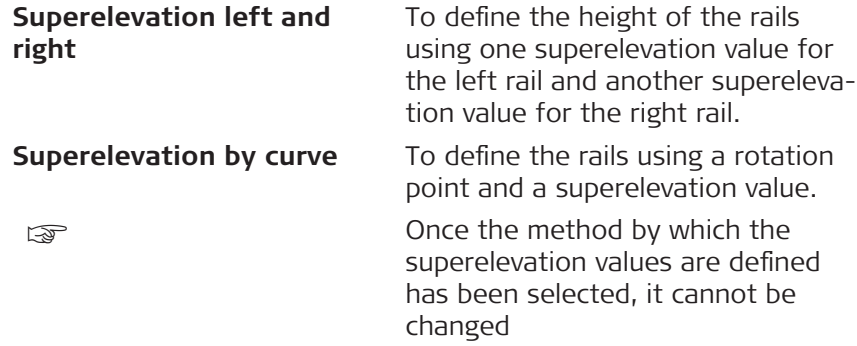

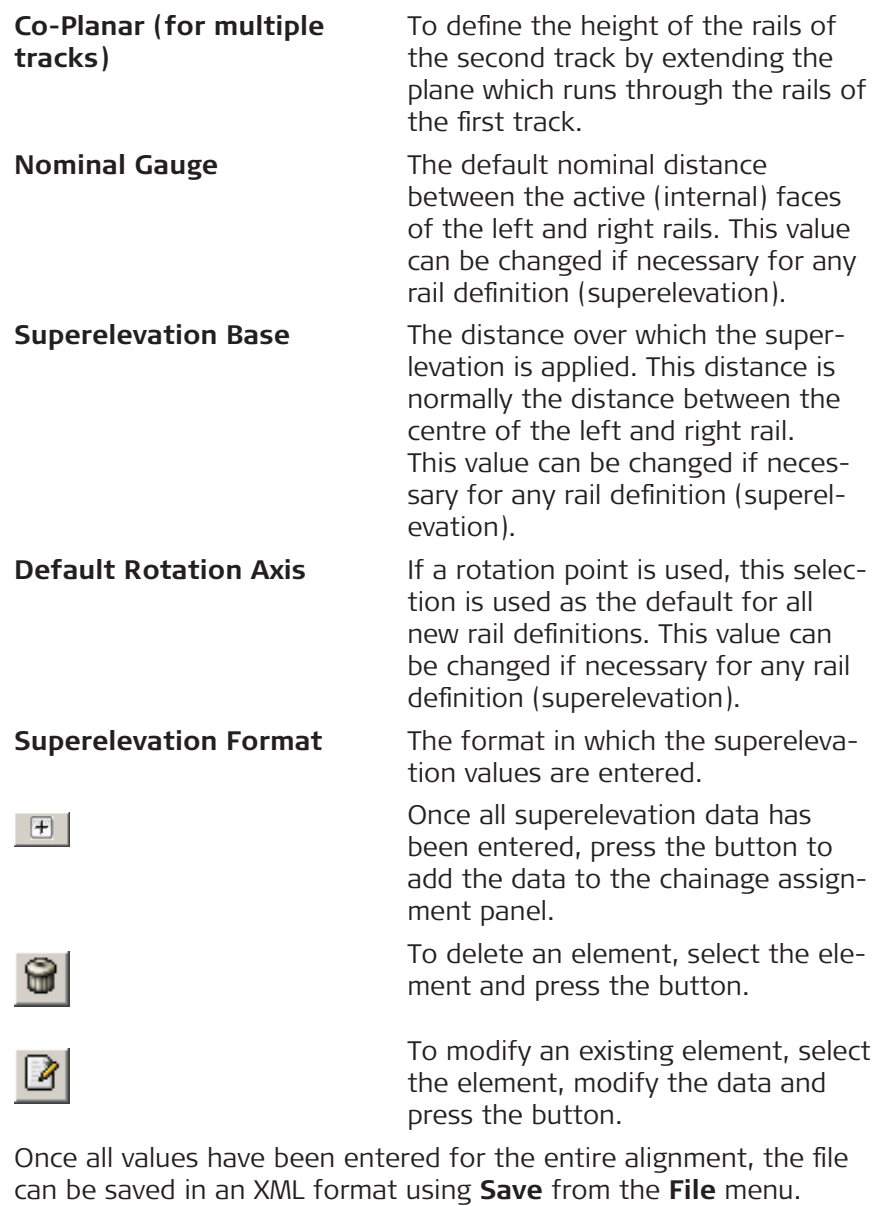

To return to the Design To Field converter, select **Exit** from the **File** menu.

To modify an existing rail definition (superelevation) file, for example XML files, use **Load** option from the **File** menu.

# 8. **Entering the alignment tolerances**

Enter the appropriate horizontal and vertical tolerances to be used during the checking of the alignments.

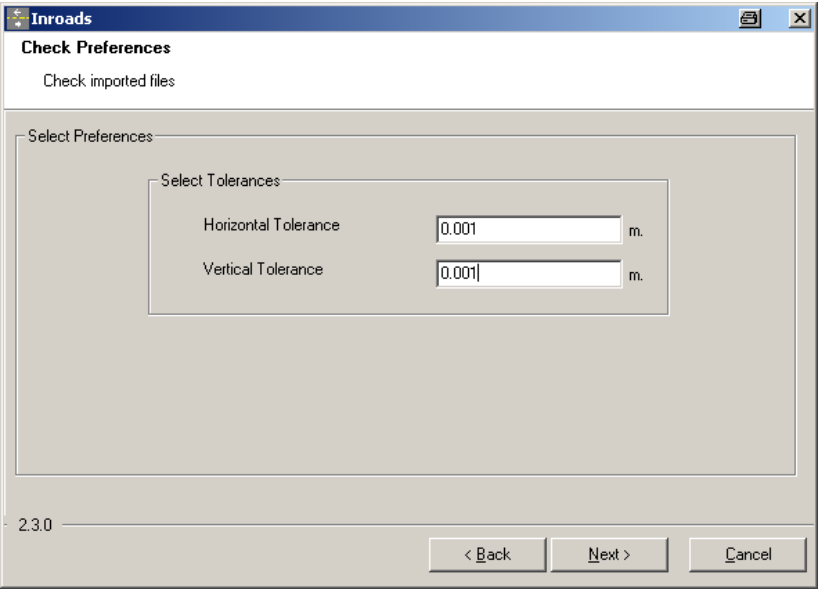

Click **Next** to move to the next page of the wizard.

#### 9. **Checking the track design**

When the track design has been imported, information is displayed to show the success or failure of the import.

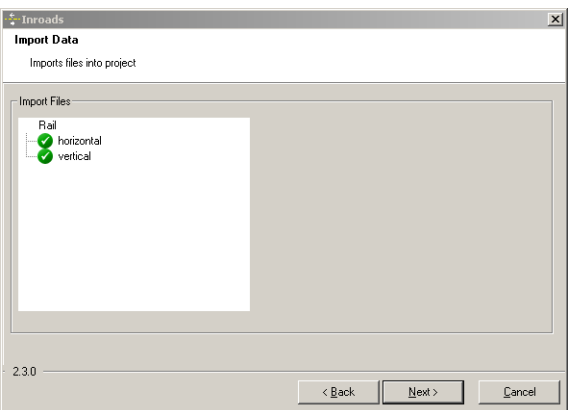

- When the import is successful: Click **Next** to move to the next page of the wizard.
- When the import is unsuccessful: Click **Back** to step back through the wizard.
- If a problem is encountered a red symbol appears. Double-click on the red symbol and a window containing a description of the problem appears.

10. **Entering the range of chainages to be used** Enter the range of chainages to be exported.

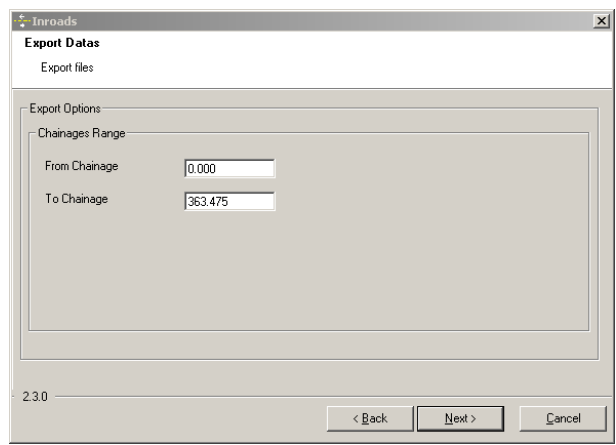

Click **Next** to move to the next page of the wizard.

# 11. **Checking the summary report**

- When the report is correct: Click **Finish** to complete the wizard.
- When the report is incorrect: Click **Back** to step back through the wizard.

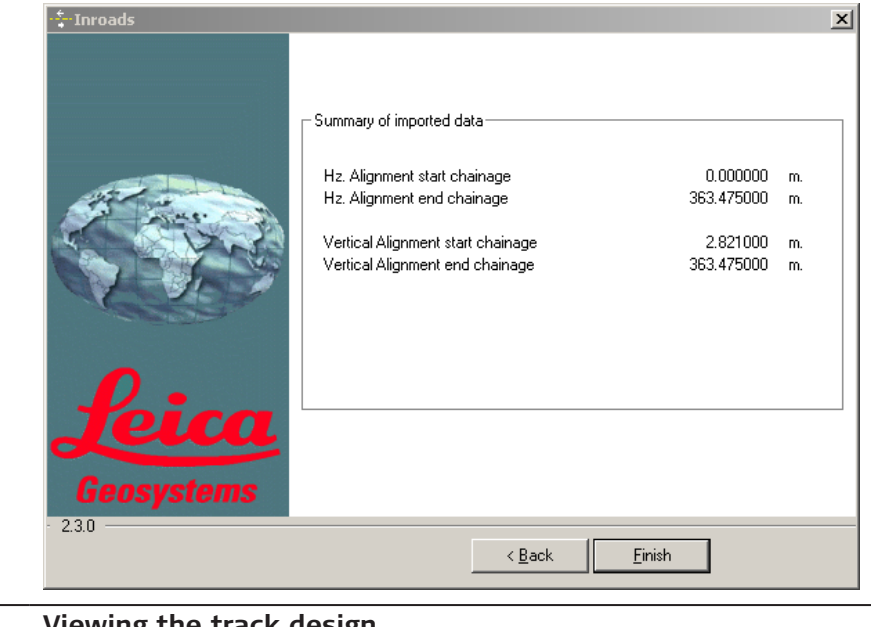

12. **Viewing the track design** The track design can be viewed graphically.

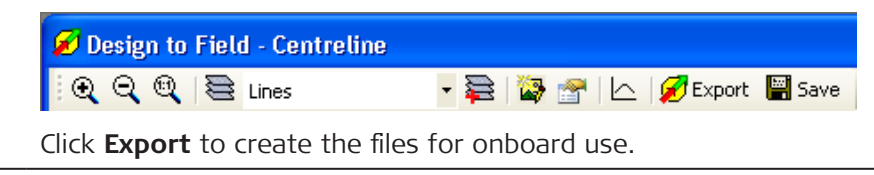

# 13. **Creating the files for onboard use**

The track design can now be prepared.

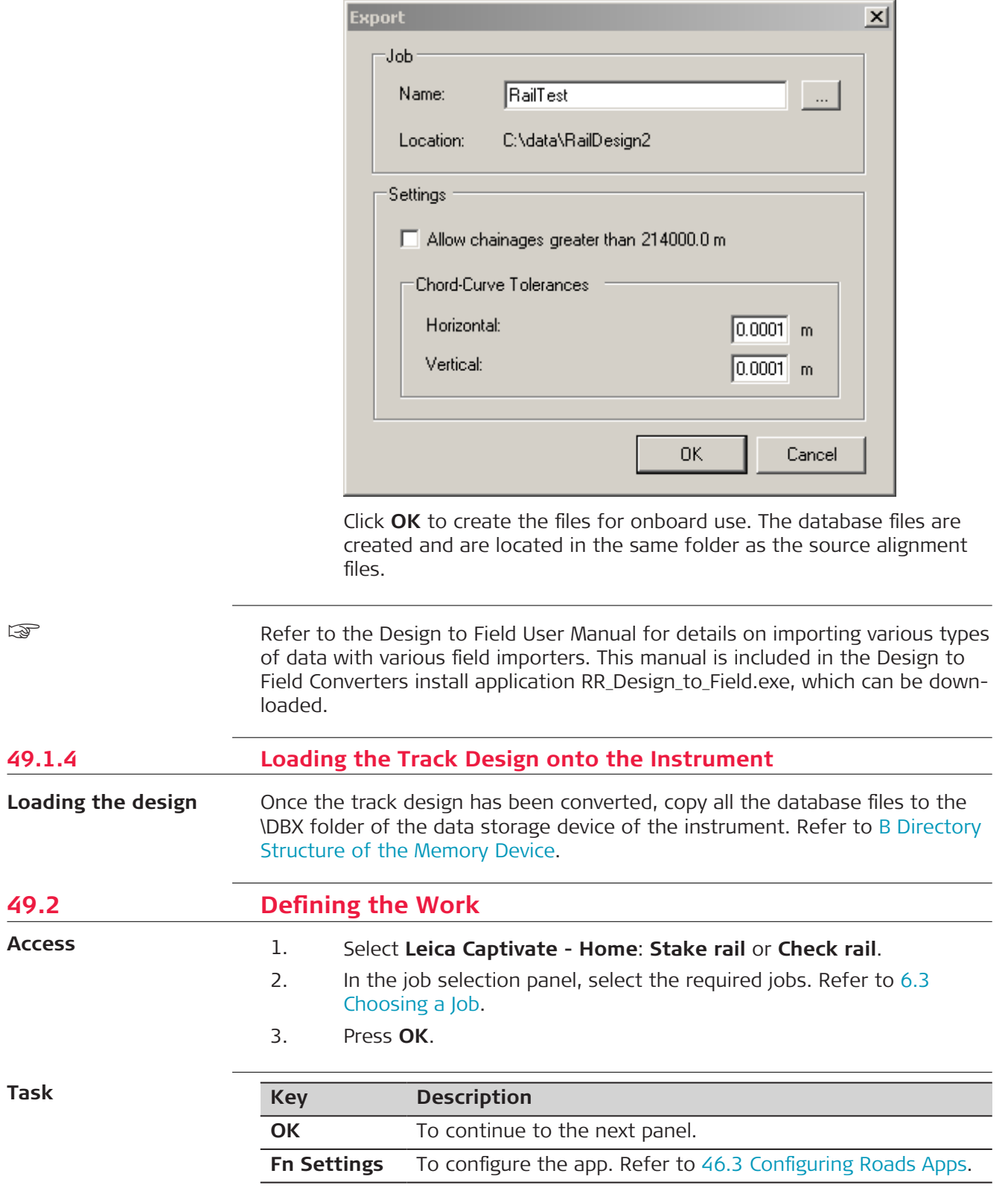

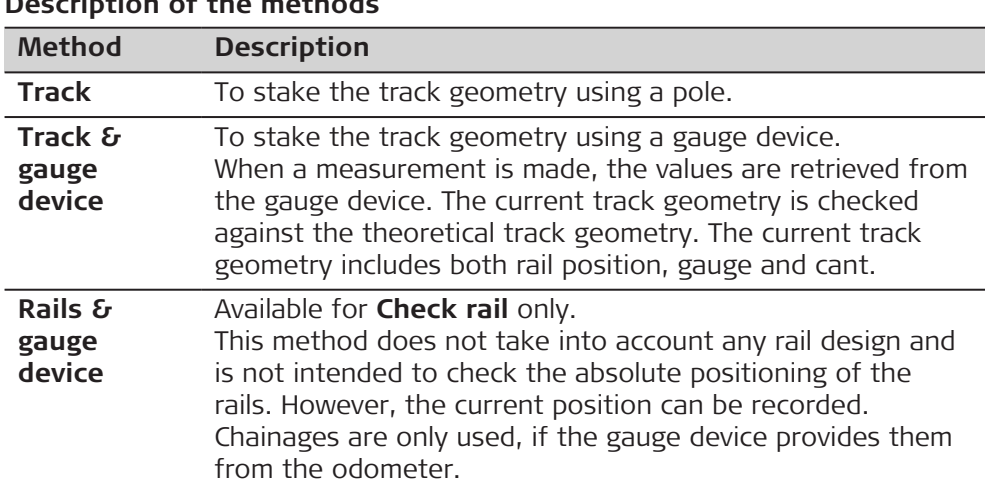

#### **Description of the methods**

# **Next step**

**OK** accesses the **Define Task** panel.

# **Define**

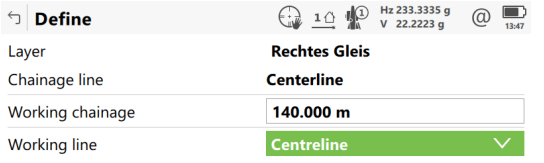

#### $Fn$  OK

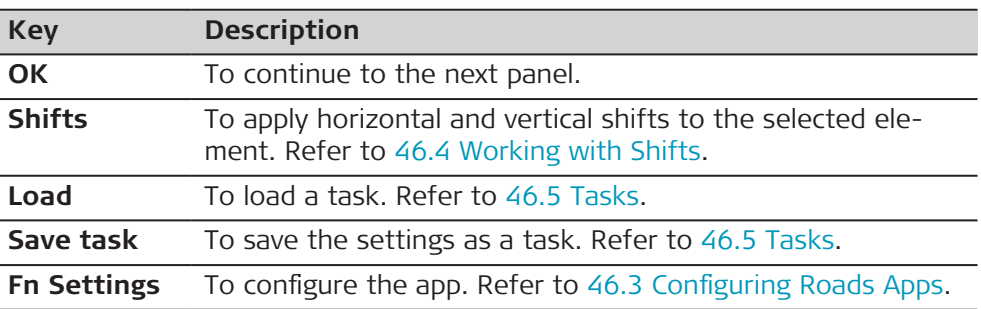

# **Description of fields**

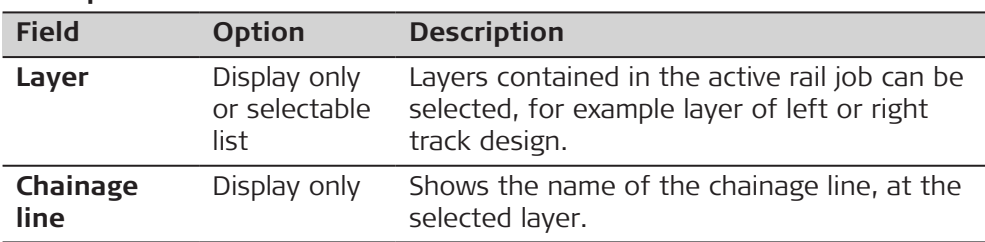

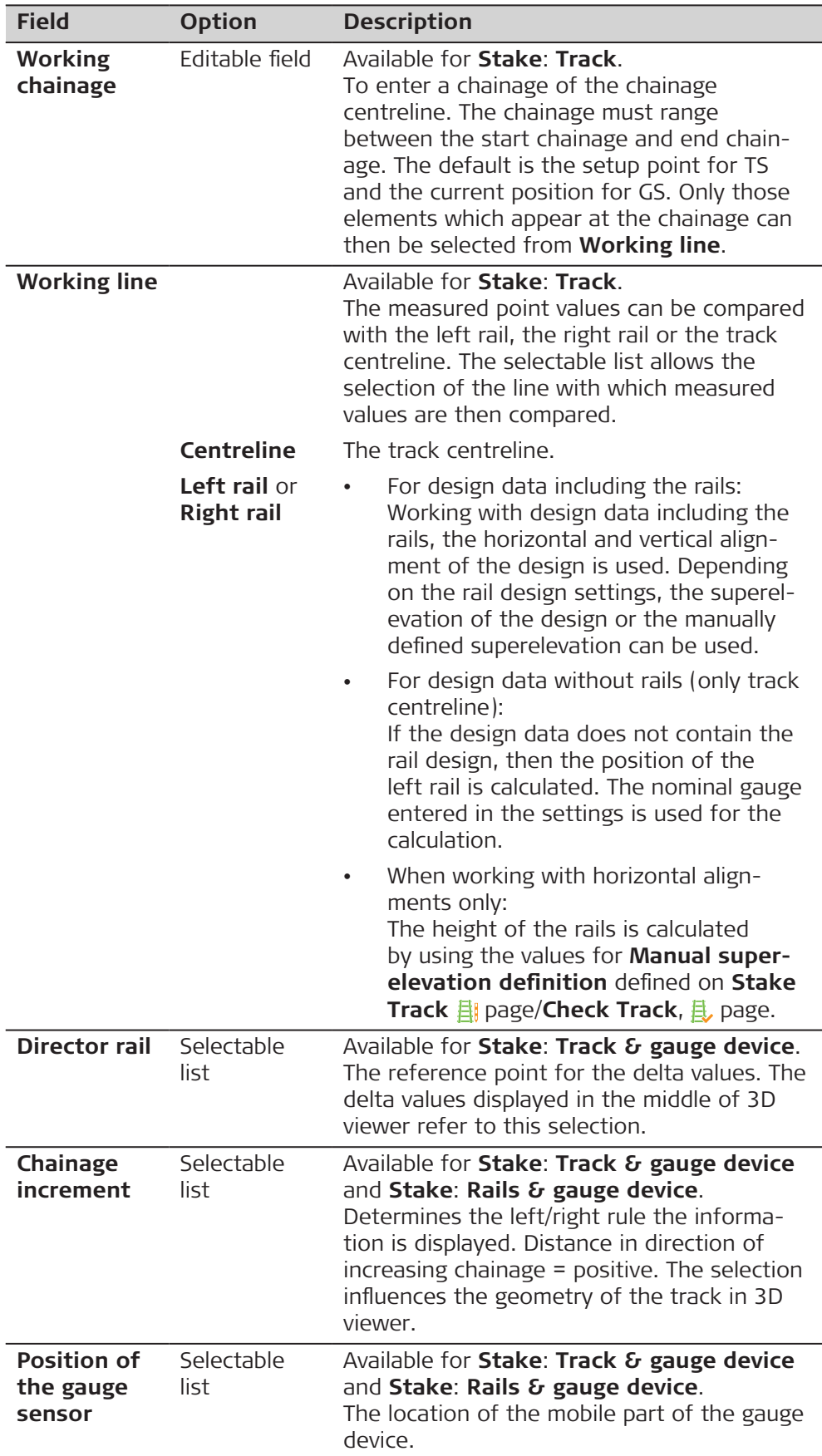

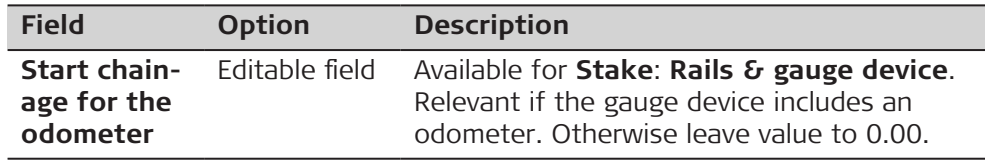

<span id="page-892-0"></span>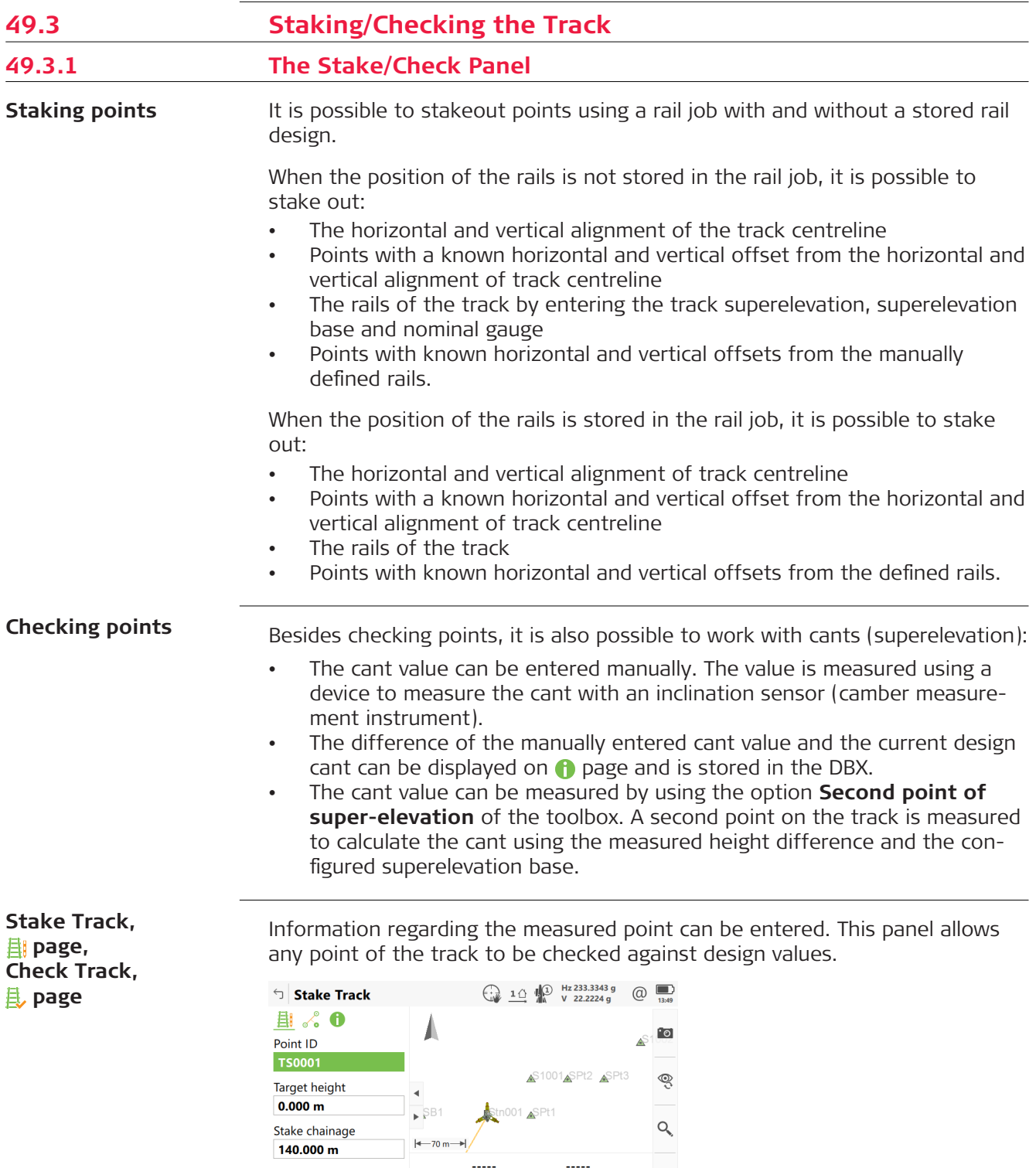

 $\sim$   $\sim$ 

 $\sim$   $\sim$ 

Chainage increment

 $0.000 m$ 

 $\overline{\phantom{a}}$ 

 $\overline{\phantom{a}}$ 

春

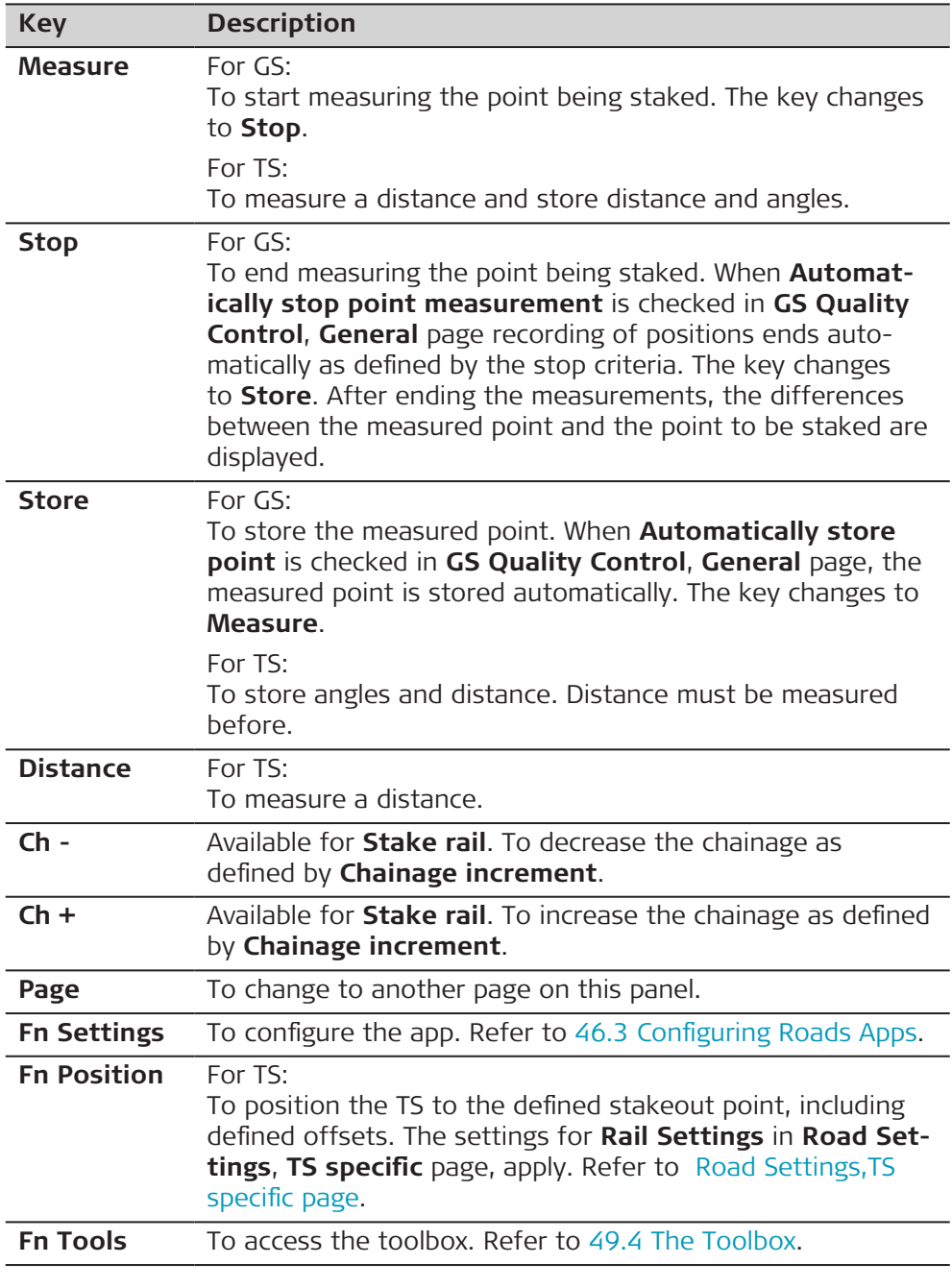

# **Description of fields**

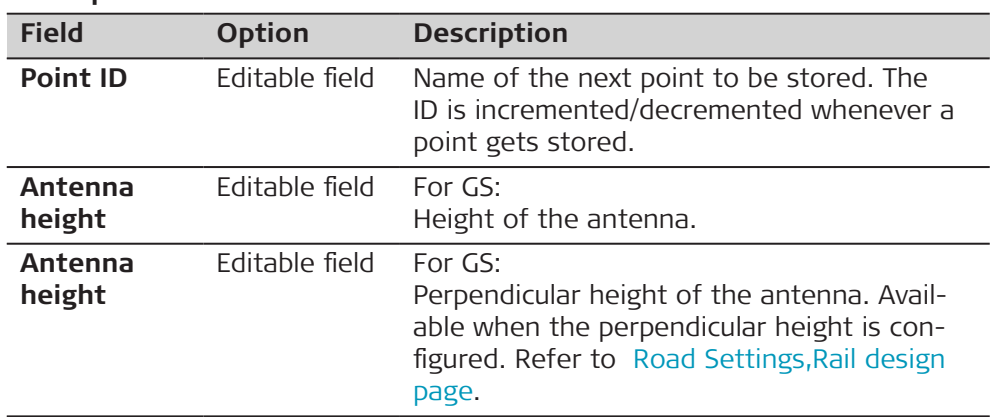

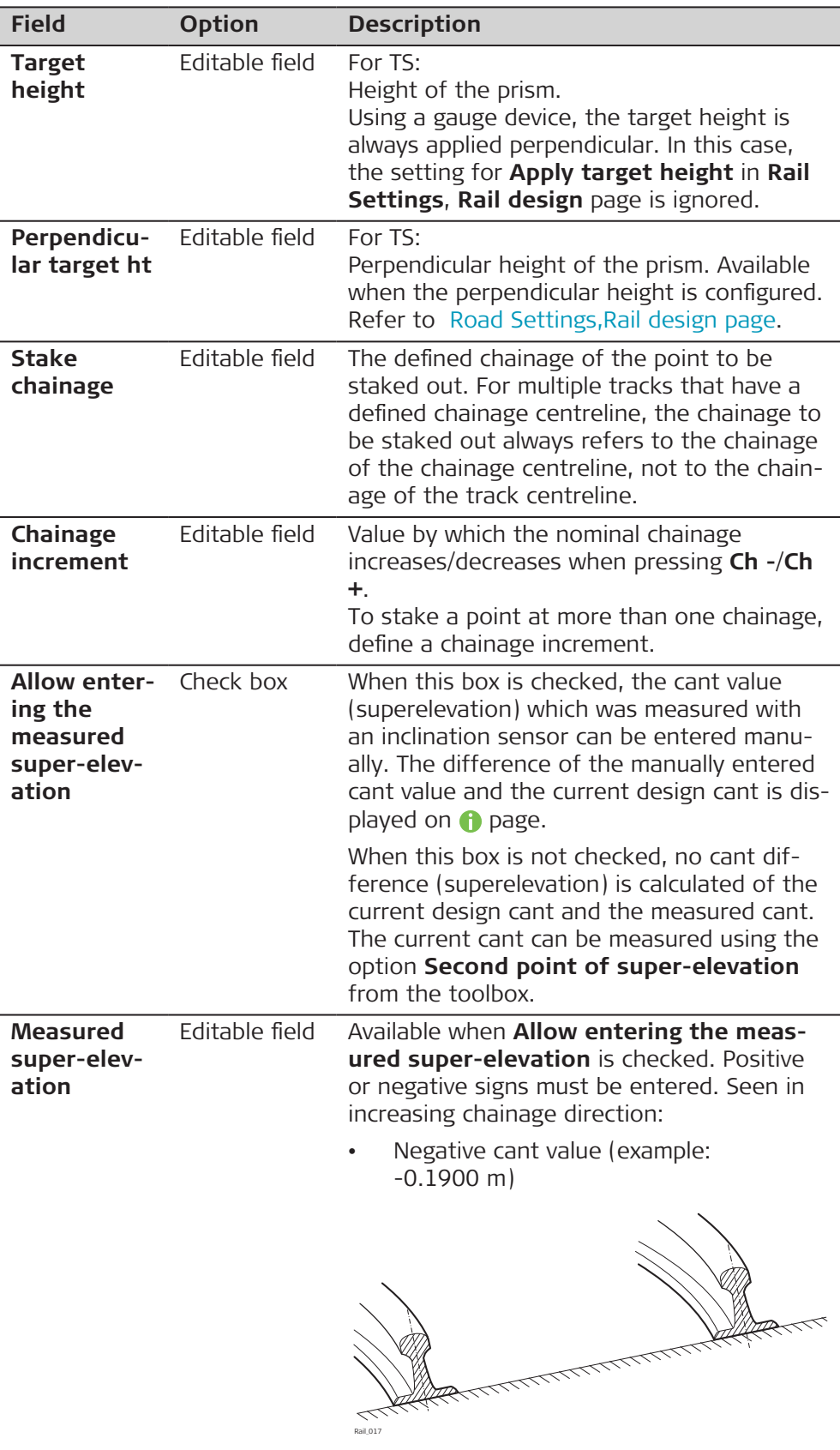

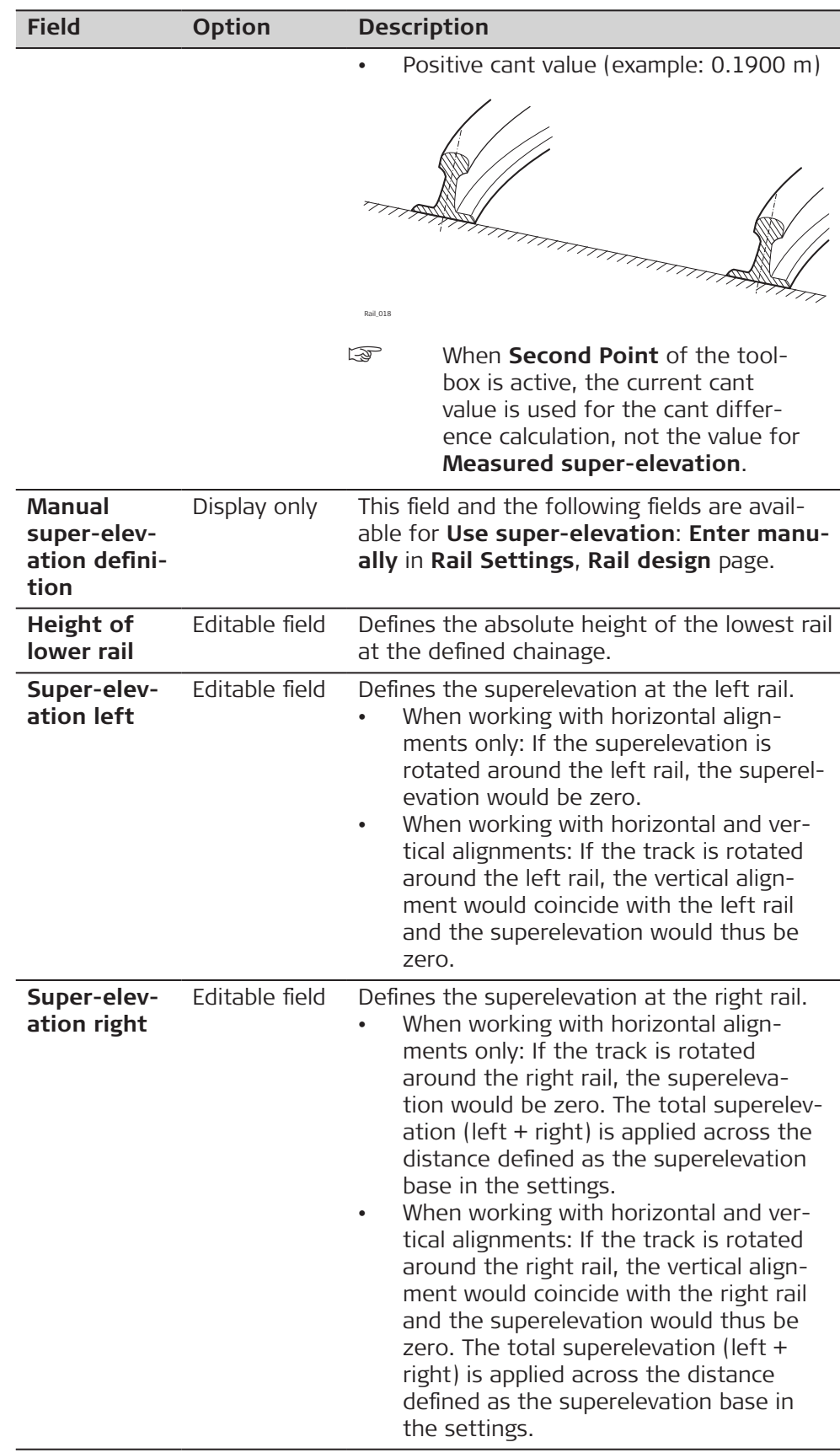

# **Next step**

**Page** changes to the <sub>s</sub> page.

**Stake Track/ Check Track, page**

Refer to [Stake Track,page,Check Track,page](#page-892-0) for a description of keys.

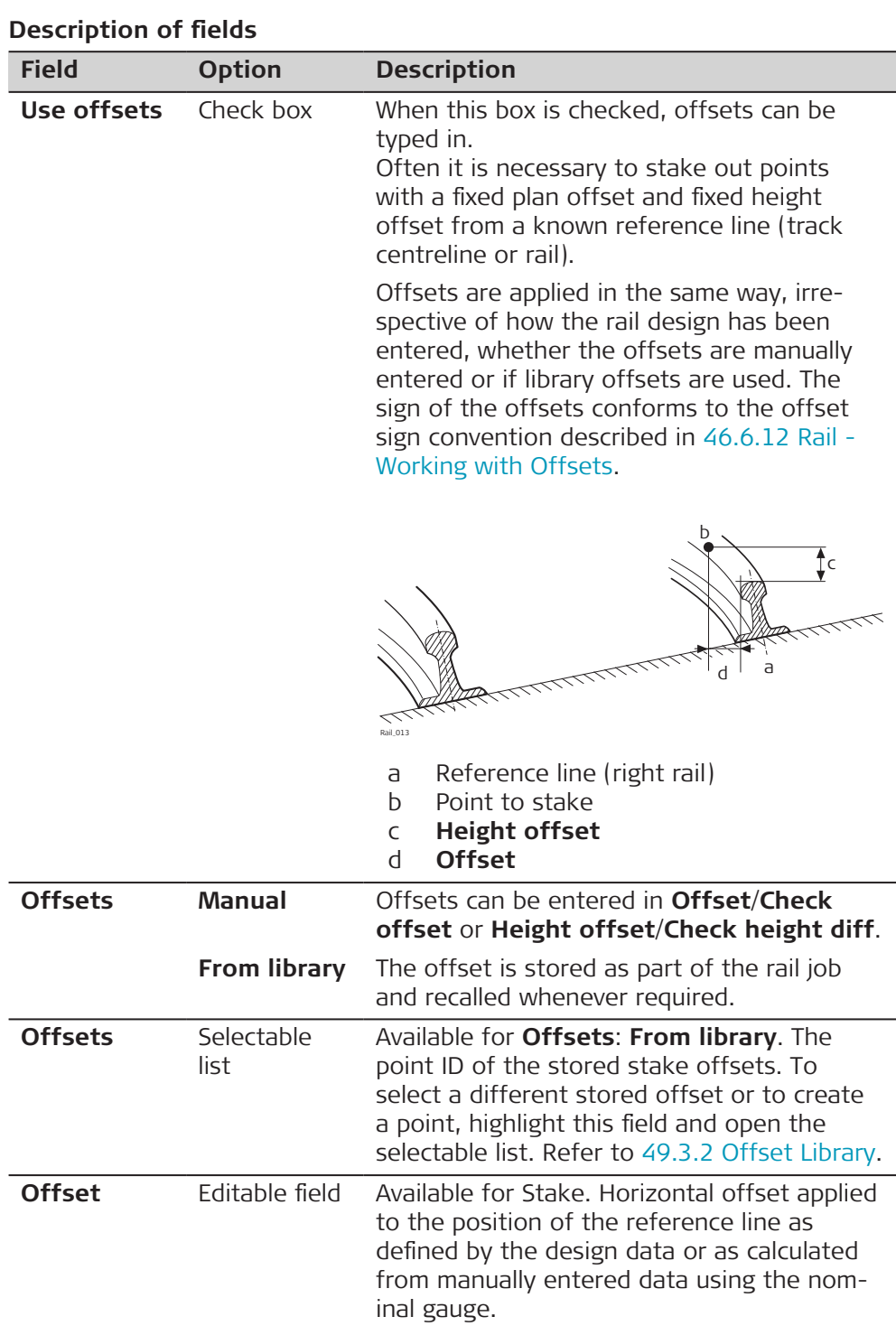

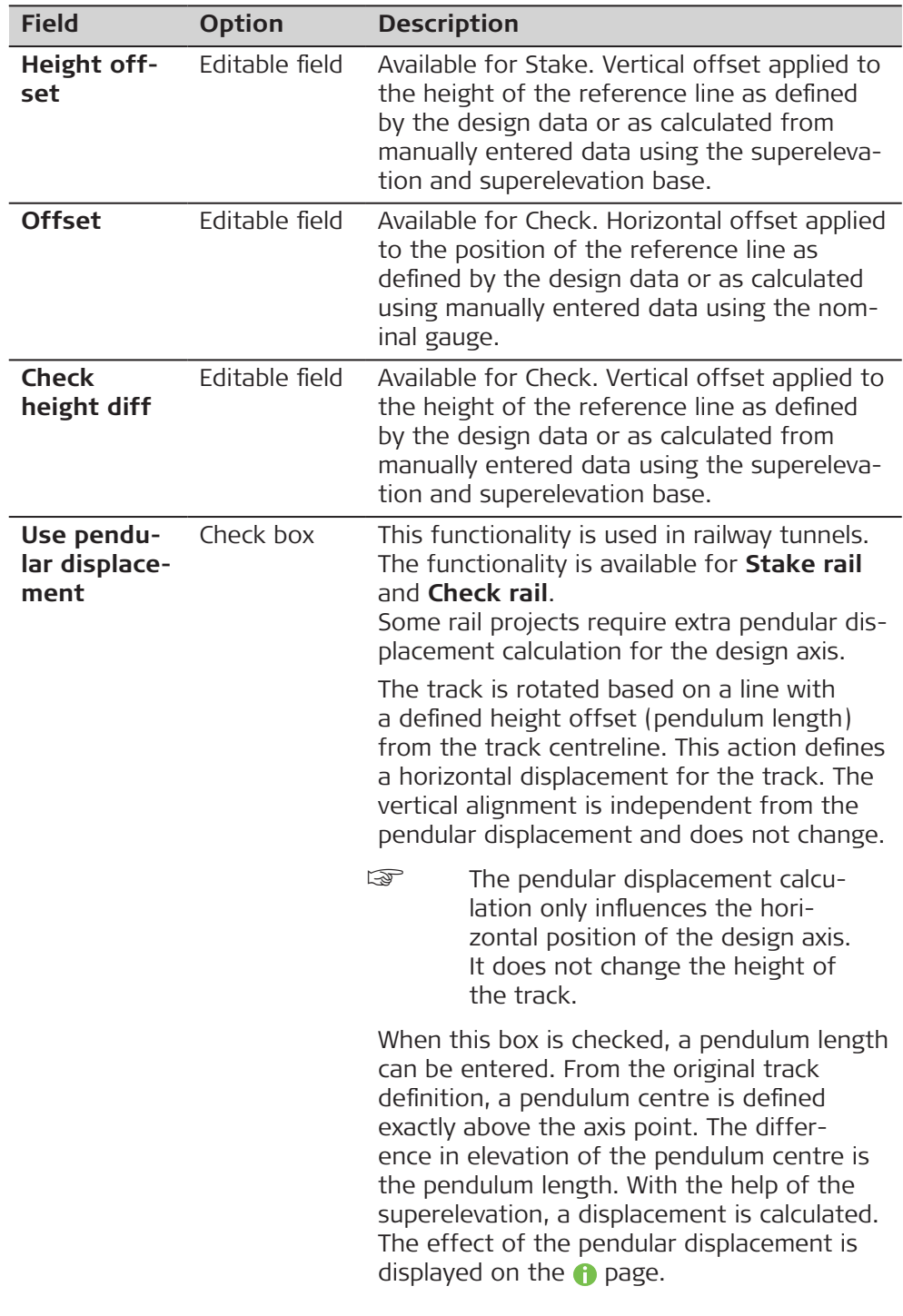

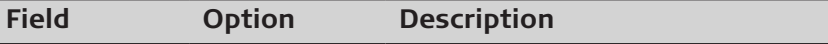

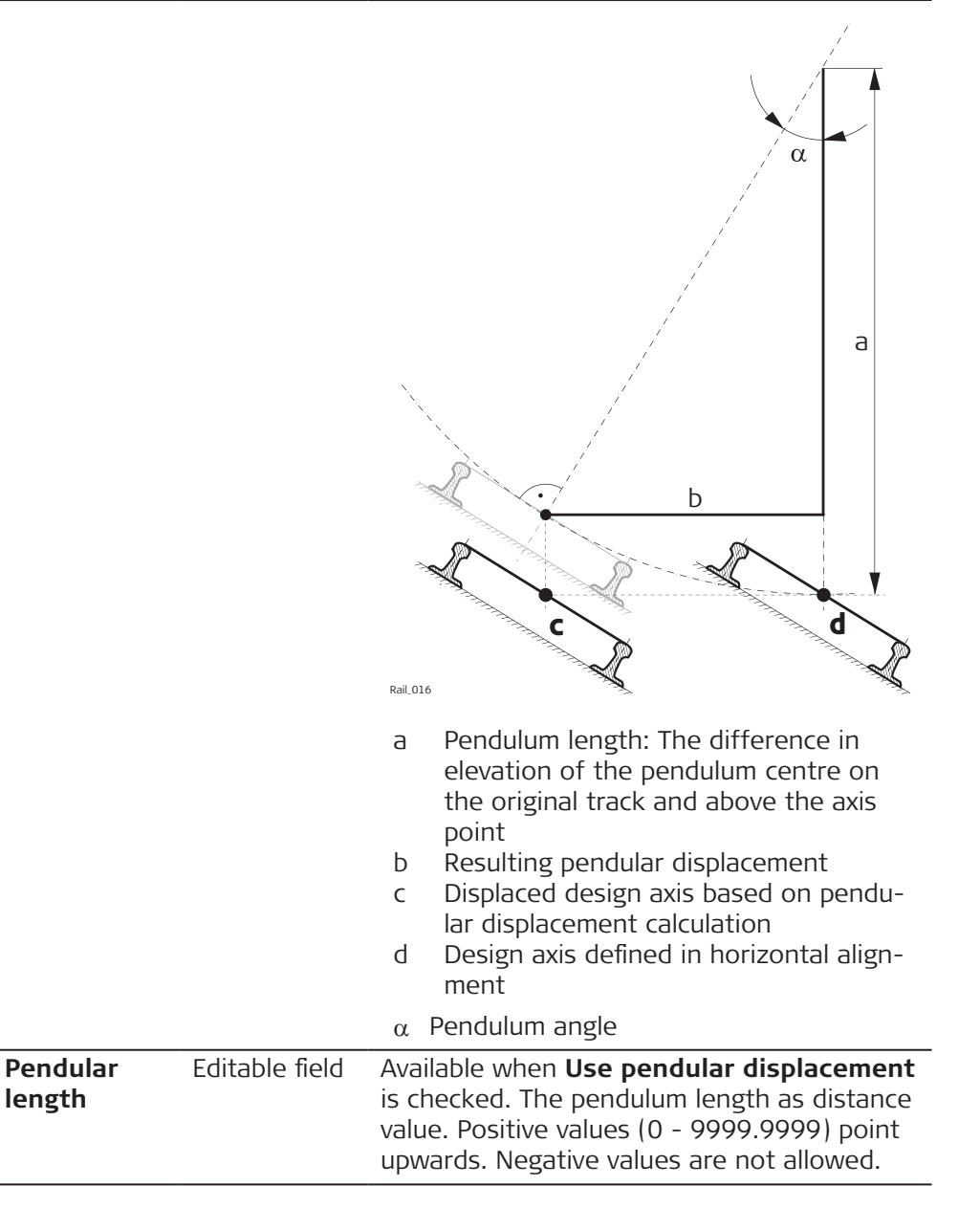

#### **Next step**

**Page** changes to the next page.

#### **Stake Line**

This page is available for Stake rail only.

This page displays the differences between the measured point and the defined point. The position of the point to stake is reached when all difference values are close to zero.

The chainage can be de-/incremented by pressing left/right arrow key. The defined value for chainage increment is applied.

Refer to [Stake Track,page,Check Track,page](#page-892-0) for a description of keys.

Refer to [54.4 Staking Out](#page-1013-0) for a description of the elements of the graphical display.

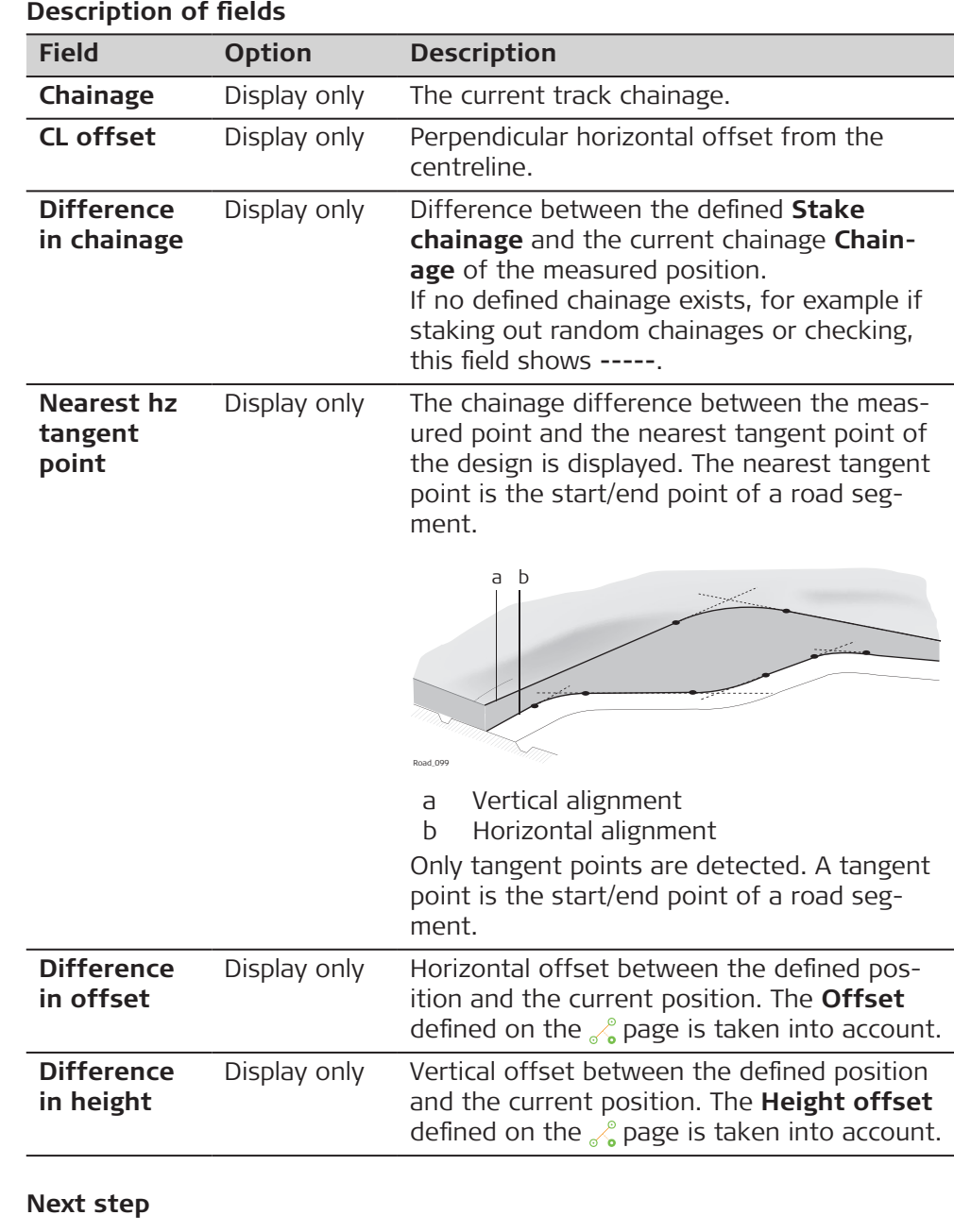

**Page** changes to the **p** page.

The **p** page displays the differences between the measured and design data. The fields viewed on this page can be configured in **Rail Settings**, **Info** page. Refer to Road Settings, Info page for information on all available items for the page and how to select them. 3D viewer displays a plot of the measured point related to the track design. The design is defined by the selected rail or track centreline, and the values entered on the  $\frac{1}{2}$ /  $\frac{1}{2}$ , page. 3D viewer for Check and Stake are similar. The only difference is that the current chainage is always shown, as shown on the  $\bigoplus$  page. **Stake Track/ Check Track, page Stake Track/ Check Track, 3D viewer**
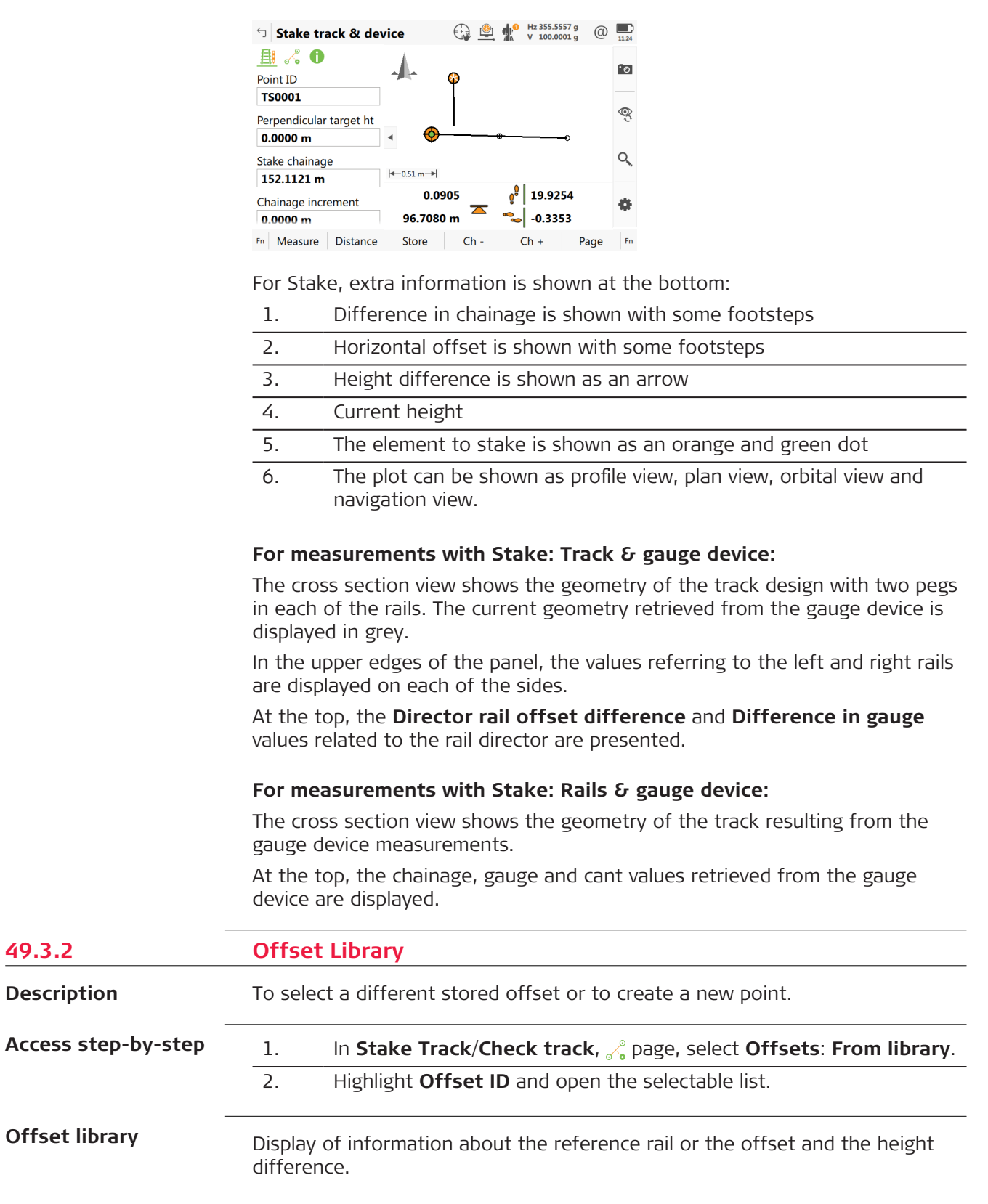

This panel allows offsets relative to a reference line to be defined and stored in the rail job. These points can be recalled at any time.

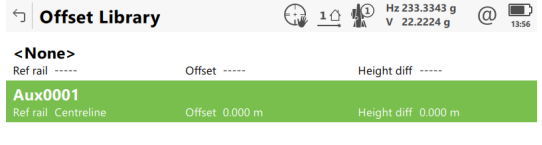

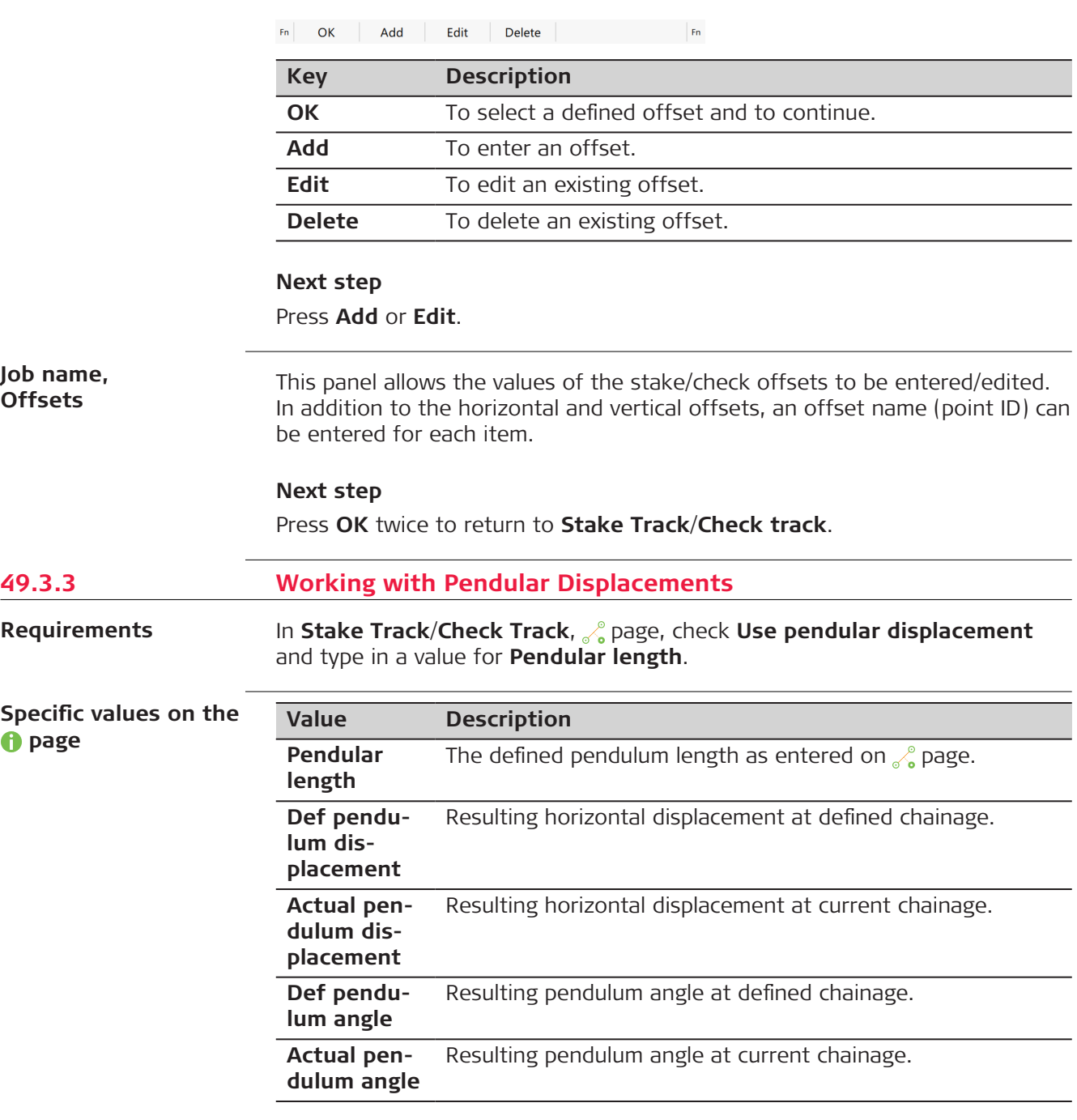

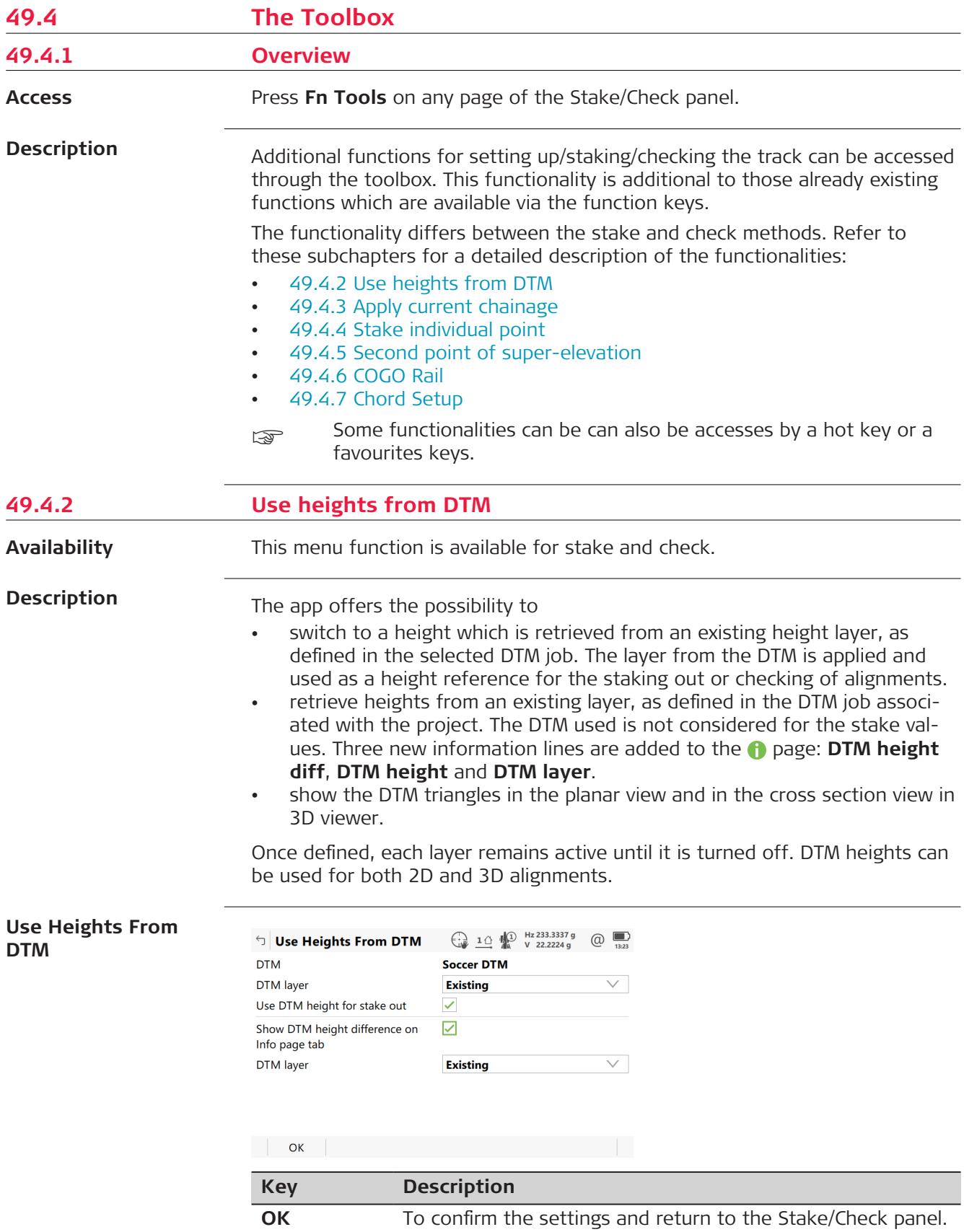

<span id="page-903-0"></span>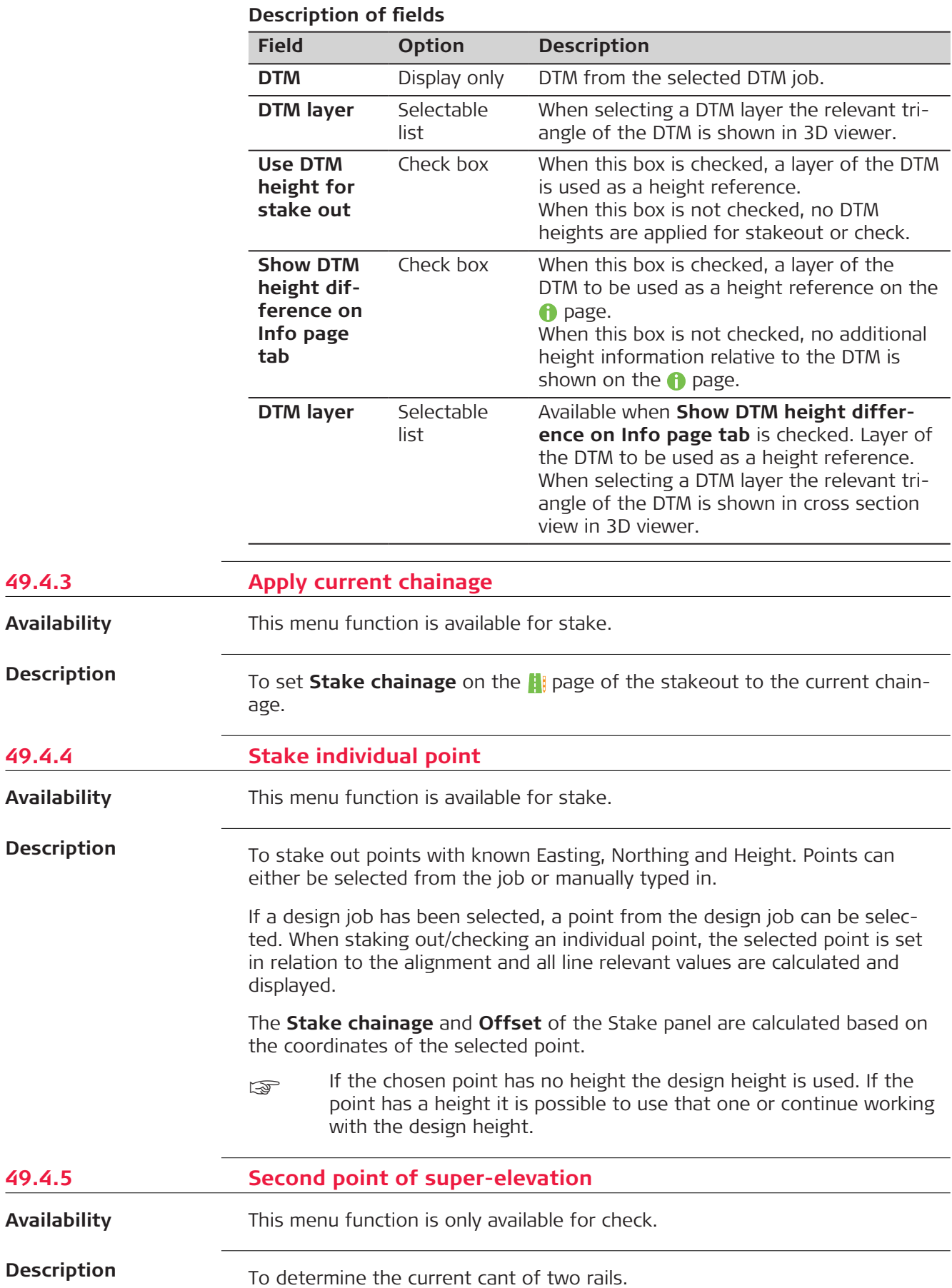

**49.4.3 Apply current chainage**

**49.4.4 Stake individual point**

**49.4.5** 

<span id="page-904-0"></span>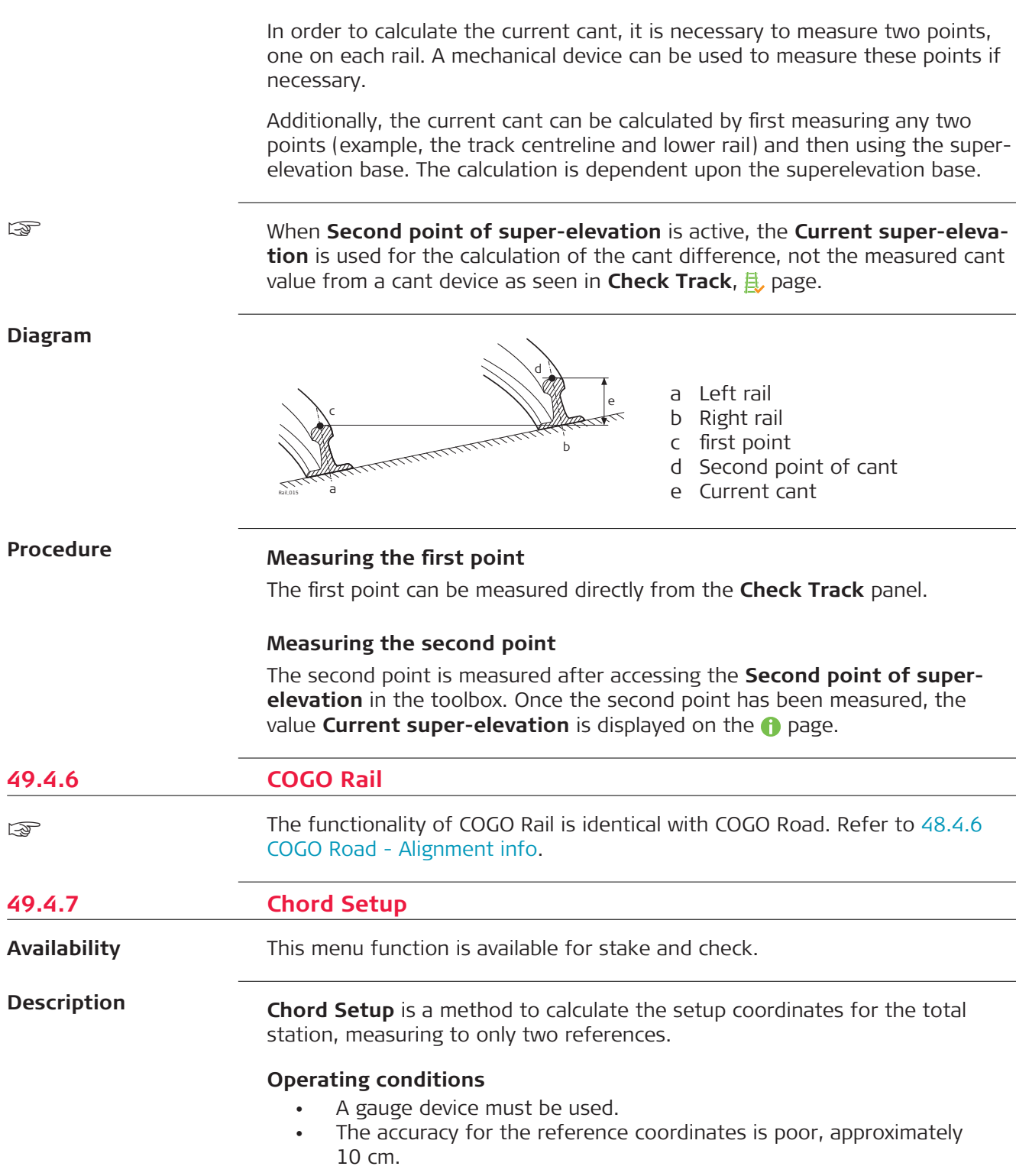

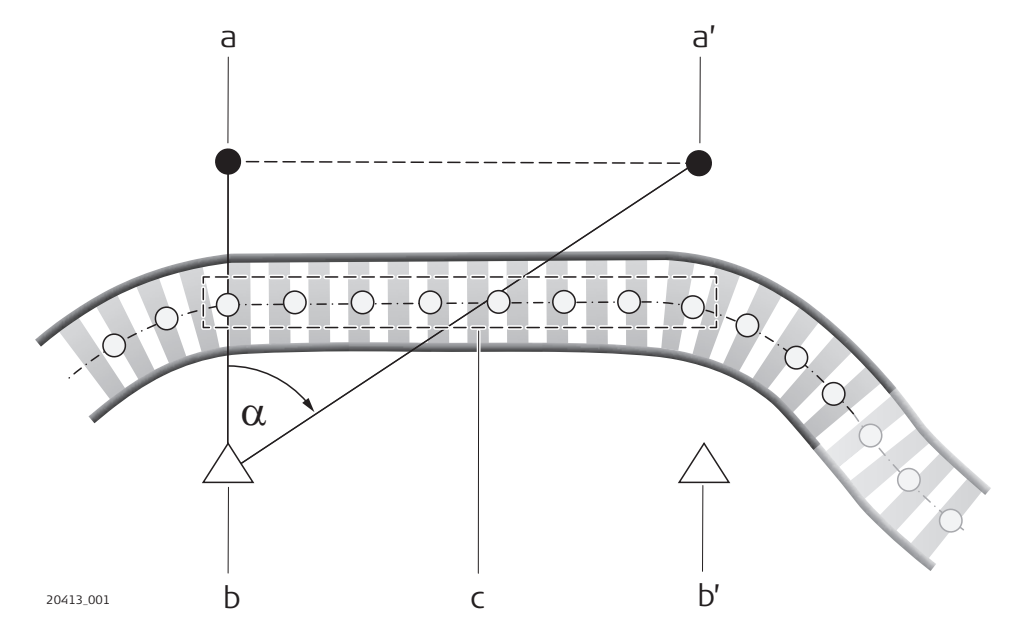

- a First orientation point with known 3D coordinates
- a' Second orientation point with known 3D coordinates = First orientation point for second setup
- b Station point for first setup. Must be opposite of, almost perpendicular to, the first orientation point
- α Measured angle, used for the calculation of the station coordinates
- c Measurements done with the gauge deivce
- b' Station point, must be opposite of, almost perpendicular to, the orientation point

#### **Procedure**

- 1. Setup the instrument approximately perpendicular to the first orientation point.
- 2. Select **Stake**: **Track & gauge device** or **Check**: **Rails & gauge device**.
- 3. Make all settings and proceed to the measure panel.
- 4. Press **Fn Tools** and select **Chord Setup**.
- 5. Take a measurement to the orientation point.
- 6. From the same setup point, measure to the second orientation point.
- 7. After the setup is done, measure with the gauge device. When measuring M1, M2, ..., the application reduces linearly the measured height according to the delta height error.
- Figstan The measurements done with the gauge device must always be between the chainage values of the first and the second orientation point.

#### **Calculation of the Easting and Northing of the station point**

The measured angle and the distance to the first orientation point are used to calculate the coordinates. The measured distance to the second orientation point is not taken into account.

#### **Calculation of the height of the station point**

Only the measured distance to the first orientation point is used to calculate the height of the station point.

#### **Calculation of the orientation**

Only the angle measurement to the second orientation point (point which is furthest away) is used to calculate the orientation of the instrument.

#### **Software calculation after the instrument is setup using this method**

Measuring to the second orientation point provides the delta height error between both orientation points.

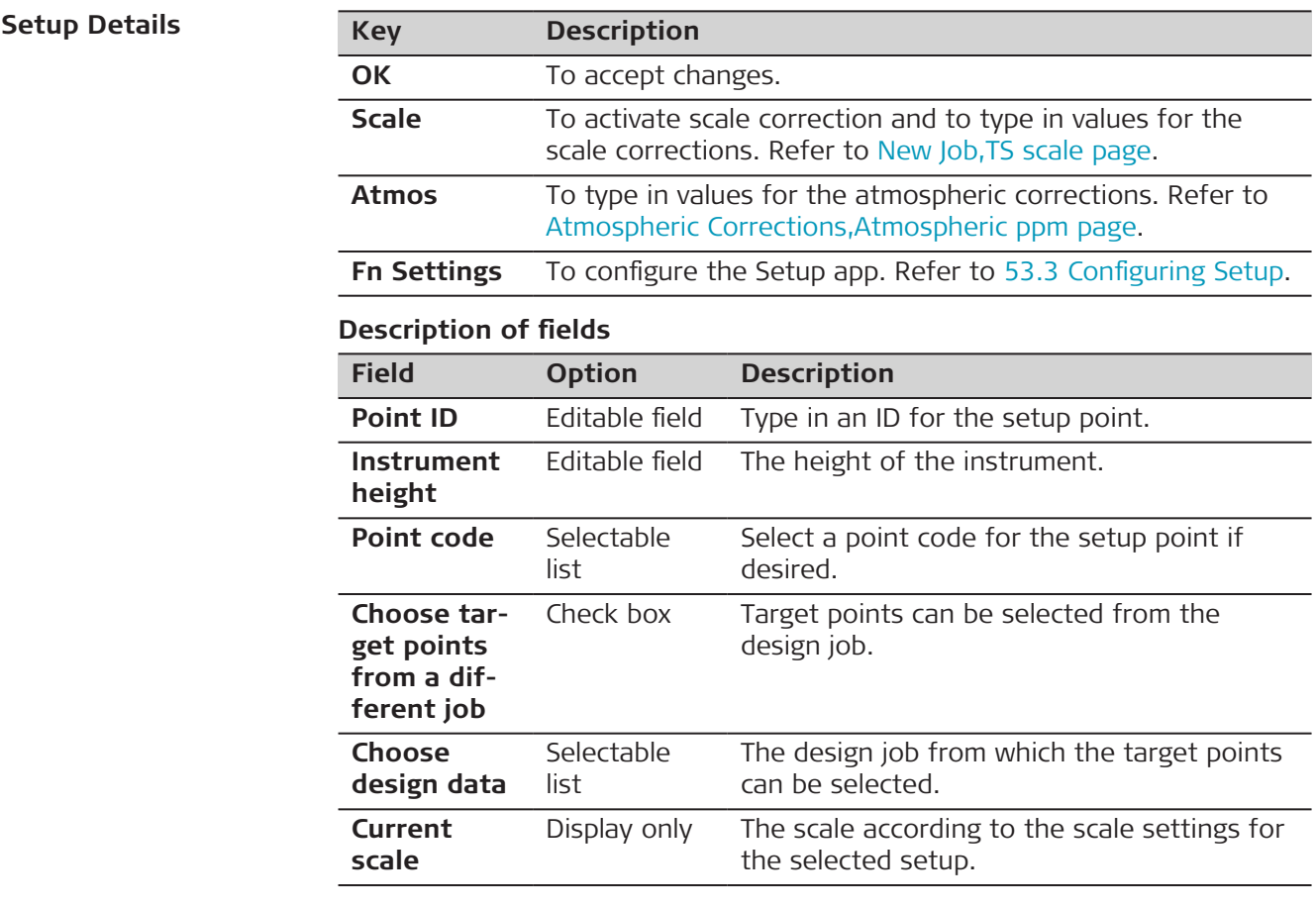

#### **Next setp**

Follow the procedure as indicated on the panels. For an explanation of the fields on the **Setup Results** panel refer to **[Setup Results](#page-997-0)**.

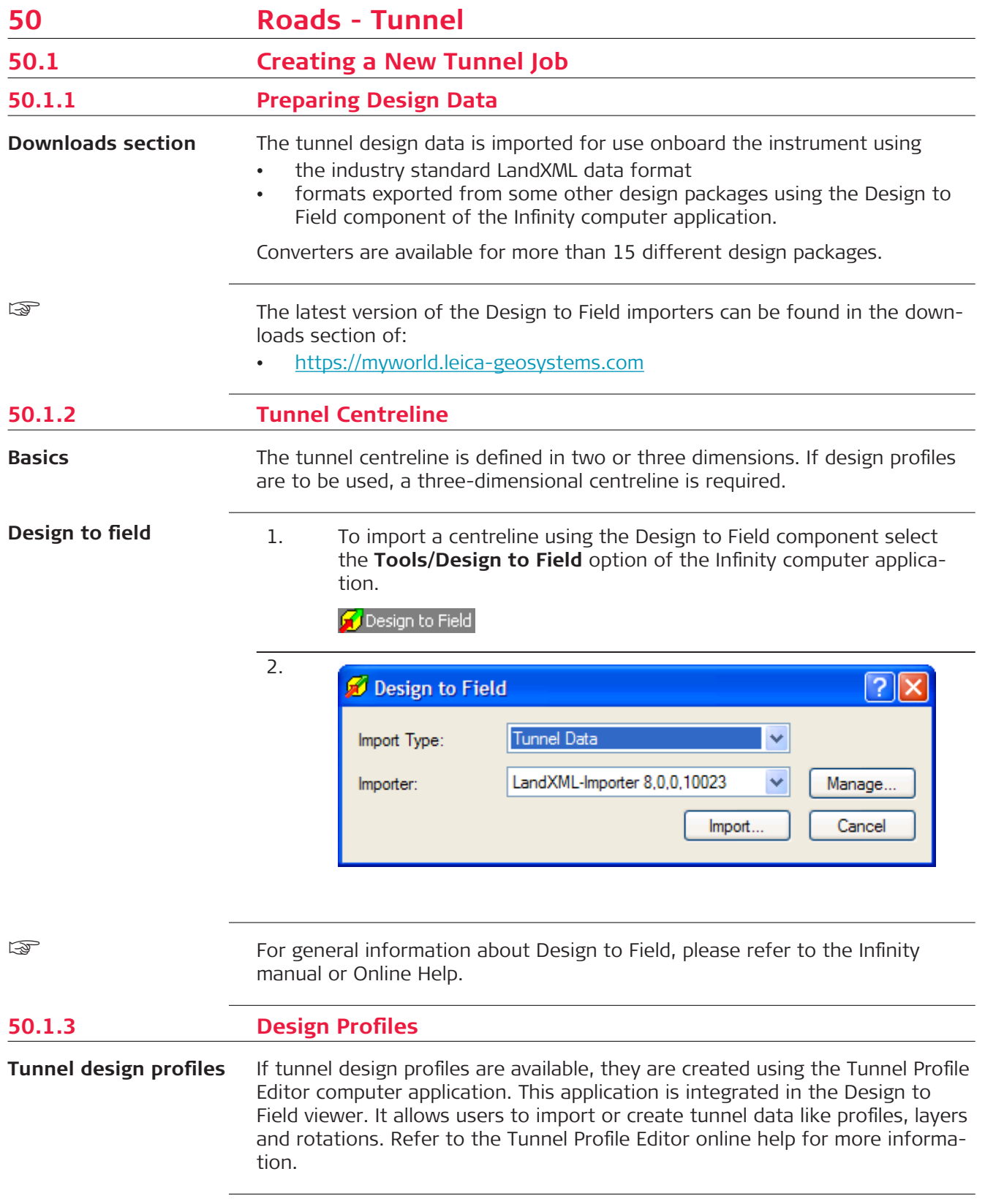

### **Tunnel Profile Editor, Profile details view**

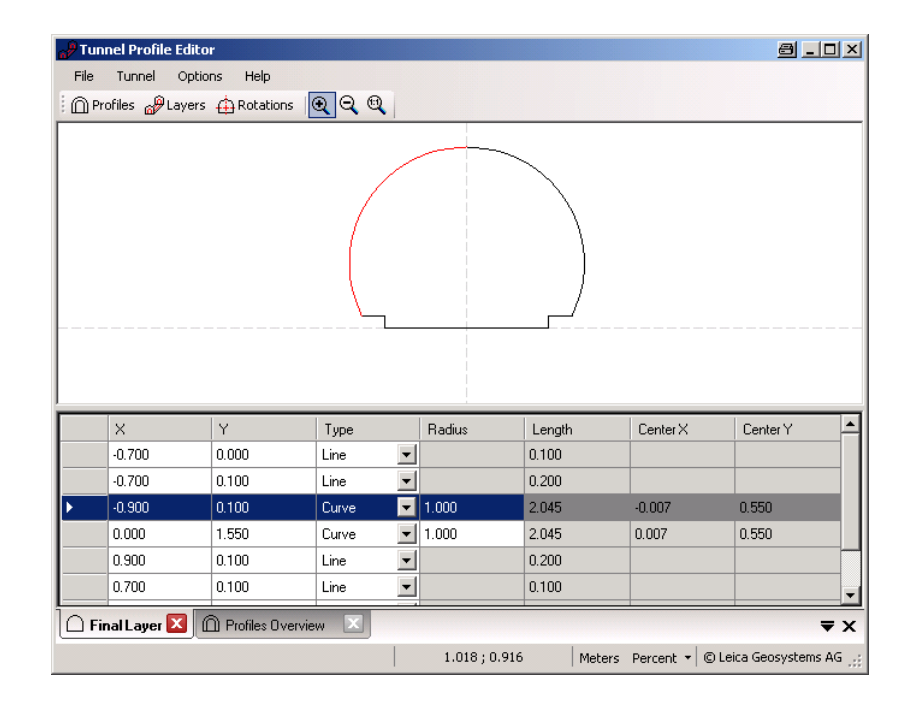

**Tunnel Profile Editor, Layer details view**

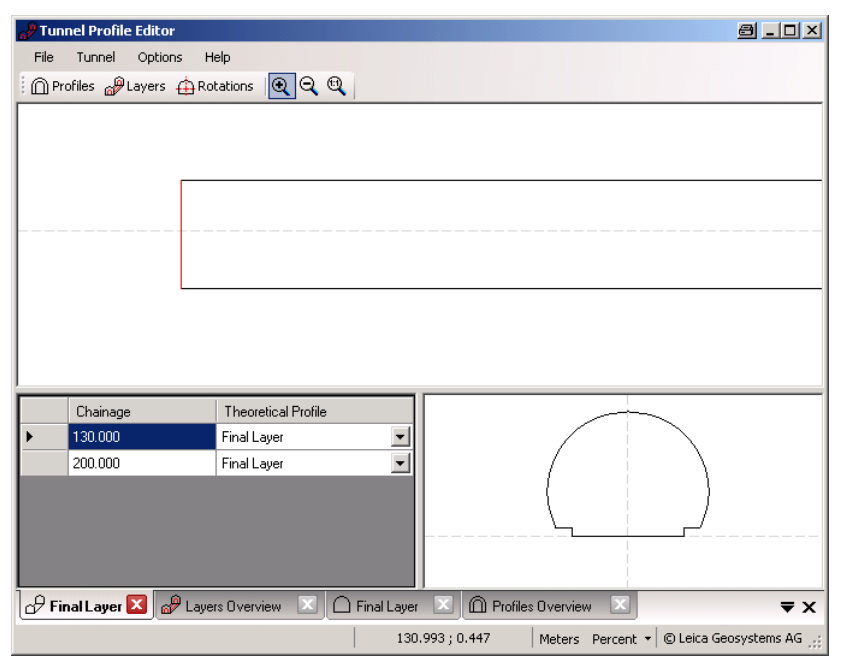

#### <span id="page-909-0"></span>**Vertical or perpendicular profiles**

The Tunnel Profile Editor allows users to define tunnel profiles vertically or perpendicular to the vertical alignment of the tunnel axis. This results in different tunnel sizes for equal profile definitions as shown in the graphic.

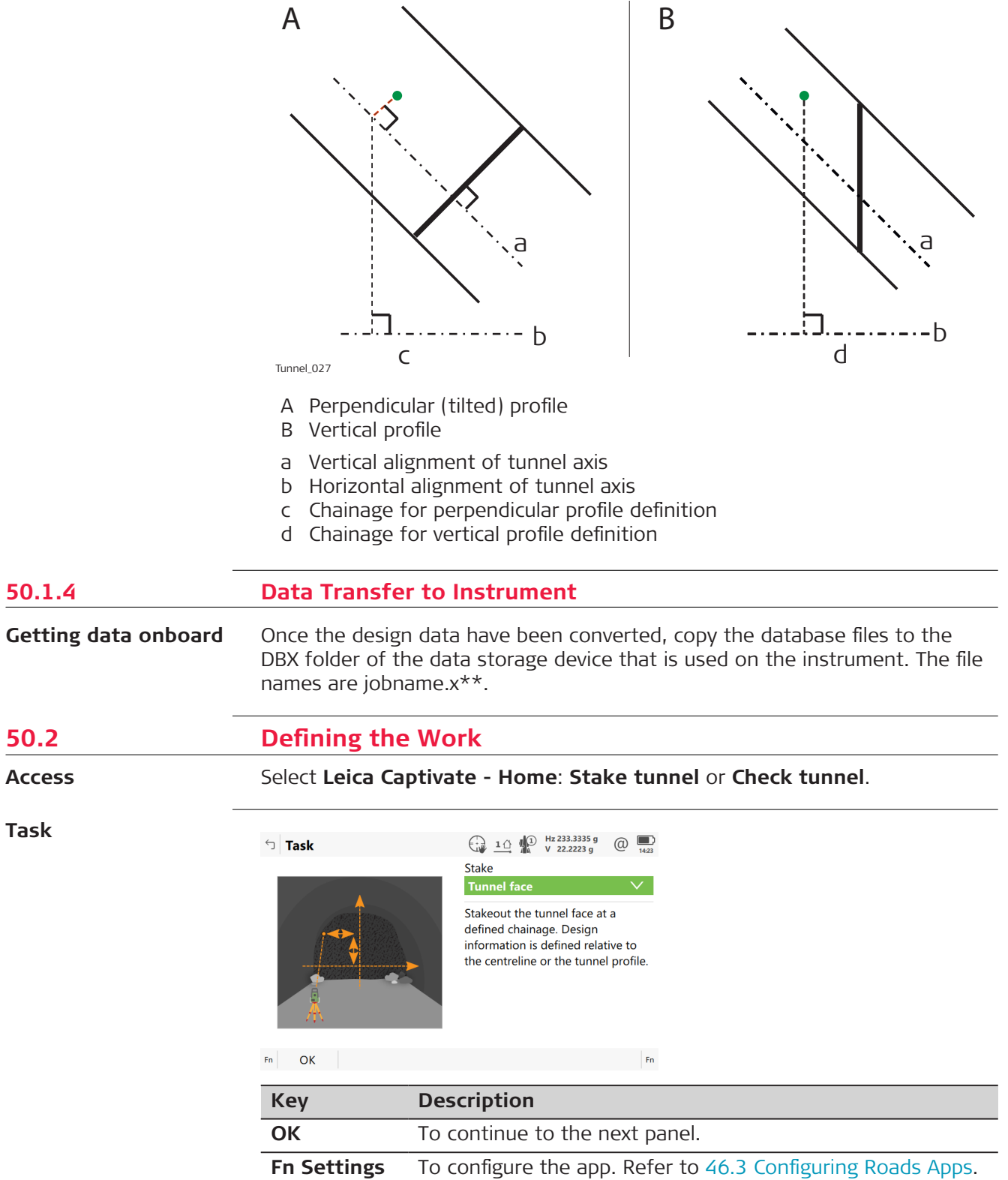

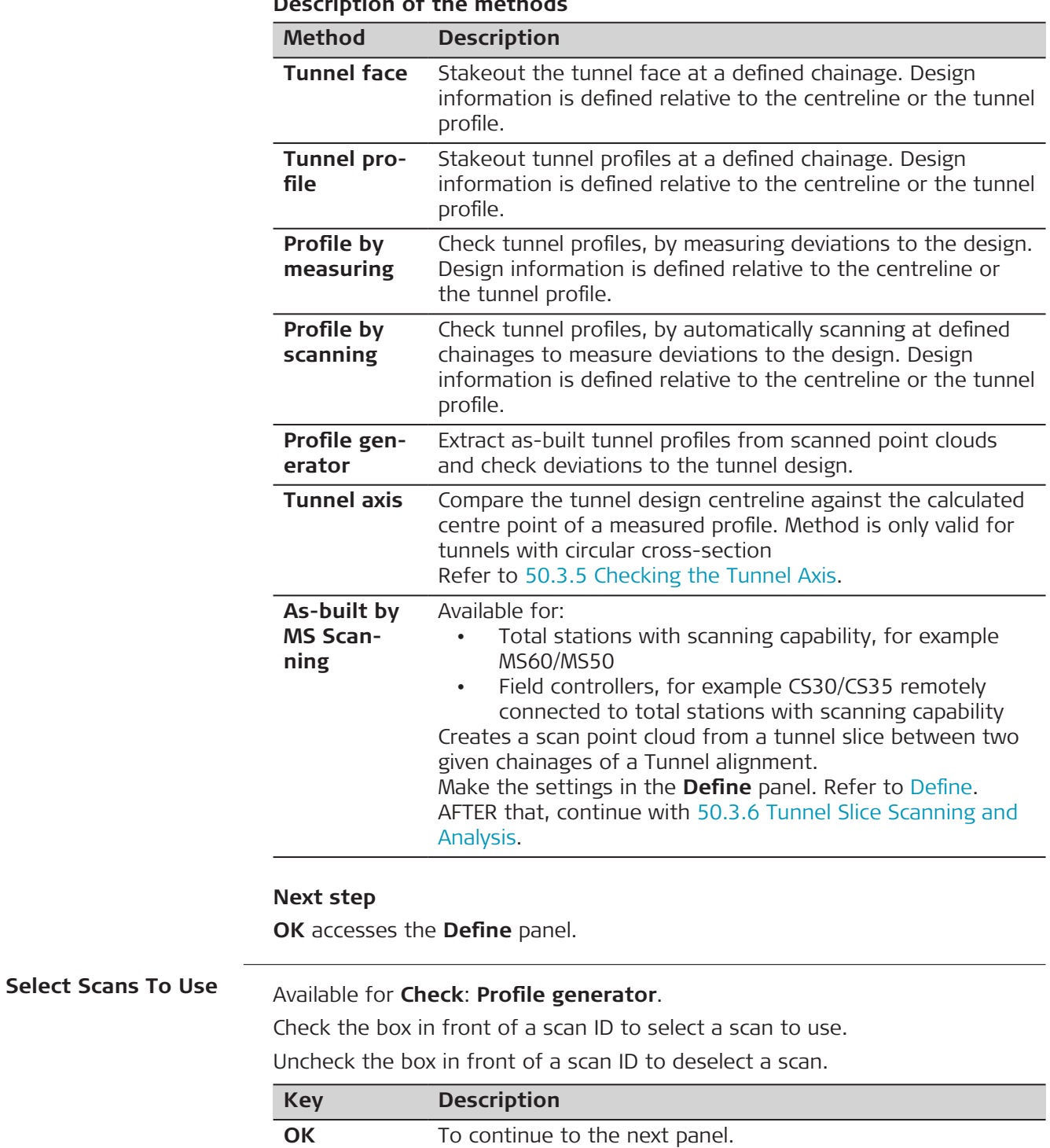

#### **Description of the methods**

# <span id="page-911-0"></span>The panel is an example valid for **Stake**: **Stake face**.

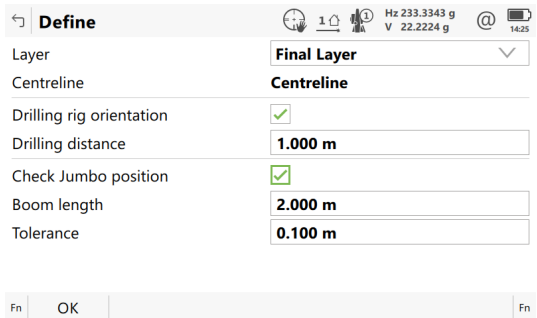

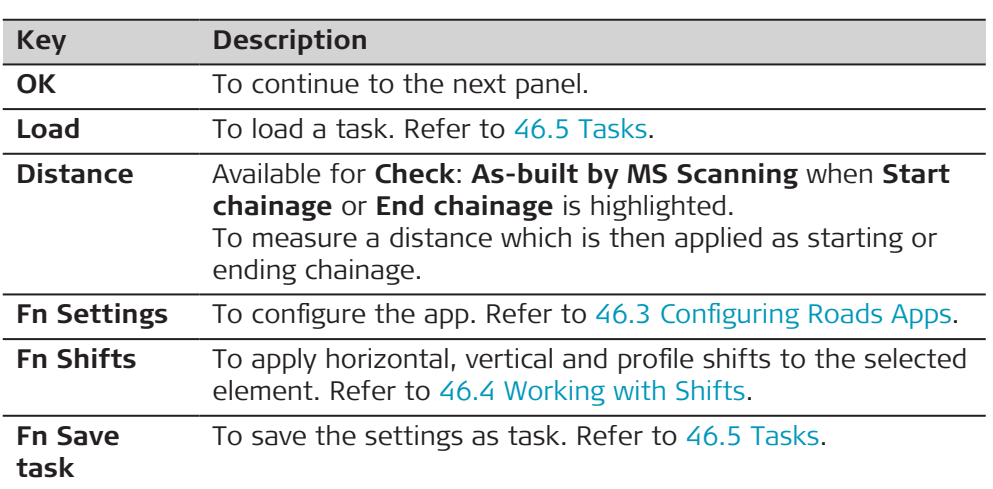

#### **Description of fields**

Common to all methods

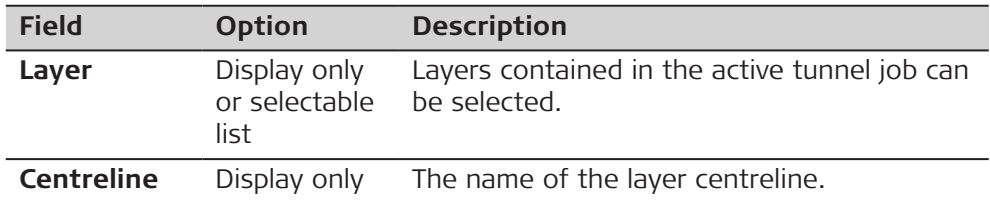

#### For **Tunnel face**

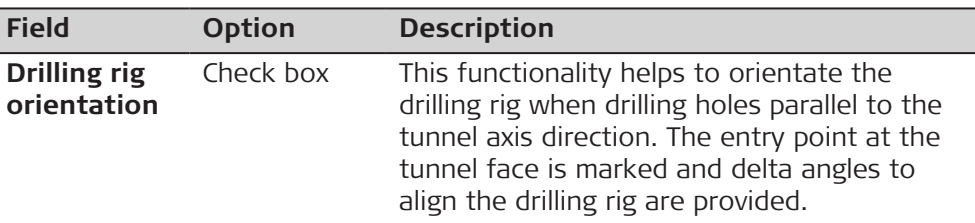

The following fields are available when **Drilling rig orientation**: **Parallel to alignment** is selected in **Tunnel Settings**, **Tunnel design** page:

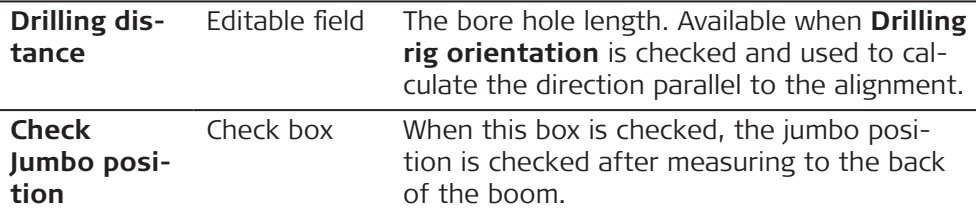

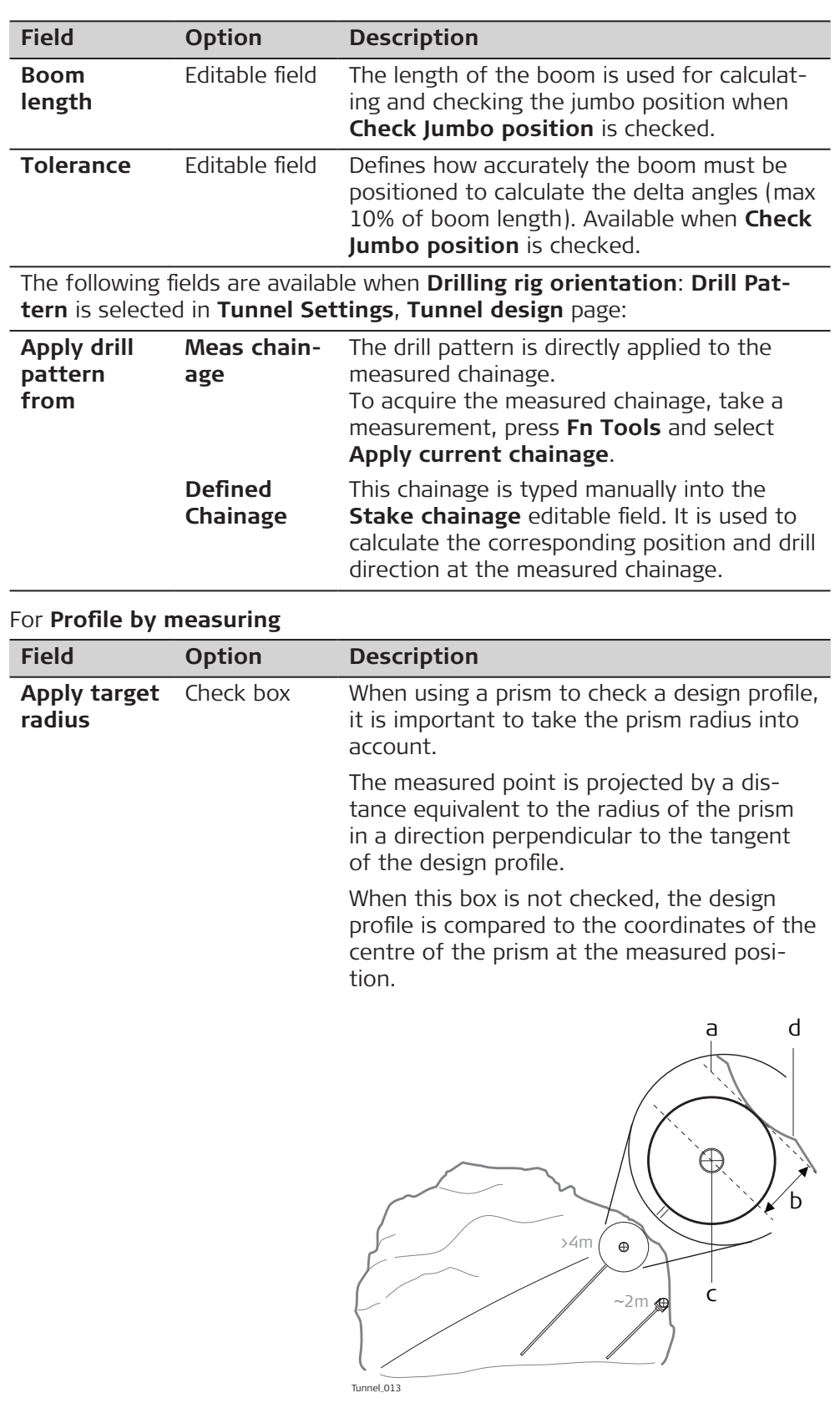

- a Tangent to design profile
- b Prism radius
- c Prism
- d Design profile

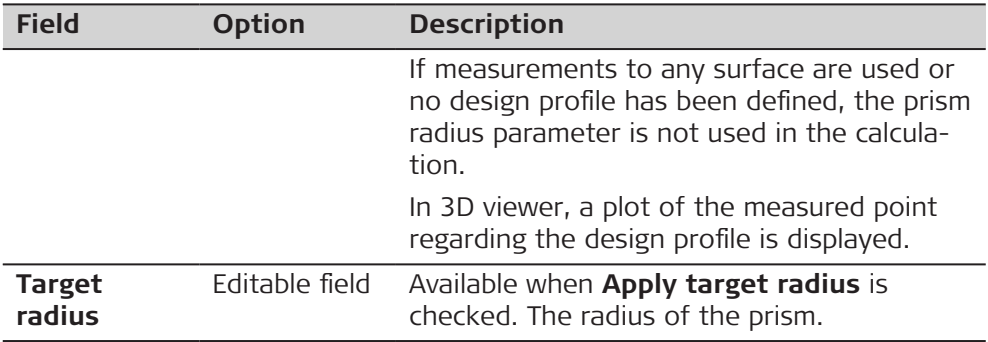

# For **Profile by scanning**

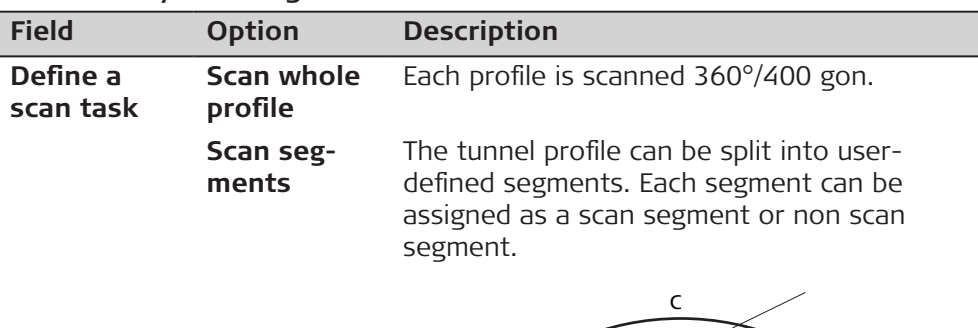

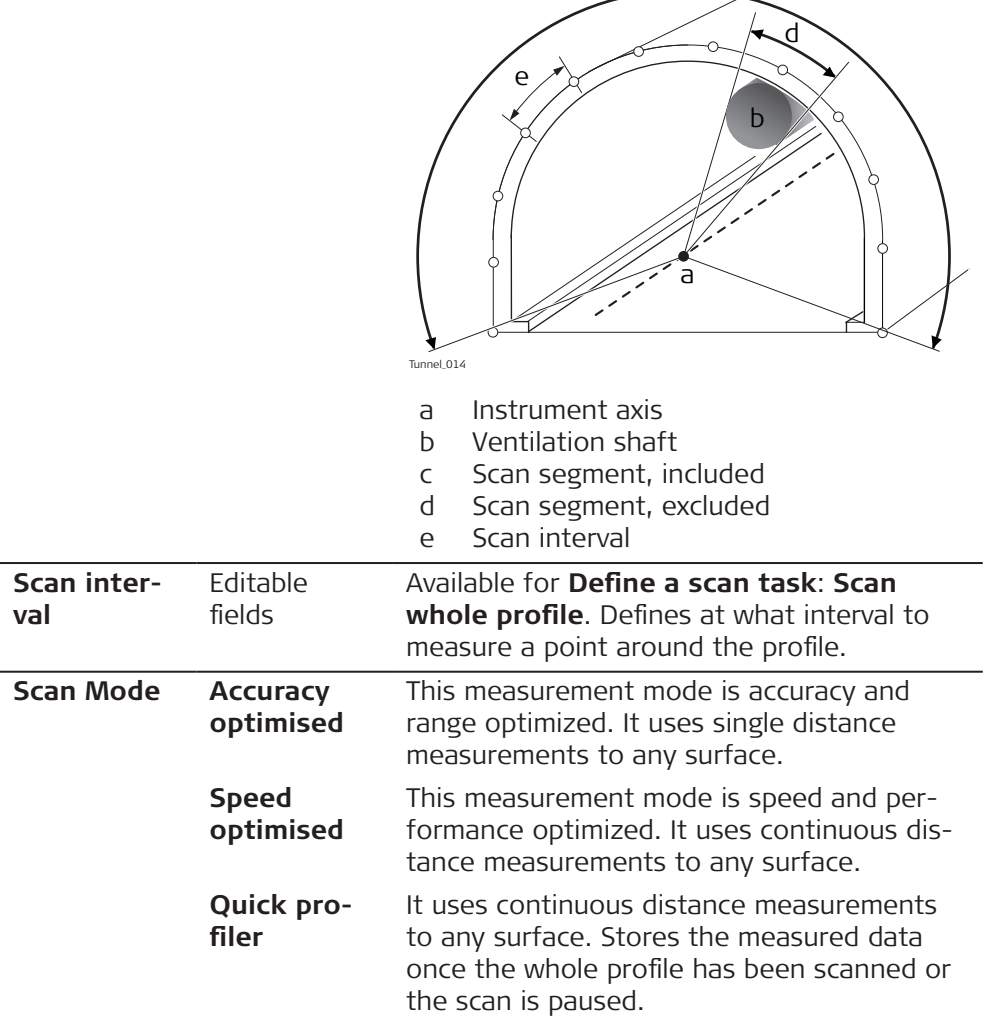

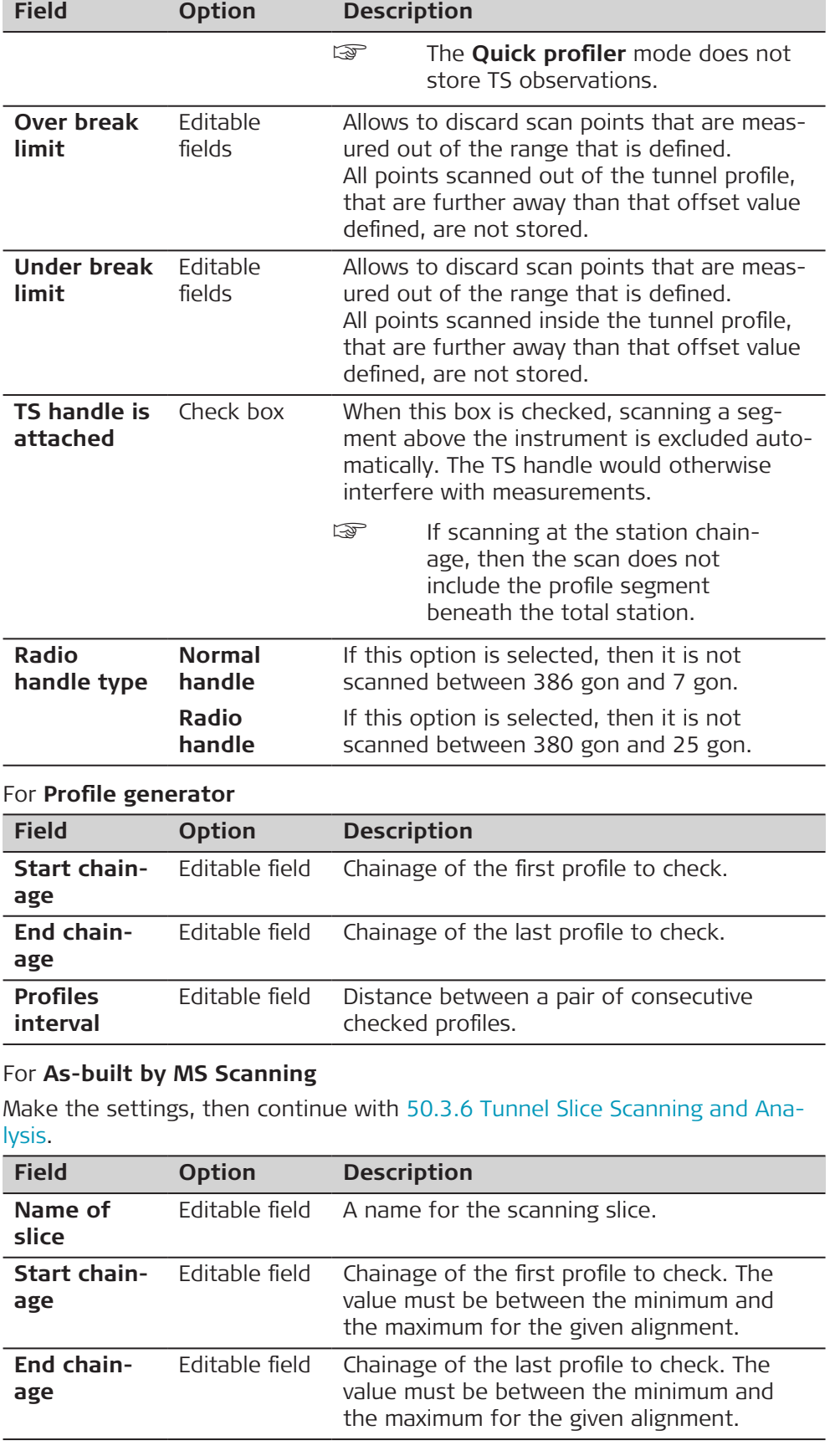

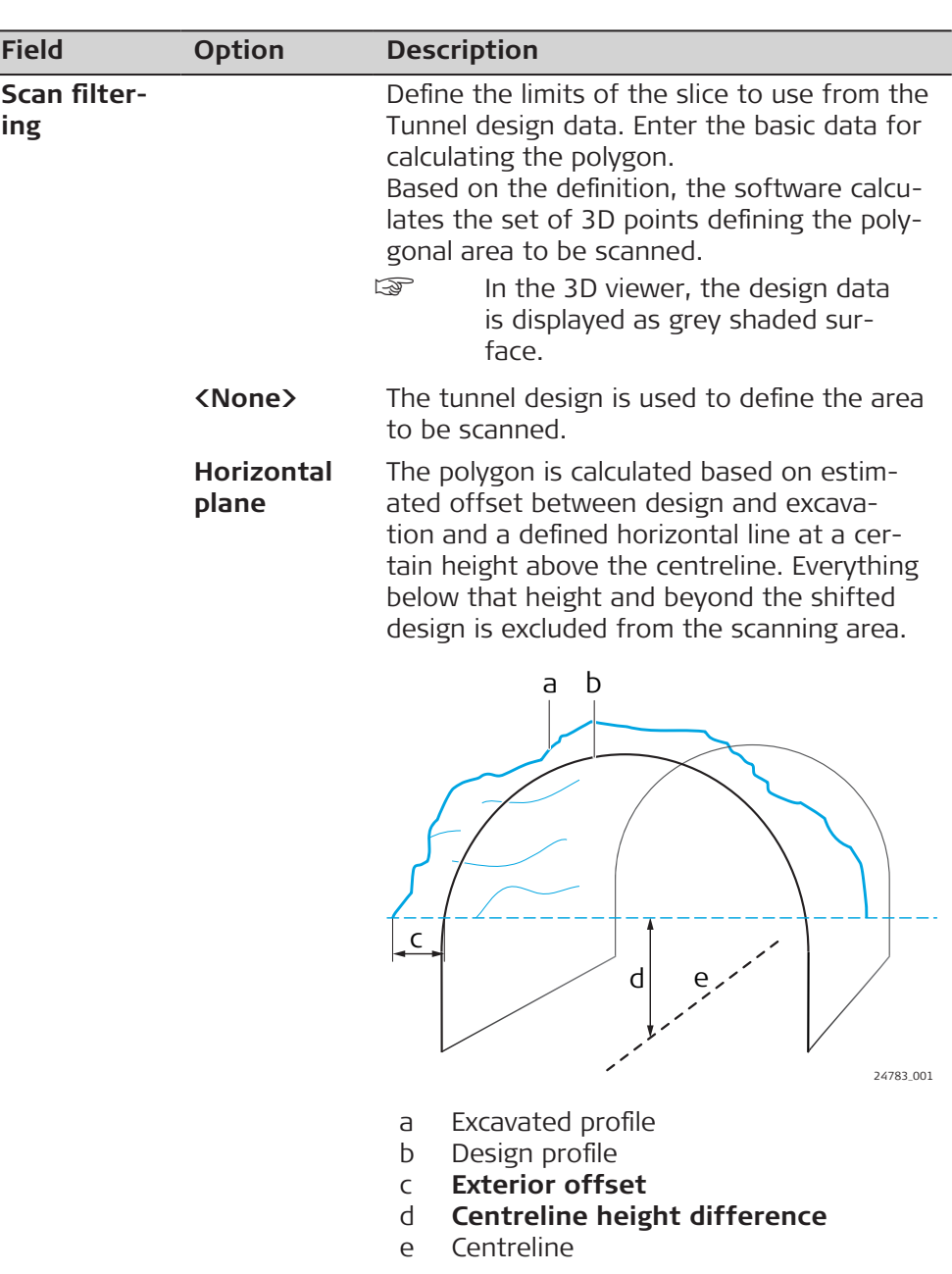

**Exterior / interior offset**

The polygon is calculated based on estimated offsets.

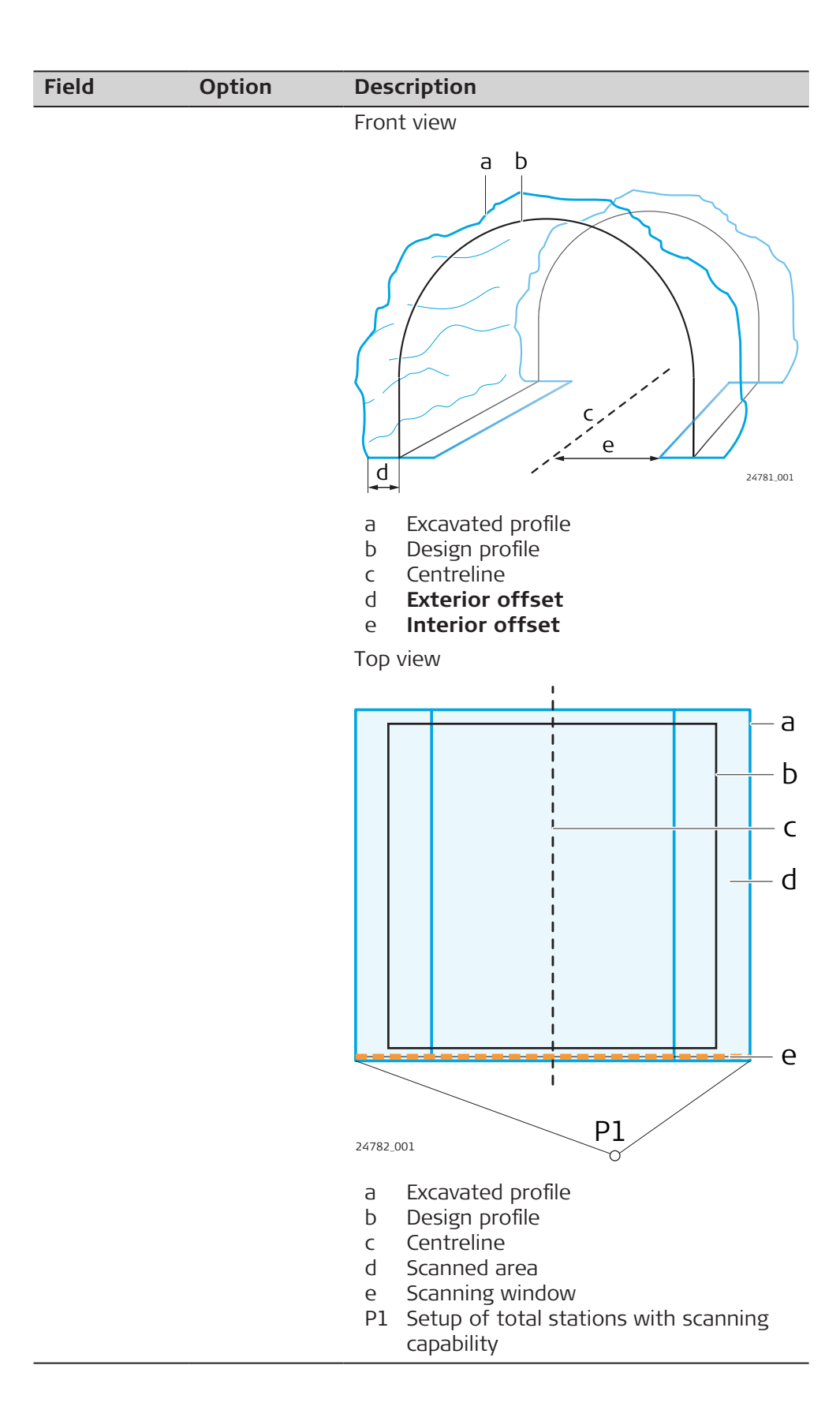

<span id="page-917-0"></span>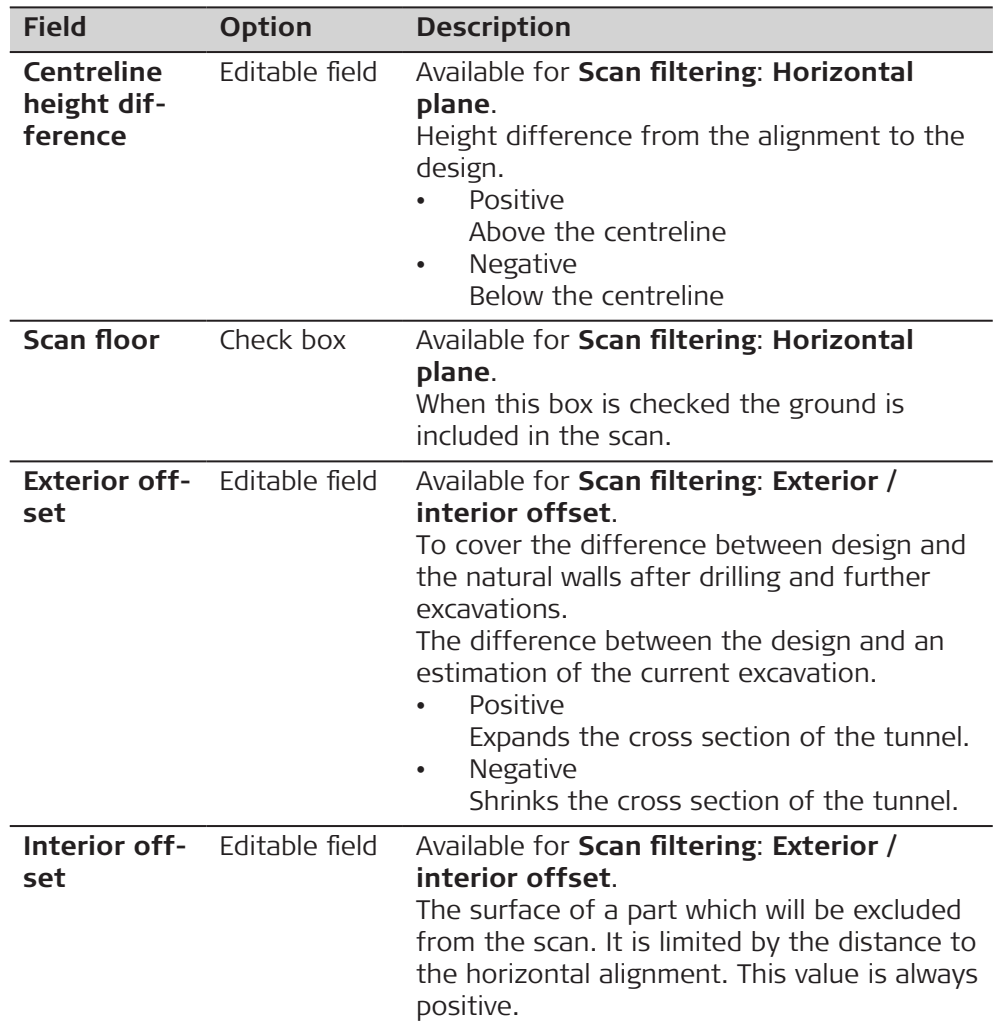

# **50.3 Staking/Checking the Tunnel**

#### **50.3.1 Overview**

**Stake Face/ Stake Profile, page, Check Profile, page**

This panel is an example valid for **Stake**: **Stake profile**.

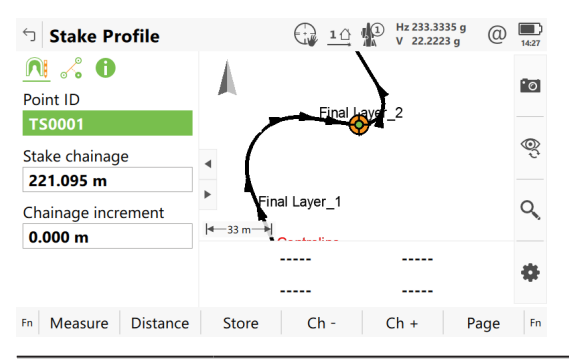

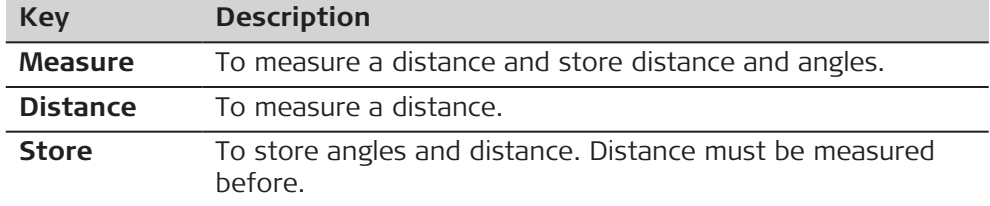

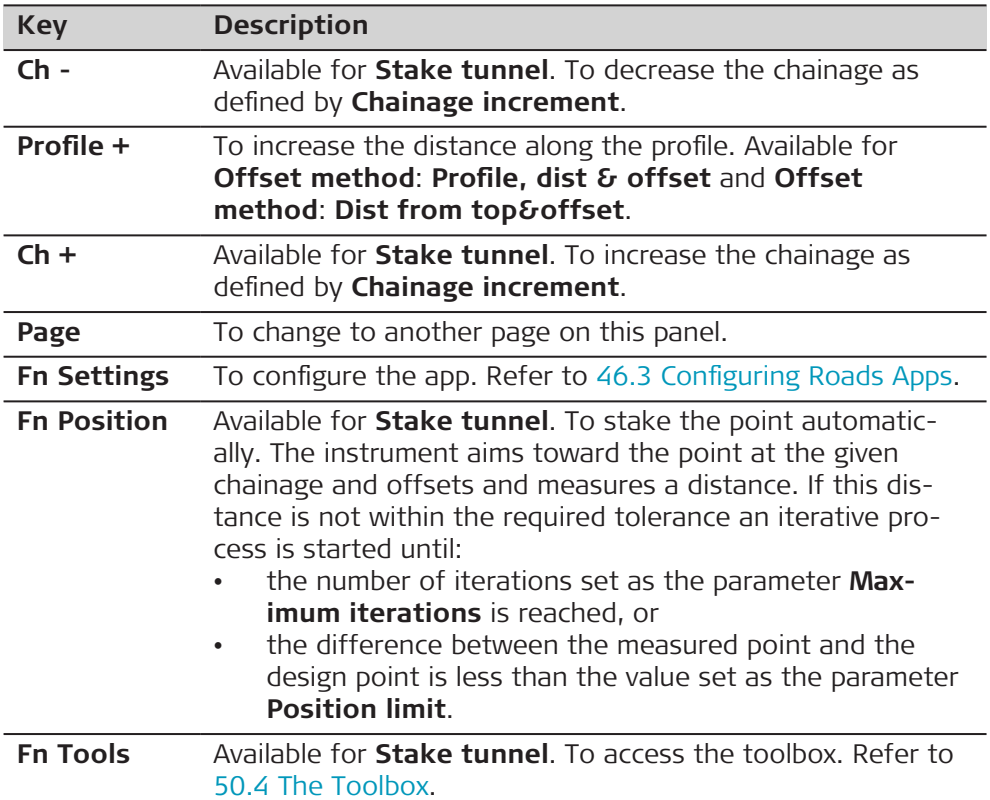

# **Description of fields**

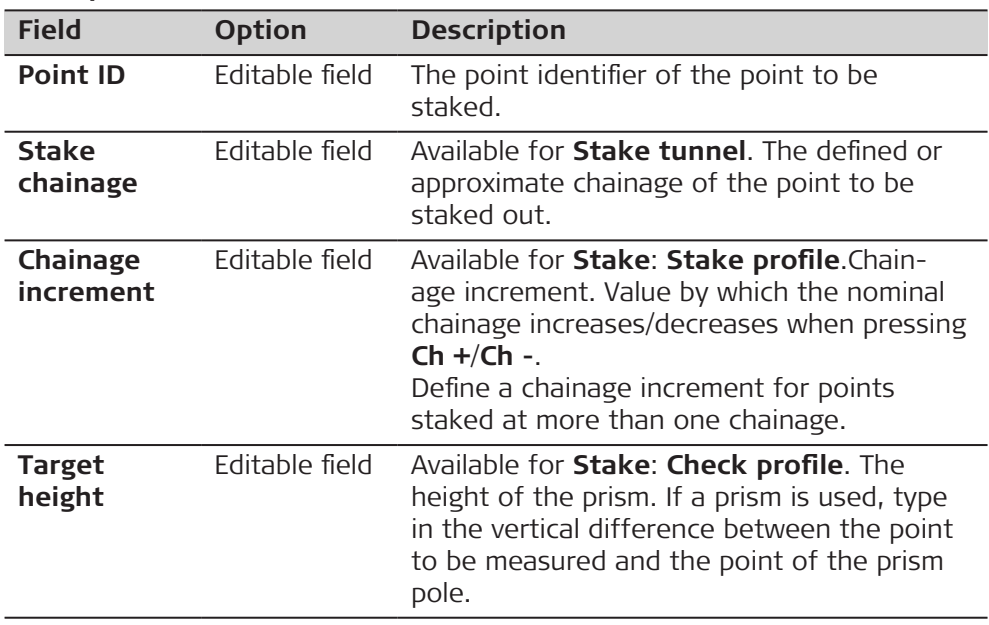

# **Next step**

**Page** changes to the **Offsets** page.

# **Scan Profile, Scan area page**

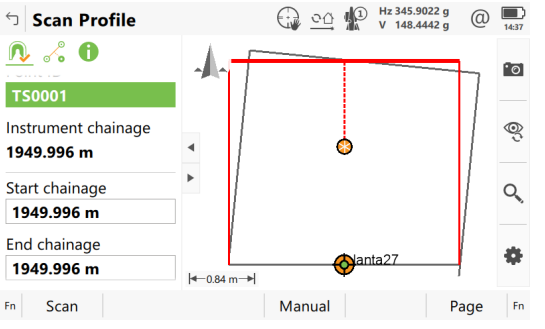

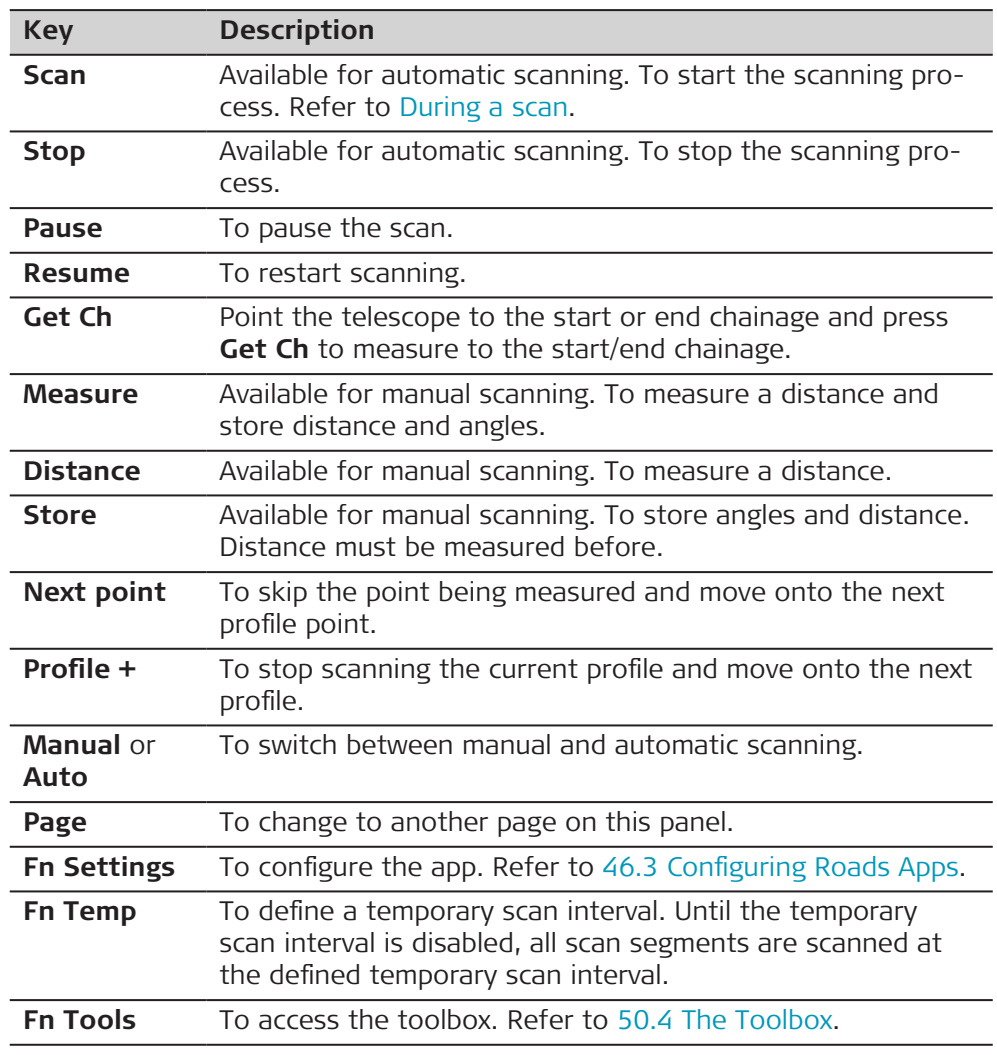

# **Description of fields**

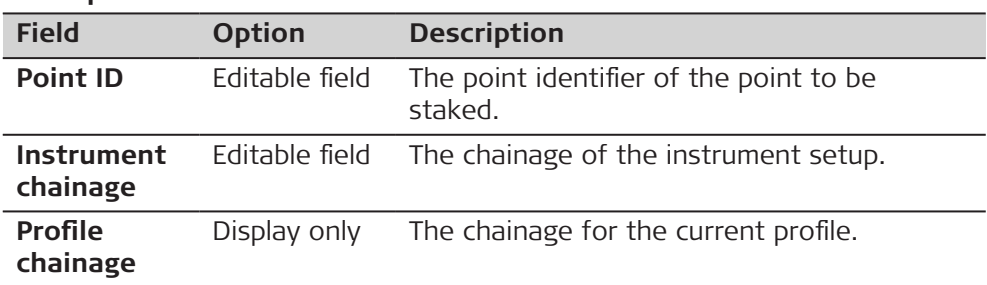

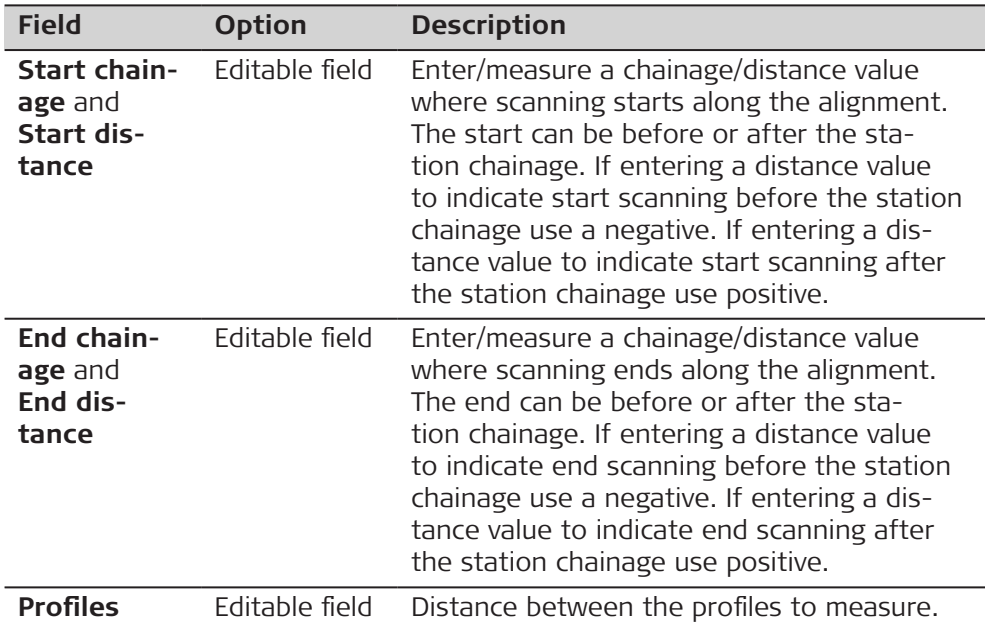

**interval**

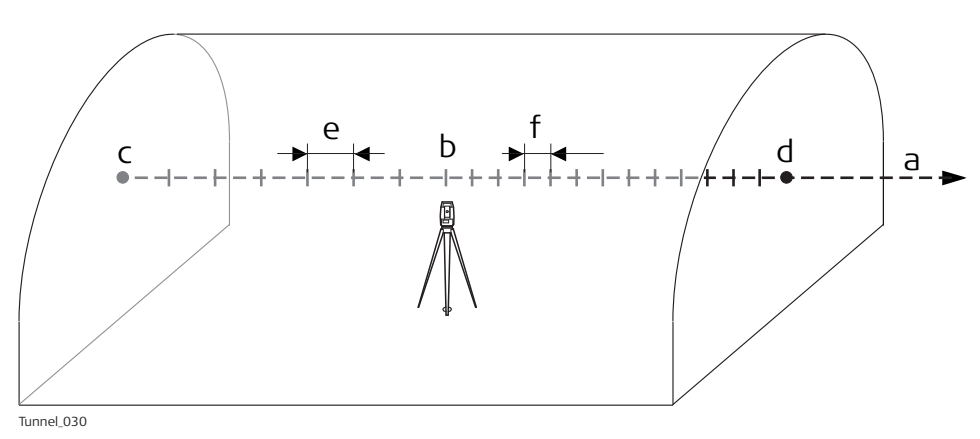

- a Alignment
- b **Instrument chainage**
- c **Start chainage** or **Start distance**
- d **End chainage** or **End distance**
- e **Profiles interval**
- f **Profiles interval**

# **Next step**

**Page** changes to the <sub>s</sub> page.

**Stake Face/ Stake Profile/ Check Profile/ Scan Profile, page**

Refer to [Stake Face/Stake Profile,page,Check](#page-917-0) Profile,page for a description of keys.

#### **Description of fields**

Common for all methods

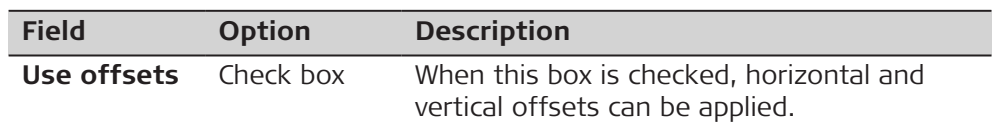

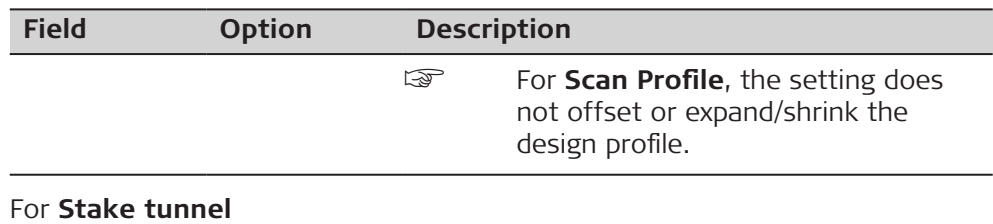

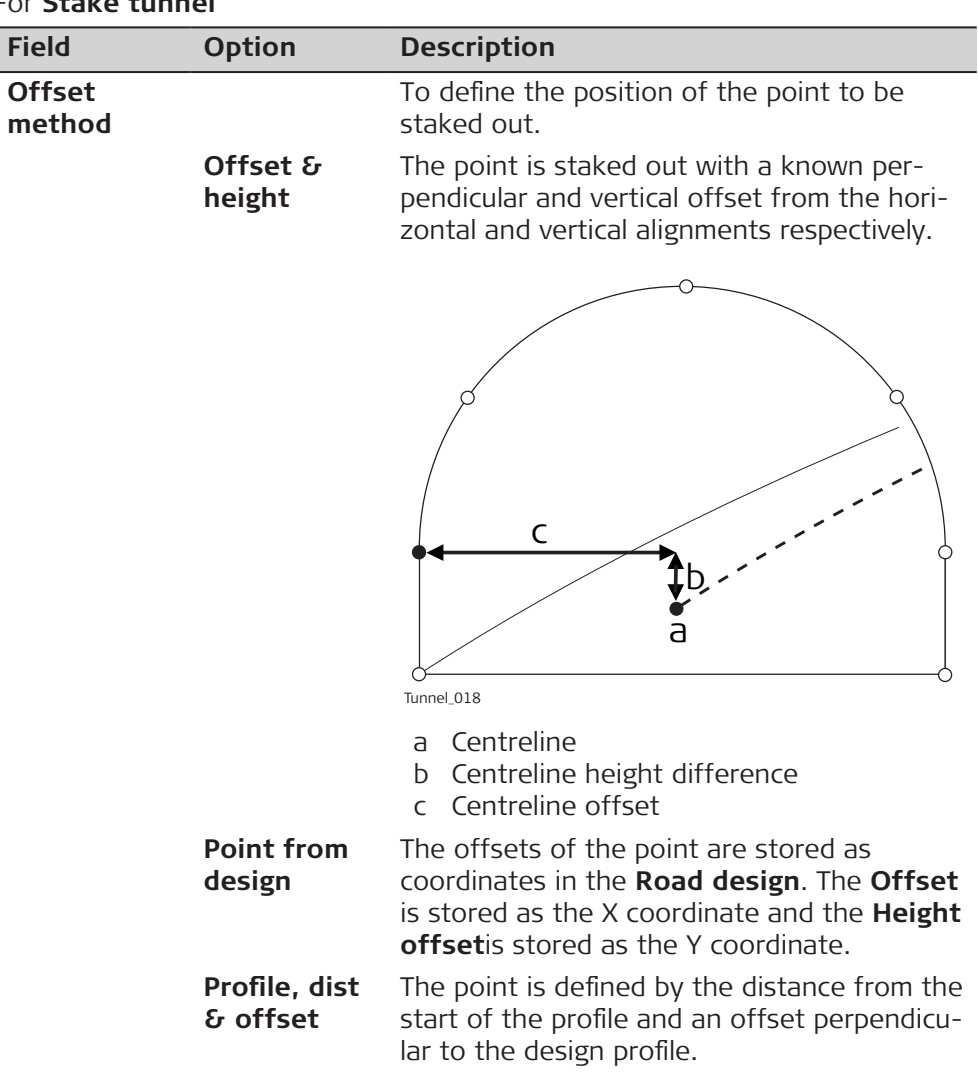

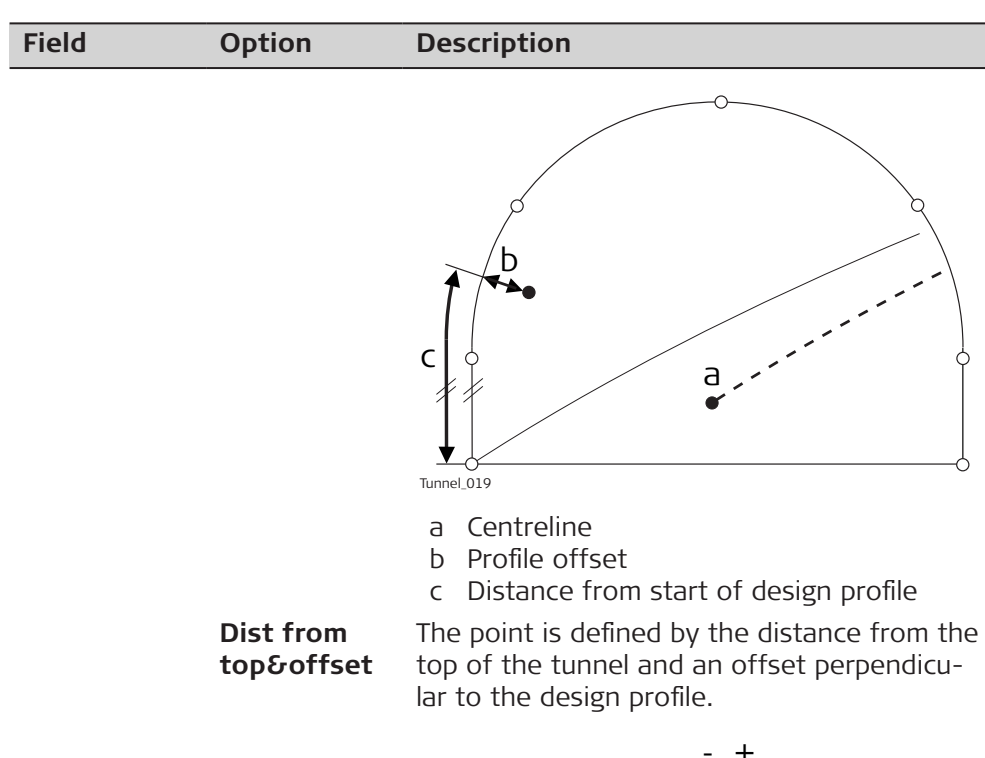

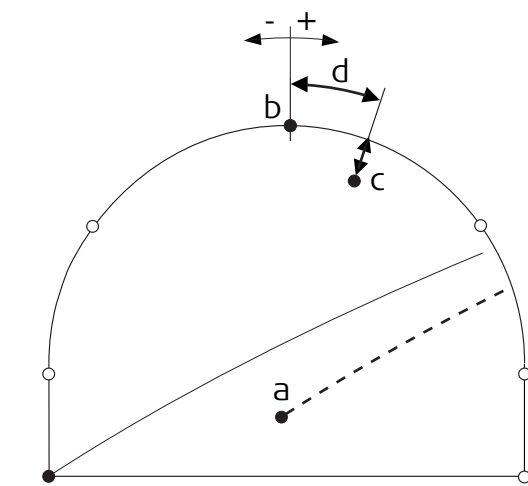

Tunnel\_028

- a Centreline
- b Top of profile
- c Offset perpendicular to the profile segment

d Distance from the top of the profile

The point to stake out is defined by:

- 1. The number of the element on which the point lies
- 2. The percentage of the distance along the element of the point to stake out
- 3. The offset perpendicular to the design profile.

#### **Element & offset**

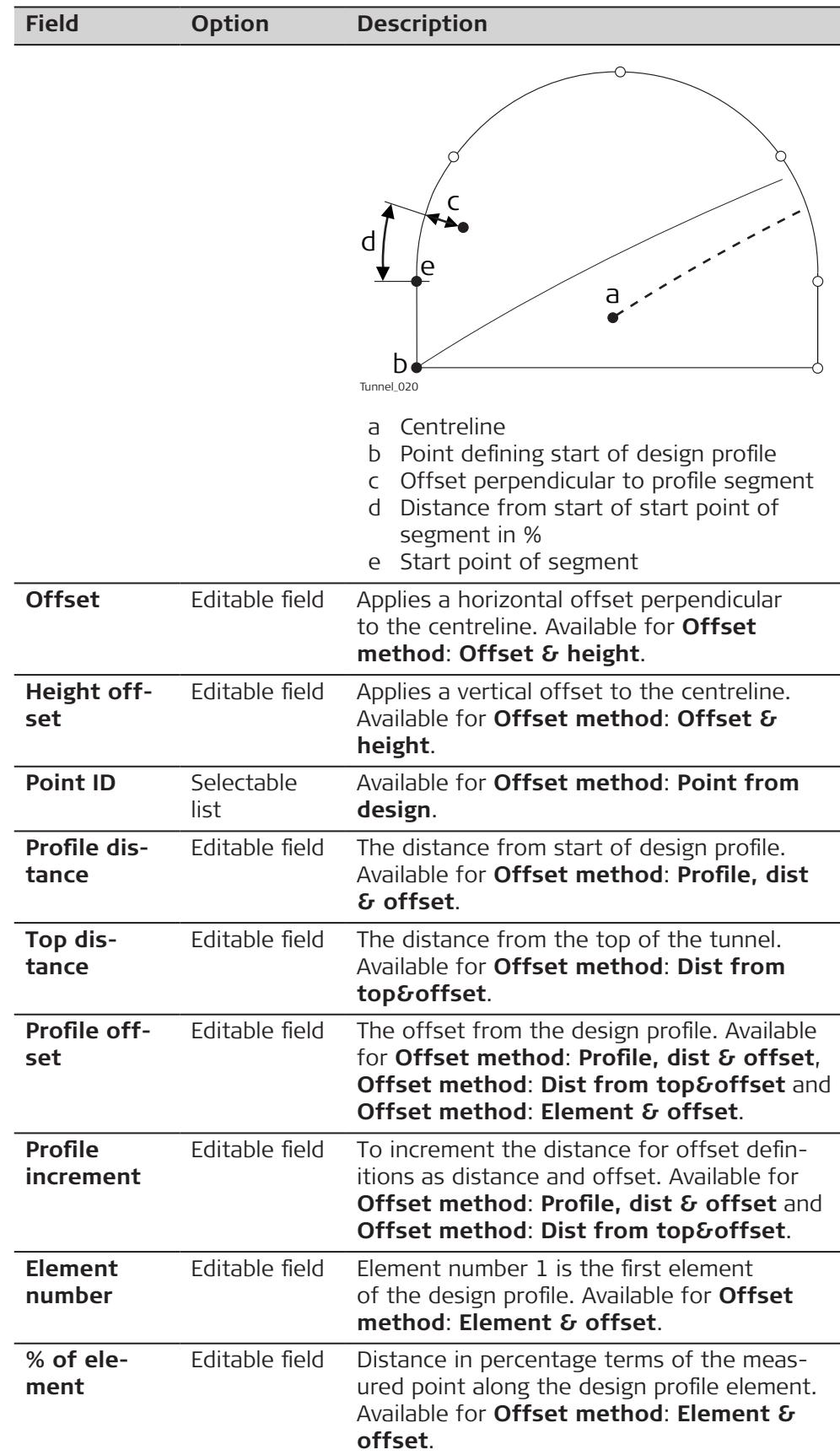

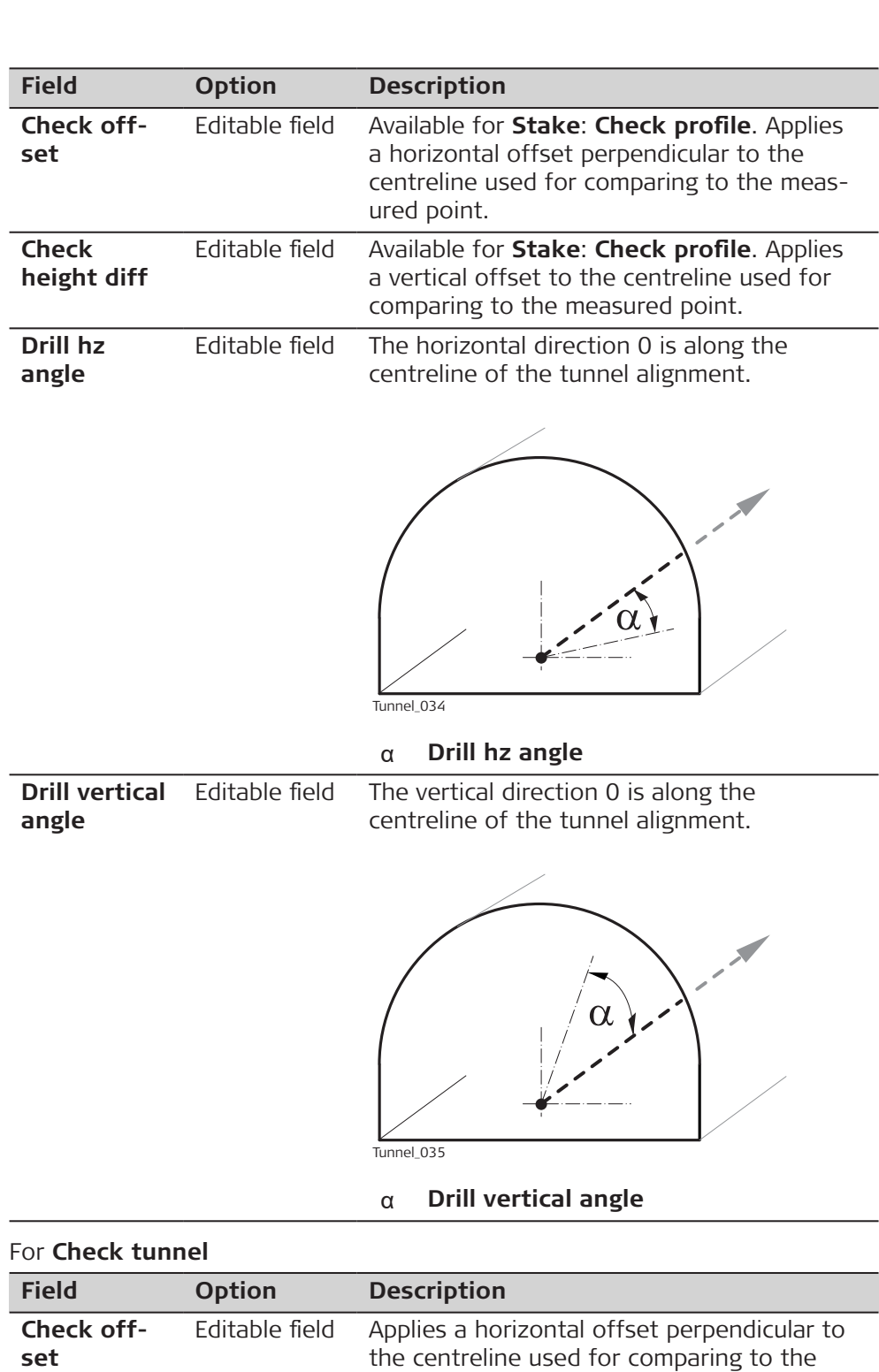

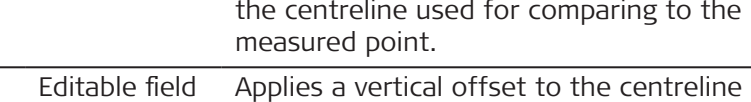

# **height diff**

# **Next step**

**Check**

**Page** changes to the next page.

**Stake Profile**

**Stake Face/** This page is available for Stake tunnel only.

used for comparing to the measured point.

This page displays the differences between the measured point and the defined point. The position of the point to stake is reached when all difference values are close to zero.

Refer to [Stake Face/Stake Profile,page,Check](#page-917-0) Profile,page for a description of keys.

Refer to [54.4 Staking Out](#page-1013-0) for a description of the elements of the graphical display.

#### **Description of fields**

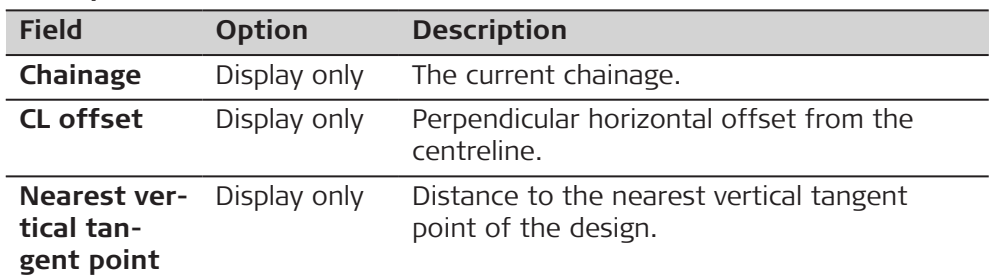

#### **Next step**

**Page** changes to the **p** page.

The **n** page displays the differences between the measured and design data.

The fields viewed on this page are configurable.

Refer to [46.3.10 Tunnel - Info Page - TS](#page-769-0) for information on all available items for the  $\bigcap$  page and how to select them.

#### **50.3.2 Stake face**

**Stake Face/ Stake Profile/ Check Profile/ Scan Profile, page**

**Stake face**

#### **Overview**

When excavating a tunnel, it is required to stake out the tunnel portal before excavation can begin. For excavation methods other than those involving tunnel boring machines (TBMs), it is required to stake out the tunnel face at given intervals during the excavation.

The tunnel face can be staked out at any time within the Tunnel app using **Stake face**.

This function allows the staking out of a series of points perpendicular to the horizontal alignment. The horizontal alignment indicates the position of the design profile at the chainage of the tunnel face.

#### **Cross section view**

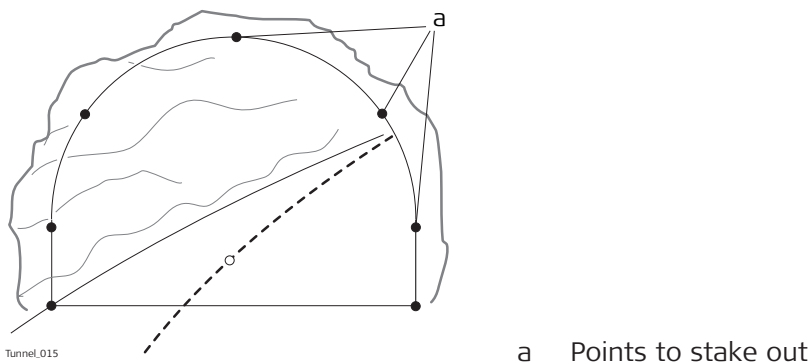

Given that it is likely that a degree of rock debris is present at the tunnel face or that inexact excavation techniques such as blasting are used, it cannot be assumed that the tunnel face at any stage of the excavation is perpendicular to the horizontal alignment.

This situation in turn implies that we cannot stake out a point on the tunnel face at a given chainage as the chainage of the tunnel face at any particular point is unknown. Iterative techniques are necessary to enable any defined point on the tunnel face to be staked out accurately.

The **Stake face** function involves setting out a point on the tunnel face at this unknown chainage. First of all the point to stake out on the tunnel face is staked out at an approximate chainage (e).

The point is defined by offsets regarding the centreline or by its position along the design profile and its offset from the profile. Given that the excavated tunnel face does not intersect the defined chainage, another point (e') is measured.

#### **First iteration**

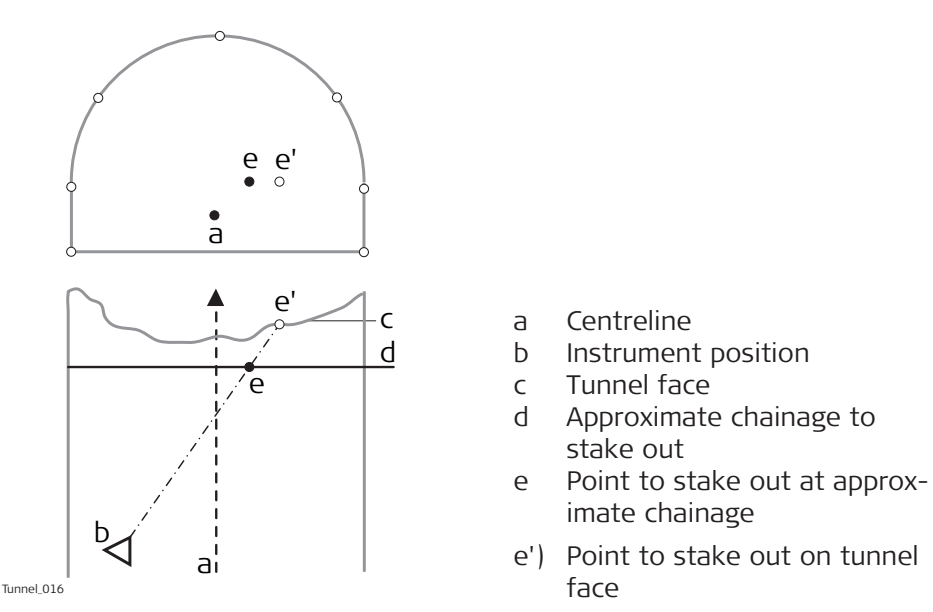

The true chainage of the measured point of the first iteration (e') is then calculated. The defined point (e) is staked out at the calculated chainage (d).

### **Second iteration**

This process is repeated until the differences between staked point and the defined point are within a defined tolerance.

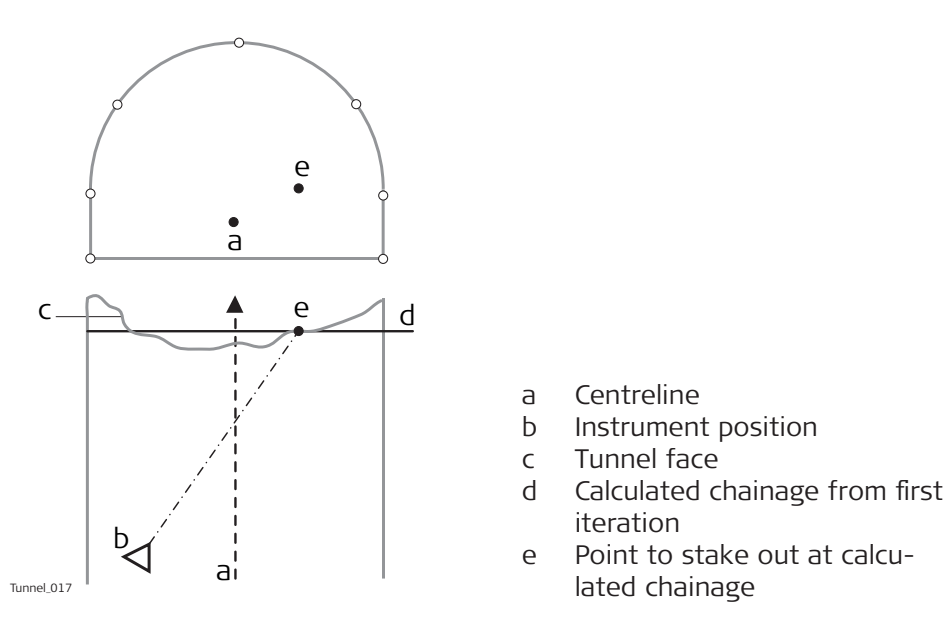

#### **Drilling rig orientation**

#### **Description**

This functionality helps to orientate the drilling rig when drilling holes parallel to the tunnel axis or using a drilling pattern, that is manual entry of drill direction.

#### **Drilling rig orientation step-by-step with Drilling rig orientation: Parallel to alignment**

- 1. Make sure that **Stake tunnel** and **Stake**: **Stake face** is selected.
- 2. In **Tunnel Settings**, **Tunnel design** page, set **Drilling rig orientation**: **Parallel to alignment**. Refer to [Road Settings,Tunnel design](#page-732-0)  [page](#page-732-0).
- 3. In the **Define** panel check **Check Jumbo position** and type in the values. Refer to [Defining the Work.](#page-909-0)
- 4. If **Drilling rig orientation**: **Parallel to alignment** was selected in **Tunnel Settings**, **Tunnel design** page and **Check Jumbo position** was checked in the **Define** panel, then proceed to define the drill entry position on the tunnel face by entering the respective centreline offset in **Stake Face**, epage.
- 5. In **Stake Face**, **General** page, enter the approximate tunnel face chainage. To position the laser pointer to the drill entry point press **FnPosition** to find the point.
- 6. Position the drill bit to the laser point on the tunnel face.
- 7. Now the jumbo boom moves onto line between the laser point on wall and the telescope so that the laser now points at the back of the boom. Press **Fn Tools**. Select **Check Jumbo position** to get the delta angles which are used by the drilling rig to move the boom parallel to the alignment.
- $\alpha$  Horizontal angle
- b Vertical angle

**Drilling rig orientation step-by-step with Drilling rig orientation: Drill Pattern**

- 1. Make sure that **Stake tunnel** and **Stake**: **Stake face** is selected.
- 2. In **Tunnel Settings**, **Tunnel design** page, set **Drilling rig orientation**: **Drill Pattern**. Refer to [Road Settings,Tunnel design page.](#page-732-0)
- 3. In the **Define** panel, check **Drilling rig orientation** and select the app of the drill pattern. Refer to [Defining the Work.](#page-909-0)
- 4. If **Apply drill pattern from**: **Defined Chainage** was selected, then proceed to define the drill entry position for the measured chainage by entering the defined chainage centreline offsets in the **Stake** Face, S<sub>p</sub> page and the drill angles according to the defined chainage.
- 5. In the **Stake Face**, **A** page, enter the defined chainage value in the **Stake chainage** editable field. To position the laser pointer correctly on the measured tunnel face press **Fn Position**.
	- ☞ The delta chainage value after using **Fn Position** is the difference between the defined and measured chainage. It is normal if the delta is large. The delta position and delta height values after this step should equal zero.
- 6. Position the drill bit to the laser point on the tunnel face. **Example:**

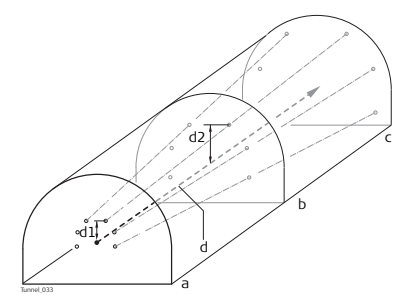

- a Chainage 10
- b Chainage 15
- c Chainage 20
- d Centreline
- d1 **Height offset** at defined chainage 10
- d2 **Height offset** at defined chainage 15
- ☞ Stake face point 1 at chainage 10 (point1). Stake face point 1 at chainage 15 as defined at chainage 10. Position and direction at chainage 15 are a result of the **Offset**, **Height offset** and drilling angles as defined for chainage 10.
- 7. Now the jumbo boom moves onto line between the laser point on wall and the telescope so that the laser now points at the back of the boom. Press **Fn Tools**. Select **Check Jumbo position** to get the delta values which are used by the drilling rig to move the boom for the correct drilling direction.

# **Stake/Check point on surface**

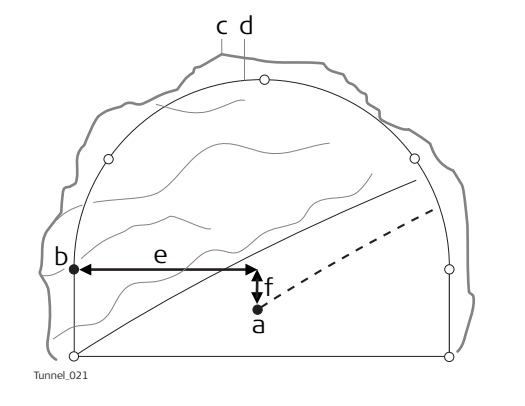

- a Centreline
- b Design point to stake out
- c Excavated profile
- d Design profile
- e Centreline offset
- f Centreline height difference

If it is not possible to stake out the defined point between successive iterations, the instrument will maintain the chainage and height difference from the vertical alignment fixed. The horizontal offset from the centreline to calculate the new position of the point are modified. The point that will be staked out will thus maintain the defined chainage and height difference but will have a modified offset value from the centreline.

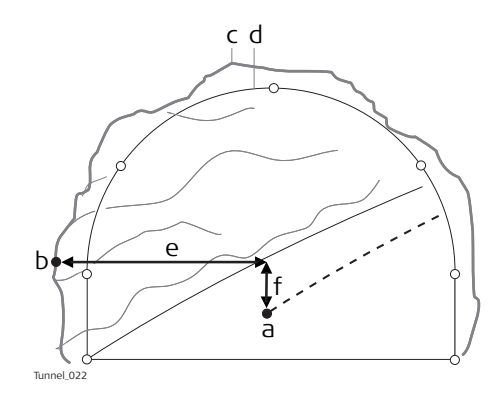

- a Centreline
- b Point to stake out on excavated profile
- c Excavated profile
- d Design profile
- e Centreline offset
- f Centreline height difference

#### **Rotated profile**

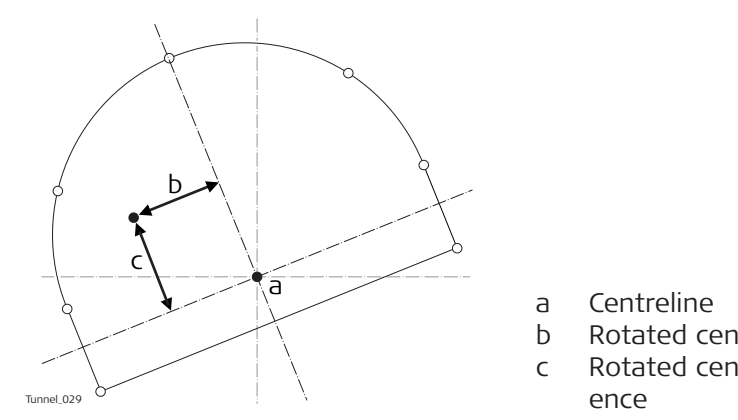

- b Rotated centreline offset
- c Rotated centre height differ-

# **50.3.4 Scan profile**

#### **Overview**

A tunnel surface is scanned in detail during construction and/or at the completion of construction to detect overbreak, underbreak and/or to create an 'as built plan' of the finished tunnel surface.

<span id="page-930-0"></span>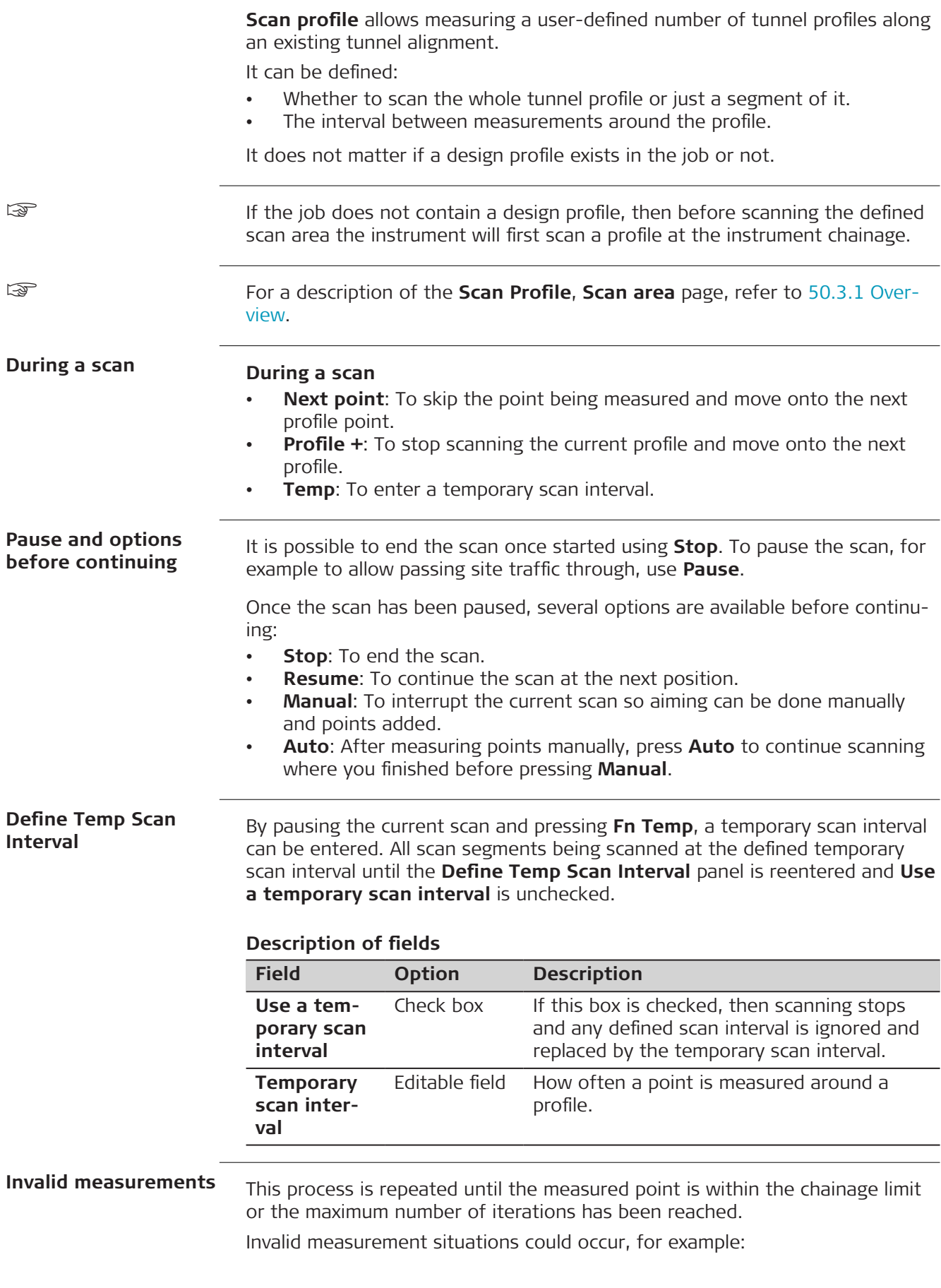

- in irregular tunnel surfaces, where the horizontal alignment is formed by a curve with a small radius.
- if the end distance or start distance defined in **Scan Profile**, **Scan area** page were too large.

#### **Scan Segments**

If **Define a scan task**: **Scan segments** was selected in the **Define** panel, then the **Scan Segments** panel allows creating, editing or deleting scan segments.

Check one or multiple segments for scanning.

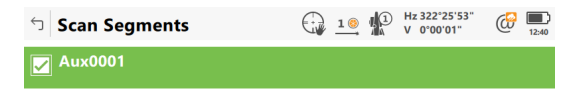

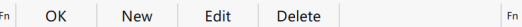

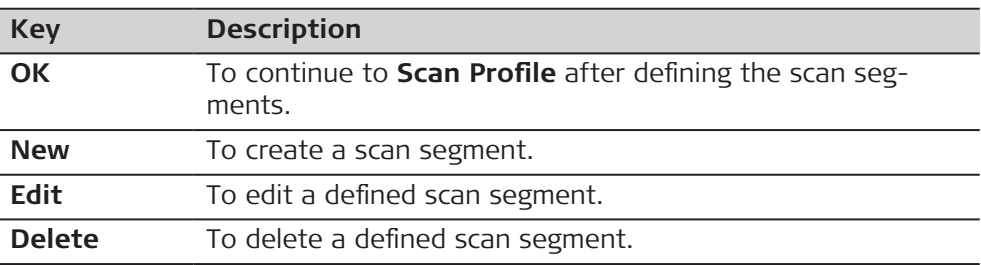

#### **Description of metadata**

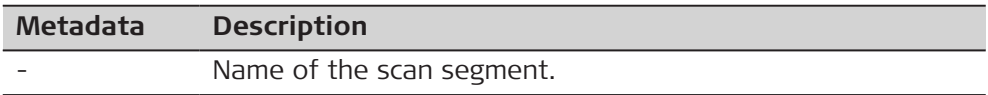

#### **Next step**

**New** to access **New Scan Segment**.

#### **New Scan Segment**

This panel allows the definition of one or multiple segments of the scan profile as opposed to scanning the whole profile.

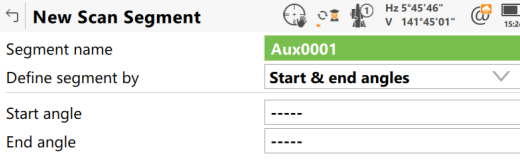

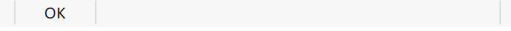

when defining the scan segment, define the start and end angles<br>in the station profile. The vertical circle values are used not the horizontal circle values so transit the telescope between face 1 and 2 as needed.

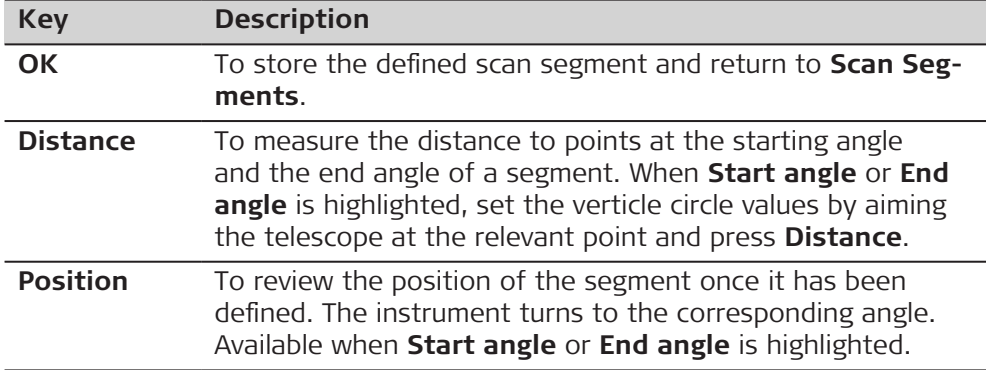

### **Description of fields**

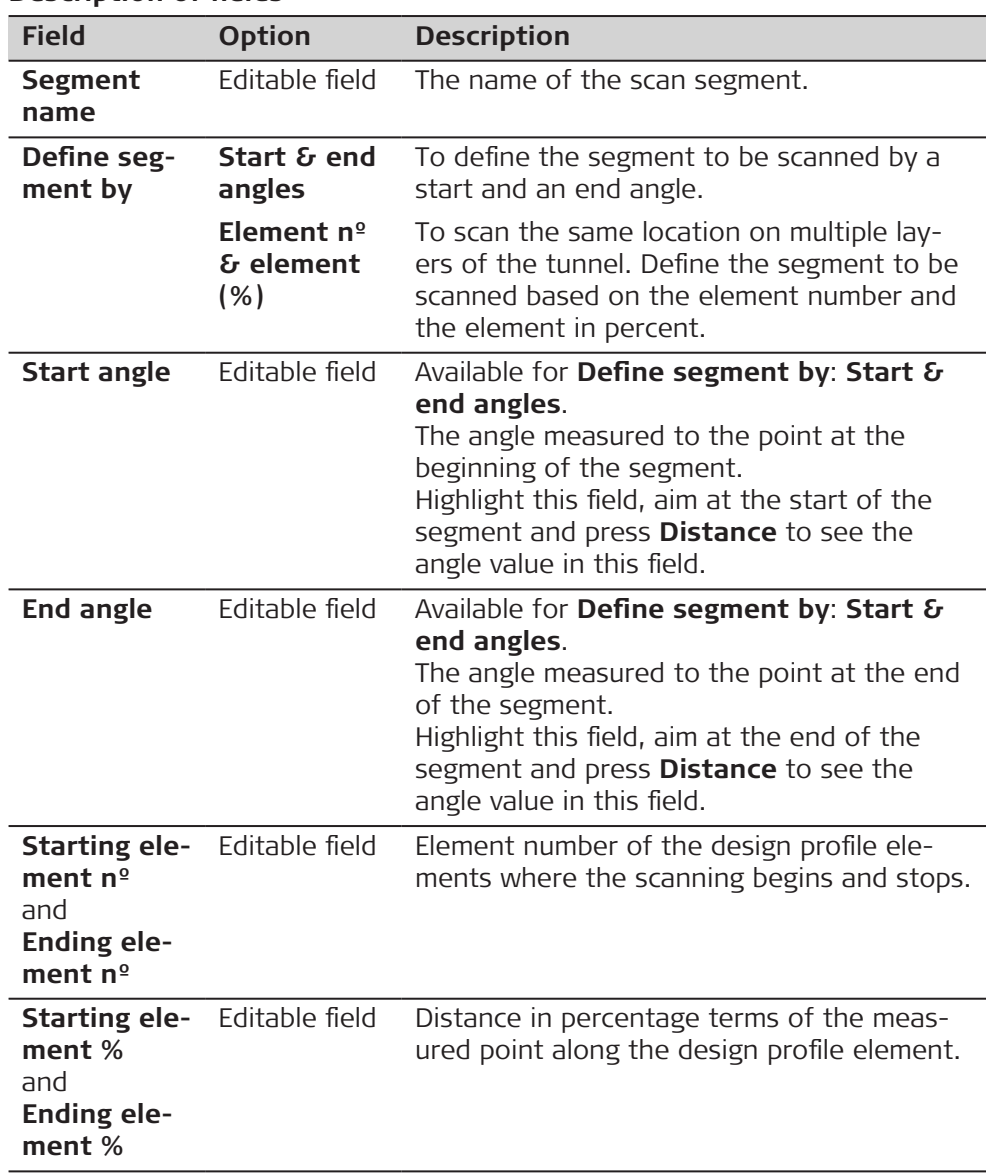

# <span id="page-933-0"></span>**50.3.5 Checking the Tunnel Axis**

**Overview**

The method calculates the displacements between the tunnel design centreline and the calculated centre point of a measured profile.

#### **Measurement and calculation**

When the points are measured along the profile the application calculates the centre point using least square method.

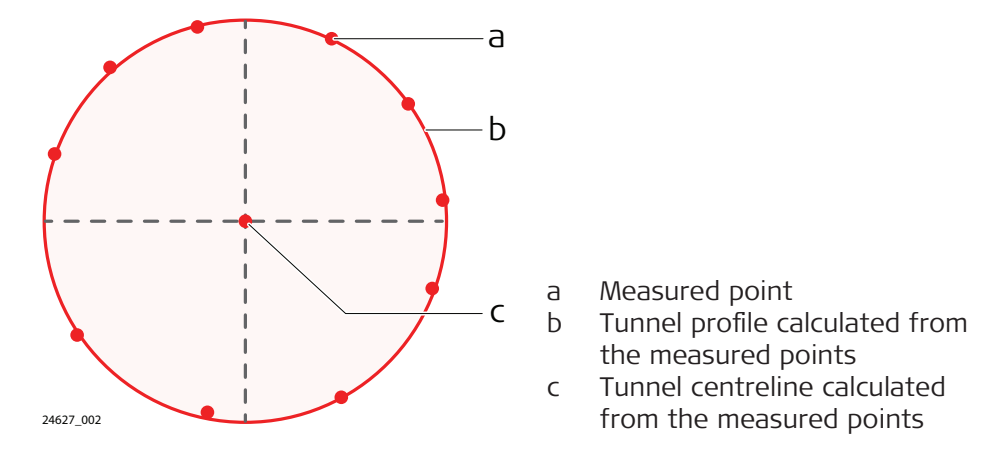

#### **Comparison to design**

After the centre point is calculated, the displacements between the tunnel design centreline and the calculated point are shown.

The calculated points are stored in the database. HeXML schema 2.0 is updated with the new point results.

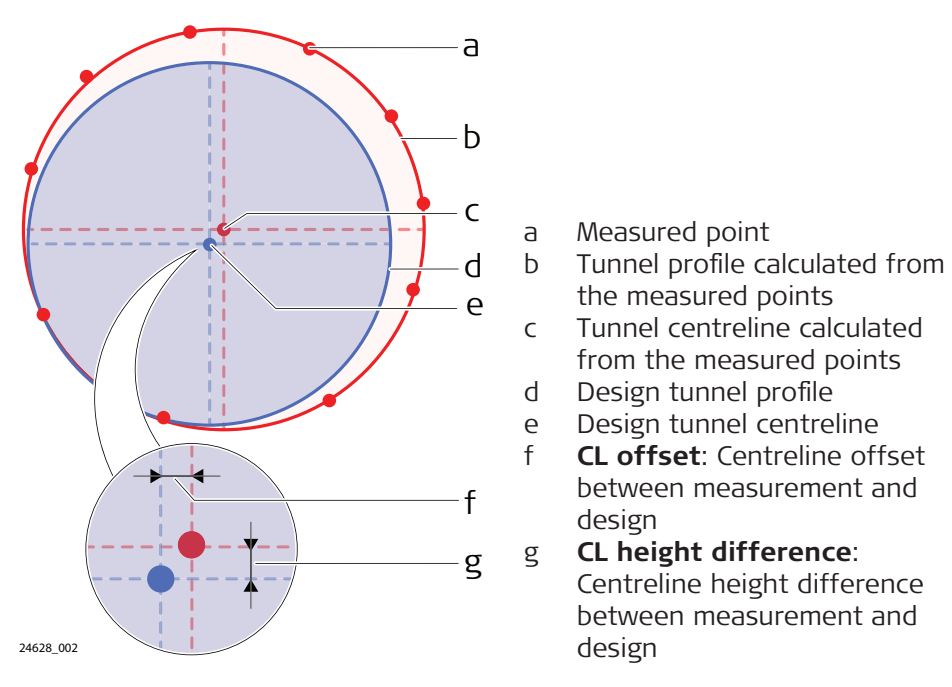

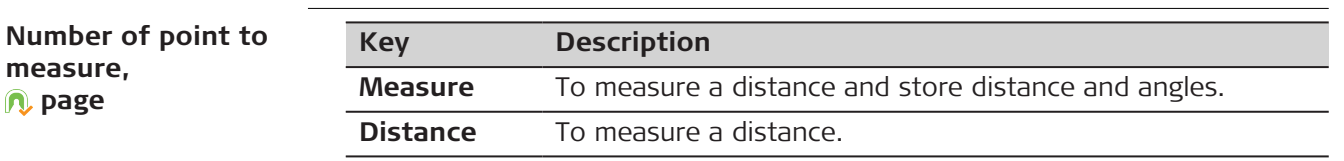

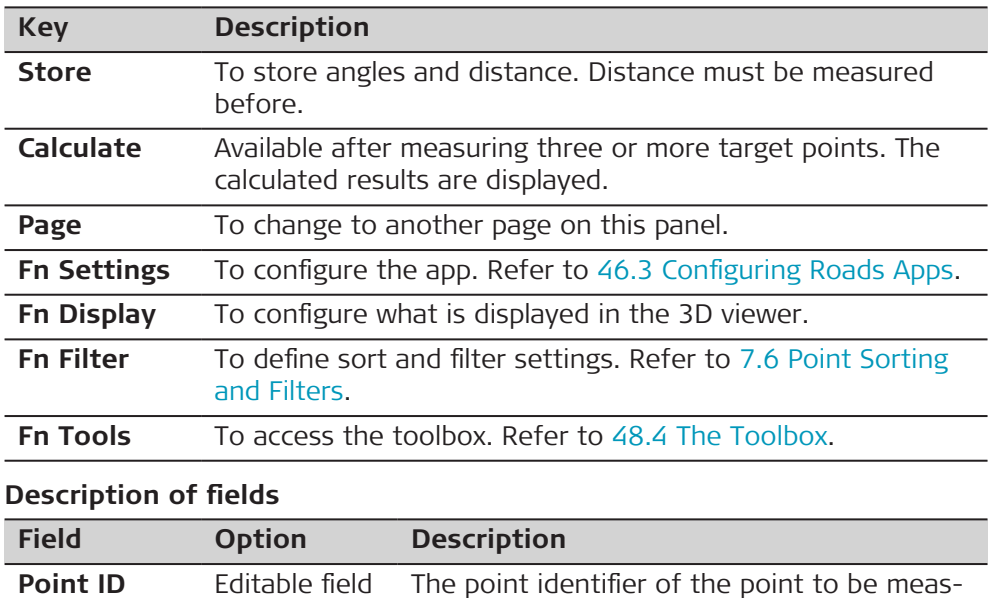

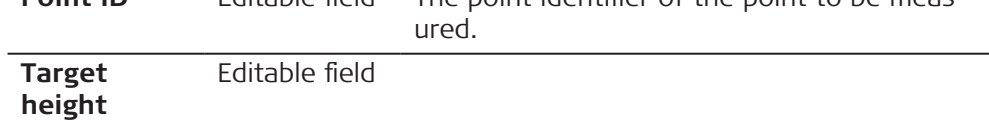

# **Next step**

**Page** changes to the **Offsets** page.

# **Tunnel Axis Results, Results page**

# **Description of fields**

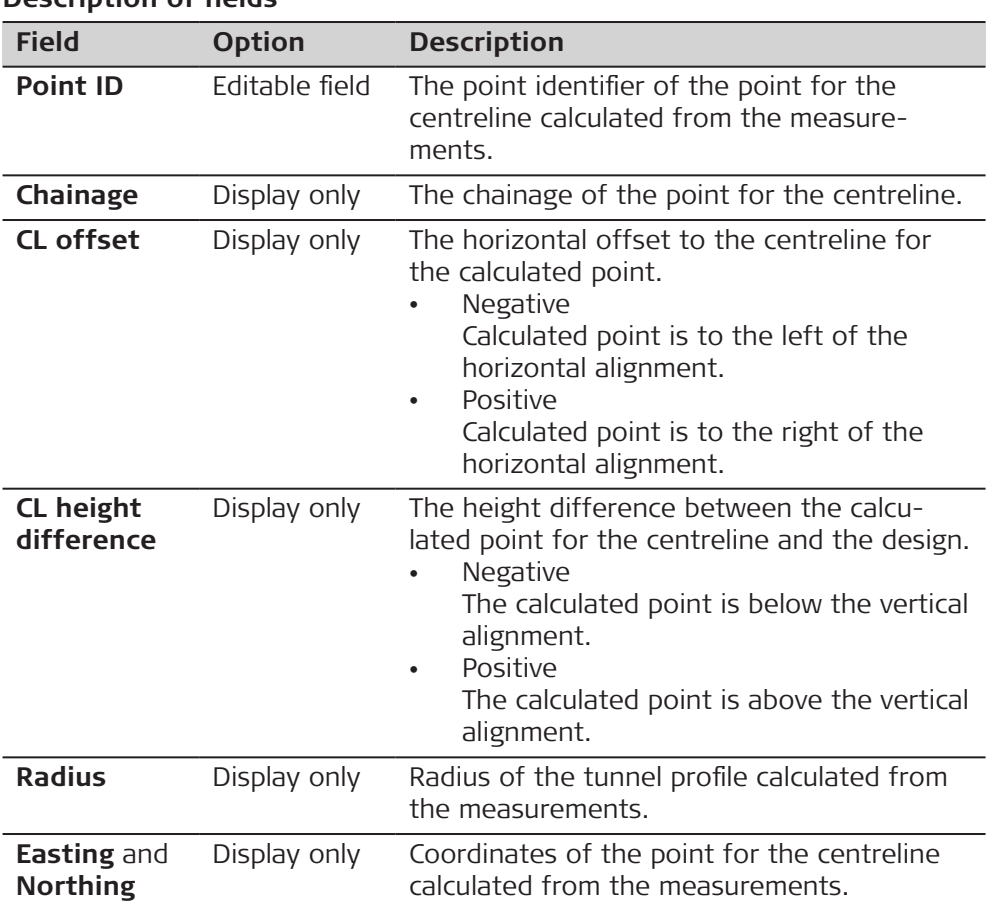

# **Next step**

**Page** changes to the **Quality** page.

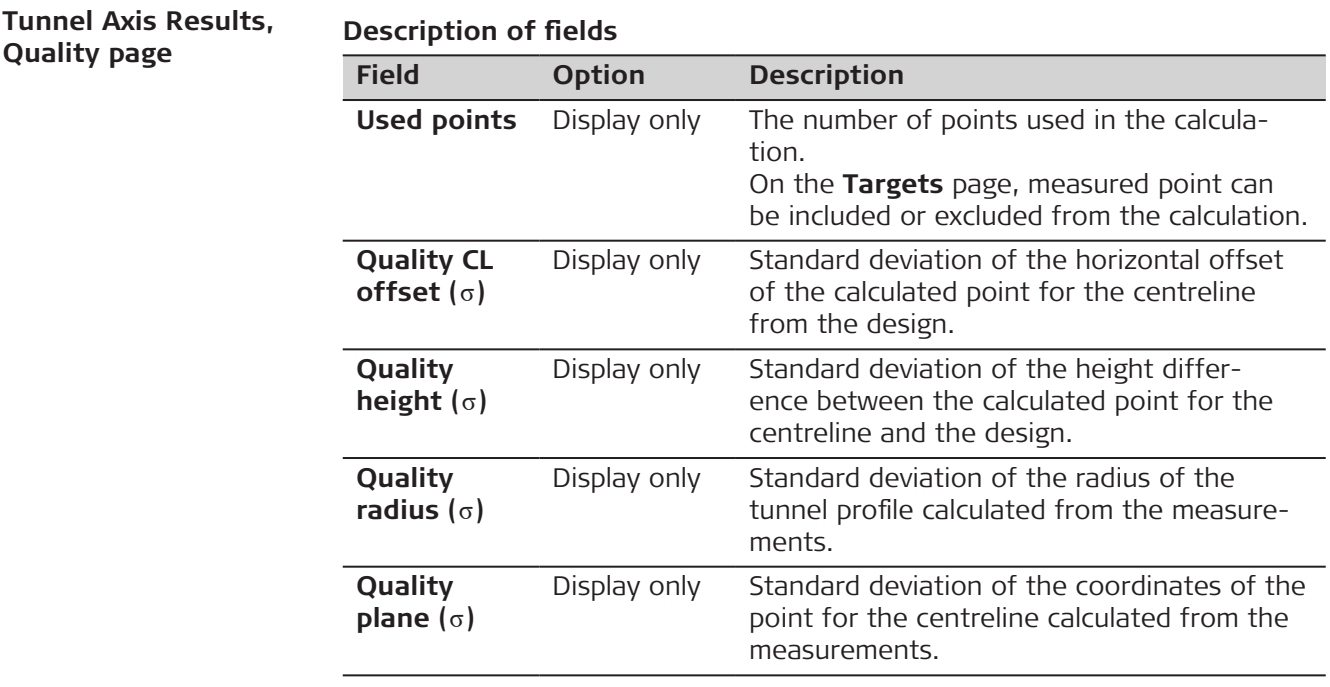

# **Next step**

**Page** changes to the **Targets** page.

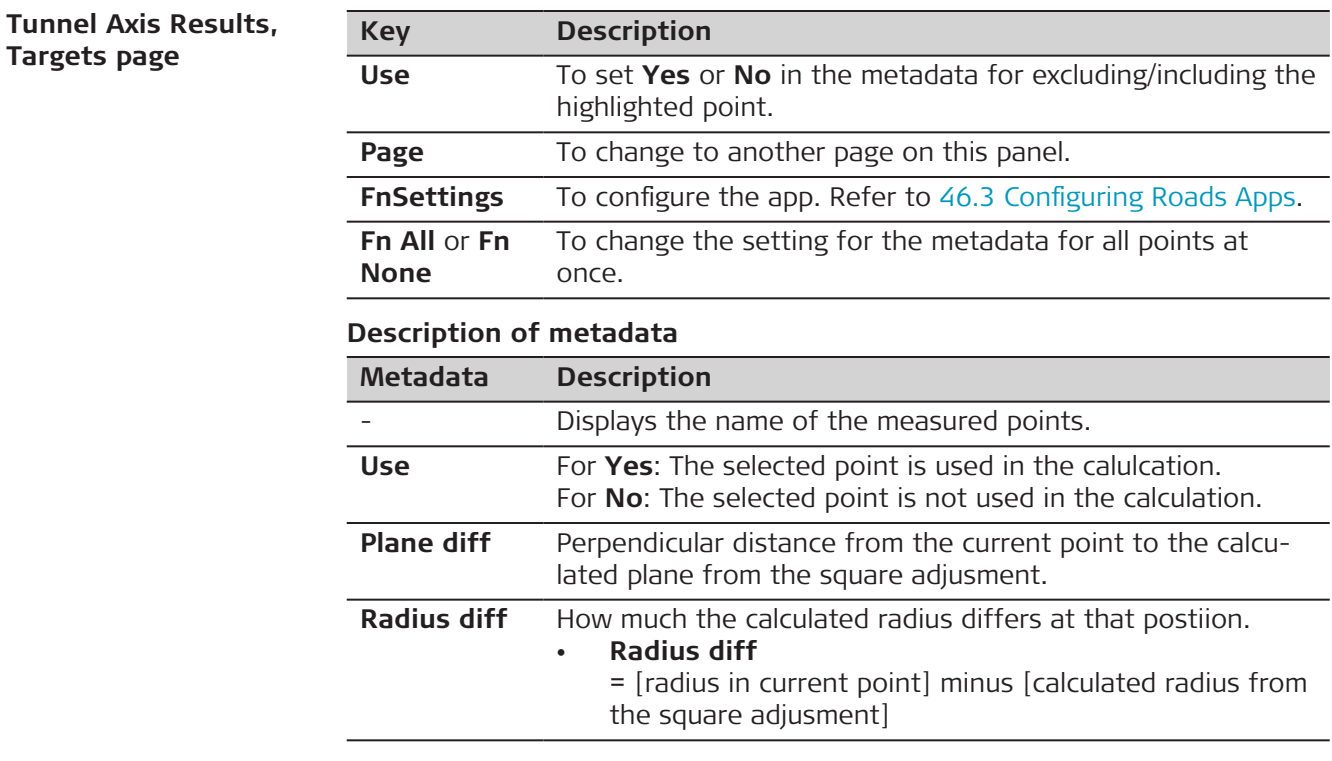

#### **Next step**

**Page** changes to the **3D viewer** page.
Displayed is:

- Cross section
- 3D and planar view showing the measured points included in the calculation
- Calculated centre point
- Calculated profile
- Points included in the calculation. Other points are not shown.

#### <span id="page-936-0"></span>**50.3.6 Tunnel Slice Scanning and Analysis**

**Overview**

### **Application**

Get accurate information on-site of the current status of the tunnel construction for a tunnel slice between two chainages of an alignment.

The scanned point cloud can be compared with one of these:

- Tunnel design
- Previously scanned version of the same area of the tunnel

### **Workflow**

The workflow comprises two parts.

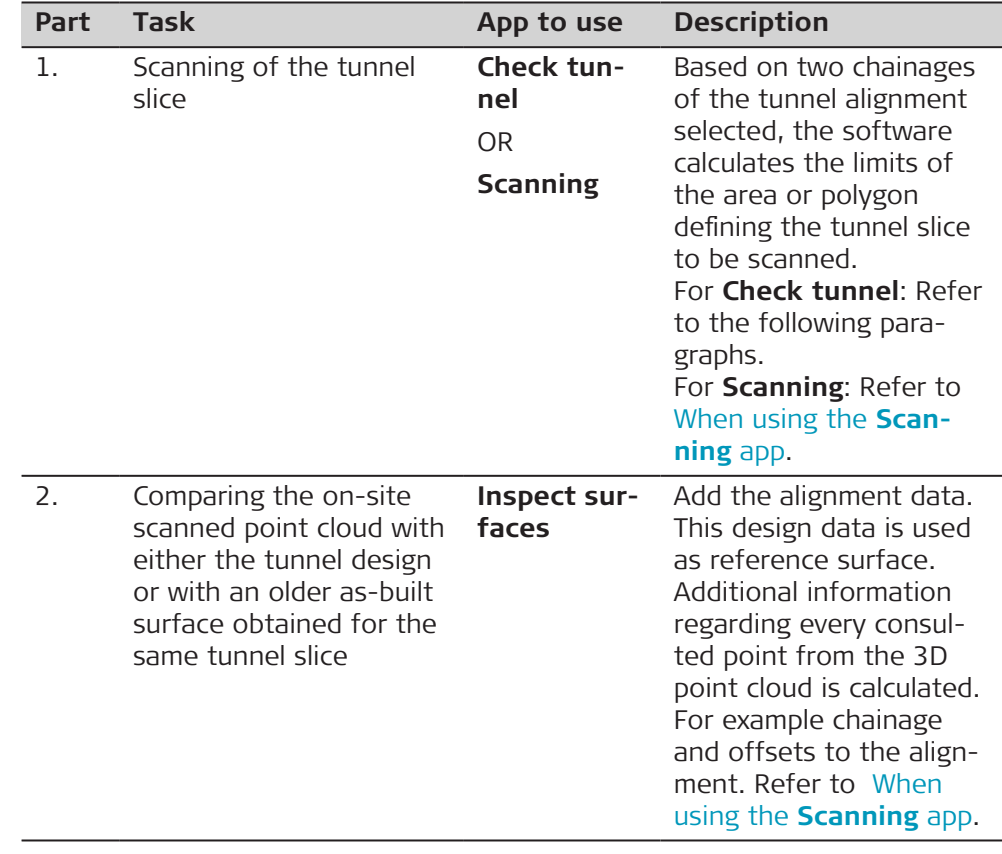

All scans to be surfaced and compared must be within the same job.

**Results - Calculated values**

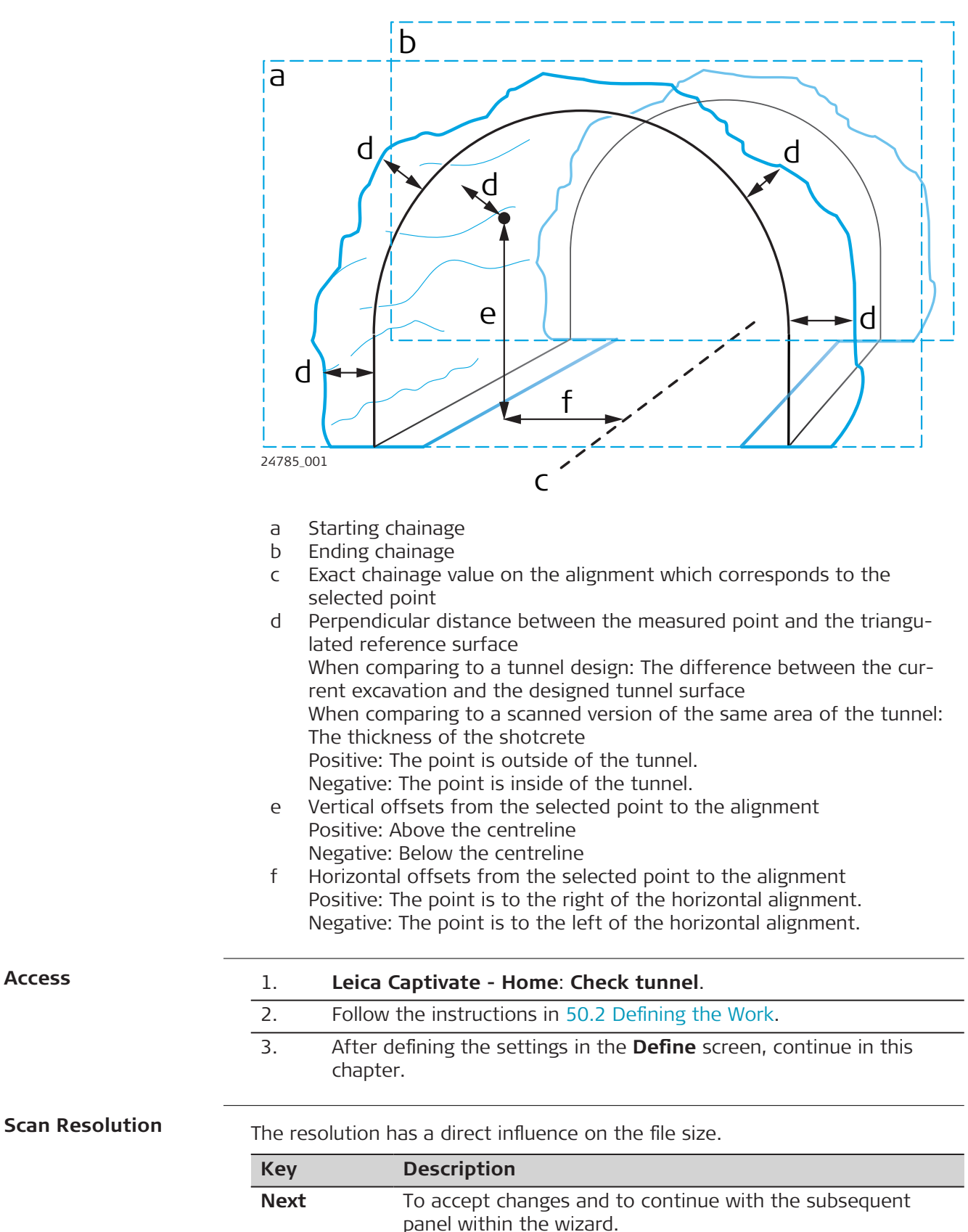

**Access**

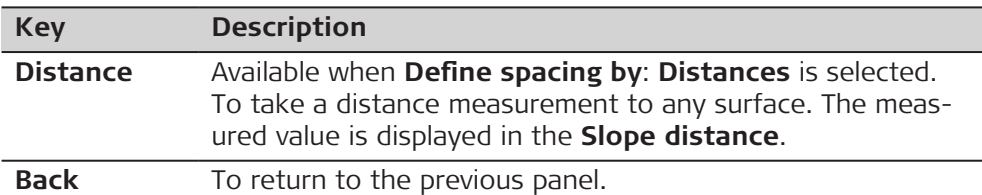

#### **Description of fields**

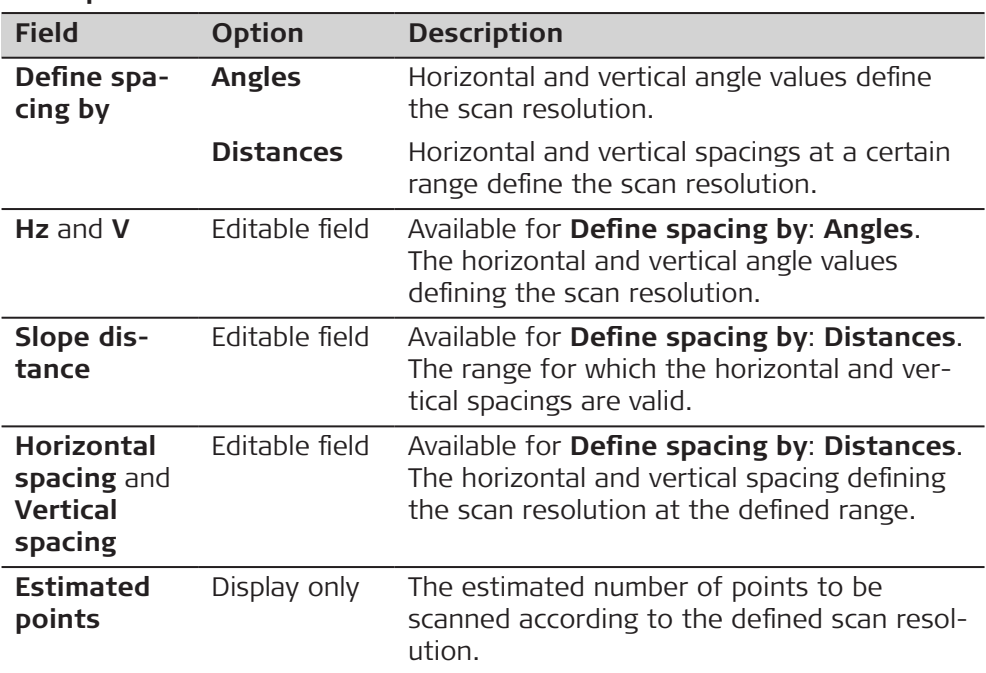

# **Next step**

**Next** changes to the next panel.

#### • The scan speed and range are fixed to 1000 pts/s and up to 300 m.

• Distance filters for the scan are unavailable since the defined polygon will not include point elements beyond or closer to the ending and starting chainages.

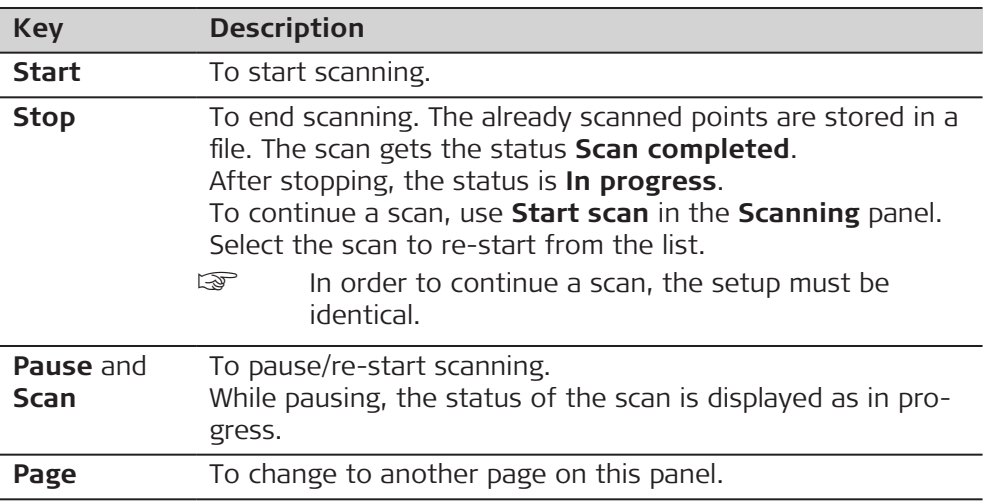

**Advice**

**Scan Status, Progress page**

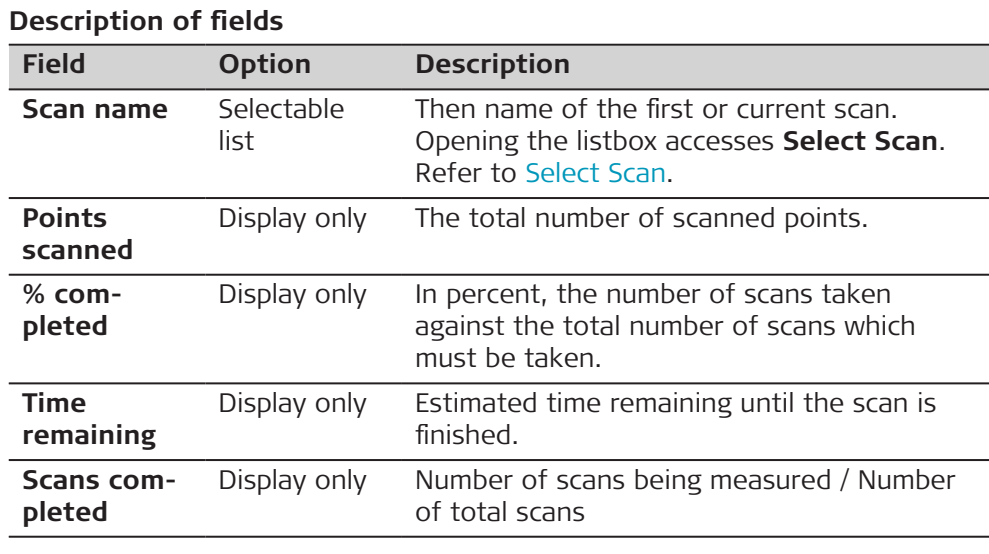

# **Select Scan**

All scans which are defined or in progress are listed.

Check a box to include a scan.

Uncheck a box to exclude a scan.

The scans are measured in the same order as listed.

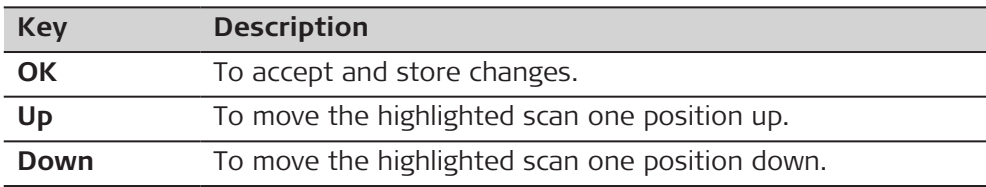

# **Description of metadata**

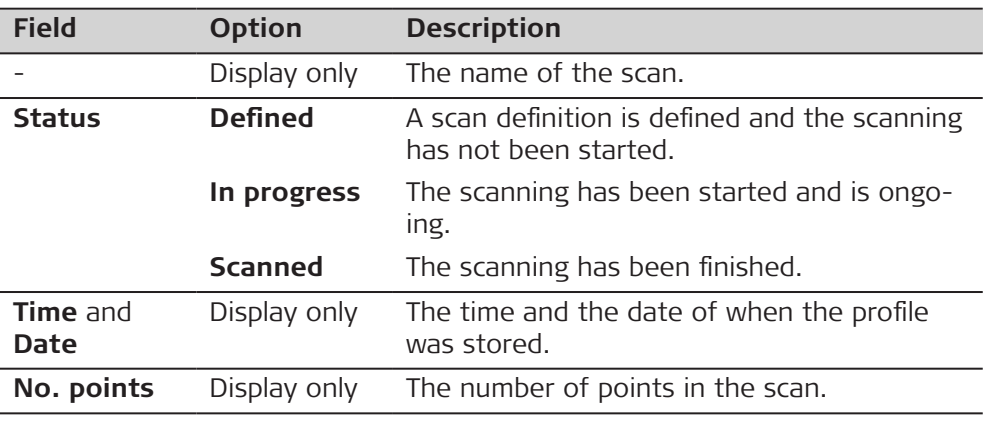

#### **Results**

• The scanning result is stored as a normal scan as \*.sdb data file. Find it on the defined memory device in the folder DBX/Name of Job/Scans.

- The scan is later used in **Inspect surfaces** app to complete the comparison and get the desired values.
- All scans to be surfaced and compared must be within the same job.

# In **Scan Viewer**, **3D viewer** page:

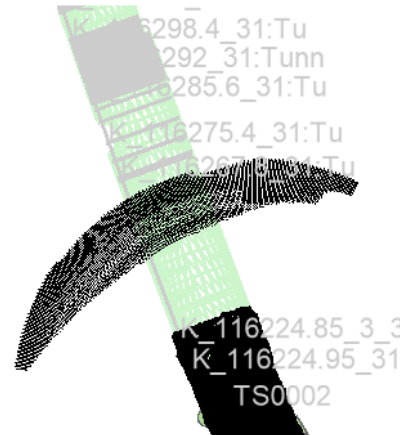

Grey: The content of the working job

Black: Scanning result

<span id="page-940-0"></span>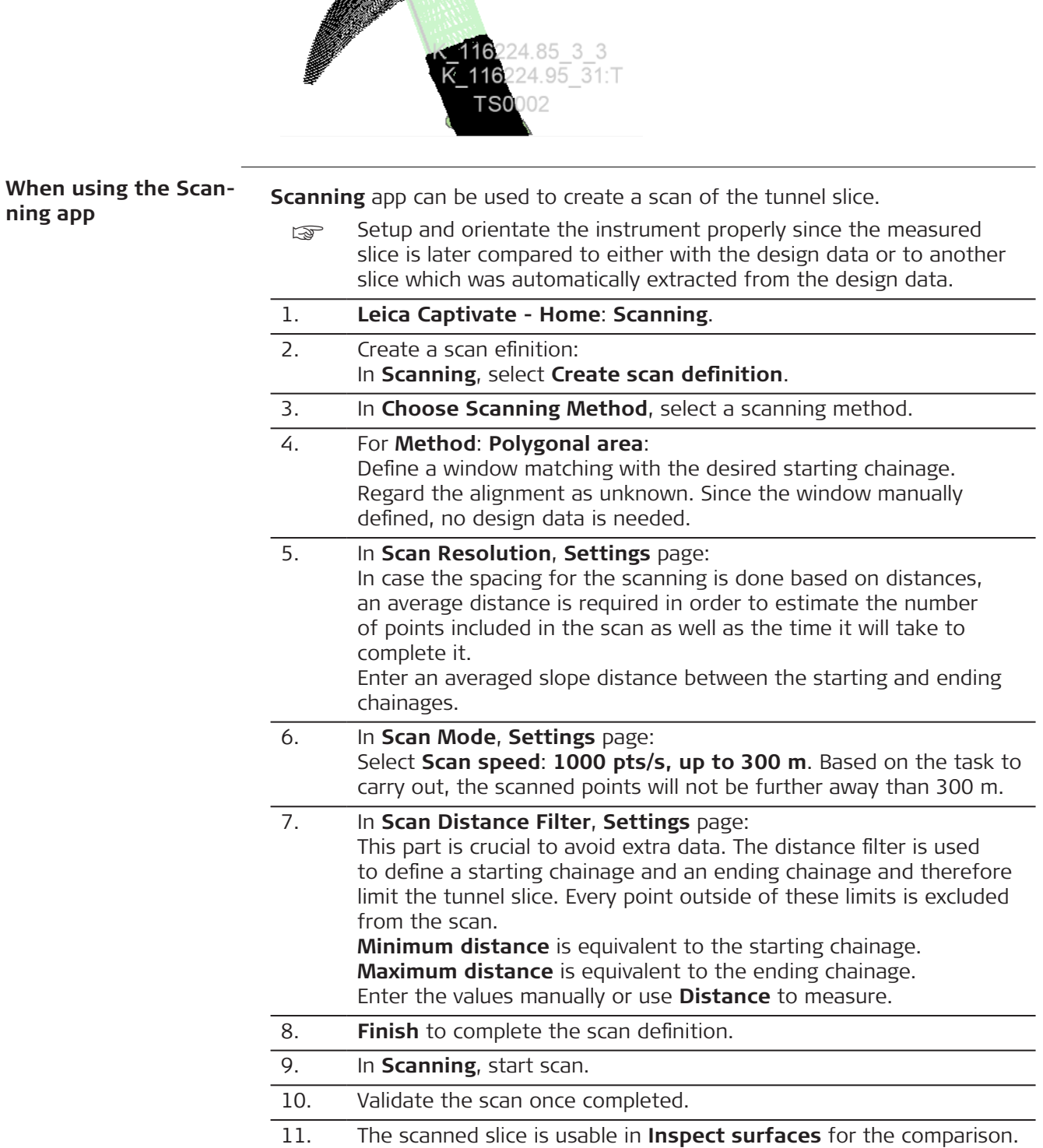

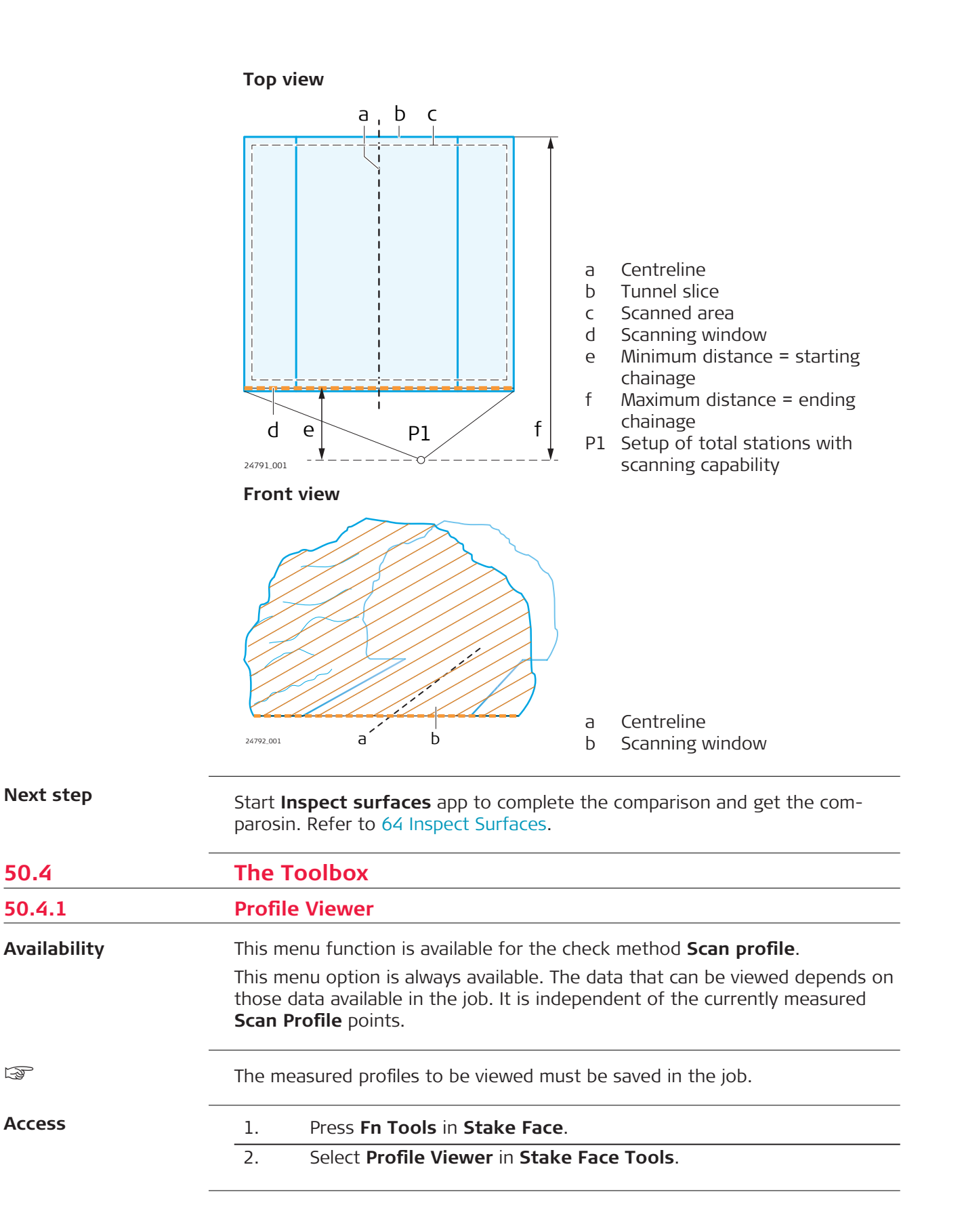

# **View at - Layer Name**

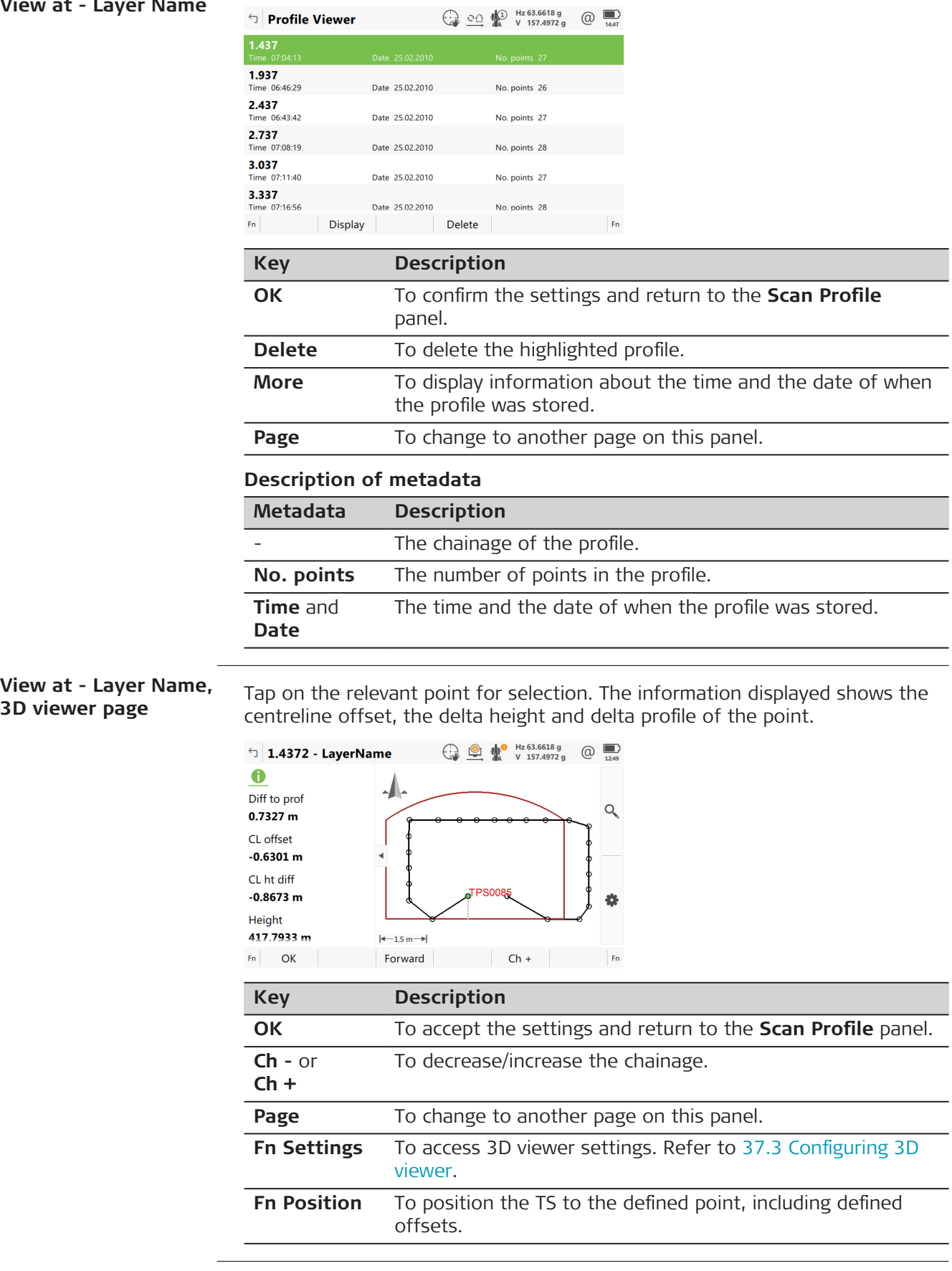

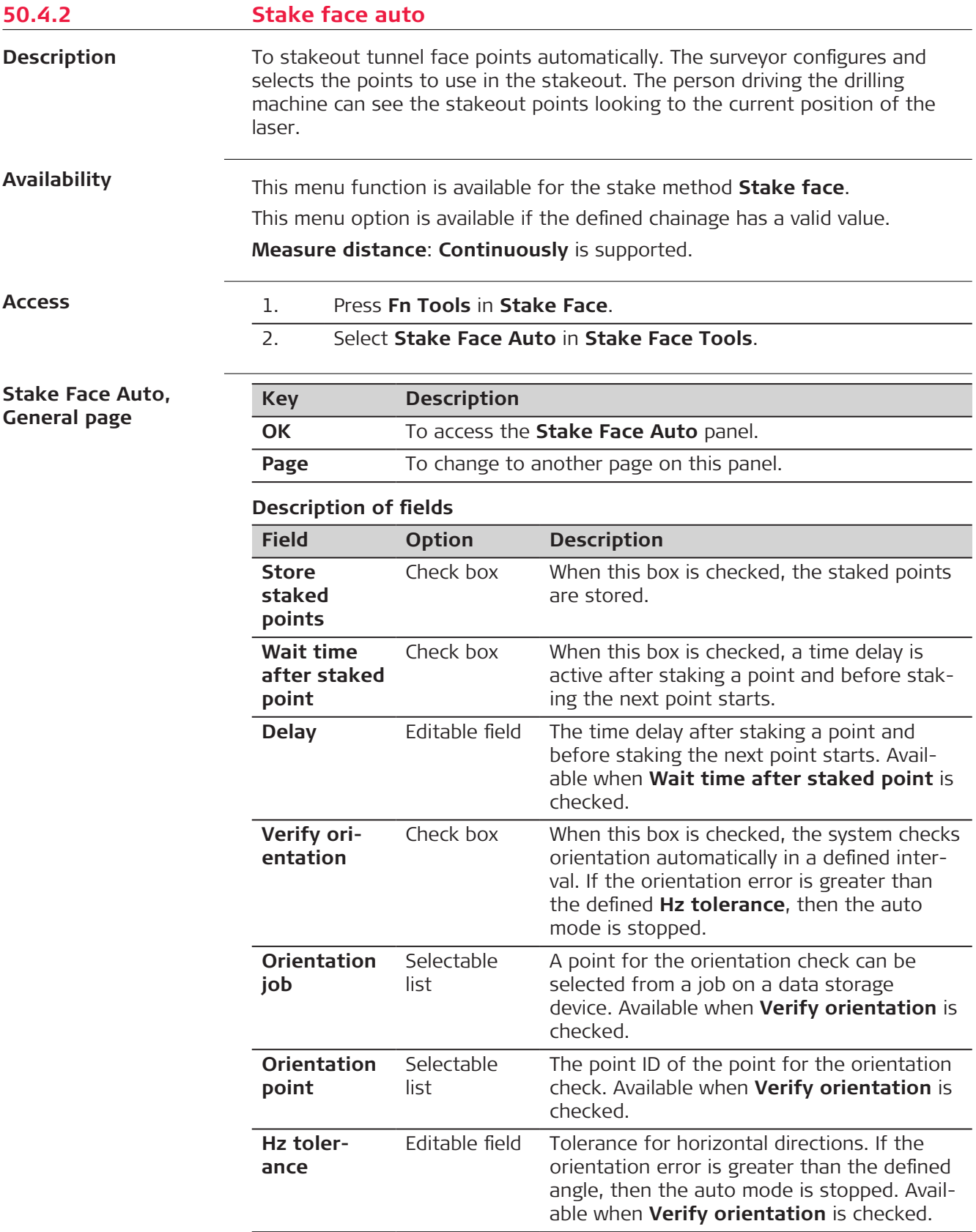

**Page** changes to the **Points** page.

**Stake Face Auto, Points page**

Select the points to include in the stakeout.

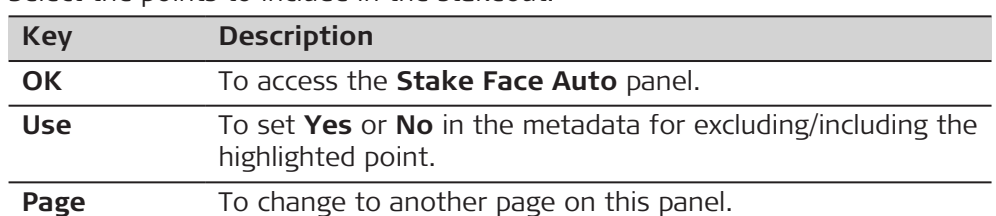

#### **Description of metadata**

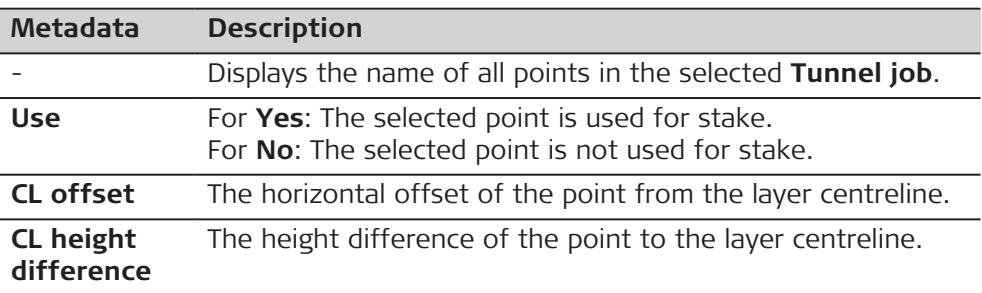

#### **Next step**

3D viewer shows a cross section, profile and planar view of the design data at the selected chainage.

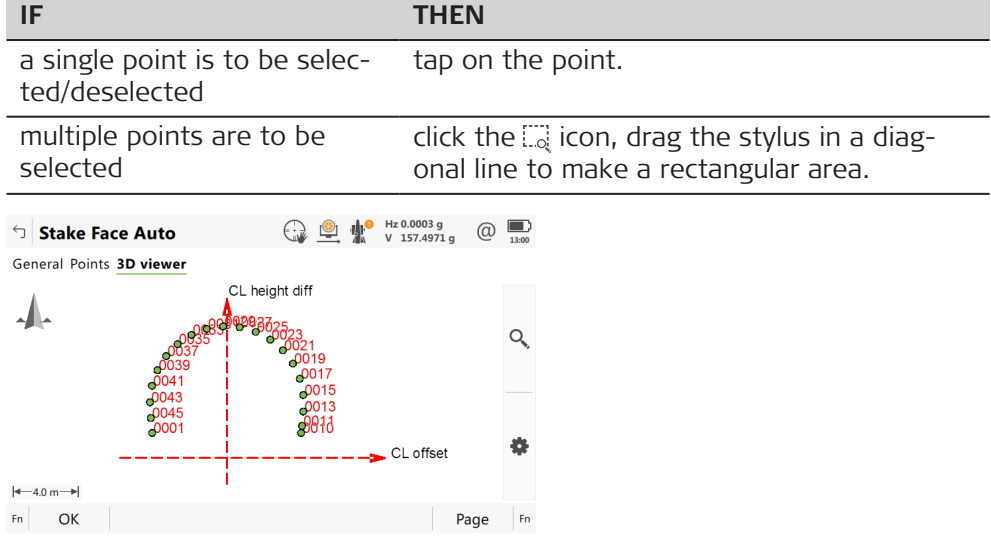

#### **Stake Face Auto**

When **Stake face auto** is activated, the measurement panel opens. In a loop, all selected points are automatically staked indefinitely until the measurement is stopped, or the orientation check is out of tolerance.

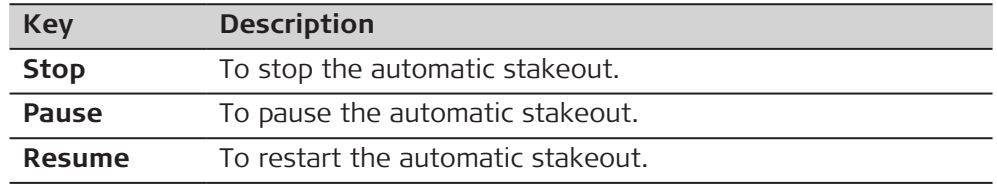

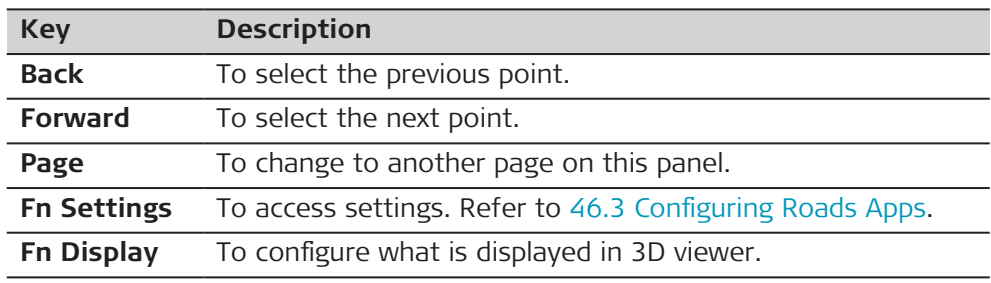

# **50.4.3 Export DXF Profiles**

#### **Description**

To export the measured profiles against the selected tunnel section in a DXF file.

Example of a result:

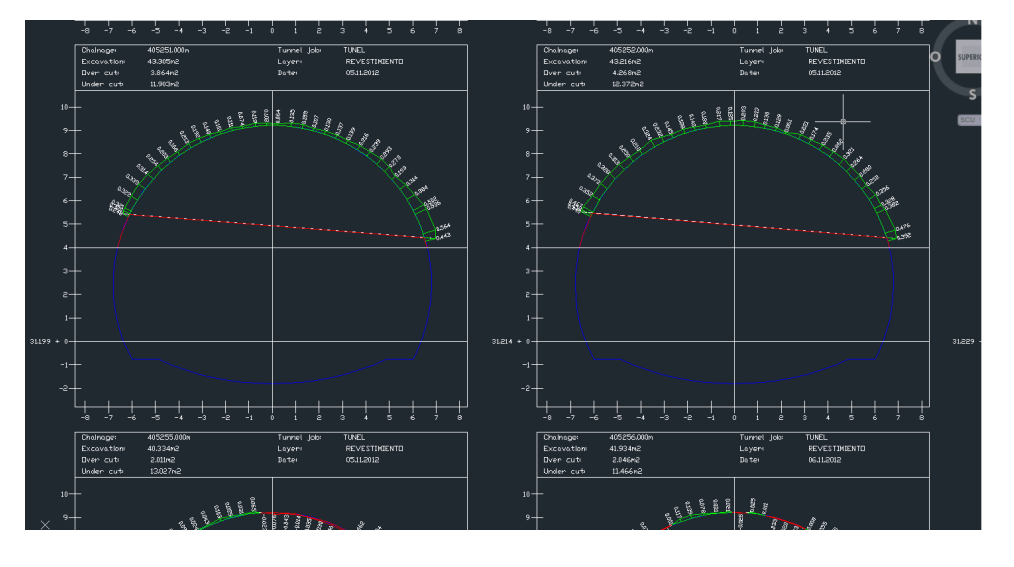

#### **Availability**

This menu function is available for the check method **Scan profile**.

#### **Access**

# 1. Press **Fn Tools** in **Scan Profile**.

2. Select **Export Dxf Profiles** in **Scan Profile Toolbox**.

#### **Export Dxf Profiles**

# **Key Description OK** To accept the settings.

**Fn Settings** To define what is exported.

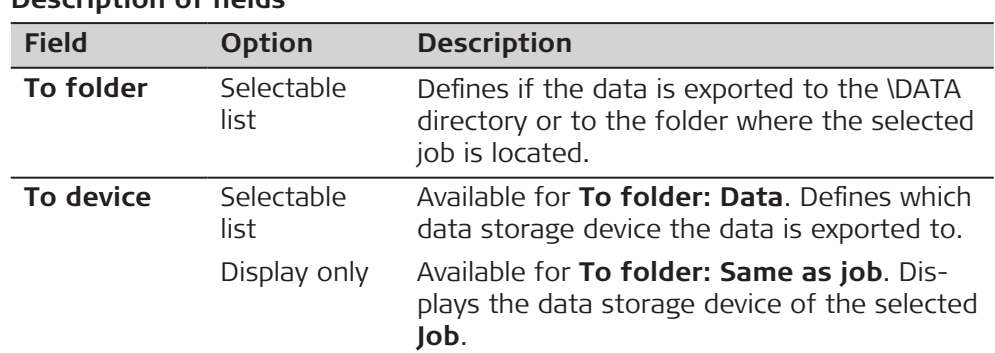

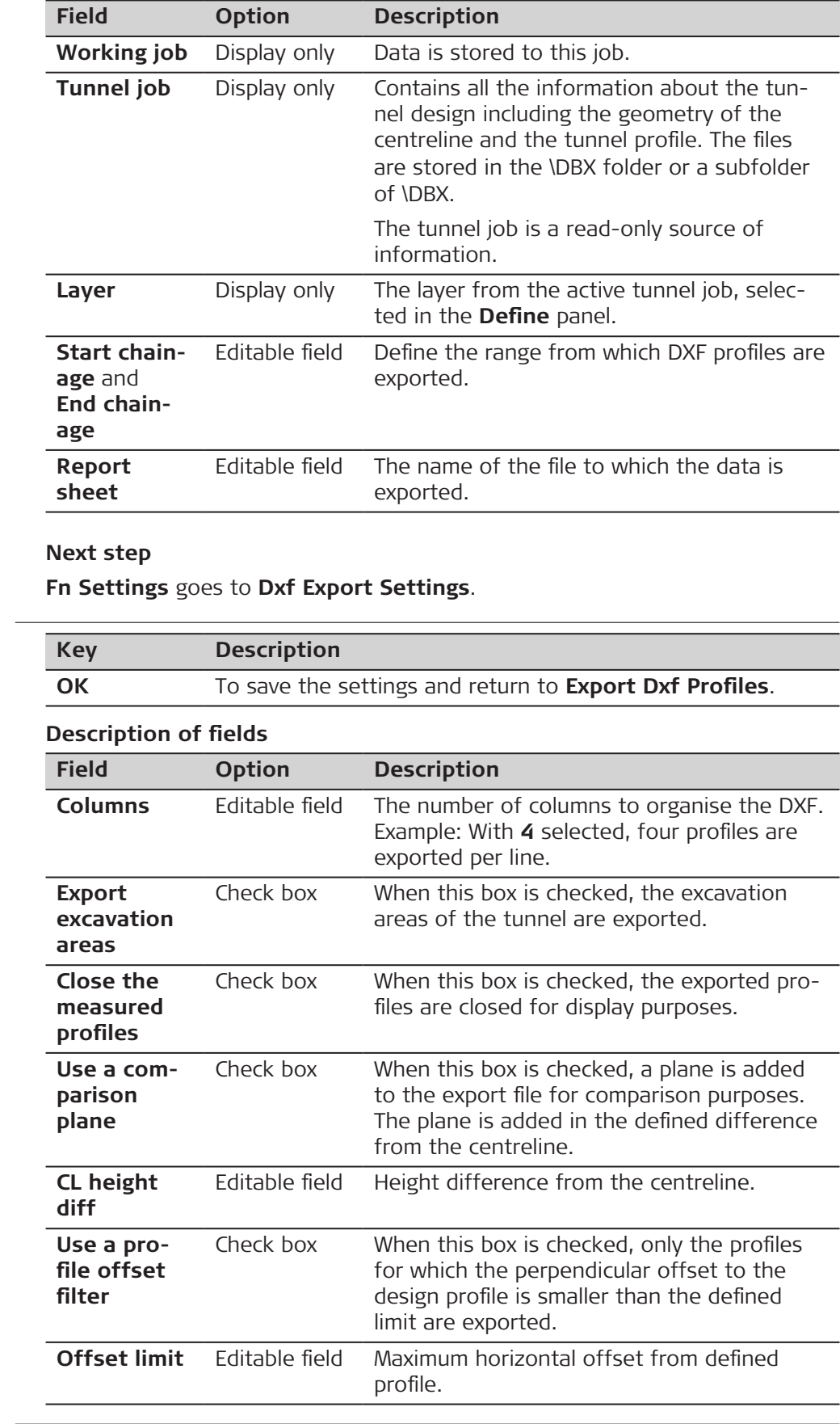

**Dxf Export Settings**

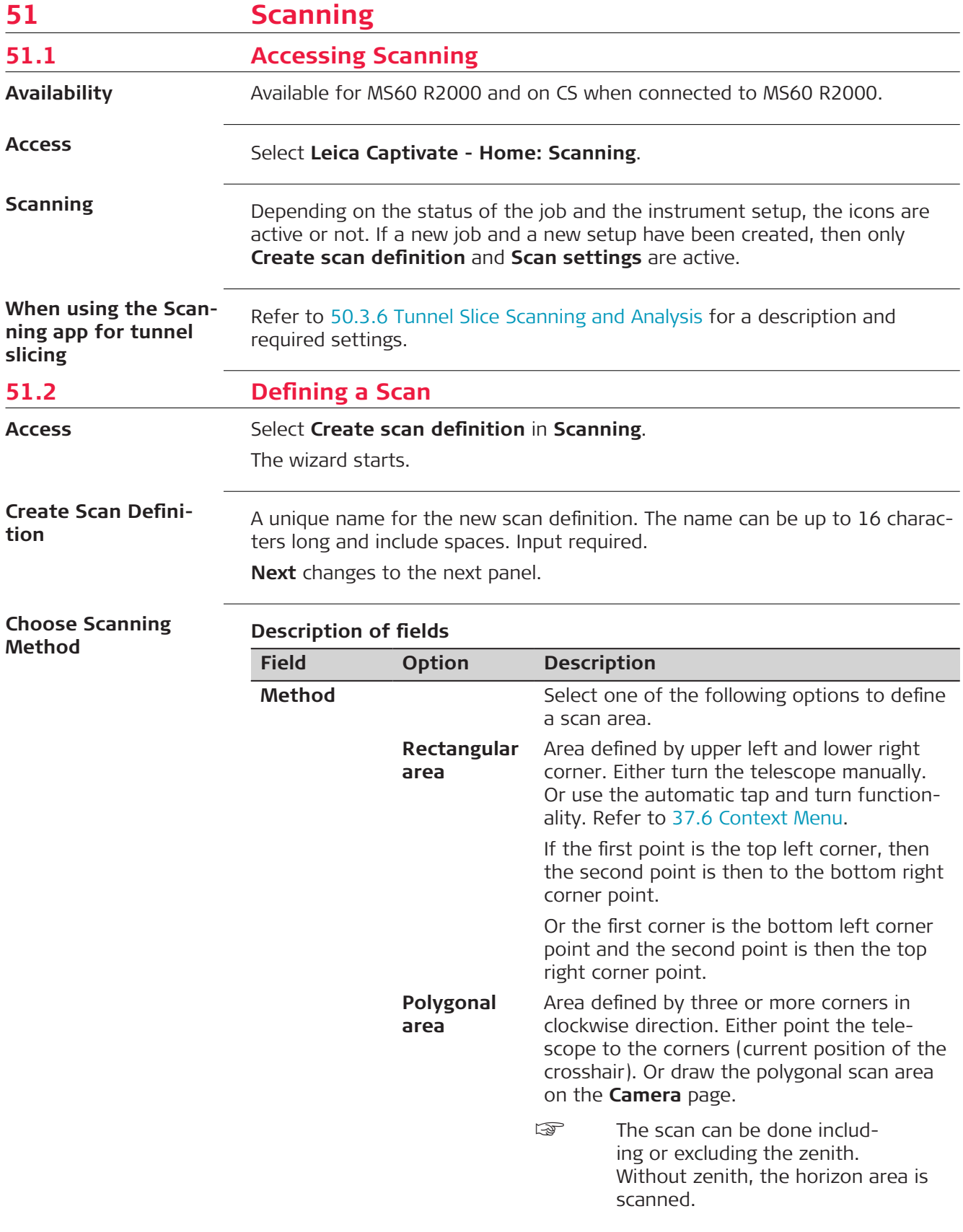

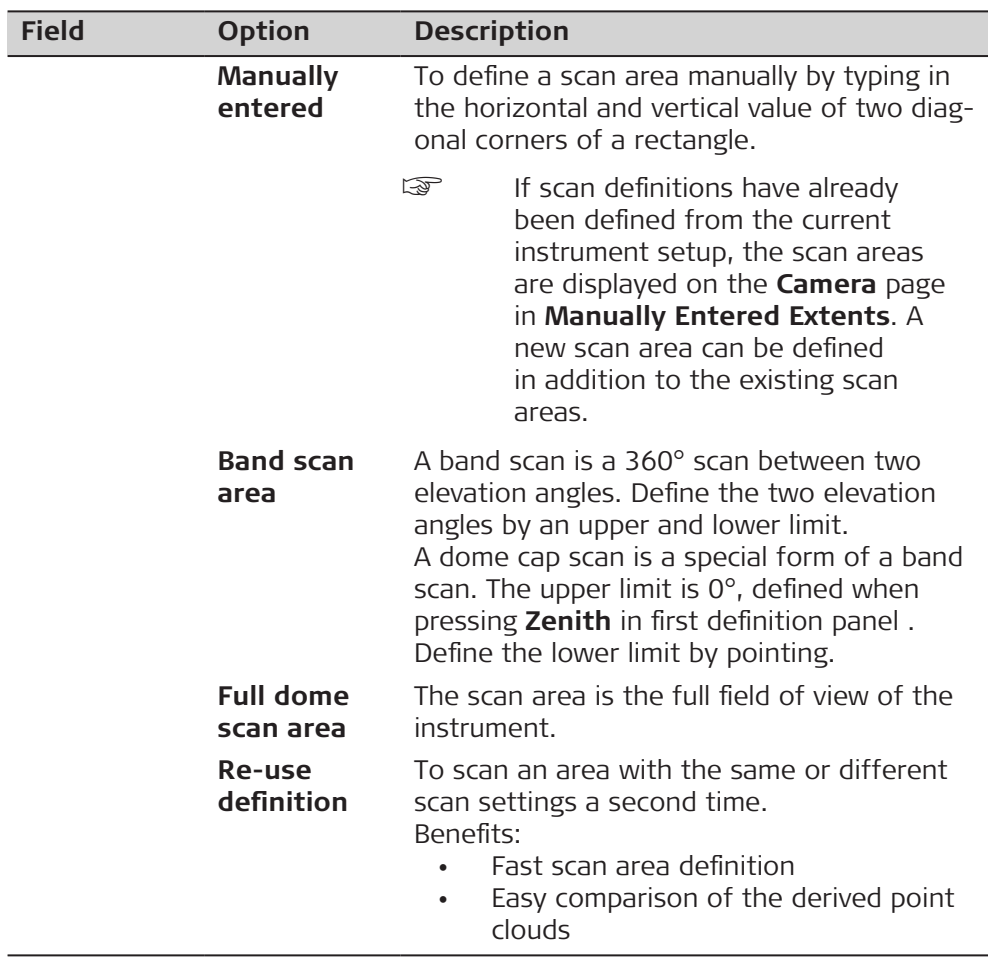

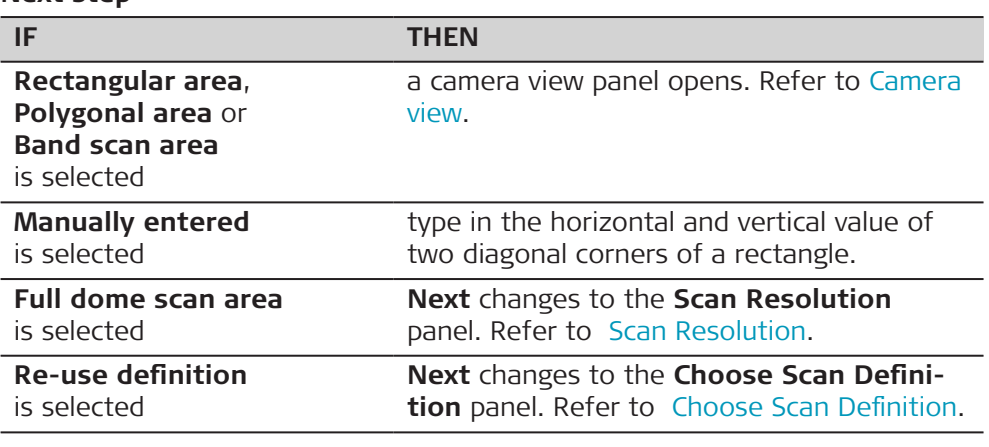

#### **Camera view**

The scan area can be defined on the camera view of the telescope camera and overview camera. Switching between both cameras is possible.

# **Description of keys**

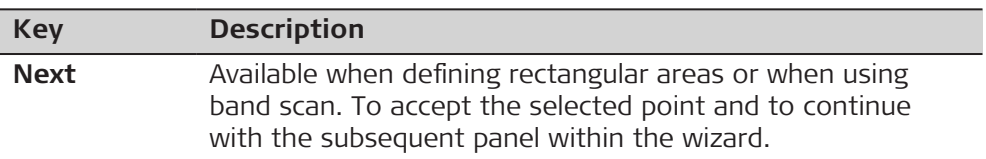

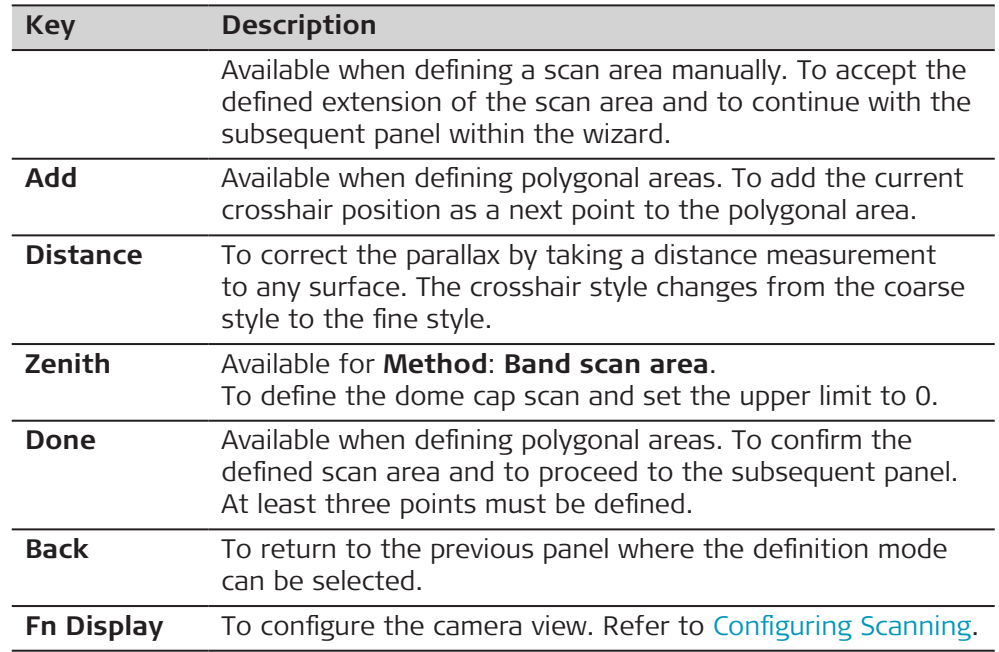

# **Description of icons**

Icons are available in a toolbar on the right side of the panel.

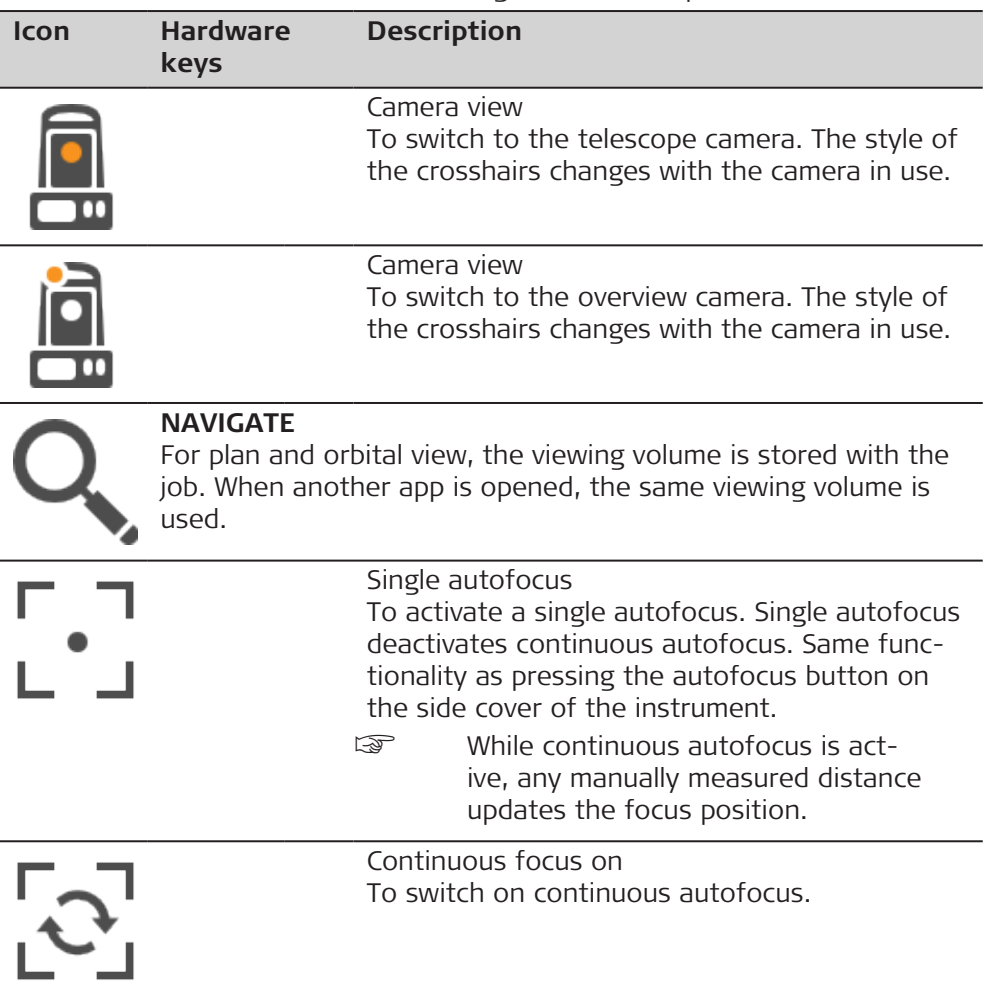

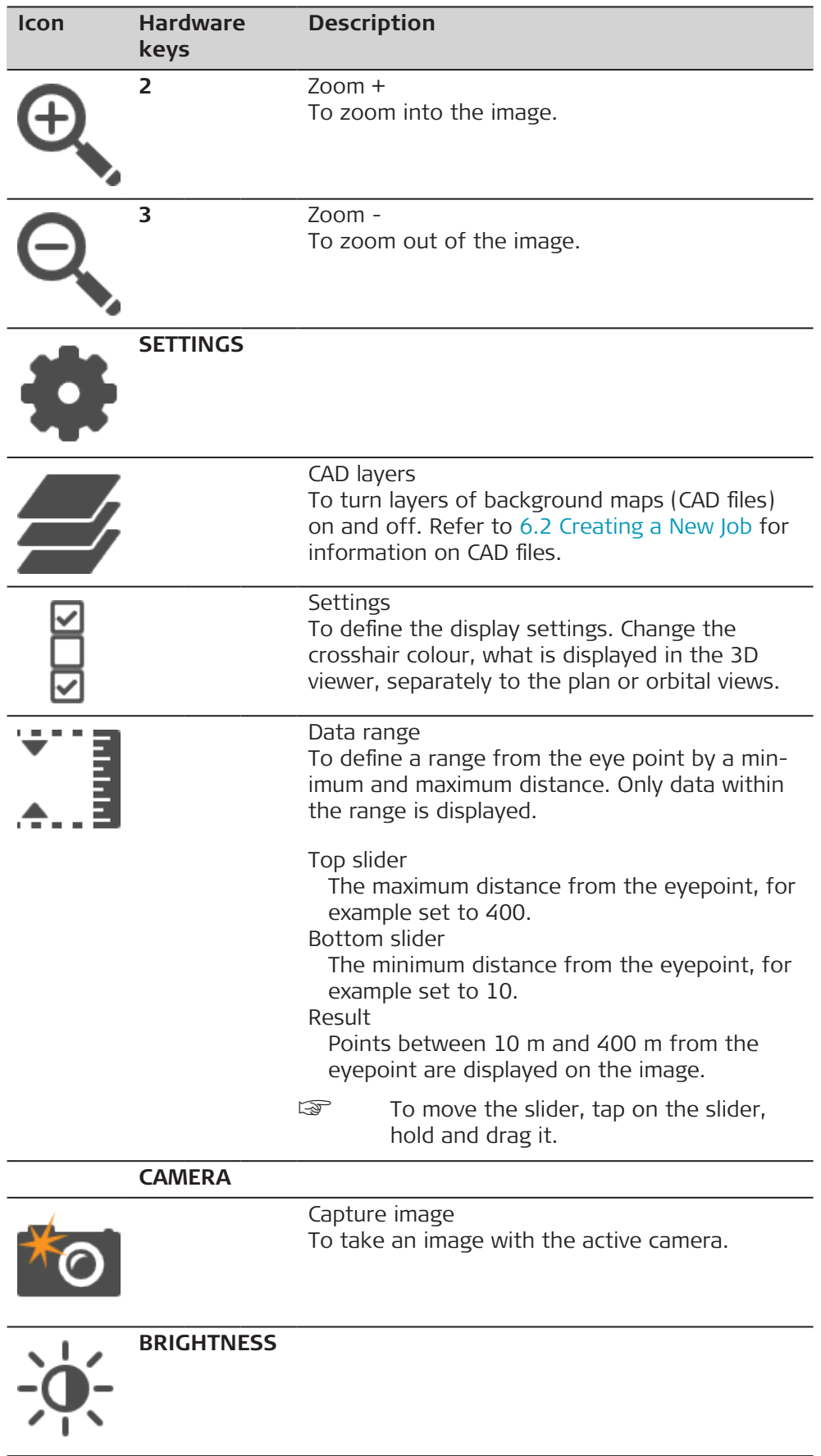

<span id="page-951-0"></span>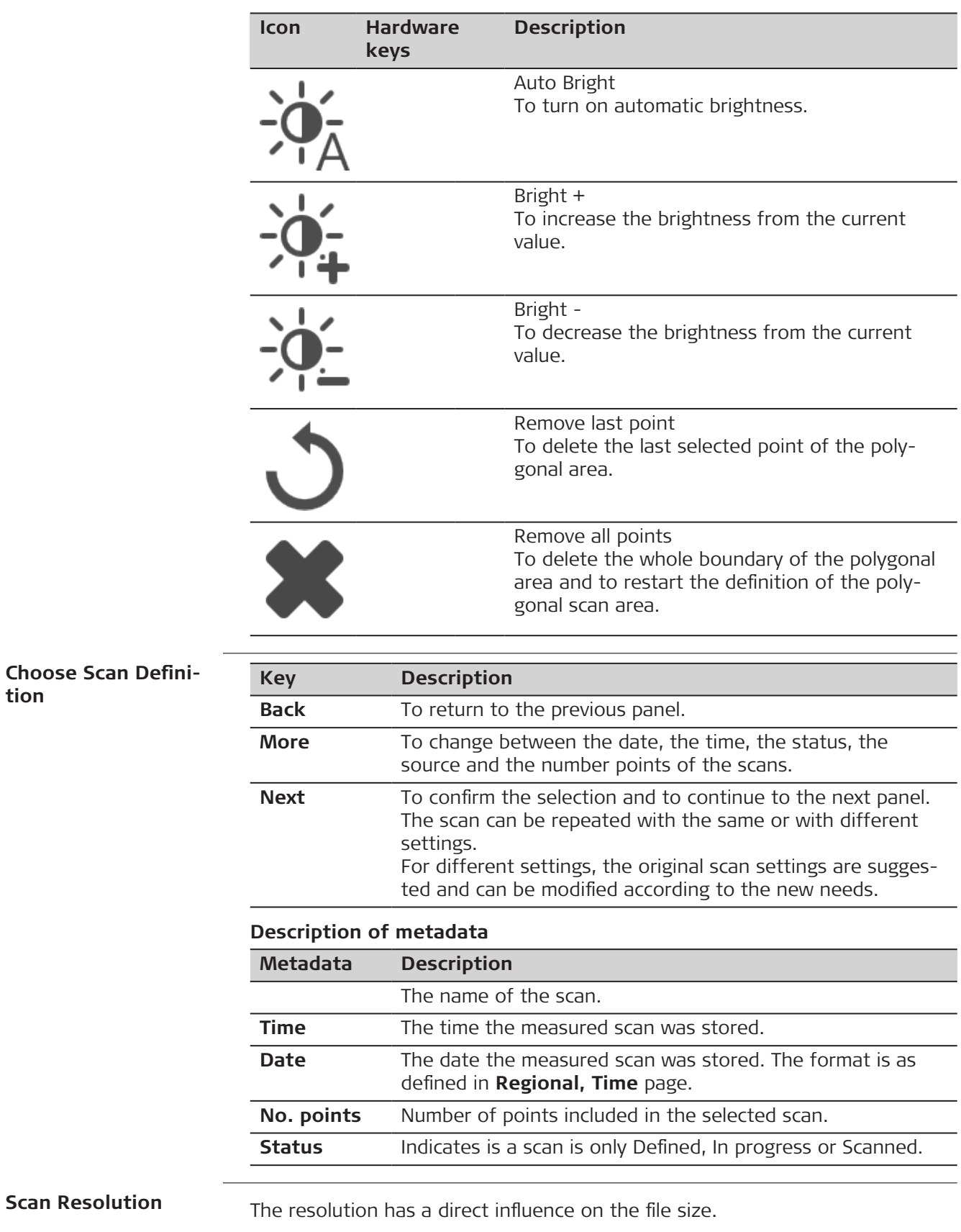

**tion**

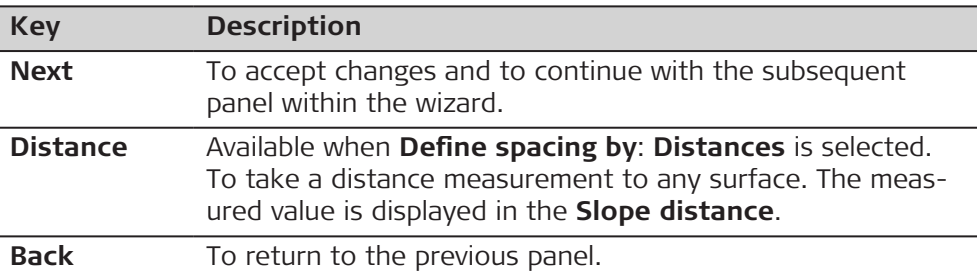

# **Description of fields**

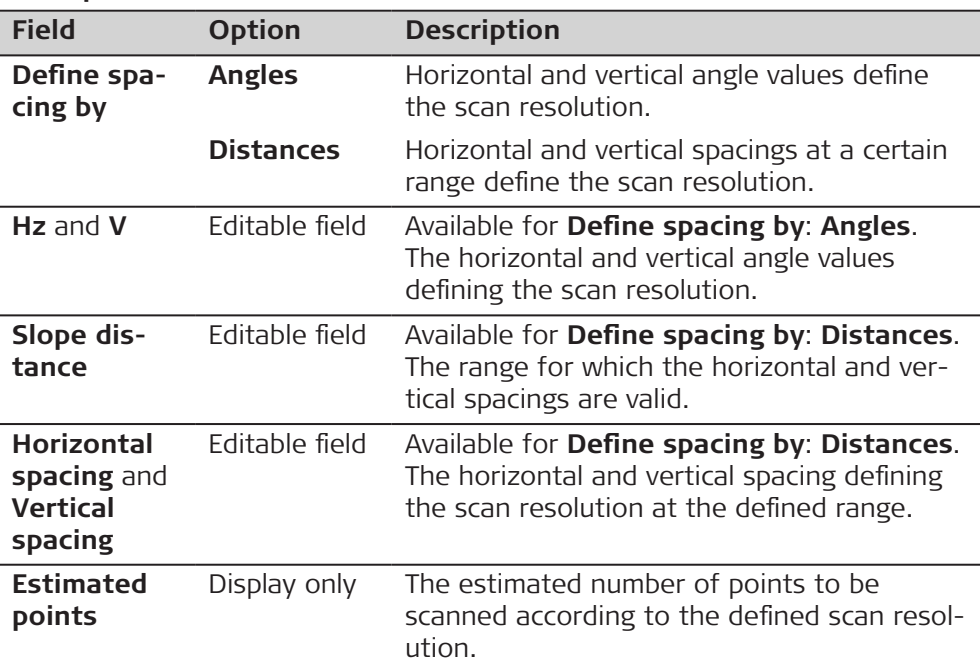

# **Next step**

**Next** changes to the next panel.

# **Scan Mode**

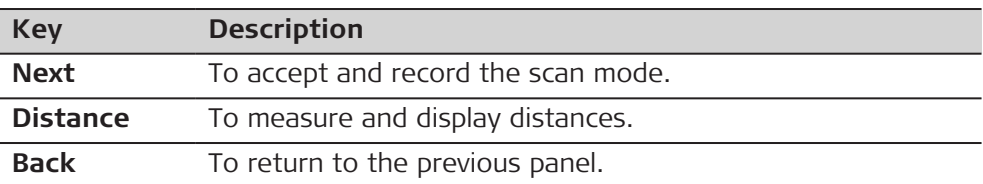

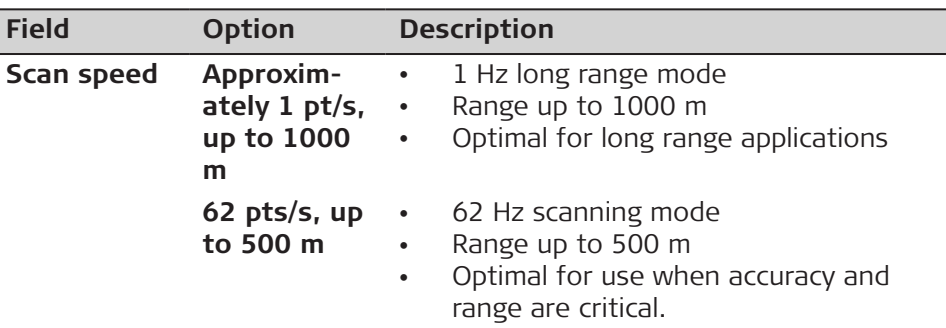

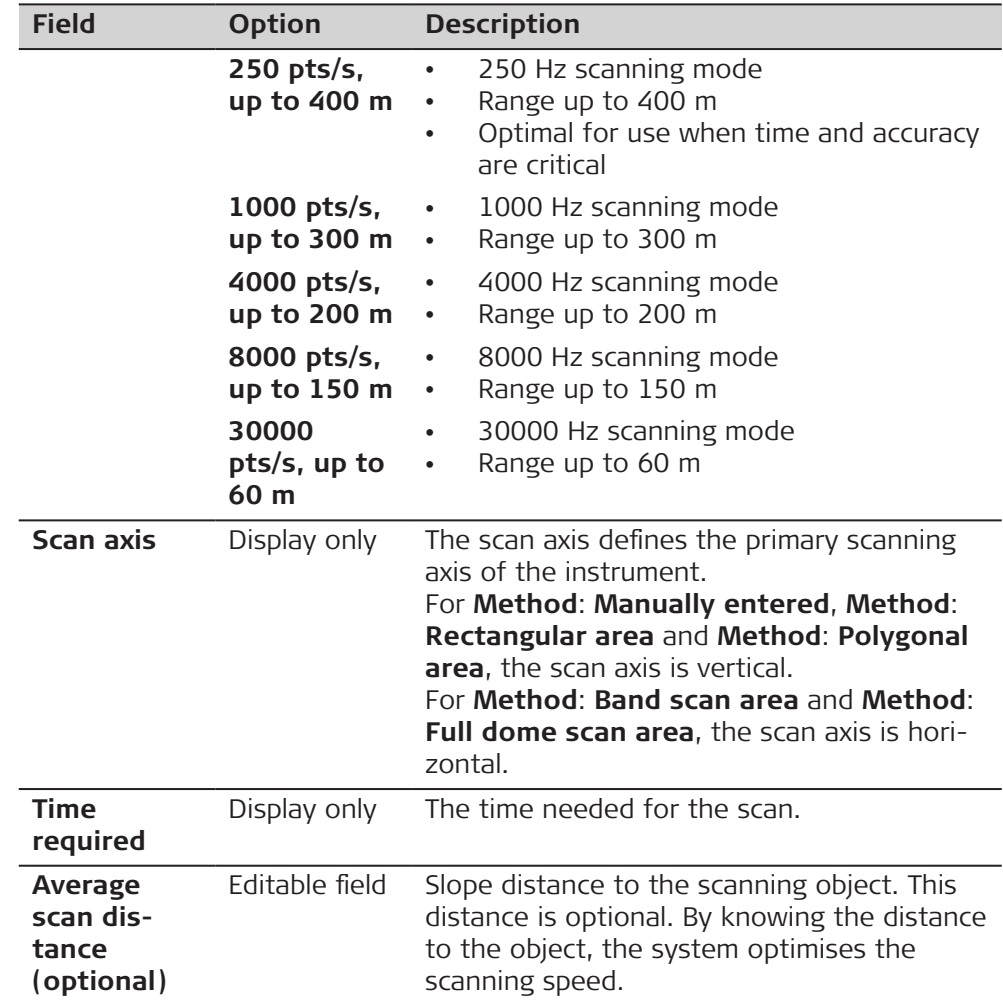

**Next** changes to the next panel.

# **Scan Distance Filter**

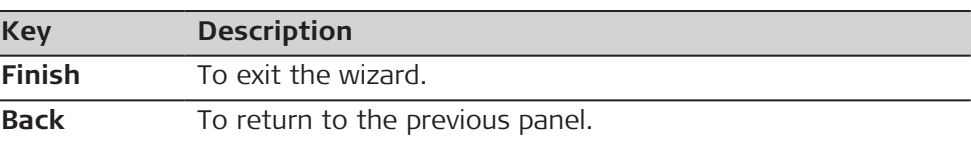

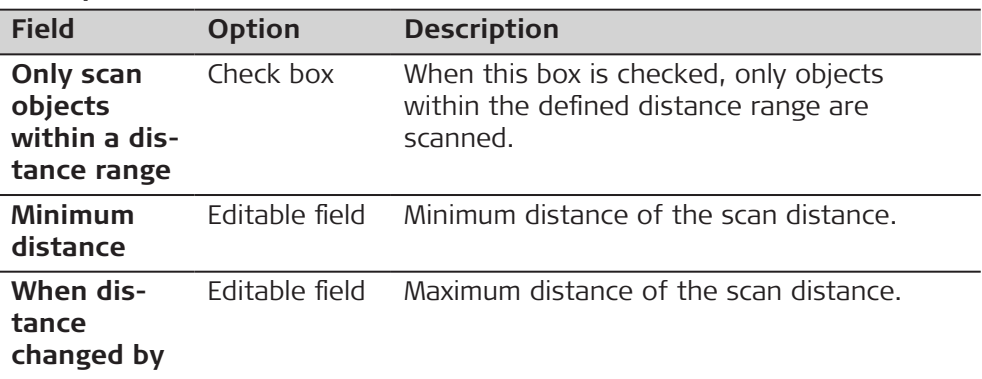

**Finish** to exit the wizard.

# <span id="page-954-0"></span>**51.3 Configuring Scanning**

**Access**

**Scan Settings**

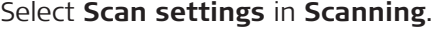

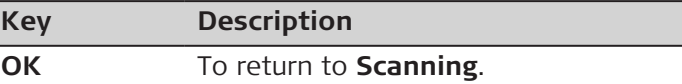

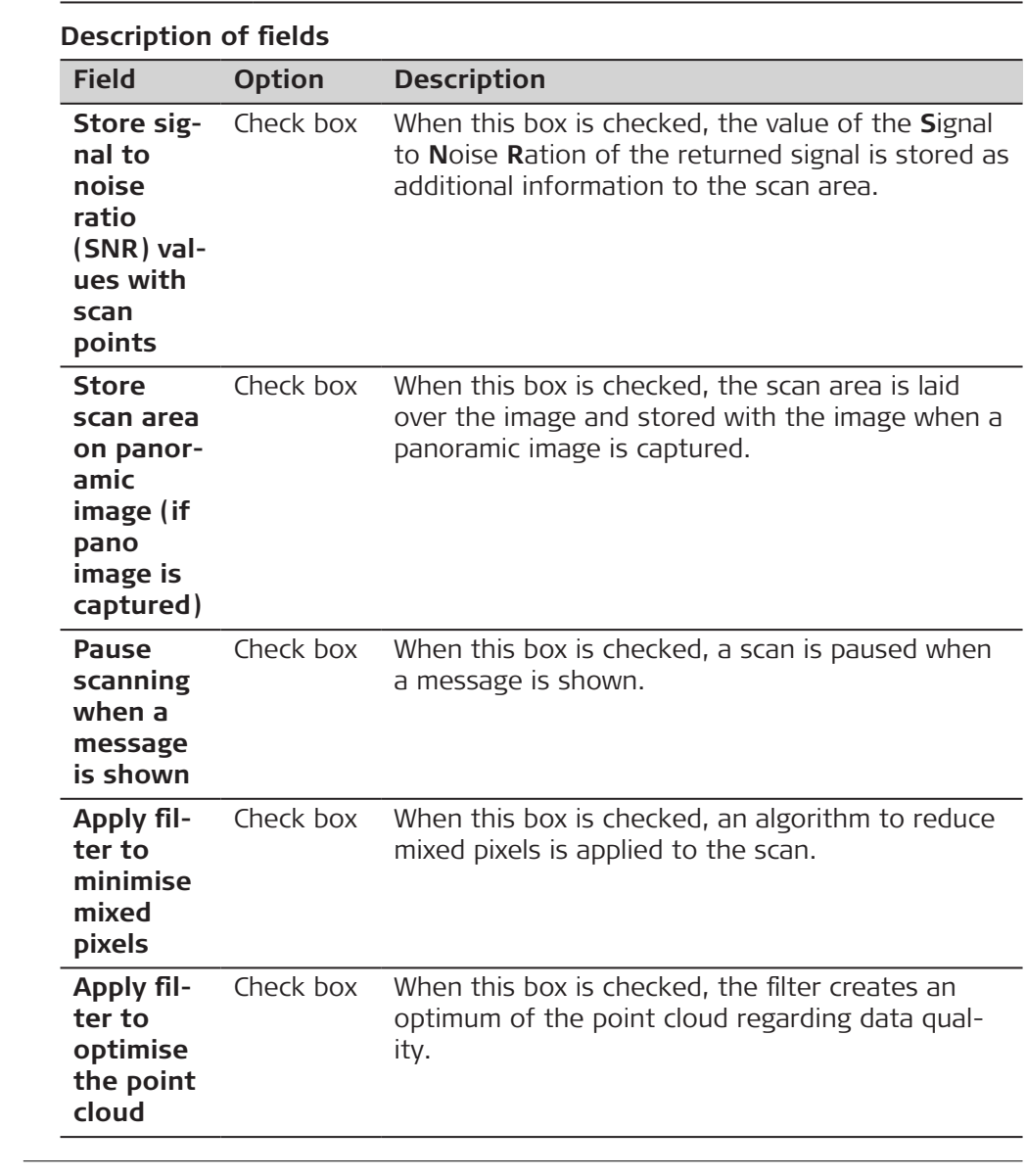

**51.4 Starting a Scan**

# **Access**

Select **Start scan** in **Scanning**.

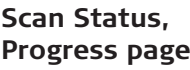

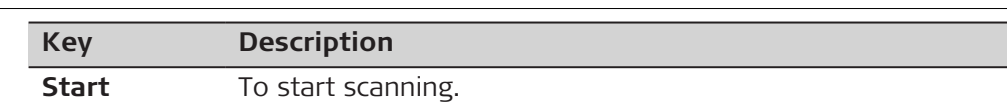

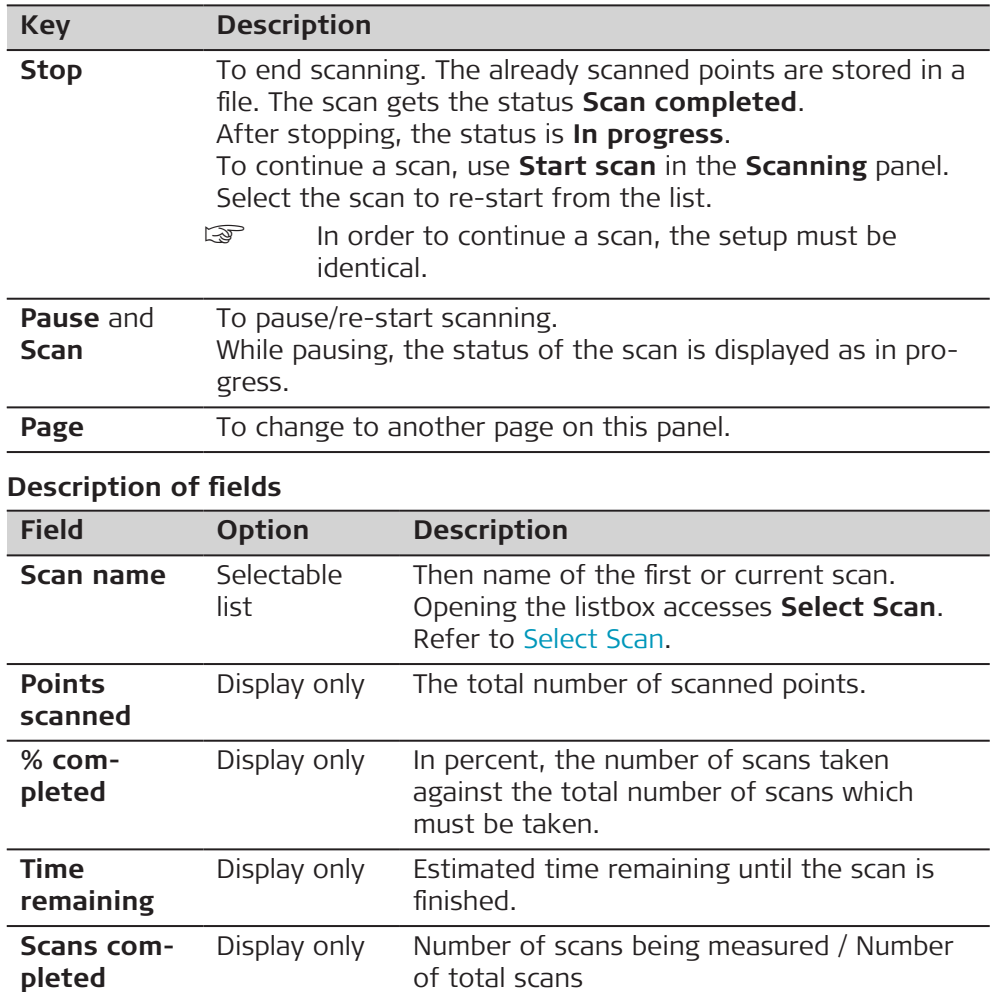

# **Select Scan**

All scans which are defined or in progress are listed.

Check a box to include a scan.

Uncheck a box to exclude a scan.

The scans are measured in the same order as listed.

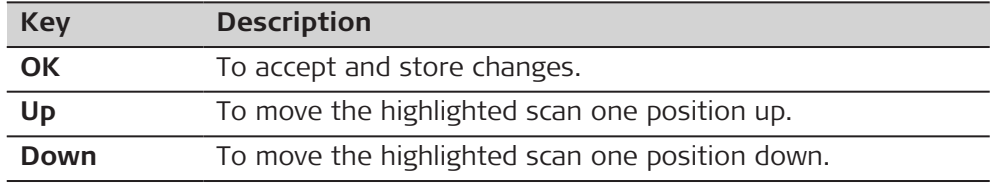

### **Description of metadata**

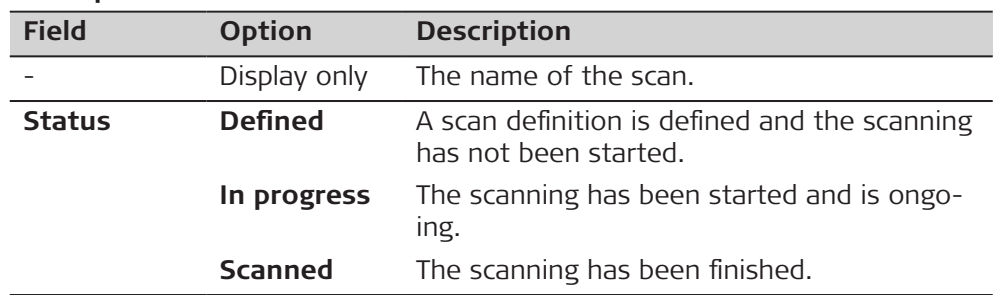

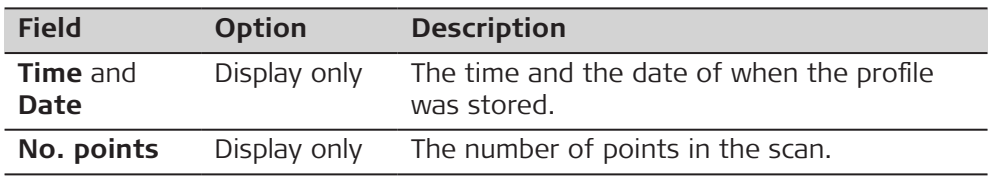

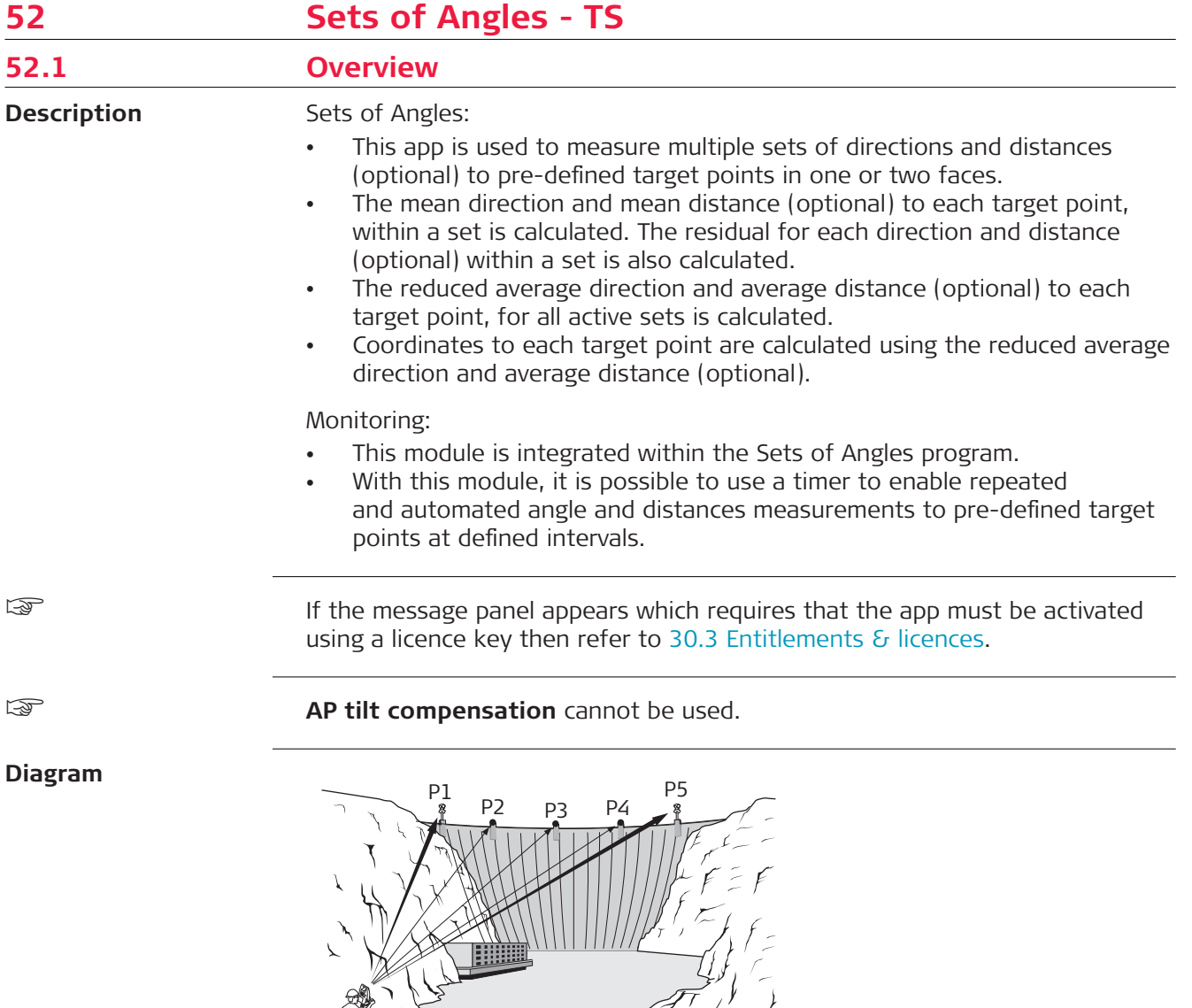

TS\_048

#### **Known:**

P0

- P1 Pre-defined target point E,N,Height (optional)
- P2 Pre-defined target point E,N,Height (optional)
- P3 Pre-defined target point E,N,Height (optional)
- P4 Pre-defined target point E,N,Height (optional)
- P5 Pre-defined target point E,N,Height (optional)

#### **Unknown:**

- a Mean direction and mean distance (optional) to each target point, within a set
- b Mean coordinates (optional) for each target point, for all active sets
- c Residual for each direction and distance (optional ), within a set
- d Reduced average direction and average distance (optional) to each target point, for all active sets

<span id="page-958-0"></span>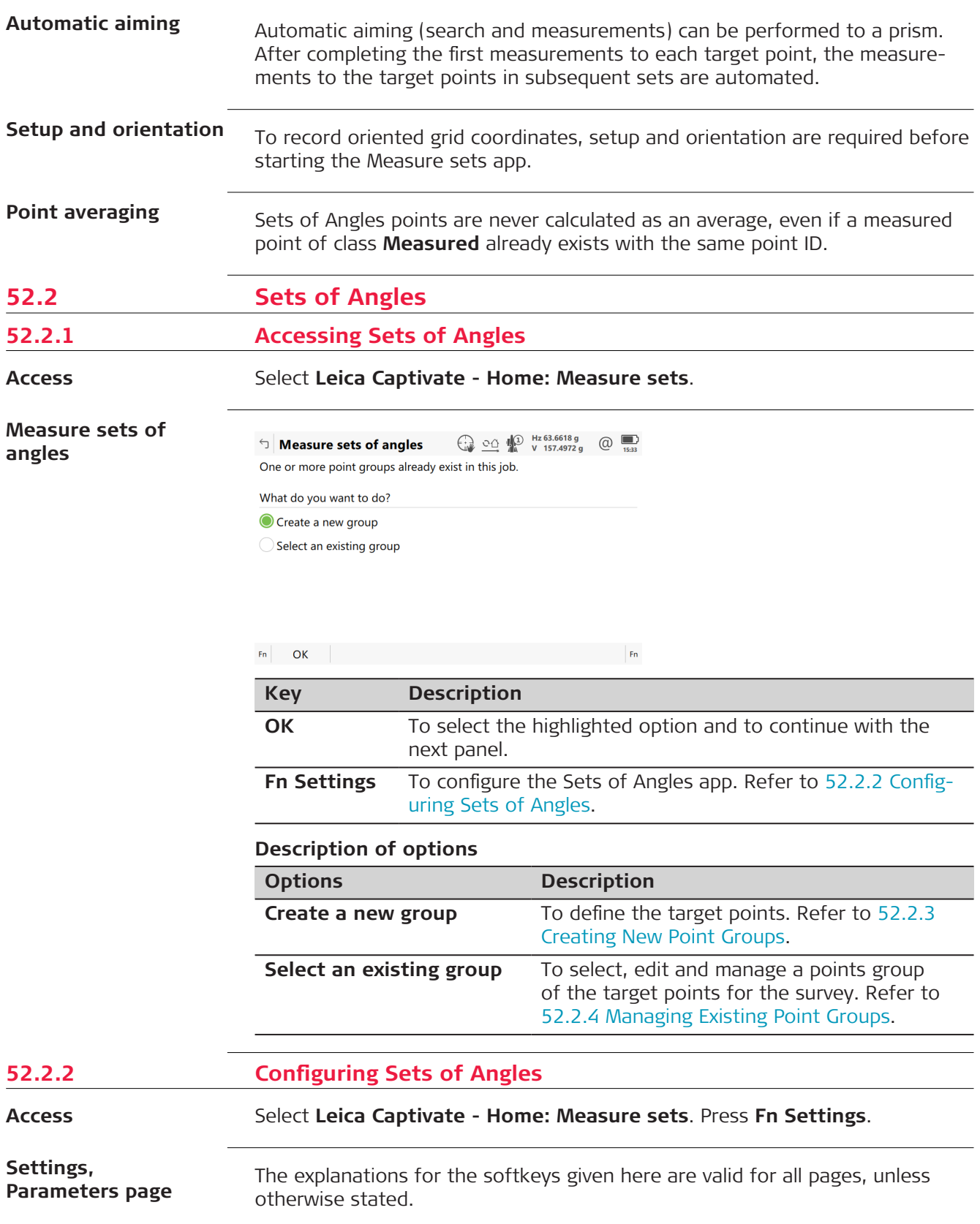

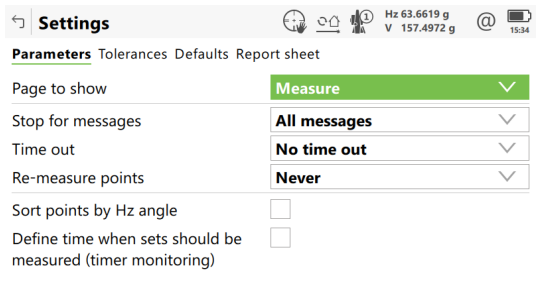

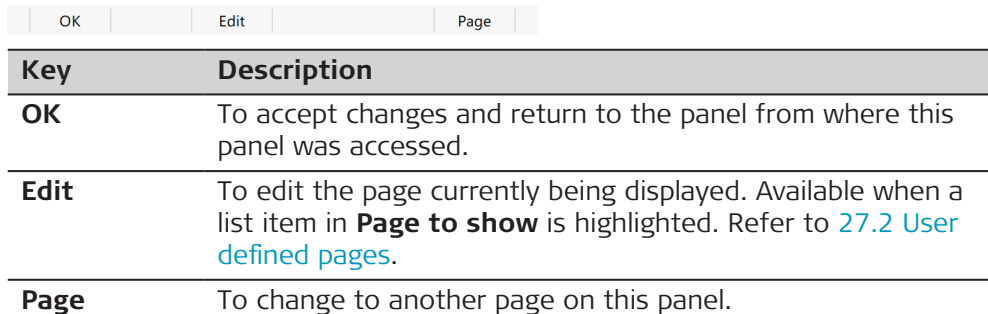

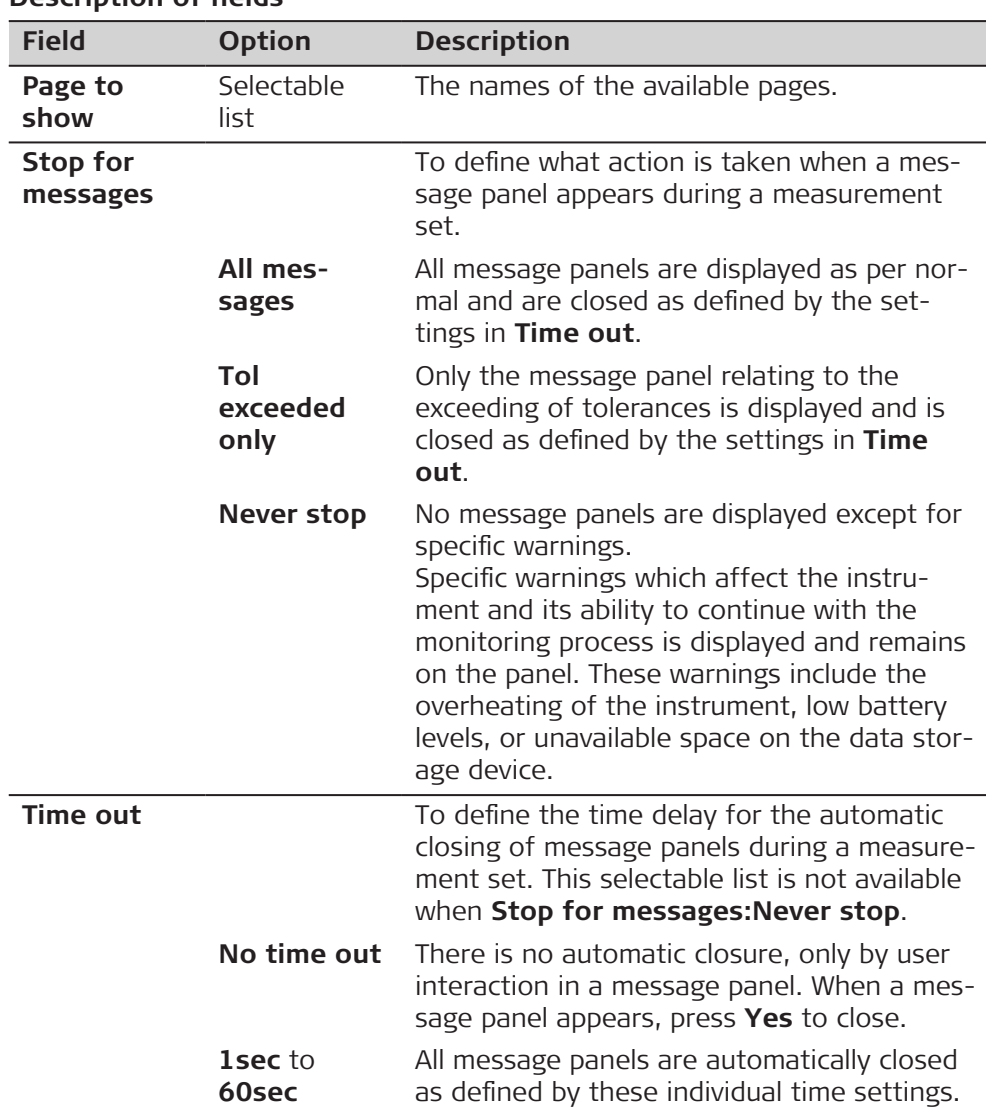

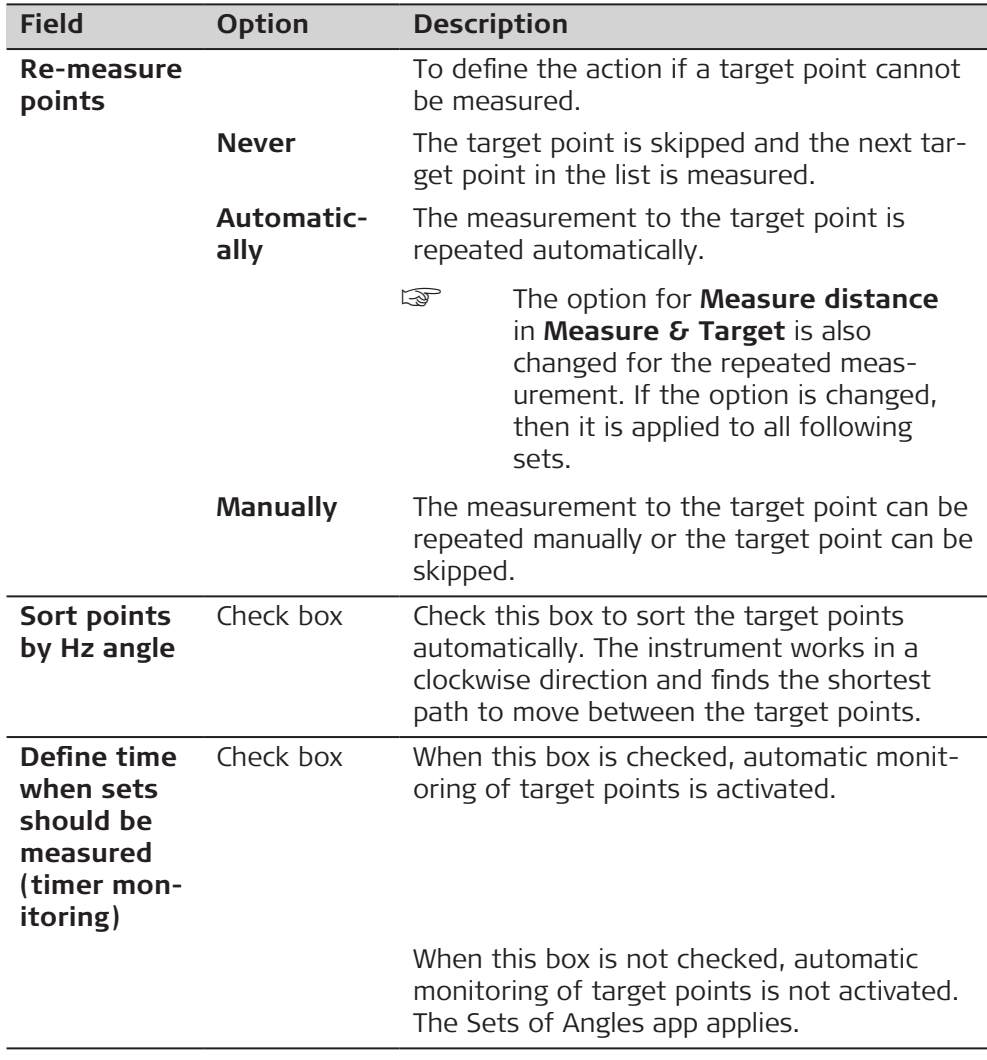

**Page** changes to the **Tolerances** page.

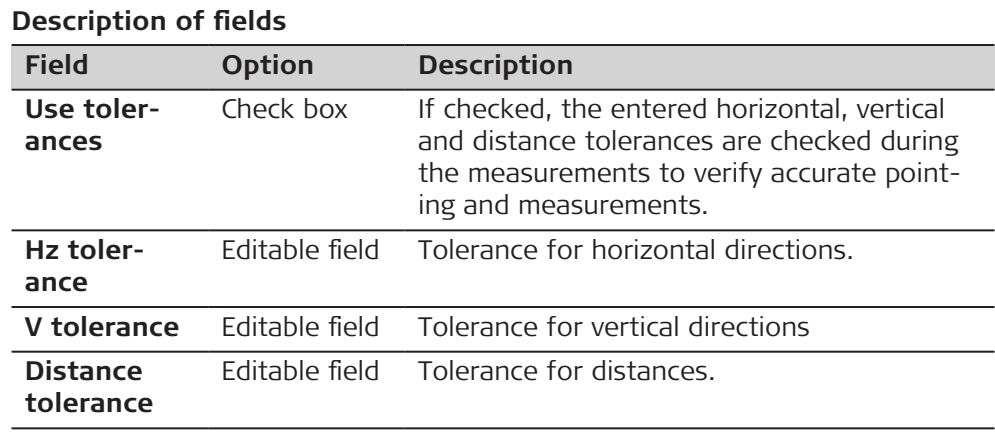

# **Next step**

**Page** changes to the **Defaults** page.

**Settings,**

**Tolerances page**

Define the default target properties for points that are added to the point group by importing.

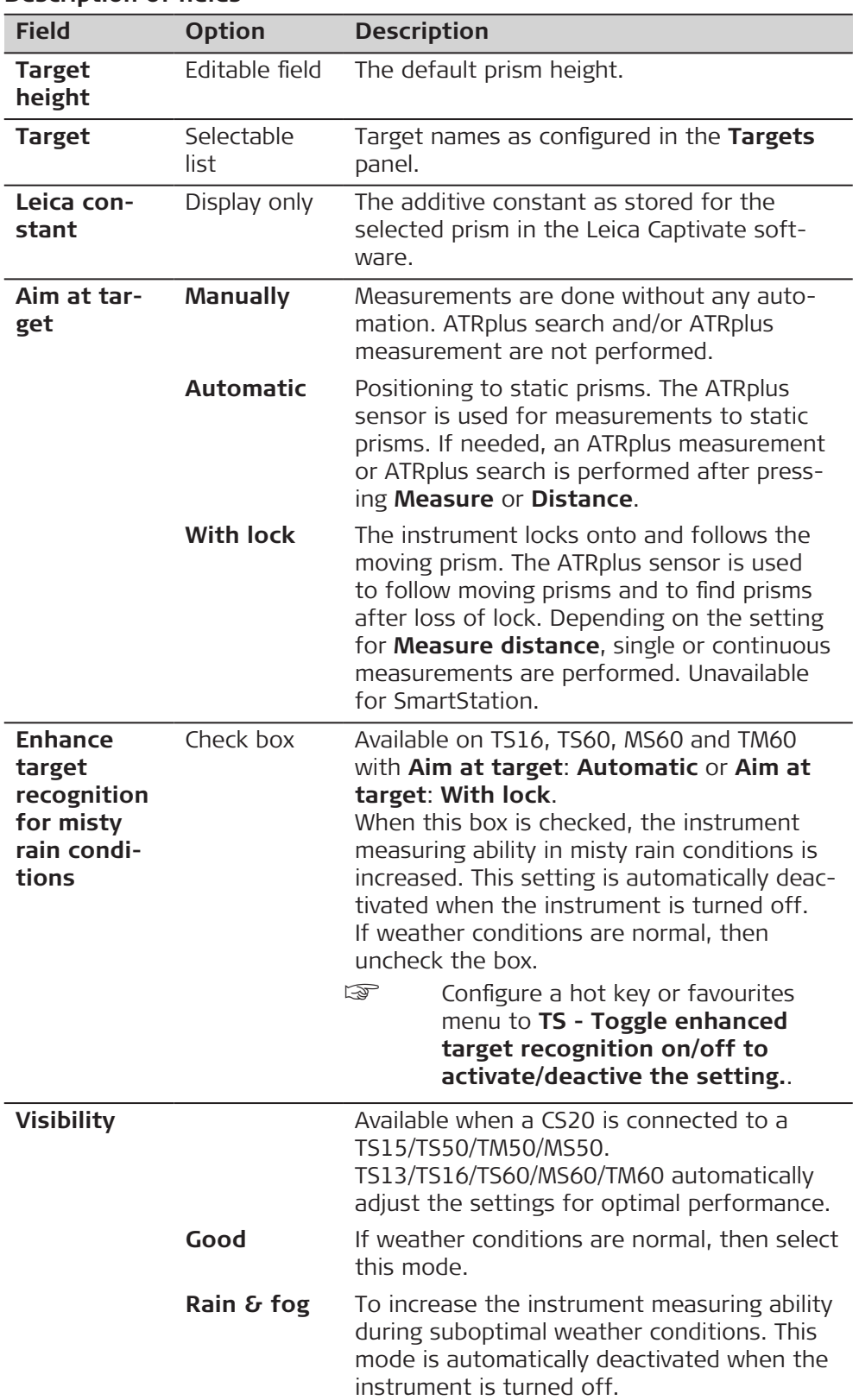

<span id="page-962-0"></span>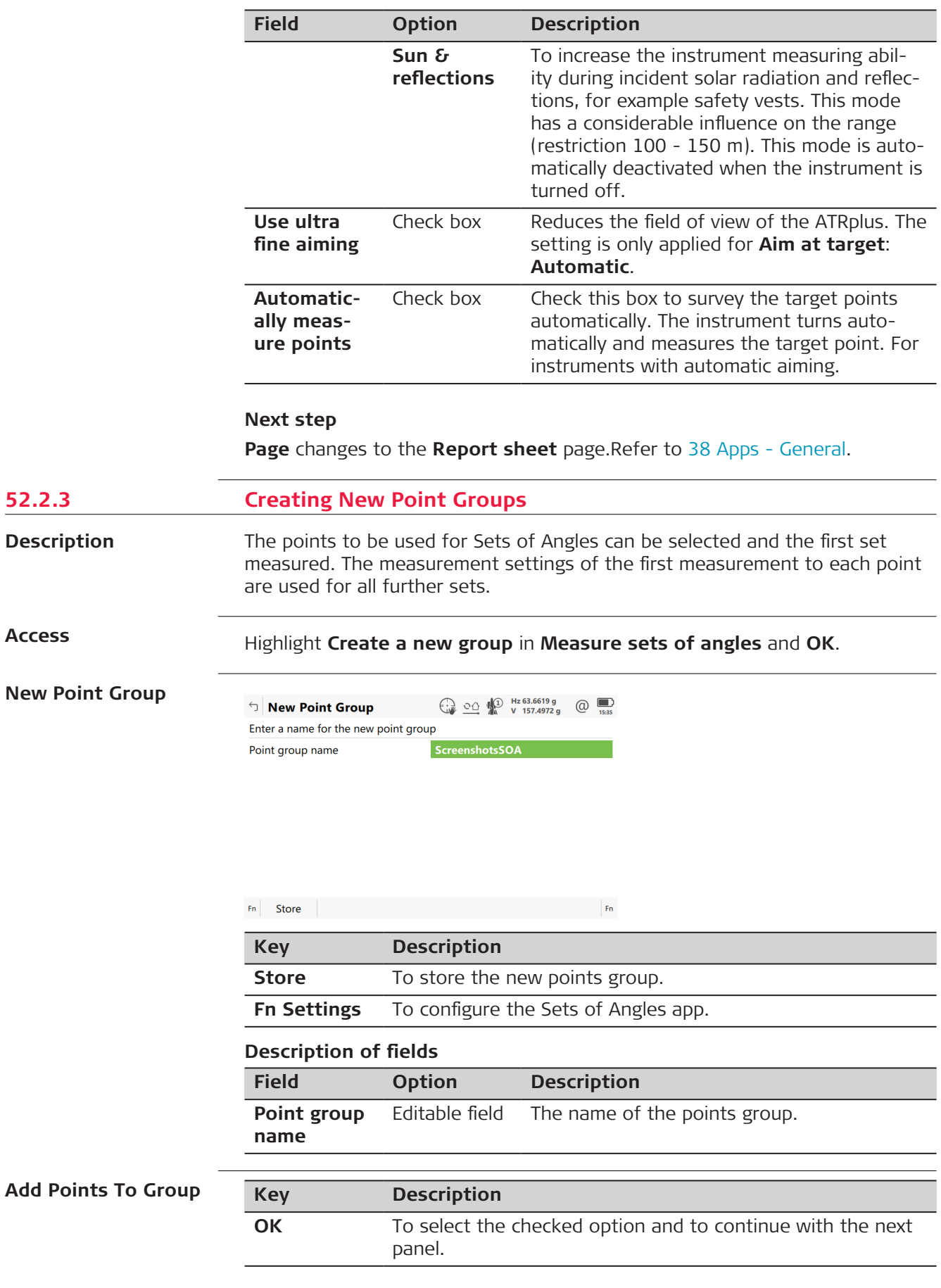

#### **Description of options**

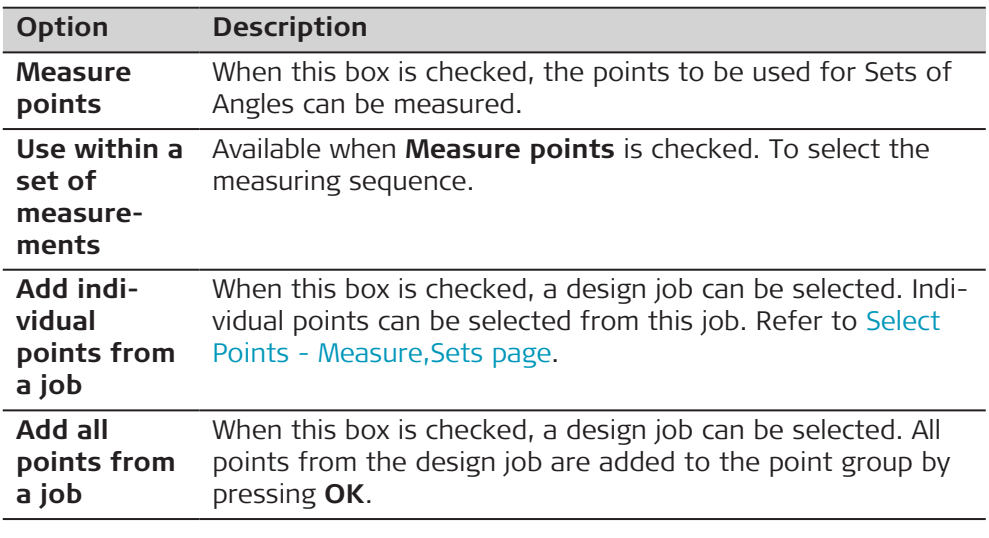

**Select Points to be Added, Points page**

The points are sorted in alphabetical order. To sort points by horizontal angle, check **Sort points by Hz angle** in **SettingsParameters**, page.

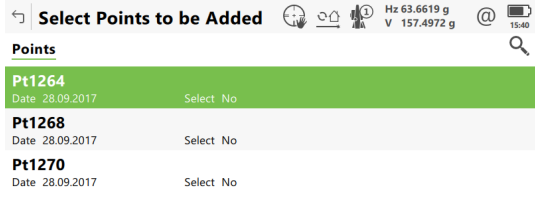

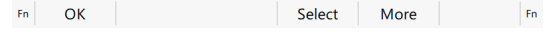

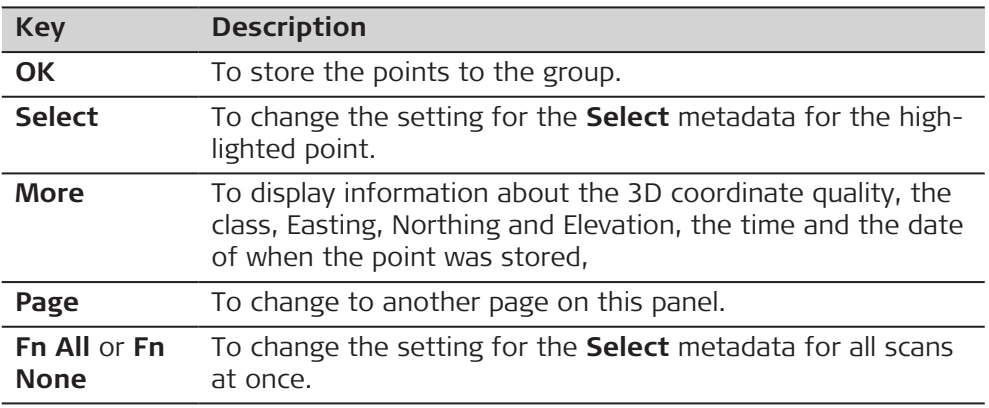

### **Next step**

In **3D viewer**, the points from the list are displayed in black. The other points from the job are displayed in grey.

# **Define Points for Set**

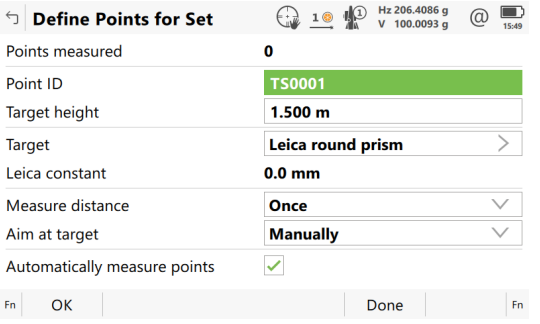

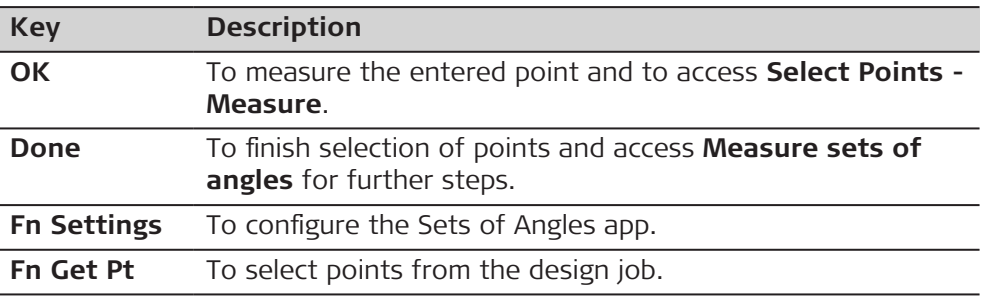

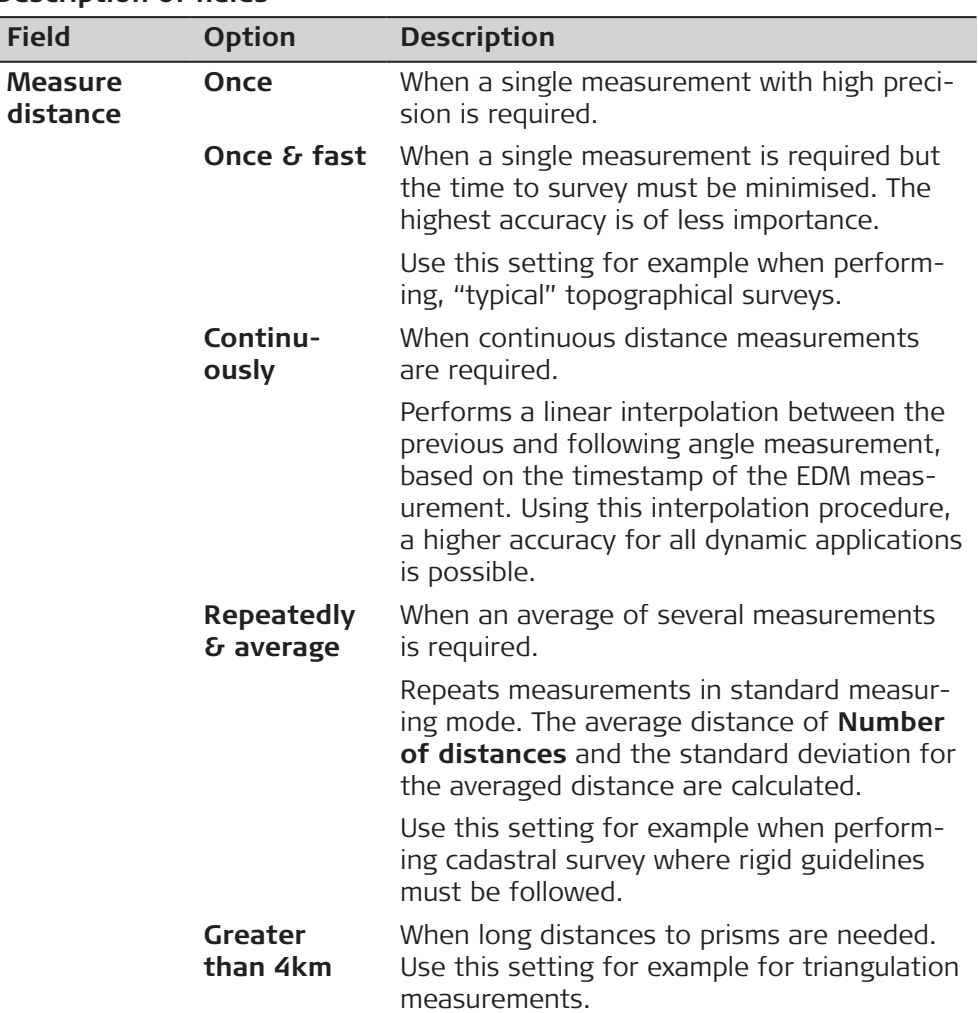

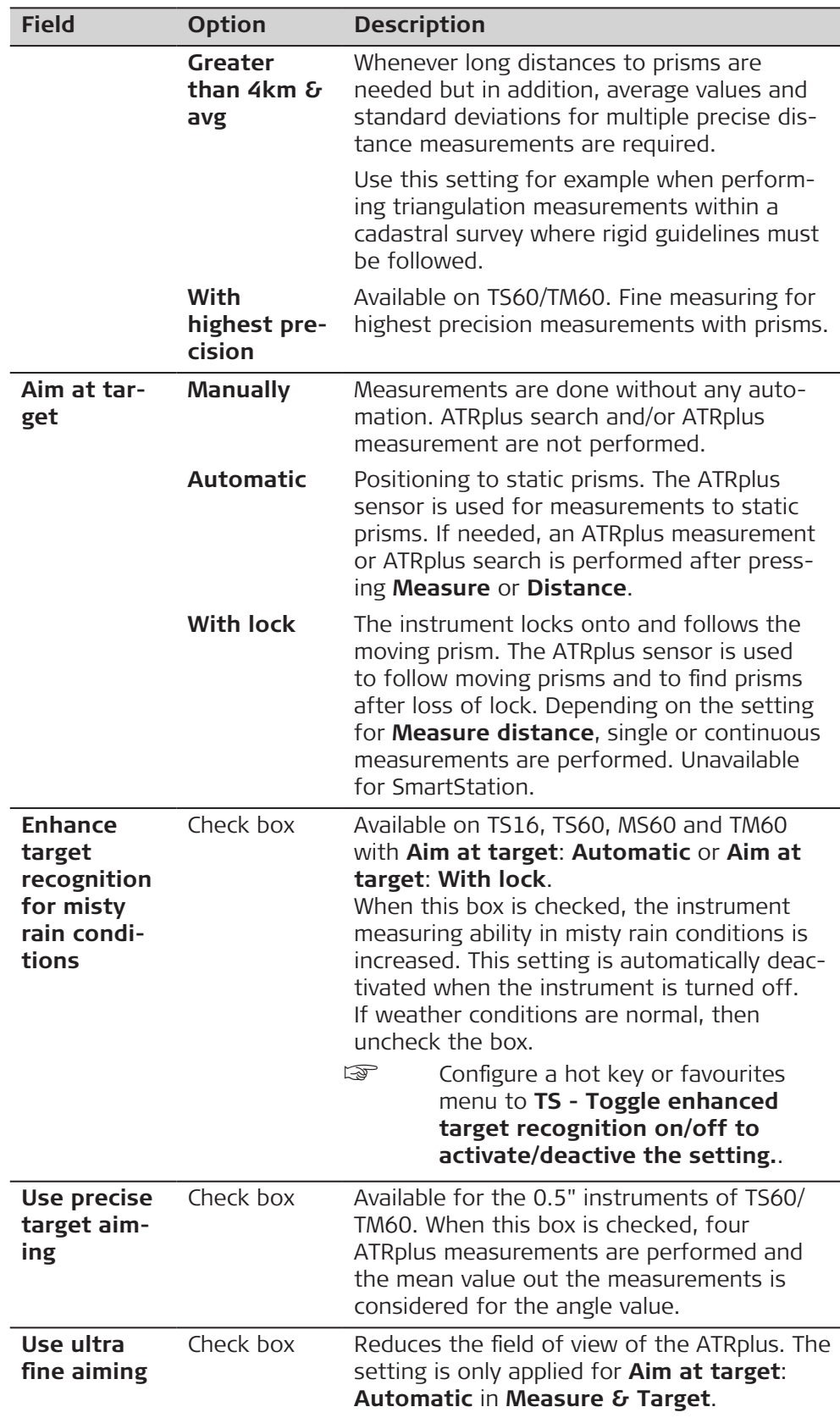

<span id="page-966-0"></span>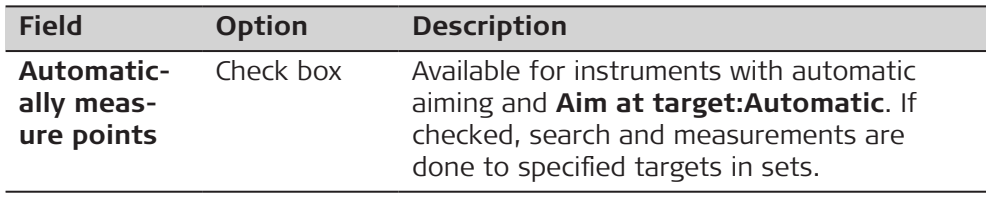

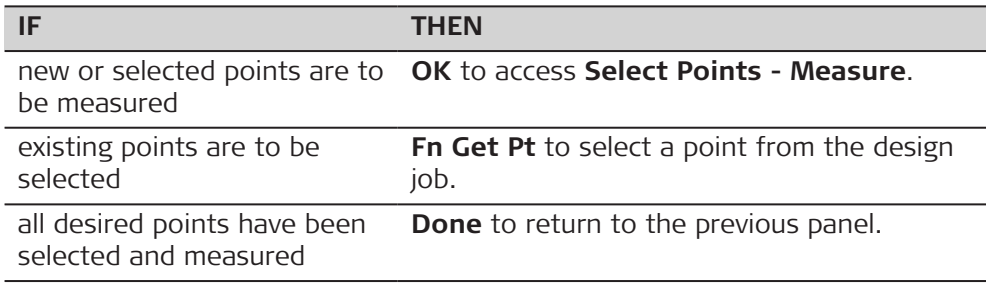

#### **Select Points - Measure, Sets page**

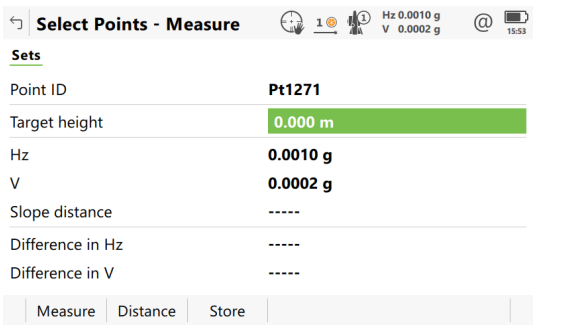

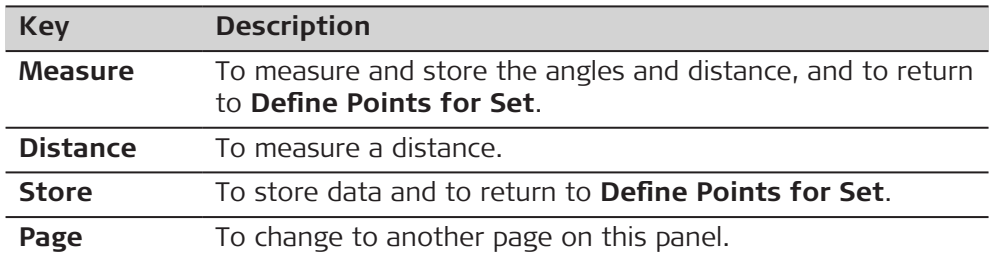

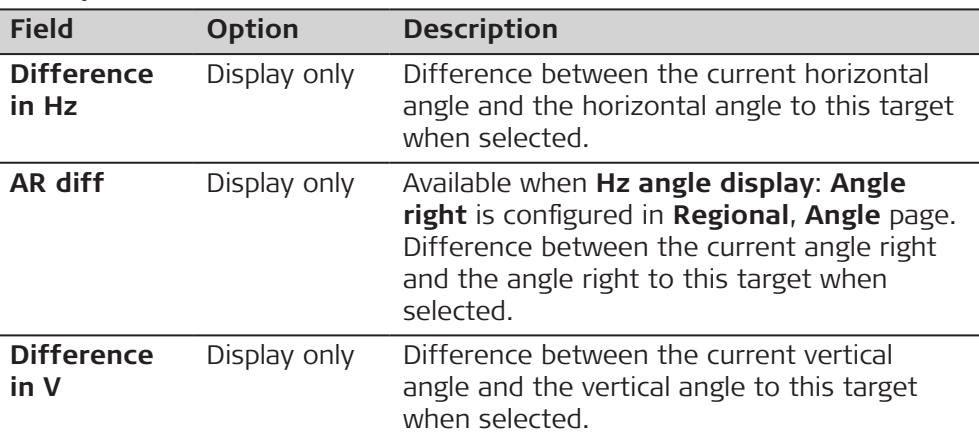

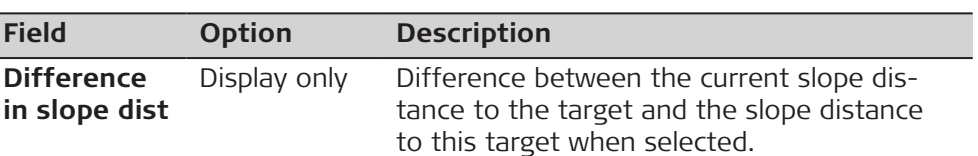

<span id="page-967-0"></span>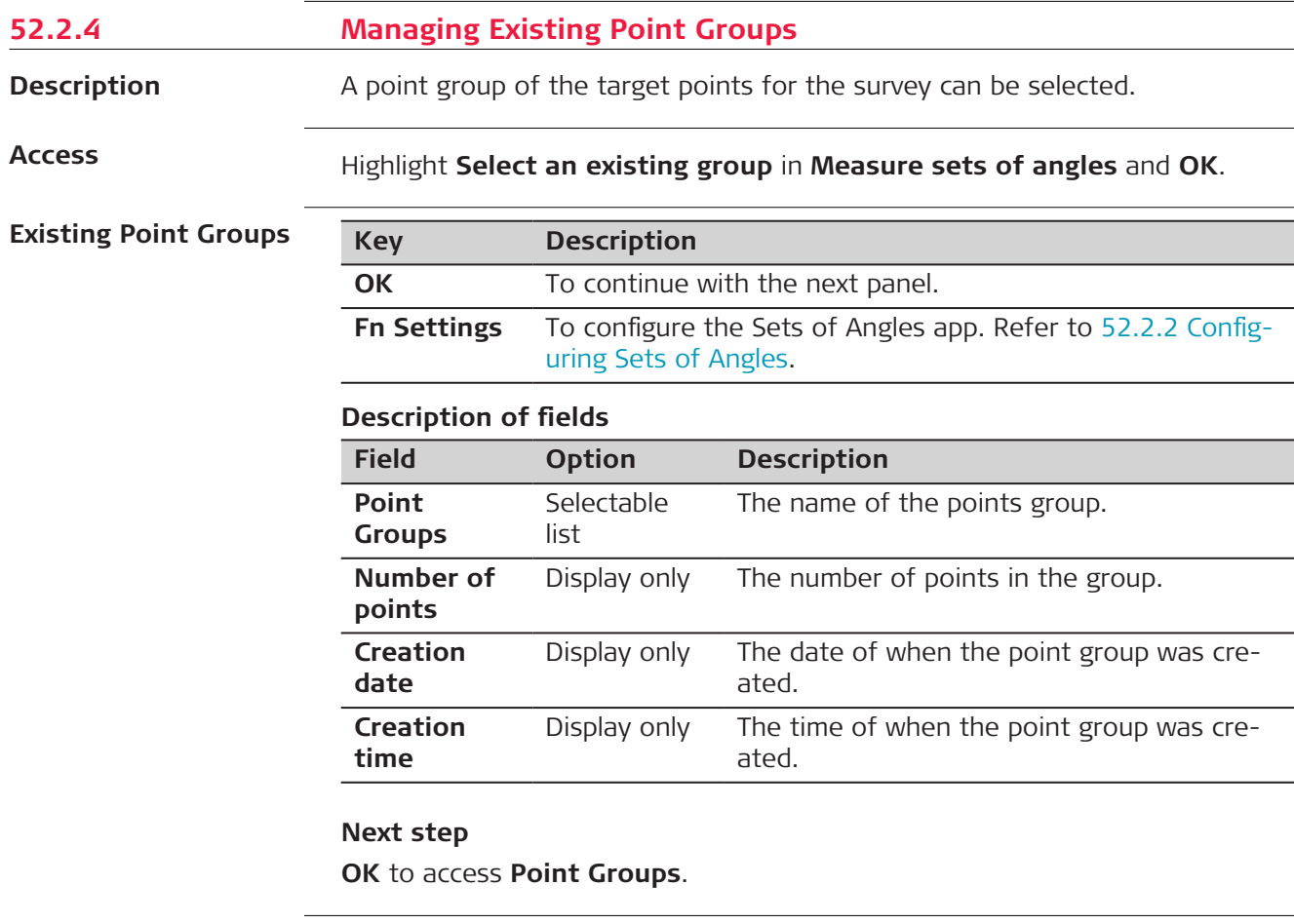

# **Point Groups**

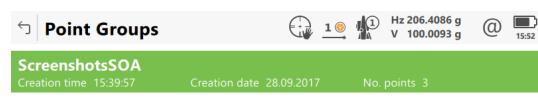

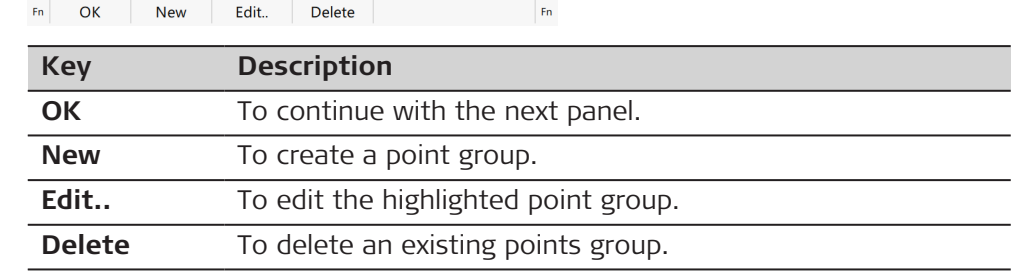

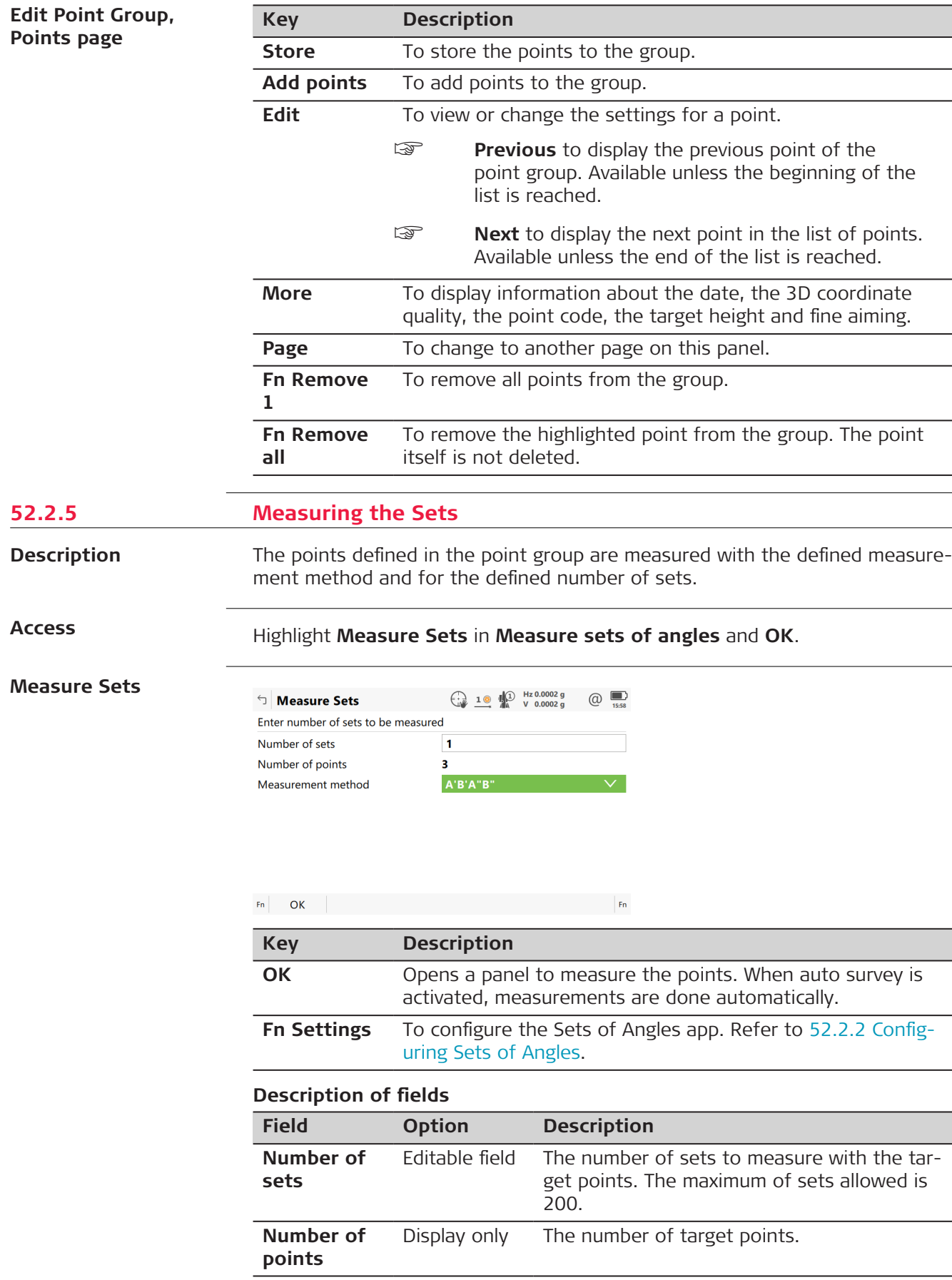

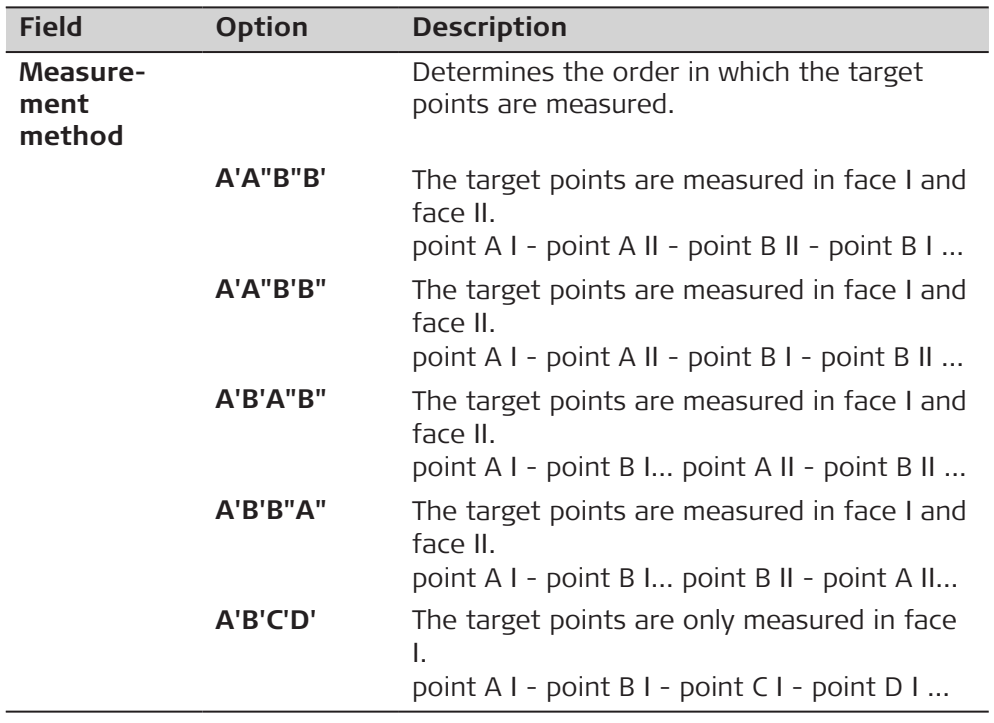

**OK** to measure further sets of the defined points.

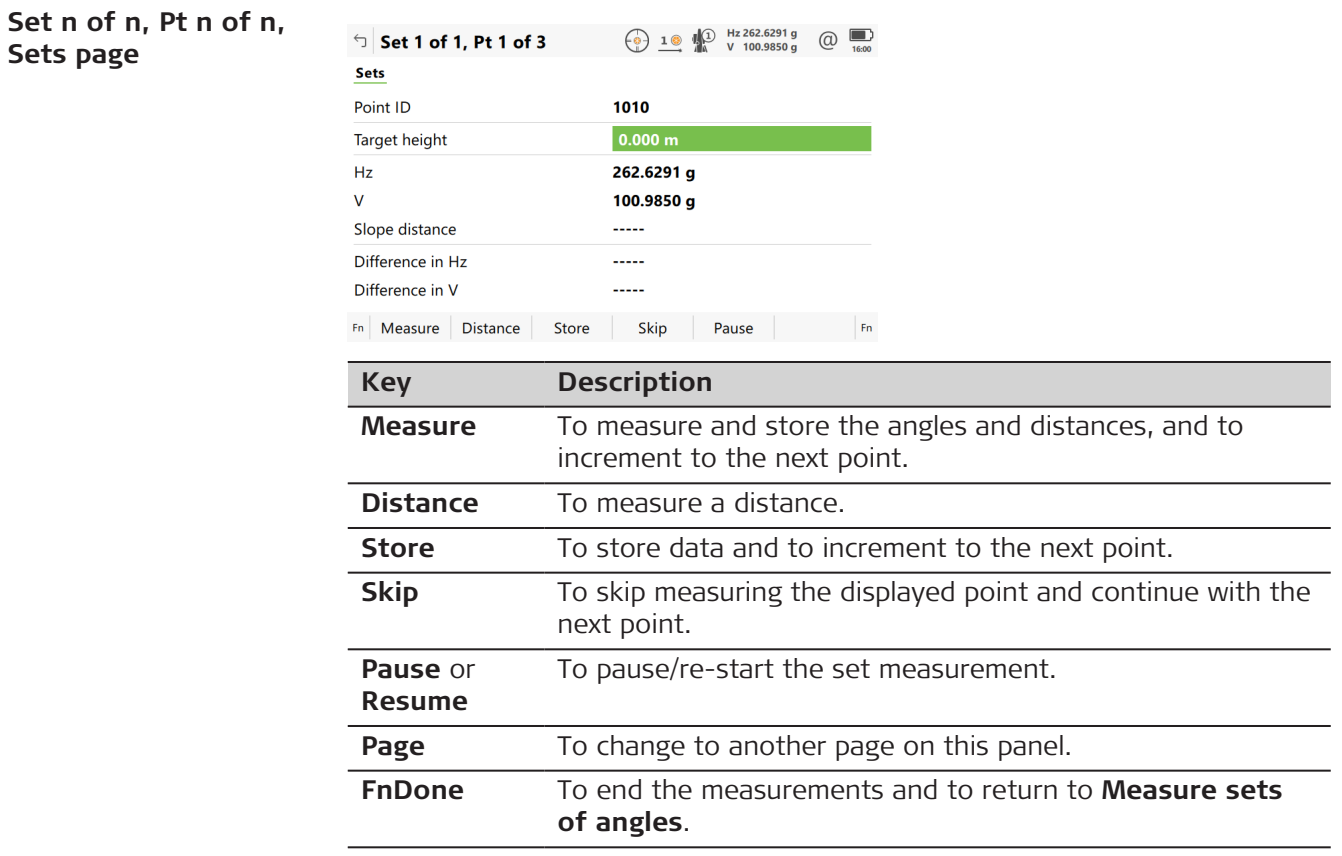

**Sets page**

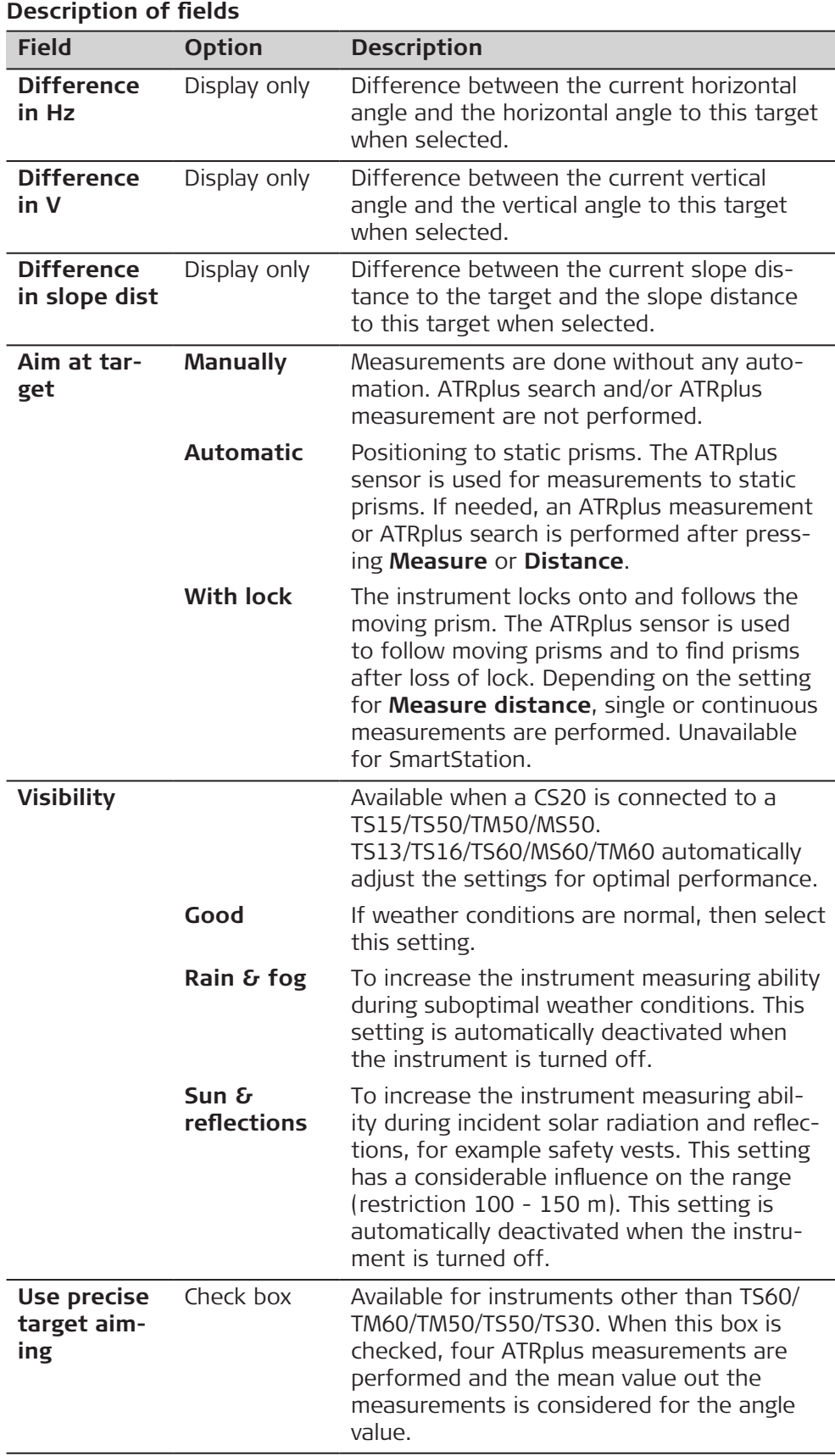

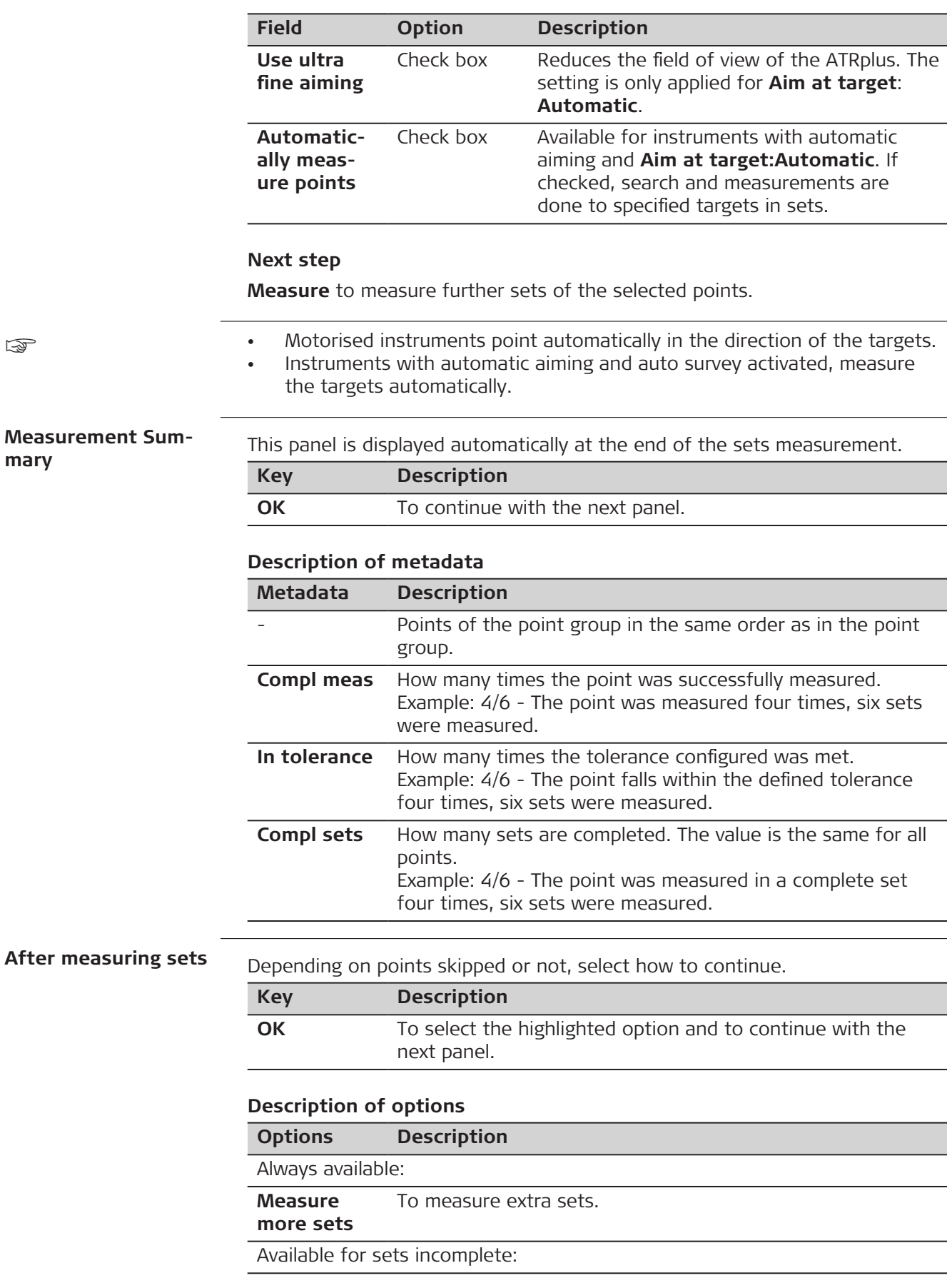
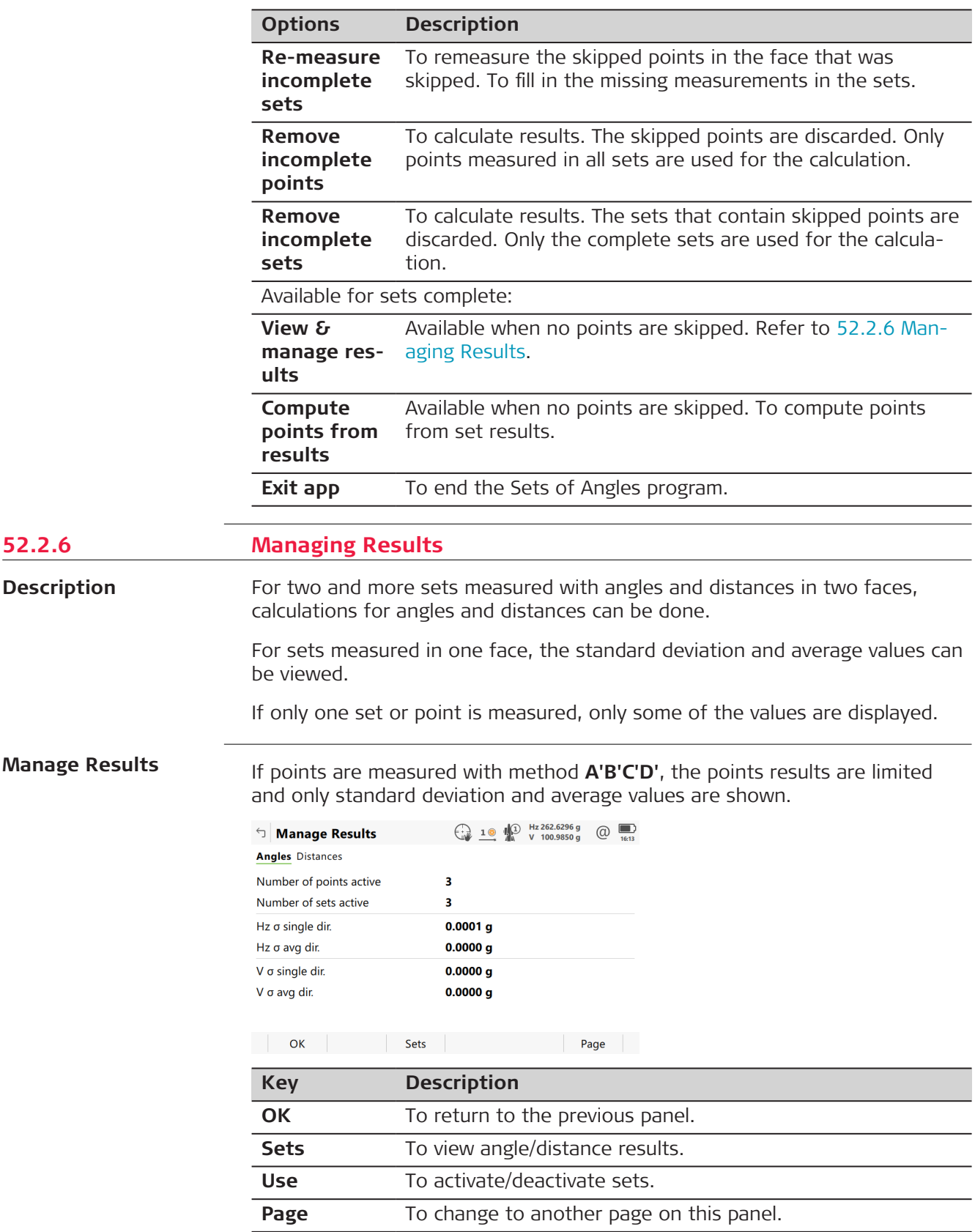

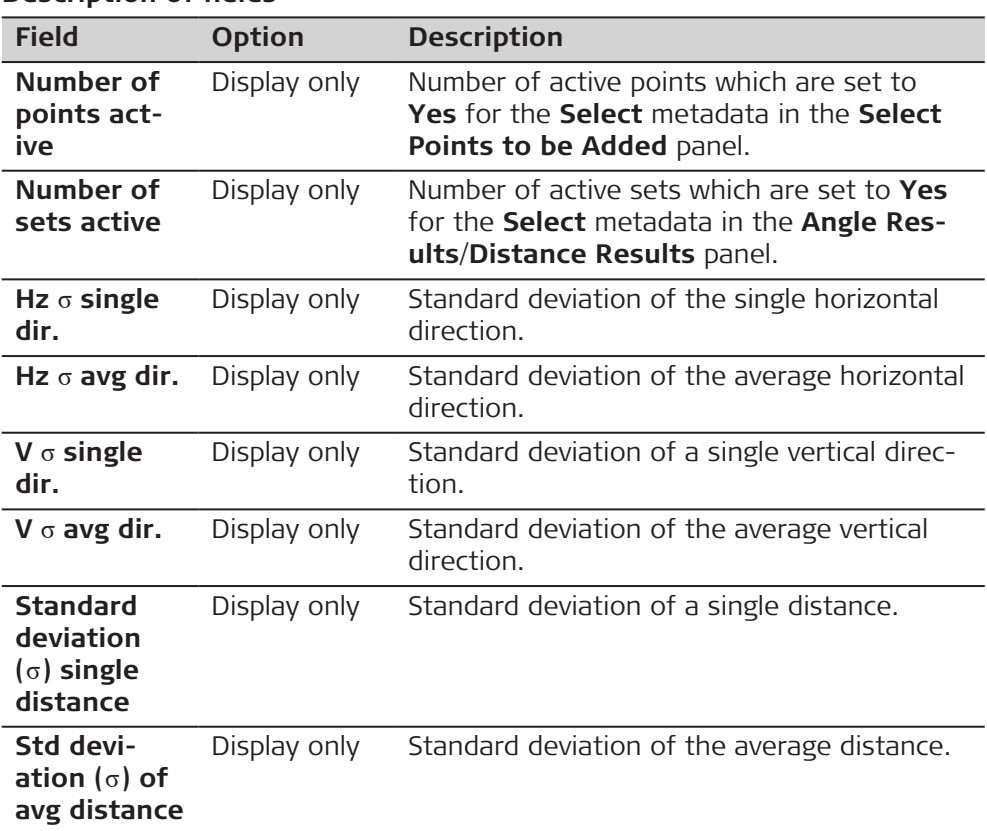

# **Next step**

**Sets** accesses the **Angle Results**/**Distance Results** panel.

#### **Angle Results/ Distance Results**

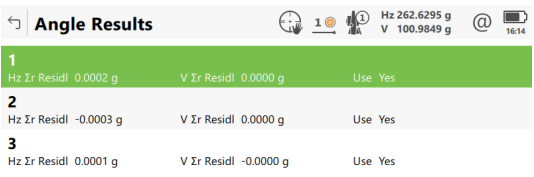

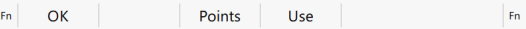

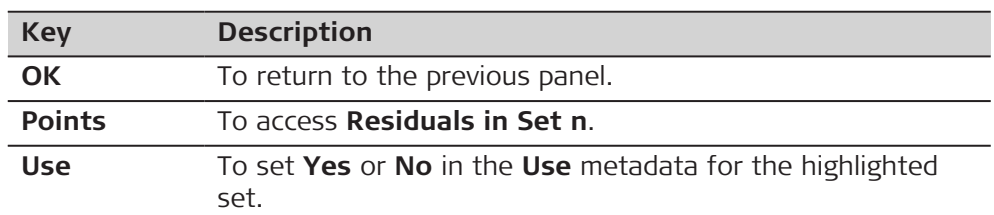

### **Description of metadata**

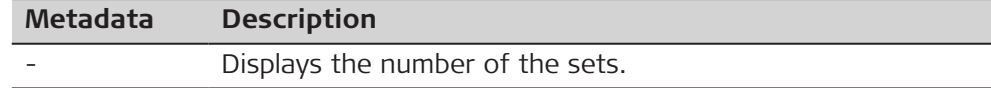

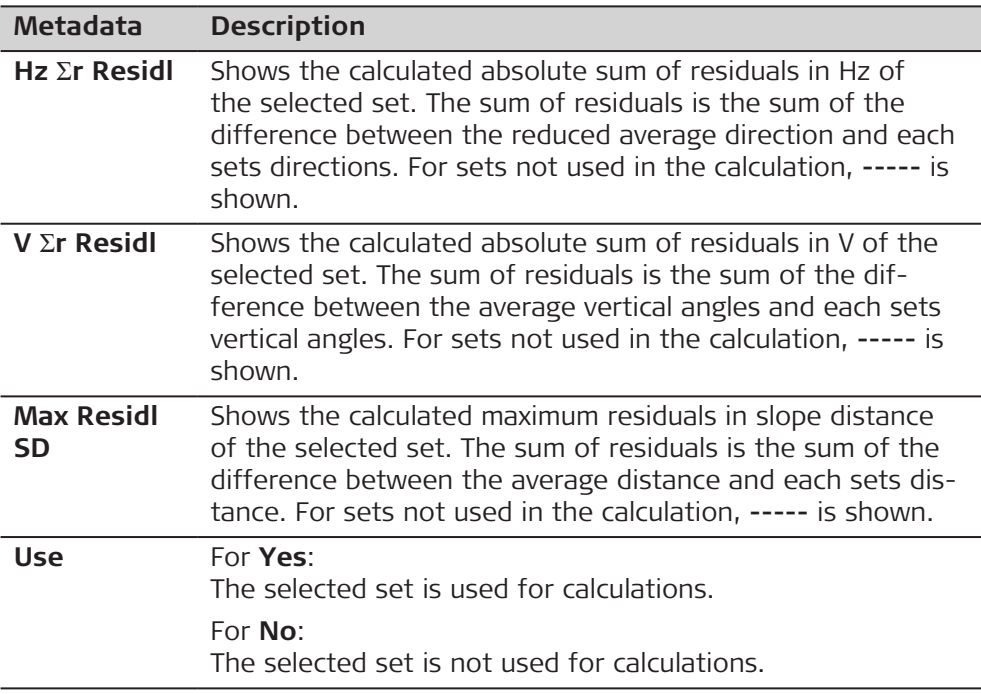

**Points** to access **Residuals in Set n**.

# **Residuals in Set n**

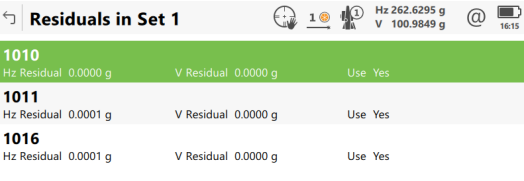

 $Fn$  OK Use More Fn

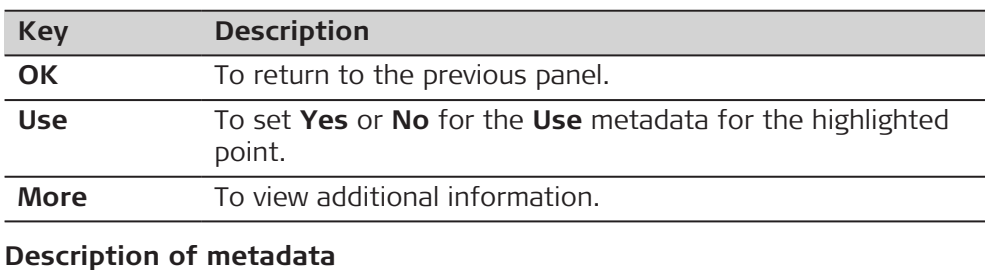

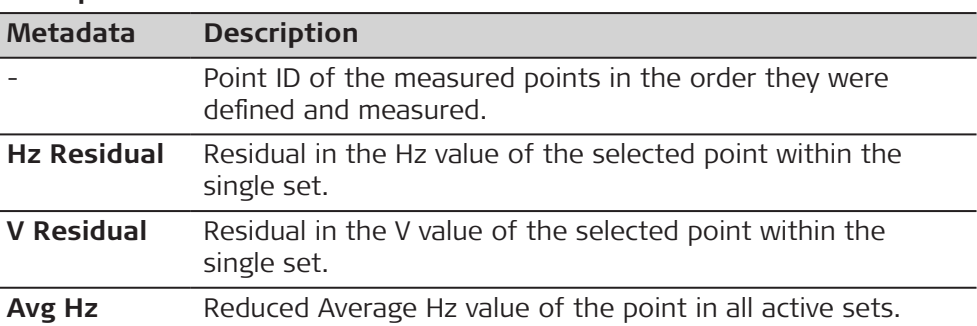

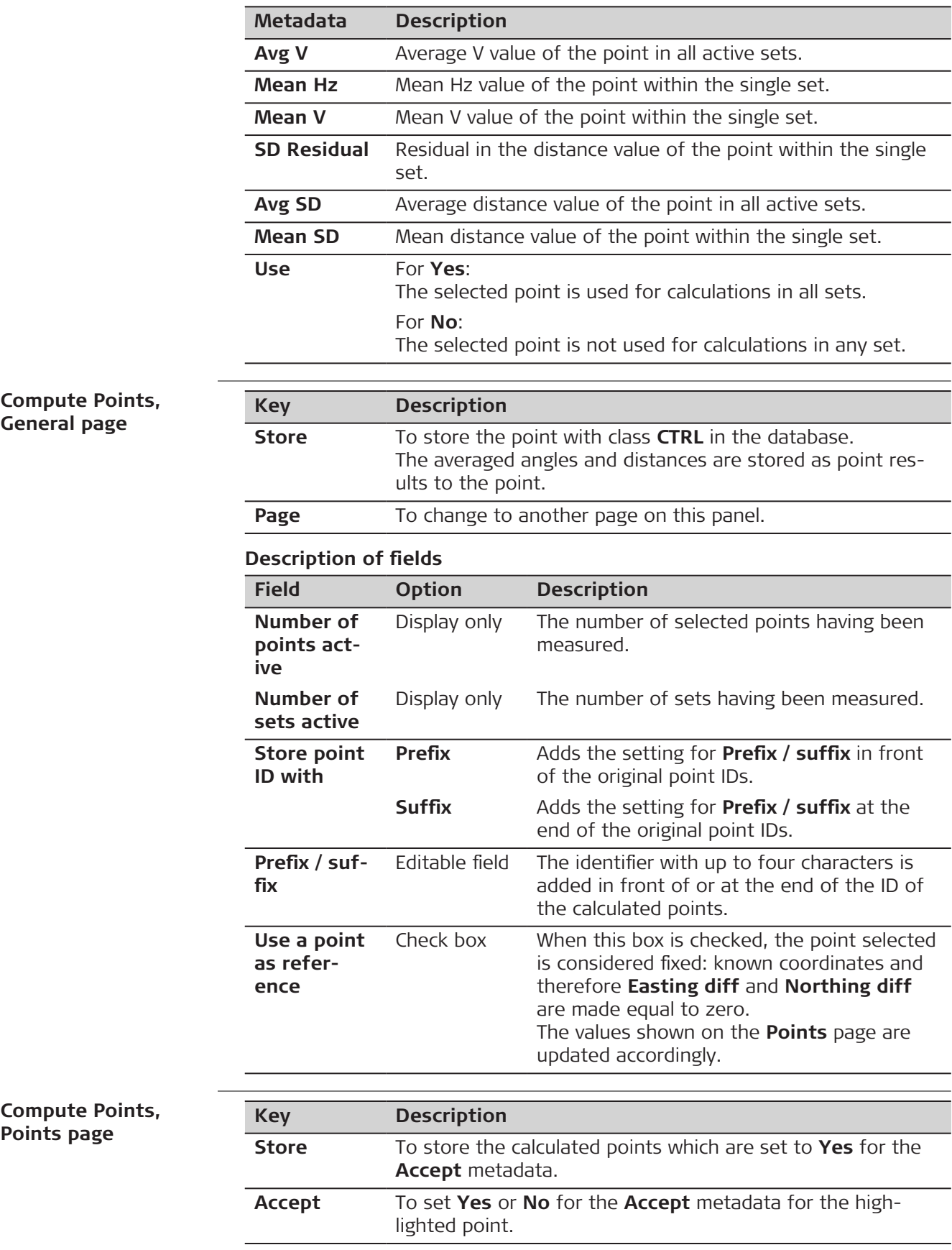

<span id="page-976-0"></span>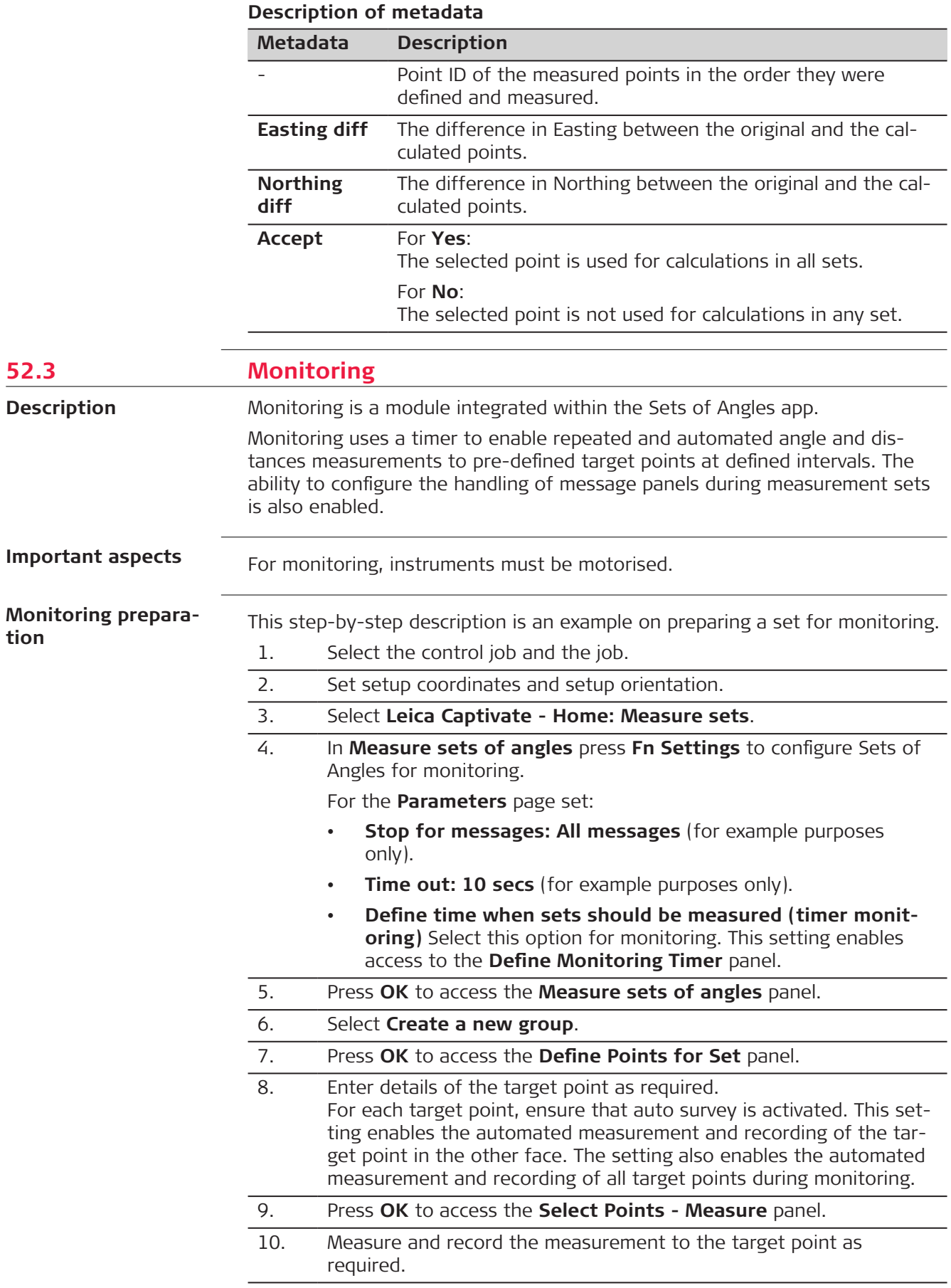

- 11. Continue with steps [8.](#page-976-0) to [10.](#page-976-0) until all target points for the first measurement set have been measured and recorded.
- 12. Press **Done** to complete the selection of the target points for the first measurement set in one face. This action then begins the measurement of the target points in the other face. On completion, the **Measure sets of angles** panel is accessed.

#### 13. Select **Measure Sets**.

14. Press **OK** to access the **Define Monitoring Timer** panel.

**Define Monitoring Timer**

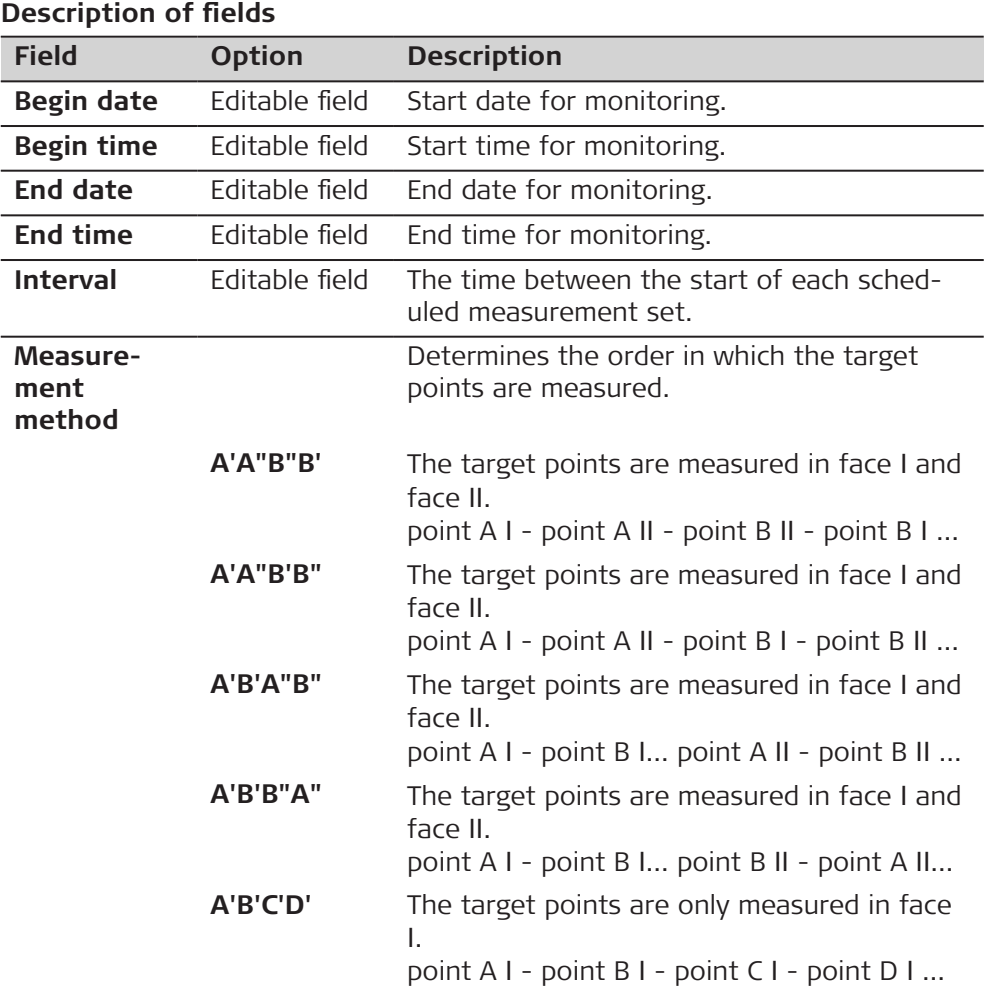

#### **Next step**

When all required information is entered press **OK** to begin the monitoring process.

A panel displays a notice that monitoring is in progress. If necessary, press **Cancel** to stop the monitoring process and return to **Measure sets of angles**.

Refer to [52.2 Sets of Angles](#page-958-0) for information about calculations and the viewing of results.

#### **Description**

The dates and times entered define the timeframe for when the monitoring will take place.

The time interval defines the time between the start of each measurement set during the monitoring period. The interval time begins at the start of a measurement set and ends at the start of the next measurement set.

#### **Example**

Data;

- 3 target points 4 measure sets
- Begin Date: 03.11.2010 Begin Time: 14:00:00
- End Date: 06.11.2010 End Time: 14:00:00
- Interval: 30 min

- Results;
- The time taken to measure 4 sets of 3 target points in both faces is 10 minutes.
- The measurements will start at 14:00:00 on 03.11.2010.
- At 14:10:00, the first measurement set is complete.
- The instrument will wait until 14:30:00 for the next scheduled measurement set.

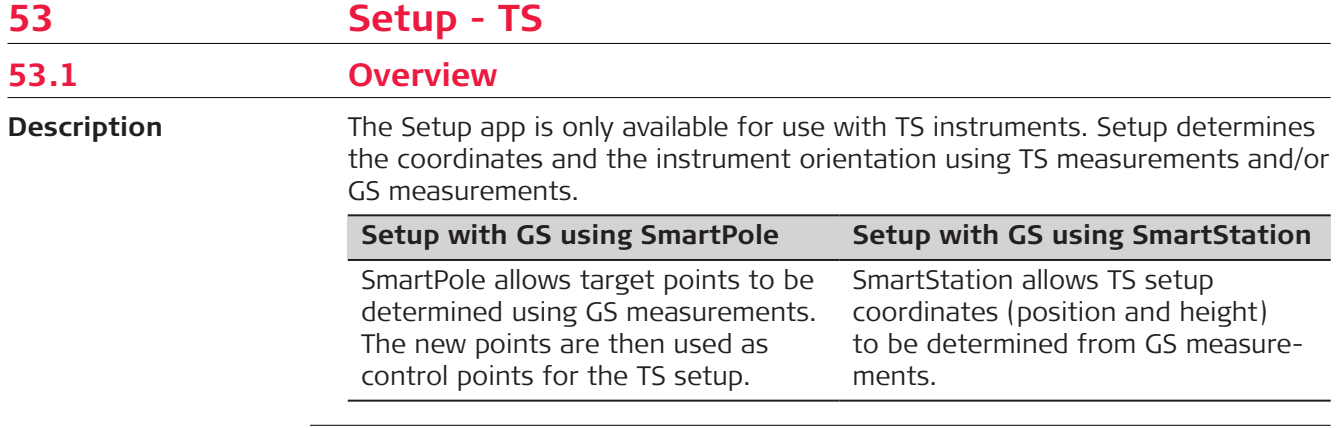

☞

**AP tilt compensation** cannot be used.

#### **Setup methods**

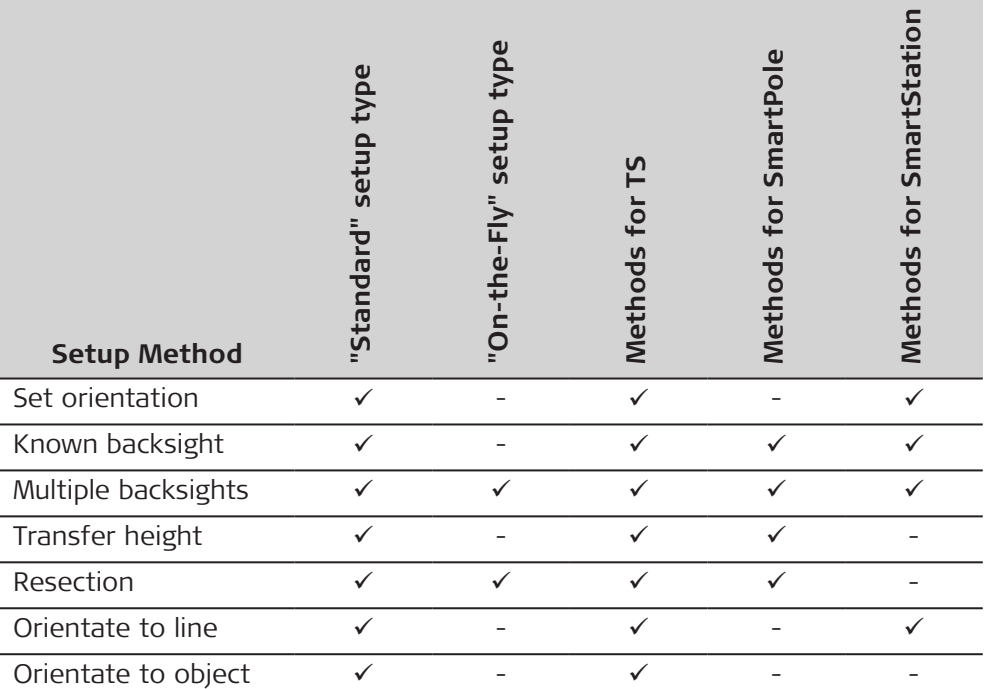

• Each setup method requires different input data and a different number of target points.

All setup methods are described in [53.6 Setup Methods.](#page-989-0)

#### **Setup types**

#### **"Standard" setup "On-the-Fly" setup**

This type of setup is the traditional type. The user must always measure all setup points consecutively to complete the setup. The TS setup coordinates and TS orientation must be set before measuring survey points.

This setup type allows the user to move between setup and survey before completing the setup (working "on the fly"). When leaving, the TPS setup coordinates and orientation do not have to be final, they can be set at anytime during the survey.

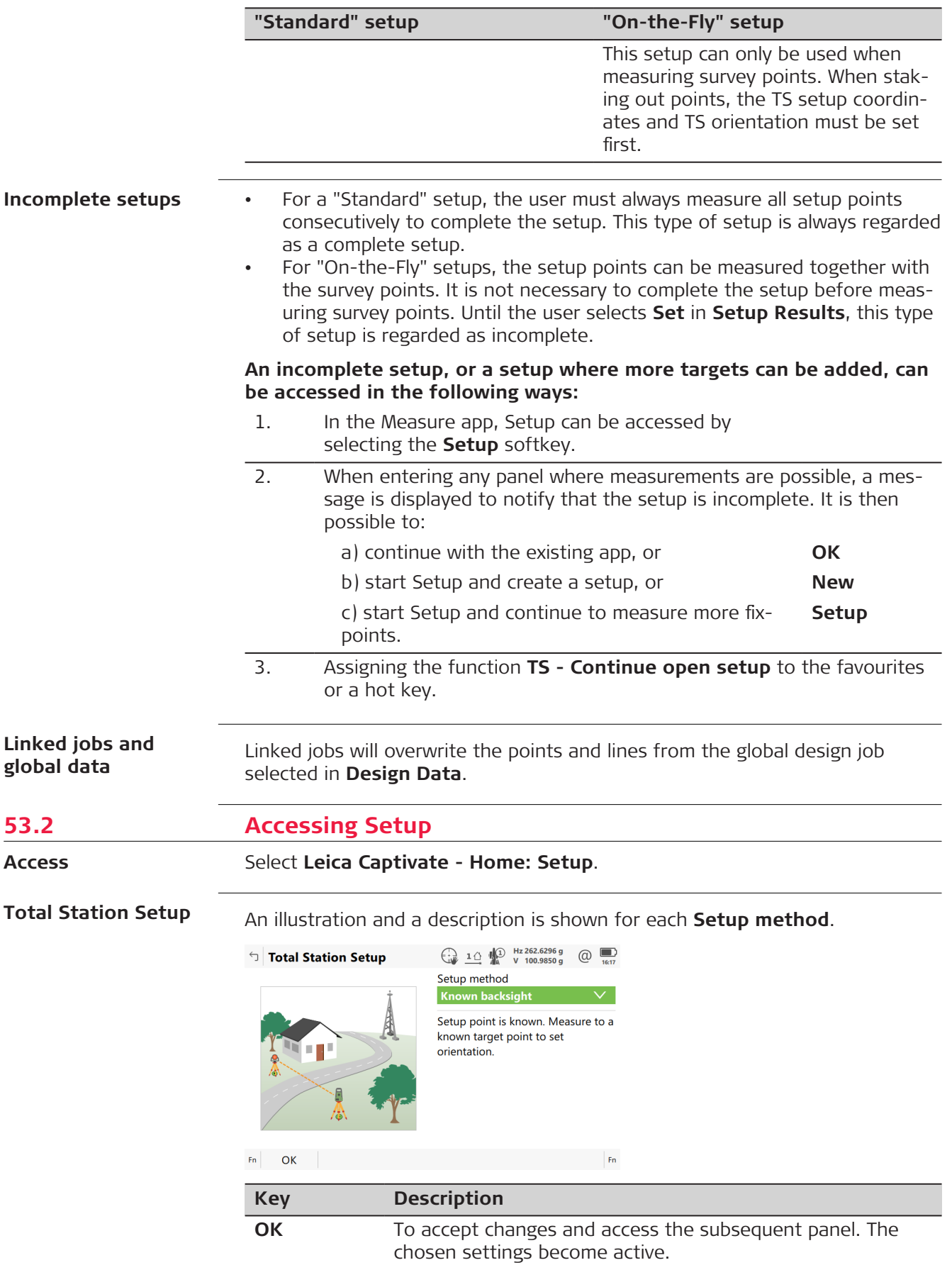

**Key Description**

**Fn Settings** To configure the Setup app. Refer to 53.3 Configuring Setup.

# <span id="page-981-0"></span>**53.3 Configuring Setup**

**Access**

**Settings, General page**

# Press **Fn Settings** in **Total Station Setup**.

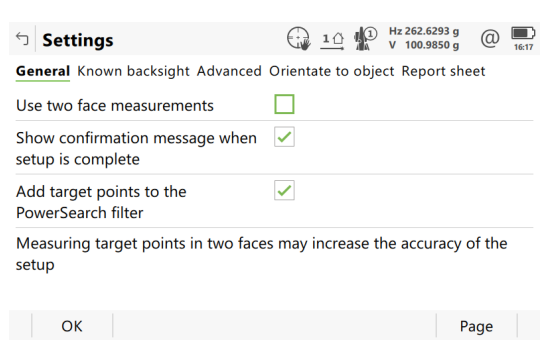

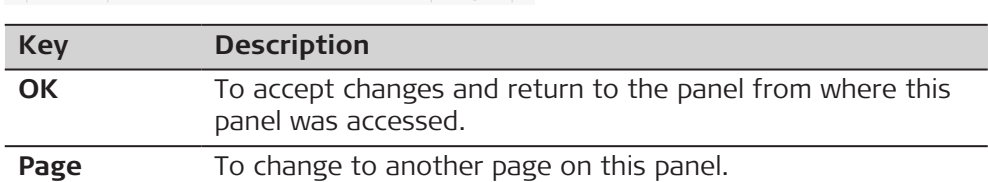

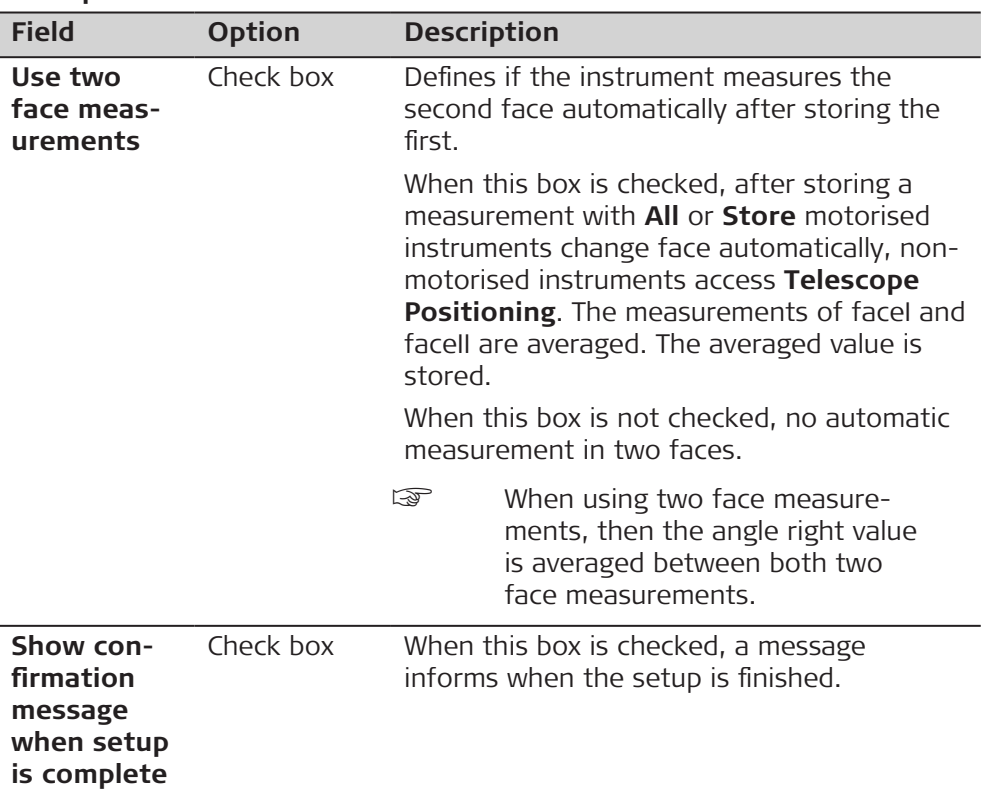

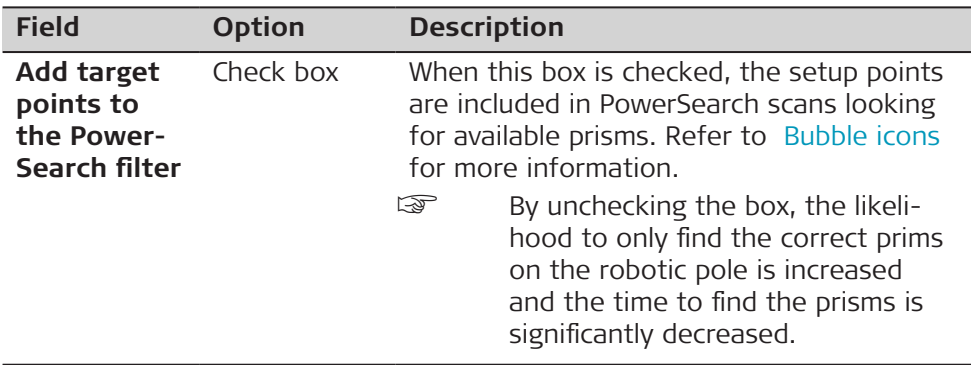

**Page** changes to the **Known backsight** page.

**Settings, Known backsight page**

For **Setup method: Known backsight**, the settings on this page apply.

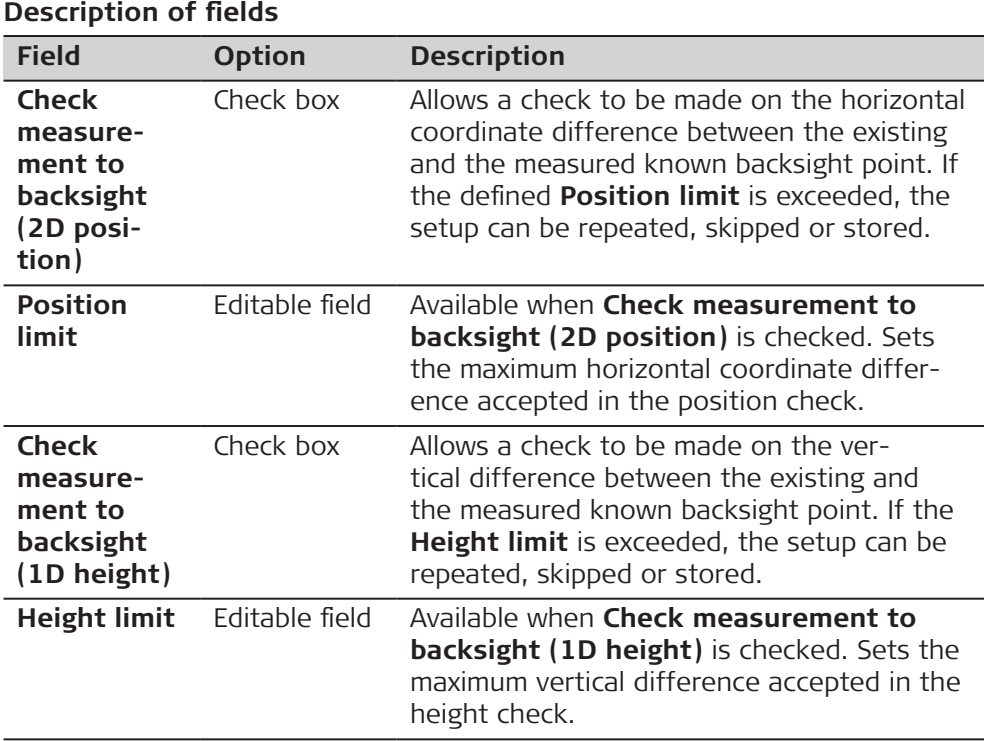

#### **Next step**

**Page** changes to the **Advanced** page.

#### **Settings, Advanced page**

For **Setup method: Resection** and **Setup method: Multiple backsights**, the settings on this page apply.

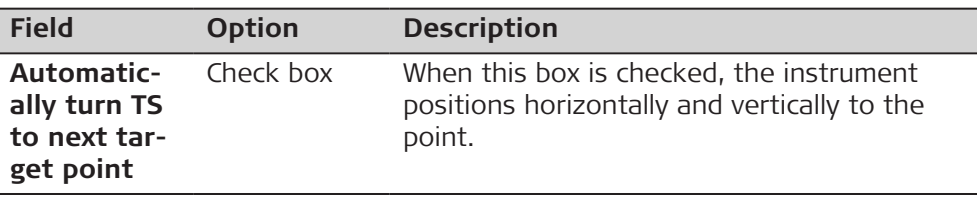

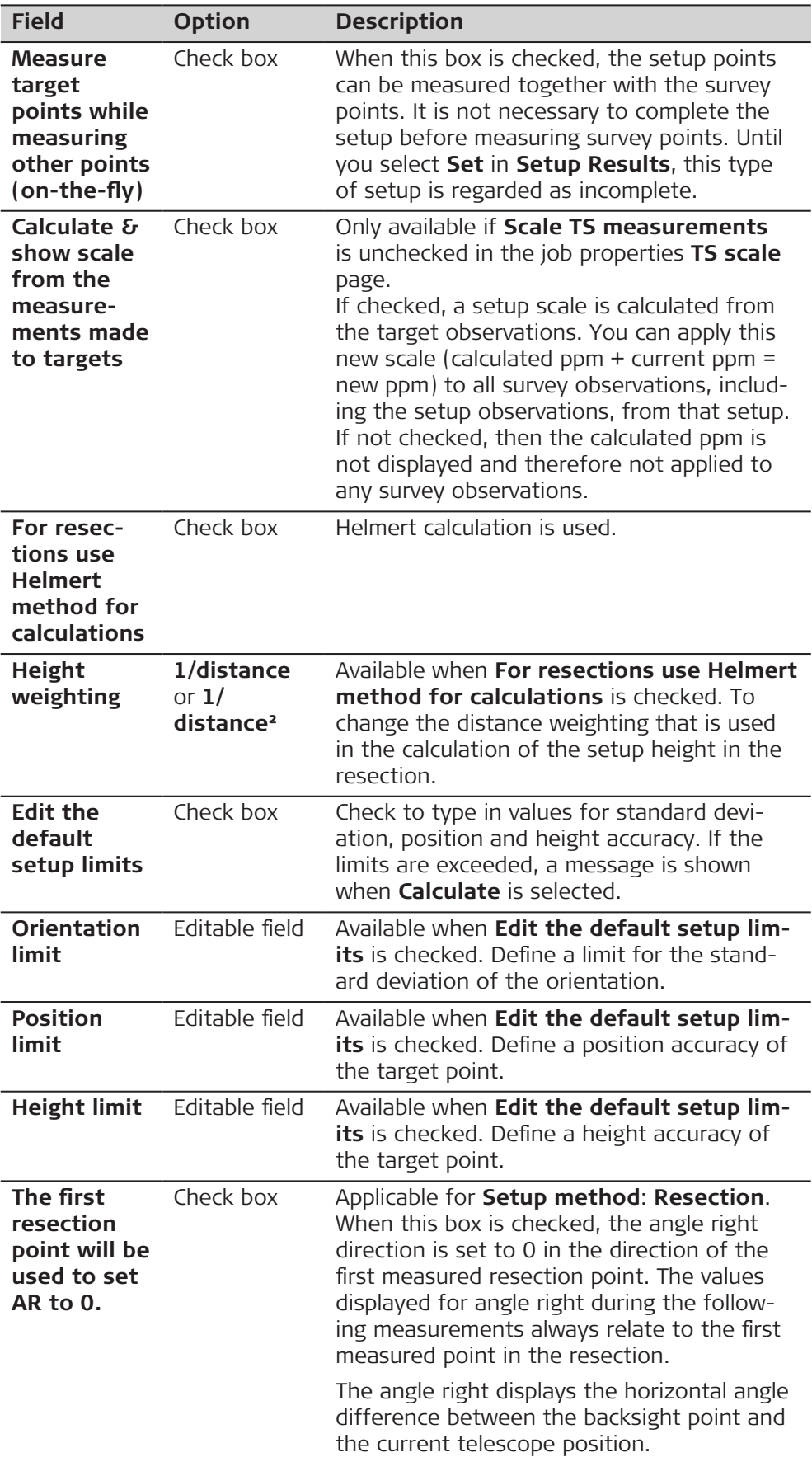

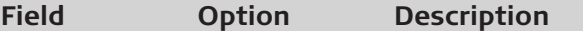

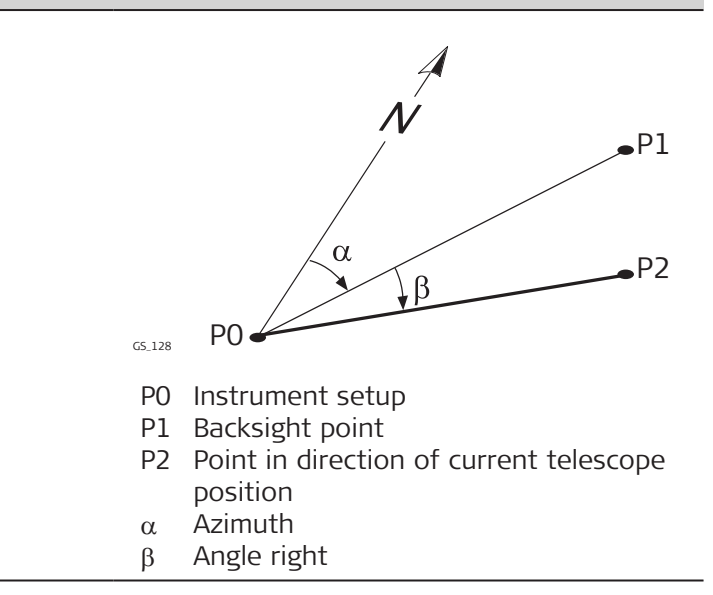

# **Next step Orientate to object**: **Page** changes to the **Orientate to object** page.

#### **Settings, Orientate to object page**

For **Setup method: Orientate to object**, the settings on this page apply.

#### **Description of fields**

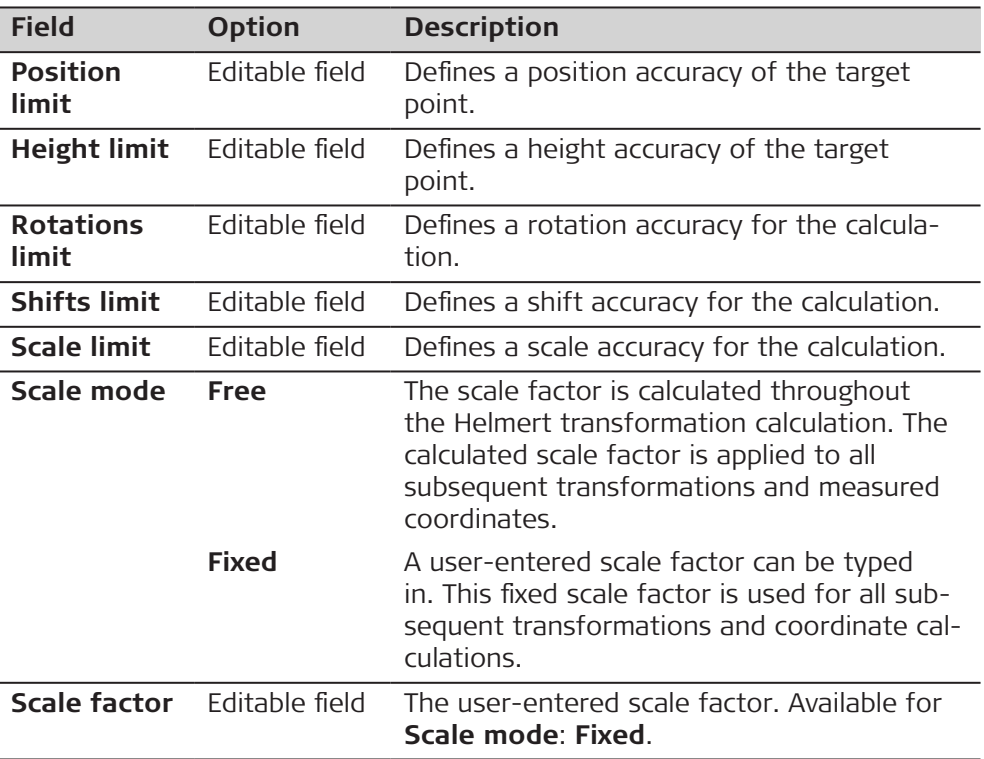

#### **Next step**

**Page** changes to the **Report sheet** page. Refer to .[38 Apps - General](#page-489-0)

# <span id="page-985-0"></span>**53.4 Choose Setup Point**

**Access**

A station point must be selected for **Setup method: Set orientation**, **Setup method: Known backsight**, **Setup method: Multiple backsights** and **Setup method: Transfer height**. **Choose Setup Point** is then accessed automatically from **Setup**.

#### **Choose Setup Point**

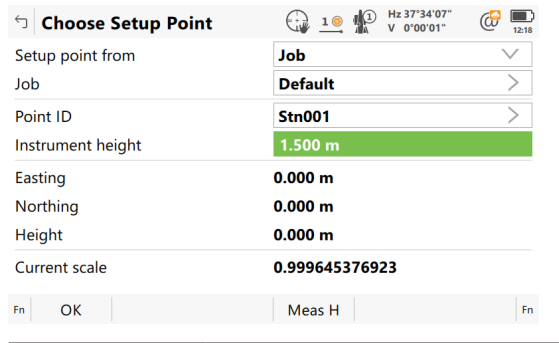

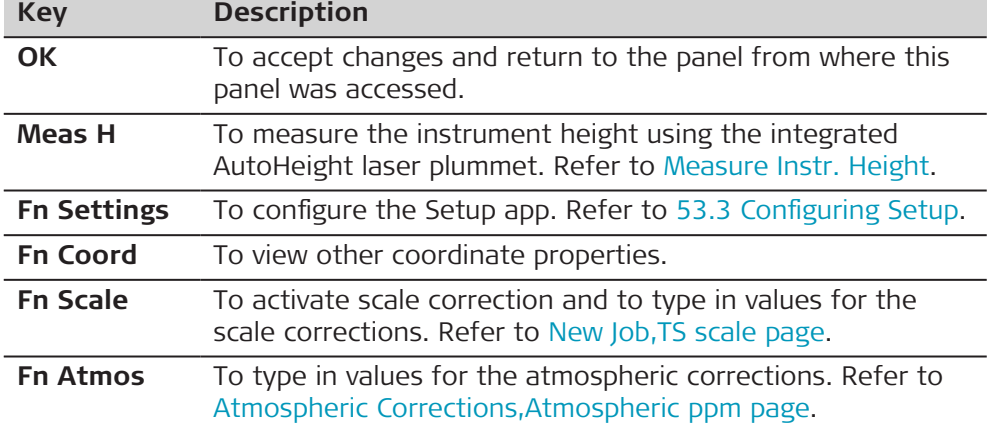

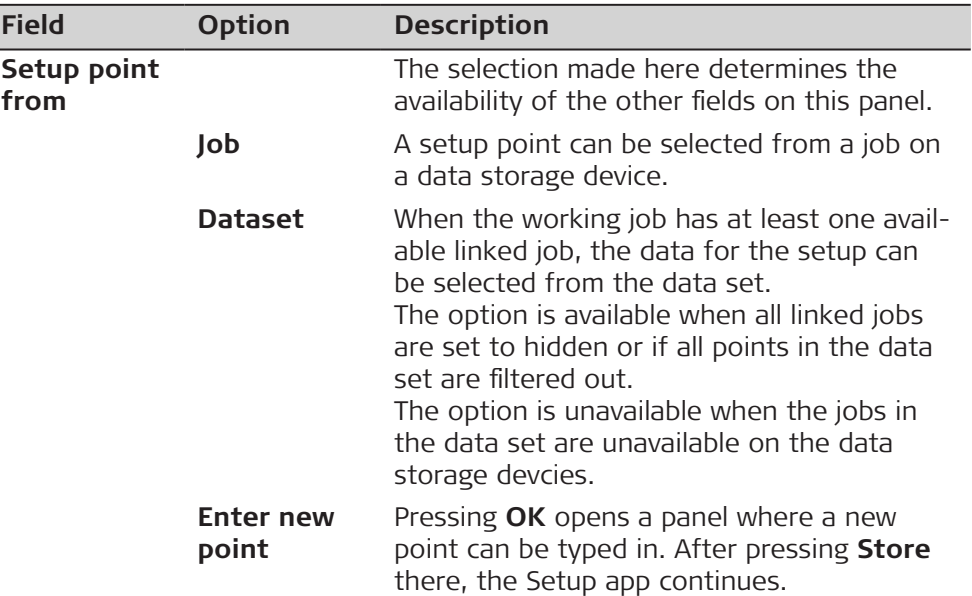

<span id="page-986-0"></span>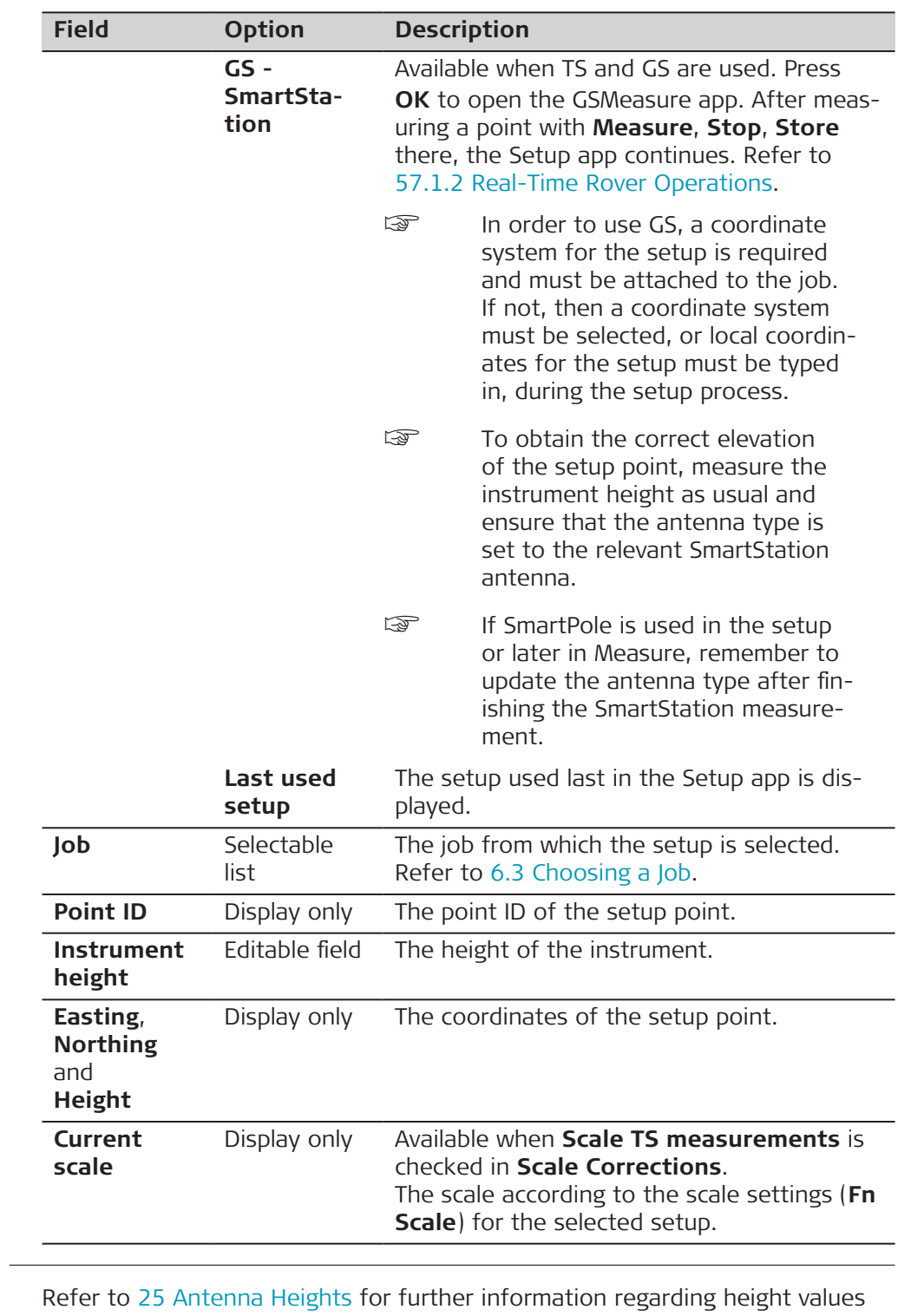

used in a SmartStation.

**Measure Instr. Height**

☞

Available for TS10/TS13/TS16/TS60/MS60/TM60.

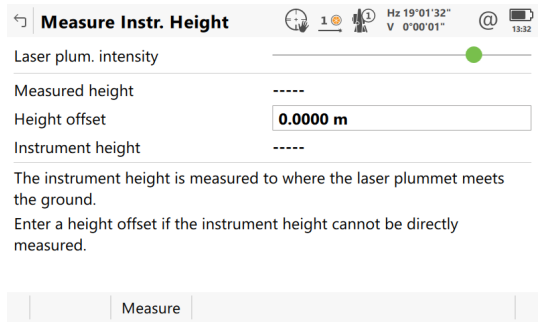

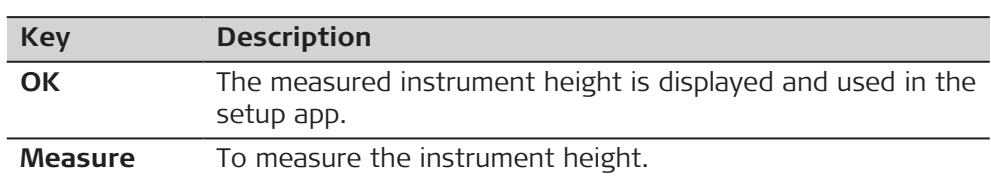

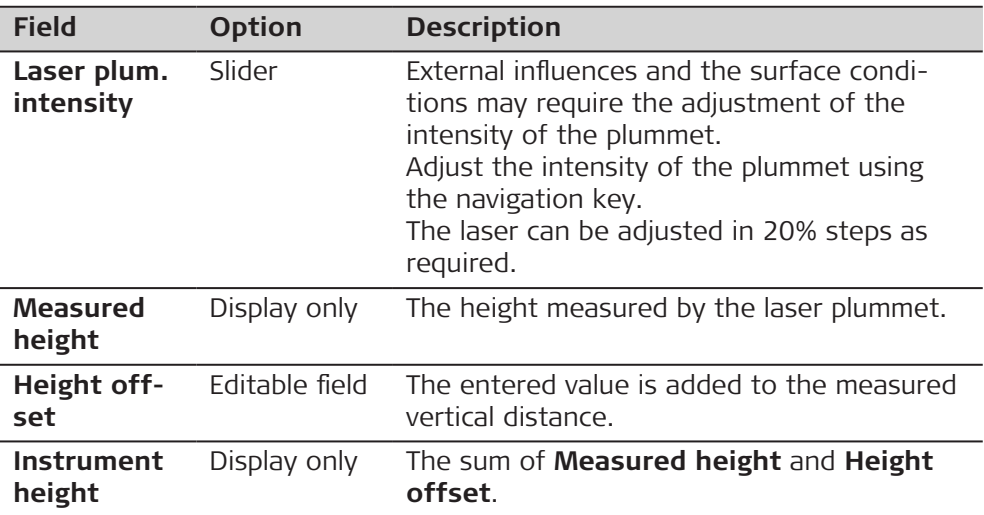

**Access**

# **53.5 Setup Details**

Setup information must be typed in for **Setup method: Resection**, **Setup method: Orientate to line** and **Setup method: Orientate to object**. **Setup Details** is accessed after selecting **OK** in **Total Station Setup** with one of these setup methods selected.

#### **Setup Details**

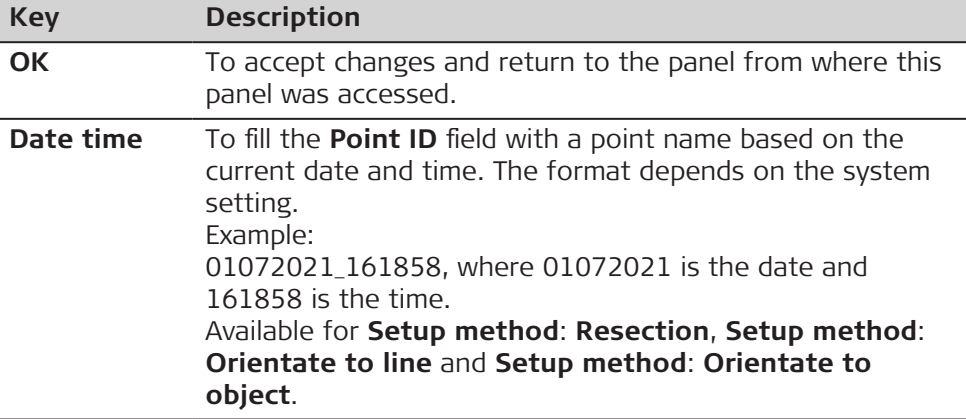

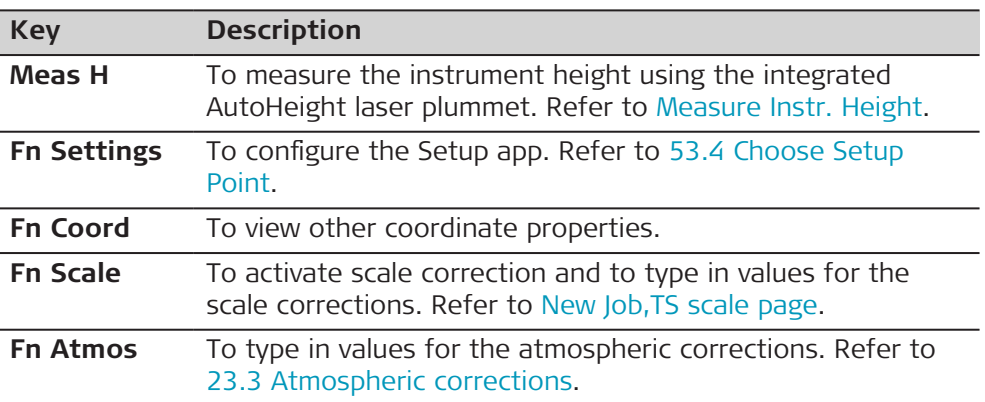

For a description of the setup details of **Chord Setup** in Roads Rail refer to [Setup Details.](#page-906-0)

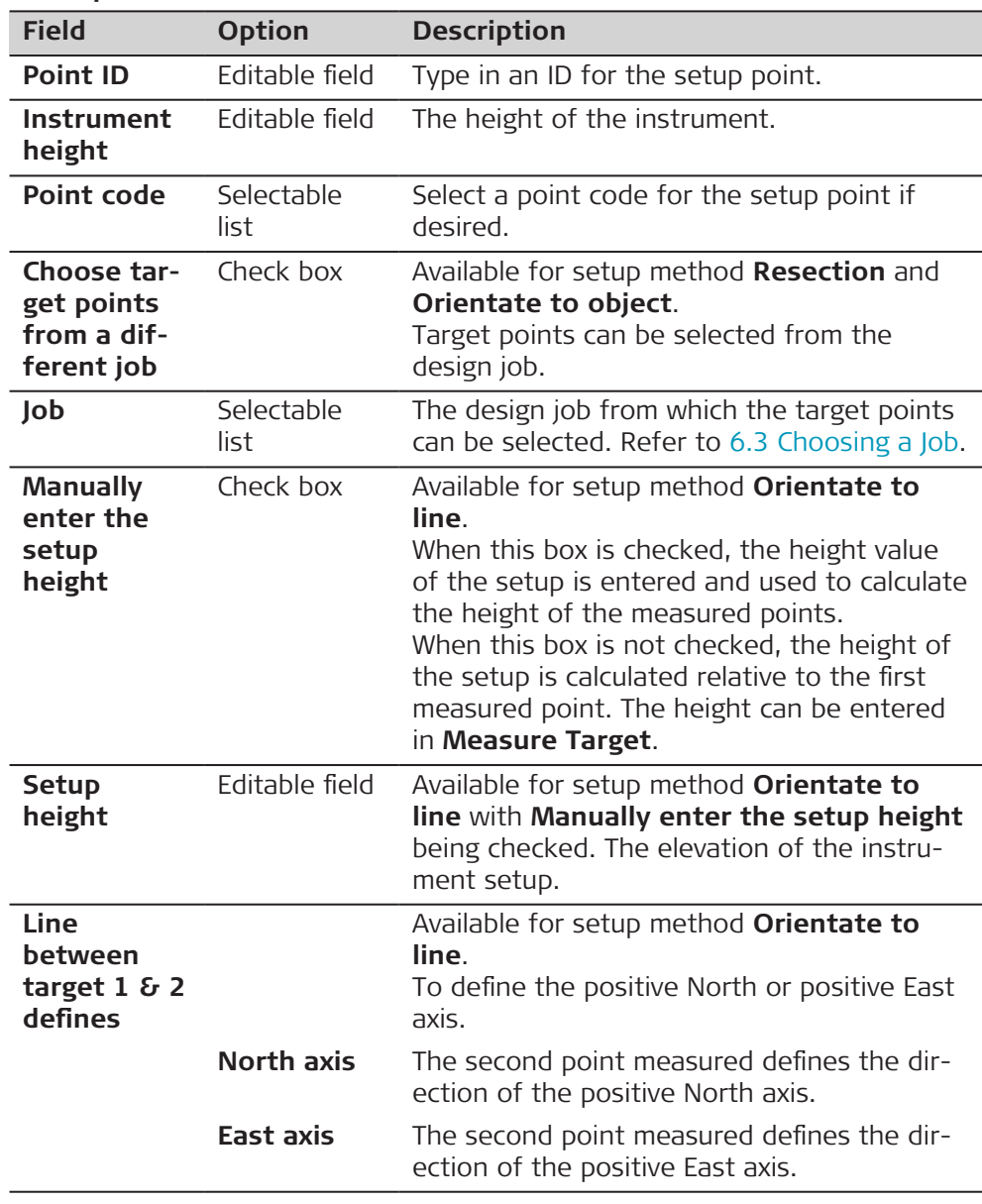

Refer to [25 Antenna Heights](#page-324-0) for further information regarding height values used in a SmartStation.

<span id="page-989-0"></span>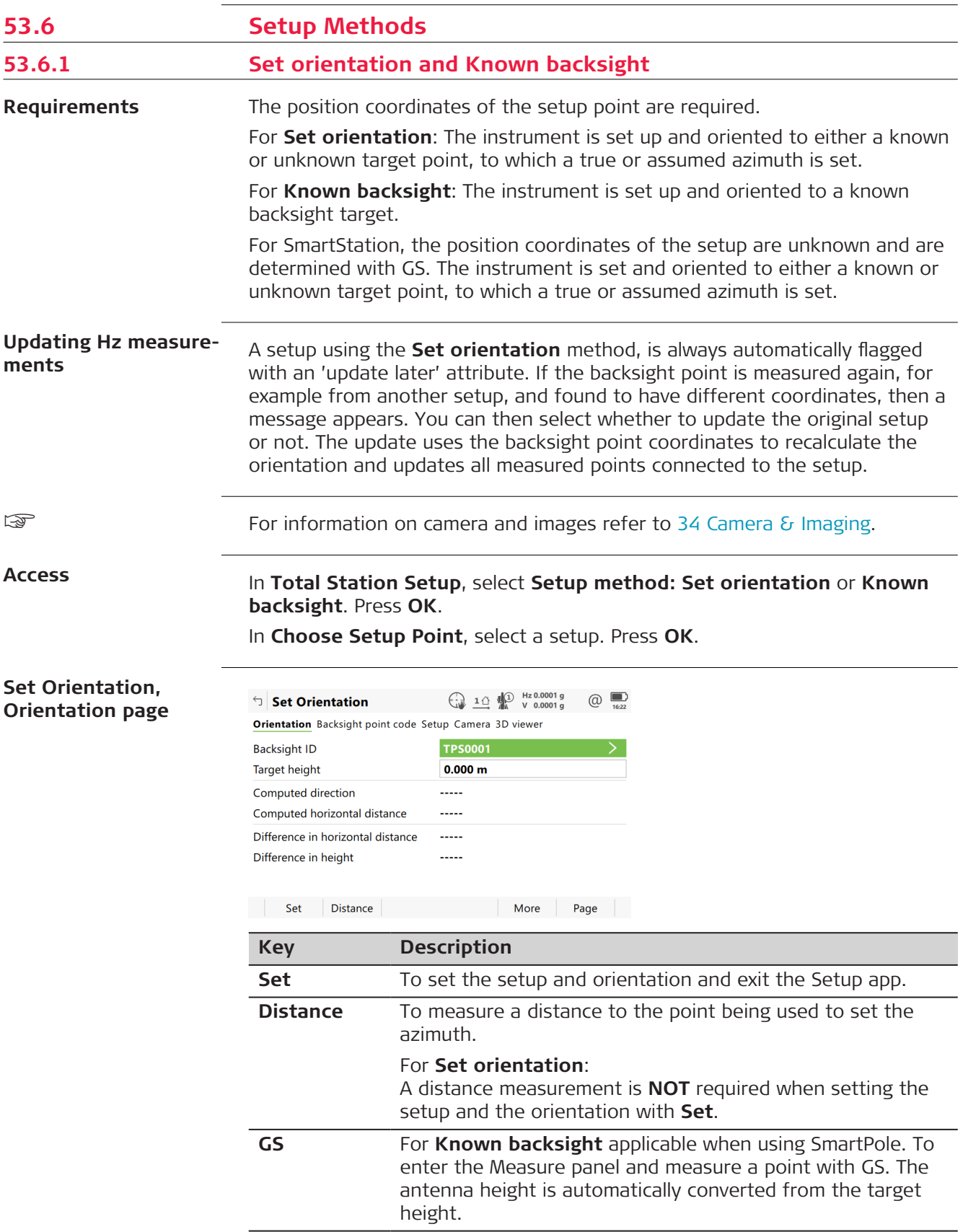

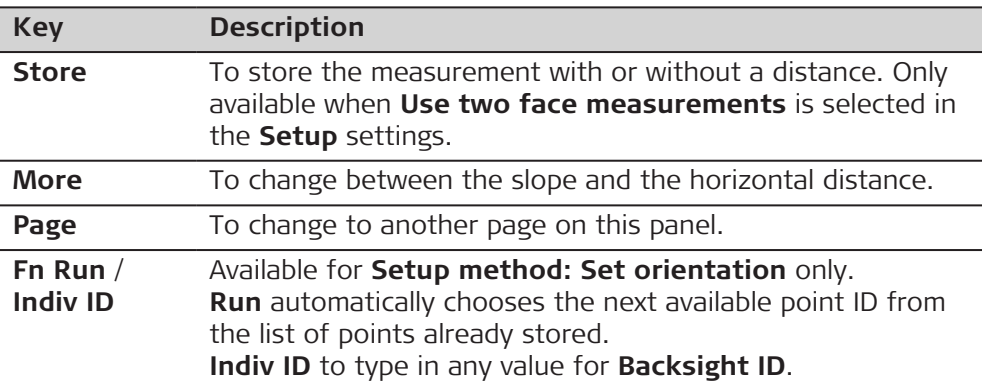

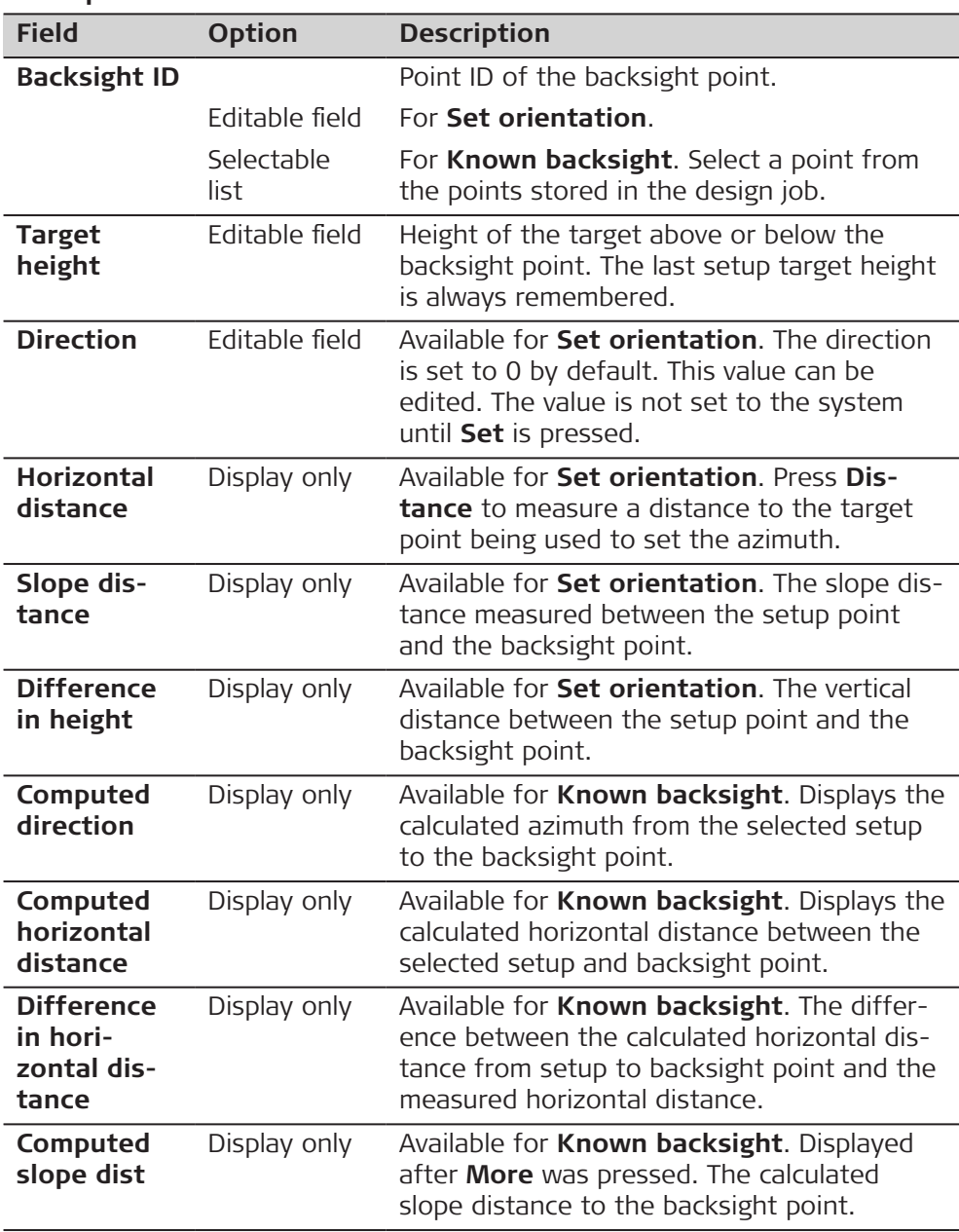

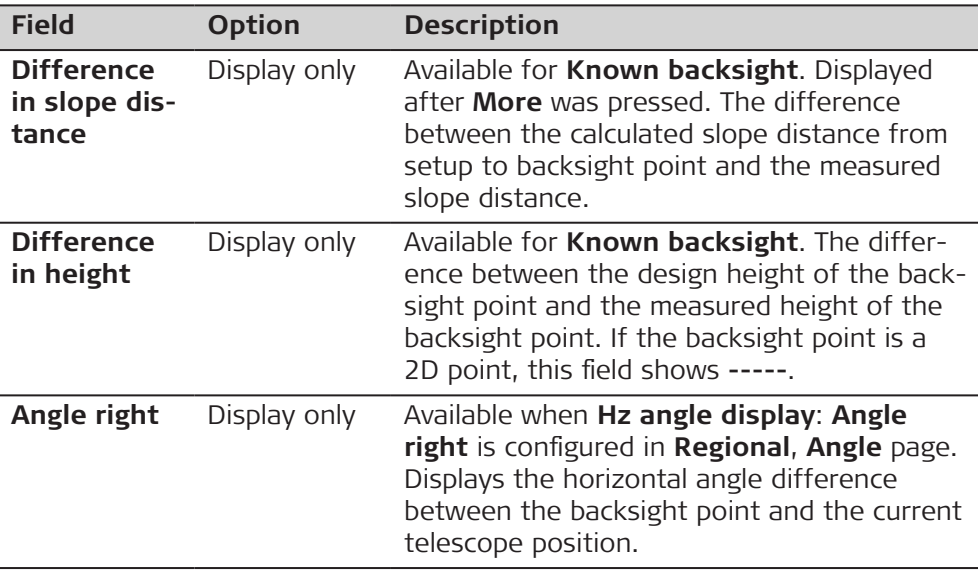

**Page** changes to the **Backsight point code** page.

**Set Orientation, Backsight point code page**

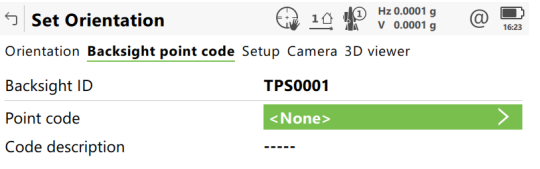

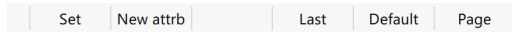

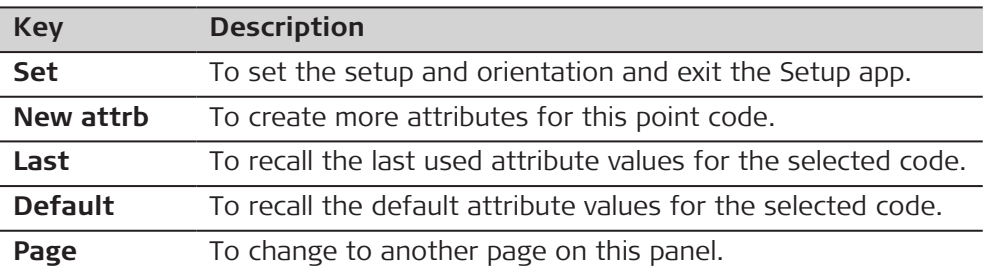

#### **Description of fields**

For attributes for which an attribute name can be typed in: Tap on the field of the attribute name or the field for the attribute value. The name of the attribute can be edited and an attribute value can be typed in.

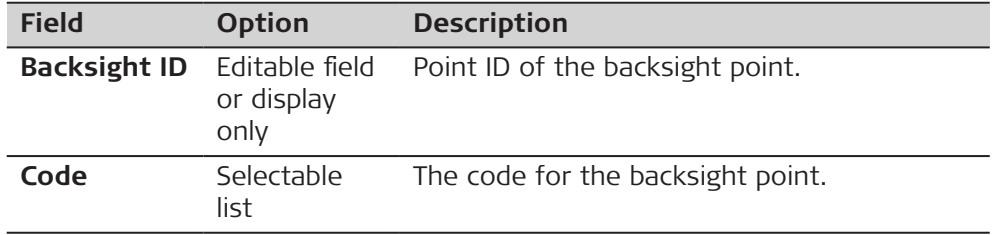

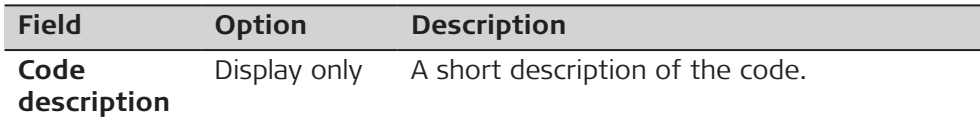

**Page** changes to the **Setup** page.

#### **Set Orientation, Setup page**

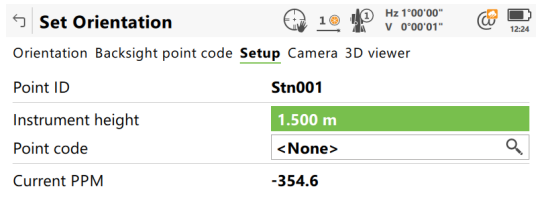

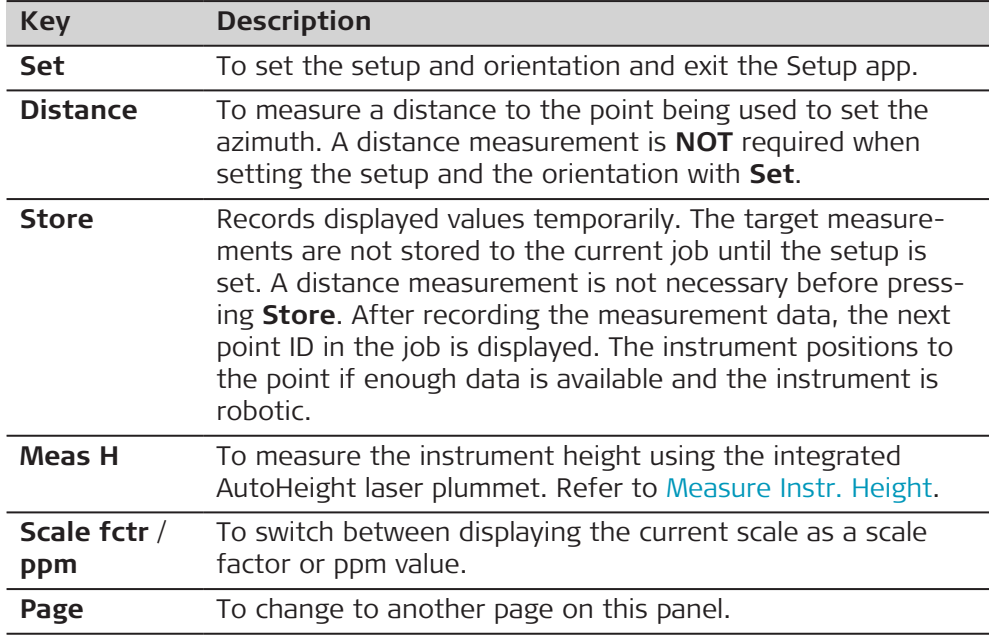

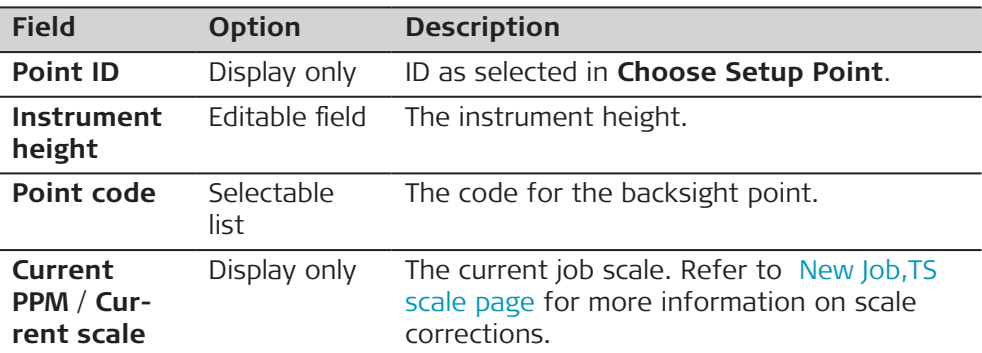

**Page** changes to the **3D viewer** page.

<span id="page-993-0"></span>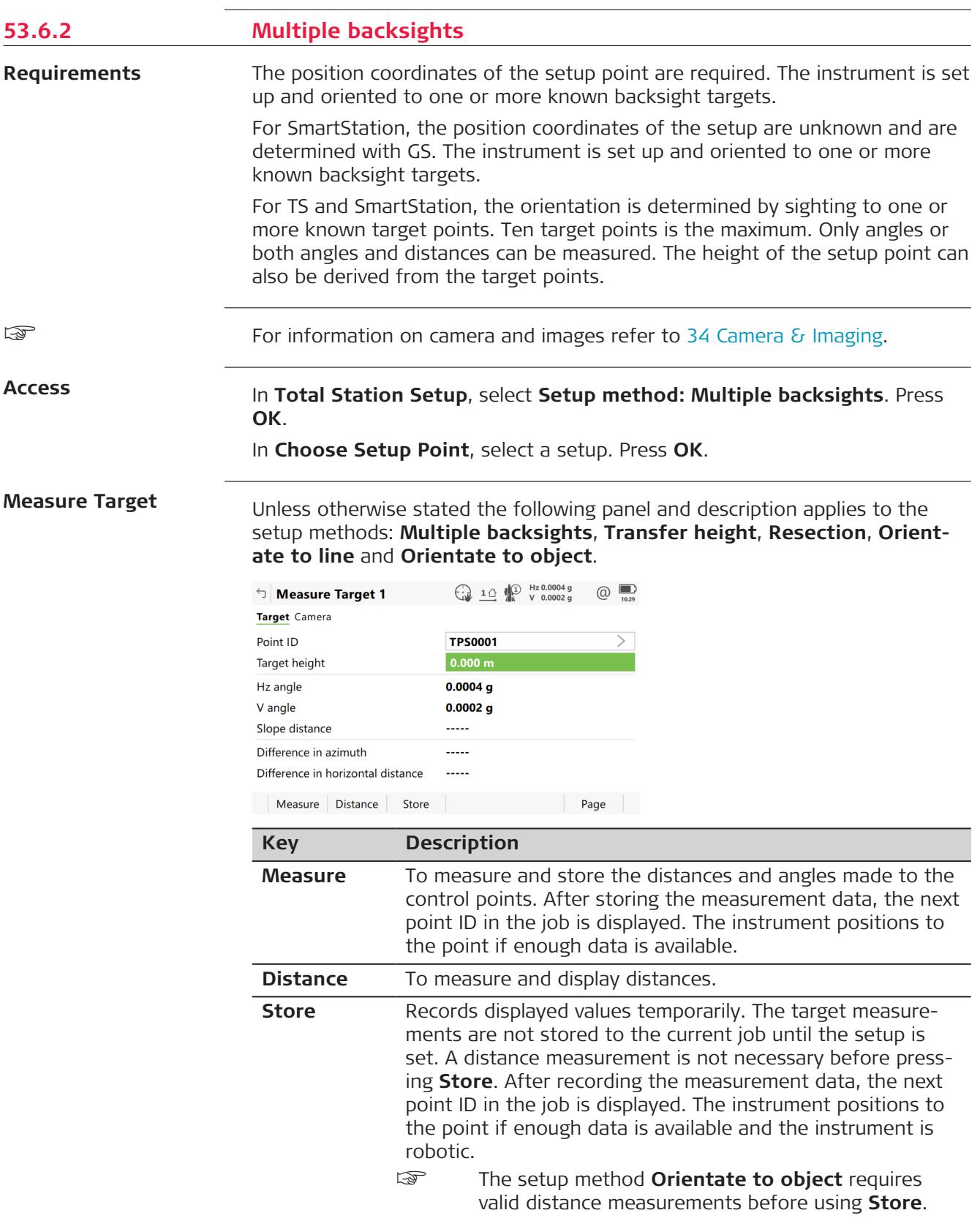

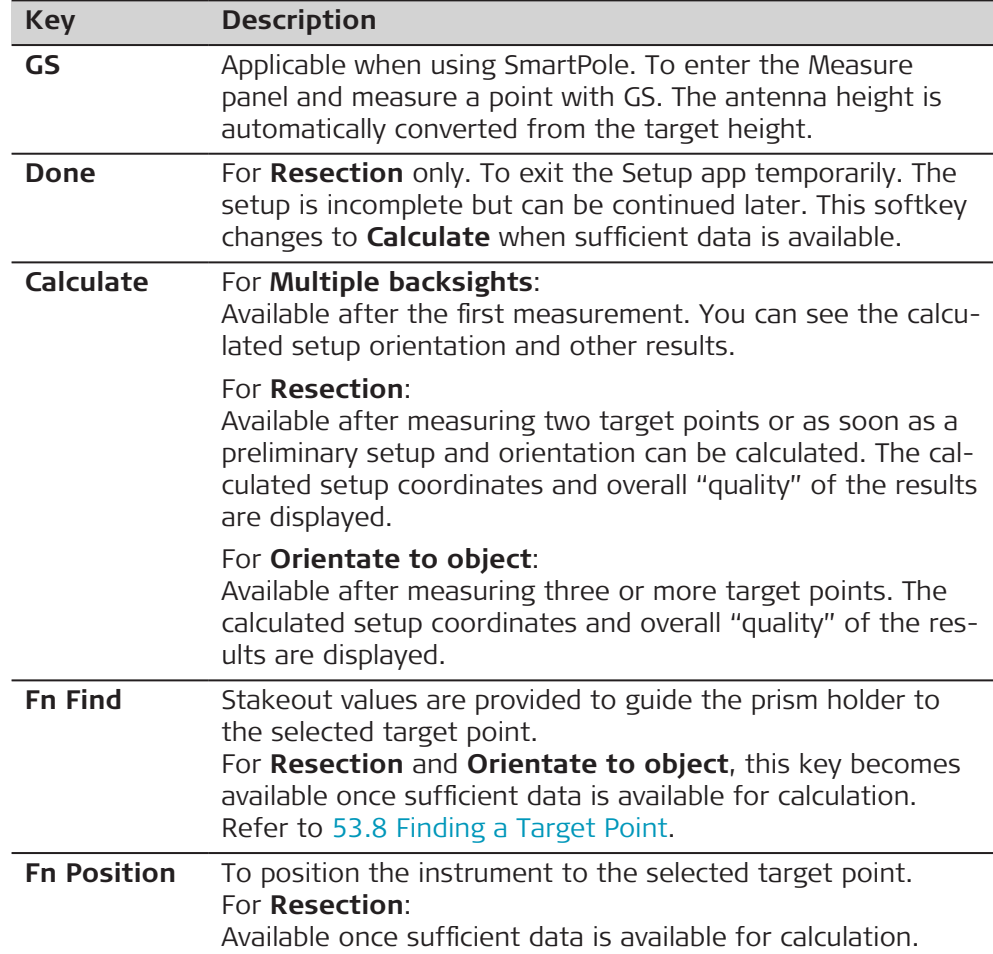

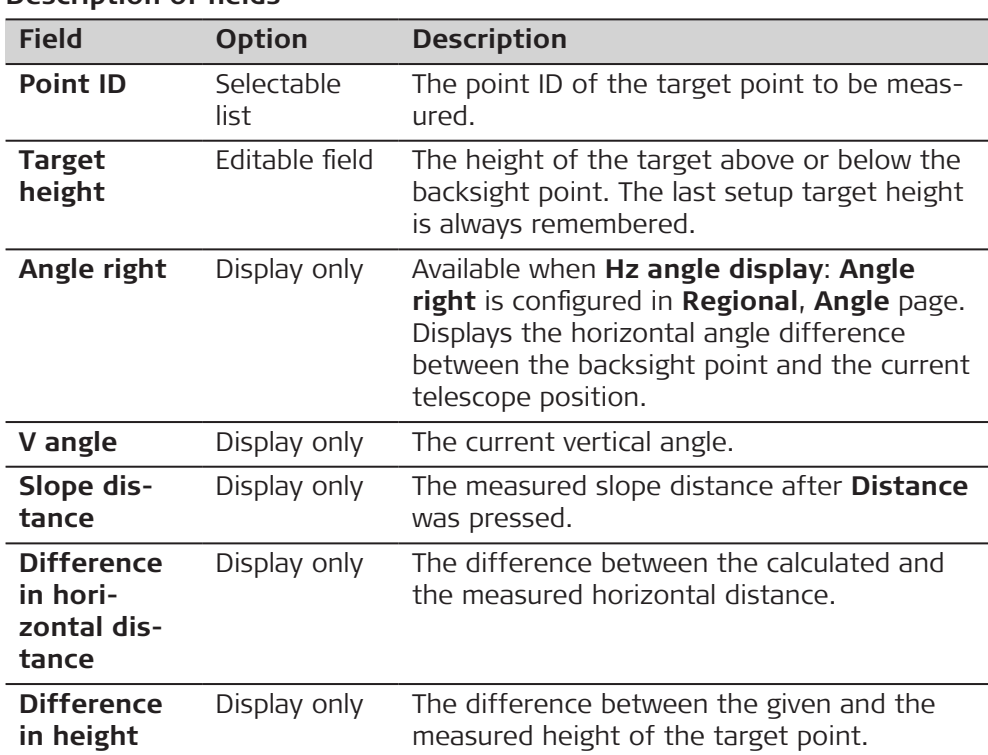

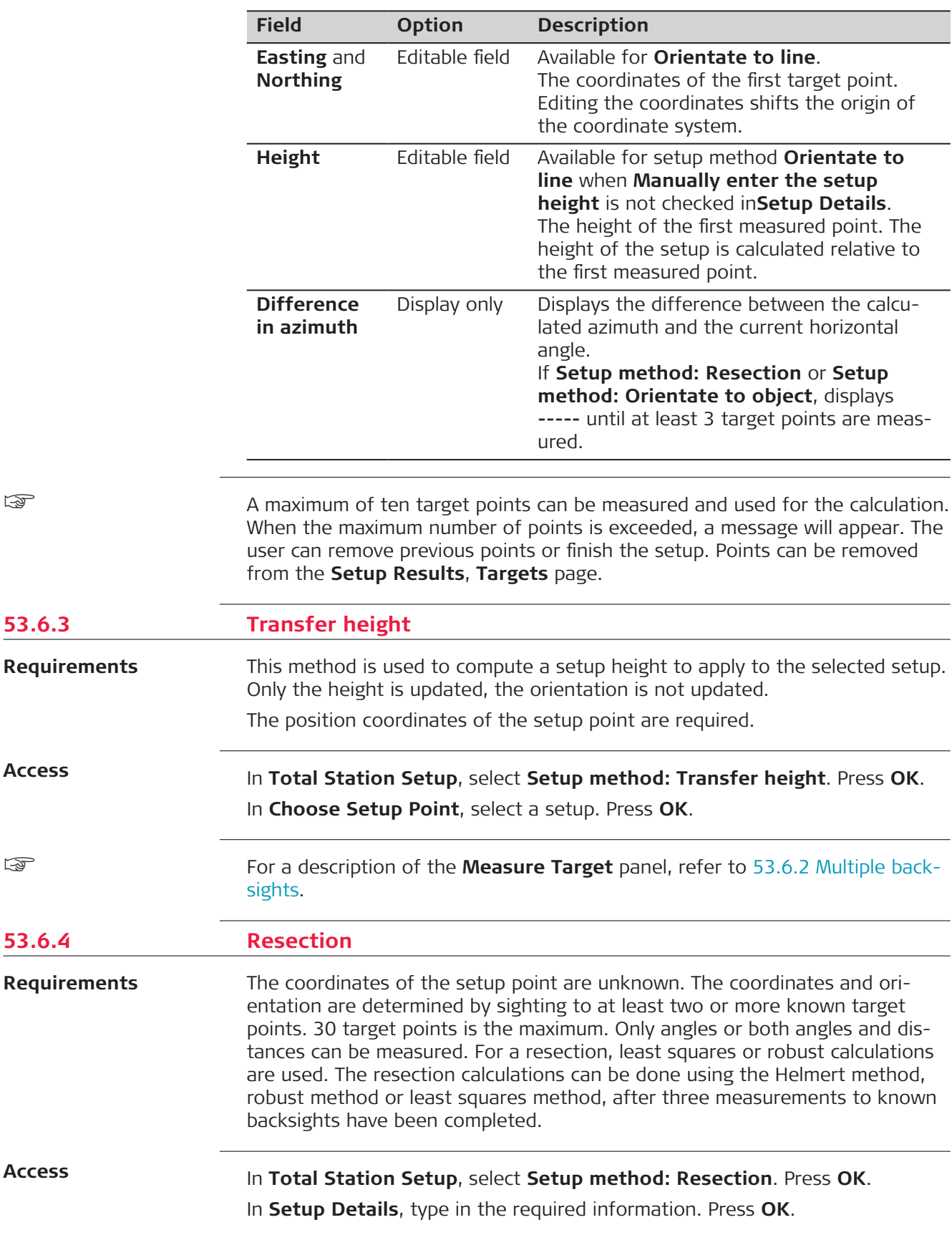

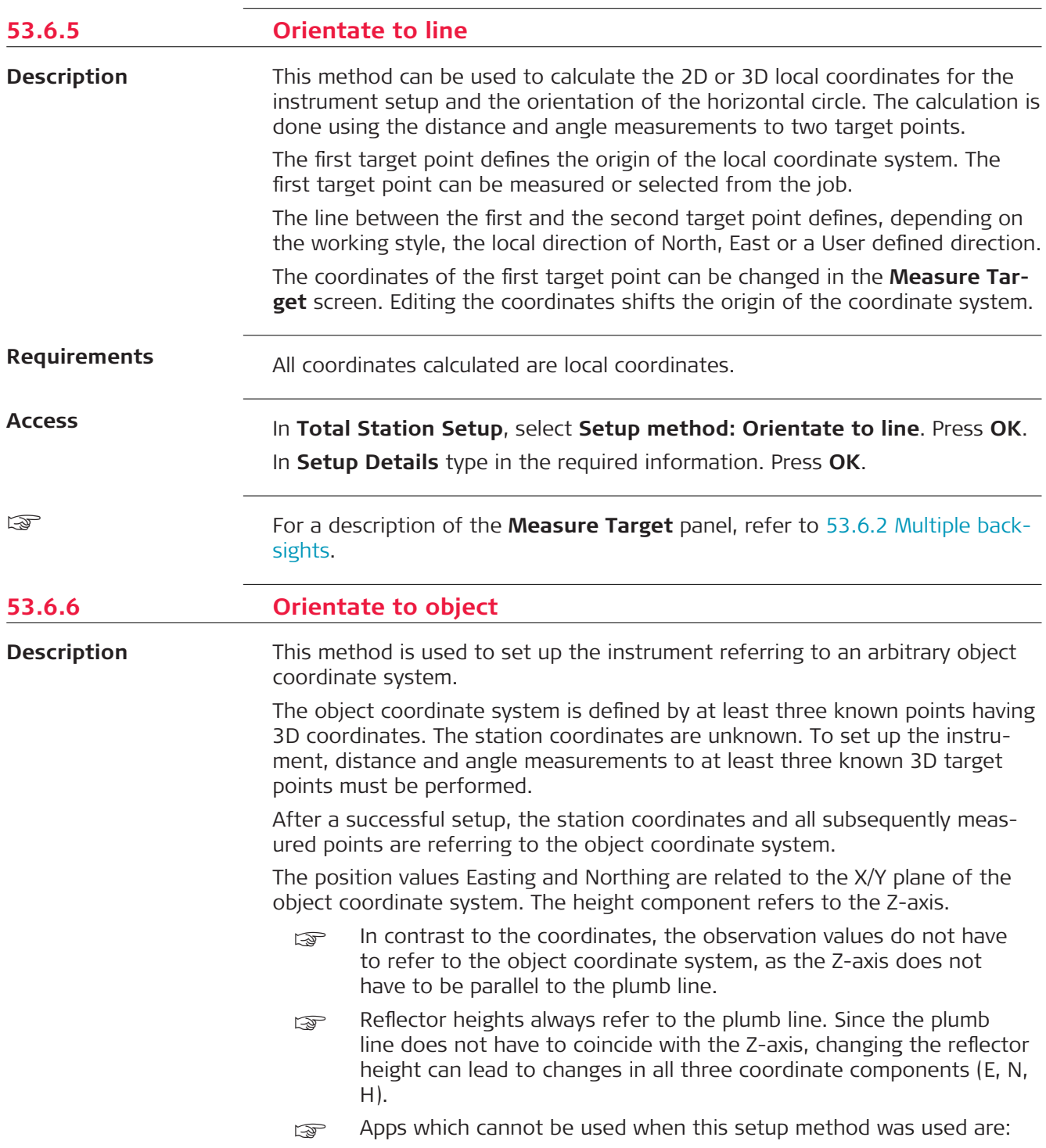

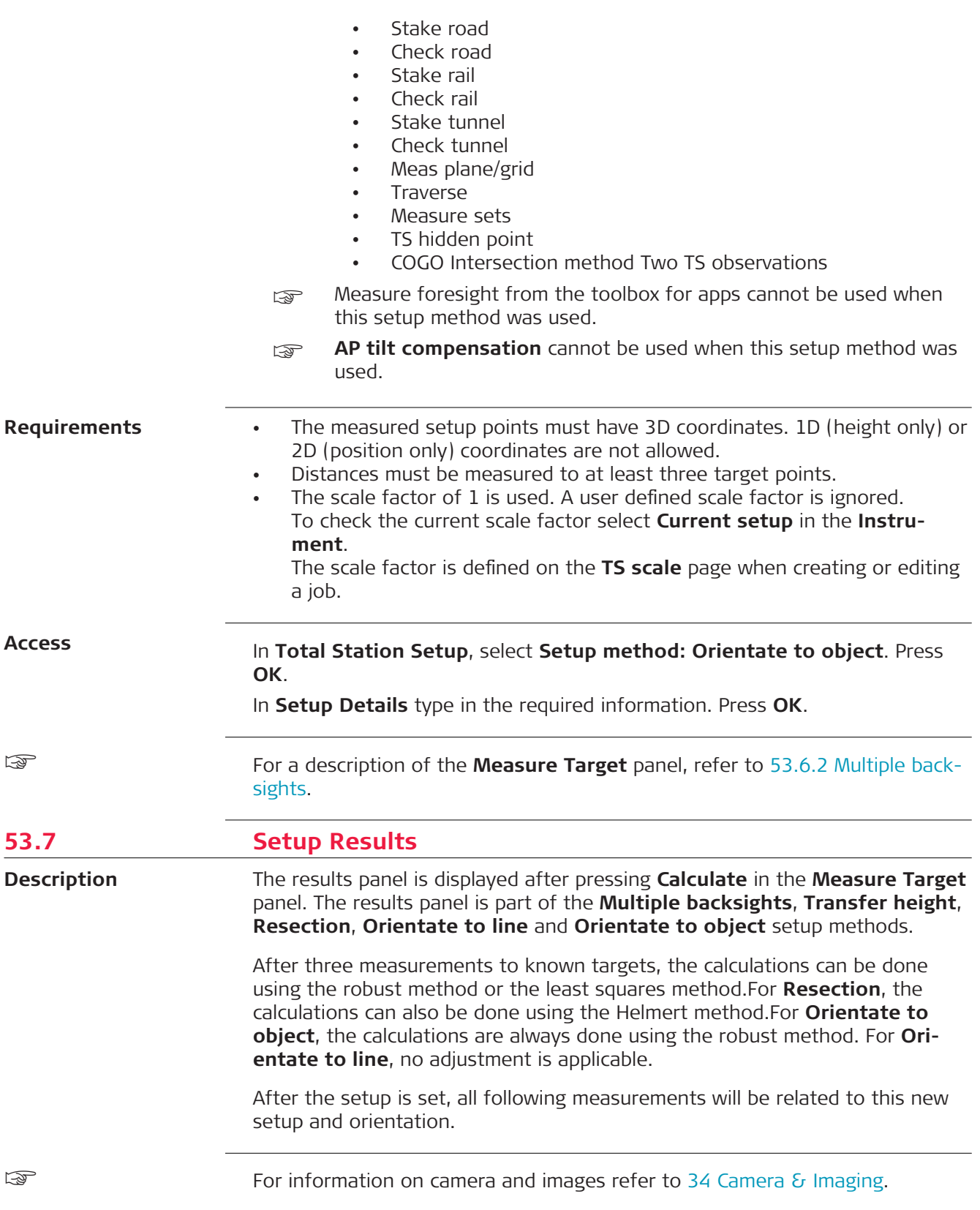

#### **Setup Results, Results page**

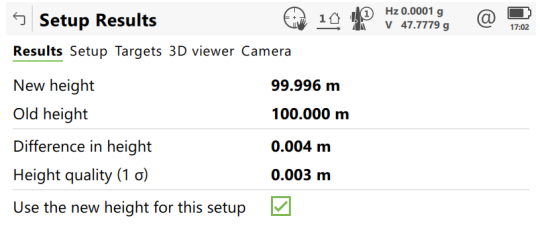

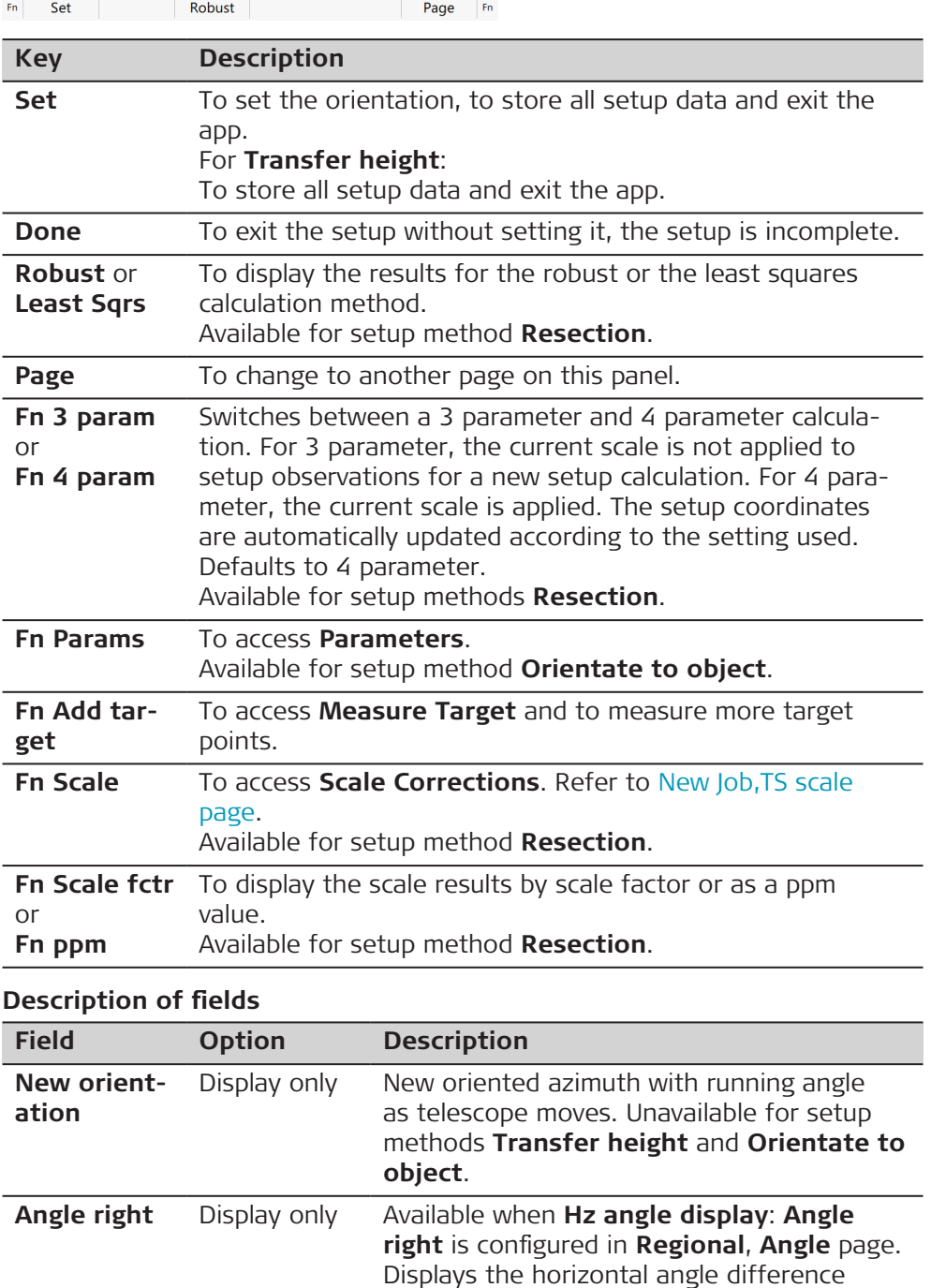

between the backsight point and the current

telescope position.

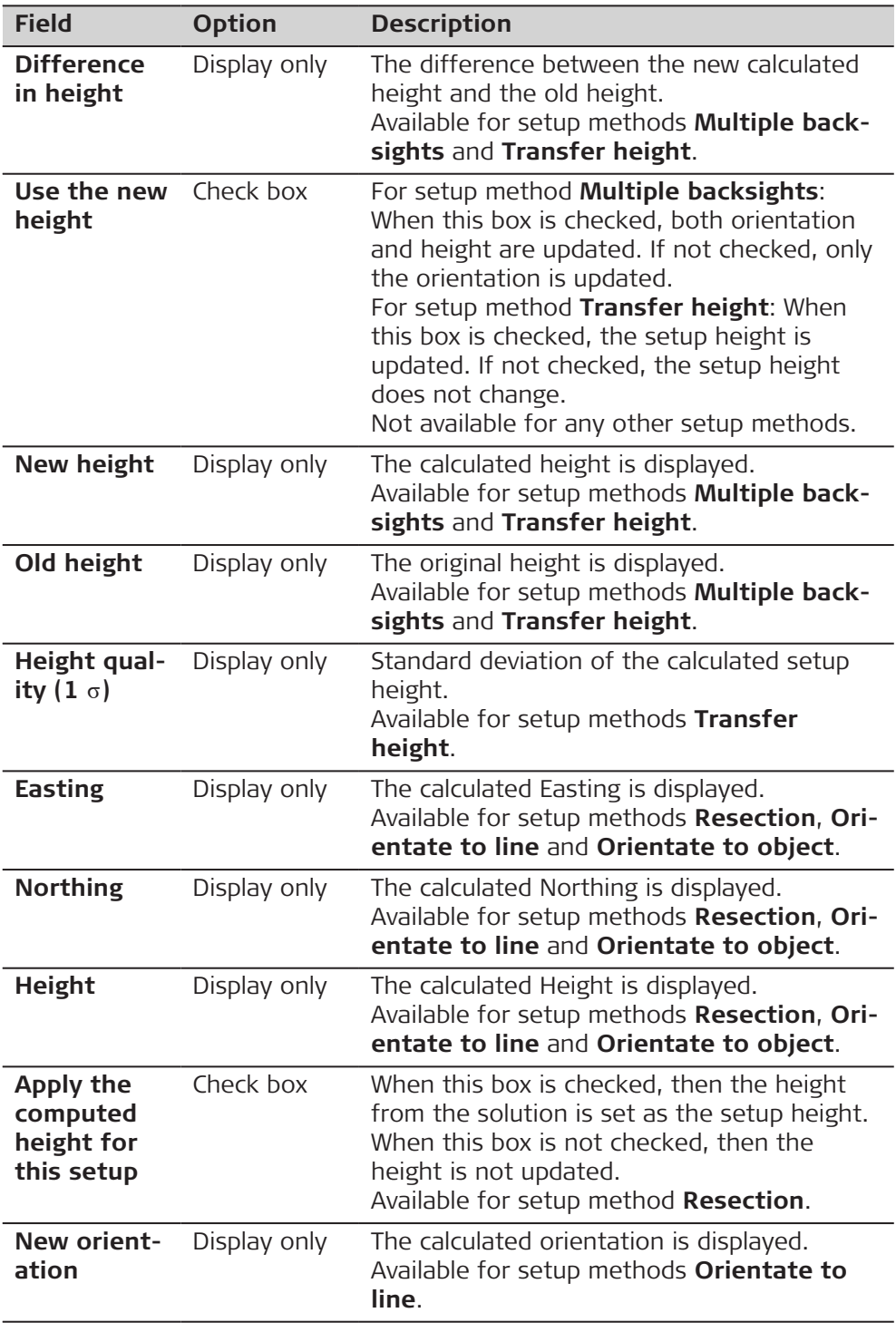

**Page** changes to the **Setup** page.

#### **Setup Results, Setup page**

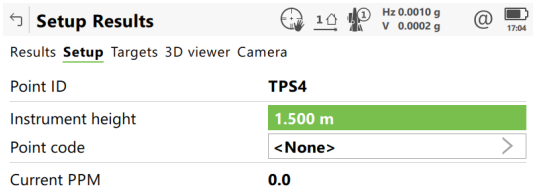

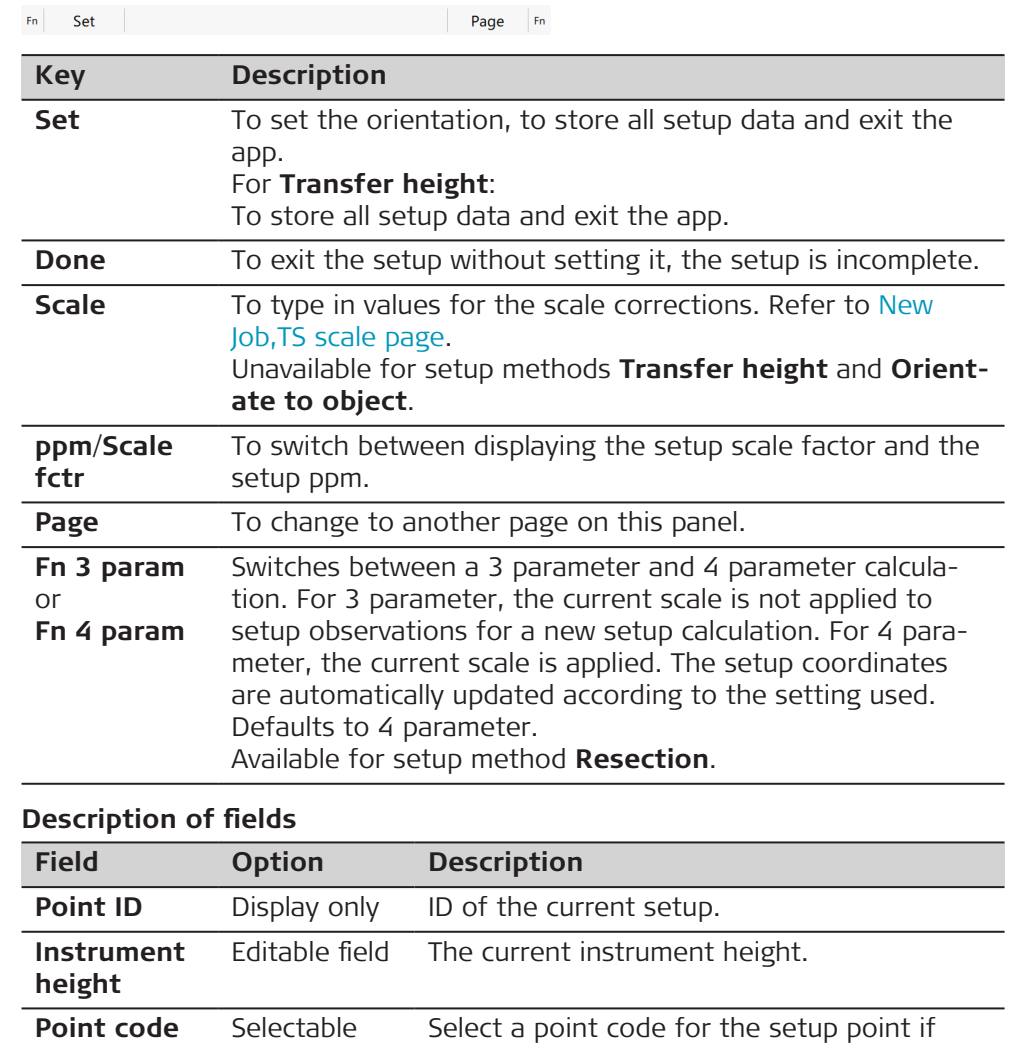

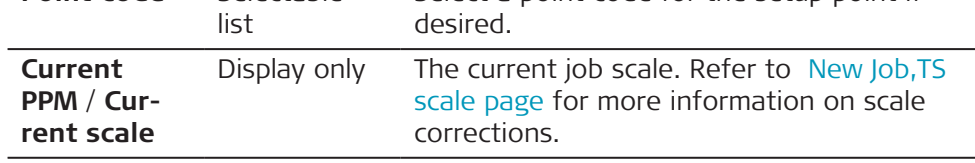

#### **Next step**

**Page** changes to the **Quality** page.

#### **Setup Results, Quality page**

For a description of the softkeys refer to Setup Results, Setup page. This page is not available for setup methods **Transfer height** or **Orientate to line**.

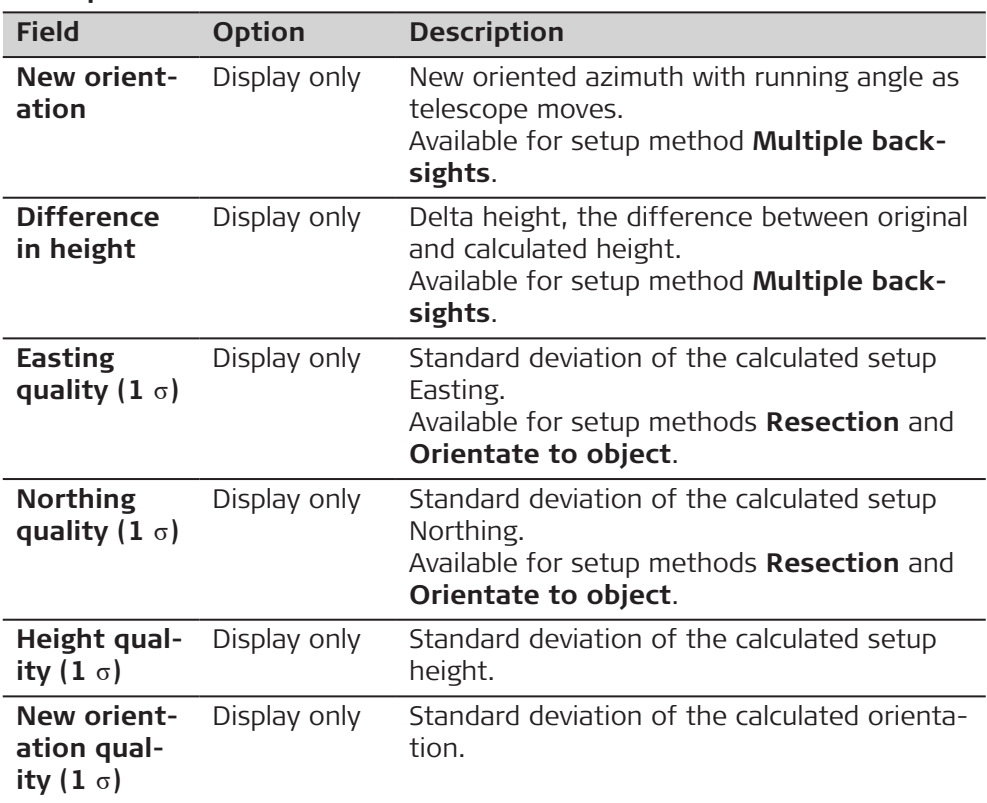

#### **Next step**

**Page** changes to the **Targets** page.

#### **Setup Results, Targets page**

This panel displays information about the accuracy of the measured target points and allows exclusion of measurements from the calculation.

Extra measurements can be made and measurements can be deleted.

This page is not available for setup method **Orientate to line**.

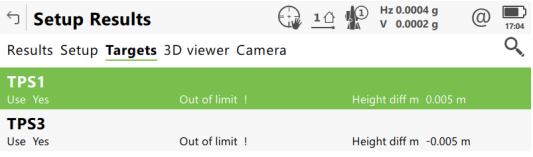

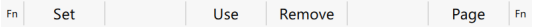

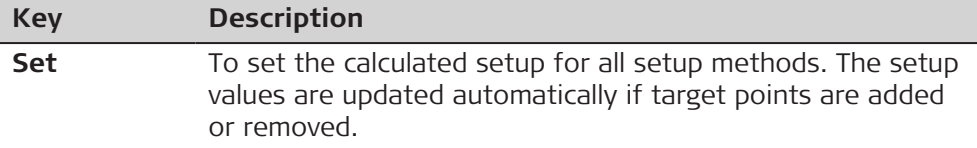

<span id="page-1002-0"></span>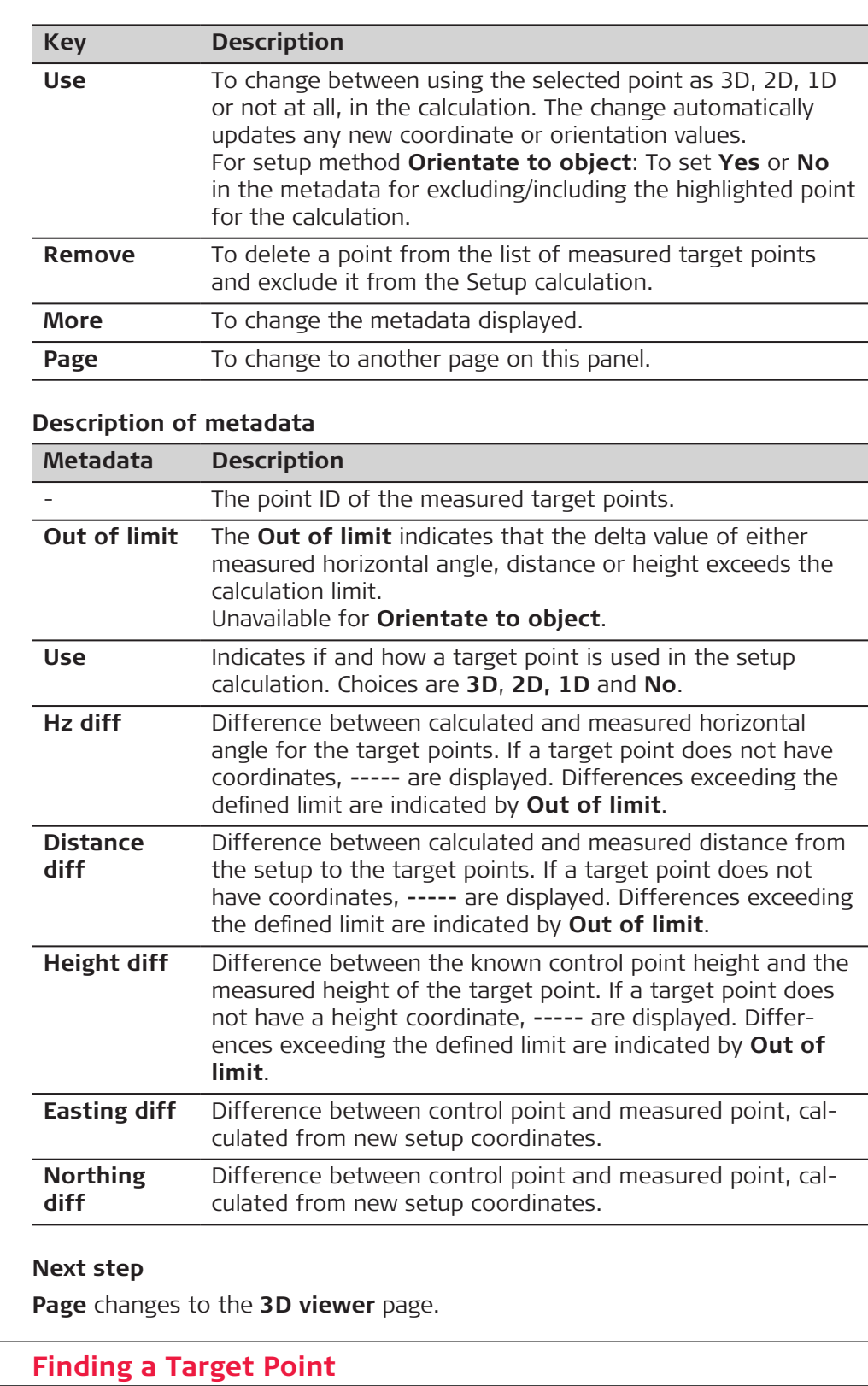

**Description**

53.8

The **Find Target** panel can be accessed, to guide the prism to the selected target point.

The panel is only available if the Stakeout app is available on the instrument.

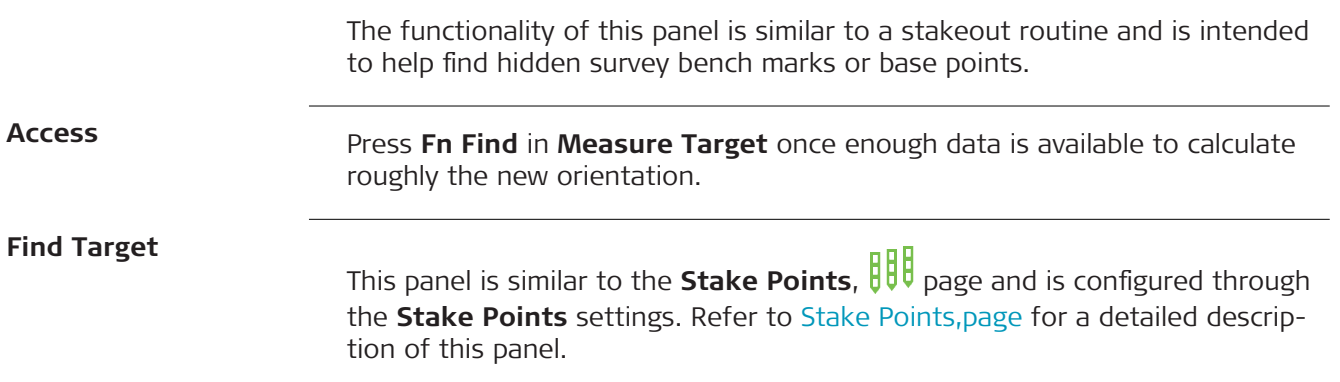

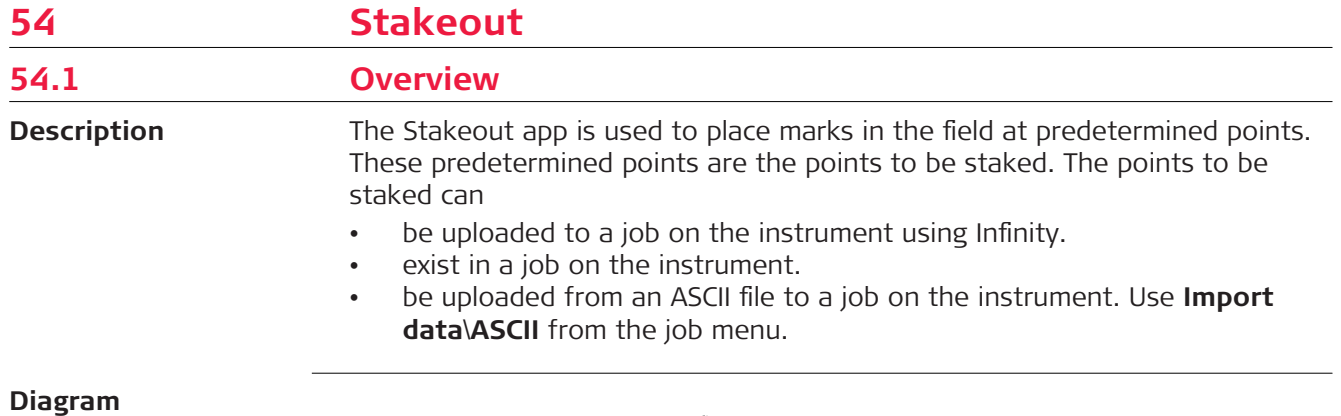

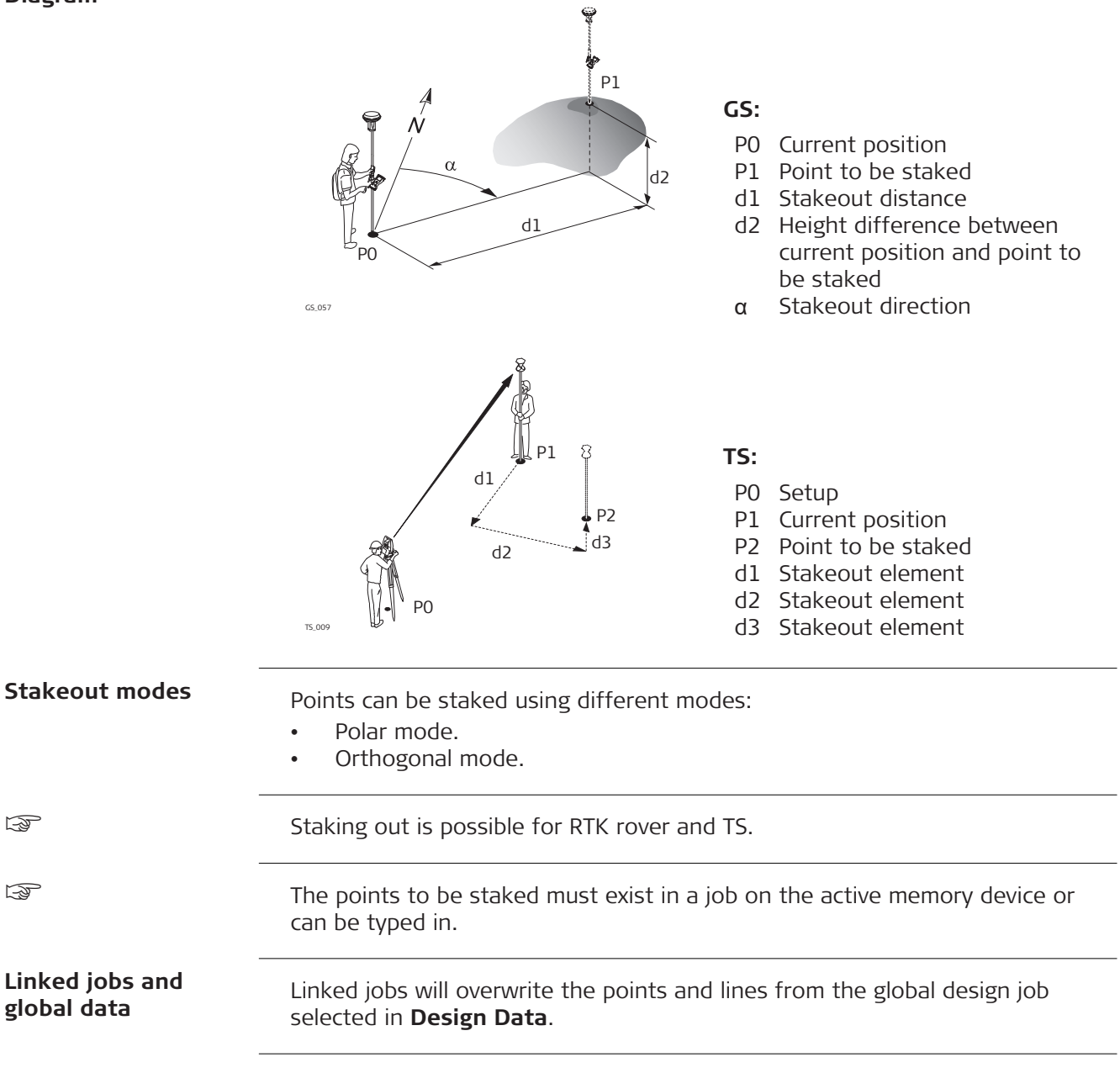

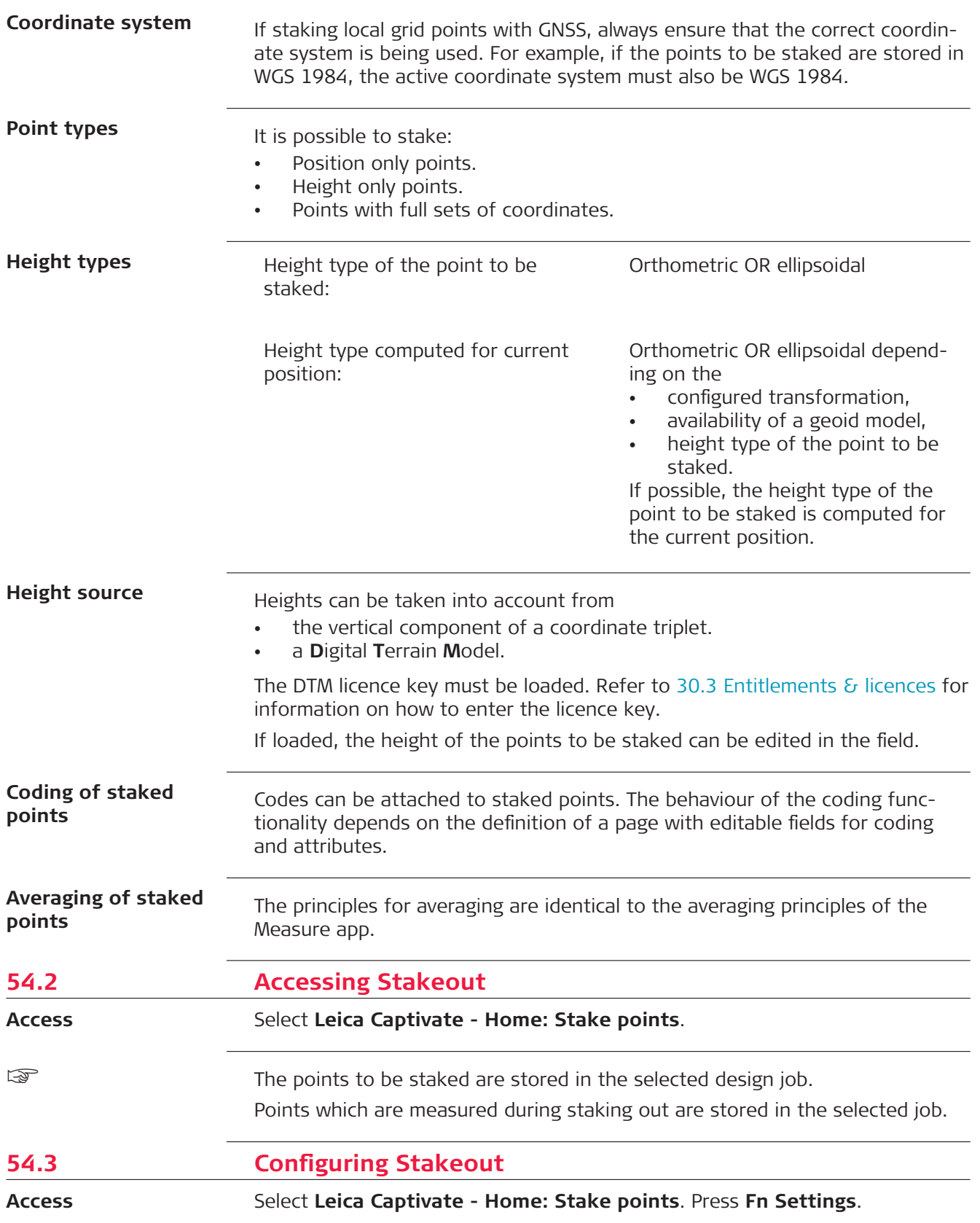

This panel consists of several pages. The explanations for the softkeys given here are valid for all pages, unless otherwise stated.

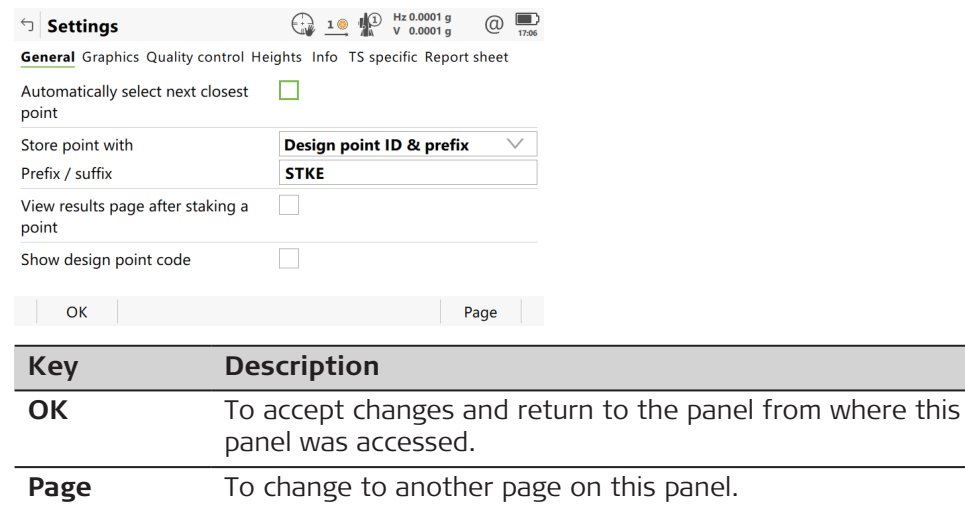

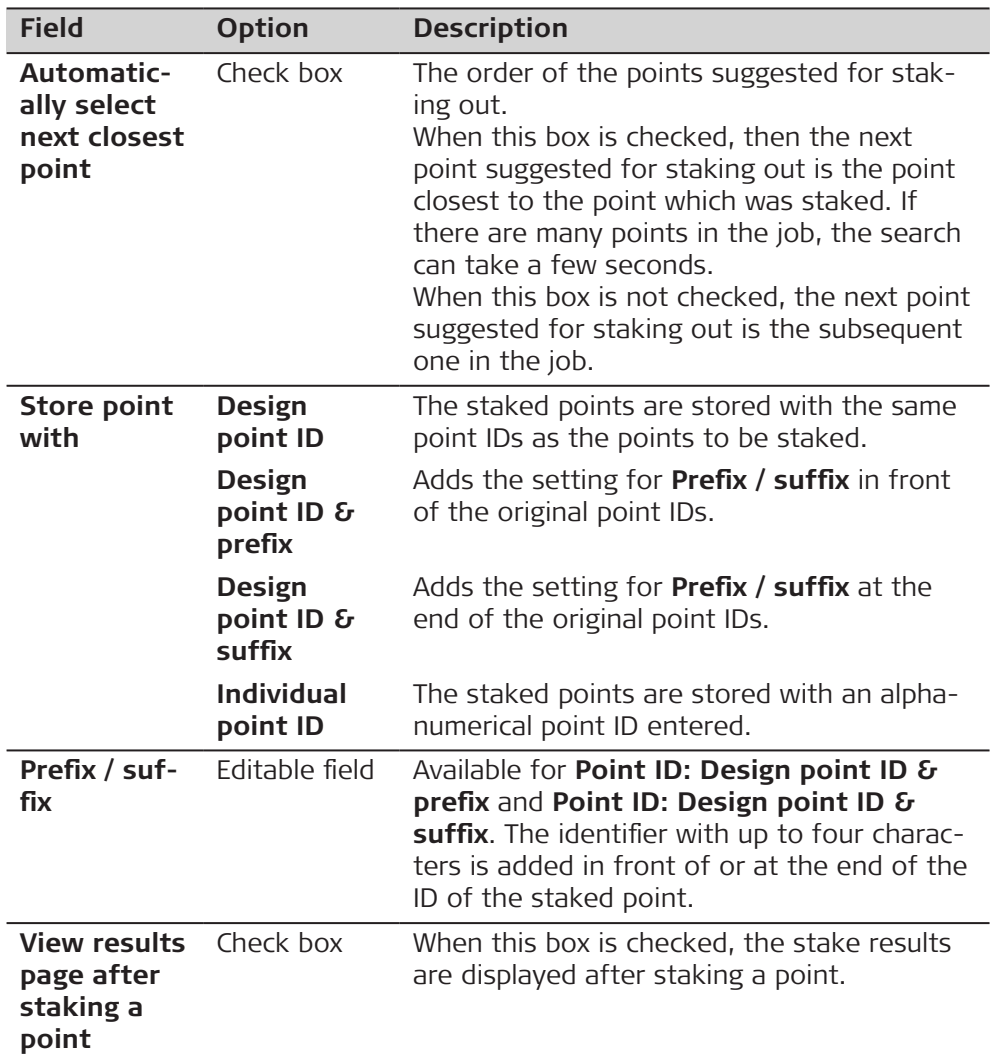

**Page** changes to the **Graphics** page.

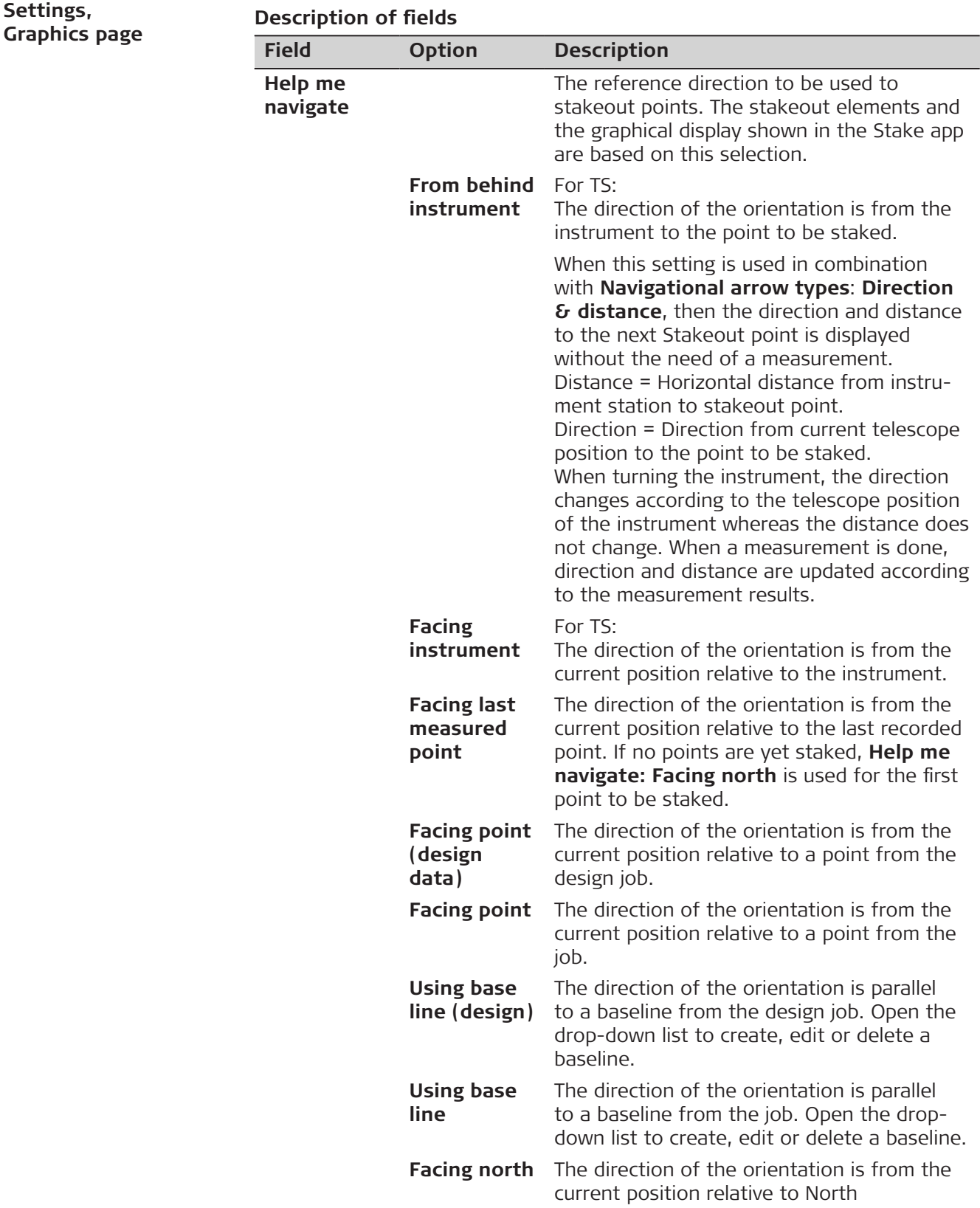
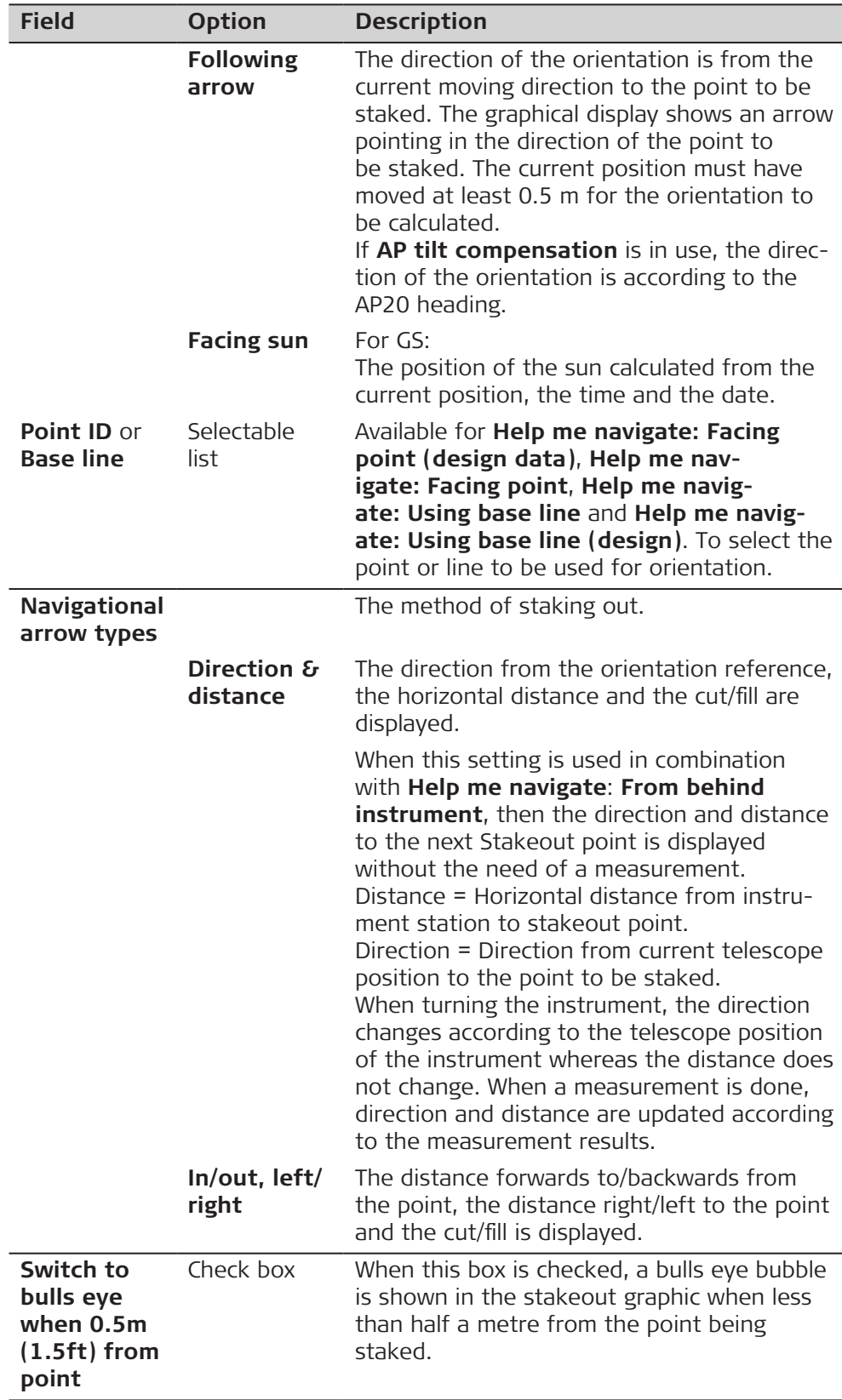

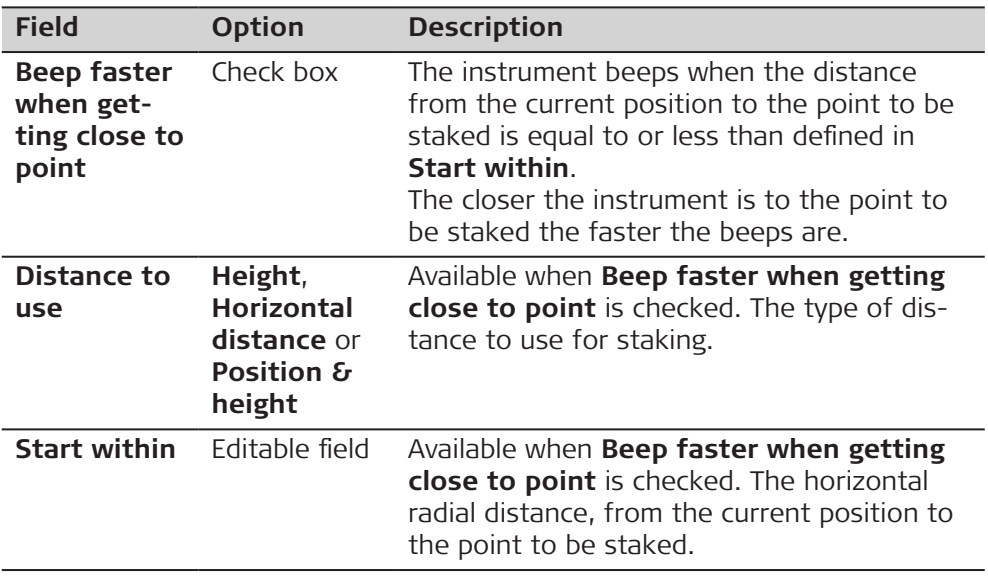

# **Next step**

**Page** changes to the **Quality control** page.

**Settings,Quality control page**

# **Description of fields**

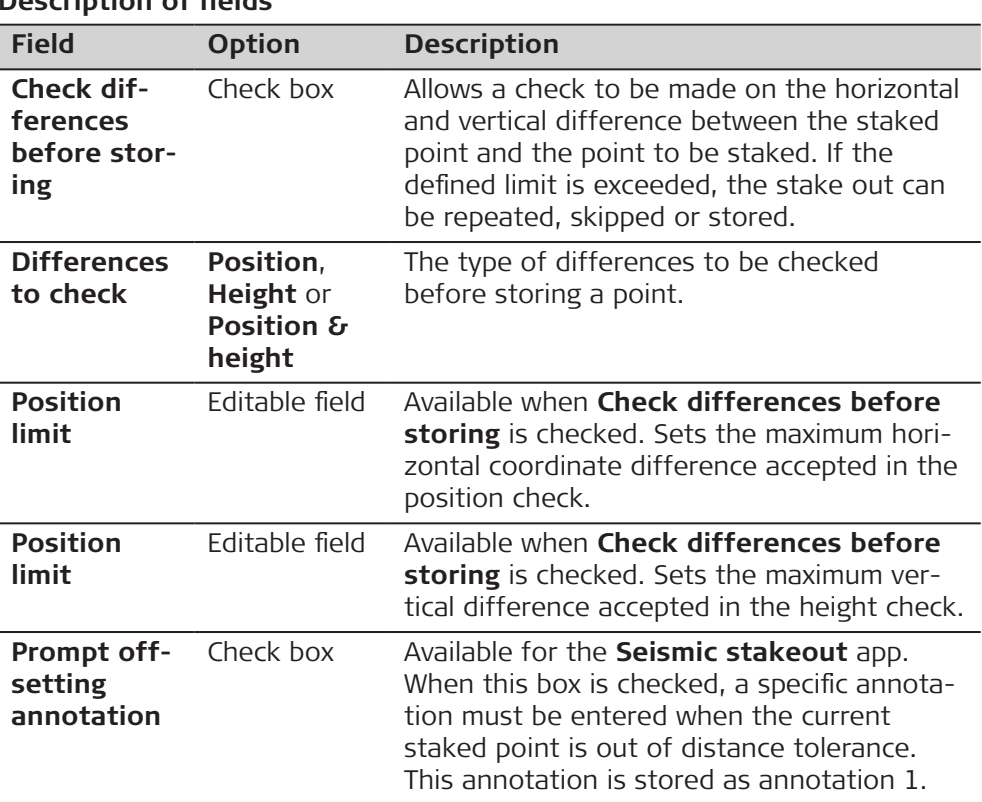

## **Next step**

**Page** changes to the **Heights** page.

### **Settings, Heights page**

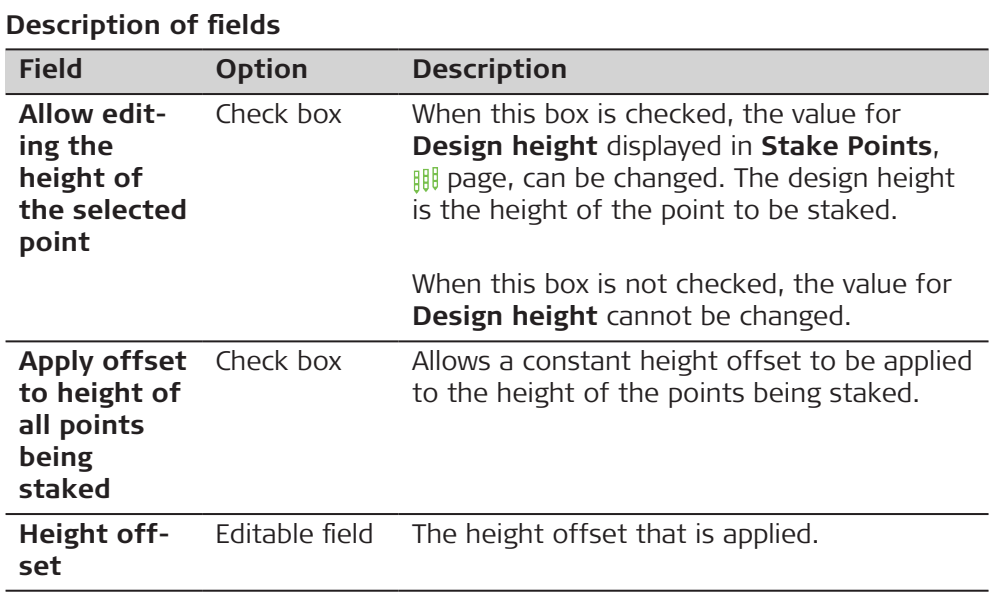

# **Next step**

**Page** changes to the **Info** page.

#### **Settings, Info page**

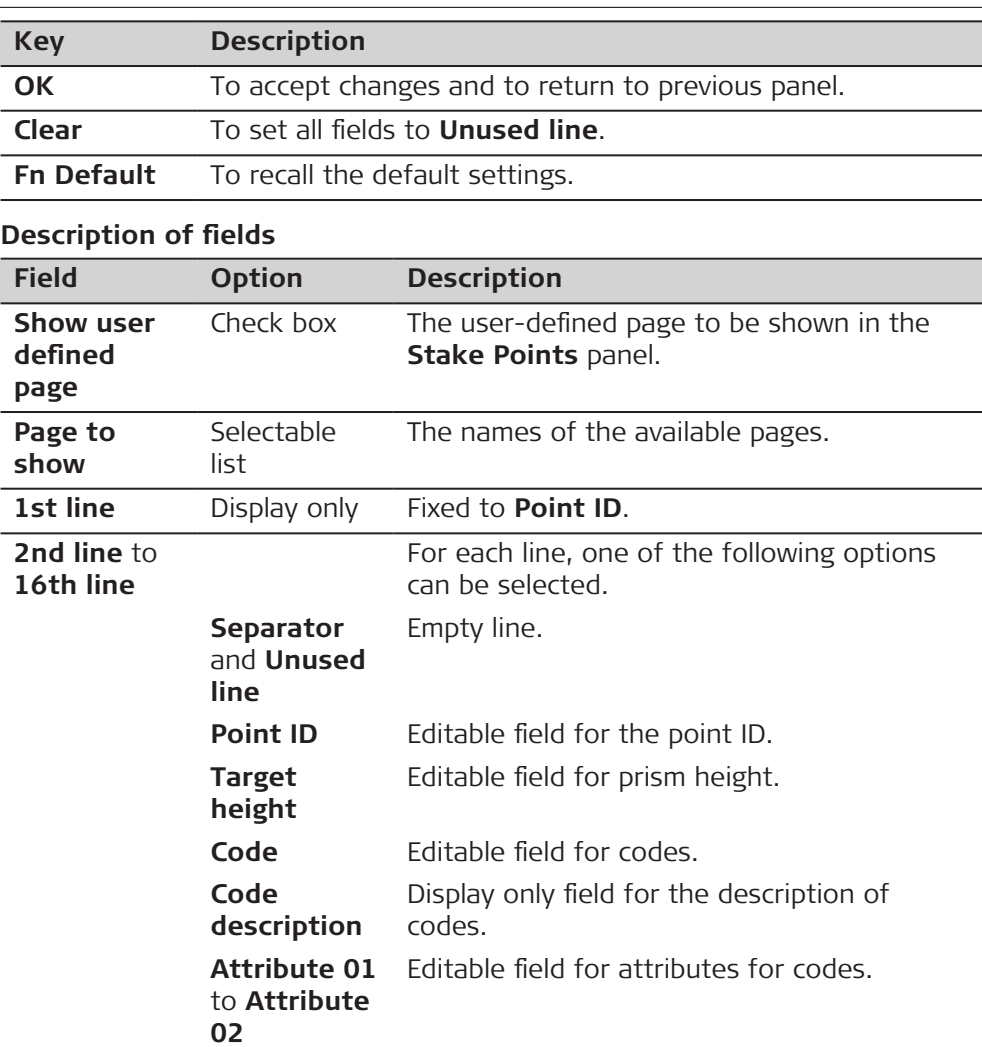

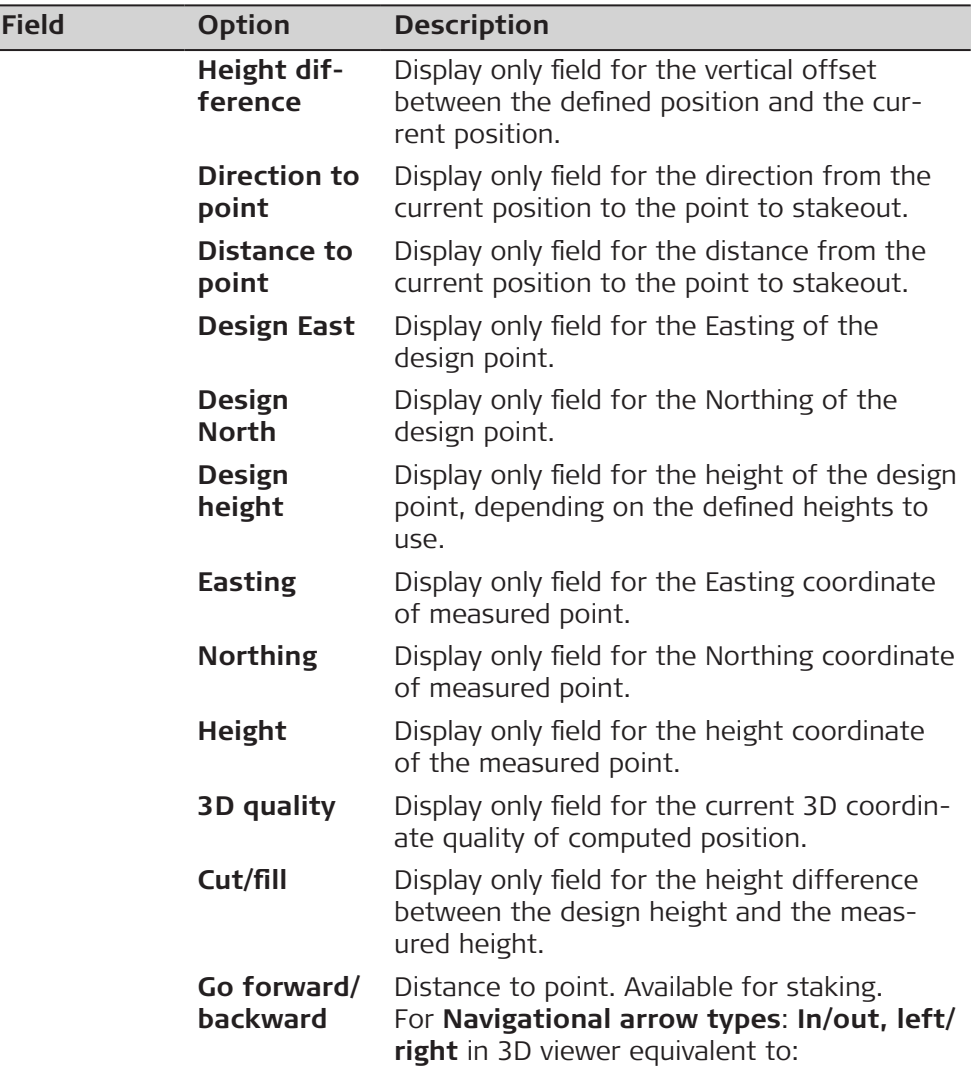

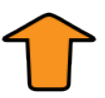

**Go left/right** Distance to point. Available for staking. For **Navigational arrow types**: **In/out, left/ right** in 3D viewer equivalent to:

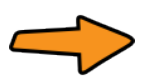

**Go** Distance to point. Available for staking. For **Navigational arrow types**: **Direction & distance** in 3D viewer equivalent to:

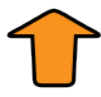

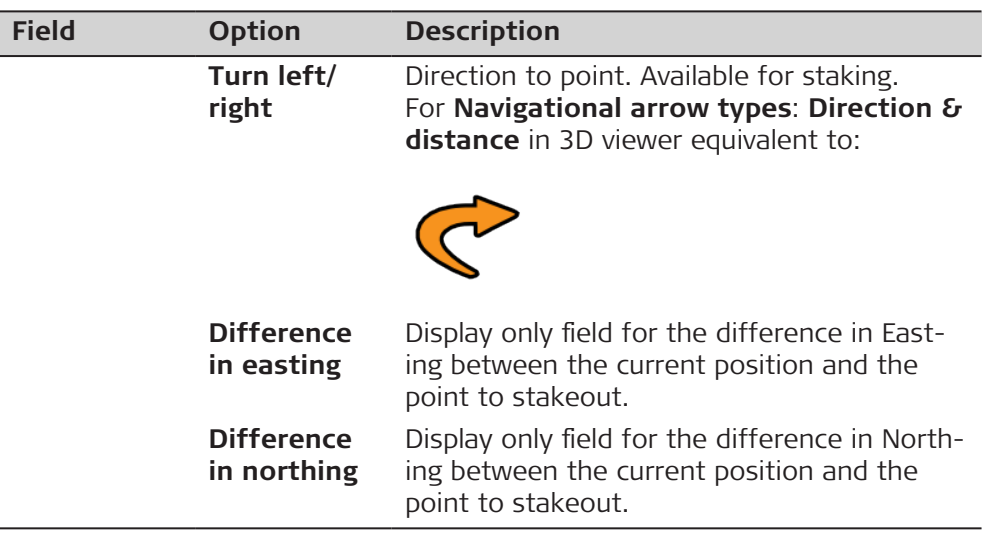

# **Next step**

**Page** changes to the **TS specific** page.

**Settings, TS specific page**

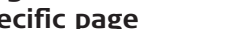

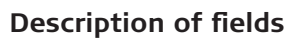

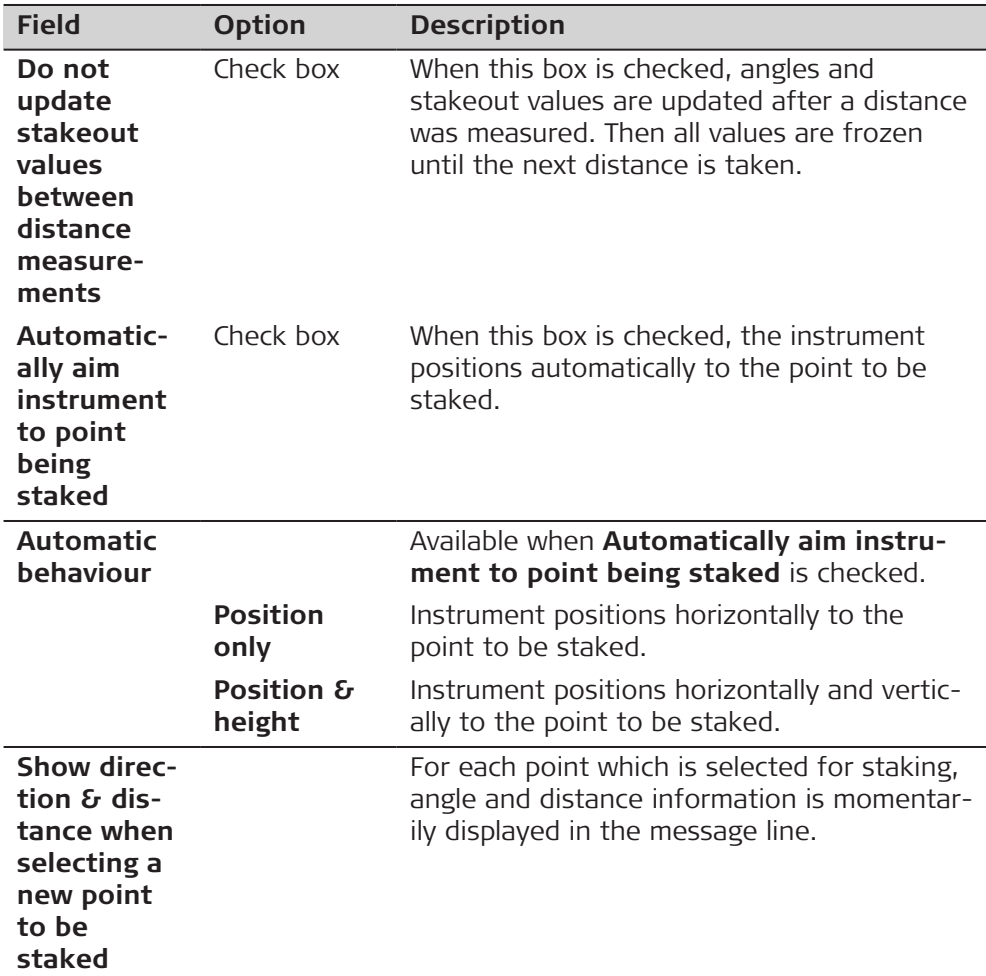

<span id="page-1013-0"></span>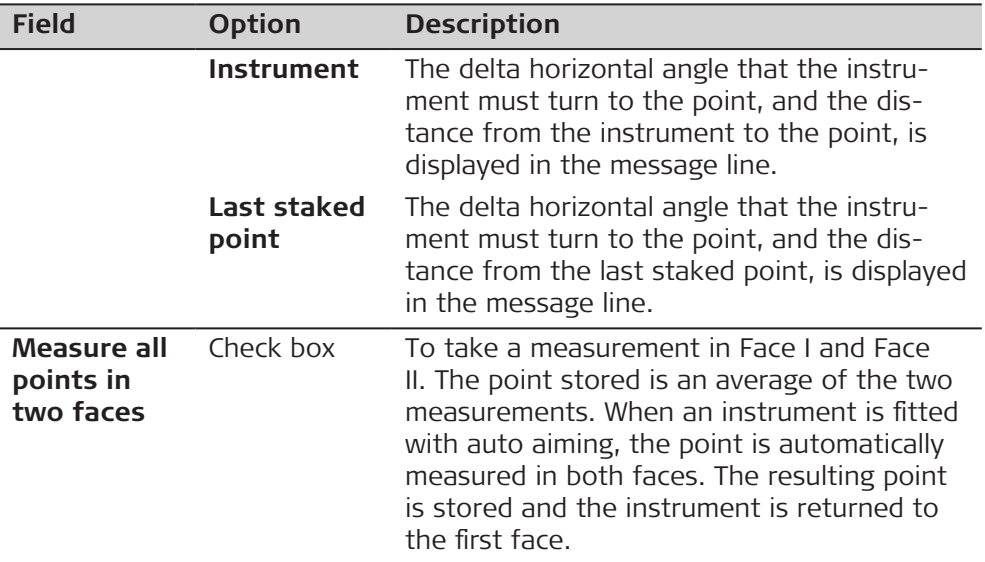

#### **Next step**

**Page** changes to the **Report sheet** page. Refer to [38 Apps - General.](#page-489-0)

# **54.4 Staking Out**

**Diagram**

This diagram shows an example for **Navigational arrow types: In/out, left/ right**.

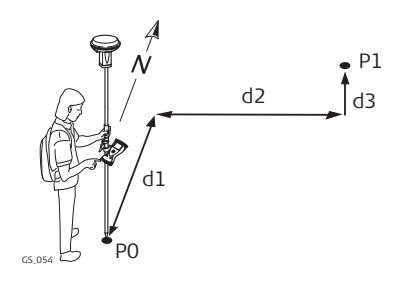

#### **For GS:**

- P0 Current position
- P1 Point to be staked
- d1 Forwards or backwards
- d2 Right or left
- d3 Fill or cut

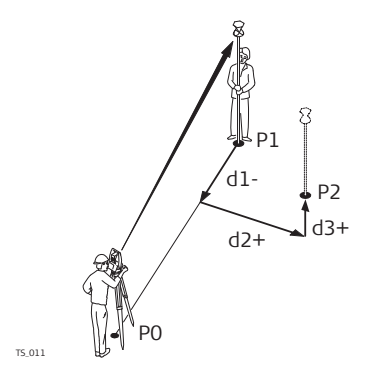

#### **For TS:**

- P0 Setup
- P1 Current position
- P2 Point to be staked
- d1 Forward or backwards
- d2 Right or left
- d3 Cut or fill

This diagram shows an example **Navigational arrow types: Direction & distance**.

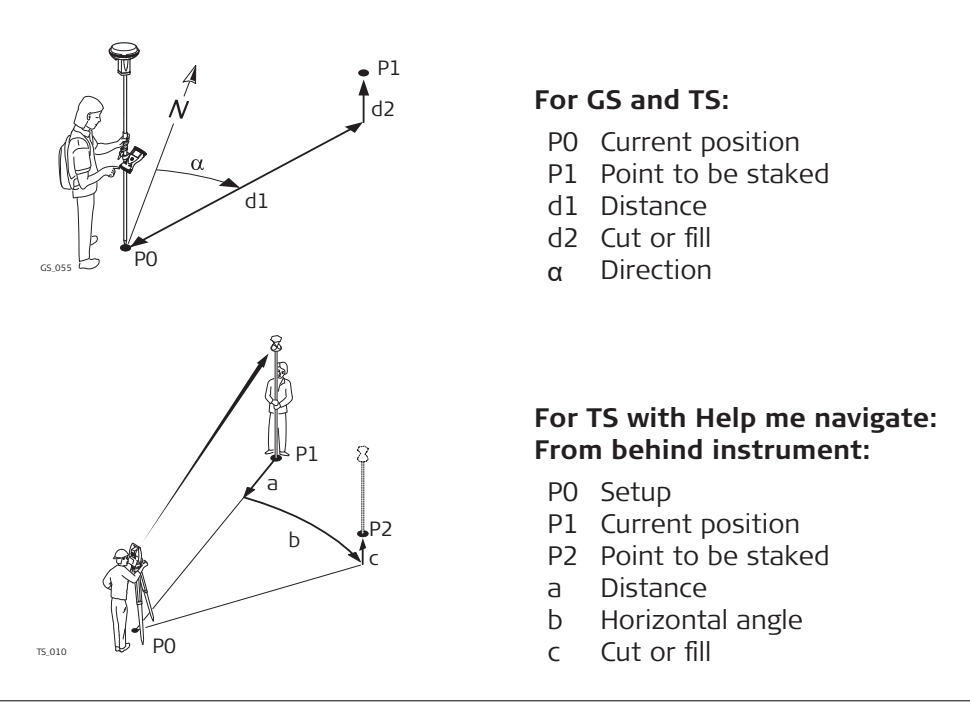

For information on camera and images refer to [34 Camera & Imaging](#page-426-0).

**Stake Points, page**

☞

The pages shown are from a typical working style. An extra page is available when a user-defined page is used.

The selected view of the 3D viewer is the one last used,

- when leaving the app and returning to it.
- when turning off and on the instrument.

For an explanation of the graphical symbols refer to [37.4.4 Orientation](#page-477-0)  [Information for Stakeout](#page-477-0).

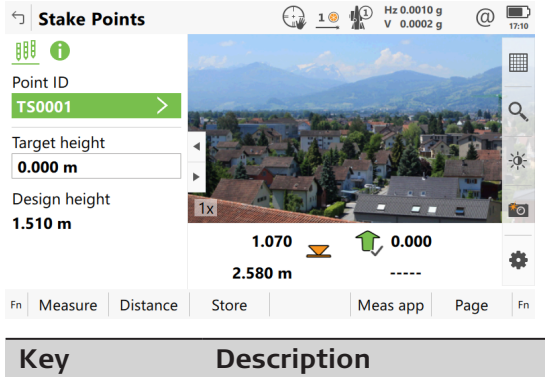

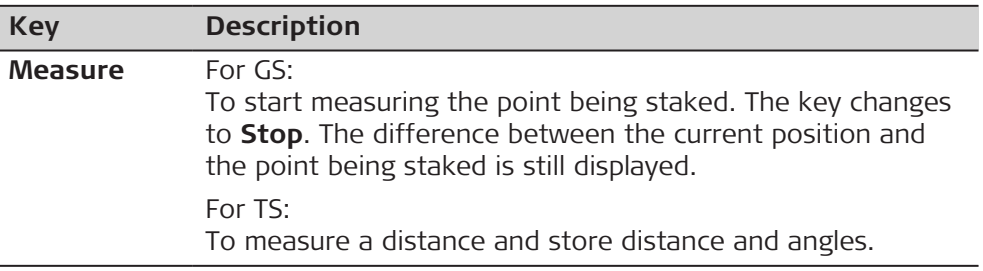

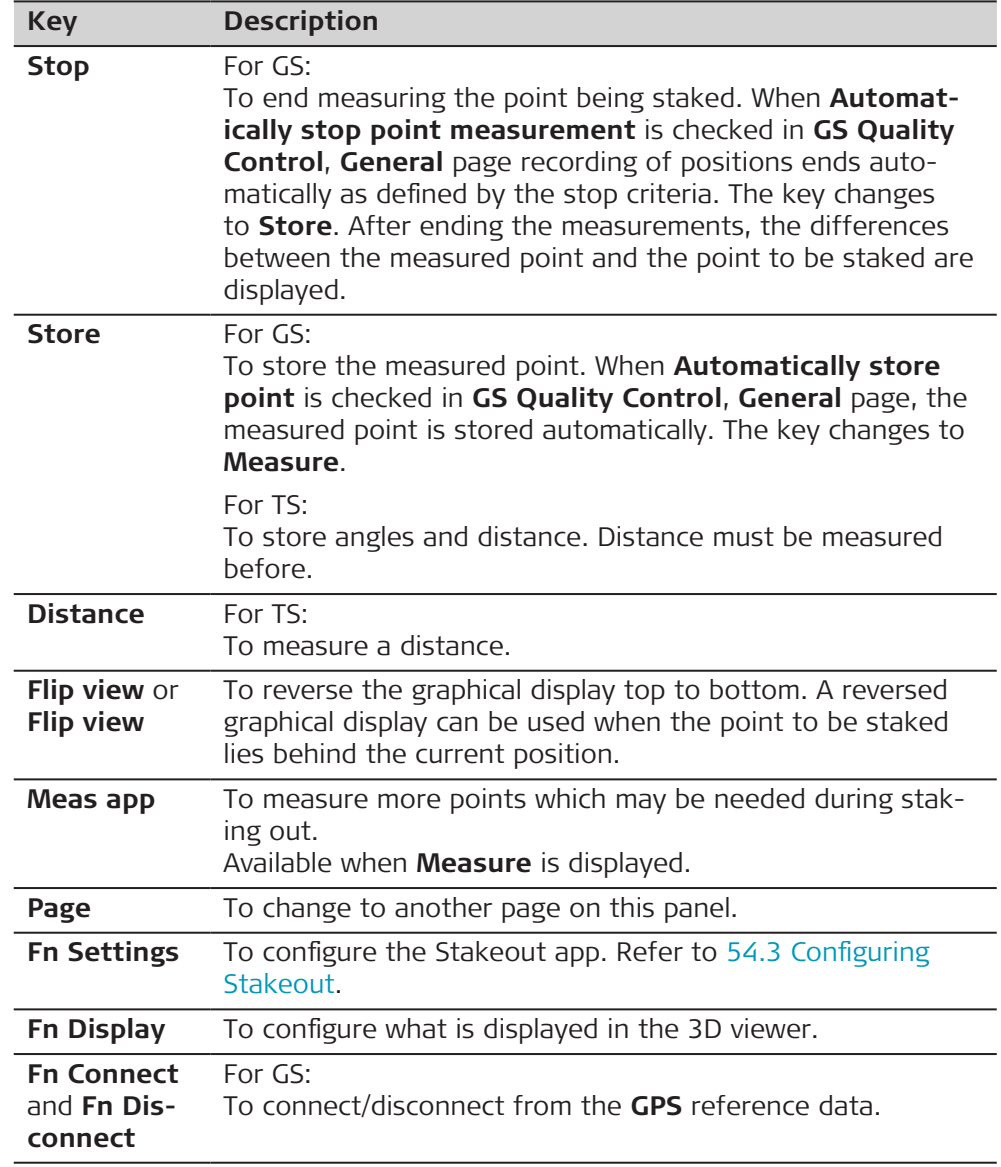

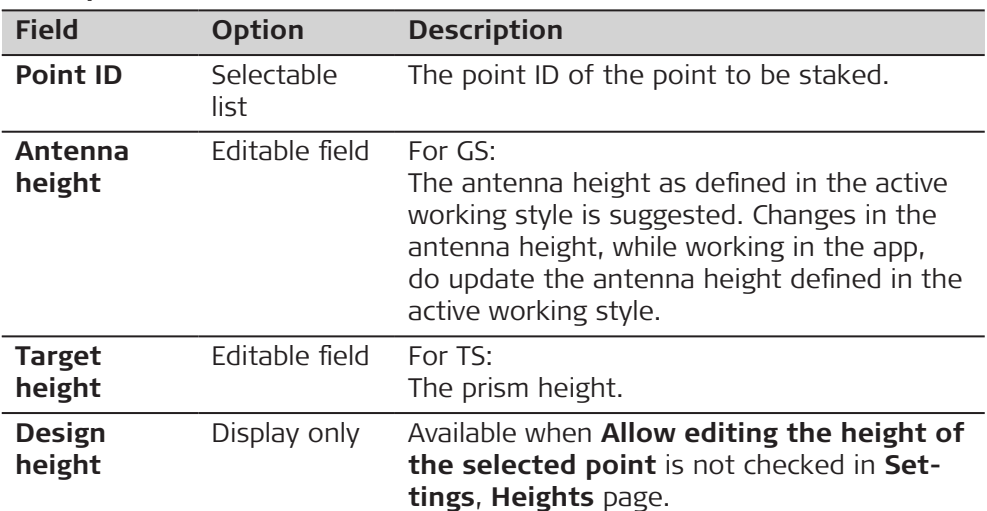

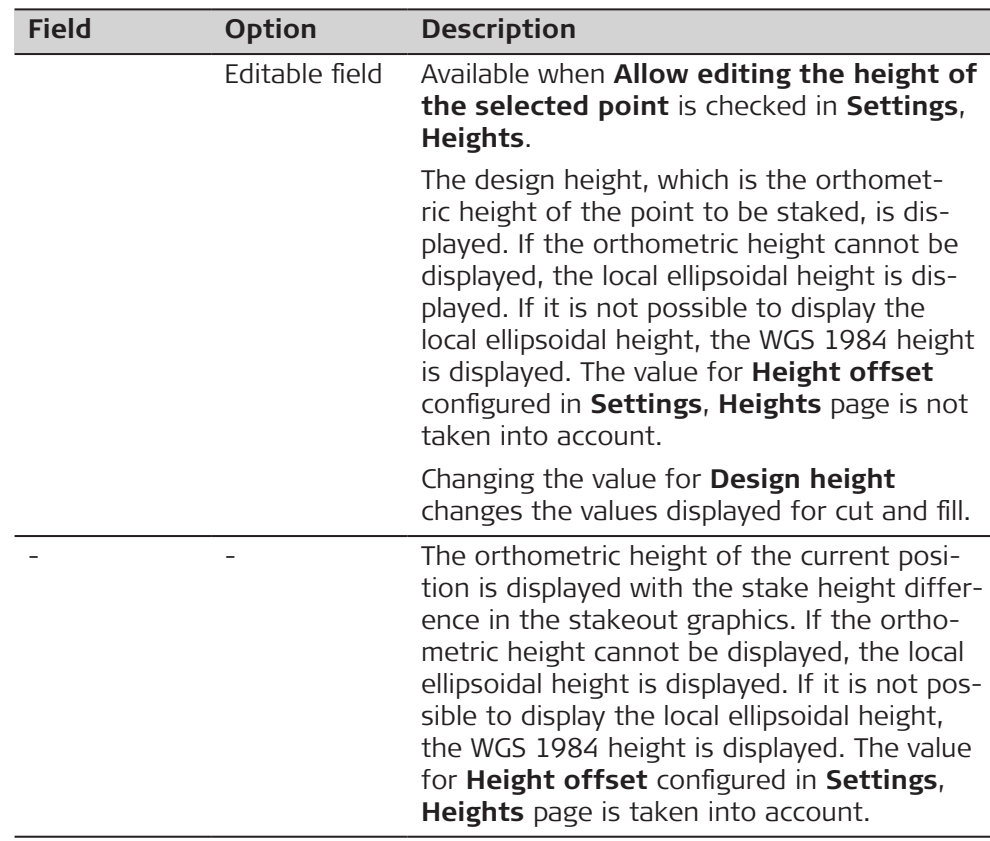

#### **Stake Results, General page**

If **View results page after staking a point** is checked in **Settings**, **General** page, this panel opens automatically once a point is measured and stored.

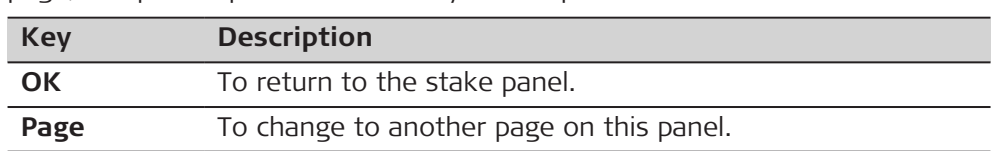

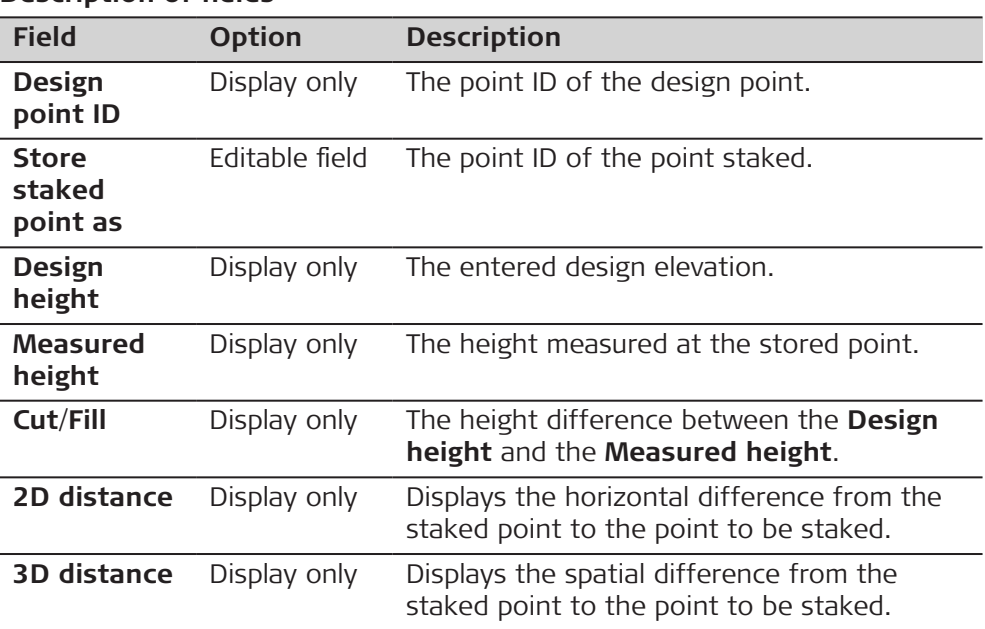

#### **Next step**

**Page** changes to the **Coords** page. This page displays the design coordinates as well as the differences between design and measured coordinates.

**Page** changes to the **Code** page where codes can be selected or typed in.

**Page** changes to the **Elevations** page.

#### **Stake Results, Elevations page**

On this page, multiple elevations can be stored to one staked point.

#### **Example**

When measuring the centre of a manhole, the drain below may have pipelines joining at different height levels. To store and stakeout these pipeline inverts, additional heights can be entered. The cut and fill value will automatically be calculated, allowing to transfer this information to the stake marker.

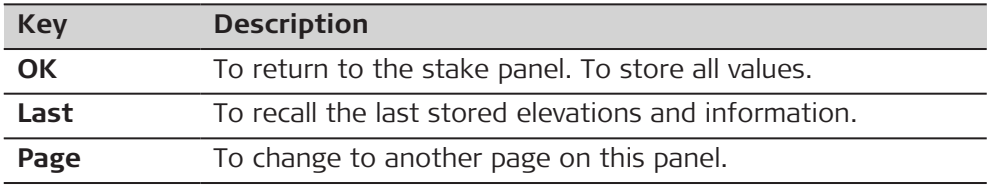

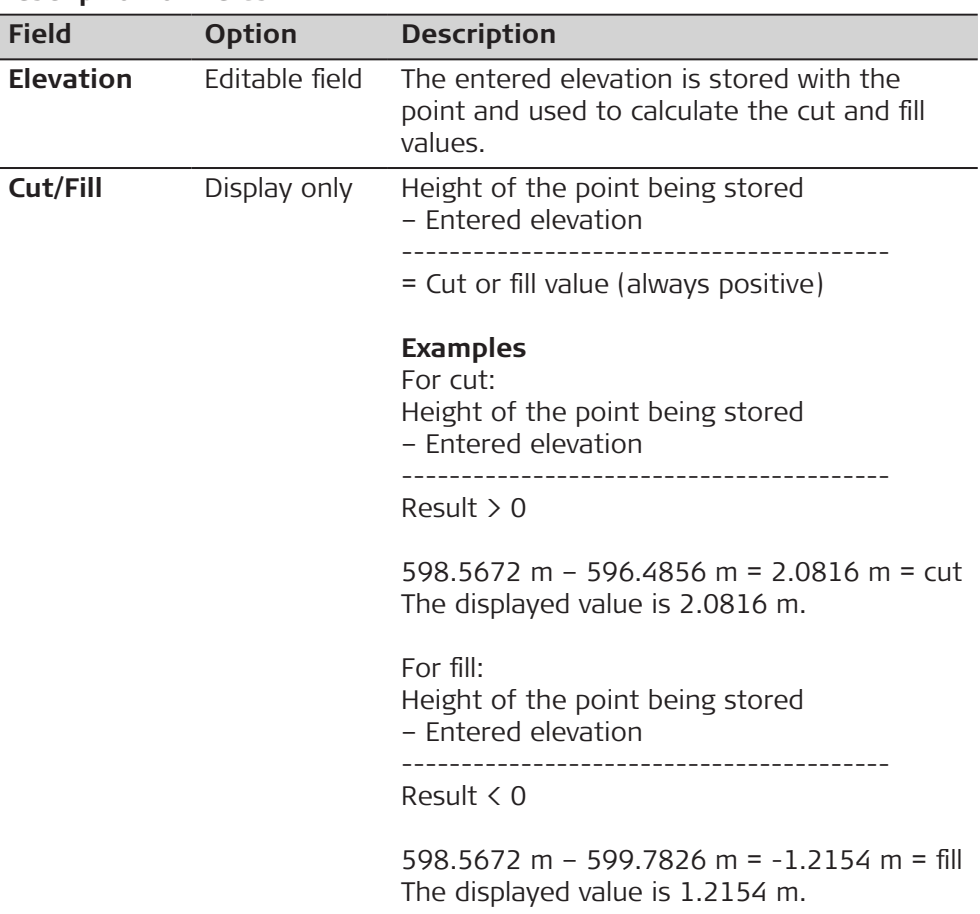

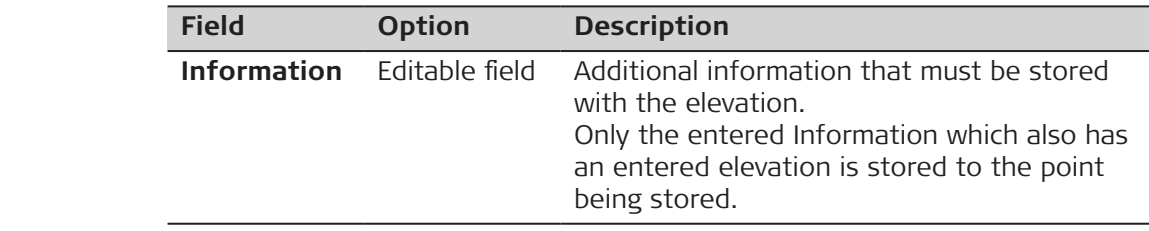

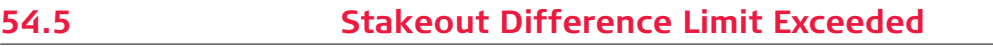

**Description**

If configured a check is made on the horizontal and/or vertical coordinate distance from the staked point to the point to be staked. Refer to [54.3](#page-1005-0)  [Configuring Stakeout](#page-1005-0) for information on configuring the check and the limits.

#### **Access**

If either of the configured difference limits are exceeded, a warning is displayed automatically when the point is stored.

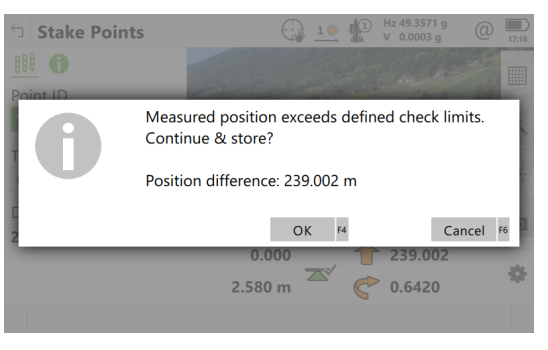

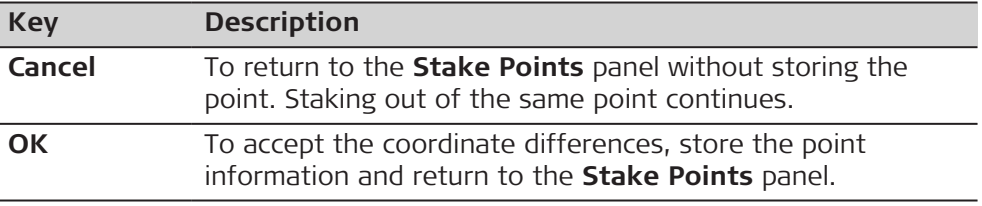

**Description**

# **54.6 Staking Out a DTM or Points & DTM**

A **D**igital **T**errain **M**odel can be staked alone or together with points. The heights of the current positions are compared against the heights of a selected DTM job. The height differences are calculated and displayed.

Staking a DTM can be used for

- staking out where the DTM represents the surface to be staked.
- quality control purposes where the DTM represents the final project surface.

DTM jobs are created in Infinity or imported from a file or created in the **Volume calc** app. DTM jobs are stored in the \DBX directory on the active data storage device.

**Diagram**

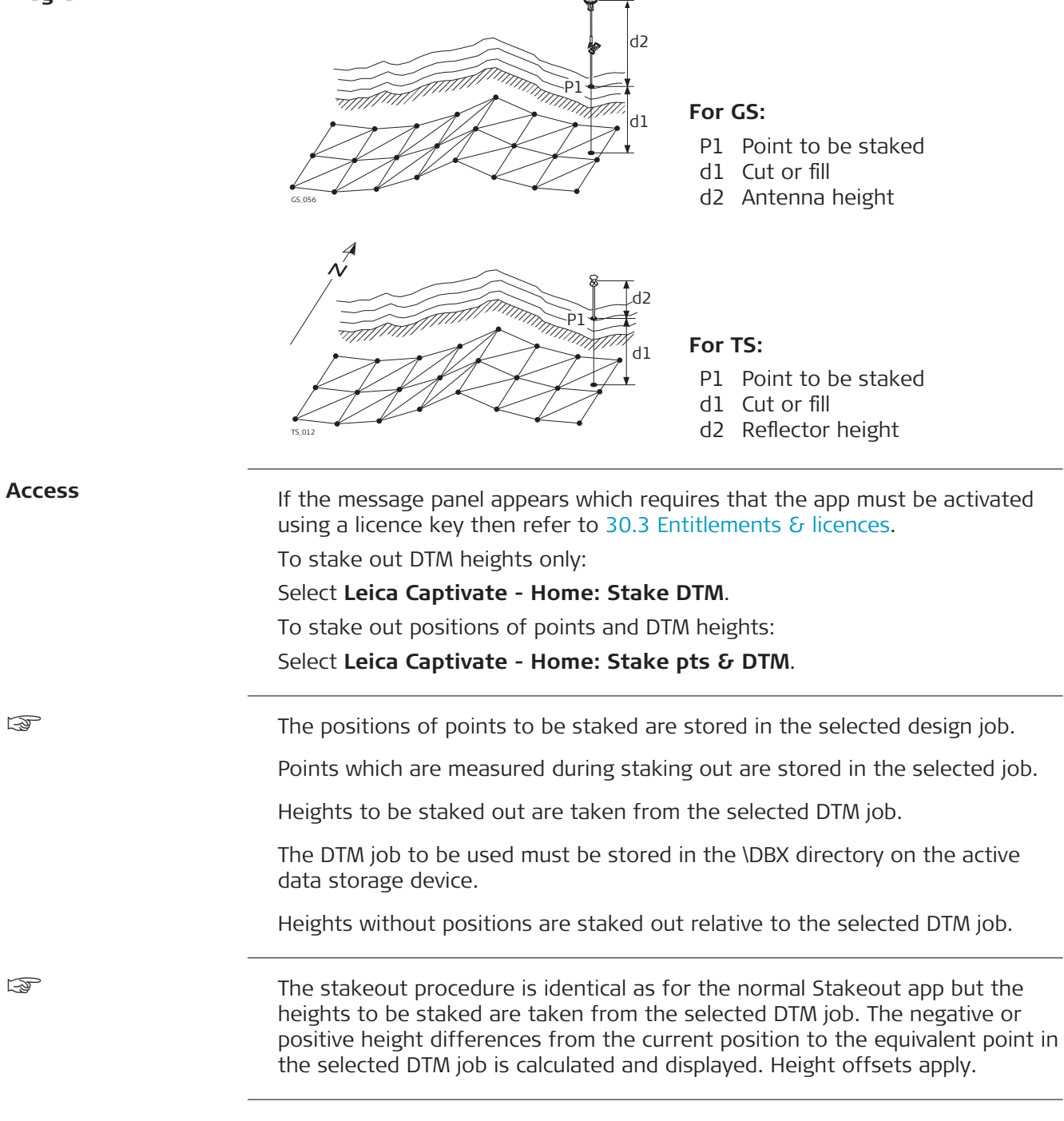

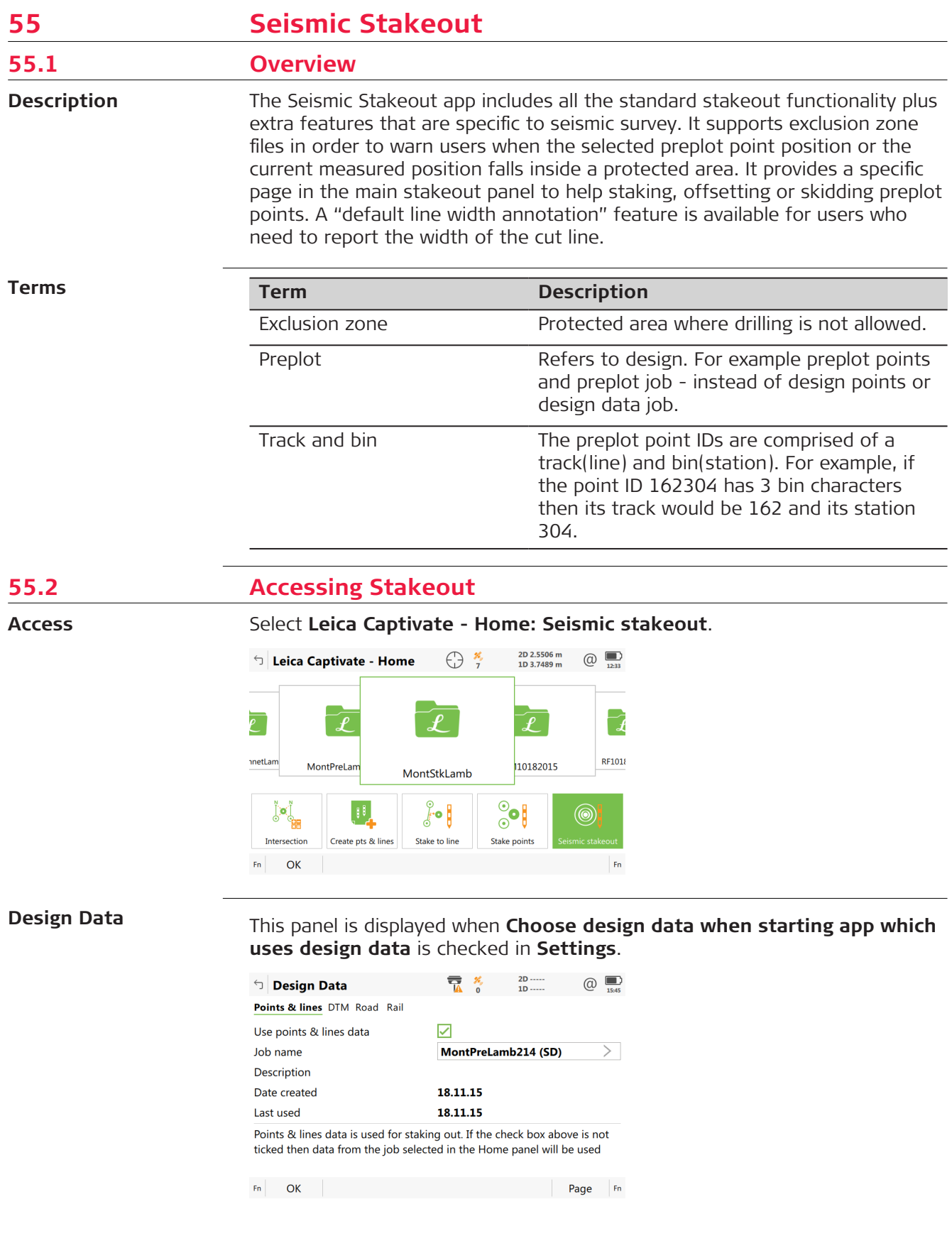

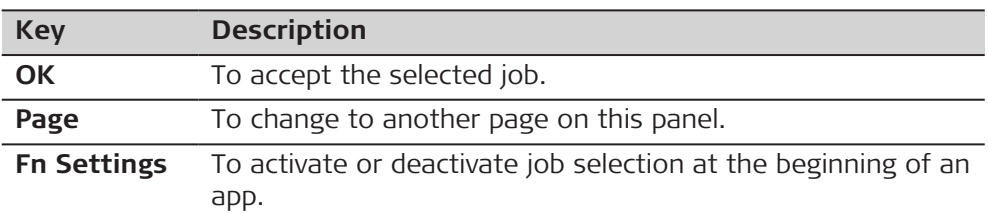

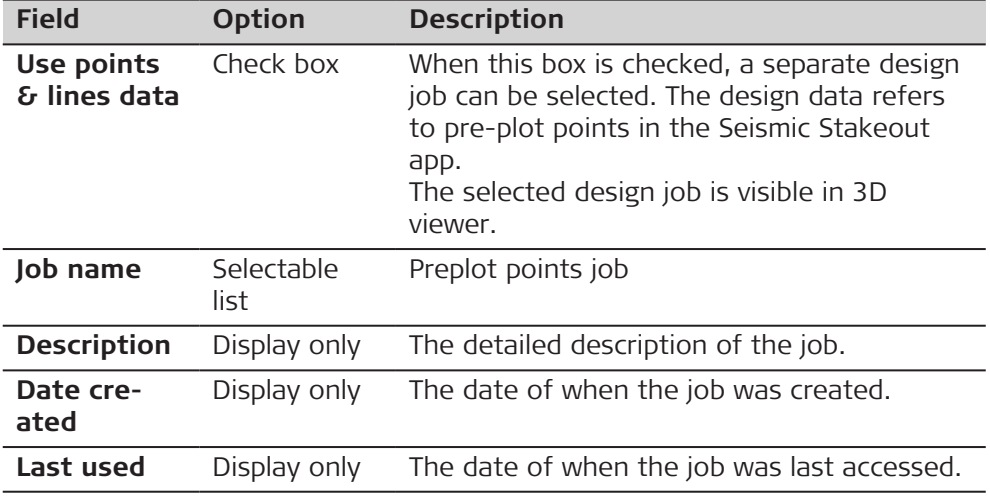

#### **Choose Exclusion Zone**

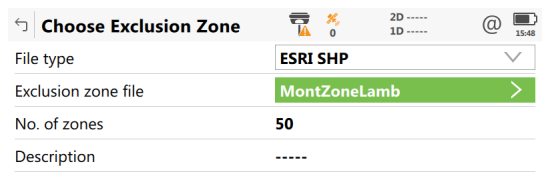

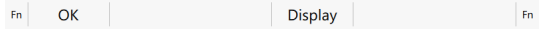

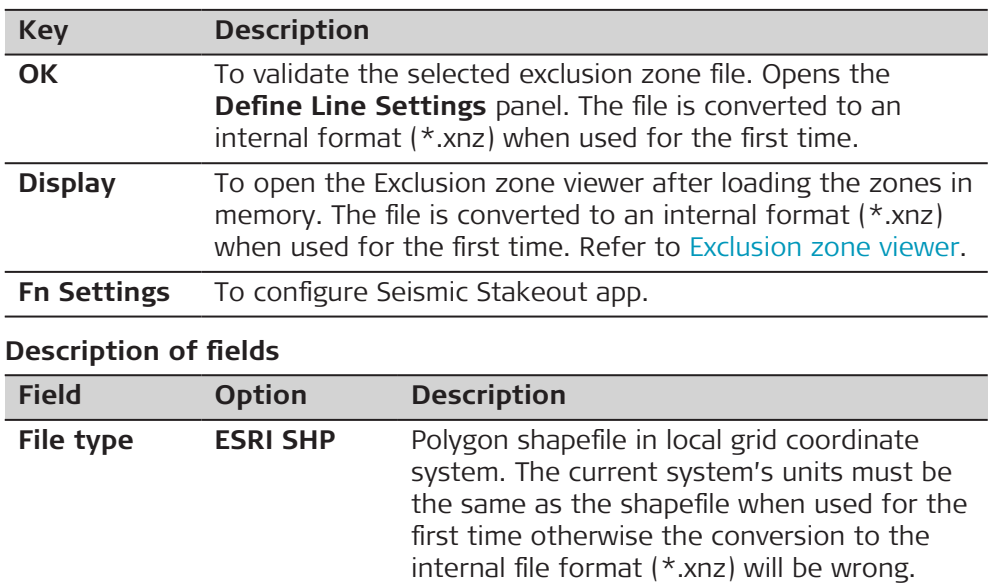

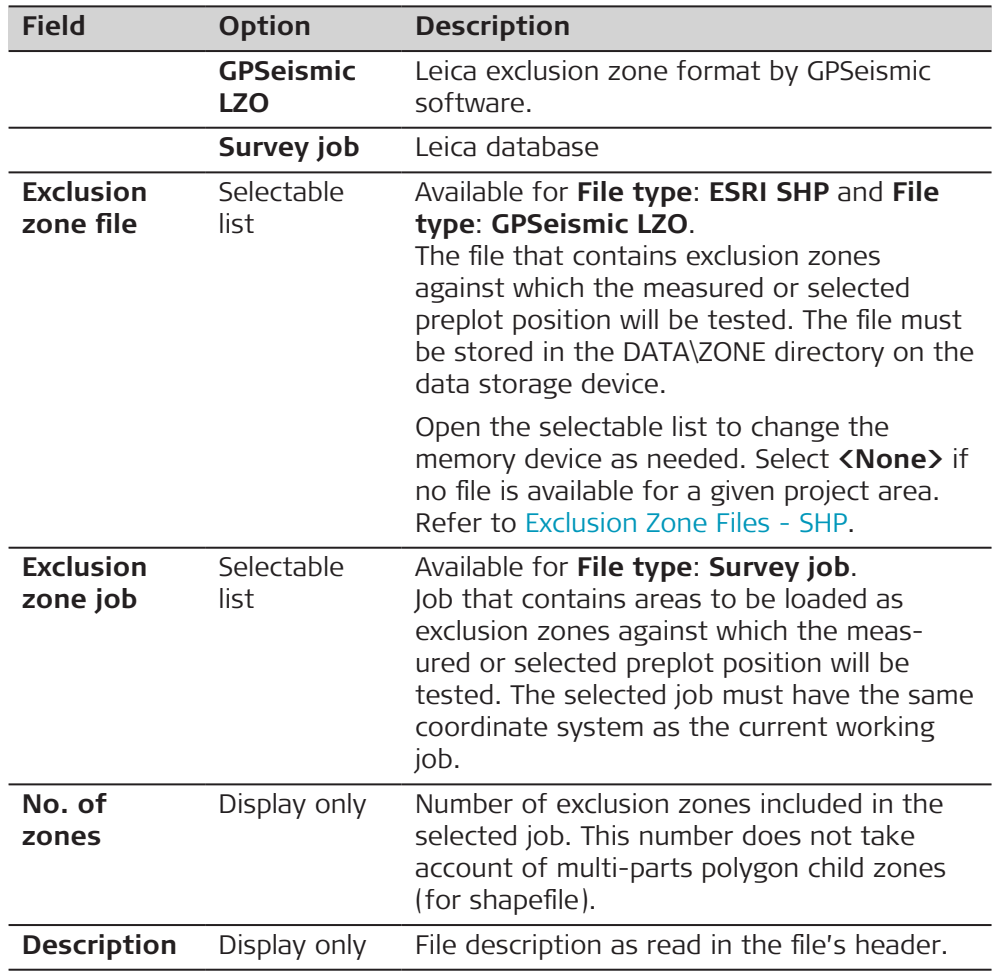

#### **Exclusion Zone Files - SHP**

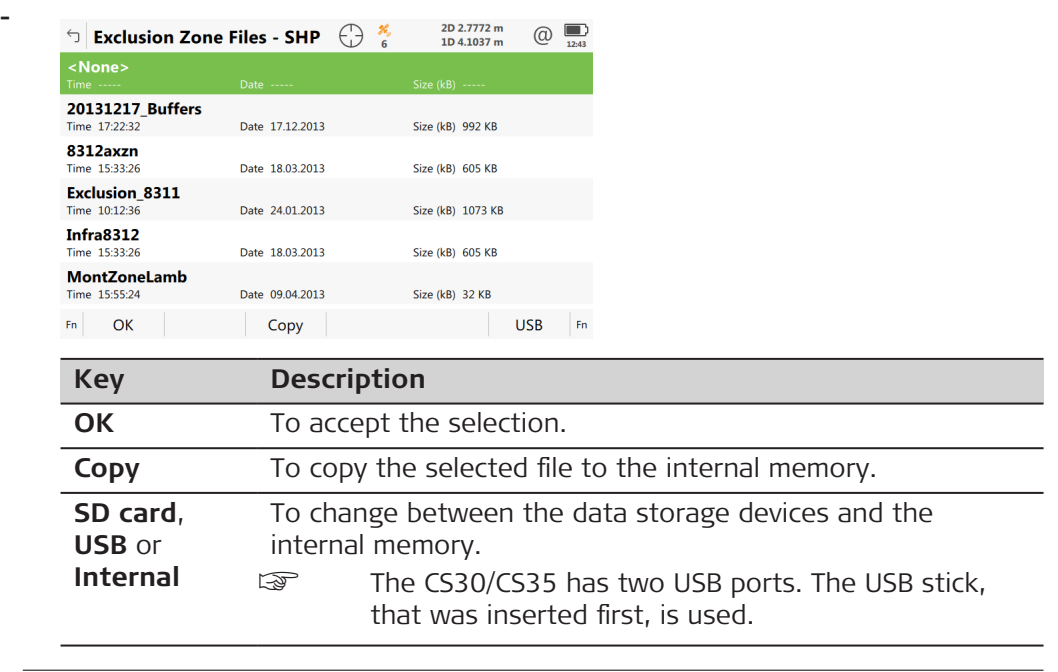

### <span id="page-1023-0"></span>**Exclusion zone viewer**

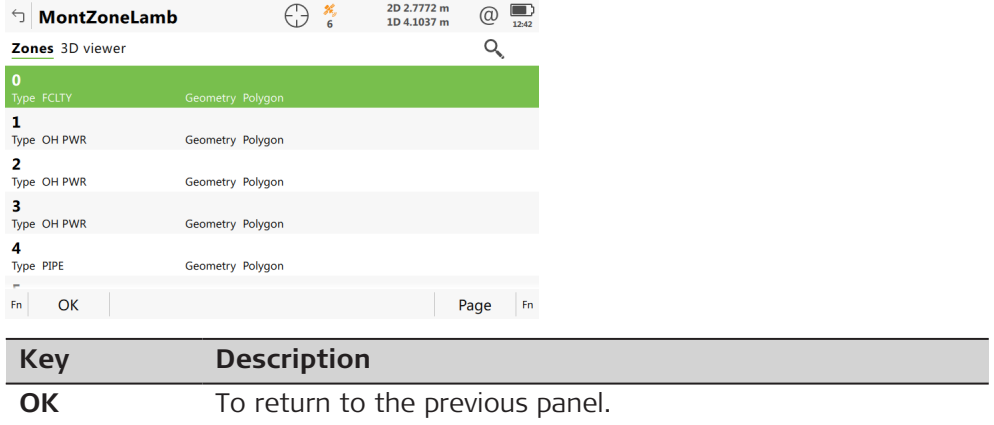

#### **Define Line Settings**

Seismic stakeout is usually done following a line of preplot points. The app can take advantage of line settings definitions to improve the Seismic stakeout.

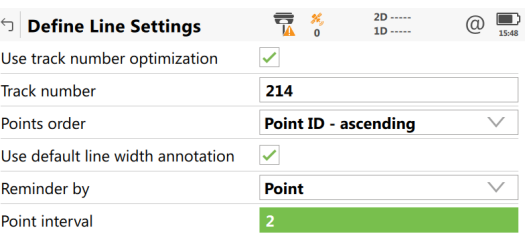

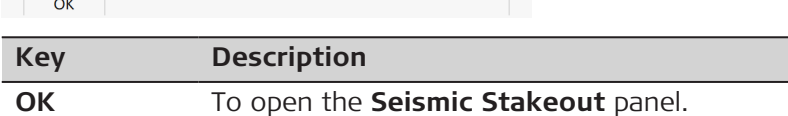

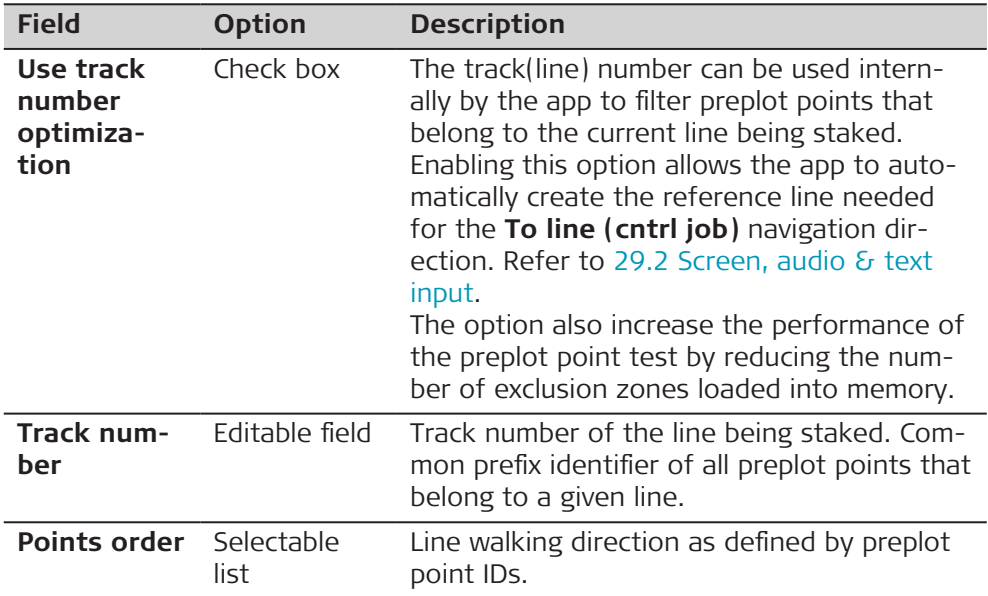

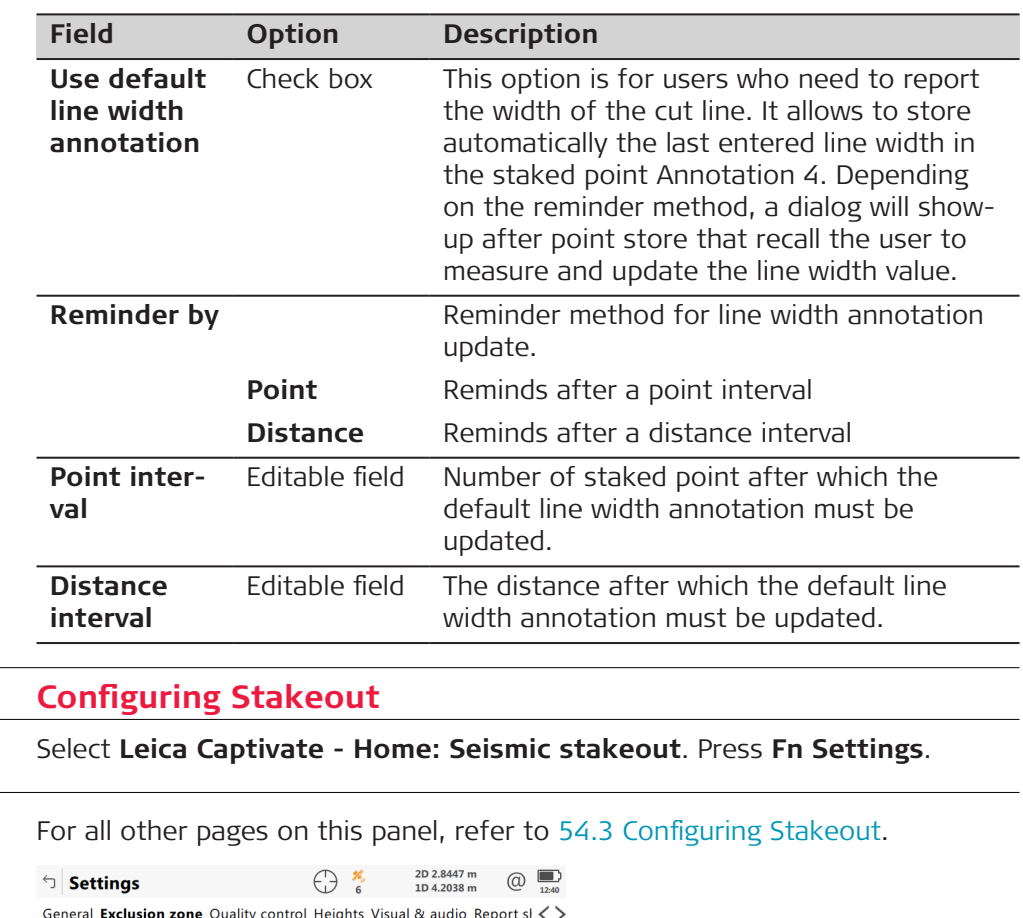

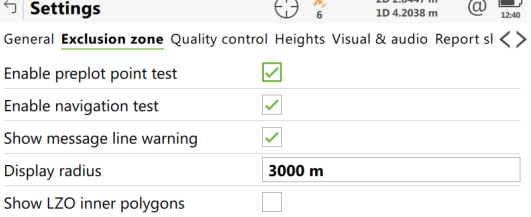

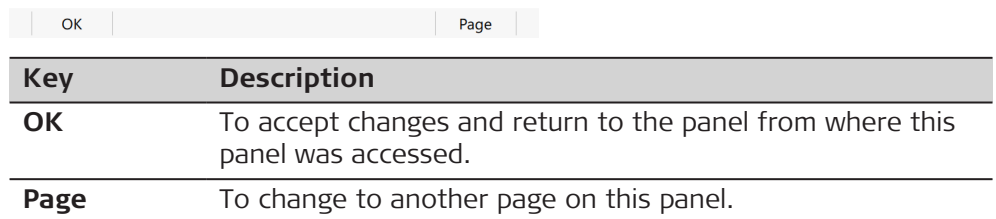

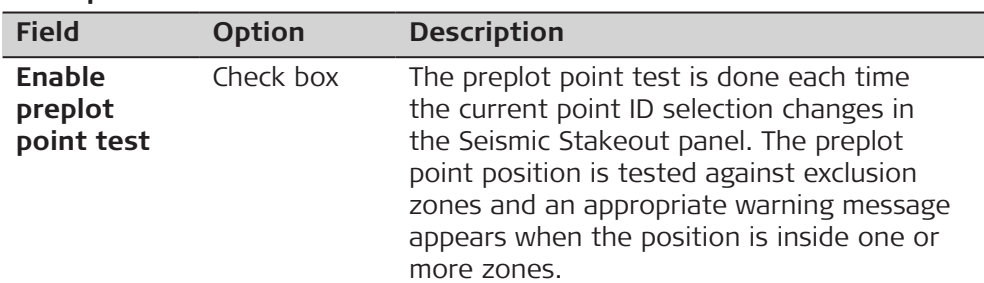

 $55.3$ 

**Access**

**Settings,**

**Exclusion zone page**

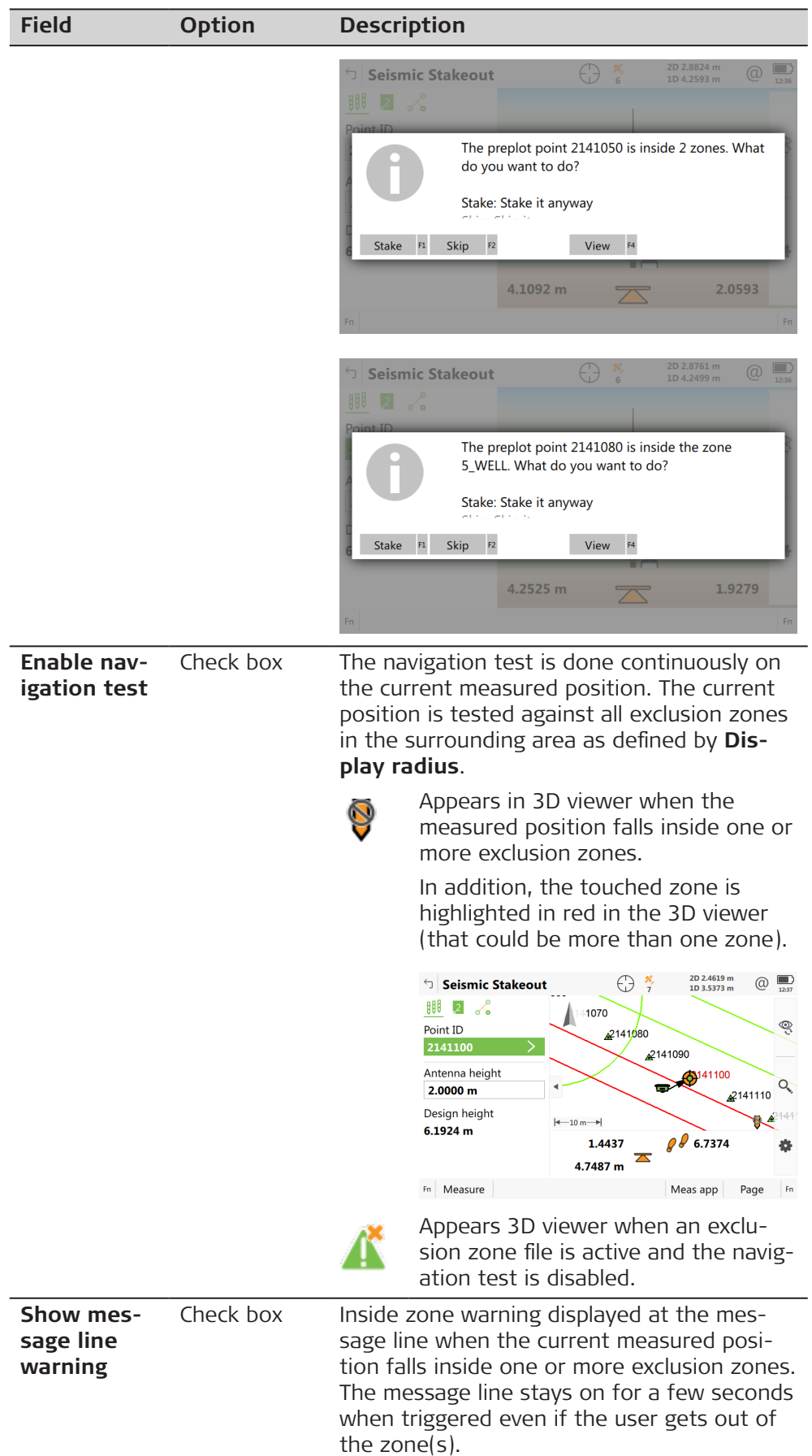

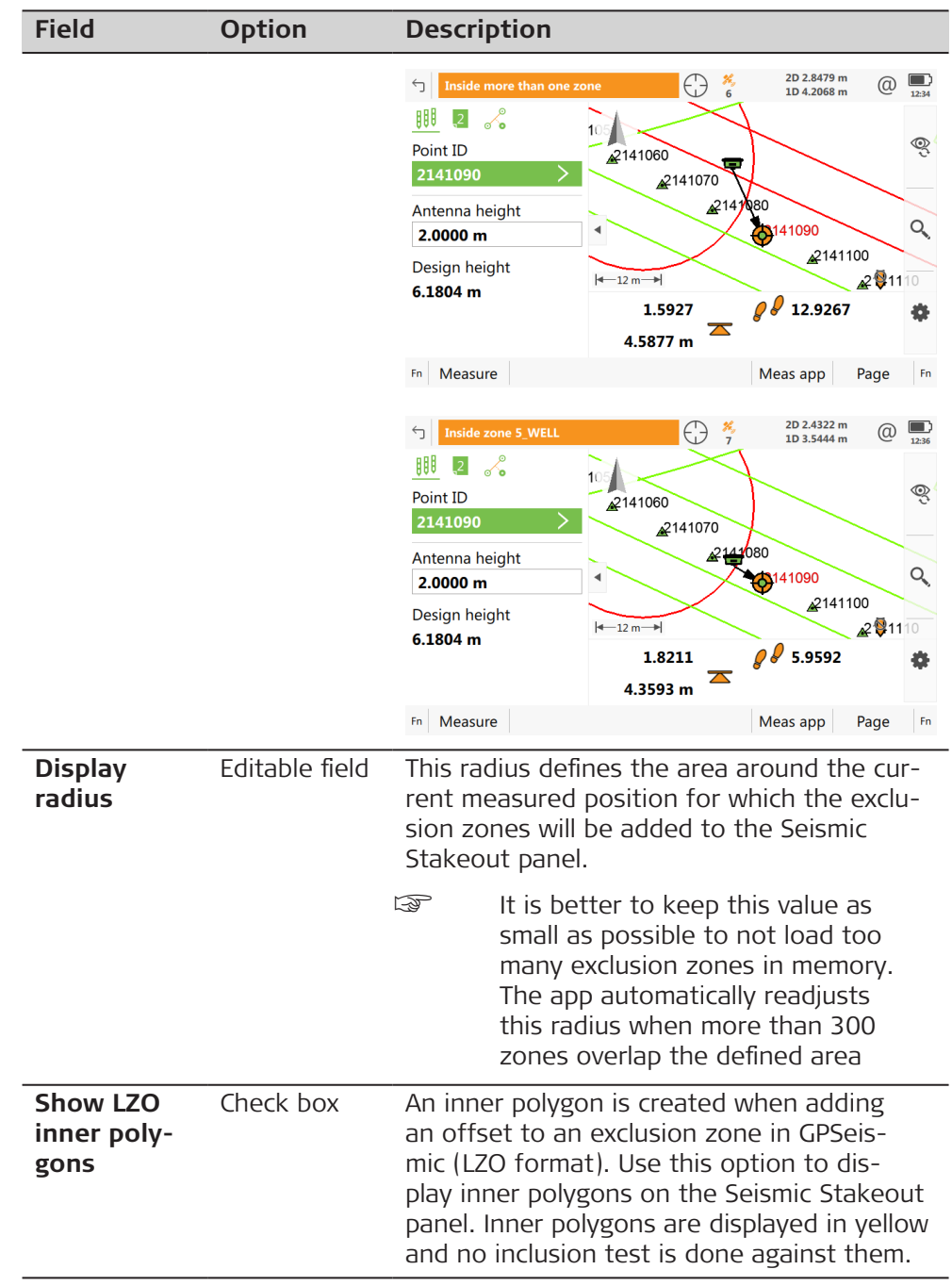

# **55.4 Staking Out**

**Seismic Stakeout, page**

Same as standard Stakeout app, except for specific warning icons that appear in the right bottom corner of the 3D viewer. Refer to [54 Stakeout](#page-1004-0) for a description of keys, fields and standard elements of the graphical display.

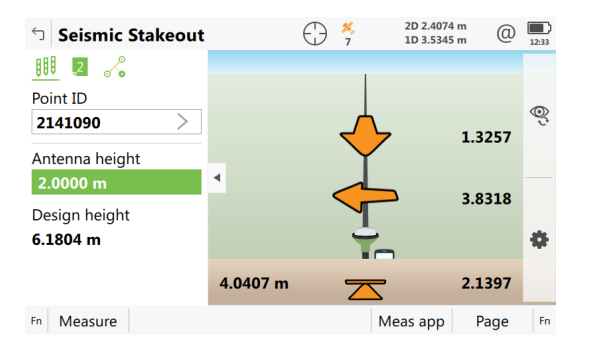

#### **Description of specific elements of the graphical display**

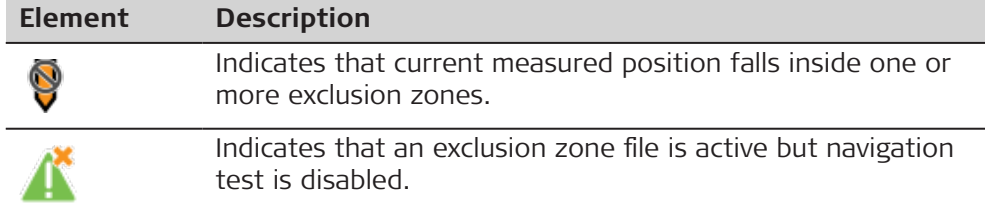

If you try to store a staked point that falls inside one or more exclusion zones, then a warning message appears.

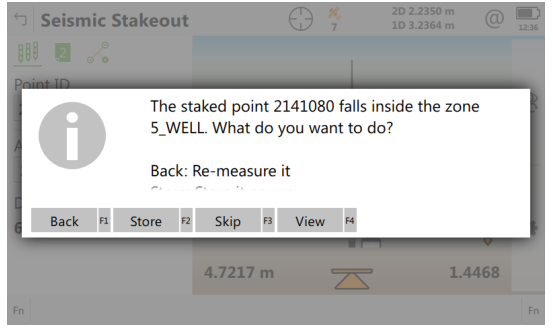

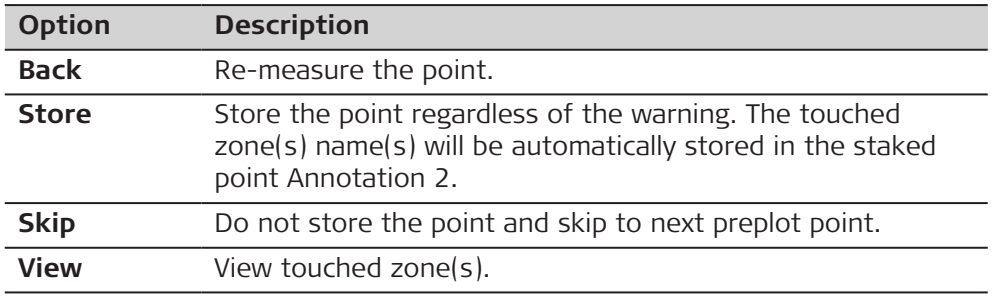

### **Seismic Stakeout, page**

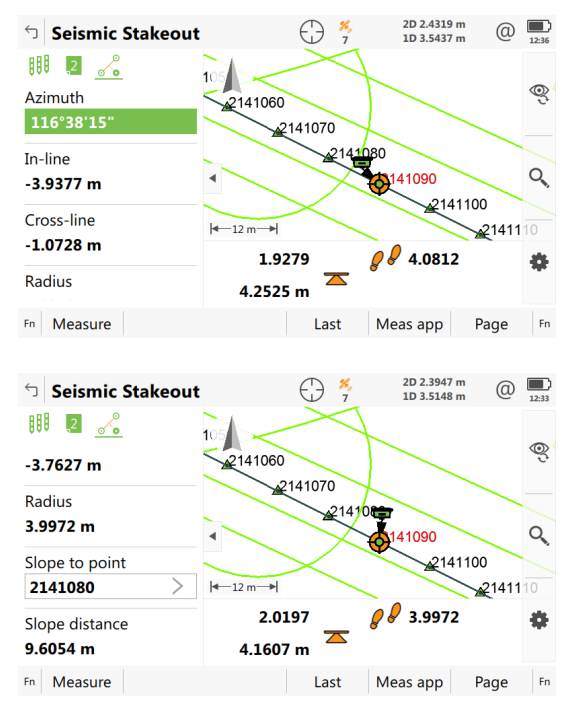

Refer to [54.4 Staking Out](#page-1013-0) for a description of the standard keys.

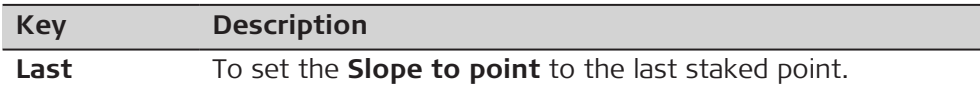

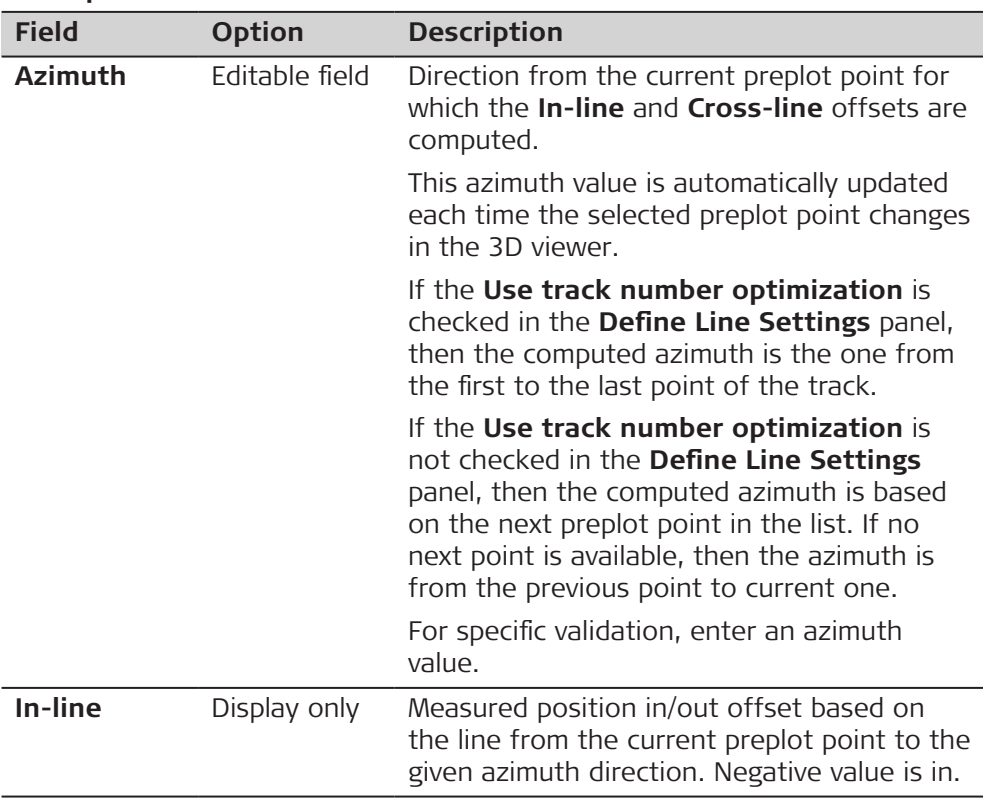

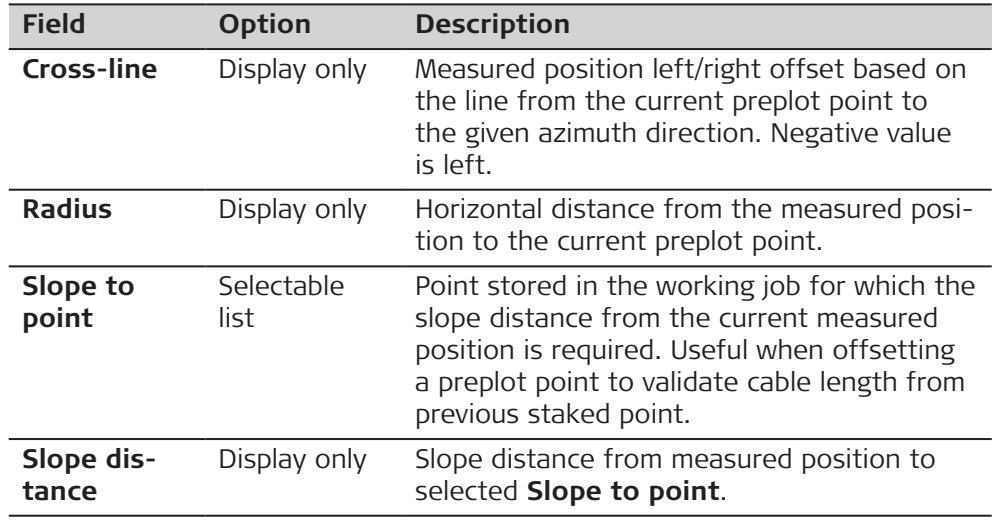

<span id="page-1030-0"></span>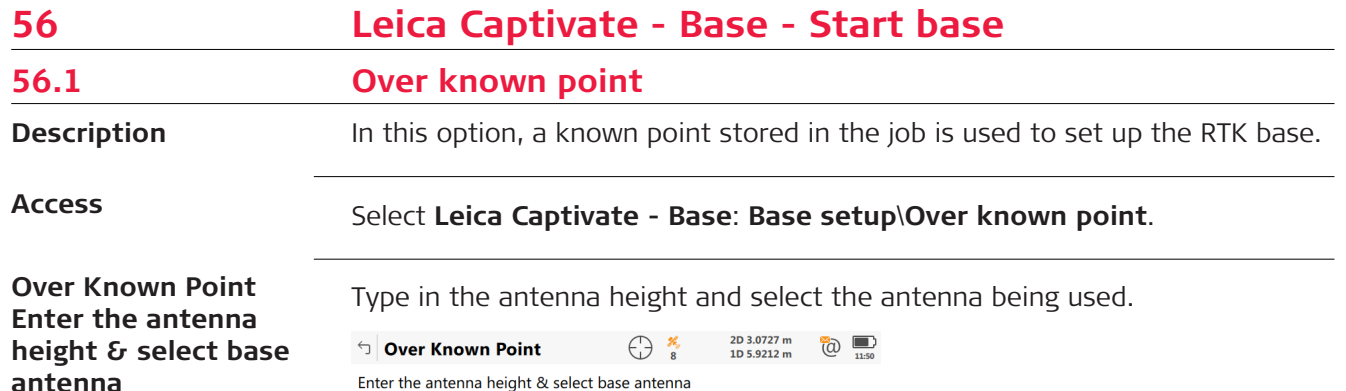

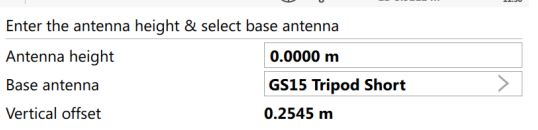

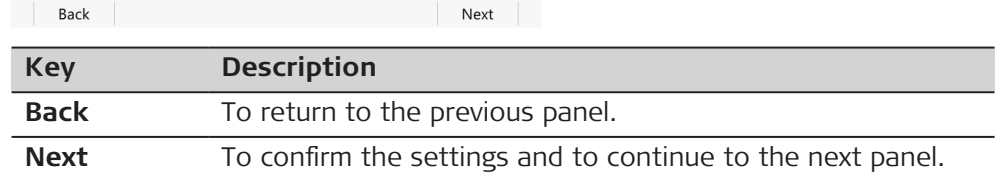

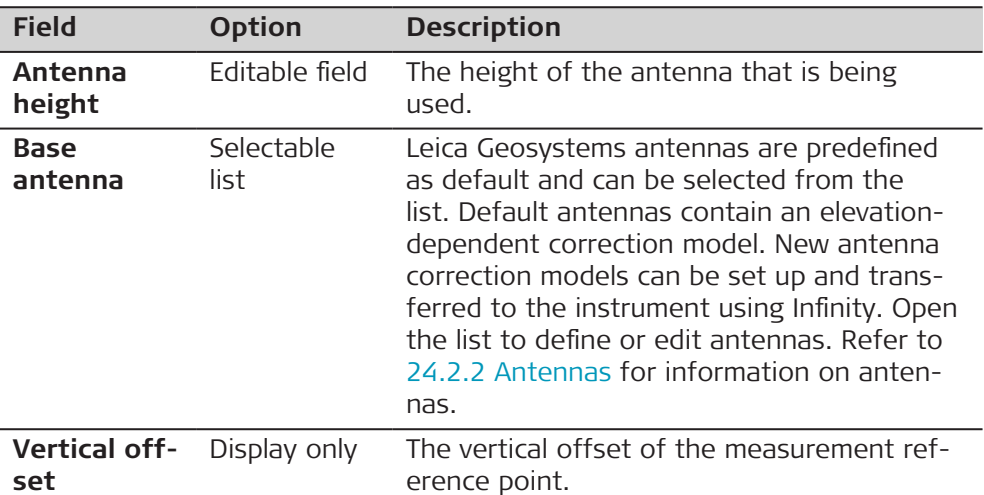

#### **Next step**

**Next** to access **Select point over which base is setup**.

Select the point to be used as base station. A point could already be stored in the design job either by manual entry, by measuring or by transfer from Infinity. ☞ To create a point, open the selectable list for **Point ID** and press **New**. ☞ To edit a point, open the selectable list for **Point ID** and press **Edit**. **Select point over which base is setup**

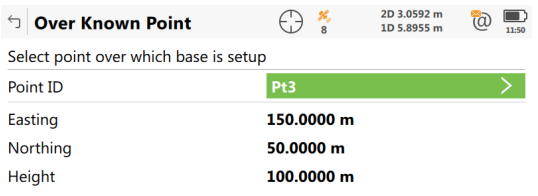

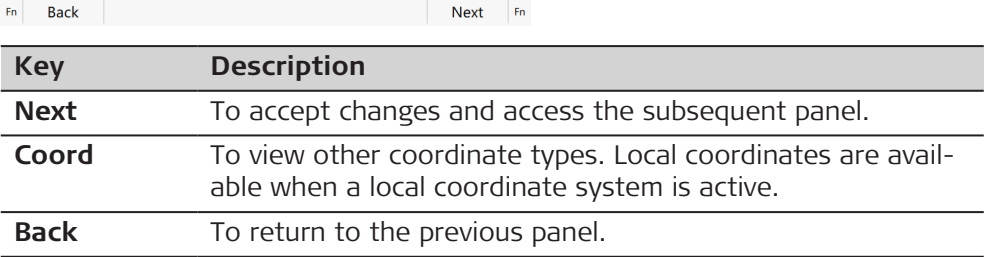

# **Next step**

**Next** to access **Base setup complete.**. Follow the instructions on the panel.

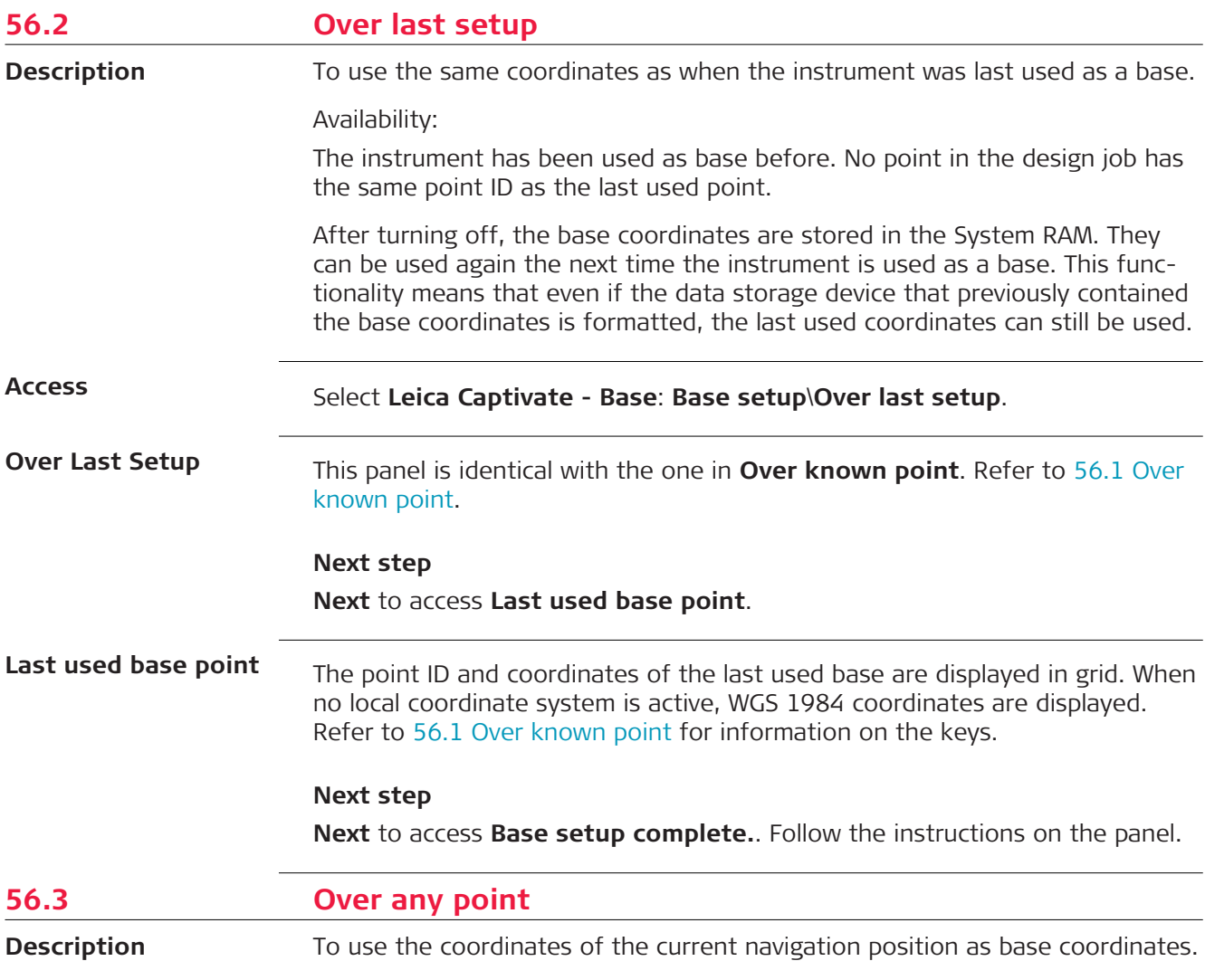

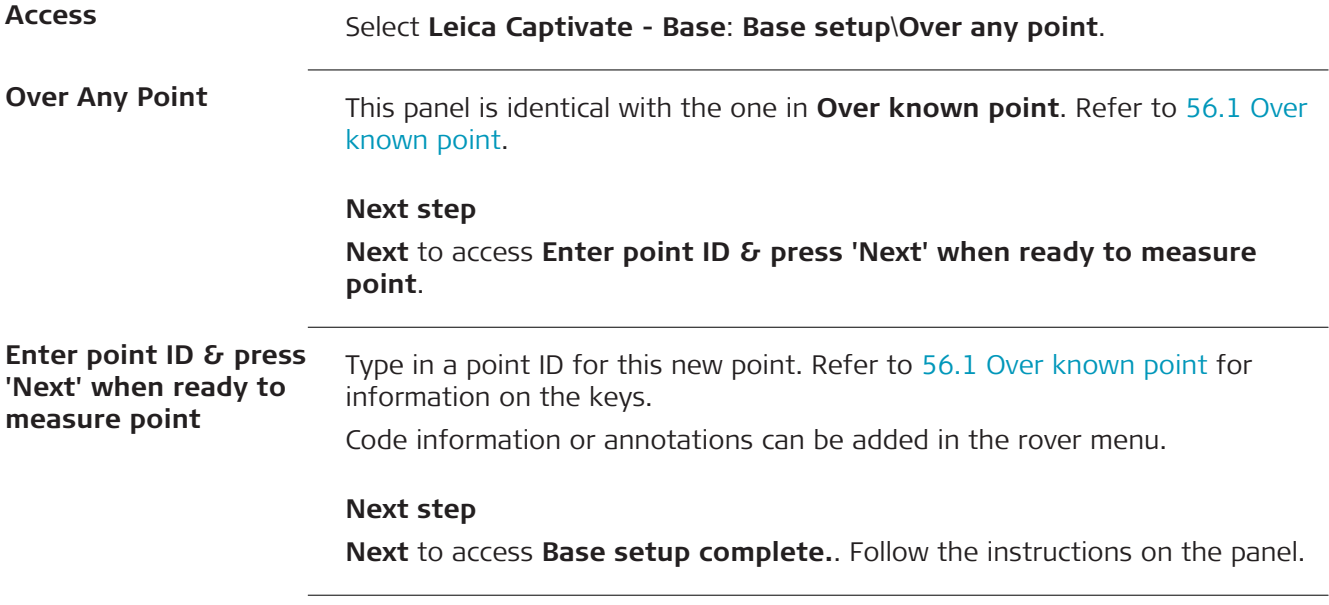

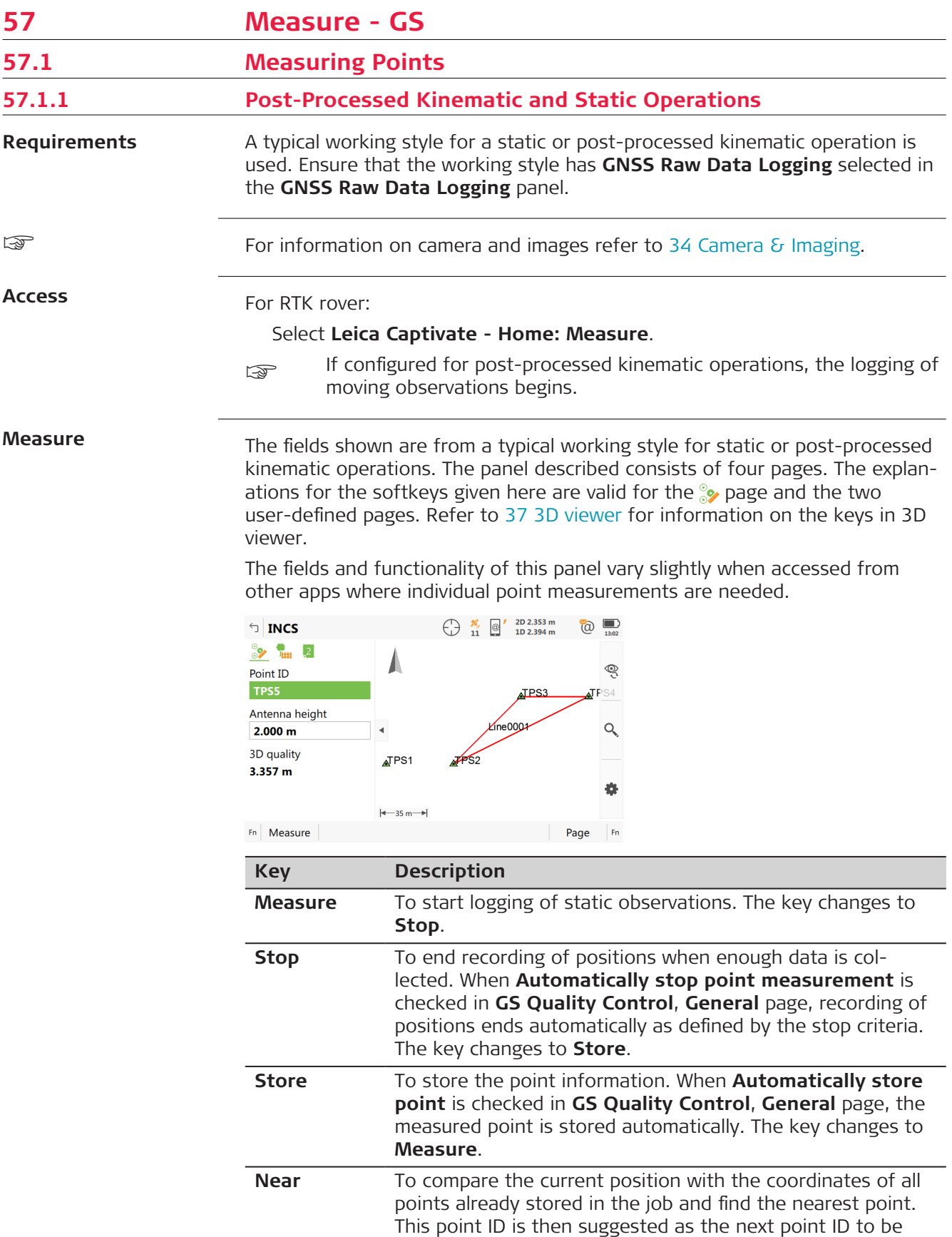

used.

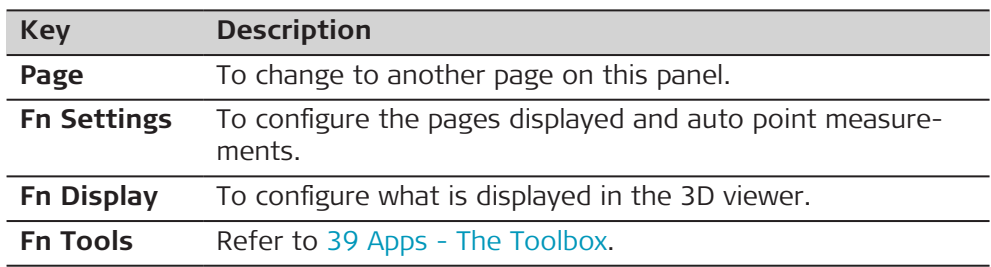

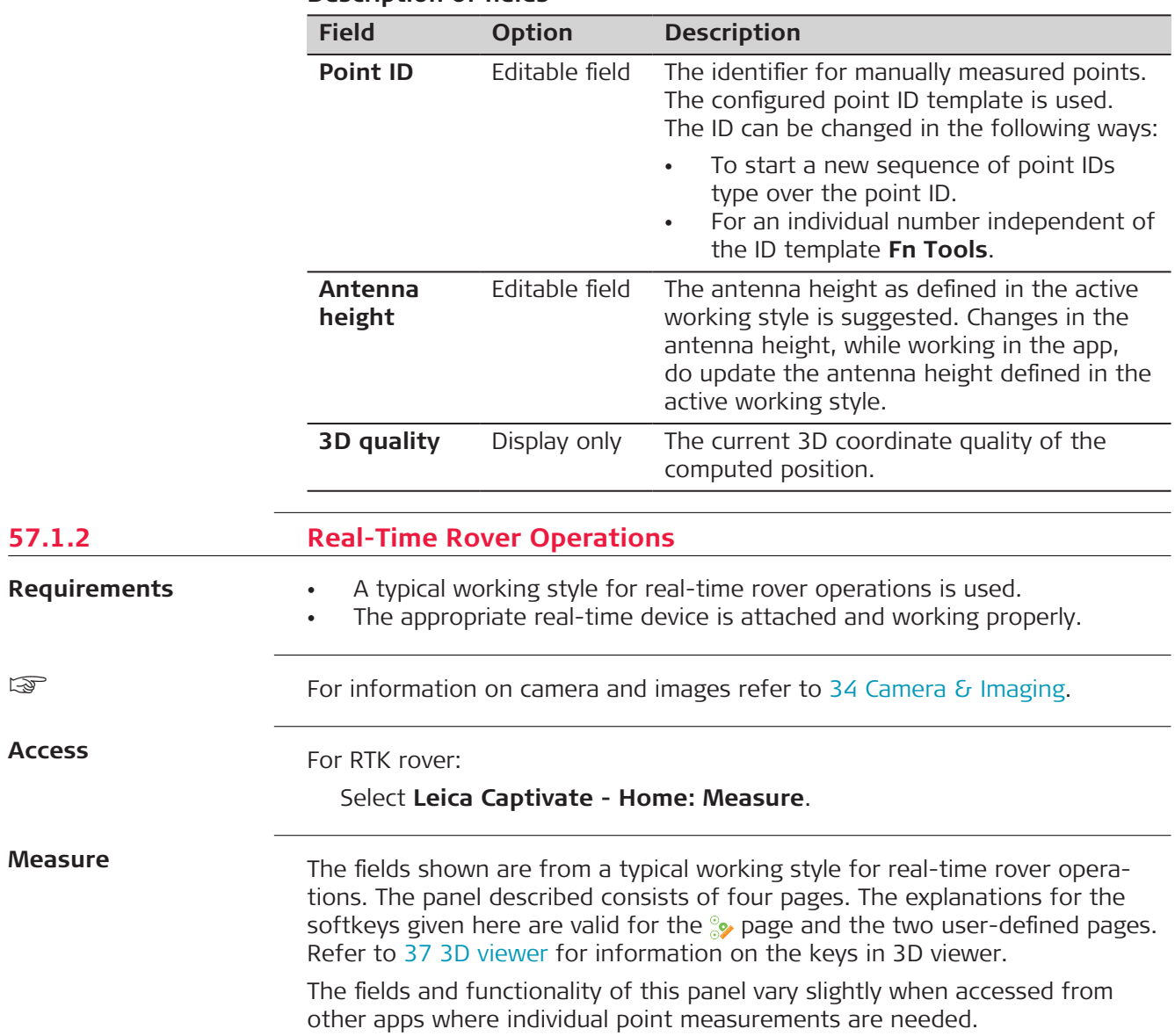

☞

**Access**

**Measure**

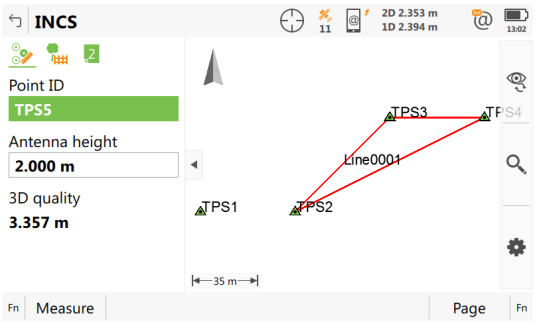

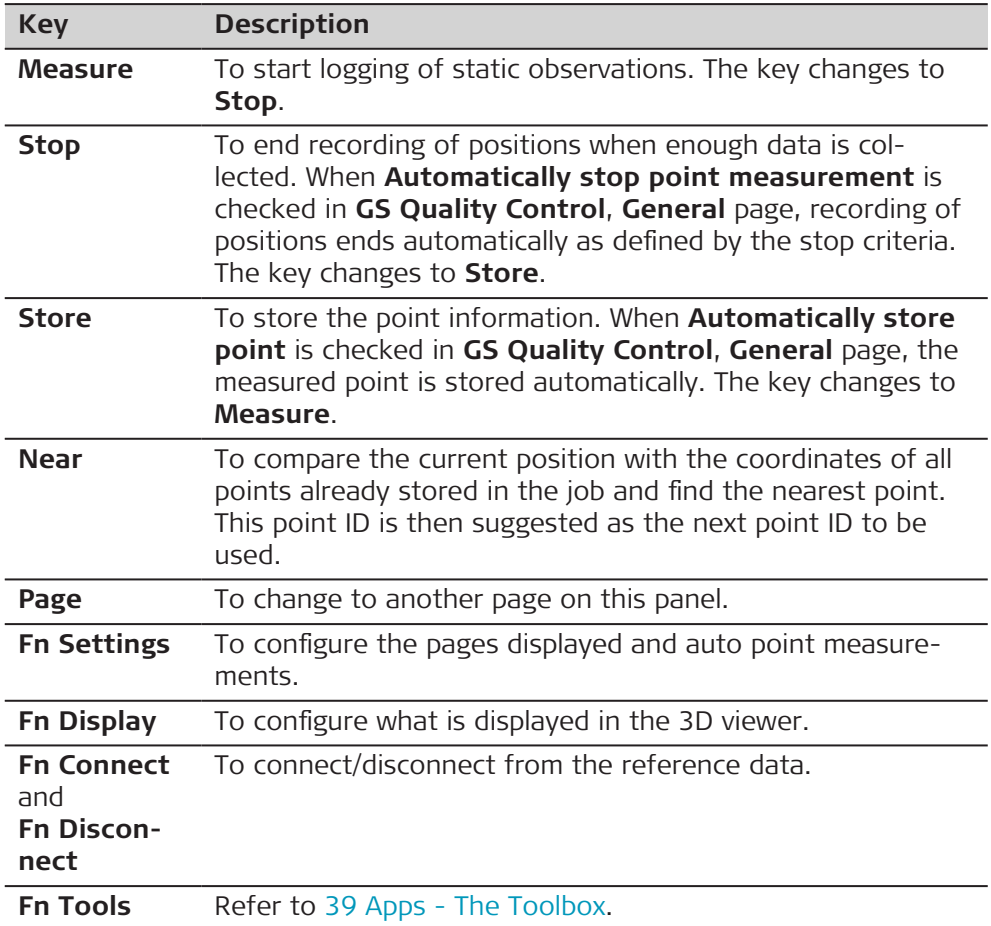

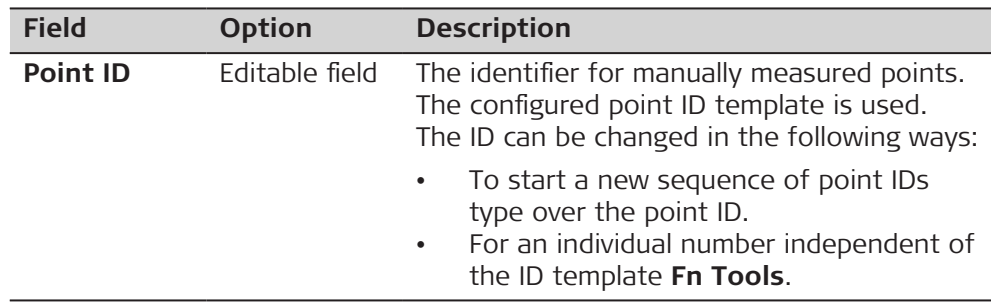

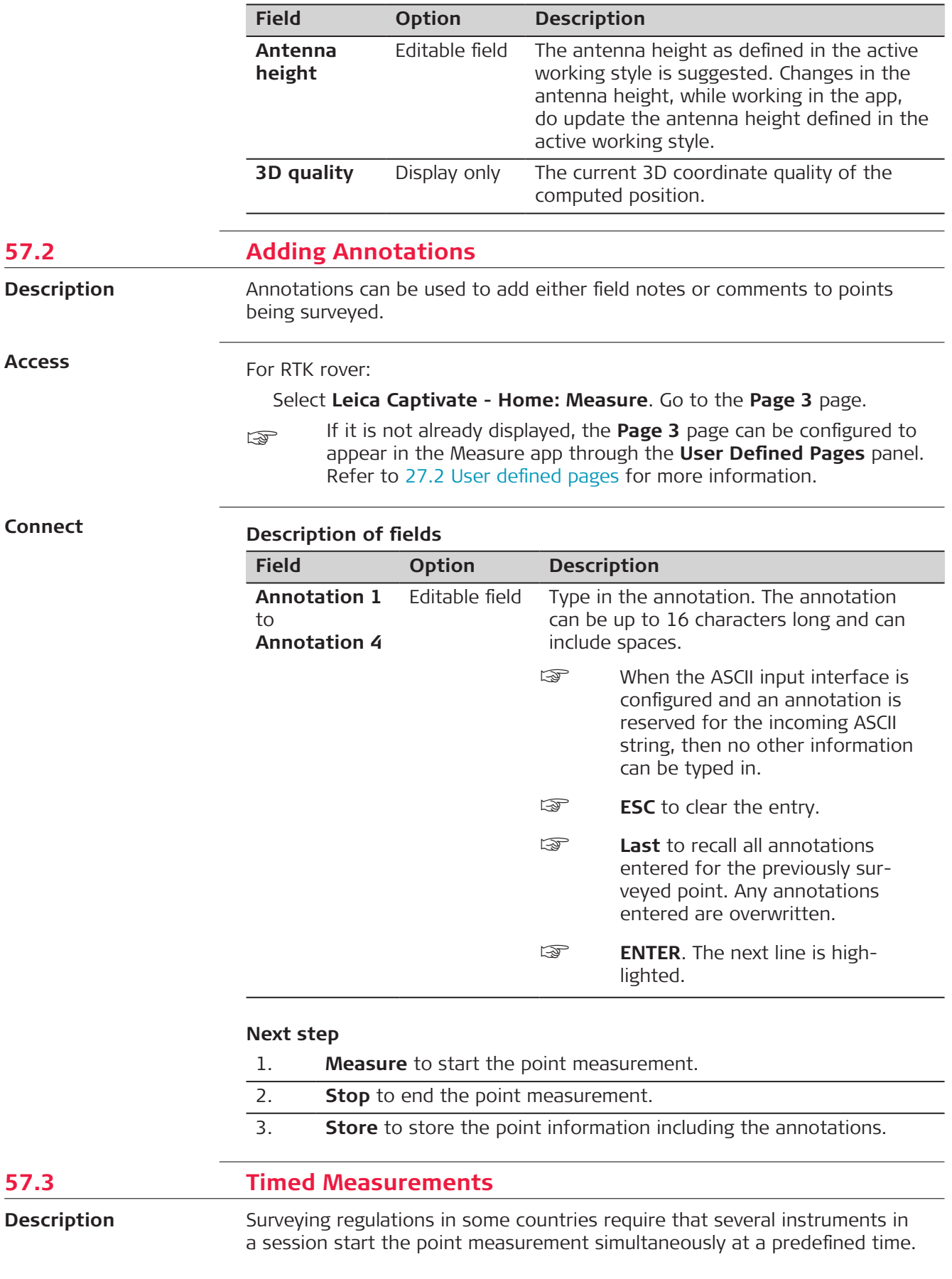

Timed measurements are possible for all types of GS operations, except for real-time base operations. **Requirements** • **Automatically start measuring point on entering the Measure app: Timed** is configured in **GS Quality Control**, **Advanced** page. Refer to [26.3 GS quality control](#page-332-0). **Time at point** is configured for one of the lines in one of the pages. Refer to [27.2 User defined pages](#page-344-0). **Access** For RTK rover: Select **Leica Captivate - Home: Measure**. **Connect**  $\bigoplus_{9}$  %  $\bigotimes_{1}^{7}$  2D 3.3347 m **befault**  $\circledcirc$  $\frac{1}{2}$   $\frac{1}{2}$ Ŗ Point ID **GS000 ATPS:** Time at point ne0001 Q 00:00:10 Antenna height  $TPS1$ 2.0000 m **RTK** positions  $\leftarrow 31 \text{ m}$ 11  $\mathsf{Fn}_\mathbb{C}$ Stop Page  $Fn$ **Description of fields Field Option Description Start time** Editable field The current local time with the seconds rounded to 00, for example for the current local time 07:37:12 it is 07:38:00. Type in the start time in hours, minutes and seconds for when the point measurement begins. Press **Measure**. The point measurement does not start yet. The name of the field changes to **Time to go**. **Time to go** Display only The countdown time in hours, minutes and seconds before the point measurement starts automatically. The point measurement starts when it is 00:00:00. Then, data is logged as configured in the working style. Any measurement counterdefined to be used in a page is displayed and starts incrementing. The name of the field changes to **Time at point**. **Time at** Display only The time in hours, minutes and seconds

from when the point is measured until point

Press **Stop** and **Store** when enough data is collected. The name of the field changes to

measurement is stopped.

**Start time**.

**point**

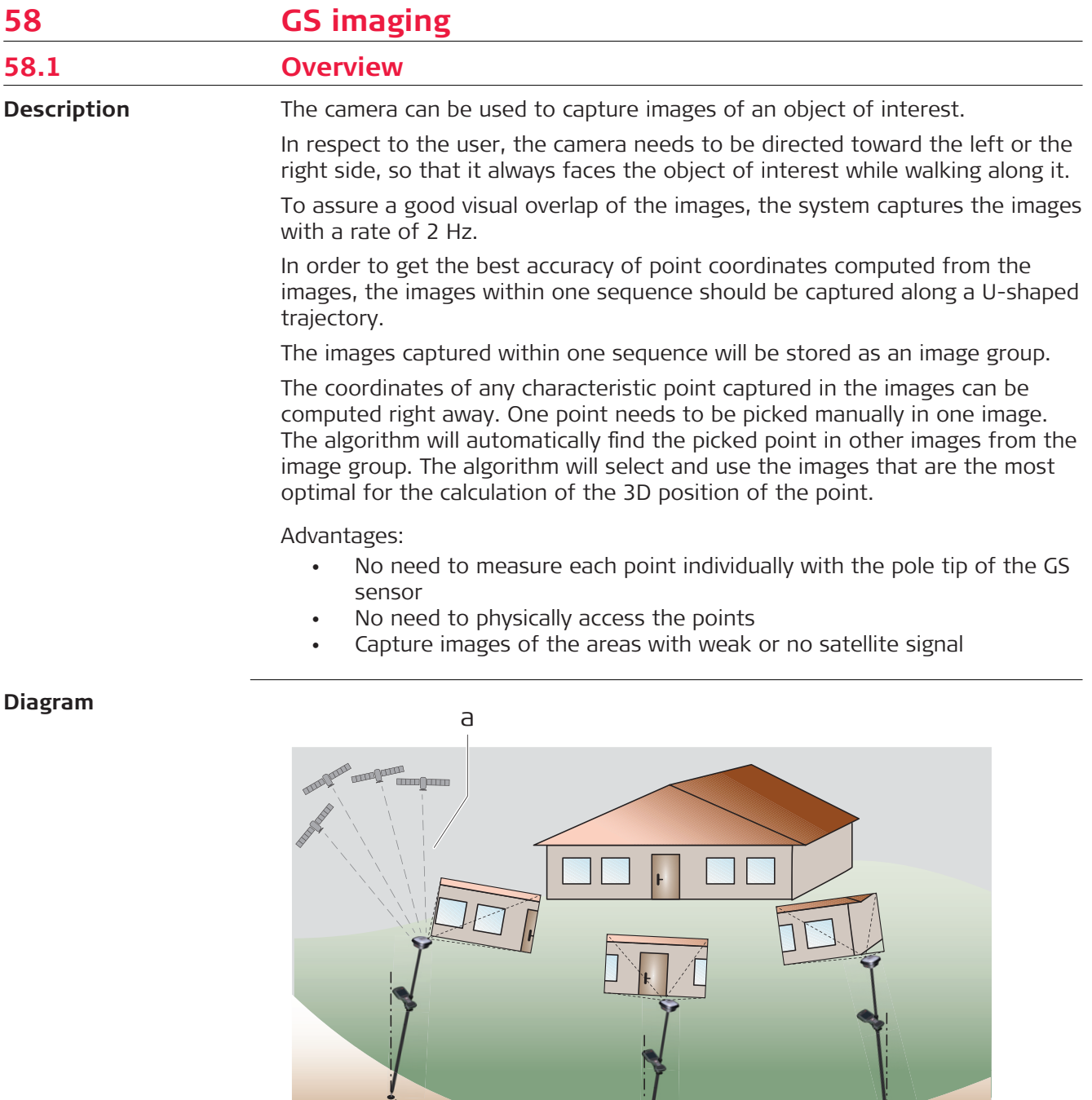

a GNSS signal

19946\_001

- b Position of captured image i
- c Position of captured image i+1

b c d

d Position of captured image i+2

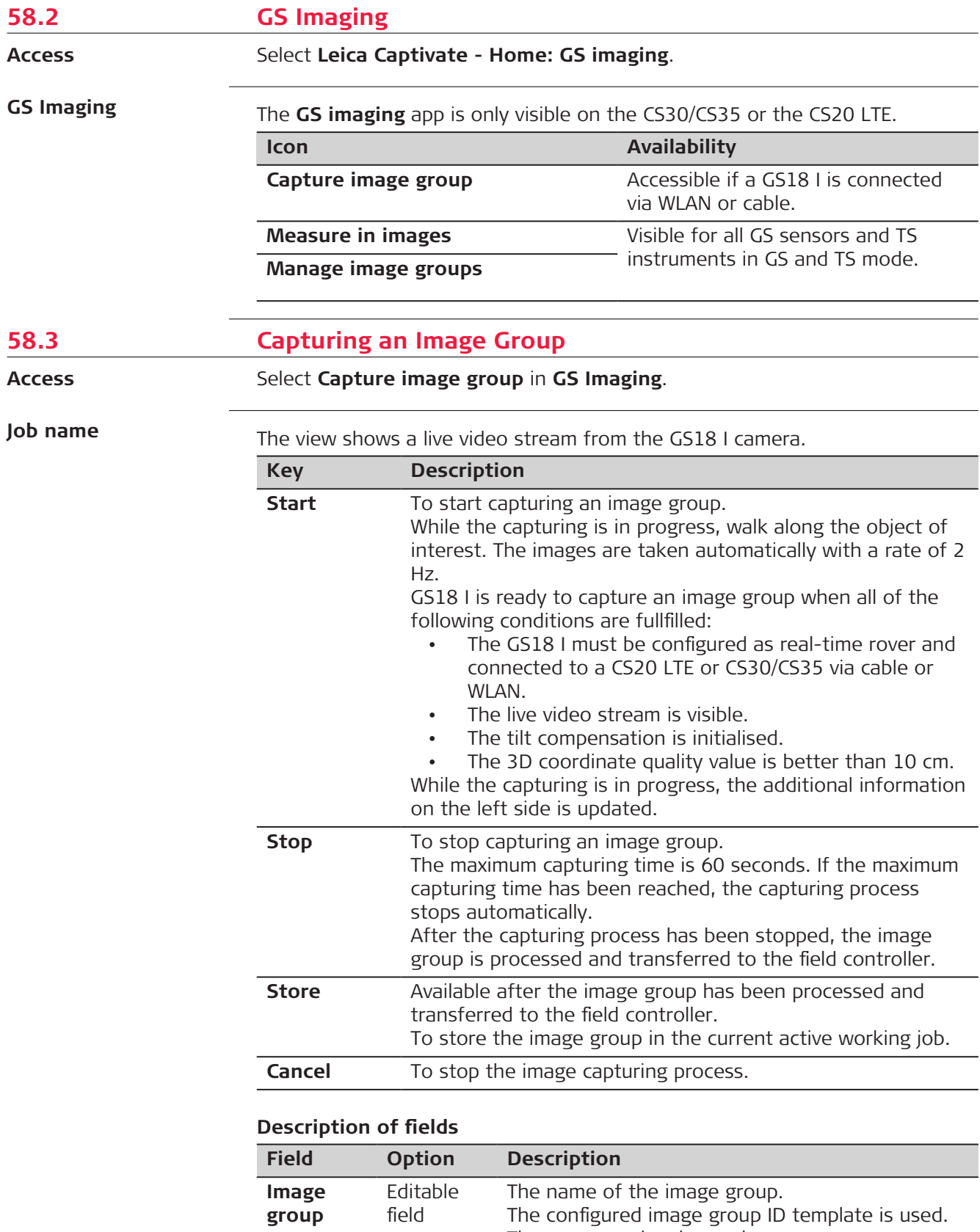

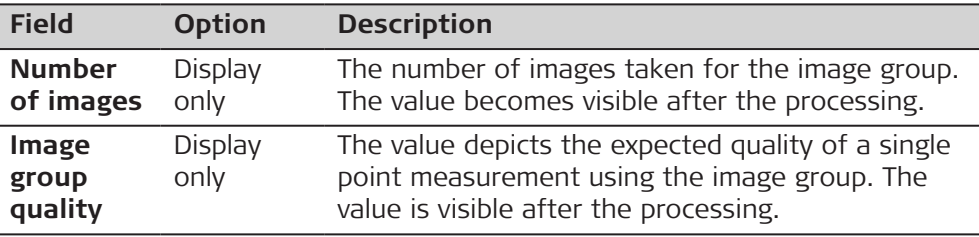

## **58.4 Measuring in Images**

**Access**

# **Action** 1. Select **Measure in images** in **GS Imaging**. 2. Highlight an image group in the list in **GS Imaging**.

3. Tap **Open**.

#### **Measure**

The layout of the panel and the fields displayed are fixed.

The individual keys, fields and icons are explained.

Refer to [58.6 Working with the GS imaging App](#page-1043-0) for information about the workflow.

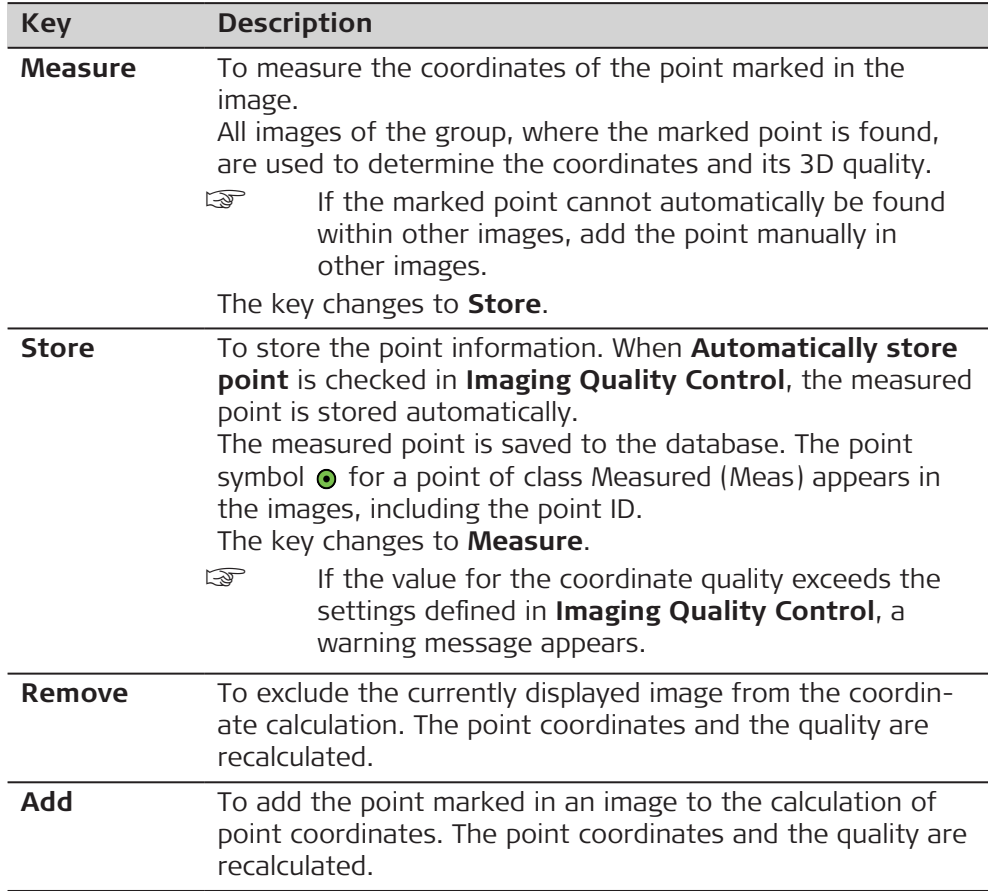

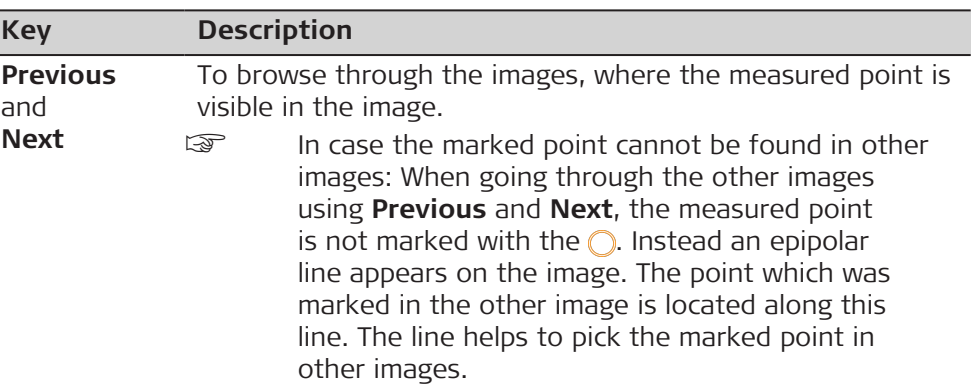

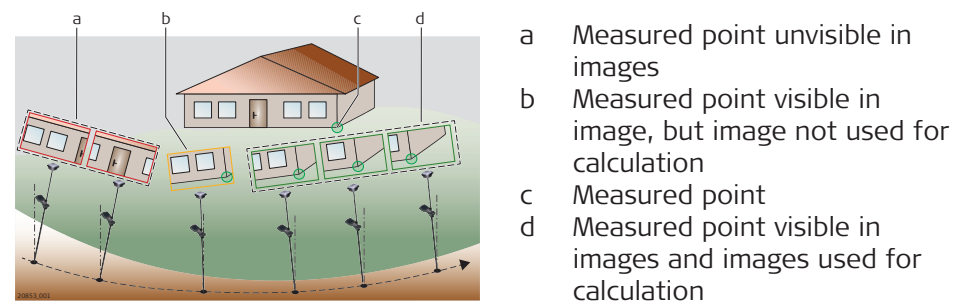

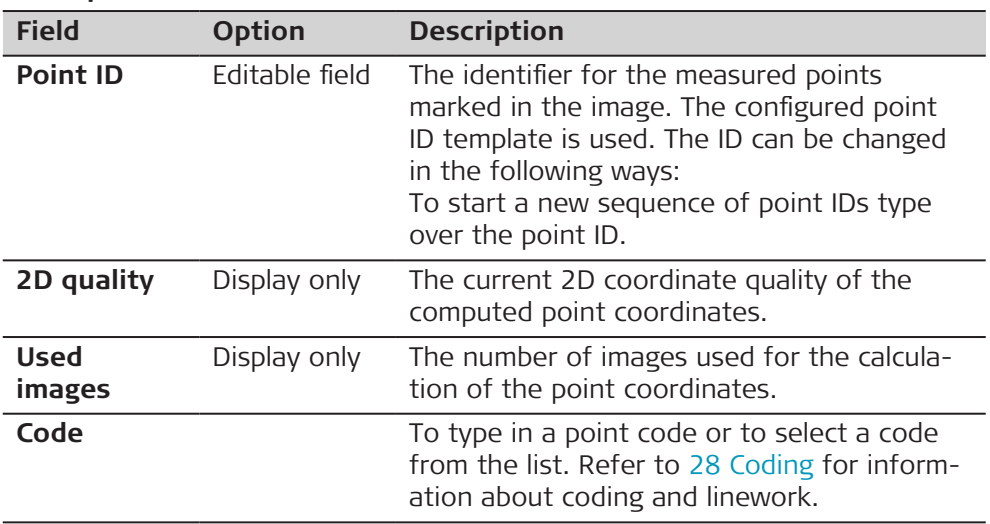

# **Point symbols in the 3D viewer**

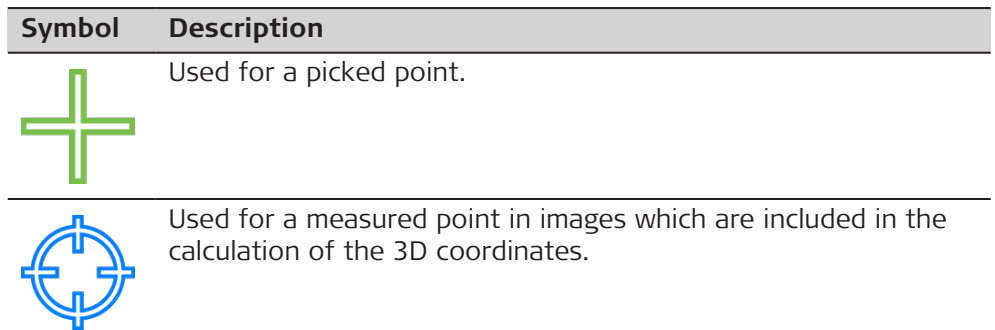

#### **Symbol Description**

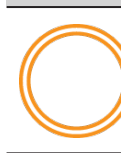

Used for a measured point in images which are excluded from the calculation of the 3D coordinates. The symbol marks the approximate position of the measured point in the selected image.

Used for a stored point in images which are included for the calculation of the point coordinates.

### **Icons in the toolbar of the 3D viewer**

When the background of an icon is green, the functionality is active.

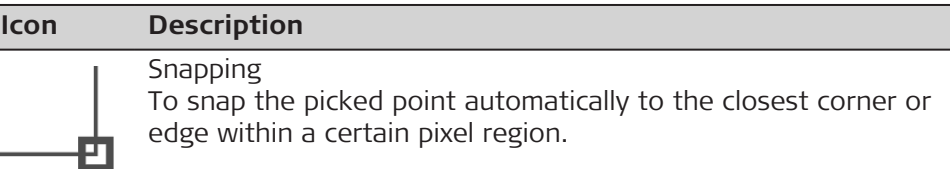

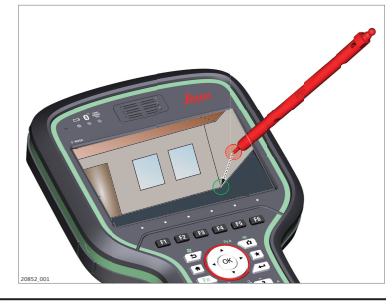

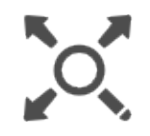

Zoom extents

To fit all displayable data into the image area, using the largest possible scale.

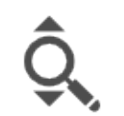

Zoom real-time

To zoom into the data dragging the stylus in the image viewer area upwards to zoom in, or downwards to zoom out.

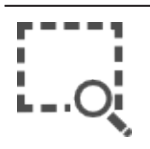

Zoom window

To zoom to a specified area window. An area window can be drawn by dragging the stylus on the panel in a diagonal line to make a rectangular area. This action causes the panel to zoom to the selected area.

### **Functionalities the 3D viewer**

The functionalities are available as long as no tool from the toolbar, except the snapping tool, is active.

<span id="page-1043-0"></span>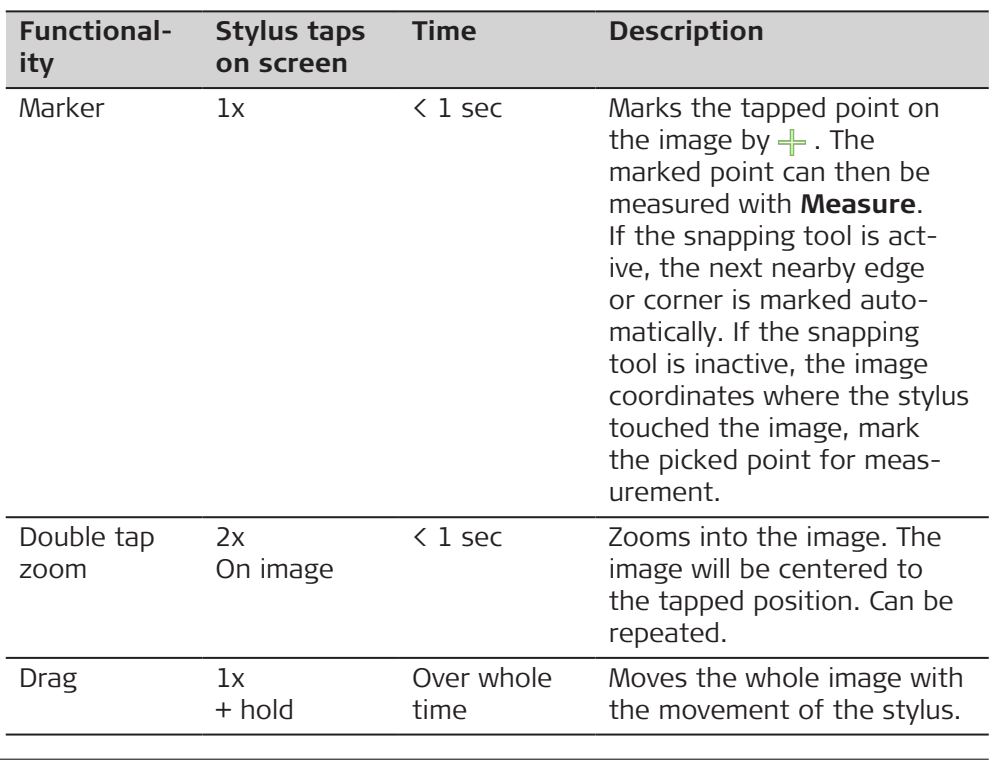

**Access**

## **58.5 Managing Image Groups**

1. Select **View & edit data** from the job menu.

2. **Page** until the **Image groups** page is active.

**Job name,**

**Image groups page**

Listed are all image groups in the job with information about the image group quality, the number of images in each group and the time and the date of when the image group was stored.

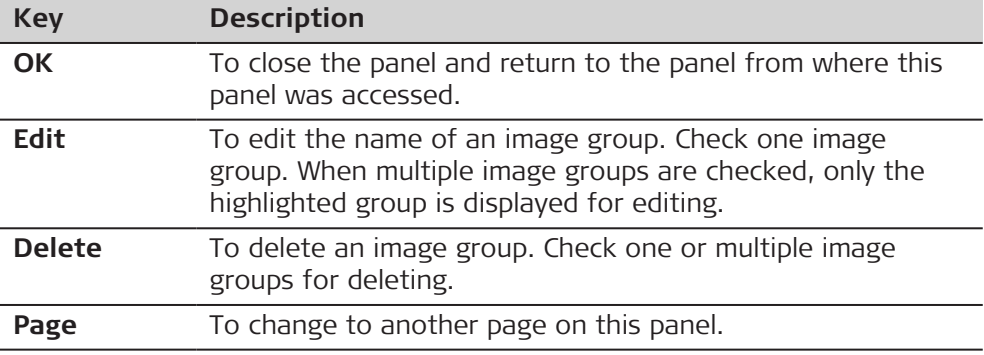

**58.6 Working with the GS imaging App** GS18 I is ready to capture an image group when all of the following conditions are fullfilled: The GS18 I must be configured as real-time rover and connected to a CS20 LTE, CS20 BASIC, CS35 or CS30 via cable or WLAN. The live video stream is visible. The tilt compensation is initialised. The 3D coordinate quality value is better than 10 cm. **Capturing an image group step-by-step**
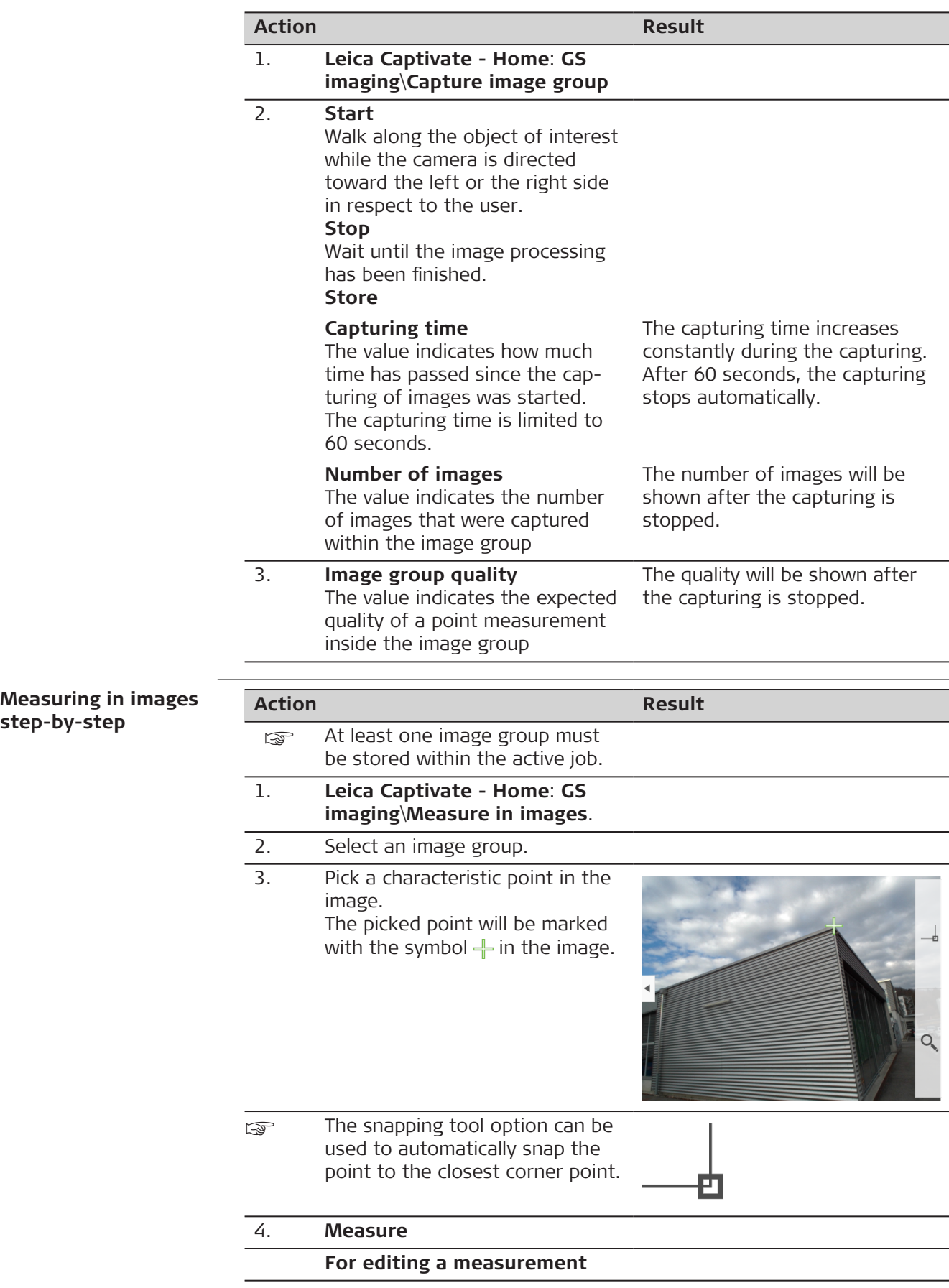

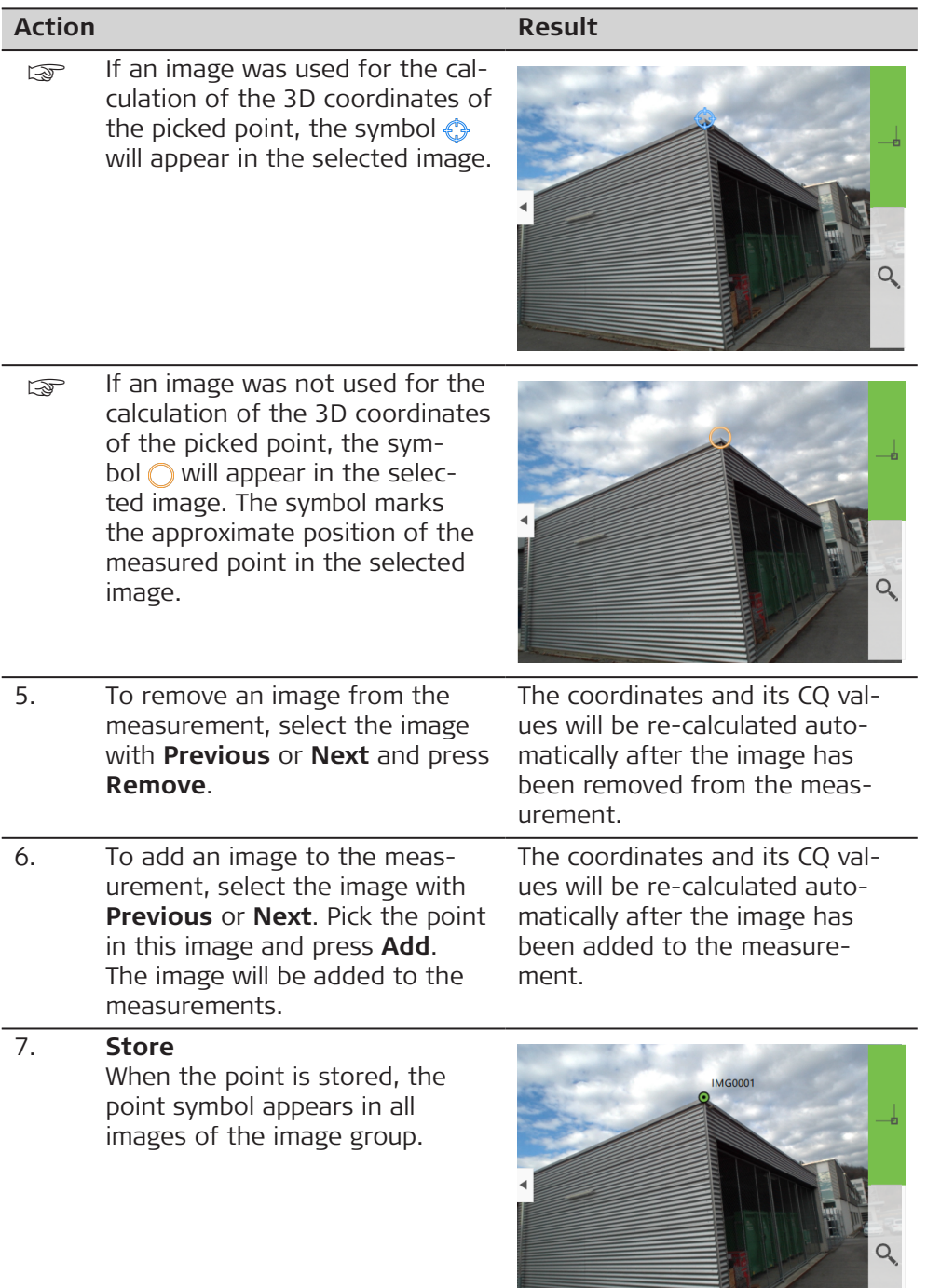

and the second second second second second second second second second second second second second second second second second second second second second second second second second second second second second second seco

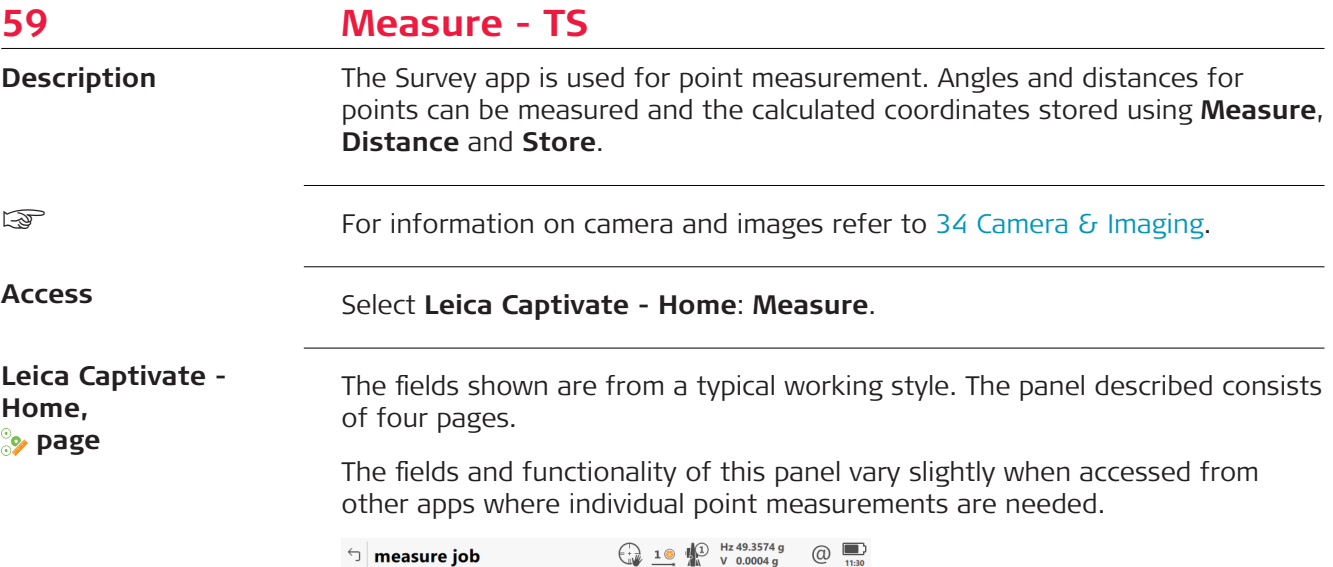

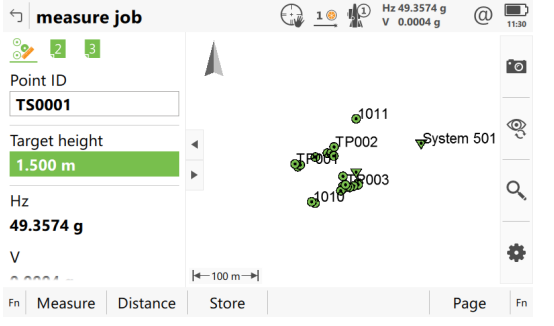

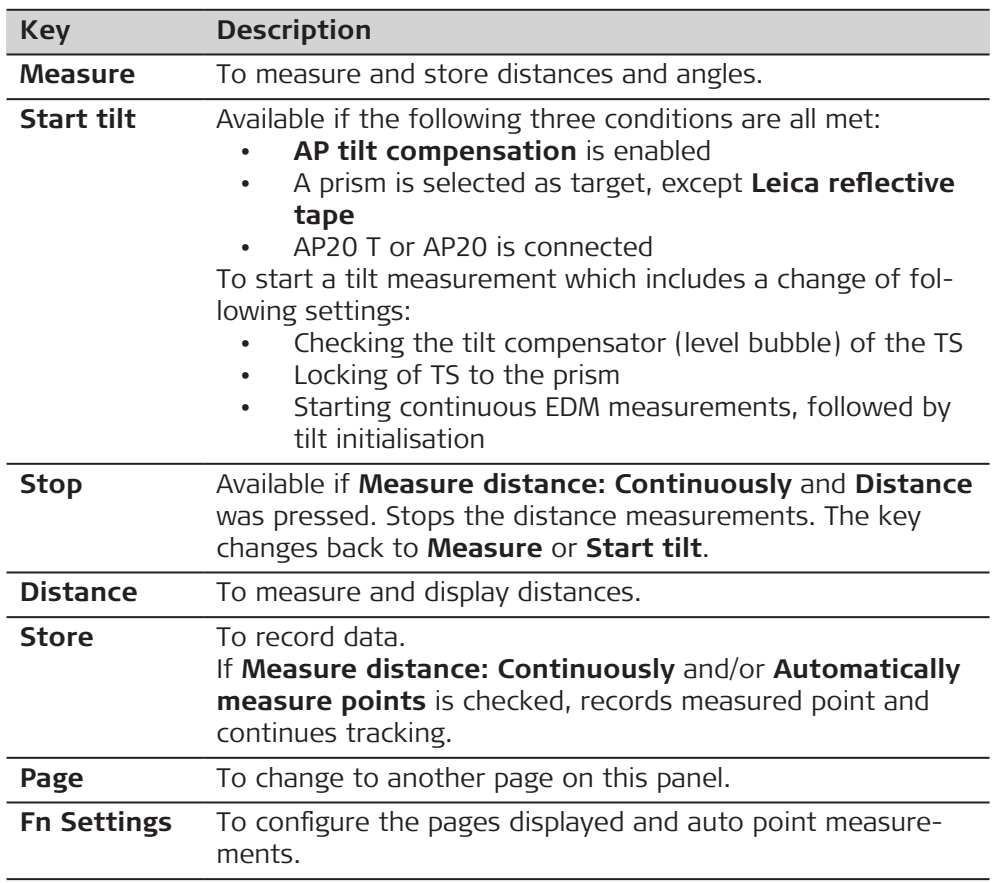

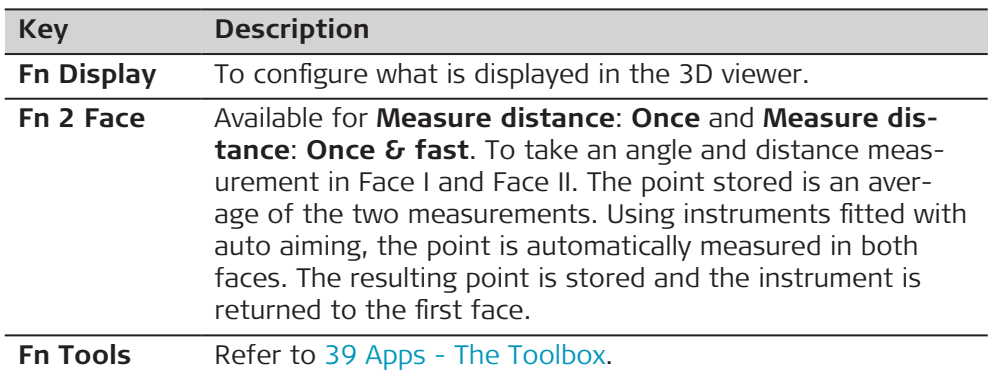

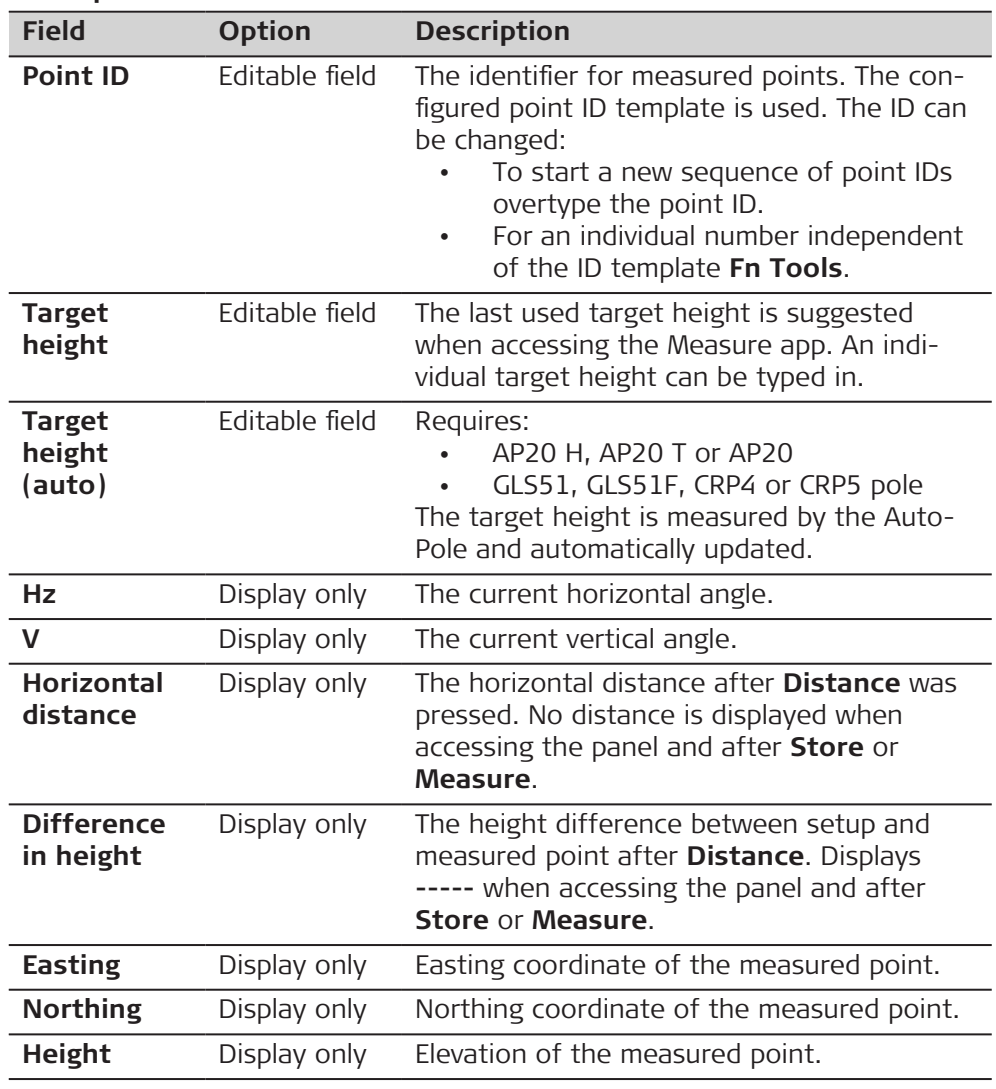

<span id="page-1048-0"></span>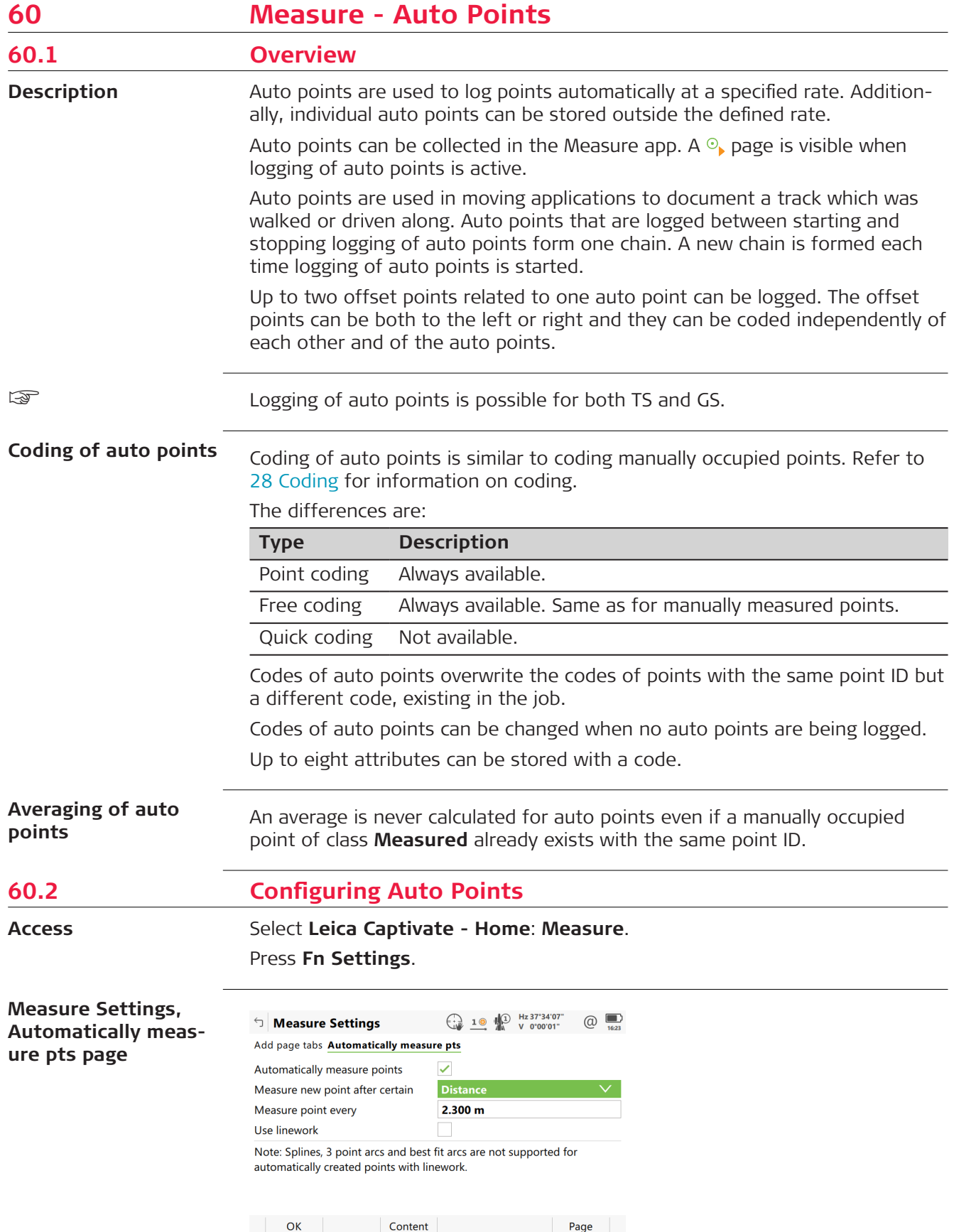

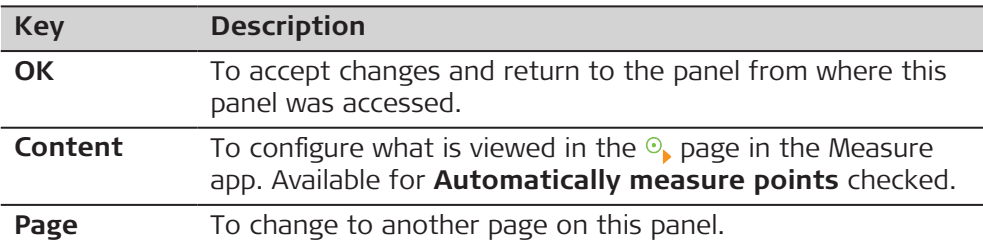

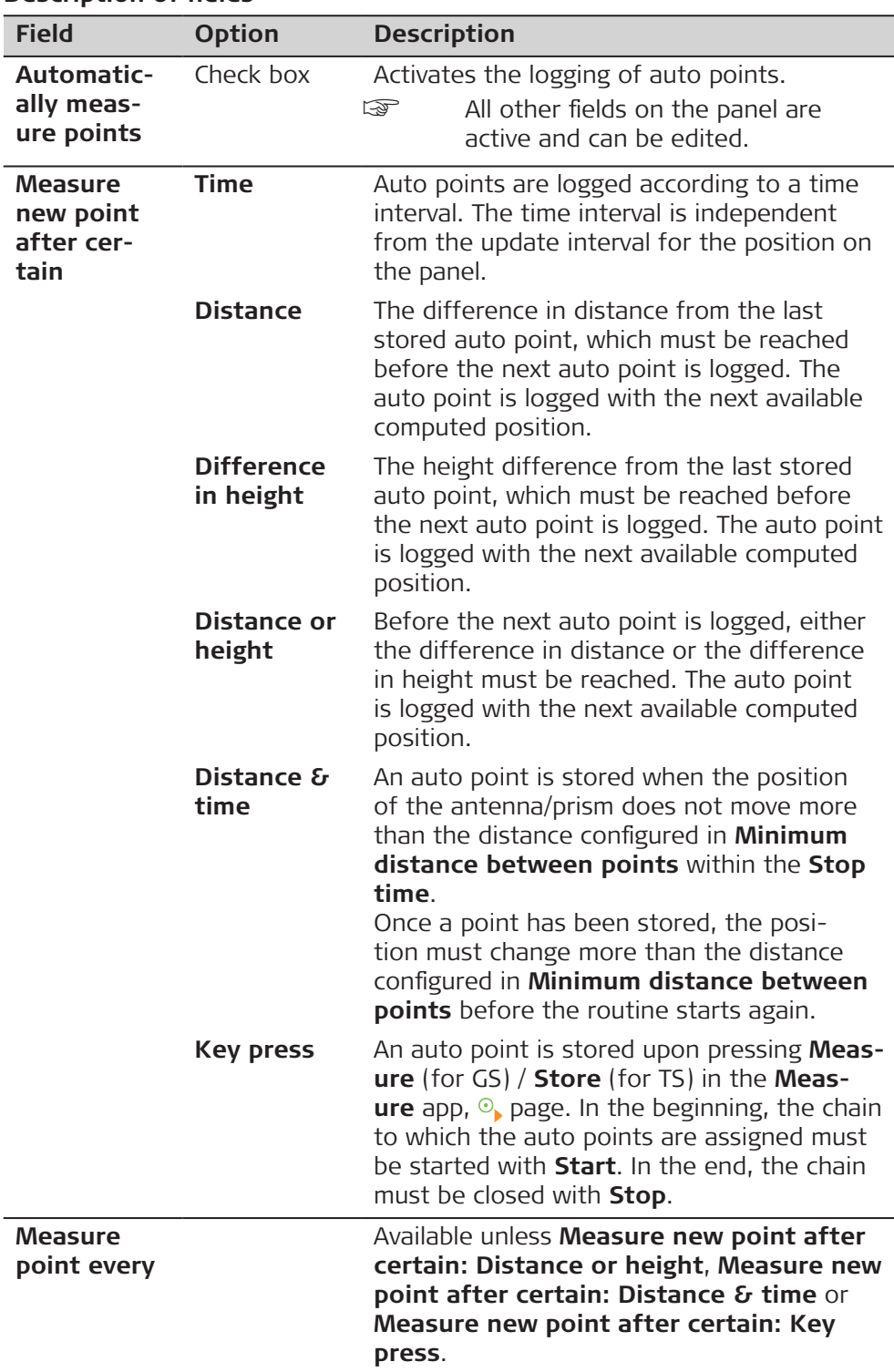

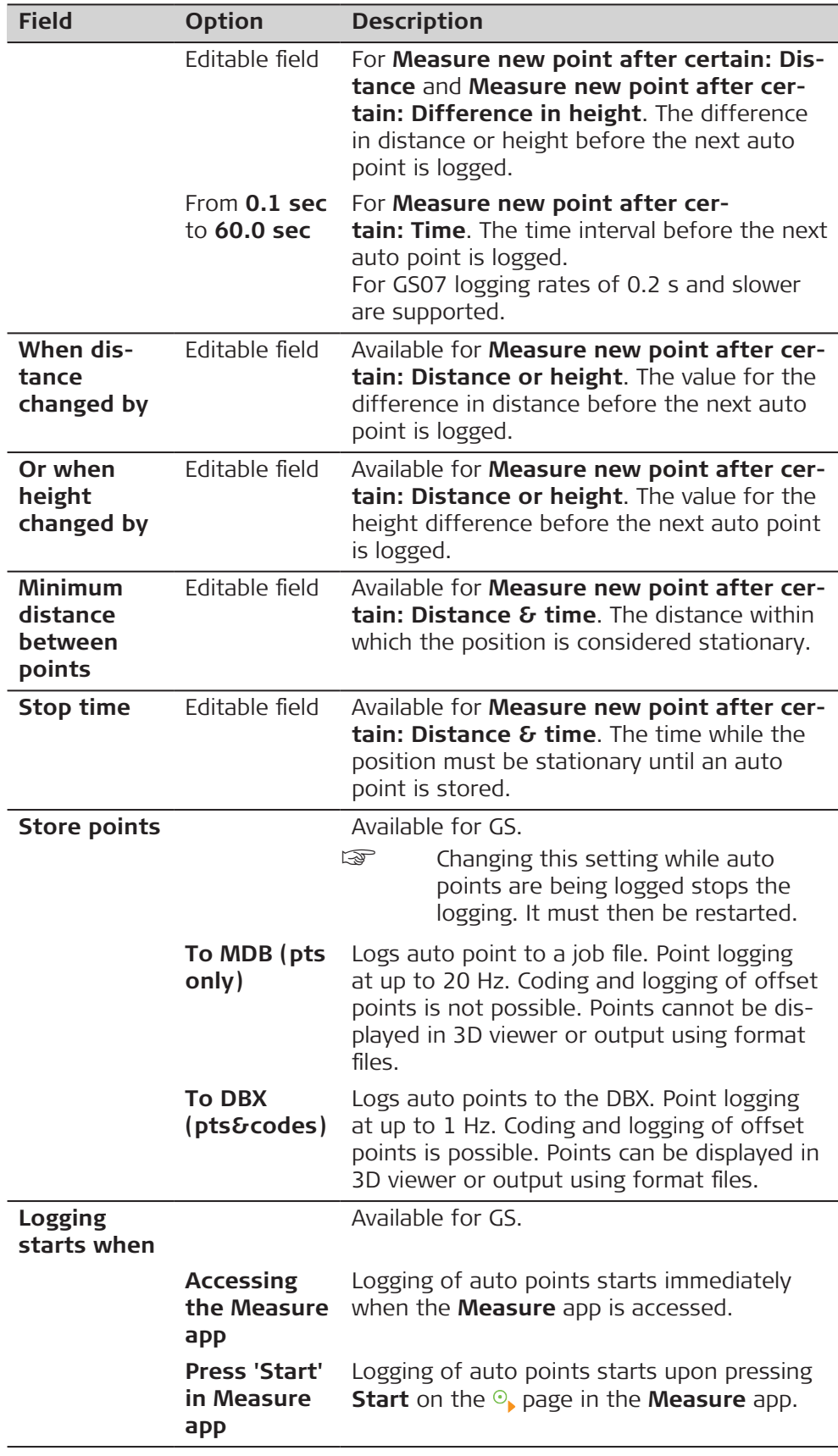

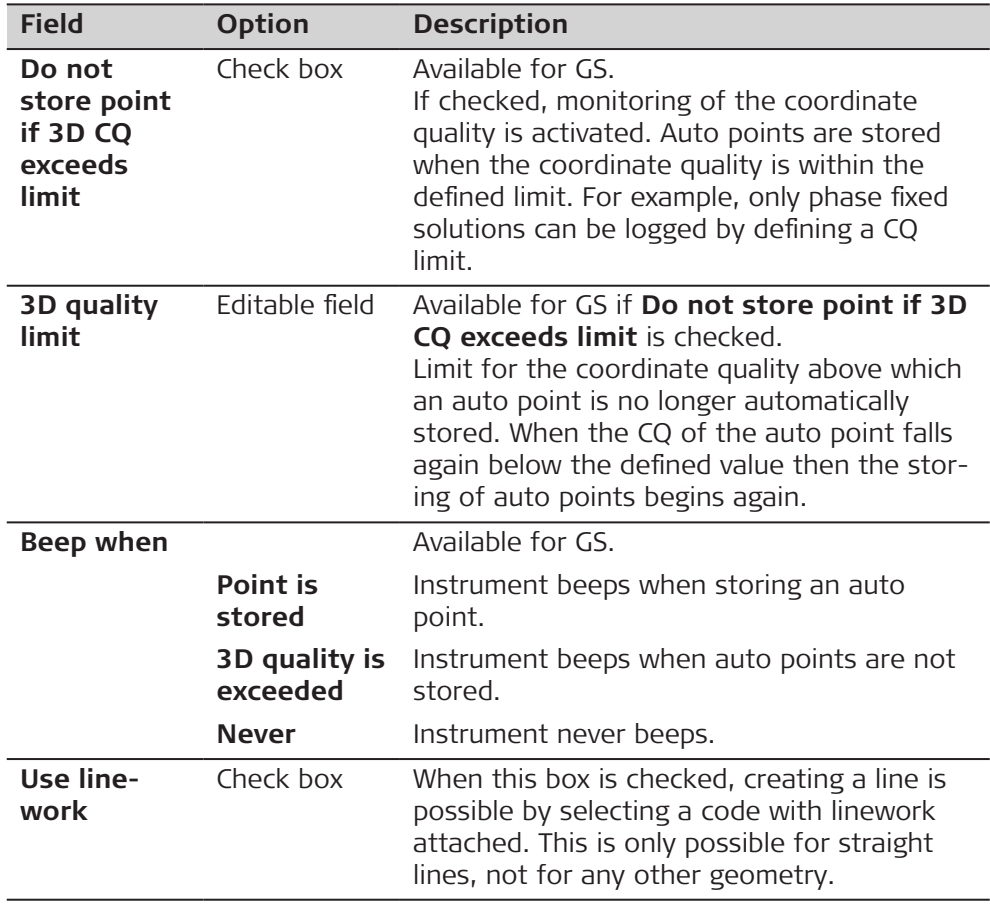

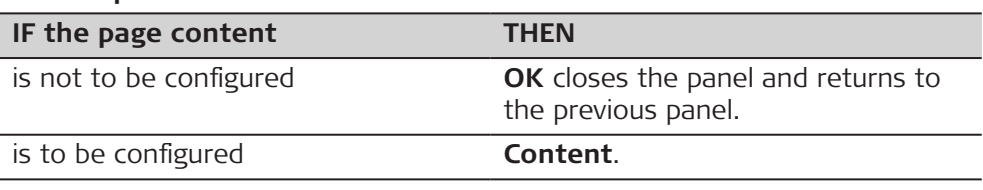

#### **Auto Points Page Content**

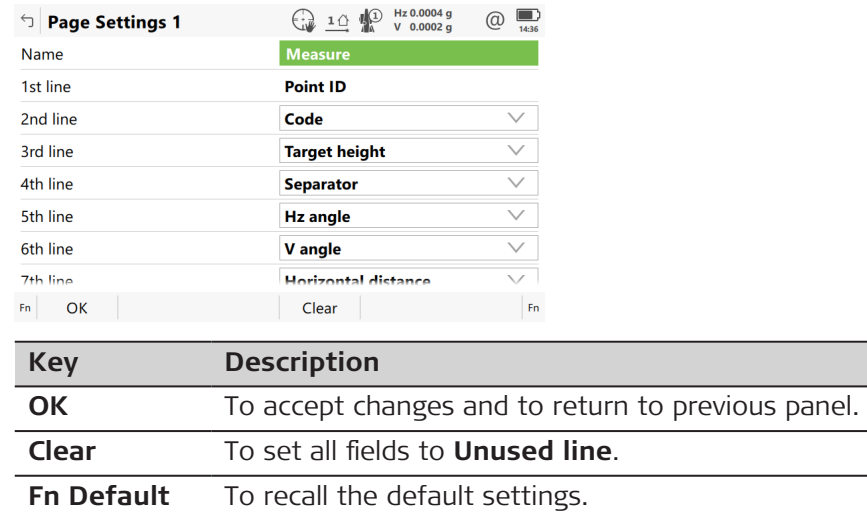

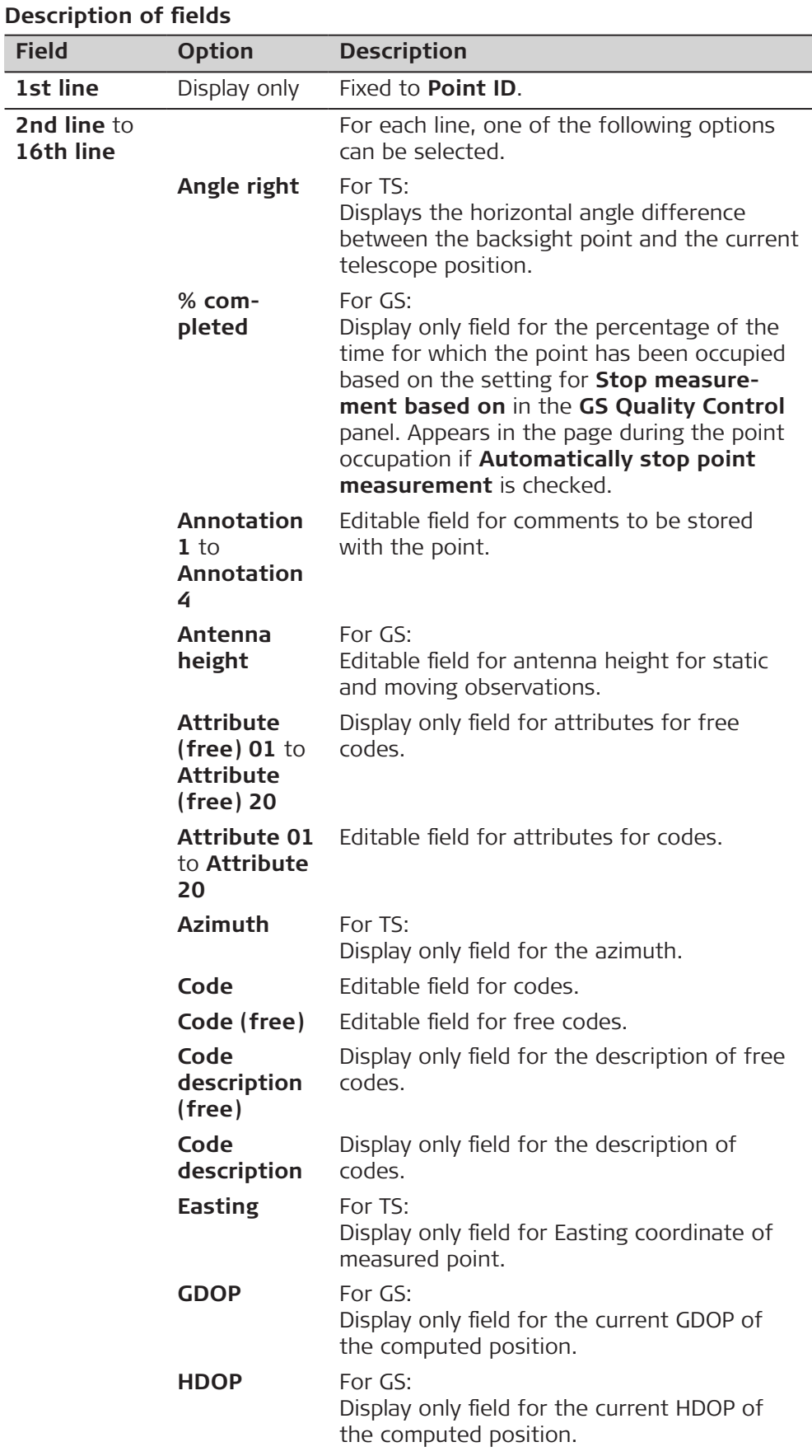

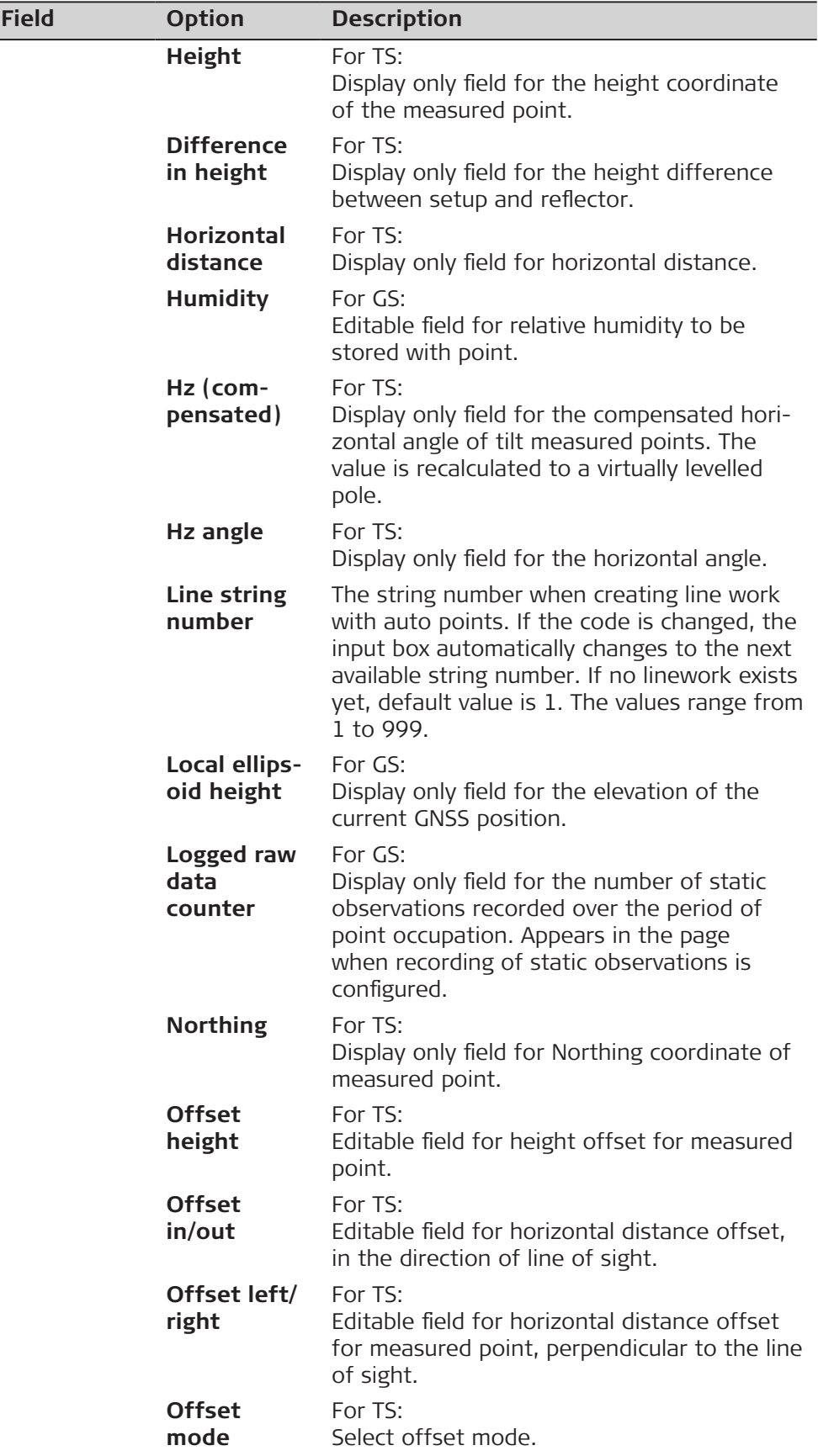

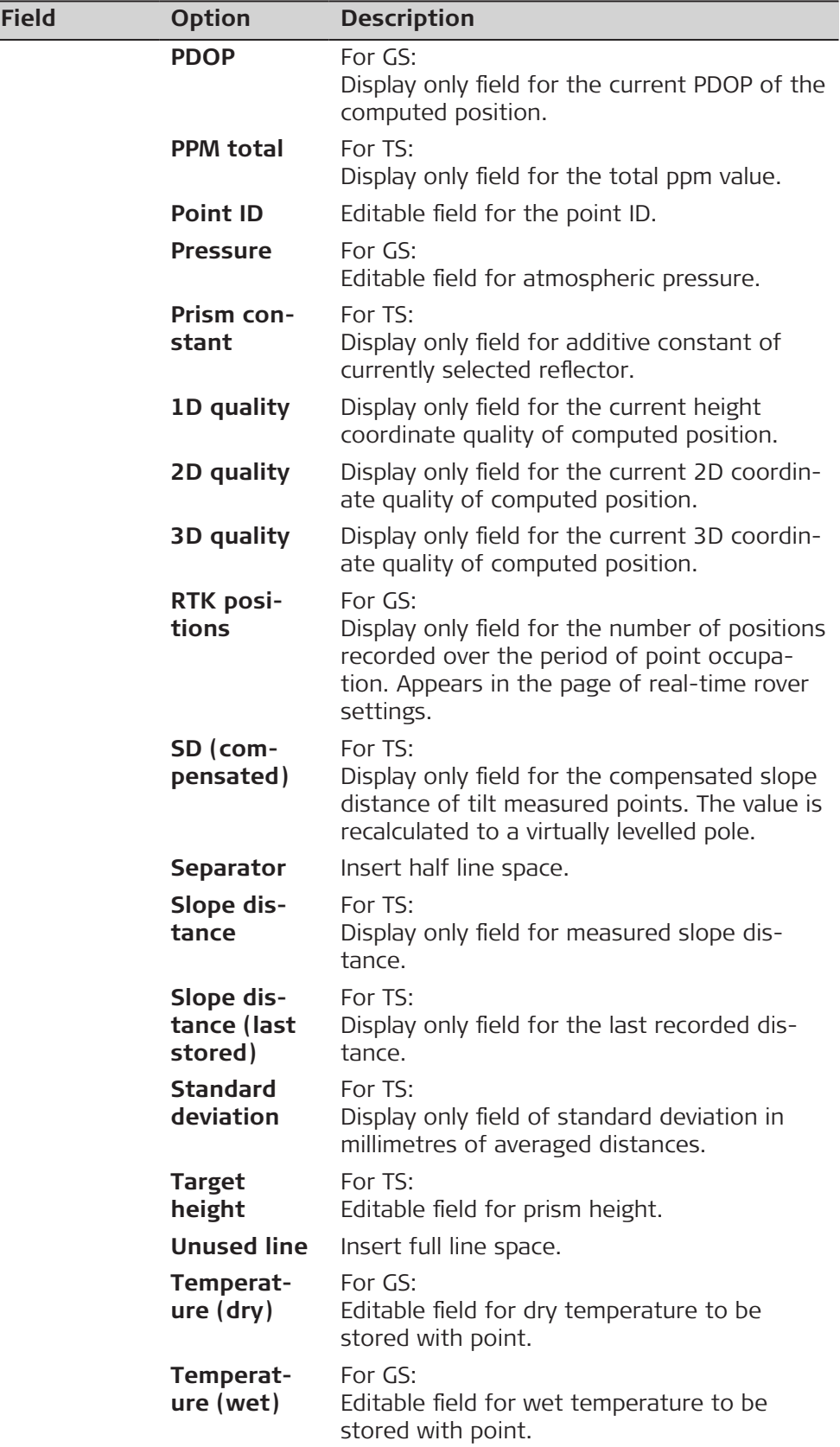

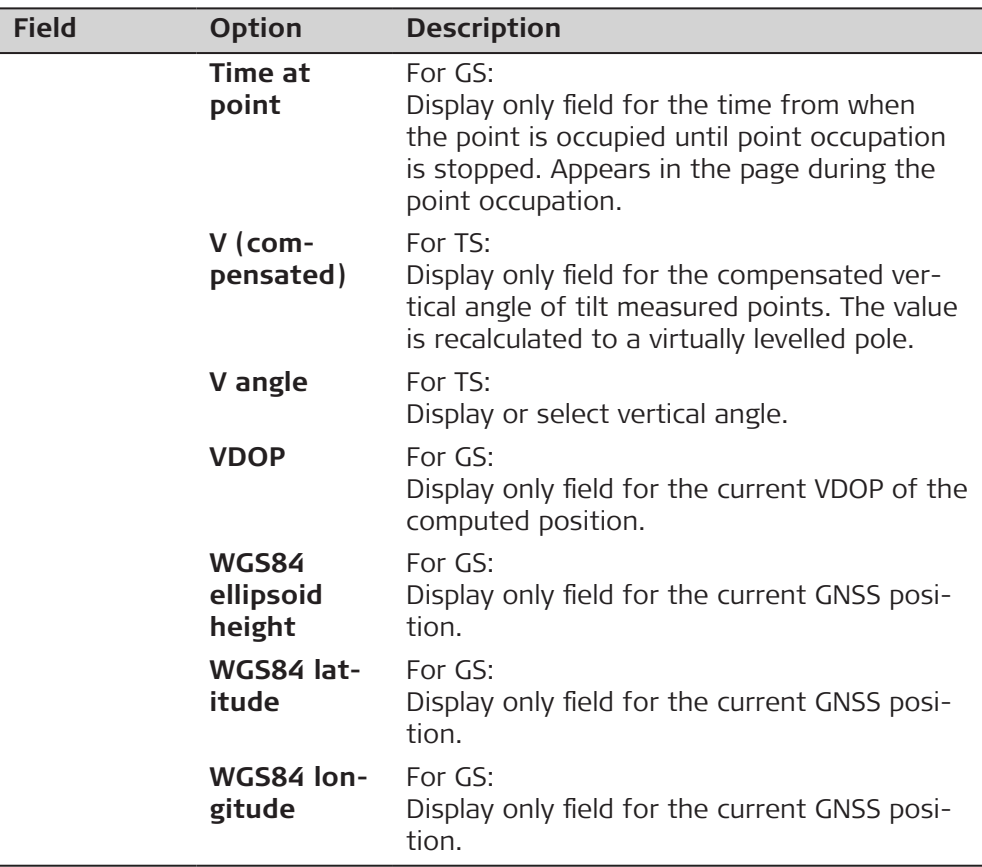

泰

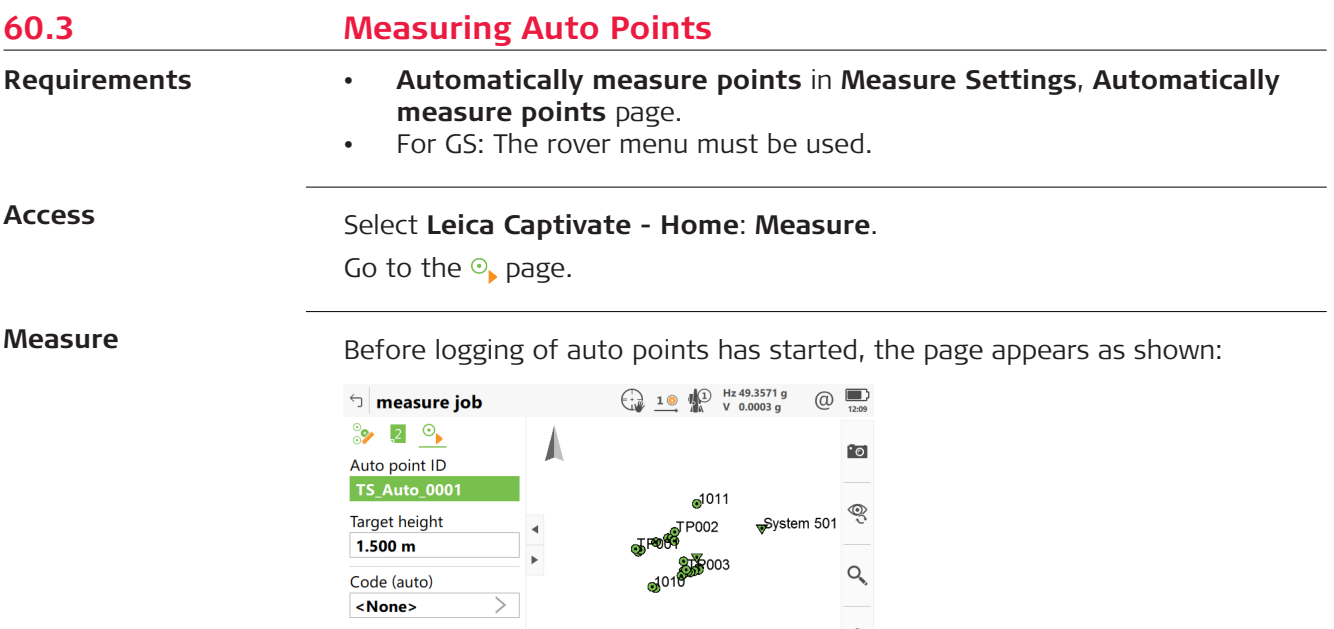

Offset 1 Offset 2 Page Fn

Code description

 $\mathsf{Fn}$  Start

 $\cdots$ 

 $\leftarrow$  100 m $\rightarrow$ 

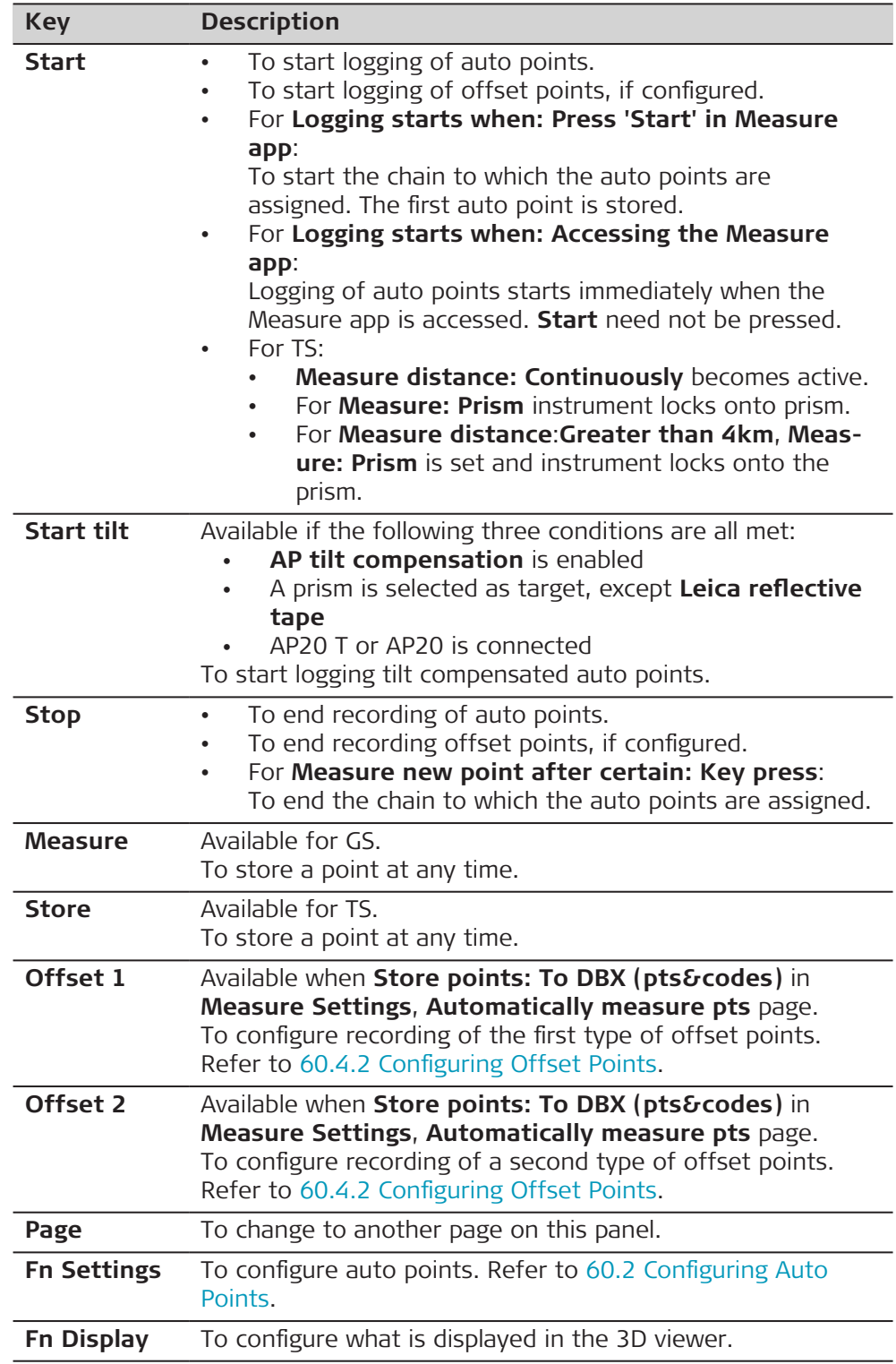

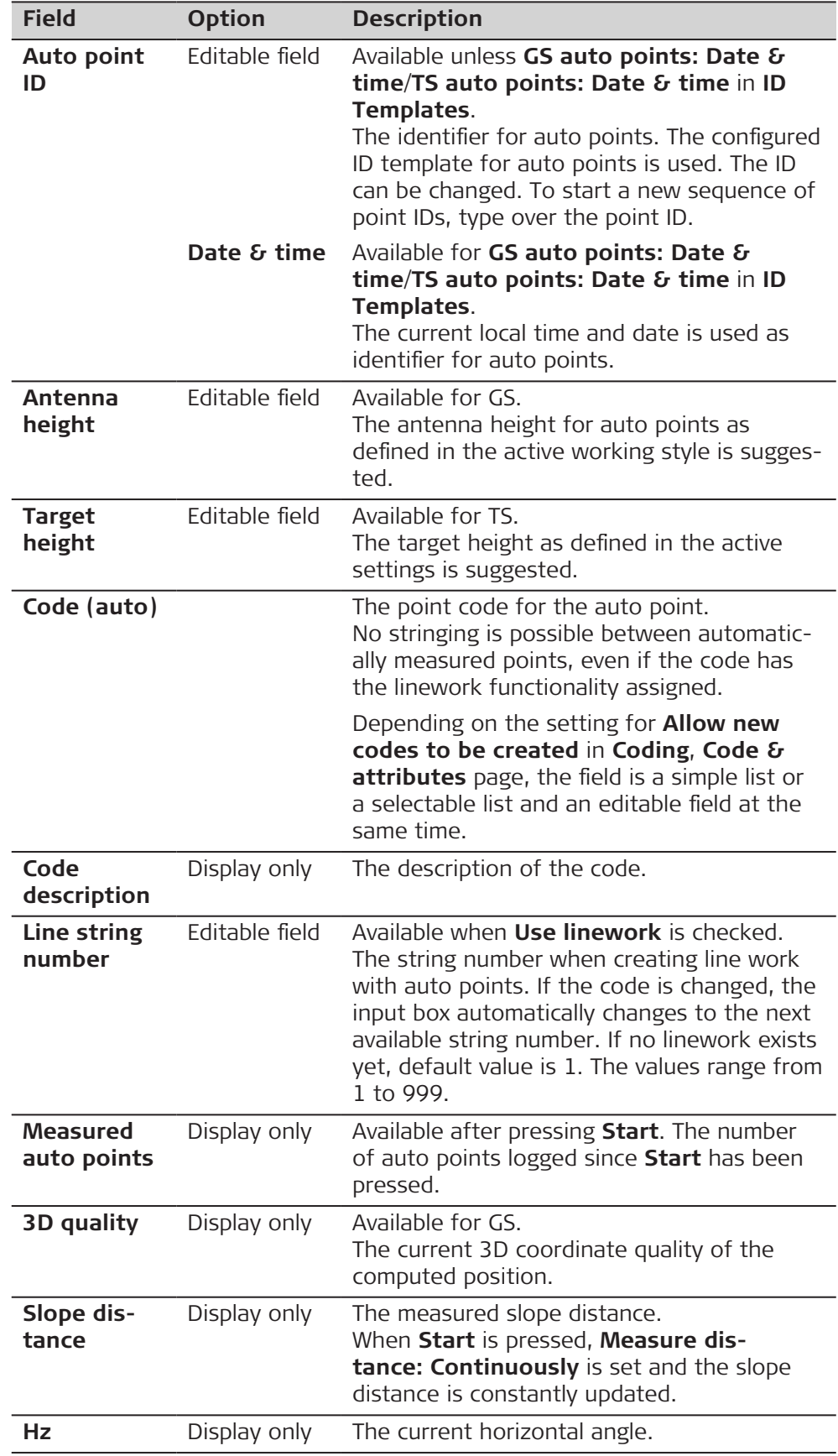

# **Description of fields for the default settings**

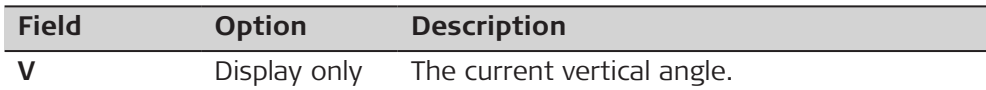

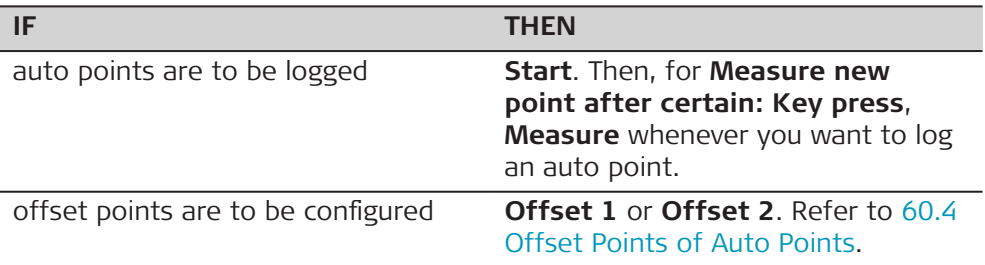

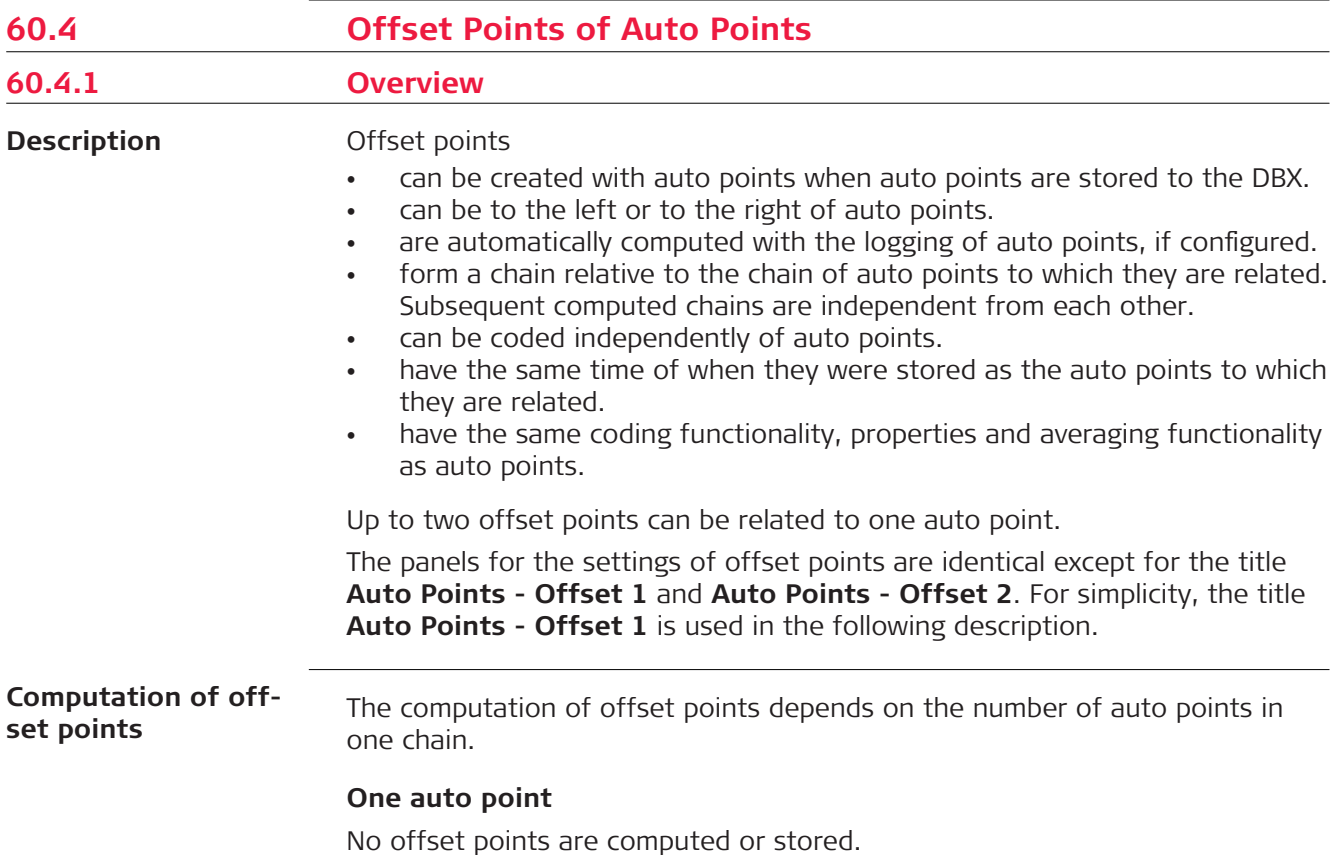

#### **Two auto points**

The configured offsets are applied perpendicular to the line between two auto points.

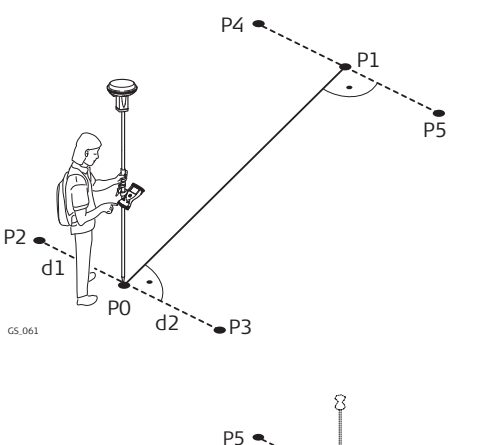

P2 d1  $P<sub>6</sub>$ 

#### **For GS:**

- P0 First auto point
- P1 Second auto point
- P2 First offset point for P0
- P3 Second offset point for P0
- P4 First offset point for P1
- P5 Second offset point for P1
- d1 Horizontal offset to the left
- d2 Horizontal offset to the right

#### **For TS:**

- P1 First auto point
- P2 Second auto point<br>P4 First offset point fo
	- First offset point for P1
- P3 Second offset point for P1
- P5 First offset point for P2
- P6 Second offset point for P2
- d1 Horizontal offset to the  $left$
- d2 Horizontal offset to the right

#### **Three or more auto points**

 $d2$   $\rightarrow$  P4

P1

TS 04

P3

The first offset points are computed perpendicular to the line between the first and the second auto point.

The last offset point is computed perpendicular to the line between the last auto point and the one before.

All other offset points are computed on a bearing. The bearing is half of the angle between the last and the next measured auto point.

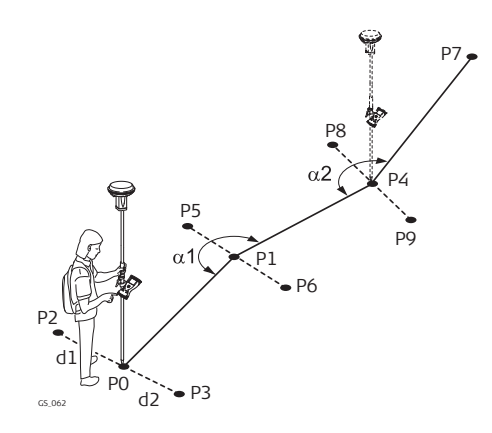

#### **For GS:**

- P0 First auto point
- P1 Second auto point
- P2 First offset point for P0
- P3 Second offset point for P0
- P4 Third auto point
- P5 First offset point for P1
- P6 Second offset point for P1
- P7 Fourth auto point
- P8 First offset point for P4
- P9 Second offset point for P4
- d1 Horizontal offset to the left
- d2 Horizontal offset to the right
- α1 Angle between P0 and P4
- α2 Angle between P1 and P7

<span id="page-1060-0"></span>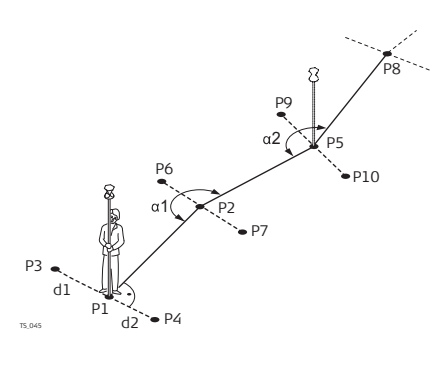

### **For TS:**

- P1 First auto point
- P2 Second auto point<br>P3 First offset point fo
- First offset point for P1
- P4 Second offset point for P1<br>P5 Third auto point
- Third auto point
- P6 First offset point for P2
- P7 Second offset point for P2<br>P8 Fourth auto point
- Fourth auto point
- P9 First offset point for P5
- P10 Second offset point for P5
- d1 Horizontal offset to the left
- d2 Horizontal offset to the right
- α1 Angle between P1 and P5
- α2 Angle between P2 and P8

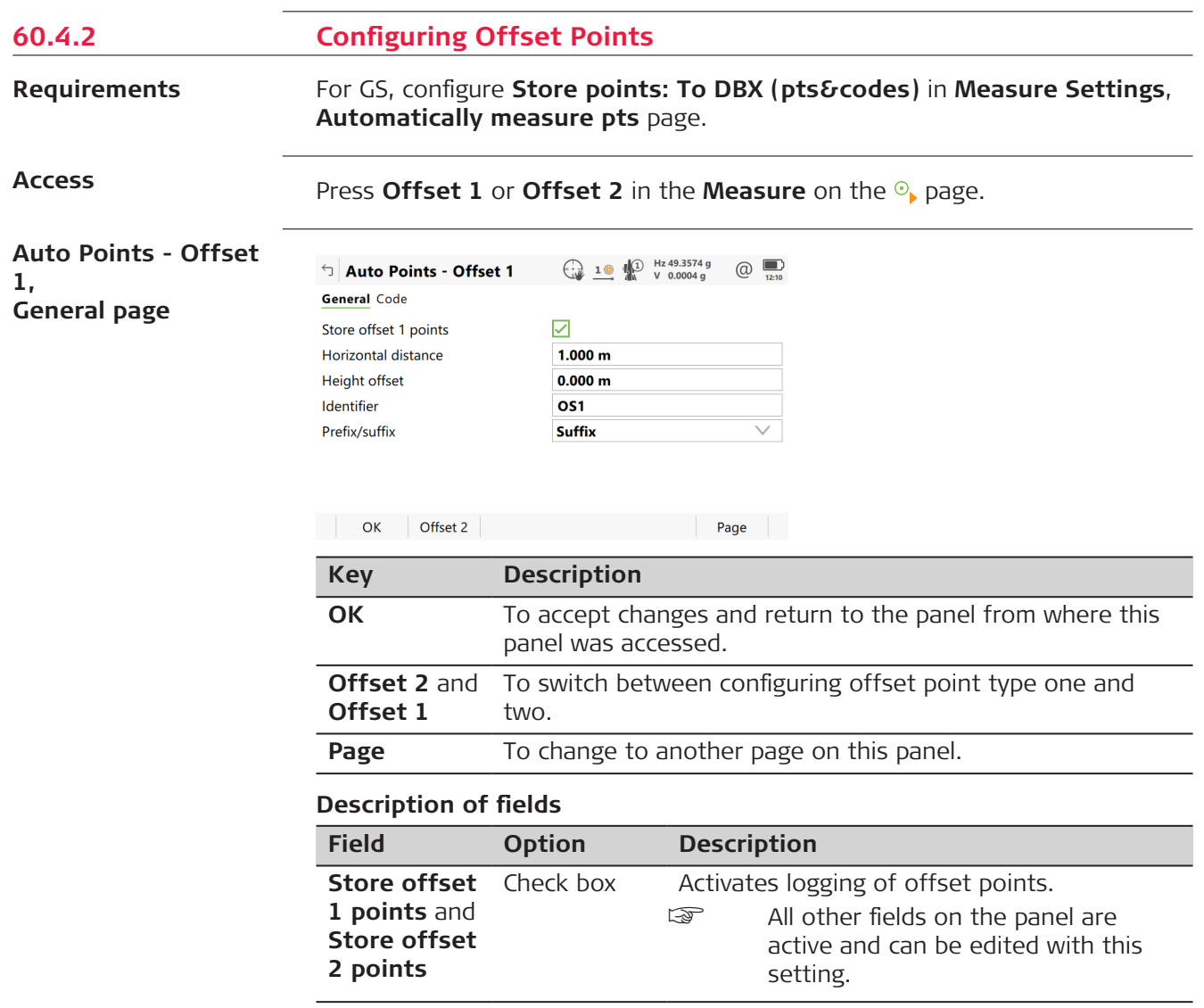

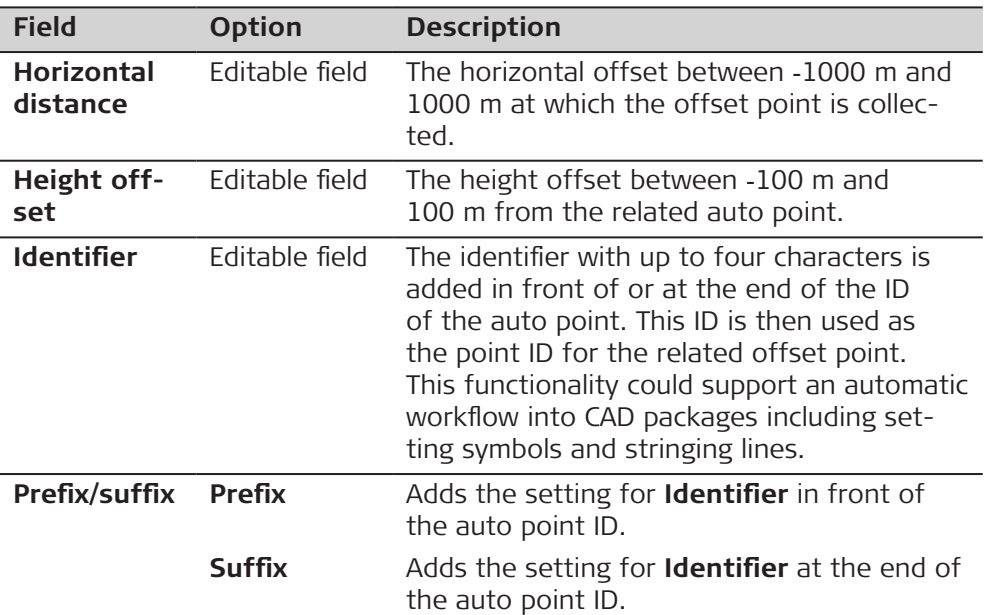

**Page** changes to the **Code** page.

**Auto Points - Offset 1, Code page**

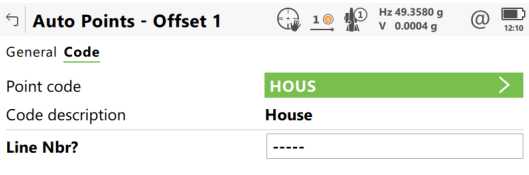

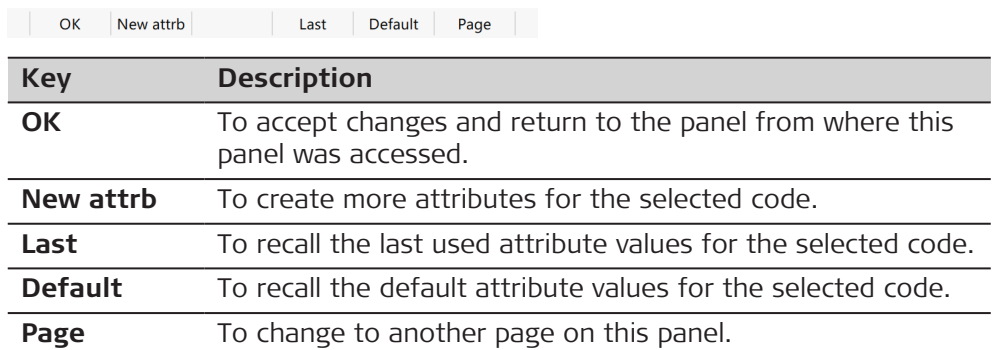

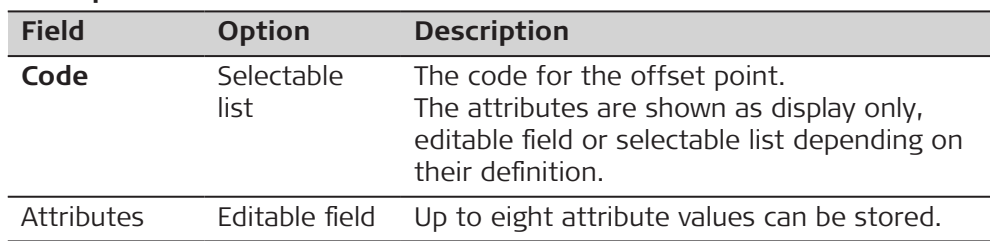

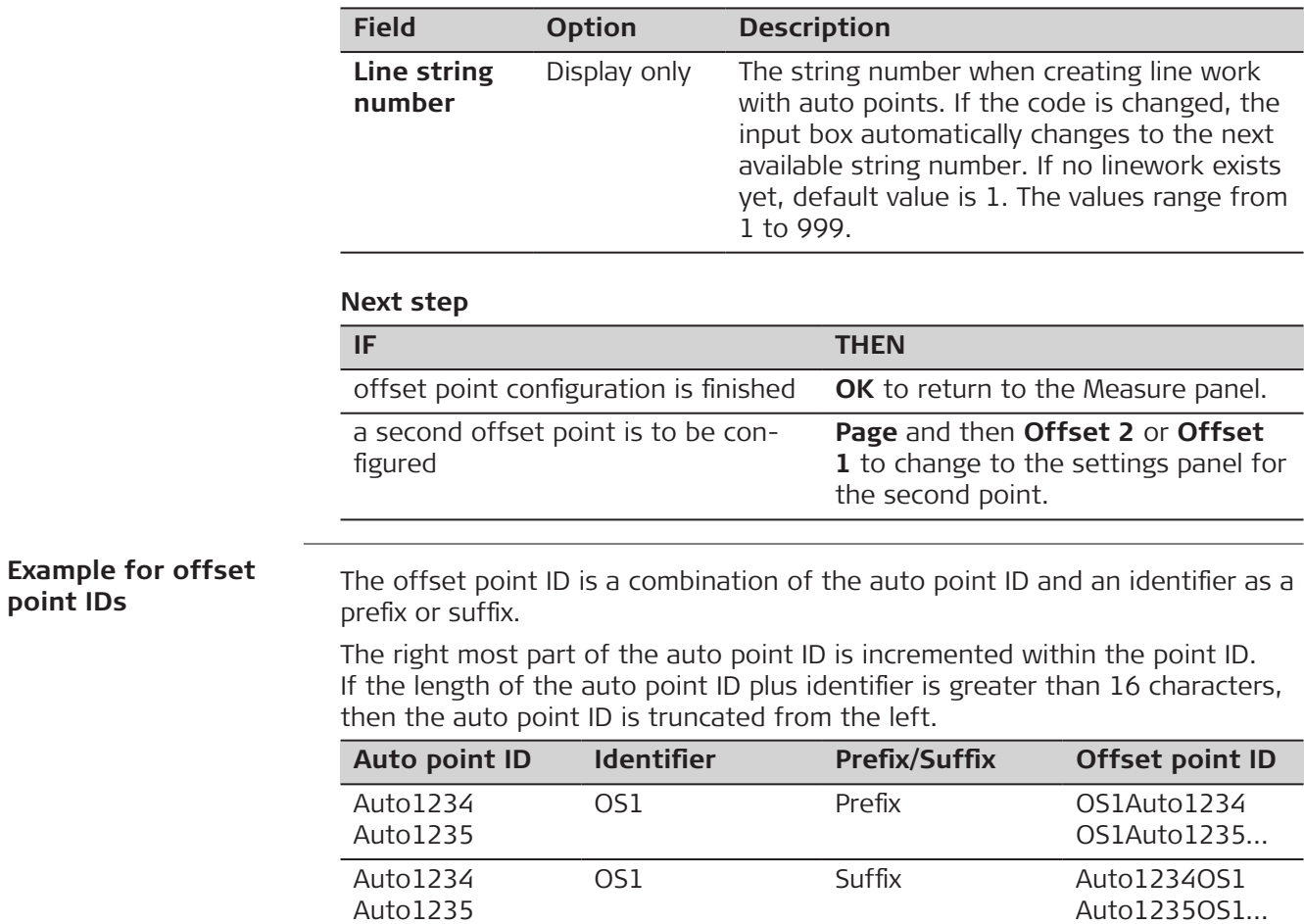

☞

Refer to [27.3 ID templates](#page-349-0) for more information on point IDs.

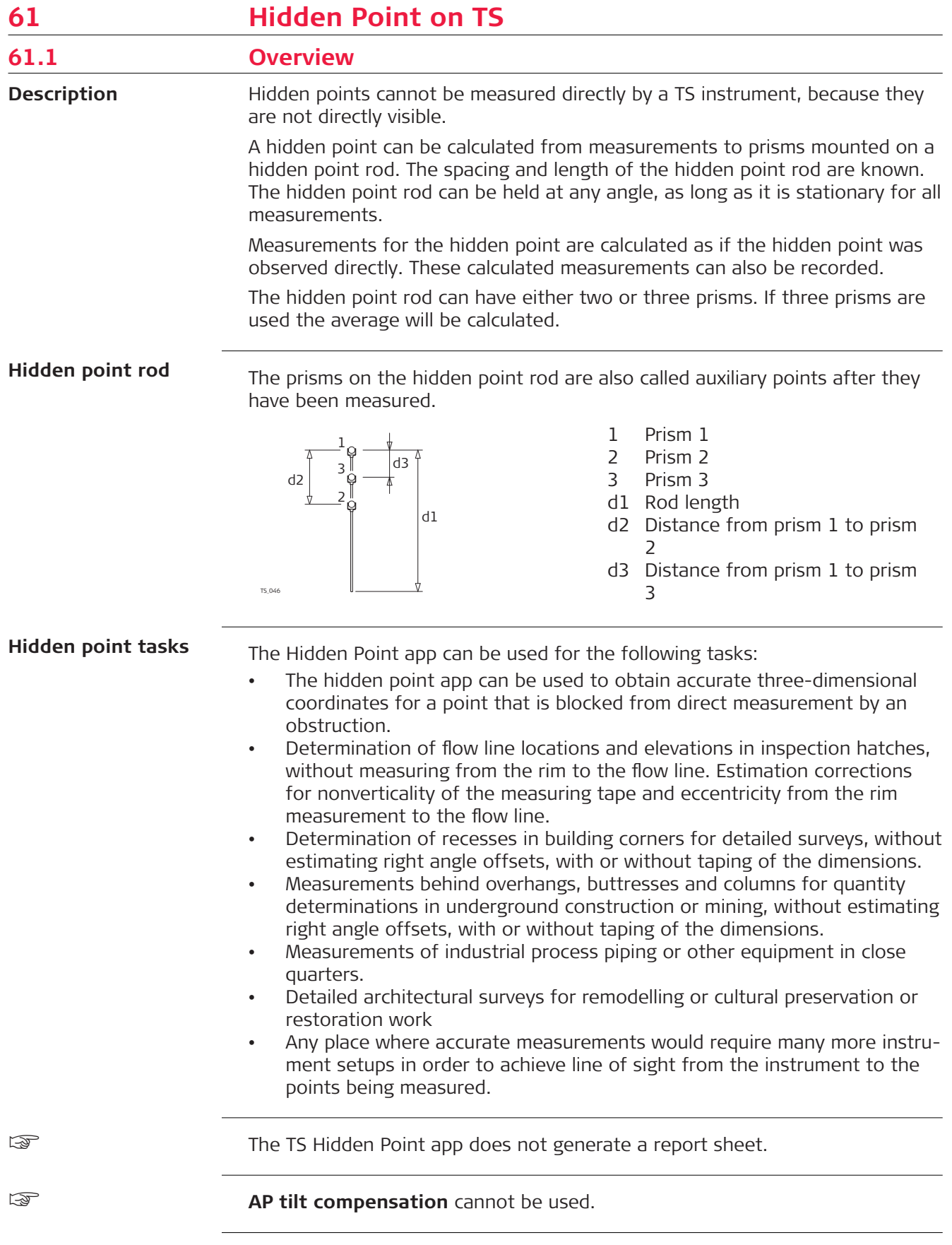

# **61.2 Accessing Hidden Point and Measuring**

#### **Access**

# Select **Leica Captivate - Home**: **TS hidden point** menu.

☞ If this app is used for the first time, the **Settings** panel is displayed.

**Diagram**

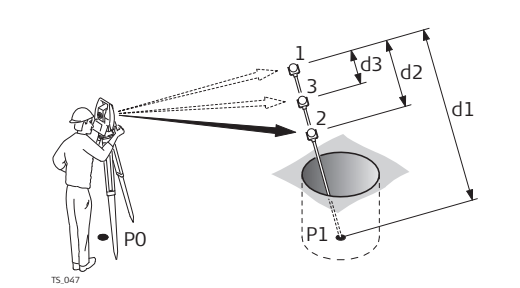

- d1 Rod length
- d2 Distance from prism 1 to prism 2
- d3 Distance from prism 1 to prism 3

#### **Measure Reflector 1, Hidden point page**

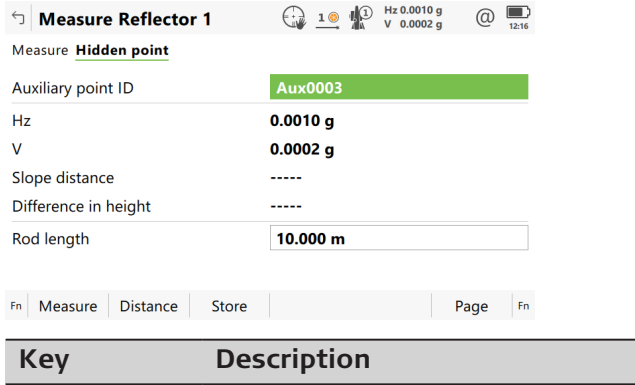

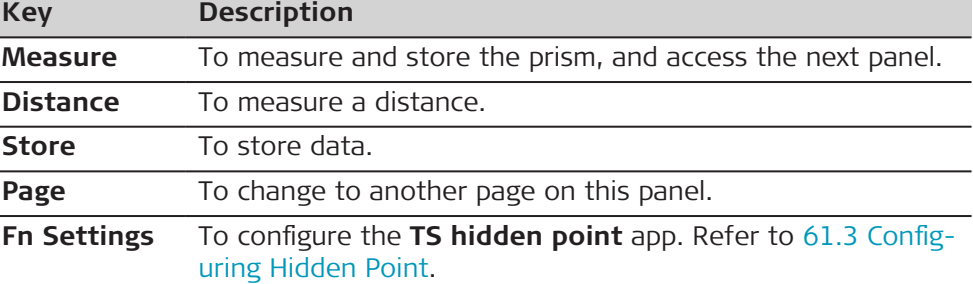

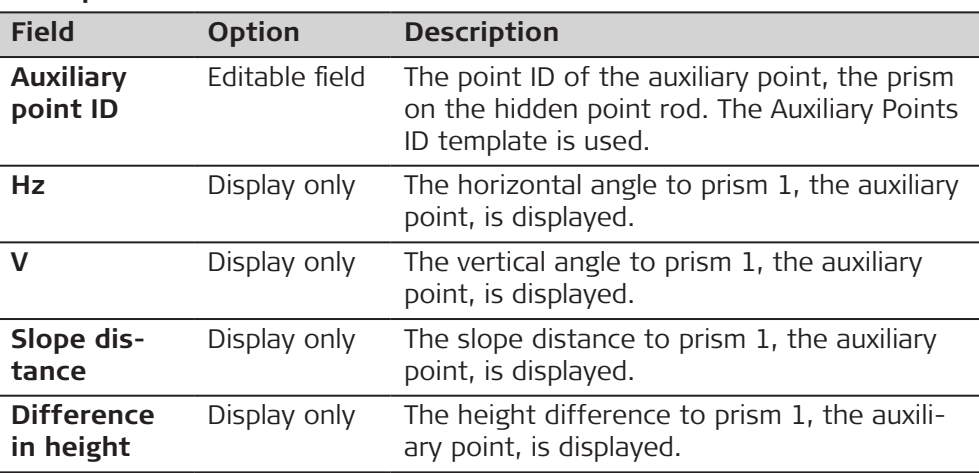

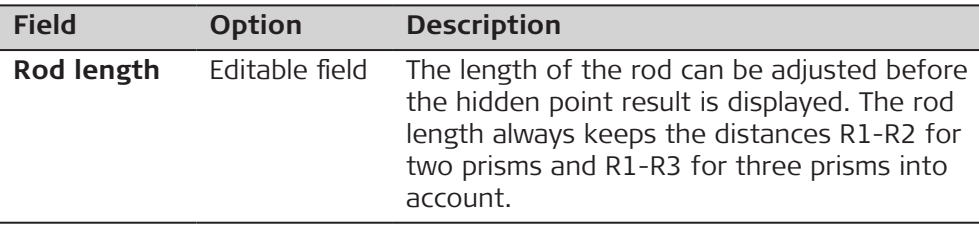

**Hidden Hidden page**

**in height**

Take the measurements to prism 2 and, if desired, to prism 3. After the last prism of the hidden point rod is measured, **Hidden Point Result**, **Hidden point result** page is accessed.

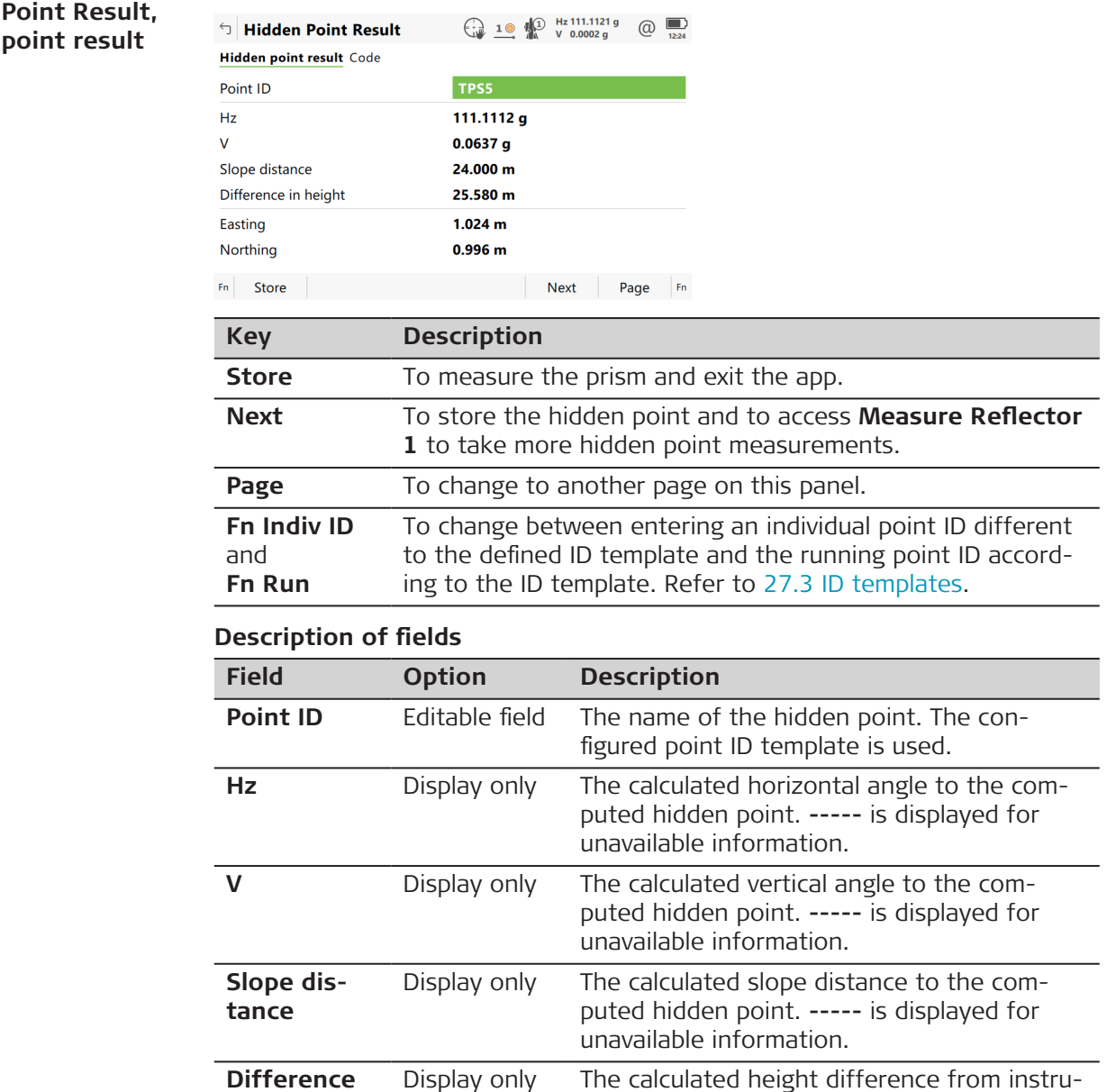

ment to computed hidden point. **-----** is dis-

played for unavailable information.

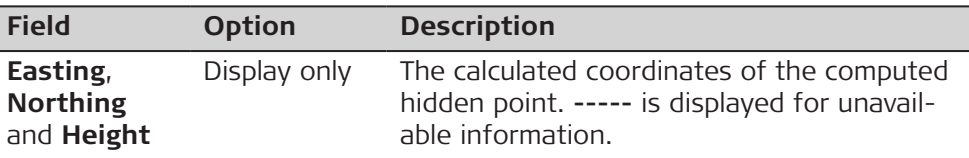

**Page** changes to the **Code** page. Type in a code if desired. In the 3D viewer, solid arrows indicate measured distances.

# <span id="page-1066-0"></span>**61.3 Configuring Hidden Point**

**Access**

#### In **Measure Reflector 1** press **Fn Settings**.

#### **Settings**

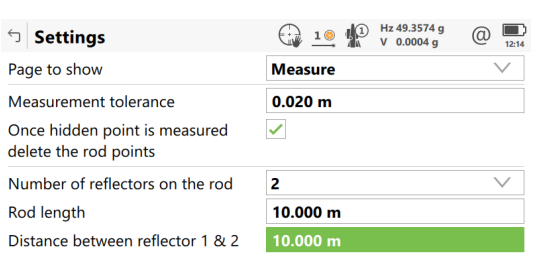

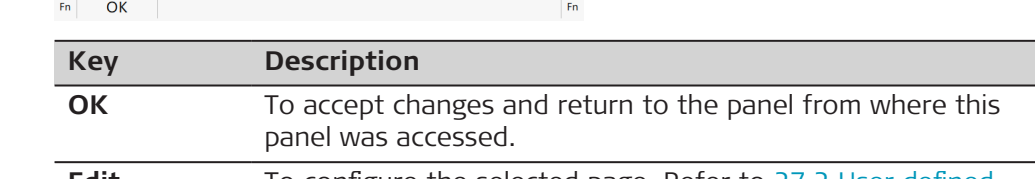

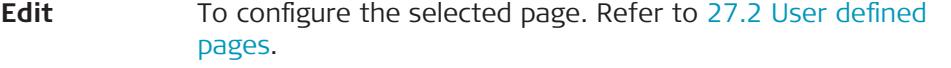

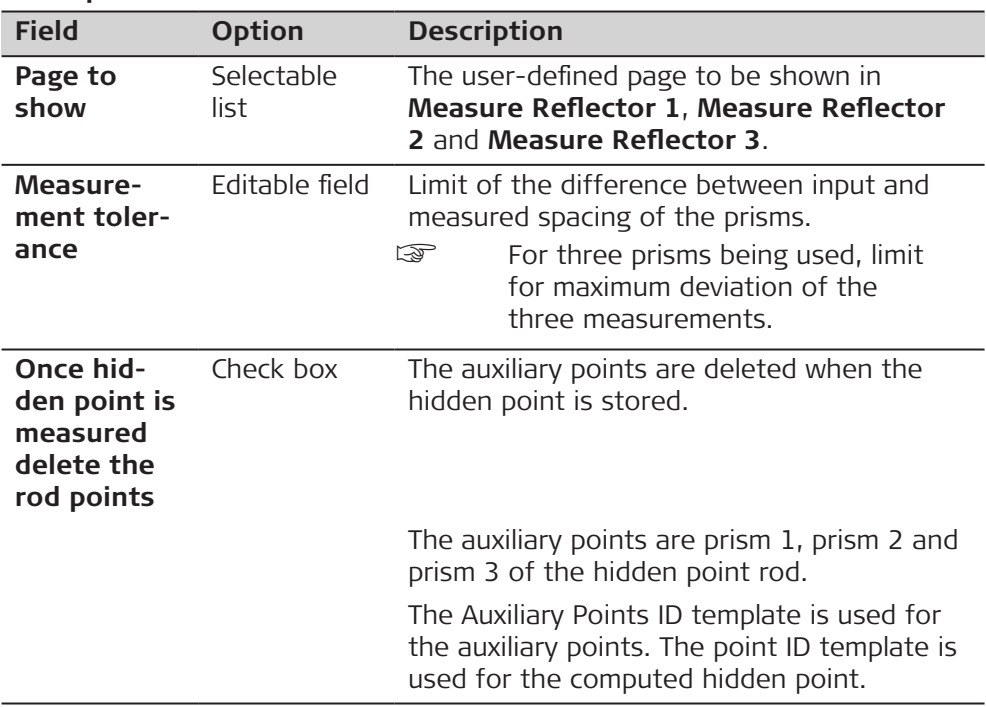

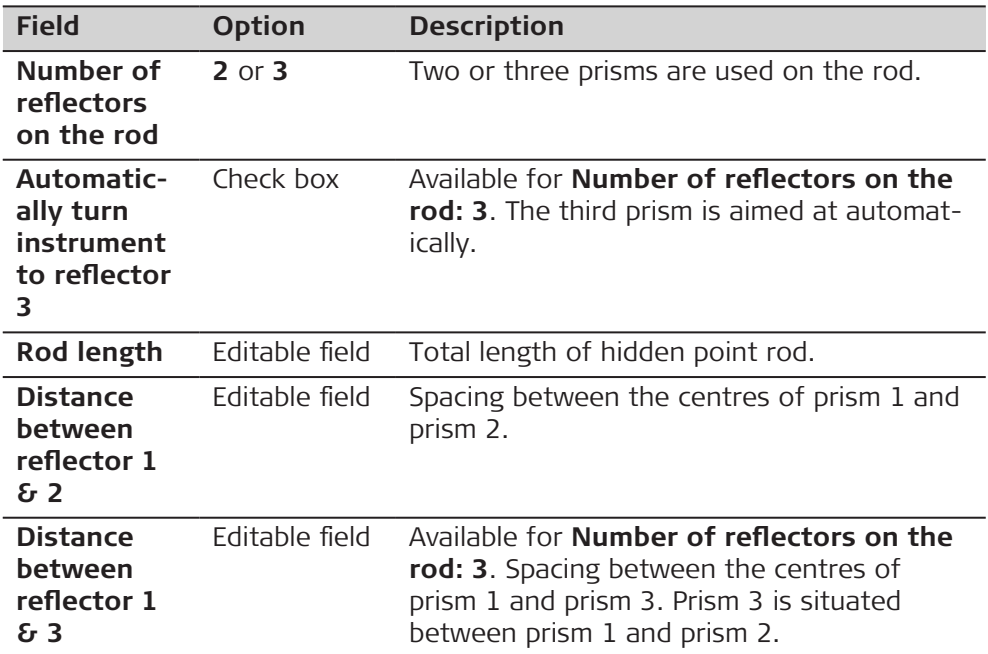

**OK** returns to the panel from where this panel was accessed from.

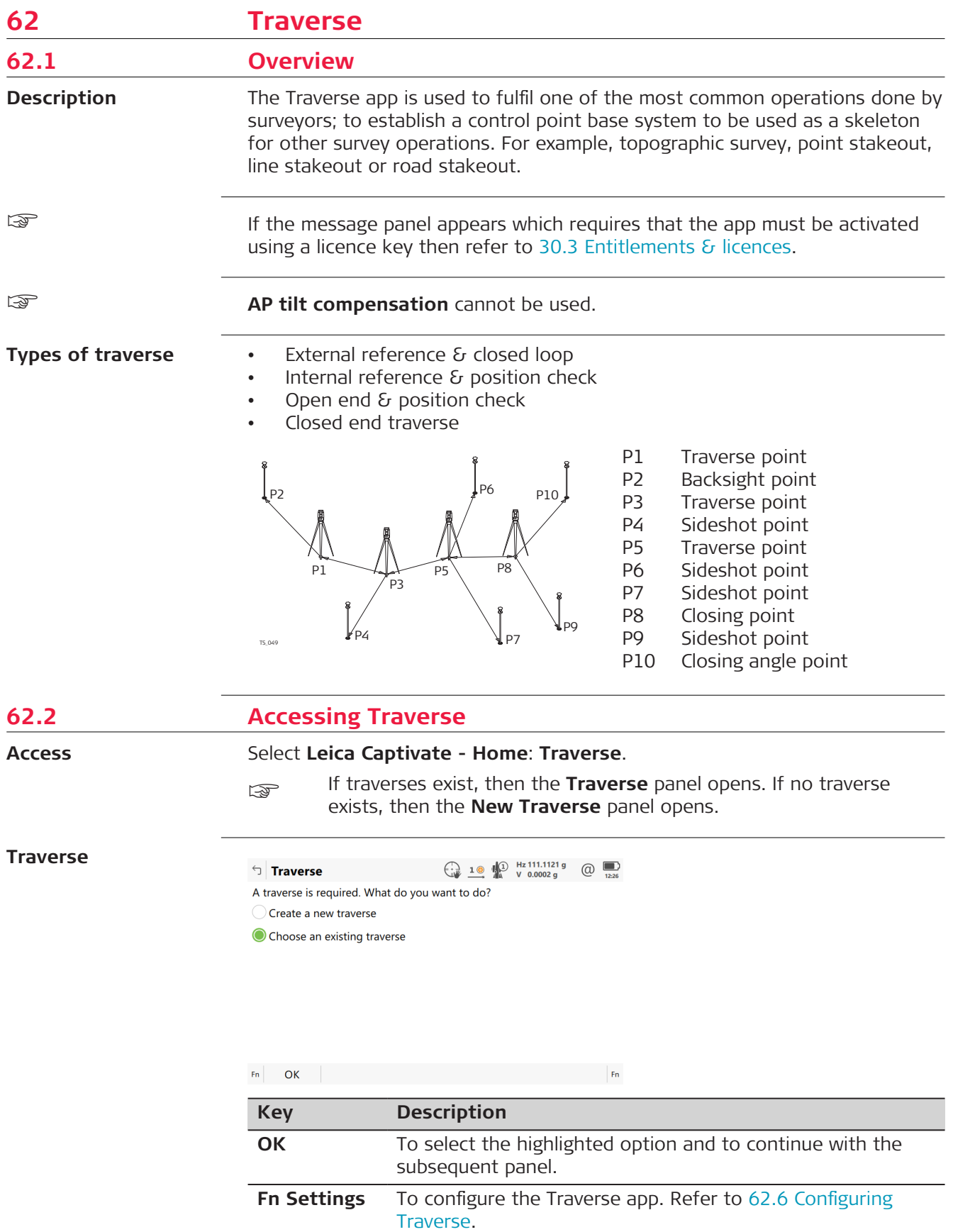

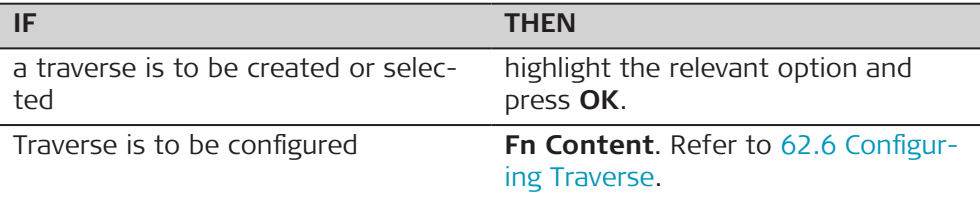

# <span id="page-1069-0"></span>**62.3 Creating/Editing a Traverse**

#### **Access**

• In **Traverse**, select **Create a new traverse**. Press **OK**.

• In **Manage Traverses**, press **New** or **Edit**.

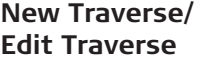

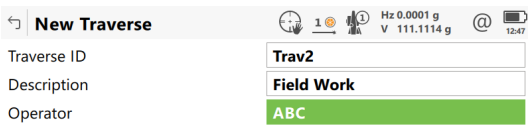

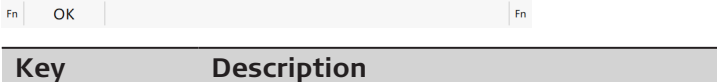

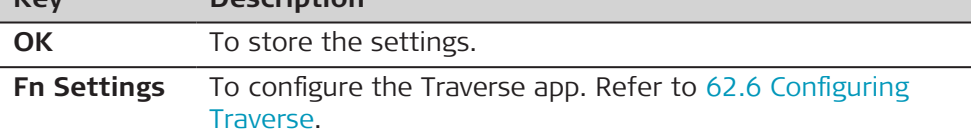

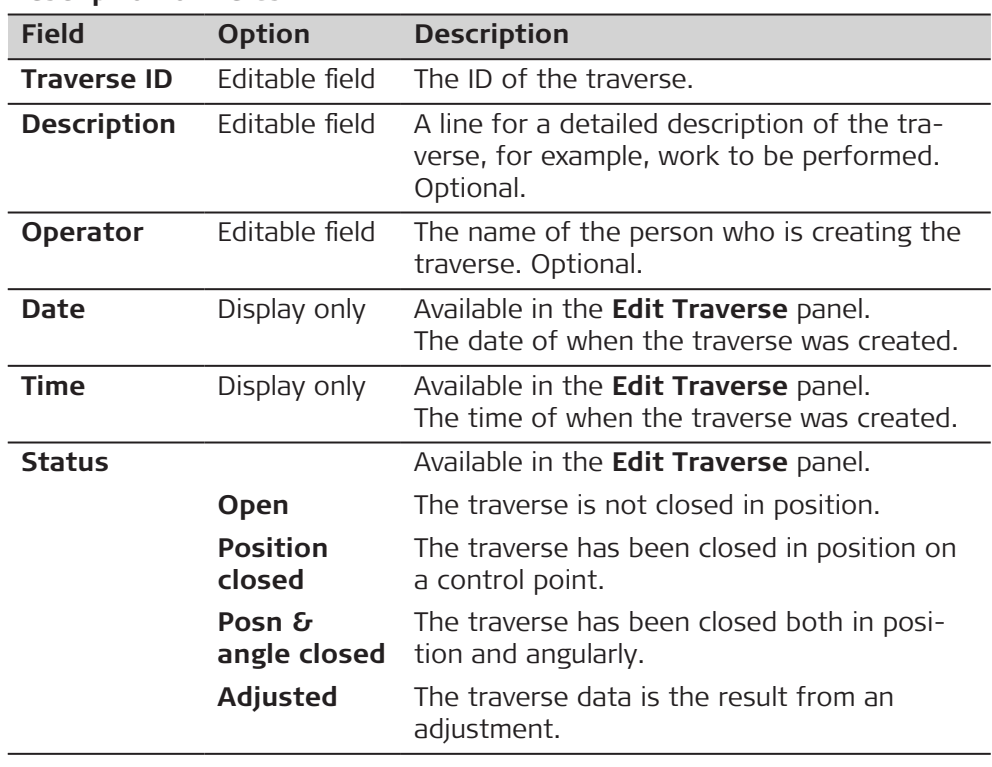

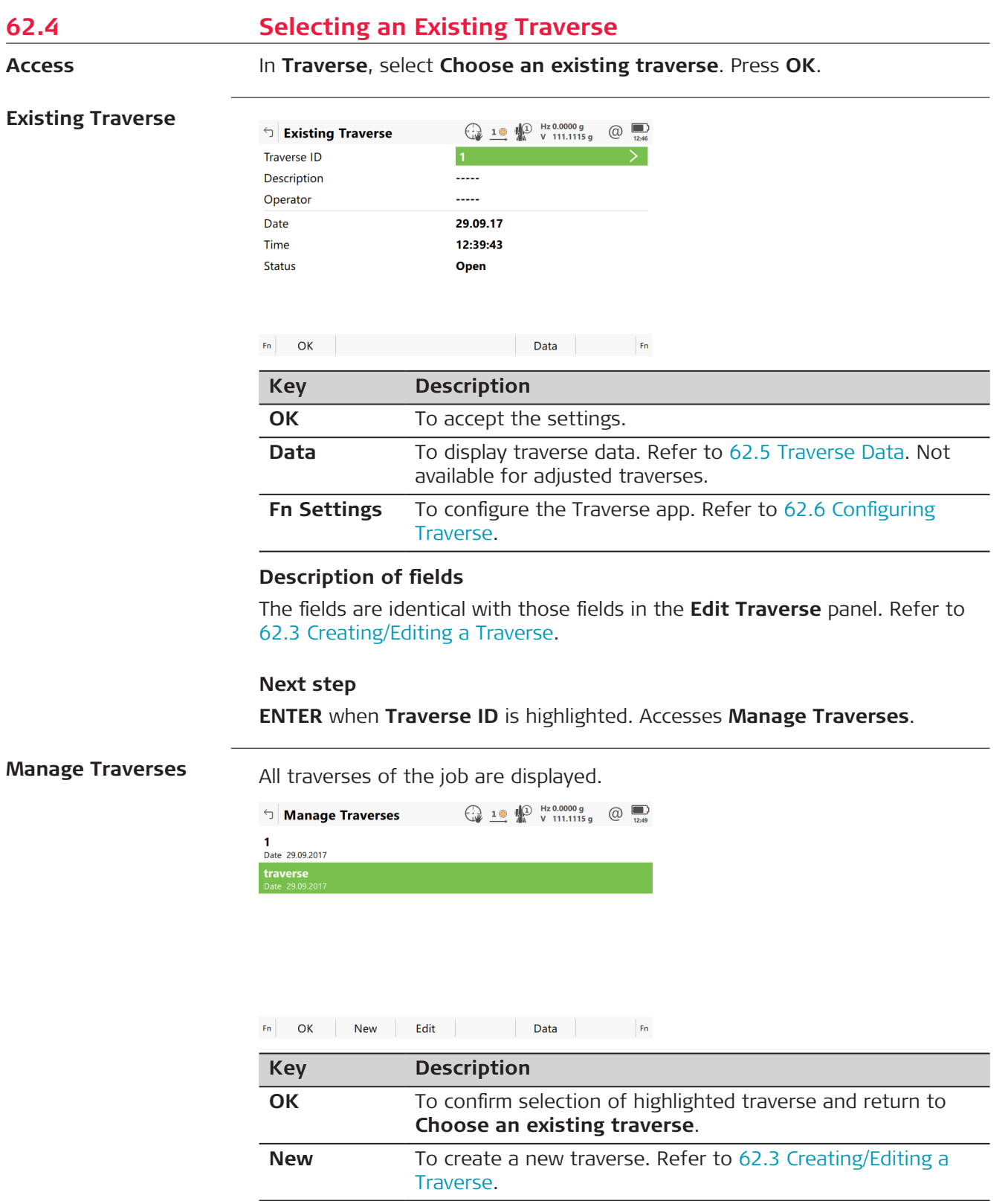

**Edit** To edit the traverse ID and description of the highlighted

<span id="page-1071-0"></span>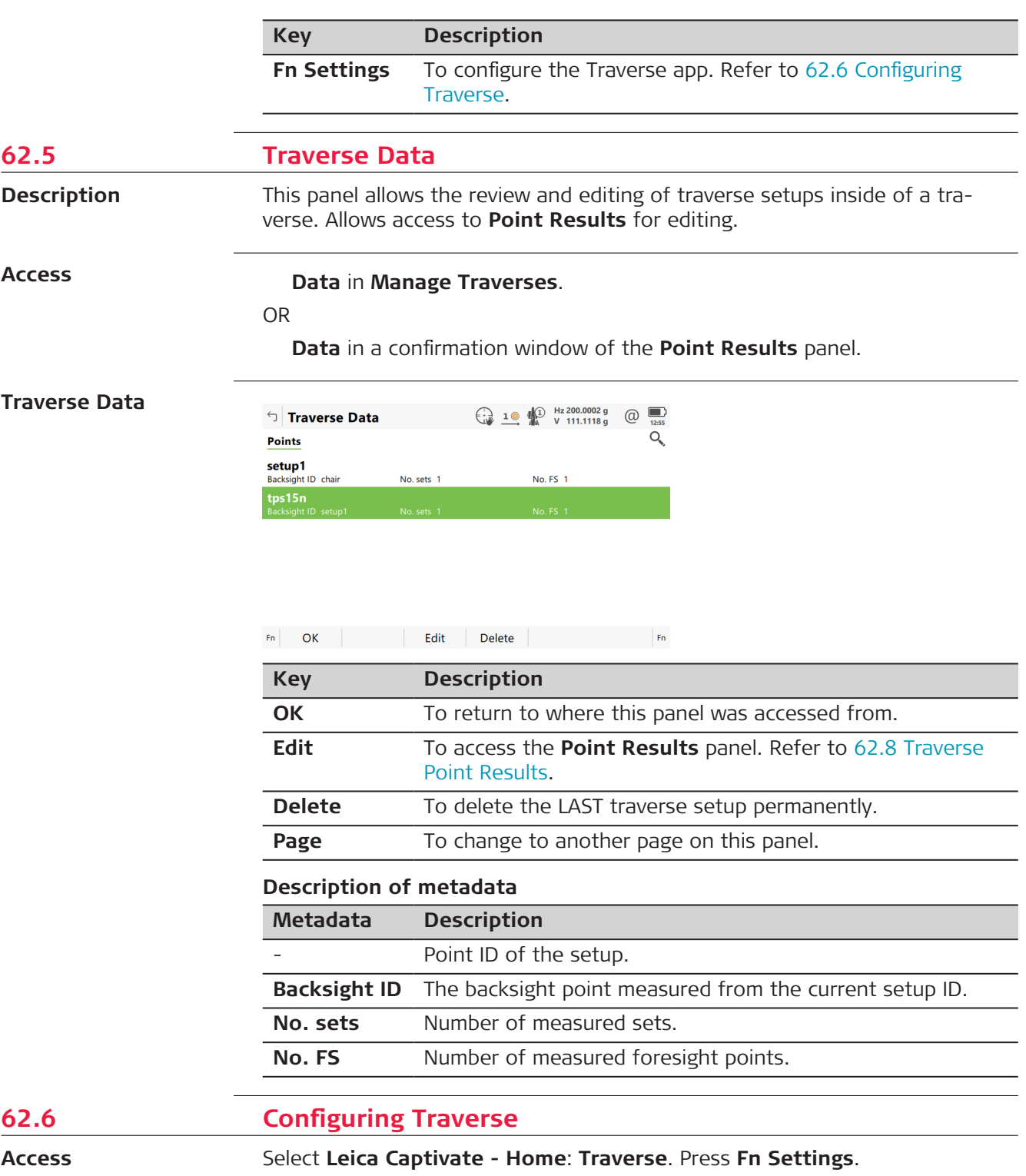

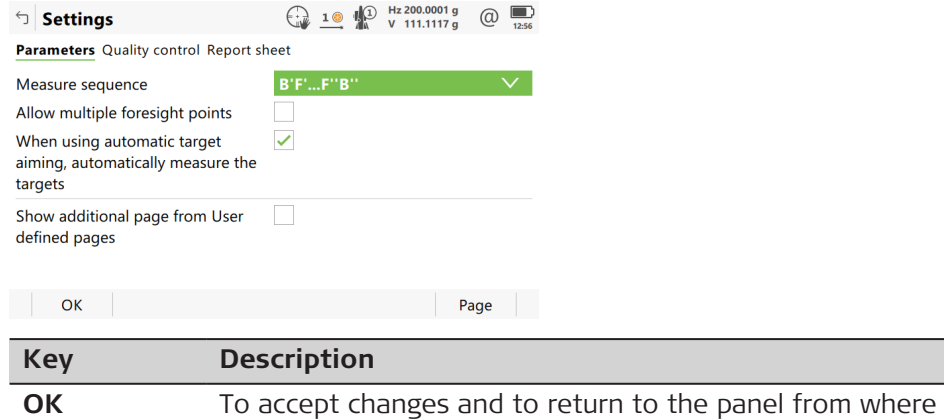

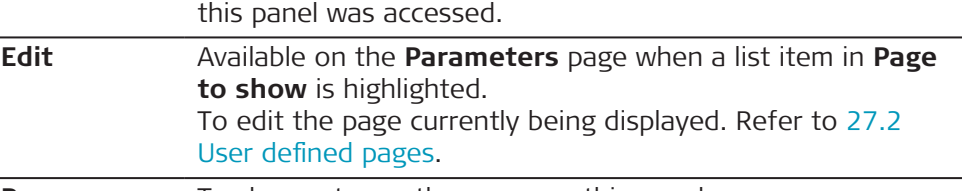

**Page** To change to another page on this panel.

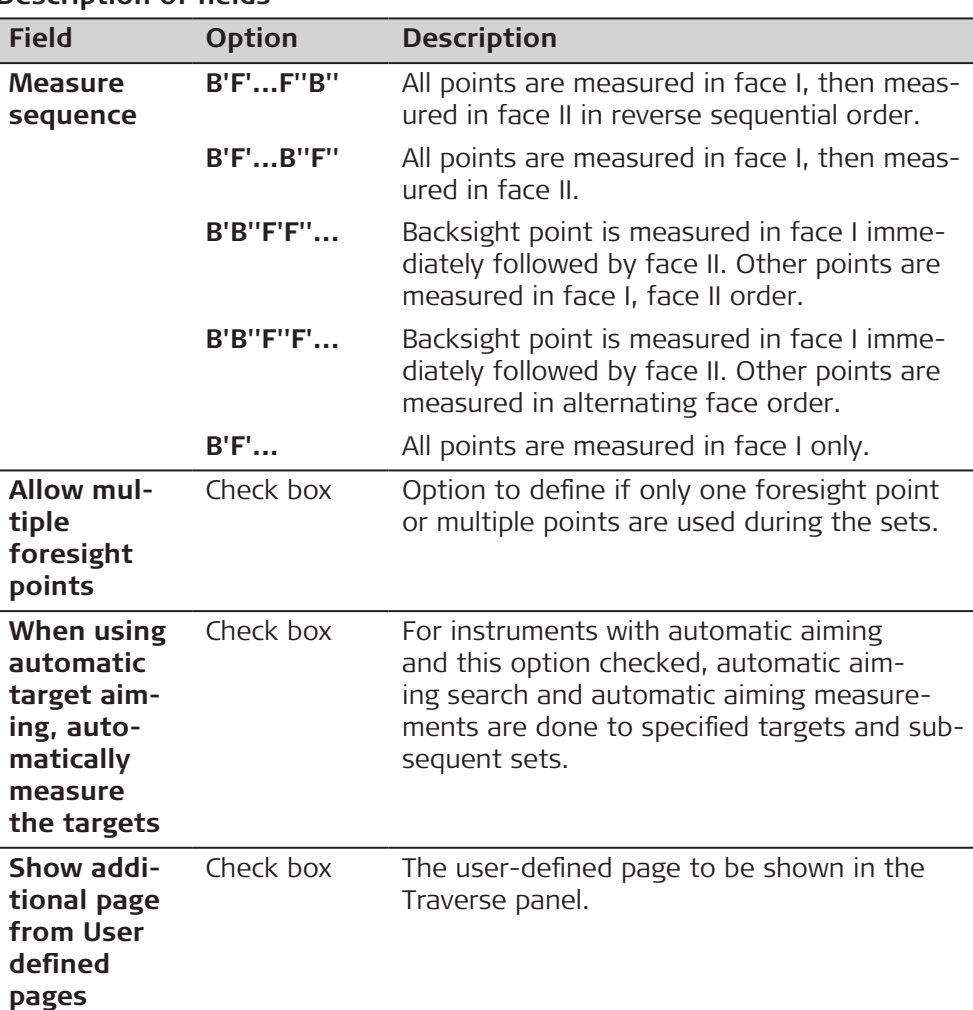

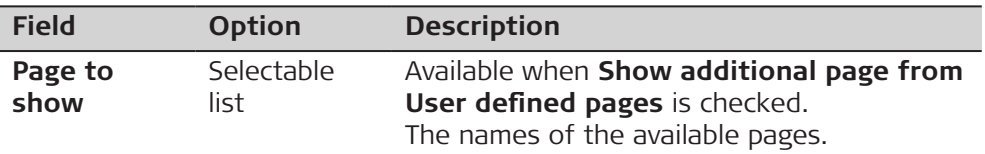

**Page** changes to the **Quality control** page.

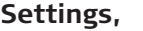

**Quality control page**

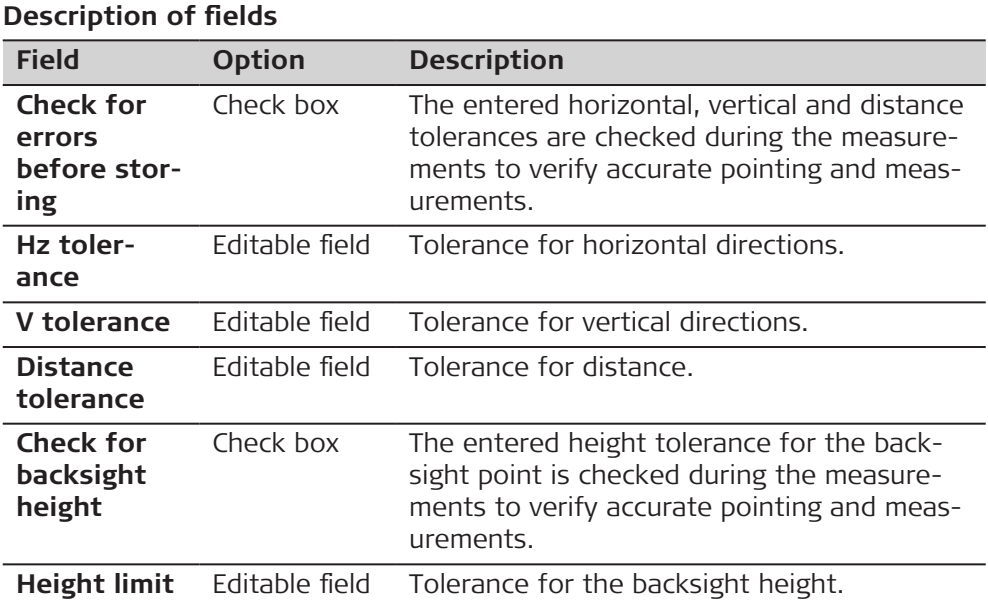

# **Next step**

**Page** changes to the **Report sheet** page. Refer to [38 Apps - General.](#page-489-0)

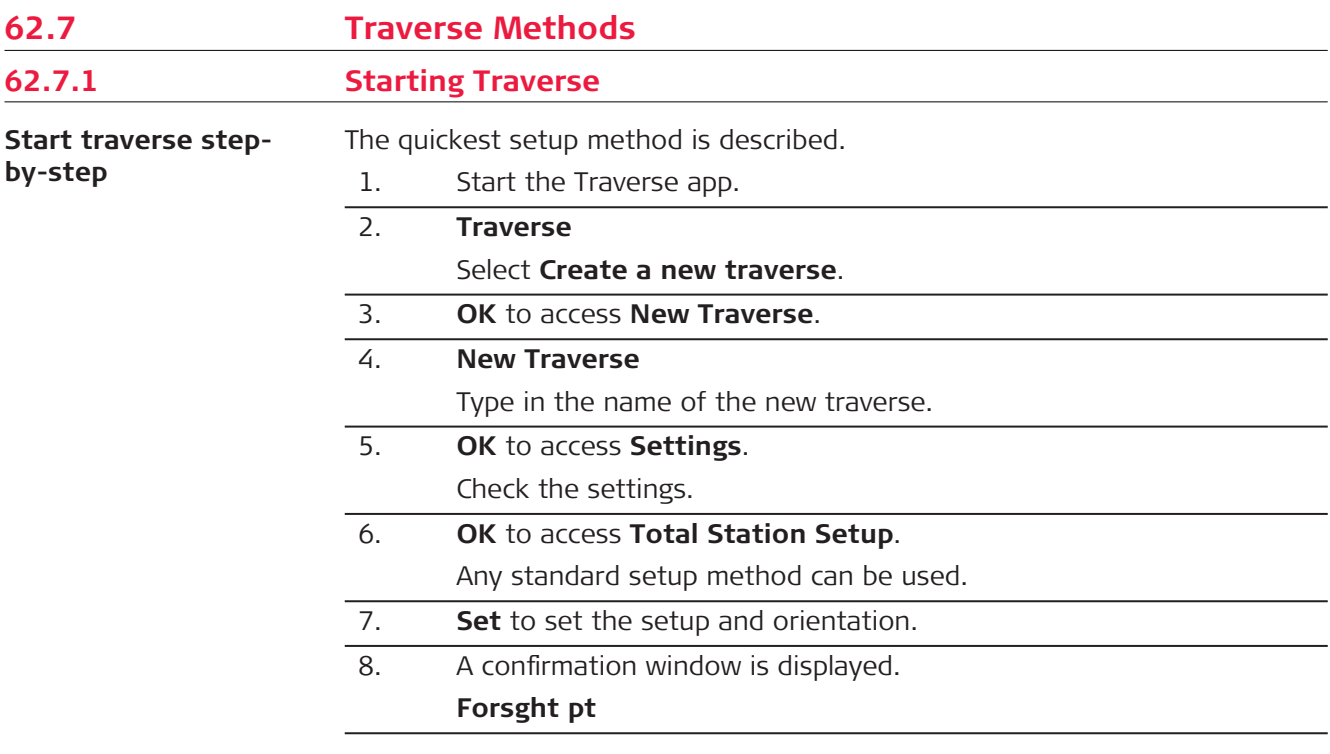

<span id="page-1074-0"></span>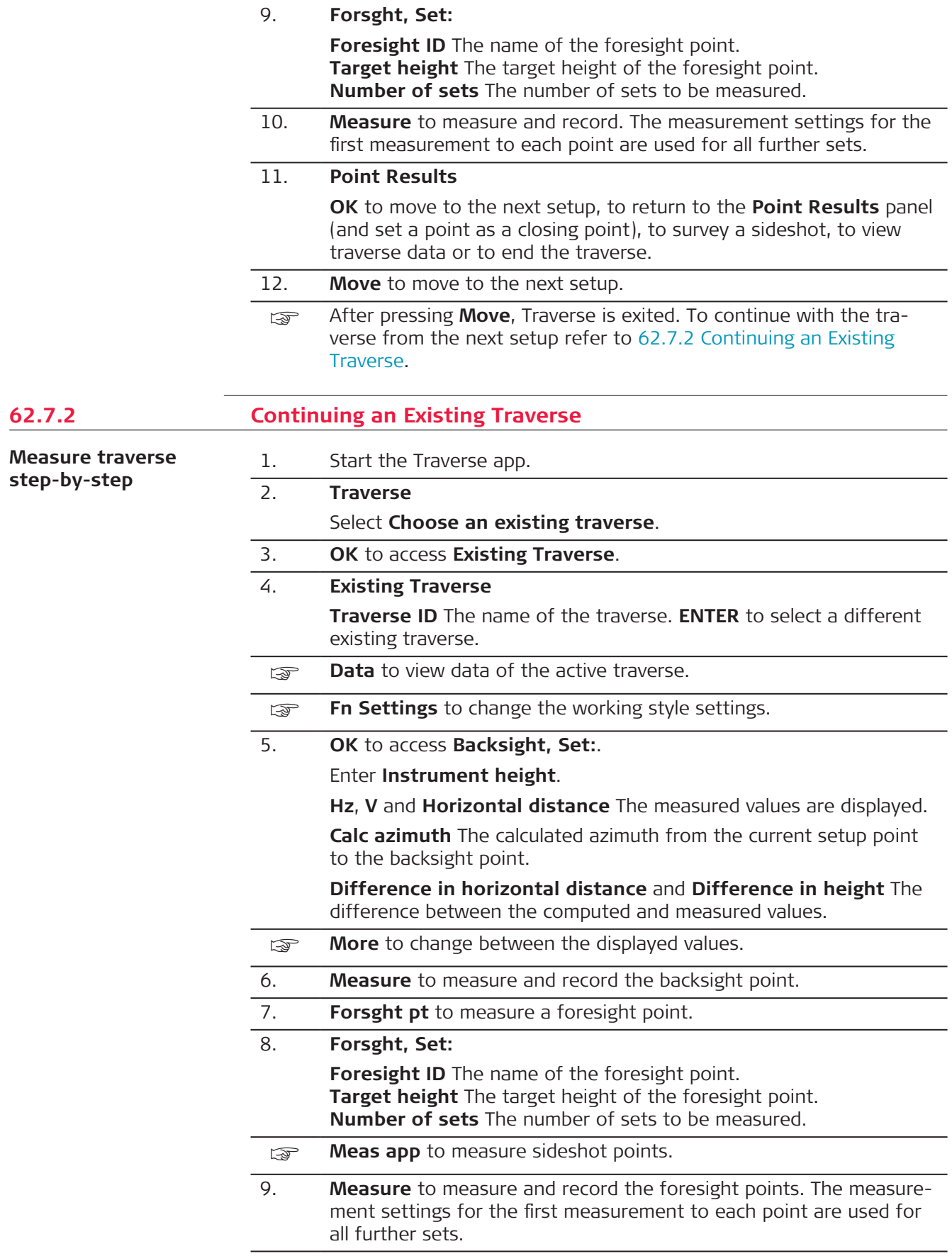

٠

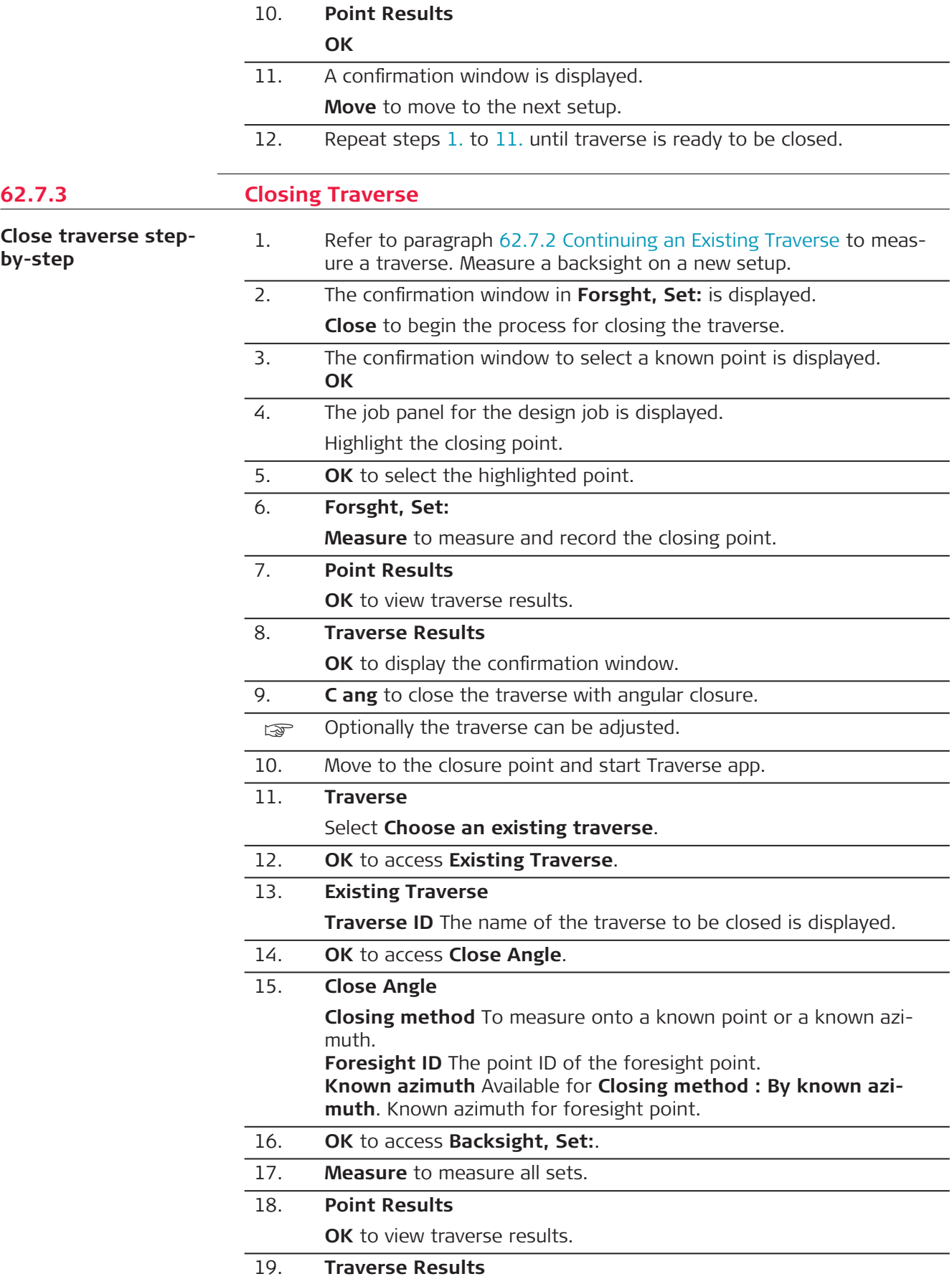

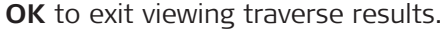

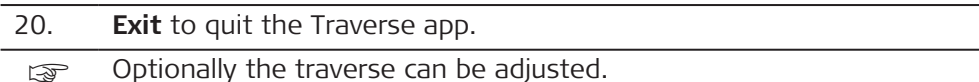

#### <span id="page-1076-0"></span>**Close traverse on internal reference**

This option is used for determining the closure of a closed loop traverse, consisting of a single control point with an arbitrary backsight azimuth. This function allows completion of a traverse without having to reoccupy the initial setup to measure a closing angle. The positional closure is calculated by comparing the control position of the initial setup to the measured position of the final foresight. The angular closure is calculated by comparing the set azimuth of the initial backsight to the azimuth of the final measured leg.

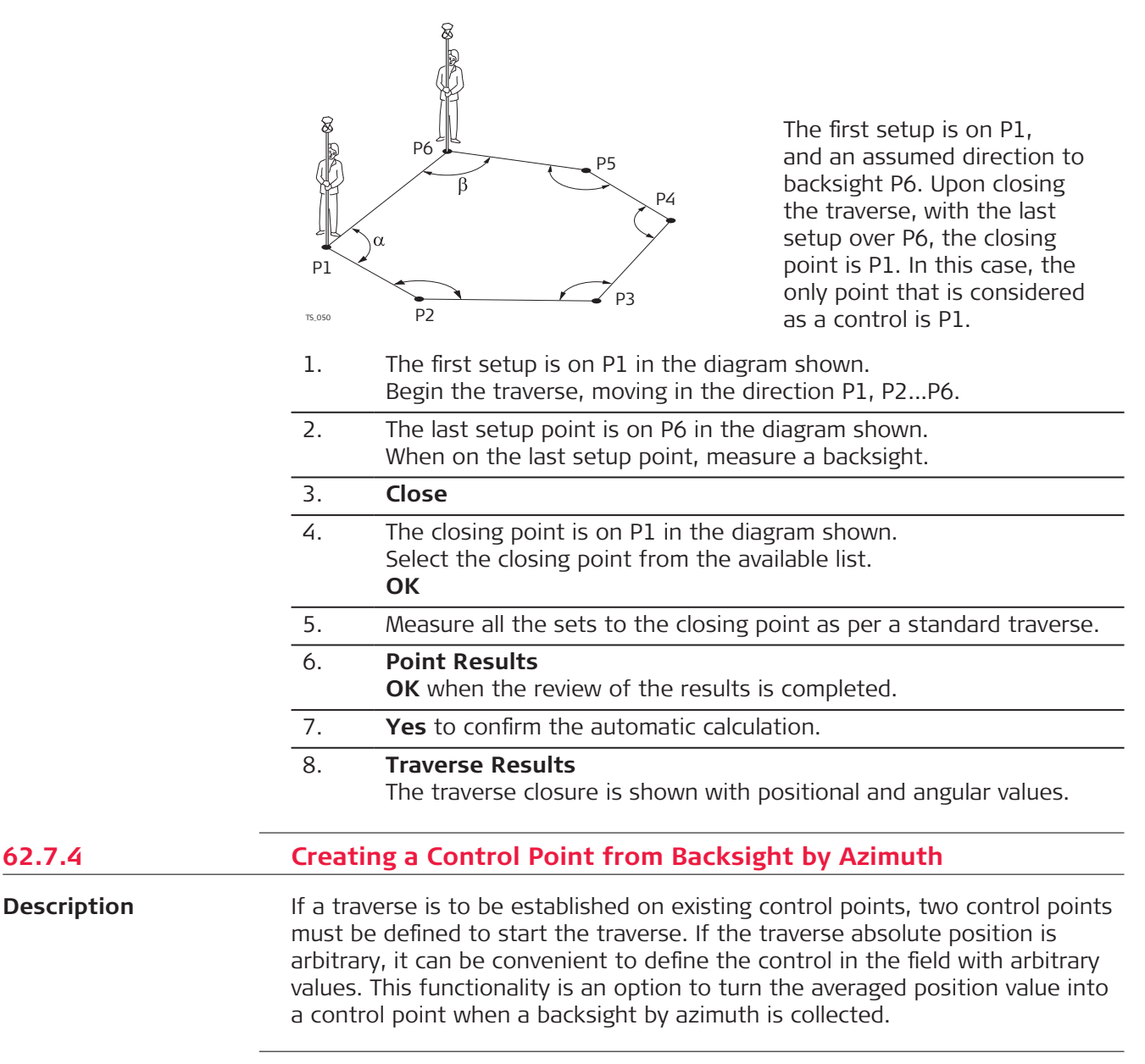

**Access**

At the beginning of a traverse, when all the measurements are completed to the backsight: On the **Point Results** panel, select **Page** to reach the **Bcksght** page. **Fn Design**.

OR

Anytime during the traverse: On the **Traverse Data** panel, highlight the first setup then **Edit**. On the **Point Results** panel, select **Page** to reach the **Bcksght** page. **Fn Design**.

<span id="page-1077-0"></span>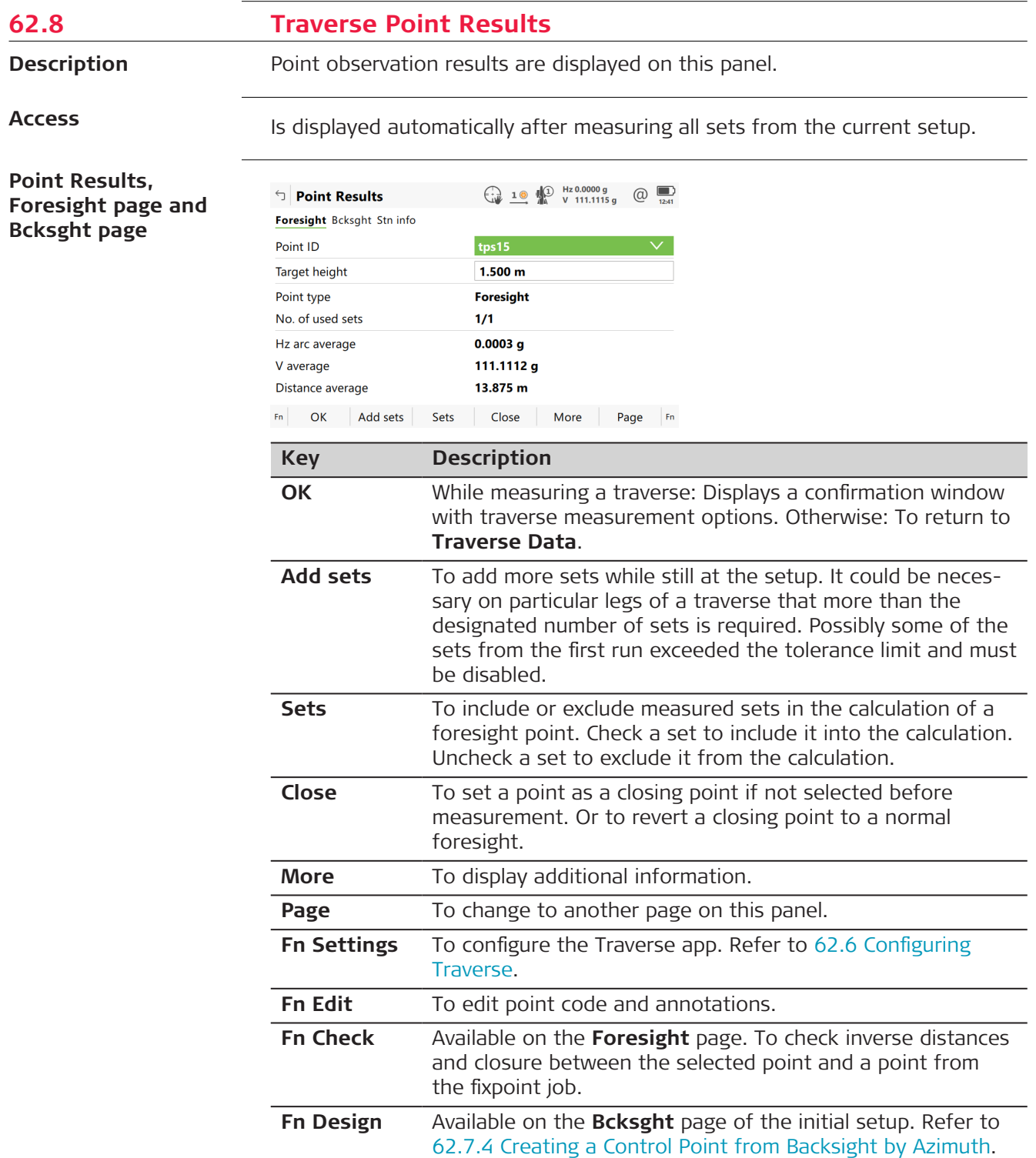

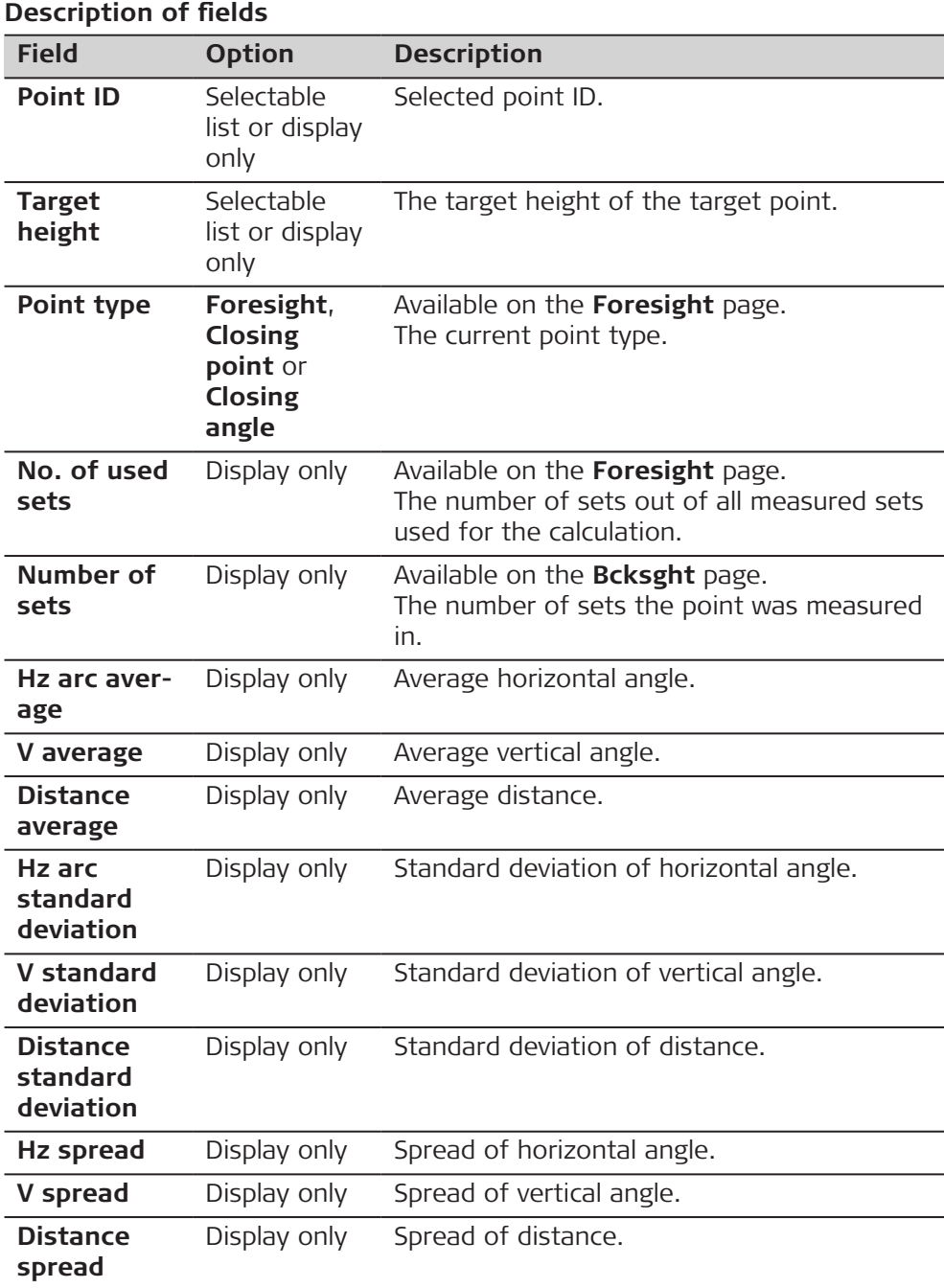

**Page** changes to the **Stn info** page.

#### **Point Results, Stn info page**

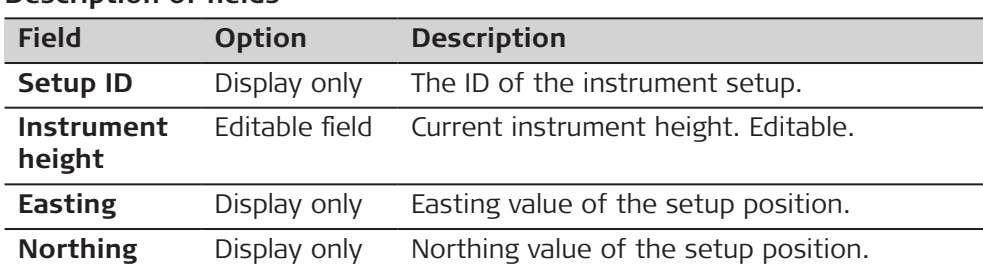

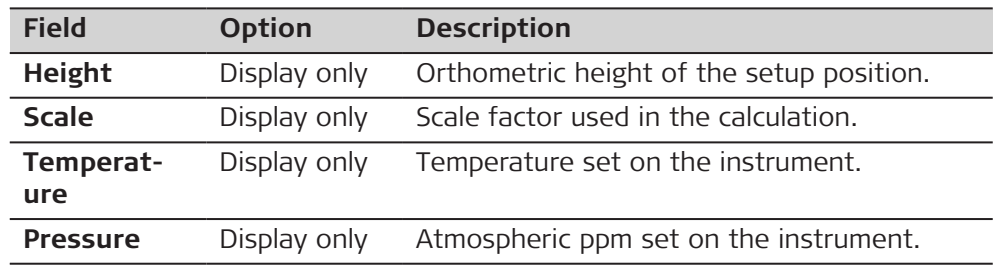

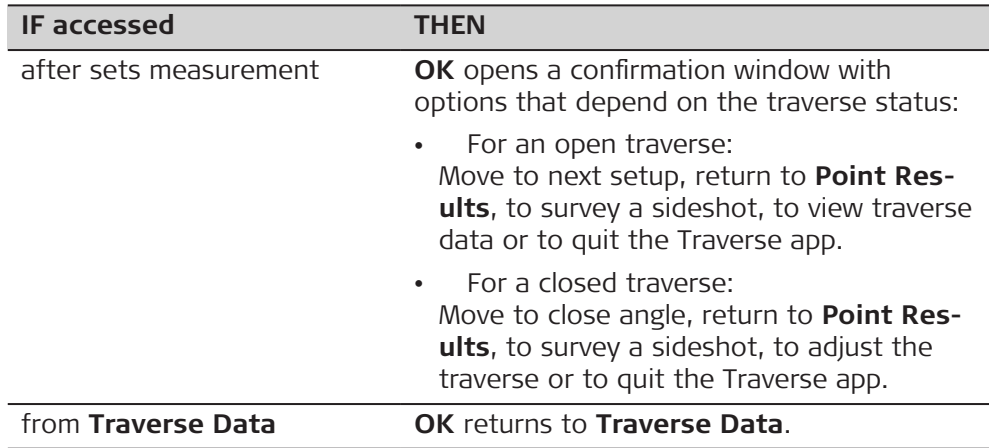

**62.9 Traverse Results**

 $\sqrt{2}$ 

### **Description**

Traverse closure results are displayed on this panel.

**Access**

Is displayed automatically after the traverse closing point is measured or selected.

#### **Traverse Results, Position page**

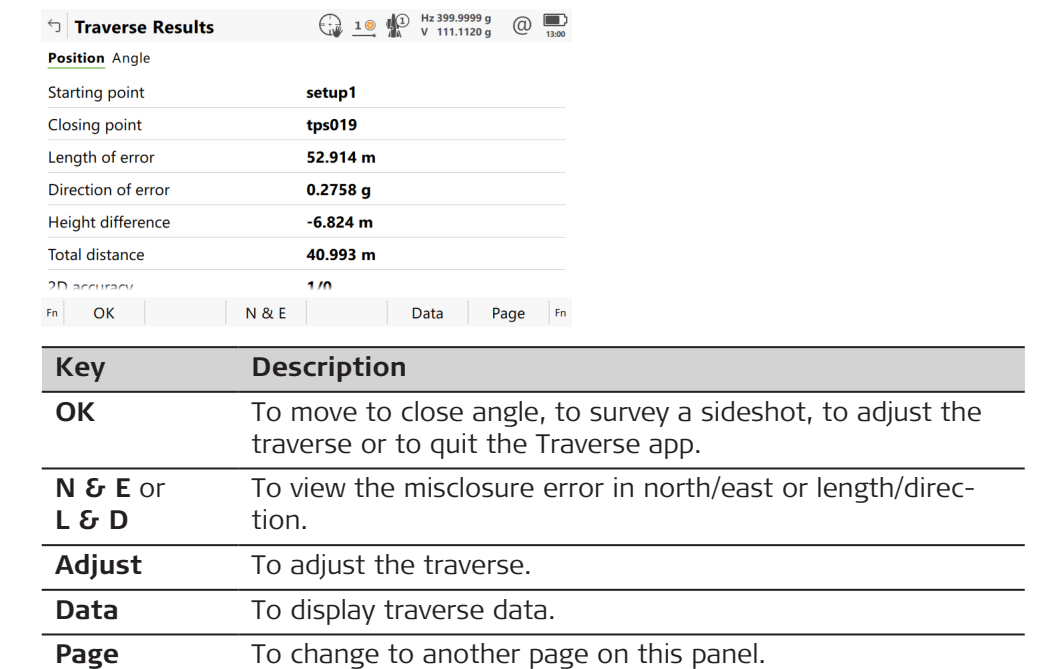
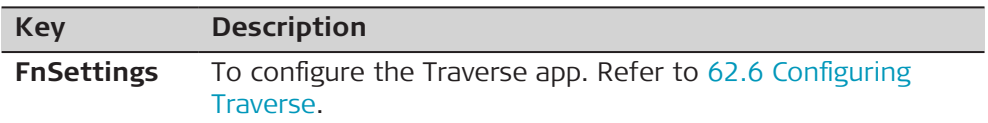

## **Description of fields**

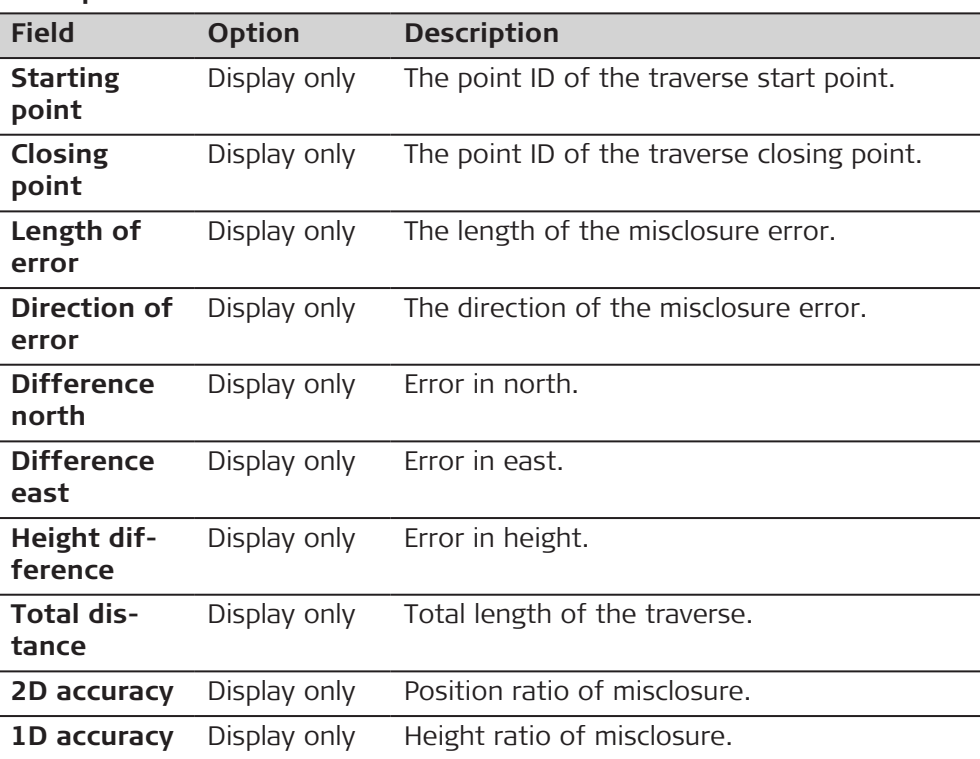

## **Next step**

**Page** changes to the **Angle** page.

## **Traverse Results, Angle page**

## **Description of fields**

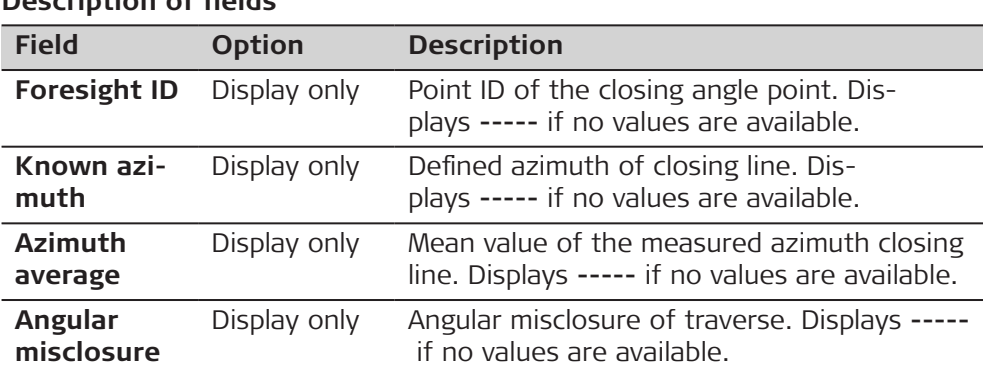

#### **Next step**

**OK** to move to close angle, to survey a sideshot, to adjust the traverse or to quit the app.

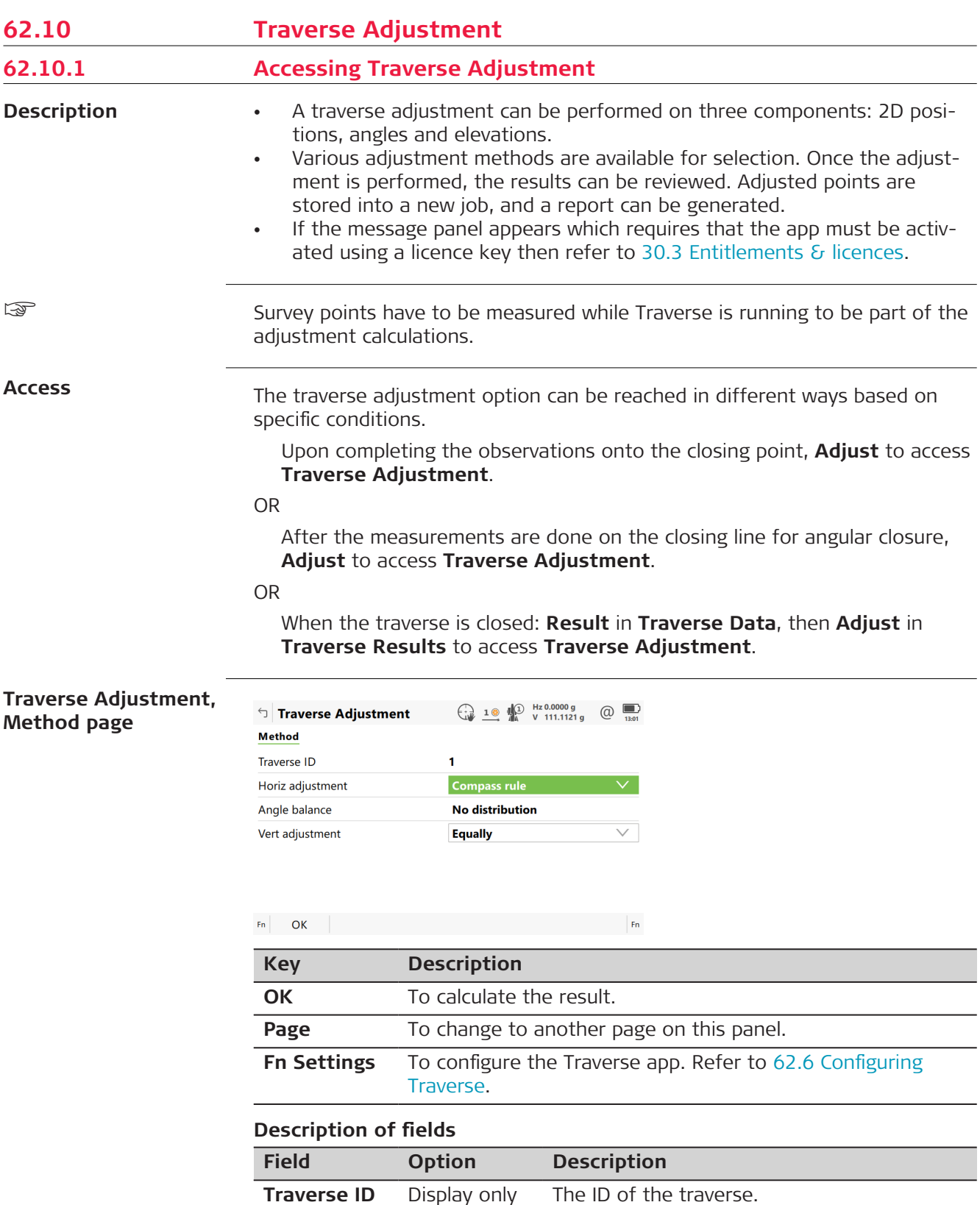

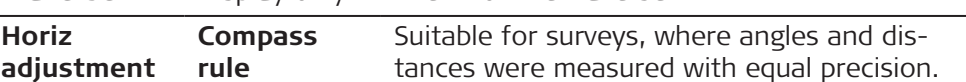

**Horiz**

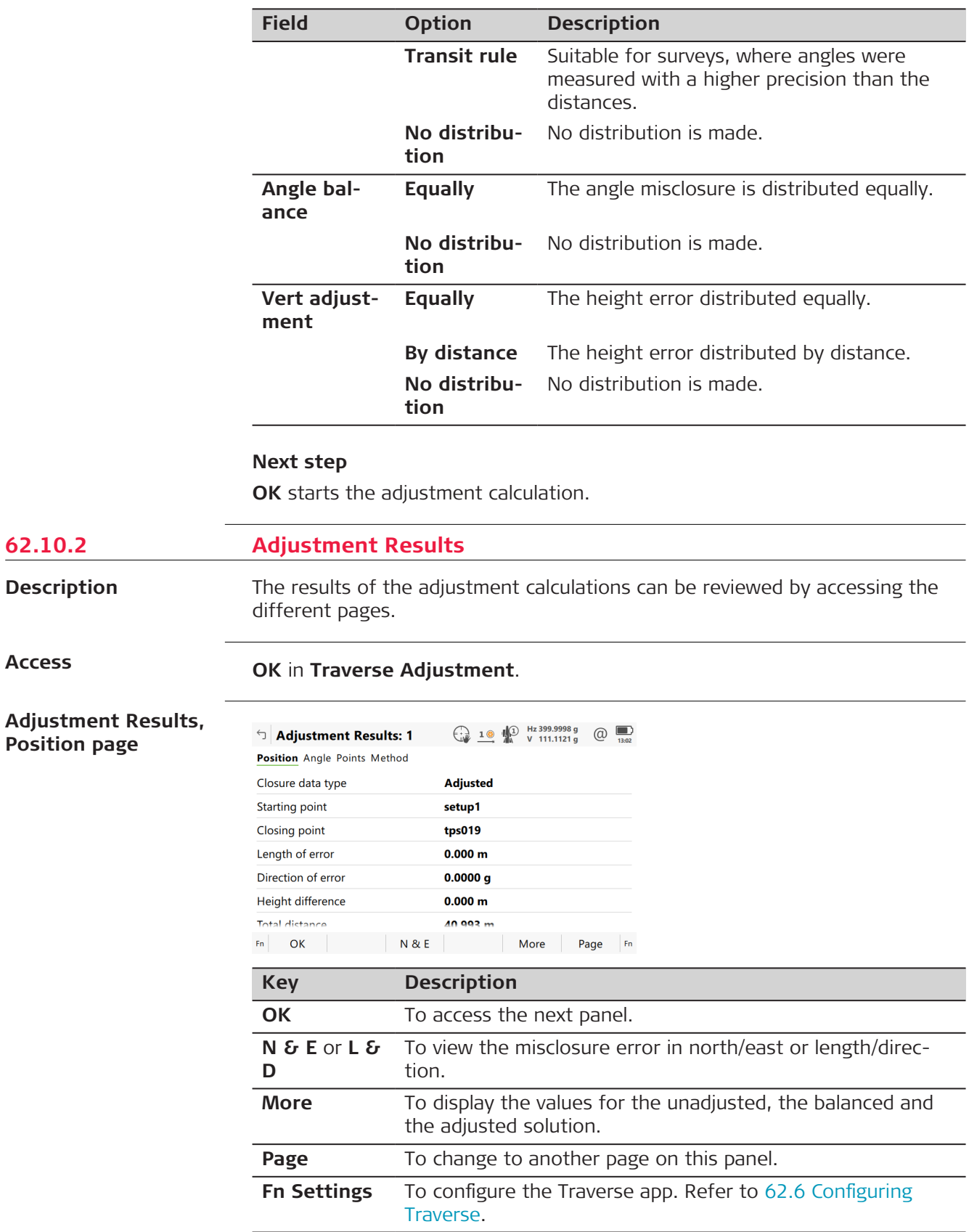

**62.10.2** 

**Access**

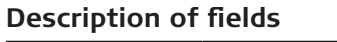

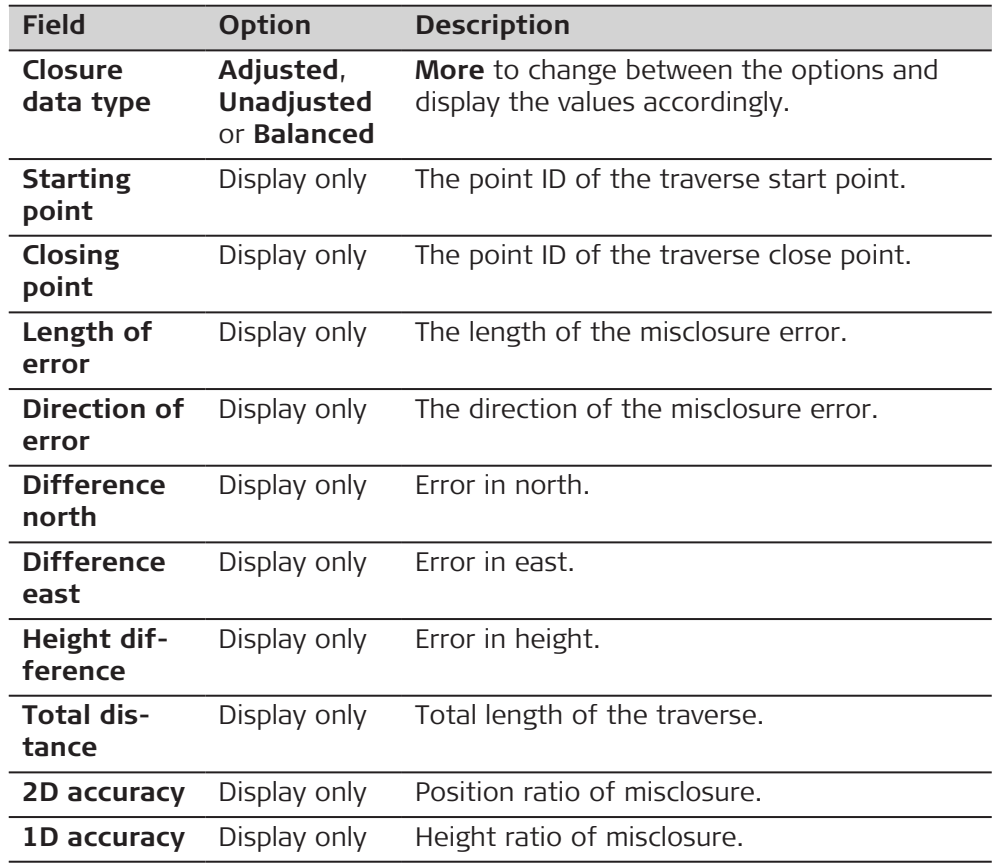

**Page** changes to the **Angle** page.

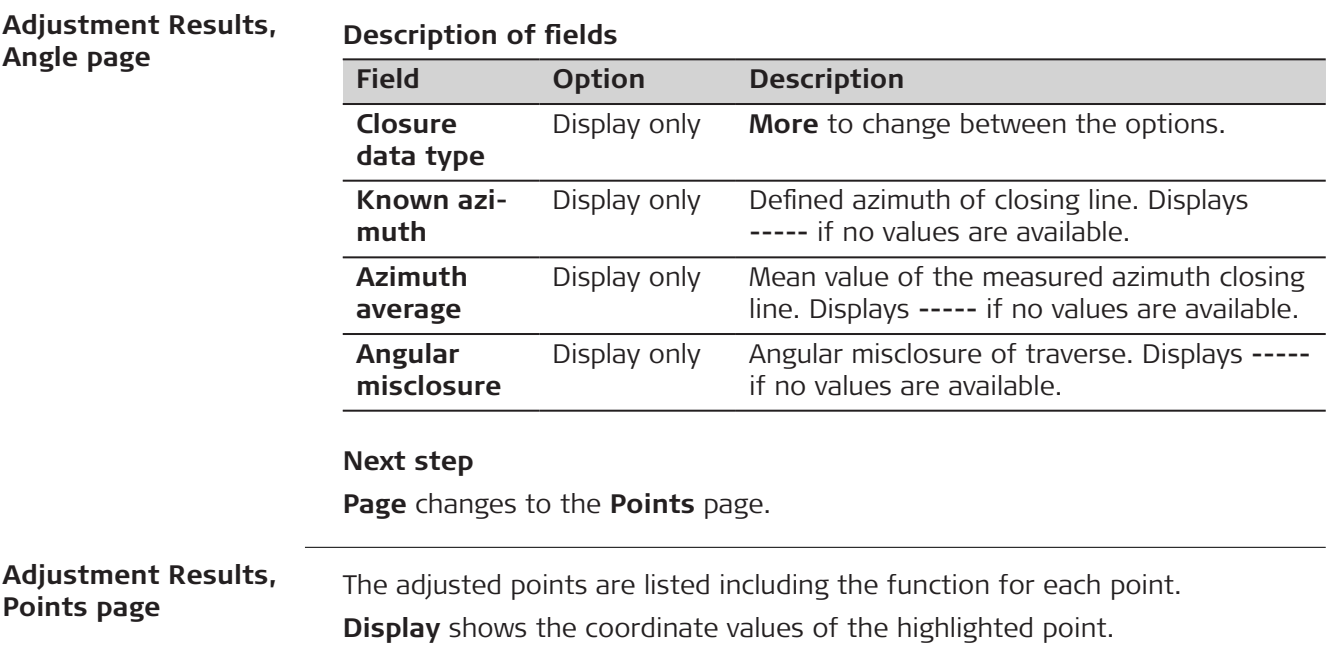

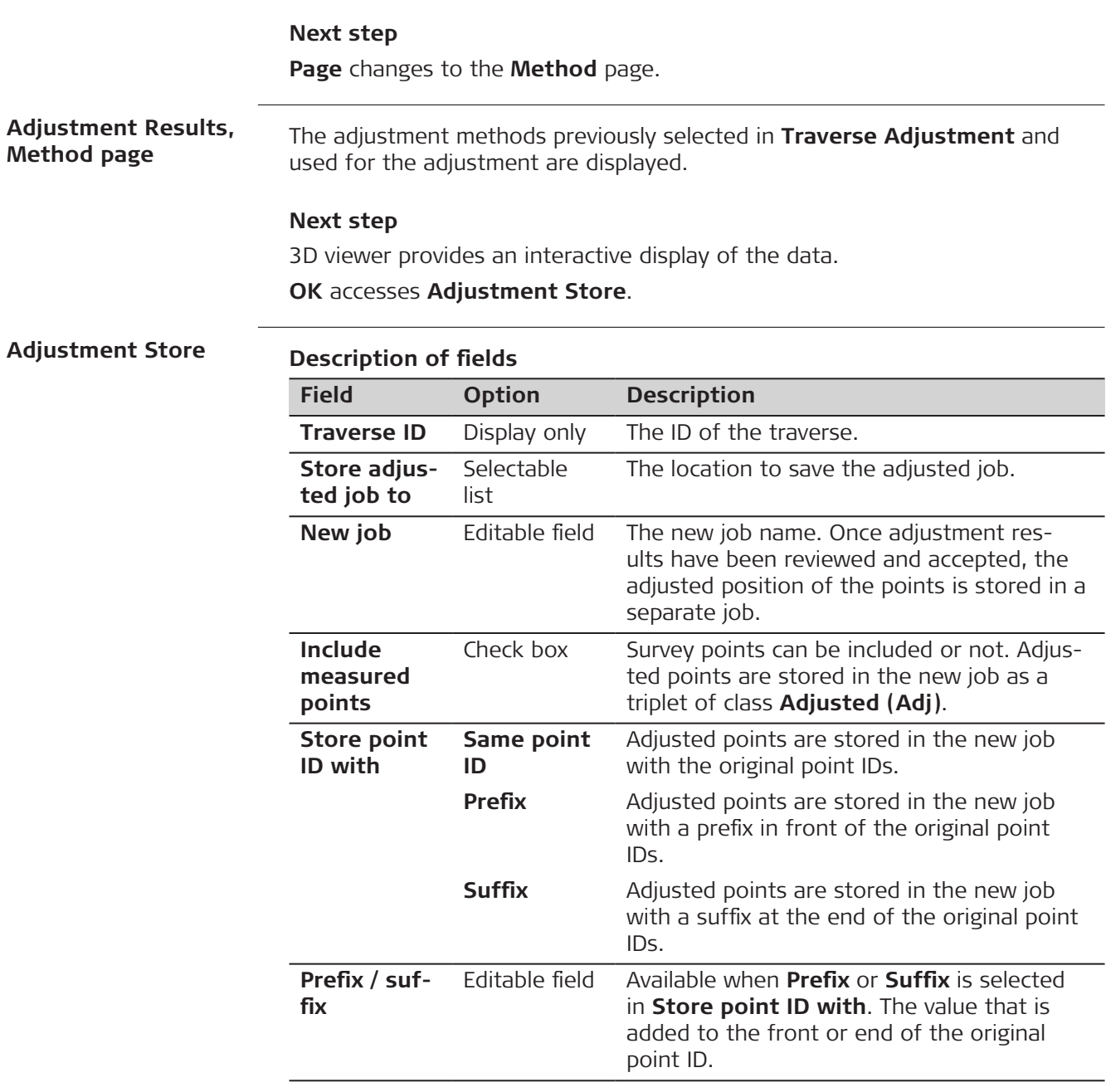

**Store** stores the results.

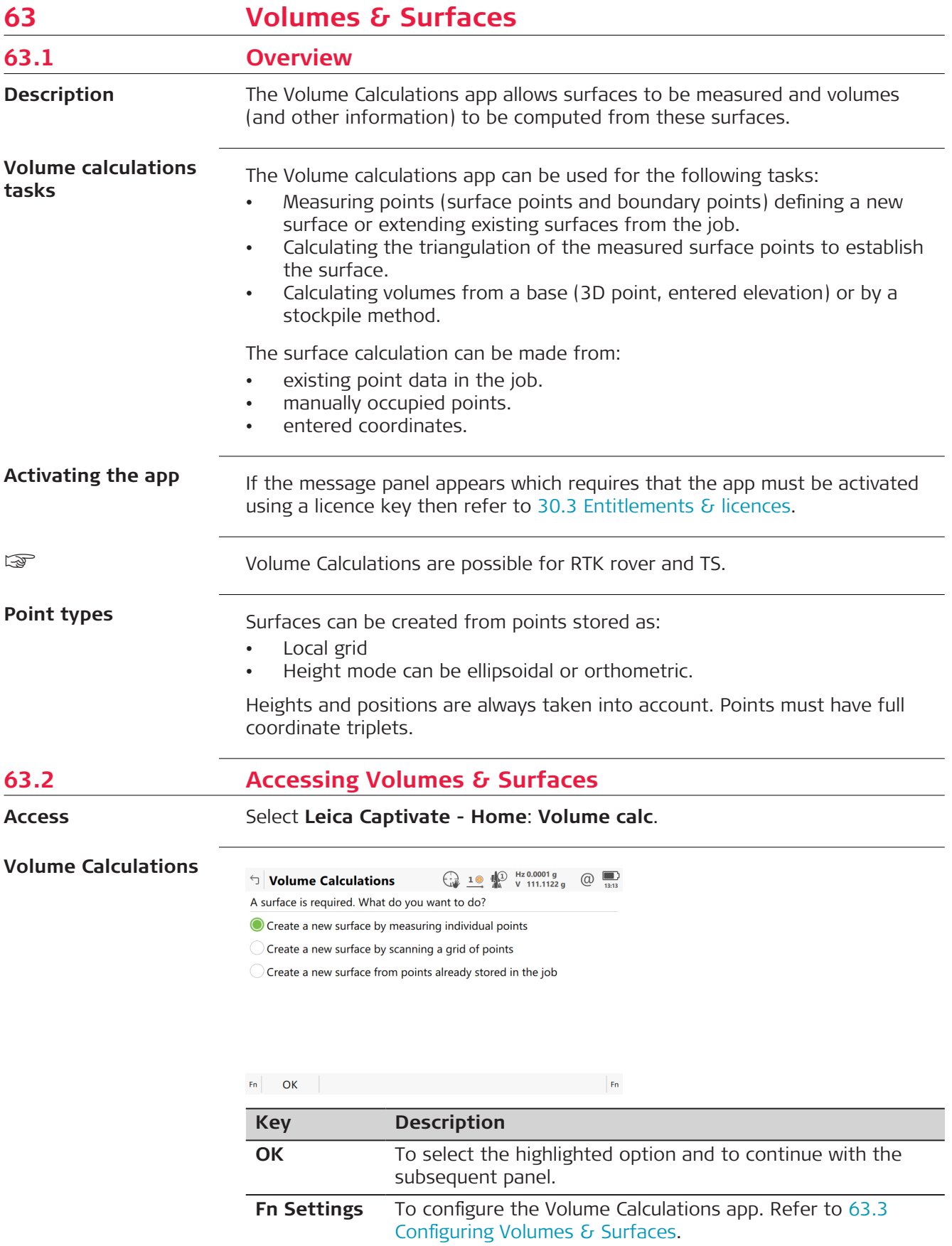

<span id="page-1086-0"></span>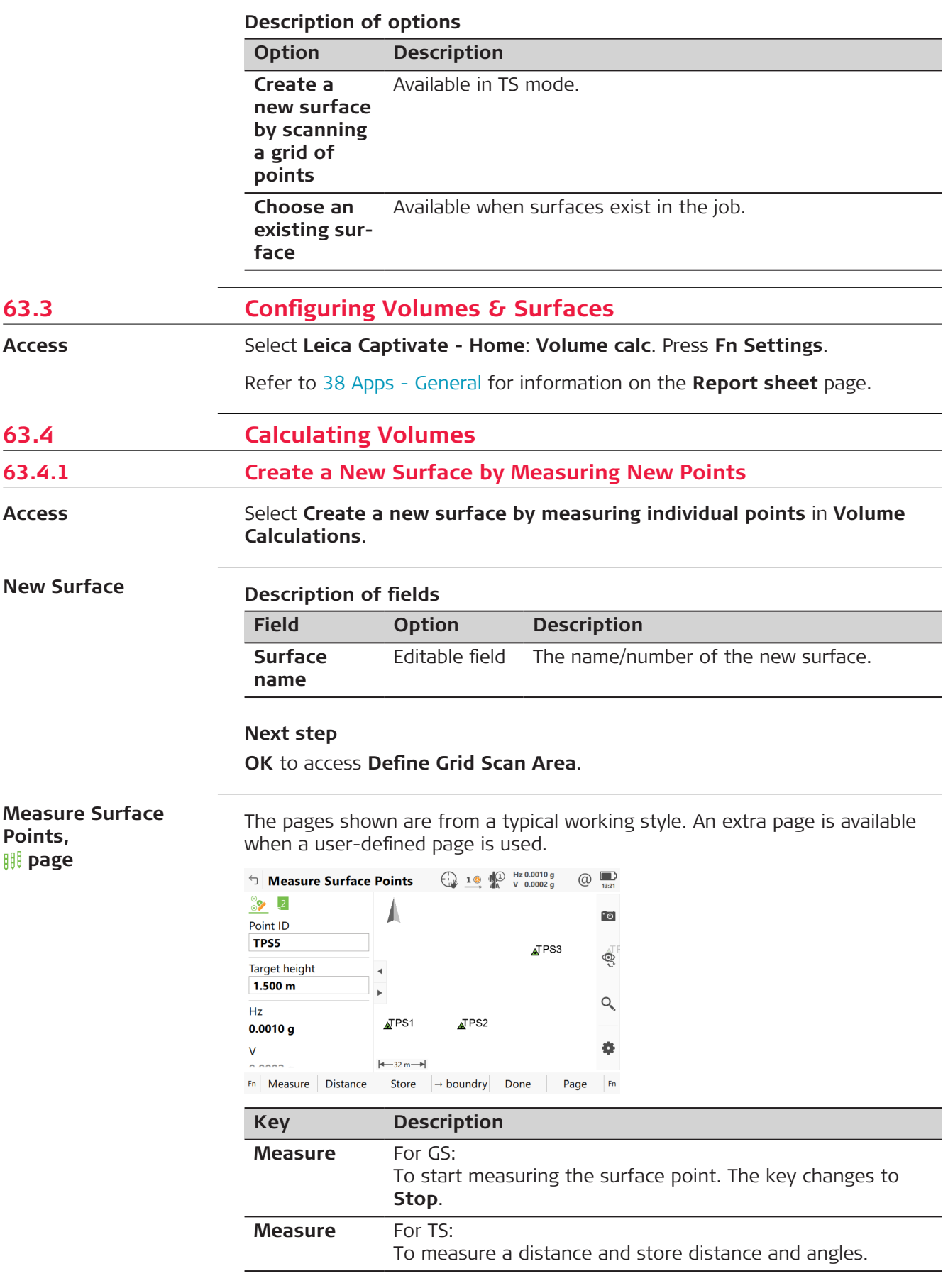

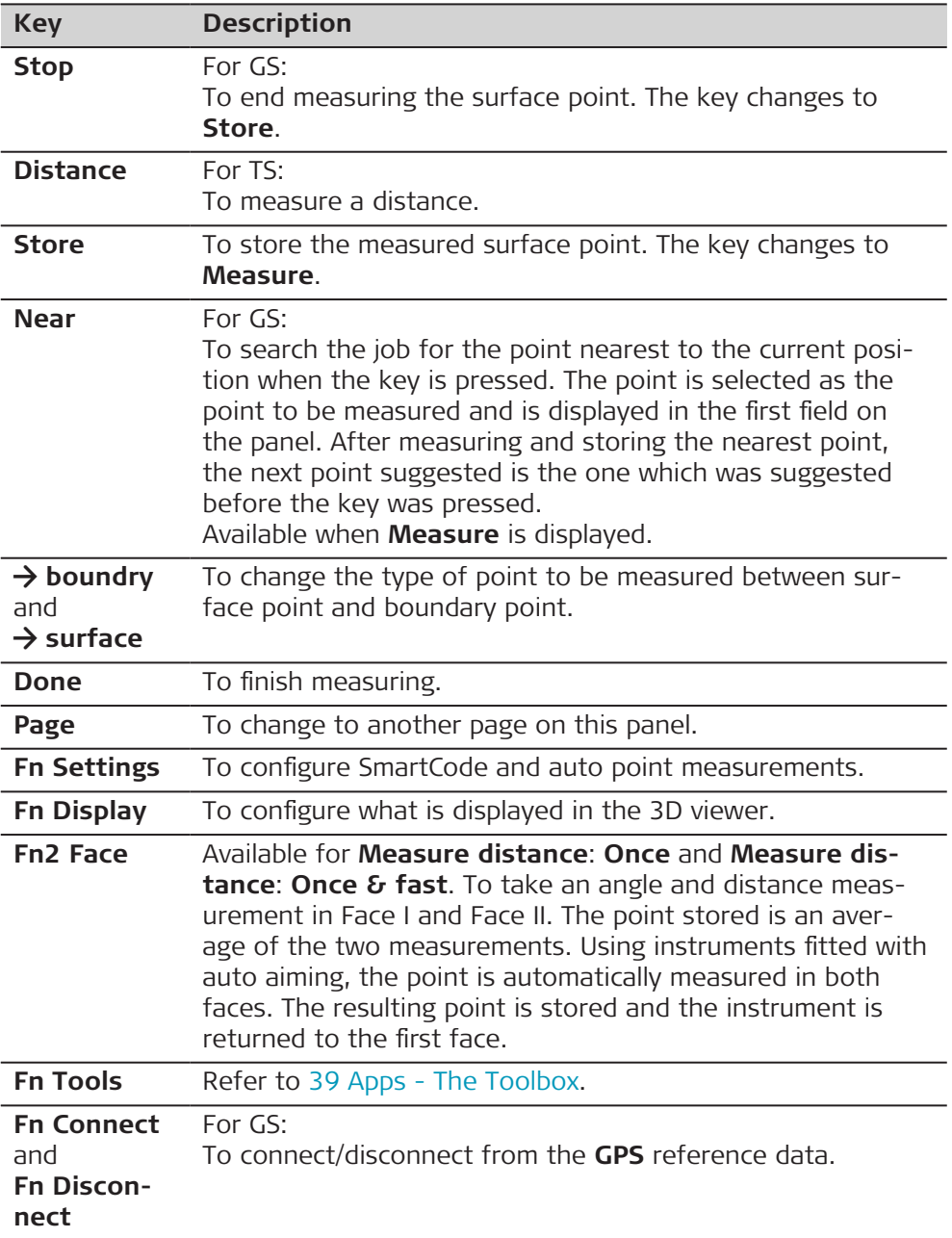

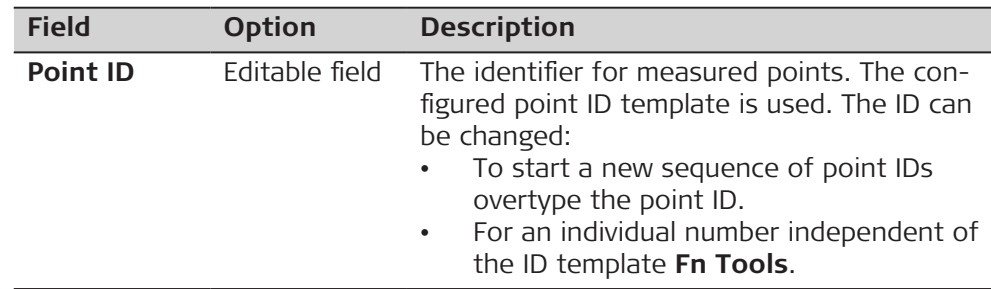

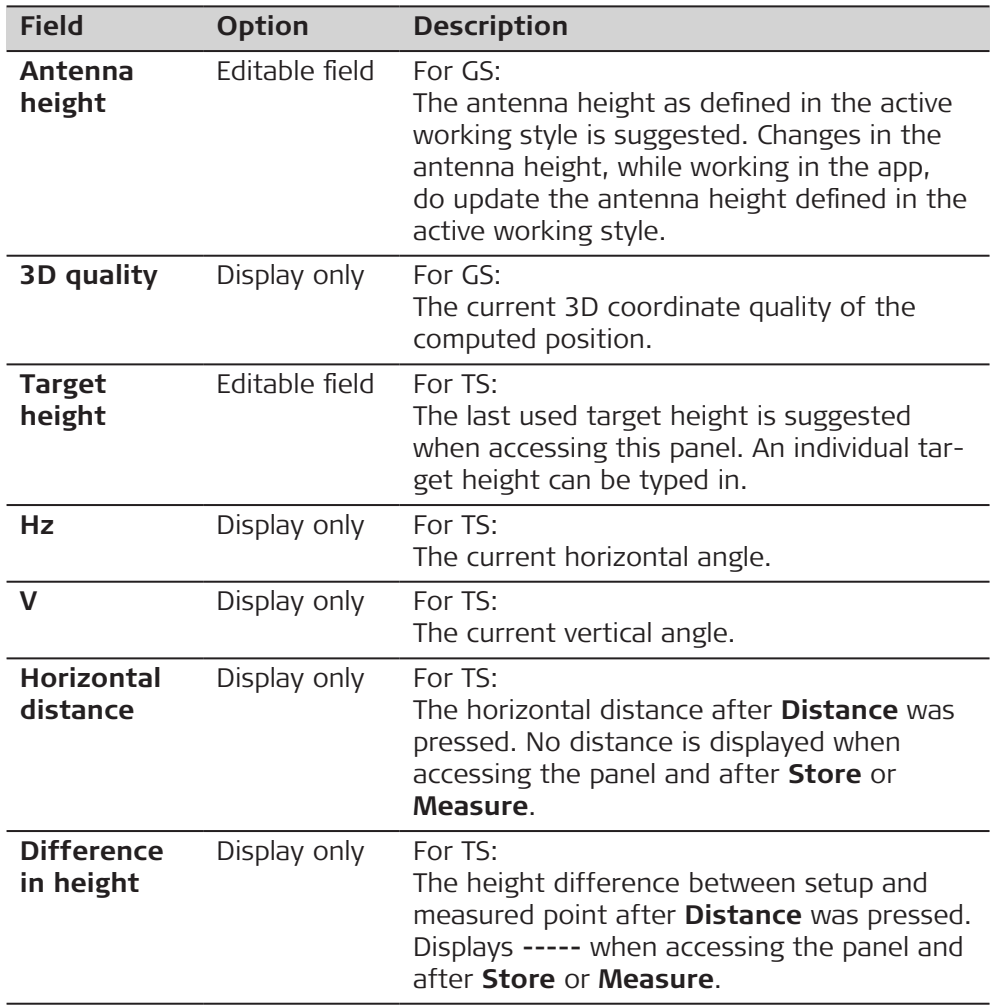

Measure all points. Then press **Done**.

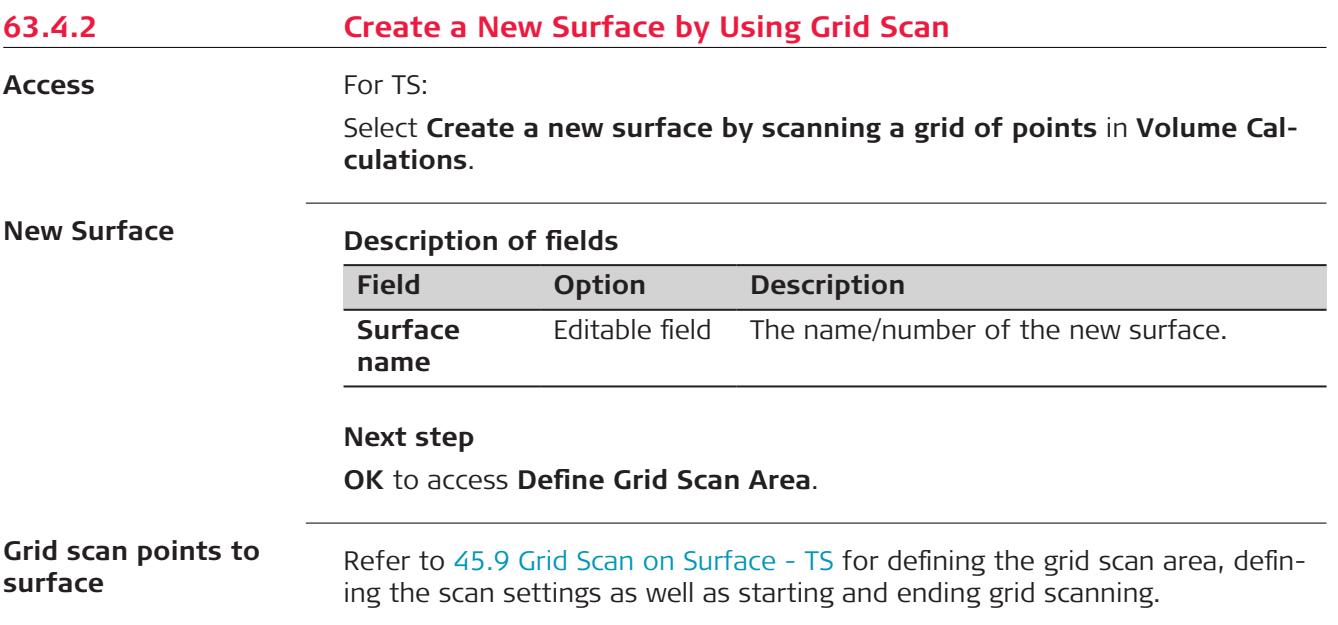

## <span id="page-1089-0"></span>**63.4.3 Create a New Surface from Previously Stored Points**

#### **Access**

#### Select **Create a new surface from points already stored in the job** in **Volume Calculations**.

☞ When accessing the **Edit Surface** panel after selecting **Create a new surface from points already stored in the job** the **Points** page is active. Any other time this panel is accessed the **General** page is active.

## **New Surface**

## **Description of fields**

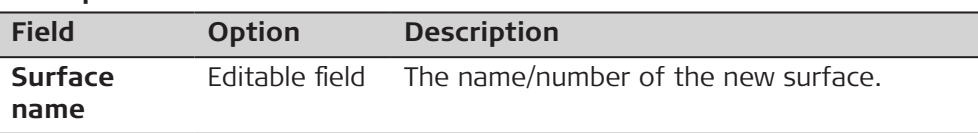

## **Next step**

**OK** to access **Edit Surface** after points being added.

#### **Edit Surface, General page**

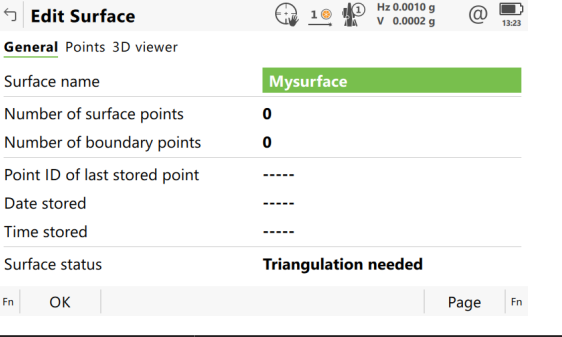

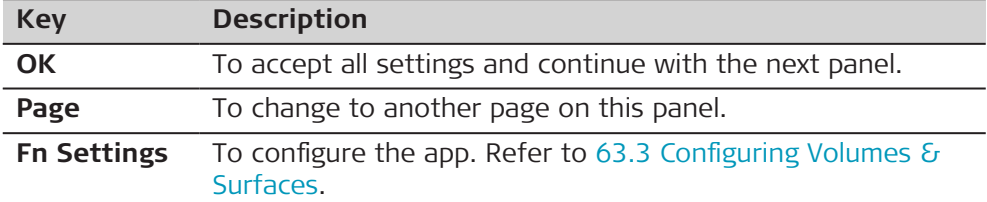

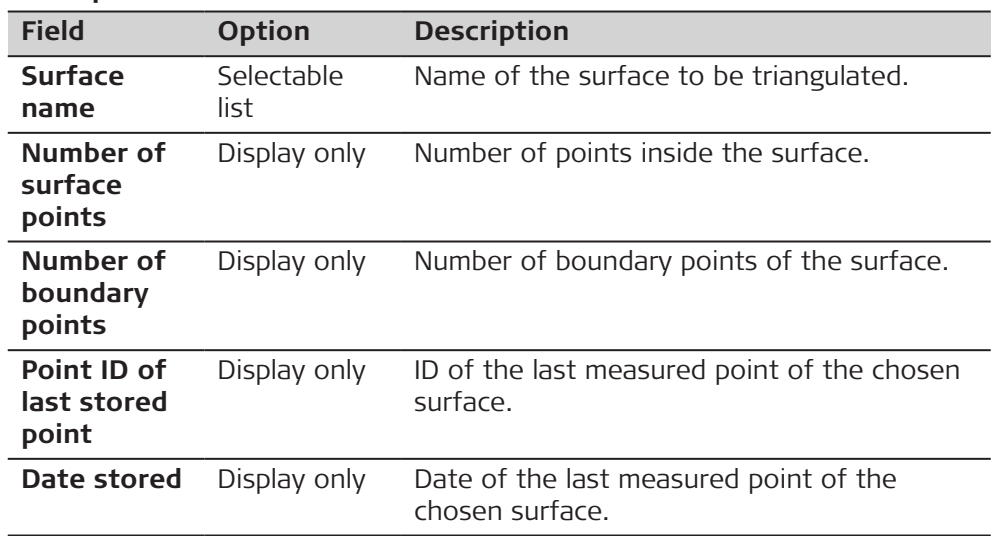

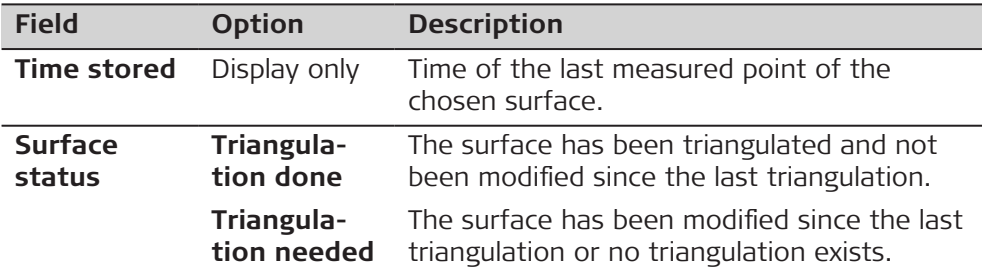

**Page** changes to the **Points** page.

**Edit Surface, Edit Surface page**

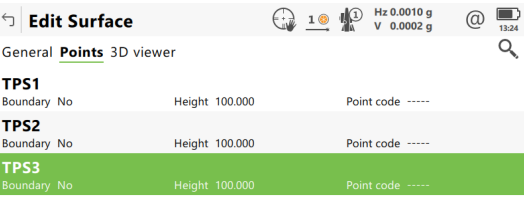

 $Fn$  OK Add one Clear one Boundry Page  $Fn$ 

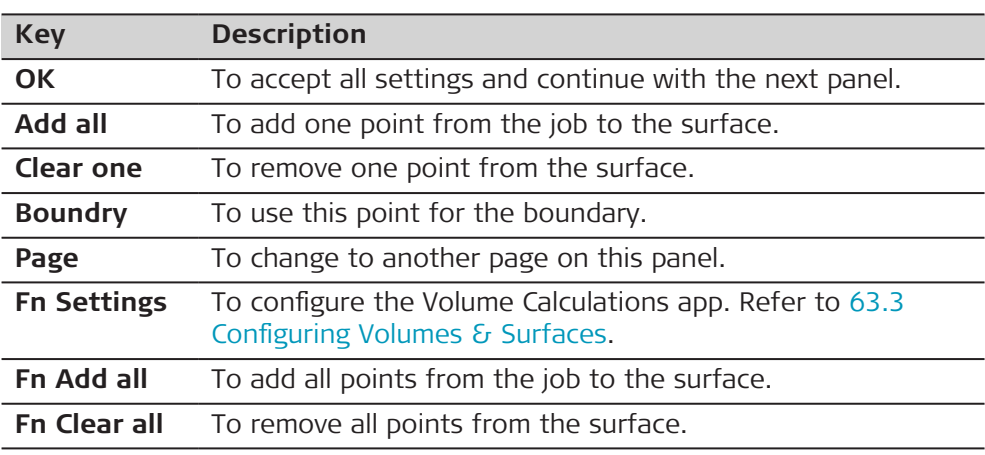

# **Next step**

**OK** continues to **Surface Task Selection**.

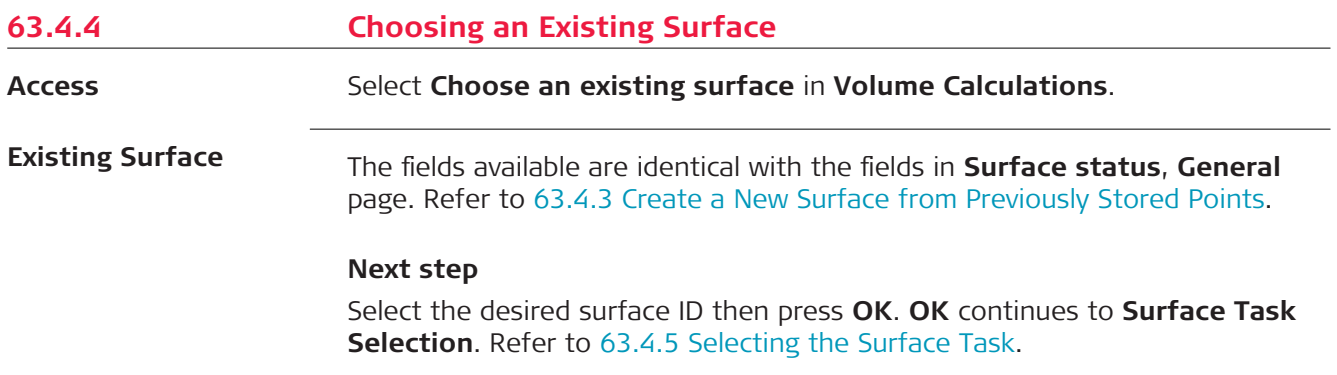

<span id="page-1091-0"></span>**Surface Task Selection**

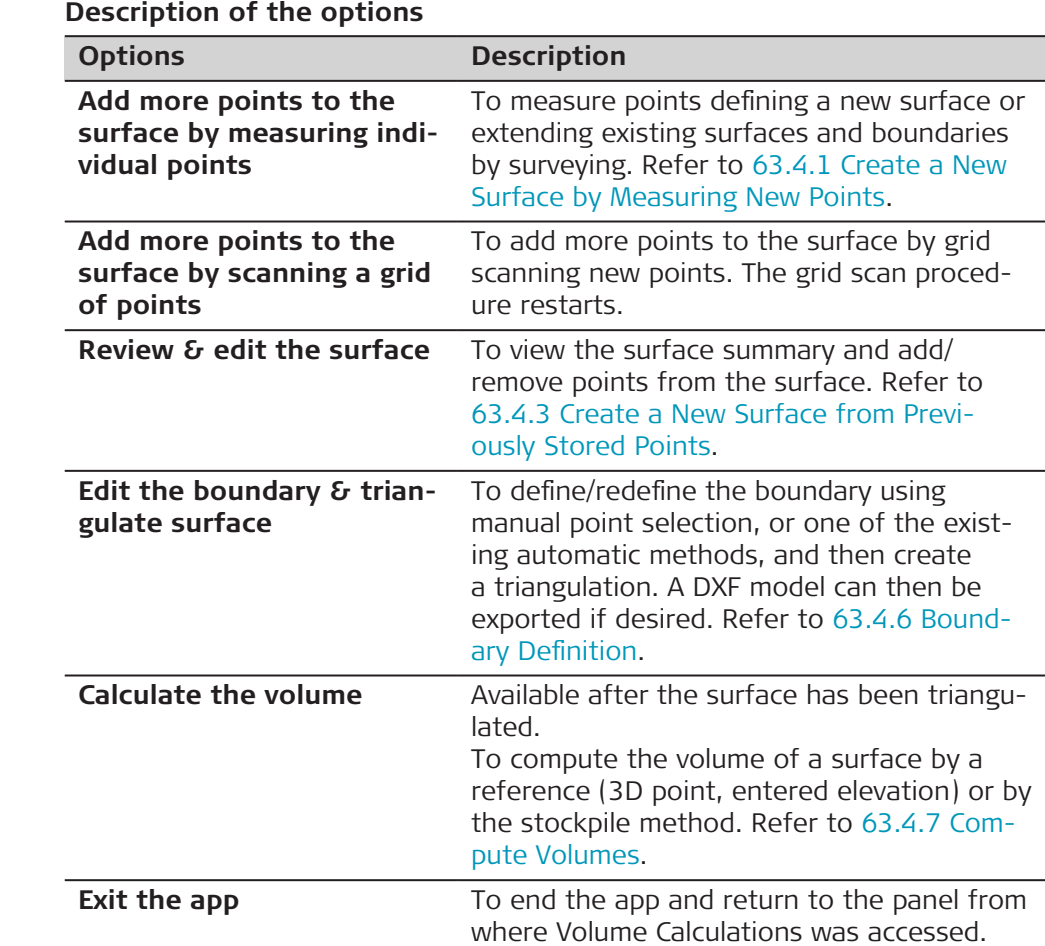

## **Next step**

Select the task to do next. **OK** selects an option.

## **63.4.6 Boundary Definition**

**Edit Boundary, Points page**

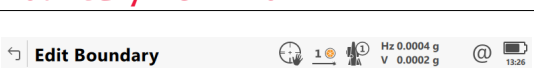

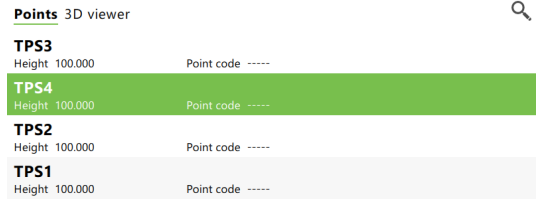

 $Fn$  OK Add one Clear one Up Down Page  $Fn$ 

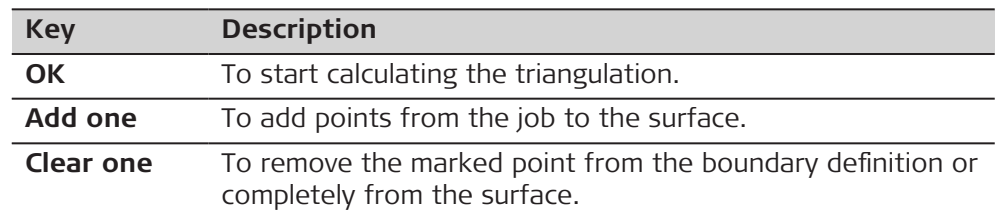

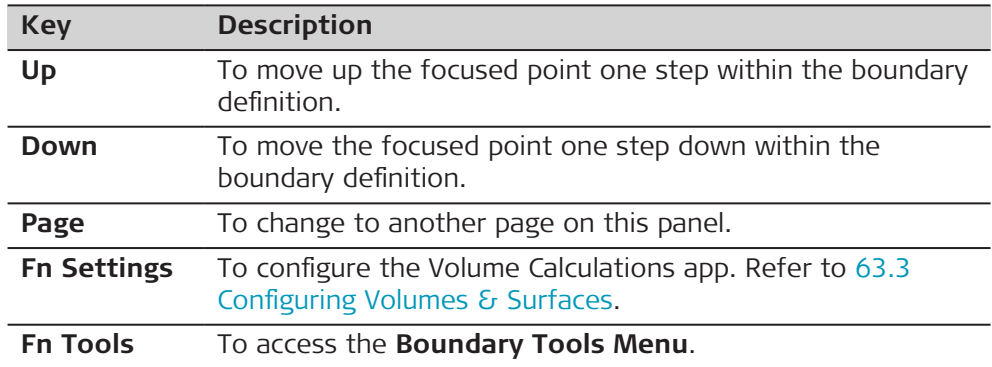

**Edit Boundary, 3D viewer page**

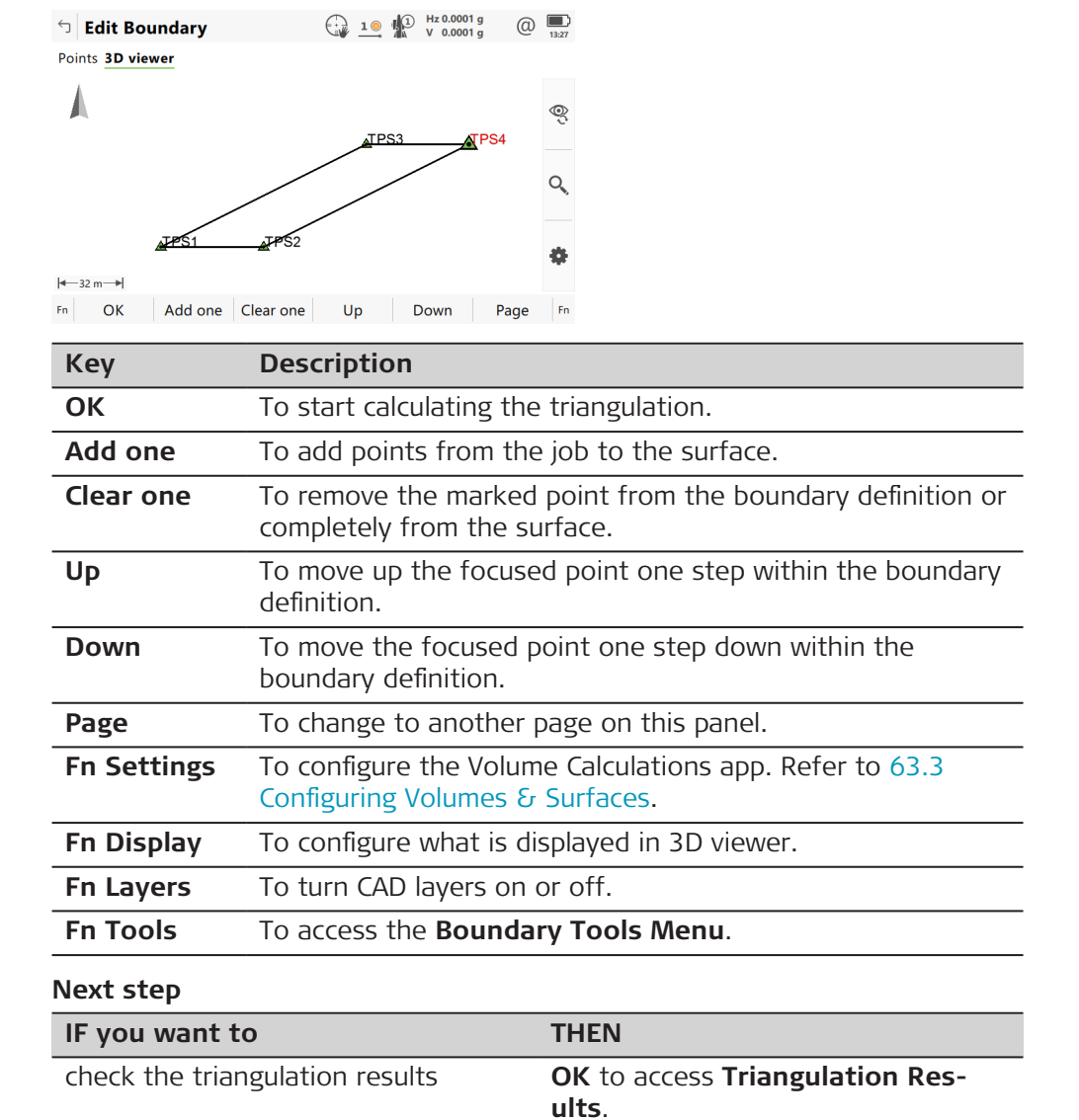

#### **Triangulation Results**

The **Summary** page and the **Details** page contain only display only fields. Information such as the number of triangles/surface points/boundary points, the minimum/maximum elevation or the 3D area is shown.

3D viewer contains a plot of the triangles of the triangulation and also its boundary.

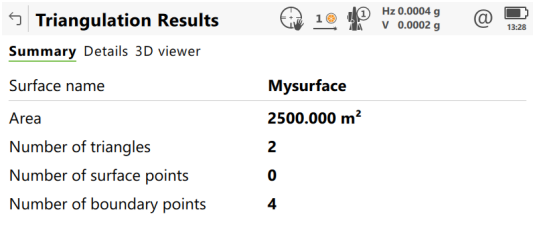

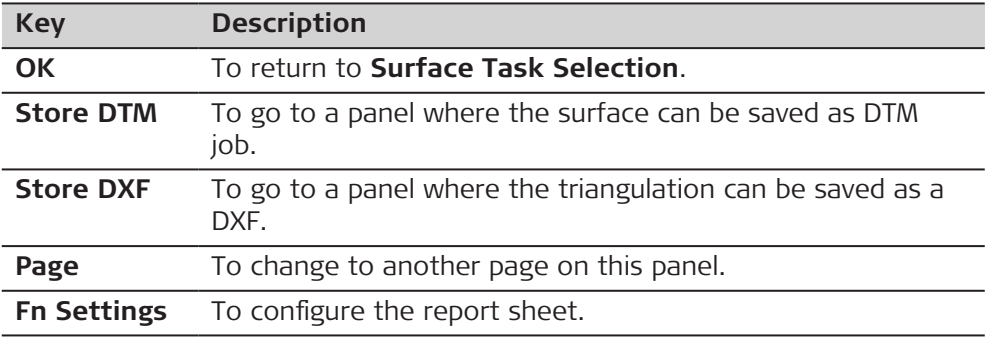

#### **Boundary Tools Menu**

**Description of fields**

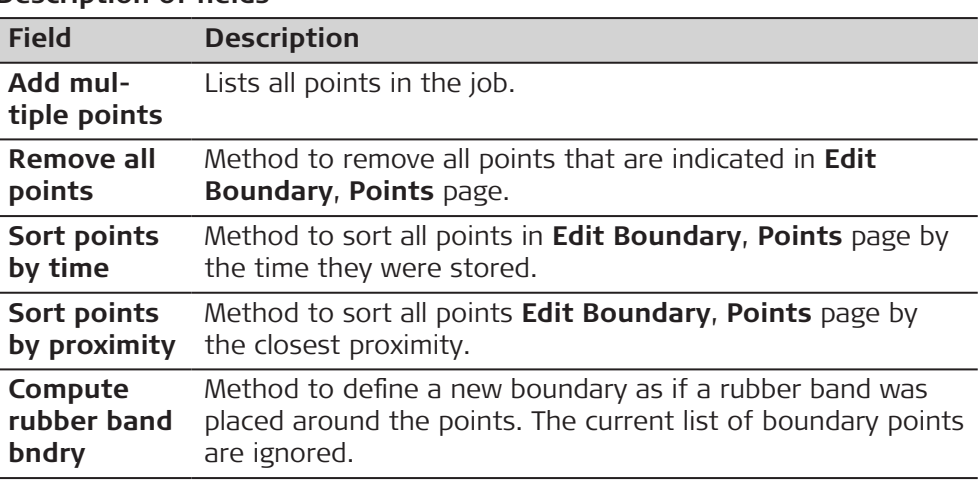

#### **Next step**

Select the task to do next. **OK** selects an option and returns to the boundary definition.

<span id="page-1094-0"></span>**63.4.7 Compute Volumes**  $\begin{array}{ccccc} \begin{array}{ccc} \bullet & \bullet & \bullet & \bullet \\ \bullet & \bullet & \bullet & \bullet & \bullet \end{array} & \begin{array}{ccc} \bullet & \bullet & \bullet & \bullet \\ \bullet & \bullet & \bullet & \bullet & \bullet \\ \bullet & \bullet & \bullet & \bullet & \bullet & \bullet \end{array} & \begin{array}{ccc} \bullet & \bullet & \bullet & \bullet \\ \bullet & \bullet & \bullet & \bullet \\ \bullet & \bullet & \bullet & \bullet & \bullet \end{array} \end{array}$ **Volume Calculation** b Volume Calculation Surface name **Mysurface** Number of triangles  $\mathbf{2}$ 

Stockpile

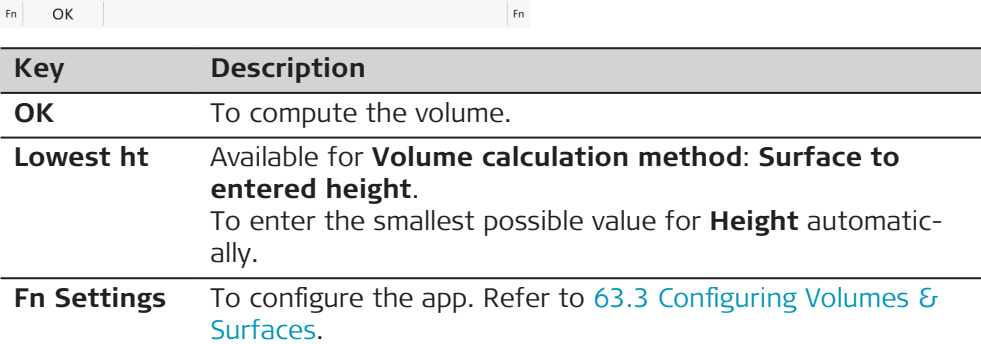

#### **Description of fields**

Volume calculation method

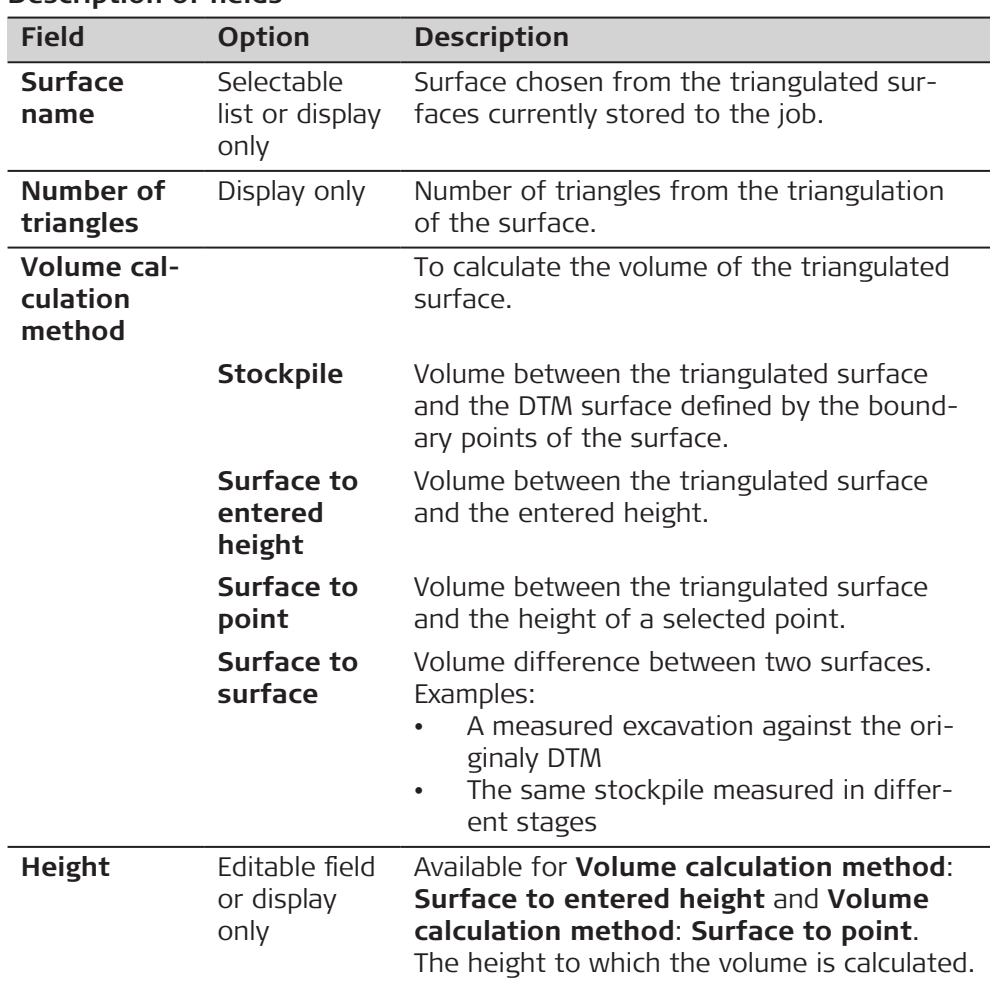

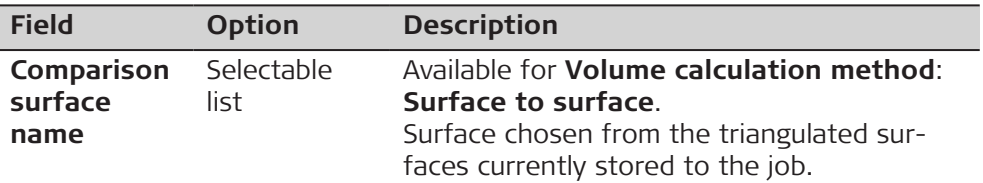

**OK** calculates the volume and continues to **Volume Calculation Results**.

## **Volume Calculation Results, Summary page**

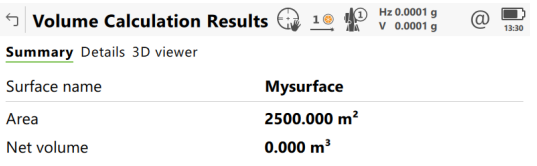

 $Fn$  OK Page  $Fn$ 

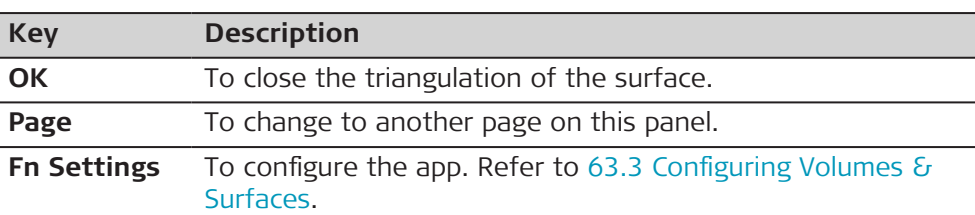

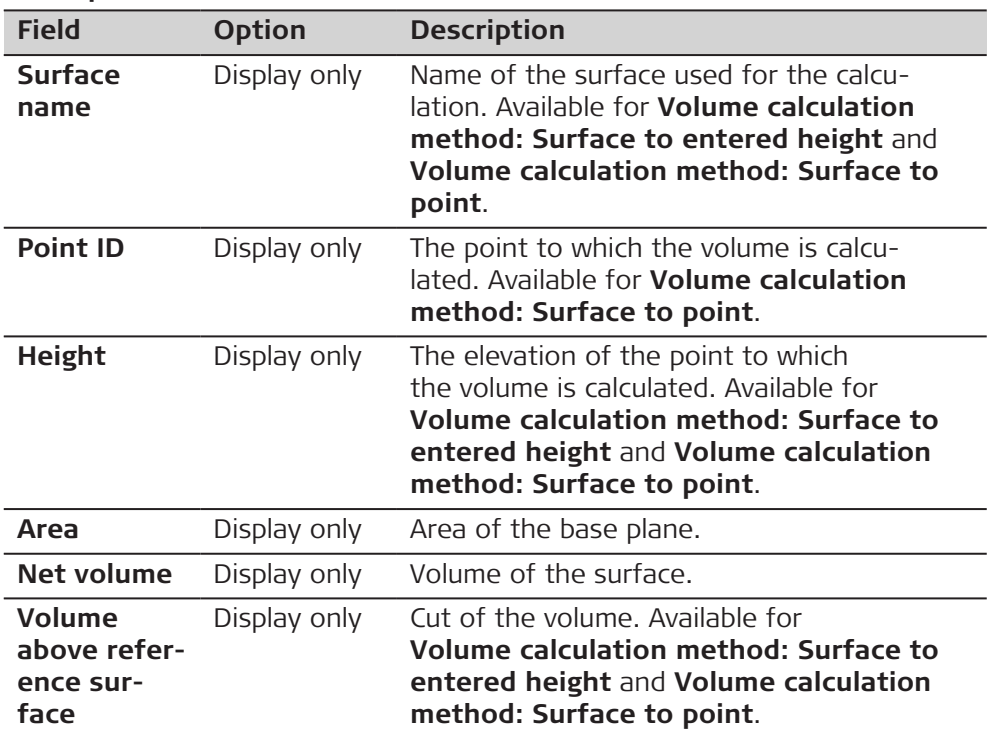

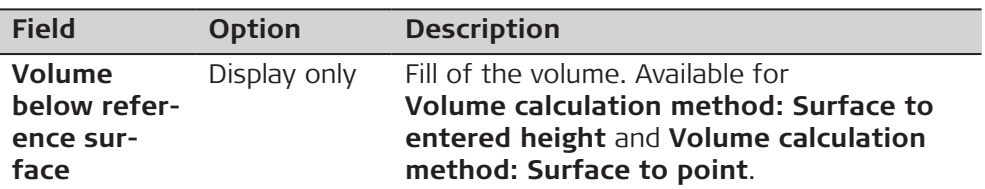

**Page** changes to the **Details** page.

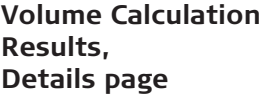

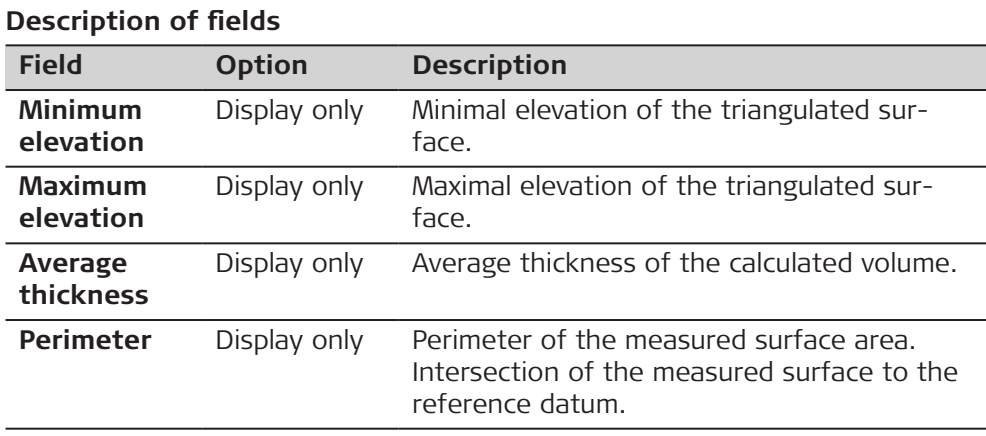

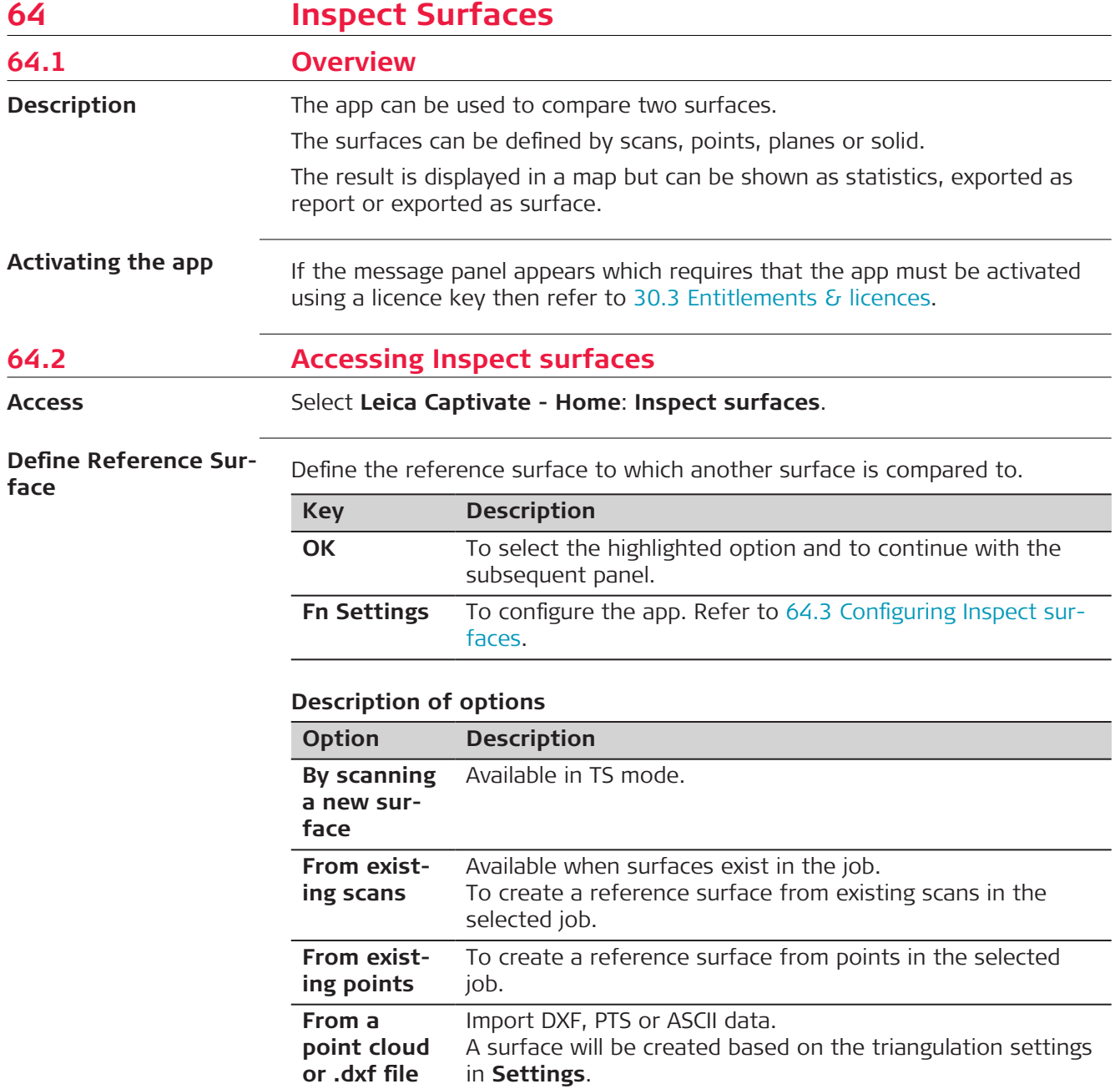

<span id="page-1098-0"></span>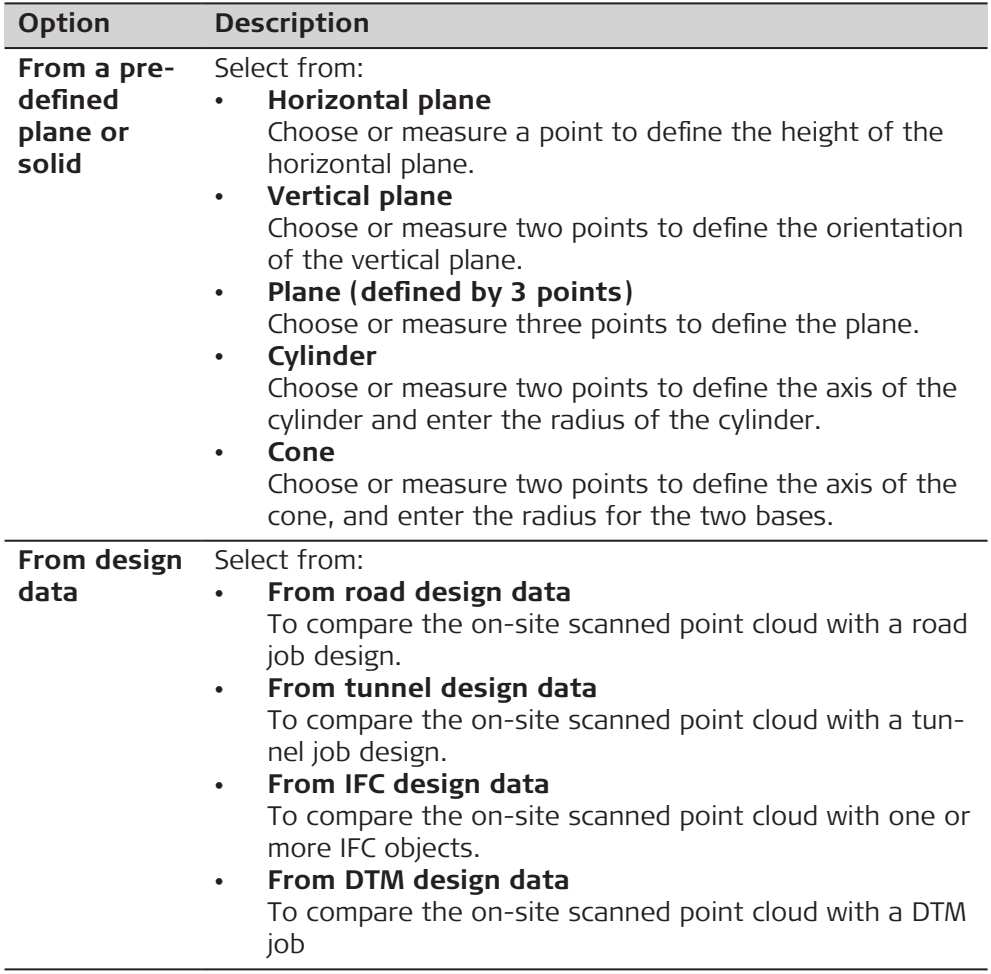

**64.3 Configuring Inspect surfaces**

**Access**

In **Define Reference Surface**, press **Fn Settings**.

**Settings, Display page**

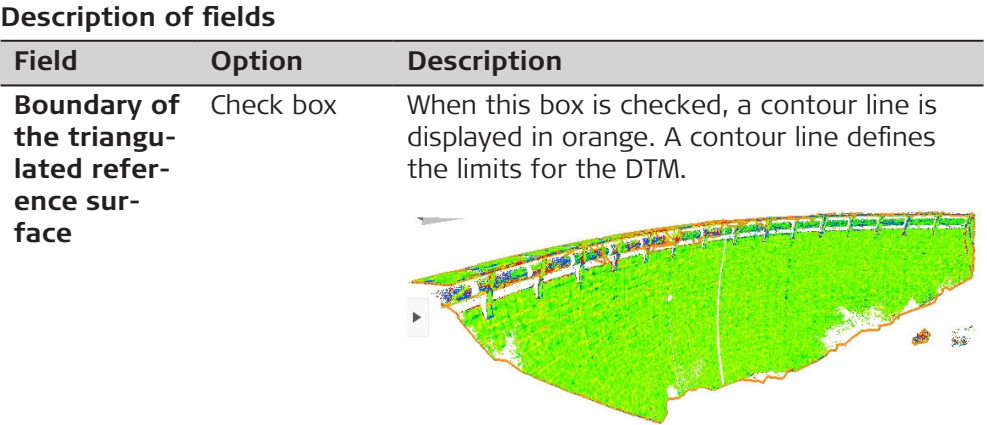

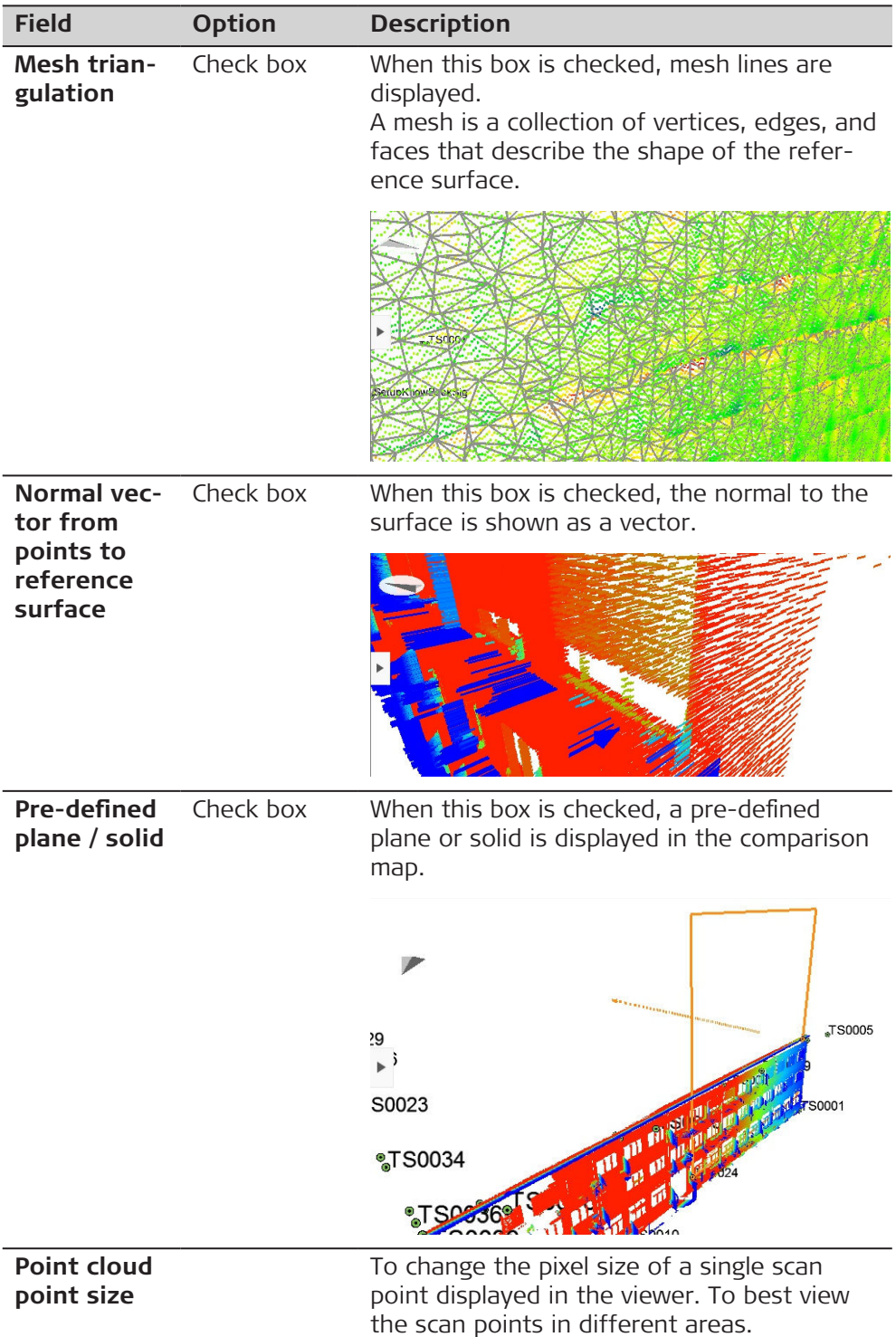

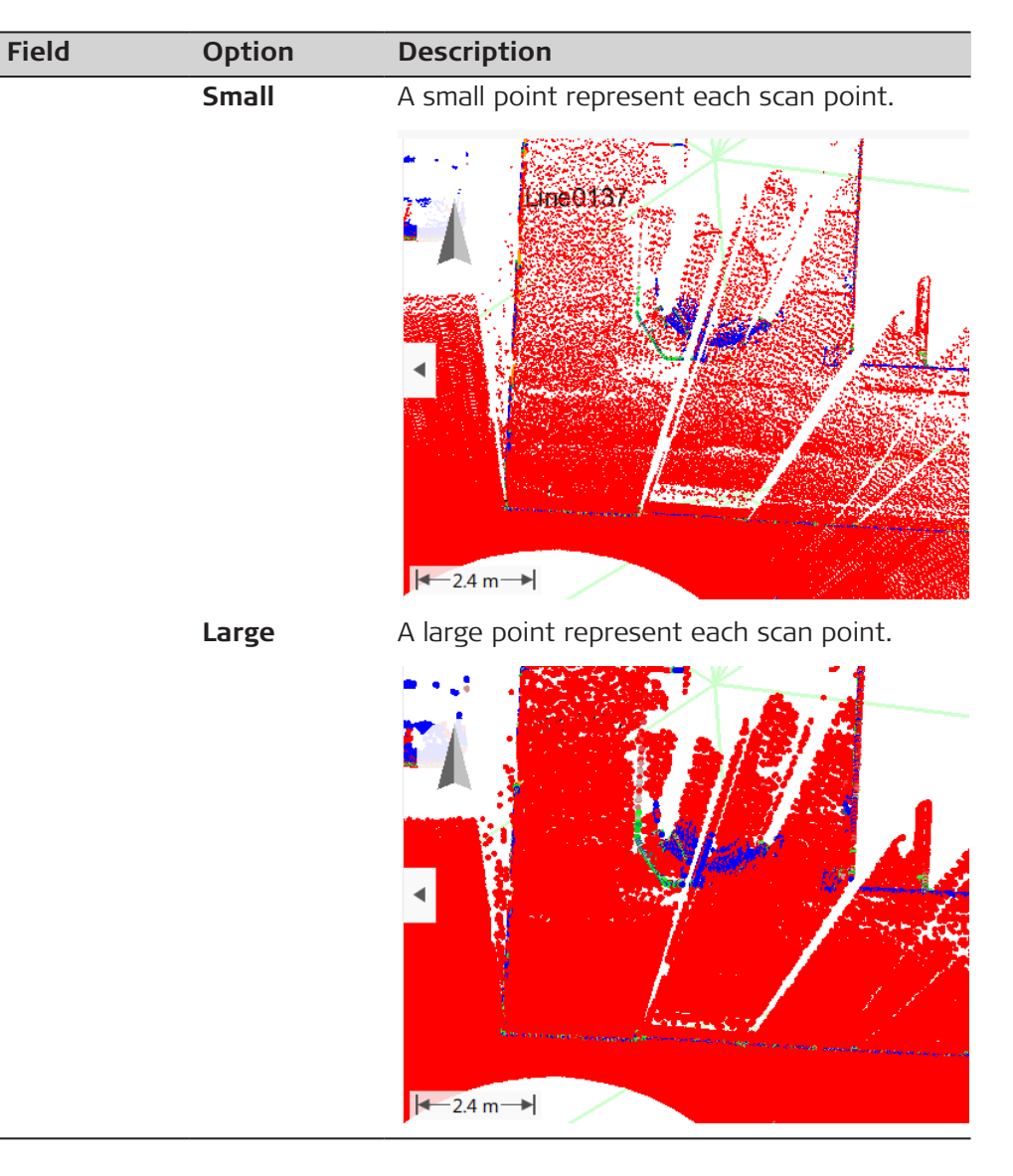

**Page** changes to the **Projection** page.

## **Settings, Projection page**

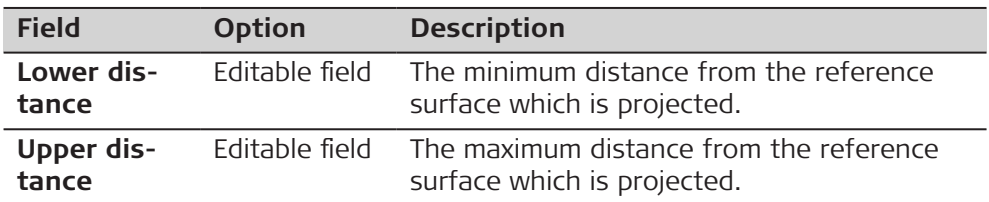

<span id="page-1101-0"></span>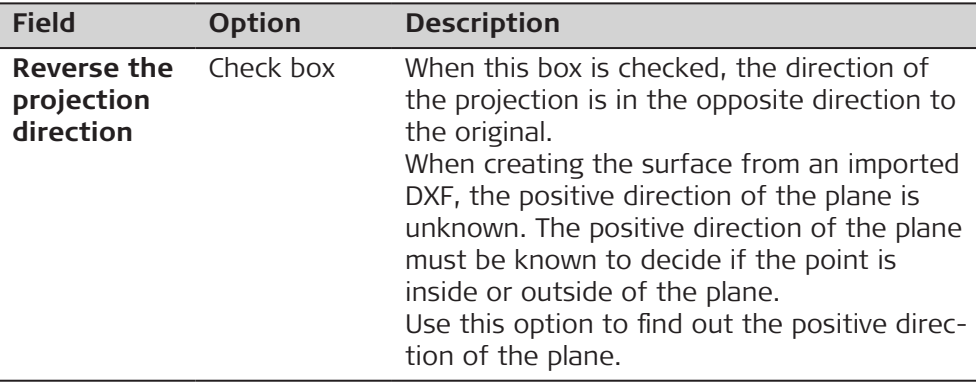

**Page** changes to the **Triangulation** page.

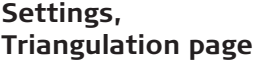

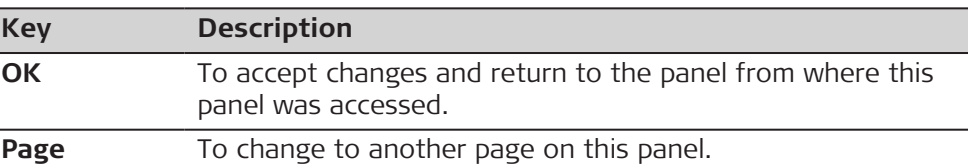

## **Description of fields**

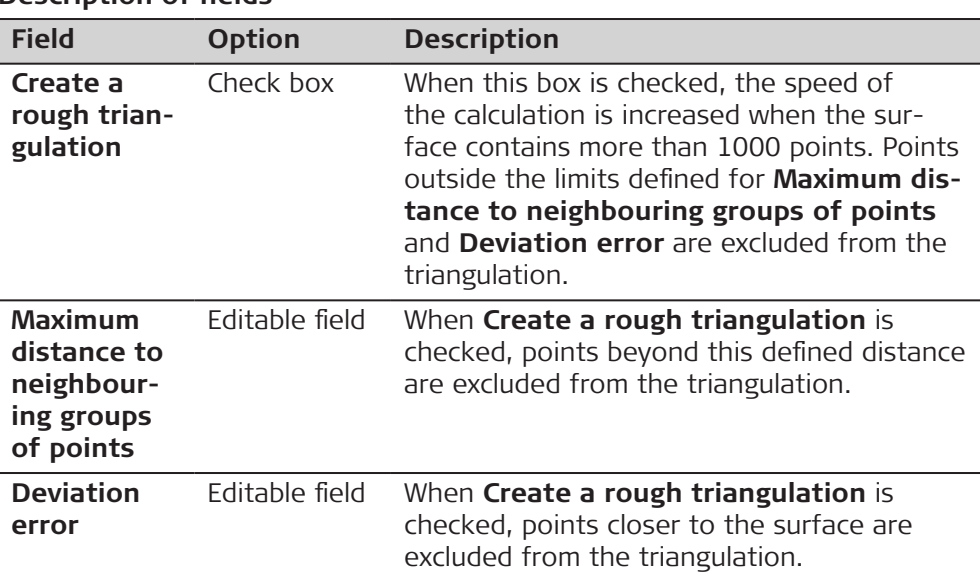

#### **Next step**

**Page** changes to the **Colour scale** page.

**Settings, Colour scale page**

Define the colours for distance ranges. When the surfaces are compared, the colours show the distance ranges to the reference plane in the 3D viewer.

The colour range corresponds to the legend in the **Measure Mode** panel.

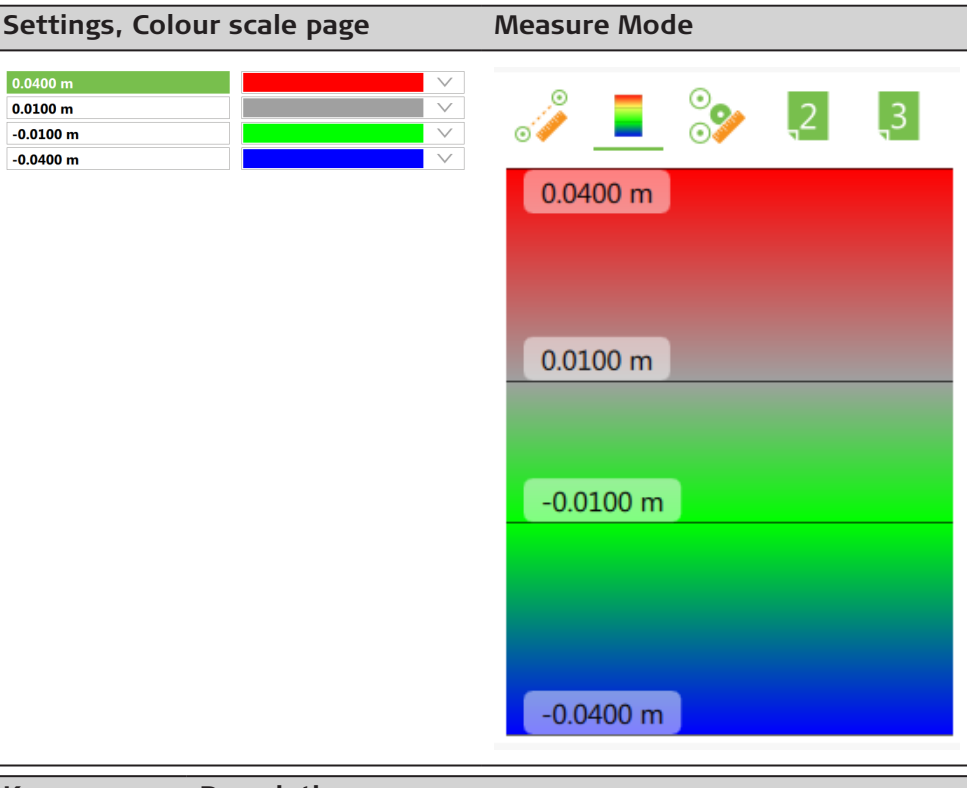

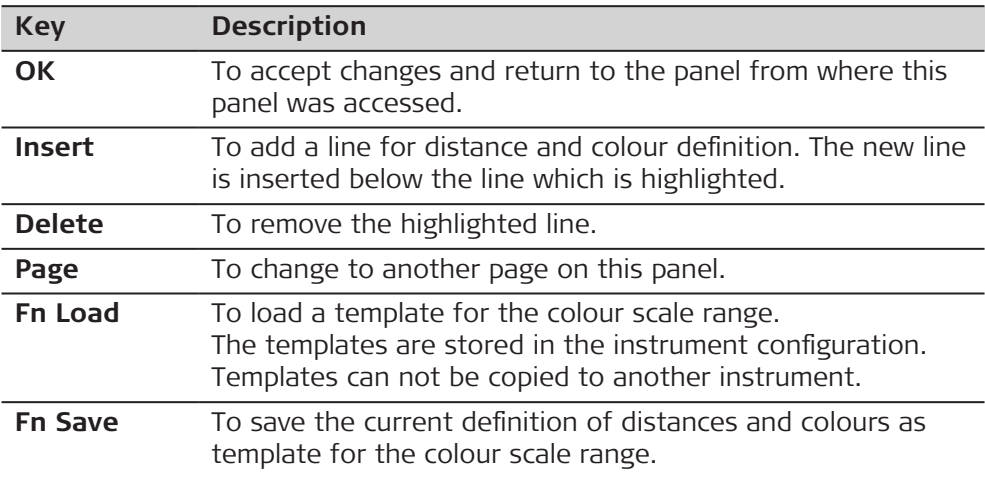

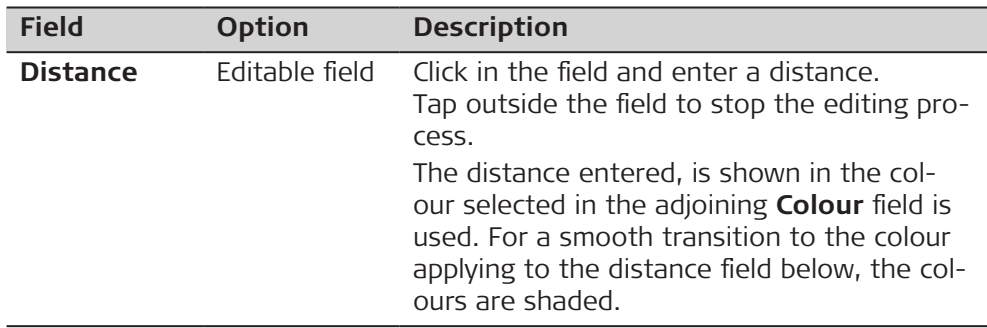

<span id="page-1103-0"></span>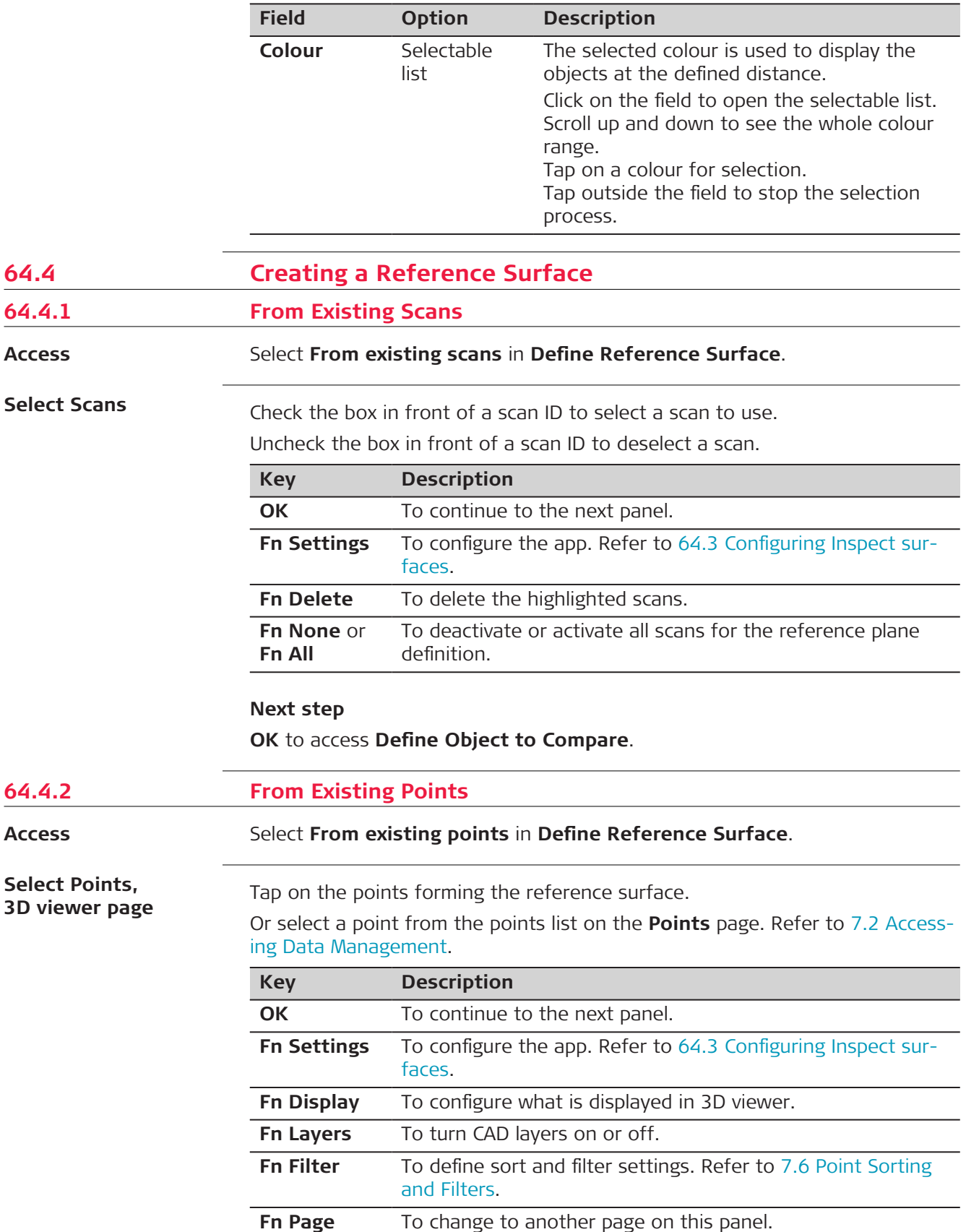

**OK** to access **Define Object to Compare**.

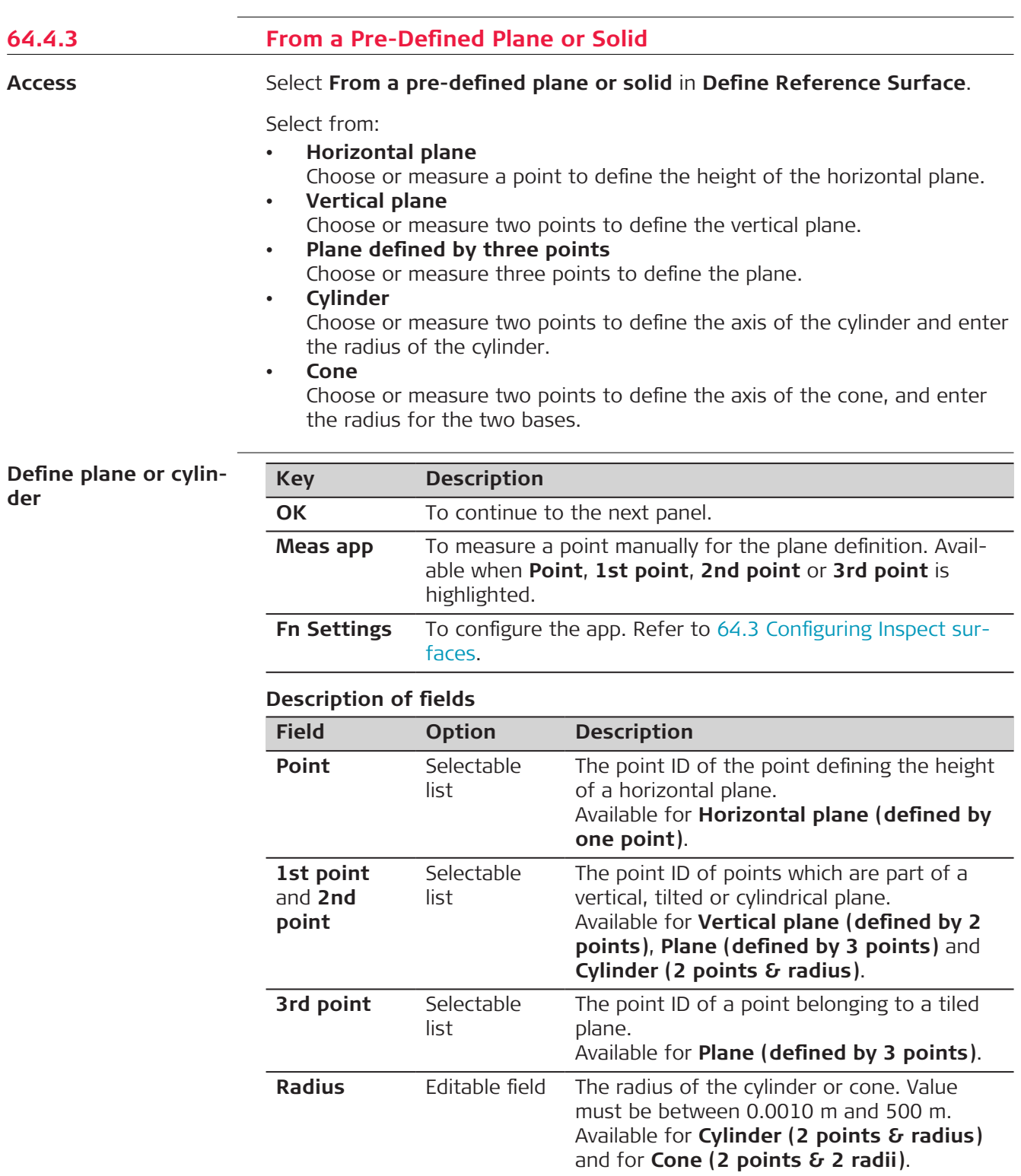

## **Next step**

**OK** to import the data and to access **Define Object to Compare**.

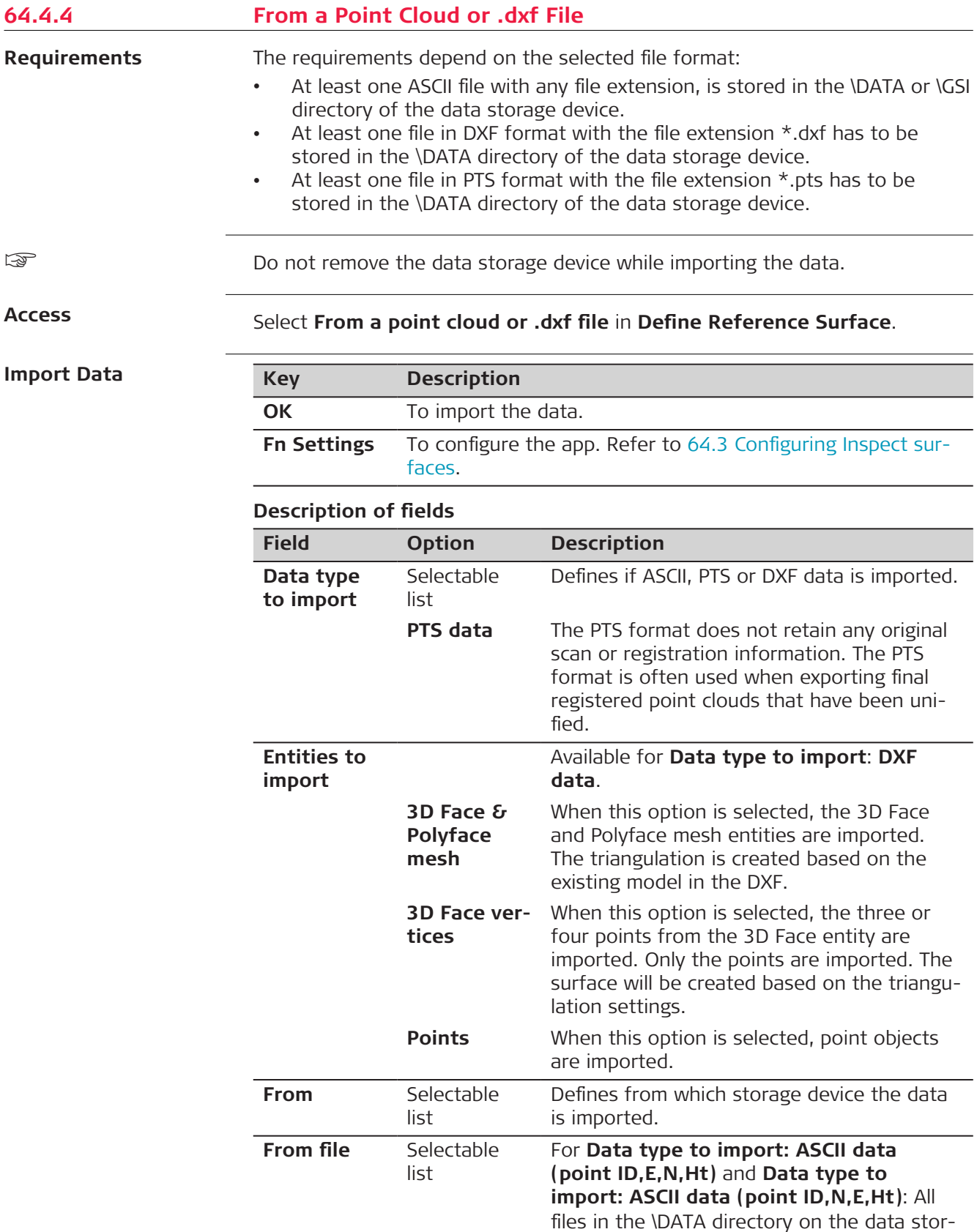

age device can be selected.

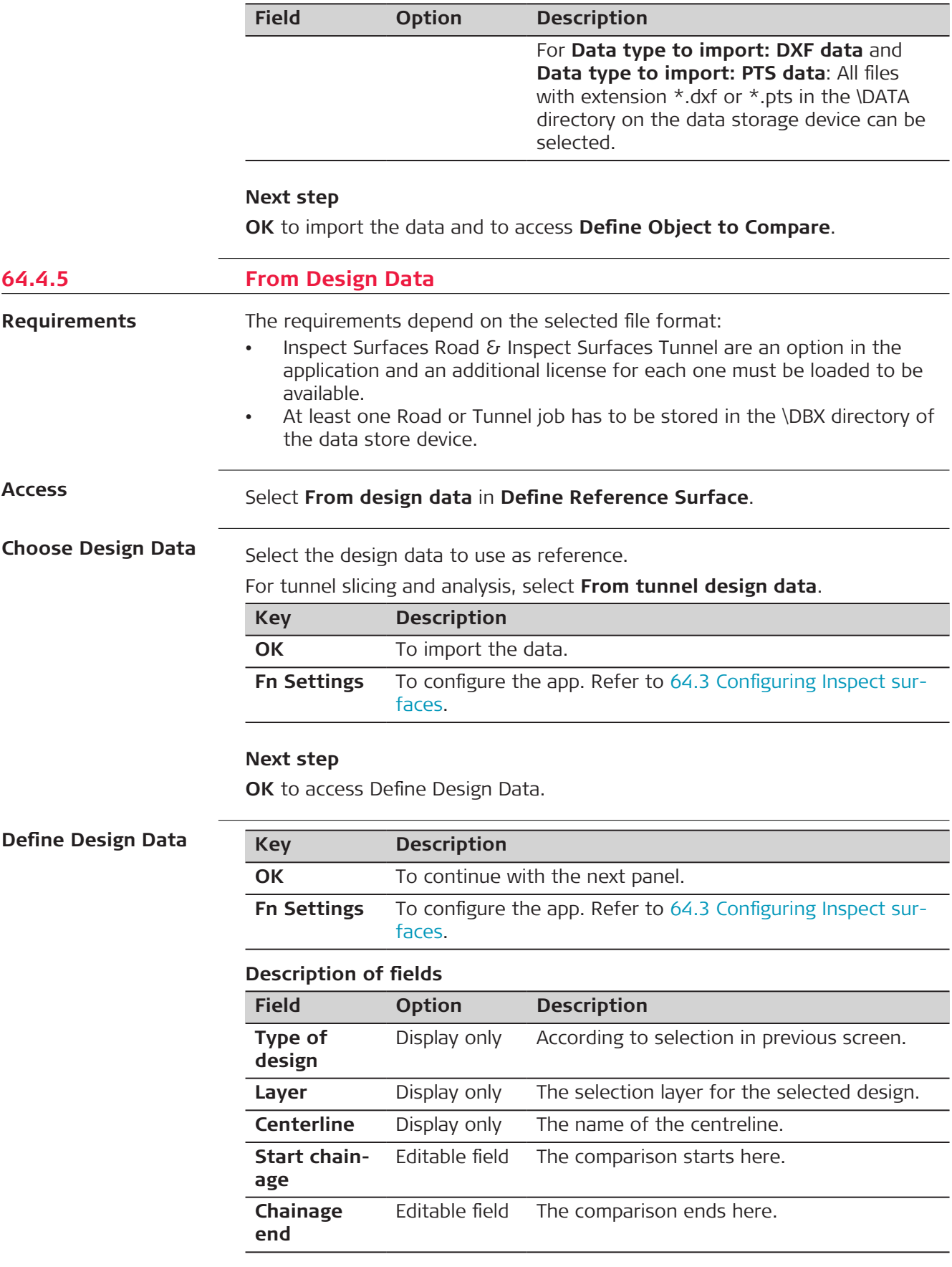

**OK** to access **Overview**.

<span id="page-1107-0"></span>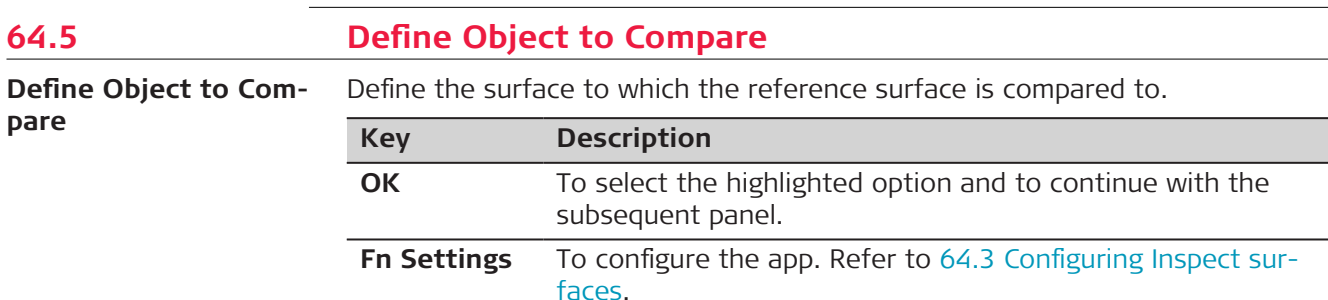

#### **Description of options**

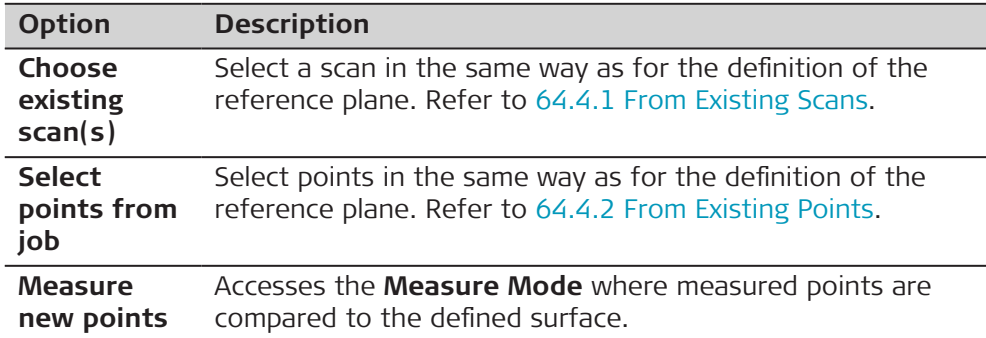

## **Next step**

**OK** to access the settings for the colour definition. The panel is the same as in the configuration of the app. Refer to Settings, Colour scale page.

**OK** to confirm the surfaces to compare and to access **Compare Mode**.

## **Overview**

Check the objects selected for the comparison.

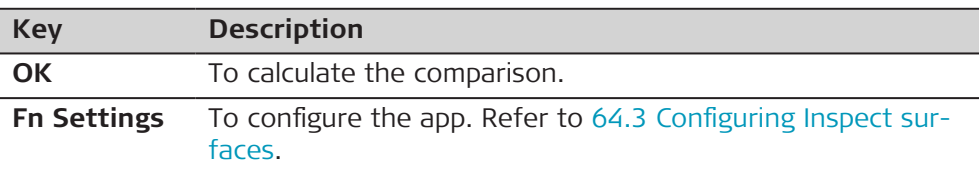

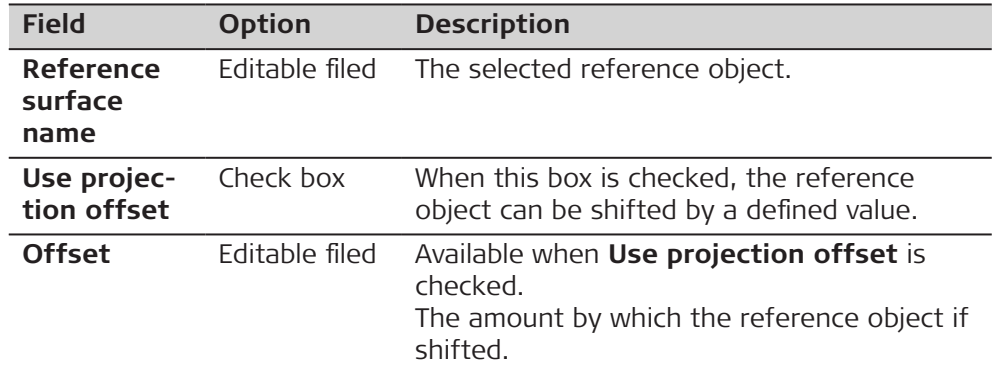

<span id="page-1108-0"></span>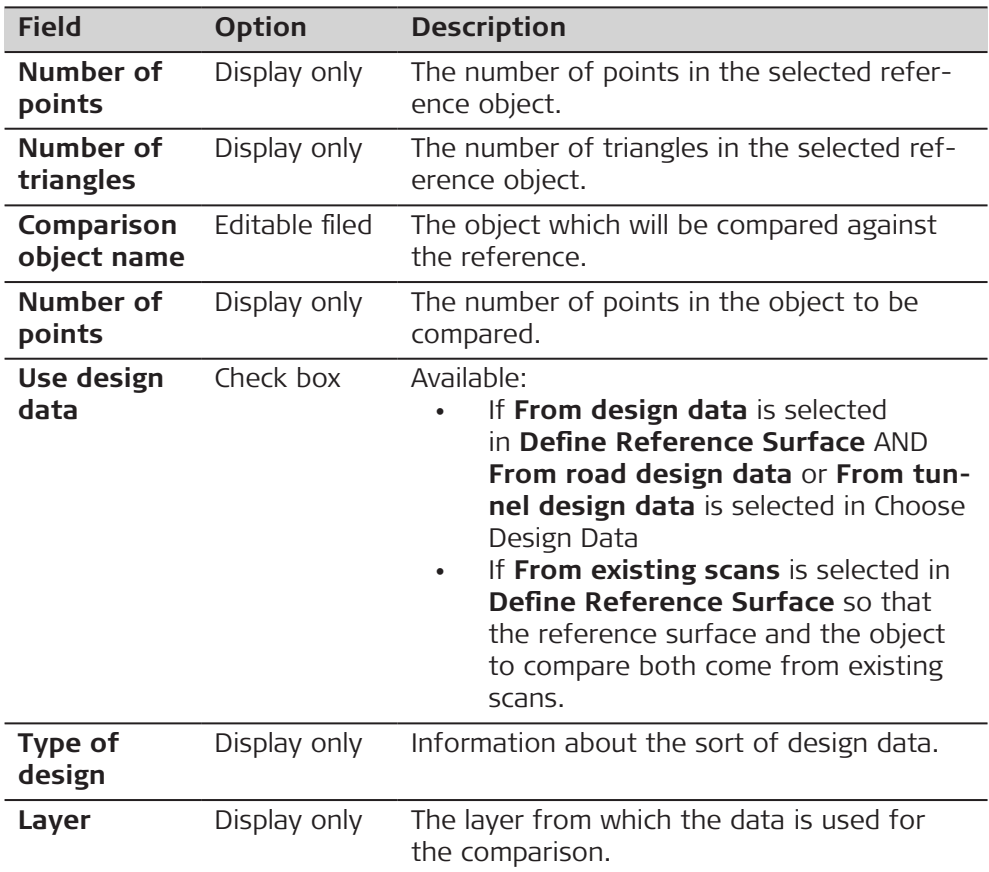

**OK** to access **Compare Mode** and **Measure Mode**. Refer to [64.5 Define](#page-1107-0) [Object to Compare](#page-1107-0).

# **64.6 Comparison**

**Compare Mode and Measure Mode**

The panel shows the comparison results according to the defined settings. When in measure mode, measure a point to get the comparison result. Tap on a point in the 3D viewer. The displayed values are updated.

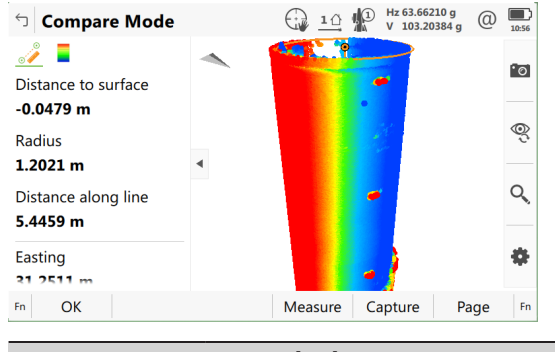

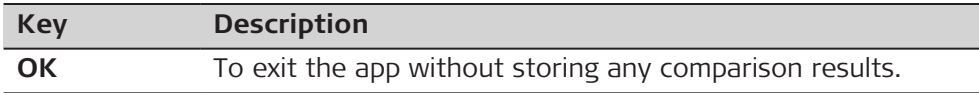

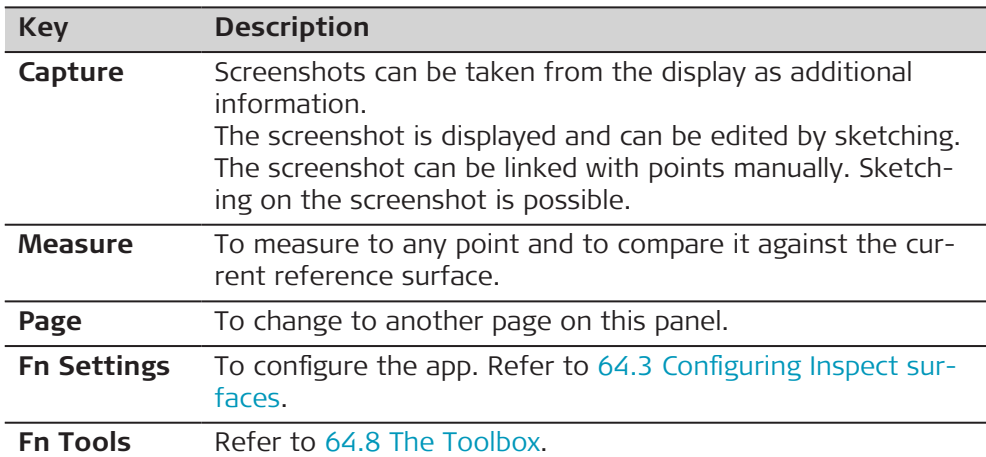

## **Description of fields**

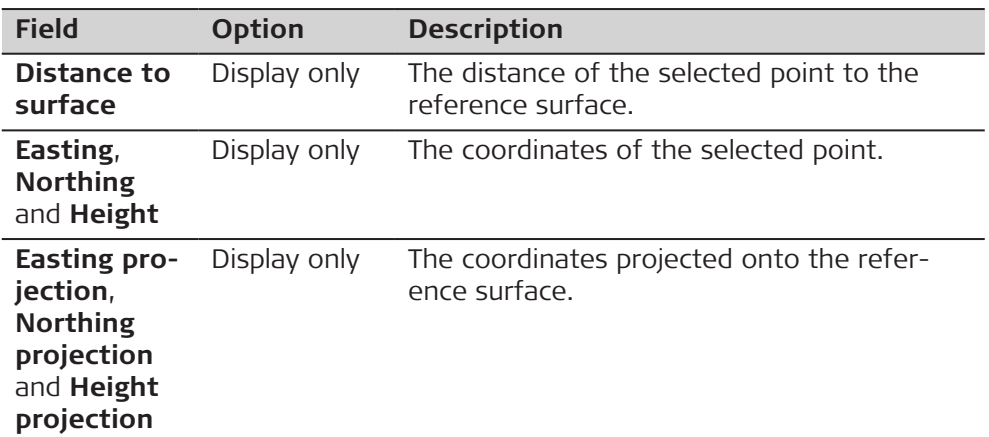

### **When a tunnel job or road job design is selected**

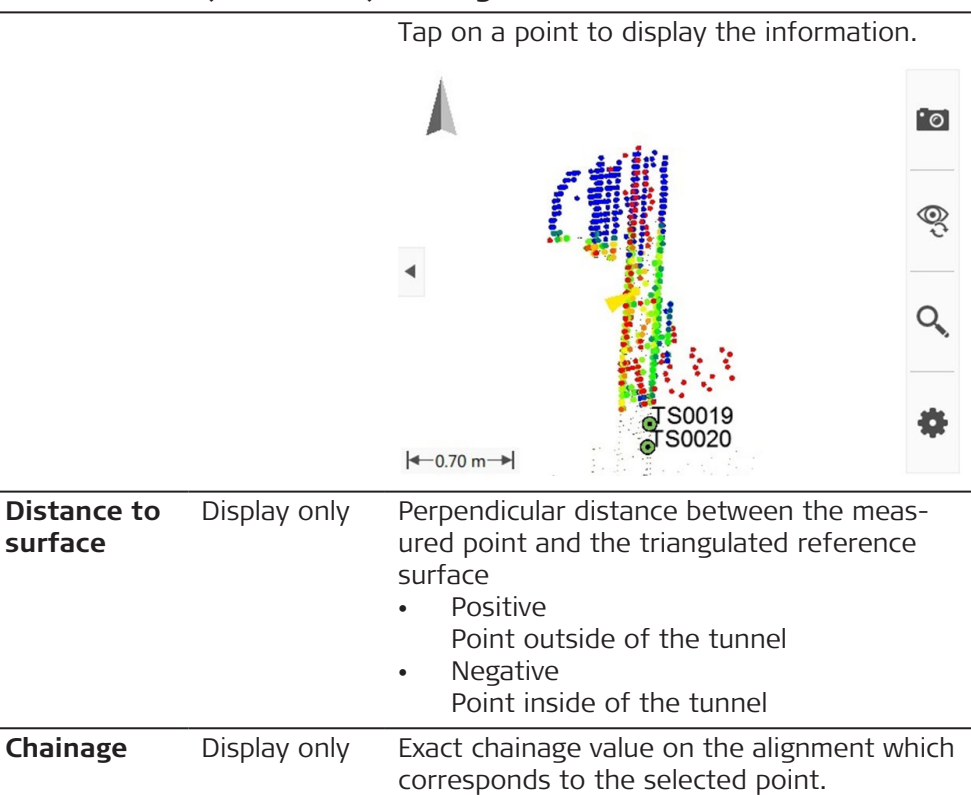

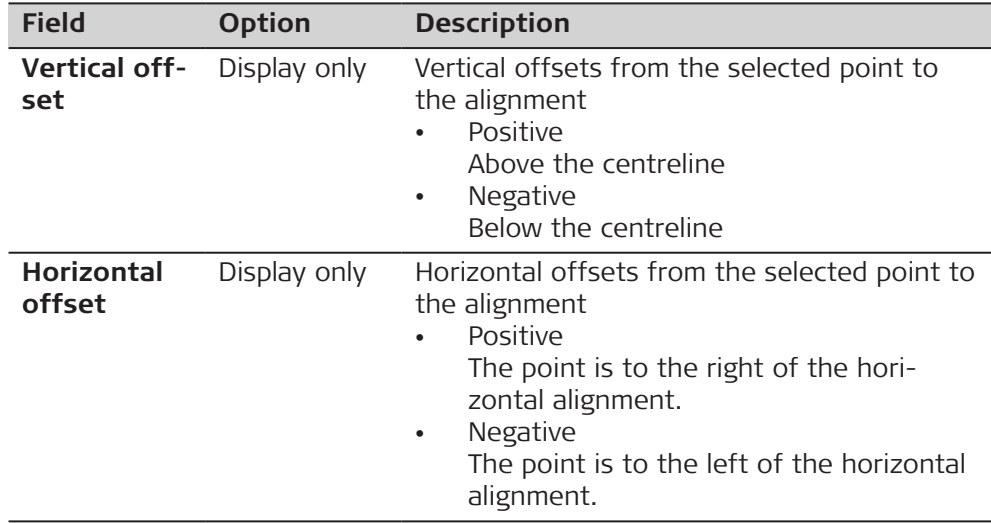

**Fn Tools** to access the report options.

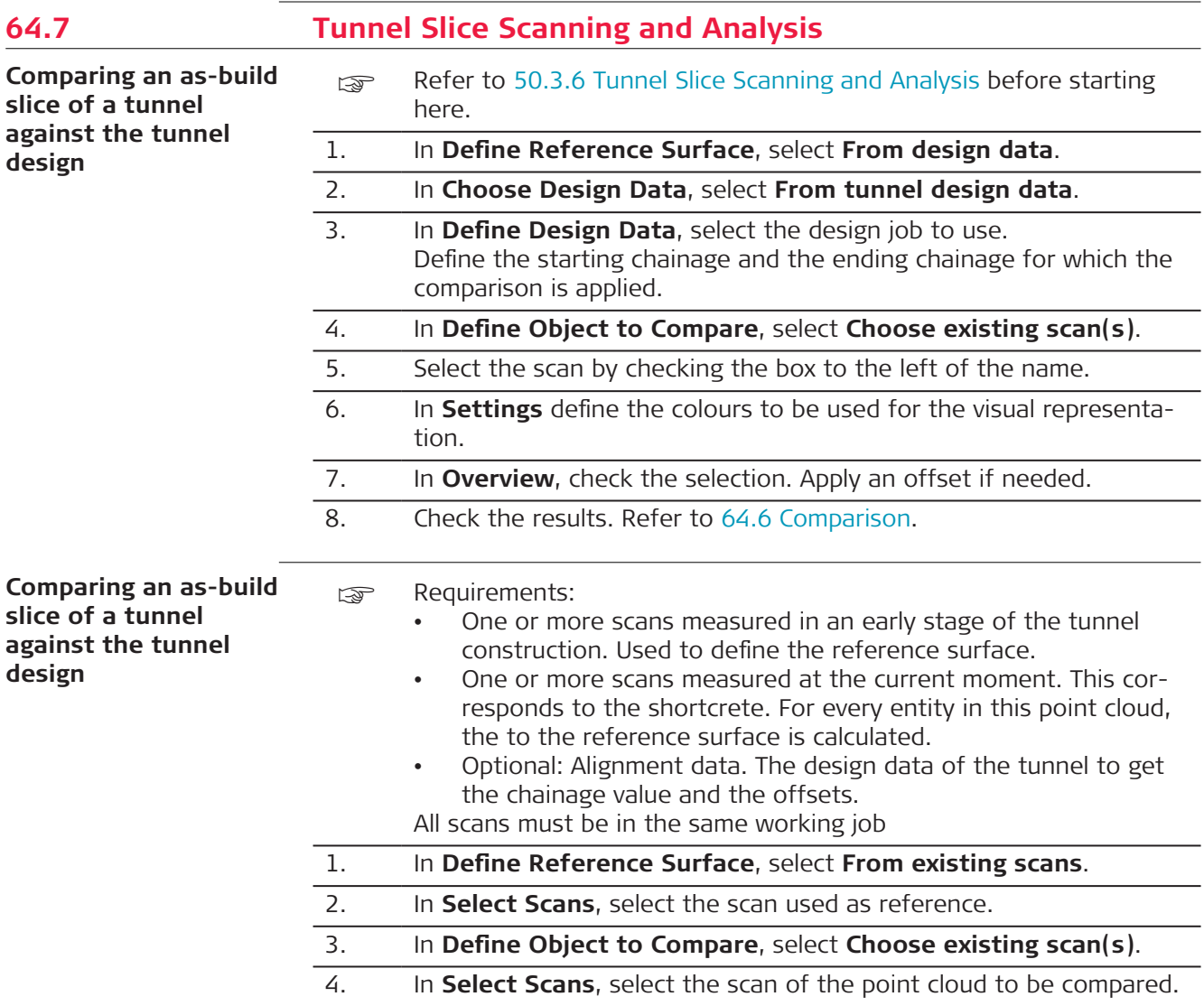

<span id="page-1111-0"></span>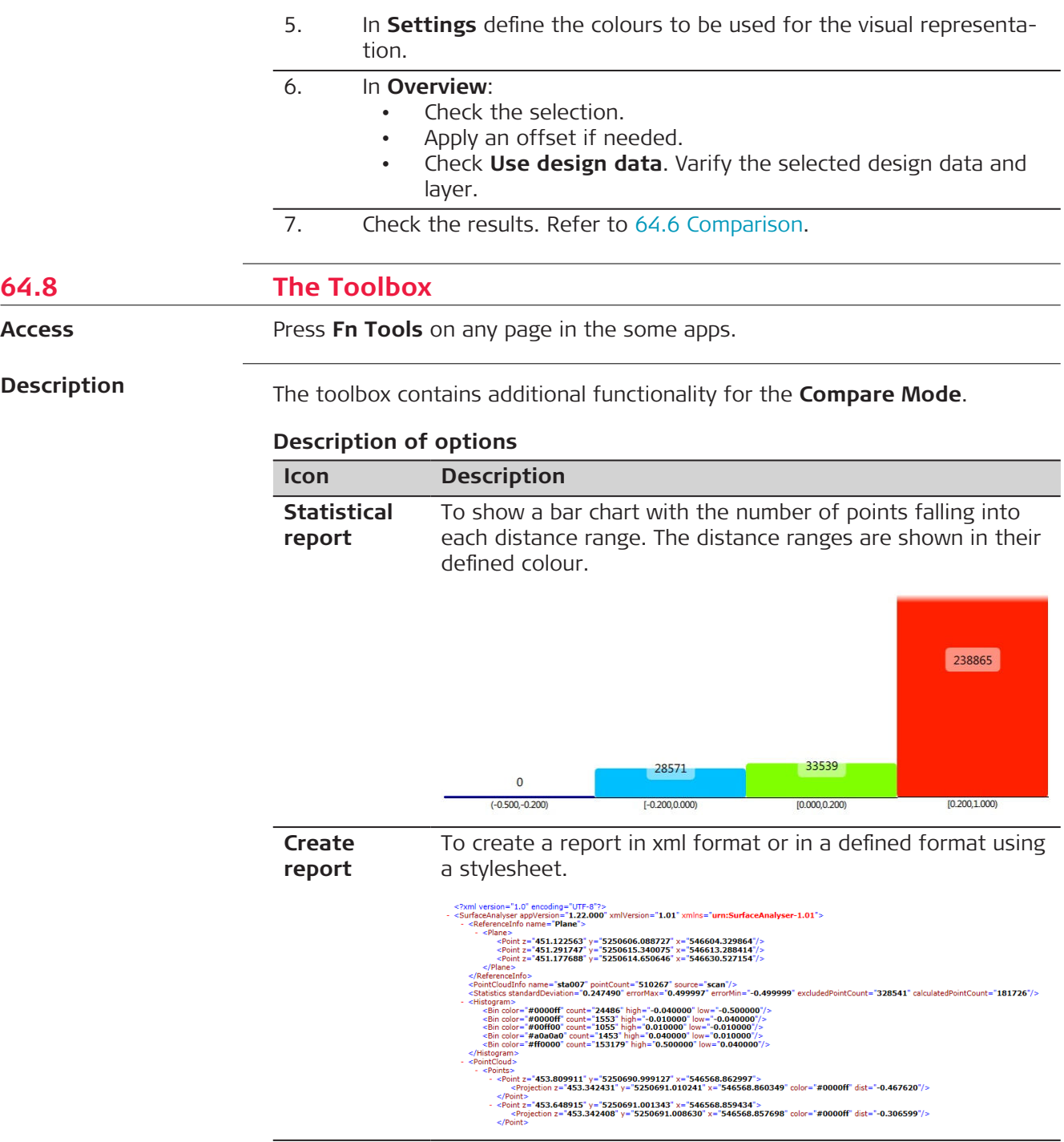

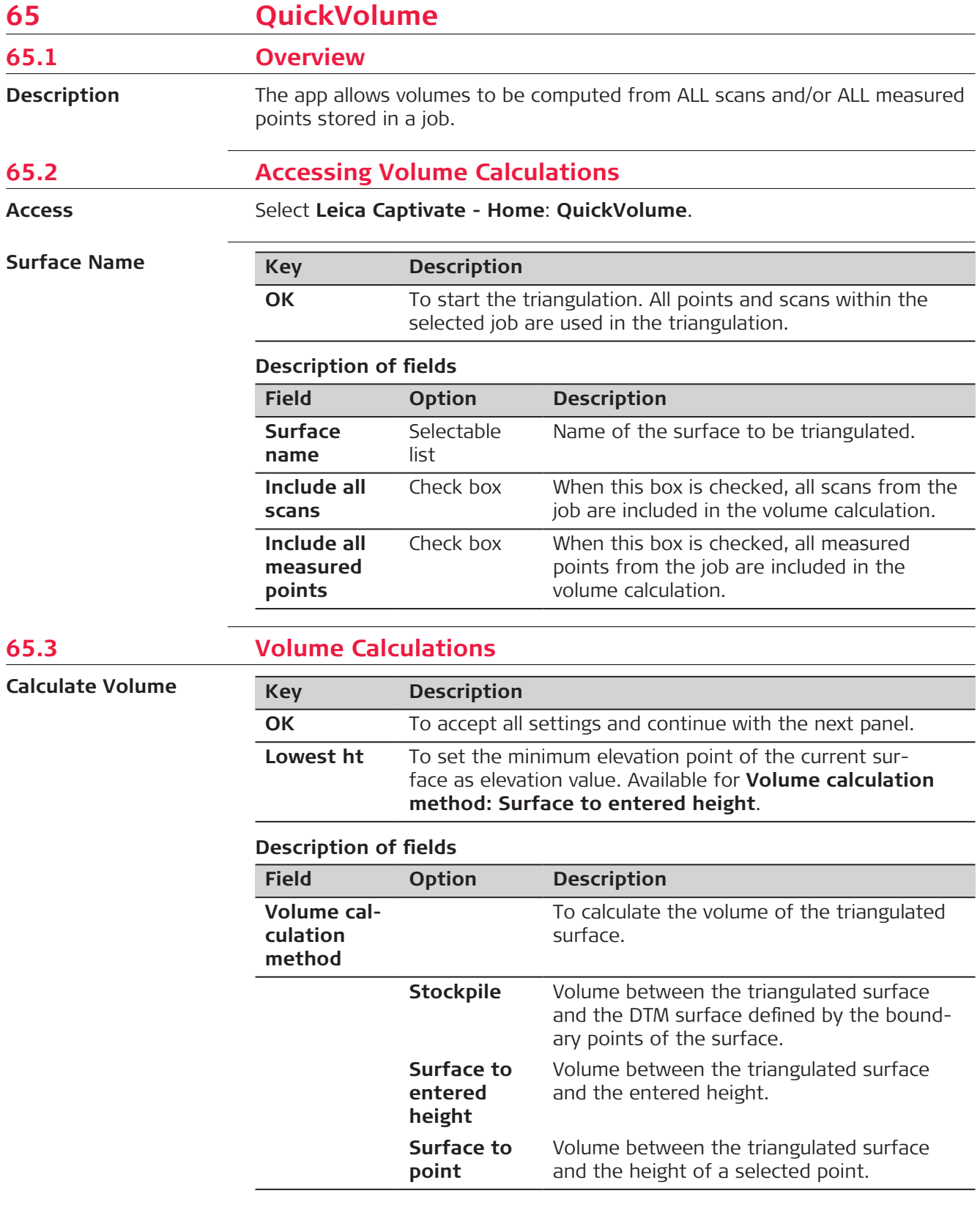

**OK** calculates the volume and continues to **Volume Calculation Results**.

## **Volume Calculation Results, Summary page**

I

 $\overline{a}$ 

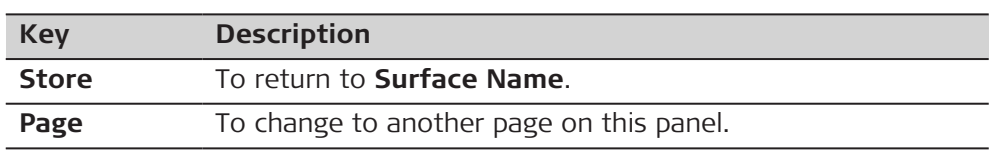

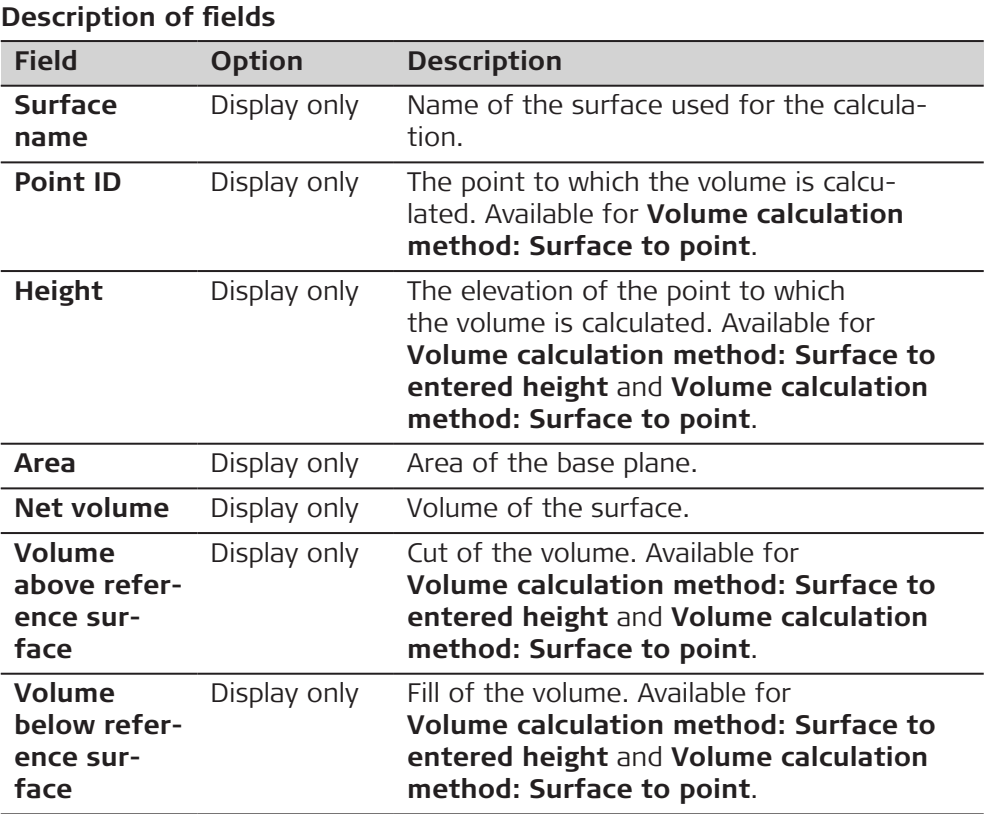

## **Next step**

3D viewer provides an interactive display of the data.

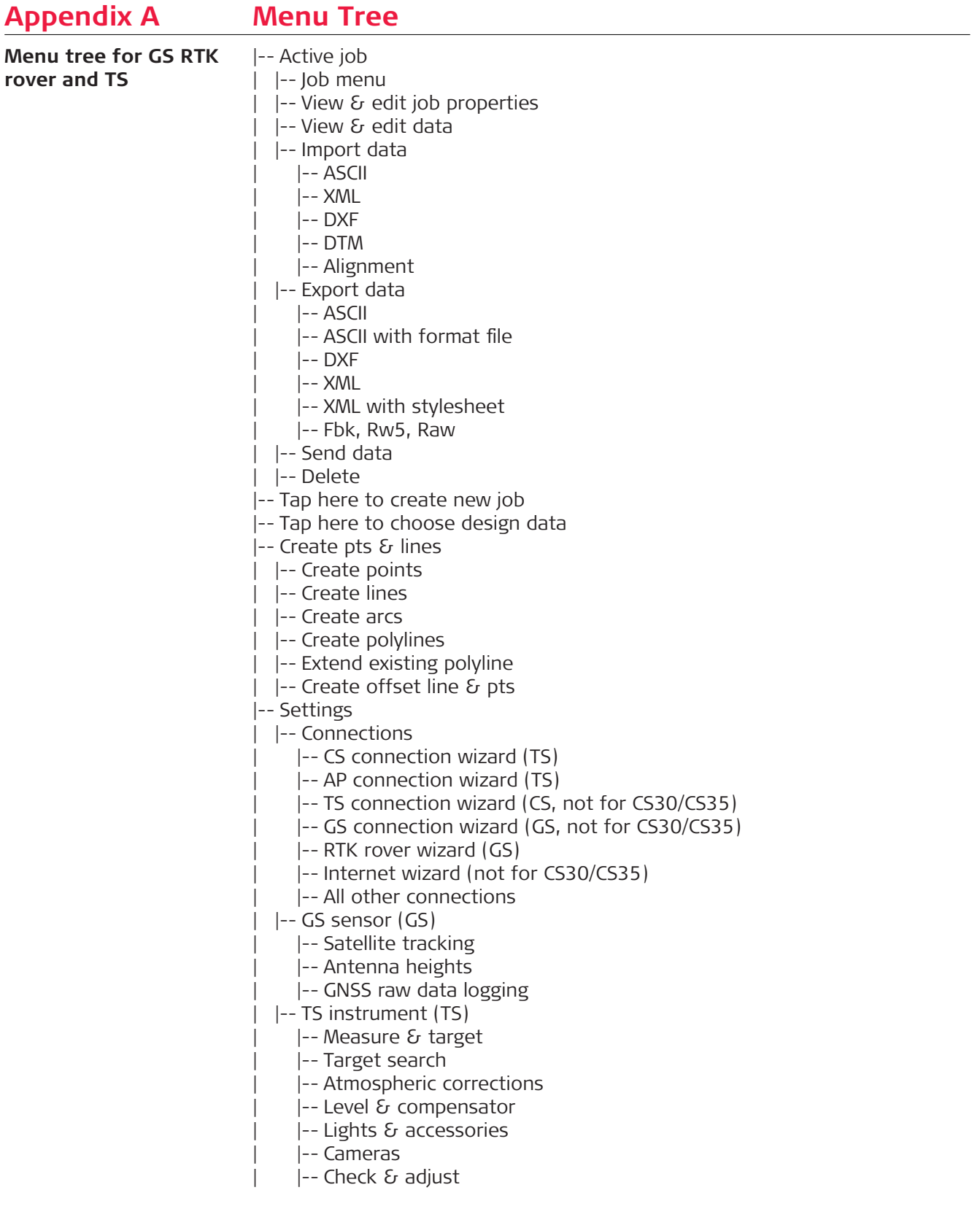

 $|-$ - Point storage

|-- Duplicate points

|-- Prompt before storing

|-- GS quality control (GS)

|-- TS offsets & checks (TS)

|-- Customisation

- |-- Working style wizard
- |-- User defined pages

|-- ID templates

|-- Hot keys & favourites

|-- Coding

|-- App visibility

|-- System

|-- Software startup

|-- Screen, audio & text input

 $|-$ - Regional

|-- Restrict access

|--|--|Tools

|-- Transfer user objects

|-- Update software

|-- Entitlements & licences

|-- Format memory

|-- Calculator

|-- FTP data transfer

|-- Cloud services

|-- Leica Exchange

 $|-$  BIM 360 Docs

|-- Leica ConX

|-- Bricsys 24/7

| | -- About Leica Captivate

|-- 3D viewer

|-- Switch to base (not for GS07/CS20)

|--|Setup (TS)

|--|Scanning (MS60)

|--|Measure

|--|Stake points

|-- Stake to line

|--|Stake DTM

|--|Stake pts & DTM

|--|Measure to line

|--|GS imaging

|--|QuickVolume

|--|Volume calc

|--|Traverse (TS)

|--|Measure sets (TS)

|--|COGO

| |-- Inverse

| | -- Bearing & distance

| I--Intersection

 $|$  -- Line & arc calculation

 $|$  -- Shift, rotate & scale

| |-- Area division

| |-- Angle

| | -- Horizontal curve

| |-- Triangle

|--|Stake road
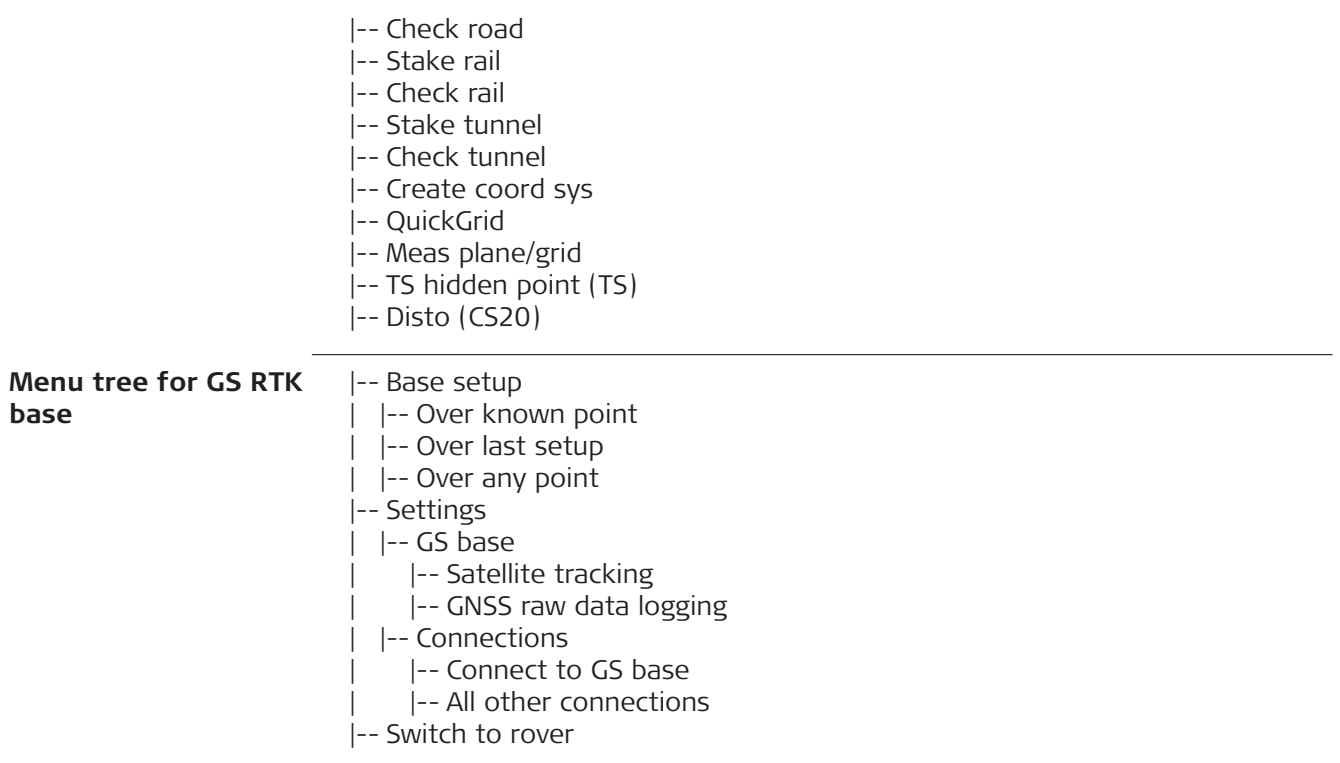

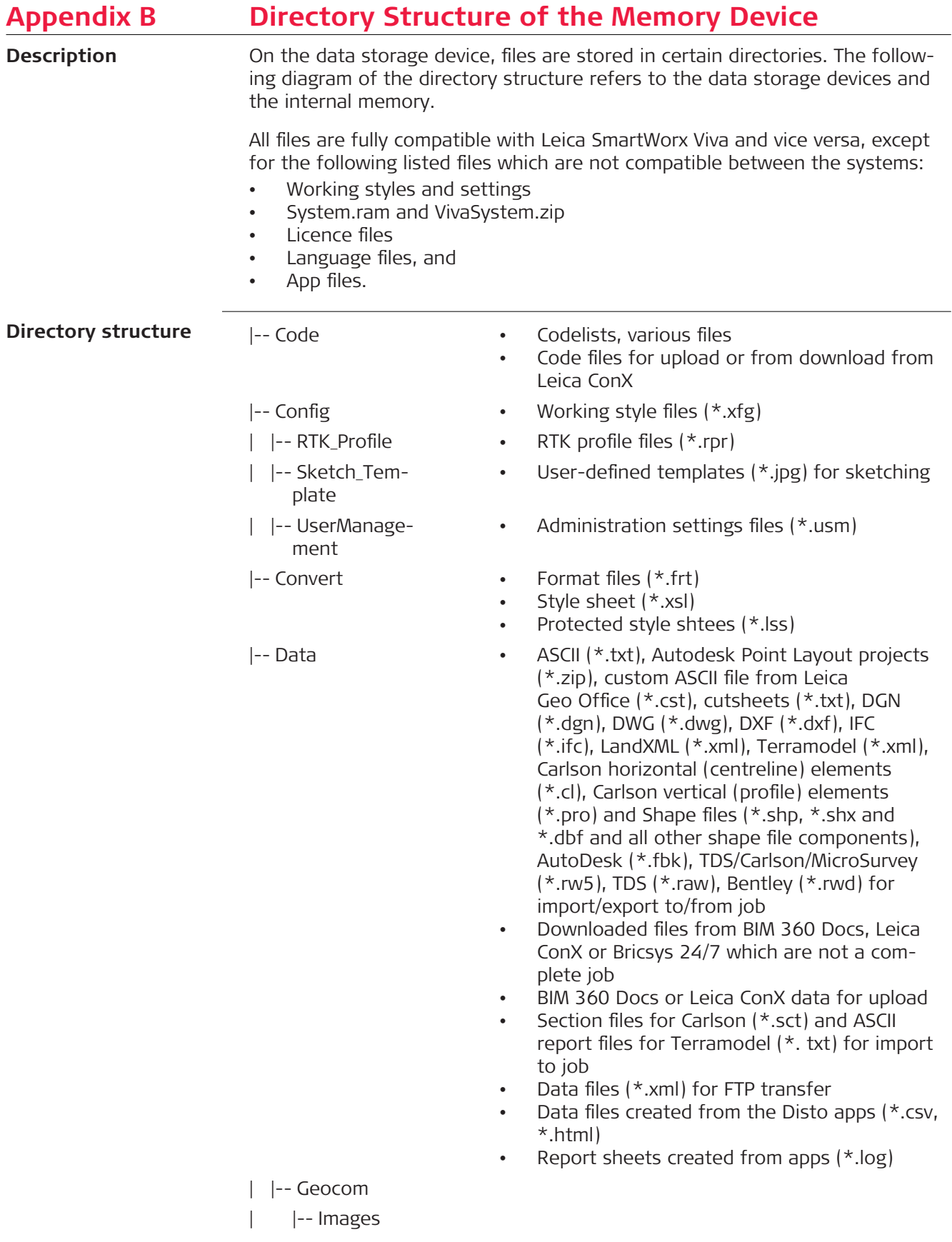

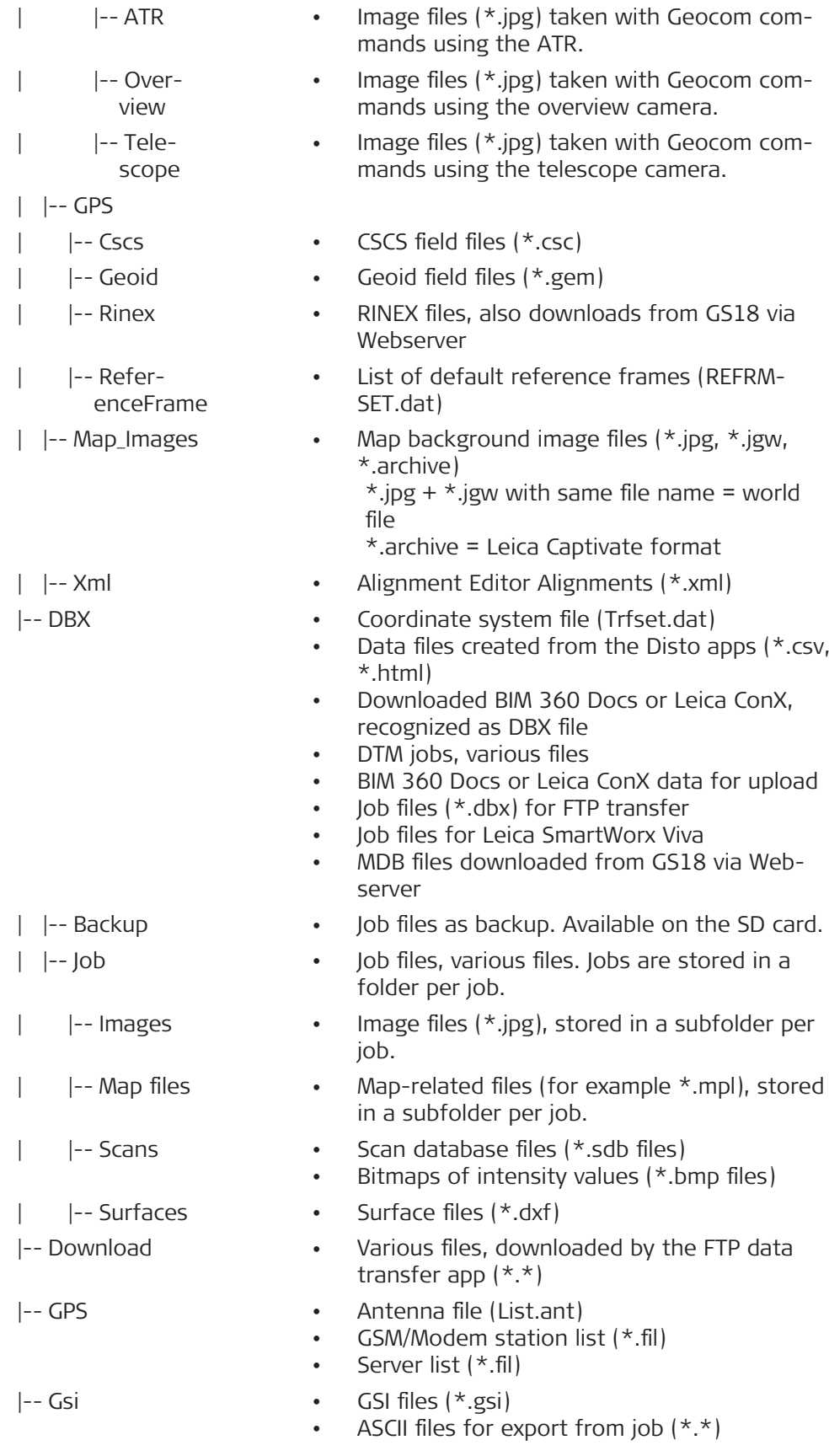

- |-- System Upgrade packages for CS20/TS including firmware, apps, languages, firmware for peripheral devices (\*.fw), on the SD card
	- Special apps for CS20/TS (\*.axx), on the SD card
	- Special apps for CS30/CS35 (\*.dxx), on the SD card
	- Licence file  $(*.$ key), in the internal memory
	- Firmware files for the measurement engine (\*.fw), on the SD card
	- System files (AllObjects.zip)

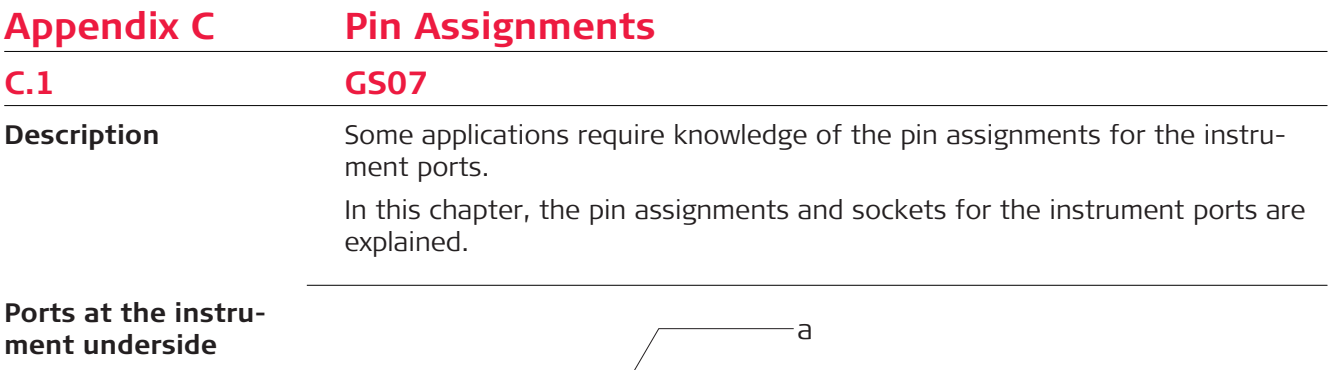

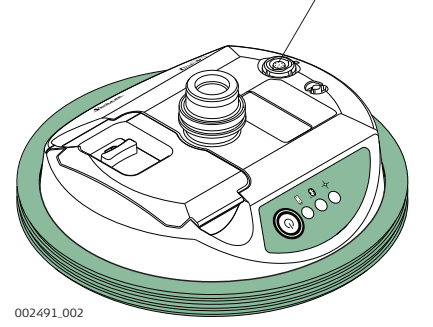

a Lemo port (USB and serial)

#### **Pin assignments for 8 pin LEMO-1**

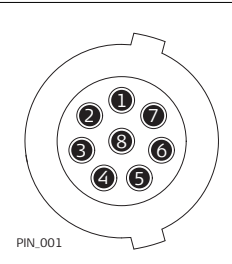

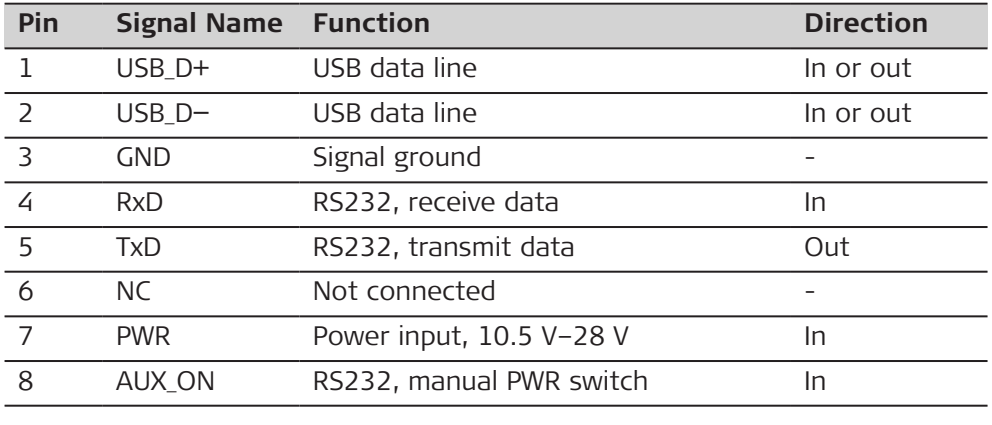

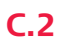

#### **Ports at the instrument front panel**

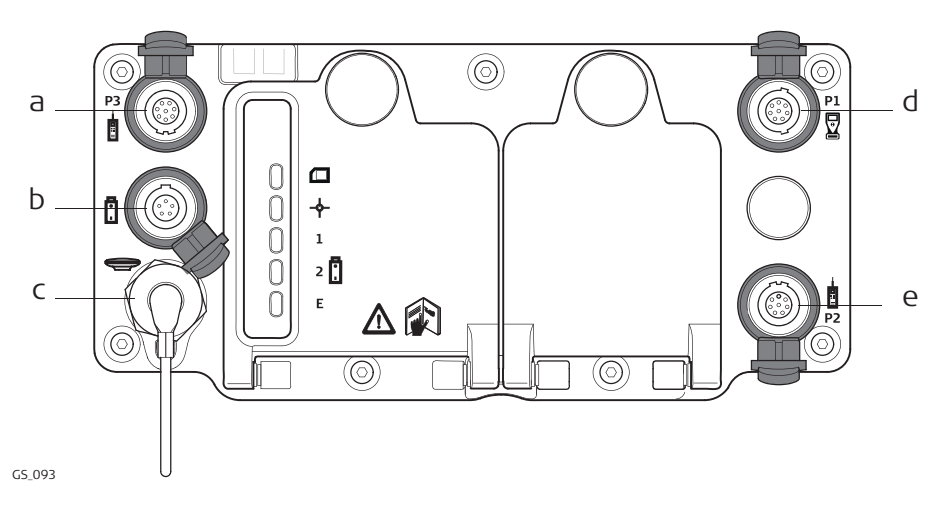

- a P3: Power out, data in/out or remote interface in/out. 8 pin LEMO
- b Port PWR: Power in. 5 pin LEMO
- c Port ANT: GNSS antenna in
- d Port P1: Field controller in/out or remote interface in/out. 8 pin LEMO
- e Port P2: Power out, data in/out or remote interface in/out. 8 pin LEMO

**Pin assignments for port P1**

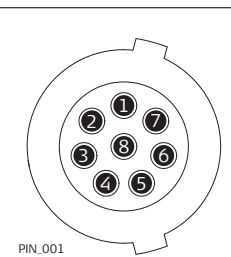

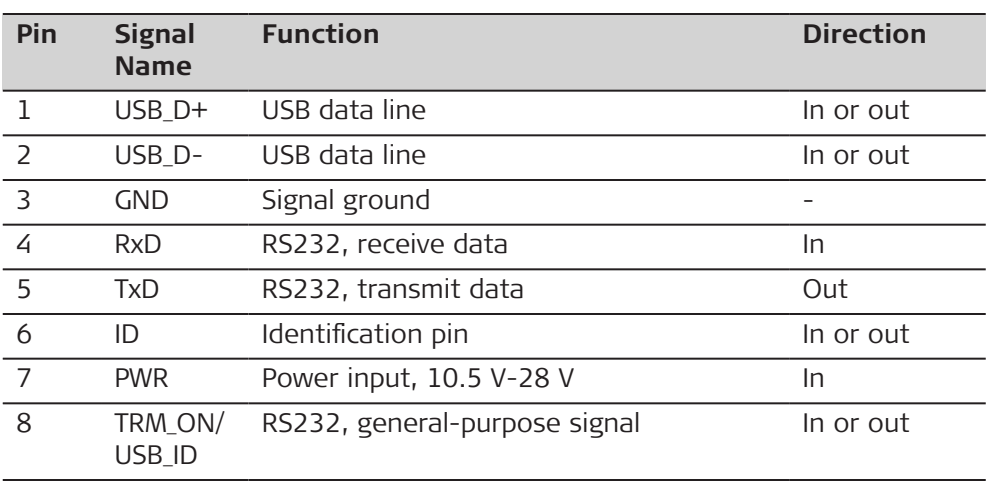

#### **Pin assignments for port P2, and port P3**

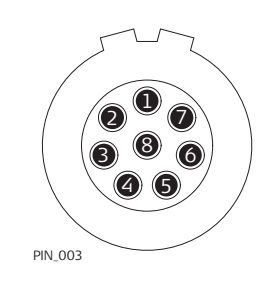

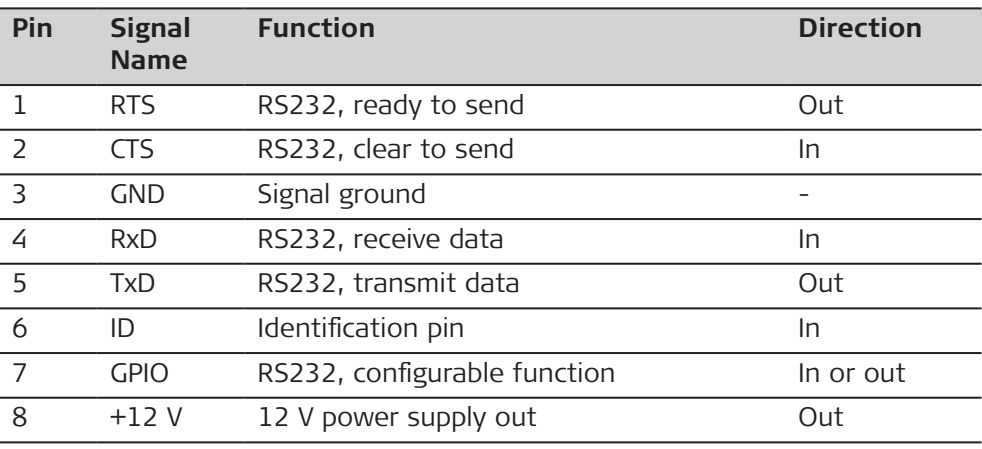

#### **Pin assignments for port PWR**

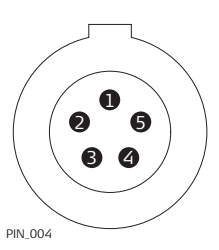

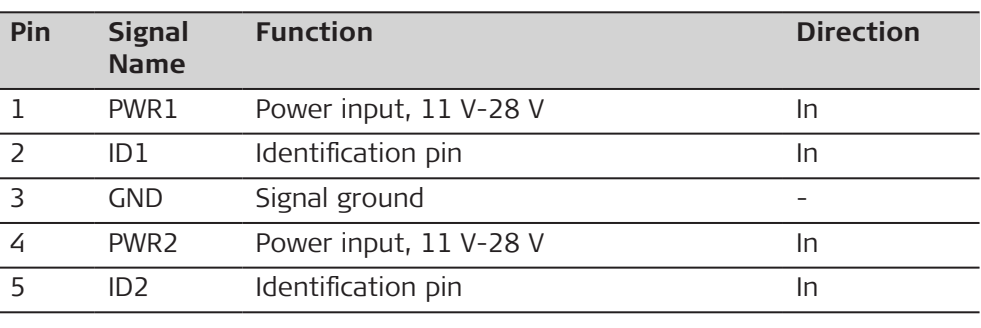

## **C.3 GS14/GS16**

## 4118\_003 a b

- a QN-connector, only for models with UHF radio
- b Port 1 (USB and serial)

#### **Pin assignments for port P1**

**Ports at the**

**instrument underside**

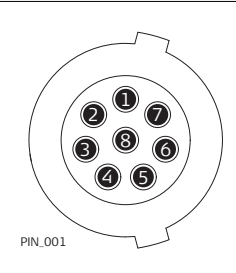

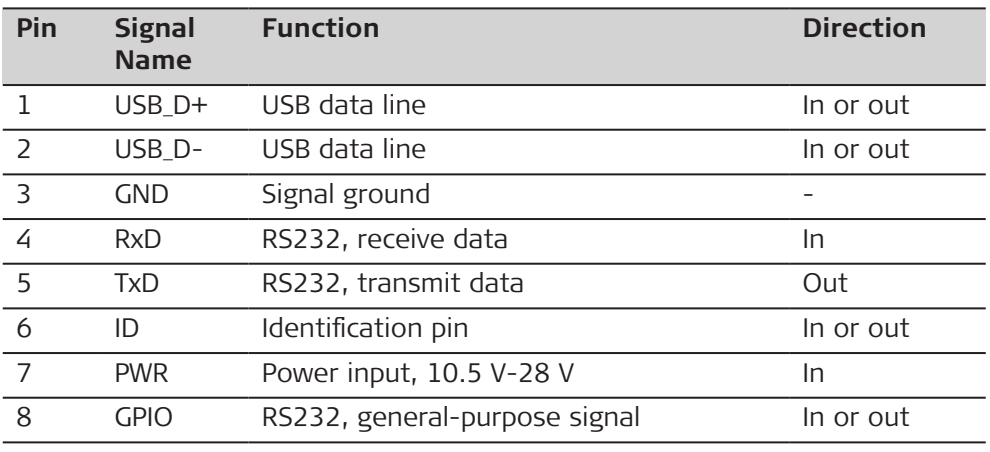

#### **C.4 GS18**

#### **Description**

Some applications require knowledge of the pin assignments for the instrument ports.

In this chapter, the pin assignments and sockets for the instrument ports are explained.

#### **Ports at the instrument underside**

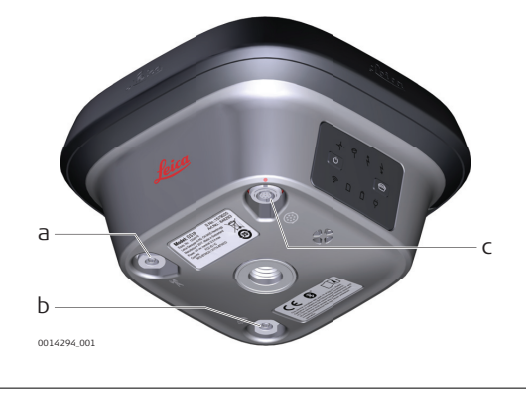

- a SMB-connector for external UHF antenna, only for models with UHF radio
- b SMB-connector for external LTE antenna
- c Port 1 (Power, USB and serial)

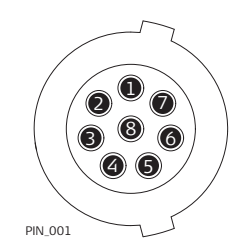

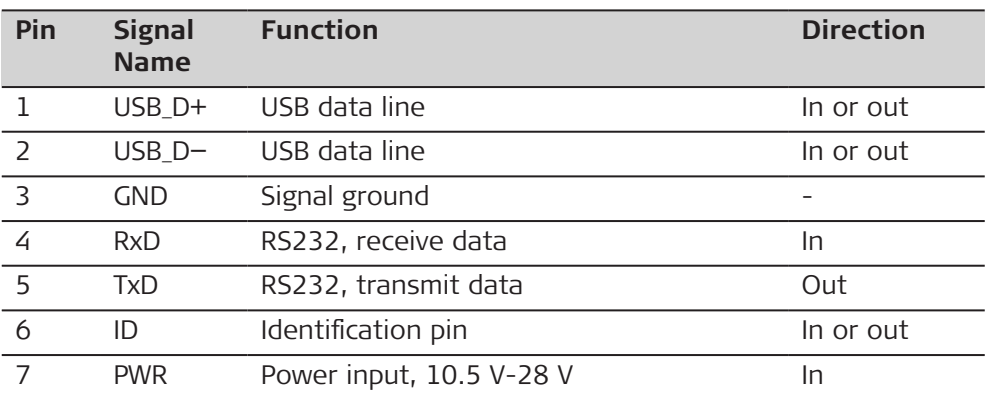

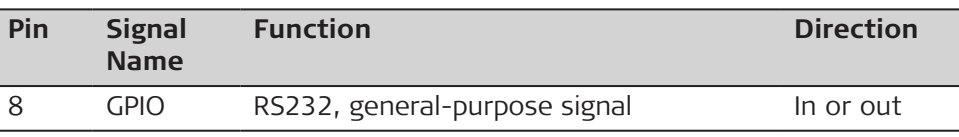

#### **C.5 GS25**

**Ports at the instrument back panel**

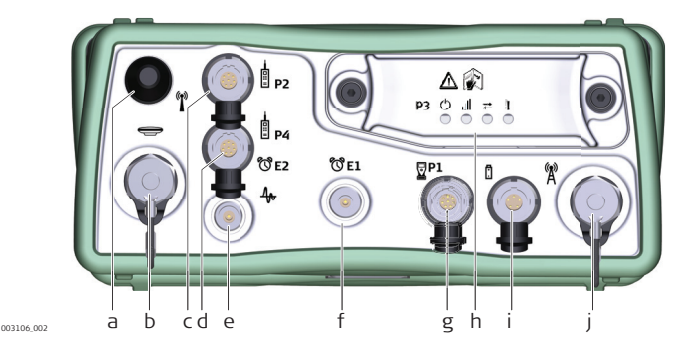

- a Port BT: Bluetooth antenna
- b Port ANT: GNSS antenna in
- c Port P2: Power out, data in/out or remote interface in/out. 8 pin LEMO
- d Port P4 and E2: Serial/Event port. 8 pin LEMO
- e Port PPS: Puls per second output
- f Port E1: Event 1
- g Port P1: CS field controller in/out or remote interface in/out. 8 pin LEMO
- h Port 3: Communication slot-in port and LEDs
- i Port PWR: Power in. 5 pin LEMO
- j Communication Slot-in port, Antenna, TNC

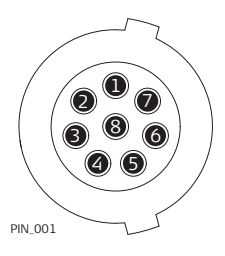

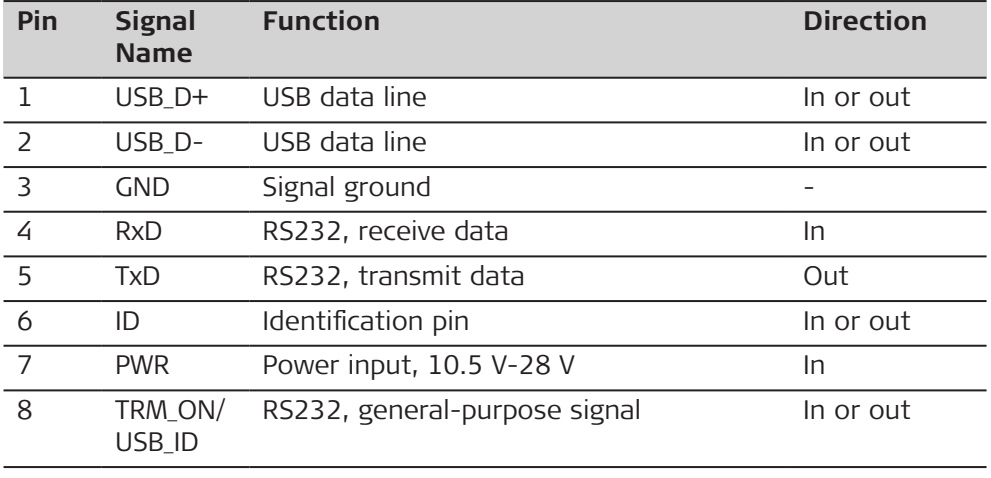

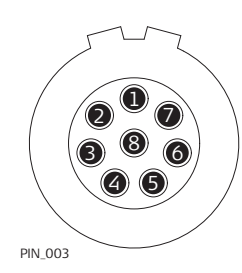

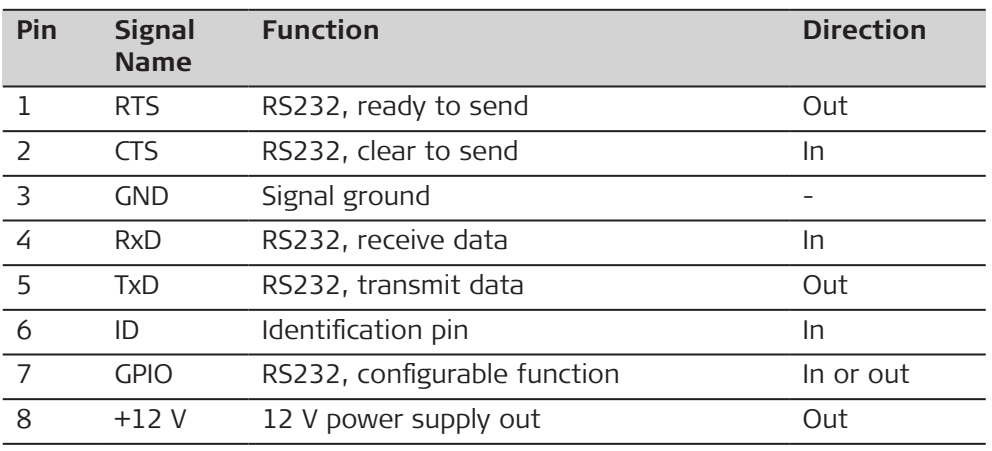

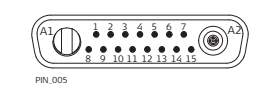

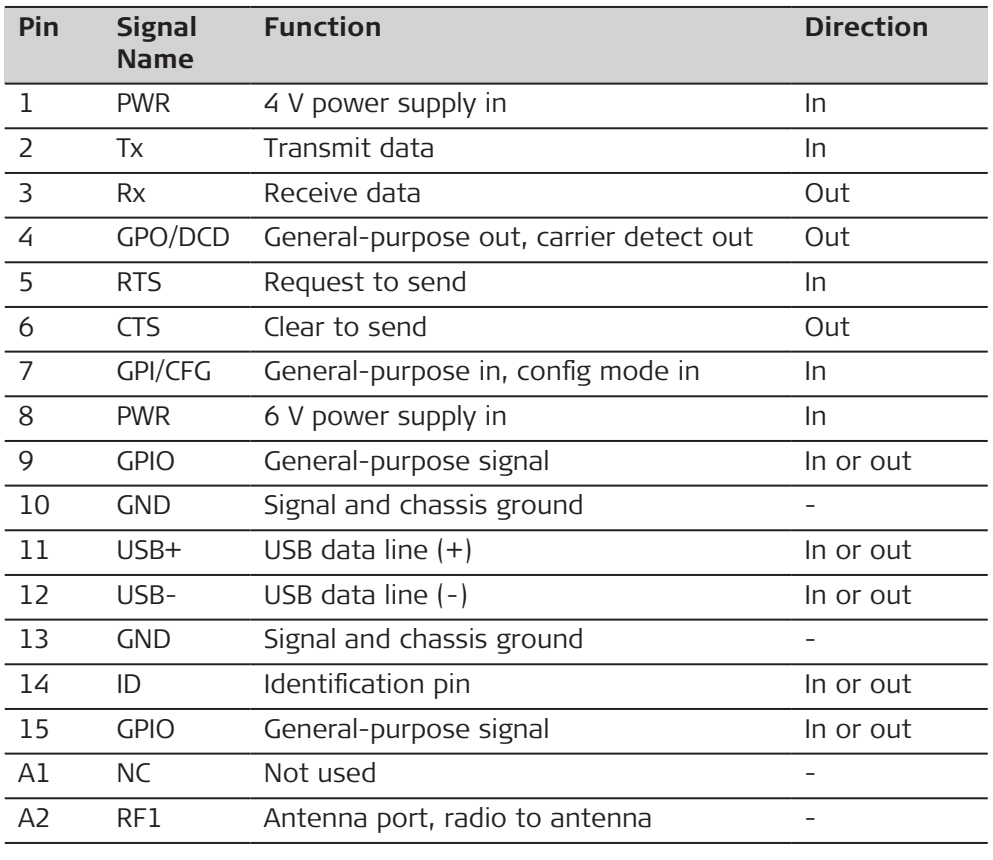

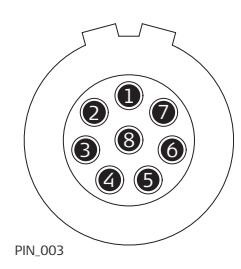

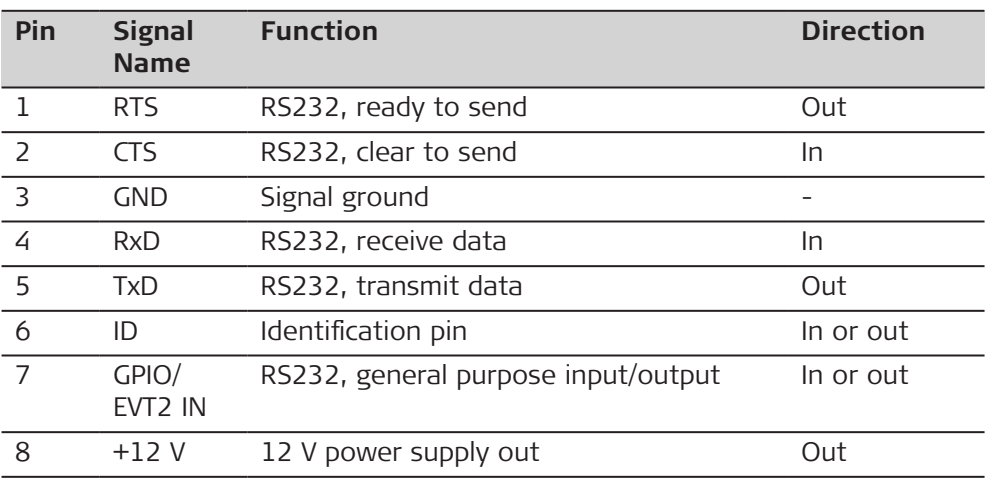

#### **Pin assignments for port PWR**

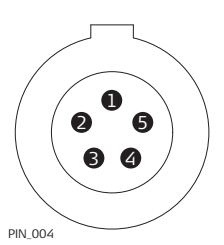

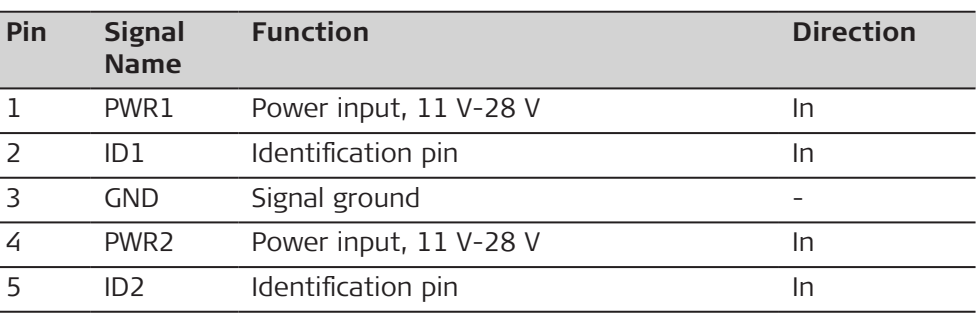

**C.6 CS20**

**Ports at the instrument bottom panel - LEMO connector**

# $\frac{1}{008379\_001}$  a b

- a LEMO port (USB and serial)
- b USB A Host port

#### **Pin assignments for 8 pin LEMO-1**

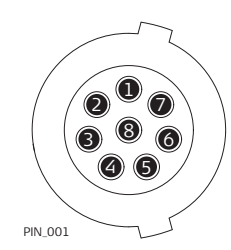

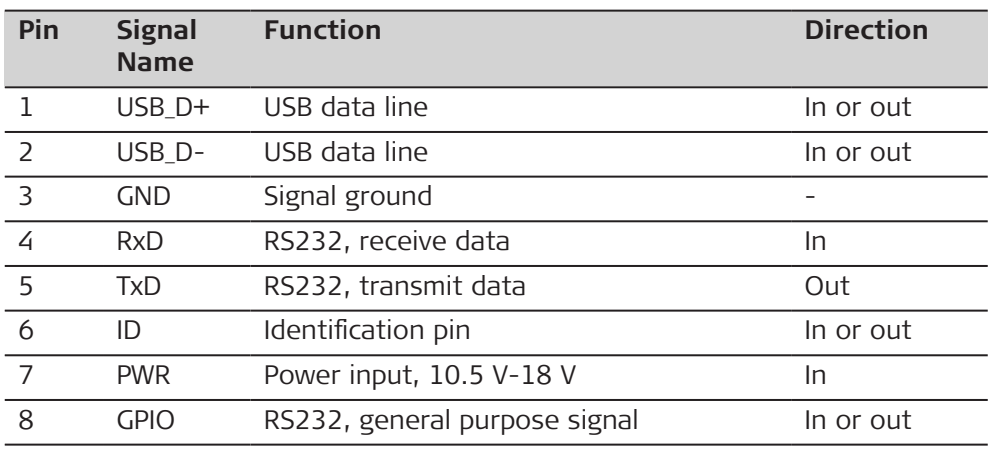

## **C.7 TS10**

**Pin assignments of the 5 pin LEMO-0 port**

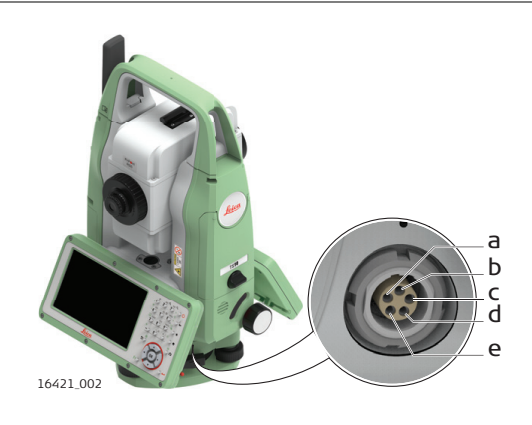

- a Pin 2: not used
- b Pin 1: Power input
- c Pin 5: TxD
- (RS232, transmit data, Out) d Pin 4: RxD
	- (RS232, receive data, In)
- e Pin 3: Single ground

#### **Pin assignments for port P1**

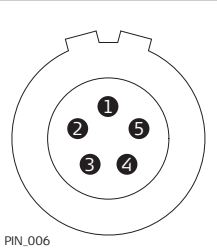

ſ

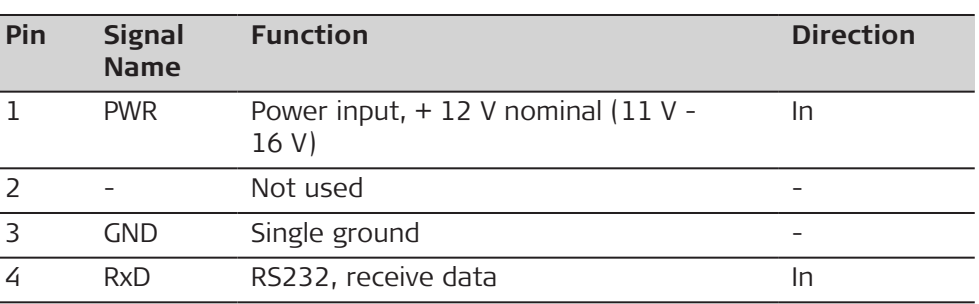

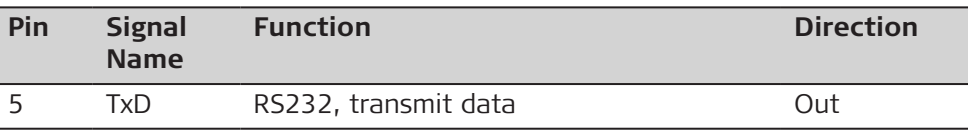

## **C.8 TS13**

**Pin assignments of the 5 pin LEMO-0 port**

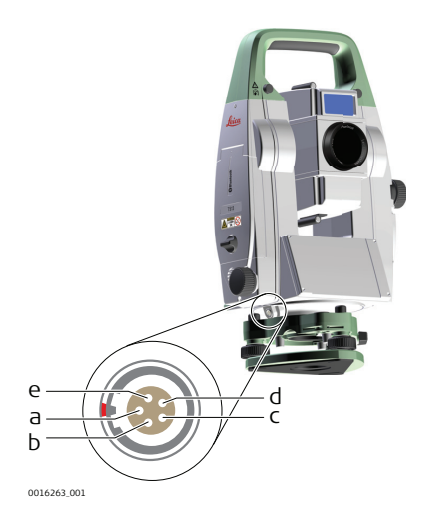

- a Pin 1: Power input b Pin 2: not used
- c Pin 3: Single ground
- d Pin 4: RxD (RS232, receive data, In)
- e Pin 5: TxD (RS232, transmit data, Out)

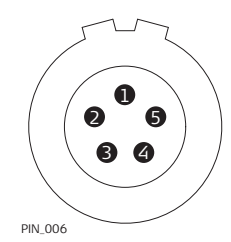

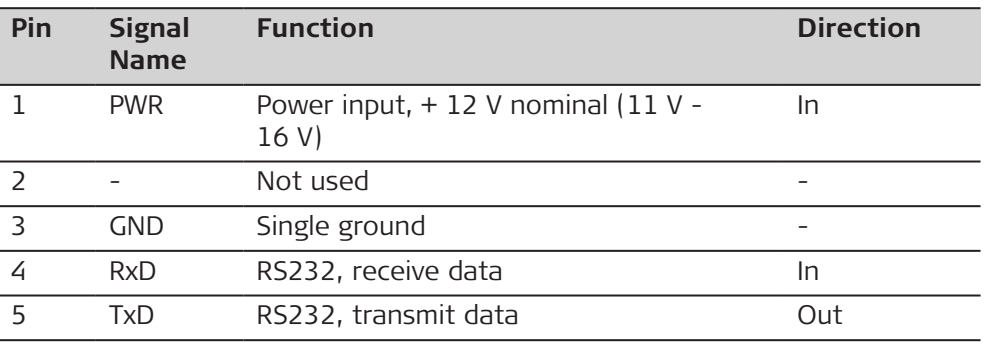

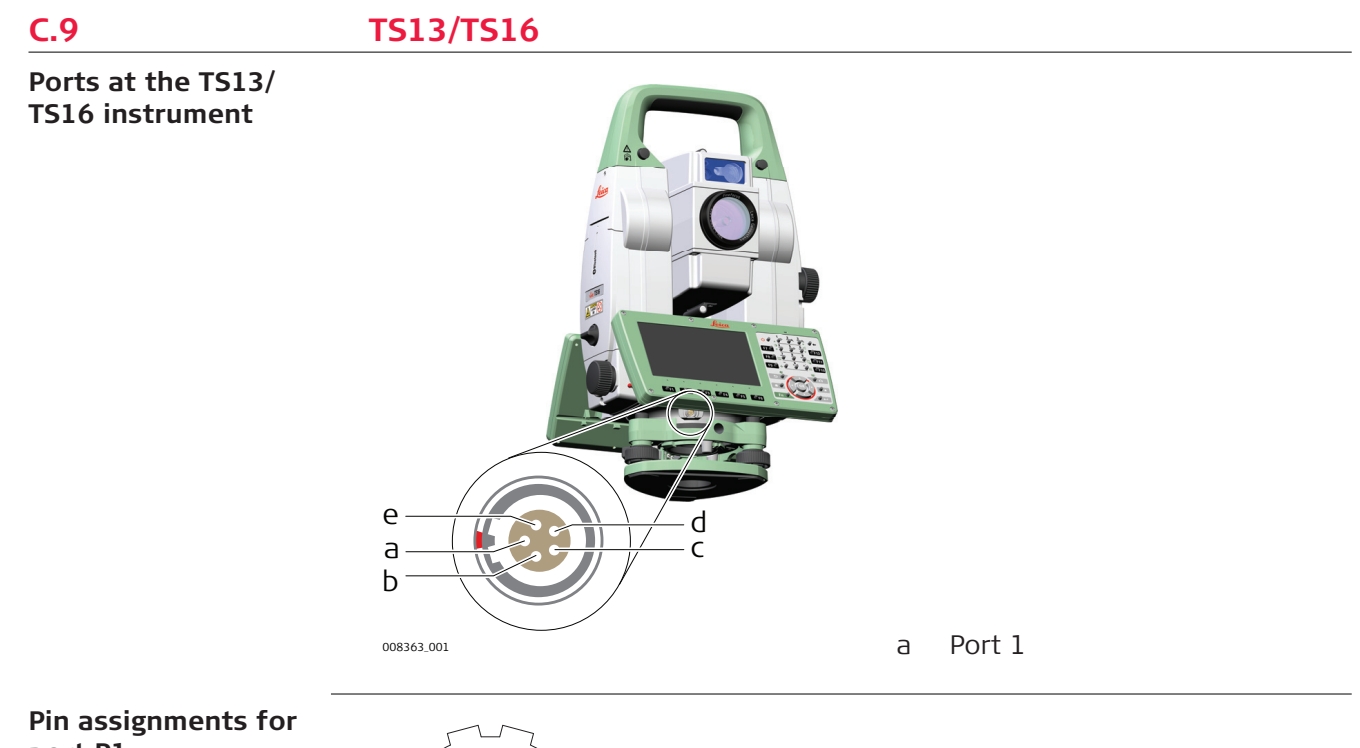

## **port P1**

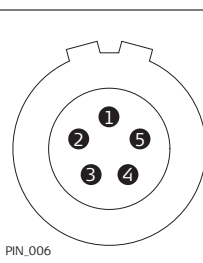

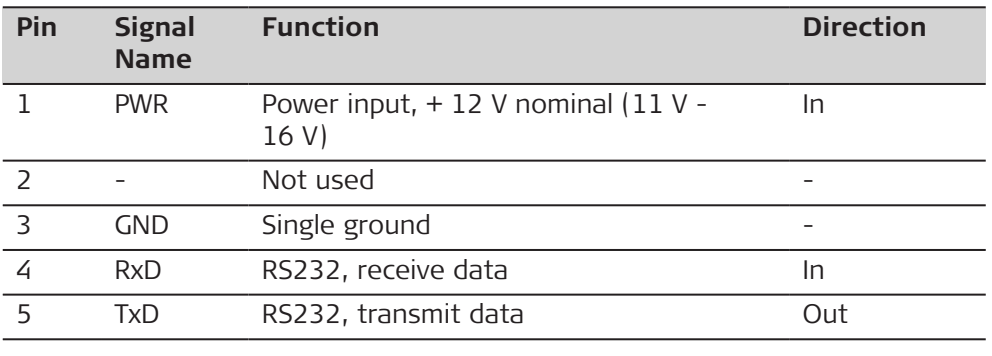

## **C.10 TS60/MS60/TM60**

**Ports at the TS60/ MS60/TM60 instrument**

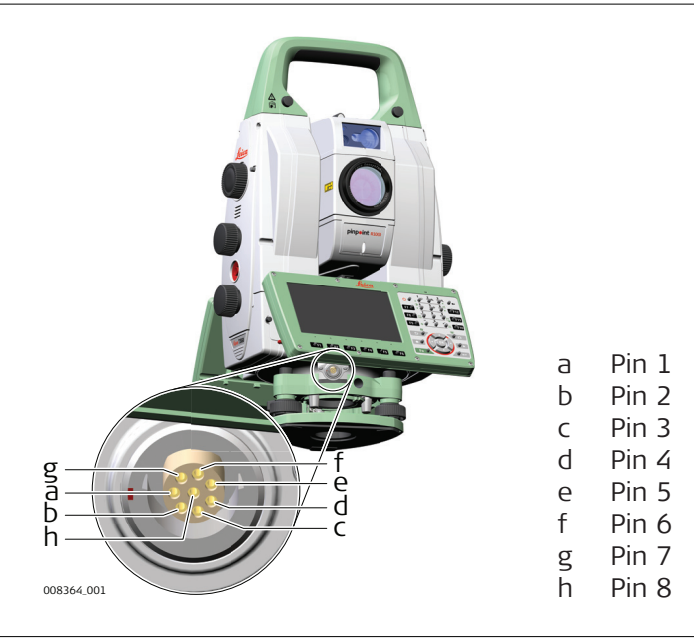

#### **Pin assignments for 8 pin LEMO-1**

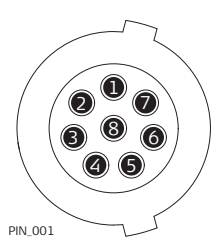

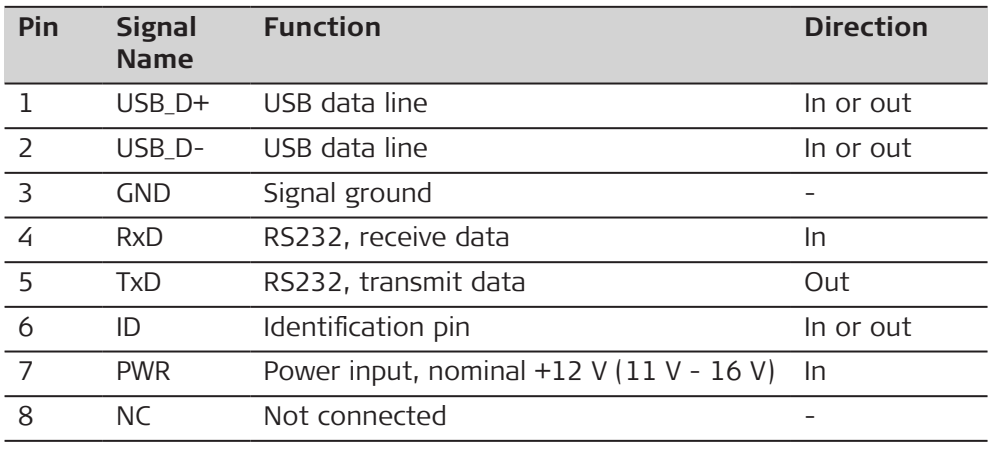

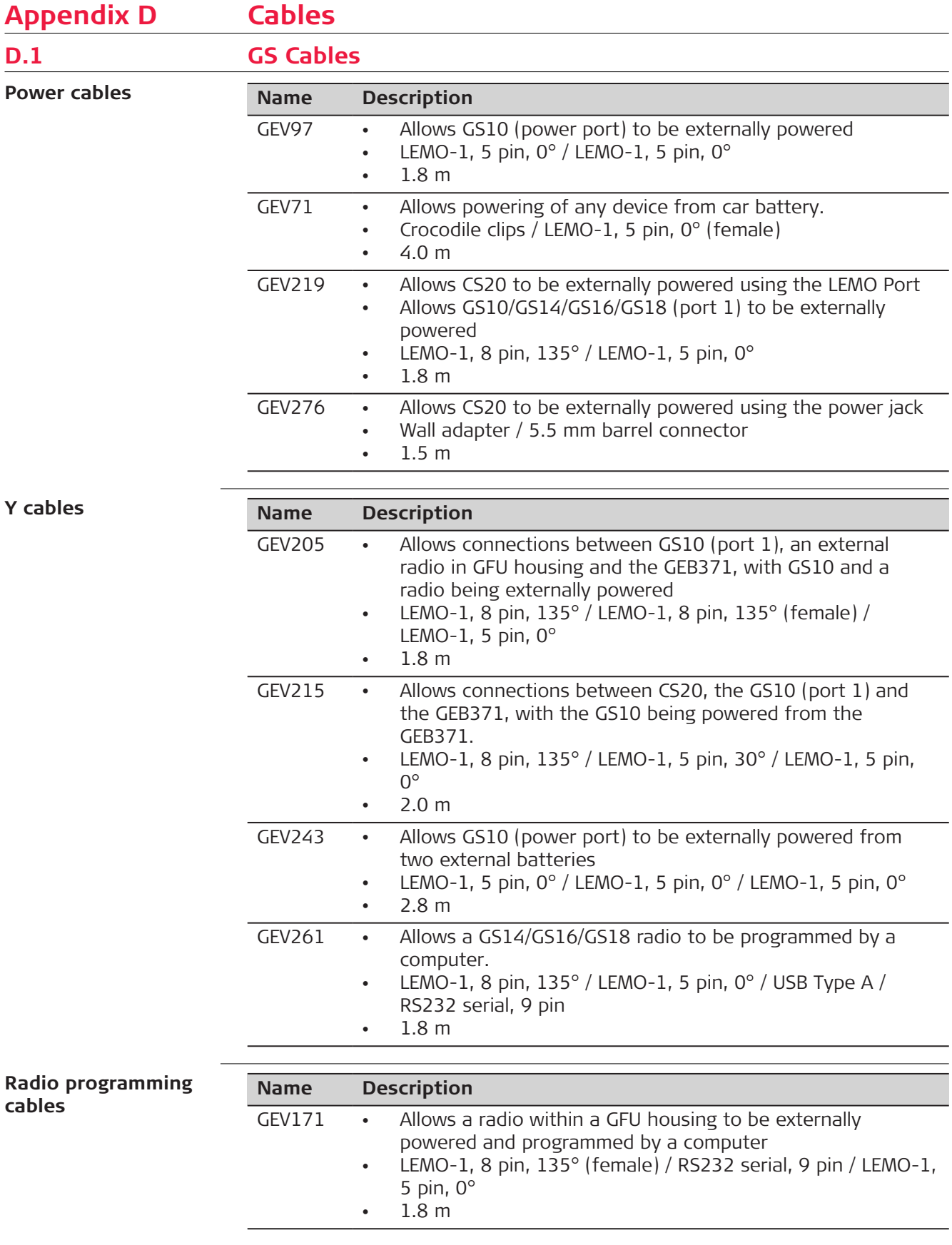

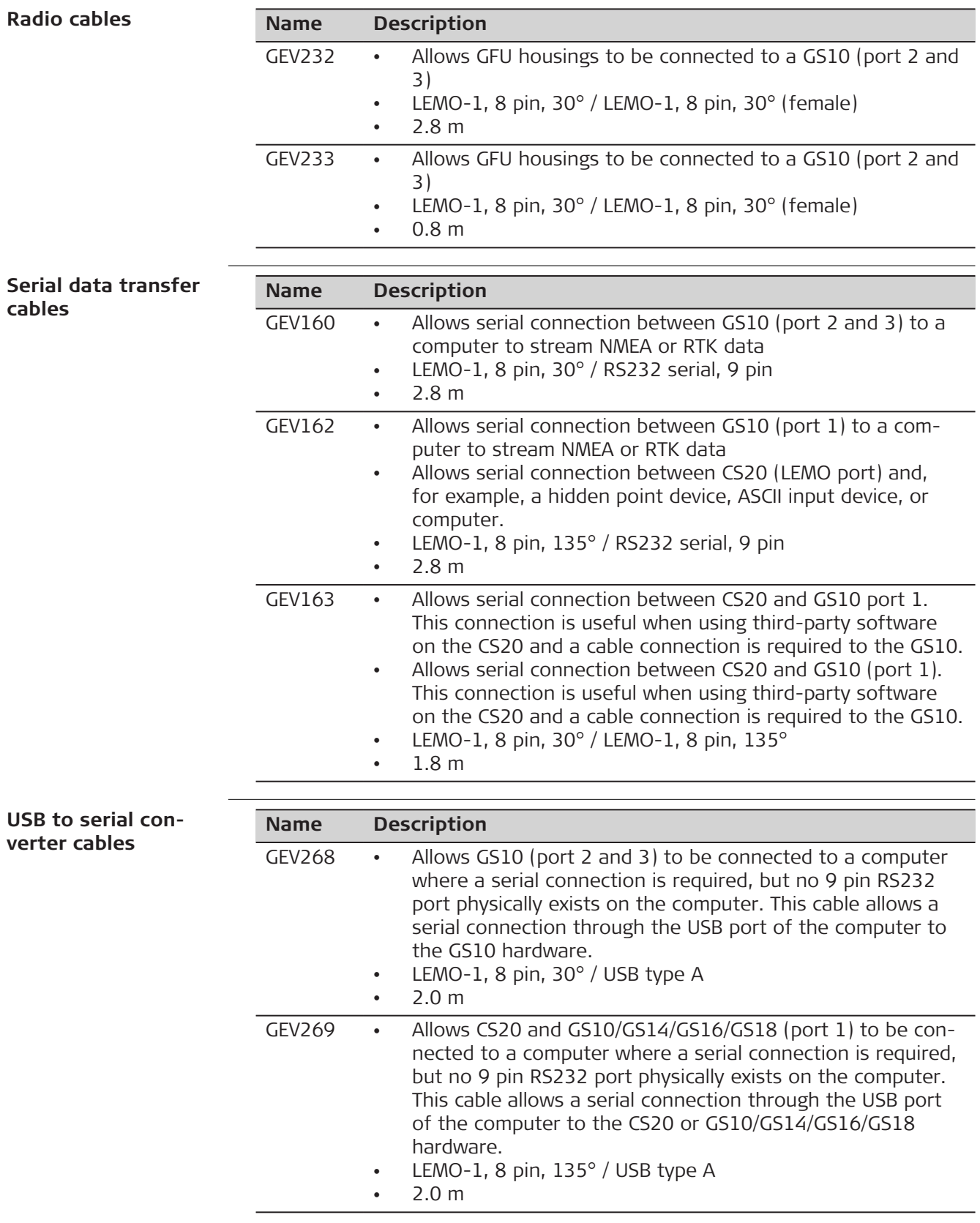

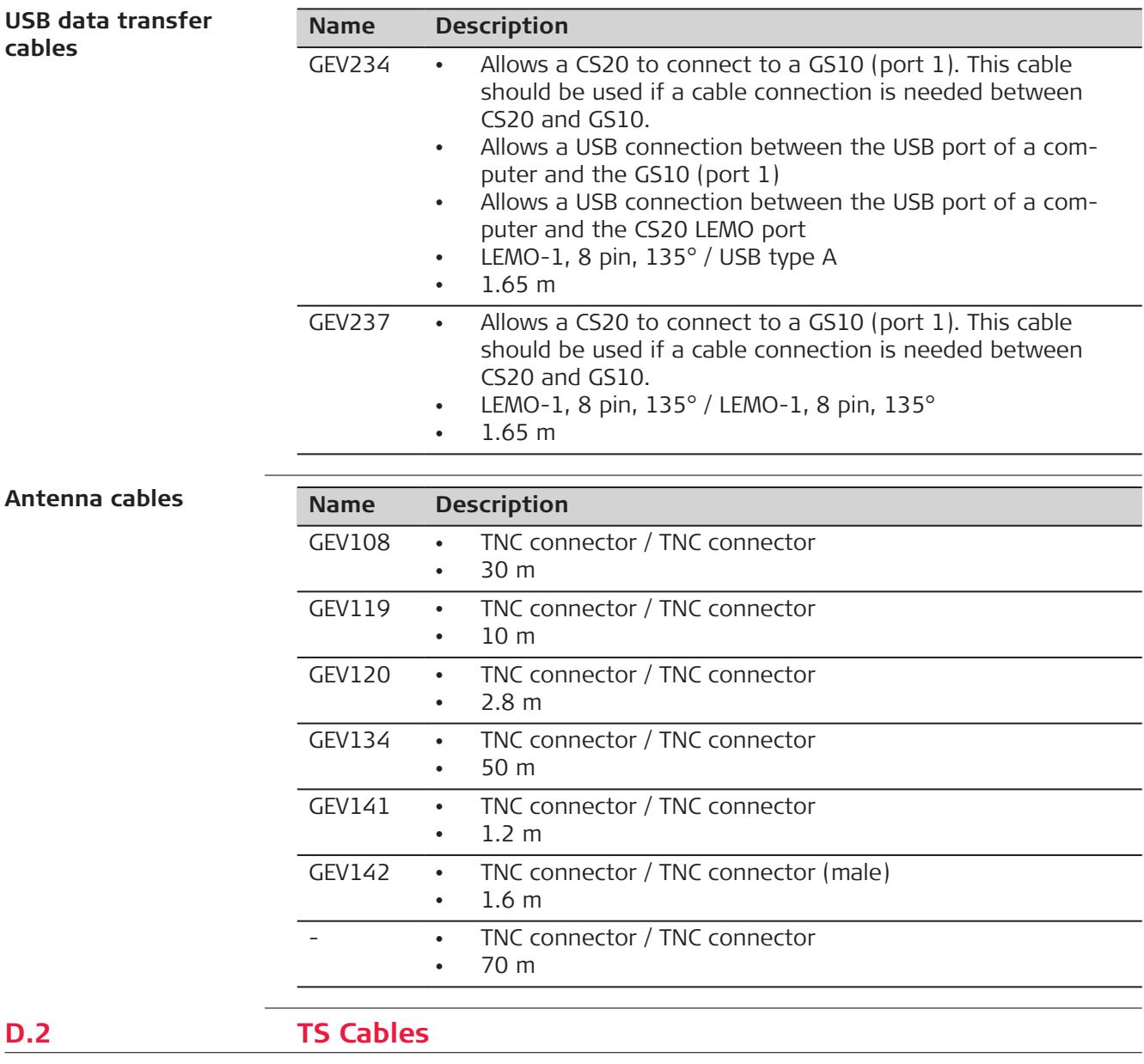

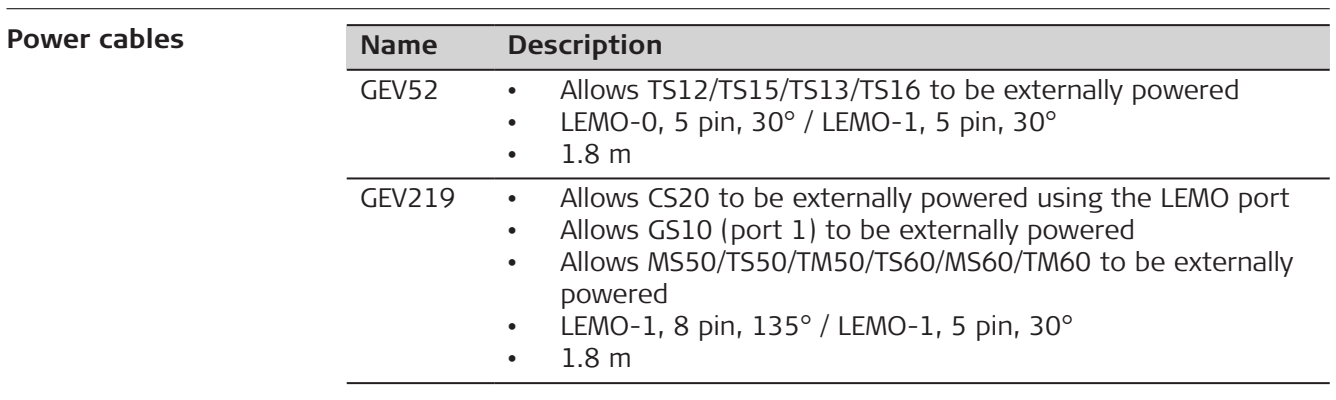

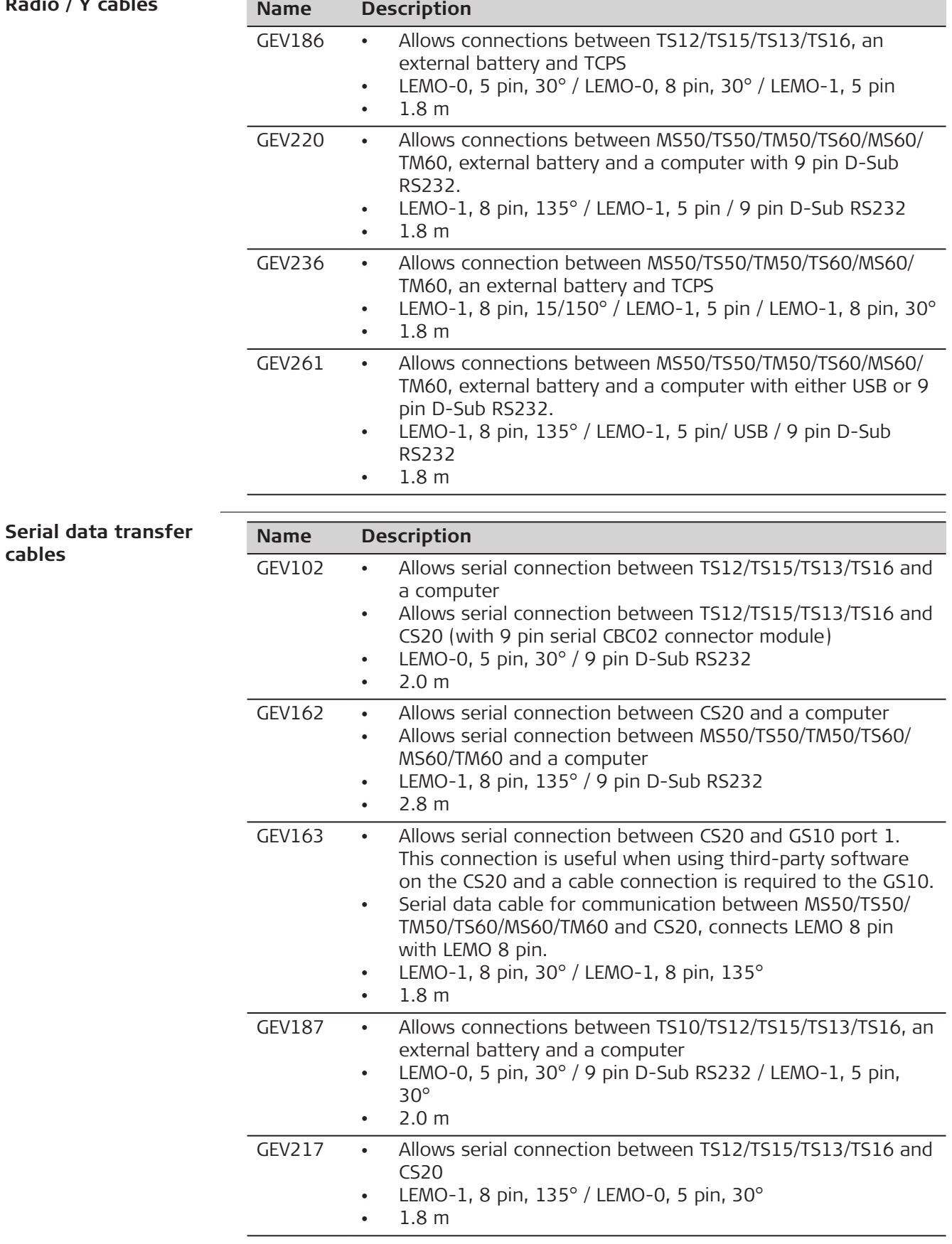

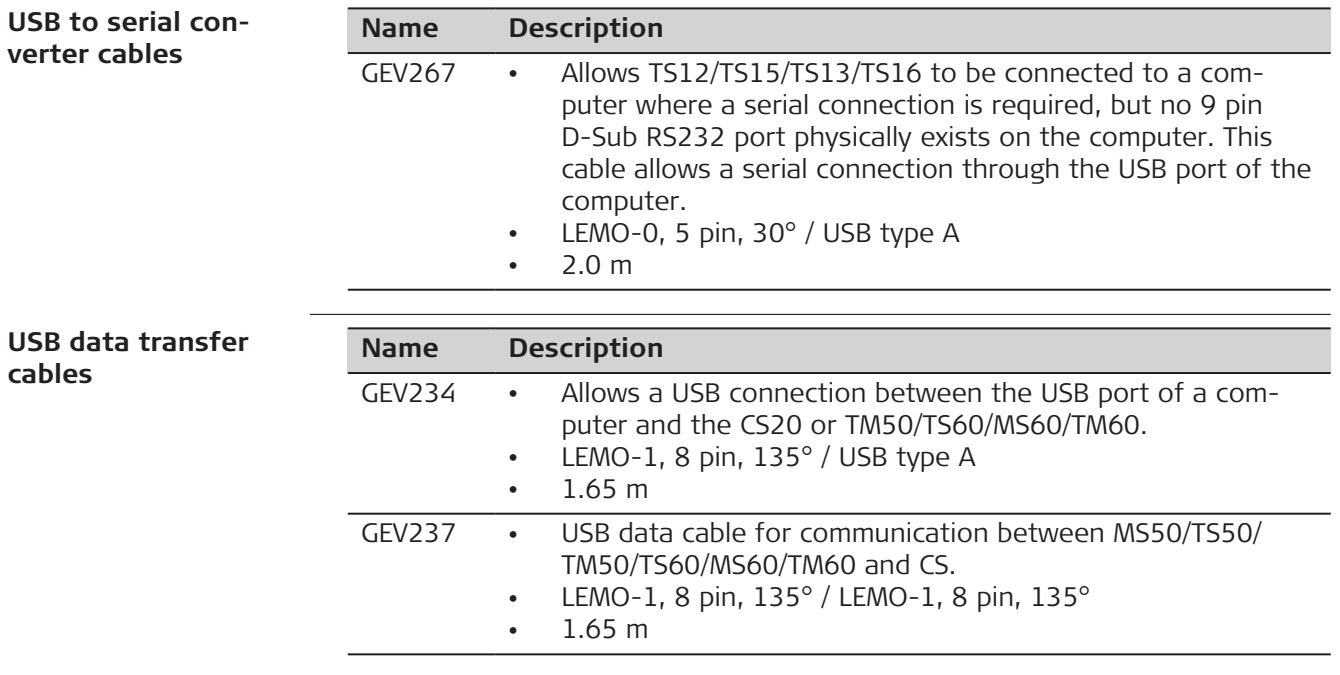

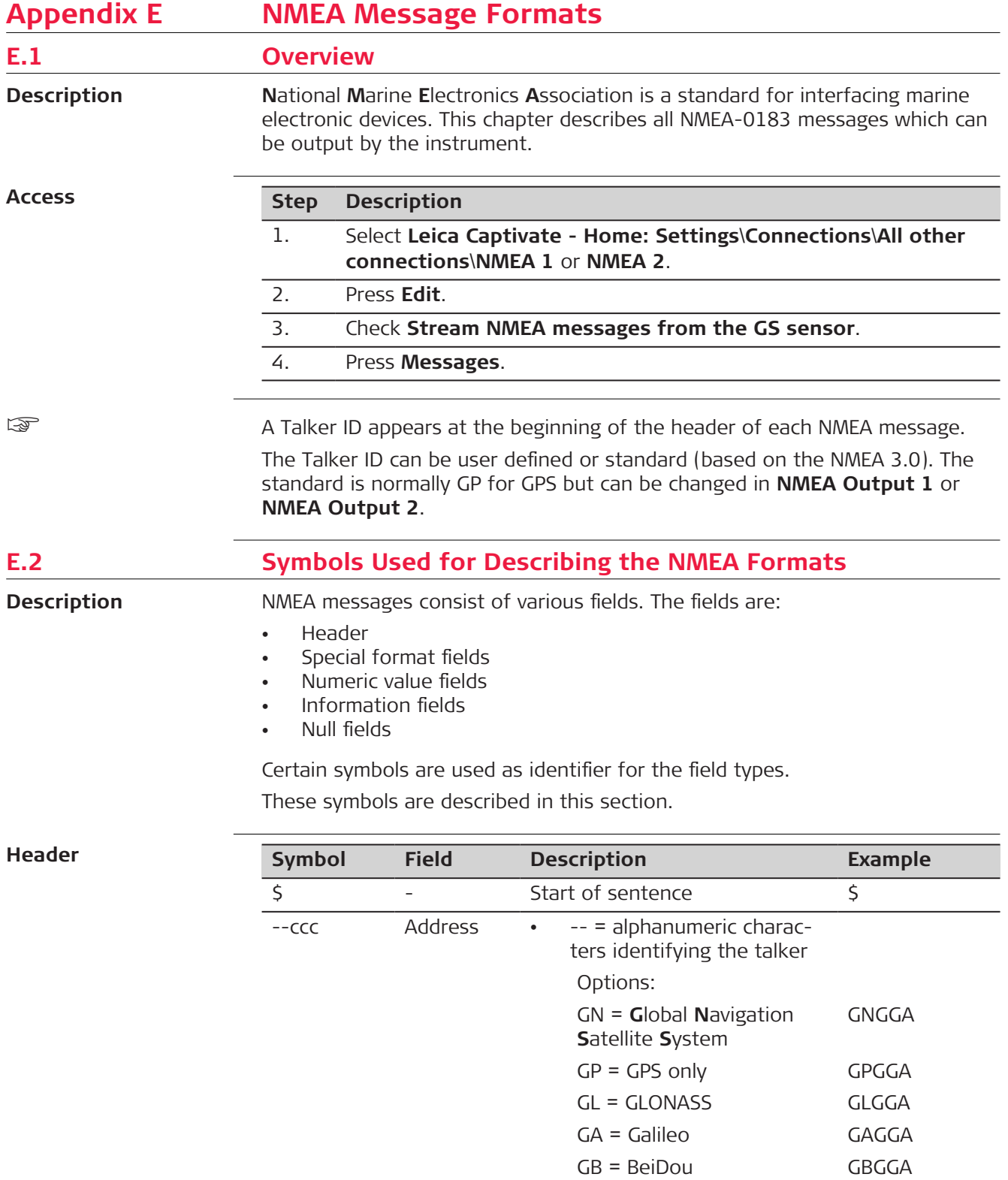

GQ = QZSS GQGGA

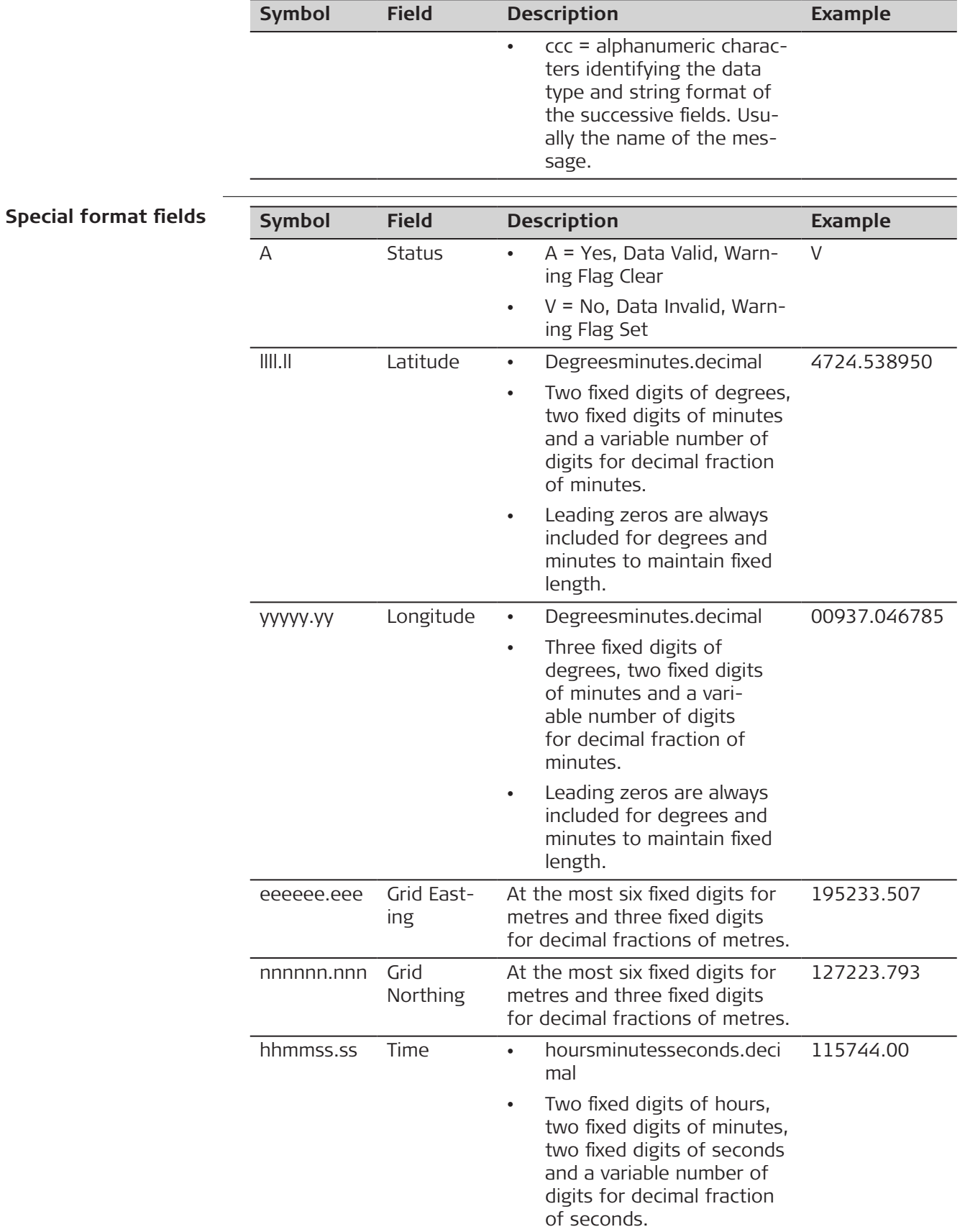

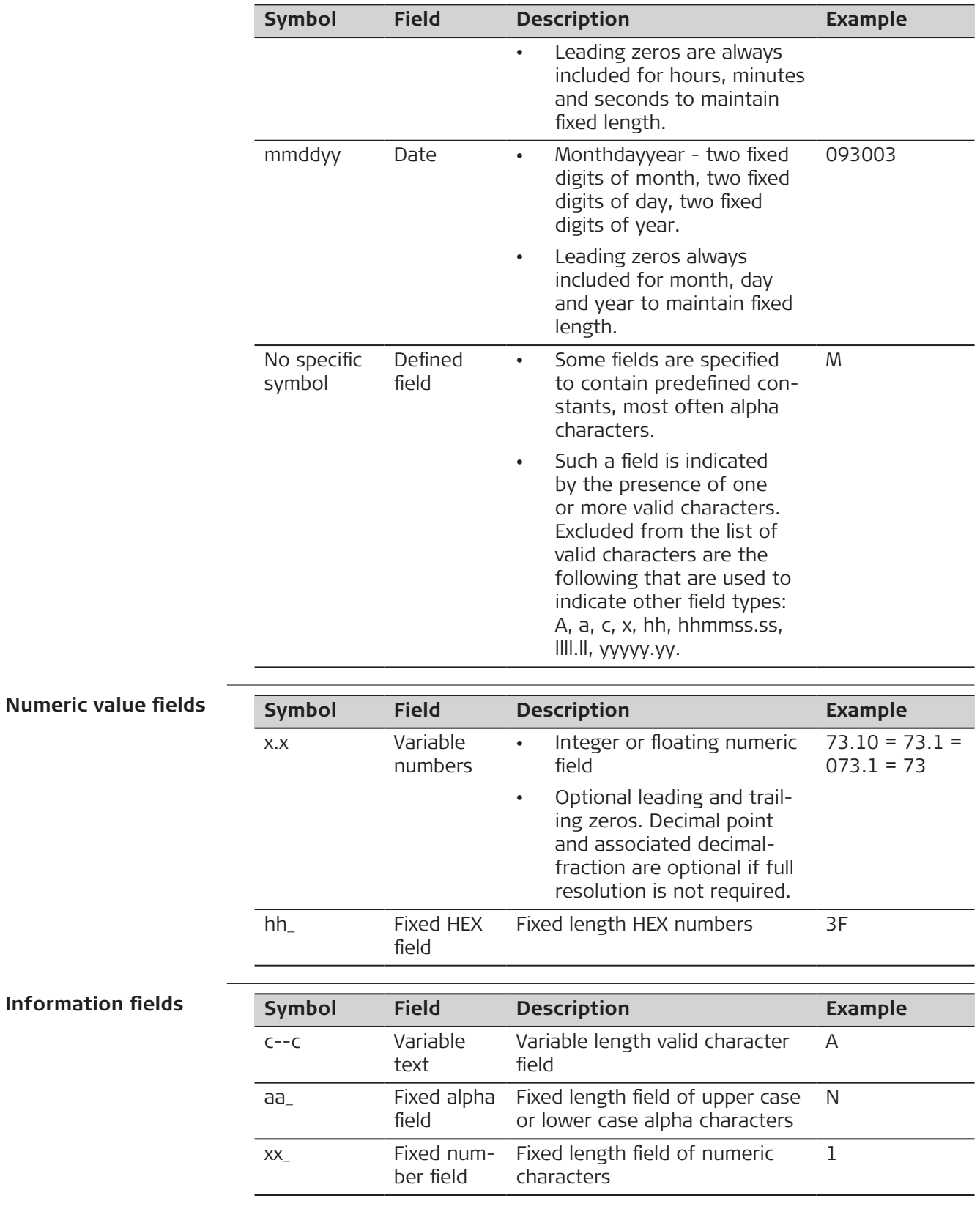

**Information** 

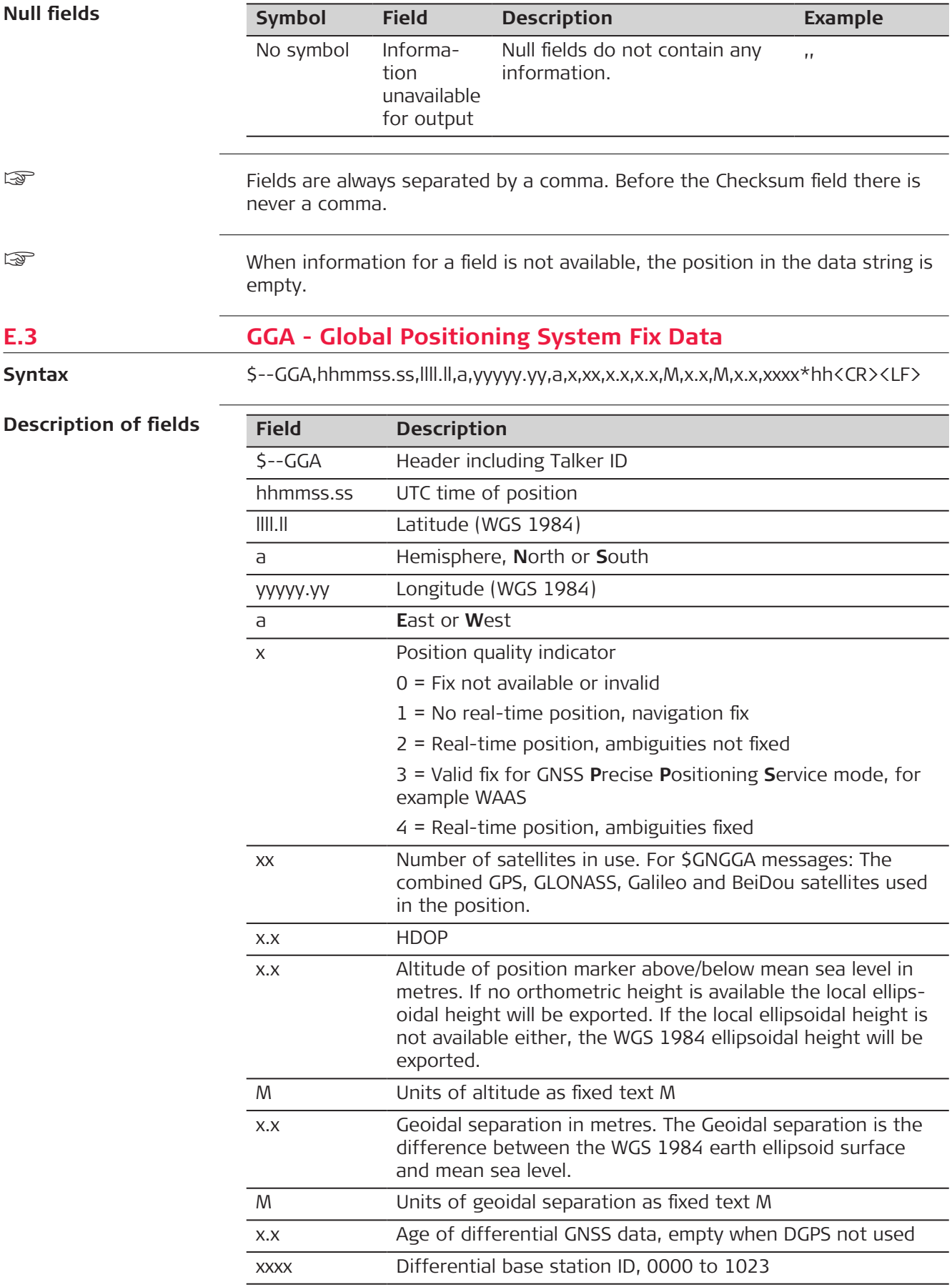

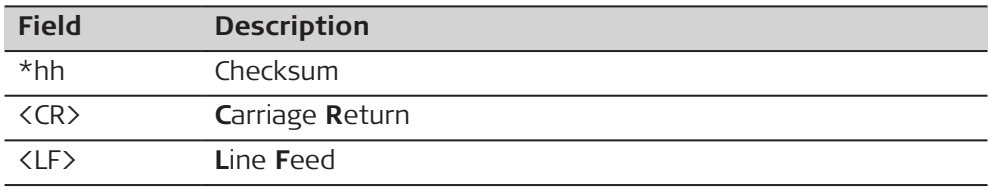

#### **For NMEA v4.0 and v4.1:**

#### **Standard Talker ID = GPS only**

\$GPGGA,141909.00,4724.5294609,N,00937.0836236,E,1,09,1.0,366.745,M,1 00.144,M,,\*52

#### **Standard Talker ID = GNSS**

\$GNGGA,142309.00,4724.5296834,N,00937.0832766,E,1,16,0.7,366.740,M,1 00.144,M,,\*4E

### **E.4 GGK - Real-Time Position with DOP**

**Syntax**

\$--GGK,hhmmss.ss,mmddyy,llll.ll,a,yyyyy.yy,a,x,xx,x.x,EHTx.x,M\*hh<CR><LF>

**Description of fields**

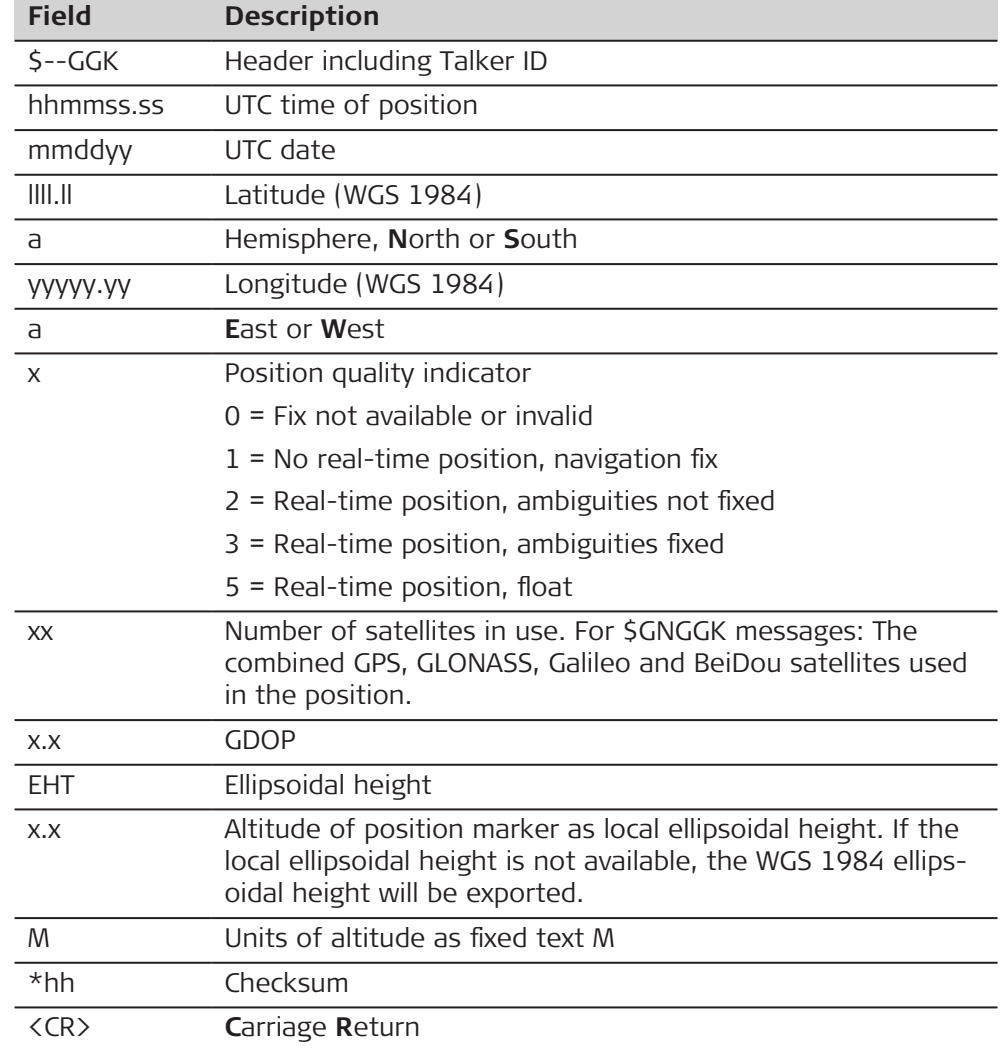

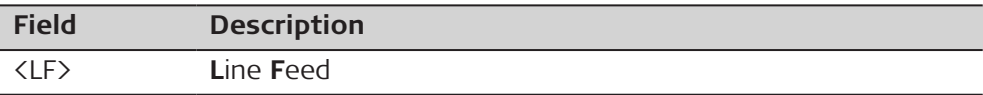

#### **For NMEA v4.0 and v4.1:**

#### **Standard Talker ID = GPS only**

\$GPGGK,142804.00,111414,4724.5292267,N,00937.0832394,E,1,09,2.3,EHT4 66.919,M\*46

#### **Standard Talker ID = GNSS**

\$GNGGK,142629.00,111414,4724.5295910,N,00937.0831490,E,1,16,1.6,EHT 467.089,M\*5C

### **E.5 GGK(PT) - Real-Time Position with DOP, Trimble Proprietary**

**Syntax**

\$PTNL,GGK,hhmmss.ss,mmddyy,llll.ll,a,yyyyy.yy,a,x,xx,x.x,EHTx.x,M\*hh<CR><LF>

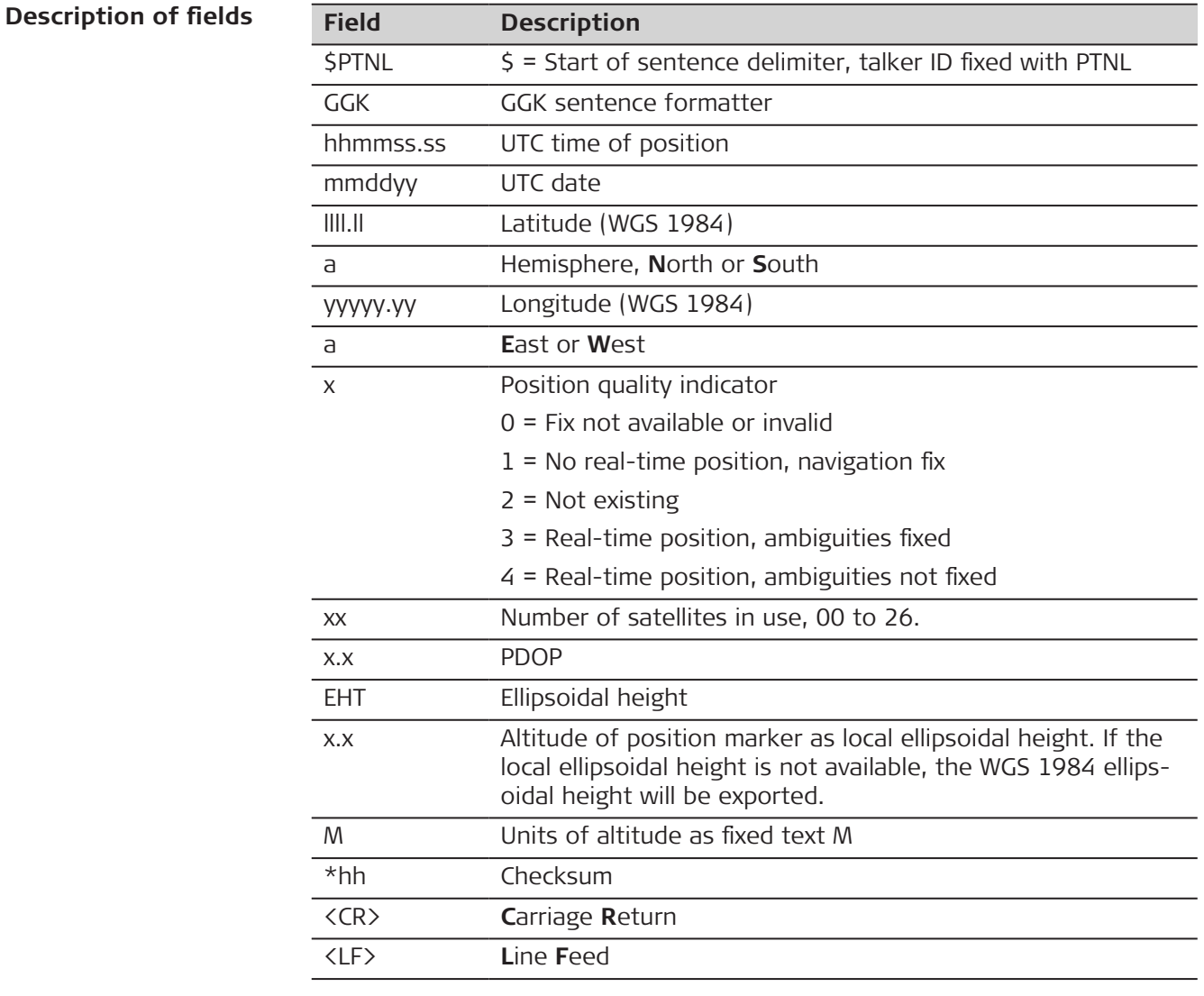

#### **For NMEA v4.0 and v4.1:**

#### **Standard Talker ID = GPS only**

\$PTNL,GGK,143504.00,111414,4724.5291450,N,00937.0834387,E,1,10,1.6,E HT467.275,M\*7C

#### **Standard Talker ID = GNSS**

\$PTNL,GGK,143619.00,111414,4724.5293608,N,00937.0832640,E,1,17,1.3,E HT467.733,M\*73

#### **E.6 GGQ - Real-Time Position with CQ**

**Syntax**

\$--GGQ,hhmmss.ss,mmddyy,llll.ll,a,yyyyy.yy,a,x,xx,x.x,x.x,M\*hh<CR><LF>

#### **Description**

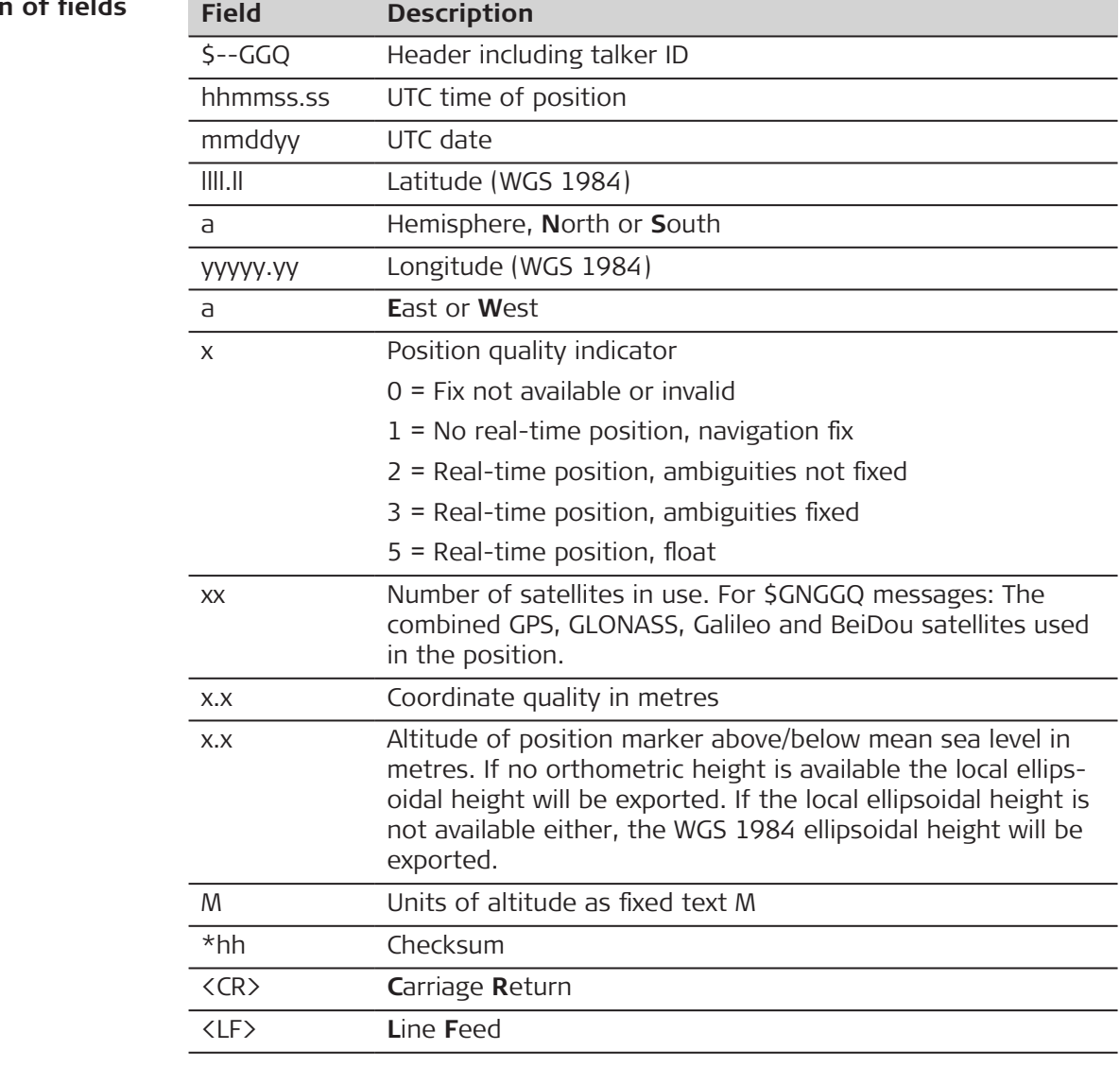

#### **For NMEA v4.0:**

#### **Standard Talker ID = GPS only**

\$GPGGQ,144419.00,111414,4724.5290370,N,00937.0833037,E,1,10,3.894,3 66.261,M\*01

#### **Standard Talker ID = GNSS**

\$GNGGQ,144054.00,111414,4724.5294512,N,00937.0834677,E,1,21,3.679,3 66.584,M\*12 \$GPGGQ,144054.00,111414,,,,,,10,,,\*45 \$GLGGQ,144054.00,111414,,,,,,07,,,\*5F \$GBGGQ,144054.00,111414,,,,,,04,,,\*51

#### **For NMEA v4.1:**

#### **Standard Talker ID = GPS only**

\$GPGGQ,144339.00,111414,4724.5290715,N,00937.0833826,E,1,10,4.060,3 66.339,M\*03

#### **Standard Talker ID = GNSS**

\$GNGGQ,144224.00,111414,4724.5293821,N,00937.0835717,E,1,22,3.673,3 66.944,M\*12

when more than one GNSS is active only \$GNGGQ is output.

#### **E.7 GLL - Geographic Position Latitude/Longitude**

**Syntax**

\$--GLL,llll.ll,a,yyyyy.yy,a,hhmmss.ss,A,a\*hh<CR><LF>

#### **Description of fields**

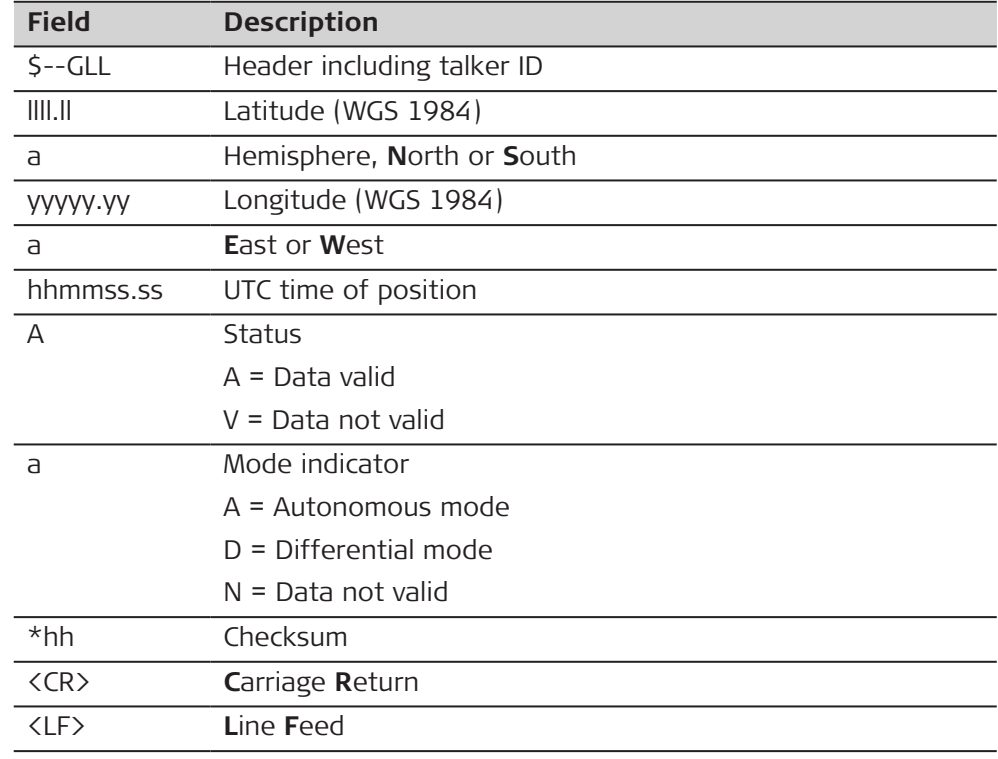

The Mode indicator field supplements the Status field. The Status field is set to A for the Mode indicators A and D. The Status field is set to V for the Mode indicator N.

#### **Examples**

☞

#### **For NMEA v4.0 and v4.1:**

#### **Standard Talker ID = GPS only**

\$GPGLL,4724.5289712,N,00937.0834834,E,144659.00,A,A\*68

#### **Standard Talker ID = GNSS**

\$GNGLL,4724.5294325,N,00937.0836915,E,144839.00,A,A\*72

#### **E.8 GNS - GNSS Fix Data**

**Syntax**

\$--GNS,hhmmss.ss,llll.ll,a,yyyyy.yy,a,c--c,xx,x.x,x.x,x.x,x.x,xxxx,h\*hh<CR><LF>

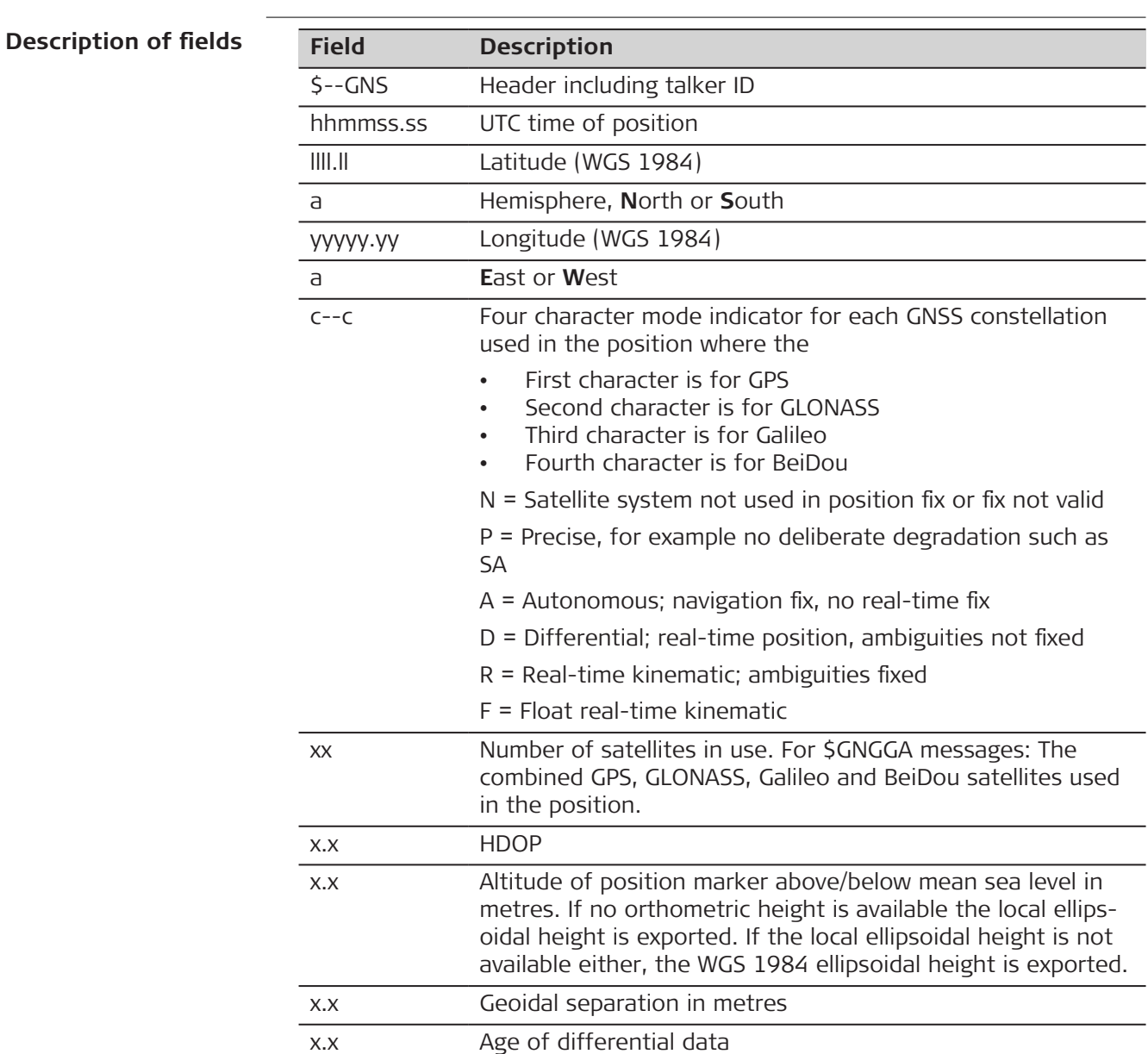

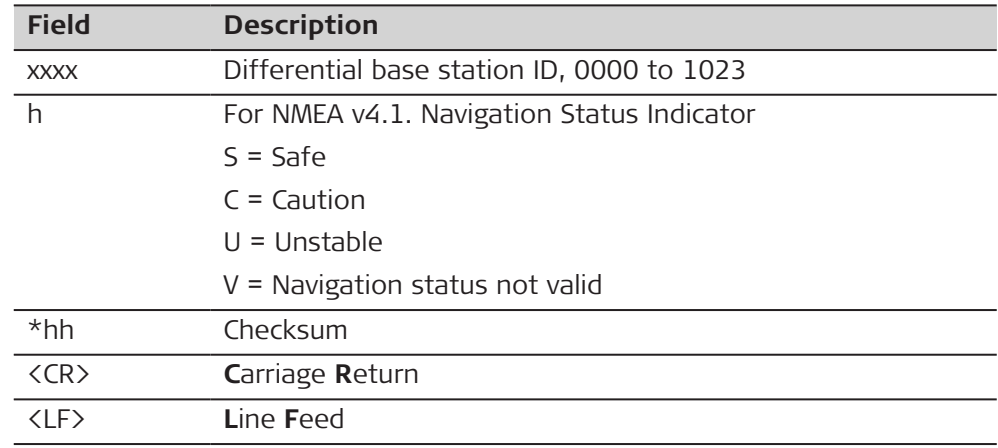

#### **For NMEA v4.0:**

#### **Standard Talker ID = GPS only**

\$GPGNS,150254.00,4724.5290110,N,00937.0837286,E,A,10,0.8,366.282,100. 143,,\*33GNSS

#### **Standard Talker ID = GNSS**

\$GNGNS,145309.00,4724.5293077,N,00937.0838953,E,AANA,22,0.5,367.326, 100.144,,\*64

**EXECUTE:** When more than one GNSS is active only \$GNGNS is output.

#### **For NMEA v4.1:**

#### **Standard Talker ID = GPS only**

\$GPGNS,150219.00,4724.5290237,N,00937.0837225,E,A,10,0.8,366.329,100. 143,,,V\*4FGNSS

#### **Standard Talker ID = GNSS**

\$GNGNS,145339.00,4724.5292786,N,00937.0838968,E,AANA,22,0.5,367.334, 100.143,,,V\*19

**When more than one GNSS is active only \$GNGNS is output.** 

#### **E.9 GSA - GNSS DOP and Active Satellites**

**Syntax**

\$--GSA,a,x,xx,xx,xx,xx,xx,xx,xx,xx,xx,xx,xx,xx,x.x,x.x,x.x,h\*hh<CR><LF>

**Description of fields**

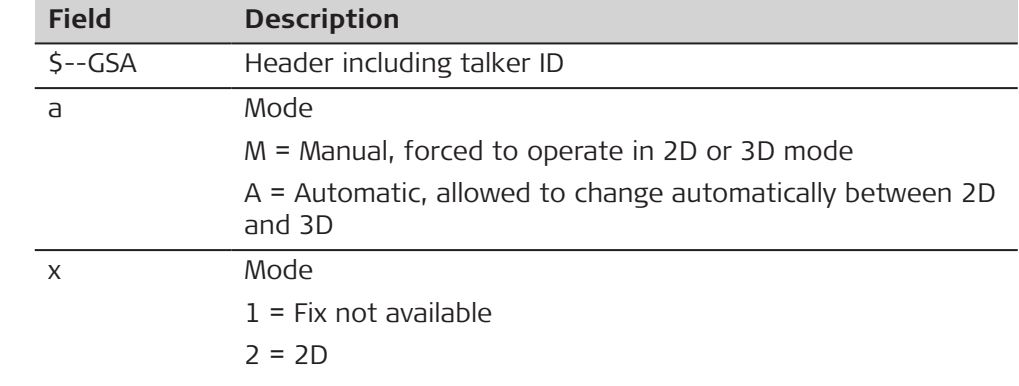

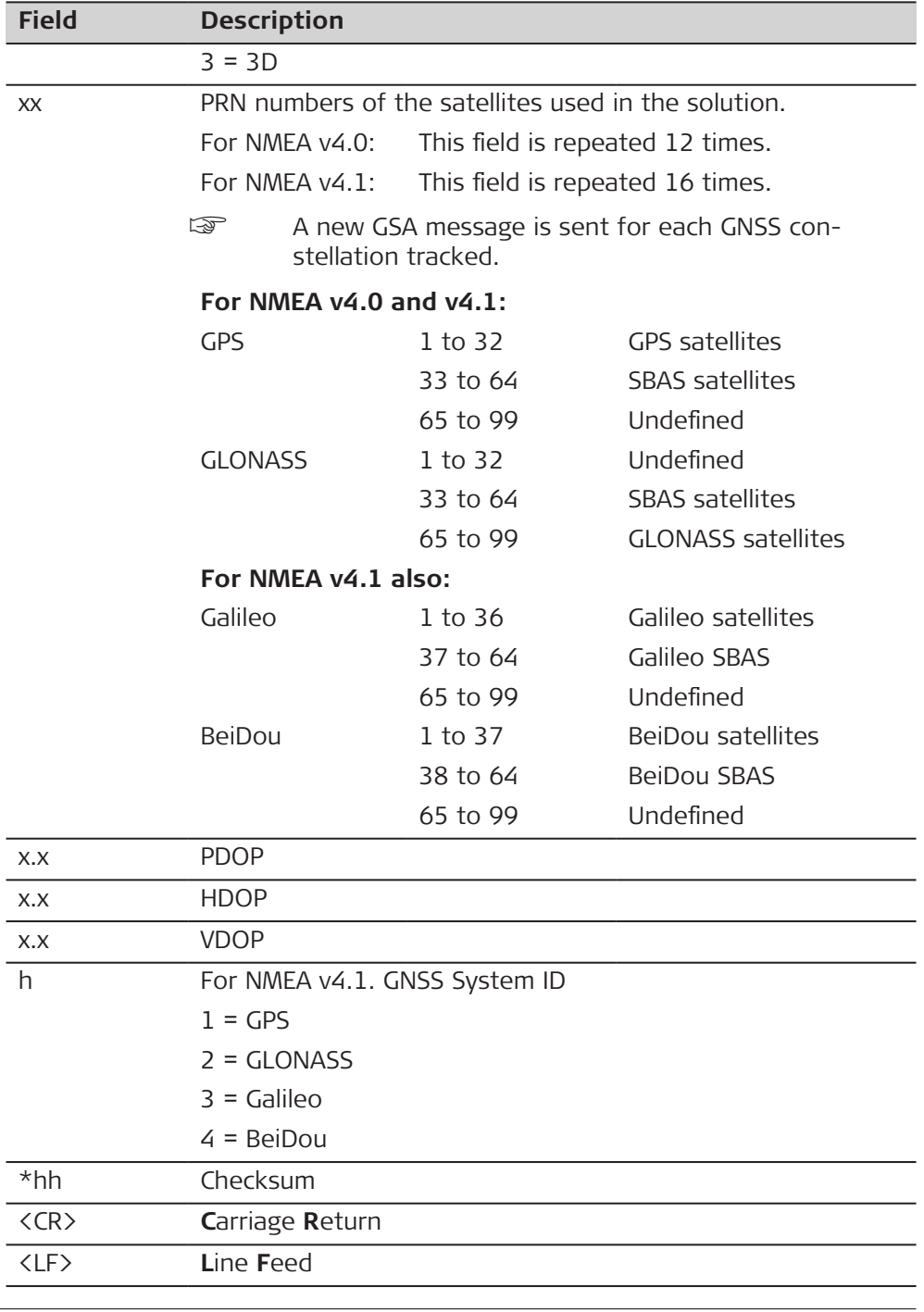

#### **For NMEA v4.0:**

#### **Standard Talker ID = GPS only**

\$GPGSA,A,3,01,04,06,09,11,17,20,23,31,,,,1.5,0.8,1.3\*31

#### **Standard Talker ID = GNSS**

\$GNGSA,A,3,01,04,06,09,11,17,20,23,31,,,,1.1,0.5,1.0\*25 \$GNGSA,A,3,65,71,72,73,74,80,86,87,88,,,,1.1,0.5,1.0\*26

#### **For NMEA v4.1:**

#### **Standard Talker ID = GPS only**

\$GPGSA,A,3,01,04,06,09,11,17,20,23,31,,,,,,,,1.5,0.8,1.3,1\*2C

#### **Standard Talker ID = GNSS**

\$GNGSA,A,3,01,04,06,09,11,17,20,23,31,,,,,,,,1.1,0.5,1.0,1\*38 \$GNGSA,A,3,65,71,72,73,74,80,86,87,88,,,,,,,,1.1,0.5,1.0,2\*38 \$GNGSA,A,3,05,07,10,11,,,,,,,,,,,,,1.1,0.5,1.0,4\*33

#### **E.10 GSV - GNSS Satellites in View**

**Syntax**

#### \$--GSV,x,x,xx,xx,xx,xxx,xx,.....,h\*hh<CR><LF>

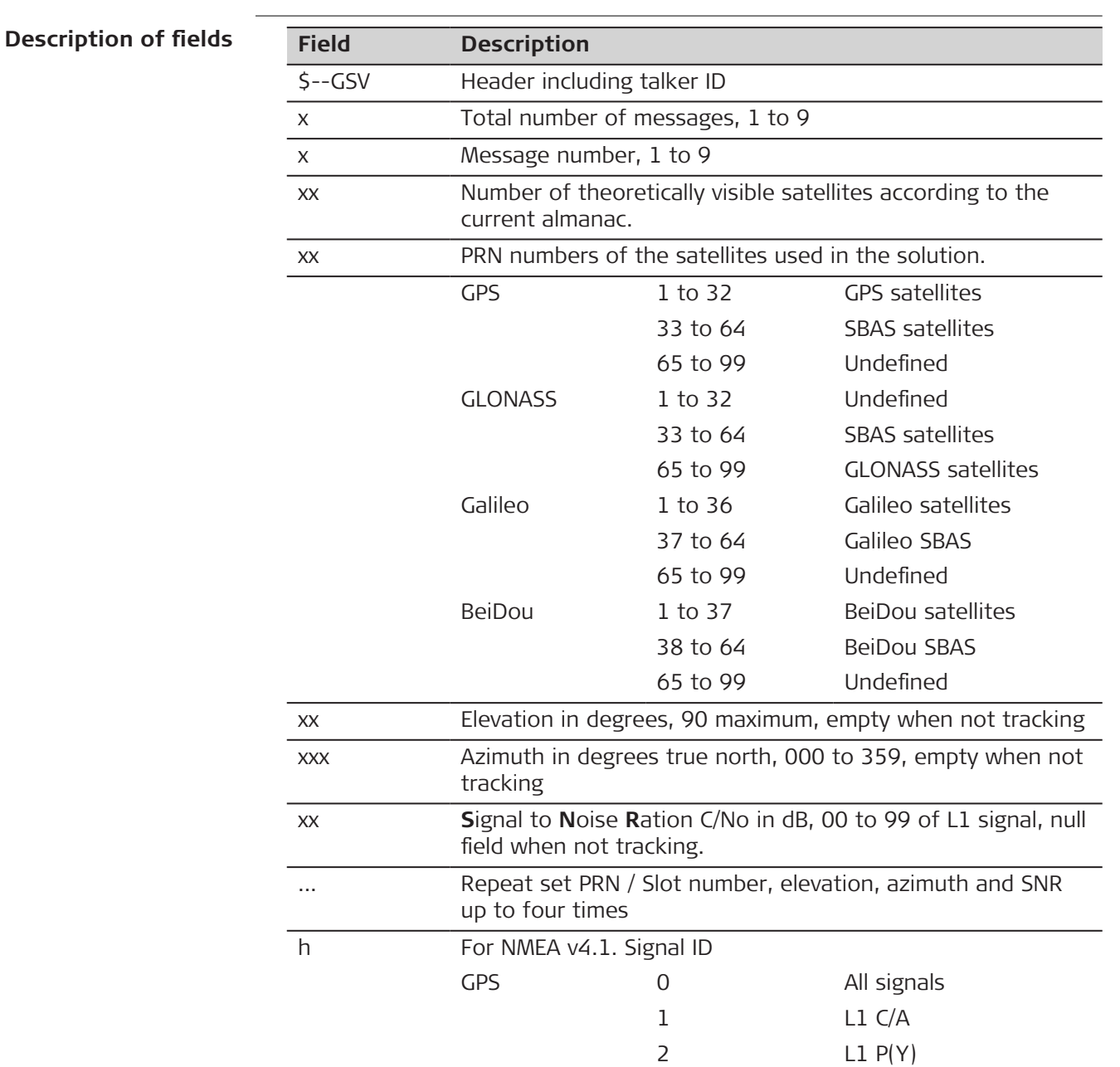

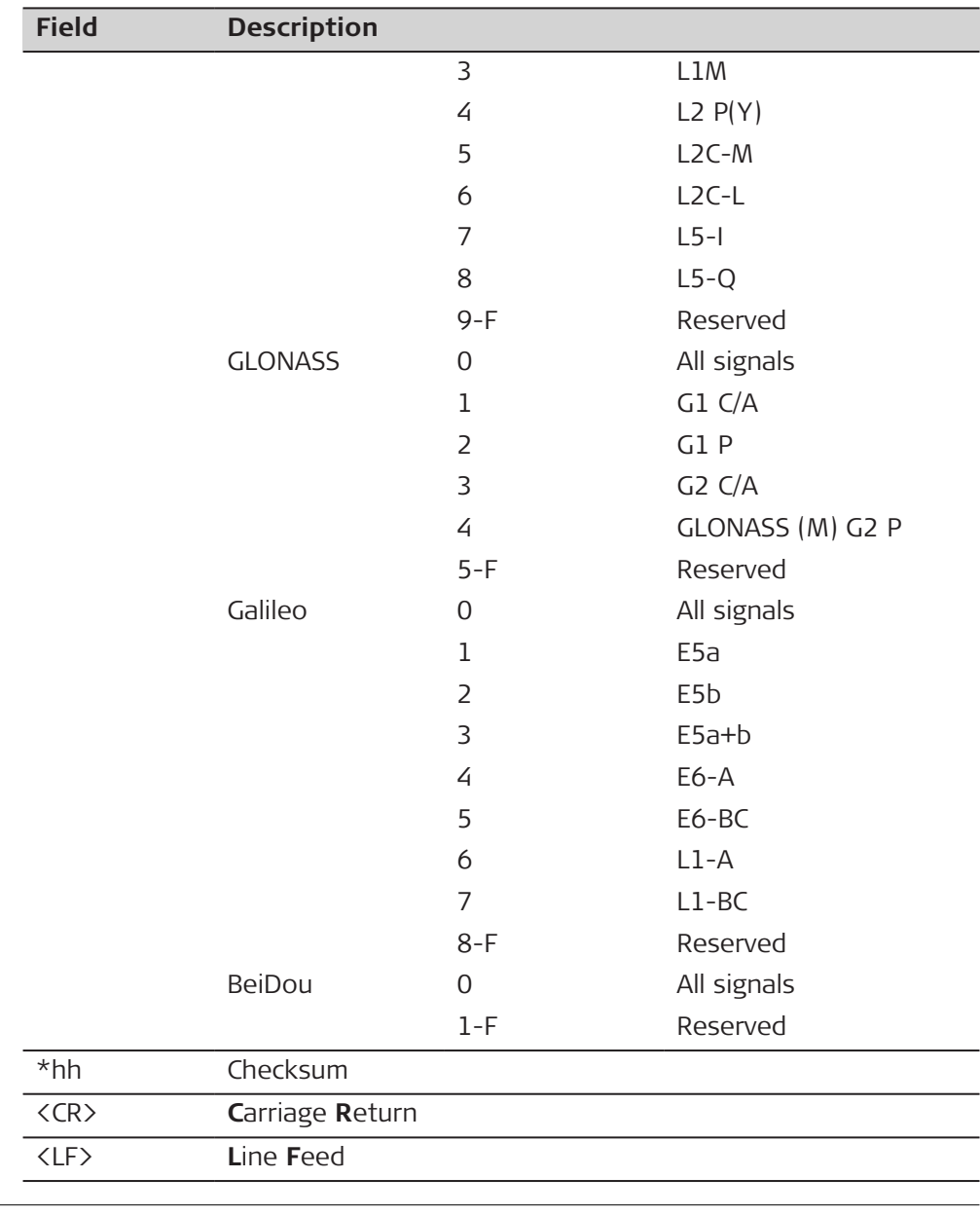

☞

☞

Satellite information can require the transmission of multiple messages, specified by the total number of messages and the message number.

The fields for the PRN / Slot number, Elevation, Azimuth and SNR form one set. A variable number of these sets are allowed up to a maximum of four sets per message.

#### **Examples**

#### **For NMEA v4.0:**

#### **Standard Talker ID = GPS only**

\$GPGSV,3,1,09,01,31,151,45,06,37,307,47,09,47,222,49,10,14,279,44\*7D \$GPGSV,3,2,09,17,29,246,47,20,69,081,49,23,79,188,51,31,18,040,41\*76 \$GPGSV,3,3,09,32,23,087,42,,,,,,,,,,,,\*49

#### **Standard Talker ID = GNSS**

\$GPGSV,3,1,09,01,34,150,47,06,34,308,47,09,44,220,48,10,11,277,43\*7B \$GPGSV,3,2,09,17,31,248,49,20,71,076,48,23,76,192,50,31,19,042,42\*7A \$GPGSV,3,3,09,32,25,085,40,,,,,,,,,,,,\*4F

\$GLGSV,3,1,09,65,24,271,45,71,37,059,47,72,67,329,49,73,31,074,45\*66 \$GLGSV,3,2,09,74,17,127,44,80,15,022,41,86,12,190,44,87,49,239,48\*66 \$GLGSV,3,3,09,88,38,314,46,,,,,,,,,,,,\*53

\$GBGSV,1,1,04,05,18,123,38,07,23,044,39,10,35,068,45,11,29,224,45\*61

#### **For NMEA v4.1:**

#### **Standard Talker ID = GPS only**

\$GPGSV,3,1,09,01,31,151,46,06,36,307,47,09,46,222,49,10,13,278,44,0\*64 \$GPGSV,3,2,09,17,29,246,48,20,69,080,49,23,79,189,51,31,18,040,42,0\*66 \$GPGSV,3,3,09,32,23,087,42,,,,,,,,,,,,,0\*55

#### **Standard Talker ID = GNSS**

\$GPGSV,3,1,09,01,32,151,46,06,35,308,47,09,45,221,49,10,12,278,42,0\*6C \$GPGSV,3,2,09,17,30,247,47,20,70,078,49,23,77,191,51,31,19,041,41,0\*6B \$GPGSV,3,3,09,32,24,086,41,,,,,,,,,,,,,0\*50 \$GLGSV,3,1,09,65,25,272,46,71,36,060,47,72,68,333,49,73,31,073,45,0\*73 \$GLGSV,3,2,09,74,18,126,47,80,15,021,38,86,11,190,45,87,48,238,50,0\*71 \$GLGSV,3,3,09,88,38,312,46,,,,,,,,,,,,,0\*49 \$GBGSV,1,1,04,05,18,123,38,07,23,044,40,10,35,067,45,11,28,224,46,0\*7E

#### **E.11 LLK - Leica Local Position and GDOP**

**Syntax**

\$--LLK,hhmmss.ss,mmddyy,eeeeee.eee,M,nnnnnn.nnn,M,x,xx,x.x,x.x,M\*hh <CR><LF>

#### **Description o**

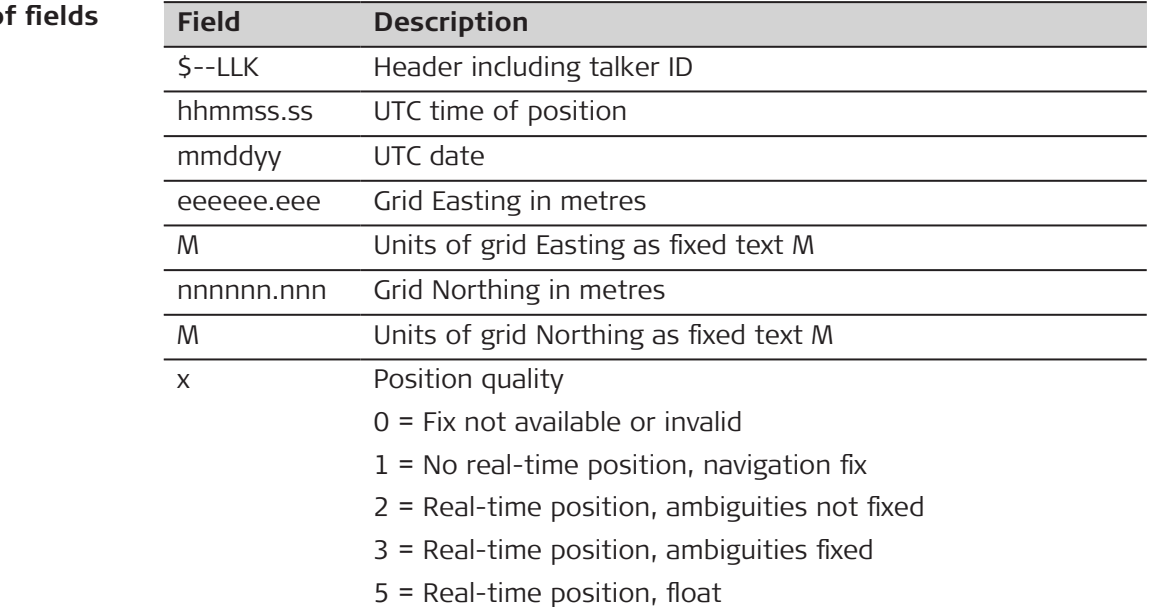

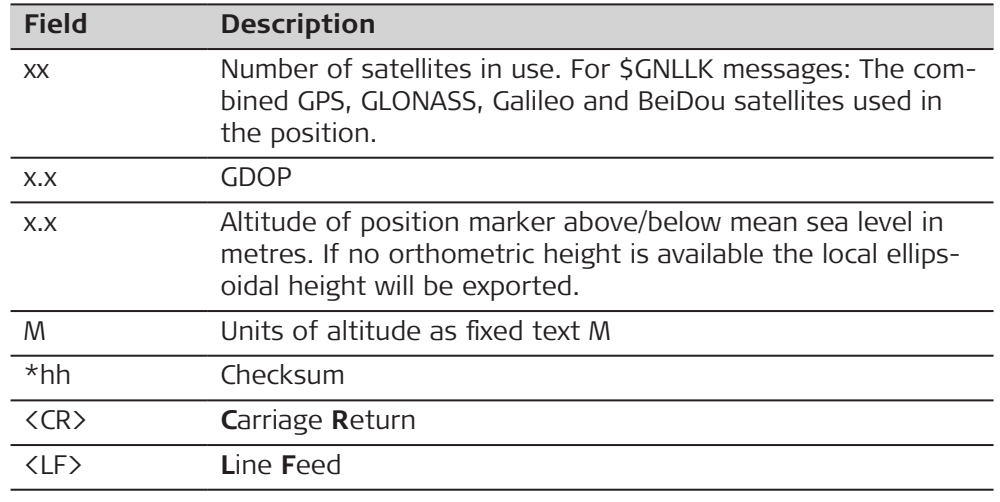

#### **For NMEA v4.0:**

#### **Standard Talker ID = GPS only**

\$GPLLK,153254.00,111414,546628.909,M,5250781.888,M,1,09,1.8,366.582,  $M*15$ 

#### **Standard Talker ID = GNSS**

\$GNLLK,153819.00,111414,546629.154,M,5250782.866,M,1,20,1.3,367.427, M\*05 \$GPLLK,153819.00,111414,,,,,,09,,,\*50 \$GLLLK,153819.00,111414,,,,,,07,,,\*42 \$GBLLK,153819.00,111414,,,,,,04,,,\*4C

#### **For NMEA v4.1:**

#### **Standard Talker ID = GPS only** \$GPLLK,153254.00,111414,546628.909,M,5250781.888,M,1,09,1.8,366.582,  $M*15$

#### **Standard Talker ID = GNSS**

mmddyy UTC date

eeeeee.eee Grid Easting in metres

\$GNLLK,153504.00,111414,546629.055,M,5250782.977,M,1,20,1.3,367.607, M\*05

**EXECUTE:** When more than one GNSS is active only \$GNLLK is output.

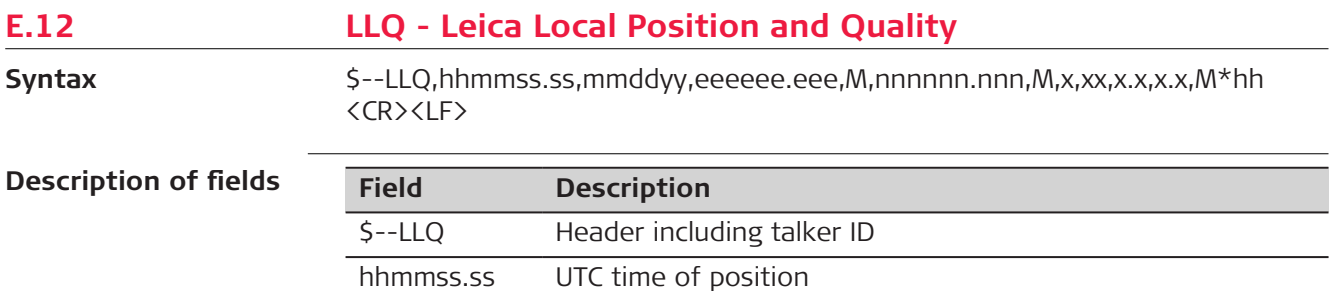

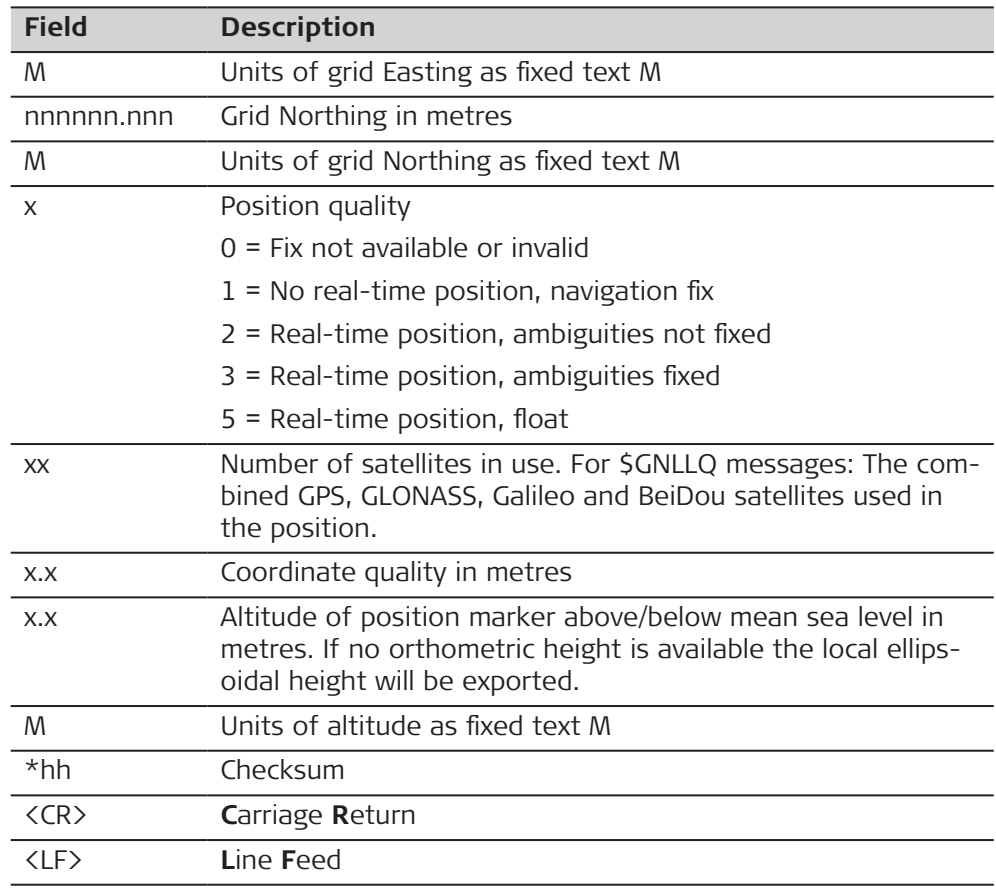

#### **For NMEA v4.0:**

#### **Standard Talker ID = GPS only**

\$GPLLQ,154324.00,111414,546629.232,M,5250781.577,M,1,09,3.876,366.54 9,M\*05

#### **Standard Talker ID = GNSS**

\$GNLLQ,154119.00,111414,546629.181,M,5250782.747,M,1,20,3.890,367.39 3,M\*1D \$GPLLQ,154119.00,111414,,,,,,09,,,\*44 \$GLLLQ,154119.00,111414,,,,,,07,,,\*56 \$GBLLQ,154119.00,111414,,,,,,04,,,\*58

#### **For NMEA v4.1:**

#### **Standard Talker ID = GPS only**

\$GPLLQ,154324.00,111414,546629.232,M,5250781.577,M,1,09,3.876,366.54 9,M\*05

#### **Standard Talker ID = GNSS**

\$GNLLQ,154149.00,111414,546629.191,M,5250782.727,M,1,20,3.880,367.38 7,M\*1B

☞ When more than one GNSS is active only \$GNLLQ is output.
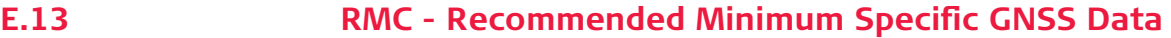

**Syntax**

\$--RMC,hhmmss.ss,A,llll.ll,a,yyyyy.yy,a,x.x,x.x,xxxxxx,x.x,a,a\*hh<CR><LF>

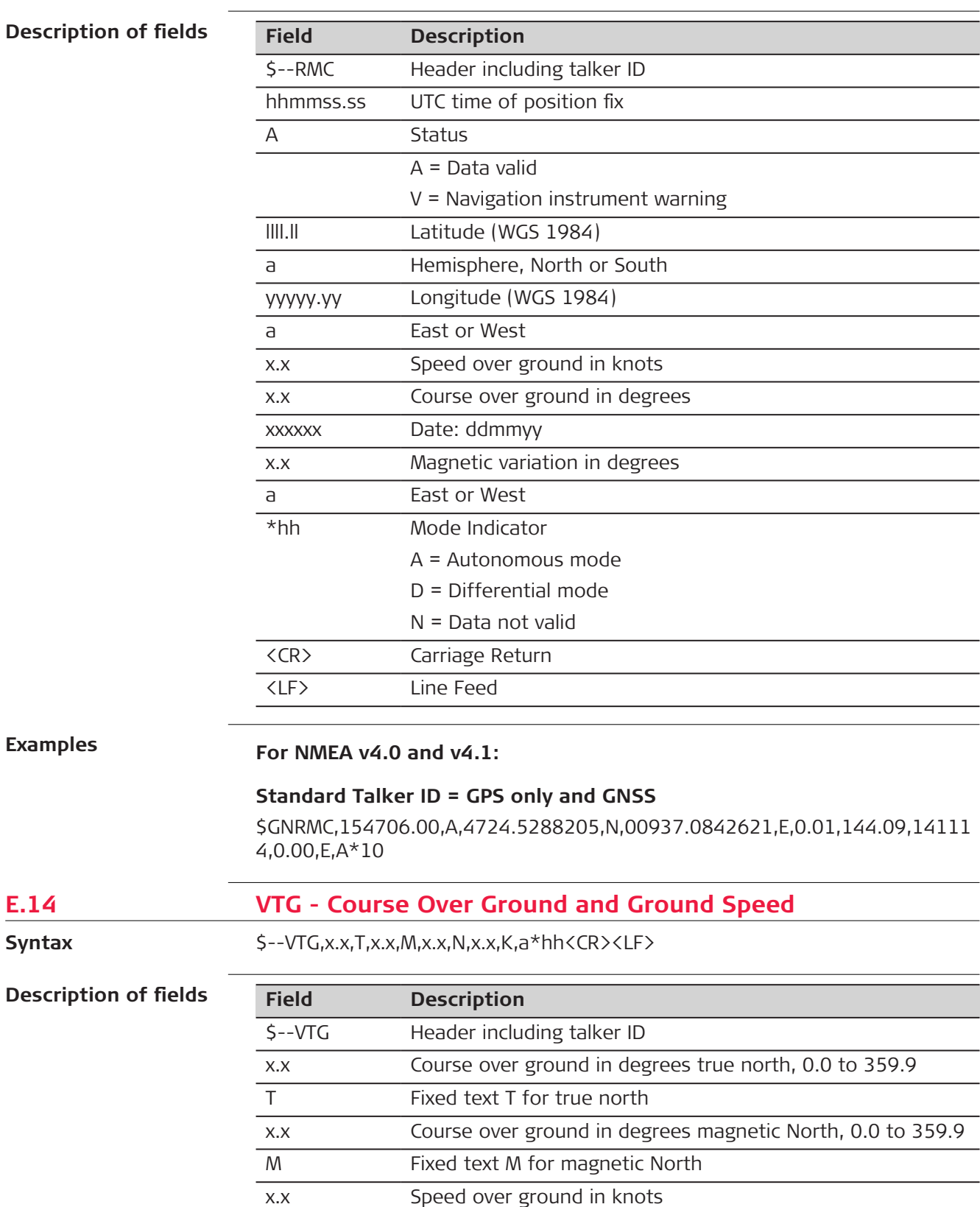

N Fixed text N for knots

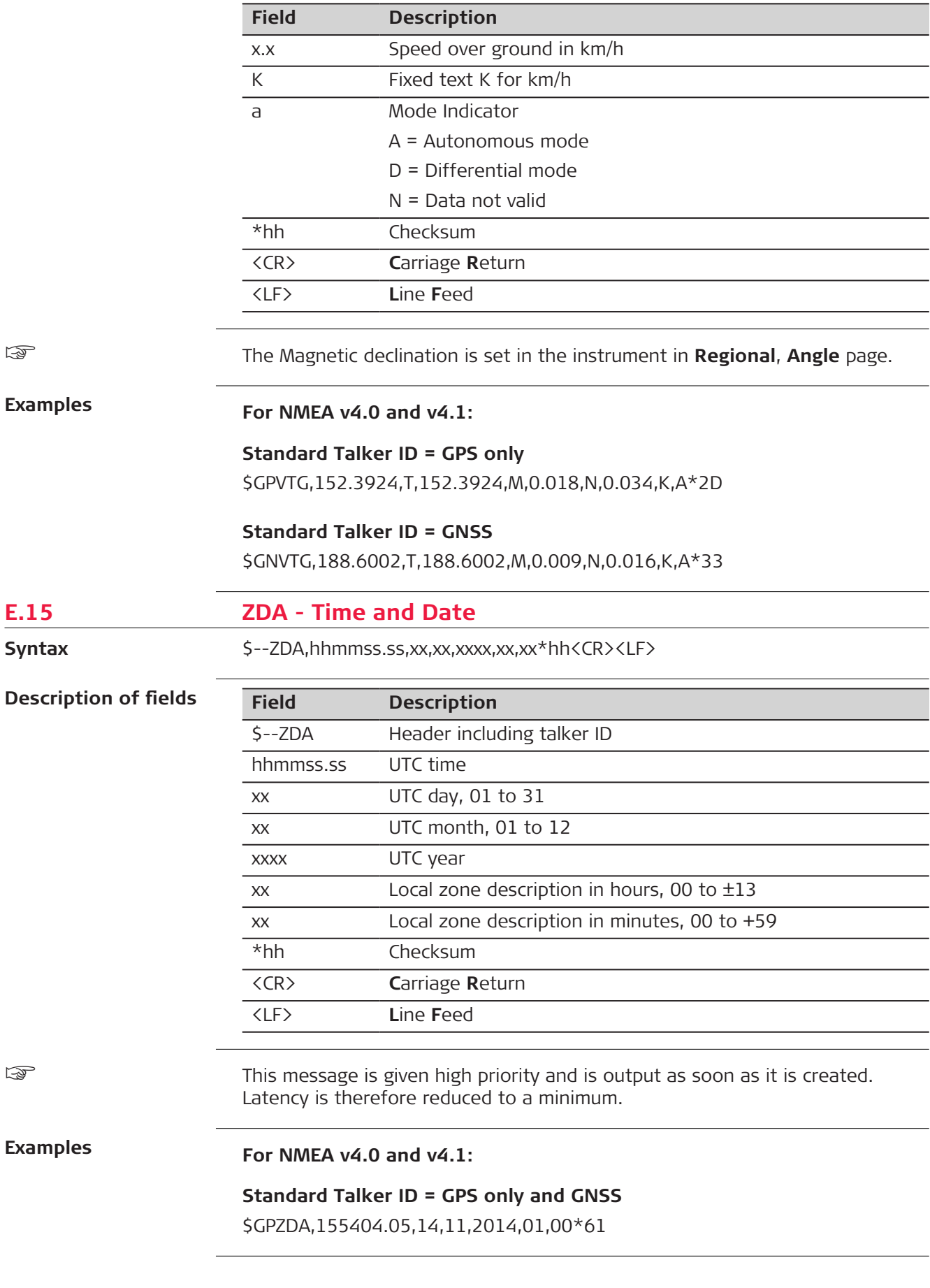

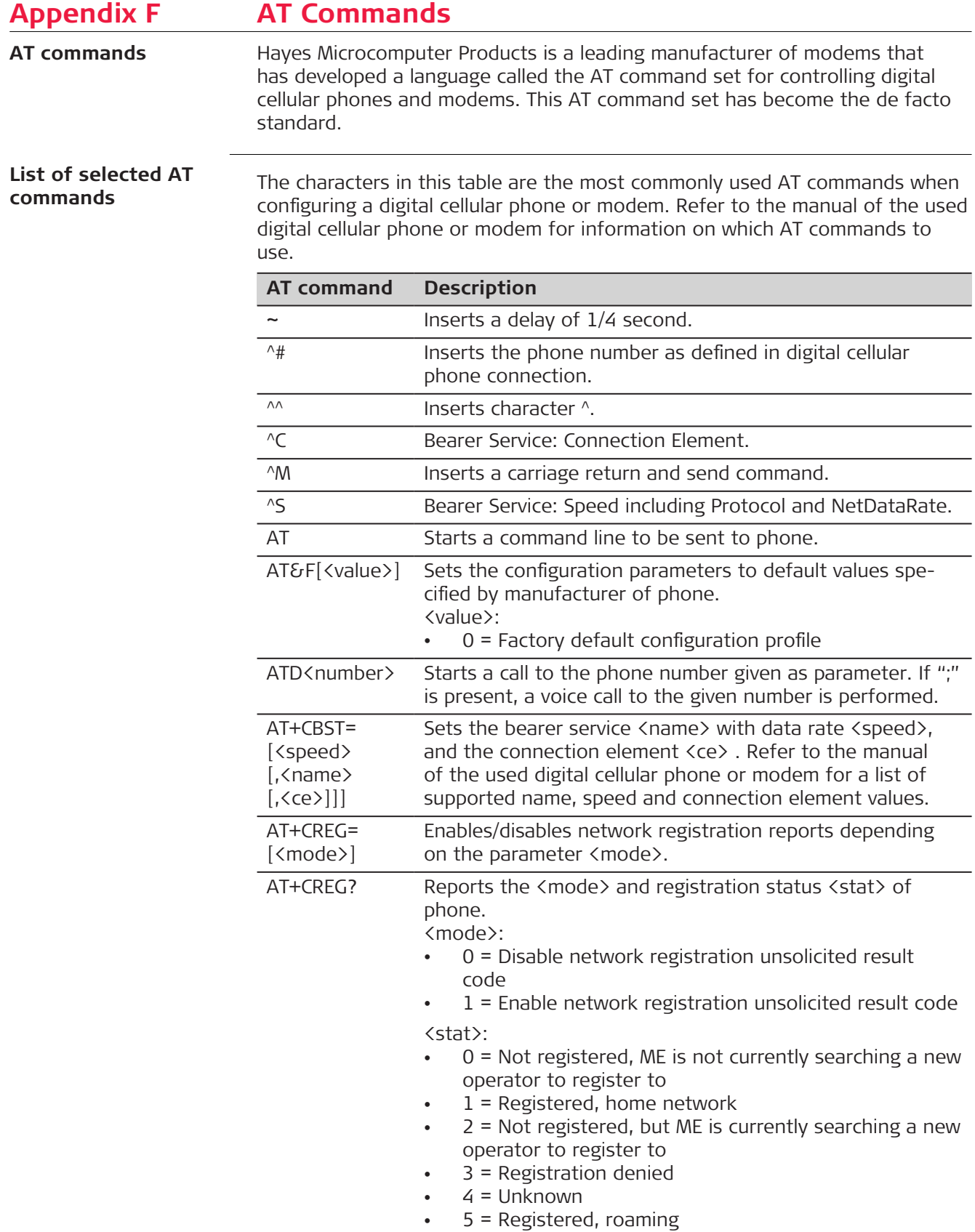

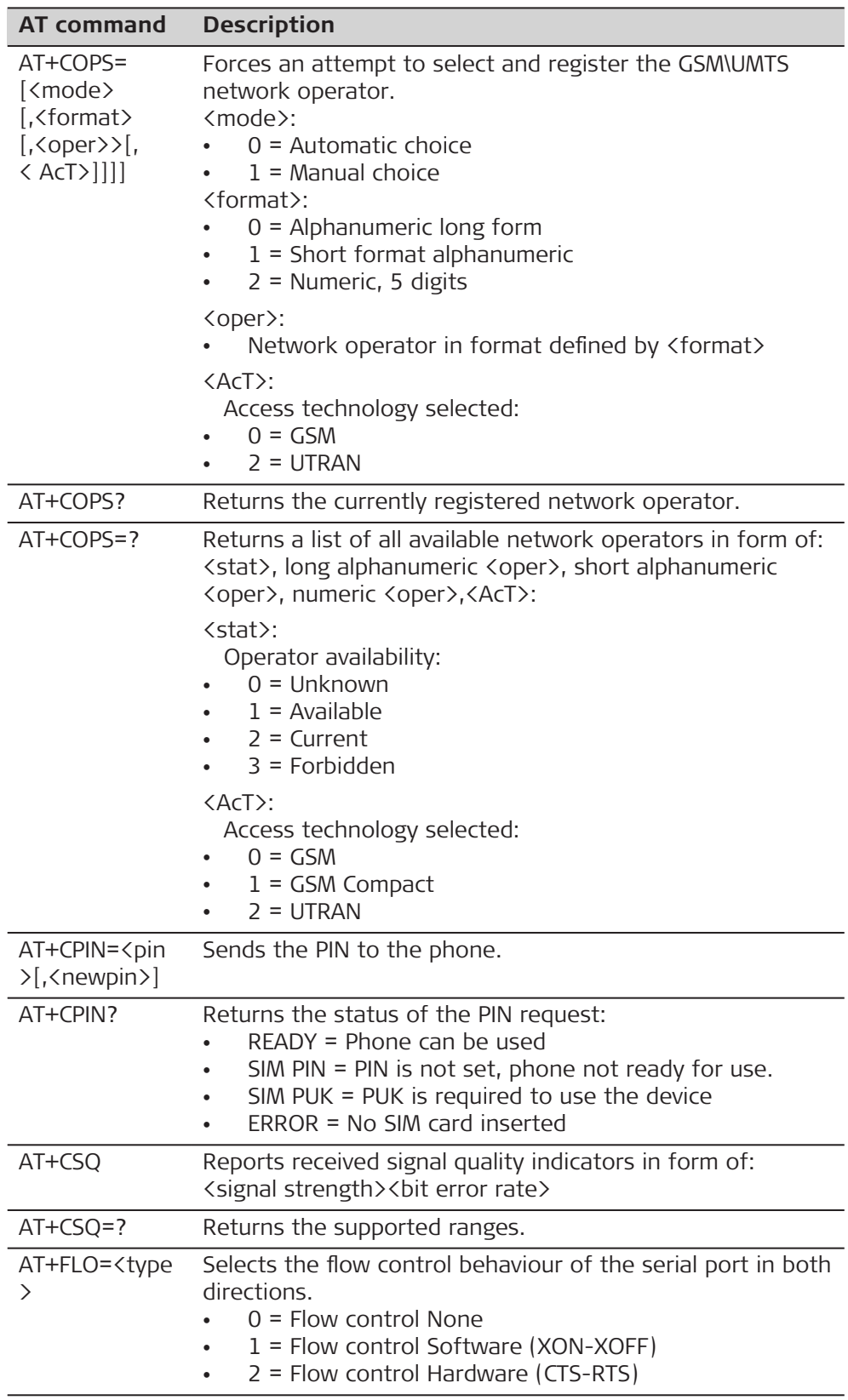

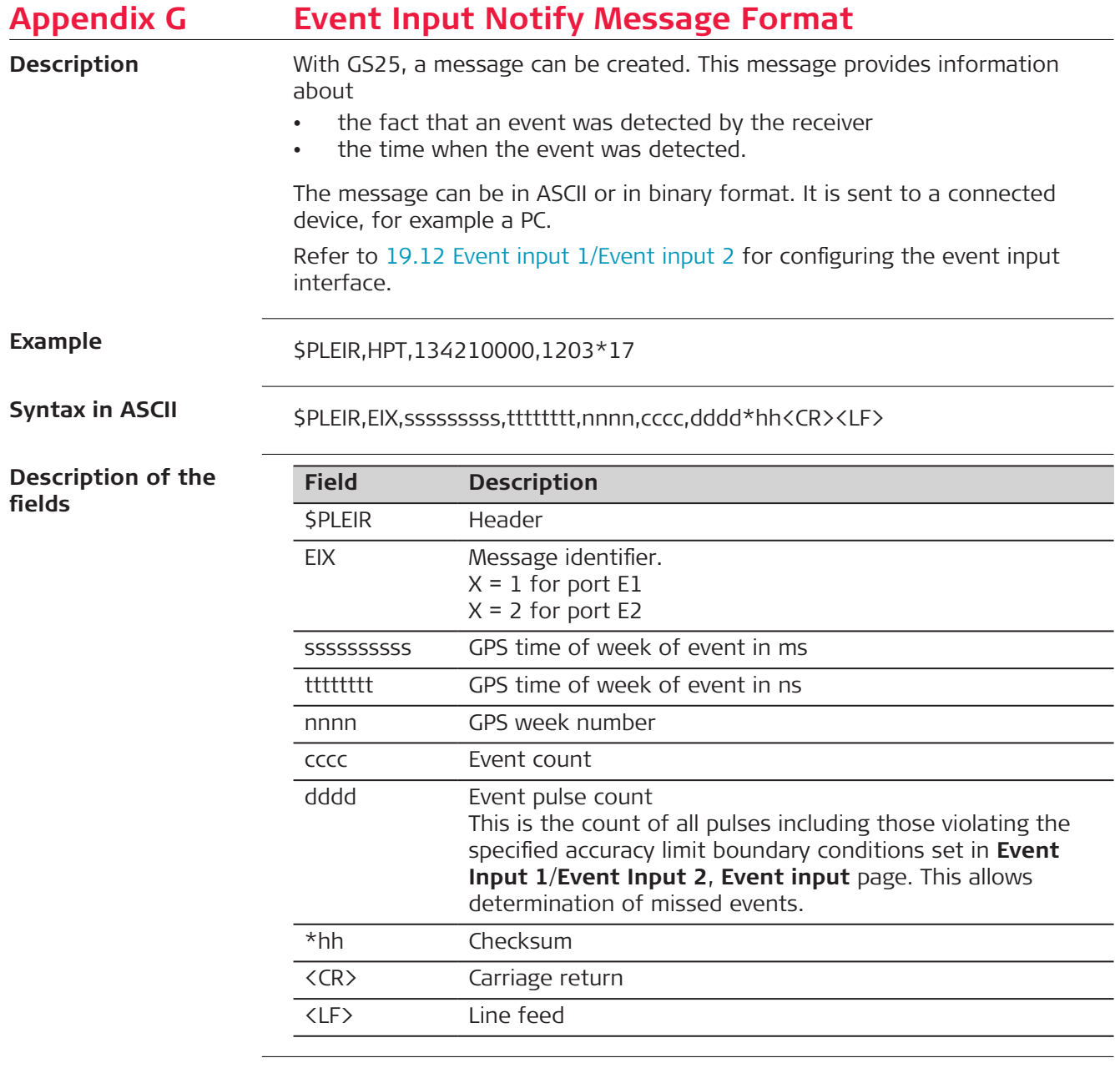

# **Example**

\$PLEIR,EI2,292412000,28932,1203,203,1\*70

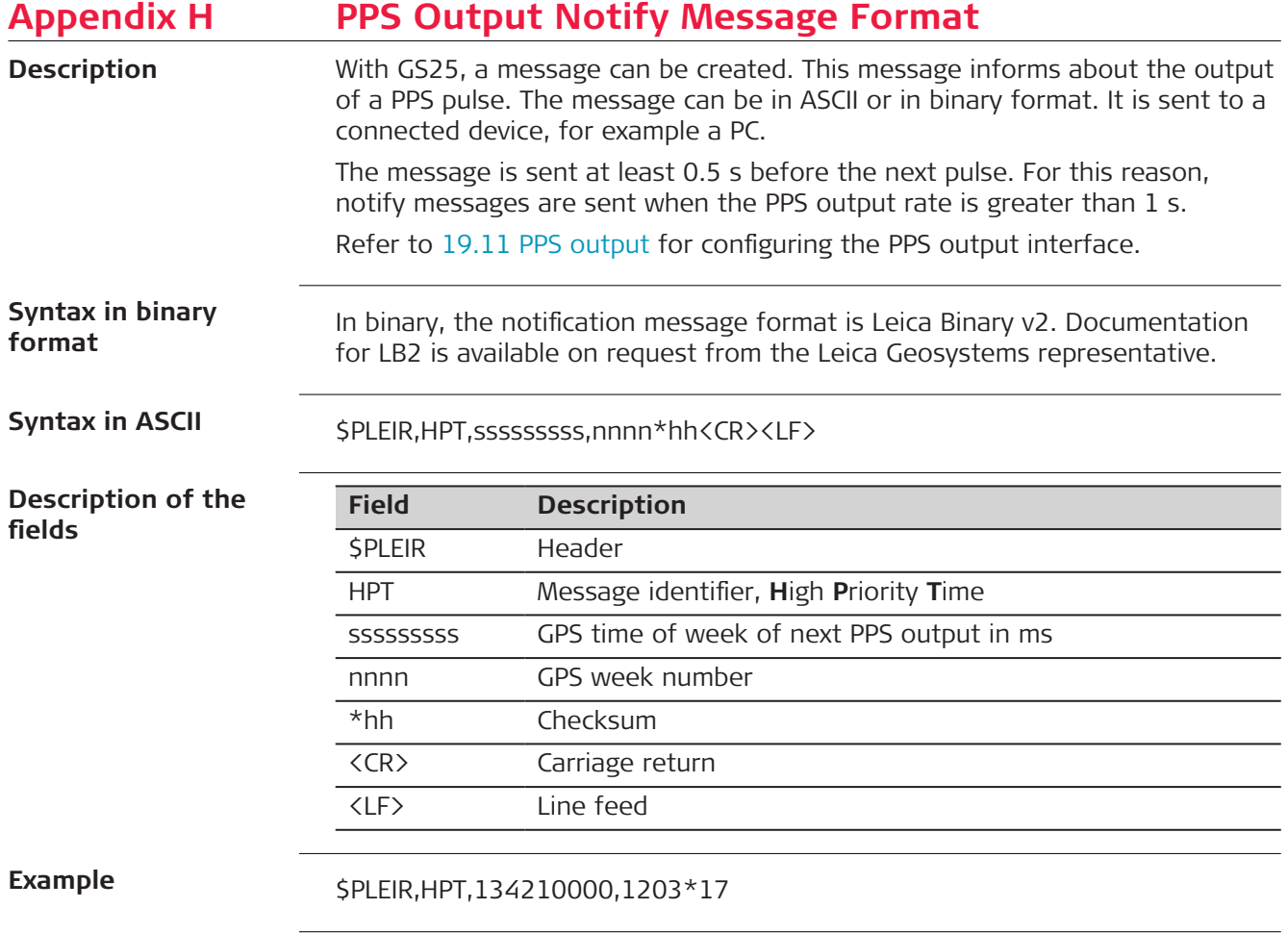

<span id="page-1158-0"></span>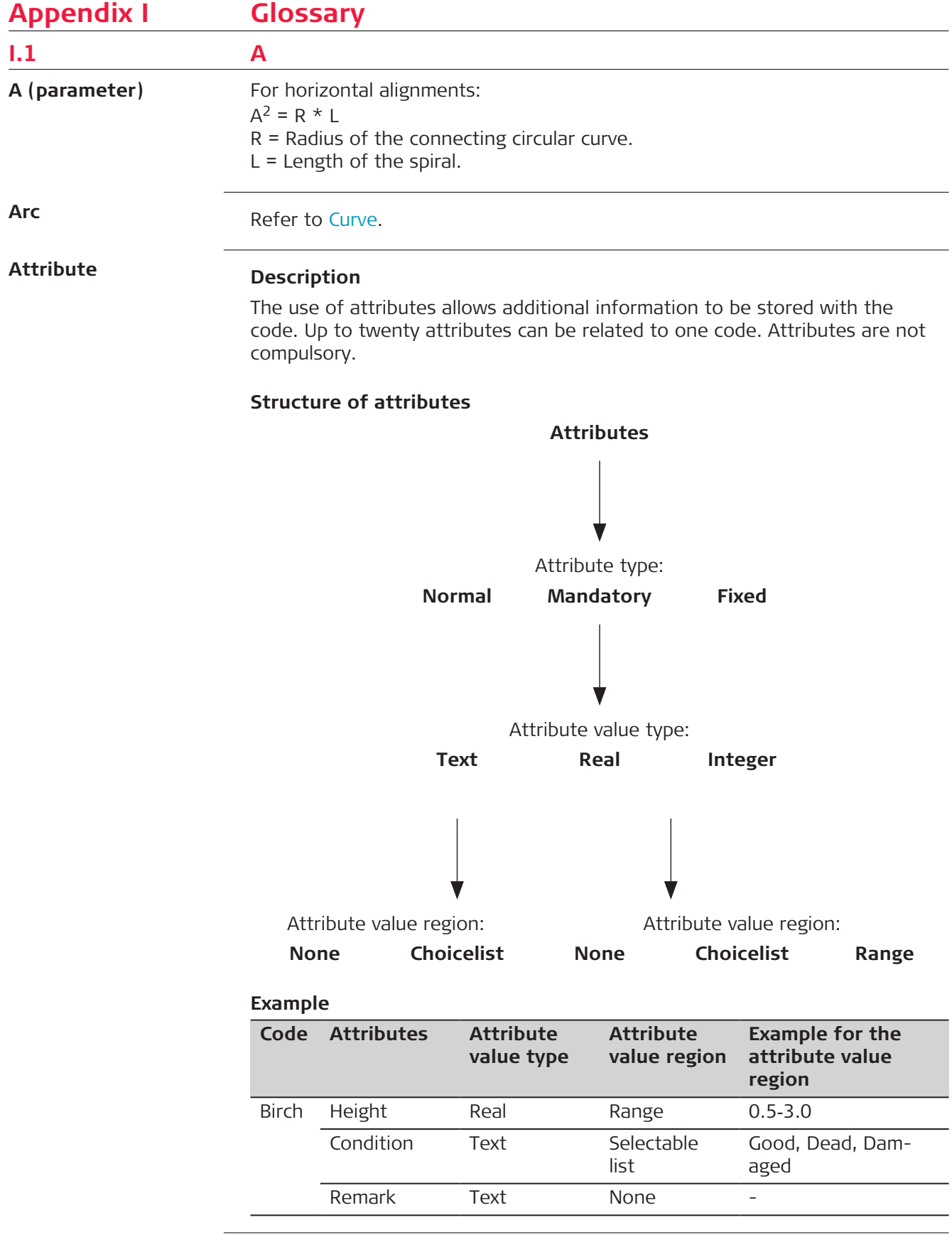

i.

### **Attribute types**

The attribute type defines the input requirements for the attribute.

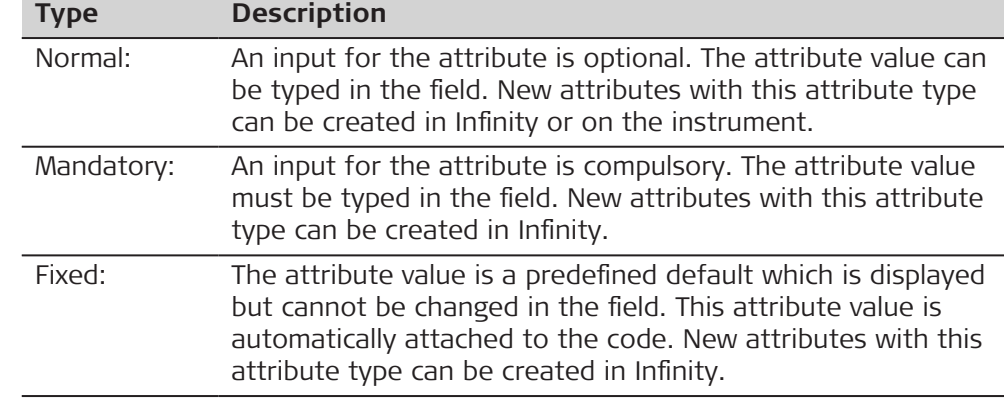

**Attribute value regions**

The attribute value region defines if the attribute values must be selected from a predefined list.

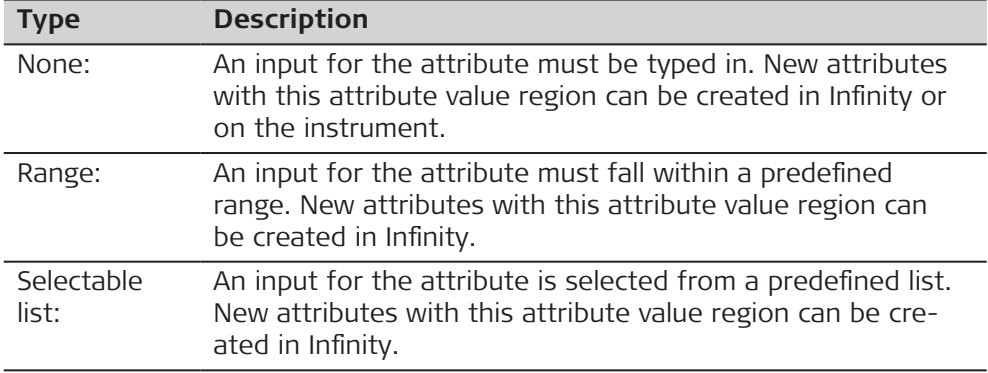

#### **Attribute value types**

The attribute value type defines which values are accepted as input.

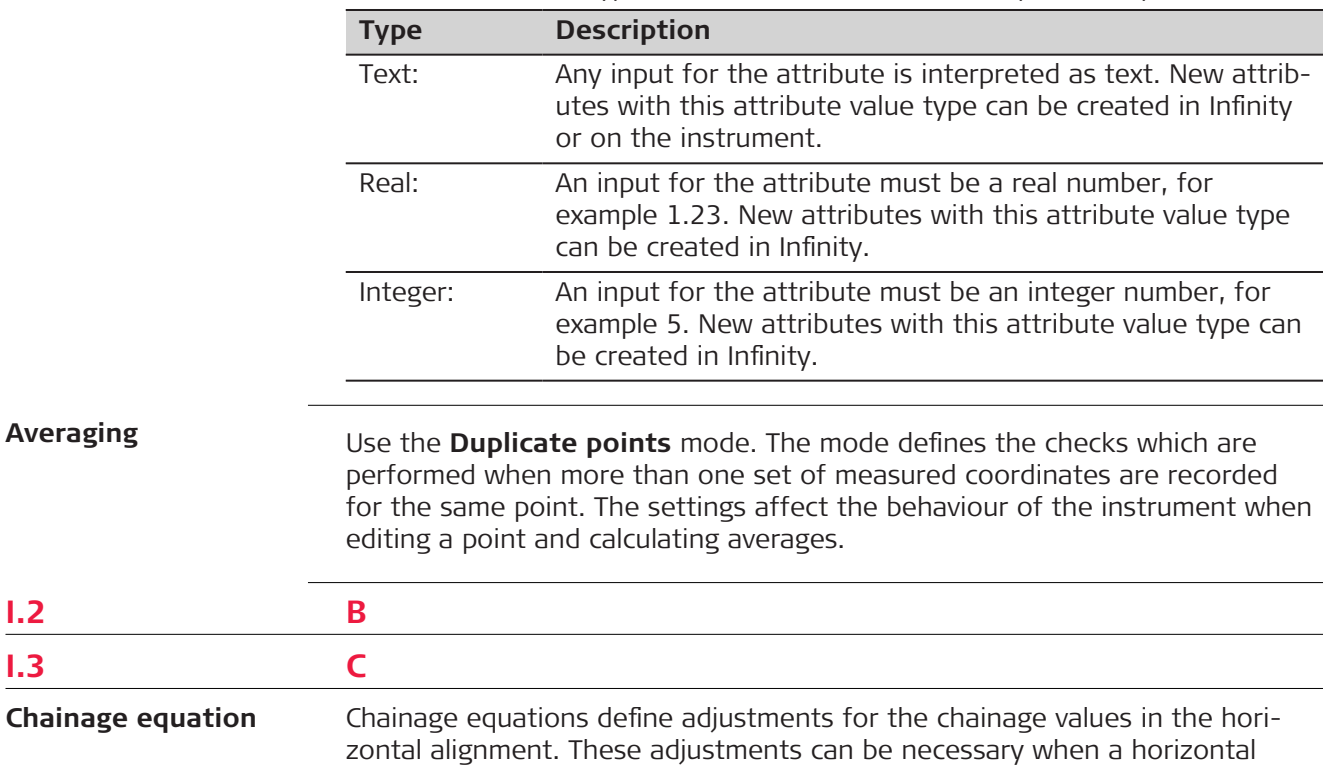

**I.2 B I.3 C** alignment is modified, by inserting or removing an element, and the chainage values in the horizontal alignment are not recomputed. This situation can occur when editing manually or editing with a program that does not automatically recompute. Chainage equations define leaving a gap or allowing an overlap at certain chainages.

The elements involved in the equations are:

- chainage back
- chainage ahead.

**Class**

The class describes the type of coordinate triplet.

#### **Description of classes**

The following table shows the classes in descending hierarchical order.

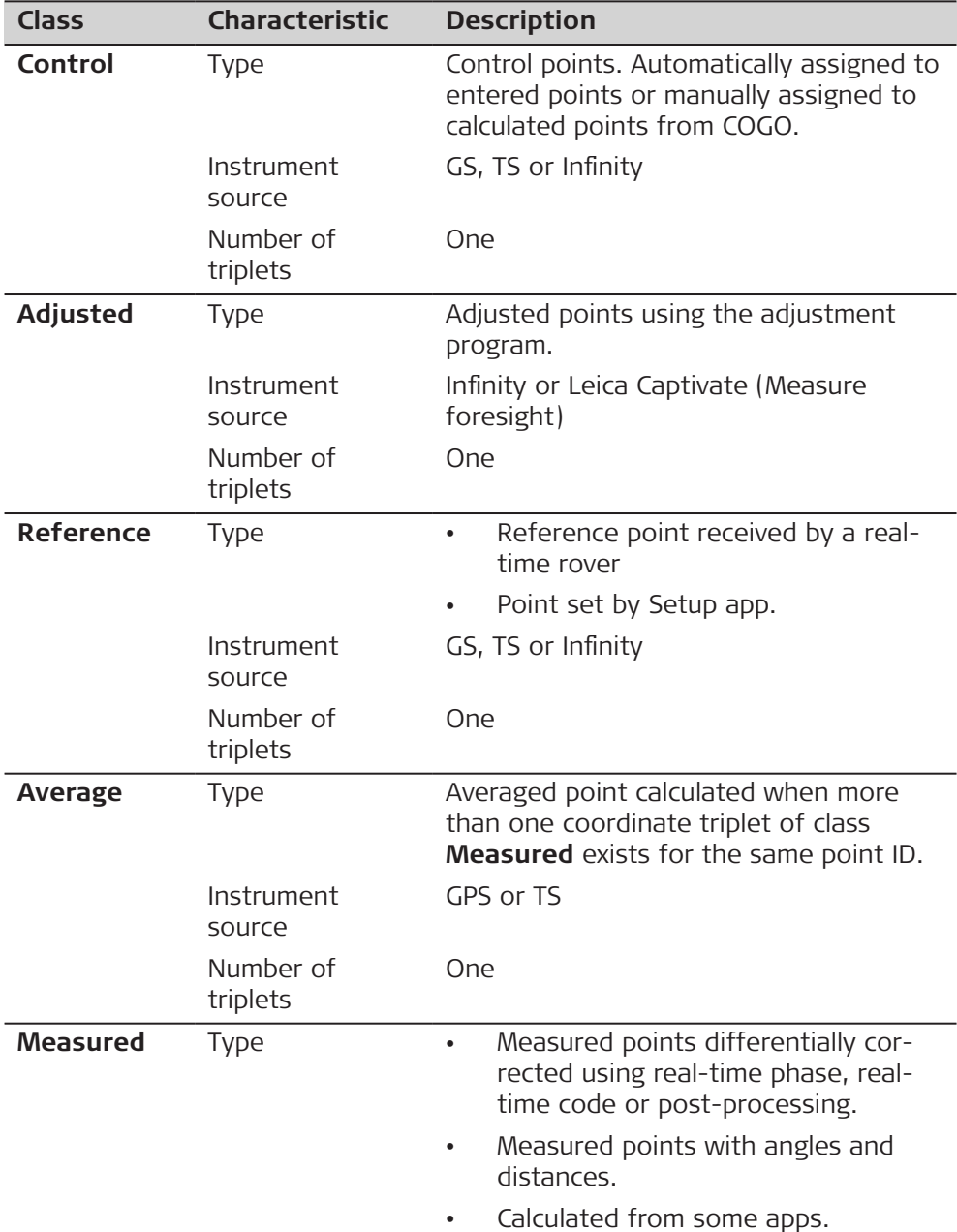

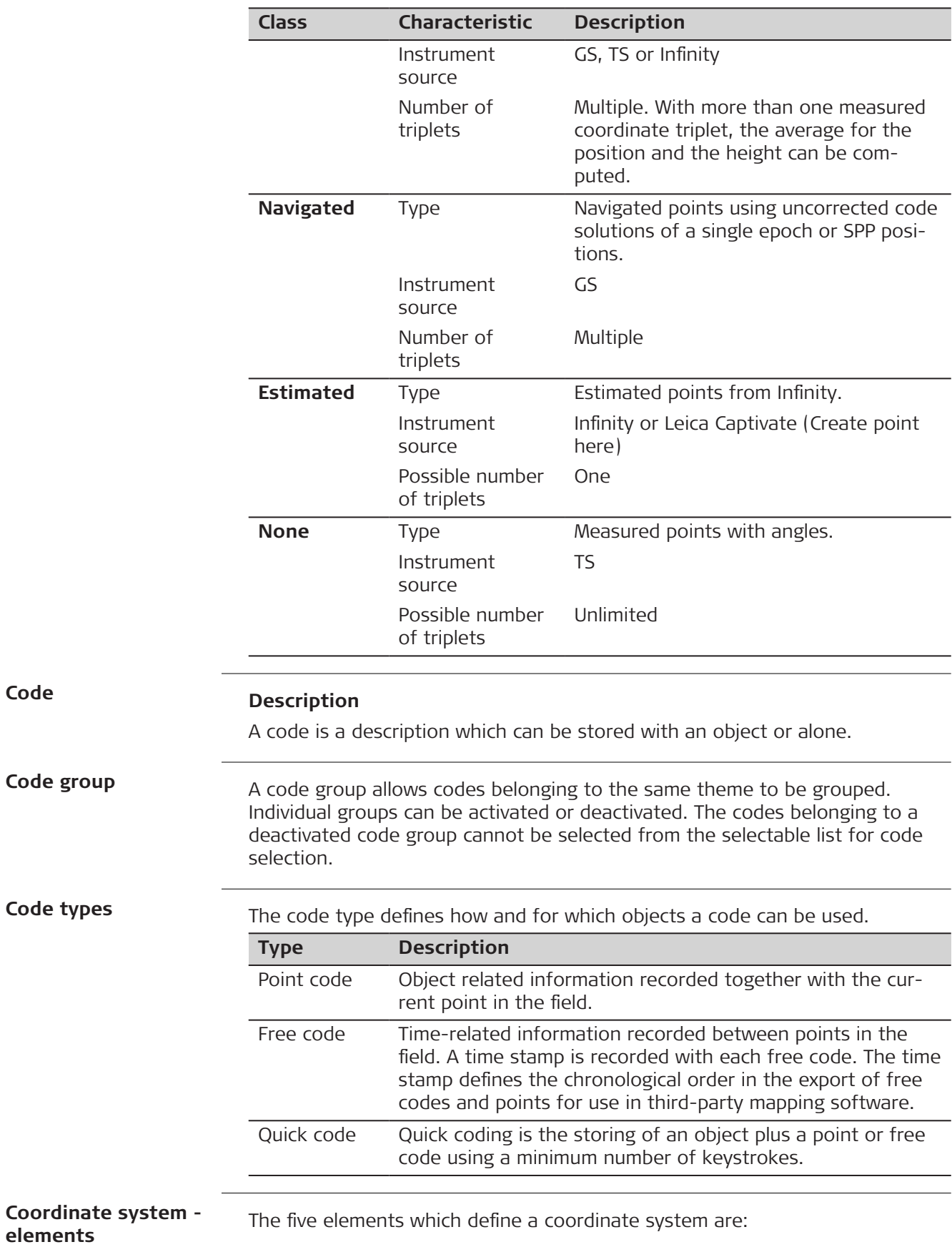

**Code**

- a transformation
- a projection
- an ellipsoid
- a geoid model
- a **C**ountry **S**pecific **C**oordinate **S**ystem model

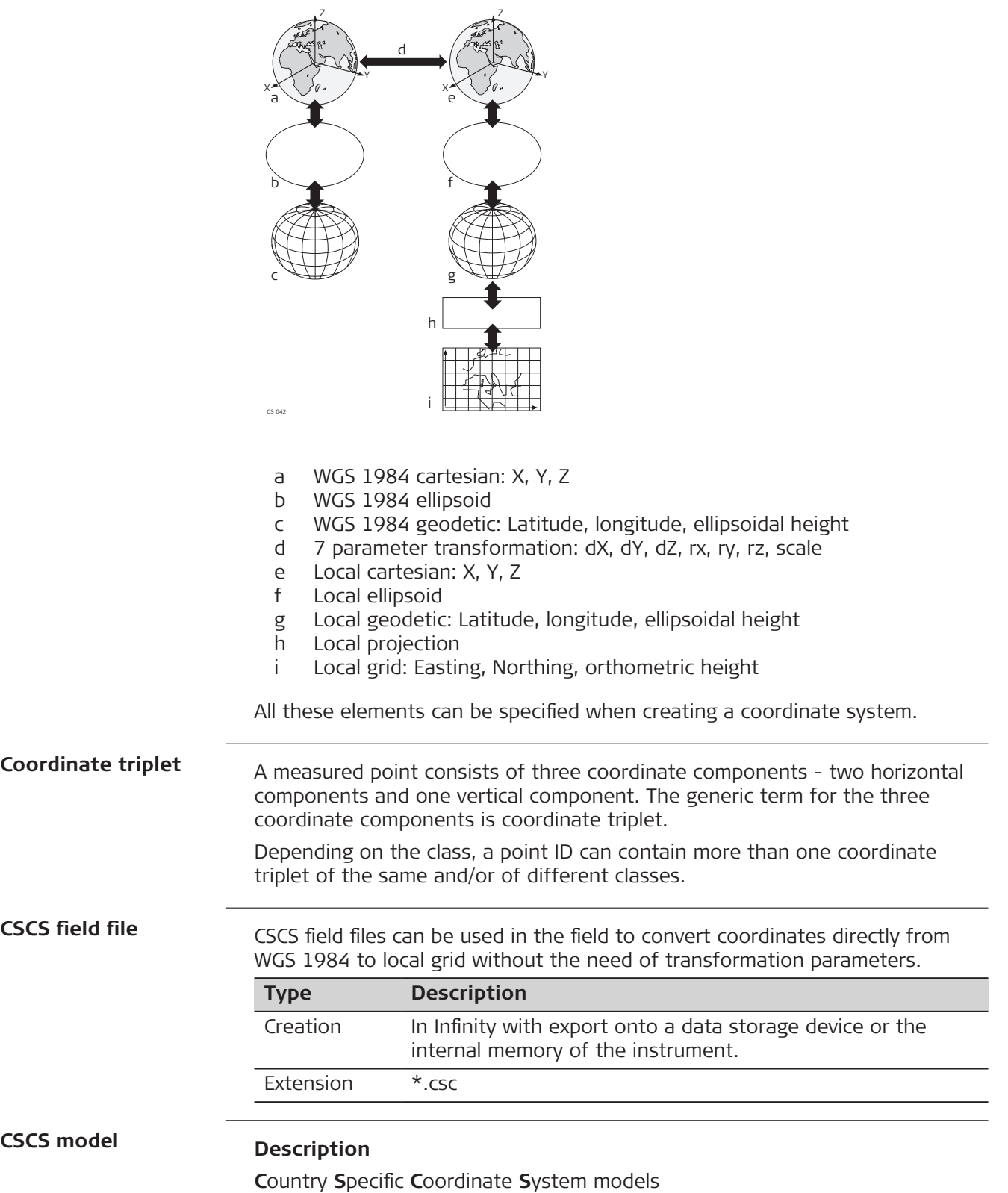

- are tables of correction values to convert coordinates directly from WGS 1984 to local grid without the need of transformation parameters.
- take the distortions of the mapping system into account.
- are an addition to an already defined coordinate system.

### **Types of CSCS models**

The correction values of a CSCS model can be applied at different stages in the coordinate conversion process. Depending on this stage, a CSCS model works differently. Three types of CSCS models are supported. Their conversion process is as explained in the following table. Any suitable geoid model can be combined with a geodetic CSCS model.

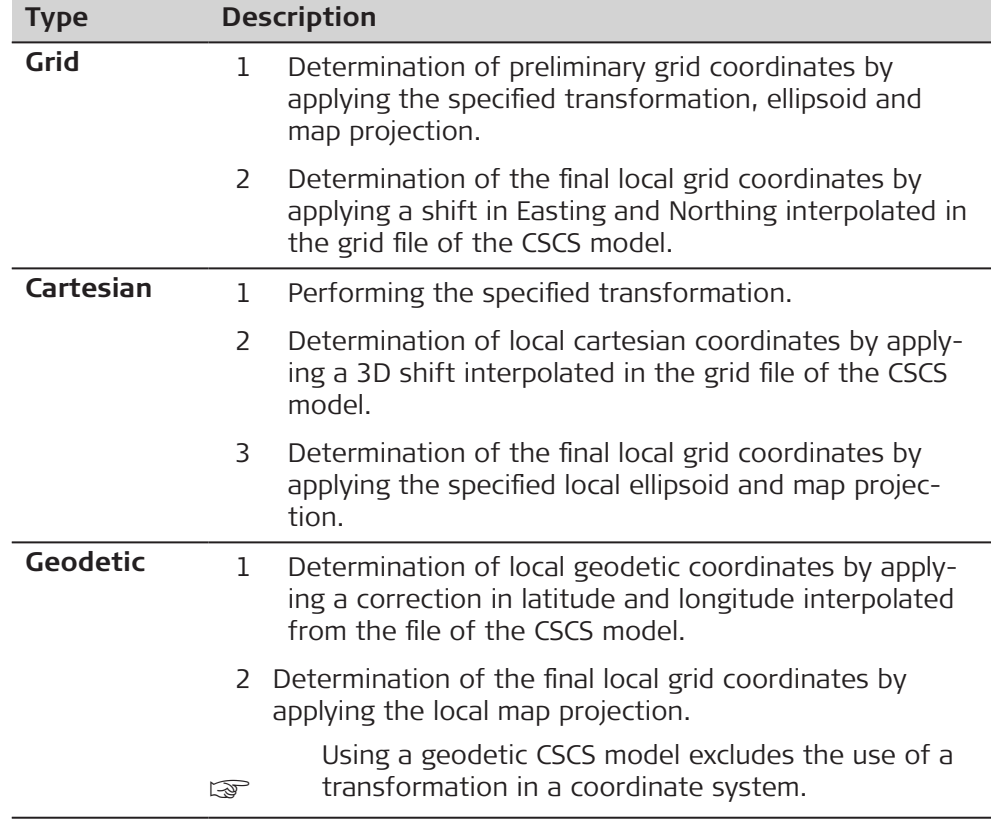

**Coordinate quality for GS**

### **Description**

The **C**oordinate **Q**uality is

- computed on the rover for code solutions and phase fixed solutions.
- an indicator for the quality of the observations.
- an indicator for the current satellite constellation.
- an indicator for different environmental conditions.
- derived such that there is at least a two third probability that the computed position deviates from the true position by less than the CQ value.
- different from the standard deviation.

### **CQ versus standard deviation**

The standard deviation as CQ would often be too optimistic, therefore the computation of the CQ is not based on the basic standard deviation algorithms. There is a 39.3% statistical probability in 2D, that the computed position deviates from the true position, by less than the standard deviation. This probability is not enough for a reliable quality indicator.

This unreliability is true for low redundancy situations such as a constellation of four satellites. In such a case, the RMS converges to zero and the standard deviation would show an unrealistically small value.

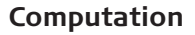

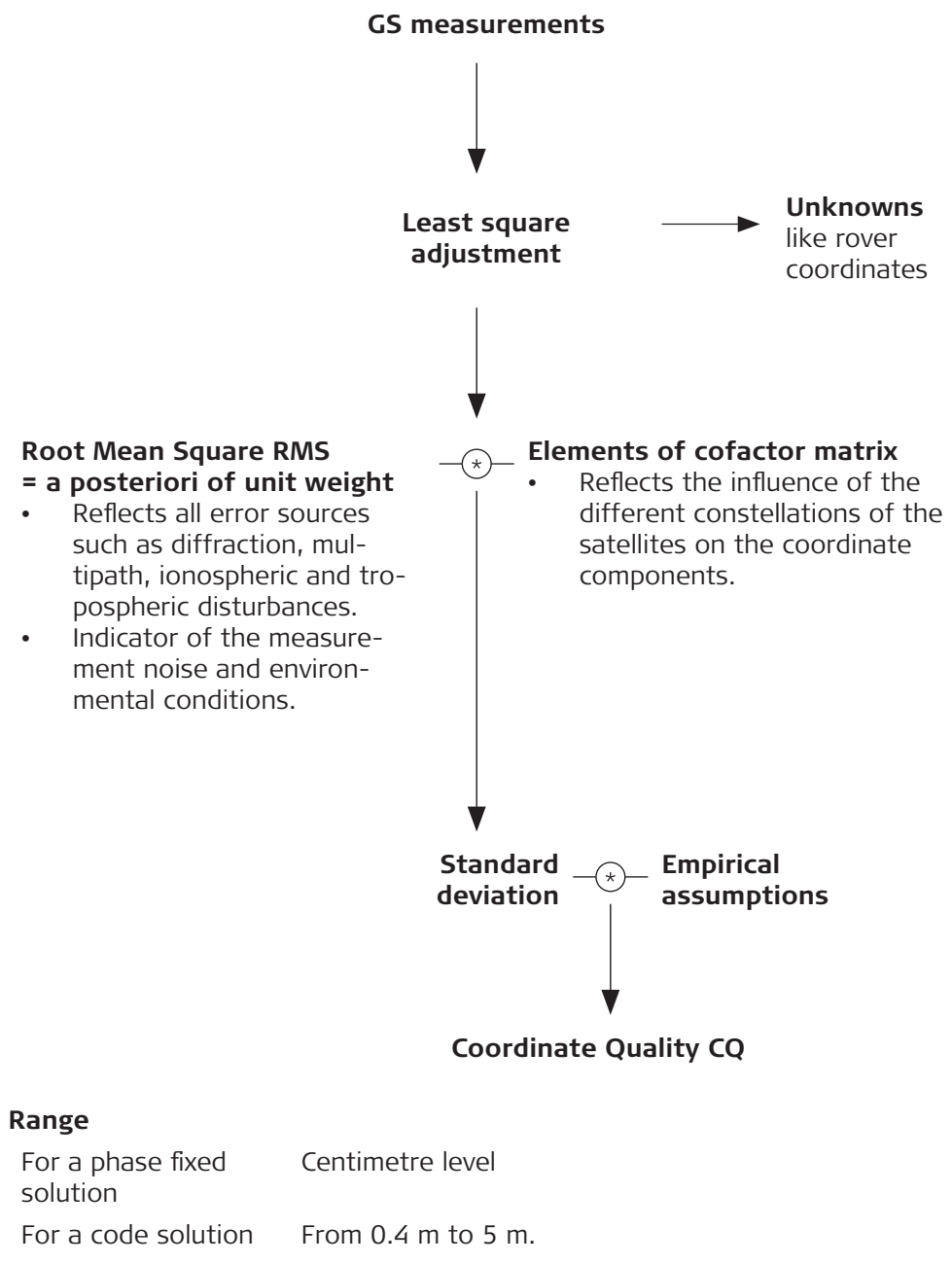

### **Position CQ versus height CQ**

All GS computed positions are almost twice as accurate in plan than in height. For the position determination, satellites can appear in all four quadrants. For the height determination, satellites can appear in two quadrants. Fewer quadrants weaken the height position compared to the plan position.

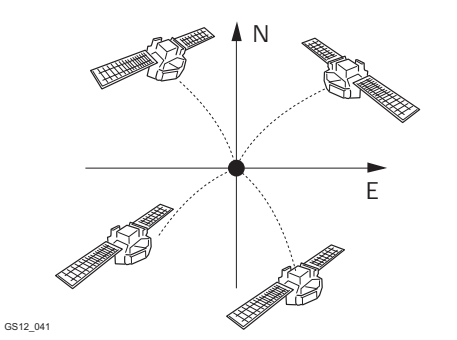

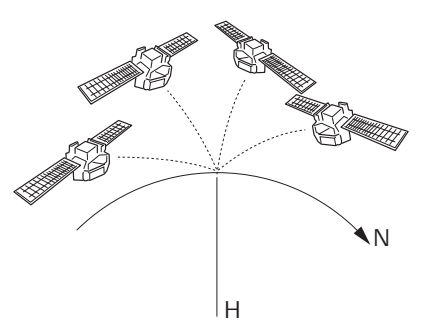

Position determination with satellites appearing in all four quadrants. Height determination with satellites appearing in two quadrants.

**Coordinate quality for TS**

## **Description**

The Coordinate Quality (CQ) is an indicator for the estimated quality of the point coordinates. The coordinate quality of the measurements is used in point averaging.

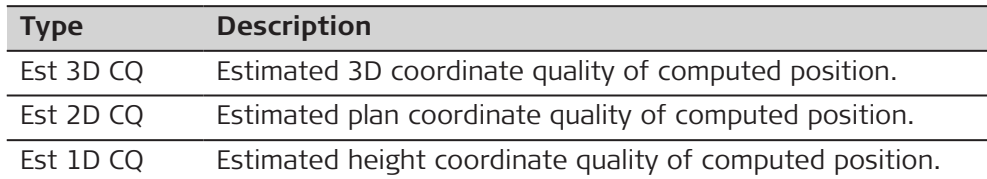

Vertical angles are always assuming zenith angles and not elevation angles. Standard deviations of circle readings relate to one face measurements.

$$
\rho = \frac{200}{\pi}
$$

### **CQ of TS measurements**

Standard deviation of circle reading

$$
\sigma_{\mathsf{Hz},\,\mathsf{V}}\,[\mathsf{rad}]\ =\frac{\sigma_{\mathsf{Hz},\,\mathsf{V}}\,[\mathsf{gon}]}{\rho}
$$

 $\sigma_{HZ,V}$  Standard deviation of circle reading if σHz = σV.  $\sigma_{Hz}$ : Standard deviation of horizontal circle reading. σV: Standard deviation of vertical circle reading.

Standard deviation of distance measurement

 $\sigma_{\overline{D}} = c_{\overline{D}} +$  ppm \* D tance measurement.

- $c_D$  Constant part of EDM accuracy.
- ppm ppm part of EDM accuracy. D Slope Distance.

 $\sigma_{\rm D}$  Standard deviation of dis-

1D estimated coordinate quality

1D CO = 
$$
\sqrt{\sigma_{D}^{2} \cdot \cos^{2} V + \sigma_{Hz,V}^{2} \cdot D^{2} \cdot \sin^{2} V}
$$

1D CQ Estimated coordinate quality of the height.

V Zenith angle.

2D estimated coordinate quality

2D CQ = 
$$
\sqrt{\sigma_{D}^{2} * \sin^{2} V + \sigma_{Hz,V}^{2} * D^{2}}
$$
 2D CQ Estimated horizontal  
coordinate quality.

3D estimated coordinate quality

3D CQ = 
$$
\sqrt{\sigma_{D}^{2} + \sigma_{Hz, V}^{2} + D^{2} * (1 + \sin^{2} V)}
$$

3D CQ Estimated spatial coordinate quality.

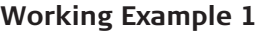

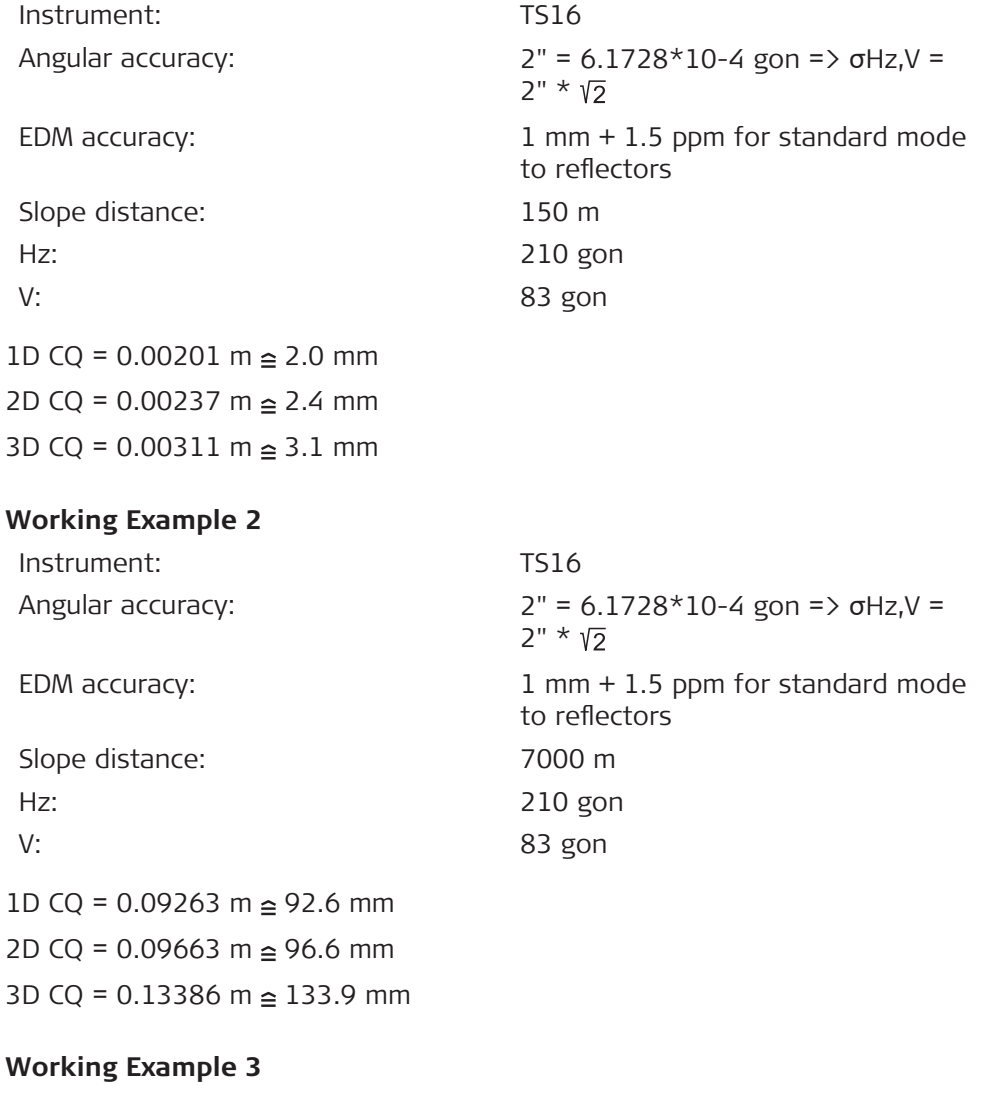

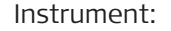

**TM60** 

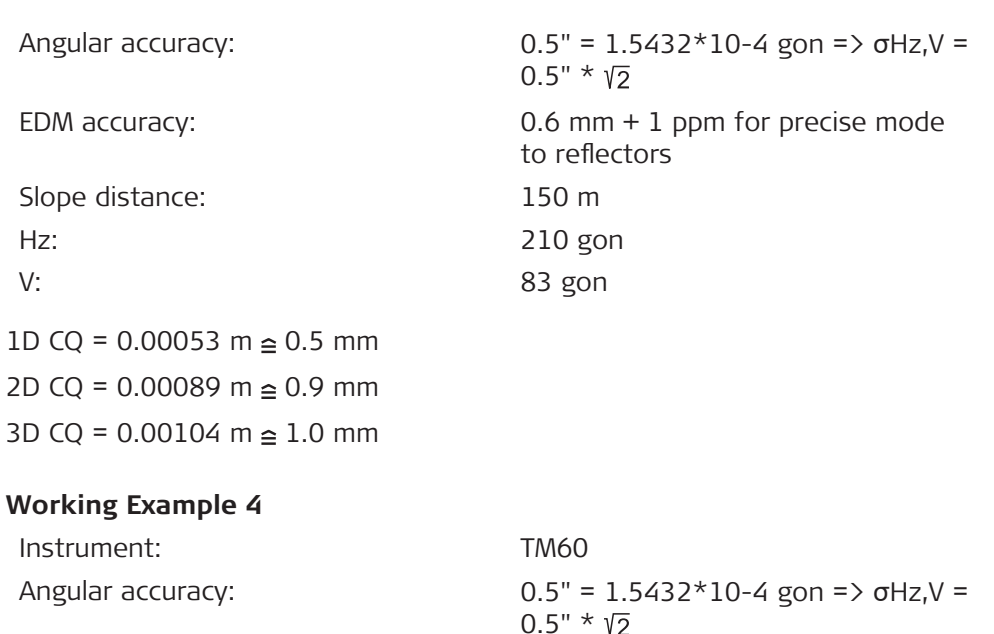

Slope distance: 7000 m Hz: 210 gon V: 83 gon

1D CQ = 0.02323 m  $\geq$  23.2 mm 2D CQ =  $0.02509$  m  $\geq 25.1$  mm 3D CQ =  $0.03420$  m  $\geq 34.2$  mm

 $0.5" *$ EDM accuracy:  $1 mm + 1 ppm$  for standard mode to reflectors

#### **CQ of TS measurements with AutoPole**

Combining the TS measurements of the reflector with the tilt measurements of the AutoPole results in an overall CQ of the tilt compensated pole tip position.

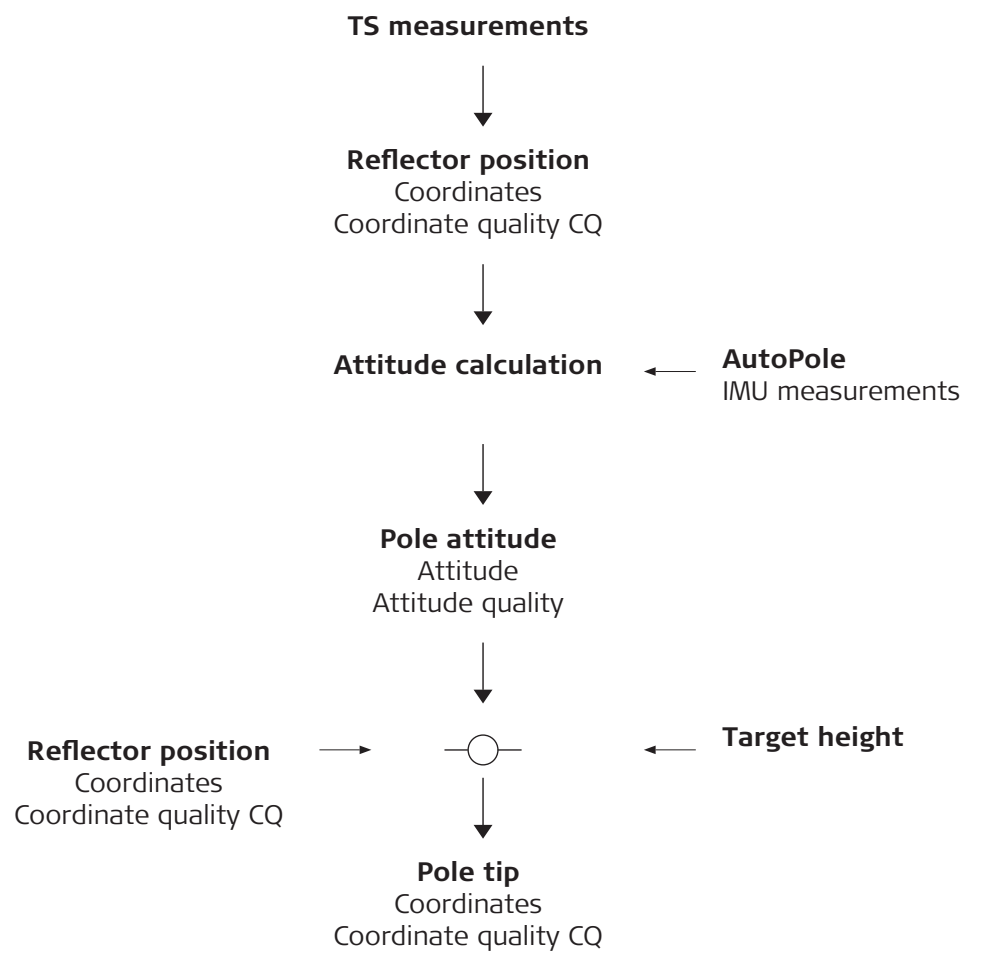

In this context, the term "attitude" describes the 3D orientation of the pole in a given coordinate system.

Features of the stored coordinate quality of tilt compensated points:

- Indicator for the quality of the pole tip position
- Derived such that there is at least a two third probability that the computed position deviates from the true position by less than the CQ value.
- Different from the standard deviation

CQ versus standard deviation:

The standard deviation as CQ would often be too optimistic. Therefore the computation of the CQ is not based on the basic standard deviation algorithms. There is a 39.3% statistical probability in 2D, that the computed position deviates from the true position, by less than the standard deviation. This probability is not enough for a reliable quality indicator.

<span id="page-1169-0"></span>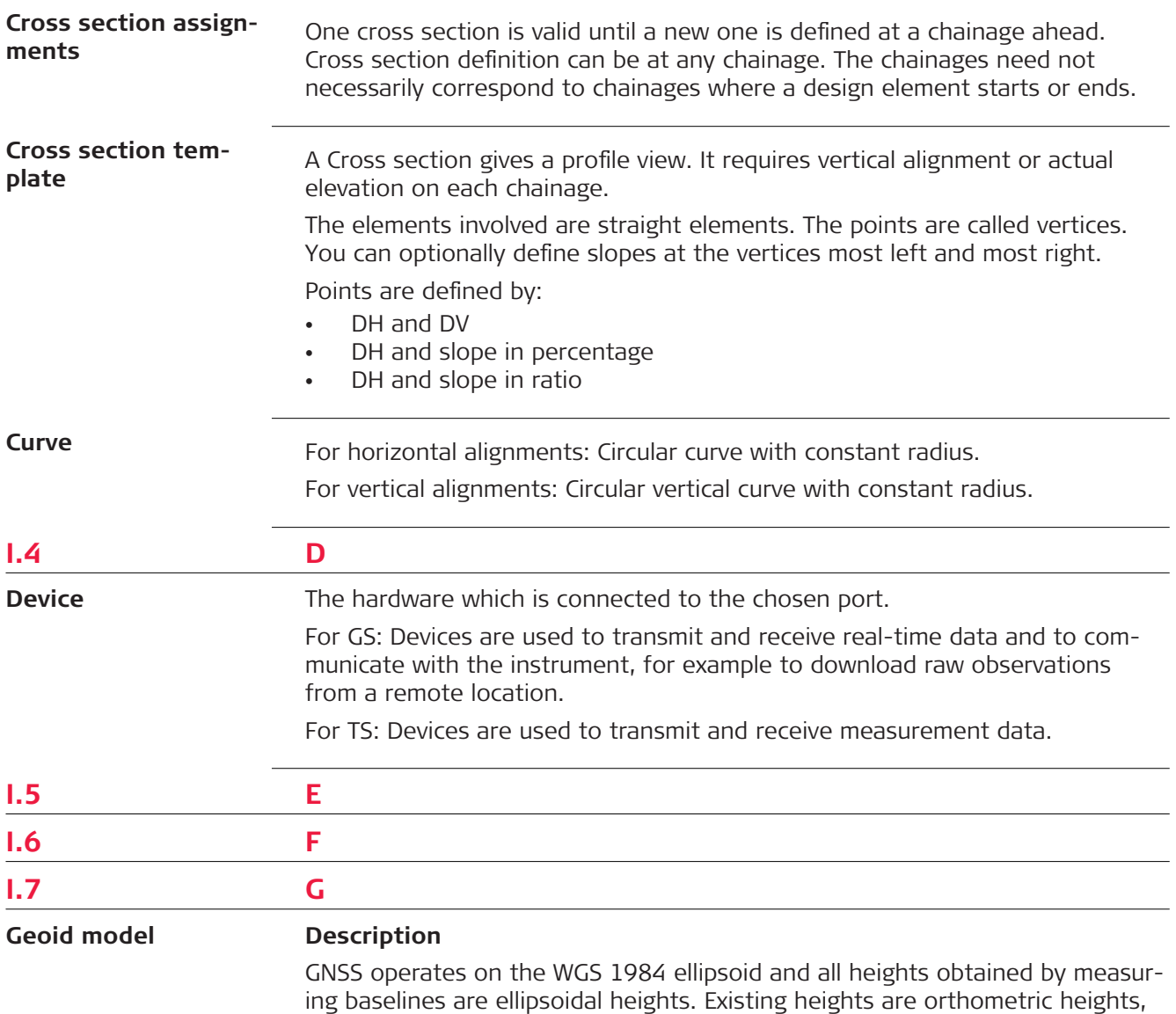

also called height above the geoid, height above mean sea-level or levelled height. The mean sea level corresponds to a surface known as the geoid. The relation between ellipsoidal height and orthometric height is

### **Orthometric Height = Ellipsoidal Height - Geoid Separation N**

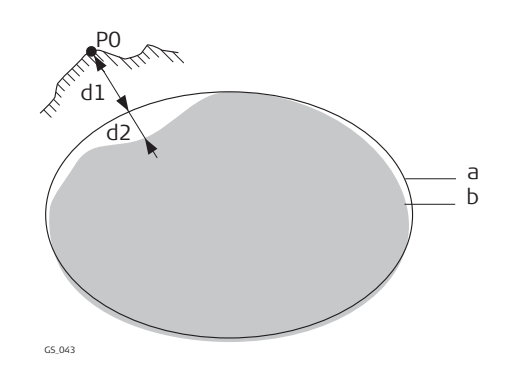

- a WGS 1984 ellipsoid
- b Geoid
- P0 Measured point
- d1 Ellipsoidal height
- d2 Geoid separation N, is negative when the geoid is below the ellipsoid

### **N value and geoid model**

The geoid separation (N value) is the distance between the geoid and the reference ellipsoid. It can refer to the WGS 1984 or to the local ellipsoid. It is not a constant except over maybe small flat areas such as 5 km x 5 km. Therefore it is necessary to model the N value to obtain accurate orthometric heights. The modelled N values form a geoid model for an area. With a geoid model attached to a coordinate system, N values for the measured points can be determined. Ellipsoidal heights can be converted to orthometric heights and back.

Geoid models are an approximation of the N value. In terms of accuracy, they can vary considerably and global models in particular should be used with caution. If the accuracy of the geoid model is not known, it can be safer to use local control points with orthometric heights and apply a transformation to approximate the local geoid.

The geoid separations in a geoid field file can be used in the field to change between ellipsoidal and orthometric heights. **Geoid field file**

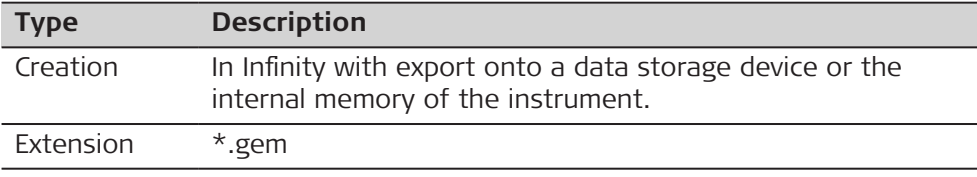

**GNSS points**

The coordinates of GNSS points are always stored in the WGS 1984 coordinates system. WGS 1984 is a three-dimensional Cartesian coordinate system with the origin at the centre of the Earth. WGS 1984 coordinates are given as X,Y,Z Cartesian coordinates, or latitude, longitude and height (above the WGS 1984 ellipsoid).

GNSS points are stored as class **Measured** or class **Navigated**:

- Class Measured: If there are 5 or more satellites, and the distance to the reference is not too great for the prevailing ionospheric conditions, SmartStation computes a GNSS real-time position. The CQ indicator for this type of point is about 0.01 m to 0.05 m.
- Class Navigated: If the reference stops working, or if the communication link between the reference and SmartStation fails, SmartStation computes a navigation position. The CQ indicator for this type of point is about 3 m to 20 m.

Depending on the surveying task and the instruments being used, certain GNSS surveying techniques are possible. The three existing types of GNSS surveying techniques are: **GNSS surveying techniques**

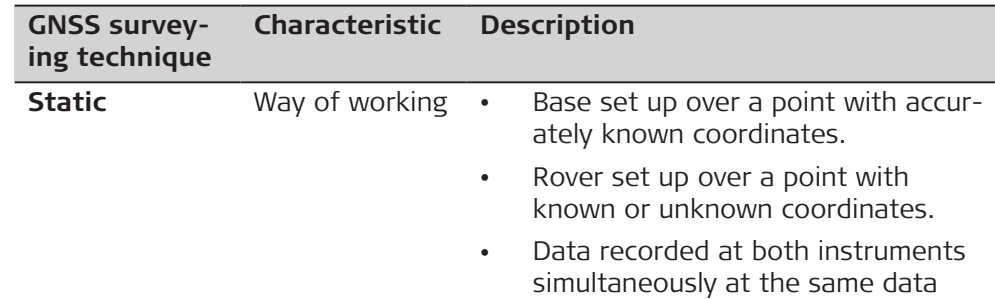

rate, typically 15 s, 30 s or 60 s.

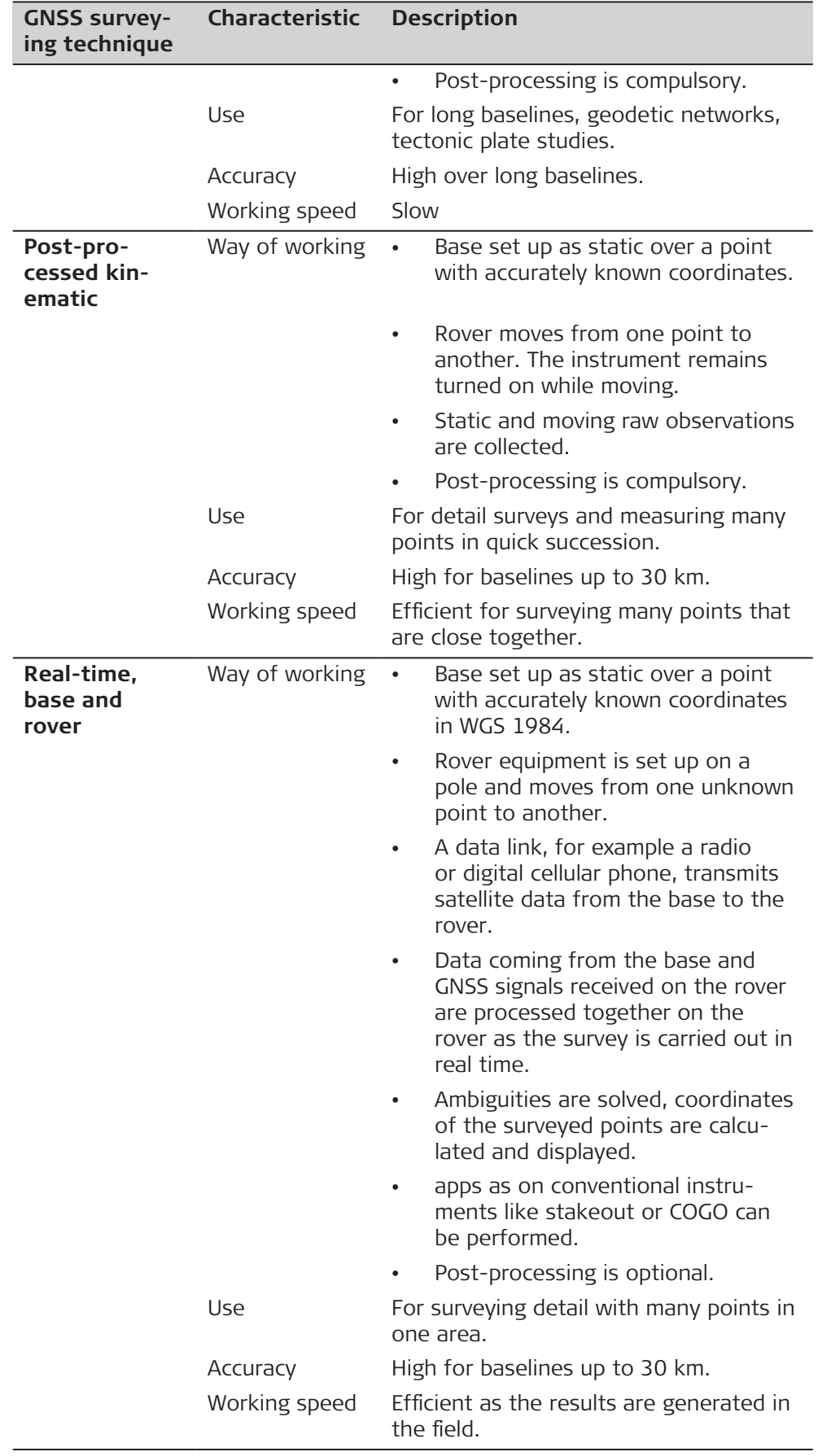

ſ

Refer to standard surveying literature for more details on GNSS surveying techniques.

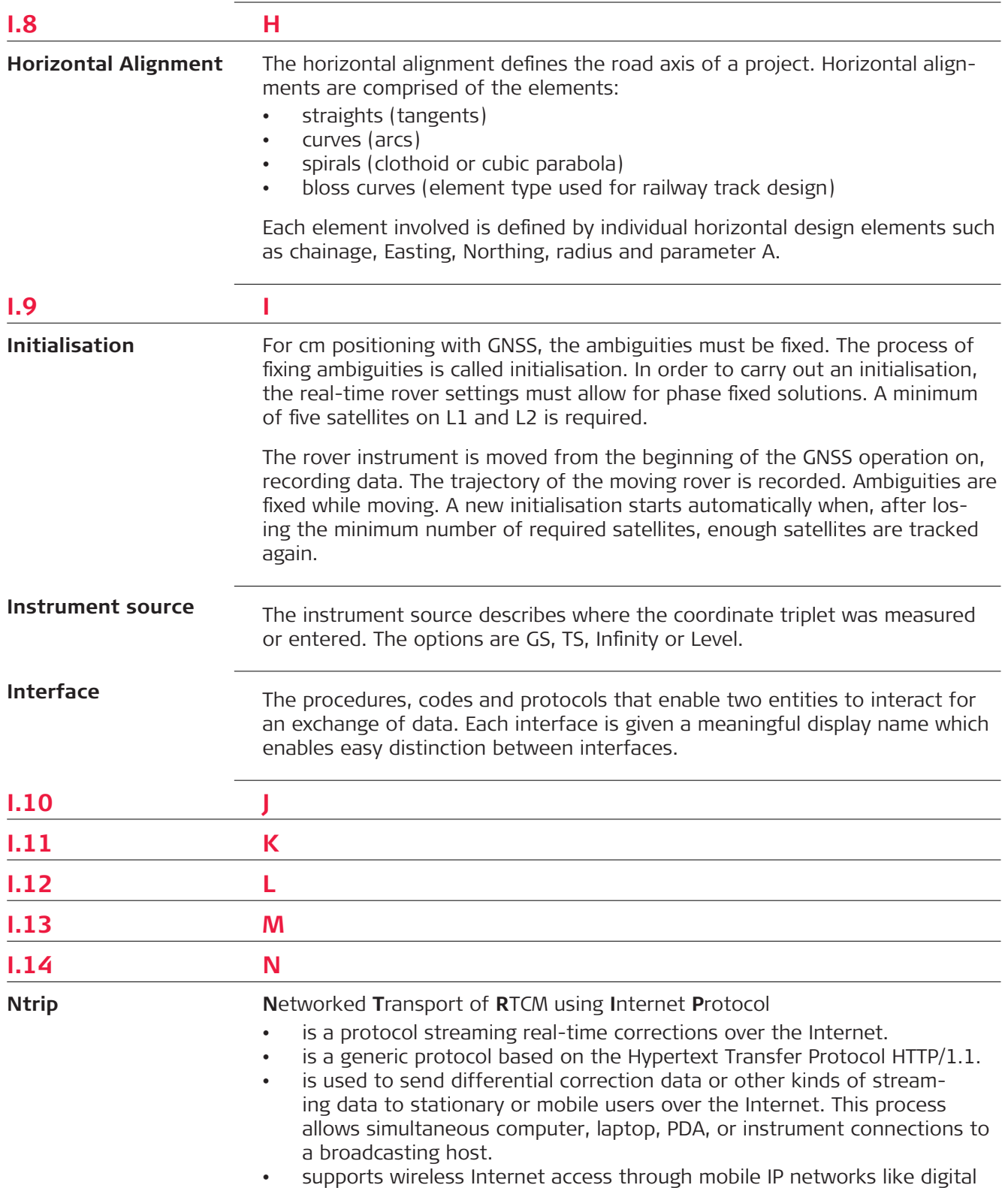

cellular phones or modems.

The Ntrip Server could be the GS itself. This setup means the GS is both the Ntrip Source generating the real-time data and also the NTRIP Server transferring this data to the Ntrip Caster.

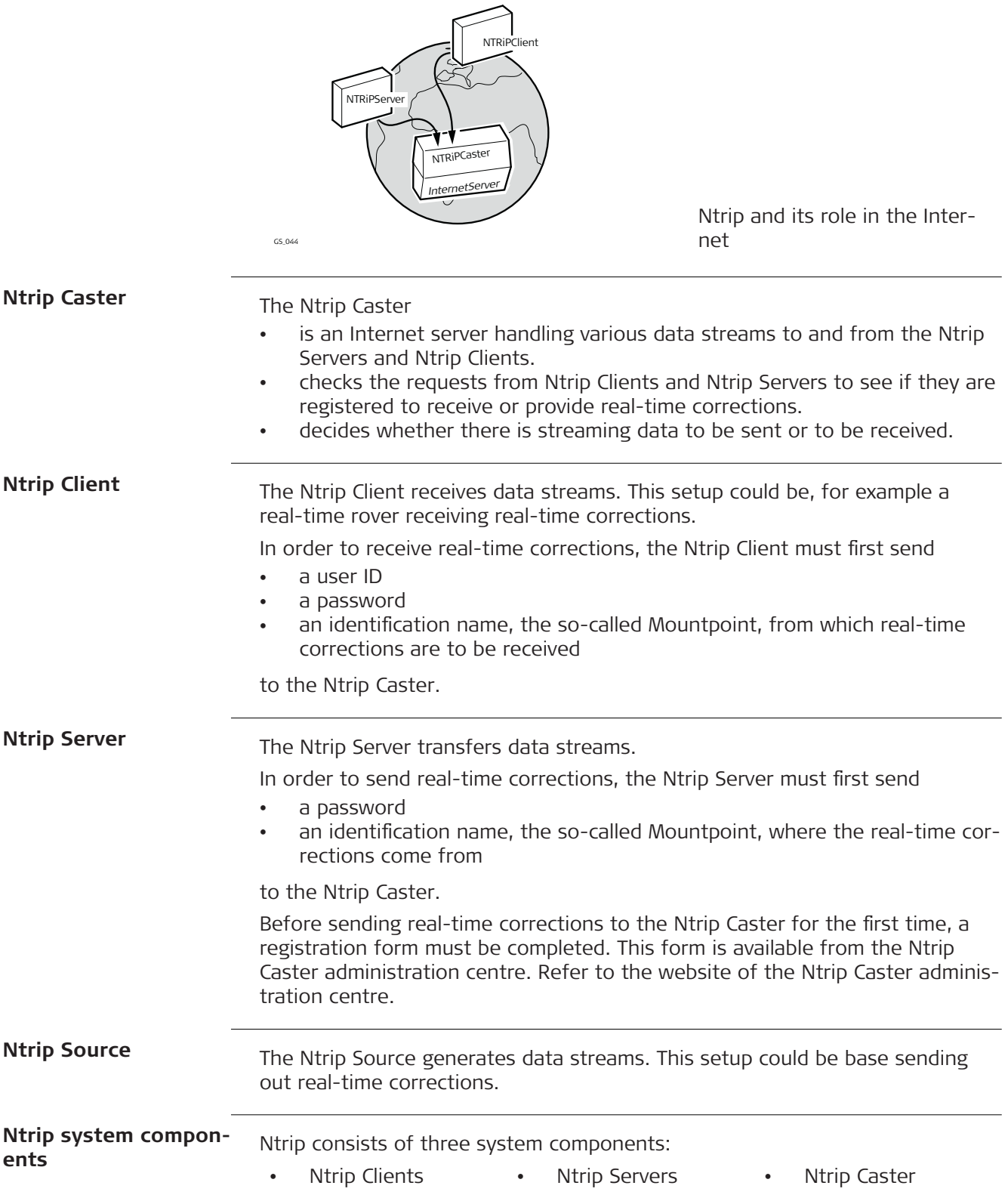

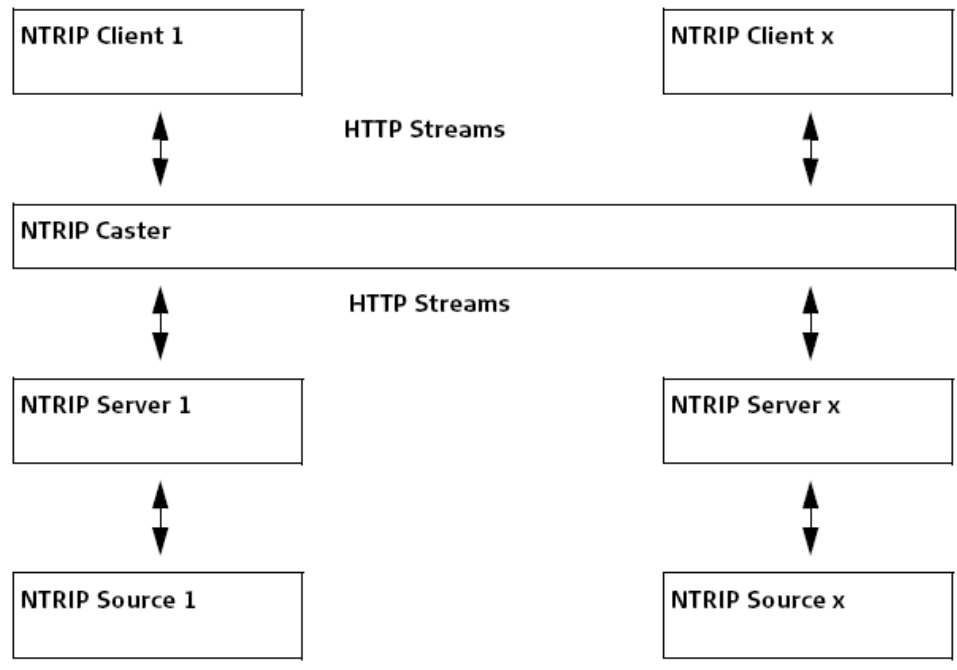

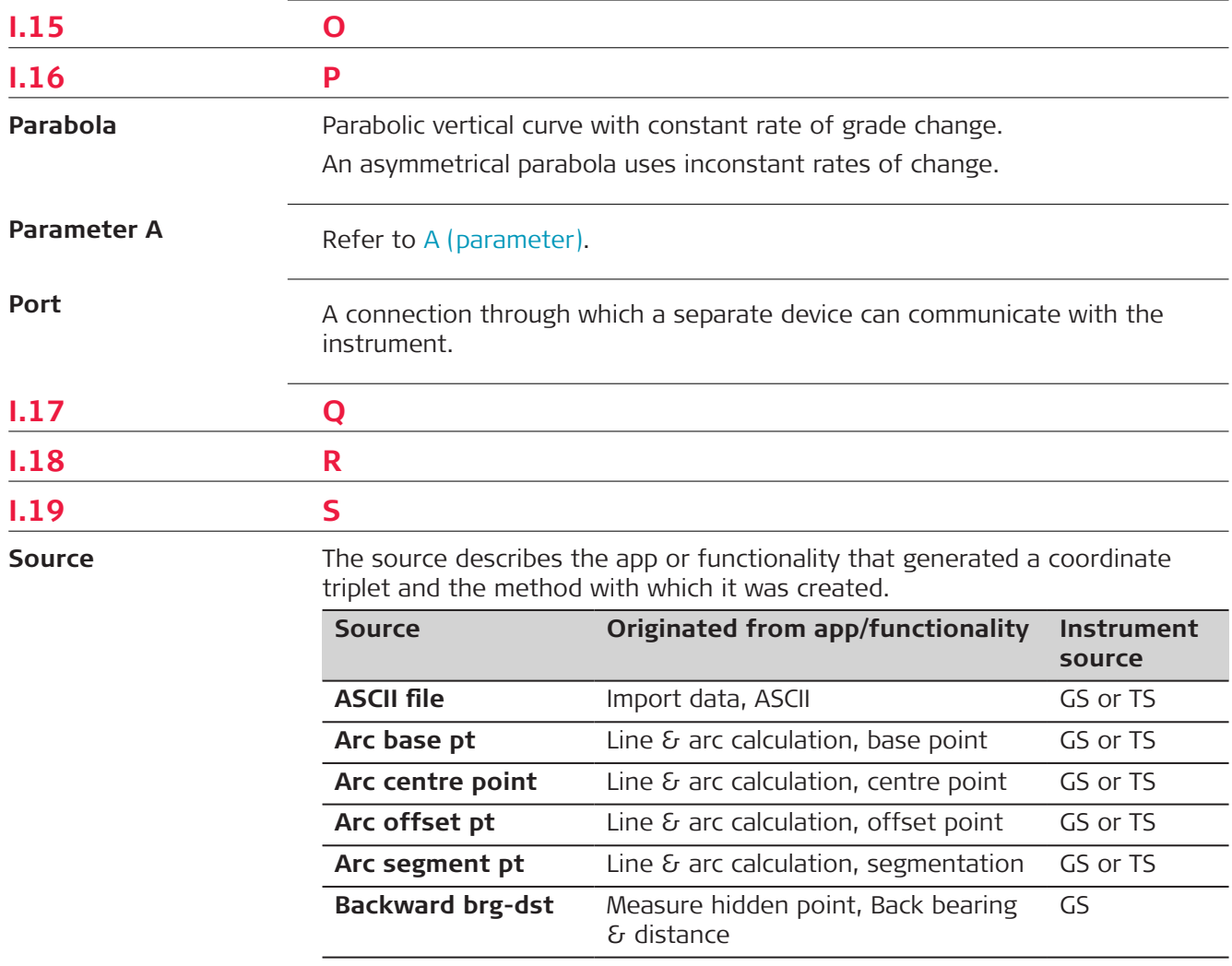

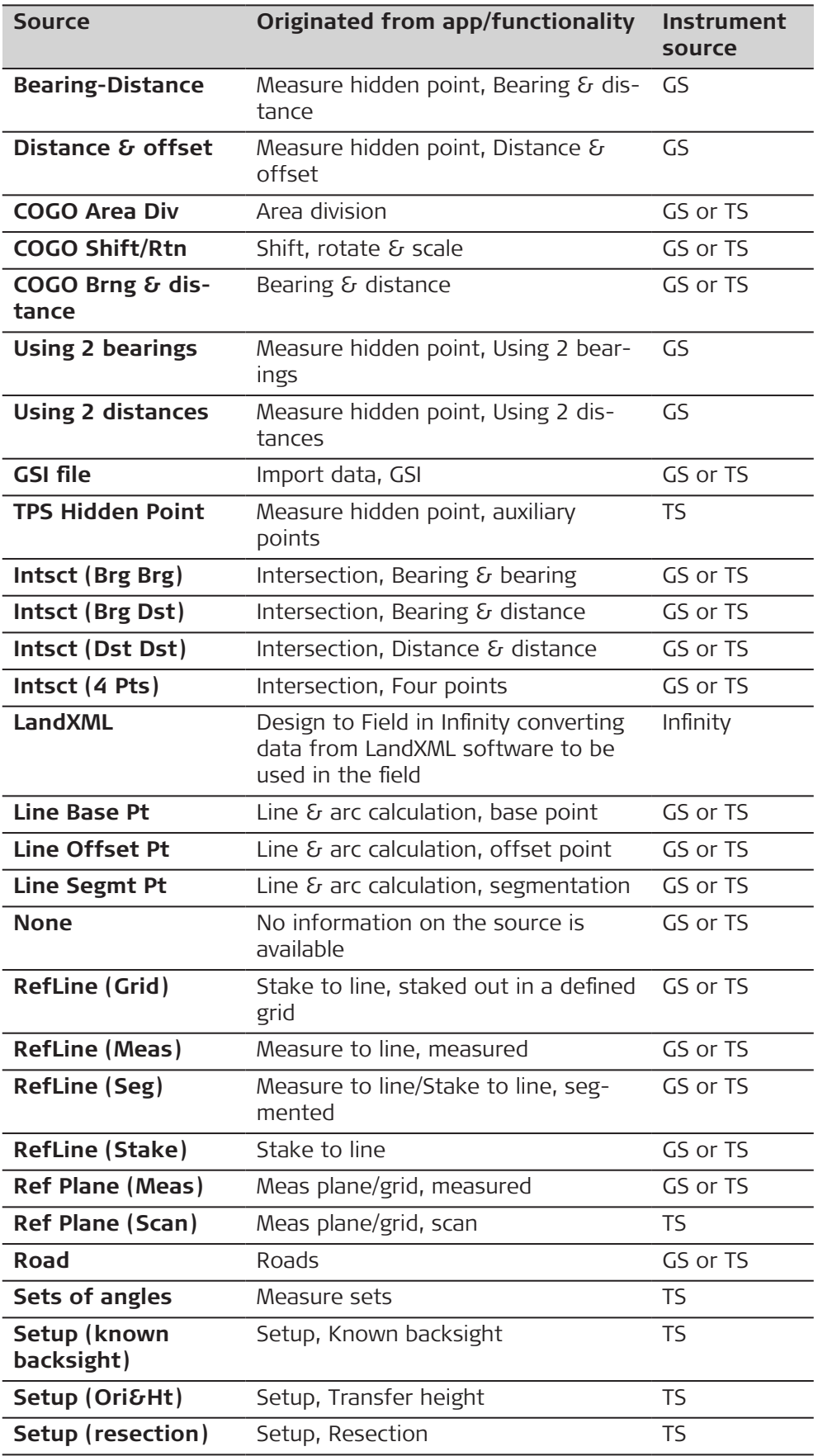

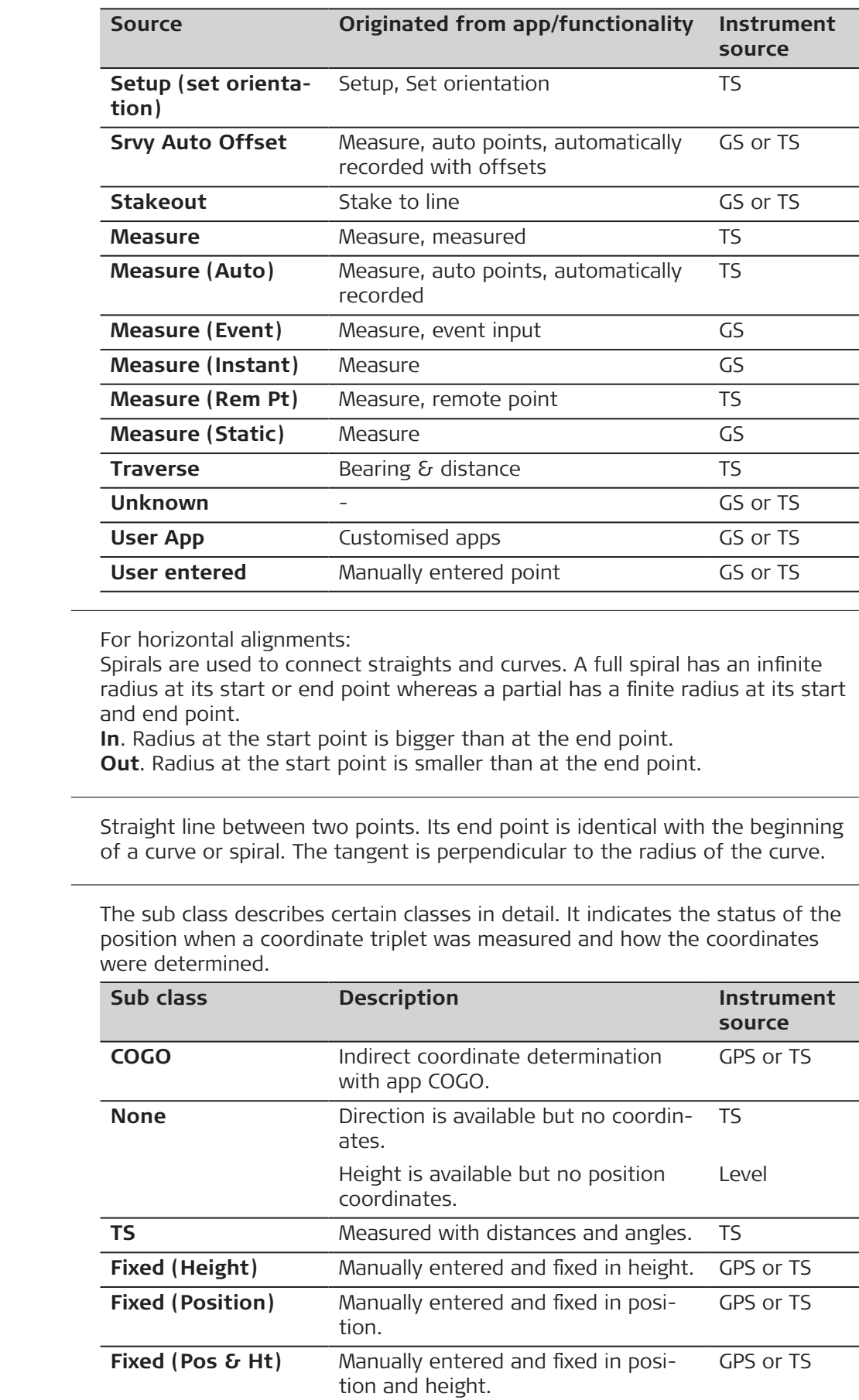

**Straight**

**Sub class**

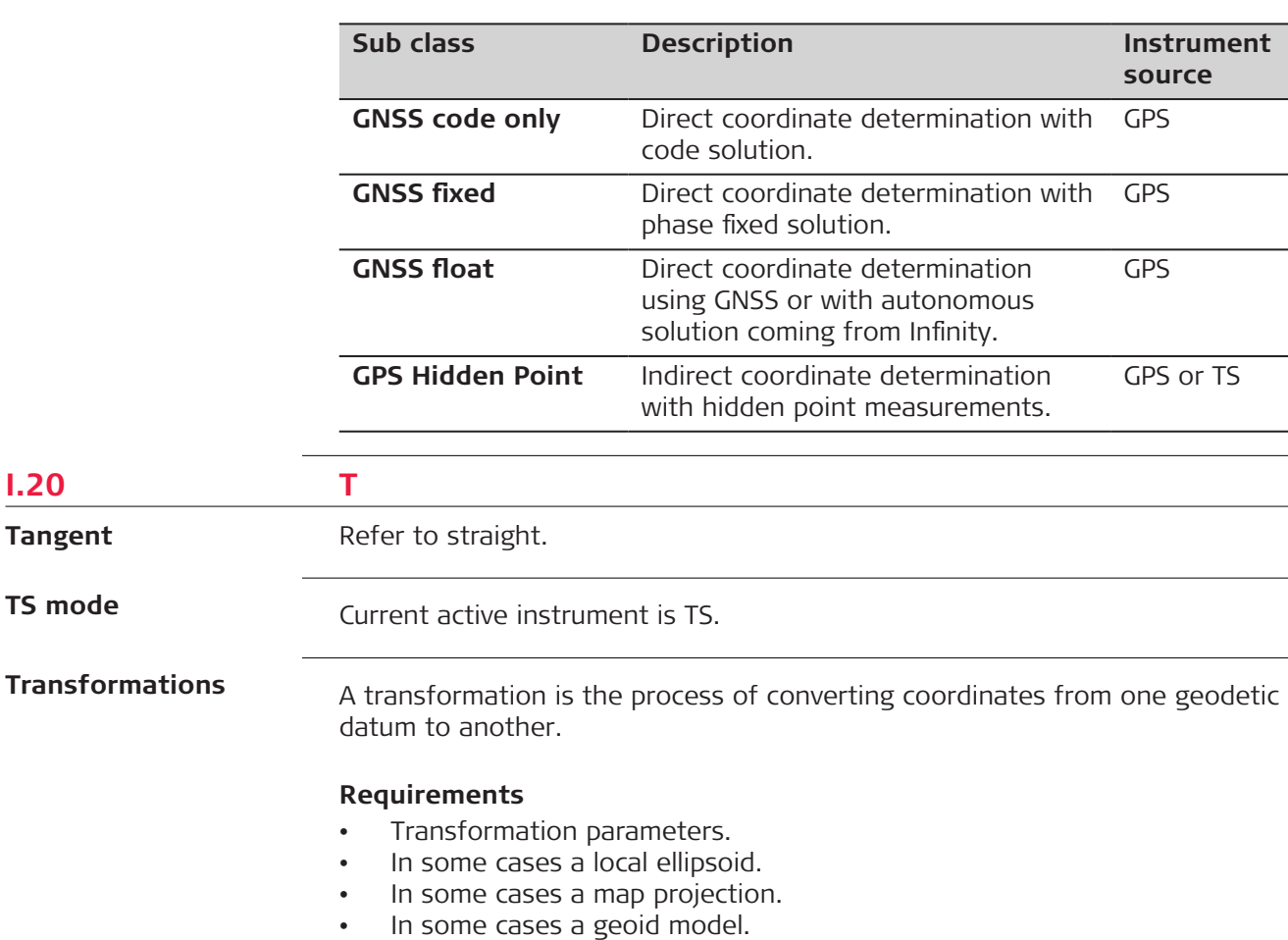

# **Transformation parameters**

A transformation consists of shifts, rotations and scale factors, depending on the type of transformation used. Not all these parameters are always required. These parameters can already be known, or can be computed.

### **Description of transformations**

- Classic 3D, also called Helmert transformation
- Onestep
- Twostep

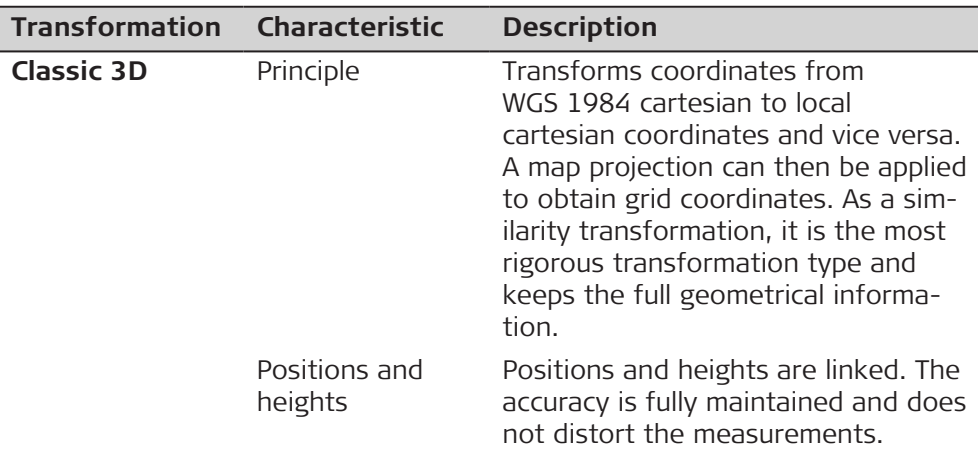

**I.20** 

**Tangent**

**TS mode**

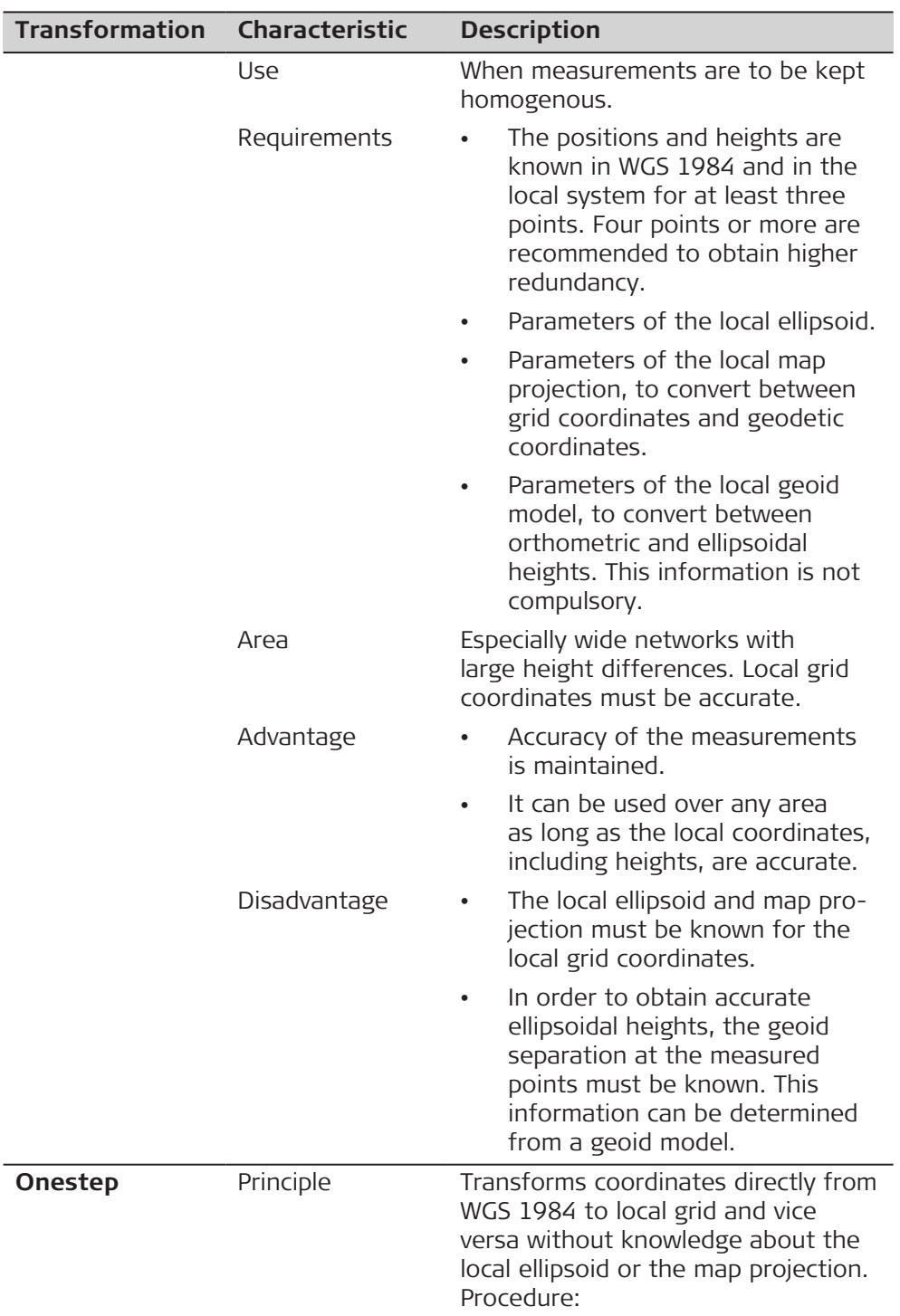

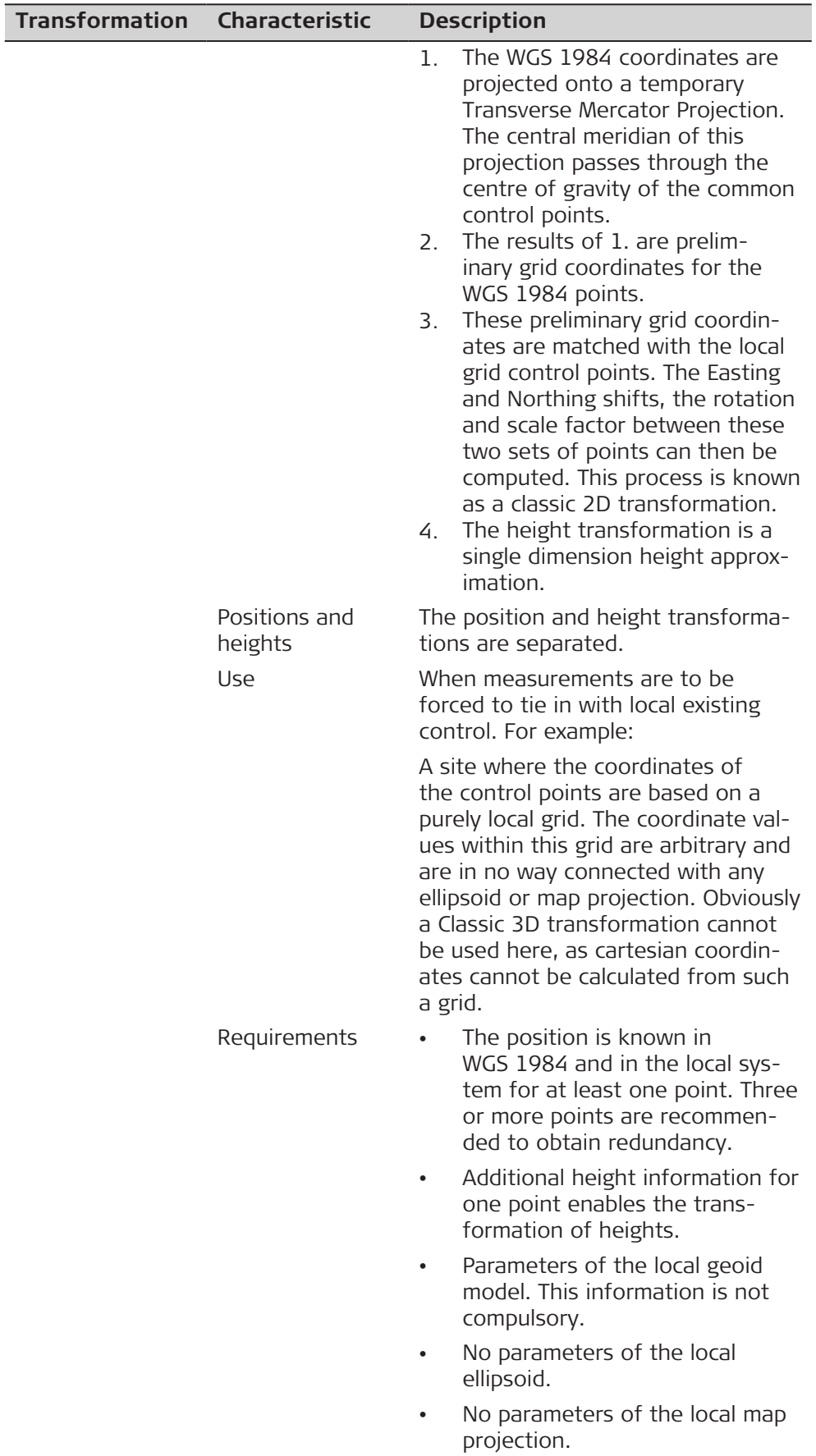

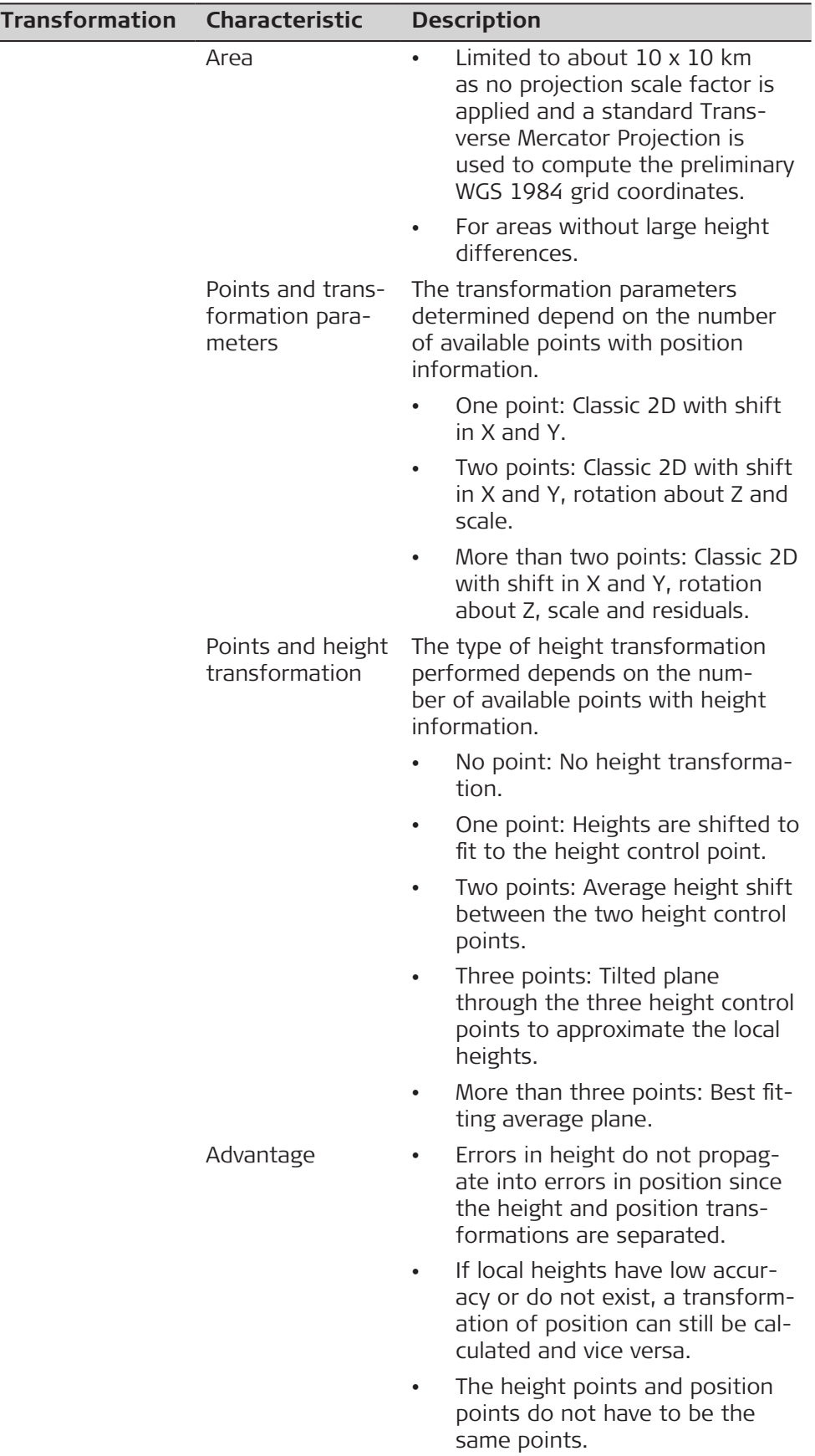

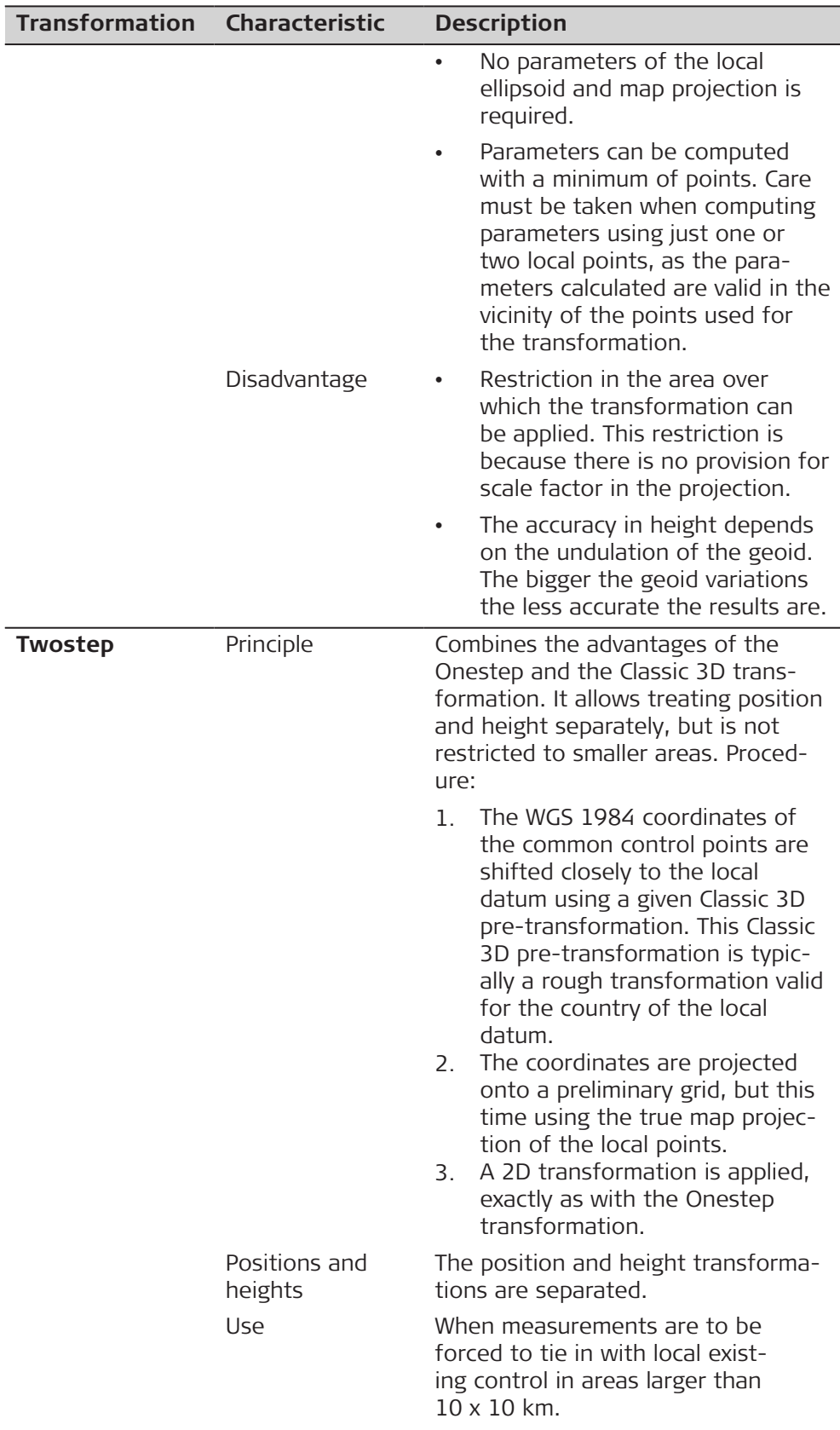

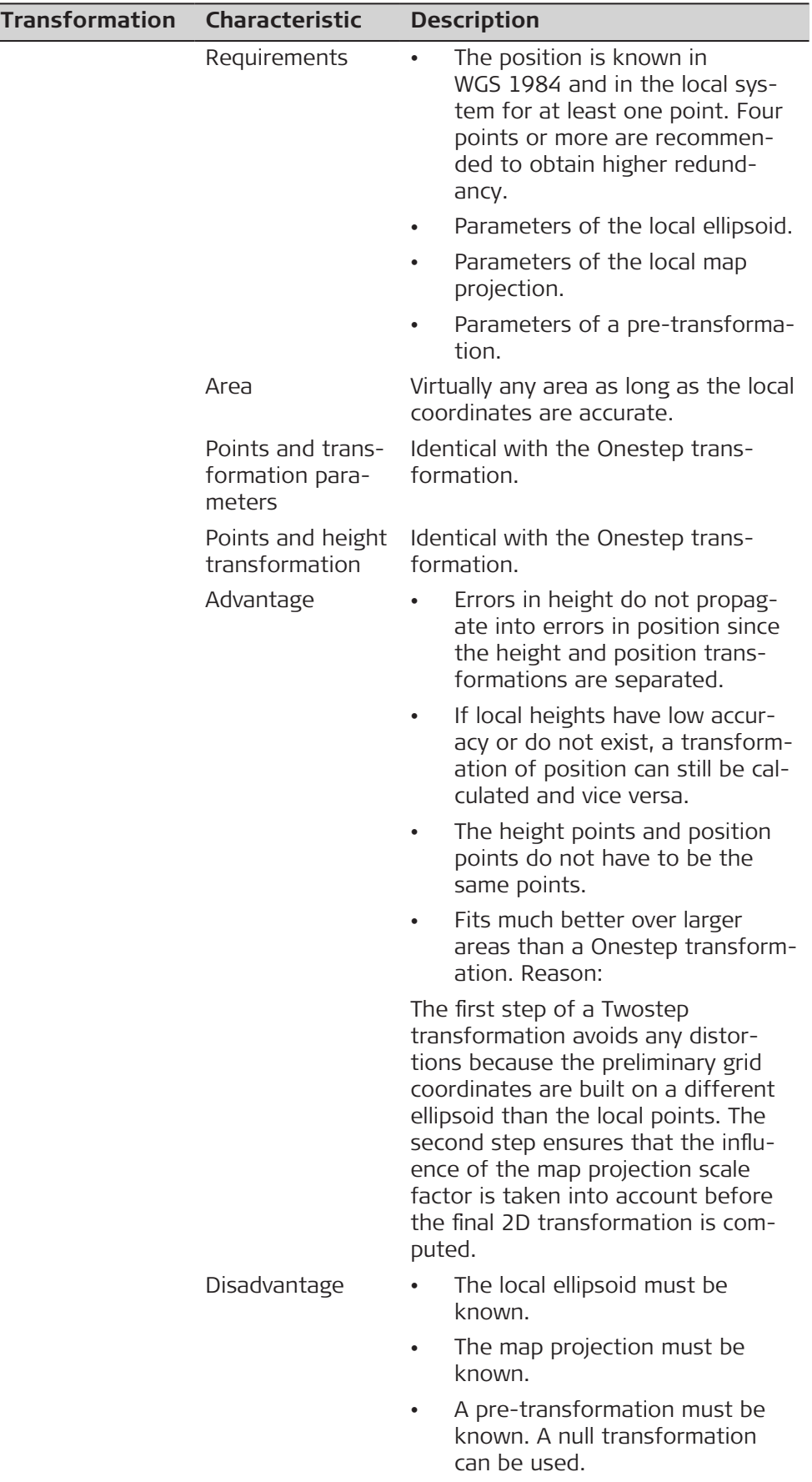

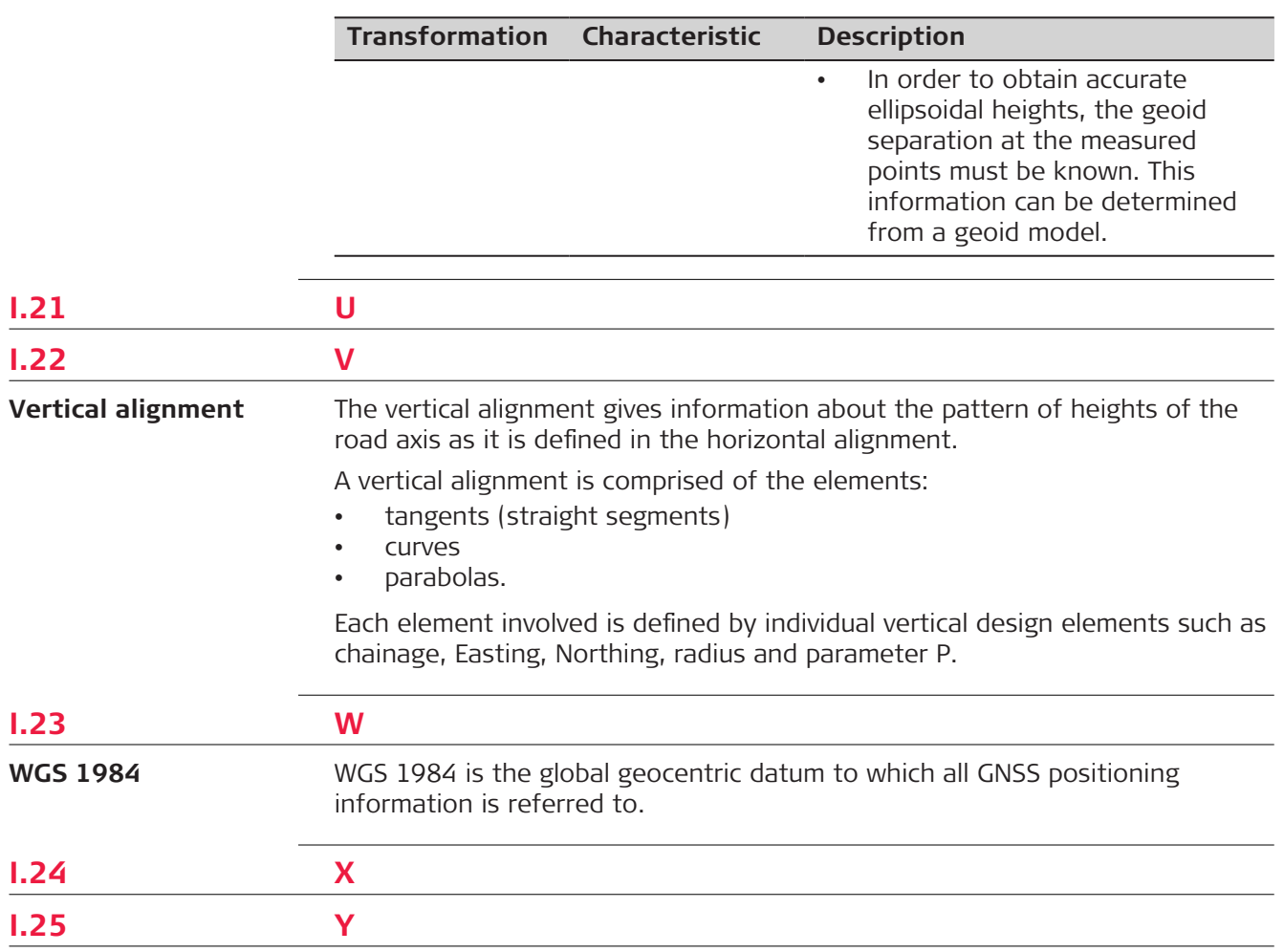

**I.26 Z**

**832702-7.0.0en** Original text (832702-7.0.0en) Published in Switzerland, © 2022 Leica Geosystems AG

> **Leica Geosystems AG** Heinrich-Wild-Strasse 9435 Heerbrugg **Switzerland**

**www.leica-geosystems.com**

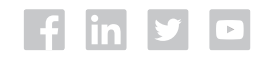

- when it has to be right

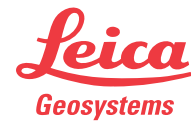

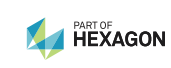